Kaspersky Endpoint Security 12.3 for Windows © 2024 AO Kaspersky Lab

# Sommario

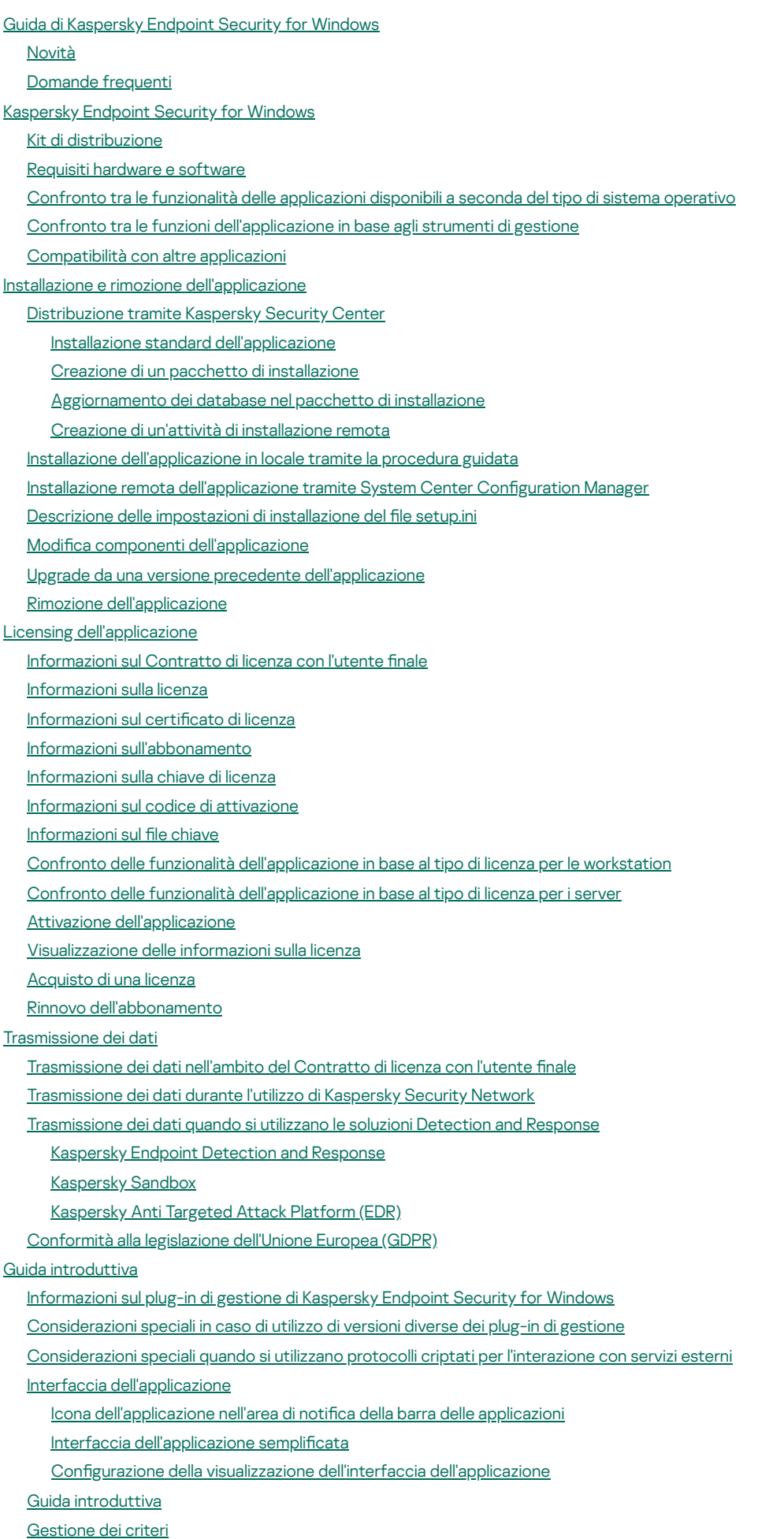

#### [Gestione](#page-109-0) attività

Configurazione delle impostazioni locali [dell'applicazione](#page-112-0)

- Avvio e arresto di [Kaspersky](#page-113-0) Endpoint Security
- [Sospensione](#page-116-0) e ripresa della protezione e del controllo del computer
- Creazione e utilizzo di un file di configurazione
- Ripristino delle impostazioni predefinite [dell'applicazione](#page-118-0)

#### [Scansione](#page-119-0) malware

- [Scansione](#page-120-0) del computer
- [Scansione](#page-125-0) delle unità rimovibili quando vengono connesse al computer
- Scansione in [background](#page-127-0)
- [Scansione](#page-128-0) dal menu di scelta rapida
- [Application](#page-131-0) Integrity Control
- Modifica [dell'ambito](#page-133-0) della scansione
- [Esecuzione](#page-135-0) di una scansione pianificata
- [Esecuzione](#page-138-0) di una scansione come utente diverso
- [Ottimizzazione](#page-139-0) della scansione
- Aggiornamento di database e moduli software [dell'applicazione](#page-142-0)
- Scenari di aggiornamento dei database e dei moduli [dell'applicazione](#page-143-0)
	- [Aggiornamento](#page-144-0) da un archivio server
	- [Aggiornamento](#page-150-0) da una cartella condivisa
	- [Aggiornamento](#page-156-0) tramite Kaspersky Update Utility
	- [Aggiornamento](#page-160-0) in modalità mobile
	- Avvio e arresto di un'attività di [aggiornamento](#page-162-0)
	- Avvio di un'attività di [aggiornamento](#page-162-1) tramite i diritti di un account utente differente
	- Selezione della modalità di esecuzione dell'attività di [aggiornamento](#page-163-0)
	- Aggiunta di una sorgente degli [aggiornamenti](#page-164-0)
	- Aggiornamento dei moduli [dell'applicazione](#page-170-0)
	- Utilizzo di un server proxy per gli [aggiornamenti](#page-172-0)
- Ultimo rollback degli [aggiornamenti](#page-175-0)
- Utilizzo delle [minacce](#page-176-0) attive
	- [Disinfezione](#page-177-0) delle minacce attive nelle workstation
	- [Disinfezione](#page-178-0) delle minacce attive nei server
	- Abilitazione o [disabilitazione](#page-178-1) di Tecnologia Avanzata di Disinfezione
	- [Elaborazione](#page-180-0) delle minacce attive
- [Protezione](#page-181-0) del computer
- [Protezione](#page-181-1) minacce file
	- Abilitazione e [disabilitazione](#page-182-0) di Protezione minacce file
	- [Sospensione](#page-183-0) automatica di Protezione minacce file
	- Modifica dell'azione eseguita sui file infetti dal [componente](#page-184-0) Protezione minacce file
	- Creazione dell'ambito di protezione del [componente](#page-184-1) Protezione minacce file
	- Utilizzo dei metodi di [scansione](#page-185-0)
	- Utilizzo delle tecnologie di scansione durante l'esecuzione del [componente](#page-185-1) Protezione minacce file
	- [Ottimizzazione](#page-186-0) della scansione dei file
	- [Scansione](#page-186-1) dei file compositi
	- Modifica della modalità di [scansione](#page-187-0)
- [Protezione](#page-188-0) minacce Web
	- Abilitazione e [disabilitazione](#page-188-1) di Protezione minacce web
	- Configurazione dei metodi di rilevamento degli indirizzi Web dannosi
	- [Anti-Phishing](#page-193-0)
	- Creazione [dell'elenco](#page-194-0) di indirizzi Web attendibili
	- [Esportazione](#page-196-0) e importazione dell'elenco degli indirizzi Web attendibili
- [Protezione](#page-197-0) minacce di posta
	- Abilitazione e [disabilitazione](#page-197-1) di Protezione minacce di posta
	- Modifica [dell'azione](#page-199-0) da eseguire sui messaggi e-mail infetti
	- Creazione dell'ambito di protezione del [componente](#page-200-0) Protezione minacce di posta
	- [Scansione](#page-201-0) dei file compositi allegati ai messaggi e-mail
	- Filtraggio degli allegati dei [messaggi](#page-201-1) e-mail

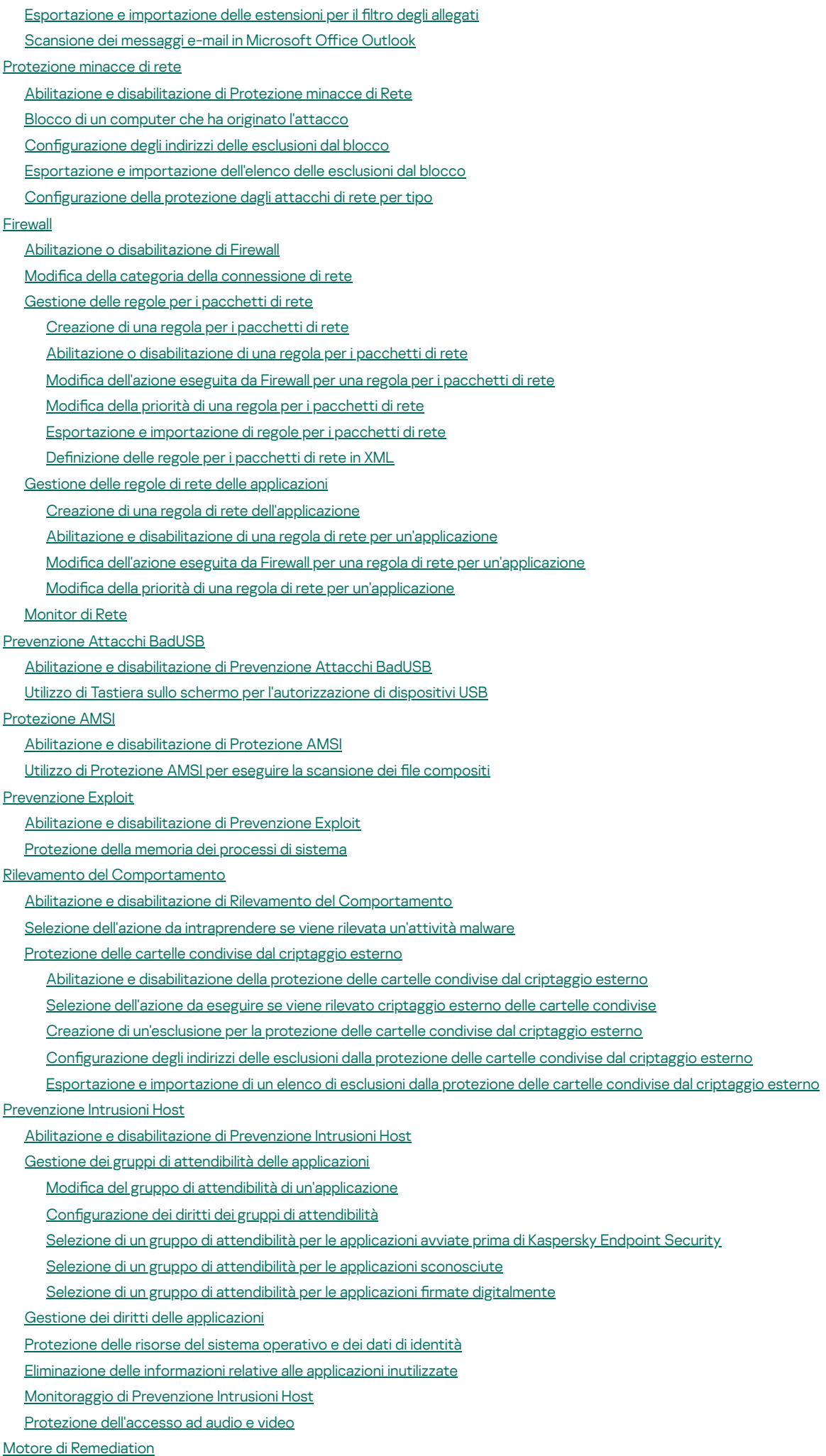

[Kaspersky](#page-286-0) Security Network

Abilitazione e [disabilitazione](#page-287-0) dell'utilizzo di Kaspersky Security Network [Limitazioni](#page-287-1) di Kaspersky Private Security Network Abilitazione e [disabilitazione](#page-288-0) della modalità cloud per i componenti della protezione [Impostazioni](#page-288-1) proxy KSN Controllo della [reputazione](#page-289-0) di un file in Kaspersky Security Network Scansione delle [connessioni](#page-291-0) criptate Abilitazione della scansione delle [connessioni](#page-291-1) criptate [Installazione](#page-294-0) di certificati radice attendibili. Scansione delle [connessioni](#page-295-0) criptate con un certificato non attendibile Scansione delle connessioni criptate in Firefox e [Thunderbird](#page-297-0) Esclusione delle [connessioni](#page-298-0) criptate dalla scansione [Cancella](#page-301-0) dati Controllo del [computer](#page-303-0) [Controllo](#page-303-1) Web Abilitazione e [disabilitazione](#page-305-0) di Controllo Web Azioni con le regole di [accesso](#page-306-0) alle risorse Web [Aggiunta](#page-306-1) di una regola di accesso alle risorse Web [Assegnazione](#page-308-0) di priorità alle regole di accesso alle risorse Web Abilitazione e [disabilitazione](#page-308-1) di una regola di accesso alle risorse Web [Esportazione](#page-308-2) e importazione delle regole di Controllo Web Verifica delle regole di [accesso](#page-310-0) alle risorse Web [Esportazione](#page-310-1) e importazione dell'elenco di indirizzi delle risorse Web [Monitoraggio](#page-311-0) dell'attività Internet dell'utente Modifica dei modelli dei messaggi di [Controllo](#page-313-0) Web Modifica delle [maschere](#page-314-0) per gli indirizzi di risorse Web Controllo [dispositivi](#page-315-0) Abilitazione e [disabilitazione](#page-317-0) di Controllo dispositivi [Informazioni](#page-318-0) sulle regole di accesso Modifica di una regola di accesso ai [dispositivi](#page-319-0) Modifica di una regola di accesso ai bus di [connessione](#page-321-0) Gestione [dell'accesso](#page-322-0) ai dispositivi mobili Gestione [dell'accesso](#page-327-0) ai dispositivi Bluetooth [Controllo](#page-329-0) della stampa Controllo delle [connessioni](#page-334-0) Wi-Fi [Monitoraggio](#page-339-0) dell'utilizzo delle unità rimovibili Modificare la durata della [memorizzazione](#page-341-0) nella cache Azioni con i [dispositivi](#page-342-0) attendibili Aggiunta di un dispositivo all'elenco Attendibili dall'interfaccia [dell'applicazione](#page-343-0) Aggiunta di un [dispositivo](#page-343-1) all'elenco Attendibili da Kaspersky Security Center [Esportazione](#page-344-0) e importazione dell'elenco dei dispositivi attendibili [Ottenimento](#page-345-0) dell'accesso a un dispositivo bloccato Modalità online per la [concessione](#page-347-0) dell'accesso Modalità offline per la [concessione](#page-347-1) dell'accesso Modifica dei modelli dei messaggi di Controllo [dispositivi](#page-349-0) [Anti-Bridging](#page-350-0) Abilitazione di [Anti-Bridging](#page-350-1) Modifica dello stato di una regola di [connessione](#page-351-0) Modificare la priorità di una regola di [connessione](#page-351-1) [Controllo](#page-351-2) adattivo delle anomalie Abilitazione e [disabilitazione](#page-353-0) di Controllo adattivo delle anomalie Abilitazione e [disabilitazione](#page-354-0) di una regola di Controllo adattivo delle anomalie Modifica [dell'azione](#page-354-1) eseguita quando viene attivata una regola di Controllo adattivo delle anomalie Creazione di [un'esclusione](#page-354-2) per una regola di Controllo adattivo delle anomalie [Esportazione](#page-356-0) e importazione delle esclusioni per le regole di Controllo adattivo delle anomalie Applicazione degli [aggiornamenti](#page-356-1) per le regole di Controllo adattivo delle anomalie Modifica dei modelli dei messaggi di [Controllo](#page-357-0) adattivo delle anomalie [Visualizzazione](#page-357-1) dei rapporti di Controllo adattivo delle anomalie

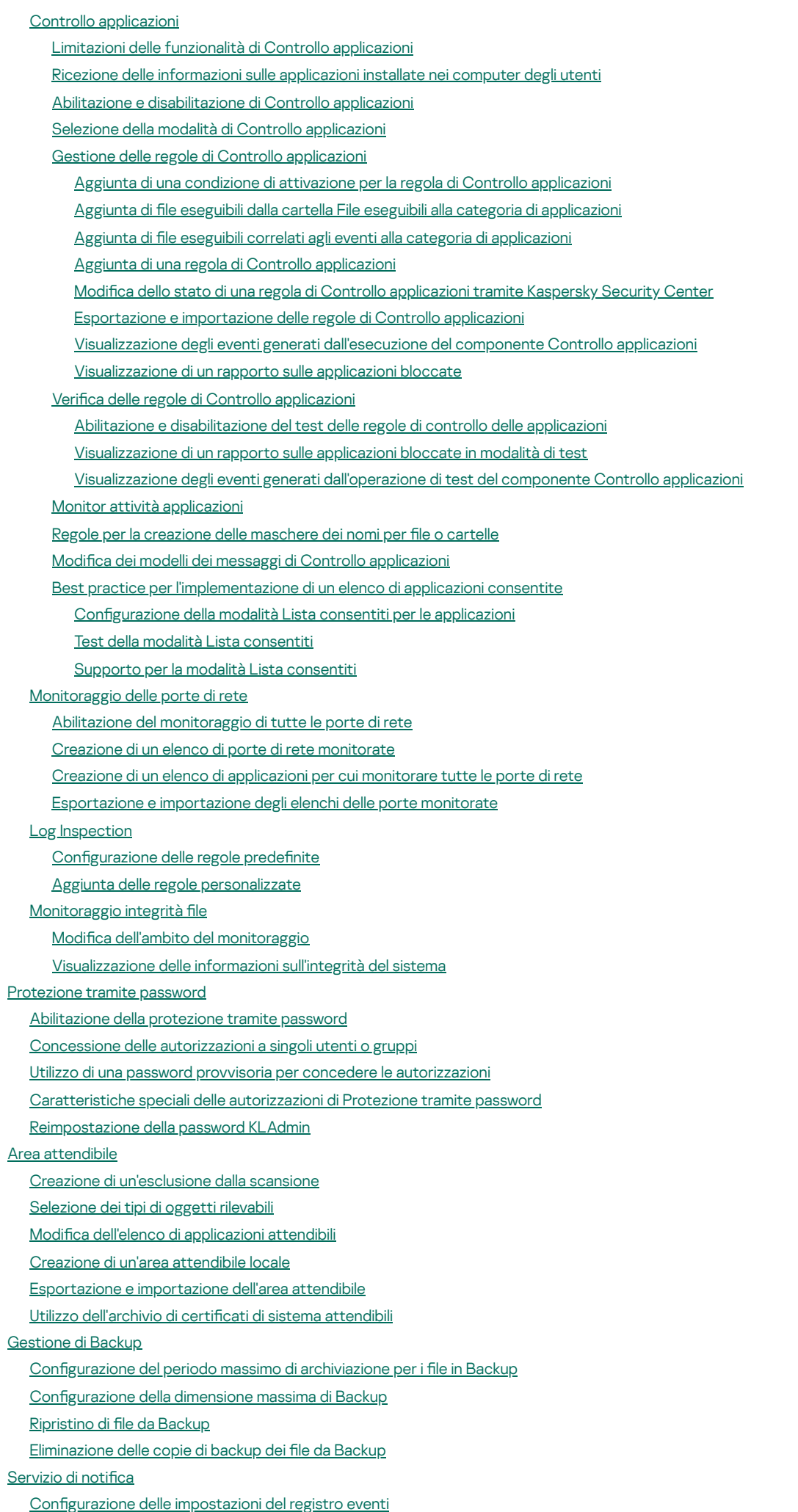

Configurazione della visualizzazione e dell'invio delle notifiche

Configurazione della visualizzazione degli avvisi sullo stato [dell'applicazione](#page-450-1) nell'area di notifica Invio di messaggi tra gli utenti e [l'amministratore](#page-451-0) [Gestione](#page-452-0) dei rapporti [Visualizzazione](#page-453-0) dei rapporti Configurazione del periodo massimo di archiviazione dei rapporti Configurazione della dimensione massima dei file del rapporto [Salvataggio](#page-455-0) di un rapporto in un file [Eliminazione](#page-456-0) dei rapporti [Auto-difesa](#page-457-0) di Kaspersky Endpoint Security Abilitazione e [disabilitazione](#page-458-0) di Auto-difesa Abilitazione e [disabilitazione](#page-458-1) del supporto AM-PPL [Protezione](#page-459-0) dei servizi applicativi contro la gestione esterna Supporto delle applicazioni di [amministrazione](#page-460-0) remota Prestazioni di Kaspersky Endpoint Security e [compatibilità](#page-461-0) con altre applicazioni Abilitazione o [disabilitazione](#page-462-0) della modalità di risparmio energetico Abilitazione o [disabilitazione](#page-463-0) della concessione di risorse ad altre applicazioni Best practice per [l'ottimizzazione](#page-463-1) delle prestazioni di Kaspersky Endpoint Security [Criptaggio](#page-466-0) dei dati Limitazioni della [funzionalità](#page-468-0) di criptaggio Modifica della lunghezza della chiave di [criptaggio](#page-471-0) (AES56 / AES256) [Criptaggio](#page-472-0) disco Kaspersky [Funzionalità](#page-473-0) speciali di criptaggio dell'unità SSD Avvio di [Criptaggio](#page-473-1) disco Kaspersky [Creazione](#page-477-0) di un elenco di dischi rigidi esclusi dal criptaggio [Esportazione](#page-478-0) e importazione di un elenco di dischi rigidi esclusi dal criptaggio [Abilitazione](#page-479-0) della tecnologia Single Sign-On (SSO) Gestisci account dell'Agente di [Autenticazione](#page-481-0) Utilizzo di un token o una smart card con l'agente di [autenticazione](#page-488-0) [Decriptaggio](#page-489-0) dei dischi rigidi Ripristino [dell'accesso](#page-490-0) a un'unità protetta dalla tecnologia Criptaggio disco Kaspersky Accesso con l'account di servizio dell'Agente di [Autenticazione](#page-494-0) [Aggiornamento](#page-495-0) del sistema operativo Eliminazione degli errori di [aggiornamento](#page-495-1) della funzionalità di criptaggio Selezione del livello di traccia per l'agente di [autenticazione](#page-496-0) Modifica del testo della Guida dell'Agente di [Autenticazione](#page-496-1) Rimozione di oggetti e dati rimanenti dopo aver verificato il funzionamento dell'Agente di [Autenticazione](#page-498-0) BitLocker [Management](#page-498-1) Avvio di Crittografia unità BitLocker [Decriptaggio](#page-502-0) di un disco rigido protetto da BitLocker Ripristino [dell'accesso](#page-503-0) a un'unità protetta da BitLocker [Sospensione](#page-507-0) della protezione BitLocker per aggiornare il software [Criptaggio](#page-509-0) a livello di file nelle unità locali del computer [Criptaggio](#page-509-1) dei file nelle unità locali del computer Creazione delle regole di accesso ai file criptati per le [applicazioni](#page-511-0) Criptaggio dei file creati o modificati da [applicazioni](#page-512-0) specifiche Generazione di una regola di [decriptaggio](#page-513-0) [Decriptaggio](#page-513-1) dei file nelle unità locali del computer [Creazione](#page-514-0) di pacchetti criptati Ripristino [dell'accesso](#page-515-0) ai file criptati Ripristino [dell'accesso](#page-517-0) ai dati criptati dopo un errore del sistema operativo Modifica dei modelli di [messaggi](#page-518-0) per l'accesso ai file criptati [Criptaggio](#page-519-0) unità rimovibili Avvio del [criptaggio](#page-520-0) delle unità rimovibili Aggiunta di una regola di [criptaggio](#page-522-0) per le unità rimovibili [Esportazione](#page-523-0) e importazione di un elenco di regole di criptaggio per unità rimovibili Modalità portatile per [l'accesso](#page-524-0) ai file criptati nelle unità rimovibili

[Decriptaggio](#page-529-0) delle unità rimovibili

[Visualizzazione](#page-530-0) dei dettagli sul criptaggio dei dati [Visualizzazione](#page-530-1) dello stato di criptaggio [Visualizzazione](#page-531-0) delle statistiche di criptaggio nei dashboard di Kaspersky Security Center [Visualizzazione](#page-531-1) degli errori di criptaggio dei file nelle unità locali del computer [Visualizzazione](#page-532-0) del rapporto sul criptaggio dei dati Utilizzo dei [dispositivi](#page-532-1) criptati quando non è possibile accedervi Ripristino dei dati [utilizzando](#page-533-0) l'utilità di ripristino FDERT [Creazione](#page-536-0) di un Rescue Disk del sistema operativo Soluzioni [Detection](#page-537-0) and Response [Kaspersky](#page-537-1) Endpoint Agent Migrazione della configurazione [KES+KEA] alla configurazione [KES+agente integrato] [Migrazione](#page-540-0) di criteri e attività per Kaspersky Endpoint Agent Endpoint [Detection](#page-542-0) and Response Agent [Installazione](#page-543-0) di EDR Agent [Integrazione](#page-547-0) di EDR Agent con MDR [Integrazione](#page-549-0) di EDR Agent con KATA (EDR) [Compatibilità](#page-552-0) con le applicazioni EPP di terzi Managed [Detection](#page-553-0) and Response [Integrazione](#page-553-1) dell'agente integrato con MDR Guida alla [migrazione](#page-556-0) da KEA a KES per MDR Endpoint [Detection](#page-558-0) and Response Integrazione dell'agente integrato con EDR [Optimum/EDR](#page-558-1) Expert Scansione degli indicatori di [compromissione](#page-561-0) (attività standard) Sposta il file in [Quarantena](#page-563-0) [Ottieni](#page-565-0) file [Elimina](#page-566-0) file Avvio del [processo](#page-567-0) Termina [processo](#page-568-0) Prevenzione [dell'esecuzione](#page-570-0) [Isolamento](#page-572-0) di rete del computer [Sandbox](#page-576-0) cloud Guida alla [migrazione](#page-576-1) da KEA a KES per EDR Optimum [Kaspersky](#page-579-0) Sandbox [Integrazione](#page-579-1) dell'agente integrato con Kaspersky Sandbox Aggiunta di un certificato TLS Aggiunta dei server di [Kaspersky](#page-582-0) Sandbox Scansione degli indicatori di [compromissione](#page-582-1) (attività standalone) Guida alla [migrazione](#page-584-0) da KEA a KES per Kaspersky Sandbox [Kaspersky](#page-586-0) Anti Targeted Attack Platform (EDR) [Integrazione](#page-587-0) dell'agente integrato con EDR (KATA) Configurazione della telemetria Guida alla [migrazione](#page-593-0) da KEA a KES per EDR (KATA) Gestione della [quarantena](#page-596-0) Configurazione della dimensione massima della quarantena Invio dei dati relativi ai file in [quarantena](#page-598-0) a Kaspersky Security Center Ripristino dei file dalla [quarantena](#page-599-0) Guida alla [migrazione](#page-600-0) da KSWS a KES [Corrispondenza](#page-601-0) dei componenti di KSWS e KES [Corrispondenza](#page-602-0) delle impostazioni di KSWS e KES Migrazione dei [componenti](#page-624-0) di KSWS [Migrazione](#page-625-0) delle attività e dei criteri di KSWS Installazione di [KES anziché](#page-628-0) KSWS Migrazione della configurazione [KSWS+KEA] alla configurazione [KES+agente integrato] Assicurarsi che Kaspersky Security for Windows Server sia stato rimosso [correttamente](#page-630-0) [Attivazione](#page-631-0) di KES con una chiave di KSWS [Considerazioni](#page-632-0) speciali per la migrazione di server a carico elevato Gestione [dell'applicazione](#page-632-1) su un server in modalità Core

Migrazione da [\[KSWS+KEA\]](#page-633-0) a [KES+agente integrato] Gestione [dell'applicazione](#page-635-0) dalla riga di comando Installazione [dell'applicazione](#page-635-1) Attivazione [dell'applicazione](#page-640-0) Rimozione [dell'applicazione](#page-641-0) [Comandi](#page-641-1) AVP SCAN. [Scansione](#page-642-0) malware UPDATE. Aggiornamento di database e moduli software [dell'applicazione](#page-644-0) ROLLBACK. Ultimo rollback degli [aggiornamenti](#page-645-0) TRACES. [Tracciamento](#page-645-1) [START.](#page-646-0) Avvio del profilo STOP. [Arresto](#page-647-0) di un profilo [STATUS.](#page-647-1) Stato del profilo STATISTICS. Statistiche sul [funzionamento](#page-647-2) del profilo [RESTORE.](#page-647-3) Ripristino di file da Backup EXPORT. Esportazione delle impostazioni [dell'applicazione](#page-648-0) IMPORT. Importazione delle impostazioni [dell'applicazione](#page-648-1) ADDKEY. [Applicazione](#page-649-0) di un file chiave [LICENSE.](#page-649-1) Gestione delle licenze RENEW. [Acquisto](#page-650-0) di una licenza [PBATESTRESET.](#page-650-1) Ripristinare i risultati del controllo del disco prima di criptare il disco EXIT. Chiudi [l'applicazione](#page-650-2) EXITPOLICY. [Disabilitazione](#page-651-0) del criterio [STARTPOLICY.](#page-651-1) Abilitazione del criterio DISABLE. [Disabilitazione](#page-651-2) della protezione SPYWARE. [Rilevamento](#page-651-3) spyware KSN. [Passaggio](#page-651-4) da KSN a KPSN e viceversa [Comandi](#page-652-0) KESCLI Scan. [Scansione](#page-652-1) malware GetScanState. Stato di [completamento](#page-653-0) della scansione [GetLastScanTime.](#page-653-1) Definizione del tempo di completamento della scansione GetThreats. [Ottenimento](#page-653-2) dei dati sulle minacce rilevate UpdateDefinitions. Aggiornamento di database e moduli software dell'applicazione GetDefinitionState. Definizione del tempo di completamento dell'aggiornamento EnableRTP. [Abilitazione](#page-655-2) della protezione [GetRealTimeProtectionState.](#page-655-3) Stato di Protezione minacce file Version. Identificazione della versione [dell'applicazione](#page-656-0) Comandi di gestione di [Detection](#page-656-1) and Response [SANDBOX.](#page-656-2) Gestione di Kaspersky Sandbox PREVENTION. Gestione della prevenzione [dell'esecuzione](#page-657-0) ISOLATION. Gestione [dell'isolamento](#page-658-0) di rete RESTORE. Ripristino dei file dalla [quarantena](#page-658-1) IOCSCAN. Scansione degli indicatori di [compromissione](#page-659-0) (IOC) [MDRLICENSE.](#page-662-0) Attivazione MDR EDRKATA. [Integrazione](#page-663-0) con EDR (KATA) [Codici](#page-664-0) di errore Appendice. Profili [dell'applicazione](#page-668-0) Gestione [dell'applicazione](#page-669-0) tramite REST API Installazione [dell'applicazione](#page-670-0) con REST API [Utilizzo](#page-671-0) dell'API Fonti di informazioni [sull'applicazione](#page-672-0) Come contattare [l'assistenza](#page-673-0) tecnica Contenuto e [archiviazione](#page-673-1) dei file di traccia Tracciamento del funzionamento [dell'applicazione](#page-676-0) Tracciamento delle prestazioni [dell'applicazione](#page-677-0) [Scrittura](#page-677-1) di dump [Protezione](#page-678-0) dei file di dump e dei file di traccia

[Limitazioni](#page-679-0) e avvisi **[Glossario](#page-696-0)** Agente di [Autenticazione](#page-696-0) Ambito della [protezione](#page-696-0) Ambito della [scansione](#page-696-0) [Archivio](#page-696-0) [Attività](#page-696-0) Autorità di emissione del certificato Certificato di licenza Chiave [aggiuntiva](#page-696-0) [Chiave](#page-696-0) attiva [Database](#page-696-0) anti-virus [Database](#page-696-0) di indirizzi Web dannosi [Database](#page-696-0) di indirizzi Web di phishing [Disinfezione](#page-696-0) Falso [allarme](#page-696-0) File [infettabile](#page-696-0) File [infetto](#page-696-0) File [IOC](#page-696-0) Forma [normalizzata](#page-696-0) dell'indirizzo di una risorsa Web Gruppo di [amministrazione](#page-696-0) [IOC](#page-696-0) **[Maschera](#page-696-0)** [Network](#page-696-0) Agent [Oggetto](#page-696-0) OLE **[OpenIOC](#page-696-0)** [Portable](#page-696-0) File Manager Trusted [Platform](#page-696-0) Module **Appendici** Appendice 1. [Impostazioni](#page-698-0) applicazione [Protezione](#page-698-1) minacce file [Protezione](#page-701-0) minacce Web [Protezione](#page-703-0) minacce di posta [Protezione](#page-705-0) minacce di rete **[Firewall](#page-706-0)** [Prevenzione](#page-709-0) Attacchi BadUSB [Protezione](#page-710-0) AMSI [Prevenzione](#page-711-0) Exploit Rilevamento del [Comportamento](#page-712-0) [Prevenzione](#page-713-0) Intrusioni Host Motore di [Remediation](#page-714-0) [Kaspersky](#page-715-0) Security Network Log [Inspection](#page-717-0) [Controllo](#page-718-0) Web Controllo [dispositivi](#page-721-0) Controllo [applicazioni](#page-724-0) [Controllo](#page-727-0) adattivo delle anomalie [Monitoraggio](#page-730-0) integrità file Sensore [Endpoint](#page-730-1) [Kaspersky](#page-731-0) Sandbox Endpoint [Detection](#page-732-0) and Response Endpoint [Detection](#page-734-0) and Response (KATA) [Criptaggio](#page-735-0) dell'intero disco [Criptaggio](#page-740-0) a livello di file [Criptaggio](#page-741-0) unità rimovibili Modelli [\(criptaggio](#page-744-0) dei dati) **[Esclusioni](#page-744-1)** 

[Impostazioni](#page-758-0) applicazione [Rapporti](#page-760-0) e archivi [Impostazioni](#page-762-0) di Rete [Interfaccia](#page-764-0) Gestione [impostazioni](#page-766-0) Aggiornamento di database e moduli software [dell'applicazione](#page-766-1) Appendice 2. Gruppi di [attendibilità](#page-768-0) delle applicazioni [Appendice](#page-769-0) 3. Estensioni file per la scansione rapida delle unità rimovibili [Appendice](#page-771-0) 4. Tipi di file per il filtro allegati di Protezione minacce di posta Appendice 5. [Impostazioni](#page-773-0) di rete per l'interazione con servizi esterni [Appendice](#page-776-0) 6. Eventi applicativi **[Critico](#page-776-1)** Errore [funzionale](#page-802-0) [Avviso](#page-803-0) Messaggio [informativo](#page-828-0) Appendice 7. Estensioni di file supportate per Prevenzione [dell'esecuzione](#page-860-0) Appendice 8. Interpreti di script supportati per la prevenzione [dell'esecuzione](#page-861-0) Appendice 9. Ambito della scansione IOC nel Registro di sistema [\(RegistryItem\)](#page-862-0) [Appendice](#page-863-0) 10. Requisiti del file IOC [Informazioni](#page-865-0) sul codice di terze parti Note [relative](#page-865-1) ai marchi

# <span id="page-9-0"></span>Guida di Kaspersky Endpoint Security for Windows

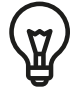

Novità della versione 12.3

- Ora è possibile installare l'applicazione nella configurazione Endpoint [Detection](https://support.kaspersky.com/help/KESWin/12.3/it-IT/256811.htm) and Response Agent La . Questa configurazione consente di installare l'applicazione con una serie di componenti richiesti dalle soluzioni Detection and Response di Kaspersky: Kaspersky Managed Detection and Response e Kaspersky Anti Targeted Attack Platform (EDR). È possibile installare l'applicazione in questa configurazione insieme a soluzioni di terzi (ad esempio Dr.Web, Dallas Lock, ESET). Ciò consente di utilizzare strumenti di sicurezza dell'infrastruttura di terzi insieme a Kaspersky Detection and Response.
- L'utilizzo di [Kaspersky](https://support.kaspersky.com/help/KESWin/12.3/it-IT/255732.htm) Endpoint Security con i dispositivi Bluetooth è stato migliorato L. Ora è possibile configurare le esclusioni e limitare l'accesso a tutti i dispositivi Bluetooth, ad eccezione dei dispositivi di input (tastiere wireless, mouse ecc.).
- · Novità di ogni versione di [Kaspersky](#page-10-0) Endpoint Security for Windows

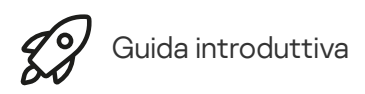

- **[Distribuzione](#page-31-0) di Kaspersky Endpoint Security for Windows**
- Configurazione iniziale di Kaspersky Endpoint Security for Windows
- [Concessione](#page-70-0) della licenza di Kaspersky Endpoint Security for Windows

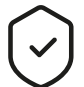

Eliminazione delle minacce

- Sulle [workstation](#page-177-0)
- Sui [server](#page-178-0)
- Reazione al rilevamento di un indicatore di compromissione ([Isolamento](#page-572-0) di rete → [Quarantena](#page-563-0) → Prevenzione [dell'esecuzione](#page-570-0))

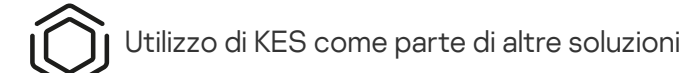

- [Kaspersky](#page-558-0) EDR
- [Kaspersky](#page-579-0) Sandbox
- [Kaspersky](#page-553-0) MDR

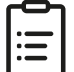

Trasmissione dei dati

- Ai sensi del [Contratto](#page-77-1) di licenza con l'utente finale
- · [Quando](#page-79-0) si utilizza KSN
- [GDPR](#page-96-0)

# <span id="page-10-0"></span>Novità

# Aggiornamento 12.3

Kaspersky Endpoint Security 12.3 for Windows offre i seguenti miglioramenti e funzionalità:

- 1. Ora è possibile installare l'applicazione nella configurazione Endpoint [Detection](https://support.kaspersky.com/help/KESWin/12.3/it-IT/256811.htm) and Response Agent <sup>12</sup>. Questa configurazione consente di installare l'applicazione con una serie di componenti richiesti dalle soluzioni Detection and Response di Kaspersky: Kaspersky Managed Detection and Response e Kaspersky Anti Targeted Attack Platform (EDR). È possibile installare l'applicazione in questa configurazione insieme a soluzioni di terzi (ad esempio Dr.Web, Dallas Lock, ESET). Ciò consente di utilizzare strumenti di sicurezza dell'infrastruttura di terzi insieme a Kaspersky Detection and Response.
- 2. L'utilizzo di Kaspersky Endpoint Security con i dispositivi [Bluetooth](https://support.kaspersky.com/help/KESWin/12.3/it-IT/255732.htm) ⊠è stato migliorato. Ora è possibile configurare le esclusioni e limitare l'accesso a tutti i dispositivi Bluetooth, ad eccezione dei dispositivi di input (tastiere wireless, mouse ecc.).
- 3. Il funzionamento del componente Controllo applicazioni con il database dei le eseguibili è stato ottimizzato. Kaspersky Endpoint Security ora rimuove automaticamente le informazioni dei file dal database se i file vengono eliminati dal computer. Ciò consente di mantenere aggiornato il database e di risparmiare le risorse di Kaspersky Security Center.
- 4. Il livello dei requisiti di protezione del computer è stato aumentato. L'elevato livello di protezione ora richiede [l'abilitazione](https://support.kaspersky.com/help/KESWin/12.3/it-IT/123303.htm) della protezione tramite password [2]. Controllare l'indicatore del livello di protezione nella parte [superiore](https://support.kaspersky.com/help/KESWin/12.3/it-IT/176976.htm) della finestra dei criteri [2]. Se è stato impostato un livello di protezione medio o basso, è possibile abilitare Protezione tramite password nella finestra dei suggerimenti dell'indicatore del livello di protezione.
- 5. È stato aggiunto il supporto del protocollo HTTPS per consentire l'utilizzo dell'applicazione con Kaspersky Security Network. Abilitare l'utilizzo di HTTPS nelle proprietà di Administration Server nelle [impostazioni](#page-288-1) del server proxy KSN.

# Aggiornamento 12.2

Kaspersky Endpoint Security 12.2 for Windows offre i seguenti miglioramenti e funzionalità:

- 1. È stato aggiunto il supporto del protocollo WPA3 per controllare le [connessioni](https://support.kaspersky.com/help/KESWin/12.2/it-IT/131690.htm) alle reti Wi-Fi L<sup>3</sup> (Controllo dispositivi). Ora è possibile selezionare il protocollo WPA3 nelle impostazioni della rete Wi-Fi attendibile e negare la connessione alla rete utilizzando un protocollo meno sicuro.
- 2. Ora è possibile scegliere un protocollo e porte per le esclusioni di [Protezione](https://support.kaspersky.com/help/KESWin/12.2/it-IT/130879.htm) minacce di rete  $\boxtimes$ . Ora, oltre a specificare gli indirizzi IP dei dispositivi attendibili, è anche possibile selezionare una porta e un protocollo. Ciò consente di escludere singoli flussi di dati e prevenire attacchi di rete da indirizzi IP attendibili.
- 3. Ordine diverso delle sorgenti degli aggiornamenti per l'attività locale *[Aggiornamento](https://support.kaspersky.com/help/KESWin/12.2/it-IT/133787.htm)* E se un criterio viene applicato al computer. Il server Kaspersky Security Center viene ora utilizzato per impostazione predefinita come prima sorgente degli aggiornamenti

invece dei server Kaspersky. Ciò consente di risparmiare traffico quando l'utente esegue l'attività locale Aggiornamento.

# Aggiornamento 12.1

Kaspersky Endpoint Security 12.1 for Windows offre i seguenti miglioramenti e funzionalità:

- 1. È stato aggiunto un agente integrato per la soluzione [Kaspersky](#page-586-0) Anti Targeted Attack Platform. Per utilizzare Kaspersky Sandbox, non è più necessario EDR (KATA). Tutte le funzioni di Kaspersky Endpoint Agent verranno eseguite da Kaspersky Endpoint Security. Per eseguire la [migrazione](#page-593-0) di tutti i criteri di Kaspersky Endpoint Agent, usare la migrazione guidata. Dopo aver aggiornato l'applicazione, Kaspersky Endpoint Security passa all'utilizzo dell'agente integrato e rimuove Kaspersky Endpoint Agent. Kaspersky Endpoint Agent è stato aggiunto all'elenco del software incompatibile. Kaspersky Endpoint Security dispone di agenti integrati per tutte le soluzioni di Detection and Response, pertanto non è più necessario installare Kaspersky Endpoint Agent per l'integrazione con tali soluzioni.
- 2. La modalità di [compatibilità](#page-35-0) di Azure WVD è ora supportata. Questa funzionalità consente di visualizzare correttamente lo stato della macchina virtuale Azure nella console di Kaspersky Anti Targeted Attack Platform. La modalità di compatibilità Azure WVD consente di assegnare un ID sensore univoco permanente a queste macchine virtuali.
- 3. Ora è possibile configurare l'accesso degli utenti ai dispositivi mobili in iTunes o [applicazioni](#page-322-0) simili. In altre parole, è ad esempio possibile consentire l'utilizzo del dispositivo mobile solo in iTunes e bloccare l'utilizzo del dispositivo mobile come unità rimovibile. L'applicazione supporta anche queste regole per l'applicazione Android Debug Bridge (ADB).
- 4. Kaspersky Security Center versione 11 non è più [supportato](#page-23-0). Effettuare l'upgrade di Kaspersky Security Center all'ultima versione.

# Aggiornamento 12.0

Kaspersky Endpoint Security 12.0 for Windows offre i seguenti miglioramenti e funzionalità:

- 1. Il funzionamento di Kaspersky Endpoint Security nei server è stato migliorato. Ora è possibile eseguire la migrazione da Kaspersky Security for Windows Server a Kaspersky Endpoint Security for Windows e utilizzare un'unica soluzione per proteggere workstation e server. Per eseguire la migrazione delle impostazioni dell'applicazione, eseguire la Conversione guidata criteri e attività. La chiave di licenza di KSWS può essere utilizzata per attivare KES. Dopo la migrazione a KES, non è nemmeno necessario riavviare il server. Per ulteriori informazioni sulla [migrazione](https://support.kaspersky.com/KESWin/12.0/it-IT/224328.htm) a KES, consultare la Guida alla migrazione  $\mathbb Z$ .
- 2. La licenza dell'applicazione come parte di un'immagine di macchina virtuale a pagamento in Amazon Machine Image (AMI) è stata migliorata. Non è necessario attivare l'applicazione [separatamente.](#page-631-0) In questo caso, Kaspersky Security Center utilizza il codice di licenza per l'ambiente cloud già aggiunto all'applicazione.
- 3. Il controllo dei dispositivi è stato migliorato:
	- · Per i dispositivi portatili (MTP), è possibile configurare le regole di accesso (lettura/scrittura), selezionare gli utenti o un gruppo di utenti che hanno accesso ai dispositivi o configurare una pianificazione di accesso al dispositivo. Ora è possibile creare regole di accesso per i dispositivi portatili allo stesso modo delle unità rimovibili.
	- · Ora è possibile configurare l'accesso degli utenti ai dispositivi mobili in Android Debug Bridge (ADB) o [applicazioni](#page-322-0) simili. In altre parole, è ad esempio possibile consentire l'utilizzo del dispositivo mobile solo in ADB e bloccare l'utilizzo del dispositivo mobile come unità rimovibile.
	- Ora è possibile ricaricare un dispositivo mobile [collegandolo](#page-322-0) alla porta USB del computer anche se l'accesso al dispositivo mobile è bloccato.
	- Per le stampanti, ora è possibile configurare le autorizzazioni di stampa per gli utenti. Kaspersky Endpoint Security supporta il controllo degli accessi alle stampanti locali e di rete. Ora è possibile [consentire](#page-329-0) o bloccare la stampa su stampanti locali o di rete per singoli utenti.
	- È stato aggiunto il supporto del protocollo WPA3 per controllare le [connessioni](#page-334-0) alle reti Wi-Fi. Ora è possibile scegliere di utilizzare il protocollo WPA3 nelle impostazioni della rete Wi-Fi attendibile e negare la connessione alla rete utilizzando un protocollo meno sicuro.

# [Aggiornamento](javascript:toggleBlock() 11.11.0

- 1. È stato aggiunto il [componente](#page-388-0) Log Inspection per i server. Log Inspection monitora l'integrità dell'ambiente protetto in base ai risultati dell'analisi del Registro eventi di Windows. Quando l'applicazione rileva segnali di comportamento atipico nel sistema, ne informa l'amministratore, poiché questo comportamento potrebbe indicare un tentativo di attacco informatico.
- 2. È stato aggiunto il componente [Monitoraggio](#page-393-0) integrità file per i server. Monitoraggio integrità file rileva le modifiche agli oggetti (file e cartelle) in una determinata area di monitoraggio. Queste modifiche possono indicare una violazione della sicurezza del computer. Quando vengono rilevate modifiche agli oggetti, l'applicazione informa l'amministratore.
- 3. L'interfaccia dei dettagli degli avvisi di [Kaspersky](#page-558-0) Endpoint Detection and Response Optimum (EDR Optimum) è stata migliorata. Gli elementi della catena di sviluppo delle minacce sono stati allineati: i collegamenti tra i processi nella catena non si sovrappongono più. In questo modo, si semplifica l'analisi dell'evoluzione della minaccia.
- 4. Le prestazioni delle applicazioni sono state migliorate. A tale scopo, è stata ottimizzata l'elaborazione del traffico di rete da parte del componente [Protezione](#page-204-0) minacce di rete.
- 5. È stata aggiunta l'opzione per <u>[aggiornare](#page-56-0) Kaspersky Endpoint Security senza un riavvio</u>. In questo modo, è possibile assicurare il funzionamento costante dei server durante l'upgrade dell'applicazione. È possibile eseguire l'upgrade dell'applicazione senza riavvio a partire dalla versione 11.10.0. È inoltre possibile installare le patch senza riavvio a partire dalla versione 11.11.0.
- 6. L'attività [Scansione](#page-119-0) virus è stata rinominata nella console Kaspersky Security Center. Questa attività è ora denominata Scansione malware.

# [Aggiornamento](javascript:toggleBlock() 11.10.0

Kaspersky Endpoint Security 11.10.0 for Windows offre i seguenti miglioramenti e funzionalità:

- 1. È stato aggiunto il supporto di provider di credenziali di terzi per Single Sign-on con [Criptaggio](#page-479-0) dell'intero disco di Kaspersky. Kaspersky Endpoint Security monitora la password dell'utente per ADSelfService Plus e aggiorna i dati per l'Agente di Autenticazione se l'utente, ad esempio, modifica la propria password.
- 2. Aggiunta l'opzione per abilitare la visualizzazione delle minacce rilevate dalla tecnologia [Sandbox](#page-576-0) cloud. Questa tecnologia è disponibile per gli utenti delle soluzioni Endpoint [Detection](#page-558-0) and Response (EDR Optimum o EDR Expert). Sandbox cloud è una tecnologia che consente di rilevare le minacce avanzate in un computer. Kaspersky Endpoint Security inoltra automaticamente i file rilevati a Sandbox cloud per l'analisi. Sandbox cloud esegue questi file in un ambiente isolato per identificare le attività dannose e prendere decisioni sulla loro reputazione.
- 3. Sono state aggiunte ulteriori informazioni sui file per avvisare gli utenti di EDR Optimum. I dettagli degli avvisi includono ora informazioni sul gruppo di attendibilità, la firma digitale e la distribuzione del file e altre informazioni. Sarà inoltre possibile passare alla descrizione dettagliata del file su Kaspersky Threat Intelligence Portal (KL TIP) direttamente dai dettagli dell'avviso.
- 4. Le prestazioni delle applicazioni sono state migliorate. A tale scopo, abbiamo ottimizzato il [funzionamento](#page-127-0) della scansione in background e aggiunto la possibilità di accodare le attività di [scansione](#page-139-0) se la scansione è già in esecuzione.

# [Aggiornamento](javascript:toggleBlock() 11.9.0

Kaspersky Endpoint Security 11.9.0 for Windows offre i seguenti miglioramenti e funzionalità:

- 1. Ora è possibile creare un account di servizio di Agente di [Autenticazione](#page-494-0) quando si utilizza Criptaggio disco Kaspersky. L'account di servizio è necessario per accedere al computer, ad esempio quando l'utente dimentica la password. È inoltre possibile utilizzare l'account di servizio come account di riserva.
- 2. Il pacchetto di distribuzione di Kaspersky Endpoint Agent non fa più parte del kit di distribuzione [dell'applicazione.](#page-22-0) Per supportare le soluzioni [Detection](#page-537-0) and Response, è possibile utilizzare l'agente integrato di Kaspersky Endpoint Security. Se necessario, è possibile scaricare il pacchetto di distribuzione di Kaspersky Endpoint Agent dal kit di distribuzione di Kaspersky Anti Targeted Attack Platform.
- 3. L'interfaccia dei dettagli degli avvisi di [Kaspersky](#page-558-0) Endpoint Detection and Response Optimum (EDR Optimum) è stata migliorata. Le funzionalità di risposta alle minacce ora propongono suggerimenti. Quando vengono rilevati indicatori di compromissione, viene visualizzata anche un'istruzione dettagliata per assicurare la sicurezza dell'infrastruttura aziendale.
- 4. Ora è possibile attivare [Kaspersky](#page-69-0) Endpoint Security for Windows con una chiave di licenza di Kaspersky Hybrid Cloud Security.
- 5. Nuovi eventi aggiunti sullo stabilimento di una [connessione](#page-295-0) con domini dotati di certificati non attendibili ed errori di scansione delle connessioni criptate.

# [Aggiornamento](javascript:toggleBlock() 11.8.0<sup>2</sup>

Kaspersky Endpoint Security 11.8.0 for Windows offre i seguenti miglioramenti e funzionalità:

- 1. Aggiunto l'agente integrato per supportare [il funzionamento](#page-558-0) della soluzione Kaspersky Endpoint Detection and Response Expert. Kaspersky Endpoint Detection and Response Expert è una soluzione che consente di proteggere l'infrastruttura IT aziendale dalle minacce informatiche avanzate. La funzionalità della soluzione combina il rilevamento automatico delle minacce con la capacità di reagire a tali minacce per contrastare gli attacchi avanzati, inclusi nuovi exploit, ransomware, attacchi fileless, nonché metodi che utilizzano strumenti di sistemi legittimi. EDR Expert offre più funzionalità di [monitoraggio](https://support.kaspersky.com/KEDR_Expert/en-US/index.htm) e risposta delle minacce rispetto a EDR Optimal. Per ulteriori informazioni sulla soluzione, consultare la Guida di Kaspersky Endpoint Detection and Response Expert  $\boxtimes$ .
- 2. L'interfaccia di [Monitor](#page-237-0) di rete è stata migliorata. Monitor di rete ora mostra il protocollo UDP oltre a TCP.
- 3. L'attività [Scansione](#page-119-0) virus è stata migliorata. Se il computer è stato riavviato durante la scansione, Kaspersky Endpoint Security esegue automaticamente l'attività, continuando dal punto in cui la scansione era stata interrotta.
- 4. Ora è possibile impostare un limite per il tempo di esecuzione delle attività. È possibile limitare il tempo di esecuzione delle attività Scansione virus e Scansione IOC. Al termine del periodo di tempo specificato, Kaspersky Endpoint Security arresta l'attività. Per ridurre il tempo di esecuzione dell'attività Scansione virus, è possibile, ad esempio, configurare l'ambito della scansione oppure [ottimizzare](#page-139-0) la scansione.
- 5. Le limitazioni delle piattaforme server vengono eliminate per l'applicazione installata in Windows 10 Enterprise multisessione. Kaspersky Endpoint Security ora considera la multisessione di Windows 10 Enterprise come un sistema operativo di workstation, non un sistema operativo server. Di conseguenza, le limitazioni della [piattaforma](#page-679-0) server non si applicano più all'applicazione in Windows 10 Enterprise multisessione. L'applicazione utilizza inoltre la chiave di licenza di una workstation per l'attivazione anziché la chiave di licenza di un server.

# [Aggiornamento](javascript:toggleBlock() 11.7.0

Kaspersky Endpoint Security for Windows 11.7.0 offre i seguenti miglioramenti e funzionalità:

- 1. [L](#page-100-0)'[interfaccia](#page-100-0) di Kaspersky Endpoint Security for Windows è stata aggiornata.
- 2. [Supporto](#page-23-0) di Windows 11, Windows 10 21H2 e Windows Server 2022.
- 3. Sono stati aggiunti nuovi componenti:
	- È stato aggiunto un agente integrato per [l'integrazione](#page-579-0) con Kaspersky Sandbox. La soluzione Kaspersky Sandbox rileva e blocca automaticamente le minacce avanzate sui computer. Kaspersky Sandbox analizza il comportamento degli oggetti per rilevare attività dannose e le caratteristiche delle attività degli attacchi mirati sull'infrastruttura IT dell'organizzazione. Kaspersky Sandbox analizza ed esegue la scansione degli oggetti su server speciali con immagini virtuali distribuite dei sistemi operativi Microsoft Windows (server di Kaspersky Sandbox). Per ulteriori dettagli sulla soluzione, consultare la Guida di [Kaspersky](https://support.kaspersky.com/KSB/2.0/en-US/index.htm) Sandbox  $\square$ .

Per utilizzare Kaspersky Sandbox, non è più necessario Kaspersky Endpoint Agent. Tutte le funzioni di Kaspersky Endpoint Agent verranno eseguite da Kaspersky Endpoint Security. Per eseguire la migrazione di tutti i criteri di Kaspersky Endpoint Agent, usare la [migrazione](#page-537-1) guidata. Affinché tutte le funzioni di Kaspersky Sandbox vengano eseguite correttamente, è necessario Kaspersky Security Center 13.2. Per informazioni dettagliate sulla migrazione da Kaspersky Endpoint Agent a Kaspersky Endpoint Security for Windows, consultare la guida [dell'applicazione](#page-540-0).

Aggiunto l'agente integrato per supportare [il funzionamento](#page-558-0) della soluzione Kaspersky Endpoint Detection and Response Optimum. Kaspersky Endpoint Detection and Response Optimum è una soluzione che consente di proteggere l'infrastruttura IT dell'organizzazione dalle minacce informatiche avanzate. La funzionalità della soluzione combina il rilevamento automatico delle minacce con la capacità di reagire a tali minacce per contrastare gli attacchi avanzati, inclusi nuovi exploit, ransomware, attacchi fileless, nonché metodi che utilizzano strumenti di sistemi legittimi. Per ulteriori [informazioni](https://support.kaspersky.com/KEDR_Optimum/2.3/en-US/index.htm) sulla soluzione, consultare la Guida di Kaspersky Endpoint Detection and Response Optimum<sup>L</sup>.

Per utilizzare Kaspersky Endpoint Detection and Response, non è più necessario Kaspersky Endpoint Agent. Tutte le funzioni di Kaspersky Endpoint Agent verranno eseguite da Kaspersky Endpoint Security. Per eseguire la migrazione di tutti i criteri e le attività di Kaspersky Endpoint Agent, usare la [migrazione](#page-537-1) guidata. Per utilizzare tutte le funzioni, Kaspersky Endpoint Detection and Response Optimum richiede Kaspersky Security Center 13.2. Per informazioni dettagliate sulla migrazione da Kaspersky Endpoint Agent a Kaspersky Endpoint Security for Windows, consultare la guida [dell'applicazione.](#page-540-0)

- 4. È stata aggiunta la [migrazione](#page-537-1) guidata per i criteri e le attività di Kaspersky Endpoint Agent. La migrazione guidata crea nuovi criteri e attività uniti per Kaspersky Endpoint Security for Windows. La procedura guidata consente di eseguire la migrazione delle soluzioni Detection and Response da Kaspersky Endpoint Agent a Kaspersky Endpoint Security. Le soluzioni Detection and Response includono Kaspersky Sandbox, Kaspersky Endpoint Detection and Response Optimum (EDR Optimum) e Kaspersky Managed Detection and Response (MDR).
- 5. [Kaspersky](#page-537-1) Endpoint Agent, incluso nel kit di distribuzione, è aggiornato alla versione 3.11.

Quando si esegue l'upgrade di Kaspersky Endpoint Security, l'applicazione rileva la versione e lo scopo designato di Kaspersky Endpoint Agent. Se Kaspersky Endpoint Agent è designato per l'esecuzione di Kaspersky Sandbox, Kaspersky Managed Detection and Response (MDR) e Kaspersky Endpoint Detection and Response Optimum (EDR Optimum), Kaspersky Endpoint Security trasferisce l'esecuzione di tali soluzioni all'agente integrato dell'applicazione. Per Kaspersky Sandbox ed EDR Optimum, l'applicazione disinstalla automaticamente Kaspersky Endpoint Agent. Per MDR, è possibile disinstallare Kaspersky Endpoint Agent manualmente. Se l'applicazione è designata per l'esecuzione di Kaspersky Endpoint Detection and Response Expert (EDR Expert), Kaspersky Endpoint Security esegue l'upgrade della versione di Kaspersky Endpoint Agent. Per maggiori dettagli sull'applicazione, fare riferimento alla documentazione delle soluzioni Kaspersky che supportano Kaspersky Endpoint Agent.

6. Funzionalità Criptaggio BitLocker migliorata:

- · è ora possibile utilizzare PIN avanzato con Crittografia unità BitLocker. PIN avanzato consente di utilizzare altri caratteri oltre a quelli numerici: lettere latine maiuscole e minuscole, caratteri speciali e spazi.
- È stata aggiunta una funzionalità di disabilitazione [dell'autenticazione](#page-507-0) BitLocker per l'upgrade del sistema operativo o l'installazione dei pacchetti di aggiornamento. L'installazione degli aggiornamenti può richiedere più riavvii del computer. Per installare gli aggiornamenti correttamente, è possibile disattivare temporaneamente l'autenticazione BitLocker e riabilitarla dopo l'installazione degli aggiornamenti.
- Ora è possibile impostare un'ora di scadenza per la password o il PIN di [Criptaggio](#page-499-0) BitLocker. Quando la password o il PIN scade, Kaspersky Endpoint Security richiede una nuova password all'utente.
- 7. Ora è possibile configurare il numero massimo di tentativi di autorizzazione tastiera per Prevenzione Attacchi BadUSB. Quando viene raggiunto il numero configurato di tentativi non riusciti di immissione del codice di [autorizzazione,](#page-238-0) il dispositivo USB viene temporaneamente bloccato.

8. La funzionalità firewall è stata migliorata:

- Ora è possibile configurare un intervallo di indirizzi IP per le regole dei [pacchetti](#page-218-0) firewall. È possibile immettere un intervallo di indirizzi in formato IPv4 o IPv6. Ad esempio, 192.168.1.1-192.168.1.100 o 12:34::2-12:34::99 .
- · Ora è possibile immettere i nomi DNS per le regole dei [pacchetti](#page-218-0) firewall anziché gli indirizzi IP. È necessario utilizzare i nomi DNS solo per computer LAN o servizi interni. L'interazione con i servizi cloud (come Microsoft Azure) e altre risorse Internet deve essere gestita dal componente Controllo Web.
- 9. Ricerca delle regole di [Controllo](#page-306-1) Web migliorata. Per cercare una regola di accesso alle risorse Web, oltre al nome della regola, è possibile utilizzare l'URL del sito Web, un nome utente, una categoria di contenuti o un tipo di dati.
- 10. L'attività Scansione virus è stata migliorata:
	- L'attività [Scansione](#page-119-0) virus in modalità inattiva è stata migliorata. Se il computer è stato riavviato durante la scansione, Kaspersky Endpoint Security esegue automaticamente l'attività, continuando dal punto in cui la scansione era stata interrotta.
- L'attività [Scansione](#page-119-0) virus è stata ottimizzata. Per impostazione predefinita, Kaspersky Endpoint Security esegue la scansione solo quando il computer è inattivo. È possibile configurare le tempistiche della scansione del computer nelle proprietà dell'attività.
- 11. È ora possibile limitare l'accesso degli utenti ai dati forniti da <u>Monitor attività [applicazioni](#page-379-0)</u>. *Monitor attività applicazioni* è uno strumento progettato per la visualizzazione in tempo reale di informazioni sulle attività delle applicazioni nel computer di un utente. L'amministrazione può nascondere Monitor attività applicazioni all'utente nelle proprietà dei criteri dell'applicazione.
- 12. Sicurezza della gestione [dell'applicazione](#page-669-0) tramite la REST API. Ora Kaspersky Endpoint Security convalida la firma delle richieste inviate tramite la REST API. Per gestire il programma, è necessario installare un certificato di identificazione della richiesta.

Kaspersky Endpoint Security 11.4.0 for Windows offre i seguenti miglioramenti e funzionalità:

- 1. Nuovo design dell'icona [dell'applicazione](#page-101-0) nell'area di notifica della barra delle applicazioni. La nuova icona *la* viene ora visualizzata al posto dell'icona <sub>c</sub>e precedente. Se all'utente viene richiesto di eseguire un'azione (ad esempio riavviare il computer dopo l'aggiornamento dell'applicazione), l'icona diventerà  $\kappa$ . Se i componenti di protezione dell'applicazione sono disabilitati o non funzionano correttamente, l'icona diventerà  $\mathbb R$  o  $\mathbb A$ . Passando il mouse sopra l'icona, Kaspersky Endpoint Security visualizzerà una descrizione del problema nella protezione del computer.
- 2. Kaspersky Endpoint Agent, incluso nel kit di distribuzione, è stato aggiornato alla versione 3.9. Kaspersky Endpoint Agent 3.9 supporta l'integrazione con le nuove soluzioni Kaspersky. Per maggiori dettagli sull'applicazione, fare riferimento alla documentazione delle soluzioni Kaspersky che supportano Kaspersky Endpoint Agent.
- 3. È stato aggiunto lo stato Non supportato dalla licenza per i componenti di Kaspersky Endpoint Security. È possibile visualizzare lo stato dei componenti nell'elenco dei componenti nella finestra principale [dell'applicazione.](#page-100-0)
- 4. Sono stati aggiunti nuovi eventi relativi a [Prevenzione](#page-241-0) Exploit ai [rapporti](#page-452-0).
- 5. I driver per la tecnologia [Criptaggio](#page-472-0) disco Kaspersky ora vengono aggiunti automaticamente a Windows Recovery Environment (WinRE) all'avvio del criptaggio dell'unità. La versione precedente di Kaspersky Endpoint Security aggiungeva i driver durante l'installazione dell'applicazione. L'aggiunta di driver a WinRE può migliorare la stabilità dell'applicazione durante il ripristino del sistema operativo su computer protetti dalla tecnologia Criptaggio disco Kaspersky.

Il componente Sensore Endpoint è stato rimosso da Kaspersky Endpoint Security. È comunque possibile configurare le impostazioni di Sensore Endpoint in un criterio a condizione che nel computer sia installata una versione di Kaspersky Endpoint Security dalla 11.0.0 alla 11.3.0.

Kaspersky Endpoint Security 11.5.0 for Windows offre i seguenti miglioramenti e funzionalità:

- 1. [Supporto](#page-23-0) per Windows 10 20H2. Per informazioni dettagliate sul supporto per il sistema operativo Microsoft Windows 10, fare riferimento alla Knowledge Base [dell'Assistenza](https://support.kaspersky.com/common/compatibility/13036) tecnica ...
- 2. È stata aggiornata l'interfaccia [dell'applicazione.](#page-100-0) Sono state aggiornate anche l'icona [dell'applicazione](#page-101-0) nell'area di notifica, le notifiche dell'applicazione e le finestre di dialogo.
- 3. È stata migliorata l'interfaccia del plug-in Web di Kaspersky Endpoint Security per i componenti Controllo applicazioni, Controllo dispositivi e Controllo adattivo delle anomalie.
- 4. È stata aggiunta la funzionalità per importare ed esportare gli elenchi di regole ed esclusioni in formato XML. Il formato XML consente di modificare gli elenchi dopo l'esportazione. È possibile gestire gli elenchi solo in Kaspersky Security Center Console. I seguenti elenchi sono disponibili per l'esportazione o l'importazione:
	- · Rilevamento del [Comportamento](#page-253-0) (elenco di esclusioni).
	- · [Protezione](#page-196-0) minacce Web (elenco di indirizzi Web attendibili).
	- · [Protezione](#page-202-0) minacce di posta (elenco delle estensioni del filtro degli allegati).
	- [Protezione](#page-211-0) minacce di rete (elenco di esclusioni).
- · Firewall (elenco di regole per i [pacchetti](#page-223-0) di rete).
- Controllo [applicazioni](#page-375-0) (elenco di regole).
- [Controllo](#page-308-2) Web (elenco di regole).
- [Monitoraggio](#page-386-0) delle porte di rete (elenchi di porte e applicazioni monitorate da Kaspersky Endpoint Security).
- [Criptaggio](#page-478-0) disco Kaspersky (elenco delle esclusioni).
- [Criptaggio](#page-523-0) unità rimovibili (elenco di regole).
- 5. Le informazioni sull'oggetto MD5 sono state aggiunte al rapporto sul [rilevamento](#page-452-0) delle minacce. Nelle versioni precedenti dell'applicazione Kaspersky Endpoint Security visualizzava solo il valore SHA256 di un oggetto.
- 6. È stata aggiunta la possibilità di assegnare la priorità per le regole di accesso al [dispositivo](#page-319-0) nelle impostazioni di Controllo dispositivi. L'assegnazione delle priorità consente una configurazione più flessibile dell'accesso degli utenti ai dispositivi. Se un utente è stato aggiunto a più gruppi, Kaspersky Endpoint Security regola l'accesso al dispositivo in base alla regola con la priorità più elevata. È ad esempio possibile concedere autorizzazioni di sola lettura al gruppo Tutti e concedere autorizzazioni di lettura/scrittura al gruppo degli amministratori. A tale scopo, assegnare la priorità 0 per il gruppo degli amministratori e assegnare la priorità 1 per il gruppo Tutti. È possibile configurare la priorità solo per i dispositivi che dispongono di un file system. Sono inclusi dischi rigidi, unità rimovibili, dischi floppy, unità CD/DVD e dispositivi portatili (MTP).
- 7. Sono state aggiunte nuove funzionalità:
	- · Gestisci le notifiche audio.
	- · Con Limitazione traffico di rete Kaspersky Endpoint Security limita il traffico di rete se la connessione Internet è limitata (ad esempio, tramite una connessione mobile).
	- Gestisci le impostazioni di Kaspersky Endpoint Security tramite applicazioni di [amministrazione](#page-459-0) remota attendibili (come TeamViewer, LogMeIn Pro e Remotely Anywhere). È possibile utilizzare applicazioni di amministrazione remota per avviare Kaspersky Endpoint Security e gestire le impostazioni nell'interfaccia dell'applicazione.
	- Gestisci le [impostazioni](#page-297-0) per la scansione del traico sicuro in Firefox e Thunderbird. È possibile selezionare l'archivio dei certificati che verrà utilizzato da Mozilla: l'archivio dei certificati Windows o l'archivio dei certificati Mozilla. Questa funzionalità è disponibile solo per i computer che non dispongono di un criterio applicato. Se un criterio viene applicato a un computer, Kaspersky Endpoint Security abilita automaticamente l'utilizzo dell'archivio dei certificati Windows in Firefox e Thunderbird.
- 8. È stata aggiunta la funzionalità per configurare la modalità di scansione del traffico sicuro: il traffico viene sempre esaminato anche se i componenti di protezione sono disabilitati oppure il traffico viene analizzato su richiesta dei componenti di protezione.
- 9. È stata rivista la procedura per l'eliminazione delle [informazioni](#page-456-0) dai rapporti. Un utente può eliminare solo tutti i rapporti. Nelle versioni precedenti dell'applicazione un utente poteva selezionare specifici componenti dell'applicazione le cui informazioni sarebbero state eliminate dai rapporti.
- 10. È stata rivista la procedura per importare un file di configurazione contenente le impostazioni di Kaspersky Endpoint Security ed è stata rivista la procedura per il ripristino delle impostazioni [dell'applicazione.](#page-118-0) Prima [dell'importazione](#page-117-0) o del ripristino, Kaspersky Endpoint Security mostra solo un avviso. Nelle versioni precedenti dell'applicazione era possibile visualizzare i valori delle nuove impostazioni prima che venissero applicate.
- 11. È stata semplificata la <u>procedura per il ripristino [dell'accesso](#page-503-0) a un'unità criptata da BitLocker</u>. Dopo aver completato la procedura di ripristino dell'accesso, Kaspersky Endpoint Security richiede all'utente di impostare una nuova password o un nuovo codice PIN. Dopo aver impostato una nuova password, BitLocker cripta l'unità. Nella versione precedente dell'applicazione l'utente doveva reimpostare manualmente la password nelle impostazioni di BitLocker.
- 12. Gli utenti ora hanno la possibilità di creare la propria area [attendibile](#page-407-0) locale per un computer specifico. In questo modo gli utenti possono creare i propri elenchi locali di [esclusioni](#page-408-0) e [applicazioni](#page-425-0) attendibili oltre all'area attendibile generale in un criterio. Un amministratore può consentire o bloccare l'uso di esclusioni locali o applicazioni attendibili locali. Un amministratore può utilizzare Kaspersky Security Center per visualizzare, aggiungere, modificare o eliminare gli elementi dell'elenco nelle proprietà del computer.

13. È stata aggiunta la possibilità di <u>inserire commenti nelle proprietà delle [applicazioni](#page-425-0) attendibili</u>. I commenti consentono di semplificare le ricerche e l'ordinamento delle applicazioni attendibili.

14. Gestione [dell'applicazione](#page-669-0) tramite REST API:

- · Ora è possibile configurare le impostazioni dell'estensione Protezione minacce di posta per Outlook.
- È vietato disabilitare il rilevamento di virus, worm e Trojan.

Kaspersky Endpoint Security 11.6.0 for Windows offre i seguenti miglioramenti e funzionalità:

- 1. [Supporto](#page-23-0) per Windows 10 21H1. Per informazioni dettagliate sul supporto per il sistema operativo Microsoft Windows 10, fare riferimento alla Knowledge Base [dell'Assistenza](https://support.kaspersky.com/common/compatibility/13036) tecnica ...
- 2. È stato aggiunto il [componente](#page-553-0) Managed Detection and Response. Questo componente facilita l'interazione con la soluzione nota come Kaspersky Managed Detection and Response. Kaspersky Managed Detection and Response (MDR) garantisce protezione 24 ore su 24 da un numero crescente di minacce in grado di eludere i meccanismi di protezione automatizzata per le organizzazioni che hanno difficoltà a trovare esperti altamente qualificati o che dispongono di risorse interne limitate. Per informazioni dettagliate sul funzionamento della soluzione, consultere la Guida di Kaspersky Managed Detection and Response.
- 3. [Kaspersky](#page-537-1) Endpoint Agent, incluso nel kit di distribuzione, è stato aggiornato alla versione 3.10. Kaspersky Endpoint Agent 3.10 offre nuove funzionalità, risolve alcuni problemi precedenti ed è dotato di una maggiore stabilità. Per maggiori dettagli sull'applicazione, fare riferimento alla documentazione delle soluzioni Kaspersky che supportano Kaspersky Endpoint Agent.
- 4. Adesso consente di gestire la protezione contro attacchi come il flooding di rete e la scansione delle porte in *[Impostazioni](#page-213-0)* Protezione minacce di rete.
- 5. È stato aggiunto un nuovo metodo per la creazione di regole di rete per Firewall. È possibile aggiungere regole per i [pacchetti](#page-218-0) e regole [dell'applicazione](#page-230-1) per le connessioni visualizzate nella finestra [Monitor](#page-237-0) di rete. Tuttavia, le impostazioni di connessione delle regole di rete verranno configurate automaticamente.
- 6. L'interfaccia di [Monitor](#page-237-0) di rete è stata migliorata. Sono state aggiunte le informazioni sull'attività di rete: ID processo da cui è stata avviata l'attività di rete; tipo di rete (rete locale o Internet); porte locali. Per impostazione predenita, le informazioni sul tipo di rete sono nascoste.
- 7. Adesso è possibile creare automaticamente account dell'Agente di Autenticazione per i nuovi utenti di Windows. L'Agente consente a un utente di completare [l'autenticazione](#page-473-1) per l'accesso alle unità criptate utilizzando la tecnologia Criptaggio disco Kaspersky e di caricare il sistema operativo. L'applicazione controlla le informazioni sugli account utente Windows nel computer. Se Kaspersky Endpoint Security rileva un account utente Windows che non dispone di un account dell'Agente di Autenticazione, l'applicazione creerà un nuovo account per accedere alle unità criptate. Questo vuol dire che non è necessario aggiungere manualmente gli account dell'Agente di [Autenticazione](#page-481-0) per i computer con unità già criptate.
- 8. Adesso è possibile monitorare il processo di criptaggio del disco nell'interfaccia dell'applicazione nei computer degli utenti (Criptaggio disco Kaspersky e BitLocker). È possibile eseguire lo strumento Monitoraggio criptaggio dalla finestra principale [dell'applicazione.](#page-100-0)

# <span id="page-17-0"></span>Domande frequenti

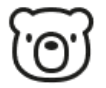

**GENERALE** 

In quali computer può [funzionare](#page-23-0) Kaspersky Endpoint Security?

Che cosa è cambiato [dall'ultima](#page-10-0) versione?

Con quali altre [applicazioni](#page-28-0) Kaspersky può funzionare Kaspersky Endpoint Security?

Come è possibile tutelare le risorse del computer durante il [funzionamento](#page-463-0) di Kaspersky Endpoint Security?

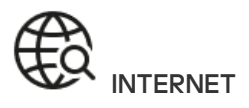

Kaspersky Endpoint Security esamina le [connessioni](#page-291-0) criptate (HTTPS)?

Come è possibile consentire agli utenti di [connettersi](#page-334-0) solo alle reti Wi-Fi attendibili?

Come è possibile bloccare i social [network?](#page-306-1)

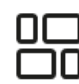

APPLICAZIONI

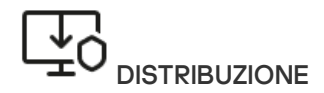

Come è possibile installare Kaspersky Endpoint Security in tutti i computer di [un'organizzazione?](#page-30-1)

Quali [impostazioni](#page-635-1) di installazione possono essere configurate nella riga di comando?

Come è possibile [disinstallare](#page-59-0) in remoto Kaspersky Endpoint Security?

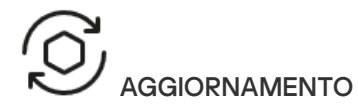

Quali metodi sono disponibili per [aggiornare](#page-142-0) i database?

Che cosa bisogna fare se si verificano problemi dopo un [aggiornamento?](#page-175-0)

Come è possibile [aggiornare](#page-160-0) i database fuori dalla rete aziendale?

È possibile utilizzare un server proxy per gli [aggiornamenti?](#page-172-0)

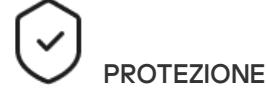

In che modo [Kaspersky](#page-197-0) Endpoint Security esamina i messaggi e-mail?

Come si esclude un file affidabile dalle [scansioni?](#page-408-0)

Come è possibile [proteggere](#page-125-0) un computer dai virus contenuti in un'unità flash?

Come è possibile eseguire una [scansione](#page-127-0) malware nascosta all'utente?

Come è possibile sospendere [temporaneamente](#page-116-0) la protezione di Kaspersky Endpoint Security?

Come è possibile [ripristinare](#page-448-0) un file eliminato per errore da Kaspersky Endpoint Security?

Come è possibile proteggere Kaspersky Endpoint Security dalla [disinstallazione](#page-399-0) da parte di un utente?

# <span id="page-18-0"></span>Kaspersky Endpoint Security for Windows

Come è possibile sapere quali applicazioni sono installate nel computer di un utente [\(inventario\)?](#page-361-0)

Come è possibile impedire l'esecuzione dei giochi per computer?

Come è possibile verificare che Controllo applicazioni sia stato configurato [correttamente?](#page-377-1)

Come è possibile aggiungere [un'applicazione](#page-425-0) all'elenco delle applicazioni attendibili?

**DISPOSITIVI** 

Come è possibile [bloccare](#page-319-0) l'utilizzo delle unità flash?

Come è possibile [aggiungere](#page-342-0) un dispositivo all'elenco dei dispositivi attendibili?

È possibile ottenere l'accesso a un [dispositivo](#page-345-0) bloccato?

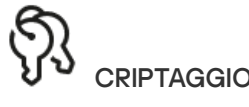

In quali condizioni è impossibile il [criptaggio?](#page-468-0)

Come è possibile utilizzare una [password](#page-514-0) per limitare l'accesso a un archivio?

È possibile utilizzare smart card e token con [il criptaggio?](#page-488-0)

È possibile ottenere l'accesso ai dati criptati se non è disponibile la [connessione](#page-532-1) con Kaspersky Security Center?

Che cosa bisogna fare se si verifica un errore del sistema operativo del computer ma i dati [rimangono](#page-517-0) criptati?

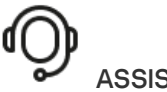

**ASSISTENZA** 

Dove viene [archiviato](#page-455-0) il file del rapporto?

Come è [possibile](#page-676-0) creare un file di traccia?

Come è [possibile](#page-677-1) abilitare la scrittura di dump?

Kaspersky Endpoint Security for Windows (di seguito denominato anche Kaspersky Endpoint Security) offre la protezione completa del computer da diversi tipi di minacce, attacchi di phishing e di rete.

L'applicazione non è destinata all'utilizzo nei processi tecnologici che implicano sistemi di controllo automatizzati. Per proteggere i dispositivi in tali sistemi, si consiglia di utilizzare l'applicazione Kaspersky Industrial [CyberSecurity](https://support.kaspersky.com/KICS4Nodes/3.2/en-US/index.htm) for Nodes <sup>12</sup>.

Tecnologie di rilevamento delle minacce

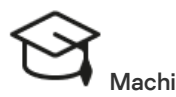

Kaspersky Endpoint Security usa un modello basato sul machine learning. Il modello è sviluppato dagli esperti di Kaspersky. Il modello viene continuamente alimentato con i dati sulle minacce di KSN (addestramento del modello).

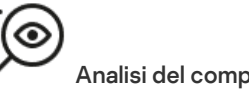

Machine learning and analysis of the Analisi del comportamento

Kaspersky Endpoint Security analizza l'attività di un oggetto in tempo reale.

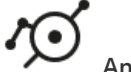

Analisi automatica

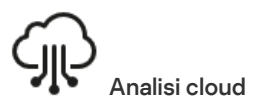

Kaspersky Endpoint Security riceve i dati relativi alle minacce da [Kaspersky](#page-286-0) Security Network. Kaspersky Security Network (KSN) è

un'infrastruttura di servizi cloud che consente di accedere alla Knowledge Base di Kaspersky, in cui sono disponibili informazioni sulla reputazione di file, risorse Web e software.

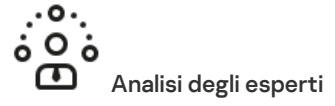

Kaspersky Endpoint Security usa i dati relativi alle minacce aggiunti dagli analisti anti-virus di Kaspersky. Gli analisti dei virus valutano gli oggetti se non è possibile determinare automaticamente la reputazione di un oggetto.

Kaspersky Endpoint Security riceve i dati dal sistema automatico di analisi degli oggetti. Il sistema elabora tutti gli oggetti inviati a Kaspersky. Il sistema determina quindi la reputazione dell'oggetto e aggiunge i dati ai database anti-virus. Se il sistema non è in grado di determinare la reputazione dell'oggetto, il sistema interroga gli analisti dei virus di Kaspersky.

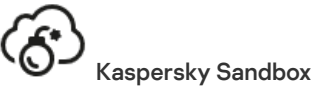

Kaspersky Endpoint Security elabora l'oggetto in una macchina virtuale. Kaspersky Sandbox analizza il comportamento dell'oggetto e prende una decisione in merito alla reputazione. Questa tecnologia è disponibile solo se si utilizza la soluzione [Kaspersky](#page-579-0) Sandbox.

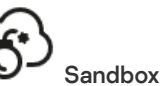

# Sandbox cloud

Kaspersky Endpoint Security esegue la scansione degli oggetti in un ambiente isolato fornito da Kaspersky. La tecnologia Sandbox cloud è sempre abilitata ed è disponibile per tutti gli utenti di Kaspersky Security Network indipendentemente dal tipo di licenza in uso. Se la soluzione Endpoint Detection and Response è già stata distribuita, è possibile abilitare un contatore separato per le minacce rilevate da Sandbox cloud.

# Struttura di selezione

Ogni tipo di minaccia viene gestito da uno specifico componente. I componenti possono essere abilitati o disabilitati indipendentemente e le relative impostazioni possono essere configurate.

Struttura di selezione

Sezione Componente

#### Protezione Protezione minacce file

minacce essenziale

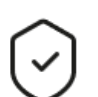

Il componente Protezione minacce file consente di impedire l'infezione del file system del computer. Per impostazione predefinita, il componente Protezione minacce file risiede nella RAM del computer. Il componente esegue la scansione dei file in tutte le unità del computer, nonché nelle unità connesse. Il componente garantisce la [protezione](#page-287-0) del computer mediante database anti-virus, il servizio cloud Kaspersky Security Network e l'analisi euristica.

# Protezione minacce Web

Il componente Protezione minacce Web impedisce il download di file dannosi da Internet e blocca inoltre i siti Web dannosi e di phishing. Il componente garantisce la protezione del computer mediante database anti-virus, il servizio cloud [Kaspersky](#page-287-0) Security Network e l'analisi euristica.

#### Protezione minacce di posta

Il componente Protezione minacce di posta esamina gli allegati dei messaggi e-mail in entrata e in uscita alla ricerca di virus e altre minacce. Il componente garantisce la protezione del computer mediante database antivirus, il servizio cloud [Kaspersky](#page-287-0) Security Network e l'analisi euristica.

Protezione minacce di posta può eseguire la scansione sia dei messaggi in entrata che di quelli in uscita. L'applicazione supporta POP3, SMTP, IMAP e NNTP nei seguenti client di posta:

- Microsoft Office Outlook
- Mozilla Thunderbird
- Windows Mail

Protezione minacce di posta non supporta altri protocolli e client di posta.

Protezione minacce di posta potrebbe non essere sempre in grado di ottenere l'accesso a *livello di protocollo* ai messaggi (ad esempio, quando si utilizza la soluzione Microsoft Exchange). Per questo motivo, Protezione minacce di posta include un['estensione](#page-203-0) per Microsoft Office Outlook. L'estensione consente la scansione dei messaggi al livello del client di posta. L'estensione Protezione minacce di posta supporta le operazioni con Outlook 2010, 2013, 2016 e 2019.

#### Protezione minacce di rete

Il componente Protezione minacce di rete (chiamato anche Intrusion Detection System) monitora il traffico di rete in entrata per verifiche le caratteristiche delle attività degli attacchi di rete. Quando Kaspersky Endpoint Security rileva un tentativo di attacco di rete nel computer dell'utente, blocca la connessione di rete con il computer che ha originato l'attacco. Nei database di Kaspersky Endpoint Security è inclusa una descrizione degli attacchi di rete attualmente conosciuti, nonché dei metodi utilizzati per contrastarli. L'elenco degli attacchi di rete che il componente Protezione minacce di Rete è in grado di rilevare viene aggiornato durante gli aggiornamenti dei database e dei moduli [dell'applicazione](#page-142-0).

#### **Firewall**

Firewall blocca le connessioni non autorizzate al computer in Internet o sulla rete locale. Firewall controlla anche l'attività di rete delle applicazioni nel computer. Questo consente di proteggere la LAN aziendale dal furto di identità e da altri attacchi. Il componente garantisce la protezione del computer mediante database anti-virus, il servizio cloud Kaspersky Security Network e regole di rete predefinite.

#### Prevenzione Attacchi BadUSB

Il componente Prevenzione Attacchi BadUSB impedisce la connessione al computer di dispositivi USB infetti che emulano una tastiera.

#### Protezione AMSI

Il componente Protezione AMSI è progettato per il supporto dell'interfaccia AMSI (Antimalware Scan Interface) di Microsoft. AMSI (Antimalware Scan Interface) consente ad applicazioni di terzi con il supporto AMSI di inviare oggetti (ad esempio script di PowerShell) a Kaspersky Endpoint Security per un'ulteriore analisi e quindi di ricevere i risultati della scansione di questi oggetti.

#### Protezione Kaspersky Security Network

minacce avanzata

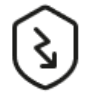

Kaspersky Security Network (KSN) è un'infrastruttura di servizi cloud che consente di accedere alla Knowledge Base di Kaspersky, in cui sono disponibili informazioni sulla reputazione di file, risorse Web e software. L'utilizzo dei dati provenienti da Kaspersky Security Network garantisce risposte più rapide da parte di Kaspersky Endpoint Security alle nuove minacce, migliora le prestazioni di alcuni componenti della protezione e riduce la probabilità di falsi positivi. Se l'utente sta partecipando a Kaspersky Security Network, i servizi KSN forniscono a Kaspersky Endpoint Security informazioni sulla categoria e sulla reputazione dei file esaminati, nonché informazioni sulla reputazione degli indirizzi Web esaminati.

#### Rilevamento del Comportamento

Il componente Rilevamento del Comportamento riceve dati sulle azioni delle applicazioni nel computer e fornisce tali informazioni ad altri componenti della protezione per migliorarne le prestazioni. Il componente Rilevamento del Comportamento utilizza le firme Behavior Stream Signatures (BSS) per le applicazioni. Se l'attività di un'applicazione corrisponde a uno schema BSS, Kaspersky Endpoint Security esegue l'azione di risposta selezionata. La funzionalità di Kaspersky Endpoint Security basata sugli schemi Behavior Stream Signatures assicura una difesa proattiva del computer.

#### Prevenzione Exploit

Il componente Prevenzione Exploit rileva il codice del programma che sfrutta le vulnerabilità del computer per sfruttare i privilegi di amministratore o eseguire attività dannose. Gli exploit possono ad esempio utilizzare un attacco di overflow del buffer. A tale scopo, l'exploit invia una grande quantità di dati a un'applicazione vulnerabile. Durante l'elaborazione di questi dati, l'applicazione vulnerabile esegue un codice dannoso. In seguito a questo attacco, l'exploit può avviare un'installazione non autorizzata di malware. In caso di tentativo di esecuzione di un file eseguibile da un'applicazione vulnerabile non eseguito dall'utente, Kaspersky Endpoint Security blocca l'esecuzione di questo file o invia una notifica all'utente.

#### Prevenzione Intrusioni Host

Il componente Prevenzione Intrusioni Host impedisce alle applicazioni di eseguire azioni che possono essere pericolose per il sistema operativo, assicurando il controllo dell'accesso alle risorse del sistema operativo e ai dati personali. Il componente garantisce la protezione del computer mediante database anti-virus e il servizio cloud Kaspersky Security Network.

#### Motore di Remediation

Motore di Remediation consente a Kaspersky Endpoint Security di eseguire il rollback delle azioni eseguite dal malware nel sistema operativo.

Controllo applicazioni gestisce l'avvio delle applicazioni nei computer degli utenti. Ciò consente di implementare un criterio di sicurezza aziendale quando si utilizzano le applicazioni. Controllo applicazioni riduce anche il rischio di infezione del computer limitando l'accesso alle applicazioni.

#### Controllo dispositivi

Controllo dispositivi consente di gestire l'accesso dell'utente ai dispositivi installati nel computer o connessi al computer (ad esempio dischi rigidi, fotocamere o moduli Wi-Fi). In questo modo è possibile proteggere il computer dalle infezioni quando tali dispositivi sono connessi e prevenire perdite o fughe di dati.

### Controllo Web

Controllo Web gestisce l'accesso degli utenti alle risorse Web. Questo consente di ridurre il traffico e l'utilizzo inappropriato dell'orario di lavoro. Quando un utente tenta di aprire un sito Web sottoposto a restrizioni da Controllo Web, Kaspersky Endpoint Security blocca l'accesso o mostra un avviso.

### Controllo adattivo delle anomalie

Il componente Controllo adattivo delle anomalie monitora e blocca le azioni non tipiche dei computer in una rete aziendale. Controllo adattivo delle anomalie utilizza un set di regole per monitorare i comportamenti non tipici (ad esempio, la regola Avvio di Microsoft PowerShell dall'applicazione Office). Le regole vengono create dagli esperti di Kaspersky in base agli scenari tipici delle attività dannose. È possibile configurare la modalità di gestione di ogni regola da parte di Controllo adattivo delle anomalie e, ad esempio, consentire l'esecuzione degli script PowerShell per l'automazione di determinate attività del flusso di lavoro. Kaspersky Endpoint Security aggiorna il set di regole insieme ai database dell'applicazione.

#### Log Inspection

Log Inspection monitora l'integrità dell'ambiente protetto in base all'analisi del Registro eventi di Windows. Quando l'applicazione rileva segnali di comportamento atipico nel sistema, ne informa l'amministratore, poiché questo comportamento potrebbe indicare un tentativo di attacco informatico.

### Monitoraggio integrità file

Monitoraggio integrità file rileva le modifiche agli oggetti (file e cartelle) in una determinata area di monitoraggio. Queste modifiche possono indicare una violazione della sicurezza del computer. Quando vengono rilevate modifiche agli oggetti, l'applicazione informa l'amministratore.

### Attività Scansione malware

Kaspersky Endpoint Security esamina la presenza di eventuali virus e altre minacce nel computer. Scansione malware consente di eliminare la possibilità che si diffondano malware non rilevati dai componenti della protezione, ad esempio a causa di un livello di sicurezza basso.

#### Aggiornamento

Kaspersky Endpoint Security esegue il download dei database e dei moduli dell'applicazione aggiornati. L'aggiornamento mantiene il computer protetto dai virus più recenti e altre minacce. Per impostazione predenita, l'impostazione viene aggiornata automaticamente, ma è possibile aggiornare manualmente i database e i moduli dell'applicazione, se necessario.

#### Rollback dell'ultimo aggiornamento

Kaspersky Endpoint Security esegue il rollback dell'ultimo aggiornamento di database e moduli. Questo consente di eseguire il rollback dei database e dei moduli dell'applicazione alle versioni precedenti se necessario, ad esempio quando la nuova versione dei database contiene una firma non valida che determina il blocco di un'applicazione sicura da parte di Kaspersky Endpoint Security.

### Controllo integrità

Kaspersky Endpoint Security verifica se i moduli dell'applicazione nella cartella di installazione dell'applicazione risultano danneggiati o modificati. Se un modulo dell'applicazione ha una firma digitale errata, il modulo viene considerato danneggiato.

#### Criptaggio Criptaggio a livello di file

dei dati

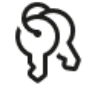

#### Criptaggio dell'intero disco

Il componente consente di criptare il disco rigido utilizzando Criptaggio disco Kaspersky o Crittografia unità BitLocker.

Il componente consente di creare regole di criptaggio dei file. È possibile selezionare cartelle predefinite per il

criptaggio, selezionare una cartella manualmente o selezionare singoli file in base all'estensione.

#### Criptaggio unità rimovibili

Il componente consente di proteggere i dati su unità rimovibili. È possibile utilizzare il Criptaggio dell'intero disco (FDE) o il Criptaggio a livello di file (FLE).

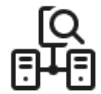

Agente integrato per la soluzione Kaspersky Endpoint Detection and Response Optimum (di seguito denominato anche "EDR Optimum"). Kaspersky Endpoint Detection and Response è una soluzione che consente di proteggere l'infrastruttura IT aziendale dalle minacce informatiche avanzate. La funzionalità della soluzione combina il rilevamento automatico delle minacce con la capacità di reagire a tali minacce per contrastare gli attacchi avanzati, inclusi nuovi exploit, ransomware, attacchi fileless, nonché metodi che utilizzano strumenti di sistemi legittimi. Per ulteriori [informazioni](https://support.kaspersky.com/KEDR_Optimum/2.3/en-US/index.htm) sulla soluzione, consultare la Guida di Kaspersky Endpoint Detection and Response Optimum  $\square$ .

#### Endpoint Detection and Response Expert

Agente integrato per la soluzione Kaspersky Endpoint Detection and Response Expert (di seguito denominata anche "EDR Expert"). EDR Expert offre più funzionalità di monitoraggio e risposta delle minacce rispetto a EDR Optimal. Per ulteriori [informazioni](https://support.kaspersky.com/KEDR_Expert/en-US/index.htm) sulla soluzione, consultare la Guida di Kaspersky Endpoint Detection and Response Expert  $\boxtimes$ .

#### Endpoint Detection and Response (KATA)

Agente integrato per la gestione del componente Endpoint Detection and Response che fa parte della soluzione Kaspersky Anti Targeted Attack Platform. Kaspersky Anti Targeted Attack Platform è una soluzione progettata per il rilevamento tempestivo di minacce sofisticate come attacchi mirati, minacce APT (Advanced Persistent Threat), attacchi zero-day e di altro tipo. Kaspersky Anti Targeted Attack Platform include due blocchi funzionali: Kaspersky Anti Targeted Attack (in seguito definito anche "KATA") e Kaspersky Endpoint Detection and Response (di seguito definito anche "EDR (KATA)"). È possibile acquistare EDR (KATA) [separatamente.](https://support.kaspersky.com/KATA/5.0/en-US/index.htm) Per informazioni dettagliate sulla soluzione, consultare la Guida di Kaspersky Anti Targeted Attack Platform<sub>[2]</sub>.

#### Kaspersky Sandbox

Agente integrato della soluzione Kaspersky Sandbox. La soluzione Kaspersky Sandbox rileva e blocca automaticamente le minacce avanzate sui computer. Kaspersky Sandbox analizza il comportamento degli oggetti per rilevare attività dannose e le caratteristiche delle attività degli attacchi mirati sull'infrastruttura IT dell'organizzazione. Kaspersky Sandbox analizza ed esegue la scansione degli oggetti su server speciali con immagini virtuali distribuite dei sistemi operativi Microsoft Windows (server di Kaspersky Sandbox). Per ulteriori dettagli sulla soluzione, consultare la Guida di [Kaspersky](https://support.kaspersky.com/KSB/2.0/en-US/index.htm) Sandbox  $\Xi$ .

#### Managed Detection and Response

Agente integrato per supportare il funzionamento della soluzione Kaspersky Managed Detection and Response. La soluzione Kaspersky Managed Detection and Response (MDR) rileva e analizza automaticamente gli incidenti di sicurezza nell'infrastruttura. A tale scopo, MDR utilizza i dati di telemetria ricevuti dagli endpoint e dal Machine Learning. MDR invia i dati sugli incidenti agli esperti di Kaspersky. Gli esperti possono quindi elaborare l'incidente e, ad esempio, aggiungere una nuova voce ai database anti-virus. In alternativa, gli esperti possono proporre suggerimenti sull'elaborazione dell'incidente e, ad esempio, suggerire di isolare il computer dalla rete. Per informazioni dettagliate sul [funzionamento](https://support.kaspersky.com/MDR/en-US/) della soluzione, consultare la Guida di Kaspersky Managed Detection and Response  $Z$ .

# <span id="page-22-0"></span>Kit di distribuzione

Il kit di distribuzione include i seguenti pacchetti di distribuzione:

#### Criptaggio avanzato (AES256)

Questo pacchetto di distribuzione contiene strumenti di criptaggio che implementano l'algoritmo di criptaggio AES (Advanced Encryption Standard) con una lunghezza della chiave effettiva di 256 bit.

### Criptaggio base (AES56)

Questo pacchetto di distribuzione contiene strumenti di criptaggio che implementano l'algoritmo di criptaggio AES con una lunghezza della chiave effettiva di 56 bit.

Ogni pacchetto di distribuzione contiene i seguenti file:

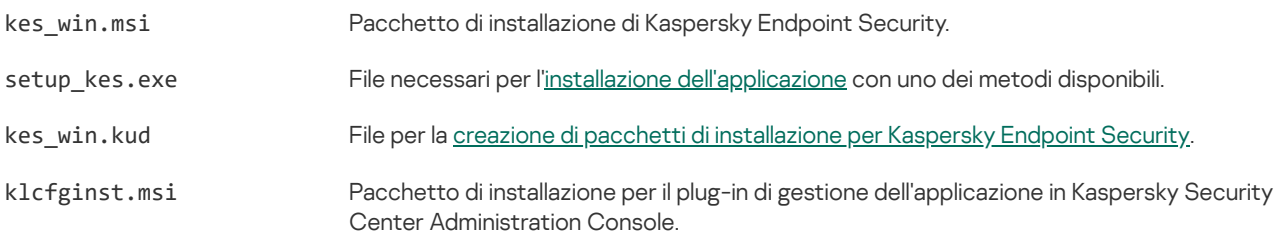

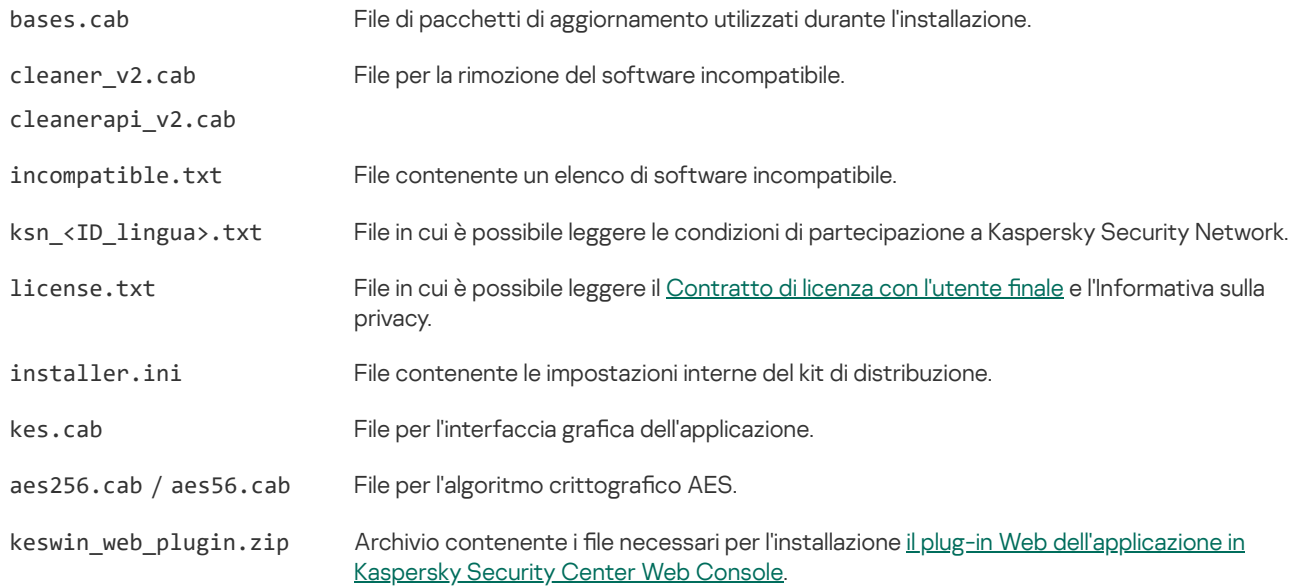

Non è consigliabile modificare i valori di queste [impostazioni.](#page-48-0) Se si desidera modificare le opzioni di installazione, utilizzare il file setup.ini.

# <span id="page-23-0"></span>Requisiti hardware e software

Per il corretto funzionamento di Kaspersky Endpoint Security, il computer deve soddisfare i seguenti requisiti:

Requisiti minimi generali:

- 2 GB di spazio libero su disco rigido;
- CPU:
	- Workstation: 1 GHz;
	- Server: 1.4 GHz;
	- Supporto per il set di istruzioni SSE2.
- RAM:
	- Workstation (x86): 1 GB;
	- Workstation (x64): 2 GB;
	- Server: 2 GB:
	- Server per installare l'applicazione come parte di Kaspersky Anti Targeted Attack Platform (EDR): 8 GB.

# Workstation

Sistemi operativi supportati per workstation:

- Windows 7 Home / Professional / Ultimate / Enterprise Service Pack 1 o versioni successive;
- Windows 8 Professional/Enterprise;
- Windows 8.1 Professional/Enterprise;
- Windows 10 Home / Pro / Pro for Workstations / Education / Enterprise / Enterprise multi-sessione;
- Windows 11 Home / Pro / Pro for Workstations / Education / Enterprise.

Per informazioni dettagliate sul supporto per il sistema operativo Microsoft Windows 10, fare riferimento alla Knowledge Base [dell'Assistenza](https://support.kaspersky.com/common/compatibility/13036) tecnica  $\boxtimes$ .

Per informazioni dettagliate sul supporto per il sistema operativo Microsoft Windows 11, fare riferimento alla Knowledge Base [dell'Assistenza](https://support.kaspersky.com/common/compatibility/15778) tecnica  $\Xi$ .

#### Server

Kaspersky Endpoint Security supporta i componenti principali dell'applicazione nei computer in cui viene eseguito il sistema operativo Windows per server. È possibile utilizzare Kaspersky Endpoint Security for Windows anziché Kaspersky Security for Windows Server nei server e nei cluster dell'organizzazione (Modalità cluster). L'applicazione supporta anche la modalità Core (vedere i [problemi](https://support.kaspersky.com/help/KESWin/12.3/it-IT/201943.htm) noti [2]).

Sistemi operativi supportati per server:

Windows Small Business Server 2011 Essentials/Standard (64 bit);

Microsoft Small Business Server 2011 Standard (64 bit) è supportato solo in caso di installazione del Service Pack 1 per Microsoft Windows Server 2008 R2.

- Windows MultiPoint Server 2011 (64 bit);
- Windows Server 2008 R2 Foundation / Standard / Enterprise / Datacenter Service Pack 1 o versioni successive;
- Windows Web Server 2008 R2 Service Pack 1 o versione successiva;
- Windows Server 2012 Foundation / Essentials / Standard / Datacenter (inclusa la modalità Core);
- Windows Server 2012 R2 Foundation / Essentials / Standard / Datacenter (inclusa la modalità Core);
- Windows Server 2016 Essentials / Standard / Datacenter (inclusa la modalità Core);
- Windows Server 2019 Essentials / Standard / Datacenter (inclusa la modalità Core);
- Windows Server 2022 Standard / Datacenter / Datacenter: Azure Edition (inclusa la modalità Core);

Per informazioni dettagliate sul supporto per i sistemi operativi Microsoft Windows Server 2016 e Microsoft Windows Server 2019, fare riferimento alla Knowledge Base [dell'Assistenza](https://support.kaspersky.com/common/compatibility/13036) tecnica ...

Per informazioni dettagliate sul supporto per il sistema operativo Microsoft Windows Server 2022, consultare la Knowledge Base [dell'Assistenza](https://support.kaspersky.com/common/compatibility/15778) tecnica  $\Xi$ .

Sistemi operativi per server non supportati:

- Windows Server 2003 Standard/Enterprise/Datacenter SP2 o versioni successive;
- Windows Server 2003 R2 Foundation/Standard/Enterprise/Datacenter SP2 o versioni successive;
- Windows Server 2008 Standard/Enterprise/Datacenter SP2 o versioni successive;
- Windows Server 2008 Core Standard/Enterprise/Datacenter SP2 o versioni successive;
- Microsoft Small Business Server 2008 Standard/Premium SP2 o versioni successive.

# Piattaforme virtuali

Piattaforme virtuali supportate:

- VMware Workstation 17.0.2 Pro:
- VMware ESXi 8.0 Update 1c;
- Microsoft Hyper-V Server 2019;
- Citrix Virtual Apps and Desktops 7 2305;
- Citrix Provisioning 2305;
- Citrix Hypervisor 8.2 (aggiornamento cumulativo 1).

# Terminal server

Tipi di terminal server supportati:

- Microsoft Remote Desktop Services basato su Windows Server 2008 R2 SP1;
- Microsoft Remote Desktop Services basato su Windows Server 2012;
- Microsoft Remote Desktop Services basato su Windows Server 2012 R2;
- Microsoft Remote Desktop Services basato su Windows Server 2016;
- Microsoft Remote Desktop Services basato su Windows Server 2019;
- Microsoft Remote Desktop Services basato su Windows Server 2022;

# Supporto di Kaspersky Security Center

Kaspersky Endpoint Security supporta il funzionamento con le seguenti versioni di Kaspersky Security Center:

- Kaspersky Security Center 12
- Kaspersky Security Center 13
- Kaspersky Security Center 13.1
- Kaspersky Security Center 13.2
- Kaspersky Security Center 13.2.2
- Kaspersky Security Center 14
- Kaspersky Security Center 14.1
- Kaspersky Security Center 14.2
- Kaspersky Security Center Linux 14.2
- Kaspersky Security Center Linux 15

# <span id="page-25-0"></span>Confronto tra le funzionalità delle applicazioni disponibili a seconda del tipo di sistema operativo

Il set di funzionalità Kaspersky Endpoint Security disponibili dipende dal tipo di sistema operativo: workstation o server (vedere la tabella di seguito).

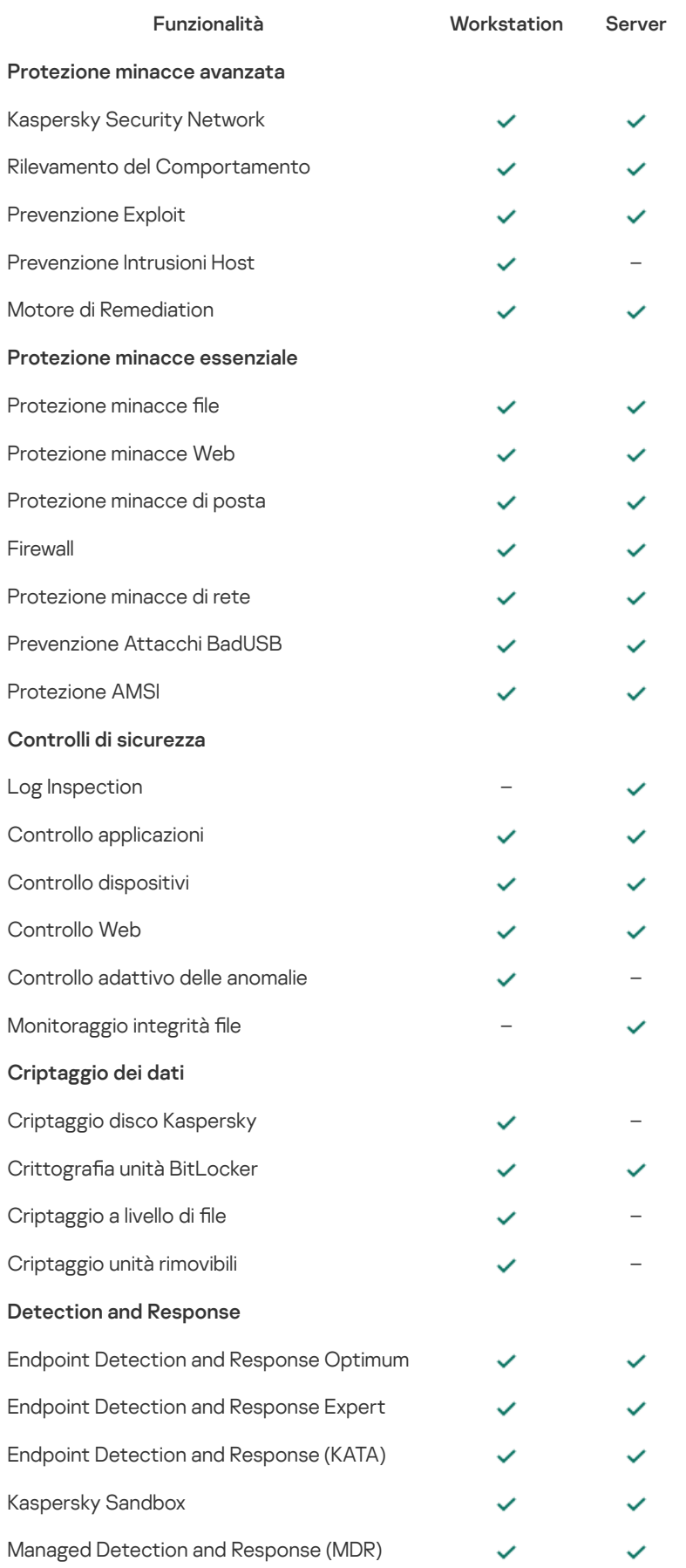

# <span id="page-26-0"></span>Confronto tra le funzioni dell'applicazione in base agli strumenti di gestione

Il set di funzioni disponibili in Kaspersky Endpoint Security dipende dagli strumenti di gestione (vedere la tabella seguente).

È possibile gestire l'applicazione utilizzando le seguenti console di Kaspersky Security Center:

- Administration Console. Snap-in di MMC (Microsoft Management Console) installata nella workstation dell'amministratore.
- Web Console. Componente di Kaspersky Security Center installato in Administration Server. È possibile utilizzare Web Console tramite un browser in qualsiasi computer con accesso ad Administration Server.

È inoltre possibile gestire l'applicazione utilizzando Kaspersky Security Center Cloud Console. Kaspersky Security Center Cloud Console è la versione cloud di Kaspersky Security Center. Questo significa che Administration Server e altri componenti di Kaspersky Security Center sono installati nell'infrastruttura cloud di Kaspersky. Per informazioni dettagliate sulla gestione dell'applicazione tramite [Kaspersky](https://support.kaspersky.com/KSC/CloudConsole/it-IT/) Security Center Cloud Console, consultare la Guida di Kaspersky Security Center Cloud <sup>12</sup>.

Confronto delle funzionalità Kaspersky Endpoint Security

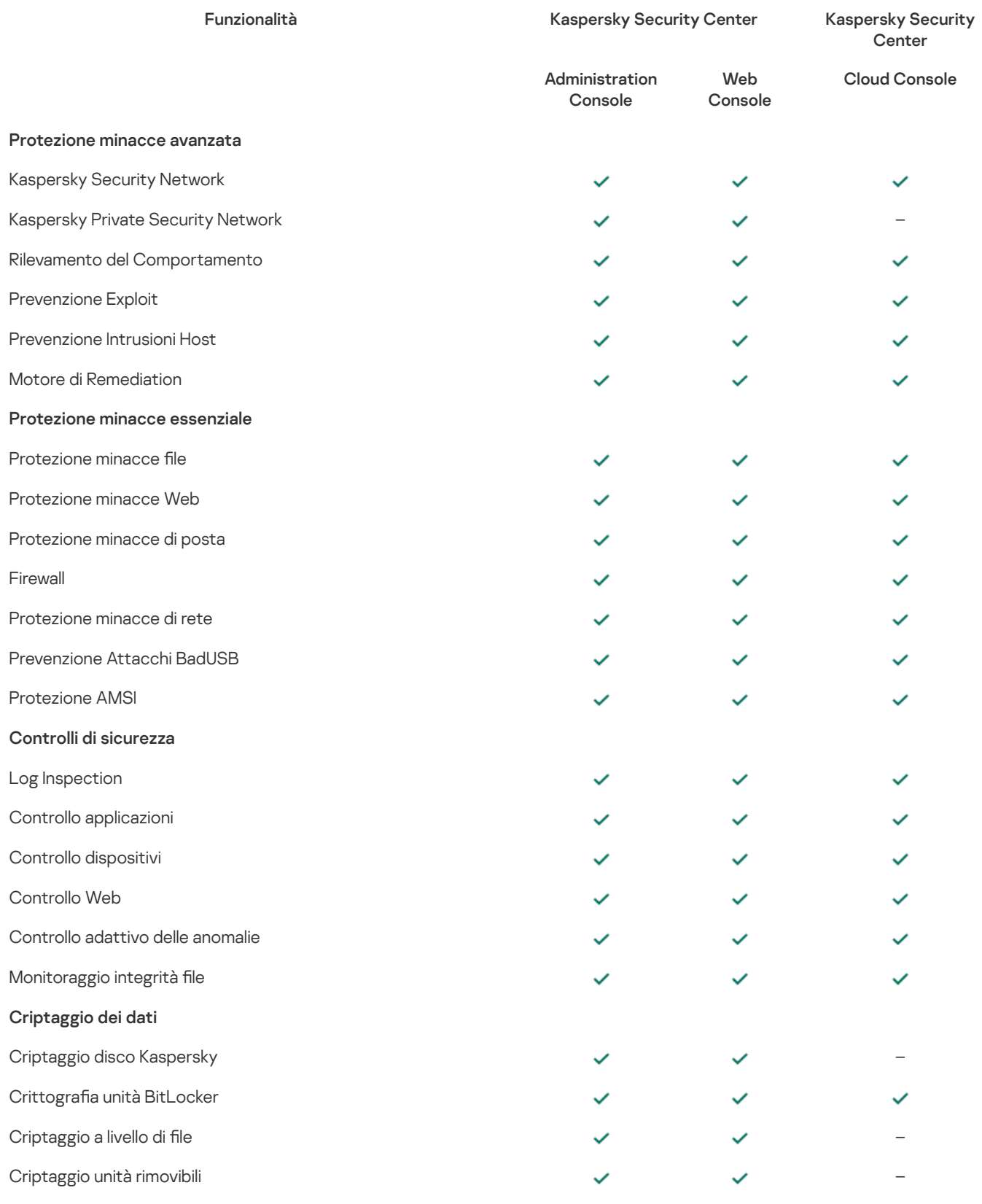

Detection and Response

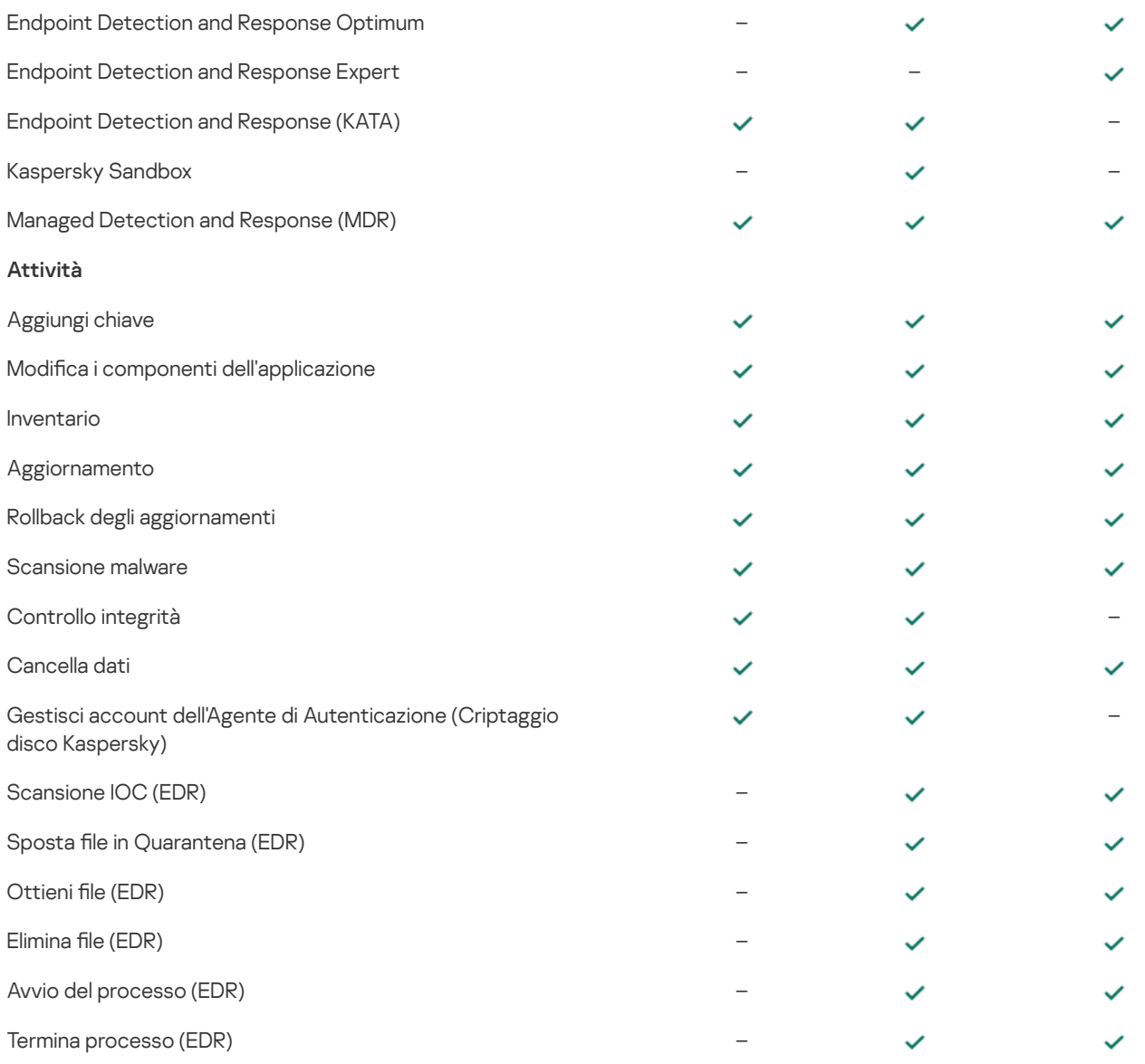

# <span id="page-28-0"></span>Compatibilità con altre applicazioni

Prima dell'installazione, Kaspersky Endpoint Security verifica la presenza di applicazioni Kaspersky nel computer. L'applicazione controlla anche la presenza di software incompatibile nel computer.

Compatibilità con applicazioni di terzi

L'elenco del software incompatibile è disponibile nel file incompatible.txt incluso nel kit di [distribuzione.](#page-22-0)

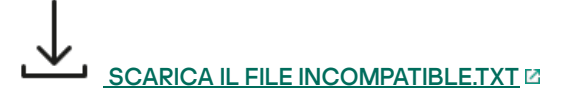

Compatibilità con le applicazioni Kaspersky

Kaspersky Endpoint Security è incompatibile con le seguenti applicazioni Kaspersky:

- Kaspersky Standard | Plus | Premium.
- Kaspersky Small Office Security.
- Kaspersky Endpoint Security.
- Kaspersky Anti-Virus.
- Kaspersky Total Security.
- Kaspersky Safe Kids.
- Kaspersky Free.
- Kaspersky Anti-Ransomware Tool.
- Sensore Endpoint come parte delle soluzioni Kaspersky Anti Targeted Attack Platform e Kaspersky Endpoint Detection and Response.
- Kaspersky Endpoint Agent come parte delle soluzioni Detection and Response di Kaspersky.

Kaspersky sta trasferendo tutte le funzioni di Detection and Response affinché funzionino con l'agente integrato di Kaspersky Endpoint Security anziché con Kaspersky Endpoint Agent. A partire dalla versione 12.1, l'applicazione supporta tutte le soluzioni Detection and Response.

- Kaspersky Security for Virtualization Light Agent.
- Kaspersky Fraud Prevention for Endpoint.
- Kaspersky Security for Windows Server

A partire da Kaspersky Endpoint Security 12.0 è possibile eseguire la migrazione da Kaspersky Security for Windows Server a Kaspersky Endpoint Security for Windows e utilizzare un'unica soluzione per proteggere workstation e server.

• Kaspersky Embedded Systems Security.

Se le applicazioni Kaspersky presenti in questo elenco sono installate nel computer, Kaspersky Endpoint Security le rimuove. Attendere il completamento del processo prima di procedere all'installazione di Kaspersky Endpoint Security.

# Ignorare il controllo del software non compatibile

Se Kaspersky Endpoint Security rileva software non compatibile sul computer, l'installazione dell'applicazione non continuerà. Per continuare l'installazione, è necessario rimuovere il software non compatibile. Tuttavia, se il produttore di software di terzi ha indicato nella documentazione che il software è compatibile con le soluzioni EPP (Endpoint Protection Platform), è possibile installare Kaspersky Endpoint Security su un computer contenente un'applicazione di questo produttore. Ad esempio, il fornitore di soluzioni EDR (Endpoint Detection and Response) può dichiarare la propria compatibilità con i sistemi EPP di terzi. In questo caso, è necessario avviare l'installazione di Kaspersky Endpoint Security senza eseguire un controllo del software non compatibile. A tale scopo, passare i seguenti parametri al programma di installazione:

- SKIPPRODUCTCHECK=1. Disabilitare la verifica della presenza di software incompatibile. L'elenco del software incompatibile è disponibile nel file incompatible.txt incluso nel kit di [distribuzione](#page-22-0). Se non viene impostato alcun valore per questo parametro e viene rilevato software incompatibile, l'installazione di Kaspersky Endpoint Security verrà terminata.
- SKIPPRODUCTUNINSTALL=1 .Disabilitazione della rimozione automatica del software incompatibile rilevato. Se non viene impostato alcun valore per questo parametro, Kaspersky Endpoint Security tenta di rimuovere il software incompatibile.
- CLEANERSIGNCHECK=0. Disabilitazione della verifica della firma digitale del software incompatibile rilevato. Se questo parametro non è impostato, la verifica delle firme digitali è disabilitata durante la distribuzione dell'applicazione tramite Kaspersky Security Center. Quando l'applicazione è installata in locale, la verifica della firma digitale è abilitata per impostazione predefinita.

È possibile passare i parametri nella riga di comando durante l'installazione [dell'applicazione](#page-635-1) in locale.

#### Esempio:

C:\KES\setup\_kes.exe /pEULA=1 /pPRIVACYPOLICY=1 /pKSN=0 /pSKIPPRODUCTCHECK=1 /pSKIPPRODUCTUNINSTALL=1 /pCLEANERSIGNCHECK=0 /s

Per installare Kaspersky Endpoint Security da remoto, è necessario aggiungere i parametri appropriati al file di generazione del pacchetto di installazione denominato [kes\\_win.kud](#page-22-0) in [Setup] (vedere di seguito). Il file kes\_win.kud è incluso nel kit di distribuzione.

kes\_win.kud [Setup]

UseWrapper=1

ExecutableRelPath=EXEC

Params=/s /pAKINSTALL=1 /pEULA=1 /pPRIVACYPOLICY=1 /pKSN=0 /pSKIPPRODUCTCHECK=1 /pSKIPPRODUCTUNINSTALL=1 /pCLEANERSIGNCHECK=0

Executable=setup\_kes.exe

RebootDelegated = 1

RebootAllowed=1

ConfigFile=installer.ini

RelPathsToExclude=klcfginst.msi

# <span id="page-30-0"></span>Installazione e rimozione dell'applicazione

Kaspersky Endpoint Security può essere installato in un computer nei seguenti modi:

- · In locale, utilizzando [l'Installazione](#page-43-0) guidata.
- · In locale dalla riga di [comando.](#page-635-1)
- Da remoto tramite [Kaspersky](#page-30-1) Security Center.
- · Da remoto tramite l'editor Gestione Criteri di gruppo di Microsoft Windows (per ulteriori dettagli, visitare il sito Web del supporto tecnico di [Microsoft](https://docs.microsoft.com/en-us/previous-versions/windows/it-pro/windows-server-2012-r2-and-2012/hh831791(v%3dws.11)) ⊠).
- In remoto, utilizzando System Center Configuration Manager.

È possibile configurare le impostazioni di installazione delle applicazioni in diversi modi. Se si utilizzano contemporaneamente più metodi per configurare le impostazioni, Kaspersky Endpoint Security applica le impostazioni con la priorità più elevata. Kaspersky Endpoint Security utilizza il seguente ordine di priorità:

- 1. Impostazioni ricevute dal file [setup.ini](#page-48-0).
- 2. Impostazioni ricevute dal file installer.ini.
- 3. Impostazioni ricevute dalla riga di [comando](#page-635-1).

È consigliabile chiudere tutte le applicazioni in esecuzione prima di avviare l'installazione di Kaspersky Endpoint Security (inclusa l'installazione remota).

Durante l'installazione, l'aggiornamento o la disinstallazione di Kaspersky Endpoint Security, potrebbero verificarsi degli errori. Per ulteriori informazioni sulla risoluzione di questi errori, consultare la Knowledge Base [dell'Assistenza](https://support.kaspersky.com/kes11/troubleshooting/install/15378) tecnica  $\Xi$ .

# <span id="page-30-1"></span>Distribuzione tramite Kaspersky Security Center

Kaspersky Endpoint Security può essere distribuito nei computer all'interno di una rete aziendale in diversi modi. È possibile scegliere lo scenario di distribuzione più adatto all'organizzazione o combinare diversi scenari di distribuzione contemporaneamente. Kaspersky Security Center supporta i seguenti metodi di distribuzione principali:

 $\bullet$  Installazione dell'applicazione utilizzando la Distribuzione guidata della protezione.

Il metodo di [installazione](#page-31-0) standard è utile se l'utente è soddisfatto delle impostazioni predefinite di Kaspersky Endpoint Security e l'organizzazione dispone di un'infrastruttura semplice che non richiede configurazioni speciali.

 $\bullet$ Installazione dell'applicazione utilizzando l'attività di installazione remota.

Metodo di installazione universale, che consente di configurare le impostazioni di Kaspersky Endpoint Security e gestire in modo flessibile le attività di installazione remota. L'installazione di Kaspersky Endpoint Security comprende i seguenti passaggi:

1. Creazione di un pacchetto di [installazione.](#page-35-0)

#### 2. Creazione di un'attività di [installazione](#page-40-0) remota.

Kaspersky Security Center supporta inoltre altri metodi di installazione di Kaspersky Endpoint Security, ad esempio la distribuzione all'interno di un'immagine del sistema operativo. Per informazioni dettagliate sugli altri metodi di [distribuzione,](https://support.kaspersky.com/help/KSC/14.2/it-IT/index.htm) consultare la Guida di Kaspersky Security Center<sup>E</sup>.

# <span id="page-31-0"></span>Installazione standard dell'applicazione

Kaspersky Security Center fornisce la Distribuzione guidata della protezione per installare l'applicazione nei computer aziendali. La Distribuzione guidata della protezione include le seguenti azioni principali:

1. Selezione di un pacchetto di installazione per Kaspersky Endpoint Security.

Un pacchetto di installazione è un set di file creati per l'installazione remota di un'applicazione Kaspersky tramite Kaspersky Security Center. Il pacchetto di installazione contiene una serie di impostazioni necessarie per installare l'applicazione e renderla operativa subito dopo l'installazione. Il pacchetto di installazione viene creato utilizzando i file con le estensioni .kpd e. kud inclusi nel kit di distribuzione dell'applicazione. Il pacchetto di installazione di Kaspersky Endpoint Security è comune per tutte le versioni Windows supportate e i tipi di architettura del processore.

2. Creazione dell'attività *Installa applicazione in remoto* di Kaspersky Security Center Administration Server.

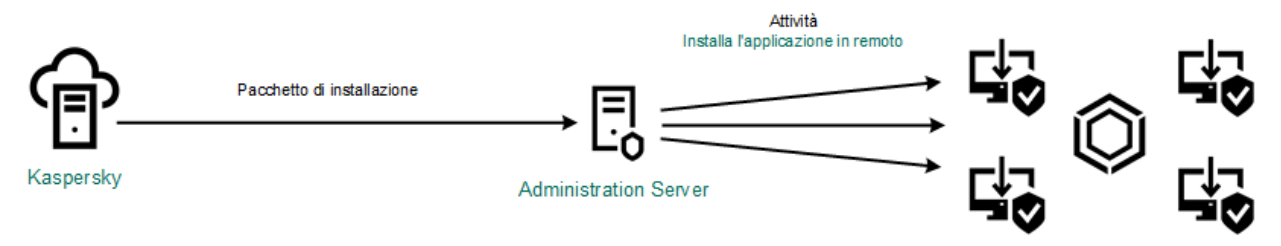

Distribuzione di Kaspersky Endpoint Security

Come eseguire la Distribuzione guidata della protezione in [Administration](javascript:toggleBlock() Console (MMC)

1. In Administration Console accedere alla cartella **Administration Server**  $\rightarrow$  **Avanzate**  $\rightarrow$  **Installazione remota.** 

2. Fare clic sul collegamento Distribuisci il pacchetto di installazione nei dispositivi gestiti (workstation).

Verrà avviata la Distribuzione guidata della protezione. Attenersi alle istruzioni della procedura guidata.

Le porte TCP 139 e 445 e le porte UDP 137 e 138 devono essere aperte in un computer client.

Passaggio 1. Selezione di un pacchetto di installazione

Selezionare il pacchetto di installazione di Kaspersky Endpoint Security dall'elenco. Se l'elenco non contiene il pacchetto di installazione per Kaspersky Endpoint Security, è possibile creare il pacchetto nella procedura guidata.

È possibile configurare le [impostazioni](#page-35-0) del pacchetto di installazione in Kaspersky Security Center. È ad esempio possibile selezionare i componenti dell'applicazione che verranno installati in un computer.

Network Agent verrà inoltre installato insieme a Kaspersky Endpoint Security. Network Agent semplifica l'interazione tra Administration Server e un computer client. Se Network Agent è già installato nel computer, non viene installato nuovamente.

# Passaggio 2. Selezione dei dispositivi per l'installazione

Selezionare i computer per l'installazione di Kaspersky Endpoint Security. Sono disponibili le seguenti opzioni:

- Assegnare l'attività a un gruppo di amministrazione. In questo caso l'attività viene assegnata a computer inclusi in un gruppo di amministrazione creato in precedenza.
- Selezionare i computer rilevati da Administration Server nella rete dispositivi non assegnati. Network Agent non viene installato nei dispositivi non assegnati. In questo caso l'attività viene assegnata a dispositivi specifici. I dispositivi specifici possono includere i dispositivi nei gruppi di amministrazione, nonché i dispositivi non assegnati.
- Specificare gli indirizzi dei dispositivi manualmente o importare gli indirizzi da un elenco. È possibile specificare nomi NetBIOS, indirizzi IP e subnet IP dei dispositivi a cui si desidera assegnare l'attività.

# Passaggio 3. Definizione delle impostazioni dell'attività di installazione remota

Configurare le seguenti impostazioni aggiuntive dell'applicazione:

- Forza il download del pacchetto di installazione. Selezionare il metodo di installazione dell'applicazione:
	- Utilizzando Network Agent. Se Network Agent non è stato installato nel computer, verrà installato per prima cosa utilizzando gli strumenti del sistema operativo. Kaspersky Endpoint Security verrà quindi installato dagli strumenti di Network Agent.
	- Utilizzando le risorse del sistema operativo tramite punti di distribuzione. Il pacchetto di installazione viene distribuito ai computer client utilizzando le risorse del sistema operativo tramite punti di distribuzione. È possibile selezionare questa opzione se è presente almeno un punto di distribuzione nella rete. Per informazioni dettagliate sui punti di distribuzione, consultare la Guida di [Kaspersky](https://support.kaspersky.com/help/KSC/14.2/it-IT/index.htm) Security Center [2].
	- Utilizzando le risorse del sistema operativo tramite Administration Server. I file verranno inviati ai computer client utilizzando le risorse del sistema operativo tramite Administration Server. È possibile selezionare questa opzione se nel computer client non è installato alcun Network Agent, ma il computer client si trova nella stessa rete di Administration Server.
- Comportamento per i dispositivi gestiti tramite altri Administration Server. Selezionare il metodo di installazione per Kaspersky Endpoint Security. Se nella rete è installato più di un Administration Server, questi Administration Server possono visualizzare gli stessi computer client. Ciò può ad esempio causare l'installazione in remoto di un'applicazione nello stesso computer client più volte tramite diversi Administration Server o altri conflitti.
- Non reinstallare l'applicazione se è già installata. Se ad esempio si desidera installare una versione precedente dell'applicazione, deselezionare la casella di controllo.
- Assegna l'installazione di Network Agent in Criteri di gruppo di Active Directory. Installazione manuale di Network Agent utilizzando le risorse di Active Directory. Per installare Network Agent, l'attività di installazione remota deve essere eseguita con i privilegi dell'amministratore di dominio.

# Passaggio 4. Selezione di una chiave di licenza

Aggiungere una chiave al pacchetto di installazione per attivare l'applicazione. Questo passaggio è facoltativo. Se Administration Server contiene una chiave di licenza con funzionalità di distribuzione automatica, la chiave verrà aggiunta automaticamente in un secondo momento. È inoltre possibile attivare [l'applicazione](#page-70-0) in un secondo momento utilizzando l'attività Aggiungi chiave.

# Passaggio 5. Selezione dell'impostazione di riavvio del sistema operativo

Selezionare l'azione che deve essere eseguita se è richiesto il riavvio del computer. Il riavvio non è richiesto durante l'installazione di Kaspersky Endpoint Security. Il riavvio è richiesto solo se è necessario rimuovere applicazioni incompatibili prima dell'installazione. Potrebbe essere necessario il riavvio anche durante l'aggiornamento della versione dell'applicazione.

Passaggio 6. Rimozione delle applicazioni incompatibili prima di installare l'applicazione

Leggere attentamente l'elenco delle applicazioni incompatibili e consentire la rimozione di queste applicazioni. Se nel computer sono installate applicazioni incompatibili, l'installazione di Kaspersky Endpoint Security termina con un errore.

# Passaggio 7. Selezione di un account per l'accesso ai dispositivi

Selezionare l'account per l'installazione di Network Agent utilizzando gli strumenti del sistema operativo. In questo caso sono richiesti i diritti di amministratore per l'accesso al computer. È possibile aggiungere più account. Se un account non dispone dei diritti sufficienti, l'Installazione guidata utilizza l'account successivo. Se si installa Kaspersky Endpoint Security utilizzando gli strumenti di Network Agent, non è necessario selezionare un account.

# Passaggio 8. Avvio dell'installazione

Chiusura della procedura guidata. Se necessario, selezionare la casella di controllo Esegui l'attività al termine della procedura guidata. È possibile monitorare lo stato di avanzamento dell'attività nelle proprietà dell'attività.

# Come avviare la [Distribuzione](javascript:toggleBlock() guidata della protezione in Web Console e Cloud Console

Nella finestra principale di Web Console, selezionare **Individuazione e distribuzione**  $\to$  **Distribuzione e assegnazione**  $\to$ . Distribuzione guidata della protezione

Verrà avviata la Distribuzione guidata della protezione. Attenersi alle istruzioni della procedura guidata.

Le porte TCP 139 e 445 e le porte UDP 137 e 138 devono essere aperte in un computer client.

# Passaggio 1. Selezione di un pacchetto di installazione

Selezionare il pacchetto di installazione di Kaspersky Endpoint Security dall'elenco. Se l'elenco non contiene il pacchetto di installazione per Kaspersky Endpoint Security, è possibile creare il pacchetto nella procedura guidata. Per creare il pacchetto di installazione non è necessario cercare il pacchetto di distribuzione e salvarlo nella memoria del computer. In Kaspersky Security Center è possibile visualizzare l'elenco dei pacchetti di distribuzione che si trovano nei server Kaspersky e il pacchetto di installazione viene creato automaticamente. Kaspersky aggiorna l'elenco dopo il rilascio di nuove versioni delle applicazioni.

È possibile configurare le [impostazioni](#page-35-0) del pacchetto di installazione in Kaspersky Security Center. È ad esempio possibile selezionare i componenti dell'applicazione che verranno installati in un computer.

# Passaggio 2. Selezione di una chiave di licenza

Aggiungere una chiave al pacchetto di installazione per attivare l'applicazione. Questo passaggio è facoltativo. Se Administration Server contiene una chiave di licenza con funzionalità di distribuzione automatica, la chiave verrà aggiunta automaticamente in un secondo momento. È inoltre possibile attivare [l'applicazione](#page-70-0) in un secondo momento utilizzando l'attività Aggiungi chiave.

# Passaggio 3. Selezione di un Network Agent

Selezionare la versione di Network Agent che verrà installata insieme a Kaspersky Endpoint Security. Network Agent semplifica l'interazione tra Administration Server e un computer client. Se Network Agent è già installato nel computer, non viene installato nuovamente.

# Passaggio 4. Selezione dei dispositivi per l'installazione

Selezionare i computer per l'installazione di Kaspersky Endpoint Security. Sono disponibili le seguenti opzioni:

Assegnare l'attività a un gruppo di amministrazione. In questo caso l'attività viene assegnata a computer inclusi in un gruppo di amministrazione creato in precedenza.

- Selezionare i computer rilevati da Administration Server nella rete dispositivi non assegnati. Network Agent non viene installato nei dispositivi non assegnati. In questo caso l'attività viene assegnata a dispositivi specifici. I dispositivi specifici possono includere i dispositivi nei gruppi di amministrazione, nonché i dispositivi non assegnati.
- Specificare gli indirizzi dei dispositivi manualmente o importare gli indirizzi da un elenco. È possibile specificare nomi NetBIOS, indirizzi IP e subnet IP dei dispositivi a cui si desidera assegnare l'attività.

Passaggio 5. Configurazione delle impostazioni avanzate

Configurare le seguenti impostazioni aggiuntive dell'applicazione:

- Forza il download del pacchetto di installazione. Selezione del metodo di installazione dell'applicazione:
	- Utilizzando Network Agent. Se Network Agent non è stato installato nel computer, verrà installato per prima cosa utilizzando gli strumenti del sistema operativo. Kaspersky Endpoint Security verrà quindi installato dagli strumenti di Network Agent.
	- Utilizzando le risorse del sistema operativo tramite punti di distribuzione. Il pacchetto di installazione viene distribuito ai computer client utilizzando le risorse del sistema operativo tramite punti di distribuzione. È possibile selezionare questa opzione se è presente almeno un punto di distribuzione nella rete. Per informazioni dettagliate sui punti di distribuzione, consultare la Guida di [Kaspersky](https://support.kaspersky.com/help/KSC/14.2/it-IT/index.htm) Security Center  $\square$ .
	- Utilizzando le risorse del sistema operativo tramite Administration Server. I file verranno inviati ai computer client utilizzando le risorse del sistema operativo tramite Administration Server. È possibile selezionare questa opzione se nel computer client non è installato alcun Network Agent, ma il computer client si trova nella stessa rete di Administration Server.
- Non reinstallare l'applicazione se è già installata. Se ad esempio si desidera installare una versione precedente dell'applicazione, deselezionare la casella di controllo.
- Assegna l'installazione del pacchetto in Criteri di gruppo di Active Directory. Kaspersky Endpoint Security viene installato tramite Network Agent oppure manualmente tramite Active Directory. Per installare Network Agent, l'attività di installazione remota deve essere eseguita con i privilegi dell'amministratore di dominio.

# Passaggio 6. Selezione dell'impostazione di riavvio del sistema operativo

Selezionare l'azione che deve essere eseguita se è richiesto il riavvio del computer. Il riavvio non è richiesto durante l'installazione di Kaspersky Endpoint Security. Il riavvio è richiesto solo se è necessario rimuovere applicazioni incompatibili prima dell'installazione. Potrebbe essere necessario il riavvio anche durante l'aggiornamento della versione dell'applicazione.

Passaggio 7. Rimozione delle applicazioni incompatibili prima di installare l'applicazione

Leggere attentamente l'elenco delle applicazioni incompatibili e consentire la rimozione di queste applicazioni. Se nel computer sono installate applicazioni incompatibili, l'installazione di Kaspersky Endpoint Security termina con un errore.

# Passaggio 8. Assegnazione a un gruppo di amministrazione

Selezionare il gruppo di amministrazione in cui verranno spostati i computer dopo l'installazione di Network Agent. I computer devono essere spostati in un gruppo di amministrazione in modo che possano essere applicati [criteri](#page-106-0) e attività di [gruppo.](#page-109-0) Se un computer fa già parte di un gruppo di amministrazione, il computer non verrà spostato. Se non si seleziona un gruppo di amministrazione, i computer verranno aggiunti al gruppo Dispositivi non assegnati.

# Passaggio 9. Selezione di un account per l'accesso ai dispositivi

Selezionare l'account per l'installazione di Network Agent utilizzando gli strumenti del sistema operativo. In questo caso sono richiesti i diritti di amministratore per l'accesso al computer. È possibile aggiungere più account. Se un account non dispone dei diritti sufficienti, l'Installazione guidata utilizza l'account successivo. Se si installa Kaspersky Endpoint Security utilizzando gli strumenti di Network Agent, non è necessario selezionare un account.

Passaggio 10. Avvio dell'installazione

Chiusura della procedura guidata. Se necessario, selezionare la casella di controllo Esegui l'attività al termine della procedura guidata. È possibile monitorare lo stato di avanzamento dell'attività nelle proprietà dell'attività.

# <span id="page-35-0"></span>Creazione di un pacchetto di installazione

Un pacchetto di installazione è un set di file creati per l'installazione remota di un'applicazione Kaspersky tramite Kaspersky Security Center. Il pacchetto di installazione contiene una serie di impostazioni necessarie per installare l'applicazione e renderla operativa subito dopo l'installazione. Il pacchetto di installazione viene creato utilizzando i file con le estensioni .kpd e. kud inclusi nel kit di distribuzione dell'applicazione. Il pacchetto di installazione di Kaspersky Endpoint Security è comune per tutte le versioni Windows supportate e i tipi di architettura del processore.

#### Come creare un pacchetto di installazione in [Administration](javascript:toggleBlock() Console (MMC)

1. In Administration Console accedere alla cartella **Administration Server**  $\to$  **Avanzate**  $\to$  **Installazione remota**  $\to$  **Pacchetti** . di installazione

Si aprirà un elenco di pacchetti di installazione che sono stati scaricati in Kaspersky Security Center.

2. Fare clic sul pulsante Crea pacchetto di installazione.

Viene avviata la Creazione guidata nuovo pacchetto. Attenersi alle istruzioni della procedura guidata.

Passaggio 1. Selezione del tipo di pacchetto di installazione

Selezionare l'opzione Creare un pacchetto di installazione per un'applicazione Kaspersky.

Passaggio 2. Definizione del nome del pacchetto di installazione

Immettere il nome del pacchetto di installazione, ad esempio Kaspersky Endpoint Security for Windows 12.3.

Passaggio 3. Selezione del pacchetto di distribuzione per l'installazione

Fare clic sul pulsante Sfoglia e selezionare il file kes\_win.kud incluso nel kit di [distribuzione.](#page-22-0)

Se necessario, aggiornare i database anti-virus nel pacchetto di installazione utilizzando la casella di controllo Copia . aggiornamenti dall'archivio al pacchetto di installazione

### Passaggio 4. Contratto di licenza con l'utente finale e Informativa sulla privacy

Leggere e accettare i termini del Contratto di licenza con l'utente finale e dell'Informativa sulla privacy.

Il pacchetto di installazione verrà creato e aggiunto a Kaspersky Security Center. Utilizzando il pacchetto di installazione, è possibile installare Kaspersky Endpoint Security nei computer della rete aziendale o aggiornare la versione dell'applicazione. Nelle impostazioni del pacchetto di installazione è inoltre possibile selezionare i componenti dell'applicazione e configurare le impostazioni di installazione dell'applicazione (vedere la tabella di seguito). Il pacchetto di installazione contiene database antivirus dell'archivio di Administration Server. È possibile aggiornare i database nel pacchetto di [installazione](#page-39-0) per ridurre il consumo di traffico durante l'aggiornamento dei database dopo l'installazione di Kaspersky Endpoint Security.

#### Come creare un pacchetto di [installazione](javascript:toggleBlock() in Web Console e Cloud Console

1. Nella finestra principale di Web Console, selezionare **Individuazione e distribuzione**  $\to$  **Distribuzione e assegnazione**  $\to$ . Pacchetti di installazione

Si aprirà un elenco di pacchetti di installazione che sono stati scaricati in Kaspersky Security Center.
### 2. Fare clic sul pulsante Aggiungi.

Viene avviata la Creazione guidata nuovo pacchetto. Attenersi alle istruzioni della procedura guidata.

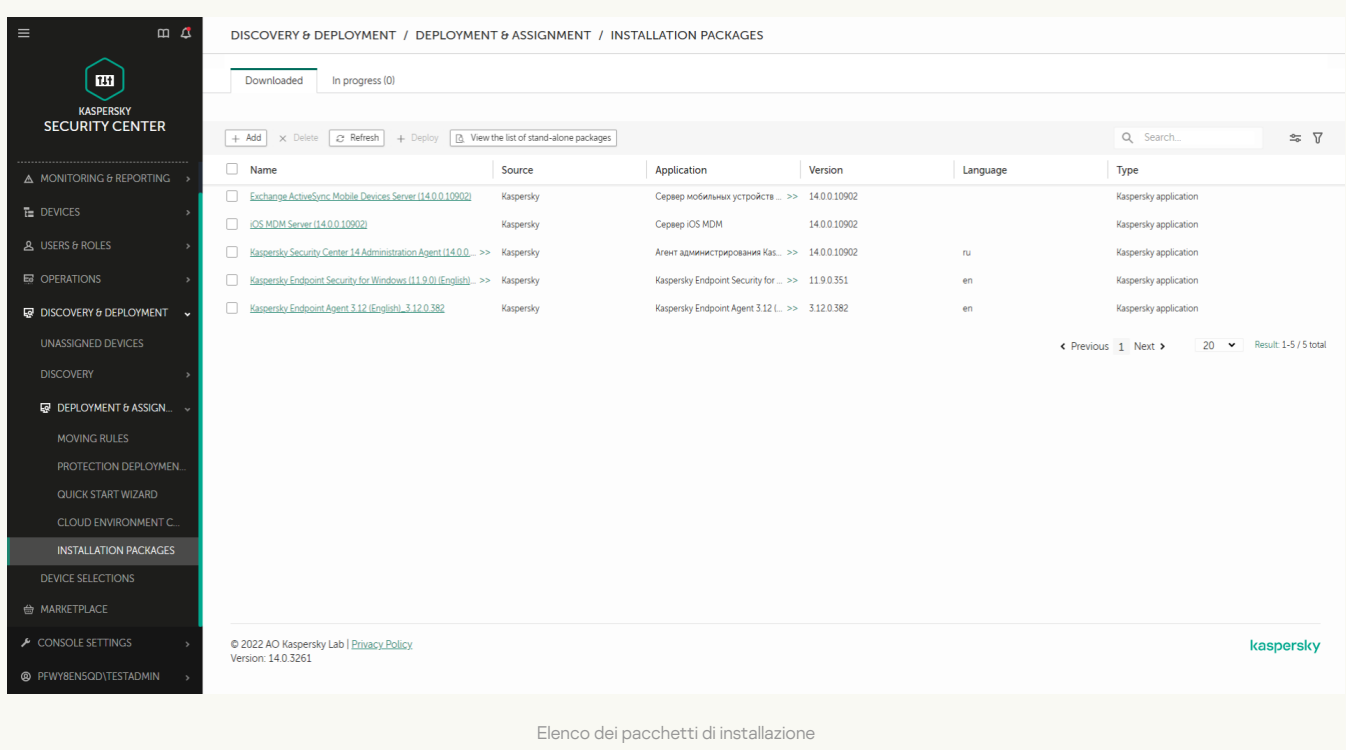

## Passaggio 1. Selezione del tipo di pacchetto di installazione

Selezionare l'opzione Creare un pacchetto di installazione per un'applicazione Kaspersky.

La procedura guidata creerà un pacchetto di installazione dal pacchetto di distribuzione presente nei server Kaspersky. L'elenco viene aggiornato automaticamente quando vengono rilasciate nuove versioni delle applicazioni. È consigliabile selezionare questa opzione per l'installazione di Kaspersky Endpoint Security.

 $\dot{\mathsf{E}}$  inoltre possibile creare un pacchetto di installazione da un file.

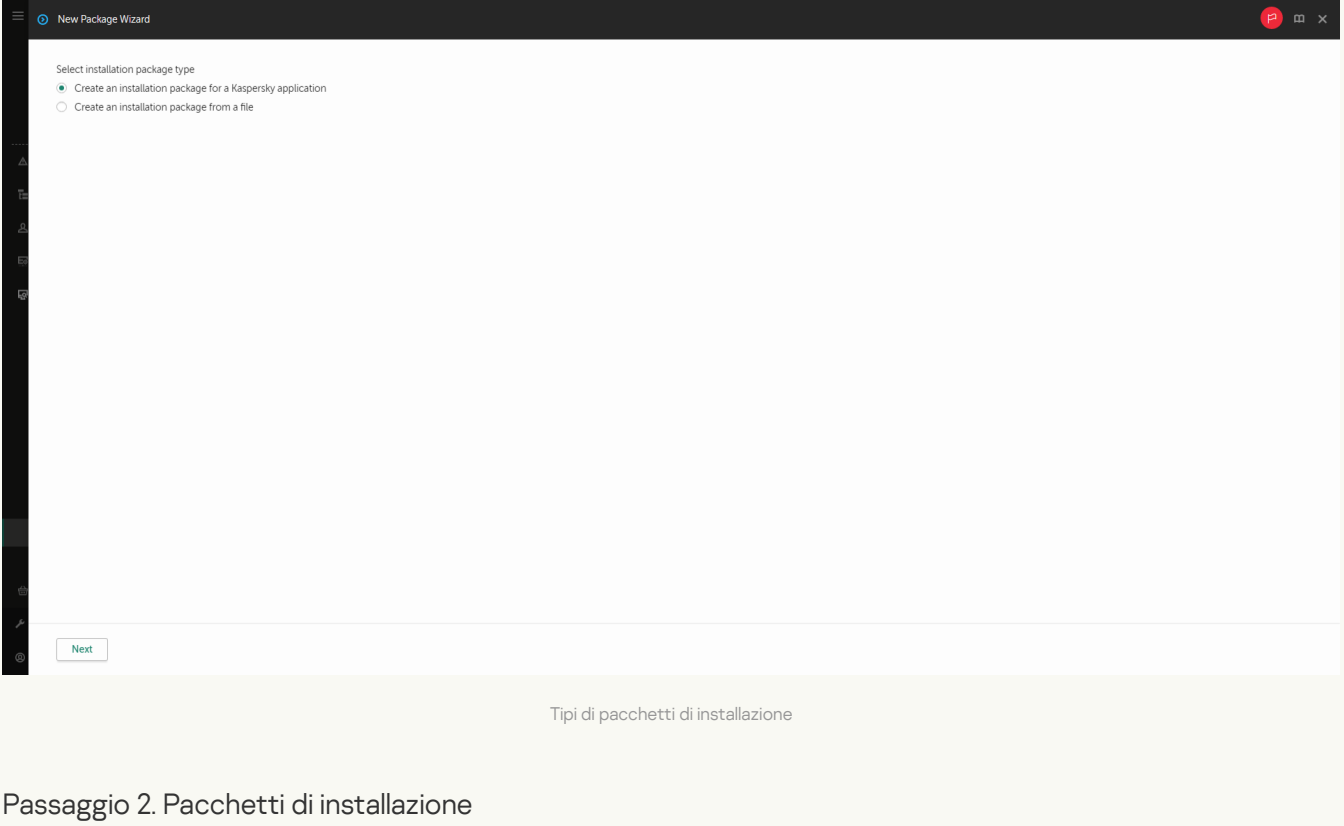

Selezionare il pacchetto di installazione di Kaspersky Endpoint Security for Windows. Verrà avviato il processo di creazione del pacchetto di installazione. Durante la creazione del pacchetto di installazione, è necessario accettare i termini del Contratto di licenza con l'utente finale e dell'Informativa sulla privacy.

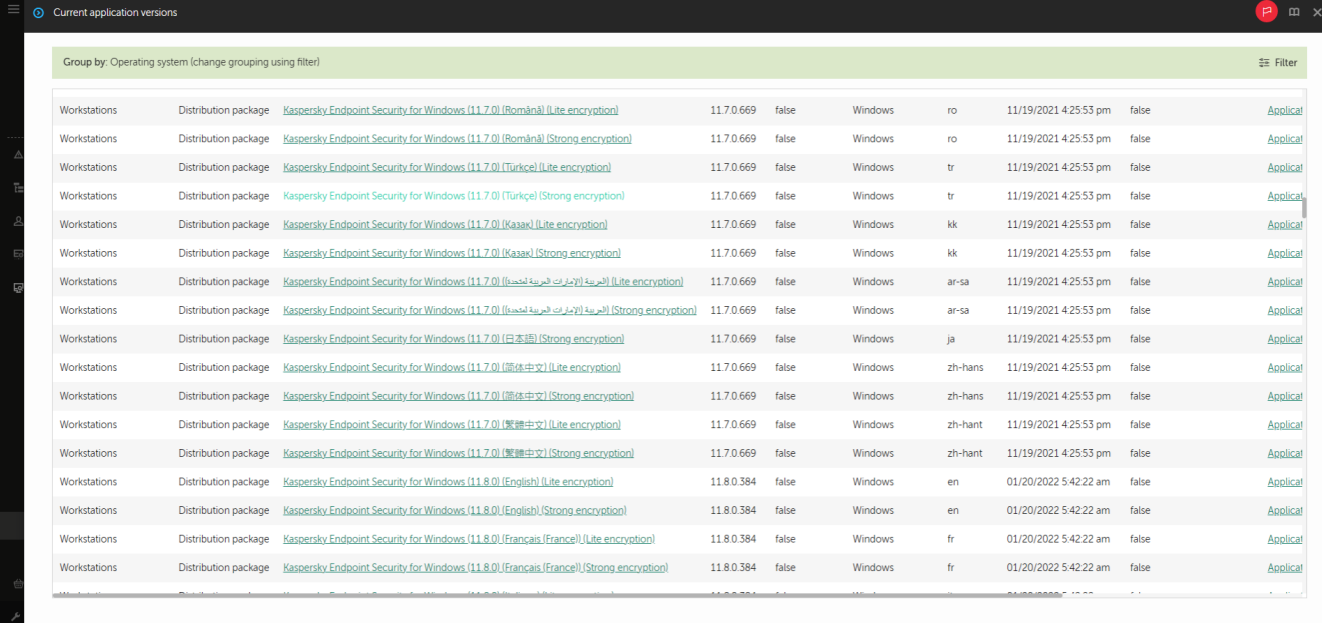

Elenco dei pacchetti di installazione nei server di Kaspersky

Il pacchetto di installazione verrà creato e aggiunto a Kaspersky Security Center. Utilizzando il pacchetto di installazione, è possibile installare Kaspersky Endpoint Security nei computer della rete aziendale o aggiornare la versione dell'applicazione. Nelle impostazioni del pacchetto di installazione è inoltre possibile selezionare i componenti dell'applicazione e configurare le impostazioni di installazione dell'applicazione (vedere la tabella di seguito). Il pacchetto di installazione contiene database antivirus dell'archivio di Administration Server. È possibile aggiornare i database nel pacchetto di [installazione](#page-39-0) per ridurre il consumo di traffico durante l'aggiornamento dei database dopo l'installazione di Kaspersky Endpoint Security.

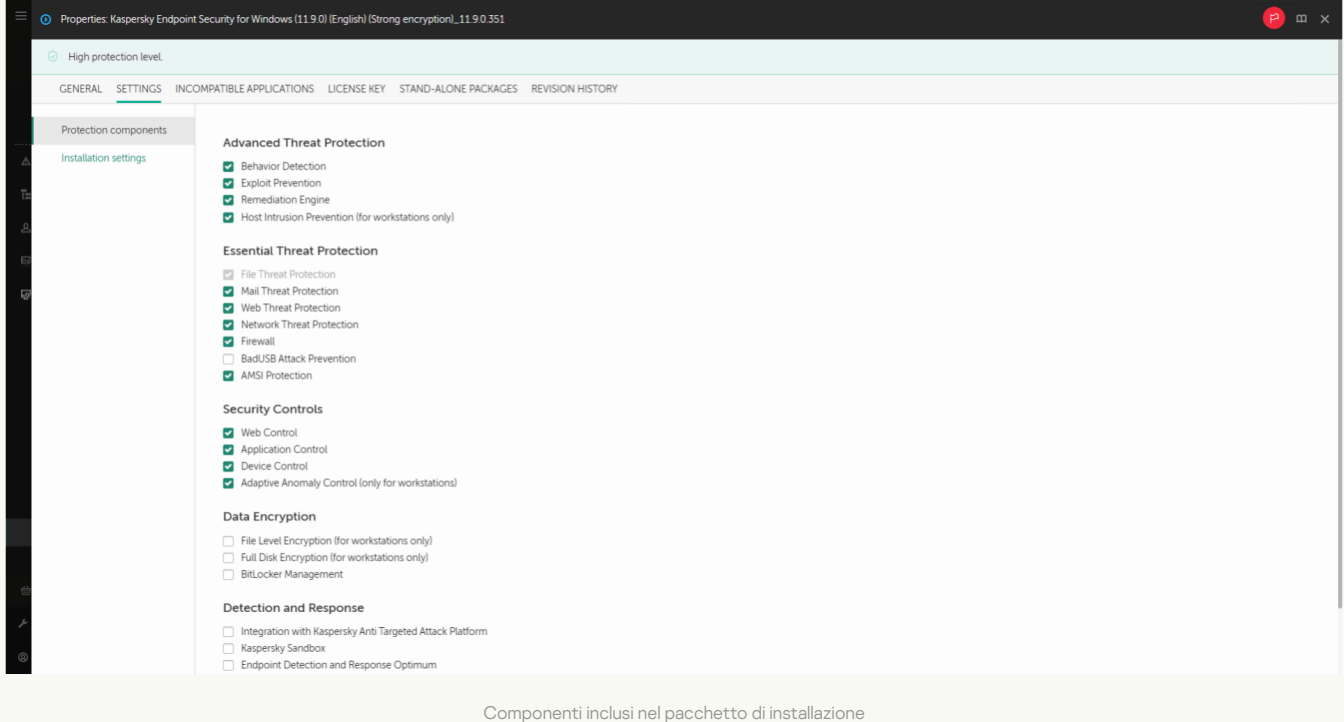

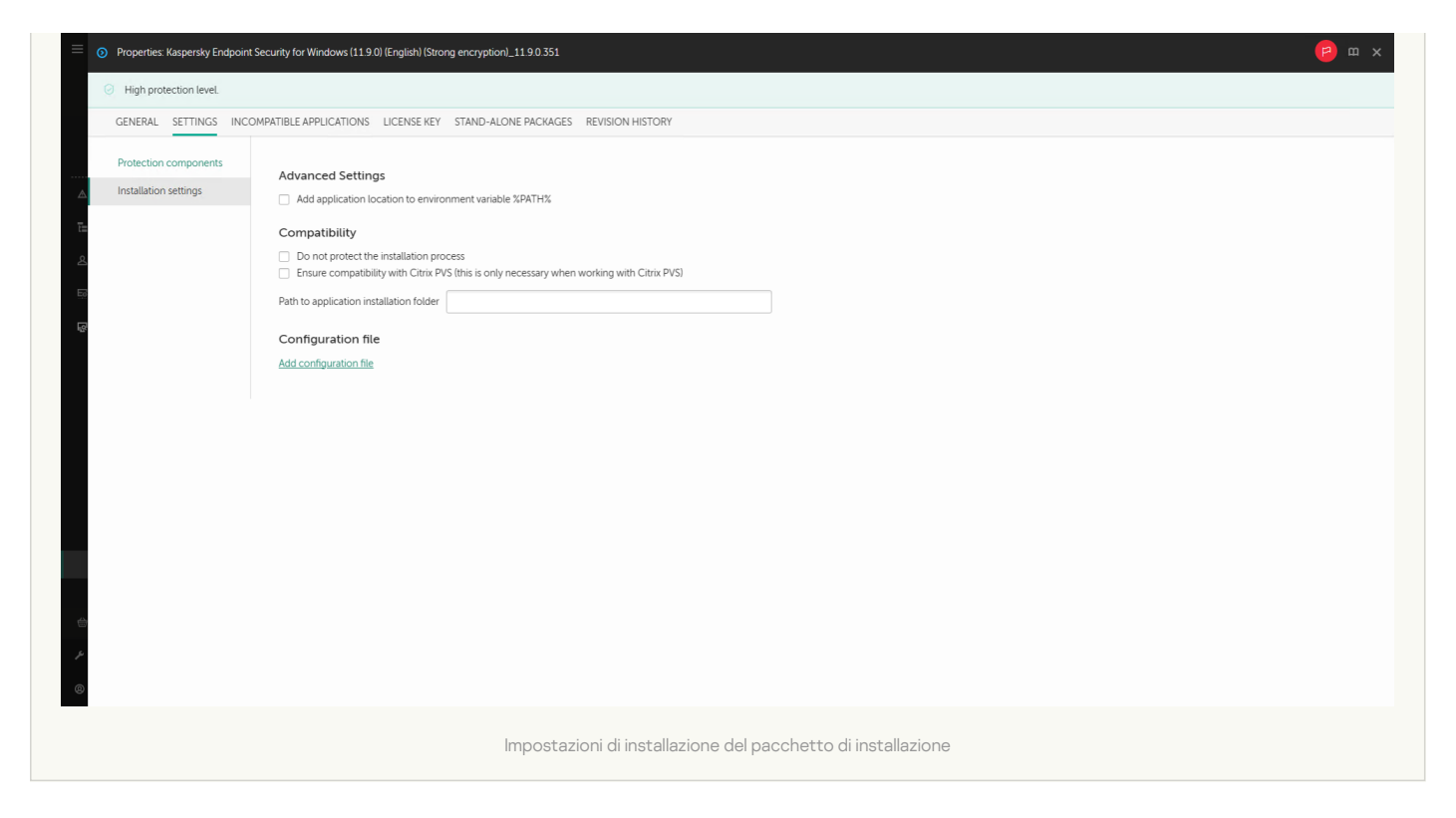

Impostazioni del pacchetto di installazione

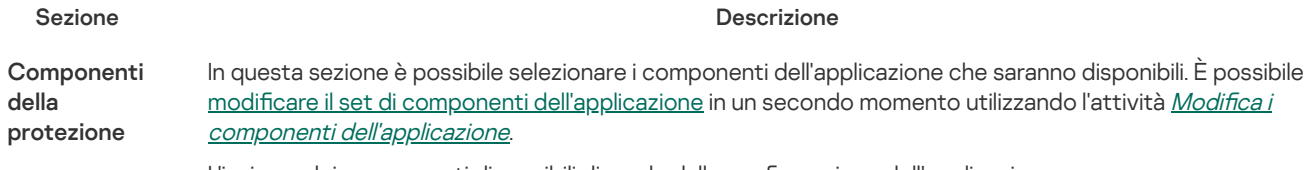

L'insieme dei componenti disponibili dipende dalla configurazione dell'applicazione:

Funzionalità complete

La configurazione predefinita. Questa configurazione consente di utilizzare tutti i componenti dell'applicazione, inclusi i componenti che forniscono supporto per le soluzioni Detection and Response. Questa configurazione viene utilizzata per una protezione completa del computer da una serie di minacce, attacchi di rete e frodi. È possibile selezionare i componenti che si desidera installare nel passaggio successivo dell'Installazione guidata.

I componenti Prevenzione Attacchi BadUSB, Detection and Response e i componenti di criptaggio dei dati non sono installati per impostazione predefinita. Questi componenti possono essere aggiunti nelle impostazioni del pacchetto di installazione.

Se è necessario installare i componenti di Detection and Response, Kaspersky Endpoint Security supporta le seguenti configurazioni:

- Solo Endpoint Detection and Response Optimum
- Solo Endpoint Detection and Response Expert
- Solo Endpoint Detection and Response (KATA)
- Solo Kaspersky Sandbox
- Endpoint Detection and Response Optimum e Kaspersky Sandbox
- Endpoint Detection and Response Expert e Kaspersky Sandbox
- Endpoint Detection and Response (KATA) e Kaspersky Sandbox

Kaspersky Endpoint Security verifica la selezione dei componenti prima di installare l'applicazione. Se la configurazione selezionata dei componenti di Detection and Response non è supportata, non è possibile installare Kaspersky Endpoint Security.

### Endpoint Detection and Response Agent

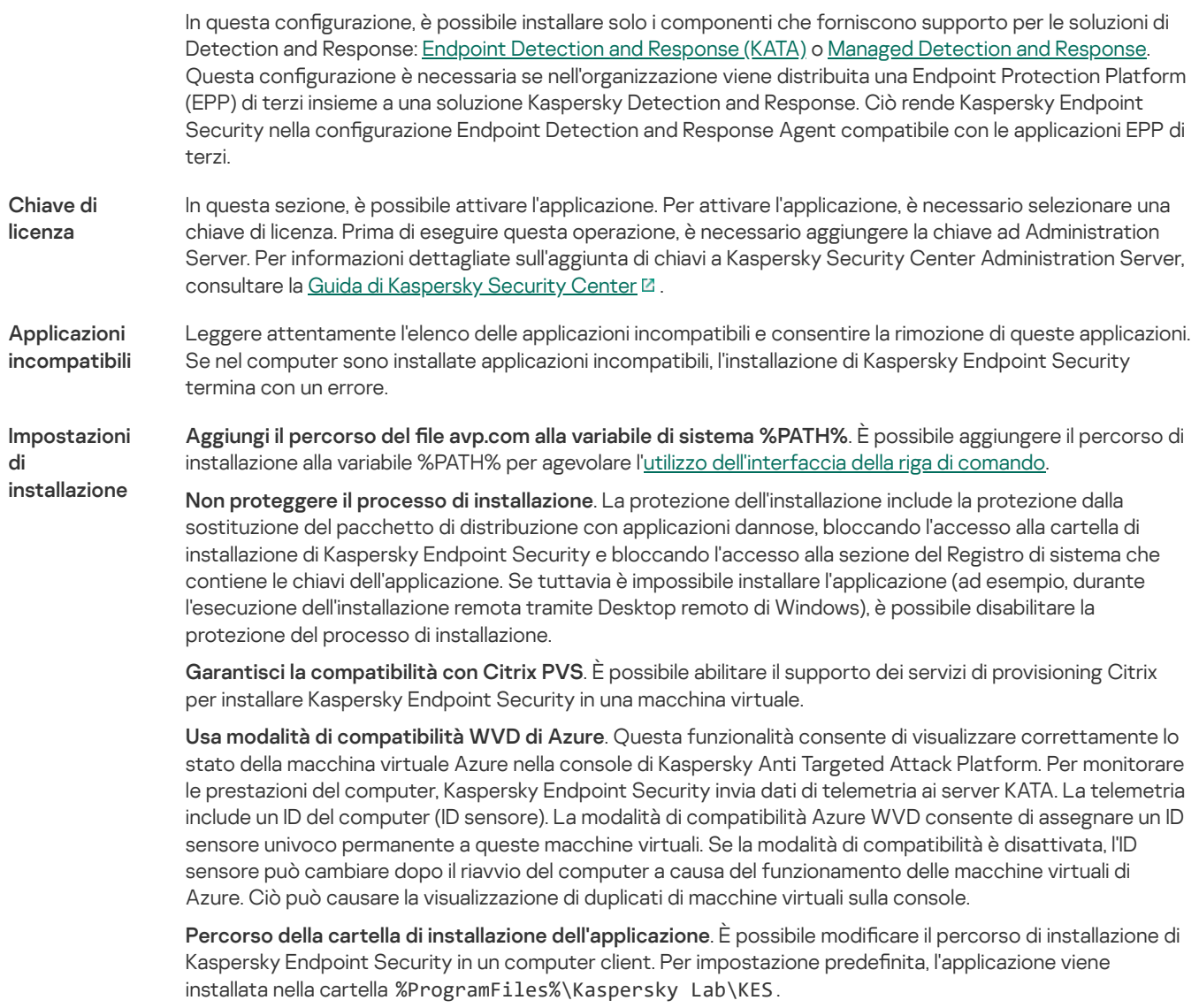

File di configurazione. È possibile caricare un file che definisce le impostazioni di Kaspersky Endpoint Security. È possibile creare un file di configurazione nell'interfaccia locale [dell'applicazione](#page-117-0).

## <span id="page-39-0"></span>Aggiornamento dei database nel pacchetto di installazione

Il pacchetto di installazione contiene i database anti-virus dell'archivio di Administration Server aggiornati al momento della creazione del pacchetto di installazione. Dopo aver creato il pacchetto di installazione, è possibile aggiornare i database anti-virus nel pacchetto di installazione. Questo consente di ridurre il consumo di traffico durante l'aggiornamento dei database anti-virus dopo l'installazione di Kaspersky Endpoint Security.

Per aggiornare i database anti-virus nell'archivio di Administration Server, utilizzare l'attività Scarica gli aggiornamenti nell'archivio di Administration Server di Administration Server. Per ulteriori informazioni sull'aggiornamento dei database anti-virus nell'archivio di Administration Server, consultare la Guida di [Kaspersky](https://support.kaspersky.com/help/KSC/14.2/it-IT/index.htm) Security Center <sup>12</sup>.

È possibile aggiornare i database nel pacchetto di installazione solo in Administration Console e Kaspersky Security Center Web Console. Non è possibile aggiornare i database nel pacchetto di installazione in Kaspersky Security Center Cloud Console.

### Come aggiornare i database anti-virus nel pacchetto di installazione tramite [Administration](javascript:toggleBlock() Console (MMC)

1. In Administration Console accedere alla cartella **Administration Server**  $\to$  **Avanzate**  $\to$  **Installazione remota**  $\to$  **Pacchetti** . di installazione

Si aprirà un elenco di pacchetti di installazione che sono stati scaricati in Kaspersky Security Center.

2. Aprire le proprietà del pacchetto di installazione.

3. Nella sezione Generale fare clic sul pulsante Aggiorna database.

Successivamente, i database anti-virus nel pacchetto di installazione verranno aggiornati dall'archivio di Administration Server. Il file bases.cab incluso nel kit di [distribuzione](#page-22-0) verrà sostituito dalla cartella bases. I file del pacchetto di aggiornamento saranno all'interno della cartella.

## Come aggiornare i database anti-virus in un pacchetto di [installazione](javascript:toggleBlock() tramite Web Console<sup>[2]</sup>

1. Nella finestra principale di Web Console, selezionare **Individuazione e distribuzione**  $\to$  **Distribuzione e assegnazione**  $\to$ . Pacchetti di installazione

Verrà visualizzato un elenco dei pacchetti di installazione scaricati in Web Console.

2. Fare clic sul nome del pacchetto di installazione di Kaspersky Endpoint Security in cui si desidera aggiornare i database antivirus.

Verrà visualizzata la finestra delle proprietà del pacchetto di installazione.

3. Nella scheda Informazioni generali fare clic sul collegamento Aggiorna database.

Successivamente, i database anti-virus nel pacchetto di installazione verranno aggiornati dall'archivio di Administration Server. Il file bases.cab incluso nel kit di [distribuzione](#page-22-0) verrà sostituito dalla cartella bases. I file del pacchetto di aggiornamento saranno all'interno della cartella.

## Creazione di un'attività di installazione remota

L'attività Installa applicazione in remoto è progettata per l'installazione remota di Kaspersky Endpoint Security. L'attività Installa applicazione in remoto consente di distribuire il pacchetto di installazione [dell'applicazione](#page-35-0) in tutti i computer dell'organizzazione. Prima di distribuire il pacchetto di installazione, è possibile [aggiornare](#page-39-0) i database anti-virus all'interno del pacchetto e selezionare i componenti dell'applicazione disponibili nelle proprietà del pacchetto di installazione.

### Come creare un'attività di installazione remota in [Administration](javascript:toggleBlock() Console (MMC)

1. In Administration Console accedere alla cartella  $A$ dministration Server  $\rightarrow$  Attività. Viene aperto l'elenco delle attività.

2. Fare clic sul pulsante Nuova attività.

Verrà avviata la Creazione guidata attività. Attenersi alle istruzioni della procedura guidata.

Passaggio 1. Selezione del tipo di attività

Selezionare Kaspersky Security Center Administration Server → Installa applicazione in remoto.

### Passaggio 2. Selezione di un pacchetto di installazione

Selezionare il pacchetto di installazione di Kaspersky Endpoint Security dall'elenco. Se l'elenco non contiene il pacchetto di installazione per Kaspersky Endpoint Security, è possibile creare il pacchetto nella procedura guidata.

È possibile configurare le [impostazioni](#page-35-0) del pacchetto di installazione in Kaspersky Security Center. È ad esempio possibile selezionare i componenti dell'applicazione che verranno installati in un computer.

Network Agent verrà inoltre installato insieme a Kaspersky Endpoint Security. Network Agent semplifica l'interazione tra Administration Server e un computer client. Se Network Agent è già installato nel computer, non viene installato nuovamente.

Passaggio 3. Avanzate

Selezionare il pacchetto di installazione di Network Agent. La versione selezionata di Network Agent verrà installata insieme a Kaspersky Endpoint Security.

## Passaggio 4. Impostazioni

Configurare le seguenti impostazioni aggiuntive dell'applicazione:

- Forza il download del pacchetto di installazione. Selezionare il metodo di installazione dell'applicazione:
	- Utilizzando Network Agent. Se Network Agent non è stato installato nel computer, verrà installato per prima cosa utilizzando gli strumenti del sistema operativo. Kaspersky Endpoint Security verrà quindi installato dagli strumenti di Network Agent.
	- Utilizzando le risorse del sistema operativo tramite punti di distribuzione. Il pacchetto di installazione viene distribuito ai computer client utilizzando le risorse del sistema operativo tramite punti di distribuzione. È possibile selezionare questa opzione se è presente almeno un punto di distribuzione nella rete. Per informazioni dettagliate sui punti di distribuzione, consultare la Guida di [Kaspersky](https://support.kaspersky.com/help/KSC/14.2/it-IT/index.htm) Security Center E.
	- Utilizzando le risorse del sistema operativo tramite Administration Server. I file verranno inviati ai computer client utilizzando le risorse del sistema operativo tramite Administration Server. È possibile selezionare questa opzione se nel computer client non è installato alcun Network Agent, ma il computer client si trova nella stessa rete di Administration Server.
- Comportamento per i dispositivi gestiti tramite altri Administration Server. Selezionare il metodo di installazione per Kaspersky Endpoint Security. Se nella rete è installato più di un Administration Server, questi Administration Server possono visualizzare gli stessi computer client. Ciò può ad esempio causare l'installazione in remoto di un'applicazione nello stesso computer client più volte tramite diversi Administration Server o altri conflitti.
- Non reinstallare l'applicazione se è già installata. Se ad esempio si desidera installare una versione precedente dell'applicazione, deselezionare la casella di controllo.

## Passaggio 5. Selezione dell'impostazione di riavvio del sistema operativo

Selezionare l'azione che deve essere eseguita se è richiesto il riavvio del computer. Il riavvio non è richiesto durante l'installazione di Kaspersky Endpoint Security. Il riavvio è richiesto solo se è necessario rimuovere applicazioni incompatibili prima dell'installazione. Potrebbe essere necessario il riavvio anche durante l'aggiornamento della versione dell'applicazione.

## Passaggio 6. Selezione dei dispositivi a cui assegnare l'attività

Selezionare i computer per l'installazione di Kaspersky Endpoint Security. Sono disponibili le seguenti opzioni:

- Assegnare l'attività a un gruppo di amministrazione. In questo caso l'attività viene assegnata a computer inclusi in un gruppo di amministrazione creato in precedenza.
- Selezionare i computer rilevati da Administration Server nella rete *dispositivi non assegnati*. Network Agent non viene installato nei dispositivi non assegnati. In questo caso l'attività viene assegnata a dispositivi specifici. I dispositivi specifici possono includere i dispositivi nei gruppi di amministrazione, nonché i dispositivi non assegnati.
- Specificare gli indirizzi dei dispositivi manualmente o importare gli indirizzi da un elenco. È possibile specificare nomi NetBIOS, indirizzi IP e subnet IP dei dispositivi a cui si desidera assegnare l'attività.

## Passaggio 7. Selezione dell'account per eseguire l'attività

Selezionare l'account per l'installazione di Network Agent utilizzando gli strumenti del sistema operativo. In questo caso sono richiesti i diritti di amministratore per l'accesso al computer. È possibile aggiungere più account. Se un account non dispone dei diritti sufficienti, l'Installazione guidata utilizza l'account successivo. Se si installa Kaspersky Endpoint Security utilizzando gli strumenti di Network Agent, non è necessario selezionare un account.

## Passaggio 8. Configurazione di una pianificazione di avvio dell'attività

Configurare una pianificazione per l'avvio di un'attività, ad esempio manualmente o quando il computer è inattivo.

Passaggio 9. Definizione del nome dell'attività

Immettere un nome per l'attività, ad esempio Installa Kaspersky Endpoint Security for Windows 12.3.

Passaggio 10. Completamento della creazione dell'attività

Chiusura della procedura guidata. Se necessario, selezionare la casella di controllo Esegui l'attività al termine della procedura **guidata**. È possibile monitorare lo stato di avanzamento dell'attività nelle proprietà dell'attività. L'applicazione verrà installata in modalità automatica. Dopo l'installazione, l'icona le verrà aggiunta all'area di notifica del computer dell'utente. Se l'icona si presenta in questo modo  $\mathbb R$ , assicurarsi di avere attivato [l'applicazione.](#page-70-0)

## Come creare un'attività di [installazione](javascript:toggleBlock() remota in Web Console e Cloud Console

1. Nella finestra principale di Web Console, selezionare Dispositivi → Attività. Viene aperto l'elenco delle attività.

2. Fare clic sul pulsante Aggiungi.

Verrà avviata la Creazione guidata attività. Attenersi alle istruzioni della procedura guidata.

Passaggio 1. Configurazione delle impostazioni generali dell'attività

Configurare le impostazioni generali dell'attività:

1. Nell'elenco a discesa Applicazione selezionare Kaspersky Security Center.

1. Nell'elenco a discesa <mark>Applicazione</mark> selezionare **Kaspersky Security Center**.<br>2. Nell'elenco a discesa **Tipo di attività** selezionare **Installa l'applicazione in remoto**.

- 3. Nel campo Nome attività immettere una breve descrizione, ad esempio *Installazione di Kaspersky Endpoint Security for* Managers.
- 4. Nel blocco Selezionare i dispositivi a cui assegnare l'attività, selezionare l'ambito dell'attività.

## Passaggio 2. Selezione dei computer per l'installazione

In questo passaggio selezionare i computer in cui Kaspersky Endpoint Security verrà installato in base all'opzione dell'ambito dell'attività selezionata.

## Passaggio 3. Configurazione di un pacchetto di installazione

In questo passaggio, configurare il pacchetto di installazione:

- 1. Selezionare il pacchetto di installazione di Kaspersky Endpoint Security for Windows (12.3).
- 2. Selezionare il pacchetto di installazione di Network Agent.

La versione selezionata di Network Agent verrà installata insieme a Kaspersky Endpoint Security. Network Agent semplifica l'interazione tra Administration Server e un computer client. Se Network Agent è già installato nel computer, non viene installato nuovamente.

3. Nel blocco Forza il download del pacchetto di installazione, selezionare il metodo di installazione dell'applicazione:

Utilizzando Network Agent. Se Network Agent non è stato installato nel computer, verrà installato per prima cosa utilizzando gli strumenti del sistema operativo. Kaspersky Endpoint Security verrà quindi installato dagli strumenti di Network Agent.

- Utilizzando le risorse del sistema operativo tramite punti di distribuzione. Il pacchetto di installazione viene distribuito ai computer client utilizzando le risorse del sistema operativo tramite punti di distribuzione. È possibile selezionare questa opzione se è presente almeno un punto di distribuzione nella rete. Per informazioni dettagliate sui punti di distribuzione, consultare la Guida di [Kaspersky](https://support.kaspersky.com/help/KSC/14.2/it-IT/index.htm) Security Center  $\square$ .
- Utilizzando le risorse del sistema operativo tramite Administration Server. I file verranno inviati ai computer client utilizzando le risorse del sistema operativo tramite Administration Server. È possibile selezionare questa opzione se nel computer client non è installato alcun Network Agent, ma il computer client si trova nella stessa rete di Administration Server.
- 4. Nel campo Numero massimo di download simultanei, impostare un limite relativo al numero di richieste di download del pacchetto di installazione inviate ad Administration Server. Il limite relativo al numero di richieste consentirà di evitare un sovraccarico della rete.
- 5. Nel campo Numero massimo di tentativi di installazione, impostare un limite relativo al numero di tentativi di installazione dell'applicazione. Se l'installazione di Kaspersky Endpoint Security termina con un errore, l'attività avvierà automaticamente la nuova installazione.
- 6. Se necessario, deselezionare la casella di controllo **Non reinstallare l'applicazione se è già installata**. Consente ad esempio di installare una delle versioni precedenti dell'applicazione.
- 7. Se necessario, deselezionare la casella di controllo **Verifica il tipo di sistema operativo prima del download**. Questo consente di evitare di scaricare il pacchetto di distribuzione di un'applicazione se il sistema operativo del computer non soddisfa i requisiti software. Se si è certi che il sistema operativo del computer soddisfi i requisiti software, è possibile ignorare la verifica.
- 8. Se necessario, selezionare la casella di controllo Assegna l'installazione del pacchetto in Criteri di gruppo di Active Directory. Kaspersky Endpoint Security viene installato tramite Network Agent oppure manualmente tramite Active Directory. Per installare Network Agent, l'attività di installazione remota deve essere eseguita con i privilegi dell'amministratore di dominio.
- 9. Se necessario, selezionare la casella di controllo **Chiedi agli utenti di chiudere le applicazioni in esecuzione**. L'installazione di Kaspersky Endpoint Security richiede l'impiego di risorse del computer. Per comodità dell'utente l'installazione guidata dell'applicazione richiede di chiudere le applicazioni in esecuzione prima di avviare l'installazione. Questo consente di evitare le interruzioni durante l'esecuzione di altre applicazioni e impedisce possibili malfunzionamenti del computer.
- 10. Nel blocco **Comportamento per i dispositivi gestiti tramite altri Administration Server**, selezionare il metodo di installazione di Kaspersky Endpoint Security. Se nella rete è installato più di un Administration Server, questi Administration Server possono visualizzare gli stessi computer client. Ciò può ad esempio causare l'installazione in remoto di un'applicazione nello stesso computer client più volte tramite diversi Administration Server o altri conflitti.

## Passaggio 4. Selezione dell'account per eseguire l'attività

Selezionare l'account per l'installazione di Network Agent utilizzando gli strumenti del sistema operativo. In questo caso sono richiesti i diritti di amministratore per l'accesso al computer. È possibile aggiungere più account. Se un account non dispone dei diritti sufficienti, l'Installazione guidata utilizza l'account successivo. Se si installa Kaspersky Endpoint Security utilizzando gli strumenti di Network Agent, non è necessario selezionare un account.

## Passaggio 5. Completamento della creazione dell'attività

Terminare la procedura guidata facendo clic sul pulsante **Fine**. Verrà visualizzata una nuova attività nell'elenco delle attività. Per eseguire un'attività, selezionare la casella di controllo accanto all'attività e fare clic sul pulsante Avvia. L'applicazione verrà installata in modalità automatica. Dopo l'installazione, l'icona *verrà aggiunta all'area di notifica del computer dell'utente. Se* l'icona si presenta in questo modo  $\mathbb R$ , assicurarsi di avere attivato [l'applicazione](#page-70-0).

## <span id="page-43-0"></span>Installazione dell'applicazione in locale tramite la procedura guidata

L'interfaccia dell'Installazione guidata dell'applicazione è composta da una sequenza di finestre corrispondenti ai passaggi di installazione dell'applicazione.

Per installare l'applicazione <sup>o</sup> aggiornarla da una versione precedente utilizzando l'Installazione guidata:

1. Copiare la cartella del kit di [distribuzione](#page-22-0) nel computer dell'utente.

### 2. Eseguire setup\_kes.exe.

Verrà avviata l'Installazione guidata.

## Preparazione per l'installazione

Prima di installare Kaspersky Endpoint Security in un computer o di eseguire l'upgrade da una versione precedente, vengono verificate le seguenti condizioni:

- · Presenza di un software incompatibile installato (l'elenco del software incompatibile è disponibile nel file incompatible.txt incluso nel kit di [distribuzione](#page-22-0)).
- Se i requisiti [hardware](#page-23-0) e software sono soddisfatti o meno.
- Se l'utente dispone o meno dei diritti per l'installazione prodotto software.

Se uno dei precedenti requisiti non è soddisfatto, viene visualizzata una notifica sullo schermo. Ad esempio, una notifica sul software incompatibile (vedere la figura riportata di seguito).

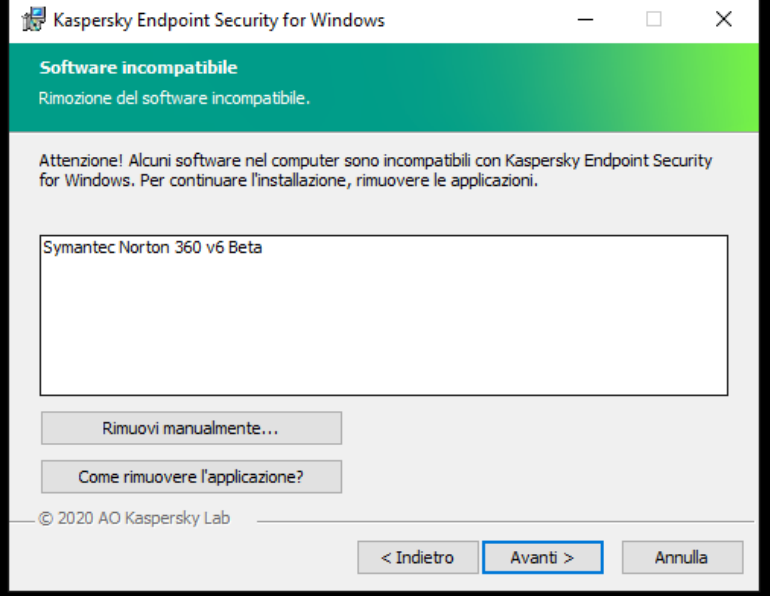

Rimozione del software incompatibile

Se il computer soddisfa i requisiti elencati, l'Installazione guidata esegue una ricerca delle applicazioni Kaspersky che potrebbero generare conflitti se eseguite in combinazione con l'applicazione da installare. Se vengono rilevate applicazioni di questo tipo, viene richiesto di rimuoverle manualmente.

Se le applicazioni rilevate includono le versioni precedenti di Kaspersky Endpoint Security, tutti i dati di cui può essere eseguita la migrazione (ad esempio dati di attivazione e impostazioni dell'applicazione) vengono mantenuti e utilizzati durante l'installazione di Kaspersky Endpoint Security 12.3 for Windows e la versione precedente dell'applicazione viene rimossa automaticamente. Questo si applica alle seguenti versioni dell'applicazione:

- Kaspersky Endpoint Security 11.7.0 for Windows (build 11.7.0.669).
- Kaspersky Endpoint Security 11.8.0 for Windows (build 11.8.0.384).
- Kaspersky Endpoint Security 11.9.0 for Windows (build 11.9.0.351).
- Kaspersky Endpoint Security 11.10.0 for Windows (build 11.10.0.399).
- Kaspersky Endpoint Security 11.11.0 for Windows (build 11.11.0.452).
- Kaspersky Endpoint Security 12.0 for Windows (build 12.0.0.465).
- Kaspersky Endpoint Security 12.1 for Windows (build 12.1.0.506).

Kaspersky Endpoint Security 12.2 for Windows (build 12.2.0.462).

Configurazione di Kaspersky Endpoint Security

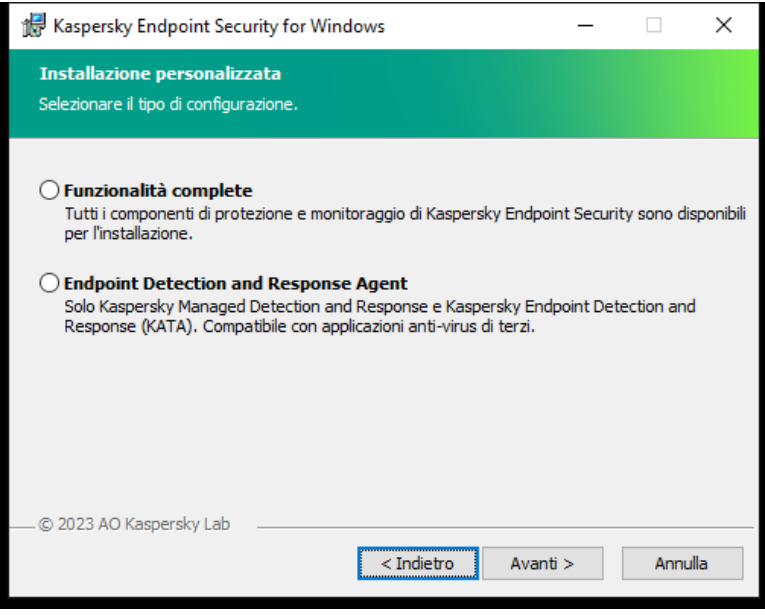

Scelta della configurazione dell'applicazione

Funzionalità complete. La configurazione predefinita. Questa configurazione consente di utilizzare tutti i componenti dell'applicazione, inclusi i componenti che forniscono supporto per le soluzioni Detection and Response. Questa configurazione viene utilizzata per una protezione completa del computer da una serie di minacce, attacchi di rete e frodi. È possibile selezionare i componenti che si desidera installare nel passaggio successivo dell'Installazione guidata.

Endpoint Detection and Response Agent. In questa configurazione, è possibile installare solo i componenti che forniscono supporto per le soluzioni di Detection and Response: Endpoint [Detection](#page-586-0) and Response (KATA) o Managed [Detection](#page-553-0) and Response. Questa configurazione è necessaria se nell'organizzazione viene distribuita una Endpoint Protection Platform (EPP) di terzi insieme a una soluzione Kaspersky Detection and Response. Ciò rende Kaspersky Endpoint Security nella configurazione Endpoint Detection and Response Agent compatibile con le applicazioni EPP di terzi.

## Componenti di Kaspersky Endpoint Security

Durante il processo di installazione, è possibile selezionare i componenti di Kaspersky Endpoint Security da installare (vedere la figura seguente). Il componente Protezione minacce file è un componente obbligatorio da installare. Non è possibile annullarne l'installazione.

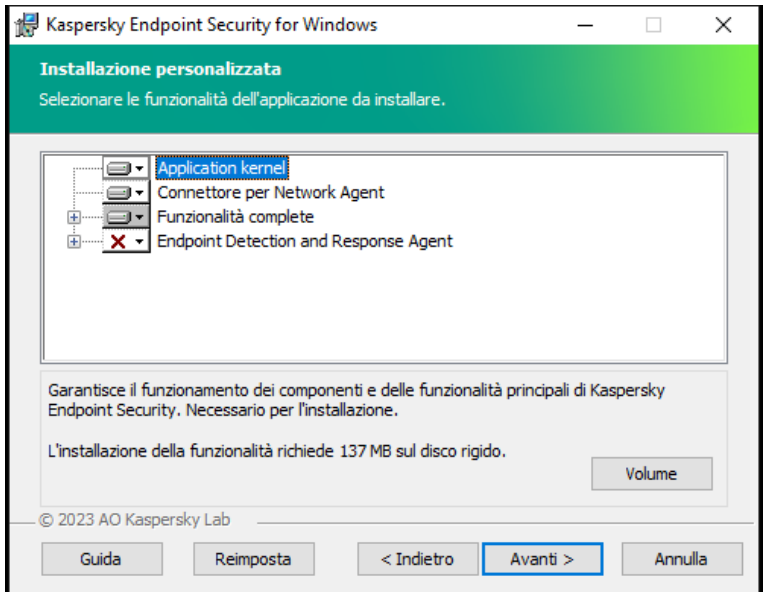

Selezione dei componenti dell'applicazione da installare

Per impostazione predefinita, vengono selezionati per l'installazione tutti i componenti dell'applicazione, tranne i seguenti componenti:

- [Prevenzione](#page-237-0) Attacchi BadUSB.
- [Componenti](#page-466-0) di criptaggio dei dati.
- [Componenti](#page-537-0) di Detection and Response.

È possibile modificare i componenti [dell'applicazione](#page-54-0) disponibili dopo l'installazione dell'applicazione. A tale scopo, è necessario eseguire nuovamente l'Installazione guidata e scegliere di modificare i componenti disponibili.

Se è necessario installare i componenti di Detection and Response, Kaspersky Endpoint Security supporta le seguenti configurazioni:

- Solo Endpoint Detection and Response Optimum
- Solo Endpoint Detection and Response Expert
- Solo Endpoint Detection and Response (KATA)
- Solo Kaspersky Sandbox
- Endpoint Detection and Response Optimum e Kaspersky Sandbox
- Endpoint Detection and Response Expert e Kaspersky Sandbox
- Endpoint Detection and Response (KATA) e Kaspersky Sandbox

Kaspersky Endpoint Security verifica la selezione dei componenti prima di installare l'applicazione. Se la configurazione selezionata dei componenti di Detection and Response non è supportata, non è possibile installare Kaspersky Endpoint Security.

### Impostazioni avanzate

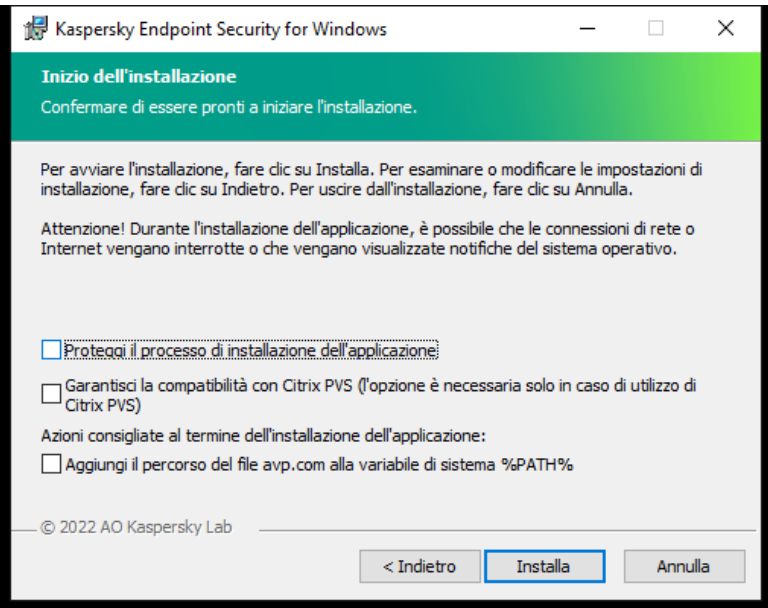

Impostazioni avanzate di installazione dell'applicazione

Proteggi il processo di installazione dell'applicazione. La protezione dell'installazione include la protezione dalla sostituzione del pacchetto di distribuzione con applicazioni dannose, bloccando l'accesso alla cartella di installazione di Kaspersky Endpoint Security e bloccando l'accesso alla sezione del Registro di sistema che contiene le chiavi dell'applicazione. Se tuttavia è impossibile installare l'applicazione (ad esempio, durante l'esecuzione dell'installazione remota tramite Desktop remoto di Windows), è possibile disabilitare la protezione del processo di installazione.

**Garantisci la compatibilità con Citrix PVS**. È possibile abilitare il supporto dei servizi di provisioning Citrix per installare Kaspersky Endpoint Security in una macchina virtuale.

Aggiungi il percorso del file avp.com alla variabile di sistema %PATH%. È possibile aggiungere il percorso di installazione alla variabile %PATH% per agevolare l'utilizzo [dell'interfaccia](#page-635-0) della riga di comando.

## <span id="page-47-0"></span>Installazione remota dell'applicazione tramite System Center Configuration Manager

Queste istruzioni si applicano a System Center Configuration Manager 2012 R2.

Per installare in remoto un'applicazione tramite System Center Configuration Manager:

- 1. Aprire la console di Configuration Manager.
- 2. Nella parte destra della console, nel blocco Gestione applicazioni, selezionare Pacchetti.
- 3. Nella parte superiore della console, nel pannello di controllo, fare clic sul pulsante Crea pacchetto.

Verrà avviata la Creazione guidata pacchetto <sup>e</sup> programma.

4. Nella Creazione guidata pacchetto e programma:

### a. Nella sezione Pacchetto:

- Nel campo Nome immettere il nome del pacchetto di installazione.
- Nel campo Cartella di origine specificare il percorso della cartella che contiene il pacchetto di distribuzione di Kaspersky Endpoint Security.

b. Nella sezione Tipo di applicazione, selezionare l'opzione Programma standard.

- c. Nella sezione Programma standard:
	- Nel campo Nome immettere il nome univoco per il pacchetto di installazione (ad esempio, il nome dell'applicazione e la versione).
	- Nel campo Riga di comando specificare le opzioni di installazione di Kaspersky Endpoint Security dalla riga di comando.
	- Fare clic sul pulsante Sfoglia per specificare il percorso del file eseguibile dell'applicazione.
	- Verificare che per l'elenco Modalità di esecuzione sia selezionato l'elemento Esegui con diritti amministrativi.

### d. Nella sezione Requisiti:

Selezionare la casella di controllo Avvia prima un altro programma se si desidera che venga avviata un'altra applicazione prima di installare Kaspersky Endpoint Security.

Selezionare l'applicazione dall'elenco a discesa Applicazione o specificare il percorso del file eseguibile dell'applicazione facendo clic sul pulsante Sfoglia.

Selezionare l'opzione Solo sulle piattaforme specificate nel blocco Requisiti di piattaforma se si desidera che l'applicazione venga installata solo nei sistemi operativi specificati.

Nell'elenco sottostante selezionare le caselle di controllo accanto ai sistemi operativi in cui installare Kaspersky Endpoint Security.

Questo passaggio è facoltativo.

e. Nella sezione Sommario verificare tutti i valori delle impostazioni immessi e fare clic su Avanti.

Il pacchetto di installazione creato sarà visualizzato nella sezione Pacchetti nell'elenco dei pacchetti di installazione disponibili.

5. Dal menu di scelta rapida del pacchetto di installazione selezionare Distribuisci.

Verrà avviata la Distribuzione guidata.

- 6. Nella Distribuzione guidata:
	- a. Nella sezione Generale:
- Nel campo Software immettere il nome univoco del pacchetto di installazione o selezionare il pacchetto di installazione dall'elenco facendo clic sul pulsante Sfoglia.
- Nel campo Raccolta immettere il nome della raccolta di computer in cui installare l'applicazione o selezionare la raccolta facendo clic sul pulsante Sfoglia.
- b. Nella sezione Contiene aggiungere i punti di distribuzione (per informazioni più dettagliate, fare riferimento alla Guida di System Center Configuration Manager).
- c. Se necessario, specificare i valori delle altre impostazioni nella Distribuzione guidata. Queste impostazioni sono facoltative per l'installazione remota di Kaspersky Endpoint Security.
- d. Nella sezione Sommario verificare tutti i valori delle impostazioni immessi e fare clic su Avanti.

Al termine della Distribuzione guidata, verrà creata un'attività per l'installazione remota di Kaspersky Endpoint Security.

## Descrizione delle impostazioni di installazione del file setup.ini

Il file setup.ini è utilizzato per l'installazione dell'applicazione dalla riga di comando o quando si utilizza l'Editor Criteri di gruppo di Microsoft Windows. Per applicare le impostazioni del file setup.ini, inserire il file nella cartella contenente il pacchetto di distribuzione di Kaspersky Endpoint Security.

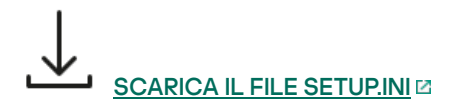

Il file setup.ini è composto dalle seguenti sezioni:

- [Setup] impostazioni generali dell'installazione dell'applicazione.
- $\bullet$  [Components] selezione dei componenti dell'applicazione da installare. Se non viene specificato alcun componente, vengono installati tutti i componenti disponibili per il sistema operativo. Protezione minacce file è un componente obbligatorio ed è installato nel computer indipendentemente dalle impostazioni indicate in questa sezione. Anche il componente Managed Detection and Response non è presente in questo blocco. Per installare questo [componente,](#page-553-0) è necessario attivare Managed Detection and Response in Kaspersky Security Center Console.
- [Tasks] selezione di attività da includere nell'elenco delle attività di Kaspersky Endpoint Security. Se non viene specificata alcuna attività, vengono incluse tutte le attività nell'elenco di attività di Kaspersky Endpoint Security.

In alternativa al valore 1, è possibile utilizzare i valori yes, on, enable e enabled.

In alternativa al valore 0, è possibile utilizzare i valori no, off, disable e disabled.

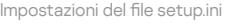

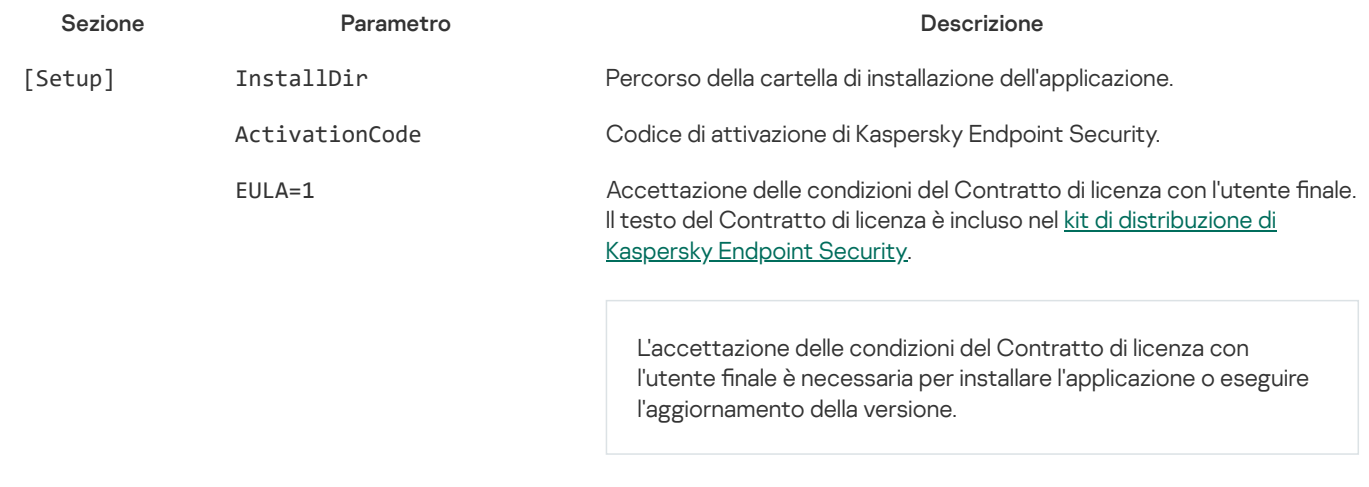

Per installare l'applicazione o eseguire l'upgrade della versione dell'applicazione, è necessario accettare la Informativa sulla privacy.

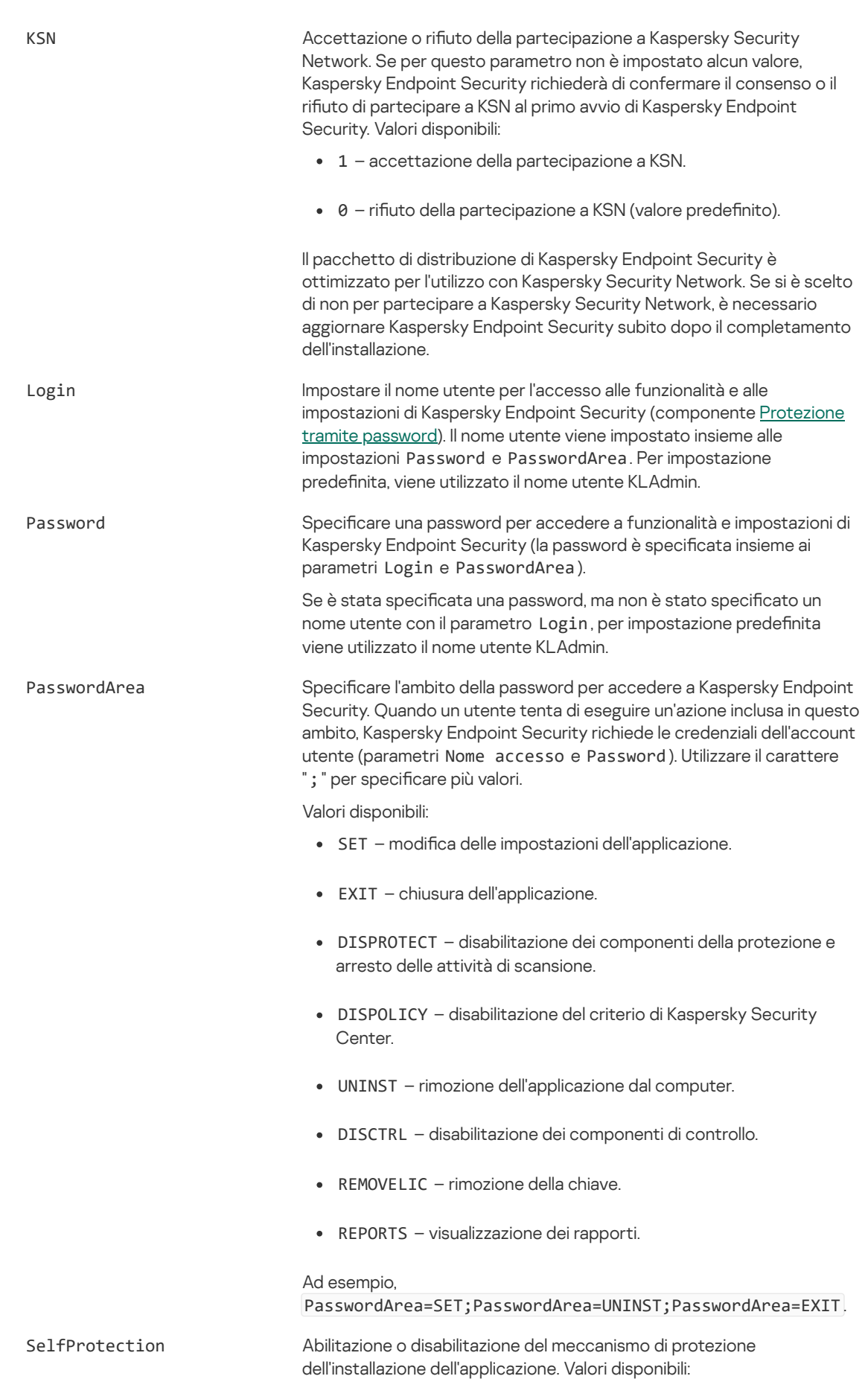

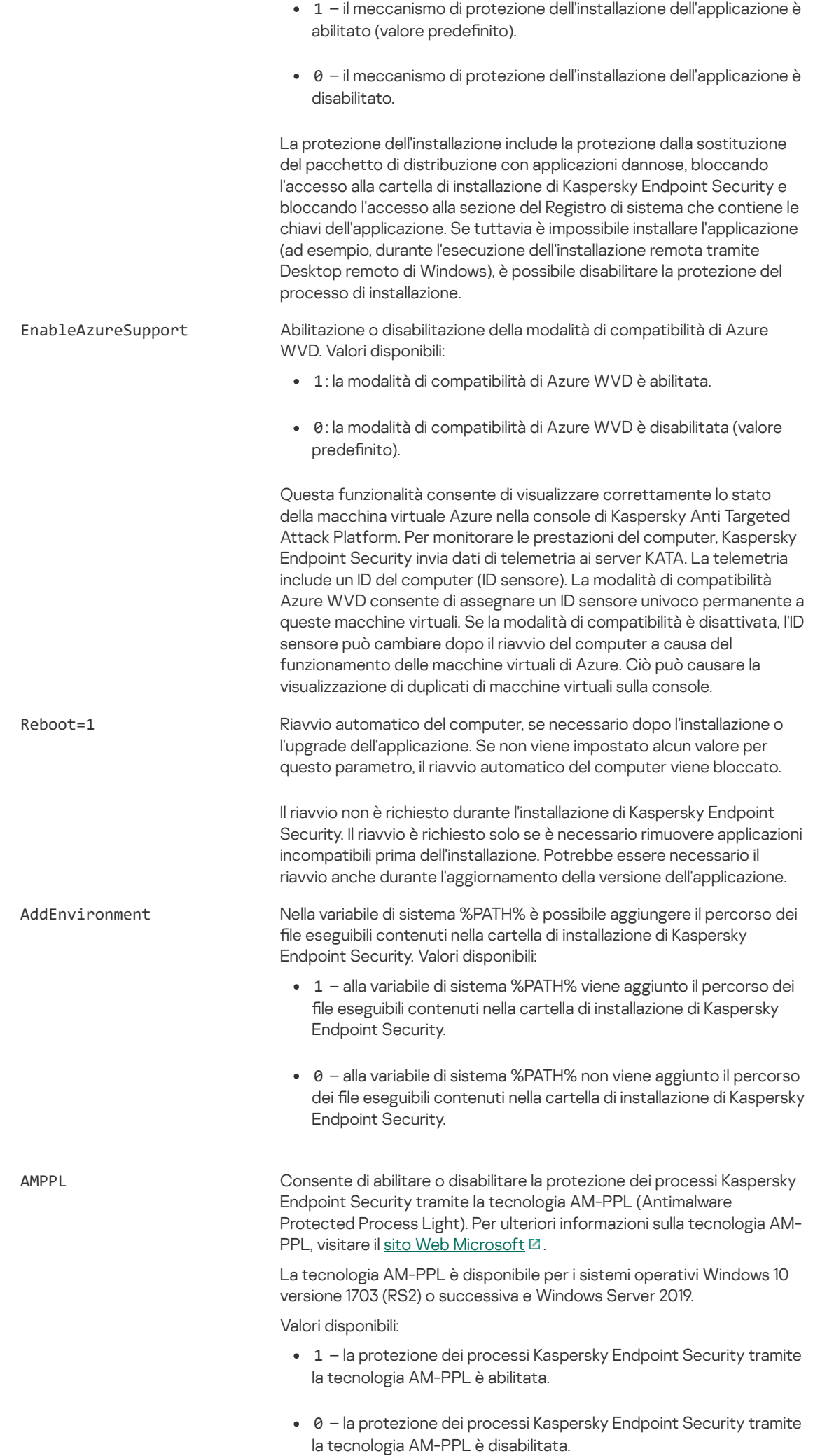

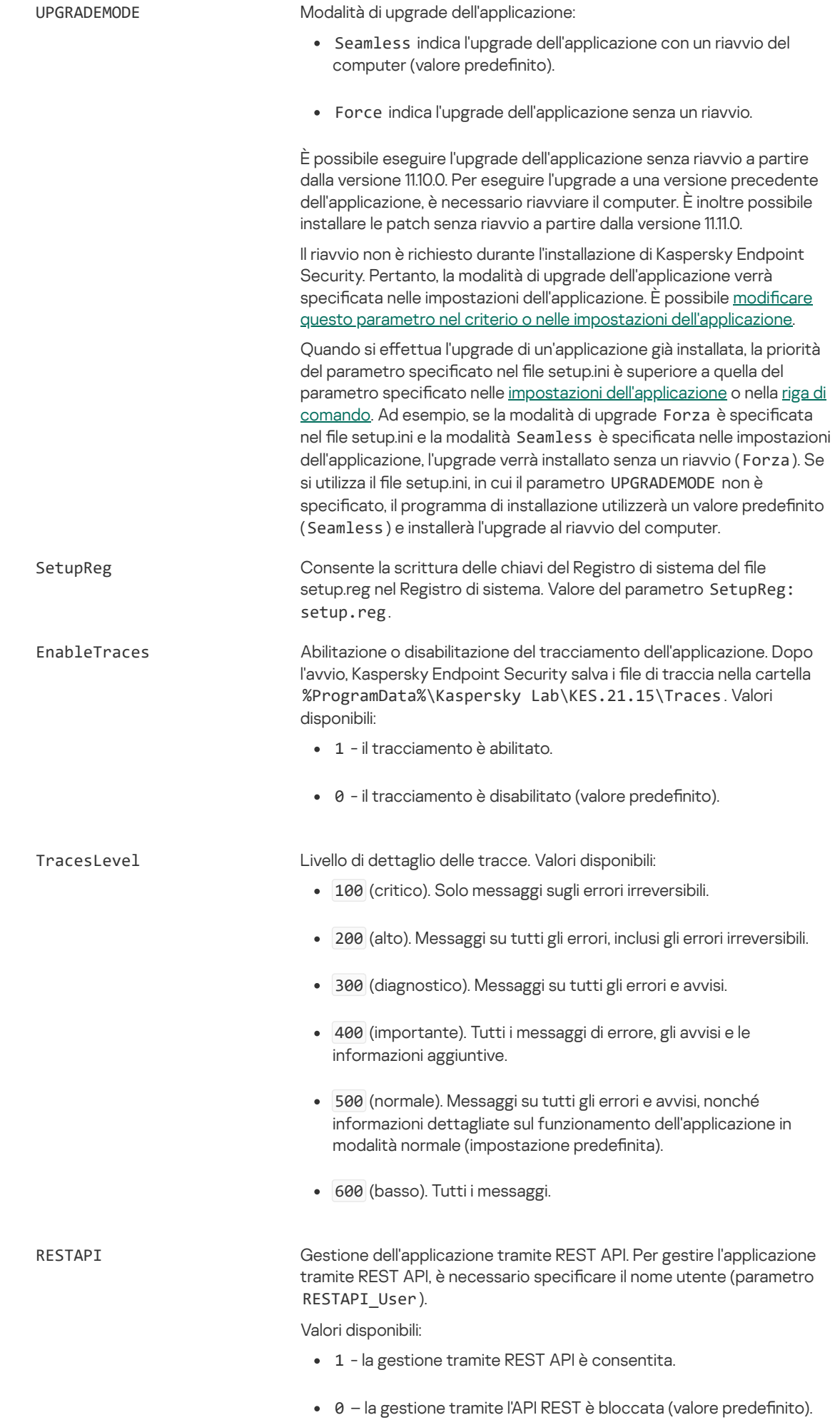

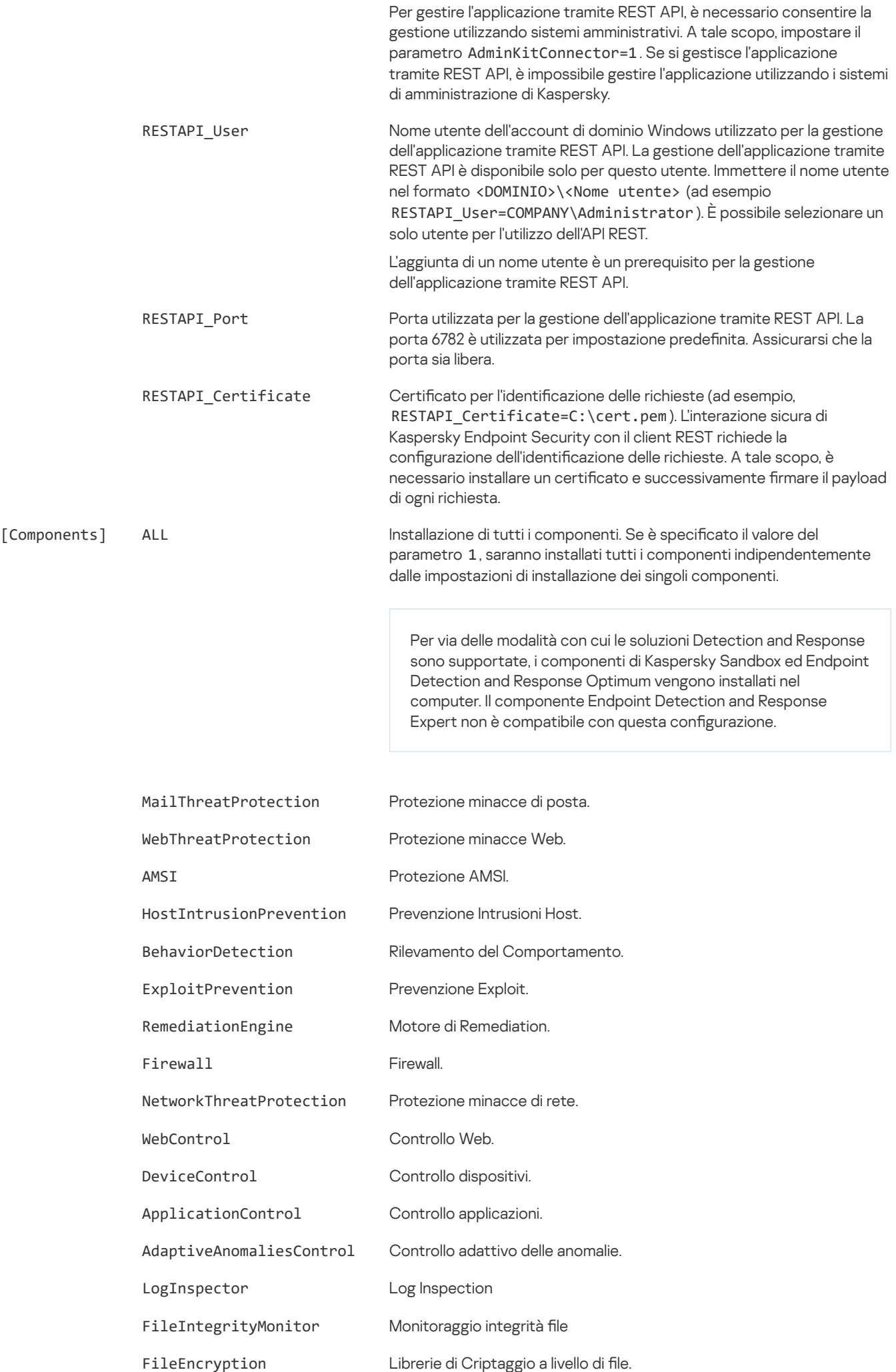

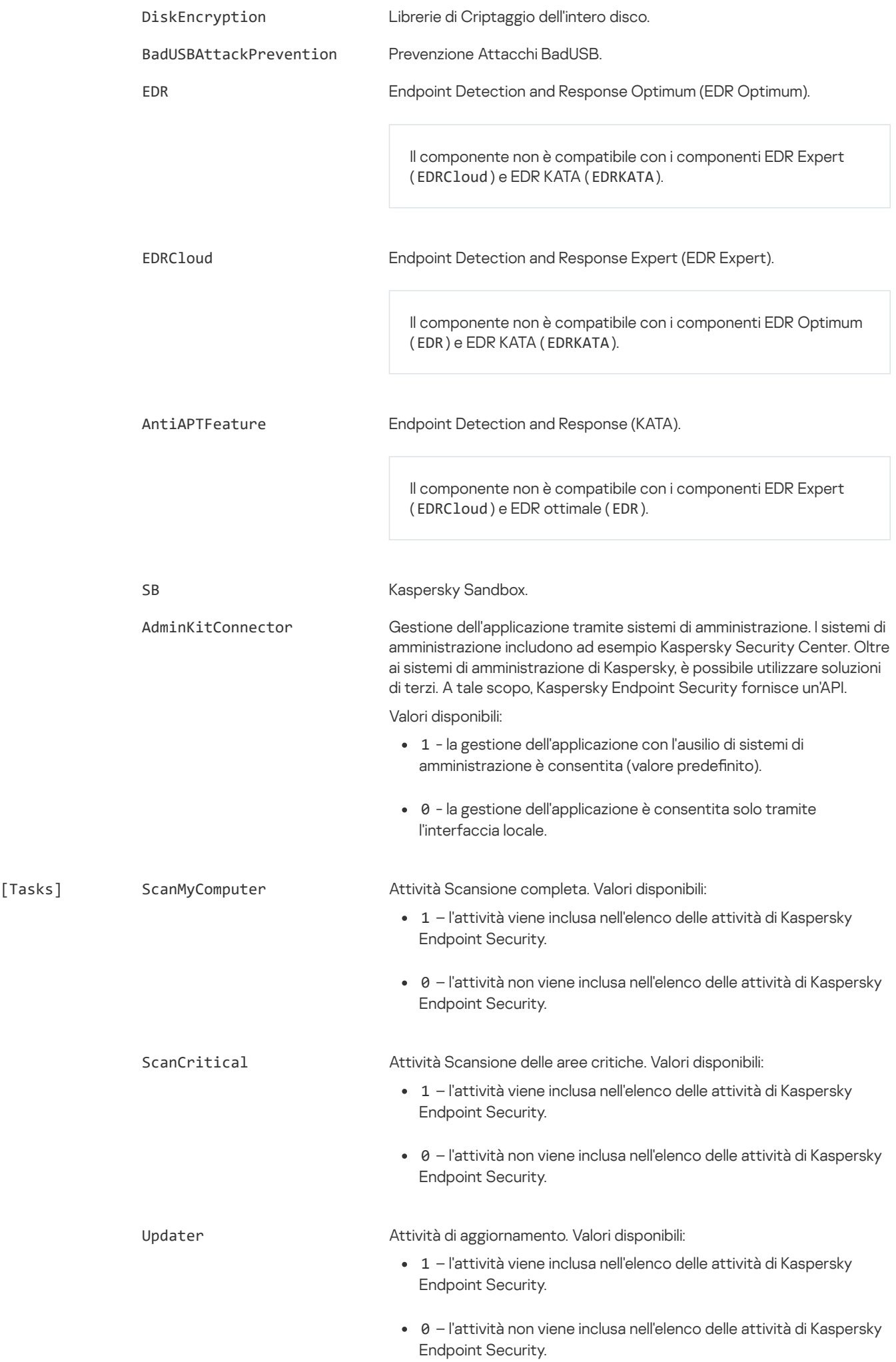

# <span id="page-54-0"></span>Modifica componenti dell'applicazione

Durante l'installazione dell'applicazione, è possibile selezionare i componenti che saranno disponibili. È possibile modificare i componenti dell'applicazione disponibili nei seguenti modi:

• In locale, utilizzando l'Installazione guidata.

I componenti dell'applicazione vengono modificati utilizzando il metodo standard per un sistema operativo Windows, vale a dire tramite il Pannello di controllo. Eseguire l'Installazione guidata dell'applicazione e selezionare l'opzione per modificare i componenti dell'applicazione disponibili. Attenersi alle istruzioni visualizzate.

Da remoto tramite Kaspersky Security Center.

L'attività Modifica i componenti dell'applicazione consente di modificare i componenti di Kaspersky Endpoint Security dopo l'installazione dell'applicazione.

Tenere conto delle seguenti considerazioni speciali quando si modificano i componenti dell'applicazione:

- Nei computer che eseguono Windows Server, non è possibile installare tutti i [componenti](#page-25-0) di Kaspersky Endpoint Security (ad esempio il componente Controllo adattivo delle anomalie non è disponibile).
- · Se i dischi rigidi nel computer sono protetti da [Criptaggio](#page-472-0) dell'intero disco, non è possibile rimuovere il componente Criptaggio dell'intero disco. Per rimuovere il componente Criptaggio dell'intero disco, decriptare tutti i dischi rigidi del computer.
- · Se il computer dispone di file [criptati](#page-509-0) (FLE) o l'utente utilizza unità [rimovibili](#page-519-0) criptate (FDE o FLE), sarà impossibile accedere ai file e alle unità rimovibili dopo aver rimosso i componenti di criptaggio dei dati. È possibile accedere ai file e alle unità rimovibili reinstallando i componenti di criptaggio dei dati.

### Come aggiungere o rimuovere componenti [dell'applicazione](javascript:toggleBlock() in Administration Console (MMC)

1. In Administration Console accedere alla cartella  $A$ dministration Server  $\rightarrow$  Attività. Viene aperto l'elenco delle attività.

2. Fare clic sul pulsante Nuova attività.

Verrà avviata la Creazione guidata attività. Attenersi alle istruzioni della procedura guidata.

Passaggio 1. Selezione del tipo di attività

Selezionare Kaspersky Endpoint Security for Windows (12.3) → Selezionare i componenti da installare.

Passaggio 2. Impostazioni dell'attività per la modifica dei componenti dell'applicazione

Selezionare la configurazione dell'applicazione:

- Funzionalità complete. La configurazione predefinita. Questa configurazione consente di utilizzare tutti i componenti dell'applicazione, inclusi i componenti che forniscono supporto per le soluzioni Detection and Response. Questa configurazione viene utilizzata per una protezione completa del computer da una serie di minacce, attacchi di rete e frodi. È possibile selezionare i componenti che si desidera installare nel passaggio successivo dell'Installazione guidata.
- Endpoint Detection and Response Agent. In questa configurazione, è possibile installare solo i componenti che forniscono supporto per le soluzioni di [Detection](#page-586-0) and Response: Endpoint Detection and Response (KATA) o Managed Detection and Response. Questa configurazione è necessaria se [nell'organizzazione](#page-553-0) viene distribuita una Endpoint Protection Platform (EPP) di terzi insieme a una soluzione Kaspersky Detection and Response. Ciò rende Kaspersky Endpoint Security nella configurazione Endpoint Detection and Response Agent compatibile con le applicazioni EPP di terzi.

Selezionare i componenti dell'applicazione che saranno disponibili nel computer dell'utente.

Configurare le impostazioni avanzate per l'attività (vedere la tabella seguente).

Passaggio 3. Selezione dei dispositivi a cui assegnare l'attività

Selezionare i computer in cui verrà eseguita l'attività. Sono disponibili le seguenti opzioni:

- Assegnare l'attività a un gruppo di amministrazione. In questo caso l'attività viene assegnata a computer inclusi in un gruppo di amministrazione creato in precedenza.
- · Selezionare i computer rilevati da Administration Server nella rete dispositivi non assegnati. I dispositivi specifici possono includere i dispositivi nei gruppi di amministrazione, nonché i dispositivi non assegnati.
- $\bullet$  Specificare gli indirizzi dei dispositivi manualmente o importare gli indirizzi da un elenco. È possibile specificare nomi NetBIOS, indirizzi IP e subnet IP dei dispositivi a cui si desidera assegnare l'attività.

Passaggio 4. Configurazione di una pianificazione di avvio dell'attività

Configurare una pianificazione per l'avvio di un'attività, ad esempio manualmente o quando il computer è inattivo.

Passaggio 5. Definizione del nome dell'attività

Immettere un nome per l'attività, ad esempio Aggiungi il componente Controllo applicazioni.

Passaggio 6. Completamento della creazione dell'attività

Chiusura della procedura guidata. Se necessario, selezionare la casella di controllo Esegui l'attività al termine della procedura guidata. È possibile monitorare lo stato di avanzamento dell'attività nelle proprietà dell'attività.

In seguito a questa operazione, il set di componenti di Kaspersky Endpoint Security nei computer degli utenti verrà modificato in modalità automatica. Le impostazioni dei componenti disponibili verranno visualizzate nell'interfaccia locale dell'applicazione. I componenti che non sono stati inclusi nell'applicazione sono disabilitati e le impostazioni di questi componenti non sono disponibili.

## Come aggiungere o rimuovere i componenti [dell'applicazione](javascript:toggleBlock() in Web Console e Cloud Console

- 1. Nella finestra principale di Web Console, selezionare Dispositivi → Attività. Viene aperto l'elenco delle attività.
- 2 Fare clic sul pulsante Aggiungi.

Verrà avviata la Creazione guidata attività. Attenersi alle istruzioni della procedura guidata.

Passaggio 1. Configurazione delle impostazioni generali dell'attività

Configurare le impostazioni generali dell'attività:

- 1. Nell'elenco a discesa Applicazione, selezionare Kaspersky Endpoint Security for Windows (12.3).
- 2. Nell'elenco a discesa Tipo di attività selezionare Modifica i componenti dell'applicazione.
- 3. Nel campo Nome attività immettere una breve descrizione, ad esempio *Aggiungere il componente Controllo applicazioni*.
- 4. Nel blocco Selezionare i dispositivi a cui assegnare l'attività, selezionare l'ambito dell'attività.

Passaggio 2. Selezione dei dispositivi a cui assegnare l'attività

Selezionare i computer in cui verrà eseguita l'attività. Ad esempio, selezionare un gruppo di amministrazione separato o creare una selezione.

## Passaggio 3. Completamento della creazione dell'attività

Selezionare la casella di controllo Apri i dettagli dell'attività al termine della creazione e completare la procedura guidata.

Nelle proprietà dell'attività selezionare la scheda **Impostazioni applicazione**. Successivamente, selezionare la configurazione dell'applicazione:

- Funzionalità complete. La configurazione predefinita. Questa configurazione consente di utilizzare tutti i componenti dell'applicazione, inclusi i componenti che forniscono supporto per le soluzioni Detection and Response. Questa configurazione viene utilizzata per una protezione completa del computer da una serie di minacce, attacchi di rete e frodi. È possibile selezionare i componenti che si desidera installare nel passaggio successivo dell'Installazione guidata.
- Endpoint Detection and Response Agent. In questa configurazione, è possibile installare solo i componenti che forniscono supporto per le soluzioni di [Detection](#page-586-0) and Response: Endpoint Detection and Response (KATA) o Managed Detection and Response. Questa configurazione è necessaria se [nell'organizzazione](#page-553-0) viene distribuita una Endpoint Protection Platform (EPP) di terzi insieme a una soluzione Kaspersky Detection and Response. Ciò rende Kaspersky Endpoint Security nella configurazione Endpoint Detection and Response Agent compatibile con le applicazioni EPP di terzi.

Selezionare i componenti dell'applicazione che saranno disponibili nel computer dell'utente.

Configurare le impostazioni avanzate per l'attività (vedere la tabella seguente).

In seguito a questa operazione, il set di componenti di Kaspersky Endpoint Security nei computer degli utenti verrà modificato in modalità automatica. Le impostazioni dei componenti disponibili verranno visualizzate nell'interfaccia locale dell'applicazione. I componenti che non sono stati inclusi nell'applicazione sono disabilitati e le impostazioni di questi componenti non sono disponibili.

Durante l'installazione, l'aggiornamento o la disinstallazione di Kaspersky Endpoint Security, potrebbero verificarsi degli errori. Per ulteriori informazioni sulla risoluzione di questi errori, consultare la Knowledge Base [dell'Assistenza](https://support.kaspersky.com/kes11/troubleshooting/install/15378) tecnica [2].

#### Impostazioni avanzate dell'attività

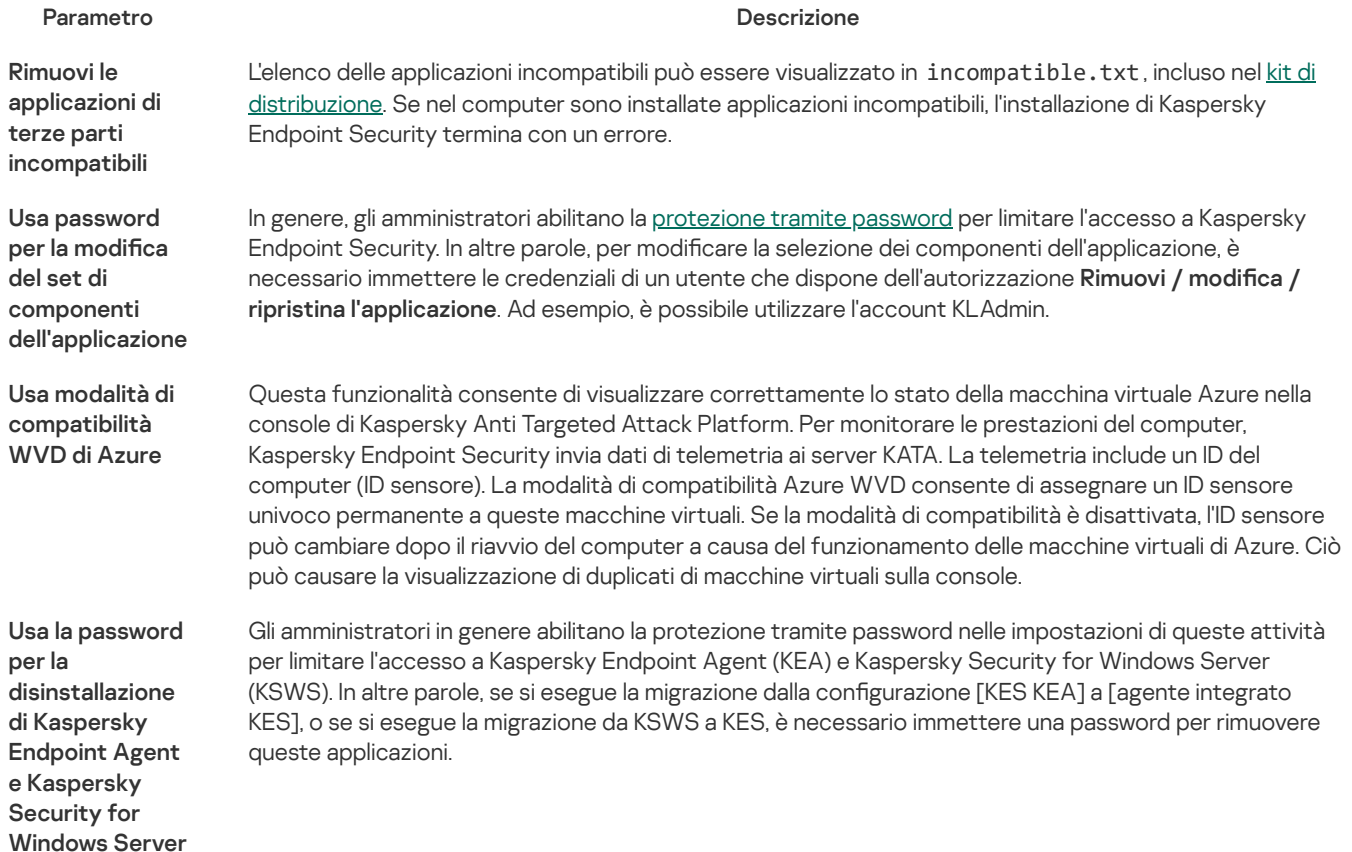

## <span id="page-56-0"></span>Upgrade da una versione precedente dell'applicazione

Quando si aggiorna una versione precedente dell'applicazione a una versione più recente, considerare quanto segue:

- La localizzazione della nuova versione di Kaspersky Endpoint Security deve corrispondere alla localizzazione della versione installata dell'applicazione. Se le localizzazioni delle applicazioni non corrispondono, l'upgrade dell'applicazione potrebbe terminare con un errore.
- È consigliabile chiudere tutte le applicazioni attive prima di avviare l'aggiornamento.
- Prima dell'aggiornamento, Kaspersky Endpoint Security blocca la funzionalità Criptaggio dell'intero disco. Se non è possibile bloccare Criptaggio dell'intero disco, l'installazione dell'upgrade non verrà avviata. Dopo l'aggiornamento dell'applicazione, la funzionalità Criptaggio dell'intero disco verrà ripristinata.

Kaspersky Endpoint Security supporta gli aggiornamenti per le seguenti versioni dell'applicazione:

- Kaspersky Endpoint Security 11.7.0 for Windows (build 11.7.0.669).
- Kaspersky Endpoint Security 11.8.0 for Windows (build 11.8.0.384).
- Kaspersky Endpoint Security 11.9.0 for Windows (build 11.9.0.351).
- Kaspersky Endpoint Security 11.10.0 for Windows (build 11.10.0.399).
- Kaspersky Endpoint Security 11.11.0 for Windows (build 11.11.0.452).
- Kaspersky Endpoint Security 12.0 for Windows (build 12.0.0.465).
- Kaspersky Endpoint Security 12.1 for Windows (build 12.1.0.506).
- Kaspersky Endpoint Security 12.2 for Windows (build 12.2.0.462).

Durante l'installazione, l'aggiornamento o la disinstallazione di Kaspersky Endpoint Security, potrebbero verificarsi degli errori. Per ulteriori informazioni sulla risoluzione di questi errori, consultare la Knowledge Base [dell'Assistenza](https://support.kaspersky.com/kes11/troubleshooting/install/15378) tecnica  $\Xi$ .

## Metodi di upgrade dell'applicazione

Kaspersky Endpoint Security può essere aggiornato nel computer nei seguenti modi:

- In locale, utilizzando [l'Installazione](#page-43-0) guidata.
- · In locale dalla riga di [comando.](#page-635-1)
- Da remoto tramite [Kaspersky](#page-30-0) Security Center.
- · Da remoto tramite l'editor Gestione Criteri di gruppo di Microsoft Windows (per ulteriori dettagli, visitare il sito Web del supporto tecnico di [Microsoft](https://docs.microsoft.com/en-us/previous-versions/windows/it-pro/windows-server-2012-r2-and-2012/hh831791(v%3dws.11))<sup>[2]</sup>).
- In remoto, utilizzando System Center Configuration Manager.

Se l'applicazione distribuita nella rete aziendale presenta un set di componenti diverso da quello predefinito, l'aggiornamento dell'applicazione tramite Administration Console (MMC) è differente dall'aggiornamento dell'applicazione tramite Web Console e Cloud Console. Durante l'aggiornamento di Kaspersky Endpoint Security, tenere presente quanto segue:

• Kaspersky Security Center Web Console o Kaspersky Security Center Cloud Console.

Se è stato creato un pacchetto di installazione per la nuova versione dell'applicazione con il set di componenti predefinito, il set di componenti nel computer di un utente non verrà modificato. Per utilizzare Kaspersky Endpoint Security con il set di componenti predefinito, è necessario aprire le proprietà del pacchetto di [installazione,](#page-35-0) modificare il set di componenti, quindi ripristinare il set di componenti originale e salvare le modifiche.

• Kaspersky Security Center Administration Console.

Il set di componenti dell'applicazione dopo l'aggiornamento corrisponderà al set di componenti nel pacchetto di installazione. In altre parole, se la nuova versione dell'applicazione dispone del set di componenti predefinito, un componente come Prevenzione Attacchi BadUSB verrà rimosso dal computer, poiché è escluso dal set predefinito. Per continuare a utilizzare l'applicazione con lo stesso set di componenti in uso prima [dell'aggiornamento,](#page-35-0) selezionare i componenti richiesti nelle impostazioni del pacchetto di installazione.

## Upgrade dell'applicazione senza un riavvio

L'upgrade dell'applicazione senza un riavvio garantisce il funzionamento ininterrotto del server quando viene aggiornata la versione dell'applicazione.

L'upgrade dell'applicazione senza un riavvio presenta le seguenti limitazioni:

- È possibile eseguire l'upgrade dell'applicazione senza riavvio a partire dalla versione 11.10.0. Per eseguire l'upgrade a una versione precedente dell'applicazione, è necessario riavviare il computer.
- È possibile installare le patch senza riavvio a partire dalla versione 11.11.0. Per installare le patch per le versioni precedenti dell'applicazione, potrebbe essere necessario riavviare il computer.
- L'upgrade dell'applicazione senza un riavvio non è disponibile nei computer con il criptaggio dei dati abilitato (criptaggio Kaspersky (FDE), BitLocker, criptaggio a livello di le (FLE)). Per eseguire l'upgrade dell'applicazione in computer con criptaggio dei dati abilitato, è necessario riavviare il computer.
- · Dopo aver modificato i componenti dell'applicazione o aver riparato l'applicazione, è necessario riavviare il computer.

### Come selezionare la modalità di upgrade [dell'applicazione](javascript:toggleBlock() in Administration Console (MMC)

- 1. Aprire Kaspersky Security Center Administration Console.
- 2. Nella struttura della console, selezionare Criteri.
- 3. Selezionare il criterio necessario e fare doppio clic per aprire le proprietà del criterio.
- $4.$  Nella finestra del criterio, selezionare Impostazioni generali $\rightarrow$  Impostazioni applicazione.
- 5. Nel blocco Impostazioni avanzate, selezionare o deselezionare la casella di controllo Installa aggiornamenti delle applicazioni senza riavvio per configurare la modalità di upgrade dell'applicazione.
- 6. Salvare le modifiche.

## Come selezionare la modalità di upgrade [dell'applicazione](javascript:toggleBlock() in Web Console

- 1. Nella finestra principale di Web Console, selezionare **Dispositivi**  $\rightarrow$  **Criteri e profili**.
- 2. Fare clic sul nome del criterio di Kaspersky Endpoint Security.
	- Verrà visualizzata la finestra delle proprietà del criterio.
- 3. Selezionare la scheda Impostazioni applicazione.
- 4. Passare a Impostazioni generali  $\rightarrow$  Impostazioni applicazione.
- 4. Passare a I<mark>mpostazioni generali → Impostazioni applicazione.</mark><br>5. Nel blocco **Impostazioni avanzate**, selezionare o deselezionare la casella di controllo **Installa aggiornamenti delle** applicazioni senza riavvio per configurare la modalità di upgrade dell'applicazione.
- 6. Salvare le modifiche

Come selezionare la modalità di upgrade dell'applicazione nell'interfaccia [dell'applicazione](javascript:toggleBlock()

1. Nella finestra principale [dell'applicazione,](#page-100-0) fare clic sul pulsante  $\bullet$ .

2. Nella finestra delle impostazioni dell'applicazione, selezionare **Impostazioni generali → Impostazioni applicazione**.

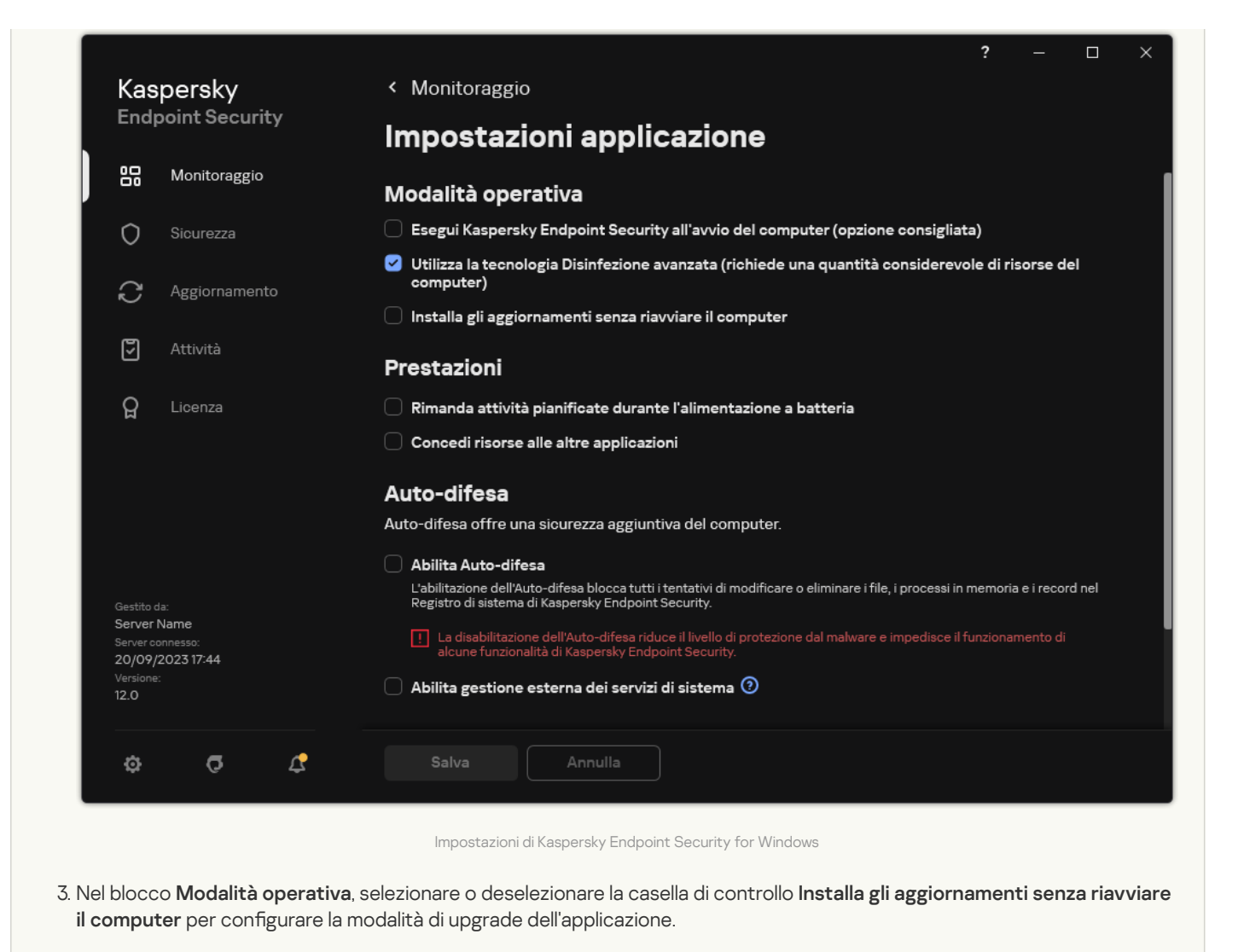

4. Salvare le modifiche.

Di conseguenza, dopo l'upgrade dell'applicazione senza un riavvio, nel computer verranno installate due versioni dell'applicazione. Il programma di installazione installa la nuova versione dell'applicazione in sottocartelle separate nelle cartelle Programmi e ProgramData. Il programma di installazione crea anche una chiave di registro separata per la nuova versione dell'applicazione. Non è necessario rimuovere manualmente la versione precedente dell'applicazione. La versione precedente verrà rimossa automaticamente al riavvio del computer.

È possibile controllare l'upgrade di Kaspersky Endpoint Security utilizzando il report sulla versione dell'applicazione Kaspersky nella console di Kaspersky Security Center.

## Rimozione dell'applicazione

La rimozione di Kaspersky Endpoint Security lascia il computer e i dati dell'utente senza protezione dalle minacce.

Durante l'installazione, l'aggiornamento o la disinstallazione di Kaspersky Endpoint Security, potrebbero verificarsi degli errori. Per ulteriori informazioni sulla risoluzione di questi errori, consultare la Knowledge Base [dell'Assistenza](https://support.kaspersky.com/kes11/troubleshooting/install/15378) tecnica [2].

## Rimozioni dell'applicazione da remoto tramite Kaspersky Security Center

È possibile disinstallare in remoto l'applicazione utilizzando l'attività Disinstalla applicazione in remoto. Quando si esegue l'attività, Kaspersky Endpoint Security scarica l'utilità di disinstallazione dell'applicazione nel computer dell'utente. Al termine della disinstallazione dell'applicazione, l'utilità verrà rimossa automaticamente.

Come rimuovere l'applicazione tramite [Administration](javascript:toggleBlock() Console (MMC)

- 1. In Administration Console accedere alla cartella  $\bm{\mathsf{Administration}~Server\to \mathsf{Attività}.}$ Viene aperto l'elenco delle attività.
- 2. Fare clic sul pulsante Nuova attività.

Verrà avviata la Creazione guidata attività. Attenersi alle istruzioni della procedura guidata.

Passaggio 1. Selezione del tipo di attività

Selezionare Kaspersky Security Center Administration Server → Avanzate → Disinstalla applicazione in remoto.

Passaggio 2. Selezione dell'applicazione da rimuovere

Selezionare Disinstalla applicazione supportata da Kaspersky Security Center.

Passaggio 3. Impostazioni dell'attività per la disinstallazione dell'applicazione

Selezionare Kaspersky Endpoint Security for Windows (12.3).

Passaggio 4. Disinstallazione delle impostazioni dell'utilità

Configurare le seguenti impostazioni aggiuntive dell'applicazione:

- Forza il download dell'utilità di disinstallazione. Selezionare il metodo di invio dell'utilità:
	- Utilizzando Network Agent. Se Network Agent non è stato installato nel computer, verrà installato per prima cosa utilizzando gli strumenti del sistema operativo. Kaspersky Endpoint Security verrà quindi disinstallato dagli strumenti di Network Agent.
	- Utilizzando le risorse del sistema operativo tramite Administration Server. L'utilità verrà inviata ai computer client utilizzando le risorse del sistema operativo tramite Administration Server. È possibile selezionare questa opzione se nel computer client non è installato alcun Network Agent, ma il computer client si trova nella stessa rete di Administration Server.
	- Utilizzando le risorse del sistema operativo tramite punti di distribuzione. L'utilità viene distribuita ai computer client utilizzando le risorse del sistema operativo tramite punti di distribuzione. È possibile selezionare questa opzione se è presente almeno un punto di distribuzione nella rete. Per informazioni dettagliate sui punti di distribuzione, consultare la Guida di [Kaspersky](https://support.kaspersky.com/help/KSC/14.2/it-IT/index.htm) Security Center <sup>12</sup>.
- Verifica il tipo di sistema operativo prima del download. Se necessario, deselezionare questa casella di controllo. Questo consente di evitare di scaricare l'utilità di disinstallazione se il sistema operativo del computer non soddisfa i requisiti software. Se si è certi che il sistema operativo del computer soddisfi i requisiti software, è possibile ignorare la verifica.

Se l'operazione di disinstallazione dell'applicazione è protetta da [password](#page-398-0), procedere come segue:

- 1. Selezionare la casella di controllo Usa password di disinstallazione.
- 2. Fare clic sul pulsante Modifica.
- 3. Immettere la password dell'account KLAdmin.

Passaggio 5. Selezione dell'impostazione di riavvio del sistema operativo

Dopo aver disinstallato l'applicazione, è necessario un riavvio. Selezionare l'azione che verrà eseguita per riavviare il computer.

Passaggio 6. Selezione dei dispositivi a cui assegnare l'attività

Selezionare i computer in cui verrà eseguita l'attività. Sono disponibili le seguenti opzioni:

- Assegnare l'attività a un gruppo di amministrazione. In questo caso l'attività viene assegnata a computer inclusi in un gruppo di amministrazione creato in precedenza.
- · Selezionare i computer rilevati da Administration Server nella rete dispositivi non assegnati. I dispositivi specifici possono includere i dispositivi nei gruppi di amministrazione, nonché i dispositivi non assegnati.
- $\bullet$  Specificare gli indirizzi dei dispositivi manualmente o importare gli indirizzi da un elenco. È possibile specificare nomi NetBIOS, indirizzi IP e subnet IP dei dispositivi a cui si desidera assegnare l'attività.

## Passaggio 7. Selezione dell'account per eseguire l'attività

Selezionare l'account per l'installazione di Network Agent utilizzando gli strumenti del sistema operativo. In questo caso sono richiesti i diritti di amministratore per l'accesso al computer. È possibile aggiungere più account. Se un account non dispone dei diritti sufficienti, l'Installazione guidata utilizza l'account successivo. Se si disinstalla Kaspersky Endpoint Security utilizzando gli strumenti di Network Agent, non è necessario selezionare un account.

Passaggio 8. Configurazione di una pianificazione di avvio dell'attività

Configurare una pianificazione per l'avvio di un'attività, ad esempio manualmente o quando il computer è inattivo.

## Passaggio 9. Definizione del nome dell'attività

Immettere un nome per l'attività, ad esempio Rimuovi Kaspersky Endpoint Security 12.3.

Passaggio 10. Completamento della creazione dell'attività

Chiusura della procedura guidata. Se necessario, selezionare la casella di controllo Esegui l'attività al termine della procedura  ${\bf guide}$ ta. È possibile monitorare lo stato di avanzamento dell'attività nelle proprietà dell'attività.

L'applicazione verrà disinstallata in modalità automatica.

### Come rimuovere [l'applicazione](javascript:toggleBlock() tramite Web Console e Cloud Console ?

- 1. Nella finestra principale di Web Console, selezionare Dispositivi → Attività. Viene aperto l'elenco delle attività.
- 2. Fare clic sul pulsante Aggiungi.

Verrà avviata la Creazione guidata attività. Attenersi alle istruzioni della procedura guidata.

Passaggio 1. Configurazione delle impostazioni generali dell'attività

Configurare le impostazioni generali dell'attività:

- 1. Nell'elenco a discesa Applicazione selezionare Kaspersky Security Center.
- 1. Nell'elenco a discesa <mark>Applicazione</mark> selezionare **Kaspersky Security Center**.<br>2. Nell'elenco a discesa **Tipo di attività** selezionare **Disinstalla l'applicazione in remoto**.
- 3. Nel campo **Nome attività** immettere una breve descrizione, ad esempio *Disinstallare Kaspersky Endpoint Security dai* computer dell'Assistenza tecnica.
- 4. Nel blocco Selezionare i dispositivi a cui assegnare l'attività, selezionare l'ambito dell'attività.

Passaggio 2. Selezione dei dispositivi a cui assegnare l'attività

Selezionare i computer in cui verrà eseguita l'attività. Ad esempio, selezionare un gruppo di amministrazione separato o creare una selezione.

Passaggio 3. Configurazione delle impostazioni di disinstallazione dell'applicazione

In questo passaggio configurare le impostazioni di disinstallazione dell'applicazione:

- 1. Selezionare Disinstalla l'applicazione gestita.
- 2. Selezionare Kaspersky Endpoint Security for Windows (12.3).

3. Forza il download dell'utilità di disinstallazione. Selezionare il metodo di invio dell'utilità:

- Utilizzando Network Agent. Se Network Agent non è stato installato nel computer, verrà installato per prima cosa utilizzando gli strumenti del sistema operativo. Kaspersky Endpoint Security verrà quindi disinstallato dagli strumenti di Network Agent.
- Utilizzando le risorse del sistema operativo tramite Administration Server. L'utilità verrà inviata ai computer client utilizzando le risorse del sistema operativo tramite Administration Server. È possibile selezionare questa opzione se nel computer client non è installato alcun Network Agent, ma il computer client si trova nella stessa rete di Administration Server.
- Utilizzando le risorse del sistema operativo tramite punti di distribuzione. L'utilità viene distribuita ai computer client utilizzando le risorse del sistema operativo tramite punti di distribuzione. È possibile selezionare questa opzione se è presente almeno un punto di distribuzione nella rete. Per informazioni dettagliate sui punti di distribuzione, consultare la Guida di [Kaspersky](https://support.kaspersky.com/help/KSC/14.2/it-IT/index.htm) Security Center <sup>12</sup>.
- 4. Nel campo Numero massimo di download simultanei, impostare un limite per il numero di richieste inviate ad Administration Server per scaricare l'utilità di disinstallazione dell'applicazione. Il limite relativo al numero di richieste consentirà di evitare un sovraccarico della rete.
- 5. Nel campo Numero massimo di tentativi di disinstallazione, impostare un limite relativo al numero di tentativi di disinstallazione dell'applicazione. Se la disinstallazione di Kaspersky Endpoint Security termina con un errore, l'attività avvierà automaticamente la nuova disinstallazione.
- 6. Se necessario, deselezionare la casella di controllo Verifica il tipo di sistema operativo prima del download. Questo consente di evitare di scaricare l'utilità di disinstallazione se il sistema operativo del computer non soddisfa i requisiti software. Se si è certi che il sistema operativo del computer soddisfi i requisiti software, è possibile ignorare la verifica.

## Passaggio 4. Selezione dell'account per eseguire l'attività

Selezionare l'account per l'installazione di Network Agent utilizzando gli strumenti del sistema operativo. In questo caso sono richiesti i diritti di amministratore per l'accesso al computer. È possibile aggiungere più account. Se un account non dispone dei diritti sufficienti, l'Installazione guidata utilizza l'account successivo. Se si disinstalla Kaspersky Endpoint Security utilizzando gli strumenti di Network Agent, non è necessario selezionare un account.

## Passaggio 5. Completamento della creazione dell'attività

Terminare la procedura guidata facendo clic sul pulsante Fine. Verrà visualizzata una nuova attività nell'elenco delle attività.

Per eseguire un'attività, selezionare la casella di controllo accanto all'attività e fare clic sul pulsante Avvia. L'applicazione verrà disinstallata in modalità automatica. Al termine della disinstallazione, Kaspersky Endpoint Security visualizza la richiesta di riavvio del computer.

Se l'operazione di disinstallazione dell'applicazione è protetta tramite [password,](#page-398-0) immettere la password dell'account KLAdmin nelle proprietà dell'attività Disinstalla applicazione in remoto. Senza la password, l'attività non verrà eseguita.

- 1. Nella finestra principale di Web Console, selezionare Dispositivi → Attività. Viene aperto l'elenco delle attività.
- 2. Fare clic sull'attività di Kaspersky Security Center Disinstalla applicazione in remoto. Verrà visualizzata la finestra delle proprietà dell'attività.
- 3. Selezionare la scheda Impostazioni applicazione.
- 4. Selezionare la casella di controllo Usa password di disinstallazione.
- 5. Immettere la password dell'account KLAdmin.
- 6. Salvare le modifiche.

Riavviare il computer per completare la disinstallazione. A tale scopo, Network Agent mostra una finestra pop-up.

Rimozione dell'applicazione da remoto tramite Active Directory

È possibile disinstallare l'applicazione da remoto utilizzando un criterio di gruppo di Microsoft Windows. Per disinstallare l'applicazione, è necessario aprire la Console Gestione Criteri di gruppo (gpmc.msc) e utilizzare Editor Criteri di gruppo per creare un'attività di rimozione delle applicazioni (per ulteriori informazioni, visitare il sito Web [dell'Assistenza](https://docs.microsoft.com/en-us/previous-versions/windows/it-pro/windows-server-2012-r2-and-2012/hh831791(v%3dws.11)) tecnica di Microsoft [2].

Se l'operazione di disinstallazione dell'applicazione è protetta da [password](#page-398-0), è necessario procedere come segue:

1. Creare un file BAT con i seguenti contenuti:

msiexec.exe /x<GUID> KLLOGIN=<nome utente> KLPASSWD=<password> /qn

Per <GUID> si intende l'ID univoco dell'applicazione. Il GUID dell'applicazione è disponibile utilizzando il seguente comando:

wmic product where "Name like '%Kaspersky Endpoint Security%'" get Name, IdentifyingNumber

Esempio:

msiexec.exe /x{6BB76C8F-365E-4345-83ED-6D7AD612AF76} KLLOGIN=KLAdmin KLPASSWD=!Password1 /qn

2. Creare un nuovo criterio di Microsoft Windows per i computer nella Console Gestione Criteri di gruppo (gpmc.msc).

3. Utilizzare il nuovo criterio per eseguire il file BAT creato sui computer.

Disinstallazione dell'applicazione in locale

È inoltre possibile disinstallare l'applicazione in locale, utilizzando l'Installazione guidata. Kaspersky Endpoint Security viene rimosso utilizzando il metodo standard per un sistema operativo Windows, vale a dire tramite il Pannello di controllo. Verrà avviata l'Installazione guidata. Attenersi alle istruzioni visualizzate.

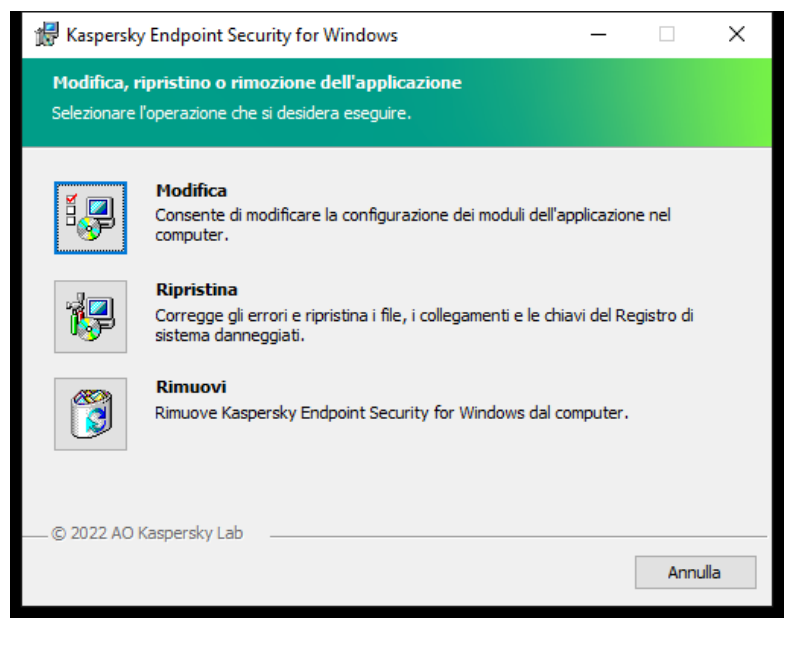

Selezione dell'operazione di rimozione dell'applicazione

È possibile specificare i dati utilizzati dall'applicazione che si desidera salvare per un utilizzo futuro, durante l'installazione successiva dell'applicazione (ad esempio durante l'upgrade a una versione più recente dell'applicazione). Se non si specificano dati, l'applicazione verrà rimossa completamente (vedere la figura riportata di seguito).

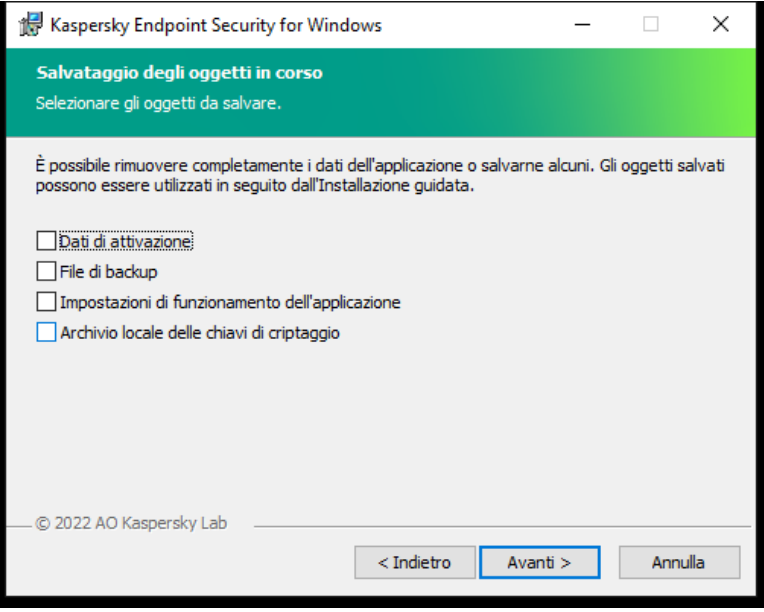

Salvataggio dei dati dopo la rimozione

È possibile salvare i seguenti dati:

- Dati di attivazione, per non dover attivare nuovamente l'applicazione. Kaspersky Endpoint Security aggiunge automaticamente una chiave di licenza se il periodo licenza non è scaduto prima dell'installazione.
- I File di backup sono file esaminati dall'applicazione e spostati in Backup.

Ai file di backup salvati dopo la rimozione dell'applicazione è possibile accedere solo dalla stessa versione dell'applicazione utilizzata per salvarli.

Se si prevede di utilizzare gli oggetti di backup dopo la rimozione dell'applicazione, è necessario ripristinare tali oggetti prima di rimuovere l'applicazione. Tuttavia, gli esperti di Kaspersky sconsigliano di ripristinare gli oggetti da Backup, poiché potrebbero danneggiare il computer.

- $\bullet$ Impostazioni di funzionamento dell'applicazione – valori delle impostazioni dell'applicazione selezionati durante la configurazione dell'applicazione.
- Archivio locale delle chiavi di criptaggio dati che consentono di accedere ai file e alle unità che sono stati criptati prima della rimozione dell'applicazione. Per garantire l'accesso alle unità e ai file criptati, assicurarsi che sia selezionata la funzionalità di criptaggio dei dati durante la reinstallazione di Kaspersky Endpoint Security. Non sono richieste ulteriori azioni per l'accesso alle unità e ai file precedentemente criptati.

È inoltre possibile eliminare l'applicazione in locale tramite la riga di [comando.](#page-641-0)

## Licensing dell'applicazione

Questa sezione fornisce informazioni su concetti generali legati alla gestione delle licenze di Kaspersky Endpoint Security.

## Informazioni sul Contratto di licenza con l'utente finale

Il Contratto di licenza con l'utente finale è un accordo vincolante tra l'utente e AO Kaspersky Lab, in cui sono definite le condizioni di utilizzo dell'applicazione.

Leggere attentamente le condizioni del Contratto di licenza prima di utilizzare l'applicazione.

È possibile leggere le condizioni del Contratto di licenza nei seguenti modi:

- · Durante [l'installazione](#page-43-0) di Kaspersky Endpoint Security in modalità interattiva.
- Consultando il file license.txt. Questo documento è incluso nel kit di distribuzione [dell'applicazione](#page-22-0) e si trova anche nella cartella di  $\bullet$ installazione dell'applicazione %ProgramFiles(x86)%\Kaspersky Lab\KES\Doc\<locale>\KES .

Confermando l'accettazione del Contratto di licenza con l'utente finale durante l'installazione dell'applicazione, si accettano le condizioni del Contratto di licenza con l'utente finale. Se non si accettano le condizioni del Contratto di licenza con l'utente finale, è necessario interrompere l'installazione.

## <span id="page-65-1"></span>Informazioni sulla licenza

Una licenza concede per un determinato periodo di tempo il diritto di utilizzare l'applicazione, in conformità con il Contratto di licenza con l'utente finale.

La licenza autorizza l'utente a utilizzare l'applicazione in conformità con i termini del Contratto di licenza con l'utente finale e a ricevere assistenza tecnica. L'elenco delle funzionalità disponibili e delle condizioni per l'utilizzo dell'applicazione dipendono dal tipo di licenza utilizzata per attivare l'applicazione.

Sono disponibili i seguenti tipi di licenza:

Di prova - una licenza gratuita che consente di valutare l'applicazione.

Una licenza di prova in genere è utilizzabile per un periodo di tempo limitato. Dopo la scadenza della licenza di prova, tutte le funzionalità di Kaspersky Endpoint Security vengono disabilitate. Per continuare a utilizzare l'applicazione, è necessario acquistare una licenza commerciale.

È possibile attivare l'applicazione con una licenza di prova una sola volta.

• Commerciale - una licenza a pagamento fornita al momento dell'acquisto di Kaspersky Endpoint Security.

Le funzionalità dell'applicazione disponibili con la licenza commerciale dipendono dal prodotto scelto. Il prodotto selezionato è indicato nel Certificato di licenza. Per informazioni sui prodotti disponibili, visitare il sito Web di [Kaspersky](https://www.kaspersky.it/small-to-medium-business-security) L.

Quando la licenza commerciale scade, le funzionalità principali dell'applicazione vengono disabilitate. Per continuare a utilizzare l'applicazione, è necessario rinnovare la licenza commerciale. Se non si prevede di rinnovare la licenza, è necessario rimuovere l'applicazione dal computer.

## <span id="page-65-0"></span>Informazioni sul certificato di licenza

Un certificato di licenza è un documento trasferito all'utente insieme a un file chiave o a un codice di attivazione.

Il certificato di licenza contiene le seguenti informazioni di licenza:

- Chiave di licenza o numero dell'ordine.
- Dettagli dell'utente al quale è stata concessa la licenza.
- Dettagli dell'applicazione che può essere attivata utilizzando la licenza.
- Limitazione sul numero di unità concesse in licenza (ad esempio, il numero di dispositivi nei quali l'applicazione può essere utilizzata con la licenza).
- Data di inizio del periodo licenza.
- Data di scadenza della licenza o periodo licenza.
- Tipo di licenza.

# Informazioni sull'abbonamento

Un abbonamento per Kaspersky Endpoint Security è un ordine di acquisto per l'applicazione con specifici parametri (ad esempio la data di scadenza dell'abbonamento e il numero di dispositivi protetti). È possibile ordinare un abbonamento per Kaspersky Endpoint Security dal fornitore del servizio (ad esempio il proprio provider di servizi Internet). Un abbonamento può essere rinnovato manualmente o automaticamente oppure è possibile annullare l'abbonamento. È possibile gestire l'abbonamento nel sito Web del fornitore del servizio.

L'abbonamento può essere limitato (ad esempio, per un anno) o illimitato (senza una data di scadenza). Per continuare a utilizzare Kaspersky Endpoint Security dopo la scadenza del periodo di validità di un abbonamento limitato, è necessario rinnovare l'abbonamento. Un abbonamento illimitato viene rinnovato automaticamente se si effettua il pagamento dei servizi del fornitore entro il termine previsto.

Allo scadere di un abbonamento limitato, è possibile usufruire di un periodo di tolleranza per il rinnovo dell'abbonamento durante il quale l'applicazione continua a funzionare. La disponibilità e la durata di tale periodo di tolleranza vengono stabilite dal provider di servizi.

Per utilizzare Kaspersky Endpoint Security con un abbonamento, è necessario applicare il codice di [attivazione](#page-67-0) ricevuto dal fornitore del servizio. Una volta applicato il codice di attivazione, la chiave attiva viene aggiunta. La chiave attiva determina la licenza per l'utilizzo dell'applicazione con l'abbonamento. Non è possibile attivare l'applicazione in abbonamento utilizzando un file [chiave.](#page-67-1) Il provider di servizi può fornire solo un codice di attivazione. Non è possibile aggiungere una chiave di riserva con un abbonamento.

I codici di attivazione acquistati con un abbonamento non possono essere utilizzati per attivare le versioni precedenti di Kaspersky Endpoint Security.

# <span id="page-66-0"></span>Informazioni sulla chiave di licenza

Una chiave di licenza è una sequenza di bit che è possibile utilizzare per attivare e quindi utilizzare l'applicazione in conformità con i termini del Contratto di licenza con l'utente finale.

Per una chiave aggiunta con un abbonamento non viene fornito alcun certificato di licenza.

È possibile aggiungere una chiave di licenza all'applicazione applicando un file chiave o inserendo un codice di attivazione.

La chiave può essere bloccata da Kaspersky in caso di violazione delle condizioni del Contratto di licenza con l'utente finale. Se la chiave è stata bloccata, è necessario aggiungere una chiave diversa per continuare a utilizzare l'applicazione.

Esistono due tipi di chiavi: attiva e di riserva.

Una *chiave attiva* è una chiave attualmente utilizzata dall'applicazione. Come chiave attiva può essere aggiunta una licenza di prova o commerciale. L'applicazione non può disporre di più di una chiave attiva.

Una chiave di riserva è una chiave che consente all'utente di utilizzare l'applicazione pur non essendo attualmente in uso. Allo scadere della chiave attiva diventa automaticamente attiva una chiave di riserva. Una chiave di riserva può essere aggiunta solo se la chiave attiva è disponibile.

Una chiave per una licenza di prova può essere aggiunta solo come chiave attiva. Non è possibile aggiungerla come chiave di riserva. La chiave di una licenza di prova non può sostituire la chiave attiva di una licenza commerciale.

Se una chiave viene aggiunta all'elenco delle chiavi vietate, la funzionalità [dell'applicazione](#page-65-1) definita dalla licenza utilizzata per attivare l'applicazione rimane disponibile per otto giorni. L'applicazione informa l'utente che la chiave è stata aggiunta all'elenco delle chiavi vietate. Dopo otto giorni, le funzionalità dell'applicazione diventano limitate al livello di funzionalità disponibile dopo la scadenza della licenza. È possibile utilizzare i componenti di protezione e controllo ed eseguire una scansione utilizzando i database dell'applicazione installati prima della scadenza della licenza. L'applicazione continua inoltre a criptare i file modificati e criptati prima della scadenza della licenza, ma non cripta nuovi file. L'utilizzo di Kaspersky Security Network non è disponibile.

## <span id="page-67-0"></span>Informazioni sul codice di attivazione

Un codice di attivazione è una sequenza univoca di 20 caratteri alfanumerici. Si immette un codice di attivazione per aggiungere una chiave di licenza che attiva Kaspersky Endpoint Security. Si riceve un codice di attivazione all'indirizzo e-mail specificato dopo l'acquisto di Kaspersky Endpoint Security.

Per attivare l'applicazione con un codice di attivazione, è necessario l'accesso a Internet per eseguire la connessione ai server di attivazione di Kaspersky.

Quando l'applicazione viene attivata tramite un codice di attivazione, viene aggiunta la chiave attiva. Una chiave di riserva può essere aggiunta solo utilizzando un codice di attivazione e non può essere aggiunta utilizzando un file chiave.

Se un codice di attivazione viene smarrito dopo l'attivazione dell'applicazione, è possibile ripristinarlo. Un codice di attivazione può ad esempio essere necessario per registrare un Kaspersky [CompanyAccount](https://companyaccount.kaspersky.com/) L. Se il codice di attivazione viene smarrito dopo l'attivazione dell'applicazione, contattare il partner di Kaspersky presso cui è stata acquistata la licenza.

## <span id="page-67-1"></span>Informazioni sul file chiave

Un file chiave è un file con estensione .key che si riceve da Kaspersky. Lo scopo di un file chiave è quello di aggiungere una chiave di licenza per l'attivazione dell'applicazione.

Si riceve un file chiave all'indirizzo e-mail fornito al momento dell'acquisto di Kaspersky Endpoint Security o quando è stata ordinata la versione di prova di Kaspersky Endpoint Security.

Non è necessario connettersi ai server di attivazione di Kaspersky per attivare l'applicazione con un file chiave.

È possibile ripristinare un file chiave eliminato accidentalmente. Un file chiave potrebbe ad esempio essere necessario per eseguire la registrazione a Kaspersky CompanyAccount.

Per ripristinare un file chiave, eseguire una delle seguenti operazioni:

- Contattare il venditore della licenza.
- Ottenere un file chiave sul sito Web di [Kaspersky](https://keyfile.kaspersky.com/)  $\boxtimes$ , in base al codice di attivazione esistente.

Quando l'applicazione viene attivata tramite un file chiave, viene aggiunta una chiave attiva. Una chiave di riserva può essere aggiunta solo utilizzando un file chiave e non può essere aggiunta tramite un codice di attivazione.

## <span id="page-67-2"></span>Confronto delle funzionalità dell'applicazione in base al tipo di licenza per le workstation

La serie di funzionalità Kaspersky Endpoint Security disponibili nelle workstation dipende dal tipo di licenza (vedere la tabella seguente).

## Consultare anche il confronto delle funzionalità delle [applicazioni](#page-69-0) per i server

Confronto delle funzionalità Kaspersky Endpoint Security

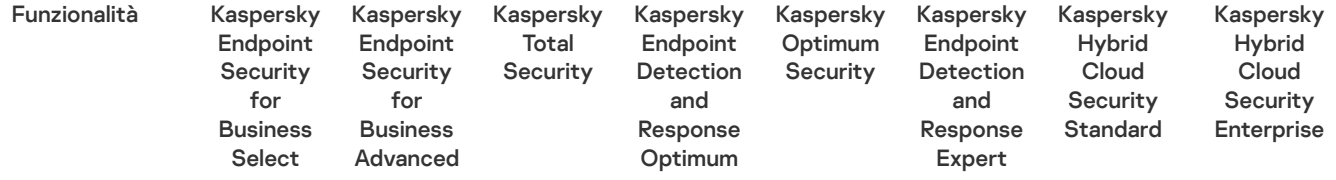

### Protezione minac c e a van zat a

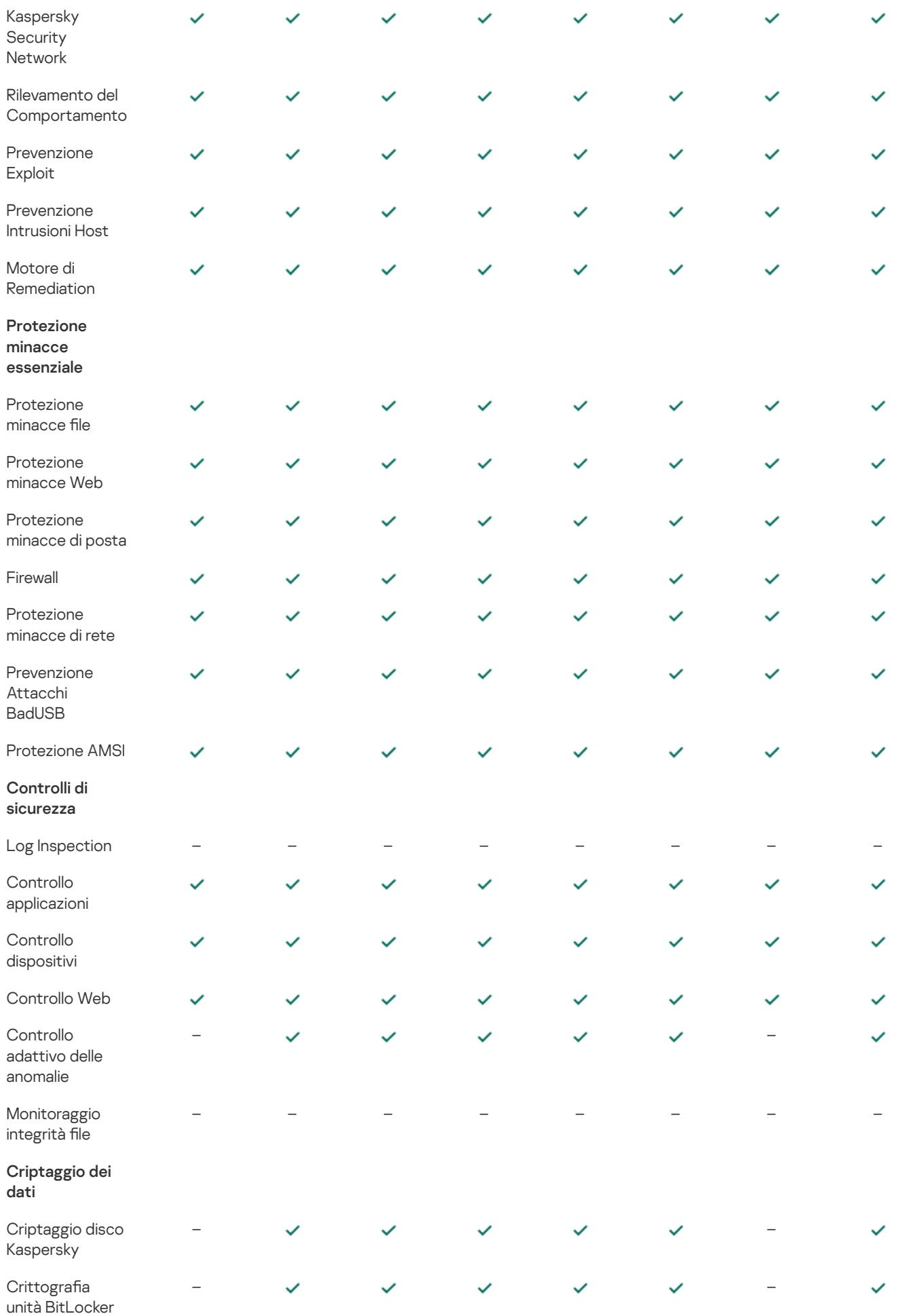

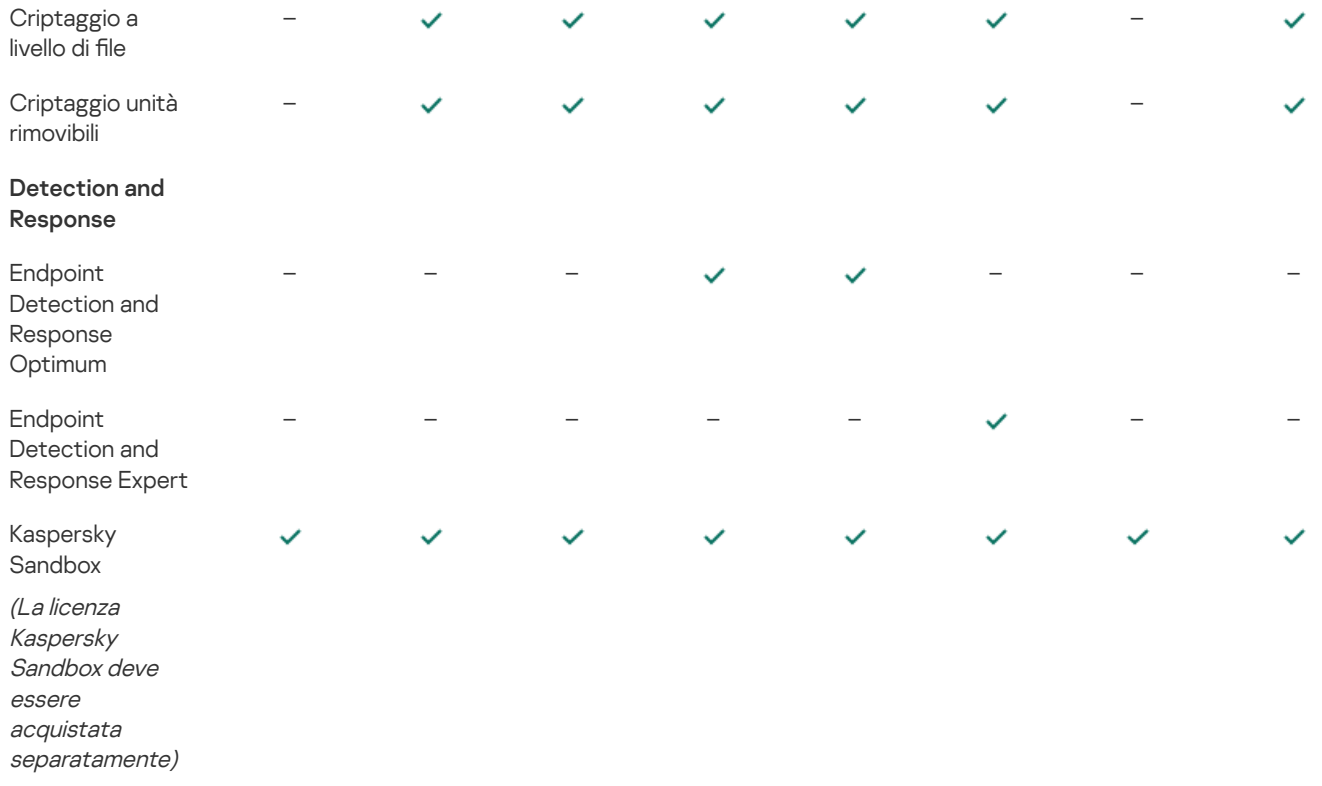

# <span id="page-69-0"></span>Confronto delle funzionalità dell'applicazione in base al tipo di licenza per i server

La serie di funzionalità Kaspersky Endpoint Security disponibili nei server dipende dal tipo di licenza (vedere la tabella seguente).

Consultare anche il confronto delle funzionalità delle applicazioni per le [workstation](#page-67-2)

Confronto delle funzionalità Kaspersky Endpoint Security

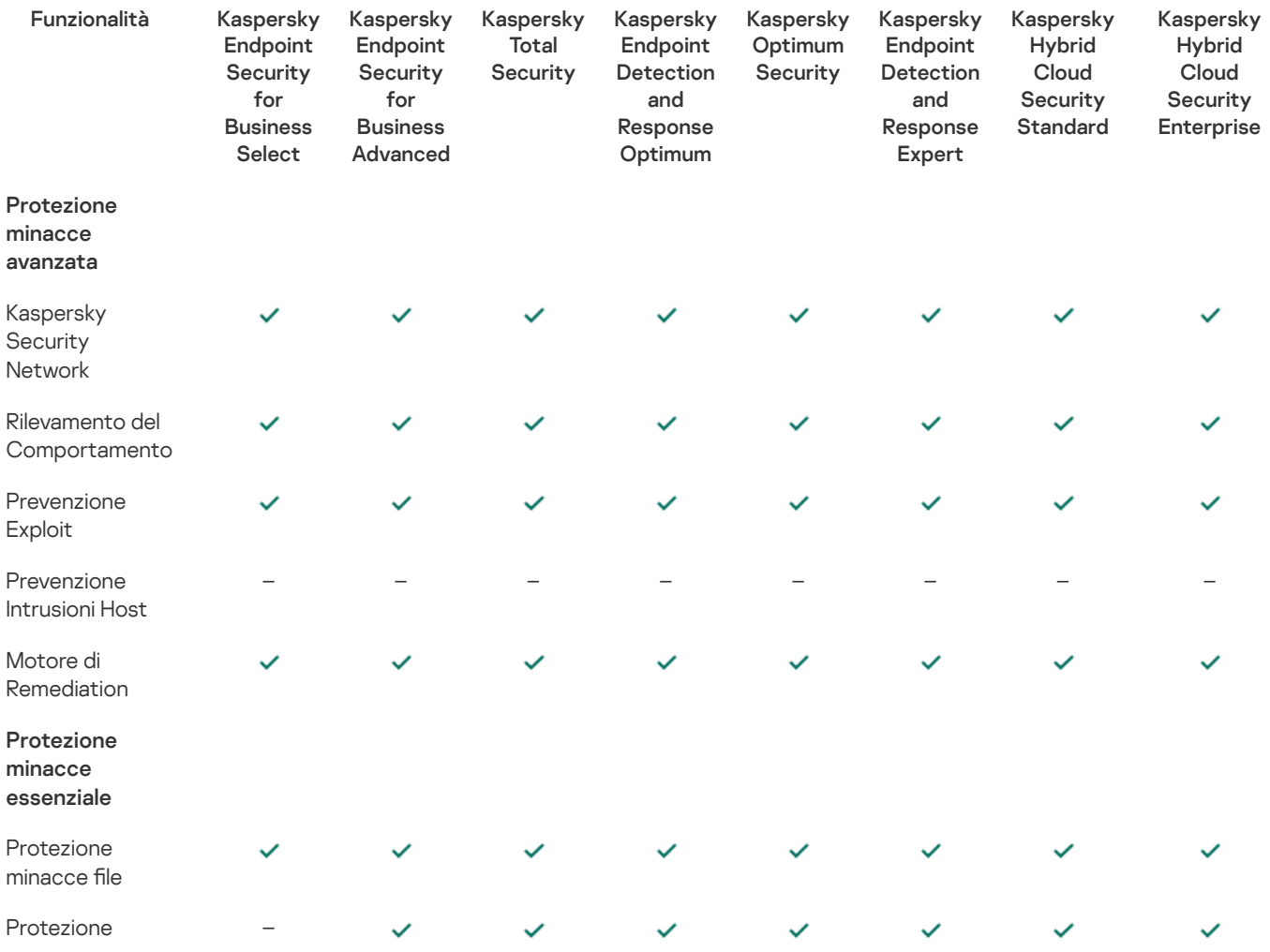

minacce Web

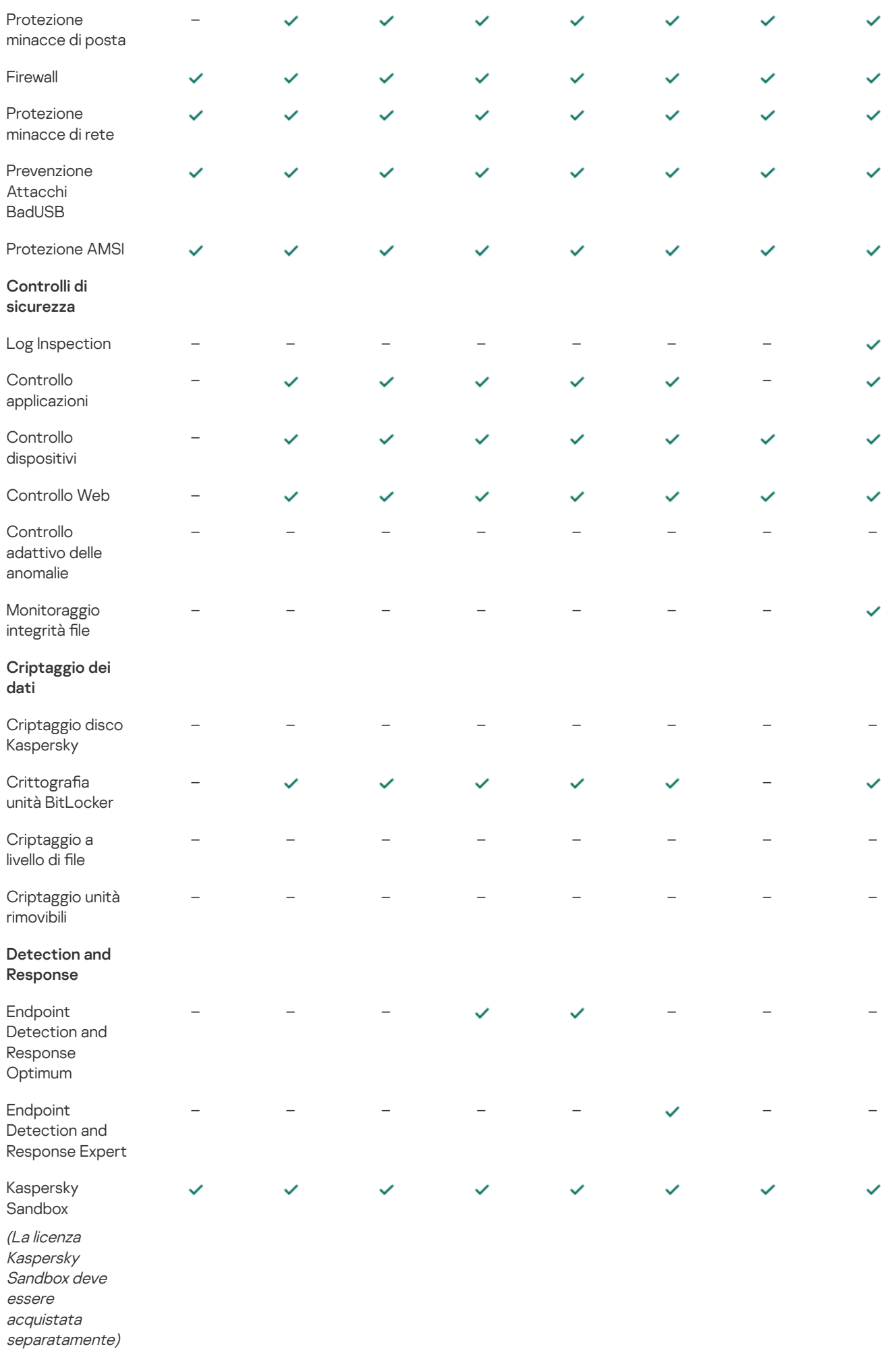

<span id="page-70-0"></span>acquistata separatamente)

71

# Attivazione dell'applicazione

L'attivazione è il processo di attivazione di una [licenza](#page-65-1) che, fino alla scadenza, consente di utilizzare tutte le funzionalità dell'applicazione. L'attivazione dell'applicazione implica l'aggiunta di una chiave di [licenza](#page-66-0).

È possibile attivare l'applicazione in uno dei seguenti modi:

- Localmente dall'interfaccia dell'applicazione, utilizzando l'Attivazione guidata. In questo modo è possibile aggiungere sia la chiave attiva che la chiave di riserva.
- In remoto utilizzando il software Kaspersky Security Center.
	- · Utilizzando l'attività Aggiungi chiave.

Questo metodo consente di aggiungere una chiave a un computer specifico o ai computer appartenenti a un gruppo di amministrazione. In questo modo è possibile aggiungere sia la chiave attiva che la chiave di riserva.

Distribuendo ai computer una chiave memorizzata in Kaspersky Security Center Administration Server.

Questo metodo consente di aggiungere automaticamente una chiave nei computer già connessi a Kaspersky Security Center e nei nuovi computer. Per utilizzare questo metodo, è prima necessario aggiungere la chiave a Kaspersky Security Center Administration Server. Per informazioni dettagliate sull'aggiunta di chiavi a Kaspersky Security Center Administration Server, consultare la Guida di [Kaspersky](https://support.kaspersky.com/help/KSC/14.2/it-IT/index.htm) Security Center <sup>12</sup>.

Viene innanzitutto distribuito il codice di attivazione acquistato con l'abbonamento.

Aggiungendo la chiave al pacchetto di installazione di Kaspersky Endpoint Security.

Questo metodo consente di aggiungere la chiave nelle proprietà del pacchetto di [installazione](#page-35-0) durante la distribuzione di Kaspersky Endpoint Security. L'applicazione viene attivata automaticamente dopo l'installazione.

· Utilizzando la riga di [comando.](#page-640-0)

L'attivazione dell'applicazione tramite un codice di attivazione può richiedere un certo tempo, sia durante l'installazione remota che non interattiva, per via della distribuzione del carico tra i server di attivazione di Kaspersky. Se è necessario attivare immediatamente l'applicazione, è possibile interrompere il processo di attivazione in corso e avviare l'attivazione mediante l'Attivazione guidata.

Attivazione dell'applicazione

## Come attivare l'applicazione in [Administration](javascript:toggleBlock() Console (MMC)

1. In Administration Console accedere alla cartella  $\bm{\mathsf{Administration}~Server\to \mathsf{Attività}.}$ Viene aperto l'elenco delle attività.

2. Fare clic sul pulsante Nuova attività.

Verrà avviata la Creazione guidata attività. Attenersi alle istruzioni della procedura guidata.

Passaggio 1. Selezione del tipo di attività

Selezionare Kaspersky Endpoint Security for Windows (12.3) → Aggiungi chiave.

Passaggio 2. Aggiunta di una chiave

Immettere un codice di [attivazione](#page-67-0) o selezionare un file chiave.
Per informazioni dettagliate [sull'aggiunta](https://support.kaspersky.com/help/KSC/14.2/it-IT/index.htm) di chiavi all'archivio di Kaspersky Security Center, consultare la Guida di Kaspersky Security Center<sub>[2]</sub>.

### Passaggio 3. Selezione dei dispositivi a cui assegnare l'attività

Selezionare i computer in cui verrà eseguita l'attività. Sono disponibili le seguenti opzioni:

- Assegnare l'attività a un gruppo di amministrazione. In questo caso l'attività viene assegnata a computer inclusi in un gruppo di amministrazione creato in precedenza.
- · Selezionare i computer rilevati da Administration Server nella rete dispositivi non assegnati. I dispositivi specifici possono includere i dispositivi nei gruppi di amministrazione, nonché i dispositivi non assegnati.
- Specificare gli indirizzi dei dispositivi manualmente o importare gli indirizzi da un elenco. È possibile specificare nomi NetBIOS, indirizzi IP e subnet IP dei dispositivi a cui si desidera assegnare l'attività.

Passaggio 4. Configurazione di una pianificazione di avvio dell'attività

Configurare una pianificazione per l'avvio di un'attività, ad esempio manualmente o quando il computer è inattivo.

Passaggio 5. Definizione del nome dell'attività

Immettere un nome per l'attività, ad esempio Attiva Kaspersky Endpoint Security for Windows.

#### Passaggio 6. Completamento della creazione dell'attività

Chiusura della procedura guidata. Se necessario, selezionare la casella di controllo Esegui l'attività al termine della procedura guidata. È possibile monitorare lo stato di avanzamento dell'attività nelle proprietà dell'attività. In seguito a questa operazione, Kaspersky Endpoint Security verrà attivato nei computer degli utenti in modalità automatica.

#### Come attivare [l'applicazione](javascript:toggleBlock() in Web Console e Cloud Console

- 1. Nella finestra principale di Web Console, selezionare Dispositivi → Attività. Viene aperto l'elenco delle attività.
- 2. Fare clic sul pulsante Aggiungi.

Verrà avviata la Creazione guidata attività. Attenersi alle istruzioni della procedura guidata.

Passaggio 1. Configurazione delle impostazioni generali dell'attività

Configurare le impostazioni generali dell'attività:

- 1. Nell'elenco a discesa Applicazione, selezionare Kaspersky Endpoint Security for Windows (12.3).
- 2. Nell'elenco a discesa Tipo di attività selezionare Aggiungi chiave.
- 3. Nel campo **Nome attività** immettere una breve descrizione, ad esempio *Attivazione di Kaspersky Endpoint Security for* Windows.
- 4. Nel blocco Selezionare i dispositivi a cui assegnare l'attività, selezionare l'ambito dell'attività. Procedere con il passaggio successivo.

Passaggio 2. Selezione dei dispositivi a cui assegnare l'attività

Selezionare i computer in cui verrà eseguita l'attività. Sono disponibili le seguenti opzioni:

- Assegnare l'attività a un gruppo di amministrazione. In questo caso l'attività viene assegnata a computer inclusi in un gruppo di amministrazione creato in precedenza.
- · Selezionare i computer rilevati da Administration Server nella rete dispositivi non assegnati. I dispositivi specifici possono includere i dispositivi nei gruppi di amministrazione, nonché i dispositivi non assegnati.
- $\bullet$  Specificare gli indirizzi dei dispositivi manualmente o importare gli indirizzi da un elenco. È possibile specificare nomi NetBIOS, indirizzi IP e subnet IP dei dispositivi a cui si desidera assegnare l'attività.

Passaggio 3. Selezione di una licenza

Selezionare la licenza che si desidera utilizzare per attivare l'applicazione. Procedere con il passaggio successivo.

È possibile aggiungere chiavi a Web Console (Operazioni  $\rightarrow$  Gestione delle licenze).

Passaggio 4. Completamento della creazione dell'attività

Terminare la procedura guidata facendo clic sul pulsante **Fine**. Verrà visualizzata una nuova attività nell'elenco delle attività. Per eseguire un'attività, selezionare la casella di controllo accanto all'attività e fare clic sul pulsante Avvia. In seguito a questa operazione, Kaspersky Endpoint Security verrà attivato nei computer degli utenti in modalità automatica.

#### Come attivare l'applicazione nell'interfaccia [dell'applicazione](javascript:toggleBlock()

- 1. Nella finestra principale dell'applicazione, andare alla sezione Licenza.
- 2. Fare clic su Attiva l'applicazione utilizzando una nuova licenza.

Verrà avviata l'Attivazione guidata dell'applicazione. Attenersi alle istruzioni dell'Attivazione guidata.

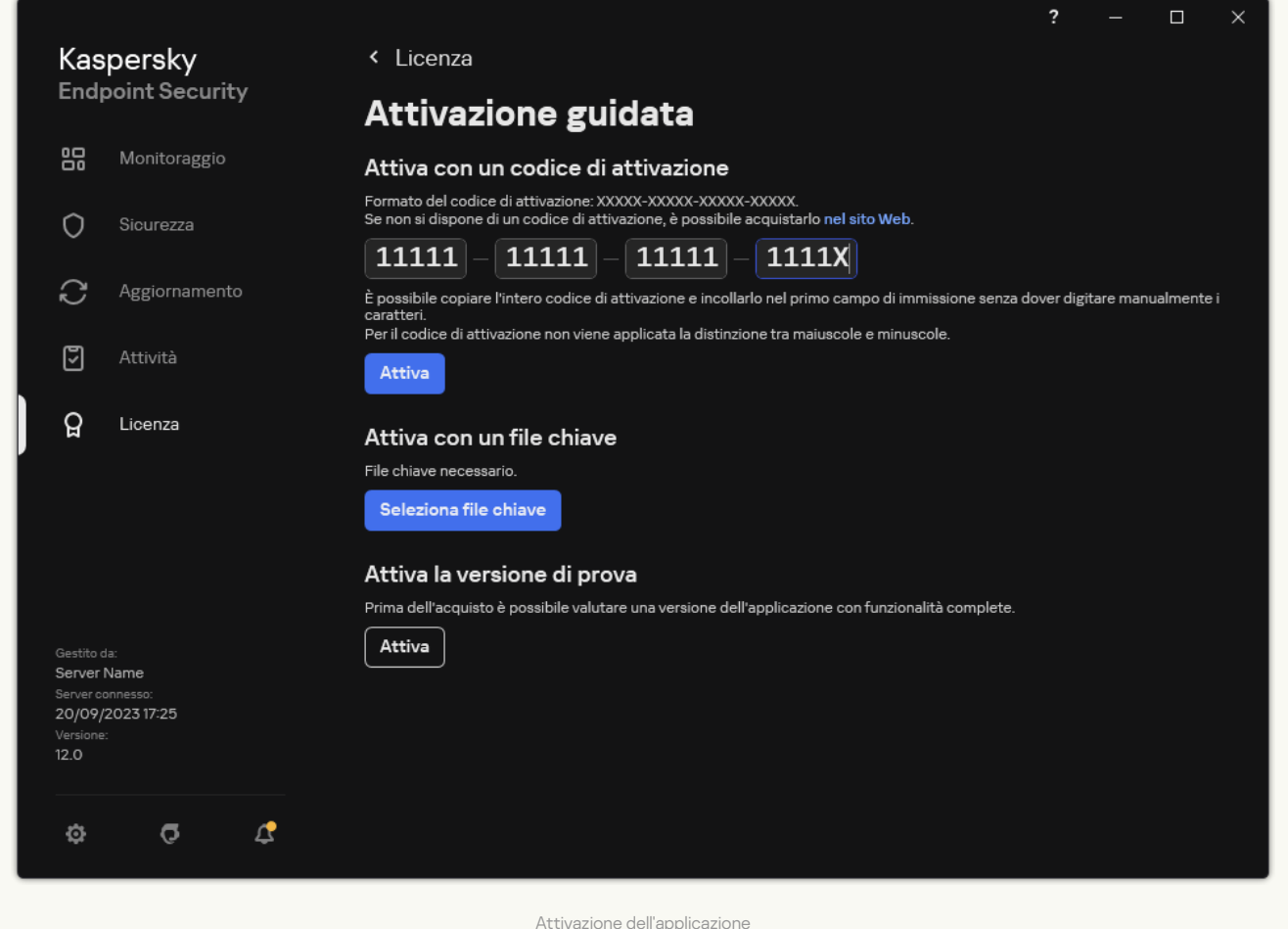

Nelle proprietà dell'attività Aggiungi chiave è possibile aggiungere una chiave di riserva al computer. Una chiave di riserva diventa attiva quando la chiave attiva scade o viene eliminata. La disponibilità di una chiave di riserva consente di evitare limitazioni delle funzionalità dell'applicazione allo scadere di una licenza.

#### Come aggiungere [automaticamente](javascript:toggleBlock() una chiave di licenza ai computer tramite Administration Console (MMC)

1. In Administration Console accedere alla cartella Administration Server  $\rightarrow$  Licenze di Kaspersky.

Viene visualizzato un elenco di chiavi di licenza.

- 2. Aprire le proprietà della chiave di licenza.
- 3. In Administration Console accedere alla cartella **Administration Server**  $\rightarrow$  **Licenze di Kaspersky**.<br>19 Viene visualizzato un elenco di chiavi di licenza.<br>2. Aprire le proprietà della chiave di licenza.<br>3. Nella sezione
- 4. Salvare le modifiche.

In seguito a questa operazione, la chiave verrà distribuita automaticamente ai computer appropriati. Durante la distribuzione automatica di una chiave come chiave attiva o di riserva, viene preso in considerazione il limite di licenze relativo al numero di computer (impostato nelle proprietà della chiave). Se viene raggiunto il limite di licenze, la distribuzione di questa chiave ai computer si interrompe automaticamente. È possibile visualizzare il numero di computer in cui la chiave è stata aggiunta e altri dati nelle proprietà della chiave nella sezione Dispositivi.

#### Come aggiungere [automaticamente](javascript:toggleBlock() una chiave di licenza ai computer tramite Web Console e Cloud Console ?

- 1. Nella finestra principale di Web Console, selezionare **Operazioni → Gestione delle licenze → Licenze di Kaspersky**. Viene visualizzato un elenco di chiavi di licenza.
- 2. Aprire le proprietà della chiave di licenza.
- 3. In corrispondenza della scheda Generale, attivare l'interruttore Distribuisci automaticamente la chiave di licenza.
- 4. Salvare le modifiche.

In seguito a questa operazione, la chiave verrà distribuita automaticamente ai computer appropriati. Durante la distribuzione automatica di una chiave come chiave attiva o di riserva, viene preso in considerazione il limite di licenze relativo al numero di computer (impostato nelle proprietà della chiave). Se viene raggiunto il limite di licenze, la distribuzione di questa chiave ai computer si interrompe automaticamente. È possibile visualizzare il numero di computer in cui la chiave è stata aggiunta e altri dati nelle proprietà della chiave della scheda Dispositivi.

#### Monitoraggio dell'utilizzo della licenza

È possibile monitorare l'utilizzo delle licenze nei seguenti modi:

- Visualizzare il *Rapporto sull'utilizzo delle chiavi* per l'infrastruttura dell'organizzazione (**Monitoraggio e generazione dei rapporti** → Rapporti).
- Visualizzare gli stati dei computer nella scheda **Dispositivi → Dispositivi gestiti**. Se l'applicazione non viene attivata, il computer avrà lo stato A L'applicazione non è stata attivata.
- Visualizzare le informazioni relative alla licenza nelle proprietà del computer.
- Visualizzare le proprietà della chiave (Operazioni → Gestione delle licenze).

Specifiche dell'attivazione dell'applicazione come parte di Kaspersky Security Center Cloud Console

Viene fornita una versione di prova per Kaspersky Security Center Cloud Console. La versione di prova è una versione speciale di Kaspersky Security Center Cloud Console progettata per fare in modo che un utente acquisisca familiarità con le funzionalità dell'applicazione. In questa versione è possibile eseguire azioni in un'area di lavoro per un periodo di 30 giorni. Tutte le applicazioni gestite vengono eseguite automaticamente con una licenza di prova per Kaspersky Security Center Cloud Console, tra cui Kaspersky Endpoint Security. Tuttavia, non è possibile attivare Kaspersky Endpoint Security utilizzando la propria licenza di prova allo scadere della licenza di prova per Kaspersky Security Center Cloud Console. Per informazioni dettagliate sulla gestione delle licenze di [Kaspersky](https://support.kaspersky.com/KSC/CloudConsole/it-IT/) Security Center, consultare la Guida di Kaspersky Security Center Cloud Console <sup>12</sup>.

La versione di prova di Kaspersky Security Center Cloud Console non consente di passare successivamente a una versione commerciale. Tutte le aree di lavoro di prova verranno automaticamente eliminate con i relativi contenuti allo scadere del periodo di 30 giorni.

## <span id="page-75-0"></span>Visualizzazione delle informazioni sulla licenza

#### Per visualizzare le informazioni su una licenza:

Nella finestra principale dell'applicazione, passare alla sezione Licenza (vedere la figura riportata di seguito).

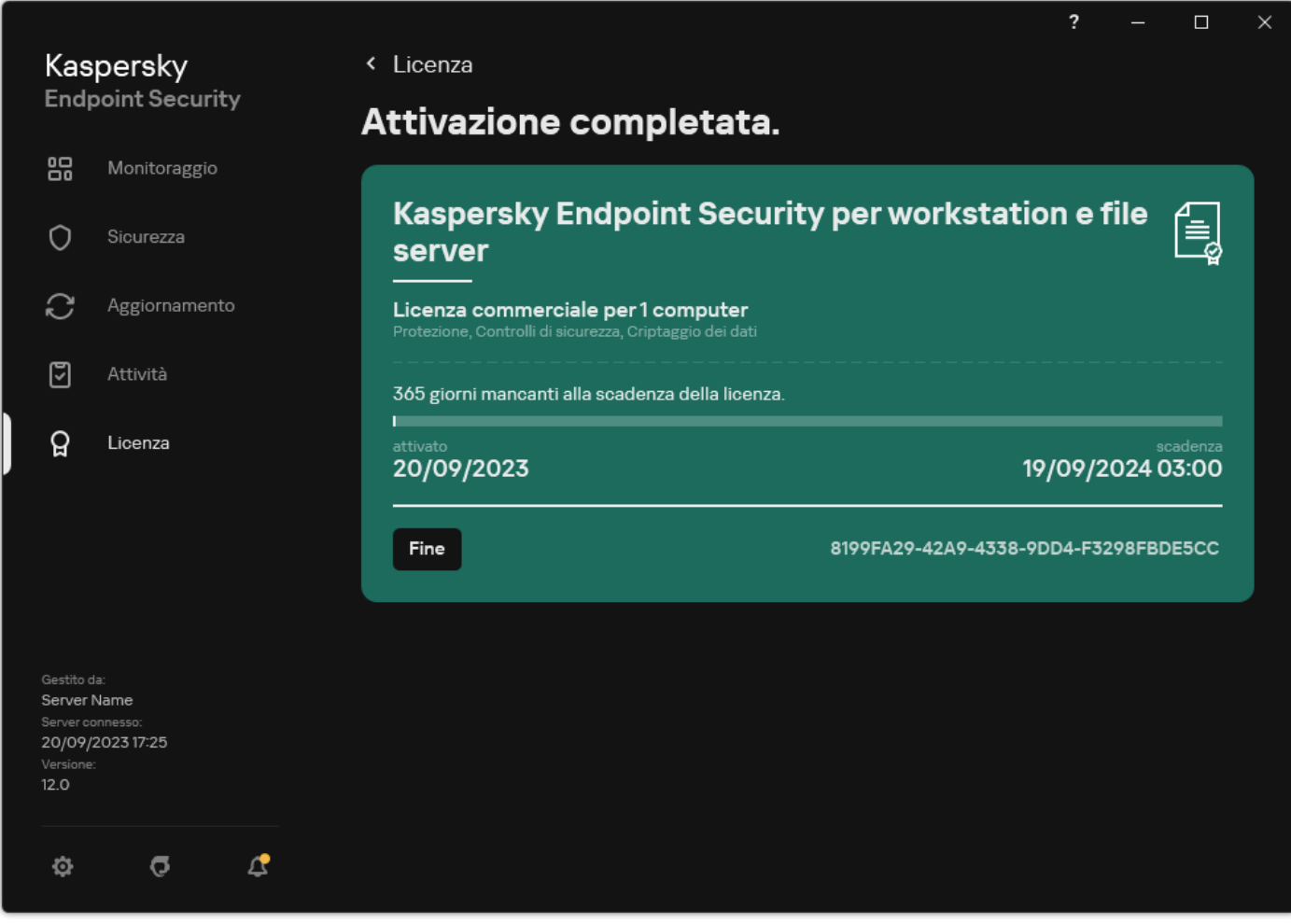

Finestra Gestione delle licenze

La sezione mostra i seguenti dettagli:

- · Stato della chiave. In un computer possono essere archiviati diversi [tasti](#page-66-0). Esistono due tipi di chiavi: attiva e di riserva. L'applicazione non può disporre di più di una chiave attiva. Una chiave di riserva può diventare attiva solo dopo la scadenza della chiave attiva o dopo che la chiave viene eliminata facendo clic sul pulsante Elimina.
- Nome applicazione. Nome completo dell'applicazione Kaspersky acquistata.
- · Tipo di licenza. Sono disponibili i seguenti tipi di [licenze](#page-65-0): licenza di prova e commerciale.
- Funzionalità. Funzionalità dell'applicazione disponibili con la licenza. Le funzionalità possono includere Protezione, Controlli di sicurezza, Criptaggio dei dati e altro ancora. L'elenco delle funzionalità disponibili è specificato anche nel Certificato di licenza.
- · Informazioni aggiuntive sulla licenza. Data di inizio e data di fine del periodo della licenza (solo per la chiave attiva), durata residua del termine della licenza.

L'ora di scadenza della licenza è visualizzata in base al fuso orario configurato nel sistema operativo.

• Chiave. Una chiave è una sequenza alfanumerica univoca generata da un codice di attivazione o da un file chiave.

Nella finestra Gestione delle licenze è inoltre possibile eseguire una delle seguenti operazioni:

- Acquista licenza/Rinnova la licenza. Viene aperto il sito Web del negozio online Kaspersky in cui è possibile acquistare o rinnovare una licenza. A tale scopo, immettere le informazioni sull'azienda e pagare l'ordine.
- Attiva l'applicazione utilizzando una nuova licenza. Verrà avviata l'Attivazione guidata dell'applicazione. In questa procedura guidata è possibile aggiungere una chiave utilizzando un codice di attivazione o un file chiave. L'Attivazione guidata dell'applicazione consente di aggiungere una chiave attiva e solo una chiave di riserva.

## <span id="page-76-0"></span>Acquisto di una licenza

È possibile acquistare una licenza dopo l'installazione dell'applicazione. Al momento dell'acquisto di una licenza, l'utente riceve un codice di attivazione o un file chiave per l'attivazione dell'applicazione.

#### Per acquistare una licenza:

- 1. Nella finestra principale dell'applicazione, andare alla sezione Licenza.
- 2. Eseguire una delle seguenti operazioni:
	- Se non è stata aggiunta alcuna chiave o è stata aggiunta una chiave per una licenza di prova, fare clic sul pulsante **Acquista** . licenza
	- Se è stata aggiunta una chiave per una licenza commerciale, fare clic sul pulsante Rinnova la licenza.

Verrà visualizzata una finestra con il sito Web del negozio online di Kaspersky, in cui è possibile acquistare una licenza.

## <span id="page-76-1"></span>Rinnovo dell'abbonamento

Quando si utilizza l'applicazione con un abbonamento, Kaspersky Endpoint Security contatta automaticamente il server di attivazione a intervalli specifici fino alla scadenza dell'abbonamento.

Se si utilizza l'applicazione con un abbonamento illimitato, Kaspersky Endpoint Security controlla automaticamente in background il server di attivazione per verificare se sono presenti chiavi rinnovate. Se è disponibile una chiave nel server di attivazione, l'applicazione la aggiunge sostituendo la chiave precedente. In questo modo, l'abbonamento illimitato per Kaspersky Endpoint Security viene rinnovato senza l'intervento dell'utente.

Se si utilizza l'applicazione con un abbonamento limitato, alla data di scadenza dell'abbonamento (o alla data di scadenza del periodo di tolleranza per il rinnovo dell'abbonamento), Kaspersky Endpoint Security invia una notifica in merito e interrompe i tentativi di rinnovo automatico dell'abbonamento. In questo caso, il funzionamento di Kaspersky Endpoint Security è lo stesso che si presenta in caso di scadenza della licenza commerciale per [l'applicazione](#page-65-0): l'applicazione viene eseguita senza aggiornamenti e Kaspersky Security Network non è disponibile.

È possibile rinnovare l'abbonamento nel sito Web del fornitore del servizio.

Per aprire il sito Web del fornitore del servizio dall'interfaccia dell'applicazione:

1. Nella finestra principale dell'applicazione, andare alla sezione Licenza.

#### 2. Fare clic su Contattare il fornitore dell'abbonamento.

È possibile aggiornare lo stato dell'abbonamento manualmente. Questo può essere necessario se l'abbonamento è stato rinnovato dopo il periodo di tolleranza e l'applicazione non ha aggiornato lo stato dell'abbonamento automaticamente.

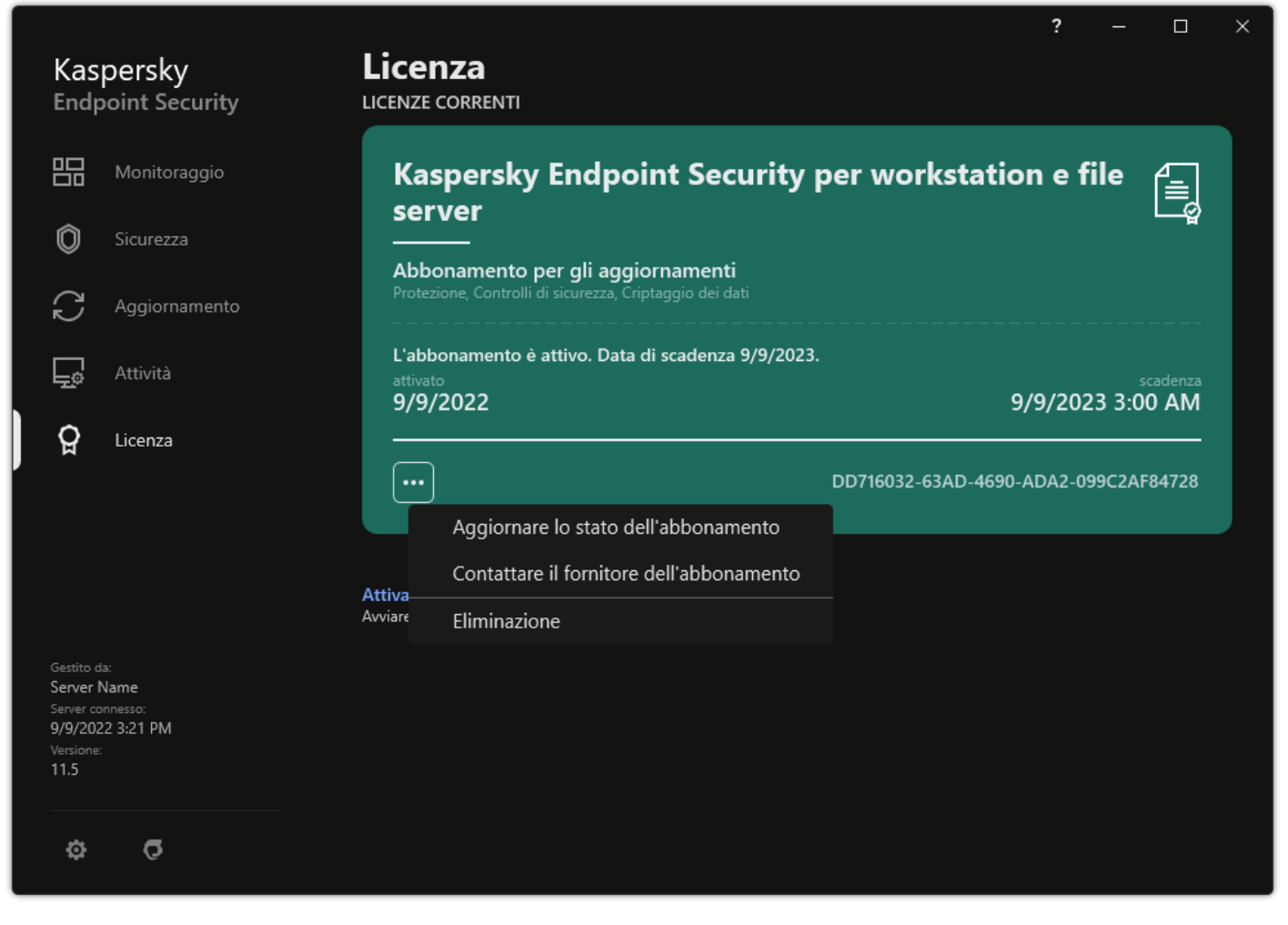

Rinnovo dell'abbonamento

# Trasmissione dei dati

## <span id="page-77-0"></span>Trasmissione dei dati nell'ambito del Contratto di licenza con l'utente finale

Se viene applicato un codice di [attivazione](#page-67-0) L per attivare Kaspersky Endpoint Security, si accetta di inviare periodicamente a Kaspersky le seguenti informazioni in modo automatico per verificare il corretto utilizzo dell'applicazione:

- Tipo, versione e versione localizzata di Kaspersky Endpoint Security;
- Versioni degli aggiornamenti installati per Kaspersky Endpoint Security;
- ID del computer e ID dell'installazione specifica di Kaspersky Endpoint Security nel computer;  $\bullet$
- Numero di serie e identificatore chiave attiva:
- Tipo, versione e velocità in bit del sistema operativo e nome dell'ambiente virtuale (se Kaspersky Endpoint Security è installato in un ambiente virtuale);
- ID dei componenti di Kaspersky Endpoint Security attivi quando vengono trasmesse le informazioni.

Kaspersky può inoltre utilizzare queste informazioni per generare statistiche sulla distribuzione e sull'utilizzo del software Kaspersky.

Utilizzando un codice di attivazione, l'utente accetta di trasmettere automaticamente i dati sopra elencati. Se non si accetta di trasmettere queste informazioni a Kaspersky, è necessario utilizzare un file [chiave](#page-67-1) per attivare Kaspersky Endpoint Security.

Accettando le condizioni del Contratto di licenza con l'utente finale, si accetta di trasmettere automaticamente le seguenti informazioni:

Durante l'upgrade di Kaspersky Endpoint Security:

- Versione di Kaspersky Endpoint Security;
- ID di Kaspersky Endpoint Security;
- Chiave attiva;
- ID univoco dell'avvio dell'attività di aggiornamento;
- ID univoco dell'installazione di Kaspersky Endpoint Security.
- Quando vengono selezionati i collegamenti dall'interfaccia di Kaspersky Endpoint Security:
	- Versione di Kaspersky Endpoint Security;
	- Versione del sistema operativo;
	- Data di attivazione di Kaspersky Endpoint Security;
	- data di scadenza della licenza;
	- Kata di creazione della chiave;
	- Data di installazione di Kaspersky Endpoint Security;
	- ID di Kaspersky Endpoint Security;
	- ID della vulnerabilità rilevata nel sistema operativo;
	- ID dell'ultimo aggiornamento installato per Kaspersky Endpoint Security;
	- Hash del file rilevato con una minaccia e nome della minaccia secondo la classificazione di Kaspersky;
	- Categoria dell'errore di attivazione di Kaspersky Endpoint Security;
	- Codice dell'errore di attivazione di Kaspersky Endpoint Security;
	- Numero di giorni mancanti alla scadenza della chiave;
	- Numero di giorni trascorsi dall'aggiunta della chiave;
	- Numero di giorni trascorsi dalla scadenza della licenza;
	- Numero di computer in cui è applicata la licenza corrente;
	- Chiave attiva:
	- Periodo di validità della licenza di Kaspersky Endpoint Security;
	- Stato corrente della licenza;
	- Tipo di licenza corrente;
	- Tipo di applicazione;
	- ID univoco dell'avvio dell'attività di aggiornamento;
	- ID univoco dell'installazione di Kaspersky Endpoint Security nel computer;
	- Lingua dell'interfaccia di Kaspersky Endpoint Security.

Le informazioni ricevute sono protette da Kaspersky in conformità alla legge e ai requisiti e alle normative applicabili di Kaspersky. I dati vengono trasmessi tramite canali di comunicazione criptati.

Leggere il Contratto di licenza con l'utente finale e visitare il sito Web di [Kaspersky](https://www.kaspersky.com/products-and-services-privacy-policy) La per informazioni su come vengono ricevute, elaborate, archiviate ed eliminate le informazioni sull'utilizzo dell'applicazione una volta che si accettano il Contratto di licenza con l'utente finale e l'Informativa di Kaspersky Security Network. I file license.txt e ksn\_<ID lingua>.txt contengono il testo del Contratto di licenza con l'utente finale e l'Informativa di Kaspersky Security Network e sono inclusi nel kit di [distribuzione](#page-22-0) dell'applicazione.

## <span id="page-79-0"></span>Trasmissione dei dati durante l'utilizzo di Kaspersky Security Network

Il set di dati che Kaspersky Endpoint Security invia a Kaspersky dipende dal tipo di licenza e dalle impostazioni di utilizzo di Kaspersky Security Network.

### Utilizzo di KSN con licenza su un massimo di 4 computer

Accettando l'Informativa di Kaspersky Security Network, si accetta di trasmettere automaticamente le seguenti informazioni:

- · informazioni sugli aggiornamenti di configurazione KSN: identificatore della configurazione attiva, identificatore della configurazione ricevuta, codice di errore dell'aggiornamento di configurazione;
- informazioni sui file e sugli indirizzi URL da esaminare: checksum del file esaminato (MD5, SHA2-256, SHA1) e modelli di file (MD5), dimensioni del modello, tipo di minaccia rilevata e il relativo nome secondo la classificazione del Titolare dei diritti, identificatore dei database anti-virus, indirizzo URL per cui è richiesta la reputazione, nonché l'indirizzo URL di riferimento, identificatore del protocollo della connessione e il numero della porta utilizzata;
- ID dell'attività di scansione che ha rilevato la minaccia;
- informazioni sui certificati digitali utilizzati necessari per verificarne l'autenticità: checksum (SHA256) del certificato utilizzato per firmare l'oggetto esaminato e la chiave pubblica del certificato;
- identificatore del componente Software che esegue l'analisi;  $\bullet$
- ID dei database anti-virus e dei record in questi database anti-virus;
- $\bullet$  Informazioni sull'attivazione del Software nel Computer: intestazione firmata del ticket del servizio di attivazione (identificatore del centro di attivazione dell'area di riferimento, checksum del codice di attivazione, checksum del ticket, data di creazione del ticket, identificatore univoco del ticket, versione del ticket, stato della licenza, data di inizio e fine e ora di validità del ticket, identificatore univoco della licenza, versione della licenza), identificatore del certificato utilizzato per firmare l'intestazione del ticket, checksum (MD5) del file chiave;
- Informazioni sul Software del Titolare dei diritti: versione completa, tipo e versione del protocollo utilizzato per la connessione ai servizi Kaspersky.

#### Utilizzo di KSN con licenza su 5 o più computer

Accettando l'Informativa di Kaspersky Security Network, si accetta di trasmettere automaticamente le seguenti informazioni:

Se la casella di controllo **Kaspersky Security Network** è selezionata e la casella di controllo **Abilita modalità KSN estesa** è deselezionata, l'applicazione invia le seguenti informazioni:

- informazioni sugli aggiornamenti di configurazione KSN: identificatore della configurazione attiva, identificatore della configurazione ricevuta, codice di errore dell'aggiornamento di configurazione;
- $\bullet$ informazioni sui file e sugli indirizzi URL da esaminare: checksum del file esaminato (MD5, SHA2-256, SHA1) e modelli di file (MD5), dimensioni del modello, tipo di minaccia rilevata e il relativo nome secondo la classificazione del Titolare dei diritti, identificatore dei database anti-virus, indirizzo URL per cui è richiesta la reputazione, nonché l'indirizzo URL di riferimento, identificatore del protocollo della connessione e il numero della porta utilizzata;
- ID dell'attività di scansione che ha rilevato la minaccia;
- informazioni sui certificati digitali utilizzati necessari per verificarne l'autenticità: checksum (SHA256) del certificato utilizzato per firmare l'oggetto esaminato e la chiave pubblica del certificato;
- identificatore del componente Software che esegue l'analisi;
- ID dei database anti-virus e dei record in questi database anti-virus;
- $\bullet$ lnformazioni sull'attivazione del Software nel Computer: intestazione firmata del ticket del servizio di attivazione (identificatore del centro di attivazione dell'area di riferimento, checksum del codice di attivazione, checksum del ticket, data di creazione del ticket, identificatore univoco del ticket, versione del ticket, stato della licenza, data di inizio e fine e ora di validità del ticket, identificatore univoco della licenza, versione della licenza), identificatore del certificato utilizzato per firmare l'intestazione del ticket, checksum (MD5) del file chiave;
- Informazioni sul Software del Titolare dei diritti: versione completa, tipo e versione del protocollo utilizzato per la connessione ai servizi Kaspersky.

Se oltre alla casella di controllo Ka**spersky Security Network** è selezionata anche la casella di controllo **Abilita modalità KSN estesa**, l'applicazione invia anche le seguenti informazioni, oltre a quelle elencate precedentemente:

- informazioni sui risultati della categorizzazione delle risorse Web richieste che contengono l'URL elaborata e l'indirizzo IP dell'host, versione del componente del Software che ha eseguito la categorizzazione, metodo di categorizzazione e set di categorie determinato per la risorsa Web;
- informazioni sul software installato nel Computer: nomi delle applicazioni software e dei produttori software, chiavi del Registro di  $\bullet$ sistema e relativi valori, informazioni sui file dei componenti software installati (checksum (MD5, SHA2-256, SHA1), nome, percorso del file nel Computer, dimensioni, versione e la firma digitale);
- informazioni sullo stato della protezione anti-virus del Computer: le versioni e i timestamp di rilascio dei database anti-virus utilizzati, l'ID dell'attività e l'ID del Software che esegue la scansione;
- informazioni sui file scaricati dall'utente finale: gli indirizzi URL e IP del download e pagine di download, identificatore del protocollo  $\bullet$ di download e numero di porta della connessione, stato dannoso o non dannoso delle URL, attributi del file, dimensioni e checksum (MD5, SHA2-256, SHA1), informazioni sul processo che ha scaricato il file (checksum (MD5, SHA2-256, SHA1), data e ora di creazione/build, stato di riproduzione automatica, attributi, nomi delle utilità di compressione, informazioni sulle firme, contrassegno del file eseguibile, identificatore del formato ed entropia), nome del file e relativo percorso nel Computer, firma digitale del file e marca timestamp della relativa generazione, indirizzo dell'URL in cui si è verificato il rilevamento, numero dello script nella pagina che viene considerata sospetta o dannosa, informazioni relative alle richieste HTTP generate e risposta a tali richieste;
- informazioni sulle applicazioni in esecuzione e sui relativi moduli: dati sui processi in esecuzione nel sistema (ID processo (PID), nome del processo, informazioni sull'account da cui è stato avviato il processo, l'applicazione e il comando che ha avviato il processo, identificatore del processo o del programma attendibile, percorso completo dei file del processo e relativi checksum (MD5, SHA2-256, SHA1), la riga di comando iniziale, livello di integrità del processo, una descrizione del prodotto a cui appartiene il processo (il nome del prodotto e le informazioni sull'editore), nonché i certificati digitali in uso e le informazioni necessarie per verificarne l'autenticità o informazioni sull'assenza della firma digitale di un file) e informazioni sui moduli caricati nei processi (relativi nomi, dimensioni, tipi, date di creazione, attributi, checksum (MD5, SHA2-256, SHA1), relativi percorsi nel computer), informazioni sull'intestazione dei file PE, nomi delle utilità di compressione (se il file è stato compresso);
- informazioni su tutte le attività e gli oggetti potenzialmente dannosi: nome dell'oggetto rilevato e percorso completo dell'oggetto  $\bullet$ nel computer, checksum dei file elaborati (MD5, SHA2-256, SHA1), data e ora di rilevamento, nomi e dimensioni dei file infetti e relativi percorsi, codice del modello di percorso, contrassegno del file eseguibile, indicatore che stabilisce se l'oggetto è un contenitore, nomi del programma di compressione (se il file è compresso), codice del tipo di file, ID formato file, elenco delle azioni eseguite dal malware e decisione del software e dell'utente in risposta a tali azioni, ID dei database anti-virus e dei record presenti in questi database anti-virus utilizzati per la decisione, indicatore di un oggetto potenzialmente dannoso, nome della minaccia rilevata secondo la classificazione del Titolare dei diritti, livello di pericolosità, stato di rilevamento e metodo di rilevamento, motivo dell'inclusione nel contesto analizzato e numero progressivo del file nel contesto, checksum (MD5, SHA2-256, SHA1), nome e attributi del file eseguibile dell'applicazione tramite cui è stato trasmesso il messaggio o il collegamento infetto, indirizzi IP (IPv4 e IPv6) anonimi dell'host dell'oggetto bloccato, entropia file, indicatore di esecuzione automatica del file, ora del primo rilevamento del file nel sistema, numero di volte in cui il file è stato eseguito dall'ultimo invio delle statistiche, informazioni sul nome, checksum (MD5, SHA2-256, SHA1) e dimensioni del client di posta tramite il quale è stato ricevuto l'oggetto dannoso, lD dell'attività software che ha eseguito la scansione, indicatore di verifica della firma o della reputazione del file, risultato di elaborazione del file, checksum (MD5) del modello raccolto per l'oggetto, dimensioni del modello in byte e specifiche tecniche delle tecnologie di rilevamento applicate;
- informazioni sugli oggetti esaminati: il gruppo di attendibilità assegnato in/da cui è stato inserito il file, il motivo per cui il file è stato inserito in tale categoria, identificatore di categoria, informazioni sull'origine delle categorie e versione del database di categorie, contrassegno del certificato attendibile del file, nome del produttore del file, versione del file, nome e versione dell'applicazione software che include il file;
- informazioni sulle vulnerabilità rilevate: ID vulnerabilità nel database delle vulnerabilità, classe di pericolo della vulnerabilità;
- informazioni sull'emulazione del file eseguibile: dimensioni del file e relativi checksum (MD5, SHA2-256, SHA1), versione del componente di emulazione, livello di emulazione, un array di proprietà dei blocchi logici e funzioni all'interno dei blocchi logici ottenuti durante l'emulazione, dati delle intestazioni PE del file eseguibile;
- gli indirizzi IP del computer che ha originato l'attacco (IPv4 e IPv6), il numero della porta nel Computer a cui è diretto l'attacco di rete, identificatore del protocollo del pacchetto IP che contiene l'attacco, destinazione dell'attacco (nome dell'organizzazione, sito Web), contrassegno per la reazione all'attacco, peso dell'attacco, livello di attendibilità;
- informazioni relative agli attacchi associati alle risorse di rete contraffatte e indirizzi DNS e IP (IPv4 o IPv6) dei siti Web visitati;
- · indirizzi IP e DNS (IPv4 or IPv6) della risorsa Web richiesta, informazioni sul file e sul Web client che accede alla risorsa Web, nome, dimensioni e checksum (MD5, SHA2-256, SHA1) del file, percorso completo del file e codice del modello di percorso, risultato della verifica della firma digitale e il relativo stato in KSN;
- · informazioni sul rollback delle azioni del malware: dati sul file per cui è stato eseguito il rollback delle attività (nome del file, percorso completo del file, dimensioni e checksum di riferimento (MD5, SHA2-256, SHA1)), dati sulle azioni andate e non andate a buon fine mirate a eliminare, rinominare e copiare i file e ripristinare i valori nel Registro di sistema (nomi delle chiavi di registro e relativi valori) e informazioni sui file di sistema modificati dal malware, prima e dopo il rollback;
- informazioni sulle esclusioni impostate per il componente Controllo adattivo delle anomalie: l'ID e lo stato della regola che è stata attivata, l'azione eseguita dal Software durante l'attivazione della regola, il tipo di account utente con cui il processo o il thread esegue l'attività sospetta, informazioni sul processo che ha eseguito o subito l'attività sospetta (ID script o nome del file di processo, percorso completo del file di processo, codice del modello di percorso, checksum (MD5, SHA2-256, SHA1) del file del processo); informazioni sull'oggetto che ha eseguito le azioni sospette e sull'oggetto che ha subito le azioni sospette (nome della chiave del Registro di sistema o nome del file, percorso completo del file, codice del modello di percorso e checksum (MD5, SHA2- $256$ , SHA1) del file).
- Informazioni sui moduli software caricati: nome, dimensioni e checksum (MD5, SHA2-256, SHA1) del file del modulo, percorso completo e codice del modello di percorso, impostazioni della firma digitale del file del modulo, data e ora di creazione della firma, nome del soggetto e dell'organizzazione che ha firmato il file del modulo. ID del processo in cui è stato caricato il modulo, nome del fornitore del modulo e numero di sequenza del modulo nella coda di caricamento;
- · informazioni sulla qualità dell'interazione del Software con i servizi KSN: ora e data di inizio e fine del periodo in cui sono state generate le statistiche, informazioni sulla qualità delle richieste e connessione a ciascun servizio KSN utilizzato (ID del servizio KSN, numero richieste andate e buon fine, numero di richieste con risposte dalla cache, numero di richieste non andate a buon fine (problemi di rete, KSN disabilitato nelle impostazioni del Software, routing errato), intervallo temporale delle richieste andate a buon fine, intervallo temporale delle richieste annullate, intervallo temporale delle richieste con limite di tempo superato, numero di connessioni a KSN provenienti dalla cache, numero di connessioni a KSN andate a buon fine, numero di connessioni a KSN non andate a buon fine, numero di transazioni andate a buon fine, numero di transazioni non andate a buon fine, intervallo temporale delle connessioni a KSN andate a buon fine, intervallo temporale delle connessioni a KSN non andate a buon fine, intervallo temporale delle transazioni andate a buon fine, intervallo temporale delle transazioni non andate a buon fine);
- se viene rilevato un oggetto potenzialmente dannoso, vengono fornite informazioni sui dati nella memoria dei processi: gli elementi della gerarchia degli oggetti di sistema (ObjectManager), i dati nella memoria UEFI BIOS, i nomi delle chiavi del Registro di sistema e i relativi valori;
- informazioni sugli eventi nei registri di sistema: timestamp dell'evento, nome del registro in cui è stato rilevato l'evento, tipo e categoria dell'evento, nome dell'origine dell'evento e descrizione dell'evento;
- informazioni sulle connessioni di rete: versione e checksum (MD5, SHA2-256, SHA1) del file da cui è stato avviato il processo che ha aperto la porta, percorso del file del processo e relativa firma digitale, indirizzi IP locali e remoti, numeri delle porte di connessione locali e remote, stato della connessione e timestamp di apertura della porta;
- informazioni sulla data di installazione e attivazione del Software nel Computer: l'ID del partner che ha venduto la licenza, il numero di serie della licenza, l'intestazione firmata del ticket del servizio di attivazione (l'ID di un centro di attivazione regionale, il checksum del codice di attivazione, il checksum del ticket, la data di creazione del ticket, l'ID univoco del ticket, la versione del ticket, lo stato della licenza, la data e ora di inizio/fine del ticket, l'ID univoco della licenza, la versione della licenza), l'ID del certificato utilizzato per firmare l'intestazione del ticket, il checksum (MD5) del file chiave, l'ID univoco dell'installazione del Software nel Computer, il tipo e l'ID dell'applicazione che viene aggiornata, l'ID dell'attività di aggiornamento;
- informazioni sul set di tutti gli aggiornamenti installati e il set di aggiornamenti installati o rimossi più di recente, il tipo di evento che ha causato l'invio delle informazioni sull'aggiornamento, periodo trascorso dall'installazione dell'ultimo aggiornamento, informazioni su tutti i database anti-virus attualmente installati;
- Informazioni sul funzionamento del software nel computer: dati sull'utilizzo della CPU, dati sull'utilizzo della memoria (byte privati, pool non di paging, pool di paging), numero di thread attivi nel processo del software e thread in sospeso, nonché durata dell'esecuzione del software prima dell'errore;
- numero di dump del software e di dump del sistema (schermata blu di errore) dall'installazione del Software e dall'ultimo aggiornamento, identificatore e versione del modulo Software in cui si è verificato l'arresto anomalo, stack di memoria nel processo del Software e informazioni sui database anti-virus al momento dell'arresto anomalo;
- dati sul dump del sistema (schermata blu di errore): un contrassegno che indica la comparsa della schermata blu di errore nel computer, il nome del driver che ha causato la schermata blu di errore, l'indirizzo e lo stack di memoria nel driver, un contrassegno che indica la durata della sessione del sistema operativo prima della comparsa della schermata blu di errore, stack di memoria del driver in cui si è verificato l'arresto anomalo, tipo di dump della memoria archiviato, contrassegno relativo alla sessione del sistema operativo prima della schermata blu di errore con durata superiore ai 10 minuti, identificatore univoco del dump, timestamp della schermata blu di errore;
- · informazioni sugli errori o sui problemi di prestazioni che si sono verificati durante l'esecuzione dei componenti Software: ID dello stato del Software, tipo di errore, codice e causa e momento in cui si è verificato l'errore, ID del componente, modulo e processo del prodotto in cui si è verificato l'errore, l'ID della categoria di aggiornamento o attività in cui si è verificato l'errore, registri dei driver utilizzati dal Software (codice di errore, nome del modulo, nome del file di origine e riga in cui si è verificato l'errore);
- informazioni sugli aggiornamenti dei database anti-virus e componenti Software: nome, data e ora dei file indice scaricati durante l'ultimo aggiornamento e scaricati durante l'aggiornamento corrente;
- informazioni sull'arresto anomalo dell'esecuzione del Software: timestamp di creazione del dump, il tipo, il tipo di evento che ha causato l'arresto anomalo dell'esecuzione del Software (spegnimento improvviso, arresto anomalo dell'applicazione di terzi), data e ora dello spegnimento improvviso;
- informazioni sulla compatibilità dei driver Software con i requisiti hardware e Software: le informazioni sulle proprietà del sistema operativo che limitano le funzionalità dei componenti Software (Secure Boot, KPTI, WHQL Enforce, BitLocker, Case Sensitivity), il tipo di software di download installato (UEFI, BIOS), l'identificatore TPM (Trusted Platform Module), la versione della specifica TPM, le informazioni sulla CPU installata nel Computer, la modalità operativa e i parametri di Code Integrity e Device Guard, la modalità operativa dei driver e il motivo dell'utilizzo della modalità corrente, la versione dei driver Software, lo stato di supporto della virtualizzazione hardware e software del Computer;
- informazioni sulle applicazioni di terzi che hanno causato l'errore: nome, versione e localizzazione, codice di errore e informazioni sull'errore contenute nel registro di sistema delle applicazioni, indirizzo dell'errore e stack di memoria dell'applicazione di terzi, contrassegno che indica la presenza dell'errore nel componente software, periodo di esecuzione dell'applicazione di terzi prima dell'errore, checksum (MD5, SHA2-256, SHA1) dell'immagine del processo dell'applicazione in cui si è verificato l'errore, percorso dell'immagine del processo dell'applicazione e codice del modello di percorso, informazioni del registro di sistema con una descrizione dell'errore associato all'applicazione, informazioni sul modulo dell'applicazione in cui si è verificato l'errore (identificatore eccezione, indirizzo di memoria dell'arresto anomalo come offset nel modulo dell'applicazione, nome e versione del modulo, identificatore dell'arresto anomalo dell'applicazione nel plug-in del Titolare dei diritti e stack di memoria dell'arresto anomalo, durata della sessione dell'applicazione prima dell'arresto anomalo);
- versione del componente di aggiornamento del Software, numero di arresti anomali del componente di aggiornamento durante l'esecuzione delle attività di aggiornamento per tutta la durata del componente, ID del tipo di attività di aggiornamento, numero di tentativi non andati a buon fine del componente di aggiornamento per il completamento delle attività di aggiornamento;
- informazioni sul funzionamento dei componenti di monitoraggio del sistema Software: versioni complete dei componenti, data e ora di avvio dei componenti, codice dell'evento che ha causato l'overflow della coda di eventi e il numero di tali eventi, il numero totale degli eventi di overflow della coda, informazioni sul file del processo dell'iniziatore dell'evento (nome del file e relativo percorso nel Computer, codice del modello del percorso del file, checksum (MD5, SHA2-256, SHA1) del processo associato al file, versione del file), identificatore dell'intercettazione di eventi che si è verificata, la versione completa del filtro di intercettazione, identificatore del tipo di evento intercettato, dimensioni della coda di eventi e il numero di eventi tra il primo evento nella coda e l'evento corrente, numero di eventi scaduti nella coda, informazioni sul file del processo dell'iniziatore dell'evento corrente (nome del file e relativo percorso nel Computer, codice del modello del percorso del file, checksum (MD5, SHA2-256, SHA1) del processo associato al file), durata dell'elaborazione degli eventi, durata massima dell'elaborazione degli eventi, probabilità di invio delle statistiche, informazioni sugli eventi del sistema operativo per cui è stato superato il limite di tempo per l'elaborazione (data e ora dell'evento, numero di inizializzazioni ripetute dei database anti-virus, data e ora dell'ultima inizializzazione ripetuta dei database anti-virus dopo il relativo aggiornamento, ritardo di elaborazione degli eventi per ogni componente di monitoraggio del sistema, numero di eventi in coda, numero di eventi elaborati, numero di eventi posticipati del tipo corrente, ritardo totale per gli eventi del tipo corrente, ritardo totale per tutti gli eventi);
- informazioni provenienti dallo strumento di tracciamento degli eventi di Windows (ETW, Event Tracing for Windows) in caso di problemi di prestazioni del Software, fornitori di eventi SysConfig / SysConfigEx / WinSATAssessment di Microsoft: informazioni sul Computer (modello, produttore, fattori di forma dell'alloggiamento, versione), informazioni sulle metriche delle prestazioni Windows (valutazioni WinSAT, indice prestazioni di Windows), nome di dominio, informazioni sui processori logici e fisici (numero di processori logici e fisici, produttore, modello, livello di stepping, numero di core, frequenza di clock, CPUID, caratteristiche della cache, caratteristiche del processore logico, indicatori delle modalità supportate e istruzioni), informazioni sui moduli RAM (tipo, fattore di forma, produttore, modello, capacità, granularità di allocazione della memoria), informazioni sulle interfacce di rete (indirizzi IP e MAC, nome, descrizione, configurazione delle interfacce di rete, suddivisione del numero e dimensioni dei pacchetti di rete in base al tipo, velocità dello scambio di rete, suddivisione del numero degli errori di rete in base al tipo), configurazione del controller IDE, indirizzi IP dei server DNS, informazioni sulla scheda video (modello, descrizione, produttore, compatibilità, capacità della memoria video, autorizzazione dello schermo, numero di bit per pixel, versione BIOS), informazioni sui dispositivi plug-andplay (nome, descrizione, identificatore dispositivo [PnP, ACPI], informazioni sui dischi e sui dispositivi archiviazione (numero di dischi o unità flash, produttore, modello, capacità del disco, numero di cilindri, numero di tracce per cilindro, numero di settori per

traccia, capacità settore, caratteristiche della cache, numero progressivo, numero di partizioni, configurazione del controller SCSI), informazioni sui dischi logici (numero sequenziale, capacità partizione, capacità volume, lettera volume, tipo di partizione, tipo di file system, numero di cluster, dimensioni cluster, numero di settori per cluster, numero di cluster vuoti e occupati, lettera del volume avviabile, indirizzo di offset della partizione in relazione all'avvio del disco), informazioni sulla scheda madre BIOS (produttore, data di rilascio, versione), informazioni sulla scheda madre (produttore, modello, tipo), informazioni sulla memoria sica (capacità condivisa e disponibile), informazioni sui servizi del sistema operativo (nome, descrizione, stato, tag, informazioni sui processi [nome e PID]), parametri di consumo energetico per il Computer, configurazione del controller di interrupt, percorso delle cartelle di sistema Windows (Windows e System32), informazioni sul sistema operativo (versione, build, data di rilascio, nome, tipo, data di installazione), dimensioni del file di paging, informazioni sui monitor (numero, produttore, autorizzazione dello schermo, capacità di risoluzione, tipo), informazioni sul driver della scheda video (produttore, data di rilascio, versione);

- informazioni provenienti da ETW, fornitori di eventi EventTrace / EventMetadata di Microsoft: informazioni sulla sequenza degli eventi di sistema (tipo, ora, data, fuso orario), metadati relativi al file con i risultati del tracciamento (nome struttura, parametri di tracciamento, suddivisione del numero di operazioni di tracciamento in base al tipo), informazioni sul sistema operativo (nome, tipo, versione, build, data di rilascio, ora di inizio);
- informazioni provenienti da ETW, fornitori di eventi Process / Microsoft Windows Kernel Process / Microsoft Windows Kernel Processor Power di Microsoft: informazioni sui processi avviati e completati (nome, PID, parametri di avvio, riga di comando, codice di reso, parametri di risparmio energia, ora di avvio e completamento, tipo di token di accesso, SID, SessionID, numero di descrittori installati), informazioni sulle modifiche apportate alle priorità del thread (TID, priorità, ora), informazioni sulle operazioni disco del processo (tipo, ora, capacità, numero), cronologia delle modifiche alla struttura e capacità dei processi di memoria utilizzabili;
- informazioni provenienti da ETW, fornitori di eventi StackWalk / Perfinfo di Microsoft: informazioni sui contatori delle prestazioni (prestazioni delle singole sezioni di codice, sequenza delle chiamate di funzione, PID, TID, indirizzi e attributi di ISR e DPC);
- informazioni provenienti da ETW, fornitore di eventi KernelTraceControl-ImageID di Microsoft: informazioni sui file eseguibili e sulle  $\bullet$ librerie dinamiche (nome, dimensioni immagine, percorso completo), informazioni sui file PDB (nome, identificatore), dati risorse VERSIONINFO per i file eseguibili (nome, descrizione, creatore, localizzazione, versione applicazione e identificatore, versione del file e identificatore):
- informazioni provenienti da ETW, fornitori di eventi FileIo / DiskIo / Image / Windows Kernel Disk di Microsoft: informazioni sulle operazioni file e disco (tipo, capacità, ora di inizio, ora di completamento, durata, stato di completamento, PID, TID, indirizzi chiamate di funzione driver, IRP (I/O Request Packet), attributi dell'oggetto file Windows), informazioni sui file coinvolti nelle operazioni file e disco (nome, versione, dimensioni, percorso completo, attributi, offset, checksum immagine, opzioni di apertura e accesso);
- informazioni provenienti da ETW, fornitore di eventi PageFault di Microsoft: informazioni sugli errori di accesso alla pagina di memoria (indirizzo, ora, capacità, PID, TID, attributi dell'oggetto file Windows, parametri di allocazione della memoria);
- informazioni provenienti da ETW, fornitore degli eventi Thread di Microsoft: informazioni su creazione/completamento thread, informazioni sui thread avviati (PID, TID, dimensioni stack, priorità e allocazione delle risorse della CPU, risorse I/O, pagine di memoria fra i thread, indirizzo stack, indirizzo della funzione init, indirizzo di TEB (Thread Environment Block), tag di servizio Windows)<sup>.</sup>
- informazioni provenienti da ETW, fornitore degli eventi Microsoft Windows Kernel Memory di Microsoft: informazioni sulle operazioni di gestione della memoria (stato di completamento, ora, quantità, PID), struttura di allocazione della memoria (tipo, capacità, SessionID, PID);
- informazioni sul funzionamento del software in caso di problemi di prestazioni: identificatore di installazione del Software, tipo e valore del calo delle prestazioni, informazioni sulla sequenza di eventi all'interno del Software (ora, fuso orario, tipo, stato di completamento, identificatore componente Software, identificatore dello scenario operativo del Software, TID, PID, indirizzi chiamate di funzione), informazioni sulle connessioni di rete da verificare (URL, direzione della connessione, dimensioni del pacchetto di rete), informazioni sui file PDB (nome, identificatore, dimensioni immagine del file eseguibile), informazioni sui file da verificare (nome, percorso completo, checksum), parametri di monitoraggio delle prestazioni del Software;
- informazioni sull'ultimo riavvio non riuscito del sistema operativo: numero di riavvii non andati a buon fine dall'installazione del sistema operativo, dati sul dump del sistema (codice e parametri di un errore, nome, versione e checksum (CRC32) del modulo che ha causato un errore nell'esecuzione del sistema operativo, indirizzo dell'errore come offset nel modulo, checksum (MD5, SHA2-256, SHA1) del dump di sistema);
- informazioni per verificare l'autenticità dei certificati digitali utilizzati per firmare i file: impronta digitale del certificato, algoritmo checksum, chiave pubblica del certificato e numero di serie, nome dell'emittente del certificato, risultato della convalida del certificato e identificatore di database del certificato;
- informazioni sul processo che esegue l'attacco contro l'auto-difesa del Software: nome e dimensioni del file del processo, relativi checksum (MD5, SHA2-256, SHA1), percorso completo del file del processo e codice del modello di percorso file, timestamp di creazione/build, contrassegno del file eseguibile, attributi del file di processo, informazioni sul certificato utilizzato per firmare il file

di processo, codice dell'account utilizzato per avviare il processo, ID delle operazioni eseguite per l'accesso al processo, tipo di risorsa con cui viene eseguita l'operazione (processo, file, oggetto del Registro di sistema, funzione di ricerca FindWindow), nome della risorsa con cui viene eseguita l'operazione, contrassegno di completamento dell'operazione, stato del file del processo e la relativa firma in base a KSN:

- informazioni sul Software del Titolare dei diritti: versione completa, tipo, localizzazione e stato operativo del Software utilizzato, versioni dei componenti Software installati e relativo stato operativo, informazioni sugli aggiornamenti Software installati, valore del filtro TARGET, versione del protocollo utilizzato per connettersi ai servizi del Titolare dei diritti;
- · informazioni relative all'hardware installato nel Computer: tipo, nome, nome del modello, versione firmware, parametri dei dispositivi integrati e collegati, identificatore univoco del Computer in cui è installato il Software;
- informazioni sulle versioni del sistema operativo e sugli aggiornamenti installati, dimensioni parola, edizione e parametri della modalità di esecuzione del sistema operativo, versione e checksum (MD5, SHA2-256, SHA1) del file kernel del sistema operativo e data e ora di avvio del sistema operativo;
- **·** file eseguibili e non eseguibili, interamente o parzialmente;
- porzioni di RAM del computer;
- settori coinvolti nel processo di avvio del sistema operativo;
- pacchetti di dati relativi al traffico di rete;
- e-mail e pagine Web contenenti oggetti sospetti e dannosi;
- descrizione delle classi e delle istanze delle classi del repository WMI;
- rapporti sull'attività dell'applicazione:
	- · il nome, la dimensione e la versione del file inviato, la relativa descrizione e i checksum (MD5, SHA2-256, SHA1), l'identificatore del formato del file, il nome del fornitore del file, il nome del prodotto a cui appartiene il file, il percorso completo del file nel Computer, il codice modello del percorso, i timestamp di creazione e modifica del file;
	- · data/ora di inizio e fine del periodo di validità del certificato (se il file dispone di una firma digitale), la data e l'ora della firma, il nome dell'emittente del certificato, informazioni sul titolare del certificato, l'impronta digitale, la chiave pubblica del certificato e gli algoritmi appropriati, nonché il numero di serie del certificato;
	- il nome dell'account dal quale è in esecuzione il processo;
	- checksum (MD5, SHA2-256, SHA1) del nome del Computer in cui è in esecuzione il processo;
	- titoli delle finestre dei processi;
	- $\bullet$  identificativo per i database anti-virus, nome della minaccia rilevata secondo la classificazione del Titolare dei diritti;
	- dati sulla licenza installata, il relativo ID, il tipo e la data di scadenza;
	- ora locale del Computer al momento della fornitura delle informazioni;
	- $\bullet$  nomi e percorsi dei file a cui ha avuto accesso il processo;
	- nomi delle chiavi del Registro di sistema e relativi valori a cui ha avuto accesso il processo;
	- URL e indirizzi IP a cui ha avuto accesso il processo;
	- URL e indirizzi IP da cui è stato scaricato il file in esecuzione.

## Trasmissione dei dati quando si utilizzano le soluzioni Detection and Response

Nei computer in cui è installato Kaspersky Endpoint Security, vengono archiviati i dati preparati per l'invio automatico ai server di [Kaspersky](#page-586-0) Endpoint Detection and Response, Kaspersky Sandbox e Kaspersky Anti Targeted Attack Platform. I file vengono archiviati nei computer in forma semplice e non criptata.

Il set di dati specifico dipende dalla soluzione all'interno della quale viene utilizzato Kaspersky Endpoint Security.

Tutti i dati che l'applicazione archivia in locale nel computer vengono eliminati dal computer quando Kaspersky Endpoint Security viene disinstallato.

Dati ricevuti dopo aver eseguito l'attività Scansione IOC (attività standard)

Kaspersky Endpoint Security invia automaticamente i dati sui risultati dell'esecuzione dell'attività Scansione IOC a Kaspersky Security **Center** 

I dati nei risultati dell'esecuzione dell'attività Scansione IOC possono contenere le seguenti informazioni:

- Indirizzo IP dalla tabella ARP
- · Indirizzo fisico dalla tabella ARP
- Tipo e nome del record DNS
- Indirizzo IP del computer protetto
- $\bullet$  Indirizzo fisico (indirizzo MAC) del computer protetto
- · Identificatore nella voce del registro eventi
- Nome dell'origine dati nel registro
- Nome log
- Ora dell'evento
- · Hash MD5 e SHA256 del file
- Nome completo del file (incluso il percorso)
- Dimensione del file
- Indirizzo IP remoto e porta con cui è stata stabilita la connessione durante la scansione
- Indirizzo IP della scheda locale
- Porta aperta sulla scheda locale
- Protocollo come numero (secondo lo standard IANA)
- Nome del processo
- Argomenti di processo
- · Percorso del file di processo
- Identificatore di Windows (PID) del processo
- $\bullet$  Identificatore di Windows (PID) del processo entità superiore
- Account utente che ha avviato il processo
- Data e ora in cui è stato avviato il processo
- Nome servizio
- Descrizione del servizio
- Percorso e nome del servizio DLL (per svchost)  $\bullet$
- Percorso e nome del file eseguibile del servizio
- · Identificatore di Windows (PID) del servizio
- Tipo di servizio (ad esempio, una scheda o un driver kernel)
- Stato del servizio
- Modalità di avvio del servizio
- Nome dell'account utente
- Nome del volume
- Lettera del volume
- Tipo di volume
- Valore del Registro di sistema di Windows
- Valore hive del Registro di sistema
- Percorso della chiave del Registro di sistema (senza hive e nome del valore)
- · Impostazione del Registro di sistema
- Sistema (ambiente)
- Nome e versione del sistema operativo installato nel computer
- Nome della rete del computer protetto
- Dominio o gruppo a cui appartiene il computer protetto
- Nome del browser
- Versione del browser
- L'ora dell'ultimo accesso alla risorsa Web
- URL dalla richiesta HTTP
- Nome dell'account utilizzato per la richiesta HTTP
- Nome file del processo che ha effettuato la richiesta HTTP
- Percorso completo del file del processo che ha effettuato la richiesta HTTP
- $\bullet$  Identificatore di Windows (PID) del processo che ha effettuato la richiesta HTTP
- Provenienza HTTP (URL di origine della richiesta HTTP)
- URI della risorsa richiesta su HTTP
- Informazioni sull'agente utente HTTP (l'applicazione che ha effettuato la richiesta HTTP)
- Ora di esecuzione della richiesta HTTP
- $\bullet$  Identificatore univoco del processo che ha effettuato la richiesta HTTP

Dati per la creazione di una catena di sviluppo delle minacce

I dati per la creazione di una catena di sviluppo delle minacce vengono archiviati per sette giorni per impostazione predefinita. I dati vengono inviati automaticamente a Kaspersky Security Center.

I dati per la creazione di una catena di sviluppo delle minacce possono contenere le seguenti informazioni:

- Data e ora dell'incidente
- Nome del rilevamento
- Modalità di scansione
- Stato dell'ultima azione correlata al rilevamento
- Motivo per cui l'elaborazione del rilevamento non è riuscita
- Tipo di oggetto rilevato
- Nome dell'oggetto rilevato
- Stato della minaccia dopo l'elaborazione dell'oggetto
- Motivo per cui l'esecuzione delle azioni sull'oggetto non è riuscita
- Azioni eseguite per il rollback delle azioni dannose
- Informazioni sull'oggetto elaborato:
	- · Identificatore univoco del processo
	- Identificatore univoco del processo entità superiore
	- · Identificatore univoco del file di processo
	- $\bullet$  Identificatore di processo di Windows (PID)
	- Riga di comando del processo
	- Account utente che ha avviato il processo
	- Codice della sessione di accesso in cui è in esecuzione il processo
	- Tipo di sessione in cui è in esecuzione il processo
	- Livello di integrità del processo in elaborazione
	- Appartenenza dell'account utente che ha avviato il processo nei gruppi locali e di dominio con privilegi
	- · Identificatore dell'oggetto elaborato
	- Nome completo dell'oggetto elaborato
	- · Identificativo del dispositivo protetto
	- Nome completo dell'oggetto (nome del file locale o indirizzo Web del file scaricato)
	- Hash MD5 o SHA256 dell'oggetto elaborato
	- Tipo dell'oggetto elaborato
	- Data di creazione dell'oggetto elaborato
	- Data dell'ultima modifica dell'oggetto elaborato
	- Dimensione dell'oggetto elaborato
- Attributi dell'oggetto elaborato
- Organizzazione che ha firmato l'oggetto elaborato
- · Risultato della verifica dei certificati digitali dell'oggetto elaborato
- Identificatore di sicurezza (SID) dell'oggetto elaborato
- Identificatore del fuso orario dell'oggetto elaborato
- Indirizzo Web del download dell'oggetto processato (solo per file su disco)
- Nome dell'applicazione che ha scaricato il file
- Hash MD5 e SHA256 dell'applicazione che ha scaricato il file
- Nome dell'ultima applicazione che ha modificato il file
- Hash MD5 e SHA256 dell'ultima applicazione che ha modificato il file
- Numero di avviamenti di oggetti elaborati
- Data e ora in cui l'oggetto elaborato è stato avviato per la prima volta
- · Identificatori univoci del file
- Nome completo del file (nome file locale o indirizzo Web del file scaricato)
- Percorso della variabile elaborata del Registro di sistema di Windows
- Nome della variabile elaborata del Registro di sistema di Windows
- Valore della variabile elaborata del Registro di sistema di Windows
- Tipo della variabile elaborata del Registro di sistema di Windows
- Indicatore dell'appartenenza alla chiave del Registro di sistema elaborata nel punto di esecuzione automatica
- Indirizzo Web della richiesta Web elaborata
- Origine del collegamento della richiesta Web elaborata
- Agente utente della richiesta Web elaborata
- Tipo della richiesta Web elaborata (GET o POST)
- Porta IP locale della richiesta Web elaborata
- Porta IP remota della richiesta Web elaborata
- Direzione della connessione (in entrata o in uscita) della richiesta Web elaborata
- $\bullet$  Identificatore del processo in cui è stato incorporato il codice dannoso

## Kaspersky Sandbox

Tutti i dati che l'applicazione archivia in locale nel computer vengono eliminati dal computer quando Kaspersky Endpoint Security viene disinstallato.

Kaspersky Endpoint Security archivia i seguenti dati elaborati durante la risposta automatica:

- · File elaborati e dati immessi dall'utente durante la configurazione dell'agente integrato di Kaspersky Endpoint Security:
	- File in quarantena
	- Chiave pubblica del certificato utilizzato per l'integrazione con Kaspersky Sandbox
- Cache dell'agente integrato di Kaspersky Endpoint Security:
	- Ora in cui i risultati della scansione sono stati scritti nella cache
	- Hash MD5 dell'attività di scansione
	- · Identificatore dell'attività di scansione
	- Risultato della scansione per l'oggetto
- Coda delle richieste di scansione dell'oggetto:
	- ID dell'oggetto nella coda
	- Ora in cui l'oggetto è stato inserito nella coda
	- Stato di elaborazione dell'oggetto in coda
	- ID della sessione utente nel sistema operativo in cui è stata creata l'attività di scansione dell'oggetto
	- $\bullet$  Identificatore di sistema (SID) dell'utente del sistema operativo il cui account è stato usato per creare l'attività
	- Hash MD5 dell'attività di scansione dell'oggetto
- Informazioni sulle attività per le quali l'agente integrato di Kaspersky Endpoint Security attende i risultati della scansione da Kaspersky Sandbox:
	- Ora in cui è stata ricevuta l'attività di scansione dell'oggetto
	- Stato di elaborazione dell'oggetto
	- ID della sessione utente nel sistema operativo in cui è stata creata l'attività di scansione dell'oggetto
	- Identificatore dell'attività di scansione dell'oggetto
	- Hash MD5 dell'attività di scansione dell'oggetto
	- $\bullet$  Identificatore di sistema (SID) dell'utente del sistema operativo il cui account è stato usato per creare l'attività
	- Schema XML dell'IOC creato automaticamente
	- Hash MD5 o SHA256 dell'oggetto sottoposto a scansione
	- Errori di elaborazione
	- Nomi degli oggetti per i quali è stata creata l'attività
	- Risultato della scansione per l'oggetto

Dati nelle richieste a Kaspersky Sandbox

I seguenti dati delle richieste dall'agente integrato di Kaspersky Endpoint Security a Kaspersky Sandbox vengono archiviati in locale nel computer:

Hash MD5 dell'attività di scansione

- Identificatore dell'attività di scansione
- Oggetto sottoposto a scansione e tutti i file correlati

#### Dati ricevuti dopo aver eseguito l'attività Scansione IOC (attività standalone)

Kaspersky Endpoint Security invia automaticamente i dati sui risultati dell'esecuzione dell'attività Scansione IOC a Kaspersky Security Center.

I dati nei risultati dell'esecuzione dell'attività Scansione IOC possono contenere le seguenti informazioni:

- Indirizzo IP dalla tabella ARP
- · Indirizzo fisico dalla tabella ARP
- Tipo e nome del record DNS
- Indirizzo IP del computer protetto
- $\bullet$  Indirizzo fisico (indirizzo MAC) del computer protetto
- · Identificatore nella voce del registro eventi
- Nome dell'origine dati nel registro
- Nome log
- Ora dell'evento
- Hash MD5 e SHA256 del file
- Nome completo del file (incluso il percorso)
- · Dimensione del file
- Indirizzo IP remoto e porta con cui è stata stabilita la connessione durante la scansione
- Indirizzo IP della scheda locale  $\bullet$
- Porta aperta sulla scheda locale
- Protocollo come numero (secondo lo standard IANA)
- Nome del processo
- Argomenti di processo
- · Percorso del file di processo
- Identificatore di Windows (PID) del processo
- Identificatore di Windows (PID) del processo entità superiore
- Account utente che ha avviato il processo
- Data e ora in cui è stato avviato il processo
- Nome servizio
- Descrizione del servizio
- Percorso e nome del servizio DLL (per svchost)
- Percorso e nome del file eseguibile del servizio
- Identificatore di Windows (PID) del servizio  $\bullet$
- Tipo di servizio (ad esempio, una scheda o un driver kernel)
- Stato del servizio
- Modalità di avvio del servizio
- Nome dell'account utente
- Nome del volume
- · Lettera del volume
- Tipo di volume
- Valore del Registro di sistema di Windows
- Valore hive del Registro di sistema
- Percorso della chiave del Registro di sistema (senza hive e nome del valore)
- · Impostazione del Registro di sistema
- Sistema (ambiente)
- Nome e versione del sistema operativo installato nel computer
- Nome della rete del computer protetto
- Dominio o gruppo a cui appartiene il computer protetto
- Nome del browser
- Versione del browser
- L'ora dell'ultimo accesso alla risorsa Web
- URL dalla richiesta HTTP
- Nome dell'account utilizzato per la richiesta HTTP
- Nome file del processo che ha effettuato la richiesta HTTP
- Percorso completo del file del processo che ha effettuato la richiesta HTTP
- Identificatore di Windows (PID) del processo che ha effettuato la richiesta HTTP
- Provenienza HTTP (URL di origine della richiesta HTTP)
- URI della risorsa richiesta su HTTP
- Informazioni sull'agente utente HTTP (l'applicazione che ha effettuato la richiesta HTTP)
- Ora di esecuzione della richiesta HTTP
- · Identificatore univoco del processo che ha effettuato la richiesta HTTP

## Kaspersky Anti Targeted Attack Platform (EDR)

Tutti i dati che l'applicazione archivia in locale nel computer vengono eliminati dal computer quando Kaspersky Endpoint Security viene disinstallato.

### Dati di servizio

L'agente integrato di Kaspersky Endpoint Security archivia in locale i seguenti dati:

- · File elaborati e dati immessi dall'utente durante la configurazione dell'agente integrato di Kaspersky Endpoint Security:
	- File in quarantena
	- $\bullet$  Impostazioni dell'agente integrato di Kaspersky Endpoint Security:
		- Chiave pubblica del certificato utilizzato per l'integrazione con Central Node
		- Dati di licenza
- Dati richiesti per l'integrazione con Central Node:
	- Coda di pacchetti di eventi di telemetria
	- Cache degli identificatori di file IOC ricevuti da Central Node
	- · Oggetti da passare al server all'interno dell'attività Ottieni file
	- · I rapporti dei risultati delle attività di recupero dei dati forensi

#### Dati nelle richieste a KATA (EDR)

Durante l'integrazione con Kaspersky Anti Targeted Attack Platform, i seguenti dati vengono archiviati in locale nel computer:

Dati provenienti dall'agente integrato delle richieste di Kaspersky Endpoint Security al componente Central Node:

- Nelle richieste di sincronizzazione:
	- $\bullet$  ID univoco
	- Parte di base dell'indirizzo Web del server
	- Nome del computer
	- · Indirizzo IP del computer
	- Indirizzo MAC del computer
	- Ora locale sul computer
	- Stato di Auto-difesa di Kaspersky Endpoint Security
	- Nome e versione del sistema operativo installato nel computer
	- Versione di Kaspersky Endpoint Security
	- Versioni delle impostazioni dell'applicazione e delle impostazioni delle attività
	- · Stati delle attività: identificatori delle attività, stati di esecuzione, codici di errore
- · Nelle richieste di recupero di file dal server:
	- · Identificatori univoci dei file
	- Identificatore univoco di Kaspersky Endpoint Security
	- · Identificatori univoci dei certificati
	- Parte di base dell'indirizzo Web del server con il componente Central Node installato
- Indirizzo IP dell'host
- Nei rapporti sui risultati dell'esecuzione delle attività:
	- Indirizzo IP dell'host
	- Informazioni sugli oggetti rilevati durante una scansione IOC o YARA
	- Contrassegni delle azioni aggiuntive eseguite al completamento delle attività
	- Errori di esecuzione delle attività e codici restituiti
	- Stati di completamento delle attività
	- Ora di completamento delle attività
	- Versioni delle impostazioni utilizzate per l'esecuzione delle attività
	- Informazioni sugli oggetti inviati al server, oggetti in quarantena e oggetti ripristinati dalla quarantena: percorsi degli oggetti, hash MD5 e SHA256, identificatori degli oggetti in quarantena
	- Informazioni sui processi avviati o arrestati in un computer su richiesta del server: PID e UniquePID, codice di errore, hash MD5 e SHA256 degli oggetti
	- Informazioni sui servizi avviati o arrestati in un computer su richiesta del server: nome del servizio, tipo di avvio, codice di errore, hash MD5 e SHA256 delle immagini dei file dei servizi
	- · Informazioni sugli oggetti per i quali è stato creato un dump della memoria per una scansione YARA (percorsi, identificatore del file dump)
	- File richiesti dal server
	- Pacchetti di telemetria
	- Dati sui processi in esecuzione:
		- Nome del file eseguibile, incluso il percorso completo e l'estensione
		- Parametri di esecuzione automatica dei processi
		- ID processo
		- ID della sessione di accesso
		- Nome della sessione di accesso
		- Data e ora in cui è stato avviato il processo
		- Hash MD5 e SHA256 dell'oggetto
	- Dati sui file:
		- Percorso del file
		- $\bullet$  Nome file
		- · Dimensione del file
		- · Attributi del file
		- · Data e ora di creazione del file
		- · Data e ora dell'ultima modifica del file
		- · Descrizione del file
- Nome dell'azienda
- Hash MD5 e SHA256 dell'oggetto
- Chiave del Registro di sistema (per i punti di esecuzione automatica)
- · Dati negli errori che si verificano quando sono state recuperate le informazioni sugli oggetti:
	- Nome completo dell'oggetto che è stato elaborato quando si è verificato un errore
	- Codice di errore
- Dati di telemetria:
	- Indirizzo IP dell'host
	- Tipo di dati nel Registro di sistema prima dell'operazione di aggiornamento confermata
	- · Dati nella chiave del Registro di sistema prima dell'operazione di modifica confermata
	- $\bullet$  Il testo dello script elaborato o parte di esso
	- Tipo dell'oggetto elaborato
	- Modalità di passaggio di un comando all'interprete dei comandi

Dati dalle richieste del componente Central Node all'agente integrato di Kaspersky Endpoint Security:

- Impostazioni delle attività:
	- Tipo di attività
	- · Impostazioni di pianificazione delle attività
	- Nomi e password degli account con cui è possibile eseguire le attività
	- Versioni delle impostazioni
	- Identificatori di oggetti in quarantena
	- Percorsi degli oggetti
	- Hash MD5 e SHA256 degli oggetti
	- Riga di comando per avviare il processo con gli argomenti
	- Contrassegni delle azioni aggiuntive eseguite al completamento delle attività
	- · Identificatori dei file IOC da recuperare dal server
	- File IOC
	- Nome servizio
	- Tipo di avvio del servizio
	- · Cartelle per cui devono essere ricevuti i risultati dell'attività di recupero dei dati forensi
	- · Maschere dei nomi e delle estensioni degli oggetti per l'attività di recupero dei dati forensi
- $\bullet$  Impostazioni dell'isolamento di rete:
	- Tipi di impostazioni
	- Versioni delle impostazioni
- Elenchi di esclusioni dell'isolamento di rete e impostazioni di esclusione: direzione del traico, indirizzi IP, porte, protocolli e percorsi completi dei file eseguibili
- Contrassegni delle azioni aggiuntive
- Ora di disabilitazione dell'isolamento automatico
- $\bullet$  Impostazioni di Prevenzione dell'esecuzione
	- Tipi di impostazioni
	- Versioni delle impostazioni
	- Elenchi di regole di prevenzione dell'esecuzione e impostazioni delle regole: percorsi degli oggetti, tipi di oggetti, hash MD5 e SHA256 degli oggetti
	- Contrassegni delle azioni aggiuntive
- · Impostazioni di filtraggio degli eventi:
	- Nomi dei moduli
	- Percorsi completi degli oggetti
	- Hash MD5 e SHA256 degli oggetti
	- $\bullet$  Identificatori delle voci nel registro eventi di Windows
	- · Impostazioni dei certificati digitali
	- · Direzione del traffico, indirizzi IP, porte, protocolli, percorsi completi dei file eseguibili
	- Nomi utente
	- Tipi di accesso utente
	- · Tipi di eventi di telemetria per i quali vengono applicati i filtri

### Dati nei risultati della scansione YARA

L'agente integrato di Kaspersky Endpoint Security trasferisce automaticamente i risultati della scansione YARA a Kaspersky Anti Targeted Attack Platform per creare una catena di sviluppo delle minacce.

I dati vengono archiviati temporaneamente in locale nella coda per l'invio dei risultati dell'esecuzione dell'attività al server di Kaspersky Anti Targeted Attack Platform. I dati vengono eliminati dalla memoria temporanea una volta inviati.

I risultati della scansione YARA contengono i seguenti dati:

- Hash MD5 e SHA256 del file
- Nome completo del file
- · Percorso del file
- · Dimensione del file
- Nome del processo
- Argomenti di processo
- · Percorso del file di processo
- · Identificatore di Windows (PID) del processo
- Identificatore di Windows (PID) del processo entità superiore
- Account utente che ha avviato il processo
- Data e ora in cui è stato avviato il processo

# Conformità alla legislazione dell'Unione Europea (GDPR)

Kaspersky Endpoint Security può trasmettere dati a Kaspersky nei seguenti scenari:

- Utilizzo di Kaspersky Security Network.
- Attivazione dell'applicazione con un codice di attivazione.
- Aggiornamento dei moduli dell'applicazione e dei database anti-virus.
- Selezione dei collegamenti nell'interfaccia dell'applicazione.
- Scrittura di dump.

Indipendentemente dalla classificazione dei dati e dal territorio dal quale i dati vengono ricevuti, Kaspersky aderisce a standard elevati per la sicurezza dei dati e impiega varie misure legali, organizzative e tecniche per proteggere i dati degli utenti, per garantire la sicurezza e la riservatezza dei dati e anche per garantire l'adempimento dei diritti degli utenti garantiti dalla normativa applicabile. Il testo dell'Informativa sulla privacy è incluso nel kit di distribuzione [dell'applicazione](#page-22-0) ed è disponibile nel sito Web di [Kaspersky](https://www.kaspersky.com/products-and-services-privacy-policy) [2].

Prima di utilizzare Kaspersky Endpoint Security, leggere attentamente la descrizione dei dati trasmessi nel Contratto di licenza con l'utente finale e [nell'Informativa](#page-77-0) di Kaspersky Security Network. Se dati specifici trasmessi da Kaspersky Endpoint Security in uno qualsiasi degli scenari descritti possono essere classificati come dati personali in base alla legislazione o allo standard locale, è necessario assicurarsi che tali dati vengano elaborati legalmente e ottenere il consenso degli utenti finali per la raccolta e la trasmissione di tali dati.

Leggere il Contratto di licenza con l'utente finale e visitare il sito Web di [Kaspersky](https://www.kaspersky.com/products-and-services-privacy-policy) L per informazioni su come vengono ricevute, elaborate, archiviate ed eliminate le informazioni sull'utilizzo dell'applicazione una volta che si accettano il Contratto di licenza con l'utente finale e l'Informativa di Kaspersky Security Network. I file license.txt e ksn\_<ID lingua>.txt contengono il testo del Contratto di licenza con l'utente finale e l'Informativa di Kaspersky Security Network e sono inclusi nel kit di [distribuzione](#page-22-0) dell'applicazione.

Se non si desidera trasmettere i dati a Kaspersky, è possibile disabilitare la trasmissione dei dati.

### Utilizzo di Kaspersky Security Network

Utilizzando Kaspersky Security Network, l'utente accetta di fornire [automaticamente](#page-79-0) i dati elencati nell'Informativa di Kaspersky Security Network. Se non si accetta di fornire questi dati a Kaspersky, utilizzare Kaspersky Private Security Network (KSN) o [disabilitare](#page-287-0) l'uso di KSN. Per ulteriori dettagli su KPSN, consultare la documentazione relativa a Kaspersky Private Security Network.

### Attivazione dell'applicazione con un codice di attivazione

Utilizzando un codice di attivazione, si accetta di fornire automaticamente i dati elencati nel [Contratto](#page-77-0) di licenza con l'utente finale. Se non si accetta di fornire questi dati a [Kaspersky](#page-67-1), utilizzare un file chiave per attivare Kaspersky Endpoint Security.

### Aggiornamento dei moduli dell'applicazione e dei database anti-virus

Utilizzando i server Kaspersky, si accetta di fornire automaticamente i dati elencati nel [Contratto](#page-77-0) di licenza con l'utente finale. Kaspersky richiede queste informazioni per verificare che Kaspersky Endpoint Security venga utilizzato in modo legittimo. Se non si accetta di fornire queste informazioni a Kaspersky, utilizzare Kaspersky Security Center per gli [aggiornamenti](#page-142-0) dei database o [Kaspersky](#page-156-0) Update Utility.

Selezione dei collegamenti nell'interfaccia dell'applicazione

Utilizzando i collegamenti nell'interfaccia dell'applicazione, si accetta di fornire [automaticamente](#page-77-0) i dati elencati nel Contratto di licenza con l'utente finale. L'elenco esatto dei dati trasmessi in ogni collegamento specifico dipende da dove si trova il collegamento nell'interfaccia dell'applicazione e da quale problema si intende risolvere. Se non si accetta di fornire questi dati a Kaspersky, utilizzare l'interfaccia semplificata [dell'applicazione](#page-103-0) o nascondere l'interfaccia dell'applicazione.

## Scrittura di dump

Se è stata abilitata la [scrittura](#page-677-0) di dump. Kaspersky Endpoint Security creerà un file di dump che conterrà tutti i dati della memoria dei processi dell'applicazione nel momento in cui è stato creato questo file di dump.

## Guida introduttiva

Dopo l'installazione di Kaspersky Endpoint Security, è possibile gestire l'applicazione utilizzando le seguenti interfacce:

- $\bullet$  Interfaccia locale [dell'applicazione.](#page-100-0)
- Kaspersky Security Center Administration Console.
- Kaspersky Security Center Web Console.
- Kaspersky Security Center Cloud Console.

### Kaspersky Security Center Administration Console

Kaspersky Security Center consente di installare e disinstallare in remoto, avviare e interrompere Kaspersky Endpoint Security, configurare le impostazioni dell'applicazione, modificare il set di componenti dell'applicazione disponibili, aggiungere chiavi e avviare e interrompere attività di aggiornamento e scansione.

L'applicazione può essere gestita tramite Kaspersky Security Center, utilizzando il plug-in di gestione di Kaspersky Endpoint Security.

Per informazioni dettagliate sulla gestione [dell'applicazione](https://support.kaspersky.com/help/KSC/14.2/it-IT/index.htm) tramite Kaspersky Security Center, consultare la Guida di Kaspersky Security Center<sub>[2]</sub>.

## Kaspersky Security Center Web Console e Kaspersky Security Center Cloud Console

Kaspersky Security Center Web Console (di seguito denominato anche "Web Console") è un'applicazione Web destinata all'esecuzione centralizzata delle attività principali per gestire e amministrare il sistema di sicurezza di una rete aziendale. Web Console è un componente di Kaspersky Security Center che fornisce un'interfaccia utente. Per informazioni dettagliate su Kaspersky Security Center Web Console, consultare la Guida di [Kaspersky](https://support.kaspersky.com/help/KSC/14.2/it-IT/index.htm) Security Center <sup>12</sup>.

Kaspersky Security Center Cloud Console (di seguito denominato anche "Cloud Console") è una soluzione basata sul cloud per la protezione e la gestione della rete di un'organizzazione. Per informazioni dettagliate su Kaspersky Security Center Cloud Console, consultare la Guida di [Kaspersky](https://support.kaspersky.com/KSC/CloudConsole/it-IT/) Security Center Cloud Console <sup>12</sup>.

Web Console e Cloud Console consentono di eseguire le seguenti operazioni:

- Monitorare lo stato del sistema di sicurezza aziendale.
- $\bullet$  Installare le applicazioni Kaspersky nei dispositivi della rete.
- Gestire le applicazioni installate.
- Visualizzare i rapporti sullo stato del sistema di sicurezza.

La gestione di Kaspersky Endpoint Security tramite Web Console, Cloud Console e Kaspersky Security Center Administration Console offre funzionalità di gestione diverse. I [componenti](#page-26-0) e le attività disponibili variano anche per le diverse console.

## Informazioni sul plug-in di gestione di Kaspersky Endpoint Security for Windows

Il plug-in di gestione di Kaspersky Endpoint Security for Windows consente l'interazione tra Kaspersky Endpoint Security e Kaspersky Security Center. Il plug-in di gestione consente di gestire Kaspersky Endpoint Security utilizzando [criteri](#page-106-0), [attività](#page-109-0) e impostazioni locali [dell'applicazione.](#page-112-0) L'interazione con Kaspersky Security Center Web Console viene consentita dal plug-in Web.

La versione del plug-in di gestione può essere diversa dalla versione dell'applicazione Kaspersky Endpoint Security installata nel computer client. Se la versione installata del plug-in di gestione ha meno funzionalità della versione installata di Kaspersky Endpoint Security, le impostazioni delle funzioni mancanti non sono gestite dal plug-in di gestione. Queste impostazioni possono essere modificate dall'utente nell'interfaccia locale di Kaspersky Endpoint Security.

Per impostazione predefinita, il plug-in Web non è installato in Kaspersky Security Center Web Console. A differenza del plug-in di gestione per Kaspersky Security Center Administration Console, installato nella workstation dell'amministratore, il plug-in Web deve essere installato in un computer in cui è installato Kaspersky Security Center Web Console. La funzionalità del plug-in Web è disponibile per tutti gli amministratori che hanno accesso a Web Console in un browser. È possibile visualizzare l'elenco dei plug-in Web installati nell'interfaccia di Web Console: **Impostazioni della console → Plug-in Web**. Per ulteriori dettagli sulla compatibilità delle versioni dei plug-in Web e di Web Console, consultare la Guida di [Kaspersky](https://support.kaspersky.com/help/KSC/14.2/it-IT/index.htm) Security Center <sup>12</sup>.

### Installazione del plug-in Web

È possibile installare il plug-in Web nel seguente modo:

· Installare il plug-in Web utilizzando l'Avvio rapido guidato di Kaspersky Security Center Web Console.

Web Console richiede automaticamente di eseguire l'Avvio rapido guidato al momento della prima connessione di Web Console ad Administration Server. È inoltre possibile eseguire l'Avvio rapido guidato nell'interfaccia di Web Console (**Individuazione e distribuzione → Distribuzione e Assegnazione → Avvio rapido guidato**). L'Avvio rapido guidato può anche verificare se i plug-in Web installati sono aggiornati e scaricare gli aggiornamenti necessari. Per ulteriori dettagli sull'Avvio rapido guidato di Kaspersky Security Center Web Console, consultare la Guida di [Kaspersky](https://support.kaspersky.com/help/KSC/14.2/it-IT/index.htm) Security Center <sup>12</sup>.

Installare il plug-in Web dall'elenco dei pacchetti di distribuzione disponibili in Web Console.

Per installare il plug-in Web, selezionare il pacchetto di distribuzione del plug-in Web di Kaspersky Endpoint Security nell'interfaccia di Web Console: **Impostazioni della console → Plug-in Web**. L'elenco dei pacchetti di distribuzione disponibili viene aggiornato automaticamente dopo il rilascio delle nuove versioni delle applicazioni Kaspersky.

Scaricare il pacchetto di distribuzione in Web Console da una sorgente esterna.

Per installare il plug-in Web, aggiungere l'archivio ZIP del pacchetto di distribuzione per il plug-in Web di Kaspersky Endpoint Security nell'interfaccia di Web Console: **Impostazioni della console → Plug-in Web**. Il pacchetto di distribuzione del plug-in Web può ad esempio essere scaricato nel sito Web di Kaspersky.

## Aggiornamento del plug-in di gestione

Per aggiornare il plug-in di gestione di Kaspersky Endpoint Security for Windows, scaricare la versione più recente del plug-in (inclusa nel kit di [distribuzione](#page-22-0)) ed eseguire l'installazione guidata del plug-in.

Se viene resa disponibile una nuova versione del plug-in Web, Web Console visualizzerà la notifica Sono disponibili aggiornamenti per i plug-in utilizzati. È possibile procedere all'aggiornamento della versione del plug-in Web da questa notifica di Web Console. È inoltre possibile verificare manualmente la disponibilità di nuovi aggiornamenti del plug-in Web nell'interfaccia di Web Console (**Impostazioni della console → Plug-in Web**). La versione precedente del plug-in Web verrà automaticamente rimossa durante l'aggiornamento.

Quando il plug-in Web viene aggiornato, gli elementi già esistenti (ad esempio, criteri o attività) vengono salvati. Le nuove impostazioni degli elementi che implementano nuove funzioni di Kaspersky Endpoint Security verranno visualizzate negli elementi esistenti e avranno i valori predefiniti.

È possibile aggiornare il plug-in Web nel seguente modo:

Aggiornare il plug-in Web nell'elenco dei plug-in Web in modalità online.

Per aggiornare il plug-in Web, è necessario selezionare il pacchetto di distribuzione del plug-in Web di Kaspersky Endpoint Security nell'interfaccia di Web Console: **Impostazioni della console → Plug-in Web**. Web Console verifica la disponibilità degli aggiornamenti nei server di Kaspersky e scarica gli aggiornamenti rilevanti.

• Aggiornare il plug-in Web da un file.

Per aggiornare il plug-in Web, è necessario selezionare l'archivio ZIP del pacchetto di distribuzione del plug-in Web di Kaspersky Endpoint Security nell'interfaccia di Web Console: **Impostazioni della console → Plug-in Web**. Il pacchetto di distribuzione del plug-in Web può ad esempio essere scaricato nel sito Web di Kaspersky. È possibile aggiornare il plug-in Web di Kaspersky Endpoint Security solo a una versione più recente. Il plug-in Web non può essere aggiornato a una versione precedente.

Se viene aperto qualsiasi elemento, ad esempio un criterio o un'attività, il plug-in Web verifica le informazioni sulla relativa compatibilità. Se la versione del plug-in Web è uguale o successiva alla versione specificata nelle informazioni relative alla compatibilità, è possibile modificare le impostazioni dell'elemento. In caso contrario, non è possibile utilizzare il plug-in Web per modificare le impostazioni dell'elemento selezionato. È consigliabile aggiornare il plug-in Web.

# Considerazioni speciali in caso di utilizzo di versioni diverse dei plug-in di gestione

È possibile gestire Kaspersky Endpoint Security tramite Kaspersky Security Center solo se si dispone di un plug-in di gestione la cui versione è uguale o successiva a quella specificata nelle informazioni relative alla compatibilità di Kaspersky Endpoint Security con il plug-in di gestione. È possibile visualizzare la versione minima richiesta del plug-in di gestione nel file installer.ini incluso nel kit di [distribuzione.](#page-22-0)

Se viene aperto qualsiasi elemento, ad esempio un criterio o un'attività, il plug-in di gestione controlla le informazioni sulla relativa compatibilità. Se la versione del plug-in di gestione è uguale o successiva alla versione specificata nelle informazioni relative alla compatibilità, è possibile modificare le impostazioni dell'elemento. In caso contrario, non è possibile utilizzare il plug-in di gestione per modificare le impostazioni dell'elemento selezionato. È consigliabile eseguire l'upgrade del plug-in di gestione.

Se il plug-in di gestione di Kaspersky Endpoint Security è installato in Administration Console, tenere conto dei seguenti aspetti durante l'installazione di una nuova versione del plug-in di gestione:

- La versione precedente del plug-in di gestione di Kaspersky Endpoint Security verrà rimossa.
- La nuova versione del plug-in di gestione di Kaspersky Endpoint Security supporta la gestione della versione precedente di Kaspersky Endpoint Security for Windows nei computer degli utenti.
- È possibile utilizzare la nuova versione del plug-in di gestione per modificare le impostazioni in criteri, attività e altri elementi creati dalla versione precedente del plug-in di gestione.
- Per le nuove impostazioni, la nuova versione del plug-in di gestione assegna i valori predefiniti quando si salva per la prima volta un criterio, un profilo criterio o un'attività.

Dopo l'upgrade del plug-in di gestione è consigliabile verificare e salvare i valori delle nuove impostazioni nei criteri e nei profili criterio. Se non si esegue questa operazione, i nuovi gruppi di impostazioni di Kaspersky Endpoint Security nel computer dell'utente utilizzeranno i valori predefiniti e potranno essere modificati (attributo  $\|\cdot\|$ ). È consigliabile verificare le impostazioni a partire dai criteri e dai profili criterio nel livello superiore della gerarchia. È inoltre consigliabile utilizzare l'account utente che dispone dei diritti di accesso a tutte le aree funzionali di Kaspersky Security Center.

Per informazioni sulle nuove funzionalità [dell'applicazione,](#page-10-0) fare riferimento alle note sulla versione o alla guida dell'applicazione.

· Se è stato aggiunto un nuovo parametro a un gruppo di impostazioni nella nuova versione del plug-in di gestione, lo stato definito precedentemente dell'attributo  $\blacksquare / \blacksquare$  per questo gruppo di impostazioni non viene modificato.

## Considerazioni speciali quando si utilizzano protocolli criptati per l'interazione con servizi esterni

Kaspersky Endpoint Security e Kaspersky Security Center utilizzano un canale di comunicazione criptato con TLS (Transport Layer Security) per il funzionamento con i servizi esterni di Kaspersky. Kaspersky Endpoint Security utilizza servizi esterni per le seguenti funzionalità:

- aggiornamento di database e moduli software dell'applicazione;
- attivazione dell'applicazione con un codice di attivazione (attivazione 2.0);

utilizzo di Kaspersky Security Network.

L'uso del canale TLS protegge l'applicazione fornendo le seguenti funzionalità:

- Criptaggio. I contenuti dei messaggi sono riservati e non vengono divulgati a utenti di terzi.
- · Integrità. Il destinatario del messaggio è certo che il contenuto del messaggio non sia stato modificato da quando il messaggio è stato inoltrato dal mittente.
- Autenticazione. Il destinatario è certo che la comunicazione venga stabilita solo con un server Kaspersky attendibile.

Kaspersky Endpoint Security utilizza certificati a chiave pubblica per l'autenticazione del server. Per utilizzare i certificati è necessaria una PKI (Public Key Infrastructure). Un'autorità di certificazione fa parte di una PKI. Kaspersky utilizza la propria autorità di certificazione poiché i servizi Kaspersky sono altamente tecnici e non pubblici. In questo caso, quando i certificati radice di Thawte, VeriSign, GlobalTrust e altri vengono revocati, la PKI Kaspersky rimane operativa senza interruzioni.

Gli ambienti che dispongono di MITM (strumenti software e hardware che supportano l'analisi del protocollo HTTPS) sono considerati non sicuri da Kaspersky Endpoint Security. È possibile che si verifichino errori durante l'utilizzo dei servizi Kaspersky. Potrebbero ad esempio verificarsi errori relativi all'uso di certificati autofirmati. Questi errori potrebbero verificarsi perché uno strumento di ispezione HTTPS del proprio ambiente non riconosce la PKI Kaspersky. Per correggere questi problemi, è necessario configurare le esclusioni per [l'interazione](#page-773-0) con i servizi esterni.

## <span id="page-100-0"></span>Interfaccia dell'applicazione

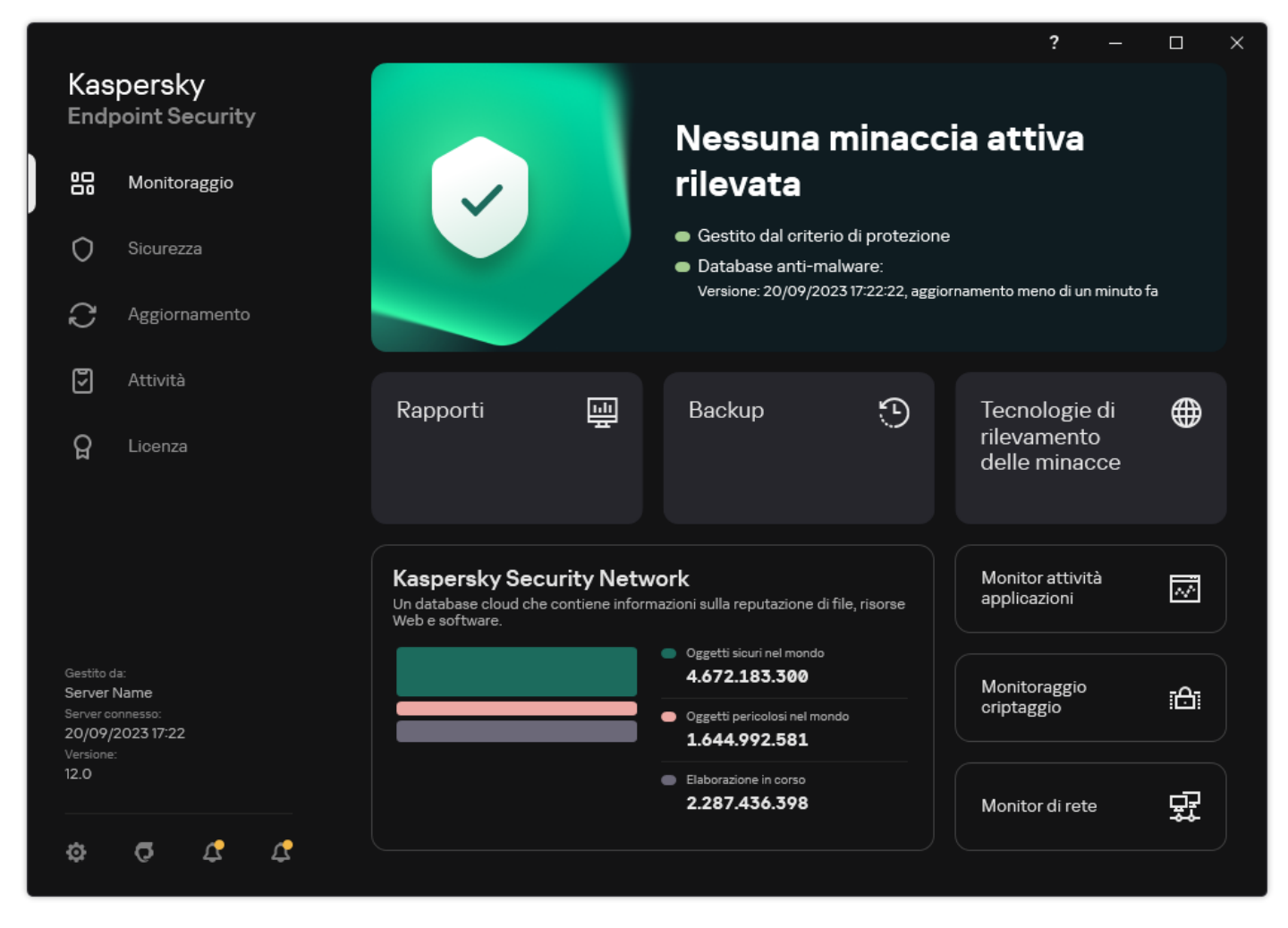

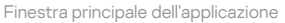

Monitoraggio

- . Rapporti. Visualizzare gli eventi che si sono verificati durante il funzionamento dell'applicazione, dei singoli componenti e delle attività.
	- Backup. Visualizzare un elenco delle copie salvate dei file infetti eliminati dall'applicazione.
	- Tecnologie di rilevamento delle minacce. Visualizzare le informazioni sulle tecnologie di rilevamento delle minacce e il numero di minacce rilevate da queste tecnologie.

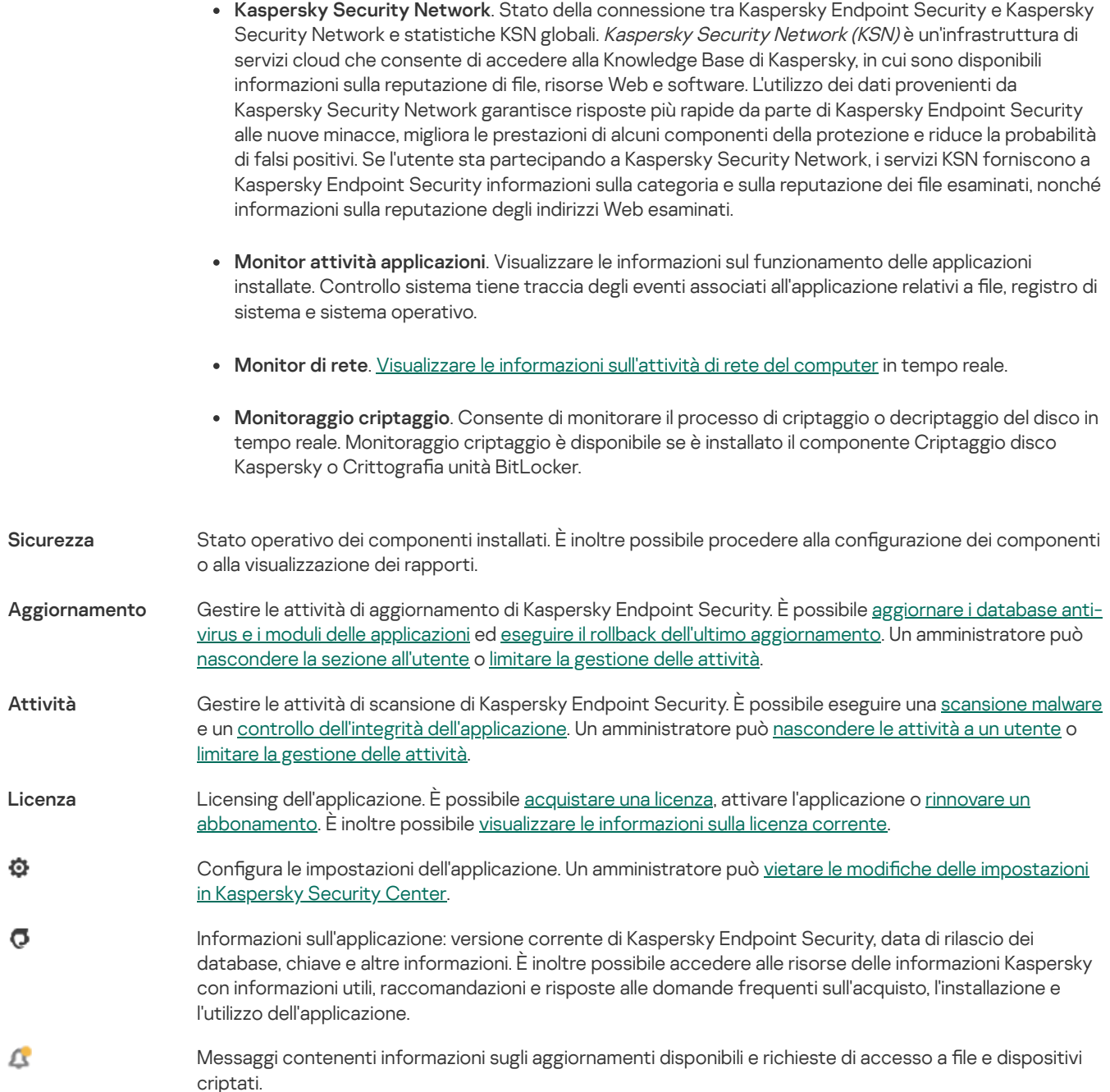

## <span id="page-101-0"></span>Icona dell'applicazione nell'area di notifica della barra delle applicazioni

Al termine dell'installazione di Kaspersky Endpoint Security, l'icona dell'applicazione viene visualizzata nell'area di notifica della barra delle applicazioni di Microsoft Windows.

Se l'icona dell'applicazione nell'area di notifica della barra delle applicazioni è nascosta, l'amministratore ha disabilitato la visualizzazione dell'interfaccia [dell'applicazione](#page-103-0) nel criterio.

L'icona ha le seguenti funzioni:

- · Indica l'attività dell'applicazione.
- Opera come collegamento per accedere al menu di scelta rapida e alla finestra principale dell'applicazione.

I seguenti stati dell'icona dell'applicazione vengono forniti per la visualizzazione delle informazioni sul funzionamento dell'applicazione:

· L'icona **indica che tutti i componenti di protezione dell'applicazione di importanza critica sono abilitati. Kaspersky Endpoint** Security visualizzerà un avviso **se all'utente è richiesto di eseguire un'azione**, ad esempio riavviare il computer dopo l'aggiornamento dell'applicazione.

• L'icona  $\Re$  indica che tutti i componenti di protezione dell'applicazione di importanza critica sono disabilitati o non funzionano correttamente. I componenti di protezione potrebbero ad esempio non funzionare correttamente se la licenza è scaduta o a causa di un errore dell'applicazione. Kaspersky Endpoint Security visualizzerà un avviso **a** con una descrizione del problema nella protezione del computer.

Il menu di scelta rapida dell'icona dell'applicazione contiene i seguenti elementi:

- Kaspersky Endpoint Security for Windows. Apre la finestra principale dell'applicazione. In questa finestra è possibile regolare il funzionamento dei componenti e delle attività dell'applicazione e visualizzare le statistiche relative ai file elaborati e alle minacce rilevate.
- Sospendi la protezione/Ripristina protezione. Consente di sospendere il funzionamento di tutti i componenti di protezione e controllo non contrassegnati da un lucchetto ( $\blacksquare$ ) nel criterio. Prima di eseguire questa operazione, è consigliabile disabilitare il criterio di Kaspersky Security Center.

Prima di sospendere il [funzionamento](#page-398-0) dei componenti di protezione e controllo, l'applicazione richiede la password per l'accesso a Kaspersky Endpoint Security (password dell'account o password temporanea). È quindi possibile selezionare il periodo di sospensione: per una specifica quantità di tempo, fino a un riavvio o su richiesta dell'utente.

Questo elemento del menu di scelta rapida è disponibile se [Protezione](#page-399-0) tramite password è abilitata. Per ripristinare il funzionamento dei componenti di protezione e controllo, fare clic su Ripristina protezione nel menu di scelta rapida dell'applicazione.

La sospensione del funzionamento dei componenti di protezione e controllo non influisce sulle prestazioni delle attività di aggiornamento e scansione malware. L'applicazione continua inoltre a utilizzare Kaspersky Security Network.

- Disabilita criterio/Abilita criterio. Disabilita un criterio di Kaspersky Security Center nel computer. Tutte le impostazioni di Kaspersky Endpoint Security sono disponibili per la configurazione, incluse le impostazioni con un lucchetto chiuso nel criterio (**a)**. Se il criterio è disabilitato, l'applicazione richiede la password per l'accesso a [Kaspersky](#page-398-0) Endpoint Security (password dell'account o password provvisoria). Questo elemento del menu di scelta rapida è disponibile se [Protezione](#page-399-0) tramite password è abilitata. Per abilitare il criterio, selezionare Abilita criterio nel menu di scelta rapida dell'applicazione.
- Impostazioni. Apre la finestra delle impostazioni dell'applicazione.  $\bullet$
- Assistenza. Si apre una finestra che contiene le informazioni necessarie per contattare l'Assistenza tecnica di Kaspersky.
- Informazioni su. Questo elemento apre una finestra di informazioni con i dettagli sull'applicazione.
- Esci. Questo elemento consente di uscire da Kaspersky Endpoint Security. Facendo clic su questa voce del menu di scelta rapida, l'applicazione viene scaricata dalla RAM del computer.

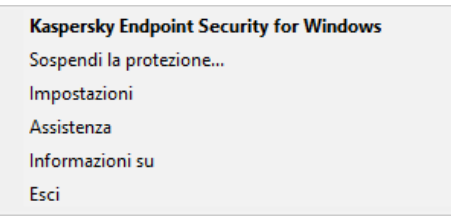

Menu di scelta rapida dell'icona dell'applicazione

# <span id="page-102-0"></span>Interfaccia dell'applicazione semplificata

Se un criterio di Kaspersky Security Center configurato per la visualizzazione dell'interfaccia [dell'applicazione](#page-103-0) semplificata è applicato a un computer client in cui è installato Kaspersky Endpoint Security, la finestra principale dell'applicazione non è disponibile in tale computer client. Fare clic con il tasto destro del mouse per aprire il menu di scelta rapida dell'icona di Kaspersky Endpoint Security (vedere la figura di seguito) contenente i seguenti elementi:

- Disabilita criterio/Abilita criterio. Disabilita un criterio di Kaspersky Security Center nel computer. Tutte le impostazioni di Kaspersky Endpoint Security sono disponibili per la configurazione, incluse le impostazioni con un lucchetto chiuso nel criterio ( $\Box$ ). Se il criterio è disabilitato, l'applicazione richiede la password per l'accesso a [Kaspersky](#page-398-0) Endpoint Security (password dell'account o password provvisoria). Questo elemento del menu di scelta rapida è disponibile se [Protezione](#page-399-0) tramite password è abilitata. Per abilitare il criterio, selezionare Abilita criterio nel menu di scelta rapida dell'applicazione.
- Attività. Elenco a discesa contenente i seguenti elementi:
- . Controllo integrità
- . Rollback alla versione precedente del database
- . Scansione completa
- . Scansione Personalizzata
- . Scansione delle aree critiche
- . Aggiornamento
- Assistenza. Si apre una finestra che contiene le informazioni necessarie per contattare l'Assistenza tecnica di Kaspersky.
- Esci. Questo elemento consente di uscire da Kaspersky Endpoint Security. Facendo clic su questa voce del menu di scelta rapida, l'applicazione viene scaricata dalla RAM del computer.

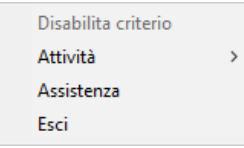

Menu di scelta rapida dell'icona dell'applicazione durante la visualizzazione dell'interfaccia semplificata

# <span id="page-103-0"></span>Configurazione della visualizzazione dell'interfaccia dell'applicazione

È possibile configurare la modalità di visualizzazione dell'interfaccia dell'applicazione per un utente. L'utente può interagire con l'applicazione nei seguenti modi:

- Visualizza interfaccia semplificata. In un computer client, la finestra principale dell'applicazione non è accessibile ed è disponibile solo l'icona nell'area di notifica di [Windows.](#page-101-0) Nel menu di scelta rapida dell'icona l'utente può eseguire un numero limitato di [operazioni](#page-102-0) con Kaspersky Endpoint Security. Kaspersky Endpoint Security visualizza inoltre le notifiche sopra l'icona dell'applicazione.
- [Visualizza interfaccia utente](#page-101-0). In un computer client sono disponibili la finestra principale di Kaspersky Endpoint Security e l'icona nell'area di notifica Windows. Nel menu di scelta rapida dell'icona l'utente può eseguire operazioni con Kaspersky Endpoint Security. Kaspersky Endpoint Security visualizza inoltre le notifiche sopra l'icona dell'applicazione.
- Non [visualizzare](#page-101-0). In un computer client non vengono visualizzati segni di esecuzione di Kaspersky Endpoint Security. L'<u>icona</u> nell'area di notifica di Windows e le notifiche non sono disponibili.

Come configurare la modalità di visualizzazione dell'interfaccia [dell'applicazione](javascript:toggleBlock() in Administration Console (MMC) <sup>[2]</sup>

- 1. Aprire Kaspersky Security Center Administration Console.
- 2. Nella struttura della console, selezionare Criteri.
- 3. Selezionare il criterio necessario e fare doppio clic per aprire le proprietà del criterio.
- 4. Nella finestra del criterio, selezionare Impostazioni generali → Interfaccia.
- 5. Nel blocco Interazione con l'utente, eseguire una delle seguenti operazioni:
	- Selezionare la casella di controllo **Visualizza interfaccia utente** se si desidera visualizzare i seguenti elementi dell'interfaccia nel computer client:
		- Cartella contenente il nome dell'applicazione nel menu Start
		- · Icona di [Kaspersky](#page-101-0) Endpoint Security nell'area di notifica della barra delle applicazioni di Microsoft Windows
		- Notifiche pop-up

Se questa casella di controllo è selezionata, l'utente può visualizzare e, a seconda dei diritti disponibili, modificare le impostazioni dell'applicazione dall'interfaccia dell'applicazione.

- Deselezionare la casella di controllo **Visualizza interfaccia utente** se si desidera nascondere tutti gli indicatori di Kaspersky Endpoint Security nel computer client.
- 6. Nel blocco Interazione con l'utente, selezionare la casella di controllo Visualizza interfaccia semplificata se si desidera che l'interfaccia [dell'applicazione](#page-102-0) semplificata sia visualizzata in un computer client in cui è installato Kaspersky Endpoint Security.

Come configurare la modalità di visualizzazione dell'interfaccia [dell'applicazione](javascript:toggleBlock() in Web Console e Cloud Console <sup>[2]</sup>

1. Nella finestra principale di Web Console, selezionare **Dispositivi**  $\rightarrow$  **Criteri e profili**.

2. Fare clic sul nome del criterio di Kaspersky Endpoint Security.

Verrà visualizzata la finestra delle proprietà del criterio.

- 3. Selezionare la scheda Impostazioni applicazione.
- 4. Passare a Impostazioni generali  $\rightarrow$  Interfaccia.

5. Nel blocco Interazione con l'utente, configurare il modo in cui verrà visualizzata l'interfaccia dell'applicazione:

- Con interfaccia semplificata. In un computer client, la finestra principale dell'applicazione non è accessibile ed è [disponibile](#page-102-0) solo l'icona nell'area di notifica di [Windows](#page-101-0). Nel menu di scelta rapida dell'icona l'utente può eseguire un numero limitato di operazioni con Kaspersky Endpoint Security. Kaspersky Endpoint Security visualizza inoltre le notifiche sopra l'icona dell'applicazione.
- Con interfaccia completa. In un computer client sono disponibili la finestra principale di Kaspersky Endpoint Security e l'icona nell'area di notifica [Windows.](#page-101-0) Nel menu di scelta rapida dell'icona l'utente può eseguire operazioni con Kaspersky Endpoint Security. Kaspersky Endpoint Security visualizza inoltre le notifiche sopra l'icona dell'applicazione.
- Nessuna interfaccia. In un computer client non vengono visualizzati segni di esecuzione di Kaspersky Endpoint Security. L'icona nell'area di notifica di [Windows](#page-101-0) e le notifiche non sono disponibili.

6. Salvare le modifiche.

## Guida introduttiva

Dopo la distribuzione dell'applicazione nei computer client, per l'utilizzo di Kaspersky Endpoint Security da Kaspersky Security Center Web Console è necessario eseguire le seguenti azioni:

• Creare e configurare un criterio.

È possibile utilizzare i criteri per applicare le stesse impostazioni di Kaspersky Endpoint Security a tutti i computer client in un gruppo di amministrazione. L'Avvio rapido guidato di Kaspersky Security Center crea automaticamente un criterio per Kaspersky Endpoint Security.

• Creare le attività Aggiornamento e Scansione malware.

L'attività Aggiornamento è necessaria per mantenere aggiornata la sicurezza del computer. Al momento dell'esecuzione dell'attività, Kaspersky Endpoint Security aggiorna i database anti-virus e i moduli [dell'applicazione.](#page-142-0) L'attività Aggiornamento viene creata automaticamente dall'Avvio rapido guidato di Administration Server. Per creare l'attività Aggiornamento, installare il plug-in di gestione di Kaspersky Endpoint Security for Windows mentre è in esecuzione la procedura guidata.

L'attività *Scansione malware* è necessaria per il rilevamento tempestivo di virus e altro malware. È necessario creare manualmente l'attività Scansione malware.

#### Come creare un'attività Scansione malware in [Administration](javascript:toggleBlock() Console (MMC)

1. In Administration Console accedere alla cartella Administration Server  $\rightarrow$  Attività.

Viene aperto l'elenco delle attività.

2. Fare clic sul pulsante Nuova attività.

Verrà avviata la Creazione guidata attività. Attenersi alle istruzioni della procedura guidata.

### Passaggio 1. Selezione del tipo di attività

Selezionare Kaspersky Endpoint Security for Windows (12.3)  $\rightarrow$  Scansione malware.

#### Passaggio 2. Ambito della scansione

Creare l'elenco degli oggetti per i quali Kaspersky Endpoint Security eseguirà la scansione durante l'esecuzione di un'attività di scansione.

#### Passaggio 3. Azione Kaspersky Endpoint Security

Scegliere l'azione da eseguire al rilevamento di una minaccia:

- Disinfetta (se non è possibile, elimina). Se questa opzione è selezionata, l'applicazione tenta automaticamente di disinfettare tutti i file infetti rilevati. Se la disinfezione non riesce, i file vengono eliminati.
- Disinfetta (se la disinfezione non riesce, avvisa). Se questa opzione è selezionata, Kaspersky Endpoint Security tenta automaticamente di disinfettare tutti i file infetti rilevati. Se la disinfezione non è possibile, Kaspersky Endpoint Security aggiunge le informazioni sui file infetti rilevati all'elenco delle minacce attive.
- Avvisa. Se questa opzione è selezionata, Kaspersky Endpoint Security aggiunge le informazioni sui file infetti all'elenco delle minacce attive in caso di rilevamento di tali file.
- Esegui immediatamente Disinfezione avanzata. Se la casella di controllo è selezionata, Kaspersky Endpoint Security utilizza la Tecnologia Avanzata di Disinfezione per trattare le minacce attive durante la scansione.

La Tecnologia Avanzata di Disinfezione è progettata per eliminare dal sistema operativo le applicazioni dannose che hanno già avviato i propri processi nella RAM e che impediscono a Kaspersky Endpoint Security di rimuoverli con altri metodi. Come risultato, la minaccia viene neutralizzata. Mentre la disinfezione avanzata è in corso, è consigliabile evitare di avviare nuovi processi o modificare il registro del sistema operativo. La Tecnologia Avanzata di Disinfezione utilizza considerevoli risorse del sistema operativo, pertanto potrebbe rallentare le altre applicazioni. Al termine della disinfezione avanzata, Kaspersky Endpoint Security riavvierà il computer senza richiedere una conferma all'utente.

Configurare la modalità di esecuzione dell'attività utilizzando Esegui solo quando il computer è inattivo. Questa casella di controllo consente di abilitare o disabilitare la funzione che sospende l'attività Scansione malware quando le risorse del computer sono limitate. Kaspersky Endpoint Security sospende l'attività Scansione malware se lo screensaver è disattivato e il computer non è bloccato.

### Passaggio 4. Selezione dei dispositivi a cui assegnare l'attività

Selezionare i computer in cui verrà eseguita l'attività. Sono disponibili le seguenti opzioni:

- Assegnare l'attività a un gruppo di amministrazione. In questo caso l'attività viene assegnata a computer inclusi in un gruppo di amministrazione creato in precedenza.
- · Selezionare i computer rilevati da Administration Server nella rete dispositivi non assegnati. I dispositivi specifici possono includere i dispositivi nei gruppi di amministrazione, nonché i dispositivi non assegnati.
- Specificare gli indirizzi dei dispositivi manualmente o importare gli indirizzi da un elenco. È possibile specificare nomi NetBIOS, indirizzi IP e subnet IP dei dispositivi a cui si desidera assegnare l'attività.

### Passaggio 5. Selezione dell'account per eseguire l'attività

Selezione dell'account per eseguire l'attività *Scansione malware*. Per impostazione predefinita, Kaspersky Endpoint Security avvia l'attività con i diritti di un account utente locale. Se l'ambito della scansione include unità di rete o altri oggetti con accesso limitato, selezionare un account utente con diritti di accesso sufficienti.

### Passaggio 6. Configurazione di una pianificazione di avvio dell'attività

Configurare una pianificazione per l'avvio di un'attività, ad esempio manualmente o dopo il download dei database anti-virus nell'archivio.

### Passaggio 7. Definizione del nome dell'attività

Immettere un nome per l'attività, ad esempio Scansione completa giornaliera.

### Passaggio 8. Completamento della creazione dell'attività

Chiusura della procedura guidata. Se necessario, selezionare la casella di controllo Esegui l'attività al termine della procedura guidata. È possibile monitorare lo stato di avanzamento dell'attività nelle proprietà dell'attività. In seguito a questa operazione, verrà eseguita l'attività Scansione malware nei computer degli utenti in base alla pianificazione specificata.

#### Come creare un'attività [Scansione](javascript:toggleBlock() malware in Web Console

- 1. Nella finestra principale di Web Console, selezionare Dispositivi → Attività. Viene aperto l'elenco delle attività.
- 2. Fare clic sul pulsante Aggiungi.

Verrà avviata la Creazione guidata attività.

3. Configurare le impostazioni dell'attività:

a. Nell'elenco a discesa Applicazione, selezionare Kaspersky Endpoint Security for Windows (12.3).

- b. Nell'elenco a discesa Tipo di attività selezionare Scansione malware.
- b. Nell'elenco a discesa **Tipo di attività** selezionare **Scansione malware**.<br>c. Nel campo **Nome attività** immettere una breve descrizione, ad esempio *Scansione settimanale*.

d. Nel blocco **Selezionare i dispositivi a cui assegnare l'attività**, selezionare l'ambito dell'attività.

- 4. Selezionare i dispositivi in base all'opzione dell'ambito dell'attività selezionata. Procedere con il passaggio successivo.
- 5. Chiusura della procedura guidata.

Verrà visualizzata una nuova attività nell'elenco delle attività.

- 6. Per configurare la pianificazione delle attività, passare alle proprietà delle attività. Si consiglia di pianificare l'attività in modo che venga eseguita almeno una volta a settimana.
- 7. Selezionare la casella di controllo accanto all'attività.
- 8. Fare clic sul pulsante Esegui.

È possibile monitorare lo stato dell'attività e il numero di dispositivi in cui l'attività è stata completata o è stata completata con un errore.

In seguito a questa operazione, verrà eseguita l'attività Scansione malware nei computer degli utenti in base alla pianicazione specificata.

<span id="page-106-0"></span>Gestione dei criteri

Un criterio è una raccolta di impostazioni dell'applicazione definite per un gruppo di amministrazione. È possibile configurare diversi criteri con differenti valori per un'applicazione. Un'applicazione può essere eseguita con diverse impostazioni per diversi gruppi di amministrazione. Ogni gruppo di amministrazione può avere uno specifico criterio per un'applicazione.

Le impostazioni dei criteri vengono inviate ai computer client da parte di Network Agent durante la sincronizzazione. Per impostazione predefinita, Administration Server esegue la sincronizzazione non appena vengono modificate le impostazioni dei criteri. La porta UDP 15000 nel computer client viene utilizzata per la sincronizzazione. Administration Server esegue la sincronizzazione ogni 15 minuti per impostazione predefinita. Se la sincronizzazione non va a buon fine dopo la modifica delle impostazioni dei criteri, il successivo tentativo di sincronizzazione verrà eseguito in base alla pianificazione configurata.

#### Criterio attivo e inattivo

Un criterio è destinato a un gruppo di computer gestiti e può essere attivo o inattivo. Le impostazioni di un criterio attivo vengono salvate nei computer client durante la sincronizzazione. Non è possibile applicare più criteri contemporaneamente in un computer, quindi in ogni gruppo può essere attivo un solo criterio.

È possibile creare un numero illimitato di criteri inattivi. Un criterio inattivo non influisce sulle impostazioni dell'applicazione nei computer della rete. I criteri inattivi vengono utilizzati come strumenti preventivi per situazioni di emergenza, ad esempio un attacco virus. Se si verifica un attacco tramite unità flash, è possibile attivare un criterio che blocca l'accesso alle unità flash. In questo caso, il criterio attivo diventa automaticamente inattivo.

### Criterio fuori sede

Un criterio fuori sede viene attivato quando un computer esce dal perimetro di rete dell'organizzazione.

### Eredità impostazioni

I criteri, come i gruppi di amministrazione, sono organizzati in una gerarchia. Per impostazione predefinita, un criterio figlio eredita le impostazioni dal criterio padre. Il *criterio figlio* è un criterio per i livelli nidificati della gerarchia, ovvero un criterio per i gruppi di amministrazione nidicati e gli Administration Server secondari. È possibile disabilitare l'eredità delle impostazioni dal criterio padre.

Ogni impostazione criterio ha l'attributo A, che indica se le impostazioni possono essere modificate nei criteri figlio o nelle impostazioni locali [dell'applicazione.](#page-112-0) L'attributo A è applicabile solo se l'ereditarietà delle impostazioni del criterio padre è abilitata per il criterio figlio. I criteri fuori sede non influiscono sugli altri criteri nella gerarchia dei gruppi di amministrazione.

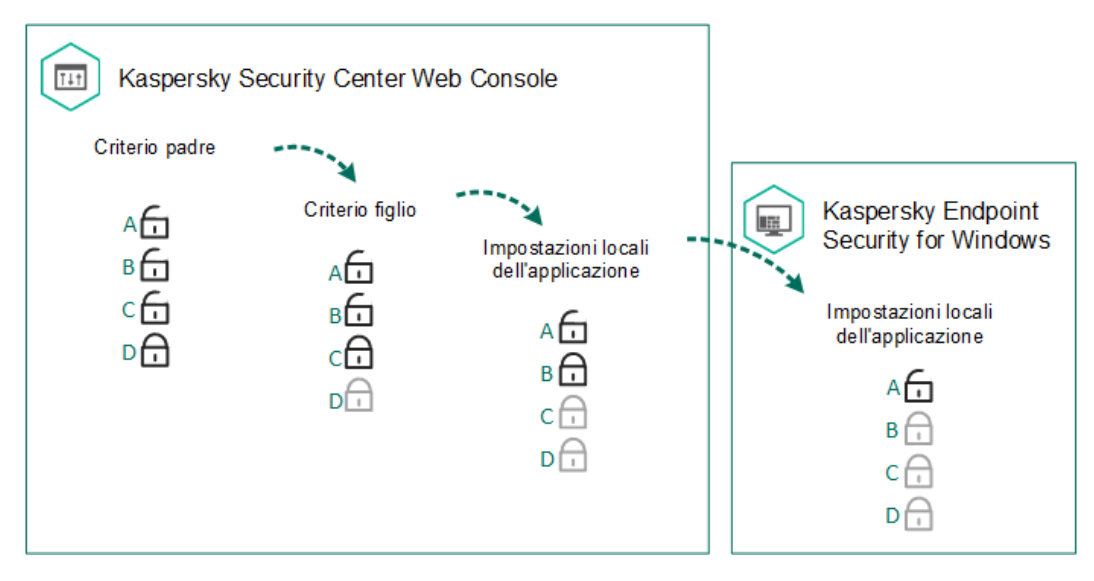

#### Eredità impostazioni

I diritti di accesso alle impostazioni dei criteri (lettura, scrittura, esecuzione) sono specificati per ogni utente che ha accesso all'Administration Server di Kaspersky Security Center e separatamente per ogni ambito funzionale di Kaspersky Endpoint Security. Per configurare i diritti di accesso alle impostazioni dei criteri, passare alla sezione Sicurezza della finestra delle proprietà dell'Administration Server di Kaspersky Security Center.
- 1. Aprire Kaspersky Security Center Administration Console.
- 2. Nella cartella Dispositivi gestiti della struttura di Administration Console selezionare la cartella con il nome del gruppo di amministrazione a cui appartengono i computer client desiderati.
- 3. Nell'area di lavoro selezionare la scheda Criteri.
- 4. Fare clic sul pulsante Nuovo criterio.

Verrà avviata la Creazione guidata nuovo criterio.

5. Attenersi alle istruzioni della Creazione guidata nuovo criterio.

### Come creare un criterio in Web Console e Cloud [Console](javascript:toggleBlock()

- 1. Nella finestra principale di Web Console, selezionare **Dispositivi**  $\rightarrow$  **Criteri e profili**.
- 2. Fare clic sul pulsante Aggiungi.

Verrà avviata la Creazione guidata nuovo criterio.

- 3. Selezionare Kaspersky Endpoint Security e fare clic su Avanti.
- 4. Leggere e accettare le condizioni dell'Informativa su Kaspersky Security Network (KSN) e fare clic su Avanti.
- 5. Nella scheda Generale è possibile eseguire le seguenti azioni:
	- $\bullet$  Modificare il nome del criterio.
	- Selezionare lo stato del criterio:
		- Attivo. In seguito alla successiva sincronizzazione, il criterio verrà utilizzato come criterio attivo nel computer.
		- Inattivo. Criterio di backup. Se necessario, un criterio inattivo può passare allo stato attivo.
		- Fuori sede. Il criterio viene attivato quando un computer esce dal perimetro di rete dell'organizzazione.
	- Configurare l'ereditarietà delle impostazioni:
		- Eredita impostazioni dal criterio padre. Se questo interruttore è attivato, i valori delle impostazioni dei criteri vengono ereditati dal criterio di livello superiore. Le impostazioni dei criteri non possono essere modificate se Aè impostato per il criterio padre.
		- Forza ereditarietà impostazioni nei criteri figlio. Se l'interruttore è attivato, i valori delle impostazioni dei criteri vengono propagati ai criteri figlio. Nelle proprietà del criterio figlio l'interruttore **Eredita impostazioni dal criterio** padre verrà automaticamente attivato e non potrà essere disattivato. Le impostazioni del criterio figlio vengono ereditate dal criterio padre, ad eccezione delle impostazioni contrassegnate con  $\oplus$ . Le impostazioni del criterio figlio non possono essere modificate se  $\bigcap$  è impostato per il criterio padre.

6. Nella scheda Impostazioni applicazione è possibile configurare le [impostazioni](#page-698-0) dei criteri di Kaspersky Endpoint Security.

7. Salvare le modifiche.

In seguito a questa operazione, le impostazioni di Kaspersky Endpoint Security verranno configurate nei computer client durante la successiva sincronizzazione. È possibile visualizzare le informazioni sul criterio applicato al computer nell'interfaccia di Kaspersky Endpoint Security facendo clic sul pulsante **o** nella schermata principale (ad esempio il nome del criterio). A tale scopo, nelle impostazioni del criterio di Network Agent, è necessario abilitare la ricezione dei dati del criterio esteso. Per informazioni dettagliate su un criterio di Network Agent, consultare la Guida di [Kaspersky](https://support.kaspersky.com/help/KSC/14.2/it-IT/index.htm) Security Center <sup>12</sup>.

## Indicatore del livello di sicurezza

L'indicatore del livello di sicurezza viene visualizzato nella parte superiore della finestra **Proprietà: <nome criterio>**. L'indicatore può avere uno dei seguenti valori:

- Livello di protezione alto. L'indicatore assume questo valore e diventa verde se tutti i componenti delle seguenti categorie sono abilitati:
	- Critico. Questa categoria include i seguenti componenti:
		- Protezione minacce file.
		- Rilevamento del Comportamento.
		- Prevenzione Exploit.
		- Motore di Remediation.
	- Importante. Questa categoria include i seguenti componenti:
		- Kaspersky Security Network.
		- Protezione minacce Web.
		- Protezione minacce di posta.
		- Prevenzione Intrusioni Host.
		- Protezione tramite password.
- Livello di protezione medio. L'indicatore assume questo valore e diventa giallo se uno dei componenti importanti è disabilitato.
- Livello di protezione basso. L'indicatore assume questo valore e diventa rosso in uno dei seguenti casi:
	- Uno o più componenti critici sono disabilitati.
	- Due o più componenti importanti sono disabilitati.

Se l'indicatore ha il valore **Livello di protezione medio** o **Livello di protezione basso**, a destra dell'indicatore viene visualizzato un collegamento che apre la finestra **Componenti della protezione consigliati**. In questa finestra è possibile abilitare uno dei componenti della protezione consigliati.

# <span id="page-109-0"></span>Gestione attività

È possibile creare i seguenti tipi di attività per amministrare Kaspersky Endpoint Security tramite Kaspersky Security Center:

- Attività locali configurate per un singolo computer client.
- · Attività di gruppo configurate per i computer client all'interno di gruppi di amministrazione.
- Attività per una selezione di computer.

È possibile creare qualsiasi numero di attività di gruppo, attività per una selezione di computer o attività locali. Per informazioni dettagliate sull'utilizzo dei gruppi di amministrazione e delle selezioni di computer, consultare la Guida di [Kaspersky](https://support.kaspersky.com/help/KSC/14.2/it-IT/index.htm) Security Center [2].

Kaspersky Endpoint Security supporta le seguenti attività:

- [Scansione](#page-119-0) malware. Kaspersky Endpoint Security esamina le aree del computer specificate nelle impostazioni dell'attività alla ricerca di virus e altre minacce. L'attività *Scansione malware* è necessaria per l'esecuzione di Kaspersky Endpoint Security e viene creata durante l'Avvio rapido guidato. Si consiglia di pianificare l'attività in modo che venga eseguita almeno una volta a settimana.
- [Aggiungi](#page-70-0) chiave. Kaspersky Endpoint Security aggiunge una chiave per l'attivazione delle applicazioni, compresa una chiave di riserva. Prima dell'esecuzione dell'attività, verificare che il numero di computer in cui deve essere eseguita l'attività non superi il numero di computer consentito dalla licenza.
- Modifica i componenti [dell'applicazione](#page-54-0). Kaspersky Endpoint Security installa o rimuove i componenti nei computer client in base all'elenco di componenti specificati nelle impostazioni dell'attività. Il componente Protezione minacce file non può essere rimosso. Il set ottimale dei componenti di Kaspersky Endpoint Security consente di ridurre l'utilizzo delle risorse del computer.
- [Inventario](#page-361-0). Kaspersky Endpoint Security riceve informazioni su tutti i file eseguibili delle applicazioni archiviate nei computer. L'attività Inventario viene eseguita dal componente Controllo applicazioni. Se il componente Controllo applicazioni non è installato, l'attività verrà terminata con un errore.
- [Aggiornamento](#page-142-0). Kaspersky Endpoint Security aggiorna i database e i moduli dell'applicazione. L'attività *Aggiornamento* è necessaria per l'esecuzione di Kaspersky Endpoint Security e viene creata durante l'Avvio rapido guidato. È consigliabile configurare una pianificazione che esegua l'attività almeno una volta al giorno.
- [Cancella dati](#page-301-0). Kaspersky Endpoint Security elimina i file e le cartelle dai computer degli utenti immediatamente o se la connessione a Kaspersky Security Center non è disponibile da molto tempo.
- Rollback degli [aggiornamenti](#page-175-0). Kaspersky Endpoint Security esegue il rollback dell'ultimo aggiornamento dei database e dei moduli dell'applicazione. Questo può essere necessario se, ad esempio, i nuovi database contengono dati errati che possono causare il blocco di un'applicazione sicura da parte di Kaspersky Endpoint Security.
- [Controllo](#page-131-0) integrità. Kaspersky Endpoint Security analizza i file delle applicazioni, verifica la presenza di danni o modifiche nei file e le firme originali dei file delle applicazioni.
- Gestisci account dell'Agente di [Autenticazione](#page-481-0) Kaspersky Endpoint Security configura le impostazioni dell'account dell'Agente di Autenticazione. Per utilizzare le unità criptate è necessario un Agente di Autenticazione. Prima del caricamento del sistema operativo, l'utente deve completare l'autenticazione con l'Agente.

Le attività vengono eseguite in un computer solo se Kaspersky Endpoint Security è in [esecuzione.](#page-113-0)

## Aggiungere una nuova attività

### Come creare un'attività in [Administration](javascript:toggleBlock() Console (MMC)

- 1. Aprire Kaspersky Security Center Administration Console.
- 2. Selezionare la cartella Attività nella struttura di Administration Console.
- 3. Fare clic sul pulsante Nuova attività.

Verrà avviata la Creazione guidata attività.

4. Attenersi alle istruzioni della Creazione guidata attività.

## Come creare [un'attività](javascript:toggleBlock() in Web Console e Cloud Console

- 1. Nella finestra principale di Web Console, selezionare Dispositivi → Attività. Viene aperto l'elenco delle attività.
- 2. Fare clic sul pulsante Aggiungi. Verrà avviata la Creazione guidata attività.
- 3. Configurare le impostazioni dell'attività:
	- a. Nell'elenco a discesa Applicazione, selezionare Kaspersky Endpoint Security for Windows (12.3).
	- b. Nell'elenco a discesa Tipo di attività selezionare l'attività da eseguire nei computer degli utenti.
	- c. Nel campo Nome attività, immettere una breve descrizione.

d. Nel blocco **Selezionare i dispositivi a cui assegnare l'attività**, selezionare l'ambito dell'attività.

- 4. Selezionare i dispositivi in base all'opzione dell'ambito dell'attività selezionata. Procedere con il passaggio successivo.
- 5. Chiusura della procedura guidata.

Verrà visualizzata una nuova attività nell'elenco delle attività. L'attività avrà le impostazioni predenite. Per congurare le impostazioni dell'attività, è necessario passare alle proprietà dell'attività. Per eseguire un'attività, è necessario selezionare la casella di controllo accanto all'attività e fare clic sul pulsante **Avvia**. Dopo l'avvio dell'attività, è possibile sospendere l'attività e riprenderla in un secondo momento.

Nell'elenco delle attività è possibile monitorare i risultati delle attività, tra i quali sono inclusi lo stato dell'attività e le statistiche relative alle prestazioni dell'attività nei computer. È inoltre possibile creare una selezione di eventi per monitorare il completamento delle attività (**Monitoraggio e generazione dei rapporti → Selezioni eventi**). Per ulteriori dettagli sulla selezione di eventi, consultare la Guida di [Kaspersky](https://support.kaspersky.com/help/KSC/14.2/it-IT/index.htm) Security Center L. I risultati dell'esecuzione delle attività vengono salvati anche in locale nel registro eventi di Windows e nei rapporti di [Kaspersky](#page-452-0) Endpoint Security.

### Controllo dell'accesso alle attività

I diritti di accesso alle attività di Kaspersky Endpoint Security (lettura, scrittura, esecuzione) sono definiti per ogni utente che ha accesso a Kaspersky Security Center Administration Server, tramite le impostazioni di accesso alle aree funzionali di Kaspersky Endpoint Security. Per configurare l'accesso alle aree funzionali di Kaspersky Endpoint Security, passare alla sezione **Sicurezza** della finestra delle proprietà di Kaspersky Security Center Administration Server. Per informazioni dettagliate sulla gestione delle attività tramite [Kaspersky](https://support.kaspersky.com/help/KSC/14.2/it-IT/index.htm) Security Center, fare riferimento alla Guida di Kaspersky Security Center<sup>12</sup>.

È possibile configurare i diritti degli utenti per l'accesso alle attività utilizzando un criterio (*modalità di gestione attività*). È ad esempio possibile nascondere le attività di gruppo nell'interfaccia di Kaspersky Endpoint Security.

Come configurare la modalità di gestione attività nell'interfaccia di Kaspersky Endpoint Security tramite [Administration](javascript:toggleBlock() Console (MMC)

- 1. Aprire Kaspersky Security Center Administration Console.
- 2. Nella struttura della console, selezionare Criteri.
- 3. Selezionare il criterio necessario e fare doppio clic per aprire le proprietà del criterio.
- 4. Nella finestra del criterio, selezionare Attività locali  $\rightarrow$  Gestione attività.
- 5. Configurare la modalità di gestione attività (vedere la tabella seguente).
- 6. Salvare le modifiche.

Come configurare la modalità di gestione attività [nell'interfaccia](javascript:toggleBlock() di Kaspersky Endpoint Security tramite Web Console <sup>[2]</sup>

- 1. Nella finestra principale di Web Console, selezionare Dispositivi  $\rightarrow$  Criteri e profili.
- 2. Fare clic sul nome del criterio di Kaspersky Endpoint Security.

Verrà visualizzata la finestra delle proprietà del criterio.

- 3. Selezionare la scheda Impostazioni applicazione.
- 4. Passare a Attività locali  $\rightarrow$  Gestione attività.
- 5. Configurare la modalità di gestione attività (vedere la tabella seguente).
- 6. Salvare le modifiche.

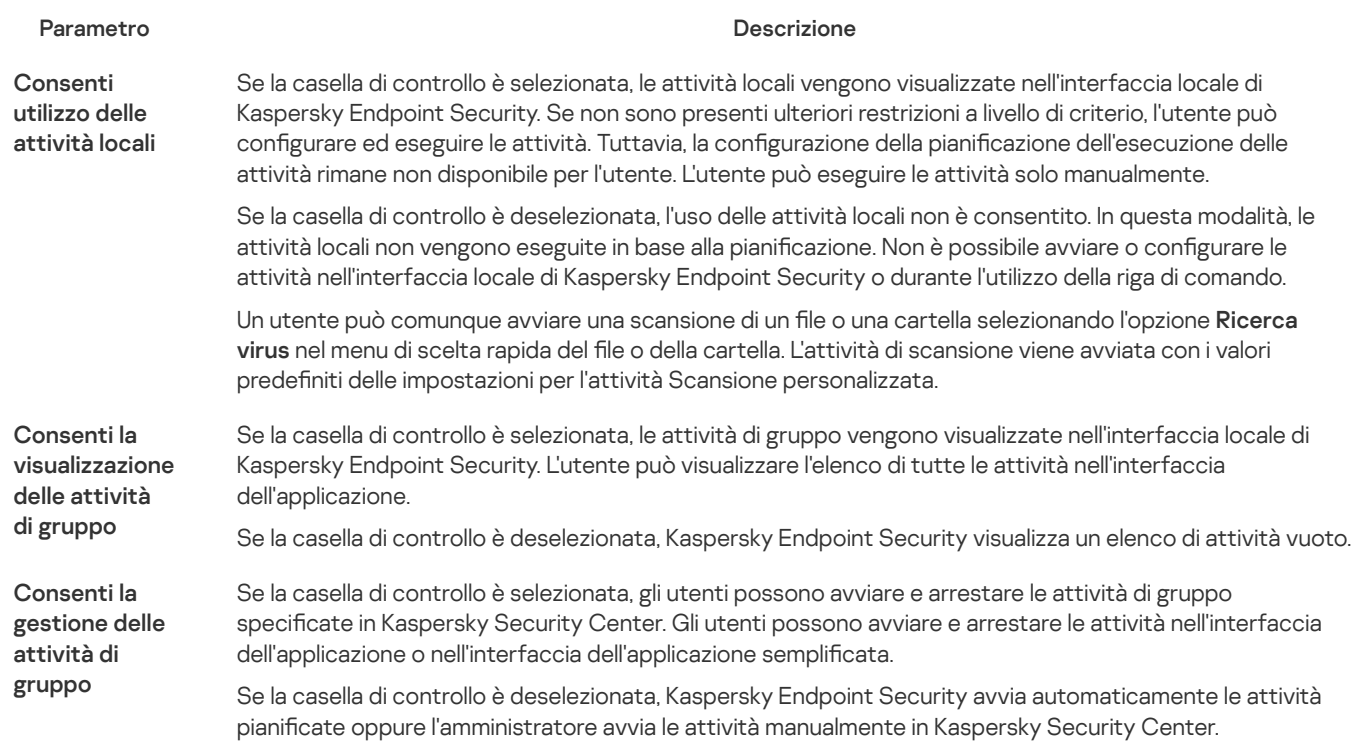

# Configurazione delle impostazioni locali dell'applicazione

In Kaspersky Security Center è possibile configurare le impostazioni di Kaspersky Endpoint Security in un computer specifico. Si tratta delle impostazioni locali dell'applicazione. Alcune impostazioni possono essere inaccessibili per la modifica. Queste impostazioni sono bloccate dall'attributo Anelle [proprietà](#page-106-0) dei criteri.

#### Come configurare le impostazioni locali [dell'applicazione](javascript:toggleBlock() in Administration Console (MMC) 2

- 1. Aprire Kaspersky Security Center Administration Console.
- 2. Nella cartella Dispositivi gestiti della struttura di Administration Console aprire la cartella con il nome del gruppo di amministrazione a cui appartiene il computer client desiderato.
- 3. Nell'area di lavoro selezionare la scheda Dispositivi.
- 4. Selezionare il computer per cui si desidera configurare le impostazioni di Kaspersky Endpoint Security.
- 5. Dal menu di scelta rapida del computer client selezionare Proprietà.

Verrà visualizzata la finestra delle proprietà del computer client.

6. Nella finestra delle proprietà del computer client selezionare la sezione Applicazioni.

Nella parte destra della finestra delle proprietà del computer client verrà visualizzato un elenco delle applicazioni Kaspersky installate nel computer client.

- 7. Selezionare Kaspersky Endpoint Security.
- 8. Fare clic sul pulsante Proprietà sotto l'elenco delle applicazioni Kaspersky.

Si apre la finestra delle impostazioni dell'applicazione Kaspersky Endpoint Security for Windows. Si apre la finestra delle **impostazioni dell'applicazione Kaspersky Endpoint Security for Windows**<br>Indiporti e archivi.<br>D. Nella sezione **Impostazioni generali**, configurare Kaspersky Endpoint Security e Rapporti e archivi

Le altre sezioni della finestra delle impostazioni dell'applicazione Kaspersky Endpoint Security for Windows sono standard per Kaspersky Security Center. Una descrizione di queste sezioni è disponibile nella Guida di Kaspersky Security Center.

Se un'applicazione è sottoposta a un criterio che impedisce la modifica di specifiche impostazioni, non sarà possibile modificarle durante la configurazione delle impostazioni dell'applicazione nella sezione lmpostazioni generali.

10. Salvare le modifiche.

Come configurare le impostazioni locali [dell'applicazione](javascript:toggleBlock() in Web Console e Cloud Console ?

- 1. Nella finestra principale di Web Console, selezionare Dispositivi  $\rightarrow$  Dispositivi gestiti.
- 2. Selezionare il computer per cui si desidera configurare le impostazioni locali dell'applicazione. Verranno visualizzate le proprietà del computer.
- 3. Selezionare la scheda Applicazioni.
- 4. Fare clic su Kaspersky Endpoint Security for Windows. Verranno visualizzate le impostazioni locali dell'applicazione. Kaspersky Endpoint Security for Windows<br>| sualizzate le impostazioni locali dell'applicazione<br>| la scheda | mpostazioni applicazione
- 5. Selezionare la scheda Impostazioni applicazione.
- 6. Configurare le impostazioni locali dell'applicazione.
- 7. Salvare le modifiche.

Le [impostazioni](#page-698-0) locali dell'applicazione sono uguali alle impostazioni dei criteri, ad eccezione delle impostazioni di criptaggio.

# <span id="page-113-0"></span>Avvio e arresto di Kaspersky Endpoint Security

Dopo aver installato Kaspersky Endpoint Security nel computer di un utente, l'applicazione viene avviata automaticamente. Per impostazione predefinita, Kaspersky Endpoint Security viene avviato all'avvio del sistema operativo. Non è possibile configurare l'avvio automatico dell'applicazione nelle impostazioni del sistema operativo.

Il download dei database anti-virus di Kaspersky Endpoint Security dopo l'avvio del sistema operativo può richiedere fino a due minuti, in base alle funzionalità del computer. Durante questo periodo di tempo, il livello di protezione del computer è ridotto. Il download dei database anti-virus mentre Kaspersky Endpoint Security è avviato in un sistema operativo già avviato non determina una riduzione del livello di protezione del computer.

#### Come configurare l'avvio di Kaspersky Endpoint Security in [Administration](javascript:toggleBlock() Console (MMC) 2

- 1. Aprire Kaspersky Security Center Administration Console.
- 2. Nella struttura della console, selezionare Criteri.
- 3. Selezionare il criterio necessario e fare doppio clic per aprire le proprietà del criterio.
- 4. Nella finestra del criterio, selezionare Impostazioni generali → Impostazioni applicazione.
- 5. Utilizzare la casella di controllo Avvia Kaspersky Endpoint Security all'avvio del computer (consigliato) per configurare l'avvio dell'applicazione.
- 6. Salvare le modifiche.

Come configurare l'avvio di Kaspersky Endpoint Security in Web Console ?

- 1. Nella finestra principale di Web Console, selezionare **Dispositivi**  $\rightarrow$  **Criteri e profili**.
- 2. Fare clic sul nome del criterio di Kaspersky Endpoint Security.

Verrà visualizzata la finestra delle proprietà del criterio.

- 3. Selezionare la scheda Impostazioni applicazione.
- 4. Passare a Impostazioni generali  $\rightarrow$  Impostazioni applicazione.
- 4. Passare a **Impostazioni generali → Impostazioni applicazione**.<br>5. Utilizzare la casella di controllo **Avvia Kaspersky Endpoint Security all'avvio del computer (consigliato)** per configurare l'avvio dell'applicazione.
- 6. Salvare le modifiche.

#### Come configurare l'avvio di Kaspersky Endpoint Security nell'interfaccia [dell'applicazione](javascript:toggleBlock() ?

- 1. Nella finestra principale [dell'applicazione,](#page-100-0) fare clic sul pulsante  $\Omega$ .
- 2. Nella finestra delle impostazioni dell'applicazione, selezionare **Impostazioni generali → Impostazioni applicazione**.

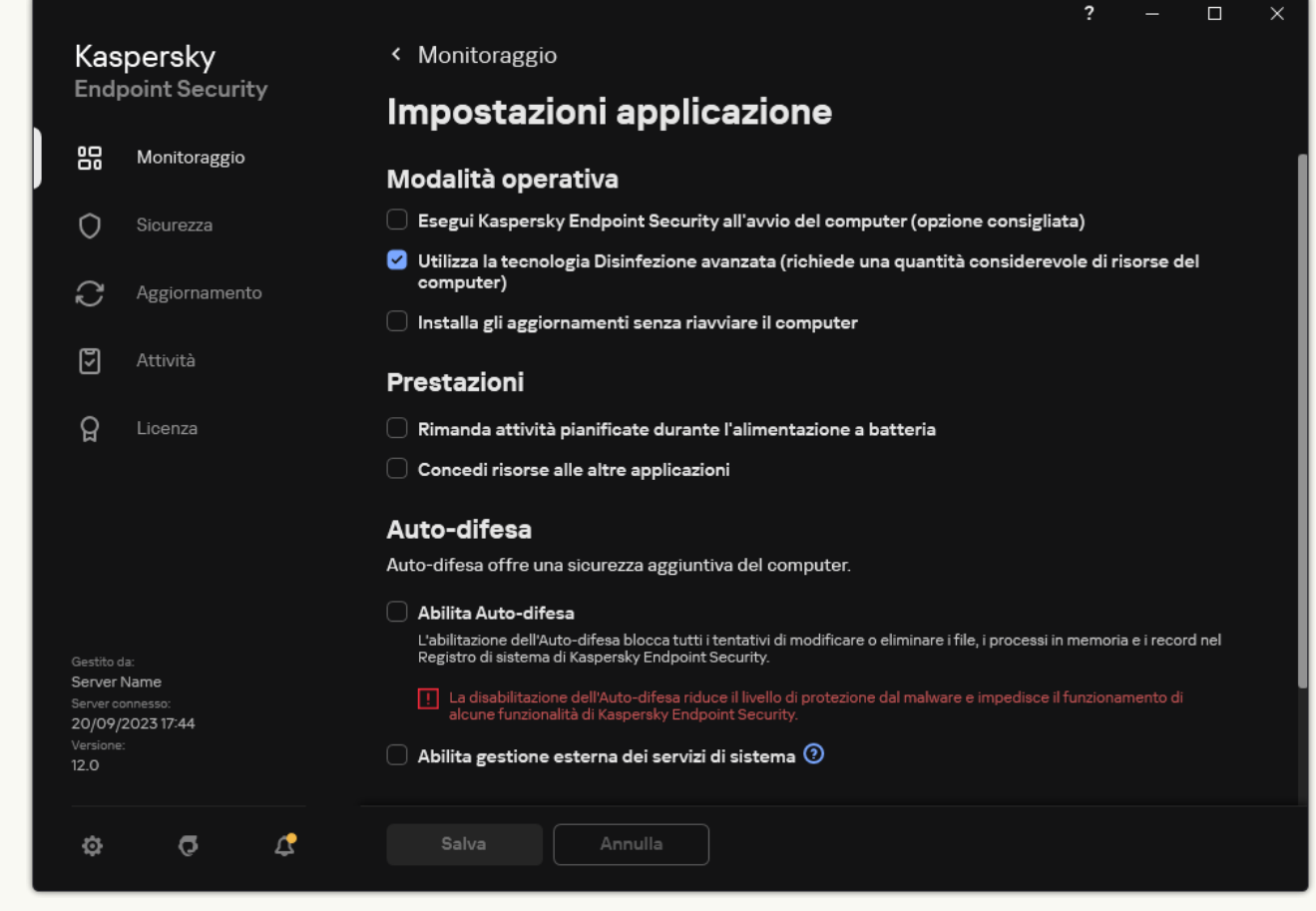

Impostazioni di Kaspersky Endpoint Security for Windows

3. Utilizzare la casella di controllo Avvia Kaspersky Endpoint Security all'avvio del computer (consigliato) per configurare l'avvio dell'applicazione.

4. Salvare le modifiche.

Gli esperti di Kaspersky consigliano di non chiudere manualmente Kaspersky Endpoint Security, perché questo può mettere a rischio la protezione del computer e dei dati personali. Se necessario, è possibile [sospendere](#page-116-0) la protezione del computer per il tempo necessario, senza arrestare l'applicazione.

#### È possibile monitorare lo stato dell'applicazione utilizzando il widget Stato protezione.

#### Come avviare o arrestare Kaspersky Endpoint Security in [Administration](javascript:toggleBlock() Console (MMC)

- 1. Aprire Kaspersky Security Center Administration Console.
- 2. Nella cartella Dispositivi gestiti della struttura di Administration Console aprire la cartella con il nome del gruppo di amministrazione a cui appartiene il computer client desiderato.
- 3. Nell'area di lavoro selezionare la scheda Dispositivi.
- 4. Selezionare il computer in cui si desidera avviare o arrestare l'applicazione.
- 5. Fare clic con il pulsante destro del mouse per visualizzare il menu di scelta rapida del computer client, quindi selezionare Proprietà. P**roprietà**.<br>6. Nella finestra delle proprietà del computer client selezionare la sezione **Applicazioni**.
- 

Nella parte destra della finestra delle proprietà del computer client verrà visualizzato un elenco delle applicazioni Kaspersky installate nel computer client.

- 7. Selezionare Kaspersky Endpoint Security.
- 8. Eseguire le seguenti operazioni:
	- Per avviare l'applicazione, fare clic sul pulsante **della destra dell'elenco delle applicazioni Kaspersky**.
	- Per arrestare l'applicazione, fare clic sul pulsante **a destra dell'elenco delle applicazioni Kaspersky.**

#### Come avviare o arrestare [Kaspersky](javascript:toggleBlock() Endpoint Security in Web Console<sup>?</sup>

1. Nella finestra principale di Web Console, selezionare Dispositivi  $\rightarrow$  Dispositivi gestiti.

- 2. Fare clic sul nome del computer in cui si desidera avviare o arrestare Kaspersky Endpoint Security. Verrà visualizzata la finestra delle proprietà del computer.
- 3. Selezionare la scheda Applicazioni.
- 4. Selezionare la casella di controllo accanto a **Kaspersky Endpoint Security for Windows**.<br>5. Fare clic sul pulsante **Avvia** o **Arresta**.
- 5. Fare clic sul pulsante Avvia o Arresta.

#### Come avviare o arrestare [Kaspersky](javascript:toggleBlock() Endpoint Security dalla riga di comando

- 1. Eseguire l'interprete della riga di comando (cmd.exe) come amministratore.
- 2. Passare alla cartella in cui si trova il file eseguibile di Kaspersky Endpoint Security. È possibile aggiungere il percorso del file eseguibile alla variabile di sistema %PATH% durante l'installazione [dell'applicazione.](#page-43-0)
- 3. Per avviare l'applicazione dalla riga di comando, immettere klpsm.exe start\_avp\_service .
- 4. Per arrestare l'applicazione dalla riga di comando, immettere k1psm. exe stop avp service .

Per arrestare l'applicazione dalla riga di comando, abilitare la [gestione](#page-459-0) esterna dei servizi di sistema.

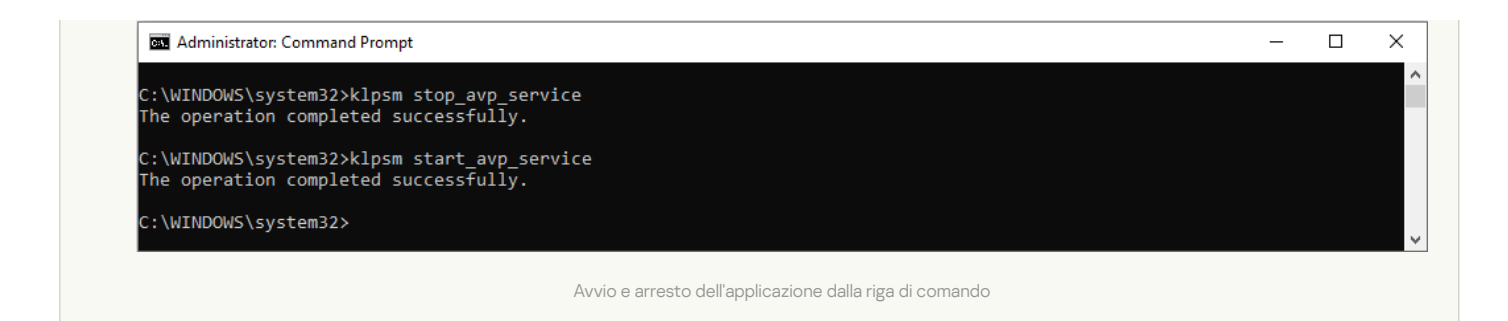

# <span id="page-116-0"></span>Sospensione e ripresa della protezione e del controllo del computer

Sospendere la protezione e il controllo del computer significa disabilitare tutti i componenti della protezione e di controllo di Kaspersky Endpoint Security per un determinato periodo.

Lo stato [dell'applicazione](#page-101-0) è indicato dall'icona dell'applicazione nell'area di notifica della barra delle applicazioni.

- L'icona  $\mathbb K$  indica che la protezione e il controllo del computer sono sospesi.
- L'icona  $\mathbf k$  indica che la protezione e il controllo del computer sono abilitati.

La sospensione o la ripresa della protezione e del controllo del computer non influisce sulle attività di scansione e di aggiornamento.

Se sono già state stabilite connessioni di rete quando si sospendono o si riprendono la protezione e il controllo del computer, viene visualizzata una notifica dell'interruzione di tali connessioni di rete.

Per sospendere la protezione <sup>e</sup> il controllo del computer:

- 1. Fare clic con il pulsante destro del mouse per aprire il menu di scelta rapida dell'icona dell'applicazione nell'area di notifica della barra delle applicazioni.
- 2. Nel menu di scelta rapida selezionare Sospendi la protezione (vedere la figura riportata di seguito).

Questo elemento del menu di scelta rapida è disponibile se [Protezione](#page-399-0) tramite password è abilitata.

- 3. Selezionare una delle seguenti opzioni:
	- Sospendi per <periodo di tempo> la protezione e il controllo del computer verranno ripristinati al termine del periodo di tempo specificato nell'elenco a discesa di seguito.
	- Sospendi fino al riavvio dell'applicazione la protezione e il controllo del computer verranno ripristinati dopo il riavvio dell'applicazione o del sistema operativo. Per utilizzare questa opzione, deve essere abilitato l'avvio automatico dell'applicazione.
	- Sospendi la protezione e il controllo del computer verranno ripresi quando l'utente decide di abilitarli nuovamente.

#### 4. Fare clic su Sospendi la protezione.

Kaspersky Endpoint Security sospenderà il funzionamento di tutti i componenti di protezione e controllo non contrassegnati da un lucchetto (a) nel criterio. Prima di eseguire questa operazione, è consigliabile disabilitare il criterio di Kaspersky Security Center.

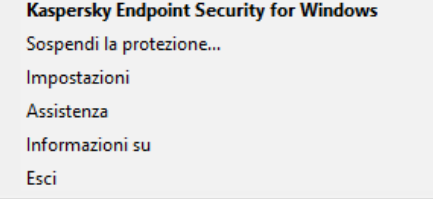

Menu di scelta rapida dell'icona dell'applicazione

Per riprendere la protezione <sup>e</sup> il controllo del computer:

1. Fare clic con il pulsante destro del mouse per aprire il menu di scelta rapida dell'icona dell'applicazione nell'area di notifica della barra delle applicazioni.

È possibile riprendere la protezione e il controllo del computer in qualsiasi momento, indipendentemente dall'opzione selezionata in precedenza per la sospensione della protezione e del controllo del computer.

# Creazione e utilizzo di un file di configurazione

Un file di configurazione con le impostazioni di Kaspersky Endpoint Security consente di eseguire le seguenti attività:

- Eseguire [l'installazione](#page-635-0) locale di Kaspersky Endpoint Security tramite la riga di comando con le impostazioni predenite. A tale scopo, è necessario salvare il file di configurazione nella stessa cartella in cui è disponibile il pacchetto di distribuzione.
- · Eseguire [l'installazione](#page-35-0) remota di Kaspersky Endpoint Security tramite Kaspersky Security Center con le impostazioni predefinite.
- Eseguire la migrazione delle impostazioni di Kaspersky Endpoint Security da un computer a un altro (vedere le istruzioni riportate di seguito).

Per creare un file di configurazione:

- 1. Nella finestra principale [dell'applicazione,](#page-100-0) fare clic sul pulsante  $\Omega$ .
- 2. Nella finestra delle impostazioni dell'applicazione, selezionare **Impostazioni generali → Gestione impostazioni**.
- 3. Fare clic su Esporta.
- 4. Nella finestra visualizzata specificare il percorso in cui si desidera salvare il file di configurazione e immettere il nome del file.

Per utilizzare il file di configurazione per l'installazione locale o remota di Kaspersky Endpoint Security, è necessario denominarlo install.cfg.

5. Salvare il file.

Per importare le impostazioni di Kaspersky Endpoint Security da un file di configurazione:

- 1. Nella finestra principale [dell'applicazione,](#page-100-0) fare clic sul pulsante  $\boldsymbol{\bullet}$ .
- 2. Nella finestra delle impostazioni dell'applicazione, selezionare **Impostazioni generali → Gestione impostazioni**.
- 3. Fare clic su Importa.
- 4. Nella finestra visualizzata immettere il percorso del file di configurazione.
- 5. Aprire il file.

Tutti i valori delle impostazioni di Kaspersky Endpoint Security saranno configurati in base al file di configurazione selezionato.

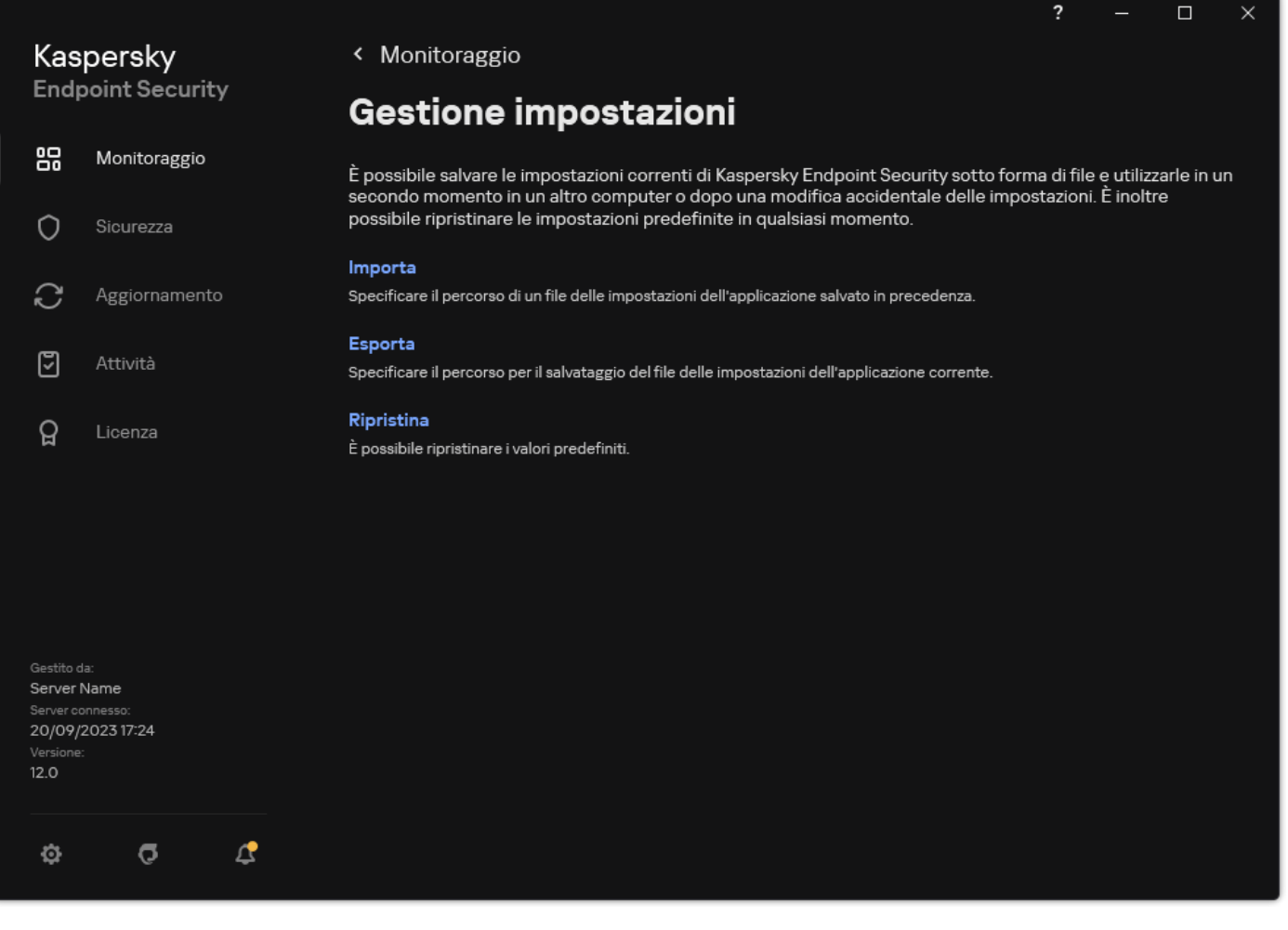

Gestione delle le impostazioni dell'applicazione

# Ripristino delle impostazioni predefinite dell'applicazione

È possibile ripristinare le impostazioni dell'applicazione consigliate da Kaspersky in qualsiasi momento. Quando le impostazioni sono state ripristinate, viene impostato il livello di sicurezza Consigliato per tutti i componenti di protezione.

Per ripristinare le impostazioni predefinite dell'applicazione:

1. Nella finestra principale [dell'applicazione,](#page-100-0) fare clic sul pulsante  $\ddot{\bullet}$ .

2. Nella finestra delle impostazioni dell'applicazione, selezionare **Impostazioni generali → Gestione impostazioni**.

- 3. Fare clic su Ripristina.
- 4. Salvare le modifiche.

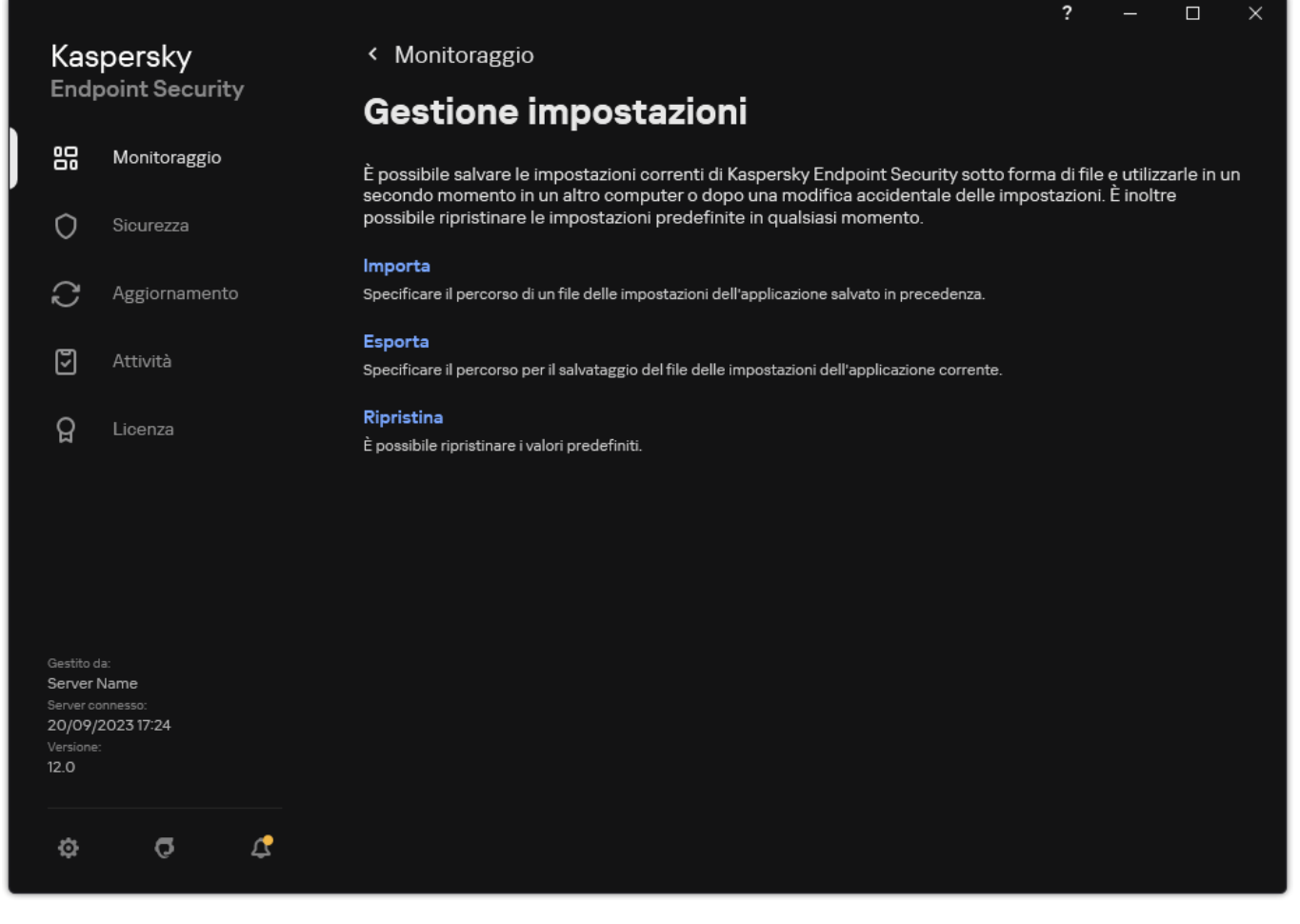

Gestione delle le impostazioni dell'applicazione

# <span id="page-119-0"></span>Scansione malware

Una scansione malware è essenziale per la sicurezza del computer. L'esecuzione periodica delle scansioni malware consente di eliminare la possibilità che si diffondano malware non rilevati dai componenti della protezione, perché è stato impostato un livello di protezione basso o per altri motivi.

Kaspersky Endpoint Security non esegue la scansione dei file i cui contenuti si trovano nell'archivio cloud OneDrive e crea voci di registro indicanti che i file non sono stati esaminati.

# Scansione Completa

Una scansione approfondita dell'intero computer. Kaspersky Endpoint Security esamina i seguenti oggetti:

- Memoria del kernel
- Oggetti caricati all'avvio del sistema operativo
- Settori di avvio
- Backup del sistema operativo
- Tutti i dischi rigidi e le unità rimovibili

Gli esperti di Kaspersky consigliano di non modificare l'ambito della scansione dell'attività Scansione Completa.

Per ridurre l'utilizzo delle risorse del computer, è consigliabile utilizzare un'attività di scansione in [background](#page-127-0) anziché un'attività di scansione completa. Questo non influenzerà il livello di sicurezza del computer.

## Scansione delle Aree Critiche

Per impostazione predefinita, Kaspersky Endpoint Security esamina la memoria del kernel, i processi in esecuzione e i settori di avvio del disco.

Gli esperti di Kaspersky consigliano di non modificare l'ambito della scansione dell'attività Scansione delle Aree Critiche.

### Scansione Personalizzata

Kaspersky Endpoint Security esegue la scansione degli oggetti selezionati dall'utente. È possibile esaminare qualsiasi dei seguenti oggetti:

- Memoria del sistema
- Oggetti caricati all'avvio del sistema operativo
- Backup del sistema operativo
- Cassetta postale di Microsoft Outlook
- Dischi rigidi, unità rimovibili e di rete
- · Qualsiasi file selezionato

#### Scansione in background

Scansione in background è una modalità di scansione di Kaspersky Endpoint Security che non visualizza notifiche per l'utente. La scansione in background richiede meno risorse del computer rispetto ad altri tipi di scansioni (ad esempio la scansione completa). In questa modalità, Kaspersky Endpoint Security esegue la scansione degli oggetti di avvio, del settore di avvio, della memoria di sistema e della partizione di sistema.

### Controllo integrità

Kaspersky Endpoint Security verifica se i moduli dell'applicazione risultano danneggiati o modificati.

# <span id="page-120-0"></span>Scansione del computer

Una scansione è essenziale per la sicurezza del computer. L'esecuzione periodica delle scansioni malware consente di eliminare la possibilità che si diffondano malware non rilevati dai componenti della protezione, perché è stato impostato un livello di protezione basso o per altri motivi. Il [componente](#page-287-0) garantisce la protezione del computer mediante database anti-virus, il servizio cloud Kaspersky Security Network e l'analisi euristica.

Kaspersky Endpoint Security dispone delle seguenti attività standard predefinite: Scansione completa, Scansione delle aree critiche, Scansione personalizzata. Se l'organizzazione ha distribuito il sistema di amministrazione di Kaspersky Security Center, è possibile creare un'attività [Scansione](#page-104-0) malware e configurare la scansione. L'attività Scansione in [background](#page-127-0) è disponibile anche in Kaspersky Security Center. La scansione in background non può essere configurata.

#### Come eseguire un'attività di scansione in [Administration](javascript:toggleBlock() Console (MMC)

1. Aprire Kaspersky Security Center Administration Console.

- 2. Nella struttura della console, selezionare Attività.
- 3. Selezionare l'attività di scansione e fare doppio clic per aprire le proprietà dell'attività. Attività.<br>Joppio clic per aprire le proprietà del<br><u>amalware</u>.<br>selezionare la sezione **Impostazioni**.

Se necessario, creare l'attività Scansione malware.

- 4. Nella finestra delle proprietà dell'attività, selezionare la sezione Impostazioni.
- 5. Configurare l'attività di scansione (vedere la tabella riportata di seguito). Se necessario, configurare la pianificazione dell'attività di scansione.
- 6. Salvare le modifiche.
- 7. Eseguire l'attività di scansione.

Kaspersky Endpoint Security avvierà la scansione del computer. Se l'utente ha interrotto l'esecuzione dell'attività (ad esempio spegnendo il computer), Kaspersky Endpoint Security esegue automaticamente l'attività, continuando dal punto in cui la scansione era stata interrotta.

#### Come eseguire [un'attività](javascript:toggleBlock() di scansione in Web Console e Cloud Console ?

- 1. Nella finestra principale di Web Console, selezionare Dispositivi → Attività. Viene aperto l'elenco delle attività.
- 2. Fare clic sull'attività di scansione.

Verrà visualizzata la finestra delle proprietà dell'attività.

- 3. Selezionare la scheda Impostazioni applicazione.
- 4. Configurare l'attività di scansione (vedere la tabella riportata di seguito). Se necessario, configurare la pianificazione dell'attività di scansione.
- 5. Salvare le modifiche.
- 6. Eseguire l'attività di scansione.

Kaspersky Endpoint Security avvierà la scansione del computer. Se l'utente ha interrotto l'esecuzione dell'attività (ad esempio spegnendo il computer), Kaspersky Endpoint Security esegue automaticamente l'attività, continuando dal punto in cui la scansione era stata interrotta.

### Come eseguire un'attività di scansione nell'interfaccia [dell'applicazione](javascript:toggleBlock()

- 1. Nella finestra principale dell'applicazione, andare alla sezione Attività.
- 2. Nell'elenco delle attività, selezionare l'attività di scansione e fare clic su  $\ddot{\mathbf{Q}}$ .
- 3. Configurare l'attività di scansione (vedere la tabella riportata di seguito). Se necessario, configurare la pianificazione dell'attività di scansione.
- 4. Salvare le modifiche.
- 5. Eseguire l'attività di scansione.

Kaspersky Endpoint Security avvierà la scansione del computer. L'applicazione mostrerà l'avanzamento della scansione, il numero di le esaminati e il tempo di scansione rimanente. È possibile interrompere l'attività in qualsiasi momento facendo clic sul pulsante **Interrompi**. Se l'attività di scansione non viene visualizzata, significa che [l'amministratore](#page-109-0) <u>ha vietato l'uso delle</u> attività locali nel criterio.

Di conseguenza, Kaspersky Endpoint Security esegue la scansione del computer e, se viene rilevata una minaccia, esegue l'azione configurata nelle impostazioni dell'applicazione. In genere, l'applicazione tenta di disinfettare i file infetti. Di conseguenza, i file infetti possono ricevere i seguenti stati:

- Rimandato. Non è stato possibile disinfettare il file infetto. L'applicazione elimina il file infetto dopo il riavvio del computer.
- Registrato. Non è stato possibile disinfettare il file infetto. L'applicazione aggiunge informazioni sui file infetti rilevati all'elenco delle minacce attive.
- Scrittura non supportata o Errore di scrittura. Non è stato possibile disinfettare il file infetto. L'applicazione non ha accesso in scrittura.
- Già elaborato. L'applicazione ha rilevato un file infetto in precedenza. L'applicazione disinfetta o elimina il file infetto dopo il riavvio del computer.

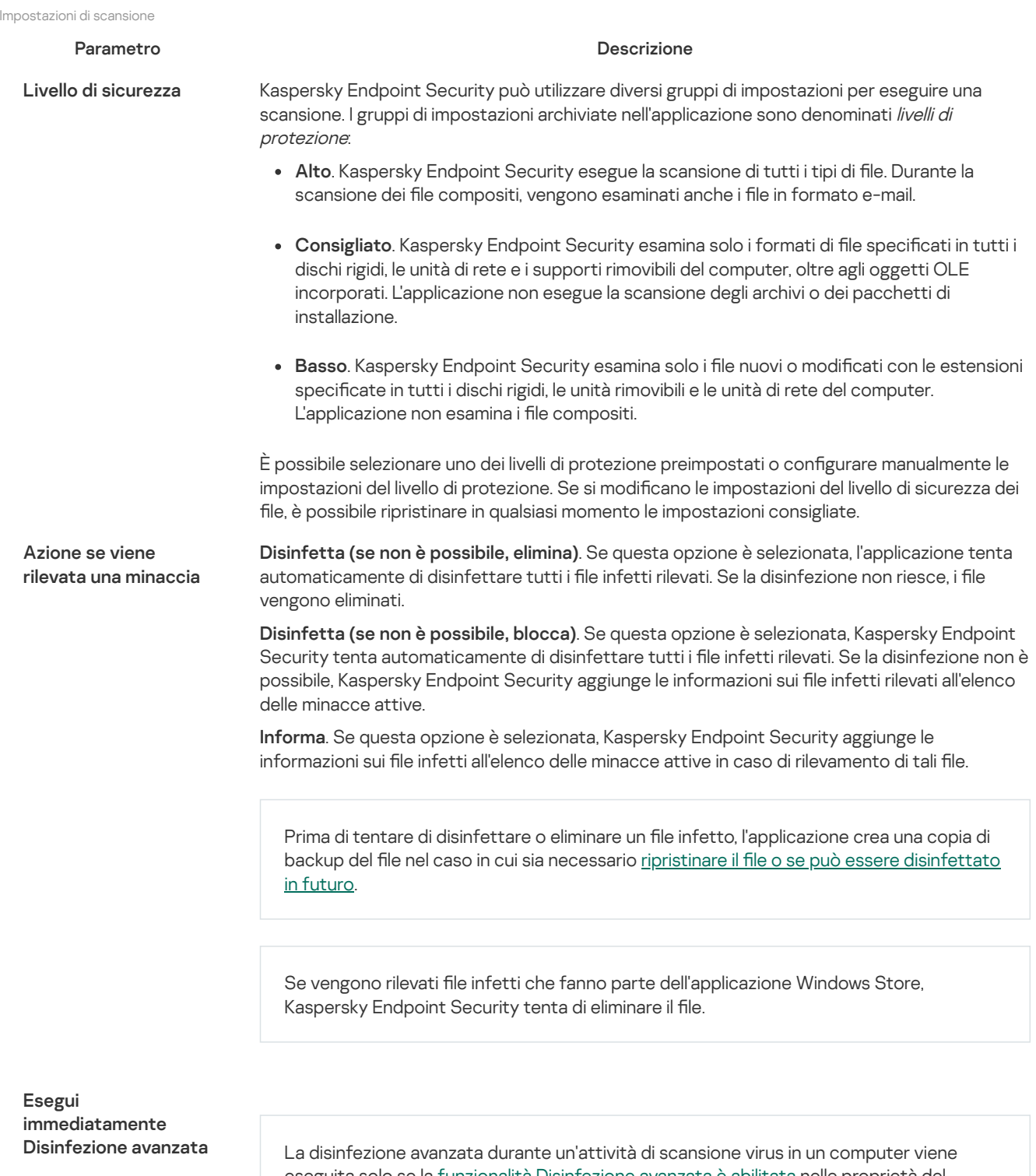

(disponibile solo in Kaspersky Security Center Console)

eseguita solo se la funzionalità [Disinfezione](#page-178-0) avanzata è abilitata nelle proprietà del criterio applicato al computer.

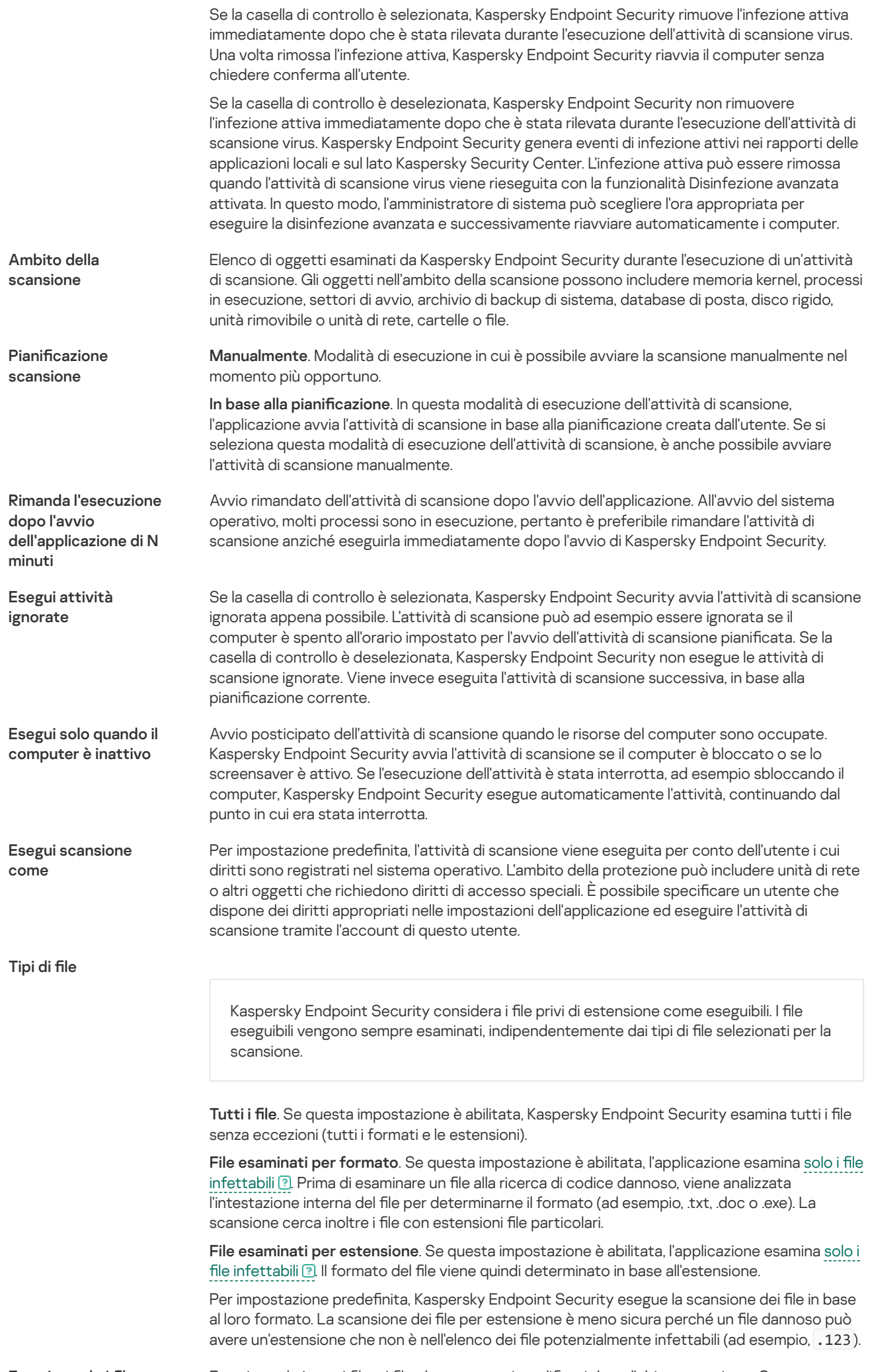

Esamina solo i nuovi file e i file che sono stati modificati dopo l'ultima scansione. Questo

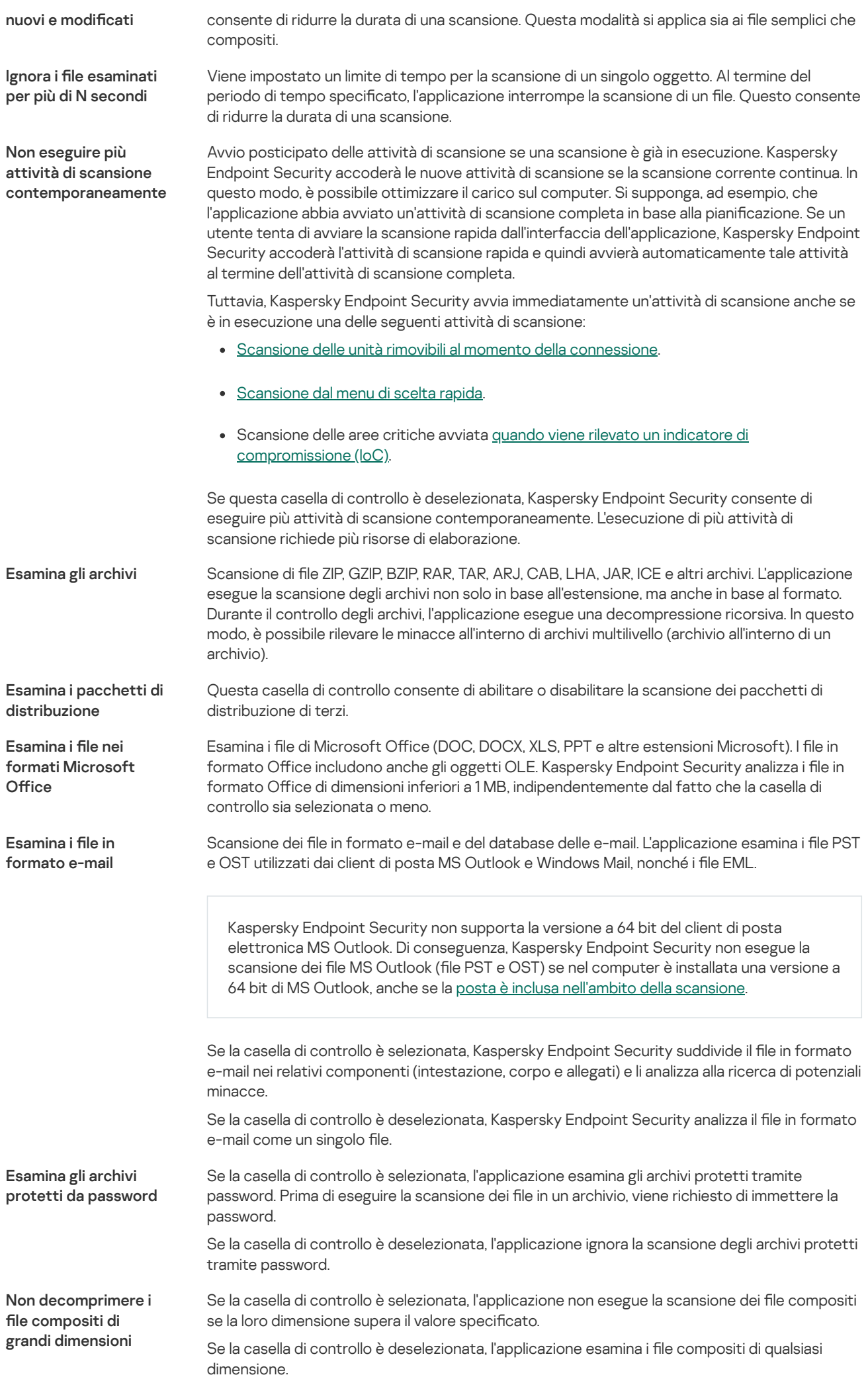

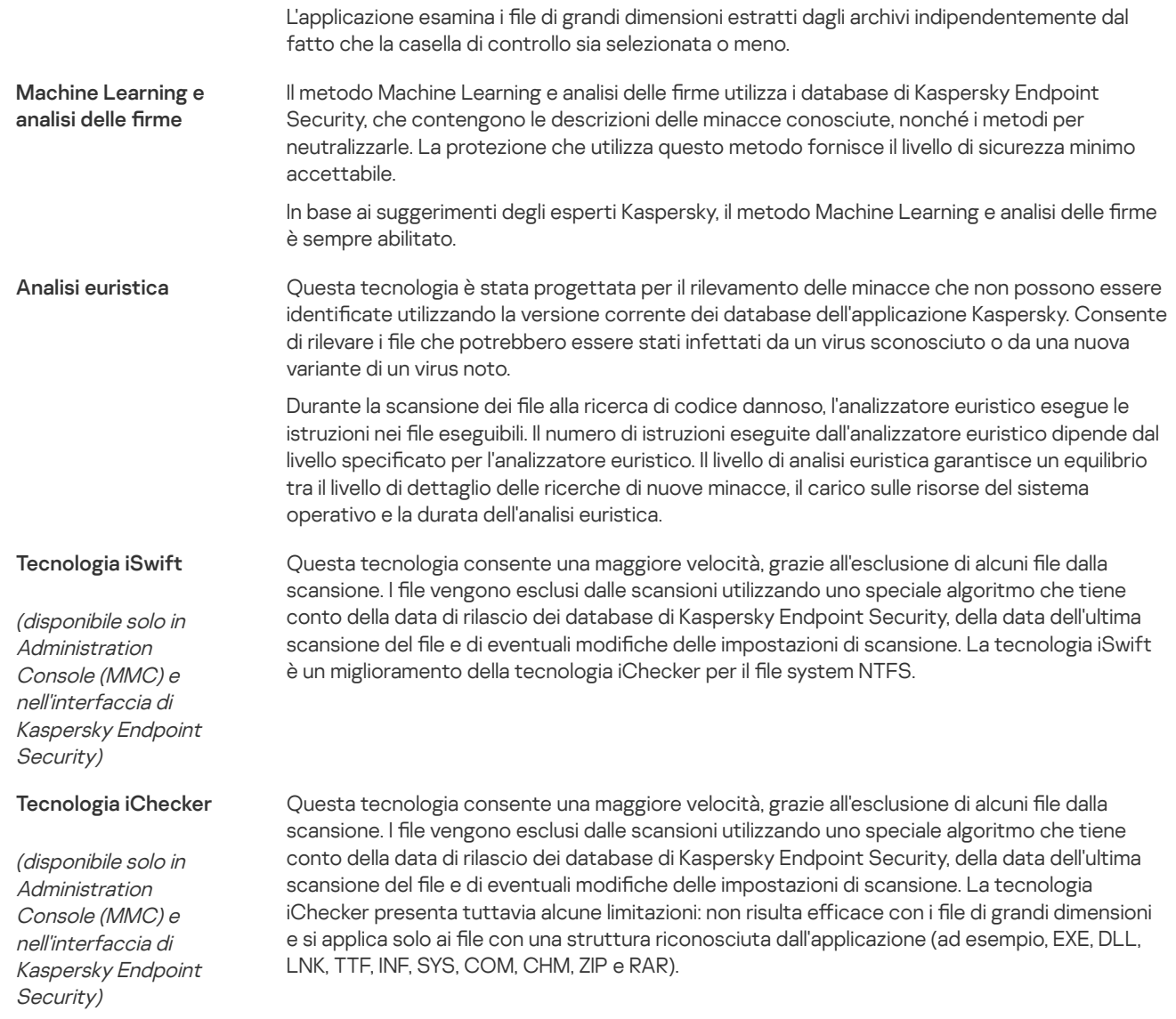

# <span id="page-125-0"></span>Scansione delle unità rimovibili quando vengono connesse al computer

Kaspersky Endpoint Security esamina tutti i file eseguiti o copiati, anche se il file si trova in un'unità rimovibile (componente Protezione minacce file). Per evitare la diffusione di virus e altro malware, è possibile configurare scansioni automatiche delle unità rimovibili quando sono collegate al computer. Kaspersky Endpoint Security tenta automaticamente di disinfettare tutti i file infetti rilevati. Se la disinfezione non riesce, i file vengono eliminati. Il componente protegge costantemente un computer eseguendo scansioni che implementano machine learning, analisi euristica (alto livello) e analisi delle firme. Kaspersky Endpoint Security utilizza anche le tecnologie di ottimizzazione delle scansioni iSwift e iChecker. Le tecnologie sono sempre disponibili e non possono essere disattivate.

### Come configurare l'esecuzione di Scansione unità rimovibili in [Administration](javascript:toggleBlock() Console (MMC) 2

- 1. Aprire Kaspersky Security Center Administration Console.
- 2. Nella struttura della console, selezionare Criteri.
- 3. Selezionare il criterio necessario e fare doppio clic per aprire le proprietà del criterio.
- 4. Nella finestra del criterio, selezionare Attività locali → Scansione unità rimovibili.
- 5. Nell'elenco a discesa Azione da eseguire quando viene connessa un'unità rimovibile, selezionare Scansione dettagliata o . Scansione rapida
- 6. Configurare le opzioni avanzate per Scansione unità rimovibili (vedere la tabella riportata di seguito).
- 7. Salvare le modifiche.
- 1. Nella finestra principale di Web Console, selezionare Dispositivi  $\rightarrow$  Criteri e profili.
- 2. Fare clic sul nome del criterio di Kaspersky Endpoint Security.
	- Verrà visualizzata la finestra delle proprietà del criterio.
- 3. Selezionare la scheda Impostazioni applicazione.
- 4. Passare a Attività locali  $\rightarrow$  Scansione unità rimovibili.
- 5. Nell'elenco a discesa Azione da eseguire quando viene connessa un'unità rimovibile, selezionare Scansione dettagliata o . Scansione rapida
- 6. Configurare le opzioni avanzate per Scansione unità rimovibili (vedere la tabella riportata di seguito).
- 7. Salvare le modifiche.

### Come configurare l'esecuzione di Scansione unità rimovibili nell'interfaccia [dell'applicazione](javascript:toggleBlock() ?

1. Nella finestra principale dell'applicazione, andare alla sezione Attività.

- 2. Nell'elenco delle attività, selezionare l'attività di scansione e fare clic su  $\ddot{\Omega}$ .
- 3. Utilizzare l'interruttore Scansione unità rimovibili per abilitare o disabilitare le scansioni delle unità rimovibili al momento della connessione al computer.
- 4. Configurare le opzioni avanzate per Scansione unità rimovibili (vedere la tabella riportata di seguito).
- 5. Salvare le modifiche.

A questo punto, Kaspersky Endpoint Security esegue l'attività Scansione unità rimovibili per le unità rimovibili che non sono più grandi della dimensione massima specificata. Se l'attività Scansione unità rimovibili non viene visualizzata, significa che l'amministratore ha vietato [l'utilizzo](#page-109-0) delle attività locali nel criterio.

Impostazioni dell'attività Scansione unità rimovibili

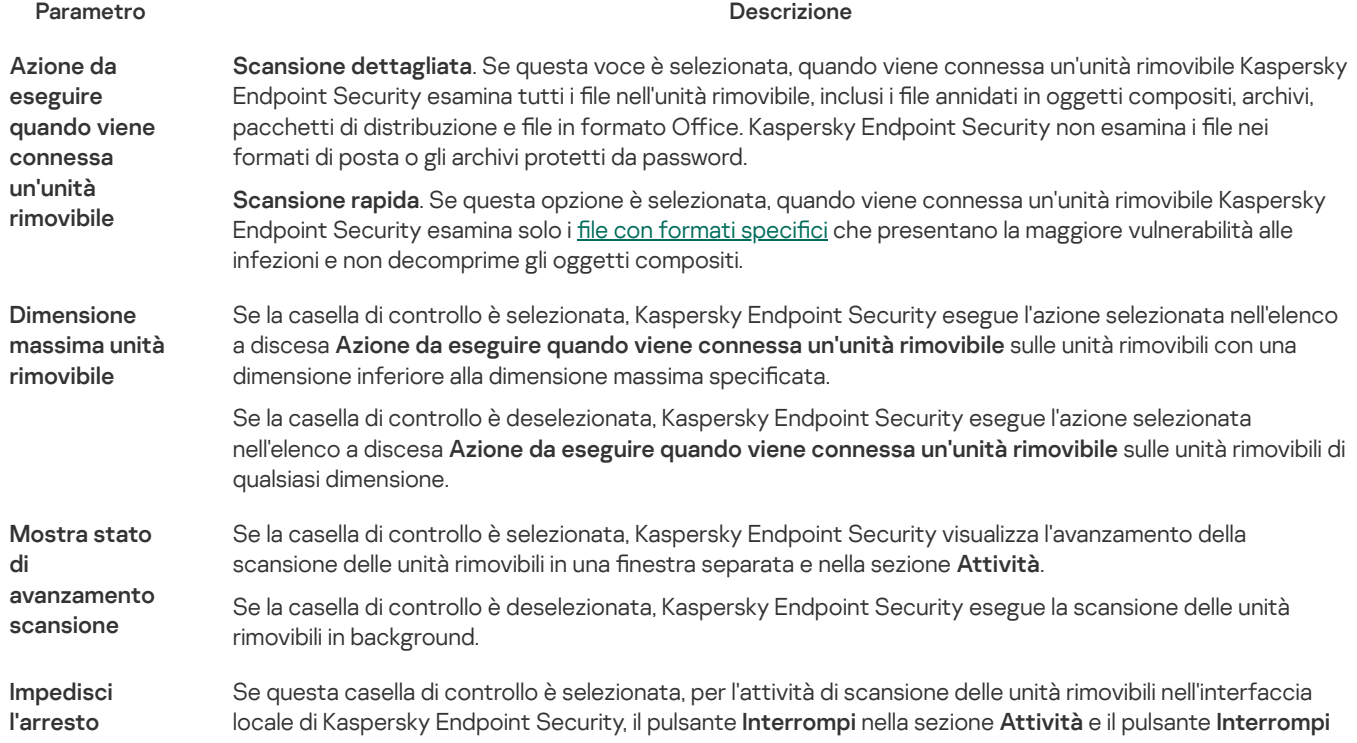

# <span id="page-127-0"></span>Scansione in background

Scansione in background è una modalità di scansione di Kaspersky Endpoint Security che non visualizza notifiche per l'utente. La scansione in background richiede meno risorse del computer rispetto ad altri tipi di scansioni (ad esempio la scansione completa). In questa modalità, Kaspersky Endpoint Security esegue la scansione degli oggetti di avvio, del settore di avvio, della memoria di sistema e della partizione di sistema.

Per ridurre l'utilizzo delle risorse del computer, è [consigliabile](#page-120-0) utilizzare un'attività di scansione in background anziché un'attività di scansione completa. Questo non influenzerà il livello di sicurezza del computer. Queste attività hanno lo stesso ambito di scansione. Per ottimizzare il carico sul computer, l'applicazione non esegue contemporaneamente un'attività di scansione completa e un'attività di scansione in background. Se è già stata eseguita un'attività di scansione completa, Kaspersky Endpoint Security non avvierà un'attività di scansione in background per sette giorni dopo il completamento dell'attività di scansione completa.

Viene avviata una scansione in background nei seguenti casi:

- Dopo l'aggiornamento di un database anti-virus.
- 30 minuti dopo l'avvio di Kaspersky Endpoint Security.
- Ogni sei ore.
- Quando il computer è inattivo per cinque minuti o più (il computer è bloccato o lo screensaver è attivo).

La scansione in background quando il computer è inattivo viene interrotta quando si verifica una delle seguenti condizioni:

Il computer è entrato in modalità attiva.

Se la scansione in background non viene eseguita da più di dieci giorni, la scansione non viene interrotta.

Il computer (laptop) è passato alla modalità batteria.

Durante l'esecuzione di una scansione in background, Kaspersky Endpoint Security non esamina i file con contenuti memorizzati in un archivio cloud OneDrive.

#### Come abilitare la scansione in background in [Administration](javascript:toggleBlock() Console (MMC) ?

- 1. Aprire Kaspersky Security Center Administration Console.
- 2. Nella struttura della console, selezionare Criteri.
- 3. Selezionare il criterio necessario e fare doppio clic per aprire le proprietà del criterio.
- 4. Nella finestra del criterio, selezionare Attività locali → Scansione in background.
- 5. Utilizzare la casella di controllo Abilita scansione in background per abilitare o disabilitare la scansione in background.
- 6. Salvare le modifiche.

## Come abilitare la scansione in [background](javascript:toggleBlock() in Web Console e Cloud Console

1. Nella finestra principale di Web Console, selezionare **Dispositivi**  $\rightarrow$  **Criteri e profili**.

2. Fare clic sul nome del criterio di Kaspersky Endpoint Security.

Verrà visualizzata la finestra delle proprietà del criterio.

- 3. Selezionare la scheda Impostazioni applicazione.
- 4. Passare a Attività locali  $\rightarrow$  Scansione in background.
- 5. Utilizzare la casella di controllo Abilita scansione in background per abilitare o disabilitare la scansione in background.
- 6. Salvare le modifiche.

#### Come abilitare la scansione in background nell'interfaccia [dell'applicazione](javascript:toggleBlock()

1. Nella finestra principale dell'applicazione, andare alla sezione Attività.

2. Nell'elenco delle attività, selezionare l'attività di scansione e fare clic su  $\Omega$ .

3. Utilizzare l'interruttore Scansione in background per abilitare o disabilitare le scansioni in background.

4. Salvare le modifiche.

Se Scansione in background non viene visualizzata, significa che [l'amministratore](#page-109-0) ha vietato l'utilizzo delle attività locali nel criterio.

# <span id="page-128-0"></span>Scansione dal menu di scelta rapida

Kaspersky Endpoint Security consente di eseguire una scansione di file singoli per rilevare virus e altri malware dal menu di scelta rapida (vedere la figura di seguito).

Durante l'esecuzione di una scansione dal menu di scelta rapida, Kaspersky Endpoint Security non esamina i file con contenuti memorizzati in un archivio cloud OneDrive.

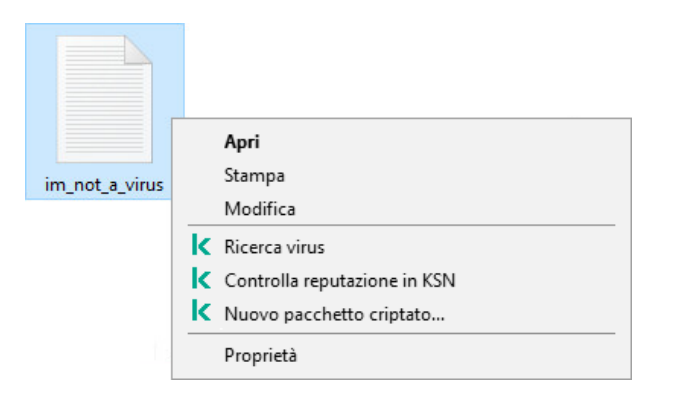

Scansione dal menu di scelta rapida

#### Come configurare Scansione dal menu di scelta rapida in [Administration](javascript:toggleBlock() Console (MMC) 2

- 1. Aprire Kaspersky Security Center Administration Console.
- 2. Nella struttura della console, selezionare Criteri.
- 3. Selezionare il criterio necessario e fare doppio clic per aprire le proprietà del criterio.
- 4. Nella finestra del criterio, selezionare Attività locali  $\rightarrow$  Scansione dal menu di scelta rapida.
- 5. Configurare Scansione dal menu di scelta rapida (vedere la tabella riportata di seguito).

6. Salvare le modifiche.

#### Come configurare Scansione dal menu di scelta rapida in Web Console e Cloud Console ?

- 1. Nella finestra principale di Web Console, selezionare **Dispositivi**  $\rightarrow$  **Criteri e profili**.
- 2. Fare clic sul nome del criterio di Kaspersky Endpoint Security. Verrà visualizzata la finestra delle proprietà del criterio.
- 3. Selezionare la scheda Impostazioni applicazione.
- 4. Passare a Attività locali → Scansione dal menu di scelta rapida.
- 5. Configurare Scansione dal menu di scelta rapida (vedere la tabella riportata di seguito).
- 6. Salvare le modifiche.

### Come configurare Scansione dal menu di scelta rapida nell'interfaccia [dell'applicazione](javascript:toggleBlock()<sup>7</sup>

1. Nella finestra principale dell'applicazione, andare alla sezione Attività.

2. Nell'elenco delle attività, selezionare l'attività di scansione e fare clic su  $\ddot{\mathbf{Q}}$ .

3. Configurare Scansione dal menu di scelta rapida (vedere la tabella riportata di seguito).

4. Salvare le modifiche.

Se l'attività Scansione dal menu di scelta rapida non viene visualizzata, significa che [l'amministratore](#page-109-0) ha vietato l'utilizzo delle attività locali nel criterio.

Impostazioni dell'attività Scansione dal menu di scelta rapida

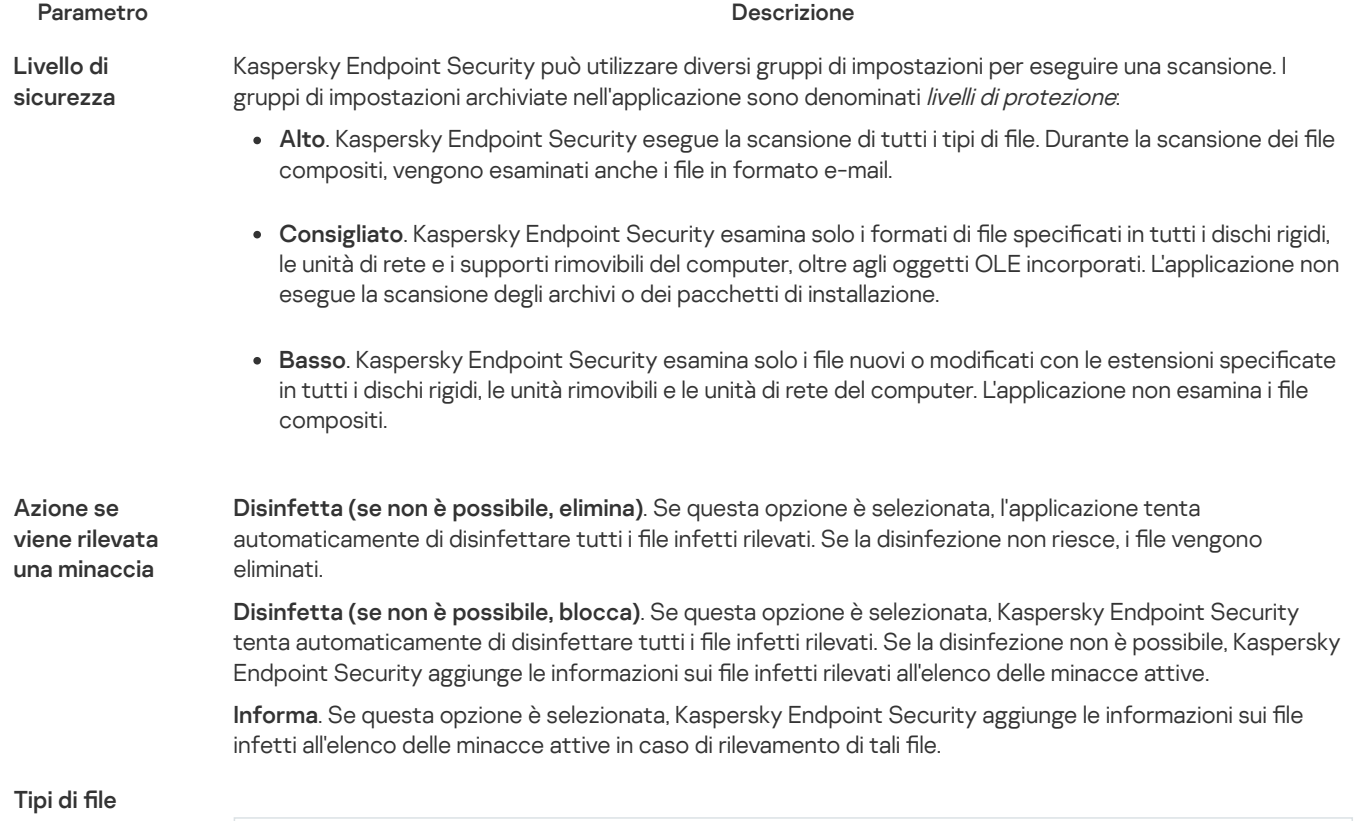

Kaspersky Endpoint Security considera i file privi di estensione come eseguibili. I file eseguibili vengono sempre esaminati, indipendentemente dai tipi di file selezionati per la scansione.

Tutti i file. Se questa impostazione è abilitata, Kaspersky Endpoint Security esamina tutti i file senza eccezioni (tutti i formati e le estensioni).

File esaminati per formato. Se questa impostazione è abilitata, l'applicazione esamina solo i file [infettabili](javascript:void(0)) . Prima di esaminare un file alla ricerca di codice dannoso, viene analizzata l'intestazione interna del file per determinarne il formato (ad esempio, .txt, .doc o .exe). La scansione cerca inoltre i file con estensioni file particolari.

File esaminati per estensione. Se questa impostazione è abilitata, l'applicazione esamina solo i file infettabili **2**. Il formato del file viene quindi determinato in base [all'estensione.](javascript:void(0))

Per impostazione predefinita, Kaspersky Endpoint Security esegue la scansione dei file in base al loro formato. La scansione dei file per estensione è meno sicura perché un file dannoso può avere un'estensione che non è nell'elenco dei file potenzialmente infettabili (ad esempio, .123).

Esamina solo i nuovi file e i file che sono stati modificati dopo l'ultima scansione. Questo consente di ridurre la durata di una scansione. Questa modalità si applica sia ai file semplici che compositi. Esamina solo i file nuovi e modificati

Viene impostato un limite di tempo per la scansione di un singolo oggetto. Al termine del periodo di tempo specificato, l'applicazione interrompe la scansione di un file. Questo consente di ridurre la durata di una scansione. Ignora i file esaminati per più di N secondi

Scansione di file ZIP, GZIP, BZIP, RAR, TAR, ARJ, CAB, LHA, JAR, ICE e altri archivi. L'applicazione esegue la scansione degli archivi non solo in base all'estensione, ma anche in base al formato. Durante il controllo degli archivi, l'applicazione esegue una decompressione ricorsiva. In questo modo, è possibile rilevare le minacce all'interno di archivi multilivello (archivio all'interno di un archivio). Esamina gli archivi

Questa casella di controllo consente di abilitare o disabilitare la scansione dei pacchetti di distribuzione.

inferiori a 1 MB, indipendentemente dal fatto che la casella di controllo sia selezionata o meno.

pacchetti di distribuzione

Esamina i

Esamina i file nei formati **Microsoft** Office

Esamina i file in formato email

Esamina gli archivi protetti da password

decomprimere i file compositi di grandi

Non

Machine Learning e

Scansione dei file in formato e-mail e del database delle e-mail. L'applicazione esamina i file PST e OST utilizzati dai client di posta MS Outlook e Windows Mail, nonché i file EML.

Esamina i file di Microsoft Office (DOC, DOCX, XLS, PPT e altre estensioni Microsoft). I file in formato Office includono anche gli oggetti OLE. Kaspersky Endpoint Security analizza i file in formato Office di dimensioni

Kaspersky Endpoint Security non supporta la versione a 64 bit del client di posta elettronica MS Outlook. Di conseguenza, Kaspersky Endpoint Security non esegue la scansione dei file MS Outlook (file PST e OST) se nel computer è installata una versione a 64 bit di [MS Outlook,](#page-133-0) anche se la posta è inclusa nell'ambito della scansione.

Se la casella di controllo è selezionata, Kaspersky Endpoint Security suddivide il file in formato e-mail nei relativi componenti (intestazione, corpo e allegati) e li analizza alla ricerca di potenziali minacce.

Se la casella di controllo è deselezionata, Kaspersky Endpoint Security analizza il file in formato e-mail come un singolo file.

Se la casella di controllo è selezionata, l'applicazione esamina gli archivi protetti tramite password. Prima di eseguire la scansione dei file in un archivio, viene richiesto di immettere la password.

Se la casella di controllo è deselezionata, l'applicazione ignora la scansione degli archivi protetti tramite password.

Se la casella di controllo è selezionata, l'applicazione non esegue la scansione dei file compositi se la loro dimensione supera il valore specificato.

Se la casella di controllo è deselezionata, l'applicazione esamina i file compositi di qualsiasi dimensione.

dimensioni L'applicazione esamina i file di grandi dimensioni estratti dagli archivi indipendentemente dal fatto che la casella di controllo sia selezionata o meno.

> Il metodo Machine Learning e analisi delle firme utilizza i database di Kaspersky Endpoint Security, che contengono le descrizioni delle minacce conosciute, nonché i metodi per neutralizzarle. La protezione che

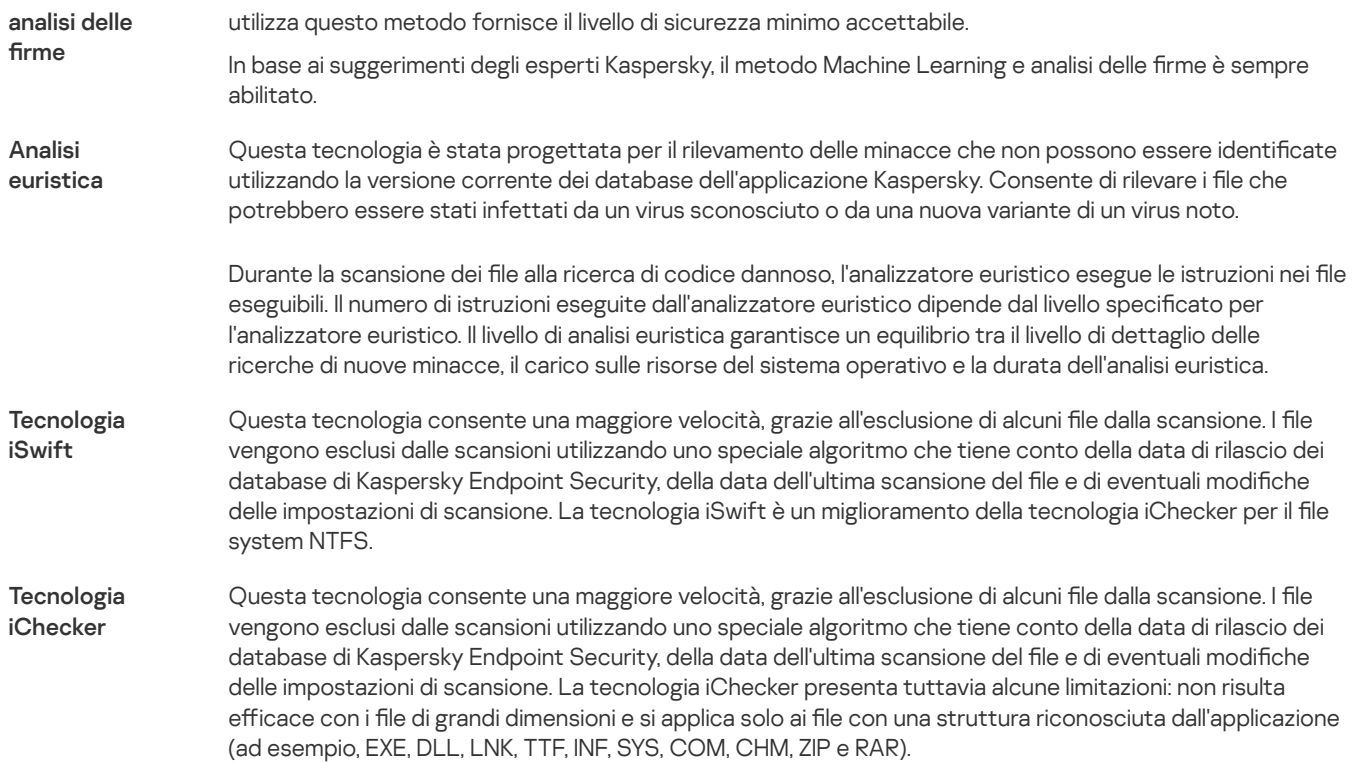

# <span id="page-131-0"></span>Application Integrity Control

Kaspersky Endpoint Security verifica se i moduli dell'applicazione risultano danneggiati o modificati. Se ad esempio una libreria dell'applicazione presenta una firma digitale errata, la libreria viene considerata danneggiata. L'attività Controllo integrità consente di controllare i file delle applicazioni. Eseguire l'attività Controllo integrità se Kaspersky Endpoint Security ha rilevato un oggetto dannoso ma non lo ha neutralizzato.

È possibile creare l'attività Controllo integrità sia in Kaspersky Security Center Web Console che in Administration Console. Non è possibile creare un'attività in Kaspersky Security Center Cloud Console.

Possono verificarsi violazioni dell'integrità di un'applicazione nei seguenti casi:

- · Un oggetto dannoso ha modificato i file di Kaspersky Endpoint Security. In tal caso, eseguire la procedura per il ripristino di Kaspersky Endpoint Security utilizzando gli strumenti del sistema operativo. Dopo il ripristino, eseguire una scansione completa del computer e ripetere il controllo integrità.
- $\bullet$  La firma digitale è scaduta. In questo caso, aggiornare Kaspersky Endpoint Security.

#### Come eseguire un controllo integrità [dell'applicazione](javascript:toggleBlock() tramite Administration Console (MMC) 2

- 1. In Administration Console accedere alla cartella Administration Server  $\rightarrow$  Attività. Viene aperto l'elenco delle attività.
- 2. Fare clic sul pulsante Nuova attività.

Verrà avviata la Creazione guidata attività. Attenersi alle istruzioni della procedura guidata.

Passaggio 1. Selezione del tipo di attività

Selezionare Kaspersky Endpoint Security for Windows (12.3) → Controllo integrità.

Passaggio 2. Selezione dei dispositivi a cui assegnare l'attività

Selezionare i computer in cui verrà eseguita l'attività. Sono disponibili le seguenti opzioni:

- Assegnare l'attività a un gruppo di amministrazione. In questo caso l'attività viene assegnata a computer inclusi in un gruppo di amministrazione creato in precedenza.
- · Selezionare i computer rilevati da Administration Server nella rete dispositivi non assegnati. I dispositivi specifici possono includere i dispositivi nei gruppi di amministrazione, nonché i dispositivi non assegnati.
- $\bullet$  Specificare gli indirizzi dei dispositivi manualmente o importare gli indirizzi da un elenco. È possibile specificare nomi NetBIOS, indirizzi IP e subnet IP dei dispositivi a cui si desidera assegnare l'attività.

Passaggio 3. Configurazione di una pianificazione di avvio dell'attività

Configurare una pianificazione per l'avvio di un'attività, ad esempio manualmente o quando viene rilevata un'epidemia di virus.

Passaggio 4. Definizione del nome dell'attività

Immettere un nome per l'attività, ad esempio Controllo integrità dopo l'infezione del computer.

Passaggio 5. Completamento della creazione dell'attività

Chiusura della procedura guidata. Se necessario, selezionare la casella di controllo Esegui l'attività al termine della procedura **guidata**. È possibile monitorare lo stato di avanzamento dell'attività nelle proprietà dell'attività. Successivamente Kaspersky Endpoint Security verificherà l'integrità dell'applicazione. È inoltre possibile configurare la pianificazione di un controllo integrità dell'applicazione nelle proprietà dell'attività (vedere la tabella riportata di seguito).

#### Come eseguire un controllo integrità [dell'applicazione](javascript:toggleBlock() tramite Web Console ?

1. Nella finestra principale di Web Console, selezionare Dispositivi → Attività. Viene aperto l'elenco delle attività.

2 Fare clic sul pulsante Aggiungi.

Verrà avviata la Creazione guidata attività.

- 3. Configurare le impostazioni dell'attività:
	- a. Nell'elenco a discesa Applicazione, selezionare Kaspersky Endpoint Security for Windows (12.3).
	- b. Nell'elenco a discesa Tipo di attività selezionare Controllo integrità.
	- c. Nel campo **Nome attività** immettere una breve descrizione, ad esempio *Controllare l'integrità dell'applicazione dopo* un'infezione del computer.
	- d. Nel blocco **Selezionare i dispositivi a cui assegnare l'attività**, selezionare l'ambito dell'attività.
- 4. Selezionare i dispositivi in base all'opzione dell'ambito dell'attività selezionata. Procedere con il passaggio successivo.
- 5. Chiusura della procedura guidata.

Verrà visualizzata una nuova attività nell'elenco delle attività.

6. Selezionare la casella di controllo accanto all'attività.

Successivamente Kaspersky Endpoint Security verificherà l'integrità dell'applicazione. È inoltre possibile configurare la pianificazione di un controllo integrità dell'applicazione nelle proprietà dell'attività (vedere la tabella riportata di seguito).

#### Come eseguire un controllo di integrità nell'interfaccia [dell'applicazione](javascript:toggleBlock()<sup>?</sup>

1. Nella finestra principale dell'applicazione, andare alla sezione Attività.

2. Si apre l'elenco delle attività; selezionare l'attività *Controllo integrità* e fare clic **Esegui**.

Successivamente Kaspersky Endpoint Security verificherà l'integrità dell'applicazione. È inoltre possibile configurare la pianicazione di un controllo integrità dell'applicazione nelle proprietà dell'attività (vedere la tabella riportata di seguito). Se Controllo integrità non viene visualizzato, significa che l'amministratore ha vietato [l'utilizzo](#page-109-0) delle attività locali nel criterio.

#### Impostazioni dell'attività Controllo integrità

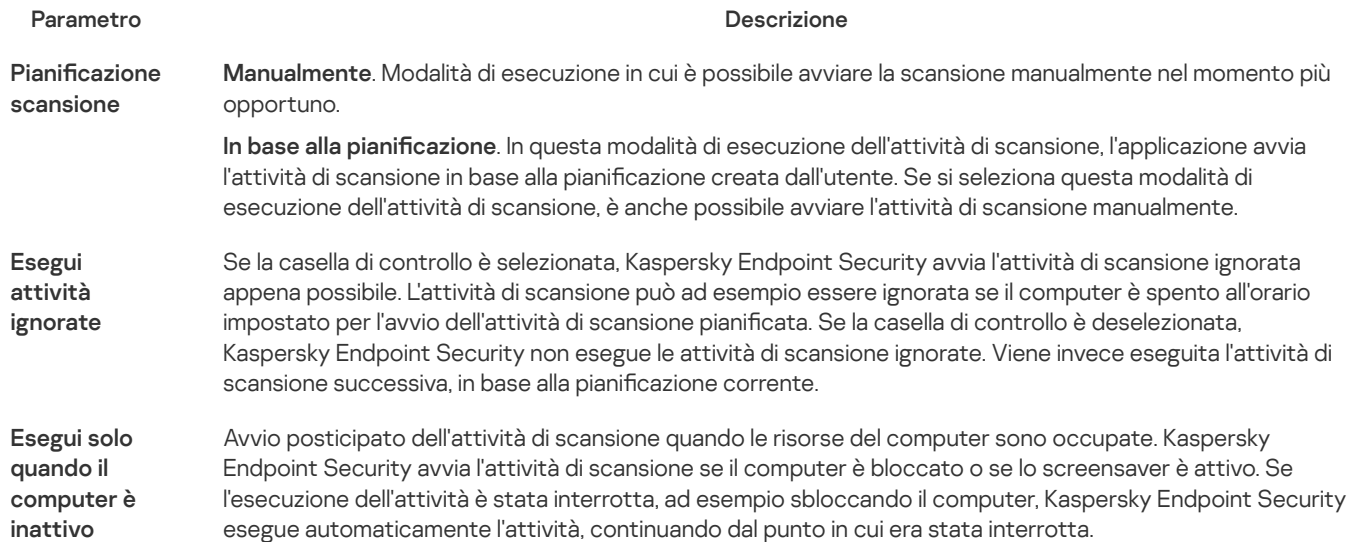

# <span id="page-133-0"></span>Modica dell'ambito della scansione

L'ambito della scansione è un elenco di percorsi a cartelle e percorsi in cui Kaspersky Endpoint Security esegue la scansione durante l'esecuzione dell'attività. Kaspersky Endpoint Security supporta le variabili di ambiente e i caratteri \* e ? durante l'immissione di una maschera.

Per modificare l'ambito della scansione, si consiglia di utilizzare l'attività Scansione personalizzata. Gli esperti di Kaspersky consigliano di non modificare l'ambito della scansione delle attività Scansione completa e Scansione delle aree critiche.

Kaspersky Endpoint Security include i seguenti oggetti predefiniti come parte dell'ambito della scansione:

. E-mail

File pertinenti per il client di posta Outlook: file di dati (PST), file di dati offline (OST).

- . Memoria di sistema
- . Oggetti di avvio

Memoria occupata da processi e file eseguibili dell'applicazione eseguiti all'avvio del sistema.

. Settori di avvio del disco

Settori di avvio del disco rigido e del disco rimovibile.

. Backup di sistema

Contenuto della cartella System Volume Information.

- Tutti i dispositivi esterni.
- . Tutti i dischi rigidi
- . Tutte le unità di rete

Si consiglia di creare un'attività di scansione separata per la scansione delle unità di rete o delle cartelle condivise. Nelle impostazioni dell'attività Scansione malware, specificare un utente che ha accesso in scrittura a questa unità; ciò è necessario per attenuare le minacce rilevate. Se il server in cui si trova l'unità di rete dispone dei propri strumenti di sicurezza, non eseguire l'attività di scansione per tale unità. In questo modo, è possibile evitare di controllare due volte l'oggetto e migliorare le prestazioni del server.

Per escludere cartelle o file dall'ambito della scansione, [aggiungere](#page-408-0) la cartella o il file all'area attendibile.

#### Come modificare un'ambito della scansione in [Administration](javascript:toggleBlock() Console (MMC) ?

- 1. Aprire Kaspersky Security Center Administration Console.
- 2. Nella struttura della console, selezionare Attività.
- 3. Selezionare l'attività di scansione e fare doppio clic per aprire le proprietà dell'attività. Se necessario, creare l'attività Scansione malware. Attività.<br>Joppio clic per aprire le proprietà del<br><u>amalware</u>.<br>selezionare la sezione **Impostazioni**.
- 4. Nella finestra delle proprietà dell'attività, selezionare la sezione Impostazioni.
- 5. Nella sezione Ambito della scansione, fare clic su Impostazioni.
- 6. Nella finestra visualizzata, selezionare gli oggetti che si desidera aggiungere o escludere dall'ambito della scansione.
- 7. Per aggiungere un nuovo oggetto all'ambito della scansione:
	- a. Fare clic su Aggiungi.
	- b. Nel campo Oggetto, immettere il percorso del file o della cartella.

Utilizzare le maschere:

- Il carattere \* (asterisco), che sostituisce qualsiasi set di caratteri, eccetto i caratteri \ e / (i delimitatori dei nomi di file e cartelle nei percorsi di file e cartelle). Ad esempio, la maschera C:\\*\\*.txt includerà tutti i percorsi dei file con l'estensione TXT situata in cartelle sull'unità C:, ma non nelle sottocartelle.
- Due caratteri \* consecutivi sostituiscono qualsiasi set di caratteri (incluso un set vuoto) nel nome del file o della cartella, compresi i caratteri \ e / (i delimitatori dei nomi di file e cartelle nei percorsi di file e cartelle). Ad esempio, la maschera C:\Folder\\*\*\\*.txt includerà tutti i percorsi dei file con estensione TXT situati nelle cartelle nidificate all'interno della cartella, ad eccezione della cartella stessa. La maschera deve includere almeno un livello di nidificazione. La maschera C:\\*\*\\*, txt non è una maschera valida.
- Il carattere ? (punto interrogativo), che sostituisce qualsiasi carattere singolo, eccetto i caratteri \ e / (i delimitatori dei nomi di file e cartelle nei percorsi di file e cartelle). Ad esempio, la maschera C:\Folder\???.txt includerà i percorsi di tutti i file che si trovano nella cartella denominata Cartella con l'estensione TXT e un nome composto da tre caratteri.

È possibile usare le maschere ovunque in un percorso di file o cartella. Ad esempio, se si desidera che l'ambito della scansione includa la cartella Downloads per tutti gli account utente sul computer, immettere la maschera C:\Users\\*\Downloads\ .

È possibile escludere un oggetto dalle scansioni senza eliminarlo dall'elenco degli oggetti nell'ambito della scansione. A tale scopo, deselezionare la casella di controllo accanto all'oggetto.

8. Salvare le modifiche.

#### Come modificare un'ambito della scansione in Web Console e Cloud Console ?

1. Nella finestra principale di Web Console, selezionare Dispositivi → Attività.

Viene aperto l'elenco delle attività.

2. Fare clic sull'attività di scansione.

Verrà visualizzata la finestra delle proprietà dell'attività. Se necessario, creare l'attività [Scansione](#page-104-0) malware.

- 3. Selezionare la scheda Impostazioni applicazione.
- 4. Nella sezione Ambito della scansione, selezionare gli oggetti che si desidera aggiungere o escludere dall'ambito della scansione.
- 5. Per aggiungere un nuovo oggetto all'ambito della scansione:
	- a. Fare clic sul pulsante Aggiungi.
	- b. Nel campo **Nome o maschera file o cartella**, immettere il percorso del file o della cartella.

Utilizzare le maschere:

- Il carattere \* (asterisco), che sostituisce qualsiasi set di caratteri, eccetto i caratteri \ e / (i delimitatori dei nomi di file e cartelle nei percorsi di file e cartelle). Ad esempio, la maschera C:\\*\\*.txt includerà tutti i percorsi dei file con l'estensione TXT situata in cartelle sull'unità C:, ma non nelle sottocartelle.
- · Due caratteri \* consecutivi sostituiscono qualsiasi set di caratteri (incluso un set vuoto) nel nome del file o della cartella, compresi i caratteri \ e / (i delimitatori dei nomi di file e cartelle nei percorsi di file e cartelle). Ad esempio, la maschera C:\Folder\\*\*\\*.txt includerà tutti i percorsi dei file con estensione TXT situati nelle cartelle nidificate all'interno della cartella, ad eccezione della cartella stessa. La maschera deve includere almeno un livello di nidicazione. La maschera C:\\*\*\\*.txt non è una maschera valida.
- Il carattere ? (punto interrogativo), che sostituisce qualsiasi carattere singolo, eccetto i caratteri \ e / (i delimitatori dei nomi di file e cartelle nei percorsi di file e cartelle). Ad esempio, la maschera C: \Folder\???.txt includerà i percorsi di tutti i file che si trovano nella cartella denominata Cartella con l'estensione TXT e un nome composto da tre caratteri.

È possibile usare le maschere ovunque in un percorso di file o cartella. Ad esempio, se si desidera che l'ambito della scansione includa la cartella Downloads per tutti gli account utente sul computer, immettere la maschera C:\Users\\*\Downloads\ .

È possibile escludere un oggetto dalle scansioni senza eliminarlo dall'elenco degli oggetti nell'ambito della scansione. A tale scopo, impostare l'interruttore accanto ad esso in posizione disattivato.

6. Salvare le modifiche.

### Come modificare un ambito della scansione nell'interfaccia [dell'applicazione](javascript:toggleBlock() ?

- 1. Nella finestra principale dell'applicazione, andare alla sezione Attività.
- 2. Si apre l'elenco delle attività; selezionare l'attività *Scansione personalizzata* e fare clic su Seleziona.

È inoltre possibile modificare l'ambito di scansione per altre attività. Gli esperti di Kaspersky consigliano di non modificare l'ambito della scansione delle attività Scansione completa e Scansione delle aree critiche.

- 3. Nella nestra visualizzata, selezionare gli oggetti che si desidera aggiungere all'ambito della scansione.
- 4. Salvare le modifiche

Se l'attività di scansione non viene visualizzata, significa che l'amministratore ha vietato l'uso delle attività locali nel [criterio.](#page-109-0)

<span id="page-135-0"></span>Esecuzione di una scansione pianificata

La scansione completa del computer richiede tempo e risorse del computer. Si consiglia di scegliere un momento ottimale per eseguire una scansione del computer, al fine di evitare di influire negativamente sulle prestazioni delle altre applicazioni software. Kaspersky Endpoint Security consente di configurare una normale pianificazione per la scansione del computer. Questa funzionalità risulta comoda se l'organizzazione segue un programma di lavoro. È possibile configurare una scansione del computer affinché venga eseguita di notte o nei fine settimana. Se per qualsiasi motivo non è possibile eseguire l'attività di scansione, ad esempio perché all'ora prevista il computer è spento, è possibile configurare l'attività non eseguita in modo che venga avviata automaticamente appena possibile.

Se la configurazione di una pianificazione della scansione si rivela impossibile, Kaspersky Endpoint Security consente di eseguire una scansione del computer quando si soddisfano le seguenti condizioni:

Dopo l'aggiornamento di un database.

Kaspersky Endpoint Security esegue la scansione del computer con il database di firme aggiornato.

Dopo l'avvio dell'applicazione.

Kaspersky Endpoint Security esegue una scansione del computer quando trascorre un periodo di tempo specificato dopo l'avvio dell'applicazione. All'avvio del sistema operativo, molti processi sono in esecuzione, pertanto è preferibile rimandare l'attività di scansione anziché eseguirla immediatamente dopo l'avvio di Kaspersky Endpoint Security.

• Riattivazione LAN.

Kaspersky Endpoint Security esegue una scansione del computer pianificata anche se il computer è spento. A tale scopo, l'applicazione utilizza la funzionalità di riattivazione LAN del sistema operativo. La funzionalità di riattivazione LAN consente di accendere il computer da remoto inviando un segnale speciale sulla rete locale. Per utilizzare questa funzionalità, è necessario abilitare la riattivazione LAN nelle impostazioni BIOS.

È possibile configurare l'esecuzione della scansione con la riattivazione LAN solo per l'attività *Scansione malware* in Kaspersky Security Center. Non è possibile abilitare la riattivazione LAN per la scansione del computer nell'interfaccia dell'applicazione.

Quando il computer è inattivo.

Kaspersky Endpoint Security esegue una scansione del computer pianificata quando lo screensaver è attivo o lo schermo è bloccato. Se l'utente sblocca il computer, Kaspersky Endpoint Security sospende la scansione. Di conseguenza, potrebbero essere necessari diversi giorni prima che l'applicazione completi la scansione completa del computer.

#### Come configurare la pianificazione della scansione in [Administration](javascript:toggleBlock() Console (MMC) <sup>?</sup>

- 1. Aprire Kaspersky Security Center Administration Console.
- 2. Nella struttura della console, selezionare Attività
- 3. Selezionare l'attività di scansione e fare doppio clic per aprire le proprietà dell'attività. Attività.<br>Joppio clic per aprire le proprietà dell'a<br><u>analware</u>.<br>selezionare la sezione **Pianificazione**.

Se necessario, creare l'attività Scansione malware.

- 4. Nella finestra delle proprietà dell'attività, selezionare la sezione Pianificazione.
- 5. Configurare la pianificazione dell'attività di scansione.
- 6. A seconda della frequenza selezionata, configurare le impostazioni avanzate che specificano la pianificazione di esecuzione dell'attività (vedere la tabella riportata di seguito).
- 7. Salvare le modifiche.

Come configurare la pianificazione della scansione in Web Console e Cloud Console ?

- 1. Nella finestra principale di Web Console, selezionare Dispositivi → Attività. Viene aperto l'elenco delle attività.
- 2. Fare clic sull'attività di scansione. Verrà visualizzata la finestra delle proprietà dell'attività.
- 3. Selezionare la scheda Pianificazione.
- 4. Configurare la pianificazione dell'attività di scansione.
- 5. A seconda della frequenza selezionata, configurare le impostazioni avanzate che specificano la pianificazione di esecuzione dell'attività (vedere la tabella riportata di seguito).
- 6. Salvare le modifiche.

Come configurare la pianificazione della scansione nell'interfaccia [dell'applicazione](javascript:toggleBlock() ?

È possibile configurare la pianificazione della scansione solo se al computer non è applicato un criterio. Per i computer a cui è applicato un criterio, è possibile configurare l'attività Scansione malware in Kaspersky Security Center.

- 1. Nella finestra principale dell'applicazione, andare alla sezione Attività.
- 2. Nell'elenco delle attività, selezionare l'attività di scansione e fare clic su  $\ddot{\mathbf{Q}}$ .

È possibile configurare una pianificazione per l'esecuzione di una Scansione completa, una Scansione delle aree critiche o un Controllo integrità. Una Scansione personalizzata può essere eseguita solo manualmente.

- 3. Fare clic su Pianificazione scansione.
- 4. Nella finestra visualizzata, configurare la pianificazione dell'esecuzione dell'attività di scansione.
- 5. A seconda della frequenza selezionata, configurare le impostazioni avanzate che specificano la pianificazione di esecuzione dell'attività (vedere la tabella riportata di seguito).
- 6. Salvare le modifiche.

#### Impostazioni di pianificazione della scansione

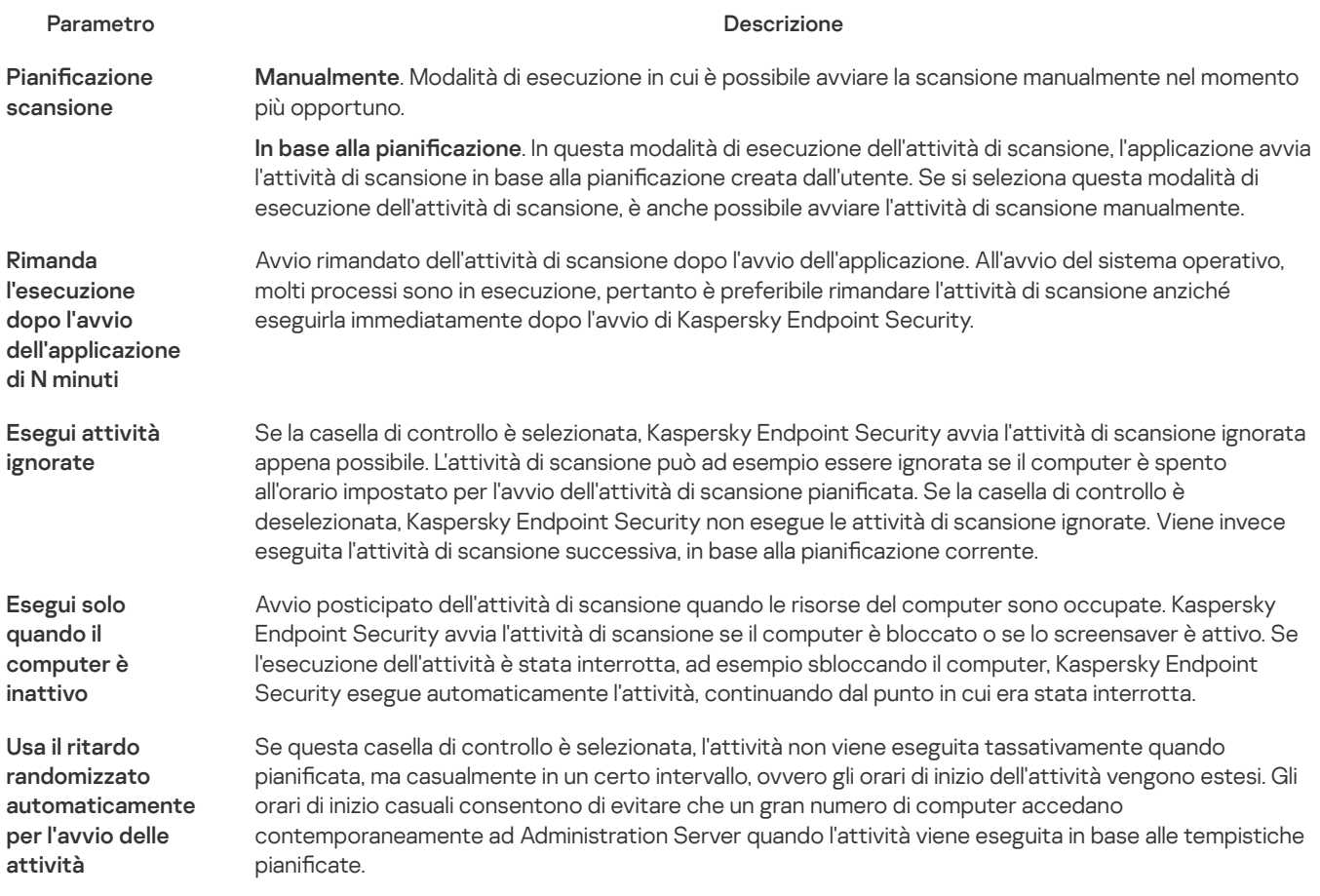

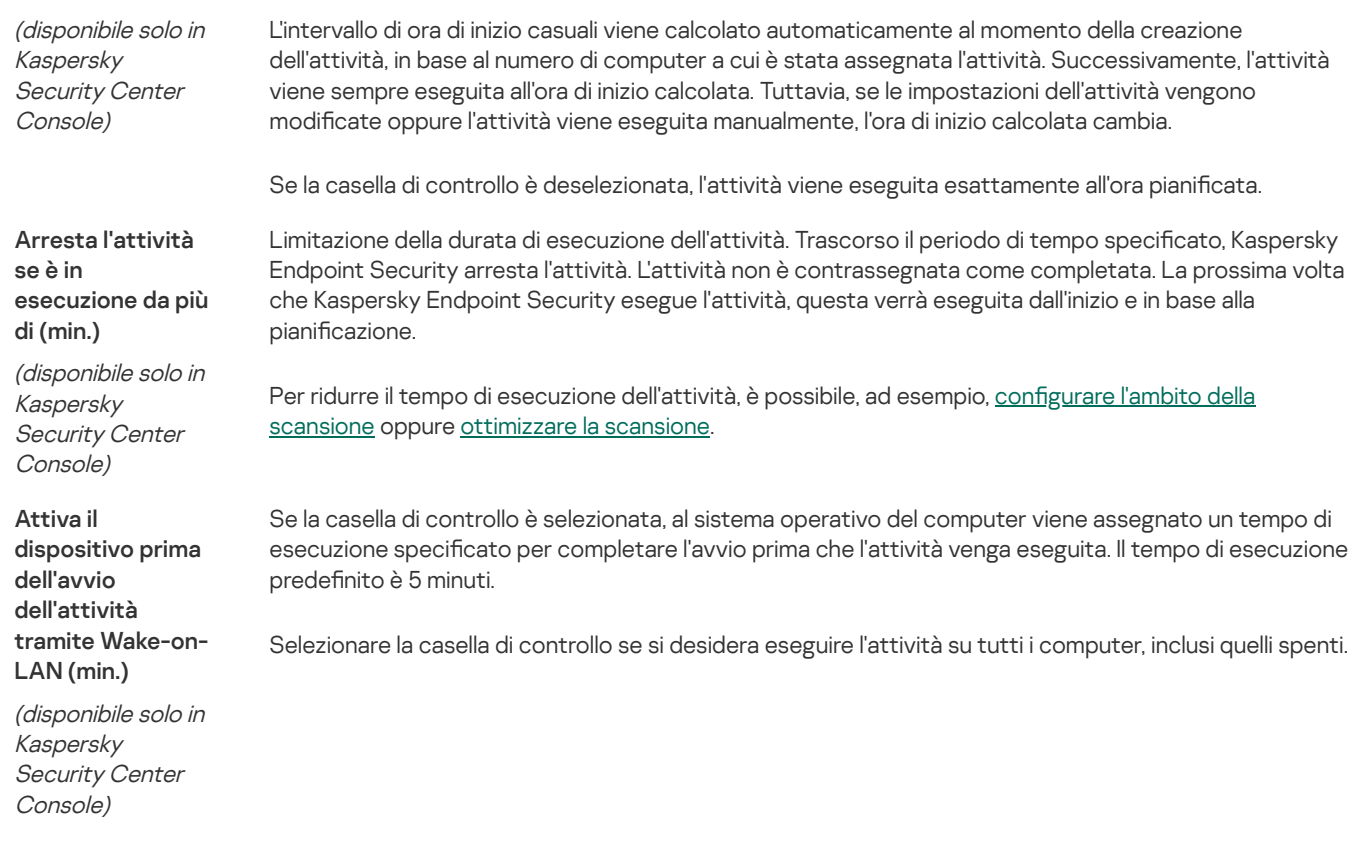

# Esecuzione di una scansione come utente diverso

Per impostazione predefinita, l'attività di scansione viene eseguita per conto dell'utente i cui diritti sono registrati nel sistema operativo. L'ambito della protezione può includere unità di rete o altri oggetti che richiedono diritti di accesso speciali. È possibile specificare un utente che dispone dei diritti appropriati nelle impostazioni dell'applicazione ed eseguire l'attività di scansione tramite l'account di questo utente.

È possibile eseguire le seguenti scansioni come utente diverso:

- Scansione delle aree critiche.
- Scansione completa.
- Scansione personalizzata.
- · [Scansione](#page-128-0) dal menu di scelta rapida.

Non è possibile configurare i diritti utente per l'esecuzione di una [Scansione](#page-125-0) unità rimovibili, una Scansione in [background](#page-127-0) o un [Controllo](#page-131-0) integrità.

### Come eseguire una scansione come utente diverso in [Administration](javascript:toggleBlock() Console (MMC) 2

- 1. Aprire Kaspersky Security Center Administration Console.
- 2. Nella cartella Dispositivi gestiti della struttura di Administration Console aprire la cartella con il nome del gruppo di amministrazione a cui appartengono i computer client desiderati.
- 3. Nell'area di lavoro, selezionare la scheda Attività.
- 4. Selezionare l'attività di scansione e fare doppio clic per aprire le proprietà dell'attività. Attività.<br>doppio clic per aprire le propriet<br>selezionare la sezione Account
- 5. Nella finestra delle proprietà dell'attività, selezionare la sezione Account.
- 6. Immettere le credenziali dell'account dell'utente di cui si desidera utilizzare i diritti per eseguire un'attività di scansione.
- 7. Salvare le modifiche.
- 1. Nella finestra principale di Web Console, selezionare Dispositivi → Attività. Viene aperto l'elenco delle attività.
- 2. Fare clic sull'attività di scansione. Verrà visualizzata la finestra delle proprietà dell'attività.
- 3. Selezionare la scheda Impostazioni.
- 4. Nel blocco Account, fare clic su Impostazioni.
- 5. Immettere le credenziali dell'account dell'utente di cui si desidera utilizzare i diritti per eseguire un'attività di scansione.
- 6. Salvare le modifiche.

Come eseguire una scansione come utente diverso nell'interfaccia [dell'applicazione](javascript:toggleBlock() ?

- 1. Nella finestra principale dell'applicazione, andare alla sezione Attività.
- 2. Nell'elenco delle attività, selezionare l'attività di scansione e fare clic su  $\Omega$ .
- 3. Nelle proprietà dell'attività, selezionare Impostazioni avanzate → Esegui scansione come.
- 4. Nella finestra visualizzata, immettere le credenziali dell'account dell'utente di cui si desidera utilizzare i diritti per eseguire un'attività di scansione.
- 5. Salvare le modifiche.

Se l'attività di scansione non viene visualizzata, significa che l'amministratore ha vietato l'uso delle attività locali nel [criterio.](#page-109-0)

# <span id="page-139-0"></span>Ottimizzazione della scansione

È possibile ottimizzare la scansione dei file riducendo il tempo di scansione e aumentando la velocità di esecuzione di Kaspersky Endpoint Security. Per ottenere questo risultato, è possibile eseguire la scansione solo dei file nuovi e modificati dopo l'ultima scansione. Questa modalità si applica sia ai file semplici che compositi. È anche possibile impostare un limite per la scansione di un singolo file. Al termine dell'intervallo di tempo specificato, il file viene escluso dalla scansione corrente (ad eccezione degli archivi e degli oggetti che contengono più file).

Una tecnica comune per nascondere virus e altro malware è inserirli in file compositi, come ad esempio archivi o database. Per rilevare i virus e il malware nascosti in questo modo, è necessario decomprimere il file composito, cosa che può rallentare la scansione. È possibile limitare i tipi di file compositi da esaminare, velocizzando la scansione.

È inoltre possibile abilitare le tecnologie iChecker e iSwift. Le tecnologie iChecker e iSwift ottimizzano la velocità di scansione dei file escludendo i file che non sono stati modificati dall'ultima scansione.

## Come ottimizzare la scansione in [Administration](javascript:toggleBlock() Console (MMC)

- 1. Aprire Kaspersky Security Center Administration Console.
- 2. Nella struttura della console, selezionare Attività.
- 3. Selezionare l'attività di scansione e fare doppio clic per aprire le proprietà dell'attività. **Attività**.<br>Joppio clic per aprire le proprietà de<br><u>amalware</u>.<br>selezionare la sezione **Impostazioni**
- Se necessario, creare l'attività Scansione malware.
- 4. Nella finestra delle proprietà dell'attività, selezionare la sezione Impostazioni.

5. Nel blocco Livello di sicurezza, fare clic sul pulsante Impostazioni.

Si apre la finestra delle impostazioni dell'attività di scansione.

6. Nel blocco Ottimizzazione, configurare le impostazioni di scansione:

Esamina solo i file nuovi e modificati. Esamina solo i nuovi file e i file che sono stati modificati dopo l'ultima scansione. Questo consente di ridurre la durata di una scansione. Questa modalità si applica sia ai file semplici che compositi.

È inoltre possibile configurare la scansione di nuovi file in base al tipo. Ad esempio, è possibile eseguire la scansione di tutti i pacchetti di distribuzione ed eseguire la scansione solo dei nuovi archivi e dei file in formato Office.

- Ignora i file esaminati per più di N sec. Viene impostato un limite di tempo per la scansione di un singolo oggetto. Al termine del periodo di tempo specificato, l'applicazione interrompe la scansione di un file. Questo consente di ridurre la durata di una scansione.
- Non eseguire più attività di scansione contemporaneamente. Avvio posticipato delle attività di scansione se una scansione è già in esecuzione. Kaspersky Endpoint Security accoderà le nuove attività di scansione se la scansione corrente continua. In questo modo, è possibile ottimizzare il carico sul computer. Si supponga, ad esempio, che l'applicazione abbia avviato un'attività di scansione completa in base alla pianificazione. Se un utente tenta di avviare la scansione rapida dall'interfaccia dell'applicazione, Kaspersky Endpoint Security accoderà l'attività di scansione rapida e quindi avvierà automaticamente tale attività al termine dell'attività di scansione completa.
- 7. Fare clic su Avanzate.

Si apre la finestra delle impostazioni di scansione dei file compositi.

7. Fare clic su **Avanzate**.<br>Si apre la finestra delle impostazioni di scansione dei file compositi.<br>8. Nella sezione **Dimensione massima** selezionare la casella di controllo **Non decomprimere i file compositi di grandi** dimensioni. Viene impostato un limite di tempo per la scansione di un singolo oggetto. Al termine del periodo di tempo specificato, l'applicazione interrompe la scansione di un file. Questo consente di ridurre la durata di una scansione.

Kaspersky Endpoint Security esamina i file di grandi dimensioni estratti dagli archivi, indipendentemente dal fatto che la casella di controllo Non decomprimere i file compositi di grandi dimensioni sia selezionata o meno.

- 9. Fare clic su OK.
- 10. Selezionare la scheda Avanzate.
- 11. Nella sezione **Tecnologie di scansione** selezionare le caselle di controllo accanto ai nomi delle tecnologie da utilizzare durante una scansione:
	- Tecnologia iSwift. Questa tecnologia consente una maggiore velocità, grazie all'esclusione di alcuni file dalla scansione. I file vengono esclusi dalle scansioni utilizzando uno speciale algoritmo che tiene conto della data di rilascio dei database di Kaspersky Endpoint Security, della data dell'ultima scansione del file e di eventuali modifiche delle impostazioni di scansione. La tecnologia iSwift è un miglioramento della tecnologia iChecker per il file system NTFS.
	- Tecnologia iChecker. Questa tecnologia consente una maggiore velocità, grazie all'esclusione di alcuni file dalla scansione. I file vengono esclusi dalle scansioni utilizzando uno speciale algoritmo che tiene conto della data di rilascio dei database di Kaspersky Endpoint Security, della data dell'ultima scansione del file e di eventuali modifiche delle impostazioni di scansione. La tecnologia iChecker presenta tuttavia alcune limitazioni: non risulta efficace con i file di grandi dimensioni e si applica solo ai file con una struttura riconosciuta dall'applicazione (ad esempio, EXE, DLL, LNK, TTF, INF, SYS, COM, CHM, ZIP e RAR).

12. Salvare le modifiche.

### Come [ottimizzare](javascript:toggleBlock() la scansione in Web Console e Cloud Console

1. Nella finestra principale di Web Console, selezionare Dispositivi → Attività.

Viene aperto l'elenco delle attività.

2. Fare clic sull'attività di scansione.

Verrà visualizzata la finestra delle proprietà dell'attività. Se necessario, creare l'attività [Scansione](#page-104-0) malware.

- 3. Selezionare la scheda Impostazioni applicazione.
- 4. Nella sezione Azione se viene rilevata una minaccia selezionare la casella di controllo Esamina solo i file nuovi e modificati. Esamina solo i nuovi file e i file che sono stati modificati dopo l'ultima scansione. Questo consente di ridurre la durata di una scansione. Questa modalità si applica sia ai file semplici che compositi.

È inoltre possibile configurare la scansione di nuovi file in base al tipo. Ad esempio, è possibile eseguire la scansione di tutti i pacchetti di distribuzione ed eseguire la scansione solo dei nuovi archivi e dei file in formato Office.

5. Nella sezione Ottimizzazione selezionare la casella di controllo Non decomprimere i file compositi di grandi dimensioni. Viene impostato un limite di tempo per la scansione di un singolo oggetto. Al termine del periodo di tempo specificato, l'applicazione interrompe la scansione di un file. Questo consente di ridurre la durata di una scansione.

Kaspersky Endpoint Security esamina i file di grandi dimensioni estratti dagli archivi, indipendentemente dal fatto che la casella di controllo Non decomprimere i file compositi di grandi dimensioni sia selezionata o meno.

- 6. Selezionare la casella di controllo Non eseguire più attività di scansione contemporaneamente. Avvio posticipato delle attività di scansione se una scansione è già in esecuzione. Kaspersky Endpoint Security accoderà le nuove attività di scansione se la scansione corrente continua. In questo modo, è possibile ottimizzare il carico sul computer. Si supponga, ad esempio, che l'applicazione abbia avviato un'attività di scansione completa in base alla pianificazione. Se un utente tenta di avviare la scansione rapida dall'interfaccia dell'applicazione, Kaspersky Endpoint Security accoderà l'attività di scansione rapida e quindi avvierà automaticamente tale attività al termine dell'attività di scansione completa.
- 7. Nel blocco Impostazioni avanzate, selezionare la casella di controllo Ignora i file esaminati per più di N sec. Viene impostato un limite di tempo per la scansione di un singolo oggetto. Al termine del periodo di tempo specificato, l'applicazione interrompe la scansione di un file. Questo consente di ridurre la durata di una scansione.
- 8. Salvare le modifiche.

#### Come ottimizzare la scansione nell'interfaccia [dell'applicazione](javascript:toggleBlock()

- 1. Nella finestra principale dell'applicazione, andare alla sezione Attività.
- 2. Nell'elenco delle attività, selezionare l'attività di scansione e fare clic su  $\Omega$ .
- 3. Fare clic su Impostazioni avanzate.

4. Nel blocco Ottimizzazione, configurare le impostazioni di scansione:

Esamina solo i file nuovi e modificati. Esamina solo i nuovi file e i file che sono stati modificati dopo l'ultima scansione. Questo consente di ridurre la durata di una scansione. Questa modalità si applica sia ai file semplici che compositi.

È inoltre possibile configurare la scansione di nuovi file in base al tipo. Ad esempio, è possibile eseguire la scansione di tutti i pacchetti di distribuzione ed eseguire la scansione solo dei nuovi archivi e dei file in formato Office.

- Ignora i file esaminati per più di N secondi. Viene impostato un limite di tempo per la scansione di un singolo oggetto. Al termine del periodo di tempo specificato, l'applicazione interrompe la scansione di un file. Questo consente di ridurre la durata di una scansione.
- Non eseguire più attività di scansione contemporaneamente. Avvio posticipato delle attività di scansione se una scansione è già in esecuzione. Kaspersky Endpoint Security accoderà le nuove attività di scansione se la scansione corrente continua. In questo modo, è possibile ottimizzare il carico sul computer. Si supponga, ad esempio, che l'applicazione abbia avviato un'attività di scansione completa in base alla pianificazione. Se un utente tenta di avviare la scansione rapida dall'interfaccia dell'applicazione, Kaspersky Endpoint Security accoderà l'attività di scansione rapida e quindi avvierà automaticamente tale attività al termine dell'attività di scansione completa.
- 5. Nella sezione Dimensione massima selezionare la casella di controllo Non decomprimere i file compositi di grandi dimensioni. Viene impostato un limite di tempo per la scansione di un singolo oggetto. Al termine del periodo di tempo specificato, l'applicazione interrompe la scansione di un file. Questo consente di ridurre la durata di una scansione.

Kaspersky Endpoint Security esamina i file di grandi dimensioni estratti dagli archivi, indipendentemente dal fatto che la casella di controllo Non decomprimere i file compositi di grandi dimensioni sia selezionata o meno.

- 6. Nella sezione Tecnologie di scansione selezionare le caselle di controllo accanto ai nomi delle tecnologie da utilizzare durante una scansione:
	- Tecnologia iSwift. Questa tecnologia consente una maggiore velocità, grazie all'esclusione di alcuni file dalla scansione. I file vengono esclusi dalle scansioni utilizzando uno speciale algoritmo che tiene conto della data di rilascio dei database di Kaspersky Endpoint Security, della data dell'ultima scansione del file e di eventuali modifiche delle impostazioni di scansione. La tecnologia iSwift è un miglioramento della tecnologia iChecker per il file system NTFS.
	- Tecnologia iChecker. Questa tecnologia consente una maggiore velocità, grazie all'esclusione di alcuni file dalla scansione. I file vengono esclusi dalle scansioni utilizzando uno speciale algoritmo che tiene conto della data di rilascio dei database di Kaspersky Endpoint Security, della data dell'ultima scansione del file e di eventuali modifiche delle impostazioni di scansione. La tecnologia iChecker presenta tuttavia alcune limitazioni: non risulta efficace con i file di grandi dimensioni e si applica solo ai file con una struttura riconosciuta dall'applicazione (ad esempio, EXE, DLL, LNK, TTF, INF, SYS, COM, CHM, ZIP e RAR).
- 7. Salvare le modifiche.

Se l'attività di scansione non viene visualizzata, significa che l'amministratore ha vietato l'uso delle attività locali nel [criterio.](#page-109-0)

# <span id="page-142-0"></span>Aggiornamento di database e moduli software dell'applicazione

L'aggiornamento dei database e dei moduli dell'applicazione di Kaspersky Endpoint Security assicura il massimo livello di protezione del computer. In tutto il mondo appaiono quotidianamente nuovi virus e altri tipi di malware. I database di Kaspersky Endpoint Security contengono informazioni sulle minacce e sui metodi per eliminarle. Per rilevare rapidamente le minacce, è importante eseguire periodicamente l'aggiornamento dei database e dei moduli dell'applicazione.

Gli aggiornamenti periodici richiedono una licenza valida. Se non è disponibile alcuna licenza, è possibile eseguire un aggiornamento una sola volta.

Il computer deve essere connesso a Internet per consentire il download del pacchetto di aggiornamento dai server degli aggiornamenti Kaspersky. Per impostazione predefinita, le impostazioni di connessione a Internet vengono determinate automaticamente. Se si utilizza un server proxy, è necessario configurare le impostazioni del server proxy.

Gli aggiornamenti vengono scaricati tramite il protocollo HTTPS. Possono inoltre essere scaricati tramite il protocollo HTTP quando non è possibile scaricare gli aggiornamenti tramite il protocollo HTTPS.

Durante l'esecuzione di un aggiornamento, vengono scaricati e installati nel computer i seguenti oggetti:

Database di Kaspersky Endpoint Security. La protezione del computer viene garantita dai database che contengono le rme di virus e altre minacce e informazioni sulle modalità per neutralizzarli. I componenti della protezione utilizzano queste informazioni per cercare e neutralizzare i file infetti nel computer. I database vengono costantemente aggiornati con i record relativi alle nuove minacce e i metodi per contrastarle. È pertanto consigliabile aggiornare periodicamente i database.

Oltre ai database di Kaspersky Endpoint Security, vengono aggiornati i driver di rete che consentono ai componenti dell'applicazione di intercettare il traffico di rete.

Moduli dell'applicazione. Oltre ai database di Kaspersky Endpoint Security, è possibile aggiornare i moduli dell'applicazione. L'aggiornamento dei moduli dell'applicazione consente di correggere le vulnerabilità di Kaspersky Endpoint Security, aggiungere nuove funzioni o migliorare quelle esistenti.

Durante un aggiornamento, i moduli dell'applicazione e i database nel computer vengono confrontati con la versione aggiornata disponibile nella sorgente degli aggiornamenti. Se i database e i moduli dell'applicazione correnti sono differenti dalle rispettive versioni più recenti, la parte mancante di aggiornamenti viene installata nel computer.

Se i database sono obsoleti, il pacchetto di aggiornamento può essere di grandi dimensioni, causando traffico Internet aggiuntivo (fino a decine di MB).

Le informazioni sullo stato corrente dei database di Kaspersky Endpoint Security vengono visualizzate nella finestra principale dell'applicazione o nella descrizione comandi visualizzata quando si passa il cursore sull'icona dell'applicazione nell'area di notifica.

Le informazioni sui risultati dell'aggiornamento e su tutti gli eventi che si vericano durante l'esecuzione dell'attività vengono registrate in un rapporto di [Kaspersky](#page-452-0) Endpoint Security.

# Scenari di aggiornamento dei database e dei moduli dell'applicazione

L'aggiornamento dei database e dei moduli dell'applicazione di Kaspersky Endpoint Security assicura il massimo livello di protezione del computer. In tutto il mondo appaiono quotidianamente nuovi virus e altri tipi di malware. I database di Kaspersky Endpoint Security contengono informazioni sulle minacce e sui metodi per eliminarle. Per rilevare rapidamente le minacce, è importante eseguire periodicamente l'aggiornamento dei database e dei moduli dell'applicazione.

I seguenti oggetti vengono aggiornati nei computer degli utenti:

- Database anti-virus. I database anti-virus includono i database delle firme malware, una descrizione degli attacchi di rete, i  $\bullet$ database degli indirizzi Web di phishing e dannosi, i database dei banner, i database spam e altri dati.
- Moduli dell'applicazione. Gli aggiornamenti dei moduli sono destinati all'eliminazione delle vulnerabilità nell'applicazione e all'ottimizzazione dei metodi di protezione del computer. Gli aggiornamenti dei moduli possono modificare il comportamento dei componenti dell'applicazione e aggiungere nuove funzionalità.

Kaspersky Endpoint Security supporta i seguenti scenari per l'aggiornamento dei database e dei moduli dell'applicazione:

Eseguire l'aggiornamento dai server Kaspersky.

I server degli aggiornamenti Kaspersky si trovano in diversi paesi del mondo. In questo modo viene garantita l'elevata affidabilità degli aggiornamenti. Se un aggiornamento non può essere eseguito da un determinato server, Kaspersky Endpoint Security passa al server successivo.

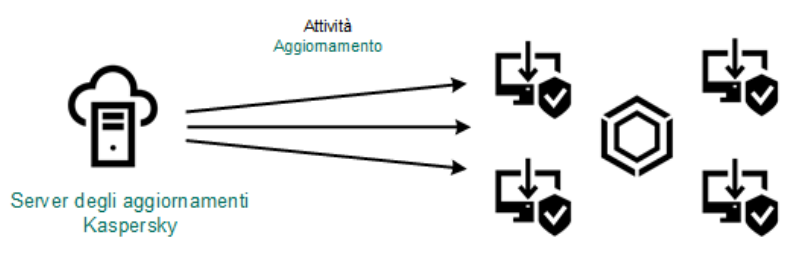

Aggiornamento dai server Kaspersky

#### Aggiornamento centralizzato.

L'aggiornamento centralizzato riduce il traffico Internet esterno e consente un pratico monitoraggio dell'aggiornamento. L'aggiornamento centralizzato comprende i seguenti passaggi:

1. Scaricare il pacchetto di aggiornamenti in un archivio all'interno della rete dell'organizzazione.

Il pacchetto di aggiornamenti viene scaricato nell'archivio dall'attività di Administration Server denominata Download degli aggiornamenti nell'archivio di Administration Server.

#### 2. Scaricare il pacchetto di aggiornamenti in una cartella condivisa (opzione facoltativa).

È possibile scaricare il pacchetto di aggiornamenti in una cartella condivisa utilizzando i seguenti metodi:

- Utilizzando l'attività Aggiornamento di Kaspersky Endpoint Security. L'attività è destinata a uno dei computer della rete locale dell'azienda.
- Tramite Kaspersky Update Utility. Per informazioni dettagliate sull'utilizzo di Kaspersky Update Utility, consultare la [Knowledge](https://support.kaspersky.com/kuu4-for-windows) Base di Kaspersky  $\square$ .
- 3. Distribuire il pacchetto di aggiornamenti ai computer client.

Il pacchetto di aggiornamenti viene distribuito ai computer client da parte dell'attività Aggiornamento di Kaspersky Endpoint Security. È possibile creare un numero illimitato di attività di aggiornamento per ogni gruppo di amministrazione.
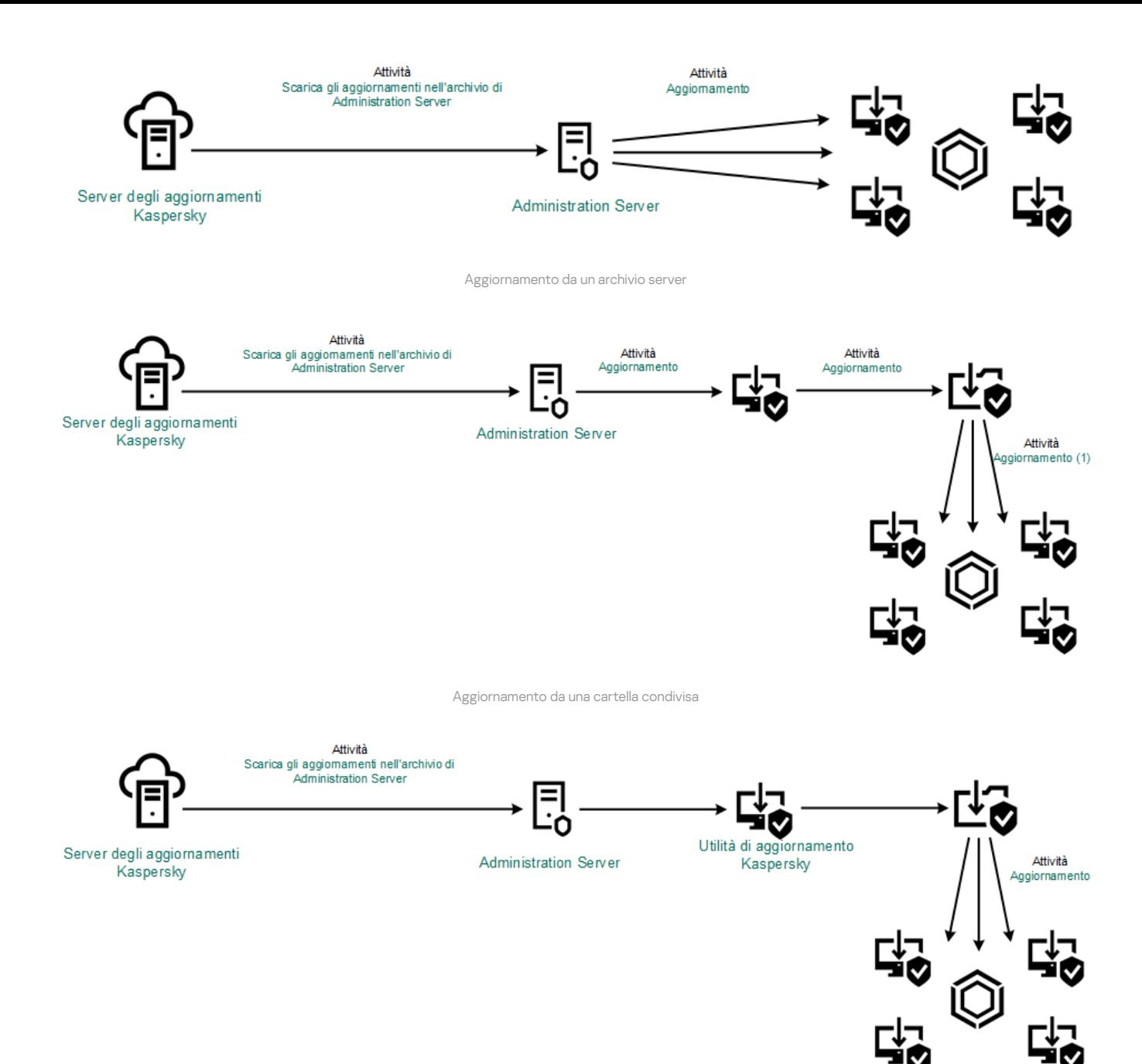

Aggiornamento tramite Kaspersky Update Utility

Per Kaspersky Security Center l'elenco predefinito di sorgenti degli aggiornamenti contiene Kaspersky Security Center Administration Server e i server degli aggiornamenti Kaspersky. Per Kaspersky Security Center Cloud Console, l'elenco predefinito di sorgenti degli aggiornamenti contiene punti di distribuzione e server degli aggiornamenti Kaspersky. Per informazioni dettagliate sui punti di distribuzione, consultare la Guida di [Kaspersky](https://support.kaspersky.com/KSC/CloudConsole/it-IT/) Security Center Cloud Console E . È possibile aggiungere all'elenco altre sorgenti degli aggiornamenti. È possibile specificare server HTTP/FTP e cartelle condivise come sorgenti degli aggiornamenti. Se un aggiornamento non può essere eseguito da una determinata sorgente degli aggiornamenti, Kaspersky Endpoint Security passa a quella successiva.

Gli aggiornamenti vengono scaricati dai server degli aggiornamenti Kaspersky o da altri server FTP o HTTP tramite i protocolli di rete standard. Se la connessione a un server proxy è necessaria per l'accesso alla sorgente degli [aggiornamenti,](#page-172-0) specificare le impostazioni del server proxy nel criterio di Kaspersky Endpoint Security.

# <span id="page-144-0"></span>Aggiornamento da un archivio server

Per ridurre il traffico Internet, è possibile configurare gli aggiornamenti dei database e dei moduli dell'applicazione nei computer della LAN aziendale da un archivio server. A tale scopo, Kaspersky Security Center deve scaricare un pacchetto di aggiornamenti nell'archivio (server FTP o HTTP, rete o cartella locale) dai server degli aggiornamenti Kaspersky. Gli altri computer della LAN aziendale saranno in grado di ricevere il pacchetto di aggiornamenti dall'archivio server.

La configurazione degli aggiornamenti dei database e dei moduli dell'applicazione da un archivio server comprende i seguenti passaggi:

1. Configurare il download di un pacchetto di aggiornamenti nell'archivio di Administration Server (attività Scarica gli aggiornamenti nell'archivio di Administration Server).

L'attività di Scarica aggiornamenti nell'archivio dell'Administration Server viene creata automaticamente dall'Avvio rapido guidato di Administration Server e può avere solo un'istanza. Per impostazione predefinita, Kaspersky Security Center copia il pacchetto di aggiornamento nella cartella \\<nome server> \KLSHARE\Updates . Per ulteriori informazioni sul download degli aggiornamenti dell'archivio dell'Administration Server, consultare la Guida di [Kaspersky](https://support.kaspersky.com/help/KSC/14.2/it-IT/180697.htm) Security Center <sup>12</sup>.

2. Configurare gli aggiornamenti dei database e dei moduli dell'applicazione dall'archivio server specificato negli altri computer della LAN aziendale (attività Aggiornamento).

#### Come configurare [l'aggiornamento](javascript:toggleBlock() di Kaspersky Endpoint Security dall'archivio server specificato in Administration Console (MMC) ?

1. Aprire Kaspersky Security Center Administration Console.

Nella struttura della console, selezionare Attività.

Nella struttura della console, selezionare **Attività**.<br>2. Fare clic sull'attività **Aggiornamento** di Kaspersky Endpoint Security.

Verrà visualizzata la finestra delle proprietà dell'attività.

L'attività Aggiornamento viene creata automaticamente dall'Avvio rapido guidato di Administration Server. Per creare l'attività Aggiornamento, installare il plug-in di gestione di Kaspersky Endpoint Security for Windows mentre è in esecuzione la procedura guidata.

3. Nella finestra delle proprietà dell'attività, selezionare la sezione Impostazioni.

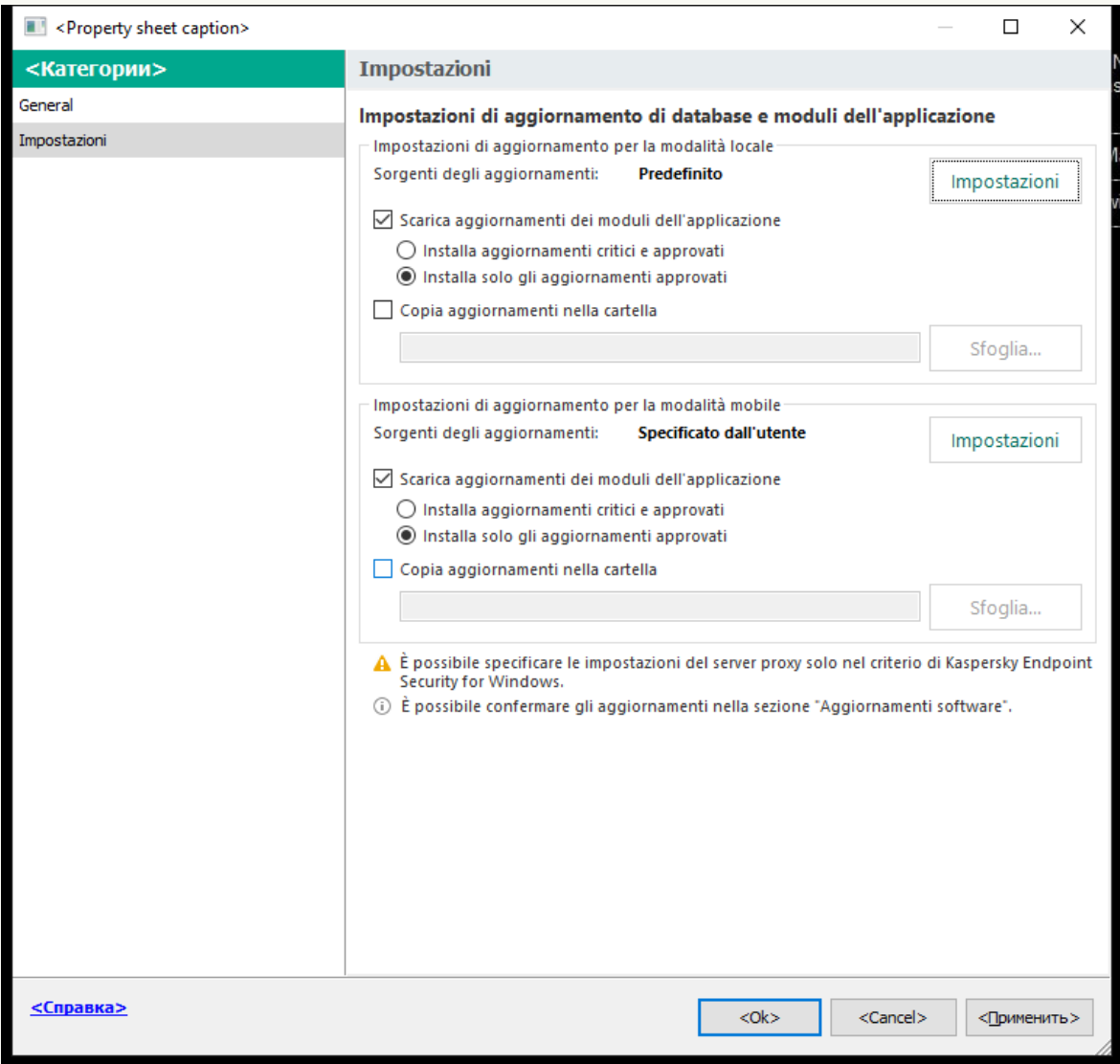

Impostazioni attività di Aggiornamento

4. Nel blocco Impostazioni di aggiornamento per la modalità locale, fare clic sul pulsante Impostazioni.

- 5. Nell'elenco delle sorgenti degli aggiornamenti, assicurarsi che l'aggiornamento dalla sorgente Kaspersky Security Center sia abilitato. Inoltre, la sorgente Kaspersky Security Center deve avere la massima priorità.
- 6. Se necessario, aggiungere le sorgenti degli aggiornamenti:
	- a. Nell'elenco delle sorgenti degli aggiornamenti fare clic sul pulsante Aggiungi.
	- b. Nel campo Sorgenti degli aggiornamenti specificare l'indirizzo del server FTP o HTTP, la cartella di rete o la cartella locale in cui Kaspersky Security Center copierà il pacchetto degli aggiornamenti ricevuto dai server Kaspersky.

L'indirizzo della sorgente degli aggiornamenti deve corrispondere all'indirizzo specificato nel campo **Cartella** per l'archiviazione degli aggiornamenti in cui è stato configurato il download degli aggiornamenti nell'archivio server (attività Scarica aggiornamenti nell'archivio dell'Administration Server).

c. Fare clic su **OK**.

È possibile escludere la sorgente degli aggiornamenti senza rimuoverla nell'elenco delle sorgenti degli aggiornamenti. A tale scopo, deselezionare la casella di controllo accanto all'oggetto.

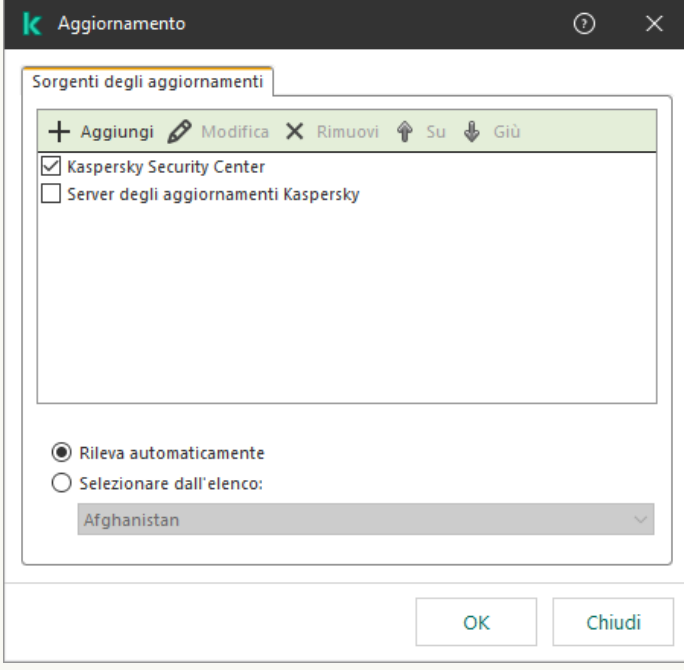

Sorgenti dell'aggiornamento

7. Configurare le priorità delle sorgenti degli aggiornamenti utilizzando i pulsanti Su e Giù.

Se un aggiornamento non può essere eseguito dalla prima sorgente degli aggiornamenti, Kaspersky Endpoint Security passa automaticamente alla sorgente successiva.

- 8. Nella finestra delle proprietà dell'attività, selezionare la sezione Pianificazione e configurare la modalità di esecuzione dell'attività.
- 9. Per impostazione predefinita, Kaspersky Endpoint Security esegue l'attività in modalità manuale.

10. Salvare le modifiche.

Come configurare [l'aggiornamento](javascript:toggleBlock() di Kaspersky Endpoint Security dall'archivio server specificato in Web Console <sup>[2]</sup>

- 1. Nella finestra principale di Web Console, selezionare Dispositivi → Attività. Viene aperto l'elenco delle attività.
- 2. Fare clic sull'attività Aggiornamento di Kaspersky Endpoint Security. Verrà visualizzata la finestra delle proprietà dell'attività.

L'attività Aggiornamento viene creata automaticamente dall'Avvio rapido guidato di Administration Server. Per creare l'attività Aggiornamento, installare il plug-in di gestione di Kaspersky Endpoint Security for Windows mentre è in esecuzione la procedura guidata.

- 3. Selezionare la scheda Impostazioni applicazione → Modalità locale.
- 4. Nell'elenco delle sorgenti degli aggiornamenti, assicurarsi che l'aggiornamento dalla sorgente Kaspersky Security Center sia abilitato. Inoltre, la sorgente Kaspersky Security Center deve avere la massima priorità.
- 5. Se necessario, aggiungere le sorgenti degli aggiornamenti:
	- a. Nell'elenco delle sorgenti degli aggiornamenti fare clic sul pulsante Aggiungi.
	- b. Nel campo I**ndirizzo Web o percorso di una cartella locale o di rete** specificare l'indirizzo del server FTP o HTTP, la cartella di rete o la cartella locale in cui Kaspersky Security Center copierà il pacchetto degli aggiornamenti ricevuto dai server Kaspersky.

L'indirizzo della sorgente degli aggiornamenti deve corrispondere all'indirizzo specificato nel campo Cartella per l'archiviazione degli aggiornamenti in cui è stato configurato il download degli aggiornamenti nell'archivio server (attività Scarica aggiornamenti nell'archivio dell'Administration Server).

c. Fare clic su OK.

È possibile escludere la sorgente degli aggiornamenti senza rimuoverla nell'elenco delle sorgenti degli aggiornamenti. A tale scopo, impostare l'interruttore accanto ad esso in posizione disattivato.

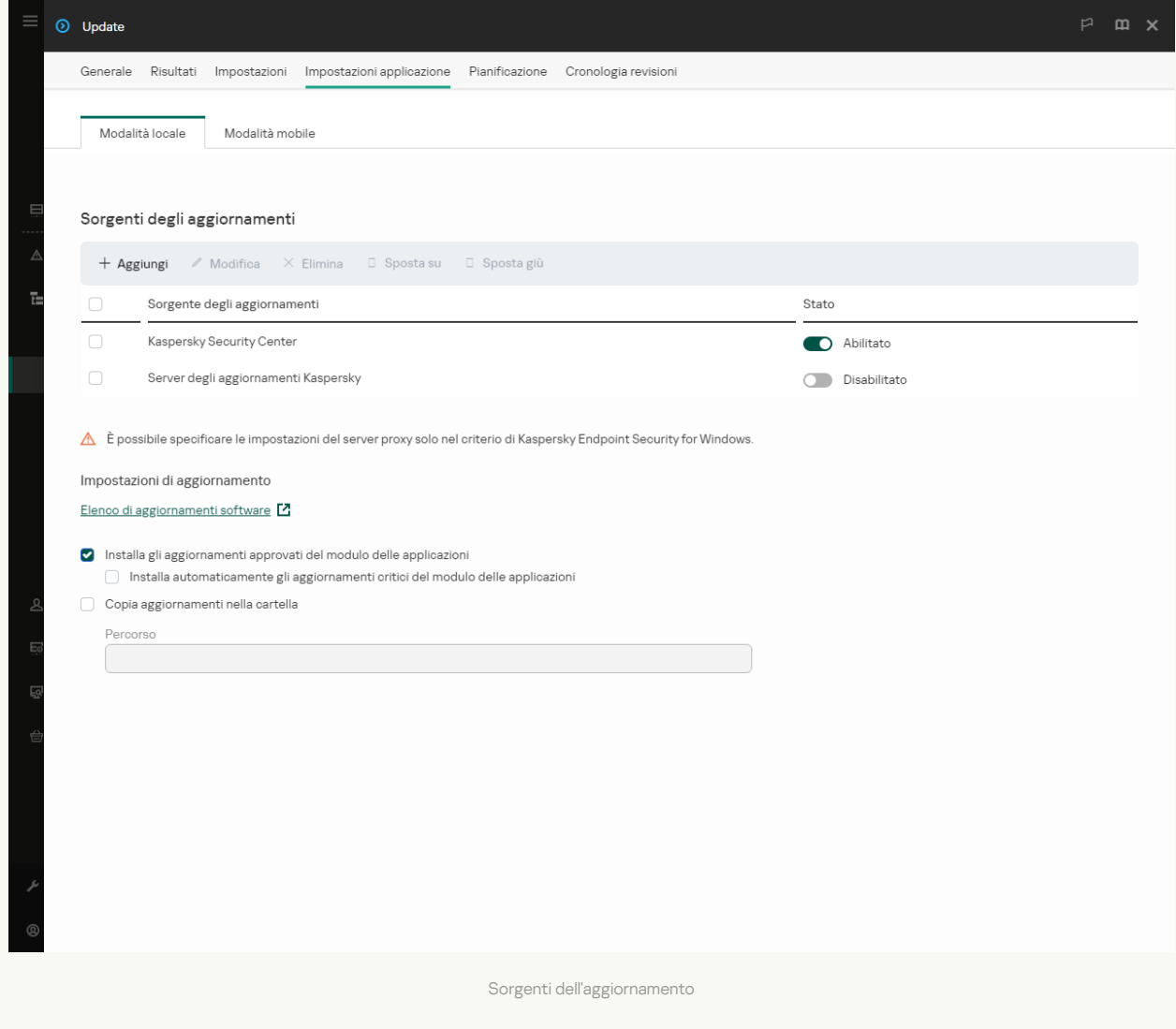

6. Configurare le priorità delle sorgenti degli aggiornamenti utilizzando i pulsanti Su e Giù.

Se un aggiornamento non può essere eseguito dalla prima sorgente degli aggiornamenti, Kaspersky Endpoint Security passa automaticamente alla sorgente successiva.

- 7. Nella finestra delle proprietà dell'attività, selezionare la sezione **Pianificazione** e configurare la modalità di esecuzione dell'attività.
- 8. Per impostazione predefinita, Kaspersky Endpoint Security esegue l'attività in modalità manuale.
- 9. Salvare le modifiche.

Come configurare l'aggiornamento di Kaspersky Endpoint Security dall'archivio server specificato nell'interfaccia [dell'applicazione](javascript:toggleBlock()<sup>[2]</sup>

Non è possibile configurare l'attività di gruppo Aggiornamento nell'interfaccia dell'applicazione. Solo un'attività di aggiornamento locale, Aggiornamento di database e moduli dell'applicazione, è disponibile per l'utente. Se l'attività Aggiornamento di database e moduli dell'applicazione non viene visualizzata, significa che [l'amministratore](#page-109-0) ha vietato l'uso delle attività locali nel criterio.

1. Nella finestra principale dell'applicazione, andare alla sezione Aggiornamento.

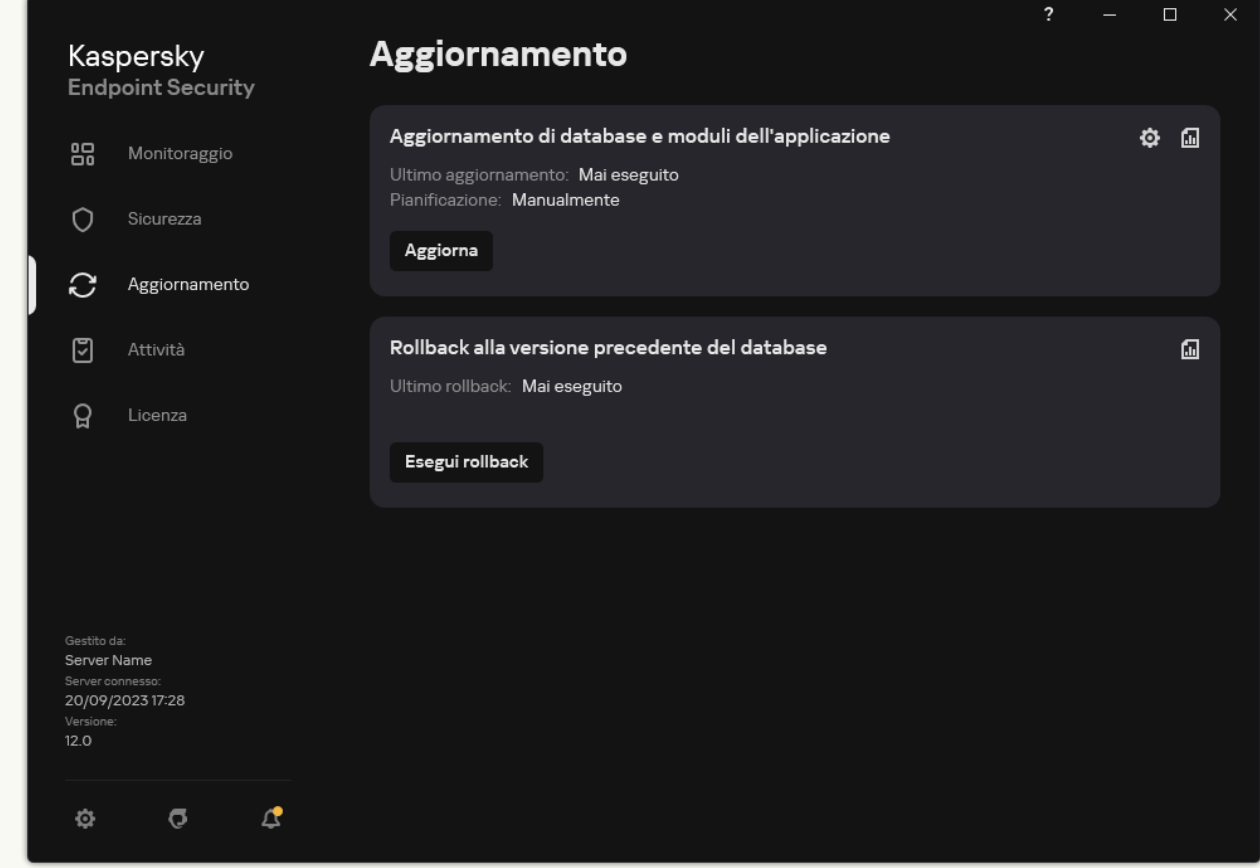

Attività di aggiornamento locali

- 2. Si apre l'elenco delle attività; selezionare l'attività Aggiornamento di database e moduli dell'applicazione e fare clic su  $\ddot{\Omega}$ . Verrà visualizzata la finestra delle proprietà dell'attività.
- 3. Nella finestra delle proprietà dell'attività, fare clic su Seleziona sorgenti degli aggiornamenti.
- 4. Nell'elenco delle sorgenti degli aggiornamenti, assicurarsi che l'aggiornamento dalla sorgente Kaspersky Security Center sia abilitato. Inoltre, la sorgente Kaspersky Security Center deve avere la massima priorità.
- 5. Se necessario, aggiungere le sorgenti degli aggiornamenti:
	- a. Nell'elenco delle sorgenti degli aggiornamenti fare clic sul pulsante Aggiungi.

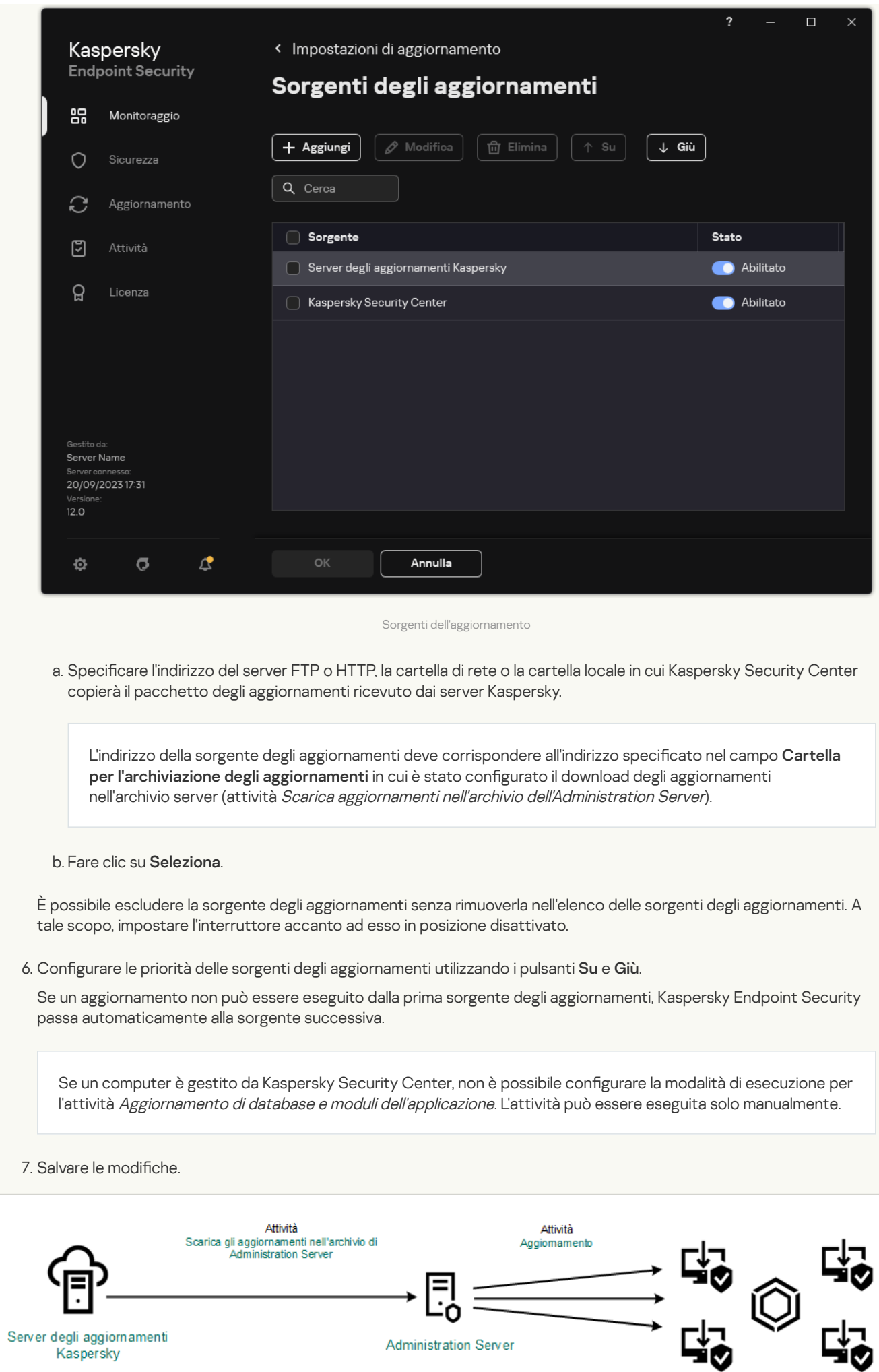

Server degli aggiornamenti<br>Kaspersky

Aggiornamento da un archivio server

Administration Server

# Aggiornamento da una cartella condivisa

Per ridurre il traffico Internet, è possibile configurare gli aggiornamenti dei database e dei moduli dell'applicazione nei computer della LAN aziendale da una cartella condivisa. A tale scopo, uno dei computer della LAN aziendale deve ricevere i pacchetti degli aggiornamenti da Kaspersky Security Center Administration Server o dai server degli aggiornamenti Kaspersky, quindi copia il pacchetto degli aggiornamenti ricevuto nella cartella condivisa. Gli altri computer della LAN aziendale saranno in grado di ricevere il pacchetto di aggiornamenti da questa cartella condivisa.

La versione e la localizzazione dell'applicazione Kaspersky Endpoint Security che copia il pacchetto di aggiornamento in una cartella condivisa devono corrispondere alla versione e alla localizzazione dell'applicazione che aggiorna i database dalla cartella condivisa. Se le versioni o le localizzazioni delle applicazioni non corrispondono, l'aggiornamento del database potrebbe terminare con un errore.

La configurazione degli aggiornamenti dei database e dei moduli dell'applicazione da una cartella condivisa comprende i seguenti passaggi:

1. Configurazione degli aggiornamenti del database e del modulo [dell'applicazione](#page-144-0) da un archivio server.

2. L'abilitazione della copia di un pacchetto di aggiornamento in una cartella condivisa in uno dei computer nella rete locale.

Come abilitare la copia del pacchetto di [aggiornamento](javascript:toggleBlock() nella cartella condivisa in Administration Console (MMC)

1. Aprire Kaspersky Security Center Administration Console.

2. Nella struttura della console, selezionare Attività.

L'attività Aggiornamento deve essere assegnata per un computer che avrà il ruolo di sorgente degli aggiornamenti. 2. Nella struttura della console, selezionare **Attività**.<br>
L'attività *Aggiornamento* deve essere assegnata per un computer<br>
aggiornamenti.<br>
3. Fare clic sull'attività **Aggiornamento** di Kaspersky Endpoint Security.

Verrà visualizzata la finestra delle proprietà dell'attività.

L'attività Aggiornamento viene creata automaticamente dall'Avvio rapido guidato di Administration Server. Per creare l'attività Aggiornamento, installare il plug-in di gestione di Kaspersky Endpoint Security for Windows mentre è in esecuzione la procedura guidata.

4. Nella finestra delle proprietà dell'attività, selezionare la sezione Impostazioni.

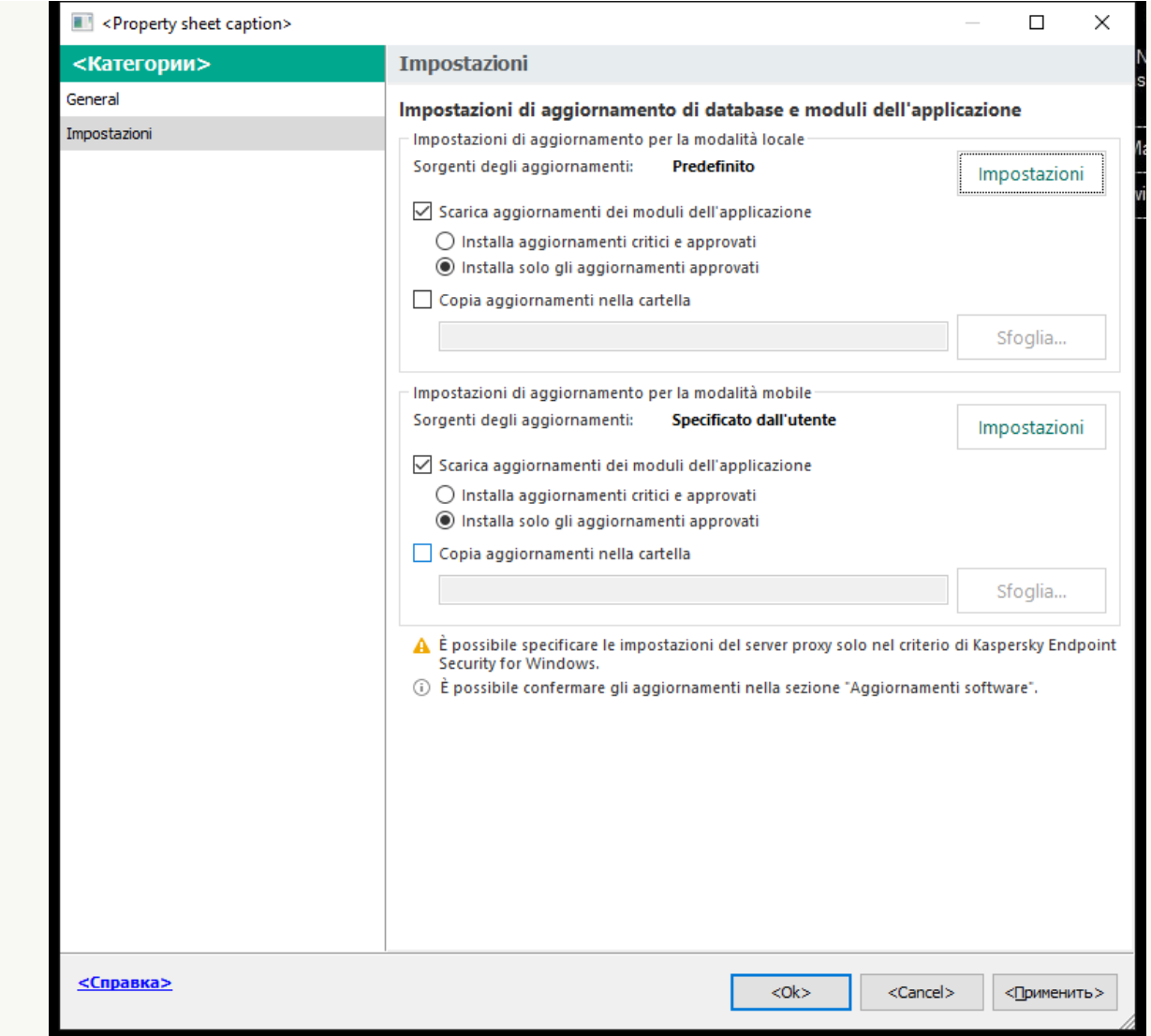

Impostazioni attività di Aggiornamento

- 5. Nel blocco Impostazioni di aggiornamento per la modalità locale, fare clic sul pulsante Impostazioni.
- 6. Configurare le sorgenti degli aggiornamenti.

Le sorgenti degli aggiornamenti possono essere i server degli aggiornamenti Kaspersky, Kaspersky Security Center Administration Server, altri server FTP o HTTP, cartelle locali o cartelle di rete.

- 7. Selezionare la casella di controllo Copia aggiornamenti nella cartella.
- 7. Selezionare la casella di controllo **Copia aggiornamenti nella cartella**.<br>8. Nel campo **Percorso cartella** immettere il percorso UNC della cartella condivisa (ad esempio, \\<server name>\KLSHARE\Updates ).

Se il campo rimane vuoto, Kaspersky Endpoint Security copierà il pacchetto degli aggiornamenti nella cartella C:\Documents and Settings\All Users\Application Data\Kaspersky Lab\AVP12\Update distribution\.

9. Salvare le modifiche.

Come abilitare la copia del pacchetto di [aggiornamento](javascript:toggleBlock() nella cartella condivisa in Web Console e Cloud Console ?

1. Nella finestra principale di Web Console, selezionare Dispositivi → Attività.

Viene aperto l'elenco delle attività.

L'attività Aggiornamento deve essere assegnata per un computer che avrà il ruolo di sorgente degli aggiornamenti.

2. Fare clic sull'attività Aggiornamento di Kaspersky Endpoint Security.

Verrà visualizzata la finestra delle proprietà dell'attività.

- 3. L'attività Aggiornamento viene creata automaticamente dall'Avvio rapido guidato di Administration Server. Per creare l'attività Aggiornamento, installare il plug-in di gestione di Kaspersky Endpoint Security for Windows mentre è in esecuzione la procedura guidata.
- 4. Selezionare la scheda Impostazioni applicazione → Modalità locale.
- 5. Configurare le sorgenti degli aggiornamenti.

Le sorgenti degli aggiornamenti possono essere i server degli aggiornamenti Kaspersky, Kaspersky Security Center Administration Server, altri server FTP o HTTP, cartelle locali o cartelle di rete.

- 
- 6. Selezionare la casella di controllo **Copia aggiornamenti nella cartella.**<br>7. Nel campo **Percorso** immettere il percorso UNC della cartella condivis 7. Nel campo Percorso immettere il percorso UNC della cartella condivisa (ad esempio, \\<server name>\KLSHARE\Updates ).

Se il campo rimane vuoto, Kaspersky Endpoint Security copierà il pacchetto degli aggiornamenti nella cartella C:\Documents and Settings\All Users\Application Data\Kaspersky Lab\AVP12\Update distribution\.

8. Salvare le modifiche.

Come abilitare la copia del pacchetto di aggiornamento nella cartella condivisa nell'interfaccia [dell'applicazione](javascript:toggleBlock() <sup>7</sup>

1. Nella finestra principale dell'applicazione, andare alla sezione Aggiornamento.

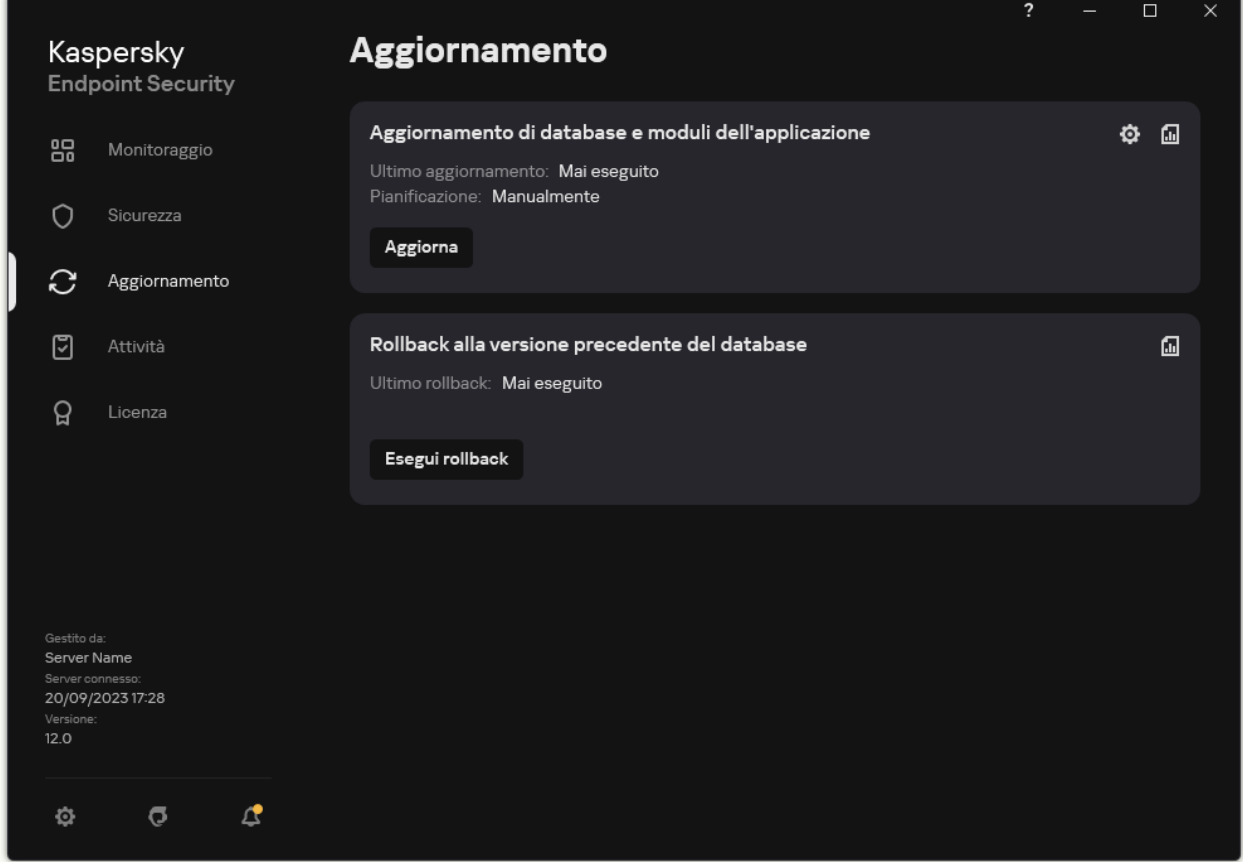

Attività di aggiornamento locali

- 2. Si apre l'elenco delle attività; selezionare l'attività Aggiornamento di database e moduli dell'applicazione e fare clic su  $\ddot{\Omega}$ . Verrà visualizzata la finestra delle proprietà dell'attività.
- 3. Nella sezione Distribuzione degli aggiornamenti selezionare la casella di controllo Copia aggiornamenti nella cartella.

4. Immettere il percorso UNC nella cartella condivisa (ad esempio, \\<server name>\KLSHARE\Updates ).

Salvare le modifiche.

3. Configurare gli aggiornamenti dei database e dei moduli dell'applicazione dalla cartella condivisa specificata negli altri computer della LAN aziendale.

Come configurare gli aggiornamenti da una cartella condivisa in [Administration](javascript:toggleBlock() Console (MMC) <sup>[2]</sup>

1. Nella finestra principale di Web Console, selezionare Dispositivi → Attività. Viene aperto l'elenco delle attività.

2. Fare clic sul pulsante Aggiungi.

Verrà avviata la Creazione guidata attività.

3. Configurare le impostazioni dell'attività:

a. Nell'elenco a discesa Applicazione, selezionare Kaspersky Endpoint Security for Windows (12.3).

b. Nell'elenco a discesa Tipo di attività selezionare Aggiornamento.

4. In Administration Console accedere alla cartella Administration Server  $\rightarrow$  Attività.

Viene aperto l'elenco delle attività.

5. Fare clic sul pulsante Nuova attività.

Verrà avviata la Creazione guidata attività. Attenersi alle istruzioni della procedura guidata.

Passaggio 1. Selezione del tipo di attività

Selezionare Kaspersky Endpoint Security for Windows (12.3)  $\rightarrow$  Aggiornamento.

### Passaggio 2. Selezione delle sorgenti degli aggiornamenti

Aggiungere una nuova sorgente degli aggiornamenti: una cartella condivisa. L'indirizzo sorgente deve corrispondere all'indirizzo specificato precedentemente nel campo Percorso cartella quando è stata configurata la copia del pacchetto di aggiornamenti nella cartella condivisa. Configurare le priorità delle sorgenti degli aggiornamenti utilizzando i pulsanti **Su** e . Giù

### Passaggio 3. Selezione dei dispositivi a cui assegnare l'attività

Selezionare i computer in cui verrà eseguita l'attività. Sono disponibili le seguenti opzioni:

- Assegnare l'attività a un gruppo di amministrazione. In questo caso l'attività viene assegnata a computer inclusi in un gruppo di amministrazione creato in precedenza.
- Selezionare i computer rilevati da Administration Server nella rete dispositivi non assegnati. I dispositivi specifici possono includere i dispositivi nei gruppi di amministrazione, nonché i dispositivi non assegnati.
- Specificare gli indirizzi dei dispositivi manualmente o importare gli indirizzi da un elenco. È possibile specificare nomi NetBIOS, indirizzi IP e subnet IP dei dispositivi a cui si desidera assegnare l'attività.

L'attività Aggiornamento deve essere assegnata ai computer della LAN aziendale, ad eccezione del computer con il ruolo di sorgente degli aggiornamenti.

Passaggio 4. Selezione dell'account per eseguire l'attività

Selezione dell'account per eseguire l'attività Aggiornamento. Per impostazione predefinita, Kaspersky Endpoint Security avvia l'attività con i diritti di un account utente locale.

### Passaggio 5. Configurazione di una pianificazione di avvio dell'attività

Configurare una pianificazione per l'avvio di un'attività, ad esempio manualmente o dopo il download dei database anti-virus nell'archivio.

### Passaggio 6. Definizione del nome dell'attività

Immettere il nome dell'attività, ad esempio Aggiornamento da una cartella condivisa.

### Passaggio 7. Completamento della creazione dell'attività

Chiusura della procedura guidata. Se necessario, selezionare la casella di controllo Esegui l'attività al termine della **procedura guidata**. È possibile monitorare lo stato di avanzamento dell'attività nelle proprietà dell'attività. In seguito a questa operazione, verrà eseguita l'attività di aggiornamento nei computer degli utenti in base alla pianificazione specificata.

#### Come configurare gli [aggiornamenti](javascript:toggleBlock() dalla cartella condivisa in Web Console e Cloud Console <sup>?</sup>

- 1. Nella finestra principale di Web Console, selezionare Dispositivi → Attività. Viene aperto l'elenco delle attività.
- 2. Fare clic sul pulsante Aggiungi. Verrà avviata la Creazione guidata attività.
- 3. Configurare le impostazioni dell'attività:
	- a. Nell'elenco a discesa Applicazione, selezionare Kaspersky Endpoint Security for Windows (12.3).
	- b. Nell'elenco a discesa Tipo di attività selezionare Aggiornamento.
	- c. Nel campo Nome attività, immettere una breve descrizione, ad esempio *Aggiornamento da una cartella condivisa*.
	- d. Nel blocco Selezionare i dispositivi a cui assegnare l'attività, selezionare l'ambito dell'attività.

L'attività Aggiornamento deve essere assegnata ai computer della LAN aziendale, ad eccezione del computer con il ruolo di sorgente degli aggiornamenti.

- 4. Selezionare i dispositivi in base all'opzione dell'ambito dell'attività selezionata, quindi procedere con il passaggio successivo.
- 5. Chiusura della procedura guidata.

Verrà visualizzata una nuova attività nella tabella delle attività.

6. Fare clic sulla nuova attività Aggiornamento creata.

Verrà visualizzata la finestra delle proprietà dell'attività.

- 7. Selezionare la scheda Impostazioni applicazione → Modalità locale.
- 8. Nel blocco Sorgenti degli aggiornamenti, fare clic su Aggiungi.
- 9. Nel campo I**ndirizzo Web o percorso di una cartella locale o di rete** immettere il percorso della cartella condivisa.

L'indirizzo sorgente deve corrispondere all'indirizzo specificato precedentemente nel campo Percorso quando è stata configurata la copia del pacchetto di aggiornamenti nella cartella condivisa (vedere le istruzioni riportate sopra).

- 10. Fare clic su **OK**.
- 11. Configurare le priorità delle sorgenti degli aggiornamenti utilizzando i pulsanti Su e Giù.
- 12. Salvare le modifiche.

#### Come configurare gli aggiornamenti dalla cartella condivisa nell'interfaccia [dell'applicazione](javascript:toggleBlock() <sup>7</sup>

1. Nella finestra principale dell'applicazione, andare alla sezione Aggiornamento.

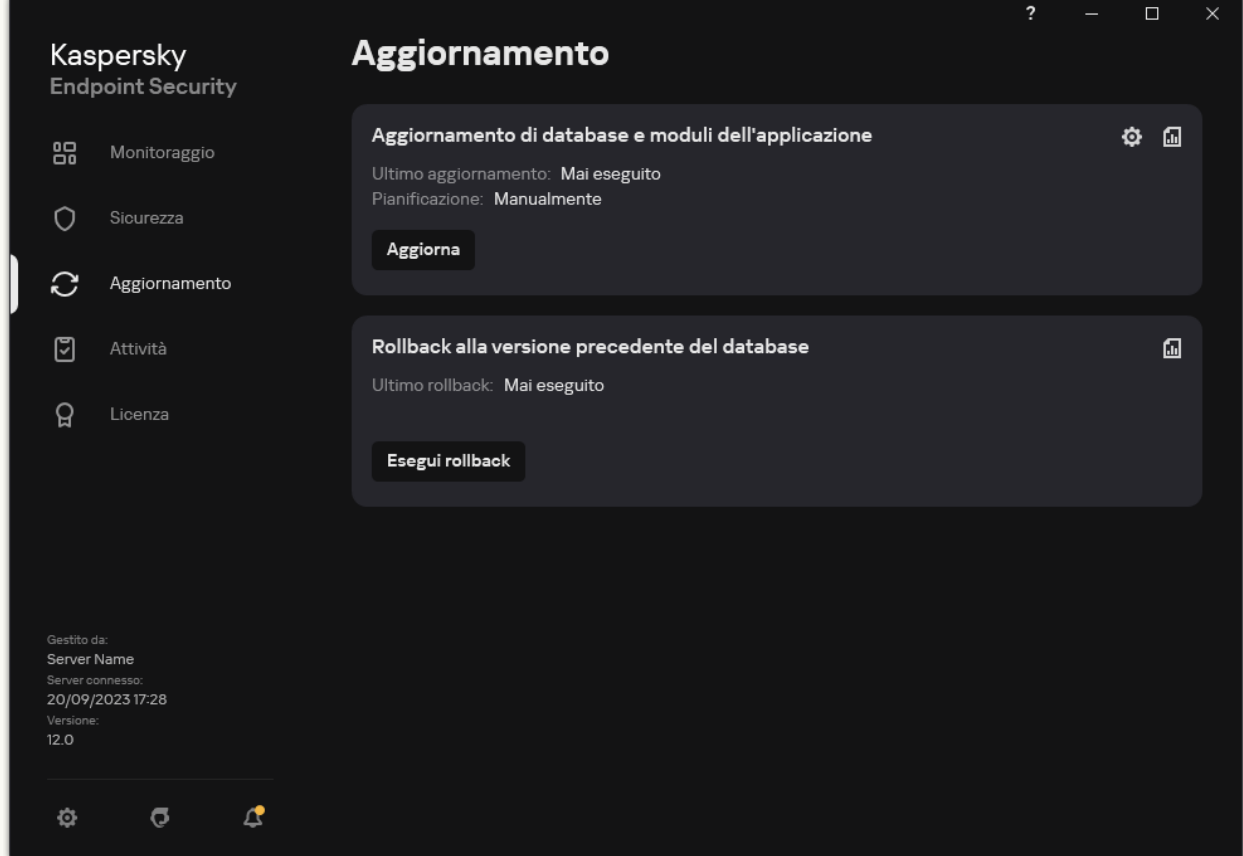

Attività di aggiornamento locali

- 2. Si apre l'elenco delle attività; selezionare l'attività Aggiornamento di database e moduli dell'applicazione e fare clic su  $\ddot\Omega$ . Verrà visualizzata la finestra delle proprietà dell'attività.
- 3. Fare clic su Seleziona sorgenti degli aggiornamenti.
- 4. Nella finestra visualizzata, fare clic sul pulsante Aggiungi.
- 5. Nella finestra visualizzata, immettere il percorso della cartella condivisa.

L'indirizzo sorgente deve corrispondere all'indirizzo specificato precedentemente quando è stata configurata la copia del pacchetto di aggiornamenti nella cartella condivisa (vedere le istruzioni riportate sopra).

- 6. Fare clic su Seleziona.
- 7. Configurare le priorità delle sorgenti degli aggiornamenti utilizzando i pulsanti Su e Giù.

Se un aggiornamento non può essere eseguito dalla prima sorgente degli aggiornamenti, Kaspersky Endpoint Security passa automaticamente alla sorgente successiva.

8. Salvare le modifiche.

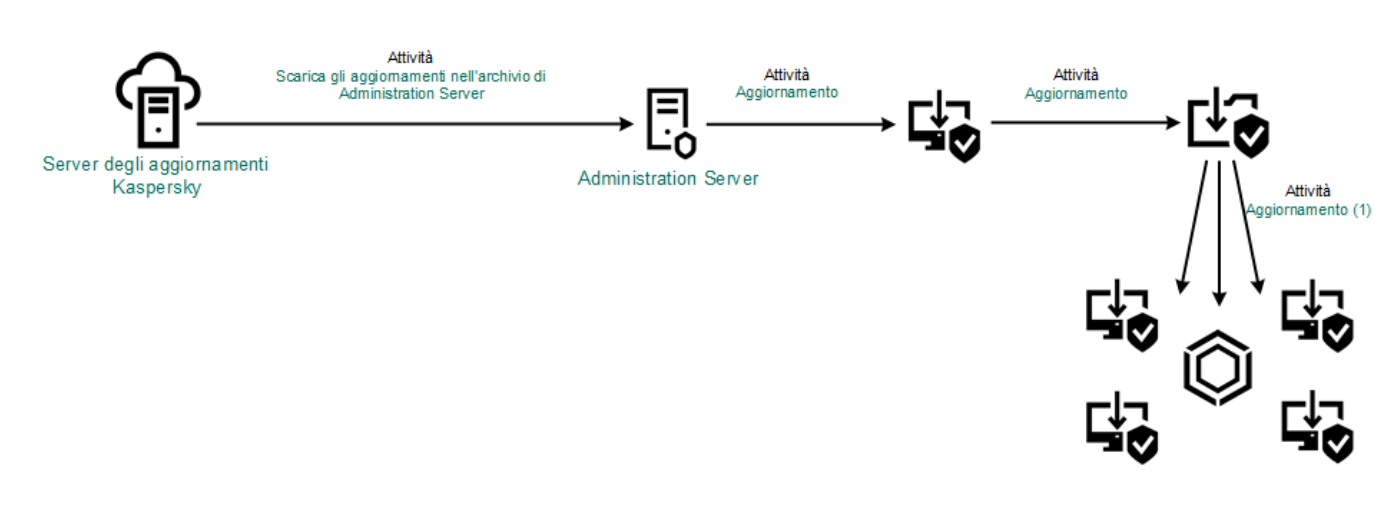

Aggiornamento da una cartella condivisa

# Aggiornamento tramite Kaspersky Update Utility

Per ridurre il traffico Internet, è possibile configurare gli aggiornamenti dei database e dei moduli dell'applicazione nei computer della LAN aziendale da una cartella condivisa utilizzando Kaspersky Update Utility. A tale scopo, uno dei computer della LAN aziendale deve ricevere i pacchetti degli aggiornamenti da Kaspersky Security Center Administration Server o dai server degli aggiornamenti Kaspersky, quindi copiare i pacchetti degli aggiornamenti ricevuti nella cartella condivisa utilizzando l'utilità. Gli altri computer della LAN aziendale saranno in grado di ricevere il pacchetto di aggiornamenti da questa cartella condivisa.

La versione e la localizzazione dell'applicazione Kaspersky Endpoint Security che copia il pacchetto di aggiornamento in una cartella condivisa devono corrispondere alla versione e alla localizzazione dell'applicazione che aggiorna i database dalla cartella condivisa. Se le versioni o le localizzazioni delle applicazioni non corrispondono, l'aggiornamento del database potrebbe terminare con un errore.

La configurazione degli aggiornamenti dei database e dei moduli dell'applicazione da una cartella condivisa comprende i seguenti passaggi:

- 1. Configurazione degli aggiornamenti del database e del modulo [dell'applicazione](#page-144-0) da un archivio server.
- 2. Installare Kaspersky Update Utility in uno dei computer della LAN dell'organizzazione.
- 3. Configurare la copia del pacchetto di aggiornamenti nella cartella condivisa nelle impostazioni di Kaspersky Update Utility.

È possibile scaricare il pacchetto di distribuzione di Kaspersky Update Utility dal sito Web [dell'Assistenza](https://support.kaspersky.com/updater4) tecnica di Kaspersky  $\mathbb Z$ . Dopo l'installazione dell'utilità, selezionare la sorgente dell'aggiornamento (ad esempio l'archivio di Administration Server) e la cartella condivisa nella quale Kaspersky Update Utility copierà i pacchetti di aggiornamenti. Per informazioni dettagliate sull'utilizzo di Kaspersky Update Utility, consultare la [Knowledge](https://support.kaspersky.com/kuu4-for-windows) Base di Kaspersky <sup>12</sup>.

4. Configurare gli aggiornamenti dei database e dei moduli dell'applicazione dalla cartella condivisa specificata negli altri computer della LAN aziendale.

Come configurare gli aggiornamenti da una cartella condivisa in [Administration](javascript:toggleBlock() Console (MMC) <sup>[2]</sup>

1. Aprire Kaspersky Security Center Administration Console.

2. Nella struttura della console, selezionare Attività.

2. Nella struttura della console, selezionare **Attività**.<br>3. Fare clic sull'attività **Aggiornamento** di Kaspersky Endpoint Security.

Verrà visualizzata la finestra delle proprietà dell'attività.

L'attività Aggiornamento viene creata automaticamente dall'Avvio rapido guidato di Administration Server. Per creare l'attività Aggiornamento, installare il plug-in di gestione di Kaspersky Endpoint Security for Windows mentre è in esecuzione la procedura guidata.

4. Nella finestra delle proprietà dell'attività, selezionare la sezione Impostazioni.

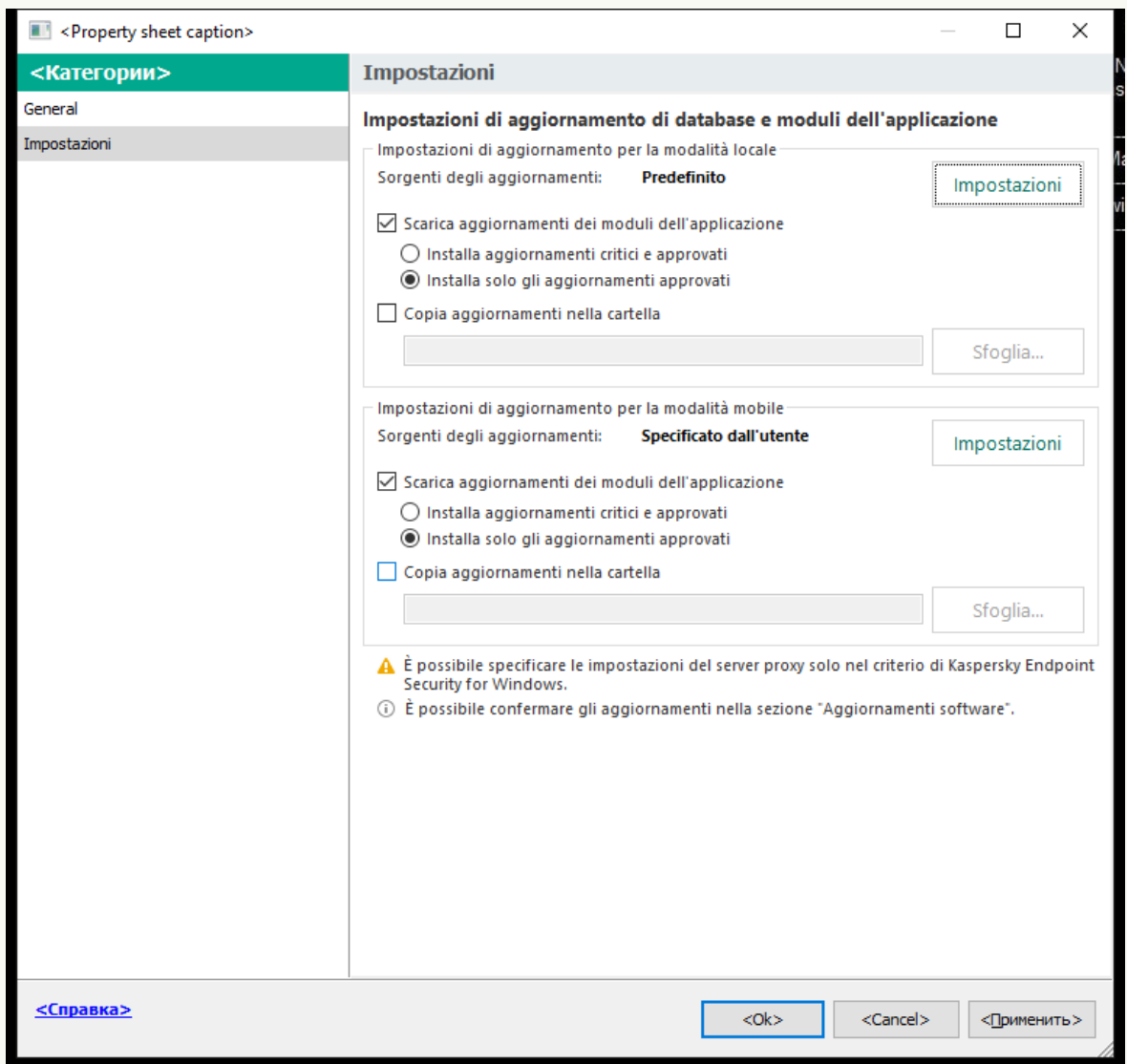

Impostazioni attività di Aggiornamento

5. Nel blocco Impostazioni di aggiornamento per la modalità locale, fare clic sul pulsante Impostazioni.

- 6. Nell'elenco delle sorgenti degli aggiornamenti fare clic sul pulsante Aggiungi.
- 7. Nel campo Sorgente immettere il percorso UNC della cartella condivisa (ad esempio, \\<server name>\KLSHARE\Updates ).

L'indirizzo sorgente deve corrispondere all'indirizzo indicato nelle impostazioni di Kaspersky Update Utility.

- 8. Fare clic su **OK**.
- 9. Configurare le priorità delle sorgenti degli aggiornamenti utilizzando i pulsanti Su e Giù.

Se un aggiornamento non può essere eseguito dalla prima sorgente degli aggiornamenti, Kaspersky Endpoint Security passa automaticamente alla sorgente successiva.

10. Salvare le modifiche.

Come configurare gli [aggiornamenti](javascript:toggleBlock() dalla cartella condivisa in Web Console e Cloud Console <sup>[2]</sup>

1. Nella finestra principale di Web Console, selezionare Dispositivi → Attività.

Viene aperto l'elenco delle attività.

2. Fare clic sull'attività Aggiornamento di Kaspersky Endpoint Security.

Verrà visualizzata la finestra delle proprietà dell'attività.

L'attività Aggiornamento viene creata automaticamente dall'Avvio rapido guidato di Administration Server. Per creare l'attività Aggiornamento, installare il plug-in di gestione di Kaspersky Endpoint Security for Windows mentre è in esecuzione la procedura guidata.

- 3. Selezionare la scheda Impostazioni applicazione → Modalità locale.
- 4. Nell'elenco delle sorgenti degli aggiornamenti fare clic sul pulsante Aggiungi.
- 5. Nel campo Indirizzo Web o percorso di una cartella locale o di rete immettere il percorso UNC della cartella condivisa (ad esempio, \\<server name>\KLSHARE\Updates ).

L'indirizzo sorgente deve corrispondere all'indirizzo indicato nelle impostazioni di Kaspersky Update Utility.

- 6. Fare clic su **OK**.
- 7. Configurare le priorità delle sorgenti degli aggiornamenti utilizzando i pulsanti Su e Giù.

Se un aggiornamento non può essere eseguito dalla prima sorgente degli aggiornamenti, Kaspersky Endpoint Security passa automaticamente alla sorgente successiva.

8. Salvare le modifiche.

Come configurare gli aggiornamenti dalla cartella condivisa nell'interfaccia [dell'applicazione](javascript:toggleBlock() <sup>[2]</sup>

Non è possibile configurare l'attività di gruppo Aggiornamento nell'interfaccia dell'applicazione. Solo un'attività di aggiornamento locale, Aggiornamento di database e moduli dell'applicazione, è disponibile per l'utente. Se l'attività Aggiornamento di database e moduli dell'applicazione non viene visualizzata, significa che [l'amministratore](#page-109-0) ha vietato l'uso delle attività locali nel criterio.

1. Nella finestra principale dell'applicazione, andare alla sezione Aggiornamento.

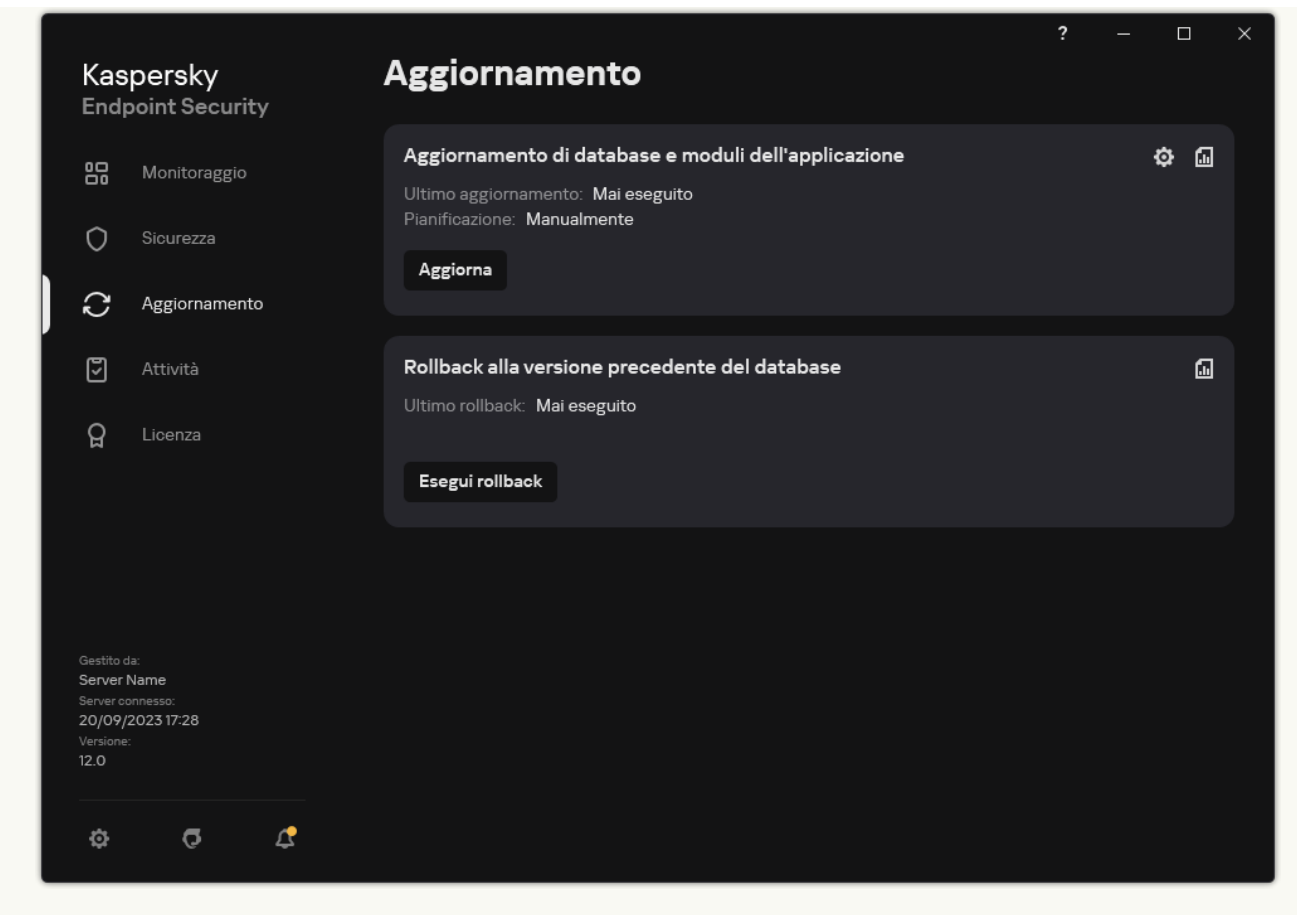

Attività di aggiornamento locali

- 2. Si apre l'elenco delle attività; selezionare l'attività Aggiornamento di database e moduli dell'applicazione e fare clic su  $\ddot{\Omega}$ . Verrà visualizzata la finestra delle proprietà dell'attività.
- 3. Nella finestra delle proprietà dell'attività, fare clic su Seleziona sorgenti degli aggiornamenti.
- 4. Nell'elenco delle sorgenti degli aggiornamenti fare clic sul pulsante Aggiungi.

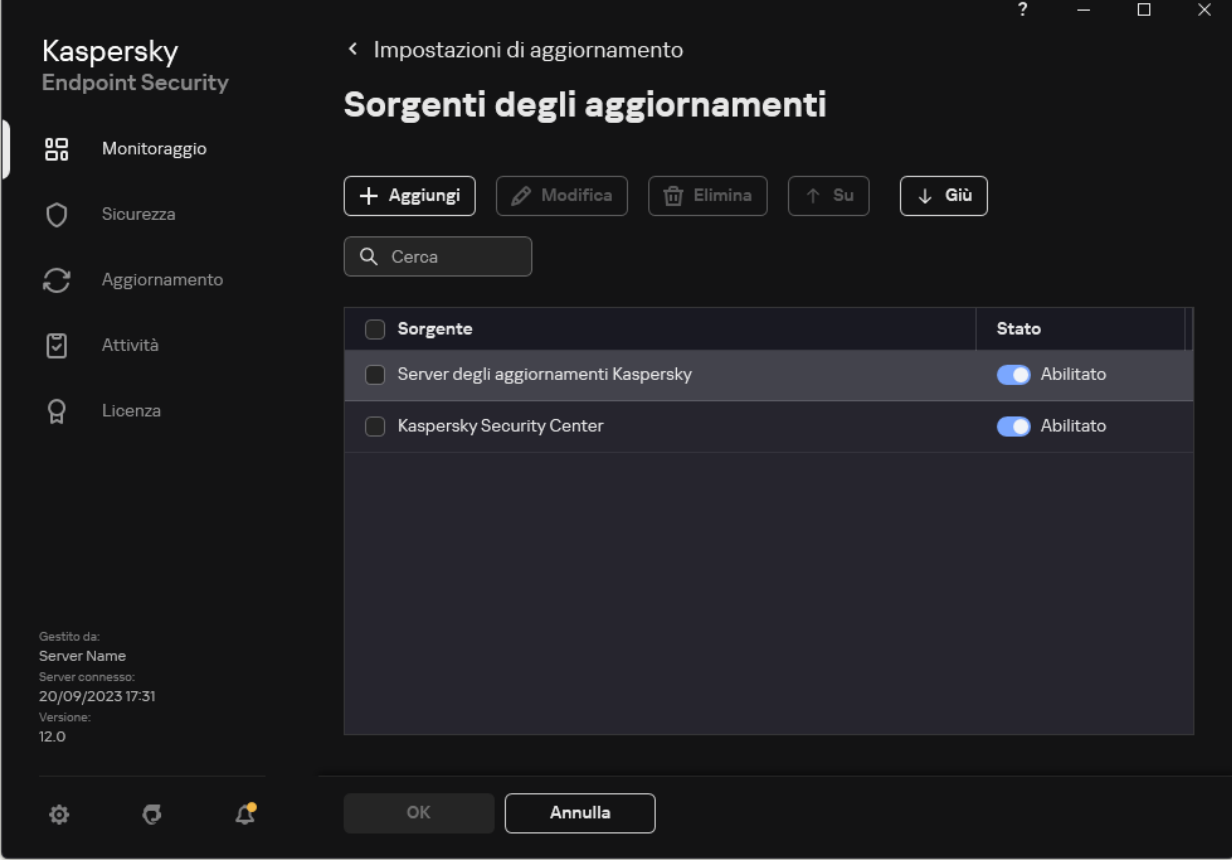

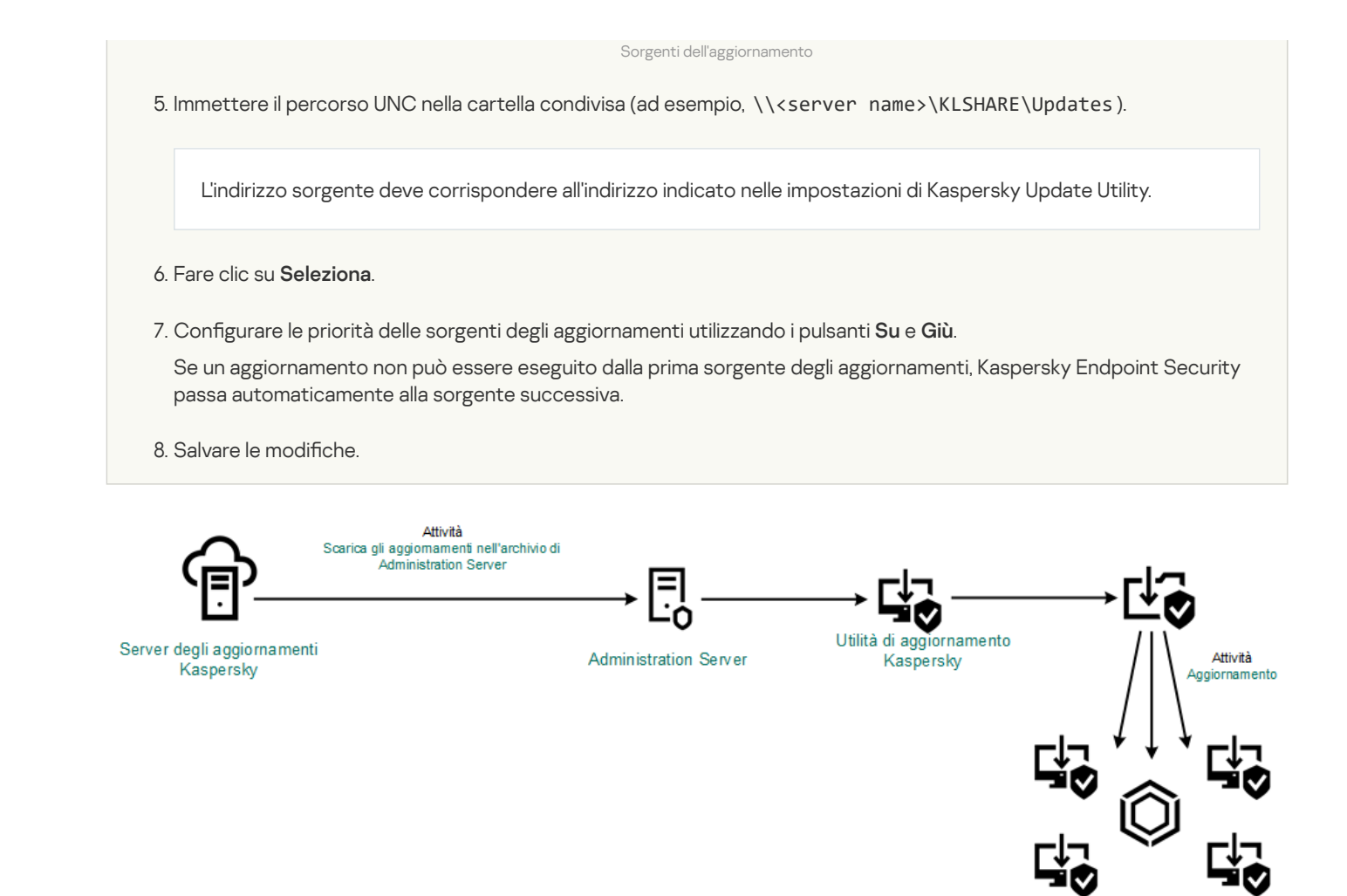

Aggiornamento tramite Kaspersky Update Utility

# <span id="page-160-0"></span>Aggiornamento in modalità mobile

La modalità mobile è la modalità di esecuzione di Kaspersky Endpoint Security quando un computer esce dal perimetro di rete dell'organizzazione (computer offline). Per informazioni dettagliate sull'utilizzo dei computer offline e sugli utenti fuori sede, consultare la Guida di [Kaspersky](https://support.kaspersky.com/help/KSC/14.2/it-IT/index.htm) Security Center .

Un computer offline all'esterno della rete dell'organizzazione non può connettersi ad Administration Server per aggiornare i database e i moduli dell'applicazione. Per impostazione predefinita, solo i server degli aggiornamenti Kaspersky vengono utilizzati come sorgente degli aggiornamenti per l'aggiornamento dei database e dei moduli dell'applicazione in modalità mobile. L'utilizzo di un server proxy per la connessione a Internet è determinato da un apposito [criterio](#page-106-0) fuori sede. Il criterio fuori sede deve essere creato separatamente. Quando Kaspersky Endpoint Security passa alla modalità mobile, l'attività di aggiornamento viene avviata ogni due ore.

#### Come configurare le impostazioni di [aggiornamento](javascript:toggleBlock() per la modalità mobile in Administration Console (MMC) <sup>[2]</sup>

- 1. Aprire Kaspersky Security Center Administration Console.
- 2. Nella struttura della console, selezionare Attività.
- 2. Nella struttura della console, selezionare **Attività**.<br>3. Fare clic sull'attività **Aggiornamento** di Kaspersky Endpoint Security.
	- Verrà visualizzata la finestra delle proprietà dell'attività.

L'attività Aggiornamento viene creata automaticamente dall'Avvio rapido guidato di Administration Server. Per creare l'attività Aggiornamento, installare il plug-in di gestione di Kaspersky Endpoint Security for Windows mentre è in esecuzione la procedura guidata.

4. Nella finestra delle proprietà dell'attività, selezionare la sezione Impostazioni.

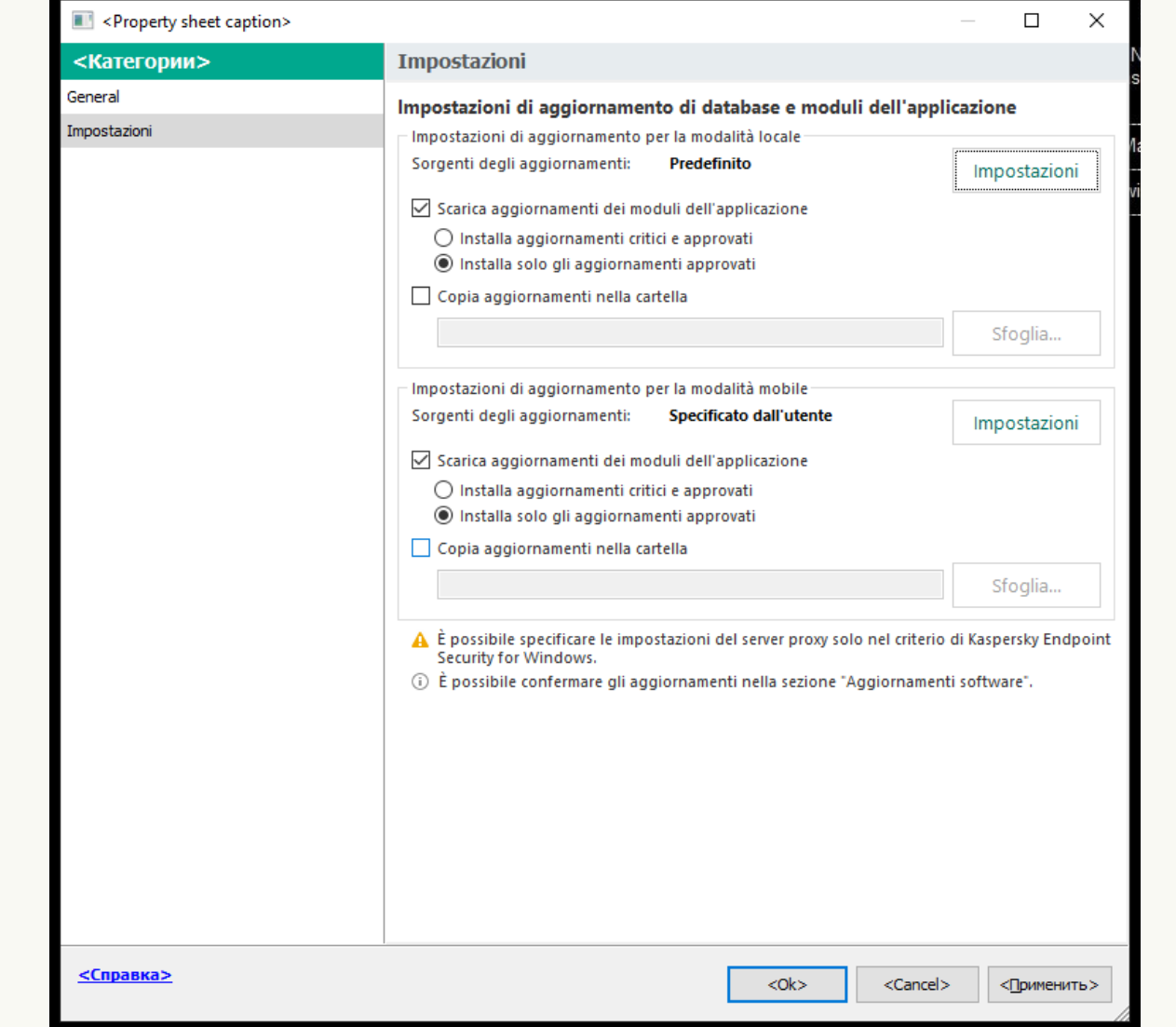

#### Impostazioni attività di Aggiornamento

- 5. Nel blocco Impostazioni di aggiornamento per la modalità mobile, fare clic sul pulsante Impostazioni.
- 6. Configurare le sorgenti degli [aggiornamenti.](#page-164-0) Le sorgenti degli aggiornamenti possono essere i server degli aggiornamenti Kaspersky, altri server FTP e HTTP, cartelle locali o cartelle di rete.
- 7. Salvare le modifiche.

### Come configurare le impostazioni di [aggiornamento](javascript:toggleBlock() per la modalità mobile in Web Console e Cloud Console <sup>[2]</sup>

- 1. Nella finestra principale di Web Console, selezionare Dispositivi → Attività.
	- Viene aperto l'elenco delle attività.
- 2. Fare clic sull'attività Aggiornamento di Kaspersky Endpoint Security.

Verrà visualizzata la finestra delle proprietà dell'attività.

L'attività Aggiornamento viene creata automaticamente dall'Avvio rapido guidato di Administration Server. Per creare l'attività Aggiornamento, installare il plug-in di gestione di Kaspersky Endpoint Security for Windows mentre è in esecuzione la procedura guidata.

- 3. Selezionare la scheda Impostazioni applicazione → Modalità mobile.
- 4. Configurare le sorgenti degli [aggiornamenti.](#page-164-0) Le sorgenti degli aggiornamenti possono essere i server degli aggiornamenti Kaspersky, altri server FTP e HTTP, cartelle locali o cartelle di rete.

5. Salvare le modifiche.

In seguito a questa operazione, i database e i moduli dell'applicazione verranno aggiornati nei computer degli utenti quando si passa alla modalità mobile.

# Avvio e arresto di un'attività di aggiornamento

Indipendentemente dalla modalità di esecuzione selezionata per l'attività di aggiornamento, è possibile avviare o arrestare un'attività di aggiornamento di Kaspersky Endpoint Security in qualsiasi momento.

Per avviare <sup>o</sup> arrestare un'attività di aggiornamento:

- 1. Nella finestra principale dell'applicazione, andare alla sezione Aggiornamento.
- 2. Nel riquadro Aggiornamento di database e moduli dell'applicazione, fare clic sul pulsante Aggiornamento se si desidera avviare l'attività di aggiornamento.

Kaspersky Endpoint Security inizierà ad aggiornare i moduli e i database dell'applicazione. L'applicazione visualizzerà lo stato di avanzamento dell'attività, la dimensione dei file scaricati e la sorgente degli aggiornamenti. È possibile interrompere l'attività in qualsiasi momento facendo clic sul pulsante Interrompi aggiornamento.

Per avviare <sup>o</sup> arrestare l'attività di aggiornamento quando viene visualizzata l'interfaccia dell'applicazione semplicata:

- 1. Fare clic con il pulsante destro del mouse per aprire il menu di scelta rapida dell'icona dell'applicazione nell'area di notifica della barra delle applicazioni.
- 2. Nell'elenco a discesa Attività del menu di scelta rapida eseguire una delle seguenti operazioni:
	- selezionare un'attività di aggiornamento non in esecuzione per avviarla
	- selezionare un'attività di aggiornamento in esecuzione per interromperla
	- selezionare un'attività di aggiornamento sospesa per riprenderla o riavviarla

### Avvio di un'attività di aggiornamento tramite i diritti di un account utente differente

Per impostazione predefinita, Kaspersky Endpoint Security avvia l'attività di aggiornamento tramite l'account utente con cui è stato eseguito l'accesso al sistema operativo. Tuttavia, Kaspersky Endpoint Security potrebbe essere aggiornato da una sorgente degli aggiornamenti a cui l'utente non può accedere perché non dispone dei diritti richiesti (ad esempio da una cartella condivisa che contiene un pacchetto di aggiornamento) oppure da una sorgente degli aggiornamenti per cui l'autenticazione sul server proxy non è configurata. Nelle impostazioni dell'applicazione, è possibile specificare un utente che dispone di tali diritti e avviare l'attività di aggiornamento di Kaspersky Endpoint Security utilizzando tale account utente.

Per avviare un'attività di aggiornamento utilizzando un altro account utente:

1. Nella finestra principale dell'applicazione, andare alla sezione Aggiornamento.

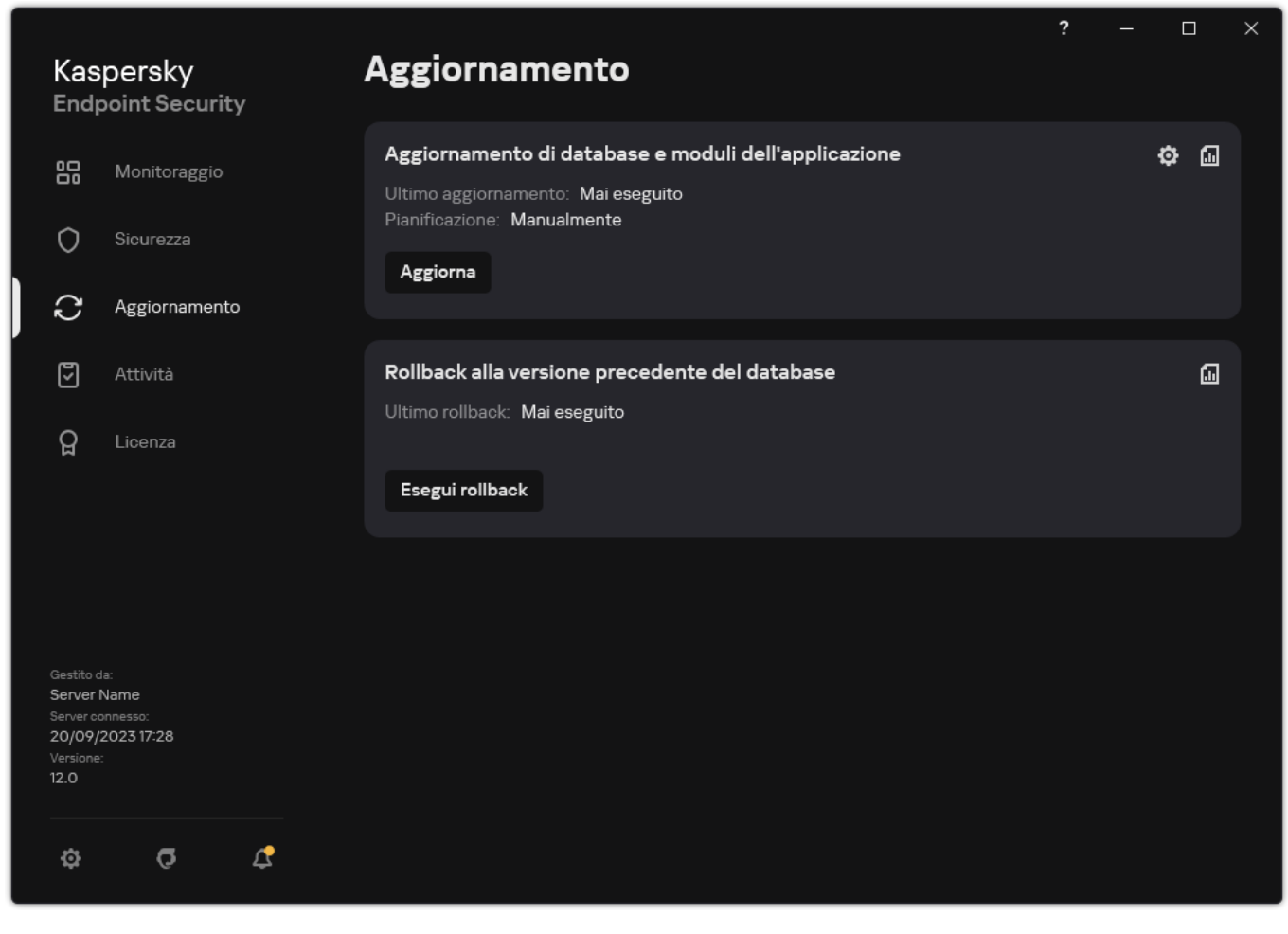

Attività di aggiornamento locali

2. Si apre l'elenco delle attività; selezionare l'attività Aggiornamento di database e moduli dell'applicazione e fare clic su  $\ddot{\Omega}$ . Verrà visualizzata la finestra delle proprietà dell'attività.

### 3. Fare clic su Esegui aggiornamenti dei database con i diritti utente.

- 4. Nella finestra visualizzata, selezionare Altro utente.
- 5. Immettere le credenziali dell'account di un utente con le autorizzazioni necessarie per accedere alla sorgente degli aggiornamenti.
- 6. Salvare le modifiche.

### Selezione della modalità di esecuzione dell'attività di aggiornamento

Se per qualsiasi motivo non è possibile eseguire l'attività di aggiornamento, ad esempio perché all'ora prevista il computer è spento, è possibile configurare l'attività non eseguita in modo che venga avviata automaticamente appena possibile.

È possibile rimandare l'esecuzione delle attività di aggiornamento dopo l'avvio dell'applicazione, se è stata selezionata la modalità di esecuzione **In base alla pianificazione** e se l'orario di avvio di Kaspersky Endpoint Security corrisponde alla pianificazione di avvio dell'attività di aggiornamento. L'attività di aggiornamento potrà essere eseguita solo dopo il periodo di tempo specificato dall'avvio di Kaspersky Endpoint Security.

Per selezionare la modalità di esecuzione dell'attività di aggiornamento:

1. Nella finestra principale dell'applicazione, andare alla sezione Aggiornamento.

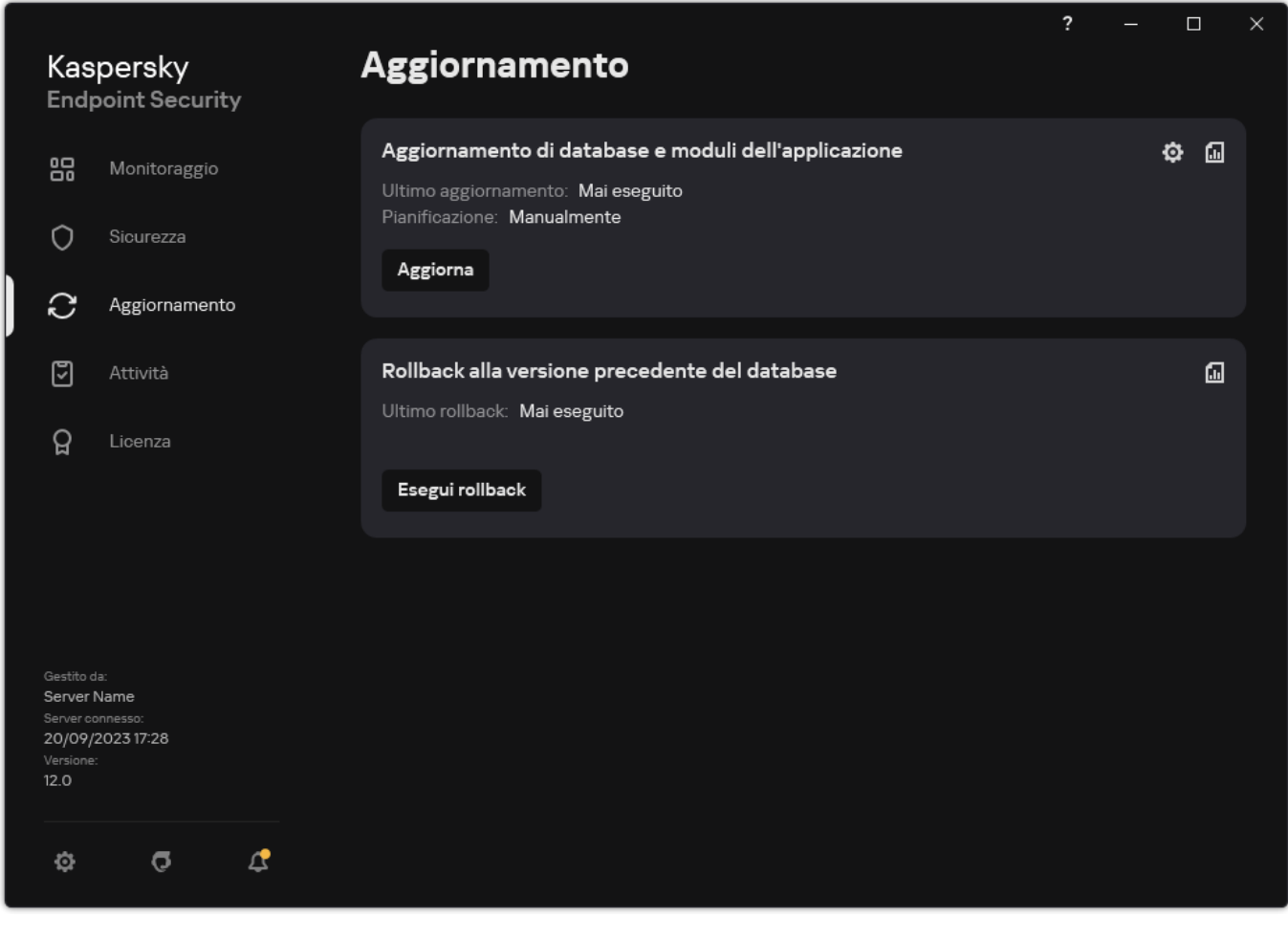

Attività di aggiornamento locali

2. Si apre l'elenco delle attività; selezionare l'attività Aggiornamento di database e moduli dell'applicazione e fare clic su  $\ddot{\Omega}$ .

Verrà visualizzata la finestra delle proprietà dell'attività.

### 3. Fare clic su Modalità di esecuzione.

4. Nella finestra visualizzata, selezionare la modalità di esecuzione dell'attività di aggiornamento:

- Se si desidera che Kaspersky Endpoint Security esegua l'attività di aggiornamento indipendentemente dal fatto che un pacchetto di aggiornamento sia disponibile o meno nella sorgente degli aggiornamenti, selezionare **Automaticamente**. La frequenza dei controlli da parte di Kaspersky Endpoint Security dei pacchetti di aggiornamento aumenta durante gli attacchi di virus e si riduce in assenza di attacchi.
- Se si desidera avviare manualmente un'attività di aggiornamento, selezionare Manualmente.
- · Se si desidera configurare una pianificazione per l'esecuzione dell'attività di aggiornamento, selezionare le altre opzioni. Configurare le impostazioni avanzate per avviare l'attività di aggiornamento:
	- Nel campo Rimanda l'esecuzione dopo l'avvio dell'applicazione di N minuti, immettere l'intervallo di tempo per cui rimandare l'inizio dell'attività di aggiornamento dopo l'avvio di Kaspersky Endpoint Security.
	- Selezionare Esegui la scansione pianificata il giorno successivo se il computer è spento se si desidera che Kaspersky Endpoint Security esegua attività di aggiornamento ignorate alla prima occasione.

5. Salvare le modifiche.

# <span id="page-164-0"></span>Aggiunta di una sorgente degli aggiornamenti

Una sorgente degli aggiornamenti è una risorsa che contiene gli aggiornamenti per i database e i moduli dell'applicazione di Kaspersky Endpoint Security.

Le sorgenti degli aggiornamenti includono il server Kaspersky Security Center, i server degli aggiornamenti Kaspersky e cartelle di rete o locali.

L'elenco predefinito di sorgenti degli aggiornamenti include Kaspersky Security Center e i server degli aggiornamenti Kaspersky. È possibile aggiungere all'elenco altre sorgenti degli aggiornamenti. È possibile specificare server HTTP/FTP e cartelle condivise come sorgenti degli aggiornamenti.

Kaspersky Endpoint Security non supporta gli aggiornamenti dai server HTTPS, a meno che non si tratti dei server degli aggiornamenti Kaspersky.

Se sono state selezionate più risorse come sorgenti degli aggiornamenti, Kaspersky Endpoint Security tenta di connettersi a esse una dopo l'altra a partire da quella che occupa la prima posizione dell'elenco e recupera gli aggiornamenti dalla prima disponibile.

Per impostazione predefinita, Kaspersky Endpoint Security utilizza il server Kaspersky Security Center come prima sorgente di aggiornamenti. Questo aiuta a conservare il traffico durante l'aggiornamento. Se un criterio non viene applicato al computer, i server Kaspersky vengono selezionati come prima sorgente degli aggiornamenti nelle impostazioni dell'attività locale Aggiornamento perché l'applicazione potrebbe non avere accesso al server Kaspersky Security Center.

Come aggiungere una sorgente degli aggiornamenti in [Administration](javascript:toggleBlock() Console (MMC) ?

1. Aprire Kaspersky Security Center Administration Console.

Nella struttura della console, selezionare Attività.

Nella struttura della console, selezionare **Attività**.<br>2. Fare clic sull'attività **Aggiornamento** di Kaspersky Endpoint Security.

Verrà visualizzata la finestra delle proprietà dell'attività.

- 3. L'attività Aggiornamento viene creata automaticamente dall'Avvio rapido guidato di Administration Server. Per creare l'attività Aggiornamento, installare il plug-in di gestione di Kaspersky Endpoint Security for Windows mentre è in esecuzione la procedura guidata.
- 4. Nella finestra delle proprietà dell'attività, selezionare la sezione Impostazioni.

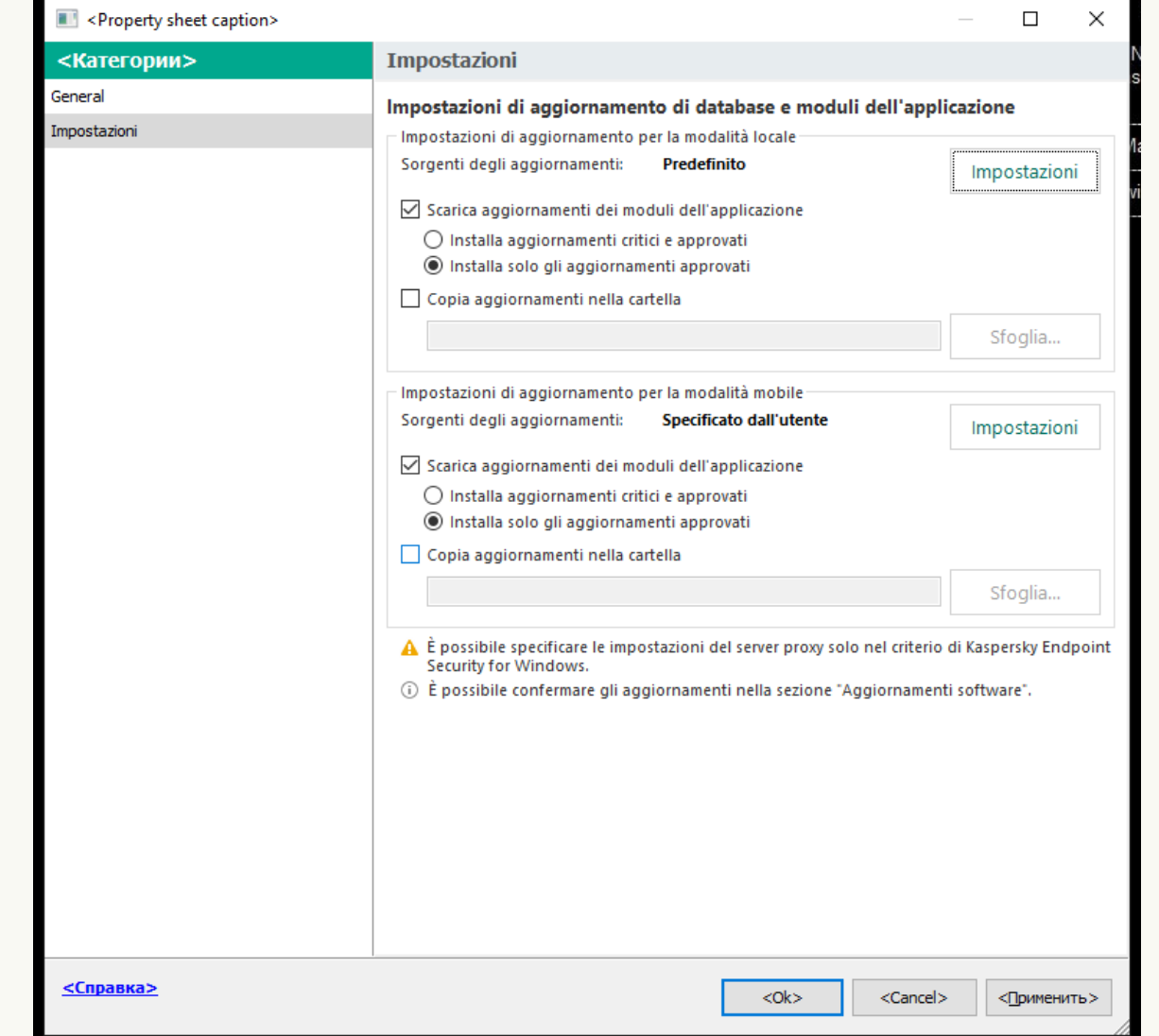

Impostazioni attività di Aggiornamento

5. Nel blocco Impostazioni di aggiornamento per la modalità locale, fare clic sul pulsante Impostazioni.

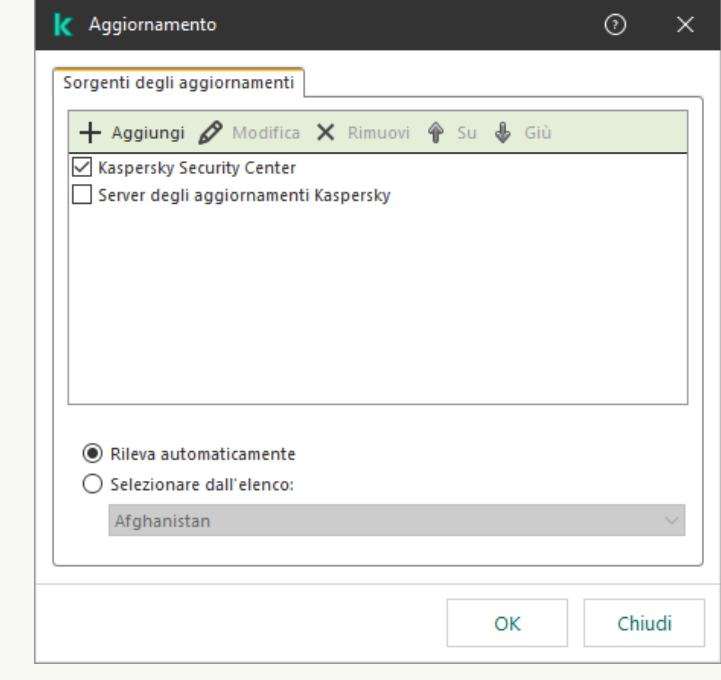

Sorgenti dell'aggiornamento

6. Nell'elenco delle sorgenti degli aggiornamenti fare clic sul pulsante Aggiungi.

7. Nel campo Sorgenti degli aggiornamenti specificare l'indirizzo del server FTP o HTTP, la cartella di rete o la cartella locale che contiene il pacchetto di aggiornamento.

Il formato dei percorsi per la sorgente degli aggiornamenti è il seguente:

Per un server FTP o HTTP, immettere l'indirizzo Web o l'indirizzo IP.

Ad esempio, http://dnl-01.geo.kaspersky.com/ o 93.191.13.103.

Per un server FTP è possibile specificare le impostazioni di autenticazione nell'indirizzo, nel seguente formato: ftp://<nome utente>:<password>@<nodo>:<porta>.

Per una cartella di rete, immettere il percorso UNC.

Ad esempio, \\Server\Share\Update distribution.

Per una cartella locale, immettere il percorso completo della cartella.

Ad esempio, C:\Documents and Settings\All Users\Application Data\Kaspersky Lab\AVP11\Update distribution\.

È possibile escludere la sorgente degli aggiornamenti senza rimuoverla nell'elenco delle sorgenti degli aggiornamenti. A tale scopo, deselezionare la casella di controllo accanto all'oggetto.

- 8. Fare clic su OK.
- 9. Configurare le priorità delle sorgenti degli aggiornamenti utilizzando i pulsanti Su e Giù.

Se un aggiornamento non può essere eseguito dalla prima sorgente degli aggiornamenti, Kaspersky Endpoint Security passa automaticamente alla sorgente successiva.

- 10. Se necessario, aggiungere una sorgente degli [aggiornamenti](#page-160-0) per la modalità mobile. La modalità mobile è la modalità di esecuzione di Kaspersky Endpoint Security quando un computer esce dal perimetro di rete dell'organizzazione (computer offline).
- 11. Salvare le modifiche.

### Come aggiungere una sorgente degli [aggiornamenti](javascript:toggleBlock() in Web Console e Cloud Console

- 1. Nella finestra principale di Web Console, selezionare Dispositivi → Attività. Viene aperto l'elenco delle attività.
- 2. Fare clic sull'attività Aggiornamento di Kaspersky Endpoint Security.

Verrà visualizzata la finestra delle proprietà dell'attività.

- 3. L'attività Aggiornamento viene creata automaticamente dall'Avvio rapido guidato di Administration Server. Per creare l'attività Aggiornamento, installare il plug-in di gestione di Kaspersky Endpoint Security for Windows mentre è in esecuzione la procedura guidata.
- 4. Selezionare la scheda Impostazioni applicazione → Modalità locale.

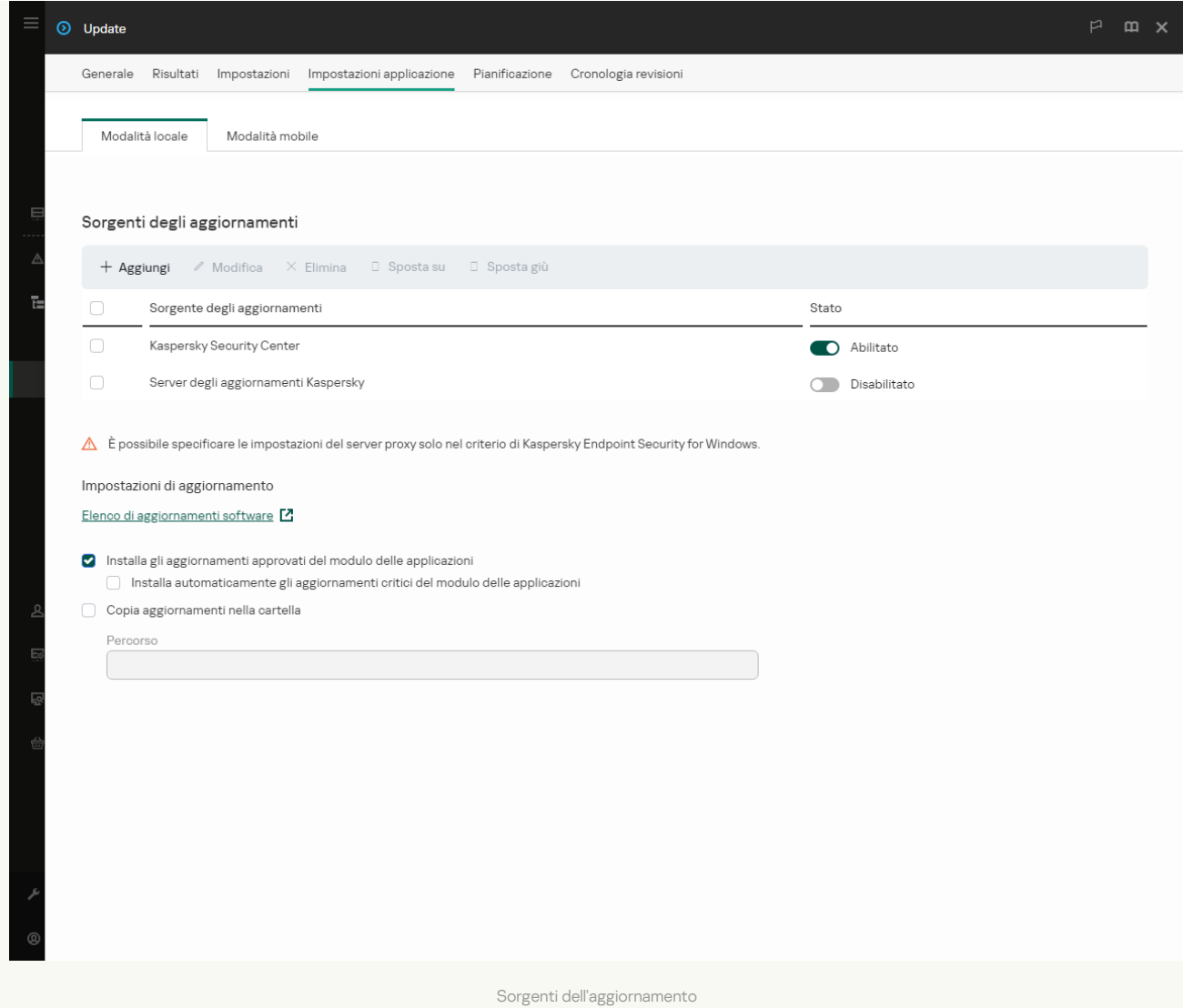

- 5. Nell'elenco delle sorgenti degli aggiornamenti fare clic sul pulsante Aggiungi.
- 6. Nella finestra visualizzata, specificare l'indirizzo del server FTP o HTTP, la cartella di rete o la cartella locale che contiene il pacchetto di aggiornamento.

Il formato dei percorsi per la sorgente degli aggiornamenti è il seguente:

Per un server FTP o HTTP, immettere l'indirizzo Web o l'indirizzo IP.

Ad esempio, http://dnl-01.geo.kaspersky.com/ o 93.191.13.103.

Per un server FTP è possibile specificare le impostazioni di autenticazione nell'indirizzo, nel seguente formato: ftp://<nome utente>:<password>@<nodo>:<porta>.

Per una cartella di rete, immettere il percorso UNC.

Ad esempio, \\Server\Share\Update distribution.

Per una cartella locale, immettere il percorso completo della cartella.

Ad esempio, C:\Documents and Settings\All Users\Application Data\Kaspersky Lab\AVP11\Update distribution\.

È possibile escludere la sorgente degli aggiornamenti senza rimuoverla nell'elenco delle sorgenti degli aggiornamenti. A tale scopo, impostare l'interruttore accanto ad esso in posizione disattivato.

- 7. Fare clic su OK.
- 8. Configurare le priorità delle sorgenti degli aggiornamenti utilizzando i pulsanti Su e Giù.

Se un aggiornamento non può essere eseguito dalla prima sorgente degli aggiornamenti, Kaspersky Endpoint Security passa automaticamente alla sorgente successiva.

- 9. Se necessario, aggiungere una sorgente degli [aggiornamenti](#page-160-0) per la modalità mobile. La modalità mobile è la modalità di esecuzione di Kaspersky Endpoint Security quando un computer esce dal perimetro di rete dell'organizzazione (computer offline).
- 10. Salvare le modifiche.

### Come aggiungere una sorgente degli aggiornamenti nell'interfaccia [dell'applicazione](javascript:toggleBlock() ?

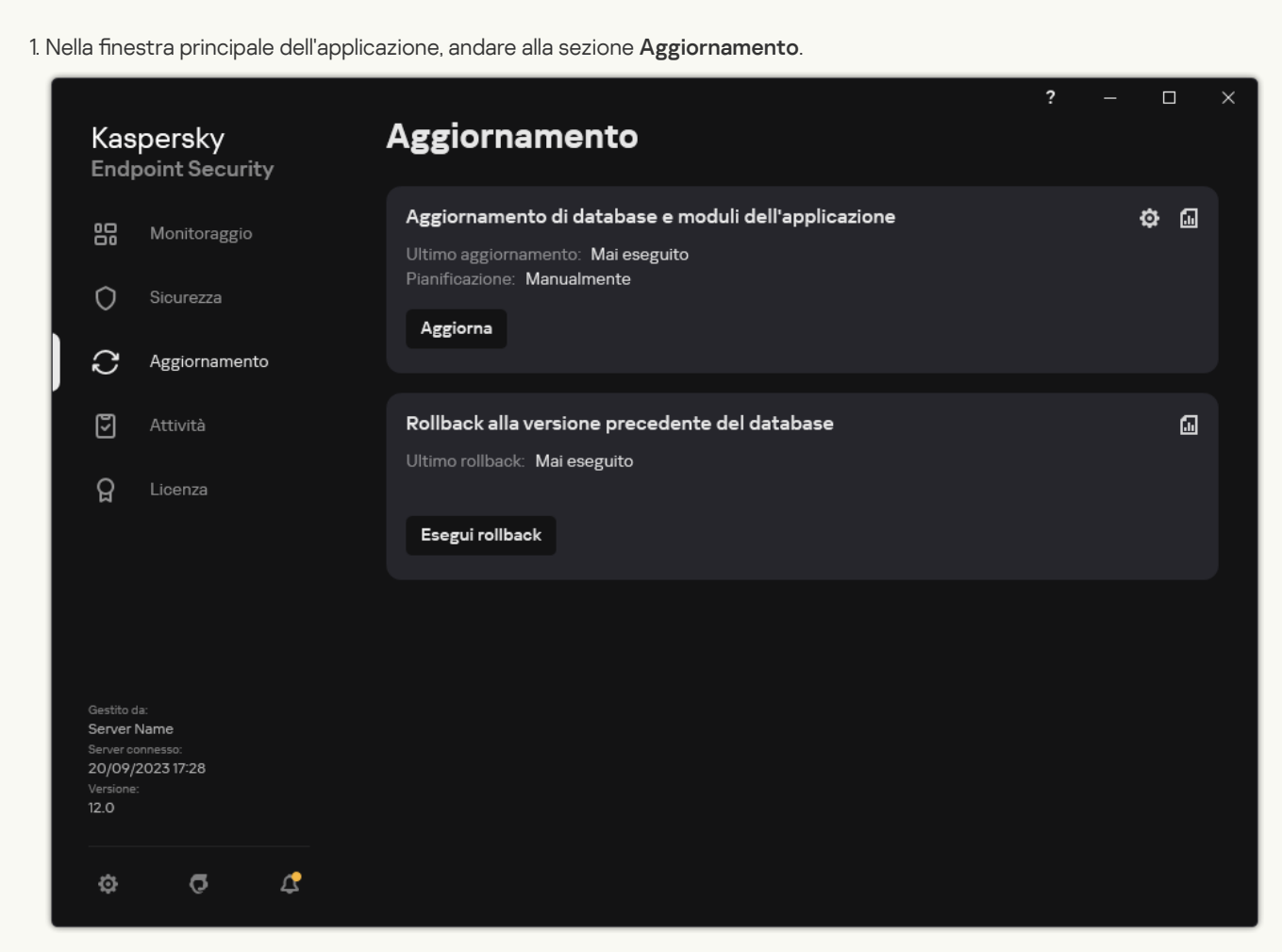

Attività di aggiornamento locali

- 2. Si apre l'elenco delle attività; selezionare l'attività Aggiornamento di database e moduli dell'applicazione e fare clic su  $\ddot{\Omega}$ . Verrà visualizzata la finestra delle proprietà dell'attività.
- 3. Fare clic su Seleziona sorgenti degli aggiornamenti.
- 4. Nella finestra visualizzata, fare clic sul pulsante Aggiungi.

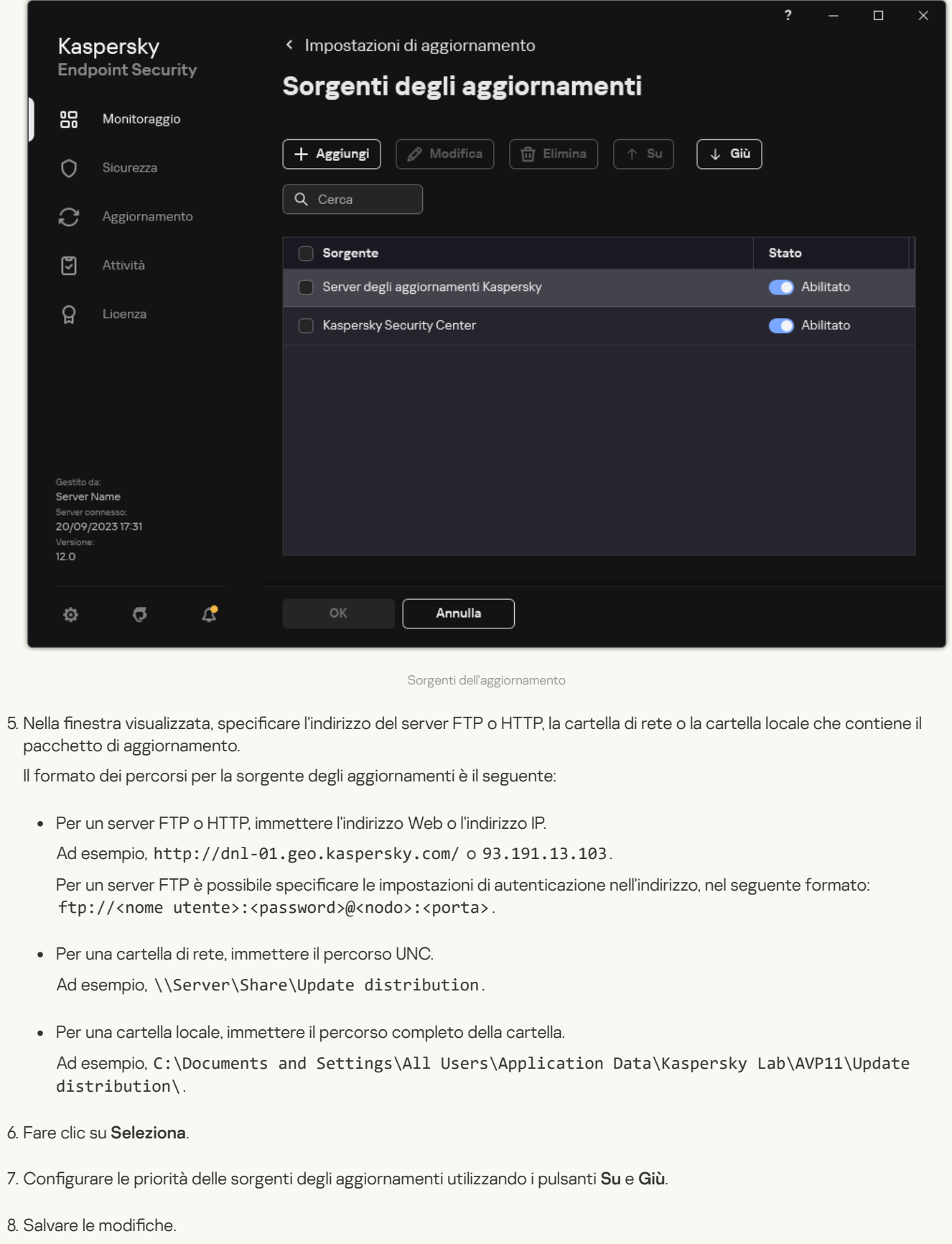

Aggiornamento dei moduli dell'applicazione

Gli aggiornamenti dei moduli delle applicazioni correggono errori, migliorano le prestazioni e aggiungono nuove funzionalità. Quando un nuovo aggiornamento dei moduli dell'applicazione diventa disponibile, è necessario confermare l'installazione dell'aggiornamento. È possibile confermare l'installazione di un aggiornamento dei moduli dell'applicazione nell'interfaccia dell'applicazione o in Kaspersky Security Center. Ogni volta che è disponibile un aggiornamento, l'applicazione mostra una notifica nella finestra principale di Kaspersky Endpoint Security: . Se gli aggiornamenti dei moduli dell'applicazione richiedono la lettura e l'accettazione delle condizioni del Contratto di licenza con l'utente finale, l'applicazione li installa una volta che il Contratto di licenza con l'utente finale è stato accettato. Per i dettagli su come tenere traccia degli aggiornamenti dei moduli delle applicazioni e su come confermare un aggiornamento in [Kaspersky](https://support.kaspersky.com/help/KSC/14.2/it-IT/index.htm) Security Center, consultare la Guida di Kaspersky Security Center E.

Dopo l'installazione di un aggiornamento dell'applicazione, potrebbe essere necessario riavviare il computer.

Per configurare gli aggiornamenti dei moduli dell'applicazione:

1. Nella finestra principale dell'applicazione, andare alla sezione Aggiornamento.

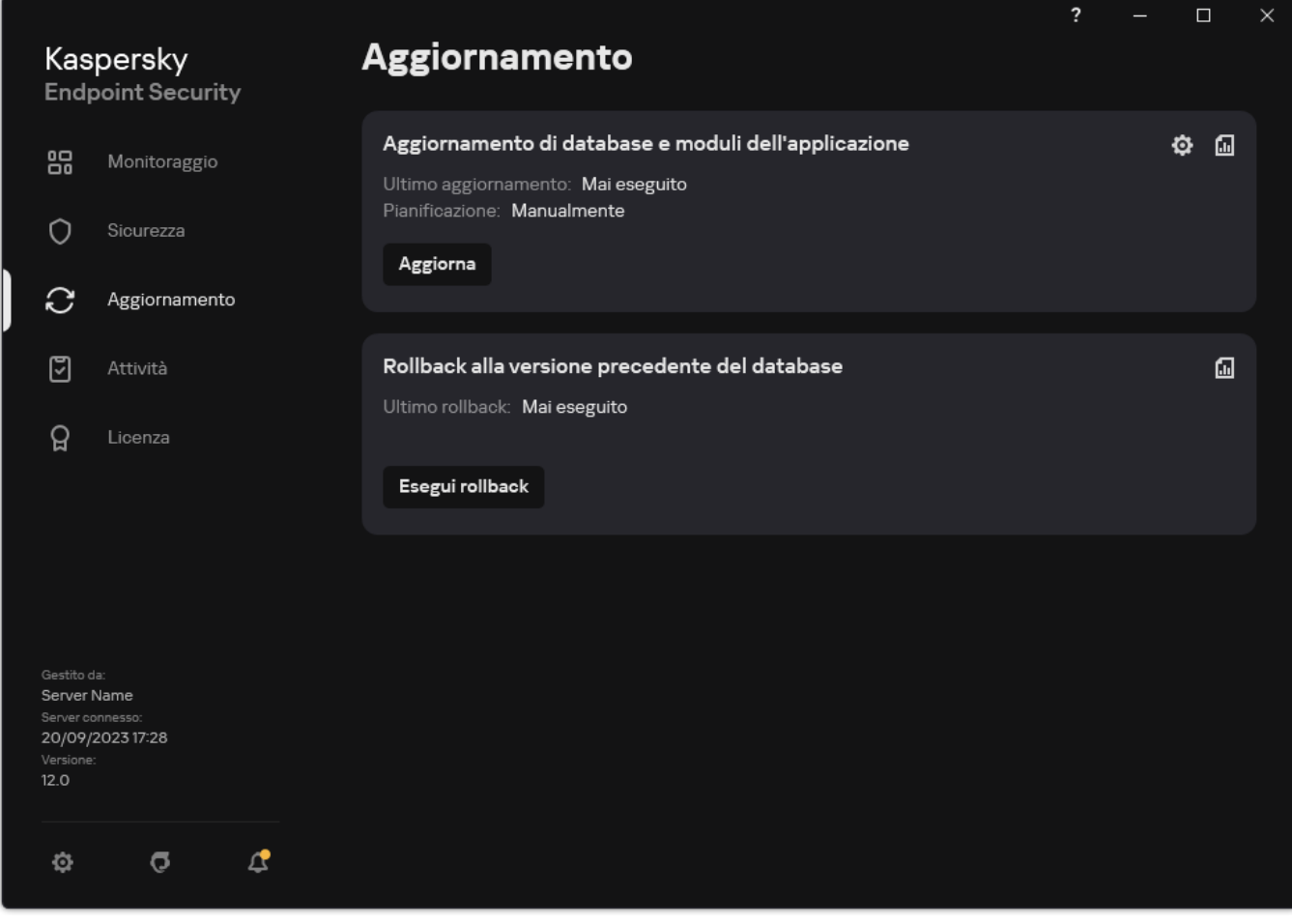

Attività di aggiornamento locali

- 2. Si apre l'elenco delle attività; selezionare l'attività Aggiornamento di database e moduli dell'applicazione e fare clic su  $\ddot{\Omega}$ . Verrà visualizzata la finestra delle proprietà dell'attività.
- 3. Nella sezione Download e installazione degli aggiornamenti dei moduli dell'applicazione selezionare la casella di controllo . Scarica aggiornamenti dei moduli dell'applicazione
- 4. Selezionare gli aggiornamenti dei moduli dell'applicazione da installare.
	- Installa aggiornamenti critici e approvati. Se questa opzione è selezionata, quando sono disponibili aggiornamenti dei moduli dell'applicazione, Kaspersky Endpoint Security installa automaticamente gli aggiornamenti critici e tutti gli altri aggiornamenti dei moduli dell'applicazione solo una volta che la relativa installazione viene approvata in locale tramite l'interfaccia dell'applicazione o utilizzando Kaspersky Security Center.
	- Installa solo gli aggiornamenti approvati. Se questa opzione è selezionata, quando sono disponibili aggiornamenti dei moduli dell'applicazione, Kaspersky Endpoint Security li installa solo una volta che la relativa installazione viene approvata in locale

tramite l'interfaccia dell'applicazione o utilizzando Kaspersky Security Center. Questa opzione è selezionata per impostazione predefinita.

5. Salvare le modifiche.

## <span id="page-172-0"></span>Utilizzo di un server proxy per gli aggiornamenti

Può essere necessario specificare le impostazioni del server proxy per scaricare gli aggiornamenti dei database e dei moduli dell'applicazione dalla sorgente degli aggiornamenti. Se sono presenti più sorgenti degli aggiornamenti, le impostazioni del server proxy vengono applicate per tutte le sorgenti. Se un server proxy non è necessario per alcune sorgenti degli aggiornamenti, è possibile disabilitare l'utilizzo di un server proxy nelle proprietà del criterio. Kaspersky Endpoint Security utilizzerà inoltre un server proxy per accedere a Kaspersky Security Network e ai server di attivazione.

Per configurare una connessione alle sorgenti degli aggiornamenti tramite un server proxy:

1. Nella finestra principale di Web Console, fare clic su @.

Verrà visualizzata la finestra delle proprietà di Administration Server.

- 2. Passare alla sezione **Configurazione dell'accesso a Internet**.<br>3. Selezionare la casella di controllo **Usa server proxy**.
- 3. Selezionare la casella di controllo Usa server proxy.
- 4. Configurare le impostazioni di connessione del server proxy: indirizzo del server proxy, porta e impostazioni di autenticazione del server proxy (nome utente e password).
- 5. Salvare le modifiche.

Per disabilitare l'utilizzo di un server proxy per un gruppo di amministrazione specifico:

- 1. Nella finestra principale di Web Console, selezionare Dispositivi  $\rightarrow$  Criteri e profili.
- 2. Fare clic sul nome del criterio di Kaspersky Endpoint Security. Verrà visualizzata la finestra delle proprietà del criterio.
- 3. Selezionare la scheda Impostazioni applicazione.
- 4. Passare a Impostazioni generali → Impostazioni di rete.

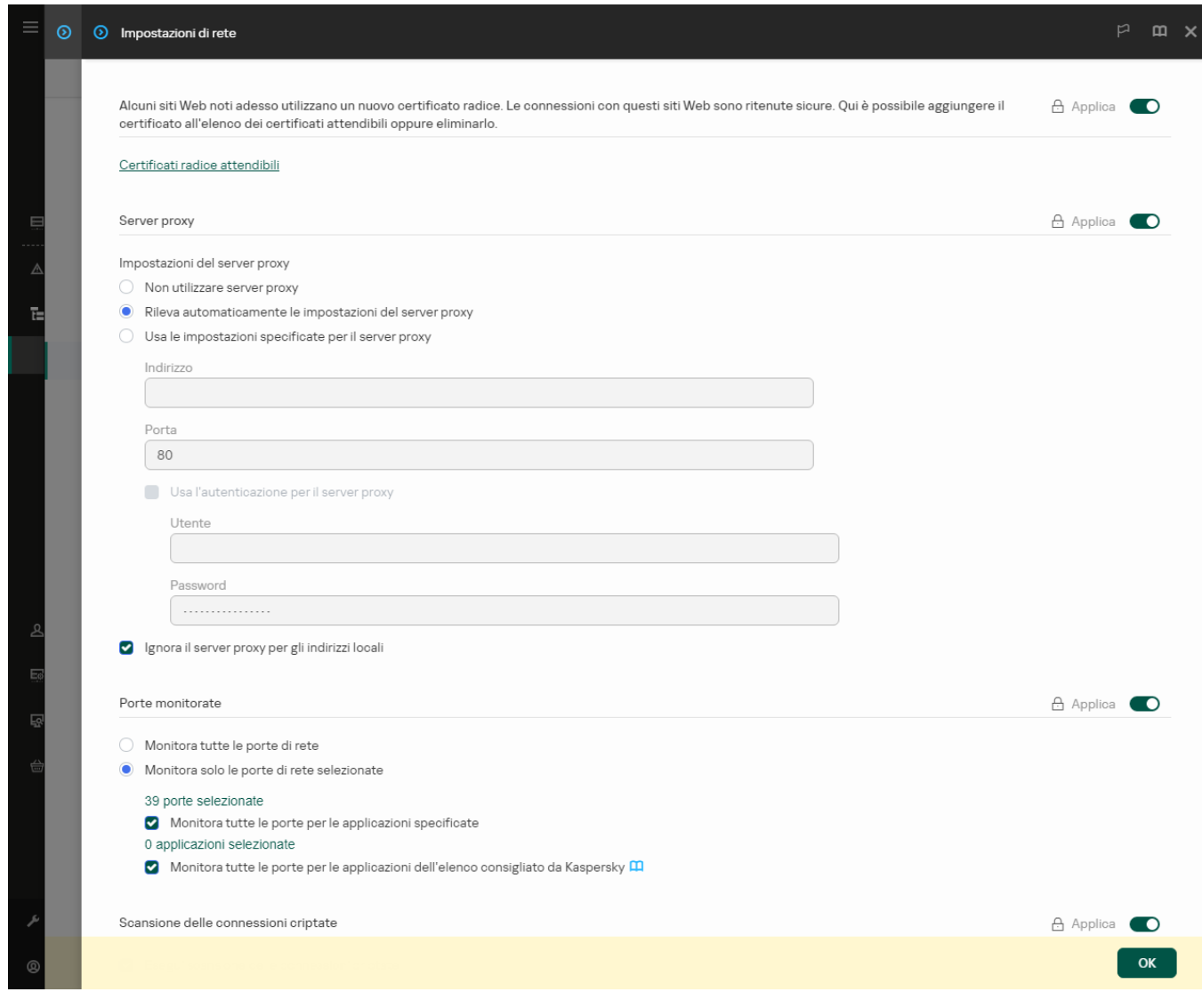

Impostazioni di rete di Kaspersky Endpoint Security for Windows.

### 5. Nel blocco Impostazioni del server proxy, selezionare Ignora il server proxy per gli indirizzi locali.

### 6. Salvare le modifiche.

Per configurare le impostazioni del server proxy nell'interfaccia dell'applicazione:

1. Nella finestra principale [dell'applicazione,](#page-100-0) fare clic sul pulsante  $\Omega$ .

 $2$ . Nella finestra delle impostazioni dell'applicazione, selezionare **Impostazioni generali**  $\rightarrow$  **Impostazioni di rete**.

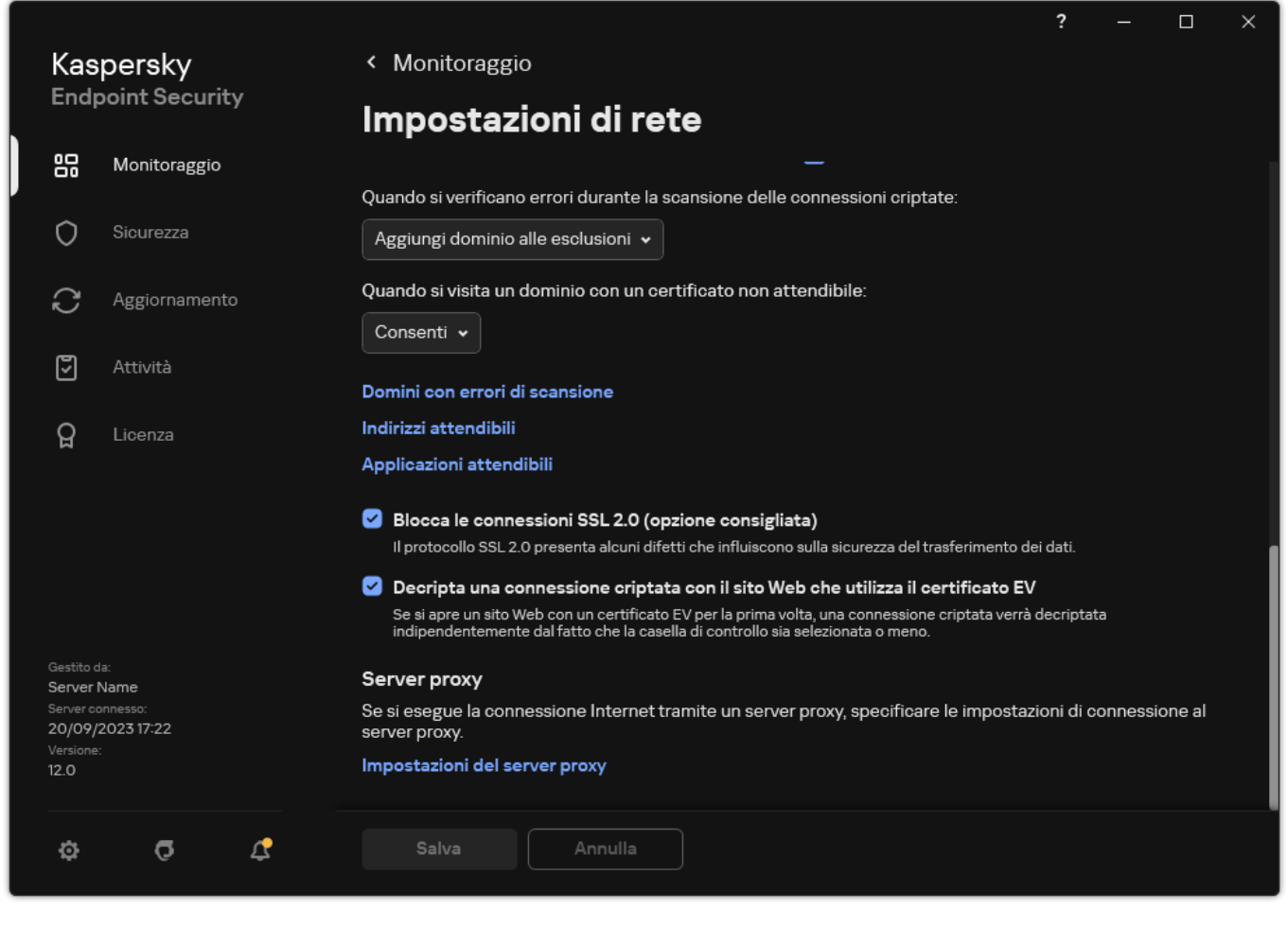

Impostazioni della rete delle applicazioni

3. Nella sezione Server proxy, fare clic sul collegamento Impostazioni del server proxy.

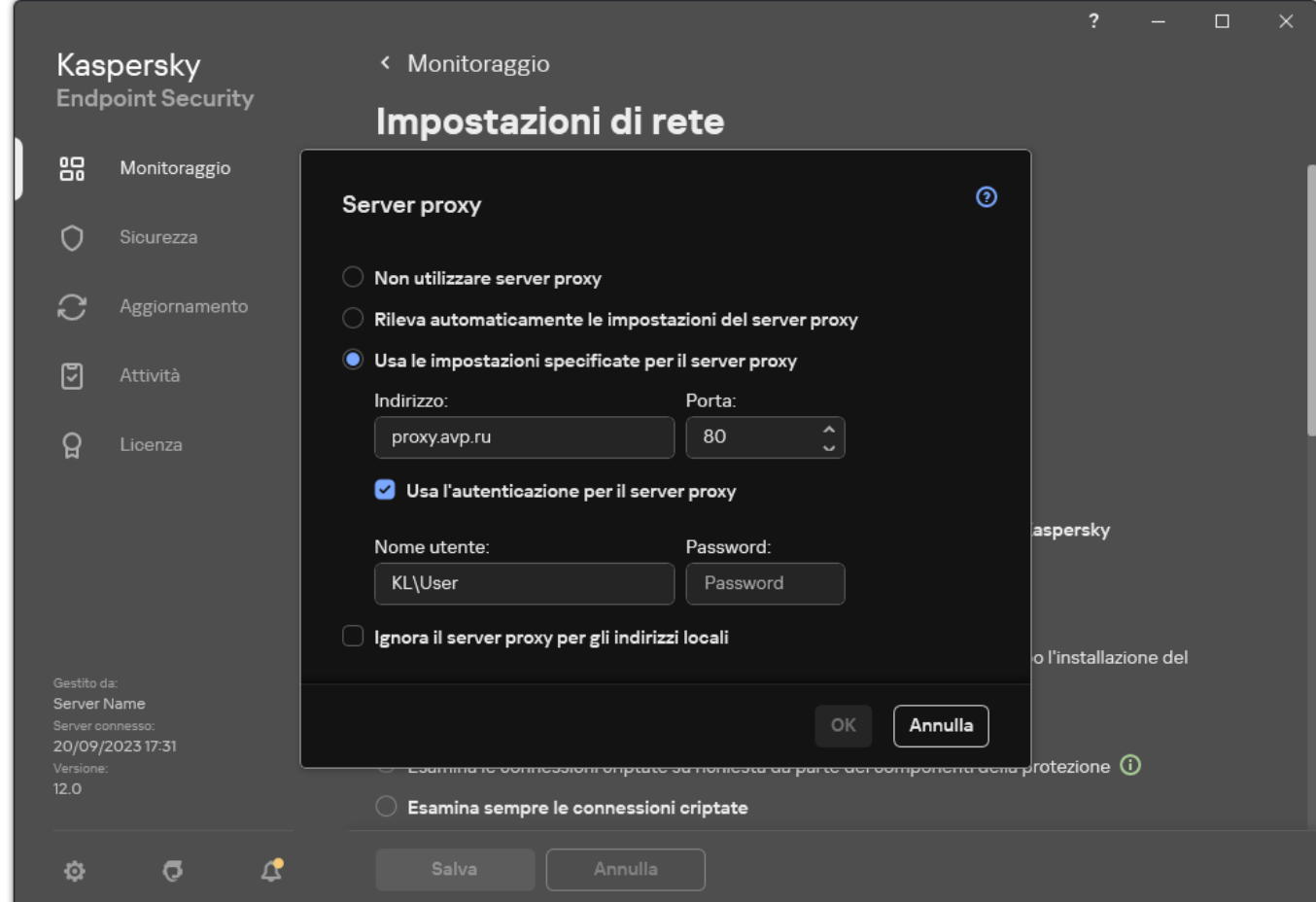

4. Nella finestra visualizzata, selezionare una delle seguenti opzioni per determinare l'indirizzo del server proxy:

#### . Rileva automaticamente le impostazioni del server proxy

Questa opzione è selezionata per impostazione predefinita. Kaspersky Endpoint Security utilizza le impostazioni del server proxy definite nelle impostazioni del sistema operativo.

#### Usa le impostazioni specificate per il server proxy.

Se è stata selezionata questa opzione, configurare le impostazioni per la connessione al server proxy: indirizzo e porta del server proxy.

- 5. Se si desidera abilitare l'autenticazione nel server proxy, selezionare la casella di controllo Usa l'autenticazione per il server proxy e fornire le credenziali dell'account utente.
- 6. Se si desidera disabilitare l'utilizzo del server proxy durante l'aggiornamento dei database e dei moduli dell'applicazione da una cartella condivisa, selezionare la casella di controllo Ignora il server proxy per gli indirizzi locali.
- 7. Salvare le modifiche.

Di conseguenza, Kaspersky Endpoint Security utilizzerà il server proxy per scaricare il modulo dell'applicazione e gli aggiornamenti dei database. Kaspersky Endpoint Security utilizzerà inoltre il server proxy per accedere ai server KSN e ai server di attivazione Kaspersky. Se l'autenticazione è richiesta nel server proxy ma le credenziali dell'account utente non sono state fornite o non sono corrette, Kaspersky Endpoint Security richiederà il nome utente e la password.

### Ultimo rollback degli aggiornamenti

Al termine del primo aggiornamento dei database e dei moduli dell'applicazione, diventa disponibile la funzione di rollback dei database e dei moduli dell'applicazione alla versione precedente.

A ogni avvio del processo di aggiornamento, Kaspersky Endpoint Security crea una copia di backup dei database correnti e dei moduli dell'applicazione. In questo modo è possibile eseguire il rollback dei database e dei moduli dell'applicazione alla versione precedente, quando necessario. Il rollback dell'ultimo aggiornamento è ad esempio utile quando la nuova versione dei database contiene una firma non valida che determina il blocco di un'applicazione sicura da parte di Kaspersky Endpoint Security.

#### Per eseguire il rollback dell'ultimo aggiornamento:

1. Nella finestra principale dell'applicazione, andare alla sezione Aggiornamento.

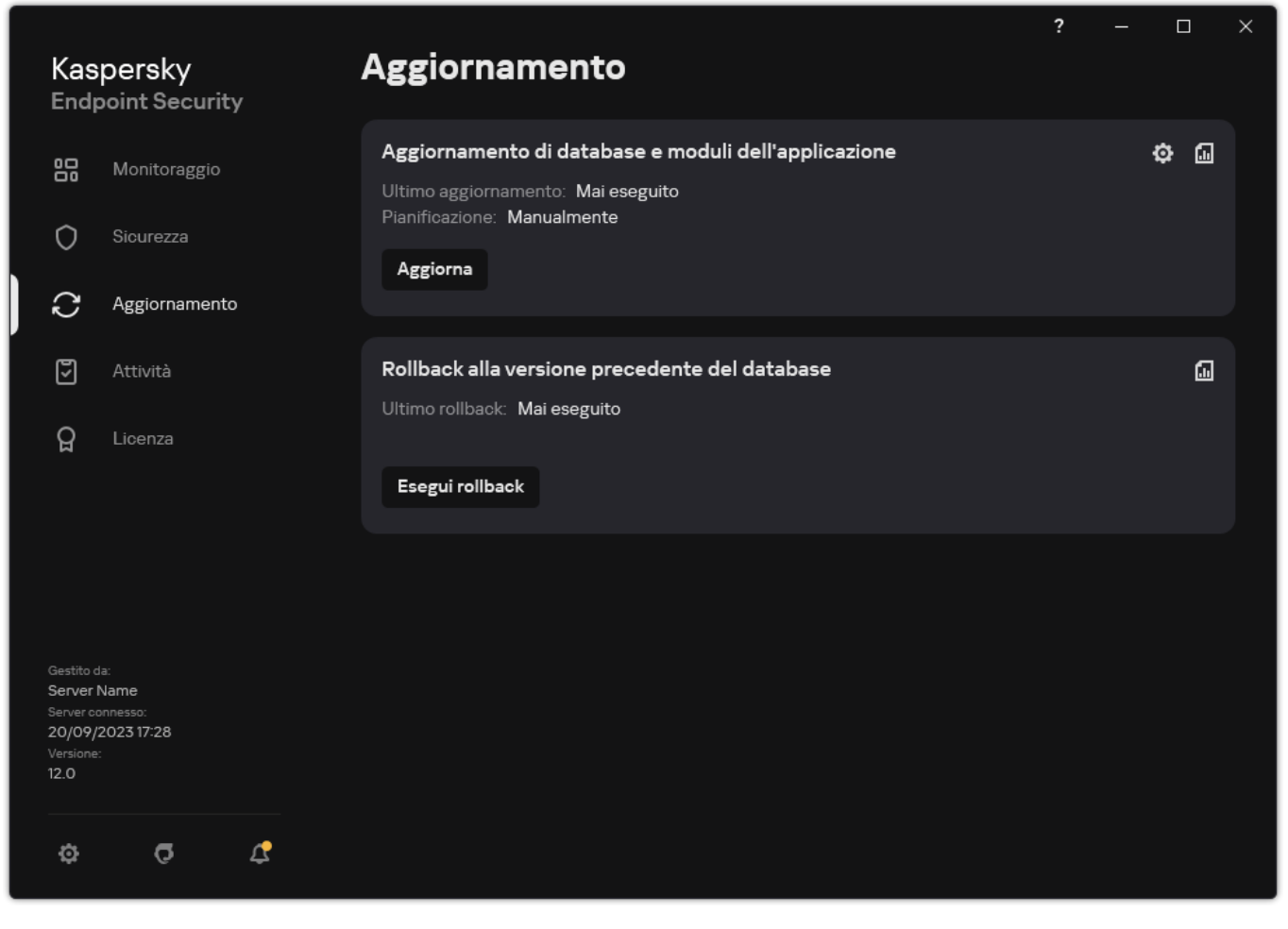

Attività di aggiornamento locali

2. Nel riquadro Rollback alla versione precedente del database, fare clic sul pulsante Esegui rollback.

Kaspersky Endpoint Security inizierà a eseguire il rollback dell'ultimo aggiornamento del database. L'applicazione visualizzerà lo stato di avanzamento del rollback, la dimensione dei file scaricati e l'origine degli aggiornamenti. È possibile interrompere l'attività in qualsiasi momento facendo clic sul pulsante Interrompi aggiornamento.

Per avviare <sup>o</sup> arrestare un'attività di rollback quando viene visualizzata l'interfaccia dell'applicazione semplicata:

1. Fare clic con il pulsante destro del mouse per aprire il menu di scelta rapida dell'icona dell'applicazione nell'area di notifica della barra delle applicazioni.

2. Nell'elenco a discesa Attività del menu di scelta rapida eseguire una delle seguenti operazioni:

- Selezionare un'attività di rollback non in esecuzione per avviarla.
- Selezionare un'attività di rollback in esecuzione per interromperla.
- Selezionare un'attività di rollback sospesa per riprenderla o riavviarla.

### <span id="page-176-0"></span>Utilizzo delle minacce attive

Kaspersky Endpoint Security registra le informazioni sui file non elaborati. Queste informazioni vengono registrate sotto forma di eventi nell'elenco delle minacce attive (vedere la figura riportata di seguito). Per contenere le minacce attive, Kaspersky Endpoint Security utilizza la tecnologia [Disinfezione](#page-178-0) avanzata. Disinfezione avanzata funziona in modo diverso per le workstation e i server. È possibile configurare la disinfezione avanzata nelle impostazioni dell'attività [Scansione](#page-120-0) malware e nelle impostazioni [dell'applicazione](#page-178-0).

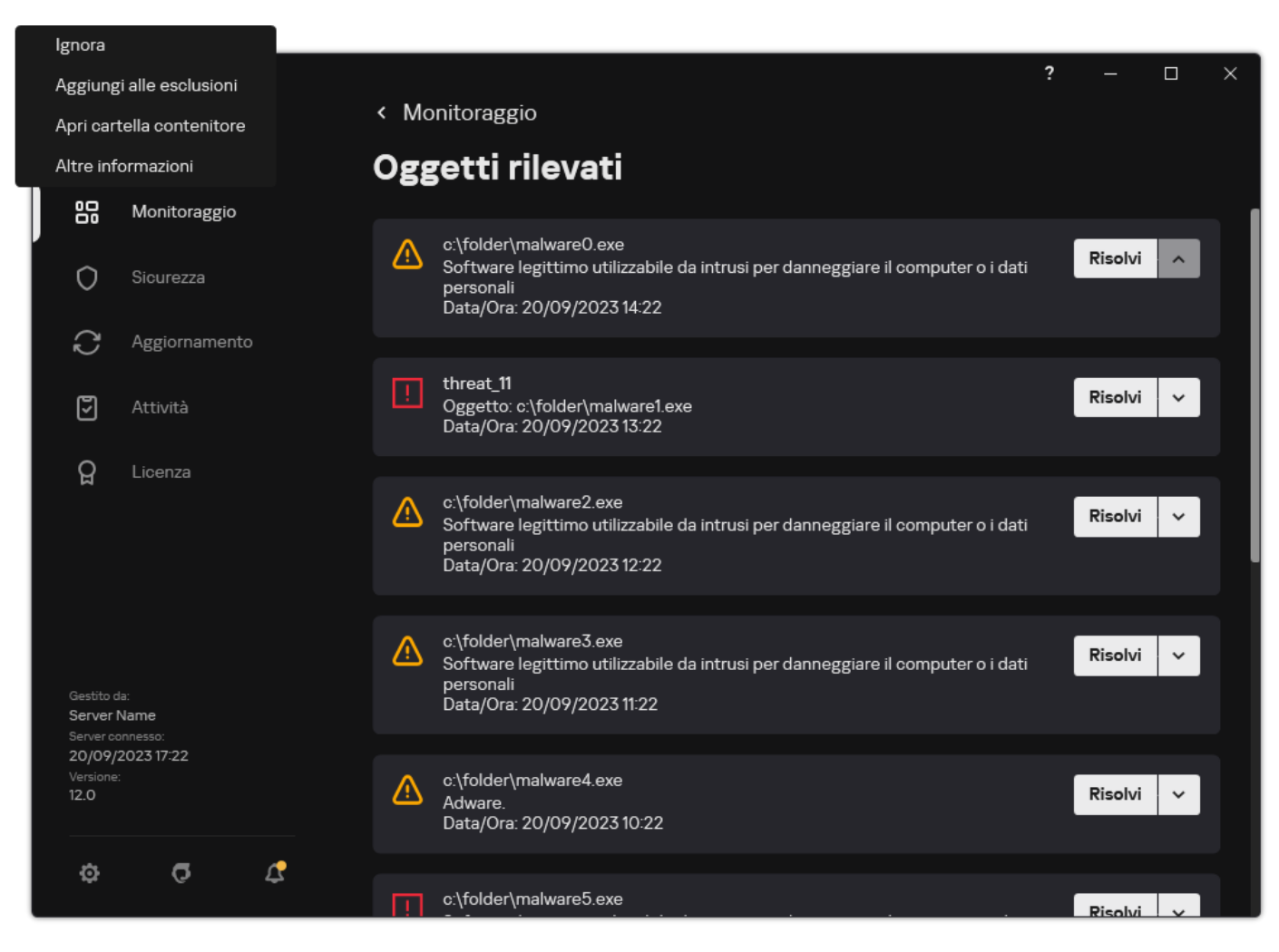

Un elenco di minacce attive

# Disinfezione delle minacce attive nelle workstation

Per contenere le minacce attive nelle workstation, abilitare la tecnologia [Disinfezione](#page-178-0) avanzata nelle impostazioni dell'applicazione. Successivamente, configurare l'esperienza utente nelle proprietà dell'attività [Scansione](#page-120-0) malware. Nelle proprietà dell'attività è presente una casella di controllo **Esegui immediatamente Disinfezione avanzata**. Se il segno di spunta viene impostato, Kaspersky Endpoint Security eseguirà la disinfezione senza segnalarlo all'utente. Al termine della disinfezione, il computer verrà riavviato. Se il segno di spunta non viene impostato, Kaspersky Endpoint Security mostrerà una notifica sulle minacce attive (vedere la figura sotto). Non è possibile chiudere questa notifica senza elaborare il file.

La disinfezione avanzata durante un'attività di scansione virus in un computer viene eseguita solo se la funzionalità [Disinfezione](#page-178-0) avanzata è abilitata nelle proprietà del criterio applicato al computer.

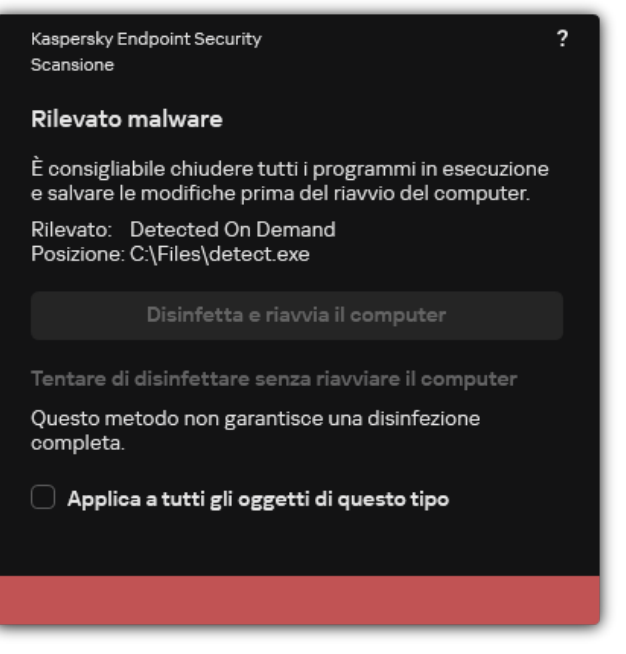

Notica sulla minaccia attiva

# Disinfezione delle minacce attive nei server

Per contenere le minacce attive nei server, è necessario procedere come segue:

- abilitare la tecnologia [Disinfezione](#page-178-0) avanzata nelle impostazioni dell'applicazione;
- abilitare la [Disinfezione](#page-120-0) avanzata immediata nelle proprietà dell'attività Scansione malware.

Se Kaspersky Endpoint Security è installato in un computer in cui viene eseguito Windows for Servers, Kaspersky Endpoint Security non mostra la notifica. Pertanto, l'utente non può selezionare un'azione per disinfettare una minaccia attiva. Per disinfettare una minaccia, è necessario abilitare la tecnologia [Disinfezione](#page-178-0) avanzata nelle impostazioni dell'applicazione e abilitare [immediatamente](#page-120-0) Disinfezione avanzata nelle impostazioni dell'attività Scansione malware. Quindi, è necessario avviare l'attività Scansione malware.

# <span id="page-178-0"></span>Abilitazione o disabilitazione di Tecnologia Avanzata di Disinfezione

Se Kaspersky Endpoint Security non riesce ad arrestare l'esecuzione di un malware, è possibile utilizzare la tecnologia Disinfezione avanzata. Per impostazione predenita, la tecnologia Disinfezione avanzata è disabilitata poiché utilizza una notevole quantità di risorse di elaborazione. Pertanto, è possibile abilitare Disinfezione avanzata solo quando si devono [contenere](#page-176-0) minacce attive.

Disinfezione avanzata funziona in modo diverso per le workstation e i server. Per utilizzare la tecnologia nei server, è necessario abilitare la [Disinfezione](#page-120-0) avanzata immediata nelle proprietà dell'attività Scansione malware. Questo prerequisito non è necessario per utilizzare la tecnologia nelle workstation.

Come abilitare o disabilitare la tecnologia Disinfezione avanzata in [Administration](javascript:toggleBlock() Console (MMC) 2

- 1. Aprire Kaspersky Security Center Administration Console.
- 2. Nella struttura della console, selezionare Criteri.
- 3. Selezionare il criterio necessario e fare doppio clic per aprire le proprietà del criterio.
- 4. Nella finestra del criterio, selezionare Impostazioni generali → Impostazioni applicazione.
- 5. Nel blocco Modalità operativa, selezionare o deselezionare la casella di controllo Abilita la tecnologia Disinfezione avanzata per abilitare o disabilitare la tecnologia Disinfezione avanzata.
- 6. Salvare le modifiche.

#### Come abilitare o disabilitare la tecnologia [Disinfezione](javascript:toggleBlock() avanzata in Web Console e Cloud Console

- 1. Nella finestra principale di Web Console, selezionare **Dispositivi**  $\rightarrow$  **Criteri e profili**.
- 2. Fare clic sul nome del criterio di Kaspersky Endpoint Security.
	- Verrà visualizzata la finestra delle proprietà del criterio.
- 3. Selezionare la scheda Impostazioni applicazione.
- 4. Selezionare Impostazioni generali → Impostazioni applicazione.
- 5. Nel blocco Modalità operativa, selezionare o deselezionare la casella di controllo Abilita la tecnologia Disinfezione avanzata per abilitare o disabilitare la tecnologia Disinfezione avanzata.
- 6. Salvare le modifiche.

Come abilitare o disabilitare la tecnologia Disinfezione avanzata nell'interfaccia [dell'applicazione](javascript:toggleBlock() <sup>[2]</sup>

- 1. Nella finestra principale [dell'applicazione,](#page-100-0) fare clic sul pulsante  $\ddot{\mathbf{Q}}$ .
- 2. Nella finestra delle impostazioni dell'applicazione, selezionare **Impostazioni generali → Impostazioni applicazione**.

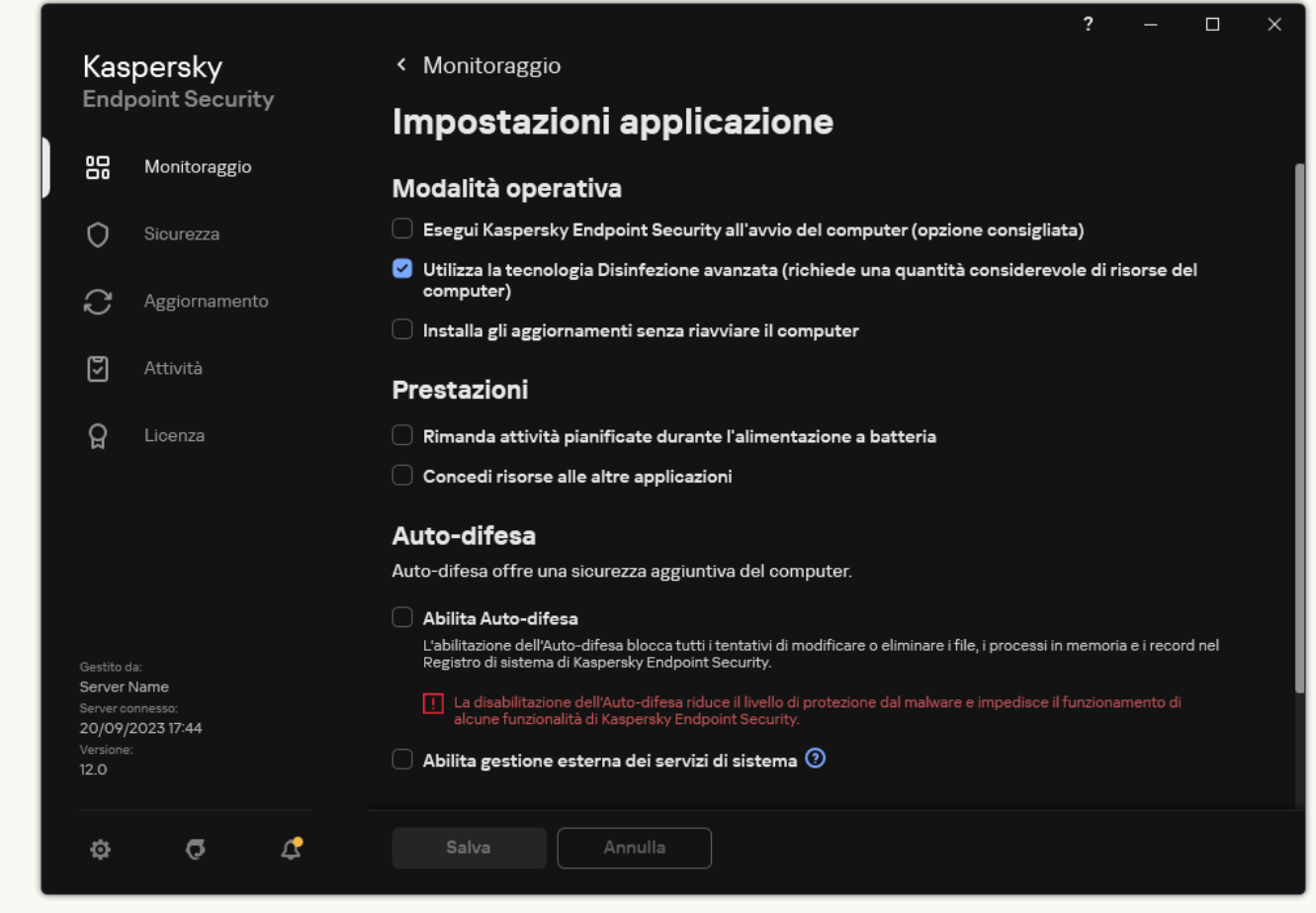

Impostazioni di Kaspersky Endpoint Security for Windows

3. Nel blocco Modalità operativa, selezionare o deselezionare la casella di controllo Utilizza la tecnologia Disinfezione avanzata (richiede una quantità considerevole di risorse del computer) per abilitare o disabilitare la tecnologia
4. Salvare le modifiche

Di conseguenza, l'utente non può utilizzare la maggior parte delle funzionalità del sistema operativo quando l'esecuzione di Disinfezione avanzata è in corso. Al termine della disinfezione, il computer verrà riavviato.

### Elaborazione delle minacce attive

Un file infetto viene considerato elaborato se Kaspersky Endpoint Security ha disinfettato il file o rimosso la minaccia come parte della scansione di virus e altro malware nel computer.

Kaspersky Endpoint Security sposta il file nell'elenco delle minacce attive se, per qualsiasi motivo, Kaspersky Endpoint Security non è in grado di eseguire un'azione sul file in base alle impostazioni dell'applicazione specificate durante la scansione del computer alla ricerca di virus e altre minacce.

Questa situazione è possibile nei seguenti casi:

- · Il file da esaminare non è disponibile (ad esempio, è posizionato in un'unità di rete o in un'unità rimovibile senza privilegi di scrittura).
- Nelle impostazioni dell'attività <u>*[Scansione](#page-120-0) malware*,</u> l'azione relativa al rilevamento delle minacce è impostata su **Informa**. Quindi, quando la notifica del file infetto è stata visualizzata sullo schermo, l'utente ha selezionato Ignora.

In caso di minacce non elaborate, Kaspersky Endpoint Security modifica l'icona in **14.** Nella finestra principale dell'applicazione, viene visualizzata la notifica della minaccia (vedere la figura riportata di seguito). In Kaspersky Security Center Console, lo stato del computer viene modificato in Critico -  $\bigcirc$ .

#### Come elaborare una minaccia in [Administration](javascript:toggleBlock() Console (MMC)

1. In Administration Console, accedere alla cartella **Administration Server**  $\to$  **Avanzate**  $\to$  **Archivi**  $\to$  **Minacce attive.** Verrà visualizzato l'elenco delle minacce attive.

- 2. Selezionare l'oggetto che si desidera elaborare.
- 3. Scegliere il modo in cui si desidera gestire la minaccia:
	- Disinfetta. Se questa opzione è selezionata, l'applicazione tenta automaticamente di disinfettare tutti i file infetti rilevati. Se la disinfezione non riesce, i file vengono eliminati.
	- . Elimina

### Come [elaborare](javascript:toggleBlock() una minaccia in Web Console e Cloud Console

- 1. Nella finestra principale di Web Console, selezionare Operazioni  $\rightarrow$  Archivi  $\rightarrow$  Minacce attive. Verrà visualizzato l'elenco delle minacce attive.
- 2. Selezionare l'oggetto che si desidera elaborare.
- 3. Scegliere il modo in cui si desidera gestire la minaccia:
	- Disinfetta. Se questa opzione è selezionata, l'applicazione tenta automaticamente di disinfettare tutti i file infetti rilevati. Se la disinfezione non riesce, i file vengono eliminati.
	- . Elimina

### Come elaborare una minaccia nell'interfaccia [dell'applicazione](javascript:toggleBlock()

- 1. Nella finestra principale dell'applicazione, nella sezione Monitoraggio, fare clic sul riquadro La protezione è a rischio. Verrà visualizzato l'elenco delle minacce attive.
- 2. Selezionare l'oggetto che si desidera elaborare.
- 3. Scegliere il modo in cui si desidera gestire la minaccia:
	- Risolvi. Se questa opzione è selezionata, l'applicazione tenta automaticamente di disinfettare tutti i file infetti rilevati. Se la disinfezione non riesce, i file vengono eliminati.
	- Aggiungi alle esclusioni. Se questa azione è selezionata, Kaspersky Endpoint Security consiglia di <u>aggiungere il file</u> all'elenco delle esclusioni dalla scansione. Le impostazioni dell'esclusione vengono configurate [automaticamente.](#page-408-0) Se l'aggiunta di un'esclusione non è disponibile, significa che l'amministratore ha disattivato l'aggiunta di esclusioni nelle impostazioni dei criteri.
	- Ignora. Se questa opzione è selezionata, Kaspersky Endpoint Security elimina la voce dall'elenco delle minacce attive. Se nell'elenco non rimangono minacce attive, lo stato del computer verrà modificato in OK. Se l'oggetto viene rilevato nuovamente, Kaspersky Endpoint Security aggiungerà una nuova voce all'elenco delle minacce attive.
	- Apri cartella contenitore. Se questa opzione è selezionata, Kaspersky Endpoint Security apre la cartella contenente l'oggetto in File Manager. È quindi possibile eliminare manualmente l'oggetto o spostare l'oggetto in una cartella che non rientra nell'ambito della protezione.
	- **Altre informazioni**. Se questa opzione è selezionata, Kaspersky Endpoint Security apre il <u>sito Web [dell'Enciclopedia](https://encyclopedia.kaspersky.it/knowledge/the-classification-tree/) dei</u> Virus di Kaspersky Ø.

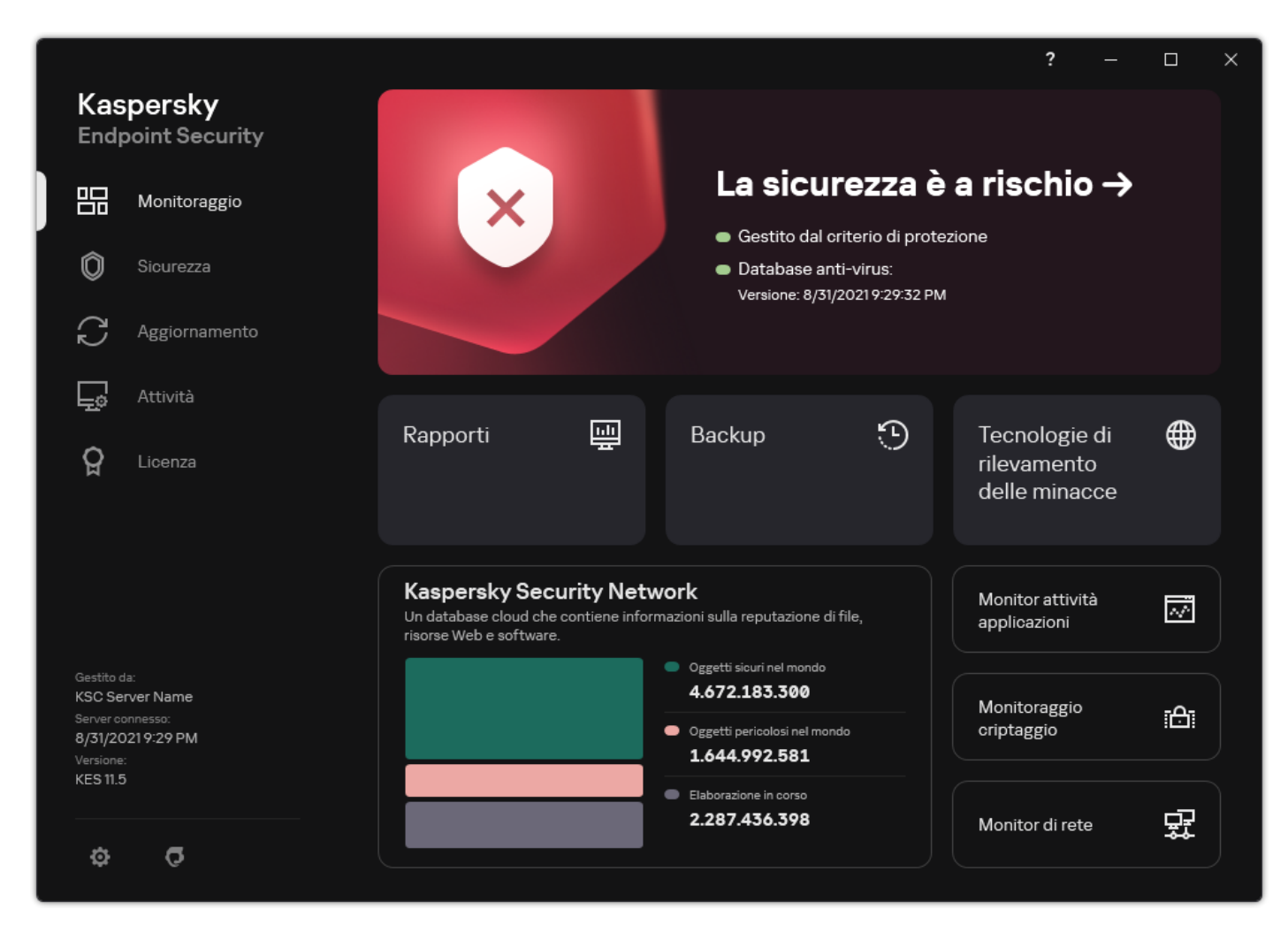

Finestra principale dell'applicazione quando viene rilevata una minaccia

Protezione del computer

Protezione minacce file

Il componente Protezione minacce file consente di impedire l'infezione del file system del computer. Per impostazione predefinita, il componente Protezione minacce file risiede nella RAM del computer. Il componente esegue la scansione dei file in tutte le unità del computer, nonché nelle unità connesse. Il [componente](#page-287-0) garantisce la protezione del computer mediante database anti-virus, il servizio cloud Kaspersky Security Network e l'analisi euristica.

Il componente esegue la scansione dei file a cui l'utente o l'applicazione ha eseguito l'accesso. Se viene rilevato un file dannoso, Kaspersky Endpoint Security blocca l'esecuzione del file. L'applicazione quindi disinfetta o elimina il file dannoso, a seconda delle impostazioni del componente Protezione minacce file.

Quando si tenta di accedere a un file i cui contenuti sono archiviati nel cloud OneDrive, Kaspersky Endpoint Security scarica ed esamina i contenuti dei file.

## Abilitazione e disabilitazione di Protezione minacce file

Il componente Protezione minacce file è abilitato per impostazione predefinita e viene eseguito nella modalità consigliata dagli esperti Kaspersky. Per Protezione minacce file, Kaspersky Endpoint Security può applicare diversi gruppi di impostazioni. I gruppi di impostazioni archiviate nell'applicazione sono denominati *livelli di protezione*: **Alto, Consigliato, Basso**. Le impostazioni del livello di sicurezza **Consigliato** sono considerate le impostazioni ottimali consigliate dagli esperti di Kaspersky (vedere la tabella di seguito). È possibile selezionare uno dei livelli di protezione preimpostati o configurare manualmente le impostazioni del livello di protezione. Se si modificano le impostazioni del livello di sicurezza dei file, è possibile ripristinare in qualsiasi momento le impostazioni consigliate.

Per abilitare o disabilitare il componente Protezione minacce file:

1. Nella finestra principale [dell'applicazione,](#page-100-0) fare clic sul pulsante  $\ddot{\mathbf{Q}}$ .

2. Nella finestra delle impostazioni dell'applicazione, selezionare **Protezione minacce essenziale**  $\rightarrow$  **Protezione minacce file**.

3. Utilizzare l'interruttore Protezione minacce file per abilitare o disabilitare il componente.

Impostazioni di Protezione minacce le consigliate dagli esperti Kaspersky (livello di sicurezza consigliato)

- 4. Se il componente è stato abilitato, eseguire una delle seguenti operazioni nel blocco Livello di sicurezza:
	- Se si desidera applicare uno dei livelli di protezione preimpostati, selezionarlo con il dispositivo di scorrimento:
		- Alto. Quando si seleziona questo livello di sicurezza dei file, il componente Protezione minacce file esegue il controllo più approfondito di tutti i file aperti, salvati e avviati. Il componente Protezione minacce file esamina tutti i tipi di file in tutti i dischi rigidi, le unità rimovibili e le unità di rete del computer. Vengono inoltre esaminati archivi, pacchetti di installazione e oggetti OLE incorporati.
		- Consigliato. Questo livello di sicurezza dei file è consigliato dagli esperti di Kaspersky Lab. Il componente Protezione minacce file esamina solo i formati di file specificati in tutti i dischi rigidi, le unità rimovibili e le unità di rete del computer, oltre agli oggetti OLE incorporati. Il componente Protezione minacce file non esamina gli archivi o i pacchetti di installazione. I valori delle impostazioni per il livello di sicurezza consigliato sono specificati nella tabella seguente.
		- Basso. Le impostazioni di questo livello di sicurezza dei file garantiscono la massima velocità di scansione. Il componente Protezione minacce file esamina solo i file con determinate estensioni in tutti i dischi rigidi, le unità rimovibili e le unità di rete del computer. Il componente Protezione minacce file non esamina i file compositi.
	- Se si desidera configurare un livello di sicurezza personalizzato, fare clic sul pulsante **Impostazioni avanzate** e definire le proprie impostazioni del componente.

È possibile ripristinare i valori dei livelli di sicurezza preimpostati facendo clic sul pulsante Ripristina il livello di sicurezza . consigliato

#### 5. Salvare le modifiche.

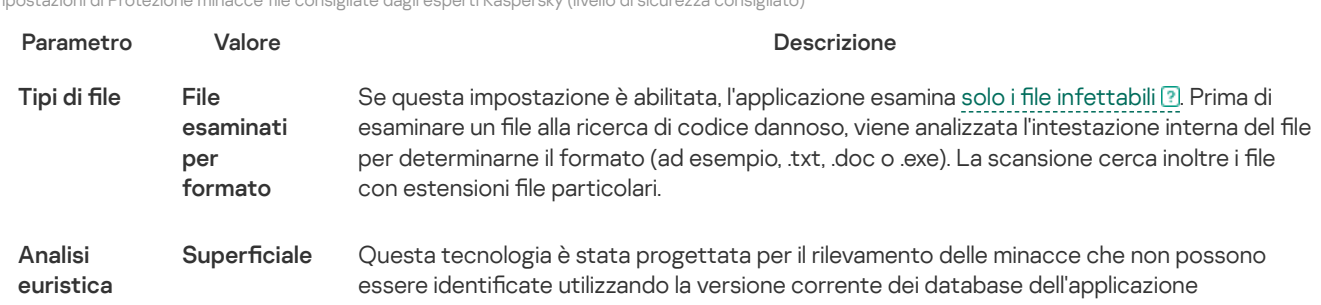

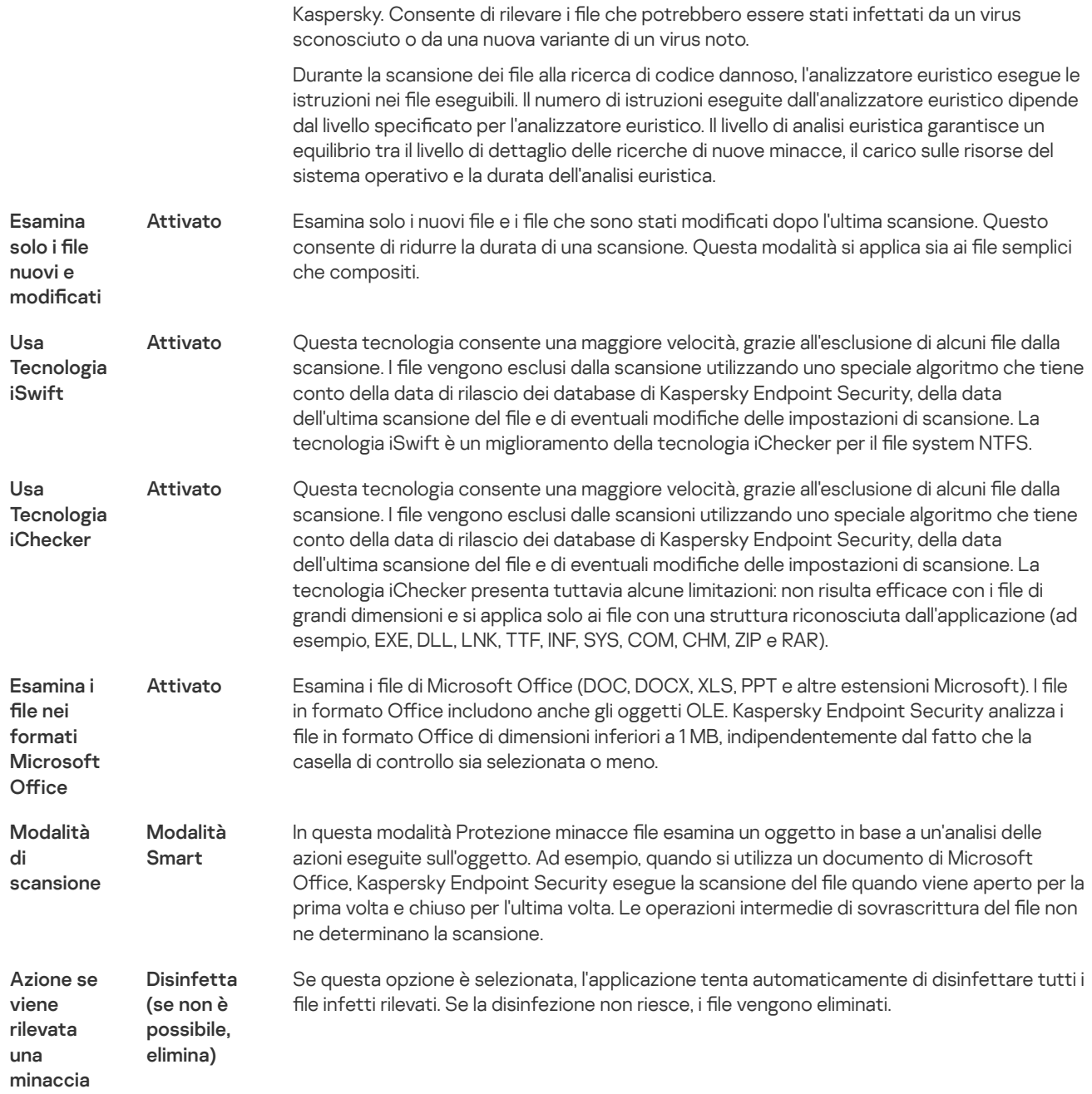

## Sospensione automatica di Protezione minacce file

È possibile configurare la sospensione automatica di Protezione minacce file a un orario specificato o durante l'utilizzo di applicazioni specifiche.

Protezione minacce file deve essere sospeso solo in caso di estrema necessità se si verificano conflitti con alcune applicazioni. In caso di conflitto durante l'esecuzione di un componente, è consigliabile contattare l'[Assistenza](https://companyaccount.kaspersky.com/) tecnica di Kaspersky E. Gli esperti dell'assistenza forniranno supporto per la configurazione dell'esecuzione del componente Protezione minacce file simultaneamente ad altre applicazioni nel computer.

Per configurare la sospensione automatica di Protezione minacce file:

1. Nella finestra principale [dell'applicazione,](#page-100-0) fare clic sul pulsante  $\ddot{\mathbf{Q}}$ .

2. Nella finestra delle impostazioni dell'applicazione, selezionare Protezione minacce essenziale  $\to$  Protezione minacce file.

3. Fare clic su Impostazioni avanzate.

4. Nella sezione Sospendi Protezione minacce file, fare clic sul collegamento Sospendi Protezione minacce file.

5. Nella finestra visualizzata, configurare le impostazioni per sospendere Protezione minacce file:

- a. Configurare una pianificazione per sospendere automaticamente Protezione minacce file.
- b. Creare un elenco di applicazioni il cui funzionamento dovrebbe causare la sospensione delle attività di Protezione minacce file.
- 6. Salvare le modifiche.

## Modifica dell'azione eseguita sui file infetti dal componente Protezione minacce file

Per impostazione predefinita, il componente Protezione minacce file tenta automaticamente di disinfettare tutti i file infetti rilevati. Se la disinfezione non riesce, il componente Protezione minacce file elimina questi file.

Per modificare l'azione eseguita sui file infetti dal componente Protezione minacce file:

- 1. Nella finestra principale [dell'applicazione,](#page-100-0) fare clic sul pulsante  $\bullet$ .
- 2. Nella finestra delle impostazioni dell'applicazione, selezionare **Protezione minacce essenziale**  $\rightarrow$  **Protezione minacce file**.

3. Nel blocco Azione se viene rilevata una minaccia, selezionare l'opzione pertinente:

- Disinfetta (se non è possibile, elimina). Se questa opzione è selezionata, l'applicazione tenta automaticamente di disinfettare tutti i file infetti rilevati. Se la disinfezione non riesce, i file vengono eliminati.
- Disinfetta (se non è possibile, blocca). Se questa opzione è selezionata, Kaspersky Endpoint Security tenta automaticamente di disinfettare tutti i file infetti rilevati. Se la disinfezione non è possibile. Kaspersky Endpoint Security aggiunge le informazioni sui file infetti rilevati all'elenco delle minacce attive.
- Blocca. Se questa opzione è selezionata, il componente Protezione minacce file blocca automaticamente tutti i file infetti senza tentare di disinfettarli.

Prima di tentare di disinfettare o eliminare un file infetto, l'applicazione crea una copia di backup del file nel caso in cui sia necessario ripristinare il file o se può essere [disinfettato](#page-448-0) in futuro.

4. Salvare le modifiche.

## Creazione dell'ambito di protezione del componente Protezione minacce file

L'ambito di protezione si riferisce agli oggetti che vengono esaminati dal componente quando è abilitato. Gli ambiti di protezione dei vari componenti dispongono di differenti proprietà. La posizione e il tipo di file da esaminare sono proprietà dell'ambito di protezione del componente Protezione minacce file. Per impostazione predefinita, il componente Protezione minacce file esamina solo i file [potenzialmente](javascript:void(0)) infettabili a eseguiti da dischi rigidi, unità rimovibili e unità di rete.

Durante la selezione del tipo di file da esaminare, tenere presenti i seguenti elementi:

- 1. Esiste una bassa probabilità in merito all'introduzione di codice dannoso nei file di determinati formati e alla successiva attivazione (ad esempio il formato TXT). Altri formati di file, al contrario, contengono codice eseguibile (ad esempio exe, dll). È inoltre possibile che il codice eseguibile sia contenuto in formati di file che non sono destinati a questo scopo (ad esempio il formato DOC). Il rischio di penetrazione e attivazione di codice dannoso in tali file è alto.
- 2. Un utente malintenzionato potrebbe inviare un virus o un'altra applicazione dannosa al computer dell'utente in un file eseguibile rinominato con estensione txt. Se si seleziona la scansione dei file in base all'estensione, l'applicazione ignora il file durante la scansione. Se è selezionata la scansione dei file in base al formato, Kaspersky Endpoint Security analizza l'intestazione del file indipendentemente dall'estensione. Se l'analisi rivela che il file presenta il formato di un file eseguibile (ad esempio EXE), l'applicazione lo esamina.

#### Per creare l'ambito di protezione:

- 1. Nella finestra principale [dell'applicazione,](#page-100-0) fare clic sul pulsante  $\Omega$ .
- 2. Nella finestra delle impostazioni dell'applicazione, selezionare **Protezione minacce essenziale → Protezione minacce file**.

3. Fare clic su Impostazioni avanzate.

4. Nel blocco Tipi di file, specificare il tipo di file che deve essere esaminato dal componente Protezione minacce file:

- Tutti i file. Se questa impostazione è abilitata, Kaspersky Endpoint Security esamina tutti i file senza eccezioni (tutti i formati e le estensioni).
- File esaminati per formato. Se questa impostazione è abilitata, l'applicazione esamina solo i file [infettabili](javascript:void(0)) @ Prima di esaminare un file alla ricerca di codice dannoso, viene analizzata l'intestazione interna del file per determinarne il formato (ad esempio, .txt, .doc o .exe). La scansione cerca inoltre i file con estensioni file particolari.
- **File esaminati per estensione**. Se questa impostazione è abilitata, l'applicazione esamina solo i file [infettabili](javascript:void(0)) **0**. Il formato del file viene quindi determinato in base all'estensione.

#### 5. Fare clic sul collegamento Modifica ambito della protezione.

6. Nella nestra visualizzata, selezionare gli oggetti che si desidera aggiungere o escludere dall'ambito della protezione.

Non è possibile rimuovere o modificare gli oggetti che sono inclusi nell'ambito di protezione predefinito.

- 7. Per aggiungere un nuovo oggetto all'ambito di protezione:
	- a. Fare clic su Aggiungi.

Verrà visualizzata la struttura di cartelle.

b. Selezionare un oggetto da aggiungere all'ambito della protezione.

È possibile escludere un oggetto dalle scansioni senza eliminarlo dall'elenco degli oggetti nell'ambito della scansione. A tale scopo, deselezionare la casella di controllo accanto all'oggetto.

8. Salvare le modifiche.

## Utilizzo dei metodi di scansione

Kaspersky Endpoint Security utilizza una tecnica di scansione denominata Machine Learning e analisi delle firme. Durante l'analisi delle rme, Kaspersky Endpoint Security confronta l'oggetto rilevato con i record nel proprio database. In base ai suggerimenti degli esperti Kaspersky, il metodo Machine Learning e analisi delle firme è sempre abilitato.

Per aumentare l'efficacia della protezione, è possibile utilizzare l'analisi euristica. Durante la scansione dei file alla ricerca di codice dannoso, l'analizzatore euristico esegue le istruzioni nei file eseguibili. Il numero di istruzioni eseguite dall'analizzatore euristico dipende dal livello specificato per l'analizzatore euristico. Il livello di analisi euristica garantisce un equilibrio tra il livello di dettaglio delle ricerche di nuove minacce, il carico sulle risorse del sistema operativo e la durata dell'analisi euristica.

Per configurare l'utilizzo dell'analisi euristica durante l'esecuzione del componente Protezione minacce file:

- 1. Nella finestra principale [dell'applicazione,](#page-100-0) fare clic sul pulsante  $\bullet$ .
- 2. Nella finestra delle impostazioni dell'applicazione, selezionare Protezione minacce essenziale  $\to$  Protezione minacce file.
- 3. Fare clic su Impostazioni avanzate.
- 4. Se si desidera che l'applicazione utilizzi l'analisi euristica per la protezione contro le minacce file, selezionare la casella di controllo Analisi euristica nella sezione Metodi di scansione. Quindi utilizzare il dispositivo di scorrimento per impostare il livello di analisi euristica: Superficiale, Media o Approfondita.
- 5. Salvare le modifiche.

<span id="page-185-0"></span>Utilizzo delle tecnologie di scansione durante l'esecuzione del componente Protezione minacce file

Per configurare l'utilizzo delle tecnologie di scansione durante l'esecuzione del componente Protezione minacce file:

- 1. Nella finestra principale [dell'applicazione,](#page-100-0) fare clic sul pulsante  $\Omega$ .
- 2. Nella finestra delle impostazioni dell'applicazione, selezionare **Protezione minacce essenziale**  $\rightarrow$  **Protezione minacce file**.

#### 3. Fare clic su Impostazioni avanzate.

- 4. Nella sezione Tecnologie di scansione selezionare le caselle di controllo accanto ai nomi delle tecnologie da utilizzare per la protezione dalle minacce file:
	- **Usa Tecnologia iSwift**. Questa tecnologia consente una maggiore velocità, grazie all'esclusione di alcuni file dalla scansione. I file vengono esclusi dalla scansione utilizzando uno speciale algoritmo che tiene conto della data di rilascio dei database di Kaspersky Endpoint Security, della data dell'ultima scansione del file e di eventuali modifiche delle impostazioni di scansione. La tecnologia iSwift è un miglioramento della tecnologia iChecker per il file system NTFS.
	- Usa Tecnologia iChecker. Questa tecnologia consente una maggiore velocità, grazie all'esclusione di alcuni file dalla scansione. I file vengono esclusi dalle scansioni utilizzando uno speciale algoritmo che tiene conto della data di rilascio dei database di Kaspersky Endpoint Security, della data dell'ultima scansione del file e di eventuali modifiche delle impostazioni di scansione. La tecnologia iChecker presenta tuttavia alcune limitazioni: non risulta efficace con i file di grandi dimensioni e si applica solo ai file con una struttura riconosciuta dall'applicazione (ad esempio, EXE, DLL, LNK, TTF, INF, SYS, COM, CHM, ZIP e RAR).
- 5. Salvare le modifiche.

### <span id="page-186-0"></span>Ottimizzazione della scansione dei file

È possibile ottimizzare la scansione dei file eseguita dal componente Protezione minacce file riducendo il tempo di scansione e aumentando la velocità di esecuzione di Kaspersky Endpoint Security. Per ottenere questo risultato, è possibile eseguire la scansione solo dei file nuovi e modificati dopo l'ultima scansione. Questa modalità si applica sia ai file semplici che compositi.

È inoltre possibile abilitare l'utilizzo delle [tecnologie](#page-185-0) iChecker e iSwift, che ottimizzano la velocità di scansione dei file escludendo i file che non sono stati modificati dall'ultima scansione.

Per ottimizzare la scansione dei file:

1. Nella finestra principale [dell'applicazione,](#page-100-0) fare clic sul pulsante  $\bullet$ .

2. Nella finestra delle impostazioni dell'applicazione, selezionare **Protezione minacce essenziale**  $\rightarrow$  **Protezione minacce file**.

- 3. Fare clic su Impostazioni avanzate.
- 4. Nella sezione Ottimizzazione selezionare la casella di controllo Esamina solo i file nuovi e modificati.
- 5. Salvare le modifiche.

### Scansione dei file compositi

Una tecnica comune per nascondere virus e altro malware è inserirli in file compositi, come ad esempio archivi o database. Per rilevare i virus e il malware nascosti in questo modo, è necessario decomprimere il file composito, cosa che può rallentare la scansione. È possibile limitare i tipi di file compositi da esaminare, velocizzando la scansione.

Il metodo elabora un file composito infetto (disinfezione o eliminazione) a seconda del tipo di file.

Il componente Protezione minacce file disinfetta i file compositi nei formati ZIP, GZIP, BZIP, RAR, TAR, ARJ, CAB, LHA, JAR e ICE ed elimina i file in tutti gli altri formati (ad eccezione dei database di posta).

#### Per configurare la scansione dei file compositi:

1. Nella finestra principale [dell'applicazione,](#page-100-0) fare clic sul pulsante  $\mathbf{\Omega}$ .

- 2. Nella finestra delle impostazioni dell'applicazione, selezionare **Protezione minacce essenziale**  $\rightarrow$  **Protezione minacce file**.
- 3. Fare clic su Impostazioni avanzate.
- 4. Nel blocco Scansione dei file compositi, specificare i tipi di file compositi di cui eseguire la scansione: archivi, pacchetto di distribuzione o file nei formati di Office
- 5. Se la scansione dei soli file nuovi e modificati è [disabilitata](#page-186-0), configurare le impostazioni per la scansione di ogni tipo di file composito: esamina tutti i file di questo tipo o solo i nuovi file.

Se è abilitata la scansione dei soli file nuovi e modificati, Kaspersky Endpoint Security esamina solo i file nuovi e modificati di tutti i tipi di file compositi.

- 6. Configurare le impostazioni avanzate per la scansione dei file compositi.
	- Non decomprimere i file compositi di grandi dimensioni.

Se la casella di controllo è selezionata, Kaspersky Endpoint Security non esegue la scansione dei file compositi se la loro dimensione supera il valore specificato.

Se la casella di controllo è deselezionata, Kaspersky Endpoint Security esamina i file compositi di qualsiasi dimensione.

Kaspersky Endpoint Security esamina i file di grandi dimensioni estratti dagli archivi, indipendentemente dal fatto che la casella di controllo Non decomprimere i file compositi di grandi dimensioni sia selezionata o meno.

#### Decomprimi file compositi in background.

Se la casella di controllo è selezionata, Kaspersky Endpoint Security consente di accedere ai file compositi di dimensioni superiori al valore specificato prima della scansione dei file. In questo caso, Kaspersky Endpoint Security decomprime ed esamina i file compositi in background.

Kaspersky Endpoint Security consente di accedere ai file compositi di dimensioni inferiori a questo valore solo dopo la decompressione e la scansione dei file.

Se la casella di controllo non è selezionata, Kaspersky Endpoint Security consente di accedere ai file compositi solo dopo la decompressione e la scansione di file di qualsiasi dimensione.

7. Salvare le modifiche.

### Modica della modalità di scansione

Modalità di scansione fa riferimento alla condizione che attiva la scansione dei file da parte del componente Protezione minacce file. Per impostazione predefinita, Kaspersky Endpoint Security esegue la scansione dei file in modalità Smart. In questa modalità di scansione file, il componente Protezione minacce file stabilisce se eseguire o meno la scansione dei file dopo aver analizzato le operazioni eseguite con il le da parte dell'utente, di un'applicazione per conto dell'utente (tramite l'account con cui è stato eseguito l'accesso o un account utente differente) o del sistema operativo. Ad esempio, quando si lavora con un documento di Microsoft Office Word, Kaspersky Endpoint Security esegue la scansione del file quando viene aperto per la prima volta e chiuso per l'ultima volta. Le operazioni intermedie di sovrascrittura del file non ne determinano la scansione.

#### Per modificare la modalità di scansione dei file:

- 1. Nella finestra principale [dell'applicazione,](#page-100-0) fare clic sul pulsante  $\ddot{\mathbf{Q}}$ .
- 2. Nella finestra delle impostazioni dell'applicazione, selezionare **Protezione minacce essenziale**  $\rightarrow$  **Protezione minacce file**.

#### 3. Fare clic su Impostazioni avanzate.

4. Nel blocco Modalità di scansione, selezionare la modalità desiderata:

- Modalità Smart. In questa modalità Protezione minacce file esamina un oggetto in base a un'analisi delle azioni eseguite sull'oggetto. Ad esempio, quando si utilizza un documento di Microsoft Office, Kaspersky Endpoint Security esegue la scansione del file quando viene aperto per la prima volta e chiuso per l'ultima volta. Le operazioni intermedie di sovrascrittura del file non ne determinano la scansione.
- In fase di accesso e modifica. In questa modalità Protezione minacce file esamina gli oggetti in caso di tentativo di apertura o modifica
- In fase di accesso. In questa modalità Protezione minacce file esamina gli oggetti solo in caso di tentativo di apertura.
- In fase di esecuzione. In questa modalità Protezione minacce file esamina gli oggetti solo in caso di tentativo di esecuzione.

5. Salvare le modifiche.

## Protezione minacce Web

Il componente Protezione minacce Web impedisce il download di file dannosi da Internet e blocca inoltre i siti Web dannosi e di phishing. Il [componente](#page-287-0) garantisce la protezione del computer mediante database anti-virus, il servizio cloud Kaspersky Security Network e l'analisi euristica.

Kaspersky Endpoint Security esamina il traffico HTTP, HTTPS e FTP. Kaspersky Endpoint Security esamina URL e indirizzi IP. È possibile specificare le porte che verranno [monitorate](#page-383-0) da Kaspersky Endpoint Security oppure selezionare tutte le porte.

Per il monitoraggio del traffico HTTPS è necessario abilitare la scansione delle [connessioni](#page-291-0) criptate.

Quando un utente tenta di aprire un sito Web dannoso o di phishing, Kaspersky Endpoint Security bloccherà l'accesso e mostrerà un avviso (vedere la figura seguente).

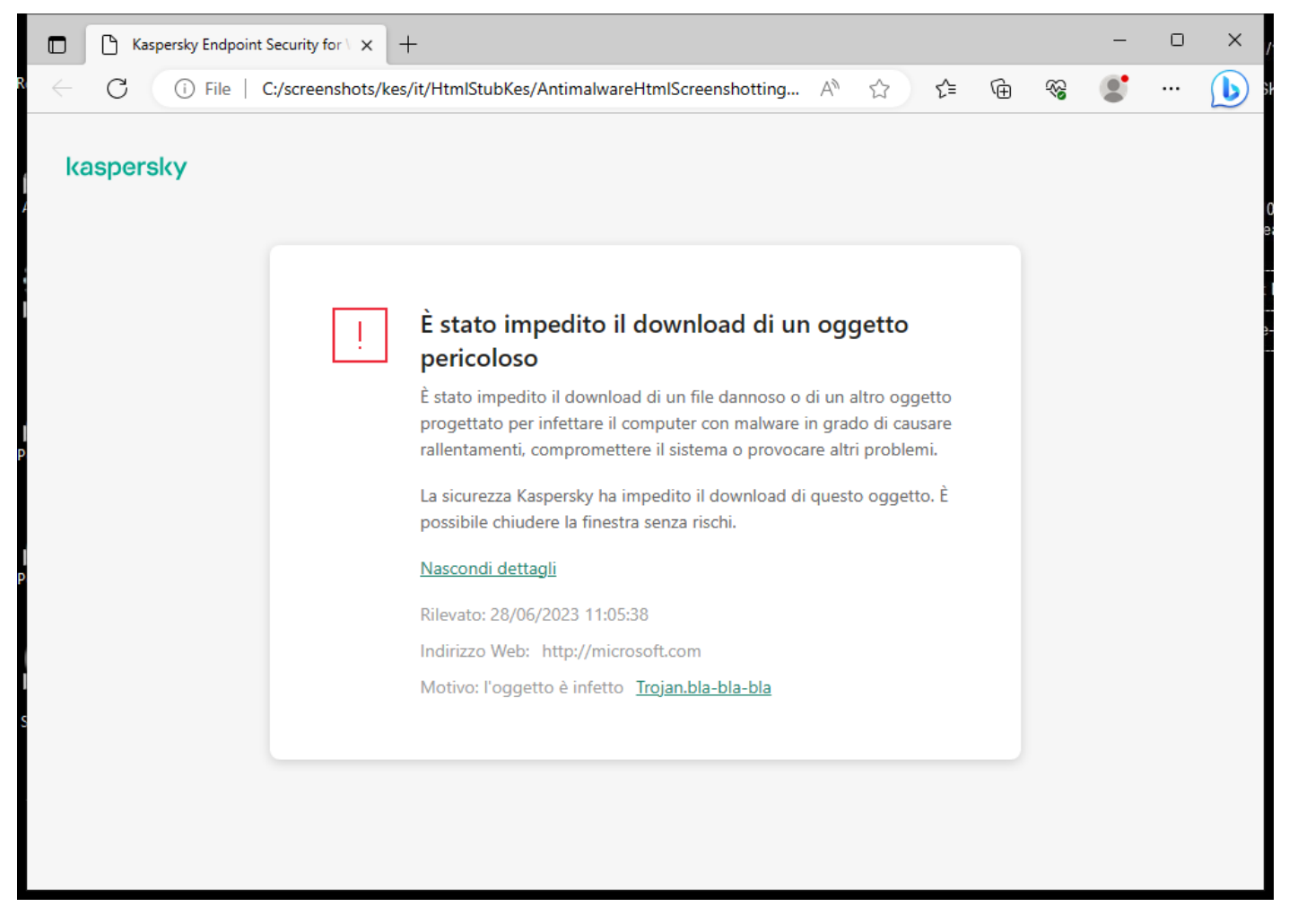

Messaggio di accesso negato al sito Web

## Abilitazione e disabilitazione di Protezione minacce web

Il componente Protezione minacce web è abilitato per impostazione predefinita e viene eseguito nella modalità consigliata dagli esperti Kaspersky. Per Protezione minacce Web, l'applicazione può applicare diversi gruppi di impostazioni. I gruppi di impostazioni archiviate nell'applicazione sono denominati *livelli di protezione:* Alto, Consigliato, Basso. Le impostazioni del livello di sicurezza del traffico Web Consigliato sono considerate le impostazioni ottimali consigliate dagli esperti di Kaspersky (vedere la tabella di seguito). È possibile selezionare uno dei livelli predefiniti di protezione per il traffico Web ricevuto e trasmesso tramite i protocolli HTTP e FTP oppure configurare un livello personalizzato di protezione del traffico Web. Se sono state modificate le impostazioni del livello di sicurezza del traffico Web, è possibile ripristinare in qualsiasi momento le impostazioni consigliate.

È possibile selezionare o configurare il livello di sicurezza solo in Administration Console (MMC) o nell'interfaccia locale dell'applicazione. Non è possibile selezionare o configurare il livello di sicurezza in Web Console o Cloud Console.

#### Come abilitare o disabilitare il componente Protezione minacce Web in [Administration](javascript:toggleBlock() Console (MMC)

- 1. Aprire Kaspersky Security Center Administration Console.
- 2. Nella struttura della console, selezionare Criteri.
- 3. Selezionare il criterio necessario e fare doppio clic per aprire le proprietà del criterio.
- $4.$  Nella finestra del criterio, selezionare Protezione minacce essenziale  $\rightarrow$  Protezione minacce Web.
- 5. Utilizzare la casella di controllo Protezione minacce Web per abilitare o disabilitare il componente.
- 6. Se il componente è stato abilitato, eseguire una delle seguenti operazioni nel blocco Livello di sicurezza:
	- Se si desidera applicare uno dei livelli di protezione preimpostati, selezionarlo con il dispositivo di scorrimento:
		- Alto. Il livello di sicurezza in cui il componente Protezione minacce Web esegue la massima scansione del traffico Web ricevuto dal computer tramite i protocolli HTTP e FTP. Protezione minacce Web esegue la scansione dettagliata di tutti gli oggetti del traffico Web, utilizzando l'intero set di database dell'applicazione, ed esegue l'analisi [euristica](javascript:void(0)) ? più approfondita possibile.
		- Consigliato. Questo livello di sicurezza assicura l'equilibrio ottimale tra le prestazioni di Kaspersky Endpoint Security e la sicurezza del traffico Web. Il componente Protezione minacce Web esegue l'analisi euristica al livello di scansione Media. Questo livello di sicurezza del traffico Web è consigliato dagli specialisti di Kaspersky. I valori delle impostazioni per il livello di sicurezza consigliato sono specificati nella tabella seguente.
		- Basso. Le impostazioni di questo livello di sicurezza assicurano la massima velocità di scansione del traffico Web. Il componente Protezione minacce Web esegue l'analisi euristica al livello di scansione superficiale.
	- Se si desidera configurare un livello di sicurezza personalizzato, fare clic sul pulsante **Impostazioni** e definire le proprie impostazioni del componente.

È possibile ripristinare i valori dei livelli di sicurezza preimpostati facendo clic sul pulsante **Predefinito**.

- 7. Nel blocco Azione se viene rilevata una minaccia, selezionare l'azione eseguita da Kaspersky Endpoint Security se vengono rilevati oggetti dannosi del traffico Web:
	- Blocca. Se questa opzione è selezionata e viene rilevato un oggetto infetto nel traffico Web, il componente Protezione minacce Web blocca l'accesso all'oggetto e visualizza un messaggio nel browser.
	- Avvisa. Se questa opzione è selezionata e un oggetto infetto viene rilevato nel traffico Web, Kaspersky Endpoint Security consente il download di questo oggetto nel computer ma aggiunge informazioni sull'oggetto infetto all'elenco delle minacce attive.
- 8. Salvare le modifiche.

Come abilitare o disabilitare il [componente](javascript:toggleBlock() Protezione minacce Web in Web Console e Cloud Console <sup>[2]</sup>

- 1. Nella finestra principale di Web Console, selezionare Dispositivi  $\rightarrow$  Criteri e profili.
- 2. Fare clic sul nome del criterio di Kaspersky Endpoint Security.
	- Verrà visualizzata la finestra delle proprietà del criterio.
- 3. Selezionare la scheda Impostazioni applicazione.
- 4. Passare a Protezione minacce essenziale  $\rightarrow$  Protezione minacce Web.
- 5. Utilizzare l'interruttore Protezione minacce Web per abilitare o disabilitare il componente.
- 6. Nel blocco Azione se viene rilevata una minaccia, selezionare l'azione eseguita da Kaspersky Endpoint Security se vengono rilevati oggetti dannosi del traffico Web:
	- Blocca. Se questa opzione è selezionata e viene rilevato un oggetto infetto nel traffico Web, il componente Protezione minacce Web blocca l'accesso all'oggetto e visualizza un messaggio nel browser.
	- Informa. Se questa opzione è selezionata e un oggetto infetto viene rilevato nel traffico Web, Kaspersky Endpoint Security consente il download di questo oggetto nel computer ma aggiunge informazioni sull'oggetto infetto all'elenco delle minacce attive.
- 7. Salvare le modifiche.

#### Come abilitare o disabilitare il [componente](javascript:toggleBlock() Protezione minacce Web ?

- 1. Nella finestra principale [dell'applicazione,](#page-100-0) fare clic sul pulsante  $\boldsymbol{\Omega}$ .
- 2. Nella finestra delle impostazioni dell'applicazione, selezionare **Protezione minacce essenziale**  $\rightarrow$  **Protezione minacce Web**.
- 3. Utilizzare l'interruttore Protezione minacce Web per abilitare o disabilitare il componente.
- 4. Se il componente è stato abilitato, eseguire una delle seguenti operazioni nel blocco Livello di sicurezza:
	- Se si desidera applicare uno dei livelli di protezione preimpostati, selezionarlo con il dispositivo di scorrimento:
		- Alto. Il livello di sicurezza in cui il componente Protezione minacce Web esegue la massima scansione del traffico Web ricevuto dal computer tramite i protocolli HTTP e FTP. Protezione minacce Web esegue la scansione dettagliata di tutti gli oggetti del traffico Web, utilizzando l'intero set di database dell'applicazione, ed esegue l'analisi [euristica](javascript:void(0)) **p**più approfondita possibile.
		- Consigliato. Questo livello di sicurezza assicura l'equilibrio ottimale tra le prestazioni di Kaspersky Endpoint Security e la sicurezza del traffico Web. Il componente Protezione minacce Web esegue l'analisi euristica al livello di scansione Media. Questo livello di sicurezza del traffico Web è consigliato dagli specialisti di Kaspersky. I valori delle impostazioni per il livello di sicurezza consigliato sono specificati nella tabella seguente.
		- Basso. Le impostazioni di questo livello di sicurezza assicurano la massima velocità di scansione del traffico Web. Il componente Protezione minacce Web esegue l'analisi euristica al livello di scansione superficiale.
	- Se si desidera configurare un livello di sicurezza personalizzato, fare clic sul pulsante **Impostazioni avanzate** e definire le proprie impostazioni del componente.
		- È possibile ripristinare i valori dei livelli di sicurezza preimpostati facendo clic sul pulsante Ripristina il livello di sicurezza . consigliato
- 5. Nel blocco Azione se viene rilevata una minaccia, selezionare l'azione eseguita da Kaspersky Endpoint Security se vengono rilevati oggetti dannosi del traffico Web:
	- Blocca. Se questa opzione è selezionata e viene rilevato un oggetto infetto nel traffico Web, il componente Protezione minacce Web blocca l'accesso all'oggetto e visualizza un messaggio nel browser.
	- Informa. Se questa opzione è selezionata e un oggetto infetto viene rilevato nel traffico Web, Kaspersky Endpoint Security consente il download di questo oggetto nel computer ma aggiunge informazioni sull'oggetto infetto all'elenco delle minacce attive.
- 6. Salvare le modifiche.

Impostazioni di Protezione minacce Web consigliate dagli esperti Kaspersky (livello di sicurezza consigliato)

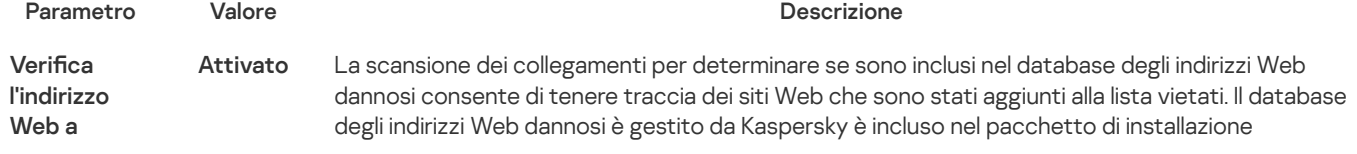

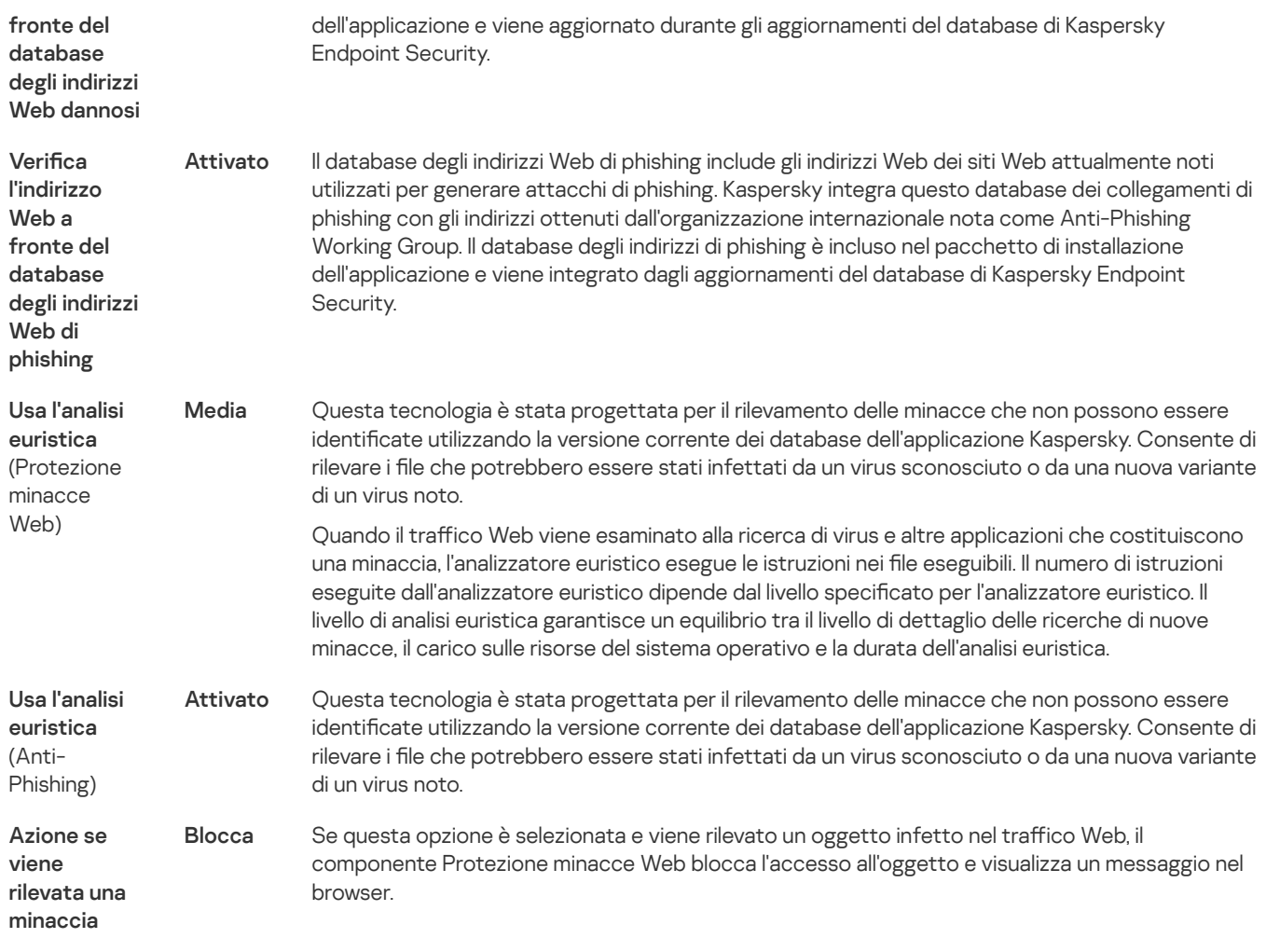

## Configurazione dei metodi di rilevamento degli indirizzi Web dannosi

[Protezione](#page-287-0) minacce Web rileva gli indirizzi Web dannosi utilizzando il database anti-virus, il servizio cloud di Kaspersky Security. Network e l'analisi euristica.

È possibile selezionare i metodi di rilevamento degli indirizzi Web dannosi solo in Administration Console (MMC) o nell'interfaccia locale dell'applicazione. Non è possibile selezionare i metodi di rilevamento di indirizzi Web dannosi in Web Console o Cloud Console. L'opzione predefinita controlla gli indirizzi Web rispetto al database di indirizzi dannosi con l'analisi euristica (scansione media).

### Scansione tramite il database di indirizzi dannosi

La scansione dei collegamenti per determinare se sono inclusi nel database degli indirizzi Web dannosi consente di tenere traccia dei siti Web che sono stati aggiunti alla lista vietati. Il database degli indirizzi Web dannosi è gestito da Kaspersky è incluso nel pacchetto di installazione dell'applicazione e viene aggiornato durante gli aggiornamenti del database di Kaspersky Endpoint Security.

Kaspersky Endpoint esamina tutti i collegamenti per determinare se sono elencati nei database degli indirizzi Web dannosi. Le impostazioni di scansione della connessione sicura [dell'applicazione](#page-291-0) non influiscono sulla funzionalità di scansione dei collegamenti. In altre parole, se la scansione delle connessioni criptate è disabilitata, Kaspersky Endpoint Security controlla i collegamenti a fronte dei database degli indirizzi Web dannosi anche se il traffico di rete viene trasmesso tramite una connessione criptata.

Come abilitare o disabilitare il controllo degli indirizzi Web rispetto al database di indirizzi Web dannosi utilizzando [Administration](javascript:toggleBlock() Console (MMC) ?

- 1. Aprire Kaspersky Security Center Administration Console.
- 2. Nella struttura della console, selezionare Criteri.
- 3. Selezionare il criterio necessario e fare doppio clic per aprire le proprietà del criterio.
- $4.$  Nella finestra del criterio, selezionare Protezione minacce essenziale  $\rightarrow$  Protezione minacce Web.
- 5. Nel blocco Livello di sicurezza, fare clic sul pulsante Impostazioni.
- 6. Nella finestra visualizzata, nel blocco Metodi di scansione, selezionare o deselezionare Verifica l'indirizzo Web a fronte del database degli indirizzi Web dannosi per abilitare o disabilitare il controllo degli indirizzi rispetto al database di indirizzi Web dannosi.
- 7. Salvare le modifiche.

Come abilitare o disabilitare il controllo degli indirizzi rispetto al database di indirizzi dannosi nell'interfaccia [dell'applicazione](javascript:toggleBlock() ?

- 1. Nella finestra principale [dell'applicazione,](#page-100-0) fare clic sul pulsante  $\Omega$ .
- 2. Nella finestra delle impostazioni dell'applicazione, selezionare **Protezione minacce essenziale**  $\rightarrow$  **Protezione minacce Web**.
- 3. Fare clic su Impostazioni avanzate.
- 4. Nel blocco Metodi di scansione, selezionare o deselezionare Verifica l'indirizzo Web a fronte del database degli indirizzi Web dannosi per abilitare o disabilitare il controllo degli indirizzi rispetto al database di indirizzi Web dannosi.
- 5. Salvare le modifiche.

### Analisi euristica

Durante l'analisi euristica, Kaspersky Endpoint Security analizza l'attività delle applicazioni nel sistema operativo. L'analisi euristica consente di rilevare le minacce per cui al momento non sono presenti record nei database di Kaspersky Endpoint Security.

Quando il traffico Web viene esaminato alla ricerca di virus e altre applicazioni che costituiscono una minaccia, l'analizzatore euristico esegue le istruzioni nei file eseguibili. Il numero di istruzioni eseguite dall'analizzatore euristico dipende dal livello specificato per l'analizzatore euristico. Il livello di analisi euristica garantisce un equilibrio tra il livello di dettaglio delle ricerche di nuove minacce, il carico sulle risorse del sistema operativo e la durata dell'analisi euristica.

#### Come abilitare o disabilitare l'uso dell'analisi euristica in [Administration](javascript:toggleBlock() Console (MMC)

- 1. Aprire Kaspersky Security Center Administration Console.
- 2. Nella struttura della console, selezionare Criteri.
- 3. Selezionare il criterio necessario e fare doppio clic per aprire le proprietà del criterio.
- $4.$  Nella finestra del criterio, selezionare Protezione minacce essenziale  $\rightarrow$  Protezione minacce Web.
- 5. Nel blocco Livello di sicurezza, fare clic sul pulsante Impostazioni.
- 6. Nella sezione Metodi di scansione selezionare la casella di controllo Usa l'analisi euristica se si desidera che l'applicazione utilizzi l'analisi euristica durante la scansione del traffico Web alla ricerca di virus e malware.
- 7. Utilizzare il dispositivo di scorrimento per impostare il livello di analisi euristica: superficiale, media o approfondita.

Quando il traffico Web viene esaminato alla ricerca di virus e altre applicazioni che costituiscono una minaccia, l'analizzatore euristico esegue le istruzioni nei file eseguibili. Il numero di istruzioni eseguite dall'analizzatore euristico dipende dal livello specificato per l'analizzatore euristico. Il livello di analisi euristica garantisce un equilibrio tra il livello di dettaglio delle ricerche di nuove minacce, il carico sulle risorse del sistema operativo e la durata dell'analisi euristica.

8. Salvare le modifiche.

#### Come abilitare o disabilitare l'uso dell'analisi euristica nell'interfaccia [dell'applicazione](javascript:toggleBlock()<sup>[2]</sup>

- 1. Nella finestra principale [dell'applicazione,](#page-100-0) fare clic sul pulsante  $\Omega$ .
- 2. Nella finestra delle impostazioni dell'applicazione, selezionare **Protezione minacce essenziale**  $\to$  **Protezione minacce Web**.
- 3. Fare clic su Impostazioni avanzate.
- 4. Nella sezione Metodi di scansione selezionare la casella di controllo Usa l'analisi euristica se si desidera che l'applicazione utilizzi l'analisi euristica durante la scansione del traffico Web alla ricerca di virus e malware.

Quando il traffico Web viene esaminato alla ricerca di virus e altre applicazioni che costituiscono una minaccia, l'analizzatore euristico esegue le istruzioni nei file eseguibili. Il numero di istruzioni eseguite dall'analizzatore euristico dipende dal livello specificato per l'analizzatore euristico. Il livello di analisi euristica garantisce un equilibrio tra il livello di dettaglio delle ricerche di nuove minacce, il carico sulle risorse del sistema operativo e la durata dell'analisi euristica.

5. Salvare le modifiche.

## Anti-Phishing

Protezione minacce Web controlla i collegamenti per verificare se appartengono a indirizzi Web di phishing. In questo modo, è possibile prevenire gli attacchi di phishing. Un attacco di phishing può ad esempio presentarsi sotto forma di un messaggio e-mail presumibilmente ricevuto dalla propria banca con un collegamento al sito Web ufficiale della banca. Facendo clic sul collegamento, si viene indirizzati a una copia identica del sito Web della banca, che visualizza addirittura l'indirizzo effettivo nel browser, anche se in realtà si tratta di un sito falso. Da questo momento, tutte le operazioni eseguite nel sito vengono registrate e possono essere utilizzate per prelevare denaro dal conto dell'utente.

Poiché i collegamenti ai siti Web di phishing possono essere ricevuti non solo tramite messaggio e-mail ma anche da altre origini, come le applicazioni di chat, il componente Protezione minacce web monitora i tentativi di accesso a un sito Web di phishing a livello di scansione del traffico Web e blocca l'accesso a tali siti Web. Gli elenchi delle URL di phishing sono inclusi nel kit di distribuzione di Kaspersky Endpoint Security.

È possibile configurare Anti-Phishing solo in Administration Console (MMC) o nell'interfaccia locale dell'applicazione. Non è possibile configurare Anti-Phishing in Web Console o Cloud Console. Per impostazione predefinita, Anti-Phishing con analisi euristica è abilitato.

#### Come abilitare o disabilitare Anti-Phishing in [Administration](javascript:toggleBlock() Console (MMC)

- 1. Aprire Kaspersky Security Center Administration Console.
- 2. Nella struttura della console, selezionare Criteri.
- 3. Selezionare il criterio necessario e fare doppio clic per aprire le proprietà del criterio.
- $4.$  Nella finestra del criterio, selezionare Protezione minacce essenziale  $\rightarrow$  Protezione minacce Web.
- 5. Nel blocco Livello di sicurezza, fare clic sul pulsante Impostazioni.
- 6. Nella finestra visualizzata, nel blocco Impostazioni di Anti-Phishing, selezionare o deselezionare la casella di controllo Verifica l'indirizzo Web a fronte del database degli indirizzi Web di phishing per abilitare e disabilitare Anti-Phishing.

Il database degli indirizzi Web di phishing include gli indirizzi Web dei siti Web attualmente noti utilizzati per generare attacchi di phishing. Kaspersky integra questo database dei collegamenti di phishing con gli indirizzi ottenuti dall'organizzazione internazionale nota come Anti-Phishing Working Group. Il database degli indirizzi di phishing è incluso nel pacchetto di installazione dell'applicazione e viene integrato dagli aggiornamenti del database di Kaspersky Endpoint Security.

7. Selezionare la casella di controllo **Usa l'analisi euristica** se si desidera che l'applicazione utilizzi l'analisi euristica durante la scansione delle pagine Web alla ricerca dei collegamenti di phishing.

Durante l'analisi euristica, Kaspersky Endpoint Security analizza l'attività delle applicazioni nel sistema operativo. L'analisi euristica consente di rilevare le minacce per cui al momento non sono presenti record nei database di Kaspersky Endpoint Security.

Per esaminare i collegamenti, oltre al database anti-virus e all'analisi euristica, è possibile utilizzare i database di reputazione [Kaspersky](#page-287-0) Security Network.

8. Salvare le modifiche.

#### Come abilitare o disabilitare Anti-Phishing nell'interfaccia [dell'applicazione](javascript:toggleBlock()

1. Nella finestra principale [dell'applicazione,](#page-100-0) fare clic sul pulsante  $\Omega$ .

2. Nella finestra delle impostazioni dell'applicazione, selezionare **Protezione minacce essenziale**  $\rightarrow$  **Protezione minacce Web**.

- 3. Fare clic su Impostazioni avanzate.
- 4. Se si desidera che il componente Protezione minacce Web controlli i collegamenti a fronte dei database degli indirizzi Web di phishing, selezionare la casella di controllo **Verifica l'indirizzo Web a fronte del database degli indirizzi Web di phishing** nella sezione A**nti-Phishing**. Il database degli indirizzi Web di phishing include gli indirizzi Web dei siti Web attualmente noti utilizzati per generare attacchi di phishing. Kaspersky integra questo database dei collegamenti di phishing con gli indirizzi ottenuti dall'organizzazione internazionale nota come Anti-Phishing Working Group. Il database degli indirizzi di phishing è incluso nel pacchetto di installazione dell'applicazione e viene integrato dagli aggiornamenti del database di Kaspersky Endpoint Security.
- 5. Selezionare la casella di controllo **Usa l'analisi euristica** se si desidera che l'applicazione utilizzi l'analisi euristica durante la scansione delle pagine Web alla ricerca dei collegamenti di phishing.

Durante l'analisi euristica, Kaspersky Endpoint Security analizza l'attività delle applicazioni nel sistema operativo. L'analisi euristica consente di rilevare le minacce per cui al momento non sono presenti record nei database di Kaspersky Endpoint Security.

Per esaminare i collegamenti, oltre al database anti-virus e all'analisi euristica, è possibile utilizzare i database di reputazione [Kaspersky](#page-287-0) Security Network.

6. Salvare le modifiche.

## Creazione dell'elenco di indirizzi Web attendibili

Oltre ai siti Web dannosi e di phishing, Protezione minacce Web può bloccare altri siti Web. Ad esempio, Protezione minacce Web blocca il traffico HTTP che non soddisfa gli standard RFC. È possibile creare un elenco di URL di cui si ritengono attendibili i contenuti. Il componente Protezione minacce web non analizza le informazioni degli indirizzi Web attendibili per verificare la presenza di virus o altre minacce. Questa opzione può ad esempio risultare utile nei casi in cui il componente Protezione minacce web interferisce con il download di un file da un sito Web conosciuto.

Un URL può essere l'indirizzo di una specifica pagina Web o l'indirizzo di un sito Web.

### Come aggiungere un indirizzi Web attendibile in [Administration](javascript:toggleBlock() Console (MMC)

1. Aprire Kaspersky Security Center Administration Console.

2. Nella struttura della console, selezionare Criteri.

- 3. Selezionare il criterio necessario e fare doppio clic per aprire le proprietà del criterio.
- $4.$  Nella finestra del criterio, selezionare Protezione minacce essenziale  $\rightarrow$  Protezione minacce Web.
- 5. Nel blocco Livello di sicurezza, fare clic sul pulsante Impostazioni.
- 6. Nella finestra visualizzata, selezionare la scheda Indirizzi Web attendibili.
- 7. Selezionare la casella di controllo Non esaminare il traffico Web per gli indirizzi Web attendibili.

Se la casella di controllo è selezionata, il componente Protezione minacce Web non esegue la scansione del contenuto delle pagine Web o dei siti Web i cui indirizzi sono inclusi nell'elenco degli indirizzi Web attendibili. È possibile aggiungere sia l'indirizzo specifico che una maschera di indirizzi di una pagina Web o un sito Web all'elenco degli indirizzi Web attendibili.

8. Creare un elenco di URL o di pagine Web di cui si ritengono attendibili i contenuti.

Kaspersky Endpoint Security supporta i caratteri \* e ? quando si inserisce una maschera: È inoltre possibile [importare](#page-196-0) un elenco di indirizzi Web attendibili da un file XML.

9. Salvare le modifiche.

### Come [aggiungere](javascript:toggleBlock() un indirizzo Web attendibile in Web Console e Cloud Console

- 1. Nella finestra principale di Web Console, selezionare **Dispositivi**  $\rightarrow$  **Criteri e profili**.
- 2. Fare clic sul nome del criterio di Kaspersky Endpoint Security.

Verrà visualizzata la finestra delle proprietà del criterio.

- 3. Selezionare la scheda Impostazioni applicazione.
- $4.$  Passare a Protezione minacce essenziale  $\rightarrow$  Protezione minacce Web.
- 5. Nella sezione Indirizzi Web attendibili selezionare la casella di controllo Non esaminare il traffico Web per gli indirizzi Web . attendibili

Se la casella di controllo è selezionata, il componente Protezione minacce Web non esegue la scansione del contenuto delle pagine Web o dei siti Web i cui indirizzi sono inclusi nell'elenco degli indirizzi Web attendibili. È possibile aggiungere sia l'indirizzo specifico che una maschera di indirizzi di una pagina Web o un sito Web all'elenco degli indirizzi Web attendibili.

6. Creare un elenco di URL o di pagine Web di cui si ritengono attendibili i contenuti.

Kaspersky Endpoint Security supporta i caratteri \* e ? quando si inserisce una maschera:

È inoltre possibile [importare](#page-196-0) un elenco di indirizzi Web attendibili da un file XML.

7. Salvare le modifiche.

### Come aggiungere un indirizzo Web attendibile nell'interfaccia [dell'applicazione](javascript:toggleBlock()<sup>[2]</sup>

- 1. Nella finestra principale [dell'applicazione,](#page-100-0) fare clic sul pulsante  $\Omega$ .
- 2. Nella finestra delle impostazioni dell'applicazione, selezionare **Protezione minacce essenziale**  $\rightarrow$  **Protezione minacce Web**.
- 3. Fare clic su Impostazioni avanzate.
- 4. Selezionare la casella di controllo Non esaminare il traffico Web da URL attendibili.

Se la casella di controllo è selezionata, il componente Protezione minacce Web non esegue la scansione del contenuto delle pagine Web o dei siti Web i cui indirizzi sono inclusi nell'elenco degli indirizzi Web attendibili. È possibile aggiungere sia l'indirizzo specifico che una maschera di indirizzi di una pagina Web o un sito Web all'elenco degli indirizzi Web attendibili.

5. Creare un elenco di URL o di pagine Web di cui si ritengono attendibili i contenuti.

Kaspersky Endpoint Security supporta i caratteri \* e ? quando si inserisce una maschera:

6. Salvare le modifiche.

Di conseguenza, Protezione minacce Web non esamina il traffico di indirizzi Web attendibili. L'utente può sempre aprire un sito Web attendibile e scaricare un file da tale sito Web. Se non si riesce ad accedere al sito Web, controllare le impostazioni dei componenti Scansione delle [connessioni](#page-291-1) criptate, [Controllo](#page-303-0) Web e [Monitoraggio](#page-383-0) porte di rete. Se Kaspersky Endpoint Security rileva un file scaricato da un sito Web attendibile come dannoso, è possibile [aggiungere](#page-408-0) tale file alle esclusioni.

È inoltre possibile creare un elenco generale di esclusioni per le [connessioni](#page-298-0) criptate. In questo caso, Kaspersky Endpoint Security non esamina il traffico HTTPS degli indirizzi Web attendibili quando i componenti Protezione minacce Web, Protezione minacce di posta e Controllo Web sono in esecuzione.

## <span id="page-196-0"></span>Esportazione e importazione dell'elenco degli indirizzi Web attendibili

È possibile esportare l'elenco degli indirizzi Web attendibili in un file XML. Quindi è possibile modificare il file, ad esempio per aggiungere un numero elevato di indirizzi Web dello stesso tipo. È inoltre possibile utilizzare la funzione di esportazione/importazione per eseguire il backup dell'elenco degli indirizzi Web attendibili o per eseguire la migrazione dell'elenco in un server diverso.

#### Come esportare e importare un elenco di indirizzi Web attendibili in [Administration](javascript:toggleBlock() Console (MMC) <sup>[2]</sup>

- 1. Aprire Kaspersky Security Center Administration Console.
- 2. Nella struttura della console, selezionare Criteri.
- 3. Selezionare il criterio necessario e fare doppio clic per aprire le proprietà del criterio.
- $4.$  Nella finestra del criterio, selezionare Protezione minacce essenziale  $\rightarrow$  Protezione minacce Web.
- 5. Nel blocco Livello di sicurezza, fare clic sul pulsante Impostazioni.
- 6. Nella finestra visualizzata, selezionare la scheda Indirizzi Web attendibili.
- 7. Per esportare l'elenco degli indirizzi Web attendibili:
	- a. Selezionare gli indirizzi Web attendibili che si desidera esportare. Per selezionare più porte, utilizzare i tasti **CTRL** o . **MAIUSC**

Se non è stato selezionato alcun indirizzo Web attendibile, Kaspersky Endpoint Security esporterà tutti gli indirizzi Web.

- b. Fare clic sul collegamento Esporta.
- c. Nella finestra visualizzata specificare il nome del file XML in cui si desidera esportare l'elenco degli indirizzi Web attendibili e selezionare la cartella in cui si desidera salvare il file.
- d. Salvare il file.

Kaspersky Endpoint Security esporta l'intero elenco degli indirizzi Web attendibili nel file XML.

- 8. Per importare l'elenco degli indirizzi attendibili:
	- a. Fare clic sul collegamento Importa.

Nella finestra visualizzata selezionare il file XML da cui si desidera importare l'elenco degli indirizzi attendibili.

b. Aprire il file.

Se il computer dispone già di un elenco di indirizzi attendibili, Kaspersky Endpoint Security richiederà di eliminare l'elenco esistente o di aggiungere nuove voci dal file XML.

9. Salvare le modifiche.

Come esportare e importare un elenco di indirizzi Web [attendibili](javascript:toggleBlock() in Web Console e Cloud Console <sup>?</sup>

- 1. Nella finestra principale di Web Console, selezionare Dispositivi  $\rightarrow$  Criteri e profili.
- 2. Fare clic sul nome del criterio di Kaspersky Endpoint Security.

Verrà visualizzata la finestra delle proprietà del criterio.

- 3. Selezionare la scheda Impostazioni applicazione.
- 4. Passare a Protezione minacce essenziale  $\rightarrow$  Protezione minacce Web.
- 5. Per esportare l'elenco delle esclusioni nella sezione Indirizzi Web attendibili:
	- a. Selezionare gli indirizzi Web attendibili che si desidera esportare.
	- b. Fare clic sul collegamento Esporta.
	- c. Nella finestra visualizzata specificare il nome del file XML in cui si desidera esportare l'elenco degli indirizzi Web attendibili e selezionare la cartella in cui si desidera salvare il file.
	- d. Salvare il file.

Kaspersky Endpoint Security esporta l'intero elenco degli indirizzi Web attendibili nel file XML.

6. Per importare l'elenco di esclusioni nella sezione Indirizzi Web attendibili:

a. Fare clic sul collegamento Importa.

Nella finestra visualizzata selezionare il file XML da cui si desidera importare l'elenco degli indirizzi attendibili.

b. Aprire il file.

Se il computer dispone già di un elenco di indirizzi attendibili, Kaspersky Endpoint Security richiederà di eliminare l'elenco esistente o di aggiungere nuove voci dal file XML.

7. Salvare le modifiche.

## Protezione minacce di posta

Il componente Protezione minacce di posta esamina gli allegati dei messaggi e-mail in entrata e in uscita alla ricerca di virus e altre minacce. Il [componente](#page-287-0) garantisce la protezione del computer mediante database anti-virus, il servizio cloud Kaspersky Security Network e l'analisi euristica.

Protezione minacce di posta può eseguire la scansione sia dei messaggi in entrata che di quelli in uscita. L'applicazione supporta POP3, SMTP, IMAP e NNTP nei seguenti client di posta:

- Microsoft Office Outlook
- Mozilla Thunderbird
- Windows Mail

Protezione minacce di posta non supporta altri protocolli e client di posta.

Protezione minacce di posta potrebbe non essere sempre in grado di ottenere l'accesso a livello di protocollo ai messaggi (ad esempio, quando si utilizza la soluzione Microsoft Exchange). Per questo motivo, Protezione minacce di posta include [un'estensione](#page-203-0) per Microsoft Office Outlook. L'estensione consente la scansione dei messaggi al livello del client di posta. L'estensione Protezione minacce di posta supporta le operazioni con Outlook 2010, 2013, 2016 e 2019.

Il componente Protezione minacce di posta non esegue la scansione dei messaggi se il client di posta è aperto in un browser.

Quando viene rilevato un file dannoso in un allegato, Kaspersky Endpoint Security aggiunge informazioni sull'azione eseguita all'oggetto del messaggio, ad esempio [Il messaggio è stato elaborato] <oggetto del messaggio>.

# Abilitazione e disabilitazione di Protezione minacce di posta

Il componente Protezione minacce di posta è abilitato per impostazione predefinita e viene eseguito nella modalità consigliata dagli esperti Kaspersky. Per Protezione minacce di posta, Kaspersky Endpoint Security applica diversi gruppi di impostazioni. I gruppi di impostazioni archiviate nell'applicazione sono denominati *livelli di protezione*: **Alto, Consigliato, Basso**. Le impostazioni del livello di sicurezza di posta **Consigliato** sono considerate le impostazioni ottimali consigliate dagli esperti di Kaspersky (vedere la tabella di seguito). È possibile selezionare uno dei livelli predefiniti di protezione dei messaggi e-mail o configurare un livello personalizzato di protezione della posta elettronica. Se sono state modificate le impostazioni del livello di sicurezza dei messaggi e-mail, è possibile ripristinare in qualsiasi momento le impostazioni consigliate.

Se si utilizza il client di posta Mozilla Thunderbird, il componente Protezione minacce di posta non esamina i messaggi trasmessi tramite il protocollo IMAP alla ricerca di virus e altre minacce se vengono utilizzati filtri per spostare i messaggi dalla cartella Posta in arrivo.

Per abilitare <sup>o</sup> disabilitare il componente Protezione minacce di posta:

1. Nella finestra principale [dell'applicazione,](#page-100-0) fare clic sul pulsante  $\bullet$ .

2. Nella finestra delle impostazioni dell'applicazione, selezionare **Protezione minacce essenziale → Protezione minacce di posta**.

3. Utilizzare l'interruttore Protezione minacce di posta per abilitare o disabilitare il componente.

4. Se il componente è stato abilitato, eseguire una delle seguenti operazioni nel blocco Livello di sicurezza:

- Se si desidera applicare uno dei livelli di protezione preimpostati, selezionarlo con il dispositivo di scorrimento:
	- Alto. Quando questo livello di sicurezza dei messaggi e-mail è selezionato, il componente Protezione minacce di posta esamina i messaggi e-mail in modo più approfondito. Il componente Protezione minacce di posta esamina i messaggi email in entrata e in uscita ed esegue l'analisi euristica in modo approfondito. Il livello di sicurezza di posta Alto è consigliato per gli ambienti ad alto rischio. Un esempio di ambiente di questo tipo è rappresentato da una connessione a un servizio di posta elettronica gratuito da una rete domestica priva di protezione centralizzata della posta elettronica.
	- Consigliato. Il livello di sicurezza e-mail che assicura un equilibrio ottimale tra le prestazioni di Kaspersky Endpoint Security e la sicurezza della posta elettronica. Il componente Protezione minacce di posta esamina i messaggi e-mail in entrata e in uscita ed esegue l'analisi euristica di livello medio. Questo livello di sicurezza del traffico e-mail è consigliato dagli specialisti di Kaspersky. I valori delle impostazioni per il livello di sicurezza consigliato sono specificati nella tabella seguente.
	- Basso. Quando si seleziona questo livello di sicurezza, il componente Protezione minacce di posta esamina solo i messaggi e-mail in entrata, esegue l'analisi euristica in modo superficiale e non esamina gli archivi allegati ai messaggi email. A questo livello di sicurezza e-mail, Protezione minacce di posta esamina i messaggi e-mail con la massima velocità e con il minimo utilizzo di risorse del sistema operativo. Il livello di sicurezza Basso è consigliato quando si lavora in un ambiente protetto in modo affidabile. Un esempio di ambiente di questo tipo è rappresentato da una rete LAN aziendale con protezione centralizzata della posta elettronica.
- Se si desidera configurare un livello di sicurezza personalizzato, fare clic sul pulsante Impostazioni avanzate e definire le proprie impostazioni del componente.

È possibile ripristinare i valori dei livelli di sicurezza preimpostati facendo clic sul pulsante **Ripristina il livello di sicurezza** . consigliato

#### 5. Salvare le modifiche.

Impostazioni di Protezione minacce di posta consigliate dagli esperti di Kaspersky (livello di sicurezza consigliato)

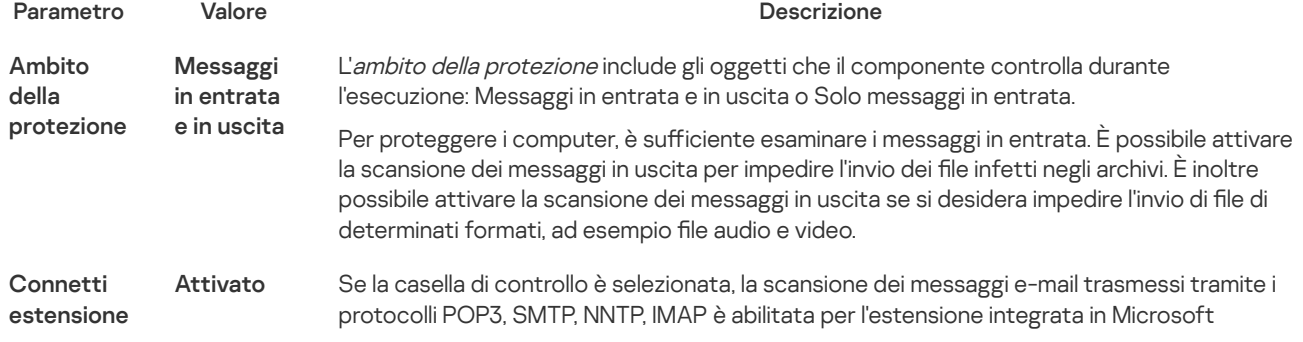

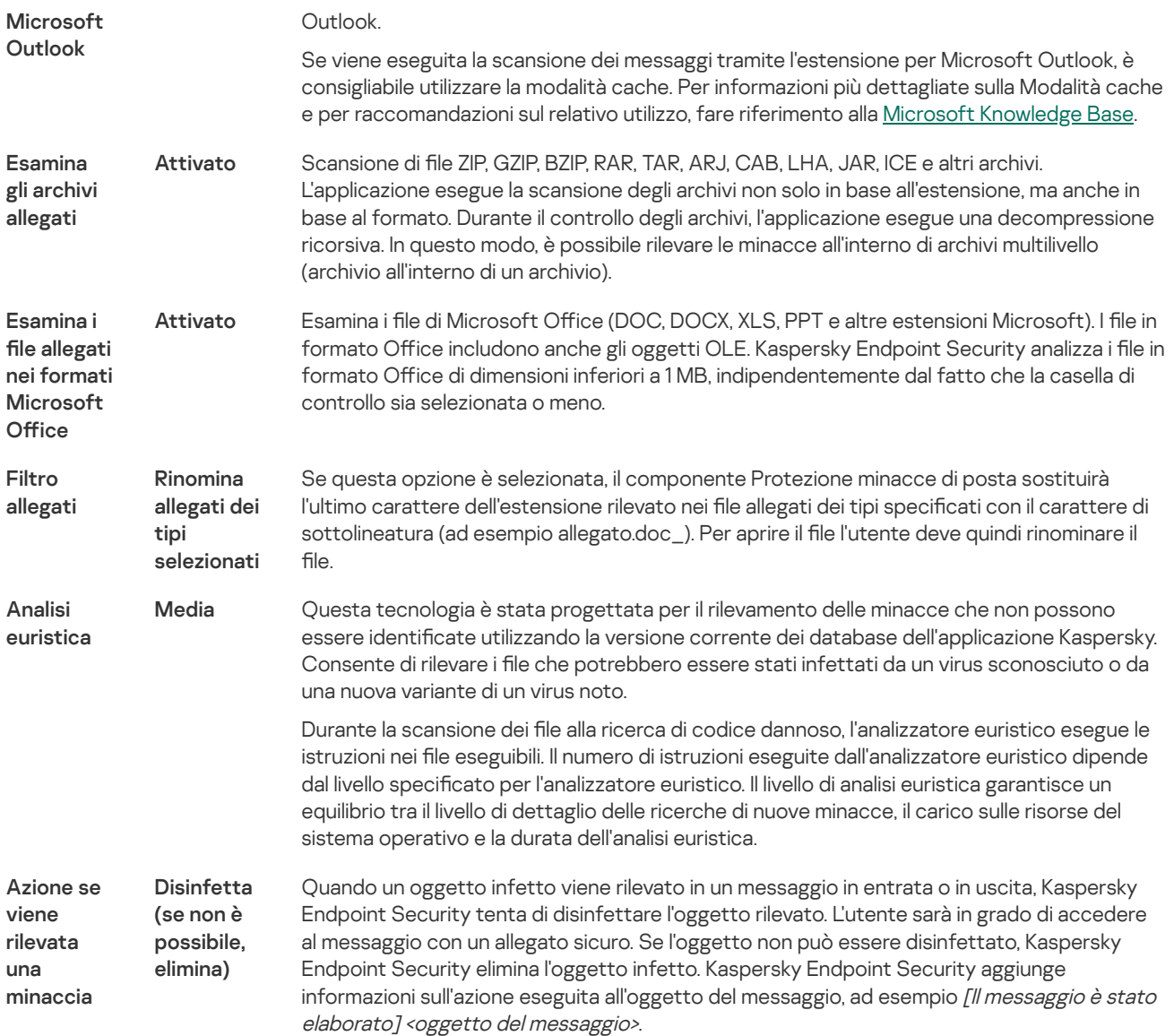

## Modifica dell'azione da eseguire sui messaggi e-mail infetti

Per impostazione predefinita, il componente Protezione minacce di posta tenta automaticamente di disinfettare tutti i messaggi email infetti rilevati. Se la disinfezione non riesce, il componente Protezione minacce di posta elimina i messaggi e-mail infetti.

Per modificare l'azione da eseguire sui messaggi e-mail infetti:

- 1. Nella finestra principale [dell'applicazione,](#page-100-0) fare clic sul pulsante  $\bullet$ .
- 2. Nella finestra delle impostazioni dell'applicazione, selezionare **Protezione minacce essenziale → Protezione minacce di posta**.
- 3. Nel blocco Azione se viene rilevata una minaccia, selezionare l'azione che deve essere eseguita da Kaspersky Endpoint Security quando viene rilevato un messaggio infetto:
	- Disinfetta (se non è possibile, elimina). Quando un oggetto infetto viene rilevato in un messaggio in entrata o in uscita, Kaspersky Endpoint Security tenta di disinfettare l'oggetto rilevato. L'utente sarà in grado di accedere al messaggio con un allegato sicuro. Se l'oggetto non può essere disinfettato, Kaspersky Endpoint Security elimina l'oggetto infetto. Kaspersky Endpoint Security aggiunge informazioni sull'azione eseguita all'oggetto del messaggio, ad esempio [Il messaggio è stato elaborato] <oggetto del messaggio>.
	- Disinfetta (se non è possibile, blocca). Quando un oggetto infetto viene rilevato in un messaggio in entrata, Kaspersky Endpoint Security tenta di disinfettare l'oggetto rilevato. L'utente sarà in grado di accedere al messaggio con un allegato sicuro. Se l'oggetto non può essere disinfettato, Kaspersky Endpoint Security aggiunge un avviso all'oggetto del messaggio. L'utente sarà in grado di accedere al messaggio con l'allegato originale. Quando un oggetto infetto viene rilevato in un messaggio in uscita, Kaspersky Endpoint Security tenta di disinfettare l'oggetto rilevato. Se l'oggetto non può essere disinfettato, Kaspersky Endpoint Security blocca la trasmissione del messaggio e il client di posta mostra un errore.
- Blocca. Se un oggetto infetto viene rilevato in un messaggio in entrata, Kaspersky Endpoint Security aggiunge un avviso all'oggetto del messaggio. L'utente sarà in grado di accedere al messaggio con l'allegato originale. Se un oggetto infetto viene rilevato in un messaggio in uscita, Kaspersky Endpoint Security blocca la trasmissione del messaggio e il client di posta mostra un errore.
- 4. Salvare le modifiche.

## <span id="page-200-0"></span>Creazione dell'ambito di protezione del componente Protezione minacce di posta

L'ambito di protezione si riferisce agli oggetti che vengono esaminati dal componente quando è attivo. Gli ambiti di protezione dei vari componenti dispongono di differenti proprietà. Le proprietà dell'ambito di protezione del componente Protezione minacce di posta includono le impostazioni per l'integrazione del componente Protezione minacce di posta nei client di posta e il tipo di messaggi e protocolli e-mail per cui il traffico viene esaminato dal componente Protezione minacce di posta. Per impostazione predefinita, Kaspersky Endpoint Security esegue la scansione sia dei messaggi e-mail in entrata e in uscita che del traffico dei protocolli POP3, SMTP, NNTP e IMAP ed è integrato nei client di posta Microsoft Office Outlook.

Per creare l'ambito di protezione del componente Protezione minacce di posta:

- 1. Nella finestra principale [dell'applicazione,](#page-100-0) fare clic sul pulsante  $\Omega$ .
- 2. Nella finestra delle impostazioni dell'applicazione, selezionare **Protezione minacce essenziale → Protezione minacce di posta**.
- 3. Fare clic su Impostazioni avanzate.
- 4. Nella sezione Ambito della protezione selezionare i messaggi da esaminare:
	- . Messaggi in entrata e in uscita
	- · Solo messaggi in entrata.

Per proteggere i computer, è sufficiente esaminare i messaggi in entrata. È possibile attivare la scansione dei messaggi in uscita per impedire l'invio dei file infetti negli archivi. È inoltre possibile attivare la scansione dei messaggi in uscita se si desidera impedire l'invio di file di determinati formati, ad esempio file audio e video.

Se si sceglie di esaminare solo i messaggi in entrata, è consigliabile eseguire una volta una scansione di tutti i messaggi in uscita perché è possibile che nel computer siano presenti worm e-mail che si propagano tramite e-mail. Questa misura precauzionale contribuisce a evitare problemi causati da invii non controllati di grandi quantità di messaggi infetti provenienti dal proprio computer. Solo messaggi in entrata<br>proteggere i computer, è s<br>mpedire l'invio dei file infet<br>o di file di determinati forn<br>e si sceglie di esaminare s<br>scita perché è possibile ch<br>recauzionale contribuisce<br>rovenienti dal proprio com<br>

5. Nel blocco Connettività, eseguire una delle seguenti operazioni:

Se si desidera che il componente Protezione minacce di posta esamini i messaggi trasferiti tramite i protocolli POP3, SMTP, NNTP e IMAP prima che vengano ricevuti nel computer dell'utente, selezionare la casella di controllo Esegui scansione traffico POP3, SMTP, NNTP e IMAP.

Se non si desidera che il componente Protezione minacce di posta esamini i messaggi trasferiti tramite i protocolli POP3, SMTP, NNTP e IMAP prima che vengano scaricati nel computer dell'utente, deselezionare la casella di controllo Esegui scansione traffico POP3, SMTP, NNTP e IMAP. In questo caso, i messaggi vengono esaminati dall'estensione di Protezione minacce di posta incorporata nel client di posta Microsoft Office Outlook dopo la ricezione nel computer dell'utente se la casella di controllo Connetti estensione Microsoft Outlook è selezionata.

Se si utilizza un client di posta diverso da Microsoft Office Outlook, il componente Protezione minacce di posta non esegue la scansione dei messaggi trasmessi tramite i protocolli POP3, SMTP, NNTP e IMAP se la casella di controllo Esegui scansione traffico POP3, SMTP, NNTP e IMAP è deselezionata.

• Se si desidera consentire l'accesso alle impostazioni del componente Protezione minacce di posta da Microsoft Office Outlook e abilitare la scansione dei messaggi trasferiti tramite i protocolli POP3, SMTP, NNTP, IMAP e MAPI una volta ricevuti dal computer tramite l'estensione incorporata in Microsoft Office Outlook, selezionare la casella di controllo **Connetti** estensione Microsoft Outlook.

Se si desidera bloccare l'accesso alle impostazioni del componente Protezione minacce di posta da Microsoft Office Outlook e disabilitare la scansione dei messaggi trasferiti tramite i protocolli POP3, SMTP, NNTP, IMAP e MAPI una volta ricevuti dal computer tramite l'estensione incorporata in Microsoft Office Outlook, deselezionare la casella di controllo Connetti . estensione Microsoft Outlook

L'estensione Protezione minacce di posta è incorporata nel client di posta Microsoft Office Outlook durante l'installazione di Kaspersky Endpoint Security.

6. Salvare le modifiche.

## Scansione dei file compositi allegati ai messaggi e-mail

È possibile abilitare o disabilitare la scansione degli allegati dei messaggi, limitare la dimensione massima degli allegati dei messaggio da esaminare e limitare la durata massima della scansione degli allegati dei messaggi.

Per configurare la scansione dei file compositi allegati ai messaggi e-mail:

- 1. Nella finestra principale [dell'applicazione,](#page-100-0) fare clic sul pulsante  $\bullet$ .
- 2. Nella finestra delle impostazioni dell'applicazione, selezionare **Protezione minacce essenziale → Protezione minacce di posta**.
- 3. Fare clic su Impostazioni avanzate.

4. Nel blocco Scansione dei file compositi, configurare le impostazioni di scansione:

- Esamina i file allegati nei formati Microsoft Office. Esamina i file di Microsoft Office (DOC, DOCX, XLS, PPT e altre estensioni Microsoft). I file in formato Office includono anche gli oggetti OLE. Kaspersky Endpoint Security analizza i file in formato Office di dimensioni inferiori a 1 MB, indipendentemente dal fatto che la casella di controllo sia selezionata o meno.
- Esamina gli archivi allegati. Scansione di file ZIP, GZIP, BZIP, RAR, TAR, ARJ, CAB, LHA, JAR, ICE e altri archivi. L'applicazione esegue la scansione degli archivi non solo in base all'estensione, ma anche in base al formato. Durante il controllo degli archivi, l'applicazione esegue una decompressione ricorsiva. In questo modo, è possibile rilevare le minacce all'interno di archivi multilivello (archivio all'interno di un archivio).

Se durante la scansione Kaspersky Endpoint Security rileva una password per un archivio nel testo del messaggio, tale password verrà utilizzata per analizzare il contenuto dell'archivio alla ricerca di applicazioni dannose. In questo caso, la password non viene salvata. Un archivio viene decompresso durante la scansione. Se si verifica un errore dell'applicazione durante il processo di decompressione, è possibile eliminare manualmente i file decompressi che vengono salvati nel percorso seguente: %systemroot%\temp. I file hanno il prefisso PR.

- Non esaminare archivi superiori a N MB. Se la casella di controllo è selezionata, il componente Protezione minacce di posta esclude dalla scansione gli archivi allegati ai messaggi e-mail se la loro dimensione supera il valore specificato. Se la casella di controllo è deselezionata, il componente Protezione minacce di posta esamina gli archivi allegati ai messaggi e-mail di qualsiasi dimensione.
- Limita il tempo per il controllo degli archivi a N sec. Se la casella di controllo è selezionata, il tempo allocato per la scansione degli archivi allegati ai messaggi e-mail è limitato al periodo specificato.
- 5. Salvare le modifiche.

## Filtraggio degli allegati dei messaggi e-mail

La funzionalità di filtro degli allegati non viene applicata ai messaggi e-mail in uscita.

Le applicazioni dannose possono essere distribuite sotto forma di allegati dei messaggi e-mail. È possibile configurare il filtro in base al tipo di allegati del messaggio, in modo che i file dei tipi specificati vengano automaticamente rinominati o eliminati. Rinominando un allegato di un determinato tipo, Kaspersky Endpoint Security può proteggere il computer dall'esecuzione automatica di un'applicazione dannosa.

- 1. Nella finestra principale [dell'applicazione,](#page-100-0) fare clic sul pulsante  $\Omega$ .
- 2. Nella finestra delle impostazioni dell'applicazione, selezionare **Protezione minacce essenziale → Protezione minacce di posta**.

#### 3. Fare clic su Impostazioni avanzate.

4. Nel blocco Filtro allegati, eseguire una delle seguenti operazioni:

- Disabilita il filtro. Se questa opzione è selezionata, il componente Protezione minacce di posta non filtra i file allegati ai messaggi e-mail.
- Rinomina allegati dei tipi selezionati. Se questa opzione è selezionata, il componente Protezione minacce di posta sostituirà l'ultimo carattere dell'estensione rilevato nei file allegati dei tipi specificati con il carattere di sottolineatura (ad esempio allegato.doc\_). Per aprire il file l'utente deve quindi rinominare il file.
- Elimina allegati dei tipi selezionati. Se questa opzione è selezionata, il componente Protezione minacce di posta elimina i file allegati dei tipi specificati dai messaggi e-mail.
- 5. Se è stata selezionata l'opzione **Rinomina allegati dei tipi selezionati** o l'opzione **Elimina allegati dei tipi selezionati** durante il passaggio precedente, selezionare le caselle di controllo accanto ai tipi di le desiderati.
- 6. Salvare le modifiche.

### Esportazione e importazione delle estensioni per il filtro degli allegati

È possibile esportare l'elenco delle estensioni del filtro degli allegati in un file XML. È possibile utilizzare la funzione di esportazione/importazione per eseguire il backup dell'elenco delle estensioni o per eseguire la migrazione dell'elenco in un server diverso.

### Come esportare e importare un elenco di estensioni del filtro degli allegati in [Administration](javascript:toggleBlock() Console (MMC) <sup>[2]</sup>

- 1. Aprire Kaspersky Security Center Administration Console.
- 2. Nella struttura della console, selezionare Criteri.
- 3. Selezionare il criterio necessario e fare doppio clic per aprire le proprietà del criterio.
- 4. Nella finestra del criterio, selezionare **Protezione minacce essenziale → Protezione minacce di posta**.<br>5. Nel blocco **Livello di sicurezza**, fare clic sul pulsante **Impostazioni**.
- 5. Nel blocco Livello di sicurezza, fare clic sul pulsante Impostazioni.
- 6. Nella finestra visualizzata, selezionare la scheda Filtro allegati.
- 7. Per esportare l'elenco delle estensioni:
	- a. Selezionare le estensioni che si desidera esportare. Per selezionare più porte, utilizzare i tasti CTRL o MAIUSC.
	- b. Fare clic sul collegamento Esporta.
	- c. Nella finestra visualizzata specificare il nome del file XML in cui si desidera esportare l'elenco delle estensioni e selezionare la cartella in cui si desidera salvare il file.
	- d. Salvare il file.

Kaspersky Endpoint Security esporta l'intero elenco di estensioni nel file XML.

- 8. Per importare l'elenco delle estensioni:
	- a. Fare clic sul collegamento Importa.

b. Nella finestra visualizzata selezionare il file XML da cui si desidera importare l'elenco delle estensioni.

c. Aprire il file.

Se il computer dispone già di un elenco di estensioni, Kaspersky Endpoint Security richiederà di eliminare l'elenco esistente o di aggiungere nuove voci dal file XML.

9. Salvare le modifiche.

Come esportare e importare un elenco di [estensioni](javascript:toggleBlock() del filtro allegati in Web Console e Cloud Console <sup>?</sup>

- 1. Nella finestra principale di Web Console, selezionare **Dispositivi**  $\rightarrow$  **Criteri e profili**.
- 2. Fare clic sul nome del criterio di Kaspersky Endpoint Security. Verrà visualizzata la finestra delle proprietà del criterio.
- 3. Selezionare la scheda Impostazioni applicazione.

 $4.$  Passare a Protezione minacce essenziale  $\rightarrow$  Protezione minacce di posta.

- 5. Per esportare l'elenco delle estensioni nella sezione Filtro allegati:
	- a. Selezionare le estensioni che si desidera esportare.
	- b. Fare clic sul collegamento Esporta.
	- c. Nella finestra visualizzata specificare il nome del file XML in cui si desidera esportare l'elenco delle estensioni e selezionare la cartella in cui si desidera salvare il file.
	- d. Salvare il file.

Kaspersky Endpoint Security esporta l'intero elenco di estensioni nel file XML.

6. Per importare l'elenco di estensioni nella sezione Filtro allegati:

a. Fare clic sul collegamento Importa.

b. Nella finestra visualizzata selezionare il file XML da cui si desidera importare l'elenco delle estensioni.

c. Aprire il file.

Se il computer dispone già di un elenco di estensioni, Kaspersky Endpoint Security richiederà di eliminare l'elenco esistente o di aggiungere nuove voci dal file XML.

7. Salvare le modifiche.

## <span id="page-203-0"></span>Scansione dei messaggi e-mail in Microsoft Office Outlook

Durante l'installazione di Kaspersky Endpoint Security, l'estensione di Protezione minacce di posta è incorporata in Microsoft Oice Outlook (di seguito denominato anche Outlook). L'estensione consente la scansione dei messaggi a livello di un client di posta anziché a livello di protocollo. Oltre ai messaggi, l'estensione consente di eseguire la scansione degli oggetti ricevuti tramite l'interfaccia MAPI dagli archivi di Microsoft Exchange (ad esempio, gli oggetti nel Calendario). Questa scansione avviene nel client di posta.

È possibile aprire le impostazioni del componente Protezione minacce di posta direttamente da Outlook e specificare quando eseguire la scansione dei messaggi e-mail alla ricerca di virus e altre minacce.

L'estensione Protezione minacce di posta supporta le operazioni con Outlook 2010, 2013, 2016 e 2019.

In Outlook i messaggi in entrata vengono prima esaminati dal componente Protezione minacce di posta (se la casella di controllo Esegui [scansione](#page-200-0) traffico POP3, SMTP, NNTP e IMAP è selezionata nell'interfaccia di Kaspersky Endpoint Security) e quindi dall'estensione Protezione minacce di posta per Outlook. Se il componente Protezione minacce di posta rileva un oggetto dannoso in un messaggio, l'evento viene segnalato all'utente.

Le impostazioni del componente Protezione minacce di posta possono essere configurate direttamente in Outlook se l'estensione Microsoft Outlook è connessa [nell'interfaccia](#page-200-0) di Kaspersky Endpoint Security (vedere la figura riportata di seguito).

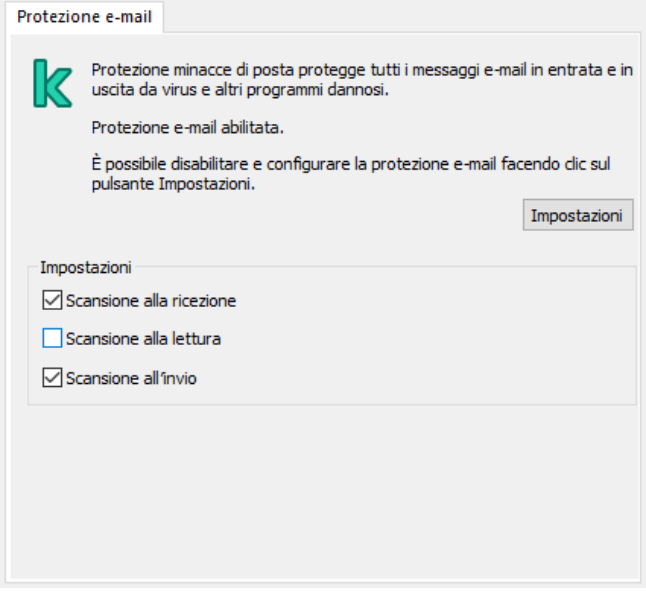

Impostazioni del componente Protezione minacce di posta in Outlook

I messaggi in uscita vengono prima esaminati dall'estensione di Protezione minacce di posta per Outlook e quindi dal componente Protezione minacce di posta.

Se viene eseguita la scansione dei messaggi tramite l'estensione Protezione minacce di posta per Outlook, è consigliabile utilizzare la modalità cache. Per informazioni più dettagliate sulla Modalità cache e per raccomandazioni sul relativo utilizzo, fare riferimento alla Microsoft [Knowledge](https://technet.microsoft.com/en-us/library/cc179175.aspx) Base <sup>12</sup>.

Per configurare la modalità operativa dell'estensione di Protezione minacce di posta per Outlook:

- 1. Aprire Kaspersky Security Center Administration Console.
- 2. Nella struttura della console, selezionare Criteri.
- 3. Selezionare il criterio necessario e fare doppio clic per aprire le proprietà del criterio.
- 4. Nella finestra del criterio, selezionare **Protezione minacce essenziale → Protezione minacce di posta**.<br>5. Nel blocco **Livello di sicurezza**, fare clic sul pulsante **Impostazioni**.
- 5. Nel blocco Livello di sicurezza, fare clic sul pulsante Impostazioni.
- 6. Nel blocco Connettività, fare clic sul pulsante Impostazioni.
- 7. Nella finestra Protezione e-mail, procedere come segue:
	- Selezionare la casella di controllo **Scansione alla ricezione** se si desidera che l'estensione di Protezione minacce di posta per Outlook esamini i messaggi in entrata non appena vengono ricevuti dalla cassetta postale.
	- Selezionare la casella di controllo **Scansione alla lettura** se si desidera che l'estensione di Protezione minacce di posta per Outlook esamini i messaggi in entrata quando l'utente li apre.
	- Selezionare la casella di controllo Scansione all'invio se si desidera che l'estensione di Protezione minacce di posta per Outlook esamini i messaggi in uscita quando vengono inviati.
- 8. Salvare le modifiche.

## Protezione minacce di rete

Il componente Protezione minacce di rete (chiamato anche Intrusion Detection System) monitora il traico di rete in entrata per verifiche le caratteristiche delle attività degli attacchi di rete. Quando Kaspersky Endpoint Security rileva un tentativo di attacco di rete nel computer dell'utente, blocca la connessione di rete con il computer che ha originato l'attacco. Nei database di Kaspersky Endpoint Security è inclusa una descrizione degli attacchi di rete attualmente conosciuti, nonché dei metodi utilizzati per contrastarli. L'elenco degli attacchi di rete che il componente Protezione minacce di Rete è in grado di rilevare viene aggiornato durante gli aggiornamenti dei database e dei moduli [dell'applicazione](#page-142-0).

## Abilitazione e disabilitazione di Protezione minacce di Rete

Per impostazione predefinita, Protezione minacce di Rete è abilitato e viene eseguito in modalità normale. Kaspersky Endpoint Security monitora il traffico di rete in entrata per verificare le caratteristiche delle attività degli attacchi di rete e blocca gli attacchi.

### Come abilitare o disabilitare Protezione minacce di rete in [Administration](javascript:toggleBlock() Console (MMC) 2

- 1. Aprire Kaspersky Security Center Administration Console.
- 2. Nella struttura della console, selezionare Criteri.
- 3. Selezionare il criterio necessario e fare doppio clic per aprire le proprietà del criterio.
- 4. Nella finestra del criterio, selezionare Protezione minacce essenziale  $\rightarrow$  Protezione minacce di rete.
- 5. Utilizzare la casella di controllo Protezione minacce di rete per abilitare o disabilitare il componente.
- 6. Salvare le modifiche.

### Come abilitare o [disabilitare](javascript:toggleBlock() Protezione minacce di rete in Web Console e Cloud Console

- 1. Nella finestra principale di Web Console, selezionare Dispositivi  $\rightarrow$  Criteri e profili.
- 2. Fare clic sul nome del criterio di Kaspersky Endpoint Security. Verrà visualizzata la finestra delle proprietà del criterio.
- 3. Selezionare la scheda Impostazioni applicazione.
- 4. Passare a Protezione minacce essenziale  $\rightarrow$  Protezione minacce di rete.
- 5. Utilizzare l'interruttore Protezione minacce di rete per abilitare o disabilitare il componente.
- 6. Salvare le modifiche.

Come abilitare o disabilitare Protezione minacce di rete nell'interfaccia [dell'applicazione](javascript:toggleBlock()

- 1. Nella finestra principale [dell'applicazione,](#page-100-0) fare clic sul pulsante  $\Omega$ .
- 2. Nella finestra delle impostazioni dell'applicazione, selezionare **Protezione minacce essenziale**  $\rightarrow$  **Protezione minacce di** . rete

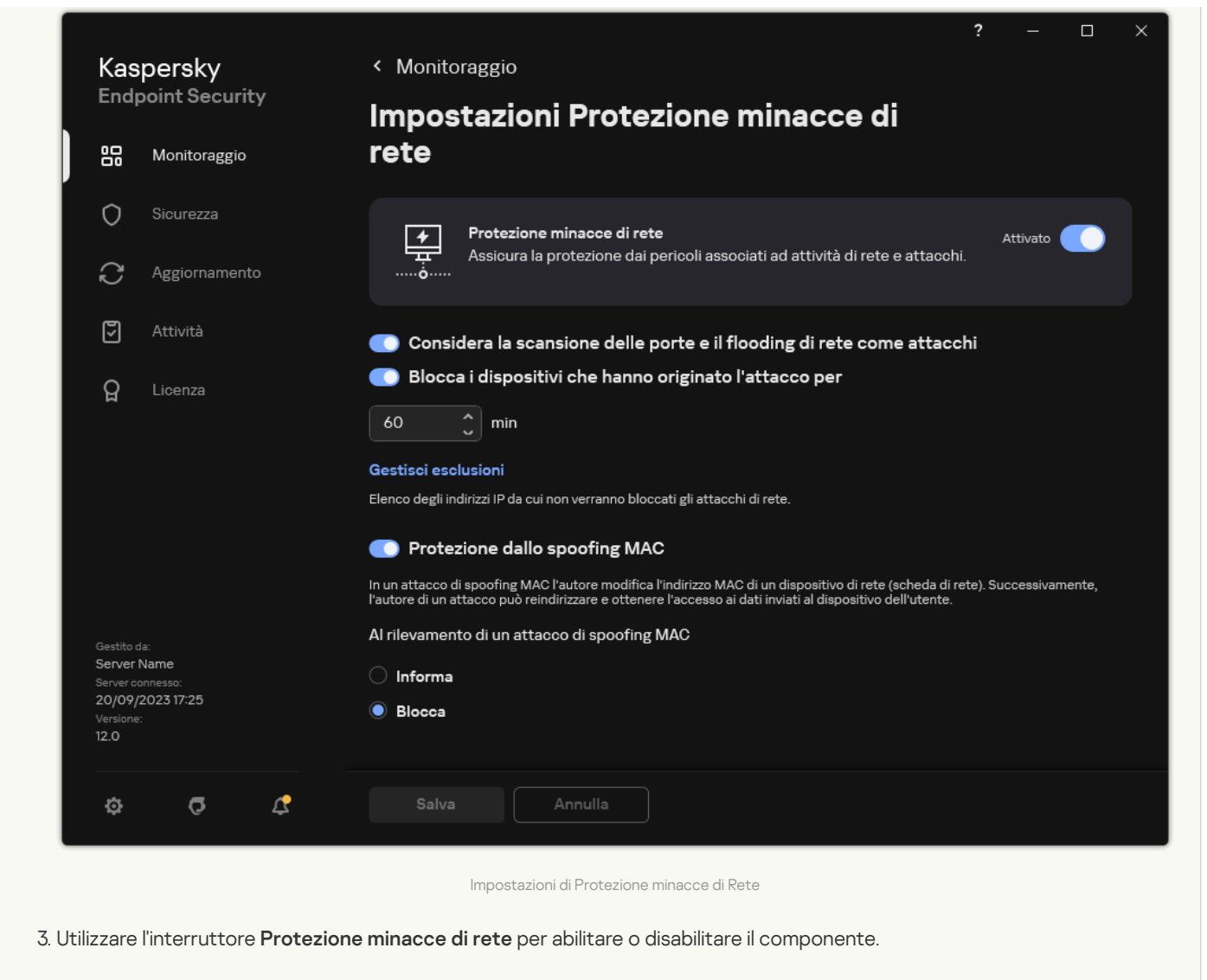

4. Salvare le modifiche.

# Blocco di un computer che ha originato l'attacco

Se il componente Protezione minacce di rete è abilitato, Kaspersky Endpoint Security blocca automaticamente le minacce di rete. Inoltre, l'applicazione può bloccare il computer che ha originato l'attacco e limitare l'invio di pacchetti di rete per un determinato periodo di tempo. Per impostazione predefinita, Kaspersky Endpoint Security blocca il computer per un'ora.

### Come bloccare un computer che ha originato l'attacco in [Administration](javascript:toggleBlock() Console (MMC) ?

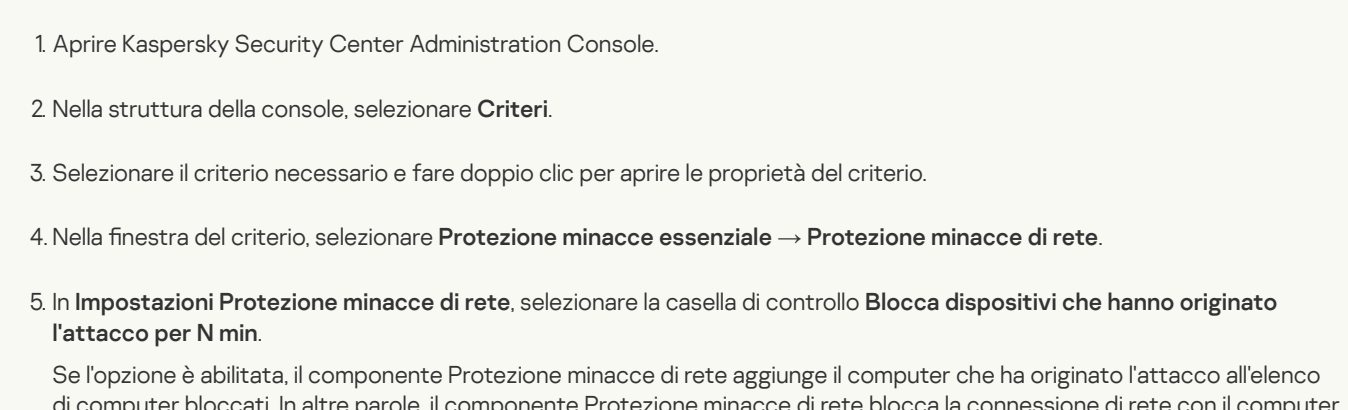

di computer bloccati. In altre parole, il componente Protezione minacce di rete blocca la connessione di rete con il computer che ha originato l'attacco dopo il primo tentativo di un attacco di rete per il periodo di tempo specificato. Questo blocco protegge automaticamente il computer dell'utente da ulteriori possibili attacchi di rete dallo stesso indirizzo. Il tempo minimo che un computer che ha originato l'attacco deve trascorrere nell'elenco dei blocchi è di un minuto. Il tempo massimo è 999 minuti.

- 6. Impostare una durata di blocco diversa per un computer che ha originato l'attacco nel campo a destra della casella di controllo Blocca dispositivi che hanno originato l'attacco per N min.
- 7. Salvare le modifiche.

#### Come bloccare un [computer](javascript:toggleBlock() che ha originato l'attacco in Web Console e Cloud Console ?

- 1. Nella finestra principale di Web Console, selezionare **Dispositivi**  $\rightarrow$  **Criteri e profili**. 2. Fare clic sul nome del criterio di Kaspersky Endpoint Security. Verrà visualizzata la finestra delle proprietà del criterio. 3. Selezionare la scheda Impostazioni applicazione. 4. Passare a Protezione minacce essenziale  $\rightarrow$  Protezione minacce di rete. 5. In Impostazioni Protezione minacce di rete, selezionare la casella di controllo Blocca i dispositivi che hanno originato . l'attacco per N min Se l'opzione è abilitata, il componente Protezione minacce di rete aggiunge il computer che ha originato l'attacco all'elenco di computer bloccati. In altre parole, il componente Protezione minacce di rete blocca la connessione di rete con il computer che ha originato l'attacco dopo il primo tentativo di un attacco di rete per il periodo di tempo specificato. Questo blocco protegge automaticamente il computer dell'utente da ulteriori possibili attacchi di rete dallo stesso indirizzo. Il tempo minimo che un computer che ha originato l'attacco deve trascorrere nell'elenco dei blocchi è di un minuto. Il tempo massimo è 999 minuti. 6. Impostare una durata di blocco diversa per un computer che ha originato l'attacco nel campo sotto la casella di controllo
	- 7. Salvare le modifiche.

#### Come bloccare un computer che ha originato l'attacco nell'interfaccia utente [dell'applicazione](javascript:toggleBlock() ?

1. Nella finestra principale [dell'applicazione,](#page-100-0) fare clic sul pulsante  $\boldsymbol{\mathcal{Q}}$ .

. Blocca i dispositivi che hanno originato l'attacco per N min

2. Nella finestra delle impostazioni dell'applicazione, selezionare **Protezione minacce essenziale**  $\to$  **Protezione minacce di** . rete

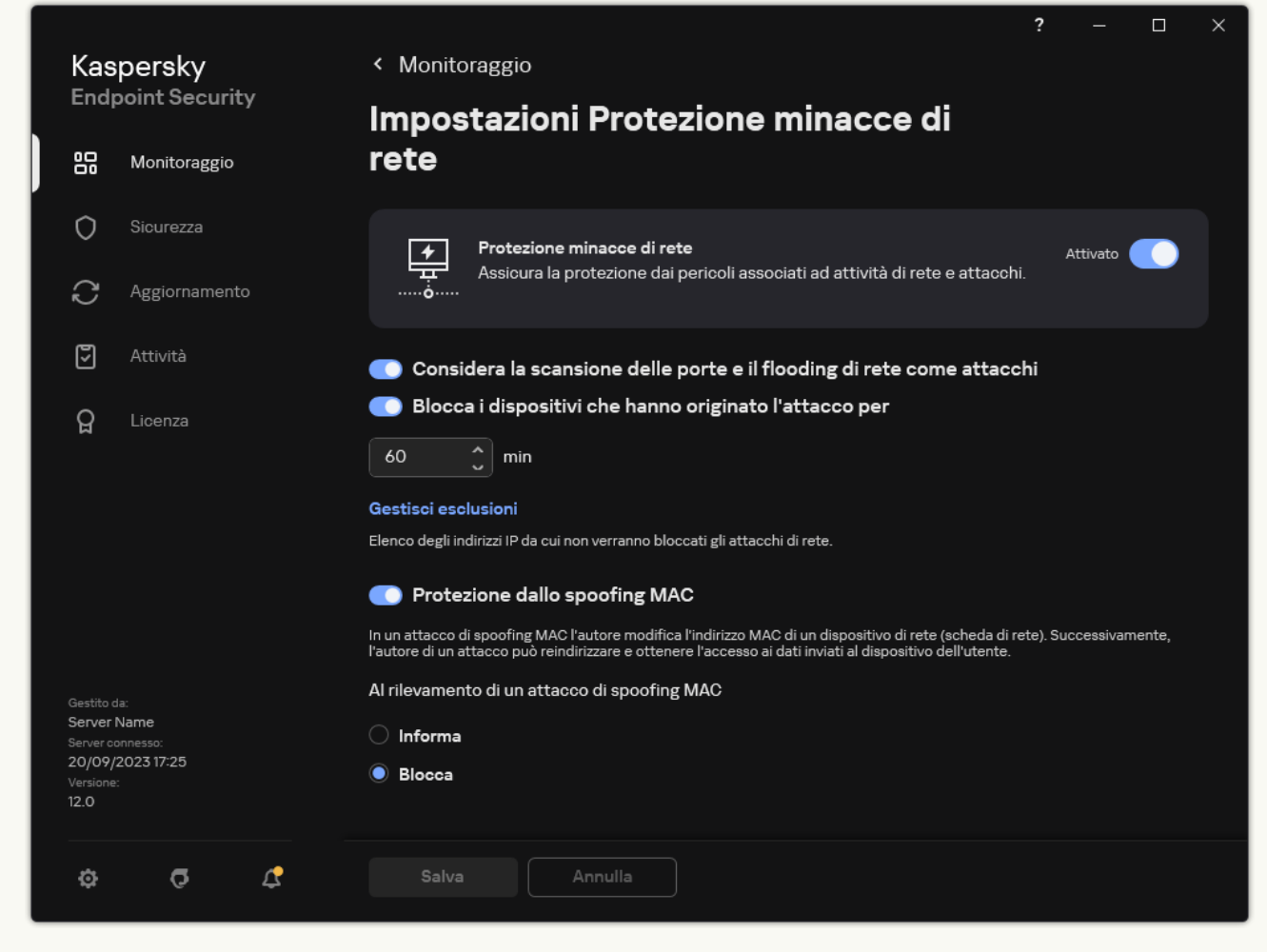

Impostazioni di Protezione minacce di Rete

3. Attivare l'interruttore Blocca i dispositivi che hanno originato l'attacco per N min.

Se l'opzione è abilitata, il componente Protezione minacce di rete aggiunge il computer che ha originato l'attacco all'elenco di computer bloccati. In altre parole, il componente Protezione minacce di rete blocca la connessione di rete con il computer che ha originato l'attacco dopo il primo tentativo di un attacco di rete per il periodo di tempo specificato. Questo blocco protegge automaticamente il computer dell'utente da ulteriori possibili attacchi di rete dallo stesso indirizzo. Il tempo minimo che un computer che ha originato l'attacco deve trascorrere nell'elenco dei blocchi è di un minuto. Il tempo massimo è 999 minuti.

- 4. Impostare una durata di blocco diversa per un computer che ha originato l'attacco nel campo sotto l'interruttore Blocca i . dispositivi che hanno originato l'attacco per N min
- 5. Salvare le modifiche.

Di conseguenza, quando Kaspersky Endpoint Security rileva un tentativo di attacco di rete contro il computer dell'utente, blocca tutte le connessioni con il computer che ha originato l'attacco. Kaspersky Endpoint Security crea l'evento Attacco di rete rilevato. L'evento contiene informazioni sul computer che ha originato l'attacco: indirizzi IP e MAC.

È possibile visualizzare l'indirizzo MAC del computer che ha originato l'attacco solo nell'interfaccia dell'applicazione. L'indirizzo MAC del computer che ha originato l'attacco non è disponibile nella console di Kaspersky Security Center.

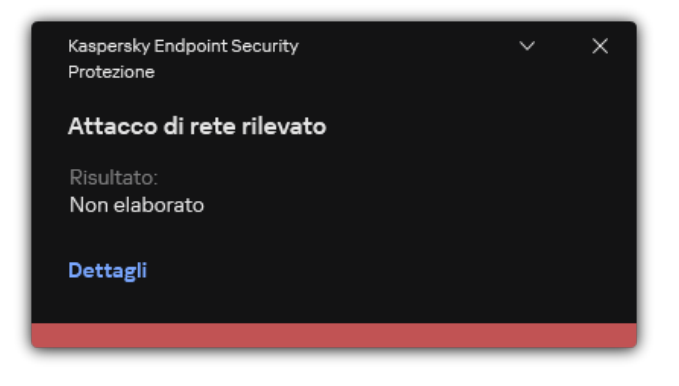

Notifica sul rilevamento di attacchi di rete

Kaspersky Endpoint Security sblocca il computer allo scadere del tempo specificato. La console di Kaspersky Security Center non fornisce strumenti per il monitoraggio dei computer bloccati diversi dagli eventi Attacco di rete rilevato nel rapporto. È possibile visualizzare solo un elenco di computer bloccanti nell'interfaccia dell'applicazione. Questa funzionalità è fornita dallo strumento [Monitor](#page-237-0) di rete. È inoltre possibile utilizzare lo strumento Monitor di rete per sbloccare un computer.

Per sbloccare un computer:

1. Nella finestra principale dell'applicazione, nella sezione Monitoraggio, fare clic sul riquadro Monitor di rete.

### 2. Selezionare la scheda Computer bloccati.

Viene visualizzato un elenco di computer bloccati (vedere la figura riportata di seguito).

Kaspersky Endpoint Security cancella l'elenco dei blocchi al riavvio dell'applicazione e quando le impostazioni di Protezione minacce di rete vengono modificate.

3. Selezionare il computer che si desidera sbloccare e fare clic su Sblocca.

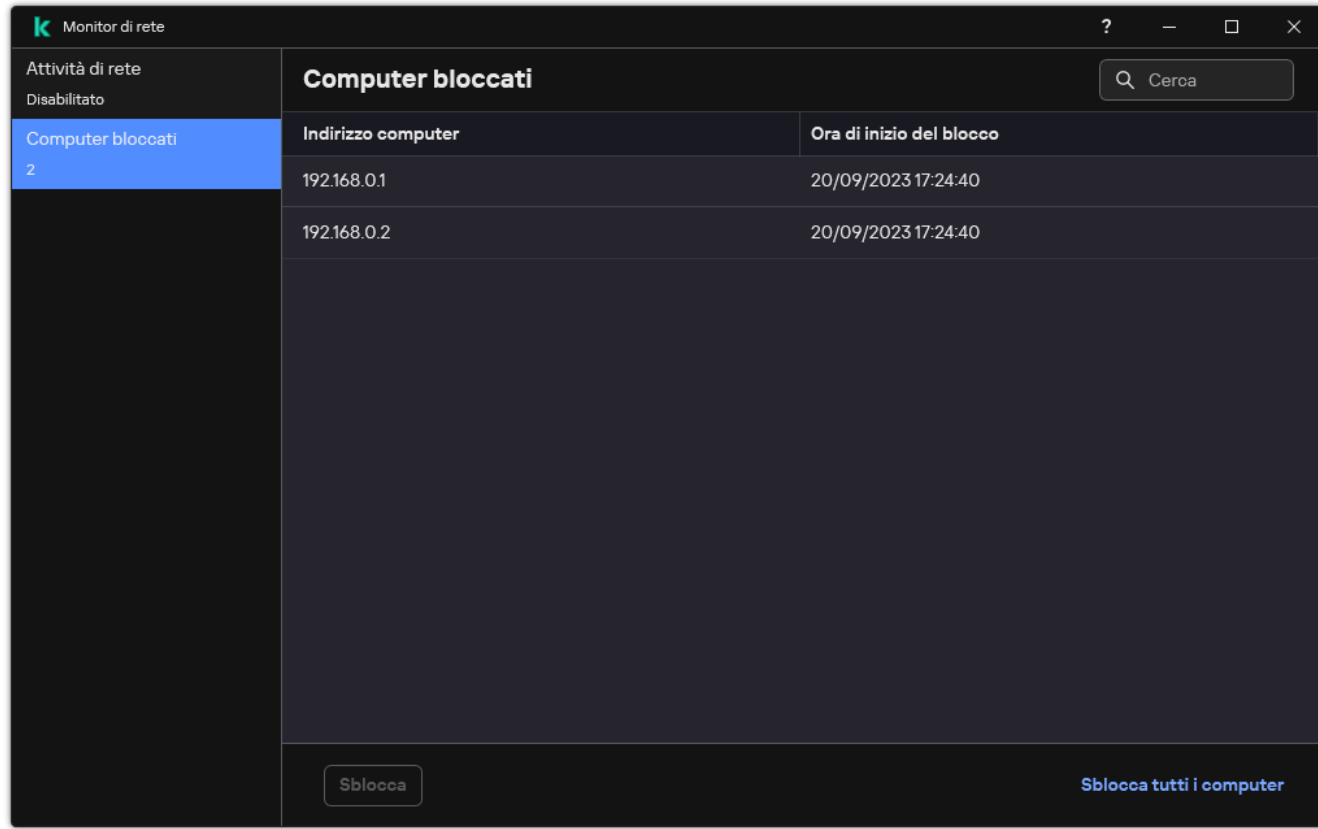

Elenco dei computer bloccati

Configurazione degli indirizzi delle esclusioni dal blocco

Kaspersky Endpoint Security è in grado di riconoscere un attacco di rete e bloccare una connessione di rete non protetta che sta trasmettendo un numero elevato di pacchetti (ad esempio da telecamere di sorveglianza). Per il funzionamento con dispositivi attendibili è possibile aggiungere gli indirizzi IP di questi dispositivi all'elenco delle esclusioni. È inoltre possibile selezionare il protocollo e la porta utilizzati per la comunicazione e consentire attività di rete specifiche.

In Kaspersky Endpoint Security 12.2, è stata aggiunta la possibilità di selezionare protocolli e porte per le esclusioni. Verificare che l'applicazione e il plug-in di gestione siano aggiornati alla versione 12.2 o successiva. Se si utilizza una versione precedente dell'applicazione o del plug-in di gestione, Kaspersky Endpoint Security può consentire le attività di rete solo in base all'indirizzo IP.

#### Come configurare gli indirizzi delle esclusioni dal blocco in [Administration](javascript:toggleBlock() Console (MMC) 2

- 1. Aprire Kaspersky Security Center Administration Console.
- 2. Nella struttura della console, selezionare Criteri.
- 3. Selezionare il criterio necessario e fare doppio clic per aprire le proprietà del criterio.
- 4. Nella finestra del criterio, selezionare Protezione minacce essenziale → Protezione minacce di rete.
- 5. Nel blocco Impostazioni Protezione minacce di rete, fare clic sul pulsante Esclusioni.
- 6. Nella finestra visualizzata, fare clic sul pulsante Aggiungi.
- 7. Immettere l'Indirizzo IP del computer da cui non devono essere bloccati gli attacchi di rete. Se necessario, selezionare il protocollo e le porte attraverso le quali vengono trasmessi i dati.
- 8. Salvare le modifiche.

#### Come configurare gli indirizzi delle esclusioni dal blocco in Web Console e Cloud Console <sup>[2]</sup>

- 1. Nella finestra principale di Web Console, selezionare **Dispositivi**  $\rightarrow$  **Criteri e profili**.
- 2. Fare clic sul nome del criterio di Kaspersky Endpoint Security. Verrà visualizzata la finestra delle proprietà del criterio.
- 3. Selezionare la scheda Impostazioni applicazione.
- $4.$  Passare a Protezione minacce essenziale  $\rightarrow$  Protezione minacce di rete.
- 5. Nella sezione Impostazioni Protezione minacce di rete, fare clic sul collegamento Esclusioni.
- 6. Nella finestra visualizzata, fare clic sul pulsante Aggiungi.
- 7. Immettere l'Indirizzo IP del computer da cui non devono essere bloccati gli attacchi di rete. Se necessario, selezionare il protocollo e le porte attraverso le quali vengono trasmessi i dati.
- 8. Salvare le modifiche.

#### Come configurare gli indirizzi delle esclusioni dal blocco nell'interfaccia utente [dell'applicazione](javascript:toggleBlock() <sup>?</sup>

- 1. Nella finestra principale [dell'applicazione,](#page-100-0) fare clic sul pulsante  $\boldsymbol{\mathcal{Q}}$ .
- 2. Nella finestra delle impostazioni dell'applicazione, selezionare **Protezione minacce essenziale**  $\rightarrow$  **Protezione minacce di** . rete

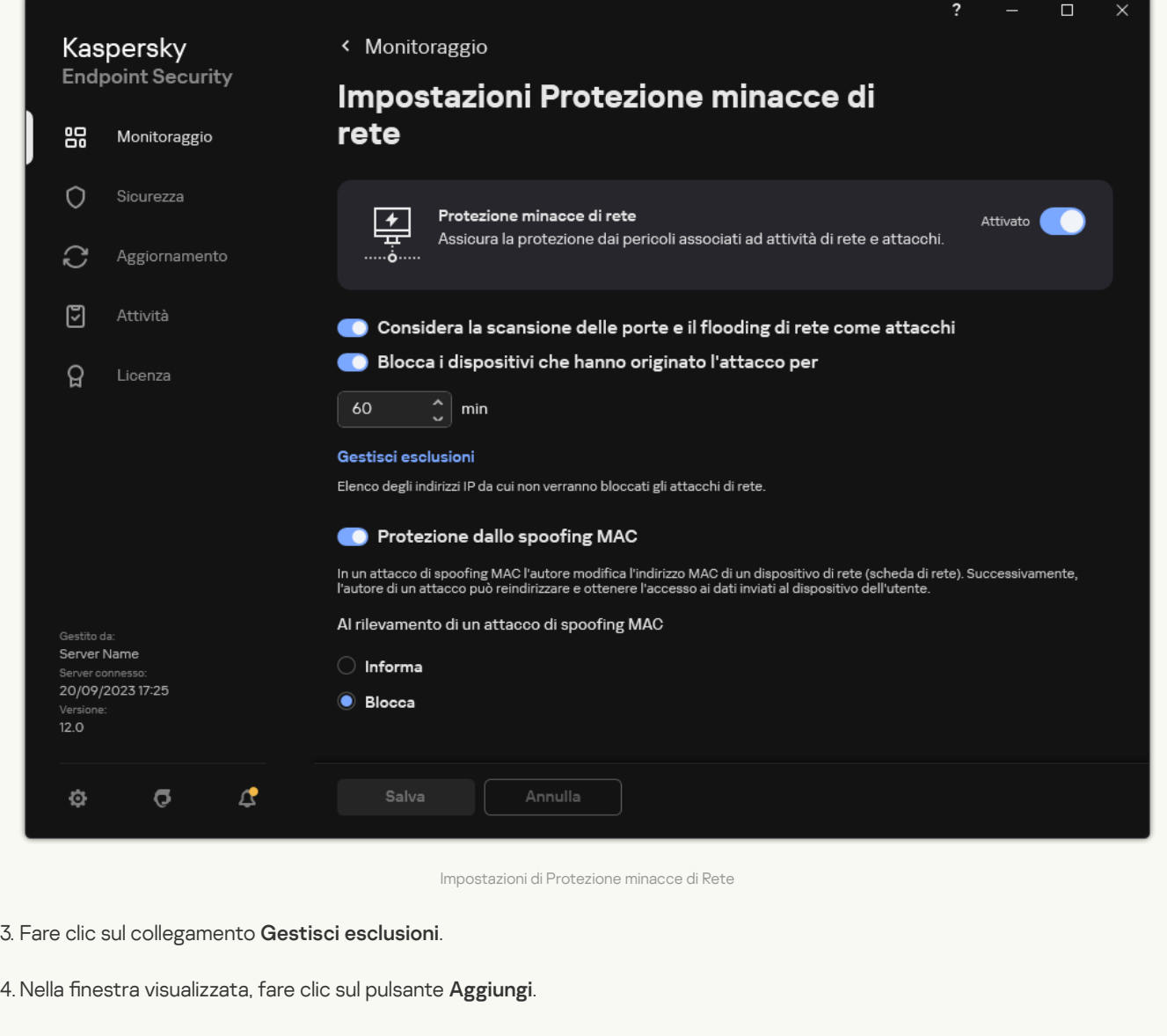

5. Immettere l'Indirizzo IP del computer da cui non devono essere bloccati gli attacchi di rete.

Se necessario, selezionare il protocollo e le porte attraverso le quali vengono trasmessi i dati.

6. Salvare le modifiche.

# Esportazione e importazione dell'elenco delle esclusioni dal blocco

È possibile esportare l'elenco delle esclusioni in un file XML. Quindi è possibile modificare il file, ad esempio per aggiungere un numero elevato di indirizzi dello stesso tipo. È inoltre possibile utilizzare la funzione di esportazione/importazione per eseguire il backup dell'elenco delle esclusioni o per eseguire la migrazione dell'elenco in un server diverso.

### Come esportare e importare un elenco di esclusioni in [Administration](javascript:toggleBlock() Console (MMC)

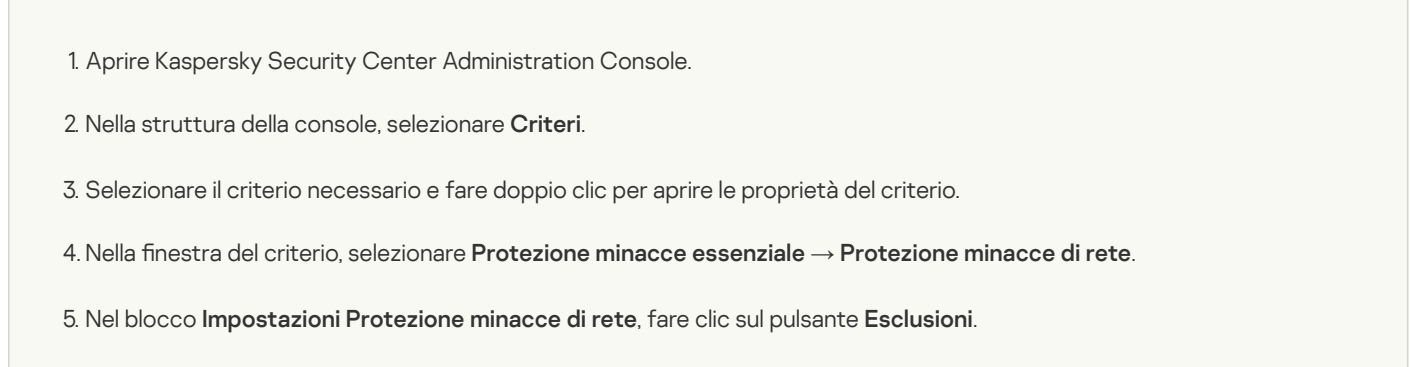

6. Per esportare l'elenco delle regole:

a. Selezionare le esclusioni che si desidera esportare. Per selezionare più porte, utilizzare i tasti **CTRL** o MAIUSC.

Se non è stata selezionata alcuna esclusione, Kaspersky Endpoint Security esporterà tutte le esclusioni.

b. Fare clic sul collegamento Esporta.

- c. Nella finestra visualizzata specificare il nome del file XML in cui si desidera esportare l'elenco delle esclusioni e selezionare la cartella in cui si desidera salvare il file.
- d. Salvare il file.

Kaspersky Endpoint Security esporta l'intero elenco di esclusioni nel file XML.

- 7. Per importare l'elenco delle esclusioni:
	- a. Fare clic su Importa.
	- b. Nella finestra visualizzata selezionare il file XML da cui si desidera importare l'elenco delle esclusioni.
	- c. Aprire il file.

Se il computer dispone già di un elenco di esclusioni, Kaspersky Endpoint Security richiederà di eliminare l'elenco esistente o di aggiungere nuove voci dal file XML.

8. Salvare le modifiche.

#### Come [esportare](javascript:toggleBlock() e importare un elenco di esclusioni in Web Console e Cloud Console ?

- 1. Nella finestra principale di Web Console, selezionare **Dispositivi**  $\rightarrow$  **Criteri e profili**.
- 2. Fare clic sul nome del criterio di Kaspersky Endpoint Security.
	- Verrà visualizzata la finestra delle proprietà del criterio.
- 3. Selezionare la scheda Impostazioni applicazione.
- $4.$  Passare a Protezione minacce essenziale  $\rightarrow$  Protezione minacce di rete.
- 5. Nella sezione Impostazioni Protezione minacce di rete, fare clic sul collegamento Esclusioni.

Verrà visualizzato l'elenco delle esclusioni.

- 6. Per esportare l'elenco delle regole:
	- a. Selezionare le esclusioni che si desidera esportare.
	- b. Fare clic su Esporta.
	- c. Confermare di voler esportare solo le esclusioni selezionate o esportare l'intero elenco di esclusioni.
	- d. Nella finestra visualizzata specificare il nome del file XML in cui si desidera esportare l'elenco delle esclusioni e selezionare la cartella in cui si desidera salvare il file.
	- e. Salvare il file.

Kaspersky Endpoint Security esporta l'intero elenco di esclusioni nel file XML.

- 7. Per importare l'elenco delle esclusioni:
	- a. Fare clic su Importa.
	- b. Nella finestra visualizzata selezionare il file XML da cui si desidera importare l'elenco delle esclusioni.
	- c. Aprire il file.

Se il computer dispone già di un elenco di esclusioni, Kaspersky Endpoint Security richiederà di eliminare l'elenco esistente o di aggiungere nuove voci dal file XML.

## Configurazione della protezione dagli attacchi di rete per tipo

Kaspersky Endpoint Security consente di gestire la protezione dai seguenti tipi di attacchi di rete:

- · Il flooding di rete è un attacco alle risorse di rete di un'organizzazione (come i server Web). Questo attacco consiste nell'invio di un gran numero di richieste per sovraccaricare la larghezza di banda delle risorse di rete. Quando ciò accade, gli utenti non sono in grado di accedere alle risorse di rete dell'organizzazione.
- Un attacco di scansione delle porte consiste nella scansione di porte UDP, TCP e servizi di rete nel computer. Questo attacco consente all'autore dell'attacco di identificare il grado di vulnerabilità del computer prima di eseguire tipi più pericolosi di attacchi di rete. La scansione delle porte consente inoltre all'autore dell'attacco di identificare il sistema operativo nel computer e selezionare gli attacchi di rete appropriati per tale sistema operativo.
- · Un attacco di spoofing MAC consiste nella modifica dell'indirizzo MAC di un dispositivo di rete (scheda di rete). L'autore di un attacco può quindi reindirizzare i dati inviati a un dispositivo a un altro dispositivo e ottenere l'accesso a questi dati. Kaspersky Endpoint Security consente di bloccare gli attacchi di spoofing MAC e di ricevere notifiche sugli attacchi.

È possibile disabilitare il rilevamento di questi tipi di attacchi nel caso in cui alcune delle applicazioni consentite eseguano operazioni tipiche di queste tipologie di attacchi. Ciò contribuirà a evitare falsi allarmi.

Per impostazione predefinita, Kaspersky Endpoint Security non monitora gli attacchi di flooding di rete, scansione delle porte e spoofing MAC.

#### Come configurare la protezione dalle minacce di rete in base al tipo in [Administration](javascript:toggleBlock() Console (MMC) <sup>[2]</sup>

- 1. Aprire Kaspersky Security Center Administration Console.
- 2. Nella struttura della console, selezionare Criteri.
- 3. Selezionare il criterio necessario e fare doppio clic per aprire le proprietà del criterio.
- 4. Nella finestra del criterio, selezionare Protezione minacce essenziale  $\rightarrow$  Protezione minacce di rete.
- 5. Utilizzare la casella di controllo Considera la scansione delle porte e il flooding di rete come attacchi per abilitare o disabilitare il rilevamento di questi attacchi.

Se questa funzionalità è abilitata, Kaspersky Endpoint Security monitora il traffico di rete per la scansione delle porte e il sovraccarico della rete. Se viene rilevato tale comportamento, l'applicazione avvisa l'utente e invia l'evento corrispondente a Kaspersky Security Center. L'applicazione fornisce informazioni sul computer che sta effettuando le richieste. Queste informazioni sono necessarie per una risposta tempestiva. Tuttavia, Kaspersky Endpoint Security non blocca il computer che sta effettuando le richieste, poiché tale traffico potrebbe essere un evento normale nella rete aziendale.

- 6. Nella sezione Modalità di protezione dallo spoofing MAC selezionare una delle seguenti opzioni:
	- Non monitorare spoofing MAC
	- Informa
	- . Blocca
- 7. Salvare le modifiche.

#### Come configurare la protezione dalle minacce di rete in base al tipo in Web Console e Cloud Console ?

1. Nella finestra principale di Web Console, selezionare **Dispositivi**  $\rightarrow$  **Criteri e profili**.

2. Fare clic sul nome del criterio di Kaspersky Endpoint Security.

Verrà visualizzata la finestra delle proprietà del criterio.

- 3. Selezionare la scheda Impostazioni applicazione.
- 4. Passare a Protezione minacce essenziale  $\rightarrow$  Protezione minacce di rete.
- 5. Utilizzare la casella di controllo **Considera la scansione delle porte e il flooding di rete come attacchi** per abilitare o disabilitare il rilevamento di questi attacchi.

Se questa funzionalità è abilitata, Kaspersky Endpoint Security monitora il traffico di rete per la scansione delle porte e il sovraccarico della rete. Se viene rilevato tale comportamento, l'applicazione avvisa l'utente e invia l'evento corrispondente a Kaspersky Security Center. L'applicazione fornisce informazioni sul computer che sta effettuando le richieste. Queste informazioni sono necessarie per una risposta tempestiva. Tuttavia, Kaspersky Endpoint Security non blocca il computer che sta effettuando le richieste, poiché tale traffico potrebbe essere un evento normale nella rete aziendale.

- 6. Utilizzare l'interruttore Protezione minacce di rete ABILITATA per abilitare il rilevamento di questi attacchi. Selezionare una delle seguenti opzioni:
	- Informa. Informa<br>Blocca.
	-
- 7. Salvare le modifiche.

Come configurare la protezione dalle minacce di rete in base al tipo nell'interfaccia [dell'applicazione](javascript:toggleBlock() <sup>?</sup>

- 1. Nella finestra principale [dell'applicazione,](#page-100-0) fare clic sul pulsante  $\ddot{\bullet}$ .
- 2. Nella finestra delle impostazioni dell'applicazione, selezionare **Protezione minacce essenziale**  $\rightarrow$  **Protezione minacce di** . rete

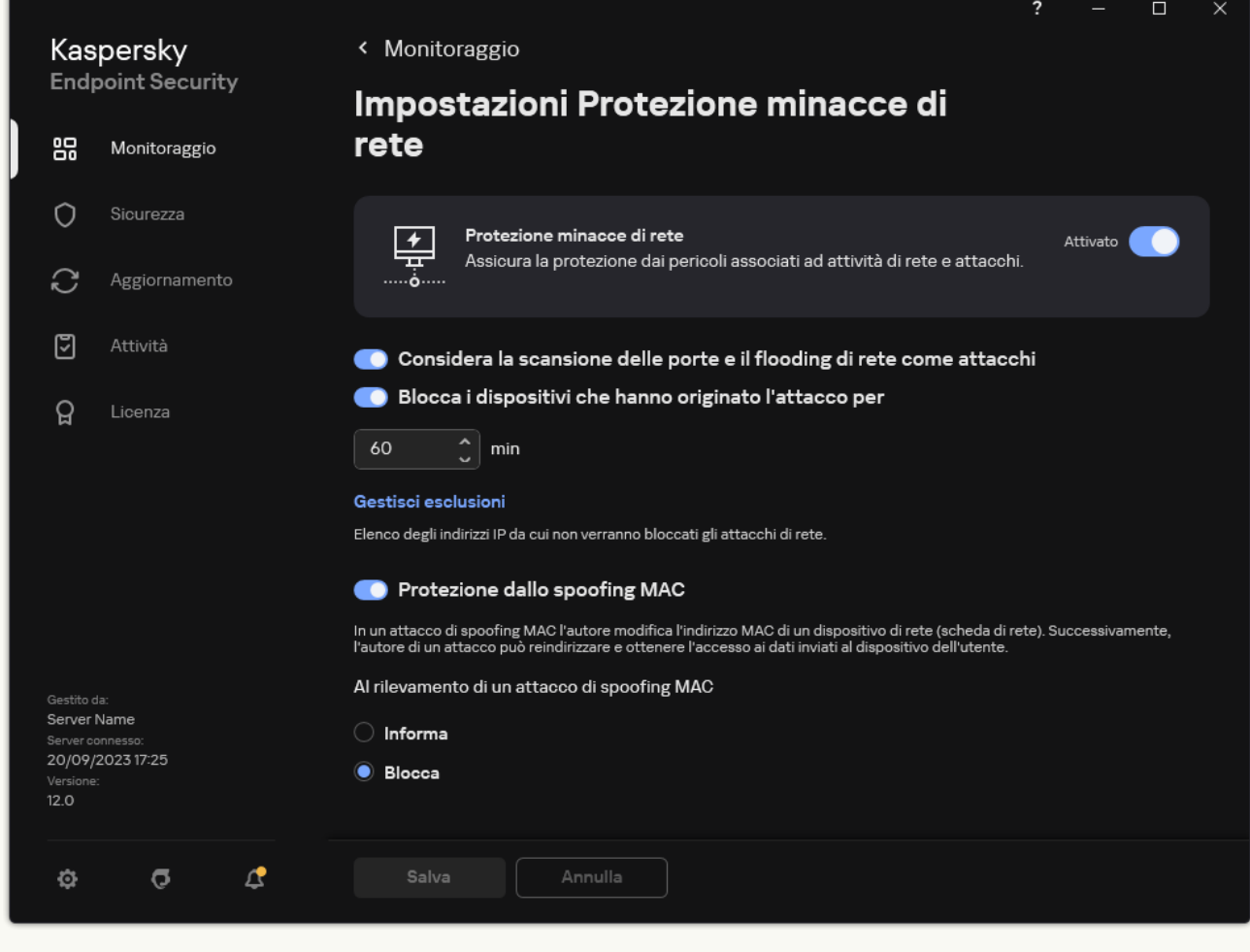

Impostazioni di Protezione minacce di Rete

3. Utilizzare l'interruttore **Considera la scansione delle porte e il flooding di rete come attacchi** per abilitare o disabilitare il rilevamento di questi attacchi.

Se questa funzionalità è abilitata, Kaspersky Endpoint Security monitora il traffico di rete per la scansione delle porte e il sovraccarico della rete. Se viene rilevato tale comportamento, l'applicazione avvisa l'utente e invia l'evento corrispondente a Kaspersky Security Center. L'applicazione fornisce informazioni sul computer che sta effettuando le richieste. Queste informazioni sono necessarie per una risposta tempestiva. Tuttavia, Kaspersky Endpoint Security non blocca il computer che sta effettuando le richieste, poiché tale traffico potrebbe essere un evento normale nella rete aziendale.

- 4. Utilizzare l'interruttore Protezione dallo spoofing MAC per abilitare o disabilitare il rilevamento di questi attacchi.
- 5. Nella sezione Al rilevamento di un attacco di spoofing MAC selezionare una delle seguenti opzioni:
	- Informa.<br>Blocca
	- · Blocca
- 6. Salvare le modifiche.

## **Firewall**

Firewall blocca le connessioni non autorizzate al computer in Internet o sulla rete locale. Firewall controlla anche l'attività di rete delle applicazioni nel computer. Questo consente di proteggere la LAN aziendale dal furto di identità e da altri attacchi. Il componente garantisce la protezione del computer mediante database anti-virus, il servizio cloud Kaspersky Security Network e regole di rete predefinite.

Network Agent viene utilizzato per l'interazione con Kaspersky Security Center. Firewall crea automaticamente le regole di rete necessarie per il funzionamento dell'applicazione e di Network Agent. Successivamente Firewall apre diverse porte nel computer. Le porte aperte dipendono dal ruolo del computer (ad esempio il ruolo di punto di distribuzione). Per ulteriori informazioni sulle porte che verranno aperte nel computer, consultare la Guida di [Kaspersky](https://support.kaspersky.com/KSC/14.2/it-IT/158830.htm) Security Center [2].

#### Regole di rete

È possibile configurare le regole di rete ai seguenti livelli:

- Regole per i pacchetti di rete. Le regole per i pacchetti di rete applicano restrizioni ai pacchetti di rete, indipendentemente dall'applicazione. Le regole di questo tipo limitano il traffico di rete in entrata e in uscita tramite specifiche porte del protocollo dati selezionato. Kaspersky Endpoint Security ha regole predefinite per i pacchetti di rete con autorizzazioni consigliate dagli esperti di Kaspersky.
- · Regole di rete dell'applicazione. Le regole di rete dell'applicazione applicano restrizioni all'attività di rete per una specifica applicazione. Tengono conto non solo delle caratteristiche del pacchetto di rete, ma anche della specifica applicazione a cui il pacchetto di rete è indirizzato o da cui è stato generato.

L'accesso controllato delle applicazioni alle risorse del sistema operativo, ai processi e ai dati personali viene garantito dal [componente](#page-713-0) Prevenzione Intrusioni Host utilizzando <sup>i</sup> diritti delle applicazioni.

Durante il primo avvio dell'applicazione, Firewall esegue le seguenti azioni:

1. Verifica la sicurezza dell'applicazione utilizzando i database anti-virus scaricati.

2. Verifica la sicurezza dell'applicazione in Kaspersky Security Network.

È consigliabile <u>[partecipare](#page-287-0) a Kaspersky Security Network</u> per un miglior funzionamento di Firewall.

3. Colloca l'applicazione in uno dei gruppi di attendibilità: Attendibili, Restrizione bassa, Restrizione alta, Non attendibili.

Un gruppo di [attendibilità](#page-768-0) definisce i diritti a cui Kaspersky Endpoint Security fa riferimento durante il controllo delle attività delle applicazioni. Kaspersky Endpoint Security inserisce un'applicazione in un gruppo di attendibilità in base al livello di pericolosità che l'applicazione può rappresentare per il computer.
Kaspersky Endpoint Security inserisce un'applicazione in un gruppo di attendibilità per i componenti Firewall e Prevenzione Intrusioni Host. Non è possibile modificare il gruppo di attendibilità solo per Firewall o Prevenzione Intrusioni Host.

Se si rifiuta di partecipare a KSN o non è disponibile alcuna rete, Kaspersky Endpoint Security inserisce l'applicazione in un gruppo di attendibilità in base alle impostazioni del [componente](#page-267-0) Prevenzione Intrusioni Host. Dopo la ricezione della reputazione dell'applicazione da KSN, il gruppo di attendibilità può essere modificato automaticamente.

4. Blocca l'attività di rete dell'applicazione in base al gruppo di attendibilità. Ad esempio, alle applicazioni nel gruppo di attendibilità Restrizione alta non è consentito l'utilizzo di nessuna connessione di rete.

Al successivo avvio dell'applicazione, Kaspersky Endpoint Security verifica l'integrità dell'applicazione. Se l'applicazione non è stata modificata, il componente utilizza le regole di rete correnti. Se l'applicazione è stata modificata, Kaspersky Endpoint Security la analizza come se si trattasse del primo avvio.

### Priorità delle regole di rete

Ogni regola ha una priorità. Più alta è la posizione di una regola nell'elenco, maggiore è la priorità. Se l'attività di rete viene aggiunta a diverse regole, Firewall regola l'attività di rete in base alla regola con la priorità più elevata.

Le regole per i pacchetti di rete hanno una priorità superiore rispetto alle regole di rete per le applicazioni. Se per lo stesso tipo di attività di rete sono specificate sia regole per i pacchetti di rete che regole di rete per le applicazioni, l'attività viene gestita in base alle regole per i pacchetti di rete.

Le regole di rete per le applicazioni funzionano in un modo particolare. La regola di rete per le applicazioni include regole di accesso basate sullo stato della rete: Rete pubblica, Rete locale, Rete attendibile. Ad esempio, per impostazione predefinita per le applicazioni nel gruppo di attendibilità Restrizione alta non è autorizzata alcuna attività di rete nelle reti con qualsiasi stato. Se viene specificata una regola di rete per una singola applicazione (applicazione padre), i processi figlio delle altre applicazioni verranno eseguiti in base alla regola di rete dell'applicazione padre. Se non esiste una regola di rete per l'applicazione, i processi figlio verranno eseguiti in base alla regola di accesso alla rete del gruppo di attendibilità dell'applicazione.

Se ad esempio hai vietato qualsiasi attività di rete nelle reti con qualsiasi stato per tutte le applicazioni, ad eccezione del browser X e avvii l'installazione del browser Y (processo figlio) dal browser X (applicazione padre), il programma di installazione del browser Y accederà alla rete e scaricherà i file necessari. Dopo l'installazione, al browser Y verrà negata qualsiasi connessione di rete in base alle impostazioni del firewall. Per vietare l'attività di rete del programma di installazione del browser Y come processo figlio, è necessario aggiungere una regola di rete per il programma di installazione del browser Y.

### Stati delle connessioni di rete

Firewall consente di controllare l'attività di rete in base allo stato della connessione di rete. Kaspersky Endpoint Security riceve lo stato della connessione di rete dal sistema operativo del computer. Lo stato della connessione di rete nel sistema operativo viene impostato dall'utente durante la configurazione della connessione. È possibile modificare lo stato della connessione di rete nelle impostazioni di Kaspersky Endpoint Security. Firewall monitorerà l'attività di rete in base allo stato della rete nelle impostazioni di Kaspersky Endpoint Security e non nel sistema operativo.

La connessione di rete può avere uno dei seguenti tipi di categoria:

Rete pubblica. La rete non è protetta da applicazioni anti-virus, firewall o filtri (ad esempio la rete Wi-Fi di un bar). Quando l'utente utilizza un computer connesso a una rete di questo tipo, Firewall blocca l'accesso ai file e alle stampanti del computer in uso. Anche gli utenti esterni non sono in grado di accedere ai dati tramite cartelle condivise e di accedere in remoto al desktop del computer in uso. Firewall filtra l'attività di rete di ogni applicazione in base alle regole di rete impostate per l'applicazione.

Per impostazione predefinita, Firewall assegna a Internet la categoria Rete pubblica. Non è possibile modificare la categoria di Internet.

- Rete locale. Rete per utenti con accesso limitato a file e stampanti in questo computer (ad esempio una rete LAN aziendale o una rete domestica).
- Rete attendibile. Rete sicura in cui il computer non è esposto ad attacchi o a tentativi di accesso non autorizzato ai dati. Per le reti di questa categoria, Firewall consente qualsiasi attività di rete.

# Abilitazione o disabilitazione di Firewall

Per impostazione predefinita, Firewall è abilitato e funziona in modalità ottimale.

Per abilitare <sup>o</sup> disabilitare Firewall:

1. Nella finestra principale [dell'applicazione,](#page-100-0) fare clic sul pulsante  $\Omega$ .

2. Nella finestra delle impostazioni dell'applicazione, selezionare **Protezione minacce essenziale**  $\rightarrow$  **Firewall**.

- 3. Utilizzare l'interruttore Firewall per abilitare o disabilitare il componente.
- 4. Salvare le modifiche.

Di conseguenza, se il firewall è abilitato, Kaspersky Endpoint Security controlla le attività di rete e blocca le connessioni di rete non autorizzate al computer, nonché le attività di rete non autorizzate delle applicazioni nel computer. Le attività di rete sono controllate anche dal [componente](#page-204-0) Protezione minacce di rete. Il componente Protezione minacce di Rete esamina il traffico di rete in entrata alla ricerca di attività tipiche degli attacchi di rete.

Kaspersky Endpoint Security registra gli eventi di attacco alla rete nei propri rapporti indipendentemente dalle impostazioni del firewall. Anche se il firewall blocca la connessione di rete utilizzando le regole e quindi impedisce un attacco di rete, il componente Protezione minacce di rete registra gli eventi di attacco di rete. È necessario per generare informazioni statistiche sugli attacchi di rete nei computer dell'organizzazione.

## <span id="page-217-0"></span>Modifica della categoria della connessione di rete

Per impostazione predefinita, Firewall assegna a Internet la categoria Rete pubblica. Non è possibile modificare la categoria di Internet.

Per modificare la categoria della connessione di rete:

- 1. Nella finestra principale [dell'applicazione,](#page-100-0) fare clic sul pulsante  $\Omega$ .
- 2. Nella finestra delle impostazioni dell'applicazione, selezionare **Protezione minacce essenziale**  $\rightarrow$  **Firewall**.
- 3. Fare clic su Reti disponibili.
- 4. Selezionare la connessione di rete di cui si desidera modificare lo stato.

5. Nella colonna Tipo di rete selezionare lo stato della connessione di rete:

- Rete pubblica. La rete non è protetta da applicazioni anti-virus, firewall o filtri (ad esempio la rete Wi-Fi di un bar). Quando l'utente utilizza un computer connesso a una rete di questo tipo, Firewall blocca l'accesso ai file e alle stampanti del computer in uso. Anche gli utenti esterni non sono in grado di accedere ai dati tramite cartelle condivise e di accedere in remoto al desktop del computer in uso. Firewall filtra l'attività di rete di ogni applicazione in base alle regole di rete impostate per l'applicazione.
- Rete locale. Rete per utenti con accesso limitato a file e stampanti in questo computer (ad esempio una rete LAN aziendale o una rete domestica).
- Rete attendibile. Rete sicura in cui il computer non è esposto ad attacchi o a tentativi di accesso non autorizzato ai dati. Per le reti di questa categoria, Firewall consente qualsiasi attività di rete.

6. Salvare le modifiche.

## Gestione delle regole per i pacchetti di rete

Durante la gestione delle regole per i pacchetti di rete è possibile eseguire le seguenti azioni:

Creare una nuova regola per i pacchetti di rete.

È possibile creare una nuova regola per i pacchetti di rete creando un set di condizioni e azioni applicate ai pacchetti di rete e ai flussi di dati.

Abilitare o disabilitare una regola per i pacchetti di rete.

Tutte le regole per i pacchetti di rete create da Firewall per impostazione predefinita dispongono dello stato Abilitato. Quando una regola per i pacchetti di rete è abilitata, Firewall applica la regola.

È possibile disabilitare qualsiasi regola per i pacchetti di rete selezionata nell'elenco delle regole per i pacchetti di rete. Quando una regola per i pacchetti di rete è disabilitata, Firewall non applica temporaneamente la regola.

Per impostazione predefinita, una nuova regola personalizzata per i pacchetti di rete viene aggiunta all'elenco delle regole per i pacchetti di rete con lo stato Abilitato.

 $\bullet$  Modificare le impostazioni di una regola per i pacchetti di rete esistente.

Dopo avere creato una nuova regola per i pacchetti di rete, è possibile modificarne le impostazioni in qualsiasi momento.

 $\bullet$  Modificare l'azione eseguita da Firewall per una regola per i pacchetti di rete.

Nell'elenco delle regole per i pacchetti di rete è possibile modificare l'azione eseguita da Firewall quando viene rilevata un'attività di rete che corrisponde a una specifica regola per i pacchetti di rete.

 $\bullet$  Modificare la priorità di una regola per i pacchetti di rete.

È possibile aumentare o ridurre la priorità di una regola per i pacchetti di rete selezionata nell'elenco.

Rimuovere una regola per i pacchetti di rete.

È possibile rimuovere una regola per i pacchetti di rete in modo da interrompere l'applicazione della regola da parte di Firewall quando viene rilevata attività di rete e per rimuovere la regola dall'elenco delle regole per i pacchetti di rete con stato Disabilitato.

# <span id="page-218-0"></span>Creazione di una regola per i pacchetti di rete

È possibile creare una regola per i pacchetti di rete nei seguenti modi:

Utilizzare lo [strumento](#page-237-0) Monitor di rete.

Monitor di Rete è uno strumento progettato per la visualizzazione in tempo reale di informazioni sulle attività di rete nel computer di un utente. Questo strumento è comodo perché non è necessario configurare tutte le impostazioni delle regole. Alcune impostazioni di Firewall verranno inserite automaticamente dai dati di Monitor di rete. Monitor di rete è disponibile solo nell'interfaccia dell'applicazione.

• Configurare le impostazioni di Firewall.

Questo consente di ottimizzare le impostazioni di Firewall. È possibile creare regole per qualsiasi attività di rete, anche se al momento non è presente alcuna attività di rete.

Quando si creano regole per i pacchetti di rete, è necessario tenere presente che queste sono prioritarie rispetto alle regole di rete per le applicazioni.

#### Come utilizzare lo strumento Monitor di rete per creare una regola per i pacchetti di rete nell'interfaccia [dell'applicazione](javascript:toggleBlock() <sup>[2]</sup>

1. Nella finestra principale dell'applicazione, nella sezione Monitoraggio, fare clic sul riquadro Monitor di rete.

2. Selezionare la scheda Attività di rete.

La scheda Attività di rete mostra tutte le connessioni di rete attualmente attive con il computer. Vengono visualizzate le connessioni di rete sia in entrata che in uscita.

3. Nel menu di scelta rapida di una connessione di rete, selezionare Crea regola per i pacchetti di rete.

Verranno visualizzate le proprietà delle regole di rete.

4. Impostare lo stato Attivo per la regola per i pacchetti.

5. Immettere manualmente il nome del servizio di rete nel campo Nome.

6. Configurare le impostazioni delle regole di rete (vedere la tabella seguente).

È possibile selezionare un modello di regole predefinito facendo clic sul collegamento **Modello regola di rete**. I modelli di regole descrivono le connessioni di rete utilizzate più di frequente.

Tutte le impostazioni delle regole di rete verranno compilate automaticamente.

- 7. Se si desidera che le azioni della regola di rete vengano registrate nel <u>rapporto</u>, selezionare la casella di controllo **Registra** . eventi
- 8. Fare clic su Salva.

La nuova regola di rete verrà aggiunta all'elenco.

- 8. Fare clic su **Salva**.<br>La nuova regola di rete verrà aggiunta all'elenco.<br>9. Utilizzare i pulsanti **Su / Giù** per impostare la priorità della regola di rete.
- 10. Salvare le modifiche.

Come utilizzare le impostazioni di Firewall per creare una regola per i pacchetti di rete nell'interfaccia [dell'applicazione](javascript:toggleBlock() <sup>[2]</sup>

- 1. Nella finestra principale [dell'applicazione,](#page-100-0) fare clic sul pulsante  $\bullet$ .
- 2. Nella finestra delle impostazioni dell'applicazione, selezionare Protezione minacce essenziale → Firewall.
- 3. Fare clic su Regole per i pacchetti.

Verrà visualizzato l'elenco delle regole di rete predefinite impostate da Firewall.

4. Fare clic su Aggiungi.

Verranno visualizzate le proprietà delle regole di rete.

- 5. Impostare lo stato Attivo per la regola per i pacchetti.
- 6. Immettere manualmente il nome del servizio di rete nel campo Nome.
- 7. Configurare le impostazioni delle regole di rete (vedere la tabella seguente).

Immettere manualmente il nome del servizio di rete nel campo **Nome**.<br>Configurare le impostazioni delle regole di rete (vedere la tabella seguente).<br>È possibile selezionare un modello di regole predefinito facendo clic sul regole descrivono le connessioni di rete utilizzate più di frequente.

Tutte le impostazioni delle regole di rete verranno compilate automaticamente.

- 8. Se si desidera che le azioni della regola di rete vengano registrate nel <u>rapporto</u>, selezionare la casella di controllo **Registra** . eventi
- 9. Fare clic su Salva.
- La nuova regola di rete verrà aggiunta all'elenco. **Salva**.<br>gola di rete verrà<br>ulsanti **Su / Giù** ¡
- 10. Utilizzare i pulsanti Su / Giù per impostare la priorità della regola di rete.
- 11. Salvare le modifiche.

#### Come creare una regola per i pacchetti di rete in [Administration](javascript:toggleBlock() Console (MMC)

- 1. Aprire Kaspersky Security Center Administration Console.
- 2. Nella struttura della console, selezionare Criteri.
- 3. Selezionare il criterio necessario e fare doppio clic per aprire le proprietà del criterio.
- 4. Nella finestra del criterio selezionare Protezione minacce essenziale  $\rightarrow$  Firewall.
- 5. Nel blocco Impostazioni di Firewall, fare clic sul pulsante Impostazioni.

Verrà visualizzato l'elenco delle regole dei pacchetti di rete e l'elenco delle regole di rete dell'applicazione.

6. Selezionare la scheda Regole per i pacchetti di rete.

Verrà visualizzato l'elenco delle regole di rete predefinite impostate da Firewall.

7. Fare clic su Aggiungi.

Verranno visualizzate le proprietà delle regole per i pacchetti.

- 8. Immettere manualmente il nome del servizio di rete nel campo Nome.
- 9. Configurare le impostazioni delle regole di rete (vedere la tabella seguente).

È possibile selezionare un modello di regole predefinito facendo clic sul pulsante @. I modelli di regole descrivono le connessioni di rete utilizzate più di frequente. **Nome**.<br>la seguente).<br>o clic sul pulsante © . I modelli di regole descrivono le<br>utomaticamente.<br>ate nel <u>rapporto,</u> selezionare la casella di controllo **Registra** 

Tutte le impostazioni delle regole di rete verranno compilate automaticamente.

- 10. Se si desidera che le azioni della regola di rete vengano registrate nel rapporto, selezionare la casella di controllo Registra . eventi
- 11. Salvare la nuova regola di rete.
- 12. Utilizzare i pulsanti Su / Giù per impostare la priorità della regola di rete.
- 13. Salvare le modifiche.

Firewall controllerà i pacchetti di rete in base alla regola. È possibile disabilitare una regola per i pacchetti dall'esecuzione di Firewall senza eliminarla dall'elenco. A tale scopo, deselezionare la casella di controllo accanto all'oggetto.

#### Come creare una regola per i [pacchetti](javascript:toggleBlock() di rete in Web Console e Cloud Console ?

- 1. Nella finestra principale di Web Console, selezionare **Dispositivi**  $\rightarrow$  **Criteri e profili**.
- 2. Fare clic sul nome del criterio di Kaspersky Endpoint Security. Verrà visualizzata la finestra delle proprietà del criterio.
- 3. Selezionare la scheda Impostazioni applicazione.
- 4. Selezionare Protezione minacce essenziale  $\rightarrow$  Firewall.
- 5. Nella sezione Impostazioni di Firewall, fare clic sul collegamento Regole per i pacchetti di rete.

Verrà visualizzato l'elenco delle regole di rete predefinite impostate da Firewall.

6. Fare clic su Aggiungi.

Verranno visualizzate le proprietà delle regole per i pacchetti.

- 7. Immettere manualmente il nome del servizio di rete nel campo Nome.
- 8. Configurare le impostazioni delle regole di rete (vedere la tabella seguente).

Immettere manualmente il nome del servizio di rete nel campo **Nome**.<br>Configurare le impostazioni delle regole di rete (vedere la tabella seguente).<br>È possibile selezionare un modello di regole predefinito facendo clic sul descrivono le connessioni di rete utilizzate più di frequente.

Tutte le impostazioni delle regole di rete verranno compilate automaticamente.

- 9. Se si desidera che le azioni della regola di rete vengano registrate nel <u>rapporto</u>, selezionare la casella di controllo **Registra** . eventi
- 10. Salvare la regola di rete.

La nuova regola di rete verrà aggiunta all'elenco.

11. Utilizzare i pulsanti Su / Giù per impostare la priorità della regola di rete.

#### 12. Salvare le modifiche.

Firewall controllerà i pacchetti di rete in base alla regola. È possibile disabilitare una regola per i pacchetti dall'esecuzione di Firewall senza eliminarla dall'elenco. Utilizzare l'interruttore nella colonna **Stato** per abilitare o disabilitare la regola per i pacchetti.

Impostazioni delle regole per i pacchetti di rete

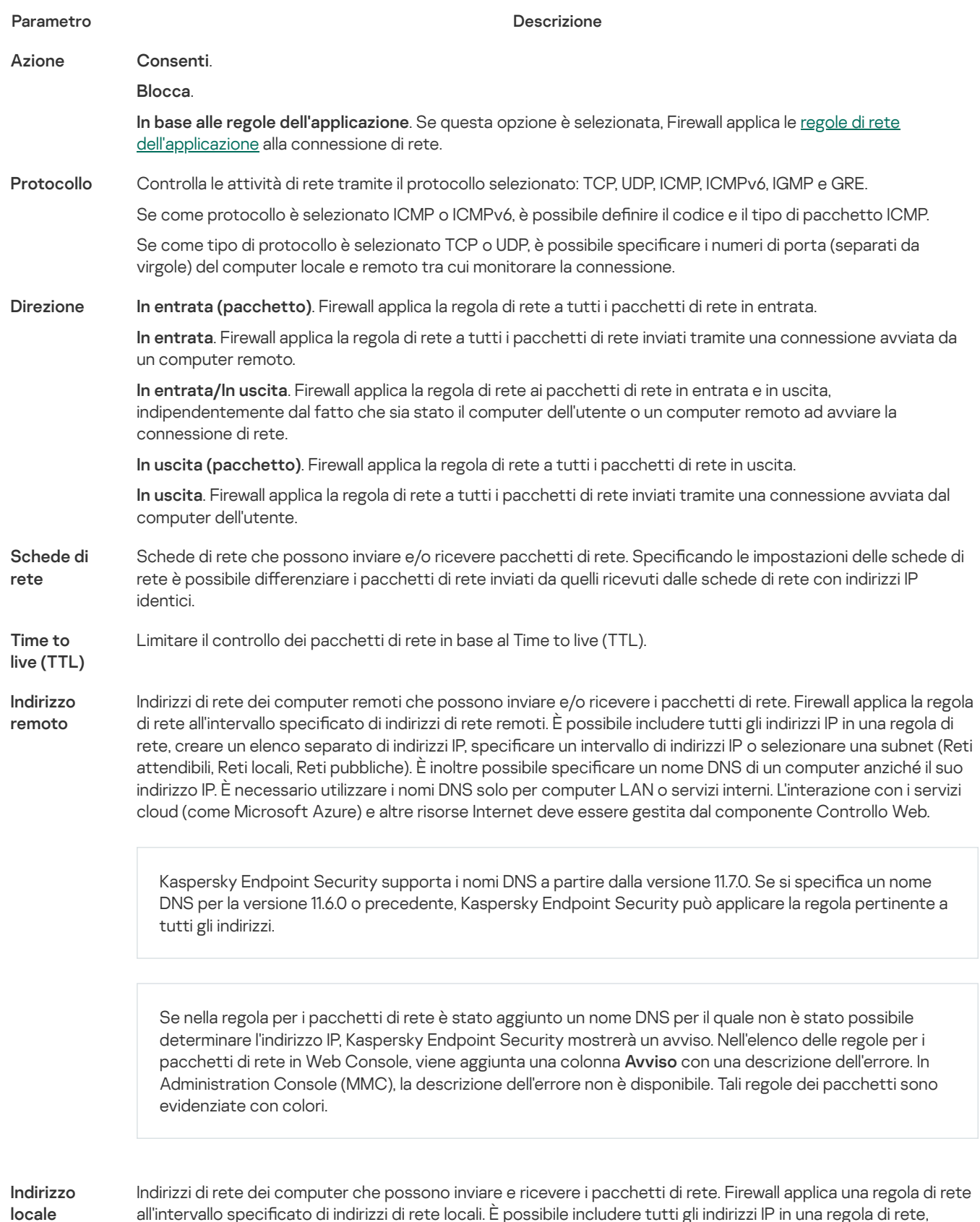

all'intervallo specificato di indirizzi di rete locali. È possibile includere tutti gli indirizzi IP in una regola di rete, creare un elenco separato di indirizzi IP o specificare un intervallo di indirizzi IP.

Kaspersky Endpoint Security supporta i nomi DNS a partire dalla versione 11.7.0. Se si specifica un nome DNS per la versione 11.6.0 o precedente, Kaspersky Endpoint Security può applicare la regola pertinente a tutti gli indirizzi.

A volte l'indirizzo locale non può essere ottenuto per le applicazioni. In tal caso, questo parametro viene ignorato.

## Abilitazione o disabilitazione di una regola per i pacchetti di rete

Per abilitare <sup>o</sup> disabilitare una regola per i pacchetti di rete:

- 1. Nella finestra principale [dell'applicazione,](#page-100-0) fare clic sul pulsante  $\Omega$ .
- 2. Nella finestra delle impostazioni dell'applicazione, selezionare **Protezione minacce essenziale**  $\rightarrow$  **Firewall**.
- 3. Fare clic su Regole per i pacchetti.

Verrà visualizzato un elenco di regole per i pacchetti di rete predefinite configurate da Firewall.

- 4. Selezionare la regola per i pacchetti di rete desiderata nell'elenco.
- 5. Utilizzare l'interruttore nella colonna Stato per abilitare o disabilitare la regola.
- 6. Salvare le modifiche.

# Modifica dell'azione eseguita da Firewall per una regola per i pacchetti di rete

Per modificare l'azione di Firewall applicata a una regola per i pacchetti di rete:

- 1. Nella finestra principale [dell'applicazione,](#page-100-0) fare clic sul pulsante  $\Omega$ .
- 2. Nella finestra delle impostazioni dell'applicazione, selezionare **Protezione minacce essenziale → Firewall**.
- 3. Fare clic su Regole per i pacchetti.

Verrà visualizzato un elenco di regole per i pacchetti di rete predefinite configurate da Firewall.

- 4. Selezionarla nell'elenco delle regole per i pacchetti di rete, quindi fare clic sul pulsante Modifica.
- 5. Nell'elenco a discesa Azione selezionare l'azione che deve essere eseguita dal componente Firewall se viene rilevato questo tipo di attività di rete:
	- . Consenti
	- . Blocca
	- **In base alle regole [dell'applicazione](#page-230-0)**. Se questa opzione è selezionata, Firewall applica le <u>regole di rete dell'applicazione</u> alla connessione di rete.

6. Salvare le modifiche.

## Modifica della priorità di una regola per i pacchetti di rete

La priorità di una regola per i pacchetti di rete è determinata dalla relativa posizione nell'elenco delle regole per i pacchetti di rete. La prima regola per i pacchetti di rete nell'elenco delle regole per i pacchetti di rete ha la priorità più alta.

Ogni regola per i pacchetti di rete creata manualmente viene aggiunta in fondo all'elenco delle regole per i pacchetti di rete e ha la priorità più bassa.

Firewall elabora le regole nell'ordine in cui compaiono nell'elenco delle regole per i pacchetti di rete, dalla prima all'ultima. In base a ciascuna regola per i pacchetti di rete elaborata per una particolare connessione di rete, Firewall consente o blocca l'accesso di rete all'indirizzo e alla porta specificati nelle impostazioni della connessione di rete.

Per modificare la priorità delle regole per i pacchetti di rete:

- 1. Nella finestra principale [dell'applicazione,](#page-100-0) fare clic sul pulsante  $\bullet$ .
- 2. Nella finestra delle impostazioni dell'applicazione, selezionare **Protezione minacce essenziale**  $\rightarrow$  **Firewall**.

#### 3. Fare clic su Regole per i pacchetti.

Verrà visualizzato un elenco di regole per i pacchetti di rete predefinite configurate da Firewall.

- 4. Nell'elenco selezionare la regola per i pacchetti di rete di cui si desidera modificare la priorità.
- 5. Utilizzare i pulsanti Su / Giù per impostare la priorità della regola di rete.
- 6. Salvare le modifiche.

### Esportazione e importazione di regole per i pacchetti di rete

È possibile esportare l'elenco delle regole per i pacchetti di rete in un file XML. Quindi è possibile modificare il file, ad esempio per aggiungere un numero elevato di regole dello stesso tipo. È possibile utilizzare la funzione di esportazione/importazione per eseguire il backup delle regole per i pacchetti di rete o per eseguire la migrazione dell'elenco in un server diverso.

#### Come esportare e importare un elenco di regole per i pacchetti di rete in [Administration](javascript:toggleBlock() Console (MMC)

- 1. Aprire Kaspersky Security Center Administration Console.
- 2. Nella struttura della console, selezionare Criteri.
- 3. Selezionare il criterio necessario e fare doppio clic per aprire le proprietà del criterio.
- $4.$  Nella finestra del criterio selezionare Protezione minacce essenziale  $\rightarrow$  Firewall.
- 5. Nel blocco Impostazioni di Firewall, fare clic sul pulsante Impostazioni.

Verrà visualizzato l'elenco delle regole dei pacchetti di rete e l'elenco delle regole di rete dell'applicazione.

- 6. Selezionare la scheda Regole per i pacchetti di rete.
- 7. Per esportare l'elenco delle regole per i pacchetti di rete:
	- a. Selezionare le regole che si desidera esportare. Per selezionare più porte, utilizzare i tasti **CTRL** o MAIUSC. Se non è stata selezionata alcuna regola, Kaspersky Endpoint Security esporterà tutte le regole.
	- b. Fare clic sul collegamento Esporta.
	- c. Nella finestra visualizzata specificare il nome del file XML in cui si desidera esportare l'elenco delle regole e selezionare la cartella in cui si desidera salvare il file.
	- d. Salvare il file.

Kaspersky Endpoint Security esporta l'intero elenco di regole nel file XML.

- 8. Per importare un elenco di regole per i pacchetti di rete:
	- a. Fare clic sul collegamento Importa.

Nella finestra visualizzata selezionare il file XML da cui si desidera importare l'elenco delle regole.

b. Aprire il file.

Se il computer dispone già di un elenco di regole, Kaspersky Endpoint Security richiederà di eliminare l'elenco esistente o di aggiungere nuove voci dal file XML.

#### Come [esportare](javascript:toggleBlock() e importare un elenco di regole per i pacchetti di rete in Web Console e Cloud Console ?

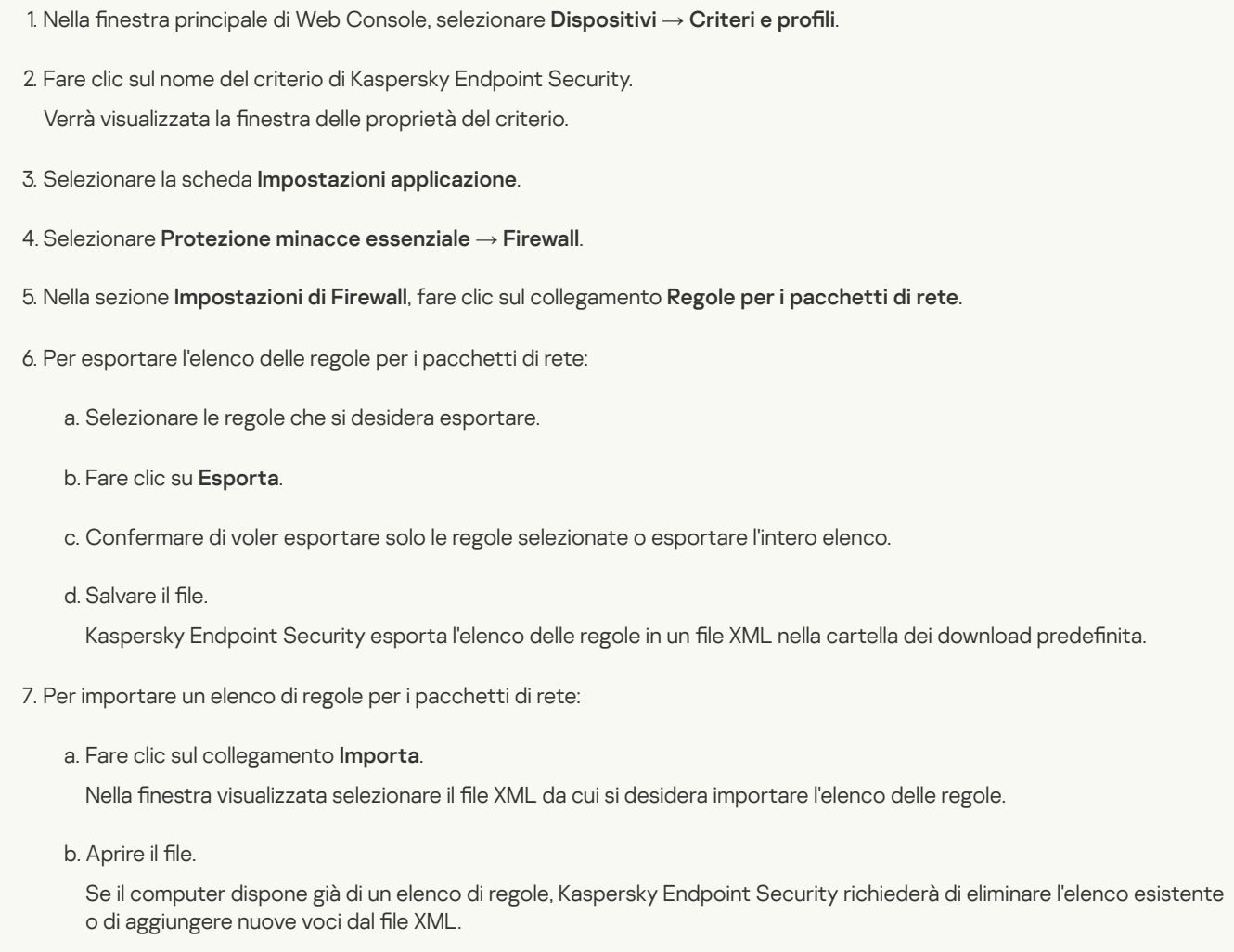

8. Salvare le modifiche.

## Definizione delle regole per i pacchetti di rete in XML

Il firewall consente di esportare le regole per i pacchetti di rete in formato XML. Quindi è possibile modificare il file, ad esempio per aggiungere un numero elevato di regole dello stesso tipo.

Il file XML contiene due nodi principali: Regole e Risorse. Il nodo Regole elenca le regole per i pacchetti di rete. Questo nodo contiene le regole configurate per impostazione predefinita (regole predefinite), nonché le regole aggiunte dall'utente (regole personalizzate).

Impostazioni dei commenti dei pacchetti di rete <key name="0000">

<tDWORD name="RuleId">100</tDWORD>

<tDWORD name="RuleState">1</tDWORD>

<tDWORD name="RuleTypeId">4</tDWORD>

<tQWORD name="AppIdEx">0</tQWORD>

<tDWORD name="ResIdEx">812</tDWORD>

<tDWORD name="ResIdEx2">0</tDWORD>

<tDWORD name="AccessFlag">2</tDWORD>

### </key>

Impostazioni delle regole per i pacchetti di rete in formato XML

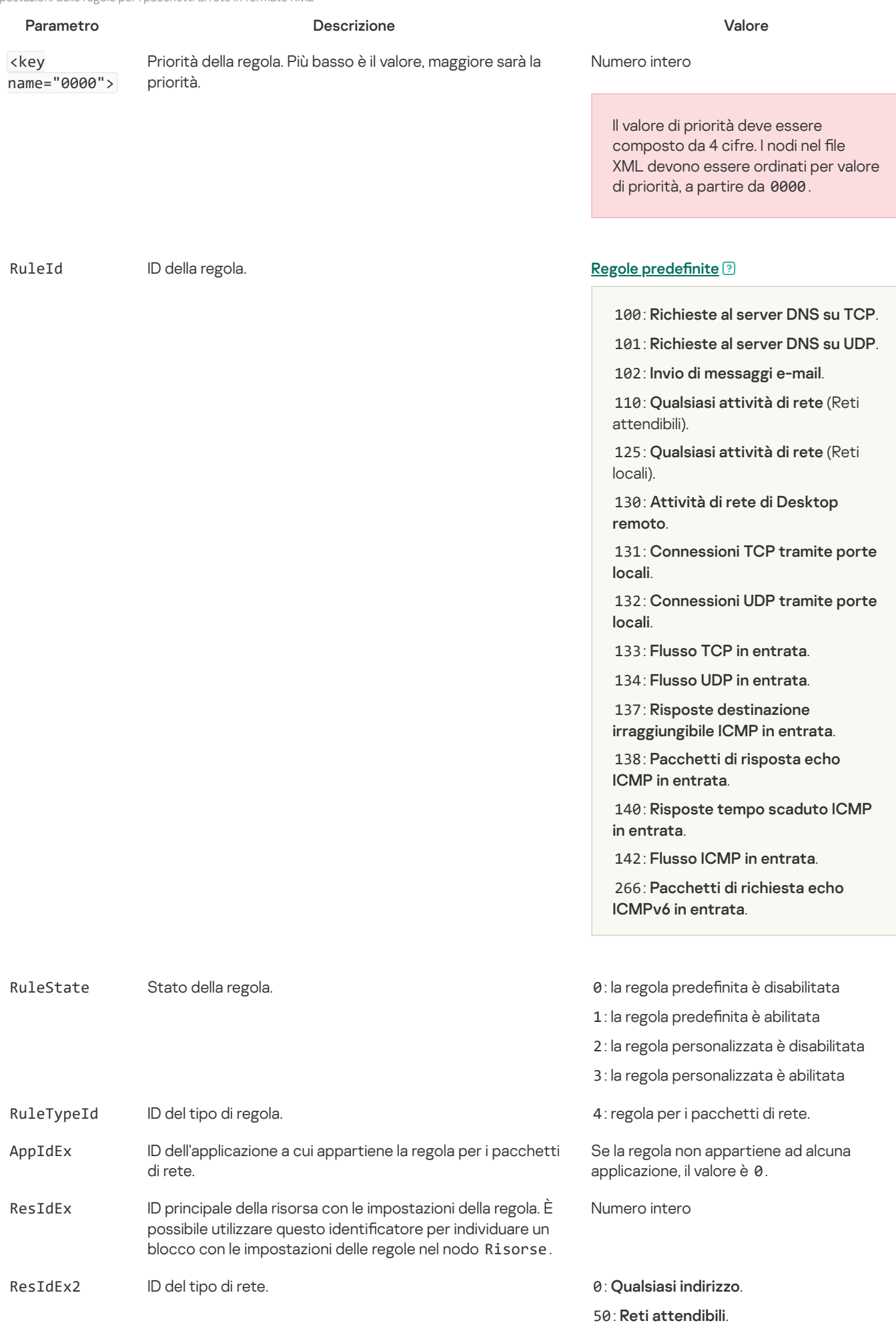

51: Reti locali. 52: Reti pubbliche. <Identificativo rete> : Indirizzi dall'elenco (gli indirizzi sono definiti manualmente). AccessFlag Valore del parametro Azione. 2 : In base alle regole dell'applicazione.<br>3 : Blocca. 3: Blocca. 6: In base alle regole dell'applicazione e . Registra eventi 0: Consenti. 4: Consenti e Registra eventi.

7: Blocca e Registra eventi.

#### </key>

<key name="0026">

<key name="Data">

Il nodo Risorse contiene le impostazioni delle regole per i pacchetti di rete. Le impostazioni delle regole per i pacchetti di rete sono elencate nel blocco <key name="0004">.

<key name="RemotePorts"> </key> <key name="LocalPorts"> </key> <key name="AdapterBindings"> <key name="0000"> <key name="IpAddresses"> <key name="0000"> <key name="IP"> <key name="V6"> <tQWORD name="Hi">0</tQWORD> <tQWORD name="Lo">0</tQWORD> <tDWORD name="Zone">0</tDWORD> <tSTRING name="ZoneStr"/> </key> <tBYTE name="Version">4</tBYTE> <tDWORD name="V4">16909060</tDWORD> <tBYTE name="Mask">32</tBYTE> </key> <key name="AddressIP"> </key> <tSTRING name="Address"/> </key>

Commenti delle regola per i pacchetti di rete personalizzati

</key>

<key name="MacAddresses">

<key name="0000">

<tDWORD name="Type">0</tDWORD> <tQWORD name="AddressData0">1108152157446</tQWORD> <tQWORD name="AddressData1">0</tQWORD> </key> </key> <tSTRING name="AdapterName">ADAPTER TEST 123</tSTRING> <tDWORD name="InterfaceType">3</tDWORD> </key> </key> <tTYPE\_ID name="unique">3213697024</tTYPE\_ID> <tBYTE name="Proto">2</tBYTE> <tBYTE name="Direction">2</tBYTE> <tBYTE name="IcmpType">0</tBYTE> <tBYTE name="IcmpCode">0</tBYTE> <tDWORD name="Flags">1</tDWORD> <tBYTE name="TTL">255</tBYTE> </key> <key name="Childs"> </key> <tDWORD name="Id">1073747214</tDWORD> <tDWORD name="ParentID">7</tDWORD> <tDWORD name="Flags">38</tDWORD> <tSTRING name="Name">TEST1</tSTRING> </key>

Impostazioni delle regole per i pacchetti di rete personalizzate

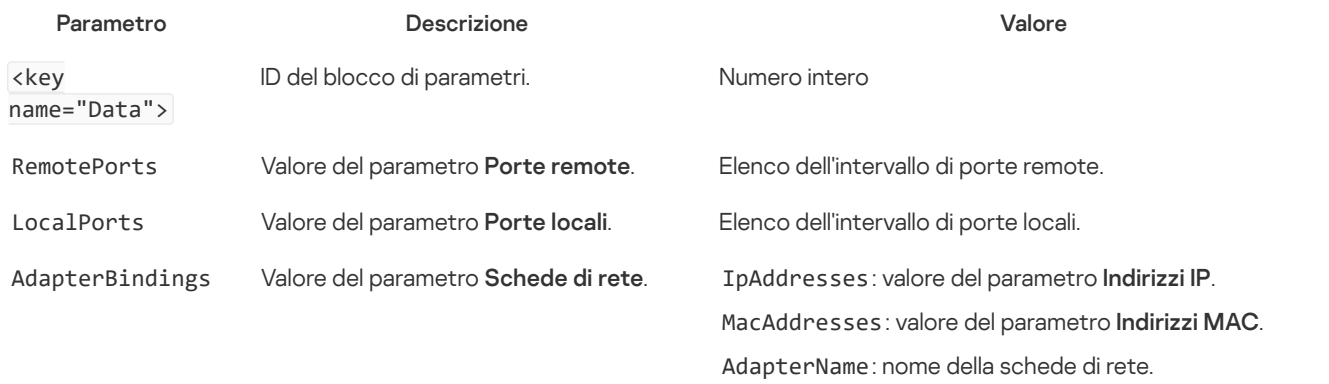

InterfaceType: valore del parametro Tipo di interfaccia:

- 0: Altro.
- 1: LoopBack.
- 2: Rete via cavo (Ethernet). 2 : Rete via cavo (Ethernet)<br>3 : Rete wireless (Wi-Fi)
- 
- 4: Tunnel.
- 5: Connessione PPP.

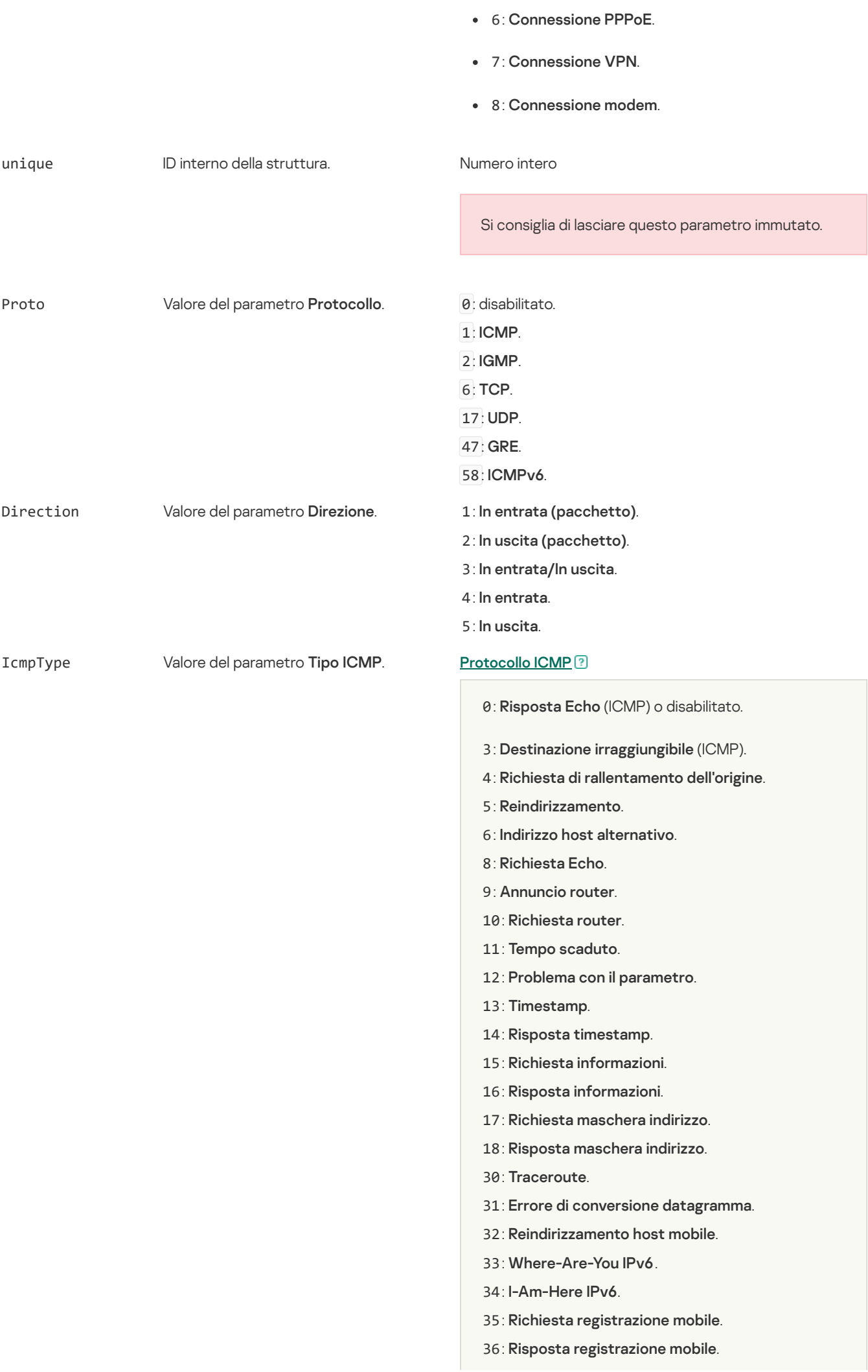

- 37: Richiesta nome dominio.
- 38: Risposta nome dominio.
- 40: Photuris.

#### [Protocollo](javascript:toggleBlock() ICMPv6<sup>?</sup>

- : Destinazione irraggiungibile.
- : Pacchetto di dimensioni troppo grandi.
- : Tempo scaduto.
- : Problema con il parametro.
- : Richiesta Echo.
- : Risposta Echo.
- : Query listener multicast.
- : Report listener multicast.
- : Listener multicast completato.
- : Richiesta router.
- : Annuncio router.
- : Richiesta router adiacente.
- : Annuncio router adiacente.
- : Messaggio reindirizzamento.
- : Rinumerazione router.
- : Query informazioni nodo ICMP.

: Messaggio richiesta individuazione inversa . router adiacenti

: Messaggio annuncio individuazione inversa . router adiacenti

: Report listener multicast versione 2.

: Messaggio richiesta individuazione indirizzo . agente principale

: Messaggio risposta individuazione indirizzo . agente principale

146: Richiesta prefisso mobile.

147: Annuncio prefisso mobile.

148: Messaggio richiesta percorso certificazione.

149: Messaggio annuncio percorso certificazione.

: Annuncio router multicast.

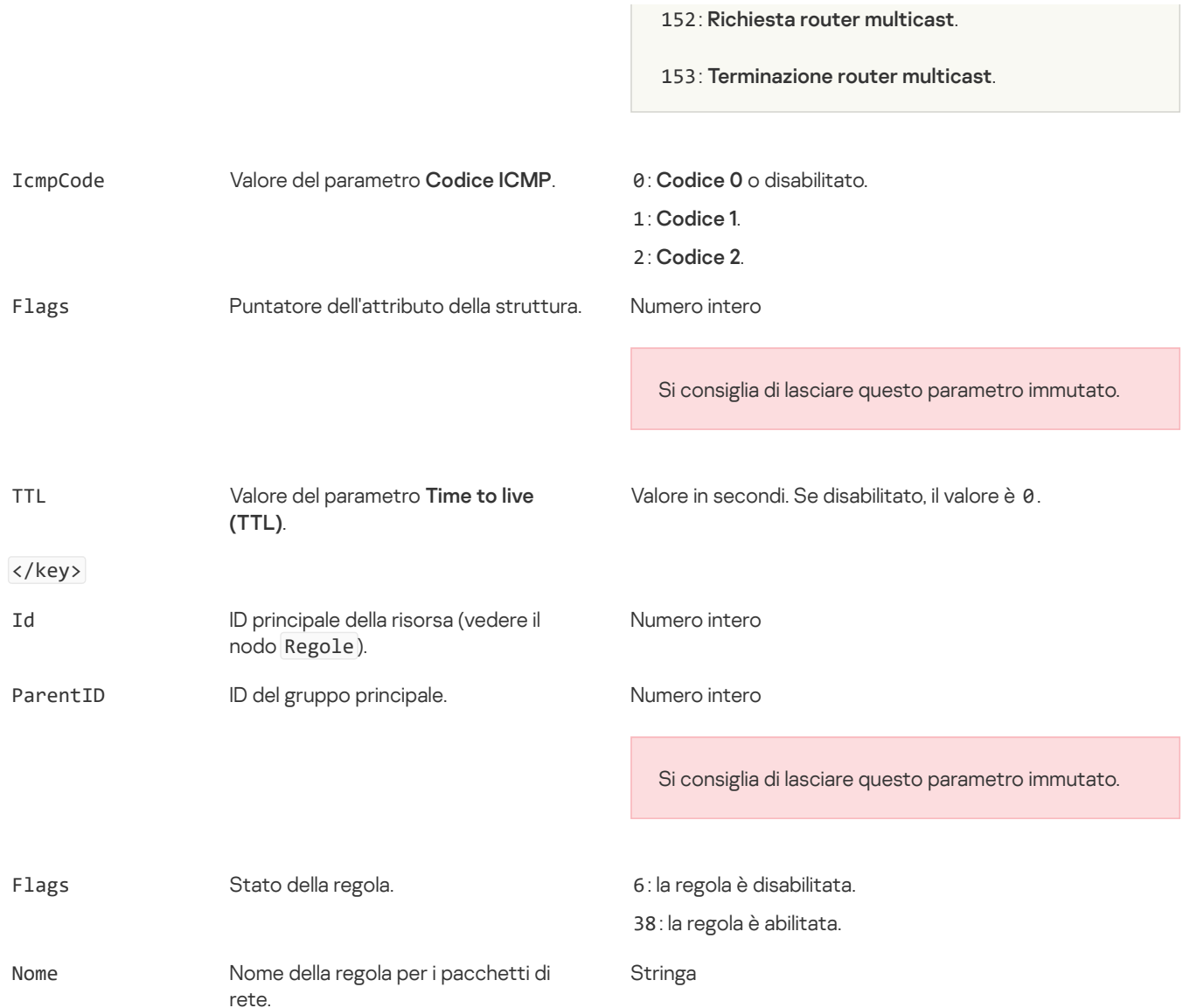

## <span id="page-230-0"></span>Gestione delle regole di rete delle applicazioni

Per impostazione predefinita, Kaspersky Endpoint Security raggruppa tutte le applicazioni installate nel computer in base al nome del produttore del software di cui vengono monitorati i file o le attività di rete. I gruppi di applicazioni vengono a propria volta suddivisi in gruppi di [attendibilità.](#page-768-0) Tutte le applicazioni e i gruppi di applicazioni ereditano le proprietà dal relativo gruppo padre: regole di controllo dell'applicazione, regole di rete dell'applicazione e priorità di esecuzione.

Analogamente al componente [Prevenzione](#page-255-0) Intrusioni Host, per impostazione predefinita il componente Firewall applica le regole di rete per un gruppo di applicazioni durante il filtro dell'attività di rete di tutte le applicazioni all'interno del gruppo. Le regole di rete dei gruppi di applicazioni definiscono i diritti delle applicazioni all'interno del gruppo per l'accesso a differenti connessioni di rete.

Per impostazione predefinita, Firewall crea un set di regole di rete per ogni gruppo di applicazioni rilevato da Kaspersky Endpoint Security nel computer. È possibile modificare l'azione di Firewall applicata alle regole di rete per i gruppi di applicazioni create per impostazione predefinita. Non è possibile modificare, rimuovere, disabilitare o cambiare la priorità delle regole di rete per i gruppi di applicazioni create per impostazione predefinita.

È inoltre possibile creare una regola di rete per una singola applicazione. Una regola di questo tipo avrà una priorità più alta della regola di rete del gruppo a cui appartiene l'applicazione.

# <span id="page-230-1"></span>Creazione di una regola di rete dell'applicazione

Per impostazione predefinita, l'attività delle applicazioni è controllata da regole di rete definite per il gruppo di [attendibilità](#page-768-0) a cui Kaspersky Endpoint Security ha assegnato l'applicazione al primo avvio. Se necessario, è possibile creare regole di rete per un intero gruppo di attendibilità, per una singola applicazione o per un gruppo di applicazioni all'interno di un gruppo di attendibilità.

Le regole di rete definite manualmente hanno una priorità più elevata rispetto alle regole di rete determinate per un gruppo di attendibilità. In altre parole, se le regole dell'applicazione definite manualmente differiscono dalle regole dell'applicazione determinate per un gruppo di attendibilità, Firewall controlla l'attività delle applicazioni in base alle regole definite manualmente per le applicazioni.

Per impostazione predefinita, Firewall crea le seguenti regole di rete per ciascuna applicazione:

- Qualsiasi attività di rete in Reti attendibili.
- · Oualsiasi attività di rete in Reti locali.
- Qualsiasi attività di rete in Reti pubbliche.

Kaspersky Endpoint Security controlla l'attività di rete delle applicazioni in base a regole di rete predefinite come segue:

- Attendibile e Restrizione bassa: tutta l'attività di rete è consentita.
- Restrizione alta e Non attendibile: tutte le attività di rete sono bloccate.

Le regole predefinite delle applicazioni non possono essere modificate o eliminate.

È possibile creare una regola di rete per le applicazioni nei seguenti modi:

Utilizzare lo [strumento](#page-237-0) Monitor di rete.

Monitor di Rete è uno strumento progettato per la visualizzazione in tempo reale di informazioni sulle attività di rete nel computer di un utente. Questo strumento è comodo perché non è necessario configurare tutte le impostazioni delle regole. Alcune impostazioni di Firewall verranno inserite automaticamente dai dati di Monitor di rete. Monitor di rete è disponibile solo nell'interfaccia dell'applicazione.

• Configurare le impostazioni di Firewall.

Questo consente di ottimizzare le impostazioni di Firewall. È possibile creare regole per qualsiasi attività di rete, anche se al momento non è presente alcuna attività di rete.

Quando si creano regole di rete per le applicazioni, tenere presente che le regole per i pacchetti di rete hanno la priorità sulle regole di rete delle applicazioni.

#### Come utilizzare lo strumento Monitor di rete per creare una regola di rete per le applicazioni nell'interfaccia [dell'applicazione](javascript:toggleBlock() <sup>[2]</sup>

- 1. Nella finestra principale dell'applicazione, nella sezione Monitoraggio, fare clic sul riquadro Monitor di rete.
- 2. Selezionare la scheda Attività di rete o Porte aperte.

La scheda Attività di rete mostra tutte le connessioni di rete attualmente attive con il computer. Vengono visualizzate le connessioni di rete sia in entrata che in uscita.

La scheda Porte aperte elenca tutte le porte di rete aperte del computer.

3. Nel menu di scelta rapida di una connessione di rete, selezionare Crea una regola di rete per le applicazioni.

Verrà visualizzata la finestra delle regole e delle proprietà dell'applicazione.

4. Selezionare la scheda Regole di rete.

Verrà visualizzato l'elenco delle regole di rete predefinite impostate da Firewall.

5. Fare clic su Aggiungi.

Verranno visualizzate le proprietà delle regole di rete.

- 6. Immettere manualmente il nome del servizio di rete nel campo Nome.
- 7. Configurare le impostazioni delle regole di rete (vedere la tabella seguente).

Immettere manualmente il nome del servizio di rete nel campo **Nome**.<br>Configurare le impostazioni delle regole di rete (vedere la tabella seguente).<br>È possibile selezionare un modello di regole predefinito facendo clic sul regole descrivono le connessioni di rete utilizzate più di frequente.

Tutte le impostazioni delle regole di rete verranno compilate automaticamente.

- 8. Se si desidera che le azioni della regola di rete vengano registrate nel <u>rapporto</u>, selezionare la casella di controllo **Registra** . eventi
- 9. Fare clic su Salva.

La nuova regola di rete verrà aggiunta all'elenco.

- 10. Utilizzare i pulsanti Su / Giù per impostare la priorità della regola di rete. **Salva**.<br>gola di rete verrà<br>ulsanti **Su / Giù** ¡
- 11. Salvare le modifiche.

#### Come utilizzare le impostazioni di Firewall per creare una regola di rete per le applicazioni nell'interfaccia [dell'applicazione](javascript:toggleBlock()

- 1. Nella finestra principale [dell'applicazione,](#page-100-0) fare clic sul pulsante  $\Omega$ .
- 2. Nella finestra delle impostazioni dell'applicazione, selezionare **Protezione minacce essenziale**  $\rightarrow$  **Firewall**.
- 3. Fare clic su Regole per le applicazioni.

Verrà visualizzato l'elenco delle regole di rete predefinite impostate da Firewall.

- 4. Nell'elenco delle applicazioni selezionare l'applicazione o il gruppo di applicazioni per cui si desidera creare una regola di rete.
- 5. Fare clic con il pulsante destro del mouse per aprire il menu di scelta rapida, quindi selezionare Dettagli e regole. Verrà visualizzata la finestra delle regole e delle proprietà dell'applicazione.
- 6. Selezionare la scheda Regole di rete.
- 7. Fare clic su Aggiungi.

Verranno visualizzate le proprietà delle regole di rete.

- 8. Immettere manualmente il nome del servizio di rete nel campo Nome.
- 9. Configurare le impostazioni delle regole di rete (vedere la tabella seguente).

Immettere manualmente il nome del servizio di rete nel campo **Nome**.<br>Configurare le impostazioni delle regole di rete (vedere la tabella seguente).<br>È possibile selezionare un modello di regole predefinito facendo clic sul regole descrivono le connessioni di rete utilizzate più di frequente.

Tutte le impostazioni delle regole di rete verranno compilate automaticamente.

- 10. Se si desidera che le azioni della regola di rete vengano registrate nel <u>[rapporto,](#page-452-0)</u> selezionare la casella di controllo **Registra** . eventi
- 11. Fare clic su Salva.

La nuova regola di rete verrà aggiunta all'elenco.

- 11. Fare clic su **Salva**.<br>La nuova regola di rete verrà aggiunta all'elenco.<br>12. Utilizzare i pulsanti **Su / Giù** per impostare la priorità della regola di rete.
- 13. Salvare le modifiche.

### Come creare una regola di rete per le applicazioni in [Administration](javascript:toggleBlock() Console (MMC) ?

- 1. Aprire Kaspersky Security Center Administration Console.
- 2. Nella struttura della console, selezionare Criteri.
- 3. Selezionare il criterio necessario e fare doppio clic per aprire le proprietà del criterio.
- 4. Nella finestra del criterio selezionare Protezione minacce essenziale  $\rightarrow$  Firewall.
- 5. Nel blocco Impostazioni di Firewall, fare clic sul pulsante Impostazioni.

Verrà visualizzato l'elenco delle regole dei pacchetti di rete e l'elenco delle regole di rete dell'applicazione.

- 6. Selezionare la scheda Regole di rete dell'applicazione.
- 7. Fare clic su Aggiungi.
- 8. Nella finestra visualizzata, immettere i criteri per cercare l'applicazione per cui si desidera creare una regola di rete.

È possibile immettere il nome dell'applicazione o il nome del fornitore. Kaspersky Endpoint Security supporta le variabili di ambiente e i caratteri \* e ? durante l'immissione di una maschera.

9. Fare clic sul pulsante Aggiorna.

Kaspersky Endpoint Security cercherà l'applicazione nell'elenco consolidato di applicazioni installate nei computer gestiti. Kaspersky Endpoint Security mostrerà un elenco di applicazioni che soddisfano i criteri di ricerca.

- 10. Selezionare l'applicazione desiderata.
- 11. Nell'elenco a discesa <mark>Aggiungi l'applicazione selezionata al gruppo di attendibilità</mark>, selezionare **Gruppi predefiniti** e fare clic su OK.

L'applicazione verrà aggiunta al gruppo predefinito.

- 12. Selezionare l'applicazione opportuna, quindi selezionare **Diritti applicazione** dal menu di scelta rapida dell'applicazione. Verrà visualizzata la finestra delle regole e delle proprietà dell'applicazione.
- 13. Selezionare la scheda Regole di rete.

Verrà visualizzato l'elenco delle regole di rete predefinite impostate da Firewall.

14. Fare clic su Aggiungi.

Verranno visualizzate le proprietà delle regole di rete.

- 15. Immettere manualmente il nome del servizio di rete nel campo Nome.
- 16. Configurare le impostazioni delle regole di rete (vedere la tabella seguente).

È possibile selezionare un modello di regole predefinito facendo clic sul pulsante @. I modelli di regole descrivono le connessioni di rete utilizzate più di frequente. 15. Immettere manualmente il nome del servizio di rete nel campo **Nome**.<br>16. Configurare le impostazioni delle regole di rete (vedere la tabella seguente).<br>16. Se possibile selezionare un modello di regole predefinito face

Tutte le impostazioni delle regole di rete verranno compilate automaticamente.

- . eventi
- 18. Salvare la nuova regola di rete.
- 19. Utilizzare i pulsanti Su / Giù per impostare la priorità della regola di rete.
- 20. Salvare le modifiche.

#### Come creare una regola di rete per le [applicazioni](javascript:toggleBlock() in Web Console e Cloud Console ?

- 1. Nella finestra principale di Web Console, selezionare **Dispositivi**  $\rightarrow$  **Criteri e profili**.
- 2. Fare clic sul nome del criterio di Kaspersky Endpoint Security. Verrà visualizzata la finestra delle proprietà del criterio.
- 3. Selezionare la scheda Impostazioni applicazione.
- 4. Selezionare Protezione minacce essenziale  $\rightarrow$  Firewall.
- 5. Nella sezione Impostazioni di Firewall, fare clic sul collegamento Regole di rete dell'applicazione. Verranno visualizzati la finestra di configurazione dei diritti dell'applicazione e l'elenco delle risorse protette.

6. Selezionare la scheda Diritti applicazione.

Verrà visualizzato un elenco di gruppi di attendibilità sul lato sinistro della finestra e le relative proprietà sul lato destro.

7. Fare clic su Aggiungi.

Verrà avviata la procedura guidata per l'aggiunta di un'applicazione a un gruppo di attendibilità.

- 8. Selezionare il gruppo di attendibilità pertinente per l'applicazione.
- 9. Selezionare il tipo Applicazione. Procedere con il passaggio successivo.

Se si desidera creare una regola di rete per più applicazioni, selezionare il tipo **Gruppo** e definire un nome per il gruppo di applicazioni.

10. Nell'elenco delle applicazioni visualizzato selezionare le applicazioni per cui si desidera creare una regola di rete.

Utilizzare un filtro. È possibile immettere il nome dell'applicazione o il nome del fornitore. Kaspersky Endpoint Security supporta le variabili di ambiente e i caratteri \* e ? durante l'immissione di una maschera.

11. Chiusura della procedura guidata.

L'applicazione verrà aggiunta al gruppo di attendibilità.

- 12. Nella parte sinistra della finestra selezionare l'applicazione attinente.
- 13. Nella parte destra della finestra, selezionare Regole di rete nell'elenco a discesa.

Verrà visualizzato l'elenco delle regole di rete predefinite impostate da Firewall.

14. Fare clic su Aggiungi.

Verranno visualizzate le proprietà delle regole delle applicazioni.

- 15. Immettere manualmente il nome del servizio di rete nel campo Nome.
- 16. Configurare le impostazioni delle regole di rete (vedere la tabella seguente).

Immettere manualmente il nome del servizio di rete nel campo **Nome**.<br>Configurare le impostazioni delle regole di rete (vedere la tabella seguente).<br>È possibile selezionare un modello di regole predefinito facendo clic sul descrivono le connessioni di rete utilizzate più di frequente.

Tutte le impostazioni delle regole di rete verranno compilate automaticamente.

- 17. Se si desidera che le azioni della regola di rete vengano registrate nel <u>[rapporto,](#page-452-0)</u> selezionare la casella di controllo **Registra** . eventi
- 18. Salvare la regola di rete.

La nuova regola di rete verrà aggiunta all'elenco.

- 19. Utilizzare i pulsanti Su / Giù per impostare la priorità della regola di rete.
- 20. Salvare le modifiche.

Impostazioni delle regole di rete delle applicazioni

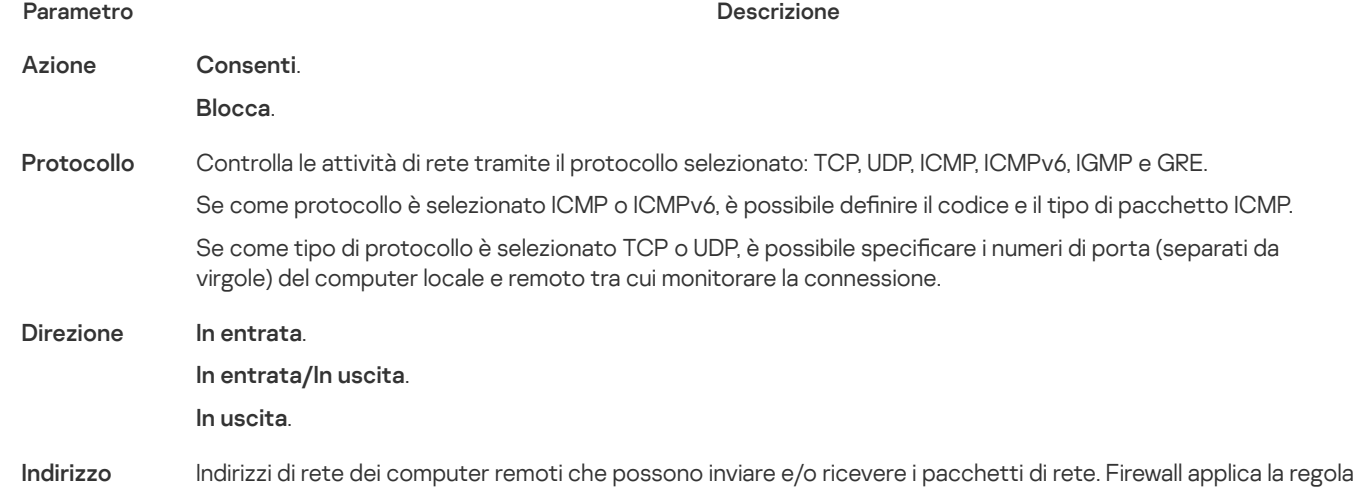

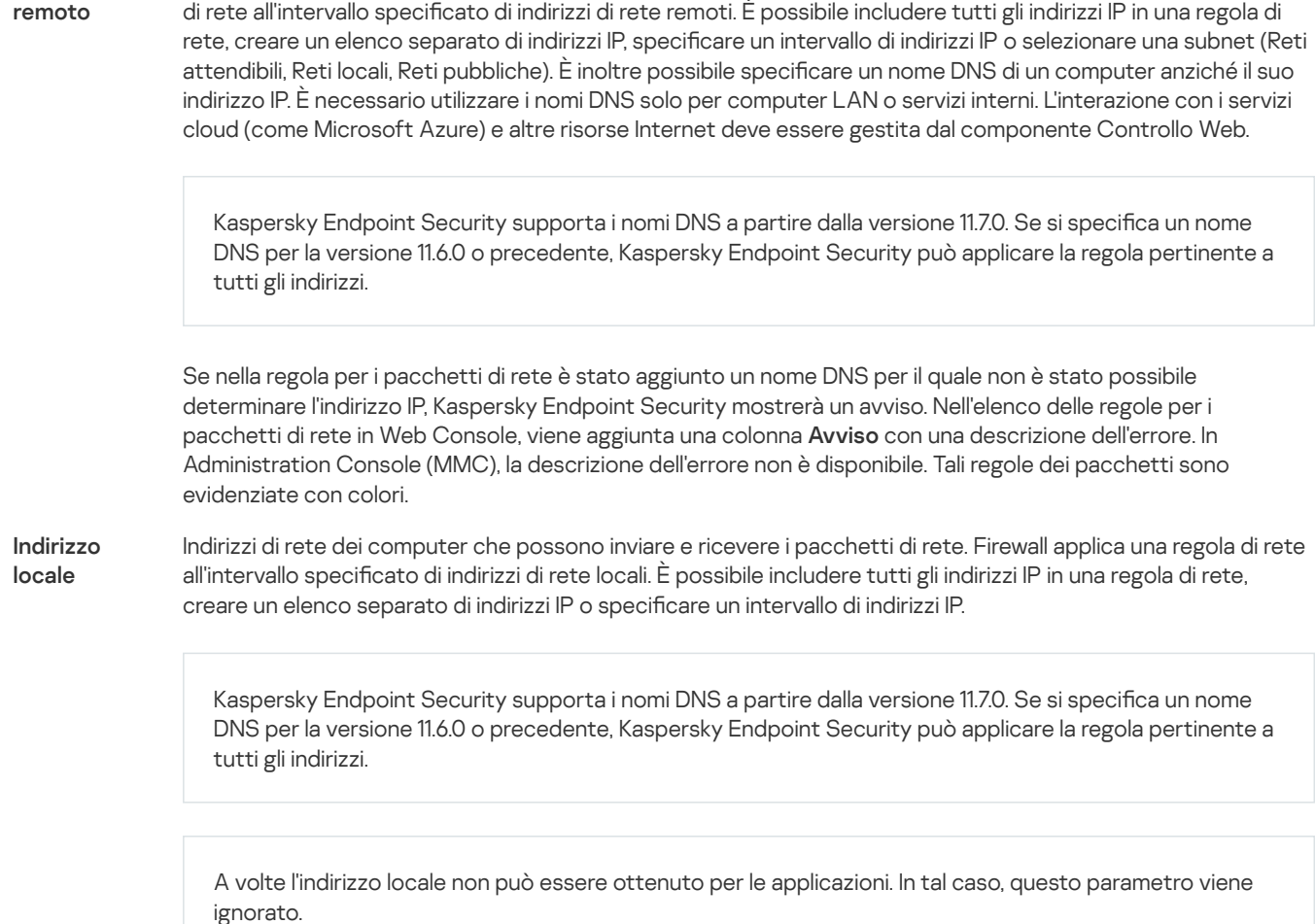

# Abilitazione e disabilitazione di una regola di rete per un'applicazione

Per abilitare <sup>o</sup> disabilitare una regola di rete per un'applicazione:

- 1. Nella finestra principale [dell'applicazione,](#page-100-0) fare clic sul pulsante  $\bullet$ .
- 2. Nella finestra delle impostazioni dell'applicazione, selezionare **Protezione minacce essenziale**  $\rightarrow$  **Firewall**.
- 3. Fare clic su Regole per le applicazioni.

Verrà visualizzato l'elenco delle regole delle applicazioni.

4. Nell'elenco delle applicazioni selezionare l'applicazione o il gruppo di applicazioni per cui si desidera creare o modificare una regola di rete.

5. Fare clic con il pulsante destro del mouse per aprire il menu di scelta rapida, quindi selezionare Dettagli e regole. Verrà visualizzata la finestra delle regole e delle proprietà dell'applicazione.

- 6. Selezionare la scheda Regole di rete.
- 7. Nell'elenco delle regole di rete per un gruppo di applicazioni selezionare la regola di rete desiderata. Verrà visualizzata la finestra delle proprietà delle regola di rete.
- 8. Impostare lo stato Attivo o Inattivo della regola di rete. Non è possibile disabilitare una regola di rete per un gruppo di applicazioni creata da Firewall per impostazione predefinita.
- 9. Salvare le modifiche.

## Modifica dell'azione eseguita da Firewall per una regola di rete per un'applicazione

È possibile modificare l'azione eseguita da Firewall applicata alle regole di rete per un'applicazione o un gruppo di applicazioni create per impostazione predefinita e modificare l'azione eseguita da Firewall per una singola regola di rete personalizzata per un'applicazione o un gruppo di applicazioni.

Per modificare l'azione di Firewall per tutte le regole di rete per un'applicazione o un gruppo di applicazioni:

- 1. Nella finestra principale [dell'applicazione,](#page-100-0) fare clic sul pulsante  $\ddot{\mathbf{Q}}$ .
- 2. Nella finestra delle impostazioni dell'applicazione, selezionare **Protezione minacce essenziale → Firewall**.

#### 3. Fare clic su Regole per le applicazioni.

Verrà visualizzato l'elenco delle regole delle applicazioni.

- 4. Se si desidera modificare l'azione di Firewall applicata a tutte le regole di rete create per impostazione predefinita, selezionare un'applicazione o un gruppo di applicazioni nell'elenco. Le regole di rete create manualmente restano invariate.
- 5. Fare clic con il pulsante destro del mouse per aprire il menu di scelta rapida, selezionare Regole di rete, quindi selezionare l'azione che si desidera assegnare:
	- . Eredita
	- . Consenti
	- . Blocca
- 6. Salvare le modifiche.

Per modificare la risposta di Firewall per una regola di rete per un'applicazione o un gruppo di applicazioni:

- 1. Nella finestra principale [dell'applicazione,](#page-100-0) fare clic sul pulsante  $\boldsymbol{\heartsuit}.$
- 2. Nella finestra delle impostazioni dell'applicazione, selezionare **Protezione minacce essenziale**  $\rightarrow$  **Firewall**.
- 3. Fare clic su Regole per le applicazioni.

Verrà visualizzato l'elenco delle regole delle applicazioni.

- 4. Nell'elenco selezionare l'applicazione o il gruppo di applicazioni per cui modificare l'azione per una regola di rete.
- 5. Fare clic con il pulsante destro del mouse per aprire il menu di scelta rapida, quindi selezionare Dettagli e regole. Verrà visualizzata la finestra delle regole e delle proprietà dell'applicazione.
- 6. Selezionare la scheda Regole di rete.
- 7. Selezionare la regola di rete per cui modificare l'azione di Firewall.
- 8. Nella colonna Autorizzazione fare clic con il pulsante destro del mouse per visualizzare il menu di scelta rapida, quindi selezionare l'azione da assegnare:
	- . Eredita
	- . Consenti
	- . Nega
	- . Registra eventi
- 9. Salvare le modifiche.

## Modifica della priorità di una regola di rete per un'applicazione

La priorità di una regola di rete è determinata dalla relativa posizione nell'elenco delle regole di rete. Firewall elabora le regole nell'ordine in cui compaiono nell'elenco delle regole di rete, dalla prima all'ultima. In base a ciascuna regola di rete elaborata per una particolare connessione di rete, Firewall consente o blocca l'accesso di rete all'indirizzo e alla porta indicati nelle impostazioni della connessione di rete.

Le regole di rete create manualmente hanno una priorità più alta delle regole di rete predefinite.

Non è possibile cambiare la priorità delle regole di rete per i gruppi di applicazioni create per impostazione predefinita.

Per modificare la priorità di una regola di rete:

- 1. Nella finestra principale [dell'applicazione,](#page-100-0) fare clic sul pulsante  $\bullet$ .
- 2. Nella finestra delle impostazioni dell'applicazione, selezionare **Protezione minacce essenziale**  $\rightarrow$  **Firewall**.
- 3. Fare clic su Regole per le applicazioni.

Verrà visualizzato l'elenco delle regole delle applicazioni.

- 4. Nell'elenco delle applicazioni selezionare l'applicazione o il gruppo di applicazioni per cui si desidera modificare la priorità di una regola di rete.
- 5. Fare clic con il pulsante destro del mouse per aprire il menu di scelta rapida, quindi selezionare Dettagli e regole. Verrà visualizzata la finestra delle regole e delle proprietà dell'applicazione.
- 6. Selezionare la scheda Regole di rete.
- 7. Selezionare la regola di rete di cui si desidera modificare la priorità.
- 8. Utilizzare i pulsanti Su / Giù per impostare la priorità della regola di rete.
- 9. Salvare le modifiche.

## <span id="page-237-0"></span>Monitor di Rete

Monitor di Rete è uno strumento progettato per la visualizzazione in tempo reale di informazioni sulle attività di rete nel computer di un utente.

#### Per avviare Monitor di Rete:

Nella finestra principale dell'applicazione, nella sezione Monitoraggio, fare clic sul riquadro Monitor di rete.

Verrà visualizzata la finestra Monitor di Rete. In questa finestra le informazioni sull'attività di rete del computer vengono visualizzate in quattro schede:

- La scheda Attività di rete mostra tutte le connessioni di rete attualmente attive con il computer. Vengono visualizzate le connessioni di rete sia in entrata che in uscita. In questa scheda è inoltre possibile creare regole per i [pacchetti](#page-218-0) di rete per il funzionamento del Firewall.
- La scheda **Porte aperte** elenca tutte le porte di rete aperte del computer. In questa scheda è inoltre possibile <u>creare regole per i</u> pacchetti di rete e regole per le [applicazioni](#page-230-1) per il [funzionamento](#page-218-0) di Firewall.
- La scheda Traffico di rete mostra il volume del traffico di rete in entrata e in uscita tra il computer dell'utente e altri computer nella rete a cui l'utente è attualmente connesso.
- La scheda Computer bloccati elenca gli indirizzi IP dei computer remoti la cui attività di rete è stata bloccata dal [componente](#page-206-0) Protezione minacce di rete dopo il rilevamento di tentativi di attacchi di rete da parte di tali indirizzi IP.

## Prevenzione Attacchi BadUSB

Alcuni virus modificano il firmware dei dispositivi USB per indurre il sistema operativo a rilevare il dispositivo USB come una tastiera. Di conseguenza, il virus potrebbe eseguire comandi con l'account dell'utente per scaricare malware, ad esempio.

Il componente Prevenzione Attacchi BadUSB impedisce la connessione al computer di dispositivi USB infetti che emulano una tastiera.

Quando un dispositivo USB viene connesso al computer e identificato dal sistema operativo come una tastiera, l'applicazione richiede all'utente di immettere un codice numerico generato dall'applicazione da questa tastiera o utilizzando Tastiera sullo [schermo](#page-239-0) (vedere la figura di seguito). Questa procedura è denominata autorizzazione della tastiera.

Se il codice è stato immesso correttamente, l'applicazione salva i parametri di identificazione (VID/PID della tastiera e numero della porta a cui è stata connessa) nell'elenco delle tastiere autorizzate. L'autorizzazione delle tastiera non deve essere ripetuta quando la tastiera viene connessa di nuovo o dopo il riavvio del sistema operativo.

Quando la tastiera autorizzata viene connessa a una diversa porta USB del computer, l'applicazione visualizza nuovamente una richiesta di autorizzazione della tastiera.

Se il codice numerico è stato immesso in modo errato, [l'applicazione](#page-238-0) genera un nuovo codice. È possibile configurare il numero di tentativi di immissione del codice numerico. Se il codice numerico viene immesso più volte in modo errato o la finestra dell'autorizzazione della tastiera viene chiusa (vedere la figura riportata di seguito), l'applicazione blocca l'input dalla tastiera. Quando la durata di blocco del dispositivo USB termina o il sistema operativo viene riavviato, l'applicazione richiede all'utente di eseguire nuovamente l'autorizzazione della tastiera.

L'applicazione consente l'utilizzo di una tastiera autorizzata e blocca una tastiera che non è stata autorizzata.

Il componente Prevenzione Attacchi BadUSB non è installato per impostazione predenita. Se è necessario il componente Prevenzione Attacchi BadUSB, è possibile aggiungere il componente nelle proprietà del pacchetto di [installazione](#page-35-0) prima di installare l'applicazione o modificare i componenti [dell'applicazione](#page-54-0) disponibili dopo l'installazione dell'applicazione.

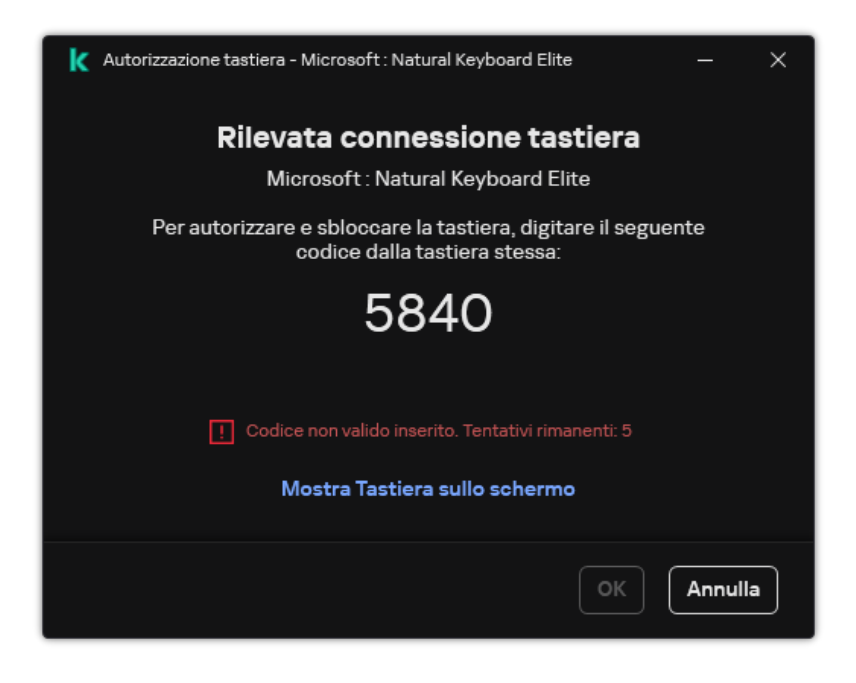

Autorizzazione tastiera

# <span id="page-238-0"></span>Abilitazione e disabilitazione di Prevenzione Attacchi BadUSB

I dispositivi USB identificati dal sistema operativo come tastiere e connessi al computer prima dell'installazione del componente Prevenzione Attacchi BadUSB sono considerati autorizzati dopo l'installazione del componente.

Per abilitare <sup>o</sup> disabilitare Prevenzione Attacchi BadUSB:

- 1. Nella finestra principale [dell'applicazione,](#page-100-0) fare clic sul pulsante  $\Omega$ .
- 2. Nella finestra delle impostazioni dell'applicazione, selezionare **Protezione minacce essenziale**  $\rightarrow$  **Prevenzione Attacchi BadUSB**.
- 3. Utilizzare l'interruttore Prevenzione Attacchi BadUSB per abilitare o disabilitare il componente.
- 4. Nel blocco Autorizzazione tastiera USB alla connessione, modificare le impostazioni di sicurezza per l'immissione del codice di autorizzazione:
- Numero massimo di tentativi di autorizzazione del dispositivo USB. Blocco automatico del dispositivo USB se il codice di autorizzazione viene immesso in modo errato per il numero di volte specificato. I valori validi sono compresi tra 1 e 10. Ad esempio, se si consentono 5 tentativi di immissione del codice di autorizzazione, il dispositivo USB viene bloccato dopo il quinto tentativo non riuscito. Kaspersky Endpoint Security mostra la durata del blocco per il dispositivo USB. Trascorso questo tempo, è possibile compiere 5 tentativi di immissione del codice di autorizzazione.
- Timeout al raggiungimento del numero massimo di tentativi. Durata del blocco del dispositivo USB dopo il numero specificato di tentativi non riusciti di immissione del codice di autorizzazione. I valori validi sono compresi tra 1 e 180 (minuti).
- 5. Salvare le modifiche.

Di conseguenza, se Prevenzione Attacchi BadUSB è abilitato, Kaspersky Endpoint Security richiede l'autorizzazione di un dispositivo USB connesso identificato come tastiera dal sistema operativo. L'utente non può utilizzare una tastiera non autorizzata finché non viene autorizzata.

# <span id="page-239-0"></span>Utilizzo di Tastiera sullo schermo per l'autorizzazione di dispositivi USB

La Tastiera sullo schermo deve essere utilizzata solo per l'autorizzazione dei dispositivi USB che non supportano l'immissione di caratteri casuali (ad esempio, i lettori di codici a barre). Non è consigliabile utilizzare la Tastiera sullo schermo per l'autorizzazione di dispositivi USB sconosciuti.

Per autorizzare <sup>o</sup> impedire l'utilizzo di Tastiera sullo schermo per l'autorizzazione:

- 1. Nella finestra principale [dell'applicazione,](#page-100-0) fare clic sul pulsante  $\Omega$ .
- 2. Nella finestra delle impostazioni dell'applicazione, selezionare **Protezione minacce essenziale**  $\rightarrow$  **Prevenzione Attacchi BadUSB**.
- 3. Utilizzare la casella di controllo Impedisci l'utilizzo di Tastiera sullo schermo per l'autorizzazione di dispositivi USB per bloccare o consentire l'utilizzo di Tastiera sullo schermo per l'autorizzazione.
- 4. Salvare le modifiche.

## Protezione AMSI

Il componente Protezione AMSI è progettato per il supporto dell'interfaccia AMSI (Antimalware Scan Interface) di Microsoft. AMSI (Antimalware Scan Interface) consente ad applicazioni di terzi con il supporto AMSI di inviare oggetti (ad esempio script di PowerShell) a Kaspersky Endpoint Security per un'ulteriore analisi e quindi di ricevere i risultati della scansione di questi oggetti. Tra le applicazioni di terzi possono essere incluse, ad esempio, le applicazioni Microsoft Office (vedere la figura di seguito). Per informazioni dettagliate su AMSI, consultare la [documentazione](https://docs.microsoft.com/en-us/windows/desktop/amsi/antimalware-scan-interface-portal) di Microsoft  $\boxtimes$ .

Protezione AMSI è solo in grado di rilevare una minaccia e di informare un'applicazione di terzi della minaccia rilevata. Dopo la ricezione di una notifica di minaccia, l'applicazione di terzi non consente di eseguire azioni dannose (ad esempio arresti).

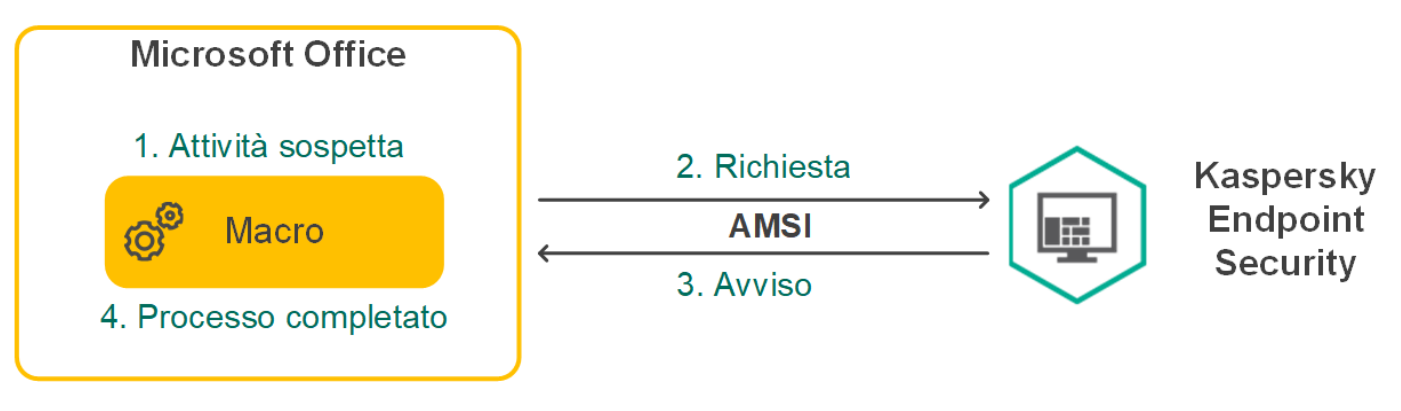

Esempio di funzionamento del Provider di protezione AMSI

Il componente Protezione AMSI può rifiutare una richiesta da un'applicazione di terzi, ad esempio se questa applicazione supera il numero massimo di richieste all'interno di un intervallo di tempo specificato. Kaspersky Endpoint Security invia le informazioni su una richiesta rifiutata da un'applicazione di terzi ad Administration Server. Il componente Protezione AMSI non nega le richieste provenienti dalle applicazioni di terzi per cui è abilitata l'integrazione continua con il [componente](#page-425-0) Protezione AMSI.

Protezione AMSI è disponibile per i seguenti sistemi operativi per workstation e server:

- Windows 10 Home / Pro / Pro for Workstations / Education / Enterprise / Enterprise multi-sessione;
- Windows 11 Home / Pro / Pro for Workstations / Education / Enterprise;
- Windows Server 2016 Essentials / Standard / Datacenter (inclusa la modalità Core);
- Windows Server 2019 Essentials / Standard / Datacenter (inclusa la modalità Core);
- Windows Server 2022 Standard / Datacenter / Datacenter: Azure Edition (inclusa la modalità Core);

### Abilitazione e disabilitazione di Protezione AMSI

Per impostazione predefinita, Protezione AMSI è abilitato.

Per abilitare <sup>o</sup> disabilitare Protezione AMSI:

- 1. Nella finestra principale [dell'applicazione,](#page-100-0) fare clic sul pulsante  $\bullet$ .
- 2. Nella finestra delle impostazioni dell'applicazione, selezionare **Protezione minacce essenziale**  $\rightarrow$  **Protezione AMS**I.

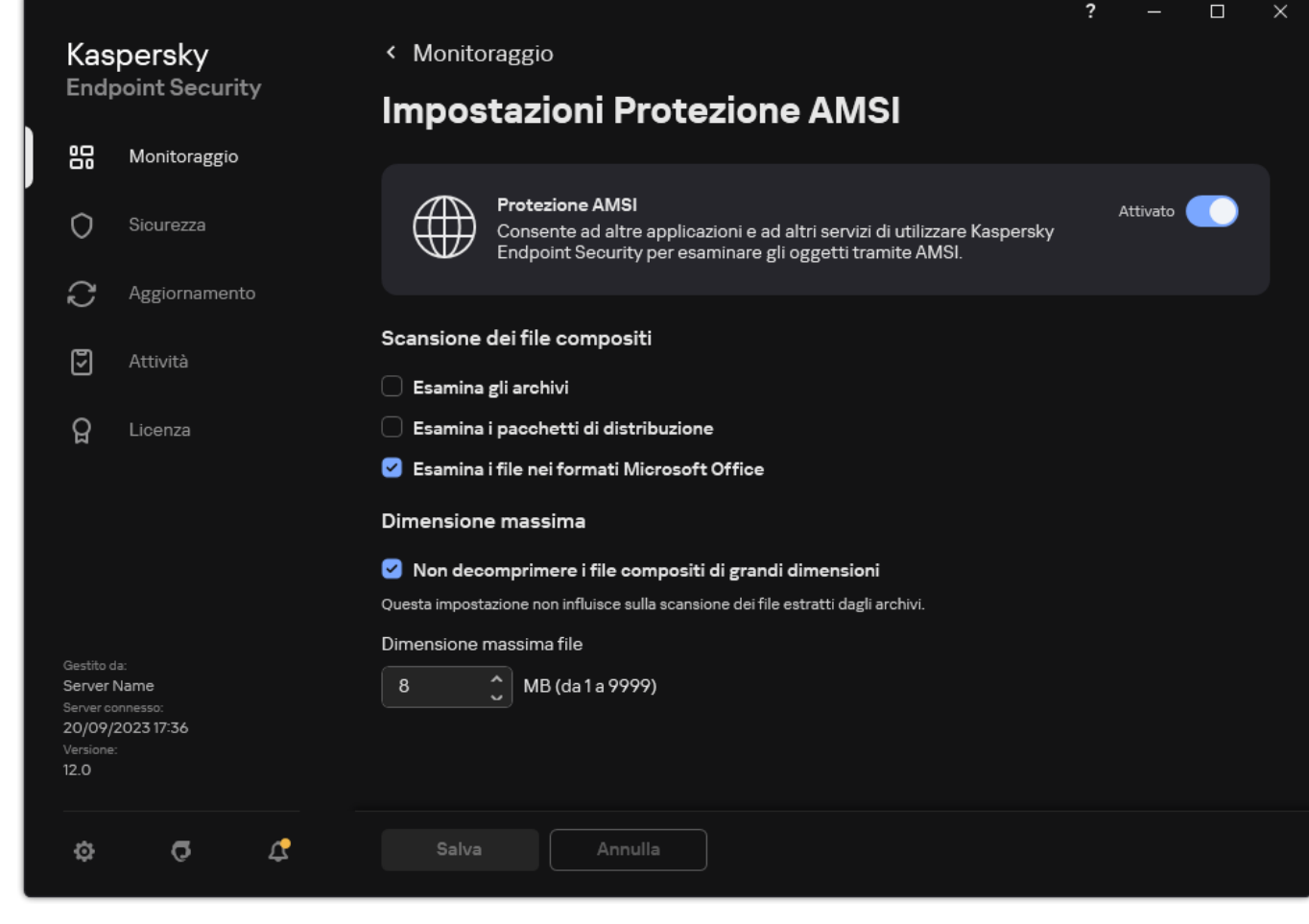

Impostazioni di protezione AMSI

- 3. Utilizzare l'interruttore Protezione AMSI per abilitare o disabilitare il componente.
- 4. Salvare le modifiche.

### Utilizzo di Protezione AMSI per eseguire la scansione dei file compositi

Una tecnica comune per nascondere virus e altro malware è inserirli in file compositi, come gli archivi. Per rilevare i virus e il malware nascosti in questo modo, è necessario decomprimere il file composito, cosa che può rallentare la scansione. È possibile limitare i tipi di file compositi da esaminare, velocizzando la scansione.

Per configurare le scansioni di Protezione AMSI dei file compositi:

- 1. Nella finestra principale [dell'applicazione,](#page-100-0) fare clic sul pulsante  $\mathbf{\Omega}$ .
- 2. Nella finestra delle impostazioni dell'applicazione, selezionare **Protezione minacce essenziale**  $\rightarrow$  **Protezione AMS**I.

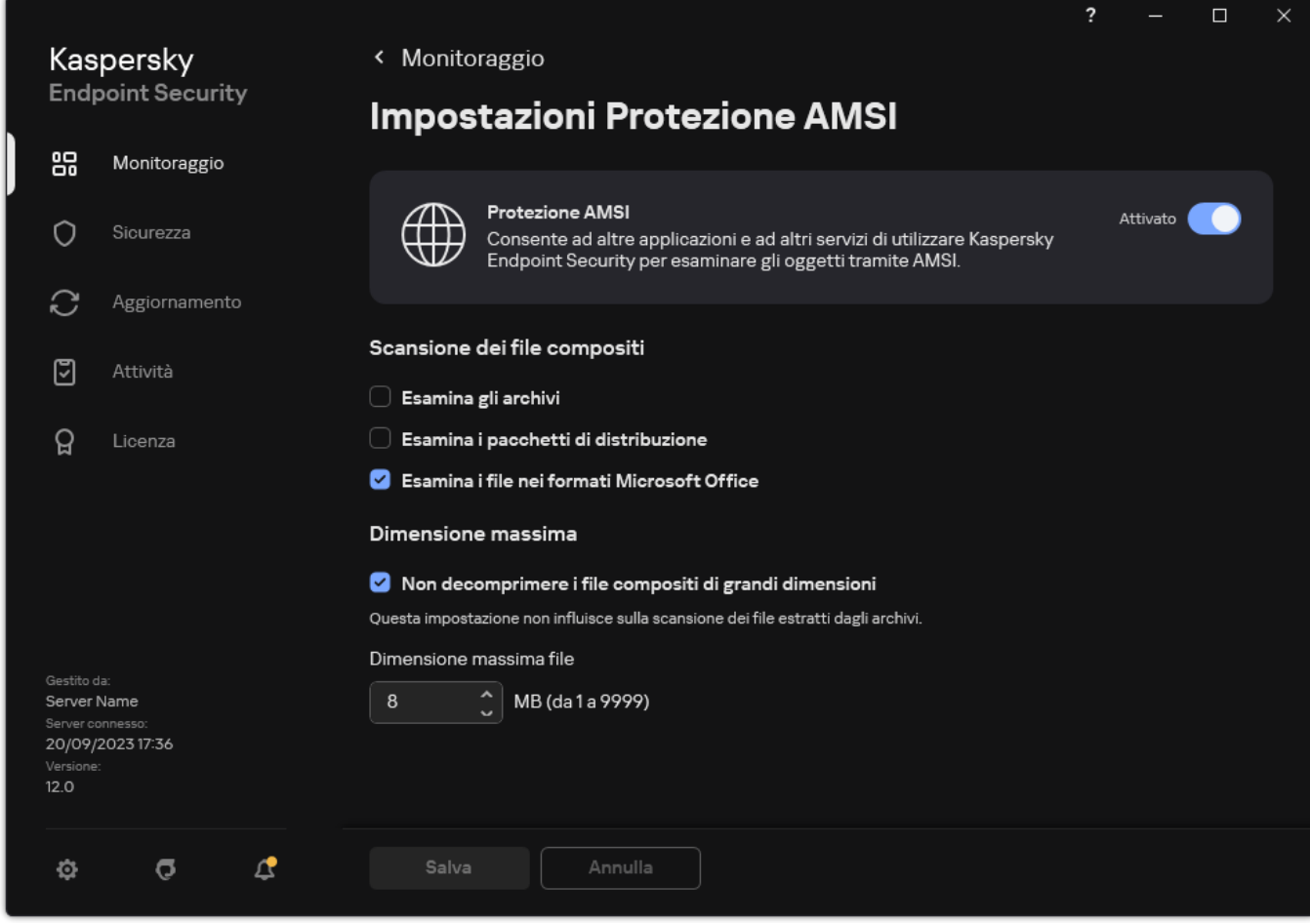

Impostazioni di protezione AMSI

- 3. Nel blocco Scansione dei file compositi, specificare i tipi di file compositi di cui eseguire la scansione: archivi, pacchetto di distribuzione o file nei formati di Office.
- 4. Nel blocco Dimensione massima, eseguire una delle seguenti operazioni:
	- Per impedire al componente Protezione AMSI di decomprimere i file compositi di grandi dimensioni, selezionare la casella di controllo Non decomprimere i file compositi di grandi dimensioni, quindi specificare il valore desiderato nel campo Dimensione massima file. Il componente Protezione AMSI non decomprimerà i file compositi di dimensioni superiori al valore specificato.
	- Per consentire al componente Protezione AMSI di decomprimere i file compositi di grandi dimensioni, deselezionare la casella di controllo Non decomprimere i file compositi di grandi dimensioni.

Il componente Protezione AMSI esamina i file di grandi dimensioni estratti dagli archivi, indipendentemente dal fatto che la casella di controllo Non decomprimere i file compositi di grandi dimensioni sia selezionata o meno.

5. Salvare le modifiche.

### Prevenzione Exploit

Il componente Prevenzione Exploit rileva il codice del programma che sfrutta le vulnerabilità del computer per sfruttare i privilegi di amministratore o eseguire attività dannose. Gli exploit possono ad esempio utilizzare un attacco di overflow del buffer. A tale scopo, l'exploit invia una grande quantità di dati a un'applicazione vulnerabile. Durante l'elaborazione di questi dati, l'applicazione vulnerabile esegue un codice dannoso. In seguito a questo attacco, l'exploit può avviare un'installazione non autorizzata di malware. In caso di tentativo di esecuzione di un file eseguibile da un'applicazione vulnerabile non eseguito dall'utente, Kaspersky Endpoint Security blocca l'esecuzione di questo file o invia una notifica all'utente.

# Abilitazione e disabilitazione di Prevenzione Exploit

Per impostazione predefinita, Prevenzione Exploit è abilitato e funziona in modalità ottimale. Kaspersky Endpoint Security monitora i file eseguibili eseguiti dalle applicazioni vulnerabili. Se Kaspersky Endpoint Security rileva che non è stato l'utente a eseguire un file eseguibile di un'applicazione vulnerabile, eseguirà l'azione selezionata, ad esempio bloccando l'operazione.

#### Come abilitare o disabilitare Prevenzione Exploit in [Administration](javascript:toggleBlock() Console (MMC) ?

- 1. Aprire Kaspersky Security Center Administration Console.
- 2. Nella struttura della console, selezionare Criteri.
- 3. Selezionare il criterio necessario e fare doppio clic per aprire le proprietà del criterio.
- 4. Nella finestra del criterio, selezionare Protezione minacce avanzata  $\rightarrow$  Prevenzione Exploit.
- 4. Nella finestra del criterio, selezionare **Protezione minacce avanzata → Prevenzione Exploit**.<br>5. Utilizzare la casella di controllo **Prevenzione Exploit** per abilitare o disabilitare il componente.
- 6. Selezionare l'azione attinente nella sezione Al rilevamento di exploit:
	- Blocca operazione. Se questo elemento è selezionato, quando viene rilevato un exploit Kaspersky Endpoint Security blocca le operazioni di questo exploit e crea una voce del registro con informazioni sull'exploit.
	- Informa. Se questo elemento è selezionato, quando Kaspersky Endpoint Security rileva un exploit registra una voce contenente le informazioni sull'exploit e aggiunge informazioni sull'exploit all'elenco delle [minacce](#page-176-0) attive.

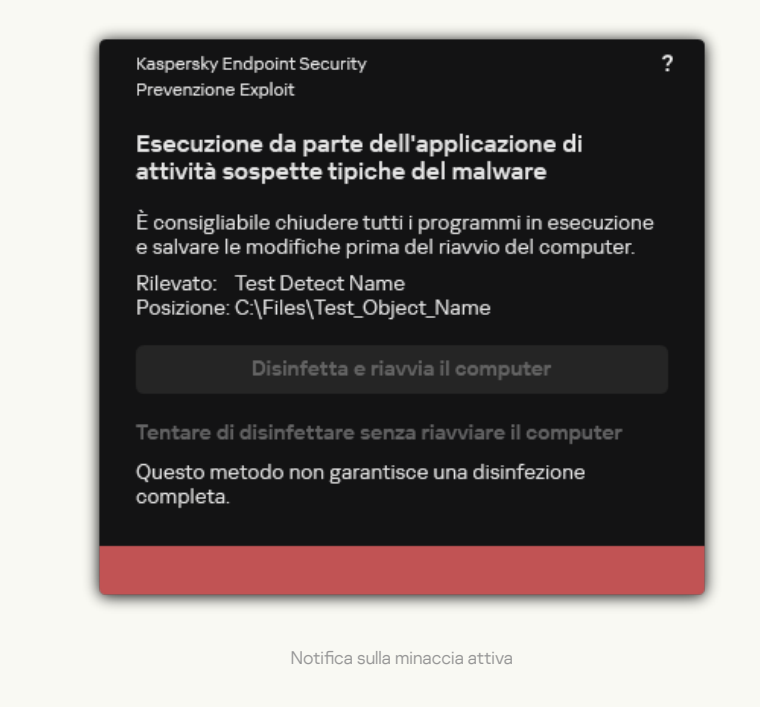

7. Salvare le modifiche.

Come abilitare o disabilitare [Prevenzione](javascript:toggleBlock() Exploit in Web Console e Cloud Console

- 1. Nella finestra principale di Web Console, selezionare Dispositivi  $\rightarrow$  Criteri e profili.
- 2. Fare clic sul nome del criterio di Kaspersky Endpoint Security.
	- Verrà visualizzata la finestra delle proprietà del criterio.
- 3. Selezionare la scheda Impostazioni applicazione.

4. Passare a Protezione minacce avanzata  $\rightarrow$  Prevenzione Exploit.

- 5. Utilizzare l'interruttore Prevenzione Exploit per abilitare o disabilitare il componente.
- 6. Selezionare l'azione attinente nella sezione Al rilevamento di exploit:
	- Blocca operazione. Se questo elemento è selezionato, quando viene rilevato un exploit Kaspersky Endpoint Security blocca le operazioni di questo exploit e crea una voce del registro con informazioni sull'exploit.
	- Notifica. Se questo elemento è selezionato, quando Kaspersky Endpoint Security rileva un exploit registra una voce contenente le informazioni sull'exploit e aggiunge informazioni sull'exploit all'elenco delle [minacce](#page-176-0) attive.

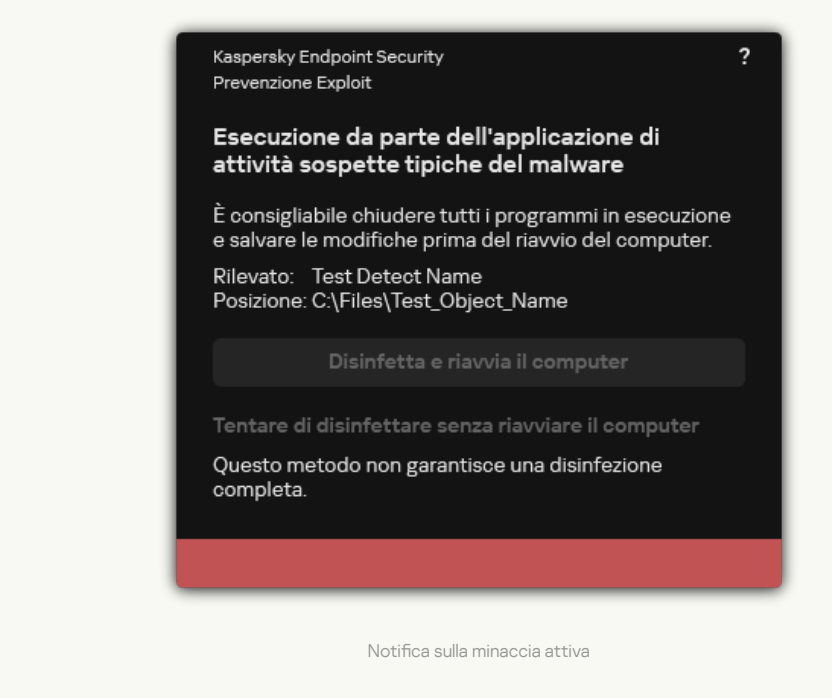

7. Salvare le modifiche.

Come abilitare o disabilitare Prevenzione Exploit nell'interfaccia [dell'applicazione](javascript:toggleBlock()

1. Nella finestra principale [dell'applicazione,](#page-100-0) fare clic sul pulsante  $\bullet$ .

2. Nella finestra delle impostazioni dell'applicazione, selezionare Protezione minacce avanzata → Prevenzione Exploit.

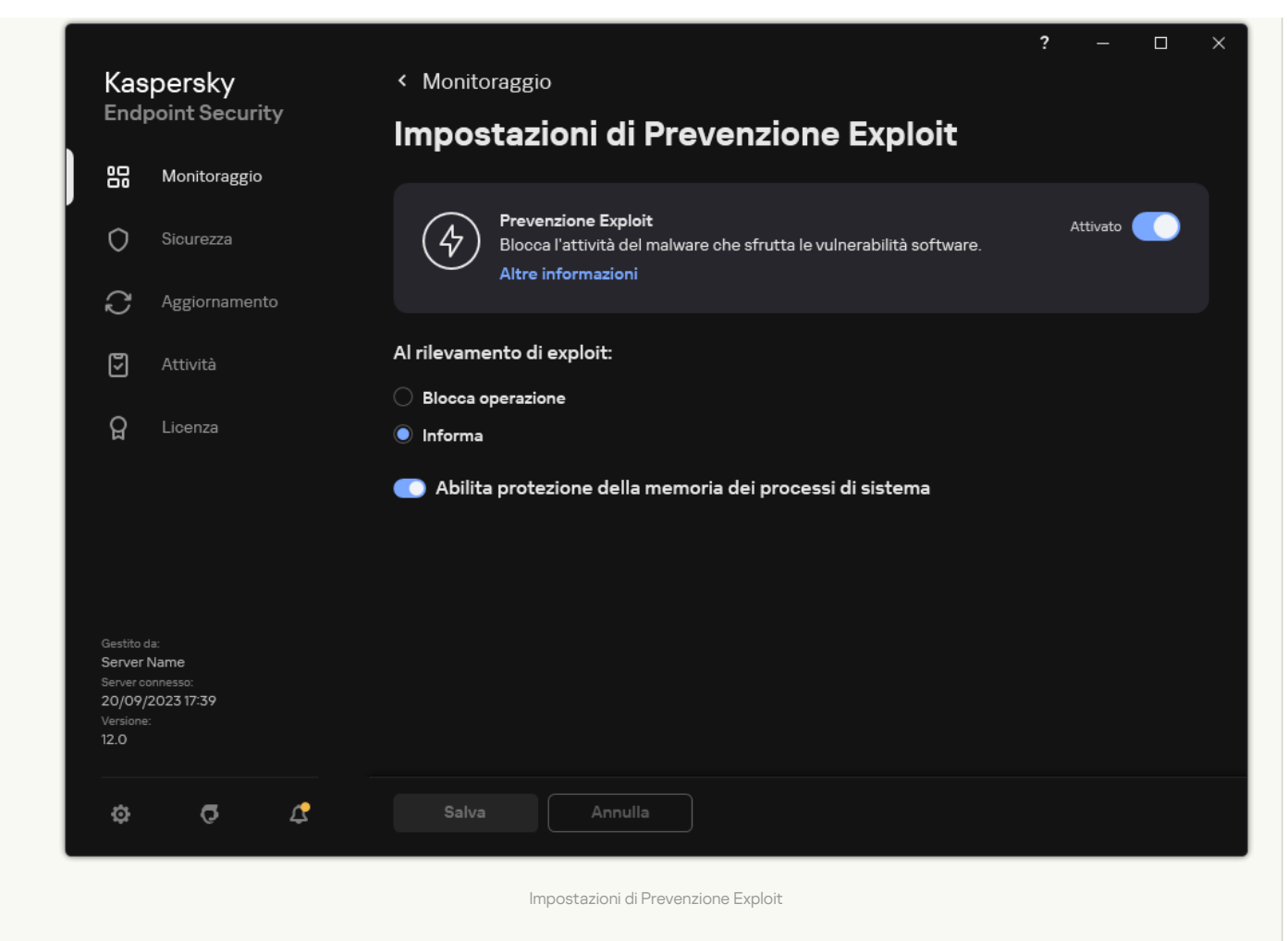

- 3. Utilizzare l'interruttore Prevenzione Exploit per abilitare o disabilitare il componente.
- 4. Selezionare l'azione attinente nella sezione Al rilevamento di exploit:
	- Blocca operazione. Se questo elemento è selezionato, quando viene rilevato un exploit Kaspersky Endpoint Security blocca le operazioni di questo exploit e crea una voce del registro con informazioni sull'exploit.
	- Informa. Se questo elemento è selezionato, quando Kaspersky Endpoint Security rileva un exploit registra una voce contenente le informazioni sull'exploit e aggiunge informazioni sull'exploit all'elenco delle [minacce](#page-176-0) attive.
- 5. Salvare le modifiche.

## Protezione della memoria dei processi di sistema

Per impostazione predefinita, la protezione della memoria dei processi di sistema è abilitata. Kaspersky Endpoint Security blocca i processi esterni che tentano di ottenere l'accesso ai processi di sistema.

#### Come abilitare o disabilitare la protezione della memoria dei processi di sistema in [Administration](javascript:toggleBlock() Console (MMC)

- 1. Aprire Kaspersky Security Center Administration Console.
- 2. Nella struttura della console, selezionare Criteri.
- 3. Selezionare il criterio necessario e fare doppio clic per aprire le proprietà del criterio.
- 4. Nella finestra del criterio, selezionare Protezione minacce avanzata → Prevenzione Exploit.
- 4. Nella finestra del criterio, selezionare **Protezione minacce avanzata → Prevenzione Exploit**.<br>5. Utilizzare la casella di controllo **Abilita protezione della memoria dei processi di sistema** per abilitare o disabilitar
- 6. Salvare le modifiche.
- 1. Nella finestra principale di Web Console, selezionare Dispositivi  $\rightarrow$  Criteri e profili.
- 2. Fare clic sul nome del criterio di Kaspersky Endpoint Security.
	- Verrà visualizzata la finestra delle proprietà del criterio.
- 3. Selezionare la scheda Impostazioni applicazione.
- 4. Passare a Protezione minacce avanzata  $\rightarrow$  Prevenzione Exploit.
- 4. Passare a **Protezione minacce avanzata → Prevenzione Exploit**.<br>5. Utilizzare l'interruttore **Protezione della memoria dei processi di sistema** per abilitare o disabilitare questa funzionalità.
- 6. Salvare le modifiche.

Come abilitare o disabilitare la protezione della memoria dei processi di sistema nell'interfaccia [dell'applicazione](javascript:toggleBlock() ?

- 1. Nella finestra principale [dell'applicazione,](#page-100-0) fare clic sul pulsante  $\bullet$ .
	- 2. Nella finestra delle impostazioni dell'applicazione, selezionare Protezione minacce avanzata → Prevenzione Exploit.

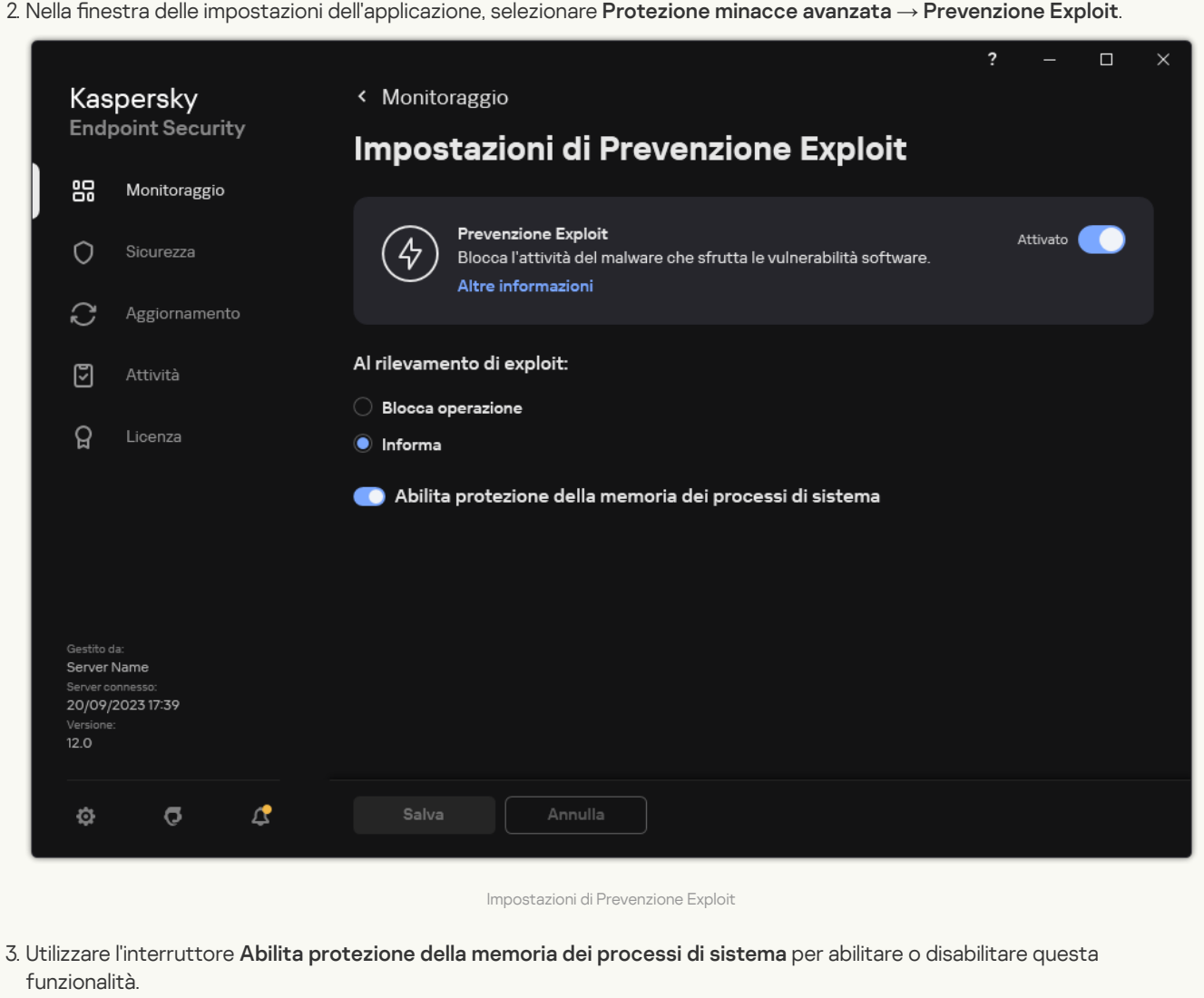

4. Salvare le modifiche.

### Rilevamento del Comportamento

Il componente Rilevamento del Comportamento riceve dati sulle azioni delle applicazioni nel computer e fornisce tali informazioni ad altri componenti della protezione per migliorarne le prestazioni. Il componente Rilevamento del Comportamento utilizza le firme Behavior Stream Signatures (BSS) per le applicazioni. Se l'attività di un'applicazione corrisponde a uno schema BSS, Kaspersky Endpoint Security esegue l'azione di risposta selezionata. La funzionalità di Kaspersky Endpoint Security basata sugli schemi Behavior Stream Signatures assicura una difesa proattiva del computer.

## Abilitazione e disabilitazione di Rilevamento del Comportamento

Rilevamento del Comportamento è abilitato per impostazione predefinita e viene eseguito nella modalità consigliata dagli esperti Kaspersky. Se necessario, è possibile disabilitare Rilevamento del Comportamento.

Non è consigliabile disabilitare Rilevamento del Comportamento a meno che non sia assolutamente necessario poiché questa operazione ridurrebbe l'efficacia dei componenti della protezione. I componenti della protezione possono richiedere i dati raccolti dal componente Rilevamento del Comportamento per rilevare le minacce.

Per abilitare <sup>o</sup> disabilitare Rilevamento del Comportamento:

- 1. Nella finestra principale [dell'applicazione,](#page-100-0) fare clic sul pulsante  $\boldsymbol{\mathfrak{P}}$ .
- 2. Nella finestra delle impostazioni dell'applicazione, selezionare **Protezione minacce avanzata → Rilevamento del** . Comportamento

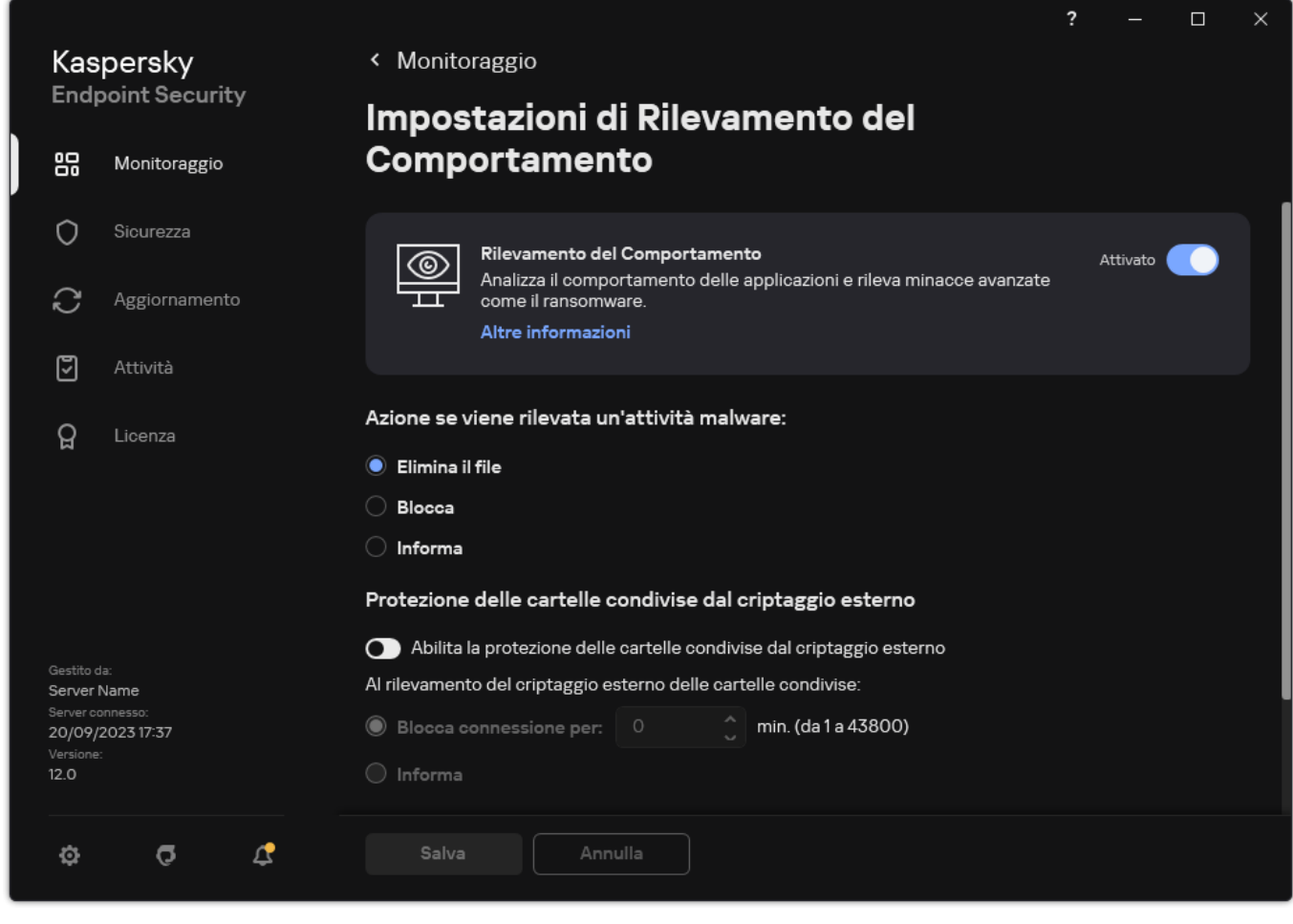

Impostazioni di Rilevamento del Comportamento

3. Utilizzare l'interruttore Rilevamento del Comportamento per abilitare o disabilitare il componente.

4. Salvare le modifiche.

Di conseguenza, se Rilevamento del comportamento è abilitato, Kaspersky Endpoint Security utilizzerà le firme BSS per analizzare l'attività delle applicazioni nel sistema operativo.

### Selezione dell'azione da intraprendere se viene rilevata un'attività malware

Per selezionare l'azione da eseguire in caso di rilevamento di attività dannose in un'applicazione, eseguire le seguenti operazioni:

- 1. Nella finestra principale [dell'applicazione,](#page-100-0) fare clic sul pulsante  $\boldsymbol{\mathcal{Q}}$ .
- 2. Nella finestra delle impostazioni dell'applicazione, selezionare **Protezione minacce avanzata → Rilevamento del** . Comportamento

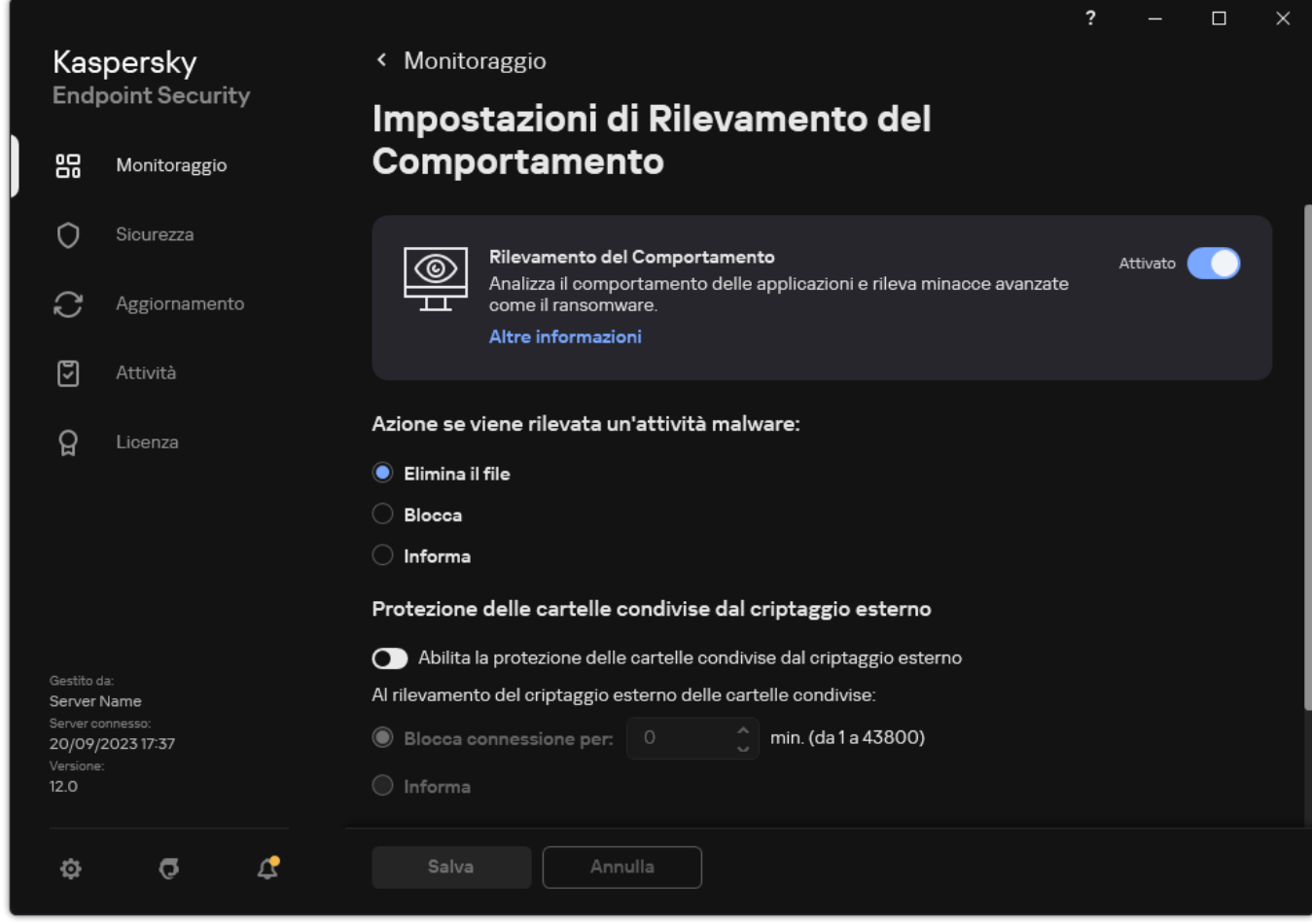

Impostazioni di Rilevamento del Comportamento

3. Selezionare l'azione attinente nella sezione Azione se viene rilevata un'attività malware:

- Elimina il file. Se questo elemento è selezionato, al rilevamento di attività dannose Kaspersky Endpoint Security elimina il file eseguibile dell'applicazione dannosa e crea una copia di backup del file in Backup.
- Blocca. Se si seleziona questo elemento, Kaspersky Endpoint Security termina l'applicazione al momento del rilevamento dell'attività dannosa.
- Informa. Se questo elemento è selezionato e vengono rilevate attività malware di un'applicazione, Kaspersky Endpoint Security aggiunge informazioni sulle attività malware dell'applicazione all'elenco delle minacce attive.

4. Salvare le modifiche.

## Protezione delle cartelle condivise dal criptaggio esterno

Il componente monitora le operazioni eseguite solo relativamente ai file che si trovano in dispositivi di archiviazione di massa con file system NTFS e che non sono criptati tramite EFS.

La protezione delle cartelle condivise dal criptaggio esterno fornisce l'analisi delle attività nelle cartelle condivise. Se questa attività corrisponde a una firma BSS tipica del criptaggio esterno, Kaspersky Endpoint Security esegue l'azione selezionata.

Per impostazione predefinita, la protezione delle cartelle condivise dal criptaggio esterno è disabilitata.

In seguito all'installazione di Kaspersky Endpoint Security, la protezione delle cartelle condivise dal criptaggio esterno sarà limitata fino al riavvio del computer.

# Abilitazione e disabilitazione della protezione delle cartelle condivise dal criptaggio esterno

In seguito all'installazione di Kaspersky Endpoint Security, la protezione delle cartelle condivise dal criptaggio esterno sarà limitata fino al riavvio del computer.

Per abilitare <sup>o</sup> disabilitare la protezione delle cartelle condivise dal criptaggio esterno:

- 1. Nella finestra principale [dell'applicazione,](#page-100-0) fare clic sul pulsante  $\ddot{\mathbf{Q}}$ .
- 2. Nella finestra delle impostazioni dell'applicazione, selezionare **Protezione minacce avanzata → Rilevamento del** . Comportamento

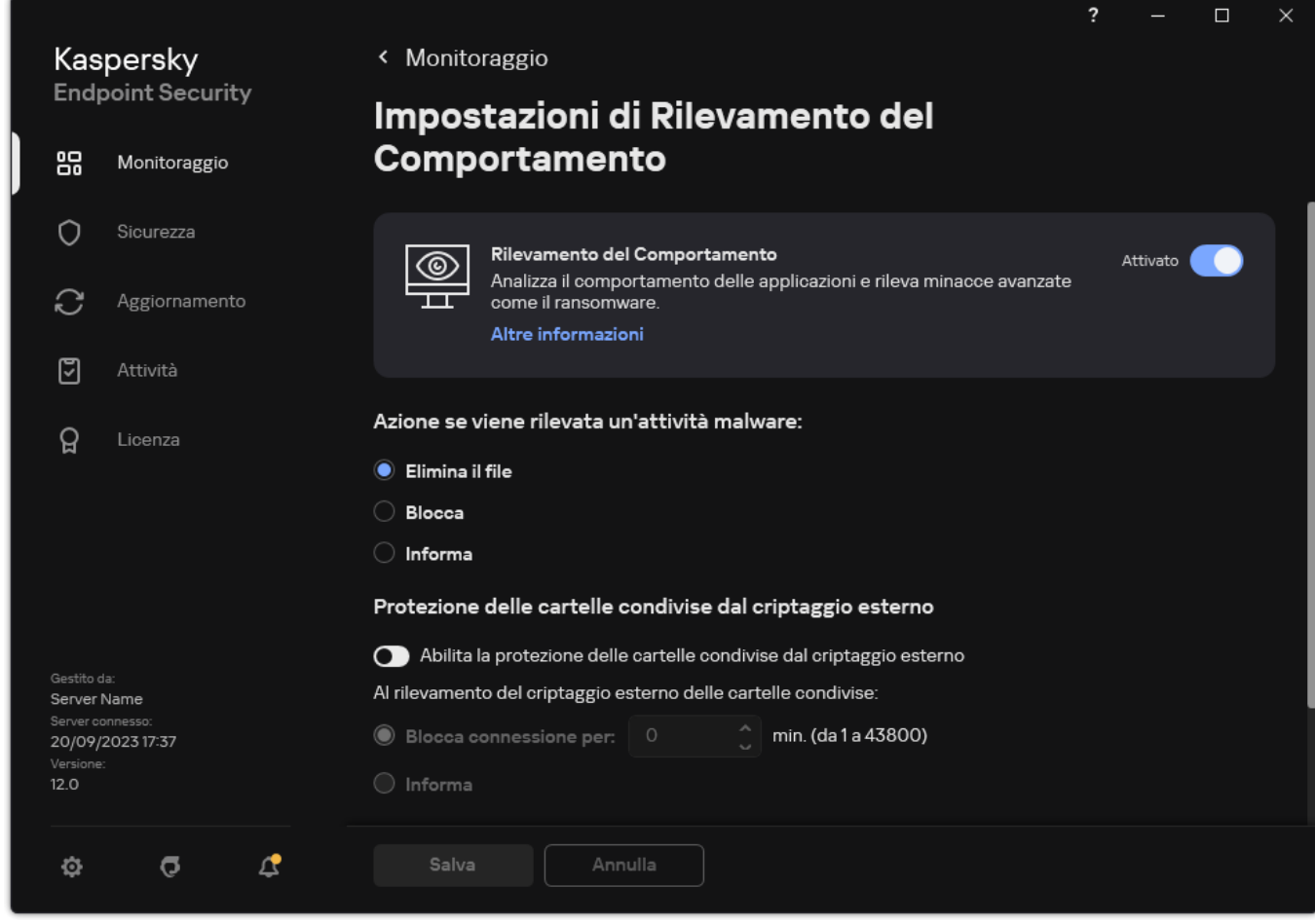

Impostazioni di Rilevamento del Comportamento

- 3. Utilizzare il pulsante Abilita la protezione delle cartelle condivise dal criptaggio esterno per abilitare o disabilitare il rilevamento delle attività tipiche del criptaggio esterno.
- 4. Salvare le modifiche.

### Selezione dell'azione da eseguire se viene rilevato criptaggio esterno delle cartelle condivise

Per selezionare l'azione da eseguire al rilevamento di criptaggio esterno delle cartelle condivise:

1. Nella finestra principale [dell'applicazione,](#page-100-0) fare clic sul pulsante  $\boldsymbol{\mathcal{Q}}$ .

2. Nella finestra delle impostazioni dell'applicazione, selezionare **Protezione minacce avanzata → Rilevamento del** . Comportamento

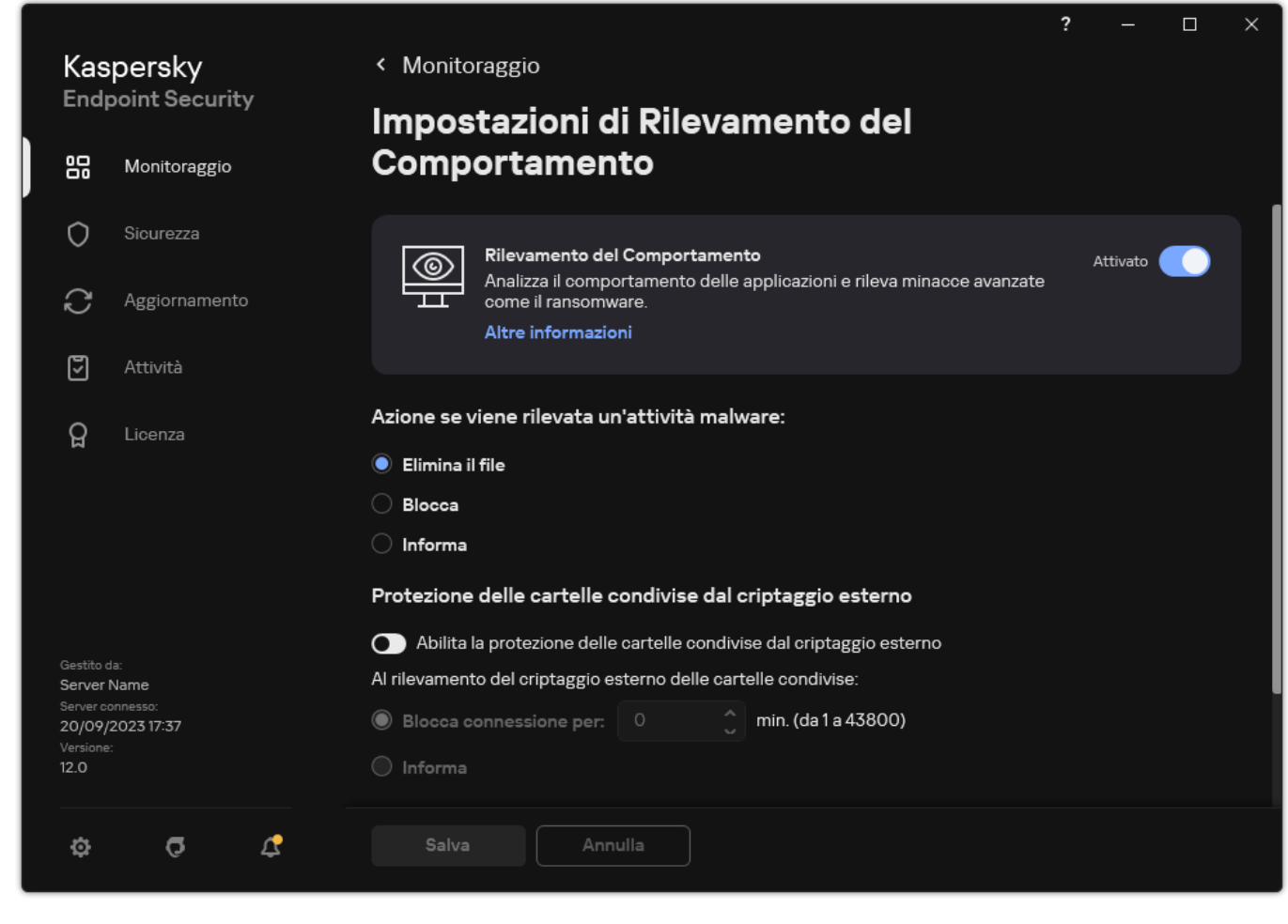

Impostazioni di Rilevamento del Comportamento

3. Selezionare l'azione attinente nella sezione Protezione delle cartelle condivise dal criptaggio esterno:

- Blocca connessione per N min. (da 1 a 43800). Se questa opzione è selezionata e Kaspersky Endpoint Security rileva un tentativo di modifica dei file nelle cartelle condivise, vengono eseguite le seguenti azioni:
	- · Blocca l'accesso alla modifica del file per la sessione che ha avviato l'attività dannosa (il file sarà di sola lettura).
	- Crea copie di backup dei file che vengono modificati.
	- Aggiunge una voce ai rapporti sull'interfaccia [dell'applicazione](#page-452-0) locale.
	- Invia informazioni sull'attività dannosa rilevata a Kaspersky Security Center.

Inoltre, se il [componente](#page-285-0) Motore di Remediation è abilitato, i file modificati vengono ripristinati dalle copie di backup.

- Informa. Se questa opzione è selezionata e Kaspersky Endpoint Security rileva un tentativo di modifica dei file nelle cartelle condivise, vengono eseguite le seguenti azioni:
	- Aggiunge una voce ai rapporti sull'interfaccia [dell'applicazione](#page-452-0) locale.
	- Aggiunge una voce all'elenco delle minacce attive.
	- Invia informazioni sull'attività dannosa rilevata a Kaspersky Security Center.

4. Salvare le modifiche.

Creazione di un'esclusione per la protezione delle cartelle condivise dal criptaggio esterno

L'esclusione di una cartella può ridurre la quantità di falsi positivi se l'organizzazione utilizza il criptaggio dei dati durante lo scambio di file tramite cartelle condivise. Ad esempio, Rilevamento del Comportamento può generare falsi positivi quando l'utente utilizza file con estensione ENC in una cartella condivisa. Tale attività corrisponde a uno schema comportamentale tipico del criptaggio esterno. Se sono presenti file criptati in una cartella condivisa per proteggere i dati, aggiungere tale cartella alle esclusioni.

#### Come creare un'esclusione per la protezione delle cartelle condivise tramite [Administration](javascript:toggleBlock() Console (MMC)

- 1. Aprire Kaspersky Security Center Administration Console.
- 2. Nella struttura della console, selezionare Criteri.
- 3. Selezionare il criterio necessario e fare doppio clic per aprire le proprietà del criterio.
- 4. Nella finestra del criterio, selezionare Impostazioni generali → Esclusioni.
- 5. Nel blocco Esclusioni dalla scansione e applicazioni attendibili, fare clic sul pulsante Impostazioni.

#### 6. Nella finestra visualizzata, selezionare la scheda Esclusioni dalla scansione.

Verrà visualizzata una finestra contenente un elenco di esclusioni.

- 7. Selezionare la casella di controllo **Unisci i valori quando vengono ereditati** se si desidera creare un elenco consolidato di esclusioni per tutti i computer dell'azienda. Gli elenchi delle esclusioni nei criteri padre e figlio verranno uniti. Gli elenchi verranno uniti a condizione che l'unione dei valori durante l'ereditarietà sia abilitata. Le esclusioni dal criterio padre vengono visualizzate nei criteri figlio in una visualizzazione di sola lettura. Non è possibile modificare o eliminare le esclusioni del criterio padre.
- 8. Selezionare la casella di controllo Consenti l'utilizzo delle esclusioni locali se si desidera consentire all'utente di creare un elenco locale di esclusioni. In questo modo un utente può creare il proprio elenco locale di esclusioni oltre all'elenco generale di esclusioni generato nel criterio. Un amministratore può utilizzare Kaspersky Security Center per visualizzare, aggiungere, modificare o eliminare gli elementi dell'elenco nelle proprietà del computer.

Se la casella di controllo è deselezionata, l'utente può accedere solo all'elenco generale delle esclusioni generato nel criterio.

- 9. Fare clic su Aggiungi.
- 10. Nella sezione Proprietà selezionare la casella di controllo File o cartella.
- 0. Nella sezione **Proprietà** selezionare la casella di controllo **File o cartella**.<br>11. Fare clic sul collegamento **Selezionare un file o una cartella** nel blocco **Descrizione dell'esclusione dalla scansione (fare** clic sui termini sottolineati per modificarli) per aprire la finestra Nome del file o della cartella.
- 12. Fare clic su *Sfoglia* e selezionare la cartella condivisa.

È inoltre possibile immettere il percorso manualmente. Kaspersky Endpoint Security supporta i caratteri \* e ? quando si inserisce una maschera:

- Il carattere \* (asterisco), che sostituisce qualsiasi set di caratteri, eccetto i caratteri \ e / (i delimitatori dei nomi di file e cartelle nei percorsi di file e cartelle). Ad esempio, la maschera C:\\*\\*.txt includerà tutti i percorsi dei file con l'estensione TXT situata in cartelle sull'unità C:, ma non nelle sottocartelle.
- · Due caratteri \* consecutivi sostituiscono qualsiasi set di caratteri (incluso un set vuoto) nel nome del file o della cartella, compresi i caratteri \ e / (i delimitatori dei nomi di file e cartelle nei percorsi di file e cartelle). Ad esempio, la maschera C:\Folder\\*\*\\*.txt includerà tutti i percorsi dei file con estensione TXT situati nelle cartelle nidificate all'interno della cartella, ad eccezione della cartella stessa. La maschera deve includere almeno un livello di nidificazione. La maschera  $C:\$  \*\*\\*.txt non è una maschera valida.
- Il carattere ? (punto interrogativo), che sostituisce qualsiasi carattere singolo, eccetto i caratteri \ e / (i delimitatori dei nomi di file e cartelle nei percorsi di file e cartelle). Ad esempio, la maschera C:\Folder\???.txt includerà i percorsi di tutti i file che si trovano nella cartella denominata Cartella con l'estensione TXT e un nome composto da tre caratteri.

È possibile utilizzare le maschere all'inizio, al centro o alla fine del percorso file. Ad esempio, se si desidera aggiungere una cartella per tutti gli utenti alle esclusioni, immettere la maschera C: \Users\\*\Folder\.

<sup>13.</sup> Se necessario, nel campo Commento immettere un breve commento dell'esclusione dalla scansione.

- 14. Fare clic sul collegamento **qualsiasi** nel blocco **Descrizione dell'esclusione dalla scansione (fare clic sui termini** sottolineati per modificarli) per attivare il collegamento selezionare i componenti.
- 15. Fare clic sul collegamento selezionare i componenti per visualizzare la finestra Componenti della protezione.
- 16. Selezionare la casella di controllo accanto al componente Rilevamento del Comportamento.
- 17. Salvare le modifiche.

#### Come creare [un'esclusione](javascript:toggleBlock() per la protezione delle cartelle condivise tramite Web Console e Cloud Console

- 1. Nella finestra principale di Web Console, selezionare **Dispositivi**  $\rightarrow$  **Criteri e profili**.
- 2. Fare clic sul nome del criterio di Kaspersky Endpoint Security.

Verrà visualizzata la finestra delle proprietà del criterio.

- 3. Selezionare la scheda Impostazioni applicazione.
- 4. Passare a Impostazioni generali → Esclusioni e tipi di oggetti rilevati.
- 5. Nella sezione Esclusioni dalla scansione e applicazioni attendibili, fare clic sul collegamento Esclusioni dalla scansione.
- 5. Nella sezione **Esclusioni dalla scansione e applicazioni attendibili**, fare clic sul collegamento **Esclusioni dalla scansione**.<br>6. Selezionare la casella di controllo **Unisci i valori quando vengono ereditati** se si des esclusioni per tutti i computer dell'azienda. Gli elenchi delle esclusioni nei criteri padre e figlio verranno uniti. Gli elenchi verranno uniti a condizione che l'unione dei valori durante l'ereditarietà sia abilitata. Le esclusioni dal criterio padre vengono visualizzate nei criteri figlio in una visualizzazione di sola lettura. Non è possibile modificare o eliminare le esclusioni del criterio padre.
- 7. Selezionare la casella di controllo **Consenti l'utilizzo delle esclusioni locali** se si desidera consentire all'utente di creare un elenco locale di esclusioni. In questo modo un utente può creare il proprio elenco locale di esclusioni oltre all'elenco generale di esclusioni generato nel criterio. Un amministratore può utilizzare Kaspersky Security Center per visualizzare, aggiungere, modificare o eliminare gli elementi dell'elenco nelle proprietà del computer.

Se la casella di controllo è deselezionata, l'utente può accedere solo all'elenco generale delle esclusioni generato nel criterio.

- 8. Fare clic su Aggiungi.
- 9. Selezionare le modalità di aggiunta dell'esclusione File o cartella.
- 10. Fare clic su Sfoglia e selezionare la cartella condivisa.

È inoltre possibile immettere il percorso manualmente. Kaspersky Endpoint Security supporta i caratteri \* e ? quando si inserisce una maschera:

- Il carattere \* (asterisco), che sostituisce qualsiasi set di caratteri, eccetto i caratteri \ e / (i delimitatori dei nomi di file e cartelle nei percorsi di file e cartelle). Ad esempio, la maschera C:\\*\\*, txt includerà tutti i percorsi dei file con l'estensione TXT situata in cartelle sull'unità C:, ma non nelle sottocartelle.
- · Due caratteri \* consecutivi sostituiscono qualsiasi set di caratteri (incluso un set vuoto) nel nome del file o della cartella, compresi i caratteri \ e / (i delimitatori dei nomi di file e cartelle nei percorsi di file e cartelle). Ad esempio, la maschera C:\Folder\\*\*\\*.txt includerà tutti i percorsi dei file con estensione TXT situati nelle cartelle nidificate all'interno della cartella, ad eccezione della cartella stessa. La maschera deve includere almeno un livello di nidificazione. La maschera  $C:\X^{**}\X$ .txt non è una maschera valida.
- Il carattere ? (punto interrogativo), che sostituisce qualsiasi carattere singolo, eccetto i caratteri \ e / (i delimitatori dei nomi di file e cartelle nei percorsi di file e cartelle). Ad esempio, la maschera C:\Folder\???.txt includerà i percorsi di tutti i file che si trovano nella cartella denominata Cartella con l'estensione TXT e un nome composto da tre caratteri.

È possibile utilizzare le maschere all'inizio, al centro o alla fine del percorso file. Ad esempio, se si desidera aggiungere una cartella per tutti gli utenti alle esclusioni, immettere la maschera C: \Users\\*\Folder\.

11. Nel blocco Componenti della protezione, selezionare il componente Rilevamento del Comportamento.
12. Se necessario, nel campo Commento immettere un breve commento dell'esclusione dalla scansione.

13. Selezionare lo stato Attivo per l'esclusione.

È possibile utilizzare l'interruttore per interrompere un'esclusione in qualsiasi momento.

14. Salvare le modifiche.

### Come creare un'esclusione per la protezione delle cartelle condivise nell'interfaccia [dell'applicazione](javascript:toggleBlock()

- 1. Nella finestra principale [dell'applicazione,](#page-100-0) fare clic sul pulsante  $\boldsymbol{\mathcal{Q}}$ .
- 2. Nella finestra delle impostazioni dell'applicazione, selezionare **Impostazioni generali → Esclusioni e tipi di oggetti rilevati**.
- 3. Nella sezione Esclusioni, fare clic sul collegamento Gestisci esclusioni.
- 4. Fare clic su Aggiungi.
- 5. Fare clic su Sfoglia e selezionare la cartella condivisa.

È inoltre possibile immettere il percorso manualmente. Kaspersky Endpoint Security supporta i caratteri \* e ? quando si inserisce una maschera:

- Il carattere \* (asterisco), che sostituisce qualsiasi set di caratteri, eccetto i caratteri \ e / (i delimitatori dei nomi di file e cartelle nei percorsi di file e cartelle). Ad esempio, la maschera C:\\*\\*.txt includerà tutti i percorsi dei file con l'estensione TXT situata in cartelle sull'unità C:, ma non nelle sottocartelle.
- Due caratteri \* consecutivi sostituiscono qualsiasi set di caratteri (incluso un set vuoto) nel nome del file o della cartella, compresi i caratteri  $\sqrt{e}$  (i delimitatori dei nomi di file e cartelle nei percorsi di file e cartelle). Ad esempio, la maschera C:\Folder\\*\*\\*.txt includerà tutti i percorsi dei file con estensione TXT situati nelle cartelle nidificate all'interno della cartella, ad eccezione della cartella stessa. La maschera deve includere almeno un livello di nidificazione. La maschera C: \\*\*\\*.txt non è una maschera valida.
- Il carattere ? (punto interrogativo), che sostituisce qualsiasi carattere singolo, eccetto i caratteri \ e / (i delimitatori dei nomi di file e cartelle nei percorsi di file e cartelle). Ad esempio, la maschera C:\Folder\???.txt includerà i percorsi di tutti i file che si trovano nella cartella denominata Cartella con l'estensione TXT e un nome composto da tre caratteri.

È possibile utilizzare le maschere all'inizio, al centro o alla fine del percorso file. Ad esempio, se si desidera aggiungere una cartella per tutti gli utenti alle esclusioni, immettere la maschera C:\Users\\*\Folder\.

6. Nel blocco Componenti della protezione, selezionare il componente Rilevamento del Comportamento.

- 7. Se necessario, nel campo Commento immettere un breve commento dell'esclusione dalla scansione.
- 8. Selezionare lo stato Attivo per l'esclusione.

È possibile utilizzare l'interruttore per interrompere un'esclusione in qualsiasi momento.

9. Salvare le modifiche.

# Configurazione degli indirizzi delle esclusioni dalla protezione delle cartelle condivise dal criptaggio esterno

Il servizio Controlla Accesso deve essere abilitato per abilitare le esclusioni degli indirizzi dalla protezione delle cartelle condivise dal criptaggio esterno. Per impostazione predefinita, il servizio Controlla Accesso è disabilitato (per informazioni dettagliate sull'abilitazione del servizio Controlla Accesso, visitare il sito Web Microsoft).

La funzionalità per l'esclusione degli indirizzi dalla protezione delle cartelle condivise non funziona in un computer remoto se questo è stato acceso prima dell'avvio di Kaspersky Endpoint Security. È possibile riavviare il computer remoto dopo l'avvio di Kaspersky Endpoint Security per fare in modo che la funzionalità per l'esclusione degli indirizzi dalla protezione delle cartelle condivise funzioni in questo computer remoto.

Per escludere i computer remoti che eseguono il criptaggio esterno delle cartelle condivise:

- 1. Nella finestra principale [dell'applicazione,](#page-100-0) fare clic sul pulsante  $\boldsymbol{\bullet}$ .
- 2. Nella finestra delle impostazioni dell'applicazione, selezionare **Protezione minacce avanzata → Rilevamento del** . Comportamento

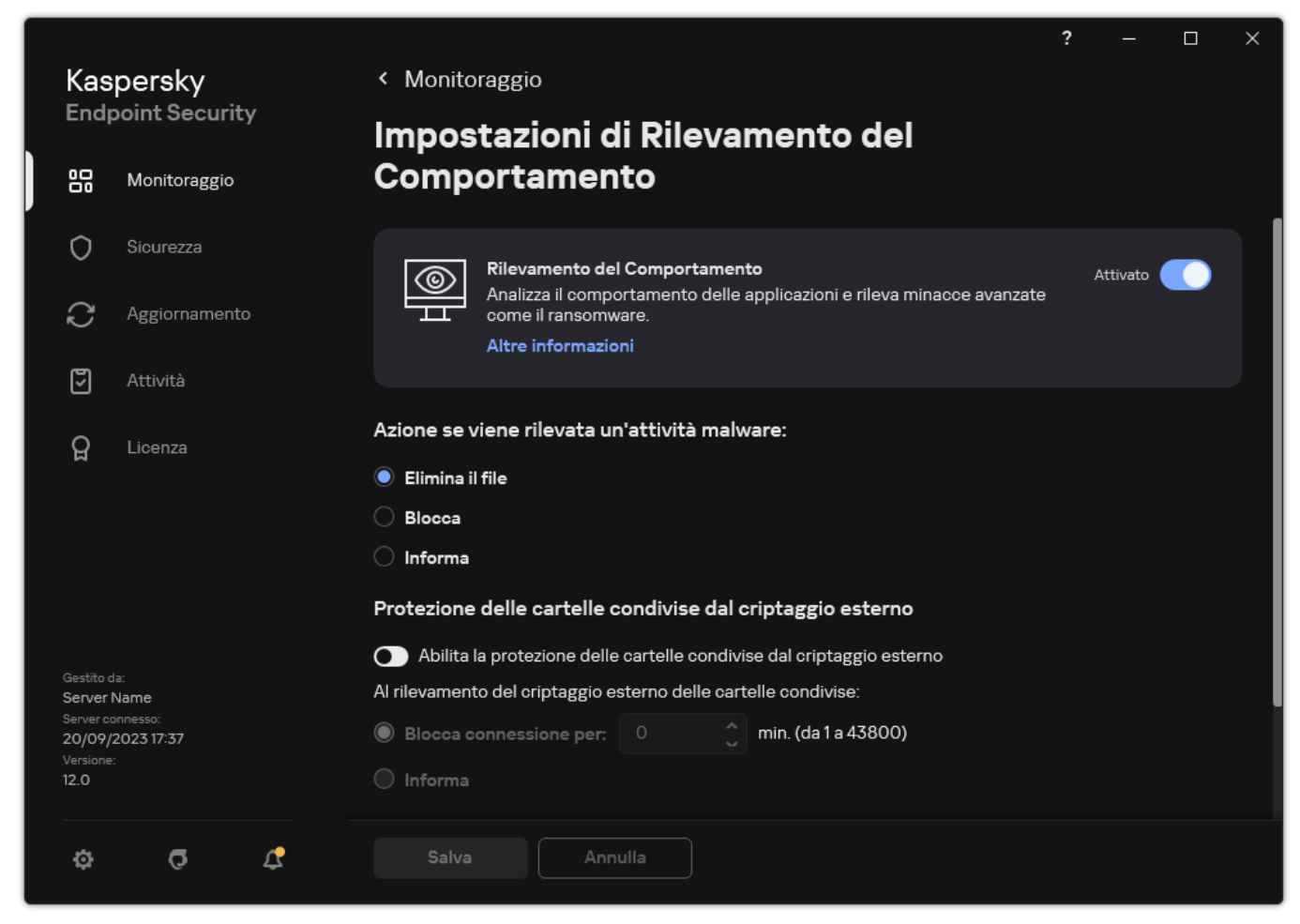

Impostazioni di Rilevamento del Comportamento

- 3. Nella sezione Esclusioni, fare clic sul collegamento Consente di configurare gli indirizzi delle esclusioni.
- 4. Se si desidera aggiungere un indirizzo IP o un nome computer all'elenco delle esclusioni, fare clic sul pulsante Aggiungi.
- 5. Immettere l'indirizzo IP o il nome del computer da cui non devono essere gestiti gli attacchi di criptaggio esterno.
- 6. Salvare le modifiche.

# Esportazione e importazione di un elenco di esclusioni dalla protezione delle cartelle condivise dal criptaggio esterno

È possibile esportare l'elenco delle esclusioni in un file XML. Quindi è possibile modificare il file, ad esempio per aggiungere un numero elevato di indirizzi dello stesso tipo. È inoltre possibile utilizzare la funzione di esportazione/importazione per eseguire il backup dell'elenco delle esclusioni o per eseguire la migrazione dell'elenco in un server diverso.

Come esportare e importare un elenco di esclusioni in [Administration](javascript:toggleBlock() Console (MMC)

- 1. Aprire Kaspersky Security Center Administration Console.
- 2. Nella struttura della console, selezionare Criteri.
- 3. Selezionare il criterio necessario e fare doppio clic per aprire le proprietà del criterio.
- 4. Nella finestra del criterio, selezionare Protezione minacce avanzata → Rilevamento del Comportamento.
- 5. Nel blocco Protezione delle cartelle condivise dal criptaggio esterno, fare clic sul pulsante Esclusioni.
- 6. Per esportare l'elenco delle regole:
	- a. Selezionare le esclusioni che si desidera esportare. Per selezionare più porte, utilizzare i tasti **CTRL** o MAIUSC. Se non è stata selezionata alcuna esclusione, Kaspersky Endpoint Security esporterà tutte le esclusioni.
	- b. Fare clic sul collegamento Esporta.
	- c. Nella finestra visualizzata specificare il nome del file XML in cui si desidera esportare l'elenco delle esclusioni e selezionare la cartella in cui si desidera salvare il file.
	- d. Salvare il file.

Kaspersky Endpoint Security esporta l'intero elenco di esclusioni nel file XML.

- 7. Per importare l'elenco delle esclusioni:
	- a. Fare clic su Importa.
	- b. Nella finestra visualizzata selezionare il file XML da cui si desidera importare l'elenco delle esclusioni.
	- c. Aprire il file.

Se il computer dispone già di un elenco di esclusioni, Kaspersky Endpoint Security richiederà di eliminare l'elenco esistente o di aggiungere nuove voci dal file XML.

8. Salvare le modifiche.

## Come [esportare](javascript:toggleBlock() e importare un elenco di esclusioni in Web Console e Cloud Console

- 1. Nella finestra principale di Web Console, selezionare **Dispositivi**  $\rightarrow$  **Criteri e profili**.
- 2. Fare clic sul nome del criterio di Kaspersky Endpoint Security.
	- Verrà visualizzata la finestra delle proprietà del criterio.
- 3. Selezionare la scheda Impostazioni applicazione.
- 4. Passare a Protezione minacce avanzata → Rilevamento del Comportamento.
- 5. Per esportare l'elenco delle esclusioni nella sezione Esclusioni:
	- a. Selezionare le esclusioni che si desidera esportare.
	- b. Fare clic su Esporta.
	- c. Confermare di voler esportare solo le esclusioni selezionate o esportare l'intero elenco di esclusioni.
	- d. Nella finestra visualizzata specificare il nome del file XML in cui si desidera esportare l'elenco delle esclusioni e selezionare la cartella in cui si desidera salvare il file.
	- e. Salvare il file.

Kaspersky Endpoint Security esporta l'intero elenco di esclusioni nel file XML.

6. Per importare l'elenco di esclusioni nella sezione Esclusioni:

a. Fare clic su Importa.

b. Nella finestra visualizzata selezionare il file XML da cui si desidera importare l'elenco delle esclusioni.

## c. Aprire il file.

Se il computer dispone già di un elenco di esclusioni, Kaspersky Endpoint Security richiederà di eliminare l'elenco esistente o di aggiungere nuove voci dal file XML.

7. Salvare le modifiche

# <span id="page-255-0"></span>Prevenzione Intrusioni Host

Il componente è disponibile se Kaspersky Endpoint Security è installato in un computer che esegue un sistema operativo Windows per workstation. Il componente non è disponibile se Kaspersky Endpoint Security è installato in un computer che esegue un sistema operativo Windows per server.

Il componente Prevenzione Intrusioni Host impedisce alle applicazioni di eseguire azioni che possono essere pericolose per il sistema operativo, assicurando il controllo dell'accesso alle risorse del sistema operativo e ai dati personali. Il componente garantisce la protezione del computer mediante database anti-virus e il servizio cloud Kaspersky Security Network.

Il componente controlla l'esecuzione delle applicazioni utilizzando i diritti delle applicazioni. I diritti delle applicazioni includono i seguenti parametri di accesso:

- Accesso alle risorse del sistema operativo (ad esempio opzioni di avvio automatico, chiavi di registro)
- Accesso ai dati personali (ad esempio file e applicazioni)

L'attività di rete delle applicazioni è controllata da [Firewall](#page-230-0) mediante le regole di rete.

Durante il primo avvio dell'applicazione, il componente Prevenzione Intrusioni Host esegue le seguenti azioni:

- 1. Verifica la sicurezza dell'applicazione utilizzando i database anti-virus scaricati.
- 2. Verifica la sicurezza dell'applicazione in Kaspersky Security Network.

È consigliabile [partecipare](#page-287-0) a Kaspersky Security Network per un miglior funzionamento del componente Prevenzione Intrusioni Host.

3. Colloca l'applicazione in uno dei gruppi di attendibilità: Attendibili, Restrizione bassa, Restrizione alta, Non attendibili.

Un gruppo di [attendibilità](#page-768-0) definisce i diritti a cui Kaspersky Endpoint Security fa riferimento durante il controllo delle attività delle applicazioni. Kaspersky Endpoint Security inserisce un'applicazione in un gruppo di attendibilità in base al livello di pericolosità che l'applicazione può rappresentare per il computer.

Kaspersky Endpoint Security inserisce un'applicazione in un gruppo di attendibilità per i componenti Firewall e Prevenzione Intrusioni Host. Non è possibile modificare il gruppo di attendibilità solo per Firewall o Prevenzione Intrusioni Host.

Se si rifiuta di partecipare a KSN o non è disponibile alcuna rete, Kaspersky Endpoint Security inserisce l'applicazione in un gruppo di attendibilità in base alle impostazioni del [componente](#page-267-0) Prevenzione Intrusioni Host. Dopo la ricezione della reputazione dell'applicazione da KSN, il gruppo di attendibilità può essere modificato automaticamente.

4. Blocca le azioni dell'applicazione in base al gruppo di attendibilità. Ad esempio, alle applicazioni del gruppo di attendibilità Restrizione alta viene negato l'accesso ai moduli del sistema operativo.

Al successivo avvio dell'applicazione, Kaspersky Endpoint Security verifica l'integrità dell'applicazione. Se l'applicazione non è stata modificata, il componente utilizza i diritti delle applicazioni correnti. Se l'applicazione è stata modificata, Kaspersky Endpoint Security la analizza come se si trattasse del primo avvio.

# <span id="page-256-0"></span>Abilitazione e disabilitazione di Prevenzione Intrusioni Host

Il componente Prevenzione Intrusioni Host è abilitato per impostazione predefinita e viene eseguito nella modalità consigliata dagli esperti Kaspersky.

## Come abilitare o disabilitare il componente Prevenzione Intrusioni Host in [Administration](javascript:toggleBlock() Console (MMC) 2

- 1. Aprire Kaspersky Security Center Administration Console.
- 2. Nella struttura della console, selezionare Criteri.
- 3. Selezionare il criterio necessario e fare doppio clic per aprire le proprietà del criterio.
- 4. Nella finestra del criterio, selezionare Protezione minacce avanzata → Prevenzione Intrusioni Host.

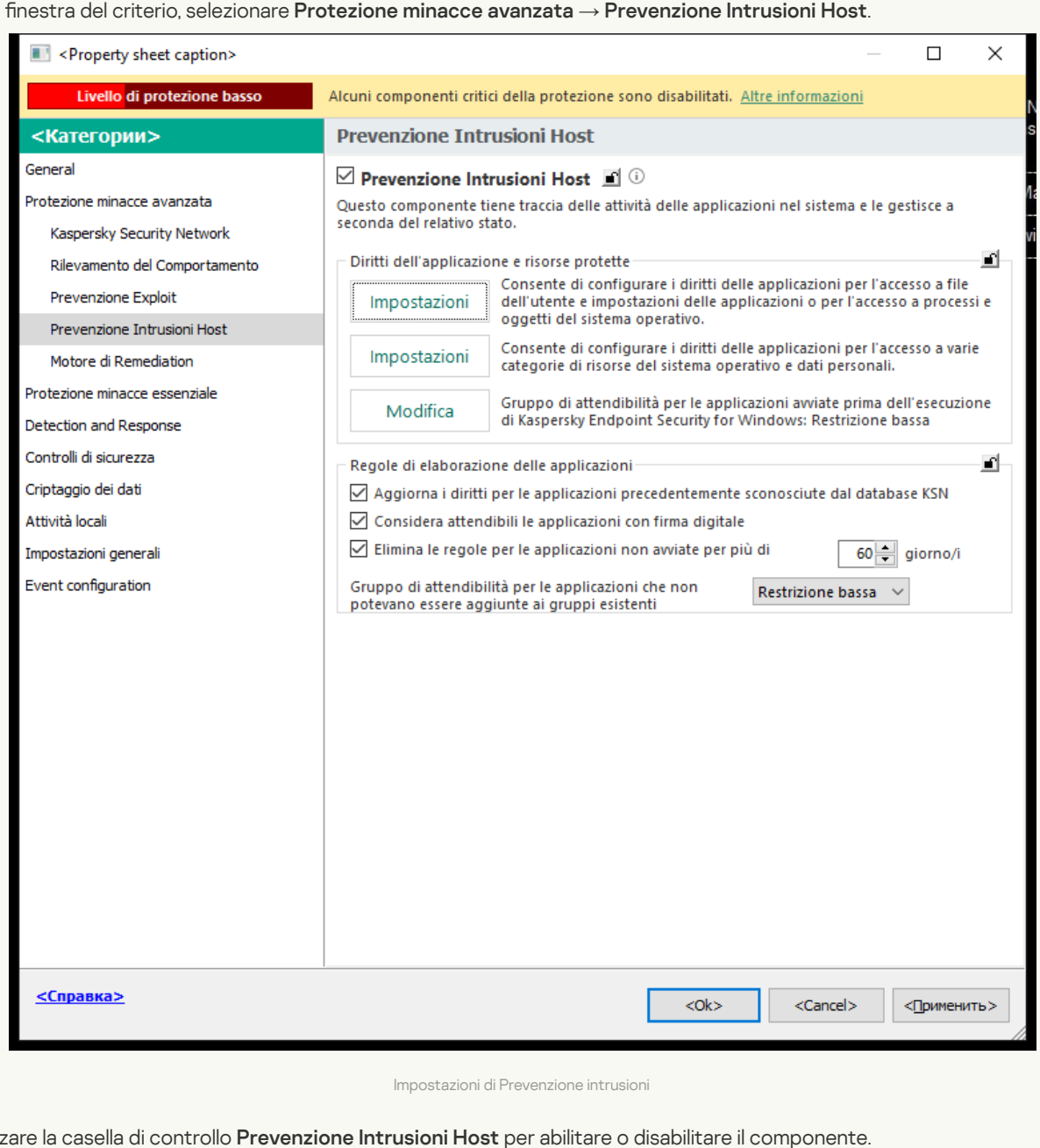

Impostazioni di Prevenzione intrusioni

5. Utilizzare la casella di controllo Prevenzione Intrusioni Host per abilitare o disabilitare il componente.

6. Salvare le modifiche.

- 1. Nella finestra principale di Web Console, selezionare **Dispositivi**  $\rightarrow$  **Criteri e profili**.
- 2. Fare clic sul nome del criterio di Kaspersky Endpoint Security.

Verrà visualizzata la finestra delle proprietà del criterio.

- 3. Selezionare la scheda Impostazioni applicazione.
- 4. Passare a Protezione minacce avanzata  $\rightarrow$  Prevenzione Intrusioni Host.

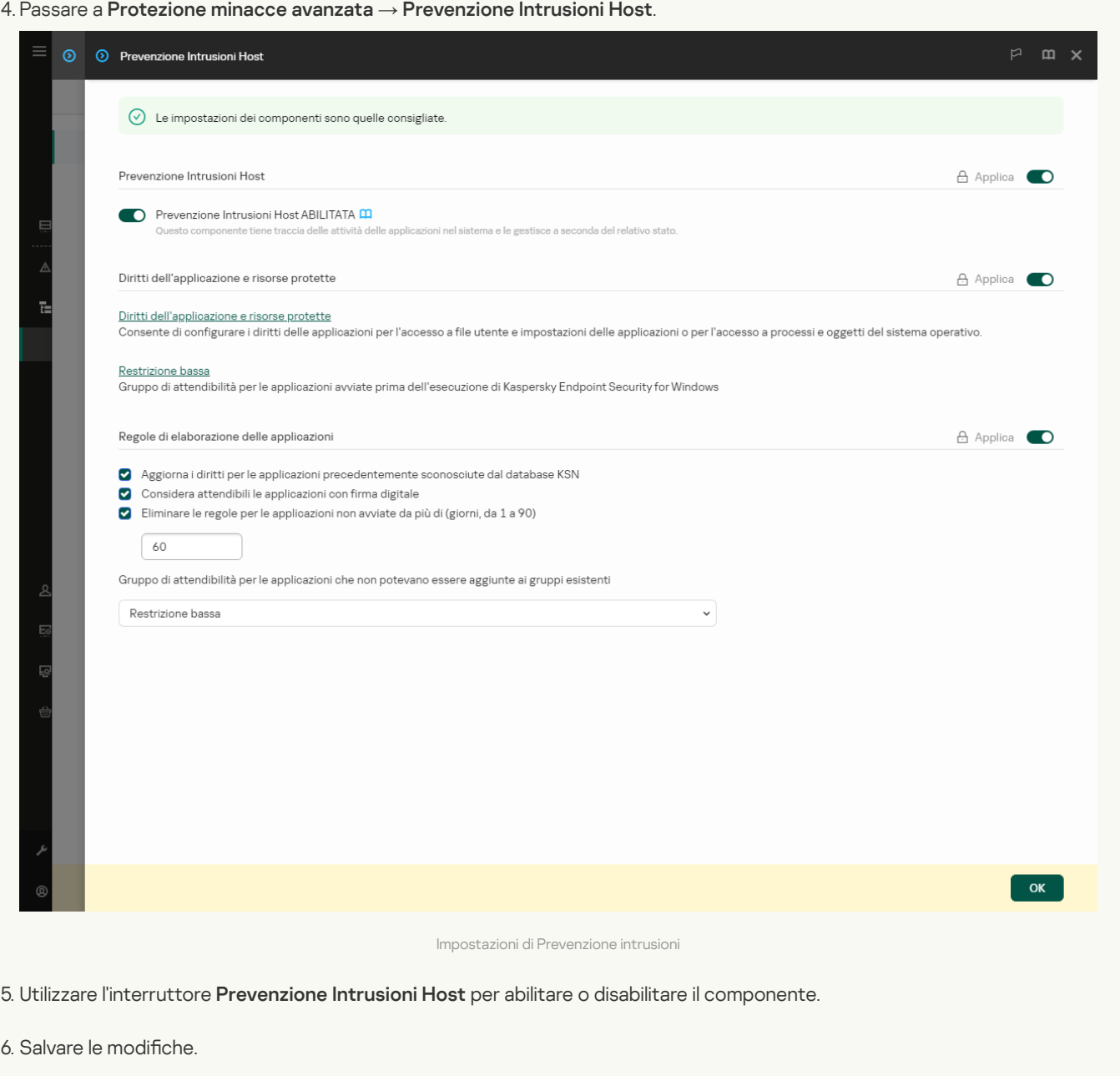

Come abilitare o disabilitare il componente Prevenzione Intrusioni Host nell'interfaccia [dell'applicazione](javascript:toggleBlock() ?

- 1. Nella finestra principale [dell'applicazione,](#page-100-0) fare clic sul pulsante  $\boldsymbol{\mathfrak{P}}$ .
- 2. Nella finestra delle impostazioni dell'applicazione, selezionare **Protezione minacce avanzata → Prevenzione Intrusioni** Host. **Host**.<br>3. Utilizzare l'interruttore **Prevenzione Intrusioni Host** per abilitare o disabilitare il componente.
- 
- 4. Salvare le modifiche.

Se il componente Prevenzione Intrusioni Host è abilitato, Kaspersky Endpoint Security inserisce [un'applicazione](#page-768-0) in un gruppo di attendibilità in base al livello di pericolosità che l'applicazione può rappresentare per il computer. Kaspersky Endpoint Security bloccherà quindi le azioni dell'applicazione a seconda del gruppo di attendibilità.

# Gestione dei gruppi di attendibilità delle applicazioni

Quando ogni applicazione viene avviata per la prima volta, il componente Prevenzione Intrusioni Host controlla la sicurezza dell'applicazione e la inserisce in uno dei gruppi di [attendibilità.](#page-768-0)

Durante la prima fase della scansione delle applicazioni, Kaspersky Endpoint Security esegue una ricerca nel database interno delle applicazioni note per determinare se è presente una voce corrispondente e contemporaneamente invia una richiesta al database di Kaspersky Security Network (se è disponibile una connessione Internet). In base ai risultati di ricerca nel database interno e nel database di Kaspersky Security Network, l'applicazione viene inserita in un gruppo di attendibilità. Ogni volta che l'applicazione viene successivamente avviata, Kaspersky Endpoint Security invia una nuova query al database KSN e inserisce l'applicazione in un gruppo di attendibilità diverso se la reputazione dell'applicazione nel database KSN è cambiata.

È possibile selezionare un gruppo di attendibilità a cui Kaspersky Endpoint Security deve assegnare [automaticamente](#page-267-0) tutte le applicazioni sconosciute. Le applicazioni che sono state avviate prima di Kaspersky Endpoint Security vengono spostate automaticamente nel gruppo di attendibilità specificato nelle impostazioni del [componente](#page-264-0) Prevenzione Intrusioni Host.

Per le applicazioni avviate prima di Kaspersky Endpoint Security, verrà controllata solo l'attività di rete. Il controllo viene eseguito in base alle regole di rete definite nelle [impostazioni](#page-230-0) di Firewall.

# <span id="page-258-0"></span>Modifica del gruppo di attendibilità di un'applicazione

Quando ogni applicazione viene avviata per la prima volta, il componente Prevenzione Intrusioni Host controlla la sicurezza dell'applicazione e la inserisce in uno dei gruppi di [attendibilità.](#page-768-0)

Gli specialisti di Kaspersky consigliano di non spostare le applicazioni dal gruppo di attendibilità a cui sono assegnate automaticamente. In alternativa, è possibile modificare i diritti per una singola [applicazione,](#page-272-0) se necessario.

## Come modificare il gruppo di attendibilità di [un'applicazione](javascript:toggleBlock() in Administration Console (MMC) <sup>[2]</sup>

1. Aprire Kaspersky Security Center Administration Console.

2. Nella struttura della console, selezionare Criteri.

3. Selezionare il criterio necessario e fare doppio clic per aprire le proprietà del criterio.

4. Nella finestra del criterio, selezionare Protezione minacce avanzata → Prevenzione Intrusioni Host.

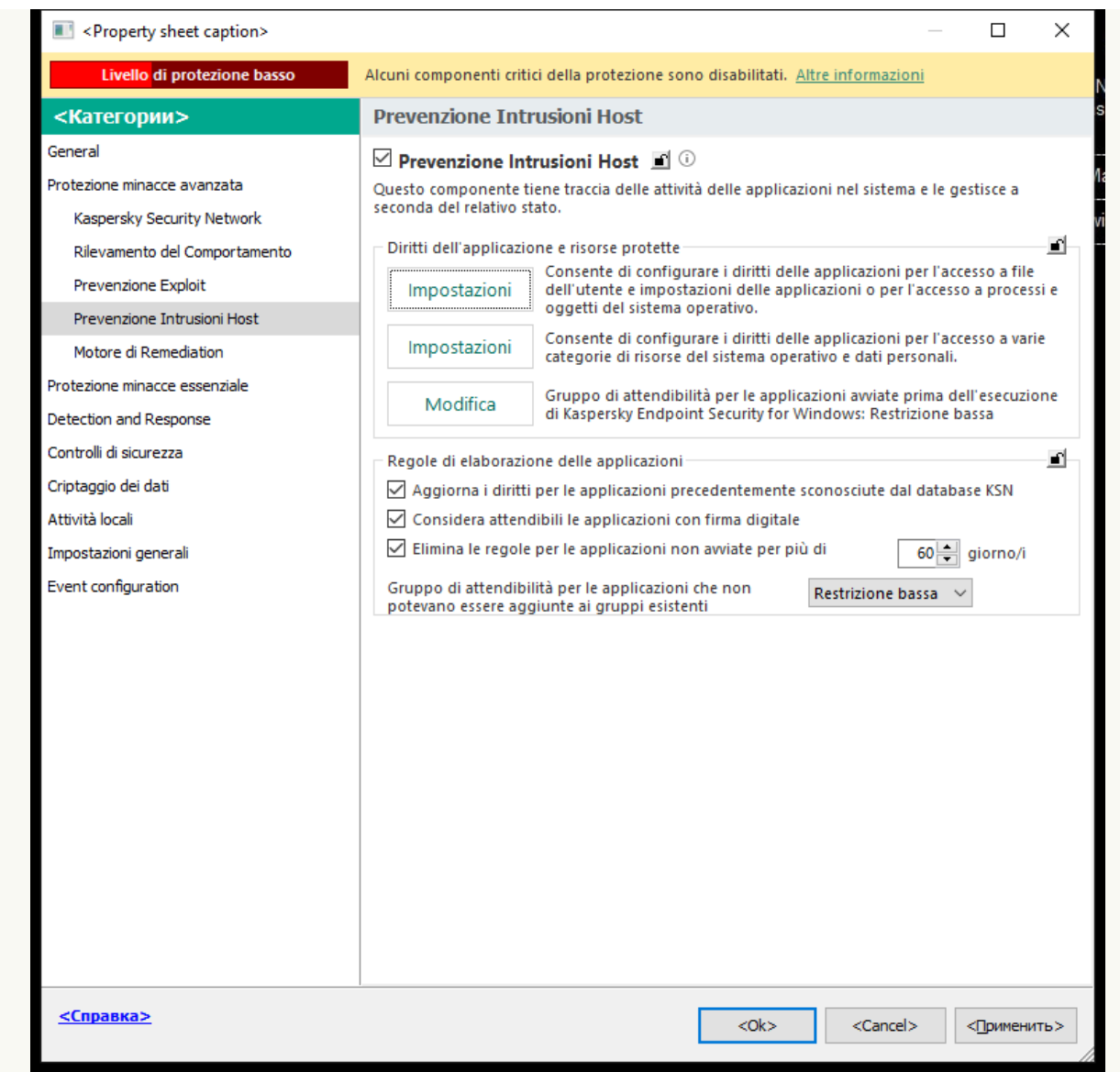

Impostazioni di Prevenzione intrusioni

5. Nel blocco Diritti dell'applicazione e risorse protette, fare clic sul pulsante Impostazioni.

Verranno visualizzati la finestra di configurazione dei diritti dell'applicazione e l'elenco delle risorse protette.

- 6. Selezionare la scheda Diritti applicazione.
- 7. Fare clic su Aggiungi.
- 8. Nella finestra visualizzata, immettere i criteri per cercare l'applicazione di cui di desidera modificare il gruppo di attendibilità.

È possibile immettere il nome dell'applicazione o il nome del fornitore. Kaspersky Endpoint Security supporta le variabili di ambiente e i caratteri \* e ? durante l'immissione di una maschera.

9. Fare clic su Aggiorna.

Kaspersky Endpoint Security cercherà l'applicazione nell'elenco consolidato di applicazioni installate nei computer gestiti. Kaspersky Endpoint Security mostrerà un elenco di applicazioni che soddisfano i criteri di ricerca. Aggiorna.<br>Endpoint Security cercherà l'applicazione nell'elenco consolidato di applic<br>Endpoint Security mostrerà un elenco di applicazioni che soddisfano i crit<br>l'applicazione desiderata.<br>a discesa Aggiungi l'applicazione

- 10. Selezionare l'applicazione desiderata.
- 11. Nell'elenco a discesa Aggiungi l'applicazione selezionata al gruppo di attendibilità, selezionare il gruppo di attendibilità necessario per l'applicazione.
- 12. Salvare le modifiche.

Come modificare il gruppo di attendibilità di [un'applicazione](javascript:toggleBlock() in Web Console e Cloud Console ?

1. Nella finestra principale di Web Console, selezionare **Dispositivi**  $\rightarrow$  **Criteri e profili**. 2. Fare clic sul nome del criterio di Kaspersky Endpoint Security. Verrà visualizzata la finestra delle proprietà del criterio. 3. Selezionare la scheda Impostazioni applicazione. 4. Passare a Protezione minacce avanzata  $\rightarrow$  Prevenzione Intrusioni Host. Protezione minacce avanzata -- Provenzione Intrusioni Host<br>  $\odot$  kempateamento<br>
Protezone minacchia<br>
Protezone minacchia<br>
Protezone intrusioni Host Diritti dell'applicazione introduce internet protezone internet minacce  $\circ$  $\overline{B}$ 

Impostazioni di Prevenzione intrusioni

5. Nella sezione Diritti dell'applicazione e risorse protette, fare clic sul collegamento Diritti dell'applicazione e risorse . protette

Verranno visualizzati la finestra di configurazione dei diritti dell'applicazione e l'elenco delle risorse protette.

### 6. Selezionare la scheda Diritti applicazione.

Verrà visualizzato un elenco di gruppi di attendibilità sul lato sinistro della finestra e le relative proprietà sul lato destro.

### 7. Fare clic su Aggiungi.

Verrà avviata la procedura guidata per l'aggiunta di un'applicazione a un gruppo di attendibilità.

- 8. Selezionare il gruppo di attendibilità pertinente per l'applicazione.
- 9. Selezionare il tipo Applicazione. Procedere con il passaggio successivo.

Se si desidera modificare il gruppo di attendibilità per più applicazioni, selezionare il tipo **Gruppo** e definire un nome per il gruppo di applicazioni.

10. Nell'elenco delle applicazioni visualizzato selezionare le applicazioni per le quali si desidera modificare il gruppo di attendibilità.

Utilizzare un filtro. È possibile immettere il nome dell'applicazione o il nome del fornitore. Kaspersky Endpoint Security supporta le variabili di ambiente e i caratteri \* e ? durante l'immissione di una maschera.

11. Chiusura della procedura guidata.

L'applicazione verrà aggiunta al gruppo di attendibilità.

12. Salvare le modifiche.

Come modificare il gruppo di attendibilità di un'applicazione nell'interfaccia [dell'applicazione](javascript:toggleBlock() ?

- 1. Nella finestra principale [dell'applicazione,](#page-100-0) fare clic sul pulsante  $\boldsymbol{\mathcal{Q}}$ .
- 2. Nella finestra delle impostazioni dell'applicazione, selezionare **Protezione minacce avanzata → Prevenzione Intrusioni** Host. **Host**.<br>3. Fare clic su **Gestisci applicazioni.**
- 

Verrà visualizzato l'elenco delle applicazioni installate.

4. Selezionare l'applicazione desiderata.

5. Nel menu di scelta rapida dell'applicazione, file clic su Restrizioni → <gruppo di attendibilità>.

6. Salvare le modifiche.

Di conseguenza, l'applicazione verrà inserita nell'altro gruppo di attendibilità. Kaspersky Endpoint Security bloccherà quindi le azioni dell'applicazione a seconda del gruppo di attendibilità. All'applicazione verrà assegnato lo stato (alle finita dall'utente). Se la reputazione dell'applicazione viene modificata in Kaspersky Security Network, il componente Prevenzione Intrusioni Host lascerà invariato il gruppo di attendibilità dell'applicazione.

# <span id="page-261-0"></span>Configurazione dei diritti dei gruppi di attendibilità

I diritti ottimali delle [applicazioni](#page-768-0) vengono creati per diversi gruppi di attendibilità per impostazione predefinita. Le impostazioni dei diritti per i gruppi di applicazioni che si trovano in un gruppo di attendibilità ereditano i valori dalle impostazioni dei diritti dei gruppi di attendibilità.

## Come modificare i diritti dei gruppi di attendibilità in [Administration](javascript:toggleBlock() Console (MMC) ?

- 1. Aprire Kaspersky Security Center Administration Console.
- 2. Nella struttura della console, selezionare Criteri.
- 3. Selezionare il criterio necessario e fare doppio clic per aprire le proprietà del criterio.
- $4.$  Nella finestra del criterio, selezionare Protezione minacce avanzata  $\rightarrow$  Prevenzione Intrusioni Host.

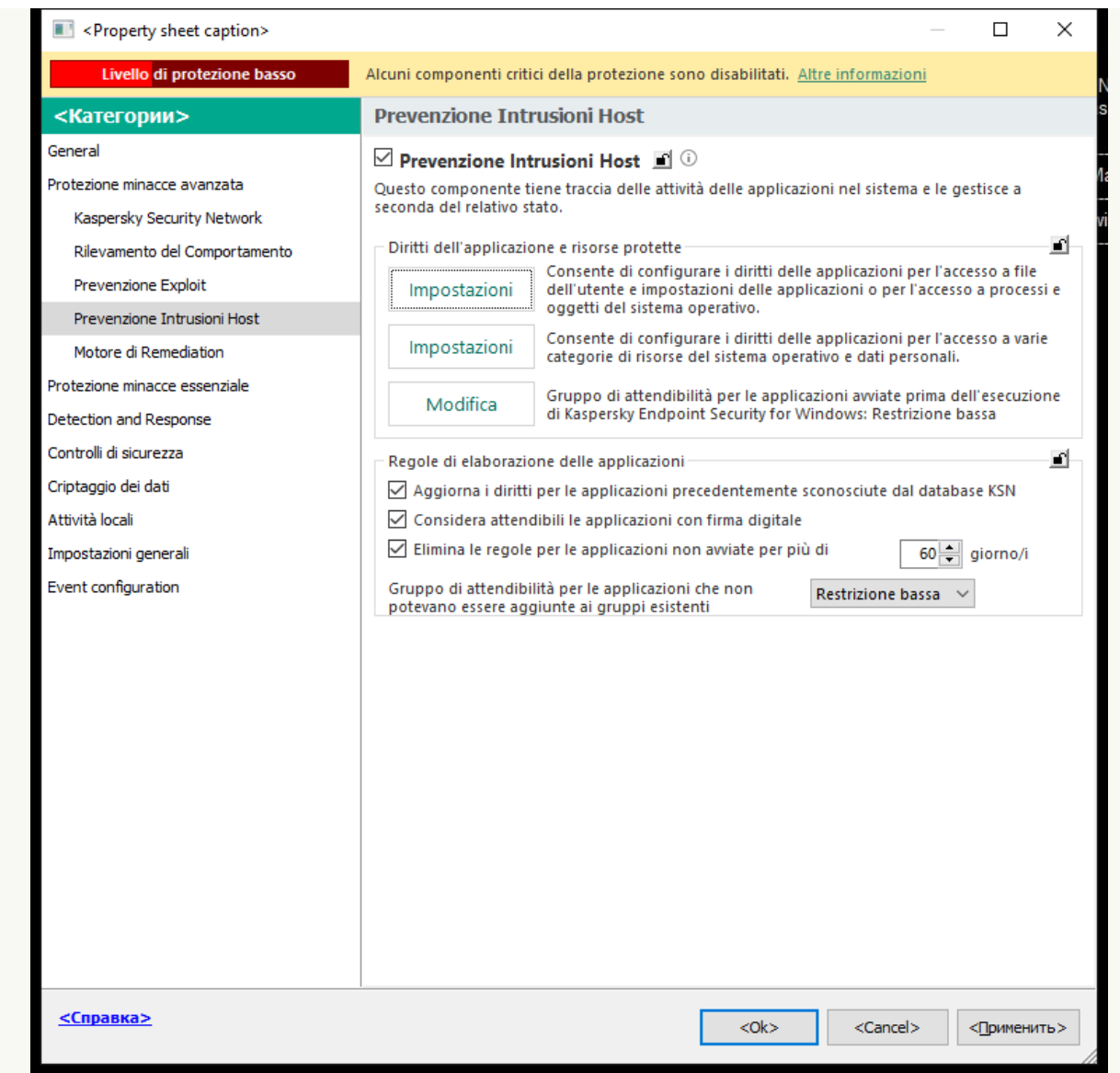

Impostazioni di Prevenzione intrusioni

5. Nel blocco Diritti dell'applicazione e risorse protette, fare clic sul pulsante Impostazioni.

Verranno visualizzati la finestra di configurazione dei diritti dell'applicazione e l'elenco delle risorse protette.

- 6. Selezionare la scheda Diritti applicazione.
- 7. Selezionare il gruppo di attendibilità necessario.
- 8. Nel menu di scelta rapida del gruppo di attendibilità, selezionare Diritti del gruppo.

Verranno visualizzate le proprietà del gruppo di attendibilità.

- 9. Eseguire una delle seguenti operazioni:
	- · Se si desidera modificare i diritti del gruppo di attendibilità che regolano le operazioni con il registro del sistema operativo, i file utente e le impostazioni dell'applicazione, selezionare la scheda File e Registro di sistema.
	- · Se si desidera modificare i diritti del gruppo di attendibilità che regolano l'accesso ai processi e agli oggetti del sistema operativo, selezionare la scheda Diritti.

L'attività di rete delle applicazioni è controllata da [Firewall](#page-230-0) mediante le regole di rete.

10. Per la risorsa opportuna, nella colonna dell'azione corrispondente, fare clic con il pulsante destro del mouse per aprire il menu di scelta rapida e selezionare l'opzione necessaria: **Eredita, Consenti (** $\checkmark$ **)** o **Blocca (** $\mathcal{O}$ ).

11. Se si desidera monitorare l'utilizzo delle risorse del computer, selezionare **Registra eventi (** $\checkmark$  **a/** $\Theta$ **a).** 

Kaspersky Endpoint Security registrerà le informazioni sul funzionamento del componente Prevenzione Intrusioni Host. I rapporti contengono informazioni sulle operazioni con le risorse del computer eseguite dall'applicazione (consentite o vietate). I rapporti contengono anche informazioni sulle applicazioni che utilizzano ciascuna risorsa.

12. Salvare le modifiche.

## Come modificare i diritti del gruppo di [attendibilità](javascript:toggleBlock() in Web Console e Cloud Console ?

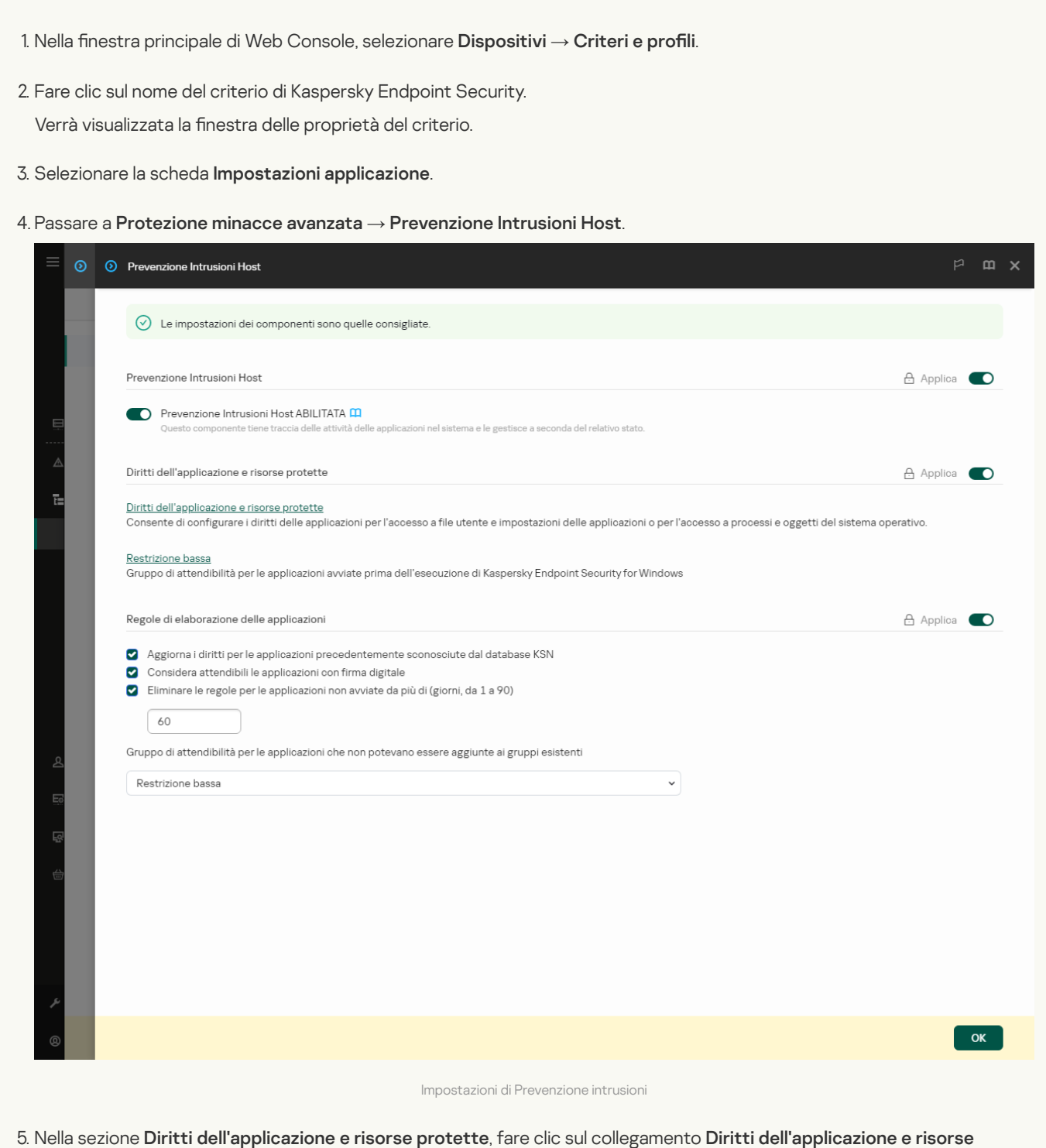

Impostazioni di Prevenzione intrusioni

5. Nella sezione Diritti dell'applicazione e risorse protette, fare clic sul collegamento Diritti dell'applicazione e risorse . protette

Verranno visualizzati la finestra di configurazione dei diritti dell'applicazione e l'elenco delle risorse protette.

6. Selezionare la scheda Diritti applicazione.

Verrà visualizzato un elenco di gruppi di attendibilità sul lato sinistro della finestra e le relative proprietà sul lato destro.

- 7. Nella parte sinistra della finestra selezionare il gruppo di attendibilità opportuno.
- 8. Nella parte destra della finestra, nell'elenco a discesa, eseguire una delle seguenti operazioni:
- · Se si desidera modificare i diritti del gruppo di attendibilità che regolano le operazioni con il registro del sistema operativo, i file utente e le impostazioni dell'applicazione, selezionare File e Registro di sistema.
- · Se si desidera modificare i diritti del gruppo di attendibilità che regolano l'accesso ai processi e agli oggetti del sistema operativo, selezionare Diritti.

L'attività di rete delle applicazioni è controllata da [Firewall](#page-230-0) mediante le regole di rete.

- 9. Per la risorsa opportuna, nella colonna dell'azione corrispondente selezionare l'opzione necessaria: **Eredita, Consenti (**  $\checkmark$  **)**, Blocca $(\mathbf{X})$ .
- 10. Se si desidera monitorare l'utilizzo delle risorse del computer, selezionare ( / ). Registra eventi

Kaspersky Endpoint Security registrerà le informazioni sul funzionamento del componente Prevenzione Intrusioni Host. I rapporti contengono informazioni sulle operazioni con le risorse del computer eseguite dall'applicazione (consentite o vietate). I rapporti contengono anche informazioni sulle applicazioni che utilizzano ciascuna risorsa.

11. Salvare le modifiche.

Come modificare i diritti del gruppo di attendibilità nell'interfaccia [dell'applicazione](javascript:toggleBlock() <sup>?</sup>

- 1. Nella finestra principale [dell'applicazione,](#page-100-0) fare clic sul pulsante  $\Omega$ .
- 2. Nella finestra delle impostazioni dell'applicazione, selezionare **Protezione minacce avanzata → Prevenzione Intrusioni** Host.
- **Host**.<br>3. Fare clic su **Gestisci applicazioni.**

Verrà visualizzato l'elenco delle applicazioni installate.

- 4. Selezionare il gruppo di attendibilità necessario.
- 5. Nel menu di scelta rapida del gruppo di attendibilità, selezionare Dettagli e regole.

Verranno visualizzate le proprietà del gruppo di attendibilità.

- 6. Eseguire una delle seguenti operazioni:
	- · Se si desidera modificare i diritti del gruppo di attendibilità che regolano le operazioni con il registro del sistema operativo, i file utente e le impostazioni dell'applicazione, selezionare la scheda File e Registro di sistema.
	- · Se si desidera modificare i diritti del gruppo di attendibilità che regolano l'accesso ai processi e agli oggetti del sistema operativo, selezionare la scheda Diritti.

L'attività di rete delle applicazioni è controllata da [Firewall](#page-230-0) mediante le regole di rete.

7. Per la risorsa opportuna, nella colonna dell'azione corrispondente, fare clic con il pulsante destro del mouse per aprire il menu di scelta rapida e selezionare l'opzione necessaria: **Eredita, Consenti (۞), Nega (!!)**.

8. Se si desidera monitorare l'utilizzo delle risorse del computer, selezionare Registra eventi (....).

Kaspersky Endpoint Security registrerà le informazioni sul funzionamento del componente Prevenzione Intrusioni Host. I rapporti contengono informazioni sulle operazioni con le risorse del computer eseguite dall'applicazione (consentite o vietate). I rapporti contengono anche informazioni sulle applicazioni che utilizzano ciascuna risorsa.

9. Salvare le modifiche.

<span id="page-264-0"></span>I diritti del gruppo di attendibilità verranno modificati. Kaspersky Endpoint Security bloccherà quindi le azioni dell'applicazione a seconda del gruppo di attendibilità. Lo stato *(Impostazioni personalizzate)* verrà assegnato al gruppo di attendibilità.

# Selezione di un gruppo di attendibilità per le applicazioni avviate prima di Kaspersky Endpoint Security

Per le applicazioni avviate prima di Kaspersky Endpoint Security, verrà controllata solo l'attività di rete. Il controllo viene eseguito in base alle [regole](#page-230-0) di rete definite nelle impostazioni di Firewall. Per specificare le regole di rete che devono essere applicate per il monitoraggio dell'attività di rete per tali applicazioni, è necessario selezionare un gruppo di attendibilità.

## Come selezionare un gruppo di attendibilità per le applicazioni avviate prima di Kaspersky Endpoint Security in [Administration](javascript:toggleBlock() Console (MMC)

- 1. Aprire Kaspersky Security Center Administration Console.
- 2. Nella struttura della console, selezionare Criteri.
- 3. Selezionare il criterio necessario e fare doppio clic per aprire le proprietà del criterio.
- 4. Nella finestra del criterio, selezionare Protezione minacce avanzata → Prevenzione Intrusioni Host.

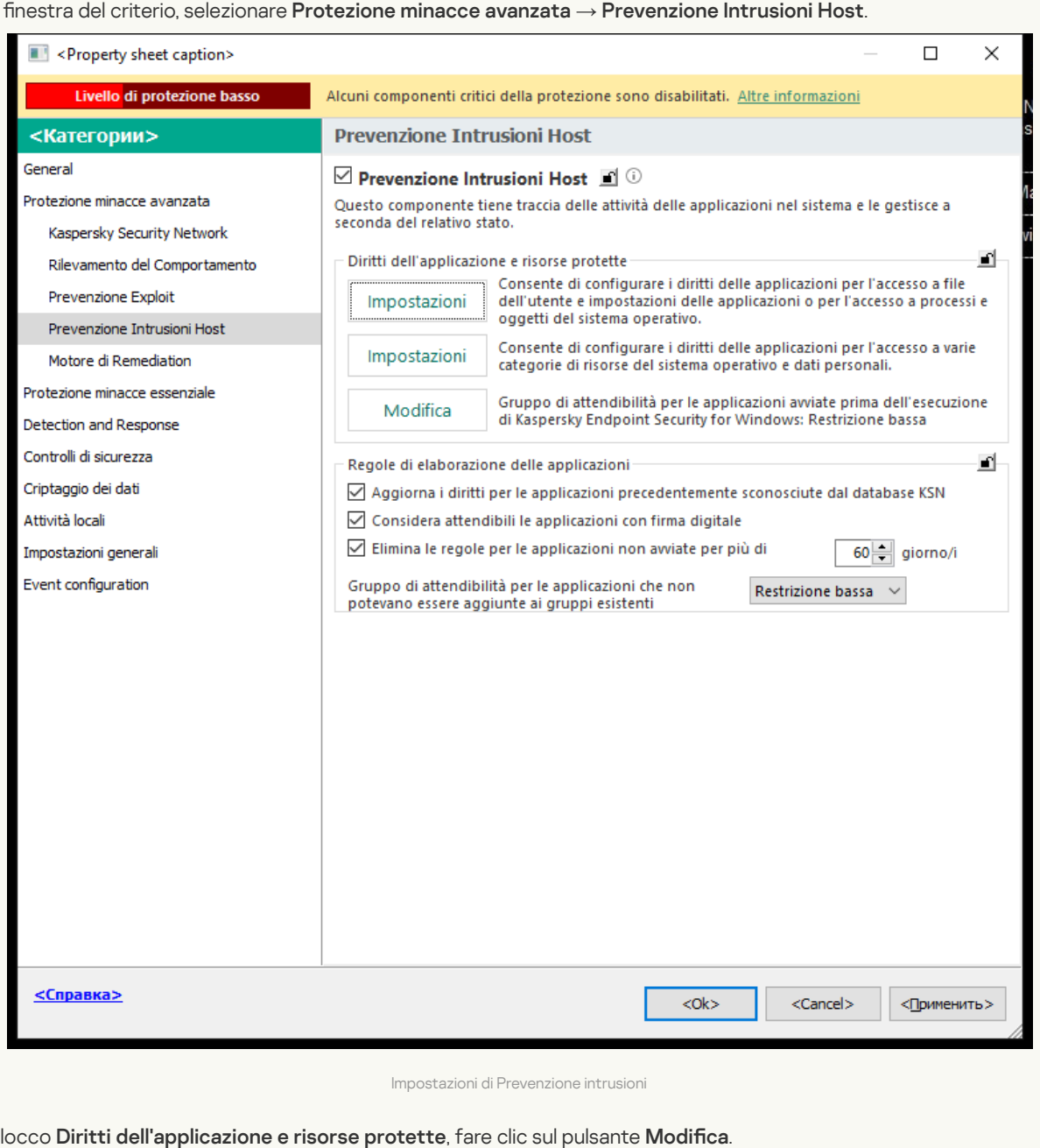

Impostazioni di Prevenzione intrusioni

- 5. Nel blocco Diritti dell'applicazione e risorse protette, fare clic sul pulsante Modifica.
- 6. Per l'impostazione Gruppo di attendibilità per le applicazioni avviate prima dell'esecuzione di Kaspersky Endpoint Security for Windows, selezionare il gruppo di [attendibilità](#page-768-0) appropriato.

## Come selezionare un gruppo di [attendibilità](javascript:toggleBlock() per le applicazioni avviate prima di Kaspersky Endpoint Security in Web Console e Cloud Console<sup>?</sup>

- 1. Nella finestra principale di Web Console, selezionare Dispositivi  $\rightarrow$  Criteri e profili.
- 2. Fare clic sul nome del criterio di Kaspersky Endpoint Security.

Verrà visualizzata la finestra delle proprietà del criterio.

- 3. Selezionare la scheda Impostazioni applicazione.
- 4. Passare a Protezione minacce avanzata  $\rightarrow$  Prevenzione Intrusioni Host.

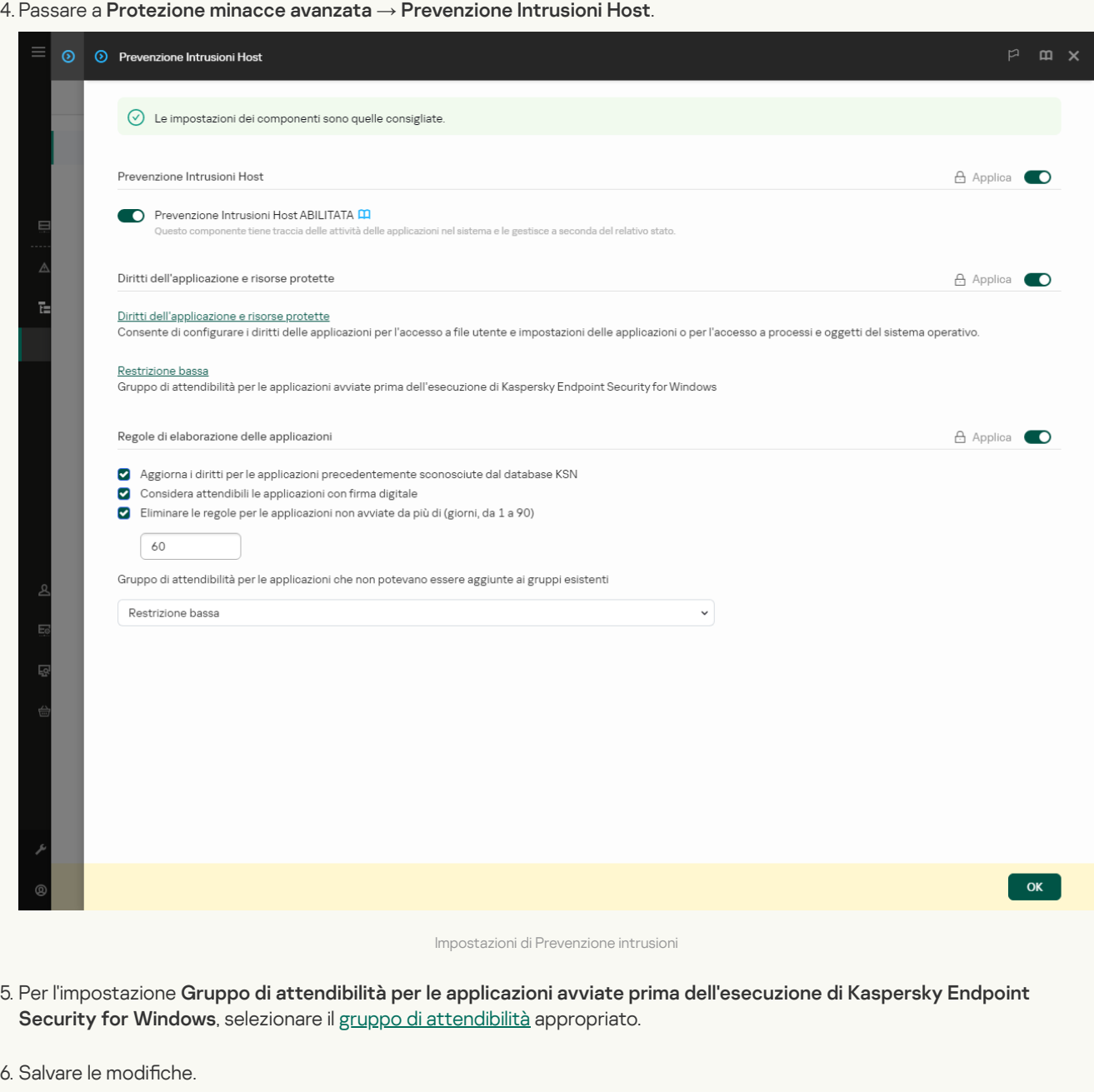

Come selezionare un gruppo di attendibilità per le applicazioni avviate prima di Kaspersky Endpoint Security nell'interfaccia [dell'applicazione](javascript:toggleBlock()<sup>?</sup>

<sup>1.</sup> Nella finestra principale [dell'applicazione,](#page-100-0) fare clic sul pulsante  $\bullet$ .

- 2. Nella finestra delle impostazioni dell'applicazione, selezionare **Protezione minacce avanzata → Prevenzione Intrusioni** Host.
- Host.<br>3. Nel blocco <mark>Gruppo di attendibilità per le applicazioni avviate prima dell'avvio di Kaspersky Endpoint Security</mark>, selezionare il gruppo di [attendibilità](#page-768-0) appropriato.
- 4. Salvare le modifiche.

Di conseguenza, un'applicazione avviata prima di Kaspersky Endpoint Security verrà inserita nell'altro gruppo di attendibilità. Kaspersky Endpoint Security bloccherà quindi le azioni dell'applicazione a seconda del gruppo di attendibilità.

# <span id="page-267-0"></span>Selezione di un gruppo di attendibilità per le applicazioni sconosciute

Durante il primo avvio di un'applicazione, il componente Prevenzione Intrusioni Host determina il gruppo di [attendibilità](#page-768-0) per l'applicazione. Se non si dispone dell'accesso a Internet o se Kaspersky Security Network non dispone di informazioni sull'applicazione, Kaspersky Endpoint Security collocherà l'applicazione nel gruppo Restrizione bassa per impostazione predefinita. Quando vengono rilevate informazioni su un'applicazione precedentemente sconosciuta in KSN, Kaspersky Endpoint Security aggiornerà i diritti dell'applicazione. È quindi possibile modificare [manualmente](#page-272-0) i diritti delle applicazioni.

Come selezionare un gruppo di attendibilità per le applicazioni sconosciute in [Administration](javascript:toggleBlock() Console (MMC) <sup>[2]</sup>

- 1. Aprire Kaspersky Security Center Administration Console.
- 2. Nella struttura della console, selezionare Criteri.
- 3. Selezionare il criterio necessario e fare doppio clic per aprire le proprietà del criterio.

4. Nella finestra del criterio, selezionare Protezione minacce avanzata → Prevenzione Intrusioni Host.

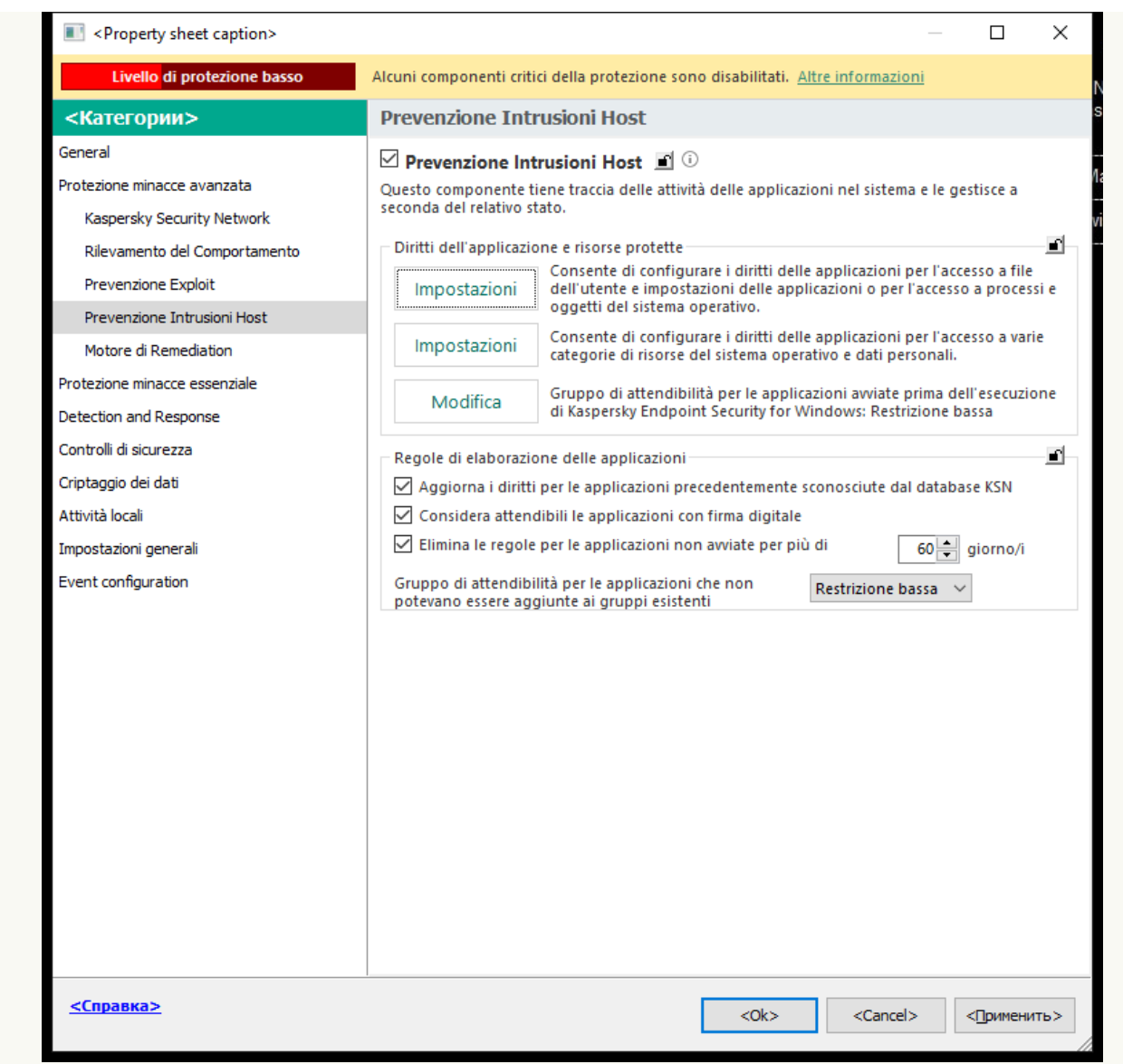

Impostazioni di Prevenzione intrusioni

5. Nella sezione Regole di elaborazione delle applicazioni, utilizzare l'elenco a discesa Gruppo di attendibilità per le applicazioni che non potevano essere aggiunte ai gruppi esistenti per selezionare il gruppo di attendibilità necessario.

Se la partecipazione a [Kaspersky](#page-287-0) Security Network è abilitata, Kaspersky Endpoint Security invia a KSN una richiesta per conoscere la reputazione di un'applicazione ogni volta che l'applicazione viene avviata. In base alla risposta ricevuta, l'applicazione può essere spostata in un gruppo di attendibilità diverso da quello specificato nelle impostazioni del componente Prevenzione Intrusioni Host.

- 6. Utilizzare la casella di controllo Aggiorna i diritti per le applicazioni precedentemente sconosciute dal database KSN per configurare l'aggiornamento automatico dei diritti delle applicazioni sconosciute.
- 7. Salvare le modifiche.

Come selezionare un gruppo di attendibilità per le applicazioni [sconosciute](javascript:toggleBlock() in Web Console e Cloud Console <sup>[2]</sup>

- 1. Nella finestra principale di Web Console, selezionare **Dispositivi**  $\rightarrow$  **Criteri e profili**.
- 2. Fare clic sul nome del criterio di Kaspersky Endpoint Security.
	- Verrà visualizzata la finestra delle proprietà del criterio.
- 3. Selezionare la scheda Impostazioni applicazione.
- 4. Passare a Protezione minacce avanzata → Prevenzione Intrusioni Host.

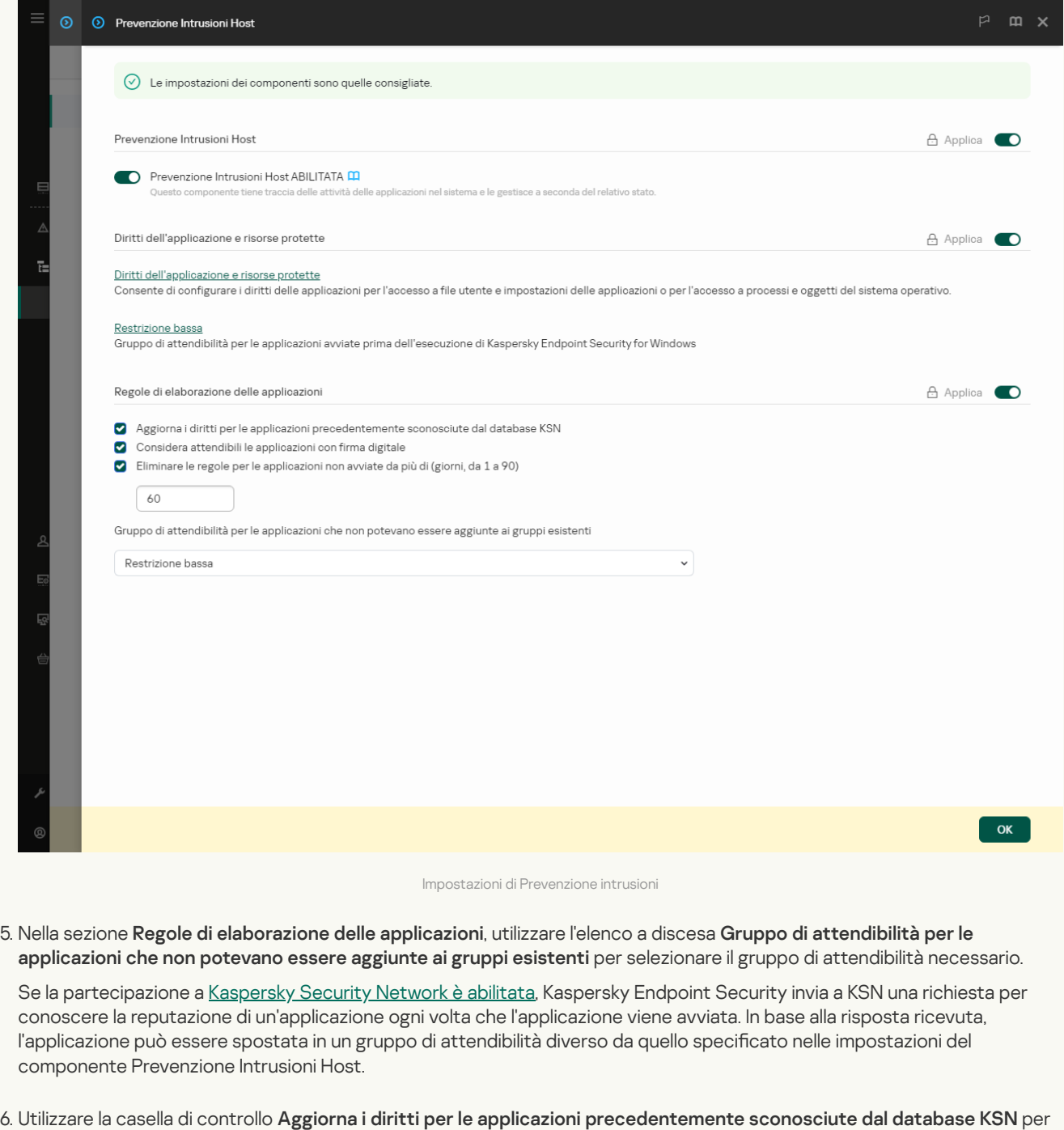

7. Salvare le modifiche.

## Come selezionare un gruppo di attendibilità per le applicazioni sconosciute nell'interfaccia [dell'applicazione](javascript:toggleBlock() <sup>[2]</sup>

configurare l'aggiornamento automatico dei diritti delle applicazioni sconosciute.

- 1. Nella finestra principale [dell'applicazione,](#page-100-0) fare clic sul pulsante  $\boldsymbol{\Omega}$ .
- 2. Nella finestra delle impostazioni dell'applicazione, selezionare **Protezione minacce avanzata → Prevenzione Intrusioni** Host. **Host**.<br>3. Nel blocco **Regole di elaborazione delle applicazioni**, selezionare il gruppo di attendibilità appropriato.
- 

Se la partecipazione a [Kaspersky](#page-287-0) Security Network è abilitata, Kaspersky Endpoint Security invia a KSN una richiesta per conoscere la reputazione di un'applicazione ogni volta che l'applicazione viene avviata. In base alla risposta ricevuta, l'applicazione può essere spostata in un gruppo di attendibilità diverso da quello specificato nelle impostazioni del componente Prevenzione Intrusioni Host.

4. Utilizzare la casella di controllo Aggiorna le regole per le applicazioni precedentemente sconosciute da KSN per configurare l'aggiornamento automatico dei diritti delle applicazioni sconosciute.

# Selezione di un gruppo di attendibilità per le applicazioni firmate digitalmente

Kaspersky Endpoint Security inserisce sempre le applicazioni firmate da certificati Microsoft o certificati Kaspersky nel gruppo Attendibili.

### Come selezionare un gruppo di attendibilità per applicazioni firmate digitalmente in [Administration](javascript:toggleBlock() Console (MMC) <sup>[2]</sup>

- 1. Aprire Kaspersky Security Center Administration Console.
- 2. Nella struttura della console, selezionare Criteri.
- 3. Selezionare il criterio necessario e fare doppio clic per aprire le proprietà del criterio.
- 4. Nella finestra del criterio, selezionare Protezione minacce avanzata  $\rightarrow$  Prevenzione Intrusioni Host.

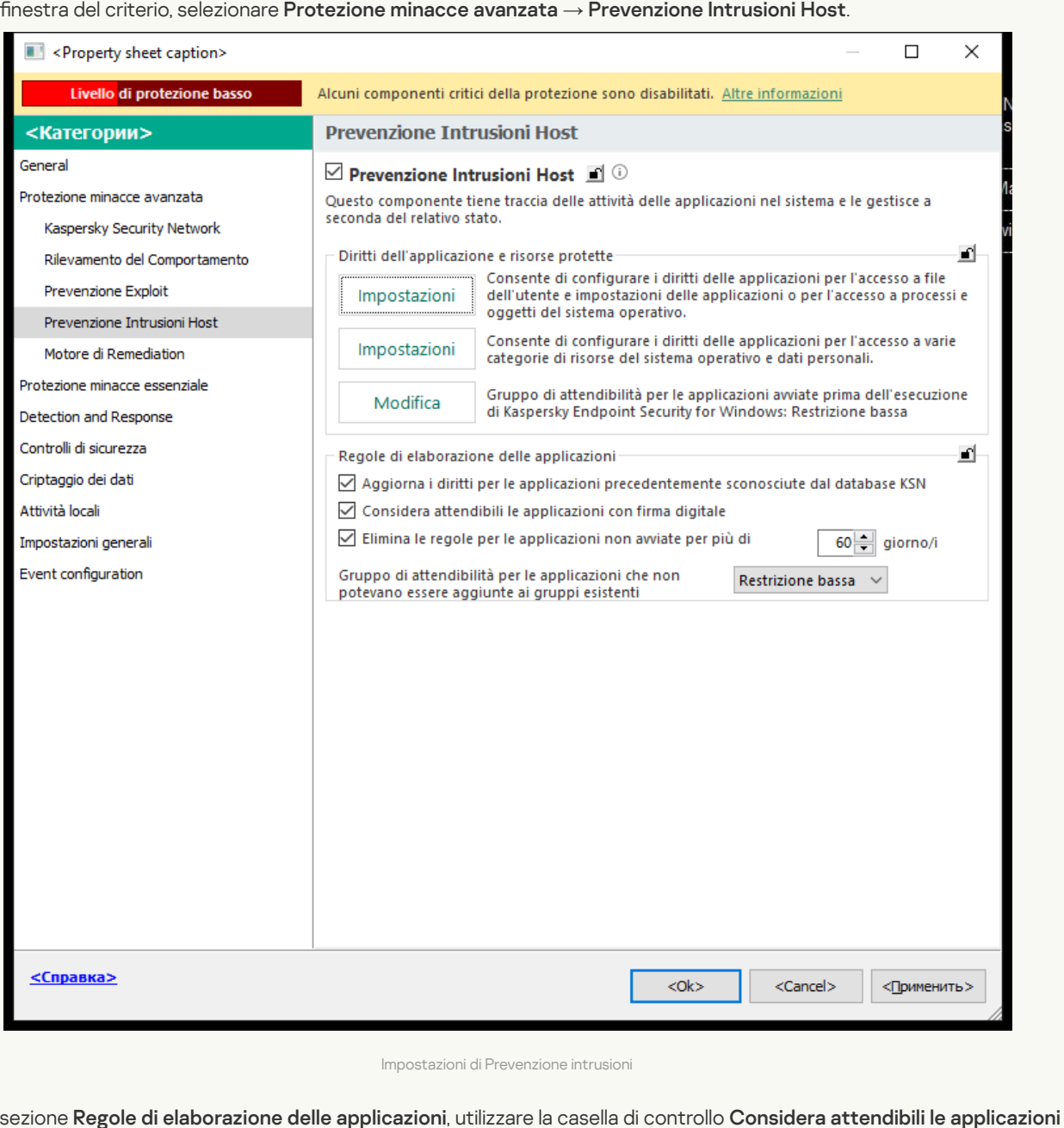

Impostazioni di Prevenzione intrusioni

5. Nella sezione Regole di elaborazione delle applicazioni, utilizzare la casella di controllo Considera attendibili le applicazioni con firma digitale per abilitare o disabilitare l'assegnazione automatica al gruppo Attendibili per le applicazioni contenenti la rma digitale dei produttori attendibili.

Per Produttori attendibili si intendono i produttori di software inclusi nel gruppo Attendibili da Kaspersky. È inoltre possibile aggiungere [manualmente](#page-445-0) il certificato del produttore all'archivio di certificati di sistema attendibili.

Se la casella di controllo è deselezionata, il componente Prevenzione Intrusioni Host non considera attendibili le applicazioni dotate di una firma digitale e utilizza altri parametri per determinarne il gruppo di [attendibilità.](#page-768-0)

6. Salvare le modifiche.

### Come selezionare un gruppo di [attendibilità](javascript:toggleBlock() per applicazioni con firma digitale in Web Console e Cloud Console ?

- 1. Nella finestra principale di Web Console, selezionare **Dispositivi**  $\rightarrow$  **Criteri e profili**.
- 2. Fare clic sul nome del criterio di Kaspersky Endpoint Security.
- Verrà visualizzata la finestra delle proprietà del criterio.
- 3. Selezionare la scheda Impostazioni applicazione.
- 4. Passare a Protezione minacce avanzata  $\rightarrow$  Prevenzione Intrusioni Host.

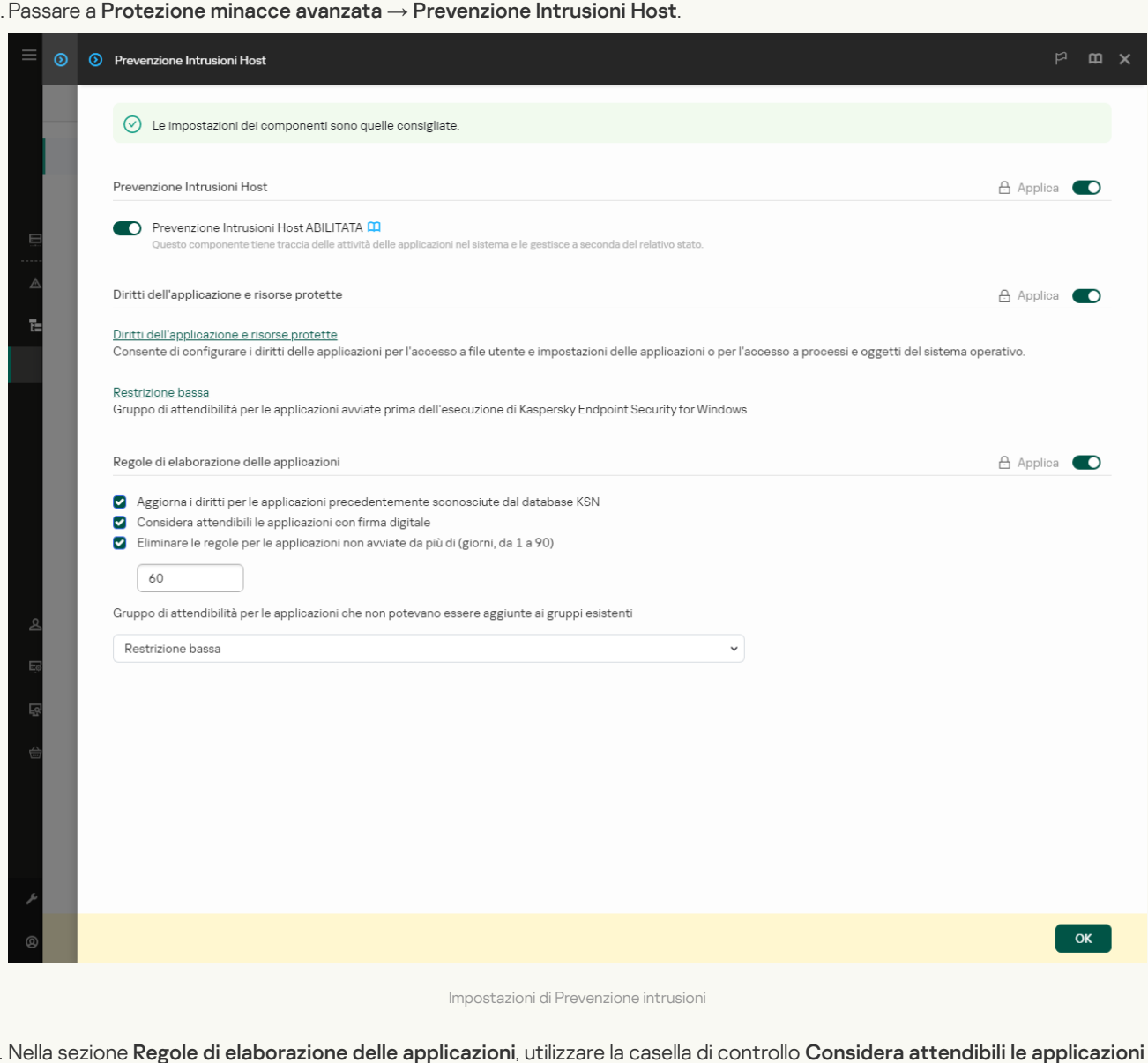

Impostazioni di Prevenzione intrusioni

5. Nella sezione Regole di elaborazione delle applicazioni, utilizzare la casella di controllo Considera attendibili le applicazioni con firma digitale per abilitare o disabilitare l'assegnazione automatica al gruppo Attendibili per le applicazioni contenenti la rma digitale dei produttori attendibili.

Per Produttori attendibili si intendono i produttori di software inclusi nel gruppo Attendibili da Kaspersky. È inoltre possibile aggiungere [manualmente](#page-445-0) il certificato del produttore all'archivio di certificati di sistema attendibili.

Se la casella di controllo è deselezionata, il componente Prevenzione Intrusioni Host non considera attendibili le applicazioni dotate di una firma digitale e utilizza altri parametri per determinarne il gruppo di [attendibilità.](#page-768-0)

6. Salvare le modifiche.

- 1. Nella finestra principale [dell'applicazione,](#page-100-0) fare clic sul pulsante  $\Omega$ .
- 2. Nella finestra delle impostazioni dell'applicazione, selezionare **Protezione minacce avanzata → Prevenzione Intrusioni** Host.
- Host.<br>3. Nella sezione **Regole di elaborazione delle applicazioni**, utilizzare la casella di controllo **Considera attendibili le applicazioni** con firma digitale per abilitare o disabilitare l'assegnazione automatica al gruppo Attendibili per le applicazioni contenenti la rma digitale dei produttori attendibili.

Per Produttori attendibili si intendono i produttori di software inclusi nel gruppo Attendibili da Kaspersky. È inoltre possibile aggiungere [manualmente](#page-445-0) il certificato del produttore all'archivio di certificati di sistema attendibili.

Se la casella di controllo è deselezionata, il componente Prevenzione Intrusioni Host non considera attendibili le applicazioni dotate di una firma digitale e utilizza altri parametri per determinarne il gruppo di [attendibilità.](#page-768-0)

4. Salvare le modifiche.

## <span id="page-272-0"></span>Gestione dei diritti delle applicazioni

Per impostazione predefinita, l'attività [dell'applicazione](#page-768-0) viene controllata in base ai diritti dell'applicazione definiti per il gruppo di attendibilità specifico che Kaspersky Endpoint Security ha assegnato all'applicazione al primo avvio. Se necessario, è possibile modificare i diritti delle applicazioni per un intero gruppo di [attendibilità,](#page-261-0) per una singola applicazione o per un gruppo di applicazioni all'interno di un gruppo di attendibilità.

I diritti dell'applicazione definiti manualmente hanno una priorità più elevata rispetto ai diritti dell'applicazione determinati per un gruppo di attendibilità. In altre parole, se i diritti dell'applicazione definiti manualmente differiscono dai diritti dell'applicazione determinati per un gruppo di attendibilità, il componente Prevenzione Intrusioni Host controlla l'attività dell'applicazione in base ai diritti dell'applicazione definiti manualmente.

Le regole create per le applicazioni vengono ereditate dalle applicazioni figlio. Se ad esempio si negano tutte le attività di rete per cmd.exe, verranno negate anche tutte le attività di rete per notepad.exe se questa viene avviata utilizzando cmd.exe. Quando un'applicazione non è figlia dell'applicazione da cui viene eseguita, le regole non vengono ereditate.

### Come modificare i diritti delle applicazioni in [Administration](javascript:toggleBlock() Console (MMC) ?

- 1. Aprire Kaspersky Security Center Administration Console.
- 2. Nella struttura della console, selezionare Criteri.
- 3. Selezionare il criterio necessario e fare doppio clic per aprire le proprietà del criterio.
- 4. Nella finestra del criterio, selezionare Protezione minacce avanzata → Prevenzione Intrusioni Host.

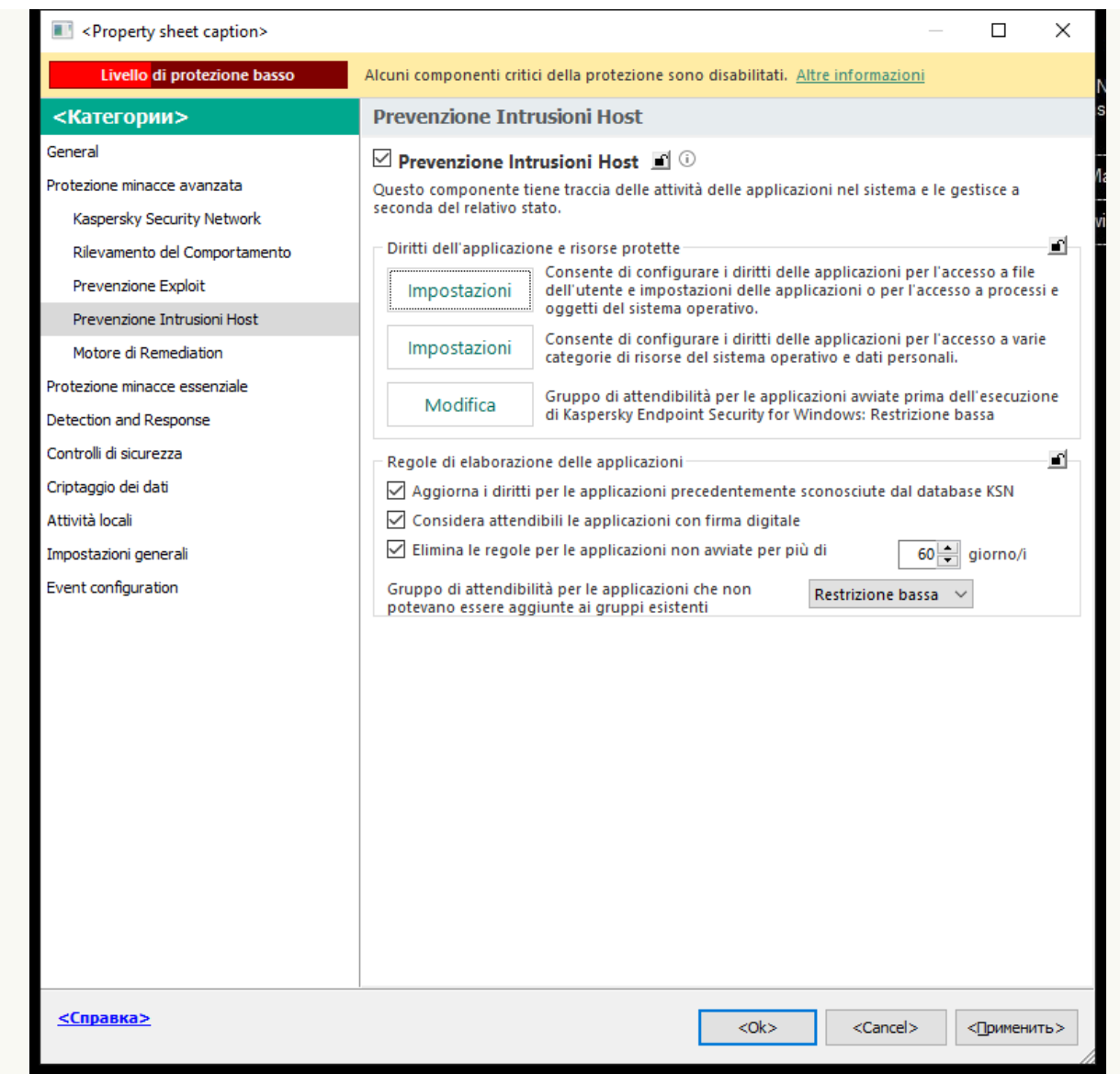

Impostazioni di Prevenzione intrusioni

5. Nel blocco Diritti dell'applicazione e risorse protette, fare clic sul pulsante Impostazioni.

Verranno visualizzati la finestra di configurazione dei diritti dell'applicazione e l'elenco delle risorse protette.

- 6. Selezionare la scheda Diritti applicazione.
- 7. Fare clic su Aggiungi.
- 8. Nella finestra visualizzata, immettere i criteri per cercare l'applicazione di cui di desidera modificare i diritti dell'applicazione.

È possibile immettere il nome dell'applicazione o il nome del fornitore. Kaspersky Endpoint Security supporta le variabili di ambiente e i caratteri \* e ? durante l'immissione di una maschera.

9. Fare clic su Aggiorna.

Kaspersky Endpoint Security cercherà l'applicazione nell'elenco consolidato di applicazioni installate nei computer gestiti. Kaspersky Endpoint Security mostrerà un elenco di applicazioni che soddisfano i criteri di ricerca. Aggiorna.<br>Endpoint Security cercherà l'applicazione nell'elenco consolidato di applicazioni installate nei computer g<br>Endpoint Security mostrerà un elenco di applicazioni che soddisfano i criteri di ricerca.<br>I'applicazione

- 10. Selezionare l'applicazione desiderata.
- 11. Nell'elenco a discesa Aggiungi l'applicazione selezionata al gruppo di attendibilità, selezionare Gruppi predefiniti e fare clic su **OK**.

L'applicazione verrà aggiunta al gruppo predefinito.

- 12. Selezionare l'applicazione opportuna, quindi selezionare **Diritti applicazione** dal menu di scelta rapida dell'applicazione. Verranno visualizzate le proprietà dell'applicazione.
- 13. Eseguire una delle seguenti operazioni:
- · Se si desidera modificare i diritti del gruppo di attendibilità che regolano le operazioni con il registro del sistema operativo, i file utente e le impostazioni dell'applicazione, selezionare la scheda File e Registro di sistema.
- · Se si desidera modificare i diritti del gruppo di attendibilità che regolano l'accesso ai processi e agli oggetti del sistema operativo, selezionare la scheda Diritti.

L'attività di rete delle applicazioni è controllata da [Firewall](#page-230-0) mediante le regole di rete.

- 14. Per la risorsa opportuna, nella colonna dell'azione corrispondente, fare clic con il pulsante destro del mouse per aprire il menu di scelta rapida e selezionare l'opzione necessaria: **Eredita, Consenti (** $\checkmark$ **)** o **Blocca (** $\mathcal{O}$ ).
- 15. Se si desidera monitorare l'utilizzo delle risorse del computer, selezionare **Registra eventi (** $\sqrt{a_{\text{m}}/Q_{\text{m}}}.$

Kaspersky Endpoint Security registrerà le informazioni sul funzionamento del componente Prevenzione Intrusioni Host. I rapporti contengono informazioni sulle operazioni con le risorse del computer eseguite dall'applicazione (consentite o vietate). I rapporti contengono anche informazioni sulle applicazioni che utilizzano ciascuna risorsa.

16. Salvare le modifiche.

Come modificare i diritti [dell'applicazione](javascript:toggleBlock() in Web Console e Cloud Console ?

- 1. Nella finestra principale di Web Console, selezionare Dispositivi  $\rightarrow$  Criteri e profili.
- 2. Fare clic sul nome del criterio di Kaspersky Endpoint Security. Verrà visualizzata la finestra delle proprietà del criterio.
- 3. Selezionare la scheda Impostazioni applicazione.
- 4. Passare a Protezione minacce avanzata  $\rightarrow$  Prevenzione Intrusioni Host.

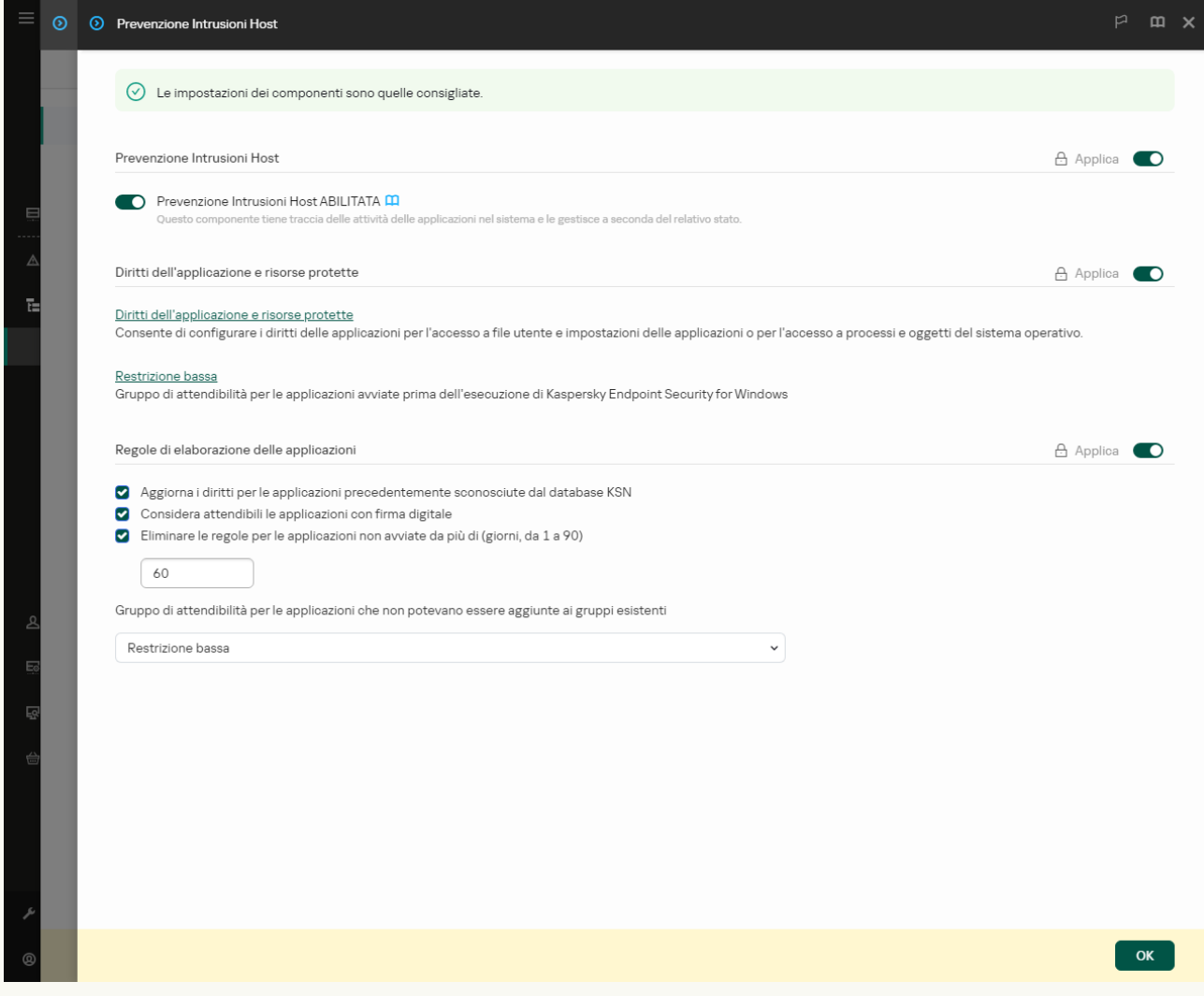

Impostazioni di Prevenzione intrusioni

5. Nella sezione Diritti dell'applicazione e risorse protette, fare clic sul collegamento Diritti dell'applicazione e risorse . protette

Verranno visualizzati la finestra di configurazione dei diritti dell'applicazione e l'elenco delle risorse protette.

6. Selezionare la scheda Diritti applicazione.

Verrà visualizzato un elenco di gruppi di attendibilità sul lato sinistro della finestra e le relative proprietà sul lato destro.

7. Fare clic su Aggiungi.

Verrà avviata la procedura guidata per l'aggiunta di un'applicazione a un gruppo di attendibilità.

- 8. Selezionare il gruppo di attendibilità pertinente per l'applicazione.
- 9. Selezionare il tipo Applicazione. Procedere con il passaggio successivo.

Se si desidera modificare il gruppo di attendibilità per più applicazioni, selezionare il tipo **Gruppo** e definire un nome per il gruppo di applicazioni.

10. Nell'elenco delle applicazioni visualizzato selezionare le applicazioni per le quali si desidera modificare i diritti dell'applicazione.

Utilizzare un filtro. È possibile immettere il nome dell'applicazione o il nome del fornitore. Kaspersky Endpoint Security supporta le variabili di ambiente e i caratteri \* e ? durante l'immissione di una maschera.

11. Chiusura della procedura guidata.

L'applicazione verrà aggiunta al gruppo di attendibilità.

- 12. Nella parte sinistra della finestra selezionare l'applicazione attinente.
- 13. Nella parte destra della finestra, nell'elenco a discesa, eseguire una delle seguenti operazioni:
- · Se si desidera modificare i diritti del gruppo di attendibilità che regolano le operazioni con il registro del sistema operativo, i file utente e le impostazioni dell'applicazione, selezionare File e Registro di sistema.
- · Se si desidera modificare i diritti del gruppo di attendibilità che regolano l'accesso ai processi e agli oggetti del sistema operativo, selezionare Diritti.

L'attività di rete delle applicazioni è controllata da [Firewall](#page-230-0) mediante le regole di rete.

- 14. Per la risorsa opportuna, nella colonna dell'azione corrispondente selezionare l'opzione necessaria: **Eredita, Consenti (**  $\checkmark$  **)**, Blocca $(\mathbf{X})$ .
- 15. Se si desidera monitorare l'utilizzo delle risorse del computer, selezionare ( / ). Registra eventi

Kaspersky Endpoint Security registrerà le informazioni sul funzionamento del componente Prevenzione Intrusioni Host. I rapporti contengono informazioni sulle operazioni con le risorse del computer eseguite dall'applicazione (consentite o vietate). I rapporti contengono anche informazioni sulle applicazioni che utilizzano ciascuna risorsa.

16. Salvare le modifiche.

### Come modificare i diritti [dell'applicazione](javascript:toggleBlock() nell'interfaccia dell'applicazione <sup>?</sup>

- 1. Nella finestra principale [dell'applicazione,](#page-100-0) fare clic sul pulsante  $\Omega$ .
- 2. Nella finestra delle impostazioni dell'applicazione, selezionare **Protezione minacce avanzata → Prevenzione Intrusioni** Host.
- **Host**.<br>3. Fare clic su **Gestisci applicazioni.**

Verrà visualizzato l'elenco delle applicazioni installate.

- 4. Selezionare l'applicazione desiderata.
- 5. Dal menu di scelta rapida dell'applicazione selezionare Dettagli e regole.

Verranno visualizzate le proprietà dell'applicazione.

- 6. Eseguire una delle seguenti operazioni:
	- · Se si desidera modificare i diritti del gruppo di attendibilità che regolano le operazioni con il registro del sistema operativo, i file utente e le impostazioni dell'applicazione, selezionare la scheda File e Registro di sistema.
	- · Se si desidera modificare i diritti del gruppo di attendibilità che regolano l'accesso ai processi e agli oggetti del sistema operativo, selezionare la scheda Diritti.
- 7. Per la risorsa opportuna, nella colonna dell'azione corrispondente, fare clic con il pulsante destro del mouse per aprire il menu di scelta rapida e selezionare l'opzione necessaria: **Eredita, Consenti (** $\odot$ **)** o **Nega (!!)**.
- 8. Se si desidera monitorare l'utilizzo delle risorse del computer, selezionare Registra eventi (....).

Kaspersky Endpoint Security registrerà le informazioni sul funzionamento del componente Prevenzione Intrusioni Host. I rapporti contengono informazioni sulle operazioni con le risorse del computer eseguite dall'applicazione (consentite o vietate). I rapporti contengono anche informazioni sulle applicazioni che utilizzano ciascuna risorsa.

- 9. Selezionare la scheda Esclusioni e configurare le impostazioni avanzate dell'applicazione (vedere la tabella di seguito).
- 10. Salvare le modifiche.

file prima

Impostazioni avanzate dell'applicazione

### Parametro Descrizione

Tutti i file aperti dall'applicazione sono esclusi dalle scansioni di Kaspersky Endpoint Security. Se ad esempio si utilizzano applicazioni per eseguire il backup dei file, questa funzionalità consente di ridurre l'utilizzo di risorse da parte di Kaspersky Endpoint Security. Non esaminare i dell'apertura

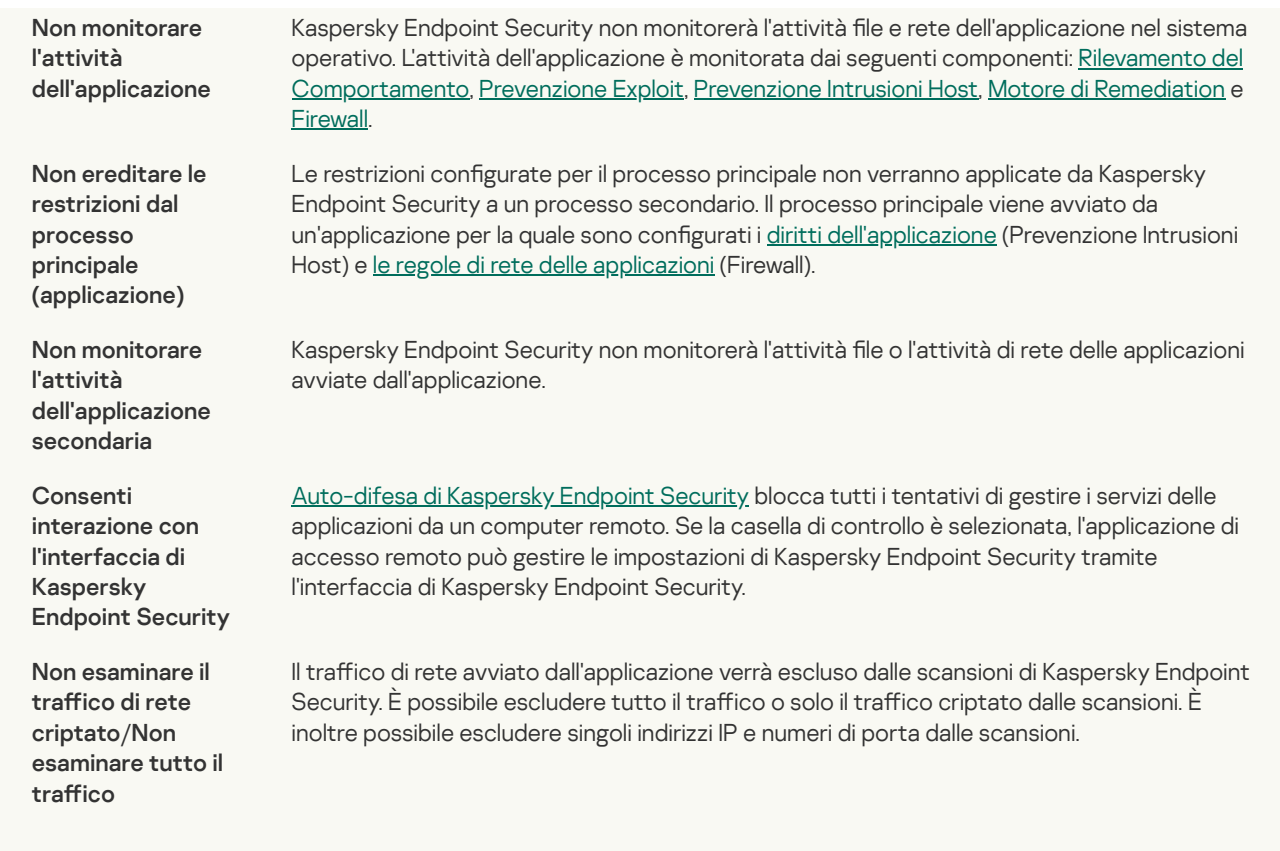

# Protezione delle risorse del sistema operativo e dei dati di identità

Il componente Prevenzione Intrusioni Host gestisce i diritti delle applicazioni per intervenire sulle diverse categorie di risorse del sistema operativo e sui dati personali. Le categorie preimpostate di risorse protette sono state definite dagli specialisti di Kaspersky. Ad esempio, la categoria Sistema operativo dispone di una sottocategoria Impostazioni di avvio che elenca tutte le chiavi di registro associate all'esecuzione automatica delle applicazioni. Non è possibile modificare o eliminare le categorie preimpostate di risorse protette o le risorse protette in queste categorie.

## Come aggiungere una risorsa protetta in [Administration](javascript:toggleBlock() Console (MMC) ?

- 1. Aprire Kaspersky Security Center Administration Console.
- 2. Nella struttura della console, selezionare Criteri.
- 3. Selezionare il criterio necessario e fare doppio clic per aprire le proprietà del criterio.
- $4.$  Nella finestra del criterio, selezionare Protezione minacce avanzata  $\rightarrow$  Prevenzione Intrusioni Host.

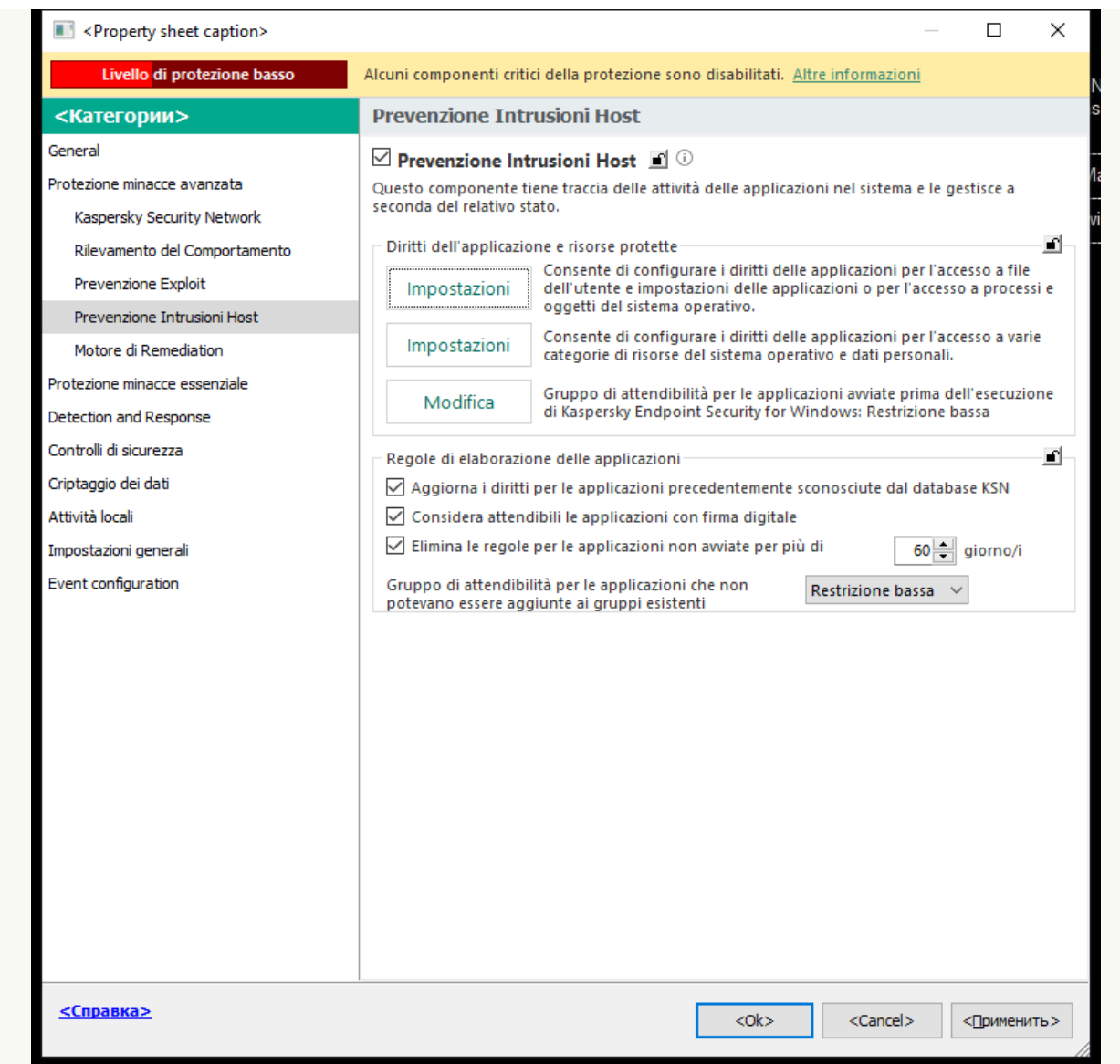

Impostazioni di Prevenzione intrusioni

5. Nel blocco Diritti dell'applicazione e risorse protette, fare clic sul pulsante Impostazioni.

Verranno visualizzati la finestra di configurazione dei diritti dell'applicazione e l'elenco delle risorse protette.

6. Selezionare la scheda Risorse protette.

Verrà visualizzato un elenco di risorse protette nella parte sinistra della finestra e i diritti corrispondenti per l'accesso a tali risorse a seconda del gruppo di attendibilità specifico.

- 7. Selezionare la categoria di risorse protette alla quale si desidera aggiungere una nuova risorsa protetta. Se si desidera aggiungere una sottocategoria, fare clic su Aggiungi  $\rightarrow$  Categoria.
- 8. Se si desidera aggiungere una sottocategoria, fare clic su **Aggiungi → Categoria**<br>8. Fare clic sul pulsante **Aggiungi**. Nell'elenco a discesa, selezionare il tipo di risorsa che si desidera aggiungere: **File o cartella** . Chiave del Registro di sistema
- 9. Nella finestra visualizzata, selezionare un file, una cartella o una chiave del Registro di sistema.

È possibile visualizzare i diritti delle applicazioni per accedere alle risorse aggiunte. A tale scopo, selezionare una risorsa aggiunta nella parte sinistra della finestra e Kaspersky Endpoint Security mostrerà i diritti di accesso per ciascun gruppo di attendibilità. È inoltre possibile disabilitare il controllo dell'attività delle applicazioni con le risorse utilizzando la casella di controllo accanto a una nuova risorsa.

10. Salvare le modifiche.

Come [aggiungere](javascript:toggleBlock() una risorsa protetta in Web Console e Cloud Console

1. Nella finestra principale di Web Console, selezionare **Dispositivi**  $\rightarrow$  **Criteri e profili**. 2. Fare clic sul nome del criterio di Kaspersky Endpoint Security. Verrà visualizzata la finestra delle proprietà del criterio. 3. Selezionare la scheda Impostazioni applicazione. 4. Passare a Protezione minacce avanzata  $\rightarrow$  Prevenzione Intrusioni Host. Protezione minacce avanzata -- Provenzione Intrusioni Host<br>  $\odot$  kempateamento<br>
Protezone minacchia<br>
Protezone minacchia<br>
Protezone intrusioni Host Diritti dell'applicazione introduce internet protezone internet minacce  $\odot$  $\overline{B}$ 

Impostazioni di Prevenzione intrusioni

5. Nella sezione Diritti dell'applicazione e risorse protette, fare clic sul collegamento Diritti dell'applicazione e risorse . protette

Verranno visualizzati la finestra di configurazione dei diritti dell'applicazione e l'elenco delle risorse protette.

### 6. Selezionare la scheda Risorse protette.

Verrà visualizzato un elenco di risorse protette nella parte sinistra della finestra e i diritti corrispondenti per l'accesso a tali risorse a seconda del gruppo di attendibilità specifico.

### 7. Fare clic su Aggiungi.

Verrà avviata la creazione guidata della nuova risorsa.

8. Fare clic sul collegamento Nome gruppo per selezionare la categoria di risorse protette alla quale si desidera aggiungere una nuova risorsa protetta.

Se si desidera aggiungere una sottocategoria, selezionare l'opzione Categoria di risorse protette.

- 9. Selezionare il tipo di risorsa che si desidera aggiungere: File o cartella o Chiave del Registro di sistema.
- 10. Selezionare un file, una cartella o una chiave di registro.
- 11. Chiusura della procedura guidata.

È possibile visualizzare i diritti delle applicazioni per accedere alle risorse aggiunte. A tale scopo, selezionare una risorsa aggiunta nella parte sinistra della finestra e Kaspersky Endpoint Security mostrerà i diritti di accesso per ciascun gruppo di attendibilità. È inoltre possibile utilizzare la casella di controllo nella colonna **Stato** per disabilitare il controllo dell'attività delle applicazioni con le risorse.

12. Salvare le modifiche.

## Come aggiungere una risorsa protetta nell'interfaccia [dell'applicazione](javascript:toggleBlock()

- 1. Nella finestra principale [dell'applicazione,](#page-100-0) fare clic sul pulsante  $\Omega$ .
- 2. Nella finestra delle impostazioni dell'applicazione, selezionare **Protezione minacce avanzata → Prevenzione Intrusioni** Host.
- 3. Fare clic su Gestisci risorse

Verrà visualizzato l'elenco delle risorse protette.

4. Selezionare la categoria di risorse protette alla quale si desidera aggiungere una nuova risorsa protetta.

Se si desidera aggiungere una sottocategoria, fare clic su Aggiungi  $\rightarrow$  Categoria.

- 5. Fare clic sul pulsante Aggiungi. Nell'elenco a discesa, selezionare il tipo di risorsa che si desidera aggiungere: File o cartella o . Chiave del Registro di sistema **Host**.<br>Fare clic su **Gestisci risorse**.<br>Verrà visualizzato l'elenco delle risorse protette.<br>Se si desidera aggiungere una sottocategoria, fare clic su **Aggiungi → Categoria**.<br>Fare clic sul pulsante **Aggiungi**. Nell'elenc
- 6. Nella finestra visualizzata, selezionare un file, una cartella o una chiave del Registro di sistema.

È possibile visualizzare i diritti delle applicazioni per accedere alle risorse aggiunte. A tale scopo, selezionare una risorsa aggiunta nella parte sinistra della finestra e Kaspersky Endpoint Security mostrerà un elenco di applicazioni e i diritti di accesso per ciascuna applicazione. È inoltre possibile disabilitare il controllo dell'attività delle applicazioni con le risorse utilizzando il pulsante Abilita controllo nella colonna Stato.

7. Salvare le modifiche.

Kaspersky Endpoint Security controllerà l'accesso alle risorse del sistema operativo aggiunte e ai dati personali. Kaspersky Endpoint Security controlla l'accesso di un'applicazione alle risorse in base al gruppo di attendibilità assegnato all'applicazione. È inoltre possibile modificare il gruppo di attendibilità di [un'applicazione.](#page-258-0)

# Eliminazione delle informazioni relative alle applicazioni inutilizzate

Kaspersky Endpoint Security utilizza i diritti dell'applicazione per controllare le attività delle applicazioni. I diritti dell'applicazione sono determinati in base al relativo gruppo di attendibilità. Kaspersky Endpoint Security inserisce un'applicazione in un gruppo di attendibilità al primo avvio [dell'applicazione.](#page-768-0) È possibile modificare manualmente il gruppo di attendibilità di [un'applicazione](#page-272-0). È inoltre possibile configurare [manualmente](#page-272-0) i diritti di una singola applicazione. Kaspersky Endpoint Security memorizza le seguenti informazioni su un'applicazione: gruppo di attendibilità dell'applicazione e diritti dell'applicazione.

Kaspersky Endpoint Security elimina automaticamente le informazioni sulle applicazioni inutilizzate per ottimizzare le risorse del computer. Kaspersky Endpoint Security elimina le informazioni sull'applicazione in base alle seguenti regole:

- Se il gruppo di attendibilità e i diritti di un'applicazione sono stati determinati automaticamente, Kaspersky Endpoint Security elimina le informazioni sull'applicazione dopo 30 giorni. Non è possibile modificare il periodo di archiviazione per le informazioni dell'applicazione o disattivare l'eliminazione automatica.
- Se si inserisce manualmente un'applicazione in un gruppo di attendibilità o si configurano i diritti di accesso, Kaspersky Endpoint Security elimina le informazioni su questa applicazione dopo 60 giorni (periodo di archiviazione predefinito). È possibile modificare il periodo di archiviazione per le informazioni sull'applicazione o disattivare l'eliminazione automatica (vedere le istruzioni di seguito).

Quando si avvia un'applicazione le cui informazioni sono state eliminate, Kaspersky Endpoint Security analizza l'applicazione come se venisse avviata per la prima volta.

Come configurare l'eliminazione automatica delle informazioni sulle applicazioni inutilizzate in [Administration](javascript:toggleBlock() Console (MMC) ?

- 1. Aprire Kaspersky Security Center Administration Console.
- 2. Nella struttura della console, selezionare Criteri.
- 3. Selezionare il criterio necessario e fare doppio clic per aprire le proprietà del criterio.
- 4. Nella finestra del criterio, selezionare Protezione minacce avanzata → Prevenzione Intrusioni Host.

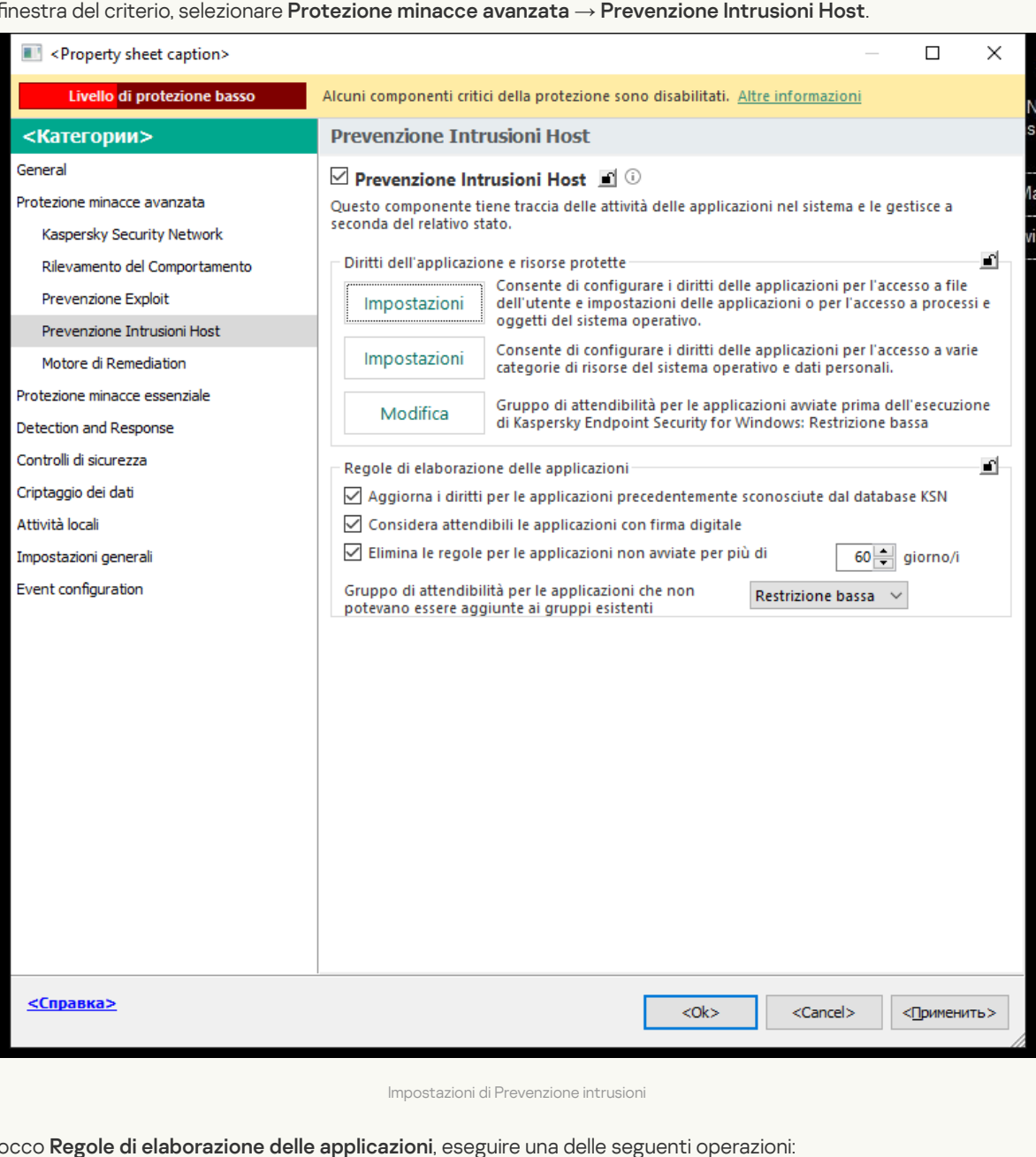

Impostazioni di Prevenzione intrusioni

- 5. Nel blocco Regole di elaborazione delle applicazioni, eseguire una delle seguenti operazioni:
	- Se si desidera configurare l'eliminazione automatica, selezionare la casella di controllo **Elimina le regole per le** applicazioni non avviate per più di N giorno/i e immettere il numero di giorni.

Le informazioni sulle applicazioni inserite manualmente in un gruppo di attendibilità o i cui diritti di accesso sono stati configurati manualmente verranno eliminate da Kaspersky Endpoint Security dopo il numero di giorni definito. Anche le informazioni sulle applicazioni per cui il gruppo di attendibilità e i diritti dell'applicazione sono stati determinati automaticamente verranno eliminate da Kaspersky Endpoint Security dopo 30 giorni.

Se si desidera disattivare l'eliminazione automatica, deselezionare la casella di controllo **Elimina le regole per le** . applicazioni non avviate per più di N giorno/i

Le informazioni sulle applicazioni inserite manualmente in un gruppo di attendibilità o i cui diritti di accesso sono stati configurati manualmente verranno archiviate da Kaspersky Endpoint Security in modo indefinito, senza limiti relativi al periodo di archiviazione. Kaspersky Endpoint Security eliminerà solo le informazioni sulle applicazioni per cui il gruppo di attendibilità e i diritti dell'applicazione sono stati determinati automaticamente dopo 30 giorni.

- 1. Nella finestra principale di Web Console, selezionare **Dispositivi**  $\rightarrow$  **Criteri e profili**.
- 2. Fare clic sul nome del criterio di Kaspersky Endpoint Security.
	- Verrà visualizzata la finestra delle proprietà del criterio.
- 3. Selezionare la scheda Impostazioni applicazione.
- 4. Passare a Protezione minacce avanzata  $\rightarrow$  Prevenzione Intrusioni Host.

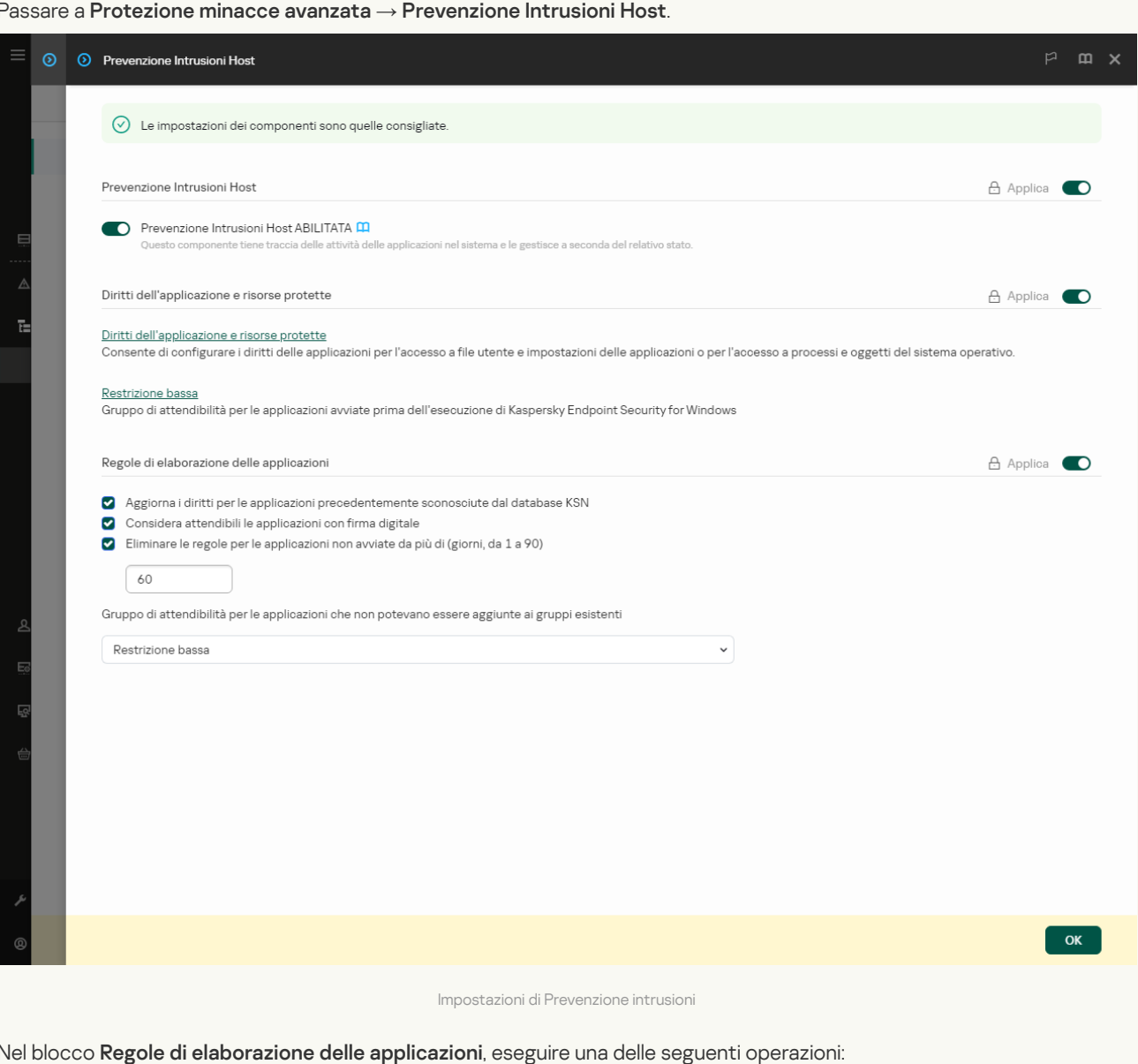

Impostazioni di Prevenzione intrusioni

5. Nel blocco Regole di elaborazione delle applicazioni, eseguire una delle seguenti operazioni:

Se si desidera configurare l'eliminazione automatica, selezionare la casella di controllo **Elimina le regole per le** applicazioni non avviate per più di N giorno/i e immettere il numero di giorni.

Le informazioni sulle applicazioni inserite manualmente in un gruppo di attendibilità o i cui diritti di accesso sono stati configurati manualmente verranno eliminate da Kaspersky Endpoint Security dopo il numero di giorni definito. Anche le informazioni sulle applicazioni per cui il gruppo di attendibilità e i diritti dell'applicazione sono stati determinati automaticamente verranno eliminate da Kaspersky Endpoint Security dopo 30 giorni.

Se si desidera disattivare l'eliminazione automatica, deselezionare la casella di controllo Elimina le regole per le . applicazioni non avviate per più di N giorno/i

Le informazioni sulle applicazioni inserite manualmente in un gruppo di attendibilità o i cui diritti di accesso sono stati configurati manualmente verranno archiviate da Kaspersky Endpoint Security in modo indefinito, senza limiti relativi al periodo di archiviazione. Kaspersky Endpoint Security eliminerà solo le informazioni sulle applicazioni per cui il gruppo di attendibilità e i diritti dell'applicazione sono stati determinati automaticamente dopo 30 giorni.

6. Salvare le modifiche.

### Come configurare l'eliminazione automatica delle informazioni sulle applicazioni inutilizzate nell'interfaccia [dell'applicazione](javascript:toggleBlock() <sup>[2]</sup>

- 1. Nella finestra principale [dell'applicazione,](#page-100-0) fare clic sul pulsante  $\boldsymbol{\Omega}$ .
- 2. Nella finestra delle impostazioni dell'applicazione, selezionare **Protezione minacce avanzata → Prevenzione Intrusioni** Host.
- **Host**.<br>3. Nel blocco **Regole di elaborazione delle applicazioni**, eseguire una delle seguenti operazioni:
	- Se si desidera configurare l'eliminazione automatica, selezionare la casella di controllo **Elimina le regole per le** applicazioni non avviate per più di N giorno/i e immettere il numero di giorni.

Le informazioni sulle applicazioni inserite manualmente in un gruppo di attendibilità o i cui diritti di accesso sono stati configurati manualmente verranno eliminate da Kaspersky Endpoint Security dopo il numero di giorni definito. Anche le informazioni sulle applicazioni per cui il gruppo di attendibilità e i diritti dell'applicazione sono stati determinati automaticamente verranno eliminate da Kaspersky Endpoint Security dopo 30 giorni.

Se si desidera disattivare l'eliminazione automatica, deselezionare la casella di controllo **Elimina le regole per le** . applicazioni non avviate per più di N giorno/i

Le informazioni sulle applicazioni inserite manualmente in un gruppo di attendibilità o i cui diritti di accesso sono stati configurati manualmente verranno archiviate da Kaspersky Endpoint Security in modo indefinito, senza limiti relativi al periodo di archiviazione. Kaspersky Endpoint Security eliminerà solo le informazioni sulle applicazioni per cui il gruppo di attendibilità e i diritti dell'applicazione sono stati determinati automaticamente dopo 30 giorni.

4. Salvare le modifiche.

# Monitoraggio di Prevenzione Intrusioni Host

È possibile ricevere rapporti sul funzionamento del componente Prevenzione Intrusioni Host. I rapporti contengono informazioni sulle operazioni con le risorse del computer eseguite dall'applicazione (consentite o vietate). I rapporti contengono anche informazioni sulle applicazioni che utilizzano ciascuna risorsa.

Per monitorare le operazioni di Prevenzione Intrusioni Host, è necessario abilitare la scrittura dei rapporti. È ad esempio possibile abilitare l'inoltro dei rapporti per singole applicazioni nelle impostazioni del [componente](#page-272-0) Prevenzione Intrusioni Host.

Quando si configura il monitoraggio di Prevenzione Intrusioni Host, tenere in considerazione il potenziale carico di rete durante l'inoltro degli eventi a Kaspersky Security Center. È inoltre possibile abilitare il salvataggio dei rapporti solo nel registro locale di Kaspersky Endpoint Security.

## Protezione dell'accesso ad audio e video

I criminali informatici possono utilizzare programmi speciali per tentare di accedere a dispositivi che registrano audio e video (come microfoni o webcam). Kaspersky Endpoint Security controlla quando le applicazioni ricevono un flusso audio o video e protegge i dati da intercettazioni non autorizzate.

Per impostazione predefinita, Kaspersky Endpoint Security controlla l'accesso delle applicazioni al flusso audio e al flusso video come segue:

- · Le applicazioni delle categorie Attendibili e Restrizione bassa possono ricevere il flusso audio e video dai dispositivi per impostazione predefinita.
- · Le applicazioni delle categorie Restrizione alta e Non attendibili non possono ricevere il flusso audio e video dai dispositivi per impostazione predefinita.

È possibile consentire [manualmente](#page-272-0) alle applicazioni di ricevere il flusso audio e video.

## Funzionalità speciali della protezione del flusso audio

La protezione del flusso audio prevede le seguenti caratteristiche speciali:

- Per poter utilizzare questa funzionalità, il [componente](#page-256-0) Prevenzione Intrusioni Host deve essere abilitato.
- · Se l'applicazione ha iniziato a ricevere il flusso audio prima dell'avvio del componente Prevenzione Intrusioni Host, Kaspersky Endpoint Security consente all'applicazione di ricevere il flusso audio e non visualizza alcuna notifica.
- · Se l'applicazione è stata spostata nel gruppo Non attendibili o Restrizione alta dopo che l'applicazione ha iniziato a ricevere il flusso audio, Kaspersky Endpoint Security consente all'applicazione di ricevere il flusso audio e non visualizza alcuna notifica.
- · Dopo la modifica delle impostazioni per l'accesso [dell'applicazione](#page-272-0) ai dispositivi di registrazione audio (ad esempio se la ricezione del flusso audio da parte dell'applicazione è stata bloccata), è necessario riavviare l'applicazione per impedire che riceva il flusso audio.
- · Il controllo dell'accesso al flusso audio dai dispositivi di registrazione audio non dipende dalle impostazioni di accesso alla webcam di un'applicazione.
- Kaspersky Endpoint Security protegge l'accesso solo per i microfoni incorporati e i microfoni esterni. Altri dispositivi di streaming audio non sono supportati.
- Kaspersky Endpoint Security non può garantire la protezione di un flusso audio da dispositivi come fotocamere DSLR, videocamere portatili e action camera.
- Quando si eseguono applicazioni di riproduzione o di registrazione audio e video per la prima volta dopo l'installazione di Kaspersky Endpoint Security, la riproduzione o la registrazione audio e video potrebbero essere interrotte. Questo è necessario per abilitare la funzionalità che controlla l'accesso ai dispositivi di registrazione audio da parte delle applicazioni. Il servizio di sistema che controlla l'hardware audio verrà riavviato quando Kaspersky Endpoint Security viene eseguito per la prima volta.

## Funzionalità speciali della protezione dell'accesso alla webcam delle applicazioni

Per la funzionalità di protezione dell'accesso alla webcam tenere presenti le seguenti limitazioni e considerazioni speciali:

- L'applicazione controlla il video e le immagini derivati dall'elaborazione dei dati della webcam.
- L'applicazione controlla il flusso audio se fa parte del flusso video ricevuto della webcam.
- L'applicazione controlla solo le webcam connesse tramite USB o IEEE1394 che sono visualizzate come Dispositivi di acquisizione immagini in Gestione dispositivi di Windows.
- Kaspersky Endpoint Security supporta le seguenti webcam:
	- Logitech HD Webcam C270
	- Logitech HD Webcam C310
	- Logitech Webcam C210
	- Logitech Webcam Pro 9000
	- Logitech HD Webcam C525
	- Microsoft LifeCam VX-1000
	- Microsoft LifeCam VX-2000
	- Microsoft LifeCam VX-3000
	- Microsoft LifeCam VX-800
	- Microsoft LifeCam Cinema

Kaspersky non può garantire il supporto per le webcam che non sono specificate in questo elenco.

# <span id="page-285-0"></span>Motore di Remediation

Motore di Remediation consente a Kaspersky Endpoint Security di eseguire il rollback delle azioni eseguite dal malware nel sistema operativo.

Durante il rollback dell'attività del malware nel sistema operativo, Kaspersky Endpoint Security gestisce i seguenti tipi di attività del malware:

### · Attività sui file

Kaspersky Endpoint Security esegue le seguenti azioni:

- · Elimina i file eseguibili creati dal malware (in tutti i supporti eccetto le unità di rete).
- · Elimina i file eseguibili creati da programmi in cui si è verificata un'infiltrazione di malware.
- · Ripristina i file modificati o eliminati dal malware.

La funzionalità di ripristino dei file prevede diverse [limitazioni.](#page-679-0)

### Attività sul registro di sistema

Kaspersky Endpoint Security esegue le seguenti azioni:

- Elimina le chiavi del registro di sistema create dal malware.
- · Non ripristina le chiavi del registro di sistema modificate o eliminate dal malware.

### Attività sul sistema

Kaspersky Endpoint Security esegue le seguenti azioni:

- Termina i processi avviati dal malware.
- Termina i processi in cui è penetrata un'applicazione dannosa.
- Non riprende i processi che sono stati arrestati dal malware.

### Attività di rete

Kaspersky Endpoint Security esegue le seguenti azioni:

- Blocca l'attività di rete del malware.
- · Blocca l'attività di rete dei processi in cui si è verificata un'infiltrazione di malware.

Il rollback delle azioni del malware può essere avviato dal componente [Protezione](#page-181-0) minacce file o Rilevamento del [Comportamento](#page-245-0) o nel corso di una [scansione](#page-119-0) malware.

La procedura di rollback delle operazioni del malware influisce su un set di dati ben definito. Il rollback non ha alcun effetto indesiderato sul sistema operativo o sull'integrità dei dati del computer.

## Come abilitare o disabilitare il componente Motore di Remediation in [Administration](javascript:toggleBlock() Console (MMC)

- 1. Aprire Kaspersky Security Center Administration Console.
- 2. Nella struttura della console, selezionare Criteri.
- 3. Selezionare il criterio necessario e fare doppio clic per aprire le proprietà del criterio.
- 4. Nella finestra del criterio, selezionare Protezione minacce avanzata  $\rightarrow$  Motore di Remediation.
- 5. Utilizzare la casella di controllo Motore di Remediation per abilitare o disabilitare il componente.
- 6. Salvare le modifiche.
- 1. Nella finestra principale di Web Console, selezionare **Dispositivi**  $\rightarrow$  **Criteri e profili**.
- 2. Fare clic sul nome del criterio di Kaspersky Endpoint Security. Verrà visualizzata la finestra delle proprietà del criterio.
- 3. Selezionare la scheda Impostazioni applicazione.
- 4. Passare a Protezione minacce avanzata  $\rightarrow$  Motore di Remediation.
- 5. Utilizzare l'interruttore Motore di Remediation per abilitare o disabilitare il componente.
- 6. Salvare le modifiche.

Come abilitare o disabilitare il componente Motore di Remediation nell'interfaccia [dell'applicazione](javascript:toggleBlock()

- 1. Nella finestra principale [dell'applicazione,](#page-100-0) fare clic sul pulsante  $\boldsymbol{\mathcal{Q}}$ .
- 2. Nella finestra delle impostazioni dell'applicazione, selezionare Protezione minacce avanzata → Motore di Remediation.
- 3. Utilizzare l'interruttore Motore di Remediation per abilitare o disabilitare il componente.
- 4. Salvare le modifiche.

Di conseguenza, se Motore di Remediation è abilitato, Kaspersky Endpoint Security eseguirà il rollback delle azioni eseguite dalle applicazioni dannose nel sistema operativo.

## Kaspersky Security Network

Per proteggere il computer in modo più efficace, Kaspersky Endpoint Security utilizza dati ricevuti dagli utenti di tutto il mondo. L'acquisizione di questi dati viene eseguita tramite Kaspersky Security Network.

Kaspersky Security Network (KSN) è un'infrastruttura di servizi cloud che consente di accedere alla Knowledge Base di Kaspersky, in cui sono disponibili informazioni sulla reputazione di file, risorse Web e software. L'utilizzo dei dati provenienti da Kaspersky Security Network garantisce risposte più rapide da parte di Kaspersky Endpoint Security alle nuove minacce, migliora le prestazioni di alcuni componenti della protezione e riduce la probabilità di falsi positivi. Se l'utente sta partecipando a Kaspersky Security Network, i servizi KSN forniscono a Kaspersky Endpoint Security informazioni sulla categoria e sulla reputazione dei file esaminati, nonché informazioni sulla reputazione degli indirizzi Web esaminati.

L'utilizzo di Kaspersky Security Network è facoltativo. L'applicazione richiede di utilizzare KSN durante la configurazione iniziale dell'applicazione. Gli utenti possono aderire al servizio o interrompere la partecipazione a KSN in qualsiasi momento.

Per informazioni più dettagliate sull'invio a Kaspersky delle informazioni statistiche generate durante la partecipazione a KSN, nonché [sull'archiviazione](https://www.kaspersky.com/products-and-services-privacy-policy) e l'eliminazione di tali informazioni, fare riferimento all'Informativa di Kaspersky Security Network e al sito Web di Kaspersky [2]. Il file ksn\_<ID lingua>.txt con il testo dell'Informativa di Kaspersky Security Network è incluso nel kit di [distribuzione](#page-22-0) dell'applicazione.

## L'infrastruttura dei database di reputazione di Kaspersky

Kaspersky Endpoint Security supporta le seguenti soluzioni di infrastruttura per l'utilizzo dei database di reputazione di Kaspersky:

· Kaspersky Security Network (KSN) è la soluzione utilizzata dalla maggior parte delle applicazioni Kaspersky. I partecipanti KSN ricevono le informazioni da Kaspersky e inviano a Kaspersky le informazioni sugli oggetti rilevati nel computer dell'utente per un'analisi aggiuntiva da parte degli analisti di Kaspersky e per essere incluse nei database statistici e della reputazione.

- Kaspersky Private Security Network (KPSN) è una soluzione che consente agli utenti di computer che ospitano Kaspersky  $\bullet$ Endpoint Security o altre applicazioni Kaspersky di ottenere l'accesso ai database di reputazione di Kaspersky e ad altri dati statistici senza inviare dati a Kaspersky dai propri computer. KPSN è progettato per i clienti aziendali che non sono in grado di partecipare a Kaspersky Security Network per uno dei seguenti motivi:
	- Le workstation locali non sono connesse a Internet.
	- La trasmissione dei dati al di fuori del paese o al di fuori della LAN aziendale è vietato dalla legge o sottoposto a restrizioni in base ai criteri di protezione aziendali.

Per impostazione predefinita, Kaspersky Security Center utilizza KSN. È possibile configurare l'uso di KPSN in Administration Console (MMC), in Kaspersky Security Center Web Console e nella riga di [comando.](#page-651-0) Non è possibile configurare l'utilizzo di KPSN in Kaspersky Security Center Cloud Console.

Per ulteriori dettagli su KPSN, consultare la documentazione relativa a Kaspersky Private Security Network.

# <span id="page-287-0"></span>Abilitazione e disabilitazione dell'utilizzo di Kaspersky Security Network

Per abilitare <sup>o</sup> disabilitare l'utilizzo di Kaspersky Security Network:

- 1. Nella finestra principale [dell'applicazione,](#page-100-0) fare clic sul pulsante  $\Omega$ .
- 2. Nella finestra delle impostazioni dell'applicazione, selezionare **Protezione minacce avanzata**  $\rightarrow$  **Kaspersky Security Network**.

## 3. Utilizzare l'interruttore Kaspersky Security Network per abilitare o disabilitare il componente.

Se è stato abilitato l'uso di KSN, Kaspersky Endpoint Security visualizzerà l'Informativa di Kaspersky Security Network. Leggere e accettare le condizioni per l'utilizzo dell'Informativa su Kaspersky Security Network (KSN), se si concorda con queste.

Per impostazione predefinita, Kaspersky Endpoint Security utilizza l'impostazione Modalità KSN estesa. Modalità KSN estesa è una modalità in cui Kaspersky Endpoint Security invia dati [aggiuntivi](#page-79-0) a Kaspersky.

- 4. Se necessario, disattivare l'interruttore Abilita modalità KSN estesa.
- 5. Salvare le modifiche.

Di conseguenza, se l'uso di KSN è abilitato, Kaspersky Endpoint Security utilizza le informazioni sulla reputazione di le, risorse Web e applicazioni ricevute da Kaspersky Security Network.

# Limitazioni di Kaspersky Private Security Network

Kaspersky Private Security Network (KPSN) è una soluzione che consente agli utenti di computer che ospitano Kaspersky Endpoint Security o altre applicazioni Kaspersky di ottenere l'accesso ai database di reputazione di Kaspersky e ad altri dati statistici senza inviare dati a Kaspersky dai propri computer. Kaspersky Private Security Network consente di utilizzare il proprio database di reputazione locale per verificare la reputazione degli oggetti (file o indirizzi Web). La reputazione di un oggetto aggiunto al database di reputazione locale ha una priorità maggiore di quella aggiunta a KSN/KPSN. Immaginare ad esempio che Kaspersky Endpoint Security esegua la scansione di un computer e richieda la reputazione di un file in KSN/KPSN. Se il file ha una reputazione Non attendibili nel database di reputazione locale ma ha una reputazione Attendibili in KSN/KPSN, Kaspersky Endpoint Security rileverà il file come Non attendibili e intraprenderà l'azione definita per le minacce rilevate.

Tuttavia, in alcuni casi Kaspersky Endpoint Security potrebbe non richiedere la reputazione di un oggetto in KSN/KPSN. In tal caso, Kaspersky Endpoint Security non riceverà i dati dal database di reputazione locale di KPSN. Kaspersky Endpoint Security potrebbe non richiedere la reputazione di un oggetto in KSN/KPSN per i seguenti motivi:

- Le applicazioni Kaspersky utilizzano database di reputazione offline. I database di reputazione offline sono progettati per ottimizzare le risorse durante il funzionamento delle applicazioni Kaspersky e per proteggere gli oggetti di importanza critica nel computer. I database di reputazione offline vengono creati dagli esperti Kaspersky sulla base dei dati di Kaspersky Security Network. Le applicazioni Kaspersky aggiornano i database della reputazione offline con i database anti-virus dell'applicazione specifica. Se i database di reputazione offline contengono informazioni su un oggetto sottoposto a scansione, l'applicazione non richiede la reputazione di questo oggetto a KSN/KPSN.
- Le esclusioni dalla scansione (area [attendibile\)](#page-407-0) vengono configurate nelle impostazioni dell'applicazione. In questo caso, l'applicazione non tiene conto della reputazione dell'oggetto nel database della reputazione locale.
- L'applicazione utilizza tecnologie di ottimizzazione della scansione, come iSwift o iChecker, oppure memorizza nella cache le richieste di reputazione in KSN/KPSN. In tal caso, l'applicazione potrebbe non richiedere la reputazione di oggetti precedentemente esaminati.
- Per ottimizzare il carico di lavoro, l'applicazione esegue la scansione di le di un determinato formato e dimensione. L'elenco dei formati rilevanti e dei limiti di dimensione sono determinati dagli esperti di Kaspersky. Questo elenco viene aggiornato con i database anti-virus dell'applicazione. È inoltre possibile configurare le impostazioni di ottimizzazione della scansione nell'interfaccia dell'applicazione, ad esempio per il [componente](#page-186-0) Protezione minacce file.

# Abilitazione e disabilitazione della modalità cloud per i componenti della protezione

La Modalità cloud fa riferimento alla modalità operativa dell'applicazione in cui Kaspersky Endpoint Security utilizza una versione leggera dei database anti-virus. Kaspersky Security Network supporta il funzionamento dell'applicazione con l'utilizzato dei database anti-virus leggeri. La versione leggera dei database anti-virus consente di utilizzare circa la metà della RAM del computer che altrimenti verrebbe utilizzata con i database standard. Se non si partecipa a Kaspersky Security Network o se la modalità cloud è disabilitata, Kaspersky Endpoint Security scarica la versione completa dei database anti-virus dai server di Kaspersky.

Quando si utilizza Kaspersky Private Security Network, la funzionalità modalità cloud è disponibile a partire da Kaspersky Private Security Network versione 3.0.

Per abilitare <sup>o</sup> disabilitare la modalità cloud per i componenti della protezione:

1. Nella finestra principale [dell'applicazione,](#page-100-0) fare clic sul pulsante  $\bullet$ .

2. Nella finestra delle impostazioni dell'applicazione, selezionare **Protezione minacce avanzata**  $\rightarrow$  **Kaspersky Security Network**.

3. Utilizzare l'interruttore Abilita modalità cloud per abilitare o disabilitare il componente.

4. Salvare le modifiche.

Di conseguenza, Kaspersky Endpoint Security scarica una versione parziale o una versione completa dei database anti-virus durante il successivo aggiornamento.

Se la versione light dei database anti-virus non è disponibile per l'utilizzo, Kaspersky Endpoint Security passa automaticamente alla versione premium dei database anti-virus.

# Impostazioni proxy KSN

I computer degli utenti gestiti tramite Kaspersky Security Center Administration Server possono interagire con KSN tramite il servizio Proxy KSN.

Il servizio Proxy KSN fornisce le seguenti funzionalità:

- Il computer dell'utente può eseguire query in KSN e inviare informazioni a KSN, anche senza accesso diretto a Internet.
- Il servizio proxy KSN memorizza nella cache i dati elaborati, riducendo il carico sul canale di comunicazione di rete esterna e velocizzando la ricezione delle informazioni richieste dal computer dell'utente.

Per impostazione predefinita, dopo l'abilitazione di KSN e l'accettazione dell'Informativa KSN, l'applicazione utilizza un server proxy per connettersi a Kaspersky Security Network. Il server proxy utilizzato dall'applicazione è Kaspersky Security Center Administration Server tramite la porta TCP 13111. Pertanto, se il proxy KSN non è disponibile, è necessario verificare quanto segue:

- Il servizio *ksnproxy* è in esecuzione in Administration Server.
- $\bullet$  Il firewall sul computer non blocca la porta 13111.

È possibile configurare l'uso del proxy KSN come segue: abilitare o disabilitare il proxy KSN e configurare la porta per la connessione. A tale scopo, è necessario aprire le proprietà di Administration Server. Per informazioni dettagliate sulla configurazione del proxy KSN, consultare la Guida di Kaspersky Security Center. È inoltre possibile abilitare o disabilitare il proxy KSN per i singoli computer nel criterio di Kaspersky Endpoint Security.

- 1. Aprire Kaspersky Security Center Administration Console.
- 2. Nella struttura della console, selezionare Criteri.
- 3. Selezionare il criterio necessario e fare doppio clic per aprire le proprietà del criterio.
- $4.$  Nella finestra del criterio, selezionare Protezione minacce avanzata  $\rightarrow$  Kaspersky Security Network.
- 4. Nella finestra del criterio, selezionare **Protezione minacce avanzata → Kaspersky Security Network**.<br>5. Nel blocco **Impostazioni proxy KSN**, utilizzare la casella di controllo **Usa Administration Server come server pro** abilitare o disabilitare il proxy KSN.
- 6. Se necessario, selezionare la casella di controllo Usa i server di Kaspersky Security Network se il server proxy KSN non è . disponibile

Se la casella di controllo è selezionata, Kaspersky Endpoint Security utilizza i server KSN quando il servizio proxy KSN non è disponibile. I server KSN possono essere gestiti sia da Kaspersky che da terzi (quando si utilizza Kaspersky Private Security Network).

7. Salvare le modifiche.

### Come abilitare o [disabilitare](javascript:toggleBlock() il proxy KSN in Web Console

- 1. Nella finestra principale di Web Console, selezionare Dispositivi  $\rightarrow$  Criteri e profili.
- 2. Fare clic sul nome del criterio di Kaspersky Endpoint Security.

Verrà visualizzata la finestra delle proprietà del criterio.

- 3. Selezionare la scheda Impostazioni applicazione.
- 4. Passare a Protezione minacce avanzata  $\rightarrow$  Kaspersky Security Network.
- 5. Utilizzare la casella di controllo Usa Administration Server come server proxy KSN per abilitare o disabilitare il proxy KSN.
- 6. Se necessario, selezionare la casella di controllo Usa i server di Kaspersky Security Network se il server proxy KSN non è . disponibile

Se la casella di controllo è selezionata, Kaspersky Endpoint Security utilizza i server KSN quando il servizio proxy KSN non è disponibile. I server KSN possono essere gestiti sia da Kaspersky che da terzi (quando si utilizza Kaspersky Private Security Network).

7. Salvare le modifiche.

L'indirizzo del proxy KSN corrisponde all'indirizzo di Administration Server. Quando il nome di dominio di Administration Server viene modificato, è necessario aggiornare manualmente l'indirizzo del proxy KSN.

#### Per configurare l'indirizzo del proxy KSN:

- 1. In Administration Console accedere alla cartella **Administration Server**  $\to$  **Avanzate**  $\to$  **Installazione remota**  $\to$  **Pacchetti di** installazione installazione.<br>2. Nel menu di scelta rapida della cartella **Pacchetti di installazione**, selezionare **Proprietà.**
- 
- 3. Nella scheda Generale nella finestra aperta, specificare il nuovo indirizzo del server proxy KSN.
- 4. Salvare le modifiche.

## Controllo della reputazione di un file in Kaspersky Security Network

In caso di dubbi sulla sicurezza di un file, è possibile verificarne la reputazione in Kaspersky Security Network.

È possibile verificare la reputazione di un file se sono stati accettati i termini dell['Informativa](#page-287-0) di Kaspersky Security Network.

Per controllare la reputazione di un file in Kaspersky Security Network:

Aprire il menu di scelta rapida del file e selezionare l'opzione Controlla reputazione in KSN (vedere la figura seguente).

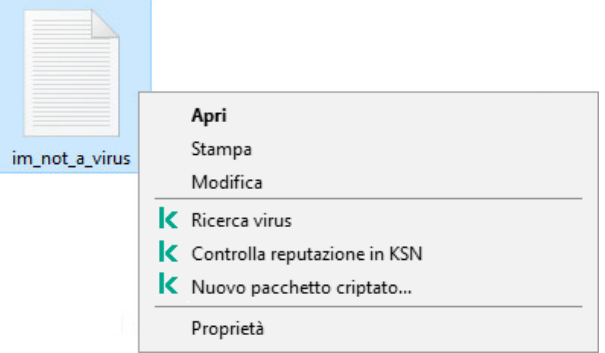

Menu di scelta rapida del file

Kaspersky Endpoint Security visualizza la reputazione del file:

Attendibile (Kaspersky Security Network). La maggior parte degli utenti di Kaspersky Security Network ha confermato che il file è attendibile

Software legittimo utilizzabile da intrusi per danneggiare il computer o i dati personali. Benché non presentino funzioni pericolose, le applicazioni di questo tipo possono essere sfruttate dagli utenti malintenzionati. Per ulteriori dettagli sul software legittimo utilizzabile da utenti malintenzionati per danneggiare il computer o i dati personali di un utente, consultare il sito Web [dell'Enciclopedia](https://encyclopedia.kaspersky.it/knowledge/the-classification-tree/) IT di Kaspersky  $\boxtimes$ . È possibile aggiungere queste [applicazioni](#page-425-0) all'elenco delle applicazioni attendibili.

Non attendibile (Kaspersky Security Network). Un virus o un'altra applicazione che [rappresenta](#page-176-0) una minaccia.

Sconosciuto (Kaspersky Security Network). Kaspersky Security Network non dispone di informazioni sul file. È possibile eseguire la scansione di un file utilizzando i database anti-virus (l'opzione Ricerca virus nel menu di scelta rapida).

Kaspersky Endpoint Security mostra la soluzione KSN utilizzata per determinare la reputazione del file: Kaspersky Security Network o Kaspersky Private Security Network.

Kaspersky Endpoint Security visualizza anche ulteriori informazioni sul file (vedere la figura seguente).

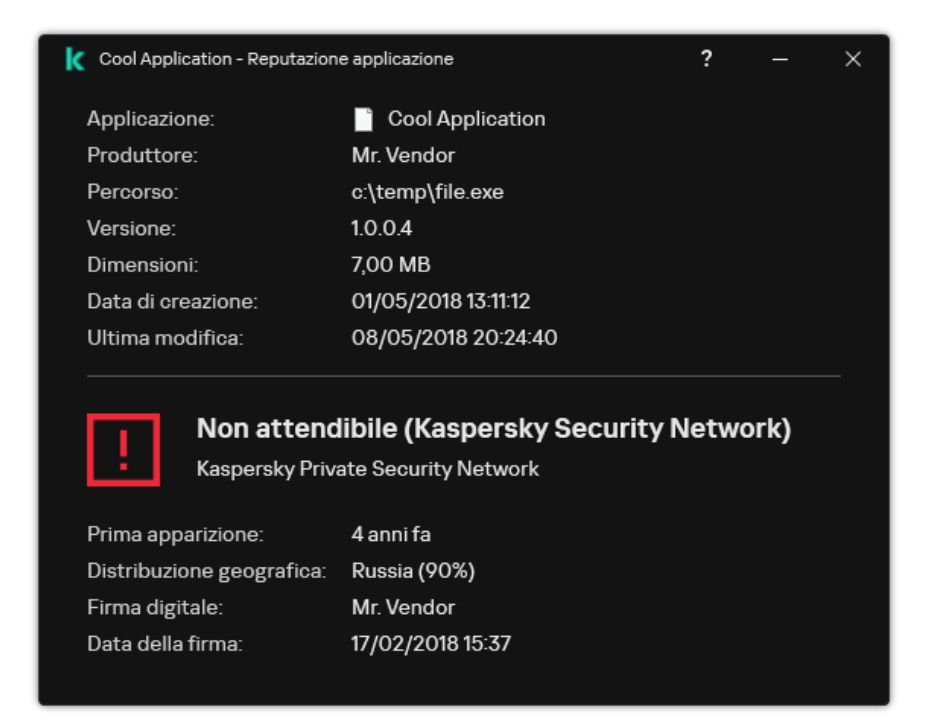

Reputazione di un file in Kaspersky Security Network

## <span id="page-291-1"></span>Scansione delle connessioni criptate

Dopo l'installazione, Kaspersky Endpoint Security aggiunge un certificato Kaspersky all'archivio di sistema per i certificati attendibili (archivio certificati Windows). Kaspersky Endpoint Security utilizza questo certificato per esaminare le connessioni criptate. Kaspersky Endpoint Security include anche l'utilizzo dell'archivio di sistema dei certificati attendibili in Firefox e Thunderbird per esaminare il traffico di queste applicazioni.

I componenti [Controllo](#page-303-0) Web, [Protezione](#page-188-0) minacce di posta e Protezione minacce Web possono decriptare ed esaminare il traffico di rete trasmesso tramite connessioni criptate utilizzando i seguenti protocolli:

- SSL 3.0.
- TLS 1.0, TLS 1.1, TLS 1.2, TLS 1.3.

## <span id="page-291-0"></span>Abilitazione della scansione delle connessioni criptate

Per abilitare la scansione delle connessioni criptate:

- 1. Nella finestra principale [dell'applicazione,](#page-100-0) fare clic sul pulsante  $\ddot{\mathbf{Q}}$ .
- $2$ . Nella finestra delle impostazioni dell'applicazione, selezionare **Impostazioni generali**  $\rightarrow$  **Impostazioni di rete**.

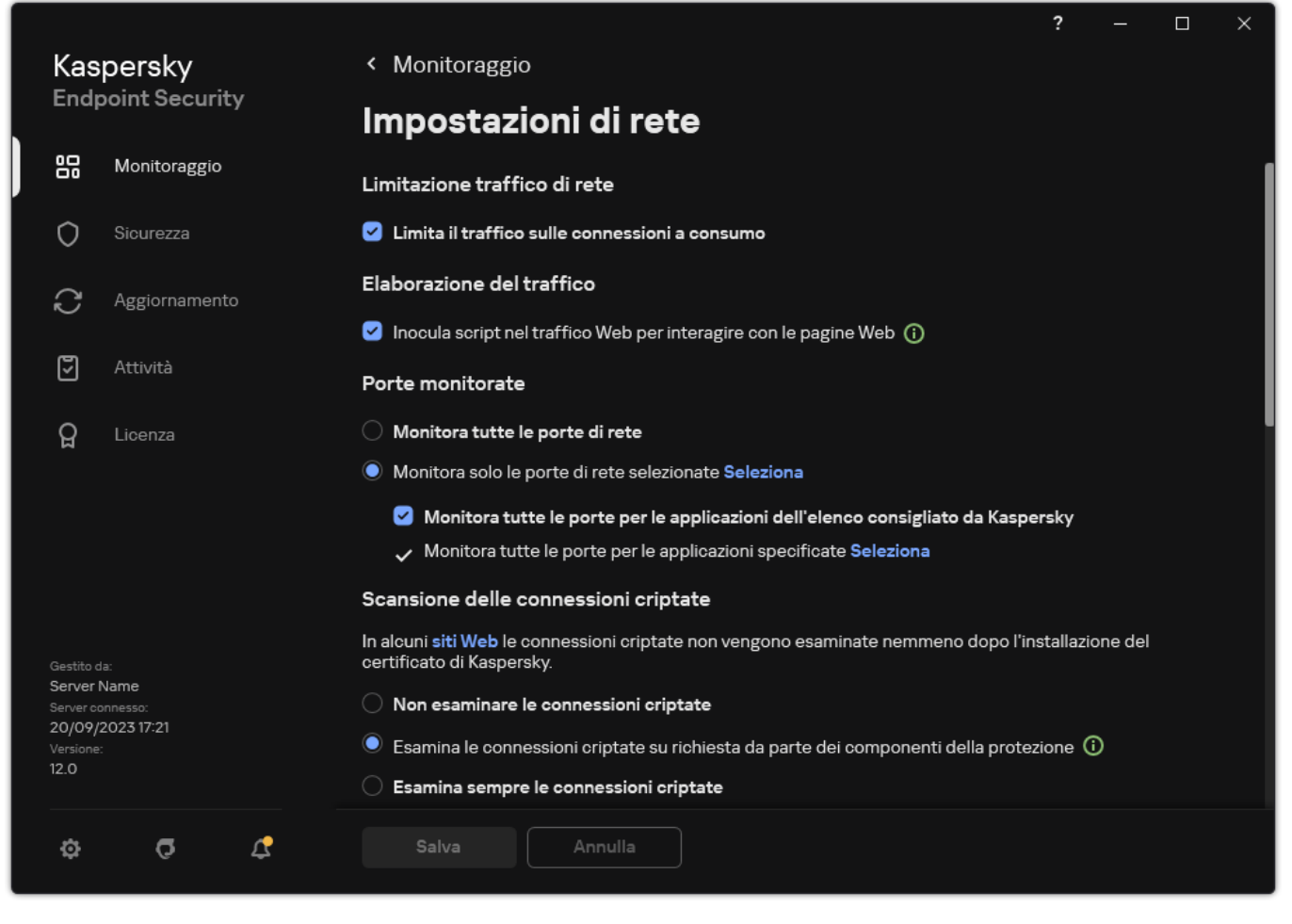

Impostazioni di scansione delle connessioni criptate

3. Nel blocco Scansione delle connessioni criptate, selezionare la modalità di scansione delle connessioni criptate:

- Non esaminare le connessioni criptate. Kaspersky Endpoint Security non avrà accesso ai contenuti dei siti Web i cui indirizzi iniziano con https://.
- Esamina le connessioni criptate su richiesta da parte dei componenti della protezione. Kaspersky Endpoint Security esaminerà il traffico criptato solo quando richiesto dai componenti Protezione minacce Web, Protezione minacce di posta e Controllo Web.
- Esamina sempre le connessioni criptate. Kaspersky Endpoint Security esaminerà il traffico di rete criptato anche se i componenti della protezione sono disabilitati.

Kaspersky Endpoint Security non esegue la scansione delle connessioni criptate stabilite da applicazioni attendibili per le quali la scansione del traffico è disabilitata. Kaspersky Endpoint Security non esegue la scansione delle [connessioni](#page-425-0) criptate dall'elenco predefinito di siti Web attendibili. L'elenco predefinito di siti Web attendibili viene creato dagli esperti di Kaspersky. Questo elenco viene aggiornato con i database anti-virus dell'applicazione. È possibile visualizzare l'elenco predefinito di siti Web attendibili esclusivamente nell'interfaccia di Kaspersky Endpoint Security. Non è possibile visualizzare l'elenco in Kaspersky Security Center Console.

4. Se necessario, aggiungere esclusioni dalla scansione: indirizzi e [applicazioni](#page-298-0) attendibili.

5. Congurare le impostazioni per la scansione delle connessioni criptate (vedere la tabella seguente).

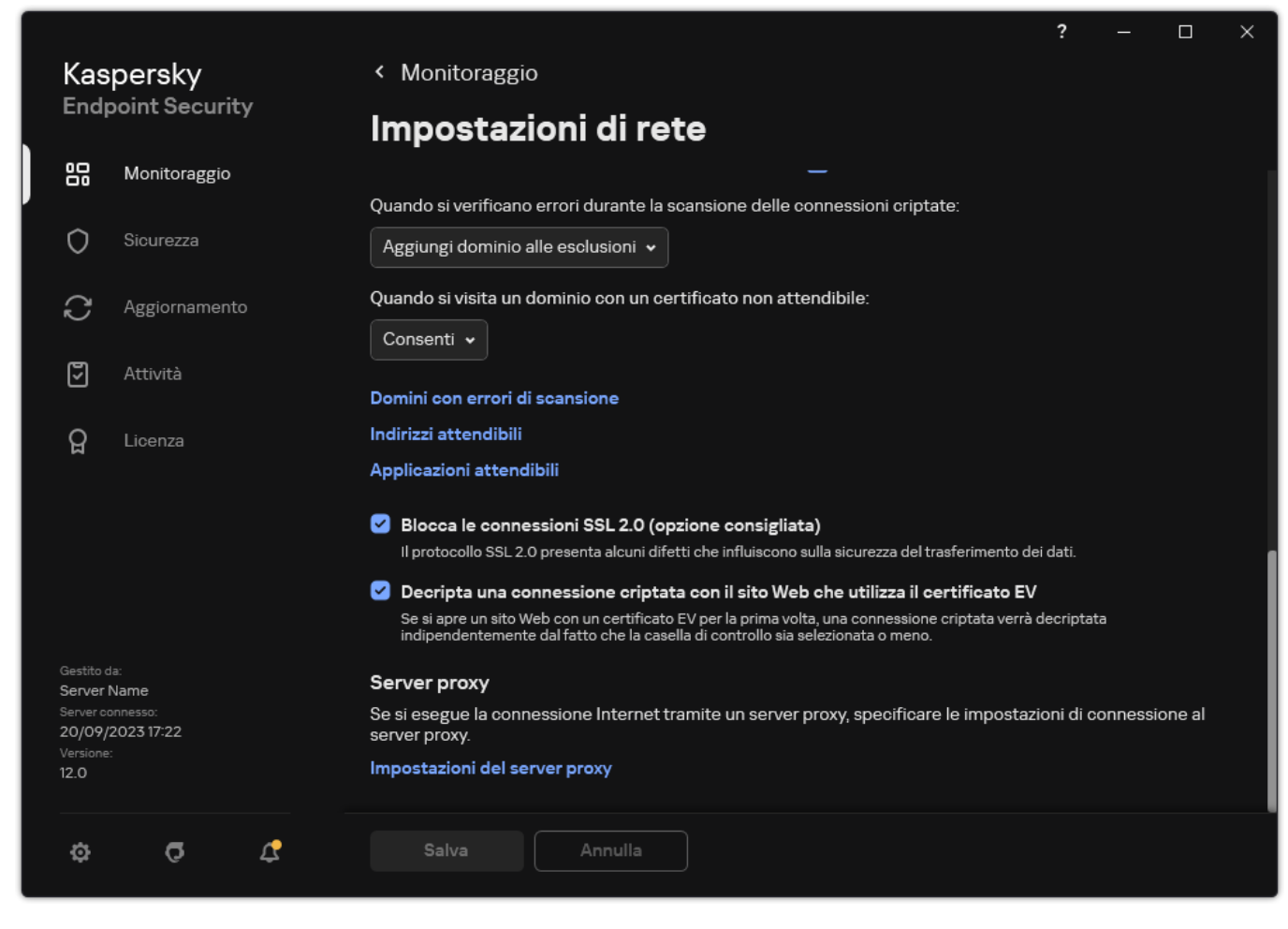

Impostazioni aggiuntive per la scansione delle connessioni criptate

#### 6. Salvare le modifiche.

Impostazioni di scansione delle connessioni criptate

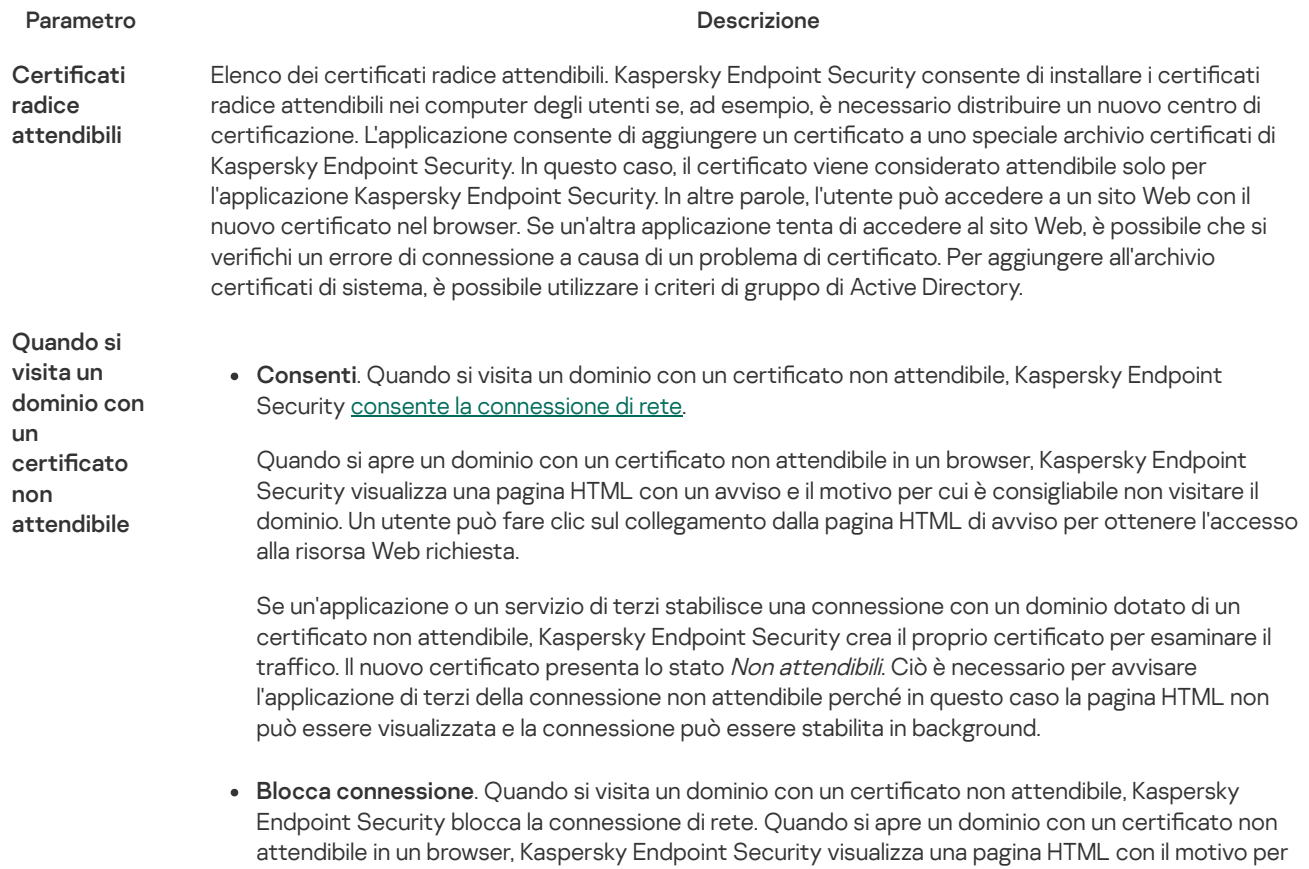

cui il dominio è bloccato.

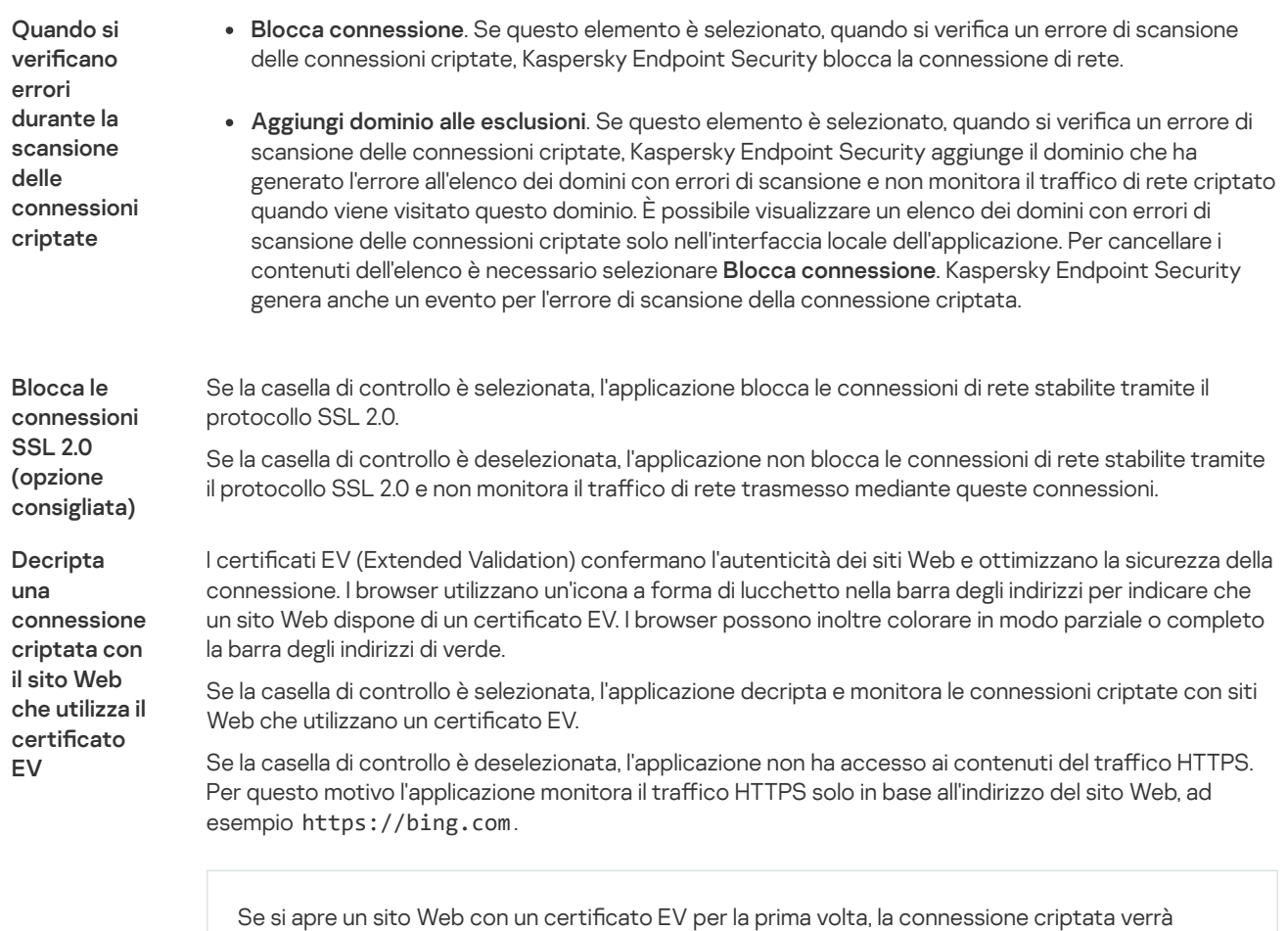

# Installazione di certificati radice attendibili.

Kaspersky Endpoint Security consente di installare i certificati radice attendibili nei computer degli utenti se, ad esempio, è necessario distribuire un nuovo centro di certificazione. L'applicazione consente di aggiungere un certificato a uno speciale archivio certificati di Kaspersky Endpoint Security. In questo caso, il certificato viene considerato attendibile solo per l'applicazione Kaspersky Endpoint Security. In altre parole, l'utente può accedere a un sito Web con il nuovo certificato nel browser. Se un'altra applicazione tenta di accedere al sito Web, è possibile che si verifichi un errore di connessione a causa di un problema di certificato. Per aggiungere all'archivio certificati di sistema, è possibile utilizzare i criteri di gruppo di Active Directory.

decriptata indipendentemente dal fatto che la casella di controllo sia selezionata o meno.

## Come installare i certificati radice attendibili in [Administration](javascript:toggleBlock() Console (MMC)

- 1. Aprire Kaspersky Security Center Administration Console.
- 2. Nella struttura della console, selezionare Criteri.
- 3. Selezionare il criterio necessario e fare doppio clic per aprire le proprietà del criterio.
- 4. Nella finestra del criterio, selezionare Impostazioni generali → Impostazioni di rete.
- 5. Nel blocco Certificati radice attendibili, fare clic sul pulsante Aggiungi.
- 6. Viene visualizzata una finestra, che consente di selezionare un certificato radice attendibile. Kaspersky Endpoint Security supporta certificati con estensioni PEM, DER e CRT.
- 7. Salvare le modifiche.

Come installare i certificati radice [attendibili](javascript:toggleBlock() in Web Console e Cloud Console 2

- 1. Nella finestra principale di Web Console, selezionare Dispositivi  $\rightarrow$  Criteri e profili.
- 2. Fare clic sul nome del criterio di Kaspersky Endpoint Security.

Verrà visualizzata la finestra delle proprietà del criterio.

- 3. Selezionare la scheda Impostazioni applicazione.
- 4. Passare a Impostazioni generali  $\rightarrow$  Impostazioni di rete.
- 5. Fare clic sul collegamento Certificati radice attendibili.
- 6. Viene visualizzata una finestra; in tale finestra, fare clic su Aggiungi e selezionare un certificato radice attendibile. Kaspersky Endpoint Security supporta certificati con estensioni PEM, DER e CRT.
- 7. Salvare le modifiche.

Come installare i certificati radice attendibili nell'interfaccia [dell'applicazione](javascript:toggleBlock() ?

- 1. Nella finestra principale [dell'applicazione,](#page-100-0) fare clic sul pulsante  $\Omega$ .
- 2. Nella finestra delle impostazioni dell'applicazione, selezionare Imp**ostazioni generali → Impostazioni di rete**.
- 3. Nel blocco Scansione delle connessioni criptate, fare clic sul pulsante Mostra certificati.
- 4. Viene visualizzata una finestra; in tale finestra, fare clic su Aggiungi e selezionare un certificato radice attendibile. Kaspersky Endpoint Security supporta certificati con estensioni PEM, DER e CRT.
- 5. Salvare le modifiche.

Di conseguenza, durante la scansione del traffico, oltre all'archivio certificati di sistema, Kaspersky Endpoint Security utilizza il proprio archivio certificati.

## <span id="page-295-0"></span>Scansione delle connessioni criptate con un certificato non attendibile

Dopo l'installazione, Kaspersky Endpoint Security aggiunge un certificato Kaspersky all'archivio di sistema per i certificati attendibili (archivio certificati Windows). Kaspersky Endpoint Security utilizza questo certificato per esaminare le connessioni criptate. Quando si visita un dominio con un certificato non attendibile, è possibile consentire o negare l'accesso dell'utente a tale dominio (consultare le istruzioni riportate di seguito).

Se all'utente è stato consentito di visitare domini con certificati non attendibili, Kaspersky Endpoint Security esegue le seguenti azioni:

- · Quando si visita un dominio con un certificato non attendibile nel browser, Kaspersky Endpoint Security utilizza il certificato Kaspersky per eseguire la scansione del traffico. Kaspersky Endpoint Security mostra una pagina HTML con un avviso e informazioni sul motivo per cui non è consigliabile visitare il dominio pertinente (vedere la figura seguente). Un utente può fare clic sul collegamento dalla pagina HTML di avviso per ottenere l'accesso alla risorsa Web richiesta. Dopo aver fatto clic su questo collegamento, durante la successiva ora Kaspersky Endpoint Security non visualizzerà avvisi su un certificato non attendibile quando si visitano altre risorse nello stesso dominio. Kaspersky Endpoint Security genera anche un evento relativo alla creazione di una connessione criptata con un certificato non attendibile.
- Se un'applicazione o un servizio di terzi stabilisce una connessione con un dominio dotato di un certificato non attendibile, Kaspersky Endpoint Security crea il proprio certificato per esaminare il traffico. Il nuovo certificato presenta lo stato Non attendibile. Ciò è necessario per avvisare l'applicazione di terzi della connessione non attendibile perché in questo caso la pagina HTML non può essere visualizzata e la connessione può essere stabilita in background. Pertanto, se un'applicazione di terzi dispone di strumenti di verifica dei certificati integrati, la connessione potrebbe essere interrotta. In tal caso, è necessario contattare il proprietario del dominio e configurare una connessione attendibile. Se non è possibile configurare una connessione attendibile, è possibile aggiungere tale [applicazione](#page-425-0) di terzi all'elenco delle applicazioni attendibili. Kaspersky Endpoint Security genera anche un evento relativo alla creazione di una connessione criptata con un certificato non attendibile.

Come configurare la scansione delle connessioni criptate con un certificato non attendibile in [Administration](javascript:toggleBlock() Console (MMC) <sup>[2]</sup>

1. Aprire Kaspersky Security Center Administration Console.

2. Nella struttura della console, selezionare Criteri.

3. Selezionare il criterio necessario e fare doppio clic per aprire le proprietà del criterio.

4. Nella finestra del criterio, selezionare Impostazioni generali → Impostazioni di rete.

- 5. Nel blocco Scansione delle connessioni criptate, fare clic sul pulsante Impostazioni avanzate.
- 6. Nella finestra visualizzata, selezionare la modalità operativa dell'applicazione quando si visita un dominio con un certificato non attendibile: Consenti o Blocca connessione.
- 7. Salvare le modifiche.

Come configurare la scansione delle [connessioni](javascript:toggleBlock() criptate con un certificato non attendibile in Web Console e Cloud Console ?

- 1. Nella finestra principale di Web Console, selezionare **Dispositivi**  $\rightarrow$  **Criteri e profili**.
- 2. Fare clic sul nome del criterio di Kaspersky Endpoint Security.

Verrà visualizzata la finestra delle proprietà del criterio.

- 3. Selezionare la scheda Impostazioni applicazione.
- 4. Passare a Impostazioni generali → Impostazioni di rete.
- 5. Nel blocco Scansione delle connessioni criptate, selezionare la modalità operativa dell'applicazione quando si visita un dominio con un certificato non attendibile: Consenti o Blocca connessione.
- 6. Salvare le modifiche.

### Come configurare la scansione delle connessioni criptate con un certificato non attendibile nell'interfaccia [dell'applicazione](javascript:toggleBlock() <sup>[2]</sup>

- 1. Nella finestra principale [dell'applicazione,](#page-100-0) fare clic sul pulsante  $\boldsymbol{\mathcal{Q}}$ .
- 2. Nella finestra delle impostazioni dell'applicazione, selezionare Imp**ostazioni generali → Impostazioni di rete**.
- 3. Nel blocco Scansione delle connessioni criptate, selezionare la modalità operativa dell'applicazione quando si visita un dominio con un certificato non attendibile: Consenti o Blocca connessione.

4. Salvare le modifiche.

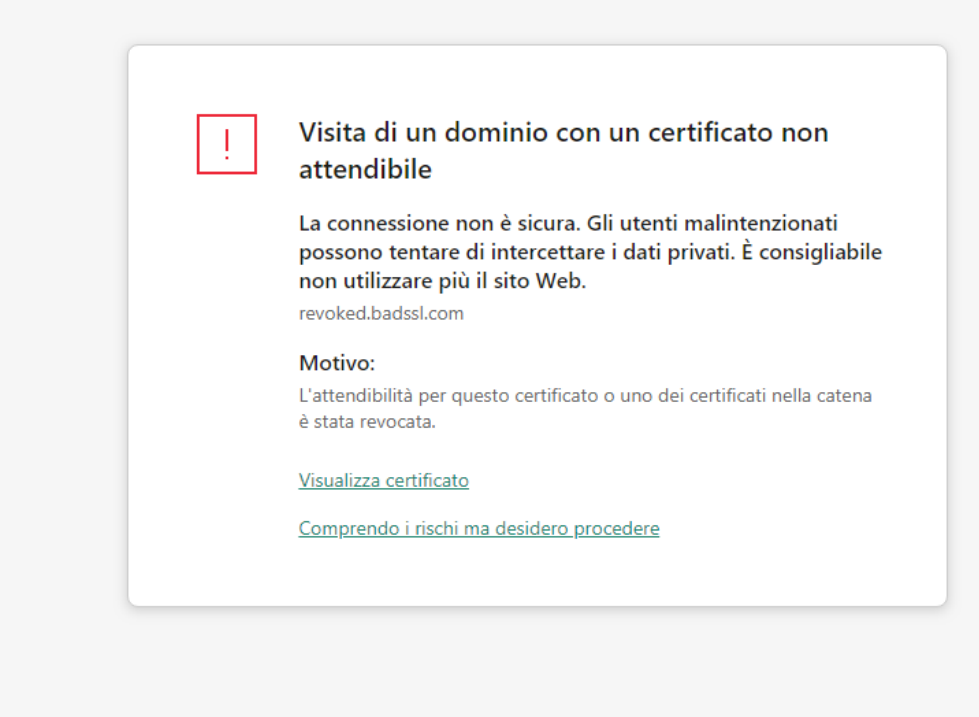

kaspersky

Avviso sulla visita di un dominio con un certicato non attendibile

# Scansione delle connessioni criptate in Firefox e Thunderbird

Dopo l'installazione, Kaspersky Endpoint Security aggiunge un certificato Kaspersky all'archivio di sistema per i certificati attendibili (archivio certificati Windows). Per impostazione predefinita, Firefox e Thunderbird utilizzano il proprio archivio certificati proprietario Mozilla invece dell'archivio certificati di Windows. Se Kaspersky Security Center è distribuito nell'organizzazione e viene applicato un criterio a un computer, Kaspersky Endpoint Security abilita automaticamente l'uso dell'archivio certificati di Windows in Firefox e Thunderbird per analizzare il traffico di queste applicazioni. Se un criterio non viene applicato al computer, è possibile scegliere l'archivio certificati che verrà utilizzato dalle applicazioni Mozilla. Se è stato selezionato l'archivio certificati Mozilla, aggiungere manualmente un certificato Kaspersky. Ciò consentirà di evitare errori durante l'utilizzo del traffico HTTPS.

Per esaminare il traffico nel browser Mozilla Firefox e nel client di posta Thunderbird, è necessario abilitare Scansione delle connessioni criptate. [Se Scansione](#page-291-0) delle connessioni criptate è disabilitata, l'applicazione non esamina il traffico nel browser Mozilla Firefox e nel client di posta Thunderbird.

Prima di aggiungere un certificato all'archivio Mozilla, esportare il certificato Kaspersky dal Pannello di controllo di Windows (proprietà del browser). Per ulteriori dettagli sull'esportazione del certificato Kaspersky, consultare la Knowledge Base [dell'Assistenza](https://support.kaspersky.com/15816) tecnica [2]. Per i dettagli relativi all'aggiunta di un certificato all'archivio, visitare il sito Web del [supporto](https://support.mozilla.org/) tecnico di Mozilla [2].

È possibile scegliere l'archivio certificati solo nell'interfaccia locale dell'applicazione.

Per scegliere un archivio certificati per la scansione delle connessioni criptate in Firefox e Thunderbird:

- 1. Nella finestra principale [dell'applicazione,](#page-100-0) fare clic sul pulsante  $\Omega$ .
- 2. Nella finestra delle impostazioni dell'applicazione, selezionare **Impostazioni generali → Impostazioni di rete**.
- 3. Nella sezione Mozilla Firefox e Thunderbird selezionare la casella di controllo Utilizza l'archivio certificati selezionato per . esaminare le connessioni criptate nelle applicazioni Mozilla
- 4. Selezionare un archivio certificati:
- Usa archivio certificati Windows (scelta consigliata). Il certificato radice di Kaspersky viene aggiunto a questo archivio durante l'installazione di Kaspersky Endpoint Security.
- Usa archivio certificati Mozilla. Mozilla Firefox e Thunderbird utilizzano i propri archivi di certificati. Se è selezionato l'archivio certificati Mozilla, è necessario aggiungere manualmente il certificato radice Kaspersky a questo archivio tramite le proprietà del browser.
- 5. Salvare le modifiche.

## <span id="page-298-0"></span>Esclusione delle connessioni criptate dalla scansione

La maggior parte delle risorse Web utilizza [connessioni](#page-291-0) criptate. Gli esperti di Kaspersky consigliano di abilitare Scansione delle connessioni criptate. Se la scansione delle connessioni criptate interferisce con l'attività lavorativa, è possibile aggiungere un sito Web alle esclusioni denominate indirizzi attendibili. In questo caso, Kaspersky Endpoint Security non esamina il traffico HTTPS degli indirizzi Web attendibili quando i componenti Protezione minacce Web, Protezione minacce di posta e Controllo Web sono in esecuzione.

[Se un'applicazione](#page-425-0) attendibile utilizza una connessione criptata, è possibile disabilitare la scansione delle connessioni criptate per questa applicazione. È ad esempio possibile disabilitare la scansione delle connessioni criptate per le applicazioni di archiviazione cloud che utilizzano l'autenticazione a due fattori con il proprio certificato.

### Come escludere un indirizzo Web dalle scansioni delle connessioni criptate in [Administration](javascript:toggleBlock() Console (MMC) 2

- 1. Aprire Kaspersky Security Center Administration Console.
- 2. Nella struttura della console, selezionare Criteri.
- 3. Selezionare il criterio necessario e fare doppio clic per aprire le proprietà del criterio.
- 4. Nella finestra del criterio, selezionare Impostazioni generali → Impostazioni di rete.
- 5. Nel blocco Scansione delle connessioni criptate, fare clic sul pulsante Indirizzi attendibili.
- 6. Fare clic su Aggiungi.
- 7. Se non si desidera che Kaspersky Endpoint Security esegua la scansione delle connessioni criptate stabilite quando si visita un dominio, immettere un nome di dominio o un indirizzo IP.

Kaspersky Endpoint Security supporta il carattere \* per l'immissione di una maschera nel nome di dominio.

Kaspersky Endpoint Security non supporta il simbolo \* per gli indirizzi IP. È possibile selezionare un intervallo di indirizzi IP usando una maschera di sottorete (ad esempio 198.51.100.0/24).

Esempi:

- $\bullet$  domain.com Il record comprende i seguenti indirizzi: https://domain.com, https://www.domain.com, https://domain.com/page123 . Il record è esclusivo dei sottodomini (ad esempio, subdomain.domain.com ).
- subdomain.domain.com Il record comprende i seguenti indirizzi: https://subdomain.domain.com , https://subdomain.domain.com/page123 . Il record è esclusivo del dominio domain.com.
- \*.domain.com Il record comprende i seguenti indirizzi: https://movies.domain.com , https://images.domain.com/page123 . Il record è esclusivo del dominio domain.com.

8. Salvare le modifiche.

### Come escludere un indirizzo Web dalle scansioni delle [connessioni](javascript:toggleBlock() criptate in Web Console e Cloud Console

1. Nella finestra principale di Web Console, selezionare **Dispositivi**  $\rightarrow$  **Criteri e profili**.

2. Fare clic sul nome del criterio di Kaspersky Endpoint Security.

Verrà visualizzata la finestra delle proprietà del criterio.

- 3. Selezionare la scheda Impostazioni applicazione.
- 4. Passare a Impostazioni generali → Impostazioni di rete.
- 5. Nel blocco Scansione delle connessioni criptate, fare clic sul pulsante Indirizzi attendibili.
- 6. Fare clic su Aggiungi.
- 7. Se non si desidera che Kaspersky Endpoint Security esegua la scansione delle connessioni criptate stabilite quando si visita un dominio, immettere un nome di dominio o un indirizzo IP.

Kaspersky Endpoint Security supporta il carattere \* per l'immissione di una maschera nel nome di dominio.

Kaspersky Endpoint Security non supporta il simbolo \* per gli indirizzi IP. È possibile selezionare un intervallo di indirizzi IP usando una maschera di sottorete (ad esempio 198.51.100.0/24).

Esempi:

- $\bullet$  domain.com Il record comprende i seguenti indirizzi: https://domain.com, https://www.domain.com, https://domain.com/page123 . Il record è esclusivo dei sottodomini (ad esempio, subdomain.domain.com ).
- subdomain.domain.com Il record comprende i seguenti indirizzi: https://subdomain.domain.com , https://subdomain.domain.com/page123 . Il record è esclusivo del dominio domain.com.
- \*.domain.com Il record comprende i seguenti indirizzi: https://movies.domain.com, https://images.domain.com/page123 . Il record è esclusivo del dominio domain.com.

8. Salvare le modifiche.

Come escludere un indirizzo Web dalle scansioni delle connessioni criptate nell'interfaccia [dell'applicazione](javascript:toggleBlock() <sup>[2]</sup>

1. Nella finestra principale [dell'applicazione,](#page-100-0) fare clic sul pulsante  $\boldsymbol{\mathcal{Q}}$ .

2. Nella finestra delle impostazioni dell'applicazione, selezionare I**mpostazioni generali → Impostazioni di rete**.

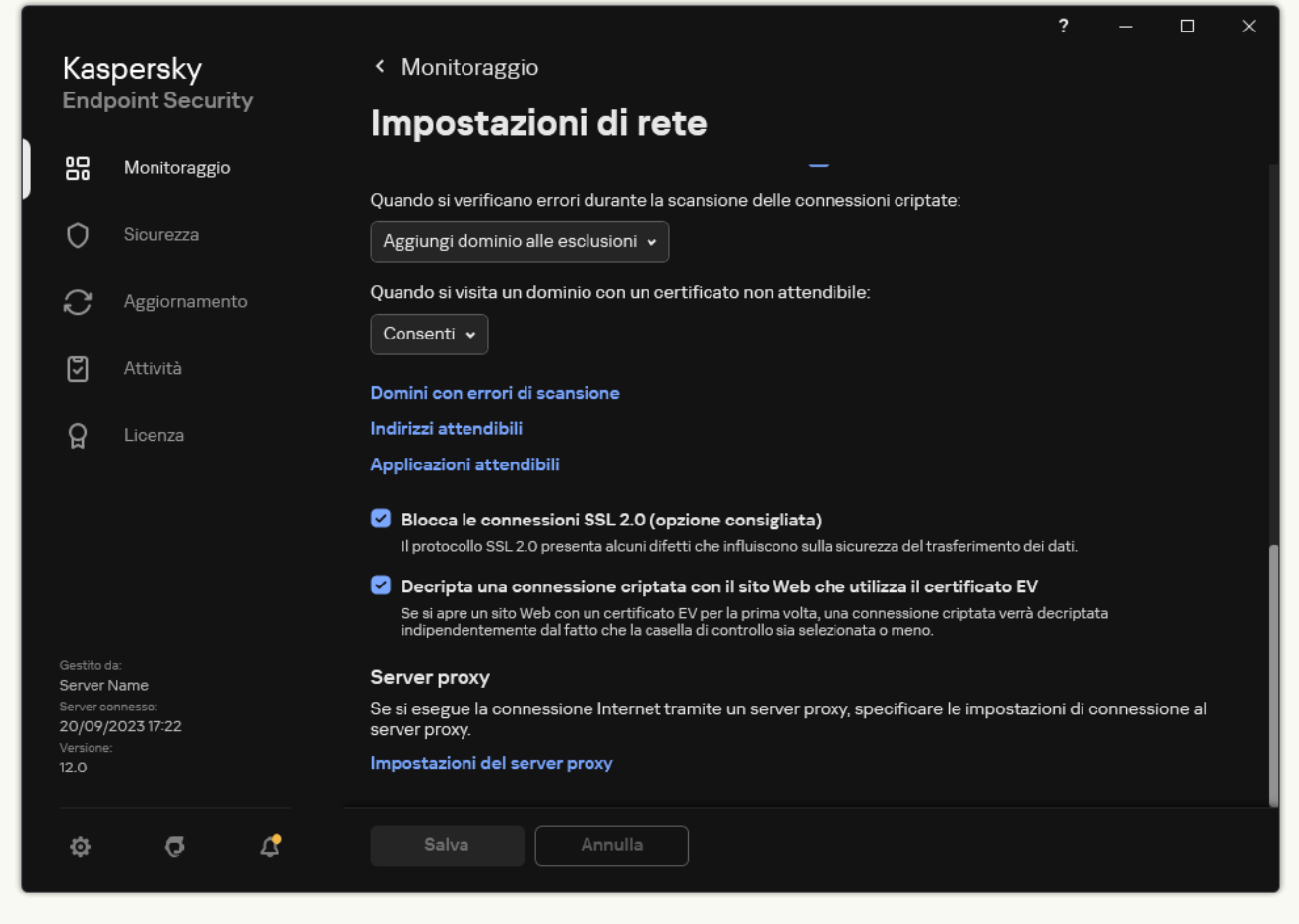

Impostazioni della rete delle applicazioni

- 3. Nel blocco Scansione delle connessioni criptate, fare clic sul pulsante Indirizzi attendibili.
- 4. Fare clic su Aggiungi.
- 5. Se non si desidera che Kaspersky Endpoint Security esegua la scansione delle connessioni criptate stabilite quando si visita un dominio, immettere un nome di dominio o un indirizzo IP.

Kaspersky Endpoint Security supporta il carattere \* per l'immissione di una maschera nel nome di dominio.

Kaspersky Endpoint Security non supporta il simbolo \* per gli indirizzi IP. È possibile selezionare un intervallo di indirizzi IP usando una maschera di sottorete (ad esempio 198.51.100.0/24).

Esempi:

- $\bullet$  domain.com Il record comprende i seguenti indirizzi: https://domain.com, https://www.domain.com, https://domain.com/page123.ll record è esclusivo dei sottodomini (ad esempio, subdomain.domain.com).
- subdomain.domain.com Il record comprende i seguenti indirizzi: https://subdomain.domain.com , https://subdomain.domain.com/page123 . Il record è esclusivo del dominio domain.com.
- \*.domain.com Il record comprende i seguenti indirizzi: https://movies.domain.com , https://images.domain.com/page123 . Il record è esclusivo del dominio domain.com.
- 6. Salvare le modifiche.

Per impostazione predefinita, Kaspersky Endpoint Security non esegue la scansione delle connessioni criptate quando si verificano errori e aggiunge il sito Web a uno speciale elenco di Domini con errori di scansione. Kaspersky Endpoint Security compila un elenco separato per ciascun utente e non invia dati a Kaspersky Security Center. È possibile abilitare il blocco della [connessione](#page-291-0) quando si verifica un errore di scansione. È possibile visualizzare un elenco dei domini con errori di scansione delle connessioni criptate solo nell'interfaccia locale dell'applicazione.

Per visualizzare l'elenco dei domini con errori di scansione:

1. Nella finestra principale [dell'applicazione,](#page-100-0) fare clic sul pulsante  $\mathbf{\Omega}$ .

2. Nella finestra delle impostazioni dell'applicazione, selezionare **Impostazioni generali → Impostazioni di rete**.

#### 3. Nel blocco Scansione delle connessioni criptate, fare clic sul pulsante Domini con errori di scansione.

Verrà visualizzato un elenco di domini con errori di scansione. Per ripristinare l'elenco, abilitare il blocco della connessione quando si verificano errori di scansione nel criterio, applicare il criterio, quindi ripristinare il parametro al valore iniziale e applicare nuovamente il criterio.

Gli specialisti Kaspersky creano un elenco di eccezioni globali: siti Web attendibili che Kaspersky Endpoint Security non controlla indipendentemente dalle impostazioni dell'applicazione.

Per visualizzare le esclusioni globali dalle scansioni del traffico criptato:

1. Nella finestra principale [dell'applicazione,](#page-100-0) fare clic sul pulsante  $\bullet$ .

2. Nella finestra delle impostazioni dell'applicazione, selezionare **Impostazioni generali → Impostazioni di rete**.

3. Nel blocco Scansione delle connessioni criptate, fare clic sul collegamento dell'elenco dei siti Web attendibili.

Verrà visualizzato un elenco dei siti Web compilato dagli esperti di Kaspersky. Kaspersky Endpoint Security non esegue la scansione delle connessioni protette per i siti Web nell'elenco. L'elenco può essere aggiornato quando i moduli e i database di Kaspersky Endpoint Security vengono aggiornati.

## Cancella dati

Kaspersky Endpoint Security consente di utilizzare un'attività per eliminare in remoto i dati dai computer degli utenti.

Kaspersky Endpoint Security elimina i dati nel modo seguente:

- in modalità automatica;
- nei dischi rigidi e nelle unità rimovibili;
- per tutti gli account utente nel computer.

Kaspersky Endpoint Security esegue l'attività Cancella dati indipendentemente dal tipo di licenza utilizzato, anche dopo la scadenza della licenza.

## Modalità di Cancellazione dati

Questa attività consente di eliminare i dati nelle seguenti modalità:

Eliminazione immediata dei dati.

In questa modalità è possibile, ad esempio, eliminare i dati obsoleti per liberare spazio sul disco.

Eliminazione dei dati posticipata.

Questa modalità è destinata, ad esempio, a proteggere i dati in un laptop in caso di furto o smarrimento. È possibile configurare l'eliminazione automatica dei dati se il laptop si trova al di fuori della rete aziendale e non viene sincronizzato con Kaspersky Security Center da molto tempo.

Non è possibile impostare una pianificazione per l'eliminazione dei dati nelle proprietà dell'attività. È possibile eliminare i dati solo subito dopo aver avviato l'attività manualmente oppure configurare l'eliminazione posticipata dei dati se non è disponibile una connessione con Kaspersky Security Center.

La cancellazione dati presenta le seguenti limitazioni:

- · Solo un amministratore di Kaspersky Security Center può gestire l'attività Cancella dati Non è possibile configurare o avviare un'attività nell'interfaccia locale di Kaspersky Endpoint Security.
- · Per il file system NTFS, Kaspersky Endpoint Security elimina solo i nomi dei principali flussi di dati. I nomi dei flussi di dati alternativi non possono essere eliminati.
- Quando si elimina un file di collegamento simbolico, Kaspersky Endpoint Security elimina anche i file i cui percorsi sono specificati nel collegamento simbolico.

## Creazione di un'attività Cancella dati

Per eliminare i dati nei computer degli utenti:

- 1. Nella finestra principale di Web Console, selezionare Dispositivi → Attività. Viene aperto l'elenco delle attività.
- 2. Fare clic sul pulsante Aggiungi.

Verrà avviata la Creazione guidata attività.

- 3. Configurare le impostazioni dell'attività:
	- a. Nell'elenco a discesa Applicazione, selezionare Kaspersky Endpoint Security for Windows (12.3).
	- b. Nell'elenco a discesa Tipo di attività selezionare Cancella dati.
	- c. Nel campo Nome attività immettere una breve descrizione, ad esempio Cancella dati (Antifurto).
	- d. Nel blocco Selezionare i dispositivi a cui assegnare l'attività, selezionare l'ambito dell'attività.
- 4. Selezionare i dispositivi in base all'opzione dell'ambito dell'attività selezionata. Procedere con il passaggio successivo.

Se vengono aggiunti nuovi computer a un gruppo di amministrazione all'interno dell'ambito dell'attività, l'attività di eliminazione immediata dei dati viene eseguita nei nuovi computer solo se viene completata entro 5 minuti dall'aggiunta dei nuovi computer.

5. Chiusura della procedura guidata.

Verrà visualizzata una nuova attività nell'elenco delle attività.

6. Fare clic sull'attività Cancella dati di Kaspersky Endpoint Security.

Verrà visualizzata la finestra delle proprietà dell'attività.

- 7. Selezionare la scheda Impostazioni applicazione.
- 8. Selezionare il metodo di eliminazione dei dati:
	- Elimina tramite il sistema operativo. Kaspersky Endpoint Security utilizza le risorse del sistema operativo per eliminare i file senza inviarli al cestino.
	- **Elimina completamente, nessun ripristino possibile**. Kaspersky Endpoint Security sovrascrive i file con dati casuali. É praticamente impossibile ripristinare i dati in seguito all'eliminazione.
- 9. Se si desidera posticipare l'eliminazione dei dati, selezionare la casella di controllo **Cancella automaticamente i dati quando la** connessione a Kaspersky Security Center si interrompe per più di N giorni. Definire il numero di giorni.

L'attività di eliminazione posticipata dei dati verrà eseguita ogni volta che non viene stabilita una connessione a Kaspersky Security Center per il periodo di tempo definito.

Quando si configura l'eliminazione posticipata dei dati, tenere a mente che i dipendenti possono spegnere il computer prima di andare in vacanza. In tal caso, il periodo di mancata connessione può essere superato e i dati verranno eliminati. È inoltre necessario considerare la pianificazione lavorativa degli utenti offline. Per informazioni dettagliate sull'utilizzo dei computer offline e sugli utenti fuori sede, consultare la Guida di [Kaspersky](https://support.kaspersky.com/help/KSC/14.2/it-IT/index.htm) Security Center E.

Se la casella di controllo è deselezionata, l'attività verrà eseguita subito dopo la sincronizzazione con Kaspersky Security Center.

10. Creare un elenco di oggetti da eliminare:

- Cartelle. Kaspersky Endpoint Security elimina tutti i file nella cartella e nelle relative sottocartelle. Kaspersky Endpoint Security non supporta le maschere e le variabili di ambiente per l'immissione del percorso di una cartella.
- File per estensione. Kaspersky Endpoint Security cerca i file con le estensioni specificate in tutte le unità del computer, incluse le unità rimovibili. Utilizzare i caratteri "; o , " per specificare più estensioni.
- Ambito predefinito. Kaspersky Endpoint Security eliminerà i file dalle seguenti aree:
	- Documenti. File nella cartella Documenti standard del sistema operativo e relative sottocartelle.
	- Cookie. File in cui il browser salva i dati dei siti Web visitati dall'utente (come i dati di autorizzazione dell'utente).
	- Desktop. File nella cartella *Desktop* standard del sistema operativo e relative sottocartelle.
	- File temporanei di Internet Explorer. File temporanei relativi all'esecuzione di Internet Explorer, come copie di pagine Web, immagini e file multimediali.
	- File temporanei. File temporanei relativi all'esecuzione delle applicazioni installate nel computer. Le applicazioni di Microsoft Office creano ad esempio file temporanei contenenti copie di backup dei documenti.
	- File di Outlook. File relativi all'esecuzione del client di posta di Outlook: file di dati (PST), file di dati offline (OST), file della rubrica offline (OAB) e file della rubrica personale (PAB).
	- Profilo utente. Set di file e cartelle in cui vengono archiviate le impostazioni del sistema operativo per l'account utente locale.

È possibile creare un elenco di oggetti da eliminare in ciascuna scheda. Kaspersky Endpoint Security creerà un elenco consolidato ed eliminerà i file da questo elenco al completamento di un'attività.

Non è possibile eliminare i file necessari per il funzionamento di Kaspersky Endpoint Security.

- 11. Salvare le modifiche.
- 12. Selezionare la casella di controllo accanto all'attività.
- 13. Fare clic sul pulsante Esegui.

Di conseguenza, i dati nei computer degli utenti verranno eliminati in base alla modalità selezionata: subito o in mancanza di connessione. Se Kaspersky Endpoint Security non riesce a eliminare un file, ad esempio quando un utente sta utilizzando un file, l'applicazione non tenta di eliminarlo nuovamente. Per completare l'eliminazione dei dati, eseguire di nuovo l'attività.

## Controllo del computer

## <span id="page-303-0"></span>Controllo Web

Controllo Web gestisce l'accesso degli utenti alle risorse Web. Questo consente di ridurre il traffico e l'utilizzo inappropriato dell'orario di lavoro. Quando un utente tenta di aprire un sito Web sottoposto a restrizioni da Controllo Web, Kaspersky Endpoint Security bloccherà l'accesso o mostrerà un avviso (vedere la figura seguente).

Kaspersky Endpoint Security monitora solo il traffico HTTP e HTTPS.

Per il monitoraggio del traffico HTTPS è necessario abilitare la scansione delle [connessioni](#page-291-0) criptate.

## Metodi per la gestione dell'accesso ai siti Web

Controllo Web consente di configurare l'accesso ai siti Web utilizzando i seguenti metodi:

- Categoria di siti Web. I siti Web vengono suddivisi in categorie in base al servizio cloud di Kaspersky Security Network, all'analisi euristica e al database dei siti Web noti (inclusi nei database delle applicazioni). È ad esempio possibile limitare l'accesso degli utenti alla categoria Social network o ad altre [categorie](https://support.kaspersky.com/Legal/WebCategories/it-IT/206917.htm) ...
- Tipo di dati. È ad esempio possibile limitare l'accesso degli utenti ai dati di un sito Web e nascondere le immagini grafiche. Kaspersky Endpoint Security determina il tipo di dati in base al formato di file e non in base alla relativa estensione.

Kaspersky Endpoint Security non esegue la scansione dei file all'interno degli archivi. Se ad esempio i file di immagini sono stati inseriti in un archivio, Kaspersky Endpoint Security identifica il tipo di dati Archivi e non Grafica.

A singoli indirizzi. È possibile inserire un indirizzo Web o usare le [maschere](#page-314-0).

È possibile utilizzare diversi metodi contemporaneamente per regolare l'accesso ai siti Web. È ad esempio possibile limitare l'accesso al tipo di dati "File di Office" solo per la categoria di siti Web E-mail basata sul Web.

## Regole di accesso ai siti Web

Controllo Web gestisce l'accesso dell'utente ai siti Web utilizzando le regole di accesso. È possibile configurare le seguenti impostazioni avanzate per una regola di accesso ai siti Web:

Utenti ai quali si applica la regola.

È ad esempio possibile limitare l'accesso a Internet tramite un browser per tutti gli utenti dell'azienda ad eccezione del dipartimento IT.

• Pianificazione regola.

È ad esempio possibile limitare l'accesso a Internet tramite un browser solo durante l'orario di lavoro.

### Priorità delle regole di accesso

Ogni regola ha una priorità. Più alta è la posizione di una regola nell'elenco, maggiore è la priorità. Se un sito Web è stato aggiunto a più regole, Controllo Web regola l'accesso al sito Web in base alla regola con la massima priorità. Ad esempio, Kaspersky Endpoint Security potrebbe identificare un portale aziendale come social network. Per limitare l'accesso ai social network e fornire l'accesso al portale Web aziendale, creare due regole: una regola di blocco per la categoria di siti Web Social network e una regola di permesso per il portale Web aziendale. La regola di accesso per il portale Web aziendale deve avere una priorità più elevata rispetto alla regola di accesso per i social network.

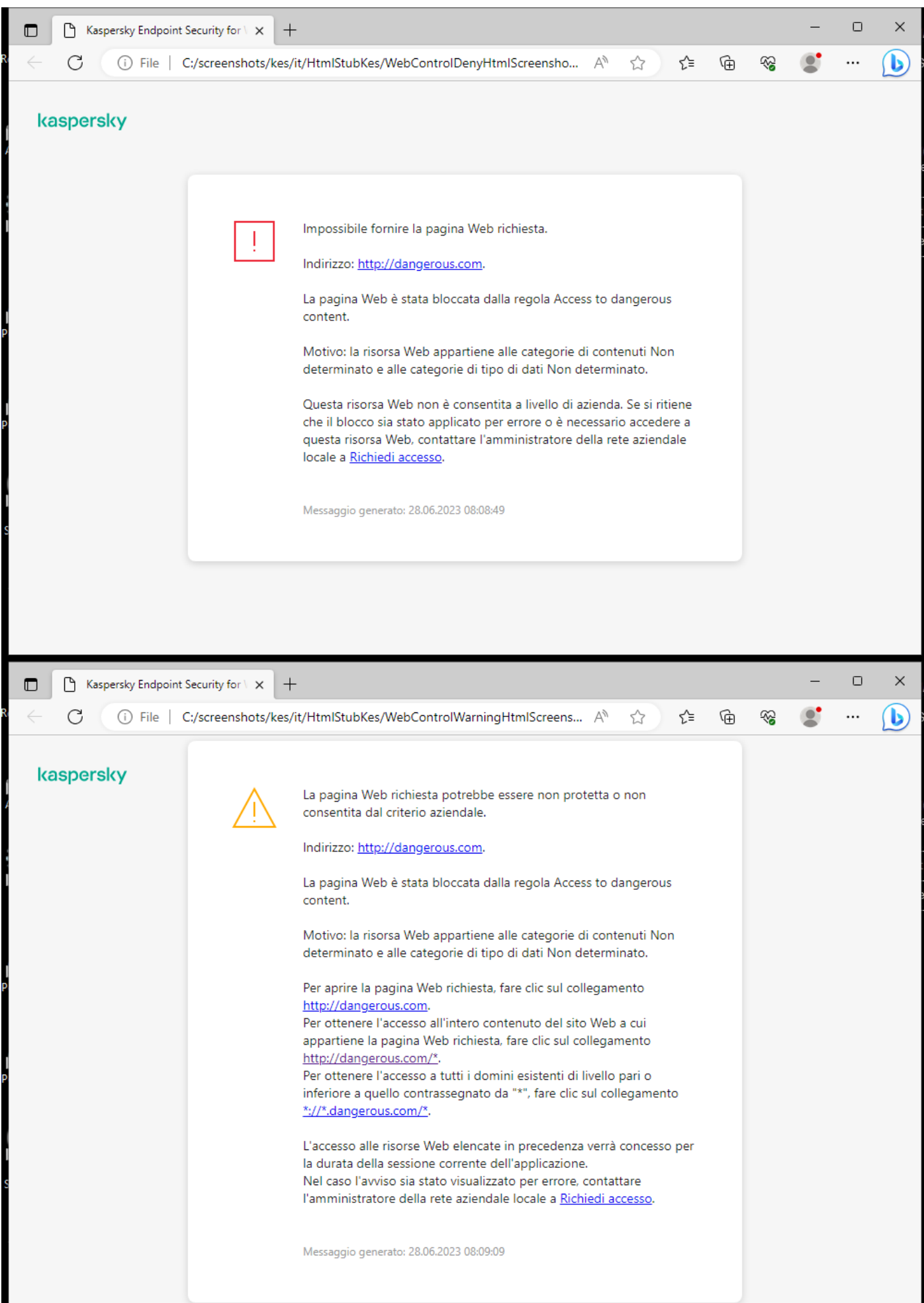

Messaggi di Controllo Web

# Abilitazione e disabilitazione di Controllo Web

Controllo Web è abilitato per impostazione predefinita.

Per abilitare <sup>o</sup> disabilitare Controllo Web:

- 1. Nella finestra principale [dell'applicazione,](#page-100-0) fare clic sul pulsante  $\Omega$ .
- 2. Nella finestra delle impostazioni dell'applicazione, selezionare Controlli di sicurezza  $\rightarrow$  Controllo Web.
- 3. Utilizzare l'interruttore Controllo Web per abilitare o disabilitare il componente.
- 4. Salvare le modifiche.

## Azioni con le regole di accesso alle risorse Web

Non è consigliabile creare più di 1000 regole di accesso alle risorse Web, poiché questo può comportare l'instabilità del sistema.

Una regola di accesso alle risorse Web è un set di filtri e azioni eseguiti da Kaspersky Endpoint Security quando un utente visita le risorse Web descritte nella regola durante l'intervallo di tempo specificato nella pianificazione della regola. I filtri consentono di specificare con esattezza un pool di risorse Web per cui l'accesso deve essere controllato dal componente Controllo Web.

Sono disponibili i seguenti filtri:

- **Filtro per contenuti**. Controllo Web categorizza le <u>risorse Web per [contenuto](https://support.kaspersky.com/Legal/WebCategories/it-IT/206917.htm)</u> ⊠ e tipo di dati. È possibile controllare l'accesso degli utenti alle risorse Web con contenuti e dati che rientrano nei tipi definiti da queste categorie. Quando gli utenti visitano le risorse Web che appartengono alla categoria di contenuti e/o di tipi di dati selezionata, Kaspersky Endpoint Security esegue l'azione specificata nella regola.
- Filtro per indirizzi di risorse Web. È possibile controllare l'accesso degli utenti a tutti gli indirizzi di risorse Web oppure a singoli indirizzi di risorse Web e/o a gruppi di indirizzi di risorse Web.

Se sono specificati filtri in base al contenuto e in base agli indirizzi di risorse Web e gli indirizzi e/o i gruppi di indirizzi di risorse Web specificati appartengono alle categorie di contenuti o di tipi di dati selezionate, Kaspersky Endpoint Security non controlla l'accesso a tutte le risorse Web nelle categorie di contenuti e/o di tipi di dati selezionate. L'applicazione controlla invece solo l'accesso agli indirizzi e/o ai gruppi di indirizzi di risorse Web specificati.

- $\bullet$ Filtro in base ai nomi di utenti e gruppi di utenti. È possibile specificare i nomi degli utenti e dei gruppi di utenti per cui l'accesso alle risorse Web viene controllato in base alla regola.
- $\bullet$ Pi**anificazione regola**. È possibile specificare la pianificazione della regola. La pianificazione della regola determina il periodo di tempo durante il quale Kaspersky Endpoint Security monitora l'accesso alle risorse Web coperte dalla regola.

Dopo l'installazione di Kaspersky Endpoint Security, l'elenco delle regole del componente Controllo Web non è vuoto. La Regola predefinita è preimpostata. Questa regola viene applicata a tutte le risorse Web a cui non si applicano altre regole e consente o blocca l'accesso a tali risorse Web per tutti gli utenti.

## Aggiunta di una regola di accesso alle risorse Web

Per aggiungere o modificare una regola di accesso alle risorse Web:

- 1. Nella finestra principale [dell'applicazione,](#page-100-0) fare clic sul pulsante  $\Omega$ .
- 2. Nella finestra delle impostazioni dell'applicazione, selezionare Controlli di sicurezza  $\rightarrow$  Controllo Web.
- 3. Nel blocco Impostazioni, fare clic sul pulsante Regola di accesso alle risorse Web.
- 4. Nella finestra visualizzata, fare clic sul pulsante Aggiungi.

Verrà visualizzata la finestra Regola di accesso alle risorse Web.

5. Nel campo Nome regola immettere il nome della regola.

6. Selezionare lo stato Attivato per la regola di accesso alle risorse Web.

È possibile utilizzare l'interruttore per [disabilitare](#page-308-0) la regola di accesso alle risorse Web in qualsiasi momento.

- 7. Nel blocco Azione, selezionare l'opzione pertinente:
	- Consenti. Se questo valore è selezionato, Kaspersky Endpoint Security consente l'accesso alle risorse Web che corrispondono ai parametri della regola.
	- Blocca. Se questo valore è selezionato, Kaspersky Endpoint Security blocca l'accesso alle risorse Web che corrispondono ai parametri della regola.
	- Avvisa. Se questo valore è selezionato, Kaspersky Endpoint Security visualizza un avviso che segnala che una risorsa Web è indesiderata quando l'utente tenta di accedere alle risorse Web che corrispondono alla regola. Utilizzando i collegamenti nel messaggio di avviso, l'utente può ottenere l'accesso alla risorsa Web richiesta.

8. Nella sezione Contenuti del filtro, selezionare il filtro del contenuto opportuno:

- **Per categorie di contenuti**. È possibile controllare l'accesso degli utenti alle risorse Web per <u>[categoria](https://support.kaspersky.com/Legal/WebCategories/it-IT/206917.htm)</u> ¤ (ad esempio la categoria Social network).
- Per tipi di dati. È possibile controllare l'accesso degli utenti alle risorse Web in base al tipo specifico dei dati pubblicati (ad esempio Grafica).

Per configurare il filtro dei contenuti:

- a. Fare clic sul collegamento Impostazioni.
- b. Selezionare le caselle di controllo accanto ai nomi delle categorie di contenuti e/o tipi di dati desiderate.

Selezionando la casella di controllo accanto al nome di una categoria di contenuti e/o tipi di dati, Kaspersky Endpoint Security applicherà la regola per il controllo dell'accesso alle risorse Web che appartengono alle categorie di contenuti e/o tipi di dati selezionate.

c. Tornare alla finestra per la configurazione della regola di accesso alle risorse Web.

9. Nella sezione Indirizzi selezionare il filtro per gli indirizzi delle risorse Web attinente:

- A tutti gli indirizzi. Controllo Web non filtrerà le risorse Web in base all'indirizzo.
- A singoli indirizzi. Controllo Web filtrerà solo gli indirizzi delle risorse Web presenti nell'elenco. Per creare un elenco di indirizzi delle risorse Web:
	- a. Fare clic sul pulsante Aggiungi indirizzo o Aggiungi gruppo di indirizzi.
	- b. Nella finestra [visualizzata,](#page-314-0) creare un elenco di indirizzi di risorse Web. È possibile inserire un indirizzo Web o usare le maschere. È inoltre possibile [esportare](#page-310-0) un elenco di indirizzi di risorse Web da un file TXT.
	- c. Tornare alla finestra per la configurazione della regola di accesso alle risorse Web.

Se la Scansione delle [connessioni](#page-291-1) criptate è disabilitata, per il protocollo HTTPS è possibile filtrare solo in base al nome del server.

- 10. Nella sezione Utenti selezionare il filtro pertinente per gli utenti:
	- A tutti gli utenti. Controllo Web non filtrerà le risorse Web per utenti specifici.
	- A singoli utenti e / o gruppi. Controllo Web filtrerà le risorse Web solo per utenti specifici. Per creare un elenco di utenti a cui applicare la regola:
		- a. Fare clic su Aggiungi.
		- b. Nella finestra visualizzata, selezionare gli utenti o il gruppo di utenti a cui si desidera applicare la regola di accesso alle risorse Web.
- c. Tornare alla finestra per la configurazione della regola di accesso alle risorse Web.
- 11. Nell'elenco a discesa **Pianificazione regola** selezionare il nome della pianificazione desiderata oppure generare una nuova pianificazione basata sulla pianificazione della regola selezionata. A tale scopo:
	- a. Fare clic su Modifica o aggiungi nuovo.
	- b. Nella finestra visualizzata, fare clic sul pulsante Aggiungi.
	- c. Nella finestra visualizzata, immettere il nome della pianificazione della regola.
	- d. Configurare la pianificazione di accesso alle risorse Web per gli utenti.
	- e. Tornare alla finestra per la configurazione della regola di accesso alle risorse Web.
- 12. Salvare le modifiche.

## Assegnazione di priorità alle regole di accesso alle risorse Web

Ogni regola ha una priorità. Più alta è la posizione di una regola nell'elenco, maggiore è la priorità. Se un sito Web è stato aggiunto a più regole, Controllo Web regola l'accesso al sito Web in base alla regola con la massima priorità. Ad esempio, Kaspersky Endpoint Security potrebbe identificare un portale aziendale come social network. Per limitare l'accesso ai social network e fornire l'accesso al portale Web aziendale, creare due regole: una regola di blocco per la categoria di siti Web Social network e una regola di permesso per il portale Web aziendale. La regola di accesso per il portale Web aziendale deve avere una priorità più elevata rispetto alla regola di accesso per i social network.

È possibile assegnare le priorità alle regole nell'elenco disponendo le regole in un determinato ordine.

Per assegnare una priorità <sup>a</sup> una regola di accesso alle risorse Web:

- 1. Nella finestra principale [dell'applicazione,](#page-100-0) fare clic sul pulsante  $\boldsymbol{\mathcal{Q}}$ .
- 2. Nella finestra delle impostazioni dell'applicazione, selezionare **Controlli di sicurezza**  $\rightarrow$  **Controllo Web**.
- 3. Nel blocco Impostazioni, fare clic sul pulsante Regola di accesso alle risorse Web.
- 4. Nella finestra visualizzata, selezionare la regola di cui si desidera modificare la priorità.
- 5. Utilizzare i pulsanti Su e Giù per spostare la regola nella posizione desiderata nell'elenco delle regole di accesso alle risorse Web.
- 6. Salvare le modifiche.

## <span id="page-308-0"></span>Abilitazione e disabilitazione di una regola di accesso alle risorse Web

Per abilitare <sup>o</sup> disabilitare una regola di accesso alle risorse Web:

- 1. Nella finestra principale [dell'applicazione,](#page-100-0) fare clic sul pulsante  $\Omega$ .
- 2. Nella finestra delle impostazioni dell'applicazione, selezionare Controlli di sicurezza  $\rightarrow$  Controllo Web.
- 3. Nel blocco Impostazioni, fare clic sul pulsante Regola di accesso alle risorse Web.
- 4. Nella finestra visualizzata selezionare la regola che si desidera abilitare o disabilitare.
- 5. Nella colonna Stato eseguire le seguenti operazioni:
	- Per abilitare l'utilizzo della regola, selezionare il valore Attivato.
	- Per disabilitare l'utilizzo della regola, selezionare il valore Disattivato.

6. Salvare le modifiche.

## Esportazione e importazione delle regole di Controllo Web

È possibile esportare l'elenco delle regole di Controllo Web in un file XML. Quindi è possibile modificare il file, ad esempio per aggiungere un numero elevato di indirizzi dello stesso tipo. È possibile utilizzare la funzione di esportazione/importazione per eseguire il backup dell'elenco delle regole di Controllo Web o per eseguire la migrazione dell'elenco in un server diverso.

#### Come esportare e importare un elenco di regole di Controllo Web in [Administration](javascript:toggleBlock() Console (MMC) 2

- 1. Aprire Kaspersky Security Center Administration Console.
- 2. Nella struttura della console, selezionare Criteri.
- 3. Selezionare il criterio necessario e fare doppio clic per aprire le proprietà del criterio.
- 4. Nella finestra del criterio, selezionare Controlli di sicurezza  $\rightarrow$  Controllo Web.
- 5. Per esportare l'elenco delle regole di Controllo Web:
	- a. Selezionare le regole che si desidera esportare. Per selezionare più porte, utilizzare i tasti **CTRL** o MAIUSC. Se non è stata selezionata alcuna regola, Kaspersky Endpoint Security esporterà tutte le regole.
	- b. Fare clic sul collegamento Esporta.
	- c. Nella finestra visualizzata specificare il nome del file XML in cui si desidera esportare l'elenco delle regole e selezionare la cartella in cui si desidera salvare il file.
	- d. Salvare il file.

Kaspersky Endpoint Security esporta l'intero elenco di regole nel file XML.

- 6. Per importare l'elenco delle regole di Controllo Web:
	- a. Fare clic sul collegamento Importa.

Nella finestra visualizzata selezionare il file XML da cui si desidera importare l'elenco delle regole.

b. Aprire il file.

Se il computer dispone già di un elenco di regole, Kaspersky Endpoint Security richiederà di eliminare l'elenco esistente o di aggiungere nuove voci dal file XML.

7. Salvare le modifiche

### Come [esportare](javascript:toggleBlock() e importare un elenco di regole di Controllo Web in Web Console e Cloud Console <sup>?</sup>

- 1. Nella finestra principale di Web Console, selezionare **Dispositivi**  $\rightarrow$  **Criteri e profili**.
- 2. Fare clic sul nome del criterio di Kaspersky Endpoint Security.
	- Verrà visualizzata la finestra delle proprietà del criterio.
- 3. Selezionare la scheda Impostazioni applicazione.
- 4. Passare a Controlli di sicurezza  $\rightarrow$  Controllo Web.
- 5. Per esportare l'elenco delle regole, nella sezione Elenco di regole:
	- a. Selezionare le regole che si desidera esportare.
	- b. Fare clic su Esporta.
	- c. Confermare di voler esportare solo le regole selezionate o esportare l'intero elenco.
	- d. Salvare il file.

Kaspersky Endpoint Security esporta l'elenco delle regole in un file XML nella cartella dei download predefinita.

- 6. Per importare l'elenco delle regole, nella sezione Elenco di regole:
	- a. Fare clic sul collegamento Importa.

Nella finestra visualizzata selezionare il file XML da cui si desidera importare l'elenco delle regole.

b. Aprire il file.

Se il computer dispone già di un elenco di regole, Kaspersky Endpoint Security richiederà di eliminare l'elenco esistente o di aggiungere nuove voci dal file XML.

7. Salvare le modifiche.

## Verifica delle regole di accesso alle risorse Web

È possibile verificare la coerenza delle regole di Controllo Web. A tale scopo, il componente Controllo Web include una funzione Diagnostica regole.

Per verificare le regole di accesso alle risorse Web:

- 1. Nella finestra principale [dell'applicazione,](#page-100-0) fare clic sul pulsante  $\bullet$ .
- 2. Nella finestra delle impostazioni dell'applicazione, selezionare Controlli di sicurezza  $\rightarrow$  Controllo Web.
- 3. Nella sezione Impostazioni, fare clic sul collegamento Diagnostica regole.

Verrà visualizzata la finestra Diagnostica regole.

- 4. Se si desidera verificare le regole utilizzate da Kaspersky Endpoint Security per controllare l'accesso a una specifica risorsa Web, selezionare la casella di controllo Specificare l'indirizzo. Immettere l'indirizzo della risorsa Web nel campo sottostante.
- 5. Se si desidera vericare le regole utilizzate da Kaspersky Endpoint Security per controllare l'accesso alle risorse Web per gli utenti e/o i gruppi di utenti specificati, specificare un elenco di utenti e/o gruppi di utenti.
- 6. Se si desidera vericare le regole utilizzate da Kaspersky Endpoint Security per controllare l'accesso alle risorse Web di alcune categorie di contenuti e/o categorie di tipi di dati, selezionare la casella di controllo Filtro contenuti e scegliere l'opzione desiderata nell'elenco a discesa (Per <mark>categorie di contenuti. Per tipi di dati</mark> o **Per categorie di contenuti e tipi di dati**).
- 7. Se si desidera verificare le regole tenendo conto dell'ora e del giorno della settimana del tentativo di accesso alla risorsa o alle risorse Web specificate nelle condizioni di diagnostica delle regole, selezionare la casella di controllo **Includi l'ora del tentativo di** accesso. Specificare quindi il giorno della settimana e l'ora.
- 8. Fare clic su Scansione.

Al termine della verifica, verrà visualizzato un messaggio con le informazioni sulle operazioni eseguite da Kaspersky Endpoint Security in base alla prima regola attivata durante il tentativo di accesso alla risorsa Web specificata (Consenti, Blocca o Avvisa). La prima regola che viene attivata è quella con una priorità superiore nell'elenco delle regole di Controllo Web rispetto alle altre regole che soddisfano le condizioni di diagnostica. Il messaggio è visualizzato a destra del pulsante **Scansione**. Nella seguente tabella sono elencate le regole attivate rimanenti, che specificano l'azione eseguita da Kaspersky Endpoint Security. Le regole sono elencate in ordine di priorità decrescente.

## <span id="page-310-0"></span>Esportazione e importazione dell'elenco di indirizzi delle risorse Web

Se è stato creato un elenco di indirizzi di risorse Web in una regola di accesso alle risorse Web, è possibile esportarlo in un file con estensione txt. È quindi possibile importare l'elenco da questo file per evitare di creare manualmente un nuovo elenco di indirizzi di risorse Web durante la configurazione di una regola di accesso. L'opzione per l'esportazione e l'importazione dell'elenco di indirizzi di risorse Web può essere ad esempio utile se si creano regole di accesso con parametri simili.

Per importare o esportare un elenco di indirizzi di risorse Web in un file:

- 1. Nella finestra principale [dell'applicazione,](#page-100-0) fare clic sul pulsante  $\Omega$ .
- 2. Nella finestra delle impostazioni dell'applicazione, selezionare Controlli di sicurezza  $\rightarrow$  Controllo Web.
- 3. Nel blocco Impostazioni, fare clic sul pulsante Regola di accesso alle risorse Web.
- 4. Selezionare la regola di cui si desidera importare o esportare l'elenco di indirizzi delle risorse Web.
- 5. Per esportare l'elenco di indirizzi Web attendibili, eseguire le seguenti operazioni nella sezione Indirizzi:
	- a. Selezionare gli indirizzi che si desidera esportare.

Se non è stato selezionato alcun indirizzo, Kaspersky Endpoint Security esporterà tutti gli indirizzi.

- b. Fare clic su Esporta.
- c. Nella finestra visualizzata, immettere il nome del file TXT in cui si desidera esportare l'elenco di indirizzi delle risorse Web e selezionare la cartella in cui si desidera salvare il file.
- d. Salvare il file.

Kaspersky Endpoint Security esporta l'elenco di indirizzi di risorse Web in un file TXT.

6. Per importare l'elenco delle risorse Web, eseguire le seguenti operazioni nella sezione Indirizzi:

a. Fare clic su Importa.

Nella finestra visualizzata selezionare il file TXT da cui si desidera importare l'elenco delle risorse Web.

b. Aprire il file.

Se il computer dispone già di un elenco di indirizzi, Kaspersky Endpoint Security richiederà di eliminare l'elenco esistente o di aggiungere nuove voci dal file TXT.

7. Salvare le modifiche.

## Monitoraggio dell'attività Internet dell'utente

Kaspersky Endpoint Security consente di registrare i dati sulle visite degli utenti a tutti i siti Web, inclusi i siti Web consentiti. Questo consente di ottenere la cronologia completa delle visualizzazioni del browser. Kaspersky Endpoint Security invia gli eventi sull'attività dell'utente a [Kaspersky](#page-452-0) Security Center, al registro locale di Kaspersky Endpoint Security e al registro eventi di Windows. Per ricevere gli eventi in Kaspersky Security Center, è necessario configurare le impostazioni degli eventi in un criterio in Administration Console o Web Console. È inoltre possibile configurare la trasmissione degli eventi di Controllo Web tramite e-mail e la visualizzazione delle notifiche visualizzate nel computer dell'utente.

Browser che supportano la funzione di monitoraggio: Microsoft Edge, Microsoft Internet Explorer, Google Chrome, Yandex Browser, Mozilla Firefox. Il monitoraggio delle attività degli utenti non funziona in altri browser.

Kaspersky Endpoint Security crea i seguenti eventi sulle attività Internet degli utenti:

- Bloccare il sito Web (stato Eventi critici  $\bigcirc$ ).
- Visitare un sito Web non consigliato (stato Avvisi  $\bigcap$ ).
- Visitare un sito Web consentito (stato Messaggi informativi  $\bigcirc$ ).

Prima di abilitare il monitoraggio dell'attività Internet dell'utente è necessario eseguire le seguenti operazioni:

- $\bullet$  Inoculare lo script per l'interazione con le pagine Web nel traffico Web (vedere le istruzioni di seguito). Lo script consente la registrazione degli eventi di Controllo Web.
- · Per il monitoraggio del traffico HTTPS è necessario abilitare la scansione delle [connessioni](#page-291-0) criptate.

Per inoculare lo script per l'interazione con le pagine Web nel traffico Web:

- 1. Nella finestra principale [dell'applicazione,](#page-100-0) fare clic sul pulsante  $\bullet$ .
- $2$ . Nella finestra delle impostazioni dell'applicazione, selezionare **Impostazioni generali**  $\rightarrow$  **Impostazioni di rete**.

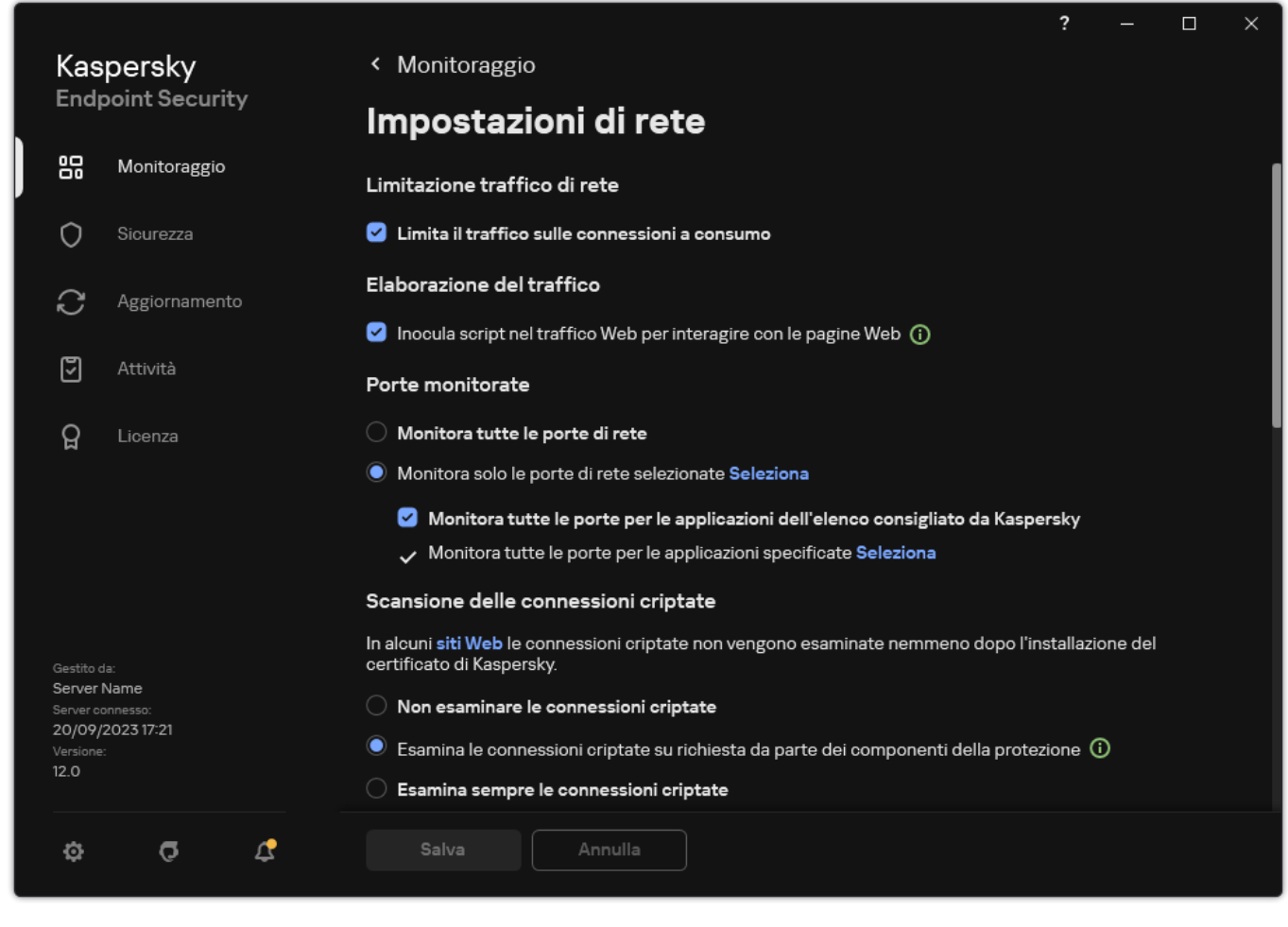

Impostazioni della rete delle applicazioni

- 3. Nella sezione Elaborazione del traffico selezionare la casella di controllo Inocula script nel traffico Web per interagire con le . pagine Web
- 4. Salvare le modifiche.

Di conseguenza, Kaspersky Endpoint Security inoculerà uno script per l'interazione con le pagine Web nel traffico Web. Questo script consente la registrazione degli eventi di Controllo Web per il registro eventi dell'applicazione, il registro eventi del sistema operativo e i [rapporti.](#page-452-0)

Per configurare la registrazione degli eventi di Controllo Web nel computer dell'utente:

- 1. Nella finestra principale [dell'applicazione,](#page-100-0) fare clic sul pulsante  $\bullet$ .
- $2$ . Nella finestra delle impostazioni dell'applicazione, selezionare Impostazioni generali  $\rightarrow$  Interfaccia.
- 3. Nel blocco Notifiche, fare clic sul pulsante Impostazioni di notifica.
- 3. Nel blocco **Notifiche**, fare clic sul pulsante **Impostazioni di notifica**<br>4. Nella finestra visualizzata, selezionare la sezione **Controllo Web**.

Viene aperta la tabella con gli eventi di Controllo Web e i metodi di notifica.

5. Configurare il metodo di notifica per ogni evento: Salva nel rapporto locale o Salva nel registro eventi di Windows.

Per registrare gli eventi sulle visite ai siti Web consentiti è inoltre necessario configurare Controllo Web (vedere le istruzioni di seguito).

Nella tabella degli eventi è inoltre possibile abilitare una notifica visualizzata e una notifica e-mail. Per inviare le notifiche tramite email è necessario configurare le impostazioni del server SMTP. Per informazioni dettagliate sull'invio delle notifiche tramite e-mail, consultare la Guida di [Kaspersky](https://support.kaspersky.com/help/KSC/14.2/it-IT/index.htm) Security Center <sup>12</sup>.

6. Salvare le modifiche.

Di conseguenza, Kaspersky Endpoint Security inizia a registrare gli eventi sulle attività Internet degli utenti.

Controllo Web invia eventi sulle attività degli utenti a Kaspersky Security Center come segue:

- Se si utilizza Kaspersky Security Center, Controllo Web invia eventi per tutti gli oggetti che compongono la pagina Web. Per questo motivo è possibile che vengano creati più eventi quando una pagina Web viene bloccata. Ad esempio, quando si blocca la pagina Web http://www.example.com, Kaspersky Endpoint Security può inviare gli eventi per i seguenti oggetti: http://www.example.com, http://www.example.com/icon.ico, http://www.example.com/le.js e così via.
- Se si utilizza Kaspersky Security Center Cloud Console, Controllo Web raggruppa gli eventi e invia solo il protocollo e il dominio del sito Web. Se ad esempio un utente visita le pagine Web non consigliate http://www.example.com/main, http://www.example.com/contact e http://www.example.com/gallery, Kaspersky Endpoint Security invierà un solo evento con l'oggetto http://www.example.com.

Per abilitare la registrazione degli eventi quando si visitano i siti Web consentiti:

- 1. Nella finestra principale [dell'applicazione,](#page-100-0) fare clic sul pulsante  $\bullet$ .
- 2. Nella finestra delle impostazioni dell'applicazione, selezionare **Controlli di sicurezza**  $\rightarrow$  **Controllo Web**.
- 3. Nel blocco Avanzate, fare clic sul pulsante Impostazioni avanzate.
- 4. Nella finestra visualizzata, selezionare la casella di controllo Registra l'apertura delle pagine consentite.
- 5. Salvare le modifiche.

Di conseguenza l'utente sarà in grado di visualizzare la cronologia completa del browser.

## Modifica dei modelli dei messaggi di Controllo Web

In base al tipo di azione specificata nelle proprietà delle regole di Controllo Web, Kaspersky Endpoint Security visualizza uno dei seguenti tipi di messaggio quando gli utenti tentano di accedere alle risorse Internet (l'applicazione sostituisce una pagina HTML con un messaggio per la risposta del server HTTP):

Messaggio di avviso. Questo messaggio segnala all'utente che l'apertura della risorsa Web non è consigliata e/o viola i criteri di sicurezza aziendali. Kaspersky Endpoint Security mostra un messaggio di avviso se l'opzione **Avvisa** è selezionata nelle impostazioni della regola che descrive la risorsa Web.

Se l'utente ritiene che l'avviso sia stato visualizzato per errore, può fare clic sul collegamento nell'avviso per inviare un messaggio pre-generato all'amministratore della rete aziendale locale.

Messaggio informativo sul blocco di una risorsa Web. Kaspersky Endpoint Security mostra un messaggio che segnala che una risorsa Web è stata bloccata, se l'opzione Blocca è selezionata nelle impostazioni della regola che descrive la risorsa Web.

Se l'utente ritiene che la risorsa Web sia stata bloccata per errore, può fare clic sul collegamento nel messaggio di notifica del blocco della risorsa Web per inviare un messaggio pre-generato all'amministratore della rete aziendale locale.

Sono disponibili speciali modelli per il messaggio di avviso, il messaggio che segnala che una risorsa Web è stata bloccata e il messaggio inviato all'amministratore della rete LAN. È possibile modificarne il contenuto.

Per modificare il modello per i messaggi di Controllo Web:

- 1. Nella finestra principale [dell'applicazione,](#page-100-0) fare clic sul pulsante  $\Omega$ .
- 2. Nella finestra delle impostazioni dell'applicazione, selezionare Controlli di sicurezza  $\rightarrow$  Controllo Web.

3. Nel blocco Modelli configurare i modelli per i messaggi di Controllo Web:

- Avviso. Il campo di immissione contiene un modello del messaggio visualizzato se viene attivata una regola per la segnalazione dei tentativi di accesso a una risorsa Web indesiderata.
- Messaggio relativo al blocco. Il campo di immissione contiene il modello del messaggio visualizzato se viene attivata una regola che blocca l'accesso a una risorsa Web.
- Messaggio all'amministratore. Modello del messaggio da inviare all'amministratore della rete LAN se l'utente ritiene che il blocco sia stato applicato per errore. Dopo che l'utente ha richiesto di fornire l'accesso, Kaspersky Endpoint Security invia un evento a Kaspersky Security Center: **Messaggio all'amministratore per il blocco dell'accesso a una pagina Web**. La descrizione dell'evento contiene un messaggio all'amministratore con variabili sostituite. È possibile visualizzare questi eventi nella console di Kaspersky Security Center utilizzando la selezione di eventi predefinita Richieste utente. Se

nell'organizzazione non è installato Kaspersky Security Center o non è presente alcuna connessione ad Administration Server, l'applicazione invierà un messaggio all'amministratore all'indirizzo e-mail specificato.

4. Salvare le modifiche.

# <span id="page-314-0"></span>Modifica delle maschere per gli indirizzi di risorse Web

L'utilizzo di una maschera di indirizzi di risorse Web (anche denominata "maschera di indirizzi") può essere utile se è necessario immettere numerosi indirizzi di risorse Web simili durante la creazione di una regola di accesso alle risorse Web. Se viene creata nel modo appropriato, una maschera di indirizzi può sostituire numerosi indirizzi di risorse Web.

Durante la creazione di una maschera di indirizzi, attenersi alle seguenti regole:

1. Il carattere \* sostituisce qualsiasi sequenza di zero o più caratteri.

Se ad esempio si immette una maschera di indirizzi \*abc\*, la regola di accesso viene applicata a tutte le risorse Web che contengono la sequenza abc. Esempio: http://www.example.com/page\_0-9abcdef.html.

2. Una sequenza di caratteri \*. (nota come maschera di domini) consente di selezionare tutti i domini di un indirizzo. La maschera di domini \*. rappresenta qualsiasi nome di dominio, nome di sottodominio o riga vuota.

Esempio: la maschera \*.example.com rappresenta i seguenti indirizzi:

- http://pictures.example.com . La maschera di domini \*. rappresenta pictures.
- http://user.pictures.example.com . La maschera di domini \*. rappresenta pictures. e user.
- http://example.com . La maschera di domini \*. viene interpretato come una riga vuota.

3. La sequenza di caratteri www. all'inizio di una maschera di indirizzi viene interpretata come una sequenza \*..

Esempio: la maschera di indirizzi www.example.com viene gestita come \*.example.com. Questa maschera include gli indirizzi www2.example.com e www.pictures.example.com .

- 4. Se una maschera di indirizzi non inizia con il carattere \*, il contenuto della maschera di indirizzi è equivalente allo stesso contenuto con il prefisso \*..
- 5. Se una maschera di indirizzi termina con un carattere diverso da / o \*, il contenuto della maschera di indirizzi è equivalente allo stesso contenuto con il suffisso  $/*$ .

Esempio: la maschera di indirizzi http://www.example.com include indirizzi come http://www.example.com/abc , dove a, b, e c possono essere qualsiasi carattere.

- 6. Se una maschera di indirizzi termina con il carattere  $\mathcal{V}$ , il contenuto della maschera di indirizzi è equivalente allo stesso contenuto con il suffisso  $/*$ .
- 7. La sequenza di caratteri /\* alla fine di una maschera di indirizzi viene interpretata come /\* o come una stringa vuota.
- 8. Gli indirizzi delle risorse Web vengono verificati rispetto a una maschera di indirizzi, tenendo conto del protocollo (http o https):
	- Se la maschera di indirizzi non contiene alcun protocollo di rete, la maschera di indirizzi include gli indirizzi con qualsiasi protocollo di rete. Esempio: la maschera di indirizzi example.com include gli indirizzi http://example.com e https://example.com .
	- Se la maschera di indirizzi contiene un protocollo di rete, la maschera di indirizzi include solo gli indirizzi con il protocollo di rete specificato. Esempio: la maschera di indirizzi http://\*.example.com include l'indirizzo http://www.example.com ,ma non l'indirizzo https://www.example.com .
- 9. Una maschera di indirizzi tra virgolette viene trattata senza considerare alcuna sostituzione aggiuntiva, tranne il carattere \* se è stato inizialmente incluso nella maschera di indirizzi. Le regole 5 e 7 non si applicano alle maschere di indirizzi racchiuse tra virgolette doppie (vedi gli esempi 14 - 18 nella tabella seguente).
- 10. Il nome utente e la password, la porta di connessione e la distinzione tra caratteri maiuscoli e minuscoli non vengono presi in considerazione durante il confronto con la maschera di indirizzi di una risorsa Web.

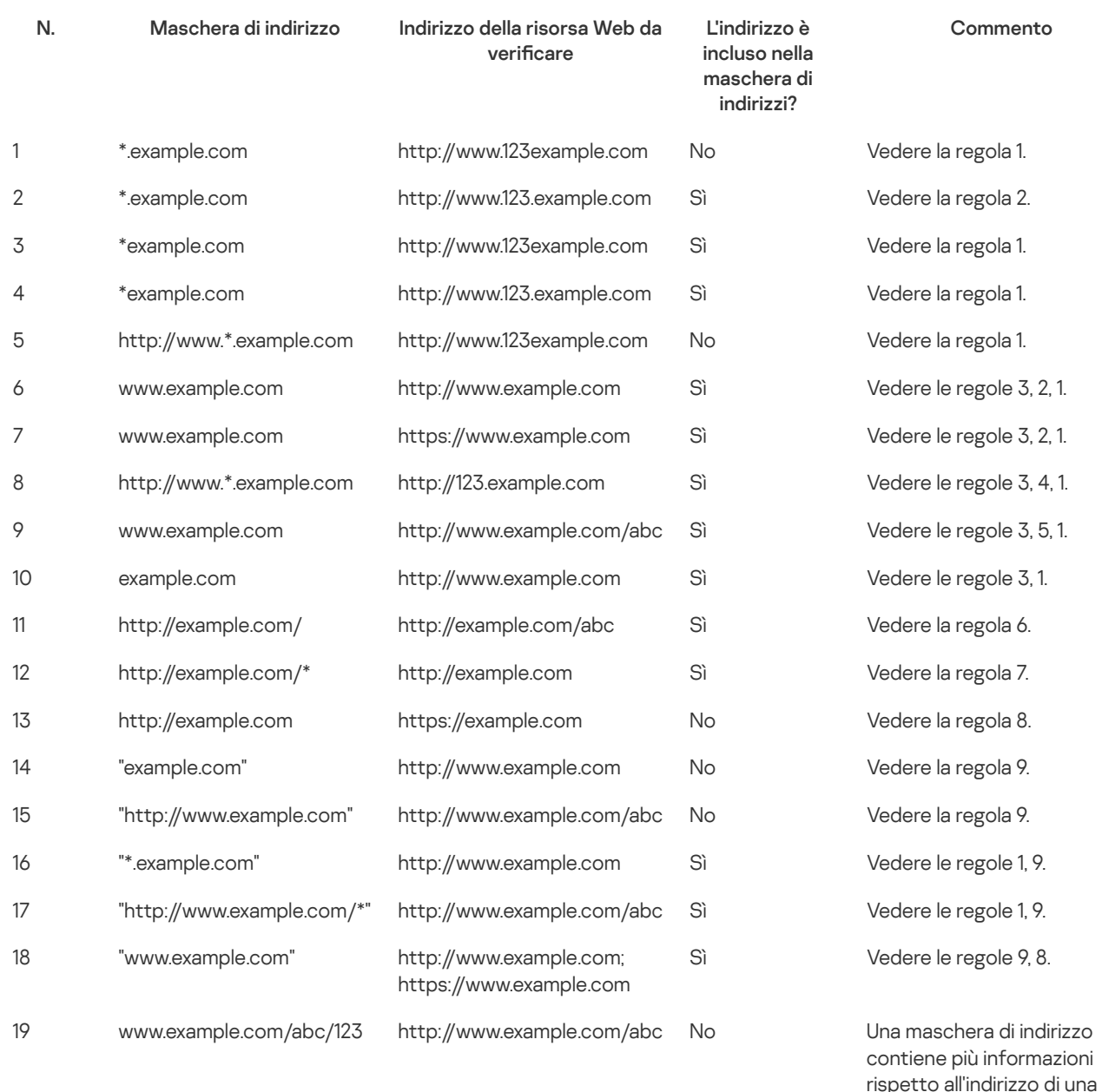

oni una risorsa Web.

## Controllo dispositivi

Controllo dispositivi consente di gestire l'accesso dell'utente ai dispositivi installati nel computer o connessi al computer (ad esempio dischi rigidi, fotocamere o moduli Wi-Fi). In questo modo è possibile proteggere il computer dalle infezioni quando tali dispositivi sono connessi e prevenire perdite o fughe di dati.

### Livelli di accesso ai dispositivi

Controllo dispositivi controlla l'accesso ai seguenti livelli:

Tipo di dispositivo. Ad esempio stampanti, unità rimovibili e unità CD/DVD.

È possibile configurare l'accesso ai dispositivi nel modo seguente:

- Consenti  $\sqrt{ }$
- $\bullet$  Blocca  $\bullet$
- $\bullet$  In base alle regole (solo stampanti e dispositivi portatili)  $\overline{\bullet}$
- $\bullet$  Dipende dal bus di connessione (eccetto Wi-Fi)  $\bullet$
- $\bullet$  Blocca con eccezioni (Solo Wi-Fi)  $\Box$
- Bus di connessione. Un *bus di connessione* è un'interfaccia utilizzata per la connessione dei dispositivi al computer (ad esempio, USB o FireWire). Di conseguenza è possibile limitare la connessione di tutti i dispositivi, ad esempio tramite USB.

È possibile configurare l'accesso ai dispositivi nel modo seguente:

- $\bullet$  Consenti  $\bullet$ .
- $\bullet$  Blocca  $\bullet$
- Dispositivi attendibili. I *dispositivi attendibili* sono dispositivi a cui hanno accesso completo gli utenti specificati nelle impostazioni del dispositivo attendibile.

È possibile aggiungere dispositivi attendibili in base ai seguenti dati:

- Dispositivi per ID. Ogni dispositivo ha un identificatore univoco (ID hardware o HWID). È possibile visualizzare l'ID nelle proprietà del dispositivo utilizzando gli strumenti del sistema operativo. ID dispositivo di esempio: SCSI\CDROM&VEN\_NECVMWAR&PROD\_VMWARE\_SATA\_CD00\5&354AE4D7&0&000000 . L'aggiunta di dispositivi in base all'ID è utile se si desidera aggiungere più dispositivi specifici.
- Dispositivi per modello. Ogni dispositivo ha un ID fornitore (VID) e un ID prodotto (PID). È possibile visualizzare gli ID nelle proprietà del dispositivo utilizzando gli strumenti del sistema operativo. Modello per l'immissione di VID e PID: VID\_1234&PID\_5678 . L'aggiunta di dispositivi in base al modello è utile se si utilizzano dispositivi di un determinato modello nell'organizzazione. In tal modo è possibile aggiungere tutti i dispositivi di questo modello.
- Dispositivi per maschera ID. Se si utilizzano più dispositivi con ID simili, è possibile aggiungere dispositivi all'elenco dei dispositivi attendibili utilizzando le maschere. Il carattere \* sostituisce qualsiasi set di caratteri. Kaspersky Endpoint Security non supporta il carattere ? quando si immette una maschera. Ad esempio WDC\_C\*.
- Dispositivi per maschera del modello. Se si utilizzano più dispositivi con VID o PID simili, ad esempio dispositivi dello stesso produttore, è possibile aggiungere dispositivi all'elenco dei dispositivi attendibili utilizzando le maschere. Il carattere \* sostituisce qualsiasi set di caratteri. Kaspersky Endpoint Security non supporta il carattere ? quando si immette una maschera. Ad esempio VID\_05AC & PID \* .

Controllo dispositivi regola l'accesso dell'utente ai dispositivi utilizzando le [regole](#page-318-0) di accesso. Controllo dispositivi consente inoltre di salvare gli eventi di connessione/disconnessione dei dispositivi. Per salvare gli eventi, è necessario configurare la registrazione degli eventi in un criterio.

Se l'accesso a un dispositivo dipende dal bus di connessione (stato ), Kaspersky Endpoint Security non salva gli eventi di connessione/disconnessione del dispositivo. Per consentire a Kaspersky Endpoint Security di salvare gli eventi di connessione/disconnessione del dispositivo, consentire l'accesso al tipo di dispositivo corrispondente (stato ) o aggiungere il dispositivo all'elenco degli oggetti attendibili.

Quando un dispositivo bloccato da Controllo dispositivi viene connesso al computer, Kaspersky Endpoint Security bloccherà l'accesso e mostrerà una notifica (vedere la figura seguente).

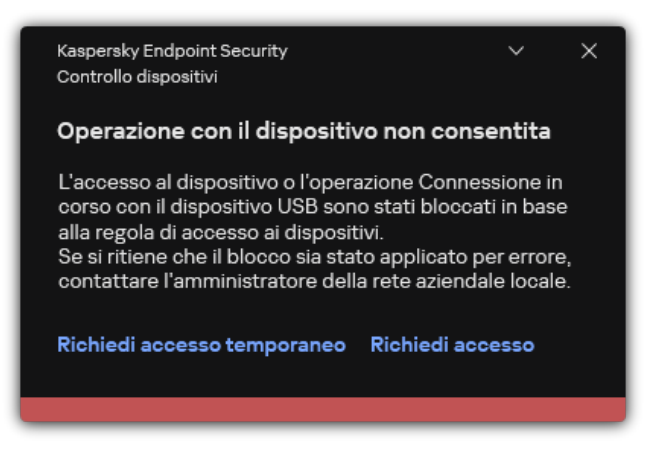

Notifica Controllo dispositivi

## Algoritmo operativo di Controllo dispositivi

Kaspersky Endpoint Security stabilisce se consentire l'accesso a un dispositivo dopo che l'utente connette il dispositivo al computer (vedere la figura di seguito).

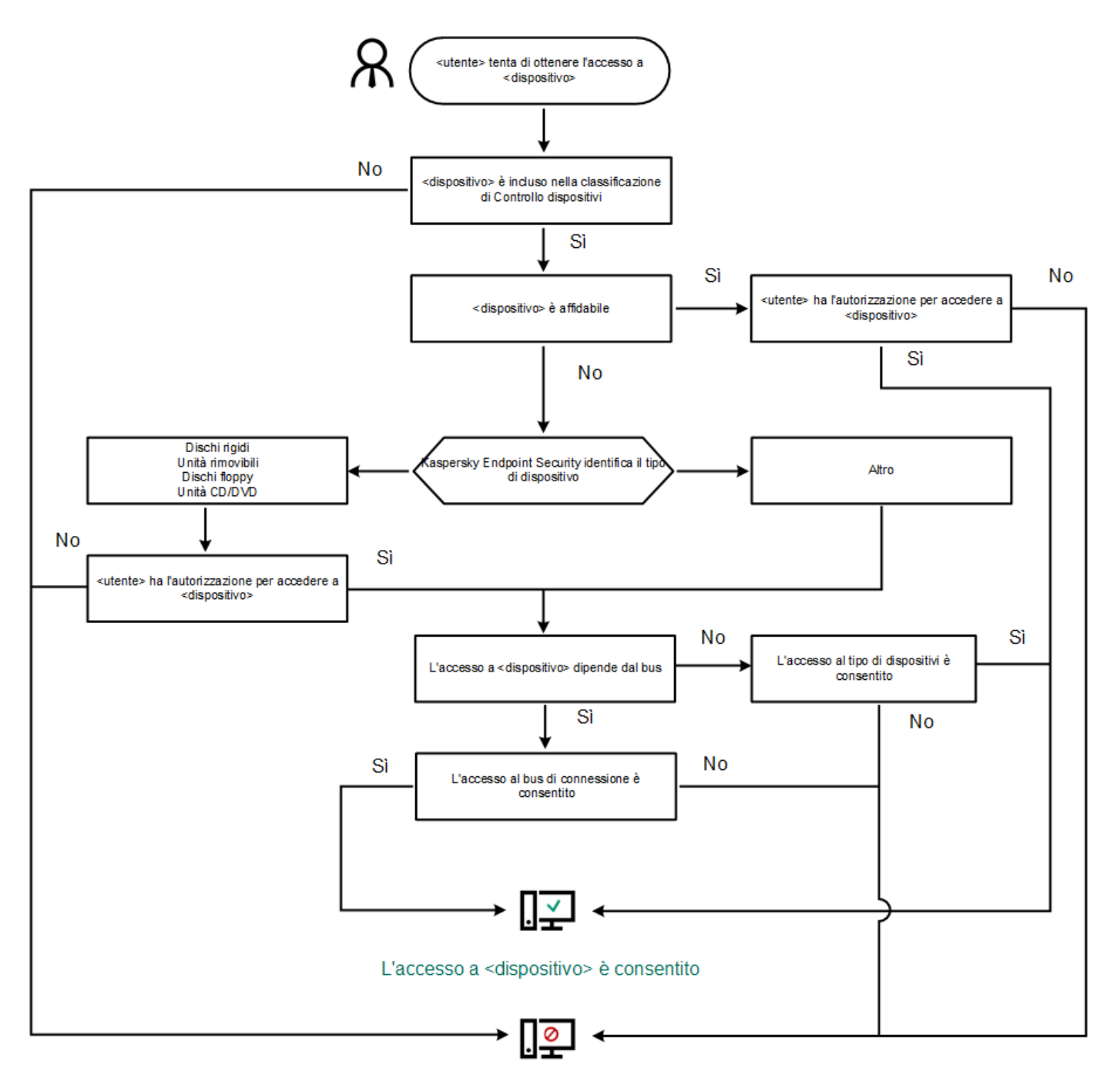

### L'accesso a <dispositivo> è bloccato

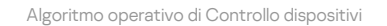

Se un dispositivo è connesso e l'accesso è consentito, è possibile modificare la regola di accesso e bloccare l'accesso. In tal caso, la volta successiva che qualcuno tenta di accedere al dispositivo (ad esempio per visualizzare la struttura delle cartelle o eseguire operazioni di lettura o scrittura), Kaspersky Endpoint Security blocca l'accesso. Un dispositivo privo di le system viene bloccato solo alla connessione successiva.

Se un utente del computer in cui è installato Kaspersky Endpoint Security deve richiedere l'accesso a un dispositivo che ritiene sia stato bloccato per errore, inviare all'utente le [istruzioni](#page-345-0) per la richiesta di accesso.

# Abilitazione e disabilitazione di Controllo dispositivi

Controllo dispositivi è abilitato per impostazione predefinita.

Per abilitare <sup>o</sup> disabilitare Controllo dispositivi:

1. Nella finestra principale [dell'applicazione,](#page-100-0) fare clic sul pulsante  $\boldsymbol{\mathcal{Q}}$ .

2. Nella finestra delle impostazioni dell'applicazione, selezionare **Controlli di sicurezza**  $\rightarrow$  **Controllo dispositivi**.

3. Utilizzare l'interruttore Controllo dispositivi per abilitare o disabilitare il componente.

4. Salvare le modifiche.

Di conseguenza, se Controllo dispositivi è abilitato, l'applicazione inoltra le informazioni sui dispositivi connessi a Kaspersky Security Center. È possibile visualizzare l'elenco dei dispositivi connessi in Kaspersky Security Center nella cartella **Avanzate → Archivio →** . Hardware

## <span id="page-318-0"></span>Informazioni sulle regole di accesso

Le regole di accesso comprendono un gruppo di impostazioni che determinano quali utenti possono accedere ai dispositivi installati o connessi al computer. Non è possibile aggiungere un dispositivo che non rientra nella classificazione Controllo dispositivi. L'accesso a tali dispositivi è consentito per tutti gli utenti.

### Regole di accesso ai dispositivi

Il gruppo di impostazioni per una regola di accesso varia a seconda del tipo di dispositivo (vedere la tabella seguente).

Impostazioni delle regole di accesso

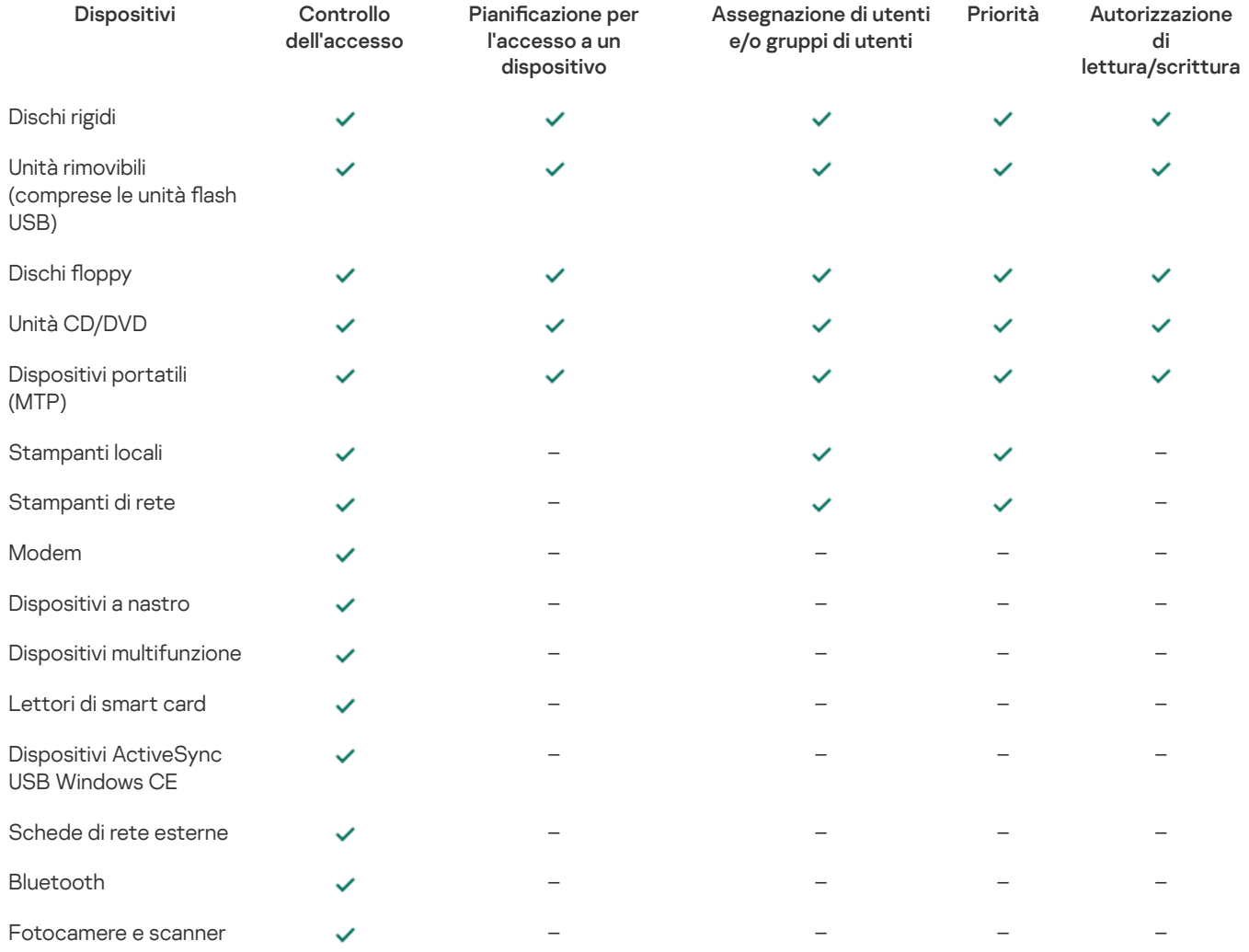

Regole di accesso per le reti Wi-Fi

Una regola di accesso per le reti Wi-Fi determina se l'utilizzo delle reti Wi-Fi è consentito (stato v) o vietato (stato  $\alpha$ ). È possibile aggiungere una rete Wi-Fi attendibile (stato viii) a una regola. L'utilizzo di una rete Wi-Fi attendibile è consentito senza limitazioni. Per impostazione predefinita, una regola di accesso alle reti Wi-Fi consente l'accesso a qualsiasi rete Wi-Fi.

### Regole di accesso ai bus di connessione

Le regole di accesso ai bus di connessione determinano se la connessione dei dispositivi è consentita (stato  $\vee$ ) o vietata (stato  $\lozenge$ ). Per impostazione predefinita, vengono create regole che consentono l'accesso a tutti i bus di connessione presenti nella classificazione del componente Controllo dispositivi.

Non è possibile bloccare tastiera e mouse con Controllo dispositivi. Se si vieta l'accesso al bus di connessione USB, l'utente continuerà a utilizzare una tastiera e un mouse collegati tramite USB. Il componente [Prevenzione](#page-237-0) Attacchi BadUSB è progettato per impedire la connessione al computer di dispositivi USB infetti che imitano tastiere.

# <span id="page-319-0"></span>Modifica di una regola di accesso ai dispositivi

Una regola di accesso ai dispositivi consiste in un gruppo di impostazioni che determinano il modo in cui gli utenti possono accedere ai dispositivi installati nel computer o connessi al computer. Queste impostazioni includono l'accesso a un dispositivo specifico, una pianicazione di accesso e le autorizzazioni di lettura o scrittura.

Per modificare una regola di accesso ai dispositivi:

- 1. Nella finestra principale [dell'applicazione,](#page-100-0) fare clic sul pulsante  $\Omega$ .
- 2. Nella finestra delle impostazioni dell'applicazione, selezionare **Controlli di sicurezza**  $\rightarrow$  **Controllo dispositivi**.

### 3. Nel blocco Impostazioni di accesso, fare clic sul pulsante Dispositivi e reti Wi-Fi.

La finestra visualizzata mostra le regole di accesso per tutti i dispositivi inclusi nella classificazione del componente Controllo dispositivi.

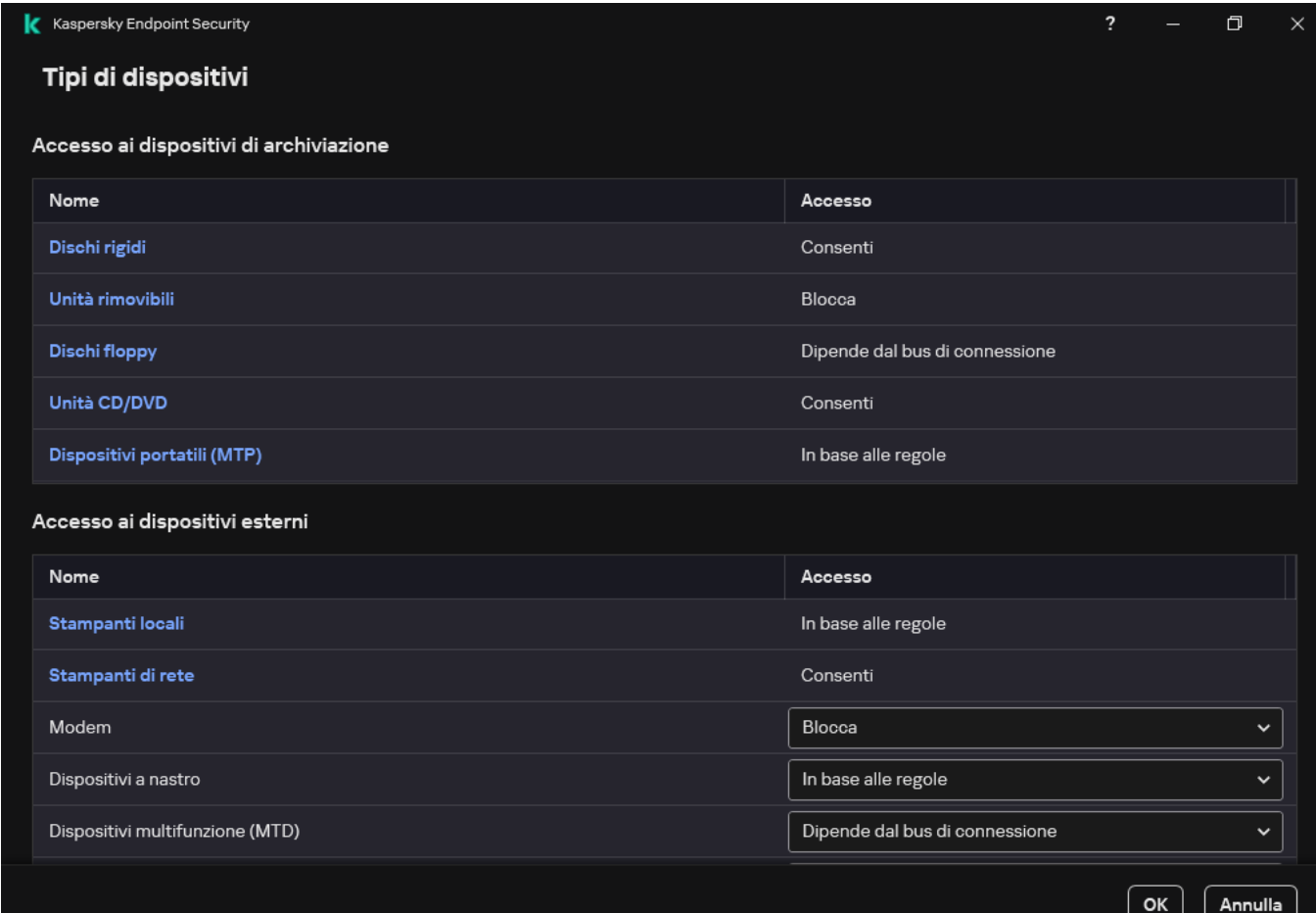

Tipi di dispositivi nel componente Controllo dispositivi

- 4. Nella sezione Accesso ai dispositivi di archiviazione selezionare la regola di accesso che si desidera modificare. La sezione contiene dispositivi che dispongono di un file system per il quale è possibile configurare ulteriori impostazioni di accesso. Per impostazione predenita, una regola di accesso ai dispositivi consente agli utenti l'accesso completo al tipo di dispositivi specificato in qualsiasi momento.
	- a. Nella colonna Accesso, selezionare l'opzione di accesso al dispositivo appropriata:
		- . Consenti
		- . Blocca
		- . Dipende dal bus di connessione

Per bloccare o consentire l'accesso a un dispositivo, configurare l'accesso al bus di [connessione.](#page-321-0)

. In base alle regole

Questa opzione consente di configurare i diritti utente, le autorizzazioni e una pianificazione per l'accesso al dispositivo.

### b. Nel blocco Diritti degli utenti, fare clic sul pulsante Aggiungi.

Verrà visualizzata una finestra per l'aggiunta di una nuova regola di accesso al dispositivo.

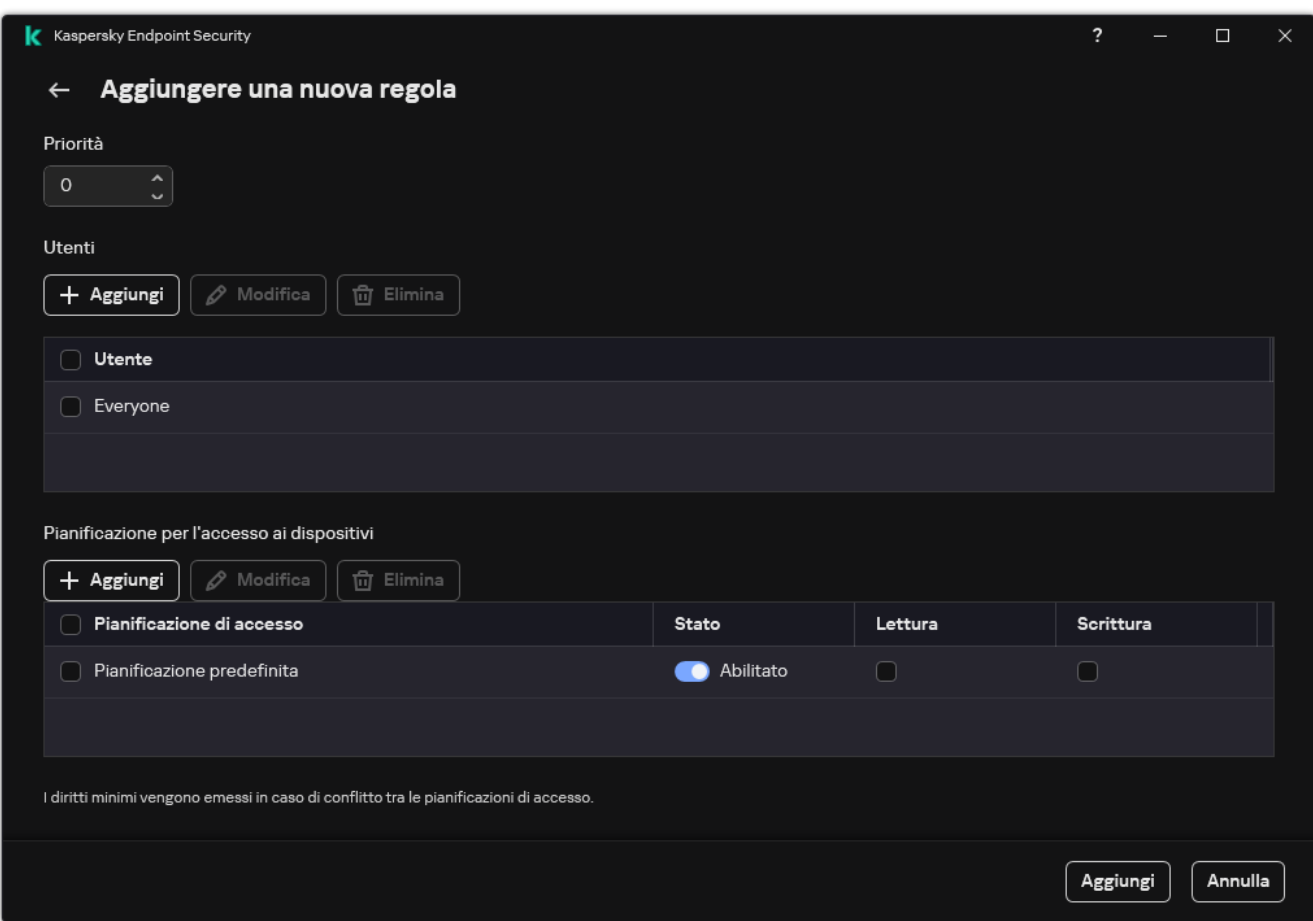

Impostazioni della regola di Controllo dispositivi

a. Assegnare una priorità alla regola. Una regola include i seguenti attributi: account utente, pianificazione, autorizzazioni (lettura/scrittura) e priorità.

Una regola ha una priorità specifica. Se un utente è stato aggiunto a più gruppi, Kaspersky Endpoint Security regola l'accesso al dispositivo in base alla regola con la priorità più elevata. Kaspersky Endpoint Security consente di assegnare la priorità da 0 a 10.000. Più alto è il valore, maggiore sarà la priorità. In altre parole, una voce con il valore 0 ha la priorità più bassa.

È ad esempio possibile concedere autorizzazioni di sola lettura al gruppo Tutti e concedere autorizzazioni di lettura/scrittura al gruppo degli amministratori. A tale scopo, assegnare la priorità 1 per il gruppo degli amministratori e assegnare la priorità 0 per il gruppo Tutti.

La priorità di una regola di blocco è superiore a quella di una regola di autorizzazione. In altre parole, se un utente è stato aggiunto a più gruppi e la priorità di tutte le regole è la stessa, Kaspersky Endpoint Security regola l'accesso al dispositivo in base a qualsiasi regola di blocco esistente.

- b. Impostare lo stato Abilitato per la regola di accesso al dispositivo.
- c. Configurare le autorizzazioni di accesso al dispositivo degli utenti: lettura e/o scrittura.
- d. Selezionare gli utenti o il gruppo di utenti al quale si desidera applicare la regola di accesso al dispositivo.
- e. Configurare una pianificazione di accesso al dispositivo per gli utenti.
- f. Fare clic su Aggiungi.
- 5. Nel blocco Accesso ai dispositivi esterni, selezionare la regola e configurare l'accesso: Consenti, Blocca o Dipende dal bus di [connessione.](#page-321-0) Se necessario, configurare l'accesso al bus di connessione.
- 6. Nel blocco Accesso alle reti Wi-Fi, fare clic sul collegamento Wi-Fi e configurare l'accesso: Consenti, Blocca o Blocca con eccezioni. Se necessario, [aggiungere](#page-334-0) le reti Wi-Fi all'elenco delle reti attendibili.

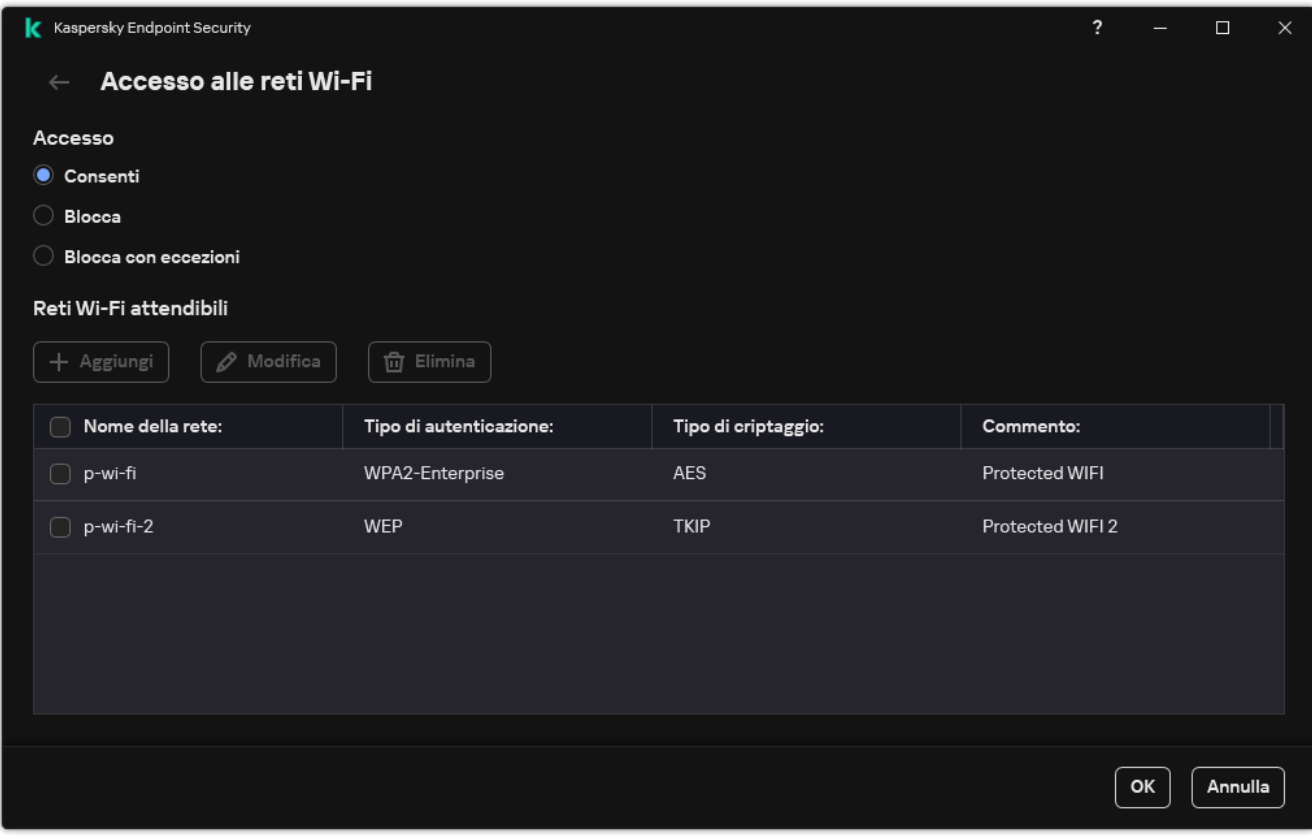

Impostazioni di accesso Wi-Fi

7. Salvare le modifiche.

# <span id="page-321-0"></span>Modifica di una regola di accesso ai bus di connessione

Per modificare una regola di accesso ai bus di connessione:

- 1. Nella finestra principale [dell'applicazione,](#page-100-0) fare clic sul pulsante  $\ddot{\mathbf{Q}}$ .
- 2. Nella finestra delle impostazioni dell'applicazione, selezionare **Controlli di sicurezza**  $\rightarrow$  **Controllo dispositivi**.
- 3. Nel blocco Impostazioni di accesso, fare clic sul pulsante Bus di connessione.
	- La finestra visualizzata mostra le regole di accesso per tutti i bus di connessione inclusi nella classificazione del componente Controllo dispositivi.
- 4. Selezionare la regola di accesso che si desidera modificare.
- 5. Nella colonna Accesso, selezionare se consentire o meno l'accesso al bus di connessione: Consenti o Blocca.

Se è stato modificato l'accesso al bus di connessione **Porta seriale** (COM) o **Porta parallela** (LPT), è necessario riavviare il computer per attivare la regola di accesso.

6. Salvare le modifiche.

## Gestione dell'accesso ai dispositivi mobili

Kaspersky Endpoint Security consente di controllare l'accesso ai dati nei dispositivi mobili con Android e iOS. I dispositivi mobili appartengono alla categoria dei dispositivi portatili (MTP). Pertanto, per configurare l'accesso ai dati nei dispositivi mobili, è necessario modificare le impostazioni di accesso per i dispositivi portatili (MTP).

Quando un dispositivo mobile è connesso al computer, il sistema operativo determina il tipo di dispositivo. Se nel computer sono installati ADB (Android Debug Bridge), iTunes o le relative applicazioni equivalenti, il sistema operativo identifica i dispositivi mobili come dispositivi iTunes o ADB. In tutti gli altri casi, il sistema operativo può identificare il tipo di dispositivo mobile come dispositivo portatile (MTP) per il trasferimento di le, un dispositivo PTP (fotocamera) per il trasferimento di immagini o un altro dispositivo. Il tipo di dispositivo dipende dal modello del dispositivo mobile e dalla modalità di connessione USB selezionata. Kaspersky Endpoint Security consente di configurare le autorizzazioni di accesso individuali per i dati nei dispositivi mobili nelle applicazioni ADB, iTunes o il programma per la gestione dei file. In tutti gli altri casi, Controllo dispositivi consente l'accesso ai dispositivi mobili in conformità con le regole di accesso ai dispositivi portatili (MTP).

## Accesso ai dispositivi mobili

I dispositivi mobili appartengono alla categoria dei dispositivi portatili (MTP), pertanto le loro impostazioni sono le stesse. È possibile [selezionare](#page-319-0) una delle seguenti modalità di accesso ai dispositivi mobili:

- Consenti y Kaspersky Endpoint Security consente l'accesso completo ai dispositivi mobili. È possibile aprire, creare, modificare, copiare o eliminare file nei dispositivi mobili utilizzando il programma per la gestione dei file o le applicazioni ADB e iTunes. È inoltre possibile caricare la batteria del dispositivo collegando il dispositivo mobile a una porta USB del computer.
- Blocca **@** Kaspersky Endpoint Security limita l'accesso ai dispositivi mobili nel programma di gestione dei file e nelle applicazioni ADB e iTunes. L'applicazione consente l'accesso solo ai [dispositivi](#page-342-0) mobili attendibili. È inoltre possibile caricare la batteria del dispositivo collegando il dispositivo mobile a una porta USB del computer.
- Dipende dal bus di connessione @. Kaspersky Endpoint Security consente il collegamento ai dispositivi mobili in conformità con lo stato della [connessione](#page-321-0) USB (Consenti vo Blocca  $\Omega$ ).
- In base alle regole <sub>(El</sub>. Kaspersky Endpoint Security limita l'accesso ai dispositivi mobili in conformità con le regole. Nelle regole, è possibile configurare i diritti di accesso (lettura/scrittura), selezionare gli utenti o un gruppo di utenti che possono avere accesso ai dispositivi mobili e configurare una pianificazione per l'accesso ai dispositivi mobili. È inoltre possibile limitare l'accesso ai dati nei dispositivi mobili utilizzando le applicazioni ADB e iTunes.

### Configurazione delle regole di accesso ai dispositivi mobili

Le regole di accesso per dispositivi portatili (MTP), dispositivi ADB e dispositivi iTunes sono configurate in modo diverso. Per i dispositivi portatili (MTP) e i dispositivi ADB, è possibile configurare regole per singoli utenti o gruppi di utenti e creare una pianificazione per l'applicazione delle regole. Per i dispositivi iTunes, non è possibile farlo. È possibile consentire o negare l'accesso ai dati solo tramite l'applicazione iTunes per tutti gli utenti.

#### Come configurare le regole di accesso ai dispositivi mobili in [Administration](javascript:toggleBlock() Console (MMC) 2

- 1. Aprire Kaspersky Security Center Administration Console.
- 2. Nella struttura della console, selezionare Criteri.
- 3. Selezionare il criterio necessario e fare doppio clic per aprire le proprietà del criterio.
- 4. Nella finestra del criterio, selezionare Controlli di sicurezza  $\rightarrow$  Controllo dispositivi.
- 5. In Impostazioni di Controllo dispositivi, selezionare la scheda Tipi di dispositivi.

La tabella elenca le regole di accesso per tutti i dispositivi presenti nella classificazione del componente Controllo dispositivi.

- 6. Nel menu di scelta rapida del tipo di dispositivo Dispositivi portatili (MTP), configurare la modalità di accesso ai dispositivi mobili: Consenti v, Blocca  $\oslash$  o Dipende dal bus di connessione  $\oslash$ .
- 7. Per configurare le regole di accesso ai dispositivi mobili, fare doppio clic per aprire l'elenco delle regole.
- 8. Configurare la regola di accesso ai dispositivi mobili:
	- a. Nel blocco Regole di accesso, fare clic sul pulsante Aggiungi.

Verrà visualizzata una finestra per l'aggiunta di una nuova regola di accesso ai dispositivi mobili.

b. Nel campo Priorità, impostare la priorità di scrittura della regola. Una regola include i seguenti attributi: account utente, pianicazione, autorizzazioni (lettura/scrittura/accesso ADB) e priorità.

Una regola ha una priorità specifica. Se un utente è stato aggiunto a più gruppi, Kaspersky Endpoint Security regola l'accesso al dispositivo in base alla regola con la priorità più elevata. Kaspersky Endpoint Security consente di assegnare la priorità da 0 a 10.000. Più alto è il valore, maggiore sarà la priorità. In altre parole, una voce con il valore 0 ha la priorità più bassa.

È ad esempio possibile concedere autorizzazioni di sola lettura al gruppo Tutti e concedere autorizzazioni di lettura/scrittura al gruppo degli amministratori. A tale scopo, assegnare la priorità 1 per il gruppo degli amministratori e assegnare la priorità 0 per il gruppo Tutti.

La priorità di una regola di blocco è superiore a quella di una regola di autorizzazione. In altre parole, se un utente è stato aggiunto a più gruppi e la priorità di tutte le regole è la stessa, Kaspersky Endpoint Security regola l'accesso al dispositivo in base a qualsiasi regola di blocco esistente.

c. In Regola per utenti e gruppi, selezionare gli utenti o i gruppi di utenti.

d. Fare clic su **OK**.

9. In Pianificazioni per la regola di accesso selezionata, configurare una pianificazione di accesso ai dispositivi mobili per gli utenti.

Non è possibile configurare una pianificazione di accesso separata per i dispositivi ADB. È possibile configurare una pianificazione di accesso comune per i dispositivi ADB e i dispositivi portatili (MTP).

- 10. Configurare le autorizzazioni di accesso degli utenti ai dispositivi mobili nel programma per la gestione dei file (Lettura/Scrittura).
- 11. Configurare l'accesso ai dati in un dispositivo mobile tramite l'applicazione ADB utilizzando la casella di controllo Accesso . tramite ADB

Se la casella di controllo è deselezionata, quando il dispositivo mobile è connesso, l'applicazione ADB non può rilevare il dispositivo.

12. In Accesso tramite iTunes, configurare l'accesso ai dati nel dispositivo mobile tramite l'applicazione iTunes.

Kaspersky Endpoint Security applica le impostazioni per l'accesso ai dispositivi mobili tramite l'applicazione iTunes per tutti gli utenti. Non è possibile configurare una pianificazione di accesso separata per i dispositivi iTunes.

13. Salvare le modifiche.

### Come configurare le regole di accesso ai dispositivi mobili in Web Console e Cloud Console ?

- 1. Nella finestra principale di Web Console, selezionare **Dispositivi**  $\rightarrow$  **Criteri e profili**.
- 2. Fare clic sul nome del criterio di Kaspersky Endpoint Security.

Verrà visualizzata la finestra delle proprietà del criterio.
- 3. Selezionare la scheda Impostazioni applicazione.
- 4. Passare a Controlli di sicurezza  $\rightarrow$  Controllo dispositivi.
- 5. Nella sezione Impostazioni di Controllo dispositivi, fare clic sul collegamento Regole di accesso per i dispositivi e le reti . Wi-Fi

La tabella elenca le regole di accesso per tutti i dispositivi presenti nella classificazione del componente Controllo dispositivi.

6. Selezionare il tipo di dispositivo Dispositivi portatili (MTP).

Vengono visualizzati i diritti di accesso ai dispositivi portatili (MTP).

- 6. Selezionare il tipo di dispositivo **Dispositivi portatili (MTP)**.<br>Vengono visualizzati i diritti di accesso ai dispositivi portatili (MTP).<br>7. In **Configurazione delle regole di accesso ai dispositivi**, configurare la m Blocca, Dipende dal bus di connessione o In base alle regole.
- 8. Se si seleziona la modalità **In base alle regole**, è necessario aggiungere le regole di accesso ai dispositivi. A tale scopo, in Utenti, facendo clic sul pulsante Aggiungi e configurare la regola di accesso ai dispositivi mobili:
	- a. Nel campo **Regola di accesso ali dispositivi**, impostare la priorità di scrittura della regola. Una regola include i seguenti attributi: account utente, pianificazione, autorizzazioni (lettura/scrittura/accesso ADB) e priorità.

Una regola ha una priorità specifica. Se un utente è stato aggiunto a più gruppi, Kaspersky Endpoint Security regola l'accesso al dispositivo in base alla regola con la priorità più elevata. Kaspersky Endpoint Security consente di assegnare la priorità da 0 a 10.000. Più alto è il valore, maggiore sarà la priorità. In altre parole, una voce con il valore 0 ha la priorità più bassa.

È ad esempio possibile concedere autorizzazioni di sola lettura al gruppo Tutti e concedere autorizzazioni di lettura/scrittura al gruppo degli amministratori. A tale scopo, assegnare la priorità 1 per il gruppo degli amministratori e assegnare la priorità 0 per il gruppo Tutti.

La priorità di una regola di blocco è superiore a quella di una regola di autorizzazione. In altre parole, se un utente è stato aggiunto a più gruppi e la priorità di tutte le regole è la stessa, Kaspersky Endpoint Security regola l'accesso al dispositivo in base a qualsiasi regola di blocco esistente.

- b. In Utenti, selezionare gli utenti o i gruppi di utenti che possono accedere ai dispositivi mobili.
- c. In Pianificazione per l'accesso ai dispositivi, configurare una pianificazione di accesso ai dispositivi mobili per gli utenti.

Non è possibile configurare una pianificazione di accesso separata per i dispositivi ADB. È possibile configurare una pianicazione di accesso comune per i dispositivi ADB e i dispositivi portatili (MTP).

- d. Configurare le autorizzazioni di accesso degli utenti ai dispositivi mobili nel programma per la gestione dei file (Lettura/Scrittura).
- e. Configurare l'accesso ai dati in un dispositivo mobile tramite l'applicazione ADB utilizzando la casella di controllo . Accesso tramite ADB

Se la casella di controllo è deselezionata, quando il dispositivo mobile è connesso, l'applicazione ADB non può rilevare il dispositivo.

f. In Accesso tramite iTunes, configurare l'accesso ai dati nel dispositivo mobile tramite l'applicazione iTunes.

Kaspersky Endpoint Security applica le impostazioni per l'accesso ai dispositivi mobili tramite l'applicazione iTunes per tutti gli utenti. Non è possibile configurare una pianificazione di accesso separata per i dispositivi iTunes.

9. Salvare le modifiche.

Come configurare le regole di accesso ai dispositivi mobili nell'interfaccia [dell'applicazione](javascript:toggleBlock() <sup>[2]</sup>

1. Nella finestra principale [dell'applicazione,](#page-100-0) fare clic sul pulsante  $\boldsymbol{\mathcal{Q}}$ .

2. Nella finestra delle impostazioni dell'applicazione, selezionare **Controlli di sicurezza**  $\rightarrow$  **Controllo dispositivi**.

#### 3. Nel blocco Impostazioni di accesso, fare clic sul pulsante Dispositivi e reti Wi-Fi.

La finestra visualizzata mostra le regole di accesso per tutti i dispositivi inclusi nella classificazione del componente Controllo dispositivi.

| Kaspersky Endpoint Security             | $\overline{\cdot}$<br>$\Box$<br>$\times$       |
|-----------------------------------------|------------------------------------------------|
| Tipi di dispositivi                     |                                                |
| Accesso ai dispositivi di archiviazione |                                                |
| Nome                                    | Accesso                                        |
| Dischi rigidi                           | Consenti                                       |
| Unità rimovibili                        | Blocca                                         |
| <b>Dischi floppy</b>                    | Dipende dal bus di connessione                 |
| Unità CD/DVD                            | Consenti                                       |
| Dispositivi portatili (MTP)             | In base alle regole                            |
| Accesso ai dispositivi esterni          |                                                |
| Nome                                    | Accesso                                        |
| Stampanti locali                        | In base alle regole                            |
| Stampanti di rete                       | Consenti                                       |
| Modem                                   | Blocca<br>$\checkmark$                         |
| Dispositivi a nastro                    | In base alle regole<br>$\checkmark$            |
| Dispositivi multifunzione (MTD)         | Dipende dal bus di connessione<br>$\checkmark$ |
|                                         | OK<br>Annulla                                  |

Tipi di dispositivi nel componente Controllo dispositivi

4. Nella sezione Accesso ai dispositivi di archiviazione, fare clic sul collegamento Dispositivi portatili (MTP).

Viene visualizzata una finestra con le regole di accesso ai dispositivi portatili (MTP).

- 4. Nella sezione **Accesso ai dispositivi di archiviazione**, fare clic sul collegamento **Dispositivi portatili (MTP).**<br>Viene visualizzata una finestra con le regole di accesso ai dispositivi portatili (MTP).<br>5. In **Accesso** . base alle regole
- 6. Se si seleziona la modalità **In base alle regole**, è necessario aggiungere le regole di accesso ai dispositivi.
	- a. Nel blocco Diritti degli utenti, fare clic sul pulsante Aggiungi.

Verrà visualizzata una finestra per l'aggiunta di una nuova regola di accesso ai dispositivi mobili.

b. Nel campo Priorità, impostare la priorità di scrittura della regola. Una regola include i seguenti attributi: account utente, pianificazione, autorizzazioni (lettura/scrittura/accesso ADB) e priorità.

Una regola ha una priorità specifica. Se un utente è stato aggiunto a più gruppi, Kaspersky Endpoint Security regola l'accesso al dispositivo in base alla regola con la priorità più elevata. Kaspersky Endpoint Security consente di assegnare la priorità da 0 a 10.000. Più alto è il valore, maggiore sarà la priorità. In altre parole, una voce con il valore 0 ha la priorità più bassa.

È ad esempio possibile concedere autorizzazioni di sola lettura al gruppo Tutti e concedere autorizzazioni di lettura/scrittura al gruppo degli amministratori. A tale scopo, assegnare la priorità 1 per il gruppo degli amministratori e assegnare la priorità 0 per il gruppo Tutti.

La priorità di una regola di blocco è superiore a quella di una regola di autorizzazione. In altre parole, se un utente è stato aggiunto a più gruppi e la priorità di tutte le regole è la stessa, Kaspersky Endpoint Security regola l'accesso al dispositivo in base a qualsiasi regola di blocco esistente.

- c. In Stato, attivare la regola di accesso ai dispositivi mobili.
- d. In Regole di accesso, configurare le autorizzazioni di accesso ai dispositivi mobili per gli utenti.
- Configurare le autorizzazioni di accesso degli utenti ai dispositivi mobili nel programma per la gestione dei file (Lettura/Scrittura).
- · Configurare l'accesso ai dati in un dispositivo mobile tramite l'applicazione ADB utilizzando la casella di controllo . Accesso tramite ADB

Se la casella di controllo è deselezionata, quando il dispositivo mobile è connesso, l'applicazione ADB non può rilevare il dispositivo.

- e. In Utenti, selezionare gli utenti o i gruppi di utenti che possono accedere ai dispositivi mobili.
- f. In Pianificazione per l'accesso ai dispositivi, configurare una pianificazione di accesso ai dispositivi per gli utenti.

Non è possibile configurare una pianificazione di accesso separata per i dispositivi ADB. È possibile configurare una pianicazione di accesso comune per i dispositivi ADB e i dispositivi portatili (MTP).

g. In Accesso tramite iTunes, configurare l'accesso ai dati nel dispositivo mobile tramite l'applicazione iTunes.

Kaspersky Endpoint Security applica le impostazioni per l'accesso ai dispositivi mobili tramite l'applicazione iTunes per tutti gli utenti. Non è possibile configurare una pianificazione di accesso separata per i dispositivi iTunes.

7. Salvare le modifiche.

Di conseguenza, l'accesso degli utenti ai dispositivi mobili è limitato in conformità alle regole. Se è stato vietato l'accesso ai dispositivi mobili nelle applicazioni ADB e iTunes, quando si collega un dispositivo mobile, le applicazioni ADB e iTunes non possono rilevare il dispositivo mobile.

### Dispositivi mobili attendibili

I dispositivi attendibili sono dispositivi a cui hanno accesso completo gli utenti specificati nelle impostazioni del dispositivo attendibile.

La procedura per l'aggiunta di un [dispositivo](#page-342-0) mobile attendibile è esattamente la stessa di altri tipi di dispositivi attendibili. È possibile aggiungere un dispositivo mobile in base all'ID o al modello del dispositivo.

Per aggiungere un dispositivo mobile attendibile in base all'ID, sarà necessario un ID univoco (ID hardware - HWID). È possibile trovare l'ID nelle proprietà del dispositivo utilizzando gli strumenti del sistema operativo (vedere la figura seguente). Lo strumento Gestione dispositivi consente di farlo. Gli ID dei dispositivi portatili (MTP) e dei dispositivi ADB e iTunes sono diversi anche per lo stesso dispositivo mobile. L'ID di un dispositivo portatile (MTP) può essere simile al seguente: 15131JECB07440. L'ID di un dispositivo ADB può essere simile al seguente: 6&370DEC2A&0&0001 .L'aggiunta di dispositivi in base all'ID è utile se si desidera aggiungere più dispositivi specifici. È possibile usare anche le maschere.

Se sono state installate le applicazioni ADB o iTunes dopo la connessione di un dispositivo al computer, l'ID univoco del dispositivo può essere reimpostato. Questo significa che Kaspersky Endpoint Security identificherà il dispositivo come un nuovo dispositivo. Se un dispositivo è attendibile, aggiungere nuovamente il dispositivo all'elenco dei dispositivi attendibili.

Per aggiungere un dispositivo mobile attendibile in base al modello del dispositivo, sarà necessario il relativo ID fornitore (VID) e ID prodotto (PID). È possibile trovare gli ID nelle proprietà del dispositivo utilizzando gli strumenti del sistema operativo (vedere la figura seguente). Modello per l'immissione di VID e PID: VID\_18D1&PID\_4EE5 . L'aggiunta di dispositivi in base al modello è utile se si utilizzano dispositivi di un determinato modello nell'organizzazione. In tal modo è possibile aggiungere tutti i dispositivi di questo modello.

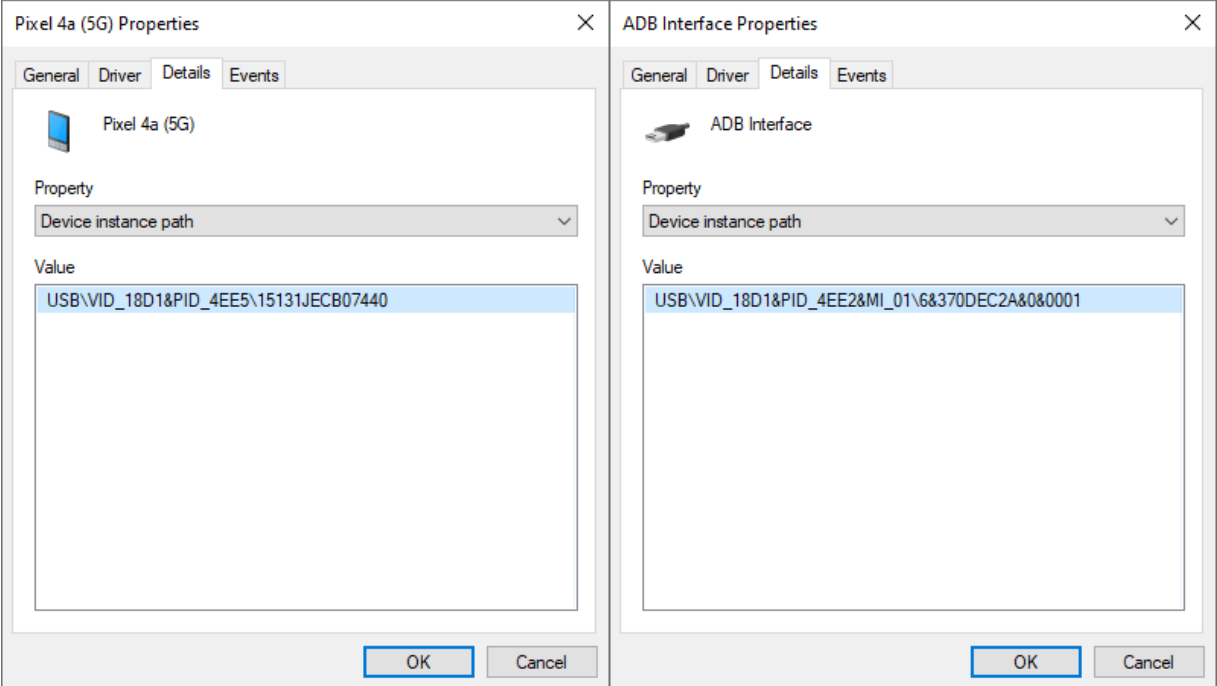

ID dispositivo in Gestione dispositivi

# Gestione dell'accesso ai dispositivi Bluetooth

Kaspersky Endpoint Security consente di gestire l'accesso ai dispositivi Bluetooth. I dispositivi Bluetooth includono tastiere, mouse, auricolari, stampanti wireless ecc. È inoltre possibile utilizzare il Bluetooth per comunicare, ad esempio, con un dispositivo mobile.

Quando i dispositivi Bluetooth sono connessi o disconnessi, l'applicazione potrebbe creare più eventi sul dispositivo. Il motivo è che il sistema operativo potrebbe rilevare un dispositivo Bluetooth come più dispositivi di tipo diverso. Kaspersky Endpoint Security gestisce anche la scheda Bluetooth tramite il quale il dispositivo è connesso come dispositivo separato. Ecco perché l'applicazione crea un evento per ciascuno dei dispositivi rilevati.

È possibile selezionare una delle seguenti modalità di accesso ai dispositivi Bluetooth:

- Allow and do not log M. Kaspersky Endpoint Security consente la connessione di qualsiasi dispositivo Bluetooth e non salva le informazioni sulla connessione nel registro eventi. È possibile connettere dispositivi di input Bluetooth (tastiere, mouse ecc.), inviare dati tramite Bluetooth, gestire altri dispositivi Bluetooth (auricolari, cuffie ecc.)
- . Kaspersky Endpoint Security consente di connettere qualsiasi dispositivo Bluetooth. È possibile connettere dispositivi di Allow input Bluetooth (tastiere, mouse ecc.), inviare dati tramite Bluetooth, gestire altri dispositivi Bluetooth (auricolari, cuffie ecc.).
- Block <mark>の</mark> Kaspersky Endpoint Security limita l'accesso ai dispositivi Bluetooth. È possibile consentire la connessione solo dei dispositivi di input Bluetooth (la classe Human Interface Devices). Questi dispositivi includono tastiere, mouse, joystick e così via.

Non è possibile creare un elenco di dispositivi Bluetooth attendibili. Se si ha accesso limitato ai dispositivi Bluetooth, è possibile connettersi solo con dispositivi di input Bluetooth.

È possibile consentire la connessione di dispositivi di input solo nell'interfaccia utente dell'applicazione o in Web Console. Non è possibile consentire la connessione di dispositivi di input in Administration Console (MMC).

Come configurare le regole di accesso ai dispositivi Bluetooth in [Administration](javascript:toggleBlock() Console (MMC) 2

1. Aprire Kaspersky Security Center Administration Console.

2. Nella struttura della console, selezionare Criteri.

- 3. Selezionare il criterio necessario e fare doppio clic per aprire le proprietà del criterio.
- 4. Nella finestra del criterio, selezionare Security Controls  $\rightarrow$  Device Control.
- 5. In Device Control settings, selezionare la scheda Types of devices.

La tabella elenca le regole di accesso per tutti i dispositivi presenti nella classificazione del componente Controllo dispositivi.

6. Nel menu di scelta rapida del tipo di dispositivo Bluetooth, configurare la modalità di accesso ai dispositivi Bluetooth: Allow , Block  $\bigcirc$  o Allow and do not log  $\bigcirc$ .

Se l'accesso ai dispositivi Bluetooth è stato bloccato, è possibile consentire la connessione solo dei dispositivi di input (tastiere, mouse ecc.) nell'interfaccia utente dell'applicazione o in Web Console. Non è possibile consentire la connessione di dispositivi di input in Administration Console (MMC).

7. Salvare le modifiche.

#### Come configurare le regole di accesso ai dispositivi Bluetooth in Web Console e Cloud Console ?

- 1. Nella finestra principale di Web Console, selezionare **Dispositivi**  $\rightarrow$  **Criteri e profili**.
- 2. Fare clic sul nome del criterio di Kaspersky Endpoint Security. Verrà visualizzata la finestra delle proprietà del criterio.
- 3. Selezionare la scheda Impostazioni applicazione.
- 4. Passare a Controlli di sicurezza  $\rightarrow$  Controllo dispositivi.
- 5. Nella sezione Impostazioni di Controllo dispositivi, fare clic sul collegamento Regole di accesso per i dispositivi e le reti . Wi-Fi

La tabella elenca le regole di accesso per tutti i dispositivi presenti nella classificazione del componente Controllo dispositivi.

6. Selezionare il tipo di dispositivo Bluetooth.

Si aprono le impostazioni di accesso del dispositivo Bluetooth.

- 7. Configurare la modalità di accesso del dispositivo Bluetooth: Consenti, Blocca, Consenti e non registrare.
- 8. Se si seleziona la modalità Blocca, è possibile consentire la connessione solo di dispositivi di input Bluetooth (tastiere, mouse ecc.) A tale scopo, in Esclusioni, selezionare la casella di controllo Dispositivi di input (mouse e tastiere).
- 9. Salvare le modifiche.

Come configurare le regole di accesso ai dispositivi Bluetooth nell'interfaccia [dell'applicazione](javascript:toggleBlock() <sup>[2]</sup>

1. Nella finestra principale [dell'applicazione,](#page-100-0) fare clic sul pulsante  $\ddot{\Omega}$ .

2. Nella finestra delle impostazioni dell'applicazione, selezionare **Controlli di sicurezza**  $\rightarrow$  **Controllo dispositivi**.

3. Nel blocco Impostazioni di accesso, fare clic sul pulsante Dispositivi e reti Wi-Fi.

La finestra visualizzata mostra le regole di accesso per tutti i dispositivi inclusi nella classificazione del componente Controllo dispositivi.

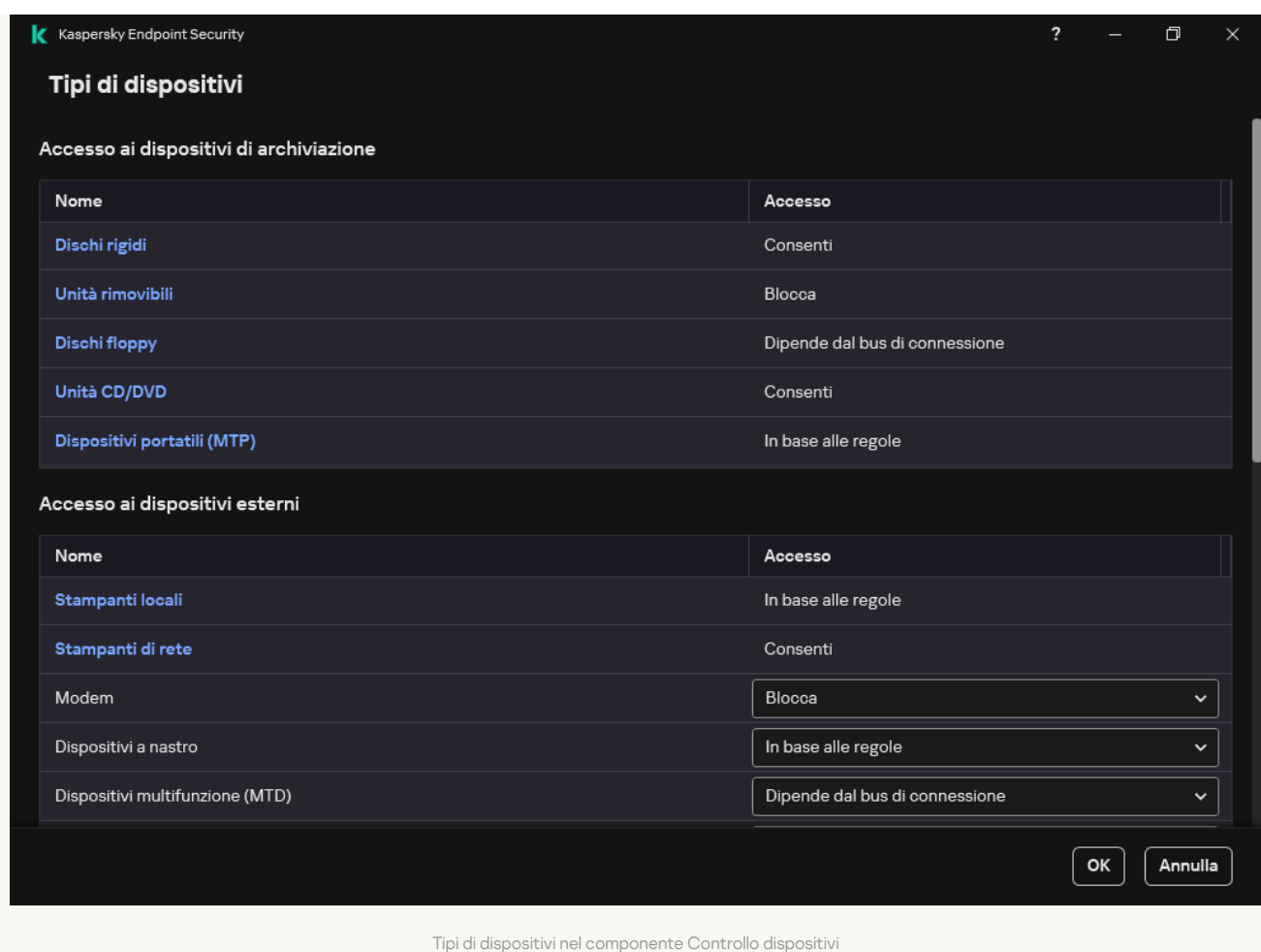

4. Nella sezione Accesso ai dispositivi esterni, fare clic sul collegamento Bluetooth.

Si aprono le impostazioni di accesso del dispositivo Bluetooth.

- 4. Nella sezione **Accesso ai dispositivi esterni**, fare clic sul collegamento **Bluetooth**.<br>Si aprono le impostazioni di accesso del dispositivo Bluetooth.<br>5. In **Accesso**, configurare la modalità di accesso del dispositivo
- 6. Se si seleziona la modalità Blocca, è possibile consentire la connessione solo di dispositivi di input Bluetooth (tastiere, mouse ecc.) A tale scopo, in Esclusioni, selezionare la casella di controllo Dispositivi di input (mouse e tastiere).
- 7. Salvare le modifiche.

## Controllo della stampa

È possibile utilizzare Controllo della stampa per configurare l'accesso degli utenti alle stampanti locali e di rete.

Controllo delle stampanti locali

Kaspersky Endpoint Security consente di configurare l'accesso alle stampanti locali su due livelli: collegamento e stampa.

Kaspersky Endpoint Security controlla la connessione della stampante locale sui seguenti bus: USB, Porta seriale (COM), Porta parallela (LPT).

Kaspersky Endpoint Security controlla la connessione delle stampanti locali alle porte COM e LPT solo a livello del bus. Ovvero, per impedire la connessione delle stampanti alle porte COM e LPT, è necessario vietare la connessione di tutti i tipi di dispositivi ai bus COM e LPT. Per le stampanti connesse tramite USB, [l'applicazione](#page-321-0) esercita il controllo su due livelli: tipo di dispositivo (stampanti locali) e bus di connessione (USB). Pertanto, è possibile consentire a tutti i tipi di dispositivi, ad eccezione delle stampanti locali, di connettersi a USB.

È possibile [selezionare](#page-319-0) una delle seguenti modalità di accesso alle stampanti locali tramite USB:

- Consenti y. Kaspersky Endpoint Security concede a tutti gli utenti l'accesso completo alle stampanti locali. Gli utenti possono collegare stampanti e stampare documenti utilizzando i mezzi forniti dal sistema operativo.
- Blocca  $\Omega$ . Kaspersky Endpoint Security blocca il collegamento delle stampanti locali. L'applicazione consente solo il collegamento di [stampanti](#page-342-0) attendibili.
- Dipende dal bus di connessione o Kaspersky Endpoint Security consente la connessione alle stampanti locali in conformità con lo <u>stato della [connessione](#page-321-0) bus USB</u> (**Consenti ↓ o Blocca⊘**).
- **In base alle regole <sub>(E3</sub>**. Per controllare la stampa, è necessario aggiungere *regole di stampa.* Nelle regole, è possibile selezionare gli utenti o un gruppo di utenti per i quali si desidera consentire o bloccare l'accesso alla stampa di documenti su stampanti locali.

### Controllo delle stampanti di rete

Kaspersky Endpoint Security consente di configurare l'accesso alla stampa sulle stampanti di rete. È possibile selezionare una delle seguenti modalità di accesso alle stampanti di rete:

- Consenti e non registrare  $\sqrt{6}$ . Kaspersky Endpoint Security non controlla la stampa sulle stampanti di rete. L'applicazione concede l'accesso alla stampa a tutti gli utenti e non salva le informazioni sulla stampa nel registro eventi.
- Consenti y. Kaspersky Endpoint Security concede l'accesso alla stampa sulle stampanti di rete a tutti gli utenti.
- Blocca **@** Kaspersky Endpoint Security limita l'accesso alle stampanti di rete per tutti gli utenti. L'applicazione consente l'accesso solo alle [stampanti](#page-342-0) attendibili.
- In base alle regole **Da**. Kaspersky Endpoint Security concede l'accesso alla stampa in conformità con le regole di stampa. Nelle regole, è possibile selezionare gli utenti o un gruppo di utenti a cui sarà consentito o impedito di stampare documenti sulla stampante di rete.

Aggiunta di regole di stampa per le stampanti

#### Come aggiungere regole di stampa in [Administration](javascript:toggleBlock() Console (MMC)

- 1. Aprire Kaspersky Security Center Administration Console.
- 2. Nella struttura della console, selezionare Criteri.
- 3. Selezionare il criterio necessario e fare doppio clic per aprire le proprietà del criterio.
- 4. Nella finestra del criterio, selezionare Controlli di sicurezza  $\rightarrow$  Controllo dispositivi.
- 5. In Impostazioni di Controllo dispositivi, selezionare la scheda Tipi di dispositivi.

La tabella elenca le regole di accesso per tutti i dispositivi presenti nella classificazione del componente Controllo dispositivi.

6. Nel menu di scelta rapida dei tipi di dispositivi Stampanti locali e Stampanti di rete, configurare la modalità di accesso per le stampanti pertinenti: **Consenti v. Blocca 0. Consenti e non registrare v.** (solo per le stampanti di rete) o **Dipende dal** bus di connessione @ (solo per le stampanti locali).

7. Per configurare le regole di stampa su stampanti locali e di rete, fare doppio clic sugli elenchi di regole per aprirli.

- 8. Selezionare In base alle regole come modalità di accesso alla stampante.
- 9. Selezionare gli utenti o i gruppi di utenti al quale si desidera applicare la regola di stampa.
	- a. Fare clic su Aggiungi.

Verrà visualizzata una finestra per l'aggiunta di una nuova regola di stampa.

b. Assegnare una priorità alla voce di regola. Una voce di regola include i seguenti attributi: account utente, azione (consenti/blocca) e priorità.

Una regola ha una priorità specifica. Se un utente è stato aggiunto a più gruppi, Kaspersky Endpoint Security regola l'accesso al dispositivo in base alla regola con la priorità più elevata. Kaspersky Endpoint Security consente di assegnare la priorità da 0 a 10.000. Più alto è il valore, maggiore sarà la priorità. In altre parole, una voce con il valore 0 ha la priorità più bassa.

È ad esempio possibile concedere autorizzazioni di sola lettura al gruppo Tutti e concedere autorizzazioni di lettura/scrittura al gruppo degli amministratori. A tale scopo, assegnare la priorità 1 per il gruppo degli amministratori e assegnare la priorità 0 per il gruppo Tutti.

La priorità di una regola di blocco è superiore a quella di una regola di autorizzazione. In altre parole, se un utente è stato aggiunto a più gruppi e la priorità di tutte le regole è la stessa, Kaspersky Endpoint Security regola l'accesso al dispositivo in base a qualsiasi regola di blocco esistente.

c. In Azione, configurare l'accesso dell'utente alla stampa sulla stampante.

d. Fare clic su Utenti e gruppi e selezionare gli utenti o i gruppi di utenti che possono accedere alla stampa.

- e. Fare clic su **OK**.
- 10. Salvare le modifiche.

### Come [aggiungere](javascript:toggleBlock() regole di stampa in Web Console e Cloud Console

- 1. Nella finestra principale di Web Console, selezionare Dispositivi  $\rightarrow$  Criteri e profili.
- 2. Fare clic sul nome del criterio di Kaspersky Endpoint Security. Verrà visualizzata la finestra delle proprietà del criterio.
- 3. Selezionare la scheda Impostazioni applicazione.
- 4. Passare a Controlli di sicurezza  $\rightarrow$  Controllo dispositivi.
- 5. Nella sezione Impostazioni di Controllo dispositivi, fare clic sul collegamento Regole di accesso per i dispositivi e le reti . Wi-Fi

La tabella elenca le regole di accesso per tutti i dispositivi presenti nella classificazione del componente Controllo dispositivi.

6. Selezionare il tipo di dispositivo Stampanti locali o Stampanti di rete.

Vengono visualizzate le regole di accesso alle stampanti.

- 7. Configurare la modalità di accesso per le stampanti pertinenti: **Consenti, Blocca, Consenti e non registrare** (solo per le stampanti di rete), Dipende dal bus di connessione (solo per le stampanti locali), o In base alle regole.
- 8. Se si seleziona la modalità **In base alle regole**, è necessario aggiungere regole di stampa per le stampanti locali o di rete. A tale scopo, fare clic sul pulsante Aggiungi nella tabella delle regole di stampa.

Vengono visualizzate le impostazioni della nuova regola di stampa.

9. Assegnare una priorità alla voce di regola. Una voce di regola include i seguenti attributi: account utente, azione (consenti/blocca) e priorità.

Una regola ha una priorità specifica. Se un utente è stato aggiunto a più gruppi, Kaspersky Endpoint Security regola l'accesso al dispositivo in base alla regola con la priorità più elevata. Kaspersky Endpoint Security consente di assegnare la priorità da 0 a 10.000. Più alto è il valore, maggiore sarà la priorità. In altre parole, una voce con il valore 0 ha la priorità più bassa.

È ad esempio possibile concedere autorizzazioni di sola lettura al gruppo Tutti e concedere autorizzazioni di lettura/scrittura al gruppo degli amministratori. A tale scopo, assegnare la priorità 1 per il gruppo degli amministratori e assegnare la priorità 0 per il gruppo Tutti.

La priorità di una regola di blocco è superiore a quella di una regola di autorizzazione. In altre parole, se un utente è stato aggiunto a più gruppi e la priorità di tutte le regole è la stessa, Kaspersky Endpoint Security regola l'accesso al dispositivo in base a qualsiasi regola di blocco esistente.

10. In Azione, configurare l'accesso dell'utente alla stampa sulla stampante.

11. In Utenti e gruppi, selezionare gli utenti o i gruppi di utenti che possono accedere alla stampa.

12. Salvare le modifiche.

### Come aggiungere regole di stampa nell'interfaccia [dell'applicazione](javascript:toggleBlock()

- 1. Nella finestra principale [dell'applicazione,](#page-100-0) fare clic sul pulsante  $\boldsymbol{\Omega}$ .
- 2. Nella finestra delle impostazioni dell'applicazione, selezionare **Controlli di sicurezza**  $\rightarrow$  **Controllo dispositivi**.
- 3. Nel blocco Impostazioni di accesso, fare clic sul pulsante Dispositivi e reti Wi-Fi.

La finestra visualizzata mostra le regole di accesso per tutti i dispositivi inclusi nella classificazione del componente Controllo dispositivi.

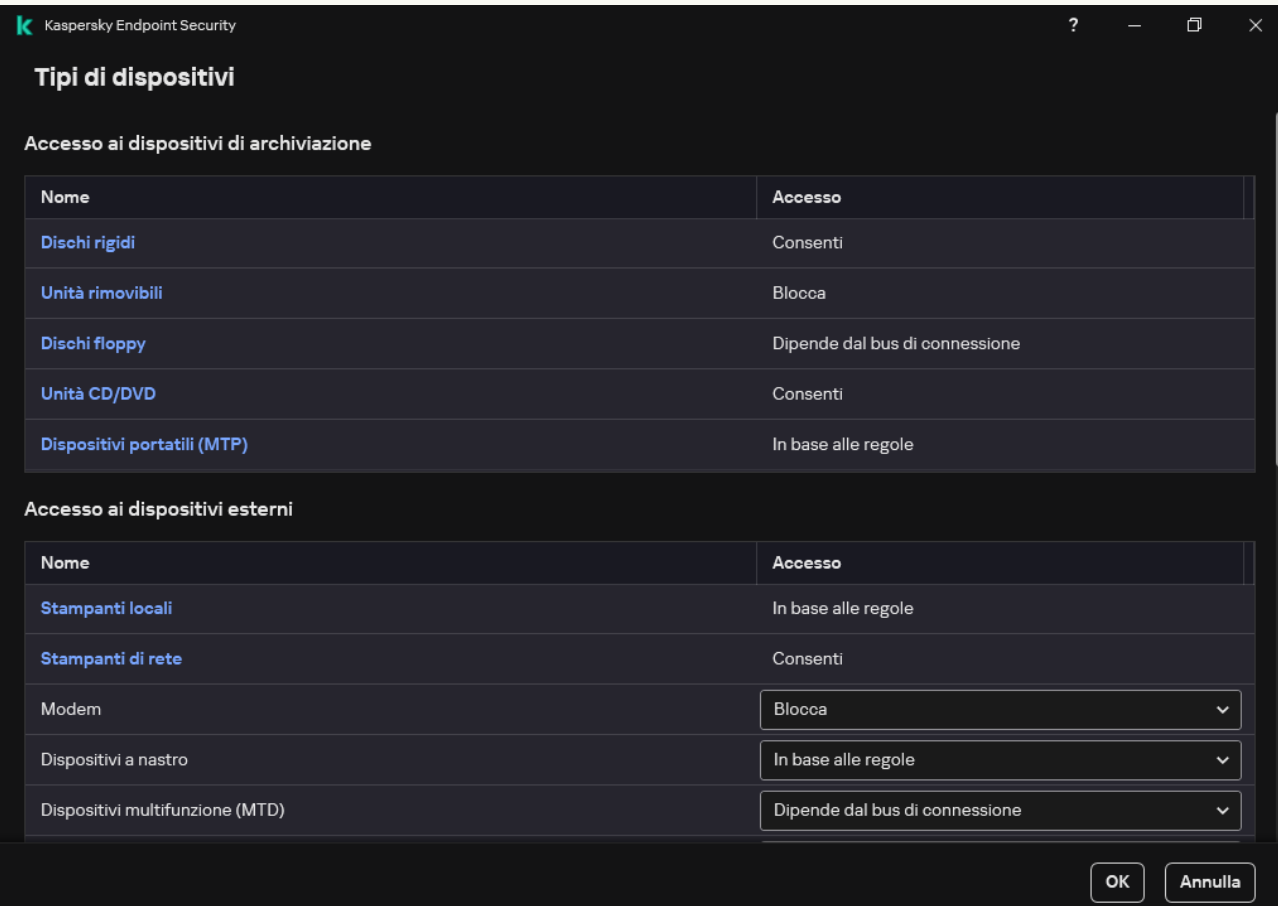

Tipi di dispositivi nel componente Controllo dispositivi

#### 4. In Accesso ai dispositivi esterni, fare clic su Stampanti locali o Stampanti di rete.

Viene visualizzata una finestra con le regole di accesso alla stampante.

- 5. In Accesso alle stampanti locali o Accesso alle stampanti di rete, configurare la modalità di accesso per le stampanti: Consenti, Blocca, Consenti e non registrare (solo per le stampanti di rete), Dipende dal bus di connessione (solo per le stampanti locali) o In base alle regole.
- 6. Se si seleziona la modalità **In base alle regole**, è necessario aggiungere regole di stampa per le stampanti. Selezionare gli utenti o i gruppi di utenti al quale si desidera applicare la regola di stampa.

#### a. Fare clic su Aggiungi.

Verrà visualizzata una finestra per l'aggiunta di una nuova regola di stampa.

b. Assegnare una priorità alla voce di regola. Una voce di regola include i seguenti attributi: account utente, autorizzazioni (consenti/blocca) e priorità.

Una regola ha una priorità specifica. Se un utente è stato aggiunto a più gruppi, Kaspersky Endpoint Security regola l'accesso al dispositivo in base alla regola con la priorità più elevata. Kaspersky Endpoint Security consente di assegnare la priorità da 0 a 10.000. Più alto è il valore, maggiore sarà la priorità. In altre parole, una voce con il valore 0 ha la priorità più bassa.

È ad esempio possibile concedere autorizzazioni di sola lettura al gruppo Tutti e concedere autorizzazioni di lettura/scrittura al gruppo degli amministratori. A tale scopo, assegnare la priorità 1 per il gruppo degli amministratori e assegnare la priorità 0 per il gruppo Tutti.

La priorità di una regola di blocco è superiore a quella di una regola di autorizzazione. In altre parole, se un utente è stato aggiunto a più gruppi e la priorità di tutte le regole è la stessa, Kaspersky Endpoint Security regola l'accesso al dispositivo in base a qualsiasi regola di blocco esistente.

c. In Azione, configurare le autorizzazioni utente per l'accesso alla stampa.

d. In Utenti e gruppi, selezionare gli utenti o i gruppi di utenti che possono accedere alla stampa.

7. Salvare le modifiche.

### Stampanti attendibili

I dispositivi attendibili sono dispositivi a cui hanno accesso completo gli utenti specificati nelle impostazioni del dispositivo attendibile.

La procedura per l'aggiunta di [stampanti](#page-342-0) attendibili è esattamente la stessa di altri tipi di dispositivi attendibili. È possibile aggiungere stampanti locali in base all'ID o al modello del dispositivo. È possibile aggiungere stampanti di rete solo in base all'ID dispositivo.

Per aggiungere una stampante locale attendibile in base all'ID, sarà necessario un ID univoco (ID hardware - HWID). È possibile trovare l'ID nelle proprietà del dispositivo utilizzando gli strumenti del sistema operativo (vedere la figura seguente). Lo strumento Gestione dispositivi consente di farlo. L'ID di una stampante locale può essere simile al seguente: 6&2D09F5AF&1&C000 . L'aggiunta di dispositivi in base all'ID è utile se si desidera aggiungere più dispositivi specifici. È possibile usare anche le maschere.

Per aggiungere una stampante locale attendibile in base al modello del dispositivo, sarà necessario il relativo ID fornitore (VID) e ID prodotto (PID). È possibile trovare gli ID nelle proprietà del dispositivo utilizzando gli strumenti del sistema operativo (vedere la figura seguente). Modello per l'immissione di VID e PID: VID\_04A9&PID\_27FD. L'aggiunta di dispositivi in base al modello è utile se si utilizzano dispositivi di un determinato modello nell'organizzazione. In tal modo è possibile aggiungere tutti i dispositivi di questo modello.

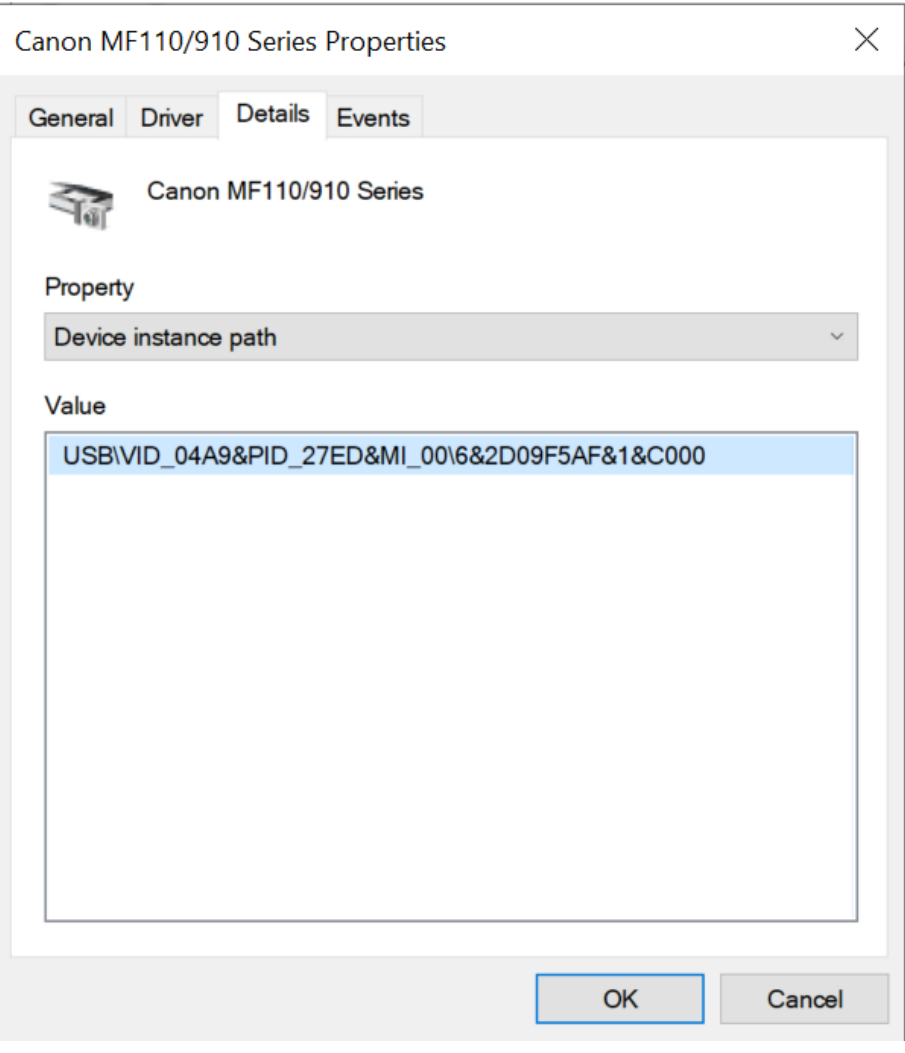

ID dispositivo in Gestione dispositivi

Per aggiungere una stampante di rete attendibile, sarà necessario il relativo ID dispositivo. Per le stampanti di rete, l'ID dispositivo può essere il nome di rete della stampante (nome della stampante condivisa), l'indirizzo IP della stampante o l'URL della stampante.

### Controllo delle connessioni Wi-Fi

Controllo dispositivi consente di gestire la connessione Wi-Fi del computer (laptop). Le reti Wi-Fi pubbliche potrebbero non essere sicure e l'utilizzo di tali reti può comportare la perdita di dati. Controllo dispositivi consente di impedire a un utente di connettersi alla rete Wi-Fi o di consentire la connessione solo a reti attendibili. Ad esempio, è possibile consentire la connessione solo alla rete Wi-Fi aziendale sufficientemente sicura. Controllo dispositivi bloccherà l'accesso a tutte le reti Wi-Fi tranne quelle specificate nell'elenco delle reti attendibili.

#### Come limitare le connessioni Wi-Fi in [Administration](javascript:toggleBlock() Console (MMC)

- 1. Aprire Kaspersky Security Center Administration Console.
- 2. Nella struttura della console, selezionare Criteri.
- 3. Selezionare il criterio necessario e fare doppio clic per aprire le proprietà del criterio.
- 4. Nella finestra del criterio, selezionare Controlli di sicurezza  $\rightarrow$  Controllo dispositivi.
- 5. In Impostazioni di Controllo dispositivi, selezionare la scheda Tipi di dispositivi.

La tabella elenca le regole di accesso per tutti i dispositivi presenti nella classificazione del componente Controllo dispositivi.

6. Nel menu di scelta rapida per il tipo di dispositivo Wi-Fi, selezionare l'azione di Controllo dispositivi eseguita durante la connessione alla rete Wi-Fi: **Consenti (v), Blocca (0)** o **Blocca con eccezioni (**q

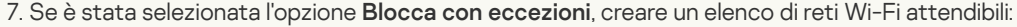

- a. Fare doppio clic per aprire l'elenco delle reti Wi-Fi attendibili.
- b. Nel blocco Reti Wi-Fi attendibili, fare clic sul pulsante Aggiungi.
- c. Viene visualizzata una finestra; in questa finestra, configurare la rete Wi-Fi attendibile (vedere la figura riportata di seguito):
	- Nome della rete. Nome o SSID (Service Set Identifier) della rete Wi-Fi.
	- Tipo di autenticazione. Tipo di autenticazione utilizzato durante la connessione alla rete Wi-Fi.

A partire da Kaspersky Endpoint Security for Windows versione 12.0, all'applicazione è stato aggiunto il supporto del protocollo WPA3. Se a un computer viene applicato un criterio di Kaspersky Endpoint Security versione 12.2, il protocollo WPA2 viene selezionato nei computer con Kaspersky Endpoint Security versione 11.11.0 e precedenti; WPA2/WPA3 viene selezionato per le versioni da 12.0 a 12.1; WPA3 viene selezionato per le versioni 12.2 e successive.

- Tipo di criptaggio. Tipo di criptaggio utilizzato per proteggere il traffico Wi-Fi.
- Commento. Ulteriori informazioni sulla rete Wi-Fi aggiunta.

È possibile visualizzare le impostazioni della rete Wi-Fi attendibile nelle impostazioni del router.

Una rete Wi-Fi viene considerata attendibile se le relative impostazioni corrispondono a tutte le impostazioni specificate nella regola.

8. Salvare le modifiche.

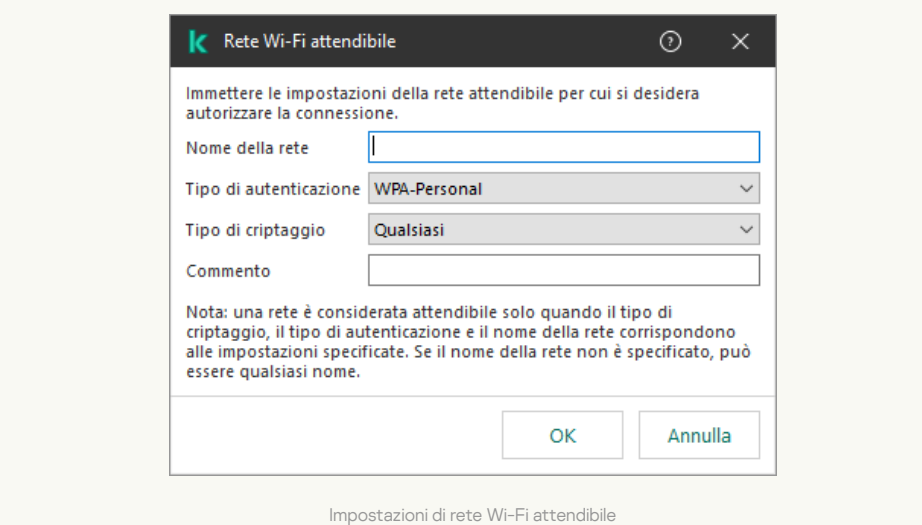

#### Come limitare le [connessioni](javascript:toggleBlock() Wi-Fi in Web Console e Cloud Console

- 1. Nella finestra principale di Web Console, selezionare **Dispositivi**  $\rightarrow$  **Criteri e profili**.
- 2. Fare clic sul nome del criterio di Kaspersky Endpoint Security. Verrà visualizzata la finestra delle proprietà del criterio.
- 3. Selezionare la scheda Impostazioni applicazione.
- 4. Passare a Controlli di sicurezza  $\rightarrow$  Controllo dispositivi.

5. Nella sezione Impostazioni di Controllo dispositivi, fare clic sul collegamento Regole di accesso per i dispositivi e le reti . Wi-Fi

La tabella elenca le regole di accesso per tutti i dispositivi presenti nella classificazione del componente Controllo dispositivi.

- 6. Nella sezione Accesso alle reti Wi-Fi, fare clic sul collegamento Wi-Fi.
- 7. In Accesso alle reti Wi-Fi, selezionare l'azione di Controllo dispositivo eseguita durante la connessione alla rete Wi-Fi: Consenti, Blocca o Blocca con eccezioni.
- 8. Se è stata selezionata l'opzione Blocca con eccezioni, creare un elenco di reti Wi-Fi attendibili:
	- a. Fare doppio clic per aprire l'elenco delle reti Wi-Fi attendibili.
	- b. Nel blocco Reti Wi-Fi attendibili, fare clic sul pulsante Aggiungi.
	- c. Viene visualizzata una finestra; in questa finestra, configurare la rete Wi-Fi attendibile (vedere la figura riportata di seguito):
		- Nome della rete. Nome o SSID (Service Set Identifier) della rete Wi-Fi.
		- Tipo di autenticazione. Tipo di autenticazione utilizzato durante la connessione alla rete Wi-Fi.

A partire da Kaspersky Endpoint Security for Windows versione 12.0, all'applicazione è stato aggiunto il supporto del protocollo WPA3. Se a un computer viene applicato un criterio di Kaspersky Endpoint Security versione 12.2, il protocollo WPA2 viene selezionato nei computer con Kaspersky Endpoint Security versione 11.11.0 e precedenti; WPA2/WPA3 viene selezionato per le versioni da 12.0 a 12.1; WPA3 viene selezionato per le versioni 12.2 e successive.

- Tipo di criptaggio. Tipo di criptaggio utilizzato per proteggere il traffico Wi-Fi.
- Commento. Ulteriori informazioni sulla rete Wi-Fi aggiunta.

È possibile visualizzare le impostazioni della rete Wi-Fi attendibile nelle impostazioni del router.

Una rete Wi-Fi viene considerata attendibile se le relative impostazioni corrispondono a tutte le impostazioni specificate nella regola.

9. Salvare le modifiche.

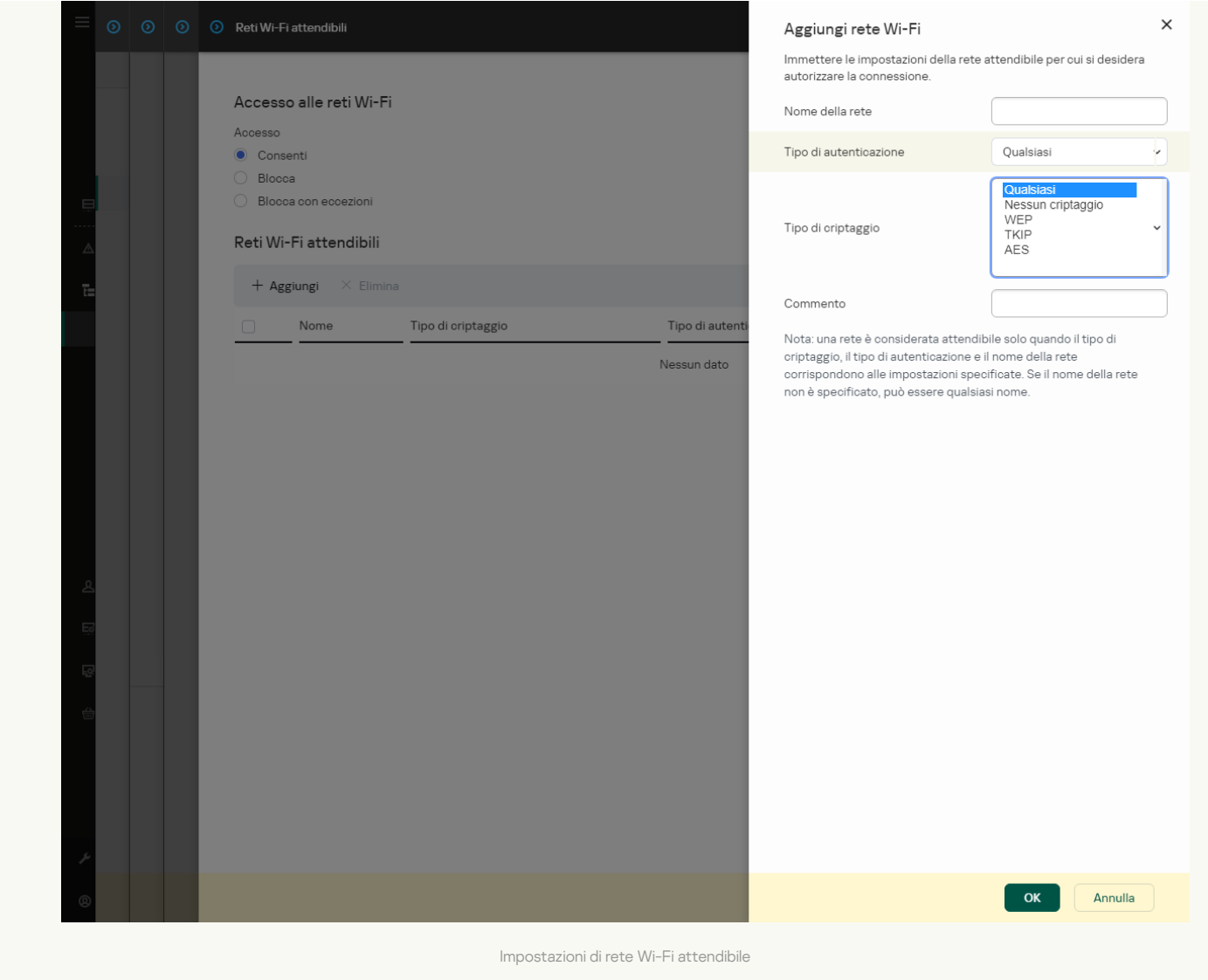

### Come limitare le connessioni Wi-Fi nell'interfaccia [dell'applicazione](javascript:toggleBlock() ?

- 1. Nella finestra principale [dell'applicazione,](#page-100-0) fare clic sul pulsante  $\ddot{\mathbf{Q}}$ .
- 2. Nella finestra delle impostazioni dell'applicazione, selezionare **Controlli di sicurezza**  $\rightarrow$  **Controllo dispositivi**.
- 3. Nel blocco Impostazioni di accesso, fare clic sul pulsante Dispositivi e reti Wi-Fi.

La finestra visualizzata mostra le regole di accesso per tutti i dispositivi inclusi nella classificazione del componente Controllo dispositivi.

4. Nella sezione Accesso alle reti Wi-Fi, fare clic sul collegamento Wi-Fi.

La finestra visualizzata mostra le regole di accesso alla rete Wi-Fi.

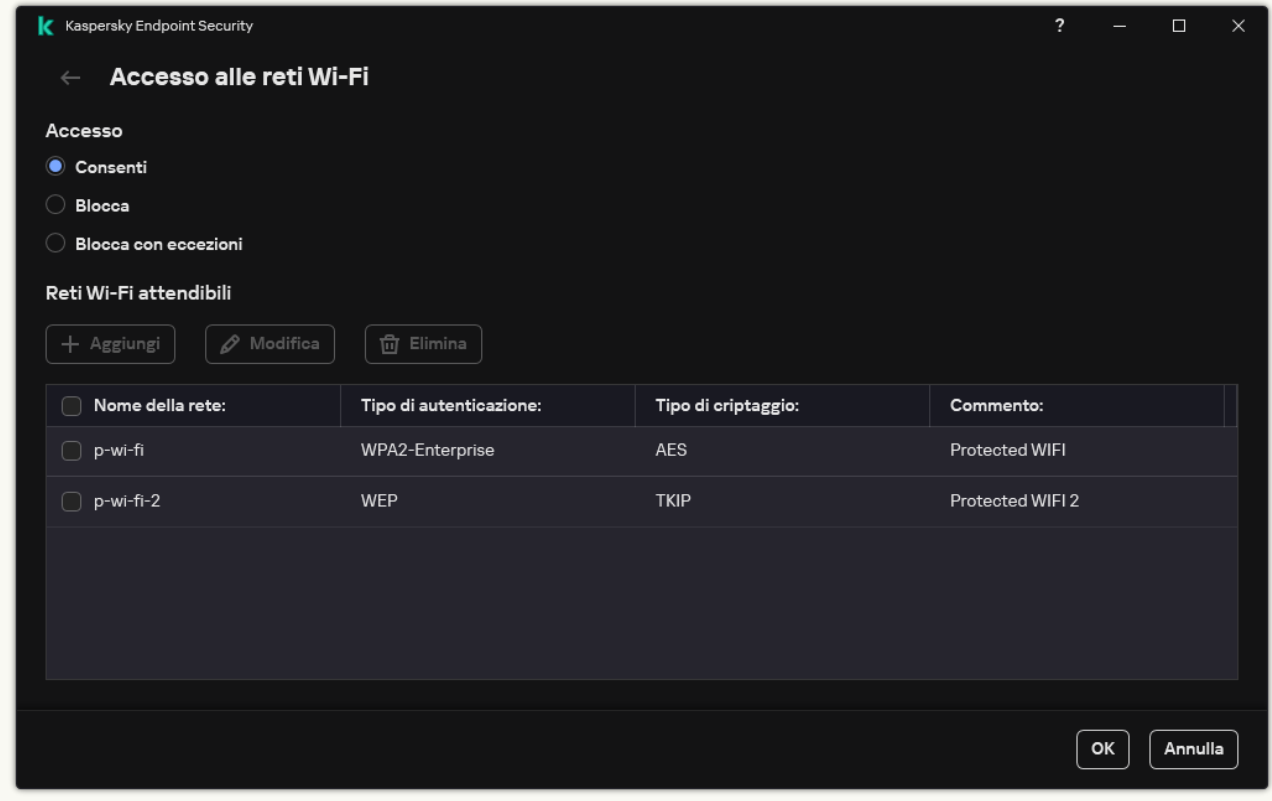

Impostazioni di accesso Wi-Fi

- 5. In Accesso, selezionare l'azione di Controllo dispositivo eseguita durante la connessione alla rete Wi-Fi: Consenti, Blocca o . Blocca con eccezioni
- 6. Se è stata selezionata l'opzione Blocca con eccezioni, creare un elenco di reti Wi-Fi attendibili:
	- a. Nel blocco Reti Wi-Fi attendibili, fare clic sul pulsante Aggiungi.
	- b. Viene visualizzata una finestra; in questa finestra, configurare la rete Wi-Fi attendibile (vedere la figura riportata di seguito):
		- Nome della rete. Nome o SSID (Service Set Identifier) della rete Wi-Fi.
		- Tipo di autenticazione. Tipo di autenticazione utilizzato durante la connessione alla rete Wi-Fi.

A partire da Kaspersky Endpoint Security for Windows versione 12.0, all'applicazione è stato aggiunto il supporto del protocollo WPA3. Se a un computer viene applicato un criterio di Kaspersky Endpoint Security versione 12.2, il protocollo WPA2 viene selezionato nei computer con Kaspersky Endpoint Security versione 11.11.0 e precedenti; WPA2/WPA3 viene selezionato per le versioni da 12.0 a 12.1; WPA3 viene selezionato per le versioni 12.2 e successive.

- Tipo di criptaggio. Tipo di criptaggio utilizzato per proteggere il traffico Wi-Fi.
- Commento. Ulteriori informazioni sulla rete Wi-Fi aggiunta.

È possibile visualizzare le impostazioni della rete Wi-Fi attendibile nelle impostazioni del router.

Una rete Wi-Fi viene considerata attendibile se le relative impostazioni corrispondono a tutte le impostazioni specificate nella regola.

7. Salvare le modifiche.

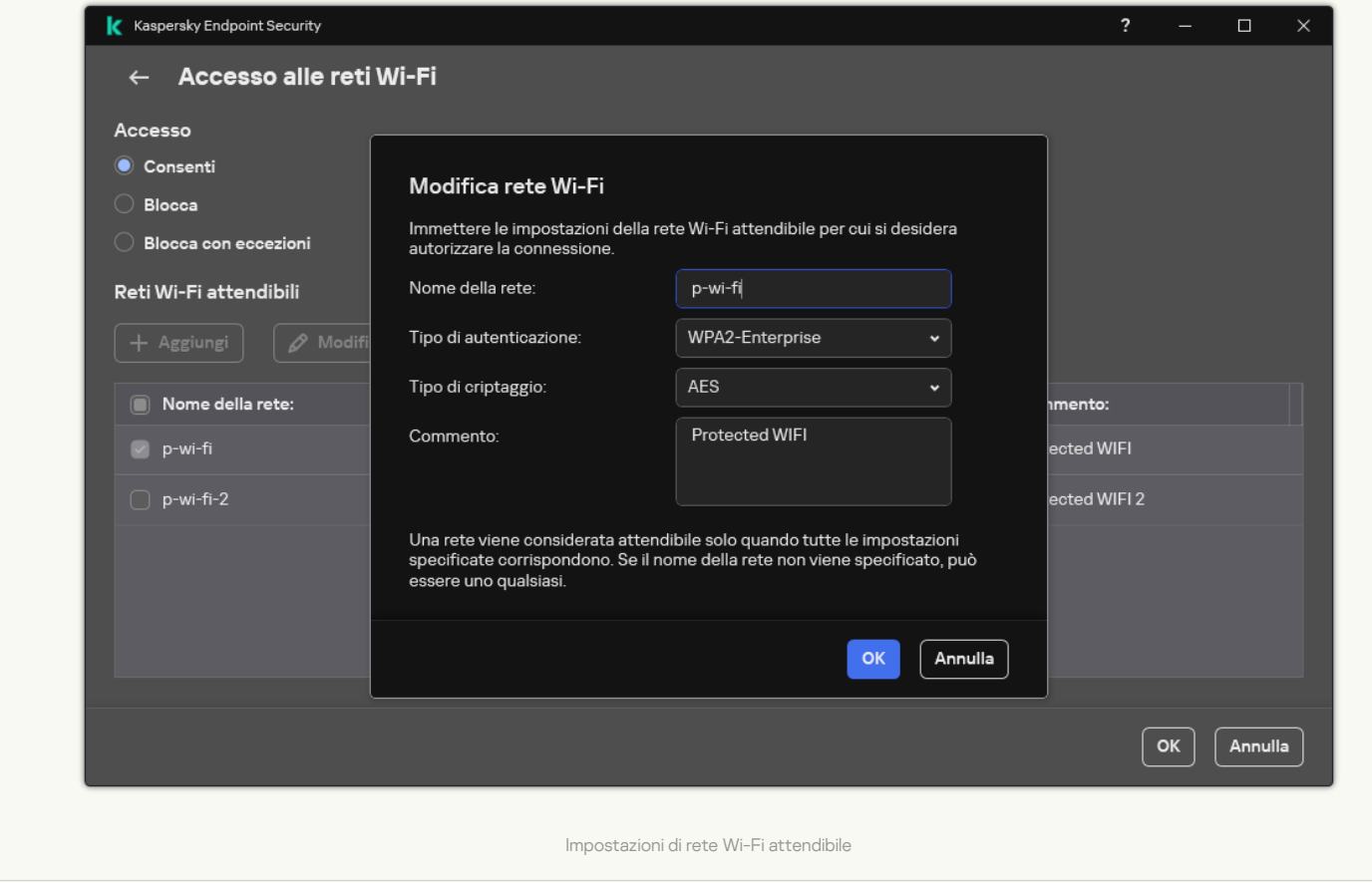

Di conseguenza, quando un utente tenta di connettersi a una rete Wi-Fi non elencata come attendibile, l'applicazione blocca la connessione e mostra una notifica (vedere la figura riportata di seguito).

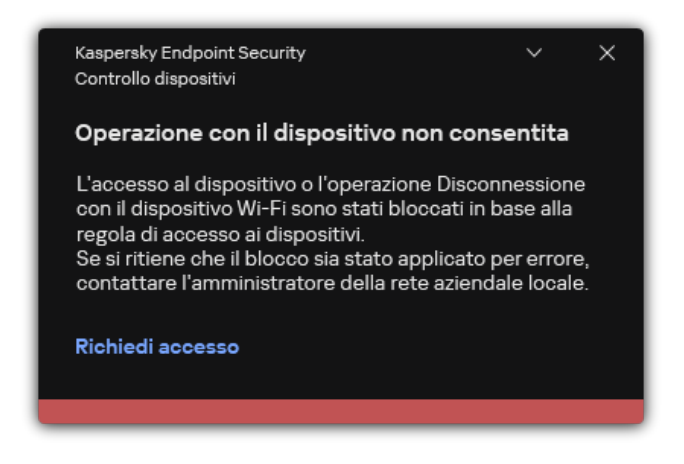

Notifica Controllo dispositivi

## Monitoraggio dell'utilizzo delle unità rimovibili

Il monitoraggio dell'utilizzo delle unità rimovibili include:

- · Il monitoraggio delle operazioni sui file nelle unità rimovibili.
- Il monitoraggio delle connessioni e delle disconnessioni delle unità rimovibili attendibili.

Kaspersky Endpoint Security consente di monitorare le connessioni e le disconnessioni di tutti i dispositivi attendibili e non solo delle unità rimovibili. È possibile attivare la registrazione degli eventi nelle [impostazioni](#page-449-0) di notifica per il componente Controllo dispositivi. Gli eventi presentano il livello di criticità Informativo.

Per abilitare il monitoraggio dell'utilizzo delle unità rimovibili:

<sup>1.</sup> Nella finestra principale [dell'applicazione,](#page-100-0) fare clic sul pulsante  $\ddot{\mathbf{Q}}$ .

2. Nella finestra delle impostazioni dell'applicazione, selezionare **Controlli di sicurezza**  $\rightarrow$  **Controllo dispositivi**.

### 3. Nel blocco Impostazioni di accesso, fare clic sul pulsante Dispositivi e reti Wi-Fi.

La finestra visualizzata mostra le regole di accesso per tutti i dispositivi inclusi nella classificazione del componente Controllo dispositivi.

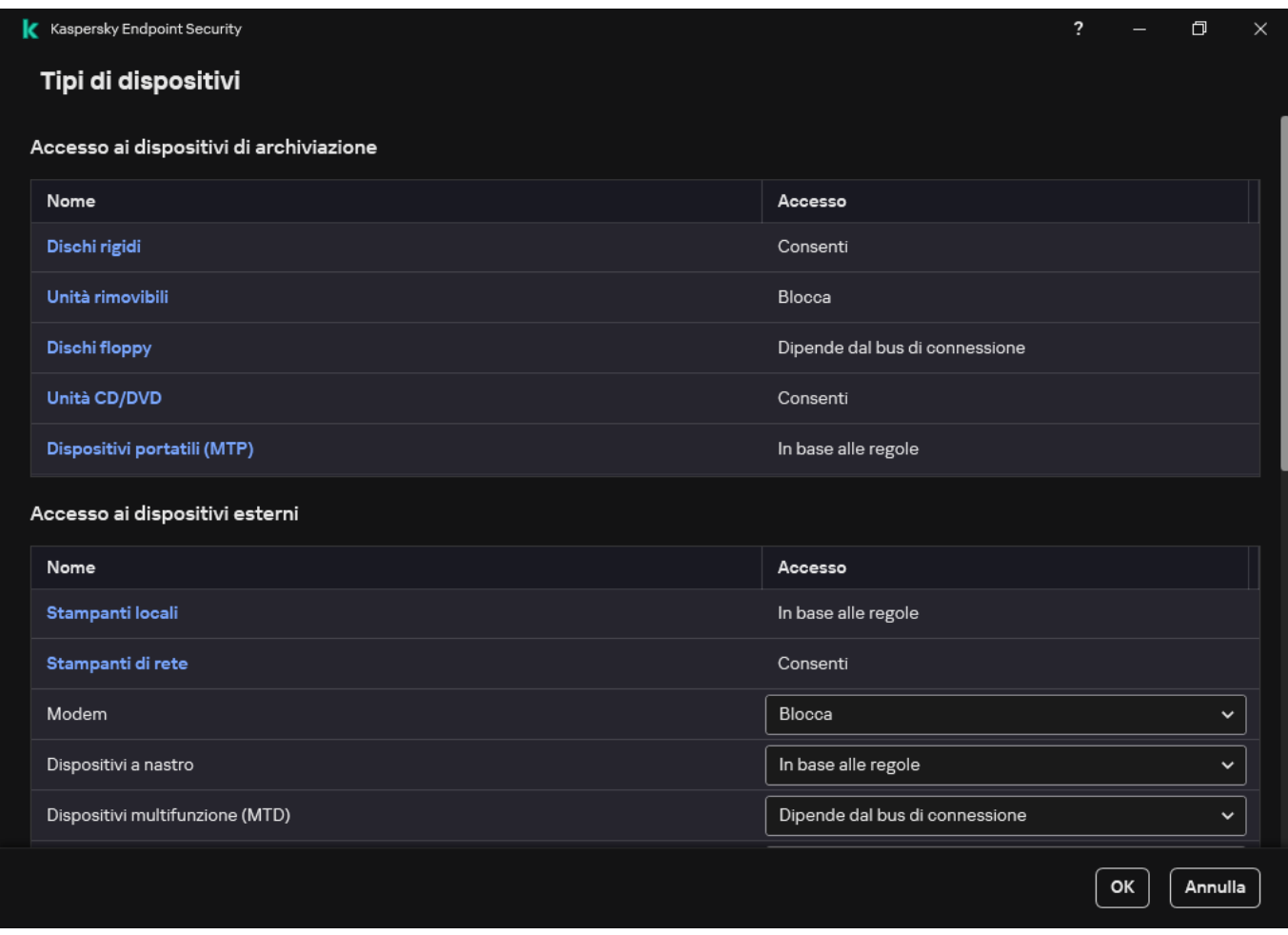

Tipi di dispositivi nel componente Controllo dispositivi

4. Nel blocco Accesso ai dispositivi di archiviazione, selezionare Unità rimovibili.

5. Nella finestra visualizzata, selezionare la scheda Generazione di log.

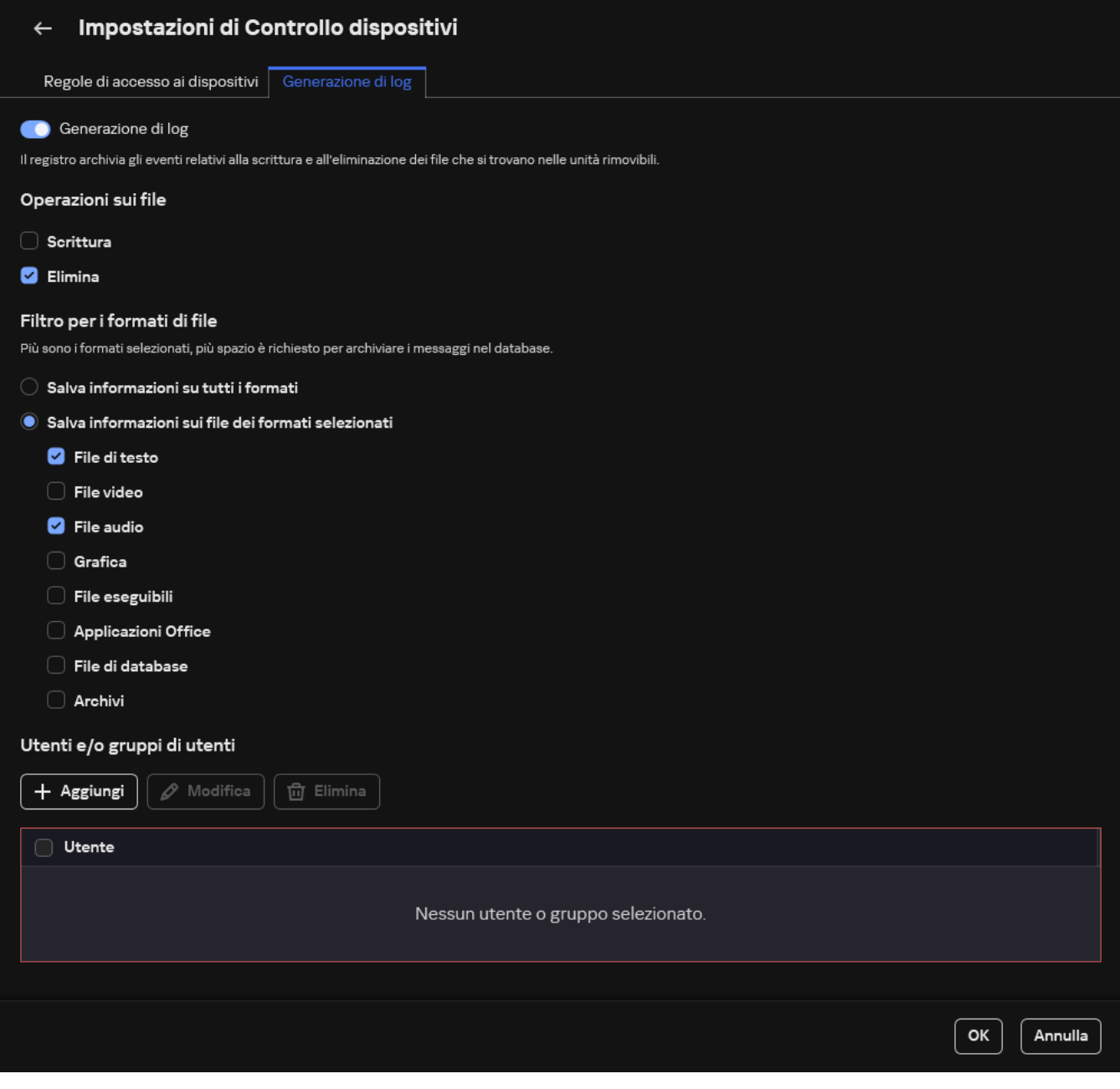

Le impostazioni del monitoraggio dell'utilizzo dell'unità rimovibile

6. Attivare l'interruttore Generazione di log.

- 7. Nel blocco Operazioni sui file, selezionare le operazioni che si desidera monitorare: Scrittura, Elimina.
- 7. Nel blocco **Operazioni sui file**, selezionare le operazioni che si desidera monitorare: **Scrittura, Elimina**.<br>8. Nella sezione **Filtro per i formati di file** selezionare i formati di file le cui operazioni associate dev Controllo dispositivi.
- 9. Selezionare gli utenti o il gruppo di utenti di cui si desidera monitorare l'utilizzo delle unità rimovibili.
- 10. Salvare le modifiche.

Di conseguenza, quando gli utenti eseguono un'operazione di scrittura in file contenuti in unità rimovibili o eliminano file da unità rimovibili, Kaspersky Endpoint Security salva le informazioni su tali operazioni nel registro eventi e invia gli eventi a Kaspersky Security Center. È possibile visualizzare gli eventi associati ai file nelle unità rimovibili in Kaspersky Security Center Administration Console nell'area di lavoro del nodo Administration Server nella scheda Eventi. Per visualizzare gli eventi nel registro eventi locale di Kaspersky Endpoint Security, è necessario selezionare la casella di controllo **Operazione sul file eseguita** nelle <u>impostazioni delle</u> notifiche per il [componente](#page-449-0) Controllo dispositivi.

Modicare la durata della memorizzazione nella cache

Il componente Controllo dispositivi registra gli eventi relativi ai dispositivi monitorati, come la connessione e la disconnessione di un dispositivo, la lettura di un file da un dispositivo, la scrittura di un file su un dispositivo e altri eventi. Controllo dispositivi quindi consente o blocca l'azione in base alle impostazioni di Kaspersky Endpoint Security.

Controllo dispositivi salva le informazioni sugli eventi per un periodo di tempo specifico chiamato periodo di memorizzazione nella cache. Se le informazioni su un evento vengono memorizzate nella cache e questo evento viene ripetuto, non è necessario notificarlo a Kaspersky Endpoint Security o mostrare un'altra richiesta per la concessione dell'accesso all'azione corrispondente, come la connessione di un dispositivo. In questo modo è più comodo utilizzare un dispositivo.

Un evento è considerato un evento duplicato se tutte le seguenti impostazioni dell'evento corrispondono a un record memorizzato nella cache:

- ID dispositivo
- SID dell'account utente che sta tentando di accedere
- Categoria dispositivo
- Azione intrapresa con il dispositivo
- Autorizzazione dell'applicazione per questa azione: consentita o negata
- Percorso del processo utilizzato per eseguire l'azione
- File a cui si accede

Prima di modificare il periodo di memorizzazione nella cache, disabilitare [Auto-difesa](#page-458-0) di Kaspersky Endpoint Security. Dopo aver modificato il periodo di memorizzazione nella cache, abilitare Auto-difesa.

Per modificare il periodo di memorizzazione nella cache:

- 1. Aprire l'editor del Registro di sistema nel computer.
- 2. Nell'editor del Registro di sistema passare alla sezione seguente:
	- Per i sistemi operativi a 64 bit: [HKEY\_LOCAL\_MACHINE\SOFTWARE\WOW6432Node\KasperskyLab\protected\KES\environment]
	- Per i sistemi operativi a 32 bit: [HKEY\_LOCAL\_MACHINE\SOFTWARE\KasperskyLab\protected\KES\environment]
- 3. Aprire DeviceControlEventsCachePeriod per la modifica.
- 4. Definire il numero di minuti durante i quali Controllo dispositivi deve salvare le informazioni su un evento prima che queste informazioni vengano eliminate.

## <span id="page-342-0"></span>Azioni con i dispositivi attendibili

I dispositivi attendibili sono dispositivi a cui hanno accesso completo gli utenti specificati nelle impostazioni del dispositivo attendibile.

Per utilizzare dispositivi attendibili, è possibile concedere l'accesso a un singolo utente, a un gruppo di utenti o a tutti gli utenti dell'organizzazione.

Se ad esempio l'organizzazione non consente l'uso di unità rimovibili ma gli amministratori utilizzano unità rimovibili nelle loro attività, è possibile consentire le unità rimovibili solo per un gruppo di amministratori. A tale scopo, aggiungere unità rimovibili all'elenco delle unità attendibili e configurare le autorizzazioni di accesso dell'utente.

Si sconsiglia di aggiungere più di 1000 dispositivi attendibili, per evitare di causare instabilità di sistema.

Kaspersky Endpoint Security consente di aggiungere un dispositivo all'elenco dei dispositivi attendibili nei seguenti modi:

- Se Kaspersky Security Center non è distribuito [nell'organizzazione,](#page-343-0) è possibile connettere il dispositivo al computer e aggiungerlo all'elenco dei dispositivi attendibili nelle impostazioni dell'applicazione. Per distribuire l'elenco dei dispositivi attendibili in tutti i computer dell'organizzazione, è possibile abilitare l'unione degli elenchi dei dispositivi attendibili in un criterio oppure utilizzare la procedura di [esportazione/importazione](#page-344-0).
- · Se Kaspersky Security Center è distribuito [nell'organizzazione,](#page-343-1) è possibile rilevare tutti i dispositivi connessi in remoto e creare un elenco di dispositivi attendibili nel criterio. L'elenco dei dispositivi attendibili sarà disponibile in tutti i computer a cui viene applicato il criterio.

Kaspersky Endpoint Security consente di controllare l'utilizzo dei dispositivi attendibili (connessione e disconnessione). È possibile attivare la registrazione degli eventi nelle [impostazioni](#page-449-0) di notifica per il componente Controllo dispositivi. Gli eventi presentano il livello di criticità Informativo.

## <span id="page-343-0"></span>Aggiunta di un dispositivo all'elenco Attendibili dall'interfaccia dell'applicazione

Per impostazione predefinita, quando si aggiunge un dispositivo all'elenco dei dispositivi attendibili, l'accesso al dispositivo è consentito a tutti gli utenti (il gruppo di utenti Everyone).

Per aggiungere un dispositivo all'elenco Attendibili dall'interfaccia dell'applicazione:

- 1. Nella finestra principale [dell'applicazione,](#page-100-0) fare clic sul pulsante  $\boldsymbol{\bullet}$ .
- 2. Nella finestra delle impostazioni dell'applicazione, selezionare **Controlli di sicurezza**  $\rightarrow$  **Controllo dispositivi**.
- 3. Nel blocco Impostazioni di accesso, fare clic sul pulsante Dispositivi attendibili.

Verrà visualizzato l'elenco dei dispositivi attendibili.

4. Fare clic su Seleziona.

Verrà visualizzato l'elenco dei dispositivi connessi. L'elenco dei dispositivi dipende dal valore selezionato nell'elenco a discesa . Visualizza dispositivi connessi

- 5. Nell'elenco dei dispositivi selezionare il dispositivo che si desidera aggiungere all'elenco dei dispositivi attendibili.
- 6. Nel campo Commento è possibile fornire qualsiasi informazione pertinente sul dispositivo attendibile.
- 7. Selezionare gli utenti o il gruppo di utenti per i quali si desidera consentire l'accesso ai dispositivi attendibili.
- 8. Salvare le modifiche.

## <span id="page-343-1"></span>Aggiunta di un dispositivo all'elenco Attendibili da Kaspersky Security Center

Kaspersky Security Center riceve [informazioni](#page-317-0) sui dispositivi se Kaspersky Endpoint Security è installato nei computer e Controllo Dispositivi è abilitato. Non è possibile aggiungere un dispositivo all'elenco dei dispositivi attendibili a meno che non siano disponibili informazioni sul dispositivo in questione in Kaspersky Security Center.

È possibile aggiungere un dispositivo all'elenco dei dispositivi attendibili in base ai seguenti dati:

- Dispositivi per ID. Ogni dispositivo ha un identificatore univoco (ID hardware o HWID). È possibile visualizzare l'ID nelle proprietà del dispositivo utilizzando gli strumenti del sistema operativo. ID dispositivo di esempio: SCSI\CDROM&VEN\_NECVMWAR&PROD\_VMWARE\_SATA\_CD00\5&354AE4D7&0&000000 . L'aggiunta di dispositivi in base all'ID è utile se si desidera aggiungere più dispositivi specifici.
- Dispositivi per modello. Ogni dispositivo ha un ID fornitore (VID) e un ID prodotto (PID). È possibile visualizzare gli ID nelle proprietà del dispositivo utilizzando gli strumenti del sistema operativo. Modello per l'immissione di VID e PID: VID 1234&PID 5678. L'aggiunta di dispositivi in base al modello è utile se si utilizzano dispositivi di un determinato modello nell'organizzazione. In tal modo è possibile aggiungere tutti i dispositivi di questo modello.
- Dispositivi per maschera ID. Se si utilizzano più dispositivi con ID simili, è possibile aggiungere dispositivi all'elenco dei dispositivi attendibili utilizzando le maschere. Il carattere \* sostituisce qualsiasi set di caratteri. Kaspersky Endpoint Security non supporta il carattere ? quando si immette una maschera. Ad esempio WDC\_C\*.
- Dispositivi per maschera del modello. Se si utilizzano più dispositivi con VID o PID simili, ad esempio dispositivi dello stesso produttore, è possibile aggiungere dispositivi all'elenco dei dispositivi attendibili utilizzando le maschere. Il carattere \* sostituisce

qualsiasi set di caratteri. Kaspersky Endpoint Security non supporta il carattere ? quando si immette una maschera. Ad esempio VID 05AC & PID \*

Per aggiungere i dispositivi all'elenco dei dispositivi attendibili:

- 1. Aprire Kaspersky Security Center Administration Console.
- 2. Nella struttura della console, selezionare Criteri.
- 3. Selezionare il criterio necessario e fare doppio clic per aprire le proprietà del criterio.
- 4. Nella finestra del criterio, selezionare Controlli di sicurezza  $\rightarrow$  Controllo dispositivi.
- 5. Nella parte destra della finestra selezionare la scheda Dispositivi attendibili.
- 6. Selezionare la casella di controllo Unisci i valori quando vengono ereditati se si desidera creare un elenco consolidato di dispositivi attendibili per tutti i computer dell'azienda.

Gli elenchi dei dispositivi attendibili nei criteri padre e figlio verranno uniti. Gli elenchi verranno uniti a condizione che l'unione dei valori durante l'ereditarietà sia abilitata. I dispositivi attendibili del criterio padre vengono visualizzati nei criteri figlio in una visualizzazione di sola lettura. Non è possibile modificare o eliminare i dispositivi attendibili del criterio padre.

- 7. Fare clic sul pulsante Aggiungi e selezionare un metodo per aggiungere un dispositivo all'elenco dei dispositivi attendibili.
- 8. Per filtrare i dispositivi, selezionare un tipo di dispositivo dall'elenco a discesa Tipo di dispositivo (ad esempio Unità rimovibili).
- 9. Nel campo Nome/Modello immettere l'ID del dispositivo, il modello (VID e PID) o la maschera, a seconda del metodo di aggiunta selezionato.

L'aggiunta di dispositivi in base alla maschera del modello (VID e PID) funziona come segue: se si immette una maschera del modello che non corrisponde ad alcun modello, Kaspersky Endpoint Security verifica se l'ID del dispositivo (HWID) corrisponde alla maschera. Kaspersky Endpoint Security controlla solo la parte dell'ID del dispositivo che identifica il produttore e il tipo di dispositivo (SCSI\ CDROM&VEN\_NECVMWAR&PROD\_VMWARE\_SATA\_CD00 \5&354AE4D7&0&000000 ). Se la maschera del modello corrisponde a questa parte dell'ID del dispositivo, i dispositivi che corrispondono alla maschera verranno aggiunti all'elenco dei dispositivi attendibili sul computer. Allo stesso tempo, l'elenco dei dispositivi in Kaspersky Security Center rimane vuoto quando si fa clic sul pulsante Aggiorna. Per visualizzare correttamente l'elenco dei dispositivi, è possibile aggiungere dispositivi tramite la maschera dell'ID del dispositivo.

10. Per filtrare i dispositivi, nel campo Nome computer, immettere il nome del computer o una maschera per il nome del computer a cui è collegato il dispositivo.

Il carattere \* sostituisce qualsiasi set di caratteri. Il carattere ? sostituisce qualsiasi carattere singolo.

11. Fare clic sul pulsante Aggiorna.

La tabella visualizza un elenco dei dispositivi che soddisfano i criteri di filtro definiti.

- 12. Selezionare le caselle di controllo accanto ai nomi dei dispositivi da aggiungere all'elenco dei dispositivi attendibili.
- 13. Nel campo Commento immettere una descrizione del motivo dell'aggiunta di dispositivi all'elenco dei dispositivi attendibili.
- 14. Fare clic sul pulsante Seleziona a destra del campo Consenti a utenti e/o gruppi di utenti.
- 15. Selezionare un utente o un gruppo in Active Directory e confermare la selezione.

Per impostazione predefinita, l'accesso ai dispositivi attendibili è consentito per il gruppo Tutti.

16. Salvare le modifiche.

Quando un dispositivo è collegato, Kaspersky Endpoint Security controlla l'elenco dei dispositivi attendibili per un utente autorizzato. Se il dispositivo è attendibile, Kaspersky Endpoint Security consente l'accesso al dispositivo con tutte le autorizzazioni, anche se viene negato l'accesso al tipo di dispositivo o al bus di connessione. Se il dispositivo non è attendibile e l'accesso è negato, è possibile richiedere l'accesso al [dispositivo](#page-345-0) bloccato.

### <span id="page-344-0"></span>Esportazione e importazione dell'elenco dei dispositivi attendibili

Per distribuire l'elenco dei dispositivi attendibili a tutti i computer dell'organizzazione, è possibile utilizzare la procedura di esportazione/importazione.

Se è ad esempio necessario distribuire un elenco di unità rimovibili attendibili, procedere come segue:

- 1. Collegare in sequenza le unità rimovibili al computer.
- 2. Nelle impostazioni di Kaspersky Endpoint Security [aggiungere](#page-343-0) le unità rimovibili all'elenco delle unità attendibili. Se necessario, configurare le autorizzazioni di accesso dell'utente. Consentire ad esempio solo agli amministratori di accedere alle unità rimovibili.
- 3. Esportare l'elenco dei dispositivi attendibili nelle impostazioni di Kaspersky Endpoint Security (vedere le istruzioni di seguito).
- 4. Distribuire il file dell'elenco dei dispositivi attendibili in altri computer dell'organizzazione. Posizionare ad esempio il file in una cartella condivisa.
- 5. Importare l'elenco dei dispositivi attendibili nelle impostazioni di Kaspersky Endpoint Security negli altri computer dell'organizzazione (vedere le istruzioni di seguito).

Per importare <sup>o</sup> esportare l'elenco dei dispositivi attendibili:

- 1. Nella finestra principale [dell'applicazione,](#page-100-0) fare clic sul pulsante  $\bullet$ .
- 2. Nella finestra delle impostazioni dell'applicazione, selezionare **Controlli di sicurezza**  $\rightarrow$  **Controllo dispositivi**.
- 3. Nel blocco Impostazioni di accesso, fare clic sul pulsante Dispositivi attendibili.

Verrà visualizzato l'elenco dei dispositivi attendibili.

- 4. Per esportare l'elenco dei dispositivi attendibili:
	- a. Selezionare i dispositivi attendibili che si desidera esportare.
	- b. Fare clic su Esporta.
	- c. Nella finestra visualizzata specificare il nome del file XML in cui si desidera esportare l'elenco dei dispositivi attendibili e selezionare la cartella in cui si desidera salvare il file.
	- d. Salvare il file.

Kaspersky Endpoint Security esporta l'intero elenco dei dispositivi attendibili nel file XML.

- 5. Per importare l'elenco dei dispositivi attendibili:
	- a. Nell'elenco a discesa Importa, selezionare l'azione pertinente: Importa e aggiungi a esistente o Importa e sostituisci . esistente
	- b. Nella finestra visualizzata selezionare il file XML da cui si desidera importare l'elenco dei dispositivi attendibili.
	- c. Aprire il file.

Se il computer dispone già di un elenco di dispositivi attendibili, Kaspersky Endpoint Security richiederà di eliminare l'elenco esistente o di aggiungere nuove voci dal file XML.

6. Salvare le modifiche.

Quando un dispositivo è collegato, Kaspersky Endpoint Security controlla l'elenco dei dispositivi attendibili per un utente autorizzato. Se il dispositivo è attendibile, Kaspersky Endpoint Security consente l'accesso al dispositivo con tutte le autorizzazioni, anche se viene negato l'accesso al tipo di dispositivo o al bus di connessione.

### <span id="page-345-0"></span>Ottenimento dell'accesso a un dispositivo bloccato

Quando si configura Controllo dispositivi, è possibile bloccare per errore l'accesso a un dispositivo necessario.

Se Kaspersky Security Center non è distribuito nell'organizzazione dell'utente, è possibile fornire l'accesso a un dispositivo nelle impostazioni di Kaspersky Endpoint Security. È ad esempio possibile <u>[aggiungere](#page-342-0) il dispositivo all'elenco dei dispositivi attendibili</u> o [disabilitare](#page-317-0) Controllo dispositivi temporaneamente.

Se Kaspersky Security Center è distribuito nell'organizzazione ed è stato applicato un criterio ai computer, è possibile fornire l'accesso a un dispositivo in Administration Console.

### Modalità online per la concessione dell'accesso

È possibile concedere l'accesso a un dispositivo bloccato in modalità online solo se Kaspersky Security Center è distribuito nell'organizzazione ed è stato applicato un criterio al computer. Il computer deve essere in grado di stabilire una connessione con Administration Server.

La concessione dell'accesso in modalità online prevede i seguenti passaggi:

- 1. L'utente invia [all'amministratore](#page-347-0) un messaggio contenente una richiesta di accesso.
- 2. L'amministratore riceve un messaggio con la richiesta nella console di Kaspersky Security Center.

La console di Kaspersky Security Center dispone di una selezione di eventi preimpostata Richieste utente per semplificare il monitoraggio dei messaggi degli utenti.

### 3. [L'amministratore](#page-343-1) aggiunge il dispositivo all'elenco dei dispositivi attendibili.

È possibile aggiungere un dispositivo attendibile in un criterio per il gruppo di amministrazione o nelle impostazioni locali dell'applicazione per un singolo computer.

4. L'amministratore aggiorna le impostazioni di Kaspersky Endpoint Security nel computer dell'utente.

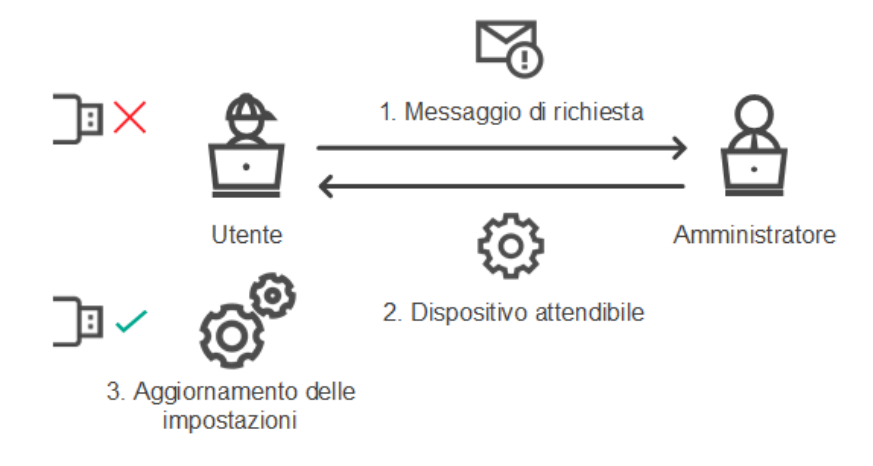

Schema per la concessione dell'accesso a un dispositivo in modalità online

### Modalità offline per la concessione dell'accesso

È possibile concedere l'accesso a un dispositivo bloccato in modalità offline solo se Kaspersky Security Center è distribuito nell'organizzazione ed è stato applicato un criterio al computer. Nella sezione **Controllo dispositivi** delle impostazioni dei criteri, la casella di controllo Consenti richiesta di accesso temporaneo deve essere selezionata.

Se si desidera concedere l'accesso [temporaneo](#page-342-0) a un dispositivo bloccato ma non è possibile aggiungere il dispositivo all'elenco dei dispositivi affidabili, è possibile concedere l'accesso al dispositivo in modalità offline. In questo modo è possibile garantire l'accesso a un dispositivo bloccato anche se il computer non ha accesso alla rete o se il computer si trova all'esterno della rete aziendale.

La concessione dell'accesso in modalità offline prevede i seguenti passaggi:

- 1. L'utente crea un file della richiesta di accesso e lo invia all'amministratore.
- 2. L'amministratore crea una chiave di accesso dal file della richiesta di accesso e la invia all'utente.
- 3. L'utente attiva la chiave di accesso.

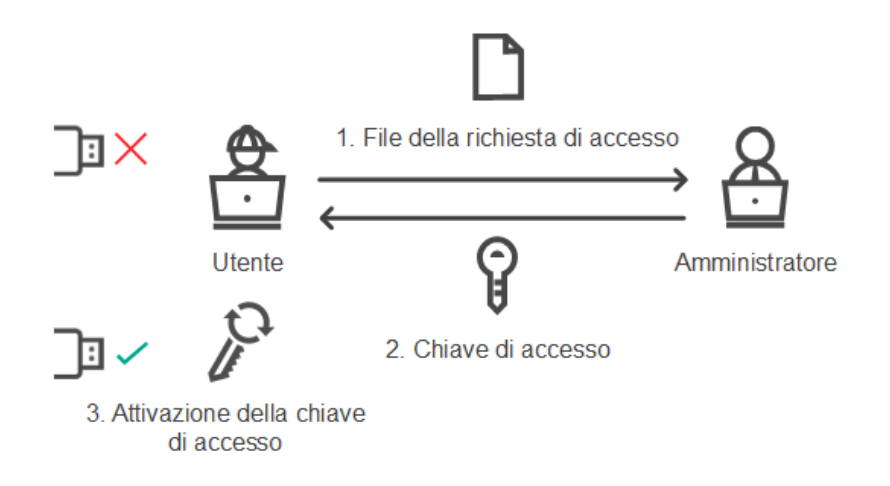

Schema per la concessione dell'accesso a un dispositivo in modalità offline

## <span id="page-347-0"></span>Modalità online per la concessione dell'accesso

È possibile concedere l'accesso a un dispositivo bloccato in modalità online solo se Kaspersky Security Center è distribuito nell'organizzazione ed è stato applicato un criterio al computer. Il computer deve essere in grado di stabilire una connessione con Administration Server.

Un utente richiede l'accesso <sup>a</sup> un dispositivo bloccato nel seguente modo:

1. Connettere il dispositivo al computer.

Kaspersky Endpoint Security mostrerà una notifica in cui viene indicato che l'accesso al dispositivo è bloccato (vedere la figura di seguito).

2. Fare clic sul collegamento Richiedi accesso.

Viene visualizzata una finestra con un messaggio per l'amministratore. Questo messaggio contiene le informazioni sul dispositivo bloccato.

3. Fare clic su Invia.

L'amministratore riceverà un messaggio contenente una richiesta di accesso, ad esempio tramite e-mail. Per ulteriori dettagli [sull'elaborazione](#page-342-0) delle richieste degli utenti, consultare la Guida di [Kaspersky](https://support.kaspersky.com/help/KSC/14/it-IT/index.htm) Security Center [2]. Dopo l'aggiunta del dispositivo all'elenco dei dispositivi attendibili e dopo l'aggiornamento delle impostazioni di Kaspersky Endpoint Security nel computer, l'utente otterrà l'accesso al dispositivo.

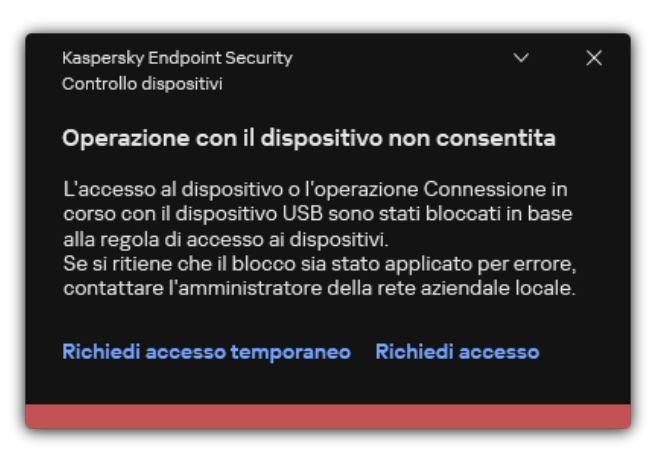

Notifica Controllo dispositivi

Modalità offline per la concessione dell'accesso

È possibile concedere l'accesso a un dispositivo bloccato in modalità offline solo se Kaspersky Security Center è distribuito nell'organizzazione ed è stato applicato un criterio al computer. Nella sezione **Controllo dispositivi** delle impostazioni dei criteri, la casella di controllo Consenti richiesta di accesso temporaneo deve essere selezionata.

Un utente richiede l'accesso <sup>a</sup> un dispositivo bloccato nel seguente modo:

1. Connettere il dispositivo al computer.

Kaspersky Endpoint Security mostrerà una notifica in cui viene indicato che l'accesso al dispositivo è bloccato (vedere la figura di seguito).

2. Fare clic sul collegamento Richiedi accesso temporaneo.

Verrà visualizzata una finestra contenente un elenco dei dispositivi connessi.

- 3. Nell'elenco dei dispositivi connessi selezionare il dispositivo per cui si desidera ottenere l'accesso.
- 4. Fare clic su Genera file della richiesta di accesso.
- 5. Nel campo Durata accesso specificare il periodo di tempo per cui si desidera avere accesso al dispositivo.
- 6. Salvare il file nella memoria del computer.

Successivamente un file della richiesta di accesso con l'estensione \*.akey verrà scaricato nella memoria del computer. Utilizzare uno dei metodi disponibili per inviare il file della richiesta di accesso al dispositivo all'amministratore della LAN aziendale.

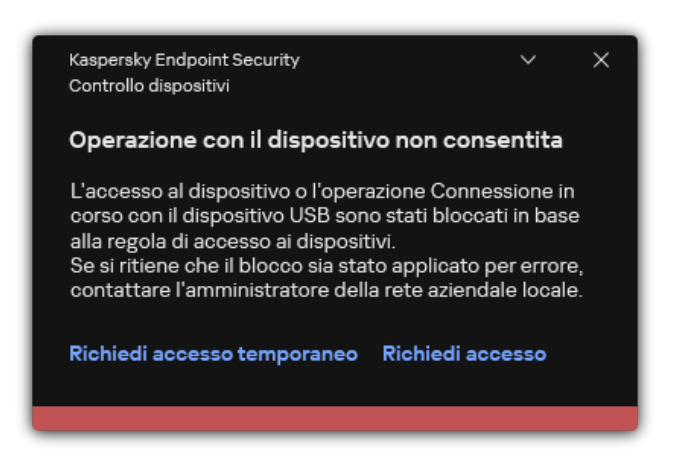

Notifica Controllo dispositivi

In che modo [l'amministratore](javascript:toggleBlock() può creare una chiave di accesso per il dispositivo bloccato in Administration Console (MMC) <sup>[2]</sup>

- 1. Aprire Kaspersky Security Center Administration Console.
- 2. Nella cartella Dispositivi gestiti della struttura di Administration Console aprire la cartella con il nome del gruppo di amministrazione a cui appartiene il computer client desiderato.
- 3. Nell'area di lavoro selezionare la scheda Dispositivi.
- 4. Nell'elenco dei computer client, selezionare il computer relativo all'utente a cui è necessario concedere l'accesso temporaneo al dispositivo bloccato.
- 5. Nel menu di scelta rapida del computer, selezionare la voce Concedi l'accesso in modalità offline.
- 6. Nella finestra visualizzata, selezionare la scheda Controllo dispositivi.
- 7. Fare clic sul pulsante Sfoglia e scaricare il file della richiesta di accesso ricevuto dall'utente. Verranno visualizzate le informazioni sul dispositivo bloccato al quale l'utente ha richiesto l'accesso.

8. Se necessario, modificare il valore dell'impostazione Durata accesso.

Per impostazione predefinita, l'impostazione Durata accesso assume il valore indicato dall'utente durante la creazione del file della richiesta di accesso.

9. Specificare il valore dell'impostazione Attiva tramite.

Questa impostazione definisce il periodo di tempo per cui l'utente può attivare l'accesso al dispositivo bloccato con la chiave di accesso fornita.

10. Salvare il file della chiave di accesso nella memoria del computer.

In che modo [l'amministratore](javascript:toggleBlock() può creare una chiave di accesso per il dispositivo bloccato in Web Console e Cloud Console <sup>[?]</sup>

- 1. Nella finestra principale di Web Console, selezionare Dispositivi  $\rightarrow$  Dispositivi gestiti.
- 2. Nell'elenco dei computer client, selezionare il computer relativo all'utente a cui è necessario concedere l'accesso temporaneo al dispositivo bloccato.
- 3. Fare clic sul pulsante con i puntini di sospensione (...) sopra l'elenco dei computer, quindi fare clic sul pulsante Concedi l'accesso al dispositivo in modalità offline.
- 4. Nella finestra visualizzata, selezionare la sezione Controllo dispositivi.
- 5. Fare clic sul pulsante Sfoglia e scaricare il file della richiesta di accesso ricevuto dall'utente.

Verranno visualizzate le informazioni sul dispositivo bloccato al quale l'utente ha richiesto l'accesso.

6. Se necessario, modificare il valore dell'impostazione Durata accesso (ore).

Per impostazione predefinita, l'impostazione **Durata accesso (ore)** assume il valore indicato dall'utente durante la creazione del file della richiesta di accesso.

7. Specificare il periodo di tempo durante il quale la chiave di accesso può essere attivata sul dispositivo.

Questa impostazione definisce il periodo di tempo per cui l'utente può attivare l'accesso al dispositivo bloccato con la chiave di accesso fornita.

8. Salvare il file della chiave di accesso nella memoria del computer.

Di conseguenza, la chiave di accesso al dispositivo bloccato verrà scaricata nella memoria del computer. Il file di una chiave di accesso ha l'estensione \*.acode. Utilizzare uno dei metodi disponibili per inviare la chiave di accesso al dispositivo bloccato all'utente.

L'utente attiva la chiave di accesso nel seguente modo:

- 1. Nella finestra principale [dell'applicazione,](#page-100-0) fare clic sul pulsante  $\Omega$ .
- 2. Nella finestra delle impostazioni dell'applicazione, selezionare **Controlli di sicurezza**  $\rightarrow$  **Controllo dispositivi**.
- 3. Nel blocco Richiesta di accesso, fare clic sul pulsante Richiedi accesso al dispositivo.
- 4. Nella finestra visualizzata, fare clic sul pulsante Attiva chiave di accesso.
- 5. Nella finestra visualizzata, selezionare il file con la chiave di accesso al dispositivo ricevuta dall'amministratore della LAN aziendale. Viene aperta una finestra contenente le informazioni sulla concessione dell'accesso.
- 6. Fare clic su OK.

Successivamente l'utente riceve l'accesso al dispositivo per il periodo di tempo impostato dall'amministratore. L'utente riceve il set completo di diritti per l'accesso al dispositivo (lettura e scrittura). Allo scadere della chiave, l'accesso al dispositivo verrà bloccato. Se l'utente richiede l'accesso permanente al dispositivo, [aggiungere](#page-342-0) il dispositivo all'elenco dei dispositivi attendibili.

## Modifica dei modelli dei messaggi di Controllo dispositivi

Quando l'utente tenta di accedere a un dispositivo bloccato, Kaspersky Endpoint Security visualizza un messaggio segnalando che l'accesso al dispositivo è bloccato o che un'operazione con il contenuto del dispositivo è vietata. Se l'utente ritiene che l'accesso al dispositivo sia stato bloccato (o che un'operazione con il contenuto del dispositivo sia stata vietata) per errore, può inviare un messaggio all'amministratore della rete aziendale locale facendo clic sul collegamento nel messaggio sull'azione bloccata visualizzato.

Sono disponibili modelli per i messaggi relativi all'accesso bloccato ai dispositivi o alle operazioni vietate con il contenuto dei dispositivi e per il messaggio inviato all'amministratore. È possibile modificare i modelli dei messaggi.

Per modificare i modelli per i messaggi di Controllo dispositivi:

1. Nella finestra principale [dell'applicazione,](#page-100-0) fare clic sul pulsante  $\bullet$ .

- 2. Nella finestra delle impostazioni dell'applicazione, selezionare **Controlli di sicurezza**  $\rightarrow$  **Controllo dispositivi**.
- 3. Nel blocco Modelli di messaggi, configurare i modelli per i messaggi di Controllo dispositivi:
	- Messaggio relativo al blocco. Modello del messaggio visualizzato quando un utente tenta di accedere a un dispositivo bloccato. Questo messaggio viene visualizzato anche quando un utente tenta di eseguire un'operazione sui contenuti del dispositivo bloccata per questo utente.
	- Messaggio all'amministratore. Un modello del messaggio inviato all'amministratore della rete LAN quando l'utente ritiene che l'accesso al dispositivo sia stato bloccato o che un'operazione relativa ai contenuti del dispositivo sia stata vietata per errore. Dopo che l'utente ha richiesto di fornire l'accesso, Kaspersky Endpoint Security invia un evento a Kaspersky Security Center: Messaggio all'amministratore per il blocco dell'accesso a un dispositivo. La descrizione dell'evento contiene un messaggio all'amministratore con variabili sostituite. È possibile visualizzare questi eventi nella console di Kaspersky Security Center utilizzando la selezione di eventi predefinita **Richieste utente**. Se nell'organizzazione non è installato Kaspersky Security Center o non è presente alcuna connessione ad Administration Server, l'applicazione invierà un messaggio all'amministratore all'indirizzo e-mail specificato.
- 4. Salvare le modifiche.

# Anti-Bridging

Anti-Bridging inibisce la creazione di bridge di rete impedendo la creazione simultanea di più connessioni di rete per un computer. Questo consente di proteggere una rete aziendale dagli attacchi su reti non protette e non autorizzate.

Anti-Bridging regola la creazione di connessioni di rete mediante regole di connessione.

Le regole di connessione vengono create per i seguenti tipi di dispositivi predefiniti:

- Schede di rete;
- Schede di rete Wi-Fi;
- Modem.

Se viene abilitata una regola di connessione, Kaspersky Endpoint Security:

- · Blocca la connessione attiva quando viene stabilita una nuova connessione, se il tipo di dispositivo specificato nella regola è utilizzato per entrambe le connessioni;
- Blocca le connessioni stabilite tramite i tipi di dispositivi per cui vengono utilizzate le regole con priorità inferiore.

## Abilitazione di Anti-Bridging

Anti-Bridging è disabilitato per impostazione predefinita.

Per abilitare Anti-Bridging:

- 1. Nella finestra principale [dell'applicazione,](#page-100-0) fare clic sul pulsante  $\Omega$ .
- 2. Nella finestra delle impostazioni dell'applicazione, selezionare **Controlli di sicurezza**  $\rightarrow$  **Controllo dispositivi**.
- 3. Nel blocco Impostazioni di accesso, fare clic sul pulsante Anti-Bridging.

4. Utilizzare l'interruttore Abilita Anti-Bridging per abilitare o disabilitare questa funzionalità.

5. Salvare le modifiche.

In seguito all'abilitazione di Anti-Bridging, Kaspersky Endpoint Security blocca le connessioni già stabilite in base alle regole di connessione.

### Modifica dello stato di una regola di connessione

Per modificare lo stato di una regola di connessione:

- 1. Nella finestra principale [dell'applicazione,](#page-100-0) fare clic sul pulsante  $\ddot{\mathbf{\Omega}}$ .
- 2. Nella finestra delle impostazioni dell'applicazione, selezionare **Controlli di sicurezza**  $\rightarrow$  **Controllo dispositivi**.
- 3. Nel blocco Impostazioni di accesso, fare clic sul pulsante Anti-Bridging.
- 3. Nel blocco **Impostazioni di accesso**, fare clic sul pulsante **Anti-Bridging**.<br>4. Nella sezione **Regole per i dispositivi** selezionare la regola di cui si desidera modificare lo stato.
- 5. Utilizzare gli interruttori nella colonna Controllo per abilitare o disabilitare la regola.
- 6. Salvare le modifiche.

### Modificare la priorità di una regola di connessione

Per modificare la priorità di una regola di connessione:

- 1. Nella finestra principale [dell'applicazione,](#page-100-0) fare clic sul pulsante  $\Omega$ .
- 2. Nella finestra delle impostazioni dell'applicazione, selezionare **Controlli di sicurezza**  $\rightarrow$  **Controllo dispositivi**.
- 3. Nel blocco Impostazioni di accesso, fare clic sul pulsante Anti-Bridging.
- 3. Nel blocco **Impostazioni di accesso**, fare clic sul pulsante **Anti-Bridging.**<br>4. Nella sezione **Regole per i dispositivi** selezionare la regola di cui desideri modificare la priorità.
- 5. Utilizzare i pulsanti Su / Giù per impostare la priorità della regola di connessione.

Più alta è la posizione di una regola nella tabella delle regole, maggiore è la sua priorità. Anti-Bridging blocca tutte le connessioni ad eccezione di una connessione stabilita utilizzando il tipo di dispositivo per cui viene utilizzata la regola con la priorità più elevata.

6. Salvare le modifiche.

## Controllo adattivo delle anomalie

Il componente è disponibile se Kaspersky Endpoint Security è installato in un computer che esegue un sistema operativo Windows per workstation. Il componente non è disponibile se Kaspersky Endpoint Security è installato in un computer che esegue un sistema operativo Windows per server.

Il componente Controllo adattivo delle anomalie monitora e blocca le azioni non tipiche dei computer in una rete aziendale. Controllo adattivo delle anomalie utilizza un set di regole per monitorare i comportamenti non tipici (ad esempio, la regola Avvio di Microsoft PowerShell dall'applicazione Office). Le regole vengono create dagli esperti di Kaspersky in base agli scenari tipici delle attività dannose. È possibile configurare la modalità di gestione di ogni regola da parte di Controllo adattivo delle anomalie e, ad esempio, consentire l'esecuzione degli script PowerShell per l'automazione di determinate attività del flusso di lavoro. Kaspersky Endpoint Security aggiorna il set di regole insieme ai database [dell'applicazione.](#page-356-0) Gli aggiornamenti dei set di regole devono essere confermati manualmente.

### Impostazioni di Controllo adattivo delle anomalie

La configurazione di Controllo adattivo delle anomalie prevede i seguenti passaggi:

1. Addestramento di Controllo adattivo delle anomalie.

In seguito all'attivazione di Controllo adattivo delle anomalie, le relative regole vengono eseguite in modalità addestramento. Durante l'addestramento, Controllo adattivo delle anomalie monitora l'attivazione delle regole e invia gli eventi di attivazione a Kaspersky Security Center. Ogni regola ha una durata specifica per la modalità di addestramento. La durata della modalità di addestramento è impostata dagli esperti di Kaspersky. In genere, la modalità di addestramento è attiva per due settimane.

Se una regola non è attivata durante l'addestramento, Controllo adattivo delle anomalie considererà non tipiche le azioni associate a tale regola. Kaspersky Endpoint Security bloccherà tutte le azioni associate alla regola.

Se è stata attivata una regola durante [l'addestramento,](#page-357-0) Kaspersky Endpoint Security registra gli eventi nel rapporto sull'attivazione delle regole e nell'archivio Atti**vazione delle regole con stato Smart Training**.

2. Analisi del rapporto sull'attivazione delle regole.

L'amministratore analizza il <u>rapporto [sull'attivazione](#page-357-0) delle regole</u> o i contenuti dell'archivio **Attivazione delle regole con stato** Smart Training. L'amministratore può quindi selezionare il comportamento di Controllo adattivo delle anomalie quando viene attivata la regola, scegliendo se bloccarla o consentirla. L'amministratore può inoltre continuare a monitorare la modalità di esecuzione della regola e prolungare la durata della modalità addestramento. Se l'amministratore non esegue alcuna azione, anche l'applicazione continuerà a funzionare in modalità addestramento. Il periodo della modalità addestramento viene riavviato.

Controllo adattivo delle anomalie viene configurato in tempo reale. Controllo adattivo delle anomalie viene configurato tramite i seguenti canali:

- Controllo adattivo delle anomalie inizia automaticamente a bloccare le azioni associate alle regole che non sono mai state attivate in modalità addestramento.
- Kaspersky Endpoint Security aggiunge nuove regole oppure rimuove quelle obsolete.
- · L'amministratore configura l'esecuzione di Controllo adattivo delle anomalie dopo l'analisi del rapporto sull'attivazione delle regole e dei contenuti dell'archivio **Attivazione delle regole con stato Smart Training**. È consigliabile consultare il rapporto sull'attivazione delle regole e i contenuti dell'archivio Attivazione delle regole con stato Smart Training.

Quando un'applicazione dannosa tenta di eseguire un'azione, Kaspersky Endpoint Security blocca l'azione e visualizza una notifica (vedere la figura seguente).

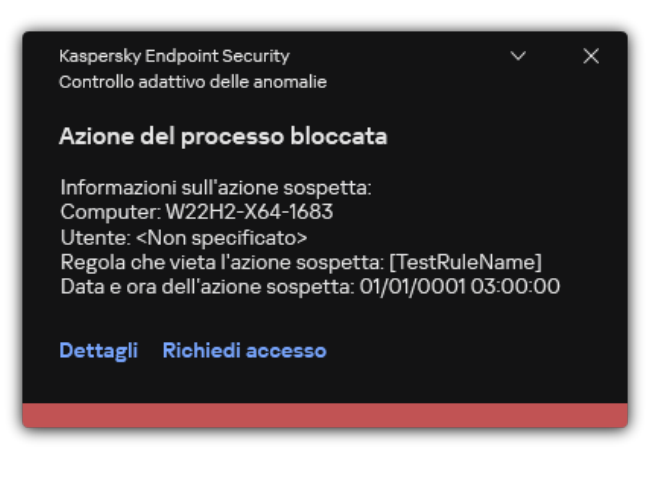

Notifica di Controllo adattivo delle anomalie

Algoritmo operativo di Controllo adattivo delle anomalie

Kaspersky Endpoint Security decide se consentire o bloccare un'azione associata a una regola in base al seguente algoritmo (vedere la figura seguente).

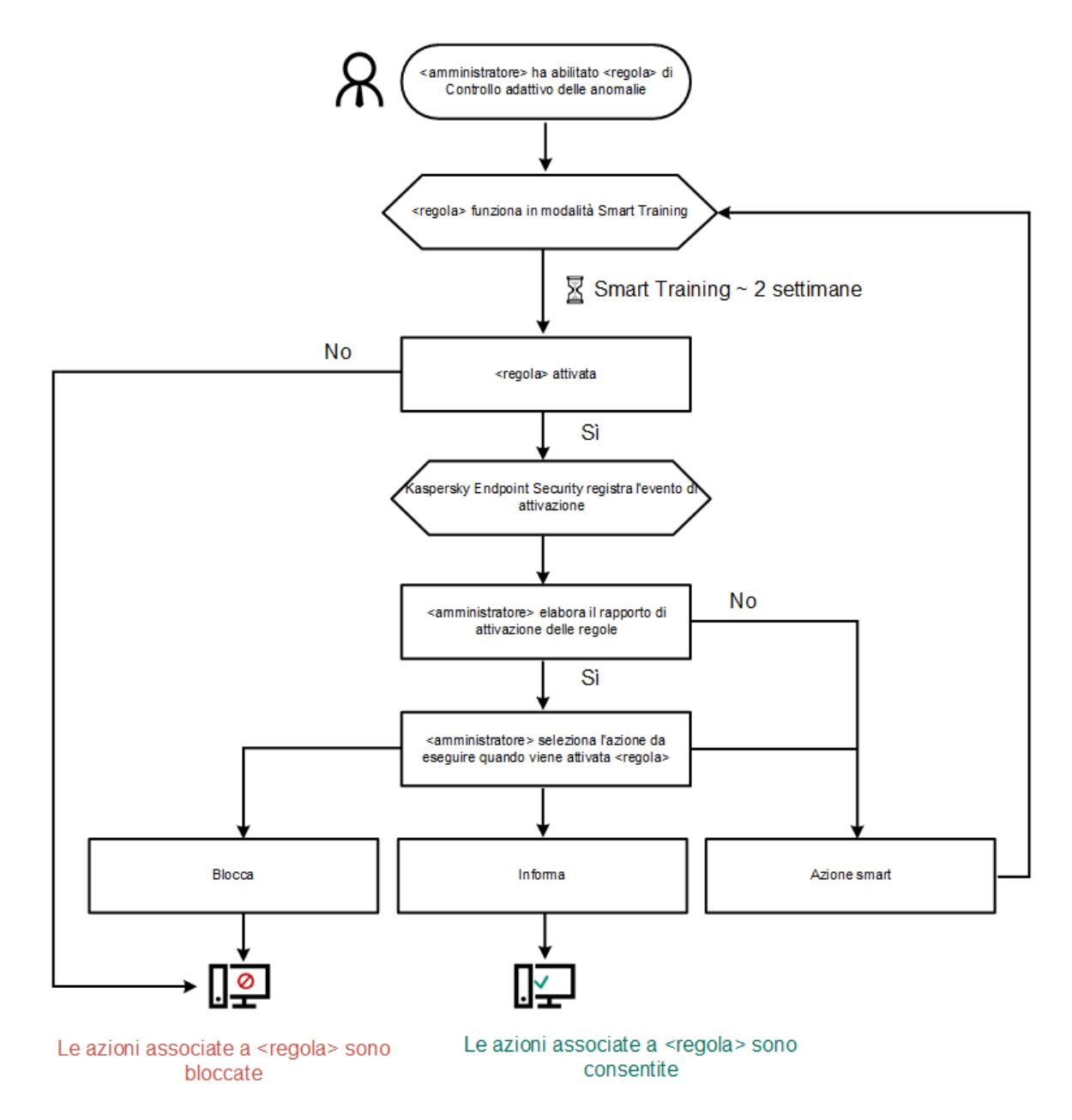

Algoritmo operativo di Controllo adattivo delle anomalie

## Abilitazione e disabilitazione di Controllo adattivo delle anomalie

Controllo adattivo delle anomalie è abilitato per impostazione predefinita.

Per abilitare <sup>o</sup> disabilitare Controllo adattivo delle anomalie:

- 1. Nella finestra principale [dell'applicazione,](#page-100-0) fare clic sul pulsante  $\bullet$ .
- 2. Nella finestra delle impostazioni dell'applicazione, selezionare **Controlli di sicurezza → Controllo adattivo delle anomalie**.
- 3. Utilizzare l'interruttore Controllo adattivo delle anomalie per abilitare o disabilitare il componente.
- 4. Salvare le modifiche.

Di conseguenza, Controllo adattivo delle anomalie passerà alla modalità di addestramento. Durante l'addestramento, Controllo adattivo delle anomalie monitora l'attivazione delle regole. Al termine dell'addestramento, Controllo adattivo delle anomalie inizia a bloccare le azioni che non sono tipiche dei computer nella rete di un'azienda.

Se l'organizzazione ha iniziato a utilizzare alcuni nuovi strumenti e Controllo adattivo delle anomalie blocca le azioni di tali strumenti, è possibile reimpostare i risultati della modalità di addestramento e ripetere l'addestramento. A tale scopo, è necessario <u>modificare l'azione intrapresa quando viene attivata la regola</u> (ad esempio, impostarla su **Informa**). Quindi è necessario riattivare la modalità di addestramento (impostare il valore Azione smart).

# Abilitazione e disabilitazione di una regola di Controllo adattivo delle anomalie

Per abilitare <sup>o</sup> disabilitare una regola di Controllo adattivo delle anomalie:

- 1. Nella finestra principale [dell'applicazione,](#page-100-0) fare clic sul pulsante  $\mathbf{\Omega}$ .
- 2. Nella finestra delle impostazioni dell'applicazione, selezionare **Controlli di sicurezza**  $\rightarrow$  **Controllo adattivo delle anomalie**.
- 3. Nel blocco Regole, fare clic sul pulsante Modifica regole. Verrà visualizzato l'elenco delle regole di Controllo adattivo delle anomalie.
- 4. Nella tabella selezionare un set di regole (ad esempio Attività delle applicazioni Office) ed espandere il set.
- 5. Selezionare una regola (ad esempio, Avvio di Microsoft PowerShell dall'applicazione Office).
- 6. Utilizzare l'interruttore nella colonna Stato per abilitare o disabilitare la regola di Controllo adattivo delle anomalie.
- 7. Salvare le modifiche.

# <span id="page-354-0"></span>Modifica dell'azione eseguita quando viene attivata una regola di Controllo adattivo delle anomalie

Per modificare l'azione eseguita quando viene attivata una regola di Controllo adattivo delle anomalie:

1. Nella finestra principale [dell'applicazione,](#page-100-0) fare clic sul pulsante  $\bullet$ .

- 2. Nella finestra delle impostazioni dell'applicazione, selezionare **Controlli di sicurezza**  $\rightarrow$  **Controllo adattivo delle anomalie**.
- 3. Nel blocco Regole, fare clic sul pulsante Modifica regole.

Verrà visualizzato l'elenco delle regole di Controllo adattivo delle anomalie.

- 4. Selezionare una regola nella tabella.
- 5. Fare clic su Modifica.

Verrà visualizzata la finestra delle proprietà delle regole di Controllo adattivo delle anomalie.

- 6. Nella sezione Azione selezionare una delle seguenti opzioni:
	- Azione smart. Se questa opzione è selezionata, la regola di Controllo adattivo delle anomalie opera con lo stato Smart Training per un periodo di tempo definito dagli esperti di Kaspersky. In questa modalità, quando viene attivata una regola di Controllo adattivo delle anomalie, Kaspersky Endpoint Security consente l'attività a cui si applica la regola e registra una voce nell'archivio Attivazione delle regole con stato Smart Training di Kaspersky Security Center Administration Server. Al termine del periodo di tempo impostato per l'utilizzo dello stato Smart Training, Kaspersky Endpoint Security blocca l'attività a cui si applica la regola di Controllo adattivo delle anomalie e registra una voce contenente le informazioni sulle attività.
	- Blocca. Se si seleziona questa azione, quando viene attivata una regola di Controllo adattivo delle anomalie Kaspersky Endpoint Security blocca l'attività a cui si applica la regola e registra una voce contenente le informazioni sull'attività.
	- Informa. Se si seleziona questa azione, quando viene attivata una regola di Controllo adattivo delle anomalie Kaspersky Endpoint Security consente l'attività a cui si applica la regola e registra una voce contenente le informazioni sull'attività.
- 7. Salvare le modifiche.

Creazione di un'esclusione per una regola di Controllo adattivo delle anomalie

Non è possibile creare più di 1.000 esclusioni per le regole di Controllo adattivo delle anomalie. Non è consigliabile creare più di 200 esclusioni. Per ridurre il numero di esclusioni utilizzate, è consigliabile utilizzare le maschere nelle impostazioni delle esclusioni.

Un'esclusione per una regola di Controllo adattivo delle anomalie include una descrizione degli oggetti di origine e di destinazione. L'oggetto di origine è l'oggetto che esegue le azioni. L'oggetto di destinazione è l'oggetto in cui vengono eseguite le azioni. È stato ad esempio aperto un file denominato file.xlsx. In seguito a questa operazione, viene caricato nella memoria del computer un file della libreria con estensione DLL. Questa libreria è utilizzata da un browser (file eseguibile denominato browser.exe). In questo esempio file.xlsx è l'oggetto di origine, Excel è il processo di origine, browser.exe è l'oggetto di destinazione e Browser è il processo di destinazione.

Per creare un'esclusione per una regola di Controllo adattivo delle anomalie:

- 1. Nella finestra principale [dell'applicazione,](#page-100-0) fare clic sul pulsante  $\bullet$ .
- 2. Nella finestra delle impostazioni dell'applicazione, selezionare **Controlli di sicurezza**  $\rightarrow$  **Controllo adattivo delle anomalie**.
- 3. Nel blocco Regole, fare clic sul pulsante Modifica regole.

Verrà visualizzato l'elenco delle regole di Controllo adattivo delle anomalie.

- 4. Selezionare una regola nella tabella.
- 5. Fare clic su Modifica.

Verrà visualizzata la finestra delle proprietà delle regole di Controllo adattivo delle anomalie.

6. Nel blocco Esclusioni, fare clic sul pulsante Aggiungi.

Verrà visualizzata la finestra delle proprietà delle esclusioni.

7. Selezionare l'utente per cui si desidera configurare un'esclusione.

Controllo adattivo delle anomalie non supporta le esclusioni per i gruppi di utenti. Se si seleziona un gruppo di utenti, Kaspersky Endpoint Security non applica l'esclusione.

8. Nel campo Descrizione immettere una descrizione dell'esclusione.

9. Definire le impostazioni dell'oggetto di origine o del processo di origine avviato dall'oggetto:

- Processo di origine. Percorso o maschera del percorso del file o della cartella contenente i file (ad esempio, С:\Dir\File.exe o Dir\\*.exe).
- Hash processo origine. Codice hash file.
- Oggetto di origine. Percorso o maschera del percorso del file o della cartella contenente i file (ad esempio, C:\Dir\File.exe o Dir\\*.exe). Ad esempio il percorso del file document.docm, che utilizza uno script o una macro per avviare i processi di destinazione.

È inoltre possibile specificare altri oggetti da escludere, ad esempio un indirizzo Web, una macro, un comando nella riga di comando, un percorso del registro di sistema o altri elementi. Specificare l'oggetto in base al seguente modello: object://<oggetto>, dove <oggetto> si riferisce al nome dell'oggetto, ad esempio object://esempio.sito.web.com , object://VBA, object://ipconfig , object://HKEY\_USERS .È inoltre possibile utilizzare le maschere, ad esempio object://\*C:\Windows\temp\\*.

Hash oggetto origine. Codice hash file.

La regola di Controllo adattivo delle anomalie non viene applicata alle azioni eseguite dall'oggetto o ai processi avviati dall'oggetto.

10. Specificare le impostazioni dell'oggetto di destinazione o dei processi di destinazione avviati nell'oggetto.

- Processo di destinazione. Percorso o maschera del percorso del file o della cartella contenente i file (ad esempio, С:\Dir\File.exe o Dir\\*.exe).
- Hash processo destinazione. Codice hash file.
- Oggetto di destinazione. Il comando per avviare il processo di destinazione. Specificare il comando utilizzando il modello seguente object://<comando> , ad esempio object://cmdline:powershell -Command "\$result = 'C:\Windows\temp\result\_local\_users\_pwdage txt'" . È inoltre possibile utilizzare le maschere, ad esempio object://\*C:\Windows\temp\\* .
- Hash oggetto destinazione. Codice hash file.

La regola di Controllo adattivo delle anomalie non viene applicata alle azioni eseguite sull'oggetto o ai processi avviati sull'oggetto.

11. Salvare le modifiche.

## Esportazione e importazione delle esclusioni per le regole di Controllo adattivo delle anomalie

Per esportare <sup>o</sup> importare l'elenco delle esclusioni per le regole selezionate:

- 1. Nella finestra principale [dell'applicazione,](#page-100-0) fare clic sul pulsante  $\Omega$ .
- 2. Nella finestra delle impostazioni dell'applicazione, selezionare **Controlli di sicurezza**  $\rightarrow$  **Controllo adattivo delle anomalie**.
- 3. Nel blocco Regole, fare clic sul pulsante Modifica regole.

Verrà visualizzato l'elenco delle regole di Controllo adattivo delle anomalie.

- 4. Per esportare l'elenco delle regole:
	- a. Selezionare le regole di cui si desidera esportare le eccezioni.
	- b. Fare clic su Esporta.
	- c. Nella finestra visualizzata specificare il nome del file XML in cui si desidera esportare l'elenco delle esclusioni e selezionare la cartella in cui si desidera salvare il file.
	- d. Confermare di voler esportare solo le esclusioni selezionate o esportare l'intero elenco di esclusioni.
	- e. Salvare il file.
- 5. Per importare l'elenco delle regole:
	- a. Fare clic su Importa.
	- b. Nella finestra visualizzata selezionare il file XML da cui si desidera importare l'elenco delle esclusioni.
	- c. Aprire il file.

Se il computer dispone già di un elenco di esclusioni, Kaspersky Endpoint Security richiederà di eliminare l'elenco esistente o di aggiungere nuove voci dal file XML.

6. Salvare le modifiche.

# <span id="page-356-0"></span>Applicazione degli aggiornamenti per le regole di Controllo adattivo delle anomalie

È possibile aggiungere nuove regole di Controllo adattivo delle anomalie alla tabella delle regole e le regole di Controllo adattivo delle anomalie esistenti possono essere eliminate dalla tabella delle regole durante l'aggiornamento dei database anti-virus. Kaspersky Endpoint Security distingue le regole di Controllo adattivo delle anomalie che devono essere eliminate o aggiunte alla tabella se non è stato applicato un aggiornamento per queste regole.

Finché non viene applicato l'aggiornamento, Kaspersky Endpoint Security visualizza le regole di Controllo adattivo delle anomalie che verranno eliminate dall'aggiornamento nella tabella delle regole e assegna a tali regole lo stato Disabilitato. Non è possibile modificare le impostazioni di queste regole.

- 1. Nella finestra principale [dell'applicazione,](#page-100-0) fare clic sul pulsante  $\Omega$ .
- 2. Nella finestra delle impostazioni dell'applicazione, selezionare **Controlli di sicurezza**  $\rightarrow$  **Controllo adattivo delle anomalie**.
- 3. Nel blocco Regole, fare clic sul pulsante Modifica regole.

Verrà visualizzato l'elenco delle regole di Controllo adattivo delle anomalie.

4. Nella finestra visualizzata, fare clic sul pulsante Approva aggiornamenti.

Il pulsante Approva aggiornamenti è disponibile se è disponibile un aggiornamento per le regole di Controllo adattivo delle anomalie.

5. Salvare le modifiche.

## Modifica dei modelli dei messaggi di Controllo adattivo delle anomalie

Quando un utente tenta di eseguire un'azione bloccata dalle regole di Controllo adattivo delle anomalie, Kaspersky Endpoint Security visualizza un messaggio per indicare che le azioni potenzialmente dannose sono bloccate. Se l'utente ritiene che un'azione sia stata bloccata per errore, può utilizzare il collegamento nel testo del messaggio per inviare un messaggio all'amministratore della rete aziendale locale.

Sono disponibili modelli speciali per il messaggio sul blocco delle azioni potenzialmente dannose e per il messaggio da inviare all'amministratore. È possibile modificare i modelli dei messaggi.

Per modificare un modello di messaggio.

- 1. Nella finestra principale [dell'applicazione,](#page-100-0) fare clic sul pulsante  $\ddot{\mathbf{\Omega}}$ .
- 2. Nella finestra delle impostazioni dell'applicazione, selezionare **Controlli di sicurezza**  $\rightarrow$  **Controllo adattivo delle anomalie**.

3. Nella sezione Modelli configurare i modelli per i messaggi di Controllo adattivo delle anomalie:

- Messaggio relativo al blocco. Modello del messaggio visualizzato a un utente quando viene attivata una regola di Controllo adattivo delle anomalie che blocca un'azione non tipica.
- Messaggio all'amministratore. Modello del messaggio che un utente può inviare all'amministratore della rete aziendale locale se l'utente ritiene che il blocco sia un errore. Dopo che l'utente ha richiesto di fornire l'accesso, Kaspersky Endpoint Security invia un evento a Kaspersky Security Center: **Messaggio all'amministratore per il blocco dell'attività di un'applicazione**. La descrizione dell'evento contiene un messaggio all'amministratore con variabili sostituite. È possibile visualizzare questi eventi nella console di Kaspersky Security Center utilizzando la selezione di eventi predefinita Richieste utente. Se nell'organizzazione non è installato Kaspersky Security Center o non è presente alcuna connessione ad Administration Server, l'applicazione invierà un messaggio all'amministratore all'indirizzo e-mail specificato.

4. Salvare le modifiche.

## <span id="page-357-0"></span>Visualizzazione dei rapporti di Controllo adattivo delle anomalie

Per visualizzare i rapporti di Controllo adattivo delle anomalie:

- 1. Aprire Kaspersky Security Center Administration Console.
- 2. Nella struttura della console, selezionare Criteri.
- 3. Selezionare il criterio necessario e fare doppio clic per aprire le proprietà del criterio.
- 4. Nella finestra del criterio, selezionare Controlli di sicurezza  $\rightarrow$  Controllo adattivo delle anomalie.

Nella parte destra della finestra sono visualizzate le impostazioni del componente Controllo adattivo delle anomalie.

- 5. Eseguire una delle seguenti operazioni:
	- Se si desidera visualizzare un rapporto sulle impostazioni delle regole di Controllo adattivo delle anomalie, fare clic su Rapporto sullo stato delle regole di Controllo adattivo delle anomalie.
- Se si desidera visualizzare un rapporto sull'attivazione delle regole di Controllo adattivo delle anomalie, fare clic su **Rapporto** . sulle regole attivate di Controllo adattivo delle anomalie
- 6. Verrà avviato il processo di generazione del rapporto.
- Il rapporto viene visualizzato in una nuova finestra.

## Controllo applicazioni

Controllo applicazioni gestisce l'avvio delle applicazioni nei computer degli utenti. Ciò consente di implementare un criterio di sicurezza aziendale quando si utilizzano le applicazioni. Controllo applicazioni riduce anche il rischio di infezione del computer limitando l'accesso alle applicazioni.

La configurazione di Controllo applicazioni prevede i seguenti passaggi:

### 1. Creazione delle categorie di [applicazioni.](#page-366-0)

L'amministratore crea categorie di applicazioni che l'amministratore desidera gestire. Le categorie di applicazioni sono destinate a tutti i computer della rete aziendale, indipendentemente dai gruppi di amministrazione. Per creare una categoria, è possibile utilizzare i seguenti criteri: Categoria KL (ad esempio, Browser), hash del file, fornitore dell'applicazione e altri criteri.

### 2. Creazione delle regole di Controllo applicazioni.

L'amministratore crea le regole di Controllo applicazioni nel criterio per il gruppo di amministrazione. La regola include le categorie di applicazioni e lo stato di avvio delle applicazioni di queste categorie: bloccate o consentite.

### 3. Selezione della modalità di Controllo [applicazioni.](#page-364-0)

L'amministratore sceglie la modalità per l'utilizzo delle applicazioni che non sono incluse in nessuna delle regole: (lista vietati e lista consentiti delle applicazioni).

Quando un utente tenta di avviare un'applicazione vietata, Kaspersky Endpoint Security blocca l'avvio dell'applicazione e visualizza una notifica (vedere la figura seguente).

E disponibile una *modalità test* per verificare la configurazione di Controllo applicazioni. In questa modalità, Kaspersky Endpoint Security procede come segue:

- Consente l'avvio delle applicazioni, comprese quelle vietate.
- $\bullet$  Mostra una notifica sull'avvio di un'applicazione vietata e aggiunge informazioni al rapporto sul computer dell'utente.
- $\bullet$  Invia i dati sull'avvio delle applicazioni vietate a Kaspersky Security Center.

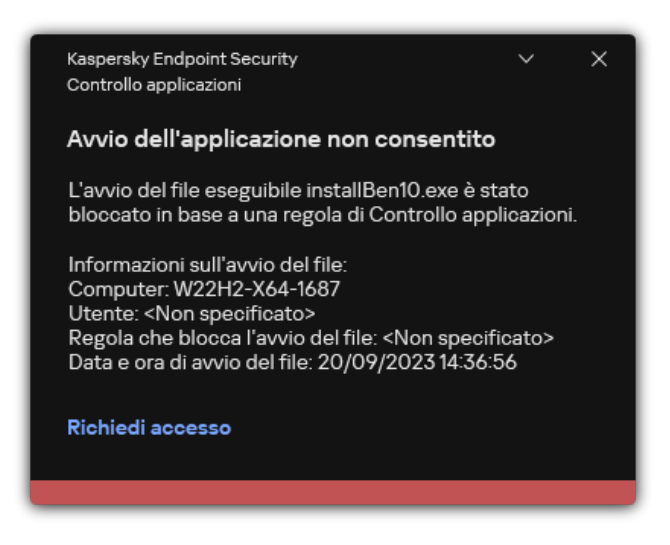

Notifica di Controllo applicazioni

### Modalità di esecuzione di Controllo applicazioni

Il componente Controllo applicazioni funziona in due modalità:

Lista vietati. In questa modalità, Controllo applicazioni consente agli utenti di avviare tutte le applicazioni ad eccezione di quelle vietate nelle regole di Controllo applicazioni.

Questa modalità di Controllo applicazioni è abilitata per impostazione predefinita.

Lista consentiti. In questa modalità, Controllo applicazioni impedisce agli utenti di avviare qualsiasi applicazione ad eccezione di quelle consentite e non vietate nelle regole di Controllo applicazioni.

Se le regole di permesso di Controllo applicazioni sono completamente configurate, il componente blocca l'avvio di tutte le nuove applicazioni che non sono state verificate dall'amministratore della LAN, consentendo al contempo il funzionamento del sistema operativo e delle applicazioni attendibili alle quali gli utenti si affidano per le proprie attività.

Sono disponibili suggerimenti sulla configurazione delle regole di Controllo applicazioni nella modalità Lista consentiti.

Controllo Applicazioni può essere configurato per il funzionamento in queste modalità sia utilizzando l'interfaccia locale di Kaspersky Endpoint Security che utilizzando Kaspersky Security Center.

Tuttavia, Kaspersky Security Center offre strumenti che non sono disponibili nell'interfaccia locale di Kaspersky Endpoint Security, come gli strumenti necessari per le seguenti attività:

### Creazione delle categorie di [applicazioni.](#page-366-0)

Le regole di Controllo applicazioni create in Kaspersky Security Center Administration Console si basano sulle categorie di applicazioni personalizzate e non sulle condizioni di inclusione ed esclusione, come nel caso dell'interfaccia locale di Kaspersky Endpoint Security.

Ricezione delle [informazioni](#page-361-0) sulle applicazioni installate nei computer della LAN aziendale.

Questo è il motivo per cui si consiglia di utilizzare Kaspersky Security Center per configurare il funzionamento del componente Controllo applicazioni.

### Algoritmo operativo di Controllo applicazioni

Kaspersky Endpoint Security utilizza un algoritmo per prendere una decisione in merito all'avvio di un'applicazione (vedere la figura seguente).
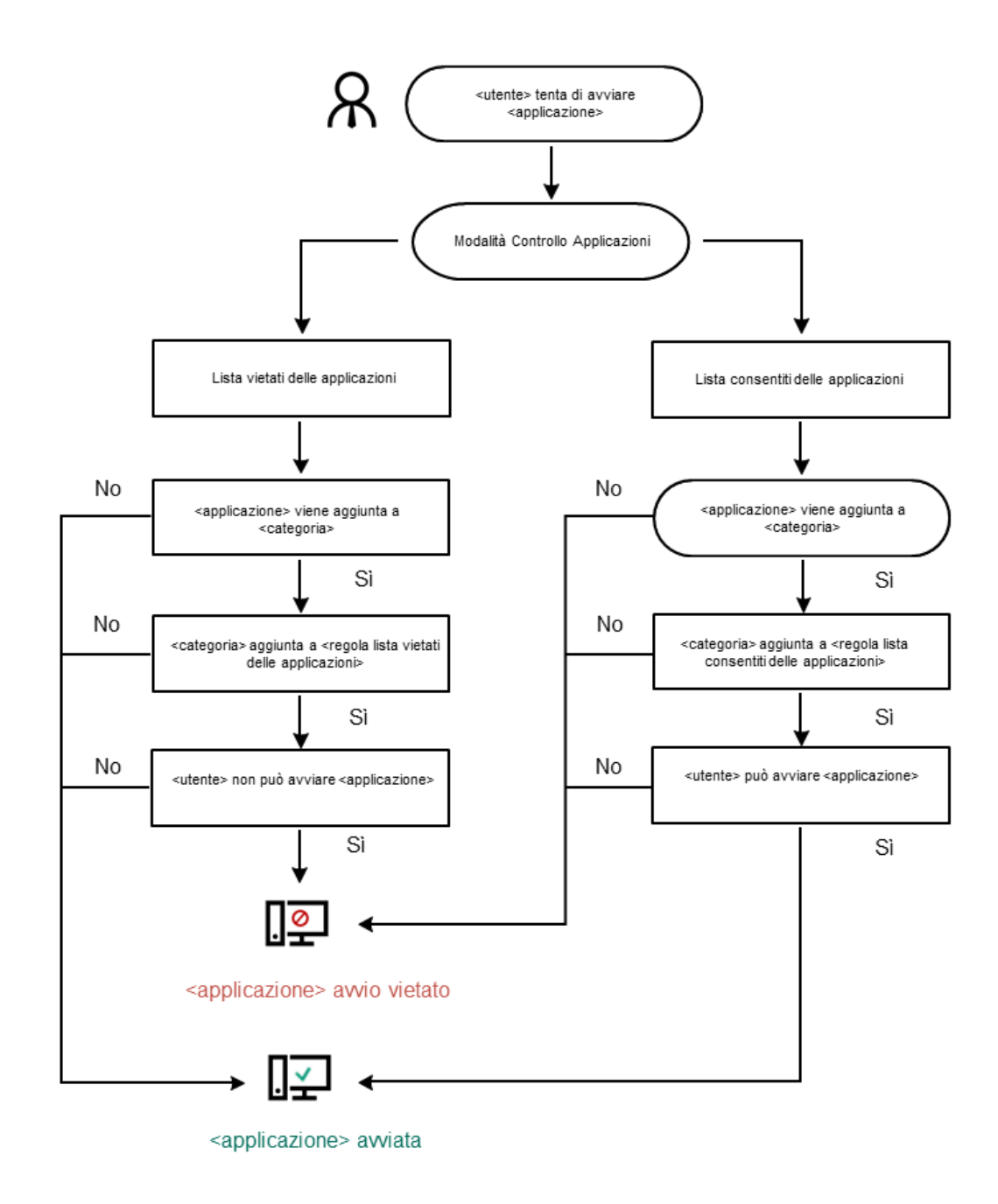

Algoritmo operativo di Controllo applicazioni

## Limitazioni delle funzionalità di Controllo applicazioni

L'esecuzione del componente Controllo applicazioni è limitata nei seguenti casi:

- Quando si esegue l'upgrade della versione dell'applicazione, l'importazione delle impostazioni del componente Controllo applicazioni non è supportata.
- Se la connessione con i server KSN non è disponibile, Kaspersky Endpoint Security ottiene le informazioni sulla reputazione delle applicazioni e dei relativi moduli solo dai database locali.

L'elenco delle applicazioni che Kaspersky Endpoint Security designa come categoria KL Altre applicazioni \ Applicazioni attendibili in base alla reputazione in KSN può variare a seconda che sia disponibile o meno una connessione ai server di KSN.

- Nel database di Kaspersky Security Center possono essere archiviate informazioni su 150.000 file elaborati. Una volta raggiunto  $\bullet$ questo numero di record, non saranno elaborati nuovi file. Per riprendere le operazioni di inventario, è necessario eliminare i file di cui è stato precedentemente creato l'inventario nel database di Kaspersky Security Center dal computer in cui è installato Kaspersky Endpoint Security.
- Il componente non controlla l'avvio degli script, a meno che lo script non sia inviato all'interprete tramite la riga di comando.

Se l'avvio di un interprete è consentito dalle regole di Controllo applicazioni, il componente non bloccherà uno script avviato da questo interprete.

Se almeno uno degli script specificati nella riga di comando dell'interprete non può essere avviato dalle regole di Controllo applicazioni, il componente blocca tutti gli script specificati nella riga di comando dell'interprete.

- Il componente non controlla l'avvio di script da interpreti che non sono supportati da Kaspersky Endpoint Security.  $\bullet$ Kaspersky Endpoint Security supporta i seguenti interpreti:
	- Java
	- PowerShell

Sono supportati i seguenti tipi di interpreti:

- %ComSpec%;
- %SystemRoot%\\system32\\regedit.exe;
- %SystemRoot%\\regedit.exe;
- %SystemRoot%\\system32\\regedt32.exe;
- %SystemRoot%\\system32\\cscript.exe;
- %SystemRoot%\\system32\\wscript.exe;
- %SystemRoot%\\system32\\msiexec.exe;
- %SystemRoot%\\system32\\mshta.exe;
- %SystemRoot%\\system32\\rundll32.exe;
- %SystemRoot%\\system32\\wwahost.exe;
- %SystemRoot%\\syswow64\\cmd.exe;
- %SystemRoot%\\syswow64\\regedit.exe;
- %SystemRoot%\\syswow64\\regedt32.exe;
- %SystemRoot%\\syswow64\\cscript.exe;
- %SystemRoot%\\syswow64\\wscript.exe;
- %SystemRoot%\\syswow64\\msiexec.exe;
- %SystemRoot%\\syswow64\\mshta.exe;
- %SystemRoot%\\syswow64\\rundll32.exe;
- <span id="page-361-0"></span>%SystemRoot%\\syswow64\\wwahost.exe.

## Ricezione delle informazioni sulle applicazioni installate nei computer degli utenti

Per creare regole di Controllo applicazioni ottimali, è prima consigliabile raccogliere informazioni sulle applicazioni utilizzate nei computer della rete LAN aziendale. A tale scopo, è possibile ottenere le seguenti informazioni:

- Produttori, versioni e localizzazioni delle applicazioni utilizzate nella rete LAN aziendale.
- Frequenza degli aggiornamenti delle applicazioni.
- Criteri di utilizzo delle applicazioni adottati nell'azienda (può trattarsi di criteri di sicurezza o di criteri amministrativi).
- Percorso di archiviazione dei pacchetti di distribuzione delle applicazioni.

Le informazioni sulle applicazioni installate sono fornite da Kaspersky Security Center Network Agent (la cartella **Registro delle applicazioni**). È inoltre possibile ottenere un elenco di file eseguibili utilizzando l'attività <u>[Inventario](#page-361-0)</u> (cartella **File eseguibili**).

#### Visualizzazione delle informazioni sulle applicazioni

Le informazioni sulle applicazioni utilizzate nei computer della rete LAN aziendale sono disponibili nella cartella **Registro delle** applicazioni e nella cartella File eseguibili.

Per aprire la finestra delle proprietà delle applicazioni nella cartella Registro delle applicazioni:

- 1. Aprire Kaspersky Security Center Administration Console.
- 2. Nella struttura di Administration Console selezionare **Avanzate → Gestione applicazioni → Registro delle applicazioni**.
- 3. Selezionare un'applicazione.
- 4. Dal menu di scelta rapida dell'applicazione selezionare Proprietà.

Per aprire la finestra delle proprietà di un file eseguibile nella cartella File eseguibili:

- 1. Aprire Kaspersky Security Center Administration Console.
- 4. Dal menu di scelta rapida dell'applicazione selezionare **Proprietà**.<br>*er aprire la finestra delle proprietà di un file eseguibile nella cartella File eseguibili:*<br>1. Aprire Kaspersky Security Center Administration Cons
- 3. Selezionare un file eseguibile.
- 4. Dal menu di scelta rapida del file eseguibile selezionare Proprietà.

Per visualizzare informazioni generali su un'applicazione e sui relativi file eseguibili, e l'elenco dei computer in cui è installata un'applicazione, aprire la finestra delle proprietà di un'applicazione selezionata nella cartella Registro delle applicazioni o File . eseguibili

#### Aggiornamento delle informazioni sulle applicazioni installate

A partire da Kaspersky Endpoint Security 12.3 for Windows, il funzionamento del componente Controllo applicazioni con il database dei file eseguibili è ottimizzato. Kaspersky Endpoint Security 12.3 for Windows aggiorna automaticamente il database dopo l'eliminazione del file dal computer. Ciò consente di mantenere aggiornato il database e di risparmiare le risorse di Kaspersky Security Center.

Per mantenere aggiornato il database delle applicazioni installate, è necessario abilitare l'invio delle informazioni dell'applicazione ad Administration Server (abilitato per impostazione predefinita).

#### Come abilitare l'invio delle informazioni [sull'applicazione](javascript:toggleBlock() nella Administration Console (MMC)

1. Aprire Kaspersky Security Center Administration Console.

2. Nella struttura della console, selezionare Criteri.

- 3. Selezionare il criterio necessario e fare doppio clic per aprire le proprietà del criterio.
- 4. Nella finestra del criterio, selezionare Impostazioni generali  $\rightarrow$  Rapporti e archivi.
- 5. Nel blocco Trasferimento dei dati ad Administration Server, fare clic sul pulsante Impostazioni.
- 6. Selezionare la casella di controllo Informazioni sulle applicazioni avviate.
- 7. Salvare le modifiche.

#### Come abilitare l'invio delle [informazioni](javascript:toggleBlock() sulle applicazioni in Web Console e Cloud Console

- 1. Nella finestra principale di Web Console, selezionare **Dispositivi**  $\rightarrow$  **Criteri e profili**.
- 2. Fare clic sul nome del criterio di Kaspersky Endpoint Security.

Verrà visualizzata la finestra delle proprietà del criterio.

- 3. Selezionare la scheda Impostazioni applicazione.
- 4. Passare a Impostazioni generali  $\rightarrow$  Rapporti e archivi.
- 5. Nella sezione Trasferimento dei dati ad Administration Server selezionare la casella di controllo Informazioni sulle . applicazioni avviate
- 6. Salvare le modifiche.

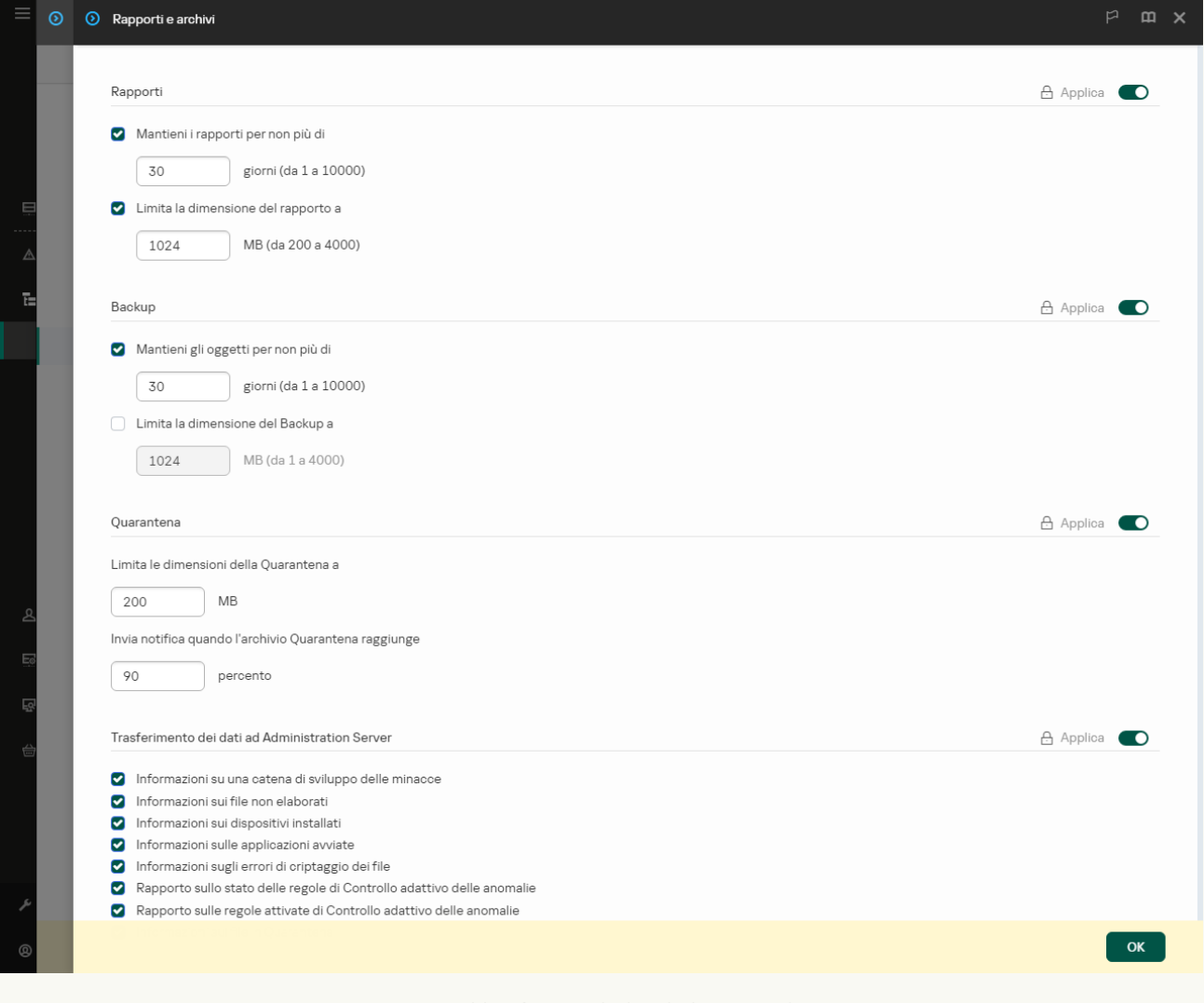

Impostazioni del trasferimento dei dati ad Administration Server

# Abilitazione e disabilitazione di Controllo applicazioni

Controllo applicazioni è disabilitato per impostazione predefinita.

Per abilitare <sup>o</sup> disabilitare Controllo applicazioni:

1. Nella finestra principale [dell'applicazione,](#page-100-0) fare clic sul pulsante  $\bullet$ .

2. Nella finestra delle impostazioni dell'applicazione, selezionare **Controlli di sicurezza**  $\rightarrow$  **Controllo applicazioni**.

- 3. Utilizzare l'interruttore Controllo applicazioni per abilitare o disabilitare il componente.
- 4. Salvare le modifiche.

Di conseguenza, se Controllo applicazioni è abilitato, l'applicazione inoltra le informazioni sui file eseguibili a Kaspersky Security Center. È possibile visualizzare l'elenco dei file eseguibili in esecuzione in Kaspersky Security Center nella cartella **File eseguibili**. Per ricevere informazioni su tutti i file eseguibili anziché sui soli file eseguibili in esecuzione, eseguire l'attività *[Inventario](#page-361-0)*.

## <span id="page-364-0"></span>Selezione della modalità di Controllo applicazioni

Per selezionare la modalità di Controllo applicazioni:

1. Nella finestra principale [dell'applicazione,](#page-100-0) fare clic sul pulsante  $\bullet$ .

2. Nella finestra delle impostazioni dell'applicazione, selezionare **Controlli di sicurezza**  $\rightarrow$  **Controllo applicazioni**.

- 3. Nella sezione Modalità Controllo avvio applicazioni selezionare una delle seguenti opzioni:
	- Applicazioni bloccate. Se è selezionata questa opzione, Controllo applicazioni consente a tutti gli utenti di avviare qualsiasi applicazione, fatta eccezione per i casi in cui vengono soddisfatte le condizioni delle regole di blocco di Controllo applicazioni.
	- Applicazioni consentite. Se è selezionata questa opzione, Controllo applicazioni impedisce a tutti gli utenti di avviare qualsiasi applicazione, fatta eccezione per i casi in cui vengono soddisfatte le condizioni delle regole di permesso di Controllo applicazioni.

La regola Immagine gold e la regola Programmi di aggiornamento attendibili sono inizialmente definite per la modalità Lista consentiti. Queste regole di Controllo applicazioni corrispondono alle categorie KL. La categoria KL "Immagine gold" include i programmi che garantiscono l'esecuzione standard del sistema operativo. La categoria KL "Programmi di aggiornamento attendibili" include i programmi di aggiornamento per i più affidabili produttori di software. È impossibile eliminare queste regole. Le impostazioni di queste regole non possono essere modificate. Per impostazione predefinita, la regola **Immagine gold** è abilitata e la regola **Programmi di aggiornamento attendibili** è disabilitata. Tutti gli utenti possono avviare le applicazioni che corrispondono alle condizioni di attivazione di queste regole.

Tutte le regole create nella modalità selezionata vengono salvate dopo la modifica della modalità, in modo da poterle riutilizzare. Per tornare a utilizzare queste regole, è sufficiente selezionare la modalità necessaria.

- 4. Nel blocco Azione all'avvio delle applicazioni bloccate dalle regole, selezionare l'azione che deve essere eseguita dal componente quando un utente tenta di avviare un'applicazione bloccata dalle regole di Controllo applicazioni.
- 5. Selezionare la casella di controllo Controlla caricamento moduli DLL se si desidera che Kaspersky Endpoint Security monitori il caricamento dei moduli DLL quando le applicazioni vengono avviate dagli utenti.

Le informazioni sul modulo e sull'applicazione che lo ha caricato saranno salvate in un rapporto.

Kaspersky Endpoint Security monitora solo i moduli DLL e i driver caricati dal momento che è stata selezionata la casella di controllo. Riavviare il computer dopo aver selezionato la casella di controllo se si desidera che Kaspersky Endpoint Security monitori tutti i moduli DLL e i driver, compresi quelli caricati prima dell'avvio di Kaspersky Endpoint Security.

Quando si abilita il controllo del caricamento dei moduli DLL e dei driver, verificare che nelle impostazioni di Controllo applicazioni sia abilitata una delle seguenti regole: la regola **Immagine gold** predefinita o un'altra regola che contiene la categoria KL "Certificati attendibili" e garantisce che i moduli DLL e i driver attendibili siano caricati prima dell'avvio di Kaspersky Endpoint Security. Abilitare il controllo del caricamento dei moduli DLL e dei driver quando la regola **Immagine** gold è disabilitata può generare instabilità nel sistema operativo.

È consigliabile attivare la <u>[protezione](#page-399-0) tramite password</u> per la configurazione delle impostazioni dell'applicazione, in modo che sia possibile disattivare le regole che bloccano l'avvio di moduli DLL e driver critici, senza modificare le impostazioni del criterio di Kaspersky Security Center.

#### 6. Salvare le modifiche.

### Gestione delle regole di Controllo applicazioni

Kaspersky Endpoint Security controlla l'avvio delle applicazioni da parte degli utenti tramite regole. Una regola di Controllo applicazioni specifica le condizioni di attivazione e le azioni eseguite dal componente Controllo applicazioni quando viene attivata la regola (autorizzazione o blocco dell'avvio delle applicazioni da parte degli utenti).

#### Condizioni di attivazione della regola

Una condizione che attiva una regola ha la seguente correlazione: "tipo di condizione - criterio della condizione - valore della condizione". In base alle condizioni di attivazione della regola, Kaspersky Endpoint Security applica (o non applica) una regola a un'applicazione.

Nelle regole vengono utilizzati i seguenti tipi di condizioni:

- Condizioni di inclusione. Kaspersky Endpoint Security applica la regola all'applicazione se l'applicazione corrisponde ad almeno una delle condizioni di inclusione.
- Condizioni di esclusione. Kaspersky Endpoint Security non applica la regola all'applicazione se l'applicazione corrisponde ad almeno una delle condizioni di esclusione e non corrisponde a nessuna delle condizioni di inclusione.

Le condizioni di attivazione della regola vengono create utilizzando i criteri. Per creare regole in Kaspersky Endpoint Security vengono utilizzati i seguenti criteri:

- Percorso della cartella che contiene il file eseguibile dell'applicazione o percorso del file eseguibile dell'applicazione.
- · Metadati: nome del file eseguibile dell'applicazione, versione del file eseguibile dell'applicazione, nome dell'applicazione, versione dell'applicazione, produttore dell'applicazione.
- Hash del file eseguibile dell'applicazione.
- Certificato: autorità di emissione, oggetto e identificazione personale.
- Inclusione dell'applicazione in una categoria KL.
- Percorso del file eseguibile dell'applicazione in un'unità rimovibile.

Il valore del criterio deve essere specificato per ogni criterio utilizzato nella condizione. Se i parametri dell'applicazione avviata corrispondono ai valori dei criteri specificati nella condizione di inclusione, la regola viene attivata. In questo caso, Controllo applicazioni esegue l'azione specificata nella regola. Se i parametri dell'applicazione corrispondono ai valori dei criteri specificati nella condizione di esclusione, Controllo applicazioni non controlla l'avvio dell'applicazione.

Se è stato selezionato un certificato come condizione di attivazione della regola, è necessario assicurarsi che tale certificato venga aggiunto alla memoria di sistema attendibile nel computer e controllare le impostazioni di utilizzo della memoria di sistema attendibile [nell'applicazione.](#page-445-0)

#### Decisioni prese dal componente Controllo applicazioni all'attivazione di una regola

Quando viene attivata una regola, Controllo applicazioni consente agli utenti (o ai gruppi di utenti) di avviare le applicazioni o di bloccare l'avvio in base alla regola. È possibile selezionare singoli utenti o gruppi di utenti a cui è consentito o non consentito avviare le applicazioni che determinano l'attivazione di una regola.

Se una regola non specifica gli utenti per cui è consentito l'avvio delle applicazioni che corrispondono alla regola, viene denominata regola di blocco.

Se una regola non specifica alcun utente per cui non è consentito l'avvio delle applicazioni che corrispondono alla regola, viene denominata regola di autorizzazione.

La priorità di una regola di blocco è superiore a quella di una regola di autorizzazione. Ad esempio, se sono state assegnate una regola di permesso di Controllo applicazioni per un gruppo di utenti e una regola di blocco di Controllo applicazioni per uno degli utenti del gruppo, l'avvio dell'applicazione non sarà consentito per tale utente.

#### Stato operativo di una regola

Le regole di Controllo applicazioni possono avere uno dei seguenti stati operativi:

- Abilitato. Questo stato indica che la regola viene utilizzata durante l'esecuzione del componente Controllo applicazioni.
- Disabilitato. Questo stato indica che la regola viene ignorata durante l'esecuzione del componente Controllo applicazioni.
- Modalità di test. Questo stato indica che Kaspersky Endpoint Security consente l'avvio delle applicazioni a cui si applicano le regole ma registra le informazioni relative all'avvio di tali applicazioni nel rapporto.

# <span id="page-366-0"></span>Aggiunta di una condizione di attivazione per la regola di Controllo applicazioni

Per semplificare la creazione delle regole di Controllo applicazioni, è possibile creare categorie di applicazioni.

È consigliabile creare una categoria "Applicazioni di lavoro" in cui è incluso il set di applicazioni standard utilizzate nell'azienda. Se diversi gruppi di utenti utilizzano differenti set di applicazioni per il proprio lavoro, è possibile creare una categoria distinta per ogni gruppo di utenti.

Per creare una categoria di applicazioni in Administration Console:

- 1. Aprire Kaspersky Security Center Administration Console.
- 2. Nella struttura di Administration Console, selezionare la cartella **Avanzate → Gestione applicazioni → Categorie di applicazioni**.
- 3. Fare clic sul pulsante Nuova categoria nell'area di lavoro.

Viene avviata la procedura guidata di creazione delle categorie utente.

4. Seguire le istruzioni della procedura guidata di creazione delle categorie utente.

### Passaggio 1. Selezione del tipo di categoria

In questo passaggio selezionare uno dei seguenti tipi di categorie di applicazioni:

- Categoria con contenuto aggiunto manualmente. Se si seleziona questo tipo di categoria, durante il passaggio "Configurazione delle condizioni per l'inclusione di applicazioni in una categoria" e il passaggio "Configurazione delle condizioni per l'esclusione di applicazioni da una categoria" sarà possibile definire i criteri in base ai quali i file eseguibili verranno inclusi nella categoria.
- Categoria che include i file eseguibili dei dispositivi selezionati. Se si seleziona questo tipo di categoria, durante il passaggio "Impostazioni" sarà possibile specificare un computer i cui file eseguibili verranno inclusi automaticamente nella categoria.
- Categoria che include file eseguibili di una cartella specifica. Se si seleziona questo tipo di categoria, durante il passaggio "Cartella archivi" sarà possibile specificare una cartella da cui i file eseguibili verranno inclusi automaticamente nella categoria.

Quando si crea una categoria con contenuto aggiunto automaticamente, Kaspersky Security Center esegue l'inventario dei file con i seguenti formati: EXE, COM, DLL, SYS, BAT, PS1, CMD, JS, VBS, REG, MSI, MSC, CPL, HTML, HTM, DRV, OCX e SCR.

Passaggio 2. Immissione del nome di una categoria utente

In questo passaggio specificare un nome per la categoria di applicazioni.

Passaggio 3. Configurazione delle condizioni per l'inclusione di applicazioni in una categoria

Questo passaggio è disponibile se è stato selezionato il tipo di categoria Categoria con contenuto aggiunto manualmente.

In questo passaggio, nell'elenco a discesa Aggiungi selezionare le condizioni per l'inclusione delle applicazioni nella categoria:

- Dall'elenco di file eseguibili. Aggiungere applicazioni dall'elenco dei file eseguibili nel dispositivo client alla categoria personalizzata.
- Dalle proprietà dei file. Specificare i dati dettagliati dei file eseguibili come condizione per l'aggiunta delle applicazioni alla categoria personalizzata.
- Metadati dai file nella cartella. Selezionare una cartella nel dispositivo client contenente i file eseguibili. Kaspersky Security Center indicherà i metadati di questi file eseguibili come condizione per l'aggiunta delle applicazioni alla categoria personalizzata.
- Checksum dei file nella cartella. Selezionare una cartella nel dispositivo client contenente i file eseguibili. Kaspersky Security Center indicherà gli hash di questi file eseguibili come condizione per l'aggiunta delle applicazioni alla categoria personalizzata.
- Certificati per i file della cartella. Selezionare una cartella nel dispositivo client contenente i file eseguibili firmati con i certificati. Kaspersky Security Center indicherà i certificati di questi file eseguibili come condizione per l'aggiunta delle applicazioni alla categoria personalizzata.

Non è consigliabile utilizzare condizioni le cui proprietà non hanno il parametro **Identificazione personale certificato** specificato.

- Metadati dei file del programma di installazione MSI. Selezionare il pacchetto MSI. Kaspersky Security Center indicherà i metadati dei le eseguibili compressi in questo pacchetto MSI come condizione per l'aggiunta delle applicazioni alla categoria personalizzata.
- Checksum dei file dal programma di installazione MSI dell'applicazione. Selezionare il pacchetto MSI. Kaspersky Security Center indicherà gli hash dei file eseguibili compressi in questo pacchetto MSI come condizione per l'aggiunta delle applicazioni alla categoria personalizzata.
- Da categoria KL. Specificare una categoria KL come condizione per l'aggiunta delle applicazioni alla categoria personalizzata. Una categoria KL è un elenco di applicazioni che dispongono di attributi condivisi. L'elenco è gestito dagli esperti di Kaspersky. Ad esempio, la categoria KL nota come "Applicazioni Office" include le applicazioni della suite Microsoft Office, Adobe Acrobat e altre ancora.

È possibile selezionare tutte le categorie KL per generare un elenco esteso di applicazioni attendibili.

- Specificare il percorso dell'applicazione. Selezionare una cartella nel dispositivo client. Kaspersky Security Center aggiungerà i file eseguibili di questa cartella alla categoria personalizzata.
- Seleziona certificato dall'archivio. Selezionare i certificati che sono stati utilizzati per firmare i file eseguibili come condizione per l'aggiunta delle applicazioni alla categoria personalizzata.

Non è consigliabile utilizzare condizioni le cui proprietà non hanno il parametro **Identificazione personale certificato** specificato.

Tipo di unità. Specificare il tipo di dispositivo di archiviazione (tutti i dischi rigidi e le unità rimovibili o solo le unità rimovibili) come condizione per l'aggiunta delle applicazioni alla categoria personalizzata.

#### Passaggio 4. Configurazione delle condizioni per l'esclusione di applicazioni da una categoria

Questo passaggio è disponibile se è stato selezionato il tipo di categoria Categoria con contenuto aggiunto manualmente.

Le applicazioni specificate in questo passaggio vengono escluse dalla categoria anche se queste applicazioni sono state specificate durante il passaggio "Configurazione delle condizioni per l'inclusione di applicazioni in una categoria".

In questo passaggio, nell'elenco a discesa Aggiungi selezionare le condizioni per l'esclusione delle applicazioni dalla categoria:

- Dall'elenco di file eseguibili. Aggiungere applicazioni dall'elenco dei file eseguibili nel dispositivo client alla categoria personalizzata.
- Dalle proprietà dei file. Specificare i dati dettagliati dei file eseguibili come condizione per l'aggiunta delle applicazioni alla categoria personalizzata.
- $\bullet$ Metadati dai file nella cartella. Selezionare una cartella nel dispositivo client contenente i file eseguibili. Kaspersky Security Center indicherà i metadati di questi file eseguibili come condizione per l'aggiunta delle applicazioni alla categoria personalizzata.
- Checksum dei file nella cartella. Selezionare una cartella nel dispositivo client contenente i file eseguibili. Kaspersky Security Center indicherà gli hash di questi file eseguibili come condizione per l'aggiunta delle applicazioni alla categoria personalizzata.
- $\bullet$ Certificati per i file della cartella. Selezionare una cartella nel dispositivo client contenente i file eseguibili firmati con i certificati. Kaspersky Security Center indicherà i certificati di questi file eseguibili come condizione per l'aggiunta delle applicazioni alla categoria personalizzata.
- Metadati dei file del programma di installazione MSI. Selezionare il pacchetto MSI. Kaspersky Security Center indicherà i metadati dei le eseguibili compressi in questo pacchetto MSI come condizione per l'aggiunta delle applicazioni alla categoria personalizzata.
- Checksum dei file dal programma di installazione MSI dell'applicazione. Selezionare il pacchetto MSI. Kaspersky Security Center indicherà gli hash dei le eseguibili compressi in questo pacchetto MSI come condizione per l'aggiunta delle applicazioni alla categoria personalizzata.
- Da categoria KL. Specificare una categoria KL come condizione per l'aggiunta delle applicazioni alla categoria personalizzata. Una categoria KL è un elenco di applicazioni che dispongono di attributi condivisi. L'elenco è gestito dagli esperti di Kaspersky. Ad esempio, la categoria KL nota come "Applicazioni Office" include le applicazioni della suite Microsoft Office, Adobe Acrobat e altre ancora.

È possibile selezionare tutte le categorie KL per generare un elenco esteso di applicazioni attendibili.

- Specificare il percorso dell'applicazione. Selezionare una cartella nel dispositivo client. Kaspersky Security Center aggiungerà i file eseguibili di questa cartella alla categoria personalizzata.
- Seleziona certificato dall'archivio. Selezionare i certificati che sono stati utilizzati per firmare i file eseguibili come condizione per l'aggiunta delle applicazioni alla categoria personalizzata.
- Tipo di unità. Specificare il tipo di dispositivo di archiviazione (tutti i dischi rigidi e le unità rimovibili o solo le unità rimovibili) come condizione per l'aggiunta delle applicazioni alla categoria personalizzata.

#### Passaggio 5. Impostazioni

Questo passaggio è disponibile se è stato selezionato il tipo di categoria Categoria che include i file eseguibili dei dispositivi . selezionati

In questo passaggio fare clic sul pulsante **Aggiungi** e specificare i computer i cui file eseguibili verranno aggiunti alla categoria di applicazioni da parte di Kaspersky Security Center. Tutti i file [eseguibili](#page-361-0) dei computer specificati presentati nella cartella <mark>File eseguibili</mark> verranno aggiunti alla categoria di applicazioni da parte di Kaspersky Security Center.

In questo passaggio è anche possibile configurare le seguenti impostazioni:

- Algoritmo per il calcolo della funzione hash. Per selezionare un algoritmo, è necessario selezionare almeno una delle seguenti caselle di controllo:
	- . Windows e versioni successive) • Calcola SHA-256 per i file di questa categoria (supportato da Kaspersky Endpoint Security 10 Service Pack 2 for
	- . Service Pack 2 for Windows) • Calcola MD5 per i file di questa categoria (supportato dalle versioni precedenti a Kaspersky Endpoint Security 10
- Casella di controllo Sincronizza i dati con l'archivio dell'Administration Server. Selezionare questa casella di controllo se si desidera che Kaspersky Security Center cancelli periodicamente la categoria di applicazioni e vi inserisca tutti i file eseguibili dei computer specificati presenti nella cartella File eseguibili.

Se la casella di controllo Sincronizza i dati con l'archivio dell'Administration Server è deselezionata, Kaspersky Security Center non apporterà modifiche a una categoria di applicazioni dopo la relativa creazione.

Campo Periodo di scansione (ore). In questo campo è possibile specificare il periodo di tempo (in ore) al termine del quale Kaspersky Security Center deseleziona la categoria di applicazioni e la aggiunge a tutti i file eseguibili dei computer specificati presenti nella cartella File eseguibili.

Il campo è disponibile se la casella di controllo Sin<mark>cronizza i dati con l'archivio dell'Administration Server</mark> è selezionata.

#### Passaggio 6. Cartella del repository

Questo passaggio è disponibile se è stato selezionato il tipo di categoria Categoria che include file eseguibili di una cartella specifica.

In questo passaggio, specificare la cartella in cui Kaspersky Security Center eseguirà la ricerca dei file eseguibili per aggiungere automaticamente le applicazioni alla categoria di applicazioni.

In questo passaggio è anche possibile configurare le seguenti impostazioni:

Casella di controllo Includi librerie di collegamento dinamico (DLL) in questa categoria. Selezionare questa casella di controllo se si desidera includere le librerie di collegamento dinamico (file DLL) nella categoria di applicazioni.

L'inclusione dei file DLL nella categoria di applicazioni possono ridurre le prestazioni di Kaspersky Security Center.

Casella di controllo *Includi i dati degli script in questa categoria*. Selezionare questa casella di controllo se si desidera includere gli script nella categoria di applicazioni.

L'inclusione degli script nella categoria di applicazioni può ridurre le prestazioni di Kaspersky Security Center.

- Algoritmo per il calcolo della funzione hash. Per selezionare un algoritmo, è necessario selezionare almeno una delle seguenti caselle di controllo:
	- . Windows e versioni successive) • Calcola SHA-256 per i file di questa categoria (supportato da Kaspersky Endpoint Security 10 Service Pack 2 for
	- . Service Pack 2 for Windows) • Calcola MD5 per i file di questa categoria (supportato dalle versioni precedenti a Kaspersky Endpoint Security 10
- Casella di controllo Forza scansione delle modifiche nella cartella. Selezionare questa casella di controllo se si desidera che Kaspersky Security Center esegua periodicamente la ricerca dei file eseguibili nella cartella utilizzata per l'aggiunta automatica alla categoria di applicazioni.

Se la casella di controllo **Forza scansione delle modifiche nella cartella** è deselezionata, Kaspersky Security Center cerca i file eseguibili nella cartella utilizzata per l'aggiunta automatica alla categoria di applicazioni solo se sono state apportate modifiche nella cartella, sono stati aggiunti file nella cartella o sono stati eliminati file dalla cartella.

Campo Periodo di scansione (ore). In questo campo è possibile specificare l'intervallo di tempo (in ore) dopo il quale Kaspersky Security Center esegue la ricerca dei file eseguibili nella cartella utilizzata per l'aggiunta automatica alla categoria di applicazioni. Questo campo è disponibile se è selezionata la casella di controllo F**orza scansione delle modifiche nella cartella**.

#### Passaggio 7. Creazione di una categoria personalizzata

#### Chiusura della procedura guidata.

Per aggiungere una nuova condizione di attivazione per una regola di Controllo applicazioni nell'interfaccia dell'applicazione:

- 1. Nella finestra principale [dell'applicazione,](#page-100-0) fare clic sul pulsante  $\Omega$ .
- 2. Nella finestra delle impostazioni dell'applicazione, selezionare **Controlli di sicurezza**  $\rightarrow$  **Controllo applicazioni**.
- 3. Fare clic sul pulsante Applicazioni bloccate o Applicazioni consentite. Verrà visualizzato l'elenco delle regole di Controllo applicazioni.
- 4. Selezionare la regola per cui si desidera configurare una condizione di attivazione.

Verrà visualizzata la finestra delle proprietà della regola di Controllo applicazioni.

5. Selezionare la scheda Condizioni: N o la scheda Esclusioni: N e fare clic sul pulsante Aggiungi.

6. Selezionare le condizioni di attivazione per una regola di Controllo applicazioni:

- Condizioni delle proprietà delle applicazioni avviate. Nell'elenco delle applicazioni in esecuzione è possibile selezionare le applicazioni a cui verrà applicata la regola di Controllo applicazioni. Kaspersky Endpoint Security elenca anche le applicazioni precedentemente in esecuzione nel computer. È necessario selezionare il criterio che si desidera utilizzare per creare una o
- più condizioni di attivazione della regola: **Hash file, Certificato, Categoria KL, Metadati** or **Percorso del file o della cartella.**<br>**Condizioni "Categoria KL"**. Una *categoria KL* è un elenco di applicazioni che dispongo . Condizioni "Categoria KL". Una categoria KL è un elenco di applicazioni che dispongono di attributi condivisi. L'elenco è gestito dagli esperti di Kaspersky. Ad esempio, la categoria KL nota come "Applicazioni Office" include le applicazioni della suite Microsoft Office, Adobe® Acrobat® e altre ancora.
- Condizione personalizzata. È possibile selezionare il file dell'applicazione e una delle condizioni di attivazione della regola: Hash file Certificato Metadati or Percorso del file o della cartella
- Hash file, Certificato, Metadati or Percorso del file o della cartella.<br>Condizione in base all'unità file (unità rimovibile). La regola di Controllo applicazioni viene applicata solo ai file eseguiti in un'unità rimovibile.
- Condizioni delle proprietà dei file nella cartella specificata. La regola di Controllo applicazioni viene applicata solo ai file nella cartella specificata. È inoltre possibile includere o escludere file dalle sottocartelle. È necessario selezionare il criterio che si desidera utilizzare per creare una o più condizioni di attivazione della regola: **Hash file, Certificato, Categoria KL, Metadati** or Percorso del file o della cartella.
- 7. Salvare le modifiche.

Quando si aggiungono le condizioni, tenere conto delle seguenti considerazioni speciali per Controllo applicazioni:

- Kaspersky Endpoint Security non supporta un hash dei file MD5 e non controlla l'avvio delle applicazioni in base a un hash MD5. Un hash SHA256 è utilizzato come condizione di attivazione della regola.
- Non è consigliabile utilizzare solo i criteri **Autorità di emissione** ed **Oggetto** come condizioni di attivazione della regola. L'utilizzo di questi criteri non è affidabile.
- Se si utilizza un collegamento simbolico nel campo Percorso del file o della cartella, è consigliabile risolvere il collegamento simbolico per il corretto funzionamento della regola di Controllo applicazioni. A tale scopo, fare clic sul pulsante Risolvi . collegamento simbolico

Aggiunta di file eseguibili dalla cartella File eseguibili alla categoria di applicazioni

Nella cartella **File eseguibili** viene visualizzato l'elenco dei file eseguibili rilevati nei computer. Dopo l'esecuzione dell'attività di inventario, Kaspersky Endpoint Security genera un elenco dei file eseguibili.

Per aggiungere i file eseguibili dalla cartella File eseguibili alla categoria di applicazioni:

- 1. Aprire Kaspersky Security Center Administration Console.
- 2. Nella struttura di Administration Console selezionare la cartella **Avanzate**  $\to$  **Gestione applicazioni**  $\to$  **File eseguibili**.
- 3. Nell'area di lavoro selezionare i file eseguibili che si desidera aggiungere alla categoria di applicazioni.
- 4. Fare clic con il pulsante destro del mouse per aprire il menu di scelta rapida relativo ai file eseguibili selezionati, quindi selezionare . Aggiungi a categoria
- 5. Nella finestra visualizzata, procedere come segue:
	- · Nella parte superiore della finestra scegliere una delle seguenti opzioni:
		- Aggiungi a una nuova categoria di applicazioni. Selezionare questa opzione se si desidera creare una nuova categoria di applicazioni e aggiungervi i file eseguibili.
		- Aggiungi a una categoria di applicazioni esistente. Selezionare questa opzione se si desidera selezionare una categoria di applicazioni esistente e aggiungervi i file eseguibili.
	- Nella sezione Tipo di regola, selezionare una delle seguenti opzioni:
		- Regole per l'aggiunta alle inclusioni. Selezionare questa opzione se si desidera creare una condizione che aggiunga i file eseguibili alla categoria di applicazioni.
		- Regole per l'aggiunta alle esclusioni. Selezionare questa opzione se si desidera creare una condizione che escluda i file eseguibili dalla categoria di applicazioni.
	- Nella sezione Parametro utilizzato come condizione, selezionare una delle seguenti opzioni:
		- Dettagli del certificato (o hash SHA-256 per i file senza certificato).
		- Dettagli del certificato (i file senza certificato verranno ignorati).<br>Solo SHA-256 (i file senza hash verranno ignorati).
		- · Solo SHA-256 (i file senza hash verranno ignorati).
		- . Solo MD5 (modalità non più disponibile, solo per Kaspersky Endpoint Security 10 versione Service Pack 1)

6. Salvare le modifiche.

### <span id="page-371-0"></span>Aggiunta di file eseguibili correlati agli eventi alla categoria di applicazioni

Per aggiungere i file eseguibili associati agli eventi di Controllo applicazioni alla categoria di applicazioni:

- 1. Aprire Kaspersky Security Center Administration Console.
- 2. Nel nodo Administration Server della struttura di Administration Console selezionare la scheda Eventi.
- 3. Scegliere una selezione di eventi relativi all'esecuzione del componente Controllo Applicazioni [\(Visualizzazione](#page-376-0) degli eventi generati [dall'esecuzione](#page-378-0) del componente Controllo Applicazioni, Visualizzazione degli eventi generati dall'operazione di test del componente Controllo Applicazioni) nell'elenco a discesa Selezioni eventi.
- 4. Fare clic sul pulsante Esegui selezione.
- 5. Selezionare gli eventi di cui si desidera aggiungere i file eseguibili alla categoria di applicazioni.
- 6. Fare clic con il pulsante destro del mouse per aprire il menu di scelta rapida relativo agli eventi selezionati, quindi selezionare . Aggiungi a categoria
- 7. Nella finestra visualizzata, configurare le impostazioni della categorie di applicazioni:
- · Nella parte superiore della finestra scegliere una delle seguenti opzioni:
	- Aggiungi a una nuova categoria di applicazioni. Selezionare questa opzione se si desidera creare una nuova categoria di applicazioni e aggiungervi i file eseguibili.
	- Aggiungi a una categoria di applicazioni esistente. Selezionare questa opzione se si desidera selezionare una categoria di applicazioni esistente e aggiungervi i file eseguibili.
- Nella sezione Tipo di regola, selezionare una delle seguenti opzioni:
	- Regole per l'aggiunta alle inclusioni. Selezionare questa opzione se si desidera creare una condizione che aggiunga i file eseguibili alla categoria di applicazioni.
	- Regole per l'aggiunta alle esclusioni. Selezionare questa opzione se si desidera creare una condizione che escluda i file eseguibili dalla categoria di applicazioni.
- Nella sezione Parametro utilizzato come condizione, selezionare una delle seguenti opzioni:
	- Dettagli del certificato (o hash SHA-256 per i file senza certificato).
	- Dettagli del certificato (i file senza certificato verranno ignorati).<br>Solo SHA-256 (i file senza hash verranno ignorati).
	- · Solo SHA-256 (i file senza hash verranno ignorati).
	- . Solo MD5 (modalità non più disponibile, solo per Kaspersky Endpoint Security 10 versione Service Pack 1)

8. Salvare le modifiche.

### <span id="page-372-0"></span>Aggiunta di una regola di Controllo applicazioni

Per aggiungere una regola di Controllo applicazioni tramite Kaspersky Security Center:

- 1. Aprire Kaspersky Security Center Administration Console.
- 2. Nella struttura della console, selezionare Criteri.
- 3. Selezionare il criterio necessario e fare doppio clic per aprire le proprietà del criterio.
- 4. Nella finestra del criterio, selezionare Controlli di sicurezza → Controllo applicazioni. Nella parte destra della finestra sono visualizzate le impostazioni del componente Controllo applicazioni.
- 5. Fare clic su Aggiungi.

Verrà visualizzata la finestra Regola di Controllo applicazioni.

- 6. Eseguire una delle seguenti operazioni:
	- Se si desidera creare una nuova categoria:
		- a. Fare clic su Crea una categoria.

Viene avviata la procedura guidata di creazione delle categorie utente.

- b. Seguire le istruzioni della procedura guidata di creazione delle categorie utente. **Crea una categoria**.<br>ta la procedura guida<br>truzioni della proced<br>a discesa **Categoria** :
- c. Nell'elenco a discesa Categoria selezionare la categoria di applicazioni creata.
- Se si desidera modificare una categoria esistente:
	- a. Nell'elenco a discesa Categoria selezionare la categoria di applicazioni creata che si desidera modificare.
	- b. Fare clic su Proprietà.
	- c. Modificare le impostazioni della categoria di applicazioni selezionata.
- d. Salvare le modifiche.
- e. Nell'elenco a discesa Categoria selezionare la categoria di applicazioni in base alla quale creare una regola.
- 7. Nella tabella Utenti e relativi diritti fare clic sul pulsante Aggiungi.
- 8. Nella finestra visualizzata, specificare l'elenco degli utenti e/o dei gruppi di utenti per cui configurare l'autorizzazione per l'avvio delle applicazioni della categoria selezionata.
- 9. Nella tabella Utenti e relativi diritti, procedere come segue:
	- Se si desidera consentire agli utenti e/o ai gruppi di utenti di avviare le applicazioni che appartengono alla categoria selezionata, selezionare la casella di controllo **Consenti** nelle righe corrispondenti.
	- Se si desidera impedire agli utenti e/o ai gruppi di utenti di avviare le applicazioni che appartengono alla categoria selezionata, selezionare la casella di controllo Nega nelle righe corrispondenti.
- 10. Selezionare la casella di controllo **Nega per gli altri utenti** se si desidera impedire a tutti gli utenti che non compaiono nella colonna Soggetto e che non fanno parte del gruppo di utenti specificati nella colonna Soggetto di avviare le applicazioni che appartengono alla categoria selezionata.
- 11. Se si desidera che Kaspersky Endpoint Security consideri le applicazioni incluse nella categoria di applicazioni selezionata come programmi di aggiornamento attendibili a cui è consentito creare altri file eseguibili che potranno essere eseguiti successivamente, selezionare la casella di controllo Programmi di aggiornamento attendibili.

Quando viene eseguita la migrazione delle impostazioni di Kaspersky Endpoint Security, viene eseguita anche la migrazione dell'elenco dei file eseguibili creato dai programmi di aggiornamento attendibili.

12. Salvare le modifiche.

Per aggiungere una regola di Controllo applicazioni:

- 1. Nella finestra principale [dell'applicazione,](#page-100-0) fare clic sul pulsante  $\Omega$ .
- 2. Nella finestra delle impostazioni dell'applicazione, selezionare **Controlli di sicurezza**  $\rightarrow$  **Controllo applicazioni**.
- 3. Fare clic sul pulsante Applicazioni bloccate o Applicazioni consentite.

Verrà visualizzato l'elenco delle regole di Controllo applicazioni.

4. Fare clic su Aggiungi.

Si apre la finestra delle impostazioni delle regole di controllo applicazioni.

- 5. Nella scheda Impostazioni generali definire le impostazioni principali della regola:
	- a. Nel campo Nome regola immettere il nome della regola.
	- b. Nel campo Descrizione immettere una descrizione della regola.
	- c. Compilare o modificare un elenco di utenti e/o gruppi di utenti a cui è consentito o meno avviare le applicazioni che soddisfano le condizioni di attivazione della regola. A tale scopo, fare clic sul pulsante **Aggiungi** nella tabella **Utenti e relativi** . diritti

La regola viene applicata a tutti gli utenti per impostazione predefinita.

Se nella tabella non è specificato alcun utente, la regola non può essere salvata.

- d. Nella tabella Utenti e relativi diritti utilizzare l'interruttore per definire il diritto degli utenti di avviare le applicazioni.
- e. Selezionare la casella di controllo **Nega per gli altri utenti** se si desidera che l'applicazione impedisca l'esecuzione delle applicazioni che soddisfano le condizioni di attivazione della regola per tutti gli utenti non elencati nella tabella **Utenti e** relativi diritti e non sono membri dei gruppi di utenti nella tabella Utenti e relativi diritti.

Se la casella di controllo **Nega per gli altri utenti** è deselezionata, Kaspersky Endpoint Security non controlla l'avvio delle applicazioni da parte degli utenti che non sono specificati nella tabella **Utenti e relativi diritti** e che non appartengono ai gruppi di utenti specificati nella tabella Utenti e relativi diritti.

f. Selezionare la casella di controllo Pr**ogrammi di aggiornamento attendibili** se si desidera che Kaspersky Endpoint Security consideri le applicazioni che soddisfano le condizioni di attivazione della regola come programmi di aggiornamento attendibili. Programmi di aggiornamento attendibili sono applicazioni che possono creare altri file eseguibili che potranno essere eseguiti successivamente.

Se un'applicazione attiva più regole, Kaspersky Endpoint Security imposta il contrassegno Programmi di aggiornamento attendibili se sono soddisfatte le seguenti condizioni:

- Tutte le regole consentono l'esecuzione dell'applicazione.
- Almeno una regola ha la casella di controllo Programmi di aggiornamento attendibili selezionata.
- 6. Nella scheda Condizioni: N, creare o modificare l'elenco delle condizioni di inclusione per l'attivazione della regola.
- 7. Nella scheda Esclusioni: N, creare o modificare l'elenco delle condizioni di esclusione per l'attivazione della regola.

Quando viene eseguita la migrazione delle impostazioni di Kaspersky Endpoint Security, viene eseguita anche la migrazione dell'elenco dei file eseguibili creato dai programmi di aggiornamento attendibili.

8. Salvare le modifiche.

# Modifica dello stato di una regola di Controllo applicazioni tramite Kaspersky Security **Center**

Per modificare lo stato di una regola di Controllo applicazioni in Administration Console:

- 1. Aprire Kaspersky Security Center Administration Console.
- 2. Nella struttura della console, selezionare Criteri.
- 3. Selezionare il criterio necessario e fare doppio clic per aprire le proprietà del criterio.
- 4. Nella finestra del criterio, selezionare Controlli di sicurezza  $\rightarrow$  Controllo applicazioni.

Nella parte destra della finestra sono visualizzate le impostazioni del componente Controllo applicazioni.

- 5. Nella colonna Stato fare clic con il pulsante sinistro del mouse per visualizzare il menu di scelta rapida, quindi selezionare una delle seguenti opzioni:
	- Attivato. Questo stato indica che la regola viene utilizzata durante l'esecuzione del componente Controllo applicazioni.
	- Disattivato. Questo stato indica che la regola viene ignorata durante l'esecuzione del componente Controllo applicazioni.
	- Verifica. Questo stato indica che Kaspersky Endpoint Security consente sempre l'avvio delle applicazioni a cui si applica la regola ma registra le informazioni relative all'avvio di tali applicazioni nel rapporto.
- 6. Salvare le modifiche.

Per modificare lo stato di una regola di Controllo applicazioni nell'interfaccia dell'applicazione:

- 1. Nella finestra principale [dell'applicazione,](#page-100-0) fare clic sul pulsante  $\Omega$ .
- 2. Nella finestra delle impostazioni dell'applicazione, selezionare **Controlli di sicurezza**  $\rightarrow$  **Controllo applicazioni**.
- 3. Fare clic sul pulsante Applicazioni bloccate o Applicazioni consentite. Verrà visualizzato l'elenco delle regole di Controllo applicazioni.
- 4. Nella colonna Stato aprire il menu di scelta rapida, quindi selezionare una delle seguenti opzioni:
	- Abilitato. Questo stato indica che la regola viene utilizzata durante l'esecuzione del componente Controllo applicazioni.
- Disabilitato. Questo stato indica che la regola viene ignorata durante l'esecuzione del componente Controllo applicazioni.
- Modalità di test. Questo stato indica che Kaspersky Endpoint Security consente sempre l'avvio delle applicazioni a cui si applica la regola ma registra le informazioni relative all'avvio di tali applicazioni nel rapporto.
- 5. Salvare le modifiche.

### Esportazione e importazione delle regole di Controllo applicazioni

È possibile esportare l'elenco delle regole di Controllo applicazioni in un file XML. È possibile utilizzare la funzione di esportazione/importazione per eseguire il backup dell'elenco delle regole di Controllo applicazioni o per eseguire la migrazione dell'elenco in un server diverso.

Quando si esportano e si importano le regole di Controllo applicazioni, tenere a mente le seguenti considerazioni speciali:

- Kaspersky Endpoint Security esporta l'elenco delle regole solo per la modalità Controllo applicazioni attiva. In altre parole, se Controllo applicazioni opera in modalità Lista vietati, Kaspersky Endpoint Security esporta le regole solo per questa modalità. Per esportare l'elenco delle regole per la modalità Lista consentiti è necessario cambiare modalità ed eseguire nuovamente l'operazione di esportazione.
- Kaspersky Endpoint Security utilizza le categorie di applicazioni per il funzionamento delle regole di Controllo applicazioni. Durante la migrazione dell'elenco delle regole di Controllo applicazioni in un server diverso, è necessario eseguire la migrazione anche dell'elenco delle categorie di applicazioni. Per ulteriori dettagli sull'esportazione o l'importazione delle categorie di applicazioni, consultare la Guida di [Kaspersky](https://support.kaspersky.com/help/KSC/14.2/it-IT/index.htm) Security Center .

#### Come esportare e importare un elenco di regole di Controllo applicazioni in [Administration](javascript:toggleBlock() Console (MMC)

- 1. Aprire Kaspersky Security Center Administration Console.
- 2. Nella struttura della console, selezionare Criteri.
- 3. Selezionare il criterio necessario e fare doppio clic per aprire le proprietà del criterio.
- 4. Nella finestra del criterio, selezionare Controlli di sicurezza  $\rightarrow$  Controllo applicazioni.
- 5. Per esportare l'elenco delle regole di Controllo applicazioni:
	- a. Selezionare le regole che si desidera esportare. Per selezionare più porte, utilizzare i tasti CTRL o MAIUSC. Se non è stata selezionata alcuna regola, Kaspersky Endpoint Security esporterà tutte le regole.
	- b. Fare clic sul collegamento Esporta.
	- c. Nella finestra visualizzata specificare il nome del file XML in cui si desidera esportare l'elenco delle regole e selezionare la cartella in cui si desidera salvare il file.
	- d. Salvare il file.

Kaspersky Endpoint Security esporta l'intero elenco di regole nel file XML.

- 6. Per importare un elenco di regole di Controllo applicazioni:
	- a. Fare clic sul collegamento Importa.

Nella finestra visualizzata selezionare il file XML da cui si desidera importare l'elenco delle regole.

b. Aprire il file.

Se il computer dispone già di un elenco di regole, Kaspersky Endpoint Security richiederà di eliminare l'elenco esistente o di aggiungere nuove voci dal file XML.

7. Salvare le modifiche.

- 1. Nella finestra principale di Web Console, selezionare **Dispositivi**  $\rightarrow$  **Criteri e profili**.
- 2. Fare clic sul nome del criterio di Kaspersky Endpoint Security. Verrà visualizzata la finestra delle proprietà del criterio.
- 3. Selezionare la scheda Impostazioni applicazione.
- 4. Passare a Controlli di sicurezza  $\rightarrow$  Controllo applicazioni.
- 5. Fare clic sul collegamento Regole di configurazione.
- 6. Selezionare un elenco di regole: lista vietati e lista consentiti per le applicazioni.
- 7. Per esportare l'elenco delle regole di Controllo applicazioni:
	- a. Selezionare le regole che si desidera esportare.
	- b. Fare clic su Esporta.
	- c. Confermare di voler esportare solo le regole selezionate o esportare l'intero elenco.
	- d. Salvare il file.

Kaspersky Endpoint Security esporta l'elenco delle regole in un file XML nella cartella dei download predefinita.

- 8. Per importare un elenco di regole di Controllo applicazioni:
	- a. Fare clic sul collegamento Importa.

Nella finestra visualizzata selezionare il file XML da cui si desidera importare l'elenco delle regole.

b. Aprire il file.

Se il computer dispone già di un elenco di regole, Kaspersky Endpoint Security richiederà di eliminare l'elenco esistente o di aggiungere nuove voci dal file XML.

9. Salvare le modifiche.

# <span id="page-376-0"></span>Visualizzazione degli eventi generati dall'esecuzione del componente Controllo applicazioni

Per visualizzare gli eventi generati dall'esecuzione del componente Controllo applicazioni ricevuti da Kaspersky Security Center:

- 1. Aprire Kaspersky Security Center Administration Console.
- 2. Nel nodo Administration Server della struttura di Administration Console selezionare la scheda Eventi.
- 3. Fare clic sul pulsante Crea selezione.
- 4. Nella finestra visualizzata, passare alla sezione Eventi.
- 5. Fare clic sul pulsante Cancella tutto.
- 6. Nella tabella Eventi selezionare la casella di controllo Avvio dell'applicazione non consentito.
- 7. Salvare le modifiche.
- 8. Nell'elenco a discesa Selezioni eventi, selezionare la selezione creata.
- 9. Fare clic sul pulsante Esegui selezione.

### <span id="page-376-1"></span>Visualizzazione di un rapporto sulle applicazioni bloccate

Per visualizzare il rapporto sulle applicazioni bloccate:

- 1. Aprire Kaspersky Security Center Administration Console.
- 2. Nel nodo Administration Server della struttura di Administration Console selezionare la scheda Rapporti.
- 3. Fare clic sul pulsante Nuovo modello di rapporto.

Verrà avviata la Creazione guidata nuovo modello di rapporto.

4. Attenersi alle istruzioni della Creazione guidata nuovo modello di rapporto. Durante il passaggio Selezione del tipo di modello di  $r$ apporto, selezionare Altro  $\rightarrow$  Rapporto sulle applicazioni proibite.

Dopo avere completato la Creazione guidata nuovo modello di rapporto, il nuovo modello di rapporto viene visualizzato nella tabella della scheda Rapporti.

5. Aprire il rapporto facendo doppio clic.

Verrà avviato il processo di generazione del rapporto. Il rapporto viene visualizzato in una nuova finestra.

# <span id="page-377-0"></span>Verifica delle regole di Controllo applicazioni

Per garantire che le regole di Controllo applicazioni non blocchino le applicazioni necessarie per le attività lavorative, è consigliabile abilitare la verifica delle regole di Controllo applicazioni e analizzare il relativo funzionamento dopo la creazione di nuove regole. Quando la verifica delle regole di Controllo Applicazioni è abilitata, Kaspersky Endpoint Security non bloccherà le applicazioni il cui avvio non è consentito da Controllo Applicazioni, ma invierà notifiche sul relativo avvio all'Administration Server.

L'analisi dell'esecuzione delle regole di Controllo applicazioni richiede la verifica dei relativi eventi di Controllo applicazioni segnalati a Kaspersky Security Center. Il mancato rilevamento di eventi di avvio bloccato per tutte le applicazioni necessarie a livello lavorativo per l'utente del computer da parte della modalità test indica che sono state create le regole corrette. In caso contrario, è consigliabile aggiornare le impostazioni delle regole create, creare regole aggiuntive o eliminare le regole esistenti.

Per impostazione predefinita, Kaspersky Endpoint Security consente l'avvio di tutte le applicazioni ad eccezione delle applicazioni vietate dalle regole.

### <span id="page-377-1"></span>Abilitazione e disabilitazione del test delle regole di controllo delle applicazioni

Per abilitare <sup>o</sup> disabilitare il test delle regole di Controllo applicazioni in Kaspersky Security Center:

- 1. Aprire Kaspersky Security Center Administration Console.
- 2. Nella struttura della console, selezionare Criteri.
- 3. Selezionare il criterio necessario e fare doppio clic per aprire le proprietà del criterio.
- 4. Nella finestra del criterio, selezionare Controlli di sicurezza  $\rightarrow$  Controllo applicazioni.

Nella parte destra della finestra sono visualizzate le impostazioni del componente Controllo applicazioni.

5. Nell'elenco a discesa Modalità controllo, selezionare uno dei seguenti elementi:

- Lista vietati. Se è selezionata questa opzione, Controllo applicazioni consente a tutti gli utenti di avviare qualsiasi applicazione, fatta eccezione per i casi in cui vengono soddisfatte le condizioni delle regole di blocco di Controllo applicazioni.
- Lista consentiti. Se è selezionata questa opzione, Controllo applicazioni impedisce a tutti gli utenti di avviare qualsiasi applicazione, fatta eccezione per i casi in cui vengono soddisfatte le condizioni delle regole di permesso di Controllo applicazioni.

6. Eseguire una delle seguenti operazioni:

- Se si desidera abilitare il test delle regole di Controllo applicazioni, selezionare l'opzione Testa regole nell'elenco a discesa . Azione
- Se si desidera abilitare Controllo applicazioni per gestire l'avvio delle applicazioni sui computer degli utenti, nell'elenco a discesa selezionare Applica regole.

7. Salvare le modifiche.

Per abilitare la verifica delle regole di Controllo applicazioni o per selezionare un'azione di blocco per Controllo applicazioni:

- 1. Nella finestra principale [dell'applicazione,](#page-100-0) fare clic sul pulsante  $\Omega$ .
- 2. Nella finestra delle impostazioni dell'applicazione, selezionare **Controlli di sicurezza**  $\rightarrow$  **Controllo applicazioni**.
- 3. Fare clic sul pulsante Applicazioni bloccate o Applicazioni consentite.

Verrà visualizzato l'elenco delle regole di Controllo applicazioni.

4. Nella colonna Stato selezionare Modalità di test.

Questo stato indica che Kaspersky Endpoint Security consente sempre l'avvio delle applicazioni a cui si applica la regola ma registra le informazioni relative all'avvio di tali applicazioni nel rapporto.

5. Salvare le modifiche.

Kaspersky Endpoint Security non bloccherà le applicazioni il cui avvio non è consentito dal componente Controllo Applicazioni, ma invierà notifiche sul relativo avvio all'Administration Server. È inoltre possibile configurare la [visualizzazione](#page-450-0) delle notifiche sul test delle regole nel computer dell'utente (vedere la figura riportata di seguito).

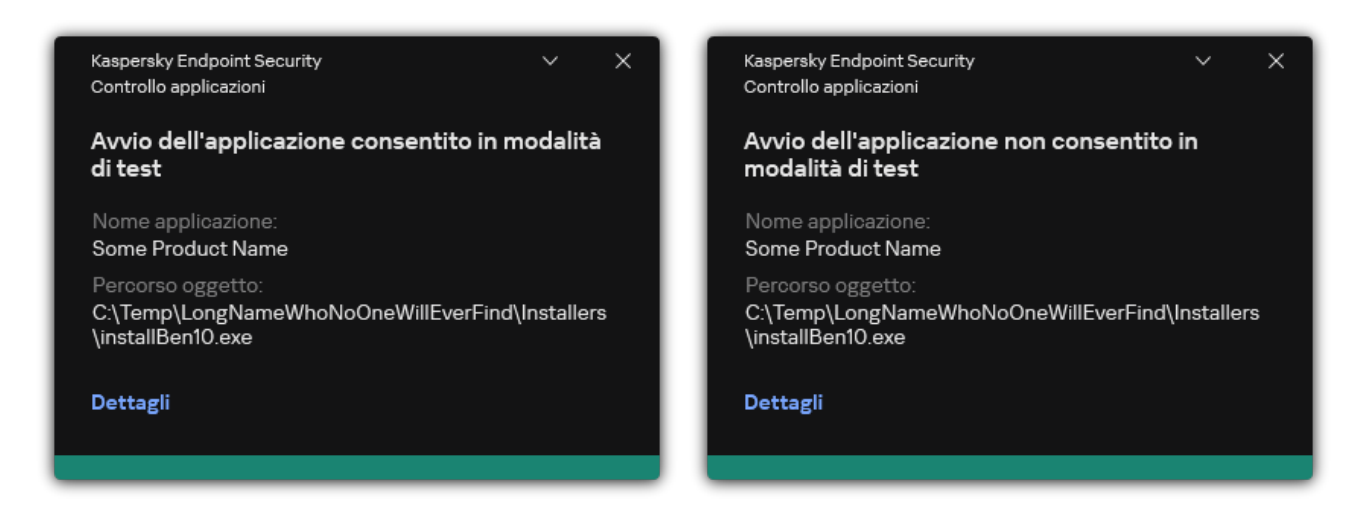

Notifiche di Controllo applicazioni in modalità di test

## <span id="page-378-1"></span>Visualizzazione di un rapporto sulle applicazioni bloccate in modalità di test

Per visualizzare il rapporto sulle applicazioni bloccate in modalità di test:

- 1. Aprire Kaspersky Security Center Administration Console.
- 2. Nel nodo Administration Server della struttura di Administration Console selezionare la scheda Rapporti.
- 3. Fare clic sul pulsante Nuovo modello di rapporto.

Verrà avviata la Creazione guidata nuovo modello di rapporto.

4. Attenersi alle istruzioni della Creazione guidata nuovo modello di rapporto. Durante il passaggio Selezione del tipo di modello di rapporto, selezionare Altro  $\rightarrow$  Rapporto sulle applicazioni proibite in modalità di test.

Dopo avere completato la Creazione guidata nuovo modello di rapporto, il nuovo modello di rapporto viene visualizzato nella tabella della scheda Rapporti. **rapporto**, selezionare <mark>Altro → Rapporto sulle applicazioni proibite in modalità di test</mark><br>Dopo avere completato la Creazione guidata nuovo modello di rapporto, il nuovo model<br>tabella della scheda **Rapporti**.

5. Aprire il rapporto facendo doppio clic.

Verrà avviato il processo di generazione del rapporto. Il rapporto viene visualizzato in una nuova finestra.

## <span id="page-378-0"></span>Visualizzazione degli eventi generati dall'operazione di test del componente Controllo applicazioni

Per visualizzare gli eventi di test di Controllo applicazioni ricevuti da Kaspersky Security Center:

- 1. Aprire Kaspersky Security Center Administration Console.
- 2. Nel nodo Administration Server della struttura di Administration Console selezionare la scheda Eventi.
- 3. Fare clic sul pulsante Crea selezione.
- 4. Nella finestra visualizzata, passare alla sezione Eventi.
- 5. Fare clic sul pulsante Cancella tutto.
- 6. Nella tabella Eventi selezionare le caselle di controllo Avvio dell'applicazione non consentito in modalità di test e Avvio dell'applicazione consentito in modalità di test.
- 7. Salvare le modifiche.
- dell'applicazione consentito in modalità di test.<br>7. Salvare le modifiche.<br>8. Nell'elenco a discesa **Selezioni eventi**, selezionare la selezione creata.
- 9. Fare clic sul pulsante Esegui selezione.

### Monitor attività applicazioni

Monitor attività applicazioni è uno strumento progettato per la visualizzazione in tempo reale di informazioni sulle attività delle applicazioni nel computer di un utente.

L'utilizzo di Monitor attività applicazioni richiede l'installazione dei componenti Controllo applicazioni e Prevenzione Intrusioni Host. Se tali componenti non sono installati, la sezione Monitor attività applicazioni nella finestra principale [dell'applicazione](#page-100-0) è nascosta.

#### Per avviare Monitor attività applicazioni:

Nella finestra principale dell'applicazione, nella sezione Monitoraggio, fare clic sul riquadro Monitor attività applicazioni.

In questa finestra le informazioni sulle attività delle applicazioni nel computer dell'utente vengono presentate in tre schede:

- La scheda Tutte le applicazioni mostra le informazioni su tutte le applicazioni installate nel computer.
- La scheda **In esecuzione** mostra le informazioni sull'utilizzo delle risorse del computer da parte di ciascuna applicazione in tempo reale. Da questa scheda è anche possibile procedere alla configurazione delle autorizzazioni per una singola applicazione.
- La scheda Esecuzione all'avvio mostra l'elenco delle applicazioni avviate all'avvio del sistema operativo.

Se si desidera nascondere le informazioni sull'attività dell'applicazione sul computer dell'utente, è possibile limitare l'accesso dell'utente allo strumento Monitor attività applicazioni.

#### Come nascondere Monitor attività applicazioni nell'interfaccia [dell'applicazione](javascript:toggleBlock() tramite Administration Console (MMC)

- 1. Aprire Kaspersky Security Center Administration Console.
- 2. Nella struttura della console, selezionare Criteri.
- 3. Selezionare il criterio necessario e fare doppio clic per aprire le proprietà del criterio.
- 4. Nella finestra del criterio, selezionare Impostazioni generali → Interfaccia.
- 5. Utilizzare la casella di controllo Nascondi sezione Monitor attività applicazioni per concedere o revocare l'accesso allo strumento.
- 6. Salvare le modifiche.
- 1. Nella finestra principale di Web Console, selezionare Dispositivi  $\rightarrow$  Criteri e profili.
- 2. Fare clic sul nome del criterio di Kaspersky Endpoint Security.
	- Verrà visualizzata la finestra delle proprietà del criterio.
- 3. Selezionare la scheda Impostazioni applicazione.
- 4. Passare a Impostazioni generali  $\rightarrow$  Interfaccia.
- 5. Utilizzare la casella di controllo Nascondi sezione Monitor attività applicazioni per concedere o revocare l'accesso allo strumento.
- 6. Salvare le modifiche.

### Regole per la creazione delle maschere dei nomi per file o cartelle

Una maschera del nome di un file o di una cartella è una rappresentazione del nome di una cartella o del nome e dell'estensione di un file in cui vengono utilizzati caratteri comuni.

È possibile utilizzare i seguenti caratteri comuni per creare una maschera del nome di un file o di una cartella:

- Il carattere \* (asterisco), che sostituisce qualsiasi set di caratteri (incluso un set vuoto). Ad esempio, la maschera C:\\*\\*.txt includerà tutti i percorsi dei file con l'estensione txt situati nelle cartelle e nelle sottocartelle sull'unità (C:).
- Il carattere ? (punto interrogativo), che sostituisce qualsiasi carattere singolo, eccetto i caratteri \ e / (i delimitatori dei nomi di file e cartelle nei percorsi di file e cartelle). Ad esempio, la maschera C:\Folder\???.txt includerà i percorsi di tutti i file che si trovano nella cartella denominata Cartella con l'estensione TXT e un nome composto da tre caratteri.

### Modifica dei modelli dei messaggi di Controllo applicazioni

Quando un utente tenta di avviare un'applicazione bloccata da una regola di Controllo Applicazioni, Kaspersky Endpoint Security visualizza un messaggio che segnala che l'avvio dell'applicazione è stato bloccato. Se l'utente ritiene che l'avvio dell'applicazione sia stato bloccato per errore, può utilizzare il collegamento nel testo del messaggio per inviare un messaggio all'amministratore della rete aziendale locale.

Sono disponibili speciali modelli per il messaggio visualizzato quando viene bloccato l'avvio di un'applicazione e per il messaggio inviato all'amministratore. È possibile modificare i modelli dei messaggi.

Per modificare un modello di messaggio:

- 1. Nella finestra principale [dell'applicazione,](#page-100-0) fare clic sul pulsante  $\bullet$ .
- 2. Nella finestra delle impostazioni dell'applicazione, selezionare **Controlli di sicurezza → Controllo applicazioni**.

3. Nel blocco Modelli di messaggi sul blocco delle applicazioni, configurare i modelli per i messaggi di Controllo applicazioni:

Messaggio relativo al blocco. Modello del messaggio visualizzato quando viene attivata una regola di Controllo applicazioni che blocca l'avvio di un'applicazione. La notifica di un'applicazione bloccata è mostrata nella figura seguente.

Non è possibile configurare modelli di messaggio per Controllo applicazioni in [modalità](#page-377-0) di test. Controllo applicazioni in modalità di test mostra le notifiche preimpostate.

Messaggio all'amministratore. Modello del messaggio che un utente può inviare all'amministratore della LAN aziendale se l'utente ritiene che un'applicazione sia stata bloccata per errore. Dopo che l'utente ha richiesto di fornire l'accesso, Kaspersky Endpoint Security invia un evento a Kaspersky Security Center: Messaggio all'amministratore per il blocco dell'avvio di **un'applicazione**. La descrizione dell'evento contiene un messaggio all'amministratore con variabili sostituite. È possibile visualizzare questi eventi nella console di Kaspersky Security Center utilizzando la selezione di eventi predefinita Richieste utente. Se nell'organizzazione non è installato Kaspersky Security Center o non è presente alcuna connessione ad Administration Server, l'applicazione invierà un messaggio all'amministratore all'indirizzo e-mail specificato.

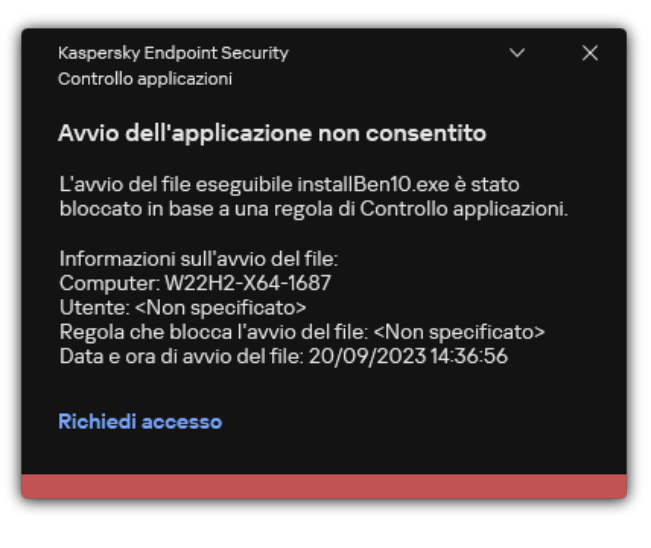

Notifica di Controllo applicazioni

## Best practice per l'implementazione di un elenco di applicazioni consentite

Durante la pianificazione dell'implementazione di un elenco di applicazioni consentite, è consigliabile eseguire le seguenti azioni:

1. Formare i seguenti tipi di gruppi:

- Gruppi di utenti. Gruppi di utenti per cui si desidera consentire l'utilizzo di diversi set di applicazioni.
- Gruppi di amministrazione. Uno o più gruppi di computer a cui Kaspersky Security Center applicherà l'elenco delle applicazioni consentite. È necessario creare più gruppi di computer se per tali gruppi vengono utilizzate impostazioni della Lista consentiti diverse.
- 2. Creare un elenco di applicazioni per cui l'avvio deve essere consentito.

Prima di creare un elenco, è consigliabile eseguire le seguenti operazioni:

a. Eseguire l'attività di inventario.

Le informazioni sulla creazione, la riconfigurazione e l'avvio di un'attività di inventario sono disponibili nella sezione Gestione attività.

b. Visualizzare l'elenco dei file [eseguibili.](#page-361-0)

### Configurazione della modalità Lista consentiti per le applicazioni

Durante la configurazione della modalità Lista consentiti, è consigliabile eseguire le seguenti azioni:

1. Creare categorie di [applicazioni](#page-366-0) contenenti applicazioni per cui l'avvio deve essere consentito.

È possibile selezionare uno dei seguenti metodi per la creazione di categorie di applicazioni:

- **Categoria con contenuto aggiunto manualmente**. È possibile aggiungere manualmente contenuti a questa categoria utilizzando le seguenti condizioni:
	- · Metadati file. Kaspersky Security Center aggiunge tutti i file eseguibili insieme ai metadati specificati alla categoria di applicazioni.
	- · Codice hash file. Kaspersky Security Center aggiunge tutti i file eseguibili con l'hash specificato alla categoria di applicazioni.

L'utilizzo di questa condizione esclude la possibilità di installare automaticamente gli aggiornamenti poiché le diverse versioni dei file avranno hash diversi.

- · Certificato file. Kaspersky Security Center aggiunge tutti i file eseguibili firmati con il certificato specificato alla categoria di applicazioni.
- Categoria KL. Kaspersky Security Center aggiunge tutte le applicazioni che si trovano nella categoria KL specificata alla categoria di applicazioni.
- Cartella applicazione. Kaspersky Security Center aggiunge tutti i file eseguibili di questa cartella alla categoria di applicazioni.

L'utilizzo della condizione Cartella applicazione può essere pericoloso poiché verrà consentito l'avvio di tutte le applicazioni della cartella specificata. È consigliabile applicare le regole che utilizzano le categorie di applicazioni con la condizione Cartella applicazione solo agli utenti per cui è necessario consentire l'installazione automatica degli aggiornamenti.

- Categoria che include file eseguibili di una cartella specifica. È possibile specificare una cartella da cui i file eseguibili verranno assegnati automaticamente alla categoria di applicazioni creata.
- Categoria che include i file eseguibili dei dispositivi selezionati. È possibile specificare un computer per cui tutti i file eseguibili verranno assegnati automaticamente alla categoria di applicazioni creata.

Quando si utilizza questo metodo per la creazione di categorie di applicazioni, Kaspersky Security Center riceve le informazioni sulle applicazioni nel computer dalla cartella **File [eseguibili](#page-361-0)**.

- 2. [Selezionare](#page-364-0) la modalità Lista consentiti per il componente Controllo applicazioni.
- 3. Creare le regole di Controllo [applicazioni](#page-372-0) utilizzando le categorie di applicazioni create.

La regola Immagine gold e la regola Programmi di aggiornamento attendibili sono inizialmente definite per la modalità Lista consentiti. Queste regole di Controllo applicazioni corrispondono alle categorie KL. La categoria KL "Immagine gold" include i programmi che garantiscono l'esecuzione standard del sistema operativo. La categoria KL "Programmi di aggiornamento attendibili" include i programmi di aggiornamento per i più affidabili produttori di software. È impossibile eliminare queste regole. Le impostazioni di queste regole non possono essere modificate. Per impostazione predefinita, la regola **Immagine gold** è abilitata e la regola **Programmi di aggiornamento attendibili** è disabilitata. Tutti gli utenti possono avviare le applicazioni che corrispondono alle condizioni di attivazione di queste regole.

4. Determinare le applicazioni per cui deve essere consentita l'installazione automatica degli aggiornamenti.

È possibile consentire l'installazione automatica degli aggiornamenti in uno dei seguenti modi:

- Specificare un elenco esteso delle applicazioni consentite permettendo l'avvio di tutte le applicazioni che appartengono a una categoria KL.
- Specificare un elenco esteso delle applicazioni consentite permettendo l'avvio di tutte le applicazioni firmate con i certificati. Per consentire l'avvio di tutte le applicazioni firmate con certificati, è possibile creare una categoria con una condizione basata sul certificato che utilizza solo il parametro Soggetto con il valore \*.
- Per la regola di Controllo applicazioni selezionare il parametro **Programmi di aggiornamento attendibili**. Se questa casella di controllo è selezionata, Kaspersky Endpoint Security considera come Programmi di aggiornamento attendibili le applicazioni incluse nella regola. Kaspersky Endpoint Security consente l'avvio delle applicazioni installate o aggiornate dalle applicazioni incluse nella regola della categoria, a condizione che a tali applicazioni non si applichi alcuna regola di blocco.

Quando viene eseguita la migrazione delle impostazioni di Kaspersky Endpoint Security, viene eseguita anche la migrazione dell'elenco dei le eseguibili creato dai programmi di aggiornamento attendibili.

• Creare una cartella e inserirvi i file eseguibili delle applicazioni per cui si desidera consentire l'installazione automatica degli aggiornamenti. Creare quindi una categoria di applicazioni con la condizione "Cartella applicazione" e specificare il percorso di tale cartella. Creare quindi una regola di permesso e selezionare questa categoria.

L'utilizzo della condizione Cartella applicazione può essere pericoloso poiché verrà consentito l'avvio di tutte le applicazioni della cartella specificata. È consigliabile applicare le regole che utilizzano le categorie di applicazioni con la condizione Cartella applicazione solo agli utenti per cui è necessario consentire l'installazione automatica degli aggiornamenti.

## Test della modalità Lista consentiti

Per garantire che le regole di Controllo applicazioni non blocchino le applicazioni necessarie per le attività lavorative, è consigliabile abilitare la verifica delle regole di Controllo applicazioni e analizzare il relativo funzionamento dopo la creazione di nuove regole. Quando la verifica è abilitata, Kaspersky Endpoint Security non bloccherà le applicazioni il cui avvio non è consentito dalle regole di Controllo Applicazioni, ma invierà notifiche sul relativo avvio all'Administration Server.

Durante il test della modalità Lista consentiti, è consigliabile eseguire le seguenti azioni:

- 1. Determinare il periodo di test (da diversi giorni a due mesi).
- 2. Abilitare la verifica delle regole di Controllo [applicazioni](#page-377-1).
- 3. Esaminare gli eventi generati dal test [dell'esecuzione](#page-378-0) di Controllo applicazioni e i rapporti sulle applicazioni bloccate in modalità di test per analizzare i risultati dei test.
- 4. In base ai risultati dell'analisi, apportare modifiche alle impostazioni della modalità Lista consentiti.

In particolare, in base ai risultati dei test, è possibile aggiungere file eseguibili relativi agli eventi a una categoria di [applicazioni.](#page-371-0)

### Supporto per la modalità Lista consentiti

Dopo aver selezionato un'azione di blocco per Controllo [applicazioni](#page-377-1) è consigliabile continuare a supportare la modalità Lista consentiti eseguendo le seguenti azioni:

- Esaminare gli eventi generati [dell'esecuzione](#page-376-0) di Controllo applicazioni e i rapporti sulle [esecuzioni](#page-376-1) bloccate per analizzare l'eicacia di Controllo applicazioni.
- Analizzare le richieste di accesso alle applicazioni degli utenti.
- Analizzare i file eseguibili sconosciuti verificandone la reputazione in [Kaspersky](#page-289-0) Security Network.
- Prima dell'installazione degli aggiornamenti per il sistema operativo o per il software, installare tali aggiornamenti in un gruppo di test di computer per verificare la modalità con la quale verranno elaborati dalle regole di Controllo applicazioni.
- Aggiungere le applicazioni necessarie alle categorie utilizzate nelle regole di Controllo applicazioni.

## Monitoraggio delle porte di rete

Durante l'esecuzione di Kaspersky Endpoint Security, i componenti [Controllo](#page-197-0) Web, [Protezione](#page-303-0) minacce di posta e Protezione minacce web monitorano i flussi di dati trasmessi tramite specifici protocolli e che [attraversano](#page-188-0) specifiche porte TCP e UDP aperte nel computer dell'utente. Ad esempio, il componente Protezione minacce di posta analizza le informazioni trasmesse tramite SMTP, mentre il componente Protezione minacce web analizza le informazioni trasmesse tramite HTTP e FTP.

Kaspersky Endpoint Security suddivide le porte TCP e UDP del computer dell'utente in diversi gruppi, a seconda della probabilità che vengano compromesse. Alcune porte di rete sono riservate per i servizi vulnerabili. È consigliabile monitorare queste porte più attentamente poiché hanno più probabilità di essere colpite da un attacco di rete. Se si utilizzano servizi non standard che fanno uso di porte non standard, anche queste porte possono subire un attacco. È possibile specificare un elenco di porte di rete e un elenco di applicazioni che richiedono l'accesso alla rete. A queste porte e applicazioni viene quindi riservata un'attenzione particolare dai componenti Protezione minacce di posta e Protezione minacce web durante il monitoraggio del traffico di rete.

# <span id="page-383-0"></span>Abilitazione del monitoraggio di tutte le porte di rete

Per abilitare il monitoraggio di tutte le porte di rete:

1. Nella finestra principale [dell'applicazione,](#page-100-0) fare clic sul pulsante  $\bullet$ .

2. Nella finestra delle impostazioni dell'applicazione, selezionare **Impostazioni generali → Impostazioni di rete**.

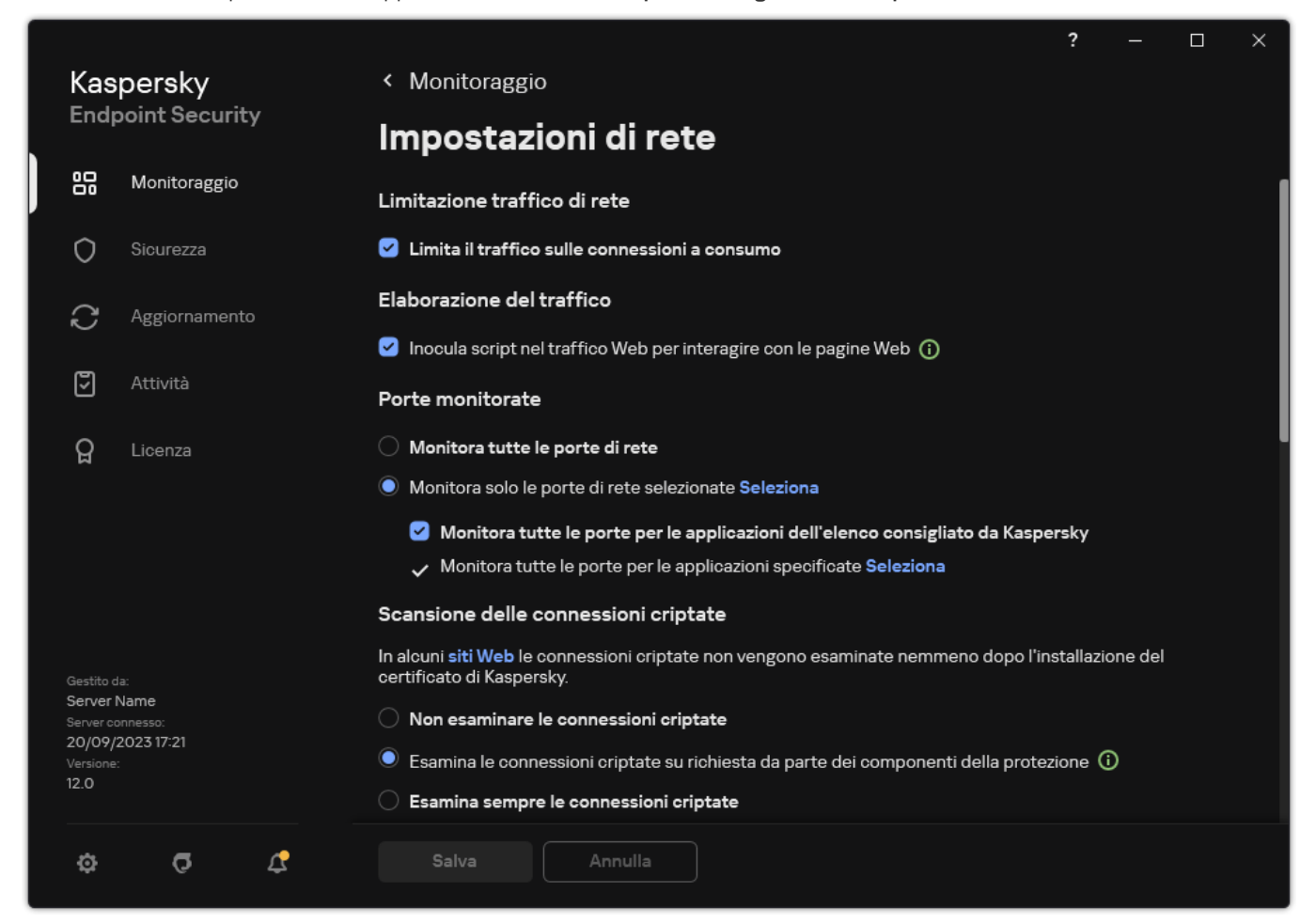

Impostazioni di monitoraggio delle porte di rete

- 3. Nel blocco Porte monitorate, selezionare Monitora tutte le porte di rete.
- 4. Salvare le modifiche.

### Creazione di un elenco di porte di rete monitorate

Per creare un elenco di porte di rete monitorate:

- 1. Nella finestra principale [dell'applicazione,](#page-100-0) fare clic sul pulsante  $\Omega$ .
- 2. Nella finestra delle impostazioni dell'applicazione, selezionare **Impostazioni generali → Impostazioni di rete**.
- 3. Nel blocco Porte monitorate, selezionare Monitora solo le porte di rete selezionate.
- 4. Fare clic su Seleziona.

Verrà visualizzato un elenco di porte di rete normalmente utilizzate per la trasmissione del traffico di posta elettronica e di rete. Questo elenco di porte di rete è incluso nel pacchetto di Kaspersky Endpoint Security.

- 5. Utilizzare l'interruttore nella colonna Stato per abilitare o disabilitare il monitoraggio delle porte di rete.
- 6. Se una porta di rete non viene visualizzata nell'elenco delle porte di rete, aggiungerla eseguendo le seguenti operazioni:
	- a. Fare clic su Aggiungi.
	- b. Nella finestra visualizzata immettere il numero della porta di rete e una breve descrizione.
	- c. Impostare lo stato Attivo o Inattivo per il monitoraggio delle porte di rete.
- 7. Salvare le modifiche.

Quando il protocollo FTP viene eseguito in modalità passiva, la connessione può essere stabilita tramite una porta di rete casuale non aggiunta all'elenco delle porte di rete monitorate. Per proteggere tali connessioni, abilitare il [monitoraggio](#page-383-0) di tutte le porte di rete o configurare il controllo delle porte di rete per le applicazioni che [stabiliscono](#page-385-0) connessioni FTP.

## <span id="page-385-0"></span>Creazione di un elenco di applicazioni per cui monitorare tutte le porte di rete

È possibile creare un elenco di applicazioni per cui Kaspersky Endpoint Security monitora tutte le porte di rete.

È consigliabile includere le applicazioni che ricevono o trasmettono i dati tramite il protocollo FTP nell'elenco delle applicazioni per cui Kaspersky Endpoint Security monitora tutte le porte di rete.

Per creare un elenco di applicazioni per cui monitorare tutte le porte di rete:

- 1. Nella finestra principale [dell'applicazione,](#page-100-0) fare clic sul pulsante  $\Omega$ .
- 2. Nella finestra delle impostazioni dell'applicazione, selezionare **Impostazioni generali → Impostazioni di rete**.
- 3. Nel blocco Porte monitorate, selezionare Monitora solo le porte di rete selezionate.
- 4. Selezionare la casella di controllo Monitora tutte le porte per le applicazioni dell'elenco consigliato da Kaspersky.

Se questa casella di controllo è selezionata, Kaspersky Endpoint Security monitora tutte le porte per le seguenti applicazioni:

- Adobe Acrobat Reader.
- Supporto delle applicazioni Apple.
- Google Chrome.
- Microsoft Edge.
- Mozilla Firefox.
- Internet Explorer.
- Java.
- mIRC.
- Opera.
- Pidgin.
- Safari.
- Mail.ru Agent.
- Yandex Browser.

5. Selezionare la casella di controllo Monitora tutte le porte per le applicazioni specificate.

#### 6. Fare clic su Seleziona.

Verrà visualizzato un elenco di applicazioni per cui Kaspersky Endpoint Security monitora le porte di rete.

- 7. Utilizzare l'interruttore nella colonna Stato per abilitare o disabilitare il monitoraggio delle porte di rete.
- 8. Se un'applicazione non è inclusa nell'elenco delle applicazioni, aggiungerla nel modo seguente:
	- a. Fare clic su Aggiungi.
	- b. Nella finestra visualizzata immettere il percorso del file eseguibile dell'applicazione e una breve descrizione.
- c. Impostare lo stato Attivo o Inattivo per il monitoraggio delle porte di rete.
- 9. Salvare le modifiche.

### Esportazione e importazione degli elenchi delle porte monitorate

Kaspersky Endpoint Security utilizza i seguenti elenchi per monitorare le porte di rete: elenco delle porte di rete ed elenco delle applicazioni le cui porte sono monitorate da Kaspersky Endpoint Security. È possibile esportare gli elenchi delle porte monitorate in un file XML. Quindi è possibile modificare il file, ad esempio per aggiungere un numero elevato di porte con la stessa descrizione. È inoltre possibile utilizzare la funzione di esportazione/importazione per eseguire il backup degli elenchi delle porte monitorate o per eseguire la migrazione degli elenchi in un server diverso.

#### Come esportare e importare gli elenchi delle porte monitorate in [Administration](javascript:toggleBlock() Console (MMC)

- 1. Aprire Kaspersky Security Center Administration Console.
- 2. Nella struttura della console, selezionare Criteri.
- 3. Selezionare il criterio necessario e fare doppio clic per aprire le proprietà del criterio.
- 4. Nella finestra del criterio, selezionare Impostazioni generali → Impostazioni di rete.
- 5. Nel blocco **Porte monitorate**, selezionare **Monitora solo le porte di rete selezionate**.<br>6. Fare clic su **Impostazioni**.
- 6. Fare clic su Impostazioni.

Verrà visualizzata la finestra Porte di rete. La finestra Porte di rete visualizza un elenco delle porte di rete normalmente utilizzate per la trasmissione del traffico di posta elettronica e di rete. Questo elenco di porte di rete è incluso nel pacchetto di Kaspersky Endpoint Security.

- 7. Per esportare l'elenco delle porte di rete:
	- a. Nell'elenco delle porte di rete selezionare le porte che si desidera esportare. Per selezionare più porte, utilizzare i tasti **CTRL** o **MAIUSC**.

Se non è stata selezionata alcuna porta, Kaspersky Endpoint Security esporterà tutte le porte.

- b. Fare clic su Esporta.
- c. Nella finestra visualizzata, immettere il nome del file XML in cui si desidera esportare l'elenco di porte di rete e selezionare la cartella in cui si desidera salvare il file.
- d. Salvare il file.

Kaspersky Endpoint Security esporta l'intero elenco delle porte di rete nel file XML.

- 8. Per esportare l'elenco delle applicazioni le cui porte sono monitorate da Kaspersky Endpoint Security:
	- a. Selezionare la casella di controllo Monitora tutte le porte per le applicazioni specificate.
	- b. Nell'elenco delle applicazioni selezionare le applicazioni che si desidera esportare. Per selezionare più porte, utilizzare i tasti **CTRL** o **MAIUSC**.

Se non è stata selezionata alcuna applicazione, Kaspersky Endpoint Security esporterà tutte le applicazioni.

- c. Fare clic su Esporta.
- d. Nella finestra visualizzata specificare il nome del file XML in cui si desidera esportare l'elenco delle applicazioni e selezionare la cartella in cui si desidera salvare il file.
- e. Salvare il file.

Kaspersky Endpoint Security esporta l'intero elenco di applicazioni nel file XML.

9. Per importare l'elenco delle porte di rete:

a. Nell'elenco delle porte di rete fare clic sul pulsante Importa.

Nella finestra visualizzata selezionare il file XML da cui si desidera importare l'elenco delle porte di rete.

b. Aprire il file.

Se il computer dispone già di un elenco delle porte di rete, Kaspersky Endpoint Security richiederà di eliminare l'elenco esistente o di aggiungere nuove voci dal file XML.

10. Per esportare un elenco di applicazioni le cui porte sono monitorate da Kaspersky Endpoint Security:

a. Nell'elenco delle applicazioni fare clic sul pulsante Importa.

Nella finestra visualizzata, selezionare il file XML da cui si desidera importare l'elenco delle applicazioni.

b. Aprire il file.

Se il computer dispone già di un elenco di applicazioni, Kaspersky Endpoint Security richiederà di eliminare l'elenco esistente o di aggiungere nuove voci dal file XML.

11. Salvare le modifiche.

Come [esportare/importare](javascript:toggleBlock() gli elenchi delle porte monitorate in Web Console e Cloud Console

- 1. Nella finestra principale di Web Console, selezionare **Dispositivi**  $\rightarrow$  **Criteri e profili**.
- 2. Fare clic sul nome del criterio di Kaspersky Endpoint Security.

Verrà visualizzata la finestra delle proprietà del criterio.

- 3. Selezionare la scheda Impostazioni applicazione.
- 4. Passare a Impostazioni generali → Impostazioni di rete.
- 5. Per esportare l'elenco delle porte di rete:
	- a. Nel blocco Porte monitorate, selezionare Monitora solo le porte di rete selezionate.
	- b. Fare clic sul collegamento selezionate N porte.

Verrà visualizzata la finestra Porte di rete. La finestra Porte di rete visualizza un elenco delle porte di rete normalmente utilizzate per la trasmissione del traffico di posta elettronica e di rete. Questo elenco di porte di rete è incluso nel pacchetto di Kaspersky Endpoint Security.

- c. Nell'elenco delle porte di rete selezionare le porte che si desidera esportare.
- d. Fare clic su Esporta.
- e. Nella finestra visualizzata, immettere il nome del file XML in cui si desidera esportare l'elenco di porte di rete e selezionare la cartella in cui si desidera salvare il file.
- f. Salvare il file.

Kaspersky Endpoint Security esporta l'intero elenco delle porte di rete nel file XML.

6. Per esportare l'elenco delle applicazioni le cui porte sono monitorate da Kaspersky Endpoint Security:

- a. Nella sezione Porte monitorate selezionare la casella di controllo Monitora tutte le porte per le applicazioni specificate.
- b. Fare clic sul collegamento selezionate N applicazioni.
- c. Nell'elenco delle applicazioni selezionare le applicazioni che si desidera esportare.
- d. Fare clic su Esporta.
- e. Nella finestra visualizzata specificare il nome del file XML in cui si desidera esportare l'elenco delle applicazioni e selezionare la cartella in cui si desidera salvare il file.
- f. Salvare il file.

Kaspersky Endpoint Security esporta l'intero elenco di applicazioni nel file XML.

- 7. Per importare l'elenco delle porte di rete:
	- a. Nell'elenco delle porte di rete fare clic sul pulsante Importa.

Nella finestra visualizzata selezionare il file XML da cui si desidera importare l'elenco delle porte di rete.

b. Aprire il file.

Se il computer dispone già di un elenco delle porte di rete, Kaspersky Endpoint Security richiederà di eliminare l'elenco esistente o di aggiungere nuove voci dal file XML.

8. Per esportare un elenco di applicazioni le cui porte sono monitorate da Kaspersky Endpoint Security:

a. Nell'elenco delle applicazioni fare clic sul pulsante Importa.

Nella finestra visualizzata, selezionare il file XML da cui si desidera importare l'elenco delle applicazioni.

b. Aprire il file.

Se il computer dispone già di un elenco di applicazioni, Kaspersky Endpoint Security richiederà di eliminare l'elenco esistente o di aggiungere nuove voci dal file XML.

9. Salvare le modifiche

## Log Inspection

Il componente è disponibile se Kaspersky Endpoint Security è installato in un computer che esegue un sistema operativo Windows per server. Il componente non è disponibile se Kaspersky Endpoint Security è installato in un computer che esegue un sistema operativo Windows per workstation.

A partire dalla versione 11.11.0, Kaspersky Endpoint Security for Windows include il componente Log Inspection. Log Inspection monitora l'integrità dell'ambiente protetto in base all'analisi del Registro eventi di Windows. Quando l'applicazione rileva segnali di comportamento atipico nel sistema, ne informa l'amministratore, poiché questo comportamento potrebbe indicare un tentativo di attacco informatico.

Kaspersky Endpoint Security analizza i registri eventi di Windows e rileva le violazioni in base alle regole. Il [componente](#page-388-0) include regole predefinite. Le regole predefinite sono basate sull'analisi euristica. È inoltre possibile [aggiungere](#page-391-0) le proprie regole (regole personalizzate). Quando si attiva una regola, l'applicazione crea un evento con lo stato Critico (vedere la figura riportata di seguito).

Se si desidera utilizzare Log Inspection, verificare che il criterio di controllo sia configurato e che il sistema stia registrando gli eventi pertinenti (per ulteriori dettagli, visitare il sito Web [dell'Assistenza](https://docs.microsoft.com/it-it/windows/security/threat-protection/security-policy-settings/audit-policy) tecnica Microsoft [2].

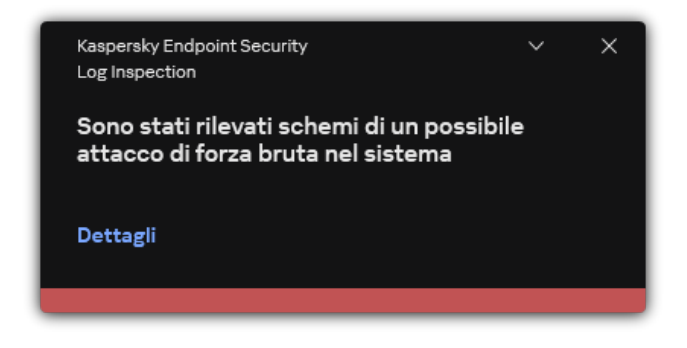

Notifica di Log Inspection

<span id="page-388-0"></span>Configurazione delle regole predefinite

Le regole predefinite includono modelli di attività anomale nel computer protetto. Le attività anomale possono indicare un tentativo di attacco. Le regole predefinite sono basate sull'analisi euristica. Sono disponibili sette regole predefinite per Log Inspection. È possibile abilitare o disabilitare una qualsiasi delle regole. Le regole predefinite non possono essere eliminate.

È possibile configurare i criteri di attivazione per le regole che monitorano gli eventi per le seguenti operazioni:

- Rilevamento forza bruta password
- Rilevamento degli accessi di rete

#### Come configurare le regole predefinite in [Administration](javascript:toggleBlock() Console (MMC) ?

- 1. Aprire Kaspersky Security Center Administration Console.
- 2. Nella struttura della console, selezionare Criteri.
- 3. Selezionare il criterio necessario e fare doppio clic per aprire le proprietà del criterio.
- 4. Nella finestra del criterio, selezionare Controlli di sicurezza  $\rightarrow$  Log Inspection.
- 5. Verificare che la casella di controllo Log Inspection sia selezionata.
- 6. Nel blocco Regole predefinite, fare clic sul pulsante Impostazioni.
- 7. Selezionare o deselezionare le caselle di controllo per configurare le regole predefinite:
	- . Sono stati rilevati schemi di un possibile attacco di forza bruta nel sistema
	- . Sono state rilevate attività atipiche durante una sessione di accesso alla rete
	- . Sono stati rilevati schemi di un possibile abuso del registro eventi di Windows
	- . Rilevate azioni atipiche per conto di un nuovo servizio installato
	- . Rilevato un accesso atipico che utilizza credenziali esplicite
	- Sono stati rilevati schemi di un possibile attacco PAC falsificato con Kerberos (MS14-068) nel sistema.
	- Rilevate modifiche sospette nel gruppo Amministratori integrato con privilegi.
- 8. Se necessario, configurare l'attività Sono stati rilevati schemi di un possibile attacco di forza bruta nel sistema:
	- a. Fare clic sul pulsante Impostazioni sotto la regola.
	- b. Nella finestra visualizzata, specificare il numero di tentativi e un periodo di tempo entro il quale devono essere eseguiti i tentativi di immissione di una password affinché la regola venga attivata.
	- c. Fare clic su OK.
- 9. Se è stata selezionata la regola **Sono state rilevate attività atipiche durante una sessione di accesso alla rete**, è necessario configurarne le impostazioni:
	- a. Fare clic sul pulsante Impostazioni sotto la regola.
	- b. Nel blocco Rilevamento degli accessi di rete, specificare l'inizio e la fine dell'intervallo di tempo.

Kaspersky Endpoint Security considera i tentativi di accesso eseguiti durante l'intervallo definito come attività anomale.

Per impostazione predefinita, l'intervallo non è impostato e l'applicazione non monitora i tentativi di accesso. Per consentire all'applicazione di monitorare continuamente i tentativi di accesso, impostare l'intervallo tra le 00:00 e le 23:59. L'inizio e la fine dell'intervallo non devono coincidere. Se sono identici, l'applicazione non monitora i tentativi di accesso.

c. Creare l'elenco degli utenti attendibili e degli indirizzi IP attendibili (IPv4 e IPv6).

Kaspersky Endpoint Security non monitora i tentativi di accesso per questi utenti e computer.

d. Fare clic su **OK**.

10. Salvare le modifiche.

#### Come configurare le regole predefinite in Web Console e Cloud Console ?

- 1. Nella finestra principale di Web Console, selezionare **Dispositivi**  $\rightarrow$  **Criteri e profili**.
- 2. Fare clic sul nome del criterio di Kaspersky Endpoint Security. Verrà visualizzata la finestra delle proprietà del criterio.
- 3. Selezionare la scheda Impostazioni applicazione.
- 4. Passare a Controlli di sicurezza  $\rightarrow$  Log Inspection.
- 4. Passare a **Controlli di sicurezza → Log Inspection**.<br>5. Verificare che l'interruttore **Log Inspection** sia attivato.
- 6. Nel blocco Regole predefinite, abilitare o disabilitare le regole predefinite utilizzando gli interruttori:
	- . Sono stati rilevati schemi di un possibile attacco di forza bruta nel sistema
	- . Sono state rilevate attività atipiche durante una sessione di accesso alla rete
	- Sono stati rilevati schemi di un possibile abuso del Registro eventi di Windows.<br>Rilevate azioni atipiche per conto di un nuovo servizio installato.
	- · Rilevate azioni atipiche per conto di un nuovo servizio installato.
	- . Rilevato un accesso atipico che utilizza credenziali esplicite
	- Sono stati rilevati schemi di un possibile attacco PAC falsificato con Kerberos (MS14-068) nel sistema.
	- a. Rilevate modifiche sospette nel gruppo Amministratori integrato con privilegi.
- 7. Se necessario, configurare l'attività **Sono stati rilevati schemi di un possibile attacco di forza bruta nel sistema**:
	- a. Fare clic su Impostazioni sotto la regola.
	- b. Nella finestra visualizzata, specificare il numero di tentativi e un periodo di tempo entro il quale devono essere eseguiti i tentativi di immissione di una password affinché la regola venga attivata.
	- c. Fare clic su **OK**.
- 8. Se è stata selezionata la regola **Sono state rilevate attività atipiche durante una sessione di accesso alla rete**, è necessario configurarne le impostazioni:
	- a. Fare clic su Impostazioni sotto la regola.
	- b. Nel blocco Rilevamento dell'accesso alla rete, specificare l'inizio e la fine dell'intervallo di tempo.

Kaspersky Endpoint Security considera i tentativi di accesso eseguiti durante l'intervallo definito come attività anomale.

Per impostazione predefinita, l'intervallo non è impostato e l'applicazione non monitora i tentativi di accesso. Per consentire all'applicazione di monitorare continuamente i tentativi di accesso, impostare l'intervallo tra le 00:00 e le 23:59. L'inizio e la fine dell'intervallo non devono coincidere. Se sono identici, l'applicazione non monitora i tentativi di accesso.

c. Nel blocco Esclusioni, aggiungere utenti attendibili e indirizzi IP attendibili (IPv4 e IPv6).

Kaspersky Endpoint Security non monitora i tentativi di accesso per questi utenti e computer.

d. Fare clic su OK.

9. Salvare le modifiche.

#### Come configurare le regole predefinite nell'interfaccia [dell'applicazione](javascript:toggleBlock()<sup>?</sup>

- 1. Nella finestra principale [dell'applicazione,](#page-100-0) fare clic sul pulsante  $\boldsymbol{\Omega}$ .
- 2. Nella finestra delle impostazioni dell'applicazione, selezionare Controlli di sicurezza  $\rightarrow$  Log Inspection.
- 3. Verificare che l'interruttore Log Inspection sia attivato.
- 4. Nel blocco Regole predefinite, fare clic sul pulsante Configura.
- 5. Selezionare o deselezionare le caselle di controllo per configurare le regole predefinite:
	- . Sono stati rilevati schemi di un possibile attacco di forza bruta nel sistema
	- . Sono state rilevate attività atipiche durante una sessione di accesso alla rete
	- . Sono stati rilevati schemi di un possibile abuso del registro eventi di Windows
	- . Rilevate azioni atipiche per conto di un nuovo servizio installato
	- . Rilevato un accesso atipico che utilizza credenziali esplicite
	- Sono stati rilevati schemi di un possibile attacco PAC falsificato con Kerberos (MS14-068) nel sistema.
	- a. Rilevate modifiche sospette nel gruppo Amministratori integrato con privilegi.
- 6. Se necessario, configurare l'attività Sono stati rilevati schemi di un possibile attacco di forza bruta nel sistema:
	- a. Fare clic su Impostazioni sotto la regola.
	- b. Nella finestra visualizzata, specificare il numero di tentativi e un periodo di tempo entro il quale devono essere eseguiti i tentativi di immissione di una password affinché la regola venga attivata.
- 7. Se è stata selezionata la regola **Sono state rilevate attività atipiche durante una sessione di accesso alla rete**, è necessario configurarne le impostazioni:
	- a. Fare clic su Impostazioni sotto la regola.
	- b. Nel blocco Rilevamento degli accessi di rete, specificare l'inizio e la fine dell'intervallo di tempo.

Kaspersky Endpoint Security considera i tentativi di accesso eseguiti durante l'intervallo definito come attività anomale.

Per impostazione predefinita, l'intervallo non è impostato e l'applicazione non monitora i tentativi di accesso. Per consentire all'applicazione di monitorare continuamente i tentativi di accesso, impostare l'intervallo tra le 00:00 e le 23:59. L'inizio e la fine dell'intervallo non devono coincidere. Se sono identici, l'applicazione non monitora i tentativi di accesso.

c. Nel blocco Esclusioni, aggiungere utenti attendibili e indirizzi IP attendibili (IPv4 e IPv6).

Kaspersky Endpoint Security non monitora i tentativi di accesso per questi utenti e computer.

8. Salvare le modifiche.

Come risultato, quando la regola si attiva, Kaspersky Endpoint Security crea l'evento Critico.

<span id="page-391-0"></span>Aggiunta delle regole personalizzate

È possibile impostare i propri criteri di attivazione della regola di Log Inspection. A tal fine, è necessario immettere un ID evento e selezionare un'origine evento. È possibile cercare l'ID evento sul <u>sito Web [dell'Assistenza](https://docs.microsoft.com/it-it/windows-server/identity/ad-ds/plan/appendix-l--events-to-monitor) tecnica di Microsoft</u> ¤. È possibile selezionare un'origine evento tra i registri standard: Application, Security o System. È inoltre possibile specificare il registro di un'applicazione di terzi. È possibile trovare il nome del registro dell'applicazione di terzi utilizzando lo strumento Visualizzatore eventi. I registri delle applicazioni di terzi vengono conservati nella cartella dei registri delle applicazioni e dei servizi (ad esempio, il registro di Windows **PowerShell** 

L'applicazione non verifica se il registro specificato è effettivamente presente nel registro eventi di Windows. Se è presente un errore nel nome del registro, l'applicazione non monitora gli eventi da tale registro.

L'elenco delle regole personalizzate include già tre regole create dagli esperti di Kaspersky.

Come aggiungere una regola personalizzata in [Administration](javascript:toggleBlock() Console (MMC)

- 1. Aprire Kaspersky Security Center Administration Console.
- 2. Nella struttura della console, selezionare Criteri.
- 3. Selezionare il criterio necessario e fare doppio clic per aprire le proprietà del criterio.
- 4. Nella finestra del criterio, selezionare Controlli di sicurezza  $\rightarrow$  Log Inspection.
- 5. Verificare che la casella di controllo Log Inspection sia selezionata.
- 6. Nel blocco Regole personalizzate, fare clic sul pulsante Impostazioni.
- 7. Nella finestra visualizzata, selezionare le caselle di controllo accanto alle regole personalizzate che si desidera abilitare.
- 8. Se necessario, fare clic su Aggiungi per creare le roprie regole personalizzate.
- 9. Viene visualizzata una finestra; in tale finestra, configurare la regola personalizzata:
	- Nome regola.
	- **Nome regola**.<br>**Nome del log**. Registri eventi di Windows. Sono disponibili i seguenti registri: *Application, Security, System*.
	- **Sorgente**. Log delle applicazioni di terzi. È possibile trovare il nome del registro dell'applicazione di terzi utilizzando lo strumento Visualizzatore eventi. I registri delle applicazioni di terzi vengono conservati nella cartella dei registri delle applicazioni e dei servizi (ad esempio, il registro di Windows PowerShell).
	- **ldentificatori eventi**. ID eventi nel Registro eventi di Windows. È possibile cercare l'ID evento nella <u>[documentazione](https://docs.microsoft.com/it-it/windows-server/identity/ad-ds/plan/appendix-l--events-to-monitor)</u> tecnica di Microsoft  $\boxtimes$ .
- 10. Salvare le modifiche.

#### Come aggiungere una regola [personalizzata](javascript:toggleBlock() in Web Console e Cloud Console

- 1. Nella finestra principale di Web Console, selezionare **Dispositivi**  $\rightarrow$  **Criteri e profili**.
- 2. Fare clic sul nome del criterio di Kaspersky Endpoint Security. Verrà visualizzata la finestra delle proprietà del criterio.
- 3. Selezionare la scheda Impostazioni applicazione.
- 4. Passare a Controlli di sicurezza  $\rightarrow$  Log Inspection.
- 4. Passare a **Controlli di sicurezza → Log Inspection**.<br>5. Verificare che l'interruttore **Log Inspection** sia attivato.
- 6. Nel blocco Regole personalizzate, selezionare le regole personalizzate che si desidera abilitare.
- 7. Se necessario, fare clic su Aggiungi per creare le roprie regole personalizzate.
- 8. Viene visualizzata una finestra; in tale finestra, configurare la regola personalizzata:
	- Nome regola.
	- **Nome regola**.<br>**Nome del Registro eventi di Windows**. Registri eventi di Windows. Sono disponibili i seguenti registri: *Application*, Security, System.
	- **Sorgente**. Log delle applicazioni di terzi. È possibile trovare il nome del registro dell'applicazione di terzi utilizzando lo strumento Visualizzatore eventi. I registri delle applicazioni di terzi vengono conservati nella cartella dei registri delle applicazioni e dei servizi (ad esempio, il registro di Windows PowerShell).
	- **Identificatore del Registro eventi di Windows**. ID eventi nel Registro eventi di Windows. È possibile cercare l'ID evento nella [documentazione](https://docs.microsoft.com/it-it/windows-server/identity/ad-ds/plan/appendix-l--events-to-monitor) tecnica di Microsoft  $\square$ .
- 9. Salvare le modifiche.

Come aggiungere una regola personalizzata nell'interfaccia [dell'applicazione](javascript:toggleBlock()

- 1. Nella finestra principale [dell'applicazione,](#page-100-0) fare clic sul pulsante  $\boldsymbol{\mathcal{Q}}$ .
- 2. Nella finestra delle impostazioni dell'applicazione, selezionare Controlli di sicurezza  $\rightarrow$  Log Inspection.
- 3. Verificare che l'interruttore Log Inspection sia attivato.
- 4. Nel blocco Regole personalizzate, fare clic sul pulsante Configura.
- 5. Nella nestra visualizzata, selezionare le caselle di controllo accanto alle regole personalizzate che si desidera abilitare.
- 6. Se necessario, fare clic su Aggiungi per creare le roprie regole personalizzate.
- 7. Viene visualizzata una finestra; in tale finestra, configurare la regola personalizzata:
	- Nome regola.
	- **Nome regola**.<br>**Nome log**. Registri eventi di Windows. Sono disponibili i seguenti registri: *Application, Security, System*.
	- **Sorgente**. Log delle applicazioni di terzi. È possibile trovare il nome del registro dell'applicazione di terzi utilizzando lo strumento Visualizzatore eventi. I registri delle applicazioni di terzi vengono conservati nella cartella dei registri delle applicazioni e dei servizi (ad esempio, il registro di Windows PowerShell).
	- **Identificatore evento**. ID eventi nel Registro eventi di Windows. È possibile cercare l'ID evento nella <u>[documentazione](https://docs.microsoft.com/it-it/windows-server/identity/ad-ds/plan/appendix-l--events-to-monitor)</u> tecnica di Microsoft<sup>E</sup>.

8. Salvare le modifiche.

Come risultato, quando la regola si attiva, Kaspersky Endpoint Security crea l'evento Critico.

### Monitoraggio integrità file

Il componente è disponibile se Kaspersky Endpoint Security è installato in un computer che esegue un sistema operativo Windows per server. Il componente non è disponibile se Kaspersky Endpoint Security è installato in un computer che esegue un sistema operativo Windows per workstation.

A partire dalla versione 11.11.0, Kaspersky Endpoint Security for Windows include il componente Monitoraggio integrità file. Monitoraggio integrità file rileva le modifiche agli oggetti (file e cartelle) in una determinata area di monitoraggio. Queste modifiche possono indicare una violazione della sicurezza del computer. Quando vengono rilevate modifiche agli oggetti, l'applicazione informa l'amministratore.

Per utilizzare Monitoraggio integrità file, è necessario configurare l'ambito del [componente](#page-394-0), ovvero selezionare gli oggetti il cui stato deve essere monitorato dal componente.

È possibile visualizzare informazioni sui risultati [dell'operazione](#page-397-0) Monitoraggio integrità file in Kaspersky Security Center e nell'interfaccia di Kaspersky Endpoint Security for Windows.

### <span id="page-394-0"></span>Modifica dell'ambito del monitoraggio

Monitoraggio integrità file non può funzionare senza un ambito del monitoraggio specificato. Ciò significa che è necessario specificare i percorsi dei file e delle cartelle le cui modifiche verranno controllate da Monitoraggio integrità file. Si consiglia di aggiungere oggetti modificati raramente o a cui solo l'amministratore ha accesso. In questo modo, si ridurrà il numero di eventi di Monitoraggio integrità file.

Per ridurre il numero di eventi, è inoltre possibile aggiungere esclusioni alle regole di monitoraggio. Le voci di esclusione hanno una priorità maggiore rispetto alle voci dell'ambito del monitoraggio. Ad esempio, l'organizzazione utilizza un'applicazione di cui si desidera monitorare l'integrità dei file. A tale scopo, è necessario aggiungere il percorso della cartella con l'applicazione (ad esempio, C:\Users\Testadmin\Desktop\Utilities). È possibile escludere i file di registro dalla regola di monitoraggio poiché tali file non influiscono sulla sicurezza del sistema. Inoltre, l'applicazione modifica costantemente i file di registro, il che si traduce in un gran numero di eventi simili. Per evitare questa situazione, aggiungere i file di log alle eccezioni (ad esempio, C:\Users\Testadmin\Desktop\Utilities\\*.log ).

#### Come modificare un ambito del monitoraggio in [Administration](javascript:toggleBlock() Console (MMC) ?

- 1. Aprire Kaspersky Security Center Administration Console.
- 2. Nella struttura della console, selezionare Criteri.
- 3. Selezionare il criterio necessario e fare doppio clic per aprire le proprietà del criterio.
- 4. Nella finestra del criterio, selezionare Controlli di sicurezza → Monitoraggio integrità file.
- 5. Verificare che la casella di controllo Monitoraggio integrità file sia selezionata.
- 6. Nel blocco Regole di monitoraggio, fare clic sul pulsante Aggiungi.
- 7. Viene visualizzata una finestra; in tale finestra, configurare la regola di monitoraggio:
	- Nome regola. Immettere il nome della regola, ad esempio *Monitoraggio applicazione A*.
	- Livello di gravità evento. Selezionare il livello di gravità dell'evento che Monitoraggio integrità file registrerà: Informativo  $\bigcirc$ , Avviso  $\bigcirc$ , Critico  $\bigcirc$ .
	- Ambito del monitoraggio. Immettere il percorso della cartella o del file.

Quando si configura l'ambito di monitoraggio, verificare che il percorso della cartella o del file inizi con una lettera di unità o una variabile di ambiente del sistema. L'applicazione non supporta le variabili di ambiente dell'utente. Se il percorso della cartella o del file è specificato in modo errato, Kaspersky Endpoint Security non aggiungerà l'ambito di monitoraggio specificato.

#### Utilizzare le maschere:

Il carattere \* (asterisco), che sostituisce qualsiasi set di caratteri, eccetto i caratteri \ e / (i delimitatori dei nomi di file e cartelle nei percorsi di file e cartelle). Ad esempio, la maschera C:\\*\\*.txt includerà tutti i percorsi dei file con l'estensione TXT situata in cartelle sull'unità C:, ma non nelle sottocartelle.

- Due caratteri \* consecutivi sostituiscono qualsiasi set di caratteri (incluso un set vuoto) nel nome del le o della cartella, compresi i caratteri \ e / (i delimitatori dei nomi di file e cartelle nei percorsi di file e cartelle). Ad esempio, la maschera C:\Folder\\*\*\\*.txt includerà tutti i percorsi dei file con estensione TXT situati nelle cartelle nidicate all'interno della cartella, ad eccezione della cartella stessa. La maschera deve includere almeno un livello di nidificazione. La maschera  $C:\X^{**}\X$ , txt non è una maschera valida.
- Il carattere ? (punto interrogativo), che sostituisce qualsiasi carattere singolo, eccetto i caratteri \ e / (i delimitatori dei nomi di file e cartelle nei percorsi di file e cartelle). Ad esempio, la maschera C:\Folder\???.txt includerà i percorsi di tutti i file che si trovano nella cartella denominata Cartella con l'estensione TXT e un nome composto da tre caratteri.
- Esclusioni. Immettere il percorso della cartella o del file. Kaspersky Endpoint Security supporta le variabili di ambiente e i caratteri \* e ? durante l'immissione di una maschera. Le voci di esclusione hanno una priorità maggiore rispetto alle voci dell'ambito del monitoraggio.
- 8. Fare clic su OK.

Viene aggiunta una nuova regola all'elenco delle regole di monitoraggio. È possibile disabilitare la regola di monitoraggio senza rimuoverla dall'elenco delle regole. A tale scopo, deselezionare la casella di controllo accanto all'oggetto.

9. Salvare le modifiche.

#### Come modificare un ambito del [monitoraggio](javascript:toggleBlock() in Web Console ?

- 1. Nella finestra principale di Web Console, selezionare **Dispositivi**  $\rightarrow$  **Criteri e profili**.
- 2. Fare clic sul nome del criterio di Kaspersky Endpoint Security.
	- Verrà visualizzata la finestra delle proprietà del criterio.
- 3. Selezionare la scheda Impostazioni applicazione.
- 4. Passare a Controlli di sicurezza  $\rightarrow$  Monitoraggio integrità file.
- 5. Verificare che l'interruttore Monitoraggio integrità file sia attivato.
- 6. Nel blocco Regole di monitoraggio, fare clic sul pulsante Aggiungi.
- 7. Viene visualizzata una finestra; in tale finestra, configurare la regola di monitoraggio:
	- Nome regola. Immettere il nome della regola, ad esempio Monitoraggio applicazione A.
	- Livello di gravità evento. Selezionare il livello di gravità dell'evento che Monitoraggio integrità file registrerà: Informativo  $\bigcirc$ , Avviso  $\bigcirc$ , Critico  $\bigcirc$ .
	- Ambito del monitoraggio. Immettere il percorso della cartella o del file.

Quando si configura l'ambito di monitoraggio, verificare che il percorso della cartella o del file inizi con una lettera di unità o una variabile di ambiente del sistema. L'applicazione non supporta le variabili di ambiente dell'utente. Se il percorso della cartella o del file è specificato in modo errato, Kaspersky Endpoint Security non aggiungerà l'ambito di monitoraggio specificato.

Utilizzare le maschere:

- Il carattere \* (asterisco), che sostituisce qualsiasi set di caratteri, eccetto i caratteri \ e / (i delimitatori dei nomi di file e cartelle nei percorsi di file e cartelle). Ad esempio, la maschera C:\\*\\*.txt includerà tutti i percorsi dei file con l'estensione TXT situata in cartelle sull'unità C:, ma non nelle sottocartelle.
- Due caratteri \* consecutivi sostituiscono qualsiasi set di caratteri (incluso un set vuoto) nel nome del file o della cartella, compresi i caratteri \ e / (i delimitatori dei nomi di file e cartelle nei percorsi di file e cartelle). Ad esempio, la maschera C:\Folder\\*\*\\*.txt includerà tutti i percorsi dei file con estensione TXT situati nelle cartelle
nidicate all'interno della cartella, ad eccezione della cartella stessa. La maschera deve includere almeno un livello di nidificazione. La maschera C: \\*\*\\*.txt non è una maschera valida.

- Il carattere ? (punto interrogativo), che sostituisce qualsiasi carattere singolo, eccetto i caratteri \ e / (i delimitatori dei nomi di file e cartelle nei percorsi di file e cartelle). Ad esempio, la maschera C:\Folder\???.txt includerà i percorsi di tutti i file che si trovano nella cartella denominata Cartella con l'estensione TXT e un nome composto da tre caratteri.
- Esclusioni. Immettere il percorso della cartella o del file. Kaspersky Endpoint Security supporta le variabili di ambiente e i caratteri \* e ? durante l'immissione di una maschera. Le voci di esclusione hanno una priorità maggiore rispetto alle voci dell'ambito del monitoraggio.
- 8. Fare clic su OK.

Viene aggiunta una nuova regola all'elenco delle regole di monitoraggio. È possibile disabilitare la regola di monitoraggio senza rimuoverla dall'elenco delle regole. A tale scopo, impostare l'interruttore accanto ad esso in posizione disattivato.

9. Salvare le modifiche.

Come modificare un ambito del monitoraggio nell'interfaccia [dell'applicazione](javascript:toggleBlock() ?

- 1. Nella finestra principale [dell'applicazione,](#page-100-0) fare clic sul pulsante  $\Omega$ .
- 2. Nella finestra delle impostazioni dell'applicazione, selezionare Controlli di sicurezza → Monitoraggio integrità file.
- 3. Verificare che l'interruttore Monitoraggio integrità file sia attivato.
- 4. Nel blocco Regole di monitoraggio, fare clic su Configura regole.
- 5. Nel blocco Regole di monitoraggio, fare clic sul pulsante Aggiungi.
- 6. Viene visualizzata una finestra; in tale finestra, configurare la regola di monitoraggio:
	- Nome regola. Immettere il nome della regola, ad esempio Monitoraggio applicazione A.
	- Livello di gravità evento. Selezionare il livello di gravità dell'evento che Monitoraggio integrità file registrerà: Informativo  $\bigcup$ , Avviso  $\bigtriangleup$ , Critico  $\bigcup$ .
	- Ambito del monitoraggio. Immettere il percorso della cartella o del file.

Quando si configura l'ambito di monitoraggio, verificare che il percorso della cartella o del file inizi con una lettera di unità o una variabile di ambiente del sistema. L'applicazione non supporta le variabili di ambiente dell'utente. Se il percorso della cartella o del file è specificato in modo errato, Kaspersky Endpoint Security non aggiungerà l'ambito di monitoraggio specificato.

Utilizzare le maschere:

- Il carattere \* (asterisco), che sostituisce qualsiasi set di caratteri, eccetto i caratteri \ e / (i delimitatori dei nomi di file e cartelle nei percorsi di file e cartelle). Ad esempio, la maschera C:\\*\\*.txt includerà tutti i percorsi dei file con l'estensione TXT situata in cartelle sull'unità C:, ma non nelle sottocartelle.
- Due caratteri \* consecutivi sostituiscono qualsiasi set di caratteri (incluso un set vuoto) nel nome del file o della cartella, compresi i caratteri \ e / (i delimitatori dei nomi di file e cartelle nei percorsi di file e cartelle). Ad esempio, la maschera C:\Folder\\*\*\\*.txt includerà tutti i percorsi dei file con estensione TXT situati nelle cartelle nidificate all'interno della cartella, ad eccezione della cartella stessa. La maschera deve includere almeno un livello di nidificazione. La maschera  $C:\$ \*\*\.txt non è una maschera valida.
- Il carattere ? (punto interrogativo), che sostituisce qualsiasi carattere singolo, eccetto i caratteri \ e / (i delimitatori dei nomi di file e cartelle nei percorsi di file e cartelle). Ad esempio, la maschera C:\Folder\???.txt includerà i percorsi di tutti i file che si trovano nella cartella denominata Cartella con l'estensione TXT e un nome composto da tre caratteri.
- Esclusioni. Immettere il percorso della cartella o del file. Kaspersky Endpoint Security supporta le variabili di ambiente e i caratteri \* e ? durante l'immissione di una maschera. Le voci di esclusione hanno una priorità maggiore rispetto alle voci dell'ambito del monitoraggio.
- 7. Fare clic su OK.

Viene aggiunta una nuova regola all'elenco delle regole di monitoraggio. È possibile disabilitare la regola di monitoraggio senza rimuoverla dall'elenco delle regole. A tale scopo, impostare l'interruttore accanto ad esso in posizione disattivato.

8. Salvare le modifiche.

# Visualizzazione delle informazioni sull'integrità del sistema

Le informazioni sui risultati dell'operazione Monitoraggio integrità file vengono visualizzate nei seguenti modi:

Eventi nella console di Kaspersky Security Center e nell'interfaccia di Kaspersky Endpoint Security

Kaspersky Endpoint Security invia un evento a Kaspersky Security Center se viene rilevata una modifica nei file. È possibile configurare la selezione degli eventi per visualizzare gli eventi dal componente Monitoraggio integrità file. Per ulteriori dettagli sulle impostazioni di selezione di eventi, consultare la Guida di [Kaspersky](https://support.kaspersky.com/help/KSC/14.2/it-IT/166234.htm) Security Center <sup>12</sup>.

L'interfaccia di Kaspersky Endpoint Security fornisce un rapporto separato per il componente [Monitoraggio](#page-453-0) integrità file.

Kaspersky Endpoint Security dispone di strumenti di aggregazione degli eventi per ridurre il numero di eventi di Monitoraggio integrità file. Kaspersky Endpoint Security consente l'aggregazione degli eventi nei seguenti casi:

- $\bullet$  modifiche eccessivamente frequenti a un singolo oggetto (più di cinque volte al minuto)
- attivazione eccessivamente frequente di una singola regola di monitoraggio (più di 10 volte al minuto)

Di conseguenza, Kaspersky Endpoint Security crea eventi separati sulle modifiche agli oggetti fino all'attivazione degli strumenti di aggregazione. A questo punto, Kaspersky Endpoint Security abilita l'aggregazione degli eventi e crea un evento corrispondente. Kaspersky Endpoint Security esegue l'aggregazione degli eventi per 24 ore (periodo di aggregazione) o fino all'arresto di Kaspersky Endpoint Security. Dopo il riavvio di Kaspersky Endpoint Security o al termine del periodo di aggregazione, l'applicazione genera eventi speciali: Rapporto su un evento atipico per il periodo di aggregazione e Rapporto sulla modifica degli oggetti per il periodo di aggregazione. Questi rapporti contengono informazioni sull'inizio e la fine del periodo di aggregazione e sul numero di eventi aggregati.

# Stato dei computer nella console di Kaspersky Security Center

Quando gli eventi con livello di criticità Critico **(!)** o Avviso **(!)** vengono ricevuti dal componente Monitoraggio integrità file, Kaspersky Security Center modifica lo stato del computer in Critico **o Avviso** 

La ricezione dello stato dei computer da un'applicazione gestita (condizione Stato dispositivo definito dall'applicazione) deve essere abilitata in Kaspersky Security Center negli elenchi di condizioni che devono essere soddisfatte per assegnare lo stato Critico  $\bf{0}$  o Avviso  $\bf{\triangle}$  a un dispositivo. Le condizioni per l'assegnazione di uno stato a un dispositivo vengono configurate nella nestra delle proprietà del gruppo di amministrazione.

Lo stato dei computer e tutti i motivi delle modifiche degli stati vengono visualizzati nell'elenco di dispositivi del gruppo di amministrazione. Per ulteriori dettagli sugli stati dei computer, consultare la Guida di [Kaspersky](https://support.kaspersky.com/help/KSC/14.2/it-IT/191051.htm) Security Center  $\Xi$ .

## Rapporti nella console di Kaspersky Security Center

Kaspersky Security Center fornisce due tipi di rapporti:

- · I 10 dispositivi in cui sono state attivate più frequentemente le regole di Monitoraggio integrità file/Monitoraggio integrità di sistema.
- · Le 10 regole di Monitoraggio integrità file/Monitoraggio integrità di sistema che sono state attivate più frequentemente nei dispositivi.

# Protezione tramite password

Più utenti con diversi livelli di esperienza possono condividere un computer. Se gli utenti dispongono di un accesso senza limitazioni a Kaspersky Endpoint Security e alle relative impostazioni, il livello complessivo di protezione del computer può risultare inferiore. Protezione tramite password consente di limitare l'accesso degli utenti a Kaspersky Endpoint Security in base alle autorizzazioni concesse (ad esempio l'autorizzazione per la chiusura dell'applicazione).

Se l'utente che ha avviato la sessione di Windows (utente della sessione) dispone dell'autorizzazione per eseguire l'azione, Kaspersky Endpoint Security non richiede il nome utente e la password o una password temporanea. L'utente riceve l'accesso a Kaspersky Endpoint Security in base alle autorizzazioni concesse.

Se un utente della sessione non dispone dell'autorizzazione per eseguire un'azione, l'utente può ottenere l'accesso all'applicazione nei seguenti modi:

• Inserire nome utente e password.

Questo metodo è adatto per le operazioni quotidiane. Per eseguire un'azione protetta da password, è necessario immettere le credenziali dell'account di dominio dell'utente con l'autorizzazione richiesta. In questo caso, il computer deve trovarsi in tale dominio. Se il computer non si trova nel dominio, è possibile utilizzare l'account KLAdmin.

Immettere una password provvisoria.

Questo metodo è adatto per concedere autorizzazioni provvisorie per l'esecuzione di azioni bloccate (ad esempio la chiusura dell'applicazione) agli utenti esterni alla rete aziendale. Allo scadere di una password provvisoria o al termine di una sessione, Kaspersky Endpoint Security ripristina le relative impostazioni allo stato precedente.

Quando un utente tenta di eseguire un'azione protetta da password, Kaspersky Endpoint Security richiede all'utente nome utente e password o la password provvisoria (vedere la figura di seguito).

Nella finestra di immissione della password, è possibile cambiare la lingua: a tale scopo, è sufficiente premere ALT+MAIUSC. L'utilizzo di altri collegamenti, anche se configurati nel sistema operativo, non funziona per il cambio di lingua.

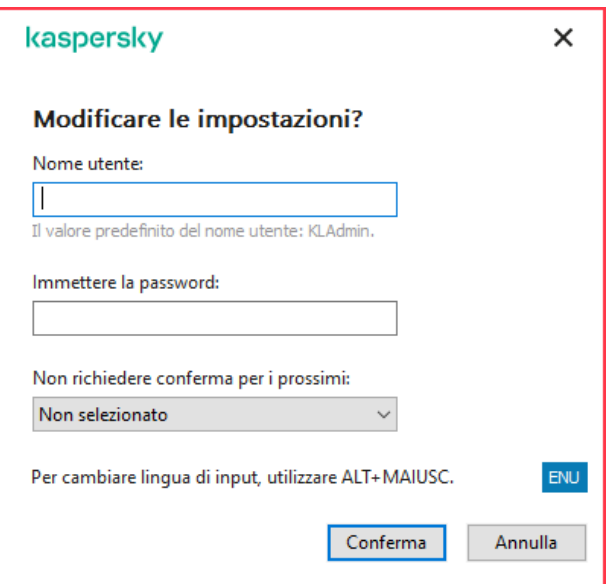

Richiesta della password di accesso a Kaspersky Endpoint Security

## Nome utente e password

Per accedere a Kaspersky Endpoint Security, è necessario immettere le credenziali dell'account di dominio. Protezione tramite password supporta i seguenti account:

KLAdmin. Account amministratore con accesso illimitato a Kaspersky Endpoint Security. L'account KLAdmin ha il diritto di eseguire qualsiasi azione protetta da password. Le autorizzazioni per l'account KLAdmin non possono essere revocate. Quando si abilita la protezione tramite password, Kaspersky Endpoint Security richiede di impostare una password per l'account KLAdmin.

- $\bullet$ Gruppo Everyone. Gruppo di Windows integrato che include tutti gli utenti della rete aziendale. Gli utenti del gruppo Everyone possono accedere all'applicazione in base alle autorizzazioni concesse.
- Singoli utenti o gruppi. Account utente per cui è possibile configurare autorizzazioni individuali. Se ad esempio un'azione è bloccata per il gruppo Everyone, è possibile consentire tale azione per un singolo utente o gruppo.
- **Utente della sessione**. Account dell'utente che ha avviato la sessione Windows. È possibile passare a un altro utente della sessione quando viene richiesta la password (casella di controllo **Salva la password per la sessione corrente**). In questo caso Kaspersky Endpoint Security considera l'utente per cui sono state immesse le credenziali dell'account come utente della sessione anziché come utente che ha avviato la sessione di Windows.

# Password provvisoria

È possibile utilizzare una password provvisoria per concedere l'accesso provvisorio a Kaspersky Endpoint Security per un singolo computer all'esterno della rete aziendale. L'amministratore genera una password provvisoria per un singolo computer nelle proprietà del computer in Kaspersky Security Center. L'amministratore seleziona le azioni che saranno protette dalla password provvisoria e specifica il periodo di validità della password provvisoria.

## Algoritmo operativo della protezione tramite password

Kaspersky Endpoint Security decide se consentire o bloccare un'azione protetta da password in base al seguente algoritmo (vedere la figura seguente).

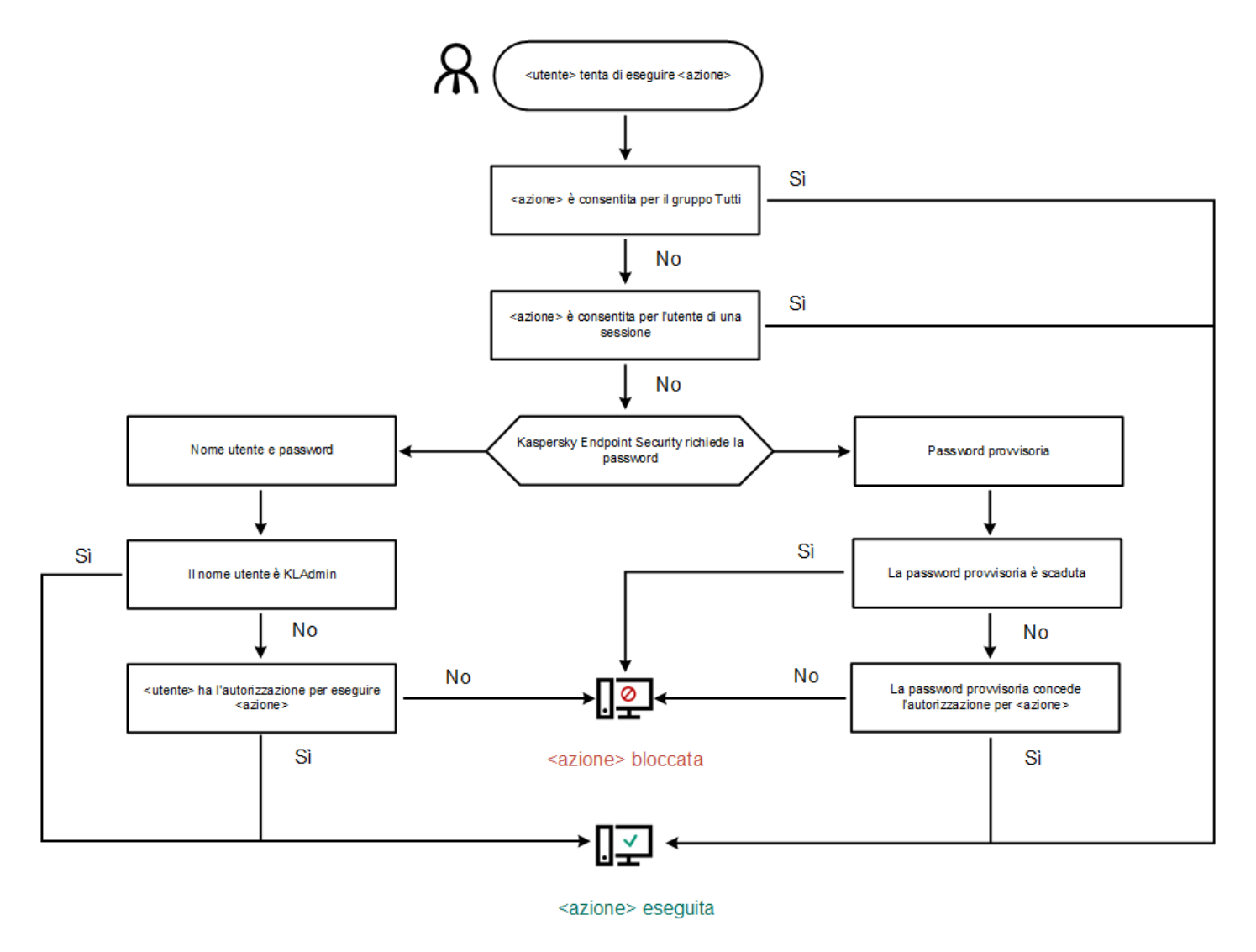

Algoritmo operativo della protezione tramite password

# Abilitazione della protezione tramite password

Protezione tramite password consente di limitare l'accesso degli utenti a Kaspersky Endpoint Security in base alle autorizzazioni concesse (ad esempio l'autorizzazione per la chiusura dell'applicazione).

#### Come abilitare Protezione tramite password in [Administration](javascript:toggleBlock() Console (MMC)

- 1. Aprire Kaspersky Security Center Administration Console.
- 2. Nella struttura della console, selezionare Criteri.
- 3. Selezionare il criterio necessario e fare doppio clic per aprire le proprietà del criterio.
- 4. Nella finestra del criterio, selezionare Impostazioni generali → Interfaccia.
- 5. Nel blocco Protezione tramite password, fare clic sul pulsante Impostazioni. Viene aperta una finestra con le impostazioni di Protezione tramite password.
- 6. Utilizzare la casella di controllo Abilita protezione tramite password per abilitare o disabilitare il componente.
- 7. In Autorizzazioni selezionare l'account KLAdmin.
- 8. Viene aperta una finestra; in quella finestra, fare clic su Password e impostare una password per l'account KLAdmin. L'account KLAdmin ha il diritto di eseguire qualsiasi azione protetta da password.

Se si dimentica la password dell'account KLAdmin, è possibile [reimpostarla](#page-406-0) nelle proprietà dei criteri.

- 9. Tornare all'elenco degli account.
- 10. Impostare le autorizzazioni per tutti gli utenti nella rete aziendale:
	- a. In Autorizzazioni selezionare il gruppo "Tutti".

Il gruppo Everyone è un gruppo Windows integrato che include tutti gli utenti della rete aziendale.

b. Nella finestra visualizzata selezionare le caselle di controllo accanto alle azioni che gli utenti potranno eseguire senza immettere la password.

Se una casella di controllo è deselezionata, l'esecuzione dell'azione da parte degli utenti viene bloccata. Se ad esempio la casella di controllo accanto all'autorizzazione **Chiudi l'applicazione** è deselezionata, è possibile chiudere l'applicazione solo se è stato eseguito l'accesso come KLAdmin o come un singolo utente con [l'autorizzazione](#page-402-0) richiesta oppure se si immette una password [provvisoria.](#page-404-0)

Le autorizzazioni di protezione tramite password hanno alcuni aspetti importanti da tenere in [considerazione](#page-405-0). Verificare che tutte le condizioni per l'accesso a Kaspersky Endpoint Security siano soddisfatte.

11. Salvare le modifiche.

### Come abilitare [Protezione](javascript:toggleBlock() tramite password in Web Console e Cloud Console

- 1. Nella finestra principale di Web Console, selezionare **Dispositivi**  $\rightarrow$  **Criteri e profili**.
- 2. Fare clic sul nome del criterio di Kaspersky Endpoint Security.

Verrà visualizzata la finestra delle proprietà del criterio.

- 3. Selezionare la scheda Impostazioni applicazione.
- 4. Passare a Impostazioni generali  $\rightarrow$  Interfaccia.
- 5. In Protezione tramite password utilizzare l'interruttore Protezione tramite password per abilitare o disabilitare il componente.
- 6. Specificare la password per l'account KLAdmin e confermarla.

L'account KLAdmin ha il diritto di eseguire qualsiasi azione protetta da password.

Se si dimentica la password dell'account KLAdmin, è possibile [reimpostarla](#page-406-0) nelle proprietà dei criteri.

- 7. Tornare all'elenco degli account.
- 8. Impostare le autorizzazioni per tutti gli utenti nella rete aziendale:
	- a. Nella tabella degli account selezionare il gruppo "Tutti".

Il gruppo Everyone è un gruppo Windows integrato che include tutti gli utenti della rete aziendale.

b. Nella finestra visualizzata selezionare le caselle di controllo accanto alle azioni che gli utenti potranno eseguire senza immettere la password.

Se una casella di controllo è deselezionata, l'esecuzione dell'azione da parte degli utenti viene bloccata. Se ad esempio la casella di controllo accanto all'autorizzazione **Chiudi l'applicazione** è deselezionata, è possibile chiudere l'applicazione solo se è stato eseguito l'accesso come KLAdmin o come un singolo utente con [l'autorizzazione](#page-402-0) richiesta oppure se si immette una password [provvisoria.](#page-404-0)

Le autorizzazioni di protezione tramite password hanno alcuni aspetti importanti da tenere in [considerazione](#page-405-0). Verificare che tutte le condizioni per l'accesso a Kaspersky Endpoint Security siano soddisfatte.

9. Salvare le modifiche.

### Come abilitare Protezione tramite password nell'interfaccia [dell'applicazione](javascript:toggleBlock()

- 1. Nella finestra principale [dell'applicazione,](#page-100-0) fare clic sul pulsante  $\Omega$ .
- 2. Nella finestra delle impostazioni dell'applicazione, selezionare **Impostazioni generali** $\rightarrow$  **Interfaccia**.
- 3. Utilizzare l'interruttore Protezione tramite password per abilitare o disabilitare il componente.
- 4. Specificare la password per l'account KLAdmin e confermarla.

L'account KLAdmin ha il diritto di eseguire qualsiasi azione protetta da password.

Se un computer viene eseguito con un criterio, [l'Amministratore](#page-406-0) può reimpostare la password per l'account KLAdmin nelle proprietà del criterio. Se il computer non è connesso a Kaspersky Security Center e si dimentica la password per l'account KLAdmin, non è possibile recuperare la password.

5. Impostare le autorizzazioni per tutti gli utenti nella rete aziendale:

a. Nella tabella dell'account, fare clic su Modifica per aprire l'elenco delle autorizzazioni per il gruppo Everyone.

Il gruppo Everyone è un gruppo Windows integrato che include tutti gli utenti della rete aziendale.

b. Selezionare le caselle di controllo accanto alle azioni che gli utenti potranno eseguire senza immettere la password.

Se una casella di controllo è deselezionata, l'esecuzione dell'azione da parte degli utenti viene bloccata. Se ad esempio la casella di controllo accanto all'autorizzazione **Chiudi l'applicazione** è deselezionata, è possibile chiudere l'applicazione solo se è stato eseguito l'accesso come KLAdmin o come un singolo utente con [l'autorizzazione](#page-402-0) richiesta oppure se si immette una password [provvisoria.](#page-404-0)

Le autorizzazioni di protezione tramite password hanno alcuni aspetti importanti da tenere in [considerazione](#page-405-0). Verificare che tutte le condizioni per l'accesso a Kaspersky Endpoint Security siano soddisfatte.

6. Salvare le modifiche.

Quando la protezione tramite password è abilitata, l'applicazione limiterà l'accesso degli utenti a Kaspersky Endpoint Security in base alle autorizzazioni concesse al gruppo Everyone. È possibile eseguire le azioni bloccate per il gruppo Everyone solo se si utilizza l'account KLAdmin, un altro account a cui sono concesse le [autorizzazioni](#page-402-0) richieste o se si immette una password [provvisoria.](#page-404-0)

È possibile disabilitare Protezione tramite password solo se è stato eseguito l'accesso come KLAdmin. Non è possibile disabilitare la protezione tramite password se si utilizza un altro account utente o una password temporanea.

Durante il controllo della password è possibile selezionare la casella di controllo **Salva la password per la sessione corrente**. In questo caso Kaspersky Endpoint Security non richiederà una password quando un utente tenta di eseguire un'altra azione protetta da password per tutta la durata della sessione.

# <span id="page-402-0"></span>Concessione delle autorizzazioni a singoli utenti o gruppi

È possibile concedere l'accesso a Kaspersky Endpoint Security a singoli utenti o gruppi. Se ad esempio la chiusura dell'applicazione è bloccata per il gruppo Everyone, è possibile concedere l'autorizzazione **Chiudi l'applicazione**. In seguito a questa operazione, è possibile chiudere l'applicazione solo se è stato eseguito l'accesso come tale utente o KLAdmin.

È possibile utilizzare le credenziali dell'account per accedere all'applicazione solo se il computer si trova nel dominio. Se il computer non si trova nel dominio, è possibile utilizzare l'account KLAdmin o una password [temporanea.](#page-404-0)

### Come concedere autorizzazioni a singoli utenti o gruppi in [Administration](javascript:toggleBlock() Console (MMC) 2

- 1. Aprire Kaspersky Security Center Administration Console.
- 2. Nella struttura della console, selezionare Criteri.
- 3. Selezionare il criterio necessario e fare doppio clic per aprire le proprietà del criterio.
- 4. Nella finestra del criterio, selezionare Impostazioni generali → Interfaccia.
- 5. Nel blocco Protezione tramite password, fare clic sul pulsante Impostazioni. Viene aperta una finestra con le impostazioni di Protezione tramite password.
- 6. Nella tabella dell'account, fare clic su Aggiungi.
- 7. Nella finestra visualizzata, fare clic sul pulsante Seleziona.

Verrà visualizzata la finestra di dialogo Selezionare utenti o gruppi standard.

- 8. Selezionare un utente o un gruppo in Active Directory e confermare la selezione.
- 9. Nell'elenco Autorizzazioni selezionare le caselle di controllo accanto alle azioni che l'utente o il gruppo selezionato potrà eseguire senza dover specificare una password.

Se una casella di controllo è deselezionata, l'esecuzione dell'azione da parte degli utenti viene bloccata. Se ad esempio la casella di controllo accanto all'autorizzazione **Chiudi l'applicazione** è deselezionata, è possibile chiudere l'applicazione solo se è stato eseguito l'accesso come KLAdmin o come un singolo utente con [l'autorizzazione](#page-402-0) richiesta oppure se si immette una password [provvisoria.](#page-404-0)

Le autorizzazioni di protezione tramite password hanno alcuni aspetti importanti da tenere in [considerazione](#page-405-0). Verificare che tutte le condizioni per l'accesso a Kaspersky Endpoint Security siano soddisfatte.

### Come concedere [autorizzazioni](javascript:toggleBlock() a singoli utenti o gruppi in Web Console e Cloud Console

- 1. Nella finestra principale di Web Console, selezionare **Dispositivi**  $\rightarrow$  **Criteri e profili**.
- 2. Fare clic sul nome del criterio di Kaspersky Endpoint Security. Verrà visualizzata la finestra delle proprietà del criterio.
- 3. Selezionare la scheda Impostazioni applicazione.
- 4. Passare a Impostazioni generali → Interfaccia.
- 5. Nella tabella dell'account, in Protezione tramite password fare clic su Aggiungi.
- 6. Nella finestra visualizzata, fare clic sul pulsante Seleziona utente o gruppo.

Verrà visualizzata la finestra di dialogo Selezionare utenti o gruppi standard.

- 7. Selezionare un utente o un gruppo in Active Directory e confermare la selezione.
- 8. Nell'elenco Autorizzazioni selezionare le caselle di controllo accanto alle azioni che l'utente o il gruppo selezionato potrà eseguire senza dover specificare una password.

Se una casella di controllo è deselezionata, l'esecuzione dell'azione da parte degli utenti viene bloccata. Se ad esempio la casella di controllo accanto all'autorizzazione **Chiudi l'applicazione** è deselezionata, è possibile chiudere l'applicazione solo se è stato eseguito l'accesso come KLAdmin o come un singolo utente con [l'autorizzazione](#page-402-0) richiesta oppure se si immette una password [provvisoria.](#page-404-0)

Le autorizzazioni di protezione tramite password hanno alcuni aspetti importanti da tenere in [considerazione](#page-405-0). Verificare che tutte le condizioni per l'accesso a Kaspersky Endpoint Security siano soddisfatte.

9. Salvare le modifiche.

Come concedere autorizzazioni a singoli utenti o gruppi nell'interfaccia [dell'applicazione](javascript:toggleBlock() ?

- 1. Nella finestra principale [dell'applicazione,](#page-100-0) fare clic sul pulsante  $\boldsymbol{\mathcal{Q}}$ .
- 2. Nella finestra delle impostazioni dell'applicazione, selezionare **Impostazioni generali**  $\rightarrow$  **Interfaccia**.
- 3. Nella tabella dell'account, fare clic su Aggiungi.
- 4. Nella finestra visualizzata, fare clic sul pulsante Seleziona utente o gruppo.
	- Verrà visualizzata la finestra di dialogo Selezionare utenti o gruppi standard.
- 5. Selezionare un utente o un gruppo in Active Directory e confermare la selezione.
- 6. Nell'elenco Autorizzazioni selezionare le caselle di controllo accanto alle azioni che l'utente o il gruppo selezionato potrà eseguire senza dover specificare una password.

Se una casella di controllo è deselezionata, l'esecuzione dell'azione da parte degli utenti viene bloccata. Se ad esempio la casella di controllo accanto all'autorizzazione **Chiudi l'applicazione** è deselezionata, è possibile chiudere l'applicazione solo se è stato eseguito l'accesso come KLAdmin o come un singolo utente con [l'autorizzazione](#page-402-0) richiesta oppure se si immette una password [provvisoria.](#page-404-0)

Le autorizzazioni di protezione tramite password hanno alcuni aspetti importanti da tenere in [considerazione](#page-405-0). Verificare che tutte le condizioni per l'accesso a Kaspersky Endpoint Security siano soddisfatte.

Di conseguenza, se l'accesso all'applicazione è limitato per il gruppo Everyone, agli utenti verranno concesse le autorizzazioni per l'accesso a Kaspersky Endpoint Security in base alle singole autorizzazioni dell'utente.

# <span id="page-404-0"></span>Utilizzo di una password provvisoria per concedere le autorizzazioni

È possibile utilizzare una password provvisoria per concedere l'accesso provvisorio a Kaspersky Endpoint Security per un singolo computer all'esterno della rete aziendale. Questo è necessario per consentire all'utente di eseguire un'azione bloccata senza ottenere le credenziali dell'account KLAdmin. Per utilizzare una password provvisoria, il computer deve essere aggiunto a Kaspersky Security **Center** 

### Come consentire a un utente di eseguire un'azione bloccata utilizzando una password provvisoria tramite [Administration](javascript:toggleBlock() Console (MMC) ?

- 1. Aprire Kaspersky Security Center Administration Console.
- 2. Nella cartella Dispositivi gestiti della struttura di Administration Console aprire la cartella con il nome del gruppo di amministrazione a cui appartengono i computer client desiderati.
- 3. Nell'area di lavoro selezionare la scheda Dispositivi.
- 4. Fare doppio clic per aprire la finestra delle proprietà del computer.
- 5. Nella finestra delle proprietà del computer selezionare la sezione Applicazioni.
- 6. Nell'elenco delle applicazioni Kaspersky installate nel computer selezionare Kaspersky Endpoint Security for Windows e fare doppio clic per aprire le proprietà dell'applicazione.
- 7. Nella finestra delle impostazioni dell'applicazione, selezionare I**mpostazioni generali → Interfaccia**.
- 8. Nel blocco Protezione tramite password, fare clic sul pulsante Impostazioni.
- 9. Nel blocco Password provvisoria, fare clic sul pulsante Impostazioni.
- 10. Verrà visualizzata la finestra Crea password provvisoria.
- 11. Nel campo Data di scadenza specificare la data di scadenza della password provvisoria.
- 12. Nella tabella Ambito della password provvisoria selezionare le caselle di controllo accanto alle azioni che saranno disponibili per l'utente dopo l'immissione della password provvisoria.
- 13. Fare clic su Genera.

Verrà visualizzata una finestra contenente la password provvisoria (vedere la figura seguente).

14. Copiare la password e fornirla all'utente.

### Come consentire a un utente di eseguire un'azione bloccata utilizzando una password [provvisoria](javascript:toggleBlock() tramite Web Console e Cloud Console<sup>[2]</sup>

- 1. Nella finestra principale di Web Console, selezionare Dispositivi  $\rightarrow$  Dispositivi gestiti.
- 2. Fare clic sul nome del computer sul quale si desidera consentire a un utente di eseguire un'azione bloccata.
- 3. Selezionare la scheda Applicazioni.
- 4. Fare clic su Kaspersky Endpoint Security for Windows.

Verranno visualizzate le impostazioni locali dell'applicazione.

- 5. Selezionare la scheda Impostazioni applicazione.
- 6. Nella finestra delle impostazioni dell'applicazione, selezionare Impostazioni generali  $\rightarrow$  Interfaccia.
- 7. Nel blocco Protezione tramite password, fare clic sul pulsante Password provvisoria.
- 8. Nel campo Data di scadenza specificare la data di scadenza della password provvisoria.
- 9. Nella tabella Ambito della password provvisoria selezionare le caselle di controllo accanto alle azioni che saranno disponibili per l'utente dopo l'immissione della password provvisoria.

#### 10. Fare clic su Genera.

Viene visualizzata una finestra contenente la password provvisoria.

11. Copiare la password e fornirla all'utente.

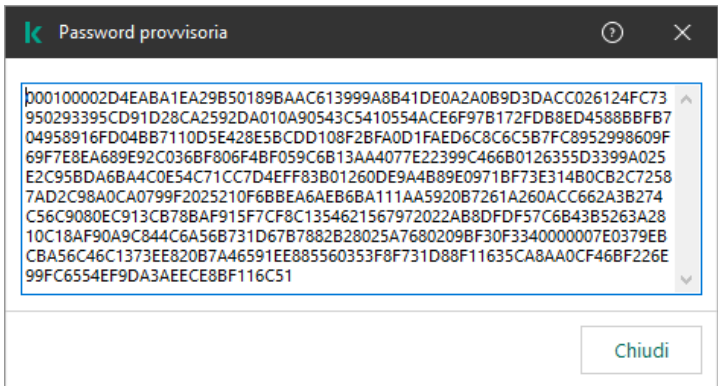

Password provvisoria

# <span id="page-405-0"></span>Caratteristiche speciali delle autorizzazioni di Protezione tramite password

Le autorizzazioni di protezione tramite password hanno alcuni aspetti e limitazioni importanti da tenere in considerazione.

## Configura le impostazioni dell'applicazione

Se il computer di un utente è in esecuzione con un criterio, verificare che tutte le impostazioni necessarie nel criterio siano disponibili per la modifica (gli attributi sono aperti).

## Chiudi l'applicazione

Non sono presenti considerazioni o limitazioni speciali.

### Disabilita componenti della protezione

- Non è possibile concedere l'autorizzazione per disabilitare i componenti della protezione per il gruppo Tutti. Per consentire agli utenti al di fuori di KLAdmin di disabilitare i componenti di controllo, [aggiungere](#page-402-0) un utente o un gruppo con l'autorizzazione Disabilita componenti della protezione nelle impostazioni di Protezione tramite password.
- · Se il computer di un utente è in esecuzione con un criterio, verificare che tutte le impostazioni necessarie nel criterio siano disponibili per la modifica (gli attributi sono aperti).
- Per disabilitare i componenti della protezione nelle impostazioni dell'applicazione, un utente deve disporre dell'autorizzazione Configura le impostazioni dell'applicazione.
- Per disabilitare i componenti della protezione dal menu di scelta rapida (utilizzando la voce del menu **Sospendi la protezione**), un utente deve disporre dell'autorizzazione Disabilita componenti della protezione oltre all'autorizzazione Disabilita componenti di . controllo

# Disabilita componenti di controllo

- Non è possibile concedere l'autorizzazione per disabilitare i componenti di controllo per il gruppo Tutti. Per consentire agli utenti al di fuori di KLAdmin di disabilitare i componenti di controllo, <u>[aggiungere](#page-402-0) un utente o un gruppo</u> con l'autorizzazione **Disabilita** componenti di controllo nelle impostazioni di Protezione tramite password.
- Se il computer di un utente è in esecuzione con un criterio, verificare che tutte le impostazioni necessarie nel criterio siano disponibili per la modifica (gli attributi sono aperti).
- Per disabilitare i componenti di controllo nelle impostazioni dell'applicazione, un utente deve disporre dell'autorizzazione **Configura** . le impostazioni dell'applicazione
- Per disabilitare i componenti di controllo dal menu di scelta rapida (utilizzando la voce del menu **Sospendi la protezione**), un utente deve disporre dell'autorizzazione **Disabilita componenti di controllo** oltre all'autorizzazione **Disabilita componenti della** . protezione

## Disabilita il criterio di Kaspersky Security Center

Non è possibile concedere al gruppo "Tutti" l'autorizzazione per disabilitare i criteri di Kaspersky Security Center. Per consentire agli utenti al di fuori di KLAdmin di disabilitare il criterio, <u>[aggiungere](#page-402-0) un utente o un gruppo</u> con l'autorizzazione **Disabilita il criterio di** Kaspersky Security Center nelle impostazioni di protezione tramite password.

# Rimuovi chiave

Non sono presenti considerazioni o limitazioni speciali.

# Rimuovi / modifica / ripristina l'applicazione

Se la rimozione, la modifica e il ripristino dell'applicazione per il gruppo "Tutti" sono state consentiti, Kaspersky Endpoint Security non richiede una password quando l'utente tenta di eseguire queste operazioni. Pertanto, qualsiasi utente, inclusi gli utenti esterni al dominio, può installare, modificare o ripristinare l'applicazione.

## Ripristina l'accesso ai dati nell'unità criptata

È possibile ripristinare l'accesso ai dati sulle unità criptate solo se è stato eseguito l'accesso come KLAdmin. L'autorizzazione per l'esecuzione di questa azione non può essere concessa a nessun altro utente.

## Visualizza rapporti

Non sono presenti considerazioni o limitazioni speciali.

# Ripristina da Backup

Non sono presenti considerazioni o limitazioni speciali.

# <span id="page-406-0"></span>Reimpostazione della password KLAdmin

Se si dimentica la password dell'account KLAdmin, è possibile reimpostarla nelle proprietà dei criteri. Non è possibile reimpostare la password nell'interfaccia dell'applicazione.

È possibile eseguire azioni protette da password utilizzando una password [provvisoria.](#page-404-0) In questo caso, non è necessario immettere le credenziali di KLAdmin.

Se il computer non è connesso a Kaspersky Security Center e si dimentica la password per l'account KLAdmin, non è possibile recuperare la password.

1. Aprire Kaspersky Security Center Administration Console.

2. Nella struttura della console, selezionare Criteri.

- 3. Selezionare il criterio necessario e fare doppio clic per aprire le proprietà del criterio.
- 4. Nella finestra del criterio, selezionare Impostazioni generali → Interfaccia.
- 5. Nel blocco Protezione tramite password, fare clic sul pulsante Impostazioni.
- 6. Nella finestra visualizzata, deselezionare la casella di controllo Abilita protezione tramite password.
- 7. Salvare le modifiche.
- 8. Selezionare di nuovo la casella di controllo Abilita protezione tramite password.
- 9. Fare clic su OK.

Viene verrà visualizzata la finestra Password amministratore.

- 10. Specificare la nuova password dell'account KLAdmin e confermarla.
- 11. Salvare le modifiche.

Come reimpostare la password [dell'account](javascript:toggleBlock() KLAdmin in Web Console e Cloud Console

- 1. Nella finestra principale di Web Console, selezionare Dispositivi  $\rightarrow$  Dispositivi gestiti.
- 2. Selezionare il computer per cui si desidera configurare le impostazioni locali dell'applicazione. Verranno visualizzate le proprietà del computer.
- 3. Selezionare la scheda Applicazioni.
- 4. Fare clic su Kaspersky Endpoint Security for Windows.

Verranno visualizzate le impostazioni locali dell'applicazione. Kaspersky Endpoint Security for Windows<br>| sualizzate le impostazioni locali dell'applicazio<br>| la scheda **Impostazioni applicazione** 

- 5. Selezionare la scheda Impostazioni applicazione.
- 6. Passare a Impostazioni generali  $\rightarrow$  Interfaccia.
- 7. In Protezione tramite password, disattivare l'interruttore Protezione tramite password.
- 8. Salvare le modifiche.
- 9. Riattivare l'interruttore Protezione tramite password.
- 10. Specificare la nuova password dell'account KLAdmin e confermarla.
- 11. Salvare le modifiche.

Di conseguenza, la password dell'account KLAdmin viene aggiornata dopo l'applicazione del criterio.

# Area attendibile

Un'area attendibile è un elenco configurato dall'amministratore di sistema di oggetti e applicazioni che non vengono monitorati da Kaspersky Endpoint Security durante l'esecuzione.

L'amministratore crea l'area attendibile in modo indipendente, tenendo conto delle caratteristiche degli oggetti utilizzati e delle applicazioni installate nel computer. Può essere necessario includere oggetti e applicazioni nell'area attendibile quando Kaspersky Endpoint Security blocca l'accesso a un determinato oggetto o applicazione, se si è certi che l'oggetto o l'applicazione sia sicuro. Un amministratore può inoltre consentire a un utente di creare la propria area attendibile locale per un computer specifico. In questo modo gli utenti possono creare i propri elenchi locali di esclusioni e applicazioni attendibili oltre all'area attendibile generale in un criterio.

# <span id="page-408-0"></span>Creazione di un'esclusione dalla scansione

Un'esclusione dalla scansione è un set di condizioni che devono essere soddisfatte perché Kaspersky Endpoint Security non esegua la scansione di un determinato oggetto alla ricerca di virus e altre minacce.

Le esclusioni dalla scansione consentono di utilizzare senza rischi il software legittimo che utenti malintenzionati possono sfruttare per danneggiare il computer o i dati dell'utente. Benché non presentino funzioni pericolose, le applicazioni di questo tipo possono essere sfruttate dagli utenti malintenzionati. Per ulteriori dettagli sul software legittimo utilizzabile da utenti malintenzionati per danneggiare il computer o i dati personali di un utente, consultare il sito Web [dell'Enciclopedia](https://encyclopedia.kaspersky.it/knowledge/the-classification-tree/) IT di Kaspersky  $\mathbb E$ .

Tali applicazioni possono essere bloccate da Kaspersky Endpoint Security. Per impedirne il blocco, è possibile configurare le esclusioni dalla scansione per le applicazioni in uso. A tale scopo, aggiungere all'area attendibile il nome o la maschera per il nome elencati nell'Enciclopedia IT di Kaspersky. Ad esempio, spesso si utilizza l'applicazione Radmin per l'amministrazione remota dei computer. Kaspersky Endpoint Security considera sospetta questa attività e potrebbe bloccarla. Per impedire il blocco dell'applicazione, creare un'esclusione dalla scansione con il nome o la maschera per il nome elencati nell'Enciclopedia IT di Kaspersky.

Se un'applicazione che si occupa della raccolta e dell'invio delle informazioni per l'elaborazione è installata nel computer, Kaspersky Endpoint Security può classificare questa applicazione come malware. Per evitare che questo accada, è possibile escludere l'applicazione dalla scansione configurando Kaspersky Endpoint Security come descritto in questo documento.

Le esclusioni dalla scansione possono essere utilizzate dai seguenti componenti e attività dell'applicazione configurati dall'amministratore di sistema:

- Rilevamento del [Comportamento](#page-245-0).
- [Prevenzione](#page-241-0) Exploit.
- [Prevenzione](#page-255-0) Intrusioni Host.
- [Protezione](#page-181-0) minacce file.
- [Protezione](#page-188-0) minacce Web.
- [Protezione](#page-197-0) minacce di posta.
- · Attività [Scansione](#page-119-0) malware.

Kaspersky Endpoint Security non esamina un oggetto se l'unità o la cartella che contiene l'oggetto è inclusa nell'ambito della scansione all'avvio di una delle attività di scansione. L'esclusione dalla scansione non viene tuttavia applicata quando si avvia un'attività di scansione personalizzata per lo specifico oggetto.

## Come creare un'esclusione dalla scansione in [Administration](javascript:toggleBlock() Console (MMC)

- 1. Aprire Kaspersky Security Center Administration Console.
- 2. Nella struttura della console, selezionare Criteri.
- 3. Selezionare il criterio necessario e fare doppio clic per aprire le proprietà del criterio.
- 4. Nella finestra del criterio, selezionare Impostazioni generali → Esclusioni.
- 5. Nel blocco Esclusioni dalla scansione e applicazioni attendibili, fare clic sul pulsante Impostazioni.
- 6. Nella finestra visualizzata, selezionare la scheda Esclusioni dalla scansione.

Verrà visualizzata una finestra contenente un elenco di esclusioni.

- 7. Selezionare la casella di controllo **Unisci i valori quando vengono ereditati** se si desidera creare un elenco consolidato di esclusioni per tutti i computer dell'azienda. Gli elenchi delle esclusioni nei criteri padre e figlio verranno uniti. Gli elenchi verranno uniti a condizione che l'unione dei valori durante l'ereditarietà sia abilitata. Le esclusioni dal criterio padre vengono visualizzate nei criteri figlio in una visualizzazione di sola lettura. Non è possibile modificare o eliminare le esclusioni del criterio padre.
- 8. Selezionare la casella di controllo Consenti l'utilizzo delle esclusioni locali se si desidera consentire all'utente di creare un elenco locale di esclusioni. In questo modo un utente può creare il proprio elenco locale di esclusioni oltre all'elenco generale di esclusioni generato nel criterio. Un amministratore può utilizzare Kaspersky Security Center per visualizzare, aggiungere, modificare o eliminare gli elementi dell'elenco nelle proprietà del computer.

Se la casella di controllo è deselezionata, l'utente può accedere solo all'elenco generale delle esclusioni generato nel criterio.

#### 9. Fare clic su Aggiungi.

10. Per escludere un file o una cartella dalla scansione:

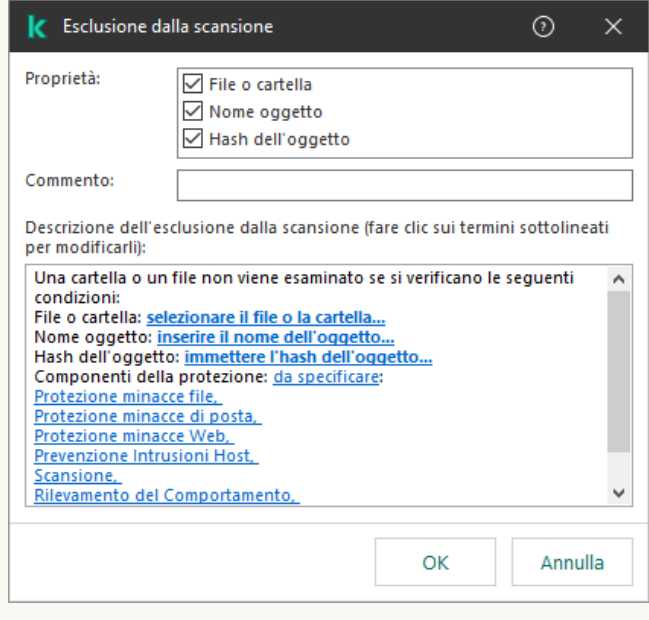

Impostazioni di esclusione

- a. Nella sezione Proprietà selezionare la casella di controllo File o cartella.
- a. Nella sezione **Proprietà** selezionare la casella di controllo **File o cartella**.<br>b. Fare clic sul collegamento **seleziona file o cartella** nel blocco **Descrizione dell'esclusione dalla scansione (fare clic sui** termini sottolineati per modificarli) per aprire la finestra Nome del file o della cartella.

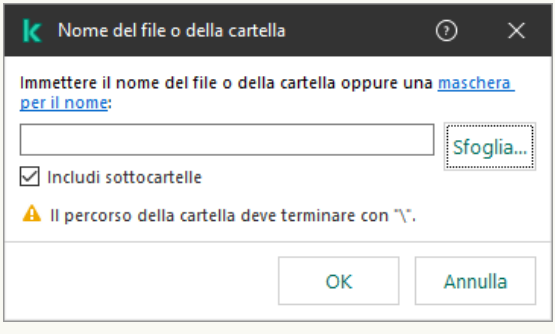

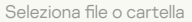

a. Immettere il nome del file o della cartella (oppure la maschera per il nome del file o della cartella) o selezionare il file o la cartella nella struttura delle cartelle facendo clic su Sfoglia.

Utilizzare le maschere:

Il carattere \* (asterisco), che sostituisce qualsiasi set di caratteri, eccetto i caratteri \ e / (i delimitatori dei nomi di file e cartelle nei percorsi di file e cartelle). Ad esempio, la maschera C:\\*\\*.txt includerà tutti i percorsi dei file con l'estensione TXT situata in cartelle sull'unità C:, ma non nelle sottocartelle.

- Due caratteri \* consecutivi sostituiscono qualsiasi set di caratteri (incluso un set vuoto) nel nome del le o della cartella, compresi i caratteri  $\setminus e$  / (i delimitatori dei nomi di file e cartelle nei percorsi di file e cartelle). Ad esempio, la maschera C:\Folder\\*\*\\*.txt includerà tutti i percorsi dei file con estensione TXT situati nelle cartelle nidificate all'interno della cartella, ad eccezione della cartella stessa. La maschera deve includere almeno un livello di nidicazione. La maschera C:\\*\*\\*.txt non è una maschera valida.
- Il carattere ? (punto interrogativo), che sostituisce qualsiasi carattere singolo, eccetto i caratteri \ e / (i delimitatori dei nomi di file e cartelle nei percorsi di file e cartelle). Ad esempio, la maschera C:\Folder\???.txt includerà i percorsi di tutti i file che si trovano nella cartella denominata Cartella con l'estensione TXT e un nome composto da tre caratteri.

È possibile utilizzare le maschere all'inizio, al centro o alla fine del percorso file. Ad esempio, se si desidera aggiungere una cartella per tutti gli utenti alle esclusioni, immettere la maschera C: \Users\\*\Folder\.

Kaspersky Endpoint Security supporta le variabili di ambiente

Kaspersky Endpoint Security non supporta la variabile di ambiente %userprofile% quando si genera un elenco di esclusioni utilizzando la console Kaspersky Security Center. Per applicare la voce a tutti gli account utente, è possibile utilizzare il carattere \* (ad esempio, C:\Users\\*\Documents\File.exe ). Ogni volta che si aggiunge una nuova variabile di ambiente, è necessario riavviare l'applicazione.

- b. Salvare le modifiche.
- 11. Per escludere dalla scansione oggetti con un nome specifico:
	- a. Nella sezione Proprietà selezionare la casella di controllo Nome oggetto.
	- b. Fare clic sul collegamento inserire il nome dell'oggetto nel blocco Descrizione dell'esclusione dalla scansione (fare clic sui termini sottolineati per modificarli) per aprire la finestra Nome oggetto.

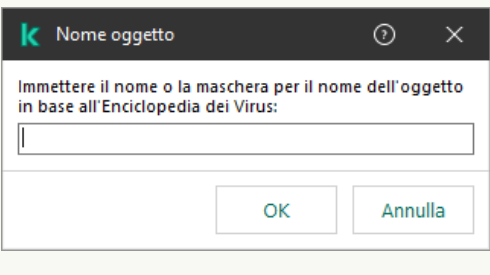

Seleziona oggetto

a. Immettere il nome del tipo di oggetto in base alla classificazione dell'[Enciclopedia](https://encyclopedia.kaspersky.it/knowledge/the-classification-tree/) Kaspersky [2] (ad esempio Email-Worm, Rootkit o RemoteAdmin).

È possibile utilizzare maschere con il carattere ? (sostituisce un singolo carattere) e il carattere \* (sostituisce un numero qualsiasi di caratteri). Se ad esempio viene specificata la maschera Client\*, Kaspersky Endpoint Security esclude gli oggetti Client-IRC, Client-P2P e Client-SMTP dalle scansioni.

- b. Salvare le modifiche.
- 12. Se si desidera escludere un singolo file dalle scansioni:

a. Nella sezione Proprietà selezionare la casella di controllo Hash dell'oggetto.

b. Fare clic sul collegamento per l'i**mmissione dell'hash dell'oggetto** per aprire la finestra **Hash dell'oggetto**.

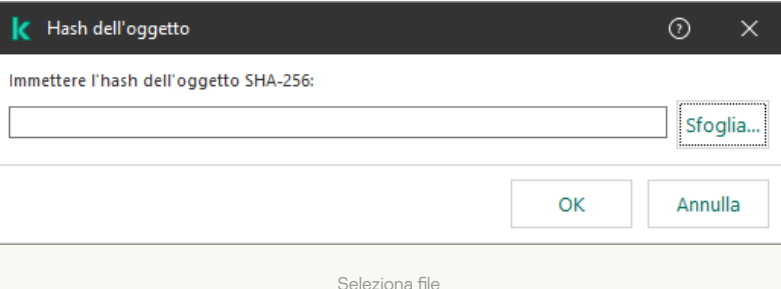

a. Immettere l'hash del file o selezionare il file facendo clic sul pulsante Sfoglia.

Se il file viene modificato, verrà modificato anche l'hash del file. In tal caso, il file modificato non verrà aggiunto alle esclusioni. ile o selezionare il file facendo clic sul pulsante **Sfoglia**<br>ato, verrà modificato anche l'hash del file. In tal caso, il<br>**Commento** immettere un breve commento dell'esclus

- b. Salvare le modifiche.
- 13. Se necessario, nel campo Commento immettere un breve commento dell'esclusione dalla scansione.
- 14. Specificare i componenti di Kaspersky Endpoint Security da cui verrà utilizzata l'esclusione dalla scansione:
	- a. Fare clic sul collegamento **qualsiasi** nel blocco **Descrizione dell'esclusione dalla scansione (fare clic sui termini** sottolineati per modificarli) per attivare il collegamento selezionare i componenti.
	- b. Fare clic sul collegamento selezionare i componenti per visualizzare la finestra Componenti della protezione.

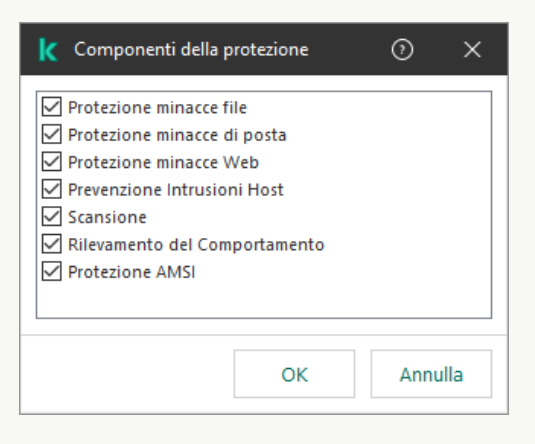

Seleziona componenti della protezione

a. Selezionare le caselle di controllo accanto ai componenti a cui deve essere applicata l'esclusione dalla scansione.

b. Salvare le modifiche.

Se si specificano i componenti nelle impostazioni dell'esclusione dalla scansione, tale esclusione viene applicata solo durante la scansione da parte di questi componenti di Kaspersky Endpoint Security.

Se non si specificano i componenti nelle impostazioni dell'esclusione dalla scansione, tale esclusione viene applicata durante la scansione da parte di tutti i componenti di Kaspersky Endpoint Security.

15. È possibile interrompere l'esclusione in qualsiasi momento utilizzando la casella di controllo.

16. Salvare le modifiche.

## Come creare [un'esclusione](javascript:toggleBlock() dalla scansione in Web Console e Cloud Console

- 1. Nella finestra principale di Web Console, selezionare **Dispositivi**  $\rightarrow$  **Criteri e profili**.
- 2. Fare clic sul nome del criterio di Kaspersky Endpoint Security.

Verrà visualizzata la finestra delle proprietà del criterio.

- 3. Selezionare la scheda Impostazioni applicazione.
- 4. Passare a Impostazioni generali → Esclusioni e tipi di oggetti rilevati.

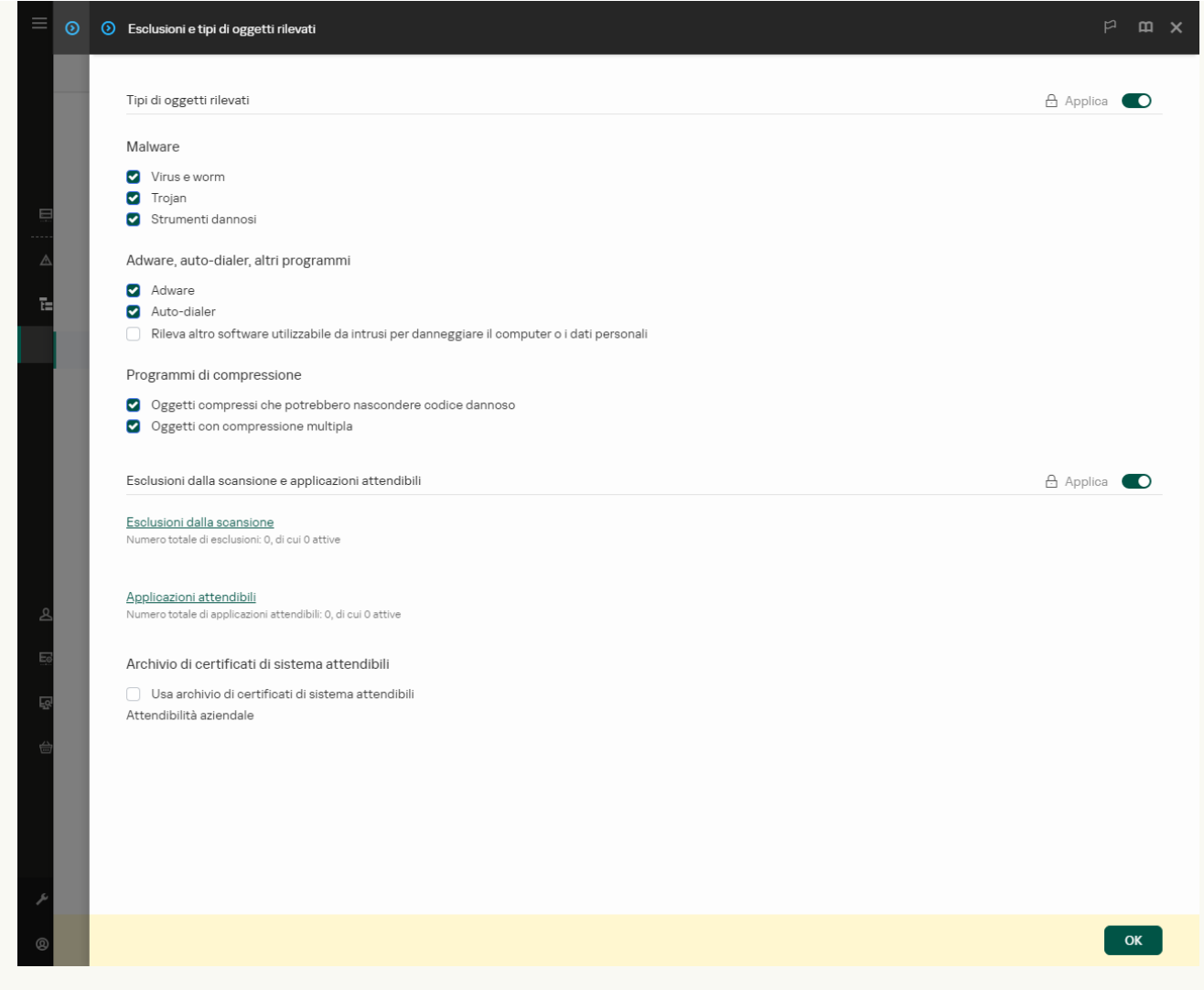

Impostazioni delle esclusioni

5. Nella sezione Esclusioni dalla scansione e applicazioni attendibili, fare clic sul collegamento Esclusioni dalla scansione.

- 5. Nella sezione **Esclusioni dalla scansione e applicazioni attendibili**, fare clic sul collegamento **Esclusioni dalla scansione**.<br>6. Selezionare la casella di controllo **Unisci i valori quando vengono ereditati** se si des esclusioni per tutti i computer dell'azienda. Gli elenchi delle esclusioni nei criteri padre e figlio verranno uniti. Gli elenchi verranno uniti a condizione che l'unione dei valori durante l'ereditarietà sia abilitata. Le esclusioni dal criterio padre vengono visualizzate nei criteri figlio in una visualizzazione di sola lettura. Non è possibile modificare o eliminare le esclusioni del criterio padre.
- 7. Selezionare la casella di controllo **Consenti l'utilizzo delle esclusioni locali** se si desidera consentire all'utente di creare un elenco locale di esclusioni. In questo modo un utente può creare il proprio elenco locale di esclusioni oltre all'elenco generale di esclusioni generato nel criterio. Un amministratore può utilizzare Kaspersky Security Center per visualizzare, aggiungere, modificare o eliminare gli elementi dell'elenco nelle proprietà del computer.

Se la casella di controllo è deselezionata, l'utente può accedere solo all'elenco generale delle esclusioni generato nel criterio.

8. Fare clic sul pulsante Aggiungi.

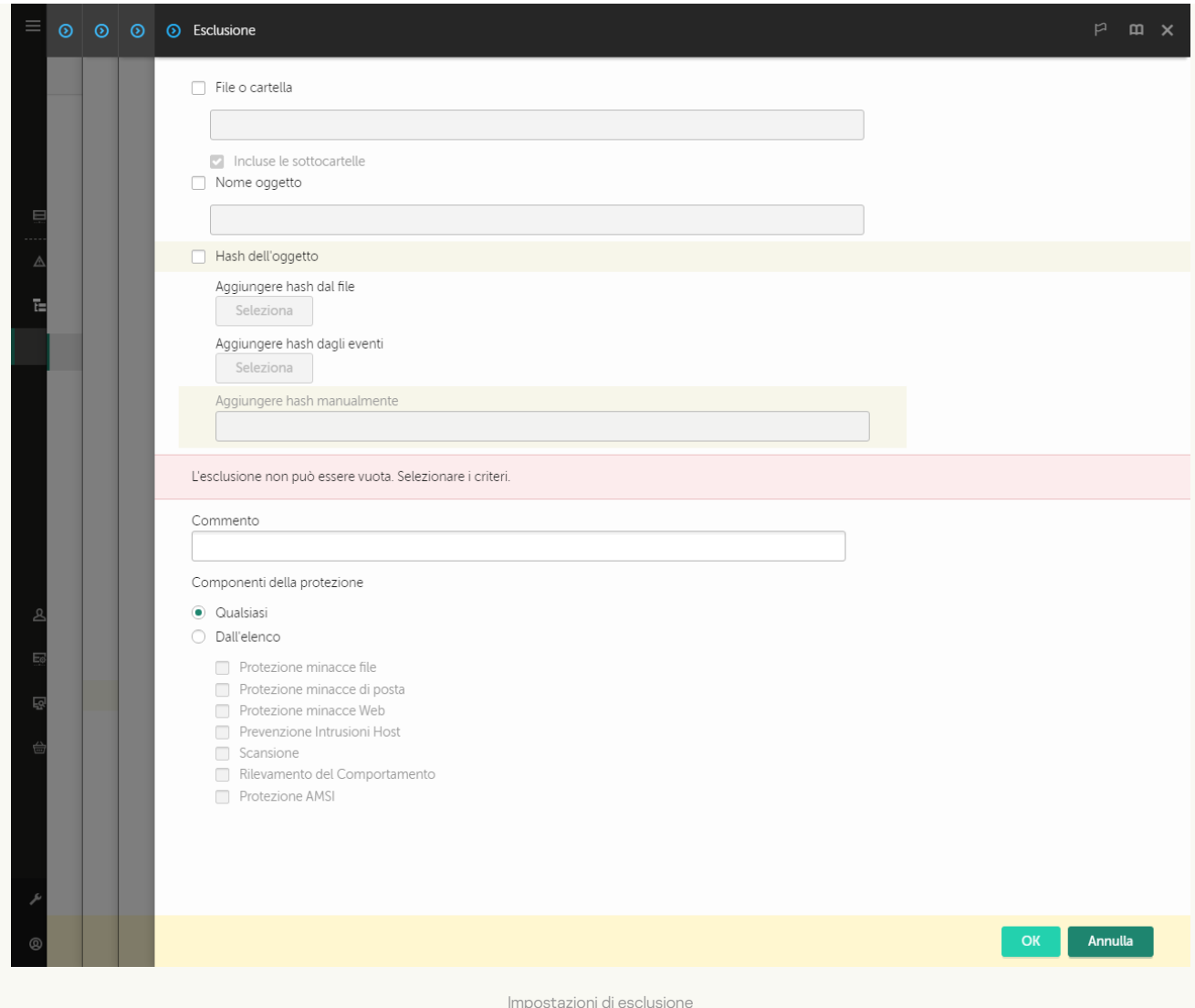

9. Selezionare le modalità di aggiunta dell'esclusione: File o cartella, Nome oggetto o Hash dell'oggetto.

- 10. Per escludere un file o una cartella dalla scansione, immettere il percorso manualmente. Kaspersky Endpoint Security supporta le variabili di ambiente e i caratteri \* e ? durante l'immissione di una maschera:
	- Il carattere \* (asterisco), che sostituisce qualsiasi set di caratteri, eccetto i caratteri \ e / (i delimitatori dei nomi di file e cartelle nei percorsi di file e cartelle). Ad esempio, la maschera C:\\*\\*.txt includerà tutti i percorsi dei file con l'estensione TXT situata in cartelle sull'unità C:, ma non nelle sottocartelle.
	- Due caratteri \* consecutivi sostituiscono qualsiasi set di caratteri (incluso un set vuoto) nel nome del file o della cartella, compresi i caratteri \ e / (i delimitatori dei nomi di file e cartelle nei percorsi di file e cartelle). Ad esempio, la maschera C:\Folder\\*\*\\*.txt includerà tutti i percorsi dei file con estensione TXT situati nelle cartelle nidificate all'interno della cartella, ad eccezione della cartella stessa. La maschera deve includere almeno un livello di nidificazione. La maschera C: \\*\*\\*.txt non è una maschera valida.
	- Il carattere ? (punto interrogativo), che sostituisce qualsiasi carattere singolo, eccetto i caratteri \ e / (i delimitatori dei nomi di file e cartelle nei percorsi di file e cartelle). Ad esempio, la maschera C:\Folder\???.txt includerà i percorsi di tutti i file che si trovano nella cartella denominata Cartella con l'estensione TXT e un nome composto da tre caratteri.

È possibile utilizzare le maschere all'inizio, al centro o alla fine del percorso file. Ad esempio, se si desidera aggiungere una cartella per tutti gli utenti alle esclusioni, immettere la maschera C: \Users\\*\Folder\.

11. Se si desidera escludere un tipo specifico di oggetto dalle scansioni, nel campo **Nome oggetto** immettere il nome del tipo di oggetto in base alla classificazione dell'[Enciclopedia](https://encyclopedia.kaspersky.it/knowledge/the-classification-tree/) Kaspersky L<sup>3</sup> (ad esempio Email-Worm, Rootkit o RemoteAdmin).

È possibile utilizzare maschere con il carattere ? (sostituisce un singolo carattere) e il carattere \* (sostituisce un numero qualsiasi di caratteri). Se ad esempio viene specificata la maschera Client\*, Kaspersky Endpoint Security esclude gli oggetti Client-IRC, Client-P2P e Client-SMTP dalle scansioni.

12. Se si desidera escludere un singolo file dalle scansioni, immettere l'hash del file nel campo Hash dell'oggetto.

Se il file viene modificato, verrà modificato anche l'hash del file. In tal caso, il file modificato non verrà aggiunto alle esclusioni.

- 13. Nella sezione Componenti della protezione selezionare i componenti a cui si desidera applicare l'esclusione dalla scansione.
- 14. Se necessario, nel campo Commento immettere un breve commento dell'esclusione dalla scansione.
- 15. È possibile utilizzare l'interruttore per interrompere un'esclusione in qualsiasi momento.
- 16. Salvare le modifiche.

#### Come creare un'esclusione dalla scansione nell'interfaccia [dell'applicazione](javascript:toggleBlock()

- 1. Nella finestra principale [dell'applicazione,](#page-100-0) fare clic sul pulsante  $\boldsymbol{\mathcal{Q}}$ .
- 2. Nella finestra delle impostazioni dell'applicazione, selezionare **Impostazioni generali → Esclusioni e tipi di oggetti rilevati**.
- 3. Nella sezione Esclusioni, fare clic sul collegamento Gestisci esclusioni.

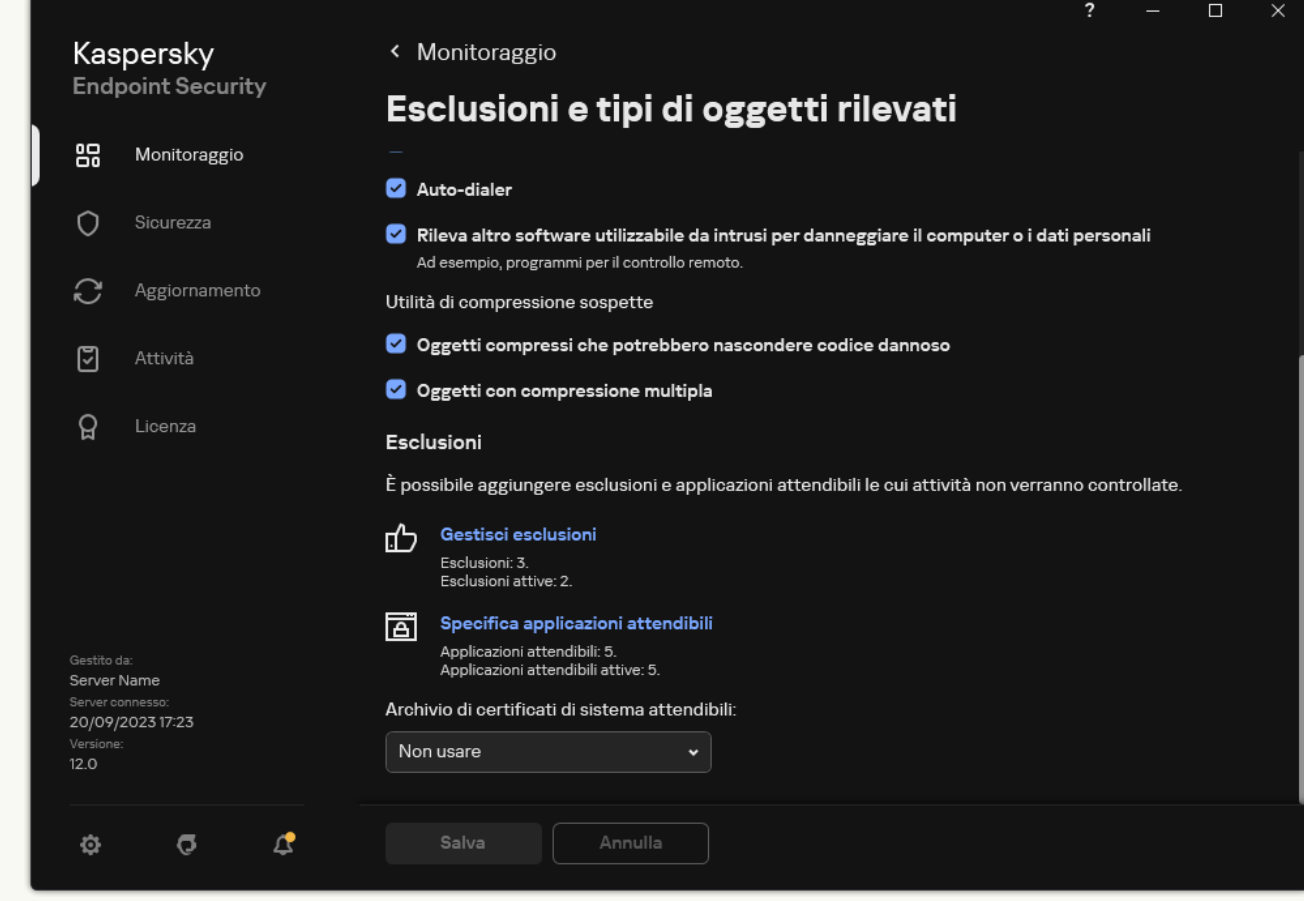

Impostazioni delle esclusioni

#### 4. Fare clic su Aggiungi.

5. Se si desidera escludere un file o una cartella dalle scansioni, selezionare il file o la cartella facendo clic sul pulsante Sfoglia.

È inoltre possibile immettere il percorso manualmente. Kaspersky Endpoint Security supporta le variabili di ambiente e i caratteri \* e ? durante l'immissione di una maschera:

- Il carattere \* (asterisco), che sostituisce qualsiasi set di caratteri, eccetto i caratteri \ e / (i delimitatori dei nomi di file e cartelle nei percorsi di file e cartelle). Ad esempio, la maschera C:\\*\\*.txt includerà tutti i percorsi dei file con l'estensione TXT situata in cartelle sull'unità C:, ma non nelle sottocartelle.
- Due caratteri \* consecutivi sostituiscono qualsiasi set di caratteri (incluso un set vuoto) nel nome del file o della cartella, compresi i caratteri \ e / (i delimitatori dei nomi di file e cartelle nei percorsi di file e cartelle). Ad esempio, la maschera C:\Folder\\*\*\\*.txt includerà tutti i percorsi dei file con estensione TXT situati nelle cartelle nidificate

all'interno della cartella, ad eccezione della cartella stessa. La maschera deve includere almeno un livello di nidificazione. La maschera C: \\*\*\\* . txt non è una maschera valida.

Il carattere ? (punto interrogativo), che sostituisce qualsiasi carattere singolo, eccetto i caratteri \ e / (i delimitatori dei nomi di file e cartelle nei percorsi di file e cartelle). Ad esempio, la maschera C:\Folder\???.txt includerà i percorsi di tutti i file che si trovano nella cartella denominata Cartella con l'estensione TXT e un nome composto da tre caratteri.

È possibile utilizzare le maschere all'inizio, al centro o alla fine del percorso file. Ad esempio, se si desidera aggiungere una cartella per tutti gli utenti alle esclusioni, immettere la maschera C:\Users\\*\Folder\ .

6. Se si desidera escludere un tipo specifico di oggetto dalle scansioni, nel campo Oggetto immettere il nome del tipo di oggetto in base alla classificazione dell'[Enciclopedia](https://encyclopedia.kaspersky.it/knowledge/the-classification-tree/) Kaspersky L' (ad esempio Email-Worm, Rootkit o RemoteAdmin).

È possibile utilizzare maschere con il carattere ? (sostituisce un singolo carattere) e il carattere \* (sostituisce un numero qualsiasi di caratteri). Se ad esempio viene specificata la maschera Client\*, Kaspersky Endpoint Security esclude gli oggetti Client-IRC, Client-P2P e Client-SMTP dalle scansioni.

7. Se si desidera escludere un singolo file dalle scansioni, immettere l'hash del file nel campo Hash file.

Se il file viene modificato, verrà modificato anche l'hash del file. In tal caso, il file modificato non verrà aggiunto alle esclusioni.

- 8. Nella sezione Componenti della protezione selezionare i componenti a cui si desidera applicare l'esclusione dalla scansione.
- 9. Se necessario, nel campo Commento immettere un breve commento dell'esclusione dalla scansione.
- 10. Selezionare lo stato Attivo per l'esclusione.

È possibile interrompere l'esclusione in qualsiasi momento utilizzando l'interruttore.

11. Salvare le modifiche.

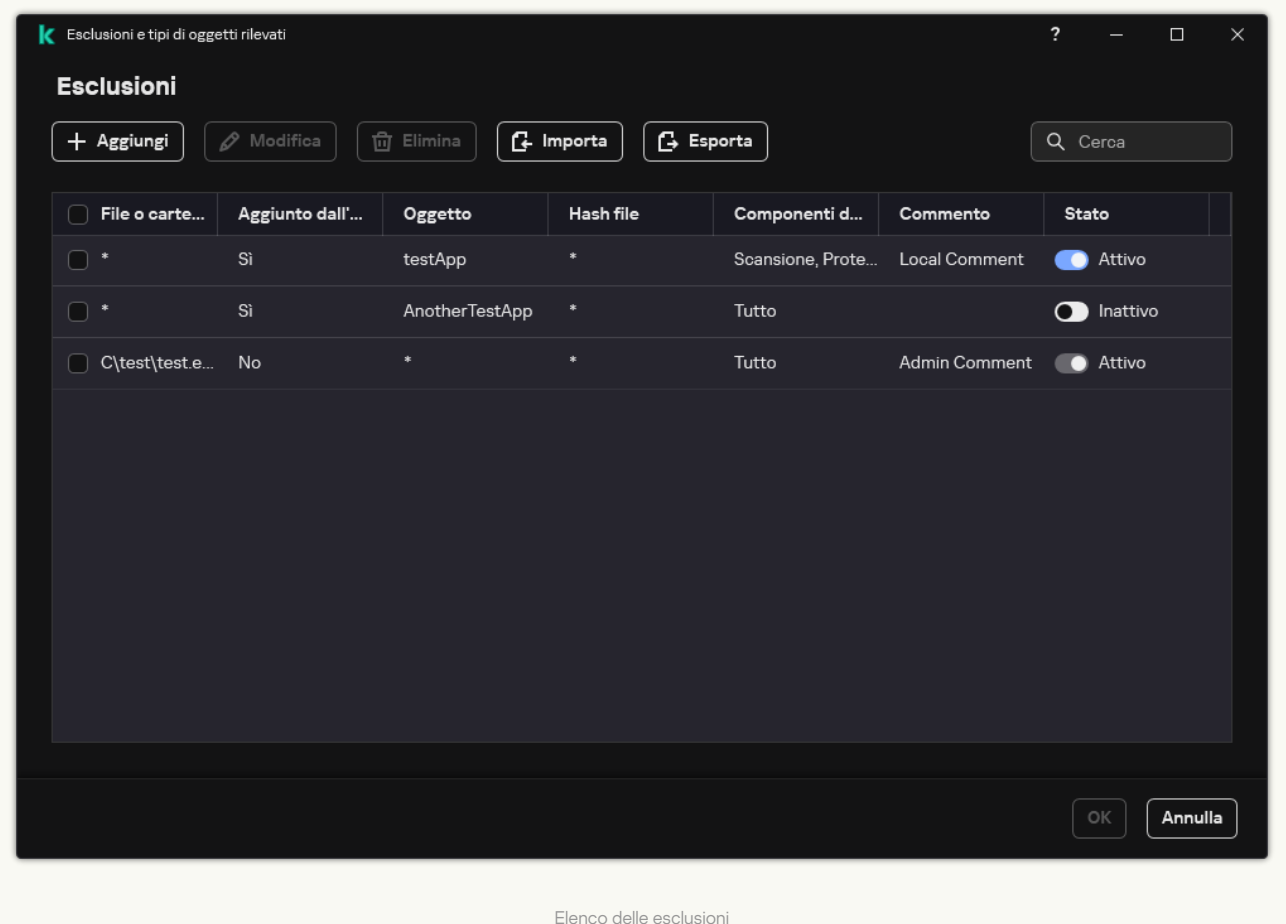

Elenco delle esclusioni

Esempi di maschera del percorso:

Percorsi dei file presenti in qualsiasi cartella:

- La maschera  $*$ , exe includerà tutti i percorsi dei file con estensione exe.
- La maschera example\* includerà tutti i percorsi dei file denominati EXAMPLE.

Percorsi dei file presenti in una cartella specifica:

- La maschera C: \dir \\*.\* includerà tutti i percorsi dei file contenuti nella cartella C:\dir\, ma non nelle sottocartelle di C:\dir\.
- La maschera C: \dir \\* includerà tutti i percorsi dei file contenuti nella cartella C:\dir\, incluse le sottocartelle.
- La maschera C: \dir \ includerà tutti i percorsi dei file contenuti nella cartella C:\dir\, incluse le sottocartelle.
- La maschera C: \dir \\*.exe includerà tutti i percorsi dei file con estensione EXE contenuti nella cartella C:\dir\, ma non nelle sottocartelle di C:\dir\.
- La maschera C:\dir\test includerà tutti i percorsi dei file denominati "test" contenuti nella cartella C:\dir\, ma non nelle sottocartelle di C:\dir\.
- La maschera C:\dir\\*\test includerà tutti i percorsi dei file denominati "test" contenuti nella cartella C:\dir\ e nelle sottocartelle di C:\dir\.
- La maschera C:\dir1\\*\dir3\ includerà tutti i percorsi dei le nelle sottocartelle dir3 di un livello nella cartella C:\dir1\.
- La maschera C:\dir1\\*\*\dirN\ includerà tutti i percorsi dei le nelle sottocartelle dirN nella cartalla C:\dir1\ a qualsiasi livello.

Percorsi dei file contenuti in tutte le cartelle con un nome specifico:

- La maschera dir \\*.\* includerà tutti i percorsi dei file nelle cartelle denominate "dir", ma non nelle sottocartelle di tali cartelle.
- La maschera dir \\* includerà tutti i percorsi dei file nelle cartelle denominate "dir", ma non nelle sottocartelle di tali cartelle.
- La maschera dir \ includerà tutti i percorsi dei file nelle cartelle denominate "dir", ma non nelle sottocartelle di tali cartelle.
- La maschera dir\\*.exe includerà tutti i percorsi dei file con estensione EXE nelle cartelle denominate "dir", ma non nelle sottocartelle di tali cartelle.
- La maschera dir \test includerà tutti i percorsi dei file denominati "test" nelle cartelle denominate "dir", ma non nelle sottocartelle di tali cartelle.

# Selezione dei tipi di oggetti rilevabili

Per selezionare i tipi di oggetti rilevabili:

- 1. Nella finestra principale [dell'applicazione,](#page-100-0) fare clic sul pulsante  $\Omega$ .
- 2. Nella finestra delle impostazioni dell'applicazione, selezionare **Impostazioni generali → Esclusioni e tipi di oggetti rilevati**.
- 3. Nel blocco Tipi di oggetti rilevati selezionare le caselle di controllo accanto ai tipi di oggetti che devono essere rilevati da Kaspersky Endpoint Security:
	- $\bullet$  Virus e [worm](javascript:toggleBlock() ?

Sottocategoria: virus e worm (Viruses\_and\_Worms)

Livello di pericolosità: alto

I virus e worm classici eseguono azioni non autorizzate dall'utente. Possono creare copie di se stessi in grado di replicarsi.

Virus classici

Dopo essere penetrato nel computer, un virus classico infetta un file, si attiva, esegue azioni dannose e aggiunge copie di se stesso in altri file.

Un virus classico si propaga solo nelle risorse locali del computer; non può penetrare in altri computer autonomamente. Può raggiungere un altro computer solo se aggiunge una copia di se stesso a un file memorizzato in una cartella condivisa o in un CD inserito oppure se l'utente inoltra un messaggio e-mail con un file allegato infetto.

Il codice dei virus classici può penetrare in varie aree dei computer, dei sistemi operativi e delle applicazioni. A seconda dell'ambiente, i virus vengono suddivisi in virus di file, virus di avvio, virus di script e virus macro.

I virus possono infettare i file utilizzando un'ampia varietà di tecniche. I virus di sovrascrittura scrivono il proprio codice sul codice del file infetto, cancellandone il contenuto. Il file infetto smette di funzionare e non può essere ripristinato. I virus parassiti modificano i file, lasciandoli parzialmente o completamente funzionanti. I virus companion non modificano i file, ma creano duplicati. Quando si apre un file infetto, ne viene avviato un duplicato, che di fatto è un virus. Si rilevano inoltre i seguenti tipi di virus: virus collegamento, virus OBJ, virus LIB, virus del codice sorgente e molti altri.

#### Worm

Come nel caso dei virus classici, il codice di un worm viene attivato ed esegue azioni dannose dopo essere penetrato in un computer. La caratteristica distintiva dei worm è la loro capacità di trasmettersi da un computer all'altro, senza che l'utente ne sia consapevole, inviando copie di se stessi attraverso vari canali.

La principale caratteristica che consente di differenziare i vari tipi di worm è la loro modalità di propagazione. Nella seguente tabella viene fornita una panoramica dei diversi tipi di worm, classificati in base alla modalità di propagazione.

Modalità di propagazione dei worm

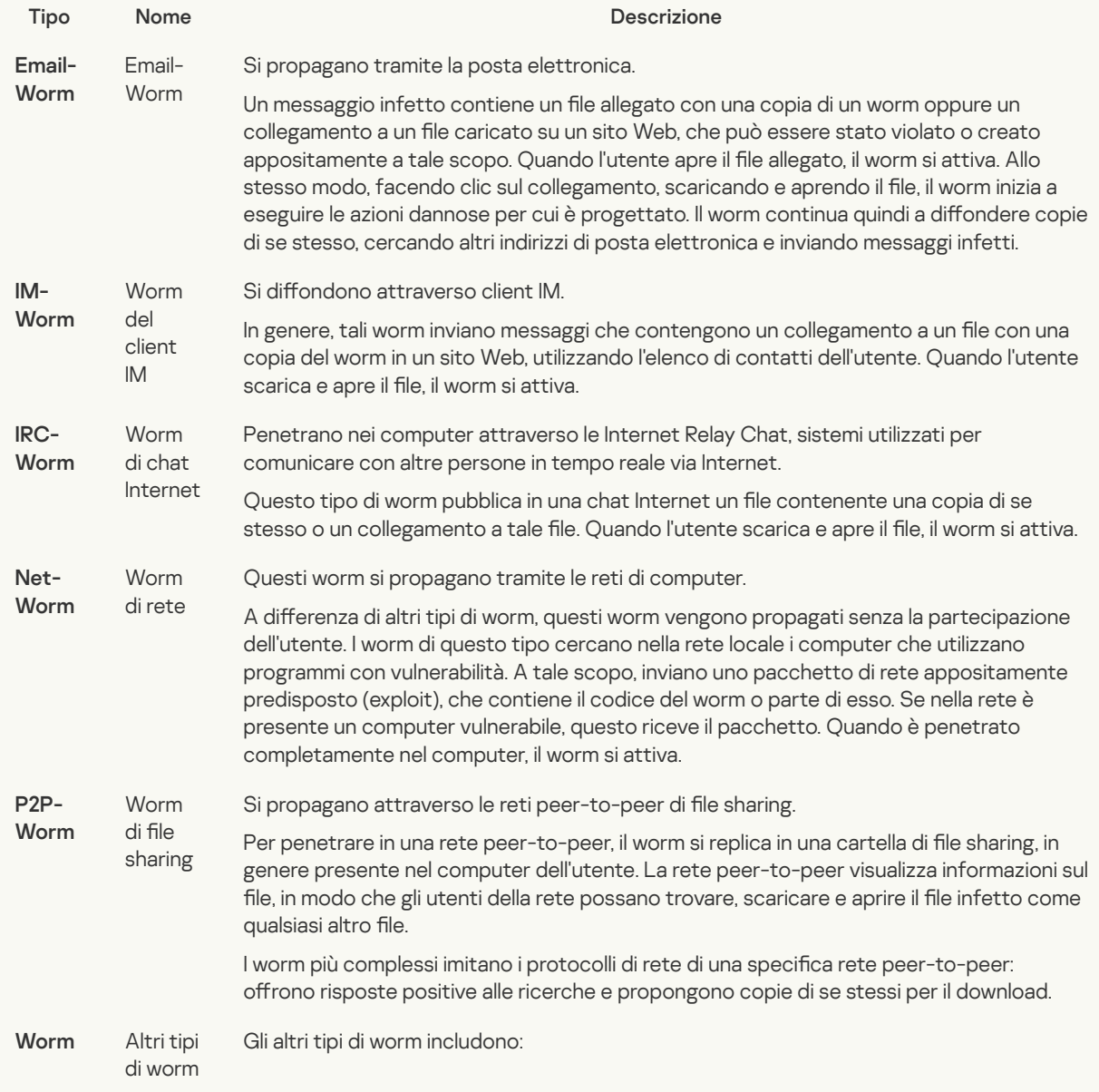

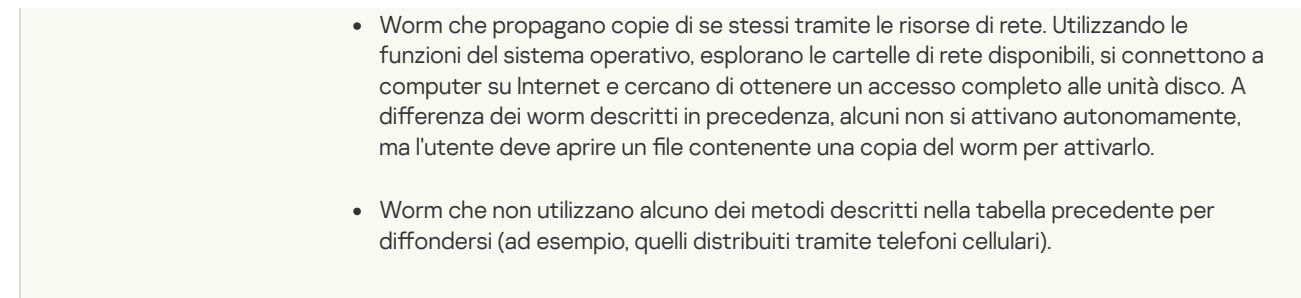

#### Trojan (compreso il [ransomware\)](javascript:toggleBlock() ?

## Sottocategoria: Trojan

### Livello di pericolosità: alto

A differenza dei worm e dei virus, i programmi Trojan non replicano se stessi. Possono ad esempio penetrare in un computer tramite la posta elettronica o attraverso un browser, quando l'utente visita una pagina Web infetta. I programmi Trojan vengono avviati dall'utente. Iniziano a eseguire la loro azione dannosa non appena sono eseguiti.

Il comportamento dei diversi programmi Trojan nei computer infetti può variare. La funzione principale di un programma Trojan è bloccare, modificare e cancellare i dati, compromettendo il funzionamento dei computer o delle reti. I programmi Trojan possono inoltre ricevere e inviare file, eseguirli, visualizzare messaggi, accedere a pagine Web, scaricare e installare programmi e riavviare il computer.

Gli hacker spesso utilizzano "set" di vari programmi Trojan.

Nella seguente tabella sono descritti i diversi tipi di comportamento dei programmi Trojan.

Tipi di comportamento dei programmi Trojan in un computer infetto

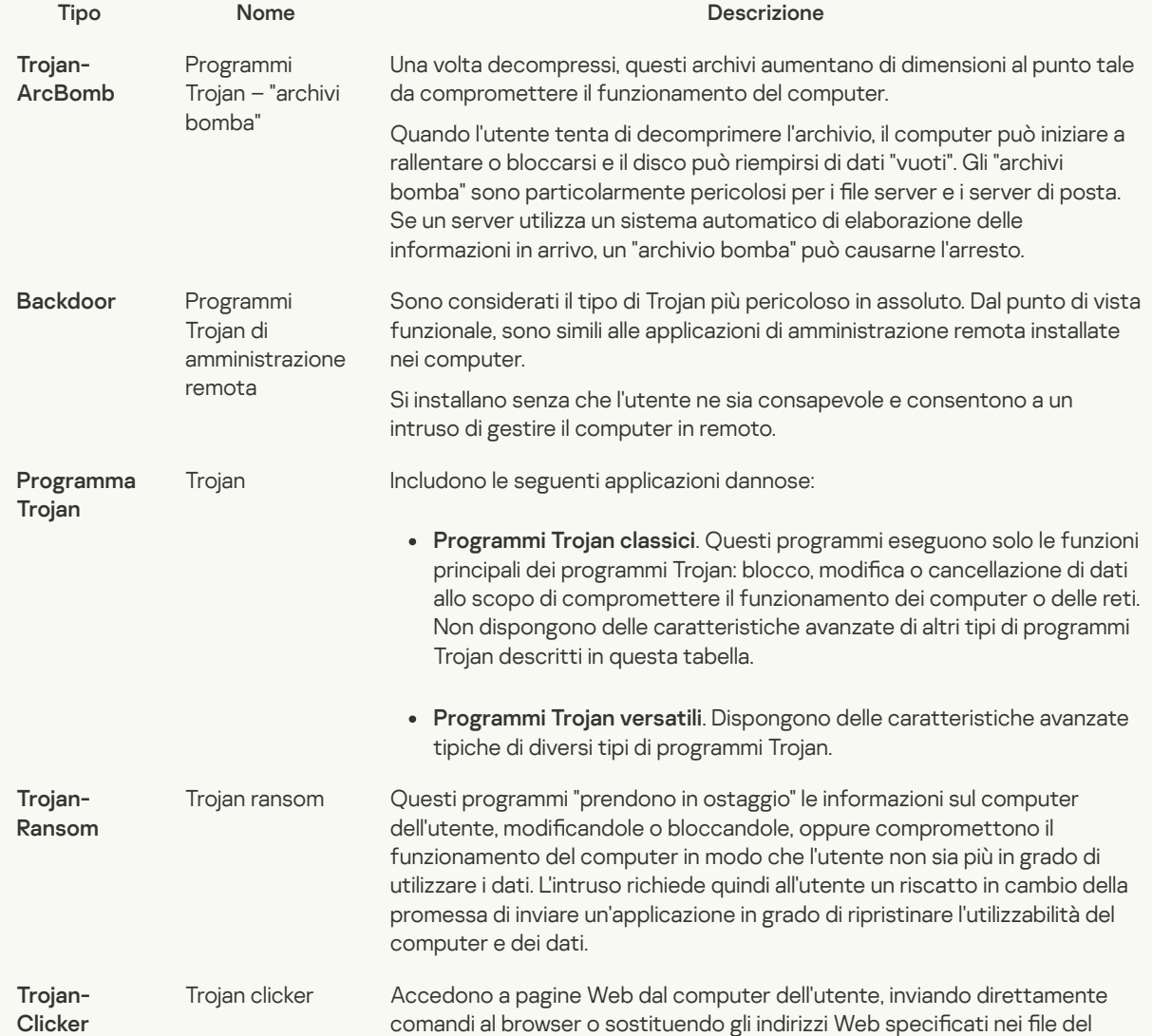

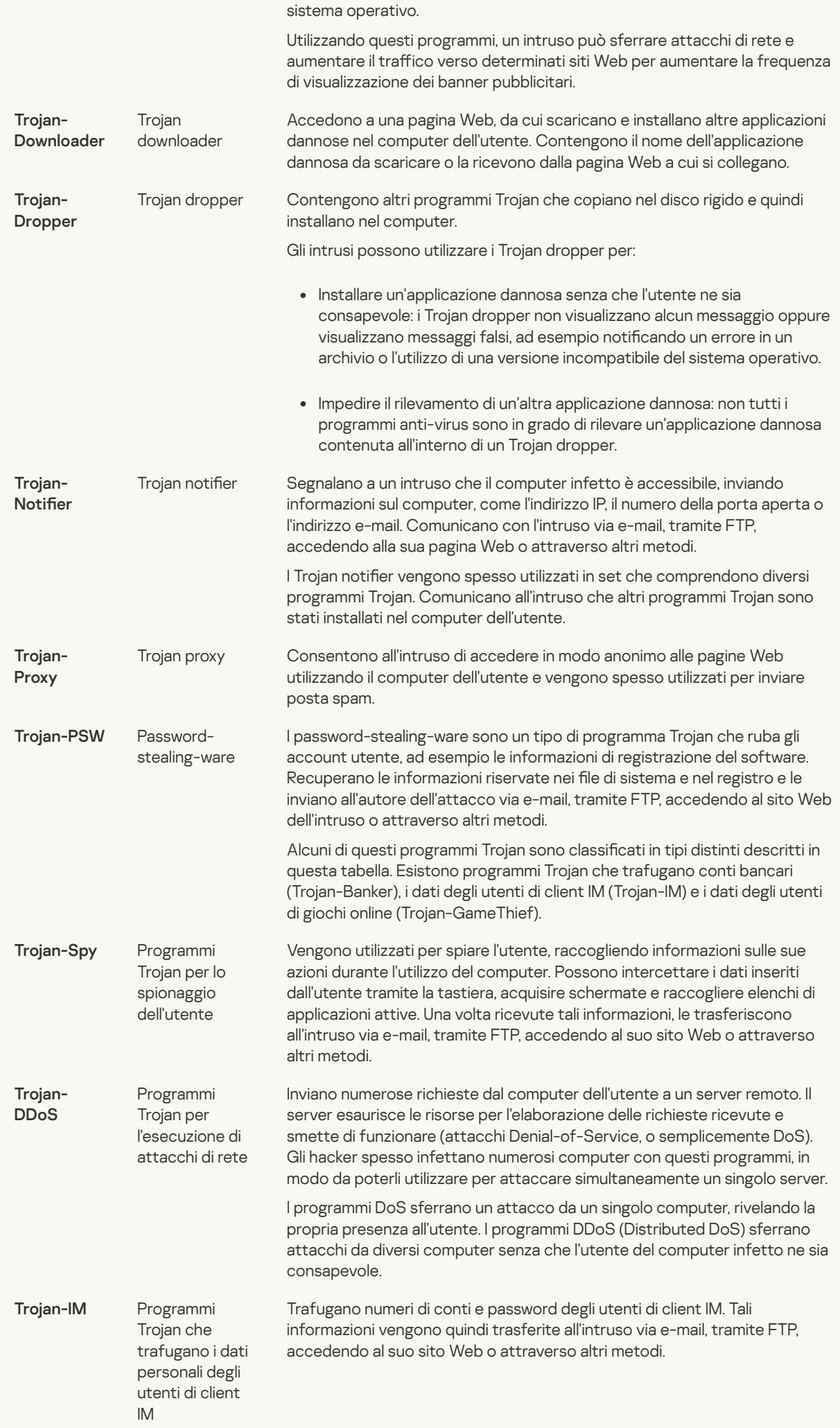

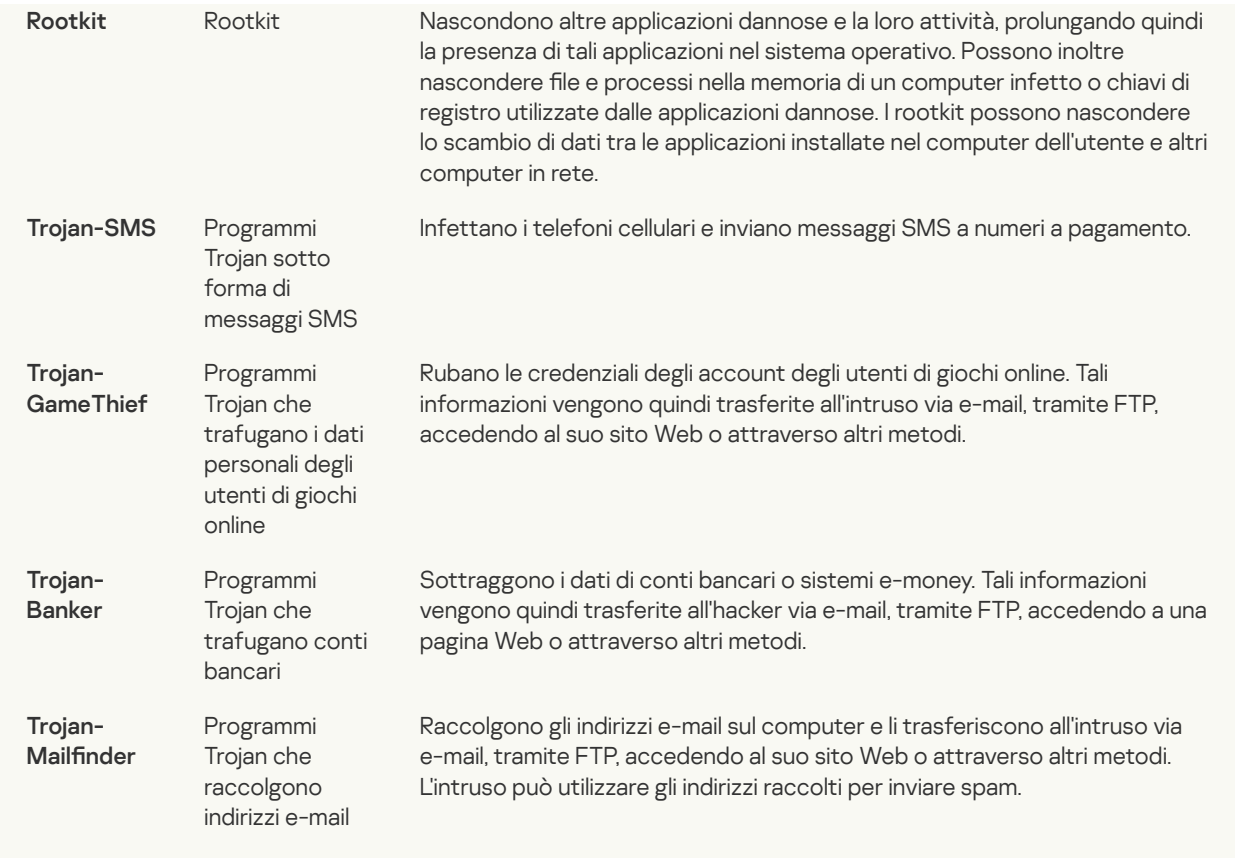

### <u>[Strumenti](javascript:toggleBlock() dannosi ?:</u>

### Sottocategoria: Strumenti dannosi

Livello di pericolo: medio

A differenza di altri tipi di malware, gli strumenti dannosi non eseguono specifiche azioni al momento dell'esecuzione. Possono essere memorizzati e avviati senza problemi sul computer dell'utente. Le funzionalità di questi programmi possono essere utilizzate per creare virus, worm e programmi Trojan, sferrare attacchi di rete contro server remoti, violare computer ed eseguire altre azioni dannose.

Nella seguente tabella sono descritte le varie caratteristiche degli strumenti dannosi, raggruppate per tipo.

Caratteristiche degli strumenti dannosi

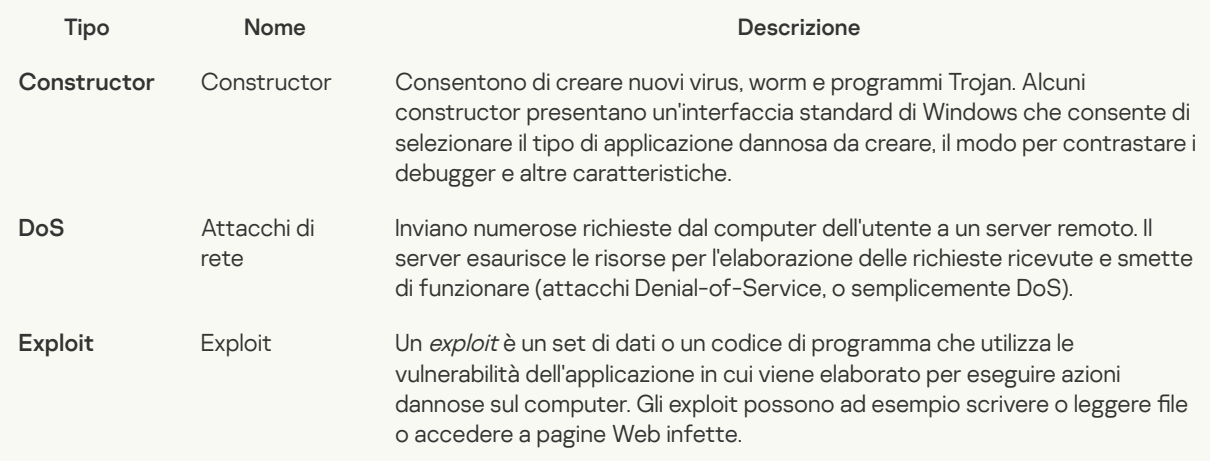

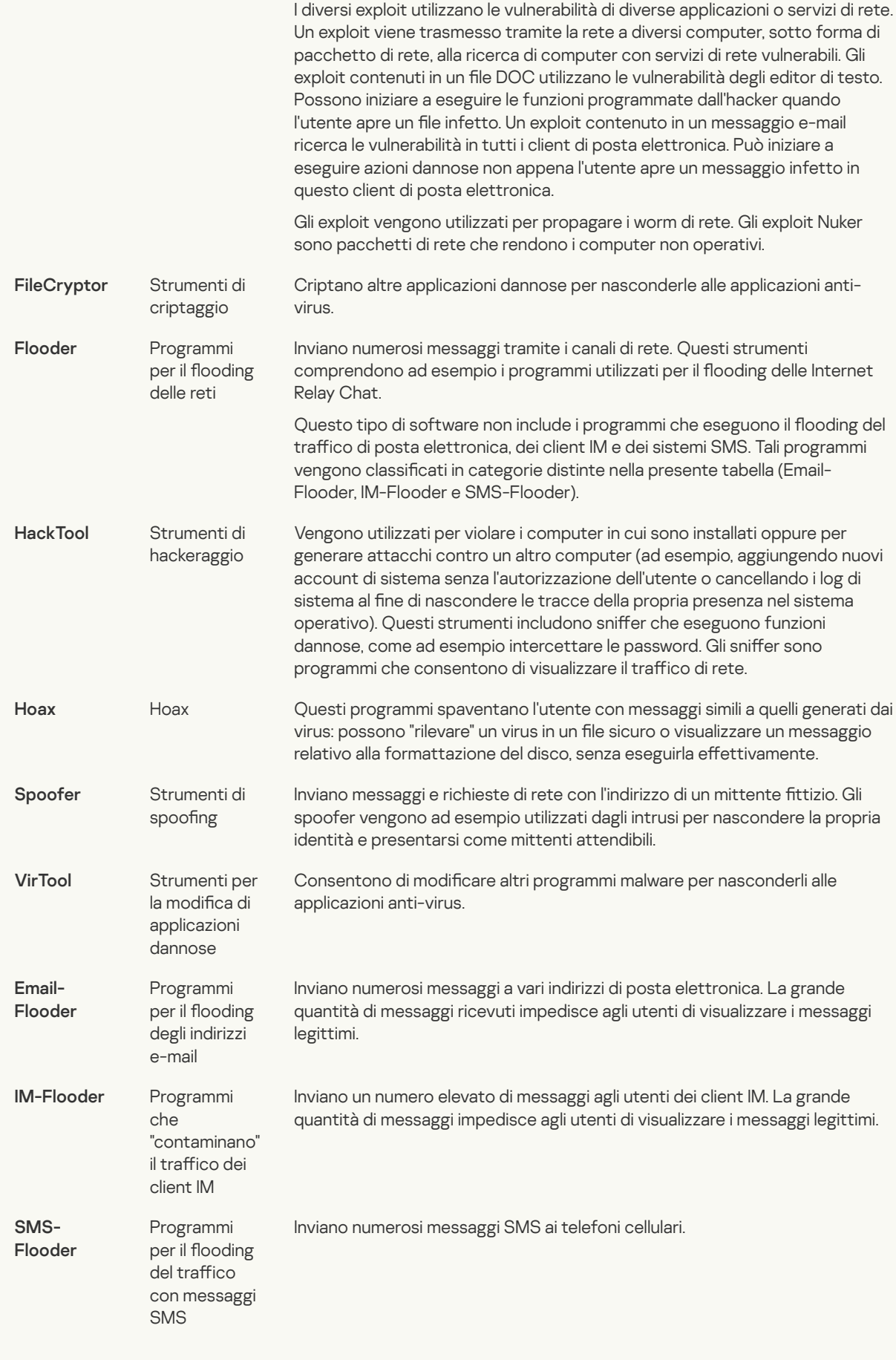

### <u>[Adware](javascript:toggleBlock() शि</u>

Sottocategoria: software pubblicitario (adware);

Livello di pericolosità: medio

Gli adware visualizzano informazioni pubblicitarie all'utente. Mostrano banner pubblicitari nell'interfaccia di altri programmi e ridirigono le query di ricerca verso siti pubblicitari. Alcuni programmi adware raccolgono informazioni di marketing sull'utente e le inviano ai loro sviluppatori, come ad esempio i nomi dei siti Web visitati o il contenuto delle ricerche effettuate. A differenza dei programmi di tipo Trojan-Spy, gli adware inviano queste informazioni allo sviluppatore con l'autorizzazione dell'utente.

### <u> [Auto-dialer](javascript:toggleBlock()</u> ?

Sottocategoria: software legale utilizzabile da utenti malintenzionati per danneggiare il computer o i dati personali.

### Livello di pericolo: medio

Molte applicazioni di questo tipo sono utili, pertanto numerosi utenti le eseguono. Queste applicazioni includono client IRC, auto-dialer, programmi per il download di file, monitor delle attività di sistema dei computer, utilità per la gestione delle password e server Internet per FTP, HTTP e Telnet.

Se tuttavia gli intrusi ottengono l'accesso a questi programmi o se li installano nel computer dell'utente, alcune delle funzionalità dei programmi possono essere utilizzate per violare la sicurezza.

Queste applicazioni variano a seconda della funzione; i diversi tipi sono descritti nella seguente tabella.

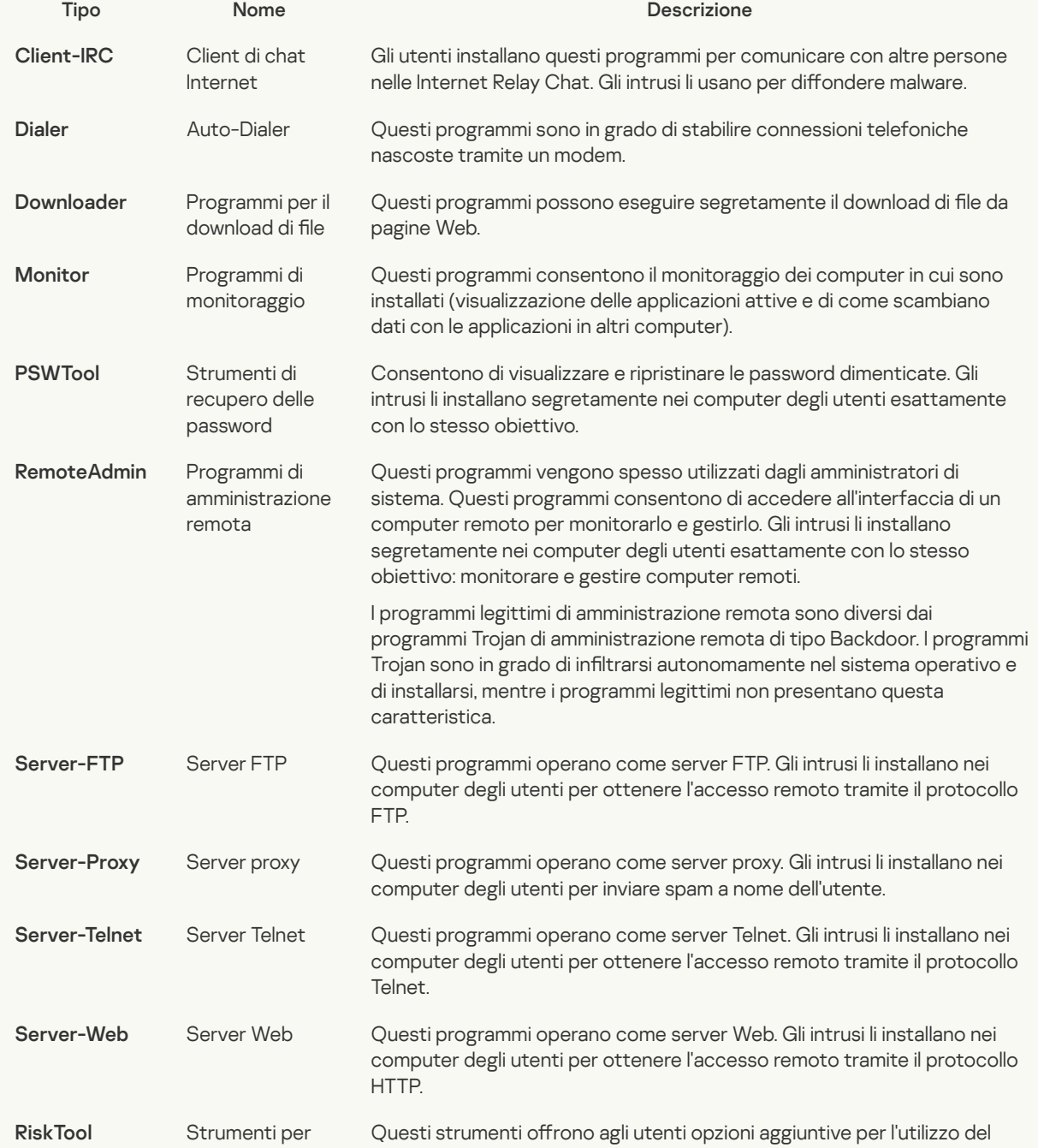

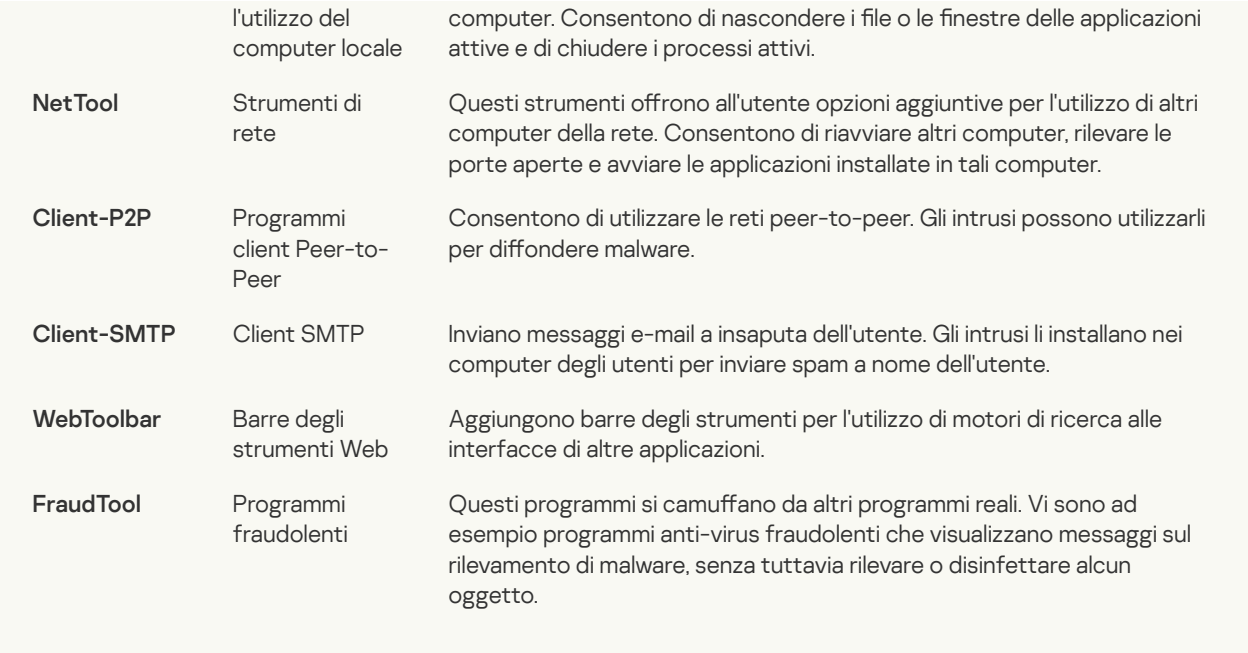

#### Rileva altro software utilizzabile da intrusi per [danneggiare](javascript:toggleBlock() il computer o i dati personali *(*?);

Sottocategoria: software legale utilizzabile da utenti malintenzionati per danneggiare il computer o i dati personali.

Livello di pericolo: medio

Molte applicazioni di questo tipo sono utili, pertanto numerosi utenti le eseguono. Queste applicazioni includono client IRC, auto-dialer, programmi per il download di file, monitor delle attività di sistema dei computer, utilità per la gestione delle password e server Internet per FTP, HTTP e Telnet.

Se tuttavia gli intrusi ottengono l'accesso a questi programmi o se li installano nel computer dell'utente, alcune delle funzionalità dei programmi possono essere utilizzate per violare la sicurezza.

Queste applicazioni variano a seconda della funzione; i diversi tipi sono descritti nella seguente tabella.

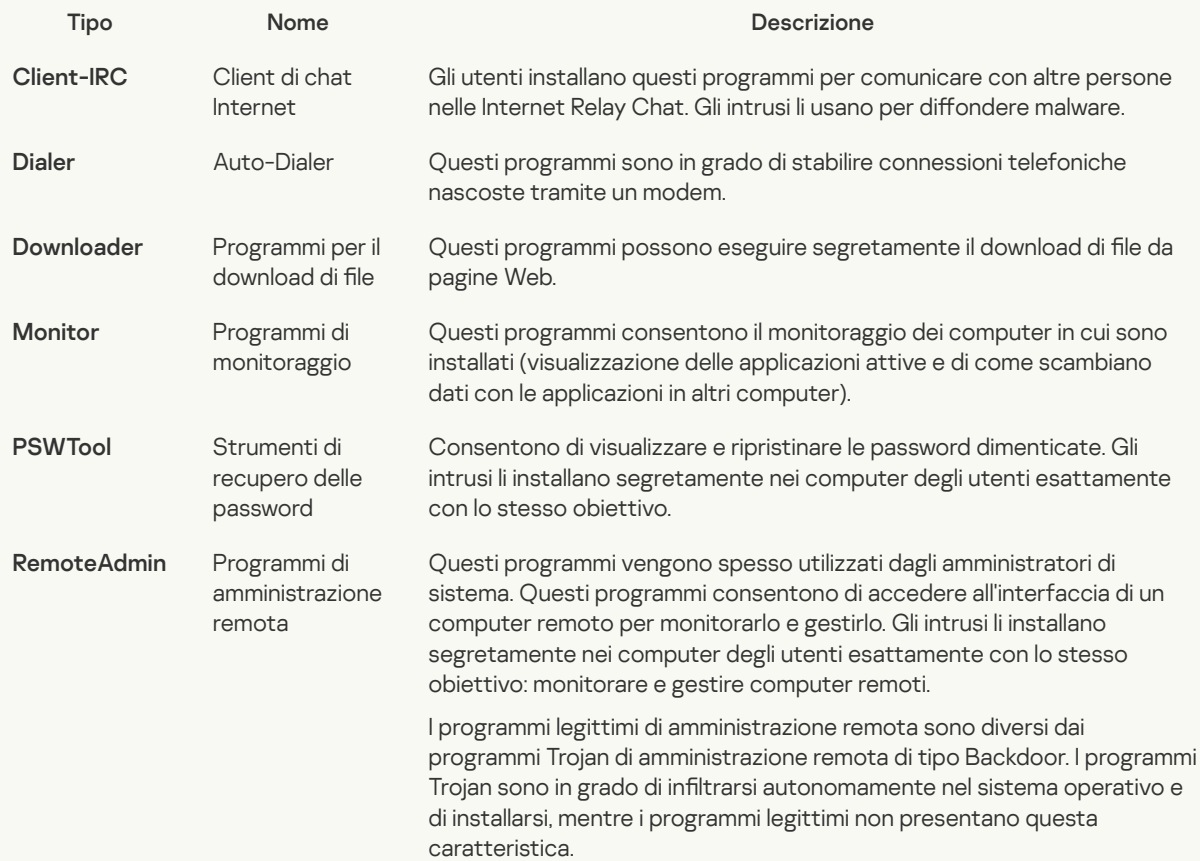

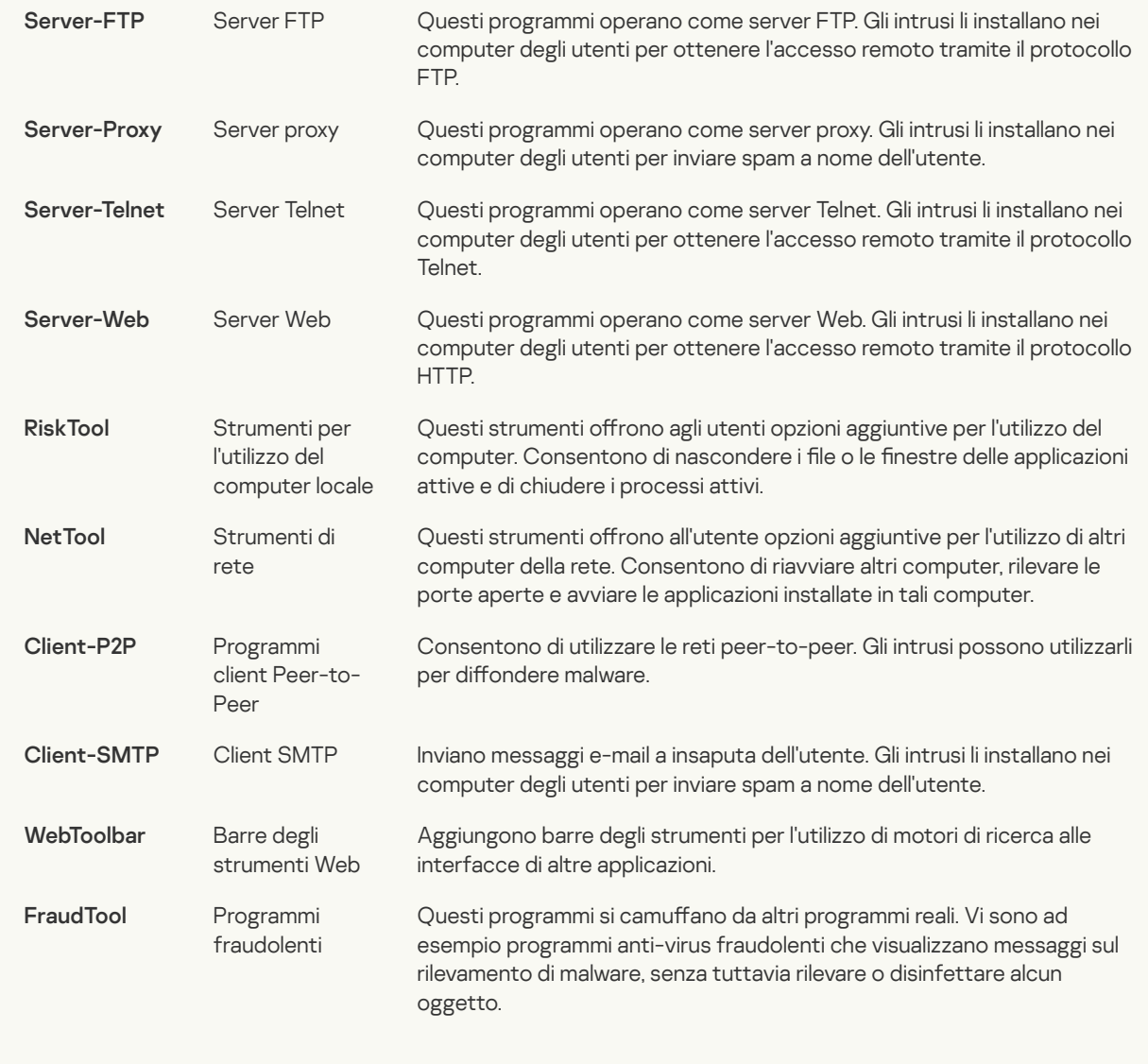

### Oggetti compressi che potrebbero [nascondere](javascript:toggleBlock() codice dannoso<sup>?</sup>;

Kaspersky Endpoint Security esamina gli oggetti compressi e il modulo dell'utilità di decompressione contenuti negli archivi autoestraenti.

Per nascondere i programmi pericolosi ai software anti-virus, gli hacker li comprimono utilizzando appositi programmi di compressione o creano file con compressione multipla.

Gli analisti anti-virus di Kaspersky hanno identificato i programmi di compressione più diffusi tra gli hacker.

Se Kaspersky Endpoint Security rileva un programma di compressione di questo tipo in un file, è probabile che il file contenga un'applicazione dannosa o che potrebbe essere utilizzata da utenti malintenzionati per danneggiare il computer o i dati personali.

Kaspersky Endpoint Security identifica i seguenti tipi di programmi:

- · File compressi potenzialmente pericolosi utilizzati per la compressione di malware, come virus, worm e programmi Trojan.
- · File con compressione multipla (livello di pericolosità medio) oggetti compressi tre volte con uno o più programmi di compressione.

#### Oggetti con [compressione](javascript:toggleBlock() multipla ?

Kaspersky Endpoint Security esamina gli oggetti compressi e il modulo dell'utilità di decompressione contenuti negli archivi autoestraenti.

Per nascondere i programmi pericolosi ai software anti-virus, gli hacker li comprimono utilizzando appositi programmi di compressione o creano file con compressione multipla.

Gli analisti anti-virus di Kaspersky hanno identificato i programmi di compressione più diffusi tra gli hacker.

Se Kaspersky Endpoint Security rileva un programma di compressione di questo tipo in un file, è probabile che il file contenga un'applicazione dannosa o che potrebbe essere utilizzata da utenti malintenzionati per danneggiare il computer o i dati personali.

Kaspersky Endpoint Security identifica i seguenti tipi di programmi:

- · File compressi potenzialmente pericolosi utilizzati per la compressione di malware, come virus, worm e programmi Trojan.
- File con compressione multipla (livello di pericolosità medio) oggetti compressi tre volte con uno o più programmi di compressione.

### 4. Salvare le modifiche.

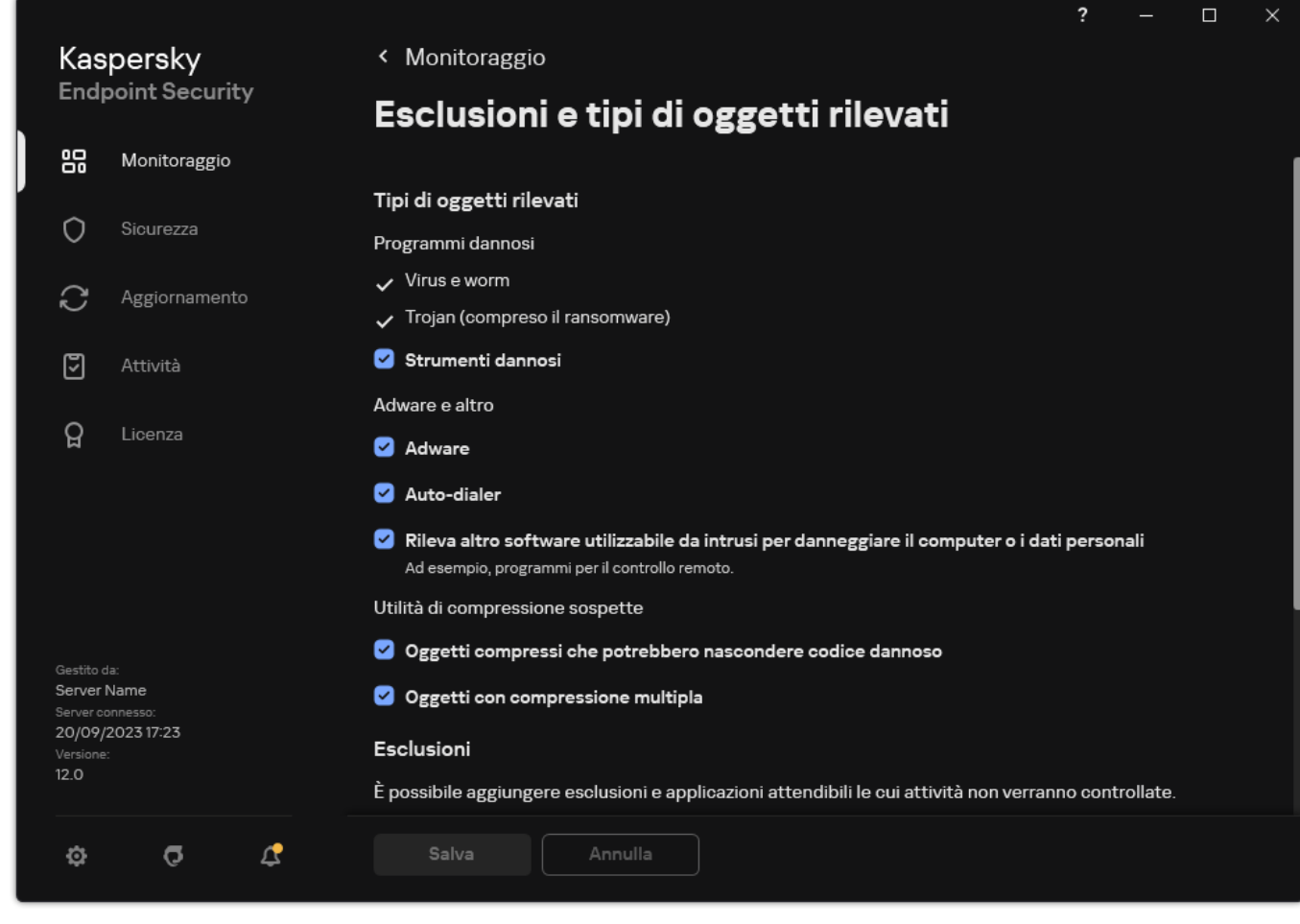

Tipi di oggetti rilevabili

# <span id="page-425-0"></span>Modifica dell'elenco di applicazioni attendibili

L'elenco delle applicazioni attendibili è un elenco di applicazioni per cui Kaspersky Endpoint Security non monitora le attività sui file e di rete (incluse le attività dannose) e l'accesso al Registro di sistema. Per impostazione predefinita, Kaspersky Endpoint Security monitora gli oggetti aperti, eseguiti o salvati da qualsiasi processo di applicazione e controlla l'attività di tutte le applicazioni e il traico di rete che generano. Dopo aver aggiunto un'applicazione all'elenco delle applicazioni attendibili, Kaspersky Endpoint Security interrompe il monitoraggio delle attività dell'applicazione.

La differenza tra le esclusioni dalla scansione e le applicazioni attendibili è che per le esclusioni Kaspersky Endpoint Security non esamina i file, mentre per le applicazioni attendibili non controlla i processi avviati. Se un'applicazione attendibile crea un file dannoso in una cartella non inclusa nelle esclusioni dalla scansione, Kaspersky Endpoint Security rileverà il file ed eliminerà la minaccia. Se la cartella viene aggiunta alle esclusioni, Kaspersky Endpoint Security ignorerà questo file.

Se ad esempio si considerano sicuri gli oggetti utilizzati dall'applicazione Blocco note di Microsoft Windows, ovvero si ritiene attendibile questa applicazione, è possibile aggiungere Blocco note di Microsoft Windows all'elenco delle applicazioni attendibili affinché gli oggetti utilizzati da questa applicazione non vengano monitorati. In questo modo, si aumenteranno le prestazioni del computer, specialmente quando si utilizzano applicazioni server.

Inoltre, determinate azioni classificate da Kaspersky Endpoint Security come sospette possono essere sicure nel contesto della funzionalità di numerose applicazioni. Ad esempio, l'intercettazione del testo digitato sulla tastiera è un processo di routine per le applicazioni che commutano automaticamente i layout di tastiera, come Punto Switcher. Per tenere conto delle caratteristiche specifiche di tali applicazioni ed escluderne le attività dal monitoraggio, è consigliabile aggiungere le applicazioni di questo tipo all'elenco delle applicazioni attendibili.

Le applicazioni attendibili consentono di evitare problemi di compatibilità tra Kaspersky Endpoint Security e altre applicazioni (ad esempio, il problema della doppia scansione del traffico di rete di un computer di terzi da parte di Kaspersky Endpoint Security e di un'altra applicazione antivirus).

Il file eseguibile e il processo dell'applicazione attendibile sono comunque sottoposti a scansione alla ricerca di virus e altro malware. Utilizzando le esclusioni dalla [scansione,](#page-408-0) è possibile escludere completamente un'applicazione dalla scansione da parte di Kaspersky Endpoint Security.

## Come aggiungere [un'applicazione](javascript:toggleBlock() all'elenco delle applicazioni attendibili in Administration Console (MMC) ?

- 1. Aprire Kaspersky Security Center Administration Console.
- 2. Nella struttura della console, selezionare Criteri.
- 3. Selezionare il criterio necessario e fare doppio clic per aprire le proprietà del criterio.
- 4. Nella finestra del criterio, selezionare Impostazioni generali → Esclusioni.
- 5. Nel blocco Esclusioni dalla scansione e applicazioni attendibili, fare clic sul pulsante Impostazioni.
- 6. Nella finestra visualizzata, selezionare la scheda Applicazioni attendibili.

Verrà visualizzata una finestra contenente un elenco di applicazioni attendibili.

- 7. Selezionare la casella di controllo **Unisci i valori quando vengono ereditati** se si desidera creare un elenco consolidato di applicazioni attendibili per tutti i computer dell'azienda. Gli elenchi delle applicazioni attendibili nei criteri padre e figlio verranno uniti. Gli elenchi verranno uniti a condizione che l'unione dei valori durante l'ereditarietà sia abilitata. Le applicazioni attendibili del criterio padre vengono visualizzate nei criteri figlio in una visualizzazione di sola lettura. Non è possibile modificare o eliminare le applicazioni attendibili del criterio padre.
- 8. Selezionare la casella di controllo Consenti l'utilizzo delle applicazioni attendibili locali se si desidera consentire all'utente di creare un elenco locale di applicazioni attendibili. In questo modo, un utente può creare il proprio elenco locale di applicazioni attendibili oltre all'elenco generale di applicazioni attendibili generato nel criterio. Un amministratore può utilizzare Kaspersky Security Center per visualizzare, aggiungere, modificare o eliminare gli elementi dell'elenco nelle proprietà del computer.

Se la casella di controllo è deselezionata, l'utente può accedere solo all'elenco generale delle applicazioni attendibili generato nel criterio.

- 9. Fare clic su Aggiungi.
- 10. Nella finestra visualizzata, immettere il percorso del file eseguibile dell'applicazione attendibile (vedere la figura riportata di seguito).

Kaspersky Endpoint Security supporta le variabili di ambiente e i caratteri \* e ? durante l'immissione di una maschera.

Kaspersky Endpoint Security non supporta la variabile di ambiente %userprofile% quando si genera un elenco di applicazioni attendibili nella console Kaspersky Security Center. Per applicare la voce a tutti gli account utente, è possibile utilizzare il carattere \* (ad esempio, C:\Users\\*\Documents\File.exe ). Ogni volta che si aggiunge una nuova variabile di ambiente, è necessario riavviare l'applicazione.

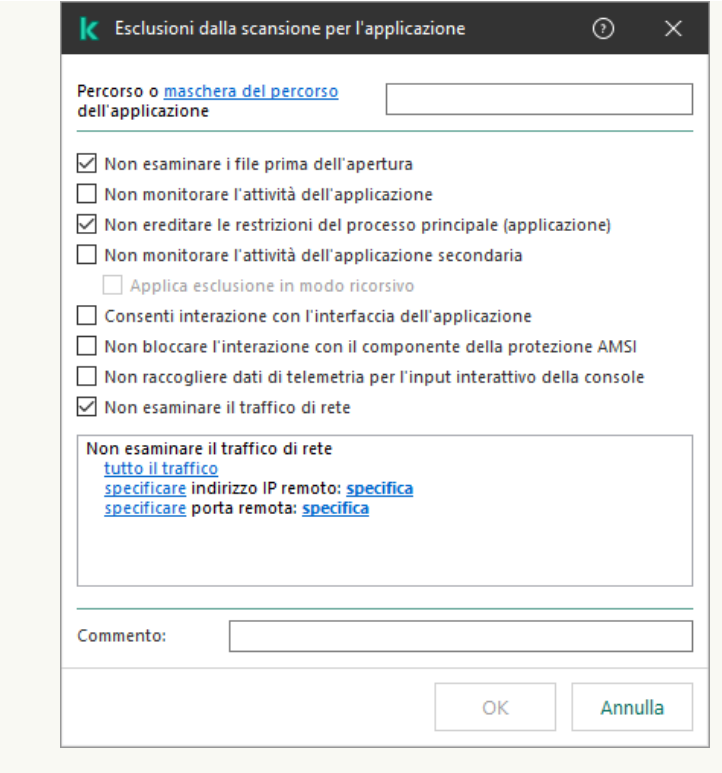

Impostazioni delle applicazioni attendibili

- 11. Configurare le impostazioni avanzate per l'applicazione attendibile (vedere la tabella seguente).
- 12. È possibile utilizzare la casella di controllo per escludere un'applicazione dall'area attendibile in qualsiasi momento (vedere la tabella seguente).
- 13. Salvare le modifiche.

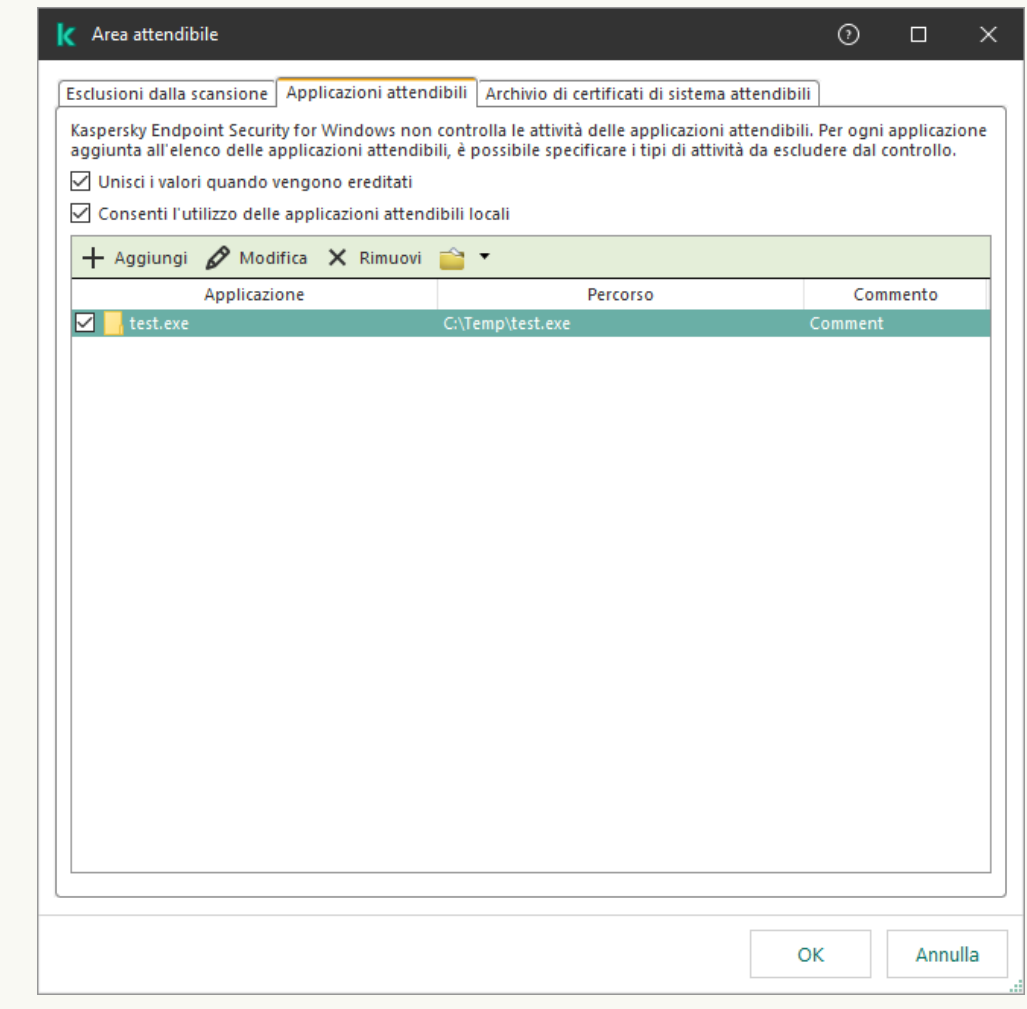

Elenco di applicazioni attendibili

- 1. Nella finestra principale di Web Console, selezionare Dispositivi  $\rightarrow$  Criteri e profili.
- 2. Fare clic sul nome del criterio di Kaspersky Endpoint Security.

Verrà visualizzata la finestra delle proprietà del criterio.

- 3. Selezionare la scheda Impostazioni applicazione.
- 4. Passare a Impostazioni generali → Esclusioni e tipi di oggetti rilevati.

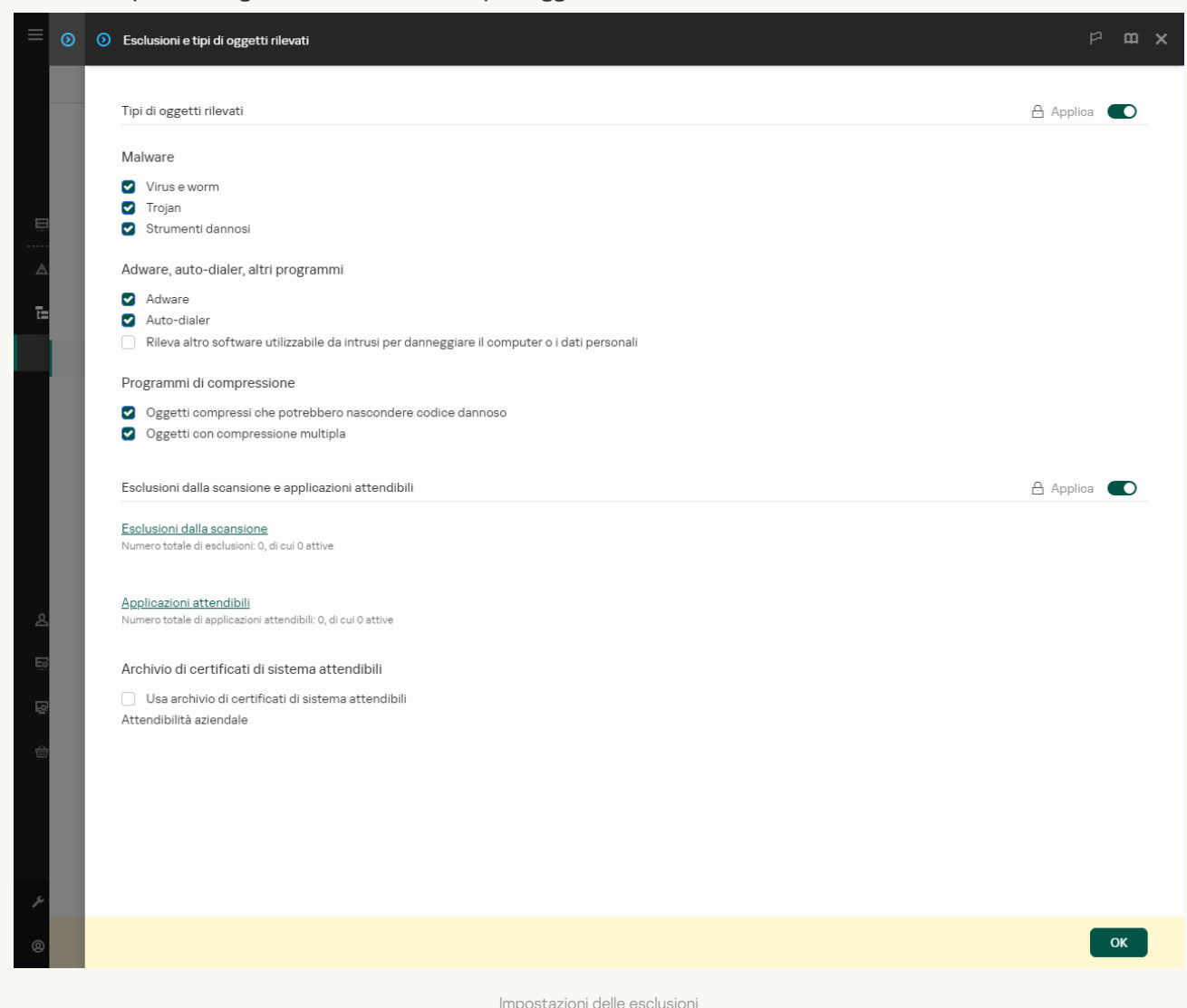

5. Nella sezione Esclusioni dalla scansione e applicazioni attendibili, fare clic sul collegamento Applicazioni attendibili.

Verrà visualizzata una finestra contenente un elenco di applicazioni attendibili.

- 6. Selezionare la casella di controllo Unisci i valori quando vengono ereditati se si desidera creare un elenco consolidato di applicazioni attendibili per tutti i computer dell'azienda. Gli elenchi delle applicazioni attendibili nei criteri padre e figlio verranno uniti. Gli elenchi verranno uniti a condizione che l'unione dei valori durante l'ereditarietà sia abilitata. Le applicazioni attendibili del criterio padre vengono visualizzate nei criteri figlio in una visualizzazione di sola lettura. Non è possibile modificare o eliminare le applicazioni attendibili del criterio padre.
- 7. Selezionare la casella di controllo **Consenti l'utilizzo delle applicazioni attendibili locali** se si desidera consentire all'utente di creare un elenco locale di applicazioni attendibili. In questo modo, un utente può creare il proprio elenco locale di applicazioni attendibili oltre all'elenco generale di applicazioni attendibili generato nel criterio. Un amministratore può utilizzare Kaspersky Security Center per visualizzare, aggiungere, modificare o eliminare gli elementi dell'elenco nelle proprietà del computer.

Se la casella di controllo è deselezionata, l'utente può accedere solo all'elenco generale delle applicazioni attendibili generato nel criterio.

- 8. Fare clic sul pulsante Aggiungi.
- 9. Nella finestra visualizzata, immettere il percorso del file eseguibile dell'applicazione attendibile (vedere la figura riportata di seguito).

Kaspersky Endpoint Security supporta le variabili di ambiente e i caratteri \* e ? durante l'immissione di una maschera.

Kaspersky Endpoint Security non supporta la variabile di ambiente %userprofile% quando si genera un elenco di applicazioni attendibili nella console Kaspersky Security Center. Per applicare la voce a tutti gli account utente, è possibile utilizzare il carattere \* (ad esempio, C:\Users\\*\Documents\File.exe ). Ogni volta che si aggiunge una nuova variabile di ambiente, è necessario riavviare l'applicazione.

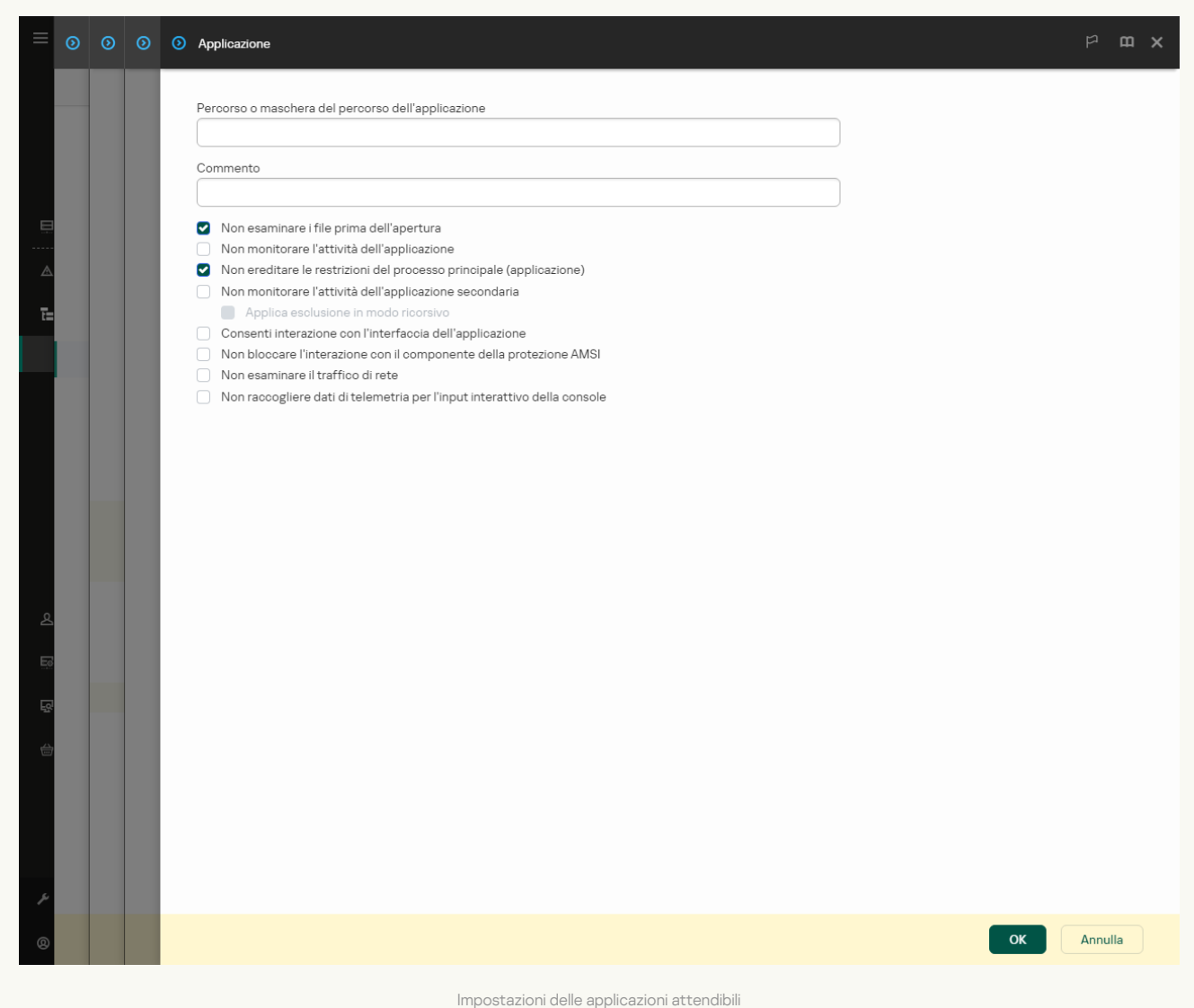

- 10. Configurare le impostazioni avanzate per l'applicazione attendibile (vedere la tabella seguente).
- 11. È possibile utilizzare la casella di controllo per escludere un'applicazione dall'area attendibile in qualsiasi momento (vedere la tabella seguente).

12. Salvare le modifiche.

Come aggiungere un'applicazione all'elenco delle applicazioni attendibili nell'interfaccia [dell'applicazione](javascript:toggleBlock() ?

1. Nella finestra principale [dell'applicazione,](#page-100-0) fare clic sul pulsante  $\ddot{\mathbf{Q}}$ .

2. Nella finestra delle impostazioni dell'applicazione, selezionare **Impostazioni generali → Esclusioni e tipi di oggetti rilevati**.

3. Nella sezione Esclusioni, fare clic sul collegamento Specifica applicazioni attendibili.

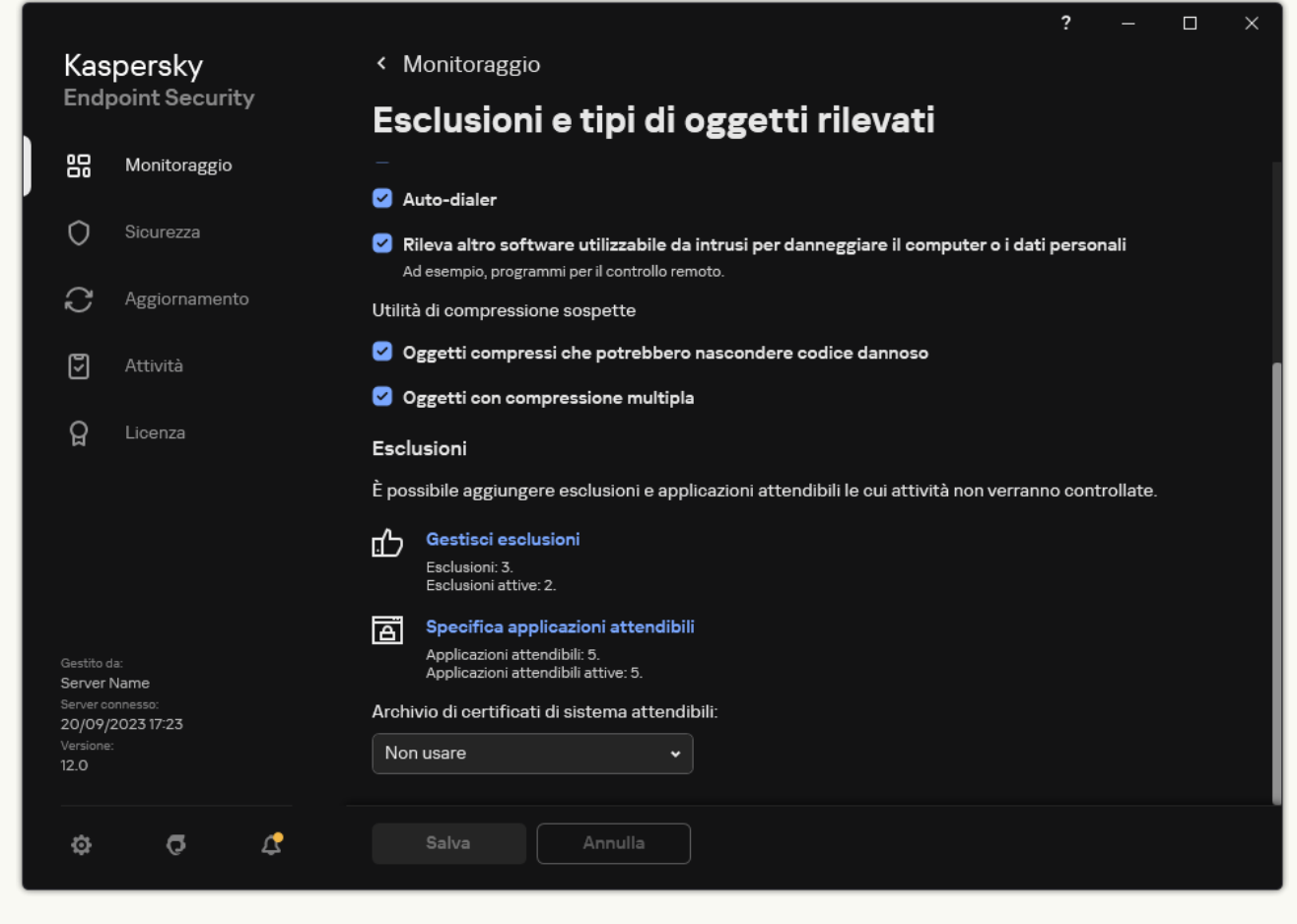

Impostazioni delle esclusioni

4. Nella finestra visualizzata, fare clic sul pulsante Aggiungi.

5. Selezionare il file eseguibile dell'applicazione attendibile.

È inoltre possibile immettere il percorso manualmente. Kaspersky Endpoint Security supporta le variabili di ambiente e i caratteri \* e ? durante l'immissione di una maschera.

Kaspersky Endpoint Security supporta le variabili di ambiente e converte il percorso nell'interfaccia locale dell'applicazione. In altre parole, se si immette il percorso file %userprofile%\Documents\File.exe, viene aggiunto un record C:\Users\Fred123\Documents\File.exe nell'interfaccia utente dell'applicazione per l'utente Fred123. Di conseguenza, Kaspersky Endpoint Security ignora il programma attendibile File.exe per gli altri utenti. Per applicare la voce a tutti gli account utente, è possibile utilizzare il carattere  $*$  (ad esempio, C:\Users\\*\Documents\File.exe ).

Ogni volta che si aggiunge una nuova variabile di ambiente, è necessario riavviare l'applicazione.

- 6. Nella finestra delle proprietà dell'applicazione attendibile, configurare le [impostazioni](#page-425-0) avanzate.
- 7. È possibile utilizzare l'interruttore per escludere [un'applicazione](#page-432-0) dall'area attendibile in qualsiasi momento (vedere la tabella seguente).
- 8. Salvare le modifiche.

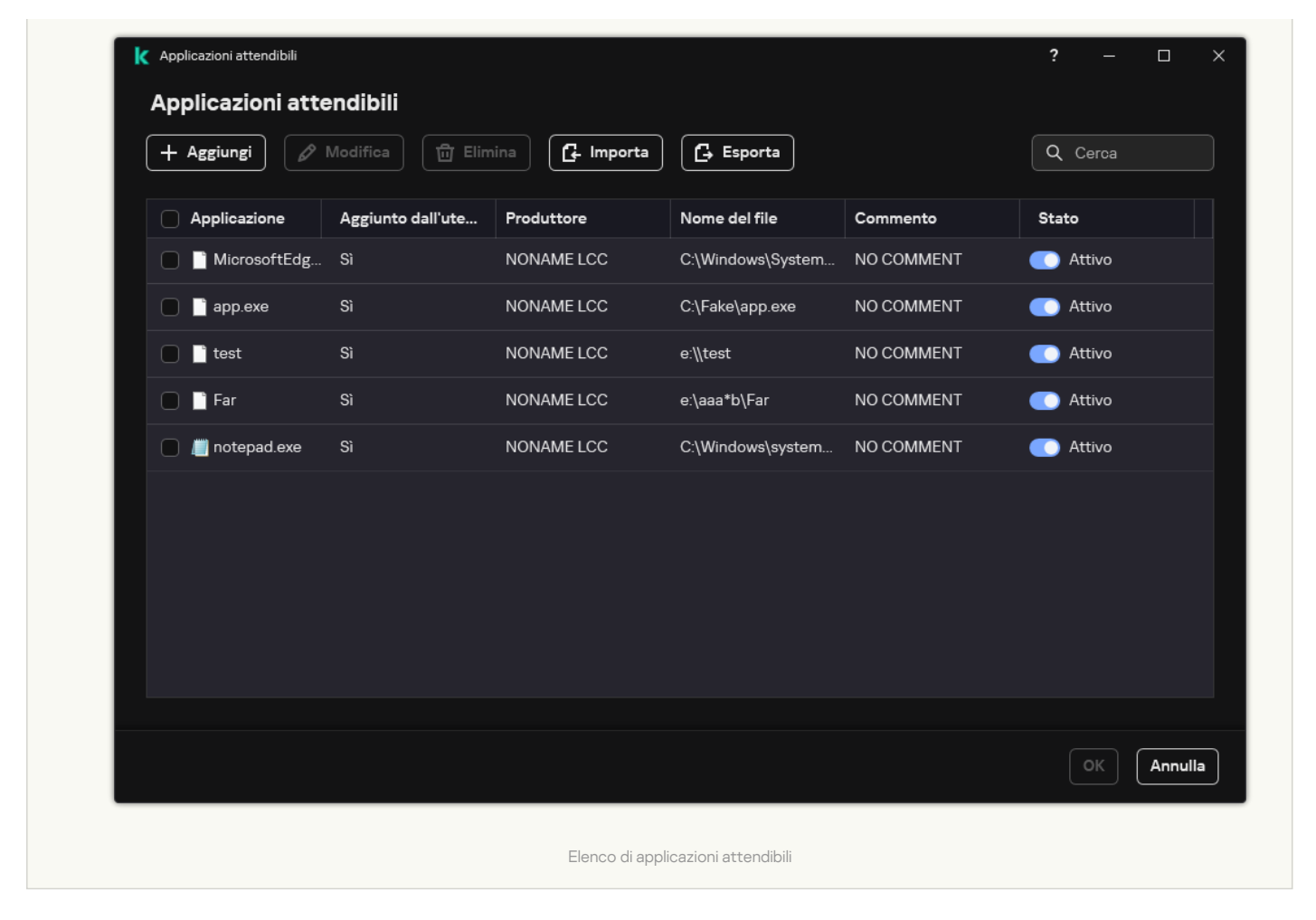

Impostazioni delle applicazioni attendibili

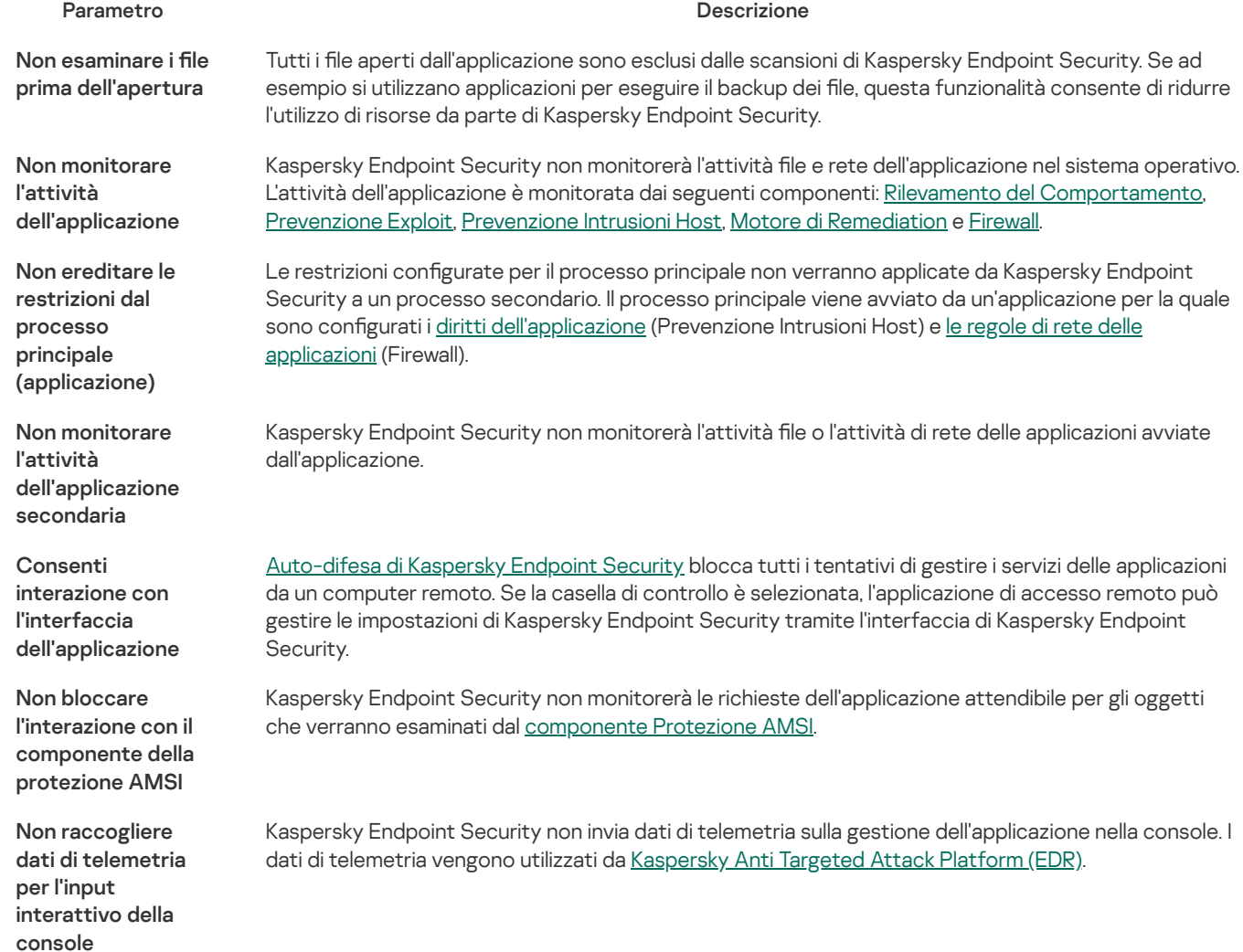
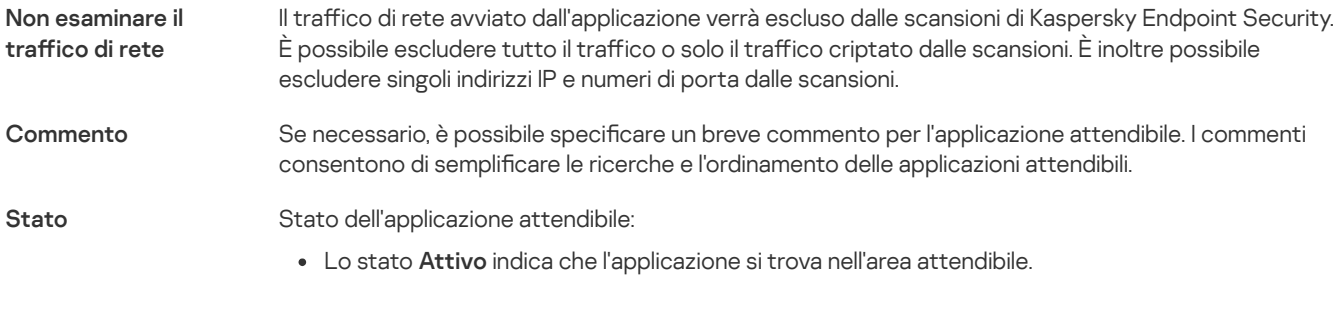

Lo stato Inattivo indica che l'applicazione è esclusa dall'area attendibile.

## <span id="page-432-0"></span>Creazione di un'area attendibile locale

L'utente ora può creare la propria area attendibile locale per un computer specifico. In questo modo, l'utente può creare i propri elenchi locali di esclusioni e applicazioni attendibili oltre all'area attendibile generale in un criterio. Un amministratore può consentire o bloccare l'uso di esclusioni locali o applicazioni attendibili locali nelle impostazioni dei criteri. A tale scopo, utilizzare le caselle di controllo Consenti l'utilizzo delle esclusioni locali e Consenti l'utilizzo delle applicazioni attendibili locali nella sezione Esclusioni del criterio.

Se la creazione di un'area attendibile locale è consentita da un amministratore, l'utente può aggiungere le proprie esclusioni di scansione e [applicazioni](#page-425-0) attendibili nell'interfaccia utente [dell'applicazione.](#page-408-0) Allo stesso tempo, l'utente non dispone delle autorizzazioni per modificare o eliminare oggetti dalla zona attendibile configurata nel criterio. L'amministratore può anche visualizzare, aggiungere, modificare o eliminare elementi dell'elenco nella console di Kaspersky Security Center se è necessario aggiungere esclusioni per un singolo computer.

### Come aggiungere un oggetto all'area attendibile locale in [Administration](javascript:toggleBlock() Console (MMC) 2

- 1. Aprire Kaspersky Security Center Administration Console.
- 2. Nella cartella Dispositivi gestiti della struttura di Administration Console aprire la cartella con il nome del gruppo di amministrazione a cui appartengono i computer client desiderati.
- 3. Nell'area di lavoro selezionare la scheda Dispositivi.
- 4. Fare doppio clic per aprire la finestra delle proprietà del computer.
- 5. Nella finestra delle proprietà del computer selezionare la sezione Applicazioni.
- 6. Nell'elenco delle applicazioni Kaspersky installate nel computer selezionare Kaspersky Endpoint Security for Windows e fare doppio clic per aprire le proprietà dell'applicazione.

7. Nella finestra delle impostazioni dell'applicazione, selezionare Impostazioni generali → Esclusioni.

#### 8. Nel blocco Esclusioni dalla scansione e applicazioni attendibili, fare clic sul pulsante Impostazioni.

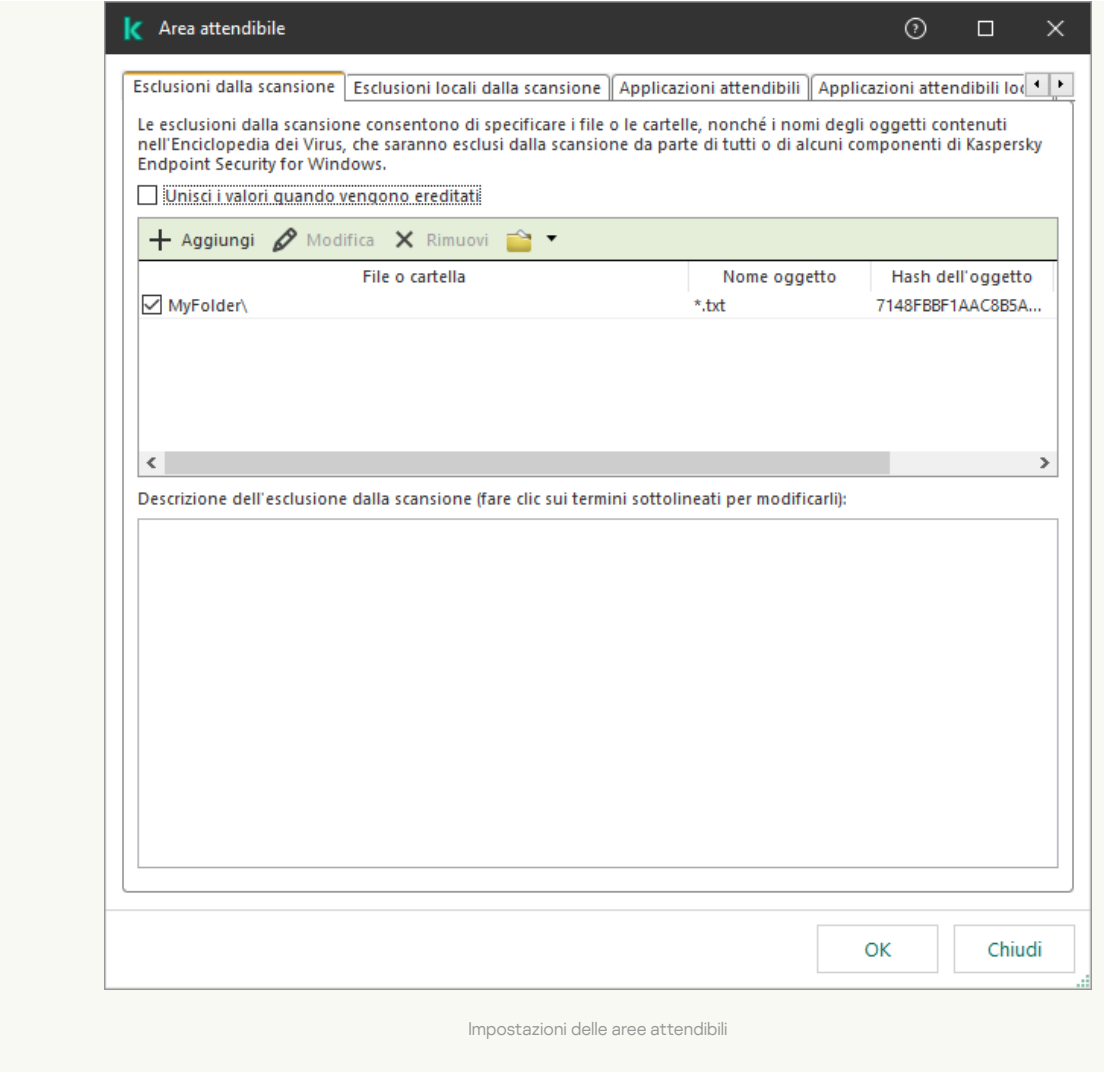

#### 9. Nella finestra visualizzata, selezionare la scheda Esclusioni locali dalla scansione.

Verrà visualizzata una finestra contenente un elenco di esclusioni locali.

10. Creare un elenco delle esclusioni locali dalla scansione.

Le regole per la creazione di esclusioni locali dalla scansione sono gli stessi delle esclusioni [generiche.](#page-408-0) Kaspersky Endpoint Security supporta le variabili di ambiente e i caratteri \* e ? durante l'immissione di una maschera.

11. Selezionare la scheda Applicazioni attendibili locali.

Verrà visualizzata una finestra contenente un elenco di applicazioni attendibili locali.

12. Creare un elenco di applicazioni attendibili locali.

Le regole per aggiungere applicazioni all'elenco delle applicazioni attendibili locali sono le stesse delle regole per aggiungerle all'elenco generale. Kaspersky Endpoint Security supporta le variabili di ambiente e i caratteri \* e ? durante [l'immissione](#page-425-0) di una maschera.

13. Salvare le modifiche.

### Come [aggiungere](javascript:toggleBlock() un oggetto all'area attendibile locale in Web Console e Cloud Console

- 1. Nella finestra principale di Web Console, selezionare Dispositivi  $\rightarrow$  Dispositivi gestiti.
- 2. Fare clic sul nome del computer sul quale si desidera consentire a un utente di eseguire un'azione bloccata.
- 3. Selezionare la scheda Applicazioni.
- 4. Fare clic su Kaspersky Endpoint Security for Windows.

Verranno visualizzate le impostazioni locali dell'applicazione.

- 5. Selezionare la scheda Impostazioni applicazione.
- 6. Nella finestra delle impostazioni dell'applicazione, selezionare I**mpostazioni generali → Esclusioni e tipi di oggetti rilevati**.
- 7. Nella sezione **Esclusioni dalla scansione e applicazioni attendibili**, fare clic sul collegamento **Esclusioni locali dalla** . scansione
- 8. Creare un elenco delle esclusioni locali dalla scansione.

Le regole per la creazione di esclusioni locali sono le stesse delle regole per la creazione delle esclusioni [generiche](#page-408-0). Kaspersky Endpoint Security supporta le variabili di ambiente e i caratteri \* e ? durante l'immissione di una maschera.

- 9. Nella sezione Esclusioni dalla scansione e applicazioni attendibili, fare clic sul collegamento Applicazioni attendibili locali.
- 10. Creare un elenco di applicazioni attendibili locali.

Le regole per aggiungere applicazioni all'elenco delle applicazioni attendibili locali sono le stesse delle regole per aggiungerle all'elenco generale. Kaspersky Endpoint Security supporta le variabili di ambiente e i caratteri \* e ? durante [l'immissione](#page-425-0) di una maschera.

11. Salvare le modifiche.

Come creare un'esclusione locale dalla scansione nell'interfaccia [dell'applicazione](javascript:toggleBlock()

- 1. Nella finestra principale [dell'applicazione,](#page-100-0) fare clic sul pulsante  $\Omega$ .
- 2. Nella finestra delle impostazioni dell'applicazione, selezionare **Impostazioni generali → Esclusioni e tipi di oggetti rilevati**.
- 3. Nella sezione Esclusioni, fare clic sul collegamento Gestisci esclusioni.

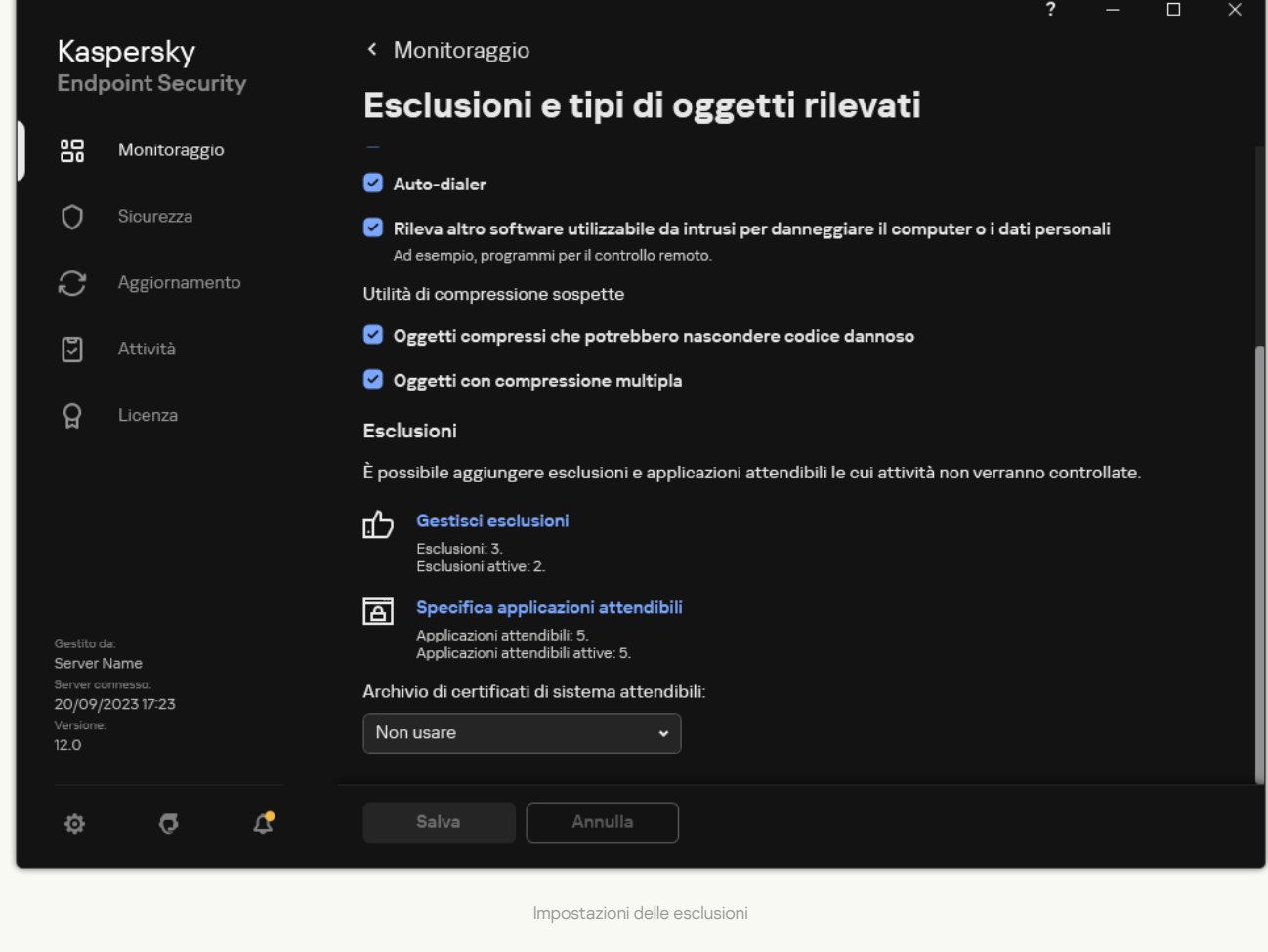

4. Fare clic su Aggiungi.

5. Se si desidera escludere un file o una cartella dalle scansioni, selezionare il file o la cartella facendo clic sul pulsante Sfoglia.

È inoltre possibile immettere il percorso manualmente. Kaspersky Endpoint Security supporta le variabili di ambiente e i caratteri \* e ? durante l'immissione di una maschera:

- Il carattere \* (asterisco), che sostituisce qualsiasi set di caratteri, eccetto i caratteri \ e / (i delimitatori dei nomi di file e cartelle nei percorsi di file e cartelle). Ad esempio, la maschera C:\\*\\*.txt includerà tutti i percorsi dei file con l'estensione TXT situata in cartelle sull'unità C:, ma non nelle sottocartelle.
- Due caratteri \* consecutivi sostituiscono qualsiasi set di caratteri (incluso un set vuoto) nel nome del file o della cartella, compresi i caratteri \ e / (i delimitatori dei nomi di file e cartelle nei percorsi di file e cartelle). Ad esempio, la maschera C:\Folder\\*\*\\*.txt includerà tutti i percorsi dei file con estensione TXT situati nelle cartelle nidificate all'interno della cartella, ad eccezione della cartella stessa. La maschera deve includere almeno un livello di nidificazione. La maschera C: \\*\*\\*.txt non è una maschera valida.
- Il carattere ? (punto interrogativo), che sostituisce qualsiasi carattere singolo, eccetto i caratteri \ e / (i delimitatori dei nomi di file e cartelle nei percorsi di file e cartelle). Ad esempio, la maschera C:\Folder\???.txt includerà i percorsi di tutti i file che si trovano nella cartella denominata Cartella con l'estensione TXT e un nome composto da tre caratteri.

È possibile utilizzare le maschere all'inizio, al centro o alla fine del percorso file. Ad esempio, se si desidera aggiungere una cartella per tutti gli utenti alle esclusioni, immettere la maschera C: \Users\\*\Folder\.

6. Se si desidera escludere un tipo specifico di oggetto dalle scansioni, nel campo Oggetto immettere il nome del tipo di oggetto in base alla classificazione dell'[Enciclopedia](https://encyclopedia.kaspersky.it/knowledge/the-classification-tree/) Kaspersky L' (ad esempio Email-Worm, Rootkit o RemoteAdmin).

È possibile utilizzare maschere con il carattere ? (sostituisce un singolo carattere) e il carattere \* (sostituisce un numero qualsiasi di caratteri). Se ad esempio viene specificata la maschera Client\*, Kaspersky Endpoint Security esclude gli oggetti Client-IRC, Client-P2P e Client-SMTP dalle scansioni.

7. Se si desidera escludere un singolo file dalle scansioni, immettere l'hash del file nel campo Hash file.

Se il file viene modificato, verrà modificato anche l'hash del file. In tal caso, il file modificato non verrà aggiunto alle esclusioni.

8. Nella sezione Componenti della protezione selezionare i componenti a cui si desidera applicare l'esclusione dalla scansione.

- 9. Se necessario, nel campo Commento immettere un breve commento dell'esclusione dalla scansione.
- 10. Selezionare lo stato Attivo per l'esclusione.

È possibile interrompere l'esclusione in qualsiasi momento utilizzando l'interruttore.

11. Salvare le modifiche.

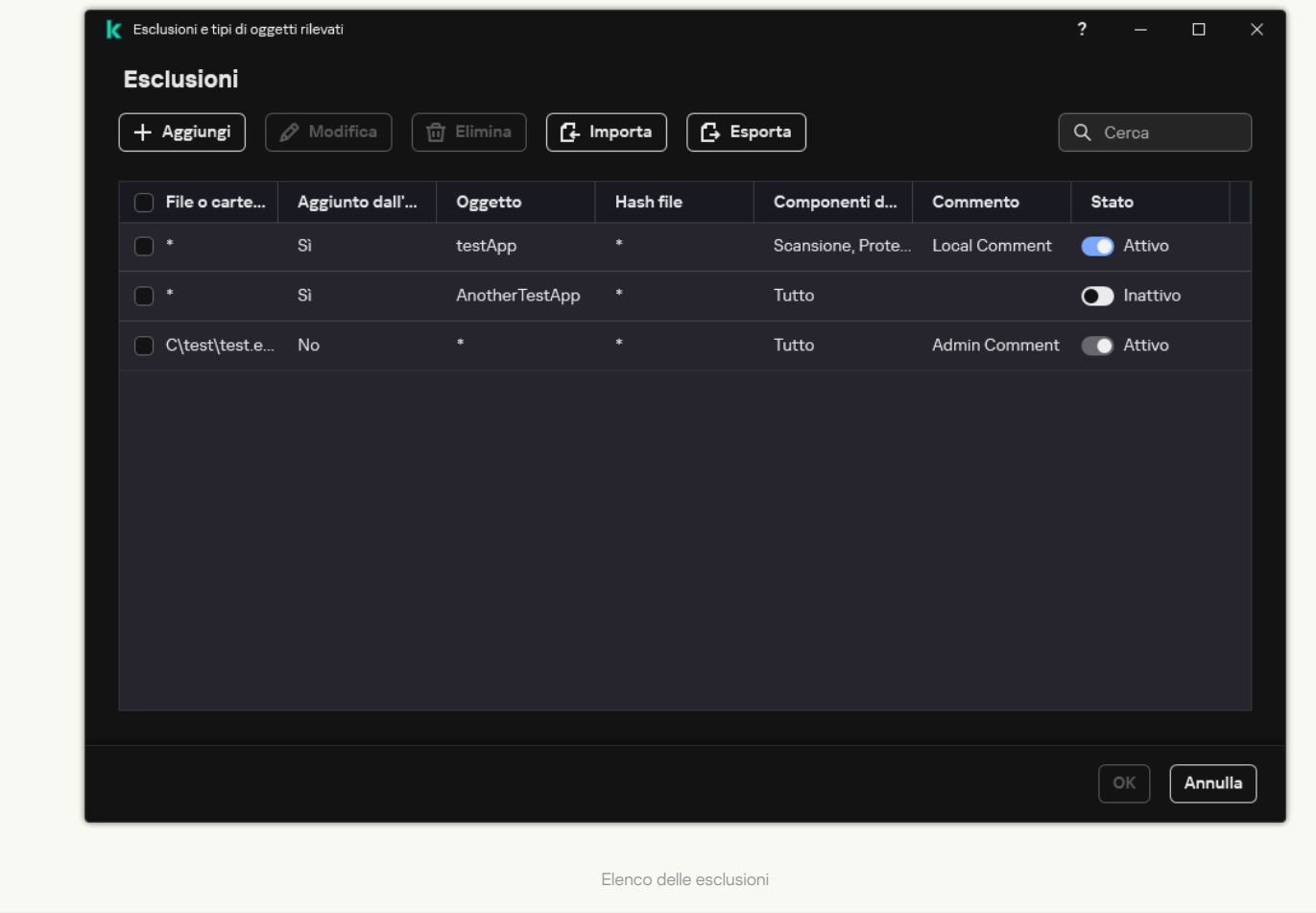

Come aggiungere un'applicazione all'elenco delle applicazioni attendibili locali nell'interfaccia [dell'applicazione](javascript:toggleBlock() ?

1. Nella finestra principale [dell'applicazione,](#page-100-0) fare clic sul pulsante  $\Omega$ .

2. Nella finestra delle impostazioni dell'applicazione, selezionare **Impostazioni generali → Esclusioni e tipi di oggetti rilevati**.

3. Nella sezione Esclusioni, fare clic sul collegamento Specifica applicazioni attendibili.

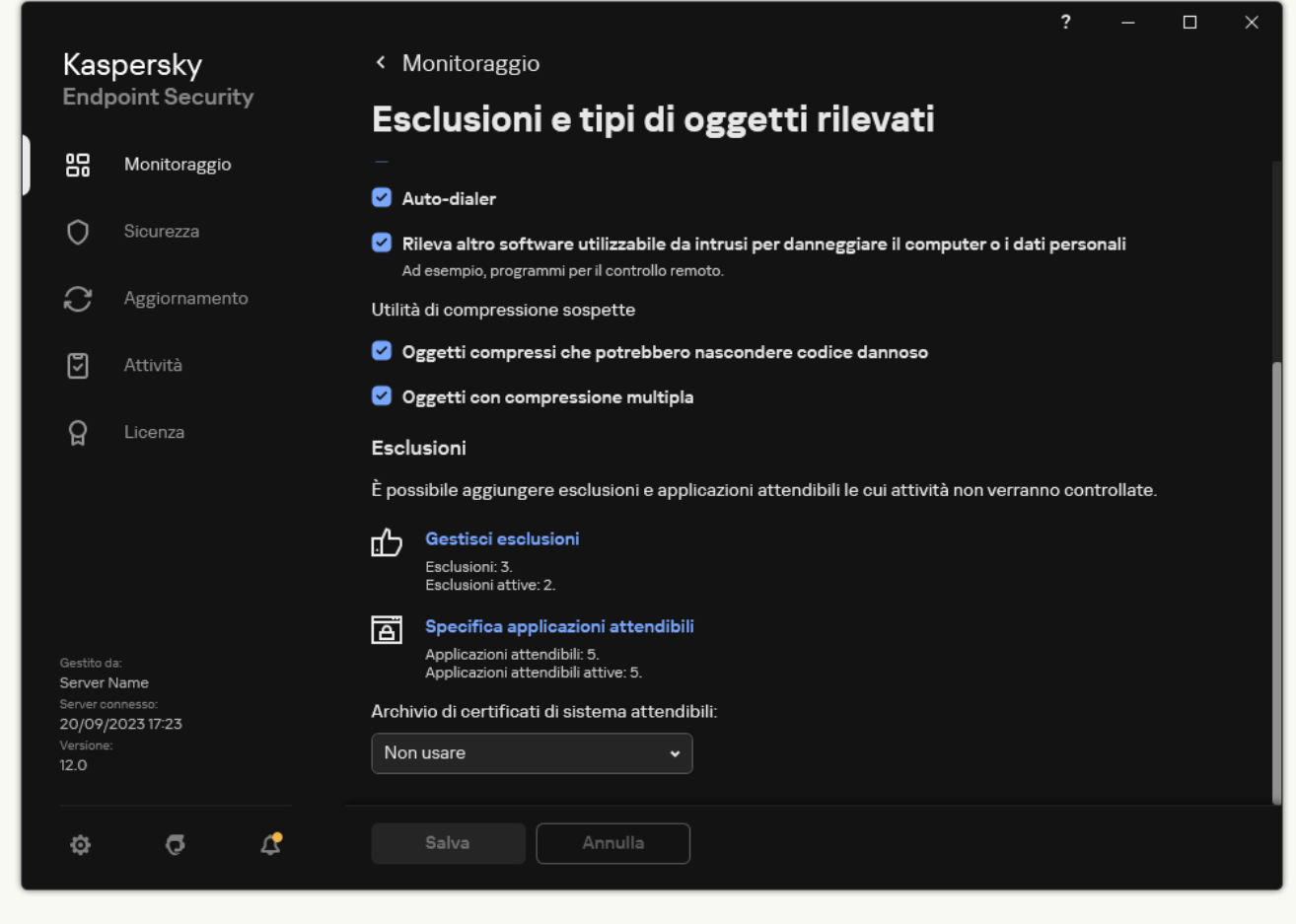

Impostazioni delle esclusioni

4. Nella finestra visualizzata, fare clic sul pulsante Aggiungi.

5. Selezionare il file eseguibile dell'applicazione attendibile.

È inoltre possibile immettere il percorso manualmente. Kaspersky Endpoint Security supporta le variabili di ambiente e i caratteri \* e ? durante l'immissione di una maschera.

Kaspersky Endpoint Security supporta le variabili di ambiente e converte il percorso nell'interfaccia locale dell'applicazione. In altre parole, se si immette il percorso file %userprofile%\Documents\File.exe, viene aggiunto un record C:\Users\Fred123\Documents\File.exe nell'interfaccia utente dell'applicazione per l'utente Fred123. Di conseguenza, Kaspersky Endpoint Security ignora il programma attendibile File.exe per gli altri utenti. Per applicare la voce a tutti gli account utente, è possibile utilizzare il carattere \* (ad esempio, C:\Users\\*\Documents\File.exe ).

Ogni volta che si aggiunge una nuova variabile di ambiente, è necessario riavviare l'applicazione.

- 6. Nella finestra delle proprietà dell'applicazione attendibile, configurare le [impostazioni](#page-425-0) avanzate.
- 7. È possibile utilizzare l'interruttore per escludere [un'applicazione](#page-432-0) dall'area attendibile in qualsiasi momento (vedere la tabella seguente).
- 8. Salvare le modifiche.

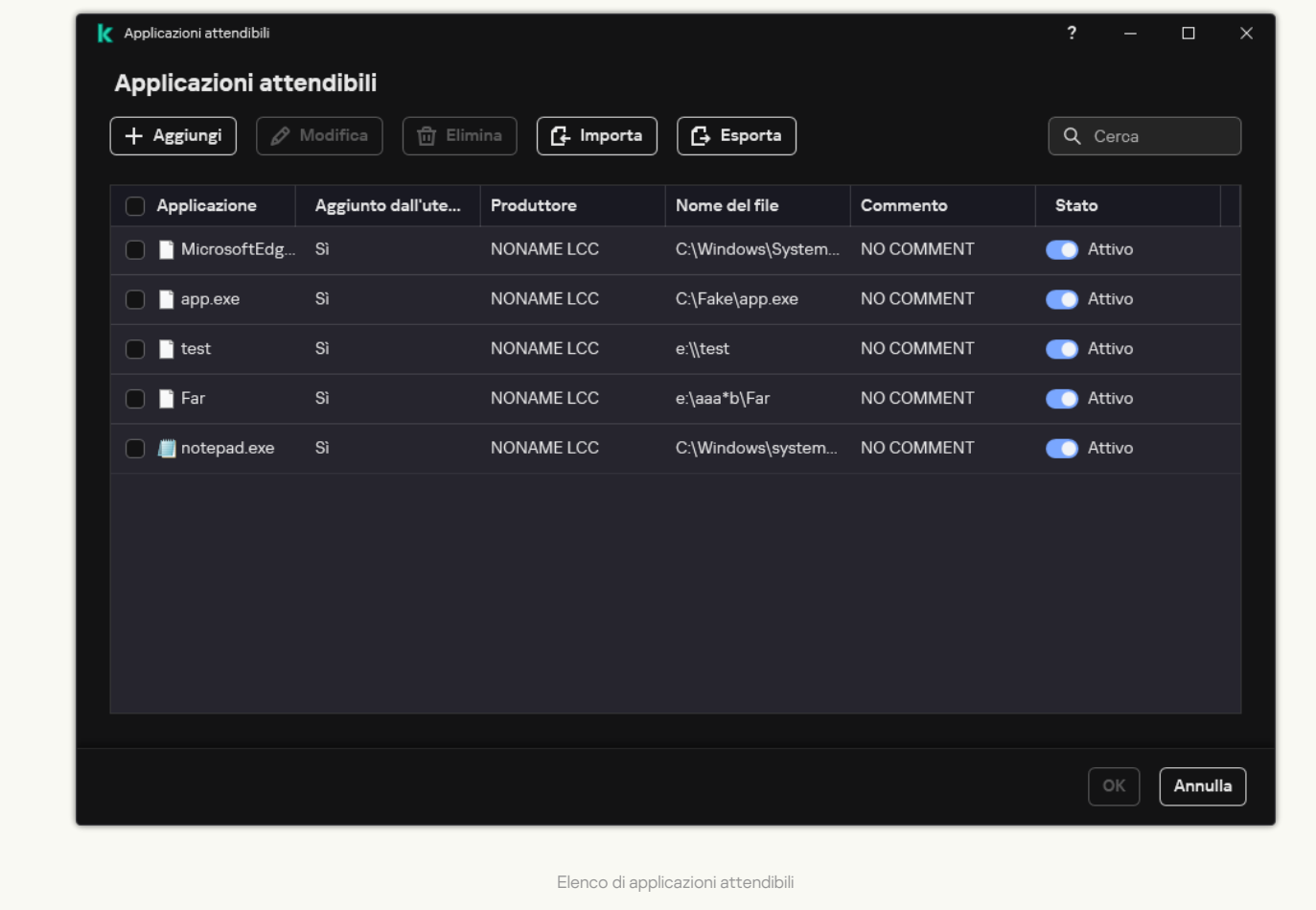

## Esportazione e importazione dell'area attendibile

Un'area attendibile è un elenco configurato dall'amministratore di sistema di oggetti e applicazioni che non vengono monitorati da Kaspersky Endpoint Security durante l'esecuzione. L'area attendibile è costituita dai seguenti elenchi: [esclusioni](#page-408-0) dalla scansione e [applicazioni](#page-425-0) attendibili. È possibile esportare questi elenchi in file XML e altri formati. Quindi è possibile modificare il file, ad esempio per aggiungere un numero elevato di esclusioni dello stesso tipo. È inoltre possibile utilizzare la funzione di esportazione/importazione per eseguire il backup dell'elenco delle esclusioni e l'elenco di applicazioni attendibili o per eseguire la migrazione degli elenchi in un altro server.

L'applicazione utilizza i seguenti formati per l'esportazione e l'importazione dell'elenco delle esclusioni:

- XML è disponibile in Administration Console (MMC), Web Console e Cloud Console.
- DAT è disponibile solo per l'importazione in Administration Console (MMC). Lo scopo di questo formato è mantenere la compatibilità con le versioni precedenti dell'applicazione. È possibile convertire un file DAT in XML in Administration Console (MMC) per eseguire la migrazione degli elenchi di esclusione a Web Console.
- CSV è disponibile solo nell'interfaccia locale dell'applicazione.

Kaspersky Endpoint Security utilizza il formato XML per l'esportazione e l'importazione dell'elenco di applicazioni attendibili.

### Come esportare e importare l'area attendibile in [Administration](javascript:toggleBlock() Console (MMC) ?

- 1. Aprire Kaspersky Security Center Administration Console.
- 2. Nella struttura della console, selezionare Criteri.
- 3. Selezionare il criterio necessario e fare doppio clic per aprire le proprietà del criterio.
- 4. Nella finestra del criterio, selezionare Impostazioni generali → Esclusioni.
- 5. Nel blocco Esclusioni dalla scansione e applicazioni attendibili, fare clic sul pulsante Impostazioni.

#### 6. Per esportare l'elenco delle regole:

a. Selezionare la scheda Esclusioni dalla scansione.

Verrà visualizzata una finestra contenente un elenco di esclusioni.

b. Selezionare le esclusioni che si desidera esportare. Per selezionare più porte, utilizzare i tasti CTRL o MAIUSC.

Se non è stata selezionata alcuna esclusione, Kaspersky Endpoint Security esporterà tutte le esclusioni.

- c. Fare clic sul collegamento Esporta.
- d. Nella finestra visualizzata specificare il nome del file XML in cui si desidera esportare l'elenco delle esclusioni e selezionare la cartella in cui si desidera salvare il file.
- e. Salvare il file.

Kaspersky Endpoint Security esporta l'intero elenco di esclusioni nel file XML. Kaspersky Endpoint Security supporta anche l'esportazione dell'elenco di esclusioni in un file DAT.

- 7. Per esportare l'elenco delle applicazioni attendibili:
	- a. Selezionare la scheda Applicazioni attendibili.

Verrà visualizzata una finestra contenente un elenco di applicazioni attendibili.

b. Selezionare le applicazioni attendibili che si desidera esportare. Per selezionare più porte, utilizzare i tasti **CTRL** o . **MAIUSC**

Se non si seleziona alcuna applicazione attendibile, Kaspersky Endpoint Security esporta tutte le applicazioni attendibili.

- c. Fare clic sul collegamento Esporta.
- d. Viene visualizzata una finestra; in questa finestra, immettere il nome del file XML in cui si desidera esportare l'elenco di applicazioni attendibili e selezionare la cartella in cui si desidera salvare il file.
- e. Salvare il file.

Kaspersky Endpoint Security esporta l'elenco di applicazioni attendibili nel file XML.

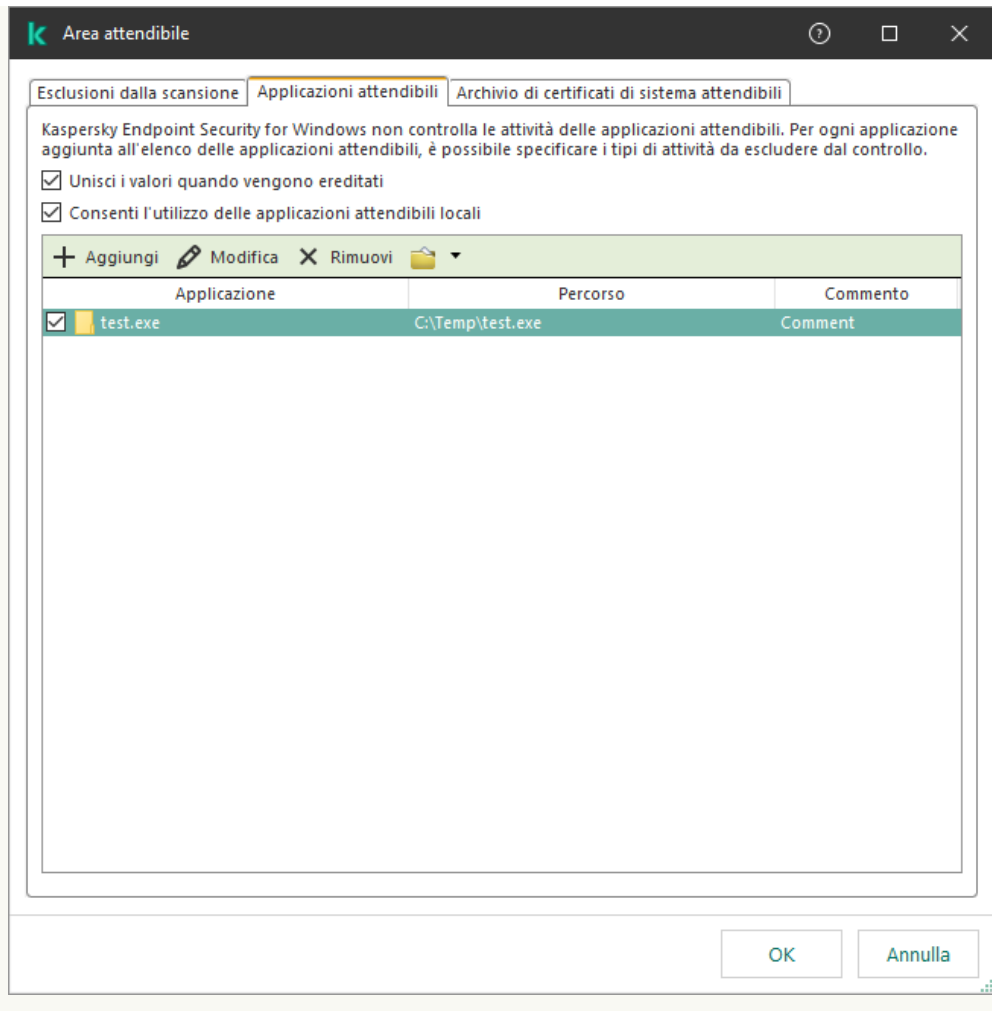

Elenco di applicazioni attendibili

8. Per importare l'elenco delle esclusioni:

a. Selezionare la scheda Esclusioni dalla scansione.

Verrà visualizzata una finestra contenente un elenco di esclusioni.

b. Fare clic su Importa.

c. Nella finestra visualizzata selezionare il file XML da cui si desidera importare l'elenco delle esclusioni.

d. Aprire il file.

Se il computer dispone già di un elenco di esclusioni, Kaspersky Endpoint Security richiederà di eliminare l'elenco esistente o di aggiungere nuove voci dal file XML. Kaspersky Endpoint Security supporta anche l'importazione di un elenco di esclusioni da un file DAT.

- 9. Per importare un elenco di applicazioni attendibili:
	- a. Selezionare la scheda Applicazioni attendibili.

Verrà visualizzata una finestra contenente un elenco di applicazioni attendibili.

- b. Fare clic su Importa.
- c. Verrà visualizzata una finestra; in questa finestra, selezionare il file XML da cui si desidera importare l'elenco di applicazioni attendibili.
- d. Aprire il file.

Se il computer dispone già di un elenco di applicazioni attendibili, Kaspersky Endpoint Security richiederà di eliminare l'elenco esistente o di aggiungere nuove voci dal file XML.

10. Salvare le modifiche.

- 1. Nella finestra principale di Web Console, selezionare Dispositivi  $\rightarrow$  Criteri e profili.
- 2. Fare clic sul nome del criterio di Kaspersky Endpoint Security.

Verrà visualizzata la finestra delle proprietà del criterio.

- 3. Selezionare la scheda Impostazioni applicazione.
- 4. Passare a Impostazioni generali → Esclusioni e tipi di oggetti rilevati.

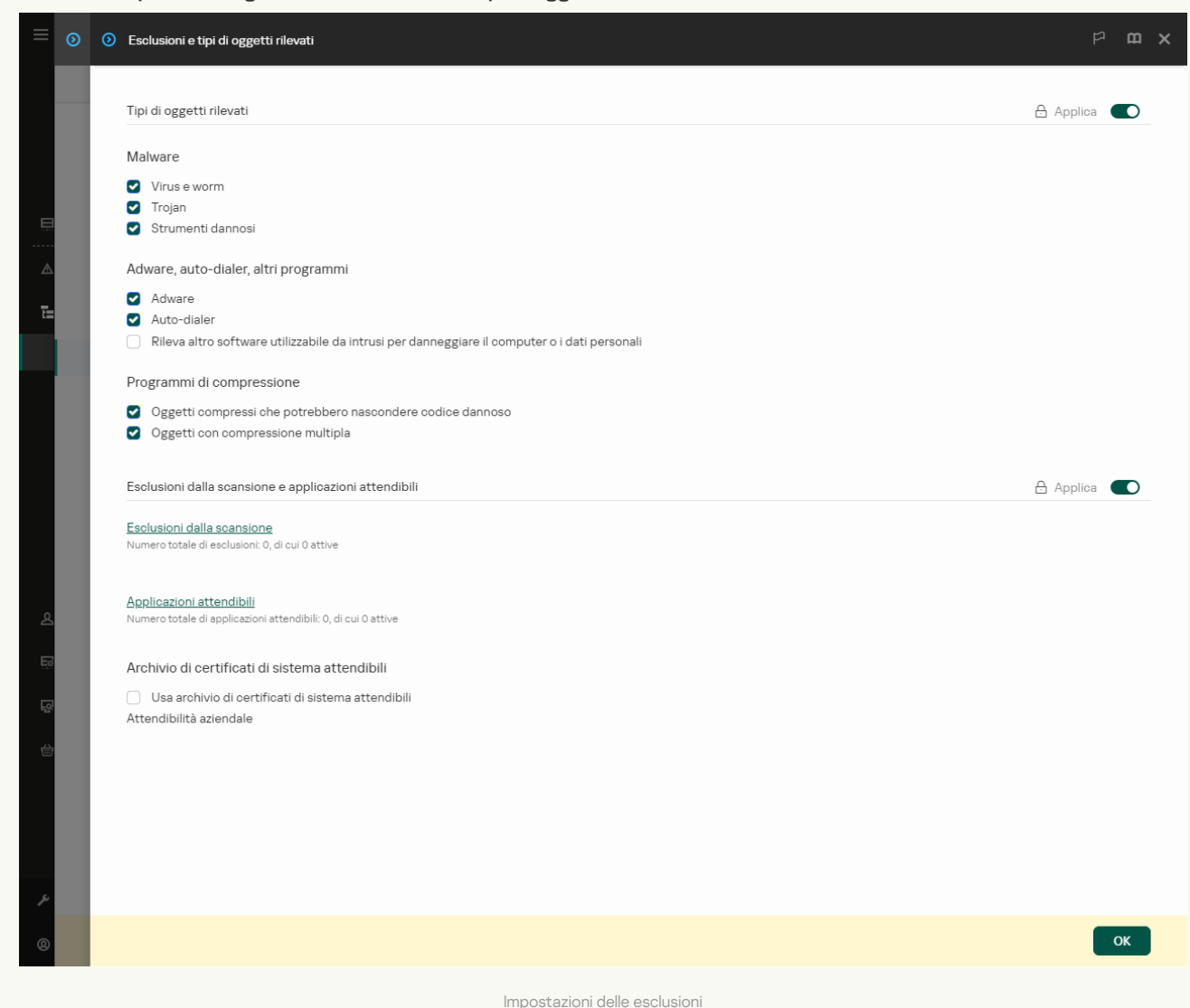

5. Per esportare l'elenco delle regole:

- a. Nella sezione E<mark>sclusioni dalla scansione e applicazioni attendibili</mark>, fare clic sul collegamento Esc**lusioni dalla** . scansione
- b. Selezionare le esclusioni che si desidera esportare.
- c. Fare clic su Esporta.
- d. Confermare di voler esportare solo le esclusioni selezionate o esportare l'intero elenco di esclusioni.
- e. Nella finestra visualizzata specificare il nome del file XML in cui si desidera esportare l'elenco delle esclusioni e selezionare la cartella in cui si desidera salvare il file.
- f. Salvare il file.
- g. Kaspersky Endpoint Security esporta l'intero elenco di esclusioni nel file XML.
- 6. Per esportare l'elenco delle applicazioni attendibili:
	- a. Nella sezione E<mark>sclusioni dalla scansione e applicazioni attendibili</mark>, fare clic sul collegamento Appli<mark>cazioni attendibili.</mark>
	- b. Selezionare le esclusioni che si desidera esportare.
	- c. Fare clic su Esporta.
	- d. Confermare di voler esportare solo le esclusioni selezionate o esportare l'intero elenco di esclusioni.
	- e. Nella finestra visualizzata specificare il nome del file XML in cui si desidera esportare l'elenco delle esclusioni e selezionare la cartella in cui si desidera salvare il file.
	- f. Salvare il file.

Kaspersky Endpoint Security esporta l'intero elenco di esclusioni nel file XML.

- 7. Per importare l'elenco delle esclusioni:
	- a. Fare clic su Importa.

b. Nella finestra visualizzata selezionare il file XML da cui si desidera importare l'elenco delle esclusioni.

c. Aprire il file.

Se il computer dispone già di un elenco di esclusioni, Kaspersky Endpoint Security richiederà di eliminare l'elenco esistente o di aggiungere nuove voci dal file XML.

8. Per importare un elenco di applicazioni attendibili:

a. Nella sezione E<mark>sclusioni dalla scansione e applicazioni attendibili</mark>, fare clic sul collegamento Appli<mark>cazioni attendibili.</mark>

- b. Fare clic su Importa.
- c. Verrà visualizzata una finestra; in questa finestra, selezionare il file XML da cui si desidera importare l'elenco di applicazioni attendibili.
- d. Aprire il file.

Se il computer dispone già di un elenco di applicazioni attendibili, Kaspersky Endpoint Security richiederà di eliminare l'elenco esistente o di aggiungere nuove voci dal file XML.

9. Salvare le modifiche.

Come esportare o importare l'area attendibile nell'interfaccia [dell'applicazione](javascript:toggleBlock() ?

1. Nella finestra principale [dell'applicazione,](#page-100-0) fare clic sul pulsante  $\boldsymbol{\mathcal{Q}}$ .

2. Nella finestra delle impostazioni dell'applicazione, selezionare **Impostazioni generali → Esclusioni e tipi di oggetti rilevati**.

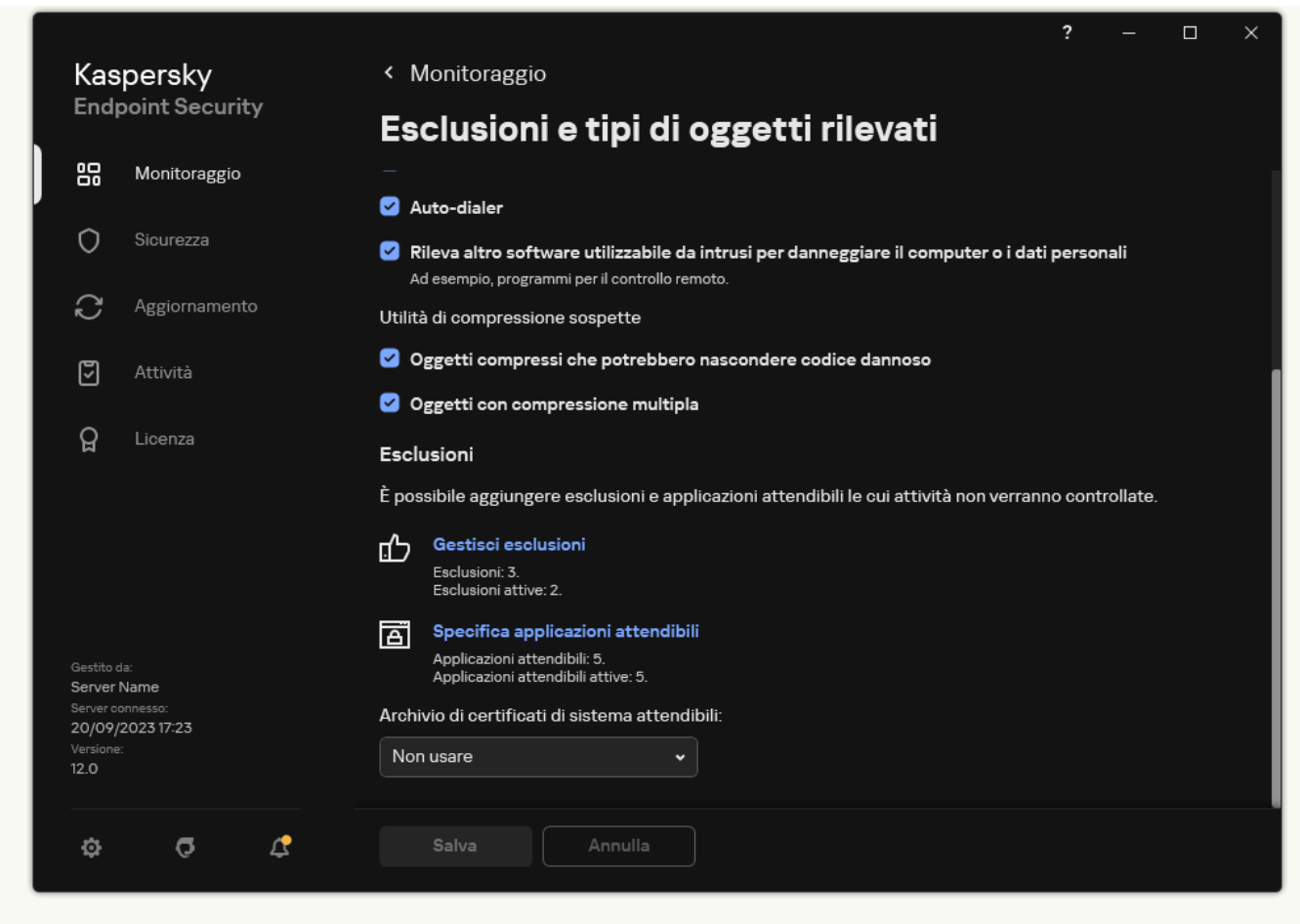

Impostazioni delle esclusioni

3. Per esportare l'elenco delle regole:

- a. Nella sezione Esclusioni, fare clic sul collegamento Gestisci esclusioni.
- b. Selezionare le esclusioni che si desidera esportare.
- c. Fare clic su Esporta.
- d. Confermare di voler esportare solo le esclusioni selezionate o esportare l'intero elenco di esclusioni.
- e. Nella finestra visualizzata specificare il nome del file CSV in cui si desidera esportare l'elenco delle esclusioni e selezionare la cartella in cui si desidera salvare il file.
- f. Salvare il file.

Kaspersky Endpoint Security esporta l'intero elenco di esclusioni nel file CSV.

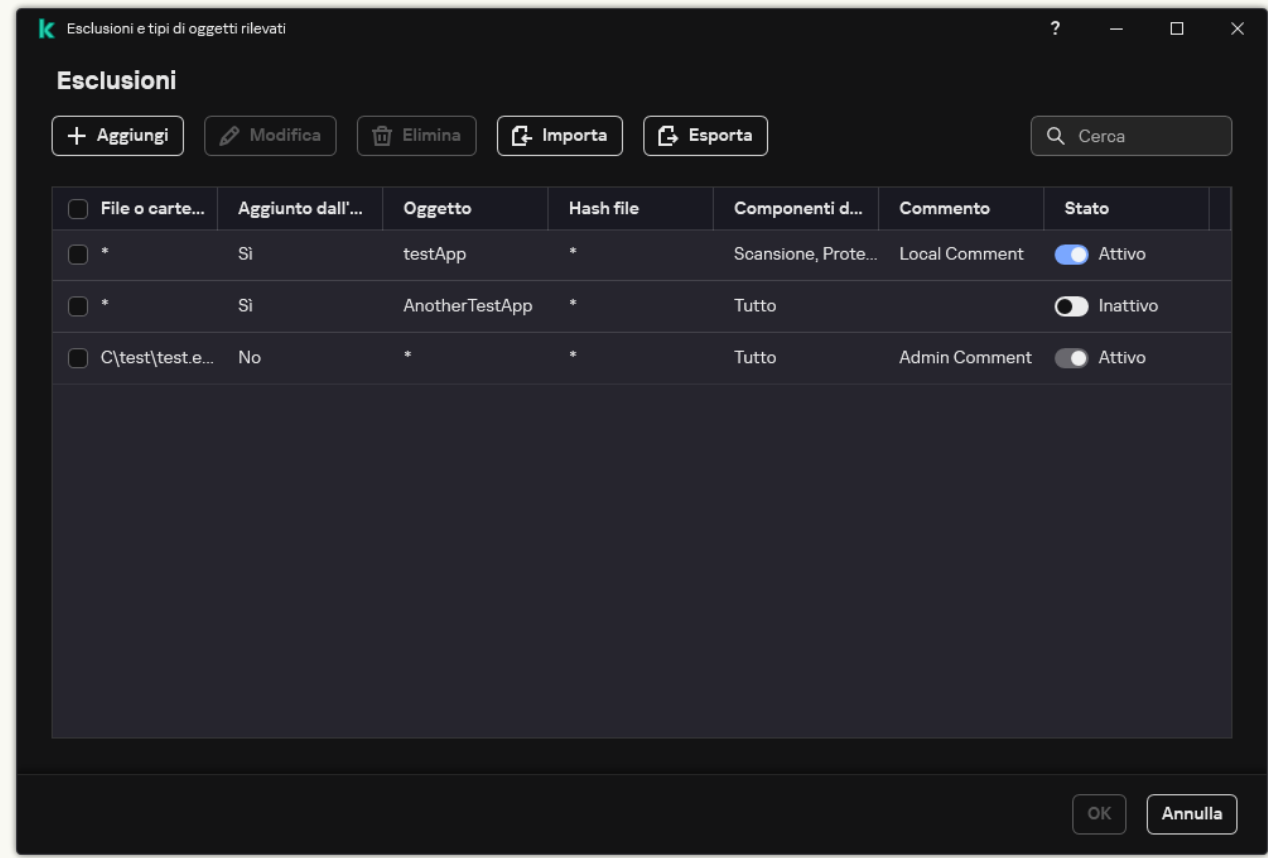

Elenco delle esclusioni

4. Per esportare l'elenco delle applicazioni attendibili:

- a. Nella sezione Esclusioni, fare clic sul collegamento Specifica applicazioni attendibili.
- b. Selezionare le applicazioni attendibili che si desidera esportare.
- c. Fare clic su Esporta.
- d. Confermare di voler esportare solo le applicazioni attendibili selezionate o esportare l'intero elenco.
- e. Viene visualizzata una finestra; in questa finestra, immettere il nome del file XML in cui si desidera esportare l'elenco di applicazioni attendibili e selezionare la cartella in cui si desidera salvare il file.
- f. Salvare il file.

Kaspersky Endpoint Security esporta l'intero elenco di applicazioni attendibili nel file XML.

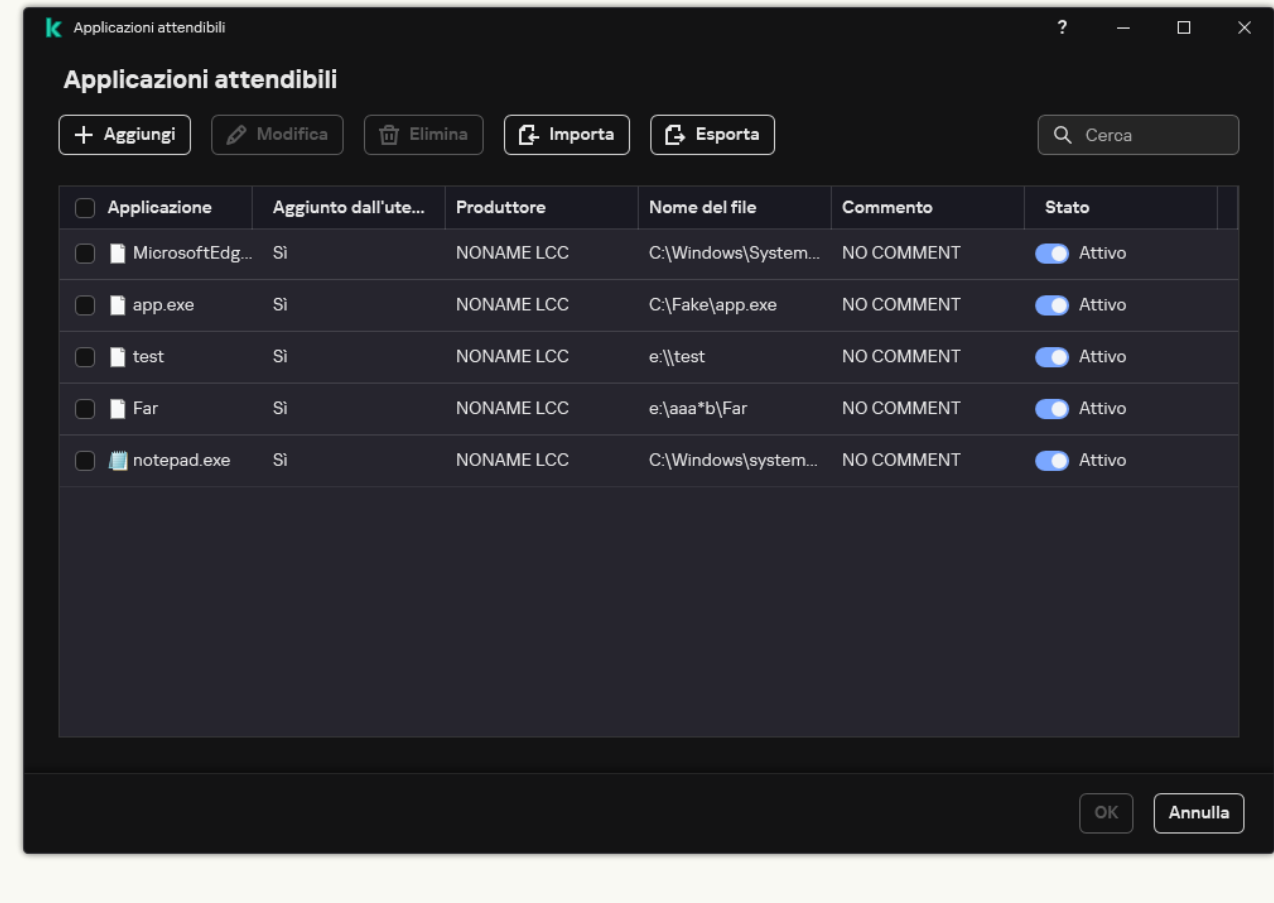

Elenco di applicazioni attendibili

5. Per importare l'elenco delle esclusioni:

a. Nella sezione Esclusioni, fare clic sul collegamento Gestisci esclusioni.

b. Fare clic su Importa.

c. Nella finestra visualizzata selezionare il file CSV da cui si desidera importare l'elenco delle esclusioni.

d. Aprire il file.

Se il computer dispone già di un elenco di esclusioni, Kaspersky Endpoint Security richiederà di eliminare l'elenco esistente o di aggiungere nuove voci dal file CSV.

6. Per importare un elenco di applicazioni attendibili:

a. Nella sezione Esclusioni, fare clic sul collegamento Specifica applicazioni attendibili.

- b. Fare clic su Importa.
- c. Verrà visualizzata una finestra; in questa finestra, selezionare il file XML da cui si desidera importare l'elenco di applicazioni attendibili.
- d. Aprire il file.

Se il computer dispone già di un elenco di applicazioni attendibili, Kaspersky Endpoint Security richiederà di eliminare l'elenco esistente o di aggiungere nuove voci dal file XML.

7. Salvare le modifiche.

# Utilizzo dell'archivio di certificati di sistema attendibili

L'utilizzo dell'archivio di certificati di sistema consente di escludere dalle scansioni virus le applicazioni dotate di una firma digitale attendibile. Kaspersky Endpoint Security assegna automaticamente tali applicazioni al gruppo Attendibili.

Per iniziare a utilizzare l'archivio di certificati di sistema attendibili:

- 1. Nella finestra principale [dell'applicazione,](#page-100-0) fare clic sul pulsante  $\mathbf{\Omega}$ .
- 2. Nella finestra delle impostazioni dell'applicazione, selezionare **Impostazioni generali → Esclusioni e tipi di oggetti rilevati**.
- 3. Nell'elenco a discesa Ar**chivio di certificati di sistema attendibili** selezionare l'archivio di sistema che deve essere considerato attendibile da Kaspersky Endpoint Security.
- 4. Salvare le modifiche.

# Gestione di Backup

Backup archivia le copie di backup dei file eliminati o modificati durante la disinfezione. Una copia di backup è una copia del file creata prima della disinfezione o dell'eliminazione del file. Le copie di backup dei file vengono archiviate in un formato speciale e non rappresentano una minaccia.

Le copie di backup dei file vengono archiviate nella cartella C:\ProgramData\Kaspersky Lab\KES.21.15\QB.

Agli utenti del gruppo Amministratori è concessa l'autorizzazione completa per l'accesso a questa cartella. All'utente il cui account è stato utilizzato per installare Kaspersky Endpoint Security vengono concessi diritti di accesso limitati alla cartella.

Kaspersky Endpoint Security non consente la possibilità di configurare le autorizzazioni per l'accesso dell'utente alle copie di backup dei file.

Talvolta non è possibile mantenere l'integrità dei file durante la disinfezione. Se dopo la disinfezione non è possibile accedere alle informazioni contenute in un file disinfettato o a una parte di esse, è possibile tentare di ripristinare il file dalla copia di backup nella cartella originale.

Se Kaspersky Endpoint Security viene eseguito nell'ambito della gestione di Kaspersky Security Center, le copie di backup dei file possono essere trasmesse a Kaspersky Security Center Administration Server. Per informazioni dettagliate sulla gestione delle copie di backup dei file in Kaspersky Security Center, consultare la Guida di Kaspersky Security Center.

## Configurazione del periodo massimo di archiviazione per i file in Backup

Per impostazione predefinita, il periodo massimo di archiviazione delle copie dei file in Backup è di 30 giorni. Al termine del periodo massimo di archiviazione, Kaspersky Endpoint Security elimina i file meno recenti da Backup.

Per configurare il periodo massimo di archiviazione per i file in Backup:

1. Nella finestra principale [dell'applicazione,](#page-100-0) fare clic sul pulsante  $\bullet$ .

2. Nella finestra delle impostazioni dell'applicazione, selezionare **Impostazioni generali → Rapporti e archivi**.

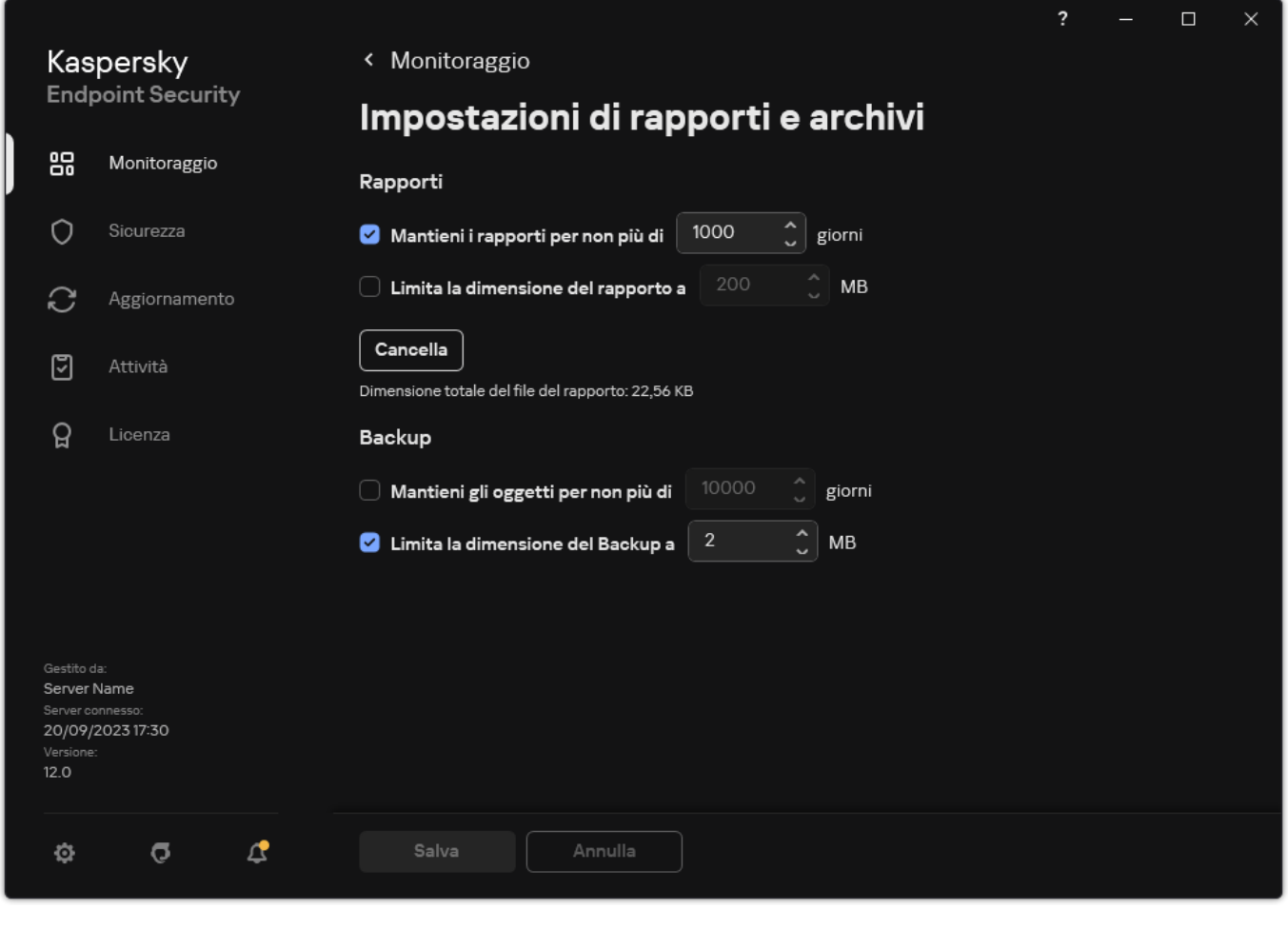

Impostazioni backup

3. Se si desidera limitare il periodo di archiviazione per le copie dei file in Backup, selezionare la casella di controllo Mantieni gli oggetti per non più di N giorni nella sezione Backup. Immettere la durata di archiviazione massima delle copie di file in Backup

# Configurazione della dimensione massima di Backup

È possibile specificare la dimensione massima di Backup. Le dimensioni di Backup sono illimitate per impostazione predefinita. Al raggiungimento della dimensione massima, Kaspersky Endpoint Security elimina automaticamente i file meno recenti da Backup.

Per configurare la dimensione massima di Backup:

- 1. Nella finestra principale [dell'applicazione,](#page-100-0) fare clic sul pulsante  $\ddot{\mathbf{Q}}$ .
- 2. Nella finestra delle impostazioni dell'applicazione, selezionare **Impostazioni generali → Rapporti e archivi**.

<sup>4.</sup> Salvare le modifiche.

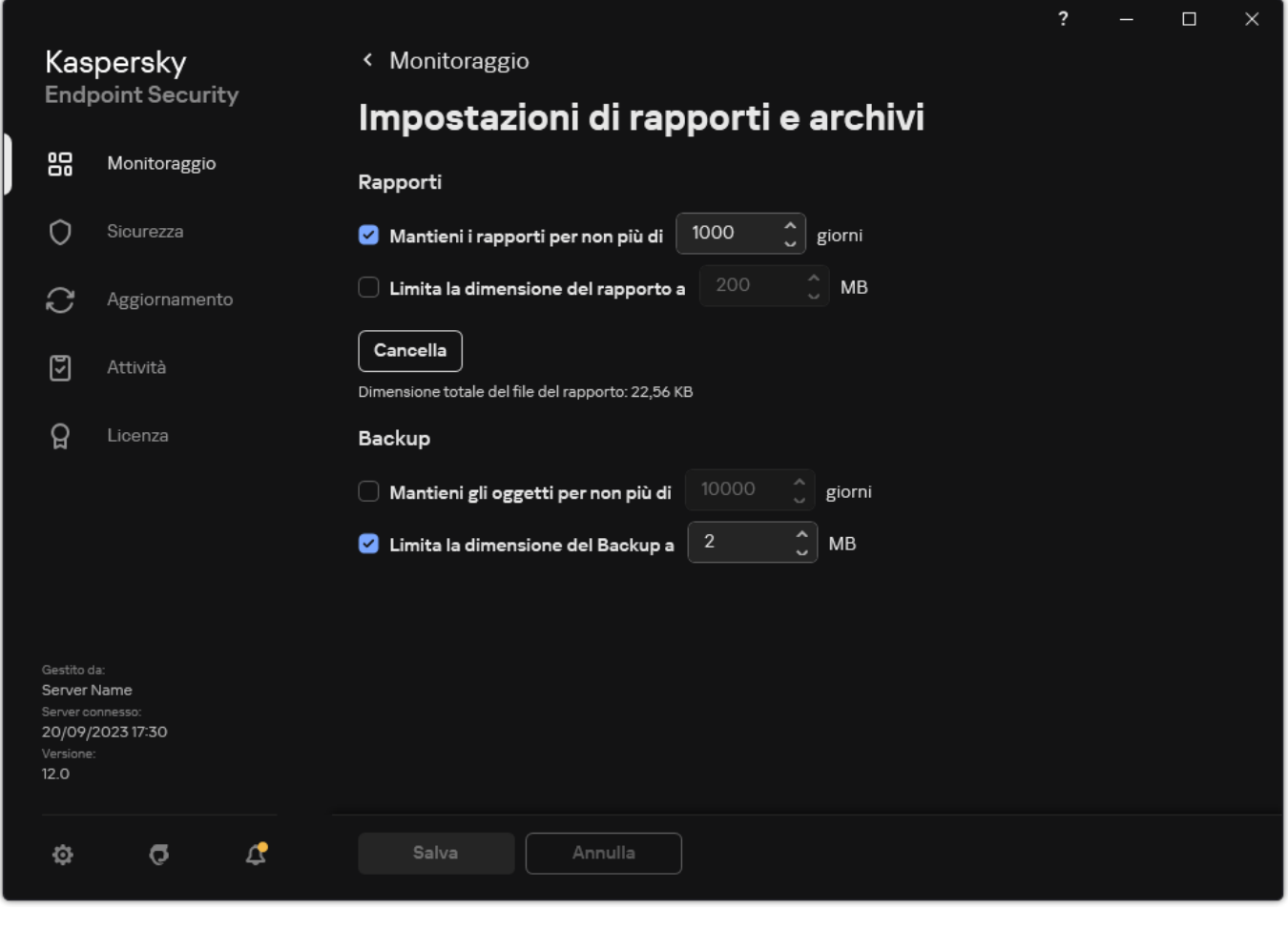

Impostazioni backup

- 3. Nel blocco Backup, selezionare la casella di controllo Limita la dimensione del Backup a N MB. Se la casella di controllo è selezionata, le dimensioni di archiviazione massime si limitano al valore definito. Per impostazione predefinita, la dimensione massima è di 1024 MB. Per evitare il superamento delle dimensioni di archiviazione massime, Kaspersky Endpoint Security elimina automaticamente i file più vecchi dall'archivio al raggiungimento delle dimensioni massime di archiviazione.
- 4. Salvare le modifiche.

# Ripristino di file da Backup

Se in un file viene rilevato codice dannoso, Kaspersky Endpoint Security blocca il file, assegna al file lo stato Infetto, ne salva una copia in Backup e tenta di disinfettarlo. Se la disinfezione viene completata, lo stato della copia di backup del file diventa Disinfettato. Il file diventa disponibile nella cartella originale. Se un file non può essere disinfettato, Kaspersky Endpoint Security lo elimina dalla cartella originale. È possibile ripristinare il file dalla copia di backup nella cartella originale.

I file con lo stato Da eliminare al riavvio del computer non possono essere ripristinati. Dopo il riavvio del computer, lo stato del file diventerà Disinfettato o Eliminata. È inoltre possibile ripristinare il file dalla copia di backup nella cartella originale.

Se viene rilevato codice dannoso in un file appartenente all'applicazione Windows Store, Kaspersky Endpoint Security elimina immediatamente il file senza spostare una copia del file in Backup. È possibile ripristinare l'integrità dell'applicazione Windows Store utilizzando gli strumenti appropriati del sistema operativo Microsoft Windows 8 (per informazioni dettagliate su come ripristinare un'applicazione Windows Store, consultare i file della Guida di Microsoft Windows 8).

Il set di copie di backup dei file viene presentato sotto forma di tabella. Per la copia di backup di un file, viene visualizzato il percorso della cartella originale del file. Il percorso della cartella originale del file può contenere dati personali.

Se più file con nomi identici e contenuto diverso che si trovano nella stessa cartella vengono spostati in Backup, è possibile ripristinare solo il file che è stato inserito per ultimo in Backup.

Per ripristinare i file da Backup:

1. Nella finestra principale dell'applicazione, nella sezione Monitoraggio, fare clic sul riquadro Backup.

2. Si apre l'elenco dei file in Backup; nell'elenco visualizzato, selezionare i file da ripristinare e fare clic su Ripristina.

I file verranno ripristinati nelle cartelle originali dalle copie di backup selezionate.

## Eliminazione delle copie di backup dei file da Backup

Kaspersky Endpoint Security elimina automaticamente da Backup le copie di backup dei file con qualsiasi stato al termine del periodo di archiviazione configurato nelle impostazioni dell'applicazione. È anche possibile eliminare manualmente la copia di un file da Backup.

#### Per eliminare le copie di backup dei file da Backup:

- 1. Nella finestra principale dell'applicazione, nella sezione Monitoraggio, fare clic sul riquadro Backup.
- 2. Si apre l'elenco dei file in Backup; nell'elenco visualizzato, selezionare i file da eliminare da Backup e fare clic su **Elimina**.

Kaspersky Endpoint Security eliminerà le copie di backup dei file selezionate da Backup.

## Servizio di notifica

Durante l'esecuzione di Kaspersky Endpoint Security si verificano numerosi eventi. Le notifiche di questi eventi possono essere puramente informative o contenere informazioni critiche. Ad esempio, le notifiche possono segnalare il completamento di un aggiornamento dei database e dei moduli dell'applicazione o registrare errori dei componenti che devono essere corretti.

Kaspersky Endpoint Security supporta la registrazione delle informazioni sugli eventi nel registro delle applicazioni di Microsoft Windows e/o nel registro eventi di Kaspersky Endpoint Security.

Kaspersky Endpoint Security invia le notifiche nei seguenti modi:

- · utilizzando messaggi a comparsa nell'area di notifica della barra delle applicazioni di Microsoft Windows;
- tramite e-mail.

È possibile configurare l'invio di notifiche sugli eventi. Il metodo di invio delle notifiche viene configurato per ogni tipo di evento.

Quando si utilizza la tabella degli eventi per configurare il servizio di notifica, è possibile eseguire le seguenti operazioni:

- · Filtrare gli eventi del servizio di notifica in base ai valori delle colonne o alle condizioni di un filtro personalizzato.
- · Utilizzare la funzione di ricerca degli eventi del servizio di notifica.
- · Ordinare gli eventi del servizio di notifica.
- $\bullet$  Modificare l'ordine e il set di colonne visualizzate nell'elenco degli eventi del servizio di notifica.

### Configurazione delle impostazioni del registro eventi

Per configurare le impostazioni del registro eventi:

- 1. Nella finestra principale [dell'applicazione,](#page-100-0) fare clic sul pulsante  $\bullet$ .
- 2. Nella finestra delle impostazioni dell'applicazione, selezionare **Impostazioni generali**  $\rightarrow$  **Interfaccia**.

#### 3. Nel blocco Notifiche, fare clic sul pulsante Impostazioni di notifica.

I componenti e le attività di Kaspersky Endpoint Security sono visualizzati nella parte sinistra della finestra. Nella parte destra della nestra sono elencati gli eventi generati per l'attività o il componente selezionato.

Gli eventi possono contenere i seguenti dati dell'utente:

• Percorsi dei file esaminati da Kaspersky Endpoint Security.

- Percorsi delle chiavi del Registro di sistema modificati durante l'esecuzione di Kaspersky Endpoint Security.
- Nome utente di Microsoft Windows.
- $\bullet$  Indirizzi delle pagine Web aperte da parte dell'utente.
- 4. Nella parte sinistra della finestra selezionare il componente o l'attività per cui si desidera configurare le impostazioni del registro eventi.
- 5. Selezionare le caselle di controllo accanto agli eventi desiderati nelle colonne Salva nel rapporto locale e Salva nel registro . eventi di Windows

Gli eventi per cui sono selezionate le caselle di controllo nella colonna **Salva nel rapporto locale** sono visualizzati nei <u>registri</u> <u>dell'applicazione</u>. Gli eventi per cui è selezionata la casella di controllo nella colonna **Salva nel registro eventi di Windows** sono visualizzati in Registri di Windows nel canale Applicazione.

6. Salvare le modifiche.

## Configurazione della visualizzazione e dell'invio delle notifiche

Per configurare la visualizzazione e l'invio delle notifiche:

- 1. Nella finestra principale [dell'applicazione,](#page-100-0) fare clic sul pulsante  $\bullet$ .
- $2$ . Nella finestra delle impostazioni dell'applicazione, selezionare Impostazioni generali  $\rightarrow$  Interfaccia.
- 3. Nel blocco Notifiche, fare clic sul pulsante Impostazioni di notifica.

I componenti e le attività di Kaspersky Endpoint Security sono visualizzati nella parte sinistra della finestra. Nella parte destra della nestra sono elencati gli eventi generati per l'attività o il componente selezionato.

Gli eventi possono contenere i seguenti dati dell'utente:

- Percorsi dei file esaminati da Kaspersky Endpoint Security.
- Percorsi delle chiavi del Registro di sistema modificati durante l'esecuzione di Kaspersky Endpoint Security.
- Nome utente di Microsoft Windows.
- Indirizzi delle pagine Web aperte da parte dell'utente.

4. Nella parte sinistra della finestra selezionare il componente o l'attività per cui si desidera configurare l'invio di notifiche.

5. Nella colonna Notifica sullo schermo selezionare le caselle di controllo accanto agli eventi pertinenti.

Le informazioni sugli eventi selezionati vengono visualizzate tramite messaggi a comparsa nell'area di notifica della barra delle applicazioni di Microsoft Windows.

6. Nella colonna Notifica tramite e-mail selezionare le caselle di controllo accanto agli eventi pertinenti.

Le informazioni sugli eventi selezionati vengono inviate tramite e-mail se sono configurate le impostazioni per l'invio delle notifiche tramite e-mail.

- 7. Fare clic su **OK**.
- 8. Se sono state abilitate le notifiche e-mail, configurare le impostazioni per l'invio dei messaggi e-mail:
	- a. Fare clic su Impostazioni delle notifiche via e-mail.
	- b. Selezionare la casella di controllo **Visualizza notifiche sugli eventi** per abilitare l'invio delle informazioni sugli eventi di Kaspersky Endpoint Security selezionati nella colonna Notifica tramite e-mail.
	- c. Specificare le impostazioni per l'invio delle notifiche tramite e-mail.
	- d. Fare clic su OK.
- 9. Salvare le modifiche.

# Configurazione della visualizzazione degli avvisi sullo stato dell'applicazione nell'area di notifica

Per configurare la visualizzazione degli avvisi sullo stato dell'applicazione nell'area di notifica:

- 1. Nella finestra principale [dell'applicazione,](#page-100-0) fare clic sul pulsante  $\Omega$ .
- 2. Nella finestra delle impostazioni dell'applicazione, selezionare **Impostazioni generali**  $\rightarrow$  **Interfaccia**.
- 3. Nel blocco Mostra lo stato dell'applicazione nell'area di notifica, selezionare le caselle di controllo accanto alle categorie di eventi per cui si desidera visualizzare le notifiche nell'area di notifica di Microsoft Windows.
- 4. Salvare le modifiche.

Quando si verificano eventi associati alle categorie selezionate, l'icona [dell'applicazione](#page-101-0) nell'area di notifica cambia in  $\| \mathbf{\mathbf{x}} \circ \|\mathbf{\mathbf{x}} \|_2$ seconda della gravità dell'avviso.

## Invio di messaggi tra gli utenti e l'amministratore

I componenti Controllo [Applicazioni,](#page-380-0) Controllo [Dispositivi](#page-349-0), [Controllo](#page-351-0) Web e Controllo adattivo delle anomalie consentono agli utenti della rete LAN che utilizzano computer in cui è installato Kaspersky Endpoint Security di inviare messaggi all'amministratore.

Un utente può avere l'esigenza di inviare un messaggio all'amministratore della rete LAN nei seguenti casi:

Controllo dispositivi ha bloccato l'accesso al dispositivo.

Il modello del messaggio per una richiesta di accesso a un dispositivo bloccato è disponibile nell'interfaccia di Kaspersky Endpoint Security, nella sezione Controllo [dispositivi](#page-349-0).

Controllo applicazioni ha bloccato l'avvio di un'applicazione.

Il modello del messaggio per una richiesta di consenso dell'avvio di un'applicazione bloccata è disponibile nell'interfaccia di Kaspersky Endpoint Security, nella sezione Controllo [applicazioni](#page-380-0).

Controllo Web ha bloccato l'accesso a una risorsa Web.

Il modello del messaggio per una richiesta di accesso a una risorsa Web bloccata è disponibile nell'interfaccia di Kaspersky Endpoint Security, nella sezione [Controllo](#page-313-0) Web.

Il metodo utilizzato per inviare i messaggi e la scelta del modello dipendono dal fatto che sia in esecuzione o meno un criterio attivo di Kaspersky Security Center nel computer in cui è installato Kaspersky Endpoint Security e che sia presente o meno una connessione con Kaspersky Security Center Administration Server. Gli scenari possibili sono i seguenti:

Se nel computer in cui è installato Kaspersky Security Center non è in esecuzione un criterio di Kaspersky Endpoint Security, il messaggio di un utente viene inviato all'amministratore della rete locale tramite e-mail.

Nel campo del messaggio vengono inseriti i valori dei campi del modello definito nell'interfaccia locale di Kaspersky Endpoint Security.

Se nel computer in cui è installato Kaspersky Security Center è in esecuzione un criterio di Kaspersky Endpoint Security, viene inviato il messaggio standard a Kaspersky Security Center Administration Server.

In questo caso, i messaggi dell'utente sono disponibili per la visualizzazione nell'archivio di eventi di Kaspersky Security Center (vedere le istruzioni di seguito). Nel campo del messaggio vengono inseriti i valori dei campi del modello definito nel criterio di Kaspersky Security Center.

- Se nel computer in cui è installato Kaspersky Endpoint Security è in esecuzione un criterio fuori sede di Kaspersky Security Center, il metodo utilizzato per inviare i messaggi dipende dal fatto che sia presente o meno una connessione con Kaspersky Security Center.
	- Se viene stabilita una connessione con Kaspersky Security Center, Kaspersky Endpoint Security invia il messaggio standard a Kaspersky Security Center Administration Server.
	- Se la connessione con Kaspersky Security Center è assente, il messaggio dell'utente viene inviato all'amministratore della rete locale tramite e-mail.

In entrambi casi, nel campo del messaggio vengono inseriti i valori dei campi del modello definito nel criterio di Kaspersky Security Center.

Per visualizzare il messaggio di un utente nell'archivio di eventi di Kaspersky Security Center:

- 1. Aprire Kaspersky Security Center Administration Console.
- 2. Nel nodo Administration Server della struttura di Administration Console selezionare la scheda Eventi.

L'area di lavoro di Kaspersky Security Center visualizza tutti gli eventi che si verificano durante l'esecuzione di Kaspersky Endpoint Security, inclusi i messaggi per l'amministratore ricevuti dagli utenti della rete LAN.

- 3. Per configurare il filtro per gli eventi, nell'elenco a discesa Selezioni eventi selezionare Richieste utente.
- 4. Selezionare il messaggio inviato all'amministratore.
- 5. Fare clic sul pulsante Apri la finestra delle proprietà dell'evento nella parte destra dell'area di lavoro di Administration Console.

## <span id="page-452-0"></span>Gestione dei rapporti

Nei rapporti vengono registrate informazioni sull'esecuzione di ciascun componente di Kaspersky Endpoint Security, sugli eventi di criptaggio dei dati, sulle prestazioni di ogni attività di scansione, attività di aggiornamento e attività di Controllo integrità, nonché sull'esecuzione complessiva dell'applicazione.

I rapporti vengono archiviati nella cartella C:\ProgramData\Kaspersky Lab\KES.21.15\Report.

I rapporti possono contenere i seguenti dati dell'utente:

- Percorsi dei file esaminati da Kaspersky Endpoint Security.
- Percorsi delle chiavi del Registro di sistema modificati durante l'esecuzione di Kaspersky Endpoint Security.
- Nome utente di Microsoft Windows.
- Indirizzi delle pagine Web aperte da parte dell'utente.

I dati nel rapporto sono presentati sotto forma di tabella. Ogni riga della tabella contiene informazioni su un evento distinto. Gli attributi degli eventi sono riportati nelle colonne della tabella. Alcune colonne sono composite, ovvero contengono colonne nidificate con ulteriori attributi. Per visualizzare gli attributi aggiuntivi, è necessario fare clic sul pulsante a accanto al nome della colonna. Gli eventi registrati durante l'esecuzione dei vari componenti o di varie attività hanno diversi set di attributi.

Sono disponibili i seguenti rapporti:

- Rapporto **Audit sistema**. Contiene informazioni sugli eventi che si verificano durante l'interazione tra l'utente e l'applicazione e nel corso dell'esecuzione dell'applicazione in generale, senza essere correlati a un particolare componente o attività di Kaspersky Endpoint Security.
- Rapporti sul funzionamento dei componenti di Kaspersky Endpoint Security.
- Rapporti sulle attività di Kaspersky Endpoint Security.
- Rapporto Criptaggio dei dati. Contiene informazioni sugli eventi che si verificano durante il criptaggio e il decriptaggio dei dati.

Nei rapporti vengono utilizzati i seguenti livelli di importanza degli eventi:

Messaggi informativi. Eventi di riferimento che in genere non contengono informazioni importanti.

Avvisi. Eventi a cui è necessario prestare attenzione perché riflettono situazioni importanti nel funzionamento di Kaspersky Endpoint Security.

Eventi critici. Eventi di importanza critica che indicano problemi nel funzionamento di Kaspersky Endpoint Security o vulnerabilità nella protezione del computer dell'utente.

Per agevolare l'elaborazione dei rapporti, è possibile modificare la presentazione dei dati sullo schermo nei seguenti modi:

Filtrare l'elenco degli eventi in base a vari criteri.

- Utilizzare la funzione di ricerca per trovare uno specifico evento.
- Visualizzare l'evento selezionato in una sezione distinta.
- Ordinare l'elenco degli eventi in base a ciascuna colonna del rapporto.
- visualizzare e nascondere eventi raggruppati in base al filtro per gli eventi utilizzando il pulsante **.**
- $\bullet$  Modificare l'ordine e la disposizione delle colonne visualizzate nel rapporto.

Se necessario, è possibile salvare il rapporto generato in un file di testo. È inoltre possibile eliminare le [informazioni](#page-456-0) dei rapporti per componenti e attività di Kaspersky Endpoint Security combinati in gruppi.

Se Kaspersky Endpoint Security è in esecuzione nell'ambito della gestione di Kaspersky Security Center, le informazioni sugli eventi possono essere trasmesse a Kaspersky Security Center [Administration](https://support.kaspersky.com/help/KSC/14.2/it-IT/index.htm) Server (per ulteriori dettagli, consultare la Guida di Kaspersky Security Center<sup>[2]</sup>).

## Visualizzazione dei rapporti

Se un utente può visualizzare i rapporti, l'utente può visualizzare anche tutti gli eventi presenti nei rapporti.

### Per visualizzare i rapporti:

1. Nella finestra principale dell'applicazione, nella sezione Monitoraggio, fare clic sul riquadro Rapporti.

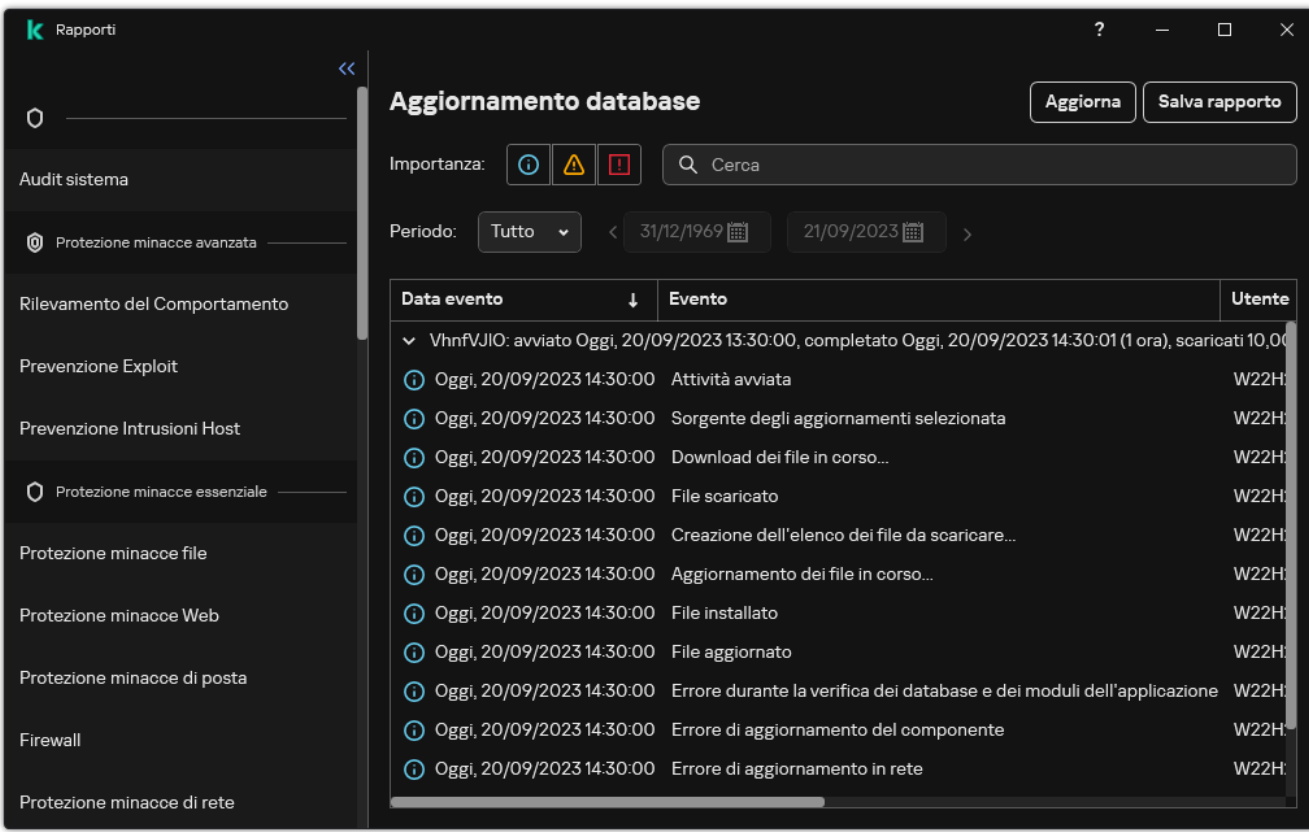

#### Rapporti

2. Nell'elenco dei componenti e delle attività, selezionare un componente o un'attività.

La parte destra della finestra visualizza un rapporto contenente un elenco degli eventi causati dall'esecuzione del componente selezionato o dell'attività selezionata di Kaspersky Endpoint Security. È possibile ordinare gli eventi nel rapporto in base ai valori nelle celle di una delle colonne.

3. Per visualizzare informazioni dettagliate su un evento, selezionare l'evento nel rapporto.

Un blocco con il riepilogo dell'evento viene visualizzato nella parte inferiore della finestra.

# Configurazione del periodo massimo di archiviazione dei rapporti

Per impostazione predefinita, il periodo massimo di archiviazione dei rapporti sugli eventi registrati da Kaspersky Endpoint Security è di 30 giorni. Al termine di tale periodo di tempo, Kaspersky Endpoint Security elimina automaticamente le voci meno recenti dal file del rapporto.

Per modificare il periodo massimo di archiviazione dei rapporti:

- 1. Nella finestra principale [dell'applicazione,](#page-100-0) fare clic sul pulsante  $\bullet$ .
- 2. Nella finestra delle impostazioni dell'applicazione, selezionare **Impostazioni generali → Rapporti e archivi**.

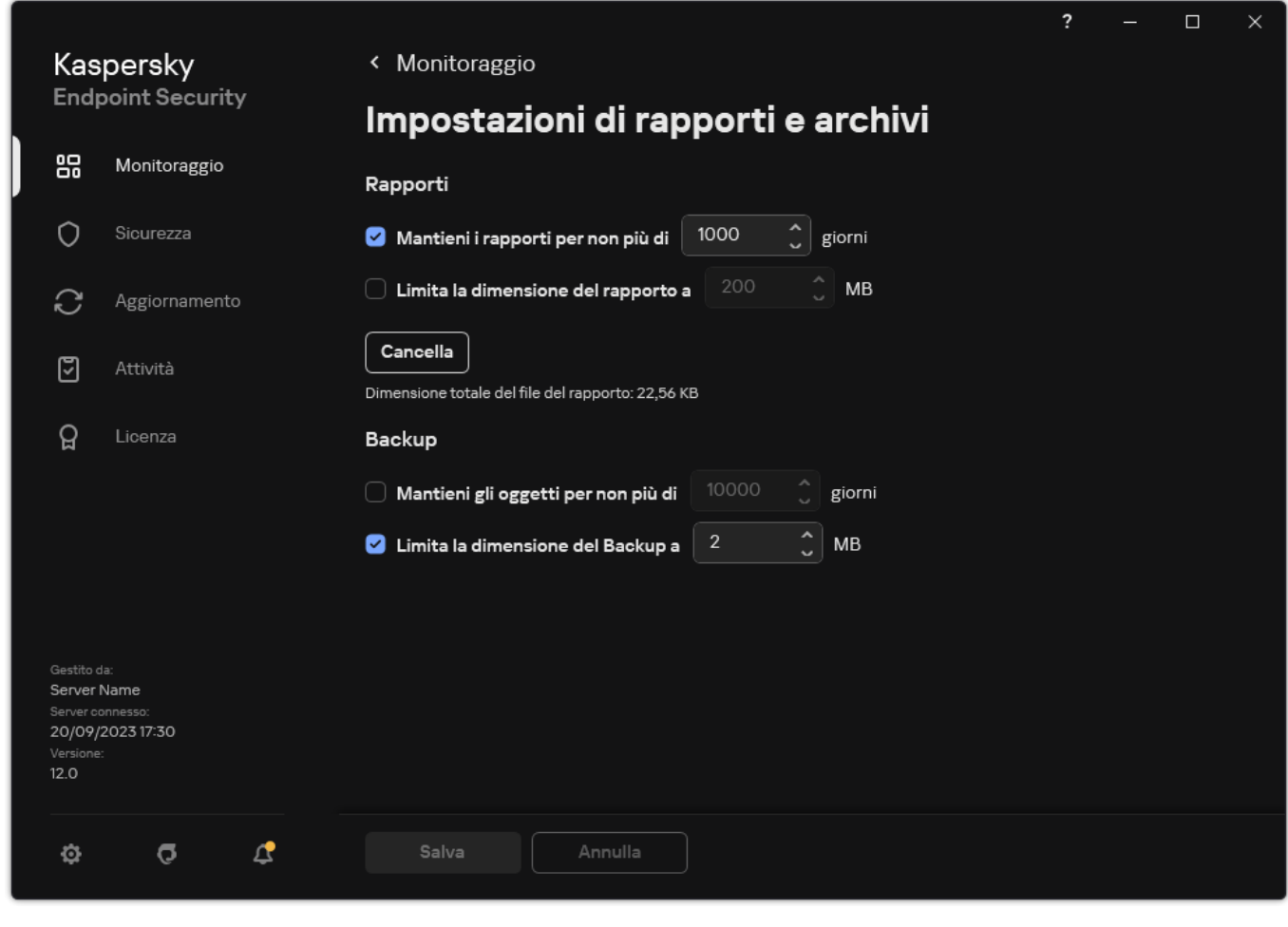

Impostazioni rapporto

- 3. Se si desidera limitare il periodo di archiviazione dei rapporti, selezionare la casella di controllo Mantieni i rapporti per non più di N giorni nella sezione Rapporti. Definire il periodo massimo di archiviazione dei rapporti.
- 4. Salvare le modifiche.

# Configurazione della dimensione massima dei file del rapporto

È possibile specificare la dimensione massima dei file che contiene il rapporto. Per impostazione predefinita, la dimensione massima dei file del rapporto è di 1024 MB. Per evitare il superamento della dimensione massima dei file del rapporto, Kaspersky Endpoint Security elimina automaticamente le voci meno recenti dal file del rapporto quando viene raggiunta la dimensione massima dei file.

Per configurare la dimensione massima dei file dei rapporti:

- 1. Nella finestra principale [dell'applicazione,](#page-100-0) fare clic sul pulsante  $\Omega$ .
- 2. Nella finestra delle impostazioni dell'applicazione, selezionare **Impostazioni generali → Rapporti e archivi**.

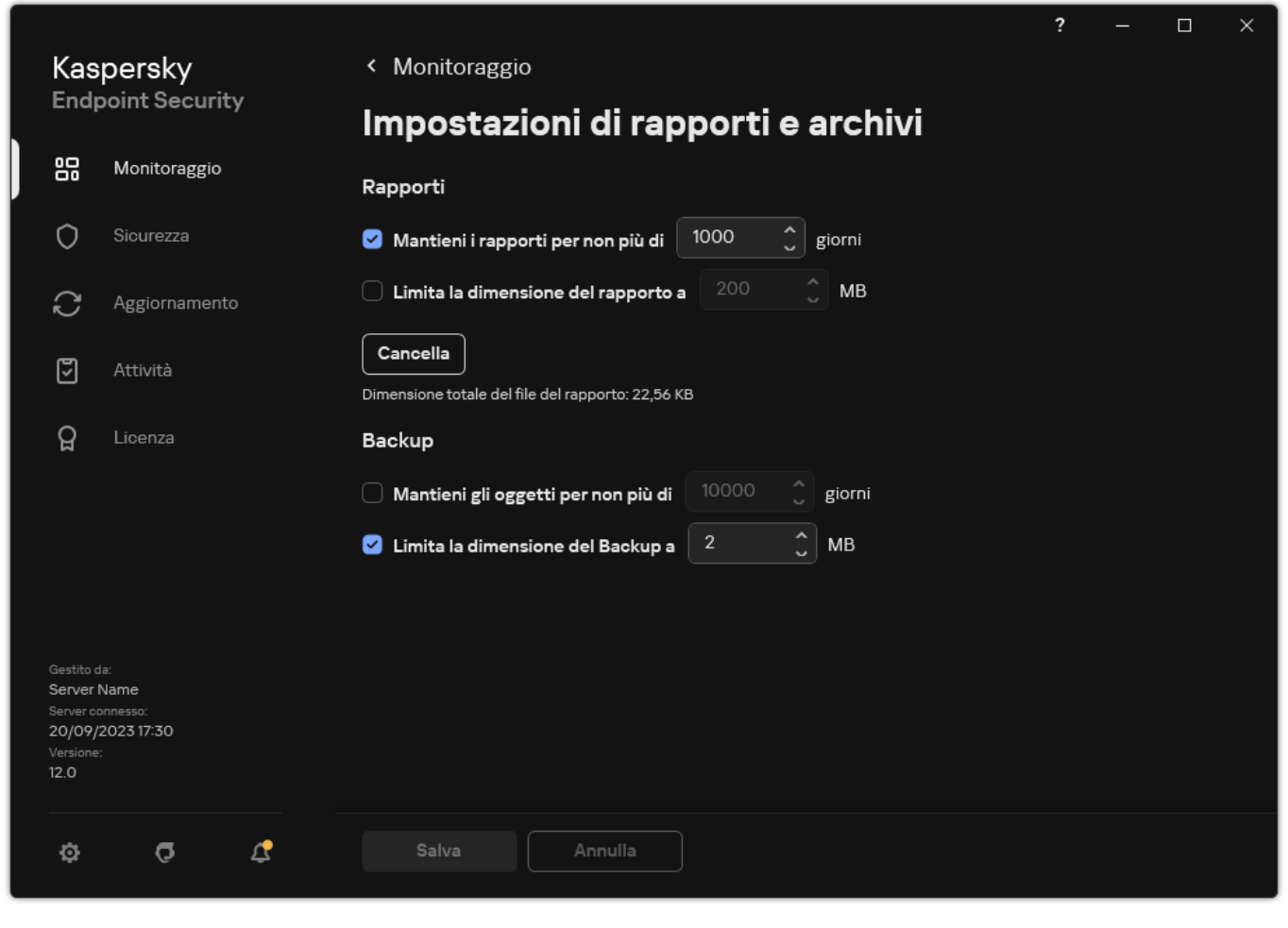

Impostazioni rapporto

3. Nella sezione Rapporti, selezionare la casella di controllo Limita la dimensione del rapporto a N MB se si desidera limitare la dimensione di un file del rapporto. Definire la dimensione massima dei file del rapporto.

## Salvataggio di un rapporto in un file

L'utente è personalmente responsabile della sicurezza delle informazioni di un rapporto salvato in un file e soprattuto del controllo e della limitazione dell'accesso a tali informazioni.

È possibile salvare il rapporto generato in un file in formato testo (TXT) o in un file CSV.

Kaspersky Endpoint Security registra gli eventi nel rapporto nello stesso modo in cui vengono visualizzati sullo schermo (con lo stesso set e la stessa sequenza di attributi evento).

Per salvare un rapporto in un file:

1. Nella finestra principale dell'applicazione, nella sezione Monitoraggio, fare clic sul riquadro Rapporti.

<sup>4.</sup> Salvare le modifiche.

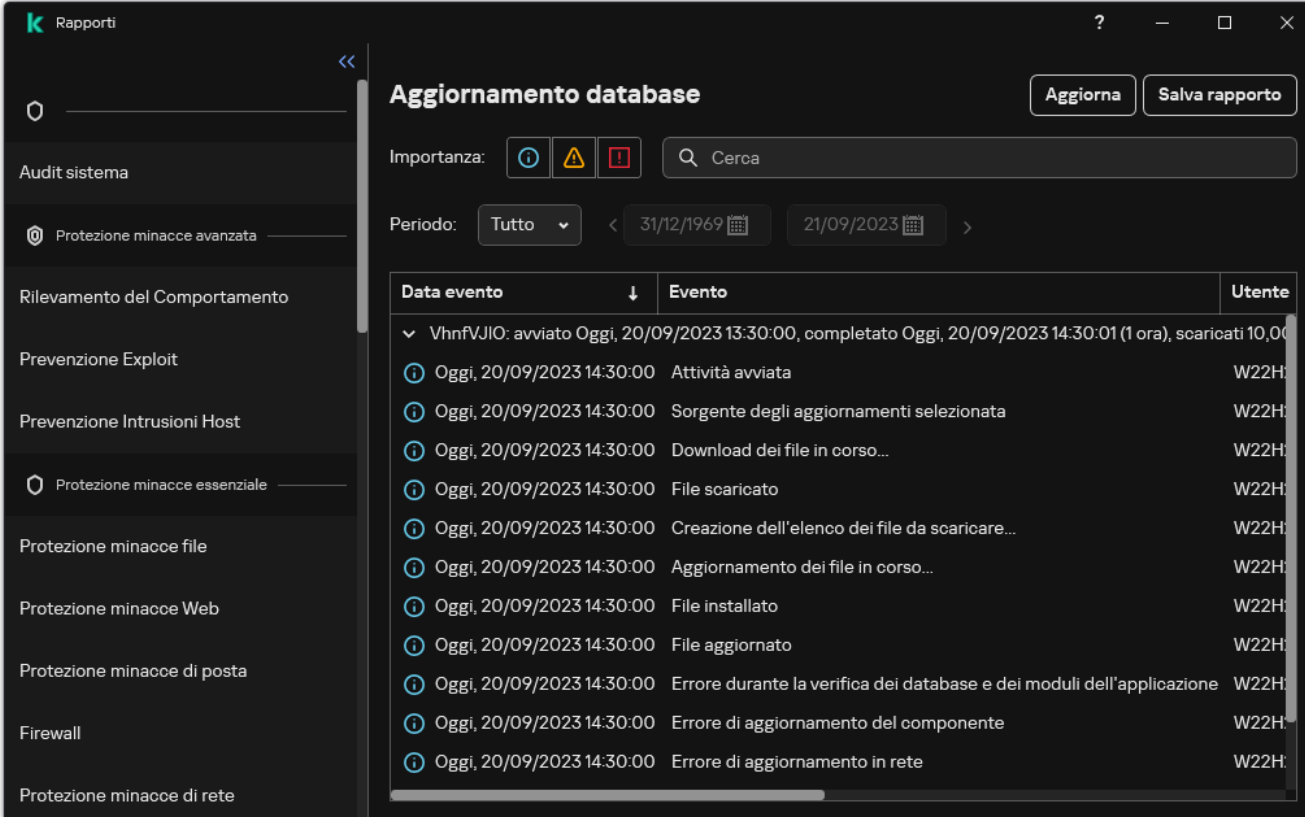

#### Rapporti

2. Si apre una finestra; in questa finestra, selezionare il componente o l'attività.

Nella parte destra della finestra viene visualizzato un rapporto, che contiene un elenco degli eventi che si sono verificati durante l'esecuzione del componente o dell'attività di Kaspersky Endpoint Security.

- 3. Se necessario, è possibile modificare la presentazione dai dati nel rapporto nei seguenti modi:
	- Filtrando gli eventi
	- Eseguendo la ricerca di un evento
	- Riorganizzando le colonne
	- Ordinando gli eventi
- 4. Fare clic sul pulsante Salva rapporto nella parte superiore destra della finestra.
- 5. Nella finestra visualizzata specificare la cartella di destinazione per il file del rapporto.
- 6. Immettere il nome del file del rapporto.
- 7. Selezionare il formato file del rapporto necessario: TXT o CSV.
- 8. Salvare le modifiche.

### <span id="page-456-0"></span>Eliminazione dei rapporti

Per rimuovere le informazioni dai rapporti:

- 1. Nella finestra principale [dell'applicazione,](#page-100-0) fare clic sul pulsante  $\ddot{\mathbf{Q}}$ .
- 2. Nella finestra delle impostazioni dell'applicazione, selezionare **Impostazioni generali → Rapporti e archivi**.

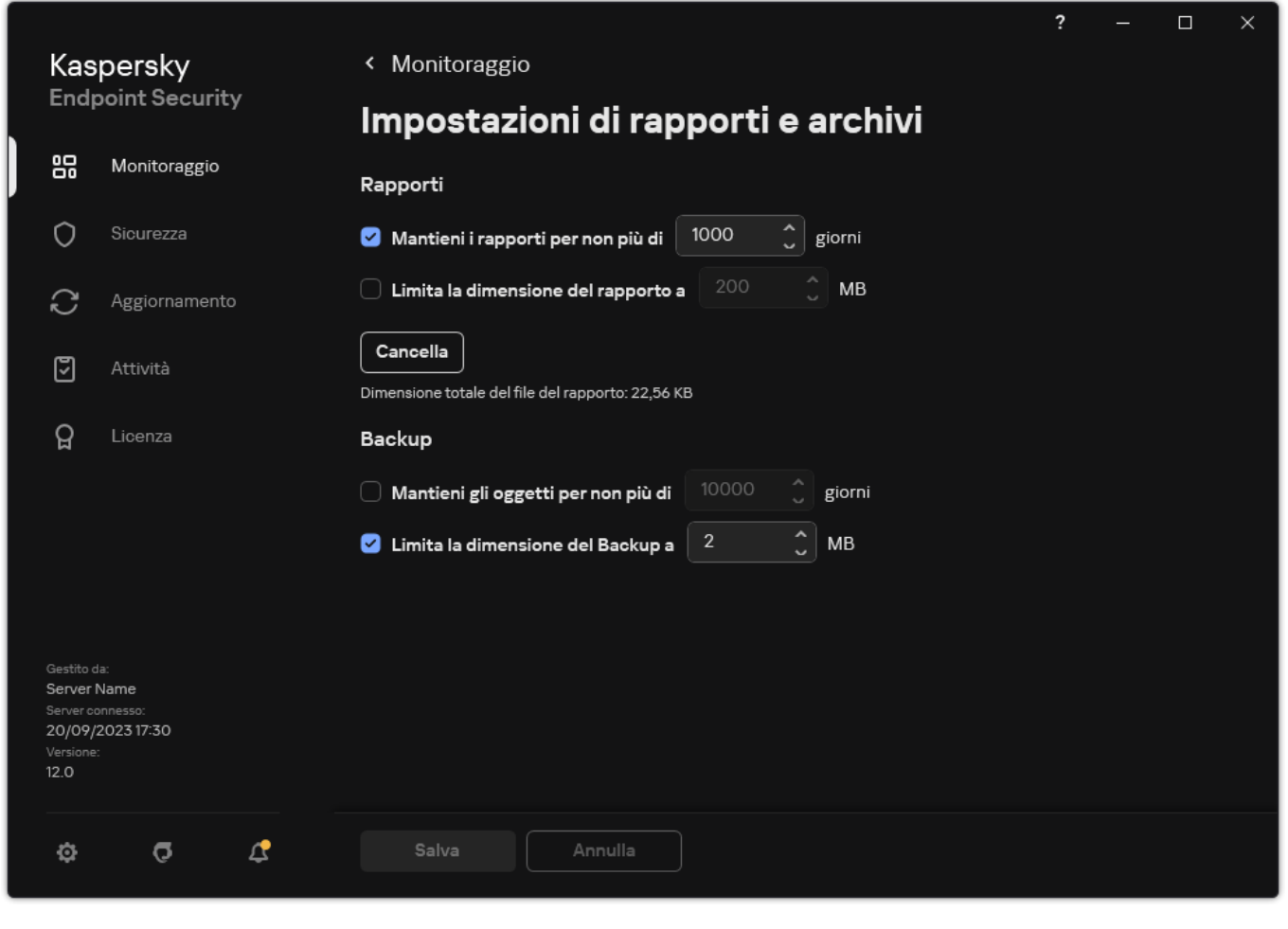

Impostazioni rapporto

#### 3. Nel blocco Rapporti, fare clic sul pulsante Cancella.

4. Se la [protezione](#page-399-0) tramite password è abilitata, Kaspersky Endpoint Security potrebbe richiedere le credenziali dell'account utente. L'applicazione richiede le credenziali dell'account se l'utente non dispone dell'autorizzazione necessaria.

Kaspersky Endpoint Security eliminerà tutti i rapporti per tutti i componenti e le attività dell'applicazione.

## Auto-difesa di Kaspersky Endpoint Security

Auto-difesa impedisce ad altre applicazioni di eseguire azioni che possono interferire con il funzionamento di Kaspersky Endpoint Security e, ad esempio, rimuovere Kaspersky Endpoint Security dal computer. Il set di tecnologie di Auto-difesa disponibili per Kaspersky Endpoint Security varia in base al fatto che il sistema operativo sia a 32 bit o a 64 bit (consultare la tabella sottostante).

Tecnologie Auto-difesa di Kaspersky Endpoint Security

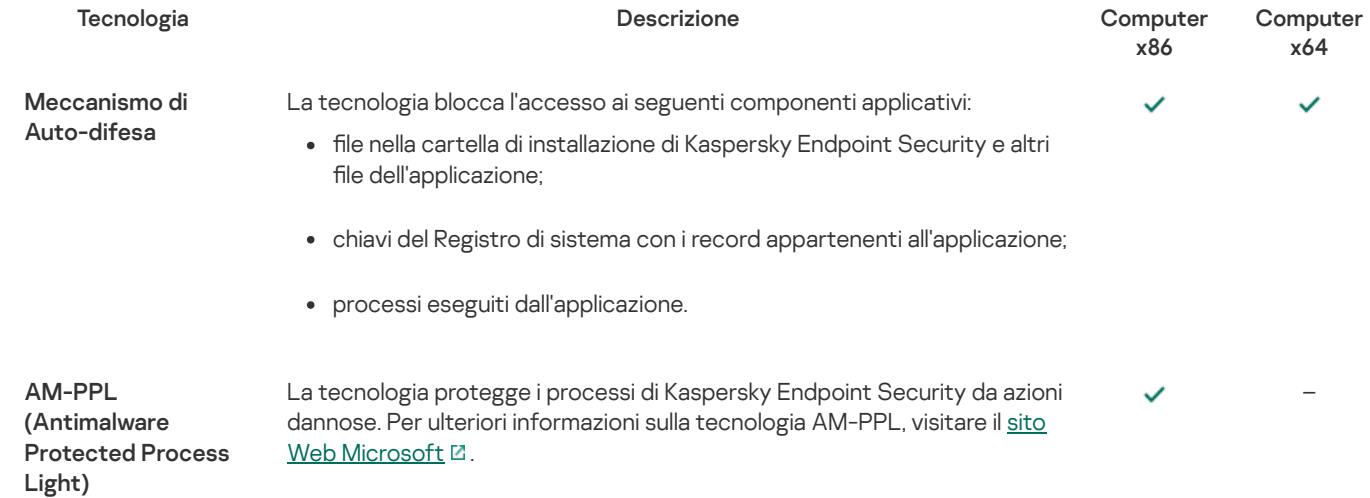

La tecnologia AM-PPL è disponibile per i sistemi operativi Windows 10 versione 1703 (RS2) o successiva e Windows Server 2019.

Meccanismo di difesa gestione esterna

Questa tecnologia impedisce alle applicazioni di amministrazione remota, ad esempio TeamViewer o RemotelyAnywhere, di accedere a Kaspersky Endpoint Security.

(ad eccezione di Windows 7)

–

## <span id="page-458-0"></span>Abilitazione e disabilitazione di Auto-difesa

Il meccanismo Auto-Difesa di Kaspersky Endpoint Security è abilitato per impostazione predenita.

Per abilitare <sup>o</sup> disabilitare Auto-Difesa:

1. Nella finestra principale [dell'applicazione,](#page-100-0) fare clic sul pulsante  $\ddot{\bullet}$ .

2. Nella finestra delle impostazioni dell'applicazione, selezionare Impostazioni generali → Impostazioni applicazione.

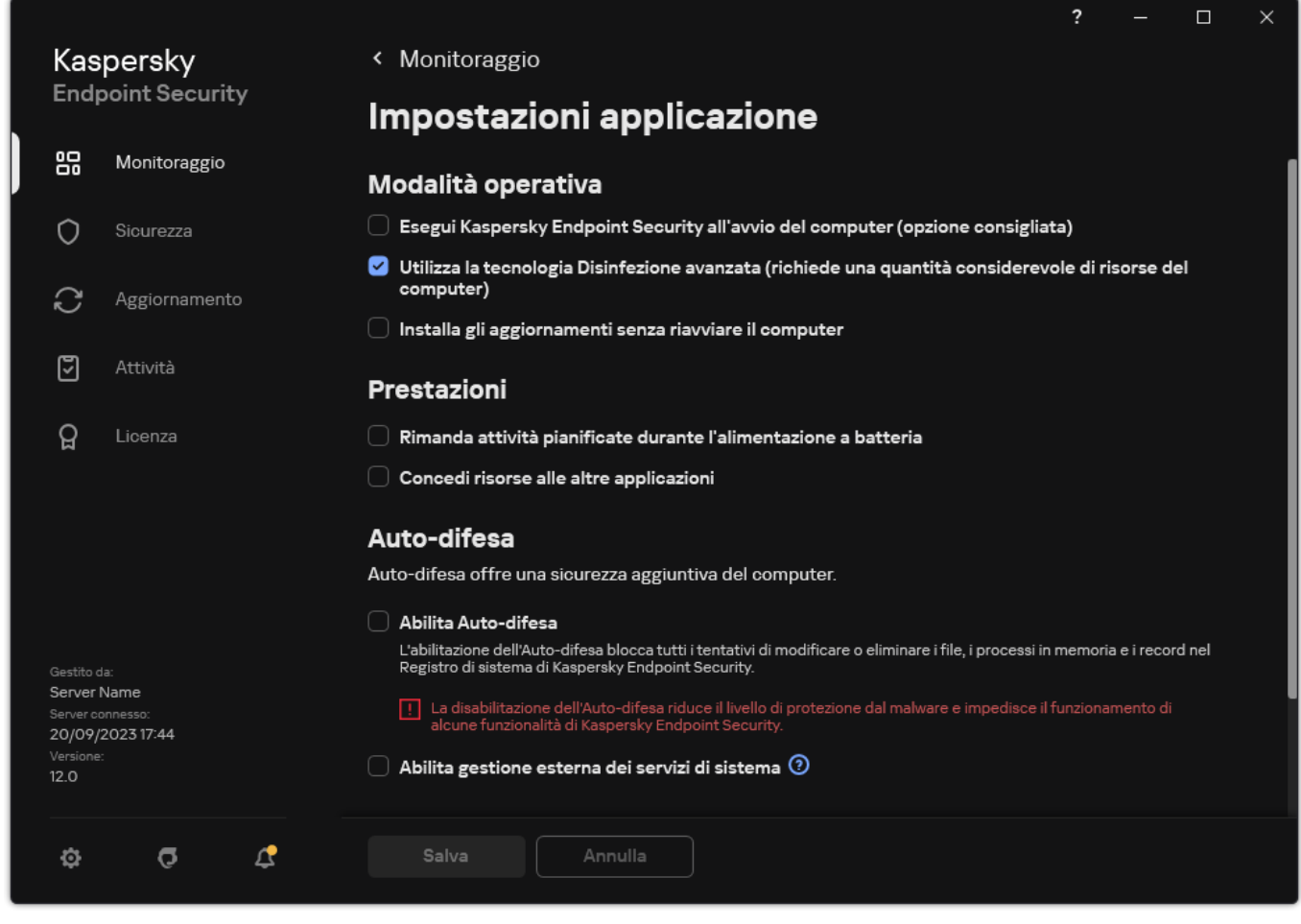

Impostazioni di Kaspersky Endpoint Security for Windows

3. Utilizzare la casella di controllo Abilita Auto-difesa per abilitare o disabilitare il meccanismo Auto-difesa.

4. Salvare le modifiche.

Abilitazione e disabilitazione del supporto AM-PPL

Kaspersky Endpoint Security supporta la tecnologia Antimalware Protected Process Light (di seguito denominata "AM-PPL") di Microsoft. AM-PPL protegge i processi di Kaspersky Endpoint Security dalle azioni dannose (ad esempio la chiusura dell'applicazione). AM-PPL consente esclusivamente l'esecuzione dei processi attendibili. I processi di Kaspersky Endpoint Security sono attendibili in quanto firmati in conformità con i requisiti di sicurezza Windows. Per ulteriori informazioni sulla tecnologia AM-PPL, visitare il sito Web Microsoft <sup>12</sup>. La tecnologia AM-PPL è abilitata per [impostazione](https://docs.microsoft.com/en-us/windows/win32/services/protecting-anti-malware-services-) predefinita.

Kaspersky Endpoint Security presenta inoltre meccanismi integrati per la protezione dei processi dell'applicazione. Il supporto AM-PPL consente di delegare le funzioni di sicurezza dei processi al sistema operativo. È quindi possibile aumentare la velocità dell'applicazione e ridurre il consumo di risorse del computer.

La tecnologia AM-PPL è disponibile per i sistemi operativi Windows 10 versione 1703 (RS2) o successiva e Windows Server 2019.

La tecnologie AM-PPL è disponibile solo per i computer in cui vengono eseguiti sistemi operativi a 32 bit. La tecnologia non è disponibile per i computer in cui vengono eseguiti sistemi operativi a 64 bit.

Per abilitare <sup>o</sup> disabilitare la tecnologia AM-PPL:

1. Disattivare il meccanismo di Auto-difesa [dell'applicazione](#page-458-0).

Il meccanismo di Auto-difesa impedisce la modifica e l'eliminazione dei processi dell'applicazione nella memoria del computer, inclusa la modifica dello stato AM-PPL.

- 2. Eseguire l'interprete della riga di comando (cmd.exe) come amministratore.
- 3. Passare alla cartella in cui si trova il file eseguibile di Kaspersky Endpoint Security.

È possibile aggiungere il percorso del file eseguibile alla variabile di sistema %PATH% durante l'<u>installazione dell'applicazione</u>.

- 4. Digitare quanto segue nella riga di comando:
	- klpsm.exe enable consente di abilitare il supporto della tecnologia AM-PPL (vedere la figura seguente).
	- klpsm.exe disable consente di disabilitare il supporto della tecnologia AM-PPL.
- 5. Riavviare Kaspersky Endpoint Security.
- 6. Riattivare il meccanismo di Auto-difesa [dell'applicazione.](#page-458-0)

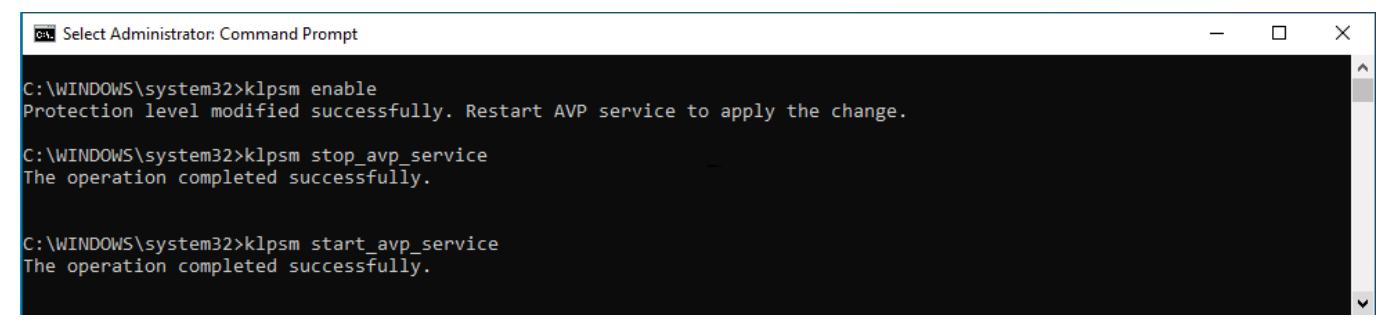

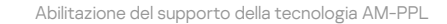

## Protezione dei servizi applicativi contro la gestione esterna

La protezione dei servizi applicativi contro la gestione esterna blocca i tentativi degli utenti e di altre applicazioni di arrestare i servizi di Kaspersky Endpoint Security. La protezione assicura il funzionamento dei seguenti servizi:

- Kaspersky Endpoint Security Service (avp)
- Kaspersky Seamless Update Service (avpsus)

Per chiudere l'applicazione dalla riga di comando, disabilitare la protezione dei servizi di Kaspersky Endpoint Security dalla gestione esterna.

Per abilitare <sup>o</sup> disabilitare la protezione dei servizi applicativi contro la gestione esterna:

- 1. Nella finestra principale [dell'applicazione,](#page-100-0) fare clic sul pulsante  $\boldsymbol{\mathcal{Q}}$ .
- 2. Nella finestra delle impostazioni dell'applicazione, selezionare **Impostazioni generali → Impostazioni applicazione**.

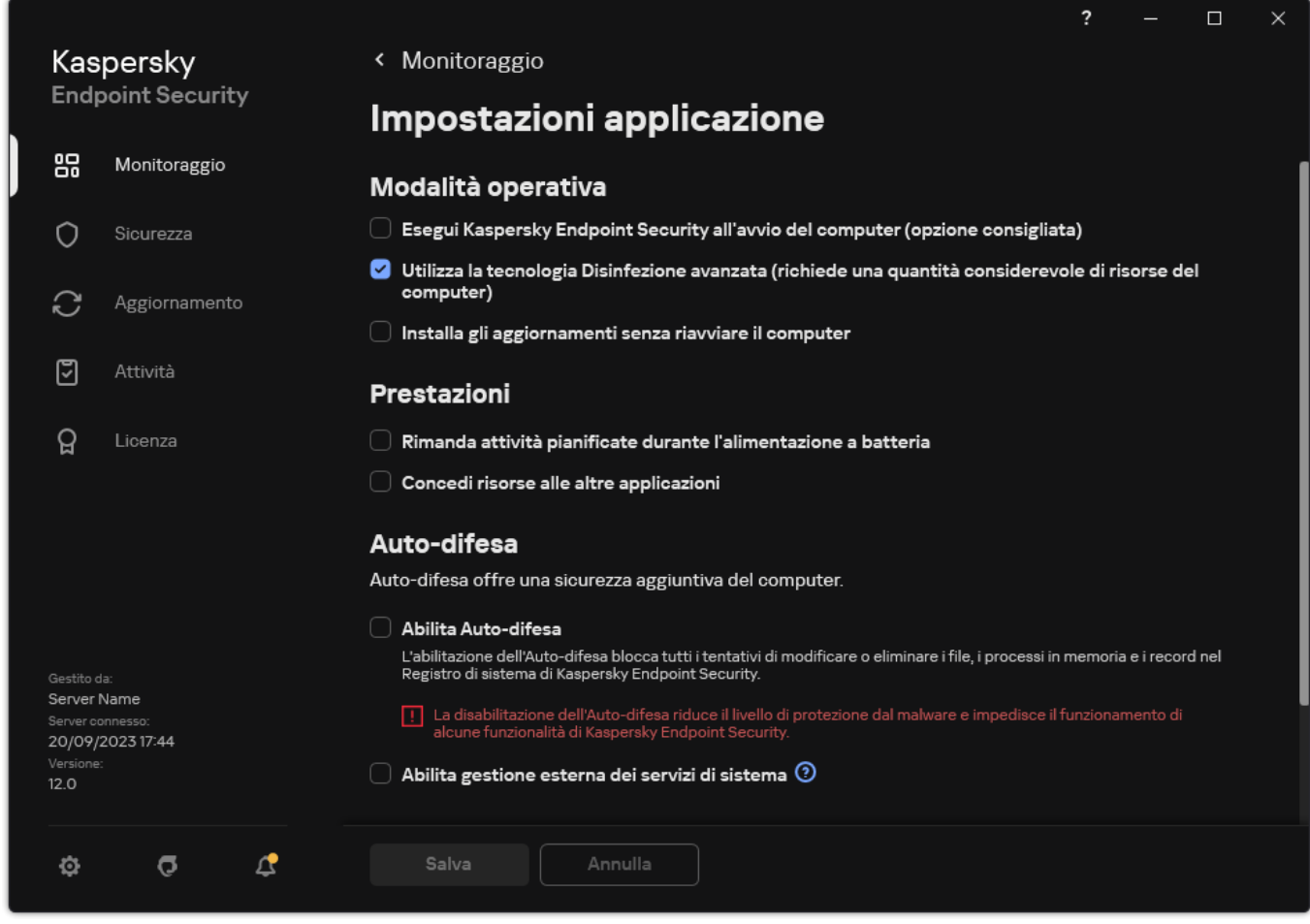

Impostazioni di Kaspersky Endpoint Security for Windows

- 3. Utilizzare la casella di controllo Abilita gestione esterna dei servizi di sistema per abilitare o disabilitare la protezione dei servizi di Kaspersky Endpoint Security dalla gestione esterna.
- 4. Salvare le modifiche.

Di conseguenza, quando un utente tenta di arrestare i servizi applicativi, viene visualizzata una finestra di sistema con un messaggio di errore. L'utente può gestire i servizi applicativi solo dall'interfaccia di Kaspersky Endpoint Security.

### Supporto delle applicazioni di amministrazione remota

Talvolta può essere necessario utilizzare un'applicazione di amministrazione remota mentre la difesa gestione esterna è abilitata.

Per consentire l'esecuzione di applicazioni di amministrazione remota:

- 1. Nella finestra principale [dell'applicazione,](#page-100-0) fare clic sul pulsante  $\Omega$ .
- 2. Nella finestra delle impostazioni dell'applicazione, selezionare **Impostazioni generali → Esclusioni e tipi di oggetti rilevati**.
- 3. Nella sezione Esclusioni, fare clic sul collegamento Specifica applicazioni attendibili.
- 4. Nella finestra visualizzata, fare clic sul pulsante Aggiungi.
- 5. Selezionare il file eseguibile dell'applicazione di amministrazione remota.

È inoltre possibile immettere il percorso manualmente. Kaspersky Endpoint Security supporta le variabili di ambiente e i caratteri \*

e ? durante l'immissione di una maschera.

- 6. Selezionare la casella di controllo Consenti interazione con l'interfaccia di Kaspersky Endpoint Security.
- 7. Salvare le modifiche.

# Prestazioni di Kaspersky Endpoint Security e compatibilità con altre applicazioni

Le prestazioni di Kaspersky Endpoint Security si riferiscono al numero di tipi di oggetti dannosi rilevabili, nonché al consumo di energia e all'utilizzo delle risorse del computer.

### Selezione dei tipi di oggetti rilevabili

Kaspersky Endpoint Security consente di ottimizzare la protezione del computer e di selezionare i tipi di [oggetti](#page-416-0) rilevati dall'applicazione durante l'esecuzione. Kaspersky Endpoint Security esegue sempre la scansione del sistema operativo alla ricerca di virus, worm e Trojan. Non è possibile disabilitare la scansione di questi tipi di oggetti. Il malware di questo tipo può danneggiare in modo significativo il computer. Per una maggiore protezione del computer, è possibile espandere i tipi di oggetti rilevabili abilitando il monitoraggio del software legittimo che potrebbe essere utilizzato da utenti malintenzionati per danneggiare il computer o i dati personali.

### Utilizzo della modalità di risparmio energetico

Il consumo di energia da parte delle applicazioni è un aspetto essenziale per i computer portatili. Le attività pianificate di Kaspersky Endpoint Security in genere richiedono una quantità considerevole di risorse. Quando il computer è alimentato a batteria, è possibile utilizzare la modalità di risparmio energetico per ridurre il consumo di energia.

Nella modalità di risparmio energetico le seguenti attività pianificate vengono automaticamente rimandate:

- Attività di aggiornamento;
- Attività Scansione completa;
- Attività Scansione delle aree critiche;
- Attività Scansione personalizzata;
- Attività Controllo integrità.

Indipendentemente dal fatto che la modalità di risparmio energetico sia abilitata o meno, Kaspersky Endpoint Security sospende le attività di criptaggio quando un computer portatile passa all'alimentazione a batteria. L'applicazione riprende le attività di criptaggio quando il computer portatile viene nuovamente alimentato dalla rete.

### Concessione delle risorse del computer ad altre applicazioni

Il consumo di risorse del computer da parte di Kaspersky Endpoint Security durante la scansione del computer può aumentare il carico sui sottosistemi della CPU e del disco rigido, nonché influenzare le prestazioni di altre applicazioni. Per risolvere il problema dell'esecuzione simultanea che determina un aumento del carico sulla CPU e sui sottosistemi del disco, Kaspersky Endpoint Security può concedere risorse ad altre applicazioni.

### Utilizzo di Tecnologia Avanzata di Disinfezione

Le attuali applicazioni dannose possono penetrare nei livelli più bassi di un sistema operativo, rendendone praticamente impossibile l'eliminazione. Se vengono rilevate attività dannose nel sistema operativo, Kaspersky Endpoint Security esegue una procedura di disinfezione approfondita utilizzando una speciale Tecnologia Avanzata di Disinfezione. La Tecnologia Avanzata di Disinfezione è progettata per eliminare dal sistema operativo le applicazioni dannose che hanno già avviato i propri processi nella RAM e che impediscono a Kaspersky Endpoint Security di rimuoverli con altri metodi. Come risultato, la minaccia viene neutralizzata. Mentre la disinfezione avanzata è in corso, è consigliabile evitare di avviare nuovi processi o modificare il registro del sistema operativo. La Tecnologia Avanzata di Disinfezione utilizza considerevoli risorse del sistema operativo, pertanto potrebbe rallentare le altre applicazioni.

Al termine del processo di disinfezione avanzata in un computer con un sistema operativo Microsoft Windows per workstation, Kaspersky Endpoint Security richiede all'utente di consentire il riavvio del computer. Dopo il riavvio del sistema, Kaspersky Endpoint Security elimina i file del malware e avvia una scansione completa "non approfondita" del computer.

La richiesta di riavvio è impossibile in un computer con un sistema operativo Microsoft Windows per server a causa delle specifiche di Kaspersky Endpoint Security. Un riavvio non pianificato di un file server può comportare problemi di temporanea non disponibilità dei dati del file server o di perdita dei dati non salvati. È consigliabile riavviare un file server solo in base alla pianificazione. Per questo motivo, la Tecnologia Avanzata di Disinfezione è [disabilitata](#page-178-0) per impostazione predefinita per i file server.

Se viene rilevata un'infezione attiva in un file server, viene inviato un evento a Kaspersky Security Center che indica che è necessaria la disinfezione avanzata. Per disinfettare l'infezione attiva di un server, abilitare la tecnologia Disinfezione attiva per i server e avviare un'attività di gruppo Scansione malware in un momento appropriato per gli utenti del server.

# <span id="page-462-0"></span>Abilitazione o disabilitazione della modalità di risparmio energetico

Per abilitare <sup>o</sup> disabilitare la modalità di risparmio energetico:

- 1. Nella finestra principale [dell'applicazione,](#page-100-0) fare clic sul pulsante  $\ddot{\mathbf{Q}}$ .
- 2. Nella finestra delle impostazioni dell'applicazione, selezionare **Impostazioni generali → Impostazioni applicazione**.

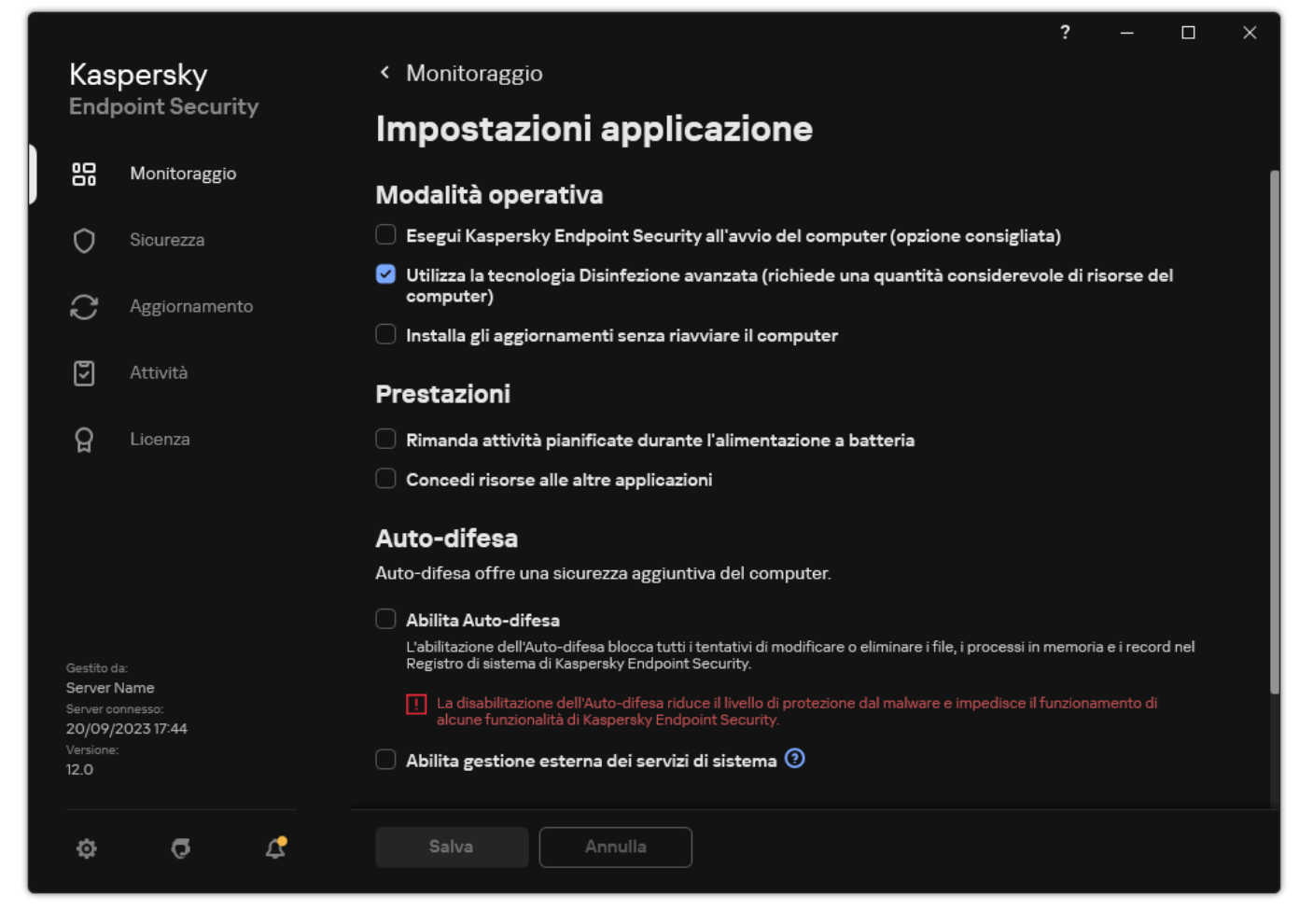

Impostazioni di Kaspersky Endpoint Security for Windows

3. Nel blocco Prestazioni, utilizzare la casella di controllo Rimanda attività pianificate durante l'alimentazione a batteria per abilitare o disabilitare la modalità di risparmio batteria.

Quando è abilitata la modalità di risparmio energetico e il computer è alimentato a batteria, le attività seguenti non vengono eseguite anche se sono pianificate:

- Aggiornamento
- Scansione completa
- Scansione delle aree critiche
- Scansione personalizzata
- Controllo integrità
- Scansione IOC.
- 4. Salvare le modifiche.

## <span id="page-463-0"></span>Abilitazione o disabilitazione della concessione di risorse ad altre applicazioni

Il consumo di risorse del computer da parte di Kaspersky Endpoint Security durante la scansione del computer può aumentare il carico sui sottosistemi della CPU e del disco rigido. Ciò potrebbe rallentare altre applicazioni. Per ottimizzare le prestazioni, Kaspersky Endpoint Security fornisce una modalità per trasferire le risorse ad altre applicazioni. In questa modalità, il sistema operativo può ridurre la priorità dei thread delle attività di scansione di Kaspersky Endpoint Security quando il carico della CPU è elevato. In questo modo, è possibile ridistribuire le risorse del sistema operativo ad altre applicazioni. Pertanto, le attività di scansione riceveranno meno tempo di CPU. Di conseguenza, Kaspersky Endpoint Security impiegherà più tempo per eseguire la scansione del computer. Per impostazione predefinita, l'applicazione è configurata in modo da concedere risorse ad altre applicazioni.

Per abilitare <sup>o</sup> disabilitare la concessione di risorse ad altre applicazioni:

- 1. Nella finestra principale [dell'applicazione,](#page-100-0) fare clic sul pulsante  $\bullet$ .
- 2. Nella finestra delle impostazioni dell'applicazione, selezionare **Impostazioni generali → Impostazioni applicazione**.

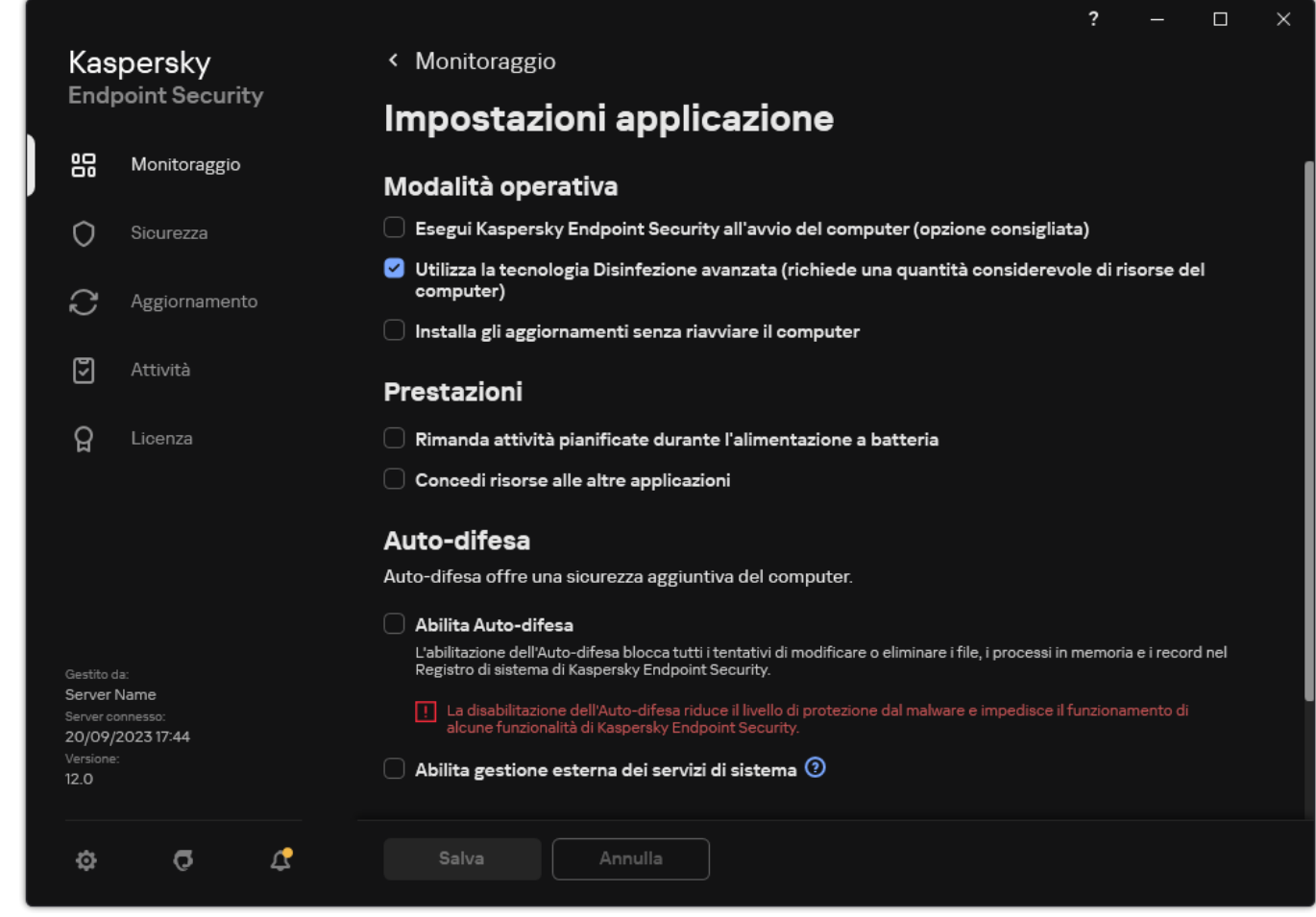

Impostazioni di Kaspersky Endpoint Security for Windows

- 3. Nel blocco Prestazioni, utilizzare la casella di controllo Concedi risorse alle altre applicazioni per abilitare o disabilitare la concessione di risorse ad altre applicazioni.
- 4. Salvare le modifiche.

## Best practice per l'ottimizzazione delle prestazioni di Kaspersky Endpoint Security

Durante la distribuzione di Kaspersky Endpoint Security for Windows, è possibile attenersi ai seguenti suggerimenti per configurare la protezione del computer e ottimizzare le prestazioni.

### Generale

Configurare le impostazioni generali dell'applicazione in base ai seguenti suggerimenti:

#### 1. Effettuare l'upgrade di Kaspersky Endpoint Security all'ultima versione.

Nelle versioni più recenti dell'applicazione sono stati risolti alcuni errori, la stabilità è stata migliorata e le prestazioni sono state ottimizzate.

2. Abilitare i componenti della protezione con le impostazioni predefinite.

Le impostazioni predefinite sono considerate ottimali. Queste impostazioni sono consigliate dagli esperti di Kaspersky. Le impostazioni predefinite forniscono il livello di protezione consigliato e un utilizzo ottimale delle risorse. Se necessario, è possibile ripristinare le impostazioni predefinite [dell'applicazione.](#page-118-0)

3. Abilitare le funzionalità di ottimizzazione delle prestazioni dell'applicazione.

L'applicazione è dotata di funzionalità di [ottimizzazione](#page-463-0) delle prestazioni: modalità di risparmio [energetico](#page-462-0) e concessione di risorse ad altre applicazioni. Accertarsi che tali opzioni siano abilitate.

### Scansione malware sulle workstation

Si consiglia di abilitare Scansione in [background](#page-127-0) per la scansione malware delle workstation. Scansione in background è una modalità di scansione di Kaspersky Endpoint Security che non visualizza notifiche per l'utente. La scansione in background richiede meno risorse del computer rispetto ad altri tipi di scansioni (ad esempio la scansione completa). In questa modalità, Kaspersky Endpoint Security esegue la scansione degli oggetti di avvio, del settore di avvio, della memoria di sistema e della partizione di sistema. Le impostazioni di scansione in background sono considerate ottimali. Queste impostazioni sono consigliate dagli esperti di Kaspersky. Pertanto, per eseguire una scansione malware del computer, è possibile utilizzare solo la modalità di scansione in background senza utilizzare altre attività di scansione.

Se la scansione in background non soddisfa le proprie esigenze, configurare l'attività Scansione malware in base ai seguenti suggerimenti:

### 1. Configurare la pianificazione della scansione del computer ottimale.

È possibile configurare l'operazione in modo che venga eseguita quando il computer funziona con carico minimo. Ad esempio, è possibile configurare l'esecuzione dell'attività di notte o nei fine settimana.

Se gli utenti spengono il computer alla fine della giornata, è possibile configurare l'attività di scansione come segue:

- Abilitare la funzionalità di riattivazione LAN. La funzionalità di riattivazione LAN consente di accendere il computer da remoto inviando un segnale speciale sulla rete locale. Per utilizzare questa funzionalità, è necessario abilitare la riattivazione LAN nelle impostazioni BIOS. È inoltre possibile spegnere automaticamente il computer al termine della scansione.
- · Disabilitare la funzionalità "Esegui attività non effettuate". Kaspersky Endpoint Security ignorerà le attività non effettuate quando l'utente accende il computer. L'esecuzione di attività dopo l'accensione del computer può causare disagi all'utente perché la scansione richiede una notevole quantità di risorse.

Se non è possibile configurare una pianificazione di scansione ottimale, impostare le attività in modo che vengano eseguite solo quando il computer è inattivo. Kaspersky Endpoint Security avvia l'attività di scansione se il computer è bloccato o se lo screensaver è attivo. Se l'esecuzione dell'attività è stata interrotta, ad esempio sbloccando il computer, Kaspersky Endpoint Security esegue automaticamente l'attività, continuando dal punto in cui era stata interrotta.

### 2. Definire un ambito di [scansione](#page-133-0).

Selezionare i seguenti oggetti da esaminare:

- Memoria del kernel
- Processi in esecuzione e oggetti di avvio
- Settori di avvio
- Unità di sistema (%systemdrive%).

### 3. Attivare le [tecnologie](#page-139-0) iSwift e iChecker.

• Tecnologia iSwift.

Questa tecnologia consente una maggiore velocità, grazie all'esclusione di alcuni file dalla scansione. I file vengono esclusi dalla scansione utilizzando uno speciale algoritmo che tiene conto della data di rilascio dei database di Kaspersky Endpoint Security, della data dell'ultima scansione del file e di eventuali modifiche delle impostazioni di scansione. La tecnologia iSwift è un miglioramento della tecnologia iChecker per il file system NTFS.

Tecnologia iChecker.

Questa tecnologia consente una maggiore velocità, grazie all'esclusione di alcuni file dalla scansione. I file vengono esclusi dalle scansioni utilizzando uno speciale algoritmo che tiene conto della data di rilascio dei database di Kaspersky Endpoint Security, della data dell'ultima scansione del file e di eventuali modifiche delle impostazioni di scansione. La tecnologia iChecker presenta tuttavia alcune limitazioni: non risulta efficace con i file di grandi dimensioni e si applica solo ai file con una struttura riconosciuta dall'applicazione (ad esempio, EXE, DLL, LNK, TTF, INF, SYS, COM, CHM, ZIP e RAR).

È possibile attivare le tecnologie iSwift e iChecker solo in Administration Console (MMC) e nell'interfaccia di Kaspersky Endpoint Security. Non è possibile attivare queste tecnologie in Kaspersky Security Center Web Console.

#### 4. [Disabilitare](#page-120-0) la scansione degli archivi protetti da password.

Se la scansione degli archivi protetti da password è abilitata, viene visualizzata una richiesta di password prima di eseguire la scansione dell'archivio. Poiché si consiglia di pianificare l'attività durante le ore di inattività, l'utente non può immettere la password. È possibile esaminare [manualmente](#page-128-0) gli archivi protetti da password.

#### Scansione malware nei server

Configurare l'attività Scansione malware in base ai seguenti suggerimenti:

#### 1. Configurare la pianificazione della scansione del computer ottimale.

È possibile configurare l'operazione in modo che venga eseguita quando il computer funziona con carico minimo. Ad esempio, è possibile configurare l'esecuzione dell'attività di notte o nei fine settimana.

#### 2. Attivare le [tecnologie](#page-139-0) iSwift e iChecker.

• Tecnologia iSwift.

Questa tecnologia consente una maggiore velocità, grazie all'esclusione di alcuni file dalla scansione. I file vengono esclusi dalla scansione utilizzando uno speciale algoritmo che tiene conto della data di rilascio dei database di Kaspersky Endpoint Security, della data dell'ultima scansione del file e di eventuali modifiche delle impostazioni di scansione. La tecnologia iSwift è un miglioramento della tecnologia iChecker per il file system NTFS.

Tecnologia iChecker.

Questa tecnologia consente una maggiore velocità, grazie all'esclusione di alcuni file dalla scansione. I file vengono esclusi dalle scansioni utilizzando uno speciale algoritmo che tiene conto della data di rilascio dei database di Kaspersky Endpoint Security, della data dell'ultima scansione del file e di eventuali modifiche delle impostazioni di scansione. La tecnologia iChecker presenta tuttavia alcune limitazioni: non risulta efficace con i file di grandi dimensioni e si applica solo ai file con una struttura riconosciuta dall'applicazione (ad esempio, EXE, DLL, LNK, TTF, INF, SYS, COM, CHM, ZIP e RAR).

È possibile attivare le tecnologie iSwift e iChecker solo in Administration Console (MMC) e nell'interfaccia di Kaspersky Endpoint Security. Non è possibile attivare queste tecnologie in Kaspersky Security Center Web Console.

#### 3. [Disabilitare](#page-120-0) la scansione degli archivi protetti da password.

Se la scansione degli archivi protetti da password è abilitata, viene visualizzata una richiesta di password prima di eseguire la scansione dell'archivio. Poiché si consiglia di pianificare l'attività durante le ore di inattività, l'utente non può immettere la password. È possibile esaminare [manualmente](#page-128-0) gli archivi protetti da password.

### Kaspersky Security Network

Per proteggere il computer in modo più efficace, Kaspersky Endpoint Security utilizza dati ricevuti dagli utenti di tutto il mondo. L'acquisizione di questi dati viene eseguita tramite Kaspersky Security Network.

Kaspersky Security Network (KSN) è un'infrastruttura di servizi cloud che consente di accedere alla Knowledge Base di Kaspersky, in cui sono disponibili informazioni sulla reputazione di file, risorse Web e software. L'utilizzo dei dati provenienti da Kaspersky Security Network garantisce risposte più rapide da parte di Kaspersky Endpoint Security alle nuove minacce, migliora le prestazioni di alcuni componenti della protezione e riduce la probabilità di falsi positivi. Se l'utente sta partecipando a Kaspersky Security Network, i servizi KSN forniscono a Kaspersky Endpoint Security informazioni sulla categoria e sulla reputazione dei file esaminati, nonché informazioni sulla reputazione degli indirizzi Web esaminati.

Modificare le impostazioni di Kaspersky Security Network in base ai seguenti suggerimenti:

#### 1. [Disabilitare](#page-287-0) la modalità KSN estesa.

Modalità KSN estesa è una modalità in cui Kaspersky Endpoint Security invia dati [aggiuntivi](#page-79-0) a Kaspersky.

#### 2. Configurare Kaspersky Private Security Network.

Kaspersky Private Security Network (KPSN) è una soluzione che consente agli utenti di computer che ospitano Kaspersky Endpoint Security o altre applicazioni Kaspersky di ottenere l'accesso ai database di reputazione di Kaspersky e ad altri dati statistici senza inviare dati a Kaspersky dai propri computer.

#### 3. Abilitare la [modalità](#page-288-0) cloud.

La Modalità cloud fa riferimento alla modalità operativa dell'applicazione in cui Kaspersky Endpoint Security utilizza una versione leggera dei database anti-virus. Kaspersky Security Network supporta il funzionamento dell'applicazione con l'utilizzato dei database anti-virus leggeri. La versione leggera dei database anti-virus consente di utilizzare circa la metà della RAM del computer che altrimenti verrebbe utilizzata con i database standard. Se non si partecipa a Kaspersky Security Network o se la modalità cloud è disabilitata, Kaspersky Endpoint Security scarica la versione completa dei database anti-virus dai server di Kaspersky.

## Criptaggio dei dati

Kaspersky Endpoint Security consente di criptare file e cartelle archiviati in unità locali e rimovibili o interi dischi rigidi e unità rimovibili. Il criptaggio dei dati riduce al minimo il rischio di diffusione di informazioni che può verificarsi in seguito al furto o allo smarrimento di computer portatili, unità rimovibili o dischi rigidi oppure in caso di accesso ai dati da parte di utenti o applicazioni non autorizzati. Kaspersky Endpoint Security utilizza l'algoritmo di criptaggio AES (Advanced Encryption Standard).

Se la licenza è scaduta, l'applicazione non cripta i nuovi dati e i dati criptati precedenti restano criptati e disponibili per l'utilizzo. In questo caso, il criptaggio dei nuovi dati richiede l'attivazione dell'applicazione con una nuova licenza che consente l'utilizzo del criptaggio.

Se la licenza è scaduta, si è verificata una violazione del Contratto di licenza con l'utente finale oppure la chiave di licenza, Kaspersky Endpoint Security o i componenti di criptaggio sono stati rimossi, lo stato di criptaggio dei file criptati in precedenza non è garantito. Questo è dovuto al fatto che alcune applicazioni, come Microsoft Office Word, creano una copia temporanea dei file durante la modifica. Quando il file originale viene salvato, la copia temporanea sostituisce il file originale. Di conseguenza, in un computer privo di funzionalità di criptaggio o in cui tali funzionalità non sono accessibili, il file rimane non criptato.

Kaspersky Endpoint Security offre le seguenti caratteristiche per la protezione dei dati:

- Criptaggio a livello di file nelle unità locali del computer. È possibile <u>[compilare](#page-509-0) elenchi di file</u> (per estensione o gruppi di estensioni) e cartelle nelle unità locali del computer, nonché creare regole per il criptaggio dei file creati da [applicazioni](#page-512-0) specifiche. Dopo l'applicazione di un criterio, Kaspersky Endpoint Security cripta e decripta i seguenti file:
	- le aggiunti singolarmente agli elenchi per il criptaggio e il decriptaggio;
	- le memorizzati in cartelle aggiunte agli elenchi per il criptaggio e il decriptaggio;
	- File creati da applicazioni distinte.
- Criptaggio unità rimovibili. È possibile specificare una regola di criptaggio predefinita in base alla quale l'applicazione applica la stessa azione a tutte le unità rimovibili oppure specificare diverse regole di criptaggio per le singole unità rimovibili.

La regola di criptaggio predenita ha una priorità inferiore rispetto alle regole di criptaggio create per le singole unità rimovibili. Le regole di criptaggio create per le unità rimovibili con il modello di dispositivo specificato hanno una priorità inferiore rispetto alle regole di criptaggio create per le unità rimovibili con l'ID dispositivo specificato.

Per selezionare una regola di criptaggio per i file in un'unità rimovibile, Kaspersky Endpoint Security verifica se il modello e l'ID del dispositivo sono noti o meno. L'applicazione esegue quindi una delle seguenti operazioni:

- Se è noto solo il modello di dispositivo, l'applicazione utilizza l'eventuale regola di criptaggio creata per le unità rimovibili con lo specifico modello di dispositivo.
- Se è noto solo l'ID del dispositivo, l'applicazione utilizza l'eventuale regola di criptaggio creata per le unità rimovibili con lo specifico ID di dispositivo.
- Se il modello e l'ID del dispositivo sono noti, l'applicazione utilizza l'eventuale regola di criptaggio creata per le unità rimovibili con lo specifico ID di dispositivo. Se non esiste una regola di questo tipo, ma è stata creata una regola di criptaggio per le unità rimovibili con lo specifico modello di dispositivo, viene applicata questa regola. Se non è specificata alcuna regola di criptaggio per l'ID di dispositivo specifico né per il modello di dispositivo specifico, viene applicata la regola di criptaggio predefinita.
- Se non sono noti né il modello né l'ID del dispositivo, l'applicazione utilizza la regola di criptaggio predenita.

L'applicazione consente di preparare un'unità rimovibile per l'utilizzo dei dati criptati che contiene in modalità portatile. Dopo avere abilitato la modalità portatile, è possibile accedere ai file criptati nelle unità rimovibili connesse a un computer in cui non è installata la funzionalità di criptaggio.

- Gestione delle regole di accesso delle applicazioni ai file criptati. Per qualsiasi applicazione, è possibile creare una regola di accesso ai file criptati che blocca l'accesso ai file criptati o consente l'accesso ai file criptati solo come testo criptato (una sequenza di caratteri ottenuti quando viene applicato il criptaggio).
- **Creazione di pacchetti criptati**. È possibile creare archivi criptati e proteggere l'accesso a tali archivi tramite una password. Il contenuto degli archivi criptati è accessibile solo immettendo le password utilizzate per proteggere l'accesso agli archivi. Tali archivi possono essere trasferiti in modo sicuro in rete o su unità rimovibili.
- Criptaggio dell'intero disco. È possibile selezionare una tecnologia di criptaggio: Criptaggio disco Kaspersky o Crittografia unità BitLocker (di seguito denominato semplicemente "BitLocker").

BitLocker è una tecnologia inclusa nel sistema operativo Windows. Se un computer è dotato di un TPM (Trusted Platform Module), BitLocker lo utilizza per archiviare le chiavi di ripristino che forniscono l'accesso a un disco rigido criptato. All'avvio del computer, BitLocker richiede al Trusted Platform Module le chiavi di ripristino del disco rigido e sblocca l'unità. È possibile configurare l'utilizzo di una password e/o un codice PIN per l'accesso alle chiavi di ripristino.

È possibile specificare la regola predefinita per il criptaggio dell'intero disco e creare un elenco di dischi rigidi da escludere dal criptaggio. Kaspersky Endpoint Security esegue il criptaggio dell'intero disco a livello di settore dopo l'applicazione del criterio di Kaspersky Security Center. L'applicazione cripta tutte le partizioni dei dischi rigidi contemporaneamente.

Una volta criptati i dischi rigidi di sistema, al successivo avvio del computer l'utente deve eseguire l'autenticazione utilizzando l'Agente di [Autenticazione](javascript:void(0)) <sup>p</sup>prima di poter accedere ai dischi rigidi e caricare il sistema operativo. Questo richiede l'immissione della password del token o della smart card connessa al computer oppure il nome utente e la password dell'account per l'Agente di [Autenticazione](#page-481-0) creato dall'amministratore della rete LAN tramite l'attività Gestisci account dell'Agente di Autenticazione. Questi account sono basati sugli account di Microsoft Windows con cui gli utenti eseguono l'accesso al sistema operativo. È inoltre possibile utilizzare la [tecnologia](#page-479-0) SSO (Single Sign-On), che consente di accedere automaticamente al sistema operativo utilizzando il nome utente e la password dell'account dell'Agente di Autenticazione.

Se si esegue il backup di un computer, si criptano i dati nel computer e quindi si esegue il ripristino della copia di backup del computer e si criptano nuovamente i dati nel computer, Kaspersky Endpoint Security crea duplicati degli account per l'Agente di Autenticazione. Per rimuovere gli account duplicati, è necessario utilizzare l'utilità klmover con il parametro dupfix. L'utilità klmover è inclusa nella build di Kaspersky Security Center. Ulteriori informazioni sul relativo utilizzo sono disponibili nella Guida di Kaspersky Security Center.

L'accesso alle unità criptate è possibile solo dai computer in cui è installato Kaspersky Endpoint Security con la funzionalità di criptaggio dell'intero disco. Questa precauzione riduce al minimo il rischio di diffusione dei dati da un'unità criptata quando viene effettuato un tentativo di accedervi all'esterno della rete LAN aziendale.

Per criptare i dischi rigidi e le unità rimovibili, è possibile utilizzare la funzione Cripta solo lo spazio su disco [utilizzato.](#page-473-0) È consigliabile utilizzare questa funzione solo per i nuovi dispositivi che non sono stati utilizzati in precedenza. Se si applica il criptaggio a un dispositivo già in uso, è consigliabile criptare l'intero dispositivo. Questo garantisce che tutti i dati siano protetti, anche i dati eliminati che potrebbero ancora contenere informazioni recuperabili.

Prima di avviare il criptaggio, Kaspersky Endpoint Security ottiene la mappa dei settori del file system. Il primo passaggio di criptaggio include i settori che sono occupati da file al momento dell'avvio del criptaggio. Il secondo passaggio di criptaggio include i settori che sono stati scritti dopo l'avvio del criptaggio. Al termine del criptaggio, tutti i settori che contengono dati sono criptati.
Una volta completato il criptaggio, se un utente elimina un file, i settori in cui era memorizzato il file eliminato diventano disponibili per la memorizzazione di nuove informazioni a livello di file system, ma rimangono criptati. Dal momento che i file vengono scritti in un nuovo dispositivo e il dispositivo viene regolarmente criptato con la funzione **Cripta solo lo spazio su disco utilizzato** abilitata, tutti i settori verranno criptati dopo un determinato periodo di tempo.

I dati necessari per decriptare i file vengono forniti dal sistema Kaspersky Security Center Administration Server che controllava il computer al momento del criptaggio. Se per qualche motivo il computer con oggetti criptati era gestito da un Administration Server diverso, è possibile ottenere l'accesso ai dati criptati in uno dei seguenti modi:

- Administration Server nella stessa gerarchia:
	- Non è necessario eseguire azioni aggiuntive. L'utente manterrà l'accesso agli oggetti criptati. Le chiavi di criptaggio vengono distribuite a tutti gli Administration Server.
- Administration Server separati:
	- Richiedere l'accesso agli oggetti criptati all'amministratore della LAN.
	- Ripristinare i dati nei dispositivi criptati utilizzando l'utilità di ripristino.
	- · Ripristinare la configurazione del sistema Kaspersky Security Center Administration Server che controllava il computer al momento del criptaggio da una copia di backup e utilizzare questa configurazione sull'Administration Server che ora controlla il computer con gli oggetti criptati.

Se non è disponibile l'accesso ai dati criptati, seguire le istruzioni speciali per l'utilizzo dei dati criptati (Ripristino [dell'accesso](#page-515-0) ai file criptati, Utilizzo dei [dispositivi](#page-532-0) criptati quando non è possibile accedervi).

# Limitazioni della funzionalità di criptaggio

Il criptaggio dei dati presenta le seguenti limitazioni:

- · L'applicazione crea file di servizio durante il criptaggio. Per archiviarli è necessario circa lo 0,5% dello spazio non frammentato disponibile sul disco rigido. Se nel disco rigido non è disponibile spazio libero non frammentato, il criptaggio non verrà avviato fino a quando non verrà liberato spazio sufficiente.
- È possibile gestire tutti i componenti di criptaggio dei dati in Kaspersky Security Center Administration Console e in Kaspersky Security Center Web Console. In Kaspersky Security Center Cloud Console è possibile gestire solo Bitlocker.
- Il criptaggio dei dati è disponibile solo quando si utilizza Kaspersky Endpoint Security con il sistema di amministrazione Kaspersky Security Center o Kaspersky Security Center Cloud Console (solo BitLocker). Non è possibile utilizzare il criptaggio dei dati quando si utilizza Kaspersky Endpoint Security in modalità offline poiché Kaspersky Endpoint Security archivia le chiavi di criptaggio in Kaspersky Security Center.
- Se Kaspersky Endpoint Security è installato in un computer che esegue [Microsoft](#page-23-0) Windows for Servers, è disponibile solo il criptaggio dell'intero disco con la tecnologia Crittografia unità BitLocker. Se Kaspersky Endpoint Security è installato in un computer che esegue Windows per workstation, la funzionalità di criptaggio dei dati è completamente disponibile.

Il criptaggio dell'intero disco con la tecnologia Criptaggio disco Kaspersky non è disponibile per i dischi rigidi che non soddisfano i requisiti hardware e software.

La compatibilità tra la funzionalità Criptaggio dell'intero disco di Kaspersky Endpoint Security e Kaspersky Anti-Virus for UEFI non è supportata. Kaspersky Anti-Virus for UEFI viene avviato prima del caricamento del sistema operativo. Quando si utilizza il criptaggio dell'intero disco, l'applicazione rileverà l'assenza di un sistema operativo installato nel computer. Di conseguenza, il funzionamento di Kaspersky Anti-Virus for UEFI terminerà con un errore. Criptaggio a livello di file (FLE) non influisce sul funzionamento di Kaspersky Anti-Virus for UEFI.

Kaspersky Endpoint Security supporta le seguenti configurazioni:

Unità HDD, SSD e USB.

La tecnologia Criptaggio disco Kaspersky (FDE) supporta l'utilizzo di unità SSD preservando le prestazioni e la durata delle unità SSD.

Unità collegate tramite bus: SCSI, ATA, IEEE1934, USB, RAID, SAS, SATA, NVME.

- Unità non rimovibili collegate tramite bus MMC o SD.
- Unità con settori da 512 byte.
- Unità con settori da 4096 byte che emulano 512 byte.
- Unità con il seguente tipo di partizioni: GPT, MBR e VBR (unità rimovibili).
- Software integrato dello standard UEFI 64 e Legacy BIOS.
- Software integrato dello standard UEFI con supporto Secure Boot.

Secure Boot è una tecnologia progettata per verificare le firme digitali per applicazioni e driver del caricatore UEFI. Secure Boot blocca l'avvio di applicazioni e driver UEFI non firmati o firmati da autori sconosciuti. Criptaggio disco Kaspersky (FDE) supporta completamente Secure Boot. L'Agente di Autenticazione è firmato da un certificato Microsoft Windows UEFI Driver Publisher.

In alcuni dispositivi (ad esempio Microsoft Surface Pro e Microsoft Surface Pro 2), potrebbe essere installato per impostazione predefinita un elenco obsoleto di certificati di verifica della firma digitale. Prima di criptare l'unità è necessario aggiornare l'elenco dei certificati.

• Software integrato dello standard UEFI con supporto Fast Boot.

Fast Boot è una tecnologia che consente un avvio più rapido del computer. Quando la tecnologia Fast Boot è abilitata, normalmente il computer carica solo il set minimo di driver UEFI necessari per l'avvio del sistema operativo. Quando la tecnologia Fast Boot è abilitata, tastiere USB, mouse, token USB, touchpad e touchscreen potrebbero non funzionare mentre l'Agente di Autenticazione è in esecuzione.

Per utilizzare Criptaggio disco Kaspersky (FDE), è consigliabile disabilitare la tecnologia Fast Boot. È possibile utilizzare l'[utilità](https://support.kaspersky.com/14328) di test FDE Ø per testare il funzionamento di Criptaggio disco Kaspersky (FDE).

Kaspersky Endpoint Security non supporta le seguenti configurazioni:

- Il caricatore di avvio è in un'unità mentre il sistema operativo è in un'unità diversa.
- $\bullet$  Il sistema contiene software incorporato conforme allo standard UEFI 32.
- Il sistema dispone di Intel® Rapid Start Technology e unità con una partizione di ibernazione, anche quando Intel® Rapid Start Technology è disabilitato.
- Unità in formato MBR con più di 10 partizioni estese.
- $\bullet$  Il sistema dispone di un file di scambio situato su un'unità non di sistema.
- Sistema ad avvio multiplo con diversi sistemi operativi installati contemporaneamente.
- Partizioni dinamiche (sono supportate solo le partizioni principali).
- Unità con meno del 0,5% di spazio libero su disco non frammentato.
- Unità con dimensioni dei settori diverse da 512 byte o 4096 byte che emulano 512 byte.
- Unità ibride.
- Il sistema dispone di caricatori di terze parti.
- Unità con directory NTFS compresse.
- La tecnologia Criptaggio disco Kaspersky (FDE) non è compatibile con altre tecnologie di criptaggio dell'intero disco (come BitLocker, McAfee Drive Encryption e WinMagic SecureDoc).
- La tecnologia Criptaggio disco Kaspersky (FDE) non è compatibile con la tecnologia ExpressCache.
- · La creazione, l'eliminazione e la modifica di partizioni su un'unità criptata non sono supportate. I dati potrebbero essere persi.
- La formattazione del file system non è supportata. I dati potrebbero essere persi.

Se è necessario formattare un'unità criptata con la tecnologia Criptaggio disco Kaspersky (FDE), formattare l'unità in un computer che non dispone di Kaspersky Endpoint Security for Windows e utilizzare solo il criptaggio dell'intero disco.

Un'unità criptata formattata con l'opzione di formattazione rapida potrebbe essere erroneamente identificata come criptata la volta successiva che viene collegata a un computer in cui è installato Kaspersky Endpoint Security for Windows. I dati dell'utente non saranno disponibili.

- L'Agente di Autenticazione supporta non più di 100 account.
- La tecnologia Single Sign-On non è compatibile con altre tecnologie di sviluppatori di terze parti.
- La tecnologia Criptaggio disco Kaspersky (FDE) non è supportata nei seguenti modelli di dispositivi:
	- Dell Latitude E6410 (modalità UEFI)
	- HP Compaq nc8430 (modalità Legacy BIOS)
	- Lenovo ThinkCentre 8811 (modalità Legacy BIOS).
- L'Agente di Autenticazione non supporta l'utilizzo di token USB quando è abilitato il supporto Legacy USB. Nel computer sarà possibile solo l'autenticazione basata su password.
- Quando si cripta un'unità in modalità Legacy BIOS, è consigliabile abilitare il supporto Legacy USB nei seguenti modelli di dispositivi:
	- Acer Aspire 5560G
	- Acer Aspire 6930
	- Acer TravelMate 8572T
	- Dell Inspiron 1420
	- Dell Inspiron 1545
	- Dell Inspiron 1750
	- Dell Inspiron N4110
	- Dell Latitude E4300
	- Dell Studio 1537
	- Dell Studio 1569
	- Dell Vostro 1310
	- Dell Vostro 1320
	- Dell Vostro 1510
	- Dell Vostro 1720
	- Dell Vostro V13
	- Dell XPS L502x
	- Fujitsu Celsius W370
	- Fujitsu LifeBook A555
	- HP Compag dx2450 Microtower PC
	- Lenovo G550
	- Lenovo ThinkPad L530
- Lenovo ThinkPad T510
- Lenovo ThinkPad W540
- Lenovo ThinkPad X121e
- Lenovo ThinkPad X200s (74665YG)
- Samsung R530
- Toshiba Satellite A350
- Toshiba Satellite U400 10O
- MSI 760GM-E51 (scheda madre)

# Modifica della lunghezza della chiave di criptaggio (AES56 / AES256)

Kaspersky Endpoint Security utilizza l'algoritmo di criptaggio AES (Advanced Encryption Standard). Kaspersky Endpoint Security supporta l'algoritmo di criptaggio AES con una lunghezza della chiave effettiva di 256 o 56 bit. L'algoritmo di criptaggio dei dati dipende dalla libreria di criptaggio AES inclusa nel pacchetto di distribuzione: Criptaggio avanzato (AES256) o Criptaggio superficiale (AES56). La libreria di criptaggio AES viene installata insieme all'applicazione.

La modifica della lunghezza della chiave di criptaggio è disponibile solo per Kaspersky Endpoint Security 11.2.0 o versioni successive.

La modifica della lunghezza della chiave di criptaggio prevede i seguenti passaggi:

1. Decriptare gli oggetti criptati da Kaspersky Endpoint Security prima di iniziare a modificare la lunghezza della chiave di criptaggio:

- a. [Decriptare](#page-489-0) i dischi rigidi.
- b. [Decriptare](#page-513-0) i file nelle unità locali.
- c. [Decriptare](#page-529-0) le unità rimovibili.

Dopo avere modificato la lunghezza della chiave di criptaggio, gli oggetti precedentemente criptati diventano non disponibili.

- 2. [Rimuovere](#page-59-0) Kaspersky Endpoint Security.
- 3. Installare [Kaspersky](#page-30-0) Endpoint Security dal pacchetto di distribuzione di Kaspersky Endpoint Security che contiene un'altra libreria di criptaggio.

È inoltre possibile modificare la lunghezza della chiave di criptaggio eseguendo l'upgrade dell'applicazione. La lunghezza della chiave può essere modificata tramite un upgrade dell'applicazione solo se vengono soddisfatte le seguenti condizioni:

- Kaspersky Endpoint Security versione 10 Service Pack 2 o successiva è installato nel computer.
- I componenti di criptaggio dei dati (Criptaggio a livello di file, Criptaggio dell'intero disco) non sono installati nel computer.

Per impostazione predefinita, i componenti di criptaggio dei dati non sono inclusi in Kaspersky Endpoint Security. Il componente BitLocker Management non influisce sulla modifica della lunghezza della chiave di criptaggio.

Per modificare la lunghezza della chiave di criptaggio, eseguire il file kes\_win.msi o setup\_kes.exe dal pacchetto di distribuzione contenente la libreria di criptaggio necessaria. È inoltre possibile eseguire in remoto l'upgrade dell'applicazione utilizzando il pacchetto di installazione.

È impossibile modificare la lunghezza della chiave di criptaggio utilizzando il pacchetto di distribuzione della stessa versione dell'applicazione installata nel computer senza prima disinstallare l'applicazione.

Criptaggio disco Kaspersky è disponibile solo per i computer che eseguono un sistema operativo Windows per workstation. Per i computer che eseguono un sistema operativo Windows per server, utilizzare la tecnologia Crittografia unità BitLocker.

Kaspersky Endpoint Security supporta il criptaggio dell'intero disco nei file system FAT32, NTFS ed exFat.

Prima di avviare il criptaggio dell'intero disco, l'applicazione esegue una serie di controlli per stabilire se il dispositivo può essere criptato. I controlli includono la verifica della compatibilità del disco rigido del sistema con l'Agente di Autenticazione o con i componenti di criptaggio di BitLocker. Per verificare la compatibilità, è necessario riavviare il computer. Dopo aver riavviato il computer, l'applicazione esegue automaticamente tutti i controlli necessari. Se il controllo della compatibilità ha esito positivo, ha inizio il criptaggio dell'intero disco dopo il caricamento del sistema operativo e l'avvio dell'applicazione. Se i dischi rigidi del sistema risultano incompatibili con l'Agente di Autenticazione o con i componenti di criptaggio di BitLocker, è necessario riavviare il computer premendo il pulsante di reimpostazione dell'hardware. Kaspersky Endpoint Security registra le informazioni sull'incompatibilità. In base a queste informazioni, l'applicazione non avvia il criptaggio dell'intero disco all'avvio del sistema operativo. Le informazioni su questo evento vengono registrate nei rapporti di Kaspersky Security Center.

Se la configurazione hardware del computer è stata modificata, le informazioni sull'incompatibilità registrate dall'applicazione durante il controllo precedente devono essere eliminate per verificare la compatibilità dei dischi rigidi del sistema con l'Agente di Autenticazione e con i componenti di criptaggio di BitLocker. A tale scopo, prima del criptaggio dell'intero disco è necessario digitare avp pbatestreset nella riga di comando. Se si verificano errori nel caricamento del sistema operativo in seguito alla verifica della compatibilità dei dischi rigidi del sistema con l'Agente di [Autenticazione,](#page-498-0) è necessario rimuovere gli oggetti e i dati rimanenti in seguito all'operazione di verifica dell'Agente di Autenticazione tramite l'utilità di ripristino, avviare Kaspersky Endpoint Security ed eseguire nuovamente il comando avp pbatestreset .

In seguito all'avvio del criptaggio dell'intero disco, Kaspersky Endpoint Security cripta tutti i dati presenti nei dischi.

Se l'utente arresta o riavvia il computer durante il criptaggio dell'intero disco, l'Agente di Autenticazione viene caricato prima del successivo avvio del sistema operativo. Kaspersky Endpoint Security riprende il criptaggio dell'intero disco dopo l'autenticazione tramite l'agente di autenticazione e l'avvio del sistema operativo.

Se il sistema operativo entra in modalità di ibernazione durante il criptaggio dell'intero disco, l'Agente di Autenticazione viene caricato all'uscita del sistema operativo dalla modalità di ibernazione. Kaspersky Endpoint Security riprende il criptaggio dell'intero disco dopo l'autenticazione tramite l'agente di autenticazione e l'avvio del sistema operativo.

Se il sistema operativo entra in modalità di sospensione durante il criptaggio dell'intero disco, Kaspersky Endpoint Security riprende il criptaggio dell'intero disco quando il sistema operativo esce dalla modalità di sospensione, senza caricare l'Agente di Autenticazione.

L'autenticazione dell'utente nell'Agente di Autenticazione può essere eseguita in due modi:

- Immettere il nome e la password dell'account per l'Agente di Autenticazione creato dall'amministratore della rete LAN utilizzando gli strumenti di Kaspersky Security Center.
- Immettere la password di un token o di una smart card connessa al computer.  $\bullet$

L'utilizzo di un token o di una smart card è disponibile solo se i dischi rigidi del computer sono stati criptati utilizzando l'algoritmo di criptaggio AES256. Se i dischi rigidi del computer sono stati criptati utilizzando l'algoritmo di criptaggio AES56, l'aggiunta del file del certificato elettronico al comando verrà negata.

L'Agente di Autenticazione supporta i layout di tastiera per le seguenti lingue:

- Inglese (Regno Unito)
- Inglese (Stati Uniti)
- Arabo (Algeria, Marocco, Tunisia; layout AZERTY)
- Spagnolo (America latina) $\bullet$
- Italiano
- Tedesco (Germania e Austria)
- Tedesco (Svizzera)
- Portoghese (Brasile, layout ABNT2)
- Russo (per tastiere IBM/WINDOWS a 105 tasti con layout QWERTY)
- Turco (layout QWERTY)
- Francese (Francia)
- Francese (Svizzera)
- Francese (Belgio, layout AZERTY)
- Giapponese (per tastiere a 106 tasti con layout QWERTY)

Un layout di tastiera diventa disponibile nell'Agente di Autenticazione se il layout è stato aggiunto nelle impostazioni della lingua e delle impostazioni internazionali del sistema operativo e risulta disponibile nella schermata di accesso a Microsoft Windows.

Se il nome dell'account per l'Agente di Autenticazione contiene simboli che non possono essere immessi utilizzando i layout di tastiera disponibili nell'Agente di Autenticazione, è possibile accedere ai dischi rigidi criptati solo dopo che ne è stato eseguito il ripristino tramite l'utilità di ripristino o dopo avere eseguito il ripristino del nome e della password dell'account per l'Agente di [Autenticazione](#page-490-0).

# Funzionalità speciali di criptaggio dell'unità SSD

L'applicazione supporta il criptaggio di unità SSD, unità SSHD ibride e unità con la funzionalità Intel Smart Response. L'applicazione non supporta il criptaggio delle unità con la funzionalità Intel Rapid Start. Disabilitare la funzionalità Intel Rapid Start prima di criptare tale unità.

Il criptaggio delle unità SSD prevede le seguenti funzionalità speciali:

- · Se un'unità SSD è nuova e non contiene dati riservati, abilitare il [criptaggio](#page-473-0) solo dello spazio occupato. Ciò consente di sovrascrivere i settori delle unità pertinenti.
- Se è in uso un'unità SSD e contiene dati riservati, selezionare una delle seguenti opzioni:
	- Cancellare [completamente](#page-473-0) l'unità SSD (Secure Erase), installare il sistema operativo ed eseguire il criptaggio dell'unità SSD con l'opzione per criptare solo lo spazio occupato abilitata.
	- Eseguire il criptaggio dell'unità SSD con l'opzione per criptare solo lo spazio occupato disabilitata.

Il criptaggio di un'unità SSD richiede 5-10 GB di spazio libero. I requisiti di spazio per l'archiviazione dei dati di amministrazione di criptaggio sono elencati nella tabella seguente.

Requisiti di spazio per l'archiviazione dei dati di amministrazione di criptaggio

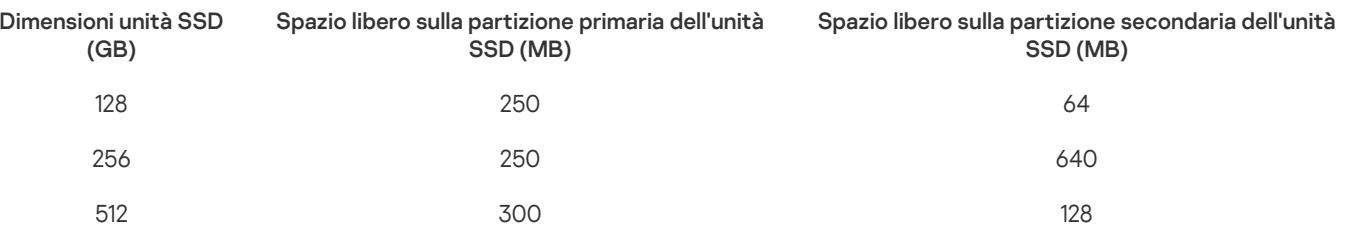

<span id="page-473-0"></span>Avvio di Criptaggio disco Kaspersky

Prima di avviare il criptaggio dell'intero disco, è consigliabile verificare che il computer non sia infetto. A tale scopo, avviare l'attività Scansione completa o Scansione delle aree critiche. L'esecuzione del criptaggio dell'intero disco in un computer infetto da un rootkit può rendere inutilizzabile il computer.

Prima di avviare il criptaggio del disco, è necessario verificare le impostazioni degli account dell'Agente di Autenticazione. L'Agente di Autenticazione è necessario per utilizzare unità protette mediante la tecnologia Criptaggio disco Kaspersky. Prima del caricamento del sistema operativo, l'utente deve completare l'autenticazione con l'Agente. Kaspersky Endpoint Security consente di creare automaticamente account dell'Agente di Autenticazione prima di criptare un'unità. È possibile abilitare la creazione automatica degli account dell'Agente di Autenticazione nelle impostazioni dei criteri di Criptaggio dell'intero disco (vedere le istruzioni riportate di seguito). È inoltre possibile utilizzare la [tecnologia](#page-479-0) SSO (Single Sign-On).

Kaspersky Endpoint Security consente di creare automaticamente l'Agente di Autenticazione per i seguenti gruppi di utenti.

- Tutti gli account nel computer. Tutti gli account nel computer che sono stati attivi in qualsiasi momento.
- Tutti gli account di dominio nel computer. Tutti gli account nel computer che appartengono a qualche dominio e che sono stati attivi in qualsiasi momento.
- Tutti gli account locali nel computer. Tutti gli account locali nel computer che sono stati attivi in qualsiasi momento.
- Account di servizio con una password monouso. L'account di servizio è necessario per accedere al computer, ad esempio quando l'utente dimentica la password. È inoltre possibile utilizzare l'account di servizio come account di riserva. È necessario inserire il nome dell'account (per impostazione predefinita, ServiceAccount). Kaspersky Endpoint Security crea automaticamente una password. È possibile trovare la password nella console di [Kaspersky](#page-494-0) Security Center.
- Amministratore locale. Kaspersky Endpoint Security crea un account utente dell'Agente di Autenticazione per l'amministratore locale del computer.
- Responsabile computer. Kaspersky Endpoint Security crea un account utente dell'Agente di Autenticazione per l'account del responsabile del computer. È possibile vedere quale account ha il ruolo di responsabile del computer nelle proprietà del computer in Active Directory. Per impostazione predefinita, il ruolo di responsabile del computer non è definito, ovvero non corrisponde ad alcun account.
- Account attivo. Kaspersky Endpoint Security crea automaticamente un account dell'Agente di Autenticazione per l'account attivo al momento del criptaggio del disco.

L'attività Gestisci account dell'Agente di [Autenticazione](#page-481-0) è progettata per la configurazione delle impostazioni di autenticazione degli utenti. È possibile utilizzare questa attività per aggiungere nuovi account, modificare le impostazioni degli account correnti o rimuovere account se necessario. È possibile utilizzare attività locali per singoli computer, nonché attività di gruppo per computer di gruppi di amministrazione separati o una selezione di computer.

## Come eseguire Criptaggio disco Kaspersky tramite [Administration](javascript:toggleBlock() Console (MMC)

- 1. Aprire Kaspersky Security Center Administration Console.
- 2. Nella struttura della console, selezionare Criteri.
- 3. Selezionare il criterio necessario e fare doppio clic per aprire le proprietà del criterio.
- 4. Nella finestra del criterio, selezionare **Criptaggio dei dati → Criptaggio dell'intero disco**.
- 5. Nell'elenco a discesa Tecnologia di criptaggio, selezionare Criptaggio disco Kaspersky.

La tecnologia Criptaggio disco Kaspersky non può essere utilizzata se il computer dispone di dischi rigidi criptati tramite BitLocker

6. Nell'elenco a discesa Modalità di criptaggio, selezionare Cripta tutti i dischi rigidi.

Se nel computer sono installati diversi sistemi operativi, dopo il criptaggio di tutti i dischi rigidi sarà possibile caricare solo il sistema operativo in cui è installata l'applicazione.

Se è necessario escludere alcuni dischi rigidi dal criptaggio, creare un [elenco](#page-477-0) di tali dischi rigidi.

- 7. Configurare le opzioni avanzate di Criptaggio disco Kaspersky (vedere la tabella seguente).
- 8. Salvare le modifiche.

### Come eseguire [Criptaggio](javascript:toggleBlock() disco Kaspersky tramite Web Console e Cloud Console

- 1. Nella finestra principale di Web Console, selezionare **Dispositivi**  $\rightarrow$  **Criteri e profili**.
- 2. Fare clic sul nome del criterio di Kaspersky Endpoint Security.
	- Verrà visualizzata la finestra delle proprietà del criterio.
- 3. Selezionare la scheda Impostazioni applicazione.
- 4. Passare a Criptaggio dei dati → Criptaggio dell'intero disco.
- 5. Nel blocco Gestisci criptaggio, selezionare Criptaggio disco Kaspersky.
- 6. Fare clic sul collegamento Criptaggio disco Kaspersky.

Viene aperta la finestra delle impostazioni di Criptaggio disco Kaspersky.

La tecnologia Criptaggio disco Kaspersky non può essere utilizzata se il computer dispone di dischi rigidi criptati tramite BitLocker.

7. Nell'elenco a discesa Modalità di criptaggio, selezionare Cripta tutti i dischi rigidi.

Se nel computer sono installati diversi sistemi operativi, dopo il criptaggio sarà possibile caricare solo il sistema operativo in cui è stato eseguito il criptaggio.

Se è necessario escludere alcuni dischi rigidi dal criptaggio, creare un [elenco](#page-477-0) di tali dischi rigidi.

8. Configurare le opzioni avanzate di Criptaggio disco Kaspersky (vedere la tabella seguente).

9. Salvare le modifiche.

È possibile utilizzare lo strumento Monitoraggio criptaggio per controllare il processo di criptaggio o decriptaggio del disco nel computer di un utente. È possibile eseguire lo strumento Monitoraggio criptaggio dalla finestra principale [dell'applicazione](#page-100-0).

## Monitoraggio criptaggio

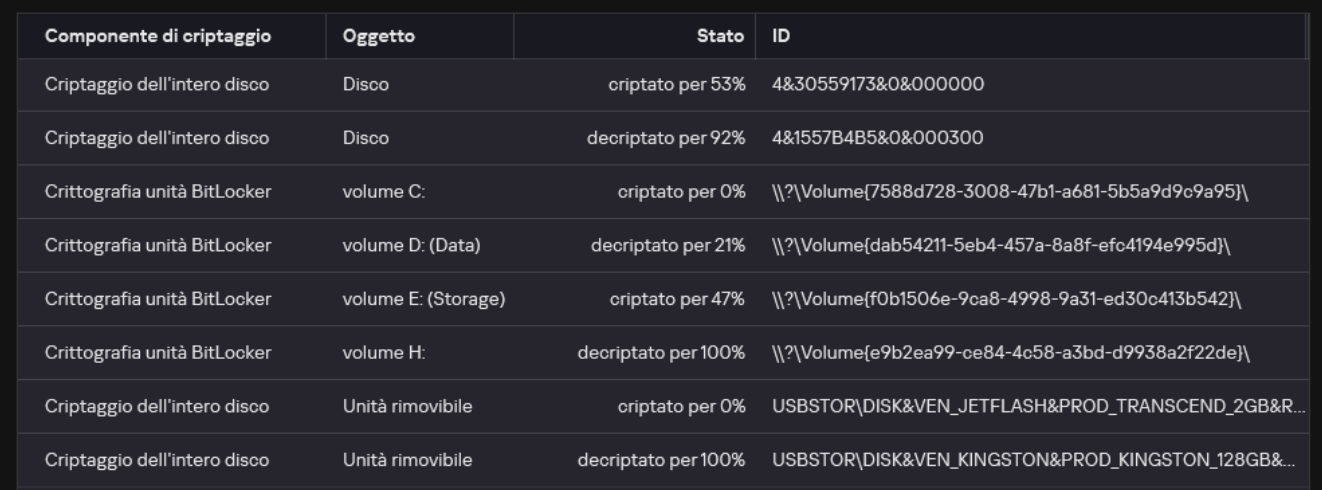

Monitoraggio criptaggio

Se i dischi rigidi di sistema sono criptati, l'agente di autenticazione viene caricato prima dell'avvio del sistema operativo. Utilizzare l'agente di autenticazione per eseguire l'autenticazione in modo da ottenere l'accesso ai dischi rigidi di sistema criptati e caricare il sistema operativo. Dopo il completamento della procedura di autenticazione, viene caricato il sistema operativo. Il processo di autenticazione viene ripetuto a ogni riavvio del sistema operativo.

Impostazioni del componente Criptaggio disco Kaspersky

#### Parametro **Descrizione** . criptaggio Se questa casella di controllo è selezionata, l'applicazione crea gli account dell'Agente di Autenticazione in base all'elenco degli account utente di Windows nel computer. Per impostazione predefinita, Kaspersky Endpoint Security utilizza tutti gli account locali e di dominio con i quali l'utente ha effettuato l'accesso al sistema operativo negli ultimi 30 giorni. Se questa casella di controllo è selezionata, l'applicazione controlla le informazioni sugli account utente di Windows nel computer prima di avviare l'Agente di Autenticazione. Se Kaspersky Endpoint Security rileva un account utente Windows che non dispone di un account dell'Agente di Autenticazione, l'applicazione creerà un nuovo account per accedere alle unità criptate. Il nuovo account dell'Agente di Autenticazione avrà le seguenti impostazioni predefinite: solo accesso protetto da password e modifica della password alla prima [autenticazione.](#page-481-0) Pertanto, non è necessario aggiungere manualmente gli Crea automaticamente gli account dell'Agente di Autenticazione per utenti durante il Crea automaticamente gli account dell'Agente di Autenticazione per tutti gli utenti

account dell'Agente di Autenticazione utilizzando l'attività Gestisci account dell'Agente di Autenticazione per i computer con unità già criptate.

Se la casella di controllo è selezionata, l'applicazione salva il nome dell'account Agente di Autenticazione. Non verrà richiesto di immettere il nome dell'account durante il successivo tentativo di eseguire l'autenticazione nell'Agente di Autenticazione con lo stesso account.

Questa casella di controllo consente di abilitare o disabilitare l'opzione che limita l'area di criptaggio ai soli settori occupati del disco rigido. Questo limite consente di ridurre il tempo di criptaggio.

# spazio su disco utilizzato (riduce i

Cripta solo lo

Salva il nome utente immesso nell'Agente di Autenticazione

di questo computer al momento dell'accesso

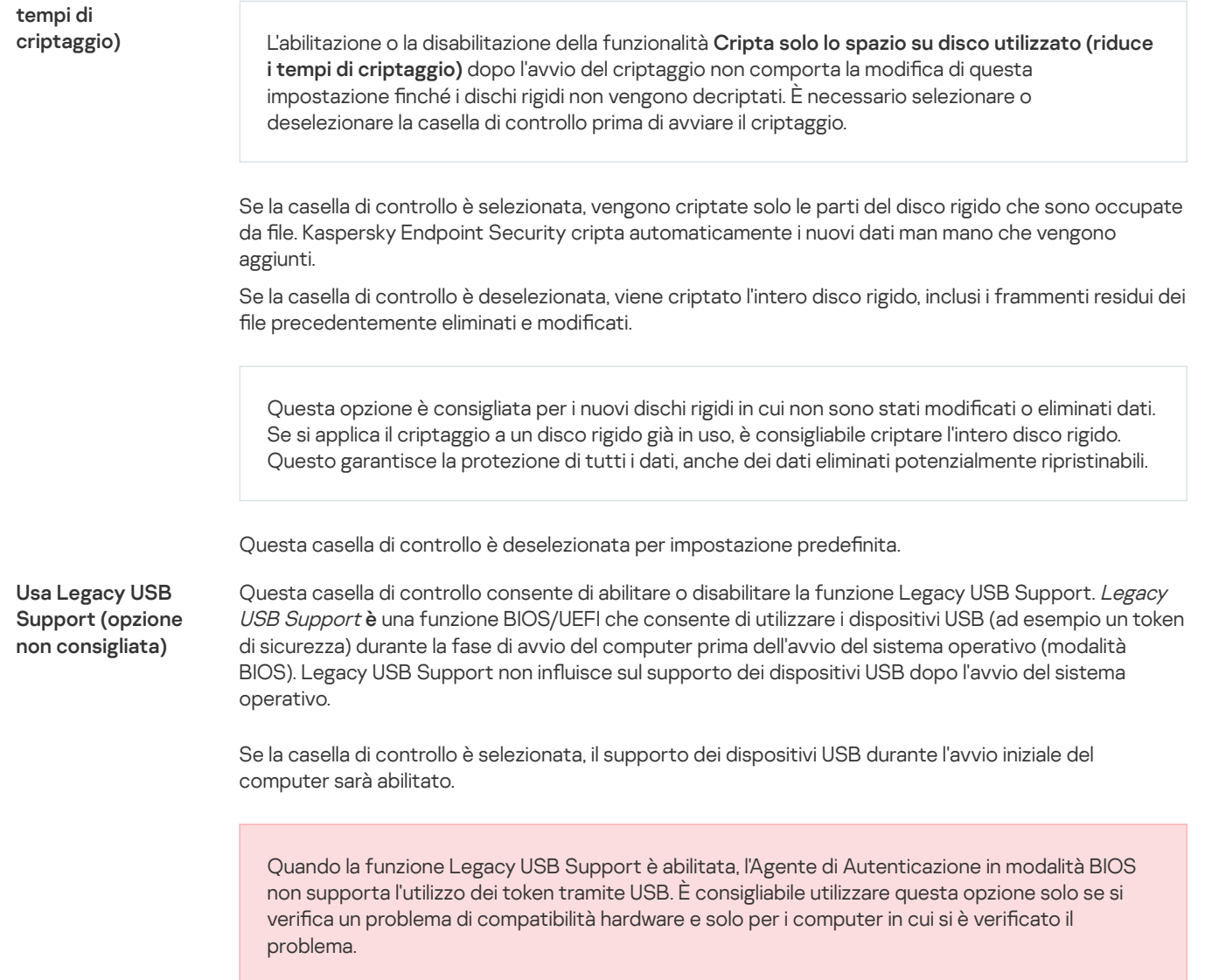

# <span id="page-477-0"></span>Creazione di un elenco di dischi rigidi esclusi dal criptaggio

È possibile creare un elenco di esclusioni dal criptaggio solo per tecnologia Criptaggio disco Kaspersky.

Per creare un elenco di dischi rigidi esclusi dal criptaggio:

- 1. Aprire Kaspersky Security Center Administration Console.
- 2. Nella struttura della console, selezionare Criteri.
- 3. Selezionare il criterio necessario e fare doppio clic per aprire le proprietà del criterio.
- 4. Nella finestra del criterio, selezionare Criptaggio dei dati  $\rightarrow$  Criptaggio dell'intero disco.
- 5. Nell'elenco a discesa Tecnologia di criptaggio, selezionare Criptaggio disco Kaspersky.
	- Le voci corrispondenti ai dischi rigidi esclusi dal criptaggio vengono visualizzate nella tabella **Non criptare i seguenti dischi rigidi**. Se non è stato creato in precedenza un elenco di dischi rigidi esclusi dal criptaggio, la tabella è vuota.
- 6. Per aggiungere dischi rigidi all'elenco dei dischi rigidi esclusi dal criptaggio:
	- a. Fare clic su Aggiungi.
	- b. Nella finestra visualizzata, specificare i valori per **Nome dispositivo, Nome computer, Tipo di disco, Criptaggio disco** . Kaspersky
- c. Fare clic su Aggiorna.
- d. Nella colonna **Nome** selezionare le caselle di controllo nelle righe della tabella corrispondenti ai dischi rigidi che si desidera aggiungere all'elenco dei dischi rigidi esclusi dal criptaggio.
- e. Fare clic su **OK**.

l dischi rigidi selezionati vengono visualizzati nella tabella Non criptare i seguenti dischi rigidi.

7. Salvare le modifiche.

## Esportazione e importazione di un elenco di dischi rigidi esclusi dal criptaggio

È possibile esportare l'elenco delle esclusioni di criptaggio dei dischi rigidi in un file XML. Quindi è possibile modificare il file, ad esempio per aggiungere un numero elevato di esclusioni dello stesso tipo. È inoltre possibile utilizzare la funzione di esportazione/importazione per eseguire il backup dell'elenco delle esclusioni o per eseguire la migrazione delle esclusioni in un server diverso.

### Come esportare e importare un elenco di esclusioni di criptaggio dei dischi rigidi in [Administration](javascript:toggleBlock() Console (MMC) <sup>[2]</sup>

- 1. Aprire Kaspersky Security Center Administration Console.
- 2. Nella struttura della console, selezionare Criteri.
- 3. Selezionare il criterio necessario e fare doppio clic per aprire le proprietà del criterio.
- 4. Nella finestra del criterio, selezionare Criptaggio dei dati  $\rightarrow$  Criptaggio dell'intero disco.
- 5. Nell'elenco a discesa Tecnologia di criptaggio, selezionare Criptaggio disco Kaspersky.

Le voci corrispondenti ai dischi rigidi esclusi dal criptaggio vengono visualizzate nella tabella **Non criptare i seguenti dischi** . rigidi

- 6. Per esportare l'elenco delle esclusioni:
	- a. Selezionare le esclusioni che si desidera esportare. Per selezionare più porte, utilizzare i tasti **CTRL** o MAIUSC. Se non è stata selezionata alcuna esclusione, Kaspersky Endpoint Security esporterà tutte le esclusioni.
	- b. Fare clic sul collegamento Esporta.
	- c. Nella finestra visualizzata specificare il nome del file XML in cui si desidera esportare l'elenco delle esclusioni e selezionare la cartella in cui si desidera salvare il file.
	- d Salvare il file.

Kaspersky Endpoint Security esporta l'intero elenco di esclusioni nel file XML.

- 7. Per importare l'elenco delle regole:
	- a. Fare clic su Importa.
	- b. Nella finestra visualizzata selezionare il file XML da cui si desidera importare l'elenco delle esclusioni.
	- c. Aprire il file.

Se il computer dispone già di un elenco di esclusioni, Kaspersky Endpoint Security richiederà di eliminare l'elenco esistente o di aggiungere nuove voci dal file XML.

8. Salvare le modifiche.

## Come esportare e importare un elenco di esclusioni di [criptaggio](javascript:toggleBlock() dei dischi rigidi in Web Console <sup>?</sup>

1. Nella finestra principale di Web Console, selezionare **Dispositivi**  $\rightarrow$  **Criteri e profili**.

- 2. Fare clic sul nome del criterio di Kaspersky Endpoint Security. Verrà visualizzata la finestra delle proprietà del criterio.
- 3. Selezionare la scheda Impostazioni applicazione.
- 4. Passare a Criptaggio dei dati → Criptaggio dell'intero disco.
- 5. Selezionare la tecnologia Criptaggio disco Kaspersky e seguire il collegamento per configurare le impostazioni. Vengono aperte le impostazioni di criptaggio.
- 6. Fare clic sul collegamento Esclusioni.
- 7. Per esportare l'elenco delle regole:
	- a. Selezionare le esclusioni che si desidera esportare.
	- b. Fare clic su Esporta.
	- c. Confermare di voler esportare solo le esclusioni selezionate o esportare l'intero elenco di esclusioni.
	- d. Nella finestra visualizzata specificare il nome del file XML in cui si desidera esportare l'elenco delle esclusioni e selezionare la cartella in cui si desidera salvare il file.
	- e. Salvare il file.

Kaspersky Endpoint Security esporta l'intero elenco di esclusioni nel file XML.

- 8. Per importare l'elenco delle regole:
	- a. Fare clic su Importa.
	- b. Nella finestra visualizzata selezionare il file XML da cui si desidera importare l'elenco delle esclusioni.
	- c. Aprire il file.

Se il computer dispone già di un elenco di esclusioni, Kaspersky Endpoint Security richiederà di eliminare l'elenco esistente o di aggiungere nuove voci dal file XML.

9. Salvare le modifiche.

# <span id="page-479-0"></span>Abilitazione della tecnologia Single Sign-On (SSO)

La tecnologia SSO (Single Sign-On) consente di accedere automaticamente al sistema operativo utilizzando le credenziali dell'Agente di Autenticazione. Ciò significa che un utente deve immettere una password solo una volta quando accede a Windows (password dell'account di Agente di autenticazione). La tecnologia Single Sign-On consente inoltre di aggiornare automaticamente la password dell'account di Agente di autenticazione quando viene modificata la password dell'account Windows.

Quando si utilizza la tecnologia Single Sign-On, l'Agente di Autenticazione ignora i requisiti di sicurezza della password specificati in Kaspersky Security Center. È possibile impostare i requisiti di sicurezza della password nelle impostazioni del sistema operativo.

Abilitazione della tecnologia Single Sign-On

## Come abilitare l'uso della tecnologia Single Sign-On in [Administration](javascript:toggleBlock() Console (MMC)

- 1. Aprire Kaspersky Security Center Administration Console.
- 2. Nella struttura della console, selezionare Criteri.
- 3. Selezionare il criterio necessario e fare doppio clic per aprire le proprietà del criterio.
- 4. Nella finestra del criterio, selezionare Criptaggio dei dati → Impostazioni di criptaggio generali.
- 5. Nel blocco Impostazioni password, fare clic sul pulsante Impostazioni.
- 6. Nella finestra visualizzata, nella scheda Agente di autenticazione, selezionare la casella di controllo Utilizza la tecnologia SSO (Single Sign-On).
- 7. Se si utilizza un provider di credenziali di terzi, selezionare la casella di controllo **Esegui il wrapping dei fornitori di** . credenziali di terzi
- 8. Salvare le modifiche.

Successivamente, l'utente deve completare la procedura di autenticazione una sola volta con l'Agente. La procedura di autenticazione non è richiesta per il caricamento del sistema operativo. Il sistema operativo viene caricato automaticamente.

### Come abilitare l'utilizzo di Single Sign-On in Web [Console](javascript:toggleBlock() ?

- 1. Nella finestra principale di Web Console, selezionare **Dispositivi**  $\rightarrow$  **Criteri e profili**.
- 2. Fare clic sul nome del criterio di Kaspersky Endpoint Security.

Verrà visualizzata la finestra delle proprietà del criterio.

- 3. Selezionare la scheda Impostazioni applicazione.
- 4. Passare a Criptaggio dei dati → Criptaggio dell'intero disco.
- 5. Selezionare la tecnologia Criptaggio disco Kaspersky e seguire il collegamento per configurare le impostazioni. Vengono aperte le impostazioni di criptaggio.
- 6. Nella sezione Impostazioni password selezionare la casella di controllo Utilizza la tecnologia SSO (Single Sign-On).
- 7. Se si utilizza un provider di credenziali di terzi, selezionare la casella di controllo **Esegui il wrapping dei fornitori di** . credenziali di terzi
- 8. Salvare le modifiche.

Successivamente, l'utente deve completare la procedura di autenticazione una sola volta con l'Agente. La procedura di autenticazione non è richiesta per il caricamento del sistema operativo. Il sistema operativo viene caricato automaticamente.

Affinché la tecnologia Single Sign-On funzioni, la password dell'account Windows e la password per l'account dell'Agente di Autenticazione devono corrispondere. Se le password non corrispondono, l'utente deve eseguire la procedura di autenticazione due volte: nell'interfaccia dell'Agente di Autenticazione e prima di caricare il sistema operativo. Queste azioni devono essere eseguite una sola volta per sincronizzare le password. Successivamente, Kaspersky Endpoint Security sostituisce la password dell'account Agente di Autenticazione con la password dell'account Windows. Quando la password dell'account Windows viene modificata, l'applicazione aggiorna automaticamente la password dell'account di Agente di autenticazione.

## Provider di credenziali di terzi

Kaspersky Endpoint Security 11.10.0 ora supporta i provider di credenziali di terzi.

Kaspersky Endpoint Security supporta il provider di credenziali di terzi ADSelfService Plus.

Quando si utilizzano provider di credenziali di terzi, Agente di autenticazione intercetta la password prima del caricamento del sistema operativo. Ciò significa che un utente deve immettere una password solo una volta quando accede a Windows. Dopo aver effettuato l'accesso a Windows, l'utente può utilizzare le funzionalità di un provider di credenziali di terzi, ad esempio per l'autenticazione nei servizi aziendali. I provider di credenziali di terzi consentono inoltre agli utenti di reimpostare in modo indipendente la propria password. In questo caso, Kaspersky Endpoint Security aggiorna automaticamente la password per Agente di autenticazione.

Se si utilizza un provider di credenziali di terzi non supportato dall'applicazione, è possibile che si verifichino alcune limitazioni nel funzionamento della tecnologia Single Sign-On. Quando si effettua l'accesso a Windows, saranno disponibili due profili: il provider di credenziali interno al sistema e il provider di credenziali di terzi. Le icone di questi profili saranno identiche (vedere la figura seguente). All'utente saranno presentate le seguenti opzioni per continuare:

- · Se l'utente seleziona il provider di credenziali di terzi, Agente di autenticazione non sarà in grado di sincronizzare la password con l'account Windows. Pertanto, se l'utente ha modificato la password dell'account Windows, Kaspersky Endpoint Security non può aggiornare la password dell'account di Agente di autenticazione. Di conseguenza, l'utente deve eseguire la procedura di autenticazione due volte: nell'interfaccia dell'Agente di Autenticazione e prima di caricare il sistema operativo. In questo caso, l'utente può utilizzare le funzionalità di un provider di credenziali di terzi, ad esempio per l'autenticazione nei servizi aziendali.
- Se l'utente seleziona il provider di credenziali interno al sistema, Agente di autenticazione sincronizzerà le password con l'account Windows. In questo caso, l'utente non può utilizzare le funzionalità di un provider di terzi, ad esempio per l'autenticazione nei servizi aziendali.

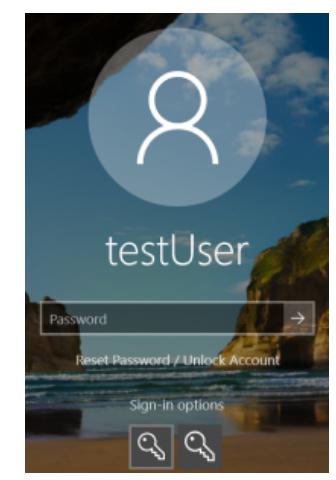

Profilo di autenticazione di sistema e profilo di autenticazione di terzi per l'accesso a Windows

# <span id="page-481-0"></span>Gestisci account dell'Agente di Autenticazione

L'Agente di Autenticazione è necessario per utilizzare unità protette mediante la tecnologia Criptaggio disco Kaspersky. Prima del caricamento del sistema operativo, l'utente deve completare l'autenticazione con l'Agente. L'attività Gestisci account dell'Agente di Autenticazione è progettata per la configurazione delle impostazioni di autenticazione degli utenti. È possibile utilizzare attività locali per singoli computer, nonché attività di gruppo per computer di gruppi di amministrazione separati o una selezione di computer.

Non è possibile configurare una pianificazione per l'avvio dell'attività Gestisci account dell'Agente di Autenticazione. È inoltre impossibile interrompere forzatamente un'attività.

Come creare l'attività Gestisci account dell'Agente di [Autenticazione](javascript:toggleBlock() in Administration Console (MMC) <sup>[2]</sup>

1. In Administration Console accedere alla cartella  $\bm{\mathsf{Administration}~Server\to \mathsf{Attività}.}$ Viene aperto l'elenco delle attività.

2. Fare clic sul pulsante Nuova attività.

Verrà avviata la Creazione guidata attività. Attenersi alle istruzioni della procedura guidata.

Passaggio 1. Selezione del tipo di attività

Selezionare Kaspersky Endpoint Security for Windows (12.3) → Gestisci account dell'Agente di Autenticazione.

Passaggio 2. Selezione di un comando di gestione degli account per l'Agente di Autenticazione

Generare un elenco di comandi di gestione degli account dell'Agente di Autenticazione. I comandi di gestione consentono di aggiungere, modificare ed eliminare gli account dell'Agente di Autenticazione (vedere le istruzioni di seguito). Solo gli utenti che dispongono di un account dell'Agente di Autenticazione possono completare la procedura di autenticazione, caricare il sistema operativo e ottenere l'accesso all'unità criptata.

## Passaggio 3. Selezione dei dispositivi a cui assegnare l'attività

Selezionare i computer in cui verrà eseguita l'attività. Sono disponibili le seguenti opzioni:

- Assegnare l'attività a un gruppo di amministrazione. In questo caso l'attività viene assegnata a computer inclusi in un gruppo di amministrazione creato in precedenza.
- · Selezionare i computer rilevati da Administration Server nella rete dispositivi non assegnati. I dispositivi specifici possono includere i dispositivi nei gruppi di amministrazione, nonché i dispositivi non assegnati.
- Specificare gli indirizzi dei dispositivi manualmente o importare gli indirizzi da un elenco. È possibile specificare nomi NetBIOS, indirizzi IP e subnet IP dei dispositivi a cui si desidera assegnare l'attività.

## Passaggio 4. Definizione del nome dell'attività

Immettere un nome per l'attività, ad esempio Account amministratore.

## Passaggio 5. Completamento della creazione dell'attività

Chiusura della procedura guidata. Se necessario, selezionare la casella di controllo Esegui l'attività al termine della procedura guidata. È possibile monitorare lo stato di avanzamento dell'attività nelle proprietà dell'attività.

Di conseguenza, dopo il completamento dell'attività al successivo avvio del computer, il nuovo utente può completare la procedura di autenticazione, caricare il sistema operativo e ottenere l'accesso all'unità criptata.

## Come creare l'attività Gestisci gli account per l'Agente di [Autenticazione](javascript:toggleBlock() in Web Console ?

- 1. Nella finestra principale di Web Console, selezionare Dispositivi → Attività. Viene aperto l'elenco delle attività.
- 2. Fare clic sul pulsante Aggiungi.

Verrà avviata la Creazione guidata attività. Attenersi alle istruzioni della procedura guidata.

Passaggio 1. Configurazione delle impostazioni generali dell'attività

Configurare le impostazioni generali dell'attività:

1. Nell'elenco a discesa Applicazione, selezionare Kaspersky Endpoint Security for Windows (12.3).

- 2. Nell'elenco a discesa Tipo di attività selezionare Gestisci account dell'Agente di Autenticazione.
- 3. Nel campo Nome attività immettere una breve descrizione, ad esempio Account amministratore.
- 4. Nel blocco Selezionare i dispositivi a cui assegnare l'attività, selezionare l'ambito dell'attività.

Passaggio 2. Gestione dell'account dell'Agente di Autenticazione

Generare un elenco di comandi di gestione degli account dell'Agente di Autenticazione. I comandi di gestione consentono di aggiungere, modificare ed eliminare gli account dell'Agente di Autenticazione (vedere le istruzioni di seguito). Solo gli utenti che dispongono di un account dell'Agente di Autenticazione possono completare la procedura di autenticazione, caricare il sistema operativo e ottenere l'accesso all'unità criptata.

## Passaggio 3. Completamento della creazione dell'attività

Chiusura della procedura guidata. Verrà visualizzata una nuova attività nell'elenco delle attività.

Per eseguire un'attività, selezionare la casella di controllo accanto all'attività e fare clic sul pulsante Avvia.

Di conseguenza, dopo il completamento dell'attività al successivo avvio del computer, il nuovo utente può completare la procedura di autenticazione, caricare il sistema operativo e ottenere l'accesso all'unità criptata.

Per aggiungere un account dell'Agente di Autenticazione, è necessario aggiungere un comando speciale all'attività Gestisci account dell'Agente di Autenticazione. Utilizzare un'attività di gruppo è ad esempio utile per aggiungere un account amministratore a tutti i computer.

Kaspersky Endpoint Security consente di creare automaticamente account dell'Agente di Autenticazione prima di criptare un'unità. È possibile abilitare la creazione automatica degli account dell'Agente di [Autenticazione](#page-473-0) nelle impostazioni dei criteri di Criptaggio dell'intero disco. È inoltre possibile utilizzare la [tecnologia](#page-479-0) SSO (Single Sign-On).

## Come aggiungere un account dell'Agente di [Autenticazione](javascript:toggleBlock() tramite Administration Console (MMC) 2

- 1. Aprire le proprietà dell'attività Gestisci account dell'Agente di Autenticazione.
- 2. Nelle proprietà dell'attività, selezionare la sezione Impostazioni.
- 3. Fare clic su Aggiungi  $\rightarrow$  Comando di aggiunta account.
- 3. Fare clic su **Aggiungi → Comando di aggiunta account**.<br>4. Nella finestra visualizzata, nel campo **Account di Windows**, specificare il nome dell'account Microsoft Windows che verrà utilizzato per creare l'account dell'Agente di Autenticazione.
- 5. Se è stato inserito manualmente il nome dell'account Windows, fare clic sul pulsante Consenti per definire l'identificatore di sicurezza dell'account (SID).

Se si sceglie di non determinare il SID facendo clic sul pulsante Consenti, il SID verrà determinato al momento dell'esecuzione dell'attività nel computer.

Definire un identificatore di sicurezza dell'account Windows è necessario per verificare che il nome dell'account Windows sia stato inserito correttamente. Se l'account Windows non esiste nel computer o nel dominio attendibile, l'attività Gestisci account dell'Agente di Autenticazione terminerà con un errore.

6. Selezionare la casella di controllo Sostituisci account esistente se si desidera che l'account esistente creato in precedenza per l'Agente di Autenticazione venga sostituito dall'account in fase di creazione.

Questo passaggio è disponibile durante l'aggiunta di un comando per la creazione di un account per l'Agente di Autenticazione nelle proprietà di un'attività di gruppo per la gestione degli account per l'Agente di Autenticazione. Questo passaggio è disponibile durante l'aggiunta di un comando per la creazione di un account per l'Agente di Autenticazione nelle proprietà dell'attività locale Gestisci account dell'Agente di Autenticazione.

- 7. Nel campo Nome utente digitare il nome dell'account per l'Agente di Autenticazione che deve essere immesso durante l'autenticazione per l'accesso ai dischi rigidi criptati.
- 8. Selezionare la casella di controllo Consenti l'autenticazione basata sulla password se si desidera che l'applicazione richieda all'utente di immettere la password dell'account per l'agente di autenticazione durante l'autenticazione per l'accesso ai dischi rigidi criptati. Impostare una password per l'account dell'Agente di Autenticazione. Se necessario, è possibile richiedere una nuova password all'utente dopo la prima autenticazione.
- 9. Selezionare la casella di controllo **Consenti l'autenticazione basata sul certificato** se si desidera che l'applicazione richieda all'utente di connettere al computer un token o una smart card durante l'autenticazione per l'accesso ai dischi rigidi criptati. Selezionare un file di certificato per l'autenticazione con una smart card o un token.
- 10. Se necessario, nel campo **Descrizione del comando** immettere i dettagli sull'account per l'Agente di Autenticazione necessario per la gestione del comando.
- 11. Nel blocco **Accesso all'autenticazione nell'Agente di Autenticazione**, configurare l'accesso all'autenticazione nell'Agente di Autenticazione per l'utente che utilizza l'account specificato nel comando.
- 12. Salvare le modifiche.

## Come aggiungere un account dell'Agente di [Autenticazione](javascript:toggleBlock() tramite Web Console<sup>[2]</sup>

- 1. Nella finestra principale di Web Console, selezionare Dispositivi → Attività. Viene aperto l'elenco delle attività.
- 2. Fare clic sull'attività Gestisci account dell'Agente di Autenticazione di Kaspersky Endpoint Security. Verrà visualizzata la finestra delle proprietà dell'attività.
- 3. Selezionare la scheda Impostazioni applicazione.
- 4. Nell'elenco degli account dell'Agente di Autenticazione fare clic sul pulsante Aggiungi.

Viene avviata la procedura guidata per la gestione degli account dell'Agente di Autenticazione.

- 5. Selezionare il tipo di comando Aggiungi.
- 6. Selezionare un account utente. È possibile selezionare un account dall'elenco degli account di dominio o inserire manualmente il nome dell'account. Procedere con il passaggio successivo.

Kaspersky Endpoint Security determina l'identificatore di sicurezza dell'account (SID). Questa operazione è necessaria per verificare l'account. Se il nome utente è stato inserito in modo errato, Kaspersky Endpoint Security terminerà l'attività con un errore.

- 7. Configurare le impostazioni degli account dell'Agente di Autenticazione.
	- Crea un nuovo account per l'Agente di Autenticazione in sostituzione dell'account esistente. Kaspersky Endpoint Security esamina gli account esistenti nel computer. Se gli ID di sicurezza dell'utente nel computer e nell'attività corrispondono, Kaspersky Endpoint Security modificherà le impostazioni dell'account utente in base all'attività.
	- Nome utente. Il nome utente predefinito dell'account dell'Agente di Autenticazione corrisponde al nome di dominio dell'utente.
	- Consenti l'autenticazione basata sulla password. Impostare una password per l'account dell'Agente di Autenticazione. Se necessario, è possibile richiedere una nuova password all'utente dopo la prima autenticazione. In questo modo, ogni utente avrà una password unica. È inoltre possibile impostare i requisiti di complessità della password per l'account dell'Agente di Autenticazione nel criterio.
	- Consenti l'autenticazione basata sul certificato. Selezionare un file di certificato per l'autenticazione con una smart card o un token. In questo modo, l'utente dovrà inserire la password per la smart card o il token.
	- Accesso dell'account ai dati criptati. Configurare l'accesso dell'utente all'unità criptata. È ad esempio possibile disabilitare temporaneamente l'autenticazione dell'utente anziché eliminare l'account dell'Agente di Autenticazione.
	- Commento. Immettere una descrizione dell'account, se necessario.
- 8. Salvare le modifiche.

9. Selezionare la casella di controllo accanto all'attività e fare clic sul pulsante Avvia.

Di conseguenza, dopo il completamento dell'attività al successivo avvio del computer, il nuovo utente può completare la procedura di autenticazione, caricare il sistema operativo e ottenere l'accesso all'unità criptata.

Per modificare la password e altre impostazioni dell'account dell'Agente di Autenticazione, è necessario aggiungere un comando speciale all'attività Gestisci account dell'Agente di Autenticazione. Utilizzare un'attività di gruppo è ad esempio utile per sostituire il certificato token dell'amministratore in tutti i computer.

## Come modificare l'account dell'Agente di [Autenticazione](javascript:toggleBlock() tramite Administration Console (MMC) 2

- 1. Aprire le proprietà dell'attività Gestisci account dell'Agente di Autenticazione.
- 2. Nelle proprietà dell'attività, selezionare la sezione Impostazioni.
- 3. Fare clic su Aggiungi  $\rightarrow$  Comando di modifica account.
- 3. Fare clic su **Aggiungi → Comando di modifica account**.<br>4. Nella finestra visualizzata, nel campo **Account di Windows**, specificare il nome dell'account utente Microsoft Windows che si desidera modificare.
- 5. Se è stato inserito manualmente il nome dell'account Windows, fare clic sul pulsante Consenti per definire l'identificatore di sicurezza dell'account (SID).

Se si sceglie di non determinare il SID facendo clic sul pulsante Consenti, il SID verrà determinato al momento dell'esecuzione dell'attività nel computer.

Definire un identificatore di sicurezza dell'account Windows è necessario per verificare che il nome dell'account Windows sia stato inserito correttamente. Se l'account Windows non esiste nel computer o nel dominio attendibile, l'attività Gestisci account dell'Agente di Autenticazione terminerà con un errore.

- 6. Selezionare la casella di controllo Cambia nome utente e immettere un nuovo nome per l'account per l'Agente di Autenticazione se si desidera che Kaspersky Endpoint Security utilizzi il nome digitato nel campo sottostante come nome utente per tutti gli account per l'Agente di Autenticazione creati utilizzando l'account di Microsoft Windows con il nome indicato nel campo Account di Windows.
- indicato nel campo **Account di Windows**.<br>7. Selezionare la casella di controllo **Modifica le impostazioni per l'autenticazione basata sulla password** per rendere modificabili le impostazioni dell'autenticazione basata sulla password.
- 8. Selezionare la casella di controllo Consenti l'autenticazione basata sulla password se si desidera che l'applicazione richieda all'utente di immettere la password dell'account per l'agente di autenticazione durante l'autenticazione per l'accesso ai dischi rigidi criptati. Impostare una password per l'account dell'Agente di Autenticazione.
- 9. Selezionare la casella di controllo **Modifica la regola di modifica della password al momento dell'autenticazione** nell'Agente di Autenticazione se si desidera che Kaspersky Endpoint Security modifichi il valore dell'impostazione di modifica della password con il valore dell'impostazione specificato di seguito per tutti gli account per l'Agente di Autenticazione creati utilizzando l'account di Microsoft Windows con il nome indicato nel campo Account di Windows.
- 10. Specificare il valore dell'impostazione di modifica della password al momento dell'autenticazione nell'Agente di Autenticazione.
- 11. Selezionare la casella di controllo **Modifica le impostazioni per l'autenticazione basata sul certificato** per rendere modificabili le impostazioni dell'autenticazione basata sul certificato elettronico di un token o una smart card.
- 12. Selezionare la casella di controllo Consenti l'autenticazione basata sul certificato se si desidera che l'applicazione richieda all'utente di immettere la password nel token o nella smart card connessa al computer durante il processo di autenticazione per l'accesso ai dischi rigidi criptati. Selezionare un file di certificato per l'autenticazione con una smart card o un token.
- 13. Selezionare la casella di controllo **Modifica la descrizione del comando** e modificare la descrizione del comando se si desidera che Kaspersky Endpoint Security modifichi la descrizione del comando per tutti gli account per l'Agente di Autenticazione creati utilizzando l'account di Microsoft Windows con il nome indicato nel campo Account di Windows.
- 14. Selezionare la casella di controllo **Modifica la regola di accesso all'autenticazione nell'Agente di Autenticazione** se si desidera che Kaspersky Endpoint Security modifichi la regola per l'accesso dell'utente alla finestra di dialogo di autenticazione nell'Agente di Autenticazione con il valore specificato di seguito per tutti gli account per l'Agente di Autenticazione creati utilizzando l'account di Microsoft Windows con il nome indicato nel campo Account di Windows.
- 15. Specificare la regola per l'accesso alla finestra di dialogo di autenticazione nell'Agente di Autenticazione.

### Come modificare l'account dell'Agente di [Autenticazione](javascript:toggleBlock() tramite Web Console<sup>[2]</sup>

- 1. Nella finestra principale di Web Console, selezionare Dispositivi → Attività. Viene aperto l'elenco delle attività.
- 2. Fare clic sull'attività Gestisci account dell'Agente di Autenticazione di Kaspersky Endpoint Security. Verrà visualizzata la finestra delle proprietà dell'attività.
- 3. Selezionare la scheda Impostazioni applicazione.
- 4. Nell'elenco degli account dell'Agente di Autenticazione fare clic sul pulsante Aggiungi.

Viene avviata la procedura guidata per la gestione degli account dell'Agente di Autenticazione.

- 5. Selezionare il tipo di comando Modifica.
- 6. Selezionare un account utente. È possibile selezionare un account dall'elenco degli account di dominio o inserire manualmente il nome dell'account. Procedere con il passaggio successivo.

Kaspersky Endpoint Security determina l'identificatore di sicurezza dell'account (SID). Questa operazione è necessaria per verificare l'account. Se il nome utente è stato inserito in modo errato, Kaspersky Endpoint Security terminerà l'attività con un errore.

7. Selezionare le caselle di controllo accanto alle impostazioni che si desidera modificare.

8. Configurare le impostazioni degli account dell'Agente di Autenticazione.

- Crea un nuovo account per l'Agente di Autenticazione in sostituzione dell'account esistente. Kaspersky Endpoint Security esamina gli account esistenti nel computer. Se gli ID di sicurezza dell'utente nel computer e nell'attività corrispondono, Kaspersky Endpoint Security modificherà le impostazioni dell'account utente in base all'attività.
- Nome utente. Il nome utente predefinito dell'account dell'Agente di Autenticazione corrisponde al nome di dominio dell'utente.
- Consenti l'autenticazione basata sulla password. Impostare una password per l'account dell'Agente di Autenticazione. Se necessario, è possibile richiedere una nuova password all'utente dopo la prima autenticazione. In questo modo, ogni utente avrà una password unica. È inoltre possibile impostare i requisiti di complessità della password per l'account dell'Agente di Autenticazione nel criterio.
- Consenti l'autenticazione basata sul certificato. Selezionare un file di certificato per l'autenticazione con una smart card o un token. In questo modo, l'utente dovrà inserire la password per la smart card o il token.
- Accesso dell'account ai dati criptati. Configurare l'accesso dell'utente all'unità criptata. È ad esempio possibile disabilitare temporaneamente l'autenticazione dell'utente anziché eliminare l'account dell'Agente di Autenticazione.
- Commento. Immettere una descrizione dell'account, se necessario.
- 9. Salvare le modifiche.

10. Selezionare la casella di controllo accanto all'attività e fare clic sul pulsante Avvia.

Per eliminare un account dell'Agente di Autenticazione, è necessario aggiungere un comando speciale all'attività Gestisci account dell'Agente di Autenticazione. Utilizzare un'attività di gruppo è ad esempio utile per eliminare l'account di un ex dipendente.

### Come eliminare un account dell'Agente di [Autenticazione](javascript:toggleBlock() tramite Administration Console (MMC)

1. Aprire le proprietà dell'attività Gestisci account dell'Agente di Autenticazione.

2. Nelle proprietà dell'attività, selezionare la sezione Impostazioni.

- 3. Fare clic su Aggiungi  $\rightarrow$  Comando di eliminazione account.
- 3. Fare clic su **Aggiungi → Comando di eliminazione account**.<br>4. Nel campo **Account di Windows** della finestra visualizzata specificare il nome dell'account utente Windows utilizzato per creare l'account per l'Agente di Autenticazione che si desidera eliminare.
- 5. Se è stato inserito manualmente il nome dell'account Windows, fare clic sul pulsante Consenti per definire l'identificatore di sicurezza dell'account (SID).

Se si sceglie di non determinare il SID facendo clic sul pulsante Consenti, il SID verrà determinato al momento dell'esecuzione dell'attività nel computer.

Definire un identificatore di sicurezza dell'account Windows è necessario per verificare che il nome dell'account Windows sia stato inserito correttamente. Se l'account Windows non esiste nel computer o nel dominio attendibile, l'attività Gestisci account dell'Agente di Autenticazione terminerà con un errore.

6. Salvare le modifiche.

## Come eliminare un account dell'Agente di [Autenticazione](javascript:toggleBlock() tramite Web Console

- 1. Nella finestra principale di Web Console, selezionare Dispositivi → Attività. Viene aperto l'elenco delle attività.
- 2. Fare clic sull'attività Gestisci account dell'Agente di Autenticazione di Kaspersky Endpoint Security. Verrà visualizzata la finestra delle proprietà dell'attività.
- 3. Selezionare la scheda Impostazioni applicazione.
- 4. Nell'elenco degli account dell'Agente di Autenticazione fare clic sul pulsante Aggiungi. Viene avviata la procedura guidata per la gestione degli account dell'Agente di Autenticazione.
- 5. Selezionare il tipo di comando Elimina.
- 6. Selezionare un account utente. È possibile selezionare un account dall'elenco degli account di dominio o inserire manualmente il nome dell'account.
- 7. Salvare le modifiche.
- 8. Selezionare la casella di controllo accanto all'attività e fare clic sul pulsante Avvia.

Di conseguenza, dopo il completamento dell'attività al successivo avvio del computer, l'utente non sarà in grado di completare la procedura di autenticazione e caricare il sistema operativo. Kaspersky Endpoint Security negherà l'accesso ai dati criptati.

Per visualizzare l'elenco degli utenti che possono completare l'autenticazione con l'Agente e caricare il sistema operativo, è necessario accedere alle proprietà del computer gestito.

Come visualizzare l'elenco degli account dell'Agente di [Autenticazione](javascript:toggleBlock() tramite Administration Console (MMC)

- 1. Aprire Kaspersky Security Center Administration Console.
- 2. Nella struttura della console, selezionare Dispositivi.
- 3. Fare doppio clic per aprire la finestra delle proprietà del computer.
- 4. Nella finestra delle proprietà del computer selezionare la sezione Attività.
- 5. Nell'elenco delle attività, selezionare Gestisci account dell'Agente di Autenticazione e aprire le proprietà dell'attività facendo doppio clic.

6. Nelle proprietà dell'attività, selezionare la sezione Impostazioni.

Di conseguenza, sarà possibile accedere a un elenco di account dell'Agente di Autenticazione in questo computer. Solo gli utenti dell'elenco possono completare l'autenticazione con l'Agente e caricare il sistema operativo.

## Come visualizzare un elenco degli account dell'Agente di [Autenticazione](javascript:toggleBlock() tramite Web Console 2

1. Nella finestra principale di Web Console, selezionare Dispositivi  $\rightarrow$  Dispositivi gestiti.

2. Fare clic sul nome del computer in cui si desidera visualizzare l'elenco degli account dell'Agente di Autenticazione.

- 3. Nelle proprietà del computer, selezionare la scheda Attività.
- 4. Nelle proprietà dell'attività, selezionare Gestisci account dell'Agente di Autenticazione.
- 5. Nelle proprietà dell'attività selezionare la scheda Impostazioni applicazione.

Di conseguenza, sarà possibile accedere a un elenco di account dell'Agente di Autenticazione in questo computer. Solo gli utenti dell'elenco possono completare l'autenticazione con l'Agente e caricare il sistema operativo.

# Utilizzo di un token o una smart card con l'agente di autenticazione

È possibile utilizzare un token o una smart card per l'autenticazione durante l'accesso ai dischi rigidi criptati. A tale scopo, è necessario aggiungere il file di certificato elettronico di un token o di una smart card all'attività Gestisci account dell'Agente di [Autenticazione](#page-481-0).

L'utilizzo di un token o di una smart card è disponibile solo se i dischi rigidi del computer sono stati criptati utilizzando l'algoritmo di criptaggio AES256. Se i dischi rigidi del computer sono stati criptati utilizzando l'algoritmo di criptaggio AES56, l'aggiunta del file del certificato elettronico al comando verrà negata.

Kaspersky Endpoint Security supporta i seguenti token, lettori di smart card e smart card:

- SafeNet eToken PRO 64K (4.2b);
- SafeNet eToken PRO 72K Java:
- SafeNet eToken 4100-72K Java;
- SafeNet eToken 5100;
- SafeNet eToken 5105;
- SafeNet eToken 7300;
- FMC RSA SID 800
- Gemalto IDPrime.NET 510;
- Gemalto IDPrime.NET 511;
- Rutoken ECP:
- Rutoken ECP Flash:
- Athena IDProtect Laser;
- SafeNet eToken PRO 72K Java:
- Aladdin-RD JaCarta PKI.

Per aggiungere il file del certificato elettronico di un token o di una smart card al comando per la creazione di un account per l'Agente di Autenticazione, è prima necessario salvare il file utilizzando un software di terzi per la gestione dei certificati.

Il certificato del token o della smart card deve avere le seguenti proprietà:

- · Il certificato deve essere conforme allo standard X.509 e il file del certificato deve disporre della codifica DER.
- $\bullet$  Il certificato contiene una chiave RSA con una lunghezza di almeno 1024 bit.

Se il certificato elettronico del token o della smart card non soddisfa questi requisiti, non è possibile caricare il file del certificato nel comando per la creazione di un account dell'Agente di Autenticazione.

Il parametro KeyUsage del certicato deve avere il valore keyEncipherment o dataEncipherment . Il parametro KeyUsage determina lo scopo del certificato. Se il parametro ha un valore diverso, Kaspersky Security Center scaricherà il file del certificato ma visualizzerà un avviso.

Se un utente ha smarrito un token o una smart card, l'amministratore deve aggiungere il file di un token o il certificato elettronico di una smart card al comando per creare un account dell'agente di autenticazione. L'utente deve quindi completare la procedura per l'[ottenimento](#page-532-0) dell'accesso ai dispositivi criptati o il ripristino dei dati nei dispositivi criptati.

# <span id="page-489-0"></span>Decriptaggio dei dischi rigidi

È possibile decriptare i dischi rigidi anche se non è presente una licenza corrente che consente il criptaggio dei dati.

## Per decriptare i dischi rigidi:

1. Aprire Kaspersky Security Center Administration Console.

- 2. Nella struttura della console, selezionare Criteri.
- 3. Selezionare il criterio necessario e fare doppio clic per aprire le proprietà del criterio.

4. Nella finestra del criterio, selezionare Criptaggio dei dati  $\rightarrow$  Criptaggio dell'intero disco.

5. Nell'elenco a discesa Tecnologia di criptaggio selezionare la tecnologia con cui sono stati criptati i dischi rigidi.

6. Eseguire una delle seguenti operazioni:

- Nell'elenco a discesa **Modalità di criptaggio** selezionare l'opzione **Decripta tutti i dischi rigidi** per decriptare tutti i dischi rigidi.
- Aggiungere i dischi rigidi criptati che si desidera decriptare alla tabella Non criptare i seguenti dischi rigidi.

Questa opzione è disponibile solo per la tecnologia Criptaggio disco Kaspersky.

7. Salvare le modifiche.

È possibile utilizzare lo strumento Monitoraggio criptaggio per controllare il processo di criptaggio o decriptaggio del disco nel computer di un utente. È possibile eseguire lo strumento Monitoraggio criptaggio dalla finestra principale [dell'applicazione](#page-100-0).

## Monitoraggio criptaggio

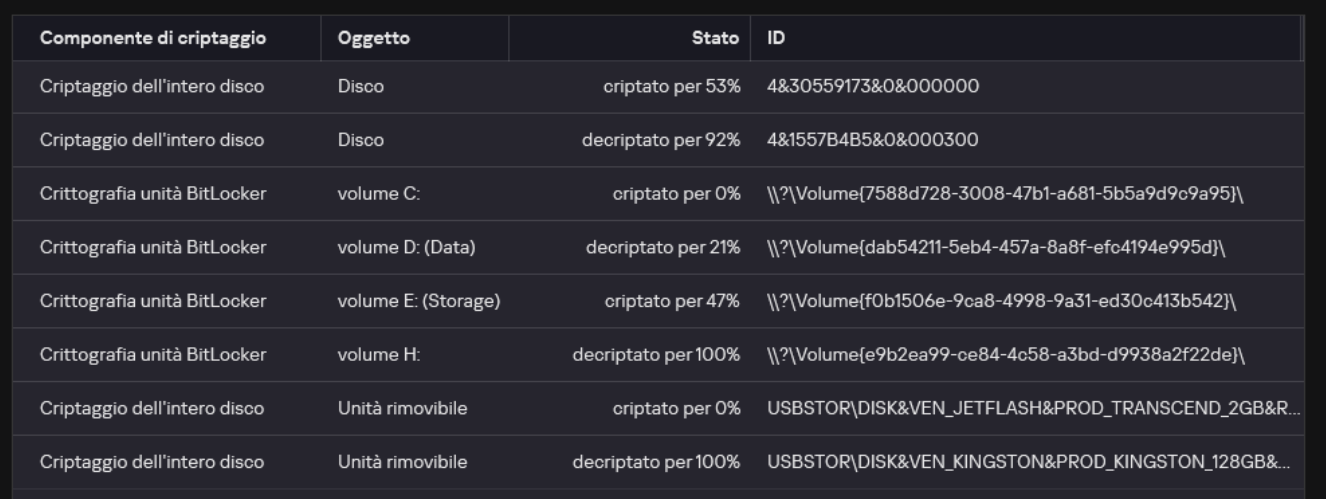

#### Monitoraggio criptaggio

Se l'utente arresta o riavvia il computer durante il decriptaggio dei dischi rigidi criptati tramite la tecnologia Criptaggio disco Kaspersky, l'Agente di Autenticazione viene caricato prima del successivo avvio del sistema operativo. Kaspersky Endpoint Security riprende il decriptaggio dei dischi rigidi dopo l'autenticazione tramite l'Agente di Autenticazione e l'avvio del sistema operativo.

Se il sistema operativo entra in modalità di ibernazione durante il decriptaggio dei dischi rigidi criptati tramite la tecnologia Criptaggio disco Kaspersky, l'Agente di Autenticazione viene caricato all'uscita del sistema operativo dalla modalità di ibernazione. Kaspersky Endpoint Security riprende il decriptaggio dei dischi rigidi dopo l'autenticazione tramite l'Agente di Autenticazione e l'avvio del sistema operativo. Dopo il decriptaggio del disco rigido, la modalità di ibernazione non è disponibile fino al primo riavvio del sistema operativo.

Se il sistema operativo entra in modalità di sospensione durante il decriptaggio dei dischi rigidi, Kaspersky Endpoint Security riprende il decriptaggio dei dischi rigidi quando il sistema operativo esce dalla modalità di sospensione, senza caricare l'Agente di Autenticazione.

## <span id="page-490-0"></span>Ripristino dell'accesso a un'unità protetta dalla tecnologia Criptaggio disco Kaspersky

Se un utente ha dimenticato la password per l'accesso a un disco rigido protetto dalla tecnologia Criptaggio disco Kaspersky, è necessario avviare la procedura di ripristino (richiesta-risposta). È inoltre possibile utilizzare l'[account](#page-494-0) di servizio per accedere al disco rigido se questa funzionalità è abilitata nelle impostazioni di criptaggio del disco.

## Ripristino dell'accesso al disco rigido di sistema

Il ripristino dell'accesso a un disco rigido di sistema protetto dalla tecnologia Criptaggio disco Kaspersky prevede i seguenti passaggi:

- 1. L'utente segnala i blocchi della richiesta all'amministratore (vedere la figura seguente).
- 2. L'amministratore immette i blocchi della richiesta in Kaspersky Security Center, riceve i blocchi della risposta e inoltra i blocchi della risposta all'utente.
- 3. L'utente immette i blocchi della risposta nell'interfaccia dell'Agente di Autenticazione e ottiene l'accesso al disco rigido.

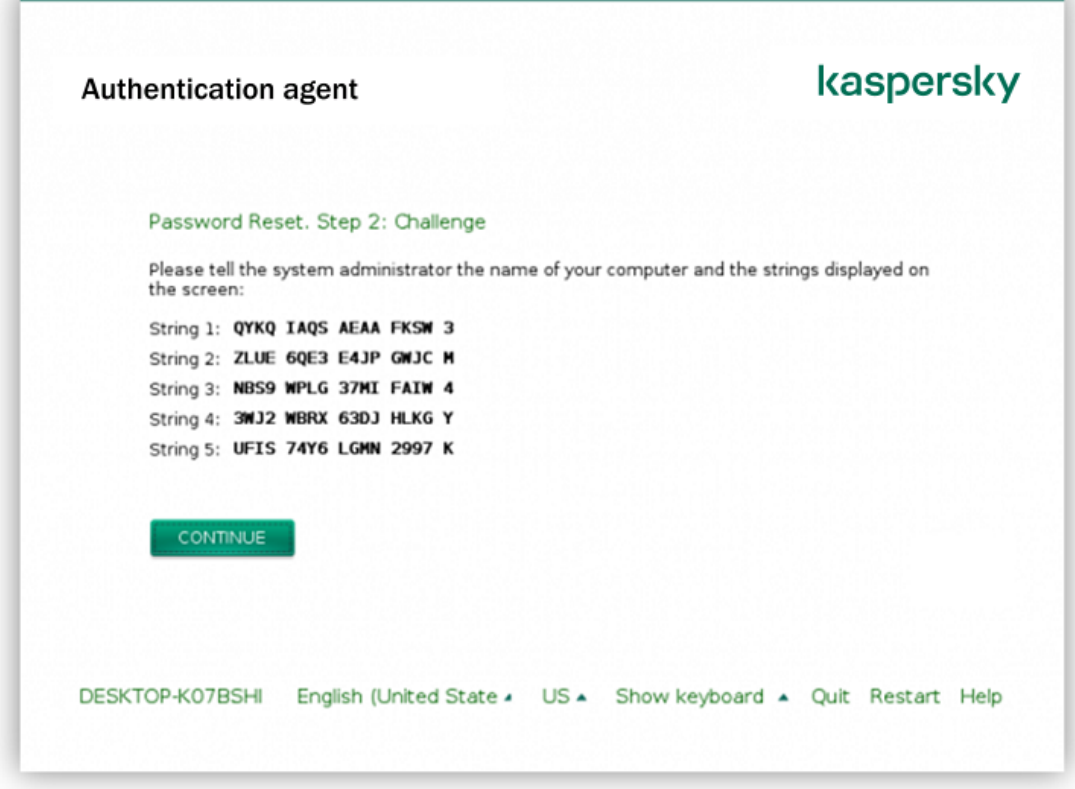

Ripristino dell'accesso a un disco rigido di sistema protetto dalla tecnologia Criptaggio disco Kaspersky

Per avviare la procedura di ripristino, l'utente deve fare clic sul pulsante **Forgot your password** nell'interfaccia dell'Agente di Autenticazione.

Come ottenere i blocchi della risposta per un disco rigido di sistema protetto dalla tecnologia Criptaggio disco Kaspersky in [Administration](javascript:toggleBlock() Console (MMC)

- 1. Aprire Kaspersky Security Center Administration Console.
- 2. Nella struttura della console, selezionare Dispositivi.
- 3. Nella scheda Dispositivi selezionare il computer dell'utente che richiede l'accesso ai dati criptati, quindi fare clic con il pulsante destro del mouse per aprire il menu di scelta rapida.
- 4. Nel menu di scelta rapida selezionare Concedi l'accesso in modalità offline.
- 5. Nella finestra visualizzata, selezionare la scheda Agente di autenticazione.
- 6. Nel blocco Algoritmo di criptaggio in uso, selezionare un algoritmo di criptaggio: AES56 o AES256.

L'algoritmo di criptaggio dei dati dipende dalla libreria di criptaggio AES inclusa nel pacchetto di distribuzione: Criptaggio avanzato (AES256) o Criptaggio superficiale (AES56). La libreria di criptaggio AES viene installata insieme all'applicazione.

- 7. Nell'elenco a discesa Account selezionare il nome dell'account dell'Agente di Autenticazione dell'utente che ha richiesto il ripristino dell'accesso all'unità.
- 8. Nell'elenco a discesa Disco rigido selezionare il disco rigido criptato per cui è necessario ripristinare l'accesso.
- 9. Nel blocco Richiesta utente, immettere le sezioni della richiesta fornite dall'utente.

Di conseguenza, nel campo Chiave di accesso verrà visualizzato il contenuto dei blocchi della risposta alla richiesta dell'utente per il ripristino di nome utente e password di un account per l'Agente di Autenticazione. Trasmettere i contenuti dei blocchi della risposta all'utente.

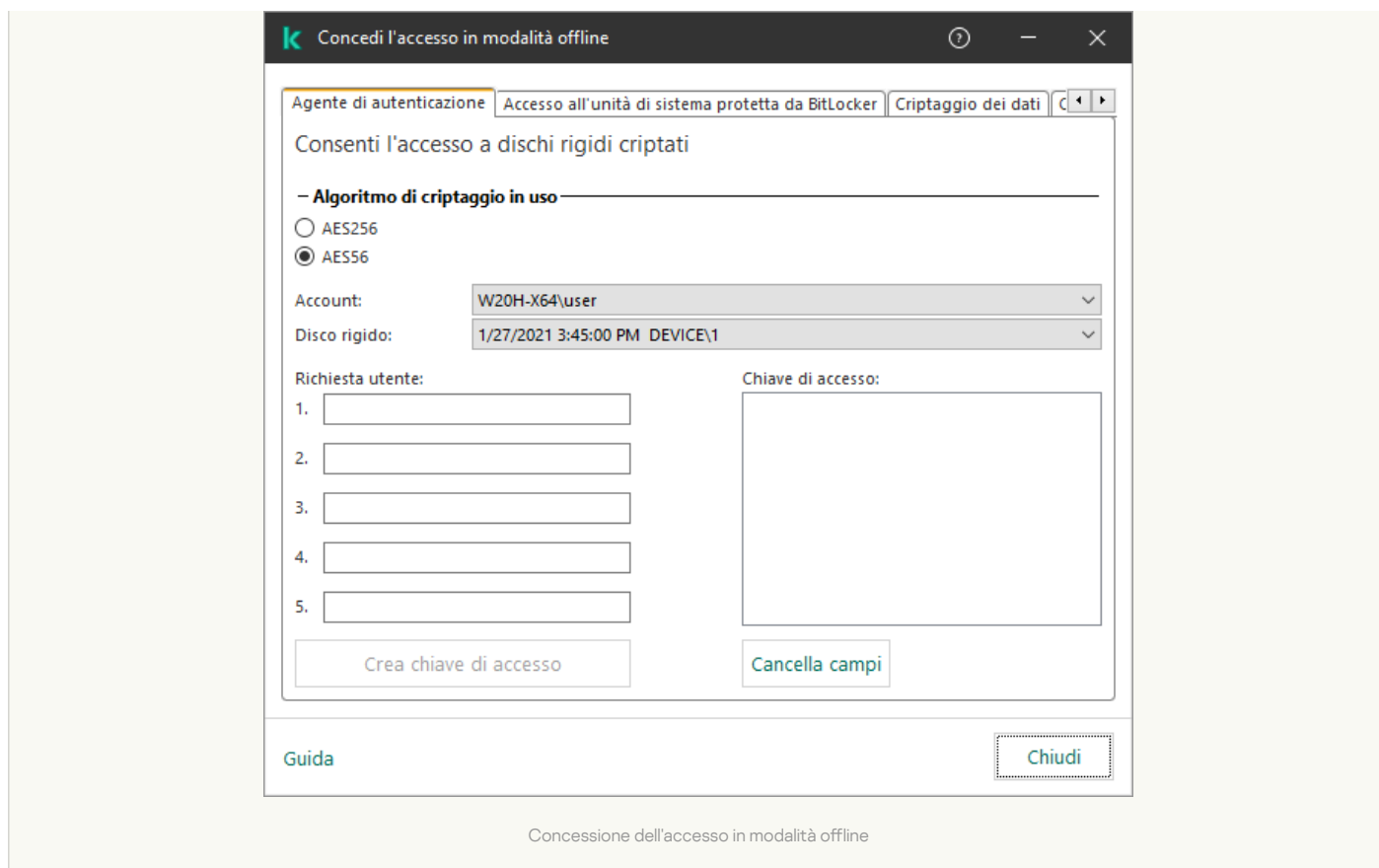

## Come ottenere i blocchi della risposta per un disco rigido di sistema protetto dalla tecnologia [Criptaggio](javascript:toggleBlock() disco Kaspersky in Web Console<sup>[?]</sup>

1. Nella finestra principale di Web Console, selezionare Dispositivi  $\rightarrow$  Dispositivi gestiti.

2. Selezionare la casella di controllo accanto al nome del computer per il quale si desidera ripristinare l'accesso all'unità.

- 3. Fare clic sul pulsante Concedi l'accesso al dispositivo in modalità offline.
- 4. Nella finestra visualizzata, selezionare la sezione Agente di Autenticazione.
- 5. Nell'elenco a discesa Account selezionare il nome dell'account per l'Agente di Autenticazione creato per l'utente che ha richiesto il ripristino di nome utente e password dell'account per l'Agente di Autenticazione.
- 6. Immettere i blocchi della richiesta trasmessi dall'utente.

I contenuti dei blocchi della risposta alla richiesta dell'utente di ripristino di nome utente e password dell'account dell'Agente di Autenticazione verranno visualizzati nella parte inferiore della finestra. Trasmettere i contenuti dei blocchi della risposta all'utente.

Al termine della procedura di ripristino, l'Agente di Autenticazione richiederà all'utente di modificare la password.

### Ripristino dell'accesso a un disco rigido non di sistema

Il ripristino dell'accesso a un disco rigido non di sistema con la tecnologia Criptaggio disco Kaspersky è composto dai seguenti passaggi:

- 1. L'utente invia un file della richiesta di accesso all'amministratore.
- 2. L'amministratore aggiunge il file della richiesta di accesso a Kaspersky Security Center, crea un file della chiave di accesso e invia il file all'utente.
- 3. L'utente aggiunge il file della chiave di accesso a Kaspersky Endpoint Security e ottiene l'accesso al disco rigido.

Per avviare la procedura di ripristino, l'utente deve tentare di accedere a un disco rigido. Di conseguenza, Kaspersky Endpoint Security creerà un file della richiesta di accesso (un file con estensione KESDC), che l'utente deve inviare all'amministratore, ad esempio tramite e-mail.

### Come ottenere un file della chiave di accesso per un disco rigido criptato non di sistema in [Administration](javascript:toggleBlock() Console (MMC) <sup>?</sup>

- 1. Aprire Kaspersky Security Center Administration Console.
- 2. Nella struttura della console, selezionare Dispositivi.
- 3. Nella scheda Dispositivi selezionare il computer dell'utente che richiede l'accesso ai dati criptati, quindi fare clic con il pulsante destro del mouse per aprire il menu di scelta rapida.
- 4. Nel menu di scelta rapida selezionare Concedi l'accesso in modalità offline.
- 5. Nella finestra visualizzata, selezionare la scheda Criptaggio dei dati.
- 6. Nella scheda Criptaggio dei dati fare clic sul pulsante Sfoglia.

7. Nella finestra per la selezione di un file della richiesta di accesso, specificare il percorso del file ricevuto dall'utente.

Verranno visualizzate le informazioni sulla richiesta dell'utente. Kaspersky Security Center genera un file chiave. Inviare tramite e-mail il file della chiave di accesso ai dati criptati generato all'utente. In alternativa, salvare il file di accesso e utilizzare uno dei metodi disponibili per trasferire il file.

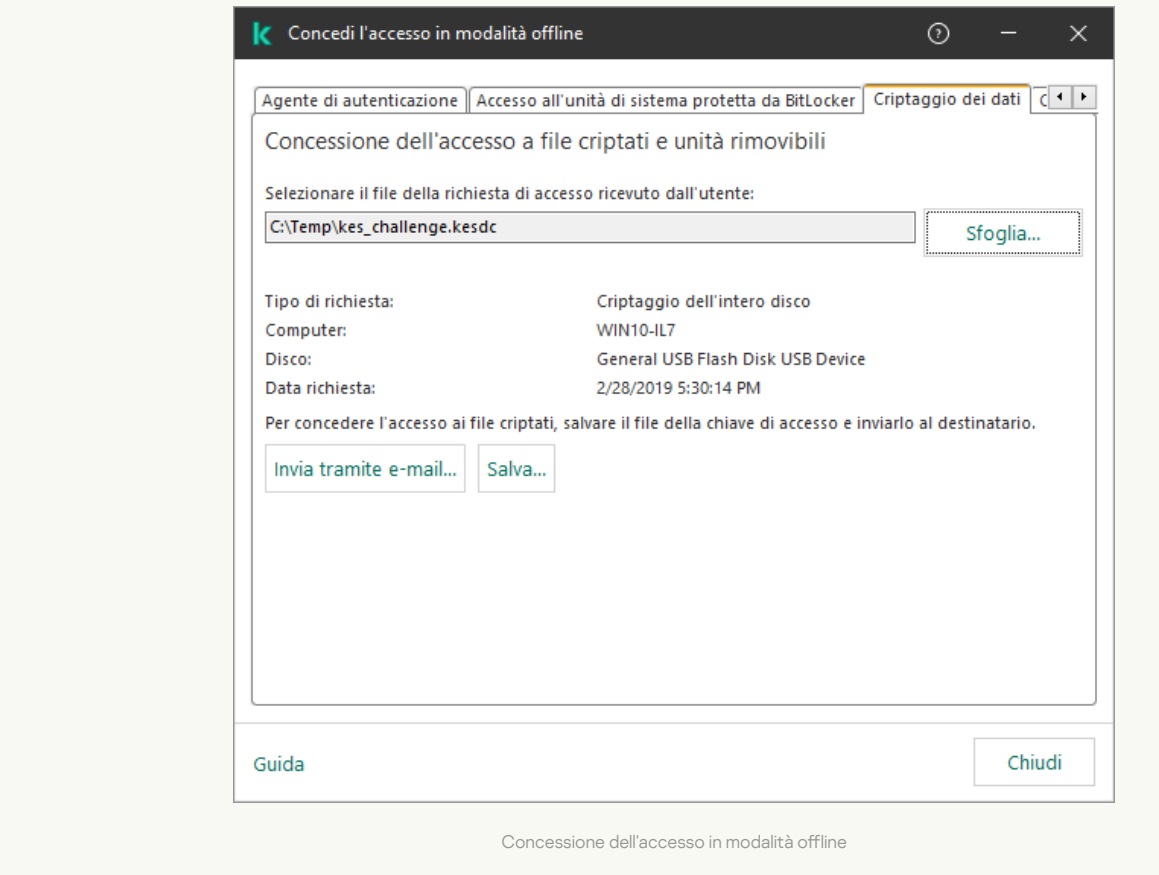

## Come [ottenere](javascript:toggleBlock() un file della chiave di accesso a un disco rigido criptato non di sistema in Web Console <sup>?</sup>

- 1. Nella finestra principale di Web Console, selezionare Dispositivi  $\rightarrow$  Dispositivi gestiti.
- 2. Selezionare la casella di controllo accanto al nome del computer per il quale si desidera ripristinare l'accesso ai dati.
- 3. Fare clic sul pulsante Concedi l'accesso al dispositivo in modalità offline.
- 4. Selezionare Criptaggio dei dati.
- 5. Fare clic sul pulsante Seleziona file e selezionare il file della richiesta di accesso ricevuto dall'utente (un file con estensione KESDC).

Web Console visualizzerà le informazioni sulla richiesta. È incluso il nome del computer in cui l'utente richiede l'accesso al file.

6. Fare clic sul pulsante Salva chiave e selezionare una cartella per salvare il file della chiave di accesso ai dati criptati (un file con estensione KESDR).

Successivamente, l'utente potrà ottenere la chiave di accesso ai dati criptati, che sarà necessario trasferire all'utente.

## <span id="page-494-0"></span>Accesso con l'account di servizio dell'Agente di Autenticazione

Kaspersky Endpoint Security consente di aggiungere un account di servizio di Agente di Autenticazione quando si cripta [un'unità](#page-473-0). L'account di servizio è necessario per accedere al computer, ad esempio quando l'utente dimentica la password. È inoltre possibile utilizzare l'account di servizio come account di riserva. Per aggiungere un account, selezionare un account di servizio in Impostazioni di criptaggio disco e immettere il nome dell'account utente (per impostazione predefinita, [ServiceAccount](#page-473-0)). Per autenticarsi utilizzando l'agente, sarà necessaria una password monouso.

## Come risalire alla password monouso in Console di [amministrazione](javascript:toggleBlock() (MMC)

- 1. Aprire Kaspersky Security Center Administration Console.
- 2. Nella struttura della console, selezionare Dispositivi.
- 3. Fare doppio clic per aprire la finestra delle proprietà del computer.
- 4. Nella finestra delle proprietà del computer selezionare la sezione Attività.
- 5. Nell'elenco delle attività, selezionare Gestisci account dell'Agente di Autenticazione e aprire le proprietà dell'attività facendo doppio clic.
- 6. Nella finestra delle proprietà dell'attività, selezionare la sezione Impostazioni.
- 7. Nell'elenco degli account, selezionare l'account di servizio di Agente di Autenticazione (ad esempio, WIN10- USER\ServiceAccount ).
- 8. Nell'elenco a discesa Azione, selezionare Visualizza account.
- 8. Nell'elenco a discesa **Azione**, selezionare **Visualizza account**.<br>9. Nelle proprietà dell'account, selezionare la casella di controllo **Mostra password originale**.
- 10. Copiare la password monouso per l'accesso con l'account di servizio.

### Come risalire alla [password](javascript:toggleBlock() monouso in Web Console

- 1. Nella finestra principale di Web Console, selezionare Dispositivi  $\rightarrow$  Dispositivi gestiti.
- 2. Fare clic sul nome del computer in cui si desidera visualizzare l'elenco degli account dell'Agente di Autenticazione. Verranno visualizzate le proprietà del computer.
- 3. Nelle proprietà del computer, selezionare la scheda Attività.
- 4. Nelle proprietà dell'attività, selezionare Gestisci account dell'Agente di Autenticazione.
- 5. Nelle proprietà dell'attività selezionare la scheda Impostazioni applicazione.
- 6. Nell'elenco degli account, selezionare l'account di servizio di Agente di Autenticazione (ad esempio, WIN10- USER\ServiceAccount ).

7. Nelle proprietà dell'account, selezionare la casella di controllo Mostra password.

### 8. Copiare la password monouso per l'accesso con l'account di servizio.

Kaspersky Endpoint Security aggiorna automaticamente la password ogni volta che un utente si autentica con l'account di servizio. Dopo l'autenticazione tramite l'agente, è necessario immettere la password dell'account Windows. Quando si accede con l'account di servizio, non è possibile utilizzare la tecnologia SSO.

## Aggiornamento del sistema operativo

Per l'aggiornamento del sistema operativo di un computer protetto da Criptaggio dell'intero disco sono previste considerazioni speciali. Aggiornare il sistema operativo come segue: aggiornare prima il sistema operativo in un computer, quindi aggiornare il sistema operativo in un numero ridotto di computer, infine aggiornare il sistema operativo in tutti i computer della rete.

Se si utilizza la tecnologia Criptaggio disco Kaspersky, l'Agente di Autenticazione viene caricato prima dell'avvio del sistema operativo. Tramite l'Agente di Autenticazione l'utente può accedere al sistema e ottenere l'accesso alle unità criptate. Viene quindi avviato il caricamento del sistema operativo.

Se si avvia un aggiornamento del sistema operativo in un computer protetto tramite la tecnologia Criptaggio disco Kaspersky, la procedura guidata di aggiornamento del sistema operativo rimuoverà l'Agente di Autenticazione. Di conseguenza, il computer può essere bloccato perché il caricatore del sistema operativo non sarà in grado di accedere all'unità criptata.

Per informazioni dettagliate sull'aggiornamento sicuro del sistema operativo, consultare la Knowledge Base [dell'Assistenza](https://support.kaspersky.com/14666) tecnica <sup>12</sup>.

L'aggiornamento automatico del sistema operativo è disponibile alle seguenti condizioni:

- 1. Il sistema operativo viene aggiornato tramite WSUS (Windows Server Update Services).
- 2. Nel computer è installato Windows 10 1607 (RS1) o versione successiva.
- 3. Kaspersky Endpoint Security 11.2.0 o versioni successive è installato nel computer.

Se tutte le condizioni sono soddisfatte, è possibile aggiornare il sistema operativo come di consueto.

Se si utilizza la tecnologia Criptaggio disco Kaspersky (FDE) e nel computer è installato Kaspersky Endpoint Security for Windows versione 11.1.0 o 11.1.1, non è necessario decriptare i dischi rigidi per aggiornare Windows 10.

Per aggiornare il sistema operativo è necessario eseguire le seguenti operazioni:

- 1. Prima di aggiornare il sistema, copiare i driver denominati cm\_km.inf, cm\_km.sys, klfde.cat, klfde.inf, klfde.sys, klfdefsf.cat, klfdefsf.inf e klfdefsf.sys in una cartella locale. Ad esempio C:\fde\_drivers.
- 2. Eseguire l'installazione dell'aggiornamento di sistema con l'interruttore /ReflectDrivers e specificare la cartella contenente i driver salvati:
	- setup.exe /ReflectDrivers C:\fde\_drivers

Se si utilizza la tecnologia Crittografia unità BitLocker, non è necessario decriptare i dischi rigidi per aggiornare Windows 10. Per ulteriori informazioni su BitLocker, visitare il sito Web [Microsoft](https://docs.microsoft.com/en-us/windows/security/information-protection/bitlocker/bitlocker-overview)<sup>El</sup>.

## Eliminazione degli errori di aggiornamento della funzionalità di criptaggio

Criptaggio dell'intero disco viene aggiornato quando viene eseguito l'upgrade di una versione precedente dell'applicazione a Kaspersky Endpoint Security for Windows 12.3.

Durante l'avvio dell'aggiornamento della funzionalità Criptaggio dell'intero disco possono verificarsi i seguenti errori:

- Impossibile inizializzare l'aggiornamento.
- $\bullet$  Il dispositivo è incompatibile con l'Agente di Autenticazione.

Per eliminare gli errori che si verificavano all'avvio del processo di aggiornamento della funzionalità di Criptaggio dell'intero disco nella nuova versione dell'applicazione:

1. [Decriptare](#page-489-0) i dischi rigidi.

## 2. Criptare [nuovamente](#page-473-0) i dischi rigidi.

Durante l'aggiornamento della funzionalità di Criptaggio dell'intero disco possono verificarsi i seguenti errori:

- $\bullet$  Impossibile completare l'aggiornamento.
- Rollback dell'upgrade di Criptaggio dell'intero disco completato con un errore.

Per eliminare gli errori che si sono verificati durante il processo di aggiornamento della funzionalità Criptaggio dell'intero disco,

[ripristinare](#page-533-0) l'accesso ai dispositivi criptati utilizzando l'utilità di ripristino.

## Selezione del livello di traccia per l'agente di autenticazione

L'applicazione registra informazioni di servizio sull'esecuzione dell'agente di autenticazione e informazioni sulle operazioni dell'utente con l'agente di autenticazione nel file di traccia.

Per selezionare il livello di traccia per l'agente di autenticazione:

- 1. Non appena viene eseguito l'avvio di un computer con dischi rigidi criptati, premere **F3** per visualizzare una finestra per la configurazione delle impostazioni dell'agente di autenticazione.
- 2. Selezionare il livello di traccia nella finestra delle impostazioni dell'agente di autenticazione:
	- Disable debug logging (default). Se questa opzione è selezionata, l'applicazione non registra le informazioni sugli eventi dell'agente di autenticazione nel file di traccia.
	- Enable debug logging. Se questa opzione è selezionata, l'applicazione registra nel file di traccia le informazioni relative all'esecuzione dell'agente di autenticazione e alle operazioni eseguite dall'utente con l'agente di autenticazione.
	- Enable verbose logging. Se questa opzione è selezionata, l'applicazione registra nel file di traccia informazioni dettagliate relative all'esecuzione dell'agente di autenticazione e alle operazioni eseguite dall'utente con l'agente di autenticazione.

Il livello di dettaglio delle voci registrate con questa opzione è superiore rispetto al livello dell'opzione **Enable debug** logging. Un livello elevato di dettaglio delle voci può rallentare l'avvio dell'agente di autenticazione e del sistema operativo.

Enable debug logging and select serial port. Se questa opzione è selezionata, l'applicazione registra nel file di traccia le informazioni relative all'esecuzione dell'agente di autenticazione e alle operazioni eseguite dall'utente con l'agente di autenticazione e le trasmette tramite la porta COM.

Se un computer con dischi rigidi criptati viene connesso a un altro computer tramite la porta COM, è possibile esaminare gli eventi dell'agente di autenticazione dal secondo computer.

Enable verbose debug logging and select serial port. Se questa opzione è selezionata, l'applicazione registra nel file di traccia informazioni dettagliate relative all'esecuzione dell'agente di autenticazione e alle operazioni eseguite dall'utente con l'agente di autenticazione e le trasmette tramite la porta COM.

Il livello di dettaglio delle voci registrate con questa opzione è superiore rispetto al livello dell'opzione **Enable debug** logging and select serial port. Un livello elevato di dettaglio delle voci può rallentare l'avvio dell'agente di autenticazione e del sistema operativo.

I dati vengono registrati nel file di traccia dell'agente di autenticazione se sono presenti dischi rigidi criptati nel computer o durante il criptaggio dell'intero disco.

Il file di traccia dell'agente di autenticazione non viene inviato a Kaspersky, a differenza degli altri file di traccia dell'applicazione. Se necessario, è possibile inviare manualmente il file di traccia dell'agente di autenticazione a Kaspersky per l'analisi.

## Modifica del testo della Guida dell'Agente di Autenticazione

Prima di modificare i messaggi della Guida dell'Agente di Autenticazione, consultare l'elenco dei caratteri supportati in un ambiente di preavvio (vedere di seguito).

Per modificare i messaggi della Guida dell'Agente di Autenticazione:

1. Aprire Kaspersky Security Center Administration Console.

- 2. Nella struttura della console, selezionare Criteri.
- 3. Selezionare il criterio necessario e fare doppio clic per aprire le proprietà del criterio.
- 4. Nella finestra del criterio, selezionare Criptaggio dei dati → Impostazioni di criptaggio generali.
- 5. Nel blocco Modelli, fare clic sul pulsante Guida.

6. Nella finestra visualizzata, procedere come segue:

- Selezionare la scheda Autenticazione per modificare il testo della Guida visualizzato nella finestra dell'Agente di Autenticazione al momento dell'immissione delle credenziali dell'account.
- Selezionare la scheda **Cambia password** per modificare il testo della Guida visualizzato nella finestra dell'Agente di Autenticazione al momento della modifica della password dell'account per l'Agente di Autenticazione.
- Selezionare la scheda **Ripristina password** per modificare il testo della Guida visualizzato nella finestra dell'Agente di Autenticazione al momento del ripristino della password dell'account per l'Agente di Autenticazione.
- 7. Modificare i messaggi della Guida.

Se si desidera ripristinare il testo originale, fare clic sul pulsante Predefinito.

È possibile immettere il testo della Guida contenente al massimo 16 righe. La lunghezza massima di una riga è di 64 caratteri.

8. Salvare le modifiche.

## Supporto limitato per i caratteri nei messaggi della Guida dell'Agente di Autenticazione

In un ambiente di preavvio, sono supportati i seguenti caratteri Unicode:

- Alfabeto latino base (0000 007F)
- Caratteri aggiuntivi latino 1 (0080 00FF)
- Latino A esteso (0100 017F)
- Latino B esteso (0180 024F)
- Caratteri ID estesi non combinati (02B0 02FF)
- Segni diacritici combinati (0300 036F)
- Alfabeti greco e copto (0370 03FF)
- Cirillico (0400 04FF)
- Ebraico (0590 05FF)
- Script arabo (0600 06FF)
- Latino esteso aggiuntivo (1E00 1EFF)
- Segni di punteggiatura (2000 206F)
- Simboli di valuta (20A0 20CF)
- Simboli alfabetici (2100 214F)
- Figure geometriche (25A0 25FF)
- Moduli di presentazione script arabo B (FE70 FEFF)

I caratteri che non sono specificati in questo elenco non sono supportati in un ambiente di preavvio. Non è consigliabile utilizzare questi caratteri nei messaggi della Guida dell'Agente di Autenticazione.

# <span id="page-498-0"></span>Rimozione di oggetti e dati rimanenti dopo aver verificato il funzionamento dell'Agente di Autenticazione

Durante la disinstallazione dell'applicazione, se Kaspersky Endpoint Security rileva oggetti e i dati che sono rimasti sul disco rigido del sistema dopo l'operazione di verifica dell'Agente di Autenticazione, la disinstallazione dell'applicazione viene interrotta e non è possibile completarla finché non si rimuovono tali oggetti e dati.

In seguito all'operazione di verifica dell'Agente di Autenticazione, nei dischi rigidi del sistema possono rimanere oggetti e dati solo in casi eccezionali. Questo può ad esempio avvenire se il computer non è stato riavviato dopo l'applicazione di un criterio di Kaspersky Security Center con impostazioni di criptaggio o in caso di errori nell'avvio dell'applicazione in seguito all'operazione di verifica dell'Agente di Autenticazione.

È possibile rimuovere gli oggetti e i dati rimanenti nel disco rigido del sistema in seguito all'operazione di verifica dell'Agente di Autenticazione nei seguenti modi:

- Utilizzo del criterio di Kaspersky Security Center.
- Utilizzo [dell'utilità](#page-533-0) di ripristino.

Per utilizzare un criterio di Kaspersky Security Center per rimuovere gli oggetti e i dati rimanenti dopo l'operazione di verifica dell'Agente di Autenticazione:

- 1. Applicare al computer un criterio di Kaspersky Security Center con impostazioni configurate per il [decriptaggio](#page-489-0) di tutti i dischi rigidi del computer.
- 2. Avviare Kaspersky Endpoint Security.

Per rimuovere le informazioni sull'incompatibilità dell'applicazione con l'Agente di Autenticazione,

Digitare il comando avp pbatestreset nella riga di comando.

# BitLocker Management

BitLocker è una tecnologia di criptaggio integrata nei sistemi operativi Windows. Kaspersky Endpoint Security consente di controllare e gestire Bitlocker utilizzando Kaspersky Security Center. BitLocker cripta i volumi logici. BitLocker non può essere utilizzato per il criptaggio delle unità rimovibili. Per informazioni dettagliate su BitLocker, consultare la [documentazione](https://docs.microsoft.com/en-us/windows/security/information-protection/bitlocker/bitlocker-overview) di Microsoft <sup>[2</sup>].

BitLocker consente la memorizzazione sicura delle chiavi di accesso utilizzando un Trusted Platform Module. Per Trusted Platform Module (TPM) si intende un microchip sviluppato per garantire funzioni di base relative alla sicurezza (ad esempio per archiviare le chiavi di criptaggio). Un Trusted Platform Module viene solitamente installato nella scheda madre del computer e interagisce con tutti gli altri componenti di sistema tramite il bus hardware. L'utilizzo di TPM è il modo più sicuro per memorizzare le chiavi di accesso BitLocker, dal momento che consente la verifica dell'integrità di sistema prima dell'avvio. È comunque possibile criptare le unità in un computer senza un TPM. In questo caso, la chiave di accesso verrà criptata con una password. BitLocker utilizza i seguenti metodi di autenticazione:

- TPM.
- TPM e PIN.
- Password.

Dopo il criptaggio di un'unità, BitLocker crea una chiave master. Kaspersky Endpoint Security invia la chiave master a Kaspersky Security Center in modo da poter [ripristinare](#page-503-0) l'accesso al disco, se ad esempio un utente ha dimenticato la password.

Se un utente cripta un disco utilizzando BitLocker, Kaspersky Endpoint Security invierà [informazioni](#page-530-0) sul criptaggio del disco a Kaspersky Security Center. Tuttavia, Kaspersky Endpoint Security non invierà la chiave master a Kaspersky Security Center, pertanto sarà impossibile ripristinare l'accesso al disco utilizzando Kaspersky Security Center. Per il corretto funzionamento di BitLocker con Kaspersky Security Center, *[decriptare](#page-502-0) l'unità e criptarla [nuovamente](#page-499-0)* utilizzando un criterio. È possibile decriptare un'unità in locale o utilizzando un criterio.

Dopo il criptaggio del disco rigido di sistema, l'utente deve eseguire l'autenticazione BitLocker per avviare il sistema operativo. Dopo la procedura di autenticazione, BitLocker consentirà agli utenti di accedere. BitLocker non supporta la tecnologia SSO (Single Sign-On).

Se si utilizzano criteri di gruppo Windows, disattivare la gestione BitLocker nelle impostazioni dei criteri. Le impostazioni dei criteri Windows potrebbero entrare in conflitto con le impostazioni dei criteri Kaspersky Endpoint Security. Durante il criptaggio di un'unità, potrebbero verificarsi errori.

# <span id="page-499-0"></span>Avvio di Crittografia unità BitLocker

Prima di avviare il criptaggio dell'intero disco, è consigliabile verificare che il computer non sia infetto. A tale scopo, avviare l'attività Scansione completa o Scansione delle aree critiche. L'esecuzione del criptaggio dell'intero disco in un computer infetto da un rootkit può rendere inutilizzabile il computer.

Per utilizzare Crittografia unità BitLocker nei computer che eseguono sistemi operativi Windows per server, potrebbe essere necessaria l'installazione del componente Crittografia unità BitLocker. Installare il componente utilizzando gli strumenti del sistema operativo (procedura guidata per l'aggiunta di ruoli e componenti). Per ulteriori informazioni sull'installazione di Crittografia unità BitLocker, consultare la [documentazione](https://docs.microsoft.com/it-it/windows/security/information-protection/bitlocker/bitlocker-how-to-deploy-on-windows-server) Microsoft [Z].

## Come eseguire Crittografia unità BitLocker tramite [Administration](javascript:toggleBlock() Console (MMC) <sup>3</sup>

- 1. Aprire Kaspersky Security Center Administration Console.
- 2. Nella struttura della console, selezionare Criteri.
- 3. Selezionare il criterio necessario e fare doppio clic per aprire le proprietà del criterio.
- 4. Nella finestra del criterio, selezionare Criptaggio dei dati  $\rightarrow$  Criptaggio dell'intero disco.
- 5. Nell'elenco a discesa Tecnologia di criptaggio, selezionare Crittografia unità BitLocker.
- 6. Nell'elenco a discesa Modalità di criptaggio, selezionare Cripta tutti i dischi rigidi.

Se nel computer sono installati diversi sistemi operativi, dopo il criptaggio sarà possibile caricare solo il sistema operativo in cui è stato eseguito il criptaggio.

- 7. Configurare le opzioni avanzate di Crittografia unità BitLocker (vedere la tabella seguente).
- 8. Salvare le modifiche.

## Come eseguire Crittografia unità BitLocker tramite Web Console e Cloud Console ?

- 1. Nella finestra principale di Web Console, selezionare **Dispositivi**  $\rightarrow$  **Criteri e profili**.
- 2. Fare clic sul nome del criterio di Kaspersky Endpoint Security. Verrà visualizzata la finestra delle proprietà del criterio.
- 3. Selezionare la scheda Impostazioni applicazione.
- 4. Passare a Criptaggio dei dati → Criptaggio dell'intero disco.
- 5. Nel blocco Gestisci criptaggio, selezionare Crittografia unità BitLocker.
- 6. Fare clic sul collegamento Crittografia unità BitLocker.

Viene aperta la finestra delle impostazioni di Crittografia unità Bitlocker.

6. Fare clic sul collegamento **Crittografia unità BitLocker**.<br>1990 - Viene aperta la finestra delle impostazioni di Crittografia unità Bitlocker.<br>1991 - T. Nell'elenco a discesa **Modalità di criptaggio**, selezionare **Cript** 

Se nel computer sono installati diversi sistemi operativi, dopo il criptaggio sarà possibile caricare solo il sistema operativo in cui è stato eseguito il criptaggio.

8. Configurare le opzioni avanzate di Crittografia unità BitLocker (vedere la tabella seguente).

9. Salvare le modifiche.

È possibile utilizzare lo strumento Monitoraggio criptaggio per controllare il processo di criptaggio o decriptaggio del disco nel computer di un utente. È possibile eseguire lo strumento Monitoraggio criptaggio dalla finestra principale [dell'applicazione](#page-100-0).

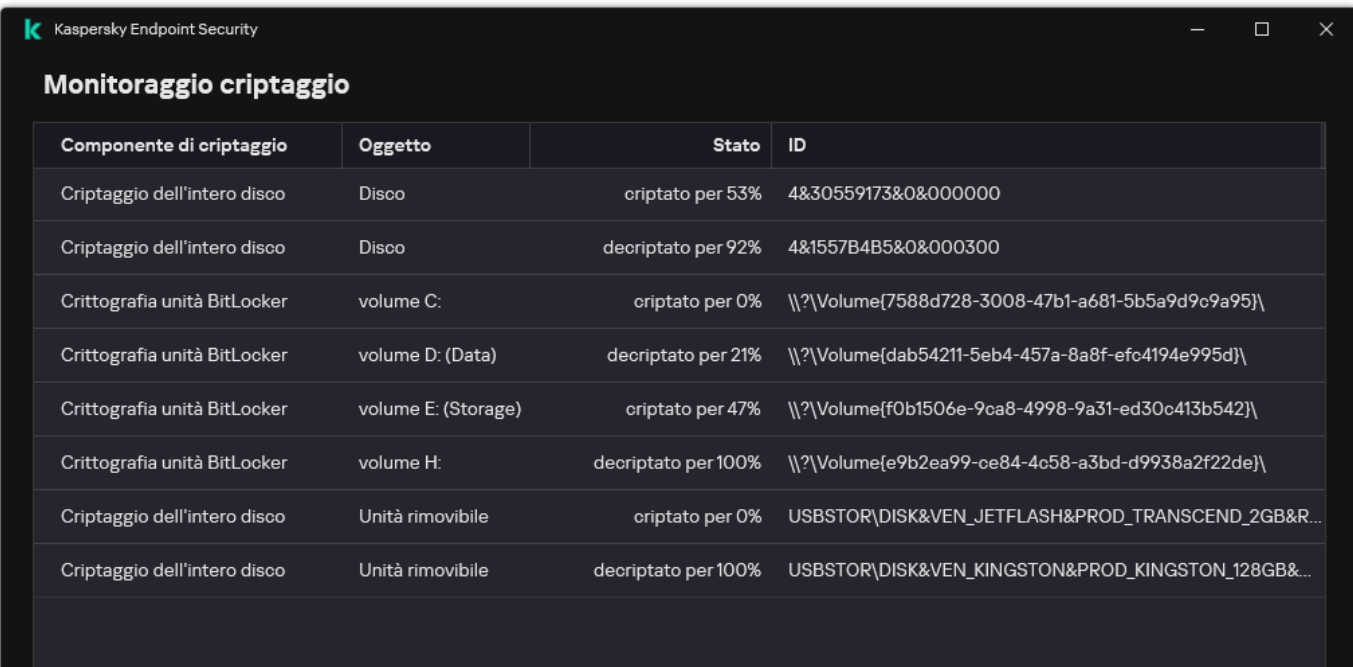

Monitoraggio criptaggio

Dopo aver applicato il criterio, l'applicazione mostrerà le seguenti query, in base alle impostazioni di autenticazione:

- solo TPM. Nessun input richiesto all'utente. Il disco verrà criptato al riavvio del computer.
- · TPM + PIN/password. Se è disponibile un modulo TPM, verrà visualizzata una finestra di richiesta del codice PIN. Se non è disponibile un modulo TPM, verrà visualizzata una finestra di richiesta della password per l'autenticazione prima dell'avvio.
- · Solo password. Verrà visualizzata una finestra di dialogo di richiesta della password per l'autenticazione del preavvio.

Se è abilitata la modalità di compatibilità Federal Information Processing Standard per il sistema operativo del computer, in Windows 8 e nelle versioni precedenti del sistema operativo verrà visualizzata una richiesta di connessione di un dispositivo di archiviazione per salvare il file della chiave di ripristino. È possibile salvare più file delle chiavi di ripristino in un singolo dispositivo di archiviazione.

Dopo aver impostato una password o un PIN, BitLocker richiederà di riavviare il computer per completare il criptaggio. Successivamente, l'utente deve eseguire la procedura di autenticazione BitLocker. Dopo la procedura di autenticazione, l'utente deve accedere al sistema. Dopo il caricamento del sistema operativo, BitLocker completerà il criptaggio.

Se non è possibile accedere alle chiavi di criptaggio, l'utente può richiedere [all'amministratore](#page-503-0) della rete locale di fornire una chiave di ripristino (nel caso la chiave di ripristino non sia stata salvata in precedenza nel dispositivo di archiviazione o sia andata persa).

Impostazioni del componente Crittografia unità BitLocker

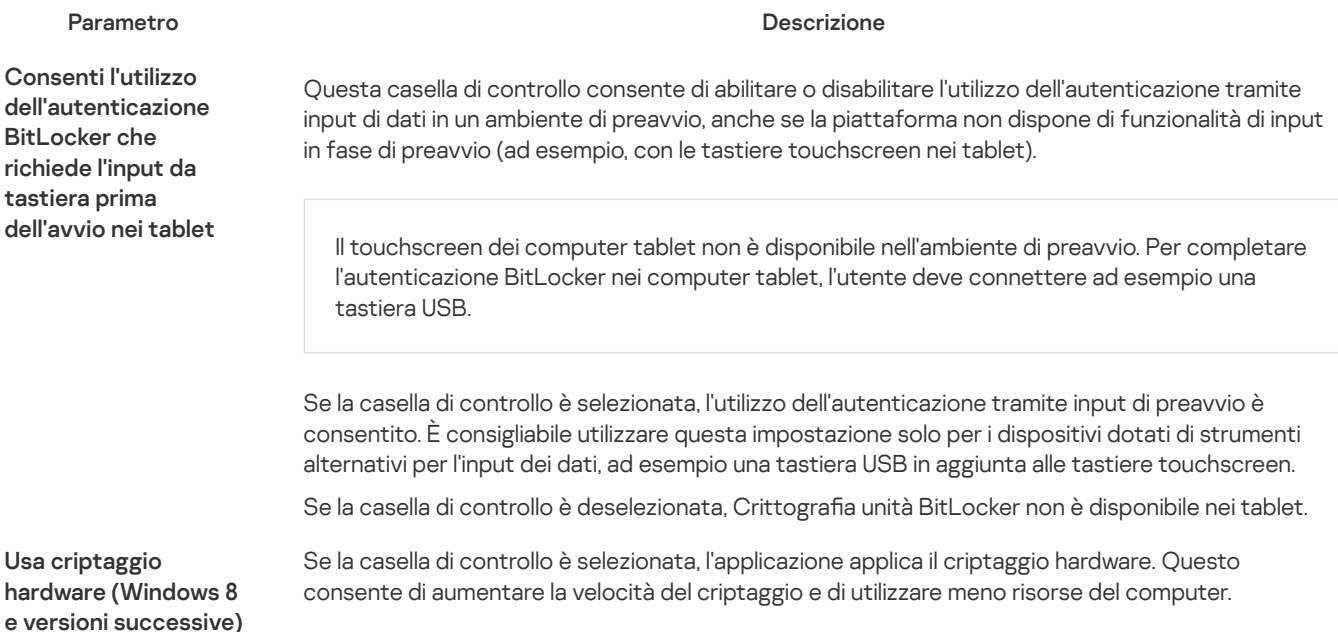

Cripta solo lo spazio su disco utilizzato (riduce i tempi di criptaggio)

Questa casella di controllo consente di abilitare o disabilitare l'opzione che limita l'area di criptaggio ai soli settori occupati del disco rigido. Questo limite consente di ridurre il tempo di criptaggio.

L'abilitazione o la disabilitazione della funzionalità Cripta solo lo spazio su disco utilizzato (riduce i tempi di criptaggio) dopo l'avvio del criptaggio non comporta la modifica di questa impostazione finché i dischi rigidi non vengono decriptati. È necessario selezionare o deselezionare la casella di controllo prima di avviare il criptaggio.

Se la casella di controllo è selezionata, vengono criptate solo le parti del disco rigido che sono occupate da file. Kaspersky Endpoint Security cripta automaticamente i nuovi dati man mano che vengono aggiunti.

Se la casella di controllo è deselezionata, viene criptato l'intero disco rigido, inclusi i frammenti residui dei file precedentemente eliminati e modificati.

Questa opzione è consigliata per i nuovi dischi rigidi in cui non sono stati modificati o eliminati dati. Se si applica il criptaggio a un disco rigido già in uso, è consigliabile criptare l'intero disco rigido. Questo garantisce la protezione di tutti i dati, anche dei dati eliminati potenzialmente ripristinabili.

Questa casella di controllo è deselezionata per impostazione predefinita.

Metodo di autenticazione

## Solo password (Windows 8 e versioni successive)

Se questa opzione è selezionata, Kaspersky Endpoint Security richiede una password quando si tenta di accedere a un'unità crittografata.

Questa opzione può essere selezionata quando non viene utilizzato un Trusted Platform Module (TPM).

### Trusted platform module (TPM)

Se questa opzione è selezionata, BitLocker utilizza Trusted Platform Module (TPM).

Per Trusted Platform Module (TPM) si intende un microchip sviluppato per garantire funzioni di base relative alla sicurezza (ad esempio per archiviare le chiavi di criptaggio). Un Trusted Platform Module in genere è installato nella scheda madre del computer e interagisce con tutti gli altri componenti del sistema tramite il bus hardware.

Per i computer che eseguono Windows 7 o Windows Server 2008 R2, è disponibile solo il criptaggio mediante un modulo TPM. Se non è installato un modulo TPM, non è possibile eseguire il criptaggio BitLocker. L'utilizzo di una password in questi computer non è supportato.

Un dispositivo dotato di un Trusted Platform Module può creare chiavi di criptaggio che possono essere decriptate solo con il dispositivo. Un Trusted Platform Module cripta le chiavi di criptaggio con la relativa chiave di archiviazione radice. La chiave di archiviazione radice è memorizzata nel Trusted Platform Module. Questo fornisce un livello di protezione aggiuntivo contro i tentativi di violare le chiavi di criptaggio.

Questa azione è selezionata per impostazione predefinita.

È possibile impostare un ulteriore livello di protezione per l'accesso alla chiave di criptaggio, nonché criptare la chiave con una password o un PIN:

Usa PIN per TPM. Se questa casella di controllo è selezionata, è possibile utilizzare un codice PIN per ottenere l'accesso a una chiave di criptaggio archiviata in un Trusted Platform Module (TPM).

Se questa casella di controllo è deselezionata, l'utilizzo di codici PIN non è consentito. Per accedere alla chiave di criptaggio, è necessario immettere la password.

È possibile consentire all'utente di utilizzare il PIN avanzato. PIN avanzato consente di utilizzare altri caratteri oltre a quelli numerici: lettere latine maiuscole e minuscole, caratteri speciali e spazi.

Trusted platform module (TPM) o password se TMP non è disponibile. Se la casella di controllo è selezionata, l'utente può utilizzare una password per ottenere l'accesso alle chiavi di criptaggio quando un Trusted Platform Module non è disponibile.

Se la casella di controllo è deselezionata e TPM non è disponibile, il criptaggio dell'intero disco non verrà avviato.

## <span id="page-502-0"></span>Decriptaggio di un disco rigido protetto da BitLocker

Gli utenti possono decriptare un disco utilizzando il sistema operativo (la funzione Disattiva BitLocker). Successivamente, Kaspersky Endpoint Security richiederà all'utente di criptare nuovamente il disco. Kaspersky Endpoint Security richiederà di criptare il disco a meno che non si abiliti il decriptaggio del disco nel criterio.

## Come decriptare un disco rigido protetto da BitLocker tramite [Administration](javascript:toggleBlock() Console (MMC) 2

- 1. Aprire Kaspersky Security Center Administration Console.
- 2. Nella struttura della console, selezionare Criteri.
- 3. Selezionare il criterio necessario e fare doppio clic per aprire le proprietà del criterio.
- 4. Nella finestra del criterio, selezionare Criptaggio dei dati  $\rightarrow$  Criptaggio dell'intero disco.
- 5. Nell'elenco a discesa Tecnologia di criptaggio, selezionare Crittografia unità BitLocker.
- 6. Nell'elenco a discesa Modalità di criptaggio, selezionare Decripta tutti i dischi rigidi.

7. Salvare le modifiche.

### Come [decriptare](javascript:toggleBlock() un disco rigido criptato con BitLocker tramite Web Console e Cloud Console

- 1. Nella finestra principale di Web Console, selezionare **Dispositivi**  $\rightarrow$  **Criteri e profili**.
- 2. Fare clic sul nome del criterio di Kaspersky Endpoint Security. Verrà visualizzata la finestra delle proprietà del criterio.
- 3. Selezionare la scheda Impostazioni applicazione.
- 4. Passare a Criptaggio dei dati → Criptaggio dell'intero disco.
- 5. Selezionare la tecnologia Crittografia unità BitLocker e seguire il collegamento per configurare le impostazioni. Vengono aperte le impostazioni di criptaggio.
- 6. Nell'elenco a discesa Modalità di criptaggio, selezionare Decripta tutti i dischi rigidi.
- 7. Salvare le modifiche.

È possibile utilizzare lo strumento Monitoraggio criptaggio per controllare il processo di criptaggio o decriptaggio del disco nel computer di un utente. È possibile eseguire lo strumento Monitoraggio criptaggio dalla finestra principale [dell'applicazione](#page-100-0).

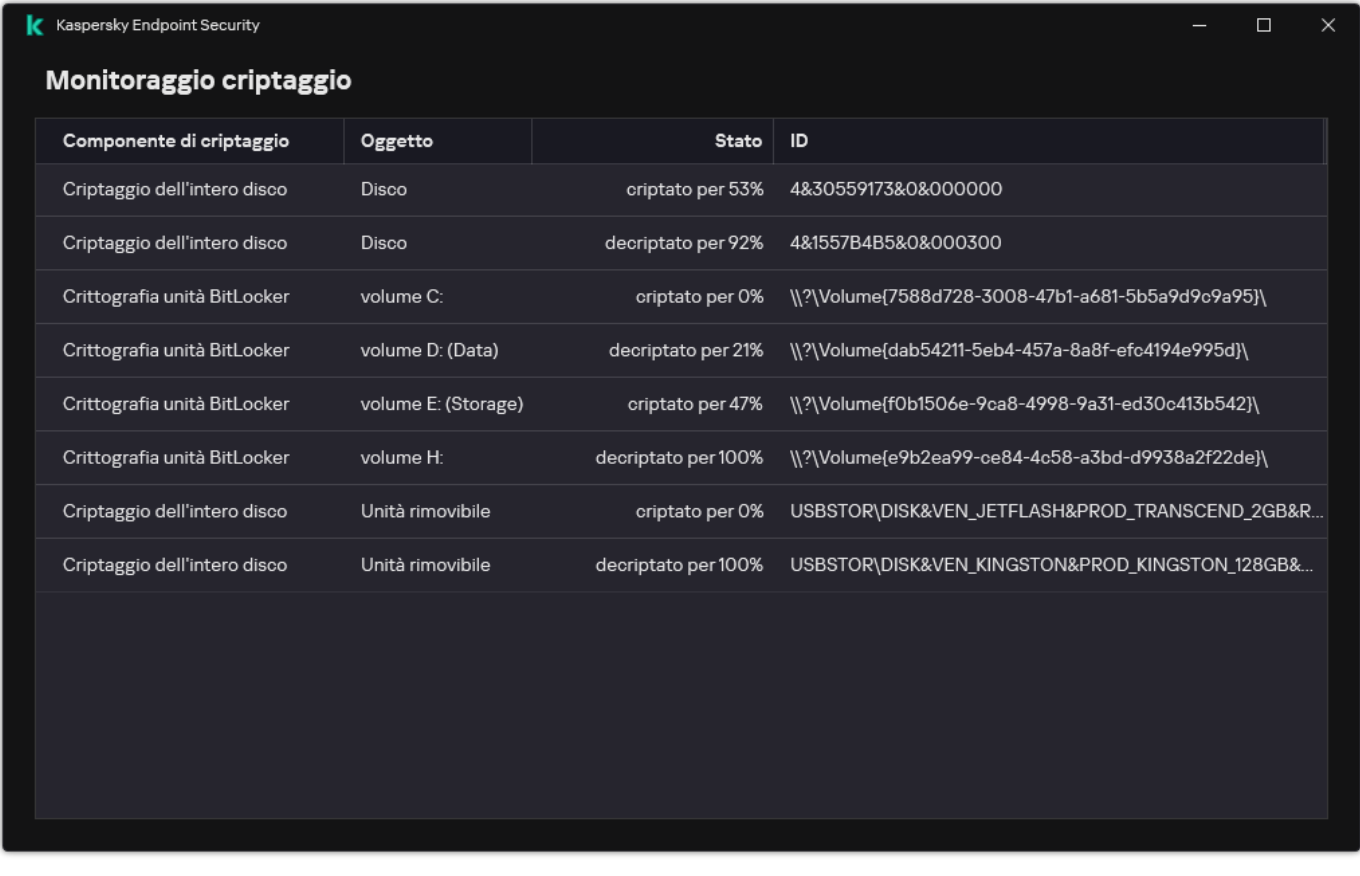

Monitoraggio criptaggio

## <span id="page-503-0"></span>Ripristino dell'accesso a un'unità protetta da BitLocker

Se un utente ha dimenticato la password per l'accesso a un disco rigido criptato con BitLocker, è necessario avviare la procedura di ripristino (richiesta-risposta).
Se nel sistema operativo del computer è abilitata la modalità di compatibilità FIPS (Federal Information Processing Standard), in Windows 8 e versioni precedenti il file della chiave di ripristino viene salvato nell'unità rimovibile prima del criptaggio. Per ripristinare l'accesso all'unità, inserire l'unità rimovibile e seguire le istruzioni visualizzate.

Il ripristino dell'accesso a un disco rigido criptato da BitLocker prevede i seguenti passaggi:

- 1. L'utente comunica all'amministratore l'ID della chiave di ripristino (vedere la figura seguente).
- 2. L'amministratore verica l'ID della chiave di ripristino nelle proprietà del computer in Kaspersky Security Center. L'ID fornito dall'utente deve corrispondere all'ID visualizzato nelle proprietà del computer.
- 3. Se gli ID della chiave di ripristino corrispondono, l'amministratore fornisce all'utente la chiave di ripristino o invia un file della chiave di ripristino.

Un file chiave di ripristino viene utilizzato per i computer che eseguono i seguenti sistemi operativi:

- Windows 7
- Windows 8<sup>;</sup>
- Windows Server 2008;
- Windows Server 2011;
- Windows Server 2012.

Per tutti gli altri sistemi operativi, viene utilizzata una chiave di ripristino.

4. L'utente inserisce la chiave di ripristino e ottiene l'accesso al disco rigido.

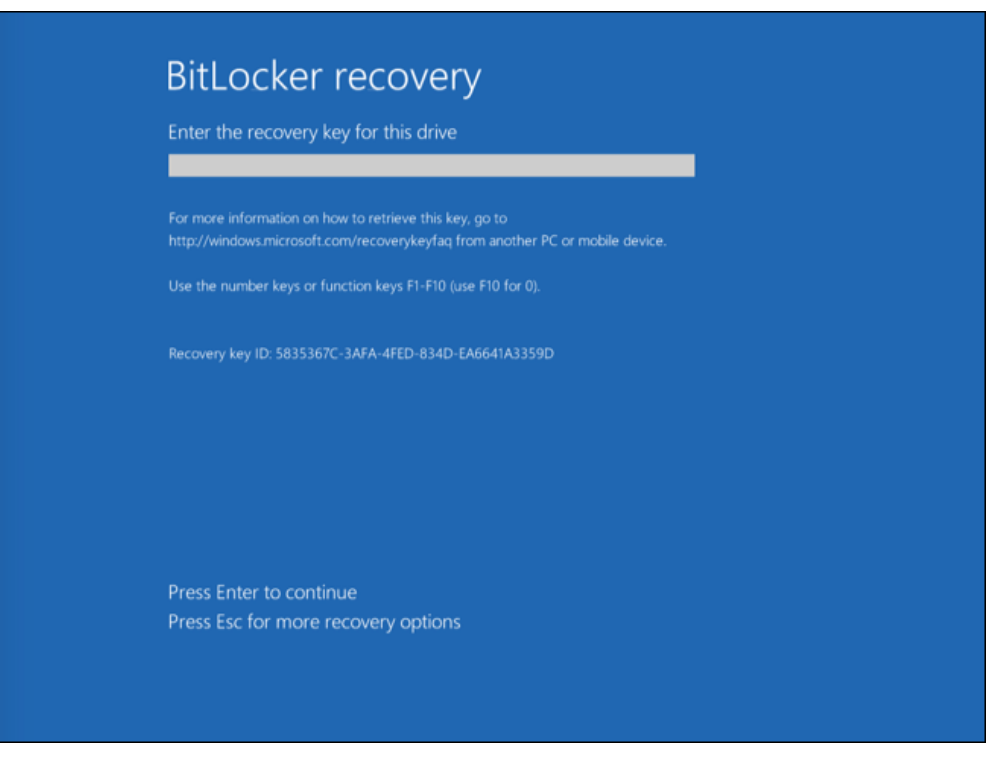

Ripristino dell'accesso a un disco rigido criptato da BitLocker

### Ripristino dell'accesso a un'unità di sistema

Per avviare la procedura di ripristino, l'utente deve premere il tasto **ESC** nella fase di autenticazione prima dell'avvio.

Come visualizzare la chiave di ripristino per un'unità di sistema criptata da BitLocker in [Administration](javascript:toggleBlock() Console (MMC) <sup>?</sup>

- 1. Aprire Kaspersky Security Center Administration Console.
- 2. Nella struttura della console, selezionare Dispositivi.
- 3. Nella scheda Dispositivi selezionare il computer dell'utente che richiede l'accesso ai dati criptati, quindi fare clic con il pulsante destro del mouse per aprire il menu di scelta rapida.
- 4. Nel menu di scelta rapida selezionare Concedi l'accesso in modalità offline.
- 5. Nella finestra visualizzata, selezionare la scheda Accesso all'unità di sistema protetta da BitLocker.
- 6. Richiedere all'utente l'ID della chiave di ripristino indicato nella finestra per l'immissione della password di BitLocker e confrontarlo con l'ID nel campo ID chiave di ripristino.

Se gli ID non corrispondono, la chiave non è valida per ripristinare l'accesso all'unità di sistema specificata. Verificare che il nome del computer selezionato corrisponda al nome del computer dell'utente.

Successivamente, si avrà accesso alla chiave di ripristino o al file della chiave di ripristino, che dovranno essere trasferiti all'utente.

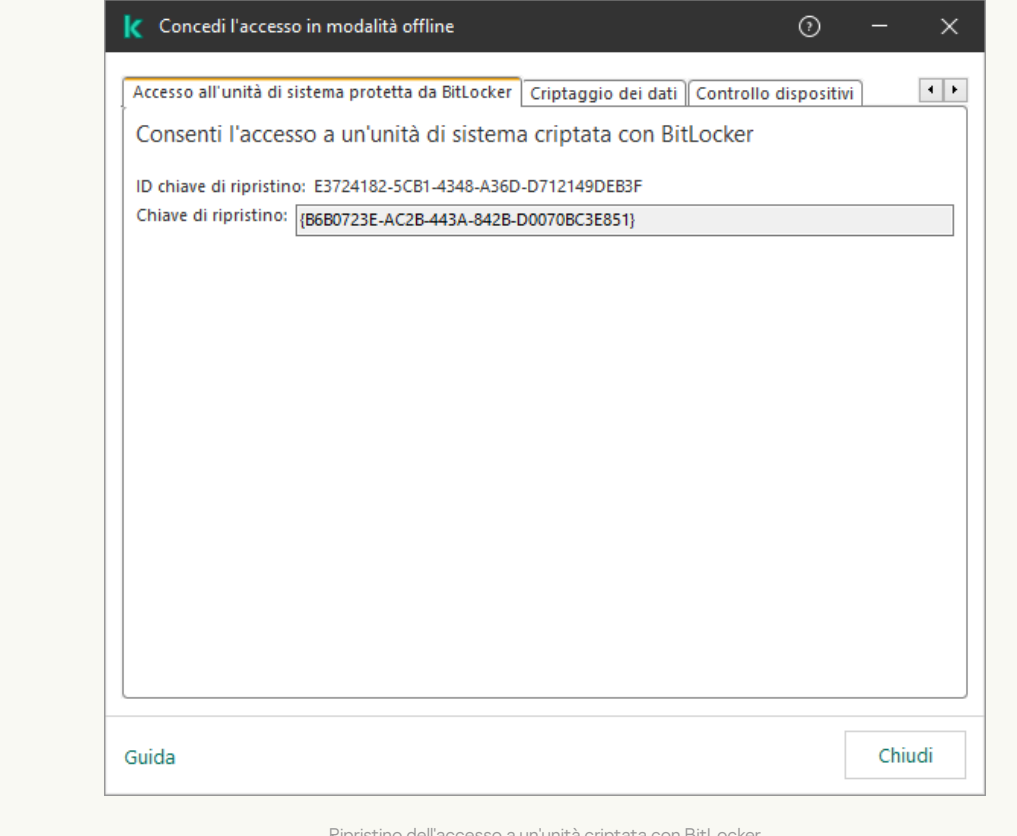

Ripristino dell'accesso a un'unità criptata con BitLocker

#### Come [visualizzare](javascript:toggleBlock() la chiave di ripristino per un'unità di sistema criptata con BitLocker in Web Console e Cloud Console <sup>[2]</sup>

1. Nella finestra principale di Web Console, selezionare Dispositivi  $\rightarrow$  Dispositivi gestiti.

2. Selezionare la casella di controllo accanto al nome del computer per il quale si desidera ripristinare l'accesso all'unità.

3. Fare clic sul pulsante Concedi l'accesso al dispositivo in modalità offline.

4. Nella finestra visualizzata, selezionare la scheda BitLocker.

5. Vericare l'ID della chiave di ripristino. L'ID fornito dall'utente deve corrispondere all'ID visualizzato nelle impostazioni del computer.

Se gli ID non corrispondono, la chiave non è valida per ripristinare l'accesso all'unità di sistema specificata. Verificare che il nome del computer selezionato corrisponda al nome del computer dell'utente.

#### 6. Fare clic su Ricevi chiave.

Successivamente, si avrà accesso alla chiave di ripristino o al file della chiave di ripristino, che dovranno essere trasferiti all'utente.

Dopo il caricamento del sistema operativo, Kaspersky Endpoint Security richiede all'utente di modificare la password o il codice PIN. Dopo aver impostato una nuova password o un nuovo codice PIN, BitLocker creerà una nuova chiave master e invierà la chiave a Kaspersky Security Center. Di conseguenza, la chiave di ripristino e il file della chiave di ripristino verranno aggiornati. Se l'utente non ha modificato la password, è possibile utilizzare la vecchia chiave di ripristino al successivo caricamento del sistema operativo.

I computer Windows 7 non consentono di modificare la password o il codice PIN. Dopo l'immissione della chiave di ripristino e il caricamento del sistema operativo, Kaspersky Endpoint Security non richiederà all'utente di modificare la password o il codice PIN. È pertanto impossibile impostare una nuova password o un codice PIN. Questo problema deriva dalle caratteristiche specifiche del sistema operativo. Per continuare, è necessario criptare nuovamente il disco rigido.

### Ripristino dell'accesso a un'unità non di sistema

Per avviare la procedura di ripristino, l'utente deve fare clic sul collegamento **Password dimenticata** nella finestra che consente di accedere all'unità. Dopo aver ottenuto l'accesso all'unità criptata, l'utente può abilitare lo sblocco automatico dell'unità durante l'autenticazione di Windows nelle impostazioni di BitLocker.

Come visualizzare la chiave di ripristino per un'unità non di sistema criptata da BitLocker in [Administration](javascript:toggleBlock() Console (MMC) <sup>[2]</sup>

- 1. Aprire Kaspersky Security Center Administration Console.
- 2. Nella struttura di Administration Console selezionare la cartella **Avanzate → Criptaggio e protezione dei dati → Unità** . criptate
- 3. Nell'area di lavoro selezionare il dispositivo criptato per cui si desidera creare un file chiave di accesso e, nel menu di scelta
- rapida del dispositivo, fare clic su **Ottieni l'accesso al dispositivo in Kaspersky Endpoint Security for Windows**.<br>Richiedere all'utente l'ID della chiave di ripristino indicato nella finestra per l'immissione della passw 4. Richiedere all'utente l'ID della chiave di ripristino indicato nella finestra per l'immissione della password di BitLocker e confrontarlo con l'ID nel campo ID chiave di ripristino.

Se gli ID non corrispondono, la chiave non è valida per ripristinare l'accesso all'unità specificata. Verificare che il nome del computer selezionato corrisponda al nome del computer dell'utente.

#### 5. Inviare all'utente la chiave indicata nel campo Chiave di ripristino.

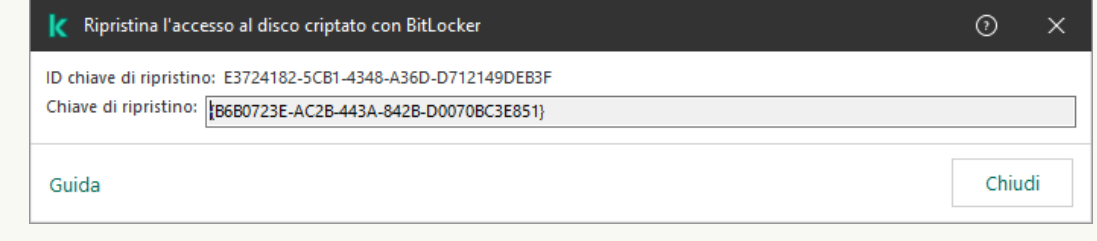

Ripristino dell'accesso a un'unità criptata con BitLocker

- 1. Nella finestra principale di Web Console, selezionare **Operazioni → Criptaggio e protezione dei dati → Unità criptate**.
- 2. Selezionare la casella di controllo accanto al nome del computer per il quale si desidera ripristinare l'accesso all'unità.
- 3. Fare clic sul pulsante Concedi l'accesso al dispositivo in modalità offline.

Viene quindi avviata la procedura guidata per ottenere l'accesso a un dispositivo.

- 4. Seguire le istruzioni della procedura guidata per concedere l'accesso a un dispositivo:
	- a. Selezionare il plug-in Kaspersky Endpoint Security for Windows.
	- b. Verificare l'ID della chiave di ripristino. L'ID fornito dall'utente deve corrispondere all'ID visualizzato nelle impostazioni del computer.

Se gli ID non corrispondono, la chiave non è valida per ripristinare l'accesso all'unità di sistema specificata. Verificare che il nome del computer selezionato corrisponda al nome del computer dell'utente.

c. Fare clic su Ricevi chiave.

Successivamente, si avrà accesso alla chiave di ripristino o al file della chiave di ripristino, che dovranno essere trasferiti all'utente.

## Sospensione della protezione BitLocker per aggiornare il software

Vi è una serie di considerazioni speciali per l'aggiornamento del sistema operativo, l'installazione di pacchetti di aggiornamento per il sistema operativo o l'aggiornamento di altro software con la protezione BitLocker attivata. L'installazione degli aggiornamenti può richiedere più riavvii del computer. Dopo ogni riavvio, l'utente deve completare l'autenticazione BitLocker. Per accertarsi che gli aggiornamenti vengano installati correttamente, è possibile disattivare temporaneamente l'autenticazione BitLocker. In questo caso, il disco rimane criptato e l'utente può accedere ai dati dopo aver effettuato l'accesso al sistema. Per gestire l'autenticazione BitLocker, è possibile utilizzare l'attività *Gestione della protezione BitLocker*. È possibile utilizzare questa attività per specificare il numero di riavvii del computer che non richiedono l'autenticazione BitLocker. In questo modo, dopo l'installazione degli aggiornamenti e il completamento dell'attività Gestione della protezione BitLocker, l'autenticazione BitLocker viene abilitata automaticamente. È possibile abilitare l'autenticazione BitLocker in qualsiasi momento.

#### Come sospendere la protezione BitLocker tramite [Administration](javascript:toggleBlock() Console (MMC)

- 1. In Administration Console accedere alla cartella  $A$ dministration Server  $\rightarrow$  Attività. Viene aperto l'elenco delle attività.
- 2. Fare clic sul pulsante Nuova attività.

Verrà avviata la Creazione guidata attività. Attenersi alle istruzioni della procedura guidata.

Passaggio 1. Selezione del tipo di attività

Selezionare Kaspersky Endpoint Security for Windows (12.3) → Gestione della protezione BitLocker.

### Passaggio 2. Gestione della protezione BitLocker

Configurare l'autenticazione BitLocker. Per sospendere la protezione BitLocker, selezionare Consenti temporaneamente di ignorare l'autenticazione BitLocker e immettere il numero di riavvii senza autenticazione BitLocker (da 1 a 15 volte). Se necessario, immettere una data e un'ora di scadenza per l'attività. All'ora specificata, l'attività viene disattivata automaticamente e l'utente deve completare l'autenticazione BitLocker al riavvio del computer.

Passaggio 3. Selezione dei dispositivi a cui assegnare l'attività

Selezionare i computer in cui verrà eseguita l'attività. Sono disponibili le seguenti opzioni:

- Assegnare l'attività a un gruppo di amministrazione. In questo caso l'attività viene assegnata a computer inclusi in un gruppo di amministrazione creato in precedenza.
- · Selezionare i computer rilevati da Administration Server nella rete dispositivi non assegnati. I dispositivi specifici possono includere i dispositivi nei gruppi di amministrazione, nonché i dispositivi non assegnati.
- Specificare gli indirizzi dei dispositivi manualmente o importare gli indirizzi da un elenco. È possibile specificare nomi NetBIOS, indirizzi IP e subnet IP dei dispositivi a cui si desidera assegnare l'attività.

Passaggio 4. Definizione del nome dell'attività

Immettere il nome dell'attività, ad esempio Aggiornamento <sup>a</sup> Windows 10.

Passaggio 5. Completamento della creazione dell'attività

Chiusura della procedura guidata. Se necessario, selezionare la casella di controllo Esegui l'attività al termine della procedura  ${\bf g}$ uidata. È possibile monitorare lo stato di avanzamento dell'attività nelle proprietà dell'attività.

### Come [sospendere](javascript:toggleBlock() la protezione BitLocker tramite Web Console

1. Nella finestra principale di Web Console, selezionare Dispositivi → Attività. Viene aperto l'elenco delle attività.

2. Fare clic sul pulsante Aggiungi.

Verrà avviata la Creazione guidata attività. Attenersi alle istruzioni della procedura guidata.

Passaggio 1. Configurazione delle impostazioni generali dell'attività

Configurare le impostazioni generali dell'attività:

1. Nell'elenco a discesa Applicazione, selezionare Kaspersky Endpoint Security for Windows (12.3).

2. Nell'elenco a discesa Tipo di attività selezionare Gestione della protezione BitLocker.

2. Nell'elenco a discesa **Tipo di attività** selezionare **Gestione della protezione BitLocker**.<br>3. Nel campo **Nome attività**, immettere una breve descrizione, ad esempio *Aggiornamento a Windows 10*.

4. Nel blocco Selezionare i dispositivi a cui assegnare l'attività, selezionare l'ambito dell'attività.

### Passaggio 2. Gestione della protezione BitLocker

Configurare l'autenticazione BitLocker. Per sospendere la protezione BitLocker, selezionare Consenti temporaneamente di ignorare l'autenticazione BitLocker e immettere il numero di riavvii senza autenticazione BitLocker (da 1 a 15 volte). Se necessario, immettere una data e un'ora di scadenza per l'attività. All'ora specificata, l'attività viene disattivata automaticamente e l'utente deve completare l'autenticazione BitLocker al riavvio del computer.

Passaggio 3. Completamento della creazione dell'attività

Chiusura della procedura guidata. Verrà visualizzata una nuova attività nell'elenco delle attività.

Per eseguire un'attività, selezionare la casella di controllo accanto all'attività e fare clic sul pulsante Avvia.

Di conseguenza, quando l'attività è in esecuzione, dopo il successivo riavvio del computer, BitLocker non richiede l'autenticazione all'utente. Dopo ogni riavvio del computer senza autenticazione BitLocker, Kaspersky Endpoint Security genera un evento corrispondente e registra il numero di riavvii rimanenti. Kaspersky Endpoint Security invia quindi l'evento a Kaspersky Security Center affinché possa essere monitorato dall'amministratore. È inoltre possibile visualizzare il numero di riavvii rimanenti nella cartella Dispositivi gestiti della console di Kaspersky Security Center nella descrizione dello stato dei dispositivi.

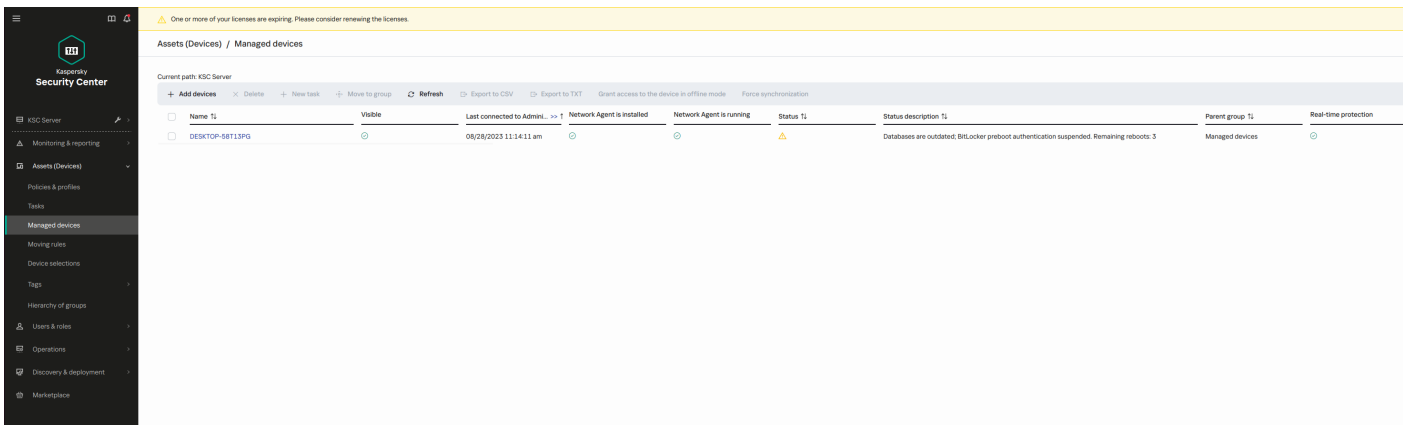

L'elenco dei dispositivi gestiti

Quando viene raggiunto il numero specificato di riavvii o l'ora di scadenza dell'attività, l'autenticazione BitLocker viene attivata automaticamente. Per accedere ai dati, l'utente deve completare l'autenticazione BitLocker.

Sui computer in cui viene eseguito Windows 7, BitLocker non può conteggiare i riavvii del computer. Il conteggio dei riavvii sui computer Windows 7 è gestito da Kaspersky Endpoint Security. Pertanto, per attivare automaticamente l'autenticazione BitLocker dopo ogni riavvio, è necessario avviare Kaspersky Endpoint Security.

Per attivare l'autenticazione BitLocker in anticipo, aprire le proprietà dell'attività Gestione della protezione BitLocker e selezionare Richiedi l'autenticazione ogni volta prima dell'avvio.

## Criptaggio a livello di file nelle unità locali del computer

Il componente è disponibile se Kaspersky Endpoint Security è installato in un computer che esegue un sistema operativo Windows per workstation. Il componente non è disponibile se Kaspersky Endpoint Security è installato in un computer che esegue un sistema operativo Windows per server.

Il criptaggio dei file presenta le seguenti funzionalità speciali:

- Kaspersky Endpoint Security cripta/decripta i file nelle cartelle predefinite solo per i profili utente locali del sistema operativo. Kaspersky Endpoint Security non cripta o decripta i file nelle cartelle predefinite di profili utente mobili, profili utente bloccati, profili utente temporanei o cartelle reindirizzate.
- Kaspersky Endpoint Security non esegue il criptaggio dei file la cui modifica può danneggiare il sistema operativo e le applicazioni installate. Ad esempio, i seguenti file e cartelle con tutte le cartelle nidificate sono inclusi nell'elenco delle esclusioni di criptaggio:
	- %WINDIR%;
	- %PROGRAMFILES% e %PROGRAMFILES(X86)%;
	- File del Registro di sistema di Windows.

L'elenco delle esclusioni di criptaggio non può essere visualizzato o modificato. Anche se i file e le cartelle presenti nell'elenco delle esclusioni di criptaggio possono essere aggiunti all'elenco di criptaggio, non verranno criptati durante il criptaggio dei file.

## Criptaggio dei file nelle unità locali del computer

Kaspersky Endpoint Security non cripta i file che si trovano nell'archivio cloud di OneDrive o in altre cartelle con OneDrive come nome. Kaspersky Endpoint Security blocca inoltre la copia dei file criptati nelle cartelle OneDrive se tali file non vengono aggiunti alla regola di [decriptaggio.](#page-513-0)

Per criptare i file nelle unità locali:

- 1. Aprire Kaspersky Security Center Administration Console.
- 2. Nella struttura della console, selezionare Criteri.
- 3. Selezionare il criterio necessario e fare doppio clic per aprire le proprietà del criterio.
- 4. Nella finestra del criterio, selezionare Criptaggio dei dati  $\rightarrow$  Criptaggio a livello di file.
- 5. Nell'elenco a discesa Modalità di criptaggio, selezionare In base alle regole.
- 6. Nella scheda Criptaggio fare clic sul pulsante Aggiungi e selezionare uno dei seguenti elementi nell'elenco a discesa:
	- a. Selezionare l'elemento **Cartelle predefinite** per aggiungere a una regola di criptaggio i file nelle cartelle dei profili utente locali suggeriti dagli esperti di Kaspersky.
		- Documenti. File nella cartella Documenti standard del sistema operativo e relative sottocartelle.
		- Preferiti. File nella cartella Preferiti standard del sistema operativo e relative sottocartelle.
		- Desktop. File nella cartella *Desktop* standard del sistema operativo e relative sottocartelle.
		- File temporanei. File temporanei relativi all'esecuzione delle applicazioni installate nel computer. Le applicazioni di Microsoft Office creano ad esempio file temporanei contenenti copie di backup dei documenti.

Non è consigliabile criptare i file temporanei, poiché può causare perdite di dati. Ad esempio, Microsoft Word crea file temporanei durante l'elaborazione di un documento. Se i file temporanei sono criptati, ma il file originale non lo è, l'utente potrebbe ricevere un errore Accesso negato durante il tentativo di salvataggio del documento. Inoltre, Microsoft Word potrebbe salvare il file, ma non sarà possibile aprire il documento la volta successiva, ovvero i dati andranno persi.

- File di Outlook. File relativi all'esecuzione del client di posta di Outlook: file di dati (PST), file di dati offline (OST), file della rubrica offline (OAB) e file della rubrica personale (PAB).
- b. Selezionare l'elemento **Cartella personalizzata** per aggiungere a una regola di criptaggio il percorso di una cartella immesso manualmente.

Quando si aggiunge il percorso di una cartella, attenersi alle seguenti regole:

- Utilizzare una variabile di ambiente (ad esempio %FOLDER%\UserFolder\ ). È possibile utilizzare una variabile di ambiente solo una volta e solo all'inizio del percorso.
- Non utilizzare percorsi relativi.
- Non utilizzare i caratteri \* e ?.
- Non utilizzare percorsi UNC.
- Utilizzare ; o , come carattere separatore.
- c. Selezionare l'elemento File per estensione per aggiungere singole estensioni di file a una regola di criptaggio. Kaspersky Endpoint Security cripta i file con le estensioni specificate in tutte le unità locali del computer.
- d. Selezionare l'elemento **File per gruppi di estensioni** per aggiungere gruppi di estensioni di file a una regola di criptaggio (ad esempio Documenti di Microsoft Office). Kaspersky Endpoint Security cripta i file con le estensioni elencate nei gruppi di estensioni in tutte le unità locali del computer.

7. Salvare le modifiche.

Non appena il criterio viene applicato, Kaspersky Endpoint Security cripta i file inclusi nella regola di criptaggio e non inclusi nella regola di [decriptaggio](#page-513-0).

Il criptaggio dei file presenta le seguenti funzionalità speciali:

- · Se lo stesso file viene aggiunto sia a una regola di criptaggio che a una regola di decriptaggio, Kaspersky Endpoint Security esegue le seguenti azioni:
	- Se il file non è criptato, Kaspersky Endpoint Security non cripta il file.
	- Se il file è criptato, Kaspersky Endpoint Security decripta il file.
- · Kaspersky Endpoint Security continua a criptare i nuovi file se questi file soddisfano i criteri della regola di criptaggio. Quando ad esempio si modificano le proprietà di un file non criptato (percorso o estensione), il file soddisfa i criteri della regola di criptaggio. Kaspersky Endpoint Security cripta il file.
- · Quando l'utente crea un nuovo file le cui proprietà soddisfano i criteri della regola di criptaggio, Kaspersky Endpoint Security cripta il file non appena viene aperto.
- · Kaspersky Endpoint Security rimanda il criptaggio dei file aperti finché non vengono chiusi.
- · Se si sposta un file criptato in un'altra cartella nell'unità locale, il file resta criptato indipendentemente dal fatto che la cartella sia inclusa o meno nella regola di criptaggio.
- · Se si decripta un file e lo si copia in un'altra cartella locale che non è inclusa nella regola di decriptaggio, una copia del file potrebbe essere criptata. Per evitare che il file copiato venga criptato, creare una regola di decriptaggio per la cartella di destinazione.

# Creazione delle regole di accesso ai file criptati per le applicazioni

Per creare le regole di accesso ai file criptati per le applicazioni:

- 1. Aprire Kaspersky Security Center Administration Console.
- 2. Nella struttura della console, selezionare Criteri.
- 3. Selezionare il criterio necessario e fare doppio clic per aprire le proprietà del criterio.
- 4. Nella finestra del criterio, selezionare Criptaggio dei dati  $\rightarrow$  Criptaggio a livello di file.
- 5. Nell'elenco a discesa Modalità di criptaggio, selezionare In base alle regole.

Le regole di accesso sono applicate solo nella modalità **In base alle regole**. Dopo avere applicato le regole di accesso nella modalità **In base alle regole**, se si passa alla modalità **Mantieni invariato** Kaspersky Endpoint Security ignorerà tutte le regole di accesso. Tutte le applicazioni avranno accesso a tutti i file criptati.

- 6. Nella parte destra della finestra selezionare la scheda Regole per le applicazioni.
- 7. Se si desidera selezionare le applicazioni esclusivamente dall'elenco di Kaspersky Security Center, fare clic sul pulsante **Aggiungi** e selezionare nell'elenco a discesa l'elemento Applicazioni dall'elenco di Kaspersky Security Center.
	- a. Specificare i filtri per restringere l'elenco delle applicazioni nella tabella. A tale scopo, specificare i valori dei parametri Applicazione, Produttore e Periodo di aggiunta e tutte le caselle di controllo nel blocco Gruppo. zionare nell'elenco a discesa l'elemento <mark>Applicazioni dall'elenco di Kaspersky Security Center</mark>.<br>Specificare i filtri per restringere l'elenco delle applicazioni nella tabella. A tale scopo, specificare i v<br>**Applicazione,**
	- b. Fare clic su Aggiorna.
	- c. Nella tabella verranno elencate le applicazioni che corrispondono ai filtri applicati.
	- d. Nella colonna Applicazione, selezionare le caselle di controllo accanto alle applicazioni per cui si desidera creare le regole di accesso ai file criptati.
- e. Nell'elenco a discesa **Regola per le applicazioni** selezionare la regola che determinerà l'accesso delle applicazioni ai file criptati.
- f. Nell'elenco a discesa Azi<mark>oni per le applicazioni selezionate in precedenza</mark> selezionare l'azione che deve essere eseguita da Kaspersky Endpoint Security sulle regole di accesso ai file criptati create in precedenza per tali applicazioni.

I dettagli di una regola di accesso ai file criptati per le applicazioni vengono visualizzati nella tabella nella scheda **Regole per le** . applicazioni

- 8. Se si desidera selezionare manualmente le applicazioni, fare clic sul pulsante Aggiungi e selezionare nell'elenco a discesa l'elemento Applicazioni personalizzate.
	- a. Nel campo di immissione digitare il nome o un elenco di nomi di file eseguibili delle applicazioni con le relative estensioni.

È anche possibile aggiungere i nomi dei file eseguibili delle applicazioni dall'elenco di Kaspersky Security Center facendo clic sul pulsante Aggiungi dall'elenco di Kaspersky Security Center.

- b. Se necessario, nel campo Descrizione immettere una descrizione dell'elenco di applicazioni.
- c. Nell'elenco a discesa **Regola per le applicazioni** selezionare la regola che determinerà l'accesso delle applicazioni ai file criptati.

I dettagli di una regola di accesso ai file criptati per le applicazioni vengono visualizzati nella tabella nella scheda **Regole per le** . applicazioni

9. Salvare le modifiche.

## Criptaggio dei file creati o modificati da applicazioni specifiche

È possibile creare una regola in base alla quale Kaspersky Endpoint Security cripterà tutti i file creati o modificati dalle applicazioni specificate nella regola.

I file che sono stati creati o modificati dalle applicazioni specificate prima dell'applicazione della regola di criptaggio non saranno criptati.

Per configurare il criptaggio dei file creati o modificati da applicazioni specifiche:

- 1. Aprire Kaspersky Security Center Administration Console.
- 2. Nella struttura della console, selezionare Criteri.
- 3. Selezionare il criterio necessario e fare doppio clic per aprire le proprietà del criterio.
- 4. Nella finestra del criterio, selezionare Criptaggio dei dati  $\rightarrow$  Criptaggio a livello di file.
- 5. Nell'elenco a discesa Modalità di criptaggio, selezionare In base alle regole.

Le regole di criptaggio sono applicate solo nella modalità **In base alle regole**. Dopo avere applicato le regole di criptaggio nella modalità **In base alle regole**, se si passa alla modalità **Mantieni invariato**, Kaspersky Endpoint Security ignorerà tutte le regole di criptaggio. I file che sono stati criptati in precedenza rimarranno criptati.

6. Nella parte destra della finestra selezionare la scheda Regole per le applicazioni.

- 7. Se si desidera selezionare le applicazioni esclusivamente dall'elenco di Kaspersky Security Center, fare clic sul pulsante **Aggiungi** e selezionare nell'elenco a discesa l'elemento Applicazioni dall'elenco di Kaspersky Security Center.
	- a. Specificare i filtri per restringere l'elenco delle applicazioni nella tabella. A tale scopo, specificare i valori dei parametri Applicazione, Produttore e Periodo di aggiunta e tutte le caselle di controllo nel blocco Gruppo. zionare nell'elenco a discesa l'elemento <mark>Applicazioni dall'elenco di Kaspersky Security Center</mark>.<br>Specificare i filtri per restringere l'elenco delle applicazioni nella tabella. A tale scopo, specificare i v<br>**Applicazione,**
	- b. Fare clic su Aggiorna.

Nella tabella verranno elencate le applicazioni che corrispondono ai filtri applicati.

- c. Nella colonna Applicazione, selezionare le caselle di controllo accanto alle applicazioni di cui si desidera criptare i file creati.
- d. Nell'elenco a discesa Regola per le applicazioni, selezionare Cripta tutti i file creati.
- e. Nell'elenco a discesa Azi<mark>oni per le applicazioni selezionate in precedenza</mark> selezionare l'azione che deve essere eseguita da Kaspersky Endpoint Security sulle regole di criptaggio dei file create in precedenza per tali applicazioni.

Le informazioni sulla regola di criptaggio per i file creati o modificati dalle applicazioni selezionate vengono visualizzate nella tabella contenuta nella scheda Regole per le applicazioni.

- 8. Se si desidera selezionare manualmente le applicazioni, fare clic sul pulsante Aggiungi e selezionare nell'elenco a discesa l'elemento Applicazioni personalizzate.
	- a. Nel campo di immissione digitare il nome o un elenco di nomi di file eseguibili delle applicazioni con le relative estensioni.

È anche possibile aggiungere i nomi dei file eseguibili delle applicazioni dall'elenco di Kaspersky Security Center facendo clic sul pulsante Aggiungi dall'elenco di Kaspersky Security Center.

- b. Se necessario, nel campo Descrizione immettere una descrizione dell'elenco di applicazioni.
- c. Nell'elenco a discesa Regola per le applicazioni, selezionare Cripta tutti i file creati.

Le informazioni sulla regola di criptaggio per i file creati o modificati dalle applicazioni selezionate vengono visualizzate nella tabella contenuta nella scheda Regole per le applicazioni.

9. Salvare le modifiche.

## <span id="page-513-0"></span>Generazione di una regola di decriptaggio

Per generare una regola di decriptaggio:

- 1. Aprire Kaspersky Security Center Administration Console.
- 2. Nella struttura della console, selezionare Criteri.
- 3. Selezionare il criterio necessario e fare doppio clic per aprire le proprietà del criterio.
- 4. Nella finestra del criterio, selezionare Criptaggio dei dati  $\rightarrow$  Criptaggio a livello di file.
- 5. Nell'elenco a discesa Modalità di criptaggio, selezionare In base alle regole.
- 6. Nella scheda Decriptaggio fare clic sul pulsante Aggiungi e selezionare uno dei seguenti elementi nell'elenco a discesa:
	- a. Selezionare l'elemento **Cartelle predefinite** per aggiungere a una regola di decriptaggio i file nelle cartelle dei profili utente locali suggeriti dagli esperti di Kaspersky.
	- b. Selezionare l'elemento **Cartella personalizzata** per aggiungere a una regola di decriptaggio il percorso di una cartella immesso manualmente.
	- c. Selezionare l'elemento **File per estensione** per aggiungere singole estensioni di file a una regola di decriptaggio. Kaspersky Endpoint Security non cripta i file con le estensioni specificate in tutte le unità locali del computer.
	- d. Selezionare l'elemento File per gruppi di estensioni per aggiungere gruppi di estensioni di file a una regola di decriptaggio (ad esempio Documenti di Microsoft Office). Kaspersky Endpoint Security non cripta i file con le estensioni elencate nei gruppi di estensioni in tutte le unità locali del computer.
- 7. Salvare le modifiche.

Se lo stesso file è stato aggiunto sia alla regola di criptaggio che alla regola di decriptaggio, Kaspersky Endpoint Security non cripta il file se non è criptato e decripta il file se è criptato.

## Decriptaggio dei file nelle unità locali del computer

Per decriptare i file nelle unità locali:

- 1. Aprire Kaspersky Security Center Administration Console.
- 2. Nella struttura della console, selezionare Criteri.
- 3. Selezionare il criterio necessario e fare doppio clic per aprire le proprietà del criterio.
- 4. Nella finestra del criterio, selezionare Criptaggio dei dati  $\rightarrow$  Criptaggio a livello di file.
- 5. Nella parte destra della finestra selezionare la scheda Criptaggio.
- 6. Rimuovere i file e le cartelle che si desidera decriptare dall'elenco di criptaggio. A tale scopo, selezionare i file, quindi scegliere Elimina la regola e decripta i file dal menu di scelta rapida del pulsante Rimuovi.

I file e le cartelle rimossi dall'elenco di criptaggio vengono automaticamente aggiunti all'elenco di decriptaggio.

#### 7. Creare un elenco di [decriptaggio](#page-513-0) dei file.

8. Salvare le modifiche

Non appena viene applicato il criterio, Kaspersky Endpoint Security decripta i file criptati aggiunti all'elenco di decriptaggio.

Kaspersky Endpoint Security decripta i file criptati se i relativi parametri (percorso del file / nome del file / estensione del file) cambiano in modo da corrispondere ai parametri degli oggetti aggiunti all'elenco di decriptaggio.

Kaspersky Endpoint Security rimanda il decriptaggio dei file aperti finché non vengono chiusi.

## <span id="page-514-0"></span>Creazione di pacchetti criptati

Per proteggere i dati quando si inviano file a utenti esterni alla rete aziendale, è possibile utilizzare pacchetti criptati. I pacchetti criptati possono essere utili per il trasferimento di le di grandi dimensioni su unità rimovibili, in quanto i client e-mail presentano restrizioni sulla dimensione dei file.

Prima di creare pacchetti criptati, Kaspersky Endpoint Security richiederà all'utente una password. Per proteggere i dati in modo affidabile, è possibile abilitare il controllo della sicurezza delle password e specificare i requisiti di sicurezza delle password. In questo modo, si impedirà agli utenti di utilizzare password brevi e semplici, ad esempio 1234.

#### Come abilitare il controllo della sicurezza delle password durante la creazione degli archivi criptati in [Administration](javascript:toggleBlock() Console (MMC)

- 1. Aprire Kaspersky Security Center Administration Console.
- 2. Nella struttura della console, selezionare Criteri.
- 3. Selezionare il criterio necessario e fare doppio clic per aprire le proprietà del criterio.

4. Nella finestra del criterio, selezionare Criptaggio dei dati → Impostazioni di criptaggio generali.

- 5. Nel blocco Impostazioni password, fare clic sul pulsante Impostazioni.
- 6. Nella finestra visualizzata, selezionare la scheda Pacchetti criptati.
- 7. Configurare le impostazioni di complessità delle password durante la creazione di pacchetti criptati.

### Come abilitare il controllo della sicurezza delle password durante la [creazione](javascript:toggleBlock() degli archivi criptati in Web Console ?

- 1. Nella finestra principale di Web Console, selezionare Dispositivi  $\rightarrow$  Criteri e profili.
- 2. Fare clic sul nome del criterio di Kaspersky Endpoint Security.

Verrà visualizzata la finestra delle proprietà del criterio.

3. Selezionare la scheda Impostazioni applicazione.

- 4. Passare a Criptaggio dei dati → Criptaggio a livello di file.
- 5. Nel blocco Impostazioni password del pacchetto criptato, configurare i criteri di complessità della password richiesti durante la creazione di pacchetti criptati.

È possibile creare pacchetti criptati su computer in cui è installato Kaspersky Endpoint Security con Criptaggio a livello di file disponibile.

Durante l'aggiunta di un file al pacchetto criptato i cui contenuti si trovano nell'archivio cloud di OneDrive, Kaspersky Endpoint Security scarica i contenuti del file ed esegue il criptaggio.

#### Per creare un pacchetto criptato:

- 1. In qualsiasi programma per la gestione dei file, selezionare i file o le cartelle che si desidera aggiungere al pacchetto criptato. Fare clic con il pulsante destro del mouse per aprire il menu di scelta rapida.
- 2. Nel menu di scelta rapida selezionare Nuovo pacchetto criptato (vedere la figura di seguito).

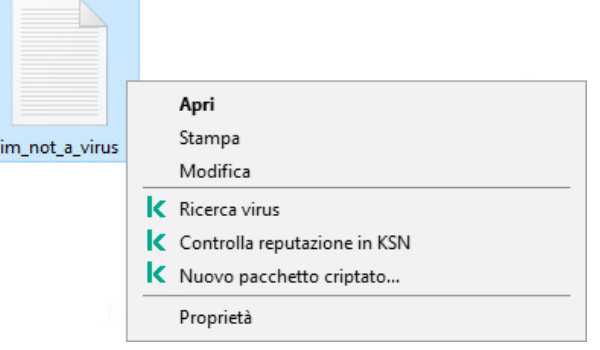

Creazione di un pacchetto criptato

3. Nella finestra visualizzata, specificare la password e confermarla.

La password deve soddisfare i criteri di complessità specificati nel criterio.

4. Fare clic su Crea.

Verrà avviato il processo di creazione del pacchetto criptato. Kaspersky Endpoint Security non esegue la compressione dei file durante la creazione di un pacchetto criptato. Al termine del processo, nella cartella di destinazione selezionata viene creato un pacchetto criptato autoestraente protetto da password (un file eseguibile con estensione .exe -  $\sim$ 

Per accedere ai file in un pacchetto criptato, fare doppio clic su questo per avviare la decompressione guidata, quindi immettere la password. Se la password è stata dimenticata o smarrita, non è possibile ripristinarla e accedere ai file nel pacchetto criptato. È possibile ricreare il pacchetto criptato.

## <span id="page-515-0"></span>Ripristino dell'accesso ai file criptati

Quando i file vengono criptati, Kaspersky Endpoint Security riceve una chiave di criptaggio necessaria per accedere direttamente ai file criptati. Utilizzando questa chiave di criptaggio, un utente con qualsiasi account Windows attivo durante il criptaggio dei file può accedere direttamente ai file criptati. Gli utenti con account Windows inattivi durante il criptaggio dei file devono eseguire la connessione a Kaspersky Security Center per accedere ai file criptati.

I file criptati possono risultare inaccessibili nelle seguenti circostanze:

Le chiavi di criptaggio sono archiviate nel computer dell'utente, ma non è disponibile la connessione a Kaspersky Security Center per la gestione delle chiavi. In questo caso, l'utente deve richiedere l'accesso ai file criptati all'amministratore della rete LAN.

Se l'accesso a Kaspersky Security Center non è disponibile, è necessario:

• Richiedere una chiave di accesso per accedere ai file criptati nei dischi rigidi del computer.

- Per accedere ai file criptati archiviati nelle unità rimovibili, richiedere chiavi di accesso distinte per i file criptati in ogni unità rimovibile.
- · l componenti di criptaggio sono stati eliminati dal computer dell'utente. In questo caso, l'utente può aprire i file criptati nei dischi locali e rimovibili, ma il contenuto dei file risulterà criptato.

L'utente può utilizzare i file criptati nelle seguenti circostanze:

- I file sono inseriti in [pacchetti](#page-514-0) criptati creati su un computer in cui è installato Kaspersky Endpoint Security.
- · I file sono archiviati su unità rimovibili in cui è stata consentita la [modalità](#page-524-0) portatile.

Per ottenere l'accesso ai file criptati, l'utente deve avviare la procedura di ripristino (richiesta-risposta).

Il ripristino dell'accesso ai file criptati prevede i seguenti passaggi:

- 1. L'utente invia un file della richiesta di accesso all'amministratore (vedere la figura seguente).
- 2. L'amministratore aggiunge il file della richiesta di accesso a Kaspersky Security Center, crea un file della chiave di accesso e invia il file all'utente.
- 3. L'utente aggiunge il file della chiave di accesso a Kaspersky Endpoint Security e ottiene l'accesso ai file.

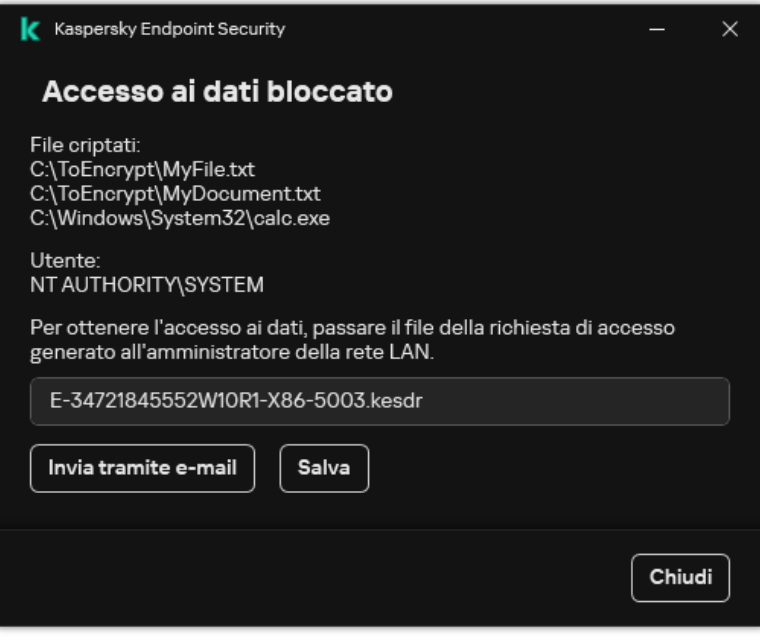

Ripristino dell'accesso ai file criptati

Per avviare la procedura di ripristino, l'utente deve tentare di accedere a un file. Di conseguenza, Kaspersky Endpoint Security creerà un file della richiesta di accesso (un file con estensione KESDC), che l'utente deve inviare all'amministratore, ad esempio tramite e-mail.

Kaspersky Endpoint Security genera un file della richiesta di accesso a tutti i file criptati archiviati nell'unità del computer (unità locale o unità rimovibile).

Come ottenere un file della chiave di accesso ai dati criptati in [Administration](javascript:toggleBlock() Console (MMC) 2

- 1. Aprire Kaspersky Security Center Administration Console.
- 2. Nella struttura della console, selezionare Dispositivi.
- 3. Nella scheda Dispositivi selezionare il computer dell'utente che richiede l'accesso ai dati criptati, quindi fare clic con il pulsante destro del mouse per aprire il menu di scelta rapida.
- 4. Nel menu di scelta rapida selezionare Concedi l'accesso in modalità offline.

5. Nella finestra visualizzata, selezionare la scheda Criptaggio dei dati.

6. Nella scheda Criptaggio dei dati fare clic sul pulsante Sfoglia.

7. Nella finestra per la selezione di un file della richiesta di accesso, specificare il percorso del file ricevuto dall'utente.

Verranno visualizzate le informazioni sulla richiesta dell'utente. Kaspersky Security Center genera un file chiave. Inviare tramite e-mail il file della chiave di accesso ai dati criptati generato all'utente. In alternativa, salvare il file di accesso e utilizzare uno dei metodi disponibili per trasferire il file.

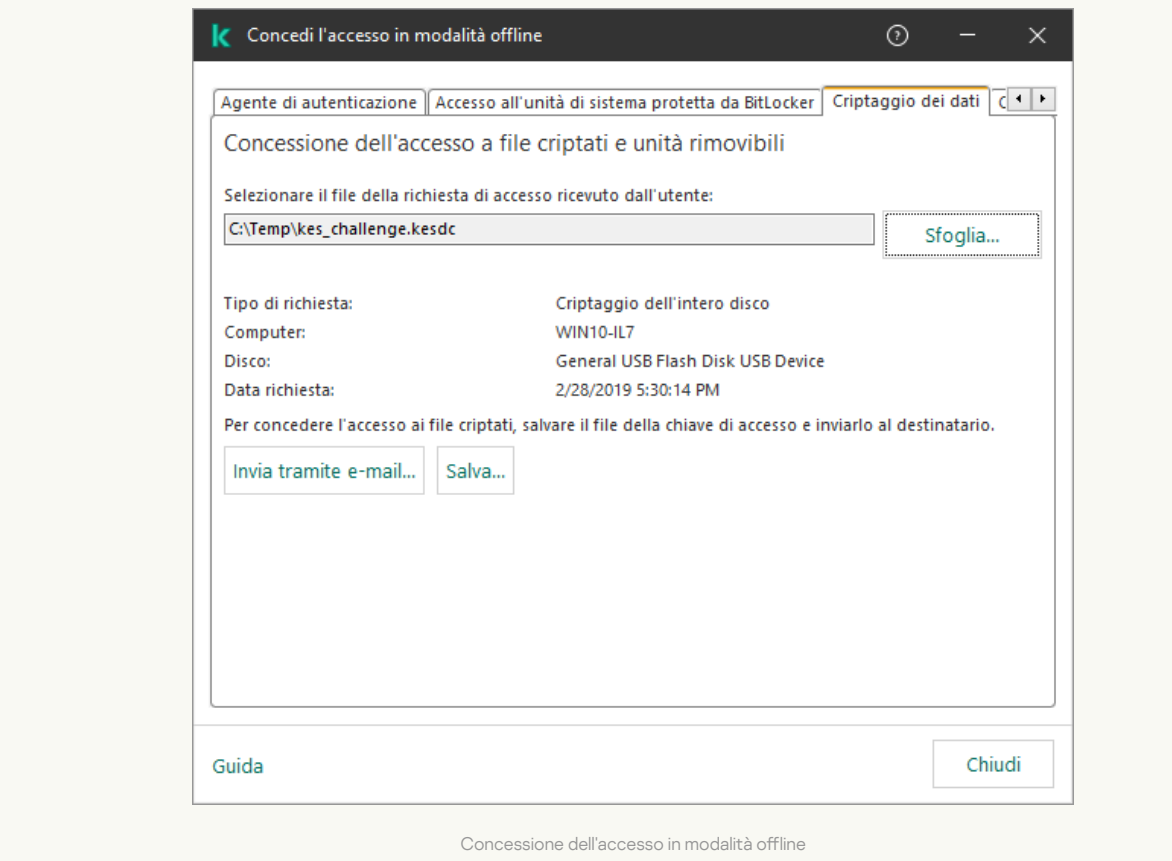

Come [ottenere](javascript:toggleBlock() un file della chiave di accesso ai dati criptati in Web Console ?

1. Nella finestra principale di Web Console, selezionare Dispositivi  $\rightarrow$  Dispositivi gestiti.

2. Selezionare la casella di controllo accanto al nome del computer per il quale si desidera ripristinare l'accesso ai dati.

3. Fare clic sul pulsante Concedi l'accesso al dispositivo in modalità offline.

- 4. Selezionare Criptaggio dei dati.
- 5. Fare clic sul pulsante Seleziona file e selezionare il file della richiesta di accesso ricevuto dall'utente (un file con estensione KESDC).

Web Console visualizzerà le informazioni sulla richiesta. È incluso il nome del computer in cui l'utente richiede l'accesso al file.

6. Fare clic sul pulsante Salva chiave e selezionare una cartella per salvare il file della chiave di accesso ai dati criptati (un file con estensione KESDR).

Successivamente, l'utente potrà ottenere la chiave di accesso ai dati criptati, che sarà necessario trasferire all'utente.

Dopo la ricezione del file della chiave di accesso ai dati criptati, l'utente deve eseguire il file facendo doppio clic. Successivamente, Kaspersky Endpoint Security concederà l'accesso a tutti i file criptati archiviati nell'unità. Per accedere ai file criptati archiviati in altre unità, è necessario ottenere un file della chiave di accesso separato per ciascuna unità.

# Ripristino dell'accesso ai dati criptati dopo un errore del sistema operativo

È possibile ripristinare l'accesso ai dati dopo un errore del sistema operativo solo per il criptaggio a livello di le. Non è possibile ripristinare l'accesso ai dati se si utilizza il criptaggio dell'intero disco.

Per ripristinare l'accesso ai dati criptati dopo un errore del sistema operativo:

1. Reinstallare il sistema operativo senza formattare il disco rigido.

- 2. Installare [Kaspersky](#page-30-0) Endpoint Security.
- 3. Stabilire una connessione tra il computer e il Kaspersky Security Center Administration Server che controllava il computer al momento del criptaggio dei dati.

L'accesso ai dati criptati verrà concesso alle stesse condizioni applicate prima che si verificasse l'errore del sistema operativo.

# Modifica dei modelli di messaggi per l'accesso ai file criptati

Per modificare i modelli di messaggi per l'accesso ai file criptati:

- 1. Aprire Kaspersky Security Center Administration Console.
- 2. Nella struttura della console, selezionare Criteri.
- 3. Selezionare il criterio necessario e fare doppio clic per aprire le proprietà del criterio.
- 4. Nella finestra del criterio, selezionare Criptaggio dei dati → Impostazioni di criptaggio generali.
- 5. Nel blocco Modelli, fare clic sul pulsante Modelli.

6. Nella finestra visualizzata, procedere come segue:

- Se si desidera modificare il modello del messaggio dell'utente, selezionare la scheda Messaggio dell'utente. Quando l'utente tenta di accedere a un file criptato e nel computer non è disponibile alcuna chiave per l'accesso ai file criptati, viene visualizzata la seguente finestra (vedere la figura riportata di seguito). Facendo clic sul pulsante **Invia tramite e-mail**, viene creato automaticamente un messaggio utente. Questo messaggio è inviato all'amministratore della rete LAN aziendale insieme al file della richiesta di accesso ai file criptati.
- Se si desidera modificare il modello del messaggio dell'amministratore, selezionare la scheda Messaggio dell'amministratore. L'utente riceve questo messaggio dopo che è stato concesso l'accesso ai file criptati.

7. Modificare i modelli dei messaggi.

8. Salvare le modifiche.

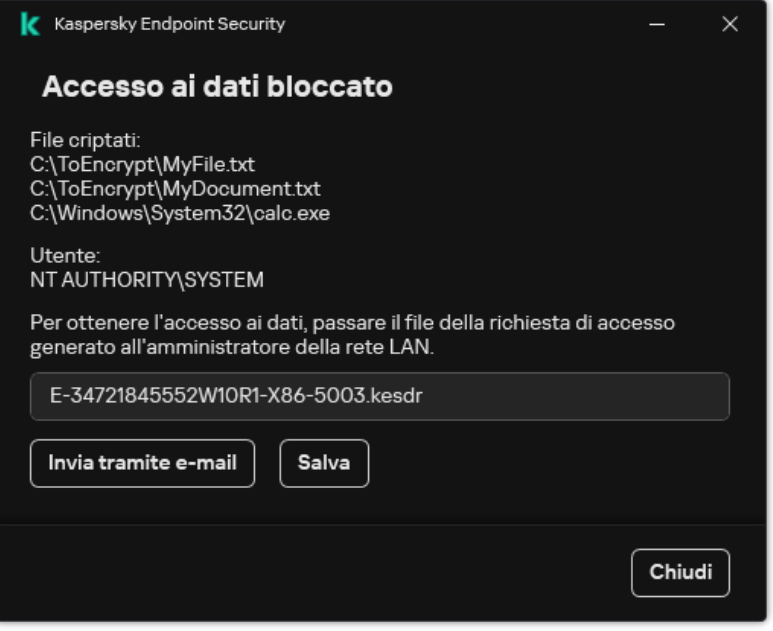

Ripristino dell'accesso ai file criptati

# Criptaggio unità rimovibili

Il componente è disponibile se Kaspersky Endpoint Security è installato in un computer che esegue un sistema operativo Windows per workstation. Il componente non è disponibile se Kaspersky Endpoint Security è installato in un computer che esegue un sistema operativo Windows per server.

Kaspersky Endpoint Security supporta il criptaggio dei file nei file system FAT32 e NTFS. Se un'unità rimovibile con un file system non supportato è connessa al computer, l'attività di criptaggio per l'unità rimovibile termina con un errore e Kaspersky Endpoint Security assegna lo stato di sola lettura all'unità rimovibile.

Per proteggere i dati nelle unità rimovibili, è possibile utilizzare i seguenti tipi di criptaggio:

Criptaggio dell'intero disco (FDE).

Criptaggio dell'intera unità rimovibile, incluso il file system.

Non è possibile accedere ai dati criptati al di fuori della rete aziendale. Inoltre, non è possibile accedere ai dati criptati all'interno della rete aziendale se il computer non è connesso a Kaspersky Security Center (ad es. su un computer "guest").

• Criptaggio a livello di file (FLE).

Criptaggio dei soli file in un'unità rimovibile. Il file system rimane invariato.

Il criptaggio dei file nelle unità rimovibili offre la possibilità di accedere ai dati al di fuori della rete aziendale, utilizzando una modalità speciale chiamata modalità [portatile](#page-524-0).

Durante il criptaggio, Kaspersky Endpoint Security crea una chiave master. Kaspersky Endpoint Security salva la chiave master nei seguenti archivi:

- Kaspersky Security Center.
- Computer dell'utente.

La chiave master è criptata con la chiave segreta dell'utente.

· Unità rimovibile.

La chiave master è criptata con la chiave pubblica di Kaspersky Security Center.

Al termine del criptaggio, i dati nell'unità rimovibile sono accessibili all'interno della rete aziendale come se fosse un'unità rimovibile convenzionale senza criptaggio.

### Accesso ai dati criptati

Quando viene collegata un'unità rimovibile con dati criptati, Kaspersky Endpoint Security esegue le seguenti azioni:

1. Verifica la presenza di una chiave master nella memoria locale nel computer dell'utente.

Se viene rilevata la chiave master, l'utente ottiene l'accesso ai dati nell'unità rimovibile.

- Se non viene rilevata la chiave master, Kaspersky Endpoint Security esegue le seguenti azioni:
	- a. Invia una richiesta a Kaspersky Security Center.

Dopo aver ricevuto la richiesta, Kaspersky Security Center invia una risposta contenente la chiave master.

- b. Kaspersky Endpoint Security salva la chiave master nella memoria locale nel computer dell'utente per le operazioni successive con l'unità rimovibile criptata.
- 2. Decripta i dati.

### Funzionalità speciali di criptaggio dell'unità rimovibile

Il criptaggio delle unità rimovibili ha le seguenti funzionalità speciali:

- · Il criterio con le impostazioni preimpostate per il criptaggio delle unità rimovibili viene creato per uno specifico gruppo di computer gestiti. Di conseguenza, il risultato dell'applicazione del criterio di Kaspersky Security Center configurato per il criptaggio/decriptaggio delle unità rimovibili dipende dal computer a cui è connessa l'unità rimovibile.
- Kaspersky Endpoint Security non cripta/decripta i file con stato di sola lettura archiviati nelle unità rimovibili.
- I seguenti tipi di dispositivi sono supportati come unità rimovibili:
	- Supporti dati connessi tramite il bus USB
	- Dischi rigidi connessi tramite i bus USB e FireWire
	- Unità SSD connesse tramite i bus USB e FireWire

## Avvio del criptaggio delle unità rimovibili

È possibile utilizzare un criterio per decriptare un'unità rimovibile. Un criterio con impostazioni definite per il criptaggio delle unità rimovibili viene generato per un gruppo di amministrazione specifico. Di conseguenza, il risultato del decriptaggio dei dati nelle unità rimovibili dipende dal computer a cui è connessa l'unità rimovibile.

Kaspersky Endpoint Security supporta il criptaggio dei file nei file system FAT32 e NTFS. Se un'unità rimovibile con un file system non supportato è connessa al computer, l'attività di criptaggio per l'unità rimovibile termina con un errore e Kaspersky Endpoint Security assegna lo stato di sola lettura all'unità rimovibile.

Prima di criptare i file in un'unità rimovibile, assicurarsi che sia formattata e che non vi siano partizioni nascoste (come una partizione di sistema EFI). Se l'unità contiene partizioni non formattate o nascoste, il criptaggio dei file potrebbe non riuscire con un errore.

#### Per criptare le unità rimovibili:

1. Aprire Kaspersky Security Center Administration Console.

- 2. Nella struttura della console, selezionare Criteri.
- 3. Selezionare il criterio necessario e fare doppio clic per aprire le proprietà del criterio.
- 4. Nella finestra del criterio, selezionare Criptaggio dei dati → Criptaggio unità rimovibili.
- 5. Nell'elenco a discesa Modalità di criptaggio selezionare l'azione predefinita che si desidera che Kaspersky Endpoint Security esegua nelle unità rimovibili:
	- Cripta intera unità rimovibile (FDE). Kaspersky Endpoint Security cripta i contenuti di un'unità rimovibile settore per settore. Di conseguenza, l'applicazione cripta non solo i file archiviati nell'unità rimovibile ma anche i relativi file system, inclusi i nomi dei file e le strutture di cartelle nell'unità rimovibile.
	- Cripta tutti i file (FLE). Kaspersky Endpoint Security cripta tutti i file archiviati nelle unità rimovibili. L'applicazione non cripta i file system delle unità rimovibili, inclusi i nomi dei file e le strutture di cartelle.
	- Cripta solo i nuovi file (FLE). Kaspersky Endpoint Security cripta solo i file che sono stati aggiunti alle unità rimovibili o che sono stati archiviati nelle unità rimovibili e modificati dopo l'applicazione del criterio di Kaspersky Security Center.

Kaspersky Endpoint Security non cripta un'unità rimovibile già criptata.

6. Se si desidera [utilizzare](#page-524-0) la modalità portatile per il criptaggio delle unità rimovibili, selezionare la casella di controllo Modalità . portatile

La modalità portatile è una modalità di criptaggio dei file (FLE) nelle unità rimovibili che consente di accedere ai dati all'esterno di una rete aziendale. La modalità portatile consente inoltre di utilizzare i dati criptati nei computer in cui non è installato Kaspersky Endpoint Security.

- 7. Se si desidera criptare una nuova unità rimovibile è consigliabile selezionare la casella di controllo Cripta solo lo spazio su disco utilizzato. Se la casella di controllo è deselezionata, Kaspersky Endpoint Security cripta tutti i file, inclusi i frammenti residui dei file modificati o eliminati.
- 8. Se si desidera configurare il [criptaggio](#page-522-0) per le unità rimovibili individuali, definire le regole di criptaggio.
- 9. Se si desidera utilizzare il criptaggio dell'intero disco delle unità rimovibili in modalità offline, selezionare la casella di controllo Consenti il criptaggio delle unità rimovibili in modalità offline.

La modalità di criptaggio offline fa riferimento al criptaggio delle unità rimovibili (FDE) quando non è disponibile la connessione a Kaspersky Security Center. Durante il criptaggio, Kaspersky Endpoint Security salva la chiave master solo nel computer dell'utente. Kaspersky Endpoint Security invia la chiave master a Kaspersky Security Center durante la sincronizzazione successiva.

Se il computer in cui è salvata la chiave master è danneggiato e i dati non vengono inviati a Kaspersky Security Center, non è possibile ottenere l'accesso all'unità rimovibile.

Se la casella di controllo Consenti il criptaggio delle unità rimovibili in modalità offline è deselezionata e non è disponibile la connessione a Kaspersky Security Center, il criptaggio delle unità rimovibili non è possibile.

10. Salvare le modifiche.

Dopo l'applicazione del criterio, quando l'utente si connette a un'unità rimovibile o se l'unità rimovibile è già connessa, Kaspersky Endpoint Security chiede conferma all'utente per eseguire l'operazione di criptaggio (vedere la figura di seguito).

L'applicazione consente di eseguire le seguenti azioni:

- Se l'utente conferma la richiesta di criptaggio, Kaspersky Endpoint Security cripta i dati.
- · Se l'utente nega la richiesta di criptaggio, Kaspersky Endpoint Security non modifica i dati e assegna l'accesso di sola lettura a questa unità rimovibile.
- · Se l'utente non risponde alla richiesta di criptaggio, Kaspersky Endpoint Security non modifica i dati e assegna l'accesso di sola lettura a questa unità rimovibile. L'applicazione richiede nuovamente conferma alla successiva applicazione di un criterio o alla successiva connessione dell'unità rimovibile.

Se l'utente avvia la rimozione sicura di un'unità rimovibile durante il criptaggio dei dati, Kaspersky Endpoint Security interrompe il processo di criptaggio dei dati e consente la rimozione dell'unità rimovibile prima del completamento del processo di criptaggio. Il criptaggio dei dati continuerà alla successiva connessione dell'unità rimovibile al computer.

Se il criptaggio di un'unità rimovibile non riesce, visualizzare il rapporto Criptaggio dei dati nell'interfaccia di Kaspersky Endpoint Security. L'accesso ai file potrebbe essere bloccato da un'altra applicazione. In questo caso, provare a scollegare l'unità rimovibile dal computer e ricollegarla.

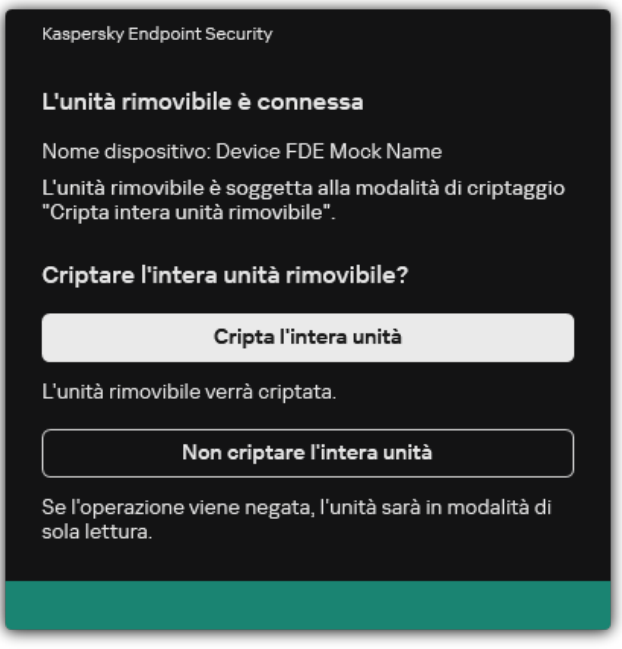

Richiesta di criptaggio delle unità rimovibili

# <span id="page-522-0"></span>Aggiunta di una regola di criptaggio per le unità rimovibili

Per aggiungere una regola di criptaggio per le unità rimovibili:

- 1. Aprire Kaspersky Security Center Administration Console.
- 2. Nella struttura della console, selezionare Criteri.
- 3. Selezionare il criterio necessario e fare doppio clic per aprire le proprietà del criterio.
- 4. Nella finestra del criterio, selezionare Criptaggio dei dati → Criptaggio unità rimovibili.
- 5. Fare clic sul pulsante Aggiungi e selezionare uno dei seguenti elementi nell'elenco a discesa:
	- Se si desidera aggiungere regole di criptaggio per le unità rimovibili che sono incluse nell'elenco di dispositivi attendibili del componente Controllo dispositivi, selezionare Dall'elenco di dispositivi attendibili di questo criterio.
	- Se si desidera aggiungere regole di criptaggio per le unità rimovibili che sono incluse nell'elenco di Kaspersky Security Center, selezionare Dall'elenco di dispositivi di Kaspersky Security Center.
- selezionare **Dall'elenco di dispositivi di Kaspersky Security Center**.<br>6. Nell'elenco a discesa **Modalità di criptaggio per i dispositivi selezionati** selezionare l'azione che deve essere eseguita da Kaspersky Endpoint Security sui file archiviati nelle unità rimovibili selezionate.
- 7. Selezionare la casella di controllo **Modalità portatile** se si desidera che Kaspersky Endpoint Security prepari le unità rimovibili prima del criptaggio, rendendo possibile utilizzare in modalità portatile i file criptati che contengono.

La modalità portatile consente di utilizzare i file criptati archiviati nelle unità rimovibili connesse a computer senza [funzionalità](#page-515-0) di criptaggio.

8. Selezionare la casella di controllo Cripta solo lo spazio su disco utilizzato se si desidera che Kaspersky Endpoint Security esegua il criptaggio solo dei settori del disco che sono occupati da file.

Se si applica il criptaggio a un'unità già in uso, è consigliabile criptare l'intera unità. Questo garantisce che tutti i dati siano protetti, anche i dati eliminati che potrebbero ancora contenere informazioni recuperabili. La funzione Cripta solo lo spazio su disco utilizzato è consigliabile per le nuove unità che non sono state utilizzate in precedenza.

Se un dispositivo è stato precedentemente criptato tramite la funzione **Cripta solo lo spazio su disco utilizzato**, dopo avere applicato un criterio in modalità **Cripta intera unità rimovibile**, i settori che non sono occupati da file non saranno criptati.

- 9. Nell'elenco a discesa Azioni per i dispositivi selezionati in precedenza selezionare l'azione che deve essere eseguita da Kaspersky Endpoint Security in base alle regole di criptaggio definite in precedenza per le unità rimovibili:
	- Se si desidera mantenere invariata la regola di criptaggio creata in precedenza per l'unità rimovibile, selezionare **Ignora**.
	- Se si desidera sostituire la regola di criptaggio creata in precedenza per l'unità rimovibile con la nuova regola, selezionare . Aggiorna
- 10. Salvare le modifiche.

Le regole di criptaggio aggiunte per le unità rimovibili verranno applicate alle unità rimovibili connesse a qualsiasi computer dell'organizzazione.

## Esportazione e importazione di un elenco di regole di criptaggio per unità rimovibili

È possibile esportare l'elenco delle regole di criptaggio delle unità rimovibili in un file XML. Quindi è possibile modificare il file, ad esempio per aggiungere un numero elevato di regole per lo stesso tipo di unità rimovibili. È inoltre possibile utilizzare la funzione di esportazione/importazione per eseguire il backup dell'elenco delle regole o per eseguire la migrazione delle regole in un server diverso.

### Come esportare e importare un elenco di regole di criptaggio delle unità rimovibili in [Administration](javascript:toggleBlock() Console (MMC) <sup>[2]</sup>

- 1. Aprire Kaspersky Security Center Administration Console.
- 2. Nella struttura della console, selezionare Criteri.
- 3. Selezionare il criterio necessario e fare doppio clic per aprire le proprietà del criterio.
- 4. Nella finestra del criterio, selezionare Criptaggio dei dati → Criptaggio unità rimovibili.
- 5. Per esportare l'elenco delle regole di criptaggio per le unità rimovibili:
	- a. Selezionare le regole che si desidera esportare. Per selezionare più porte, utilizzare i tasti **CTRL** o MAIUSC. Se non è stata selezionata alcuna regola, Kaspersky Endpoint Security esporterà tutte le regole.
	- b. Fare clic sul collegamento Esporta.
	- c. Nella finestra visualizzata specificare il nome del file XML in cui si desidera esportare l'elenco delle regole e selezionare la cartella in cui si desidera salvare il file.
	- d. Salvare il file.

Kaspersky Endpoint Security esporta l'intero elenco di regole nel file XML.

- 6. Per importare un elenco di regole di criptaggio per le unità rimovibili:
	- a. Fare clic sul collegamento Importa.

Nella finestra visualizzata selezionare il file XML da cui si desidera importare l'elenco delle regole.

b. Aprire il file.

Se il computer dispone già di un elenco di regole, Kaspersky Endpoint Security richiederà di eliminare l'elenco esistente o di aggiungere nuove voci dal file XML.

7. Salvare le modifiche.

#### Come esportare e importare un elenco di regole di [criptaggio](javascript:toggleBlock() delle unità rimovibili in Web Console ?

- 1. Nella finestra principale di Web Console, selezionare Dispositivi  $\rightarrow$  Criteri e profili. 2. Fare clic sul nome del criterio di Kaspersky Endpoint Security. Verrà visualizzata la finestra delle proprietà del criterio. 3. Selezionare la scheda Impostazioni applicazione. 4. Passare a Criptaggio dei dati  $\rightarrow$  Criptaggio unità rimovibili. 5. Nella sezione Regole di criptaggio per i dispositivi selezionati, fare clic sul collegamento Regole di criptaggio. Verrà visualizzato un elenco di regole di criptaggio per le unità rimovibili. 6. Per esportare l'elenco delle regole di criptaggio per le unità rimovibili: a. Selezionare le regole che si desidera esportare. b. Fare clic su Esporta. c. Confermare di voler esportare solo le regole selezionate o esportare l'intero elenco. d. Salvare il file. Kaspersky Endpoint Security esporta l'elenco delle regole in un file XML nella cartella dei download predefinita. 7. Per importare l'elenco delle regole: a. Fare clic sul collegamento Importa. Nella finestra visualizzata selezionare il file XML da cui si desidera importare l'elenco delle regole. b. Aprire il file. Se il computer dispone già di un elenco di regole, Kaspersky Endpoint Security richiederà di eliminare l'elenco esistente o di aggiungere nuove voci dal file XML.
	- 8. Salvare le modifiche.

## <span id="page-524-0"></span>Modalità portatile per l'accesso ai file criptati nelle unità rimovibili

La modalità portatile è una modalità di criptaggio dei file (FLE) nelle unità rimovibili che consente di accedere ai dati all'esterno di una rete aziendale. La modalità portatile consente inoltre di utilizzare i dati criptati nei computer in cui non è installato Kaspersky Endpoint Security.

La modalità portatile è utile nei seguenti casi:

- Non è disponibile la connessione tra il computer e Kaspersky Security Center Administration Server.
- L'infrastruttura è cambiata con la modifica di Kaspersky Security Center Administration Server.
- Kaspersky Endpoint Security non è installato nel computer.

#### Portable File Manager

Per l'utilizzo della modalità portatile, Kaspersky Endpoint Security installa un modulo di criptaggio speciale denominato Portable File Manager in un'unità rimovibile. Portable File Manager offre un'interfaccia per l'utilizzo dei dati criptati se Kaspersky Endpoint Security non è installato nel computer (vedere la figura seguente). Se Kaspersky Endpoint Security è installato nel computer, è possibile utilizzare le unità rimovibili criptate con il consueto strumento per la gestione dei file (ad esempio Esplora risorse).

Portable File Manager memorizza una chiave per criptare i file in un'unità rimovibile. La chiave viene criptata con la password dell'utente. L'utente imposta una password prima di criptare i file in un'unità rimovibile.

Portable File Manager si avvia automaticamente quando un'unità rimovibile viene collegata a un computer in cui non è installato Kaspersky Endpoint Security. Se l'avvio automatico delle applicazioni è disabilitato nel computer, avviare manualmente Portable File Manager. A tale scopo, eseguire il file denominato pmv.exe archiviato nell'unità rimovibile.

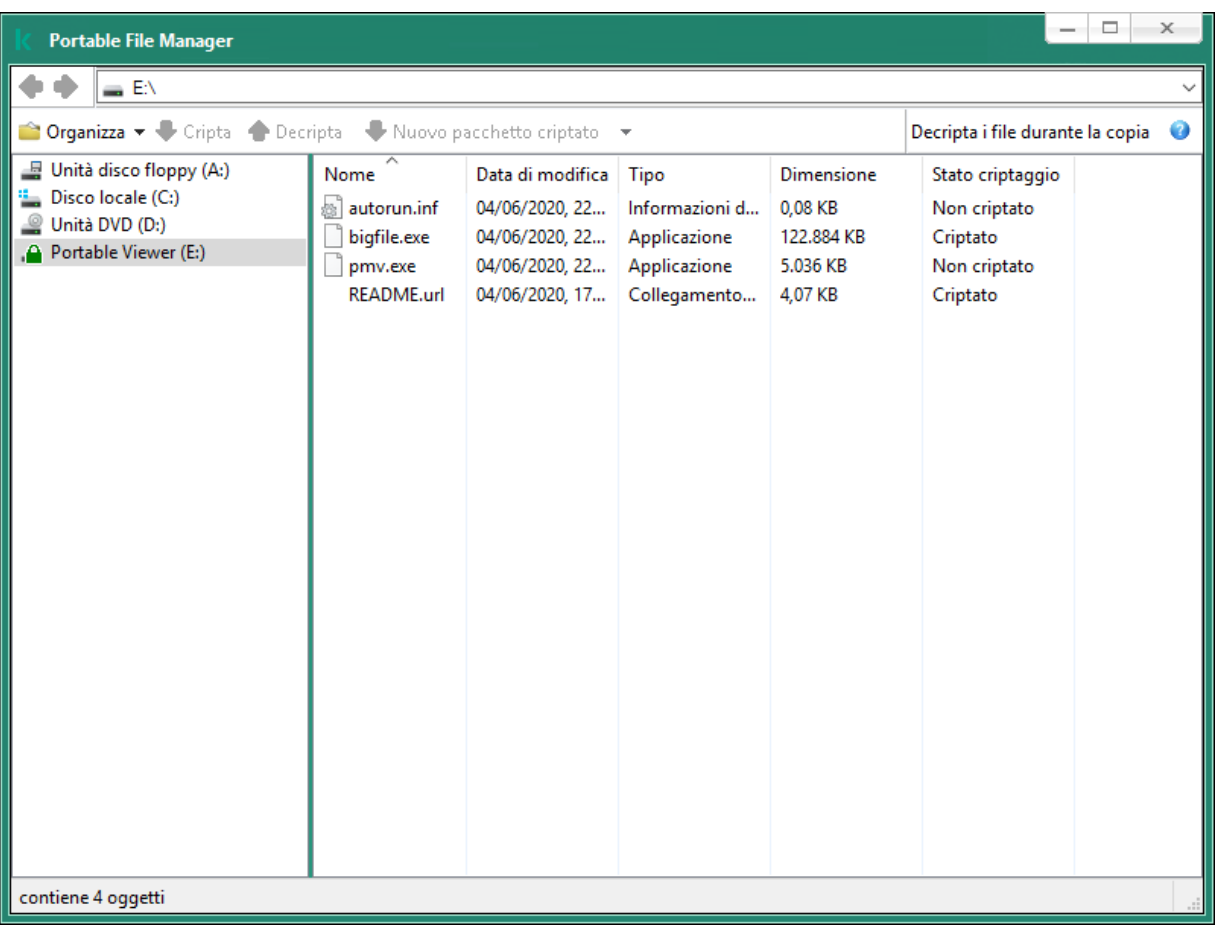

Portable File Manager

Supporto della modalità portatile per l'utilizzo dei file criptati

Come abilitare il supporto della modalità portatile per l'utilizzo dei file criptati nelle unità rimovibili in [Administration](javascript:toggleBlock() Console (MMC) ?

- 1. Aprire Kaspersky Security Center Administration Console.
- 2. Nella struttura della console, selezionare Criteri.
- 3. Selezionare il criterio necessario e fare doppio clic per aprire le proprietà del criterio.
- 4. Nella finestra del criterio, selezionare Criptaggio dei dati → Criptaggio unità rimovibili.
- 5. Nell'elenco a discesa Modalità di criptaggio per i dispositivi selezionati, selezionare Cripta tutti i file o Cripta solo i nuovi file.

La modalità portatile è disponibile solo con Criptaggio a livello di file (FLE). Non è possibile abilitare il supporto della modalità portatile per Criptaggio dell'intero disco (FDE). file.<br>La modalità portatile è disponibile solo con Cripta<sub>l</sub><br>modalità portatile per Criptaggio dell'intero disco (<br>6. Selezionare la casella di controllo **Modalità portatile**.

- 7. Se necessario, [aggiungere](#page-522-0) regole di criptaggio per singole unità rimovibili.
- 8. Salvare le modifiche.
- 9. Dopo aver applicato il criterio, collegare l'unità rimovibile al computer.
- 10. Confermare l'operazione di criptaggio dell'unità rimovibile.

Verrà visualizzata una finestra in cui è possibile creare una password per Portable File Manager.

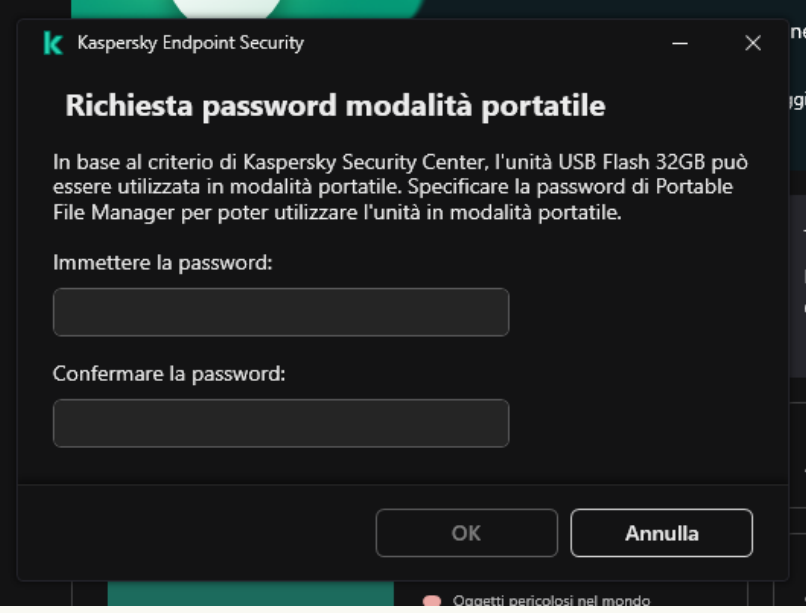

Richiesta password modalità portatile

- 11. Specificare una password che soddisfi i requisiti di complessità e confermarla.
- 12. Salvare le modifiche.

### Come abilitare il [supporto](javascript:toggleBlock() in modalità portatile per l'utilizzo dei file criptati in unità rimovibili in Web Console ?

- 1. Nella finestra principale di Web Console, selezionare Dispositivi  $\rightarrow$  Criteri e profili.
- 2. Fare clic sul nome del criterio di Kaspersky Endpoint Security.
	- Verrà visualizzata la finestra delle proprietà del criterio.
- 3. Selezionare la scheda Impostazioni applicazione.
- 4. Passare a Criptaggio dei dati  $\rightarrow$  Criptaggio unità rimovibili.
- 5. Nel blocco Gestisci criptaggio, selezionare Cripta tutti i file o Cripta solo i nuovi file.

La modalità portatile è disponibile solo con Criptaggio a livello di file (FLE). Non è possibile abilitare il supporto della modalità portatile per Criptaggio dell'intero disco (FDE).

- 6. Selezionare la casella di controllo Modalità portatile.
- 7. Se necessario, [aggiungere](#page-522-0) regole di criptaggio per singole unità rimovibili.
- 8. Salvare le modifiche.
- 9. Dopo aver applicato il criterio, collegare l'unità rimovibile al computer.
- 10. Confermare l'operazione di criptaggio dell'unità rimovibile.

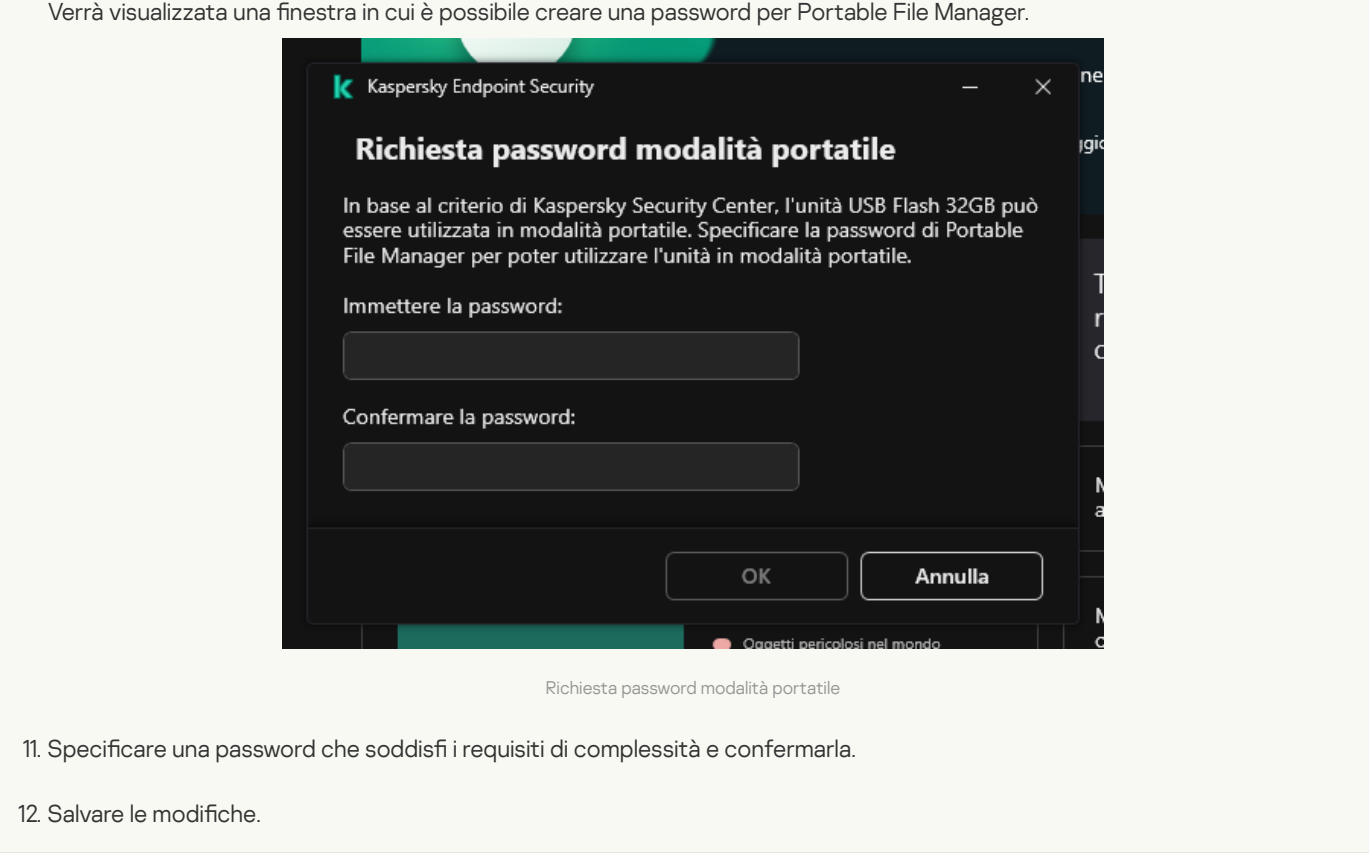

Kaspersky Endpoint Security cripterà i file presenti nell'unità rimovibile. Nell'unità rimovibile verrà inoltre aggiunto Portable File Manager per l'utilizzo dei file criptati. Se nell'unità rimovibile sono già presenti file criptati, Kaspersky Endpoint Security li cripterà di nuovo utilizzando la propria chiave. Ciò consente all'utente di accedere a tutti i file presenti nell'unità rimovibile in modalità portatile.

## Accesso ai file criptati in un'unità rimovibile

Dopo aver criptato i file in un'unità rimovibile con supporto della modalità portatile, sono disponibili i seguenti metodi di accesso ai file:

- Se Kaspersky Endpoint Security non è installato nel computer, Portable File Manager richiederà all'utente di inserire una password. Sarà necessario immettere la password ogni volta che si riavvia il computer o si riconnette l'unità rimovibile.
- Se il computer si trova al di fuori della rete aziendale e Kaspersky Endpoint Security è installato nel computer, l'applicazione richiederà di inserire la password o di inviare all'amministratore una richiesta di accesso ai file. Dopo aver ottenuto l'accesso ai file in un'unità rimovibile, Kaspersky Endpoint Security salverà la chiave segreta nell'archivio chiavi del computer. Questo consentirà l'accesso ai file in futuro senza immettere una password o inviare una richiesta all'amministratore (vedere la figura riportata di seguito).
- Se il computer si trova all'interno della rete aziendale e Kaspersky Endpoint Security è installato nel computer, si otterrà l'accesso  $\bullet$ al dispositivo senza immettere una password. Kaspersky Endpoint Security riceverà la chiave segreta da Kaspersky Security Center Administration Server a cui è collegato il computer.

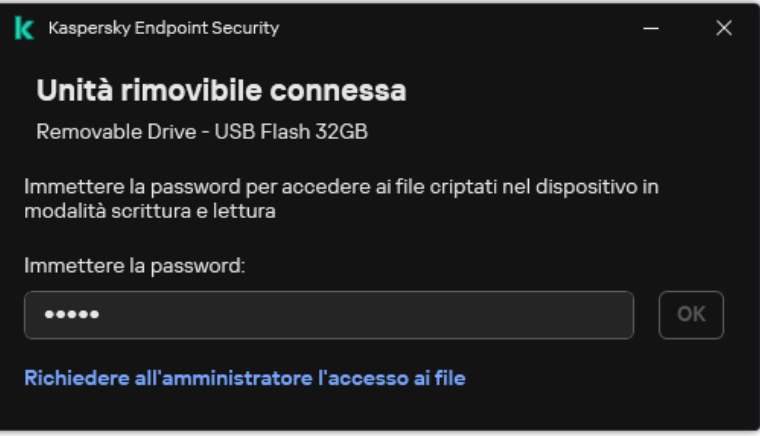

## Ripristino della password per l'utilizzo della modalità portatile

Se è stata dimenticata la password per l'utilizzo della modalità portatile, è necessario collegare l'unità rimovibile a un computer in cui è installato Kaspersky Endpoint Security all'interno della rete aziendale. Si avrà accesso ai file perché la chiave segreta è archiviata nell'archivio chiavi del computer o in Administration Server. Decriptare e criptare nuovamente i file con una nuova password.

Funzionalità della modalità portatile quando si collega un'unità rimovibile a un computer di un'altra rete

Se il computer si trova all'esterno della rete aziendale e Kaspersky Endpoint Security è installato nel computer, è possibile accedere ai file nei seguenti modi:

### Accesso basato sulla password

Dopo avere inserito la password sarà possibile visualizzare, modificare e salvare i file in un'unità rimovibile (accesso trasparente). Kaspersky Endpoint Security può impostare un diritto di accesso di sola lettura per un'unità rimovibile se i seguenti parametri sono configurati nelle impostazioni dei criteri per il criptaggio delle unità rimovibili:

- Il supporto della modalità portatile è disabilitato.
- · La modalità Cripta tutti i file o Cripta solo i nuovi file viene selezionata.

In tutti gli altri casi, l'utente otterrà l'accesso completo all'unità rimovibile (autorizzazione di lettura/scrittura). L'utente sarà in grado di aggiungere ed eliminare i file.

È possibile modificare le autorizzazioni di accesso all'unità rimovibile anche mentre l'unità rimovibile è connessa al computer. Se le autorizzazioni di accesso all'unità rimovibile vengono modificate, Kaspersky Endpoint Security bloccherà l'accesso ai file e richiederà di nuovo la password.

Dopo aver inserito la password, l'utente non potrà applicare le impostazioni del criterio di criptaggio per l'unità rimovibile. In questo caso non sarà possibile decriptare o criptare nuovamente i file nell'unità rimovibile.

### • Chiedere l'accesso ai file all'amministratore

Se è stata dimenticata la password per l'utilizzo della modalità portatile, chiedere all'amministratore di accedere ai le. Per accedere ai file l'utente deve inviare all'amministratore un file della richiesta di accesso (un file con estensione KESDC). L'utente può ad esempio inviare il file della richiesta di accesso tramite e-mail. L'amministratore invierà un file di accesso ai dati criptati (un file con estensione KESDR).

Dopo aver completato la procedura di ripristino della password di richiesta/risposta, l'utente otterrà l'accesso trasparente ai file nell'unità rimovibile e l'accesso completo all'unità rimovibile (autorizzazione di lettura/scrittura).

È ad esempio possibile applicare un criterio di criptaggio dell'unità rimovibile e decriptare i file. Dopo il ripristino della password o dopo l'aggiornamento del criterio, Kaspersky Endpoint Security richiederà di confermare le modifiche.

### Come ottenere un file di accesso ai dati criptati in [Administration](javascript:toggleBlock() Console (MMC) 3

- 1. Aprire Kaspersky Security Center Administration Console.
- 2. Nella struttura della console, selezionare Dispositivi.
- 3. Nella scheda Dispositivi selezionare il computer dell'utente che richiede l'accesso ai dati criptati, quindi fare clic con il pulsante destro del mouse per aprire il menu di scelta rapida.
- 4. Nel menu di scelta rapida selezionare Concedi l'accesso in modalità offline.
- 5. Nella finestra visualizzata, selezionare la scheda Criptaggio dei dati.
- 6. Nella scheda Criptaggio dei dati fare clic sul pulsante Sfoglia.

7. Nella finestra per la selezione di un file della richiesta di accesso, specificare il percorso del file ricevuto dall'utente.

Verranno visualizzate le informazioni sulla richiesta dell'utente. Kaspersky Security Center genera un file chiave. Inviare tramite e-mail il file della chiave di accesso ai dati criptati generato all'utente. In alternativa, salvare il file di accesso e utilizzare uno dei metodi disponibili per trasferire il file.

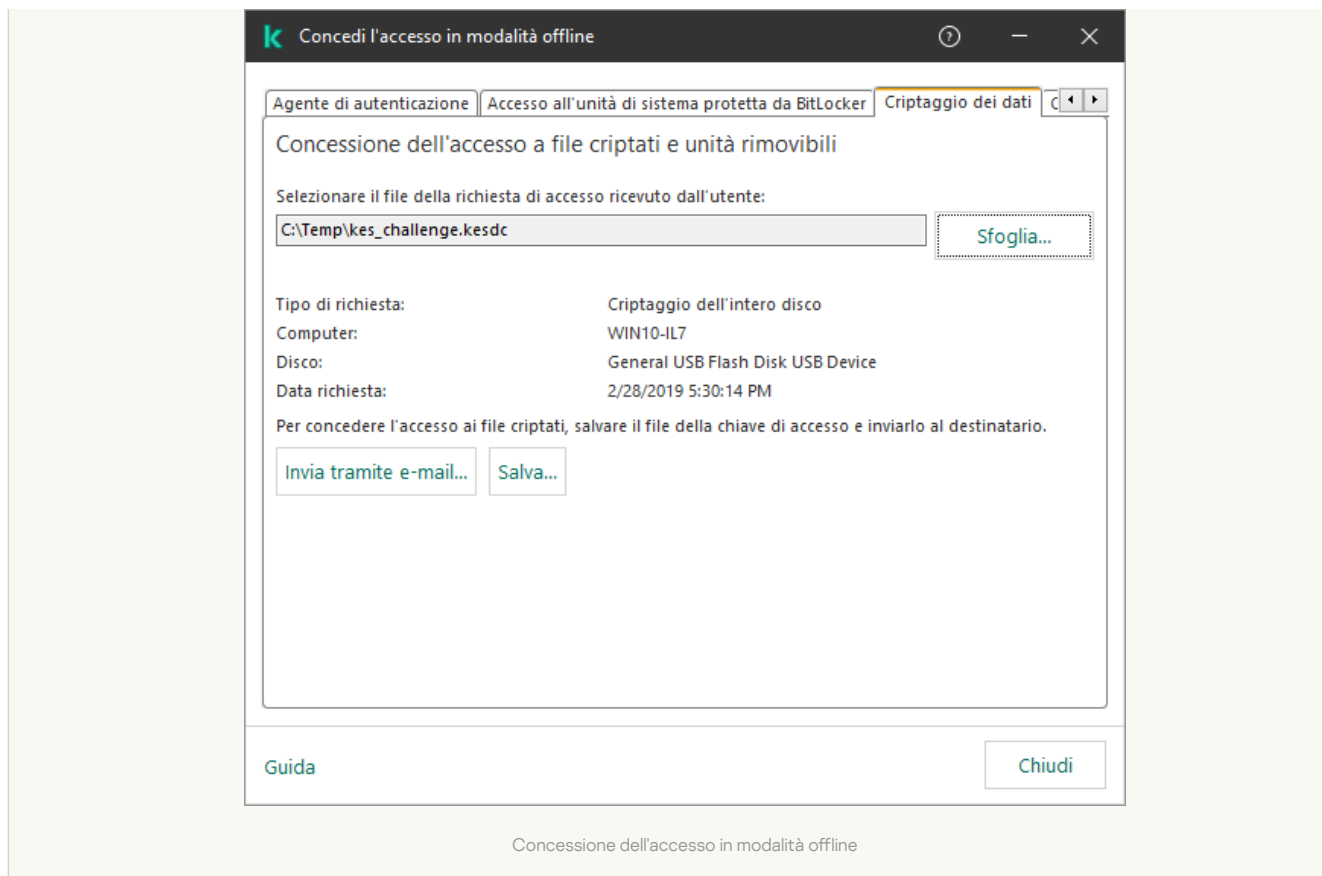

#### Come [ottenere](javascript:toggleBlock() un file di accesso ai dati criptati in Web Console ?

1. Nella finestra principale di Web Console, selezionare **Dispositivi**  $\rightarrow$  **Dispositivi gestiti**.

2. Selezionare la casella di controllo accanto al nome del computer per il quale si desidera ripristinare l'accesso ai dati.

3. Fare clic sul pulsante Concedi l'accesso al dispositivo in modalità offline.

- 4. Selezionare Criptaggio dei dati.
- 5. Fare clic sul pulsante **Seleziona file** e selezionare il file della richiesta di accesso ricevuto dall'utente (un file con estensione KESDC).

Web Console visualizzerà le informazioni sulla richiesta. È incluso il nome del computer in cui l'utente richiede l'accesso al file.

6. Fare clic sul pulsante **Salva chiave** e selezionare una cartella per salvare il file della chiave di accesso ai dati criptati (un file con estensione KESDR).

Successivamente, l'utente potrà ottenere la chiave di accesso ai dati criptati, che sarà necessario trasferire all'utente.

# Decriptaggio delle unità rimovibili

È possibile utilizzare un criterio per decriptare un'unità rimovibile. Un criterio con impostazioni definite per il criptaggio delle unità rimovibili viene generato per un gruppo di amministrazione specifico. Di conseguenza, il risultato del decriptaggio dei dati nelle unità rimovibili dipende dal computer a cui è connessa l'unità rimovibile.

Per decriptare le unità rimovibili:

- 1. Aprire Kaspersky Security Center Administration Console.
- 2. Nella struttura della console, selezionare Criteri.
- 3. Selezionare il criterio necessario e fare doppio clic per aprire le proprietà del criterio.
- 4. Nella finestra del criterio, selezionare Criptaggio dei dati → Criptaggio unità rimovibili.
- 5. Per decriptare tutti i file criptati archiviati nelle unità rimovibili, dall'elenco a discesa Modalità di criptaggio selezionare Decripta . intera unità rimovibile
- 6. Per decriptare i dati archiviati in singole unità rimovibili, modificare le regole di criptaggio per le unità rimovibili di cui si desidera decriptare i dati. A tale scopo:
	- a. Nell'elenco delle unità rimovibili per cui sono state configurate regole di criptaggio selezionare la voce corrispondente all'unità rimovibile desiderata.
	- b. Fare clic sul pulsante **Imposta una regola** per modificare la regola di criptaggio per l'unità rimovibile selezionata.
	- c. Nel menu di scelta rapida del pulsante Imposta una regola, fare clic su Decripta intera unità rimovibile.
- 7. Salvare le modifiche.

Se pertanto un utente connette un'unità rimovibile o se questa è già connessa, Kaspersky Endpoint Security decripta l'unità rimovibile. L'applicazione segnala all'utente che il processo di decriptaggio può richiedere un certo tempo. Se l'utente avvia la rimozione sicura di un'unità rimovibile durante il decriptaggio dei dati, Kaspersky Endpoint Security interrompe il processo di decriptaggio dei dati e consente la rimozione dell'unità rimovibile prima del completamento dell'operazione di decriptaggio. Il criptaggio dei dati continuerà la volta successiva che l'unità rimovibile viene connessa al computer.

Se il decriptaggio di un'unità rimovibile non riesce, visualizzare il rapporto Criptaggio dei dati nell'interfaccia di Kaspersky Endpoint Security. L'accesso ai file potrebbe essere bloccato da un'altra applicazione. In questo caso, provare a scollegare l'unità rimovibile dal computer e ricollegarla.

# Visualizzazione dei dettagli sul criptaggio dei dati

Mentre è in corso il criptaggio o il decriptaggio, Kaspersky Endpoint Security utilizza le informazioni sullo stato dei parametri di criptaggio applicati ai computer client da Kaspersky Security Center.

## Visualizzazione dello stato di criptaggio

È possibile esaminare lo stato per monitorare il criptaggio dei dati. Kaspersky Endpoint Security assegna i seguenti stati di criptaggio:

- Non soddisfa il criterio; l'operazione è stata annullata dall'utente. L'utente ha annullato il criptaggio dei dati.
- Non soddisfa il criterio a causa di un errore. Errore di criptaggio dei dati, ad esempio manca una licenza.
- Applicazione del criterio in corso. È necessario il riavvio. È in corso il criptaggio dei dati nel computer. Riavviare il computer per completare il criptaggio dei dati.
- Nessun criterio di criptaggio specificato. Il criptaggio dei dati è disattivato nelle impostazioni dei criteri.
- Non supportato. I componenti di criptaggio dei dati non sono installati nel computer.
- Applicazione del criterio in corso. È in corso il criptaggio e/o decriptaggio dei dati nel computer.

Per visualizzare lo stato di criptaggio dei dati del computer:

- 1. Aprire Kaspersky Security Center Administration Console.
- 2. Nella struttura della console, selezionare Dispositivi gestiti.
- 3. Nella scheda Dispositivi nell'area di lavoro trascinare la barra di scorrimento completamente a destra. Se la colonna Stato criptaggio non viene visualizzata, aggiungere questa colonna nelle impostazioni della console di Kaspersky Security Center.

Nella colonna Stato criptaggio viene mostrato lo stato di criptaggio dei dati nei computer del gruppo di amministrazione selezionato. Questo stato viene determinato in base alle informazioni sul criptaggio dei file nelle unità locali del computer e sul criptaggio dell'intero disco.

- 4. Se lo stato del criptaggio dei dati per il computer è Applicazione del criterio in corso, è possibile monitorare il pannello di avanzamento del criptaggio:
	- a. Aprire le proprietà del computer con lo stato Applicazione del criterio in corso facendo doppio clic su di esso.
	- b. Nella finestra delle proprietà del computer selezionare la sezione Applicazioni.
	- c. Selezionare Kaspersky Endpoint Security for Windows nell'elenco delle applicazioni Kaspersky installate nel computer.
	- d. Fare clic su Statistiche.
	- e. In Criptaggio dei dispositivi, è possibile visualizzare lo stato di avanzamento corrente del criptaggio dei dati in percentuale.

## Visualizzazione delle statistiche di criptaggio nei dashboard di Kaspersky Security Center

Per visualizzare lo stato di criptaggio nei dashboard di Kaspersky Security Center:

- 1. Aprire Kaspersky Security Center Administration Console.
- 2. Nella struttura della console, selezionare il nodo Administration Server.
- 2. Nella struttura della console, selezionare il nodo **Administration Server**.<br>3. Nell'area di lavoro a destra della struttura di Administration Console selezionare la scheda **Statistiche**.
- 4. Creare una nuova pagina con i riquadri dei dettagli che contengono le statistiche sul criptaggio dei dati. A tale scopo:
	- a. Nella scheda Statistiche fare clic sul pulsante Personalizza visualizzazione.
	- b. Nella finestra visualizzata, fare clic sul pulsante Aggiungi.
	- c. Viene visualizzata una finestra; in tale finestra, nella sezione Generale, immettere il nome della pagina.
	- d. Nella sezione Riquadri informazioni, fare clic sul pulsante Aggiungi.
	- e. Nella finestra visualizzata, nel gruppo Stato protezione, selezionare l'elemento Criptaggio dei dispositivi.
	- f. Fare clic su **OK**.
	- g. Se necessario, modificare le impostazioni del riquadro dei dettagli. A tale scopo, utilizzare le sezioni **Visualizza** e **Dispositivi**.
	- h. Fare clic su **OK**.
	- i. Ripetere i passaggi d h delle istruzioni, selezionando **Criptaggio unità rimovibili** nella sezione **Stato protezione**.<br>Il riquadro dei dettagli aggiunto viene visualizzato nell'elenco **Riquadri informazioni**. Il riquadro dei dettagli aggiunto viene visualizzato nell'elenco Riquadri informazioni.
	- j. Fare clic su **OK**.

Il nome della pagina con i riquadri dei dettagli creata nei passaggi precedenti viene visualizzato nell'elenco Pagine.

- k. Fare clic sul pulsante Chiudi.
- 5. Nella scheda Statistiche aprire la pagina creata durante i passaggi precedenti delle istruzioni.

Verranno visualizzati i riquadri dei dettagli, in cui è mostrato lo stato di criptaggio dei computer e delle unità rimovibili.

## Visualizzazione degli errori di criptaggio dei file nelle unità locali del computer

Per visualizzare gli errori di criptaggio dei file nelle unità locali del computer:

1. Aprire Kaspersky Security Center Administration Console.

- 2. Nella struttura della console, selezionare Dispositivi gestiti.
- 3. Nella scheda Dispositivi, selezionare il nome del computer nell'elenco, quindi fare clic con il pulsante destro del mouse per aprire il menu di scelta rapida.

4. Dal menu di scelta rapida del computer selezionare Proprietà. Nella finestra visualizzata, selezionare la scheda Protezione.

5. Fare clic sul collegamento Visualizza errori di criptaggio dei dati per aprire la finestra Errori di criptaggio dei dati.

In questa finestra sono visualizzati i dettagli sugli errori di criptaggio dei file nelle unità locali del computer. Quando un errore viene corretto, Kaspersky Security Center rimuove i dettagli sull'errore dalla finestra Errori di criptaggio dei dati.

# Visualizzazione del rapporto sul criptaggio dei dati

Kaspersky Security Center consente di creare rapporti sul criptaggio dei dati:

- Rapporto sullo stato di criptaggio dei dispositivi gestiti. Il rapporto include informazioni sulla conformità dello stato di criptaggio del computer ai criteri di criptaggio.
- Rapporto sullo stato di criptaggio dei dispositivi di archiviazione di massa. Il rapporto include informazioni sullo stato di criptaggio dei dispositivi esterni e dei dispositivi di archiviazione.
- Rapporto sui diritti di accesso alle unità criptate. Il rapporto include informazioni sullo stato degli account che hanno accesso alle unità criptate.
- Rapporto sugli errori di criptaggio dei file. Il rapporto include informazioni sugli errori che si sono verificati durante l'esecuzione delle attività di criptaggio o decriptaggio dei dati nei computer.
- Rapporto sul blocco dell'accesso ai file criptati. Il rapporto include informazioni sulle applicazioni che non possono accedere ai file criptati.

Per visualizzare il rapporto sul criptaggio dei dati:

- 1. Aprire Kaspersky Security Center Administration Console.
- 2. Nel nodo Administration Server della struttura di Administration Console selezionare la scheda Rapporti.
- 3. Fare clic sul pulsante Nuovo modello di rapporto.

Verrà avviata la Creazione guidata nuovo modello di rapporto.

4. Attenersi alle istruzioni della Creazione guidata nuovo modello di rapporto. Nella finestra Selezione del tipo di modello di rapporto, nella sezione Altro, selezionare uno dei seguenti rapporti di criptaggio dei dati:

Dopo avere completato la Creazione guidata nuovo modello di rapporto, il nuovo modello di rapporto viene visualizzato nella tabella della scheda Rapporti.

5. Selezionare il modello di rapporto che è stato creato nei passaggi precedenti delle istruzioni.

6. Nel menu di scelta rapida del modello selezionare Visualizza rapporto.

Verrà avviato il processo di generazione del rapporto. Il rapporto viene visualizzato in una nuova finestra.

## Utilizzo dei dispositivi criptati quando non è possibile accedervi

## Ottenimento dell'accesso ai dispositivi criptati

Per un utente può essere necessario richiedere l'accesso a dispositivi criptati nei seguenti casi:

- $\bullet$  Il disco rigido è stato criptato in un altro computer.
- La chiave di criptaggio per un dispositivo non è presente sul computer (ad esempio, al primo tentativo di accesso all'unità rimovibile criptata sul computer) e il computer non è connesso a Kaspersky Security Center.

Dopo che l'utente ha applicato la chiave di accesso al dispositivo criptato, Kaspersky Endpoint Security salva la chiave di criptaggio nel computer dell'utente e consente l'accesso al dispositivo durante i tentativi di accesso successivi, anche se la connessione a Kaspersky Security Center non è disponibile.

L'accesso ai dispositivi criptati può essere ottenuto come segue:

- 1. L'utente utilizza l'interfaccia dell'applicazione di Kaspersky Endpoint Security per creare un le della richiesta di accesso con l'estensione kesdc e lo invia all'amministratore della rete LAN aziendale.
- 2. L'amministratore utilizza Kaspersky Security Center Administration Console per creare un file chiave di accesso con l'estensione kesdr e lo invia all'utente.
- 3. L'utente applica la chiave di accesso.

Ripristino dei dati nei dispositivi criptati

Un utente può utilizzare l'Utilità di Ripristino del [Dispositivo](#page-533-0) Criptato (di seguito denominata utilità di ripristino) per gestire i dispositivi criptati. Questo può essere necessario nei seguenti casi:

- La procedura per l'utilizzo di una chiave di accesso per ottenere l'accesso ha avuto esito negativo.
- I componenti di criptaggio non sono stati installati nel computer con il dispositivo criptato.

I dati necessari per ripristinare l'accesso ai dispositivi criptati tramite l'utilità di ripristino risiedono nella memoria del computer dell'utente in formato non criptato per un certo periodo di tempo. Per ridurre il rischio di accessi non autorizzati a tali dati, è consigliabile ripristinare l'accesso ai dispositivi criptati in computer attendibili.

I dati nei dispositivi criptati possono essere ripristinati come segue:

- 1. L'utente utilizza l'utilità di ripristino per creare un file della richiesta di accesso con l'estensione fdertc e lo invia all'amministratore della rete LAN aziendale.
- 2. L'amministratore utilizza Kaspersky Security Center Administration Console per creare un file chiave di accesso con l'estensione fdertr e lo invia all'utente.
- 3. L'utente applica la chiave di accesso.

Per ripristinare i dati in dischi rigidi di sistema criptati, l'utente può anche specificare le credenziali dell'account per l'Agente di Autenticazione nell'utilità di ripristino. Se i metadati dell'account per l'Agente di Autenticazione sono danneggiati, l'utente deve eseguire la procedura di ripristino tramite un file di richiesta di accesso.

Prima del ripristino dei dati nei dispositivi criptati, è consigliabile annullare il criterio di Kaspersky Security Center o disabilitare il criptaggio nelle impostazioni del criterio di Kaspersky Security Center nel computer in cui verrà eseguita la procedura. Questo impedisce che il dispositivo venga nuovamente criptato.

# <span id="page-533-0"></span>Ripristino dei dati utilizzando l'utilità di ripristino FDERT

In caso di errore del disco rigido, il file system potrebbe essere danneggiato. In tal caso, i dati protetti dalla tecnologia Criptaggio disco Kaspersky non saranno disponibili. È possibile decriptare i dati e copiarli in una nuova unità.

Il ripristino dei dati in un'unità protetta dalla tecnologia Criptaggio disco Kaspersky prevede i seguenti passaggi:

- 1. Creare un'utilità di ripristino standalone (vedere la figura seguente).
- 2. Collegare un'unità a un computer in cui non sono installati componenti di criptaggio Kaspersky Endpoint Security.
- 3. Eseguire l'utilità di ripristino e diagnosticare il disco rigido.
- 4. Accedere ai dati sul disco. A tale scopo, immettere le credenziali dell'Agente di Autenticazione o avviare la procedura di ripristino (richiesta-risposta).

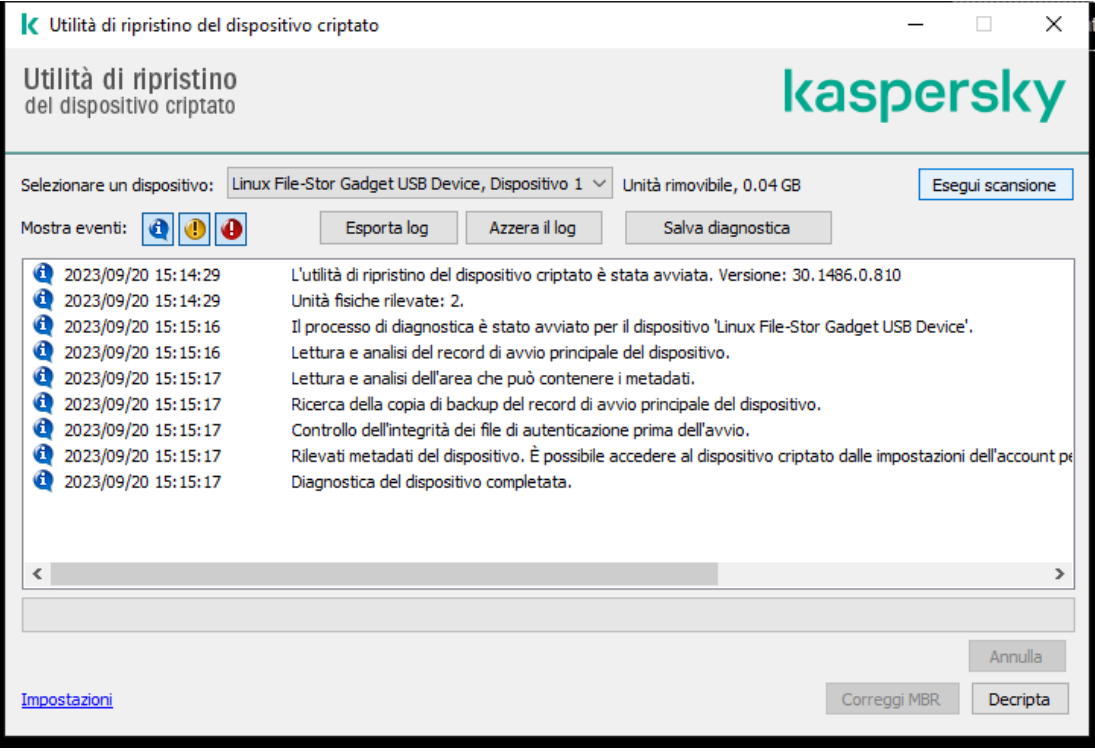

Utilità di ripristino FDERT

### Creazione di un'utilità di ripristino standalone

Per creare il file eseguibile dell'utilità di ripristino:

- 1. Nella finestra principale dell'applicazione, fare clic sul pulsante  $\Box$ .
- 2. Nella finestra visualizzata, fare clic sul pulsante Ripristina dispositivo criptato.

Verrà avviata l'utilità di Ripristino del Dispositivo Criptato.

- 3. Fare clic sul pulsante Crea utilità di ripristino standalone nella finestra dell'utilità di ripristino.
- 4. Salvare l'utilità di ripristino standalone nella memoria del computer.

Successivamente, il file eseguibile dell'utilità di ripristino (fdert.exe) verrà salvato nella cartella specificata. Copiare l'unità di ripristino in un computer in cui non sono presenti componenti di criptaggio Kaspersky Endpoint Security. Questo impedisce che l'unità venga nuovamente criptata.

I dati necessari per ripristinare l'accesso ai dispositivi criptati tramite l'utilità di ripristino risiedono nella memoria del computer dell'utente in formato non criptato per un certo periodo di tempo. Per ridurre il rischio di accessi non autorizzati a tali dati, è consigliabile ripristinare l'accesso ai dispositivi criptati in computer attendibili.

## Ripristino dei dati in un disco rigido

Per ripristinare l'accesso <sup>a</sup> un dispositivo criptato utilizzando l'utilità di ripristino:

- 1. Eseguire il file denominato fdert.exe, che è il file eseguibile dell'utilità di ripristino. Questo file viene creato da Kaspersky Endpoint Security.
- 2. Nella finestra Restore Utility, selezionare il dispositivo criptato a cui si desidera ripristinare l'accesso.
- 3. Fare clic sul pulsante Esegui scansione per consentire all'utilità di definire le azioni da eseguire sul dispositivo: se deve essere sbloccato o decriptato.

Se il computer ha accesso alle funzionalità di criptaggio di Kaspersky Endpoint Security, l'utilità di ripristino richiede di sbloccare il dispositivo. Anche se lo sblocco non comporta il decriptaggio del dispositivo, il dispositivo diventa direttamente accessibile in seguito allo sblocco. Se il computer non ha accesso alle funzionalità di criptaggio di Kaspersky Endpoint Security, l'utilità di ripristino richiede di decriptare il dispositivo.

4. Se si desidera importare informazioni di diagnostica, fare clic sul pulsante Salva diagnostica.

L'utilità salverà un archivio con i file contenenti informazioni di diagnostica.

5. Fare clic sul pulsante Correggi MBR se la diagnostica del disco rigido di sistema criptato restituisce un messaggio che indica problemi relativi al record di avvio principale (MBR) del dispositivo.

La correzione del record di avvio principale del dispositivo può velocizzare il processo di acquisizione delle informazioni necessarie per lo sblocco o il decriptaggio del dispositivo.

- 6. Fare clic sul pulsante Sblocca o Decripta, a seconda dei risultati della diagnostica.
- 7. Se si desidera ripristinare i dati utilizzando un account dell'Agente di Autenticazione, selezionare l'opzione **Usa le impostazioni** dell'account per l'Agente di Autenticazione e immettere le credenziali dell'Agente di Autenticazione.

Questo metodo è possibile solo durante il ripristino dei dati in un disco rigido di sistema. Se il disco rigido di sistema è danneggiato e i dati dell'account per l'Agente di Autenticazione sono andati persi, è necessario ottenere una chiave di accesso dall'amministratore della rete LAN aziendale per ripristinare i dati in un dispositivo criptato.

- 8. Se si desidera avviare la procedura di ripristino, attenersi alla seguente procedura:
	- a. Selezionare l'opzione Specificare manualmente la chiave di accesso dispositivo.
	- b. Fare clic sul pulsante **Ricevi chiave di accesso** e salvare il file della richiesta di accesso nella memoria del computer (un file con estensione FDERTC).
	- c. Inviare il file della richiesta di accesso all'amministratore della rete LAN aziendale.

Non chiudere la finestra Ricevere una chiave di accesso dispositivo finché non si riceve la chiave di accesso. Riaprendo questa finestra, non sarà possibile applicare la chiave di accesso creata precedentemente dall'amministratore.

- d. Ricevere e salvare il file di accesso (un file con estensione FDERTR) creato e inviato dall'amministratore della LAN aziendale (vedere le istruzioni seguenti).
- e. Scaricare il file di accesso nella finestra Ricevere una chiave di accesso dispositivo.
- 9. Se si sta decriptando un dispositivo, è necessario configurare ulteriori impostazioni di decriptaggio:
	- Specificare l'area da decriptare:
		- Se si desidera decriptare l'intero dispositivo, selezionare l'opzione Decripta intero dispositivo.
		- Se si desidera decriptare una parte dei dati in un dispositivo, selezionare l'opzione Decripta singole aree del dispositivo e specificare i limiti dell'area di decriptaggio.
	- Selezionare la posizione per la scrittura dei dati decriptati:
		- Se si desidera riscrivere i dati nel dispositivo originale con i dati decriptati, deselezionare la casella di controllo Decripta in un file immagine del disco.
		- Se si desidera salvare i dati decriptati separatamente dai dati criptati originali, selezionare la casella di controllo Decripta in un file immagine del disco e utilizzare il pulsante Sfoglia per specificare il percorso in cui salvare il file VHD.
- 10. Fare clic su **OK**.

Verrà avviato il processo di sblocco o decriptaggio del dispositivo.

### Come creare un file di accesso ai dati criptati in [Administration](javascript:toggleBlock() Console (MMC) ?

- 1. Aprire Kaspersky Security Center Administration Console.
- 2. Nella struttura di Administration Console selezionare la cartella **Avanzate**  $\to$  **Criptaggio e protezione dei dati**  $\to$  **Unità** . criptate
- 3. Nell'area di lavoro selezionare il dispositivo criptato per cui si desidera creare un file chiave di accesso e, nel menu di scelta rapida del dispositivo, fare clic su Ottieni l'accesso al dispositivo in Kaspersky Endpoint Security for Windows.

Se non si è certi del computer per cui è stato generato il file della richiesta di accesso, nella struttura di Administration Console selezionare la cartella Avanzate → Criptaggio e protezione dei dati e nell'area di lavoro fare clic su . Recupera chiave di criptaggio dispositivo in Kaspersky Endpoint Security for Windows Ottieni l'accesso al dispositivo in Kaspersky Endpoint Security for Windows<br>Per cui è stato generato il file della richiesta di accesso, nella struttura di Admin<br>**Avanzate → Criptaggio e protezione dei dati** e nell'area d

4. Nella finestra visualizzata, selezionare l'algoritmo di criptaggio da utilizzare: AES256 o AES56.

L'algoritmo di criptaggio dei dati dipende dalla libreria di criptaggio AES inclusa nel pacchetto di distribuzione: Criptaggio avanzato (AES256) o Criptaggio superficiale (AES56). La libreria di criptaggio AES viene installata insieme all'applicazione.

- 5. Fare clic su Sfoglia per aprire una finestra; in questa finestra, specificare il percorso del file della richiesta con l'estensione fdertc che è stato ricevuto dell'utente.
- 6. Fare clic sul pulsante Apri.

Verranno visualizzate le informazioni sulla richiesta dell'utente. Kaspersky Security Center genera un file chiave. Inviare tramite e-mail il file della chiave di accesso ai dati criptati generato all'utente. In alternativa, salvare il file di accesso e utilizzare uno dei metodi disponibili per trasferire il file.

#### Come creare un file di [accesso](javascript:toggleBlock() ai dati criptati in Web Console ?

- 1. Nella finestra principale di Web Console, selezionare **Operazioni → Criptaggio e protezione dei dati → Unità criptate**.
- 2. Selezionare la casella di controllo accanto al nome del computer nel quale si desidera ripristinare i dati.
- 3. Fare clic sul pulsante Concedi l'accesso al dispositivo in modalità offline.

Viene quindi avviata la procedura guidata per ottenere l'accesso a un dispositivo.

- 4. Seguire le istruzioni della procedura guidata per concedere l'accesso a un dispositivo:
	- a. Selezionare il plug-in Kaspersky Endpoint Security for Windows.
	- b. Selezionare l'algoritmo di criptaggio da utilizzare: AES256 o AES56.

L'algoritmo di criptaggio dei dati dipende dalla libreria di criptaggio AES inclusa nel pacchetto di distribuzione: Criptaggio avanzato (AES256) o Criptaggio superficiale (AES56). La libreria di criptaggio AES viene installata insieme all'applicazione.

- c. Fare clic sul pulsante **Selezionare un file** e selezionare il file della richiesta di accesso ricevuto dall'utente (un file con estensione FDERTC).
- d. Fare clic sul pulsante **Salva chiave** e selezionare una cartella in cui salvare il file chiave per accedere ai dati criptati (un file con estensione FDERTR).

Successivamente, l'utente potrà ottenere la chiave di accesso ai dati criptati, che sarà necessario trasferire all'utente.

## Creazione di un Rescue Disk del sistema operativo

Il Rescue Disk del sistema operativo può essere utile quando per qualsiasi motivo non è possibile accedere a un disco rigido criptato e il caricamento del sistema operativo non riesce.

È possibile caricare un'immagine del sistema operativo Windows utilizzando il Rescue Disk e ripristinare l'accesso al disco rigido criptato tramite l'utilità di ripristino inclusa nell'immagine del sistema operativo.

Per creare un Rescue Disk del sistema operativo:

- 1. Creare un file eseguibile per l'utilità di Ripristino del [Dispositivo](#page-533-0) Criptato.
- 2. Creare un'immagine personalizzata di Ambiente preinstallazione di Windows. Durante la creazione dell'immagine personalizzata di Ambiente preinstallazione di Windows, aggiungere all'immagine il file eseguibile dell'utilità di ripristino.
- 3. Salvare l'immagine personalizzata di Ambiente preinstallazione di Windows in un supporto di avvio, ad esempio un CD o un'unità rimovibile.

Per istruzioni sulla creazione di un'immagine personalizzata di Ambiente preinstallazione di Windows, vedere la documentazione di [Microsoft](https://technet.microsoft.com/en-us/library/cc709665(v=ws.10)) (ad esempio, in Microsoft TechNet L').

# Soluzioni Detection and Response

Le soluzioni Kaspersky Detection and Response sono sistemi di sicurezza per il rilevamento di minacce avanzate e indicatori di attacco su diversi livelli dell'infrastruttura di un'organizzazione. Le soluzioni di rilevamento e risposta forniscono informazioni sulla minaccia rilevata e consentono di gestire le azioni di Threat Response.

Pertanto, la soluzione Detection and Response esegue le seguenti operazioni:

- Ricevere informazioni sul funzionamento di un computer, server o altri dispositivi (telemetria).
- Analizzare automaticamente le informazioni per rilevare le minacce.
- Generare i dettagli degli avvisi come colonne della catena di sviluppo delle minacce per l'analisi e la scelta delle azioni di Threat  $\bullet$ Response.
- Eseguire azioni di Threat Response (ad esempio, l'isolamento della rete del computer).

Kaspersky Endpoint Security supporta le soluzioni Detection and Response tramite un agente integrato. L'agente integrato invia i dati di telemetria ai server delle soluzioni ed esegue le azioni di Threat Response. L'agente integrato supporta:

- Kaspersky Managed Detection and Response (MDR);
- Kaspersky Endpoint Detection and Response Optimum 2.0 (EDR Optimum);
- Kaspersky Endpoint Detection and Response Expert (EDR Expert);
- Kaspersky Anti Targeted Attack Platform (componente Endpoint Detection and Response);
- Kaspersky Sandbox 2.0.

È possibile utilizzare Kaspersky Endpoint Security con la soluzione Detection and Response in diverse configurazioni, ad esempio [MDR+EDR Optimal 2.0+Kaspersky Sandbox 2.0].

# Kaspersky Endpoint Agent

Kaspersky Endpoint Agent supporta l'interazione tra l'applicazione e altre soluzioni Kaspersky per il rilevamento delle minacce avanzate (ad esempio Kaspersky Sandbox). Le soluzioni Kaspersky sono compatibili con versioni specifiche di Kaspersky Endpoint Agent.

Per utilizzare Kaspersky Endpoint Agent come parte delle soluzioni Kaspersky, è necessario attivare tali soluzioni con un codice di licenza corrispondente.

Per informazioni complete su Kaspersky Endpoint Agent incluso nella soluzione software in uso e per informazioni complete sulla soluzione standalone, fare riferimento alla Guida del prodotto attinente:

- Guida di Kaspersky Anti Targeted Attack Platform
- Guida di Kaspersky Sandbox
- Guida di Kaspersky Endpoint Detection and Response Optimum
- Guida di Kaspersky Managed Detection and Response

Il kit di distribuzione per Kaspersky Endpoint Security versioni 11.2.0-11.8.0 include Kaspersky Endpoint Agent. È possibile selezionare Kaspersky Endpoint Agent durante l'installazione di Kaspersky Endpoint Security for Windows. Di conseguenza, nel computer verranno installate due applicazioni: KEA e KES. In Kaspersky Endpoint Security 11.9.0, il pacchetto di distribuzione di Kaspersky Endpoint Agent non fa più parte del kit di distribuzione di Kaspersky Endpoint Security.

Corrispondenza delle versioni di KEA (come parte di KES) alle versioni di KES

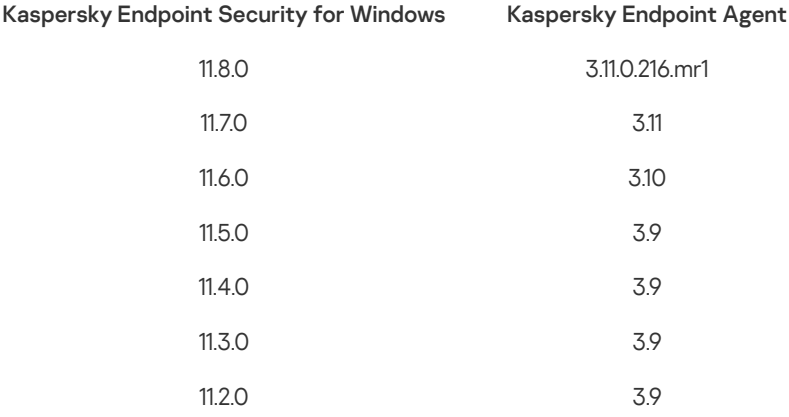

Kaspersky sta trasferendo tutte le funzioni di Detection and Response affinché funzionino con l'agente integrato di Kaspersky Endpoint Security anziché con Kaspersky Endpoint Agent. Kaspersky sta gradualmente aggiungendo il supporto per queste soluzioni e eliminando gradualmente Kaspersky Endpoint Agent (vedere la tabella di seguito). A partire dalla versione 12.1, l'applicazione supporta tutte le soluzioni Detection and Response. Inoltre, a partire dalla versione 12.1, l'applicazione non è più compatibile con Kaspersky Endpoint Agent e non è più possibile installare entrambe le applicazioni affiancate nello stesso computer.

Distribuzione dell'agente integrato per gestire le soluzioni Detection and Response

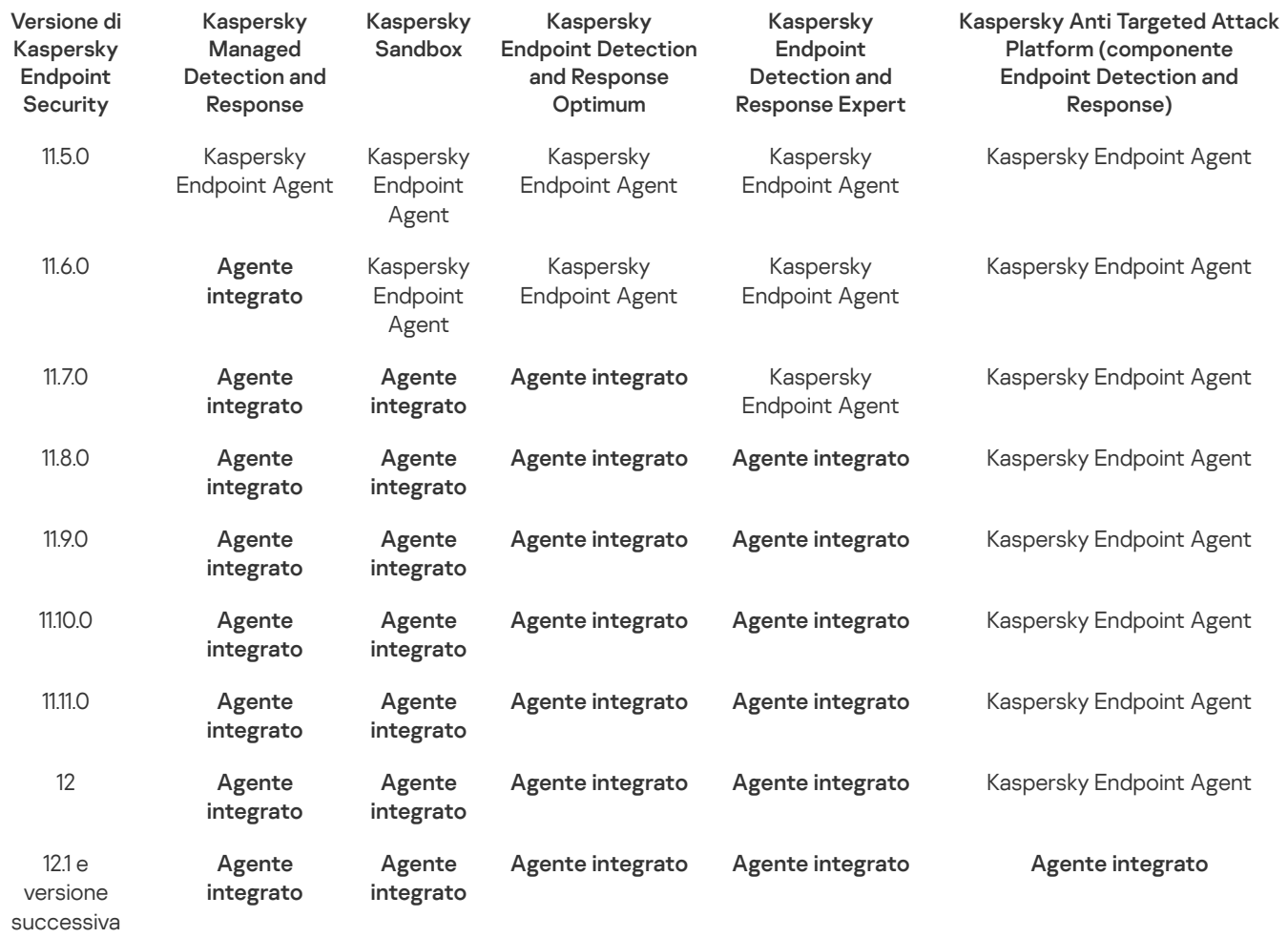

Migrazione della configurazione [KES+KEA] alla configurazione [KES+agente integrato]

Kaspersky Endpoint Security include agenti integrati per l'utilizzo delle soluzioni Detection and Response. Non è più necessaria un'applicazione Kaspersky Endpoint Agent separata per utilizzare tali soluzioni. Quando si distribuisce Kaspersky Endpoint Security nei computer in cui è installato Kaspersky Endpoint Agent, le soluzioni Detection and Response continueranno a funzionare con Kaspersky Endpoint Security. Inoltre, Kaspersky Endpoint Agent verrà rimosso dal computer.

Il kit di distribuzione per Kaspersky Endpoint Security versioni 11.2.0-11.8.0 include Kaspersky Endpoint Agent. È possibile selezionare Kaspersky Endpoint Agent durante l'installazione di Kaspersky Endpoint Security for Windows. Di conseguenza, nel computer verranno installate due applicazioni: KEA e KES. In Kaspersky Endpoint Security 11.9.0, il pacchetto di distribuzione di Kaspersky Endpoint Agent non fa più parte del kit di distribuzione di Kaspersky Endpoint Security.

La migrazione della configurazione [KES+KEA] a [KES+agente integrato] prevede i seguenti passaggi:

#### 1 Upgrade di Kaspersky Security Center

Upgrade di tutti i componenti di Kaspersky Security Center alla versione 13.2 o successiva, incluso Network Agent nei computer dell'utente e Web Console.

#### 2 Upgrade del plug-in Web di Kaspersky Endpoint Security

In Kaspersky Security Center Web Console, eseguire l'upgrade del plug-in Web di Kaspersky Endpoint Security alla versione 11.7.0 o successiva. Per gestire i componenti di EDR Optimum e Kaspersky Sandbox, è necessario utilizzare Web Console.

Per utilizzare [Kaspersky Anti](#page-586-0) Targeted Attack Platform (EDR), è necessario un plug-in Web per Kaspersky Endpoint Security versione 12.1 o successiva.

#### 3 Migrazione di criterio e attività

Utilizzare la [migrazione](#page-540-0) guidata di criteri e attività di Kaspersky Endpoint Agent per eseguire la migrazione delle impostazioni di Kaspersky Endpoint Agent a Kaspersky Endpoint Security for Windows.

Viene creato un nuovo criterio di Kaspersky Endpoint Security. Il nuovo criterio presenta lo stato Inattivo. Per applicare il criterio, aprire le proprietà del criterio, accettare l'Informativa di Kaspersky Security Network e impostare lo stato su Attivo.

#### 4 Funzionalità di concessione di licenze

Se si utilizza una licenza comune di Kaspersky Endpoint Detection and Response Optimum o Kaspersky Optimum Security per attivare Kaspersky Endpoint Security for Windows e Kaspersky Endpoint Agent, la funzionalità EDR Optimum verrà attivata automaticamente dopo l'upgrade dell'applicazione alla versione 11.7.0. Non è necessario eseguire altre operazioni.

Se si utilizza una licenza del componente aggiuntivo standalone di Kaspersky Endpoint Detection and Response Optimum per attivare la funzionalità EDR Optimum, è necessario accertarsi che la chiave di EDR Optimum sia aggiunta al repository di Kaspersky Security Center e che la funzionalità di [distribuzione](#page-70-0) della chiave di licenza automatica sia abilitata. Dopo aver eseguito l'upgrade dell'applicazione alla versione 11.7.0, la funzionalità EDR Optimum viene attivata automaticamente.

Se si utilizza una licenza di Kaspersky Endpoint Detection and Response Optimum o Kaspersky Optimum Security per attivare Kaspersky Endpoint Agent e una licenza diversa per attivare Kaspersky Endpoint Security for Windows, è necessario sostituire la chiave di Kaspersky Endpoint Security con la chiave comune di Kaspersky Endpoint Detection and Response Optimum o Kaspersky Optimum Security. È possibile sostituire la chiave tramite l'attività [Aggiungi](#page-70-0) chiave.

Non è necessario attivare la funzionalità Kaspersky Sandbox. La funzionalità Kaspersky Sandbox sarà disponibile subito dopo l'upgrade e l'attivazione di Kaspersky Endpoint Security for Windows.

Solo la licenza Kaspersky Anti Targeted Attack Platform può essere utilizzata per attivare Kaspersky Endpoint Security come parte della soluzione Kaspersky Anti Targeted Attack Platform. Dopo aver eseguito l'upgrade dell'applicazione alla versione 12.1, la funzionalità EDR (KATA) viene attivata automaticamente. Non è necessario eseguire altre operazioni.

#### Upgrade dell'applicazione Kaspersky Endpoint Security

Per eseguire l'upgrade dell'applicazione e la migrazione delle funzionalità EDR Optimum e Kaspersky Sandbox, è consigliata un'attività di [installazione](#page-40-0) remota.

Per eseguire l'upgrade dell'applicazione con un'attività di installazione remota, è necessario modificare le seguenti impostazioni:

- Selezionare i componenti per le soluzioni Detection and Response nelle impostazioni del pacchetto di installazione.
- Escludere il componente Kaspersky Endpoint Agent nelle impostazioni del pacchetto di installazione (per Kaspersky Endpoint Security for Windows versioni 11.2.0-11.8.0).
È inoltre possibile eseguire l'applicazione con i seguenti metodi:

- Utilizzando il servizio di aggiornamento di Kaspersky (Seamless Update SMU).
- o In locale, utilizzando l'Installazione guidata.

Kaspersky Endpoint Security supporta la selezione automatica dei componenti quando si effettua l'upgrade dell'applicazione in un computer con l'applicazione Kaspersky Endpoint Agent installata. La selezione automatica dei componenti dipende dalle autorizzazioni dell'account utente che sta effettuando l'upgrade dell'applicazione.

Se si effettua l'upgrade di Kaspersky Endpoint Security utilizzando il file EXE o MSI nell'account di sistema (SYSTEM), Kaspersky Endpoint Security ottiene l'accesso alle licenze correnti delle soluzioni Kaspersky. Pertanto, se nel computer è installato Kaspersky Endpoint Agent e la soluzione EDR Optimum è attivata, il programma di installazione di Kaspersky Endpoint Security configura automaticamente il set di componenti e seleziona il componente EDR Optimum. In questo modo, Kaspersky Endpoint Security passa all'utilizzo dell'agente integrato e rimuove Kaspersky Endpoint Agent. L'esecuzione del programma di installazione MSI nell'account di sistema (SYSTEM) viene in genere eseguita quando si effettua l'upgrade tramite Kaspersky Update Service (SMU) o quando si distribuisce un pacchetto di installazione tramite Kaspersky Security Center.

Se si effettua l'upgrade di Kaspersky Endpoint Security utilizzando un file MSI in un account utente senza privilegi, Kaspersky Endpoint Security non sarà in grado di accedere alle licenze correnti delle soluzioni Kaspersky. In questo caso, Kaspersky Endpoint Security seleziona automaticamente i componenti in base alla configurazione di Kaspersky Endpoint Agent. A questo punto, Kaspersky Endpoint Security passa all'utilizzo dell'agente integrato e rimuove Kaspersky Endpoint Agent.

## Riavvio del computer

Riavviare il computer per completare l'aggiornamento dell'applicazione con l'agente integrato. Quando si effettua l'upgrade dell'applicazione, il programma di installazione rimuove Kaspersky Endpoint Agent prima che il computer venga riavviato. Una volta riavviato il computer, il programma di installazione aggiunge l'agente integrato. In altre parole, Kaspersky Endpoint Security non esegue le funzioni di EDR e Kaspersky Sandbox finché il computer non viene riavviato.

### Verifica dell'integrità di Kaspersky Endpoint Detection and Response Optimum e Kaspersky Sandbox

Se dopo l'upgrade il computer presenta lo stato Critico nella console di Kaspersky Security Center:

- Accertarsi che nel computer sia installato Network Agent versione 13.2 o successiva.
- <sup>o</sup> Verificare lo stato operativo dell'agente integrato visualizzando il Rapporto sullo stato dei componenti dell'applicazione. Se un componente presenta lo stato Non installato, installare il componente tramite l'attività Modifica i componenti [dell'applicazione](#page-54-0).
- Accertarsi di accettare l'Informativa di Kaspersky Security Network nel nuovo criterio di Kaspersky Endpoint Security for Windows.
- **·** Accertarsi che la funzionalità EDR Optimum sia attivata nel Rapporto sullo stato dei componenti dell'applicazione. Se un [componente](#page-70-0) presenta lo stato Non incluso nella licenza, accertarsi che la funzionalità di distribuzione della chiave di licenza automatica di EDR Optimum sia attivata.

# Migrazione di criteri e attività per Kaspersky Endpoint Agent

A partire dalla versione 11.7.0, Kaspersky Endpoint Security for Windows include una procedura guidata per la migrazione da Kaspersky Endpoint Agent a Kaspersky Endpoint Security. È possibile eseguire la migrazione delle impostazioni di criteri e attività per le seguenti soluzioni:

- Kaspersky Sandbox
- Kaspersky Endpoint Detection and Response Optimum (EDR Optimum)
- Kaspersky Anti Targeted Attack Platform (EDR)

Una procedura guidata per la migrazione da Kaspersky Endpoint Agent a Kaspersky Endpoint Security funziona solo in Web Console e Cloud Console. In Administration Console (MMC), è possibile eseguire la migrazione delle impostazioni solo per la soluzione Kaspersky Anti Targeted Attack Platform (EDR) utilizzando la Migrazione guidata standard dei criteri e delle attività di Kaspersky Security Center.

È consigliabile iniziare con la migrazione da Kaspersky Endpoint Agent a Kaspersky Endpoint Security su un singolo computer, quindi di eseguire l'operazione su un gruppo di computer e completare la migrazione su tutti i computer dell'organizzazione.

nella finestra principale di Web Console, selezionare Operazioni → Migrazione da Kaspersky Endpoint Agent.

Viene eseguita la migrazione guidata di criteri e attività. Attenersi alle istruzioni della procedura guidata.

# Passaggio 1. Migrazione dei criteri

La migrazione guidata crea un nuovo criterio che unisce le impostazioni dei criteri di Kaspersky Endpoint Security e Kaspersky Endpoint Agent. Nell'elenco dei criteri, selezionare i criteri di Kaspersky Endpoint Agent di cui si desidera unire le impostazioni con il criterio di Kaspersky Endpoint Security. Fare clic su un criterio di Kaspersky Endpoint Agent per selezionare il criterio di Kaspersky Endpoint Security di cui unire le impostazioni. Verificare di aver selezionato i criteri corretti, quindi procedere con il passaggio successivo.

# Passaggio 2. Migrazione delle attività

La migrazione guidata crea nuove attività per Kaspersky Endpoint Security. Nell'elenco delle attività, selezionare le attività di Kaspersky Endpoint Agent che si desidera creare per il criterio di Kaspersky Endpoint Security. La procedura guidata supporta le attività di Kaspersky Endpoint Detection and Response e Kaspersky Sandbox. Procedere con il passaggio successivo.

# Passaggio 3. Completamento della procedura guidata

Chiusura della procedura guidata. Di conseguenza, la procedura guidata esegue le seguenti operazioni:

Crea un nuovo criterio di Kaspersky Endpoint Security.

Il criterio unisce le impostazioni da Kaspersky Endpoint Security e Kaspersky Endpoint Agent Il criterio è denominato <Nome del criterio di Kaspersky Endpoint Security> e <Nome del criterio di Kaspersky Endpoint Agent>. Il nuovo criterio presenta lo stato Inattivo. Per continuare, modificare gli stati dei criteri di Kaspersky Endpoint Agent e Kaspersky Endpoint Security in Inattivo e attivare il nuovo criterio unito.

Dopo aver eseguito la migrazione da Kaspersky Endpoint Agent a Kaspersky Endpoint Security for Windows, accertarsi che la funzionalità di trasferimento dei dati ad [Administration](#page-760-0) Server (dati dei file in quarantena e dati della catena di sviluppo delle minacce) sia configurata. I valori del parametro di trasferimento dei dati non vengono migrati dal criterio di Kaspersky Endpoint Agent.

Durante la migrazione da Kaspersky Endpoint Agent a Kaspersky Endpoint Security per la soluzione Kaspersky Anti Targeted Attack Platform (EDR), è possibile che si verifichino errori durante la [connessione](#page-587-0) del computer ai server di Central Node. Questa situazione è causata dalla migrazione guidata in Web Console, che ignora le seguenti impostazioni dei criteri e non le migra:

Divieto di modifica delle impostazioni **Impostazioni per la connessione ai server KATA** ("lucchetto").

Per impostazione predefinita, le impostazioni possono essere modificate (il "lucchetto" è aperto). Pertanto, le impostazioni non vengono applicate al computer. È necessario vietare la modifica delle impostazioni e chiudere il "lucchetto".

• Contenitore crittografico.

Se si utilizza l'autenticazione a due vie per la connessione ai server di Central Node, è necessario aggiungere di nuovo il contenitore crittografico. La migrazione guidata migra correttamente il certificato TLS del server.

La Migrazione guidata dei criteri e delle attività in Administration Console (MMC) migra tutte le impostazioni per la soluzione Kaspersky Anti Targeted Attack Platform (EDR).

Crea nuove attività di Kaspersky Endpoint Security.

Le nuove attività sono copie delle attività di Kaspersky Endpoint Agent per Kaspersky Endpoint Detection and Response e Kaspersky Sandbox. Allo stesso tempo, la procedura guidata lascia le attività Kaspersky Endpoint Agent immutate.

- 1. In Administration Console, selezionare Administration Server e fare clic con il pulsante destro del mouse per aprire il menu di scelta rapida.
- 2. Selezionare Tutte le attività  $\rightarrow$  Conversione guidata criteri e attività.

Viene avviata la procedura Conversione guidata criteri e attività. Attenersi alle istruzioni della procedura guidata.

Passaggio 1. Selezione dell'applicazione con cui è necessario convertire i criteri e le attività

In questa fase, è necessario selezionare Kaspersky Endpoint Security for Windows. Procedere con il passaggio successivo.

Passaggio 2. Conversione dei criteri

La Migrazione guidata crea un nuovo criterio di Kaspersky Endpoint Security in cui verranno migrate le impostazioni del criterio di Kaspersky Endpoint Agent. Nell'elenco dei criteri, selezionare i criteri di Kaspersky Endpoint Agent di cui si desidera trasferire le impostazioni nel criterio di Kaspersky Endpoint Security. Procedere con il passaggio successivo.

A questo punto, la migrazione guidata inizia a convertire i criteri. Durante la conversione dei criteri, la Migrazione guidata richiede di accettare l'Informativa di Kaspersky Security Network. I nuovi criteri verranno denominati «nome criterio» (convertito).

Passaggio 3. Conversione delle attività

Ignorare questo passaggio. La procedura guidata supporta solo le attività di Kaspersky Endpoint Detection and Response Optimum e Kaspersky Sandbox. La gestione di questi componenti è disponibile solo in Web Console. Procedere con il passaggio successivo.

Passaggio 4. Completamento della procedura guidata

Chiusura della procedura guidata. Come risultato della procedura guidata, verrà creato un nuovo criterio di Kaspersky Endpoint Security.

# <span id="page-542-0"></span>Endpoint Detection and Response Agent

A partire da Kaspersky Endpoint Security 12.3 for Windows, l'applicazione include la configurazione di Endpoint Detection and Response Agent (EDR Agent). Endpoint Detection and Response Agent è un'applicazione che viene installata su singole workstation e server nell'infrastruttura IT [dell'organizzazione](#page-549-0) per supportare le soluzioni [Kaspersky](#page-553-0) Managed Detection and Response e Kaspersky Anti Targeted Attack Platform (EDR). EDR Agent monitora continuamente i processi in esecuzione su questi computer, le connessioni di rete aperte e i file modificati. I componenti di protezione e controllo non sono disponibili per EDR Agent.

EDR Agent è compatibile con le [applicazioni](#page-552-0) PPE di terzi. Ciò consente di utilizzare strumenti di sicurezza dell'infrastruttura di terzi insieme a Kaspersky Detection and Response.

Per distribuire EDR Agent, nel computer deve essere installato Network Agent e il computer deve essere aggiunto alla console di Kaspersky Security Center. Per abilitare l'interazione di EDR Agent con Kaspersky Security Center, è necessario installare il plug-in di gestione Kaspersky Endpoint Security for Windows. È possibile specificare le impostazioni di EDR Agent utilizzando un criterio di gruppo. Per integrare EDR Agent, è necessario configurare l'integrazione nelle sezioni appropriate del criterio.

Le seguenti applicazioni Kaspersky devono essere installate sull'infrastruttura per supportare il funzionamento di MDR/KATA (EDR):

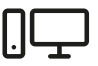

- Network Agent
- EDR Agent

Endpoint

Plug-in di gestione di Kaspersky Endpoint Security for Windows

Kaspersky Security Center

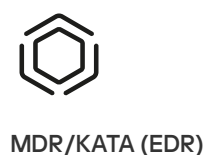

# Installazione di EDR Agent

Kaspersky Endpoint Security nella configurazione Endpoint Detection and Response Agent (EDR Agent) per le soluzioni Kaspersky Managed Detection and Response e [Kaspersky](#page-549-0) Anti Targeted Attack Platform (EDR) viene installato allo stesso modo.

EDR Agent può essere installato nel computer in uno dei seguenti modi:

- Da remoto tramite Kaspersky Security Center.
- In locale, utilizzando l'Installazione guidata.
- In locale sulla riga di comando (solo per KATA (EDR)).

Per installare EDR Agent, è necessario selezionare la configurazione appropriata nelle [impostazioni](#page-35-0) del pacchetto di installazione o in [Installazione](#page-43-0) guidata.

Come installare EDR Agent utilizzando [l'Installazione](javascript:toggleBlock() guidata

1. Copiare la cartella del kit di [distribuzione](#page-22-0) nel computer dell'utente.

2. Eseguire setup\_kes.exe.

Verrà avviata l'Installazione guidata.

Configurazione di Kaspersky Endpoint Security

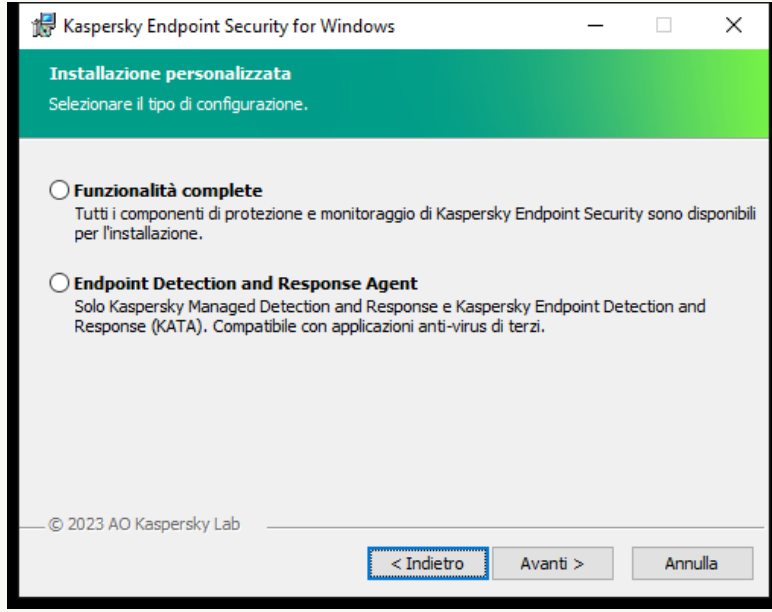

Scelta della configurazione dell'applicazione

Selezionare la configurazione Endpoint Detection and Response Agent. In questa configurazione, è possibile installare solo i componenti che forniscono supporto per le soluzioni di [Detection](#page-586-0) and Response: Endpoint Detection and Response (KATA) o Managed [Detection](#page-553-1) and Response. Questa configurazione è necessaria se nell'organizzazione viene distribuita una Endpoint Protection Platform (EPP) di terzi insieme a una soluzione Kaspersky Detection and Response. Ciò rende Kaspersky Endpoint Security nella configurazione Endpoint Detection and Response Agent compatibile con le applicazioni EPP di terzi.

Componenti di Kaspersky Endpoint Security

Selezionare i componenti che si desidera installare (vedere la figura riportata di seguito). È possibile modificare i componenti dell'applicazione disponibili dopo l'installazione [dell'applicazione.](#page-54-0) A tale scopo, è necessario eseguire nuovamente l'Installazione guidata e scegliere di modificare i componenti disponibili.

## Impostazioni avanzate

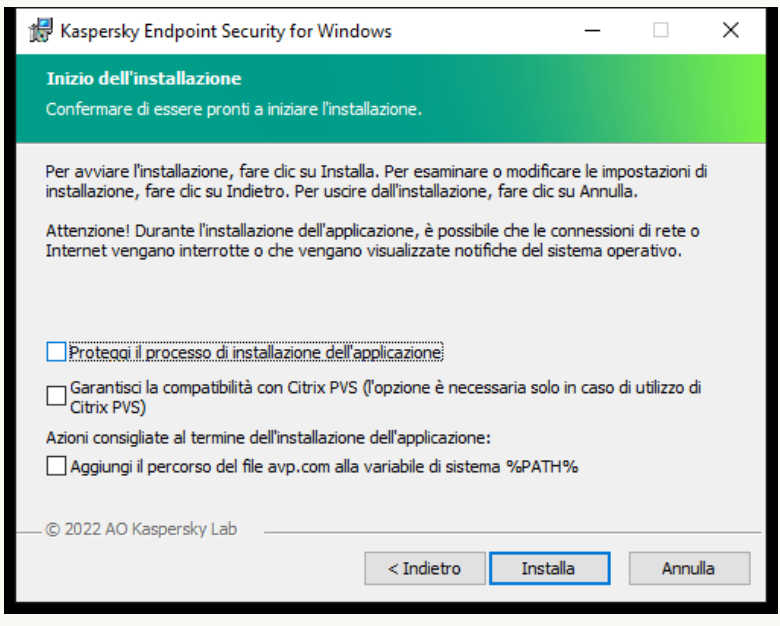

Impostazioni avanzate di installazione dell'applicazione

Proteggi il processo di installazione dell'applicazione. La protezione dell'installazione include la protezione dalla sostituzione del pacchetto di distribuzione con applicazioni dannose, bloccando l'accesso alla cartella di installazione di Kaspersky Endpoint Security e bloccando l'accesso alla sezione del Registro di sistema che contiene le chiavi dell'applicazione. Se tuttavia è impossibile installare l'applicazione (ad esempio, durante l'esecuzione dell'installazione remota tramite Desktop remoto di Windows), è possibile disabilitare la protezione del processo di installazione.

Garantisci la compatibilità con Citrix PVS. È possibile abilitare il supporto dei servizi di provisioning Citrix per installare Kaspersky Endpoint Security in una macchina virtuale.

Aggiungi il percorso del file avp.com alla variabile di sistema %PATH%. È possibile aggiungere il percorso di installazione alla variabile %PATH% per agevolare l'utilizzo [dell'interfaccia](#page-635-0) della riga di comando.

### Come installare EDR Agent dalla riga di [comando](javascript:toggleBlock() (solo per KATA (EDR))

1. Eseguire l'interprete della riga di comando (cmd.exe) come amministratore.

2. Passare alla cartella in cui si trova il pacchetto di distribuzione di Kaspersky Endpoint Security.

3. Eseguire il seguente comando:

```
setup kes.exe /pEULA=1 /pPRIVACYPOLICY=1 /pKSN=1 /pSTANDALONEMODE=1 [/s]
```
oppure

msiexec /i <nome kit di distribuzione> EULA=1 PRIVACYPOLICY=1 KSN=1 STANDALONEMODE=1 [/qn]

Di conseguenza, nel computer viene installata l'applicazione EDR Agent per l'integrazione con Kaspersky Anti Targeted Attack Platform (EDR). È possibile verificare che l'applicazione sia installata e controllare le impostazioni dell'applicazione eseguendo il comando [status](#page-647-0).

Come installare EDR Agent utilizzando [Administration](javascript:toggleBlock() Console (MMC)

1. In Administration Console accedere alla cartella **Administration Server**  $\to$  **Avanzate**  $\to$  **Installazione remota**  $\to$  **Pacchetti** . di installazione

Si aprirà un elenco di pacchetti di installazione che sono stati scaricati in Kaspersky Security Center.

2. Aprire le proprietà del pacchetto di installazione.

Se necessario, creare un nuovo pacchetto di [installazione.](#page-35-0)

- 3. Passare alla sezione Impostazioni.
- 4. Selezionare la configurazione Endpoint Detection and Response Agent. In questa configurazione, è possibile installare solo i componenti che forniscono supporto per le soluzioni di Detection and Response: Endpoint Detection and Response (KATA) o Managed [Detection](#page-553-1) and Response. Questa configurazione è necessaria se [nell'organizzazione](#page-586-0) viene distribuita una Endpoint Protection Platform (EPP) di terzi insieme a una soluzione Kaspersky Detection and Response. Ciò rende Kaspersky Endpoint Security nella configurazione Endpoint Detection and Response Agent compatibile con le applicazioni EPP di terzi.
- 5. Selezionare i componenti che si desidera installare.

È possibile modificare i componenti [dell'applicazione](#page-54-0) disponibili dopo l'installazione dell'applicazione.

- 6. Salvare le modifiche.
- 7. Creare di un'attività di [installazione](#page-40-0) remota. Nelle proprietà dell'attività, quindi selezionare il pacchetto di installazione creato.

# Come installare EDR Agent [utilizzando](javascript:toggleBlock() Web Console

1. Nella finestra principale di Web Console, selezionare **Individuazione e distribuzione**  $\to$  **Distribuzione e assegnazione**  $\to$ . Pacchetti di installazione

Si aprirà un elenco di pacchetti di installazione che sono stati scaricati in Kaspersky Security Center.

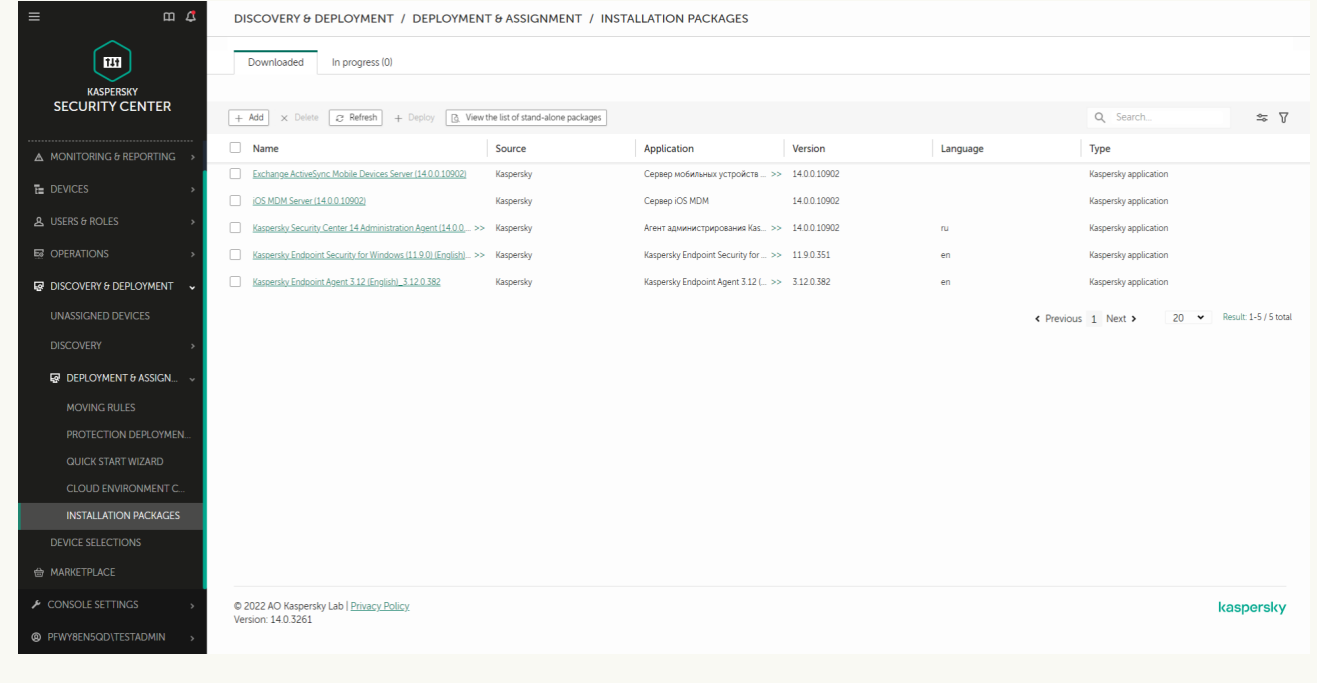

Elenco dei pacchetti di installazione

2. Aprire le proprietà del pacchetto di installazione.

Se necessario, creare un nuovo pacchetto di [installazione.](#page-35-0)

- 3. Selezionare la scheda Impostazioni.
- 4. Passare alla sezione Componenti della protezione.

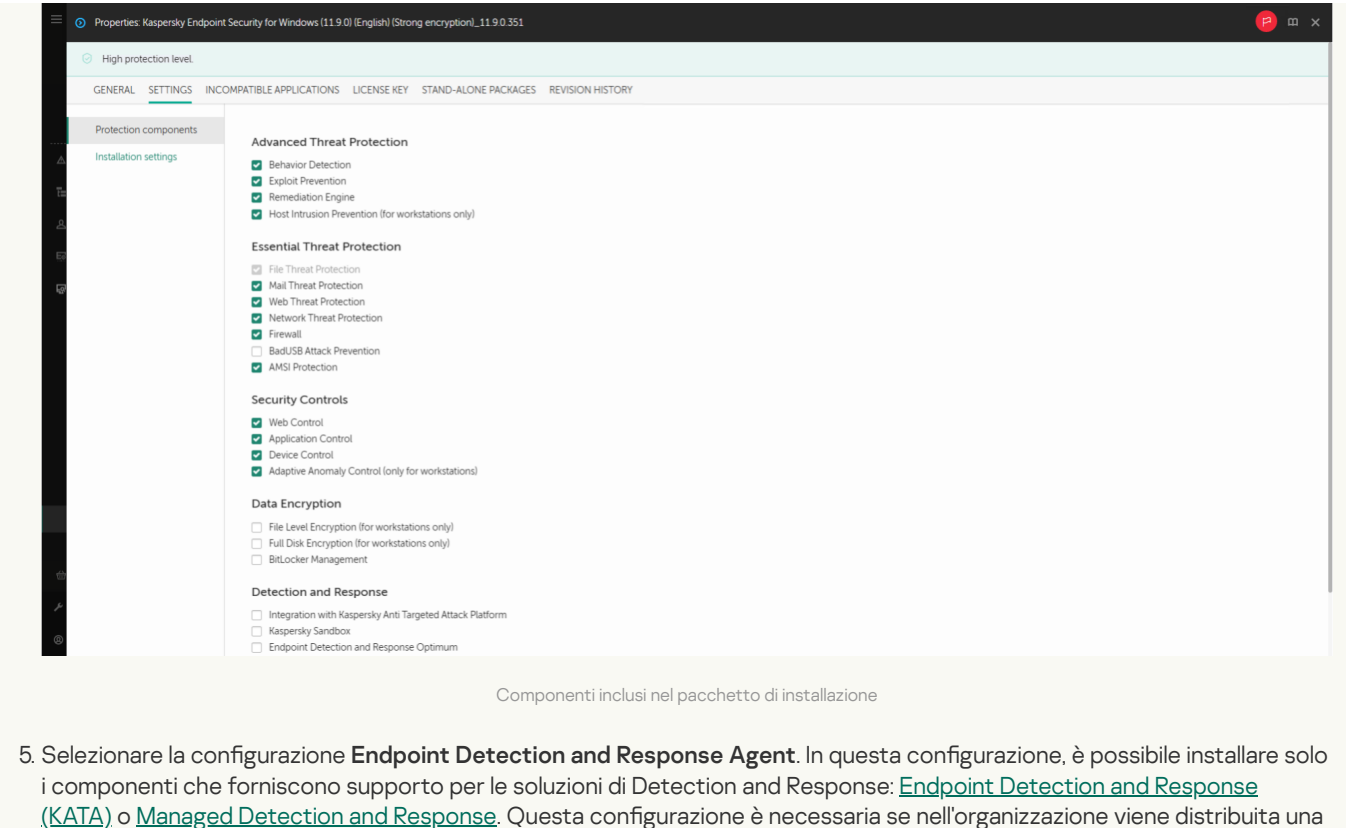

Endpoint Protection Platform (EPP) di terzi insieme a una soluzione Kaspersky Detection and Response. Ciò rende Kaspersky Endpoint Security nella configurazione Endpoint Detection and Response Agent compatibile con le applicazioni EPP di terzi.

6. Selezionare i componenti che si desidera installare.

È possibile modificare i componenti [dell'applicazione](#page-54-0) disponibili dopo l'installazione dell'applicazione.

- 7. Salvare le modifiche.
- 8. Creare di un'attività di [installazione](#page-40-0) remota. Nelle proprietà dell'attività, quindi selezionare il pacchetto di installazione creato.

Di conseguenza, EDR Agent viene installato nel computer dell'utente. È possibile utilizzare l'interfaccia dell'applicazione e nell'area di notifica viene visualizzata un'icona dell'applicazione  $\mathbf k$ .

In Kaspersky Security Center, il computer in cui è installata l'applicazione nella configurazione di EDR Agent presenta lo stato Critico -  $\Box$  Il computer presenta questo stato perché il componente <File AV> è assente. Non è necessario eseguire alcuna azione.

Se non è stato possibile installare EDR Agent in un computer con un'applicazione EPP di terzi perché il programma di installazione ha rilevato software incompatibile nel computer, è possibile ignorare il controllo del software [incompatibile.](#page-28-0)

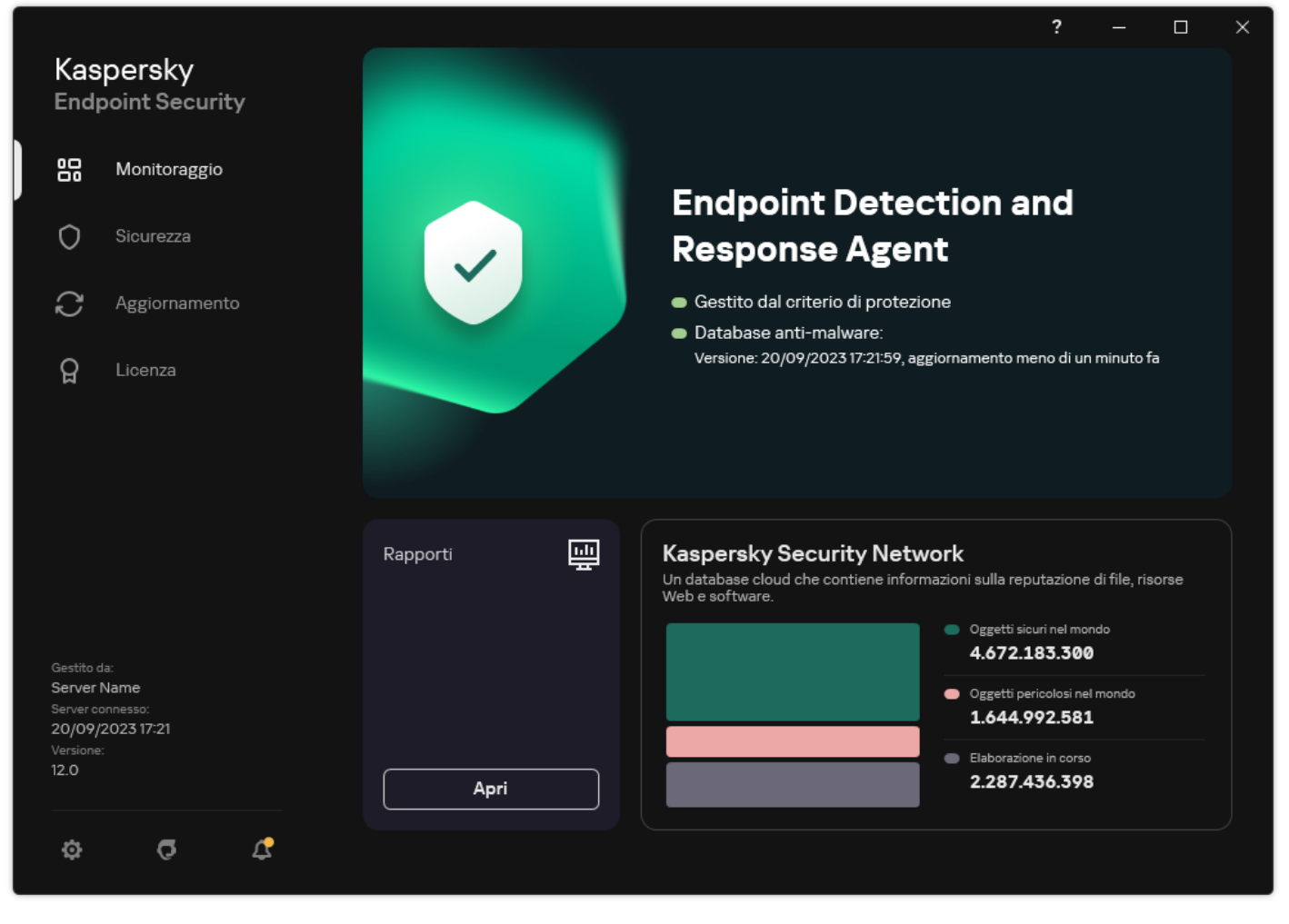

Finestra principale di EDR Agent

A questo punto, è necessario configurare l'integrazione con la soluzione [Kaspersky](#page-547-0) Managed Detection and Response o Kaspersky Anti Targeted Attack (EDR). È inoltre possibile specificare le impostazioni avanzate [dell'applicazione](#page-549-0) e, ad esempio, creare un'area attendibile o nascondere l'interfaccia [dell'applicazione.](#page-407-0) Sono disponibili le impostazioni nelle seguenti sezioni:

- [Kaspersky](#page-715-0) Security Network
- [Impostazioni](#page-758-0) applicazione
- · [Impostazioni](#page-762-0) di rete
- **•** [Esclusioni](#page-744-0)
- **[Rapporti](#page-760-0)**
- **[Interfaccia](#page-764-0)**
- Gestione [impostazioni](#page-766-0)

# <span id="page-547-0"></span>Integrazione di EDR Agent con MDR

EDR Agent è installato su workstation e server nell'infrastruttura IT dell'organizzazione. EDR Agent elabora i dati e li invia tramite i flussi di Kaspersky Security Network a Kaspersky Managed Detection and Response.

Per configurare l'integrazione con Kaspersky Managed Detection and Response, è necessario abilitare il componente Managed Detection and Response e configurare EDR Agent. Affinché Kaspersky Managed Detection and Response funzioni con Administration Server tramite Kaspersky Security Center Web Console, è inoltre necessario stabilire una nuova connessione sicura: una connessione in background. Kaspersky Managed Detection and Response richiede di stabilire una connessione in background durante la distribuzione della soluzione. Verificare che la connessione in background venga stabilita.

### Stabilire una [connessione](javascript:toggleBlock() in background in Web Console ?

1. Nella finestra principale di Web Console, selezionare Impostazioni della console → Integrazione.

- 2. Passare alla sezione Integrazione.
- 3. Utilizzare l'interruttore Stabilisci una connessione in background per l'integrazione.
- 4. Salvare le modifiche.

L'integrazione con Kaspersky Managed Detection and Response prevede i seguenti passaggi:

#### Configurazione di Kaspersky Private Security Network

Ignorare questo passaggio se si utilizza Kaspersky Security Center Cloud Console. Kaspersky Security Center Cloud Console configura automaticamente Kaspersky Private Security Network quando si installa il plug-in MDR.

Kaspersky Private Security Network (KPSN) è una soluzione che consente agli utenti di computer che ospitano Kaspersky Endpoint Security o altre applicazioni Kaspersky di ottenere l'accesso ai database di reputazione di Kaspersky e ad altri dati statistici senza inviare dati a Kaspersky dai propri computer.

Caricare il file di configurazione di Kaspersky Security Network nelle proprietà di Administration Server. Il file di configurazione di Kaspersky Security Network si trova nell'archivio ZIP del file di configurazione MDR. È possibile ottenere l'archivio ZIP in Kaspersky Managed Detection and Response Console. Per informazioni dettagliate su Kaspersky Private Security Network, consultare la Guida di [Kaspersky Security Center](https://support.kaspersky.com/KSC/12/it-IT/89312.htm)  $\boxdot$ . È inoltre possibile caricare un file di configurazione di Kaspersky Security Network nel computer dalla riga di comando (vedere le istruzioni di seguito).

### Come configurare l'istanza privata di Kaspersky Private Security Network dalla riga di comando <sup>[2]</sup>

1. Eseguire l'interprete della riga di comando (cmd.exe) come amministratore.

2. Passare alla cartella in cui si trova il file eseguibile di Kaspersky Endpoint Security.

3. Eseguire il seguente comando:

avp.com KSN /private <nome file>

dove <nome file> è il nome del file di configurazione contenente le impostazioni di Kaspersky Private Security Network (formato file PKCS7 o PEM).

Esempio:

avp.com KSN /private C:\kpsn\_config.pkcs7

Di conseguenza, Kaspersky Endpoint Security utilizzerà Kaspersky Private Security Network per determinare la reputazione di le, applicazioni e siti Web. La sezione Kaspersky Security Network delle impostazioni dei criteri mostrerà il seguente stato operativo: Infrastruttura: Kaspersky Private Security Network.

Per consentire il funzionamento di Managed Detection and Response è necessario abilitare la [modalità](#page-287-0) KSN estesa.

### 2 Abilitazione del componente Managed Detection and Response

Caricare il file di configurazione BLOB nel criterio di Kaspersky Endpoint Security (vedere le istruzioni di seguito). Il file BLOB contiene l'ID client e le informazioni sulla licenza per Kaspersky Managed Detection and Response. Il file BLOB si trova nell'archivio ZIP del file di configurazione MDR. È possibile ottenere l'archivio ZIP in Kaspersky Managed Detection and Response Console. Per informazioni dettagliate su un file BLOB, consultare la Guida di [Kaspersky Managed](https://support.kaspersky.com/MDR/en-US/) Detection and Response <sup>[2]</sup>.

Come abilitare Managed Detection and Response in [Administration](javascript:toggleBlock() Console (MMC)

1. Aprire Kaspersky Security Center Administration Console.

- 2. Nella struttura della console, selezionare Criteri.
- 3. Selezionare il criterio necessario e fare doppio clic per aprire le proprietà del criterio.
- 4. Nella finestra del criterio, selezionare **Detection and Response → Managed Detection and Response**.<br>5. Selezionare la casella di controllo **Managed Detection and Response**.
- 5. Selezionare la casella di controllo Managed Detection and Response.
- 6. Nella sezione Impostazioni fare clic su Carica e selezionare il file BLOB ricevuto in Kaspersky Managed Detection and Response Console. Il file ha l'estensione P7.
- 7. Salvare le modifiche.

Come abilitare il [componente](javascript:toggleBlock() Managed Detection and Response in Web Console e Cloud Console

- 1. Nella finestra principale di Web Console, selezionare **Dispositivi**  $\rightarrow$  **Criteri e profili**.
- 2. Fare clic sul nome del criterio di Kaspersky Endpoint Security. Verrà visualizzata la finestra delle proprietà del criterio.
- 3. Selezionare la scheda Impostazioni applicazione.
- 3. Selezionare la scheda <mark>Impostazioni applicazione.</mark><br>4. Passare a **Detection and Response → Managed Detection and Response**.
- 5. Attivare l'interruttore Managed Detection and Response.
- 6. Fare clic su Carica e selezionare il file BLOB ottenuto in Kaspersky Managed Detection and Response Console. Il file ha l'estensione P7.
- 7. Salvare le modifiche.

### Come abilitare il [componente](javascript:toggleBlock() Managed Detection and Response dalla riga di comando

1. Eseguire l'interprete della riga di comando (cmd.exe) come amministratore.

- 2. Passare alla cartella in cui si trova il file eseguibile di Kaspersky Endpoint Security.
- 3. Eseguire il seguente comando:

avp.com MDRLICENSE /ADD <nome file> /login=<nome utente> /password=<password>

Per eseguire questo comando, [Protezione](#page-398-0) tramite password deve essere abilitato. L'utente deve avere l'autorizzazione Configura le impostazioni dell'applicazione.

Successivamente Kaspersky Endpoint Security verificherà il file BLOB. La verifica del file BLOB include il controllo della firma digitale e del periodo licenza. Se il file BLOB viene verificato, Kaspersky Endpoint Security caricherà il file e lo invierà al computer durante la successiva sincronizzazione con Kaspersky Security Center. Verificare lo stato operativo del componente visualizzando il Rapporto sullo stato dei componenti dell'applicazione. È inoltre possibile visualizzare lo stato operativo di un componente nei rapporti nell'interfaccia locale di Kaspersky Endpoint Security. Il componente **Managed Detection and Response** verrà aggiunto all'elenco dei componenti di Kaspersky Endpoint Security.

# <span id="page-549-0"></span>Integrazione di EDR Agent con KATA (EDR)

EDR Agent è installato su workstation e server nell'infrastruttura IT dell'organizzazione. Su questi computer, EDR Agent monitora continuamente i processi, le connessioni di rete aperte e i file modificati e invia i dati di monitoraggio al server con il componente Central Node.

Per l'integrazione con EDR (KATA), è necessario abilitare il componente Endpoint Detection and Response (KATA) e configurare EDR Agent.

Per il corretto funzionamento di Endpoint Detection and Response (KATA), è necessario soddisfare le seguenti condizioni:

- Kaspersky Anti Targeted Attack Platform versione 4.1 o successiva.
- Kaspersky Security Center versione 13.2 o successiva. Nelle versioni precedenti di Kaspersky Security Center, non è possibile attivare la funzionalità Endpoint Detection and Response (KATA).

L'integrazione con Endpoint Detection and Response (KATA) prevede i seguenti passaggi:

#### Attivazione di Endpoint Detection and Response (KATA)

È necessario acquistare una licenza separata per EDR (KATA) (componente aggiuntivo Kaspersky Endpoint Detection and Response (KATA)).

La funzionalità sarà disponibile dopo aver aggiunto una chiave separata per Kaspersky Endpoint Detection and Response (KATA). La licenza per la funzionalità Endpoint Detection and Response (KATA) autonoma è la stessa della licenza di [Kaspersky Endpoint](#page-70-0) Security.

Verificare che la funzionalità EDR (KATA) sia inclusa nella licenza e che venga eseguita nell'interfaccia locale [dell'applicazione](#page-75-0).

### **2** Connessione a Central Node

Kaspersky Anti Targeted Attack Platform richiede di stabilire una connessione attendibile tra Kaspersky Endpoint Security e il componente Central Node. Per configurare una connessione attendibile, è necessario utilizzare un certificato TLS. È possibile ottenere un certificato TLS nella console di Kaspersky Anti Targeted Attack Platform (vedere le istruzioni nel file Guida di [Kaspersky Anti](https://support.kaspersky.com/KATA/5.1/en-US/247872.htm) Targeted Attack Platform [2]. Quindi è necessario aggiungere il certificato TLS a Kaspersky Endpoint Security (vedere le istruzioni di seguito).

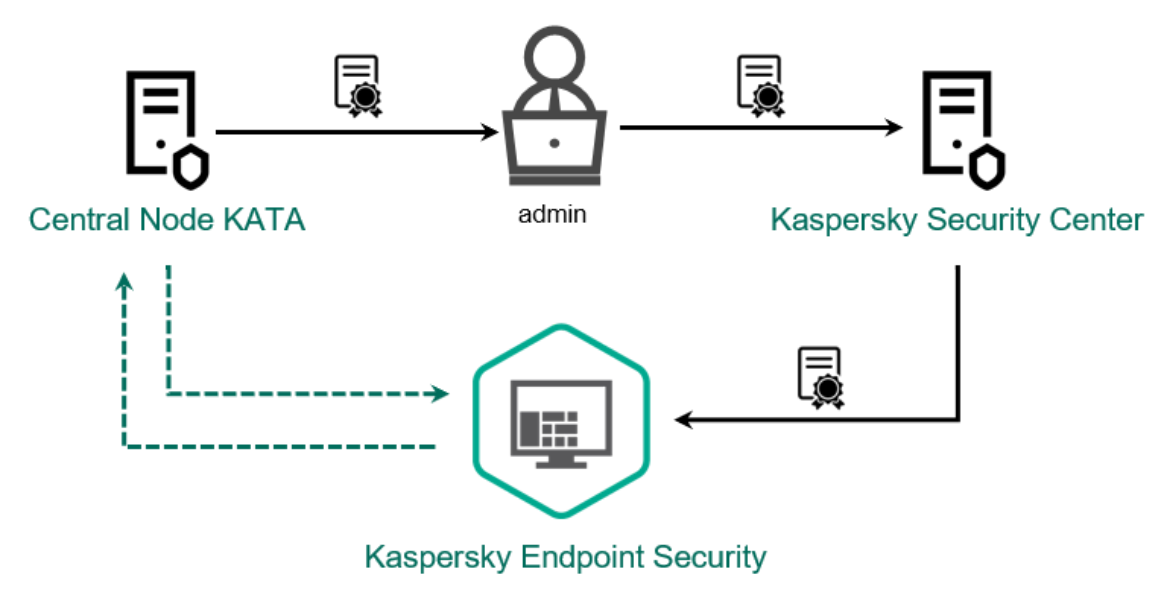

Aggiunta di un certificato TLS a Kaspersky Endpoint Security

Per impostazione predefinita, Kaspersky Endpoint Security controlla solo il certificato TLS di Central Node. Per rendere la connessione più sicura, è inoltre possibile abilitare la verifica del computer in Central Node (autenticazione a due vie). Per abilitare questa verifica, è necessario attivare l'autenticazione a due vie nelle impostazioni di Central Node e Kaspersky Endpoint Security. Per utilizzare l'autenticazione a due vie, è necessario anche un contenitore crittografico. Un contenitore crittografico è un archivio PFX con un certificato e una chiave privata. È possibile ottenere un contenitore crittografico nella console di Kaspersky Anti Targeted Attack Platform (vedere le istruzioni nel file Guida di [Kaspersky Anti](https://support.kaspersky.com/KATA/5.1/en-US/247877.htm) Targeted Attack Platform  $\boxtimes$ ).

Come connettere un computer Kaspersky Endpoint Security a Central Node tramite [Administration](javascript:toggleBlock() Console (MMC) <sup>[2]</sup>

- 1. Aprire Kaspersky Security Center Administration Console.
- 2. Nella struttura della console, selezionare Criteri.
- 3. Selezionare il criterio necessario e fare doppio clic per aprire le proprietà del criterio.

4. Nella finestra del criterio, selezionare Detection and Response  $\rightarrow$  Endpoint Detection and Response (KATA).

5. Selezionare la casella di controllo Endpoint Detection and Response (KATA).

6. Fare clic su Impostazioni per la connessione ai server KATA.

7. Configurare la connessione al server:

- Timeout. Timeout massimo di risposta del server di Central Node. Allo scadere del timeout, Kaspersky Endpoint Security tenta di connettersi a un altro server Central Node.
- Certificato TLS del server. Certificato TLS per stabilire una connessione attendibile con il server di Central Node. È possibile ottenere un certificato TLS nella console di Kaspersky Anti Targeted Attack Platform (vedere le istruzioni nel file Guida di [Kaspersky](https://support.kaspersky.com/KATA/5.1/en-US/247872.htm) Anti Targeted Attack Platform  $\square$ ).
- Usa autenticazione a due vie. Autenticazione bidirezionale quando si stabilisce una connessione sicura tra Kaspersky Endpoint Security e Central Node. Per utilizzare l'autenticazione bidirezionale, è necessario abilitare l'autenticazione bidirezionale nelle impostazioni Central Node, quindi recuperare un contenitore crittografico e impostare una password per proteggerlo. Un contenitore crittografico è un archivio PFX con un certificato e una chiave privata. È possibile ottenere un contenitore crittografico nella console di Kaspersky Anti Targeted Attack Platform (vedere le istruzioni nel file Guida di [Kaspersky](https://support.kaspersky.com/KATA/5.1/en-US/247877.htm) Anti Targeted Attack Platform [2] ). Dopo aver configurato le impostazioni di Central Node, è necessario abilitare anche l'autenticazione bidirezionale nelle impostazioni di Kaspersky Endpoint Security e caricare un contenitore crittografico protetto da password.

Il contenitore crittografico deve essere protetto tramite password. Non è possibile aggiungere un contenitore crittografico senza una password.

8. Fare clic su OK.

- 9. Aggiungere i server di Central Node. A tale scopo, specificare l'indirizzo del server (IPv4, IPv6) e la porta per connettersi al server.
- 10. Salvare le modifiche.

## Come [connettere](javascript:toggleBlock() un computer Kaspersky Endpoint Security a Central Node tramite Web Console <sup>?</sup>

- 1. Nella finestra principale di Web Console, selezionare **Dispositivi**  $\rightarrow$  **Criteri e profili**.
- 2. Fare clic sul nome del criterio di Kaspersky Endpoint Security.

Verrà visualizzata la finestra delle proprietà del criterio.

- 3. Selezionare la scheda Impostazioni applicazione.
- 4. Passare a Detection and Response  $\rightarrow$  Endpoint Detection and Response (KATA). re la scheda Impostazioni applicazione.<br>Detection and Response → Endpoint Detection and Response (KATA)<br>nterruttore Endpoint Detection and Response (KATA) ABILITATO.
- 5. Attivare l'interruttore Endpoint Detection and Response (KATA) ABILITATO.
- 6. Fare clic su Impostazioni per la connessione ai server KATA.
- 7. Configurare la connessione al server:
	- Timeout. Timeout massimo di risposta del server di Central Node. Allo scadere del timeout, Kaspersky Endpoint Security tenta di connettersi a un altro server Central Node.
	- Certificato TLS del server. Certificato TLS per stabilire una connessione attendibile con il server di Central Node. È possibile ottenere un certificato TLS nella console di Kaspersky Anti Targeted Attack Platform (vedere le istruzioni nel file Guida di [Kaspersky](https://support.kaspersky.com/KATA/5.1/en-US/247872.htm) Anti Targeted Attack Platform  $\square$ ).
	- Usa autenticazione a due vie. Autenticazione bidirezionale quando si stabilisce una connessione sicura tra Kaspersky Endpoint Security e Central Node. Per utilizzare l'autenticazione bidirezionale, è necessario abilitare l'autenticazione bidirezionale nelle impostazioni Central Node, quindi recuperare un contenitore crittografico e

impostare una password per proteggerlo. Un *contenitore crittografico* è un archivio PFX con un certificato e una chiave privata. È possibile ottenere un contenitore crittografico nella console di Kaspersky Anti Targeted Attack Platform (vedere le istruzioni nel file Guida di [Kaspersky](https://support.kaspersky.com/KATA/5.1/en-US/247877.htm) Anti Targeted Attack Platform [2]). Dopo aver configurato le impostazioni di Central Node, è necessario abilitare anche l'autenticazione bidirezionale nelle impostazioni di Kaspersky Endpoint Security e caricare un contenitore crittografico protetto da password.

Il contenitore crittografico deve essere protetto tramite password. Non è possibile aggiungere un contenitore crittografico senza una password.

- 8. Fare clic su OK.
- 9. Aggiungere i server di Central Node. A tale scopo, specificare l'indirizzo del server (IPv4, IPv6) e la porta per connettersi al server.
- 10. Salvare le modifiche.

Di conseguenza, il computer viene aggiunto alla console di Kaspersky Anti Targeted Attack Platform. Verificare lo stato operativo del componente visualizzando il Rapporto sullo stato dei componenti dell'applicazione. È inoltre possibile visualizzare lo stato operativo di un componente nei <u>[rapporti](#page-453-0)</u> nell'interfaccia locale di Kaspersky Endpoint Security. Il componente **Endpoint Detection** and Response (KATA) verrà aggiunto all'elenco dei componenti di Kaspersky Endpoint Security.

# <span id="page-552-0"></span>Compatibilità con le applicazioni EPP di terzi

EDR Agent supporta la funzionalità delle soluzioni Kaspersky Detection and Response. I componenti di protezione e controllo non sono disponibili per EDR Agent. Questa configurazione consente l'installazione di applicazioni EPP di terzi e la distribuzione delle soluzioni Kaspersky Detection and Response nell'infrastruttura [dell'organizzazione.](#page-553-0) EDR Agent supporta Kaspersky Managed Detection and Response e [Kaspersky](#page-549-0) Anti Targeted Attack Platform (EDR).

EDR Agent è compatibile con le applicazioni EPP dei seguenti fornitori:

Dr.Web

EDR Agent è compatibile con Dr.Web 13.0 per Windows o versioni successive (inclusi AV-Desk Agent e Server Dr.Web).

Dallas Lock

EDR Agent è compatibile con Dallas Lock 8.0-C versione 8.0.761.0 o successive.

Secret Net Studio

EDR Agent è compatibile con Secret Net Studio 8.8.15891.00 o versioni successive.

L'applicazione non può essere installata in un computer in cui Secret Net Studio è distribuito con il componente Antivirus. Per rendere possibile l'interoperabilità, è necessario rimuovere il componente Antivirus da Secret Net Studio.

Trend Micro

EDR Agent è compatibile con Trend Micro Apex One 14.0.11564 o versioni successive (incluso Security Agent).

- Windows Defender
- Sophos

EDR Agent è compatibile con Sophos Intercept X 2023.1.1.6 o versioni successive (incluso Endpoint Agent).

Bitdefender

EDR Agent è compatibile con Bitdefender Endpoint Security Tools 7.8.4.270 o versioni successive.

• ESET

EDR Agent è compatibile con ESET Endpoint Antivirus 10.0.2045.0 o versioni successive ed ESET Management Agent 10.0.1126.0 o versioni successive.

Le applicazioni devono essere installate nel seguente ordine: installare innanzitutto l'applicazione EPP, quindi Kaspersky Security Center Network Agent e infine EDR Agent. Ciò è necessario perché il programma di installazione dell'applicazione EPP potrebbe rilevare EDR Agent e Network Agent come software incompatibile e rimuoverli. Il funzionamento di EDR Agent e Network Agent deve essere controllato anche dopo l'aggiornamento dell'applicazione EPP di terzi, poiché il relativo programma di installazione potrebbe eseguire nuovamente la scansione del computer alla ricerca di software incompatibile e rimuovere le applicazioni.

Se non è stato possibile installare EDR Agent in un computer con un'applicazione EPP di terzi perché il programma di installazione ha rilevato software incompatibile nel computer, è possibile ignorare il controllo del software [incompatibile.](#page-28-0)

# <span id="page-553-1"></span>Managed Detection and Response

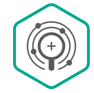

Kaspersky Endpoint Security for Windows supporta l'integrazione con la soluzione Managed Detection and Response. La soluzione Kaspersky Managed Detection and Response (MDR) rileva e analizza automaticamente gli incidenti di sicurezza nell'infrastruttura. A tale scopo, MDR utilizza i dati di telemetria ricevuti dagli endpoint e dal Machine Learning. MDR invia i dati sugli incidenti agli esperti di Kaspersky. Gli esperti possono quindi elaborare l'incidente e, ad esempio, aggiungere una nuova voce ai database anti-virus. In alternativa, gli esperti possono proporre suggerimenti sull'elaborazione dell'incidente e, ad esempio, suggerire di isolare il computer dalla rete. Per informazioni dettagliate sul [funzionamento](https://support.kaspersky.com/MDR/en-US/) della soluzione, consultare la Guida di Kaspersky Managed Detection and Response<sup>L</sup>.

# Configurazioni di Kaspersky Endpoint Security per l'integrazione con MDR

È possibile utilizzare le seguenti configurazioni per l'utilizzo con MDR:

- [KES+agente integrato]. In questa configurazione, Kaspersky Endpoint Security funge sia da applicazione che garantisce la sicurezza del computer sia da applicazione per l'utilizzo con MDR. L'agente integrato è disponibile in Kaspersky Endpoint Security 11.6.0 for Windows o versioni successive.
- [EPP di terzi+EDR Agent]. In questa configurazione, la sicurezza dell'infrastruttura IT è garantita da Endpoint Protection Platform (EPP) di terzi. L'interazione con MDR è fornita da Kaspersky Endpoint Security nella configurazione Endpoint Detection Response Agent (EDR Agent). In questa configurazione, EDR Agent è compatibile con le [applicazioni](#page-552-0) PPE di terzi. EDR Agent è disponibile in Kaspersky Endpoint Security 12.3 for Windows o versioni successive.

# Supporto per le versioni precedenti di Kaspersky Endpoint Security

Kaspersky Endpoint Security versione 11 e successive supporta la soluzione MDR. Kaspersky Endpoint Security versioni 11-11.5.0 invia solo i dati di telemetria a Kaspersky Managed Detection and Response per abilitare il rilevamento delle minacce. Kaspersky Endpoint Security versione 11.6.0 è dotato di tutte le funzionalità dell'agente integrato (Kaspersky Endpoint Agent).

Se si utilizza Kaspersky Endpoint Security 11-11.5.0, è necessario aggiornare i database alla versione più recente per l'integrazione con la soluzione MDR. È inoltre necessario installare Kaspersky Endpoint Agent.

Se si utilizza Kaspersky Endpoint Security 11.6.0 o versioni successive, non è necessario installare Kaspersky Endpoint Agent per utilizzare la soluzione MDR.

Se i criteri di Kaspersky Endpoint Security si applicano anche ai computer senza Kaspersky Endpoint Security 11-11.5.0 installato, è innanzitutto necessario creare un criterio di Kaspersky Endpoint Agent separato per tali computer. Nel nuovo criterio, configurare l'integrazione con Kaspersky Managed Detection and Response.

# <span id="page-553-0"></span>Integrazione dell'agente integrato con MDR

Per configurare l'integrazione con Kaspersky Managed Detection and Response, è necessario abilitare il componente Managed Detection and Response e configurare Kaspersky Endpoint Security.

Per consentire il funzionamento di Managed Detection and Response, è necessario abilitare i seguenti componenti.

[Kaspersky](#page-287-0) Security Network (modalità estesa).

### Rilevamento del [Comportamento](#page-246-0).

L'abilitazione di questi componenti non è facoltativa. Se non abilitati, Kaspersky Managed Detection and Response potrebbe non funzionare, poiché non riceve i dati di telemetria necessari.

Inoltre, Kaspersky Managed Detection and Response utilizza i dati ricevuti da altri componenti applicativi. L'abilitazione di tali componenti è facoltativa. I componenti che forniscono ulteriori dati includono:

- [Protezione](#page-188-0) minacce web.
- [Protezione](#page-197-0) minacce di posta.
- [Firewall.](#page-216-0)

Affinché Kaspersky Managed Detection and Response funzioni con Administration Server tramite Kaspersky Security Center Web Console, è inoltre necessario stabilire una nuova connessione sicura: una connessione in background. Kaspersky Managed Detection and Response richiede di stabilire una connessione in background durante la distribuzione della soluzione. Verificare che la connessione in background venga stabilita.

Stabilire una [connessione](javascript:toggleBlock() in background in Web Console ?

1. Nella finestra principale di Web Console, selezionare Impostazioni della console → Integrazione.

- 2. Passare alla sezione Integrazione.
- 3. Utilizzare l'interruttore Stabilisci una connessione in background per l'integrazione.
- 4. Salvare le modifiche.

L'integrazione con Kaspersky Managed Detection and Response prevede i seguenti passaggi:

Configurazione di Kaspersky Private Security Network

Ignorare questo passaggio se si utilizza Kaspersky Security Center Cloud Console. Kaspersky Security Center Cloud Console configura automaticamente Kaspersky Private Security Network quando si installa il plug-in MDR.

Kaspersky Private Security Network (KPSN) è una soluzione che consente agli utenti di computer che ospitano Kaspersky Endpoint Security o altre applicazioni Kaspersky di ottenere l'accesso ai database di reputazione di Kaspersky e ad altri dati statistici senza inviare dati a Kaspersky dai propri computer.

Caricare il file di configurazione di Kaspersky Security Network nelle proprietà di Administration Server. Il file di configurazione di Kaspersky Security Network si trova nell'archivio ZIP del file di configurazione MDR. È possibile ottenere l'archivio ZIP in Kaspersky Managed Detection and Response Console. Per informazioni dettagliate su Kaspersky Private Security Network, consultare la Guida di [Kaspersky Security Center](https://support.kaspersky.com/KSC/12/it-IT/89312.htm) <sup>IZ</sup>. È inoltre possibile caricare un file di configurazione di Kaspersky Security Network nel computer dalla riga di comando (vedere le istruzioni di seguito).

Come configurare l'istanza privata di Kaspersky Private Security Network dalla riga di comando <sup>[2]</sup>

1. Eseguire l'interprete della riga di comando (cmd.exe) come amministratore.

2. Passare alla cartella in cui si trova il file eseguibile di Kaspersky Endpoint Security.

3. Eseguire il seguente comando:

avp.com KSN /private <nome file>

dove <nome file> è il nome del file di configurazione contenente le impostazioni di Kaspersky Private Security Network (formato file PKCS7 o PEM).

#### Esempio:

avp.com KSN /private C:\kpsn\_config.pkcs7

Di conseguenza, Kaspersky Endpoint Security utilizzerà Kaspersky Private Security Network per determinare la reputazione di le, applicazioni e siti Web. La sezione Kaspersky Security Network delle impostazioni dei criteri mostrerà il seguente stato operativo: Infrastruttura: Kaspersky Private Security Network.

Per consentire il funzionamento di Managed Detection and Response è necessario abilitare la [modalità](#page-287-0) KSN estesa.

#### 2 Abilitazione del componente Managed Detection and Response

Caricare il file di configurazione BLOB nel criterio di Kaspersky Endpoint Security (vedere le istruzioni di seguito). Il file BLOB contiene l'ID client e le informazioni sulla licenza per Kaspersky Managed Detection and Response. Il file BLOB si trova nell'archivio ZIP del file di configurazione MDR. È possibile ottenere l'archivio ZIP in Kaspersky Managed Detection and Response Console. Per informazioni dettagliate su un file BLOB, consultare la Guida di [Kaspersky Managed](https://support.kaspersky.com/MDR/en-US/) Detection and Response <sup>[2]</sup>.

### Come abilitare Managed Detection and Response in [Administration](javascript:toggleBlock() Console (MMC)

- 1. Aprire Kaspersky Security Center Administration Console.
- 2. Nella struttura della console, selezionare Criteri.
- 3. Selezionare il criterio necessario e fare doppio clic per aprire le proprietà del criterio.
- 4. Nella finestra del criterio, selezionare **Detection and Response → Managed Detection and Response**.<br>5. Selezionare la casella di controllo **Managed Detection and Response**.
- 5. Selezionare la casella di controllo Managed Detection and Response.
- 6. Nella sezione Impostazioni fare clic su Carica e selezionare il file BLOB ricevuto in Kaspersky Managed Detection and Response Console. Il file ha l'estensione P7.
- 7. Salvare le modifiche.

### Come abilitare il [componente](javascript:toggleBlock() Managed Detection and Response in Web Console e Cloud Console

- 1. Nella finestra principale di Web Console, selezionare Dispositivi  $\rightarrow$  Criteri e profili.
- 2. Fare clic sul nome del criterio di Kaspersky Endpoint Security.

Verrà visualizzata la finestra delle proprietà del criterio.

- 3. Selezionare la scheda Impostazioni applicazione.
- 3. Selezionare la scheda <mark>Impostazioni applicazione.</mark><br>4. Passare a **Detection and Response → Managed Detection and Response**.
- 5. Attivare l'interruttore Managed Detection and Response.
- 6. Fare clic su Carica e selezionare il file BLOB ottenuto in Kaspersky Managed Detection and Response Console. Il file ha l'estensione P7
- 7. Salvare le modifiche.

### Come abilitare il [componente](javascript:toggleBlock() Managed Detection and Response dalla riga di comando

- 1. Eseguire l'interprete della riga di comando (cmd.exe) come amministratore.
- 2. Passare alla cartella in cui si trova il file eseguibile di Kaspersky Endpoint Security.
- 3. Eseguire il seguente comando:

avp.com MDRLICENSE /ADD <nome file> /login=<nome utente> /password=<password>

Per eseguire questo comando, [Protezione](#page-398-0) tramite password deve essere abilitato. L'utente deve avere l'autorizzazione Configura le impostazioni dell'applicazione.

Successivamente Kaspersky Endpoint Security verificherà il file BLOB. La verifica del file BLOB include il controllo della firma digitale e del periodo licenza. Se il file BLOB viene verificato, Kaspersky Endpoint Security caricherà il file e lo invierà al computer durante la successiva sincronizzazione con Kaspersky Security Center. Verificare lo stato operativo del componente visualizzando il Rapporto sullo stato dei componenti dell'applicazione. È inoltre possibile visualizzare lo stato operativo di un componente nei rapporti nell'interfaccia locale di Kaspersky Endpoint Security. Il componente **Managed Detection and Response** verrà aggiunto all'elenco dei componenti di Kaspersky Endpoint Security.

# Guida alla migrazione da KEA a KES per MDR

A partire dalla versione 11.6.0, Kaspersky Endpoint Security for Windows include un agente integrato per la soluzione Kaspersky Managed Detection and Response. Non è più necessaria un'applicazione Kaspersky Endpoint Agent separata per utilizzare MDR. Tutte le funzioni di Kaspersky Endpoint Agent verranno eseguite da Kaspersky Endpoint Security.

Quando si distribuisce Kaspersky Endpoint Security nei computer in cui è installato Kaspersky Endpoint Agent, la soluzione Kaspersky Managed Detection and Response continuerà a funzionare con Kaspersky Endpoint Security. Inoltre, Kaspersky Endpoint Agent verrà rimosso dal computer. Lo stesso comportamento nel sistema si verificherà quando si aggiorna Kaspersky Endpoint Security alla versione 11.6.0 o successiva.

Kaspersky Endpoint Security non è compatibile con Kaspersky Endpoint Agent. Non è possibile installare entrambe queste applicazioni nello stesso computer.

Le seguenti condizioni devono essere soddisfatte affinché Kaspersky Endpoint Security funzioni come parte di Kaspersky Managed Detection and Response:

- Kaspersky Security Center versione 13.2 o successiva (incluso Network Agent). Nelle versioni precedenti di Kaspersky Security Center, non è possibile attivare la funzionalità Managed Detection and Response.
- Viene stabilita una connessione in background tra Kaspersky Security Center Web Console e [Administration](#page-553-0) Server. Affinché MDR funzioni con Administration Server tramite Kaspersky Security Center Web Console, è necessario stabilire una nuova connessione sicura: una connessione in background.

Passaggi per la migrazione della configurazione [KES+KEA] a [KES+agente integrato] per MDR

# 1 Upgrade del plug-in di gestione di Kaspersky Endpoint Security

Il componente MDR può essere gestito utilizzando il plug-in di gestione di Kaspersky Endpoint Security versione 11.6 o successiva. A seconda del tipo di console di Kaspersky Security Center in uso, aggiornare il plug-in di gestione in Administration Console (MMC) o il plug-in Web in Web Console.

# Migrazione di criteri e attività

Trasferire le impostazioni di Kaspersky Endpoint Agent a Kaspersky Endpoint Security for Windows. Sono disponibili le seguenti opzioni:

Una migrazione guidata da Kaspersky Endpoint Agent a Kaspersky Endpoint Security. Una migrazione guidata da Kaspersky Endpoint Agent a Kaspersky Endpoint Security funziona solo in Web Console

Come eseguire la migrazione delle [impostazioni](javascript:toggleBlock() di criteri e attività da Kaspersky Endpoint Agent a Kaspersky Endpoint Security in Web Console<sup>[2]</sup>

Nella finestra principale di Web Console, selezionare Operazioni → Migrazione da Kaspersky Endpoint Agent.

Viene eseguita la migrazione guidata di criteri e attività. Attenersi alle istruzioni della procedura guidata.

Passaggio 1. Migrazione dei criteri

La migrazione guidata crea un nuovo criterio che unisce le impostazioni dei criteri di Kaspersky Endpoint Security e Kaspersky Endpoint Agent. Nell'elenco dei criteri, selezionare i criteri di Kaspersky Endpoint Agent di cui si desidera unire le impostazioni con il criterio di Kaspersky Endpoint Security. Fare clic sul criterio di Kaspersky Endpoint Agent per selezionare il criterio di Kaspersky Endpoint Security con cui unire le impostazioni. Verificare di aver selezionato i criteri corretti, quindi procedere con il passaggio successivo.

# Passaggio 2. Migrazione delle attività

La migrazione guidata non supporta le attività di MDR. Ignorare questo passaggio.

Passaggio 3. Completamento della procedura guidata

Chiusura della procedura guidata. Come risultato della procedura guidata, verrà creato un nuovo criterio di Kaspersky Endpoint Security. Il criterio unisce le impostazioni da Kaspersky Endpoint Security e Kaspersky Endpoint Agent II criterio è denominato <Nome del criterio di Kaspersky Endpoint Security> e <Nome del criterio di Kaspersky Endpoint Agent>. Il nuovo criterio presenta lo stato Inattivo. Per continuare, modificare gli stati dei criteri di Kaspersky Endpoint Agent e Kaspersky Endpoint Security in *Inattivo* e attivare il nuovo criterio unito.

Una Conversione guidata di criteri e attività in batch standard. La Conversione guidata di criteri e attività in batch è disponibile solo in Administration Console (MMC). Per ulteriori dettagli su Conversione guidata di criteri e attività in batch, consultare la Guida di [Kaspersky Security Center](https://support.kaspersky.com/help/KSC/14.2/it-IT/17335.htm)<sup>1</sup>.

### 3 Licenza della funzionalità MDR

Per attivare Kaspersky Endpoint Security come parte della soluzione Kaspersky Managed Detection and Response, è necessaria una licenza separata per il componente aggiuntivo Kaspersky Managed Detection and Response. È possibile aggiungere la chiave tramite l'attività *[Aggiungi](#page-70-0) chiave*. Di conseguenza, verranno aggiunte due chiavi all'applicazione: Kaspersky Endpoint Security e Kaspersky Managed Detection and Response.

### 4 Installazione/upgrade dell'applicazione Kaspersky Endpoint Security

Per migrare la funzionalità MDR durante l'installazione o l'upgrade di [un'applicazione,](#page-40-0) si consiglia di utilizzare l'attività di installazione remota. Quando si crea un'attività di installazione remota, è necessario selezionare il componente MDR nelle impostazioni del pacchetto di installazione.

È inoltre possibile eseguire l'applicazione con i seguenti metodi:

- o Tramite il servizio di aggiornamento di Kaspersky.
- In locale, utilizzando l'Installazione guidata.

Kaspersky Endpoint Security supporta la selezione automatica dei componenti quando si effettua l'upgrade dell'applicazione in un computer con l'applicazione Kaspersky Endpoint Agent installata. La selezione automatica dei componenti dipende dalle autorizzazioni dell'account utente che sta effettuando l'upgrade dell'applicazione.

Se si effettua l'upgrade di Kaspersky Endpoint Security utilizzando il file EXE o MSI nell'account di sistema (SYSTEM), Kaspersky Endpoint Security ottiene l'accesso alle licenze correnti delle soluzioni Kaspersky. Pertanto, se nel computer è installato Kaspersky Endpoint Agent e la soluzione MDR è attivata, il programma di installazione di Kaspersky Endpoint Security configura automaticamente il set di componenti e seleziona il componente MDR. In questo modo, Kaspersky Endpoint Security passa all'utilizzo dell'agente integrato e rimuove Kaspersky Endpoint Agent. L'esecuzione del programma di installazione MSI nell'account di sistema (SYSTEM) viene in genere eseguita quando si effettua l'upgrade tramite Kaspersky Update Service o quando si distribuisce un pacchetto di installazione tramite Kaspersky Security Center.

Se si effettua l'upgrade di Kaspersky Endpoint Security utilizzando un file MSI in un account utente senza privilegi, Kaspersky Endpoint Security non sarà in grado di accedere alle licenze correnti delle soluzioni Kaspersky. In questo caso, Kaspersky Endpoint Security seleziona automaticamente i componenti in base a un set di componenti di Kaspersky Endpoint Agent. A questo punto, Kaspersky Endpoint Security passa all'utilizzo dell'agente integrato e rimuove Kaspersky Endpoint Agent.

[Kaspersky Endpoint](#page-56-0) Security supporta l'upgrade senza riavviare il computer. È possibile selezionare la modalità di upgrade dell'applicazione nelle proprietà dei criteri.

### Verifica del funzionamento dell'applicazione

Se dopo l'installazione o l'upgrade il computer presenta lo stato Critico nella console di Kaspersky Security Center:

- Accertarsi che nel computer sia installato Network Agent versione 13.2 o successiva.
- <sup>o</sup> Verificare lo stato operativo dell'agente integrato visualizzando il Rapporto sullo stato dei componenti dell'applicazione. Se un componente presenta lo stato Non installato, installare il componente tramite l'attività Modifica i componenti [dell'applicazione](#page-54-0). Se un componente presenta lo stato Non incluso nella licenza, verificare di aver attivato la [funzionalità](#page-75-0) dell'agente integrata.
- Accertarsi di accettare l'Informativa di Kaspersky Security Network nel nuovo criterio di Kaspersky Endpoint Security for **Windows**

# Endpoint Detection and Response

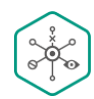

A partire dalla versione 11.7.0, Kaspersky Endpoint Security for Windows include un agente integrato per la soluzione Kaspersky Endpoint Detection and Response Optimum (di seguito denominato anche "EDR Optimum"). A partire dalla versione 11.8.0, Kaspersky Endpoint Security for Windows include un agente integrato per la soluzione Kaspersky Endpoint Detection and Response Expert (di seguito denominata anche "EDR Expert"). Kaspersky Endpoint Detection and Response è una serie di soluzioni che consente di proteggere l'infrastruttura IT aziendale dalle minacce informatiche avanzate. La funzionalità delle soluzioni combina il rilevamento automatico delle minacce con la capacità di reagire a tali minacce per contrastare gli attacchi avanzati, inclusi nuovi exploit, ransomware, attacchi fileless, nonché metodi che utilizzano strumenti di sistemi legittimi. EDR Expert offre più funzionalità di monitoraggio e risposta delle minacce rispetto a EDR Optimal. Per informazioni dettagliate sulle soluzioni, [consultare](https://support.kaspersky.com/KEDR_Expert/en-US/index.htm) la Guida di [Kaspersky](https://support.kaspersky.com/KEDR_Optimum/2.3/en-US/index.htm) Endpoint Detection and Response Optimum [2] e la Guida di Kaspersky Endpoint Detection and Response Expert  $\Xi$ .

# Strumenti di threat intelligence

Kaspersky Endpoint Detection and Response utilizza i seguenti strumenti di Threat Intelligence:

- · L'infrastruttura di servizi cloud di Kaspersky Security Network (di seguito denominata anche "KSN"), che fornisce accesso ai file in tempo reale, siti Web e informazioni sulla reputazione del software dalla knowledge base di Kaspersky. L'utilizzo dei dati provenienti da Kaspersky Security Network garantisce risposte più rapide da parte delle applicazioni Kaspersky alle minacce, migliora le prestazioni di alcuni componenti della protezione e riduce la probabilità di falsi positivi. EDR Expert utilizza la soluzione Kaspersky Private Security Network (KPSN), che invia i dati ai server regionali senza inviare i dati dai dispositivi a KSN.
- Integrazione con il sistema informativo Kaspersky Threat [Intelligence](https://opentip.kaspersky.com/) Portal La, che contiene e mostra informazioni sulla reputazione di file e indirizzi Web.
- Database delle minacce di [Kaspersky](https://threats.kaspersky.com/) <sup>12</sup>.
- Tecnologia Sandbox cloud che consente di eseguire file rilevati in un ambiente isolato e controllarne la reputazione.

# Principio di funzionamento della soluzione

Kaspersky Endpoint Detection and Response esamina e analizza lo sviluppo delle minacce e fornisce personale di sicurezza o l'Amministratore con informazioni sul potenziale attacco necessarie per una risposta tempestiva. Kaspersky Endpoint Detection and Response mostra i dettagli degli avvisi in una finestra separata. Dettagli avviso è uno strumento che consente di visualizzare la totalità delle informazioni raccolte su una minaccia rilevata. Dettagli avviso include, ad esempio, la cronologia dei file visualizzati nel computer. Per [informazioni](https://support.kaspersky.com/KEDR_Optimum/2.3/en-US/index.htm) dettagliate sulla gestione dei dettagli degli avvisi, consultare la Guida di Kaspersky Endpoint Detection and Response Optimum  $\boxtimes$  e la Guida di [Kaspersky](https://support.kaspersky.com/KEDR_Expert/en-US/index.htm) Endpoint Detection and Response Expert  $\boxtimes$ .

# Supporto per le versioni precedenti di Kaspersky Endpoint Security

Se si utilizza Kaspersky Endpoint Security 11.2.0-11.6.0 per l'interoperabilità con Kaspersky Endpoint Detection and Response Optimum, l'applicazione include Kaspersky Endpoint Agent. È possibile installare Kaspersky Endpoint Agent insieme a Kaspersky Endpoint Security. In Kaspersky Endpoint Security 11.9.0, il pacchetto di distribuzione di Kaspersky Endpoint Agent non fa più parte del kit di distribuzione di Kaspersky Endpoint Security.

La soluzione Kaspersky Endpoint Detection and Response Expert non supporta l'interoperabilità con Kaspersky Endpoint Agent. La soluzione Kaspersky Endpoint Detection and Response Expert utilizza Kaspersky Endpoint Security con agente integrato (versione 11.8.0 e successive).

# Integrazione dell'agente integrato con EDR Optimum/EDR Expert

Per l'integrazione con Kaspersky Endpoint Detection and Response, è necessario aggiungere il componente Endpoint Detection and Response Optimal (EDR Optimal) o il componente Endpoint Detection and Response Expert (EDR Expert) e configurare Kaspersky Endpoint Security.

I componenti EDR Optimum, EDR Expert e [EDR \(KATA\)](#page-586-0) non sono compatibili tra loro.

Per il corretto funzionamento di Endpoint Detection and Response, è necessario soddisfare le seguenti condizioni:

- Kaspersky Security Center versione 13.2 o successiva. Nelle versioni precedenti di Kaspersky Security Center, non è possibile attivare la funzionalità Endpoint Detection and Response.
- Il componente EDR Optimum come parte di Kaspersky Endpoint Security supporta l'interazione con la soluzione Kaspersky Endpoint Detection and Response Optimum 2.0. L'interazione con Kaspersky Endpoint Detection and Response Optimum versione 1.0 non è supportata.
- EDR Optimum può essere gestito in Kaspersky Security Center Web Console e Kaspersky Security Center Cloud Console.

EDR Expert può essere gestito solo utilizzando Kaspersky Security Center Web Console. Non è possibile gestire questa funzionalità tramite Administration Console (MMC).

- L'applicazione è attivata e la funzionalità è coperta dalla licenza.
- **Il componente Endpoint Detection and Response è attivato.**
- I componenti dell'applicazione da cui dipende Endpoint Detection e Response sono abilitati e operativi. Endpoint Detection and Response dipende dai seguenti componenti:
	- [Protezione](#page-182-0) minacce file.
	- [Protezione](#page-188-0) minacce web.
	- [Protezione](#page-197-0) minacce di posta.
	- [Prevenzione](#page-241-0) Exploit.
	- · Rilevamento del [Comportamento.](#page-246-0)
	- [Prevenzione](#page-256-0) Intrusioni Host.
	- Motore di [Remediation](#page-285-0).
	- [Controllo](#page-353-0) adattivo delle anomalie.

L'integrazione con Kaspersky Endpoint Detection and Response prevede i seguenti passaggi:

### 1 Installazione dei componenti di Endpoint Detection and Response

È possibile selezionare il componente EDR Optimum o EDR Expert durante l'[installazione](#page-30-0) o l'[upgrade,](#page-56-0) oltre a utilizzare l'attività Modifica i componenti [dell'applicazione](#page-54-0).

È necessario riavviare il computer per completare l'aggiornamento dell'applicazione con i nuovi componenti.

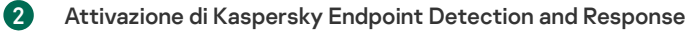

È possibile acquisire una licenza per l'uso di Kaspersky Endpoint Detection and Response nei seguenti modi:

La funzionalità Endpoint Detection and Response è inclusa nella licenza di Kaspersky Endpoint Security for Windows.

La funzionalità sarà disponibile immediatamente dopo l'attivazione di [Kaspersky Endpoint](#page-70-0) Security for Windows.

Acquisto di una licenza separata per EDR Optimum o EDR Expert (componente aggiuntivo di Kaspersky Endpoint Detection and Response).

La funzionalità sarà disponibile dopo aver aggiunto una chiave separata per Kaspersky Endpoint Detection and Response. Di conseguenza, nel computer vengono installate due chiavi: una per Kaspersky Endpoint Security e l'altra per Kaspersky Endpoint Detection and Response.

La licenza per la funzionalità Endpoint Detection and Response standalone è la stessa della licenza di Kaspersky Endpoint Security.

Verificare che la funzionalità EDR Optimum o EDR Expert sia inclusa nella licenza e che venga eseguita nell'interfaccia locale [dell'applicazione.](#page-75-0)

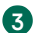

### 3 Abilitazione dei componenti di Endpoint Detection and Response

È possibile abilitare o disabilitare il componente nelle impostazioni dei criteri di Kaspersky Endpoint Security for Windows.

# Come abilitare o disabilitare il [componente](javascript:toggleBlock() Endpoint Detection and Response in Web Console e Cloud Console <sup>[2]</sup>

- 1. Nella finestra principale di Web Console, selezionare Dispositivi  $\rightarrow$  Criteri e profili.
- 2. Fare clic sul nome del criterio di Kaspersky Endpoint Security.

Verrà visualizzata la finestra delle proprietà del criterio.

- 3. Selezionare la scheda Impostazioni applicazione.
- 3. Selezionare la scheda <mark>Impostazioni applicazione.</mark><br>4. Passare a **Detection and Response → Endpoint Detection and Response**.
- 5. Attivare l'interruttore Endpoint Detection and Response.
- 6. Salvare le modifiche.

Il componente Kaspersky Endpoint Detection and Response è abilitato. Verificare lo stato operativo del componente visualizzando il Rapporto sullo stato dei componenti dell'applicazione. È inoltre possibile visualizzare lo stato operativo di un componente nei <u>[rapporti](#page-453-0)</u> nell'interfaccia locale di Kaspersky Endpoint Security. Il componente **Endpoint Detection and Response Optimum** o Endpoint Detection and Response Expert viene aggiunto all'elenco dei componenti di Kaspersky Endpoint Security.

#### 4 Abilitazione del trasferimento dei dati ad Administration Server

Per abilitare tutte le funzionalità di Endpoint Detection and Response, è necessario abilitare il trasferimento dei dati per i seguenti tipi di dati:

o Dati dei file in quarantena.

I dati sono necessari per ottenere informazioni sui file in quarantena in un computer tramite Web Console e Cloud Console. Ad esempio, è possibile scaricare un file dalla quarantena per l'analisi in Web Console e Cloud Console.

Dati della catena di sviluppo delle minacce.

I dati sono necessari per ottenere informazioni sulle minacce rilevate in un computer in Web Console e Cloud Console. È possibile visualizzare i dettagli degli avvisi ed eseguire azioni di risposta in Web Console e Cloud Console.

### Come abilitare il trasferimento dei dati ad [Administration](javascript:toggleBlock() Server in Web Console e Cloud Console

1. Nella finestra principale di Web Console, selezionare Dispositivi  $\rightarrow$  Criteri e profili.

2. Fare clic sul nome del criterio di Kaspersky Endpoint Security.

Verrà visualizzata la finestra delle proprietà del criterio.

- 3. Selezionare la scheda Impostazioni applicazione.
- 3. Selezionare la scheda **Impostazioni applicazione**.<br>4. Passare a **Impostazioni generali → Rapporti e archivi**.
- 5. Selezionare le seguenti caselle nel blocco Trasferimento dei dati ad Administration Server:
- Informazioni sui file in Quarantena.
- . Informazioni su una catena di sviluppo delle minacce
- 6. Salvare le modifiche.

# <span id="page-561-0"></span>Scansione degli indicatori di compromissione (attività standard)

Un indicatore di compromissione (IOC) è una serie di dati su un oggetto o un'attività che indica un accesso non autorizzato al computer (compromissione dei dati). Ad esempio, molti tentativi non riusciti di accesso al sistema possono costituire un indicatore di compromissione. L'attività Scansione IOC consente di trovare indicatori di compromissione sul computer e di adottare misure di risposta alle minacce.

Kaspersky Endpoint Security ricerca gli indicatori di compromissione utilizzando i file IOC. I file IOC sono file che contengono le serie di indicatori che l'applicazione tenta di abbinare per eseguire un rilevamento. I file IOC devono essere conformi allo standard [OpenIOC](#page-863-0).

# Modalità di esecuzione dell'attività di scansione IOC

Kaspersky Endpoint Detection and Response consente di creare attività di scansione IOC standard per rilevare dati compromessi. Attività di scansione IOC standard è un'attività locale o di gruppo creata e configurata manualmente in Web Console. Le attività vengono eseguite utilizzando i file IOC preparati dall'utente. Se si desidera aggiungere un indicatore di compromissione manualmente, leggere i [requisiti](#page-863-0) dei file IOC.

Il file che è possibile scaricare facendo clic sul collegamento sottostante contiene una tabella con l'elenco completo dei termini IOC dello standard OpenIOC.

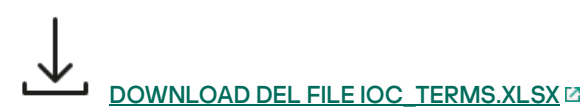

Kaspersky Endpoint Security supporta anche le attività di scansione IOC [standalone](#page-582-0) quando l'applicazione viene utilizzata come parte della soluzione [Kaspersky](#page-579-0) Sandbox.

# Creazione di un'attività di scansione IOC

È possibile creare attività *Scansione IOC* manualmente:

Nei dettagli degli avvisi (solo per EDR Optimum).

Dettagli avviso è uno strumento che consente di visualizzare la totalità delle informazioni raccolte su una minaccia rilevata. Dettagli avviso include, ad esempio, la cronologia dei file visualizzati nel computer. Per informazioni dettagliate sulla gestione dei dettagli degli avvisi, [consultare](https://support.kaspersky.com/KEDR_Expert/en-US/index.htm) la Guida di [Kaspersky](https://support.kaspersky.com/KEDR_Optimum/2.3/en-US/index.htm) Endpoint Detection and Response Optimum L e la Guida di Kaspersky Endpoint Detection and Response Expert  $\Xi$ .

Utilizzo della Creazione guidata attività.

È possibile configurare l'attività per EDR Optimum in Web Console e Cloud Console. Le impostazioni dell'attività per EDR Expert sono disponibili solo in Cloud Console.

Per creare un'attività Scansione IOC:

1. Nella finestra principale di Web Console, selezionare Dispositivi → Attività.

Viene aperto l'elenco delle attività.

2. Fare clic sul pulsante Aggiungi.

Verrà avviata la Creazione guidata attività.

- 3. Configurare le impostazioni dell'attività:
	- a. Nell'elenco a discesa Applicazione, selezionare Kaspersky Endpoint Security for Windows (12.3).
- b. Nell'elenco a discesa Tipo di attività selezionare Scansione IOC.
- c. Nel campo Nome attività, immettere una breve descrizione.
- d. Nel blocco Selezionare i dispositivi a cui assegnare l'attività, selezionare l'ambito dell'attività.
- 4. Selezionare i dispositivi in base all'opzione dell'ambito dell'attività selezionata. Procedere con il passaggio successivo.
- 5. Immettere le credenziali dell'account dell'utente di cui si desidera utilizzare i diritti per eseguire l'attività. Procedere con il passaggio successivo.

Per impostazione predefinita, Kaspersky Endpoint Security avvia l'attività come account utente di sistema (SYSTEM).

L'account di sistema (SYSTEM) non dispone dell'autorizzazione necessaria per eseguire l'attività Scansione IOC nelle unità di rete. Se si desidera eseguire l'attività per un'unità di rete, selezionare l'account di un utente che ha accesso a tale unità.

Per le attività Scansione IOC standalone nelle unità di rete, nelle proprietà dell'attività è necessario selezionare manualmente l'accesso utente che ha accesso a tale unità.

6. Chiusura della procedura guidata.

Verrà visualizzata una nuova attività nell'elenco delle attività.

7. Fare clic sulla nuova attività.

Verrà visualizzata la finestra delle proprietà dell'attività.

- 8. Selezionare la scheda Impostazioni applicazione.
- 9. Passare alla sezione Impostazioni di scansione IOC.
- 10. Caricare i file IOC per cercare gli indicatori di compromissione.

Dopo aver caricato i file IOC, è possibile visualizzare l'elenco degli indicatori dai file IOC.

Si sconsiglia di aggiungere o rimuovere file IOC dopo l'esecuzione dell'attività, poiché può causare la visualizzazione errata dei risultati della scansione IOC per le esecuzioni dell'attività precedenti. Per cercare indicatori di compromissione da parte di nuovi file IOC, si consiglia di aggiungere nuove attività.

11. Configurare le azioni se viene rilevato un indicatore di compromissione:

- Isola il computer dalla rete. Se questa opzione è selezionata, Kaspersky Endpoint Security isola il computer dalla rete per impedire la diffusione della minaccia. È possibile configurare la durata [dell'isolamento](#page-732-0) nelle impostazioni del componente Endpoint Detection and Response.
- Sposta la copia in Quarantena, elimina oggetto. Se questa opzione è selezionata, Kaspersky Endpoint Security elimina l'oggetto dannoso trovato nel computer. Prima di eliminare l'oggetto, Kaspersky Endpoint Security crea una copia di backup nel caso in cui sia necessario ripristinare l'oggetto in un secondo momento. Kaspersky Endpoint Security sposta la copia di backup in Quarantena.
- Esegui scansione delle aree critiche. Se questa opzione è selezionata, Kaspersky Endpoint Security esegue l'attività [Scansione](#page-119-0) delle aree critiche. Per impostazione predefinita, Kaspersky Endpoint Security esamina la memoria del kernel, i processi in esecuzione e i settori di avvio del disco.
- 12. Passare alla sezione Avanzato.
- 13. Selezionare i tipi di dati (documenti IOC) che devono essere analizzati come parte dell'attività.

Kaspersky Endpoint Security seleziona automaticamente i tipi di dati (documenti IOC) per l'attività Scansione IOC in conformità con i contenuti dei file IOC caricati. Si sconsiglia di deselezionare i tipo di dati.

È inoltre possibile configurare gli ambiti della scansione per i seguenti tipi di dati:

File - Fileltem. Consente di impostare un ambito della scansione IOC nel computer in cui vengono utilizzati gli ambiti preimpostati.

Per impostazione predefinita, Kaspersky Endpoint Security esamina gli IOC solo nelle aree importanti del computer, ad esempio la cartella Download, il desktop, la cartella con i file temporanei del sistema operativo ecc. È inoltre possibile aggiungere manualmente l'ambito della scansione.

**Registri eventi di Windows - EventLogItem**. Immettere il periodo di tempo in cui gli eventi sono stati registrati. È inoltre possibile selezionare i registri eventi di Windows da utilizzare per la scansione IOC. Per impostazione predenita, vengono selezionati i seguenti registri eventi: registro eventi delle applicazioni, registro eventi del sistema e registro eventi della sicurezza.

Per il tipo di dati **Registro di sistema di Windows - [RegistryItem](#page-862-0)**, Kaspersky Endpoint Security esamina <u>una serie di chiavi del</u> Registro di sistema.

- 14. Nella finestra delle proprietà dell'attività, selezionare la scheda Pianificazione.
- 15. Configurare la pianificazione dell'attività.

La funzionalità di riattivazione LAN non è disponibile per questa attività. Assicurarsi che il computer sia acceso per eseguire l'operazione.

- 16. Salvare le modifiche.
- 17. Selezionare la casella di controllo accanto all'attività.
- 18. Fare clic sul pulsante Esegui.

A questo punto, Kaspersky Endpoint Security esegue la ricerca degli indicatori di compromissione sul computer. È possibile visualizzare i risultati dell'attività nelle proprietà dell'attività nelle sezione **Risultati**. È possibile visualizzare le informazioni sugli indicatori di compromissione rilevati nelle proprietà dell'attività: **Impostazioni applicazione**  $\to$  **Risultati scansione IOC**.

I risultati della scansione IOC vengono conservati per 30 giorni. Al termine di questo periodo, Kaspersky Endpoint Security elimina automaticamente le voci meno recenti.

# Sposta il file in Quarantena

Quando reagisce alle minacce, Kaspersky Endpoint Detection and Response può creare attività Sposta il file in Quarantena. Ciò è necessario per ridurre al minimo le conseguenze della minaccia. Quarantena è una memoria locale speciale sul computer. L'utente può mettere in quarantena i file che considera pericolosi per il computer. I file in quarantena vengono archiviati in uno stato criptato e non minacciano la sicurezza del dispositivo. Kaspersky Endpoint Security utilizza la Quarantena solo quando si utilizzano le soluzioni Detection and Response: EDR Optimum, EDR Expert, KATA (EDR), Kaspersky Sandbox. In altri casi, Kaspersky Endpoint Security inserisce il file pertinente in [Backup](#page-446-0). Per ulteriori dettagli sulla gestione di [Quarantena](https://support.kaspersky.com/KSB/2.0/en-US/index.htm) come parte delle soluzioni, consultare la Guida di [Kaspersky](https://support.kaspersky.com/KEDR_Optimum/2.3/en-US/index.htm) Sandbox Help La, la Guida di Kaspersky Endpoint Detection and Response Optimum La, la Guida di Kaspersky Endpoint Detection and Response Expert  $\boxtimes$  e la Guida di [Kaspersky](https://support.kaspersky.com/KEDR_Expert/en-US/index.htm) Anti Targeted Attack Platform  $\boxtimes$ .

È possibile creare attività Sposta il file in Quarantena nei seguenti modi:

Nei dettagli degli avvisi (solo per EDR Optimum).

Dettagli avviso è uno strumento che consente di visualizzare la totalità delle informazioni raccolte su una minaccia rilevata. Dettagli avviso include, ad esempio, la cronologia dei file visualizzati nel computer. Per informazioni dettagliate sulla gestione dei dettagli degli avvisi, [consultare](https://support.kaspersky.com/KEDR_Expert/en-US/index.htm) la Guida di [Kaspersky](https://support.kaspersky.com/KEDR_Optimum/2.3/en-US/index.htm) Endpoint Detection and Response Optimum L e la Guida di Kaspersky Endpoint Detection and Response Expert  $\square$ .

Utilizzo della Creazione guidata attività.

È necessario immettere il percorso del file o l'hash (SHA256 o MD5) oppure sia il percorso del file che l'hash del file.

L'attività Sposta il file in Quarantena ha le seguenti limitazioni:

- 1. La dimensione del file non deve superare i 100 MB.
- 2. Gli oggetti critici di sistema (SCO) non possono essere messi in quarantena. Gli SCO sono file necessari per l'esecuzione del sistema operativo e dell'applicazione Kaspersky Endpoint Security for Windows.
- 3. È possibile configurare l'attività per EDR Optimum in Web Console e Cloud Console. Le impostazioni dell'attività per EDR Expert sono disponibili solo in Cloud Console.

Per creare un'attività Sposta il file in Quarantena:

- 1. Nella finestra principale di Web Console, selezionare Dispositivi → Attività. Viene aperto l'elenco delle attività.
- 2. Fare clic sul pulsante Aggiungi.

Verrà avviata la Creazione guidata attività.

- 3. Configurare le impostazioni dell'attività:
	- a. Nell'elenco a discesa Applicazione, selezionare Kaspersky Endpoint Security for Windows (12.3).
	- b. Nell'elenco a discesa Tipo di attività selezionare Sposta file in Quarantena.
	- c. Nel campo Nome attività, immettere una breve descrizione.
	- d. Nel blocco Selezionare i dispositivi a cui assegnare l'attività, selezionare l'ambito dell'attività.
- 4. Selezionare i dispositivi in base all'opzione dell'ambito dell'attività selezionata. Fare clic sul pulsante Avanti.
- 5. Immettere le credenziali dell'account dell'utente di cui si desidera utilizzare i diritti per eseguire l'attività. Fare clic sul pulsante . Avanti

Per impostazione predefinita, Kaspersky Endpoint Security avvia l'attività come account utente di sistema (SYSTEM).

- 6. Terminare la procedura guidata facendo clic sul pulsante Fine. Verrà visualizzata una nuova attività nell'elenco delle attività.
- 7. Fare clic sulla nuova attività.

Verrà visualizzata la finestra delle proprietà dell'attività.

- 8. Selezionare la scheda Impostazioni applicazione.
- 9. Nell'elenco dei file, fare clic su Aggiungi.

Viene avviata la procedura guidata per l'aggiunta di file.

10. Per aggiungere il file, è necessario immettere il percorso completo del file oppure sia l'hash che il percorso del file.

Se il file si trova su un'unità di rete, immettere il percorso del file che inizia con \\, non la lettera dell'unità. Ad esempio, \\server\cartella\_condivisa\file.exe . Se il percorso del le contiene una lettera di unità di rete, è possibile che venga restituito un errore File non trovato.

11. Nella finestra delle proprietà dell'attività, selezionare la scheda Pianificazione.

12. Configurare la pianificazione dell'attività.

La funzionalità di riattivazione LAN non è disponibile per questa attività. Assicurarsi che il computer sia acceso per eseguire l'operazione.

13. Fare clic sul pulsante Salva.

14. Selezionare la casella di controllo accanto all'attività.

### 15. Fare clic sul pulsante Esegui.

A questo punto, Kaspersky Endpoint Security sposta il file in Quarantena. Se il file è bloccato da un processo diverso, l'attività viene visualizzata come Completata, ma il file stesso viene messo in quarantena solo dopo il riavvio del computer. Dopo aver riavviato il computer, verificare che il file sia stato eliminato.

L'attività Sposta il file in Quarantena può terminare con l'errore Accesso negato se si sta tentando di mettere in quarantena un file eseguibile attualmente in esecuzione. Creare [un'attività](#page-568-0) Termina processo per il file e riprovare.

L'attività Sposta il file in Quarantena può terminare con l'errore Spazio insufficiente nell'archivio Quarantena se si sta tentando di mettere in quarantena un file di dimensioni eccessive. Svuotare la Quarantena o aumentare lo spazio della [Quarantena,](#page-732-0) quindi riprovare.

È possibile ripristinare un file dalla Quarantena o svuotare la Quarantena tramite Web Console. È possibile ripristinare gli oggetti in locale sul computer utilizzando la riga di [comando](#page-658-0).

# <span id="page-565-0"></span>Ottieni file

È possibile ottenere file dai computer degli utenti. Ad esempio, è possibile configurare l'acquisizione di un file di registro eventi creato da un'applicazione di terzi. Per ottenere il file, è necessario creare un'attività dedicata. Come risultato dell'esecuzione dell'attività, il file viene salvato nella Quarantena. È possibile scaricare questo file dalla Quarantena sul computer tramite Web Console. Sul computer dell'utente, il file rimane nella cartella originale.

La dimensione del file non deve superare i 100 MB.

È possibile configurare l'attività per EDR Optimum in Web Console e Cloud Console. Le impostazioni dell'attività per EDR Expert sono disponibili solo in Cloud Console.

Per creare un'attività Ottieni file:

- 1. Nella finestra principale di Web Console, selezionare Dispositivi → Attività. Viene aperto l'elenco delle attività.
- 2. Fare clic sul pulsante Aggiungi.

Verrà avviata la Creazione guidata attività.

- 3. Configurare le impostazioni dell'attività:
	- a. Nell'elenco a discesa Applicazione, selezionare Kaspersky Endpoint Security for Windows (12.3).
	- b. Nell'elenco a discesa Tipo di attività selezionare Ottieni file.
	- c. Nel campo Nome attività, immettere una breve descrizione.
	- d. Nel blocco Selezionare i dispositivi a cui assegnare l'attività, selezionare l'ambito dell'attività.
- 4. Selezionare i dispositivi in base all'opzione dell'ambito dell'attività selezionata. Fare clic sul pulsante Avanti.
- 5. Immettere le credenziali dell'account dell'utente di cui si desidera utilizzare i diritti per eseguire l'attività. Fare clic sul pulsante . Avanti

Per impostazione predefinita, Kaspersky Endpoint Security avvia l'attività come account utente di sistema (SYSTEM).

6. Terminare la procedura guidata facendo clic sul pulsante Fine.

Verrà visualizzata una nuova attività nell'elenco delle attività.

7. Fare clic sulla nuova attività.

Verrà visualizzata la finestra delle proprietà dell'attività.

- 8. Selezionare la scheda Impostazioni applicazione.
- 9. Nell'elenco dei file, fare clic su Aggiungi.

Viene avviata la procedura guidata per l'aggiunta di file.

10. Per aggiungere il file, è necessario immettere il percorso completo del file oppure sia l'hash che il percorso del file.

Se il file si trova su un'unità di rete, immettere il percorso del file che inizia con \\, non la lettera dell'unità. Ad esempio, \\server\cartella\_condivisa\file.exe. Se il percorso del file contiene una lettera di unità di rete, è possibile che venga restituito un errore File non trovato.

- 11. Nella finestra delle proprietà dell'attività, selezionare la scheda Pianificazione.
- 12. Configurare la pianificazione dell'attività.

La funzionalità di riattivazione LAN non è disponibile per questa attività. Assicurarsi che il computer sia acceso per eseguire l'operazione.

- 13. Fare clic sul pulsante Salva.
- 14. Selezionare la casella di controllo accanto all'attività.
- 15. Fare clic sul pulsante Esegui.

Di conseguenza, Kaspersky Endpoint Security crea una copia del file e sposta tale copia nella Quarantena. È possibile scaricare il file dalla Quarantena in Web Console.

# Flimina file

È possibile eliminare i file da remoto tramite l'attività *Elimina il file.* Ad esempio, è possibile eliminare da remoto un file quando si risponde alle minacce.

L'attività Elimina il file ha le seguenti limitazioni:

- · Gli oggetti critici di sistema (SCO) non possono essere eliminati. Gli SCO sono file necessari per l'esecuzione del sistema operativo e dell'applicazione Kaspersky Endpoint Security for Windows.
- È possibile configurare l'attività per EDR Optimum in Web Console e Cloud Console. Le impostazioni dell'attività per EDR Expert sono disponibili solo in Cloud Console.

Per creare un'attività Elimina il file:

1. Nella finestra principale di Web Console, selezionare Dispositivi → Attività.

Viene aperto l'elenco delle attività.

2. Fare clic sul pulsante Aggiungi.

Verrà avviata la Creazione guidata attività.

- 3. Configurare le impostazioni dell'attività:
	- a. Nell'elenco a discesa Applicazione, selezionare Kaspersky Endpoint Security for Windows (12.3).
	- b. Nell'elenco a discesa Tipo di attività selezionare Elimina il file.
	- b. Nell'elenco a discesa **Tipo di attività** selezionare **Elimina il file**<br>c. Nel campo **Nome attività**, immettere una breve descrizione.
	- d. Nel blocco Selezionare i dispositivi a cui assegnare l'attività, selezionare l'ambito dell'attività.
- 4. Selezionare i dispositivi in base all'opzione dell'ambito dell'attività selezionata. Fare clic sul pulsante Avanti.
- 5. Immettere le credenziali dell'account dell'utente di cui si desidera utilizzare i diritti per eseguire l'attività. Fare clic sul pulsante . Avanti

Per impostazione predefinita, Kaspersky Endpoint Security avvia l'attività come account utente di sistema (SYSTEM).

- 6. Terminare la procedura guidata facendo clic sul pulsante Fine. Verrà visualizzata una nuova attività nell'elenco delle attività.
- 7. Fare clic sulla nuova attività.

Verrà visualizzata la finestra delle proprietà dell'attività.

- 8. Selezionare la scheda Impostazioni applicazione.
- 9. Nell'elenco dei file, fare clic su Aggiungi.

Viene avviata la procedura guidata per l'aggiunta di file.

10. Per aggiungere il file, è necessario immettere il percorso completo del file oppure sia l'hash che il percorso del file.

Se il file si trova su un'unità di rete, immettere il percorso del file che inizia con \\, non la lettera dell'unità. Ad esempio, \\server\cartella\_condivisa\file.exe. Se il percorso del file contiene una lettera di unità di rete, è possibile che venga restituito un errore File non trovato.

- 11. Nella finestra delle proprietà dell'attività, selezionare la scheda Pianificazione.
- 12. Configurare la pianificazione dell'attività.

La funzionalità di riattivazione LAN non è disponibile per questa attività. Assicurarsi che il computer sia acceso per eseguire l'operazione.

- 13. Fare clic sul pulsante Salva.
- 14. Selezionare la casella di controllo accanto all'attività.
- 15. Fare clic sul pulsante Esegui.

A questo punto, Kaspersky Endpoint Security elimina il file dal computer. Se il file è bloccato da un processo diverso, l'attività viene visualizzata come Completata, ma il file stesso viene eliminato solo dopo il riavvio del computer. Dopo aver riavviato il computer, verificare che il file sia stato eliminato.

L'attività Elimina il file può terminare con l'errore Accesso negato se si sta tentando di eliminare un file eseguibile attualmente in esecuzione. Creare [un'attività](#page-568-0) Termina processo per il file e riprovare.

# <span id="page-567-0"></span>Avvio del processo

È possibile eseguire i file da remoto tramite l'attività Avvia processo. Ad esempio, è possibile eseguire da remoto un'utilità che crea il file di configurazione del computer. Successivamente, è possibile utilizzare l'attività *[Ottieni](#page-565-0) file* per ricevere il file creato in Kaspersky Security Center Web Console.

È possibile configurare l'attività per EDR Optimum in Web Console e Cloud Console. Le impostazioni dell'attività per EDR Expert sono disponibili solo in Cloud Console.

### Per creare un'attività Avvia processo:

1. Nella finestra principale di Web Console, selezionare Dispositivi → Attività.

Viene aperto l'elenco delle attività.

2. Fare clic sul pulsante Aggiungi.

Verrà avviata la Creazione guidata attività.

- 3. Configurare le impostazioni dell'attività:
	- a. Nell'elenco a discesa Applicazione, selezionare Kaspersky Endpoint Security for Windows (12.3).
	- b. Nell'elenco a discesa Tipo di attività selezionare Avvia processo.
	- c. Nel campo Nome attività, immettere una breve descrizione.
	- d. Nel blocco Selezionare i dispositivi a cui assegnare l'attività, selezionare l'ambito dell'attività.
- 4. Selezionare i dispositivi in base all'opzione dell'ambito dell'attività selezionata. Fare clic sul pulsante Avanti.
- 5. Immettere le credenziali dell'account dell'utente di cui si desidera utilizzare i diritti per eseguire l'attività. Fare clic sul pulsante . Avanti

Per impostazione predefinita, Kaspersky Endpoint Security avvia l'attività come account utente di sistema (SYSTEM).

6. Terminare la procedura guidata facendo clic sul pulsante Fine.

Verrà visualizzata una nuova attività nell'elenco delle attività.

- 7. Fare clic sulla nuova attività.
- 8. Verrà visualizzata la finestra delle proprietà dell'attività.
- 9. Selezionare la scheda Impostazioni applicazione.
- 10. Immettere il comando di avvio del processo.

Ad esempio, se si desidera eseguire un'utilità (utility.exe) che salva le informazioni sulla configurazione del computer in un file denominato conf.txt, è necessario immettere i seguenti valori:

- Comando eseguibile utility.exe
- Argomenti della riga di comando (facoltativo) /R conf.txt
- Percorso della cartella di lavoro (non obbligatorio) C:\Users\admin\Diagnostic\

ln alternativa, nel campo **Comando eseguibile**, è possibile immettere C:\Users\admin\Diagnostic\utility.exe /R conf.txt. In questo caso, non è necessario immettere le altre impostazioni.

11. Nella finestra delle proprietà dell'attività, selezionare la scheda Pianificazione.

12. Configurare la pianificazione dell'attività.

La funzionalità di riattivazione LAN non è disponibile per questa attività. Assicurarsi che il computer sia acceso per eseguire l'operazione.

- 13. Fare clic sul pulsante Salva.
- 14. Selezionare la casella di controllo accanto all'attività.
- 15. Fare clic sul pulsante Esegui.

<span id="page-568-0"></span>Di conseguenza, Kaspersky Endpoint Security esegue il comando in modalità invisibile e avvia il processo. È possibile visualizzare i risultati dell'attività nelle proprietà dell'attività nelle sezione Risultati dell'esecuzione.

# Termina processo

È possibile terminare i processi da remoto tramite l'attività Termina processo. Ad esempio, è possibile terminare da remoto un'utilità di test della velocità di Internet avviata tramite l'attività Esegui [processo](#page-567-0).

Se si desidera impedire l'esecuzione di un file, è possibile configurare il componente Prevenzione [dell'esecuzione](#page-570-0). È possibile vietare l'esecuzione di file eseguibili, script, file in formato Office.

L'attività Termina processo ha le seguenti limitazioni:

- · Gli oggetti critici di sistema (SCO) non possono essere terminati. Gli SCO sono file necessari per l'esecuzione del sistema operativo e dell'applicazione Kaspersky Endpoint Security for Windows.
- È possibile configurare l'attività per EDR Optimum in Web Console e Cloud Console. Le impostazioni dell'attività per EDR Expert sono disponibili solo in Cloud Console.

Per creare un'attività Termina processo:

- 1. Nella finestra principale di Web Console, selezionare Dispositivi → Attività. Viene aperto l'elenco delle attività.
- 2. Fare clic sul pulsante Aggiungi.

Verrà avviata la Creazione guidata attività.

- 3. Configurare le impostazioni dell'attività:
	- a. Nell'elenco a discesa Applicazione, selezionare Kaspersky Endpoint Security for Windows (12.3).
	- b. Nell'elenco a discesa Tipo di attività selezionare Termina processo.
	- c. Nel campo Nome attività, immettere una breve descrizione.
	- d. Nel blocco Selezionare i dispositivi a cui assegnare l'attività, selezionare l'ambito dell'attività.
- 4. Selezionare i dispositivi in base all'opzione dell'ambito dell'attività selezionata. Fare clic sul pulsante Avanti.
- 5. Immettere le credenziali dell'account dell'utente di cui si desidera utilizzare i diritti per eseguire l'attività. Fare clic sul pulsante . Avanti

Per impostazione predefinita, Kaspersky Endpoint Security avvia l'attività come account utente di sistema (SYSTEM).

6. Terminare la procedura guidata facendo clic sul pulsante Fine.

Verrà visualizzata una nuova attività nell'elenco delle attività.

7. Fare clic sulla nuova attività.

Verrà visualizzata la finestra delle proprietà dell'attività.

- 8. Selezionare la scheda Impostazioni applicazione.
- 9. Per completare il processo, è necessario selezionare il file che si desidera terminare. È possibile selezionare un file in uno dei seguenti modi:
	- · Immettere il nome completo del file.
	- $\bullet$  Immettere l'hash e il percorso del file.
	- $\bullet$  Immettere il PID del processo (solo per le attività locali).

Se il file si trova su un'unità di rete, immettere il percorso del file che inizia con \\, non la lettera dell'unità. Ad esempio, \\server\cartella\_condivisa\file.exe. Se il percorso del file contiene una lettera di unità di rete, è possibile che venga restituito un errore File non trovato.

## 10. Nella finestra delle proprietà dell'attività, selezionare la scheda Pianificazione.

11. Configurare la pianificazione dell'attività.

La funzionalità di riattivazione LAN non è disponibile per questa attività. Assicurarsi che il computer sia acceso per eseguire l'operazione.

- 12. Fare clic sul pulsante Salva.
- 13. Selezionare la casella di controllo accanto all'attività.
- 14. Fare clic sul pulsante Esegui.

A questo punto, Kaspersky Endpoint Security termina il processo sul computer. Ad esempio, se un'applicazione 'GAME' è in esecuzione e si termina il processo game.exe, l'applicazione viene chiusa senza salvare i dati. È possibile visualizzare i risultati dell'attività nelle proprietà dell'attività nelle sezione Risultati.

# <span id="page-570-0"></span>Prevenzione dell'esecuzione

Prevenzione dell'esecuzione consente di gestire l'esecuzione dei file eseguibili e degli script, nonché di aprire i file in formato Office. In questo modo, è possibile, ad esempio, impedire l'esecuzione di applicazioni non considerate sicure. Di conseguenza, la diffusione della minaccia può essere arrestata. Prevenzione [dell'esecuzione](#page-861-0) supporta una serie di [estensioni](#page-860-0) di file Office e una serie di interpreti di script.

# Regola di prevenzione dell'esecuzione

Prevenzione dell'esecuzione gestisce l'accesso degli utenti ai file con regole di prevenzione dell'esecuzione. Regola di prevenzione dell'esecuzione è un insieme di criteri che l'applicazione prende in considerazione quando reagisce all'esecuzione di un oggetto, ad esempio quando blocca l'esecuzione di un oggetto. L'applicazione identifica i file in base ai loro percorsi o checksum calcolati utilizzando gli algoritmi di hash MD5 e SHA256.

È possibile creare regole di prevenzione dell'esecuzione:

Nei dettagli degli avvisi (solo per EDR Optimum).

Dettagli avviso è uno strumento che consente di visualizzare la totalità delle informazioni raccolte su una minaccia rilevata. Dettagli avviso include, ad esempio, la cronologia dei file visualizzati nel computer. Per informazioni dettagliate sulla gestione dei dettagli degli avvisi, [consultare](https://support.kaspersky.com/KEDR_Expert/en-US/index.htm) la Guida di [Kaspersky](https://support.kaspersky.com/KEDR_Optimum/2.3/en-US/index.htm) Endpoint Detection and Response Optimum [2] e la Guida di Kaspersky Endpoint Detection and Response Expert  $\square$ .

Tramite un criterio di gruppo o impostazioni delle applicazioni locali.

È necessario immettere il percorso del file o l'hash (SHA256 o MD5) oppure sia il percorso del file che l'hash del file.

È inoltre possibile gestire Prevenzione dell'esecuzione in locale tramite la riga di [comando.](#page-657-0)

La prevenzione dell'esecuzione presenta le seguenti limitazioni:

- 1. Le regole di prevenzione non vengono applicate ai file su CD o nelle immagini ISO. L'applicazione non blocca l'esecuzione o l'apertura di tali file.
- 2. Non è possibile bloccare l'avvio degli oggetti critici del sistema (SCO, System-Critical Object). Gli SCO sono file necessari per l'esecuzione del sistema operativo e dell'applicazione Kaspersky Endpoint Security for Windows.
- 3. Si sconsiglia di creare più di 5000 regole di prevenzione delle esecuzioni, per evitare di causare instabilità di sistema.

Modalità delle regole di prevenzione dell'esecuzione

Il componente Prevenzione dell'esecuzione può funzionare in due modalità:

## Statistics only

In questa modalità, Kaspersky Endpoint Security pubblica un evento sui tentativi di esecuzione di oggetti eseguibili o apertura di documenti che corrispondono ai criteri della regola di prevenzione nel registro eventi di Windows e in Kaspersky Security Center, ma non blocca il tentativo di esecuzione o apertura dell'oggetto o del documento. Questa modalità è selezionata per impostazione predefinita.

# • Active

In questa modalità, l'applicazione blocca l'esecuzione di oggetti o l'apertura di documenti che soddisfano i criteri della regola di prevenzione. L'applicazione pubblica anche un evento sui tentativi di esecuzione di oggetti o apertura di documenti nel registro eventi di Windows e nel registro eventi di Kaspersky Security Center.

# Gestione della prevenzione dell'esecuzione

È possibile configurare le impostazioni del componente solo in Web Console.

# Per impedire l'esecuzione:

- 1. Nella finestra principale di Web Console, selezionare Dispositivi  $\rightarrow$  Criteri e profili.
- 2. Fare clic sul nome del criterio di Kaspersky Endpoint Security.

Verrà visualizzata la finestra delle proprietà del criterio.

- 3. Selezionare la scheda Impostazioni applicazione.
- 4. Passare a <mark>Detection and Response → Endpoint Detection and Response.</mark><br>5. Attivare l'interruttore **Prevenzione dell'esecuzione ABILITATA**.
- 5. Attivare l'interruttore Prevenzione dell'esecuzione ABILITATA.
- 6. Nel blocco Azione in caso di esecuzione o apertura di un oggetto vietato, selezionare la modalità operativa del componente:
	- Blocca e scrivi nel rapporto. In questa modalità, l'applicazione blocca l'esecuzione di oggetti o l'apertura di documenti che soddisfano i criteri della regola di prevenzione. L'applicazione pubblica anche un evento sui tentativi di esecuzione di oggetti o apertura di documenti nel registro eventi di Windows e nel registro eventi di Kaspersky Security Center.
	- Registra solo gli eventi. In questa modalità, Kaspersky Endpoint Security pubblica un evento sui tentativi di esecuzione di oggetti eseguibili o apertura di documenti che corrispondono ai criteri della regola di prevenzione nel registro eventi di Windows e in Kaspersky Security Center, ma non blocca il tentativo di esecuzione o apertura dell'oggetto o del documento. Questa modalità è selezionata per impostazione predefinita.
- 7. Creare un elenco di regole di prevenzione dell'esecuzione:
	- a. Fare clic su Aggiungi.
	- b. Si apre una finestra; in questa finestra, immettere il nome della regola di prevenzione dell'esecuzione (ad esempio, Applicazione  $(A)$ .
	- c. Nell'elenco a discesa Tipo, selezionare l'oggetto che si desidera bloccare: File eseguibile, Script, Documento di Microsoft Office.

Se si seleziona un tipo di oggetto errato, Kaspersky Endpoint Security non blocca il file o lo script.

d. Per aggiungere il file, è necessario inserire l'hash del file (SHA256 o MD5), il percorso completo del file oppure sia l'hash che il percorso.

Se il file si trova su un'unità di rete, immettere il percorso del file che inizia con \\, non la lettera dell'unità. Ad esempio, \\server\cartella\_condivisa\file.exe. Se il percorso file contiene una lettera di unità di rete, Kaspersky Endpoint Security non blocca il file o lo script.

Prevenzione dell'esecuzione supporta una serie di [estensioni](#page-860-0) di file Office e una serie di [interpreti](#page-861-0) di script.

- e. Fare clic su **OK**.
- 8. Salvare le modifiche.

Di conseguenza, Kaspersky Endpoint Security blocca l'esecuzione degli oggetti: esecuzione di file eseguibili e script, apertura di file in formato Office. È tuttavia possibile, ad esempio, aprire un file di script in un editor di testo anche se l'esecuzione dello script è stata impedita. Quando si blocca l'esecuzione di un oggetto. Kaspersky Endpoint Security mostra una notifica standard (vedere la figura riportata di seguito) se le notifiche sono abilitate nelle impostazioni [dell'applicazione](#page-450-0).

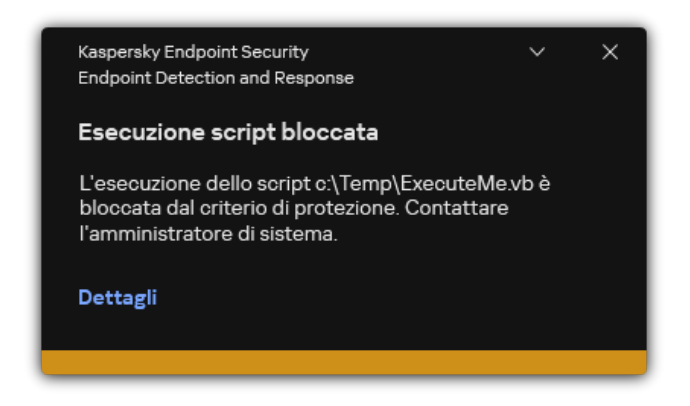

Notica di Prevenzione dell'esecuzione

# Isolamento di rete del computer

L'isolamento di rete del computer consente di isolare automaticamente un computer dalla rete in risposta al rilevamento di un indicatore di compromissione (IOC): questa è la modalità automatica. È possibile attivare Isolamento di rete manualmente mentre si effettuano indagini sulla minaccia rilevata: questa è la modalità manuale.

Quando l'opzione Isolamento di rete è attivata, l'applicazione interrompe tutte le connessioni attive e blocca tutte le nuove connessioni alle reti TCP/IP sul computer, ad eccezione delle seguenti connessioni:

- Connessioni elencate in Esclusioni dall'isolamento di rete.
- Connessioni avviate dai servizi di Kaspersky Endpoint Security.
- Connessioni avviate da Kaspersky Security Center Network Agent.

È possibile configurare le impostazioni del componente solo in Web Console.

# Modalità Isolamento di rete automatica

È possibile configurare l'attivazione automatica di Isolamento di rete in risposta a un rilevamento di IOC. È possibile configurare la modalità Isolamento di rete automatica con un criterio di gruppo.

### Come configurare [l'attivazione](javascript:toggleBlock() automatica di Isolamento di rete in risposta a un rilevamento di IOC <sup>[2]</sup>

- 1. Nella finestra principale di Web Console, selezionare Dispositivi → Attività. Viene aperto l'elenco delle attività.
- 2. Fare clic sull'attività Scansione IOC di Kaspersky Endpoint Security.

Verrà visualizzata la finestra delle proprietà dell'attività. Se necessario, creare l'attività [Scansione](#page-561-0) IOC.

3. Selezionare la scheda Impostazioni applicazione.

- 4. Nel blocco Azione se viene rilevato un oggetto IOC, selezionare le caselle di controllo Intraprendi azioni di risposta in seguito al rilevamento di un oggetto IOC e Isola il computer dalla rete.
- 5. Salvare le modifiche.

Di conseguenza, quando viene rilevato un IOC, l'applicazione isola il computer dalla rete per impedire la diffusione della minaccia.

È possibile configurare Isolamento di rete in modo che venga disattivato automaticamente dopo un determinato periodo di tempo. Per impostazione predefinita, l'applicazione disattiva Isolamento di rete dopo 8 ore dalla sua attivazione. È anche possibile disattivare Isolamento di rete manualmente (vedere le istruzioni di seguito). Dopo aver disattivato Isolamento di rete, il computer può utilizzare la rete senza limitazioni.

### Come configurare il ritardo per la [disattivazione](javascript:toggleBlock() di Isolamento di rete di un computer in modalità automatica <sup>[2]</sup>

- 1. Nella finestra principale di Web Console, selezionare **Dispositivi**  $\rightarrow$  **Criteri e profili**.
- 2. Fare clic sul nome del criterio di Kaspersky Endpoint Security.

Verrà visualizzata la finestra delle proprietà del criterio.

- 3. Selezionare la scheda Impostazioni applicazione.
- 4. Passare a Detection and Response  $\rightarrow$  Endpoint Detection and Response.
- 5. Nel blocco Isolamento di rete, fare clic su Configura le impostazioni di sblocco del computer.
- 4. Passare a Detection and Response → Endpoint Detection and Response.<br>5. Nel blocco Isolamento di rete, fare clic su Configura le impostazioni di sblocco del computer.<br>6. Si apre una finestra; in questa finestra, selezio N ore e immettere il ritardo per la disattivazione automatica di Isolamento di rete.
- 7. Salvare le modifiche.

# Modalità Isolamento di rete manuale

È possibile attivare e disattivare Isolamento di rete manualmente. È possibile configurare la modalità Isolamento di rete manuale utilizzando le proprietà del computer nella console di Kaspersky Security Center.

È possibile attivare Isolamento di rete:

Nei dettagli degli avvisi (solo per EDR Optimum).

Dettagli avviso è uno strumento che consente di visualizzare la totalità delle informazioni raccolte su una minaccia rilevata. Dettagli avviso include, ad esempio, la cronologia dei file visualizzati nel computer. Per informazioni dettagliate sulla gestione dei dettagli degli avvisi, [consultare](https://support.kaspersky.com/KEDR_Expert/en-US/index.htm) la Guida di [Kaspersky](https://support.kaspersky.com/KEDR_Optimum/2.3/en-US/index.htm) Endpoint Detection and Response Optimum L e la Guida di Kaspersky Endpoint Detection and Response Expert  $\square$ .

Utilizzo delle impostazioni locali dell'applicazione.

### Come attivare [manualmente](javascript:toggleBlock() l'isolamento di rete di un computer<sup>?</sup>

- 1. Nella finestra principale di Web Console, selezionare Dispositivi  $\rightarrow$  Dispositivi gestiti.
- 2. Selezionare il computer per cui si desidera configurare le impostazioni locali dell'applicazione. Verranno visualizzate le proprietà del computer.
- 3. Selezionare la scheda Applicazioni.
- 4. Fare clic su Kaspersky Endpoint Security for Windows.

Verranno visualizzate le impostazioni locali dell'applicazione.

5. Selezionare la scheda Impostazioni applicazione.

6. Passare a Detection and Response  $\rightarrow$  Endpoint Detection and Response.

6. Passare a **Detection and Response → Endpoint Detection and Response**<br>7. Nel blocco **Isolamento di rete**, fare clic su **Isola il computer dalla rete**.

È possibile configurare Isolamento di rete in modo che venga disattivato automaticamente dopo un determinato periodo di tempo. Per impostazione predefinita, l'applicazione disattiva Isolamento di rete dopo 8 ore dalla sua attivazione. Dopo aver disattivato Isolamento di rete, il computer può utilizzare la rete senza limitazioni.

### Come configurare il ritardo per la [disattivazione](javascript:toggleBlock() di Isolamento di rete di un computer in modalità manuale <sup>[2]</sup>

- 1. Nella finestra principale di Web Console, selezionare Dispositivi  $\rightarrow$  Dispositivi gestiti.
- 2. Selezionare il computer per cui si desidera configurare le impostazioni locali dell'applicazione. Verranno visualizzate le proprietà del computer.
- 3. Selezionare la scheda Attività.

Viene visualizzato l'elenco delle attività disponibili nel computer.

- 4. Selezionare l'attività Isolamento di rete.
- 5. Selezionare la scheda Impostazioni applicazione.
- 6. Viene visualizzata una finestra, in cui è possibile selezionare il ritardo per la disattivazione di Isolamento di rete.
- 7. Salvare le modifiche.

### Come disattivare [manualmente](javascript:toggleBlock() l'isolamento di rete di un computer ?

- 1. Nella finestra principale di Web Console, selezionare Dispositivi  $\rightarrow$  Dispositivi gestiti.
- 2. Selezionare il computer per cui si desidera configurare le impostazioni locali dell'applicazione. Verranno visualizzate le proprietà del computer.
- 3. Selezionare la scheda Applicazioni.
- 4. Fare clic su Kaspersky Endpoint Security for Windows. Verranno visualizzate le impostazioni locali dell'applicazione. Kaspersky Endpoint Security for Windows<br>| sualizzate le impostazioni locali dell'applicazio<br>| la scheda **Impostazioni applicazione**
- 5. Selezionare la scheda Impostazioni applicazione.
- 6. Passare a Detection and Response  $\rightarrow$  Endpoint Detection and Response.
- 6. Passare a **Detection and Response → Endpoint Detection and Response**.<br>7. Nel blocco **Isolamento di rete**, fare clic su **Sblocca il computer isolato dalla rete**.

È inoltre possibile disabilitare Isolamento di rete in locale tramite la riga di [comando.](#page-658-1)

## Esclusioni dall'isolamento di rete

È possibile configurare le esclusioni dall'isolamento di rete. Le connessioni di rete che soddisfano le regole non vengono bloccate sul computer quando Isolamento di rete è attivato.

Per configurare le esclusioni dall'isolamento di rete, è possibile utilizzare un elenco di *profili di rete standard*. Per impostazione predefinita, le esclusioni includono i profili di rete che contengono regole che garantiscono il funzionamento costante dei dispositivi con il server DNS/DHCP e i ruoli client DNS/DHCP. È inoltre possibile modificare le impostazioni dei profili di rete standard o definire esclusioni manualmente (vedere le istruzioni riportate di seguito).

Le esclusioni specificate nelle proprietà dei criteri vengono applicate solo se Isolamento di rete viene attivato automaticamente in risposta a una minaccia rilevata. Le esclusioni specificate nelle proprietà del computer vengono applicate solo se Isolamento di rete è attivato manualmente nelle proprietà del computer in Kaspersky Security Center Console o nei dettagli degli avvisi.

Un criterio attivo non impedisce l'applicazione delle esclusioni dall'isolamento di rete configurate nelle proprietà del computer poiché tali parametri presentano scenari di utilizzo diversi.

## Come aggiungere [un'esclusione](javascript:toggleBlock() di Isolamento di rete in modalità automatica ?

- 1. Nella finestra principale di Web Console, selezionare **Dispositivi**  $\rightarrow$  **Criteri e profili**.
- 2. Fare clic sul nome del criterio di Kaspersky Endpoint Security.
- Verrà visualizzata la finestra delle proprietà del criterio.
- 3. Selezionare la scheda Impostazioni applicazione.
- 4. Passare a <mark>Detection and Response → Endpoint Detection and Response.</mark><br>5. Nel blocco **Esclusioni dall'isolamento di rete**, fare clic su **Esclusioni**.
- 5. Nel blocco Esclusioni dall'isolamento di rete, fare clic su Esclusioni.
- 6. Si apre una finestra; in questa finestra, fare clic su Aggiungi dal profilo e selezionare i profili di rete standard per la configurazione delle esclusioni.

Le esclusioni dall'isolamento di rete dal profilo vengono aggiunte all'elenco delle esclusioni dall'isolamento della rete. È possibile visualizzare le proprietà delle connessioni di rete. Se necessario, è possibile modificare le impostazioni delle connessioni di rete.

- 7. Se necessario, aggiungere un'esclusione dall'isolamento di rete manualmente. A tale scopo, nella finestra con l'elenco delle esclusioni, fare clic su Aggiungi e modificare manualmente le impostazioni delle connessioni di rete.
- 8. Salvare le modifiche

# Come aggiungere [un'esclusione](javascript:toggleBlock() di Isolamento di rete in modalità manuale ?

- 1. Nella finestra principale di Web Console, selezionare Dispositivi  $\rightarrow$  Dispositivi gestiti.
- 2. Selezionare il computer per cui si desidera configurare le impostazioni locali dell'applicazione. Verranno visualizzate le proprietà del computer.
- 3. Selezionare la scheda Attività.

Viene visualizzato l'elenco delle attività disponibili nel computer.

- 4. Selezionare l'attività Isolamento di rete.
- 5. Selezionare la scheda Impostazioni applicazione.
- 6. Viene visualizzata una finestra, in cui è possibile fare clic su Esclusioni.
- 7. Si apre una finestra; in questa finestra, fare clic su **Aggiungi dal profilo** e selezionare i profili di rete standard per la configurazione delle esclusioni.
Le esclusioni dall'isolamento di rete dal profilo vengono aggiunte all'elenco delle esclusioni dall'isolamento della rete. È possibile visualizzare le proprietà delle connessioni di rete. Se necessario, è possibile modificare le impostazioni delle connessioni di rete.

- 8. Se necessario, aggiungere un'esclusione dall'isolamento di rete manualmente. A tale scopo, nella finestra con l'elenco delle esclusioni, fare clic su Aggiungi e modificare manualmente le impostazioni delle connessioni di rete.
- 9. Salvare le modifiche.

È inoltre possibile visualizzare l'elenco delle esclusioni dall'isolamento di rete in locale tramite la riga di [comando](#page-658-0). In questo caso, il computer deve essere isolato.

## Sandbox cloud

Sandbox cloud è una tecnologia che consente di rilevare le minacce avanzate in un computer. Kaspersky Endpoint Security inoltra automaticamente i file rilevati a Sandbox cloud per l'analisi. Sandbox cloud esegue questi file in un ambiente isolato per identificare le attività dannose e prendere decisioni sulla loro reputazione. I dati contenuti in questi le vengono quindi inviati a Kaspersky Security Network. Pertanto, se Sandbox cloud rileva un file dannoso, Kaspersky Endpoint Security eseguirà l'azione appropriata per eliminare questa minaccia in tutti i computer in cui viene rilevato tale file.

Affinché Sandbox cloud possa funzionare, è necessario abilitare l'uso di [Kaspersky](#page-287-0) Security Network.

Se si utilizza [Kaspersky](https://www.kaspersky.com/enterprise-security/private-security-network) Private Security Network [2], la tecnologia Sandbox cloud non è disponibile.

La tecnologia Sandbox cloud è sempre abilitata ed è disponibile per tutti gli utenti di Kaspersky Security Network indipendentemente dal tipo di licenza in uso. Se la soluzione Endpoint Detection and Response (EDR Optimum o EDR Expert) è già stata distribuita, è possibile abilitare un contatore separato per le minacce rilevate da Sandbox cloud. È possibile utilizzare questo contatore per generare statistiche durante l'analisi delle minacce rilevate.

#### Per abilitare il contatore di Sandbox cloud:

- 1. Nella finestra principale di Web Console, selezionare Dispositivi  $\rightarrow$  Criteri e profili.
- 2. Fare clic sul nome del criterio di Kaspersky Endpoint Security.

Verrà visualizzata la finestra delle proprietà del criterio.

3. Selezionare la scheda Impostazioni applicazione.

# 4. Passare a <mark>Detection and Response → Endpoint Detection and Response.</mark><br>5. Attivare l'interruttore **Sandbox cloud**.

- 5. Attivare l'interruttore Sandbox cloud.
- 6. Salvare le modifiche.

Ogni volta che viene rilevata una minaccia, Kaspersky Endpoint Security attiva il contatore delle minacce rilevate utilizzando Sandbox cloud nella <u>finestra principale [dell'applicazione](#page-100-0)</u> in **Tecnologie di rilevamento delle minacce**. Kaspersky Endpoint Security indicherà anche la tecnologie di rilevamento delle minacce Sandbox cloud nel Rapporto sulle minacce nella console Kaspersky Security Center.

## Guida alla migrazione da KEA a KES per EDR Optimum

A partire dalla versione 11.7.0, Kaspersky Endpoint Security for Windows include un agente integrato per la soluzione Kaspersky Endpoint Detection and Response Optimum. Non è più necessaria un'applicazione Kaspersky Endpoint Agent separata per utilizzare EDR Optimum. Tutte le funzioni di Kaspersky Endpoint Agent verranno eseguite da Kaspersky Endpoint Security.

Quando si distribuisce Kaspersky Endpoint Security nei computer in cui è installato Kaspersky Endpoint Agent, le soluzioni Kaspersky Endpoint Detection and Response Optimum continueranno a funzionare con Kaspersky Endpoint Security. Inoltre, Kaspersky Endpoint Agent verrà rimosso dal computer. Lo stesso comportamento nel sistema si verificherà quando si aggiorna Kaspersky Endpoint Security alla versione 11.7.0 o successiva.

Kaspersky Endpoint Security non è compatibile con Kaspersky Endpoint Agent. Non è possibile installare entrambe queste applicazioni nello stesso computer.

Le seguenti condizioni devono essere soddisfatte affinché Kaspersky Endpoint Security funzioni come parte di Kaspersky Endpoint Detection and Response Optimum:

- Kaspersky Endpoint Detection and Response Optimum 2.0 o versione successiva
- Kaspersky Security Center versione 13.2 o successiva (incluso Network Agent). Nelle versioni precedenti di Kaspersky Security Center, non è possibile attivare la funzionalità EDR Optimum.
- EDR Optimum può essere gestito solo utilizzando Kaspersky Security Center Web Console.
- Il trasferimento dei dati ad [Administration](#page-558-0) Server è abilitato. I dati sono necessari per ottenere informazioni sui file in quarantena in un computer tramite Web Console.
- Viene stabilita una connessione in background tra Kaspersky Security Center Web Console e [Administration](#page-558-0) Server. Affinché EDR Optimum funzioni con Administration Server tramite Kaspersky Security Center Web Console, è necessario stabilire una nuova connessione sicura: una connessione in background.

Passaggi per la migrazione della configurazione [KES+KEA] a [KES+agente integrato] per EDR Optimum

#### 1 Upgrade del plug-in Web di Kaspersky Endpoint Security

Il componente EDR Optimum può essere gestito utilizzando il plug-in Web di Kaspersky Endpoint Security versione 11.7.0 o successiva.

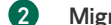

#### Migrazione di criteri e attività

Trasferire le impostazioni di Kaspersky Endpoint Agent a Kaspersky Endpoint Security for Windows. A tale scopo, utilizzare la migrazione guidata da Kaspersky Endpoint Agent in Web Console.

Come eseguire la migrazione delle [impostazioni](javascript:toggleBlock() di criteri e attività da Kaspersky Endpoint Agent a Kaspersky Endpoint Security in **Web Console** ?

Nella finestra principale di Web Console, selezionare Operazioni → Migrazione da Kaspersky Endpoint Agent.

Viene eseguita la migrazione guidata di criteri e attività. Attenersi alle istruzioni della procedura guidata.

Passaggio 1. Migrazione dei criteri

La migrazione guidata crea un nuovo criterio che unisce le impostazioni dei criteri di Kaspersky Endpoint Security e Kaspersky Endpoint Agent. Nell'elenco dei criteri, selezionare i criteri di Kaspersky Endpoint Agent di cui si desidera unire le impostazioni con il criterio di Kaspersky Endpoint Security. Fare clic sul criterio di Kaspersky Endpoint Agent per selezionare il criterio di Kaspersky Endpoint Security con cui unire le impostazioni. Verificare di aver selezionato i criteri corretti, quindi procedere con il passaggio successivo.

#### Passaggio 2. Migrazione delle attività

La migrazione guidata crea nuove attività per Kaspersky Endpoint Security. Nell'elenco delle attività, selezionare le attività di Kaspersky Endpoint Agent che si desidera creare per il criterio di Kaspersky Endpoint Security. Procedere con il passaggio successivo.

Passaggio 3. Completamento della procedura guidata

Chiusura della procedura guidata. Di conseguenza, la procedura guidata esegue le seguenti operazioni:

Crea un nuovo criterio di Kaspersky Endpoint Security.

Il criterio unisce le impostazioni da Kaspersky Endpoint Security e Kaspersky Endpoint Agent Il criterio è denominato <Nome del criterio di Kaspersky Endpoint Security> <sup>e</sup> <Nome del criterio di Kaspersky Endpoint Agent>. Il nuovo criterio presenta lo stato *Inattivo*. Per continuare, modificare gli stati dei criteri di Kaspersky Endpoint Agent e Kaspersky Endpoint Security in *Inattivo* e attivare il nuovo criterio unito.

Dopo aver eseguito la migrazione da Kaspersky Endpoint Agent a Kaspersky Endpoint Security for Windows, accertarsi che la funzionalità di trasferimento dei dati ad [Administration](#page-760-0) Server (dati dei file in quarantena e dati della catena di sviluppo delle minacce) sia configurata. I valori del parametro di trasferimento dei dati non vengono migrati dal criterio di Kaspersky Endpoint Agent.

Crea nuove attività di Kaspersky Endpoint Security.

Le nuove attività sono copie delle attività di Kaspersky Endpoint Agent. Allo stesso tempo, la procedura guidata lascia le attività Kaspersky Endpoint Agent immutate.

#### 3 Licenza della funzionalità EDR Optimum

Se si utilizza una licenza comune di Kaspersky Endpoint Detection and Response Optimum o Kaspersky Optimum Security per attivare Kaspersky Endpoint Security for Windows e Kaspersky Endpoint Agent, la funzionalità EDR Optimum verrà attivata automaticamente dopo l'upgrade dell'applicazione alla versione 11.7.0 o successiva. Non è necessario eseguire altre operazioni.

Se si utilizza una licenza del componente aggiuntivo standalone di Kaspersky Endpoint Detection and Response Optimum per attivare la funzionalità EDR Optimum, è necessario accertarsi che la chiave di EDR Optimum sia aggiunta al repository di Kaspersky Security Center e che la funzionalità di [distribuzione](#page-70-0) della chiave di licenza automatica sia abilitata. Dopo aver eseguito l'upgrade dell'applicazione alla versione 11.7.0 o successiva, la funzionalità EDR Optimum viene attivata automaticamente.

Se si utilizza una licenza di Kaspersky Endpoint Detection and Response Optimum o Kaspersky Optimum Security per attivare Kaspersky Endpoint Agent e una licenza diversa per attivare Kaspersky Endpoint Security for Windows, è necessario sostituire la chiave di Kaspersky Endpoint Security con la chiave comune di Kaspersky Endpoint Detection and Response Optimum o Kaspersky Optimum Security. È possibile sostituire la chiave tramite l'attività [Aggiungi](#page-70-0) chiave.

#### 4 Installazione/upgrade dell'applicazione Kaspersky Endpoint Security

Per migrare la funzionalità EDR Optimum durante l'installazione o l'upgrade di [un'applicazione,](#page-40-0) si consiglia di utilizzare l'attività di installazione remota. Quando si crea un'attività di installazione remota, è necessario selezionare il componente EDR Optimum nelle impostazioni del pacchetto di installazione.

È inoltre possibile eseguire l'applicazione con i seguenti metodi:

- Tramite il servizio di aggiornamento di Kaspersky.
- o In locale, utilizzando l'Installazione guidata.

Kaspersky Endpoint Security supporta la selezione automatica dei componenti quando si effettua l'upgrade dell'applicazione in un computer con l'applicazione Kaspersky Endpoint Agent installata. La selezione automatica dei componenti dipende dalle autorizzazioni dell'account utente che sta effettuando l'upgrade dell'applicazione.

Se si effettua l'upgrade di Kaspersky Endpoint Security utilizzando il file EXE o MSI nell'account di sistema (SYSTEM), Kaspersky Endpoint Security ottiene l'accesso alle licenze correnti delle soluzioni Kaspersky. Pertanto, se nel computer è installato Kaspersky Endpoint Agent e la soluzione EDR Optimum è attivata, il programma di installazione di Kaspersky Endpoint Security configura automaticamente il set di componenti e seleziona il componente EDR Optimum. In questo modo, Kaspersky Endpoint Security passa all'utilizzo dell'agente integrato e rimuove Kaspersky Endpoint Agent. L'esecuzione del programma di installazione MSI nell'account di sistema (SYSTEM) viene in genere eseguita quando si effettua l'upgrade tramite Kaspersky Update Service o quando si distribuisce un pacchetto di installazione tramite Kaspersky Security Center.

Se si effettua l'upgrade di Kaspersky Endpoint Security utilizzando un file MSI in un account utente senza privilegi, Kaspersky Endpoint Security non sarà in grado di accedere alle licenze correnti delle soluzioni Kaspersky. In questo caso, Kaspersky Endpoint Security seleziona automaticamente i componenti in base alla configurazione di Kaspersky Endpoint Agent. A questo punto, Kaspersky Endpoint Security passa all'utilizzo dell'agente integrato e rimuove Kaspersky Endpoint Agent.

[Kaspersky Endpoint](#page-56-0) Security supporta l'upgrade senza riavviare il computer. È possibile selezionare la modalità di upgrade dell'applicazione nelle proprietà dei criteri.

#### Verifica del funzionamento dell'applicazione

Se dopo l'installazione o l'upgrade il computer presenta lo stato Critico nella console di Kaspersky Security Center:

- Accertarsi che nel computer sia installato Network Agent versione 13.2 o successiva.
- <sup>o</sup> Verificare lo stato operativo dell'agente integrato visualizzando il Rapporto sullo stato dei componenti dell'applicazione. Se un componente presenta lo stato Non installato, installare il componente tramite l'attività Modifica i componenti [dell'applicazione](#page-54-0). Se un componente presenta lo stato Non incluso nella licenza, verificare di aver attivato la [funzionalità](#page-75-0) dell'agente integrata.
- Accertarsi di accettare l'Informativa di Kaspersky Security Network nel nuovo criterio di Kaspersky Endpoint Security for Windows.

## <span id="page-579-1"></span>Kaspersky Sandbox

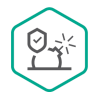

A partire dalla versione 11.7.0, Kaspersky Endpoint Security for Windows include un agente integrato per l'integrazione con la soluzione Kaspersky Sandbox. La soluzione Kaspersky Sandbox rileva e blocca automaticamente le minacce avanzate sui computer. Kaspersky Sandbox analizza il comportamento degli oggetti per rilevare attività dannose e le caratteristiche delle attività degli attacchi mirati sull'infrastruttura IT dell'organizzazione. Kaspersky Sandbox analizza ed esegue la scansione degli oggetti su server speciali con immagini virtuali distribuite dei sistemi operativi Microsoft Windows (server di Kaspersky Sandbox). Per ulteriori dettagli sulla soluzione, consultare la Guida di [Kaspersky](https://support.kaspersky.com/KSB/2.0/en-US/index.htm) Sandbox [2].

Per la soluzione Kaspersky Sandbox sono disponibili le seguenti configurazioni:

#### Kaspersky Sandbox 2.0

Kaspersky Sandbox 2.0 supporta la configurazione [KES+agente integrato].

#### Requisiti minimi:

- Kaspersky Endpoint Security 11.7.0 for Windows o versioni successive.
- Kaspersky Endpoint Agent non è necessario.
- Kaspersky Security Center 13.2

#### Kaspersky Sandbox 1.0

Kaspersky Sandbox 1.0 supporta la configurazione [KES+KEA].

Requisiti minimi:

- Kaspersky Endpoint Security 11.2.0 11.6.0 for Windows.
- Kaspersky Endpoint Agent 3.8.

È possibile installare Kaspersky Endpoint Agent dal kit di distribuzione Kaspersky Endpoint Security for Windows.

Il kit di distribuzione per Kaspersky Endpoint Security versioni 11.2.0-11.8.0 include Kaspersky Endpoint Agent. È possibile selezionare Kaspersky Endpoint Agent durante l'installazione di Kaspersky Endpoint Security for Windows. Di conseguenza, nel computer verranno installate due applicazioni: KEA e KES. In Kaspersky Endpoint Security 11.9.0, il pacchetto di distribuzione di Kaspersky Endpoint Agent non fa più parte del kit di distribuzione di Kaspersky Endpoint Security.

• Kaspersky Security Center 11

# <span id="page-579-0"></span>Integrazione dell'agente integrato con Kaspersky Sandbox

L'aggiunta del componente Kaspersky Sandbox è necessaria per l'integrazione con il componente Kaspersky Sandbox. È possibile selezionare il componente Kaspersky Sandbox durante l'[installazione](#page-30-0) o l['upgrade](#page-56-0), oltre a utilizzare l'attività Modifica i componenti [dell'applicazione](#page-54-0).

Per utilizzare il componente, è necessario che le seguenti condizioni siano soddisfatte:

- Kaspersky Security Center 13.2. Le versioni precedenti di Kaspersky Security Center non consentono la creazione di attività  $\bullet$ Scansione IOC standalone per la risposta alle minacce.
- Il componente può essere gestito solo utilizzando Web Console. Non è possibile gestire questo componente tramite Administration Console (MMC).
- L'applicazione è attivata e la funzionalità è coperta dalla licenza.
- Il trasferimento dei dati ad Administration Server è abilitato.

Per utilizzare tutte le funzionalità di Kaspersky Sandbox, verificare che il trasferimento dei file in quarantena sia abilitato. I dati sono necessari per ottenere informazioni sui file in quarantena in un computer tramite Web Console. Ad esempio, è possibile scaricare un file dalla quarantena per l'analisi in Web Console.

Come abilitare il trasferimento dei dati ad [Administration](javascript:toggleBlock() Server in Web Console

- 1. Nella finestra principale di Web Console, selezionare **Dispositivi**  $\rightarrow$  **Criteri e profili**.
- 2. Fare clic sul nome del criterio di Kaspersky Endpoint Security.

Verrà visualizzata la finestra delle proprietà del criterio.

- 3. Selezionare la scheda Impostazioni applicazione.
- 4. Passare a Impostazioni generali → Rapporti e archivi.
- 5. Nella sezione **Trasferimento dei dati ad Administration Server** selezionare la casella di controllo **Informazioni sui file in** . Quarantena
- 6. Salvare le modifiche.

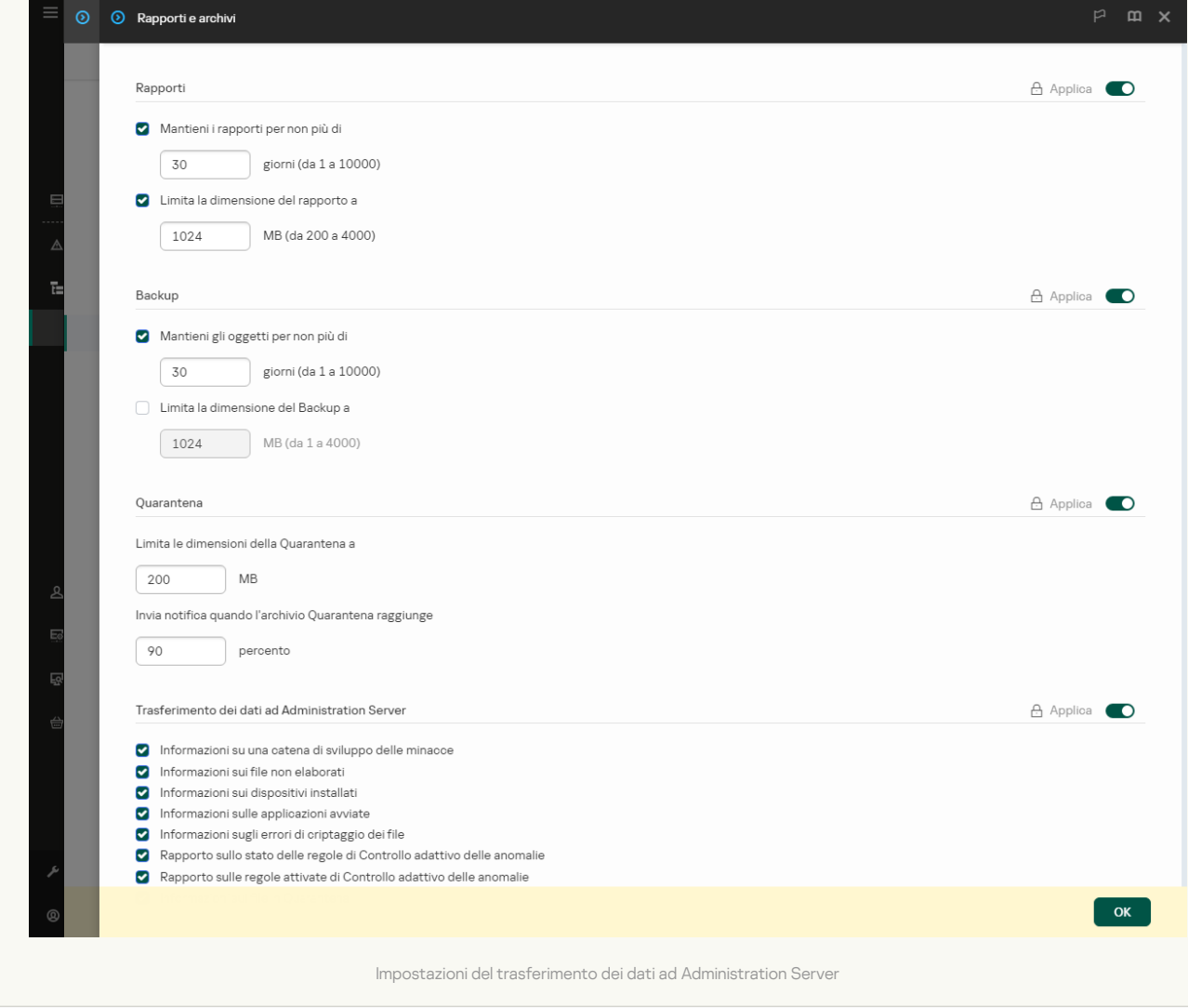

Viene stabilita una connessione in background tra Kaspersky Security Center Web Console e Administration Server

Affinché Kaspersky Sandbox funzioni con Administration Server tramite Kaspersky Security Center Web Console, è necessario stabilire una nuova connessione sicura: una connessione in background. Per ulteriori dettagli sull'integrazione di Kaspersky Security Center con altre soluzioni [Kaspersky](https://support.kaspersky.com/help/KSC/14.2/it-IT/index.htm), consultare la Guida di Kaspersky Security Center <sup>[2]</sup>.

#### Stabilire una [connessione](javascript:toggleBlock() in background in Web Console ?

- 1. Nella finestra principale di Web Console, selezionare Impostazioni della console  $\rightarrow$  Integrazione.
- 2. Passare alla sezione Integrazione.
- 3. Utilizzare l'interruttore Stabilisci una connessione in background per l'integrazione.
- 4. Salvare le modifiche.

Se non viene stabilita una connessione in background tra Kaspersky Security Center Web Console e Administration Server, non è possibile creare le attività di scansione IOC autonome come parte dell'attività di risposta alle minacce.

• Il componente Kaspersky Sandbox è abilitato.

È possibile abilitare o disabilitare l'integrazione con Kaspersky Sandbox in Web Console o in locale con la riga di [comando.](#page-656-0)

Per abilitare <sup>e</sup> disabilitare l'integrazione con Kaspersky Sandbox:

- 1. Nella finestra principale di Web Console, selezionare Dispositivi  $\rightarrow$  Criteri e profili.
- 2. Fare clic sul nome del criterio di Kaspersky Endpoint Security.

Verrà visualizzata la finestra delle proprietà del criterio.

- 3. Selezionare la scheda Impostazioni applicazione.
- 4. Passare a Detection and Response  $\rightarrow$  Kaspersky Sandbox.
- 4. Passare a **Detection and Response → Kaspersky Sandbox**.<br>5. Utilizzare l'interruttore **Integrazione con Kaspersky Sandbox ABILITATA** per abilitare o disabilitare il componente.
- 6. Salvare le modifiche.

A questo punto, il componente Kaspersky Sandbox è abilitato. Verificare lo stato operativo del componente visualizzando il Rapporto sullo stato dei componenti dell'applicazione. È inoltre possibile visualizzare lo stato operativo di un componente nei <u>[rapporti](#page-453-0)</u> nell'interfaccia locale di Kaspersky Endpoint Security. Il componente **Kaspersky Sandbox** verrà aggiunto all'elenco dei componenti di Kaspersky Endpoint Security.

Kaspersky Endpoint Security salva le informazioni sul funzionamento del componente Kaspersky Sandbox in un rapporto. Il rapporto contiene anche informazioni sugli errori. Se si riceve un errore con una descrizione che corrisponde a Codice di errore: XXX formato (ad esempio, 0xa67b01f4), contattare l['Assistenza](#page-673-0) tecnica.

# Aggiunta di un certificato TLS

Per configurare una connessione attendibile con i server di Kaspersky Sandbox, è necessario preparare un certificato TLS. Successivamente, è necessario aggiungere il certificato ai server di Kaspersky Sandbox e al criterio di Kaspersky Endpoint Security. Per ulteriori dettagli sulla [preparazione](https://support.kaspersky.com/KSB/2.0/en-US/index.htm) del certificato e sull'aggiunta del certificato ai server, consultare la Guida di Kaspersky Sandbox  $\boxtimes$ .

È possibile aggiungere un certificato TLS in Web Console o in locale tramite la riga di [comando.](#page-656-0)

Per aggiungere un certificato TLS in Web Console:

- 1. Nella finestra principale di Web Console, selezionare Dispositivi  $\rightarrow$  Criteri e profili.
- 2. Fare clic sul nome del criterio di Kaspersky Endpoint Security.

Verrà visualizzata la finestra delle proprietà del criterio.

- 3. Selezionare la scheda Impostazioni applicazione.
- 4. Passare a Detection and Response  $\rightarrow$  Kaspersky Sandbox.
- 5. Fare clic sul collegamento Impostazioni della connessione al server. Detection and Response → Kaspersky Sandbox<br>ul collegamento Impostazioni della connessione al server<br>finestra Impostazioni della connessione al server di Kaspers<br>o Certificato TLS del server, fare clic su Aggiungi e selezio

Si apre la finestra Impostazioni della connessione al server di Kaspersky Sandbox.

6. Nel blocco Certificato TLS del server, fare clic su Aggiungi e selezionare il file del certificato TLS.

Kaspersky Endpoint Security può disporre di un solo certificato TLS per un server di Kaspersky Sandbox. Se in precedenza è stato aggiunto un certificato TLS, tale certificato viene revocato. Viene utilizzato solo l'ultimo certificato aggiunto.

- 7. Configurare le impostazioni di connessione avanzate per i server di Kaspersky Sandbox:
	- Timeout. Timeout della connessione per il server Kaspersky Sandbox. Allo scadere del timeout configurato, Kaspersky Endpoint Security invia una richiesta al server successivo. È possibile aumentare il timeout della connessione per Kaspersky Sandbox se la velocità di connessione è lenta o se la connessione è instabile. Il timeout della richiesta consigliato è di 0,5 secondi o meno.
	- Coda delle richieste Kaspersky Sandbox. Dimensione della cartella della coda di richieste. Quando si accede a un oggetto sul computer (file eseguibile avviato o documento aperto, ad esempio in formato DOCX o PDF), Kaspersky Endpoint Security può anche inviare l'oggetto da sottoporre a scansione da parte di Kaspersky Sandbox. Se sono presenti più richieste, Kaspersky Endpoint Security crea una coda di richieste. Per impostazione predenita, la dimensione della cartella della coda di richieste è limitata a 100 MB. Una volta raggiunta la dimensione massima, Kaspersky Sandbox interrompe l'aggiunta di nuove richieste alla coda e invia l'evento corrispondente a Kaspersky Security Center. È possibile configurare la dimensione della cartella della coda delle richieste in base alla configurazione del server.
- 8. Salvare le modifiche.

A questo punto, Kaspersky Endpoint Security verifica il certificato TLS. Se il certificato viene verificato correttamente, Kaspersky Endpoint Security carica il certificato nel computer durante la successiva sincronizzazione con Kaspersky Security Center. Se sono stati aggiunti due certificati TLS, Kaspersky Sandbox utilizzerà il certificato più recente per stabilire una connessione attendibile.

## Aggiunta dei server di Kaspersky Sandbox

Per connettere i computer ai server di Kaspersky Sandbox con immagini virtuali dei sistemi operativi, è necessario immettere un indirizzo server e una porta. Per ulteriori dettagli sulla distribuzione di immagini virtuali e sulla configurazione dei server di Kaspersky Sandbox, consultare la Guida di [Kaspersky](https://support.kaspersky.com/KSB/2.0/en-US/index.htm) Sandbox  $\boxtimes$ .

Per aggiungere server Kaspersky Sandbox <sup>a</sup> Web Console:

- 1. Nella finestra principale di Web Console, selezionare Dispositivi  $\rightarrow$  Criteri e profili.
- 2. Fare clic sul nome del criterio di Kaspersky Endpoint Security.
	- Verrà visualizzata la finestra delle proprietà del criterio.
- 3. Selezionare la scheda Impostazioni applicazione.
- 4. Passare a Detection and Response  $\rightarrow$  Kaspersky Sandbox.
- 4. Passare a <mark>Detection and Response → Kaspersky Sandbox.</mark><br>5. Nel blocco **Server Kaspersky Sandbox**, fare clic su **Aggiungi**.
- 6. Si apre una finestra; nella finestra, immettere l'indirizzo e la porta del server di Kaspersky Sandbox (IPv4, IPv6, DNS).
- 7. Salvare le modifiche.

## Scansione degli indicatori di compromissione (attività standalone)

Un indicatore di compromissione (IOC) è una serie di dati su un oggetto o un'attività che indica un accesso non autorizzato al computer (compromissione dei dati). Ad esempio, molti tentativi non riusciti di accesso al sistema possono costituire un indicatore di compromissione. L'attività Scansione IOC consente di trovare indicatori di compromissione sul computer e di adottare misure di risposta alle minacce.

Kaspersky Endpoint Security ricerca gli indicatori di compromissione utilizzando i file IOC. I file IOC sono file che contengono le serie di indicatori che l'applicazione tenta di abbinare per eseguire un rilevamento. I file IOC devono essere conformi allo standard [OpenIOC](#page-863-0). Kaspersky Endpoint Security genera automaticamente i file IOC per Kaspersky Sandbox.

#### Modalità di esecuzione dell'attività di scansione IOC

L'applicazione crea attività di scansione IOC autonome per Kaspersky Sandbox. Attività di scansione IOC autonoma è un'attività di gruppo che viene creata automaticamente quando si reagisce a una minaccia rilevata da Kaspersky Sandbox. Kaspersky Endpoint Security genera automaticamente il file IOC. I file IOC personalizzati non sono supportati. Le attività vengono eliminate [automaticamente](https://support.kaspersky.com/KSB/2.0/en-US/index.htm) 30 giorni dopo l'ora di creazione. Per altri dettagli sulle attività di scansione IOC autonome, consultare la Guida di Kaspersky Sandbox  $\square$ .

#### Impostazioni dell'attività Scansione IOC

Kaspersky Sandbox può creare ed eseguire automaticamente attività Scansione IOC quando reagisce alle minacce.

È possibile configurare le impostazioni solo in Web Console.

Affinché tutte le attività di scansione IOC standalone di Kaspersky Sandbox vengano eseguite correttamente, è necessario Kaspersky Security Center 13.2.

Per modificare le impostazioni dell'attività Scansione IOC:

- 1. Nella finestra principale di Web Console, selezionare Dispositivi → Attività. Viene aperto l'elenco delle attività.
- 2. Fare clic sull'attività Scansione IOC di Kaspersky Endpoint Security.

Verrà visualizzata la finestra delle proprietà dell'attività.

- 3. Selezionare la scheda Impostazioni applicazione.
- 4. Passare alla sezione Impostazioni di scansione IOC.
- 5. Configurare le azioni se viene rilevato un indicatore di compromissione:
	- Sposta la copia in Quarantena, elimina oggetto. Se questa opzione è selezionata, Kaspersky Endpoint Security elimina l'oggetto dannoso trovato nel computer. Prima di eliminare l'oggetto, Kaspersky Endpoint Security crea una copia di backup nel caso in cui sia necessario ripristinare l'oggetto in un secondo momento. Kaspersky Endpoint Security sposta la copia di backup in Quarantena.
	- Esegui scansione delle aree critiche. Se questa opzione è selezionata, Kaspersky Endpoint Security esegue l'attività [Scansione](#page-119-0) delle aree critiche. Per impostazione predefinita, Kaspersky Endpoint Security esamina la memoria del kernel, i processi in esecuzione e i settori di avvio del disco.
- 6. Configurare la modalità di esecuzione dell'attività Scansione IOC utilizzando la casella di controllo Esegui solo quando il computer è inattivo. Questa casella di controllo consente di abilitare o disabilitare la funzione che sospende l'attività *Scansione IOC* quando le risorse del computer sono limitate. Kaspersky Endpoint Security sospende l'attività Scansione IOC se lo screensaver è disattivato e il computer non è bloccato.

Questa opzione di pianificazione consente di conservare le risorse del computer durante l'utilizzo del computer.

7. Salvare le modifiche.

È possibile visualizzare i risultati dell'attività nelle proprietà dell'attività nelle sezione **Risultati**. È possibile visualizzare le informazioni sugli indicatori di compromissione rilevati nelle proprietà dell'attività: I**mpostazioni applicazione**  $\to$  **Risultati scansione IOC**.

I risultati della scansione IOC vengono conservati per 30 giorni. Al termine di questo periodo, Kaspersky Endpoint Security elimina automaticamente le voci meno recenti.

# Guida alla migrazione da KEA a KES per Kaspersky Sandbox

A partire dalla versione 11.7.0, Kaspersky Endpoint Security for Windows include un agente integrato per la soluzione Kaspersky Sandbox. Non è più necessaria un'applicazione Kaspersky Endpoint Agent separata per utilizzare Kaspersky Sandbox. Tutte le funzioni di Kaspersky Endpoint Agent verranno eseguite da Kaspersky Endpoint Security.

Quando si distribuisce Kaspersky Endpoint Security nei computer in cui è installato Kaspersky Endpoint Agent, la soluzione Kaspersky Sandbox continuerà a funzionare con Kaspersky Endpoint Security. Inoltre, Kaspersky Endpoint Agent verrà rimosso dal computer. Lo stesso comportamento nel sistema si verificherà quando si aggiorna Kaspersky Endpoint Security alla versione 11.7.0 o successiva.

Kaspersky Endpoint Security non è compatibile con Kaspersky Endpoint Agent. Non è possibile installare entrambe queste applicazioni nello stesso computer.

Le seguenti condizioni devono essere soddisfatte affinché Kaspersky Endpoint Security funzioni come parte di Kaspersky Sandbox:

- Kaspersky Sandbox versione 2.0 o successiva.
- Kaspersky Security Center versione 13.2 o successiva (incluso Network Agent). Nelle versioni precedenti di Kaspersky Security Center, non è possibile attivare la funzionalità Kaspersky Sandbox.
- Kaspersky Sandbox può essere gestito solo utilizzando Kaspersky Security Center Web Console.
- Il trasferimento dei dati ad [Administration](#page-579-0) Server è abilitato. I dati sono necessari per ottenere informazioni sui file in quarantena in un computer tramite Web Console.
- · Viene stabilita una connessione in background tra Kaspersky Security Center Web Console e [Administration](#page-579-0) Server. Affinché Kaspersky Sandbox funzioni con Administration Server tramite Kaspersky Security Center Web Console, è necessario stabilire una nuova connessione sicura: una connessione in background.

Passaggi per la migrazione della configurazione [KES+KEA] a [KES+agente integrato] per Kaspersky Sandbox

1 Upgrade del plug-in Web di Kaspersky Endpoint Security

Il componente Kaspersky Sandbox può essere gestito utilizzando il plug-in Web di Kaspersky Endpoint Security versione 11.7.0 o successiva.

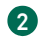

2 Migrazione di criteri e attività

Trasferire le impostazioni di Kaspersky Endpoint Agent a Kaspersky Endpoint Security for Windows. A tale scopo, utilizzare la migrazione guidata da Kaspersky Endpoint Agent in Web Console.

Come eseguire la migrazione delle [impostazioni](javascript:toggleBlock() di criteri e attività da Kaspersky Endpoint Agent a Kaspersky Endpoint Security in **Web Console** ?

Nella finestra principale di Web Console, selezionare Operazioni → Migrazione da Kaspersky Endpoint Agent.

Viene eseguita la migrazione guidata di criteri e attività. Attenersi alle istruzioni della procedura guidata.

#### Passaggio 1. Migrazione dei criteri

La migrazione guidata crea un nuovo criterio che unisce le impostazioni dei criteri di Kaspersky Endpoint Security e Kaspersky Endpoint Agent. Nell'elenco dei criteri, selezionare i criteri di Kaspersky Endpoint Agent di cui si desidera unire le impostazioni con il criterio di Kaspersky Endpoint Security. Fare clic sul criterio di Kaspersky Endpoint Agent per selezionare il criterio di Kaspersky Endpoint Security con cui unire le impostazioni. Verificare di aver selezionato i criteri corretti, quindi procedere con il passaggio successivo.

#### Passaggio 2. Migrazione delle attività

La migrazione guidata crea nuove attività per Kaspersky Endpoint Security. Nell'elenco delle attività, selezionare le attività di Kaspersky Endpoint Agent che si desidera creare per il criterio di Kaspersky Endpoint Security. Procedere con il passaggio successivo.

#### Passaggio 3. Completamento della procedura guidata

Chiusura della procedura guidata. Di conseguenza, la procedura guidata esegue le seguenti operazioni:

Crea un nuovo criterio di Kaspersky Endpoint Security.

Il criterio unisce le impostazioni da Kaspersky Endpoint Security e Kaspersky Endpoint Agent Il criterio è denominato <Nome del criterio di Kaspersky Endpoint Security> <sup>e</sup> <Nome del criterio di Kaspersky Endpoint Agent>. Il nuovo criterio presenta lo stato *Inattivo*. Per continuare, modificare gli stati dei criteri di Kaspersky Endpoint Agent e Kaspersky Endpoint Security in *Inattivo* e attivare il nuovo criterio unito.

Dopo aver eseguito la migrazione da Kaspersky Endpoint Agent a Kaspersky Endpoint Security for Windows, accertarsi che la funzionalità di trasferimento dei dati ad [Administration](#page-760-0) Server (dati dei file in quarantena e dati della catena di sviluppo delle minacce) sia configurata. I valori del parametro di trasferimento dei dati non vengono migrati dal criterio di Kaspersky Endpoint Agent.

Crea nuove attività di Kaspersky Endpoint Security.

Le nuove attività sono copie delle attività di Kaspersky Endpoint Agent. Allo stesso tempo, la procedura guidata lascia le attività Kaspersky Endpoint Agent immutate.

#### 3 Gestione della licenza della funzionalità Kaspersky Sandbox

Per attivare Kaspersky Endpoint Security come parte della soluzione Kaspersky Sandbox, è necessaria una licenza separata per il componente aggiuntivo Kaspersky Sandbox. È possibile aggiungere la chiave tramite l'attività [Aggiungi](#page-70-0) chiave. Di conseguenza, verranno aggiunte due chiavi all'applicazione: Kaspersky Endpoint Security e Kaspersky Sandbox.

#### Installazione/upgrade dell'applicazione Kaspersky Endpoint Security

Per migrare la funzionalità [Kaspersky Sandbox](#page-40-0) durante l'installazione o l'upgrade di un'applicazione, si consiglia di utilizzare l'attività di installazione remota. Quando si crea un'attività di installazione remota, è necessario selezionare il componente Kaspersky Sandbox nelle impostazioni del pacchetto di installazione.

È inoltre possibile eseguire l'applicazione con i seguenti metodi:

- Tramite il servizio di aggiornamento di Kaspersky.
- o In locale, utilizzando l'Installazione guidata.

Kaspersky Endpoint Security supporta la selezione automatica dei componenti quando si effettua l'upgrade dell'applicazione in un computer con l'applicazione Kaspersky Endpoint Agent installata. La selezione automatica dei componenti dipende dalle autorizzazioni dell'account utente che sta effettuando l'upgrade dell'applicazione.

Se si effettua l'upgrade di Kaspersky Endpoint Security utilizzando il file EXE o MSI nell'account di sistema (SYSTEM), Kaspersky Endpoint Security ottiene l'accesso alle licenze correnti delle soluzioni Kaspersky. Pertanto, se nel computer è installato Kaspersky Endpoint Agent e la soluzione Kaspersky Sandbox è attivata, il programma di installazione di Kaspersky Endpoint Security configura automaticamente il set di componenti e seleziona il componente Kaspersky Sandbox. In questo modo, Kaspersky Endpoint Security passa all'utilizzo dell'agente integrato e rimuove Kaspersky Endpoint Agent. L'esecuzione del programma di installazione MSI nell'account di sistema (SYSTEM) viene in genere eseguita quando si effettua l'upgrade tramite Kaspersky Update Service o quando si distribuisce un pacchetto di installazione tramite Kaspersky Security Center.

Se si effettua l'upgrade di Kaspersky Endpoint Security utilizzando un file MSI in un account utente senza privilegi, Kaspersky Endpoint Security non sarà in grado di accedere alle licenze correnti delle soluzioni Kaspersky. In questo caso, Kaspersky Endpoint Security seleziona automaticamente i componenti in base alla configurazione di Kaspersky Endpoint Agent. A questo punto, Kaspersky Endpoint Security passa all'utilizzo dell'agente integrato e rimuove Kaspersky Endpoint Agent.

[Kaspersky Endpoint](#page-56-0) Security supporta l'upgrade senza riavviare il computer. È possibile selezionare la modalità di upgrade dell'applicazione nelle proprietà dei criteri.

#### Verifica del funzionamento dell'applicazione

Se dopo l'installazione o l'upgrade il computer presenta lo stato Critico nella console di Kaspersky Security Center:

- Accertarsi che nel computer sia installato Network Agent versione 13.2 o successiva.
- <sup>o</sup> Verificare lo stato operativo dell'agente integrato visualizzando il Rapporto sullo stato dei componenti dell'applicazione. Se un componente presenta lo stato Non installato, installare il componente tramite l'attività Modifica i componenti [dell'applicazione](#page-54-0). Se un componente presenta lo stato Non incluso nella licenza, verificare di aver attivato la [funzionalità](#page-75-0) dell'agente integrata.
- Accertarsi di accettare l'Informativa di Kaspersky Security Network nel nuovo criterio di Kaspersky Endpoint Security for **Windows**

## Kaspersky Anti Targeted Attack Platform (EDR)

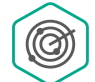

Kaspersky Endpoint Security for Windows supporta l'utilizzo con il componente Kaspersky Endpoint Detection and Response come parte della soluzione Kaspersky Anti Targeted Attack Platform (EDR (KATA)). Kaspersky Anti Targeted Attack Platform è una soluzione progettata per il rilevamento tempestivo di minacce sofisticate come attacchi mirati, minacce APT (Advanced Persistent Threat), attacchi zero-day e di altro tipo. Kaspersky Anti Targeted Attack Platform include due blocchi funzionali: Kaspersky Anti Targeted Attack (in seguito definito anche "KATA") e Kaspersky Endpoint Detection and Response (di seguito definito anche "EDR (KATA)"). È possibile acquistare EDR (KATA) [separatamente.](https://support.kaspersky.com/KATA/5.0/en-US/index.htm) Per informazioni dettagliate sulla soluzione, consultare la Guida di Kaspersky Anti Targeted Attack Platform  $\boxtimes$ .

#### Strumenti di threat intelligence

Kaspersky Endpoint Detection and Response utilizza i seguenti strumenti di Threat Intelligence:

- · L'infrastruttura di servizi cloud di Kaspersky Security Network (di seguito denominata anche "KSN"), che fornisce accesso ai file in tempo reale, siti Web e informazioni sulla reputazione del software dalla knowledge base di Kaspersky. L'utilizzo dei dati provenienti da Kaspersky Security Network garantisce risposte più rapide da parte delle applicazioni Kaspersky alle minacce, migliora le prestazioni di alcuni componenti della protezione e riduce la probabilità di falsi positivi.
- Integrazione con il sistema informativo Kaspersky Threat [Intelligence](https://opentip.kaspersky.com/) Portal [2], che contiene e mostra informazioni sulla reputazione di file e indirizzi Web.
- · Database delle minacce di [Kaspersky](https://threats.kaspersky.com/) [2].

#### Principio di funzionamento della soluzione

L'applicazione Kaspersky Endpoint Security viene installata nei singoli computer dell'infrastruttura IT aziendale e monitora continuamente i processi, le connessioni di rete aperte e i file modificati. Le informazioni sugli eventi nel computer (dati di telemetria) vengono inviate al server di Kaspersky Anti Targeted Attack Platform. In questo caso, Kaspersky Endpoint Security invia anche informazioni al server di Kaspersky Anti Targeted Attack Platform sulle minacce rilevate dall'applicazione, nonché informazioni sull'elaborazione dei risultati di tali minacce.

L'integrazione di EDR (KATA) è configurata nella console di Kaspersky Security Center. L'agente integrato viene quindi gestito tramite la console di Kaspersky Anti Targeted Attack Platform, inclusa l'esecuzione delle attività, la gestione degli oggetti in quarantena, la visualizzazione dei rapporti e altre azioni.

#### Configurazioni di Kaspersky Endpoint Security per l'utilizzo con KATA (EDR)

Per l'utilizzo con KATA (EDR), è possibile utilizzare le seguenti configurazioni:

- [KES+agente integrato]. In questa configurazione, Kaspersky Endpoint Security funge sia da applicazione che garantisce la sicurezza del computer sia da applicazione per l'utilizzo con KATA (EDR). L'agente integrato è disponibile in Kaspersky Endpoint Security 12.1 for Windows o versioni successive.
- [EPP di terzi+EDR Agent]. In questa configurazione, la sicurezza dell'infrastruttura IT è garantita da Endpoint Protection Platform (EPP) di terzi. L'interazione con KATA (EDR) è fornita da Kaspersky Endpoint Security nella configurazione Endpoint Detection Response Agent (EDR Agent). In questa configurazione, EDR Agent è compatibile con le [applicazioni](#page-552-0) PPE di terzi. EDR Agent è disponibile in Kaspersky Endpoint Security 12.3 for Windows o versioni successive.

#### Supporto per le versioni precedenti di Kaspersky Endpoint Security

Se si utilizza Kaspersky Endpoint Security 11.2.0-11.8.0 per l'interoperabilità con Kaspersky Anti Targeted Attack Platform (EDR), l'applicazione include Kaspersky Endpoint Agent. È possibile installare Kaspersky Endpoint Agent insieme a Kaspersky Endpoint Security.

Se si utilizza Kaspersky Endpoint Security 11.9.0-12.0, è necessario installare Kaspersky Endpoint Agent separatamente perché a partire da Kaspersky Endpoint Security 11.9.0 il pacchetto di distribuzione di Kaspersky Endpoint Agent non fa più parte del kit di distribuzione di Kaspersky Endpoint Security.

# <span id="page-587-0"></span>Integrazione dell'agente integrato con EDR (KATA)

Per l'integrazione con EDR (KATA), è necessario aggiungere il componente Endpoint Detection and Response (KATA). È possibile selezionare il componente EDR (KATA) durante l'[installazione](#page-30-0) o l'[upgrade,](#page-56-0) oltre a utilizzare l'attività *Modifica i componenti* [dell'applicazione](#page-54-0).

I componenti EDR Optimum, EDR Expert e EDR (KATA) non sono compatibili tra loro.

Per il corretto funzionamento di Endpoint Detection and Response (KATA), è necessario soddisfare le seguenti condizioni:

- Kaspersky Anti Targeted Attack Platform versione 4.1 o successiva.
- Kaspersky Security Center versione 13.2 o successiva. Nelle versioni precedenti di Kaspersky Security Center, non è possibile attivare la funzionalità Endpoint Detection and Response (KATA).
- L'applicazione è attivata e la funzionalità è coperta dalla licenza.
- Il componente Endpoint Detection and Response (KATA) è attivato.
- I componenti dell'applicazione da cui dipende Endpoint Detection e Response (KATA) sono abilitati e operativi. I seguenti componenti assicurano il funzionamento di EDR (KATA):
	- [Protezione](#page-182-0) minacce file.
	- [Protezione](#page-188-0) minacce web.
	- [Protezione](#page-197-0) minacce di posta.
	- [Prevenzione](#page-241-0) Exploit.
	- · Rilevamento del [Comportamento.](#page-246-0)
	- [Prevenzione](#page-256-0) Intrusioni Host.
	- Motore di [Remediation](#page-285-0).
	- [Controllo](#page-353-0) adattivo delle anomalie.

L'integrazione con Endpoint Detection and Response (KATA) prevede i seguenti passaggi:

#### Installazione del componente Endpoint Detection and Response (KATA)

È possibile selezionare il componente EDR (KATA) durante l'<u>[installazione](#page-30-0)</u> o l'<u>[upgrade](#page-56-0)</u>, oltre a utilizzare l'attività Modifica i componenti [dell'applicazione](#page-54-0).

È necessario riavviare il computer per completare l'aggiornamento dell'applicazione con i nuovi componenti.

#### 2 Attivazione di Endpoint Detection and Response (KATA)

È necessario acquistare una licenza separata per EDR (KATA) (componente aggiuntivo Kaspersky Endpoint Detection and Response (KATA)).

La funzionalità sarà disponibile dopo aver aggiunto una chiave separata per Kaspersky Endpoint Detection and Response (KATA). Di conseguenza, nel computer vengono installate due chiavi: una per Kaspersky Endpoint Security e l'altra per Kaspersky Endpoint Detection and Response (KATA).

La licenza per la funzionalità Endpoint Detection and Response (KATA) autonoma è la stessa della licenza di [Kaspersky Endpoint](#page-70-0) Security.

Verificare che la funzionalità EDR (KATA) sia inclusa nella licenza e che venga eseguita nell'interfaccia locale [dell'applicazione](#page-75-0).

#### 3 Connessione a Central Node

Kaspersky Anti Targeted Attack Platform richiede di stabilire una connessione attendibile tra Kaspersky Endpoint Security e il componente Central Node. Per configurare una connessione attendibile, è necessario utilizzare un certificato TLS. È possibile ottenere un certificato TLS nella console di Kaspersky Anti Targeted Attack Platform (vedere le istruzioni nel file Guida di [Kaspersky Anti](https://support.kaspersky.com/KATA/5.1/en-US/247872.htm) Targeted Attack Platform [2]. Quindi è necessario aggiungere il certificato TLS a Kaspersky Endpoint Security (vedere le istruzioni di seguito).

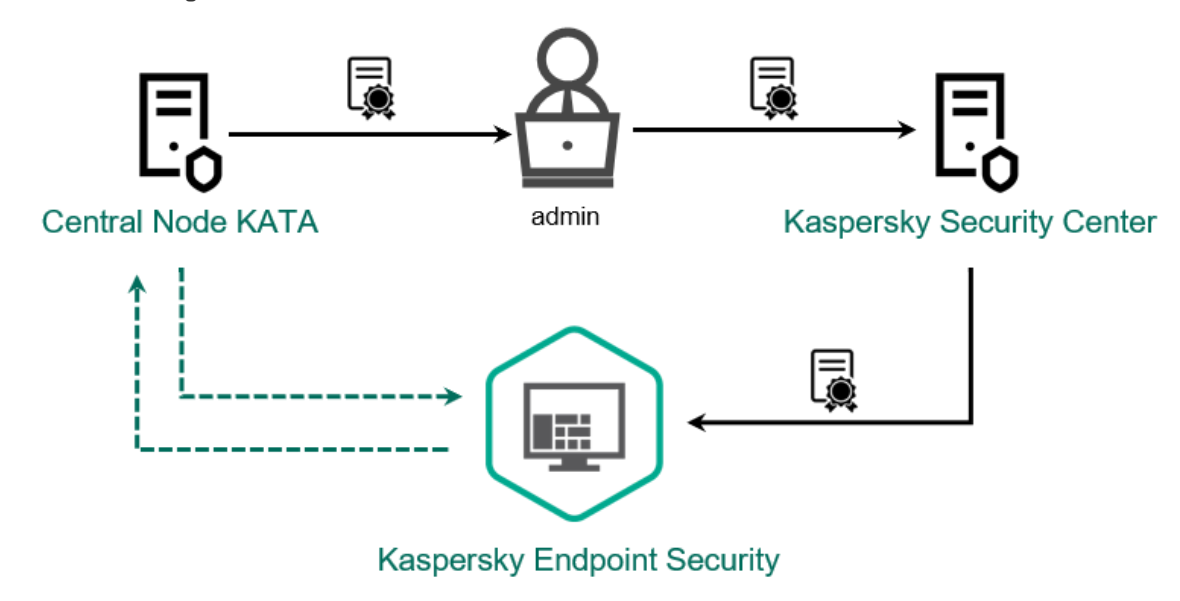

Aggiunta di un certificato TLS a Kaspersky Endpoint Security

Per impostazione predefinita, Kaspersky Endpoint Security controlla solo il certificato TLS di Central Node. Per rendere la connessione più sicura, è inoltre possibile abilitare la verifica del computer in Central Node (autenticazione a due vie). Per abilitare questa verifica, è necessario attivare l'autenticazione a due vie nelle impostazioni di Central Node e Kaspersky Endpoint Security. Per utilizzare l'autenticazione a due vie, è necessario anche un contenitore crittografico. Un contenitore crittografico è un archivio PFX con un certificato e una chiave privata. È possibile ottenere un contenitore crittografico nella console di Kaspersky Anti Targeted Attack Platform (vedere le istruzioni nel file Guida di [Kaspersky Anti](https://support.kaspersky.com/KATA/5.1/en-US/247877.htm) Targeted Attack Platform [2].

Come connettere un computer Kaspersky Endpoint Security a Central Node tramite [Administration](javascript:toggleBlock() Console (MMC) <sup>[2]</sup>

- 1. Aprire Kaspersky Security Center Administration Console.
- 2. Nella struttura della console, selezionare Criteri.
- 3. Selezionare il criterio necessario e fare doppio clic per aprire le proprietà del criterio.
- 4. Nella finestra del criterio, selezionare Detection and Response  $\rightarrow$  Endpoint Detection and Response (KATA).
- 5. Selezionare la casella di controllo Endpoint Detection and Response (KATA).
- 6. Fare clic su Impostazioni per la connessione ai server KATA.
- 7. Configurare la connessione al server:
	- Timeout. Timeout massimo di risposta del server di Central Node. Allo scadere del timeout, Kaspersky Endpoint Security tenta di connettersi a un altro server Central Node.
	- Certificato TLS del server. Certificato TLS per stabilire una connessione attendibile con il server di Central Node. È possibile ottenere un certicato TLS nella console di Kaspersky Anti Targeted Attack Platform (vedere le istruzioni nel file Guida di [Kaspersky](https://support.kaspersky.com/KATA/5.1/en-US/247872.htm) Anti Targeted Attack Platform [2].

Usa autenticazione a due vie. Autenticazione bidirezionale quando si stabilisce una connessione sicura tra Kaspersky Endpoint Security e Central Node. Per utilizzare l'autenticazione bidirezionale, è necessario abilitare l'autenticazione bidirezionale nelle impostazioni Central Node, quindi recuperare un contenitore crittografico e impostare una password per proteggerlo. Un contenitore crittografico è un archivio PFX con un certificato e una chiave privata. È possibile ottenere un contenitore crittografico nella console di Kaspersky Anti Targeted Attack Platform (vedere le istruzioni nel file Guida di [Kaspersky](https://support.kaspersky.com/KATA/5.1/en-US/247877.htm) Anti Targeted Attack Platform [2]. Dopo aver configurato le impostazioni di Central Node, è necessario abilitare anche l'autenticazione bidirezionale nelle impostazioni di Kaspersky Endpoint Security e caricare un contenitore crittografico protetto da password.

Il contenitore crittografico deve essere protetto tramite password. Non è possibile aggiungere un contenitore crittografico senza una password.

- 8. Fare clic su OK.
- 9. Aggiungere i server di Central Node. A tale scopo, specificare l'indirizzo del server (IPv4, IPv6) e la porta per connettersi al server.
- 10. Salvare le modifiche.

#### Come [connettere](javascript:toggleBlock() un computer Kaspersky Endpoint Security a Central Node tramite Web Console <sup>?</sup>

- 1. Nella finestra principale di Web Console, selezionare Dispositivi  $\rightarrow$  Criteri e profili.
- 2. Fare clic sul nome del criterio di Kaspersky Endpoint Security. Verrà visualizzata la finestra delle proprietà del criterio.
- 3. Selezionare la scheda Impostazioni applicazione.
- 4. Passare a Detection and Response  $\rightarrow$  Endpoint Detection and Response (KATA). re la scheda Impostazioni applicazione.<br>Detection and Response → Endpoint Detection and Response (KATA)<br>nterruttore Endpoint Detection and Response (KATA) ABILITATO.
- 5. Attivare l'interruttore Endpoint Detection and Response (KATA) ABILITATO.
- 6. Fare clic su Impostazioni per la connessione ai server KATA.
- 7. Configurare la connessione al server:
	- Timeout. Timeout massimo di risposta del server di Central Node. Allo scadere del timeout, Kaspersky Endpoint Security tenta di connettersi a un altro server Central Node.
	- Certificato TLS del server. Certificato TLS per stabilire una connessione attendibile con il server di Central Node. È possibile ottenere un certificato TLS nella console di Kaspersky Anti Targeted Attack Platform (vedere le istruzioni nel file Guida di [Kaspersky](https://support.kaspersky.com/KATA/5.1/en-US/247872.htm) Anti Targeted Attack Platform <sup>[2]</sup>).
	- Usa autenticazione a due vie. Autenticazione bidirezionale quando si stabilisce una connessione sicura tra Kaspersky Endpoint Security e Central Node. Per utilizzare l'autenticazione bidirezionale, è necessario abilitare l'autenticazione bidirezionale nelle impostazioni Central Node, quindi recuperare un contenitore crittografico e impostare una password per proteggerlo. Un contenitore crittografico è un archivio PFX con un certificato e una chiave privata. È possibile ottenere un contenitore crittografico nella console di Kaspersky Anti Targeted Attack Platform (vedere le istruzioni nel file Guida di [Kaspersky](https://support.kaspersky.com/KATA/5.1/en-US/247877.htm) Anti Targeted Attack Platform [2]. Dopo aver configurato le impostazioni di Central Node, è necessario abilitare anche l'autenticazione bidirezionale nelle impostazioni di Kaspersky Endpoint Security e caricare un contenitore crittografico protetto da password.

Il contenitore crittografico deve essere protetto tramite password. Non è possibile aggiungere un contenitore crittografico senza una password.

- 8. Fare clic su OK.
- 9. Aggiungere i server di Central Node. A tale scopo, specificare l'indirizzo del server (IPv4, IPv6) e la porta per connettersi al server.

Di conseguenza, il computer viene aggiunto alla console di Kaspersky Anti Targeted Attack Platform. Verificare lo stato operativo del componente visualizzando il Rapporto sullo stato dei componenti dell'applicazione. È inoltre possibile visualizzare lo stato operativo di un componente nei <u>[rapporti](#page-453-0)</u> nell'interfaccia locale di Kaspersky Endpoint Security. Il componente **Endpoint Detection** and Response (KATA) verrà aggiunto all'elenco dei componenti di Kaspersky Endpoint Security.

## Configurazione della telemetria

Telemetria è un elenco di eventi che si sono verificati nel computer protetto. Kaspersky Endpoint Security analizza i dati di telemetria e li invia a Kaspersky Anti Targeted Attack Platform durante la sincronizzazione. Gli eventi di telemetria arrivano sul server quasi continuamente. Kaspersky Endpoint Security avvia la sincronizzazione con il server quando viene soddisfatta una delle seguenti condizioni:

- L'intervallo di sincronizzazione è scaduto.
- $\bullet$  Il numero di eventi nel buffer supera il limite massimo.

Pertanto, per impostazione predefinita, l'applicazione esegue la sincronizzazione ogni 30 secondi oppure ogni volta che il buffer contiene 1024 eventi. È possibile configurare il comportamento di sincronizzazione nella policy di Kaspersky Endpoint Security e selezionare i valori ottimali in base al carico di rete (vedere le istruzioni di seguito).

Se non è presente alcuna connessione tra Kaspersky Endpoint Security e il server, l'applicazione accoda i nuovi eventi. Quando la connessione viene ripristinata, Kaspersky Endpoint Security invia gli eventi in coda al server nell'ordine corretto. Per evitare di sovraccaricare il server, Kaspersky Endpoint Security potrebbe ignorare alcuni eventi. Per abilitare questo, è possibile ottimizzare le impostazioni di trasmissione degli eventi, ad esempio, per impostare un valore massimo di eventi all'ora (vedere le istruzioni di seguito).

Se si utilizza Kaspersky Anti Targeted Attack Platform insieme a un'altra soluzione che usa anch'essa la telemetria, è possibile disattivare la telemetria per KATA (EDR) (vedere le istruzioni precedenti). Ciò consente di ottimizzare il carico del server per queste soluzioni. Ad esempio, se è stata distribuita la soluzione Managed Detection and Response e KATA (EDR), è possibile utilizzare la telemetria MDR e creare attività Risposta alle minacce in KATA (EDR).

#### Come configurare la telemetria EDR in [Administration](javascript:toggleBlock() Console (MMC) ?

- 1. Aprire Kaspersky Security Center Administration Console.
- 2. Nella struttura della console, selezionare Criteri.
- 3. Selezionare il criterio necessario e fare doppio clic per aprire le proprietà del criterio.
- 4. Nella finestra del criterio, selezionare Detection and Response  $\rightarrow$  Endpoint Detection and Response (KATA).
- 4. Nella finestra del criterio, selezionare **Detection and Response → Endpoint Detection and Response (KATA)**.<br>5. Configurare l'impostazione **Invia richiesta di sincronizzazione al server KATA ogni (min.)**. Frequenza dell sincronizzazione inviate al server di Central Node. Durante la sincronizzazione, Kaspersky Endpoint Security invia informazioni sulle attività e le impostazioni dell'applicazione modificate.
- 6. Verificare che la casella di controllo Invia telemetria a KATA sia selezionata.
- 7. Se necessario, configurare l'impostazione Rit<mark>ardo di trasmissione eventi massimo (sec)</mark> nel blocco I**mpostazioni** trasmissione dati. L'applicazione si sincronizza con il server per inviare eventi dopo la scadenza dell'intervallo di sincronizzazione. L'impostazione predefinita è 30 secondi.
- 8. Se necessario, selezionare la casella di controllo Abilita limitazione delle richieste nel blocco Limitazione delle richieste.
- Questa funzionalità consente di ottimizzare il carico sul server. Se la casella di controllo è selezionata, l'applicazione limita gli eventi trasmessi. Se il numero di eventi supera i limiti configurati, Kaspersky Endpoint Security interrompe l'invio degli eventi.
- 9. Configurare le impostazioni di ottimizzazione per l'invio degli eventi al server:
	- **Numero massimo di eventi all'ora**. L'applicazione analizza il flusso di dati di telemetria e limita l'invio degli eventi se il flusso di eventi supera il limite di eventi all'ora configurato. Kaspersky Endpoint Security riprende l'invio degli eventi dopo un'ora. L'impostazione predefinita è 3000 eventi all'ora.
- Percentuale di eccedenza limite eventi. L'applicazione ordina gli eventi in base al tipo (ad esempio, eventi di "Modifiche nel Registro di sistema") e limita la trasmissione degli eventi se il rapporto tra eventi dello stesso tipo e il numero totale di eventi supera il limite percentuale configurato. Kaspersky Endpoint Security riprende l'invio degli eventi quando il rapporto tra altri eventi e il numero totale di eventi diventa di nuovo sufficientemente elevato. L'impostazione predefinita è 15%.
- 10. Salvare le modifiche.

#### Come configurare la telemetria EDR su Web Console ?

- 1. Nella finestra principale di Web Console, selezionare **Dispositivi**  $\rightarrow$  **Criteri e profili**.
- 2. Fare clic sul nome del criterio di Kaspersky Endpoint Security.

Verrà visualizzata la finestra delle proprietà del criterio.

- 3. Selezionare la scheda Impostazioni applicazione.
- 4. Passare a Detection and Response  $\rightarrow$  Endpoint Detection and Response (KATA).
- 4. Passare a **Detection and Response → Endpoint Detection and Response (KATA)**.<br>5. Configurare l'impostazione **Invia richiesta di sincronizzazione al server KATA ogni (min)**. Frequenza delle richieste di sincronizzazione inviate al server di Central Node. Durante la sincronizzazione, Kaspersky Endpoint Security invia informazioni sulle attività e le impostazioni dell'applicazione modificate.
- 6. Verificare che la casella di controllo Invia telemetria a KATA sia selezionata.
- 7. Se necessario, configurare l'impostazione **Ritardo di trasmissione eventi massimo (sec)** nel blocco **Impostazioni** trasmissione dati. L'applicazione si sincronizza con il server per inviare eventi dopo la scadenza dell'intervallo di sincronizzazione. L'impostazione predefinita è 30 secondi.
- 8. Se necessario, selezionare la casella di controllo Abilita limitazione delle richieste nel blocco Limitazione delle richieste.

Questa funzionalità consente di ottimizzare il carico sul server. Se la casella di controllo è selezionata, l'applicazione limita gli eventi trasmessi. Se il numero di eventi supera i limiti configurati, Kaspersky Endpoint Security interrompe l'invio degli eventi.

- 9. Configurare le impostazioni di ottimizzazione per l'invio degli eventi al server:
	- Numero massimo di eventi all'ora. L'applicazione analizza il flusso di dati di telemetria e limita l'invio degli eventi se il flusso di eventi supera il limite di eventi all'ora configurato. Kaspersky Endpoint Security riprende l'invio degli eventi dopo un'ora. L'impostazione predefinita è 3000 eventi all'ora.
	- Percentuale di eccedenza limite eventi. L'applicazione ordina gli eventi in base al tipo (ad esempio, eventi di "Modifiche nel Registro di sistema") e limita la trasmissione degli eventi se il rapporto tra eventi dello stesso tipo e il numero totale di eventi supera il limite percentuale configurato. Kaspersky Endpoint Security riprende l'invio degli eventi quando il rapporto tra altri eventi e il numero totale di eventi diventa di nuovo sufficientemente elevato. L'impostazione predefinita è 15%.

10. Salvare le modifiche.

- 1. Nella finestra principale di Web Console, selezionare **Dispositivi**  $\rightarrow$  **Criteri e profili**.
- 2. Fare clic sul nome del criterio di Kaspersky Endpoint Security.
- Verrà visualizzata la finestra delle proprietà del criterio.
- 3. Selezionare la scheda Impostazioni applicazione.
- 4. Passare alla sezione Integrazione KATA → Esclusioni di telemetria.
- 5. In Impostazioni trasmissione dati, selezionare la casella di controllo Usa esclusioni.

I criteri sono combinati con la logica AND.

- Percorso. Percorso completo del file, inclusi il nome e l'estensione. Kaspersky Endpoint Security supporta le variabili di ambiente e i caratteri \* e ? durante l'immissione di una maschera. Affinché l'esclusione funzioni, è necessario specificare il percorso del file.
- Riga di comando. Comando utilizzato per eseguire l'oggetto.
- Descrizione. Valore del parametro FileDescription da una risorsa RT\_VERSION (VersionInfo). Per ulteriori informazioni sulla risorsa VersionInfo, visitare il sito Web di Microsoft.
- Nome originale del file. Valore del parametro OriginalFilename da una risorsa RT\_VERSION (VersionInfo).
- Versione. Valore del parametro FileVersion da una risorsa RT\_VERSION (VersionInfo).
- MD5. Hash MD5 del file.
- SHA256. Hash SHA256 del file.
- Tipi di evento. Affinché l'esclusione funzioni, è necessario selezionare almeno un tipo di evento.

#### 7. Salvare le modifiche.

- 1. Aprire Kaspersky Security Center Administration Console.
- 2. Nella struttura della console, selezionare Criteri.
- 3. Selezionare il criterio necessario e fare doppio clic per aprire le proprietà del criterio.
- 4. Nella finestra del criterio, selezionare Integrazione KATA → Esclusioni di telemetria.
- 5. In Impostazioni trasmissione dati, selezionare la casella di controllo Usa esclusioni.
- 6. Fare clic su Aggiungi e configurare le esclusioni:

I criteri sono combinati con la logica AND.

- Percorso. Percorso completo del file, inclusi il nome e l'estensione. Kaspersky Endpoint Security supporta le variabili di ambiente e i caratteri \* e ? durante l'immissione di una maschera. Affinché l'esclusione funzioni, è necessario specificare il percorso del file.
- Riga di comando. Comando utilizzato per eseguire l'oggetto.
- Descrizione. Valore del parametro FileDescription da una risorsa RT\_VERSION (VersionInfo). Per ulteriori informazioni sulla risorsa VersionInfo, visitare il sito Web di Microsoft.
- Nome originale del file. Valore del parametro OriginalFilename da una risorsa RT\_VERSION (VersionInfo).
- Versione. Valore del parametro FileVersion da una risorsa RT\_VERSION (VersionInfo).
- MD5. Hash MD5 del file.
- SHA256. Hash SHA256 del file.
- Tipi di evento. Affinché l'esclusione funzioni, è necessario selezionare almeno un tipo di evento.

# Guida alla migrazione da KEA a KES per EDR (KATA)

A partire dalla versione 12.1, Kaspersky Endpoint Security for Windows include un agente integrato per la gestione del componente Kaspersky Endpoint Detection and Response come parte della soluzione Kaspersky Anti Targeted Attack Platform. Non è più necessaria un'applicazione Kaspersky Endpoint Agent separata per utilizzare EDR (KATA). Tutte le funzioni di Kaspersky Endpoint Agent verranno eseguite da Kaspersky Endpoint Security. Il carico sui server di Kaspersky Anti Targeted Attack Platform rimarrà lo stesso.

Quando si distribuisce Kaspersky Endpoint Security nei computer in cui è installato Kaspersky Endpoint Agent, la soluzione Kaspersky Anti Targeted Attack Platform (EDR) continuerà a funzionare con Kaspersky Endpoint Security. Inoltre, Kaspersky Endpoint Agent verrà rimosso dal computer. Lo stesso comportamento nel sistema si verificherà quando si aggiorna Kaspersky Endpoint Security alla versione 12.1 o successiva.

Kaspersky Endpoint Security non è compatibile con Kaspersky Endpoint Agent. Non è possibile installare entrambe queste applicazioni nello stesso computer.

Le seguenti condizioni devono essere soddisfatte affinché Kaspersky Endpoint Security funzioni come parte di Endpoint Detection and Response (KATA):

- Kaspersky Anti Targeted Attack Platform versione 4.1 o successiva.
- Kaspersky Security Center versione 13.2 o successiva (incluso Network Agent). Nelle versioni precedenti di Kaspersky Security Center, non è possibile attivare la funzionalità Endpoint Detection and Response (KATA).

Passaggi per la migrazione della configurazione [KES+KEA] a [KES+agente integrato] per EDR (KATA)

#### 1 Upgrade del plug-in di gestione di Kaspersky Endpoint Security

Il componente EDR (KATA) può essere gestito utilizzando il plug-in di gestione di Kaspersky Endpoint Security versione 12.1 o successiva. A seconda del tipo di console di Kaspersky Security Center in uso, aggiornare il plug-in di gestione in Administration Console (MMC) o il plug-in Web in Web Console.

#### Migrazione di criteri e attività

Trasferire le impostazioni di Kaspersky Endpoint Agent a Kaspersky Endpoint Security for Windows. Sono disponibili le seguenti opzioni:

Una migrazione guidata da Kaspersky Endpoint Agent a Kaspersky Endpoint Security. Una migrazione guidata da Kaspersky Endpoint Agent a Kaspersky Endpoint Security funziona solo in Web Console

Come eseguire la migrazione delle [impostazioni](javascript:toggleBlock() di criteri e attività da Kaspersky Endpoint Agent a Kaspersky Endpoint Security in Web Console<sup>?</sup>

Nella finestra principale di Web Console, selezionare Operazioni → Migrazione da Kaspersky Endpoint Agent.

Viene eseguita la migrazione guidata di criteri e attività. Attenersi alle istruzioni della procedura guidata.

Passaggio 1. Migrazione dei criteri

La migrazione guidata crea un nuovo criterio che unisce le impostazioni dei criteri di Kaspersky Endpoint Security e Kaspersky Endpoint Agent. Nell'elenco dei criteri, selezionare i criteri di Kaspersky Endpoint Agent di cui si desidera unire le impostazioni con il criterio di Kaspersky Endpoint Security. Fare clic sul criterio di Kaspersky Endpoint Agent per selezionare il criterio di Kaspersky Endpoint Security con cui unire le impostazioni. Verificare di aver selezionato i criteri corretti, quindi procedere con il passaggio successivo.

#### Passaggio 2. Migrazione delle attività

La migrazione guidata non supporta le attività di EDR (KATA). Ignorare questo passaggio.

#### Passaggio 3. Completamento della procedura guidata

Chiusura della procedura guidata. Come risultato della procedura guidata, verrà creato un nuovo criterio di Kaspersky Endpoint Security. Il criterio unisce le impostazioni da Kaspersky Endpoint Security e Kaspersky Endpoint Agent II criterio è denominato <Nome del criterio di Kaspersky Endpoint Security> e <Nome del criterio di Kaspersky Endpoint Agent>. Il nuovo criterio presenta lo stato Inattivo. Per continuare, modificare gli stati dei criteri di Kaspersky Endpoint Agent e Kaspersky Endpoint Security in *Inattivo* e attivare il nuovo criterio unito.

Questa migrazione guidata in Web Console ignora le seguenti impostazioni dei criteri e non le migra:

Divieto di modifica delle impostazioni **Impostazioni per la connessione ai server KATA** ("lucchetto").

Per impostazione predefinita, le impostazioni possono essere modificate (il "lucchetto" è aperto). Pertanto, le impostazioni non vengono applicate al computer. È necessario vietare la modifica delle impostazioni e chiudere il "lucchetto".

• Contenitore crittografico.

Se si utilizza l'autenticazione a due vie per la connessione ai server di Central Node, è necessario aggiungere di nuovo il contenitore crittografico.

Poiché la migrazione guidata non esegue la migrazione di queste impostazioni, è possibile che si verifichino errori durante la connessione del computer ai server di Central Node. Per correggere gli errori, è necessario accedere alle proprietà del criterio e configurare le impostazioni di connessione.

Una Conversione guidata di criteri e attività in batch standard. La Conversione guidata di criteri e attività in batch è disponibile solo in Administration Console (MMC). Per ulteriori dettagli su Conversione guidata di criteri e attività in batch, consultare la Guida di [Kaspersky Security Center](https://support.kaspersky.com/help/KSC/14.2/it-IT/17335.htm) <sup>12</sup>.

Per assicurarsi che Kaspersky Endpoint Security funzioni correttamente sui server, si consiglia di aggiungere i file importanti per il funzionamento del server all'area attendibile. Per i server SQL, è necessario aggiungere file di database MDF e LDF. Per i server Microsoft Exchange, è necessario aggiungere i file CHK, EDB, JRS, LOG e JSL. È possibile utilizzare anche maschere, ad esempio, C:\Programmi (x86)\Microsoft SQL Server\\*.mdf.

Le esclusioni della telemetria EDR non vengono migrate dal criterio di Kaspersky Endpoint Agent al criterio di Kaspersky Endpoint Security. Kaspersky Endpoint Security dispone dei propri strumenti di esclusione: le [applicazioni](#page-425-0) attendibili. Il funzionamento di Kaspersky Endpoint Security è ottimizzato in modo che l'assenza di singole esclusioni della telemetria EDR non provochi alcun carico aggiuntivo sul computer rispetto a Kaspersky Endpoint Agent. Kaspersky Endpoint Security utilizza la telemetria non solo per EDR (KATA), ma anche per il funzionamento dei componenti di protezione delle applicazioni. Pertanto, non è necessario trasferire singole esclusioni della telemetria EDR. Se si riscontra una diminuzione delle prestazioni del computer, verificare il funzionamento dell'applicazione (vedere il passaggio 7 Controllo delle prestazioni).

#### 3 Licenza della funzionalità EDR (KATA)

Per attivare Kaspersky Endpoint Security come parte della soluzione Kaspersky Anti Targeted Attack Platform, è necessaria una licenza separata per il componente aggiuntivo Kaspersky Endpoint and Detection and Response (KATA). È possibile aggiungere la chiave tramite l'attività [Aggiungi](#page-70-0) chiave. Di conseguenza, verranno aggiunte due chiavi all'applicazione: Kaspersky Endpoint Security e Kaspersky Endpoint Detection and Response (KATA).

La concessione di una licenza del componente aggiuntivo Kaspersky Endpoint Detection and Response (KATA) nel computer con funzionalità EDR Optimum o EDR Expert precedentemente attivate comporta le seguenti considerazioni speciali:

- <sup>o</sup> Se si sta utilizzando un *file chiave* per la licenza di Kaspersky Endpoint Security con le funzionalità EDR Optimum o EDR Expert, non è possibile aggiungere una chiave separata per il componente aggiuntivo Kaspersky Endpoint Detection and Response (KATA). È possibile passare all'utilizzo di un codice di attivazione per la licenza oppure contattare il provider di servizi per ottenere un nuovo file chiave per l'attivazione delle funzionalità di Kaspersky Endpoint Security ed EDR. Il provider di servizi fornirà uno o più file chiave per la licenza.
- <sup>o</sup> Se si sta utilizzando un *file chiave* per la licenza di Kaspersky Endpoint Security senza le funzionalità EDR Optimum o EDR Expert, è possibile aggiungere una chiave separata per il componente aggiuntivo Kaspersky Endpoint Detection and Response (KATA) senza un nuovo rilascio dei file chiave.
- o Se si sta utilizzando un *codice di attivazione* per la licenza, il server di attivazione di Kaspersky rilascerà automaticamente le chiavi e le funzionalità EDR (KATA) diventeranno automaticamente disponibili. In questo caso, EDR Optimum ed EDR Expert saranno disabilitati.

<sup>o</sup> Kaspersky Endpoint Security consente di aggiungere fino a due chiavi attive: chiave di Kaspersky Endpoint Security e chiave del tipo di componente aggiuntivo. È possibile aggiungere inoltre fino a due chiavi di riserva. Una chiave di riserva di Kaspersky Endpoint Security e una chiave di riserva del tipo Componente aggiuntivo.

#### Installazione/upgrade dell'applicazione Kaspersky Endpoint Security

Per migrare la funzionalità EDR (KATA) durante l'installazione o l'upgrade di [un'applicazione,](#page-40-0) si consiglia di utilizzare l'attività di installazione remota. Quando si crea un'attività di installazione remota, è necessario selezionare il componente EDR (KATA) nelle impostazioni del pacchetto di installazione.

È inoltre possibile eseguire l'applicazione con i seguenti metodi:

- Tramite il servizio di aggiornamento di Kaspersky.
- o In locale, utilizzando l'Installazione guidata.

Kaspersky Endpoint Security supporta la selezione automatica dei componenti quando si effettua l'upgrade dell'applicazione in un computer con l'applicazione Kaspersky Endpoint Agent installata. La selezione automatica dei componenti dipende dalle autorizzazioni dell'account utente che sta effettuando l'upgrade dell'applicazione.

Se si effettua l'upgrade di Kaspersky Endpoint Security utilizzando il file EXE o MSI nell'account di sistema (SYSTEM), Kaspersky Endpoint Security ottiene l'accesso alle licenze correnti delle soluzioni Kaspersky. Pertanto, se nel computer è installato Kaspersky Endpoint Agent e la soluzione EDR (KATA) è attivata, il programma di installazione di Kaspersky Endpoint Security configura automaticamente il set di componenti e seleziona il componente EDR (KATA). In questo modo, Kaspersky Endpoint Security passa all'utilizzo dell'agente integrato e rimuove Kaspersky Endpoint Agent. L'esecuzione del programma di installazione MSI nell'account di sistema (SYSTEM) viene in genere eseguita quando si effettua l'upgrade tramite Kaspersky Update Service o quando si distribuisce un pacchetto di installazione tramite Kaspersky Security Center.

Se si effettua l'upgrade di Kaspersky Endpoint Security utilizzando un file MSI in un account utente senza privilegi, Kaspersky Endpoint Security non sarà in grado di accedere alle licenze correnti delle soluzioni Kaspersky. In questo caso, Kaspersky Endpoint Security seleziona automaticamente i componenti in base a un set di componenti di Kaspersky Endpoint Agent. A questo punto, Kaspersky Endpoint Security passa all'utilizzo dell'agente integrato e rimuove Kaspersky Endpoint Agent.

[Kaspersky Endpoint](#page-56-0) Security supporta l'upgrade senza riavviare il computer. È possibile selezionare la modalità di upgrade dell'applicazione nelle proprietà dei criteri.

#### 5 Verica del funzionamento dell'applicazione

Se dopo l'installazione o l'upgrade il computer presenta lo stato Critico nella console di Kaspersky Security Center:

- Accertarsi che nel computer sia installato Network Agent versione 13.2 o successiva.
- <sup>o</sup> Verificare lo stato operativo dell'agente integrato visualizzando il Rapporto sullo stato dei componenti dell'applicazione. Se un componente presenta lo stato Non installato, installare il componente tramite l'attività Modifica i componenti [dell'applicazione](#page-54-0). Se un componente presenta lo stato Non incluso nella licenza, verificare di aver attivato la [funzionalità](#page-75-0) dell'agente integrata.
- Accertarsi di accettare l'Informativa di Kaspersky Security Network nel nuovo criterio di Kaspersky Endpoint Security for **Windows**

#### Verifica della connessione al server di Kaspersky Anti Targeted Attack Platform

Verificare la connessione al server di Kaspersky Anti Targeted Attack Platform. A tale scopo:

- 1. Verificare di disporre di un certificato valido.
- 2. Verificare le impostazioni di [connessione](#page-587-0) al server.
- 3. Verificare il registro degli eventi.

Se viene stabilita una connessione al server, l'applicazione invia l'evento Connessione riuscita al server Kaspersky Anti Targeted Attack Platform. Se non si verificano eventi di connessione riusciti e non sono presenti eventi con errori di [connessione,](#page-449-0) verificare le impostazioni del registro degli eventi e abilitare l'invio di eventi per Endpoint Detection and Response (KATA).

Lo stato della connessione al server non influisce sullo stato del computer nella console di Kaspersky Security Center. Pertanto, se non è presente alcuna connessione al server, il computer può comunque presentare lo stato OK. Verificare il registro degli eventi per controllare la connessione al server.

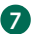

#### Verifica delle prestazioni

Se le prestazioni del computer sono rallentate dopo l'installazione o l'aggiornamento di un'applicazione, è possibile ottimizzare il trasferimento dei dati. A tale scopo:

- 1. Disabilitare il [componente](#page-587-0) EDR (KATA) e verificare che il deterioramento delle prestazioni sia dovuto all'EDR (KATA).
- 2. Per [applicazioni](#page-425-0) attendibili, disattivare la raccolta dei dati di telemetria nelle operazioni di input della console (abilitata per impostazione predefinita).
- 3. Aggiungere [applicazioni](#page-425-0) che riducono le prestazioni del computer all'elenco di applicazioni attendibili.
- 4. [Contattare](#page-673-0) l'Assistenza tecnica di Kaspersky. Gli esperti dell'assistenza aiuteranno l'utente a configurare il filtraggio della telemetria in Kaspersky Anti Targeted Attack Platform. Questo ridurrà la quantità di traffico. Se le prestazioni del computer sono influenzate da una determinata applicazione, allegare alla richiesta il pacchetto di distribuzione di tale applicazione.

## Gestione della quarantena

Quarantena è una memoria locale speciale sul computer. L'utente può mettere in quarantena i file che considera pericolosi per il computer. I file in quarantena vengono archiviati in uno stato criptato e non minacciano la sicurezza del dispositivo. Kaspersky Endpoint Security utilizza la Quarantena solo quando si utilizzano le soluzioni Detection and Response: EDR Optimum, EDR Expert, KATA (EDR), Kaspersky Sandbox. In altri casi, Kaspersky Endpoint Security inserisce il file pertinente in [Backup](#page-446-0). Per ulteriori dettagli sulla gestione di [Quarantena](https://support.kaspersky.com/KEDR_Optimum/2.3/en-US/index.htm) come parte delle soluzioni, consultare la Guida di [Kaspersky](https://support.kaspersky.com/KSB/2.0/en-US/index.htm) Sandbox Help [2], la Guida di Kaspersky Endpoint Detection and Response Optimum [2], la Guida di [Kaspersky](https://support.kaspersky.com/KATA/5.0/en-US/index.htm) Endpoint Detection and Response Expert [2] e la Guida di Kaspersky Anti Targeted Attack Platform  $\Sigma$ .

Kaspersky Endpoint Security utilizza l'account di sistema (SYSTEM) per mettere in quarantena i file.

È possibile configurare le impostazioni della quarantena solo nella console di Kaspersky Security Center. È possibile utilizzare Web Console per gestire gli oggetti in quarantena (ripristino, [eliminazione,](#page-658-1) aggiunta ecc.) In locale, nel computer, è possibile ripristinare l'oggetto solo tramite la riga di comando.

#### Configurazione della dimensione massima della quarantena

Per impostazione predefinita, la dimensione della quarantena è limitata a 200 MB. Al raggiungimento della dimensione massima, Kaspersky Endpoint Security elimina automaticamente i file meno recenti da Quarantena.

Se la soluzione Kaspersky Anti Targeted Attack Platform (EDR) è distribuita nell'organizzazione, si consiglia di aumentare le dimensioni della Quarantena. Quando si esegue una scansione YARA, l'applicazione potrebbe riscontrare un dump di memoria di grandi dimensioni. Se la dimensione del dump della memoria supera la dimensione della Quarantena, la scansione YARA termina con un errore e il dump della memoria non viene messo in quarantena. Si consiglia di impostare la dimensione della Quarantena su una dimensione identica a quella totale della RAM nel computer (ad esempio, 8 GB).

- 1. Aprire Kaspersky Security Center Administration Console.
- 2. Nella struttura della console, selezionare Criteri.
- 3. Selezionare il criterio necessario e fare doppio clic per aprire le proprietà del criterio.
- 4. Nella finestra del criterio, selezionare Impostazioni generali → Rapporti e archivi.

5. Nel blocco Quarantena, configurare la dimensione della quarantena:

- Limita le dimensioni della Quarantena a N MB. Dimensione massima della quarantena in MB. Ad esempio, è possibile impostare la dimensione massima della quarantena su 200 MB. Quando la Quarantena raggiunge la dimensione massima, Kaspersky Endpoint Security invia l'evento corrispondente a Kaspersky Security Center e pubblica l'evento nel registro eventi di Windows. Nel frattempo, l'applicazione interrompe l'inserimento in quarantena dei nuovi oggetti. È necessario svuotare manualmente la Quarantena.
- **Invia notifica quando l'archivio Quarantena raggiunge N percento**. Valore soglia della Quarantena. Ad esempio, è possibile impostare la soglia di quarantena su 50%. Quando la Quarantena raggiunge la soglia, Kaspersky Endpoint

Security invia l'evento corrispondente a Kaspersky Security Center e pubblica l'evento nel registro eventi di Windows. Nel frattempo, l'applicazione continua a mettere in quarantena i nuovi oggetti.

6. Salvare le modifiche.

#### Come configurare la dimensione massima della [Quarantena](javascript:toggleBlock() in Web Console e Cloud Console <sup>?</sup>

- 1. Nella finestra principale di Web Console, selezionare **Dispositivi**  $\rightarrow$  **Criteri e profili**.
- 2. Fare clic sul nome del criterio di Kaspersky Endpoint Security.

Verrà visualizzata la finestra delle proprietà del criterio.

- 3. Selezionare la scheda Impostazioni applicazione.
- 4. Passare a Impostazioni generali  $\rightarrow$  Rapporti e archivi.

5. Nel blocco Quarantena, configurare la dimensione della quarantena:

- Limita le dimensioni della Quarantena a N MB. Dimensione massima della quarantena in MB. Ad esempio, è possibile impostare la dimensione massima della quarantena su 200 MB. Quando la Quarantena raggiunge la dimensione massima, Kaspersky Endpoint Security invia l'evento corrispondente a Kaspersky Security Center e pubblica l'evento nel registro eventi di Windows. Nel frattempo, l'applicazione interrompe l'inserimento in quarantena dei nuovi oggetti. È necessario svuotare manualmente la Quarantena.
- **Invia notifica quando l'archivio Quarantena raggiunge N percento**. Valore soglia della Quarantena. Ad esempio, è possibile impostare la soglia di quarantena su 50%. Quando la Quarantena raggiunge la soglia, Kaspersky Endpoint Security invia l'evento corrispondente a Kaspersky Security Center e pubblica l'evento nel registro eventi di Windows. Nel frattempo, l'applicazione continua a mettere in quarantena i nuovi oggetti.

6. Salvare le modifiche.

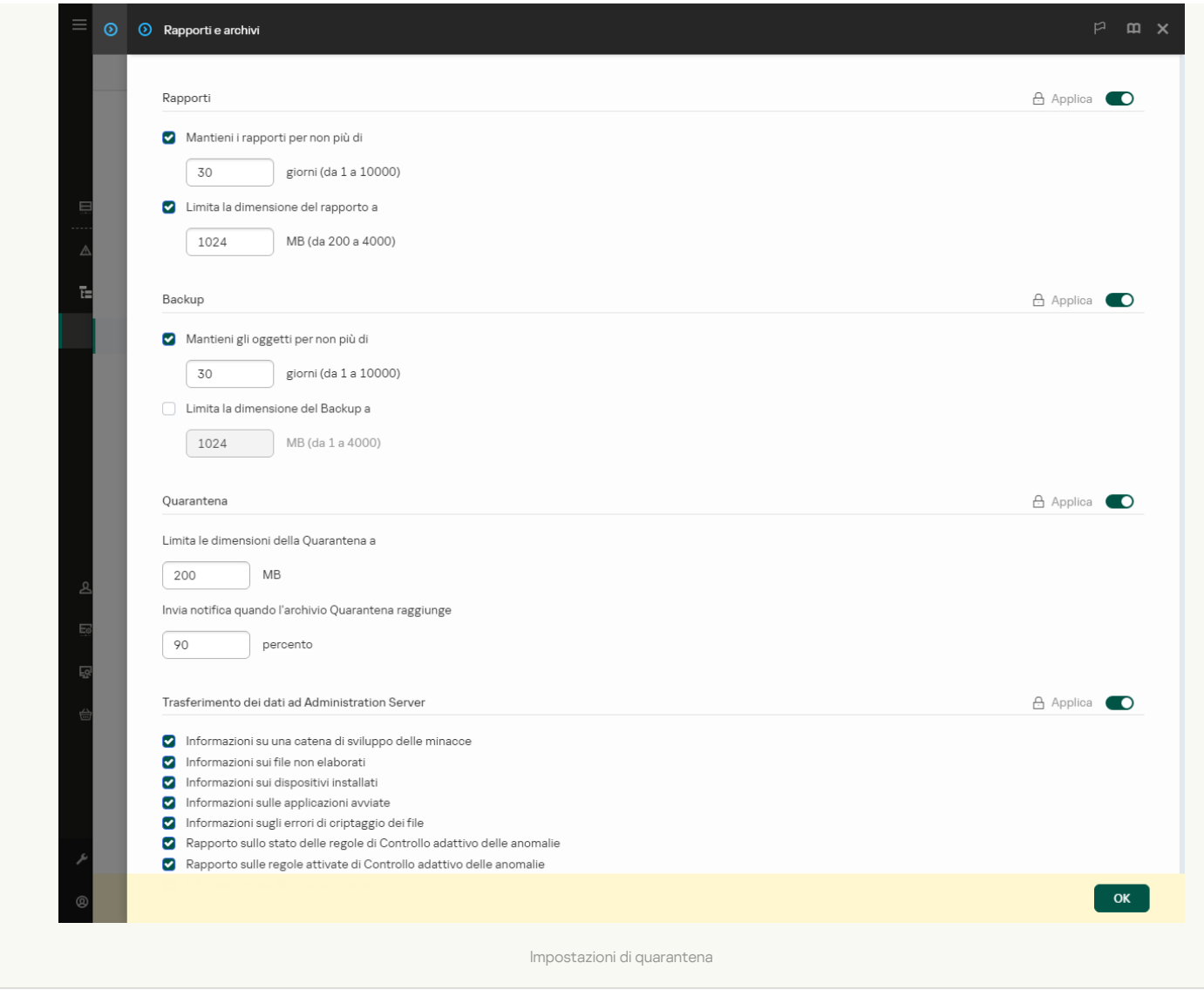

# Invio dei dati relativi ai file in quarantena a Kaspersky Security Center

Per eseguire azioni con oggetti in quarantena in Web Console, è necessario abilitare l'invio dei dati dei file in quarantena ad Administration Server. Ad esempio, è possibile scaricare un file dalla quarantena per l'analisi in Web Console. Affinché funzioni [correttamente,](#page-558-1) l'invio dei dati dei file in quarantena deve essere abilitato per tutte le funzionalità di [Kaspersky](#page-579-1) Sandbox e Kaspersky Endpoint Detection and Response.

- 1. Aprire Kaspersky Security Center Administration Console.
- 2. Nella struttura della console, selezionare Criteri.
- 3. Selezionare il criterio necessario e fare doppio clic per aprire le proprietà del criterio.
- 4. Nella finestra del criterio, selezionare Impostazioni generali  $\rightarrow$  Rapporti e archivi.
- 5. Nel blocco Trasferimento dei dati ad Administration Server, fare clic sul pulsante Impostazioni.
- 6. Nella finestra visualizzata, selezionare la casella di controllo Informazioni sui file in Quarantena.
- 7. Salvare le modifiche.

#### Come abilitare il [trasferimento](javascript:toggleBlock() dei dati dei file in quarantena a Web Console ?

1. Nella finestra principale di Web Console, selezionare **Dispositivi**  $\rightarrow$  **Criteri e profili**.

2. Fare clic sul nome del criterio di Kaspersky Endpoint Security.

Verrà visualizzata la finestra delle proprietà del criterio.

- 3. Selezionare la scheda Impostazioni applicazione.
- 4. Passare a Impostazioni generali → Rapporti e archivi.
- 5. Nella sezione Trasferimento dei dati ad Administration Server selezionare la casella di controllo Informazioni sui file in . Quarantena
- 6. Salvare le modifiche.

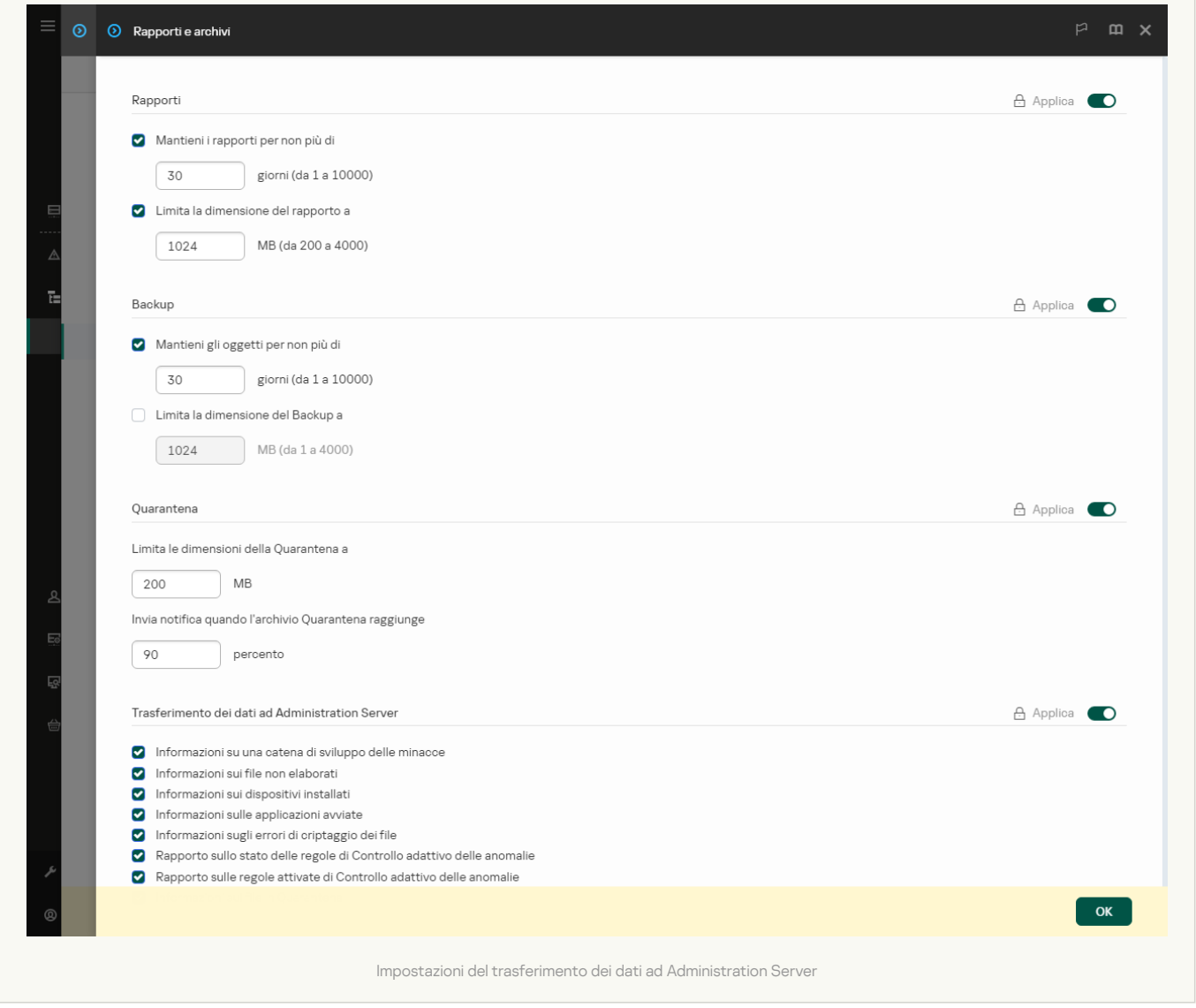

Di conseguenza, è possibile visualizzare un elenco di file, messi in quarantena nel computer, nella console di Kaspersky Security Center. È possibile utilizzare la console di Kaspersky Security Center per gestire gli oggetti in quarantena (ripristino, eliminazione, aggiunta ecc.) Per informazioni dettagliate sulle operazioni che è possibile eseguire con la [Quarantena,](https://support.kaspersky.com/KSC/14/it-IT/12429.htm) consultare la Guida di Kaspersky Security Center<sub>¤</sub>.

## Ripristino dei file dalla quarantena

Per impostazione predefinita, Kaspersky Endpoint Security ripristina i file nella cartella originale. Se la cartella di destinazione è stata eliminata o l'utente non dispone dei diritti di accesso a tale cartella, l'applicazione inserisce il file nella cartella %DataRoot%\QB\Restored . Quindi, è necessario spostare manualmente il file nella cartella di destinazione.

#### Per ripristinare i file dalla quarantena:

- 1. Nella finestra principale di Web Console, selezionare **Operazioni**  $\rightarrow$  **Archivi**  $\rightarrow$  **Quarantena**.
- 2. Si apre l'elenco dei file in Quarantena; nell'elenco visualizzato, selezionare i file da ripristinare e fare clic su **Ripristina**.

Kaspersky Endpoint Security ripristina il file. Se la cartella di destinazione contiene già un file con lo stesso nome, l'applicazione annulla il ripristino del file. Per le soluzioni EDR Optimum ed EDR Expert, l'applicazione elimina il file dopo il ripristino. Per altre soluzioni, le applicazioni conservano una copia del file in Quarantena.

## Guida alla migrazione da KSWS a KES

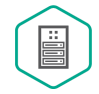

A partire dalla versione 11.8.0, Kaspersky Endpoint Security for Windows supporta le funzionalità di base della soluzione Kaspersky Security for Windows Server (KSWS). Kaspersky Security for Windows Server protegge i server in cui vengono eseguiti i sistemi operativi Microsoft Windows e gli archivi collegati alla rete da virus e altre minacce alla sicurezza dei computer a cui i server e gli archivi collegati alla rete sono esposti durante lo scambio di file. Per informazioni dettagliate sul [funzionamento](https://support.kaspersky.com/KSWS/11.0.1/en-US/index.htm) della soluzione, consultare la Guida di Kaspersky Security for Windows Server [2]. A partire da Kaspersky Endpoint Security 11.8.0 è possibile eseguire la migrazione da Kaspersky Security for Windows Server a Kaspersky Endpoint Security for Windows e utilizzare un'unica soluzione per proteggere workstation e server.

#### Requisiti software

Prima di iniziare la migrazione da KSWS a KES, assicurarsi che il server soddisfi i requisiti hardware e software di Kaspersky Endpoint Security for Windows. Gli elenchi delle versioni dei sistemi operativi [supportate](#page-23-0) sono diversi per KES e KSWS. Ad esempio, KES non supporta i server in cui viene eseguito Windows Server 2003.

Requisiti software minimi per la migrazione da KSWS a KES:

- Kaspersky Endpoint Security for Windows 12.0.
- Kaspersky Security 11.0.1 for Windows Server.

Se è installata una versione precedente di Kaspersky Security for Windows Server, si consiglia di effettuare l'upgrade dell'applicazione alla versione più recente. La Conversione guidata di criteri e attività non supporta le versioni precedenti di Kaspersky Security for Windows Server.

• Kaspersky Security Center 14.2

Se è installata una versione precedente di Kaspersky Security Center, aggiornarla alla versione 14.2 o successiva. In questa versione di Kaspersky Security Center, la Conversione guidata di criteri e attività in batch consente di eseguire la migrazione dei criteri in un profilo anziché in un criterio. In questa versione di Kaspersky Security Center, la Conversione guidata di criteri e attività in batch consente inoltre di eseguire la migrazione di una gamma più ampia di impostazioni dei criteri.

• Kaspersky Endpoint Agent 3.10.

Se è installata una versione precedente di Kaspersky Endpoint Agent, si consiglia di effettuare l'upgrade dell'applicazione alla versione più recente. Kaspersky Endpoint Security supporta la migrazione di una configurazione [KSWS+KEA] a [KES+agente integrato] a partire da Kaspersky Endpoint Agent 3.10.

#### Suggerimenti per la migrazione

Durante la migrazione da KSWS a KES, osservare i seguenti suggerimenti:

- Pianificare in anticipo la migrazione da KSWS a KES. Scegliere un orario in cui i server operano con il carico minimo, ad esempio durante il fine settimana.
- · Dopo la migrazione, attivare gradualmente i componenti dell'applicazione. Ciò significa, ad esempio, iniziare abilitando solo il componente Protezione minacce file, abilitare gli altri componenti di protezione, quindi abilitare i componenti di controllo e così via. Ad ogni passaggio, è necessario assicurarsi che l'applicazione funzioni correttamente e monitorare le prestazioni del server. L'architettura di KES differisce da KSWS, quindi anche il sistema operativo potrebbe comportarsi diversamente.
- Eseguire la migrazione gradualmente. Migrare prima un singolo server, poi più server, quindi eseguire la migrazione su tutti i server dell'organizzazione.
- · Migrare i diversi tipi di server separatamente. Ciò significa, ad esempio, migrare prima i server di database, quindi i server di posta e così via.
- La migrazione su server a carico elevato implica alcune [considerazioni](#page-632-0) speciali.

#### Passaggi della migrazione

La migrazione da KSWS a KES viene eseguita in modo semiautomatico. Ciò è necessario a causa delle diverse architetture delle applicazioni. Per eseguire la migrazione delle impostazioni dei criteri, è necessario eseguire la Conversione guidata di criteri e attività in batch (la migrazione guidata). Dopo aver eseguito la migrazione delle impostazioni dei criteri, è necessario configurare manualmente le impostazioni che la migrazione guidata non può migrare automaticamente (ad esempio, le impostazioni di protezione tramite password). Dopo la migrazione, si consiglia inoltre di verificare se la migrazione guidata ha eseguito correttamente la migrazione di tutte le impostazioni.

Eseguire la migrazione da KSWS a KES nel seguente ordine:

#### [Migrazione](#page-625-0) delle attività e dei criteri di KSWS

Dopo aver eseguito la migrazione di criteri e attività, è necessario eseguire ulteriori passaggi di configurazione. Si consiglia inoltre di verificare che Kaspersky Endpoint Security fornisca il livello di sicurezza necessario dopo la migrazione da KSWS.

La Conversione guidata di criteri e attività in batch per Kaspersky Security for Windows Server è disponibile solo in Administration Console (MMC). Non è possibile eseguire la migrazione delle impostazioni dei criteri e delle attività in Web Console e Kaspersky Security Center Cloud Console.

#### 2 [Installazione](#page-628-0) di Kaspersky Endpoint Security

È possibile installare Kaspersky Endpoint Security nei seguenti modi:

- $\bullet$  Installazione di KES dopo aver rimosso KSWS (consigliato).
- Installazione di KES su KSWS.

#### [Attivazione](#page-631-0) di KES con una chiave di KSWS

#### Verifica che l'applicazione funzioni correttamente dopo la migrazione

Dopo la migrazione da KSWS a KES, assicurarsi che l'applicazione funzioni correttamente. Controllare lo stato del server nella console (deve essere OK). Assicurarsi che non vengano segnalati errori per l'applicazione; controllare inoltre l'ora dell'ultima connessione all'Administration Server, l'ora dell'ultimo aggiornamento del database e lo stato di protezione del server.

Prestare particolare attenzione alla migrazione di elenchi di esclusione, applicazioni attendibili, indirizzi Web attendibili, regole di Controllo applicazioni.

## Corrispondenza dei componenti di KSWS e KES

Durante la migrazione da KSWS a KES, il set di componenti viene migrato solo quando l'applicazione viene installata in locale.

Corrispondenza dei componenti Kaspersky Security for Windows Server e Kaspersky Endpoint Security for Windows Components

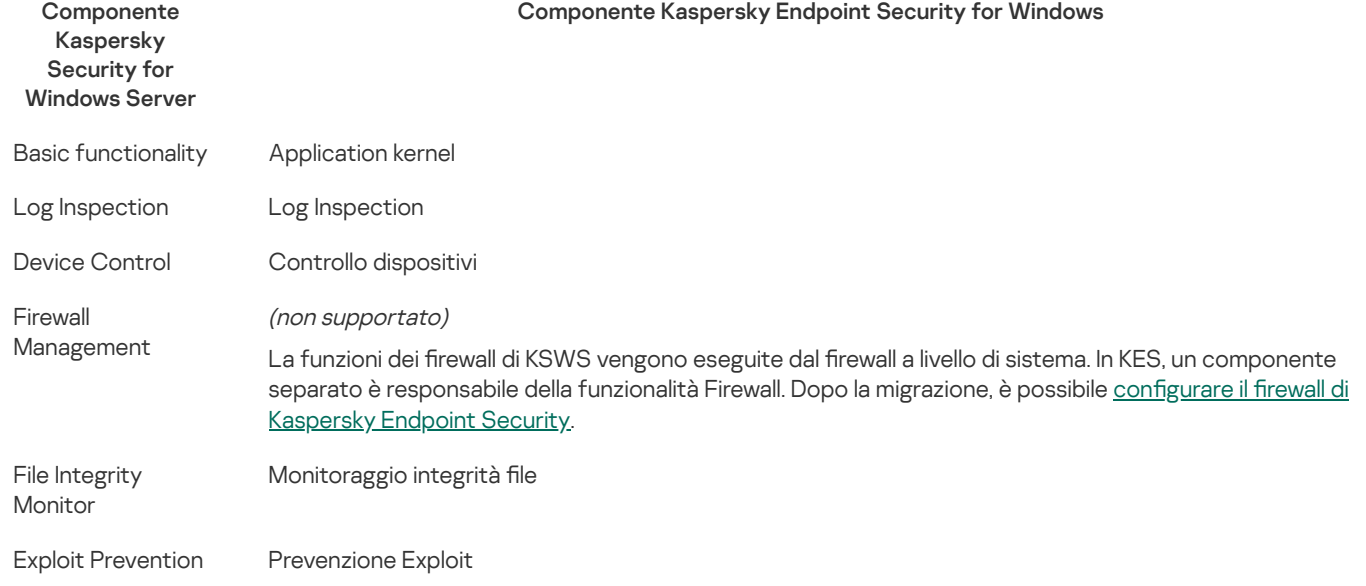

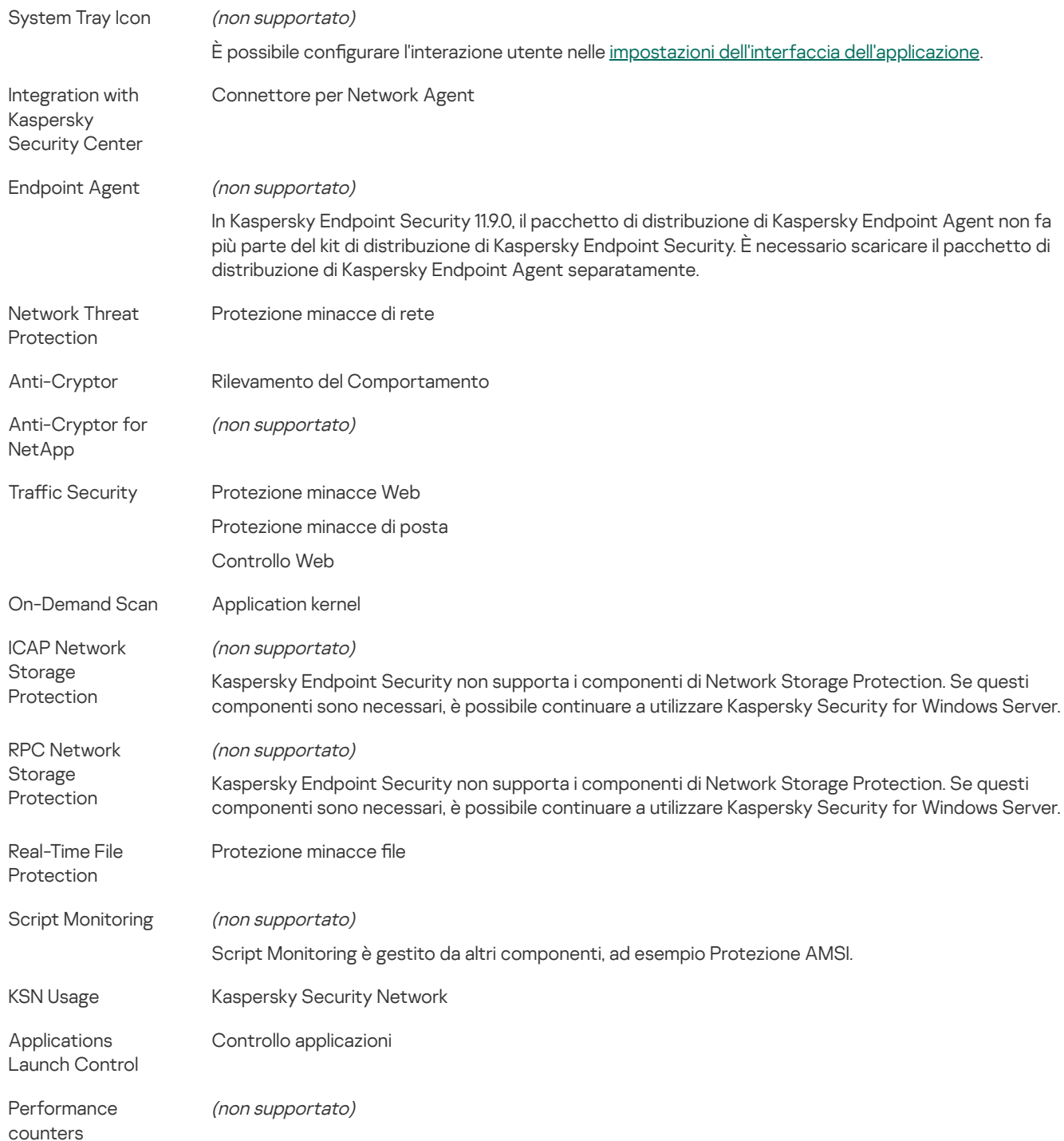

# Corrispondenza delle impostazioni di KSWS e KES

#### [Espandi](javascript:showAll() tutto | [Comprimi](javascript:hideAll() tutto

Durante la migrazione di criteri e attività, KES viene configurato in base alle impostazioni di KSWS. Le impostazioni dei componenti dell'applicazione non presenti in KSWS sono impostate sui valori predefiniti.

#### Application settings

#### [Scalability,](javascript:toggleBlock() interface and scanning settings ?

Le impostazioni dell'applicazione non sono supportate in Kaspersky Endpoint Security for Windows.

Impostazioni applicazione

Impostazioni di Kaspersky Security for

Impostazioni di Kaspersky Endpoint Security for Windows

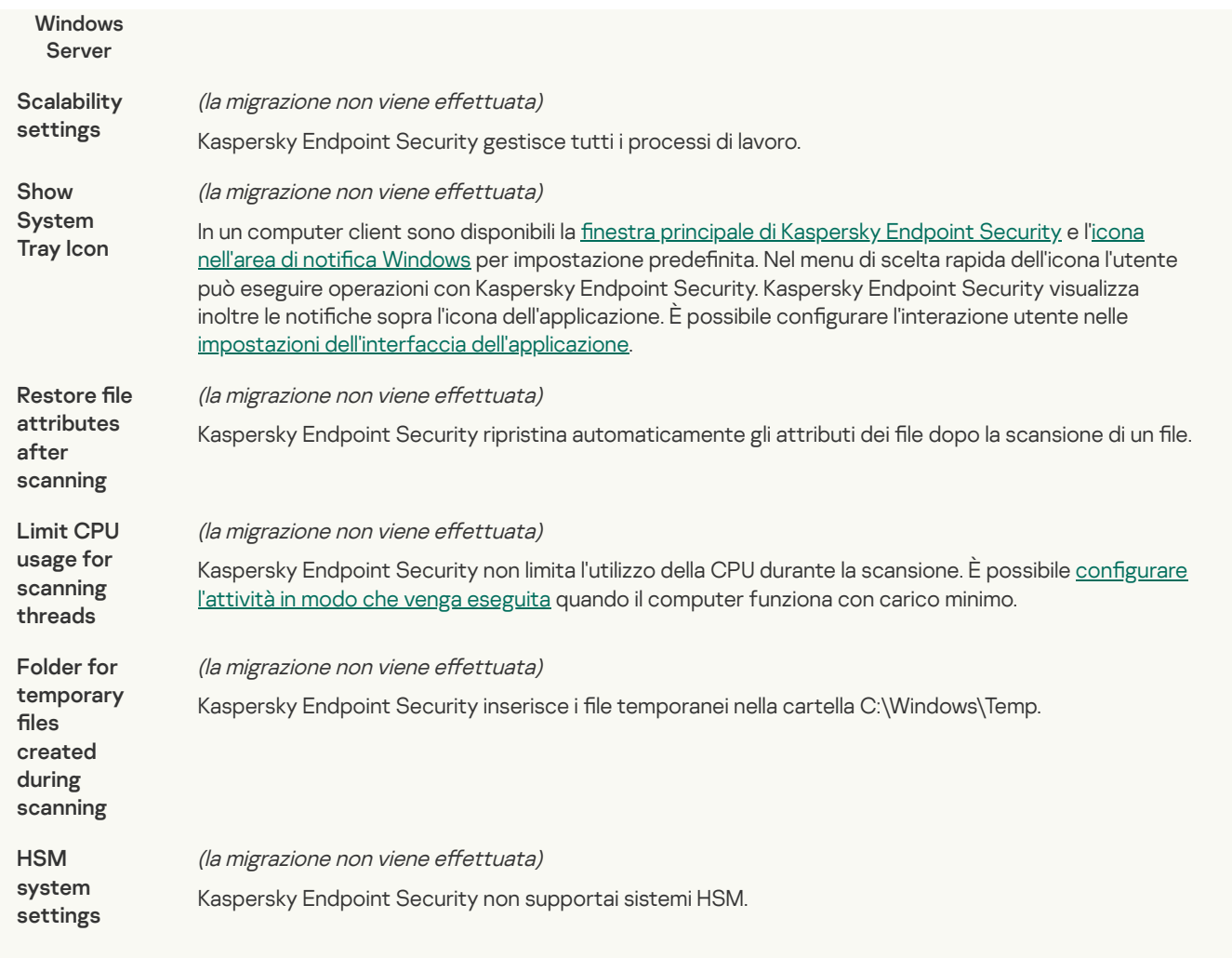

#### **Security and [reliability](javascript:toggleBlock()** ?

Le impostazioni di sicurezza di KSWS sono state spostate nella sezione **[Impostazioni](#page-758-0) generali** e nelle sottosezioni <u>Impostazioni</u> applicazione e [Interfaccia](#page-764-0).

Application security settings

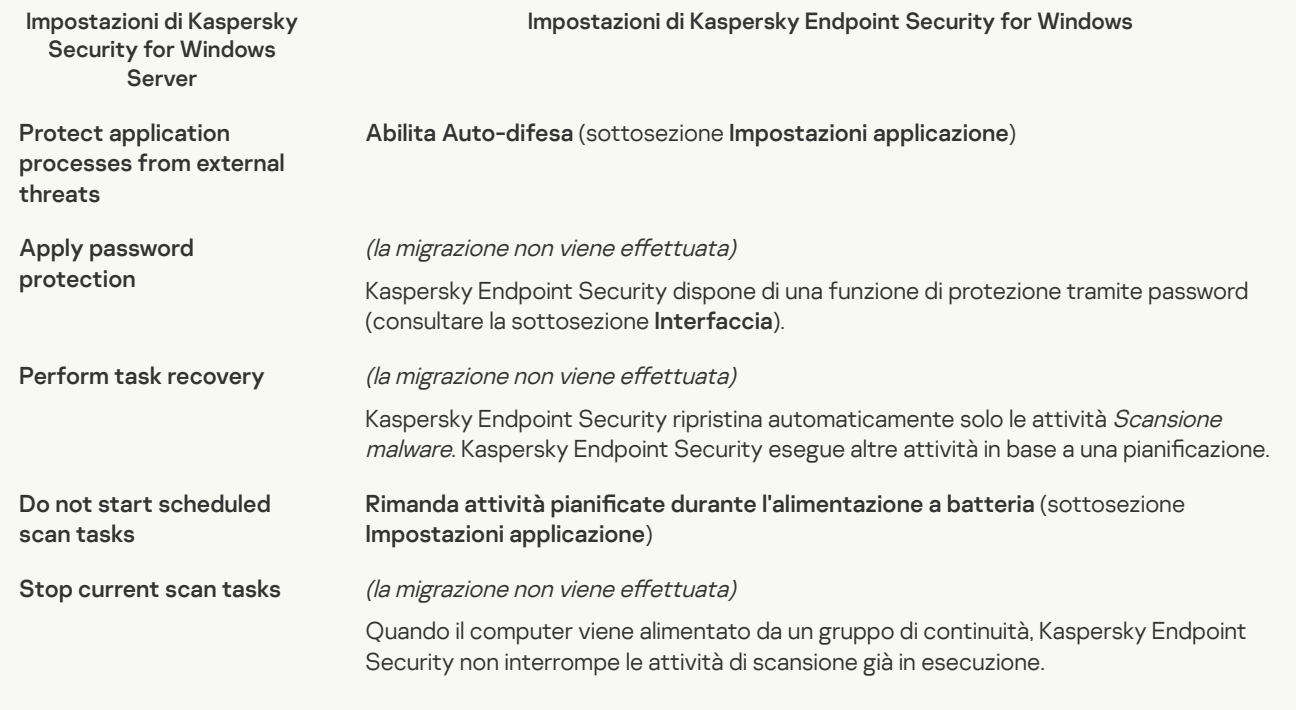

Le impostazioni di interazione di Administration Server sono state spostate nella sezione Impostazioni generali e nelle sottosezioni *Impostazioni di rete* e *Impostazioni applicazione*.

Administration Server interaction settings

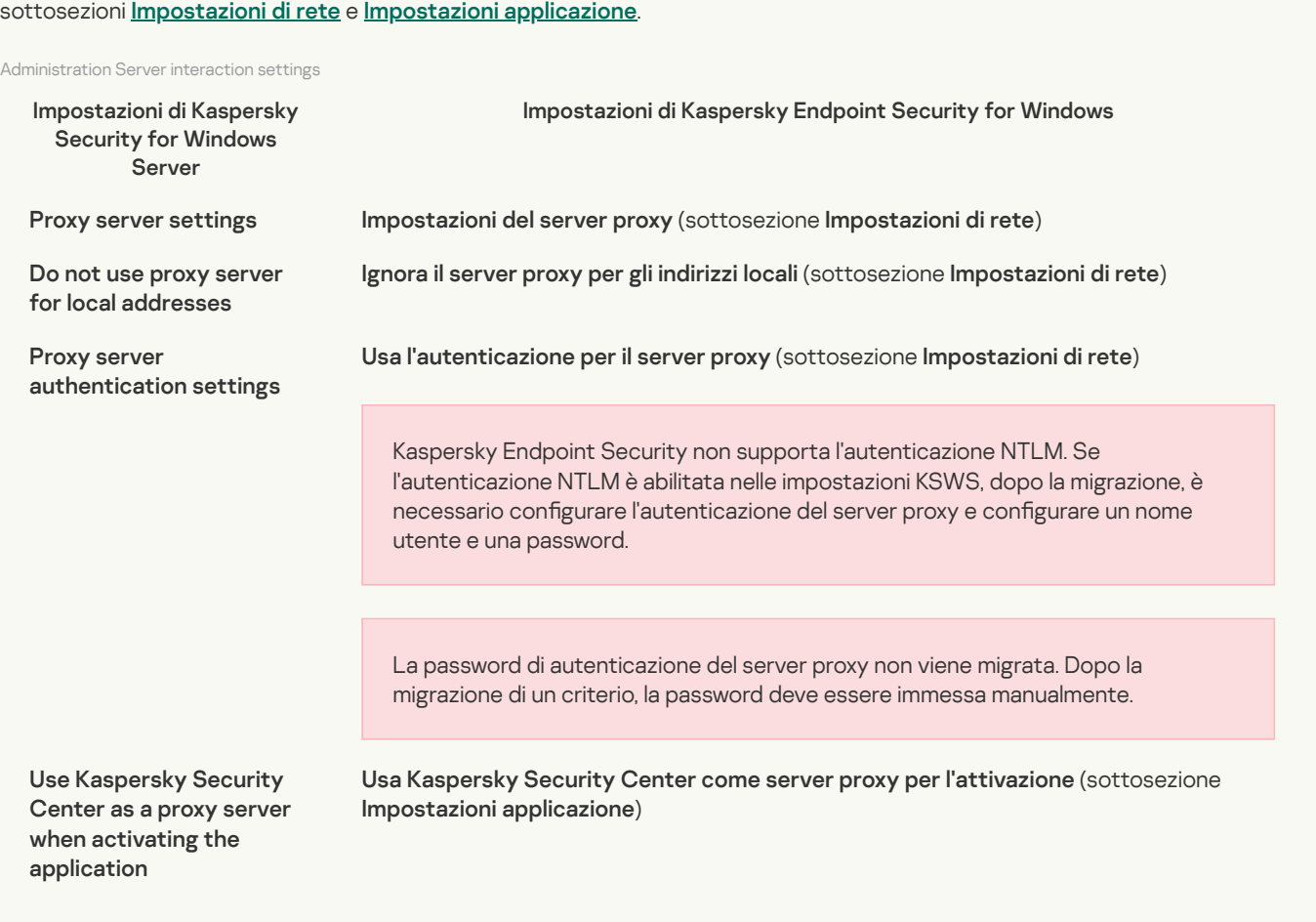

#### Run local [system](javascript:toggleBlock() tasks

Kaspersky Endpoint Security ignora le impostazioni per l'esecuzione delle attività del sistema locali di Kaspersky Security for Windows Server. È possibile configurare l'uso delle attività KES locali in **Attività locali**, <u>[Gestione](#page-109-0) attività</u>. È inoltre possibile configurare una pianificazione per l'esecuzione di *[Scansione](#page-135-0) malware* e [Aggiornamento](#page-142-0) nelle proprietà di queste attività.

#### **Supplementary**

#### [Trusted](javascript:toggleBlock() zone<sup>[?]</sup>

Le impostazioni delle aree attendibili di KSWS vengono migrate nella sezione Impostazioni generali, sottosezione [Esclusioni](#page-744-0).

Impostazioni delle aree attendibili

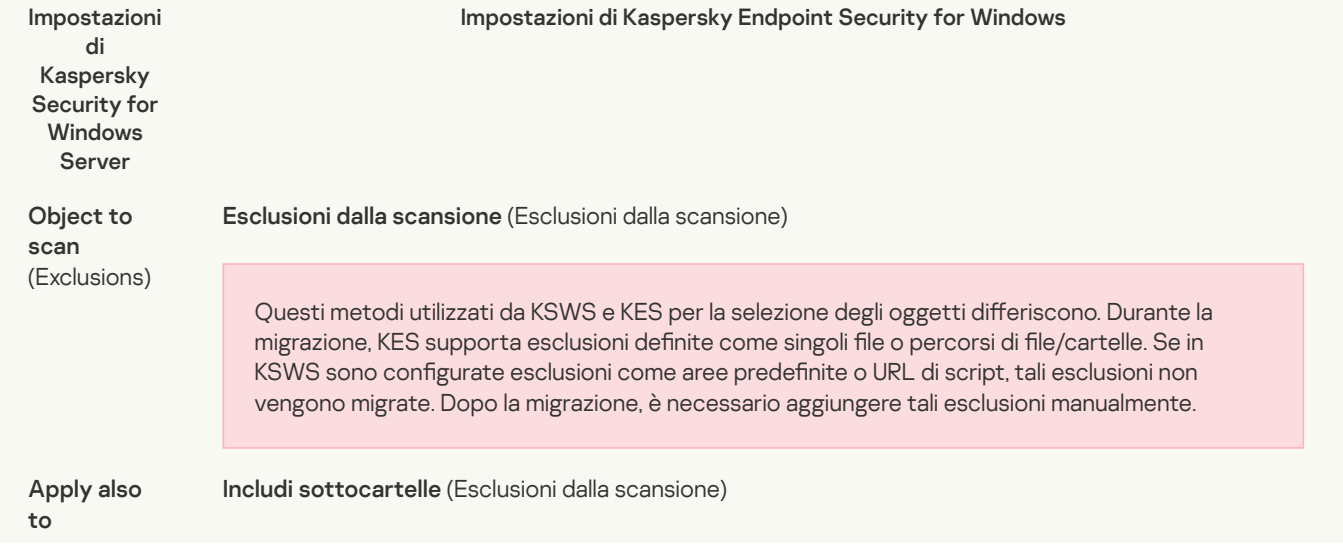

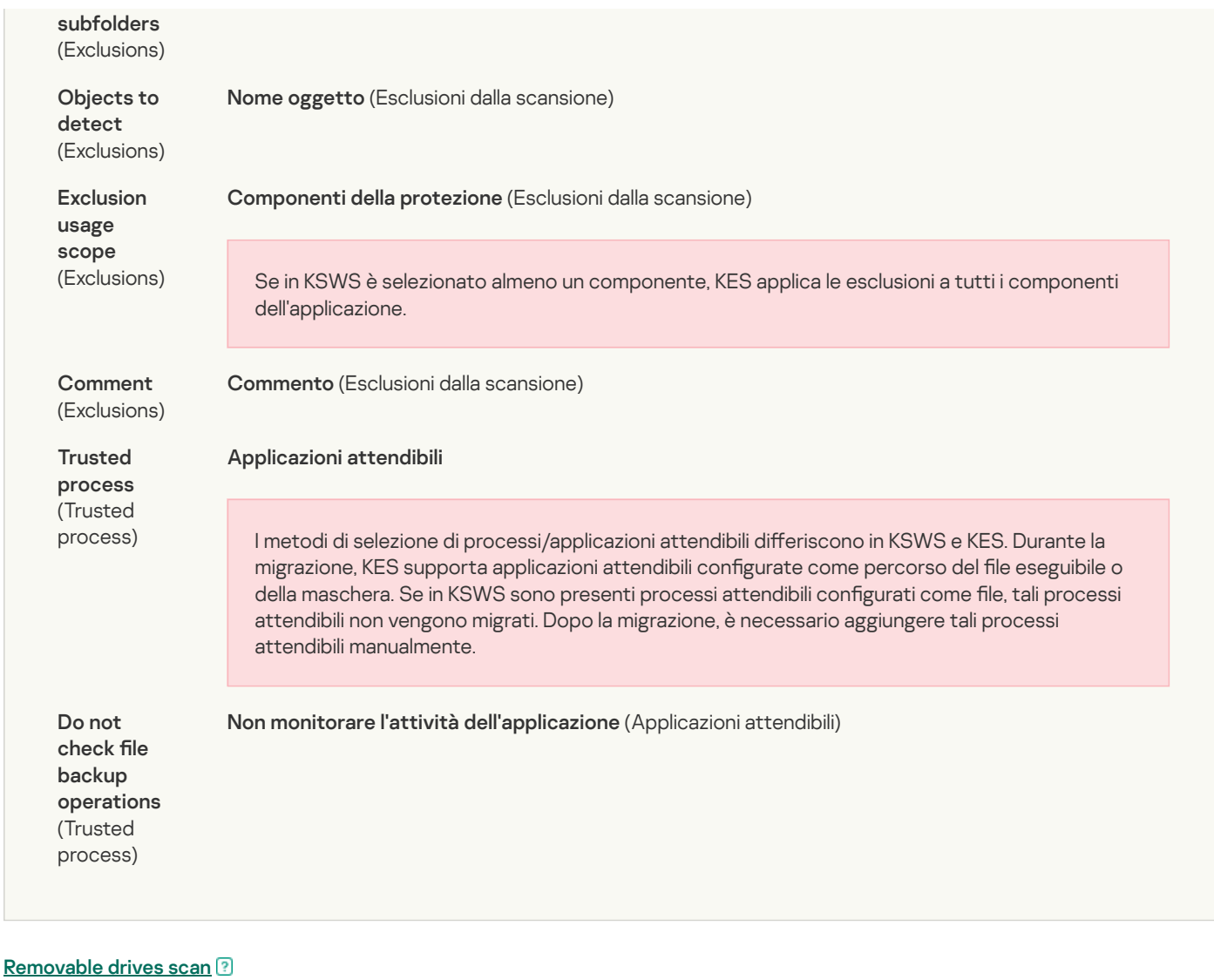

Le impostazioni di Scansione unità rimovibili vengono migrate nella sezione Atti**vità locali**, sottosezione Scansione unità rimovibili.

Impostazioni di Scansione unità rimovibili

Impostazioni di Kaspersky Security for Windows **Server** 

Scan removable drives if its stored data volume does not exceed (MB)

Scan with security level:

- Maximum protection
- Recommended
- Maximum performance

Impostazioni di Kaspersky Endpoint Security for Windows

Scan removable drives on connection via USB Azione da eseguire quando viene connessa un'unità rimovibile

Dimensione massima unità rimovibile

: rimovibile Azione da eseguire quando viene connessa un'unità

- Scansione dettagliata
- . Scansione rapida

I livelli di sicurezza di KSWS corrispondono alle modalità di scansione di KES come segue:

- Maximum protection Scansione dettagliata.
- Recommended Scansione rapida.
- Maximum performance Scansione rapida.

Kaspersky Endpoint Security non supporta l'assegnazione delle autorizzazioni di accesso utente per la gestione delle applicazioni e dei servizi delle applicazioni. È possibile configurare le impostazioni di accesso per utenti e gruppi di utenti per la gestione delle applicazioni in Kaspersky Security Center.

#### User access permissions for Kaspersky Security Service [management](javascript:toggleBlock() ?

Kaspersky Endpoint Security non supporta l'assegnazione delle autorizzazioni di accesso utente per la gestione delle applicazioni e dei servizi delle applicazioni. È possibile configurare le impostazioni di accesso per utenti e gruppi di utenti per la gestione delle applicazioni in Kaspersky Security Center.

#### [Storages](javascript:toggleBlock()<sup>?</sup>

Le impostazioni dell'archivio di KSWS vengono migrate nella sezione **Impostazioni generali**, sottosezione <u>[Rapporti](#page-760-0) e archivi</u>, e nella sezione [Protezione](#page-705-0) minacce essenziale, sottosezione Protezione minacce di rete.

Impostazioni degli archivi

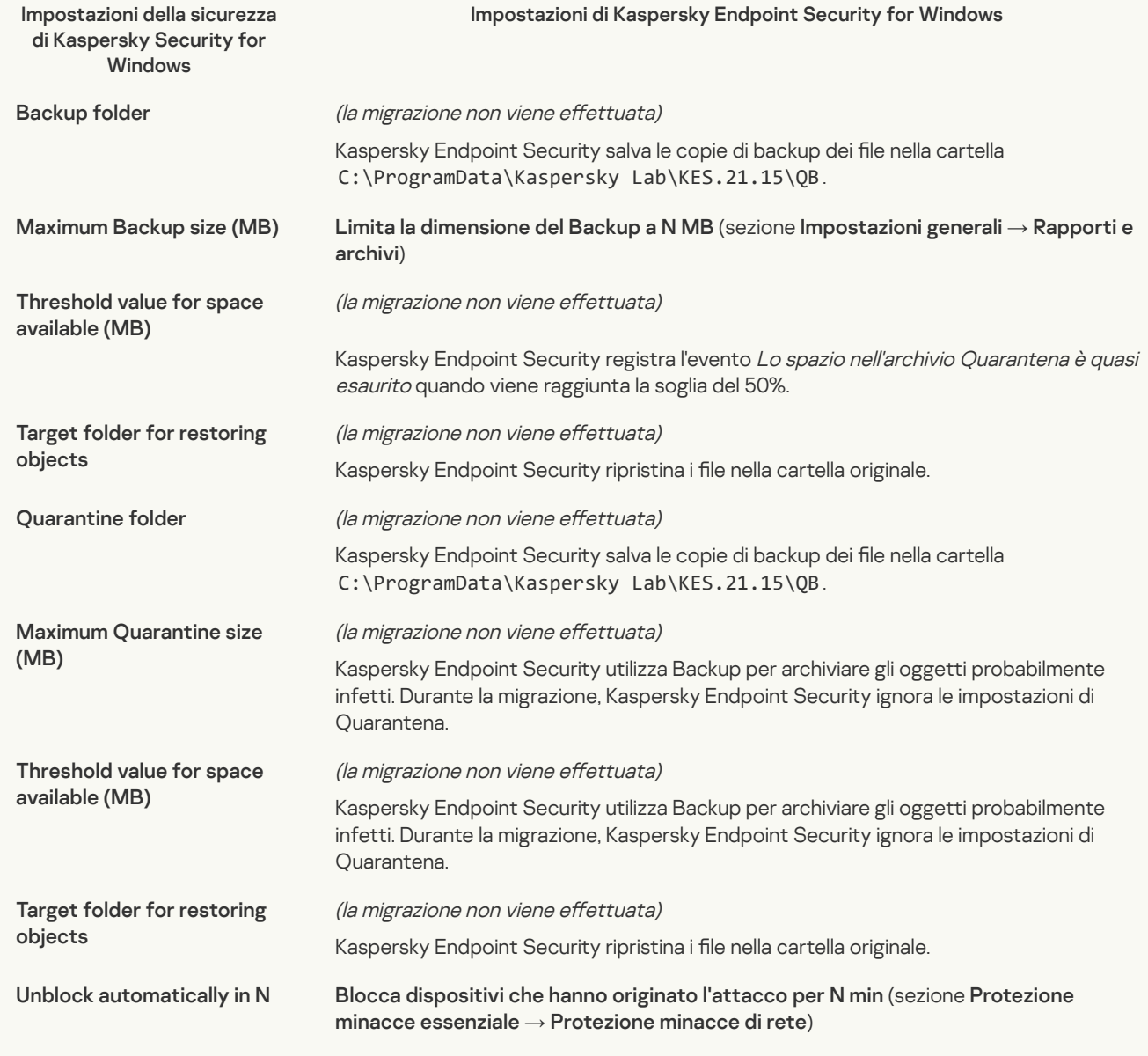

Le impostazioni di protezione dei file in tempo reale di KSWS vengono migrate nella sezione Protezione minacce essenziale, sottosezione [Protezione](#page-698-0) minacce file.

Impostazioni di protezione dei file in tempo reale

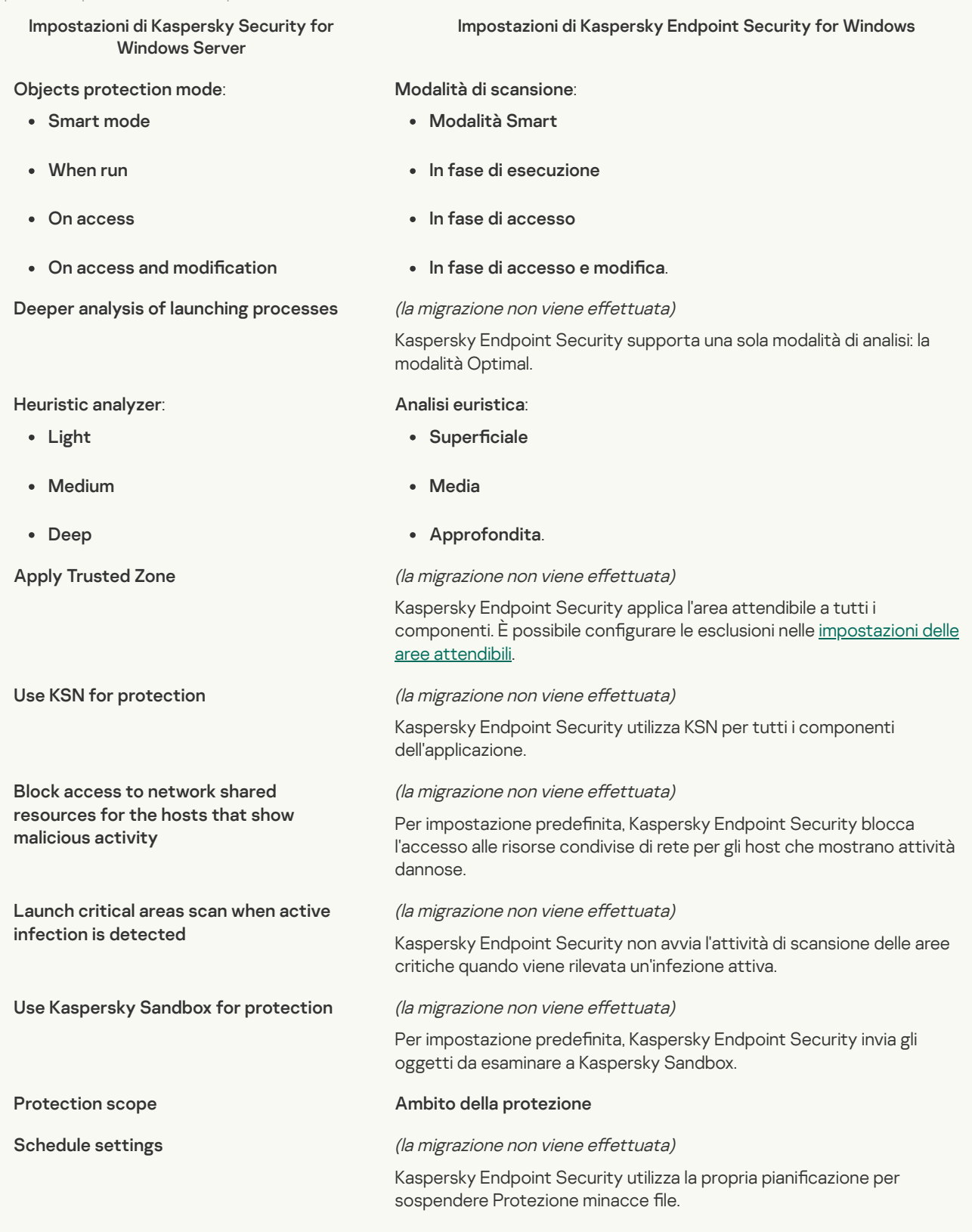

#### **KSN [Usage](javascript:toggleBlock()** ?

Le impostazioni di KSWS per Kaspersky Security Network vengono migrate nella sezione **Protezione minacce avanzata**, sottosezione [Kaspersky](#page-715-0) Security Network.

Impostazioni di Kaspersky Security Network

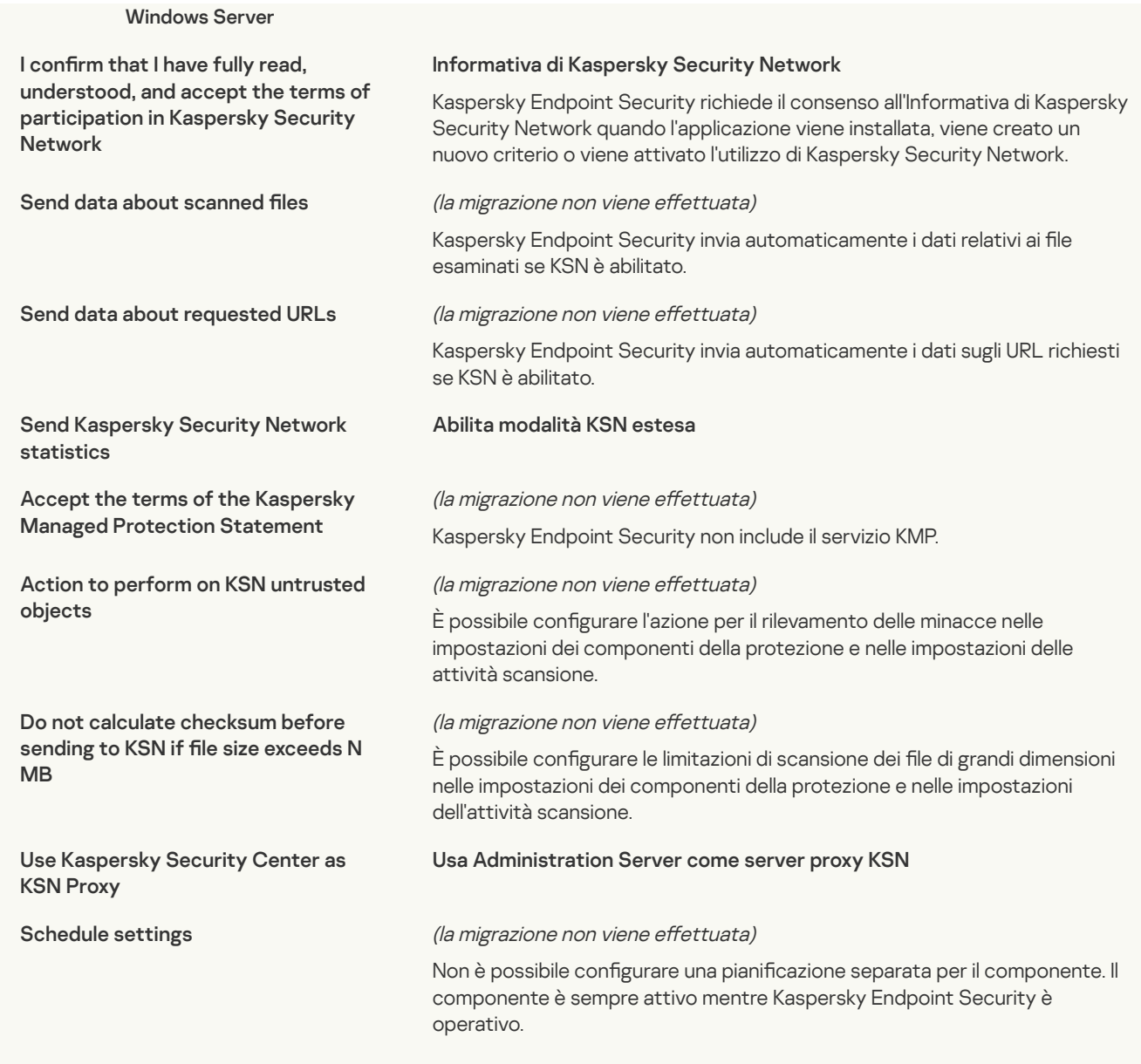

#### Traffic [Security](javascript:toggleBlock()<sup>?</sup>

Le impostazioni di sicurezza del traffico di KSWS vengono migrate nella sezione Protezione minacce essenziale, sottosezione [Protezione](#page-703-0) minacce Web e Protezione minacce di posta, sezione Controlli di sicurezza, sottosezione [Controllo](#page-718-0) Web, sezione [Impostazioni](#page-762-0) generali, sottosezione *Impostazioni di rete*.

Impostazioni di sicurezza del traffico

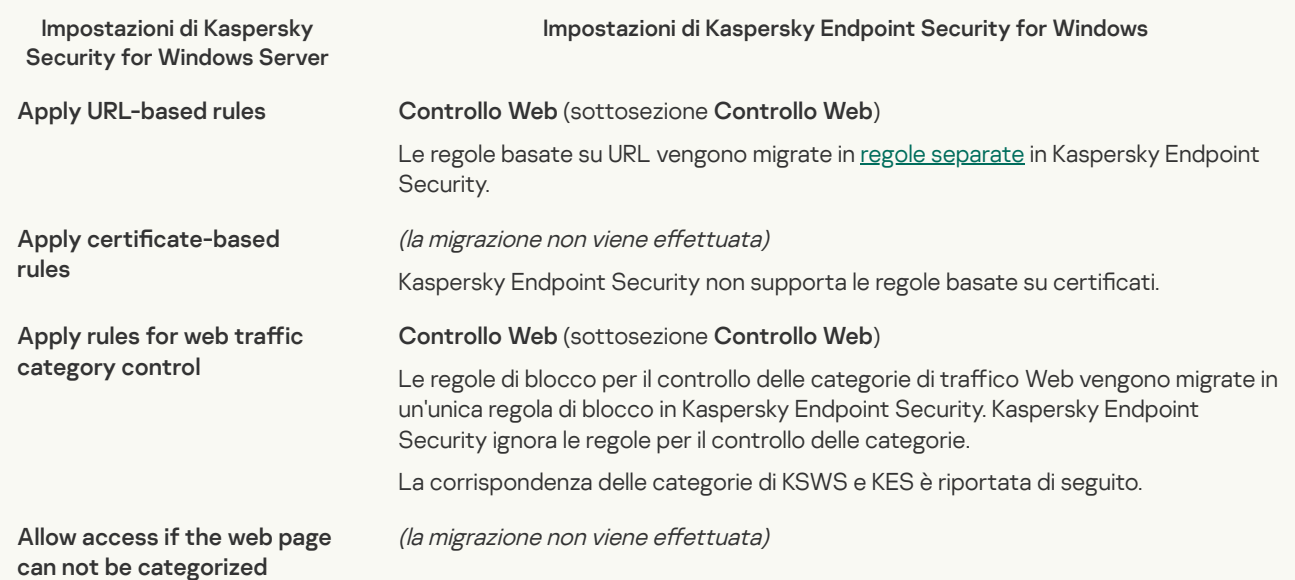

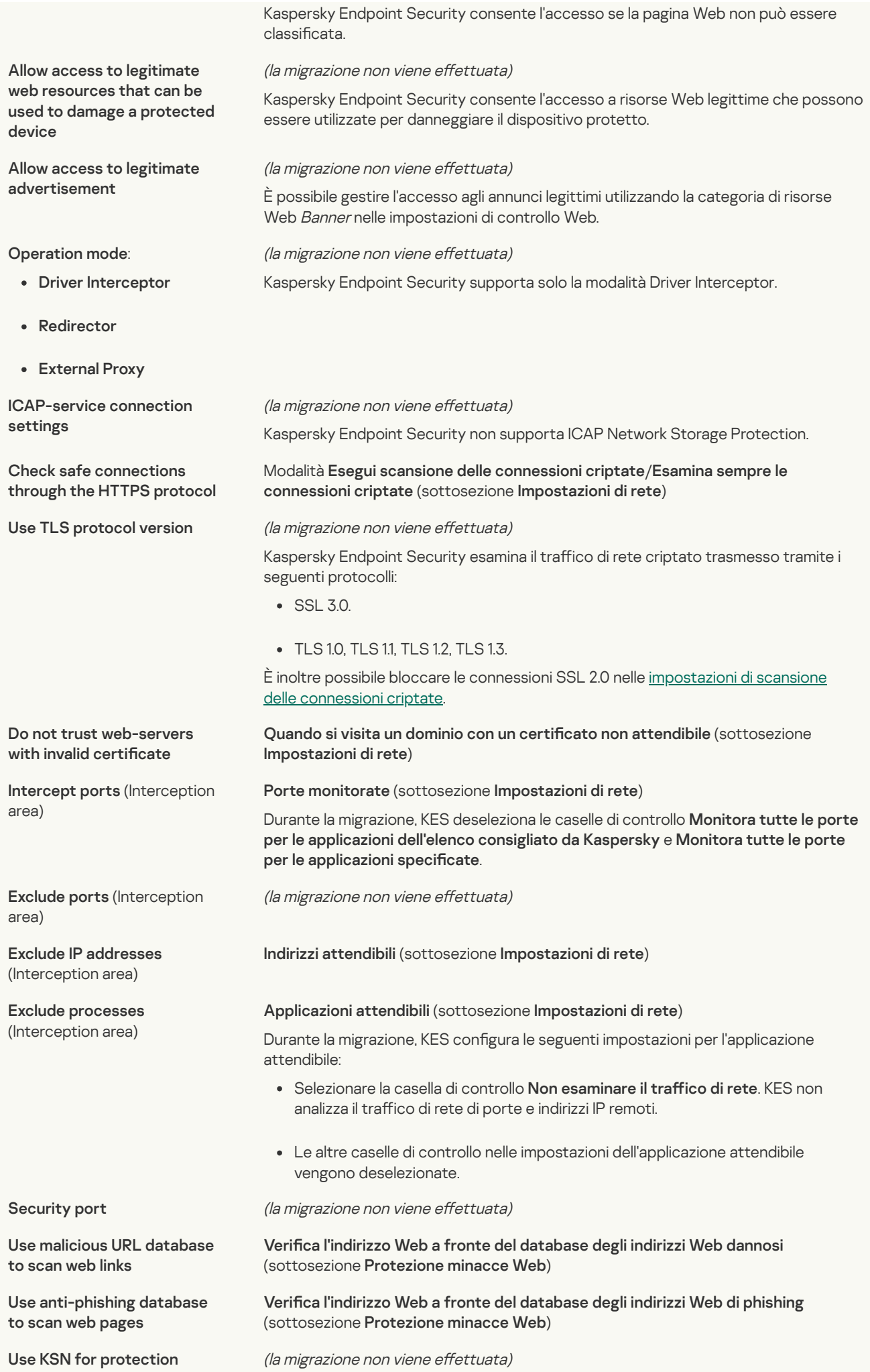

Kaspersky Endpoint Security utilizza KSN per tutti i componenti dell'applicazione.

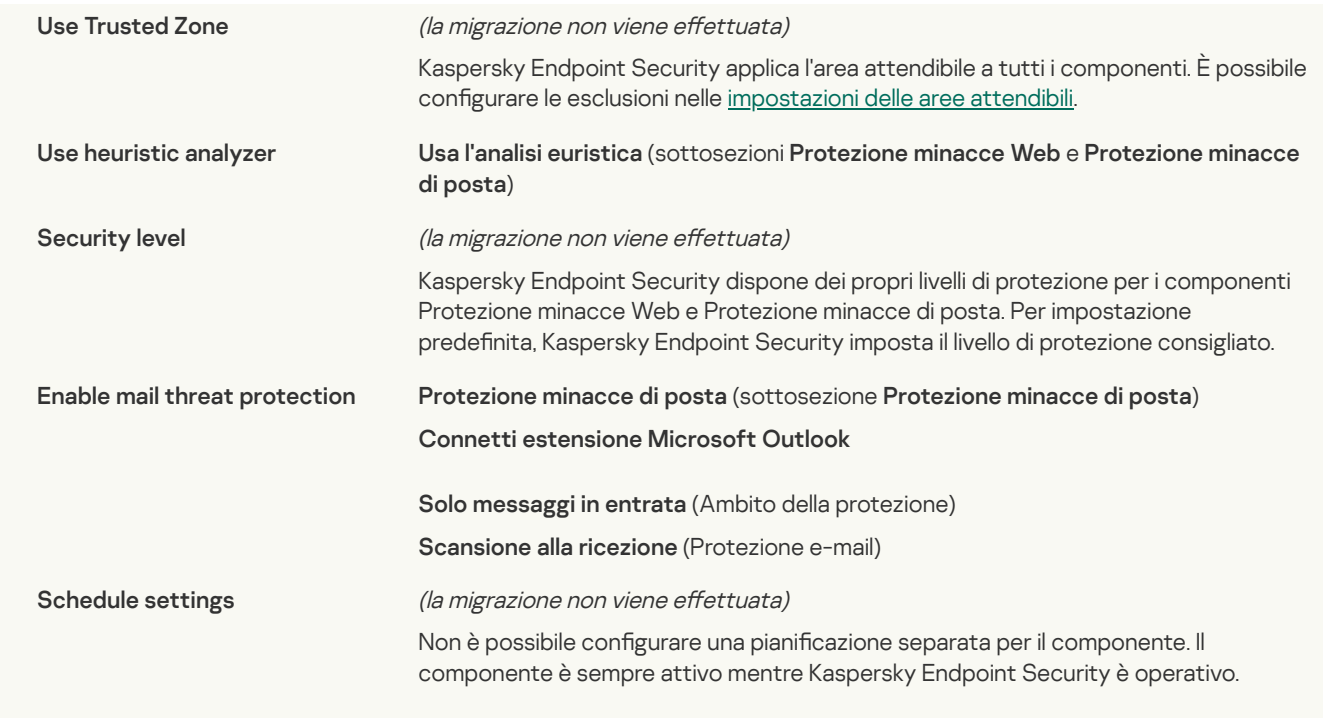

#### **Exploit [Prevention](javascript:toggleBlock()**<sup>?</sup>

Impostazioni di Prevenzione Exploit

Le impostazioni di Prevenzione Exploit di KSWS vengono migrate nella sezione Protezione minacce avanzata, sottosezione **Prevenzione Exploit.** 

Impostazioni di Kaspersky Security for Windows Server Impostazioni di Kaspersky Endpoint Security for Windows : Al rilevamento di exploit:<br>• Blocca operazione • Informa (la migrazione non viene effettuata) Kaspersky Endpoint Security non supporta i servizi terminal. (la migrazione non viene effettuata) Kaspersky Endpoint Security previene costantemente gli exploit dei processi vulnerabili. Kaspersky Endpoint Security non supporta la selezione dei processi protetti. È possibile abilitare solo la protezione della memoria dei processi di sistema. (la migrazione non viene effettuata) Kaspersky Endpoint Security applica tutte le tecniche di prevenzione degli exploit disponibili. Prevenzione [Exploit](#page-711-0)<br>Impostazioni di Prevenzione Exploit<br>**Impostazioni di Kaspersky Security fo<br>Windows Server<br>Prevent vulnerable processes exploit**: Terminate on exploit • Notify only Notify about abused processes via Terminal Service Prevent vulnerable processes exploit even if Kaspersky Security Service is disabled Protected processes **Abilita protezione della memoria dei processi di sistema** Exploit prevention techniques Apply all available exploit prevention techniques Apply selected exploit prevention techniques

#### **Network Threat [Protection](javascript:toggleBlock() ?**

Le impostazioni di Protezione minacce di rete di KSWS vengono migrate nella sezione Protezione minacce essenziale, sottosezione [Protezione](#page-705-0) minacce di rete.

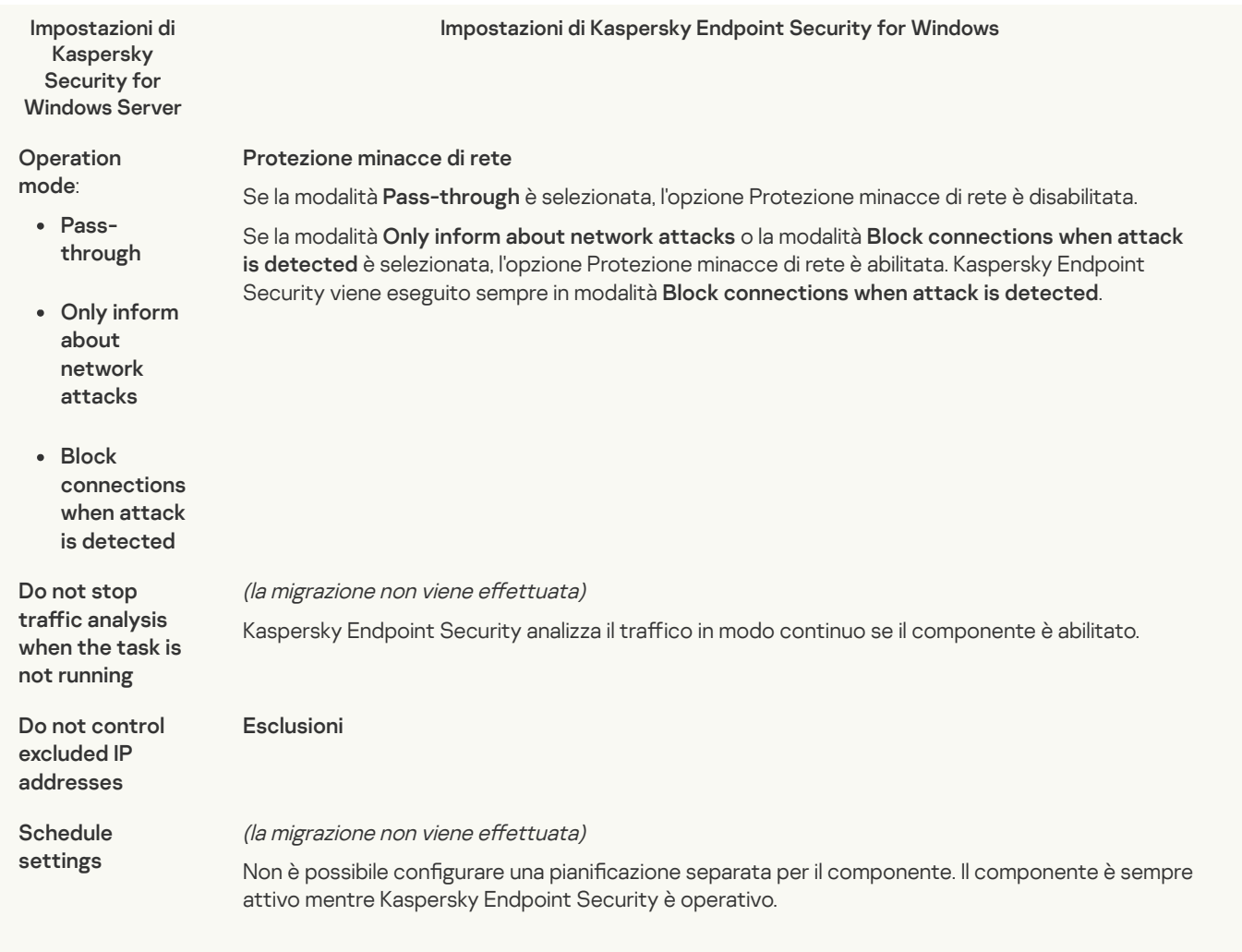

#### **Script [Monitoring](javascript:toggleBlock() ?**

Kaspersky Endpoint Security non supporta il componente Script Monitoring. Script Monitoring è gestito da altri componenti, ad esempio [Protezione](#page-710-0) AMSI.

#### Website [categories](javascript:toggleBlock()<sup>?</sup>

Kaspersky Endpoint Security non supporta tutte le categorie di Kaspersky Security for Windows Server. Le categorie che non esistono in Kaspersky Endpoint Security non vengono migrate. Pertanto, le regole di classificazione delle risorse Web con categorie non supportate non vengono migrate.

Categorie di siti Web

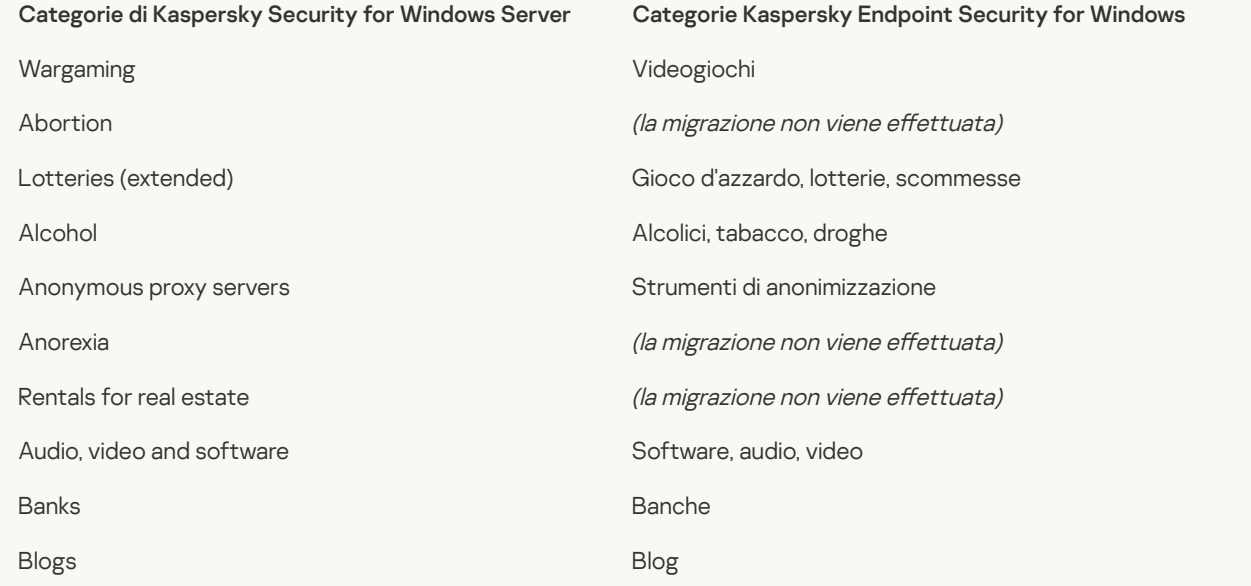
Military Armi, esplosivi, contenuti militari For children (la migrazione non viene effettuata) Discrimination Violenza, intolleranza Home and family **Home and family**  $\left(\text{la} \text{ migrazione non viene effettuata}\right)$ Hosting and domain services **Comunicazioni di rete** Pets and animals **Pets** and animals *Pets* and animals *Pets* and animals *Pets* and *Petron in the effettuata* Law and politics **Vietato dalle leggi regionali** Restricted by Roskomnadzor (RF) Vietato dalle leggi vigenti nella Federazione russa Restricted by Federal Law 435 (RF) Vietato dalle leggi vigenti nella Federazione russa Restricted by RF legislation Vietato dalle leggi vigenti nella Federazione russa Restricted by global legislation values and vietato dalle leggi regionali Adult dating and the contenution of the Contenuti per adulti Internet services (la migrazione non viene effettuata) Sex shops Contenuti per adulti Information technologies (la migrazione non viene effettuata) Casinos, card games Gioco d'azzardo, lotterie, scommesse Books and writing the state of the state of the control of the migrazione non viene effettuata) Computer games Videogiochi Health and beauty **Example 20** (la migrazione non viene effettuata) Culture and society **Culture and society** (*la migrazione non viene effettuata*) LGBT Contenuti per adulti Lotteries Gioco d'azzardo, lotterie, scommesse Medicine (la migrazione non viene effettuata) Fashion **Fashion** (la migrazione non viene effettuata) Music **Music** entertainment in the migrazione non viene effettuata) Drugs **Alcolici**, tabacco, droghe Violence Violenza, intolleranza Discontent (la migrazione non viene effettuata) Illegal drugs Alcolici, tabacco, droghe Hate and discrimination Violenza, intolleranza Obscene vocabulary establishing establishing establishing Espressioni volgari, oscenità Lingerie Contenuti per adulti News Notizie Nudism Contenuti per adulti Education **Education** (la migrazione non viene effettuata) Online shopping and a control of the Acquisti online All communication media Comunicazioni di rete Payment by credit cards Sistemi di pagamento

Online shopping (own payment system) Acquisti online Online encyclopedias (and the control of the migrazione non viene effettuata) Online banking Banche Banche Weapons **Armi, esplosivi, contenuti militari** esplosivi, contenuti militari Fishing and hunting and  $\frac{1}{2}$  fishing and hunting  $\frac{1}{2}$  and  $\frac{1}{2}$  and  $\frac{1}{2}$  and  $\frac{1}{2}$  and  $\frac{1}{2}$  and  $\frac{1}{2}$  and  $\frac{1}{2}$  and  $\frac{1}{2}$  and  $\frac{1}{2}$  and  $\frac{1}{2}$  and  $\frac{1}{2}$  and  $\frac{1}{2}$  and Payment systems Sistemi di pagamento Job search Ricerca di lavoro Search engines (la migrazione non viene effettuata) Police decision (JP) Vietato dalla polizia del Giappone Trusted by KPSN (la migrazione non viene effettuata) Untrusted by KPSN (la migrazione non viene effettuata) Porn Contenuti per adulti Media hosting and streaming Notizie Web Mail E-mail basata sul Web Traveling Traveling and the migrazione non viene effettuata) TV and radio Notizie Teasers and ads services **Banner** Banner Religion Religioni, associazioni religiose Restaurants, cafe and food (a migrazione non viene effettuata) Dating sites Siti di incontri Sex education Contenuti per adulti Social networks Social network Social network Sport (la migrazione non viene effettuata) Betting Gioco d'azzardo, lotterie, scommesse Suicide Violenza, intolleranza Tobacco **Alcolici**, tabacco, droghe Torrents Torrent Mentioned in Federal list of extremists (RF) Vietato dalle leggi vigenti nella Federazione russa File sharing **Condition** Conditione file Pharmacy **Example 2018** (la migrazione non viene effettuata) Hobby and entertainment (la migrazione non viene effettuata) Chats and forums Chat, forum, messaggistica istantanea Schools and universities pages (la migrazione non viene effettuata) Astrology and esoterica (la migrazione non viene effettuata) Extremism and racism and  $\frac{1}{2}$  extremism and racism and  $\frac{1}{2}$  extremism and racism and  $\frac{1}{2}$  extremism and racism and  $\frac{1}{2}$  extremism and racism and  $\frac{1}{2}$  extremism and racism and racism and racism and E-commerce Acquisti online Erotic Contenuti per adulti Humor (la migrazione non viene effettuata)

# Local activity control

Г

# [Applications](javascript:toggleBlock() Launch Control<sup>?</sup>

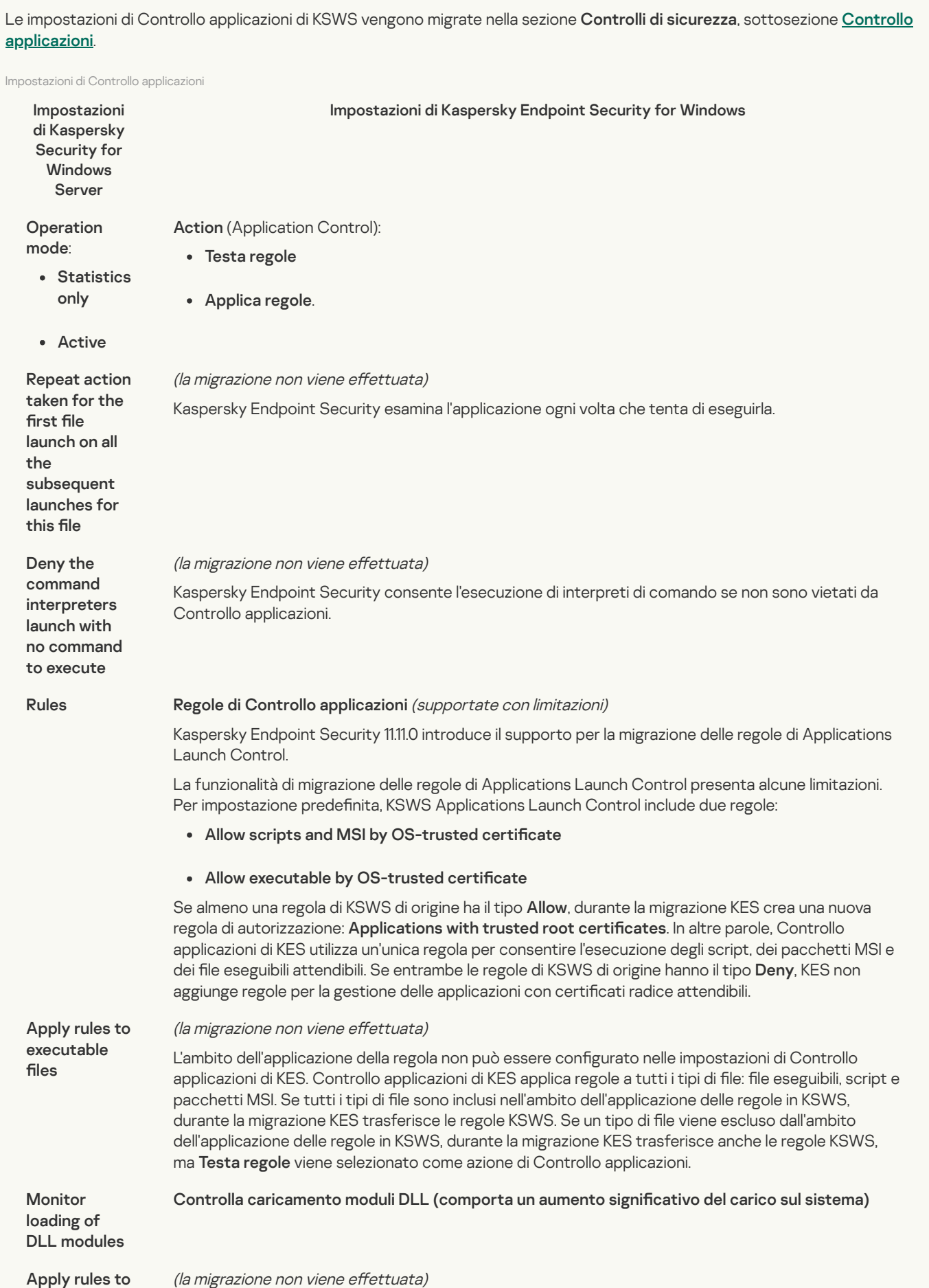

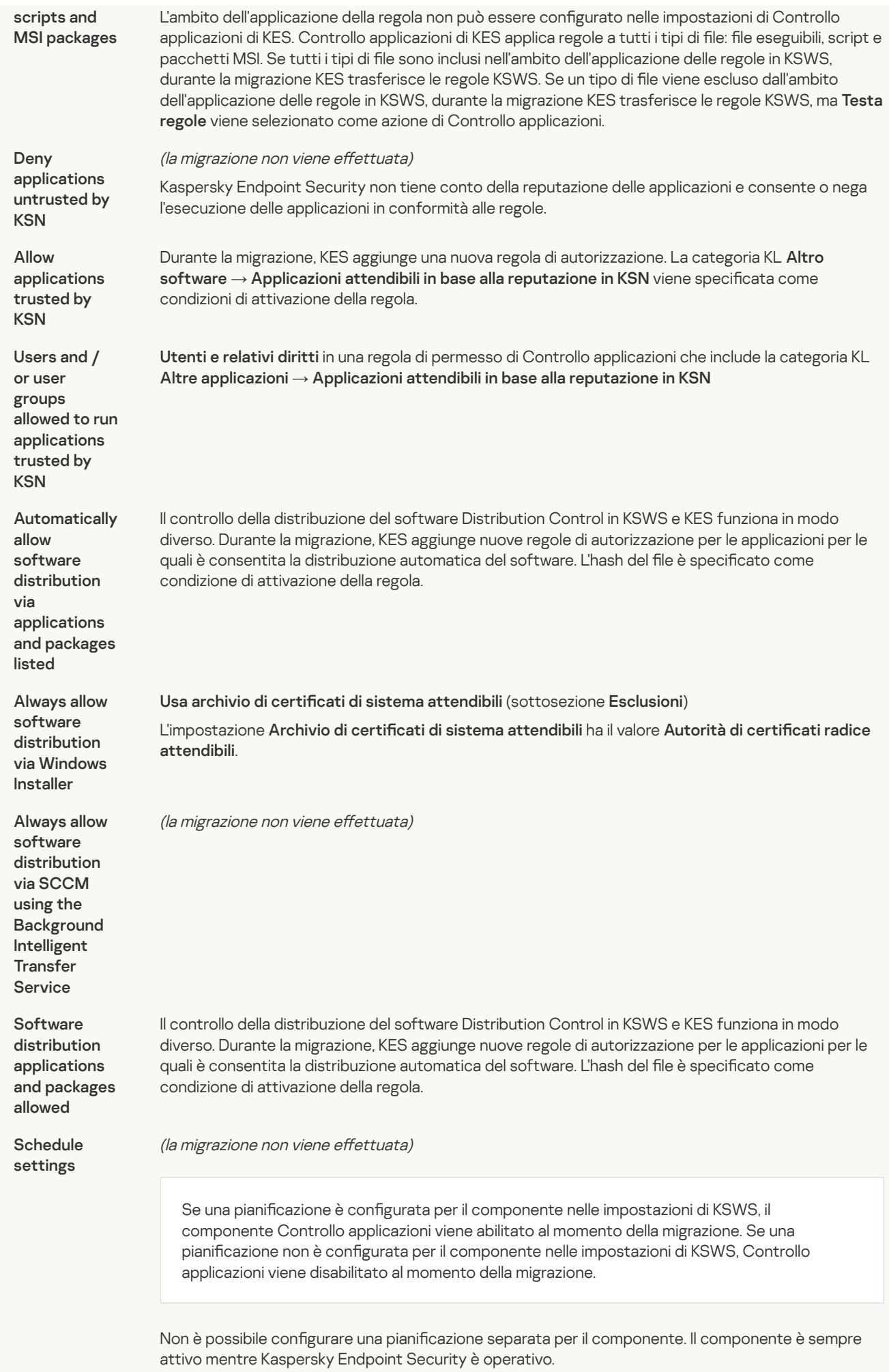

#### Device [Control](javascript:toggleBlock()<sup>?</sup>

Impostazioni di Controllo dispositivi Impostazioni di Kaspersky Security for Windows Server Impostazioni di Kaspersky Endpoint Security for Windows (la migrazione non viene effettuata) Controllo applicazioni viene eseguito in modalità Active. Le statistiche di connessione dei dispositivi sono fornite continuamente da Controllo. (la migrazione non viene effettuata) Controllo dispositivi è sempre attivo quando Kaspersky Endpoint Security è in esecuzione. Durante la migrazione, Kaspersky Endpoint Security ignora le regole di KSWS disabilitate. (la migrazione non viene effettuata) Kaspersky Endpoint Security utilizza la propria pianificazione per accedere a determinati tipi di dispositivi. Le impostazioni di Controllo dispositivi di [KSWS vengono](#page-721-0) migrate nella sezione **Controlli di sicurezza**, sottosezione <u>Controllo</u> dispositivi. Operation mode Active • Statistics only Allow using all external devices when the Device Control task is not running Device Control rules **Dispositivi** attendibili Schedule settings

### Network-Attached Storages Protection

#### **RPC Network Storage [Protection](javascript:toggleBlock()**

Kaspersky Endpoint Security non supporta i componenti di Network Storage Protection. Se questi componenti sono necessari, è possibile continuare a utilizzare Kaspersky Security for Windows Server.

#### **ICAP Network Storage [Protection](javascript:toggleBlock() ?**

Kaspersky Endpoint Security non supporta i componenti di Network Storage Protection. Se questi componenti sono necessari, è possibile continuare a utilizzare Kaspersky Security for Windows Server.

### [Anti-Cryptor](javascript:toggleBlock() for NetApp<sup>?</sup>

Kaspersky Endpoint Security non supporta Anti-Cryptor for NetApp. La funzionalità Anti-Cryptor è fornita da altri componenti dell'applicazione, ad esempio Rilevamento del [Comportamento.](#page-712-0)

#### Network activity control

### **Firewall [Management](javascript:toggleBlock() ?**

Kaspersky Endpoint Security non supporta la gestione dei firewall di KSWS. La funzioni dei firewall di KSWS vengono eseguite dal firewall a livello di sistema. Dopo la migrazione, è possibile configurare il firewall di Kaspersky Endpoint Security.

#### **[Anti-Cryptor](javascript:toggleBlock()<sup>?</sup>**

Le impostazioni Anti-Cryptor di rete vengono migrate nella sezione Protezione minacce avanzata, sottosezione Rilevamento del [Comportamento](#page-712-0).

Impostazioni di Anti-Cryptor

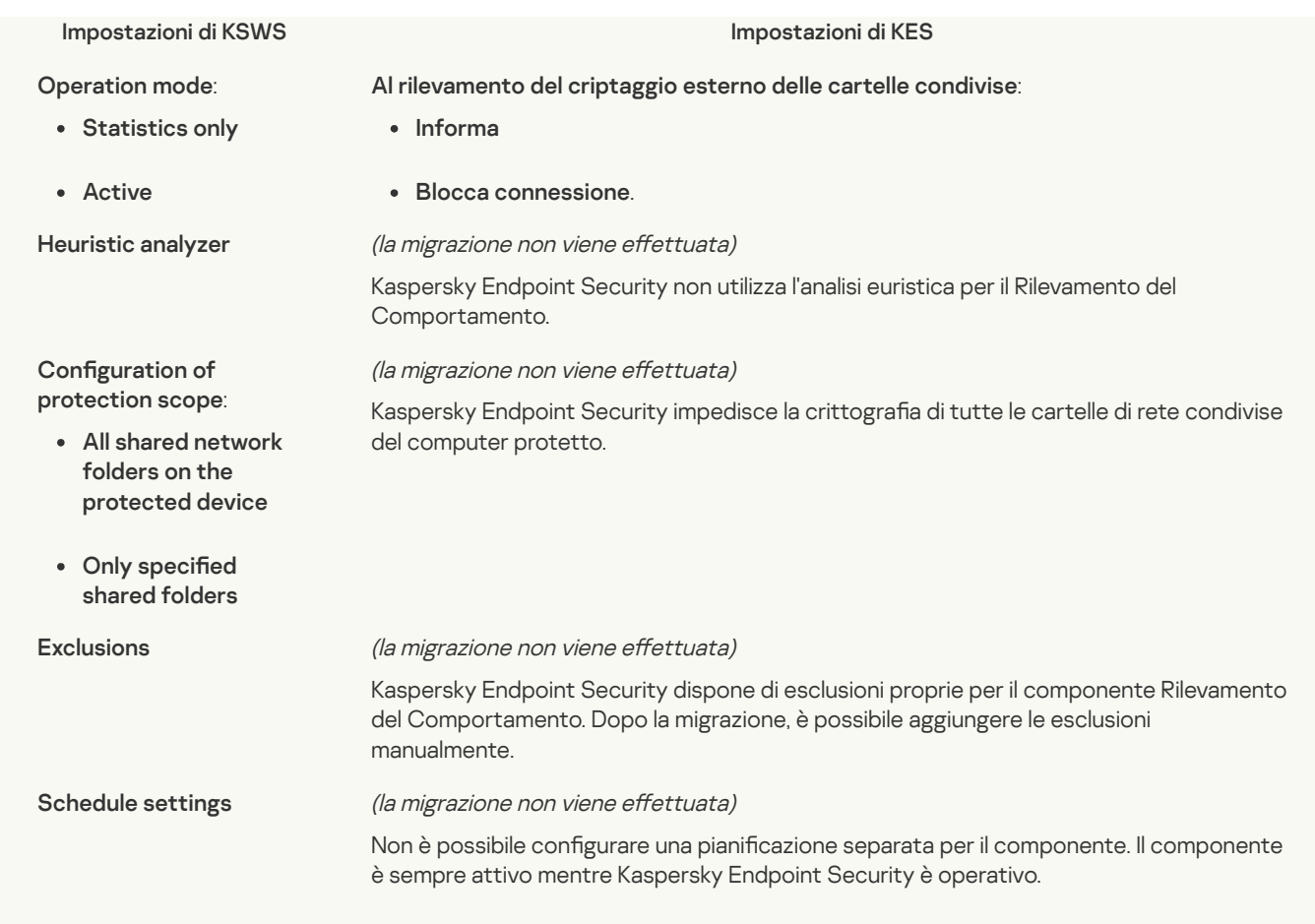

# System Inspection

## File [Integrity](javascript:toggleBlock() Monitor<sup>?</sup>

Le impostazioni di Monitoraggio integrità file da KSWS vengono migrate alla sezione **Controlli di sicurezza**, sottosezione [Monitoraggio](#page-393-0) integrità file.

Impostazioni di Monitoraggio integrità file

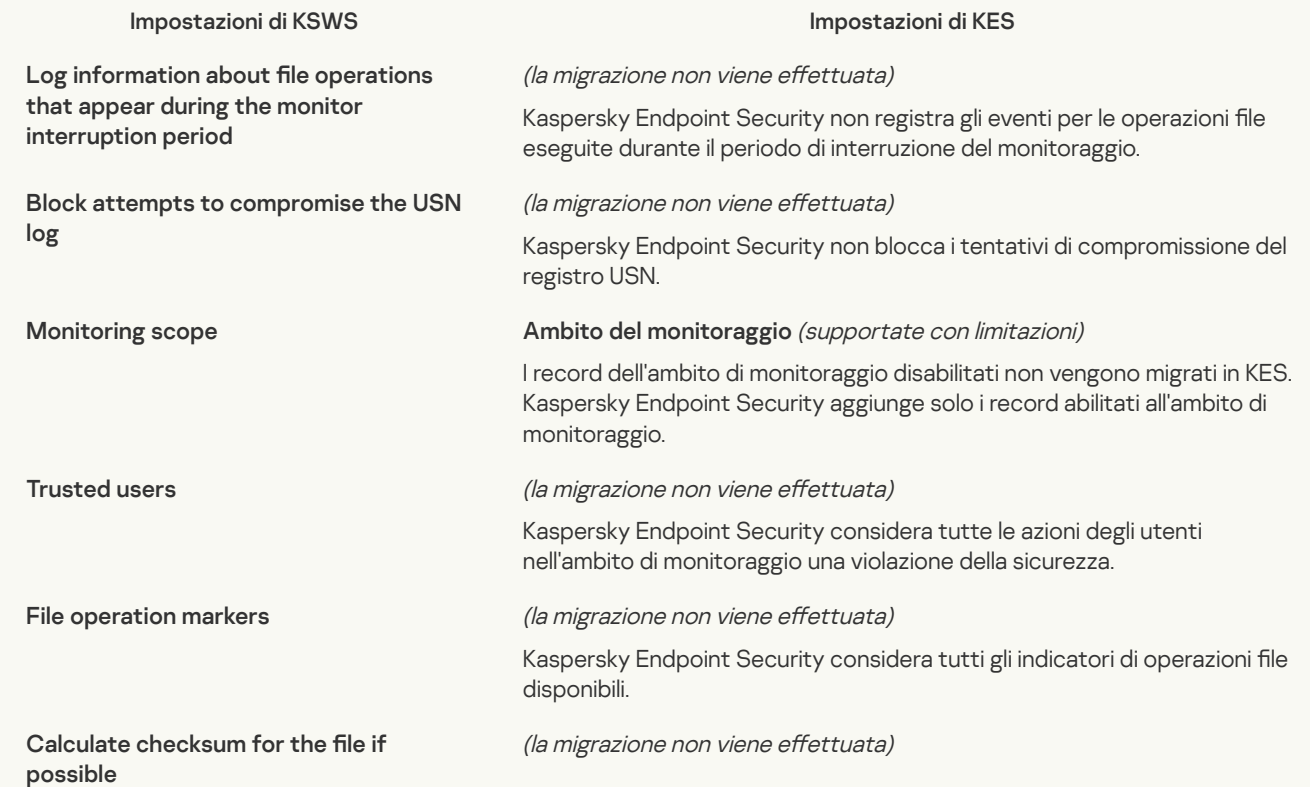

Kaspersky Endpoint Security non calcola un checksum per il file modificato.

Exclusions Esclusioni

## Log [Inspection](javascript:toggleBlock()<sup>?</sup>

Impostazioni di Log Inspection Le impostazioni di Log [Inspection](#page-388-0) di KSWS vengono migrate nella sezione Controlli di sicurezza, sottosezione Log Inspection.

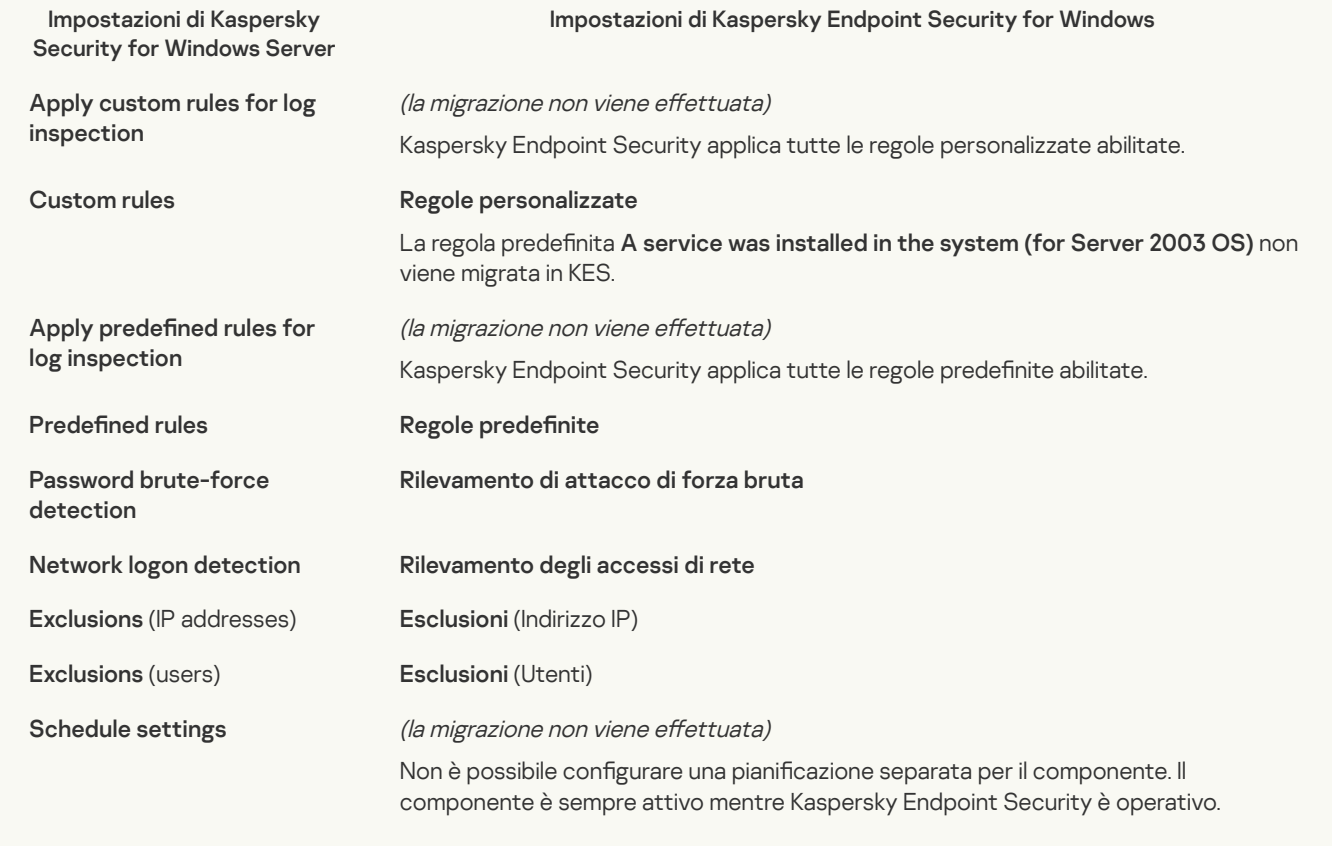

## Logs and notifications

### [Task](javascript:toggleBlock() logs<sup>?</sup>

Le impostazioni dei registri di KSWS sono state spostate nella sezione **Impostazioni generali** e nelle sottosezioni <u>[Interfaccia](#page-764-0)</u> e [Rapporti](#page-760-0) e archivi.

Impostazioni dei registri

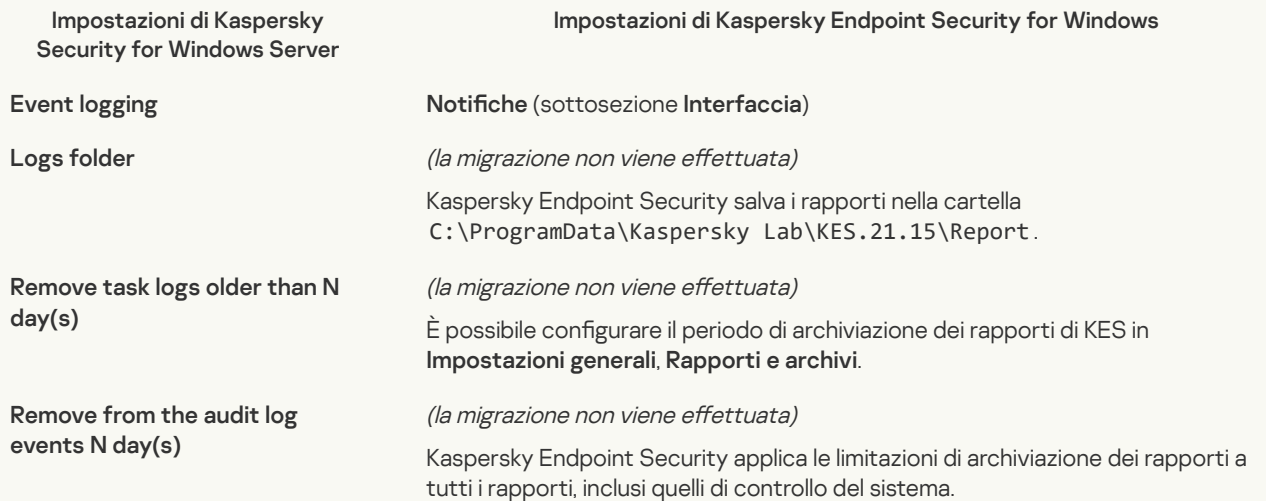

## Event notifications<sup>?</sup>

Le impostazioni delle notifiche di KSWS vengono migrate nella sezione Impostazioni generali, sottosezione [Interfaccia](#page-764-0).

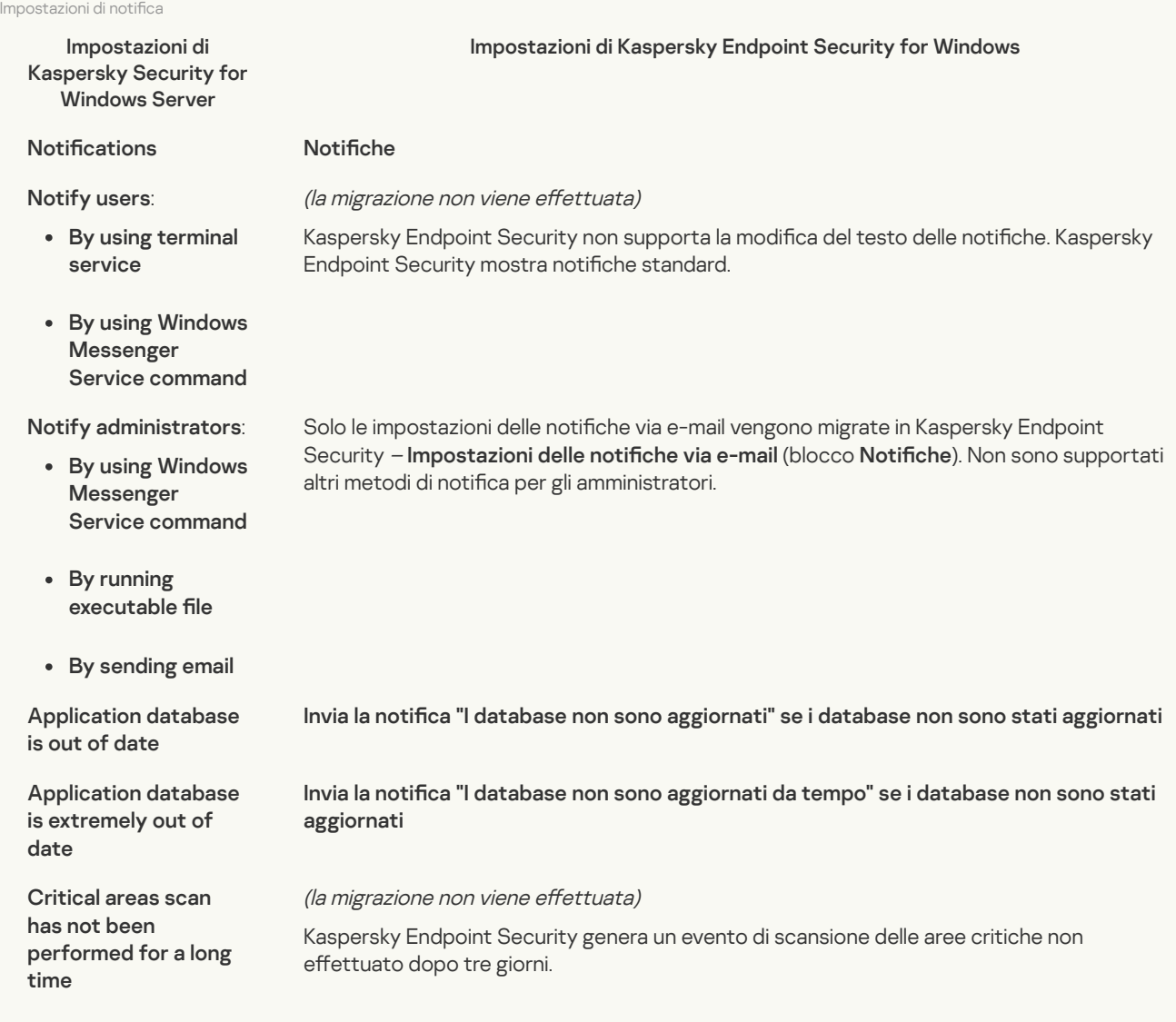

### Interaction with [Administration](javascript:toggleBlock() Server<sup>?</sup>

Le impostazioni delle interazioni di Administration Server di KSWS vengono migrate nella sezione Impostazioni generali, sottosezione [Rapporti](#page-760-0) e archivi.

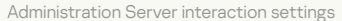

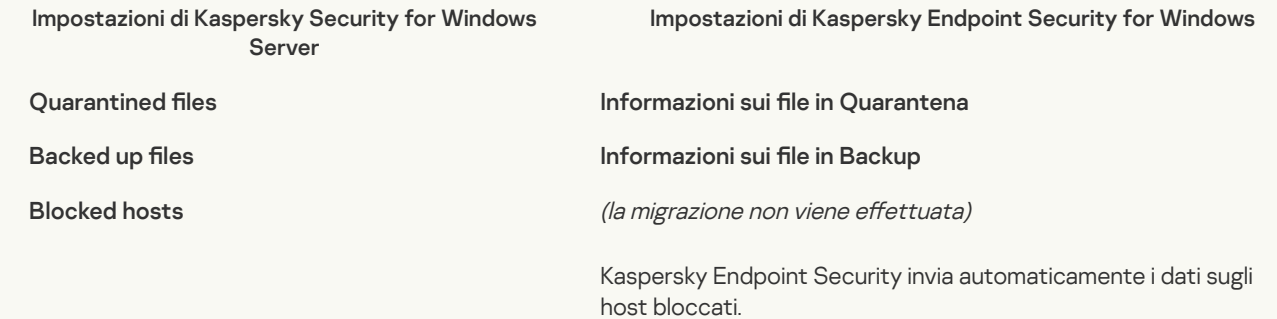

### **Tasks**

### Activating the [application](javascript:toggleBlock() ?

Kaspersky Endpoint Security non supporta l'attività *Application activation* (KSWS). È possibile creare un'attività *<u>[Aggiungi](#page-70-0) chiave</u>* (KES), aggiungere una chiave di licenza al pacchetto di [installazione](#page-35-0) o abilitare la [distribuzione](#page-70-0) automatica delle chiavi di licenza.

### **Copying [Updates](javascript:toggleBlock()** ?

Le impostazioni dell'attività Copying Updates (KSWS) vengono migrate nell'attività [Aggiornamento](#page-142-0) (KES).

Impostazioni di Copying Updates

Impostazioni di Kaspersky Security for Windows Server

Update source:

: : Sorgente degli aggiornamenti

- Kaspersky Security Center Administration Server
- Kaspersky update servers
- Custom HTTP or FTP servers, or network folders Specificato dall'utente<br>
update servers<br>
Custom HTTP<br>
or FTP servers,<br>
or network<br>
folders<br>
Use Kaspersky<br>
(*la migrazione non viene effe*

update servers if specified servers are not available

Use proxy server settings to connect to Kaspersky update servers

Use proxy server settings to connect to other servers

: settings Copying updates

- Copy database updates
- Copy critical software modules updates
- Copy database updates and critical updates of application modules

Folder for local storage of copied

- Kaspersky Security Center
- Server degli aggiornamenti Kaspersky
- Specificato dall'utente.

(la migrazione non viene effettuata)

Kaspersky Endpoint Security consente di selezionare più sorgenti degli [aggiornamenti](#page-164-0), inclusi i server degli aggiornamenti Kaspersky. Se la prima sorgente degli aggiornamenti non è disponibile, Kaspersky Endpoint Security consente di recuperare gli aggiornamenti da un'altra sorgente nell'elenco.

Impostazioni di Kaspersky Endpoint Security for Windows

(la migrazione non viene effettuata)

Kaspersky Endpoint Security utilizza il server proxy per tutti i componenti. È possibile configurare la [connessione](#page-172-0) al server proxy nelle opzioni di rete dell'applicazione.

(la migrazione non viene effettuata)

Kaspersky Endpoint Security utilizza il server proxy per tutti i componenti. È possibile configurare la [connessione](#page-172-0) al server proxy nelle opzioni di rete dell'applicazione.

(la migrazione non viene effettuata)

Kaspersky Endpoint Security copia gli aggiornamenti del database e gli aggiornamenti critici dei moduli dell'applicazione come un unico pacchetto.

Copia aggiornamenti nella cartella

### **Baseline File [Integrity](javascript:toggleBlock() Monitor ?**

Kaspersky Endpoint Security non supporta l'attività Baseline File Integrity Monitor. La funzionalità di monitoraggio dell'integrità dei file è fornita da altri componenti dell'applicazione, ad esempio Rilevamento del [Comportamento.](#page-712-0)

#### [Database](javascript:toggleBlock() Update<sup>[2]</sup>

Le impostazioni dell'attività Database Update (KSWS) vengono migrate nell'attività [Aggiornamento](#page-142-0) (KES).

Impostazioni dell'attività Database Update

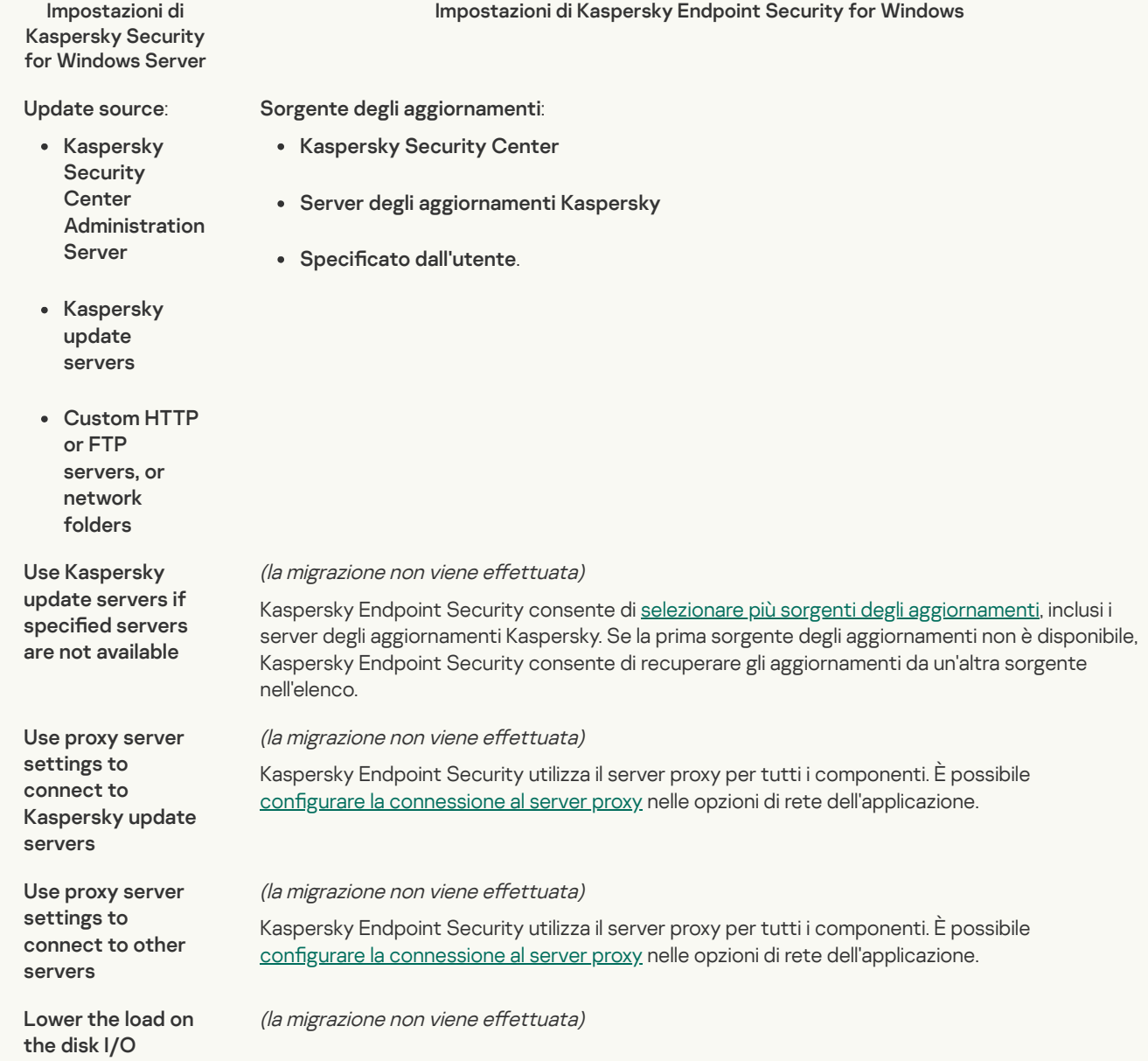

#### [Software](javascript:toggleBlock() modules updates ?

Le impostazioni dell'attività Software Modules Update (KSWS) vengono migrate nell'attività [Aggiornamento](#page-142-0) (KES).

Impostazioni dell'attività Software Modules Update

Impostazioni di Kaspersky Security for Windows Server Impostazioni di Kaspersky Endpoint Security for Windows

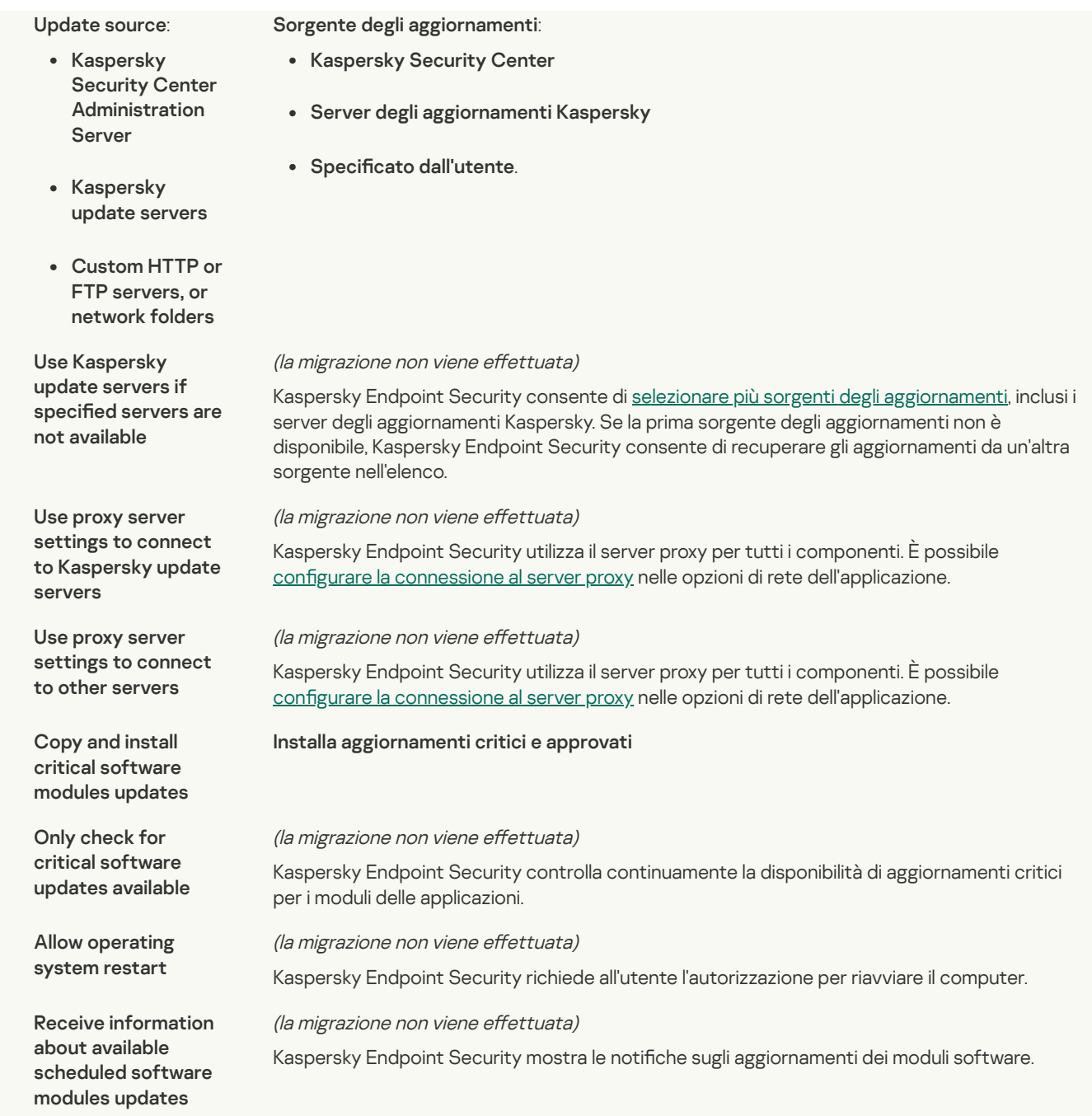

## Rollback of [Application](javascript:toggleBlock() Database Update

Le impostazioni dell'attività *Rollback of Application Database Update* (KSWS) vengono migrate nell'attività <u>*Rollback degli*</u> *agg<u>iornamenti</u>* (KES). Nella nuova attività *Rollback degli [aggiornamenti](#page-175-0)* (KES), è impostato *Manualmente* per la pianificazione di avvio delle attività.

### [On-Demand](javascript:toggleBlock() Scan<sup>?</sup>

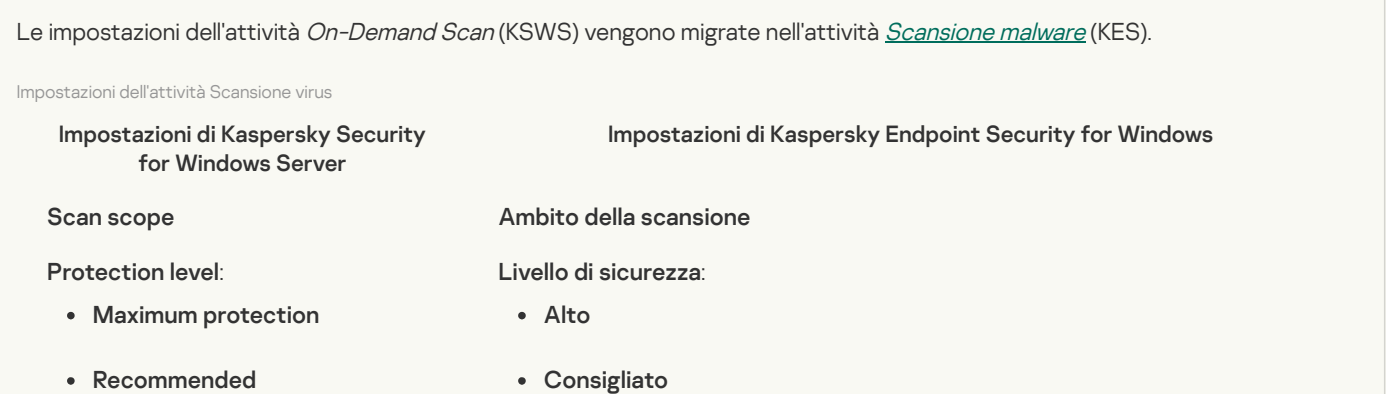

623

• Maximum performance

Objects to scan

- All objects
- Objects scanned by format
- Objects scanned according to list of extensions specified in anti-virus database
- Objects scanned by specified list of extensions

Subfiles

Scan disk boot sectors and MBR

Scan alternate NTFS streams

Scan of compound objects:

- All archives
- All SFX archives
- All email databases
- All packed objects
- All plain email
- All embedded OLE objects

other objects:<br>Disinfect •

- 
- Disinfect. Remove if disinfection fails
- Remove
- Perform recommended action
- Notify only

infected objects:<br>Ouarantine • Action to perform on probably

- 
- Remove
- Perform recommended action
- Notify only

(la migrazione non viene effettuata) (la migrazione non viene effettuata) Perform actions depending on the type of object detected Entirely remove compound file that cannot be modified by the

· Basso.

Le impostazioni dei livelli di sicurezza differiscono in KSWS e KES.

: International Contract of Tipi di file:

- · Tutti i file
- File esaminati per formato
- . File esaminati per estensione

Kaspersky Endpoint Security non consente la creazione di elenchi di estensioni personalizzati. Kaspersky Endpoint Security sostituisce il valore Objects scanned by specified list of extensions con il valore File esaminati per . estensione

#### Subfolders **Includi sottocartelle**

(la migrazione non viene effettuata)

(la migrazione non viene effettuata)

(la migrazione non viene effettuata)

#### Scan only new and modified files Esamina solo i file nuovi e modificati

: Scansione dei file compositi:

- Esamina gli archivi
- Esamina gli archivi protetti da password
- Esamina i pacchetti di distribuzione
- Esamina i file in formato e-mail
- · Esamina i file nei formati Microsoft Office. - All plain email - Esamina i file nei formati Microsoft Office<br>- All embedded OLE objects<br>Action to perform on infected and - Azione se viene rilevata una minaccia:

Azione se viene rilevata una minaccia:

- Disinfetta (se non è possibile, elimina)
- Disinfetta (se la disinfezione non riesce, avvisa)
- . Informa

(la migrazione non viene effettuata) Kaspersky Endpoint Security applica l'azione se viene rilevata una minaccia.

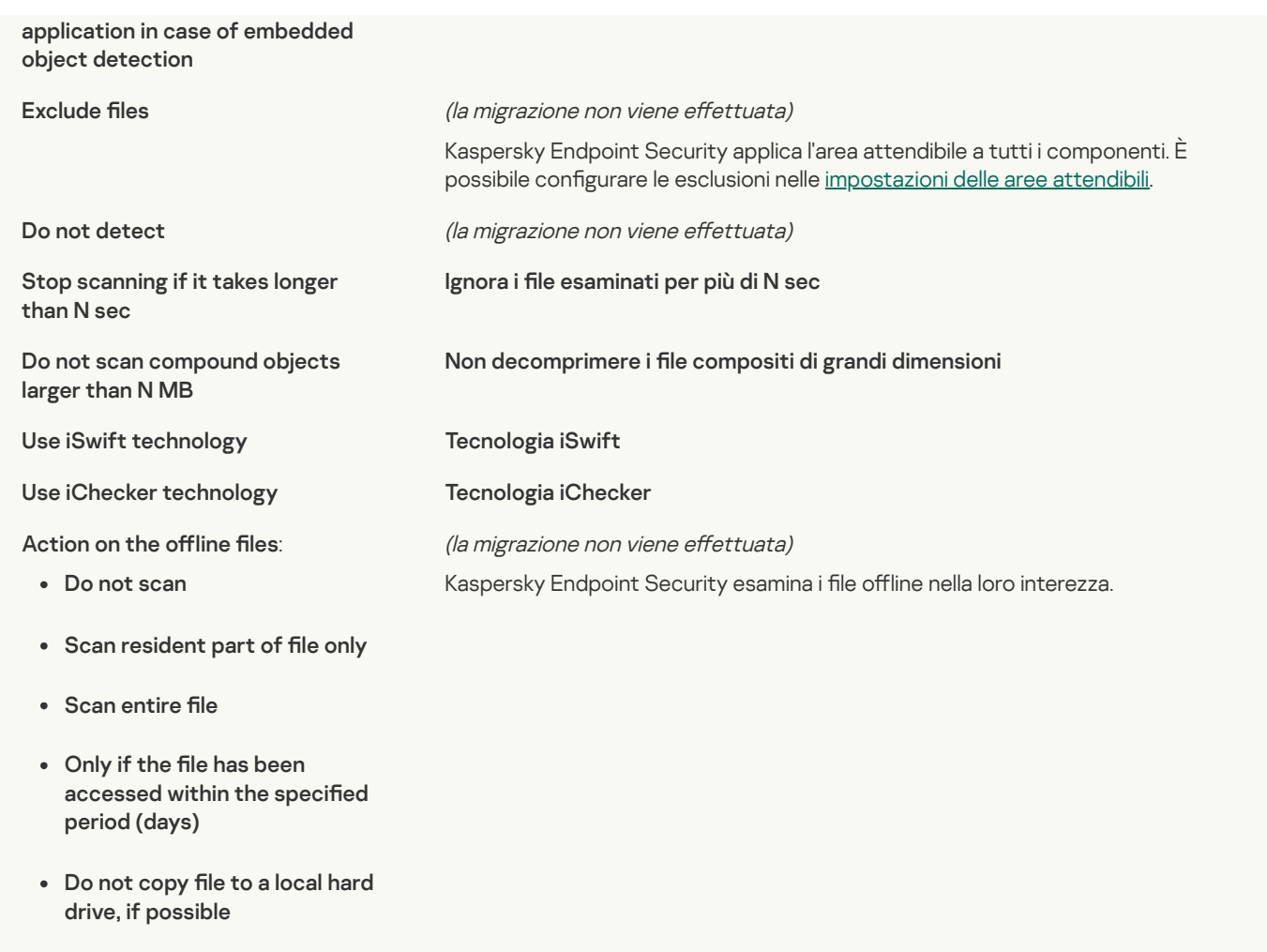

### **[Application](javascript:toggleBlock() Integrity Control**

Le impostazioni dell'attività Application Integrity Control (KSWS) vengono migrate nell'attività Controllo [integrità](#page-131-0) (KES).

#### Rule Generator for [Applications](javascript:toggleBlock() Launch Control ?

Kaspersky Endpoint Security non supporta l'attività Applications Launch Control Generator. È possibile generare le regole nelle [impostazioni](#page-365-0) di Controllo applicazioni.

### Rule [Generator](javascript:toggleBlock() for Device Control

Kaspersky Endpoint Security non supporta l'attività Rule Generator for Device Control. È possibile generare le regole nelle [impostazioni](#page-318-0) di Controllo dispositivi.

# <span id="page-624-0"></span>Migrazione dei componenti di KSWS

Prima dell'installazione locale, Kaspersky Endpoint Security verifica la presenza di applicazioni Kaspersky nel computer. Se Kaspersky Security for Windows Server è installato nel computer, KES rileva la serie di componenti di [KSWS installati](#page-601-0) e seleziona gli stessi componenti per l'installazione.

La corrispondenza dei componenti di KSWS e KES è riportata di seguito:

- Protezione AMSI, Prevenzione Intrusioni Host, Motore di Remediation vengono installate con le impostazioni predenite.
- I componenti Prevenzione Attacchi BadUSB, Controllo adattivo delle anomalie, Criptaggio dei dati e Detection and Response vengono ignorati.

Se installata in remoto, l'applicazione KES ignora il set dei componenti installati di KSWS. Il programma di installazione installa i componenti selezionati nelle proprietà del pacchetto di [installazione](#page-35-0). Dopo aver installato [Kaspersky](#page-628-0) Endpoint Security e aver migrato i criteri e le attività, le impostazioni [KES vengono](#page-625-0) congurate in base alle impostazioni di KSWS.

# <span id="page-625-0"></span>Migrazione delle attività e dei criteri di KSWS

È possibile eseguire la migrazione delle impostazioni di criteri e attività di KSWS nei seguenti modi:

· Utilizzando la procedura Conversione guidata criteri e attività (di seguito definita anche "migrazione guidata").

La migrazione guidata di KSWS è disponibile solo in Administration Console (MMC). Non è possibile migrare le impostazioni dei criteri e delle attività in Web Console e Cloud Console.

La Conversione guidata in batch funziona in modo diverso per le diverse versioni di Kaspersky Security Center. Si consiglia di effettuare l'upgrade della soluzione alla versione 14.2 o successiva. In questa versione di Kaspersky Security Center, la Conversione guidata di criteri e attività in batch consente di eseguire la migrazione dei criteri in un profilo anziché in un criterio. In questa versione di Kaspersky Security Center, la Conversione guidata di criteri e attività in batch consente inoltre di eseguire la migrazione di una gamma più ampia di impostazioni dei criteri.

Utilizzando Creazione guidata nuovo criterio per Kaspersky Endpoint Security for Windows.

Creazione guidata nuovo criterio consente di creare un criterio di KES basato su un criterio di KSWS.

Le procedure di migrazione dei criteri di KSWS sono diverse quando si utilizza Migrazione guidata e Creazione guidata nuovo criterio.

### Conversione guidata di criteri e attività in batch

La migrazione guidata trasferisce le impostazioni dei criteri di KSWS nel profilo dei criteri anziché le impostazioni dei criteri di KES. Il profilo dei criteri è un set di impostazioni dei criteri che viene attivato in un computer se il computer soddisfa le regole di attivazione configurate. Il tag del dispositivo UpgradedFromKSWS viene selezionato come criterio di attivazione del profilo dei criteri. Kaspersky Security Center aggiunge automaticamente il tag UpgradedFromKSWS a tutti i computer in cui si installa KES oltre a KSWS utilizzando l'attività di installazione remota. Se è stato scelto un altro metodo di installazione, è possibile assegnare il tag ai dispositivi manualmente.

Per aggiungere un tag a un dispositivo:

1. Creare un nuovo tag per i server - UpgradedFromKSWS .

Per informazioni dettagliate sulla creazione di tag per i dispositivi, consultare la Guida di [Kaspersky](https://support.kaspersky.com/KSC/14/it-IT/99853.htm) Security Center <sup>12</sup>.

2. Creare un nuovo gruppo di amministrazione nella console di Kaspersky Security Center e aggiungere i server a cui si desidera assegnare il tag a questo gruppo.

È possibile raggruppare i server utilizzando lo strumento di selezione. Per informazioni dettagliate sulle selezioni, consultare la Guida di [Kaspersky](https://support.kaspersky.com/KSC/14/it-IT/3652.htm) Security Center <sup>12</sup>.

3. Selezionare tutti i server del gruppo di amministrazione nella console di Kaspersky Security Center, aprire le proprietà dei server selezionati e assegnare il tag.

Se si esegue la migrazione di più criteri KSWS, ogni criterio viene convertito in un profilo all'interno di un criterio generale. Se il criterio KSWS contiene già profili, anche questi profili vengono migrati come profili. Di conseguenza, si otterrà un unico criterio che include i profili corrispondenti a tutti i criteri di KSWS.

### Come utilizzare [Conversione](javascript:toggleBlock() guidata criteri e attività per migrare le impostazioni dei criteri di KSWS

- 1. In Administration Console, selezionare Administration Server e fare clic con il pulsante destro del mouse per aprire il menu di scelta rapida.
- 2. Selezionare Tutte le attività  $\rightarrow$  Conversione guidata criteri e attività.

Viene avviata la procedura Conversione guidata criteri e attività. Attenersi alle istruzioni della procedura guidata.

Passaggio 1. Selezione dell'applicazione con cui è necessario convertire i criteri e le attività

In questa fase, è necessario selezionare Kaspersky Endpoint Security for Windows. Procedere con il passaggio successivo.

### Passaggio 2. Conversione dei criteri

La migrazione guidata crea i profili dei criteri di KSWS all'interno di un criterio di KES. Selezionare i criteri di Kaspersky Security for Windows Server che si desidera convertire in profili dei criteri. Procedere con il passaggio successivo.

A questo punto, la migrazione guidata inizia a convertire i criteri. I nomi dei nuovi profili dei criteri corrisponderanno ai criteri originali di KSWS.

### Passaggio 3. Rapporto sulla migrazione dei criteri

La migrazione guidata crea un rapporto sulla migrazione dei criteri. Il rapporto sulla migrazione dei criteri contiene la data e l'ora di conversione dei criteri, il nome del criterio originale di KSWS, il nome del criterio di KES di destinazione e il nome del nuovo profilo dei criteri.

## Passaggio 4. Conversione delle attività

La migrazione guidata crea nuove attività per Kaspersky Endpoint Security for Windows. Nell'elenco delle attività, selezionare le attività di KSWS che si desidera creare per Kaspersky Endpoint Security. Le nuove attività verranno denominate «nome attività KSWS> (convertito). Procedere con il passaggio successivo.

### Passaggio 5. Completamento della procedura guidata

Chiusura della procedura guidata. Di conseguenza, la procedura guidata esegue le seguenti operazioni:

 $\bullet$  I nuovi profili dei criteri vengono aggiunti al criterio di Kaspersky Endpoint Security.

Il criterio include i profili con le [impostazioni](#page-602-0) di Kaspersky Security for Windows Server. Il nuovo criterio presenta lo stato Attivo. La procedura guidata lascia invariati i criteri di KSWS.

Crea nuove attività di Kaspersky Endpoint Security.

Le nuove attività sono copie delle attività di KSWS. La procedura guidata lascia invariate le attività di KSWS.

Il nuovo profilo dei criteri con le impostazioni di KSWS verrà denominato UpgradedFromKSWS <Nome del criterio di Kaspersky Security for Windows Server>. Nelle proprietà del profilo, la migrazione guidata seleziona automaticamente il tag del dispositivo UpgradedFromKSWS come criterio di attivazione. Pertanto, le impostazioni del profilo dei criteri vengono applicate automaticamente ai server.

### Procedura guidata per la creazione di un criterio basato su un criterio di KSWS

Quando viene creato un criterio di KES basato su un criterio di KSWS, la procedura guidata trasferisce le impostazioni al nuovo criterio di conseguenza. In altre parole, un criterio di KES corrisponderà a un criterio di KSWS. La procedura guidata non converte il criterio in un profilo.

#### Come utilizzare Creazione guidata nuovo criterio per migrare le [impostazioni](javascript:toggleBlock() dei criteri di KSWS <sup>[2]</sup>

- 1. Aprire Kaspersky Security Center Administration Console.
- 2. Nella cartella Dispositivi gestiti della struttura di Administration Console selezionare la cartella con il nome del gruppo di amministrazione a cui appartengono i computer client desiderati.
- 3. Nell'area di lavoro selezionare la scheda Criteri.

4. Fare clic sul pulsante Nuovo criterio.

Verrà avviata la Creazione guidata nuovo criterio.

5. Attenersi alle istruzioni della Creazione guidata nuovo criterio.

6. Per creare un criterio, selezionare Kaspersky Endpoint Security. Procedere con il passaggio successivo.

7. Nel passaggio in cui è necessario immettere un nuovo nome per il criterio di gruppo, selezionare la casella di controllo . Utilizza le impostazioni del criterio per una versione precedente dell'applicazione

8. Fare clic su Sfoglia e selezionare il criterio di KSWS. Procedere con il passaggio successivo.

9. Attenersi alle istruzioni di Creazione guidata nuovo criterio finché la procedura non viene completata.

Al termine, la procedura guidata crea un nuovo criterio di Kaspersky Endpoint Security for Windows con le impostazioni del criterio di KSWS.

### Configurazione aggiuntiva di criteri e attività dopo la migrazione

KSWS e KES hanno diversi set di componenti e impostazioni dei criteri, quindi dopo la migrazione è necessario verificare che le impostazioni dei criteri soddisfino i requisiti di sicurezza aziendali.

Controllare le seguenti impostazioni dei criteri di base:

- Protezione tramite password. Le impostazioni di protezione tramite password di KSWS non vengono migrate. Kaspersky Endpoint Security dispone di una [funzionalità](#page-399-0) di protezione tramite password integrata. Se necessario, attivare la protezione tramite password e impostare una password.
- Area attendibile. Questi metodi utilizzati da KSWS e KES per la selezione degli oggetti differiscono. Durante la migrazione, KES supporta esclusioni definite come singoli file o percorsi di file/cartelle. Se in KSWS sono configurate esclusioni come aree predefinite o URL di script, tali esclusioni non vengono migrate. Dopo la migrazione, è necessario aggiungere tali esclusioni [manualmente.](#page-408-0)

Per assicurarsi che Kaspersky Endpoint Security funzioni correttamente sui server, si consiglia di aggiungere i file importanti per il funzionamento del server all'area attendibile. Per i server SQL, è necessario aggiungere file di database MDF e LDF. Per i server Microsoft Exchange, è necessario aggiungere i file CHK, EDB, JRS, LOG e JSL. È possibile utilizzare anche maschere, ad esempio, C:\Programmi (x86)\Microsoft SQL Server\\*.mdf .

- · Firewall. La funzioni dei firewall di KSWS vengono eseguite dal firewall a livello di sistema. In KES, un componente separato è responsabile della funzionalità Firewall. Dopo la migrazione, è possibile configurare il firewall di Kaspersky Endpoint Security.
- Kaspersky Security Network. Kaspersky Endpoint Security non supporta la configurazione di KSN per i singoli componenti. Kaspersky Endpoint Security utilizza KSN per tutti i componenti dell'applicazione. Per utilizzare KSN, è necessario accettare i nuovi termini e condizioni dell'Informativa di Kaspersky Security Network.
- Controllo Web. Le regole di blocco per il controllo delle categorie di traffico Web vengono migrate in un'unica regola di blocco in Kaspersky Endpoint Security. Kaspersky Endpoint Security ignora le regole per il controllo delle categorie. Kaspersky Endpoint Security non supporta tutte le categorie di Kaspersky Security for Windows Server. Le categorie che non esistono in Kaspersky Endpoint Security non vengono migrate. Pertanto, le regole di classificazione delle risorse Web con categorie non supportate non vengono migrate. Se necessario, [aggiungere](#page-306-0) le regole di Controllo Web.
- · Server proxy. La password di [connessione](#page-172-0) del server proxy non viene migrata. Immettere la password da utilizzare per la connessione manuale al server proxy.
- · Schede dei singoli componenti. Kaspersky Endpoint Security non supporta le pianificazioni di configurazione per i singoli componenti. I componenti sono sempre attivi mentre Kaspersky Endpoint Security è operativo.
- Set di componenti. Il set di funzionalità Kaspersky Endpoint Security disponibili dipende dal tipo di sistema [operativo:](#page-25-0) workstation o server. Ad esempio, tra gli strumenti di criptaggio, nei server è disponibile solo Crittografia unità BitLocker.
- . Attributo **a** Lo stato dell'attributo **a** non viene migrato. L'attributo **a** avrà il valore predefinito. Per impostazione predefinita, quasi tutte le impostazioni nel nuovo criterio hanno un divieto applicato alla modifica delle impostazioni nei criteri figlio e nell'interfaccia

dell'applicazione locale. L'attributo ha il valore **et** per le impostazioni dei criteri nella sezione **Managed Detection and Response** e nel gruppo di impostazioni **[Assistenza agli](#page-106-0) utenti** (sezione **Interfaccia**). Se necessario, <u>configurare l'eredità delle impostazioni dal</u> criterio padre.

- Come affrontare le minacce attive. Disinfezione avanzata funziona in modo diverso per le workstation e i server. È possibile configurare la [disinfezione](#page-178-0) avanzata nelle impostazioni dell'attività Scansione malware e nelle impostazioni dell'applicazione.
- · Upgrade [dell'applicazione.](#page-56-0) Per installare i principali aggiornamenti e patch senza riavviare, è necessario modificare la modalità di upgrade dell'applicazione. Per impostazione predefinita, la funzionalità Installa aggiornamenti delle applicazioni senza riavvio è disabilitata.
- Kaspersky Endpoint Agent. Kaspersky Endpoint Security è dotato di un agente integrato per l'utilizzo delle soluzioni Detection and  $\bullet$ Response. [Se necessario,](#page-540-0) trasferire le impostazioni dei criteri di Kaspersky Endpoint Agent nel criterio di Kaspersky Endpoint Security.
- Attività Aggiornamento. Assicurarsi che le impostazioni dell'attività Aggiornamento siano state migrate correttamente. Anziché le tre attività di KSWS, KES utilizza un'unica attività KES. È possibile ottimizzare le attività *Aggiornamento* e rimuovere le attività superflue.
- Altre attività. I componenti Controllo applicazioni, Controllo dispositivi e Monitoraggio integrità file funzionano in modo diverso in KSWS e KES. KES non usa le attività Baseline File Integrity Monitor, Applications Launch Control Generator, Rule Generator for Device Control. Pertanto, queste attività non vengono migrate. Dopo la migrazione, è possibile configurare i componenti [Monitoraggio](#page-393-0) integrità file, Controllo [applicazioni](#page-358-0), Controllo [dispositivi](#page-315-0).

# <span id="page-628-0"></span>Installazione di KES anziché KSWS

È possibile installare Kaspersky Endpoint Security nei seguenti modi:

- Installazione di KES dopo aver rimosso KSWS (consigliato).
- Installazione di KES su KSWS.  $\bullet$

## Rimozione di Kaspersky Security for Windows Server

È possibile rimuovere [l'applicazione](https://support.kaspersky.com/help/KSWS/11.0.1/en-US/147729.htm) in remoto utilizzando l'attività Disinstalla l'applicazione in remoto  $\boxtimes$  o in locale sul [server](https://support.kaspersky.com/help/KSWS/11.0.1/en-US/147685.htm)  $\boxtimes$ . Potrebbe essere necessario riavviare il server dopo aver rimosso KSWS. Se si desidera installare Kaspersky Endpoint Security senza riavviare, assicurarsi che Kaspersky Security for Windows Server sia stato rimosso [completamente.](#page-630-0) Se l'applicazione non viene rimossa completamente, l'installazione di Kaspersky Endpoint Security potrebbe causare un funzionamento errato del server. Si consiglia inoltre di verificare che l'applicazione sia [completamente](https://support.kaspersky.com/common/uninstall/1464) rimossa se è stata utilizzata l'utilità kavremover. L'utilità kavremover <sup>n</sup>on supporta la gestione di KSWS.

Dopo aver rimosso KSWS, installare [Kaspersky](#page-30-0) Endpoint Security for Windows utilizzando qualsiasi metodo disponibile.

## Installazione di Kaspersky Endpoint Security

In genere, gli amministratori abilitano la protezione tramite password per limitare l'accesso a KSWS. Ciò significa che sarà necessario inserire la password per rimuovere KSWS. Kaspersky Endpoint Security non supporta il trasferimento della password per rimuovere Kaspersky Security for Windows Server durante l'installazione di KES su KSWS. È possibile trasferire la password solo se KES viene installato dalla riga di comando. Pertanto, prima di rimuovere KSWS, è necessario disattivare la protezione tramite password nelle impostazioni [dell'applicazione](#page-399-0) e riattivare la protezione tramite password nelle impostazioni dell'applicazione dopo aver completato la migrazione da KSWS a KES.

Quando si installa KES in remoto, i componenti selezionati nelle proprietà del pacchetto di [installazione](#page-35-0) vengono installati nel server. Si consiglia di selezionare i componenti predefiniti nelle proprietà del pacchetto di installazione. Quando si installa KES su KSWS, il riavvio non è necessario.

Prima dell'installazione locale, Kaspersky Endpoint Security verifica la presenza di applicazioni Kaspersky nel computer. Se Kaspersky Security for Windows Server è installato nel computer, KES rileva la serie di componenti di [KSWS installati](#page-624-0) e seleziona gli stessi componenti per l'installazione. Quando si installa KES su KSWS, il riavvio non è necessario.

Se l'installazione di KES su KSWS non è riuscita, è possibile eseguire il rollback dell'installazione. Dopo aver ripristinato l'installazione, si consiglia di riavviare il server e riprovare.

Quando è installato Kaspersky Endpoint Security for Windows, non viene eseguita la migrazione delle impostazioni e delle attività di KSWS. Per eseguire la migrazione delle impostazioni e delle attività, eseguire la [Conversione](#page-625-0) guidata di criteri e attività in batch.

È possibile consultare l'elenco di componenti installati nella sezione **Sicurezza** dell'interfaccia dell'applicazione, con il comando <u>[status](#page-647-0)</u> o nella console di Kaspersky Security Center nelle proprietà del computer. È possibile modicare il set di componenti dopo l'installazione utilizzando Modifica i componenti [dell'applicazione](#page-54-0).

# Migrazione della configurazione [KSWS+KEA] alla configurazione [KES+agente integrato]

Per supportare l'utilizzo di Kaspersky Endpoint Security for Windows come parte di [EDR \(KATA\),](#page-586-0) [EDR Optimum,](#page-558-0) [EDR Expert](#page-558-0), [Kaspersky](#page-579-0) Sandbox e [MDR](#page-553-0), all'applicazione è stato aggiunto un agente integrato. Non è più necessaria un'applicazione Kaspersky Endpoint Agent separata per utilizzare tali soluzioni.

Durante la migrazione da KSWS a KES, le soluzioni EDR (KATA), EDR Optimum, EDR Expert, Kaspersky Sandbox e MDR continuano a funzionare con Kaspersky Endpoint Security. Inoltre, Kaspersky Endpoint Agent verrà rimosso dal computer.

La migrazione della configurazione [KSWS+KEA] a [KES+agente integrato] prevede i seguenti passaggi:

### Migrazione da KSWS a KES

La migrazione da KSWS a KES comporta l'installazione di [Kaspersky Endpoint](#page-628-0) Security anziché di Kaspersky Security for Windows Server.

Per eseguire la migrazione, è necessario selezionare i componenti necessari per supportare le soluzioni Detection and Response come parte di [Kaspersky Endpoint](#page-540-0) Security. Dopo aver installato l'applicazione, Kaspersky Endpoint Security passa all'utilizzo dell'agente integrato e rimuove Kaspersky Endpoint Agent.

#### Migrazione di criterio e attività

La migrazione dei criteri e delle attività di [KSWS+KEA] a [KES+agente integrato] prevede i seguenti passaggi:

1. Migrazione di criteri e attività da KSWS a KES tramite la Conversione guidata criteri e attività (disponibile solo in [Administration](#page-625-0) Console (MMC)).

Di conseguenza, viene aggiunto un profilo criterio denominato UpgradedFromKSWS <Nome del criterio di Kaspersky Security for Windows Server> al criterio KES. Vengono create anche nuove attività KES denominate <Nome attività KSWS> (convertito).

#### 2. Migrazione di criteri e attività da KEA a KES tramite la migrazione guidata da Kaspersky Endpoint Agent [\(disponibile](#page-540-0) solo su Web Console e Cloud Console).

Di conseguenza, viene creato un nuovo criterio denominato <Nome del criterio Kaspersky Endpoint Security> & <Nome del criterio Kaspersky Endpoint Agent>. Vengono create anche nuove attività e attività KES.

#### 3 Funzionalità di concessione di licenze

Se si utilizza una licenza comune di Kaspersky Endpoint Detection and Response Optimum o Kaspersky Optimum Security per attivare Kaspersky Endpoint Security for Windows e Kaspersky Endpoint Agent, la funzionalità EDR Optimum verrà attivata automaticamente dopo l'upgrade dell'applicazione alla versione 11.7.0. Non è necessario eseguire altre operazioni.

Se si utilizza una licenza del componente aggiuntivo standalone di Kaspersky Endpoint Detection and Response Optimum per attivare la funzionalità EDR Optimum, è necessario accertarsi che la chiave di EDR Optimum sia aggiunta al repository di Kaspersky Security Center e che la funzionalità di [distribuzione](#page-70-0) della chiave di licenza automatica sia abilitata. Dopo aver eseguito l'upgrade dell'applicazione alla versione 11.7.0, la funzionalità EDR Optimum viene attivata automaticamente.

Se si utilizza una licenza di Kaspersky Endpoint Detection and Response Optimum o Kaspersky Optimum Security per attivare Kaspersky Endpoint Agent e una licenza diversa per attivare Kaspersky Endpoint Security for Windows, è necessario sostituire la chiave di Kaspersky Endpoint Security con la chiave comune di Kaspersky Endpoint Detection and Response Optimum o Kaspersky Optimum Security. È possibile sostituire la chiave tramite l'attività [Aggiungi](#page-70-0) chiave.

Non è necessario attivare la funzionalità Kaspersky Sandbox. La funzionalità Kaspersky Sandbox sarà disponibile subito dopo l'upgrade e l'attivazione di Kaspersky Endpoint Security for Windows.

Solo la licenza Kaspersky Anti Targeted Attack Platform può essere utilizzata per attivare Kaspersky Endpoint Security come parte della soluzione Kaspersky Anti Targeted Attack Platform. Dopo aver eseguito l'upgrade dell'applicazione alla versione 12.1, la funzionalità EDR (KATA) viene attivata automaticamente. Non è necessario eseguire altre operazioni.

Verifica dell'integrità di Kaspersky Endpoint Detection and Response Optimum e Kaspersky Sandbox

Se dopo l'upgrade il computer presenta lo stato Critico nella console di Kaspersky Security Center:

- Accertarsi che nel computer sia installato Network Agent versione 13.2 o successiva.
- <sup>o</sup> Verificare lo stato operativo dell'agente integrato visualizzando il Rapporto sullo stato dei componenti dell'applicazione. Se un componente presenta lo stato Non installato, installare il componente tramite l'attività Modifica i componenti [dell'applicazione](#page-54-0).
- Accertarsi di accettare l'Informativa di Kaspersky Security Network nel nuovo criterio di Kaspersky Endpoint Security for **Windows**

Accertarsi che la funzionalità EDR Optimum sia attivata nel Rapporto sullo stato dei componenti dell'applicazione. Se un [componente](#page-70-0) presenta lo stato Non incluso nella licenza, accertarsi che la funzionalità di distribuzione della chiave di licenza automatica di EDR Optimum sia attivata.

## <span id="page-630-0"></span>Assicurarsi che Kaspersky Security for Windows Server sia stato rimosso correttamente

Assicurarsi che Kaspersky Security for Windows Server sia completamente rimosso:

- La cartella %ProgramFiles%\Kaspersky Lab\Kaspersky Security for Windows Server\ non esiste.
- I seguenti servizi non sono presenti:
	- Kaspersky Security Service (KAVFS)
	- Kaspersky Security Management (KAVFSGT)
	- Kaspersky Security Exploit Prevention (KAVFSSLP)
	- Kaspersky Security Script Checker (KAVFSSCS)

È possibile controllare i servizi in esecuzione in Gestione attività o emettendo il comando scanery (vedere la figura riportata di seguito).

- I seguenti driver non sono presenti:
	- klam.sys
	- klflt.sys
	- klramdisk.sys
	- klelaml.sys
	- klfltdev.sys
	- klips.sys
	- klids.sys
	- klwtpee

È possibile controllare i driver installati nella cartella C:\Windows\System32\drivers o emettendo il comando sc query. Se manca un servizio o un driver, si riceverà la seguente risposta:

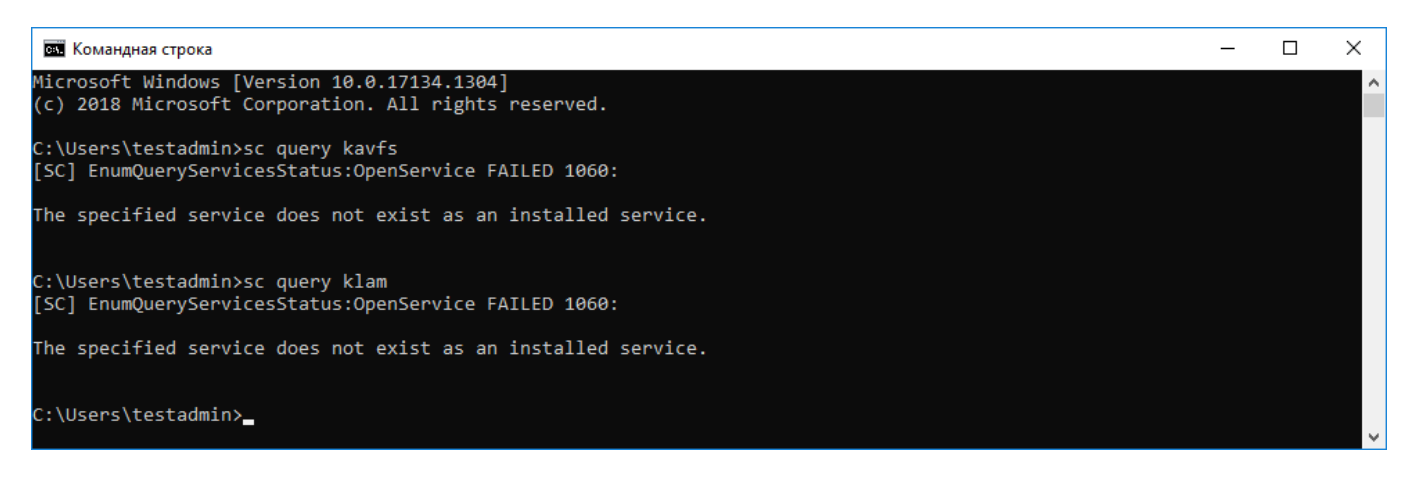

Assicurarsi che i servizi e i driver di Kaspersky Security for Windows Server siano stati rimossi correttamente

Se i file dell'applicazione o del driver restano nel server, eliminare manualmente i file pertinenti. Se i servizi di Kaspersky Security for Windows Server sono ancora in esecuzione nel server, interrompere (sc stop) ed eliminare (sc delete) i servizi manualmente. Per arrestare il driver klam.sys, utilizzare il comando fltmc unload klam .

# Attivazione di KES con una chiave di KSWS

Dopo aver installato l'applicazione, è possibile attivare Kaspersky Endpoint Security for Windows (KES) utilizzando una chiave di licenza di Kaspersky Security for Windows Server (KSWS). Il processo di attivazione dopo la migrazione dipende dal metodo di attivazione di KSWS (vedere la tabella seguente).

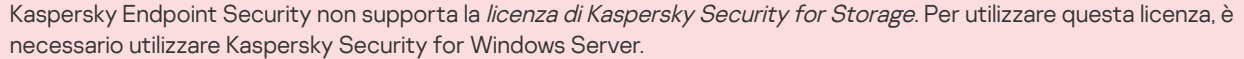

Per attivare KES con la chiave di KSWS, è possibile usare solo il codice di [attivazione.](#page-67-0) Se si utilizza un file [chiave](#page-67-1) per attivare l'applicazione, è necessario contattare [l'Assistenza](#page-673-0) tecnica per richiedere un file chiave di Kaspersky Endpoint Security.

Attivazione di Kaspersky Endpoint Security for Windows con una chiave di Kaspersky Security for Windows Server

Metodo di attivazione di Kaspersky Security for Windows Server

Distribuzione automatica della chiave di licenza di KSWS ai computer.

La chiave di KSWS viene aggiunta da un'attività.

La chiave di KSWS viene aggiunta in locale nell'interfaccia dell'applicazione.

La chiave di KSWS viene aggiunta al pacchetto di installazione.

Immagine della macchina virtuale a pagamento (Amazon Machine Image - AMI) in Amazon Web Services (AWS).

Immagine di Kaspersky Security Center già pronta e gratuita con la propria licenza Migrazione della chiave di Kaspersky Endpoint Security for Windows.

Se la distribuzione automatica delle chiavi è abilitata nelle proprietà della chiave di licenza di KSWS, KES viene attivato automaticamente con la chiave di KSWS.

Se KSWS viene attivato tramite l'attività, la chiave di licenza di KSWS viene eliminata durante la migrazione da KSWS. È necessario attivare nuovamente l'applicazione. Ad esempio, è possibile aggiungere una chiave di licenza al pacchetto di [installazione](#page-70-0) di Kaspersky Endpoint Security for Windows.

Se KSWS viene attivato in locale mediante l'attivazione guidata dell'applicazione, la chiave di licenza di KSWS viene eliminata durante la migrazione da KSWS. È necessario attivare nuovamente [l'applicazione.](#page-70-0) Ad esempio, è possibile aggiungere una chiave di licenza al pacchetto di installazione di Kaspersky Endpoint Security for Windows.

Se KSWS viene attivato con la chiave del pacchetto di installazione, la chiave di licenza di KSWS viene eliminata durante la migrazione da KSWS. È necessario attivare nuovamente [l'applicazione.](#page-70-0) Ad esempio, è possibile aggiungere una chiave di licenza al pacchetto di installazione di Kaspersky Endpoint Security for Windows.

Se Kaspersky Security Center è stato acquistato come immagine di una macchina virtuale a pagamento (Amazon Machine Image - AMI) in Amazon Web Services (AWS), l'attivazione di KES non è richiesta. In questo caso, Kaspersky Security Center utilizza l'abbonamento ad AWS già aggiunto all'applicazione.

Se si utilizza un'immagine gratuita predenita di Kaspersky Security Center con la propria licenza in un ambiente cloud (modello Bring Your Own License - BYOL), è necessario

# Considerazioni speciali per la migrazione di server a carico elevato

Nei server a carico elevato, è importante monitorare le prestazioni ed evitare errori. Dopo la migrazione a Kaspersky Endpoint Security for Windows, si consiglia di disabilitare temporaneamente i componenti dell'applicazione che utilizzano notevoli risorse del server rispetto ad altri componenti. Dopo aver verificato che il server funzioni normalmente, è possibile riattivare i componenti dell'applicazione.

Si consiglia di eseguire la migrazione dei server a carico elevato come segue:

1. Creare un criterio di Kaspersky Endpoint Security con le [impostazioni](#page-106-0) predefinite.

Le impostazioni predefinite sono considerate ottimali. Queste impostazioni sono consigliate dagli esperti di Kaspersky. Le impostazioni predefinite forniscono il livello di protezione consigliato e un utilizzo ottimale delle risorse.

2. Nelle impostazioni dei criteri, disattivare i seguenti componenti: [Protezione](#page-205-0) minacce di rete, Rilevamento del [Comportamento](#page-246-0), [Prevenzione](#page-241-0) Exploit, Motore di [Remediation](#page-285-0), Controllo [applicazioni](#page-363-0).

[Se nell'organizzazione](#page-553-1) è stata distribuita la soluzione Kaspersky Managed Detection and Response (MDR), caricare il file di configurazione BLOB nel criterio di Kaspersky Endpoint Security.

- 3. Rimuovere Kaspersky Security for Windows Server dal server.
- 4. Installare Kaspersky Endpoint Security for Windows con il set predefinito di componenti.

Se nell'organizzazione sono state distribuite le soluzioni Detection and Response, selezionare i componenti pertinenti nelle proprietà del pacchetto di installazione.

- 5. Controllare le impostazioni dell'applicazione:
	- L'applicazione viene attivata con la chiave di licenza KSWS.
	- Il nuovo criterio è applicato. I componenti precedentemente selezionati sono disabilitati.
- 6. Verificare che il server funzioni. Verificare che Kaspersky Endpoint Security for Windows non utilizzi più dell'1% delle risorse del server.
- 7. Se necessario, creare esclusioni di [scansione](#page-408-0), aggiungere [applicazioni](#page-425-0) attendibili, creare un elenco di indirizzi Web [attendibili.](#page-194-0)
- 8. Attivare i componenti Rilevamento del Comportamento, Prevenzione Exploit, Motore di Remediation. Verificare che Kaspersky Endpoint Security for Windows non utilizzi più dell'1% delle risorse del server.
- 9. Attivare il componente Protezione minacce di rete. Verificare che Kaspersky Endpoint Security for Windows non utilizzi più dell'2% delle risorse del server.
- 10. Attivare il componente Controllo applicazioni in [modalità](#page-377-0) di test delle regole.
- 11. Verificare che Controllo [applicazioni](#page-365-0) funzioni. Se necessario, aggiungere nuove regole di Controllo applicazioni e disattivare la modalità di test delle regole dopo aver verificato il corretto funzionamento di Controllo applicazioni.

Dopo la migrazione da KSWS a KES, assicurarsi che l'applicazione funzioni correttamente. Controllare lo stato del server nella console (deve essere OK). Assicurarsi che non vengano segnalati errori per l'applicazione; controllare inoltre l'ora dell'ultima connessione all'Administration Server, l'ora dell'ultimo aggiornamento del database e lo stato di protezione del server.

# Gestione dell'applicazione su un server in modalità Core

Un server in modalità Core non dispone di un'interfaccia utente. Pertanto, è possibile gestire l'applicazione solo da remoto utilizzando la console di Kaspersky Security Center o in locale sulla riga di comando.

## Gestione dell'applicazione tramite la console di Kaspersky Security Center

L'installazione [dell'applicazione](#page-30-1) tramite la console di Kaspersky Security Center non differisce da un'installazione eseguita normalmente. Quando si crea un pacchetto di [installazione](#page-35-0), è possibile aggiungere una chiave di licenza per attivare l'applicazione. E possibile utilizzare una chiave di Kaspersky Endpoint Security for Windows o una chiave di Kaspersky Security for Windows Server.

Su un server in modalità Core, i seguenti componenti dell'applicazione non sono disponibili: Protezione minacce Web, Protezione minacce di posta, Controllo Web, Prevenzione Attacchi BadUSB, Criptaggio a livello di file (FLE), Kaspersky Disk Encryption (FDE).

Il riavvio non è richiesto durante l'installazione di Kaspersky Endpoint Security. Il riavvio è richiesto solo se è necessario rimuovere applicazioni incompatibili prima dell'installazione. Potrebbe essere necessario il riavvio anche durante l'aggiornamento della versione dell'applicazione. L'applicazione non può mostrare una finestra per richiedere all'utente di riavviare il server. È possibile ottenere informazioni sulla necessità di riavviare il server dai rapporti nella console di Kaspersky Security Center.

La gestione dell'applicazione sul server in modalità Core non è diversa dalla gestione di un computer. È possibile utilizzare criteri e attività per configurare l'applicazione.

La gestione dell'applicazione sui server in modalità Core comporta le seguenti considerazioni speciali:

- Il server in modalità Core non dispone di un'interfaccia utente, pertanto Kaspersky Endpoint Security non mostra un avviso che informa l'utente che è necessaria la disinfezione avanzata. Per disinfettare una minaccia, è necessario abilitare la tecnologia Disinfezione avanzata nelle impostazioni dell'applicazione e abilitare [immediatamente](#page-178-1) Disinfezione avanzata nelle impostazioni dell'attività Scansione malware. Quindi, è necessario avviare l'attività Scansione malware.
- Crittografia unità BitLocker è disponibile solo con un Trusted Platform Module (TPM). Non è possibile utilizzare un PIN/password per il criptaggio, poiché l'applicazione non è in grado di mostrare la finestra di richiesta della password per l'autenticazione di preavvio. Se nel sistema operativo è abilitata la modalità di compatibilità FIPS (Federal Information Processing Standard), collegare un'unità rimovibile per il salvataggio della chiave di crittografia prima di avviare il criptaggio dell'unità.

### Gestione dell'applicazione dalla riga di comando

Quando non è possibile utilizzare un'interfaccia utente, è possibile gestire [Kaspersky](#page-635-0) Endpoint Security dalla riga di comando.

Per installare l'applicazione in un server in modalità Core, eseguire il comando seguente:

setup\_kes.exe /pEULA=1 /pPRIVACYPOLICY=1 /s

Per attivare l'applicazione, eseguire il comando seguente:

avp.com license /add <codice di attivazione o file della chiave>

Per controllare gli stati del profilo dell'applicazione, eseguire il comando seguente:

avp.com status

Per visualizzare l'elenco dei comandi di gestione dell'applicazione, eseguire il comando seguente:

avp.com help

# Migrazione da [KSWS+KEA] a [KES+agente integrato]

Durante la migrazione da Kaspersky Security for Windows Server (KSWS) a Kaspersky Endpoint Security (KES), è possibile utilizzare i seguenti suggerimenti per configurare la protezione del server e ottimizzare le prestazioni. Qui esamineremo un esempio di migrazione per una singola organizzazione.

### Infrastruttura dell'organizzazione

L'azienda dispone delle seguenti apparecchiature installate:

• Kaspersky Security Center 14.2

L'amministratore gestisce le soluzioni Kaspersky utilizzando Administration Console (MMC). Anche Kaspersky Endpoint Detection and Response Optimum (EDR Optimum) è distribuito

In Kaspersky Security Center vengono creati tre gruppi di amministrazione, con i server dell'organizzazione: due gruppi di amministrazione per i server SQL e un gruppo di amministrazione per i server Microsoft Exchange. Ogni gruppo di amministrazione è gestito dal proprio criterio. Vengono create le attività Database Update e On-demand scan per tutti i server dell'organizzazione.

La chiave di attivazione di KSWS viene aggiunta a Kaspersky Security Center. Viene abilitata la distribuzione automatica delle chiavi.

- Server SQL con Kaspersky Security for Windows Server 11.0.1 e Kaspersky Endpoint Agent 3.11 installati. I server SQL vengono combinati in due cluster. KSWS è gestito dai criteri SQL\_Policy(1) e SQL\_Policy(2). Vengono create anche le attività Database Update, On-demand scan.
- Un server Microsoft Exhange con Kaspersky Security for Windows Server 11.0.1 e Kaspersky Endpoint Agent 3.11 installati. KSWS è gestito dal criterio Exchange\_Policy. Vengono create anche le attività Database Update, On-demand scan.

## Pianificazione della migrazione

La migrazione prevede i seguenti passaggi:

- 1. Migrazione di criteri e attività di KSWS utilizzando la Conversione guidata di criteri e attività in batch.
- 2. Migrazione del criterio di Kaspersky Endpoint Agent tramite la Conversione guidata di criteri e attività in batch.
- 3. Utilizzo dei tag per attivare i profili dei criteri nelle proprietà del nuovo criterio.
- 4. Installazione di KES anziché KSWS.
- 5. Attivazione di EDR Optimum.
- 6. Verifica che KES funzioni.

Lo scenario di migrazione viene inizialmente eseguito in uno dei cluster di server SQL. Quindi lo scenario di migrazione viene eseguito nell'altro cluster di server SQL. Quindi lo scenario di migrazione viene eseguito in Microsoft Exchange.

## Migrazione di criteri e attività di KSWS utilizzando la Conversione guidata di criteri e attività in batch

Per eseguire la migrazione delle attività di KSWS, è possibile utilizzare la [Conversione](#page-625-0) guidata di criteri e attività in batch (la migrazione guidata). Di conseguenza, anziché i criteri SQL\_Policy(1), SQL\_Policy(2) e Exchange\_Policy, si otterrà un singolo criterio con tre profili rispettivamente per i server SQL e Microsoft Exchange. Il nuovo profilo dei criteri con le impostazioni di KSWS verrà denominato UpgradedFromKSWS <Nome del criterio di Kaspersky Security for Windows Server>. Nelle proprietà del profilo, la migrazione guidata seleziona automaticamente il tag del dispositivo UpgradedFromKSWS come criterio di attivazione. Pertanto, le impostazioni del profilo dei criteri vengono applicate automaticamente ai server.

## Migrazione del criterio di Kaspersky Endpoint Agent tramite la Conversione guidata di criteri e attività in batch

Per eseguire la migrazione dei criteri di Kaspersky Endpoint Agent, è possibile utilizzare la [Conversione](#page-540-0) guidata di criteri e attività in batch. La migrazione guidata di criteri e attività per Kaspersky Endpoint Agent è disponibile solo in Web Console.

## Utilizzo dei tag per attivare i profili dei criteri nelle proprietà del nuovo criterio

Selezionare il tag del dispositivo assegnato in precedenza come condizione di attivazione del profilo. Aprire le proprietà dei criteri e selezionare Regole generali per l'attivazione del profilo criterio come condizione di attivazione del profilo.

## Installazione di KES anziché KSWS

Prima di installare KES, è necessario disabilitare la protezione tramite password nelle proprietà dei criteri di KSWS.

L'installazione di KES prevede i seguenti passaggi:

- 1. Preparare il pacchetto di installazione. Nelle proprietà del pacchetto di installazione, selezionare il kit di distribuzione di Kaspersky Endpoint Security for Windows 12.0 e selezionare il set di componenti predefinito.
- 2. Creare un'attività Installa applicazione in remoto per uno dei gruppi di amministrazione dei server SQL.

3. Nelle proprietà dell'attività, selezionare il pacchetto di installazione e il file della chiave di licenza.

- 4. Attendere fino al completamento dell'attività.
- 5. Ripetere l'installazione di KES per i restanti gruppi di amministrazione.

Kaspersky Security Center aggiunge automaticamente il tag UpgradedFromKSWS ai nomi dei computer sulla console dopo che l'installazione di KES è stata completata.

Per verificare l'installazione di KES, è possibile utilizzare il Rapporto sulla distribuzione della protezione. È inoltre possibile controllare lo stato del dispositivo. Per confermare l'attivazione dell'applicazione, è possibile utilizzare il rapporto sull'utilizzo delle chiavi di licenza.

### Attivazione di EDR Optimum

È possibile attivare la funzionalità EDR Optimum utilizzando una licenza autonoma del componente aggiuntivo di Kaspersky Endpoint Detection and Response Optimum. È necessario verificare che la chiave di EDR Optimum sia stata aggiunta al repository di Kaspersky Security Center e che la funzionalità di distribuzione automatica della chiave di licenza sia abilitata.

Per verificare l'attivazione di EDR Optimum, è possibile utilizzare il rapporto sullo stato dei componenti dell'applicazione.

### Verifica che KES funzioni

Per verificare che KES funzioni, è possibile controllare e vedere che non vengano segnalati errori. Lo stato del dispositivo deve essere OK. Attività di aggiornamento e scansione malware completate correttamente.

# <span id="page-635-0"></span>Gestione dell'applicazione dalla riga di comando

È possibile gestire Kaspersky Endpoint Security dalla riga di comando. È possibile visualizzare l'elenco dei comandi per la gestione dell'applicazione eseguendo il comando HELP. Per leggere la sintassi di un comando specifico, immettere HELP <comando>.

I caratteri speciali nel comando devono essere preceduti da un carattere di escape. Per forzare i caratteri &, |, (, ), <, >, ^, utilizzare il carattere ^ (ad esempio, per usare il carattere &, immettere ^&). Per forzare il carattere % con un carattere di escape, inserire %%.

# Installazione dell'applicazione

Kaspersky Endpoint Security può essere installato dalla riga di comando in uno dei seguenti modi:

- $\bullet$  In modalità interattiva, utilizzando l'Installazione guidata dell'applicazione.
- In modalità automatica. Una volta avviata l'installazione in modalità automatica, l'intervento dell'utente nel processo di installazione non è necessario. Per installare l'applicazione in modalità automatica, utilizzare le chiavi /s e /qn.

Prima di installare l'applicazione in modalità automatica, aprire e leggere il Contratto di licenza con l'utente finale e il testo dell'Informativa sulla privacy. Il Contratto di licenza con l'utente finale e il testo dell'Informativa sulla privacy sono inclusi nel kit di [distribuzione](#page-22-0) di Kaspersky Endpoint Security. È possibile procedere all'installazione dell'applicazione solo dopo aver letto, compreso e accettato i termini e le disposizioni del Contratto di licenza con l'utente finale, aver compreso e accettato che i dati vengano elaborati e trasmessi (anche a paesi di terzi) secondo quanto previsto dall'Informativa sulla privacy e aver letto e compreso l'Informativa sulla privacy. Se non si accettano i termini e le disposizioni del Contratto di licenza con l'utente finale e dell'Informativa sulla privacy, non installare o utilizzare Kaspersky Endpoint Security.

È possibile visualizzare l'elenco dei comandi per l'installazione dell'applicazione eseguendo il comando /h. Per assistenza sulla sintassi dei comandi di installazione, digitare setup kes.exe /h. Successivamente, il programma di installazione mostra una finestra con una descrizione delle opzioni dei comandi (vedere la figura riportata di seguito).

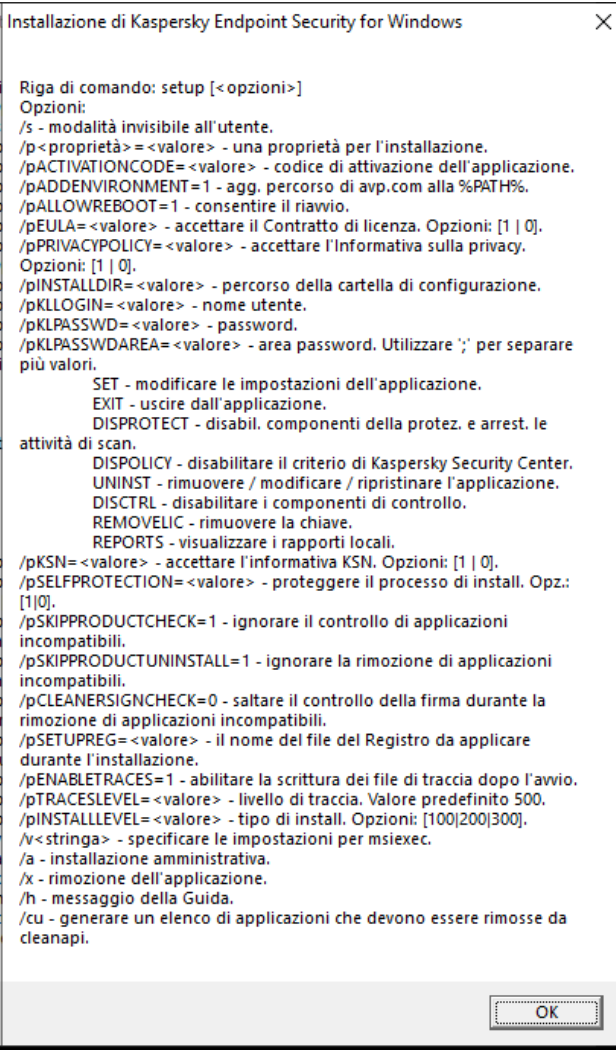

Descrizione delle opzioni dei comandi di installazione

Per installare l'applicazione <sup>o</sup> eseguire l'upgrade di una versione precedente dell'applicazione:

1. Eseguire l'interprete della riga di comando (cmd.exe) come amministratore.

2. Passare alla cartella in cui si trova il pacchetto di distribuzione di Kaspersky Endpoint Security.

3. Eseguire il seguente comando:

```
setup_kes.exe /pEULA=1 /pPRIVACYPOLICY=1 [/pKSN=1|0] [/pALLOWREBOOT=1] [/pSKIPPRODUCTCHECK=1]
[/pSKIPPRODUCTUNINSTALL=1] [/pKLLOGIN=<nome utente> /pKLPASSWD=<password> /pKLPASSWDAREA=<ambito
della password>] [/pENABLETRACES=1|0 /pTRACESLEVEL=<livello di traccia>] [/s]
```
oppure

```
msiexec /i <nome kit di distribuzione> EULA=1 PRIVACYPOLICY=1 [KSN=1|0]
[ALLOWREBOOT=1] [SKIPPRODUCTCHECK=1] [KLLOGIN=<nome utente> KLPASSWD=<password> KLPASSWDAREA=<ambito
della password>] [ENABLETRACES=1|0 TRACESLEVEL=<livello di traccia>] [/qn]
```
Di conseguenza, l'applicazione viene installata nel computer. È possibile verificare che l'applicazione sia installata e controllare le impostazioni dell'applicazione eseguendo il comando [status](#page-647-0).

Impostazioni di installazione dell'applicazione

EULA=1 Accettazione delle condizioni del Contratto di licenza con l'utente nale. Il testo del Contratto di licenza è incluso nel kit di [distribuzione](#page-22-0) di Kaspersky Endpoint Security.

> L'accettazione delle condizioni del Contratto di licenza con l'utente finale è necessaria per installare l'applicazione o eseguire l'aggiornamento della versione.

Accettazione [dell'Informativa](#page-22-0) sulla privacy. Il testo dell'Informativa sulla privacy è incluso nel kit di distribuzione di Kaspersky Endpoint Security.

Per installare l'applicazione o eseguire l'upgrade della versione dell'applicazione, è necessario accettare la Informativa sulla privacy.

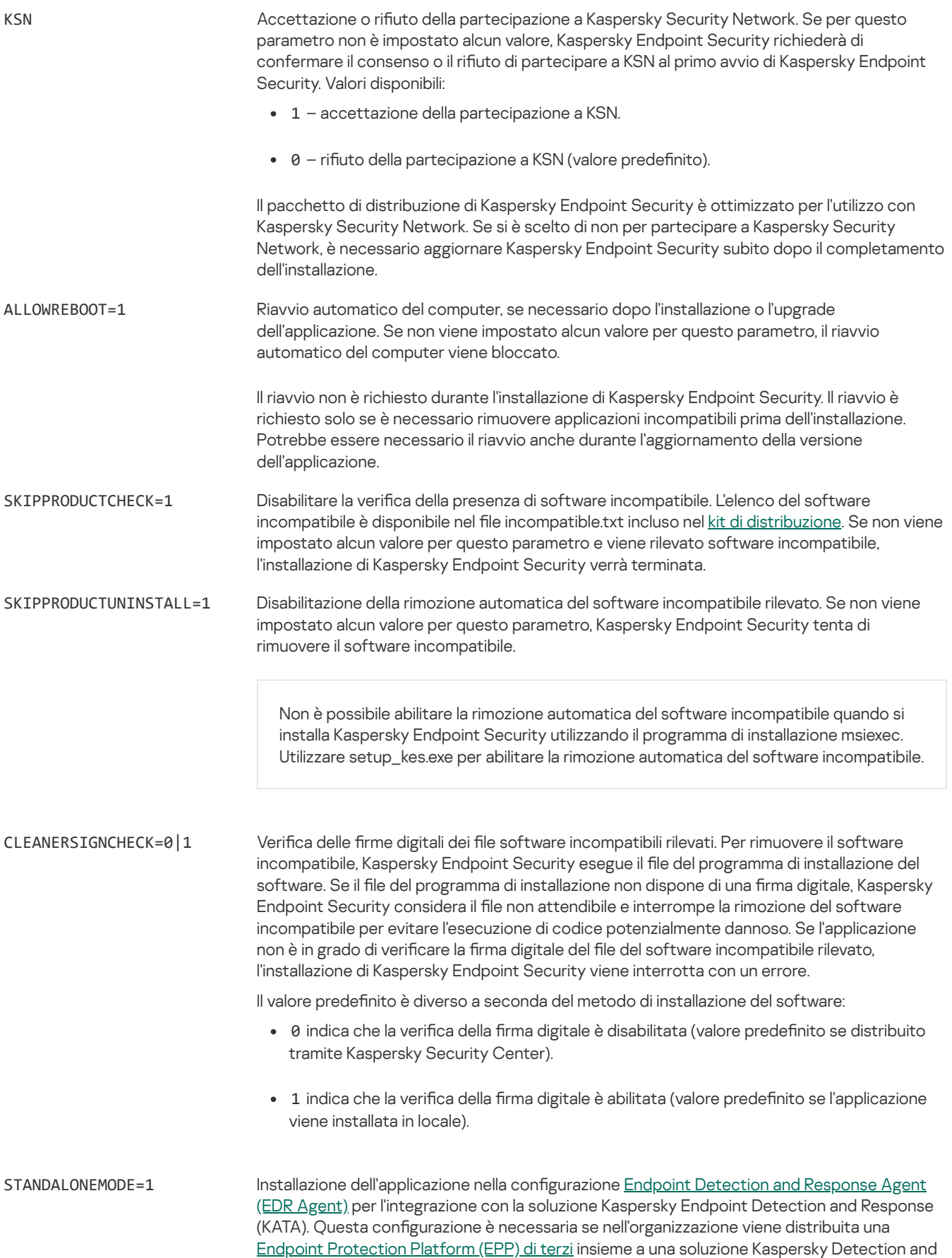

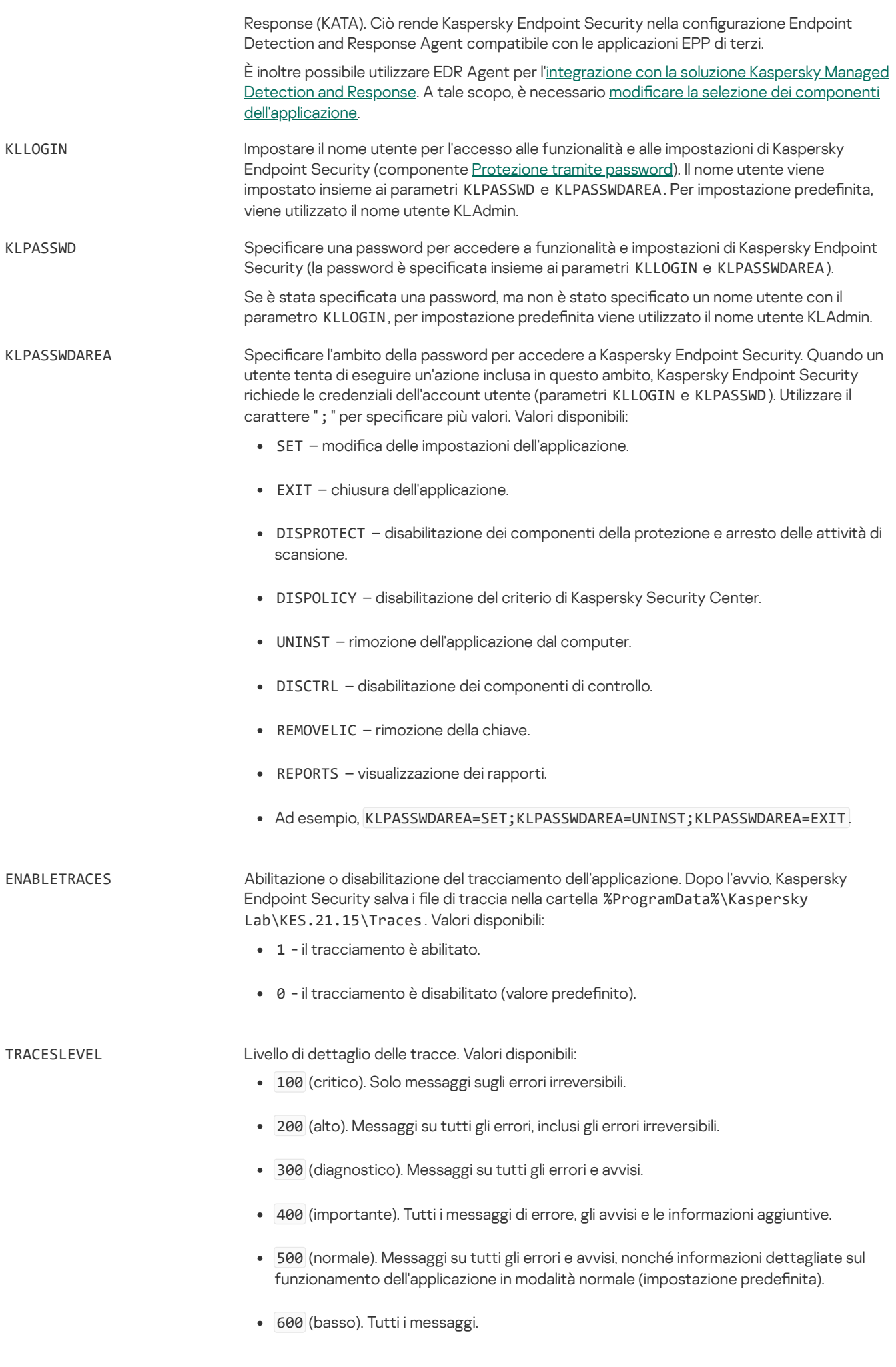

ENABLEAZURESUPPORT Abilitazione o disabilitazione della modalità di compatibilità di Azure WVD. Valori disponibili:

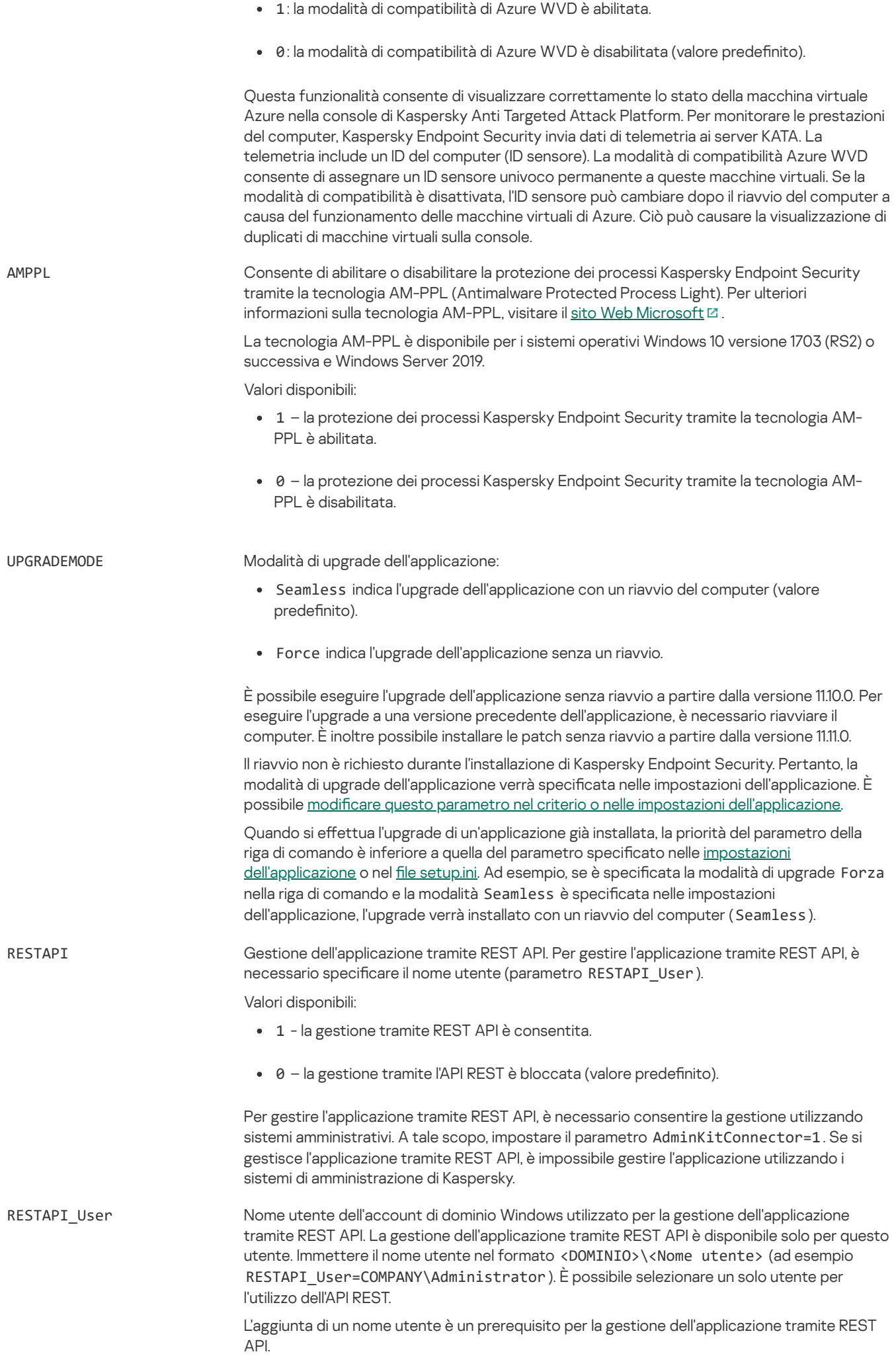

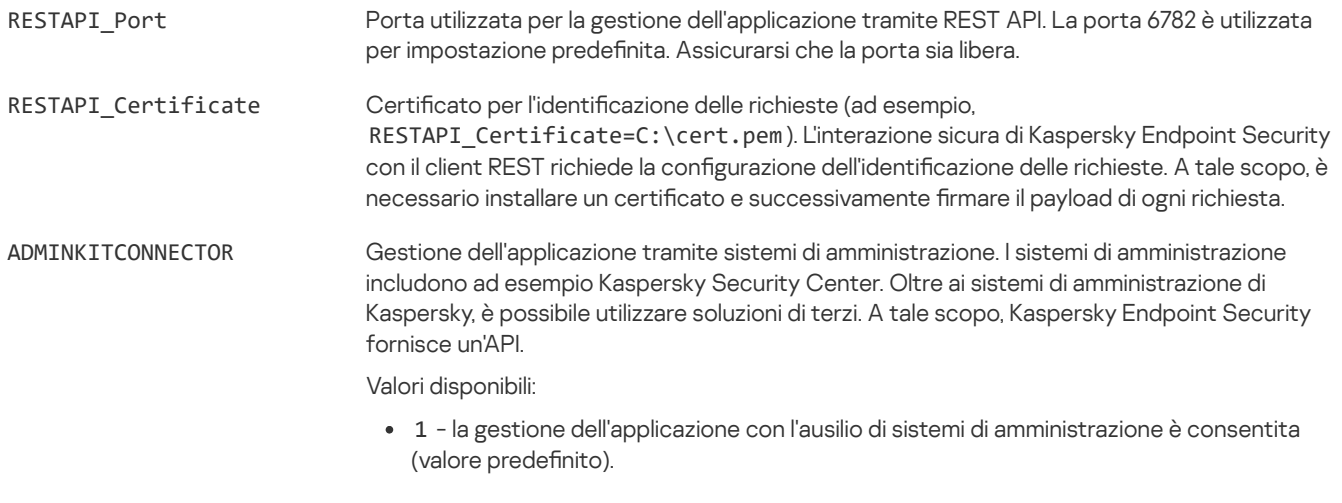

0 - la gestione dell'applicazione è consentita solo tramite l'interfaccia locale.

#### Esempio:

setup kes.exe /pEULA=1 /pPRIVACYPOLICY=1 /pKSN=1 /pALLOWREBOOT=1 msiexec /i kes\_win.msi EULA=1 PRIVACYPOLICY=1 KSN=1 KLLOGIN=Admin KLPASSWD=Password KLPASSWDAREA=EXIT;DISPOLICY;UNINST /qn

setup\_kes.exe /pEULA=1 /pPRIVACYPOLICY=1 /pKSN=1 /pENABLETRACES=1 /pTRACESLEVEL=600 /s

Dopo l'installazione di Kaspersky Endpoint Security, la licenza di prova viene attivata a meno che non sia stato fornito un codice di attivazione nel file [setup.ini.](#page-48-0) Una licenza di prova in genere è utilizzabile per un periodo di tempo limitato. Dopo la scadenza della licenza di prova, tutte le funzionalità di Kaspersky Endpoint Security vengono disabilitate. Per continuare a utilizzare l'applicazione, è necessario attivare l'applicazione con una licenza commerciale utilizzando l'Attivazione guidata dell'applicazione o un [comando](#page-640-0) speciale.

Durante l'installazione dell'applicazione o l'upgrade della versione dell'applicazione in modalità automatica, è supportato l'utilizzo dei seguenti file:

- [setup.ini](#page-48-0) impostazioni generali per l'installazione dell'applicazione
- [install.cfg](#page-117-0) impostazioni dell'esecuzione di Kaspersky Endpoint Security
- setup.reg chiavi del Registro di sistema

Le chiavi del Registro di sistema del file setup.reg vengono scritte nel Registro di sistema solo se il valore setup. reg è impostato per il parametro SetupReg nel file [setup.ini](#page-48-0). Il file setup.reg viene generato dagli esperti di Kaspersky. Non è consigliabile modificare i contenuti del file.

Per applicare le impostazioni dei file setup.ini, install.cfg e setup.reg, inserire i file nella cartella contenente il pacchetto di distribuzione di Kaspersky Endpoint Security. È inoltre possibile inserire il file setup.reg in una cartella diversa. In tal caso, è necessario specificare il percorso del file nel seguente comando di installazione dell'applicazione: SETUPREG=<percorso del file setup.reg>

# <span id="page-640-0"></span>Attivazione dell'applicazione

Per attivare l'applicazione dalla riga di comando:

digitare la seguente stringa nella riga di comando:

avp.com license /add <codice di attivazione o file chiave> [/login=<nome utente> /password=<password>]

È necessario immettere le credenziali dell'account utente ([/login=<nome utente> /password=<password>](#page-399-0)) se Protezione tramite password è abilitata.

# Rimozione dell'applicazione

Kaspersky Endpoint Security può essere disinstallato dalla riga di comando in uno dei seguenti modi:

- $\bullet$  In modalità interattiva, utilizzando l'Installazione guidata dell'applicazione.
- In modalità automatica. Una volta avviata la disinstallazione in modalità automatica, l'intervento dell'utente nel processo di rimozione non è necessario. Per disinstallare l'applicazione in modalità automatica, utilizzare gli interruttori /s e /qn.

Per disinstallare l'applicazione in modalità automatica:

- 1. Eseguire l'interprete della riga di comando (cmd.exe) come amministratore.
- 2. Passare alla cartella in cui si trova il pacchetto di distribuzione di Kaspersky Endpoint Security.

3. Eseguire il seguente comando:

Se il processo di rimozione non è protetto da [password:](#page-398-0)

setup\_kes.exe /s /x

oppure

msiexec.exe /x <GUID> /qn

Per <GUID> si intende l'ID univoco dell'applicazione. Il GUID dell'applicazione è disponibile utilizzando il seguente comando: wmic product where "Name like '%Kaspersky Endpoint Security%'" get Name, IdentifyingNumber

· Se il processo di rimozione è protetto da [password](#page-398-0): setup kes.exe /pKLLOGIN=<nome utente> /pKLPASSWD=<password> /s /x

oppure

msiexec.exe /x <GUID> KLLOGIN=<nome utente> KLPASSWD=<password> /qn

#### Esempio:

msiexec.exe /x {9A017278-F7F4-4DF9-A482-0B97B70DD7ED} KLLOGIN=KLAdmin KLPASSWD=!Password1 /qn

# Comandi AVP

Per gestire Kaspersky Endpoint Security dalla riga di comando:

- 1. Eseguire l'interprete della riga di comando (cmd.exe) come amministratore.
- 2. Passare alla cartella in cui si trova il file eseguibile di Kaspersky Endpoint Security. È possibile aggiungere il percorso del file eseguibile alla variabile di sistema %PATH% durante l'<u>installazione dell'applicazione</u>.
- 3. Per eseguire un comando immettere:

avp.com <comando> [options]

In seguito a questa operazione, Kaspersky Endpoint Security eseguirà il comando (vedere la figura seguente).

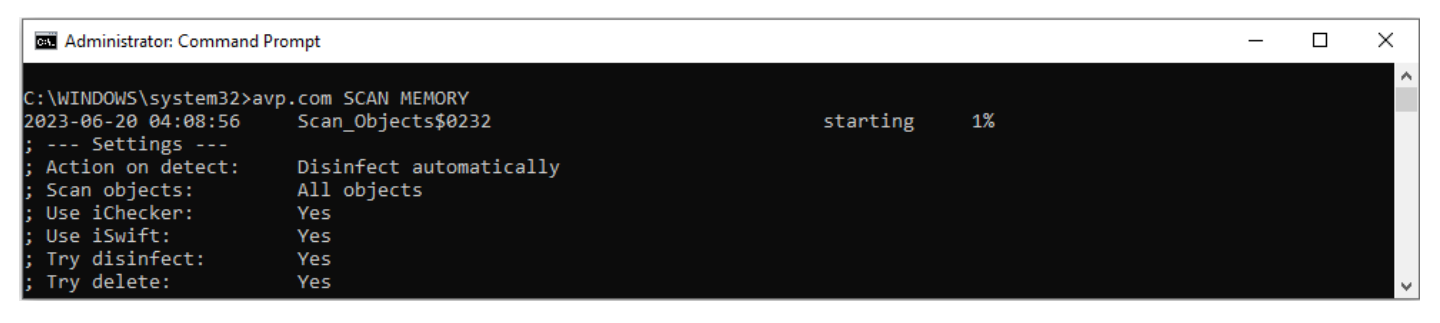

Gestione dell'applicazione dalla riga di comando

# SCAN. Scansione malware

Eseguire l'attività Scansione malware.

#### Sintassi del comando

```
avp.com SCAN [<ambito della scansione>] [<azione al rilevamento della minaccia>] [<tipi di file>]
[<esclusioni della scansione>] [/R[A]:<file del rapporto>] [<tecnologie di scansione>] [/C:<file con
impostazioni di scansione>]
```
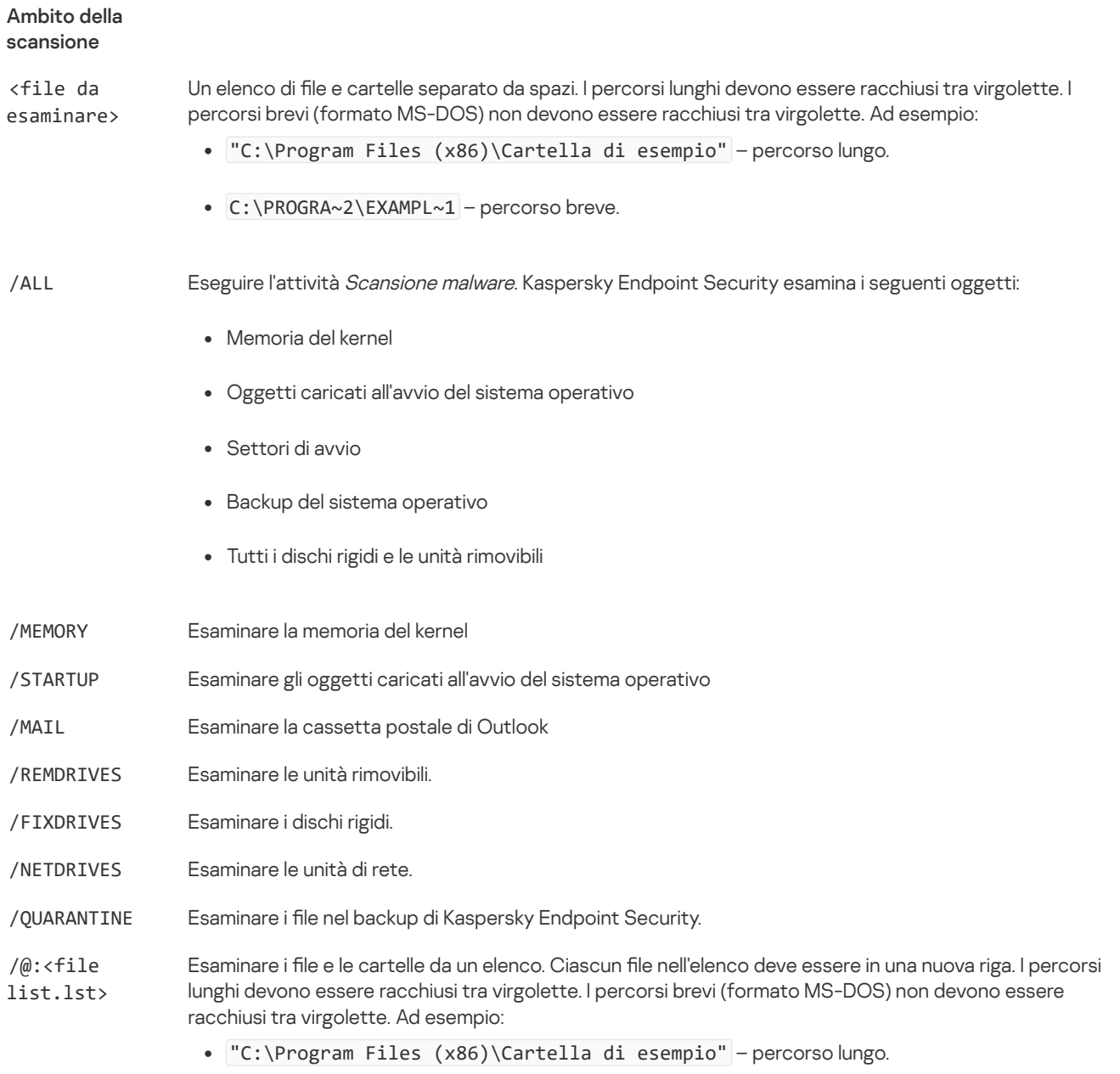

 $\cdot$  C: \PROGRA~2\EXAMPL~1 – percorso breve.

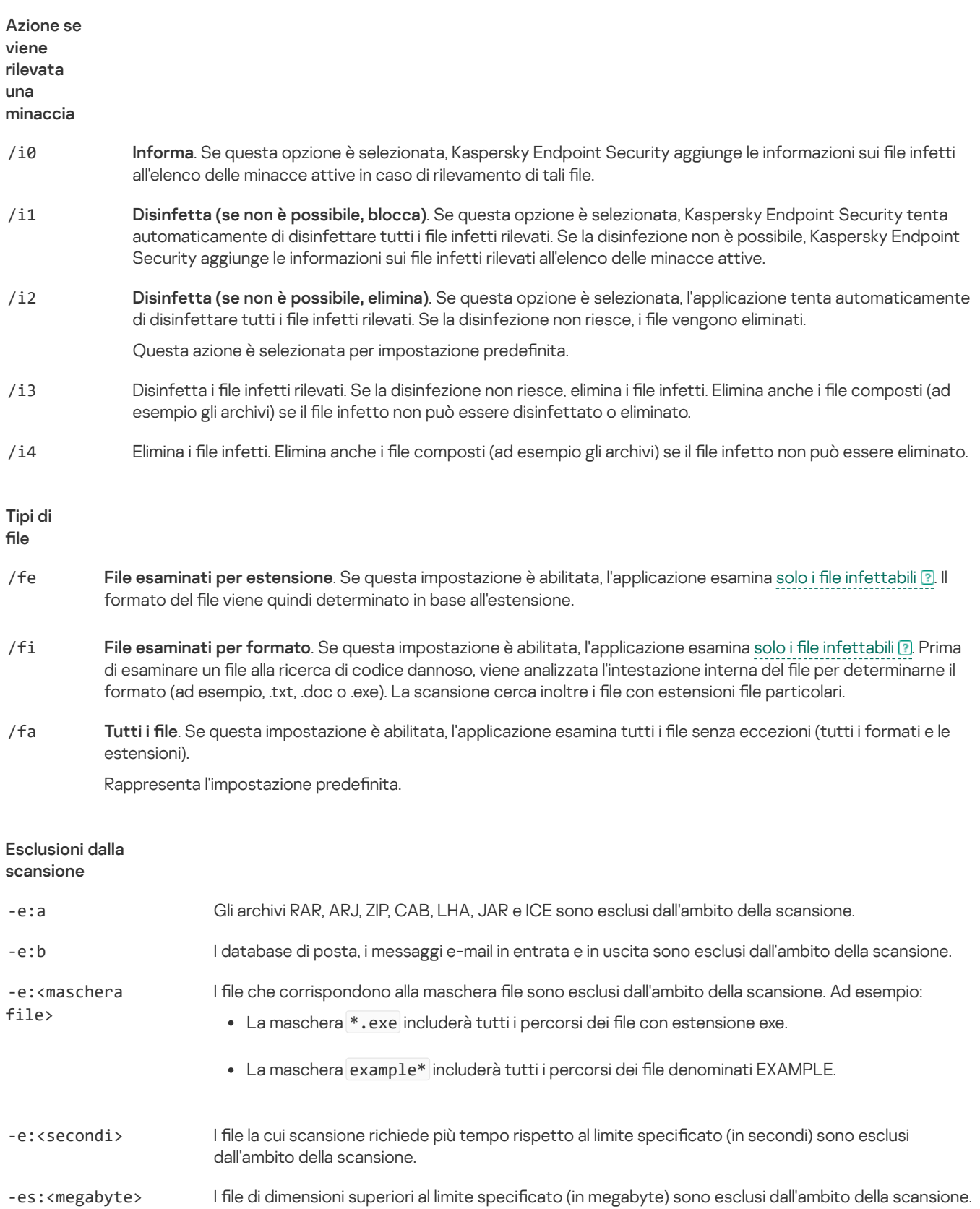

### Salvataggio degli eventi in una modalità file di rapporto (solo per i profili di Scansione, Updater e Rollback)

/R:<file di rapporto> Salva solo gli eventi critici nel le di rapporto. /RA:<file di rapporto> Salva tutti gli eventi in un le di rapporto.

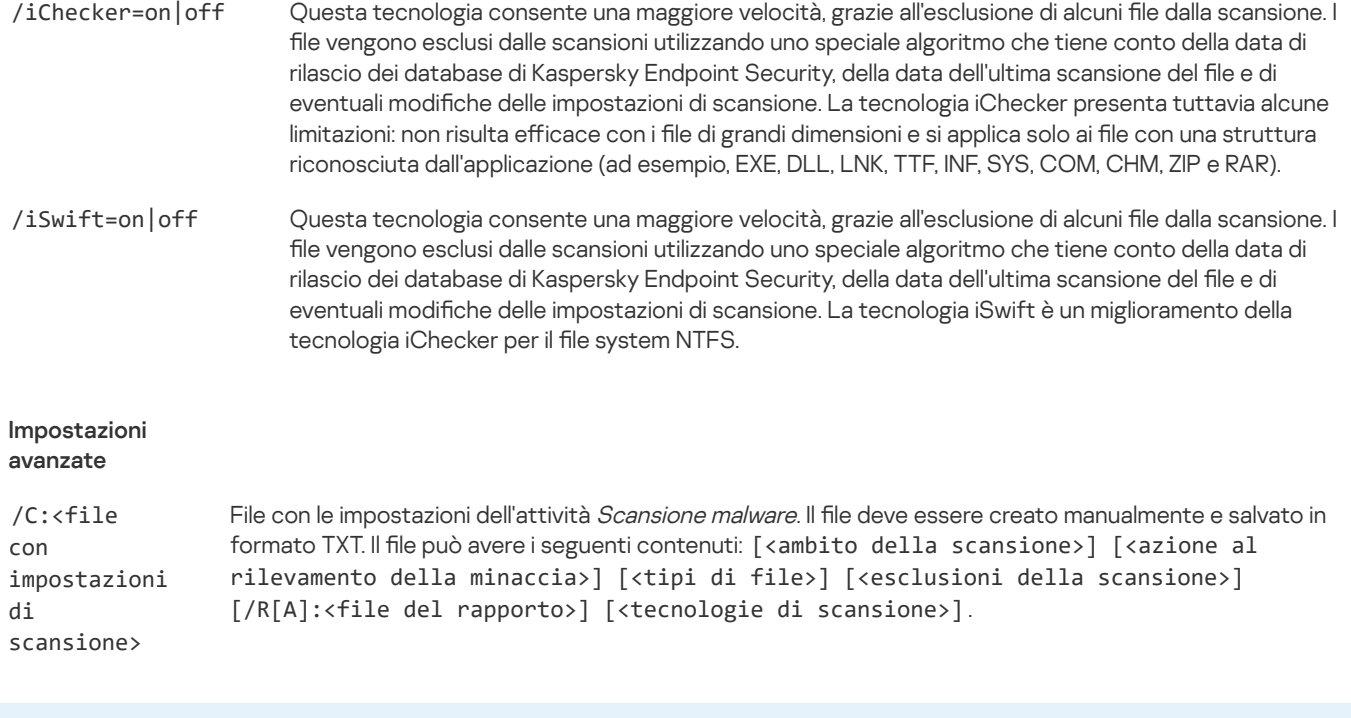

### Esempio:

avp.com SCAN /R:log.txt /MEMORY /STARTUP /MAIL "C:\Documents and Settings\All Users\My Documents" "C:\Program Files"

# UPDATE. Aggiornamento di database e moduli software dell'applicazione

#### Eseguire l'attività Aggiornamento.

```
Sintassi del comando
avp.com UPDATE [local] ["<sorgente aggiornamenti>"] [/R[A]:<file di rapporto>] [/C:<file con impostazioni di
aggiornamento >]
```

```
Impostazioni
attività di
aggiornamento
```
local Avvio dell'attività Aggiornamento creata automaticamente dopo l'installazione dell'applicazione. È possibile modificare le impostazioni dell'attività Aggiornamento nell'interfaccia locale dell'applicazione o nella console di Kaspersky Security Center. Se questa impostazione non è configurata, Kaspersky Endpoint Security avvia l'attività Aggiornamento con le impostazioni predefinite o con le impostazioni specificate nel comando. È possibile configurare le impostazioni dell'attività Aggiornamento come segue:

- · UPDATE avvia l'attività Aggiornamento con le impostazioni predefinite: la sorgente degli aggiornamenti è rappresentata dai server degli aggiornamenti Kaspersky, l'account è System e altre impostazioni predefinite.
- · UPDATE local avvia l'attività Aggiornamento creata automaticamente dopo l'installazione (attività predefinita).
- UPDATE <impostazioni di aggiornamento> avvia l'attività Aggiornamento con impostazioni definite manualmente (vedere di seguito).

Sorgente degli aggiornamenti

"<sorgente aggiornamenti>" Indirizzo di un server HTTP o FTP o di una cartella condivisa con il pacchetto degli aggiornamenti. È possibile specificare solo una sorgente aggiornamenti. Se la sorgente degli aggiornamenti non è specificata, Kaspersky Endpoint Security utilizza la sorgente predefinita: server degli aggiornamenti di Kaspersky.

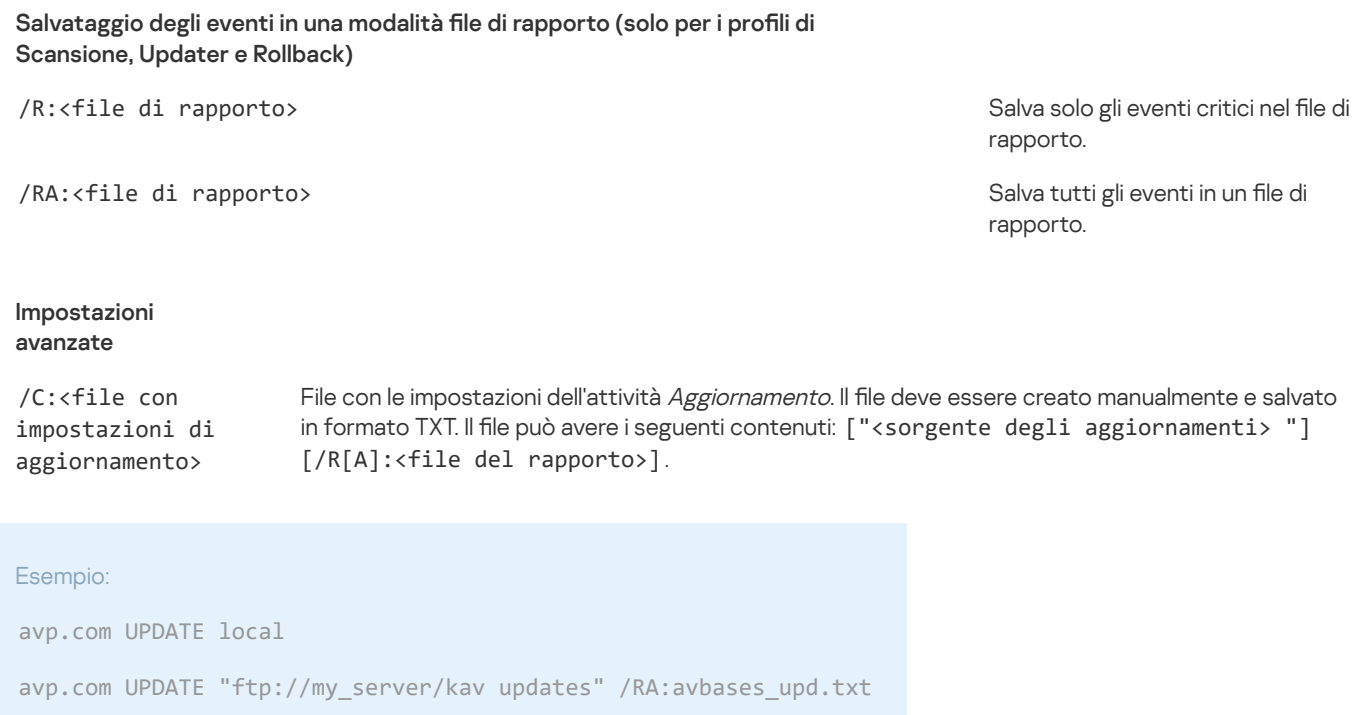

# ROLLBACK. Ultimo rollback degli aggiornamenti

Rollback dell'ultimo aggiornamento del database anti-virus. Questo consente di eseguire il rollback dei database e dei moduli dell'applicazione alla versione precedente, se necessario, ad esempio quando la nuova versione dei database contiene una firma non valida che determina il blocco di un'applicazione sicura da parte di Kaspersky Endpoint Security.

```
Sintassi del comando
avp.com ROLLBACK [/R[A]:<file del rapporto>]
```
Salvataggio degli eventi in una modalità file di rapporto (solo per i profili di Scansione, Updater e Rollback)

/R:<file di rapporto> Salva solo gli eventi critici nel le di rapporto.

/RA:<file di rapporto> Salva tutti gli eventi in un le di rapporto.

Esempio:

avp.com ROLLBACK /RA:rollback.txt

# TRACES. Tracciamento

Abilitare o disabilitare il [traccia](#page-673-1)mento. I file di traccia rimangono memorizzati nel computer finché l'applicazione è in uso e vengono eliminati definitivamente quando l'applicazione viene rimossa. I file di traccia, tranne i file di traccia dell'Agente di Autenticazione, vengono archiviati nella cartella %ProgramData%\Kaspersky Lab\KES.21.15\Traces . Per impostazione predefinita il tracciamento è disabilitato.

```
Sintassi del comando
avp.com TRACES on|off [<livello di traccia>] [<impostazioni avanzate>]
```
<livello di traccia> Livello di dettaglio delle tracce. Valori disponibili: 100 (critico). Solo messaggi sugli errori irreversibili. Livello di traccia

- 200 (alto). Messaggi su tutti gli errori, inclusi gli errori irreversibili.
- 300 (diagnostico). Messaggi su tutti gli errori e avvisi.
- 400 (importante). Tutti i messaggi di errore, gli avvisi e le informazioni aggiuntive.
- 500 (normale). Messaggi su tutti gli errori e avvisi, nonché informazioni dettagliate sul funzionamento dell'applicazione in modalità normale (impostazione predefinita).
- 600 (basso). Tutti i messaggi.

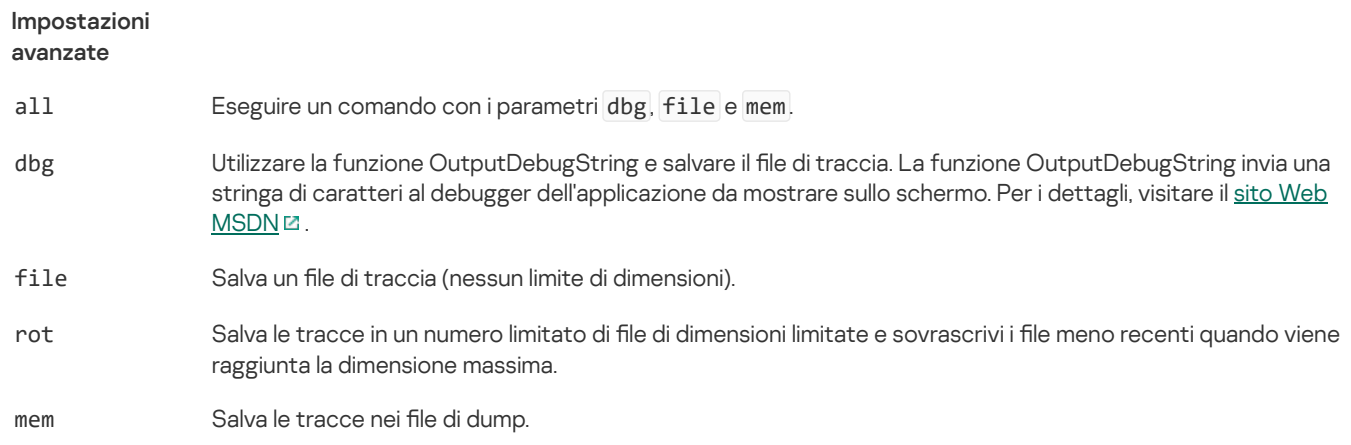

#### Esempi:

```
avp.com TRACES on 500
avp.com TRACES on 500 dbg
avp.com TRACES off
avp.com TRACES on 500 dbg mem
avp.com TRACES off file
```
## START. Avvio del profilo

Avvia il profilo (ad esempio per aggiornare i database o abilitare un componente di protezione).

```
Sintassi del comando
avp.com START <profilo> [/R[A]:<file del rapporto>]
```
#### Profilo

<profilo> Nome del profilo. Un Profilo è un componente, un'attività o una funzionalità di Kaspersky Endpoint Security. È possibile visualizzare l'elenco dei profili disponibili eseguendo il comando HELP START.

### Salvataggio degli eventi in una modalità file di rapporto (solo per i profili di Scansione, Updater e Rollback)

/R:<file di rapporto> Salva solo gli eventi critici nel le di rapporto.

/RA:<file di rapporto> Salva tutti gli eventi in un le di rapporto.

# STOP. Arresto di un profilo

Interrompi il profilo in esecuzione (ad esempio interrompi la scansione, interrompi la scansione delle unità rimovibili o disabilita un componente di protezione).

Per eseguire questo comando, [Protezione](#page-399-0) tramite password deve essere abilitato. L'utente deve disporre delle autorizzazioni Disabilita componenti della protezione e Disabilita componenti di controllo.

### Sintassi del comando

avp.com STOP <profilo> /login=<nome utente> /password=<password>

### Profilo

<profilo> Nome del profilo. Un Profilo è un componente, un'attività o una funzionalità di Kaspersky Endpoint Security. È possibile visualizzare l'elenco dei profili disponibili eseguendo il comando HELP STOP.

#### Autenticazione

/login=<nome utente> /password= <password> password richieste.

Credenziali dell'account utente con le [autorizzazioni](#page-402-0) di Protezione tramite

## <span id="page-647-0"></span>STATUS. Stato del profilo

Mostra informazioni sullo stato per i profili delle [applicazioni](#page-668-0) (ad esempio in esecuzione o completato). È possibile visualizzare l'elenco dei profili disponibili eseguendo il comando HELP STATUS.

Kaspersky Endpoint Security visualizza anche informazioni sullo stato dei profili di servizio. È possibile che vengano richieste informazioni sullo stato dei profili di servizio quando si contatta l'Assistenza tecnica di Kaspersky.

Sintassi del comando avp.com STATUS [<profile>]

Se si immette il comando senza un profilo, Kaspersky Endpoint Security mostra lo stato di tutti i profili dell'applicazione.

# STATISTICS. Statistiche sul funzionamento del profilo

Visualizza informazioni statistiche su un profilo [dell'applicazione](#page-668-0) (ad esempio la durata della scansione o il numero di minacce rilevate.) È possibile visualizzare l'elenco dei profili disponibili eseguendo il comando HELP STATISTICS.

Sintassi del comando avp.com STATISTICS <profilo>

# RESTORE. Ripristino di file da Backup

È possibile ripristinare un file dal Backup nella cartella originale. Se esiste già un file con lo stesso nome nel percorso specificato, l'applicazione richiederà di confermare la sostituzione del file. Il file che viene ripristinato viene copiato mantenendo il nome originale.

Per eseguire questo comando, <u>[Protezione](#page-399-0) tramite password deve essere abilitato</u>. L'utente deve avere l'autorizzazione Ripristina . da Backup

Backup archivia le copie di backup dei file eliminati o modificati durante la disinfezione. Una copia di backup è una copia del file creata prima della disinfezione o dell'eliminazione del file. Le copie di backup dei file vengono archiviate in un formato speciale e non rappresentano una minaccia.
Le copie di backup dei file vengono archiviate nella cartella C:\ProgramData\Kaspersky Lab\KES.21.15\0B.

Agli utenti del gruppo Amministratori è concessa l'autorizzazione completa per l'accesso a questa cartella. All'utente il cui account è stato utilizzato per installare Kaspersky Endpoint Security vengono concessi diritti di accesso limitati alla cartella.

Kaspersky Endpoint Security non consente la possibilità di configurare le autorizzazioni per l'accesso dell'utente alle copie di backup dei file.

Sintassi del comando avp.com RESTORE [/REPLACE] <nome del file> /login=<nome utente> /password=<password>

#### Impostazioni avanzate

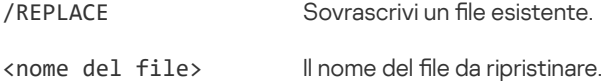

#### Autenticazione

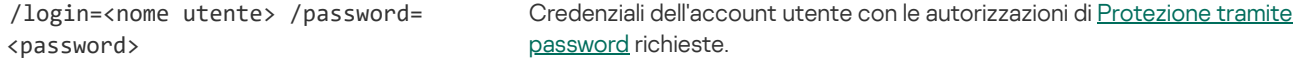

#### Esempio:

avp.com RESTORE /REPLACE true file.txt /login=KLAdmin /password=!Password1

### EXPORT. Esportazione delle impostazioni dell'applicazione

Esportare le impostazioni di Kaspersky Endpoint Security in un file. Il file sarà posizionato nella cartella C: \Windows\SysWOW64.

```
Sintassi del comando
avp.com EXPORT <profilo> <nome file>
```
#### Profilo

```
<profilo>
                 Nome del profilo. Un Profilo è un componente, un'attività o una funzionalità di Kaspersky Endpoint Security. È
                 possibile visualizzare l'elenco dei profili disponibili eseguendo il comando HELP EXPORT.
```
File da esportare

<nome del file> Il nome del file nel quale verranno esportate le impostazioni dell'applicazione. È possibile esportare le impostazioni di Kaspersky Endpoint Security in un file di configurazione DAT o CFG, in un file di testo TXT o in un documento XML.

#### Esempi:

avp.com EXPORT ids ids config.dat avp.com EXPORT fm fm\_config.txt

## IMPORT. Importazione delle impostazioni dell'applicazione

Importa le impostazioni per Kaspersky Endpoint Security da un file creato con il comando EXPORT.

Per eseguire questo comando, [Protezione](#page-399-0) tramite password deve essere abilitato. L'utente deve avere l'autorizzazione Configura le impostazioni dell'applicazione.

### Sintassi del comando

avp.com IMPORT <nome del file> /login=<nome utente> /password=<password>

### File da importare

<nome del file> Il nome del file dal quale verranno importate le impostazioni dell'applicazione. È possibile importare le impostazioni di Kaspersky Endpoint Security da un file di configurazione DAT o CFG, da un file di testo TXT o da un documento XML.

#### Autenticazione

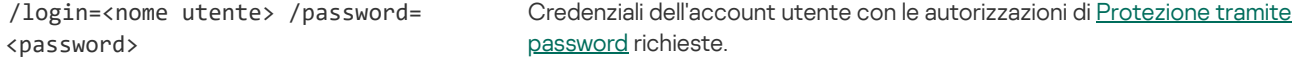

Esempio:

avp.com IMPORT config.dat /login=KLAdmin /password=!Password1

# ADDKEY. Applicazione di un file chiave

Applica il file chiave per attivare Kaspersky Endpoint Security. Se l'applicazione è già attivata, la chiave verrà aggiunta come chiave di riserva.

### Sintassi del comando

avp.com ADDKEY <nome del file> [/login=<nome utente> /password=<password>]

#### File chiave

<nome del file> Nome le chiave.

### Autenticazione

/login=<nome utente> /password=<password> Credenziali dell'account utente. Queste credenziali devono essere immesse solo se [Protezione](#page-398-0) tramite password è abilitato.

#### Esempio:

avp.com ADDKEY file.key

## LICENSE. Gestione delle licenze

Eseguire le operazioni con le chiavi di licenza di Kaspersky Endpoint Security o con le chiavi di EDR Optimum o EDR Expert (componente aggiuntivo Kaspersky Endpoint Detection and Response).

Per eseguire questo comando e rimuovere una chiave di licenza, [Protezione](#page-399-0) tramite password deve essere abilitato. L'utente deve avere l'autorizzazione Rimuovi chiave.

### Operazione

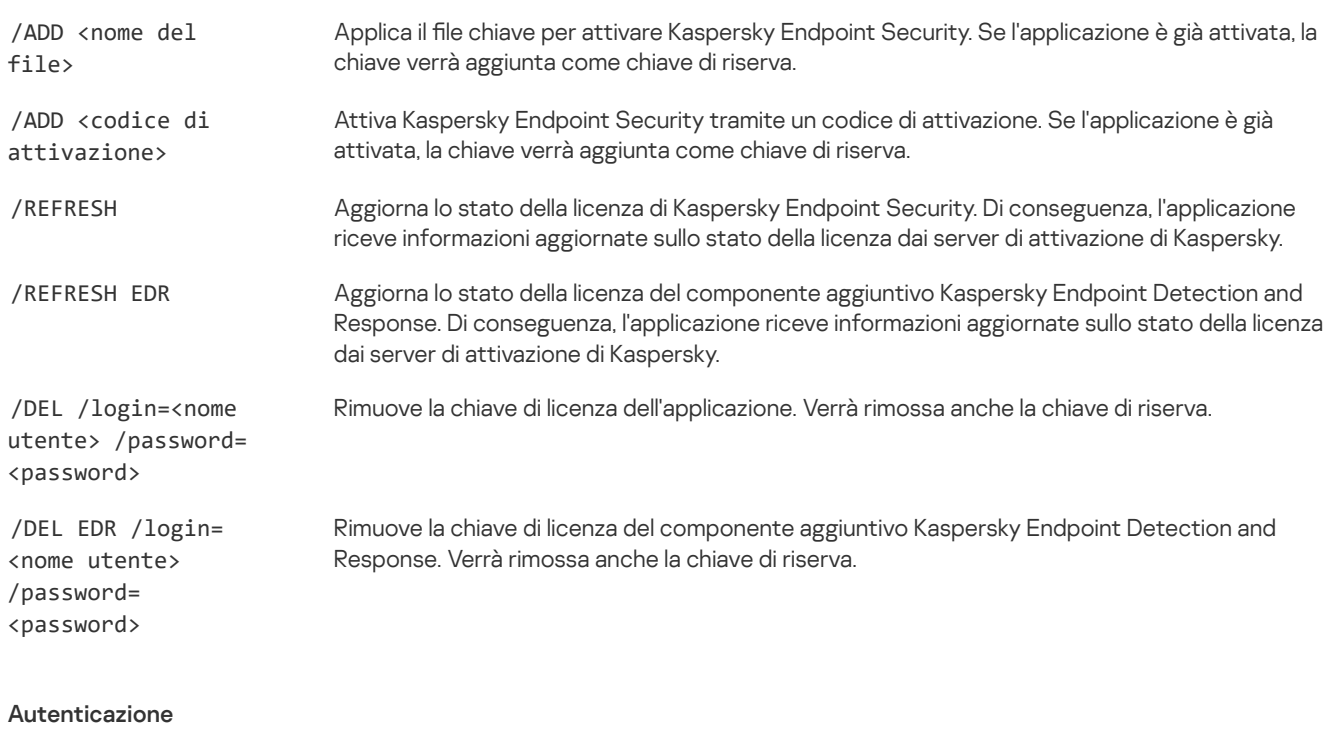

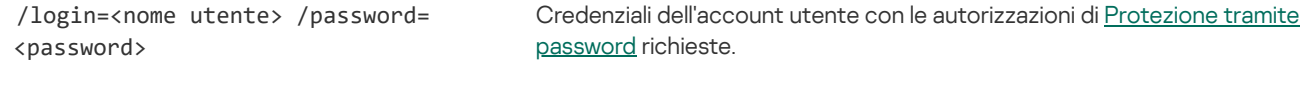

# Esempio: avp.com LICENSE /ADD file.key avp.com LICENSE /ADD AAAAA-BBBBB-CCCCC-DDDDD avp.com LICENSE /DEL EDR /login=KLAdmin /password=!Password1

# RENEW. Acquisto di una licenza

Aprire il sito Web Kaspersky per acquistare o rinnovare la licenza.

# PBATESTRESET. Ripristinare i risultati del controllo del disco prima di criptare il disco

Ripristinare i risultati del controllo di compatibilità per Criptaggio dell'intero disco (FDE), comprese le tecnologie Criptaggio disco Kaspersky e Criptaggio unità BitLocker.

Prima di eseguire Criptaggio dell'intero disco, l'applicazione esegue una serie di controlli per verificare che il computer possa essere criptato. Se il computer non supporta Criptaggio dell'intero disco, Kaspersky Endpoint Security registra le informazioni sull'incompatibilità. Al successivo tentativo di criptaggio, l'applicazione non esegue questo controllo e avvisa che non è possibile eseguire il criptaggio. Se la configurazione hardware del computer è cambiata, i risultati del controllo compatibilità precedentemente registrati dall'applicazione devono essere ripristinati per ricontrollare la compatibilità del disco rigido di sistema con le tecnologie Criptaggio disco Kaspersky o Crittografia unità BitLocker.

# EXIT. Chiudi l'applicazione

Chiude Kaspersky Endpoint Security. L'applicazione verrà scaricata dalla RAM del computer.

Per eseguire questo comando, [Protezione](#page-399-0) tramite password deve essere abilitato. L'utente deve avere l'autorizzazione Chiudi . l'applicazione

# EXITPOLICY. Disabilitazione del criterio

Disabilita un criterio di Kaspersky Security Center nel computer. Tutte le impostazioni di Kaspersky Endpoint Security sono disponibili per la configurazione, incluse le impostazioni con un lucchetto chiuso nel criterio (**a**).

Per eseguire questo comando, <u>[Protezione](#page-399-0) tramite password deve essere abilitato</u>. L'utente deve avere l'autorizzazione **Disabilita** . il criterio di Kaspersky Security Center

### Sintassi del comando

avp.com EXITPOLICY /login=<nome utente> /password=<password>

# STARTPOLICY Abilitazione del criterio

Abilita un criterio di Kaspersky Security Center nel computer. Le impostazioni dell'applicazione verranno configurate in base al criterio.

## DISABLE. Disabilitazione della protezione

Disabilita Protezione minacce file in un computer con una licenza Kaspersky Endpoint Security scaduta. Non è possibile eseguire questo comando in un computer dove l'applicazione non è attivata o senza una licenza valida.

## SPYWARE. Rilevamento spyware

Abilita/disabilita il rilevamento spyware. Rilevamento spyware è abilitato per impostazione predefinita.

#### Sintassi del comando avp.com SPYWARE on|off

# KSN. Passaggio da KSN a KPSN e viceversa

Selezione di una soluzione Kaspersky per determinare la reputazione di file o siti Web. Kaspersky Endpoint Security supporta le seguenti soluzioni di infrastruttura per l'utilizzo dei database di reputazione di Kaspersky:

- Kaspersky Security Network (KSN) è la soluzione utilizzata dalla maggior parte delle applicazioni Kaspersky. I partecipanti KSN ricevono le informazioni da Kaspersky e inviano a Kaspersky le informazioni sugli oggetti rilevati nel computer dell'utente per un'analisi aggiuntiva da parte degli analisti di Kaspersky e per essere incluse nei database statistici e della reputazione.
- Kaspersky Private Security Network (KPSN) è una soluzione che consente agli utenti di computer che ospitano Kaspersky Endpoint Security o altre applicazioni Kaspersky di ottenere l'accesso ai database di reputazione di Kaspersky e ad altri dati statistici senza inviare dati a Kaspersky dai propri computer. KPSN è progettato per i clienti aziendali che non sono in grado di partecipare a Kaspersky Security Network per uno dei seguenti motivi:
	- Le workstation locali non sono connesse a Internet.
	- La trasmissione dei dati al di fuori del paese o al di fuori della LAN aziendale è vietato dalla legge o sottoposto a restrizioni in base ai criteri di protezione aziendali.

Sintassi del comando avp.com KSN /global | /private <nome file>

#### File di configurazione di Kaspersky Security Network

<nome del file> Nome del le di congurazione che contiene le impostazioni di Kaspersky Private Security Network. Questo file ha l'estensione PKCS7 o PEM.

#### Esempio:

avp.com KSN /global

```
avp.com KSN /private C:\ksn_config.pkcs7
```
# Comandi KESCLI

I comandi KESCLI consentono di ricevere informazioni sullo stato di protezione del computer utilizzando il componente OPSWAT e consentono di eseguire attività standard come Scansione malware e Aggiornamento.

È possibile visualizzare l'elenco dei comandi KESCLI utilizzando il comando --help o il comando abbreviato -h.

Per gestire Kaspersky Endpoint Security dalla riga di comando:

1. Eseguire l'interprete della riga di comando (cmd.exe) come amministratore.

2. Passare alla cartella in cui si trova il file eseguibile di Kaspersky Endpoint Security.

È possibile aggiungere il percorso del file eseguibile alla variabile di sistema %PATH% durante l'<u>installazione dell'applicazione</u>.

3. Per eseguire un comando immettere:

kescli <comando> [opzioni]

In seguito a questa operazione, Kaspersky Endpoint Security eseguirà il comando (vedere la figura seguente).

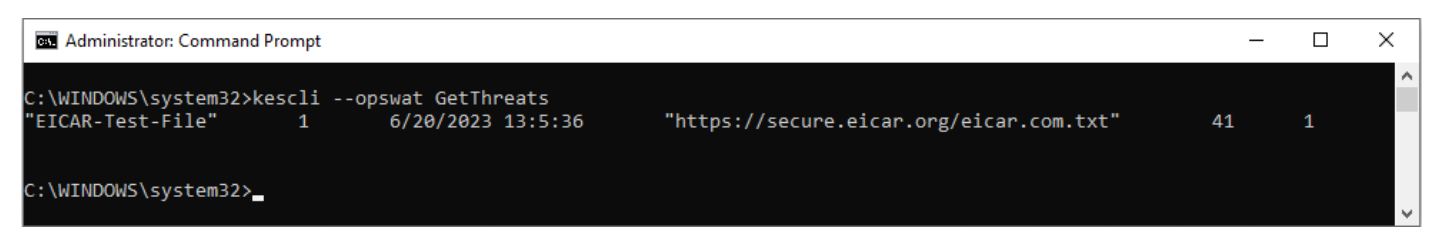

Gestione dell'applicazione dalla riga di comando

# Scan. Scansione malware

Eseguire l'attività Scansione malware (Scansione completa).

Per eseguire l'attività, per l'amministratore deve essere selezionato [Consenti](#page-109-0) utilizzo delle attività locali.

```
Sintassi del comando
```
kescli --opswat Scan "<ambito della scansione>" <azione se viene rilevata una minaccia>

È possibile controllare lo stato di completamento dell'attività Scansione malware utilizzando il comando [GetScanState](#page-653-0) e visualizzare la data e l'ora dell'ultimo completamento della scansione tramite il comando [GetLastScanTime](#page-653-1).

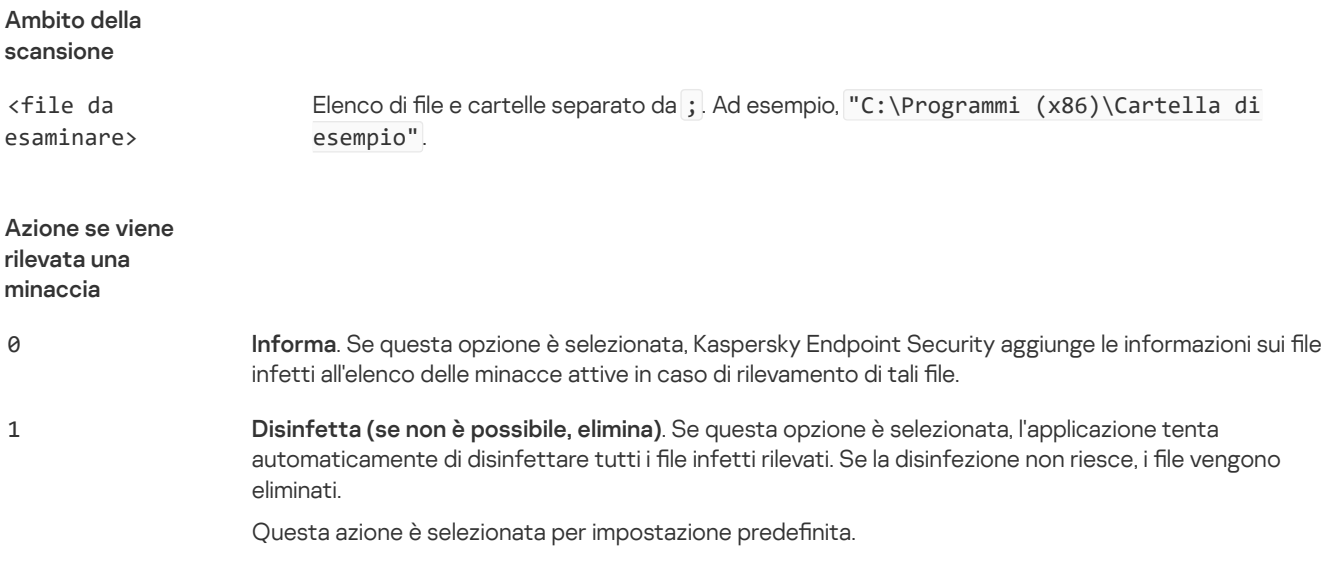

kescli --opswat Scan "C:\Documents and Settings\All Users\My Documents;C:\Program Files" 1

# <span id="page-653-0"></span>GetScanState. Stato di completamento della scansione

Ricevere informazioni sullo stato del completamento dell'attività Scansione malware (Scansione completa):

- $\cdot$  1 la scansione è in corso.
- 0 la scansione non è in esecuzione.

```
Sintassi del comando
kescli --opswat GetScanState
```
## <span id="page-653-1"></span>GetLastScanTime. Definizione del tempo di completamento della scansione

Ricevere informazioni su data e ora dell'ultimo completamento dell'attività Scansione malware (Scansione completa).

```
Sintassi del comando
kescli --opswat GetLastScanTime
```
# GetThreats. Ottenimento dei dati sulle minacce rilevate

Ricevere un elenco delle minacce rilevate (Rapporto sulle minacce). Questo rapporto contiene informazioni sulle minacce e sull'attività dei virus negli ultimi 30 giorni precedenti alla creazione del rapporto.

```
Sintassi del comando
kescli --opswat GetThreats
```
Quando questo comando viene eseguito, Kaspersky Endpoint Security invierà una risposta nel seguente formato:

<nome dell'oggetto rilevato> <tipo di oggetto> <data e ora del rilevamento> <percorso del file> <azione se viene rilevata una minaccia> <livello di pericolosità della minaccia>

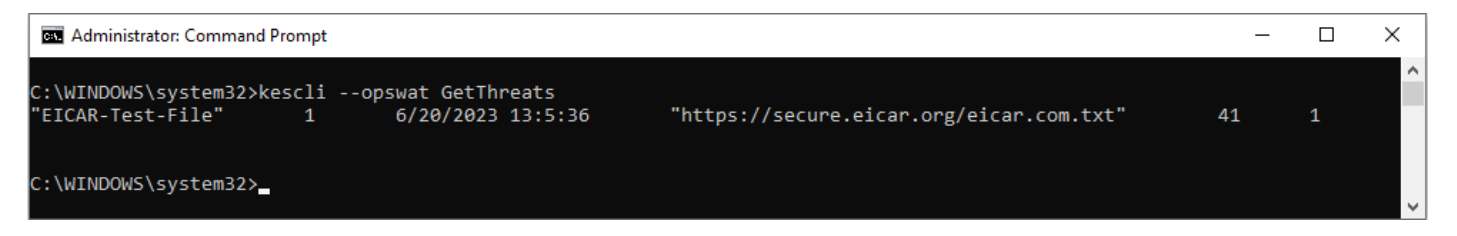

Gestione dell'applicazione dalla riga di comando

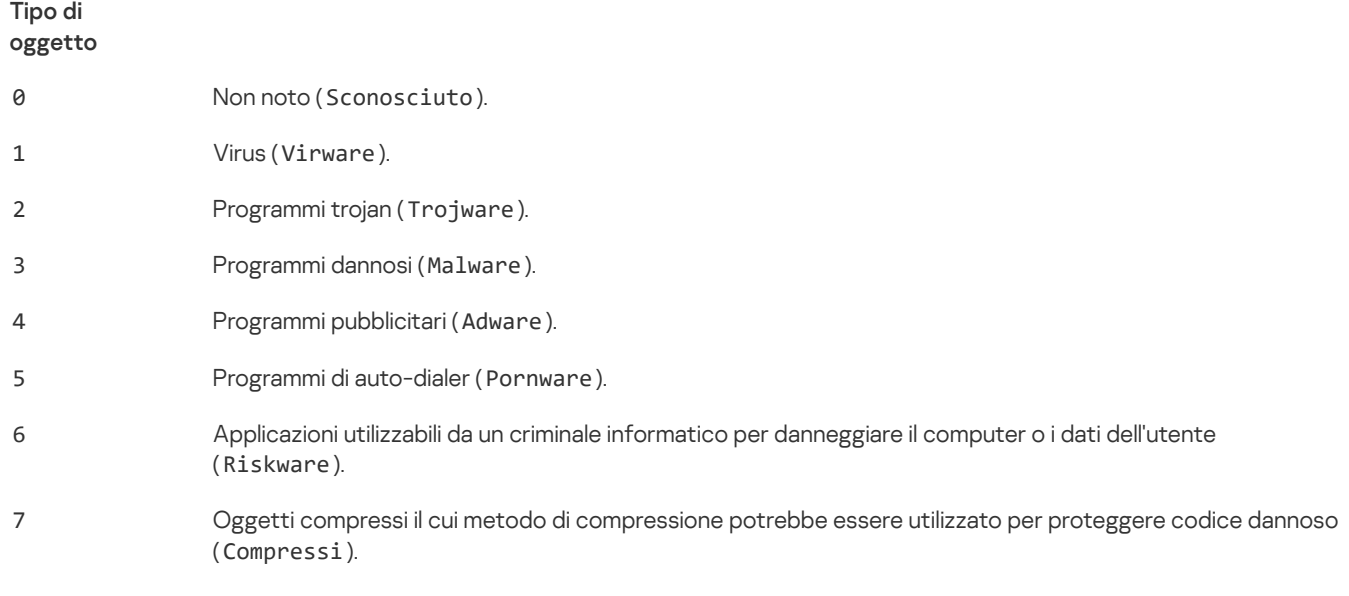

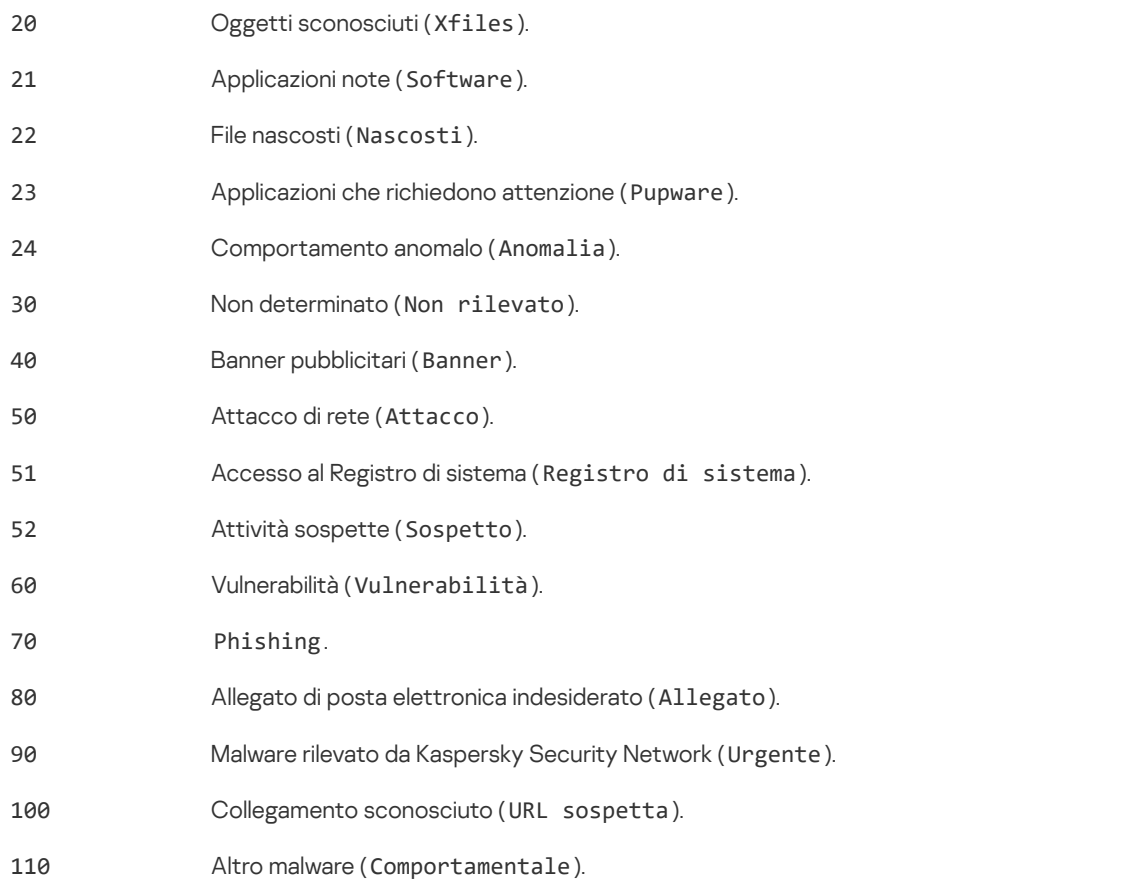

### Azione se viene rilevata una minaccia

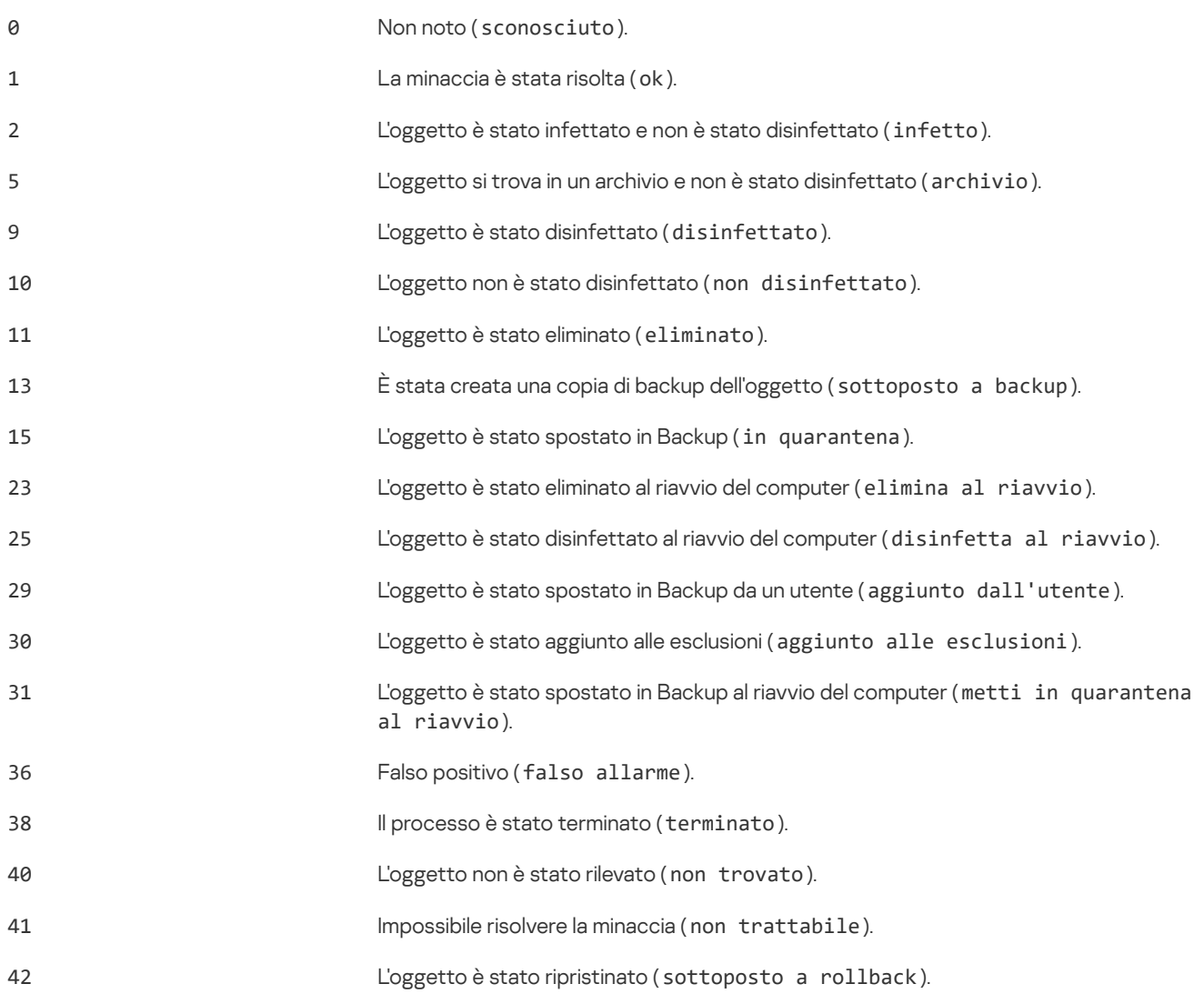

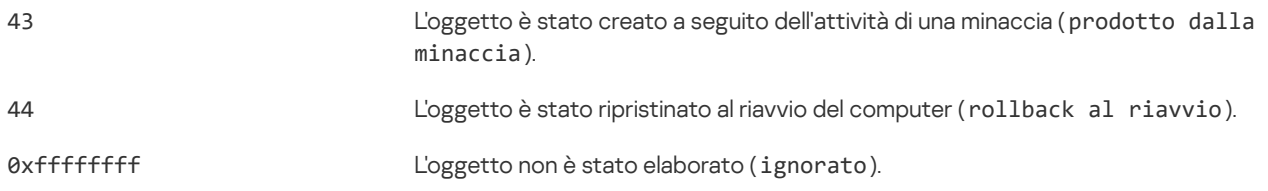

### Livello di pericolosità della minaccia

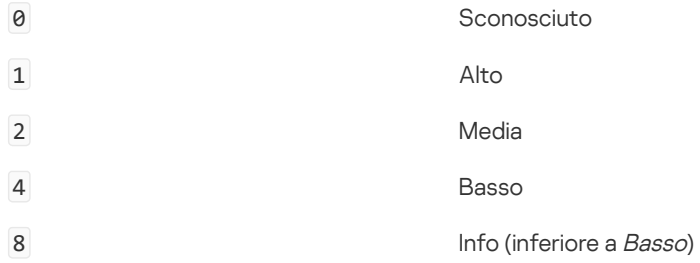

# UpdateDefinitions. Aggiornamento di database e moduli software dell'applicazione

Eseguire l'attività Aggiornamento. Kaspersky Endpoint Security utilizza l'origine predefinita: i server degli aggiornamenti Kaspersky.

Per eseguire l'attività, per l'amministratore deve essere selezionato [Consenti](#page-109-0) utilizzo delle attività locali.

#### Sintassi del comando kescli --opswat UpdateDefinitions

È possibile visualizzare la data e l'ora di rilascio dei database antivirus correnti utilizzando il comando [GetDefinitionsetState](#page-655-0).

# <span id="page-655-0"></span>GetDefinitionState. Definizione del tempo di completamento dell'aggiornamento

Ricevi informazioni sulla data e l'ora di rilascio dei database antivirus in uso.

```
Sintassi del comando
kescli --opswat GetDefinitionState
```
# EnableRTP. Abilitazione della protezione

Abilitare i componenti della protezione di Kaspersky Endpoint Security nel computer: Protezione minacce file, Protezione minacce Web, Protezione minacce di posta, Protezione minacce di rete, Prevenzione Intrusioni Host.

Per abilitare i componenti della protezione, l'amministratore deve assicurarsi che le impostazioni dei criteri pertinenti possano essere modificate (gli attributi di **s**ono aperti).

#### Sintassi del comando kescli --opswat EnableRTP

Di conseguenza, i componenti della protezione vengono abilitati anche se è stata vietata la modifica delle impostazioni dell'applicazione con [Protezione](#page-399-0) tramite password.

È possibile controllare lo stato operativo di Protezione minacce file utilizzando il comando [GetRealTimeProtectionState](#page-655-1).

# <span id="page-655-1"></span>GetRealTimeProtectionState. Stato di Protezione minacce file

Ricevere informazioni sullo stato operativo del componente Protezione minacce file:

- 1 il componente è abilitato.
- 0 il componente è disabilitato.

# Version. Identificazione della versione dell'applicazione

Identificare la versione di Kaspersky Endpoint Security for Windows.

Sintassi del comando kescli --Version

È inoltre possibile utilizzare il comando abbreviato -v.

# Comandi di gestione di Detection and Response

È possibile utilizzare la riga di comando per gestire le funzionalità integrate delle soluzioni Detection and Response (ad esempio, Kaspersky Sandbox o Kaspersky Endpoint Detection and Response Optimum). È possibile gestire le soluzioni Detection and Response se la gestione tramite Kaspersky Security Center Console non è possibile. È possibile visualizzare l'elenco dei comandi per la gestione dell'applicazione eseguendo il comando HELP. Per leggere la sintassi di un comando specifico, immettere HELP <comando>.

Per gestire le funzionalità integrate delle soluzioni Detection and Response con la riga di comando:

- 1. Eseguire l'interprete della riga di comando (cmd.exe) come amministratore.
- 2. Passare alla cartella in cui si trova il file eseguibile di Kaspersky Endpoint Security.

3. Per eseguire un comando immettere:

avp.com <comando> [options]

In seguito a questa operazione, Kaspersky Endpoint Security eseguirà il comando.

# SANDBOX. Gestione di Kaspersky Sandbox

Comandi per la gestione del componente Kaspersky Sandbox:

Abilitare o disabilitare il componente Kaspersky Sandbox.

Il componente Kaspersky Sandbox consente l'interoperabilità con la soluzione Kaspersky Sandbox.

- Configurare il componente Kaspersky Sandbox:
	- Connettere il computer ai server di Kaspersky Sandbox.

I server utilizzano immagini virtuali distribuite dei sistemi operativi Microsoft Windows per eseguire gli oggetti che devono essere sottoposti a scansione. È possibile immettere un indirizzo IP (IPv4 o IPv6) o un nome di dominio completo. Per ulteriori dettagli sulla distribuzione di immagini virtuali e sulla configurazione dei server di Kaspersky Sandbox, consultare la Guida di Kaspersky Sandbox  $\boxtimes$ .

• Configurare il timeout della connessione per il server Kaspersky Sandbox.

Timeout per la ricezione di una risposta a una richiesta di scansione di oggetti dal server di Kaspersky Sandbox. Allo scadere del timeout, Kaspersky Sandbox reindirizza la richiesta al server successivo. Il valore di timeout dipende dalla velocità e dalla stabilità della connessione. Il valore predefinito è 5 secondi.

• Configurare una connessione attendibile tra il computer e i server di Kaspersky Sandbox.

Per configurare una connessione attendibile con i server di Kaspersky Sandbox, è necessario preparare un certificato TLS. Successivamente, è necessario aggiungere il certificato ai server di Kaspersky Sandbox e al criterio di Kaspersky Endpoint Security. Per ulteriori dettagli sulla [preparazione](https://support.kaspersky.com/KSB/2.0/en-US/index.htm) del certificato e sull'aggiunta del certificato ai server, consultare la Guida di Kaspersky Sandbox  $\boxtimes$ .

Mostra le impostazioni correnti del componente.

avp.com stop sandbox [/login=<nome utente> /password=<password>]

```
avp.com start sandbox
```
avp.com sandbox /set [--tls=yes|no] [--servers=<indirizzo del server>:<port>] [--timeout=<Timeout della connessione al server di Kaspersky Sandbox (ms)>] [--pinned-certificate=<percorso del certificato TLS>] [/login=<nome utente> /password=<password>]

#### avp.com sandbox /show

### Operazione

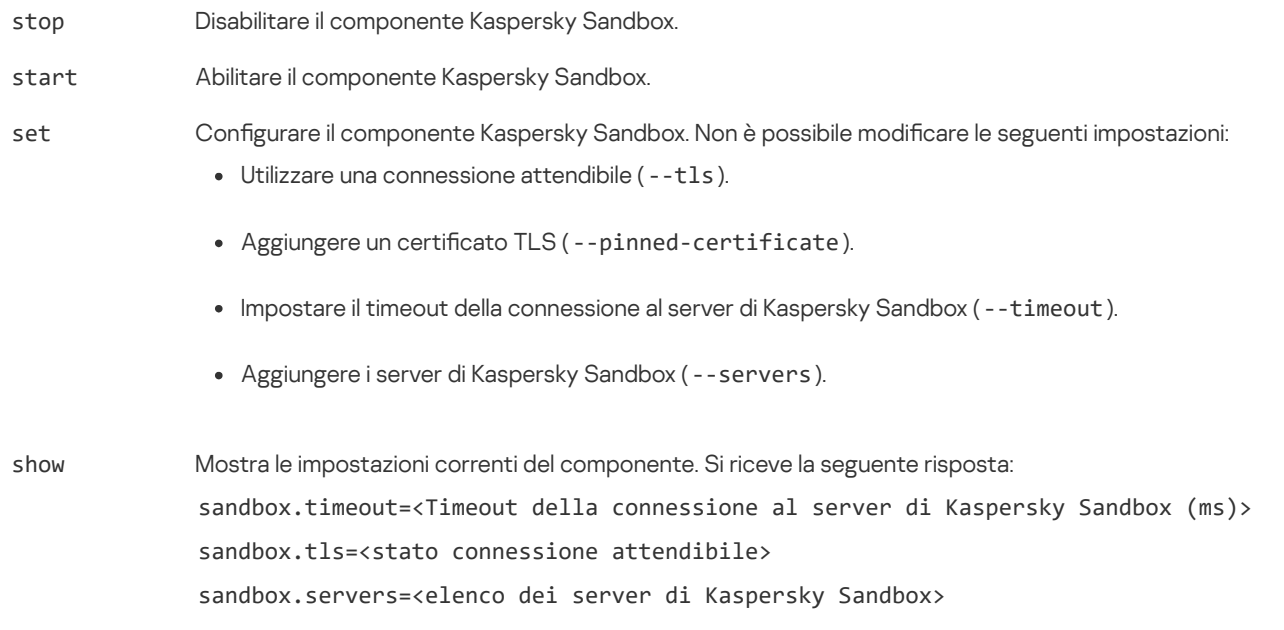

#### Autenticazione

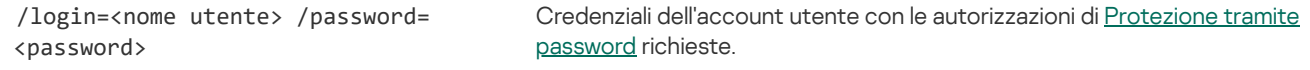

#### Esempio:

avp.com start sandbox avp.com sandbox /set --tls=yes --pinned-certificate="С:\Users\Admin\certificate.pem" avp.com sandbox /set --servers=10.10.111.0:147

## PREVENTION. Gestione della prevenzione dell'esecuzione

Disabilitare Prevenzione dell'esecuzione o mostrare le impostazioni del componente corrente, incluso l'elenco delle regole di prevenzione dell'esecuzione.

Sintassi del comando avp.com prevention disable avp.com prevention /show Dopo aver eseguito il comando prevention /show, si otterrà la seguente risposta: prevention.enable=true|false prevention.mode=audit|prevent

prevention.rules

id: <ID regola>

target: script|process|document md5: <hash MD5 del file> sha256: <hash SHA256 del file> pattern: <percorso dell'oggetto> case-sensitive: true|false Valori restituiti dal comando:

- -1 indica che il comando non è supportato dalla versione dell'applicazione installata nel computer.
- 0 indica che il comando è stato eseguito correttamente.
- 1 indica che un argomento obbligatorio non è stato passato al comando.
- 2 indica che si è verificato un errore generale.
- 4 indica la presenza di un errore di sintassi.
- 9: operazione errata (ad esempio, tentativo di disabilitare il componente quando è già disabilitato).

# ISOLATION. Gestione dell'isolamento di rete

Disattivare l'isolamento di rete del computer o visualizzare le impostazioni correnti del componente. Le impostazioni dei componenti includono anche un elenco di connessioni di rete aggiunte alle esclusioni.

Sintassi del comando: avp.com isolation /OFF /login=<nome utente> /password=<password>

avp.com isolation /STAT

Come risultato dell'esecuzione del comando stat, si riceverà la seguente risposta: Network isolation on off.

# RESTORE. Ripristino dei file dalla quarantena

È possibile ripristinare un file dalla Quarantena nella cartella originale. Quarantena è una memoria locale speciale sul computer. L'utente può mettere in quarantena i file che considera pericolosi per il computer. I file in quarantena vengono archiviati in uno stato criptato e non minacciano la sicurezza del dispositivo. Kaspersky Endpoint Security utilizza la Quarantena solo quando si utilizzano le soluzioni Detection and Response: EDR Optimum, EDR Expert, KATA (EDR), Kaspersky Sandbox. In altri casi, Kaspersky Endpoint Security inserisce il file pertinente in [Backup](#page-446-0). Per ulteriori dettagli sulla gestione di [Quarantena](https://support.kaspersky.com/KSB/2.0/en-US/index.htm) come parte delle soluzioni, consultare la Guida di [Kaspersky](https://support.kaspersky.com/KEDR_Optimum/2.3/en-US/index.htm) Sandbox Help [2], la Guida di Kaspersky Endpoint Detection and Response Optimum [2], la Guida di Kaspersky Endpoint Detection and Response Expert @ e la Guida di [Kaspersky](https://support.kaspersky.com/KEDR_Expert/en-US/index.htm) Anti Targeted Attack Platform @.

Per eseguire questo comando, <u>[Protezione](#page-399-0) tramite password deve essere abilitato</u>. L'utente deve avere l'autorizzazione Ripristina . da Backup

L'oggetto viene messo in quarantena con l'account di sistema (SYSTEM).

Il ripristino dei file dalla quarantena implica le seguenti considerazioni speciali:

- Se la cartella di destinazione è stata eliminata o l'utente non dispone dei diritti di accesso a tale cartella, l'applicazione inserisce il file nella cartella %DataRoot%\QB\Restored. Quindi, è necessario spostare manualmente il file nella cartella di destinazione.
- · L'applicazione distingue tra maiuscole e minuscole nel nome del file ripristinato. Se non si osserva la distinzione tra maiuscole e minuscole quando si immette il nome file, l'applicazione non ripristina il file.
- · Se la cartella di destinazione contiene già un file con lo stesso nome, l'applicazione annulla il ripristino del file.
- Se si utilizza la soluzione KATA (EDR), l'applicazione salva una copia del file nella Quarantena dopo il ripristino del file. È possibile svuotare manualmente la Quarantena. Per le soluzioni EDR Optimum ed EDR Expert, l'applicazione elimina il file dopo il ripristino.

#### Impostazioni avanzate

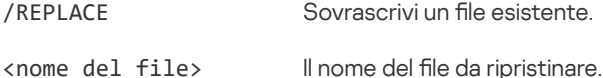

#### Autenticazione

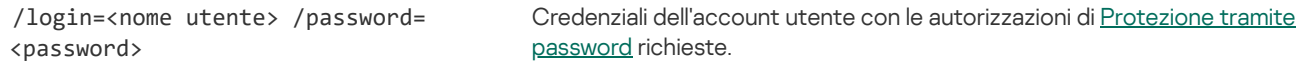

#### Esempio:

avp.com RESTORE /REPLACE true file.txt /login=KLAdmin /password=!Password1

#### Valori restituiti dal comando:

- -1 indica che il comando non è supportato dalla versione dell'applicazione installata nel computer.
- $\bullet$ 0 indica che il comando è stato eseguito correttamente.
- 1 indica che un argomento obbligatorio non è stato passato al comando.
- 2 indica che si è verificato un errore generale.
- 4 indica la presenza di un errore di sintassi.

# IOCSCAN. Scansione degli indicatori di compromissione (IOC)

Eseguire l'attività Scansione indicatori di compromissione (IOC). Un *indicatore di compromissione (IOC)* è una serie di dati su un oggetto o un'attività che indica un accesso non autorizzato al computer (compromissione dei dati). Ad esempio, molti tentativi non riusciti di accesso al sistema possono costituire un indicatore di compromissione. L'attività Scansione IOC consente di trovare indicatori di compromissione sul computer e di adottare misure di risposta alle minacce.

#### Sintassi del comando

avp.com IOCSCAN <percorso completo del file IOC>|/path=<percorso della cartella dei file IOC> [/process=on|off] [/hint=<percorso completo del file eseguibiledi un processo|percorso completo del file>] [/registry=on|off] [/dnsentry=on|off] [/arpentry=on|off] [/ports=on|off] [/services=on|off] [/system=on|off] [/users=on|off] [/volumes=on|off] [/eventlog=on|off] [/datetime=<data di pubblicazione dell'evento>] [/channels=<elenco dei canali>] [/files=on|off] [/drives=<all|system|critical|custom>] [/excludes=<elenco delle esclusioni>][/scope=<elenco delle cartelle da sottoporre a scansione>]

#### File IOC

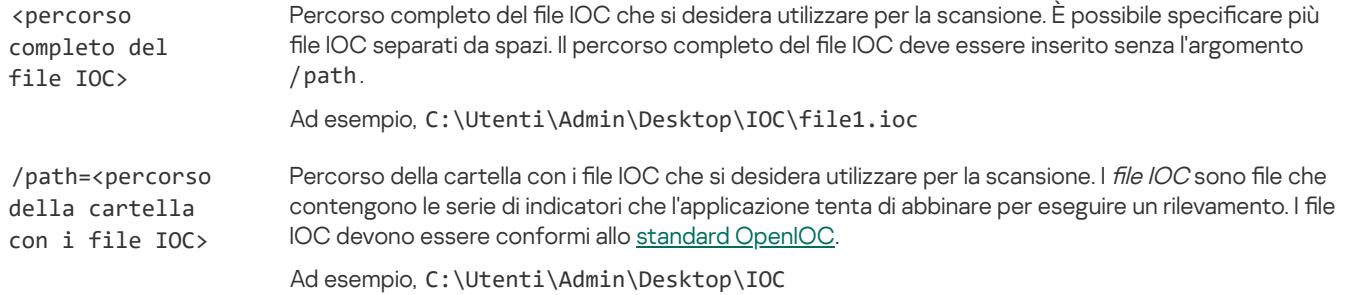

#### Tipo di dati per la scansione IOC

/process=on|off Analizza i dati dei processi durante l'esecuzione della scansione IOC (termine ProcessItem).

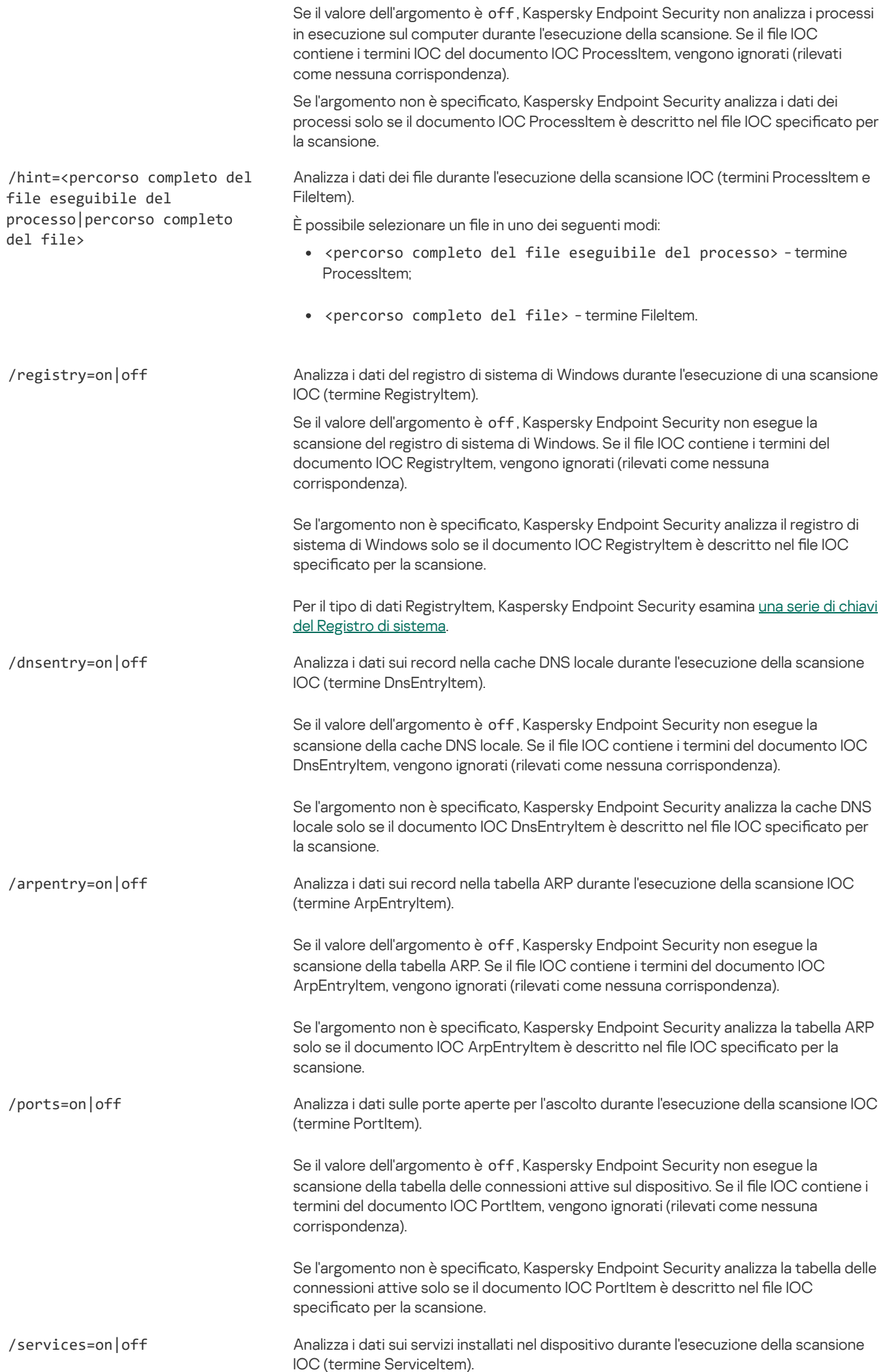

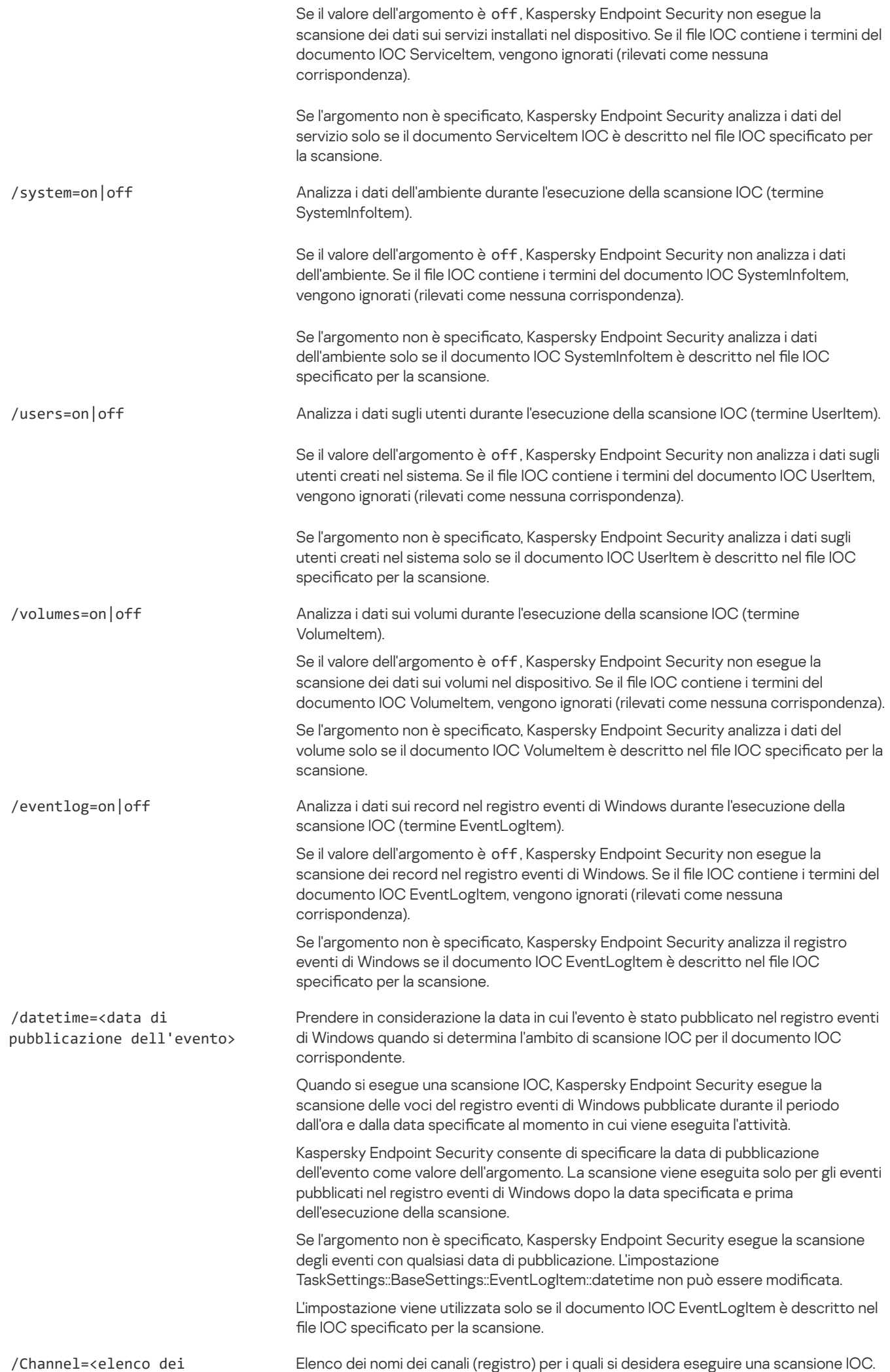

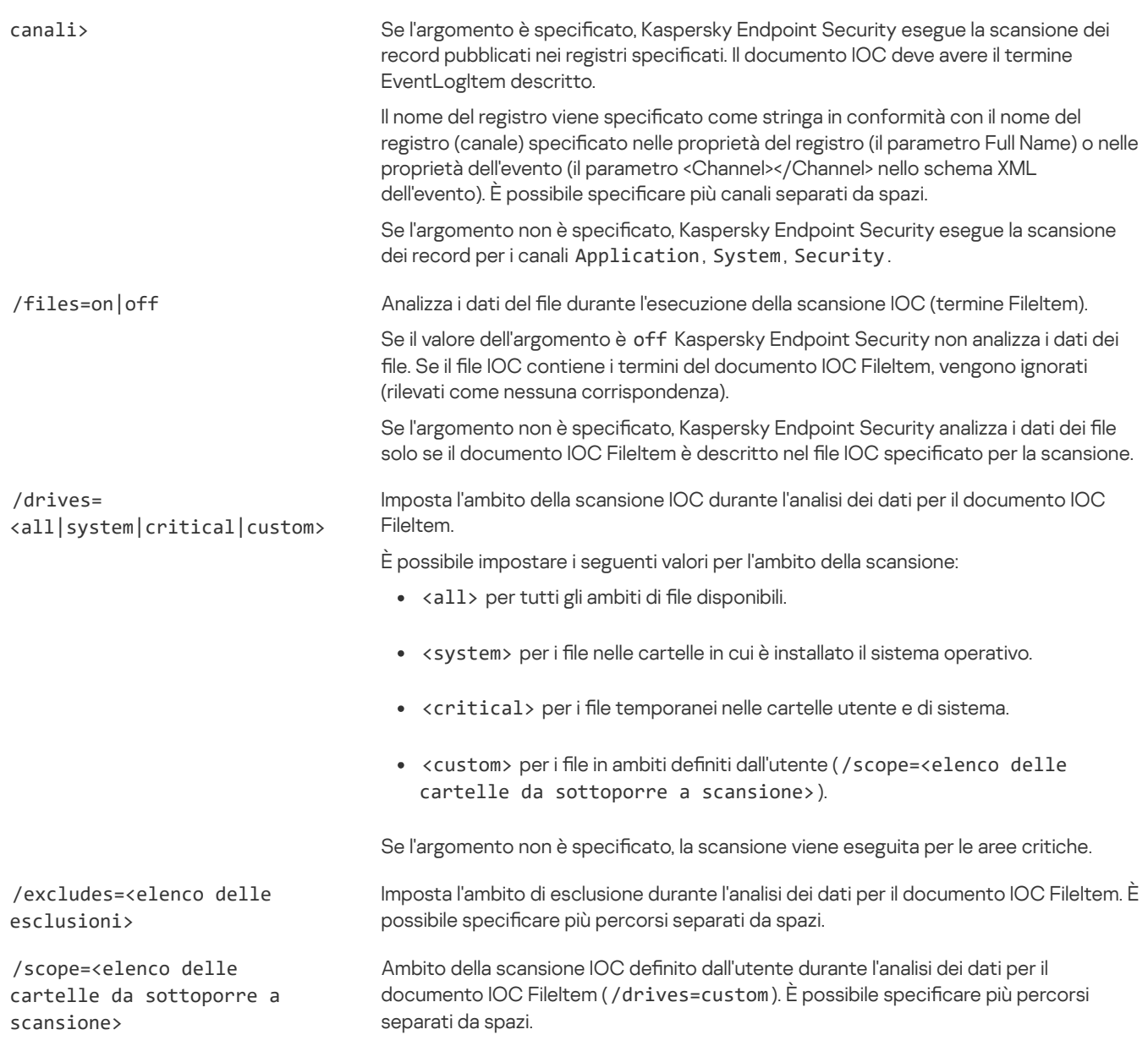

Valori restituiti dal comando:

- -1 indica che il comando non è supportato dalla versione dell'applicazione installata nel computer.
- 0 indica che il comando è stato eseguito correttamente.
- 1 indica che un argomento obbligatorio non è stato passato al comando.
- 2 indica che si è verificato un errore generale.
- 4 indica la presenza di un errore di sintassi.

Se il comando è stato eseguito correttamente (valore restituito 0) e sono stati rilevati indicatori di compromissione sul percorso, Kaspersky Endpoint Security restituisce le seguenti informazioni sui risultati dell'attività alla riga di comando:

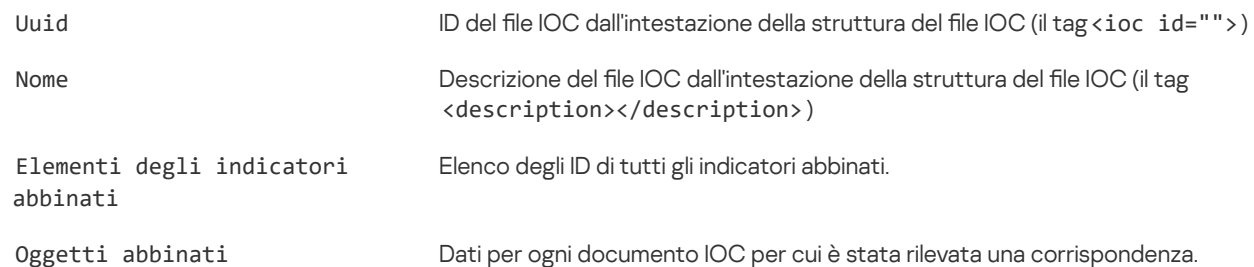

# MDRLICENSE. Attivazione MDR

Eseguire operazioni con il file di configurazione BLOB per attivare Managed Detection and Response. Il file BLOB contiene l'ID client e le informazioni sulla licenza per Kaspersky Managed Detection and Response. Il file BLOB si trova nell'archivio ZIP del file di configurazione MDR. È possibile ottenere l'archivio ZIP in Kaspersky Managed Detection and Response Console. Per informazioni dettagliate su un file BLOB, consultare la Guida di [Kaspersky](https://support.kaspersky.com/MDR/en-US/) Managed Detection and Response <sup>[2]</sup>.

I privilegi di amministratore sono necessari per eseguire operazioni con un file BLOB. Anche le impostazioni di Managed Detection and Response nel criterio devono essere disponibili per la modifica  $(\cdot \cdot)$ .

### Sintassi del comando

avp.com MDRLICENSE <operazione> [/login=<nome utente> /password=<password>]

### Operazione

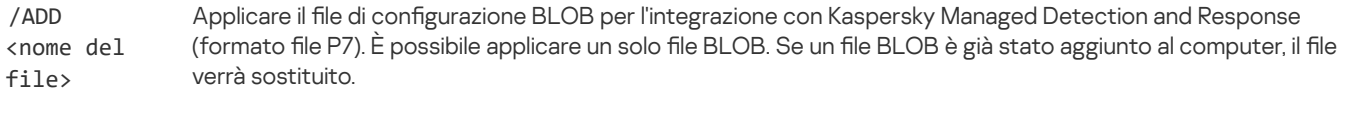

/DEL Eliminare il file di configurazione BLOB.

### Autenticazione

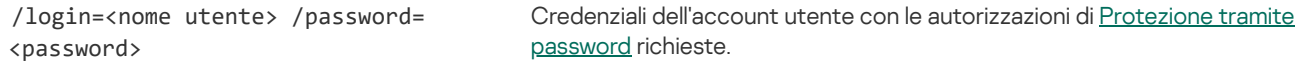

#### Esempio:

avp.com MDRLICENSE /ADD file.key

avp.com MDRLICENSE /DEL /login=KLAdmin /password=!Password1

# EDRKATA. Integrazione con EDR (KATA)

Comandi per la gestione del componente Endpoint Detection and Response (KATA):

- Abilitare o disabilitare il componente EDR (KATA). Il componente EDR (KATA) offre interoperabilità con la soluzione Kaspersky Anti Targeted Attack Platform.
- Configurare la connessione ai server Kaspersky Anti Targeted Attack Platform.
- Mostra le impostazioni correnti del componente.

```
Sintassi del comando
avp.com START EDRKATA
```
avp.com STOP EDRKATA

avp.com edrkata /set /servers=<indirizzo del server>:<porta> /server-certificate=<percorso del certificato TLS> [/timeout=<timeout di connessione al server di Central Node (s)>] [/sync-period= <periodo di sincronizzazione del server di Central Node (min)>]

avp.com edrkata /show

#### Operazione

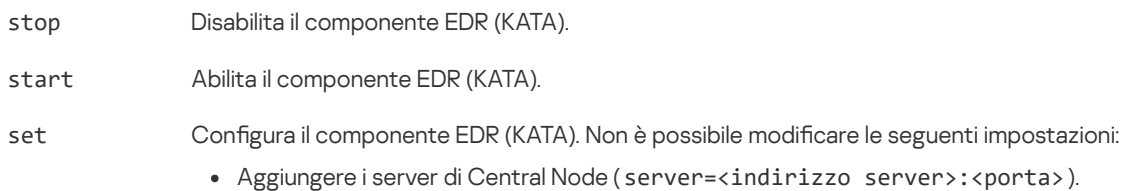

- Aggiungere un certicato TLS (server-certificate=<percorso del certificato TLS> ).
- Impostare il timeout della connessione al server di Central Node (/timeout=<timeout della connessione al server di Central Node (secondi)> ).
- Impostare il periodo per la sincronizzazione con il server di Central Node (/sync-period=<Periodo di sincronizzazione del server di Central Node (minuti)> ).

show Mostra le impostazioni correnti del componente.

# Codici di errore

Possono verificarsi errori quando si utilizza l'applicazione dalla riga di comando. Quando si verificano errori, Kaspersky Endpoint Security mostra un messaggio di errore, ad esempio Errore: impossibile avviare l'attività 'EntAppControl' .Kaspersky Endpoint Security può inoltre mostrare informazioni aggiuntive sotto forma di un codice, ad esempio error=8947906D (vedere la tabella seguente).

Codici di errore

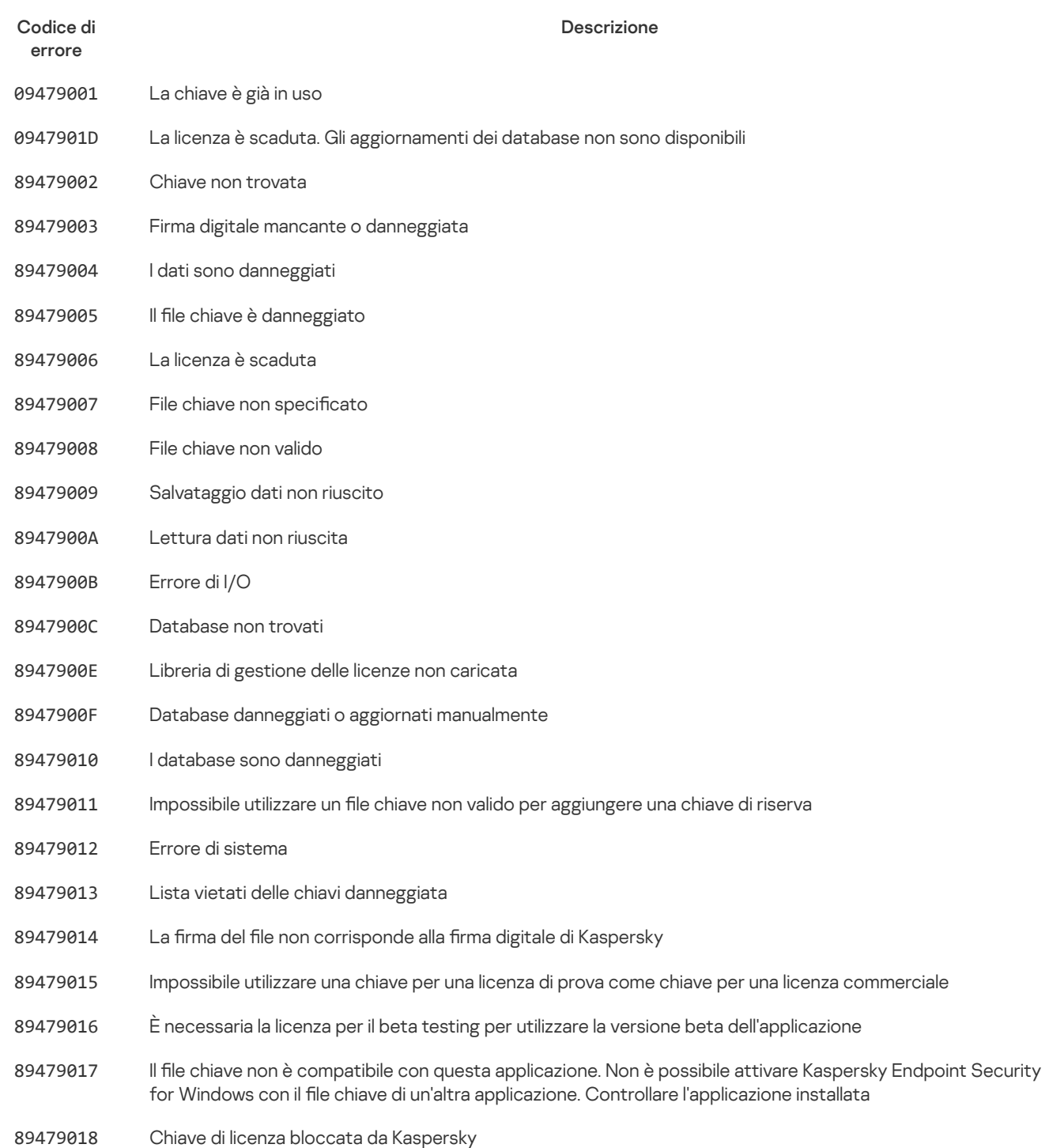

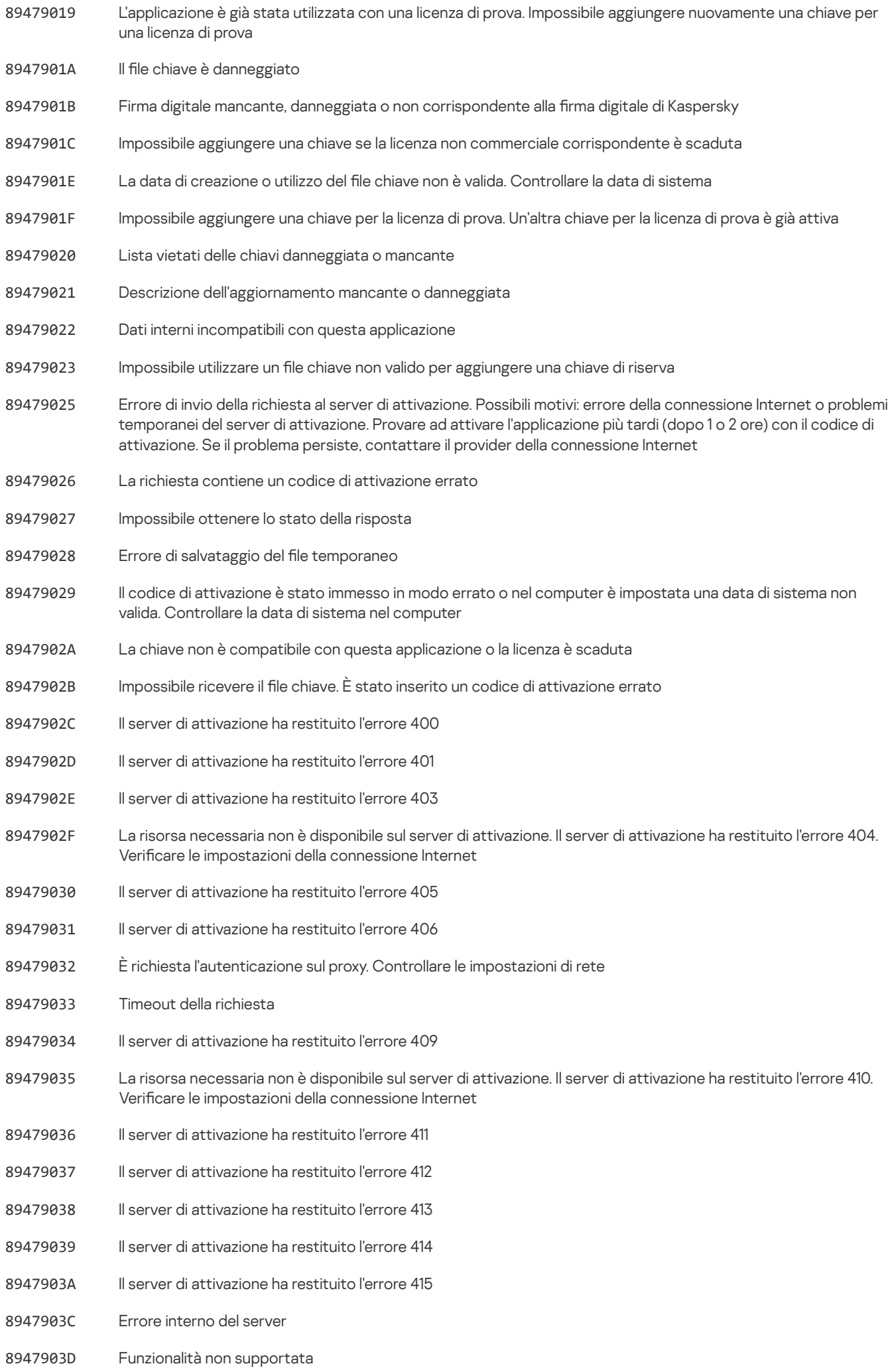

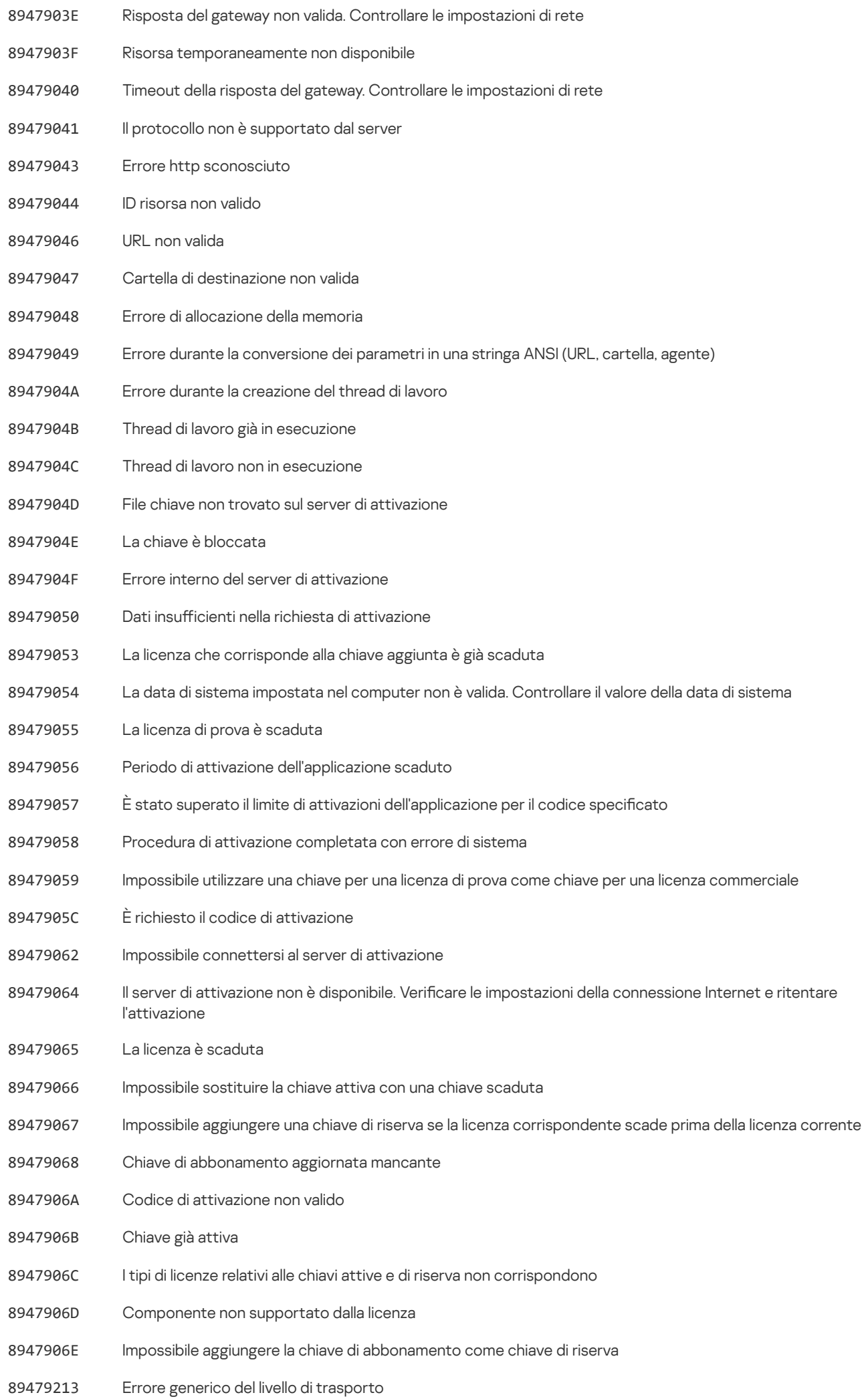

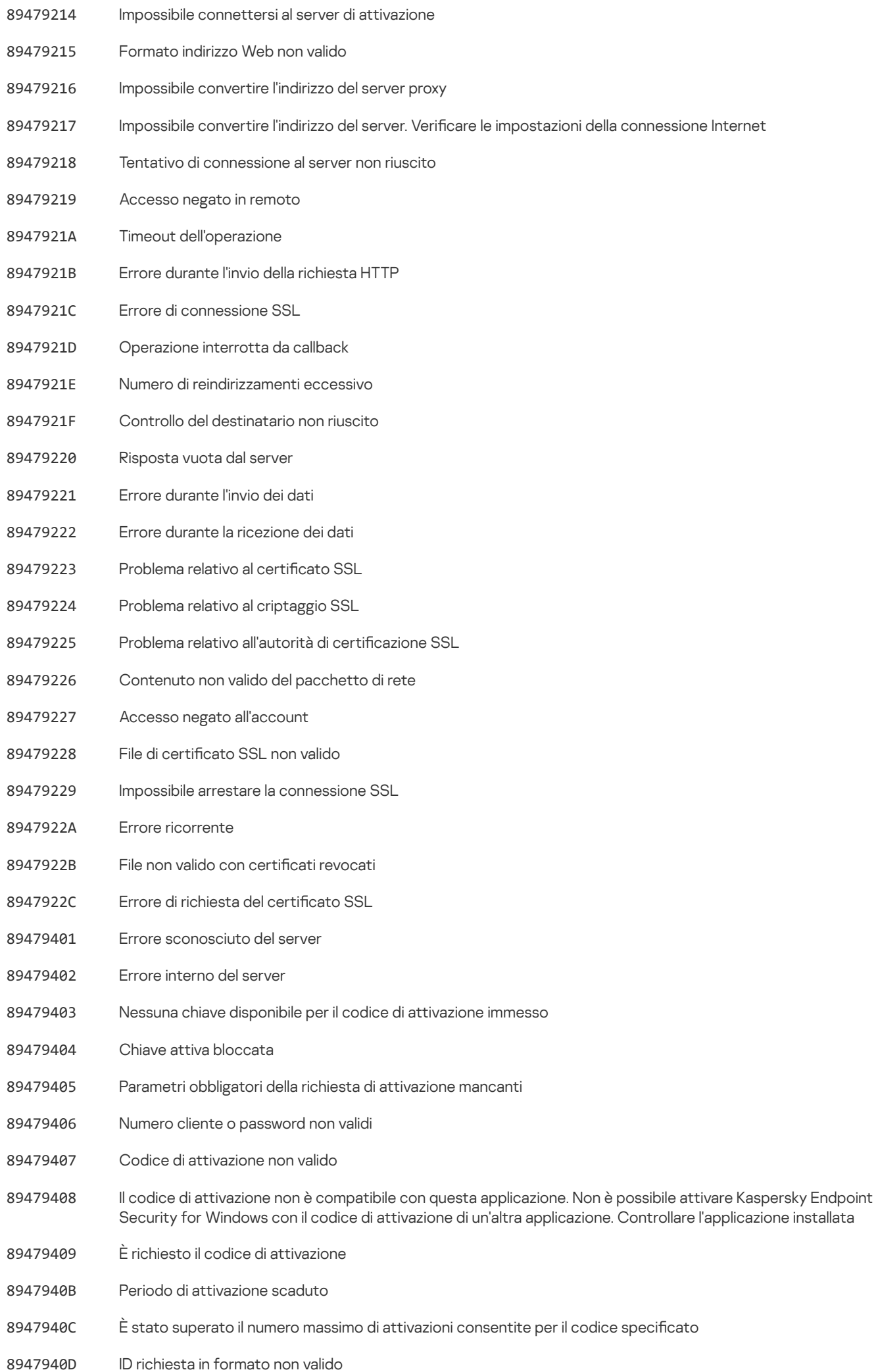

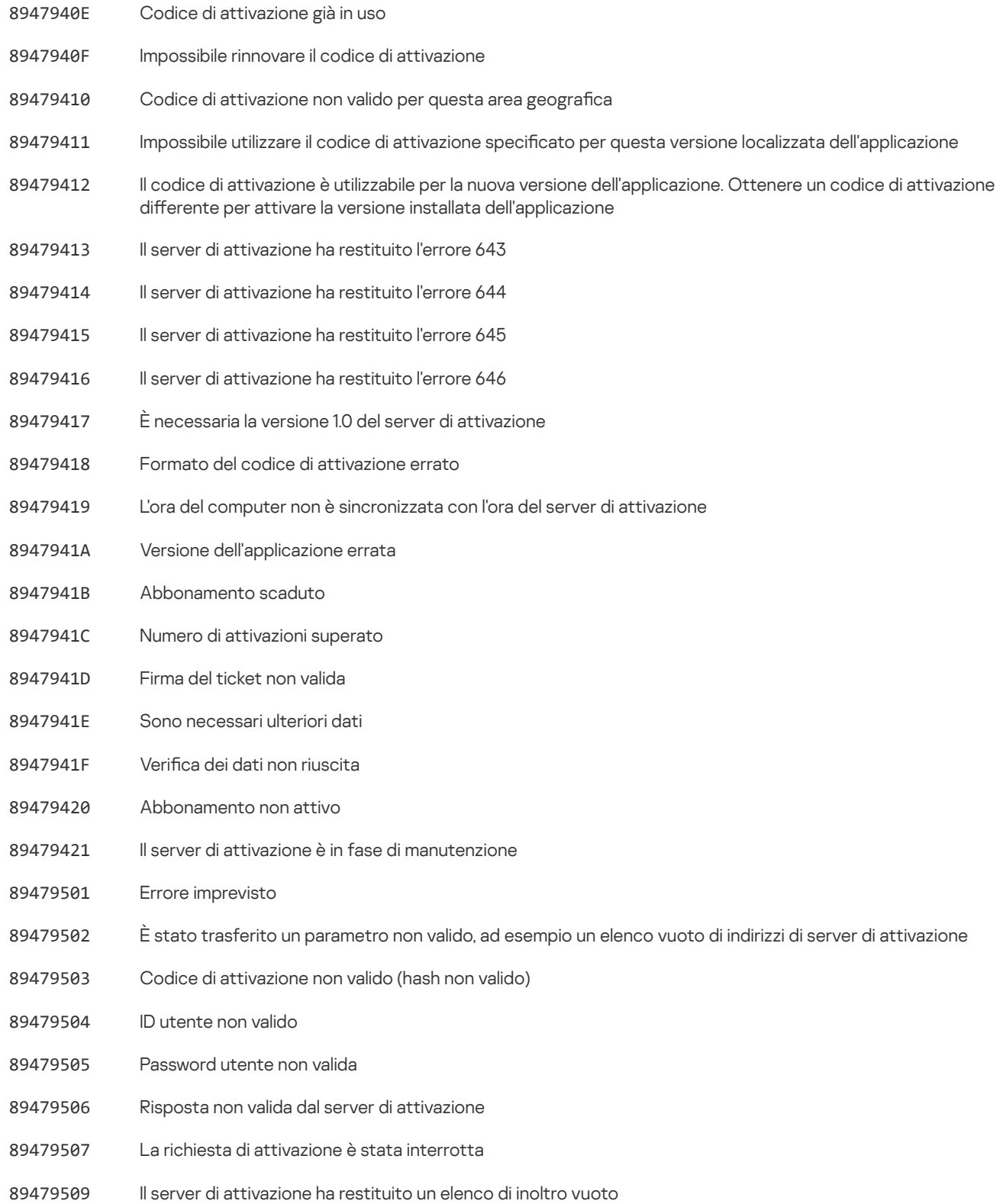

# <span id="page-668-0"></span>Appendice. Profili dell'applicazione

Un Profilo è un componente, un'attività o una funzionalità di Kaspersky Endpoint Security. I profili vengono utilizzati per gestire l'applicazione dalla riga di comando. È possibile utilizzare i profili per eseguire i comandi START, STOP, STATUS, STATISTICS, EXPORT e IMPORT. Utilizzando i profili è possibile configurare le impostazioni dell'applicazione (ad esempio STOP DeviceControl) o eseguire attività (ad esempio, START Scan\_My\_Computer ).

Sono disponibili i seguenti profili:

- AdaptiveAnomaliesControl Controllo adattivo delle anomalie.
- AMSI Protezione AMSI.
- BehaviorDetection Rilevamento del Comportamento.
- DeviceControl Controllo dispositivi.
- EntAppControl Controllo applicazioni.
- File Monitoring o FM Protezione minacce file.
- Firewall o FW Firewall.
- HIPS Prevenzione Intrusioni Host.
- IDS Protezione minacce di rete.
- IntegrityCheck Controllo integrità.
- LogInspector Log Inspection.
- Mail\_Monitoring o EM Protezione minacce di posta.
- Rollback Rollback dell'aggiornamento.
- Scan ContextScan Scansione dal menu di scelta rapida.
- Scan IdleScan Scansione in background.
- Scan Memory Scansione memoria kernel.
- Scan\_My\_Computer Scansione completa.
- Scan Objects Scansione personalizzata.
- Scan\_Qscan Scansione degli oggetti caricati all'avvio del sistema operativo.
- Scan Removable Drive Scansione unità rimovibili.
- Scan\_Startup or STARTUP Scansione delle aree critiche.
- Updater Aggiornamento.
- Web Monitoring o WM Protezione minacce Web.
- WebControl Controllo Web.

Kaspersky Endpoint Security supporta anche i profili di servizio. I profili di servizio possono essere richiesti quando si contatta l'Assistenza tecnica di Kaspersky.

# Gestione dell'applicazione tramite REST API

Kaspersky Endpoint Security consente di configurare le impostazioni dell'applicazione, eseguire una scansione, aggiornare i database anti-virus ed eseguire altre attività utilizzando soluzioni di terzi. A tale scopo, Kaspersky Endpoint Security fornisce un'API. L'API REST di Kaspersky Endpoint Security funziona su HTTP ed è costituita da una serie di metodi di richiesta/risposta. Sostanzialmente è possibile gestire Kaspersky Endpoint Security tramite una soluzione di terzi e non tramite l'interfaccia dell'applicazione locale o Kaspersky Security Center Administration Console.

Per iniziare a utilizzare REST API, è necessario installare Kaspersky Endpoint Security con [il supporto](#page-670-0) dell'API REST. Il client REST e Kaspersky Endpoint Security devono essere installati nello stesso computer.

Per garantire un'interazione sicura tra Kaspersky Endpoint Security e il client REST:

Configurare la protezione del client REST dall'accesso non autorizzato in base ai suggerimenti dello sviluppatore del client REST. Configurare la protezione delle cartelle del client REST dalla scrittura tramite DACL (Discretionary Access Control List).

Per eseguire il client REST, utilizzare un account separato con diritti di amministratore. Vietare l'accesso interattivo al sistema per questo account.

L'applicazione è gestita tramite REST API all'indirizzo http://127.0.0.1 o http://localhost. Non è possibile gestire in remoto Kaspersky Endpoint Security tramite REST API.

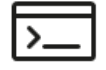

**APRI LA [DOCUMENTAZIONE](https://support.kaspersky.com/help/KESWin/12.3/RestAPI/REST_API_doc.html) DELL'API REST EL** 

## <span id="page-670-0"></span>Installazione dell'applicazione con REST API

Per gestire l'applicazione tramite l'API REST, è necessario installare Kaspersky Endpoint Security con il supporto dell'API REST. Se si gestisce Kaspersky Endpoint Security tramite REST API, non è possibile gestire l'applicazione utilizzando Kaspersky Security Center.

Preparazione dell'installazione dell'applicazione con supporto della REST API

L'interazione sicura di Kaspersky Endpoint Security con il client REST richiede la configurazione dell'identificazione delle richieste. A tale scopo, è necessario installare un certificato e successivamente firmare il payload di ogni richiesta.

Per creare un certificato, è possibile utilizzare OpenSSL, ad esempio.

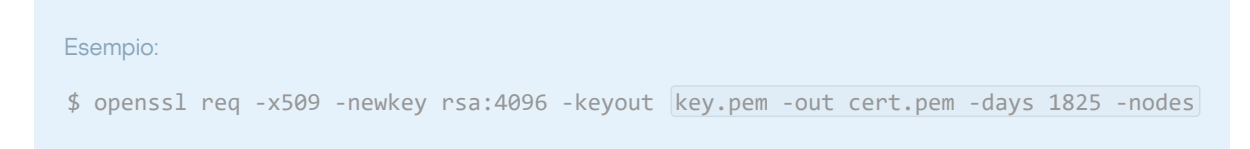

Utilizzare l'algoritmo di criptaggio RSA con una lunghezza della chiave pari o superiore a 2048 bit.

Di conseguenza, si otterrà un certificato cert.pem e una chiave privata key.pem.

Installazione dell'applicazione con supporto della REST API

Per installare Kaspersky Endpoint Security con il supporto dell'API REST:

- 1. Eseguire l'interprete della riga di comando (cmd.exe) come amministratore.
- 2. Passare alla cartella contenente il pacchetto di distribuzione per Kaspersky Endpoint Security versione 11.2.0 o successiva.

3. Installare Kaspersky Endpoint Security con le seguenti impostazioni:

- RESTAPI=1
- RESTAPI User=<Nome utente>

Nome utente per la gestione dell'applicazione mediante REST API. Immettere il nome utente nel formato <DOMINIO>\<Nome utente> (ad esempio RESTAPI\_User=COMPANY\Administrator). È possibile gestire l'applicazione tramite REST API solo con questo account. È possibile selezionare un solo utente per l'utilizzo dell'API REST.

RESTAPI\_Port=<Porta>

Porta utilizzata per la gestione dell'applicazione tramite REST API. La porta 6782 è utilizzata per impostazione predefinita. Assicurarsi che la porta sia libera. Parametro opzionale.

RESTAPI\_Certificate=<Percorso del certificato>

Certificato per l'identificazione delle richieste (ad esempio, RESTAPI\_Certificate=C:\cert.pem).

È possibile installare il certificato dopo aver installato l'applicazione o aggiornare il certificato dopo la scadenza del certificato. Come installare un certificato per l'identificazione della richiesta REST API ?

<sup>1.</sup> Disabilitazione di [Auto-difesa](#page-458-0) di Kaspersky Endpoint Security

Il meccanismo Auto-difesa impedisce la modifica o l'eliminazione dei file dell'applicazione sul disco rigido, dei processi in memoria e delle voci del Registro di sistema.

2. Passare alla chiave di registro che contiene le impostazioni della REST API: HKEY\_LOCAL\_MACHINE\SOFTWARE\WOW6432Node\KasperskyLab\protected\KES\settings\RestApi .

3. Immettere il percorso del certificato, ad esempio Certificato = C:\Cartella\cert.pem.

- 4. Abilitare [Auto-difesa](#page-458-0) di Kaspersky Endpoint Security.
- 5. Riavviare [l'applicazione](#page-113-0).
- AdminKitConnector=1

Gestione dell'applicazione tramite sistemi di amministrazione. La gestione è consentita per impostazione predefinita.

È inoltre possibile utilizzare il file [setup.ini](#page-48-0) per definire le impostazioni per l'utilizzo dell'API REST.

#### Esempio:

```
setup kes.exe /pEULA=1 /pPRIVACYPOLICY=1 /pKSN=1 /pALLOWREBOOT=1 /pAdminKitConnector=1
/pRESTAPI=1 /pRESTAPI_User=COMPANY\Administrator /pRESTAPI_Certificate=C:\cert.pem /s
```
Successivamente sarà possibile gestire l'applicazione tramite l'API REST. Per verificarne il funzionamento, aprire la documentazione dell'API REST utilizzando una richiesta GET.

#### Esempio:

GET http://localhost:6782/kes/v1/api-docs

Se l'applicazione è stata installata con il supporto della REST API, Kaspersky Endpoint Security crea automaticamente una regola di autorizzazione nelle impostazioni di Controllo Web per l'accesso alle risorse Web (Regola di servizio per la REST API). Questa regola è necessaria per consentire al client REST di accedere a Kaspersky Endpoint Security in qualsiasi momento. Ad esempio, se è stato limitato l'accesso dell'utente alle risorse Web, ciò non influirà sulla gestione dell'applicazione tramite la REST API. Si consiglia di non eliminare la regola o modificare le impostazioni di Regola di servizio per la REST API. Se la regola è stata eliminata, Kaspersky Endpoint Security la ripristinerà dopo aver riavviato l'applicazione.

# Utilizzo dell'API

Non è possibile limitare l'accesso all'applicazione tramite REST API utilizzando [Protezione](#page-398-0) tramite password. Non è ad esempio possibile impedire a un utente di disabilitare la protezione tramite REST API. È possibile congurare Protezione tramite password utilizzando REST API e limitare l'accesso dell'utente all'applicazione mediante l'interfaccia locale.

Per gestire l'applicazione tramite REST API, è necessario eseguire il client REST con l'account specificato durante l'installazione [dell'applicazione](#page-670-0) con il supporto dell'API REST. È possibile selezionare un solo utente per l'utilizzo dell'API REST.

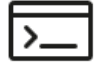

### APRI LA [DOCUMENTAZIONE](https://support.kaspersky.com/help/KESWin/12.3/RestAPI/REST_API_doc.html) DELL'API REST

La gestione dell'applicazione tramite REST API prevede i seguenti passaggi:

1. Ottenere i valori correnti delle impostazioni dell'applicazione. A tale scopo, inviare una richiesta GET.

Esempio:

GET http://localhost:6782/kes/v1/settings/ExploitPrevention

2. L'applicazione invierà una risposta con la struttura e i valori delle impostazioni. Kaspersky Endpoint Security supporta i formati XML e JSON.

```
Esempio:
{
"action": 0,
"enableSystemProcessesMemoryProtection": true,
"enabled": true
}
```
3. Modificare le impostazioni dell'applicazione. Utilizzare la struttura delle impostazioni ricevuta in risposta alla richiesta GET.

```
Esempio:
{
"action": 0,
"enableSystemProcessesMemoryProtection": false,
"enabled": true
}
```
4. Salvare le impostazioni dell'applicazione (il payload) in un file JSON (payload.json).

### 5. Firmare il file JSON nel formato PKCS7.

#### Esempio:

```
$ openssl smime -sign -in payload.json -signer cert.pem -inkey key.pem -nodetach -binary -
outform pem -out signed_payload.pem
```
A questo punto, si ottiene un file firmato con il payload della richiesta (signed payload.pem).

6. Modificare le impostazioni dell'applicazione. A tale scopo, inviare una richiesta POST e allegare il file firmato con il payload della richiesta (signed\_payload.pem ).

L'applicazione applica le nuove impostazioni e invia una risposta con i risultati della configurazione dell'applicazione (la risposta può essere vuota). È possibile verificare che le impostazioni siano aggiornate tramite una richiesta GET.

## <span id="page-672-0"></span>Fonti di informazioni sull'applicazione

### Pagina di Kaspersky Endpoint Security nel sito Web di Kaspersky

Nella pagina di [Kaspersky](https://www.kaspersky.com/business-security/windows-workstation) Endpoint Security L è possibile visualizzare informazioni generali sull'applicazione, le relative funzioni e caratteristiche.

La pagina di Kaspersky Endpoint Security contiene un collegamento al negozio online. Tramite il negozio online è possibile acquistare o rinnovare l'applicazione.

### Pagina di Kaspersky Endpoint Security nella Knowledge Base

La Knowledge Base è una sezione del sito Web dell'Assistenza tecnica.

La pagina di Kaspersky Endpoint Security nella [Knowledge](https://support.kaspersky.com/kes11) Base L contiene articoli che forniscono informazioni utili, suggerimenti e risposte a domande frequenti su come acquistare, installare e utilizzare l'applicazione.

Gli articoli della Knowledge Base possono rispondere a domande relative non solo a Kaspersky Endpoint Security ma anche ad altre applicazioni di Kaspersky. Gli articoli nella Knowledge Base possono anche contenere notizie provenienti dall'Assistenza tecnica.

### Discussione delle applicazioni Kaspersky nel Forum

Se la domanda non richiede una risposta urgente, è possibile sottoporla agli esperti di Kaspersky e ad altri utenti nel nostro [Forum](https://forum.kaspersky.com/) <sup>12</sup>.

Nel Forum, è possibile visualizzare gli argomenti esistenti, lasciare i propri commenti e creare nuovi argomenti di discussione.

# Come contattare l'assistenza tecnica

Se non è possibile trovare una soluzione per il problema nella [documentazione](#page-672-0) o in altre fonti di informazioni su Kaspersky Endpoint Security, è consigliabile contattare l'Assistenza tecnica. L'Assistenza tecnica risponde ai quesiti in merito all'installazione e all'utilizzo di Kaspersky Endpoint Security.

Kaspersky garantisce il supporto per Kaspersky Endpoint Security durante il ciclo di vita dell'applicazione (fare riferimento alla pagina del ciclo di vita [dell'applicazione](https://support.kaspersky.com/corporate/lifecycle) [2]. Prima di contattare l'Assistenza tecnica, consultare le regole [dell'assistenza](https://support.kaspersky.com/support/rules/it_it) [2].

È possibile contattare l'Assistenza tecnica in uno dei seguenti modi:

- **·** Visitando il sito Web [dell'Assistenza](https://support.kaspersky.com/b2b) tecnica<sup>[2]</sup>
- Inviando una richiesta all'Assistenza tecnica di Kaspersky attraverso il portale Kaspersky [CompanyAccount](https://companyaccount.kaspersky.com/)<sup>IZ</sup>

Dopo avere segnalato un problema agli specialisti dell'Assistenza tecnica di Kaspersky, questi possono richiedere di creare un file di traccia. Il file di traccia consente di monitorare tutti i passaggi del processo di esecuzione dei comandi dell'applicazione e di determinare in quale fase dell'esecuzione dell'applicazione si è verificato l'errore.

Gli specialisti dell'Assistenza tecnica possono anche richiedere ulteriori informazioni sul sistema operativo, dati sui processi in esecuzione nel computer, rapporti dettagliati sull'esecuzione dei componenti dell'applicazione.

Durante l'esecuzione della diagnostica, gli esperti dell'Assistenza tecnica possono richiedere di modificare le impostazioni dell'applicazione:

- Attivazione della funzionalità di ricezione delle informazioni di diagnostica estese.
- · Configurare i singoli componenti dell'applicazione modificando le impostazioni speciali che non sono accessibili tramite l'interfaccia utente standard.
- $\bullet$  Modifica delle impostazioni per l'archiviazione delle informazioni di diagnostica.
- · Configurazione dell'intercettazione e della registrazione del traffico di rete.

Gli esperti dell'Assistenza tecnica forniranno tutte le informazioni necessarie per l'esecuzione di tali operazioni (descrizione della procedura, impostazioni da modificare, file di configurazione, script, funzionalità aggiuntive della riga di comando, moduli di debug, utilità per utilizzi speciali e così via) e informeranno l'utente dell'ambito dei dati utilizzati per le operazioni di debug. Le informazioni di diagnostica estese vengono salvate nel computer dell'utente. I dati non vengono trasmessi automaticamente a Kaspersky.

Le operazioni elencate vanno eseguite solo dietro supervisione degli specialisti dell'Assistenza tecnica, in base alle relative istruzioni. La modifica delle impostazioni dell'applicazione in autonomia e con modalità non descritte nella Guida in linea o secondo i suggerimenti dell'Assistenza tecnica può causare rallentamenti e arresti anomali del sistema operativo, ridurre il livello di protezione del computer e danneggiare la disponibilità e l'integrità delle informazioni elaborate.

# <span id="page-673-0"></span>Contenuto e archiviazione dei file di traccia

L'utente è personalmente responsabile della sicurezza dei dati archiviati nel computer, in particolare del monitoraggio e della limitazione dell'accesso ai dati fino al momento dell'invio a Kaspersky.

I file di traccia sono memorizzati nel computer finché l'applicazione è in uso e vengono eliminati definitivamente quando l'applicazione viene rimossa.

I file di traccia, tranne i file di traccia dell'Agente di Autenticazione, vengono archiviati nella cartella %ProgramData%\Kaspersky Lab\KES.21.15\Traces .

I file di traccia sono denominati come segue: KES<21.15 dateXX.XX timeXX.XX pidXXX.><tipo di file di traccia>.log.

È possibile visualizzare i dati salvati nei file di traccia.

Tutti i file di traccia contengono i seguenti dati comuni:

- Ora dell'evento.
- Numero del thread di esecuzione.

Il file di traccia dell'Agente di Autenticazione non contiene questa informazione.

- Componente dell'applicazione che ha causato l'evento.
- Livello di gravità di evento (evento informativo, avviso, evento critico, errore).
- Descrizione dell'evento, inclusi l'esecuzione di un comando da parte di un componente dell'applicazione e il risultato dell'esecuzione di questo comando.

Kaspersky Endpoint Security salva le password degli utenti in un file di traccia solo in formato criptato.

### Contenuto dei file di traccia SRV.log, GUI.log e ALL.log

I file di traccia SRV.log, GUI.log e ALL.log possono archiviare le seguenti informazioni oltre ai dati generali:

- · I dati personali, compresi il cognome, il nome e il secondo nome, se tali dati sono inclusi nel percorso dei file sul computer locale.
- · Dati sull'hardware installato nel computer (ad esempio i dati del firmware BIOS/UEFI). Questi dati vengono scritti nei file di traccia durante l'esecuzione di Criptaggio disco Kaspersky.
- Il nome utente e la password se sono stati trasmessi in formato non criptato. Questi dati possono essere registrati nei le di traccia durante la scansione del traffico Internet.
- Il nome utente e la password, se sono contenuti nelle intestazioni HTTP.
- $\bullet$  Il nome dell'account Microsoft Windows se il nome dell'account è incluso nel nome di un file.
- L'indirizzo e-mail dell'utente o un indirizzo Web che contiene il nome dell'account e la password, se sono contenuti nel nome dell'oggetto rilevato.
- I siti Web visitati e i reindirizzamenti da tali siti Web. Questi dati vengono scritti nei le di traccia quando l'applicazione esegue la scansione dei siti Web.
- L'indirizzo del server proxy, il nome del computer, la porta, l'indirizzo IP e il nome utente utilizzati per accedere al server proxy. Questi dati vengono scritti nei file di traccia se l'applicazione utilizza un server proxy.
- Gli indirizzi IP remoti a cui il computer ha stabilito connessioni.
- L'oggetto del messaggio, l'ID, il nome del mittente e l'indirizzo della pagina Web del mittente del messaggio in un social network. Questi dati vengono scritti nei file di traccia se il componente Controllo Web è abilitato.
- · Dati relativi al traffico di rete. Questi dati vengono scritti su file di traccia se i componenti di monitoraggio del traffico sono abilitati (ad esempio Controllo Web).
- Dati ricevuti dai server Kaspersky (ad esempio la versione dei database anti-virus).
- Stati dei componenti Kaspersky Endpoint Security e relativi dati operativi.
- Dati sull'attività dell'utente nell'applicazione.
- Eventi del sistema operativo.

### Contenuto dei file di traccia HST.log, BL.log, Dumpwriter.log, WD.log, AVPCon.dll.log

Oltre ai dati generali, il file di traccia HST. Log contiene informazioni sull'esecuzione di un'attività di aggiornamento dei database e dei moduli dell'applicazione.

Oltre ai dati generali, il file di traccia BL.log contiene informazioni sugli eventi che si verificano durante l'esecuzione dell'applicazione, nonché i dati richiesti per la risoluzione dei problemi dell'applicazione. Questo file viene creato se l'applicazione è avviata con il parametro avp.exe –bl.

Oltre ai dati generali, il file di traccia Dumpwriter. log contiene informazioni di servizio richieste per la risoluzione dei problemi che si verificano durante la scrittura del file di dump dell'applicazione.

Oltre ai dati generali, il file di traccia WD.log contiene informazioni sugli eventi che si verificano durante l'esecuzione del servizio avpsus, inclusi gli eventi relativi all'aggiornamento dei moduli dell'applicazione.

Oltre ai dati generali, il file di traccia AVPCon.dll.log contiene informazioni sugli eventi che si verificano durante l'esecuzione del modulo di connettività di Kaspersky Security Center.

### Contenuti dei file di traccia delle prestazioni

I file di traccia delle prestazioni sono denominati come segue: KES<21.15 dateXX.XX timeXX.XX pidXXX.>PERF.HAND.etl .

Oltre ai dati generali, i file di traccia delle prestazioni contengono informazioni sul carico del processore, informazioni sul tempo di caricamento del sistema operativo e delle applicazioni e informazioni sui processi in esecuzione.

### Contenuti dei file di traccia del componente Protezione AMSI

In aggiunta ai dati generali, il file di traccia AMSI.log contiene informazioni sui risultati delle scansioni eseguite sulle richieste dalle applicazioni di terze parti.

### Contenuti dei file di traccia del componente Protezione minacce di posta

Oltre ai dati generali, il file di traccia mcou. OUTLOOK. EXE. log può contenere parti di messaggi e-mail, inclusi gli indirizzi e-mail.

### Contenuti dei file di traccia del componente Scansione dal menu di scelta rapida

Il file di traccia shellex.dll.log contiene informazioni sul completamento dell'attività di scansione e sui dati richiesti per eseguire il debug dell'applicazione, in aggiunta alle informazioni generali.

### Contenuti dei file di traccia del plug-in Web dell'applicazione

I file di traccia del plug-in Web dell'applicazione sono archiviati nel computer in cui viene distribuito Kaspersky Security Center Web Console, nella cartella Programmi\Kaspersky Lab\Kaspersky Security Center Web Console\log .

I file di traccia del plug-in Web dell'applicazione vengono denominati come segue: logs-kes windows-<tipo di file di traccia>.DESKTOP-<data dell'aggiornamento file>.log . Web Console inizia a scrivere i dati dopo l'installazione ed elimina i file di traccia dopo la rimozione di Web Console.

I file di traccia del plug-in Web dell'applicazione contengono le seguenti informazioni, in aggiunta ai dati generali:

- Password dell'utente KLAdmin per sbloccare l'interfaccia di Kaspersky Endpoint Security ([Protezione](#page-764-0) tramite password).
- Password provvisoria per sbloccare l'interfaccia di Kaspersky Endpoint Security [\(Protezione](#page-764-0) tramite password).
- Nome utente e password per il server di posta SMTP (Notifiche e-mail).
- Nome utente e password per il server proxy Internet [\(Server](#page-762-0) proxy).
- Nome utente e password per l'attività Modifica i componenti [dell'applicazione](#page-54-0).  $\bullet$
- Percorsi e credenziali dell'account specificati nelle attività e nelle proprietà dei criteri di Kaspersky Endpoint Security.

### Contenuto del file di traccia dell'Agente di Autenticazione

Il file di traccia dell'Agente di Autenticazione è archiviato nella cartella System Volume Information e viene denominato nel modo seguente: KLFDE.{EB2A5993-DFC8-41a1-B050-F0824113A33A}.PBELOG.bin .

In aggiunta ai dati generali, il file di traccia dell'Agente di Autenticazione contiene informazioni sull'esecuzione dell'Agente di Autenticazione e sulle azioni eseguite dall'utente con l'Agente di Autenticazione.

# Tracciamento del funzionamento dell'applicazione

Il tracciamento dell'applicazione è un record dettagliato delle azioni eseguite dall'applicazione e dei messaggi sugli eventi che si sono verificati durante l'esecuzione dell'applicazione.

Il tracciamento dell'applicazione deve essere eseguito sotto la supervisione dell'Assistenza tecnica di Kaspersky.

Per creare il file di traccia dell'applicazione:

- 1. Nella finestra principale dell'applicazione, fare clic sul pulsante  $\Box$ .
- 2. Nella finestra visualizzata, fare clic sul pulsante Strumenti di assistenza.
- 3. Utilizzare l'interruttore Abilita tracciamento dell'applicazione per abilitare o disabilitare il tracciamento del funzionamento dell'applicazione.
- 4. Nell'elenco a discesa Tracciamento, selezionare una modalità di tracciamento dell'applicazione:
	- Con rotazione. Salva le tracce in un numero limitato di file di dimensioni limitate e sovrascrivi i file meno recenti quando viene raggiunta la dimensione massima. Se questa modalità è selezionata, è possibile definire il numero massimo di file per la rotazione e la dimensione massima per ogni file.
	- Scrivi in un singolo file. Salva un file di traccia (nessun limite di dimensioni).
- 5. Nell'elenco a discesa Livello, selezionare il livello di traccia.

È consigliabile richiedere il livello di traccia necessario a uno specialista dell'Assistenza tecnica. In mancanza di indicazioni da parte dell'Assistenza tecnica, impostare il livello di traccia su Normale (500).

6. Riavviare Kaspersky Endpoint Security.

7. Per interrompere il processo di tracciamento, tornare alla finestra Strumenti di supporto e disabilitare il tracciamento.

È inoltre possibile creare i file di traccia durante l'installazione [dell'applicazione](#page-48-0) dalla <u>riga di [comando,](#page-635-0)</u> anche utilizzando il file setup.ini.

Di conseguenza, nella cartella %ProgramData%\Kaspersky Lab\KES.21.15\Traces viene creato un file di traccia delle operazioni dell'applicazione. Dopo la creazione del file di traccia, inviare il file all'Assistenza tecnica di Kaspersky.

Kaspersky Endpoint Security elimina automaticamente i file di traccia quando l'applicazione viene rimossa. I file possono essere rimossi anche manualmente. A tale scopo, è necessario disabilitare il tracciamento e arrestare [l'applicazione](#page-113-0).

# Tracciamento delle prestazioni dell'applicazione

Kaspersky Endpoint Security consente di ricevere le informazioni sui problemi operativi dei computer durante l'utilizzo dell'applicazione. È ad esempio possibile ricevere informazioni sui ritardi nel caricamento del sistema operativo dopo l'installazione dell'applicazione. A tale scopo, Kaspersky Endpoint Security crea file di traccia delle [prestazioni](#page-673-0). Per tracciamento delle prestazioni si intende la registrazione delle azioni eseguite dall'applicazione allo scopo di diagnosticare i problemi di prestazioni di Kaspersky Endpoint Security. Per ricevere le informazioni, Kaspersky Endpoint Security utilizza il servizio ETW (Event Tracing for Windows). L'Assistenza tecnica di Kaspersky si occupa della diagnosi dei problemi di Kaspersky Endpoint Security e di stabilire le cause di tali problemi.

Il tracciamento dell'applicazione deve essere eseguito sotto la supervisione dell'Assistenza tecnica di Kaspersky.

Per creare un file di traccia delle prestazioni:

- 1. Nella finestra principale dell'applicazione, fare clic sul pulsante  $\Box$ .
- 2. Nella finestra visualizzata, fare clic sul pulsante Strumenti di assistenza.
- 3. Utilizzare l'interruttore Abilita tracciamento delle prestazioni per abilitare o disabilitare il tracciamento delle prestazioni dell'applicazione.
- 4. Nell'elenco a discesa Tracciamento, selezionare una modalità di tracciamento dell'applicazione:
	- Con rotazione. Salva le tracce in un numero limitato di file di dimensioni limitate e sovrascrivi i file meno recenti quando viene raggiunta la dimensione massima. Se questa modalità è selezionata, è possibile definire la dimensione massima per ogni file.
	- Scrivi in un singolo file. Salva un file di traccia (nessun limite di dimensioni).

5. Nell'elenco a discesa Livello selezionare il livello di traccia:

- Superficiale. Kaspersky Endpoint Security analizza i più importanti processi del sistema operativo relativi alle prestazioni.
- Dettagliato. Kaspersky Endpoint Security analizza tutti i processi del sistema operativo relativi alle prestazioni.

6. Nell'elenco a discesa Tipo di tracciamento selezionare il tipo di tracciamento:

- Informazioni di base. Kaspersky Endpoint Security analizza i processi mentre è in esecuzione il sistema operativo. Utilizzare questo tipo di tracciamento se un problema persiste dopo il caricamento del sistema operativo, ad esempio un problema di accesso a Internet nel browser.
- Al riavvio. Kaspersky Endpoint Security analizza i processi solo durante il caricamento del sistema operativo. Al termine del caricamento del sistema operativo, Kaspersky Endpoint Security interrompe il tracciamento. Utilizzare questo tipo di tracciamento se il problema riguarda un ritardo nel caricamento del sistema operativo.
- 7. Riavviare il computer e provare a riprodurre il problema.

8. Per interrompere il processo di tracciamento, tornare alla finestra Strumenti di supporto e disabilitare il tracciamento.

Di conseguenza, nella cartella %ProgramData%\Kaspersky Lab\KES.21.15\Traces viene creato un file di traccia delle prestazioni. Dopo la creazione del file di traccia, inviare il file all'Assistenza tecnica di Kaspersky.

Scrittura di dump

Un file di dump contiene tutte le informazioni sulla memoria di lavoro dei processi di Kaspersky Endpoint Security nel momento in cui è stato creato il file di dump.

I file di dump salvati possono contenere dati riservati. Per controllare l'accesso ai dati, è necessario verificare singolarmente la sicurezza dei file di dump.

I file di dump sono memorizzati nel computer finché l'applicazione è in uso e vengono eliminati definitivamente quando l'applicazione viene rimossa. I file di dump sono archiviati nella cartella %ProgramData%\Kaspersky Lab\KES.21.15\Traces.

Per abilitare <sup>o</sup> disabilitare la scrittura di dump:

- 1. Nella finestra principale [dell'applicazione,](#page-100-0) fare clic sul pulsante  $\bullet$ .
- 2. Nella finestra delle impostazioni dell'applicazione, selezionare Impostazioni generali → Impostazioni applicazione.

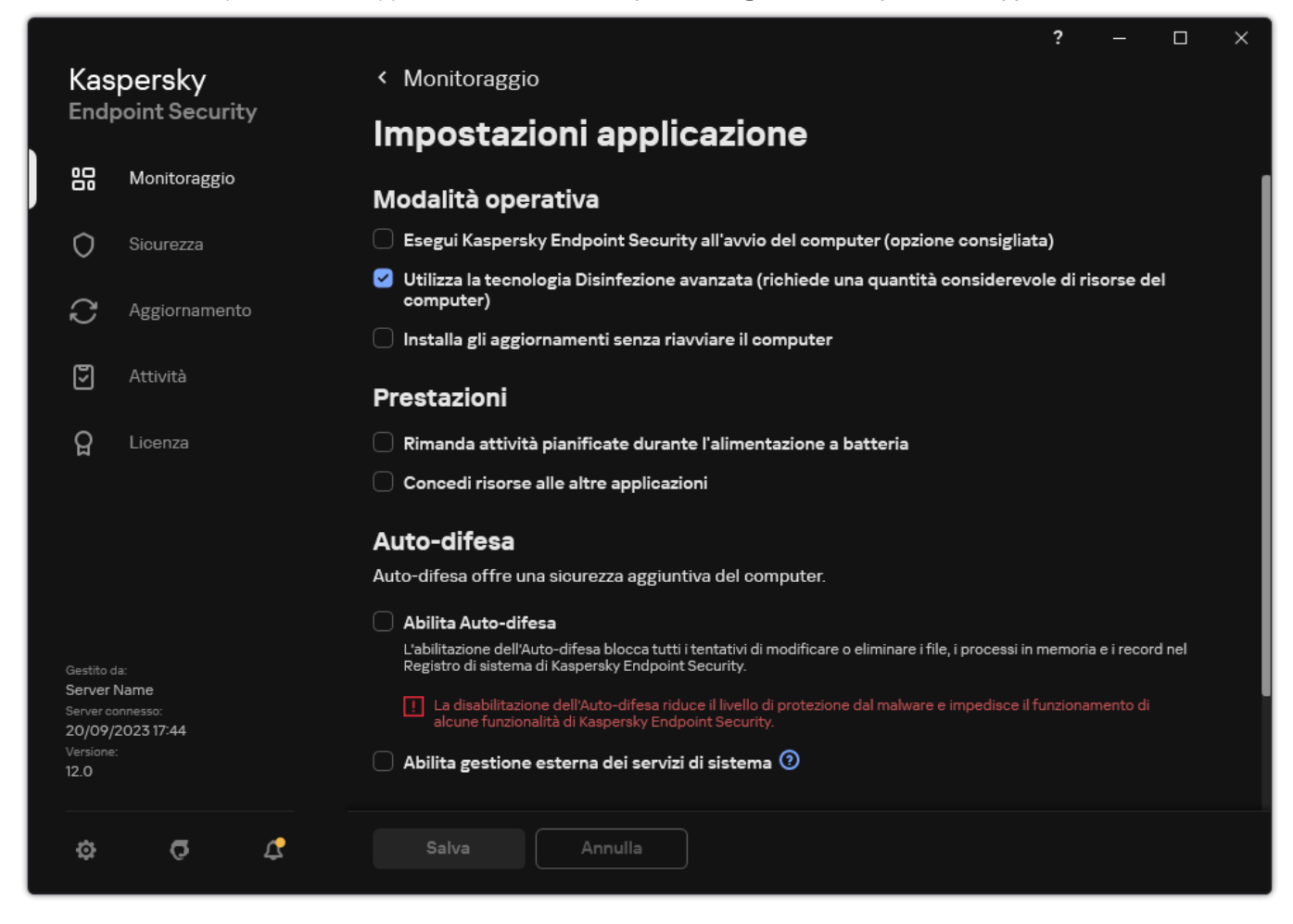

Impostazioni di Kaspersky Endpoint Security for Windows

- 3. Nella sezione Informazioni di debug, utilizzare la casella di controllo Abilita scrittura di dump per abilitare o disabilitare la scrittura di dump delle applicazioni.
- 4. Salvare le modifiche.

# Protezione dei file di dump e dei file di traccia

I file di dump e i file di traccia contengono informazioni sul sistema operativo e possono anche contenere dati [dell'utente.](#page-673-0) Per evitare l'accesso non autorizzato a tali dati, è possibile abilitare la protezione dei file di dump e di traccia.

Se la protezione dei file di dump e di traccia è abilitata, i file sono accessibili per i seguenti utenti:

- $\bullet$  I file di dump sono accessibili per l'amministratore di sistema e l'amministratore locale, nonché per l'utente che ha abilitato la scrittura dei file di dump e di traccia.
- $\bullet$  I file di traccia sono accessibili solo per l'amministratore di sistema e l'amministratore locale.

Per abilitare e disabilitare la protezione dei file di dump e di traccia:

- 1. Nella finestra principale [dell'applicazione,](#page-100-0) fare clic sul pulsante  $\boldsymbol{\mathcal{Q}}$ .
- 2. Nella finestra delle impostazioni dell'applicazione, selezionare **Impostazioni generali → Impostazioni applicazione**.

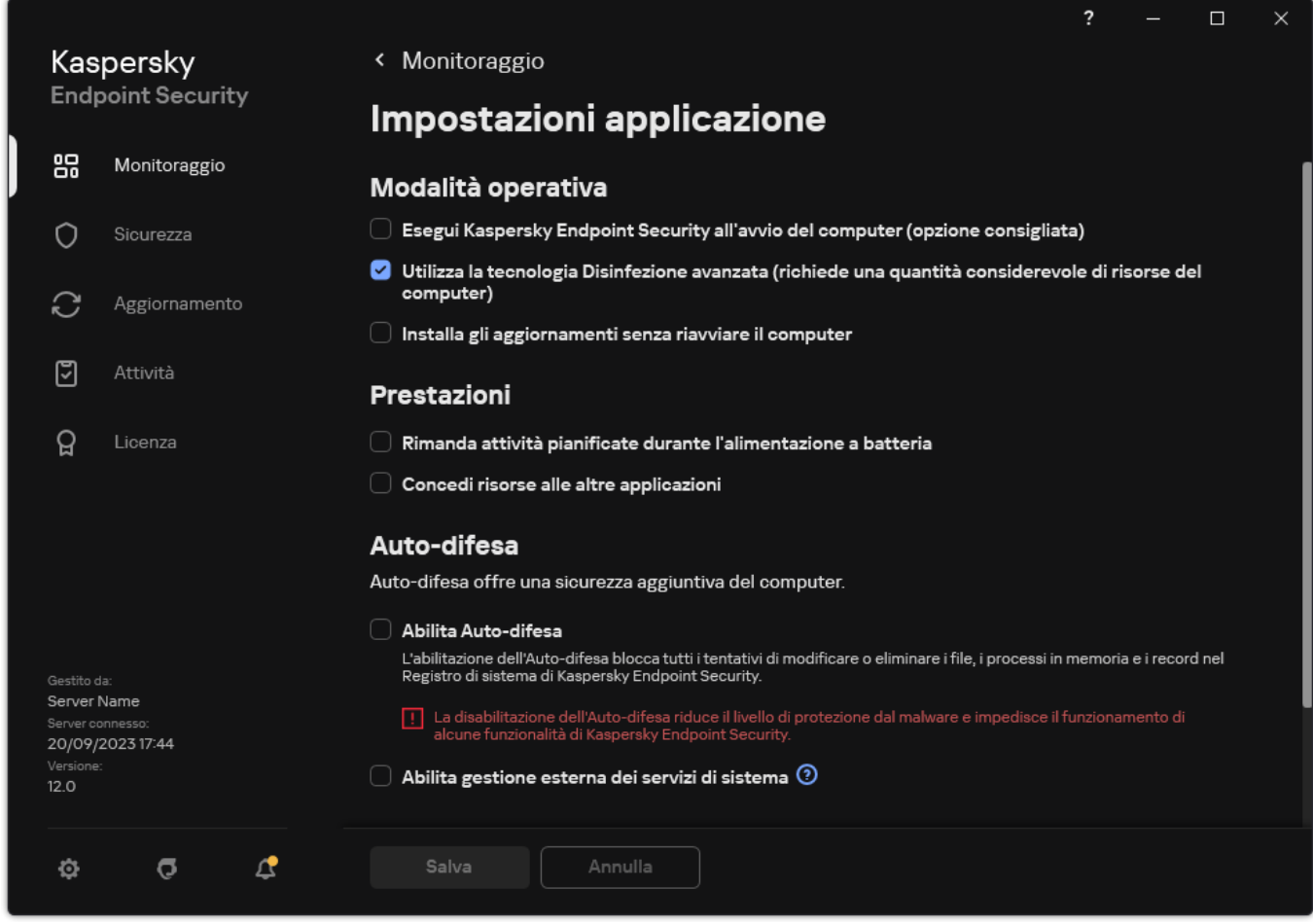

Impostazioni di Kaspersky Endpoint Security for Windows

- 3. Nella sezione I**nformazioni di debug** utilizzare la casella di controllo **Abilita protezione dei file di dump e di traccia** per abilitare o disabilitare la protezione dei file.
- 4. Salvare le modifiche.

I file di dump e di traccia di cui viene eseguita la scrittura mentre la protezione è attiva rimangono protetti anche dopo la disabilitazione di questa funzione.

## Limitazioni e avvisi

[Espandi](javascript:showAll() tutto | [Comprimi](javascript:hideAll() tutto

Kaspersky Endpoint Security presenta alcune limitazioni che non sono critiche per l'esecuzione dell'applicazione.

#### Installazione [dell'applicazione](javascript:toggleBlock()<sup>?</sup>

- Per informazioni dettagliate sul supporto per i sistemi operativi Microsoft Windows 10, Microsoft Windows Server 2016 e Microsoft Windows Server 2019, fare riferimento alla Knowledge Base [dell'Assistenza](https://support.kaspersky.com/common/compatibility/13036) tecnica <sup>12</sup>.
- Per informazioni dettagliate sul supporto per i sistemi operativi Microsoft Windows 11 e Microsoft Windows Server 2022, consultare la Knowledge Base [dell'Assistenza](https://support.kaspersky.com/common/compatibility/15778) tecnica ...
- Dopo essere stata installata in un computer infetto, l'applicazione non informa l'utente della necessità di eseguire una scansione del computer. Potrebbero verificarsi problemi durante l'attivazione [dell'applicazione](#page-70-0). Per risolvere questi problemi, avviare una [Scansione](#page-119-0) delle aree critiche.
- Se vengono utilizzati caratteri non ASCII (ad esempio lettere russe) nei file setup.ini e setup.reg, è consigliabile modificare il file utilizzando notepad.exe e salvare il file con la codifica UTF-16LE. Non sono supportate altre codifiche.
- L'applicazione non supporta l'utilizzo di caratteri non ASCII quando si specifica il percorso di installazione dell'applicazione nelle [impostazioni](#page-35-0) del pacchetto di installazione.
- Quando le impostazioni [dell'applicazione](#page-117-0) vengono importate da un file CFG, il valore dell'impostazione che definisce la partecipazione a Kaspersky Security Network non viene applicato. Dopo l'importazione delle impostazioni, leggere il testo dell'Informativa di Kaspersky Security Network e confermare il proprio consenso a partecipare a Kaspersky Security Network. Il testo dell'Informativa è disponibile nell'interfaccia dell'applicazione o nel file ksn\_\*.txt che si trova nella cartella contenente il kit di distribuzione dell'applicazione.
- Se si desidera rimuovere e quindi reinstallare il criptaggio (FLE o FDE) o il componente Controllo dispositivi, è necessario riavviare il sistema prima della reinstallazione.
- Quando si utilizza il sistema operativo Microsoft Windows 10, è necessario riavviare il sistema dopo la rimozione del componente Criptaggio a livello di file (FLE, File Level Encryption).
- · Quando si rimuovono componenti [dell'applicazione](#page-54-0) singoli (ad esempio, utilizzando l'attività Modifica i componenti dell'applicazione), è possibile che sia necessario riavviare il computer.
- L'installazione dell'applicazione potrebbe terminare con un errore in cui viene indicato che Nel computer è installata un'applicazione il cui nome è mancante o illeggibile. Ciò significa che nel computer rimangono applicazioni incompatibili o frammenti di esse. Per rimuovere elementi obsoleti di applicazioni incompatibili, inviare una richiesta con una descrizione dettagliata della situazione all'Assistenza tecnica di Kaspersky tramite Kaspersky [CompanyAccount](https://companyaccount.kaspersky.com/) <sup>[2]</sup>.
- Se è stata annullata la rimozione dell'applicazione, avviare il ripristino dopo il riavvio del computer.
- L'applicazione richiede Microsoft .NET Framework 4.0 o versione successiva. Microsoft .NET Framework 4.6.1 presenta vulnerabilità. Se si utilizza Microsoft .NET Framework 4.6.1, è necessario installare gli aggiornamenti della protezione. Per i dettagli sugli [aggiornamenti](https://support.microsoft.com/) della protezione di Microsoft .NET Framework, fare riferimento al sito Web del servizio di assistenza tecnica di Microsoft  $\square$ .
- Se l'applicazione non viene installata correttamente con il componente Kaspersky Endpoint Agent selezionato in un sistema operativo del server e viene visualizzata la finestra Errore di Windows Installer Coordinator, fare riferimento alle istruzioni sul sito Web del supporto Microsoft.
- · Se l'applicazione è stata installata localmente in modalità non interattiva, utilizzare il file [setup.ini](#page-48-0) fornito per sostituire i componenti installati.
- Dopo l'installazione di Kaspersky Endpoint Security for Windows in alcune configurazioni di Windows 7, Windows Defender continua a funzionare. È consigliabile disabilitare manualmente Windows Defender per evitare di compromettere le prestazioni di sistema.
- Quando si installa Kaspersky Endpoint Security for Windows in un server su cui sono installate le applicazioni Kaspersky Security for Windows Server (KSWS) e Windows Defender, è necessario riavviare il sistema. È necessario riavviare il sistema anche se è stata abilitata l'installazione dell'applicazione senza il riavvio del sistema. Windows Defender per Windows Server è incluso nell'elenco del software non compatibile con Kaspersky Endpoint Security for Windows. Prima di installare l'applicazione, il programma di installazione rimuove Windows Defender per Windows Server. La rimozione del software incompatibile rende necessario il riavvio del sistema.
- Prima di installare Kaspersky Endpoint Security for Windows (KES) in un server su cui è installato Kaspersky Security for Windows Server (KSWS), è necessario disattivare KSWS Password Protection. Dopo la migrazione da KSWS a KES, abilitare la protezione tramite password nelle impostazioni [dell'applicazione.](#page-399-0)
- Per installare l'applicazione su computer con Windows 7 o Windows Server 2008 R2 con il software Veeam Backup & Replication installato, potrebbe essere necessario riavviare il computer ed eseguire nuovamente l'installazione.

### Upgrade [dell'applicazione](javascript:toggleBlock()<sup>?</sup>

A partire dalla versione dell'applicazione 11.0.0, è possibile installare il plug-in Kaspersky Endpoint Security for Windows MMC sulla versione precedente del plug-in. Per tornare a una versione precedente del plug-in, eliminare il plug-in corrente e installare una versione precedente del plug-in.

- Quando si esegue l'upgrade di Kaspersky Endpoint Security 11.0.0 o 11.0.1 for Windows, le impostazioni di pianicazione delle attività locali per le attività [Aggiornamento](#page-135-0), Scansione delle Aree Critiche, Scansione Personalizzata e Controllo integrità non vengono salvate.
- Nei computer che eseguono Windows 10 versione 1903 e 1909, gli upgrade da Kaspersky Endpoint Security 10 for Windows Service Pack 2 Maintenance Release 3 (build 10.3.3.275), Service Pack 2 Maintenance Release 4 (build 10.3.3.304), 11.0.0 e 11.0.1 con il componente Criptaggio a livello di file installato potrebbe terminare con un errore. Questo avviene perché il criptaggio dei file non è supportato per queste versioni di Kaspersky Endpoint Security for Windows in Windows 10 versione 1903 e 1909. Prima di installare questo upgrade, è consigliabile rimuovere il [componente](#page-54-0) di criptaggio dei file.
- L'applicazione richiede Microsoft .NET Framework 4.0 o versione successiva. Microsoft .NET Framework 4.6.1 presenta vulnerabilità. Se si utilizza Microsoft .NET Framework 4.6.1, è necessario installare gli aggiornamenti della protezione. Per i dettagli sugli [aggiornamenti](https://support.microsoft.com/) della protezione di Microsoft .NET Framework, fare riferimento al sito Web del servizio di assistenza tecnica di Microsoft  $\square$ .
- Quando si esegue l'upgrade di Kaspersky Endpoint Security, l'applicazione disabilita l'uso di KSN finché non si accetta l'Informativa di Kaspersky Security Network. Inoltre, lo stato del computer può essere modificato in Critico in Kaspersky Security Center; a questo punto, si riceve l'evento I server KSN non sono disponibili. Se si utilizza Kaspersky Managed Detection and Response, si riceveranno eventi sulle violazioni [nell'esecuzione](#page-553-0) della soluzione. L'uso di KSN è necessario per il funzionamento di Kaspersky Managed Detection and Response. Kaspersky Endpoint Security [consente](#page-287-0) l'uso di KSN dopo aver applicato il criterio in cui l'amministratore accetta le condizioni per l'utilizzo di KSN. Una volta accettata l'Informativa di Kaspersky Security Network, l'esecuzione di Kaspersky Endpoint Security riprende.
- Dopo l'upgrade di Kaspersky Endpoint Security alla versione 11.10.0 o successiva senza un riavvio, nel computer verranno installate due applicazioni Kaspersky Endpoint Security. Non rimuovere manualmente la versione precedente dell'applicazione. La versione precedente verrà rimossa automaticamente al riavvio del computer.
- Dopo aver aggiornato Kaspersky Endpoint Security in un computer in cui viene eseguito Microsoft Windows 11, il menu contestuale del file potrebbe mostrare elementi sia per le versioni precedenti che per quelle nuove dell'applicazione. Riavviare il computer due volte per assicurare il corretto funzionamento del menu contestuale del file.
- Se la funzionalità Auto-difesa dell'applicazione è disattivata e tutte le schede di rete vengono arrestate, i componenti di rete dell'applicazione non funzioneranno tra la fine dell'aggiornamento dell'applicazione e il riavvio del computer. I componenti di rete dell'applicazione includono Protezione minacce Web, Protezione minacce di posta, Protezione minacce di rete, Firewall, Prevenzione Intrusioni Host e Controllo Web. Riavviare il computer affinché l'applicazione funzioni correttamente.
- · Il componente Prevenzione Attacchi BadUSB non funziona tra la fine dell'aggiornamento dell'applicazione e il riavvio del computer. Riavviare il computer affinché l'applicazione funzioni correttamente.
- Non è possibile aggiornare l'applicazione se è stato ignorato il riavvio del computer dopo l'aggiornamento precedente. Riavviare il computer affinché l'applicazione funzioni correttamente.
- Dopo l'upgrade dell'applicazione dalle versioni precedenti a Kaspersky Endpoint Security 11 for Windows, il computer deve essere riavviato.

### Supporto per le [piattaforme](javascript:toggleBlock() server<sup>?</sup>

- Il file system ReFS è supportato con limitazioni:
	- Kaspersky Endpoint Security potrebbe elaborare gli eventi di disinfezione delle minacce in modo errato. Ad esempio, se l'applicazione ha eliminato un file dannoso, il rapporto potrebbe contenere una voce Oggetto non elaborato. Allo stesso tempo, Kaspersky Endpoint Security disinfetta le minacce in base alle impostazioni dell'applicazione. Kaspersky Endpoint Security può anche creare un duplicato dell'evento Oggetto da disinfettare al riavvio per lo stesso oggetto.
	- Protezione minacce file può ignorare alcune minacce. Allo stesso tempo, Scansione malware funziona correttamente.
	- · Dopo l'avvio dell'attività Scansione malware, le esclusioni dalla scansione aggiunte con iChecker vengono reimpostate al riavvio del server.
	- La tecnologia iSwift non è supportata. Kaspersky Endpoint Security non considera le esclusioni dalla scansione aggiunte utilizzando la tecnologia iSwift.
- Kaspersky Endpoint Security non rileva i file eicar.com e susp-eicar.com se nel computer era presente il file meicar.exe prima dell'installazione di Kaspersky Endpoint Security.
- Kaspersky Endpoint Security potrebbe mostrare in modo errato le notifiche di disinfezione delle minacce. Ad esempio, l'applicazione può mostrare una notifica di minaccia per una minaccia precedentemente disinfettata.
- · Le tecnologie Criptaggio a livello di file e Criptaggio disco Kaspersky non sono supportate nelle piattaforme server. Allo stesso tempo, Kaspersky Endpoint Security potrebbe elaborare in modo errato gli eventi di criptaggio dei dati.
- Nei sistemi operativi del server non viene visualizzato alcun avviso relativo alla necessità di una disinfezione avanzata.
- Microsoft Windows Server 2008 è stato escluso dal supporto. L'installazione dell'applicazione in un computer con sistema operativo Microsoft Windows Server 2008 non è supportata.
- Kaspersky Endpoint Security installato in un server con Microsoft Data Protection Manager (DPM) distribuito può causare il malfunzionamento di DPM. È correlato alle limitazioni nell'operazione DPM. Per eliminare i malfunzionamenti, è necessario [aggiungere](#page-408-0) le unità del server locale alle esclusioni per il componente Protezione minacce file e le attività Scansione malware.
- La modalità Core è supportata con limitazioni:
	- · L'interfaccia utente grafica locale non è disponibile, incluse le notifiche, le notifiche pop-up e altri comandi dell'interfaccia. L'applicazione non può mostrare le finestre delle richieste, incluse le seguenti finestre:
		- richiesta di conferma dell'upgrade dei moduli e versione dell'applicazione;
		- richiesta di riavvio del computer;
		- richiesta delle credenziali di autenticazione sul server proxy.
		- Richiesta di accesso a un dispositivo (Controllo dispositivi).
	- I seguenti componenti non sono disponibili: Protezione minacce Web, Protezione minacce di posta, Controllo Web, Prevenzione Attacchi BadUSB.
	- Anti-Bridging non è disponibile.
	- È possibile accettare l'Informativa di Kaspersky Security Network solo nel criterio dell'applicazione in Kaspersky Security Center Console.
	- · Crittografia unità BitLocker è disponibile solo con un Trusted Platform Module (TPM). Non è possibile utilizzare un PIN/password per il criptaggio, poiché l'applicazione non è in grado di mostrare la finestra di richiesta della password per l'autenticazione di preavvio. Se nel sistema operativo è abilitata la modalità di compatibilità FIPS (Federal Information Processing Standard), collegare un'unità rimovibile per il salvataggio della chiave di crittografia prima di avviare il criptaggio dell'unità.

### Supporto per le [piattaforme](javascript:toggleBlock() virtuali<sup>?</sup>

- Il Criptaggio dell'intero disco (FDE) sulle macchine virtuali Hyper-V non è supportato.
- Il Criptaggio dell'intero disco (FDE) sulle piattaforme virtuali Citrix non è supportato.
- Le sessioni multiple di Windows 10 Enterprise sono supportate con limitazioni:
	- Kaspersky Endpoint Security disinfetta le minacce attive senza avvisare l'utente, proprio come quando vengono [disinfettate](#page-178-0) le minacce attive nei server. Poiché il sistema operativo continua a essere eseguito in modalità multisessione, altri utenti attivi potrebbero perdere i dati se la minaccia non viene risolta immediatamente.
	- Il Criptaggio dell'intero disco (FDE) non è supportato.
	- La gestione di BitLocker non è supportata.
- L'utilizzo di Kaspersky Endpoint Security con unità rimovibili non è supportato. L'infrastruttura di Microsoft Azure definisce le unità rimovibili come unità di rete.
- · L'installazione e l'utilizzo del Criptaggio a livello di file (FLE) sulle piattaforme virtuali Citrix non sono supportati.
- Per supportare la compatibilità di Kaspersky Endpoint Security for Windows con Citrix PVS, eseguire l'installazione con l' opzione <u>Garantisci la compatibilità con Citrix PVS [abilitata](#page-35-0)</u>. Questa opzione può essere abilitata nell'<u>Installazione guidata</u> o utilizzando il [parametro](#page-635-0) della riga di comando /pCITRIXCOMPATIBILITY=1. In caso di installazione remota, il file [KUD](#page-22-0) deve essere modificato aggiungendo il seguente parametro: /pCITRIXCOMPATIBILITY=1.
- Citrix XenDesktop. Prima di iniziare la clonazione, è necessario disabilitare [Auto-difesa](#page-458-0) per clonare le macchine virtuali che utilizzano vDisk.
- Quando si prepara una macchina modello per l'immagine master Citrix XenDesktop con Kaspersky Endpoint Security for Windows e Kaspersky Security Center Network Agent preinstallati, aggiungere i seguenti tipi di esclusioni al file di configurazione:

[Rule-Begin]

Type=File-Catalog-Construction

Action=Catalog-Location-Guest-Modifiable

name="%ALLUSERSPROFILE%\Kaspersky Lab\\*\*\\*"

name="%ALLUSERSPROFILE%\KasperskyLab\\*\*\\*"

[Rule-End]

Per informazioni dettagliate su Citrix XenDesktop, visitare il sito Web del [supporto](https://www.citrix.com/support/) Citrix L.

• In alcuni casi, un tentativo di scollegare in modo sicuro un'unità rimovibile potrebbe non andare a buon fine su una macchina virtuale distribuita in un hypervisor VMware ESXi. Tentare di scollegare nuovamente il dispositivo in modo sicuro.

### [Compatibilità](javascript:toggleBlock() con Kaspersky Security Center<sup>?</sup>

- È possibile gestire il componente Controllo adattivo delle anomalie solo in Kaspersky Security Center 11 o versione successiva.
- Il rapporto sulle minacce di Kaspersky Security Center 11 potrebbe non visualizzare le informazioni sull'azione eseguita sulle minacce rilevate da Protezione AMSI.
- In Kaspersky Security Center Web Console versione 14.1 e precedenti, i nomi delle aree funzionali per i componenti Log Inspection e Monitoraggio integrità file non sono visualizzati correttamente nella sezione delle impostazioni delle autorizzazioni di accesso utente delle proprietà dell'Administration Server.
- Kaspersky Security Center Linux fornisce un supporto limitato di Kaspersky Endpoint Security. Per ulteriori dettagli sulle limitazioni del supporto, [consultare](https://support.kaspersky.com/KSCLinux/15/it-IT/192930.htm) la Guida di [Kaspersky](https://support.kaspersky.com/KSCLinux/14.2/it-IT/192930.htm) Security Center Linux 14.2 Ø o la Guida di Kaspersky Security Center Linux 15 .

### [Gestione](javascript:toggleBlock() delle licenze<sup>?</sup>

- · Se viene visualizzato il messaggio di sistema Errore durante la ricezione dei dati, verificare che il computer nel quale si sta eseguendo l'attivazione disponga dell'accesso alla rete o configurare le impostazioni di attivazione tramite Kaspersky Security Center Activation Proxy.
- Non è possibile attivare l'applicazione tramite abbonamento utilizzando Kaspersky Security Center se la licenza è scaduta o se nel computer è attiva una licenza di prova. Per sostituire una licenza di prova o una licenza in scadenza con una licenza in abbonamento, utilizzare l'attività di [distribuzione](#page-70-0) delle licenze.
- Nell'interfaccia dell'applicazione la data di scadenza della licenza viene visualizzata nell'ora locale del computer.
- L'installazione dell'applicazione con un file chiave integrato in un computer con accesso a Internet instabile può causare la visualizzazione temporanea di eventi che indicano che l'applicazione non è attivata o che la licenza non consente il
funzionamento del componente. Questo avviene perché l'applicazione prima installa e tenta di attivare la licenza di prova integrata, che richiede l'accesso a Internet per l'attivazione durante la procedura di installazione.

- Durante il periodo di prova, l'installazione di qualsiasi upgrade o patch dell'applicazione in un computer con accesso a Internet instabile può causare la visualizzazione temporanea di eventi che indicano che l'applicazione non è attivata. Questo avviene perché l'applicazione installa nuovamente e tenta di attivare la licenza di prova integrata, che richiede l'accesso a Internet per l'attivazione durante l'installazione di un upgrade.
- Se la licenza di prova è stata attivata automaticamente durante l'installazione dell'applicazione e quindi l'applicazione è stata rimossa senza salvare le informazioni sulla licenza, l'applicazione non verrà automaticamente attivata con la licenza di prova in caso di reinstallazione. In questo caso, attivare manualmente l'applicazione.
- Se si utilizza Kaspersky Security Center versione 11 e Kaspersky Endpoint Security versione 12.3, i rapporti sulle prestazioni dei componenti potrebbero non funzionare correttamente. Se sono stati installati componenti di Kaspersky Endpoint Security non inclusi nella licenza, Network Agent può inviare errori relativi allo stato dei componenti al registro eventi di Windows. Per evitare errori, rimuovere i componenti non inclusi nella licenza.

#### [Protezione](javascript:toggleBlock() minacce di posta

- Durante la scansione della posta con l'[estensione](#page-203-0) Protezione minacce di posta per Microsoft Outlook, è consigliabile utilizzare la Modalità cache (l'opzione Usa modalità cache).
- Kaspersky Endpoint Security non supporta la versione a 64 bit del client di posta elettronica MS Outlook. Di conseguenza, Kaspersky Endpoint Security non esegue la scansione dei file MS Outlook (file PST e OST) se nel computer è installata una versione a 64 bit di MS Outlook, anche se la posta è inclusa [nell'ambito](#page-133-0) della scansione.

#### Motore di [Remediation](javascript:toggleBlock()

- L'applicazione ripristina i file solo nei dispositivi con file system NTFS o FAT32.
- · L'applicazione può ripristinare i file con le seguenti estensioni: odt, ods, odp, odm, odc, odb, doc, docx, docm, wps, xls, xlsx, xlsm, xlsb, xlk, ppt, pptx, pptm, mdb, accdb, pst, dwg, dxf, dxg, wpd, rtf, wb2, pdf, mdf, dbf, psd, pdd, eps, ai, indd, cdr, jpg, jpe, dng, 3fr, arw, srf, sr2, bay, crw, cr2, dcr, kdc, erf, mef, mrw, nef, nrw, orf, raf, raw, rwl, rw2, r3d, ptx, pef, srw, x3f, der, cer, crt, pem, pfx, p12, p7b, p7c, 1cd.
- · Non è possibile ripristinare i file che risiedono nelle unità di rete o in dischi CD/DVD riscrivibili.
- Non è possibile ripristinare i file criptati con EFS (Encryption File System) Per ulteriori informazioni sul funzionamento di EFS, visitare il sito Web [Microsoft](https://docs.microsoft.com/en-us/windows/desktop/fileio/file-encryption)  $\square$ .
- · L'applicazione non monitora le modifiche dei file eseguite da processi al livello del kernel del sistema operativo.
- L'applicazione non monitora le modifiche apportate ai file tramite un'interfaccia di rete (se ad esempio un file è archiviato in una cartella condivisa e un processo viene avviato in remoto da un altro computer).

#### [Firewall](javascript:toggleBlock()<sup>[?]</sup>

- · Il filtro di pacchetti o connessioni per indirizzo locale, interfaccia fisica e TTL (Time-To-Live) del pacchetto è supportato nei seguenti casi:
	- I base all'indirizzo locale per le connessioni o i pacchetti in uscita nelle regole dell'applicazione per regole per i pacchetti, TCP e UDP.
	- In base all'indirizzo locale per le connessioni o i pacchetti in entrata (eccetto UDP) nelle regole di blocco dell'applicazione e nelle regole per i pacchetti.
	- In base al TTL dei pacchetti nelle regole per il blocco dei pacchetti per i pacchetti in entrata o in uscita.
- Tramite l'interfaccia di rete per le connessioni o i pacchetti in entrata e in uscita nelle regole dei pacchetti.
- · Nelle versioni dell'applicazione 11.0.0 e 11.0.1 gli indirizzi MAC definiti vengono applicati in modo errato. Le impostazioni dell'indirizzo MAC per le versioni 11.0.0, 11.0.1 e 11.1.0 o successive non sono compatibili. Dopo l'upgrade dell'applicazione o del plug-in da queste versioni alla versione 11.1.0 o successiva, è necessario verificare e riconfigurare gli indirizzi MAC definiti nelle regole Firewall.
- Quando si esegue l'upgrade dell'applicazione dalle versioni 11.1.1 e 11.2.0 alla versione 12.3, non viene eseguita la migrazione degli stati delle autorizzazioni per le seguenti regole Firewall:
	- Richieste al server DNS su TCP.
	- Richieste al server DNS su UDP.
	- Qualsiasi attività di rete.
	- Risposte destinazione irraggiungibile ICMP in entrata.
	- Flusso ICMP in entrata.
- · Se è stata eseguita la configurazione di una scheda di rete o di un Time to live (TTL) per i pacchetti per una regola di permesso per i pacchetti, la priorità di questa regola è inferiore rispetto a quella di una regola di blocco dell'applicazione. In altre parole, se l'attività di rete è bloccata per un'applicazione (ad esempio, l'applicazione si trova nel gruppo di attendibilità Restrizione alta), non è possibile consentire l'attività di rete dell'applicazione utilizzando una regola per i pacchetti con queste impostazioni. In tutti gli altri casi, la priorità di una regola per i pacchetti è superiore rispetto a quella di una regola di rete dell'applicazione.
- · Quando si [importano](#page-223-0) le regole per i pacchetti firewall, Kaspersky Endpoint Security può modificare i nomi delle regole. L'applicazione determina le regole con set identici di parametri generali: protocollo, direzione, porte remote e locali, TTL (Packet Time-to-Live). Se questo set di parametri generali è identico per più regole, l'applicazione assegna lo stesso nome a queste regole o aggiunge un tag del parametro al nome. In questo modo, Kaspersky Endpoint Security importa tutte le regole dei pacchetti, tuttavia il nome delle regole che hanno impostazioni generali identiche può essere modificato.
- · Se è stata abilitata la generazione dei rapporti sugli eventi [dell'applicazione](#page-230-0) in una regola di rete, lo spostamento dell'applicazione in un altro gruppo di attendibilità implica che le restrizioni di tale gruppo di attendibilità non verranno applicate. Pertanto, se l'applicazione è nel gruppo di attendibilità Attendibili, non sarà soggetta a restrizioni di rete. Successivamente è stata abilitata la generazione dei rapporti sugli eventi per questa applicazione ed è stata spostata nel gruppo di attendibilità Non attendibili. Il firewall non applicherà le restrizioni di rete per questa applicazione. Si consiglia di spostare prima l'applicazione nel gruppo di attendibilità appropriato e quindi di abilitare la generazione di rapporti sugli eventi. Se questo metodo non è applicabile, è possibile configurare manualmente le restrizioni per l'applicazione nelle impostazioni della regola di rete. La restrizione viene applicata solo all'interfaccia locale dell'applicazione. Lo spostamento dell'applicazione tra i gruppi di attendibilità nel criterio funziona correttamente.
- I componenti Firewall e Prevenzione Intrusioni condividono impostazioni comuni: diritti dell'applicazione e risorse protette. Se si modificano tali impostazioni per Firewall, Kaspersky Endpoint Security applica automaticamente le nuove impostazioni a Prevenzione Intrusioni. Se, ad esempio, sono state consentite le modifiche alle impostazioni generali del criterio Firewall (il lucchetto è aperto), sarà possibile modificare anche le impostazioni di Prevenzione Intrusioni.
- Quando si attiva una regola per i [pacchetti](#page-217-0) di rete in Kaspersky Endpoint Security 11.6.0 o versioni precedenti, la colonna Nome applicazione nel rapporto Firewall mostrerà sempre il valore Kaspersky Endpoint Security. Inoltre, il Firewall bloccherà la connessione a livello di pacchetti per tutte le applicazioni. Questo comportamento è stato modificato per Kaspersky Endpoint Security 11.7.0 o versioni successive. Nel rapporto <u>Firewall</u>, è stata aggiunta la colonna **Tipo di regola**. Quando si attiva una regola per i pacchetti di rete, il valore nella colonna Nome applicazione resta vuoto.

## [Prevenzione](javascript:toggleBlock() Attacchi BadUSB

- Kaspersky Endpoint Security reimposta il timeout del blocco del dispositivo USB quando il computer è bloccato (ad esempio, quando è trascorso il timeout del blocco dello schermo). In altre parole, se si immette un codice di autorizzazione del dispositivo USB più volte e l'applicazione blocca il dispositivo USB, Kaspersky Endpoint Security consente di ripetere il tentativo di autorizzazione dopo aver sbloccato il computer. In questo caso, Kaspersky Endpoint Security non blocca il dispositivo USB per un periodo di tempo specificato nelle impostazioni del [componente](#page-238-0) Prevenzione Attacchi BadUSB.
- Kaspersky Endpoint Security reimposta il timeout di blocco del dispositivo USB quando la protezione del computer è sospesa. In altre parole, se si immette un codice di [autorizzazione](#page-116-0) del dispositivo USB più volte e l'applicazione blocca il

dispositivo USB, Kaspersky Endpoint Security consente di ripetere il tentativo di [autorizzazione](#page-116-0) dopo aver ripristinato la protezione del computer. In questo caso, Kaspersky Endpoint Security non blocca il dispositivo USB per un periodo di tempo specificato nelle impostazioni del [componente](#page-238-0) Prevenzione Attacchi BadUSB.

#### Controllo [applicazioni](javascript:toggleBlock()<sup>?</sup>

- Sono supportati solo gli archivi in formato ZIP quando si utilizzano le regole di Controllo applicazioni in Kaspersky Security Center Web Console. Gli archivi in altri formati, come RAR o 7z, non sono supportati. Non esiste tale restrizione se si utilizzano le regole di Controllo applicazioni in Administration Console (MMC).
- Quando si utilizzano le regole di Controllo applicazioni in Kaspersky Security Center Web Console, la dimensione massima supportata di un file caricato è 104 MB. Non esiste tale restrizione se si utilizzano le regole di Controllo applicazioni in Administration Console (MMC).
- Quando si utilizza Microsoft Windows 10 nella modalità Lista vietati delle applicazioni, le regole di blocco potrebbero essere applicate in modo errato, il che potrebbe causare il blocco delle applicazioni non specificate nelle regole.
- Quando le app Web progressive (PWA, Progressive Web App) vengono bloccate dal componente Controllo applicazioni, appManifest.xml viene indicato come app bloccata nel rapporto.
- Quando si aggiunge l'applicazione Blocco note standard a una regola di Controllo applicazioni per Windows 11, si sconsiglia di specificare il percorso dell'applicazione. Nei computer in cui viene eseguito Windows 11, il sistema operativo utilizza Blocco note Metro, ubicato nella cartella C:\Programmi\WindowsApps\Microsoft.WindowsNotepad\*\Notepad\Notepad.exe. Nelle versioni precedenti del sistema operativo, Blocco note si trova nelle seguenti cartelle:
	- C:\Windows\notepad.exe
	- C:\Windows\System32\notepad.exe
	- C:\Windows\SysWOW64\notepad.exe

Quando si aggiunge Blocco note a una regola di Controllo applicazioni, è possibile specificare il nome dell'applicazione e l'hash del file dalle proprietà dell'applicazione in esecuzione, ad esempio.

#### Controllo [dispositivi](javascript:toggleBlock()

- L'accesso ai dispositivi Stampante aggiunti all'elenco dei dispositivi attendibili è bloccato dalle regole di blocco dei dispositivi e dei bus.
- Per i dispositivi MTP il controllo delle operazioni di Lettura, Scrittura e Connessione è supportato se si utilizzano i driver Microsoft integrati del sistema operativo. Se un utente installa un driver personalizzato per utilizzare un dispositivo (ad esempio nell'ambito di iTunes o Android Debug Bridge), il controllo delle operazioni di Lettura e Scrittura potrebbe non funzionare.
- · Quando si utilizzano i dispositivi MTP, le regole di accesso vengono modificate dopo aver riconnesso il dispositivo.
- Il componente Controllo dispositivi registra gli eventi relativi ai dispositivi monitorati, come la connessione e la disconnessione di un dispositivo, la lettura di un file da un dispositivo, la scrittura di un file su un dispositivo e altri eventi. Kaspersky Endpoint Security registra gli eventi di disconnessione solo per i seguenti tipi di dispositivi: Dispositivi portatili (MTP), Unità rimovibili, Dischi floppy, Unità CD/DVD. Per gli altri tipi di dispositivi, l'applicazione non registra gli eventi di disconnessione. L'applicazione registra l'operazione di connessione di un dispositivo a un computer per tutti i tipi di dispositivi.
- Se si aggiunge un dispositivo all'elenco dei dispositivi attendibili in base a una maschera del modello e si utilizzano caratteri inclusi nell'ID ma non nel nome del modello, questi dispositivi non vengono aggiunti. In una workstation questi dispositivi verranno aggiunti all'elenco dei dispositivi attendibili in base a una maschera ID.
- Quando l'applicazione viene aggiornata senza riavviare il computer, Controllo dispositivi non applica le regole di accesso ai dispositivi che vengono ricollegati. Tuttavia, se il dispositivo era connesso prima dell'aggiornamento, Controllo dispositivi

applica le regole correttamente. Riavviare il computer affinché l'applicazione funzioni correttamente con i dispositivi ricollegati.

- Nei computer in cui è installato Kaspersky Endpoint Security versione 12.0, la modalità di accesso alla stampante **Consenti e** non registrare per il tipo di dispositivo Stampanti di rete è definita Dipende dal bus di connessione, se il criterio di Kaspersky Endpoint Security versione 12.1 viene applicato al computer. In queste modalità, l'applicazione esegue le stesse azioni. In Kaspersky Endpoint Security versione 12.1, la modalità di accesso per le stampanti di rete è denominata correttamente Consenti e non registrare.
- A partire da Kaspersky Endpoint Security 12.0 for Windows, [l'applicazione](#page-329-0) consente di configurare le regole di stampa per le stampanti (controllo della stampa). Dopo aver installato l'applicazione con controllo della stampa o aver eseguito l'upgrade dell'applicazione a una versione con controllo della stampa, è necessario riavviare il computer. Fino al riavvio del computer, Kaspersky Endpoint Security non applica le regole di stampa e può controllare solo l'accesso alle stampanti. Se il riavvio del computer influisce negativamente sui flussi di lavoro nell'organizzazione, è possibile riavviare solo il servizio spoolsv (Spooler di stampa).
- A partire da Kaspersky Endpoint Security for Windows versione 12.0, il protocollo WPA3 è supportato dall'applicazione per i dispositivi di tipo **Wi-Fi**. Se a un computer viene applicato un criterio di Kaspersky Endpoint Security versione 12.2, il protocollo WPA2 viene selezionato nei computer con Kaspersky Endpoint Security versione 11.11.0 e precedenti; WPA2/WPA3 viene selezionato per le versioni da 12.0 a 12.1; WPA3 viene selezionato per le versioni 12.2 e successive.
- · I dispositivi Apple sono classificati come dispositivi portatili (MTP) e dispositivi iTunes. Il sistema operativo può identificare in modo errato la connessione del dispositivo Apple e non determinare il dispositivo Apple come dispositivo portatile (MTP). Pertanto, il dispositivo Apple non sarà disponibile nel file manager, ma accessibile nell'applicazione iTunes. Di conseguenza, Kaspersky Endpoint Security controllerà l'accesso al dispositivo Apple solo nell'applicazione iTunes. Per accedere al tuo dispositivo Apple come dispositivo portatile (MTP), è necessario passare Gestione dispositivi e rimuovere il driver USB del dispositivo mobile Apple dall'elenco dei controller USB. Dopo il riavvio del computer, il sistema operativo identificherà il dispositivo Apple come dispositivo portatile (MTP) e dispositivo iTunes. Kaspersky Endpoint Security controllerà l'accesso al dispositivo sia [nell'applicazione](#page-322-0) iTunes che nel file manager.
- In Kaspersky Endpoint Security 12.3 for Windows, le impostazioni di accesso sono diverse per il tipo di dispositivo Bluetooth. Se è stato specificato il valore Dipende dal bus di connessione nella versione precedente dell'applicazione, dopo aver aggiornato l'applicazione alla versione 12.3, il valore configurato cambia in **Consenti e non registrare**. Ciò non altera il comportamento del dispositivo.
- Controllo dispositivi supporta i dispositivi Bluetooth solo tramite lo stack Bluetooth di Microsoft Windows. Controllo dispositivi potrebbe funzionare in modo non corretto con gli stack Bluetooth di terzi.
- Se il dispositivo Bluetooth nasconde o falsifica la sua classe del dispositivo (COD, Class of Device), Controllo dispositivi potrebbe funzionare in modo errato.
- Sui computer Windows 7 o Windows 8 con determinati driver del dongle Bluetooth Realtek, potrebbe non essere possibile consentire solo la connessione di dispositivi Bluetooth come dispositivi di input (classe HID). In altre parole, se si vieta l'accesso ai dispositivi Bluetooth nelle impostazioni dell'applicazione e si aggiungono dispositivi di input alle esclusioni, Controllo dispositivo potrebbe impedire l'accesso a tutti i dispositivi Bluetooth.

## **[Controllo](javascript:toggleBlock() Web** ?

- I formati OGV e WEBM non sono supportati.
- **Il protocollo RTMP non è supportato.**

#### [Controllo](javascript:toggleBlock() adattivo delle anomalie

- È consigliabile creare esclusioni automaticamente in base all'evento. Quando si aggiunge [manualmente](#page-354-0) un'esclusione, aggiungere il carattere \* all'inizio del percorso quando si specifica l'oggetto di destinazione.
- Non è possibile generare un rapporto di [Controllo](#page-357-0) adattivo delle anomalie se il campione include anche un solo evento il cui nome contiene più di 260 caratteri.

L'aggiunta di esclusioni dall'archivio Attivazione delle regole di Controllo adattivo delle anomalie non è supportata se le proprietà di un oggetto o di un processo hanno un valore costituito da più di 256 caratteri, ad esempio il percorso dell'oggetto di destinazione. È possibile aggiungere [manualmente](#page-354-0) un'esclusione nelle impostazioni dei criteri. È inoltre possibile aggiungere un'esclusione nel [Rapporto](#page-357-0) sulle regole attivate di Controllo adattivo delle anomalie.

## Crittografia unità (FDE) ?

- · Dopo avere installato l'applicazione, è necessario riavviare il sistema operativo affinché il criptaggio del disco rigido funzioni correttamente.
- L'Agente di Autenticazione non supporta i geroglifici o i caratteri speciali  $||e||$ .
- Per garantire prestazioni ottimali del computer dopo il criptaggio, è necessario che il processore supporti il set di istruzioni AES-NI (Intel Advanced Encryption Standard New Instructions). Se il processore non supporta AES-NI, le prestazioni del computer potrebbero essere ridotte.
- Quando sono presenti processi che tentano di accedere ai dispositivi criptati prima che l'applicazione abbia concesso l'accesso a tali dispositivi, l'applicazione mostra un avviso che indica che tali processi devono essere terminati. Se i processi non possono essere terminati, ricollegare i dispositivi criptati.
- Gli ID univoci dei dischi rigidi vengono visualizzati nelle statistiche di criptaggio dei dispositivi in formato invertito.
- Non è consigliabile formattare i dispositivi mentre vengono criptati.
- Quando più unità rimovibili vengono collegate contemporaneamente a un computer, il criterio di criptaggio può essere applicato a una sola unità rimovibile. Quando i dispositivi rimovibili vengono ricollegati, il criterio di criptaggio viene applicato correttamente.
- Il criptaggio potrebbe non avviarsi in un disco rigido molto frammentato. Deframmentare il disco rigido.
- Quando i dischi rigidi sono criptati, l'ibernazione viene bloccata dal momento in cui viene avviata l'attività di criptaggio fino al primo riavvio di un computer con Microsoft Windows 7/8/8.1/10 e dopo l'installazione del criptaggio del disco rigido fino al primo riavvio dei sistemi operativi Microsoft Windows 8/8.1/10. Quando i dischi rigidi vengono decriptati, l'ibernazione viene bloccata dal momento in cui l'unità di avvio viene completamente decriptata fino al primo riavvio del sistema operativo. Quando l'opzione Avvio rapido è abilitata in Microsoft Windows 8/8.1/10, il blocco dell'ibernazione impedisce l'arresto del sistema operativo.
- $\bullet$  I computer Windows 7 non consentono di modificare la password durante il ripristino quando il disco è criptato con la tecnologia BitLocker. Dopo l'immissione della chiave di ripristino e il caricamento del sistema operativo, Kaspersky Endpoint Security non richiederà all'utente di modificare la password o il codice PIN. È pertanto impossibile impostare una nuova password o un codice PIN. Questo problema deriva dalle caratteristiche specifiche del sistema operativo. Per continuare, è necessario criptare nuovamente il disco rigido.
- Non è consigliabile utilizzare lo strumento xbootmgr.exe con provider aggiuntivi abilitati. Ad esempio Dispatcher, Rete o Driver.
- La formattazione di un'unità rimovibile criptata non è supportata in un computer in cui è installato Kaspersky Endpoint Security for Windows.
- · La formattazione di un'unità rimovibile criptata con il file system FAT32 non è supportata (l'unità viene visualizzata come criptata). Per formattare un'unità, riformattala nel file system NTFS.
- Per informazioni dettagliate sul ripristino di un sistema operativo da una copia di backup a un dispositivo GPT criptato, visitare la Knowledge Base [dell'Assistenza](https://support.kaspersky.com/11526) tecnica .
- In un computer criptato non possono coesistere più agenti di download.
- È impossibile accedere a un'unità rimovibile precedentemente criptata in un computer diverso quando vengono soddisfatte contemporaneamente tutte le seguenti condizioni:
	- Non è presente alcuna connessione al server di Kaspersky Security Center.
	- L'utente sta tentando l'autorizzazione con un nuovo token o una nuova password.

Se si verifica una situazione simile, riavviare il computer. Dopo il riavvio del computer, verrà concesso l'accesso all'unità rimovibile criptata.

- Il rilevamento dei dispositivi USB da parte dell'Agente di Autenticazione potrebbe non essere supportato quando la modalità xHCI per USB è abilitata nelle impostazioni BIOS.
- Il criptaggio disco Kaspersky (FDE) per la parte SSD di un dispositivo utilizzato per la memorizzazione nella cache dei dati utilizzati più di frequente non è supportato per i dispositivi SSHD.
- Il criptaggio dei dischi rigidi nei sistemi operativi Microsoft Windows 8/8.1/10 a 32 bit in esecuzione in modalità UEFI non è supportato.
- Riavviare il computer prima di criptare nuovamente un disco rigido decriptato.
- Il criptaggio del disco rigido non è compatibile con Kaspersky Anti-Virus per UEFI. Non è consigliabile utilizzare il criptaggio del disco rigido nei computer in cui è installato Kaspersky Anti-Virus per UEFI.
- La creazione di account dell'Agente di [Autenticazione](#page-481-0) basati sugli account Microsoft è supportata con le seguenti limitazioni:
	- La tecnologia Single [Sign-On](#page-479-0) non è supportata.
	- La creazione automatica di account dell'Agente di Autenticazione non è supportata se è selezionata l'opzione per creare account per gli utenti che accedono al sistema negli ultimi N giorni.
- Se il nome di un account dell'Agente di Autenticazione ha il formato <dominio>/<nome account Windows>, dopo aver modificato il nome del computer è necessario modificare anche i nomi degli account creati per gli utenti locali di questo computer. Si provi a immaginare ad esempio che ci sia un utente locale Andrea nel computer Andrea e che sia stato creato un account dell'Agente di Autenticazione con il nome Andrea/Andrea per questo utente. Se il nome del computer Andrea è stato modificato in Andrea-PC, è necessario modificare il nome dell'account dell'Agente di Autenticazione per l'utente Andrea da Andrea/Andrea a Andrea-PC/Andrea. È possibile modificare il nome dell'account utilizzando l'attività di gestione dell'account locale dell'Agente di Autenticazione. Prima che il nome dell'account venga modificato, l'autenticazione nell'ambiente di preavvio è possibile utilizzando il nome precedente (ad esempio Andrea/Andrea).
- Se un utente ha l'autorizzazione ad accedere a un computer criptato utilizzando la tecnologia Criptaggio disco Kaspersky solo utilizzando un token e questo utente deve completare la procedura di ripristino dell'accesso, assicurarsi che questo utente disponga dell'accesso basato su password per questo computer dopo il ripristino dell'accesso al computer criptato. La password impostata dall'utente durante il ripristino dell'accesso potrebbe non essere salvata. In questo caso l'utente dovrà completare nuovamente la procedura per ripristinare l'accesso al computer criptato al successivo riavvio del computer.
- · Quando si decripta un disco rigido utilizzando lo [strumento](#page-533-0) di ripristino FDE, il processo di decriptaggio potrebbe terminare con un errore se i dati sul dispositivo di origine vengono sovrascritti con i dati decriptati. Parte dei dati sul disco rigido rimarranno criptati. È consigliabile scegliere l'opzione per salvare i dati decriptati in un file nelle impostazioni di decriptaggio del dispositivo quando si utilizza lo strumento di ripristino FDE.
- · Se la password dell'Agente di Autenticazione è stata modificata, viene visualizzato un messaggio contenente il testo Password modificata.Viene visualizzato Fare clic su OK, l'utente riavvia il computer e la nuova password non viene salvata. La password precedente deve essere utilizzata per la successiva autenticazione nell'ambiente di preavvio.
- Il criptaggio del disco non è compatibile con la tecnologia Intel Rapid Start.
- Il criptaggio del disco non è compatibile con la tecnologia ExpressCache.
- · In alcuni casi, quando si tenta di decriptare un'unità criptata utilizzando lo [strumento](#page-533-0) di ripristino FDE, lo strumento rileva erroneamente lo stato del dispositivo come "non criptato" dopo il completamento della procedura "Richiesta-Risposta". Il registro dello strumento mostra un evento che indica che il dispositivo è stato decriptato correttamente. In questo caso, è necessario riavviare la procedura di ripristino dei dati per decriptare il dispositivo.
- Dopo che il plug-in di Kaspersky Endpoint Security for Windows è stato aggiornato in Web Console, le proprietà del computer client non mostrano la chiave di ripristino di BitLocker fino al riavvio del servizio Web Console.
- Per visualizzare le altre limitazioni del supporto del Criptaggio dell'intero disco e un elenco dei dispositivi per i quali il criptaggio dei dischi rigidi è supportato con restrizioni, fare riferimento alla Knowledge Base [dell'Assistenza](https://support.kaspersky.com/15018) tecnica <sup>12</sup>.
- · Il criptaggio di file e cartelle non è supportato nei sistemi operativi della famiglia Microsoft Windows Embedded.
- · Dopo aver installato l'applicazione, è necessario riavviare il sistema operativo affinché il criptaggio di file e cartelle funzioni correttamente.
- · L'applicazione supporta il criptaggio dei file solo nei dispositivi con file system NTFS e FAT32. Se un file criptato viene trasferito in un dispositivo con un file system non supportato (ad esempio exFAT), il file in tale dispositivo non verrà criptato e sarà disponibile per la modifica.
- · Se un file criptato viene archiviato in un computer con funzionalità di criptaggio disponibili e si accede al file da un computer in cui il criptaggio non è disponibile, verrà fornito l'accesso diretto a questo file. Un file criptato archiviato in una cartella di rete in un computer con funzionalità di criptaggio disponibili viene copiato in formato decriptato in un computer che non dispone di funzionalità di criptaggio disponibili.
- È consigliabile decriptare i file che sono stati criptati con Encrypting File System prima di criptare i file con Kaspersky Endpoint Security for Windows.
- · Dopo il criptaggio, le dimensioni di un file aumentano di 4 KB.
- · Dopo il criptaggio, l'attributo Archivio viene impostato nelle proprietà del file.
- · Se un file decompresso da un archivio criptato ha lo stesso nome di un file già esistente nel computer, quest'ultimo verrà sovrascritto dal nuovo file decompresso da un archivio criptato. L'utente non riceve una notifica dell'operazione di sovrascrittura.
- · Prima di [decomprimere](#page-514-0) un archivio criptato, assicurarsi di disporre di spazio su disco sufficiente per contenere i file decompressi. Se non si dispone di spazio su disco sufficiente, la decompressione dell'archivio potrebbe essere completata, ma i file potrebbero essere danneggiati. In questo caso, è possibile che Kaspersky Endpoint Security non mostri alcun messaggio di errore.
- · L'interfaccia di Portable File [Manager](#page-524-0) non visualizza messaggi sugli errori che si verificano durante il funzionamento.
- Kaspersky Endpoint Security for Windows non avvia Portable File [Manager](#page-524-0) in un computer in cui è installato il componente Criptaggio a livello di file.
- Non è possibile usare Portable File [Manager](#page-524-0) per accedere a un'unità rimovibile se sussistono contemporaneamente le seguenti condizioni:
	- Non è presente alcuna connessione a Kaspersky Security Center;
	- Kaspersky Endpoint Security for Windows è installato nel computer.
	- Il criptaggio dei dati (FDE o FLE) non è stato eseguito nel computer.

L'accesso è impossibile anche se si conosce la password di Portable File Manager.

- Quando viene utilizzato il criptaggio dei file, l'applicazione non è compatibile con il client di posta Sylpheed.
- « Kaspersky Endpoint Security for Windows non supporta le regole di restrizione [dell'accesso](#page-511-0) ai file criptati per alcune applicazioni. Ciò è dovuto al fatto che alcune operazioni sui file vengono eseguite da un'applicazione di terzi. Ad esempio, la copia dei file viene eseguita dal programma per la gestione dei file, non dall'applicazione stessa. In questo modo, se l'accesso ai file criptati viene negato al client di posta di Outlook, Kaspersky Endpoint Security consentirà al client di posta di accedere al file criptato, se l'utente ha copiato i file nel messaggio e-mail tramite gli appunti o la funzione di trascinamento e rilascio. L'operazione di copia è stata eseguita da un programma per la gestione dei file, per il quale non sono specificate le regole di restrizione dell'accesso ai file criptati, ovvero l'accesso è consentito.
- · Quando le unità rimovibili sono criptate con il [supporto](#page-520-0) della modalità portatile, il controllo della validità della password non può essere disabilitato.
- · La modifica delle impostazioni del file di paging non è supportata. Il sistema operativo utilizza i valori predefiniti invece dei valori dei parametri specificati.
- Utilizzare la rimozione sicura quando si utilizzano unità rimovibili criptate. Non è possibile garantire l'integrità dei dati se l'unità rimovibile non viene rimossa in modo sicuro.
- · Dopo il criptaggio dei file, gli originali non criptati vengono eliminati in modo sicuro.
- La sincronizzazione dei file offline utilizzando Cache sul lato client non è supportata. È consigliabile vietare la gestione offline delle risorse condivise a livello dei criteri di gruppo. I file che si trovano in modalità offline possono essere modificati. Dopo la sincronizzazione, le modifiche apportate a un file offline potrebbero andare perse. Per i dettagli relativi al supporto per Cache sul lato client quando si utilizza il criptaggio, fare riferimento alla Knowledge Base [dell'Assistenza](https://support.kaspersky.com/11527) tecnica <sup>12</sup>.
- La [creazione](#page-514-0) di un archivio criptato nella radice del disco rigido di sistema non è supportata.
- Potrebbero verificarsi problemi durante l'accesso ai file criptati nella rete. È consigliabile spostare i file in un'origine diversa o assicurarsi che il computer utilizzato come file server sia gestito dallo stesso Kaspersky Security Center Administration Server.
- · La modifica del layout della tastiera potrebbe causare il blocco della finestra di immissione della password per un archivio criptato autoestraente. Per risolvere questo problema, chiudere la finestra di immissione della password, passare al layout di tastiera nel sistema operativo e immettere nuovamente la password per l'archivio criptato.
- Quando si utilizza il criptaggio dei file in sistemi che hanno più partizioni in un disco, è consigliabile utilizzare l'opzione che determina automaticamente la dimensione del file pagefile.sys. Dopo il riavvio del computer, il file pagefile.sys potrebbe spostarsi tra le partizioni del disco.
- · Dopo aver applicato le regole di criptaggio dei file, inclusi i file nella cartella Documenti, assicurarsi che gli utenti per i quali è stato applicato il criptaggio possano accedere correttamente ai file criptati. A tale scopo, fare in modo che ogni utente acceda al sistema quando è disponibile una connessione a Kaspersky Security Center. Se un utente tenta di accedere a file criptati senza una connessione a Kaspersky Security Center, il sistema potrebbe bloccarsi.
- · Se i file di sistema sono in qualche modo inclusi nell'ambito del criptaggio a livello di file, nei rapporti potrebbero essere visualizzati eventi relativi a errori durante il criptaggio di questi file. I file specificati in questi eventi non sono effettivamente criptati.
- I processi Pico non sono supportati.
- I percorsi con distinzione tra maiuscole e minuscole non sono supportati. Quando vengono applicate regole di criptaggio o regole di decriptaggio, i percorsi negli eventi del prodotto vengono visualizzati in minuscolo.
- Non è consigliabile criptare i file utilizzati dal sistema all'avvio. Se questi file sono criptati, un tentativo di accedere a file criptati senza una connessione a Kaspersky Security Center potrebbe causare il blocco del sistema o richiedere l'accesso a file non criptati.
- · Se gli utenti utilizzano contemporaneamente un file nella rete in base alle regole FLE tramite applicazioni che utilizzano il metodo di mappatura file-memoria (come WordPad o FAR) e applicazioni progettate per l'impiego di file di grandi dimensioni (come Notepad ++), il le in formato non criptato può essere bloccato a tempo indeterminato senza la possibilità di accedervi dal computer in cui risiede.
- Kaspersky Endpoint Security non cripta i file che si trovano nell'archivio cloud di OneDrive o in altre cartelle con OneDrive come nome. Kaspersky Endpoint Security blocca inoltre la copia dei file criptati nelle cartelle OneDrive se tali file non vengono aggiunti alla regola di [decriptaggio.](#page-513-0)
- · Quando è installato il componente Criptaggio a livello di file, la gestione di utenti e gruppi non funziona in modalità WSL (Windows Subsystem for Linux).
- Quando è installato il componente Criptaggio a livello di le, POSIX (Portable Operating System Interface) per la ridenominazione e l'eliminazione dei file non è supportato.
- · Non è consigliabile criptare i file temporanei, poiché può causare perdite di dati. Ad esempio, Microsoft Word crea file temporanei durante l'elaborazione di un documento. Se i file temporanei sono criptati, ma il file originale non lo è, l'utente potrebbe ricevere un errore Accesso negato durante il tentativo di salvataggio del documento. Inoltre, Microsoft Word potrebbe salvare il file, ma non sarà possibile aprire il documento la volta successiva, ovvero i dati andranno persi. Per prevenire la perdita di dati, è necessario escludere la cartella dei file [temporanei](#page-509-0) dalle regole di criptaggio.
- Dopo aver aggiornato Kaspersky Endpoint Security for Windows versione 11.0.1 o precedente, per accedere ai file criptati dopo aver riavviato il computer, assicurarsi che Network Agent sia in esecuzione. Network Agent ha un avvio ritardato, quindi non è possibile accedere ai file criptati subito dopo il caricamento del sistema operativo. Non è necessario attendere l'avvio di Network Agent dopo il successivo avvio del computer.

#### Detection and Response (EDR, MDR, [Kaspersky](javascript:toggleBlock() Sandbox) ?

- · Non è possibile eseguire la scansione di un oggetto inserito in Quarantena a causa dell'attività Sposta il file in Quarantena.
- · Non è possibile spostare in [Quarantena](#page-563-0) un flusso di dati alternativo (ADS, Alternate Data Strea) di dimensioni superiori ai 4 MB. Kaspersky Endpoint Security ignora qualsiasi ADS di queste dimensioni senza avvisare l'utente.
- Kaspersky Endpoint Security non esegue le attività *[Scansione](#page-561-0) IOC* nelle unità di rete se il percorso della cartella nelle proprietà dell'attività inizia con una lettera di unità. Kaspersky Endpoint Security supporta solo i percorsi in formato UNC per le attività Scansione IOC nelle unità di rete. Ad esempio, \\server\shared\_folder .
- · L'importazione del file di configurazione di [un'applicazione](#page-117-0) termina con un errore se l'impostazione Integrazione con Kaspersky Sandbox è abilitata nel file di configurazione. Prima di esportare le impostazioni [dell'applicazione,](#page-579-0) disabilitare Kaspersky Sandbox. Quindi, eseguire la procedura di esportazione/importazione. Dopo aver importato il file di configurazione, abilitare Kaspersky Sandbox.
- Quando viene rilevato un indicatore di compromissione durante l'esecuzione dell'attività Scansione IOC, l'applicazione sposta in Quarantena un file solo per il termine FileItem. Lo spostamento in Quarantena di un file per altri termini non è supportata.
- Per la gestione dei dettagli degli avvisi, è necessario il plug-in Web Kaspersky Endpoint Security for Windows versione 11.7.0 o successiva. I dettagli degli avvisi sono necessari quando si utilizzano le soluzioni Endpoint [Detection](#page-558-0) and Response (EDR Optimum ed EDR Expert). I dettagli degli avvisi sono disponibili solo in Kaspersky Security Center Web Console e Kaspersky Security Center Cloud Console.
- La migrazione della configurazione [KES+KEA] alla configurazione [KES+agente integrato] potrebbe essere completata con un errore di rimozione dell'applicazione Kaspersky Endpoint Agent. L'errore di rimozione dell'applicazione è stato risolto nella versione più recente di Kaspersky Endpoint Agent. Per rimuovere Kaspersky Endpoint Agent, riavviare il computer e creare un'attività di rimozione dell'applicazione.
- La configurazione [KES+KEA+agente integrato] non è supportata. Tale configurazione interrompe l'interazione tra le applicazioni e la soluzione Detection and Response distribuita nell'organizzazione. Inoltre, l'utilizzo di Kaspersky Endpoint Agent e dell'agente integrato nello stesso computer può causare la duplicazione dei dati di telemetria e un aumento del carico nel computer e nella rete. Dopo la migrazione alla configurazione [KES + agente integrato], assicurarsi che Kaspersky Endpoint Agent sia stato rimosso dal computer. Se Kaspersky Endpoint Agent continua a funzionare dopo la migrazione, disinstallare l'applicazione manualmente (ad esempio, utilizzando l'attività Disinstalla l'applicazione in remoto).

Il programma di installazione consente di distribuire Kaspersky Endpoint Agent in un computer con Kaspersky Endpoint Security e l'agente integrato installato. Kaspersky Endpoint Agent e l'agente integrato possono anche essere installati in un computer grazie all'attività Modifica i componenti dell'applicazione. Il comportamento dipende dalle versioni di Kaspersky Endpoint Security e Kaspersky Endpoint Agent.

- Per la gestione dei componenti EDR Optimum e Kaspersky Sandbox, è necessario il plug-in Web Kaspersky Endpoint Security for Windows versione 11.7.0 o successive. Per la gestione del componente EDR Expert, è necessario il plug-in Web Kaspersky Endpoint Security for Windows versione 11.8.0 o successive. Se l'attività Modifica i componenti dell'applicazione è stata creata con un plug-in Web che non è compatibile con questi componenti, il programma di installazione eliminerà tali componenti nei computer in cui è installato EDR Optimum, EDR Expert o Kaspersky Sandbox.
- L'agente integrato, EDR (KATA), riprende l'isolamento di rete di un computer dopo il riavvio di un computer, anche se il periodo di isolamento è scaduto. Per impedire il ripetuto isolamento del computer, è necessario disattivare l'isolamento della rete nella console di Kaspersky Anti Targeted Attack Platform.
- · Si consiglia di effettuare l'upgrade dell'applicazione al termine dell'isolamento di rete. Dopo l'upgrade di Kaspersky Endpoint Security, l'isolamento di rete può essere interrotto.
- Gli agenti integrati per EDR (KATA), EDR Optimum ed EDR Expert non sono compatibili tra loro. Pertanto, l'attivazione dell'agente integrato EDR con una licenza autonoma del componente aggiuntivo Kaspersky Endpoint Detection and Response può essere ignorata se Kaspersky Endpoint Security è stato attivato con funzionalità EDR diverse. Ad esempio, l'attivazione dell'agente integrato EDR (KATA) con una licenza autonoma viene ignorata se Kaspersky Endpoint Security è stato attivato con la licenza di [KES EDR Optimum].
- In Kaspersky Endpoint Security versione 12.1, l'agente EDR (KATA) integrato non supporta i seguenti metafile per l'attività Ottieni metafile NTFS: \$Secure:\$SDH:\$INDEX\_ROOT; \$Secure:\$SDH:\$INDEX\_ALLOCATION; \$Secure:\$SDH:\$BITMAP; \$Secure:\$SII:\$INDEX\_ROOT; \$Secure:\$SII:\$INDEX\_ALLOCATION; \$Secure:\$SII:\$BITMAP; \$Extend\\$UsnJrnl:\$J:\$DATA;

\$Extend\\$UsnJrnl:\$Max:\$DATA. A Kaspersky Endpoint Security versione 12.2 è stato aggiunto il supporto per questi metafile.

- Durante la migrazione da Kaspersky Endpoint Agent a Kaspersky Endpoint Security per la soluzione Kaspersky Anti Targeted Attack Platform (EDR), è possibile che si verifichino errori durante la [connessione](#page-587-0) del computer ai server di Central Node. Questa situazione è causata dalla migrazione guidata in Web Console, che ignora le seguenti impostazioni dei criteri e non le migra:
	- Divieto di modifica delle impostazioni **Impostazioni per la connessione ai server KATA** ("lucchetto").

Per impostazione predefinita, le impostazioni possono essere modificate (il "lucchetto" è aperto). Pertanto, le impostazioni non vengono applicate al computer. È necessario vietare la modifica delle impostazioni e chiudere il "lucchetto".

• Contenitore crittografico.

Se si utilizza l'autenticazione a due vie per la connessione ai server di Central Node, è necessario aggiungere di nuovo il contenitore crittografico. La migrazione guidata migra correttamente il certificato TLS del server.

La Migrazione guidata dei criteri e delle attività in Administration Console (MMC) migra tutte le impostazioni per la soluzione Kaspersky Anti Targeted Attack Platform (EDR).

Lo stato di attivazione [dell'applicazione](#page-542-0) viene visualizzato erroneamente quando l'applicazione è installata in modalità Endpoint Detection and Response Agent per supportare la soluzione Kaspersky Managed Detection and Response senza connessione a Kaspersky Security Center. Dopo il [download](#page-553-0) del file BLOB, l'area di notifica della barra delle applicazioni di Windows mostra uno stato errato: L'applicazione non è stata attivata. Tuttavia, l'interfaccia dell'applicazione mostra correttamente lo stato di attivazione. Riavviare il computer affinché l'applicazione funzioni correttamente.

## Altre [limitazioni](javascript:toggleBlock()<sup>[?]</sup>

Se l'applicazione restituisce errori o si blocca durante l'esecuzione, può essere riavviata automaticamente. Se si vericano errori ricorrenti che causano l'arresto anomalo dell'applicazione, vengono eseguite le seguenti operazioni:

1. Vengono disabilitate le funzioni di controllo e di protezione (la funzionalità di criptaggio rimane abilitata).

- 2. Viene notificato all'utente che le funzioni sono state disabilitate.
- 3. Viene eseguito un tentativo di ripristinare l'applicazione a uno stato funzionante dopo avere aggiornato i database antivirus o applicato gli aggiornamenti dei moduli dell'applicazione.
- · Gli indirizzi Web aggiunti all'elenco degli indirizzi [attendibili](#page-194-0) potrebbero essere elaborati in modo non corretto.
- Nella console di Kaspersky Security Center, non è possibile salvare un file su disco dalla cartella **Avanzate → Archivi →** Minacce attive. Per salvare il file, è necessario disinfettare il file infetto. Durante la disinfezione, l'applicazione salva una copia del file in Backup. Ora è possibile salvare il file su disco dalla cartella **Avanzate**  $\rightarrow$  **Archivi**  $\rightarrow$  **Backup**.
- L'ereditarietà delle impostazioni di trasferimento dei dati ad Administration Server (**Impostazioni generali → Rapporti e archivi → Trasferimento dei dati ad Administration Server**) differisce dall'ereditarietà di altre impostazioni. Se è stata consentita la modifica delle impostazioni di trasmissione dei dati nel criterio (il "lucchetto" è aperto), per tali impostazioni verranno reimpostati i valori predefiniti nelle proprietà del computer locale nella console, se non erano state definite in precedenza. Se queste impostazioni erano state definite in precedenza, i relativi valori verranno ripristinati. Quando si elimina un criterio, le impostazioni vengono ereditate allo stesso modo. In questi casi, le altre impostazioni nelle proprietà del computer locale vengono ereditate dal criterio.
- Kaspersky Endpoint Security monitora il traffico HTTP conforme agli standard RFC 2616, RFC 7540, RFC 7541, RFC 7301. Se Kaspersky Endpoint Security rileva un altro formato di scambio dei dati nel traffico HTTP, l'applicazione blocca questa connessione per impedire il download di file dannosi da Internet.
- Kaspersky Endpoint Security impedisce la comunicazione tramite il protocollo QUIC. I browser utilizzano il protocollo di trasporto standard (TLS o SSL) indipendentemente dal fatto che il supporto QUIC sia abilitato o meno nel browser.
- Possono verificarsi errori di connessione TLS quando il software di terzi funziona con la libreria Libcurl. Questi errori possono essere correlati al certificato Kaspersky utilizzato da Kaspersky Endpoint Security per esaminare le [connessioni](#page-291-0) criptate. Per continuare a lavorare, è possibile disabilitare la convalida del certificato per il software di terzi (scelta non

consigliata) o aggiungere un corpo del certificato Kaspersky all'archivio certificati cURL. Per informazioni dettagliate, consultare la Knowledge Base di Kaspersky.

- Controllo sistema. Le informazioni complete sui processi non vengono visualizzate.
- Quando Kaspersky Endpoint Security for Windows viene avviato per la prima volta, un'applicazione con firma digitale potrebbe essere temporaneamente inserita nel gruppo sbagliato. L'applicazione firmata digitalmente verrà poi inserita nel gruppo corretto.
- In Kaspersky Security Center, quando si passa dall'utilizzo di Kaspersky Security Network globale all'utilizzo di Kaspersky Security Network privato o viceversa, l'opzione per [partecipare](#page-287-0) a Kaspersky Security Network è disabilitata nel criterio del prodotto specifico. Dopo il passaggio, leggere attentamente il testo dell'Informativa di Kaspersky Security Network e confermare il consenso a partecipare a KSN. È possibile leggere il testo dell'Informativa nell'interfaccia dell'applicazione o durante la modifica del criterio del prodotto.
- Durante una nuova scansione di un oggetto dannoso bloccato da un software di terzi, l'utente non viene informato quando la minaccia viene rilevata di nuovo. L'evento del nuovo rilevamento della minaccia viene visualizzato nel rapporto dell'applicazione e nel rapporto di Kaspersky Security Center.
- Il componente Sensore [Endpoint](#page-730-0) non può essere installato in Microsoft Windows Server 2008.
- Il rapporto di Kaspersky Security Center sul criptaggio dei dispositivi non includerà le informazioni sui dispositivi criptati utilizzando Microsoft BitLocker in piattaforme server o in workstation in cui non è installato il componente Controllo dispositivi.
- Non è possibile abilitare la visualizzazione di tutte le voci dei rapporti in Kaspersky Security Center Web Console. In Web Console, è possibile modificare solo il numero di voci visualizzate nei rapporti. Per impostazione predefinita, Kaspersky Security Center Web Console mostra 1000 voci di rapporto. È possibile abilitare la visualizzazione di tutte le voci di rapporto in Administration Console (MMC).
- Non è possibile impostare la visualizzazione di più di 1000 voci dei rapporti in Kaspersky Security Center Web Console. Se si imposta una valore superiore a 1000, Kaspersky Security Center Console mostrerà solo le prime 1000 voci di rapporto.
- Quando si utilizza una gerarchia di criteri, le impostazioni della sezione Criptaggio unità rimovibili in un criterio glio sono accessibili per la modifica se il criterio padre vieta la modifica di tali impostazioni.
- È necessario abilitare Controlla Accesso nelle impostazioni del sistema operativo per garantire il corretto funzionamento delle esclusioni per la [protezione](#page-252-0) delle cartelle condivise dal criptaggio esterno.
- · Se la [protezione](#page-248-0) delle cartelle condivise è abilitata, Kaspersky Endpoint Security for Windows monitora i tentativi di criptaggio delle cartelle condivise per ciascuna sessione di accesso remoto avviata prima dell'avvio di Kaspersky Endpoint Security for Windows, incluso se il computer da cui è stata avviata la sessione di accesso remoto è stato aggiunto alle esclusioni. Se si desidera che Kaspersky Endpoint Security for Windows non monitori i tentativi di criptare le cartelle condivise per le sessioni di accesso remoto avviate da un computer aggiunto alle esclusioni e avviate prima dell'avvio di Kaspersky Endpoint Security for Windows, terminare e ristabilire la sessione di accesso remoto o riavviare il computer in cui è installato Kaspersky Endpoint Security for Windows.
- · Se l'attività di [aggiornamento](#page-162-0) viene eseguita con le autorizzazioni di un account utente specifico, le patch del prodotto non verranno scaricate durante l'aggiornamento da un'origine che richiede l'autorizzazione.
- · L'applicazione potrebbe non avviarsi a causa di prestazioni di sistema insufficienti. Per risolvere questo problema, utilizzare l'opzione Ready Boot o aumentare il timeout del sistema operativo per l'avvio dei servizi.
- L'applicazione non può funzionare in modalità provvisoria.
- Non è possibile garantire che Controllo audio funzioni fino al primo riavvio dopo l'installazione dell'applicazione.
- · In Administration Console (MMC), nelle impostazioni di Prevenzione Intrusioni nella finestra di configurazione delle autorizzazioni dell'applicazione, il pulsante **Rimuovi** non è disponibile. È possibile rimuovere un'applicazione da un gruppo di attendibilità tramite il menu di scelta rapida dell'applicazione.
- Nell'interfaccia locale dell'applicazione, nelle impostazioni di Prevenzione Intrusioni, le risorse protette e le autorizzazioni dell'applicazione non sono disponibili per la visualizzazione se il computer è gestito da un criterio. Lo scorrimento, la ricerca, il filtraggio e altri comandi della finestra non sono disponibili. È possibile visualizzare le autorizzazioni dell'applicazione nelle proprietà del criterio in Kaspersky Security Center Console.
- Quando i le di traccia ruotati sono abilitati, non vengono create tracce per il componente AMSI e il plug-in di Outlook.
- Le tracce delle prestazioni non possono essere raccolte manualmente in Windows Server 2008.
- Le tracce delle prestazioni per il tipo di traccia "Riavvia" non sono supportate.
- La registrazione dump non è supportata per i processi pico.
- La disattivazione dell'opzione "Disabilita gestione esterna dei servizi di sistema" non consentirà di arrestare il servizio dell'applicazione installata con il parametro AMPPL=1 (per impostazione predefinita, il valore del parametro è impostato su 1 a partire dalla versione del sistema operativo Windows 10RS2). Il parametro AMPPL con valore 1 abilita l'uso della tecnologia Processi di protezione per il servizio del prodotto.
- Per eseguire la scansione personalizzata di una cartella, l'utente che avvia la scansione personalizzata deve disporre delle autorizzazioni per leggere gli attributi di questa cartella. In caso contrario, la scansione delle cartelle personalizzate non sarà impossibile e terminerà con un errore.
- Quando una regola di scansione definita in un criterio include un percorso senza il carattere \ alla fine, ad esempio C:\cartella1\cartella2, la scansione verrà eseguita per il percorso C:\ cartella1\.
- · Se si utilizzano criteri restrizione software (SRP, Software Restriction Policies), il computer potrebbe avere difficoltà di caricamento (schermo nero). Per evitare malfunzionamenti, è necessario consentire l'uso delle librerie delle applicazioni nelle proprietà SRP. Nelle proprietà SRP, aggiungere la regola con il livello di sicurezza **Senza restrizioni** per il file khkum.dll (voce di menu Nuova regola hash) II file è ubicato nella cartella C:\Program Files (x86)\Common Files\Kaspersky Lab\KES.<versione>\klhk\klhk\_x64\.Se è stato selezionato questo metodo, è inoltre necessario deselezionare la casella di controllo **Scarica aggiornamenti dei moduli dell'applicazione** nelle impostazioni dell'attività *Aggiornamento* per Kaspersky Endpoint Security. Per informazioni dettagliate sull'utilizzo di SRP, fare riferimento alla [documentazione](https://docs.microsoft.com/it-it/windows-server/identity/software-restriction-policies/software-restriction-policies) di Microsoft<sub>[2]</sub>.

È inoltre possibile disabilitare SRP e utilizzare il componente Controllo [applicazioni](#page-358-0) di Kaspersky Endpoint Security per controllare l'uso delle applicazioni.

- Se il computer appartiene a un dominio nell'oggetto Criteri di gruppo (GPO) di Windows con il parametro DriverLoadPolicy impostato su 8 (solo Buono), il riavvio del computer con Kaspersky Endpoint Security installato causa un BSOD. Per evitare un errore, il parametro Antimalware ad avvio anticipato (ELAM) in Criteri di gruppo deve essere impostato su 1 (Buono e sconosciuto). Le impostazioni ELAM si trovano nel criterio in: **Configurazione computer**  $\to$  **Modelli amministrativi**  $\to$ Sistema  $\rightarrow$  Antimalware ad avvio anticipato.
- La gestione delle impostazioni del plug-in di Outlook tramite Rest API non è supportata.
- · Le impostazioni di esecuzione dell'attività per un utente specifico non possono essere trasferite tra i dispositivi tramite un file di configurazione. Dopo aver applicato le impostazioni da un file di configurazione, specificare manualmente il nome utente e la password.
- Dopo l'installazione di un aggiornamento, l'attività di controllo dell'integrità non funziona finché il sistema non viene riavviato per applicare l'aggiornamento.
- Quando il livello di traccia ruotato viene modificato tramite l'utilità di diagnostica remota, Kaspersky Endpoint Security for Windows visualizza erroneamente un valore vuoto per il livello di traccia. Tuttavia, i file di traccia vengono scritti in base al livello di traccia corretto. Quando il livello di traccia ruotato viene modificato tramite l'interfaccia locale dell'applicazione, il livello di traccia viene modificato correttamente ma l'utilità di diagnostica remota visualizza in modo errato l'ultimo livello di traccia definito dall'utilità. Per questo motivo, l'amministratore potrebbe non disporre delle informazioni aggiornate sul livello di traccia corrente e le informazioni pertinenti potrebbero essere non disponibili nelle tracce se un utente modica manualmente il livello di traccia nell'interfaccia locale dell'applicazione.
- Nell'interfaccia locale le impostazioni di Protezione tramite password non consentono di modificare il nome dell'account amministratore (KLAdmin per impostazione predefinita). Per modificare il nome dell'account amministratore, è necessario disabilitare Protezione tramite password, quindi abilitare Protezione tramite password e specificare un nuovo nome per l'account amministratore.
- Quando installata su un server Windows Server 2019, l'applicazione Kaspersky Endpoint Security non è compatibile con Docker. La distribuzione dei contenitori Docker in un computer con Kaspersky Endpoint Security causa un arresto anomalo (BSOD).
- Kaspersky Endpoint Security non supporta HTTPS durante la connessione al proxy KSN (casella di controllo **Usa HTTPS** selezionata nelle impostazioni di connessione del proxy KSN) se l'indirizzo del server include lettere non latine (simboli non ASCII).
- La compatibilità del software Kaspersky Endpoint Security e Secret Net Studio è limitata:
	- L'applicazione Kaspersky Endpoint Security non è compatibile con il componente antivirus del software Secret Net Studio.

L'applicazione non può essere installata in un computer in cui Secret Net Studio è distribuito con il componente Antivirus. Per rendere possibile l'interoperabilità, è necessario rimuovere il componente Antivirus da Secret Net Studio.

L'applicazione Kaspersky Endpoint Security non è compatibile con il componente Criptaggio dell'intero disco del software Secret Net Studio.

L'applicazione non può essere installata in un computer in cui Secret Net Studio è distribuito con il componente Criptaggio dell'intero disco. Per rendere possibile l'interoperabilità, è necessario rimuovere il componente Criptaggio dell'intero disco da Secret Net Studio.

Secret Net Studio non è compatibile con il componente File Level Encryption (FLE) di Kaspersky Endpoint Security.

Quando si installa Kaspersky Endpoint Security con il componente File Level Encryption (FLE), Secret Net Studio può funzionare con errori. Per garantire l'interoperabilità, è necessario rimuovere il componente File Level Encryption (FLE) da Kaspersky Endpoint Security.

## Glossario

## Agente di Autenticazione

Interfaccia che consente di completare l'autenticazione per l'accesso ai dischi rigidi criptati e il caricamento del sistema operativo dopo il criptaggio del disco rigido di avvio.

## Ambito della protezione

Oggetti per i quali viene eseguita costantemente la scansione da parte del componente Protezione Minacce Essenziale quando il componente è in esecuzione. Gli ambiti di protezione dei vari componenti dispongono di differenti proprietà.

## Ambito della scansione

Oggetti per i quali Kaspersky Endpoint Security esegue la scansione durante l'esecuzione di un'attività di scansione.

## Archivio

Uno o più file compressi in un singolo file. Per comprimere e decomprimere i dati è richiesta un'applicazione specifica chiamata archiver.

## Attività

Funzioni eseguite dall'applicazione Kaspersky come attività, ad esempio: protezione dei file in tempo reale, scansione completa del dispositivo, aggiornamento del database.

## Autorità di emissione del certificato

Centro di certificazione che ha emesso il certificato.

## Certificato di licenza

Documento che Kaspersky trasferisce all'utente insieme al file chiave o al codice di attivazione. Contiene informazioni sulla licenza concessa all'utente.

## Chiave aggiuntiva

Chiave che certifica il diritto di utilizzare l'applicazione, ma che non è attualmente in uso.

## Chiave attiva

Chiave attualmente utilizzata dall'applicazione.

#### Database anti-virus

Database che contengono informazioni sulle minacce per la protezione del computer note a Kaspersky al momento del rilascio dei database anti-virus. Le firme dei database anti-virus consentono di rilevare il codice dannoso negli oggetti esaminati. I database antivirus sono creati dagli specialisti di Kaspersky e vengono aggiornati ogni ora.

## Database di indirizzi Web dannosi

Elenco di indirizzi Web il cui contenuto può essere considerato pericoloso. L'elenco viene creato dagli specialisti di Kaspersky. È regolarmente aggiornato e incluso nel kit di distribuzione dell'applicazione Kaspersky.

## Database di indirizzi Web di phishing

Elenco di indirizzi Web identificati dagli specialisti di Kaspersky come correlati ad attività di phishing. Il database viene aggiornato regolarmente e fa parte del kit di distribuzione dell'applicazione Kaspersky.

## Disinfezione

Metodo di elaborazione degli oggetti infetti che determina un ripristino parziale o completo dei dati. Non tutti gli oggetti infetti possono essere disinfettati.

## Falso allarme

Un falso allarme si verifica quando un'applicazione Kaspersky segnala un file non infetto come infetto perché la firma del file è simile a quella di un virus.

## File infettabile

File che, a causa della sua struttura o del suo formato, può essere utilizzato da utenti malintenzionati come "contenitore" per memorizzare e distribuire codice dannoso. In genere si tratta di file eseguibili, con estensioni come .com, .exe e .dll. Questi file presentano un rischio piuttosto alto di intrusione di codice dannoso.

## File infetto

Un file che contiene codice dannoso (è stato rilevato codice di un malware noto durante la scansione del file). Kaspersky consiglia di evitare di utilizzare tali file, dal momento che possono infettare il computer.

## File IOC

Un file che contiene una serie di indicatori di compromissione (IOC) che l'applicazione tenta di abbinare per eseguire un rilevamento. La probabilità di rilevamento può essere maggiore se vengono trovate corrispondenze esatte con più file IOC per l'oggetto come risultato della scansione.

## Forma normalizzata dell'indirizzo di una risorsa Web

La forma normalizzata dell'indirizzo di una risorsa Web è una rappresentazione testuale dell'indirizzo di una risorsa Web ottenuta tramite la normalizzazione. La normalizzazione è un processo tramite il quale la rappresentazione testuale dell'indirizzo di una risorsa Web viene modificata in base a specifiche regole, ad esempio escludendo dalla rappresentazione testuale dell'indirizzo della risorsa Web il nome di accesso dell'utente, la password e la porta di connessione. L'indirizzo della risorsa Web viene inoltre modificato in caratteri minuscoli.

Rispetto al funzionamento dei componenti della protezione, lo scopo della normalizzazione degli indirizzi delle risorse Web è evitare di eseguire più di una volta la scansione di indirizzi di siti Web che possono presentare differenze a livello di sintassi pur essendo fisicamente equivalenti.

#### Esempio:

Forma non normalizzata di un indirizzo: www.example.com\.

Forma normalizzata di un indirizzo: www.example.com.

## Gruppo di amministrazione

Un set di dispositivi che condividono funzioni comuni e un set di applicazioni Kaspersky installate. I dispositivi vengono raggruppati in modo da poterli gestire facilmente come una singola unità. Un gruppo può includere altri gruppi. È possibile creare criteri di gruppo e attività di gruppo per ogni applicazione installata nel gruppo.

## IOC

Indicatore di compromissione. Una serie di dati su un oggetto o un'attività dannosi.

## Maschera

Rappresentazione di un nome file e di un'estensione tramite caratteri jolly.

Le maschere di file possono contenere qualsiasi carattere consentito nei nomi dei file, inclusi caratteri speciali:

- Il carattere \* (asterisco), che sostituisce qualsiasi set di caratteri, eccetto i caratteri \ e / (i delimitatori dei nomi di le e cartelle nei percorsi di file e cartelle). Ad esempio, la maschera C:\\*\\*.txt includerà tutti i percorsi dei file con l'estensione TXT situata in cartelle sull'unità C:, ma non nelle sottocartelle.
- · Due caratteri \* consecutivi sostituiscono qualsiasi set di caratteri (incluso un set vuoto) nel nome del file o della cartella, compresi i caratteri \ e / (i delimitatori dei nomi di file e cartelle nei percorsi di file e cartelle). Ad esempio, la maschera C:\Folder\\*\*\\*.txt includerà tutti i percorsi dei file con estensione TXT situati nelle cartelle nidificate all'interno della cartella, ad eccezione della cartella stessa. La maschera deve includere almeno un livello di nidificazione. La maschera C:\\*\*\\*.txt non è una maschera valida. La maschera \*\* è disponibile solo per la creazione delle esclusioni dalla scansione.
- Il carattere ? (punto interrogativo), che sostituisce qualsiasi carattere singolo, eccetto i caratteri \ e / (i delimitatori dei nomi di file e cartelle nei percorsi di file e cartelle). Ad esempio, la maschera C: \Folder\???.txt includerà i percorsi di tutti i file che si trovano nella cartella denominata Cartella con l'estensione TXT e un nome composto da tre caratteri.

# Network Agent

Componente di Kaspersky Security Center che consente l'interazione tra l'Administration Server e le applicazioni Kaspersky installate in uno specifico nodo di rete (workstation o server). Questo componente è comune a tutte le applicazioni Kaspersky con sistema operativo Windows. Le versioni dedicate di Network Agent sono destinate alle applicazioni con altri sistemi operativi.

# Oggetto OLE

Un file allegato o un file incorporato in un altro file. Le applicazioni Kaspersky consentono di esaminare gli oggetti OLE per verificare la presenza di eventuali virus. Se ad esempio si inserisce una tabella di Microsoft Office Excel® in un documento di Microsoft Office Word, tale tabella viene esaminata come oggetto OLE.

## **OpenIOC**

Standard aperto di descrizioni degli indicatori di compromissione (IOC) basato su XML e che include oltre 500 diversi indicatori di compromissione.

## Portable File Manager

Questa applicazione fornisce un'interfaccia per l'utilizzo dei file criptati nelle unità rimovibili quando non è disponibile alcuna funzionalità di criptaggio nel computer.

## Trusted Platform Module

Un microchip sviluppato per fornire funzioni di sicurezza di base (ad esempio, per l'archiviazione di chiavi di criptaggio). Un Trusted Platform Module in genere è installato nella scheda madre del computer e interagisce con tutti gli altri componenti del sistema tramite il bus hardware.

# Appendici

Questa sezione contiene informazioni integrative rispetto al corpo del documento.

# Appendice 1. Impostazioni applicazione

È possibile utilizzare un [criterio](#page-106-0), [attività](#page-109-0) o l'interfaccia [dell'applicazione](#page-100-0) per configurare Kaspersky Endpoint Security. Informazioni dettagliate sui componenti dell'applicazione sono disponibili nelle sezioni corrispondenti.

# Protezione minacce file

Il componente Protezione minacce file consente di impedire l'infezione del file system del computer. Per impostazione predefinita, il componente Protezione minacce file risiede nella RAM del computer. Il componente esegue la scansione dei file in tutte le unità del computer, nonché nelle unità connesse. Il [componente](#page-287-0) garantisce la protezione del computer mediante database anti-virus, il servizio cloud Kaspersky Security Network e l'analisi euristica.

Il componente esegue la scansione dei file a cui l'utente o l'applicazione ha eseguito l'accesso. Se viene rilevato un file dannoso, Kaspersky Endpoint Security blocca l'esecuzione del file. L'applicazione quindi disinfetta o elimina il file dannoso, a seconda delle impostazioni del componente Protezione minacce file.

Quando si tenta di accedere a un file i cui contenuti sono archiviati nel cloud OneDrive, Kaspersky Endpoint Security scarica ed esamina i contenuti dei file.

Impostazioni del componente Protezione minacce file

Security)

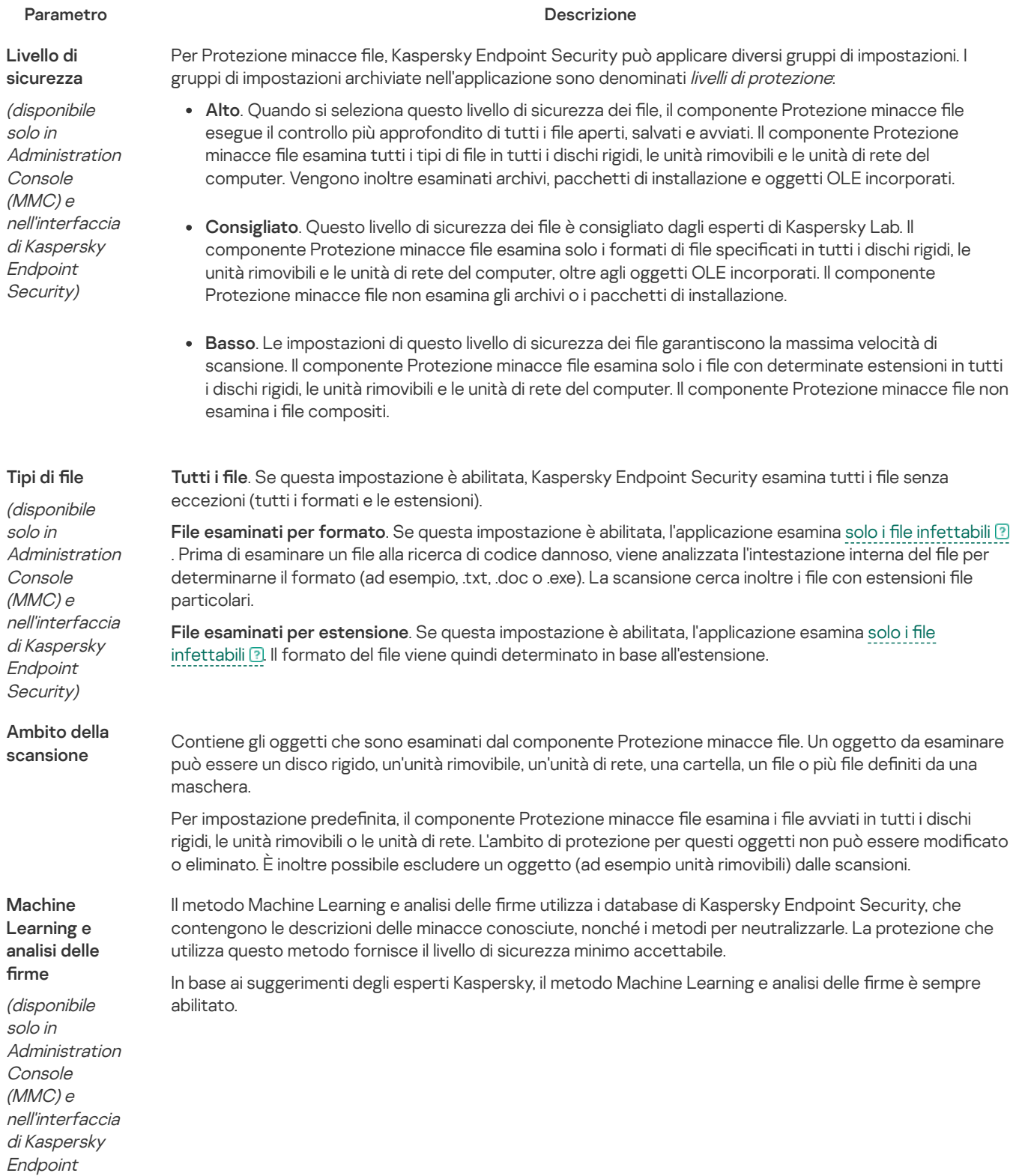

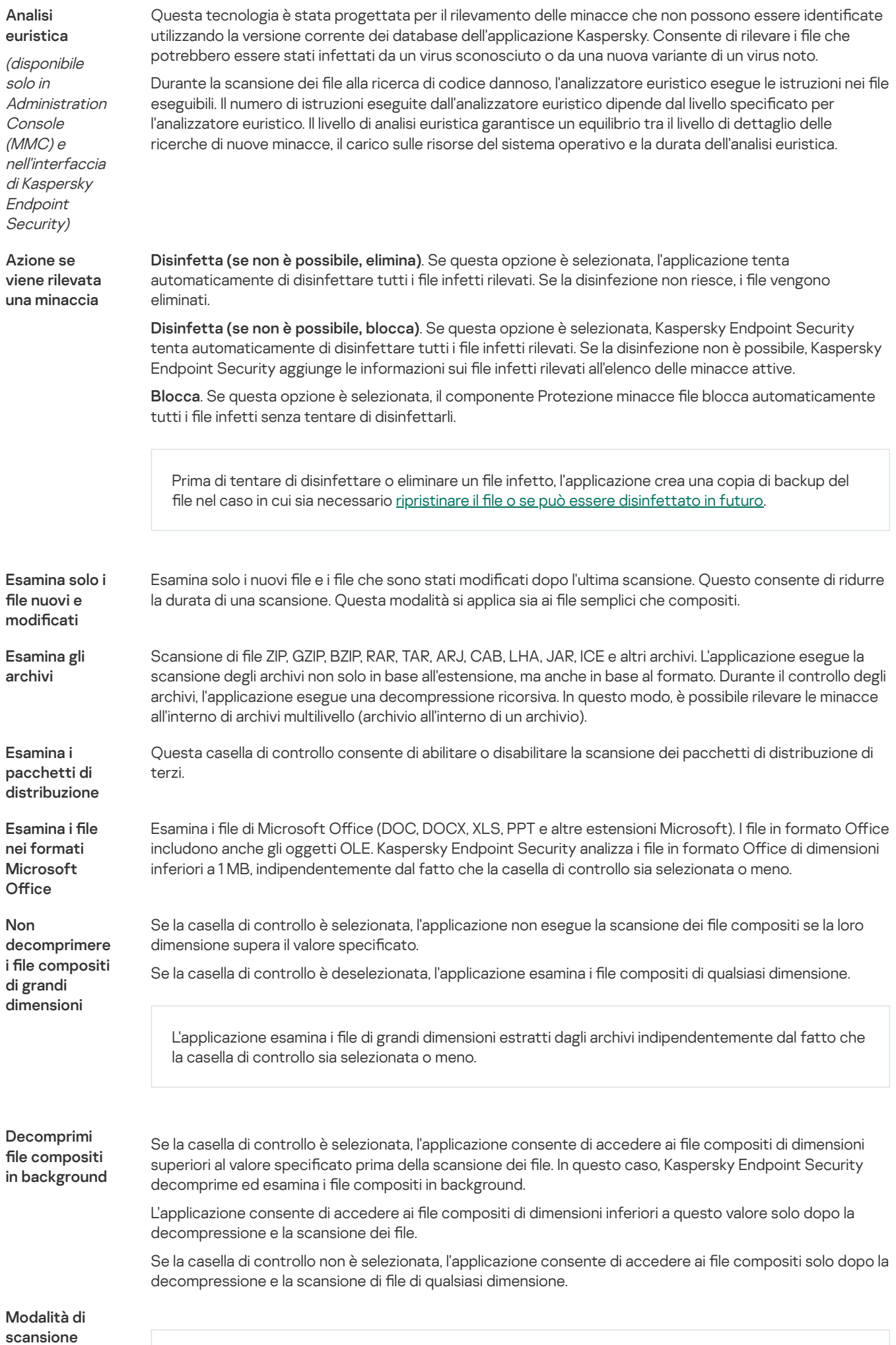

scansione

Kaspersky Endpoint Security esegue la scansione dei file a cui accede l'utente, il sistema operativo o un'applicazione in esecuzione con l'account dell'utente.

(disponibile solo in Administration Console (MMC) <sup>e</sup> nell'interfaccia di Kaspersky Endpoint Security)

Usa **Tecnologia** iSwift

(disponibile solo in Administration Console (MMC) <sup>e</sup> nell'interfaccia di Kaspersky **Endpoint** Security)

Usa

Tecnologia iChecker

(disponibile solo in Administration Console (MMC) <sup>e</sup> nell'interfaccia di Kaspersky Endpoint Security)

Sospendi Protezione minacce file

(disponibile solo in Administration Console (MMC) <sup>e</sup> nell'interfaccia di Kaspersky **Endpoint** Security)

Modalità Smart. In questa modalità Protezione minacce file esamina un oggetto in base a un'analisi delle azioni eseguite sull'oggetto. Ad esempio, quando si utilizza un documento di Microsoft Office, Kaspersky Endpoint Security esegue la scansione del file quando viene aperto per la prima volta e chiuso per l'ultima volta. Le operazioni intermedie di sovrascrittura del file non ne determinano la scansione.

In fase di accesso e modifica. In questa modalità Protezione minacce file esamina gli oggetti in caso di tentativo di apertura o modifica.

In fase di accesso. In questa modalità Protezione minacce file esamina gli oggetti solo in caso di tentativo di apertura.

In fase di esecuzione. In questa modalità Protezione minacce file esamina gli oggetti solo in caso di tentativo di esecuzione.

Questa tecnologia consente una maggiore velocità, grazie all'esclusione di alcuni file dalla scansione. I file vengono esclusi dalle scansioni utilizzando uno speciale algoritmo che tiene conto della data di rilascio dei database di Kaspersky Endpoint Security, della data dell'ultima scansione del file e di eventuali modifiche delle impostazioni di scansione. La tecnologia iSwift è un miglioramento della tecnologia iChecker per il file system NTFS.

Questa tecnologia consente una maggiore velocità, grazie all'esclusione di alcuni file dalla scansione. I file vengono esclusi dalle scansioni utilizzando uno speciale algoritmo che tiene conto della data di rilascio dei database di Kaspersky Endpoint Security, della data dell'ultima scansione del file e di eventuali modifiche delle impostazioni di scansione. La tecnologia iChecker presenta tuttavia alcune limitazioni: non risulta efficace con i file di grandi dimensioni e si applica solo ai file con una struttura riconosciuta dall'applicazione (ad esempio, EXE, DLL, LNK, TTF, INF, SYS, COM, CHM, ZIP e RAR).

Il funzionamento di Protezione minacce file viene temporaneamente e automaticamente sospeso all'ora specificata o quando si utilizzano le applicazioni specificate.

# Protezione minacce Web

Il componente Protezione minacce Web impedisce il download di le dannosi da Internet e blocca inoltre i siti Web dannosi e di phishing. Il [componente](#page-287-0) garantisce la protezione del computer mediante database anti-virus, il servizio cloud Kaspersky Security Network e l'analisi euristica.

Kaspersky Endpoint Security esamina il traffico HTTP, HTTPS e FTP. Kaspersky Endpoint Security esamina URL e indirizzi IP. È possibile specificare le porte che verranno [monitorate](#page-383-0) da Kaspersky Endpoint Security oppure selezionare tutte le porte.

Quando un utente tenta di aprire un sito Web dannoso o di phishing, Kaspersky Endpoint Security bloccherà l'accesso e mostrerà un avviso (vedere la figura seguente).

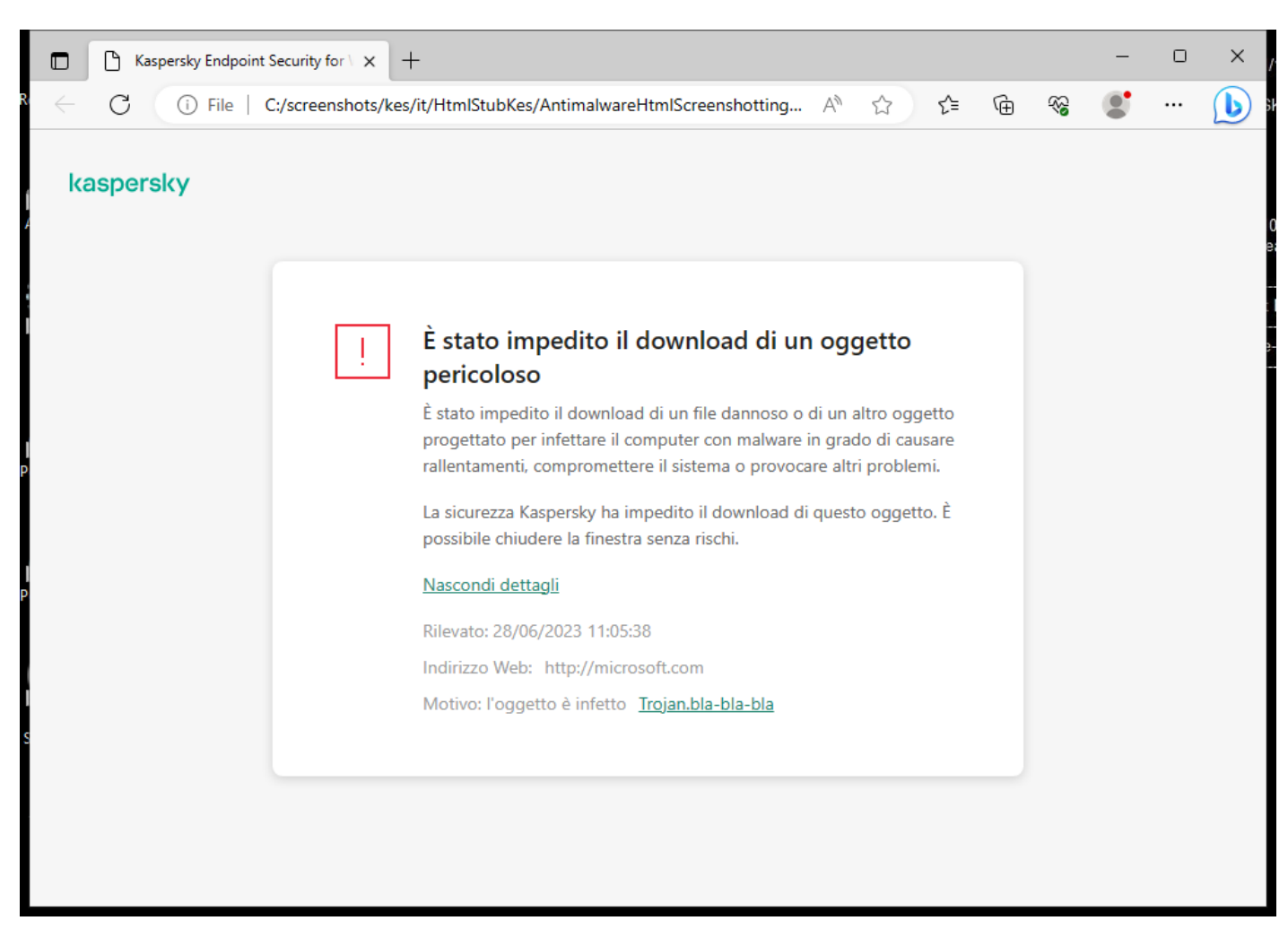

Messaggio di accesso negato al sito Web

Impostazioni del componente Protezione minacce Web

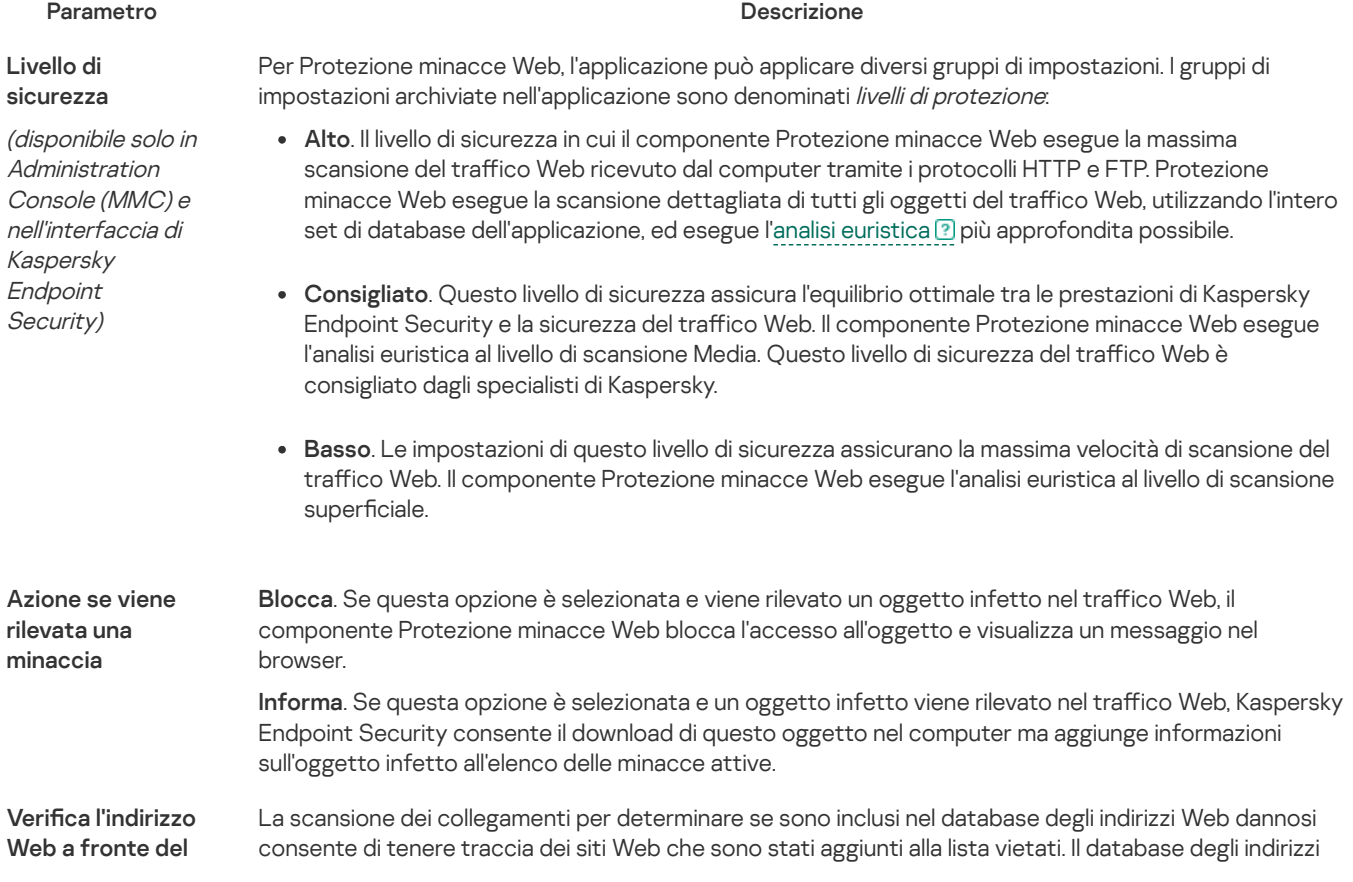

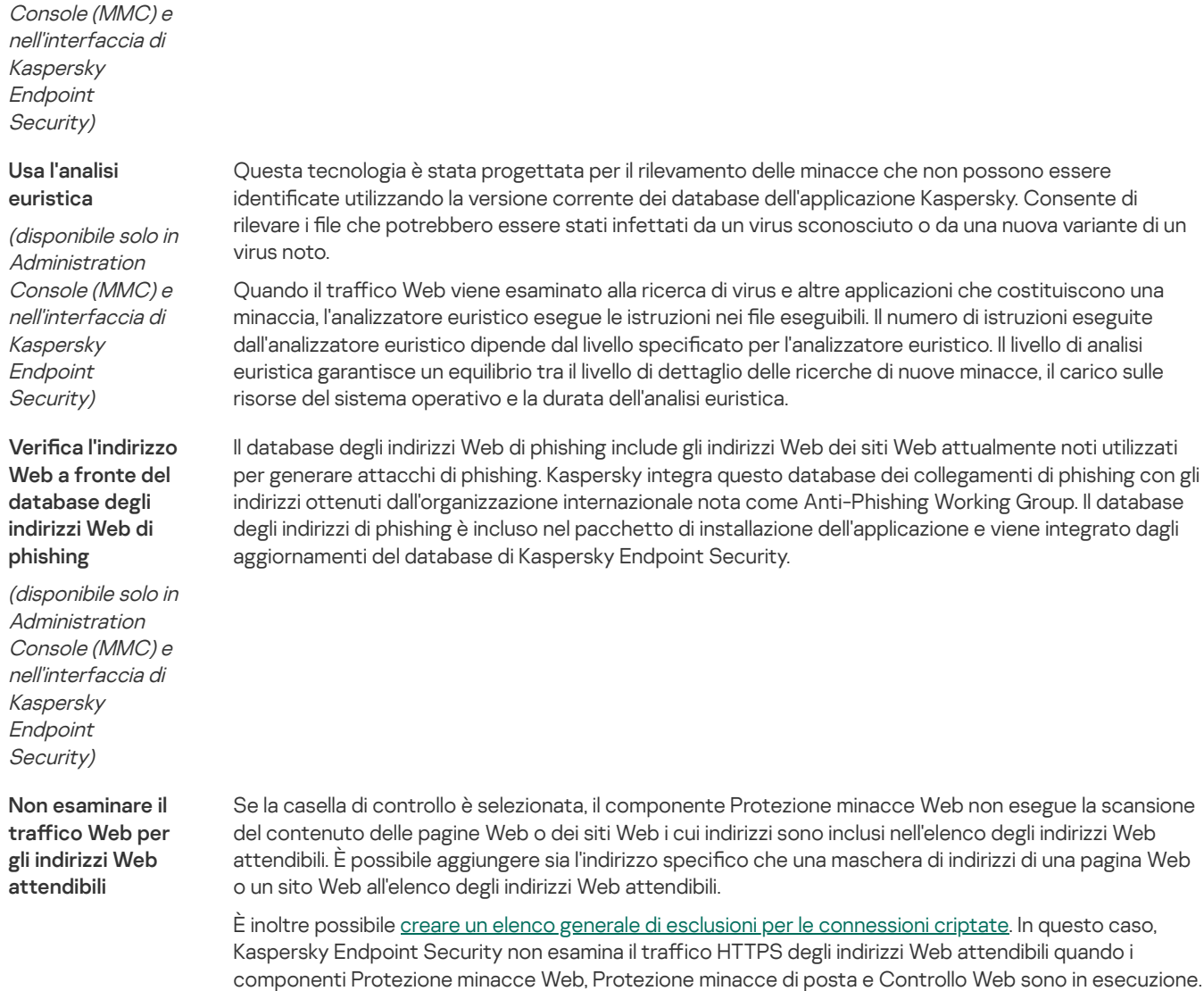

# Protezione minacce di posta

Il componente Protezione minacce di posta esamina gli allegati dei messaggi e-mail in entrata e in uscita alla ricerca di virus e altre minacce. Il [componente](#page-287-0) garantisce la protezione del computer mediante database anti-virus, il servizio cloud Kaspersky Security Network e l'analisi euristica.

Protezione minacce di posta può eseguire la scansione sia dei messaggi in entrata che di quelli in uscita. L'applicazione supporta POP3, SMTP, IMAP e NNTP nei seguenti client di posta:

- Microsoft Office Outlook
- Mozilla Thunderbird

(disponibile solo in Administration

database degli indirizzi Web dannosi

Windows Mail

Protezione minacce di posta non supporta altri protocolli e client di posta.

Protezione minacce di posta potrebbe non essere sempre in grado di ottenere l'accesso a livello di protocollo ai messaggi (ad esempio, quando si utilizza la soluzione Microsoft Exchange). Per questo motivo, Protezione minacce di posta include [un'estensione](#page-203-0) per Microsoft Office Outlook. L'estensione consente la scansione dei messaggi al livello del client di posta. L'estensione Protezione minacce di posta supporta le operazioni con Outlook 2010, 2013, 2016 e 2019.

Web dannosi è gestito da Kaspersky è incluso nel pacchetto di installazione dell'applicazione e viene aggiornato durante gli aggiornamenti del database di Kaspersky Endpoint Security.

Il componente Protezione minacce di posta non esegue la scansione dei messaggi se il client di posta è aperto in un browser.

Quando viene rilevato un file dannoso in un allegato, Kaspersky Endpoint Security aggiunge informazioni sull'azione eseguita all'oggetto del messaggio, ad esempio [Il messaggio è stato elaborato] <oggetto del messaggio>.

Impostazioni del componente Protezione minacce di posta

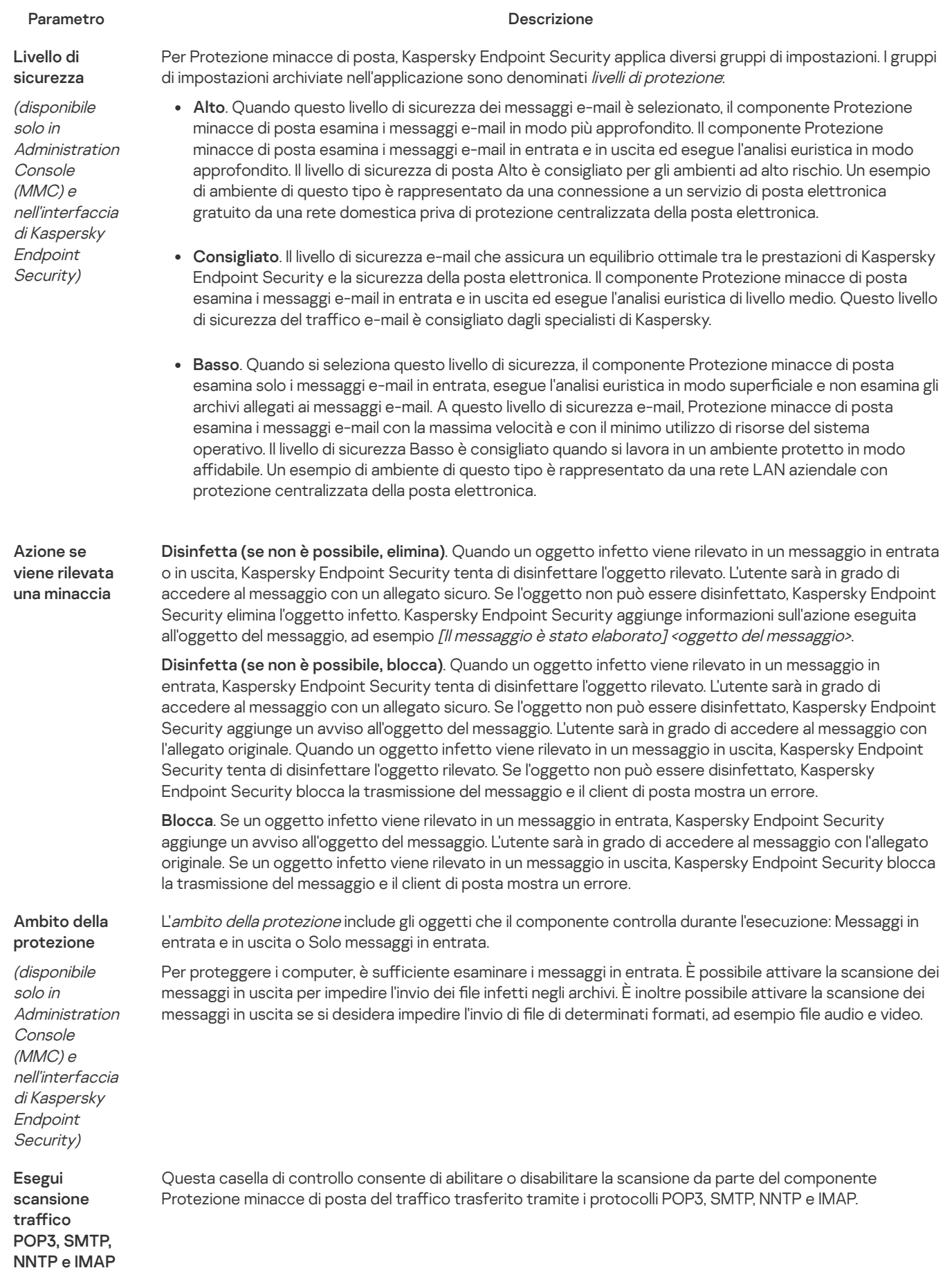

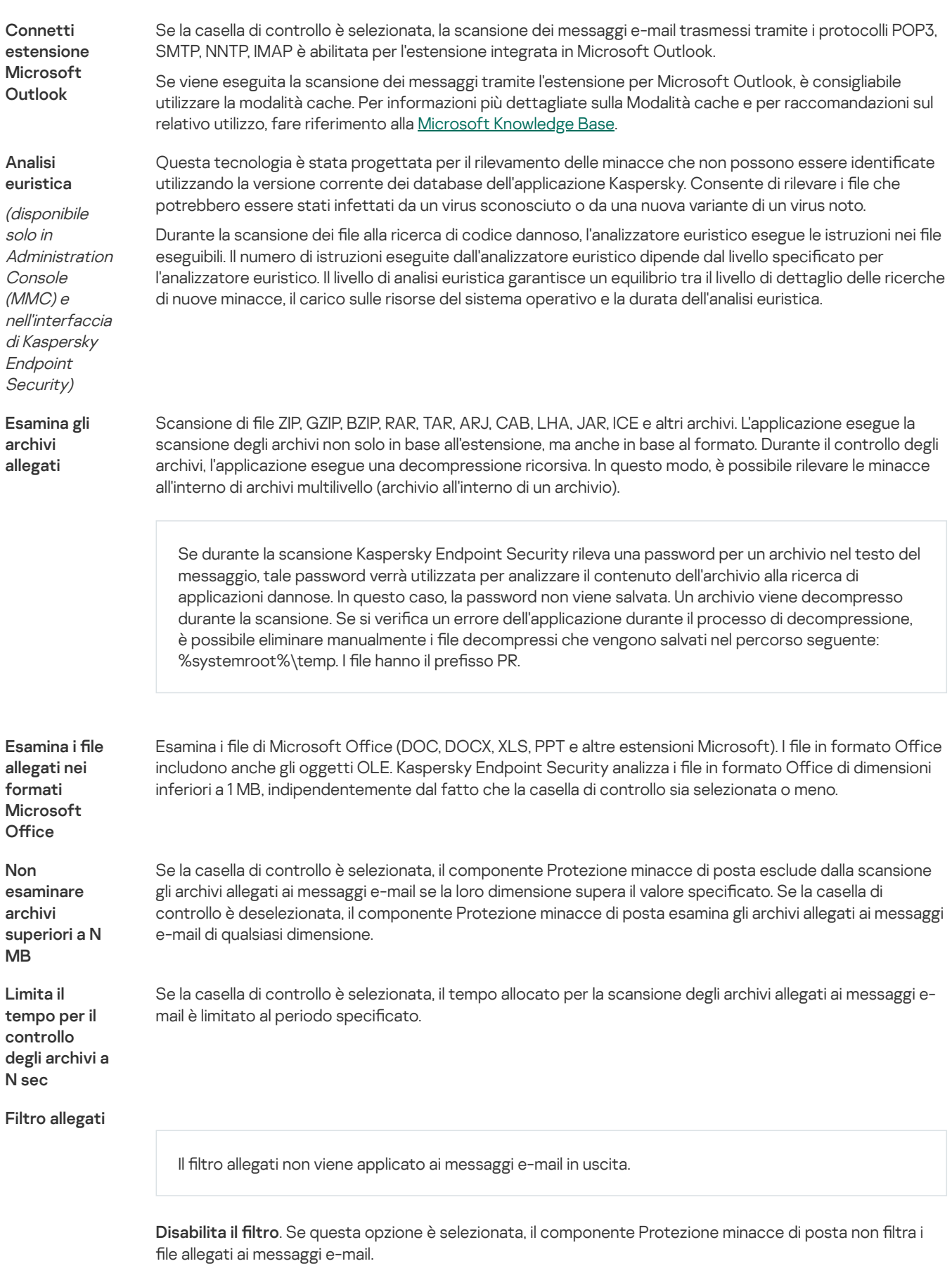

Rinomina allegati dei tipi selezionati. Se questa opzione è selezionata, il componente Protezione minacce di posta sostituirà l'ultimo carattere dell'estensione rilevato nei file allegati dei tipi specificati con il carattere di sottolineatura (ad esempio allegato.doc\_). Per aprire il file l'utente deve quindi rinominare il file.

Elimina allegati dei tipi selezionati. Se questa opzione è selezionata, il componente Protezione minacce di posta elimina i file allegati dei tipi specificati dai messaggi e-mail.

Nell'elenco delle maschere di file è possibile specificare i tipi di file allegati da rinominare o eliminare dai messaggi e-mail.

# Protezione minacce di rete

Il componente Protezione minacce di rete (chiamato anche Intrusion Detection System) monitora il traffico di rete in entrata per verifiche le caratteristiche delle attività degli attacchi di rete. Quando Kaspersky Endpoint Security rileva un tentativo di attacco di rete nel computer dell'utente, blocca la connessione di rete con il computer che ha originato l'attacco. Nei database di Kaspersky Endpoint Security è inclusa una descrizione degli attacchi di rete attualmente conosciuti, nonché dei metodi utilizzati per contrastarli. L'elenco degli attacchi di rete che il componente Protezione minacce di Rete è in grado di rilevare viene aggiornato durante gli aggiornamenti dei database e dei moduli [dell'applicazione](#page-142-0).

Impostazioni del componente Protezione minacce di Rete

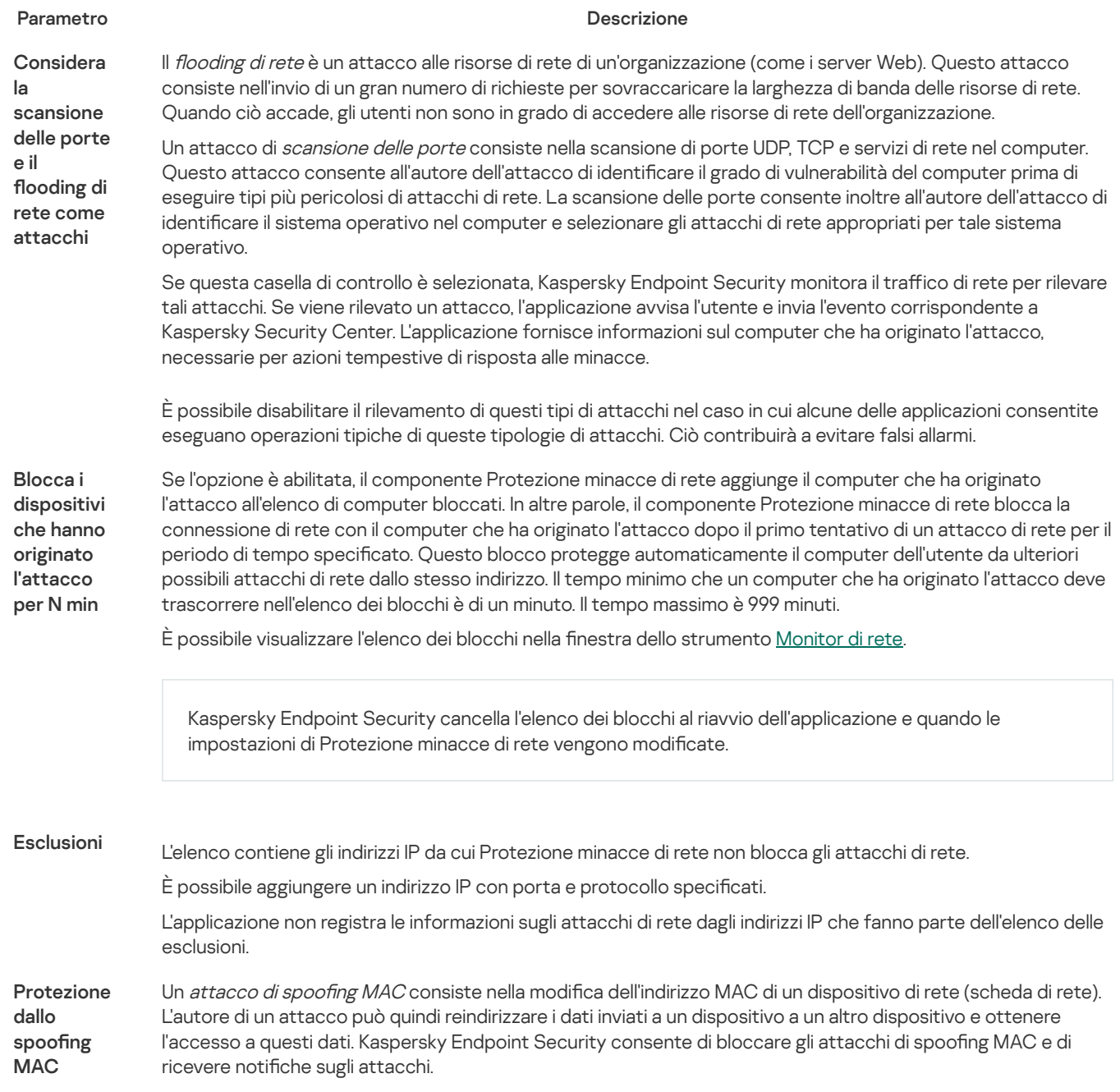

## <span id="page-706-0"></span>Firewall

Firewall blocca le connessioni non autorizzate al computer in Internet o sulla rete locale. Firewall controlla anche l'attività di rete delle applicazioni nel computer. Questo consente di proteggere la LAN aziendale dal furto di identità e da altri attacchi. Il componente garantisce la protezione del computer mediante database anti-virus, il servizio cloud Kaspersky Security Network e regole di rete predefinite.

Network Agent viene utilizzato per l'interazione con Kaspersky Security Center. Firewall crea automaticamente le regole di rete necessarie per il funzionamento dell'applicazione e di Network Agent. Successivamente Firewall apre diverse porte nel computer. Le porte aperte dipendono dal ruolo del computer (ad esempio il ruolo di punto di distribuzione). Per ulteriori informazioni sulle porte che verranno aperte nel computer, consultare la Guida di [Kaspersky](https://support.kaspersky.com/KSC/14.2/it-IT/158830.htm) Security Center [2].

## Regole di rete

È possibile configurare le regole di rete ai seguenti livelli:

- Regole per i pacchetti di rete. Le regole per i pacchetti di rete applicano restrizioni ai pacchetti di rete, indipendentemente dall'applicazione. Le regole di questo tipo limitano il traffico di rete in entrata e in uscita tramite specifiche porte del protocollo dati selezionato. Kaspersky Endpoint Security ha regole predefinite per i pacchetti di rete con autorizzazioni consigliate dagli esperti di Kaspersky.
- · Regole di rete dell'applicazione. Le regole di rete dell'applicazione applicano restrizioni all'attività di rete per una specifica applicazione. Tengono conto non solo delle caratteristiche del pacchetto di rete, ma anche della specifica applicazione a cui il pacchetto di rete è indirizzato o da cui è stato generato.

L'accesso controllato delle applicazioni alle risorse del sistema operativo, ai processi e ai dati personali viene garantito dal [componente](#page-713-0) Prevenzione Intrusioni Host utilizzando <sup>i</sup> diritti delle applicazioni.

Durante il primo avvio dell'applicazione, Firewall esegue le seguenti azioni:

- 1. Verifica la sicurezza dell'applicazione utilizzando i database anti-virus scaricati.
- 2. Verifica la sicurezza dell'applicazione in Kaspersky Security Network.

È consigliabile [partecipare](#page-287-0) a Kaspersky Security Network per un miglior funzionamento di Firewall.

3. Colloca l'applicazione in uno dei gruppi di attendibilità: Attendibili, Restrizione bassa, Restrizione alta, Non attendibili.

Un gruppo di [attendibilità](#page-768-0) definisce i diritti a cui Kaspersky Endpoint Security fa riferimento durante il controllo delle attività delle applicazioni. Kaspersky Endpoint Security inserisce un'applicazione in un gruppo di attendibilità in base al livello di pericolosità che l'applicazione può rappresentare per il computer.

Kaspersky Endpoint Security inserisce un'applicazione in un gruppo di attendibilità per i componenti Firewall e Prevenzione Intrusioni Host. Non è possibile modificare il gruppo di attendibilità solo per Firewall o Prevenzione Intrusioni Host.

Se si rifiuta di partecipare a KSN o non è disponibile alcuna rete, Kaspersky Endpoint Security inserisce l'applicazione in un gruppo di attendibilità in base alle impostazioni del [componente](#page-267-0) Prevenzione Intrusioni Host. Dopo la ricezione della reputazione dell'applicazione da KSN, il gruppo di attendibilità può essere modificato automaticamente.

4. Blocca l'attività di rete dell'applicazione in base al gruppo di attendibilità. Ad esempio, alle applicazioni nel gruppo di attendibilità Restrizione alta non è consentito l'utilizzo di nessuna connessione di rete.

Al successivo avvio dell'applicazione, Kaspersky Endpoint Security verifica l'integrità dell'applicazione. Se l'applicazione non è stata modificata, il componente utilizza le regole di rete correnti. Se l'applicazione è stata modificata, Kaspersky Endpoint Security la analizza come se si trattasse del primo avvio.

## Priorità delle regole di rete

Ogni regola ha una priorità. Più alta è la posizione di una regola nell'elenco, maggiore è la priorità. Se l'attività di rete viene aggiunta a diverse regole, Firewall regola l'attività di rete in base alla regola con la priorità più elevata.

Le regole per i pacchetti di rete hanno una priorità superiore rispetto alle regole di rete per le applicazioni. Se per lo stesso tipo di attività di rete sono specificate sia regole per i pacchetti di rete che regole di rete per le applicazioni, l'attività viene gestita in base alle regole per i pacchetti di rete.

Le regole di rete per le applicazioni funzionano in un modo particolare. La regola di rete per le applicazioni include regole di accesso basate sullo stato della rete: Rete pubblica, Rete locale, Rete attendibile. Ad esempio, per impostazione predefinita per le applicazioni nel gruppo di attendibilità Restrizione alta non è autorizzata alcuna attività di rete nelle reti con qualsiasi stato. Se viene specificata una regola di rete per una singola applicazione (applicazione padre), i processi figlio delle altre applicazioni verranno eseguiti in base alla regola di rete dell'applicazione padre. Se non esiste una regola di rete per l'applicazione, i processi figlio verranno eseguiti in base alla regola di accesso alla rete del gruppo di attendibilità dell'applicazione.

Se ad esempio hai vietato qualsiasi attività di rete nelle reti con qualsiasi stato per tutte le applicazioni, ad eccezione del browser X e avvii l'installazione del browser Y (processo figlio) dal browser X (applicazione padre), il programma di installazione del browser Y accederà alla rete e scaricherà i file necessari. Dopo l'installazione, al browser Y verrà negata qualsiasi connessione di rete in base alle impostazioni del firewall. Per vietare l'attività di rete del programma di installazione del browser Y come processo figlio, è necessario aggiungere una regola di rete per il programma di installazione del browser Y.

## Stati delle connessioni di rete

Firewall consente di controllare l'attività di rete in base allo stato della connessione di rete. Kaspersky Endpoint Security riceve lo stato della connessione di rete dal sistema operativo del computer. Lo stato della connessione di rete nel sistema operativo viene impostato dall'utente durante la configurazione della connessione. È possibile modificare lo stato della connessione di rete nelle impostazioni di Kaspersky Endpoint Security. Firewall monitorerà l'attività di rete in base allo stato della rete nelle impostazioni di Kaspersky Endpoint Security e non nel sistema operativo.

La connessione di rete può avere uno dei seguenti tipi di categoria:

Rete pubblica. La rete non è protetta da applicazioni anti-virus, firewall o filtri (ad esempio la rete Wi-Fi di un bar). Quando l'utente utilizza un computer connesso a una rete di questo tipo, Firewall blocca l'accesso ai file e alle stampanti del computer in uso. Anche gli utenti esterni non sono in grado di accedere ai dati tramite cartelle condivise e di accedere in remoto al desktop del computer in uso. Firewall filtra l'attività di rete di ogni applicazione in base alle regole di rete impostate per l'applicazione.

Per impostazione predefinita, Firewall assegna a Internet la categoria Rete pubblica. Non è possibile modificare la categoria di Internet.

- Rete locale. Rete per utenti con accesso limitato a file e stampanti in questo computer (ad esempio una rete LAN aziendale o una rete domestica).
- Rete attendibile. Rete sicura in cui il computer non è esposto ad attacchi o a tentativi di accesso non autorizzato ai dati. Per le reti di questa categoria, Firewall consente qualsiasi attività di rete.

Impostazioni del componente Firewall

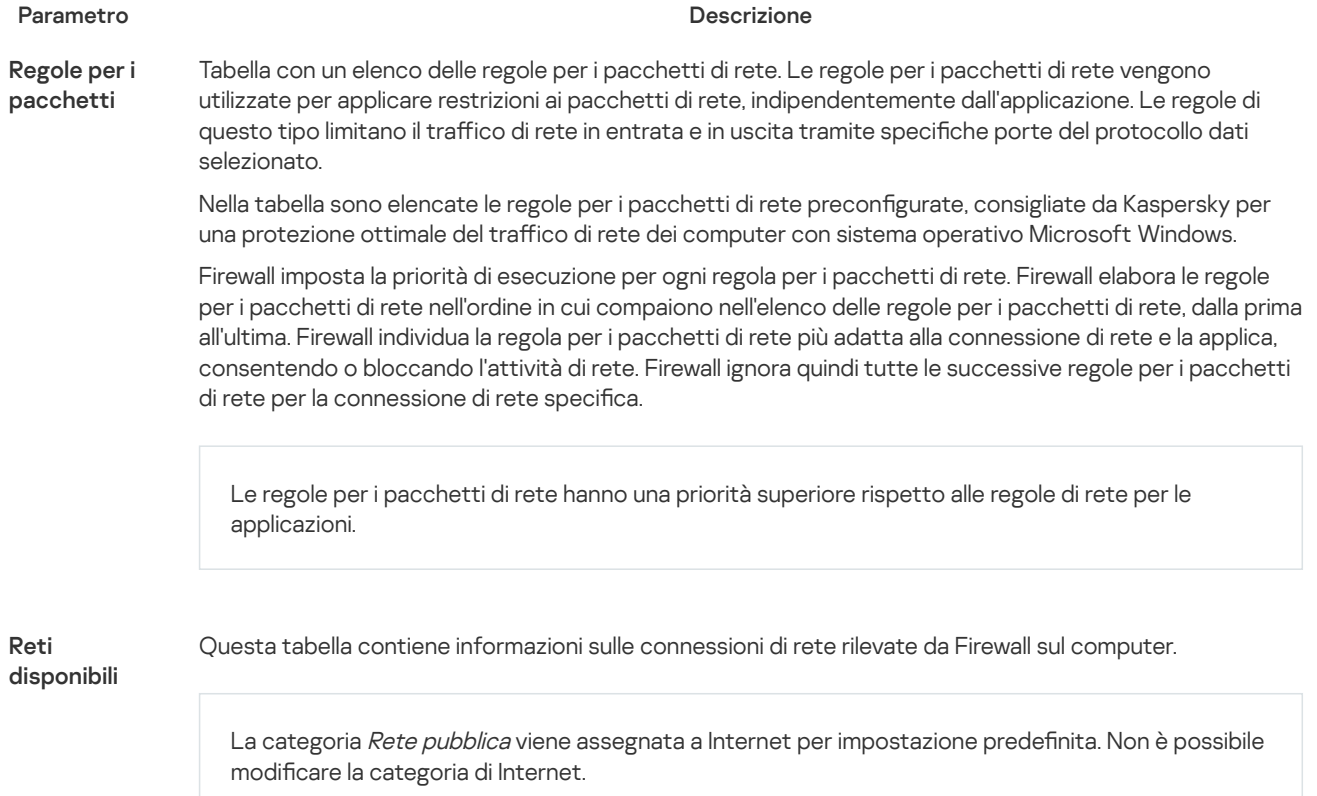

Regole per le applicazioni

Tabella delle applicazioni controllate dal componente Firewall. Le applicazioni sono assegnate ai gruppi di attendibilità. Un gruppo di attendibilità definisce i diritti utilizzati da Kaspersky Endpoint Security durante il controllo dell'attività di rete delle applicazioni.

È possibile selezionare un'applicazione da un singolo elenco di tutte le applicazioni installate nei computer sotto l'influenza di un criterio e aggiungere l'applicazione a un gruppo di attendibilità.

#### Regole di rete

Applicazione

Tabella delle regole di rete per le applicazioni che fanno parte di un gruppo di attendibilità. Firewall gestisce le attività di rete delle applicazioni in base a queste regole.

La tabella visualizza le regole di rete predefinite consigliate dagli esperti di Kaspersky. Queste regole di rete sono state aggiunte per proteggere in modo ottimale il traffico di rete dei computer che eseguono sistemi operativi Windows. Non è possibile eliminare le regole di rete predefinite.

# Prevenzione Attacchi BadUSB

Alcuni virus modificano il firmware dei dispositivi USB per indurre il sistema operativo a rilevare il dispositivo USB come una tastiera. Di conseguenza, il virus potrebbe eseguire comandi con l'account dell'utente per scaricare malware, ad esempio.

Il componente Prevenzione Attacchi BadUSB impedisce la connessione al computer di dispositivi USB infetti che emulano una tastiera.

Quando un dispositivo USB viene connesso al computer e identificato dal sistema operativo come una tastiera, l'applicazione richiede all'utente di immettere un codice numerico generato dall'applicazione da questa tastiera o utilizzando Tastiera sullo [schermo](#page-239-0) (vedere la figura di seguito). Questa procedura è denominata autorizzazione della tastiera.

Se il codice è stato immesso correttamente, l'applicazione salva i parametri di identificazione (VID/PID della tastiera e numero della porta a cui è stata connessa) nell'elenco delle tastiere autorizzate. L'autorizzazione delle tastiera non deve essere ripetuta quando la tastiera viene connessa di nuovo o dopo il riavvio del sistema operativo.

Quando la tastiera autorizzata viene connessa a una diversa porta USB del computer, l'applicazione visualizza nuovamente una richiesta di autorizzazione della tastiera.

Se il codice numerico è stato immesso in modo errato, [l'applicazione](#page-238-0) genera un nuovo codice. È possibile configurare il numero di tentativi di immissione del codice numerico. Se il codice numerico viene immesso più volte in modo errato o la finestra dell'autorizzazione della tastiera viene chiusa (vedere la figura riportata di seguito), l'applicazione blocca l'input dalla tastiera. Quando la durata di blocco del dispositivo USB termina o il sistema operativo viene riavviato, l'applicazione richiede all'utente di eseguire nuovamente l'autorizzazione della tastiera.

L'applicazione consente l'utilizzo di una tastiera autorizzata e blocca una tastiera che non è stata autorizzata.

Il componente Prevenzione Attacchi BadUSB non è installato per impostazione predenita. Se è necessario il componente Prevenzione Attacchi BadUSB, è possibile aggiungere il componente nelle proprietà del pacchetto di [installazione](#page-35-0) prima di installare l'applicazione o modificare i componenti [dell'applicazione](#page-54-0) disponibili dopo l'installazione dell'applicazione.

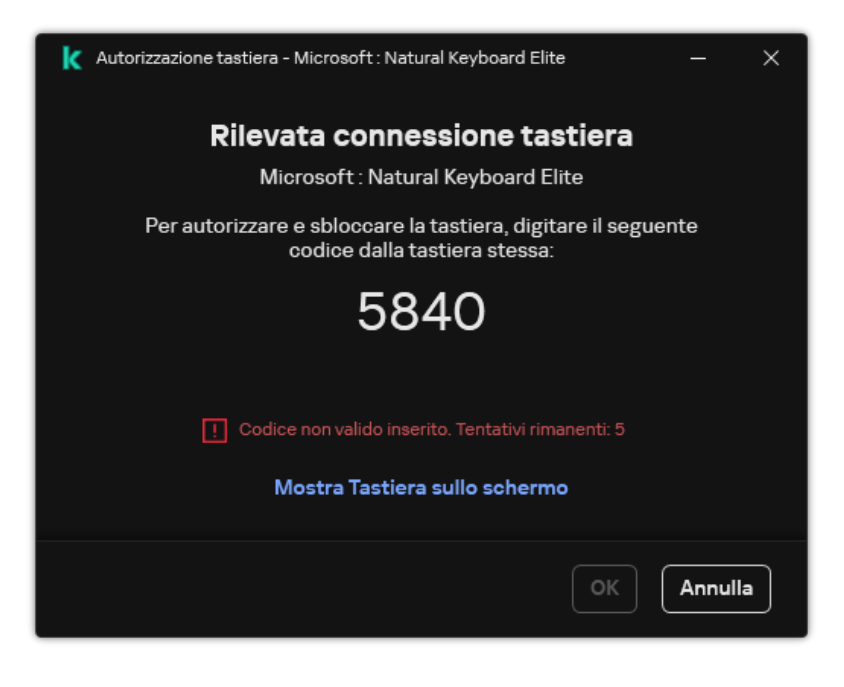

Autorizzazione tastiera

Impostazioni del componente Prevenzione Attacchi BadUSB

Parametro Descrizione Se la casella di controllo è selezionata, l'applicazione impedisce di utilizzare la Tastiera sullo schermo per l'autorizzazione di un dispositivo USB da cui non è possibile immettere un codice di autorizzazione. Blocco automatico del dispositivo USB se il codice di autorizzazione viene immesso in modo errato per il numero di volte specificato. I valori validi sono compresi tra 1 e 10. Ad esempio, se si consentono 5 tentativi di immissione del codice di autorizzazione, il dispositivo USB viene bloccato dopo il quinto tentativo non riuscito. Kaspersky Endpoint Security mostra la durata del blocco per il dispositivo USB. Trascorso questo tempo, è possibile compiere 5 tentativi di immissione del codice di autorizzazione. Durata del blocco del dispositivo USB dopo il numero specificato di tentativi non riusciti di immissione del codice di autorizzazione. I valori validi sono compresi tra 1 e 180 (minuti). Impedisci l'utilizzo di Tastiera sullo schermo per l'autorizzazione di dispositivi USB Numero massimo di tentativi di autorizzazione del dispositivo USB Timeout al raggiungimento del numero massimo di tentativi

## Protezione AMSI

Il componente Protezione AMSI è progettato per il supporto dell'interfaccia AMSI (Antimalware Scan Interface) di Microsoft. AMSI (Antimalware Scan Interface) consente ad applicazioni di terzi con il supporto AMSI di inviare oggetti (ad esempio script di PowerShell) a Kaspersky Endpoint Security per un'ulteriore analisi e quindi di ricevere i risultati della scansione di questi oggetti. Tra le applicazioni di terzi possono essere incluse, ad esempio, le applicazioni Microsoft Office (vedere la figura di seguito). Per informazioni dettagliate su AMSI, consultare la [documentazione](https://docs.microsoft.com/en-us/windows/desktop/amsi/antimalware-scan-interface-portal) di Microsoft<sup>[2]</sup>.

Protezione AMSI è solo in grado di rilevare una minaccia e di informare un'applicazione di terzi della minaccia rilevata. Dopo la ricezione di una notifica di minaccia, l'applicazione di terzi non consente di eseguire azioni dannose (ad esempio arresti).

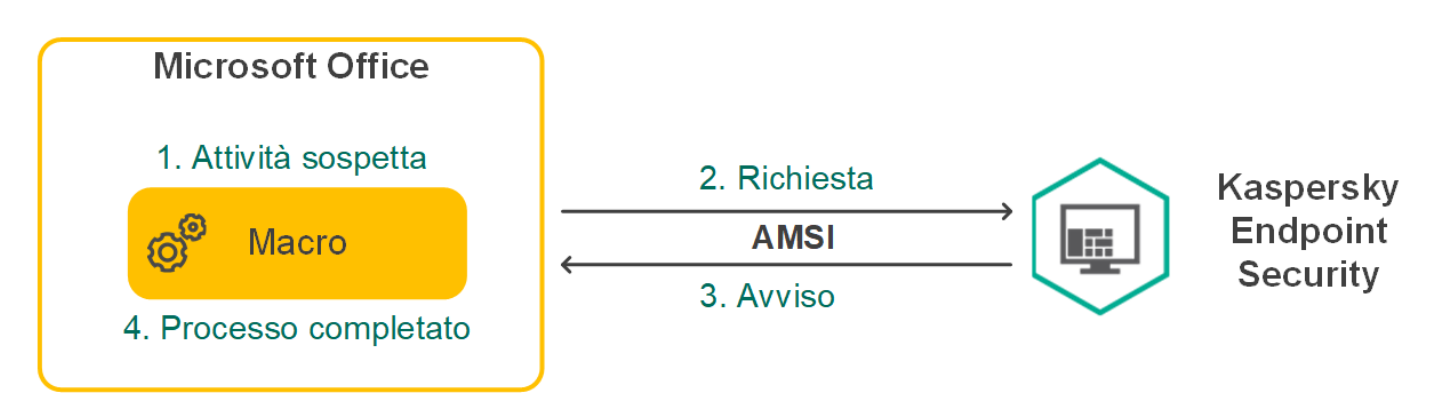

Esempio di funzionamento del Provider di protezione AMSI

Il componente Protezione AMSI può rifiutare una richiesta da un'applicazione di terzi, ad esempio se questa applicazione supera il numero massimo di richieste all'interno di un intervallo di tempo specificato. Kaspersky Endpoint Security invia le informazioni su una richiesta rifiutata da un'applicazione di terzi ad Administration Server. Il componente Protezione AMSI non nega le richieste provenienti dalle applicazioni di terzi per cui è abilitata l'integrazione continua con il [componente](#page-425-0) Protezione AMSI.

Protezione AMSI è disponibile per i seguenti sistemi operativi per workstation e server:

- Windows 10 Home / Pro / Pro for Workstations / Education / Enterprise / Enterprise multi-sessione;
- Windows 11 Home / Pro / Pro for Workstations / Education / Enterprise;
- Windows Server 2016 Essentials / Standard / Datacenter (inclusa la modalità Core);
- Windows Server 2019 Essentials / Standard / Datacenter (inclusa la modalità Core);
- Windows Server 2022 Standard / Datacenter / Datacenter: Azure Edition (inclusa la modalità Core);

Impostazioni di protezione AMSI

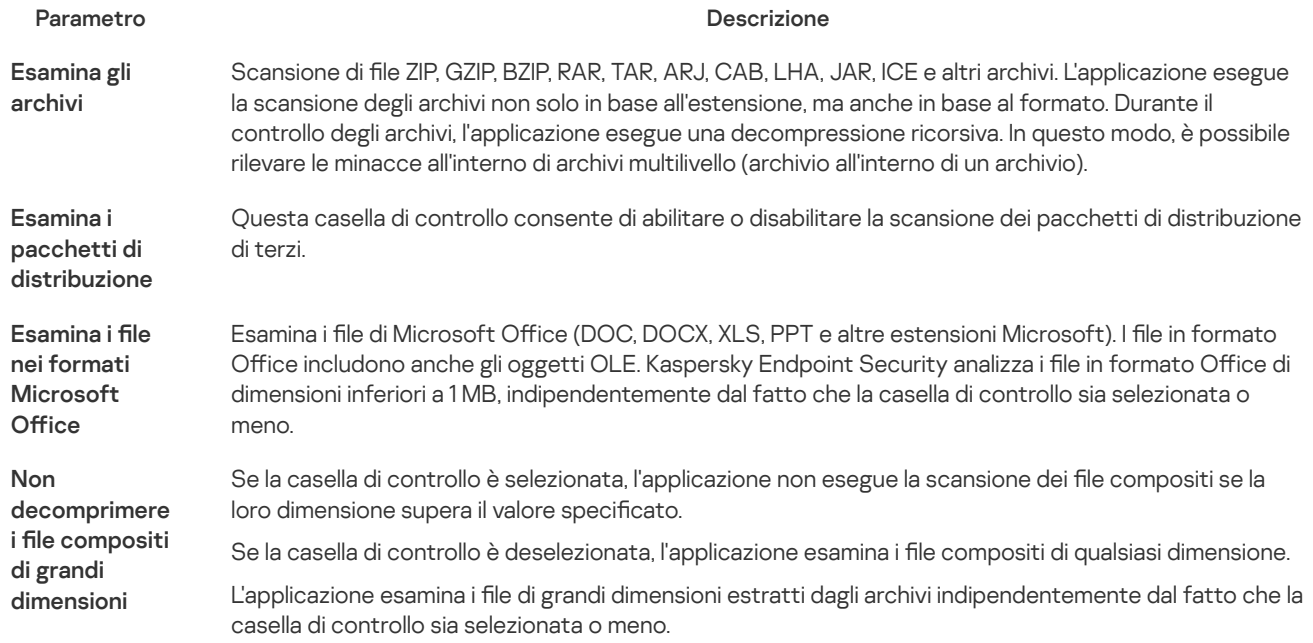

# Prevenzione Exploit

Il componente Prevenzione Exploit rileva il codice del programma che sfrutta le vulnerabilità del computer per sfruttare i privilegi di amministratore o eseguire attività dannose. Gli exploit possono ad esempio utilizzare un attacco di overflow del buffer. A tale scopo, l'exploit invia una grande quantità di dati a un'applicazione vulnerabile. Durante l'elaborazione di questi dati, l'applicazione vulnerabile esegue un codice dannoso. In seguito a questo attacco, l'exploit può avviare un'installazione non autorizzata di malware. In caso di tentativo di esecuzione di un file eseguibile da un'applicazione vulnerabile non eseguito dall'utente, Kaspersky Endpoint Security blocca l'esecuzione di questo file o invia una notifica all'utente.

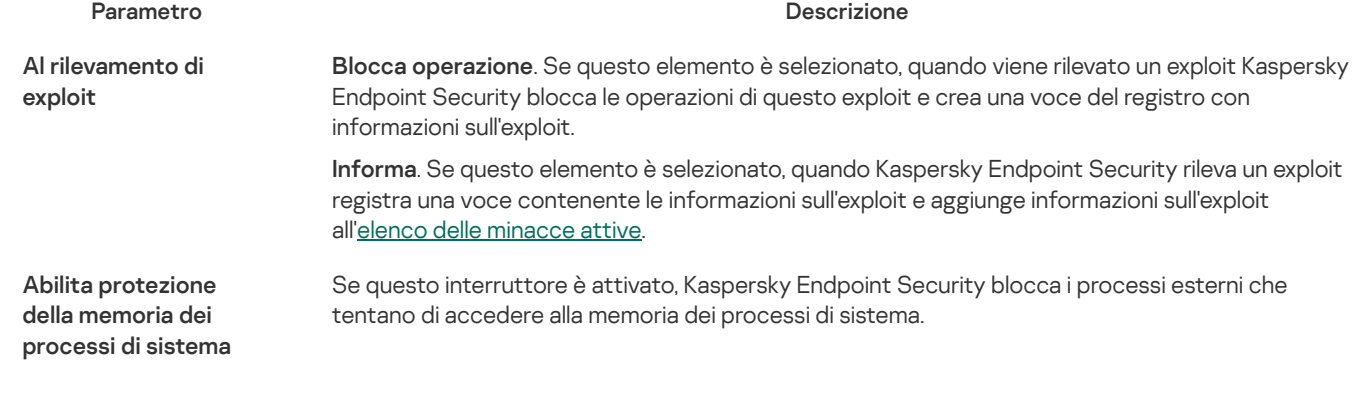

# Rilevamento del Comportamento

Il componente Rilevamento del Comportamento riceve dati sulle azioni delle applicazioni nel computer e fornisce tali informazioni ad altri componenti della protezione per migliorarne le prestazioni. Il componente Rilevamento del Comportamento utilizza le firme Behavior Stream Signatures (BSS) per le applicazioni. Se l'attività di un'applicazione corrisponde a uno schema BSS, Kaspersky Endpoint Security esegue l'azione di risposta selezionata. La funzionalità di Kaspersky Endpoint Security basata sugli schemi Behavior Stream Signatures assicura una difesa proattiva del computer.

Impostazioni del componente Rilevamento del Comportamento

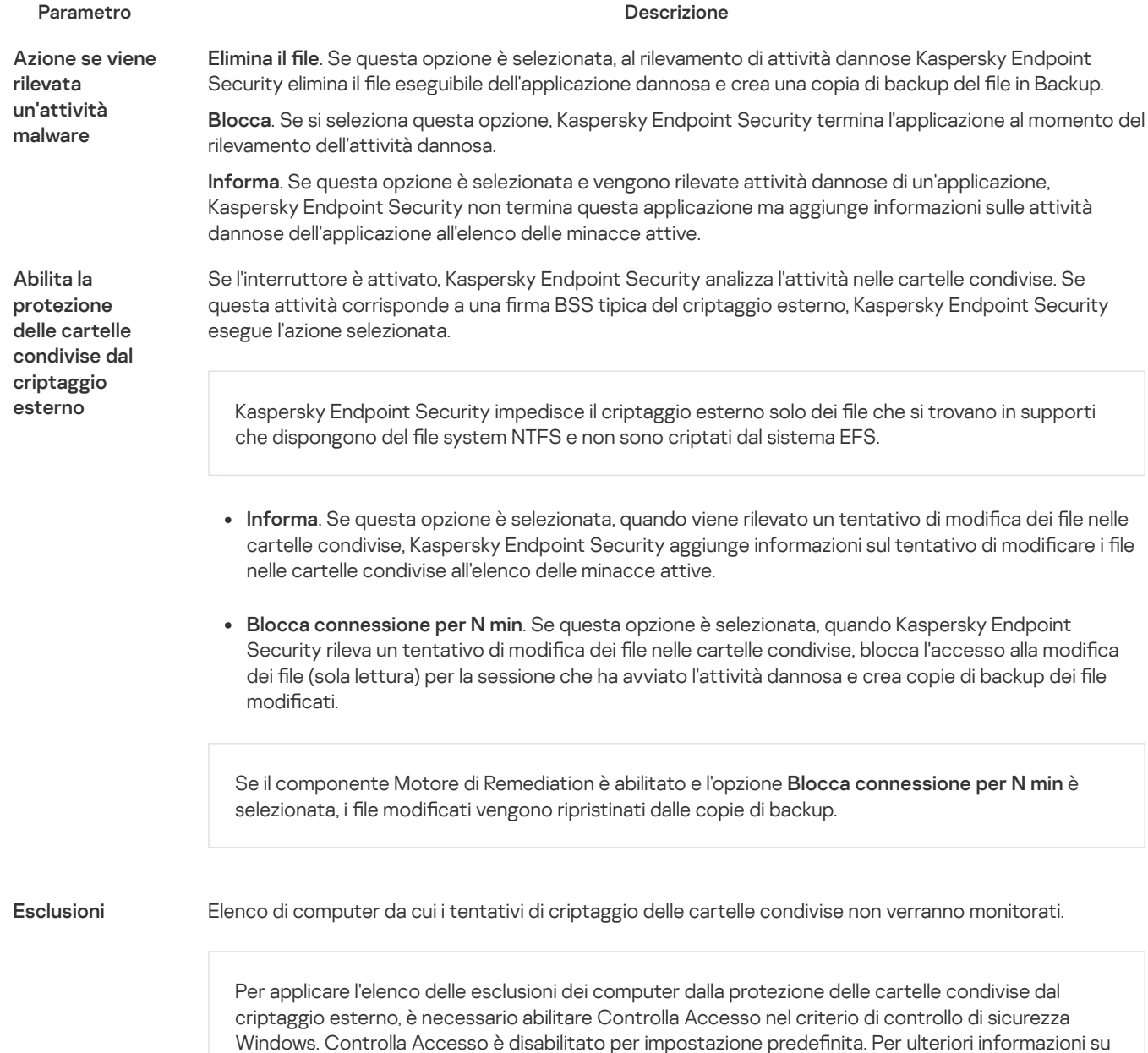

un criterio di controllo di sicurezza Windows, visitare il sito Web [Microsoft](https://docs.microsoft.com/en-us/windows/security/threat-protection/auditing/basic-audit-logon-events)  $\square$ .

# <span id="page-713-0"></span>Prevenzione Intrusioni Host

Il componente Prevenzione Intrusioni Host impedisce alle applicazioni di eseguire azioni che possono essere pericolose per il sistema operativo, assicurando il controllo dell'accesso alle risorse del sistema operativo e ai dati personali. Il componente garantisce la protezione del computer mediante database anti-virus e il servizio cloud Kaspersky Security Network.

Il componente controlla l'esecuzione delle applicazioni utilizzando i diritti delle applicazioni. I diritti delle applicazioni includono i seguenti parametri di accesso:

- Accesso alle risorse del sistema operativo (ad esempio opzioni di avvio automatico, chiavi di registro)
- Accesso ai dati personali (ad esempio file e applicazioni)

L'attività di rete delle applicazioni è controllata da [Firewall](#page-230-1) mediante le regole di rete.

Durante il primo avvio dell'applicazione, il componente Prevenzione Intrusioni Host esegue le seguenti azioni:

- 1. Verifica la sicurezza dell'applicazione utilizzando i database anti-virus scaricati.
- 2. Verifica la sicurezza dell'applicazione in Kaspersky Security Network.

È consigliabile [partecipare](#page-287-0) a Kaspersky Security Network per un miglior funzionamento del componente Prevenzione Intrusioni Host.

3. Colloca l'applicazione in uno dei gruppi di attendibilità: Attendibili, Restrizione bassa, Restrizione alta, Non attendibili.

Un gruppo di [attendibilità](#page-768-0) definisce i diritti a cui Kaspersky Endpoint Security fa riferimento durante il controllo delle attività delle applicazioni. Kaspersky Endpoint Security inserisce un'applicazione in un gruppo di attendibilità in base al livello di pericolosità che l'applicazione può rappresentare per il computer.

Kaspersky Endpoint Security inserisce un'applicazione in un gruppo di attendibilità per i componenti Firewall e Prevenzione Intrusioni Host. Non è possibile modificare il gruppo di attendibilità solo per Firewall o Prevenzione Intrusioni Host.

Se si rifiuta di partecipare a KSN o non è disponibile alcuna rete, Kaspersky Endpoint Security inserisce l'applicazione in un gruppo di attendibilità in base alle impostazioni del [componente](#page-267-0) Prevenzione Intrusioni Host. Dopo la ricezione della reputazione dell'applicazione da KSN, il gruppo di attendibilità può essere modificato automaticamente.

4. Blocca le azioni dell'applicazione in base al gruppo di attendibilità. Ad esempio, alle applicazioni del gruppo di attendibilità Restrizione alta viene negato l'accesso ai moduli del sistema operativo.

Al successivo avvio dell'applicazione, Kaspersky Endpoint Security verifica l'integrità dell'applicazione. Se l'applicazione non è stata modificata, il componente utilizza i diritti delle applicazioni correnti. Se l'applicazione è stata modificata, Kaspersky Endpoint Security la analizza come se si trattasse del primo avvio.

Impostazioni del componente Prevenzione Intrusioni Host

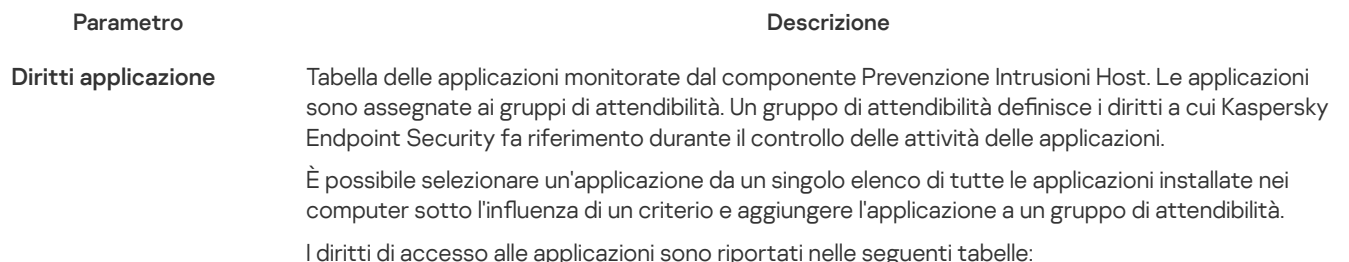

File e Registro di sistema. Questa tabella contiene i diritti delle applicazioni all'interno di un gruppo di attendibilità per accedere alle risorse del sistema operativo e ai dati personali.

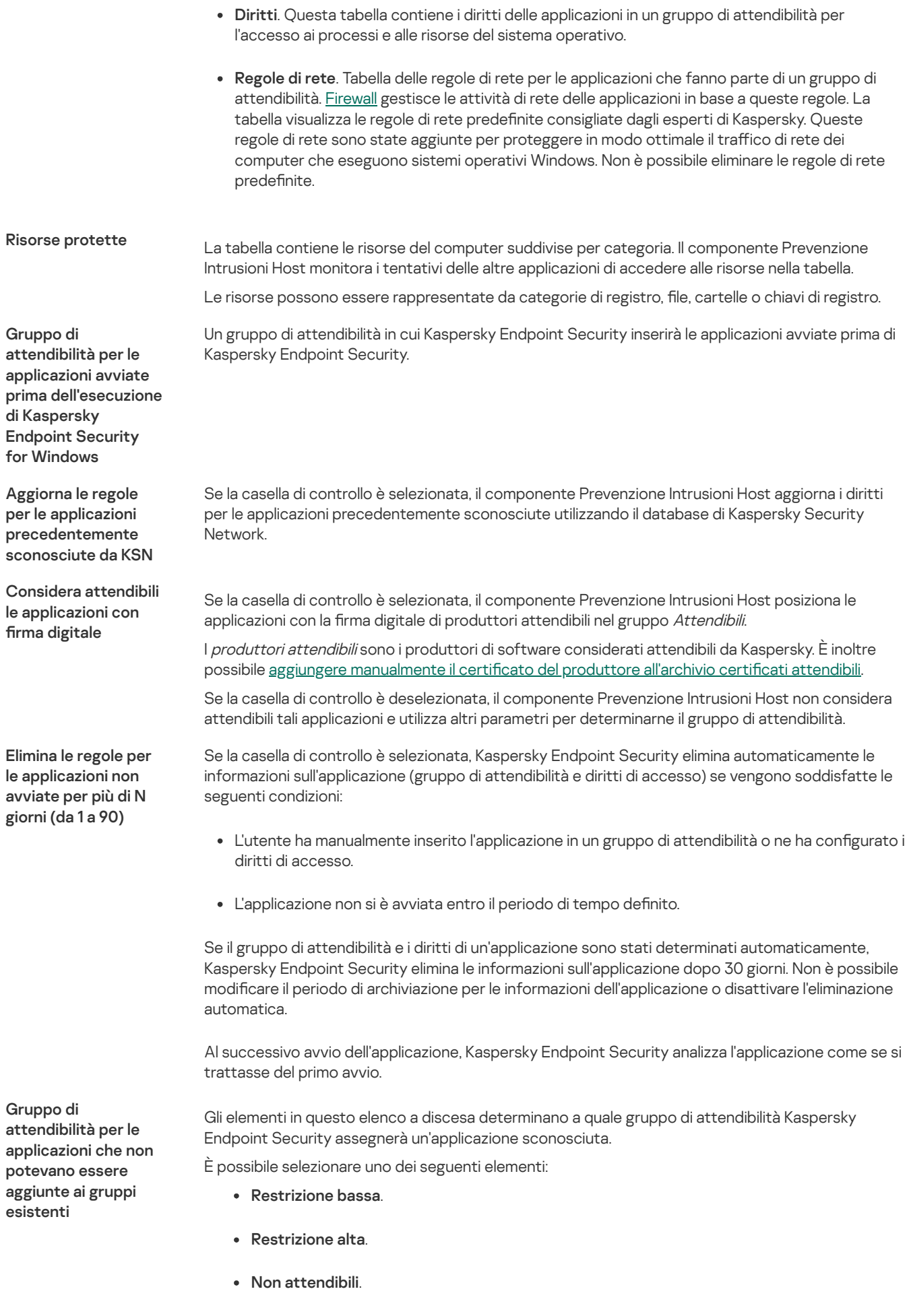

Motore di Remediation

Motore di Remediation consente a Kaspersky Endpoint Security di eseguire il rollback delle azioni eseguite dal malware nel sistema operativo.

Durante il rollback dell'attività del malware nel sistema operativo, Kaspersky Endpoint Security gestisce i seguenti tipi di attività del malware:

## · Attività sui file

Kaspersky Endpoint Security esegue le seguenti azioni:

- · Elimina i file eseguibili creati dal malware (in tutti i supporti eccetto le unità di rete).
- · Elimina i file eseguibili creati da programmi in cui si è verificata un'infiltrazione di malware.
- · Ripristina i file modificati o eliminati dal malware.

La funzionalità di ripristino dei file prevede diverse [limitazioni.](#page-679-0)

#### Attività sul registro di sistema

Kaspersky Endpoint Security esegue le seguenti azioni:

- Elimina le chiavi del registro di sistema create dal malware.
- Non ripristina le chiavi del registro di sistema modificate o eliminate dal malware.

#### Attività sul sistema

Kaspersky Endpoint Security esegue le seguenti azioni:

- Termina i processi avviati dal malware.
- Termina i processi in cui è penetrata un'applicazione dannosa.
- Non riprende i processi che sono stati arrestati dal malware.

#### Attività di rete

Kaspersky Endpoint Security esegue le seguenti azioni:

- Blocca l'attività di rete del malware.
- · Blocca l'attività di rete dei processi in cui si è verificata un'infiltrazione di malware.

Il rollback delle azioni del malware può essere avviato dal componente [Protezione](#page-181-0) minacce file o Rilevamento del [Comportamento](#page-245-0) o nel corso di una [scansione](#page-119-0) malware.

La procedura di rollback delle operazioni del malware influisce su un set di dati ben definito. Il rollback non ha alcun effetto indesiderato sul sistema operativo o sull'integrità dei dati del computer.

# Kaspersky Security Network

Per proteggere il computer in modo più efficace, Kaspersky Endpoint Security utilizza dati ricevuti dagli utenti di tutto il mondo. L'acquisizione di questi dati viene eseguita tramite Kaspersky Security Network.

Kaspersky Security Network (KSN) è un'infrastruttura di servizi cloud che consente di accedere alla Knowledge Base di Kaspersky, in cui sono disponibili informazioni sulla reputazione di file, risorse Web e software. L'utilizzo dei dati provenienti da Kaspersky Security Network garantisce risposte più rapide da parte di Kaspersky Endpoint Security alle nuove minacce, migliora le prestazioni di alcuni componenti della protezione e riduce la probabilità di falsi positivi. Se l'utente sta partecipando a Kaspersky Security Network, i servizi KSN forniscono a Kaspersky Endpoint Security informazioni sulla categoria e sulla reputazione dei file esaminati, nonché informazioni sulla reputazione degli indirizzi Web esaminati.

L'utilizzo di Kaspersky Security Network è facoltativo. L'applicazione richiede di utilizzare KSN durante la configurazione iniziale dell'applicazione. Gli utenti possono aderire al servizio o interrompere la partecipazione a KSN in qualsiasi momento.

Per informazioni più dettagliate sull'invio a Kaspersky delle informazioni statistiche generate durante la partecipazione a KSN, nonché [sull'archiviazione](https://www.kaspersky.com/products-and-services-privacy-policy) e l'eliminazione di tali informazioni, fare riferimento all'Informativa di Kaspersky Security Network e al sito Web di Kaspersky [2]. Il file ksn\_<ID lingua>.txt con il testo dell'Informativa di Kaspersky Security Network è incluso nel kit di [distribuzione](#page-22-0) dell'applicazione.

## L'infrastruttura dei database di reputazione di Kaspersky

Kaspersky Endpoint Security supporta le seguenti soluzioni di infrastruttura per l'utilizzo dei database di reputazione di Kaspersky:

- Kaspersky Security Network (KSN) è la soluzione utilizzata dalla maggior parte delle applicazioni Kaspersky. I partecipanti KSN ricevono le informazioni da Kaspersky e inviano a Kaspersky le informazioni sugli oggetti rilevati nel computer dell'utente per un'analisi aggiuntiva da parte degli analisti di Kaspersky e per essere incluse nei database statistici e della reputazione.
- Kaspersky Private Security Network (KPSN) è una soluzione che consente agli utenti di computer che ospitano Kaspersky Endpoint Security o altre applicazioni Kaspersky di ottenere l'accesso ai database di reputazione di Kaspersky e ad altri dati statistici senza inviare dati a Kaspersky dai propri computer. KPSN è progettato per i clienti aziendali che non sono in grado di partecipare a Kaspersky Security Network per uno dei seguenti motivi:
	- Le workstation locali non sono connesse a Internet.
	- La trasmissione dei dati al di fuori del paese o al di fuori della LAN aziendale è vietato dalla legge o sottoposto a restrizioni in base ai criteri di protezione aziendali.

Per impostazione predefinita, Kaspersky Security Center utilizza KSN. È possibile configurare l'uso di KPSN in Administration Console (MMC), in Kaspersky Security Center Web Console e nella riga di [comando.](#page-651-0) Non è possibile configurare l'utilizzo di KPSN in Kaspersky Security Center Cloud Console.

Per ulteriori dettagli su KPSN, consultare la documentazione relativa a Kaspersky Private Security Network.

Impostazioni di Kaspersky Security Network

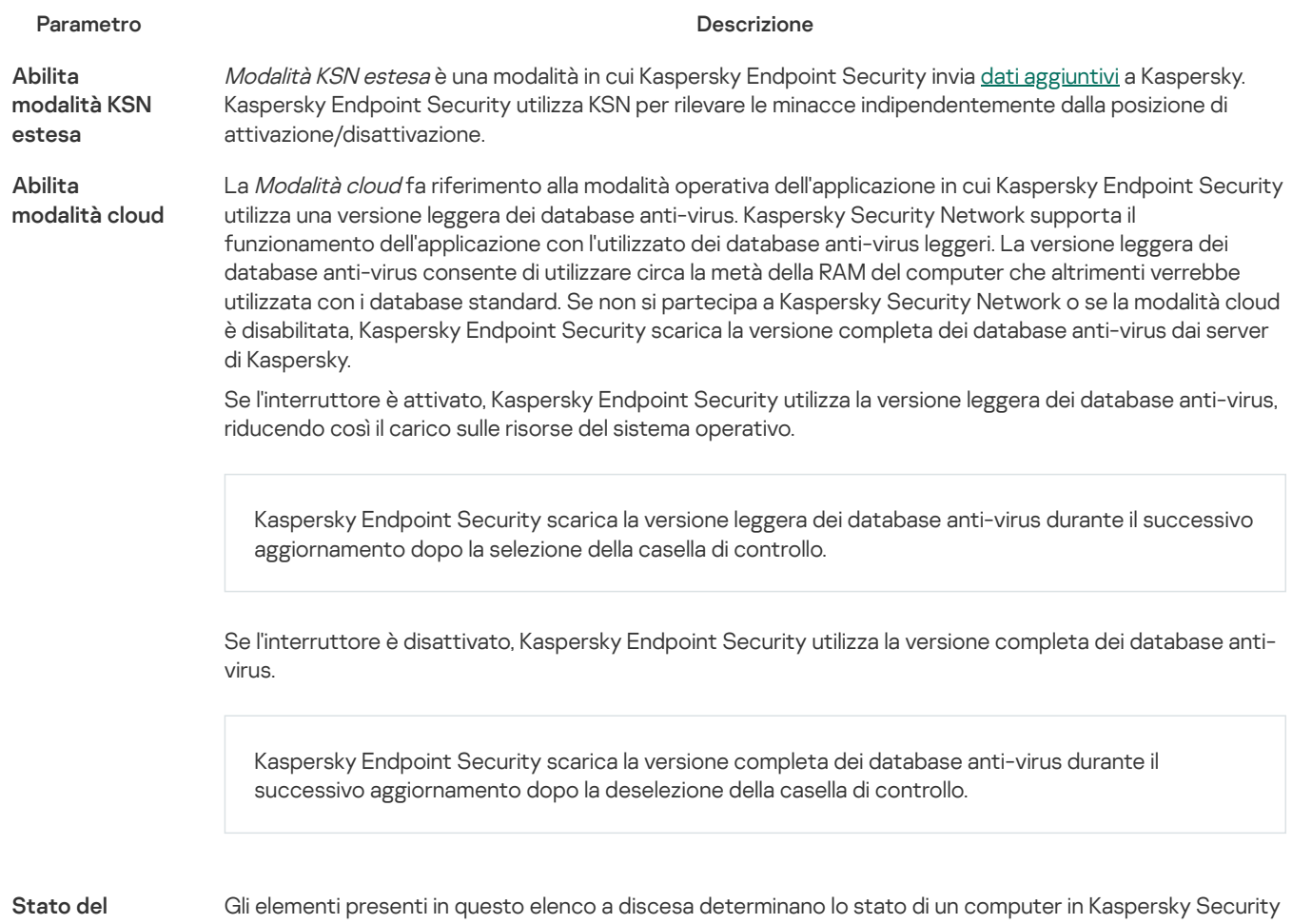

computer quando i

Center quando i server KSN non sono disponibili.

#### server KSN non sono disponibili

(disponibile solo in Kaspersky **Security** Center Console)

#### Usa Administration Server come server proxy **KSN**

(disponibile solo in Kaspersky **Security Center** Console)

Usa i server di Kaspersky Security Network se il server proxy KSN non è disponibile

(disponibile solo in Kaspersky **Security** Center Console)

# Log Inspection

Se la casella di controllo è selezionata, Kaspersky Endpoint Security utilizza il servizio proxy KSN. È possibile configurare le impostazioni del servizio proxy KSN nelle proprietà di Administration Server.

Se la casella di controllo è selezionata, Kaspersky Endpoint Security utilizza i server KSN quando il servizio proxy KSN non è disponibile. I server KSN possono essere gestiti sia da Kaspersky che da terzi (quando si utilizza Kaspersky Private Security Network).

Il componente è disponibile se Kaspersky Endpoint Security è installato in un computer che esegue un sistema operativo Windows per server. Il componente non è disponibile se Kaspersky Endpoint Security è installato in un computer che esegue un sistema operativo Windows per workstation.

A partire dalla versione 11.11.0, Kaspersky Endpoint Security for Windows include il componente Log Inspection. Log Inspection monitora l'integrità dell'ambiente protetto in base all'analisi del Registro eventi di Windows. Quando l'applicazione rileva segnali di comportamento atipico nel sistema, ne informa l'amministratore, poiché questo comportamento potrebbe indicare un tentativo di attacco informatico.

Kaspersky Endpoint Security analizza i registri eventi di Windows e rileva le violazioni in base alle regole. Il [componente](#page-388-0) include regole predefinite. Le regole predefinite sono basate sull'analisi euristica. È inoltre possibile [aggiungere](#page-391-0) le proprie regole (regole personalizzate). Quando si attiva una regola, l'applicazione crea un evento con lo stato Critico (vedere la figura riportata di seguito).

Se si desidera utilizzare Log Inspection, verificare che il criterio di controllo sia configurato e che il sistema stia registrando gli eventi pertinenti (per ulteriori dettagli, visitare il sito Web [dell'Assistenza](https://docs.microsoft.com/it-it/windows/security/threat-protection/security-policy-settings/audit-policy) tecnica Microsoft [2].

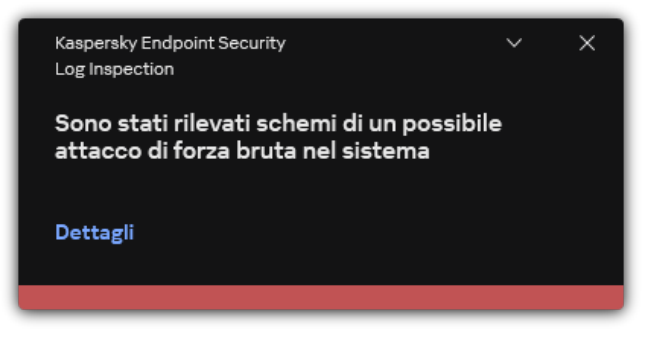

Notifica di Log Inspection

Impostazioni di Log Inspection

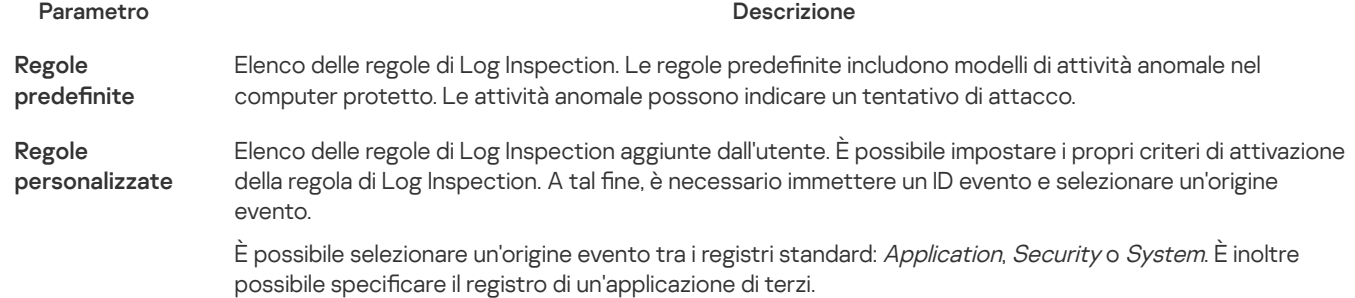

# Controllo Web

Controllo Web gestisce l'accesso degli utenti alle risorse Web. Questo consente di ridurre il traffico e l'utilizzo inappropriato dell'orario di lavoro. Quando un utente tenta di aprire un sito Web sottoposto a restrizioni da Controllo Web, Kaspersky Endpoint Security bloccherà l'accesso o mostrerà un avviso (vedere la figura seguente).

Kaspersky Endpoint Security monitora solo il traffico HTTP e HTTPS.

Per il monitoraggio del traffico HTTPS è necessario abilitare la scansione delle [connessioni](#page-291-1) criptate.

## Metodi per la gestione dell'accesso ai siti Web

Controllo Web consente di configurare l'accesso ai siti Web utilizzando i seguenti metodi:

- Categoria di siti Web. I siti Web vengono suddivisi in categorie in base al servizio cloud di Kaspersky Security Network, all'analisi euristica e al database dei siti Web noti (inclusi nei database delle applicazioni). È ad esempio possibile limitare l'accesso degli utenti alla categoria Social network o ad altre [categorie](https://support.kaspersky.com/Legal/WebCategories/it-IT/206917.htm) ...
- Tipo di dati. È ad esempio possibile limitare l'accesso degli utenti ai dati di un sito Web e nascondere le immagini grafiche. Kaspersky Endpoint Security determina il tipo di dati in base al formato di file e non in base alla relativa estensione.

Kaspersky Endpoint Security non esegue la scansione dei file all'interno degli archivi. Se ad esempio i file di immagini sono stati inseriti in un archivio, Kaspersky Endpoint Security identifica il tipo di dati Archivi e non Grafica.

A singoli indirizzi. È possibile inserire un indirizzo Web o <u>usare le [maschere](#page-314-0)</u>.

È possibile utilizzare diversi metodi contemporaneamente per regolare l'accesso ai siti Web. È ad esempio possibile limitare l'accesso al tipo di dati "File di Office" solo per la categoria di siti Web E-mail basata sul Web.

## Regole di accesso ai siti Web

Controllo Web gestisce l'accesso dell'utente ai siti Web utilizzando le regole di accesso. È possibile configurare le seguenti impostazioni avanzate per una regola di accesso ai siti Web:

Utenti ai quali si applica la regola.

È ad esempio possibile limitare l'accesso a Internet tramite un browser per tutti gli utenti dell'azienda ad eccezione del dipartimento IT.

• Pianificazione regola.

È ad esempio possibile limitare l'accesso a Internet tramite un browser solo durante l'orario di lavoro.

## Priorità delle regole di accesso

Ogni regola ha una priorità. Più alta è la posizione di una regola nell'elenco, maggiore è la priorità. Se un sito Web è stato aggiunto a più regole, Controllo Web regola l'accesso al sito Web in base alla regola con la massima priorità. Ad esempio, Kaspersky Endpoint Security potrebbe identificare un portale aziendale come social network. Per limitare l'accesso ai social network e fornire l'accesso al portale Web aziendale, creare due regole: una regola di blocco per la categoria di siti Web Social network e una regola di permesso per il portale Web aziendale. La regola di accesso per il portale Web aziendale deve avere una priorità più elevata rispetto alla regola di accesso per i social network.
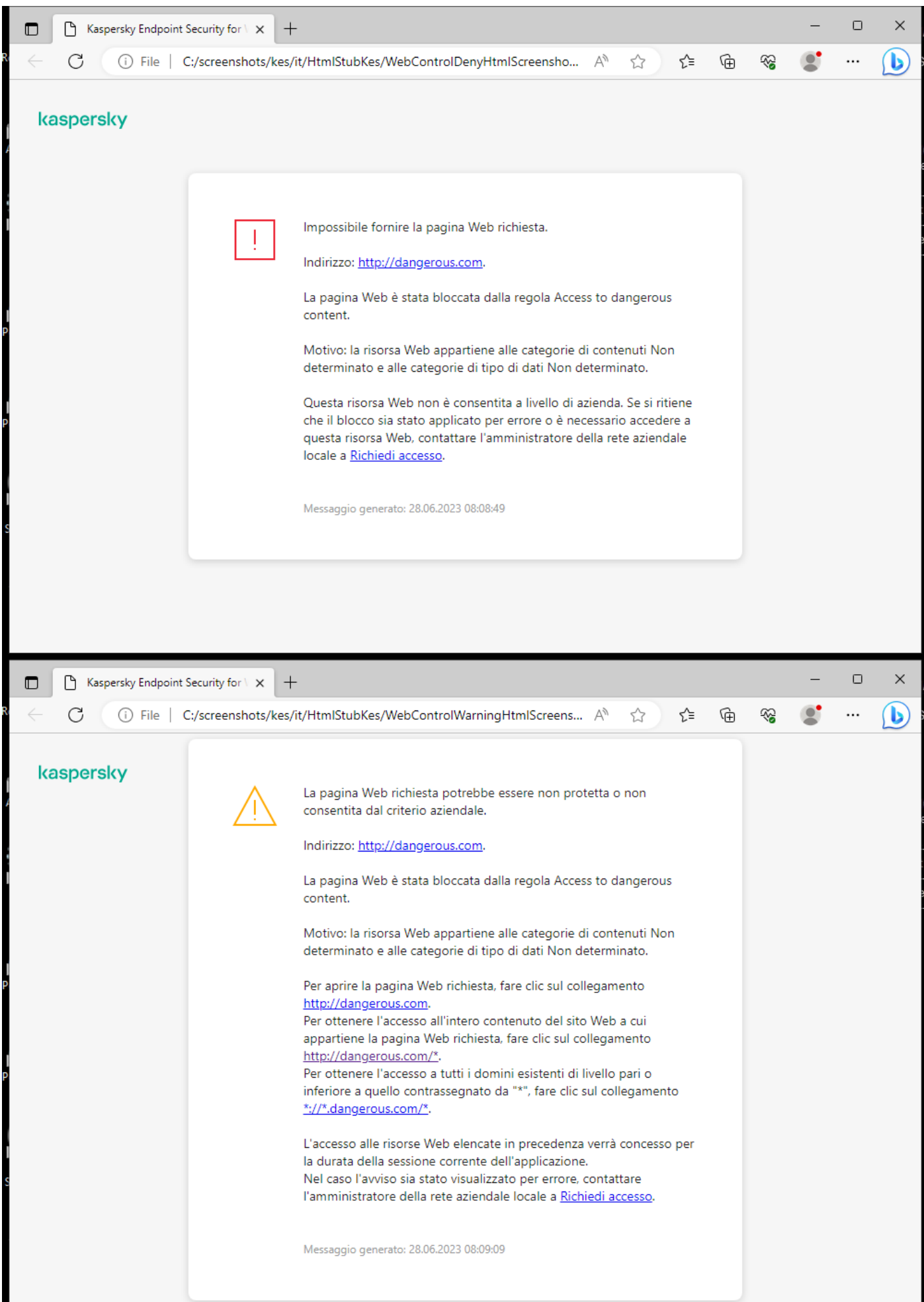

Messaggi di Controllo Web

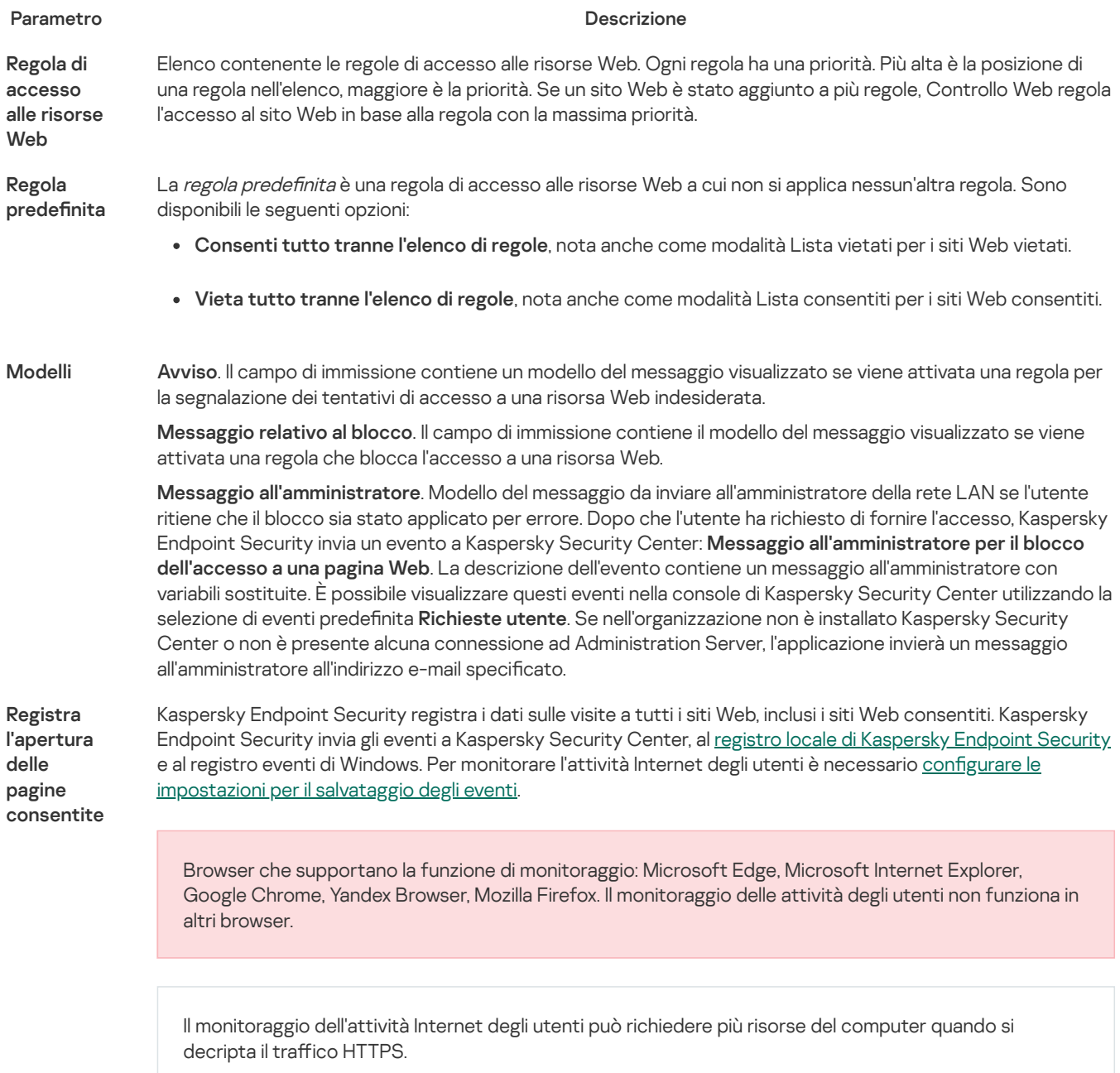

# Controllo dispositivi

Controllo dispositivi consente di gestire l'accesso dell'utente ai dispositivi installati nel computer o connessi al computer (ad esempio dischi rigidi, fotocamere o moduli Wi-Fi). In questo modo è possibile proteggere il computer dalle infezioni quando tali dispositivi sono connessi e prevenire perdite o fughe di dati.

Livelli di accesso ai dispositivi

Controllo dispositivi controlla l'accesso ai seguenti livelli:

Tipo di dispositivo. Ad esempio stampanti, unità rimovibili e unità CD/DVD.

È possibile configurare l'accesso ai dispositivi nel modo seguente:

- Consenti  $\sqrt{ }$
- $\bullet$  Blocca  $\bullet$
- $\bullet$  In base alle regole (solo stampanti e dispositivi portatili)  $\overline{1}$
- Dipende dal bus di connessione (eccetto Wi-Fi)  $\bullet$
- Blocca con eccezioni (Solo Wi-Fi) ...
- Bus di connessione. Un *bus di connessione* è un'interfaccia utilizzata per la connessione dei dispositivi al computer (ad esempio, USB o FireWire). Di conseguenza è possibile limitare la connessione di tutti i dispositivi, ad esempio tramite USB.

È possibile configurare l'accesso ai dispositivi nel modo seguente:

- Consenti  $\sqrt{ }$ .
- $\bullet$  Blocca  $\bullet$
- Dispositivi attendibili. I *dispositivi attendibili* sono dispositivi a cui hanno accesso completo gli utenti specificati nelle impostazioni del dispositivo attendibile.

È possibile aggiungere dispositivi attendibili in base ai seguenti dati:

- Dispositivi per ID. Ogni dispositivo ha un identificatore univoco (ID hardware o HWID). È possibile visualizzare l'ID nelle proprietà del dispositivo utilizzando gli strumenti del sistema operativo. ID dispositivo di esempio: SCSI\CDROM&VEN\_NECVMWAR&PROD\_VMWARE\_SATA\_CD00\5&354AE4D7&0&000000 . L'aggiunta di dispositivi in base all'ID è utile se si desidera aggiungere più dispositivi specifici.
- Dispositivi per modello. Ogni dispositivo ha un ID fornitore (VID) e un ID prodotto (PID). È possibile visualizzare gli ID nelle proprietà del dispositivo utilizzando gli strumenti del sistema operativo. Modello per l'immissione di VID e PID: VID\_1234&PID\_5678 . L'aggiunta di dispositivi in base al modello è utile se si utilizzano dispositivi di un determinato modello nell'organizzazione. In tal modo è possibile aggiungere tutti i dispositivi di questo modello.
- Dispositivi per maschera ID. Se si utilizzano più dispositivi con ID simili, è possibile aggiungere dispositivi all'elenco dei dispositivi attendibili utilizzando le maschere. Il carattere \* sostituisce qualsiasi set di caratteri. Kaspersky Endpoint Security non supporta il carattere ? quando si immette una maschera. Ad esempio WDC\_C\*.
- Dispositivi per maschera del modello. Se si utilizzano più dispositivi con VID o PID simili, ad esempio dispositivi dello stesso produttore, è possibile aggiungere dispositivi all'elenco dei dispositivi attendibili utilizzando le maschere. Il carattere \* sostituisce qualsiasi set di caratteri. Kaspersky Endpoint Security non supporta il carattere ? quando si immette una maschera. Ad esempio VID\_05AC & PID\_ \*.

Controllo dispositivi regola l'accesso dell'utente ai dispositivi utilizzando le [regole](#page-318-0) di accesso. Controllo dispositivi consente inoltre di salvare gli eventi di connessione/disconnessione dei dispositivi. Per salvare gli eventi, è necessario configurare la registrazione degli eventi in un criterio.

Se l'accesso a un dispositivo dipende dal bus di connessione (stato ), Kaspersky Endpoint Security non salva gli eventi di connessione/disconnessione del dispositivo. Per consentire a Kaspersky Endpoint Security di salvare gli eventi di connessione/disconnessione del dispositivo, consentire l'accesso al tipo di dispositivo corrispondente (stato ) o aggiungere il dispositivo all'elenco degli oggetti attendibili.

Quando un dispositivo bloccato da Controllo dispositivi viene connesso al computer, Kaspersky Endpoint Security bloccherà l'accesso e mostrerà una notifica (vedere la figura seguente).

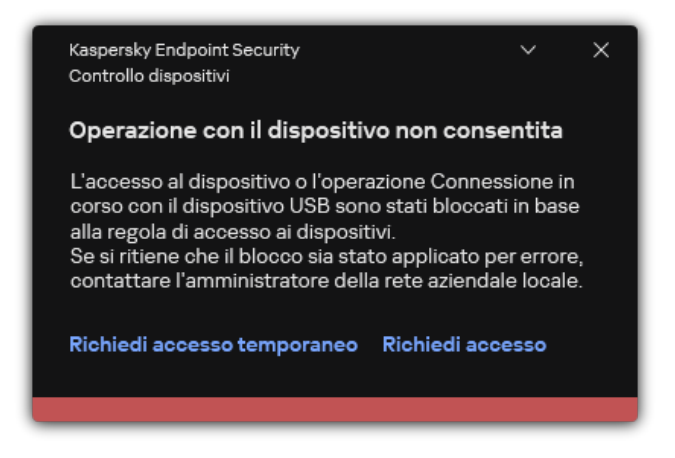

Notifica Controllo dispositivi

Kaspersky Endpoint Security stabilisce se consentire l'accesso a un dispositivo dopo che l'utente connette il dispositivo al computer (vedere la figura di seguito).

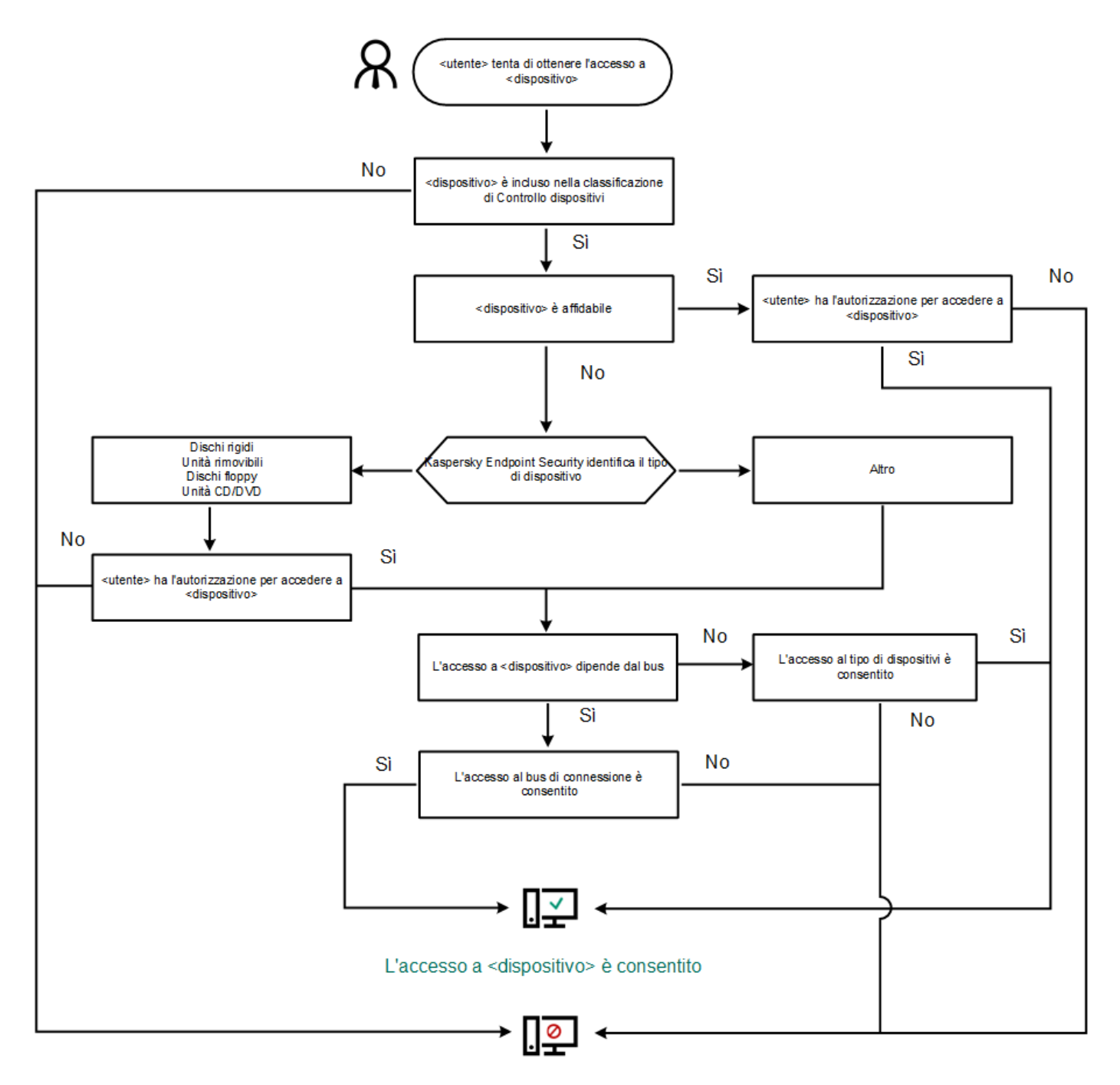

### L'accesso a <dispositivo> è bloccato

Algoritmo operativo di Controllo dispositivi

Se un dispositivo è connesso e l'accesso è consentito, è possibile modificare la regola di accesso e bloccare l'accesso. In tal caso, la volta successiva che qualcuno tenta di accedere al dispositivo (ad esempio per visualizzare la struttura delle cartelle o eseguire operazioni di lettura o scrittura), Kaspersky Endpoint Security blocca l'accesso. Un dispositivo privo di file system viene bloccato solo alla connessione successiva.

Se un utente del computer in cui è installato Kaspersky Endpoint Security deve richiedere l'accesso a un dispositivo che ritiene sia stato bloccato per errore, inviare all'utente le [istruzioni](#page-345-0) per la richiesta di accesso.

Impostazioni dei componenti di Controllo dispositivi

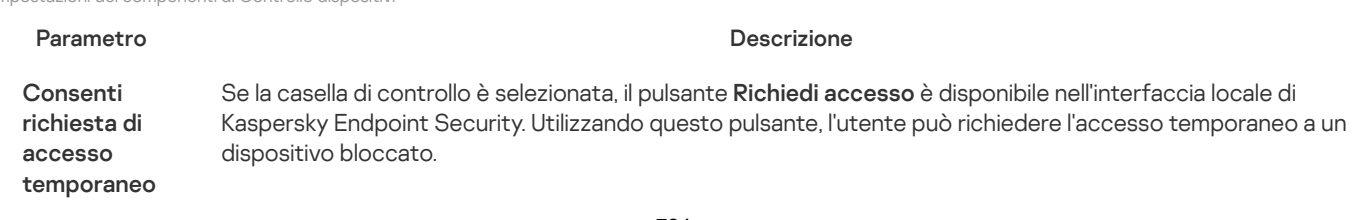

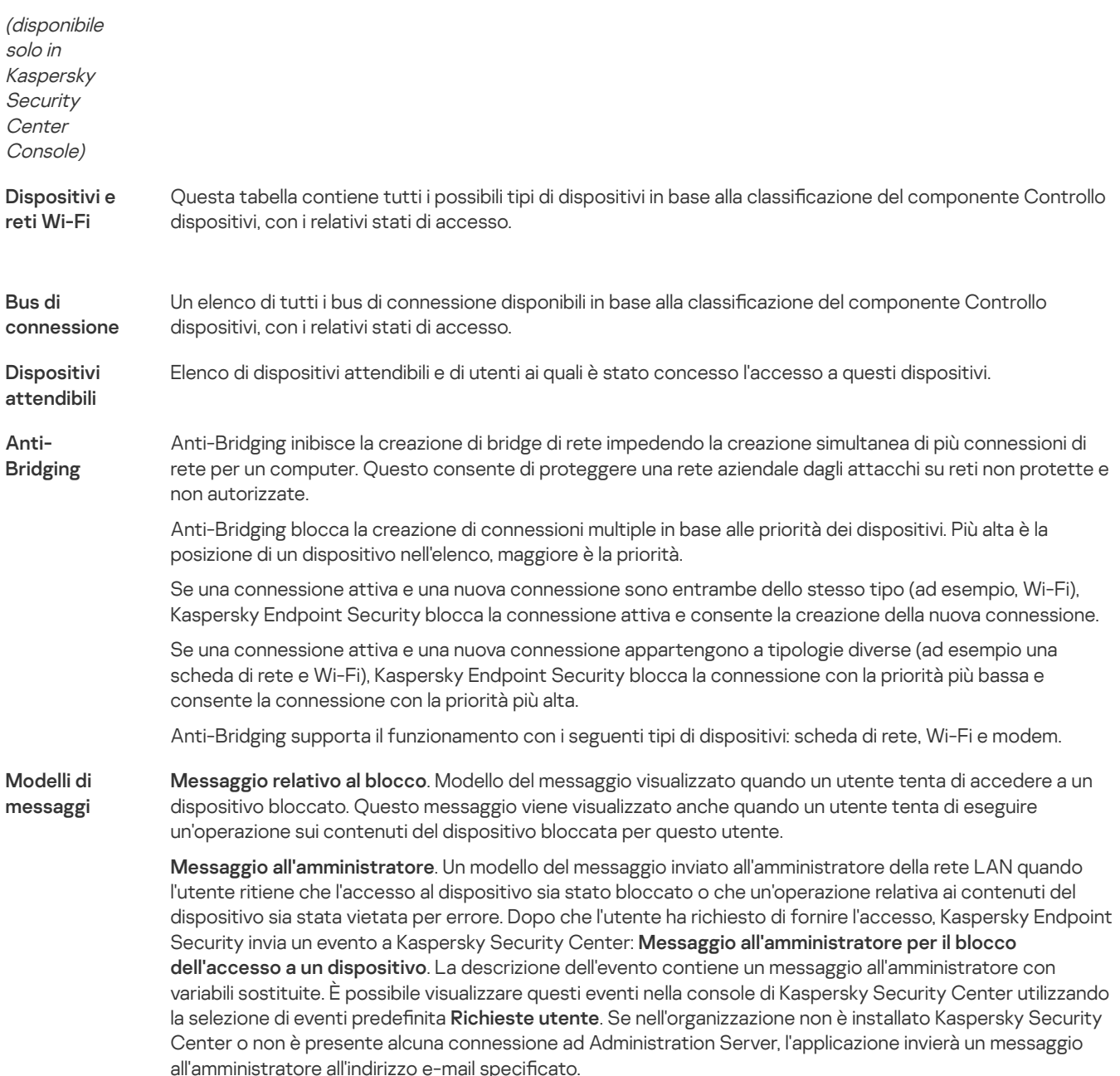

# Controllo applicazioni

Controllo applicazioni gestisce l'avvio delle applicazioni nei computer degli utenti. Ciò consente di implementare un criterio di sicurezza aziendale quando si utilizzano le applicazioni. Controllo applicazioni riduce anche il rischio di infezione del computer limitando l'accesso alle applicazioni.

La configurazione di Controllo applicazioni prevede i seguenti passaggi:

## 1. Creazione delle categorie di [applicazioni.](#page-366-0)

L'amministratore crea categorie di applicazioni che l'amministratore desidera gestire. Le categorie di applicazioni sono destinate a tutti i computer della rete aziendale, indipendentemente dai gruppi di amministrazione. Per creare una categoria, è possibile utilizzare i seguenti criteri: Categoria KL (ad esempio, Browser), hash del file, fornitore dell'applicazione e altri criteri.

### 2. Creazione delle regole di Controllo applicazioni.

L'amministratore crea le regole di Controllo applicazioni nel criterio per il gruppo di amministrazione. La regola include le categorie di applicazioni e lo stato di avvio delle applicazioni di queste categorie: bloccate o consentite.

### 3. Selezione della modalità di Controllo [applicazioni.](#page-364-0)

L'amministratore sceglie la modalità per l'utilizzo delle applicazioni che non sono incluse in nessuna delle regole: (lista vietati e lista consentiti delle applicazioni).

Quando un utente tenta di avviare un'applicazione vietata, Kaspersky Endpoint Security blocca l'avvio dell'applicazione e visualizza una notifica (vedere la figura seguente).

È disponibile una *modalità test* per verificare la configurazione di Controllo applicazioni. In questa modalità, Kaspersky Endpoint Security procede come segue:

- Consente l'avvio delle applicazioni, comprese quelle vietate.
- $\bullet$  Mostra una notifica sull'avvio di un'applicazione vietata e aggiunge informazioni al rapporto sul computer dell'utente.
- $\bullet$  Invia i dati sull'avvio delle applicazioni vietate a Kaspersky Security Center.

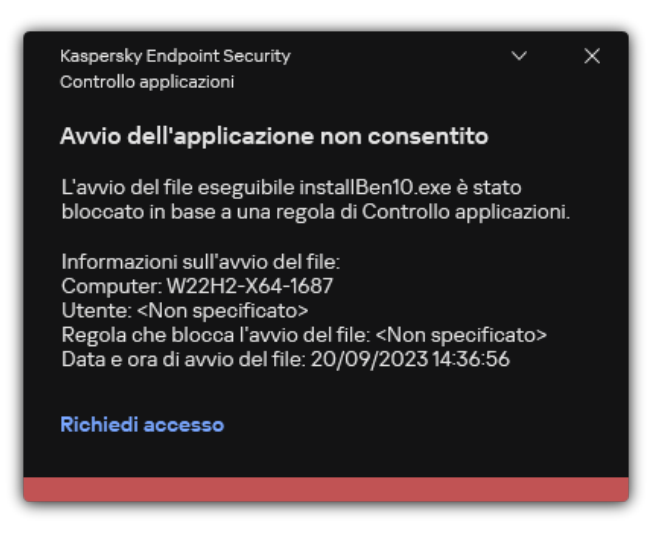

Notifica di Controllo applicazioni

## Modalità di esecuzione di Controllo applicazioni

Il componente Controllo applicazioni funziona in due modalità:

Lista vietati. In questa modalità, Controllo applicazioni consente agli utenti di avviare tutte le applicazioni ad eccezione di quelle vietate nelle regole di Controllo applicazioni.

Questa modalità di Controllo applicazioni è abilitata per impostazione predefinita.

Lista consentiti. In questa modalità, Controllo applicazioni impedisce agli utenti di avviare qualsiasi applicazione ad eccezione di quelle consentite e non vietate nelle regole di Controllo applicazioni.

Se le regole di permesso di Controllo applicazioni sono completamente configurate, il componente blocca l'avvio di tutte le nuove applicazioni che non sono state verificate dall'amministratore della LAN, consentendo al contempo il funzionamento del sistema operativo e delle applicazioni attendibili alle quali gli utenti si affidano per le proprie attività.

Sono disponibili suggerimenti sulla configurazione delle regole di Controllo applicazioni nella modalità Lista consentiti.

Controllo Applicazioni può essere configurato per il funzionamento in queste modalità sia utilizzando l'interfaccia locale di Kaspersky Endpoint Security che utilizzando Kaspersky Security Center.

Tuttavia, Kaspersky Security Center offre strumenti che non sono disponibili nell'interfaccia locale di Kaspersky Endpoint Security, come gli strumenti necessari per le seguenti attività:

Creazione delle categorie di [applicazioni.](#page-366-0)

Le regole di Controllo applicazioni create in Kaspersky Security Center Administration Console si basano sulle categorie di applicazioni personalizzate e non sulle condizioni di inclusione ed esclusione, come nel caso dell'interfaccia locale di Kaspersky Endpoint Security.

Ricezione delle [informazioni](#page-361-0) sulle applicazioni installate nei computer della LAN aziendale.

Questo è il motivo per cui si consiglia di utilizzare Kaspersky Security Center per configurare il funzionamento del componente Controllo applicazioni.

Kaspersky Endpoint Security utilizza un algoritmo per prendere una decisione in merito all'avvio di un'applicazione (vedere la figura seguente).

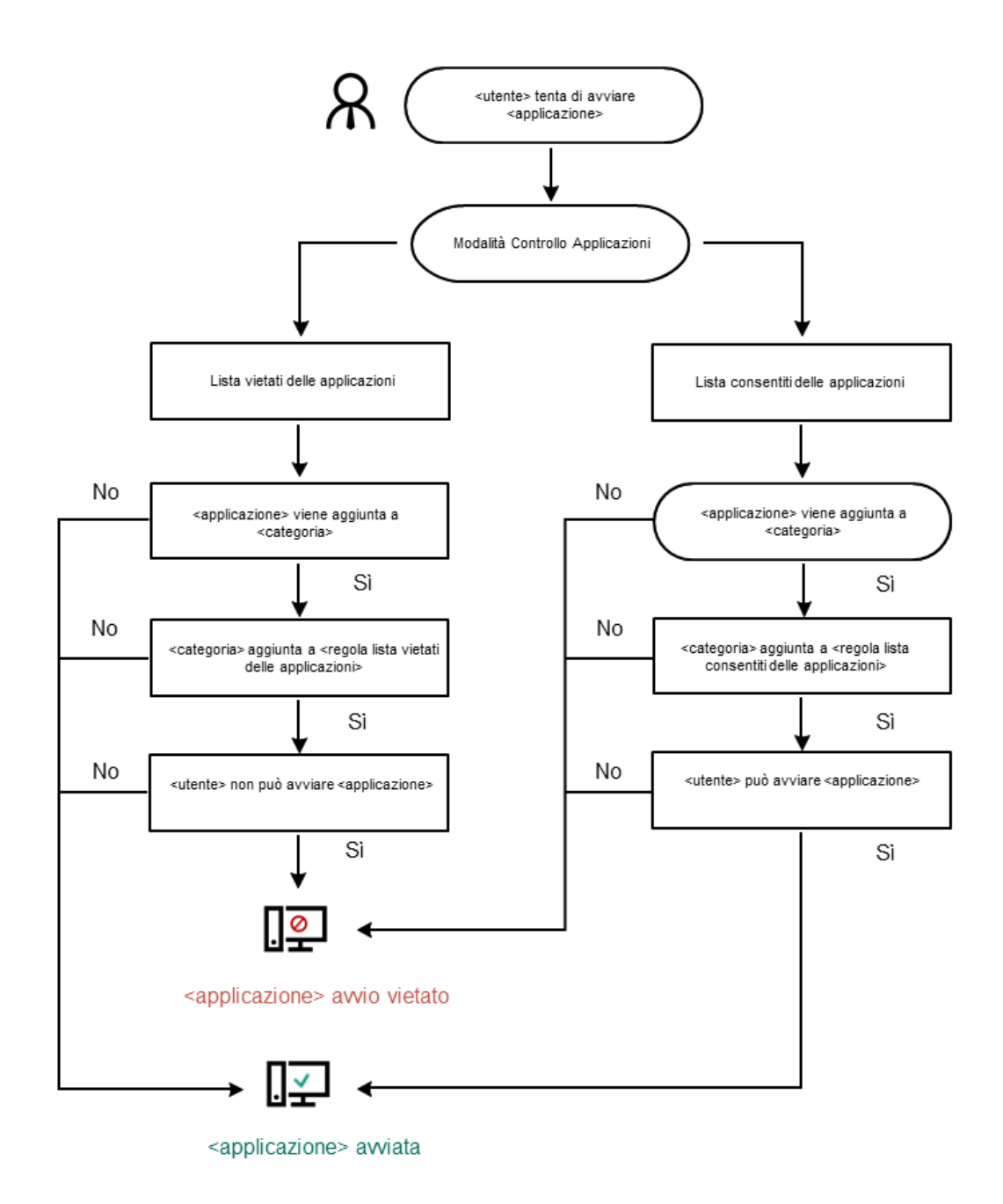

Algoritmo operativo di Controllo applicazioni

Impostazioni dei componenti di Controllo applicazioni

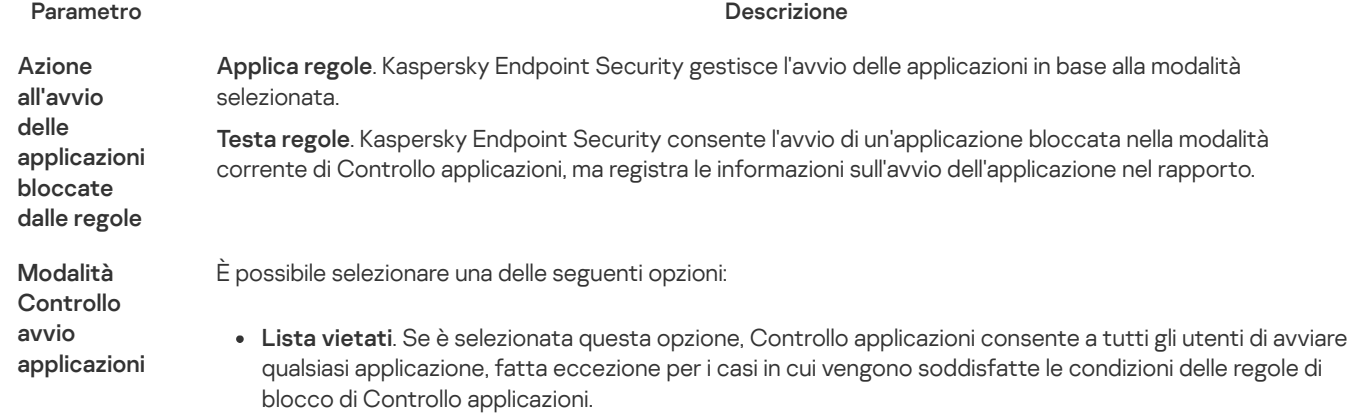

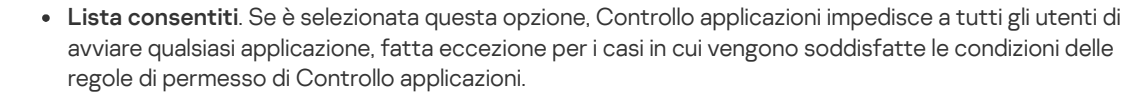

Quando la modalità Lista consentiti è selezionata, vengono automaticamente create due regole di Controllo applicazioni:

- . Immagine gold
- . Programmi di aggiornamento attendibili

Non è possibile modificare le impostazioni di o eliminare le regole create automaticamente. È possibile abilitare o disabilitare queste regole.

Controlla caricamento moduli DLL

Se la casella di controllo è selezionata, Kaspersky Endpoint Security controlla il caricamento dei moduli DLL quando gli utenti tentano di avviare le applicazioni. Le informazioni sul modulo DLL e sull'applicazione che lo ha caricato vengono registrate nel rapporto.

Quando si abilita il controllo del caricamento dei moduli DLL e dei driver, verificare che nelle impostazioni di Controllo applicazioni sia abilitata una delle seguenti regole: la regola **Immagine gold** predefinita o un'altra regola che contiene la categoria KL "Certificati attendibili" e garantisce che i moduli DLL e i driver attendibili siano caricati prima dell'avvio di Kaspersky Endpoint Security. Abilitare il controllo del caricamento dei moduli DLL e dei driver quando la regola **Immagine gold** è disabilitata può generare instabilità nel sistema operativo.

Kaspersky Endpoint Security monitora solo i moduli DLL e i driver caricati dal momento che è stata selezionata la casella di controllo. Dopo aver selezionato la casella di controllo, è consigliabile riavviare il computer per assicurarsi che l'applicazione monitori tutti i moduli DLL e i driver, inclusi quelli caricati prima dell'avvio di Kaspersky Endpoint Security.

Messaggio relativo al blocco. Modello del messaggio visualizzato quando viene attivata una regola di Controllo applicazioni che blocca l'avvio di un'applicazione. Messaggio all'amministratore. Modello del messaggio che un utente può inviare all'amministratore della LAN aziendale se l'utente ritiene che un'applicazione sia stata bloccata per errore. Dopo che l'utente ha richiesto di fornire l'accesso, Kaspersky Endpoint Security invia un evento a Kaspersky Security Center: Messaggio Modelli di messaggi sul blocco delle applicazioni

all'amministratore per il blocco dell'avvio di un'applicazione. La descrizione dell'evento contiene un messaggio all'amministratore con variabili sostituite. È possibile visualizzare questi eventi nella console di Kaspersky Security Center utilizzando la selezione di eventi predefinita Richieste utente. Se nell'organizzazione non è installato Kaspersky Security Center o non è presente alcuna connessione ad Administration Server, l'applicazione invierà un messaggio all'amministratore all'indirizzo e-mail specificato.

# Controllo adattivo delle anomalie

Il componente è disponibile se Kaspersky Endpoint Security è installato in un computer che esegue un sistema operativo Windows per workstation. Il componente non è disponibile se Kaspersky Endpoint Security è installato in un computer che esegue un sistema operativo Windows per server.

Il componente Controllo adattivo delle anomalie monitora e blocca le azioni non tipiche dei computer in una rete aziendale. Controllo adattivo delle anomalie utilizza un set di regole per monitorare i comportamenti non tipici (ad esempio, la regola Avvio di Microsoft PowerShell dall'applicazione Office). Le regole vengono create dagli esperti di Kaspersky in base agli scenari tipici delle attività dannose. È possibile configurare la modalità di gestione di ogni regola da parte di Controllo adattivo delle anomalie e, ad esempio, consentire l'esecuzione degli script PowerShell per l'automazione di determinate attività del flusso di lavoro. Kaspersky Endpoint Security aggiorna il set di regole insieme ai database [dell'applicazione.](#page-356-0) Gli aggiornamenti dei set di regole devono essere confermati manualmente.

Impostazioni di Controllo adattivo delle anomalie

La configurazione di Controllo adattivo delle anomalie prevede i seguenti passaggi:

1. Addestramento di Controllo adattivo delle anomalie.

In seguito all'attivazione di Controllo adattivo delle anomalie, le relative regole vengono eseguite in modalità addestramento. Durante l'addestramento, Controllo adattivo delle anomalie monitora l'attivazione delle regole e invia gli eventi di attivazione a Kaspersky Security Center. Ogni regola ha una durata specifica per la modalità di addestramento. La durata della modalità di addestramento è impostata dagli esperti di Kaspersky. In genere, la modalità di addestramento è attiva per due settimane.

Se una regola non è attivata durante l'addestramento, Controllo adattivo delle anomalie considererà non tipiche le azioni associate a tale regola. Kaspersky Endpoint Security bloccherà tutte le azioni associate alla regola.

Se è stata attivata una regola durante [l'addestramento,](#page-357-0) Kaspersky Endpoint Security registra gli eventi nel rapporto sull'attivazione delle regole e nell'archivio Atti**vazione delle regole con stato Smart Training**.

2. Analisi del rapporto sull'attivazione delle regole.

L'amministratore analizza il <u>rapporto [sull'attivazione](#page-357-0) delle regole</u> o i contenuti dell'archivio **Attivazione delle regole con stato** Smart Training. L'amministratore può quindi selezionare il comportamento di Controllo adattivo delle anomalie quando viene attivata la regola, scegliendo se bloccarla o consentirla. L'amministratore può inoltre continuare a monitorare la modalità di esecuzione della regola e prolungare la durata della modalità addestramento. Se l'amministratore non esegue alcuna azione, anche l'applicazione continuerà a funzionare in modalità addestramento. Il periodo della modalità addestramento viene riavviato.

Controllo adattivo delle anomalie viene configurato in tempo reale. Controllo adattivo delle anomalie viene configurato tramite i seguenti canali:

- Controllo adattivo delle anomalie inizia automaticamente a bloccare le azioni associate alle regole che non sono mai state attivate in modalità addestramento.
- Kaspersky Endpoint Security aggiunge nuove regole oppure rimuove quelle obsolete.
- · L'amministratore configura l'esecuzione di Controllo adattivo delle anomalie dopo l'analisi del rapporto sull'attivazione delle regole e dei contenuti dell'archivio **Attivazione delle regole con stato Smart Training**. È consigliabile consultare il rapporto sull'attivazione delle regole e i contenuti dell'archivio Attivazione delle regole con stato Smart Training.

Quando un'applicazione dannosa tenta di eseguire un'azione, Kaspersky Endpoint Security blocca l'azione e visualizza una notifica (vedere la figura seguente).

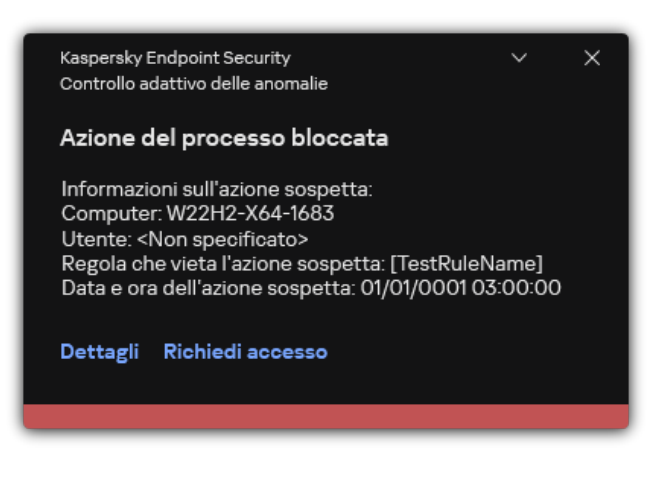

Notifica di Controllo adattivo delle anomalie

Algoritmo operativo di Controllo adattivo delle anomalie

Kaspersky Endpoint Security decide se consentire o bloccare un'azione associata a una regola in base al seguente algoritmo (vedere la figura seguente).

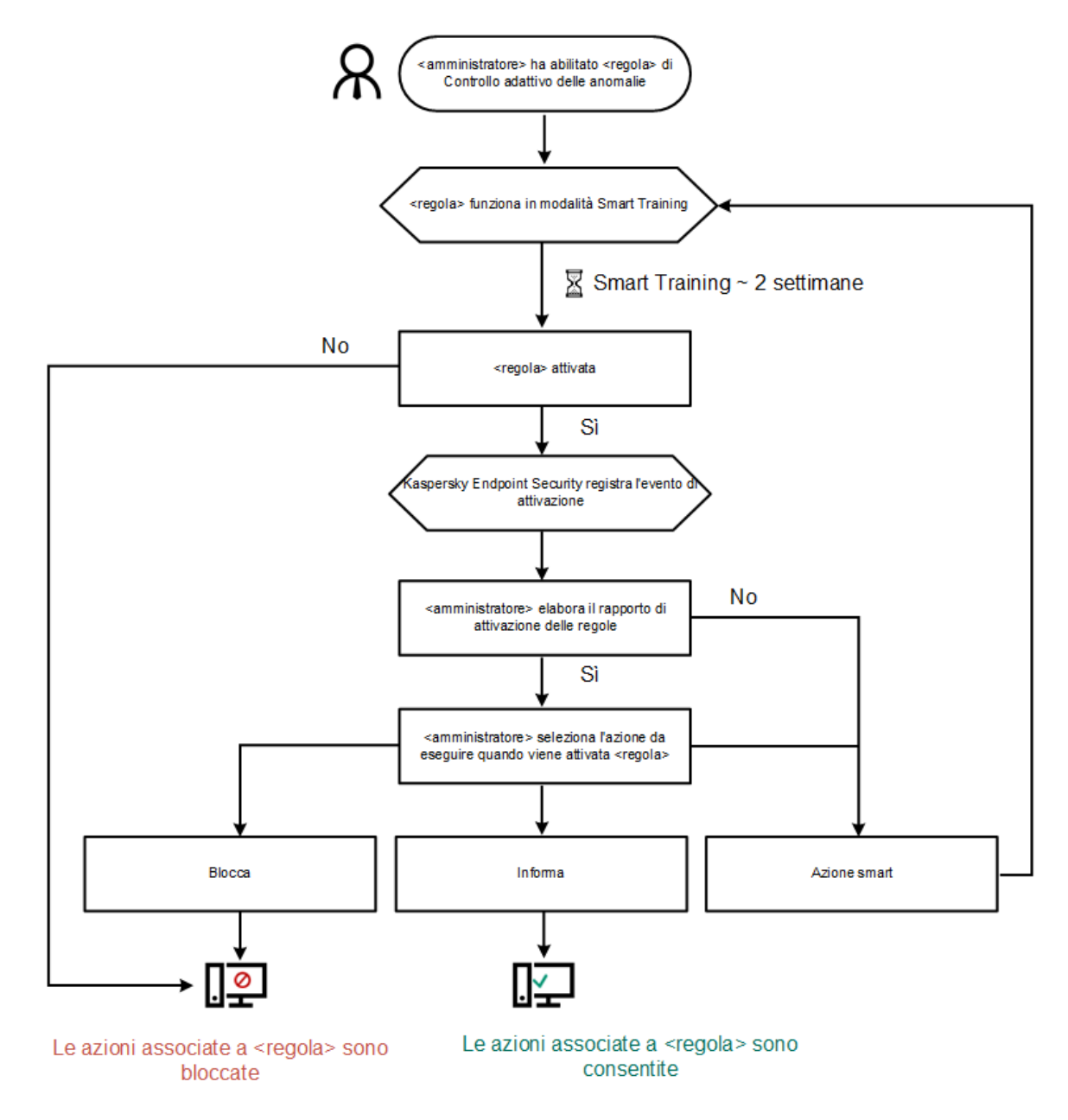

Algoritmo operativo di Controllo adattivo delle anomalie

Impostazioni del componente Controllo adattivo delle anomalie

### Parametro **Descrizione**

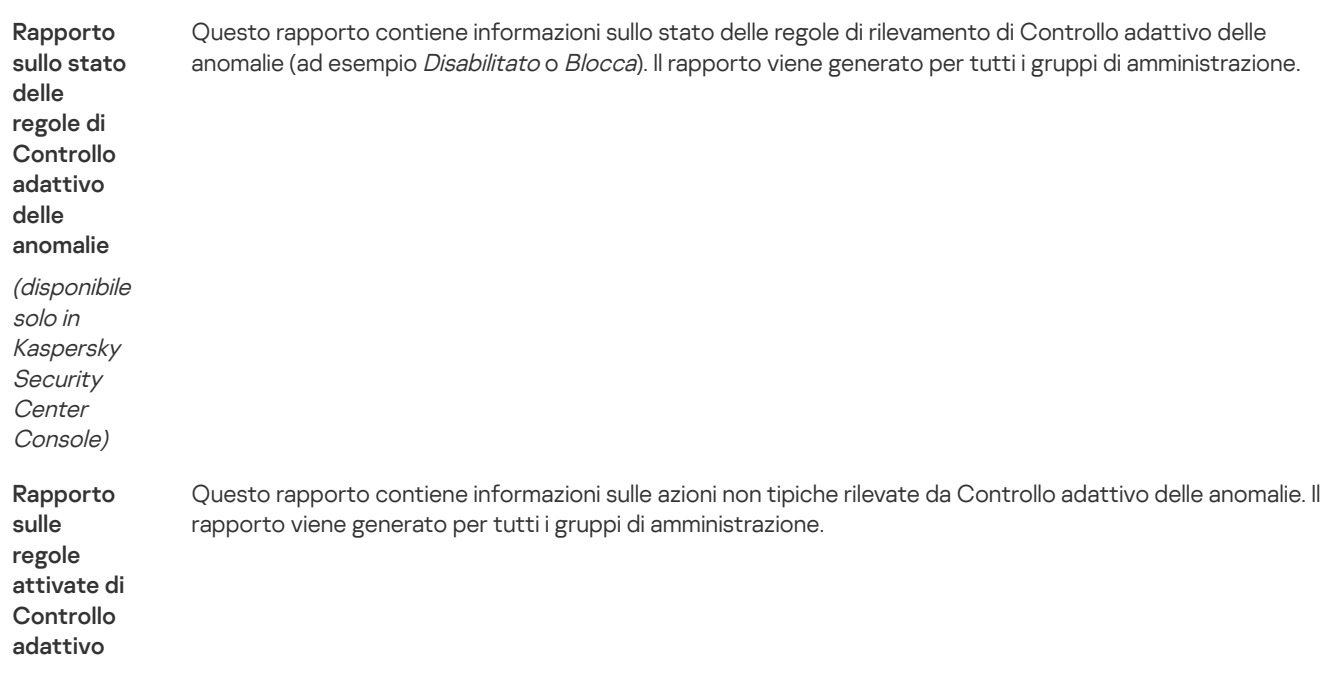

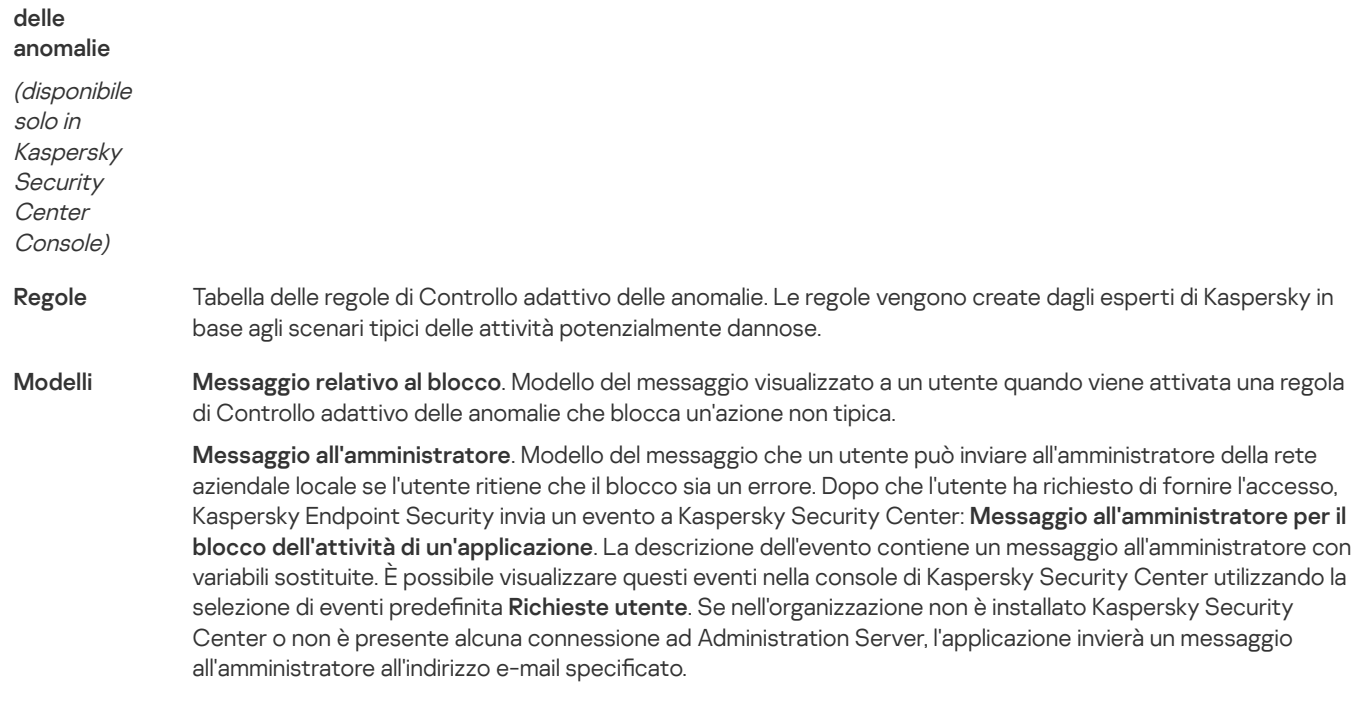

# Monitoraggio integrità file

Il componente è disponibile se Kaspersky Endpoint Security è installato in un computer che esegue un sistema operativo Windows per server. Il componente non è disponibile se Kaspersky Endpoint Security è installato in un computer che esegue un sistema operativo Windows per workstation.

Monitoraggio integrità file è compatibile esclusivamente nei server con file system NTFS o ReFS.

A partire dalla versione 11.11.0, Kaspersky Endpoint Security for Windows include il componente Monitoraggio integrità file. Monitoraggio integrità file rileva le modifiche agli oggetti (file e cartelle) in una determinata area di monitoraggio. Queste modifiche possono indicare una violazione della sicurezza del computer. Quando vengono rilevate modifiche agli oggetti, l'applicazione informa l'amministratore.

Per utilizzare Monitoraggio integrità file, è necessario configurare l'ambito del [componente](#page-394-0), ovvero selezionare gli oggetti il cui stato deve essere monitorato dal componente.

È possibile visualizzare informazioni sui risultati [dell'operazione](#page-397-0) Monitoraggio integrità file in Kaspersky Security Center e nell'interfaccia di Kaspersky Endpoint Security for Windows.

Impostazioni del componente Monitoraggio integrità file

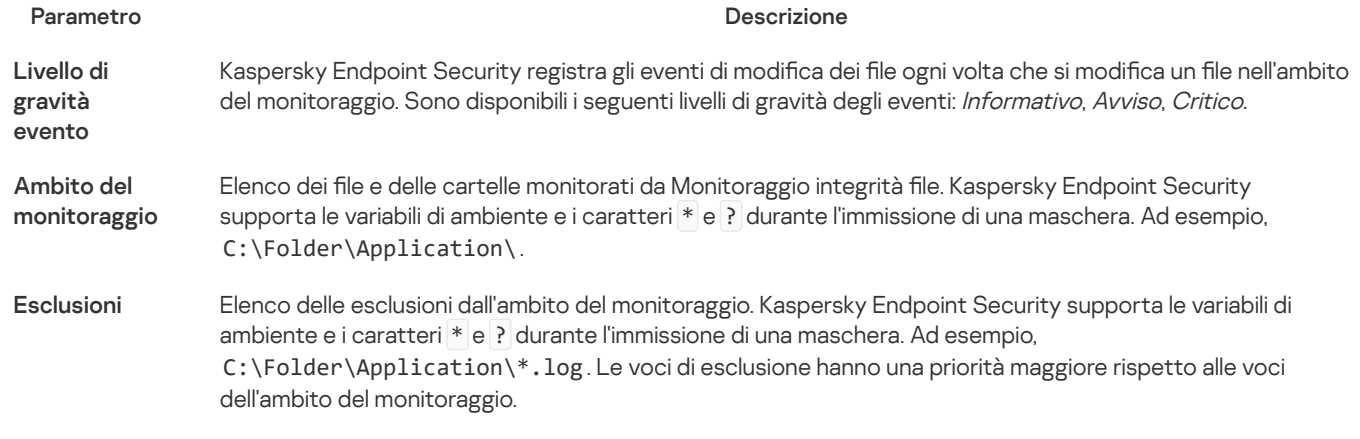

# Sensore Endpoint

Sensore Endpoint non è incluso in Kaspersky Endpoint Security 11.4.0.

È possibile gestire Sensore Endpoint in Kaspersky Security Center Web Console e in Kaspersky Security Center Administration Console. Non è possibile gestire Sensore Endpoint in Kaspersky Security Center Cloud Console.

Sensore Endpoint è progettato per l'interazione con Kaspersky Anti Targeted Attack Platform. Kaspersky Anti Targeted Attack Platform è una soluzione progettata per il rilevamento tempestivo di minacce sofisticate come attacchi mirati, minacce APT (Advanced Persistent Threat), attacchi zero-day e di altro tipo. Kaspersky Anti Targeted Attack Platform include due blocchi funzionali: Kaspersky Anti Targeted Attack (in seguito definito anche "KATA") e Kaspersky Endpoint Detection and Response (di seguito definito anche "EDR (KATA)"). È possibile acquistare EDR (KATA) separatamente. Per informazioni dettagliate sulla soluzione, consultare la Guida di [Kaspersky](https://support.kaspersky.com/KATA/5.0/en-US/index.htm) Anti Targeted Attack Platform  $\square$ .

La gestione di Sensore Endpoint prevede le seguenti limitazioni:

- È possibile configurare le impostazioni di Sensore Endpoint in un criterio a condizione che nel computer sia installata una versione di Kaspersky Endpoint Security dalla 11.0.0 alla 11.3.0. Per ulteriori informazioni sulla congurazione delle impostazioni di Sensore Endpoint utilizzando il criterio, consultare gli articoli della guida per le versioni [precedenti](https://support.kaspersky.com/KESWin/11.3.0/it-IT/134236.htm) di Kaspersky Endpoint Security <sup>12</sup>.
- · Se nel computer è installato Kaspersky Endpoint Security versione 11.4.0 e versioni successive, non è possibile configurare le impostazioni di Sensore Endpoint nel criterio.

Sensore Endpoint è installato nei computer client. In questi computer il componente monitora costantemente i processi, le connessioni di rete attive e i file modificati. Sensore Endpoint trasmette le informazioni al server KATA.

La funzionalità del componente è disponibile con i seguenti sistemi operativi:

- Windows 7 Service Pack 1 Home / Professional / Enterprise;
- Windows 8.1.1 Professional / Enterprise;
- Windows 10 RS3 Home / Professional / Education / Enterprise;
- Windows 10 RS4 Home / Professional / Education / Enterprise;
- Windows 10 RS5 Home / Professional / Education / Enterprise;
- Windows 10 RS6 Home / Professional / Education / Enterprise;
- Windows Server 2008 R2 Foundation / Standard / Enterprise (64 bit);
- Windows Server 2012 Foundation / Standard / Enterprise (64 bit);
- Windows Server 2012 R2 Foundation / Standard / Enterprise (64 bit);
- Windows Server 2016 Essentials / Standard (64 bit).

Per informazioni dettagliate sul funzionamento di KATA, consultare la Guida di [Kaspersky](https://support.kaspersky.com/KATA/3.6/en-US/) Anti Targeted Attack Platform  $\boxtimes$ .

# Kaspersky Sandbox

A partire dalla versione 11.7.0, Kaspersky Endpoint Security for Windows include un agente integrato per l'integrazione con la soluzione Kaspersky Sandbox. La soluzione Kaspersky Sandbox rileva e blocca automaticamente le minacce avanzate sui computer. Kaspersky Sandbox analizza il comportamento degli oggetti per rilevare attività dannose e le caratteristiche delle attività degli attacchi mirati sull'infrastruttura IT dell'organizzazione. Kaspersky Sandbox analizza ed esegue la scansione degli oggetti su server speciali con immagini virtuali distribuite dei sistemi operativi Microsoft Windows (server di Kaspersky Sandbox). Per ulteriori dettagli sulla soluzione, consultare la Guida di [Kaspersky](https://support.kaspersky.com/KSB/2.0/en-US/index.htm) Sandbox  $\boxtimes$ .

Il componente può essere gestito solo utilizzando Kaspersky Security Center Web Console. Non è possibile gestire questo componente tramite Administration Console (MMC).

Impostazioni del componente Kaspersky Sandbox

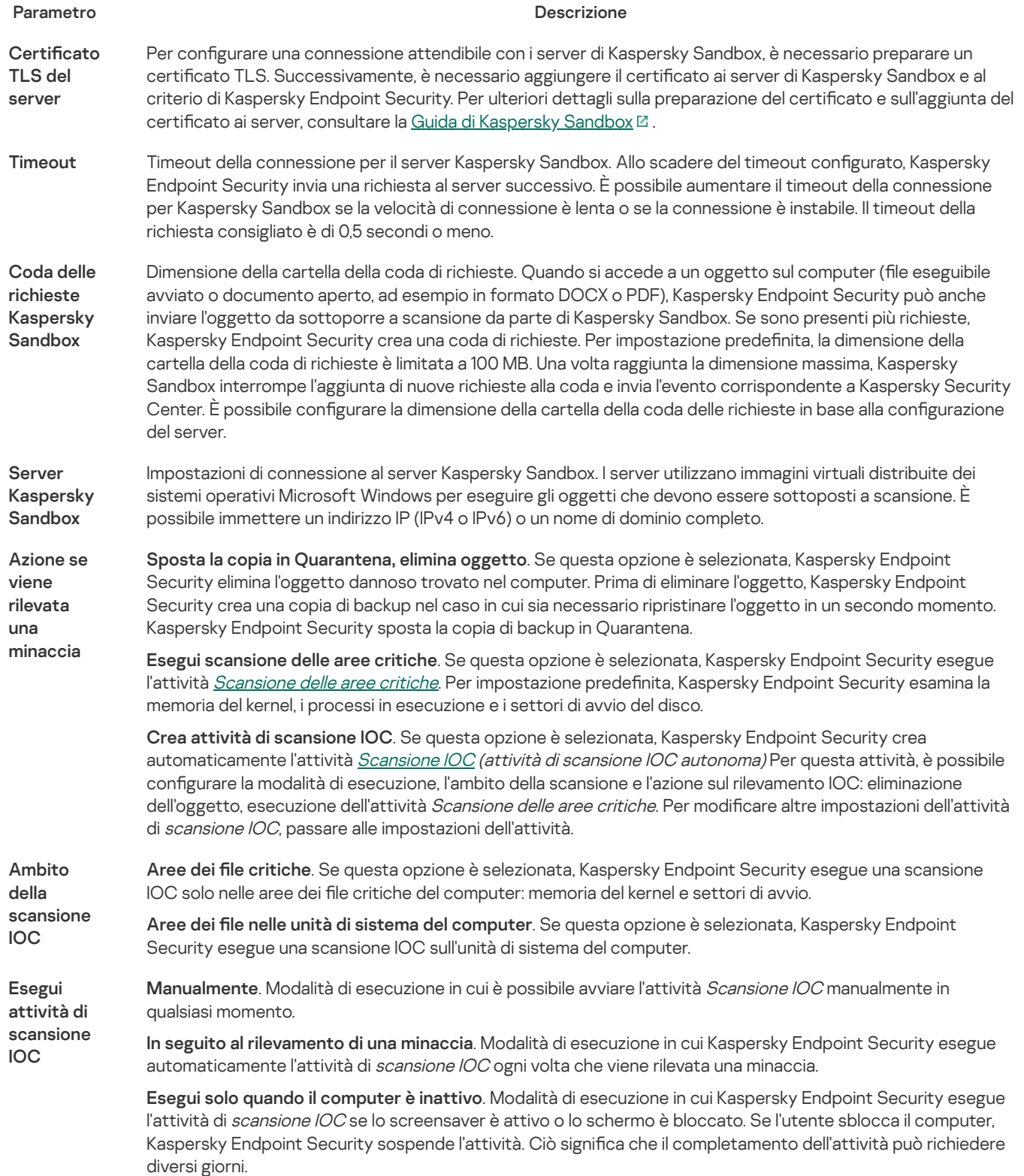

Endpoint Detection and Response

A partire dalla versione 11.7.0, Kaspersky Endpoint Security for Windows include un agente integrato per la soluzione Kaspersky Endpoint Detection and Response Optimum (di seguito denominato anche "EDR Optimum"). A partire dalla versione 11.8.0, Kaspersky Endpoint Security for Windows include un agente integrato per la soluzione Kaspersky Endpoint Detection and Response Expert (di seguito denominata anche "EDR Expert"). Kaspersky Endpoint Detection and Response è una serie di soluzioni che consente di proteggere l'infrastruttura IT aziendale dalle minacce informatiche avanzate. La funzionalità delle soluzioni combina il rilevamento automatico delle minacce con la capacità di reagire a tali minacce per contrastare gli attacchi avanzati, inclusi nuovi exploit, ransomware, attacchi fileless, nonché metodi che utilizzano strumenti di sistemi legittimi. EDR Expert offre più funzionalità di [monitoraggio](https://support.kaspersky.com/KEDR_Optimum/2.3/en-US/index.htm) e risposta delle minacce rispetto a EDR Optimal. Per informazioni dettagliate sulle soluzioni, consultare la Guida di [Kaspersky](https://support.kaspersky.com/KEDR_Expert/en-US/index.htm) Endpoint Detection and Response Optimum @ e la Guida di Kaspersky Endpoint Detection and Response Expert @.

Kaspersky Endpoint Detection and Response esamina e analizza lo sviluppo delle minacce e fornisce personale di sicurezza o l'Amministratore con informazioni sul potenziale attacco necessarie per una risposta tempestiva. Kaspersky Endpoint Detection and Response mostra i dettagli degli avvisi in una finestra separata. Dettagli avviso è uno strumento che consente di visualizzare la totalità delle informazioni raccolte su una minaccia rilevata. Dettagli avviso include, ad esempio, la cronologia dei file visualizzati nel computer. Per [informazioni](https://support.kaspersky.com/KEDR_Optimum/2.3/en-US/index.htm) dettagliate sulla gestione dei dettagli degli avvisi, consultare la Guida di Kaspersky Endpoint Detection and Response Optimum  $\Xi$  e la Guida di [Kaspersky](https://support.kaspersky.com/KEDR_Expert/en-US/index.htm) Endpoint Detection and Response Expert  $\Xi$ .

È possibile configurare il componente EDR Optimal in Web Console e Cloud Console. Le impostazioni del componente per EDR Expert sono disponibili solo in Cloud Console.

Impostazioni di Endpoint Detection and Response

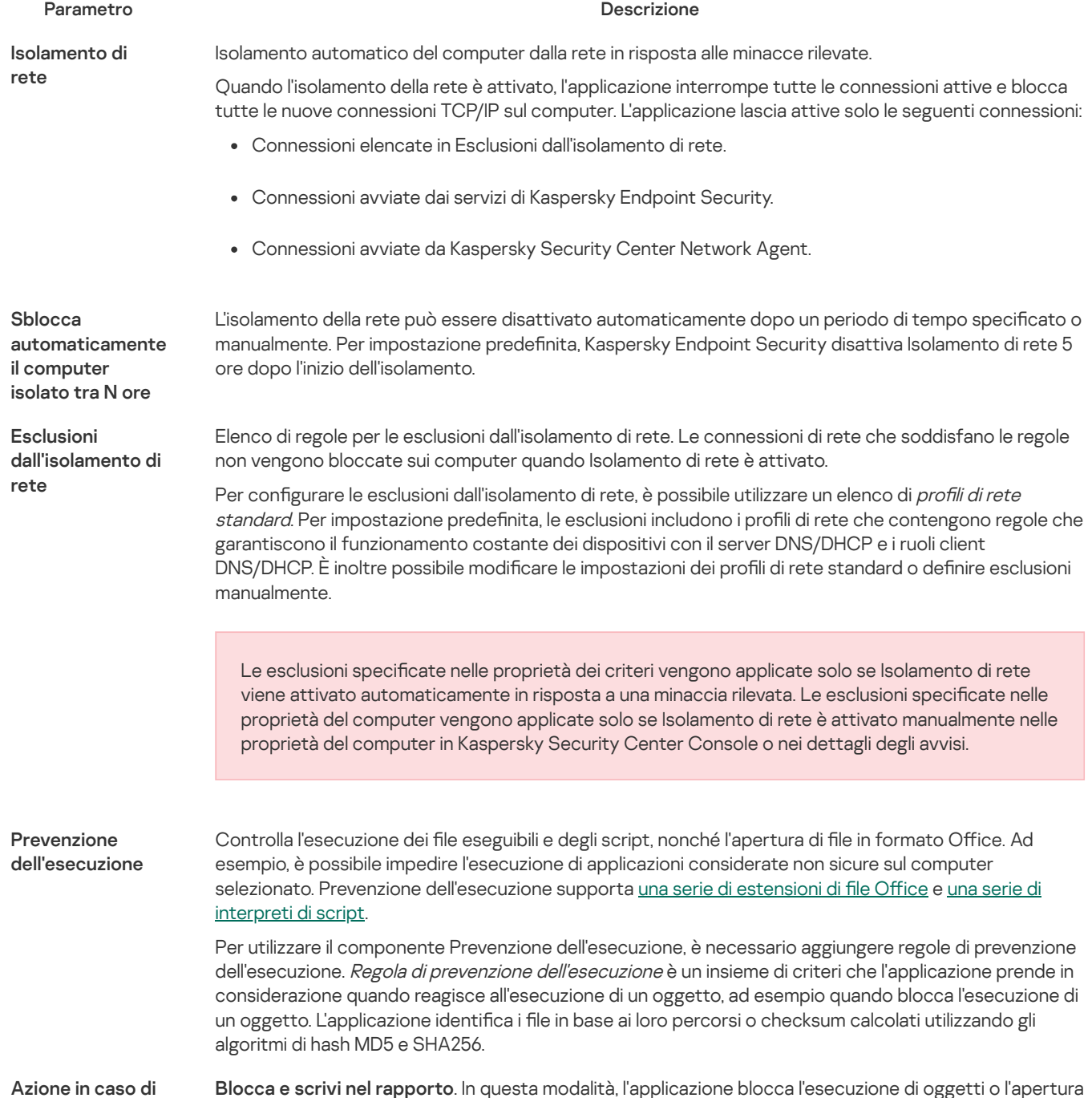

di documenti che soddisfano i criteri della regola di prevenzione. L'applicazione pubblica anche un evento sui tentativi di esecuzione di oggetti o apertura di documenti nel registro eventi di Windows e nel registro eventi di Kaspersky Security Center. Registra solo gli eventi. In questa modalità, Kaspersky Endpoint Security pubblica un evento sui tentativi di esecuzione di oggetti eseguibili o apertura di documenti che corrispondono ai criteri della regola di prevenzione nel registro eventi di Windows e in Kaspersky Security Center, ma non blocca il tentativo di esecuzione o apertura dell'oggetto o del documento. Questa modalità è selezionata per impostazione predefinita. Sandbox cloud è una tecnologia che consente di rilevare le minacce avanzate in un computer. Kaspersky Endpoint Security inoltra automaticamente i file rilevati a Sandbox cloud per l'analisi. Sandbox cloud esegue questi file in un ambiente isolato per identificare le attività dannose e prendere decisioni sulla loro reputazione. I dati contenuti in questi file vengono quindi inviati a Kaspersky Security Network. Pertanto, se Sandbox cloud rileva un file dannoso, Kaspersky Endpoint Security eseguirà l'azione appropriata per eliminare questa minaccia in tutti i computer in cui viene rilevato tale file. La tecnologia Sandbox cloud è sempre abilitata ed è disponibile per tutti gli utenti di Kaspersky Security Network indipendentemente dal tipo di licenza in uso. Se questa casella di controllo è selezionata, Kaspersky Endpoint Security abiliterà il contatore delle esecuzione o apertura di un oggetto vietato Sandbox cloud

minacce rilevate tramite Sandbox cloud nella finestra [dell'applicazione](#page-100-0) principale in **Tecnologie di** rilevamento delle minacce. Kaspersky Endpoint Security indicherà anche la tecnologie di rilevamento delle minacce Sandbox cloud negli eventi delle [applicazioni](#page-453-0) e nel Rapporto sulle minacce nella console Kaspersky Security Center.

# Endpoint Detection and Response (KATA)

Kaspersky Endpoint Security for Windows supporta l'utilizzo con il componente Kaspersky Endpoint Detection and Response come parte della soluzione Kaspersky Anti Targeted Attack Platform (EDR (KATA)). Kaspersky Anti Targeted Attack Platform è una soluzione progettata per il rilevamento tempestivo di minacce sofisticate come attacchi mirati, minacce APT (Advanced Persistent Threat), attacchi zero-day e di altro tipo. Kaspersky Anti Targeted Attack Platform include due blocchi funzionali: Kaspersky Anti Targeted Attack (in seguito definito anche "KATA") e Kaspersky Endpoint Detection and Response (di seguito definito anche "EDR (KATA)"). È possibile acquistare EDR (KATA) [separatamente.](https://support.kaspersky.com/KATA/5.0/en-US/index.htm) Per informazioni dettagliate sulla soluzione, consultare la Guida di Kaspersky Anti Targeted Attack Platform  $\square$ .

L'applicazione Kaspersky Endpoint Security viene installata nei singoli computer dell'infrastruttura IT aziendale e monitora continuamente i processi, le connessioni di rete aperte e i file modificati. Le informazioni sugli eventi nel computer (dati di telemetria) vengono inviate al server di Kaspersky Anti Targeted Attack Platform. In questo caso, Kaspersky Endpoint Security invia anche informazioni al server di Kaspersky Anti Targeted Attack Platform sulle minacce rilevate dall'applicazione, nonché informazioni sull'elaborazione dei risultati di tali minacce.

L'integrazione di EDR (KATA) è configurata nella console di Kaspersky Security Center. L'agente integrato viene quindi gestito tramite la console di Kaspersky Anti Targeted Attack Platform, inclusa l'esecuzione delle attività, la gestione degli oggetti in quarantena, la visualizzazione dei rapporti e altre azioni.

Impostazioni di Endpoint Detection and Response (KATA)

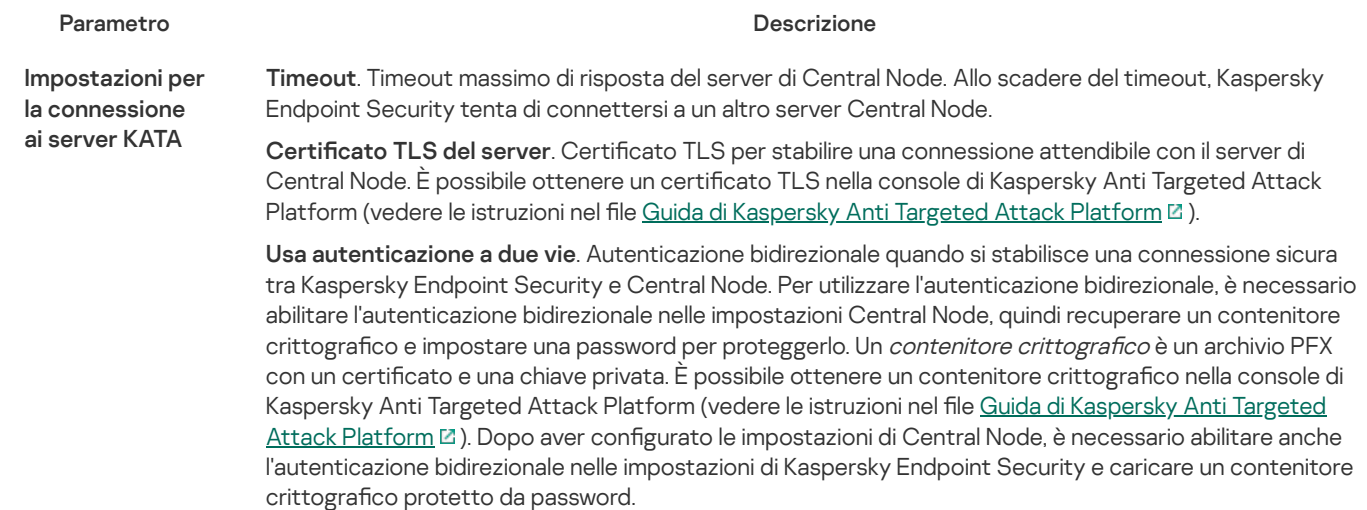

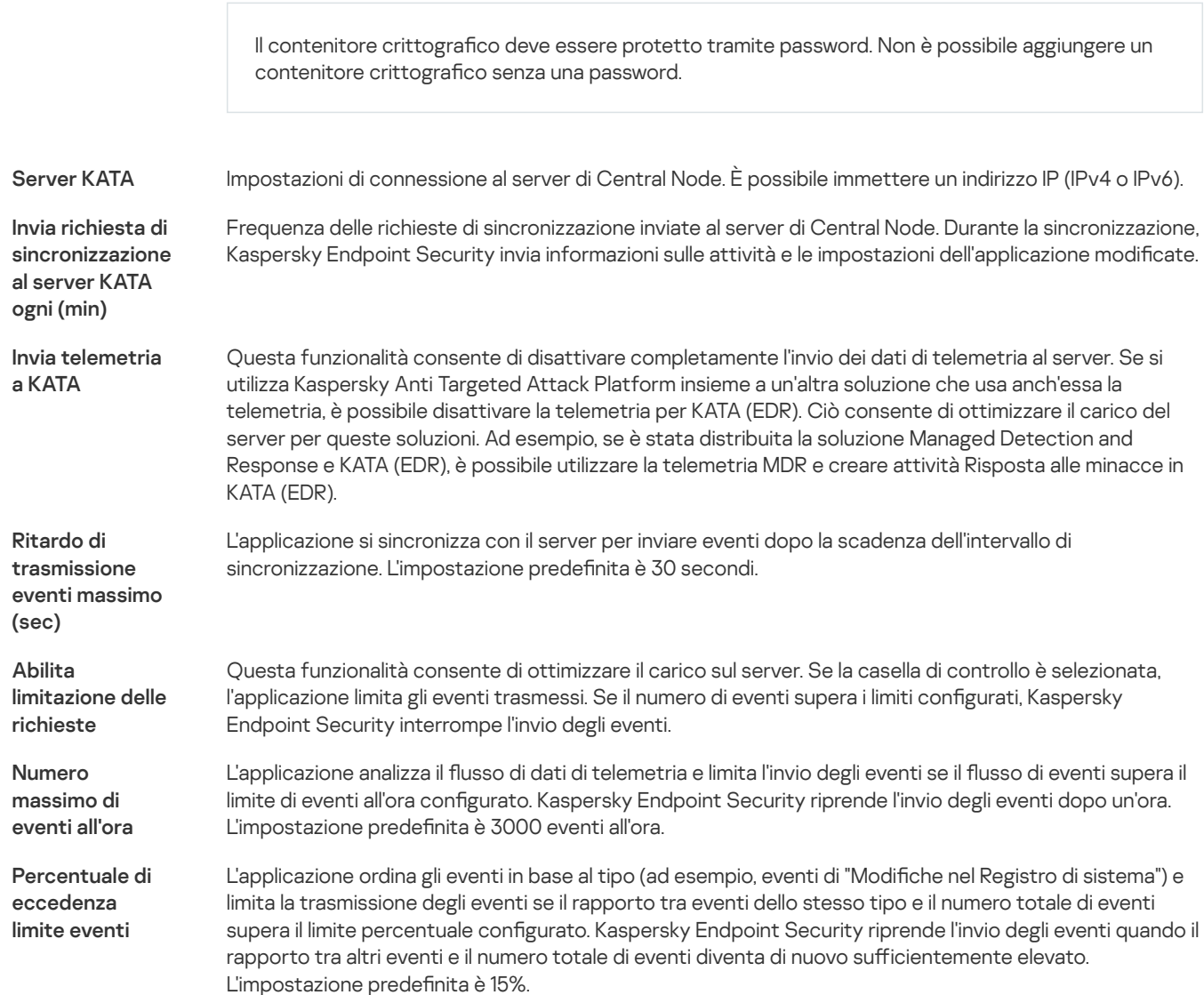

# Criptaggio dell'intero disco

È possibile selezionare una tecnologia di criptaggio: Criptaggio disco Kaspersky o Crittografia unità BitLocker (di seguito denominato semplicemente "BitLocker").

## Criptaggio disco Kaspersky

Una volta criptati i dischi rigidi di sistema, al successivo avvio del computer l'utente deve eseguire [l'autenticazione](javascript:void(0)) utilizzando l'Agente di Autenticazione prima di poter accedere ai dischi rigidi e caricare il sistema operativo. Questo richiede l'immissione della password del token o della smart card connessa al computer oppure il nome utente e la password dell'account per l'Agente di Autenticazione creato dall'amministratore della rete LAN tramite l'attività Gestisci account dell'Agente di [Autenticazione](#page-481-0). Questi account sono basati sugli account di Microsoft Windows con cui gli utenti eseguono l'accesso al sistema operativo. È inoltre possibile utilizzare la tecnologia SSO (Single Sign-On), che consente di accedere [automaticamente](#page-479-0) al sistema operativo utilizzando il nome utente e la password dell'account dell'Agente di Autenticazione.

L'autenticazione dell'utente nell'Agente di Autenticazione può essere eseguita in due modi:

- Immettere il nome e la password dell'account per l'Agente di Autenticazione creato dall'amministratore della rete LAN utilizzando gli strumenti di Kaspersky Security Center.
- $\bullet$  Immettere la password di un token o di una smart card connessa al computer.

L'utilizzo di un token o di una smart card è disponibile solo se i dischi rigidi del computer sono stati criptati utilizzando l'algoritmo di criptaggio AES256. Se i dischi rigidi del computer sono stati criptati utilizzando l'algoritmo di criptaggio AES56, l'aggiunta del file del certificato elettronico al comando verrà negata.

# Crittografia unità BitLocker

BitLocker è una tecnologia di criptaggio integrata nei sistemi operativi Windows. Kaspersky Endpoint Security consente di controllare e gestire Bitlocker utilizzando Kaspersky Security Center. BitLocker cripta i volumi logici. BitLocker non può essere utilizzato per il criptaggio delle unità rimovibili. Per informazioni dettagliate su BitLocker, consultare la [documentazione](https://docs.microsoft.com/en-us/windows/security/information-protection/bitlocker/bitlocker-overview) di Microsoft L.

BitLocker consente la memorizzazione sicura delle chiavi di accesso utilizzando un Trusted Platform Module. Per Trusted Platform Module (TPM) si intende un microchip sviluppato per garantire funzioni di base relative alla sicurezza (ad esempio per archiviare le chiavi di criptaggio). Un Trusted Platform Module viene solitamente installato nella scheda madre del computer e interagisce con tutti gli altri componenti di sistema tramite il bus hardware. L'utilizzo di TPM è il modo più sicuro per memorizzare le chiavi di accesso BitLocker, dal momento che consente la verifica dell'integrità di sistema prima dell'avvio. È comunque possibile criptare le unità in un computer senza un TPM. In questo caso, la chiave di accesso verrà criptata con una password. BitLocker utilizza i seguenti metodi di autenticazione:

- TPM.
- TPM e PIN.
- Password.

Dopo il criptaggio di un'unità, BitLocker crea una chiave master. Kaspersky Endpoint Security invia la chiave master a Kaspersky Security Center in modo da poter [ripristinare](#page-503-0) l'accesso al disco, se ad esempio un utente ha dimenticato la password.

Se un utente cripta un disco utilizzando BitLocker, Kaspersky Endpoint Security invierà [informazioni](#page-530-0) sul criptaggio del disco a Kaspersky Security Center. Tuttavia, Kaspersky Endpoint Security non invierà la chiave master a Kaspersky Security Center, pertanto sarà impossibile ripristinare l'accesso al disco utilizzando Kaspersky Security Center. Per il corretto funzionamento di BitLocker con Kaspersky Security Center, [decriptare](#page-502-0) l'unità e criptarla [nuovamente](#page-499-0) utilizzando un criterio. È possibile decriptare un'unità in locale o utilizzando un criterio.

Dopo il criptaggio del disco rigido di sistema, l'utente deve eseguire l'autenticazione BitLocker per avviare il sistema operativo. Dopo la procedura di autenticazione, BitLocker consentirà agli utenti di accedere. BitLocker non supporta la tecnologia SSO (Single Sign-On).

Se si utilizzano criteri di gruppo Windows, disattivare la gestione BitLocker nelle impostazioni dei criteri. Le impostazioni dei criteri Windows potrebbero entrare in conflitto con le impostazioni dei criteri Kaspersky Endpoint Security. Durante il criptaggio di un'unità, potrebbero verificarsi errori.

Impostazioni del componente Criptaggio disco Kaspersky

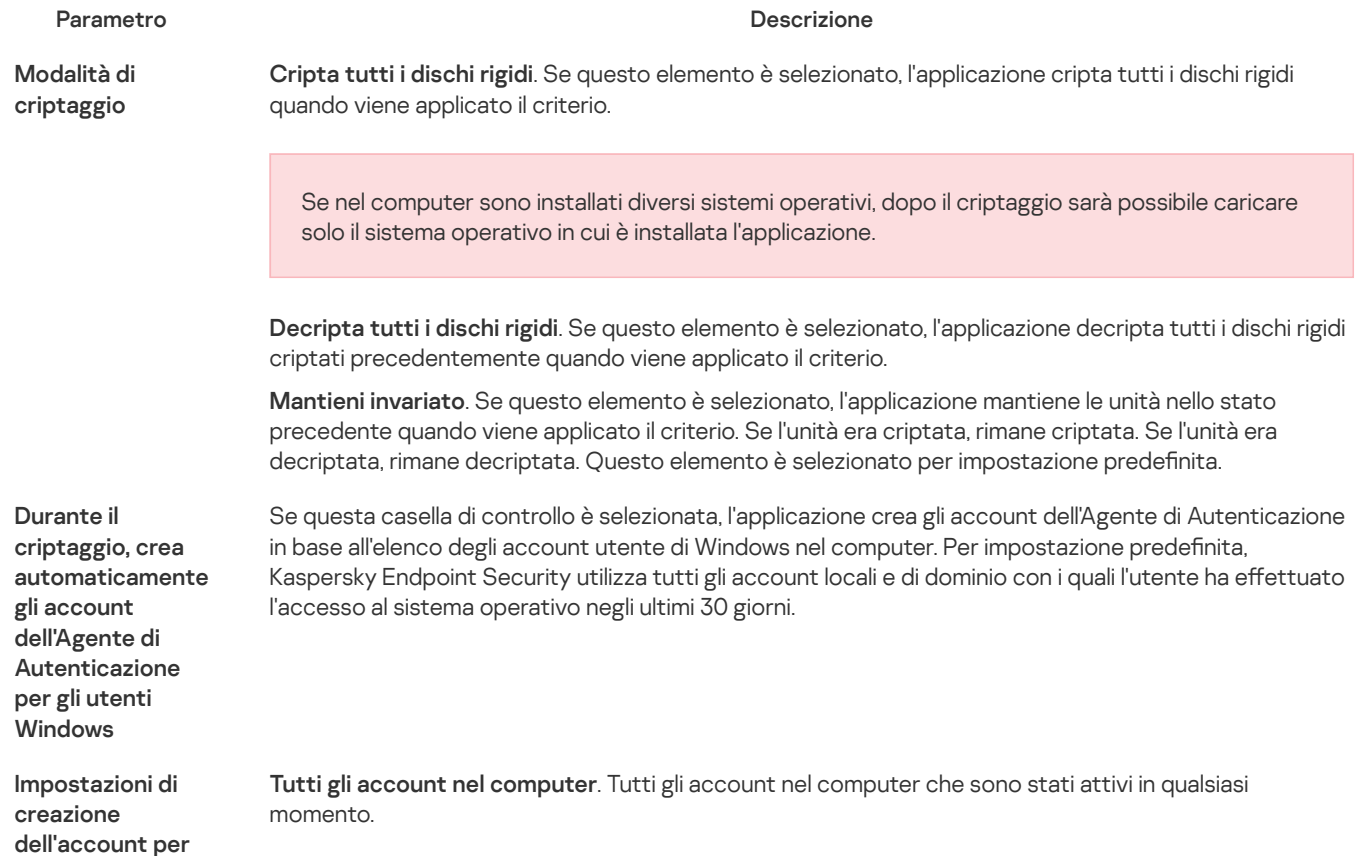

l'Agente di Autenticazione

Tutti gli account di dominio nel computer. Tutti gli account nel computer che appartengono a qualche dominio e che sono stati attivi in qualsiasi momento.

Tutti gli account locali nel computer. Tutti gli account locali nel computer che sono stati attivi in qualsiasi momento.

Account di servizio con una password monouso. L'account di servizio è necessario per accedere al computer, ad esempio quando l'utente dimentica la password. È inoltre possibile utilizzare l'account di servizio come account di riserva. È necessario inserire il nome dell'account (per impostazione predefinita, ServiceAccount). Kaspersky Endpoint Security crea automaticamente una password. È possibile trovare la password nella console di [Kaspersky](#page-494-0) Security Center.

Amministratore locale. Kaspersky Endpoint Security crea un account utente dell'Agente di Autenticazione per l'amministratore locale del computer.

Responsabile computer. Kaspersky Endpoint Security crea un account utente dell'Agente di Autenticazione per l'account del responsabile del computer. È possibile vedere quale account ha il ruolo di responsabile del computer nelle proprietà del computer in Active Directory. Per impostazione predefinita, il ruolo di responsabile del computer non è definito, ovvero non corrisponde ad alcun account.

Account attivo. Kaspersky Endpoint Security crea automaticamente un account dell'Agente di Autenticazione per l'account attivo al momento del criptaggio del disco.

Se questa casella di controllo è selezionata, l'applicazione controlla le informazioni sugli account utente di Windows nel computer prima di avviare l'Agente di Autenticazione. Se Kaspersky Endpoint Security rileva un account utente Windows che non dispone di un account dell'Agente di Autenticazione, l'applicazione creerà un nuovo account per accedere alle unità criptate. Il nuovo account dell'Agente di Autenticazione avrà le seguenti impostazioni predefinite: solo accesso protetto da password e modifica della password alla prima [autenticazione.](#page-481-0) Pertanto, non è necessario aggiungere manualmente gli account dell'Agente di Autenticazione utilizzando l'attività Gestisci account dell'Agente di Autenticazione per i computer con unità già criptate.

Se la casella di controllo è selezionata, l'applicazione salva il nome dell'account Agente di Autenticazione. Non verrà richiesto di immettere il nome dell'account durante il successivo tentativo di eseguire l'autenticazione nell'Agente di Autenticazione con lo stesso account.

Questa casella di controllo consente di abilitare o disabilitare l'opzione che limita l'area di criptaggio ai soli settori occupati del disco rigido. Questo limite consente di ridurre il tempo di criptaggio.

L'abilitazione o la disabilitazione della funzionalità criptaggio) Cripta solo lo spazio su disco utilizzato (riduce i tempi di criptaggio) dopo l'avvio del criptaggio non comporta la modifica di questa impostazione finché i dischi rigidi non vengono decriptati. È necessario selezionare o deselezionare la casella di controllo prima di avviare il criptaggio.

> Se la casella di controllo è selezionata, vengono criptate solo le parti del disco rigido che sono occupate da file. Kaspersky Endpoint Security cripta automaticamente i nuovi dati man mano che vengono aggiunti.

> Se la casella di controllo è deselezionata, viene criptato l'intero disco rigido, inclusi i frammenti residui dei file precedentemente eliminati e modificati.

Questa opzione è consigliata per i nuovi dischi rigidi in cui non sono stati modificati o eliminati dati. Se si applica il criptaggio a un disco rigido già in uso, è consigliabile criptare l'intero disco rigido. Questo garantisce la protezione di tutti i dati, anche dei dati eliminati potenzialmente ripristinabili.

Questa casella di controllo è deselezionata per impostazione predefinita.

Usa Legacy USB Support (opzione non consigliata)

Questa casella di controllo consente di abilitare o disabilitare la funzione Legacy USB Support. Legacy USB Support è una funzione BIOS/UEFI che consente di utilizzare i dispositivi USB (ad esempio un token di sicurezza) durante la fase di avvio del computer prima dell'avvio del sistema operativo (modalità BIOS). Legacy USB Support non influisce sul supporto dei dispositivi USB dopo l'avvio del sistema operativo.

Crea automaticamente gli account dell'Agente di Autenticazione per tutti gli utenti di questo computer al momento dell'accesso

Salva il nome utente immesso nell'Agente di Autenticazione

Cripta solo lo spazio su disco utilizzato (riduce i tempi di

Quando la funzione Legacy USB Support è abilitata, l'Agente di Autenticazione in modalità BIOS non supporta l'utilizzo dei token tramite USB. È consigliabile utilizzare questa opzione solo se si verifica un problema di compatibilità hardware e solo per i computer in cui si è verificato il problema. Impostazioni di sicurezza della password dell'account dell'Agente di Autenticazione Quando si utilizza la tecnologia Single Sign-On, l'Agente di Autenticazione ignora i requisiti di sicurezza della password specificati in Kaspersky Security Center. È possibile impostare i requisiti di sicurezza della password nelle impostazioni del sistema operativo. La tecnologia SSO rende possibile l'utilizzo delle stesse credenziali per accedere ai dischi rigidi criptati e al sistema operativo. Se la casella di controllo è selezionata, è necessario immettere le credenziali dell'account per accedere ai dischi rigidi criptati e quindi accedere automaticamente al sistema operativo. Se la casella di controllo è deselezionata, per accedere ai dischi rigidi criptati e quindi accedere al sistema operativo è necessario immettere separatamente le credenziali per l'acceso ai dischi rigidi criptati e le credenziali dell'account utente del sistema operativo. . Testo della guida visualizzato nella nestra dell'Agente di Autenticazione quando si Guida Autenticazione inseriscono le credenziali dell'account. Cambia password. Testo della guida visualizzato nella finestra dell'Agente di Autenticazione quando si modifica la password per l'account dell'Agente di Autenticazione. Ripristina password. Testo della guida visualizzato nella finestra dell'Agente di Autenticazione quando si ripristina la password per l'account dell'Agente di Autenticazione. Impostazioni del componente Crittografia unità BitLocker Parametro **Descrizione** Modalità di criptaggio cripta tutti i dischi rigidi. Se questo elemento è selezionato, l'applicazione cripta tutti i dischi rigidi quando viene applicato il criterio. Se nel computer sono installati diversi sistemi operativi, dopo il criptaggio sarà possibile caricare solo il sistema operativo in cui è installata l'applicazione. Decripta tutti i dischi rigidi. Se questo elemento è selezionato, l'applicazione decripta tutti i dischi rigidi criptati precedentemente quando viene applicato il criterio. Mantieni invariato. Se questo elemento è selezionato, l'applicazione mantiene le unità nello stato precedente quando viene applicato il criterio. Se l'unità era criptata, rimane criptata. Se l'unità era decriptata, rimane decriptata. Questo elemento è selezionato per impostazione predenita. Se la casella di controllo è selezionata, il supporto dei dispositivi USB durante l'avvio iniziale del computer sarà abilitato. Impostazioni password Utilizza la tecnologia SSO (Single Sign-On) Esegui il wrapping dei fornitori di credenziali di terzi Kaspersky Endpoint Security supporta il provider di credenziali di terzi ADSelfService Plus. Quando si utilizzano provider di credenziali di terzi, Agente di autenticazione intercetta la password prima del caricamento del sistema operativo. Ciò significa che un utente deve immettere una password solo una volta quando accede a Windows. Dopo aver effettuato l'accesso a Windows, l'utente può utilizzare le funzionalità di un provider di credenziali di terzi, ad esempio per l'autenticazione nei servizi aziendali. I provider di credenziali di terzi consentono inoltre agli utenti di reimpostare in modo indipendente la propria password. In questo caso, Kaspersky Endpoint Security aggiorna automaticamente la password per Agente di autenticazione. Se si utilizza un provider di credenziali di terzi non supportato dall'applicazione, è possibile che si verifichino alcune limitazioni nel funzionamento della tecnologia Single Sign-On.

Consenti l'utilizzo dell'autenticazione BitLocker che richiede l'input da

Questa casella di controllo consente di abilitare o disabilitare l'utilizzo dell'autenticazione tramite input di dati in un ambiente di preavvio, anche se la piattaforma non dispone di funzionalità di input in fase di preavvio (ad esempio, con le tastiere touchscreen nei tablet).

### tastiera prima dell'avvio nei tablet

Il touchscreen dei computer tablet non è disponibile nell'ambiente di preavvio. Per completare l'autenticazione BitLocker nei computer tablet, l'utente deve connettere ad esempio una tastiera USB.

Se la casella di controllo è selezionata, l'utilizzo dell'autenticazione tramite input di preavvio è consentito. È consigliabile utilizzare questa impostazione solo per i dispositivi dotati di strumenti alternativi per l'input dei dati, ad esempio una tastiera USB in aggiunta alle tastiere touchscreen.

Se la casella di controllo è deselezionata, Crittografia unità BitLocker non è disponibile nei tablet.

Usa criptaggio hardware (Windows 8 e versioni successive)

Cripta solo lo spazio su disco utilizzato (Windows 8 e versioni successive)

Se la casella di controllo è selezionata, l'applicazione applica il criptaggio hardware. Questo consente di aumentare la velocità del criptaggio e di utilizzare meno risorse del computer.

Questa casella di controllo consente di abilitare o disabilitare l'opzione che limita l'area di criptaggio ai soli settori occupati del disco rigido. Questo limite consente di ridurre il tempo di criptaggio.

L'abilitazione o la disabilitazione della funzionalità Cripta solo lo spazio su disco utilizzato (riduce i tempi di criptaggio) dopo l'avvio del criptaggio non comporta la modifica di questa impostazione finché i dischi rigidi non vengono decriptati. È necessario selezionare o deselezionare la casella di controllo prima di avviare il criptaggio.

Se la casella di controllo è selezionata, vengono criptate solo le parti del disco rigido che sono occupate da file. Kaspersky Endpoint Security cripta automaticamente i nuovi dati man mano che vengono aggiunti.

Se la casella di controllo è deselezionata, viene criptato l'intero disco rigido, inclusi i frammenti residui dei file precedentemente eliminati e modificati.

Questa opzione è consigliata per i nuovi dischi rigidi in cui non sono stati modificati o eliminati dati. Se si applica il criptaggio a un disco rigido già in uso, è consigliabile criptare l'intero disco rigido. Questo garantisce la protezione di tutti i dati, anche dei dati eliminati potenzialmente ripristinabili.

Questa casella di controllo è deselezionata per impostazione predefinita.

Metodo di autenticazione

## Solo password (Windows 8 e versioni successive)

Se questa opzione è selezionata, Kaspersky Endpoint Security richiede una password quando si tenta di accedere a un'unità crittografata.

Questa opzione può essere selezionata quando non viene utilizzato un Trusted Platform Module (TPM).

## Trusted platform module (TPM)

Se questa opzione è selezionata, BitLocker utilizza Trusted Platform Module (TPM).

Per Trusted Platform Module (TPM) si intende un microchip sviluppato per garantire funzioni di base relative alla sicurezza (ad esempio per archiviare le chiavi di criptaggio). Un Trusted Platform Module in genere è installato nella scheda madre del computer e interagisce con tutti gli altri componenti del sistema tramite il bus hardware.

Per i computer che eseguono Windows 7 o Windows Server 2008 R2, è disponibile solo il criptaggio mediante un modulo TPM. Se non è installato un modulo TPM, non è possibile eseguire il criptaggio BitLocker. L'utilizzo di una password in questi computer non è supportato.

Un dispositivo dotato di un Trusted Platform Module può creare chiavi di criptaggio che possono essere decriptate solo con il dispositivo. Un Trusted Platform Module cripta le chiavi di criptaggio con la relativa chiave di archiviazione radice. La chiave di archiviazione radice è memorizzata nel Trusted Platform Module. Questo fornisce un livello di protezione aggiuntivo contro i tentativi di violare le chiavi di criptaggio.

Questa azione è selezionata per impostazione predefinita.

È possibile impostare un ulteriore livello di protezione per l'accesso alla chiave di criptaggio, nonché criptare la chiave con una password o un PIN:

Usa PIN per TPM. Se questa casella di controllo è selezionata, è possibile utilizzare un codice PIN per ottenere l'accesso a una chiave di criptaggio archiviata in un Trusted Platform Module (TPM).

Se questa casella di controllo è deselezionata, l'utilizzo di codici PIN non è consentito. Per accedere alla chiave di criptaggio, è necessario immettere la password.

È possibile consentire all'utente di utilizzare il PIN avanzato. *PIN avanzato* consente di utilizzare altri caratteri oltre a quelli numerici: lettere latine maiuscole e minuscole, caratteri speciali e spazi.

Trusted platform module (TPM) o password se TMP non è disponibile. Se la casella di controllo è selezionata, l'utente può utilizzare una password per ottenere l'accesso alle chiavi di criptaggio quando un Trusted Platform Module non è disponibile.

Se la casella di controllo è deselezionata e TPM non è disponibile, il criptaggio dell'intero disco non verrà avviato.

# Criptaggio a livello di file

È possibile [compilare](#page-509-0) elenchi di file (per estensione o gruppi di estensioni) e cartelle nelle unità locali del computer, nonché creare regole per il criptaggio dei file creati da [applicazioni](#page-512-0) specifiche. Dopo l'applicazione di un criterio, Kaspersky Endpoint Security cripta e decripta i seguenti file:

- le aggiunti singolarmente agli elenchi per il criptaggio e il decriptaggio;
- le memorizzati in cartelle aggiunte agli elenchi per il criptaggio e il decriptaggio;
- File creati da applicazioni distinte.

Il componente è disponibile se Kaspersky Endpoint Security è installato in un computer che esegue un sistema operativo Windows per workstation. Il componente non è disponibile se Kaspersky Endpoint Security è installato in un computer che esegue un sistema operativo Windows per server.

Il criptaggio dei file presenta le seguenti funzionalità speciali:

- Kaspersky Endpoint Security cripta/decripta i file nelle cartelle predefinite solo per i profili utente locali del sistema operativo. Kaspersky Endpoint Security non cripta o decripta i file nelle cartelle predefinite di profili utente mobili, profili utente bloccati, profili utente temporanei o cartelle reindirizzate.
- · Kaspersky Endpoint Security non esegue il criptaggio dei file la cui modifica può danneggiare il sistema operativo e le applicazioni installate. Ad esempio, i seguenti file e cartelle con tutte le cartelle nidificate sono inclusi nell'elenco delle esclusioni di criptaggio:
	- %WINDIR%;
	- %PROGRAMFILES% e %PROGRAMFILES(X86)%;
	- File del Registro di sistema di Windows.

L'elenco delle esclusioni di criptaggio non può essere visualizzato o modificato. Anche se i file e le cartelle presenti nell'elenco delle esclusioni di criptaggio possono essere aggiunti all'elenco di criptaggio, non verranno criptati durante il criptaggio dei file.

Impostazioni del componente Criptaggio a livello di file

### Parametro Descrizione

Mantieni invariato. Se questo elemento è selezionato, Kaspersky Endpoint Security mantiene invariati i file e le cartelle, senza criptarli o decriptarli. Modalità di criptaggio

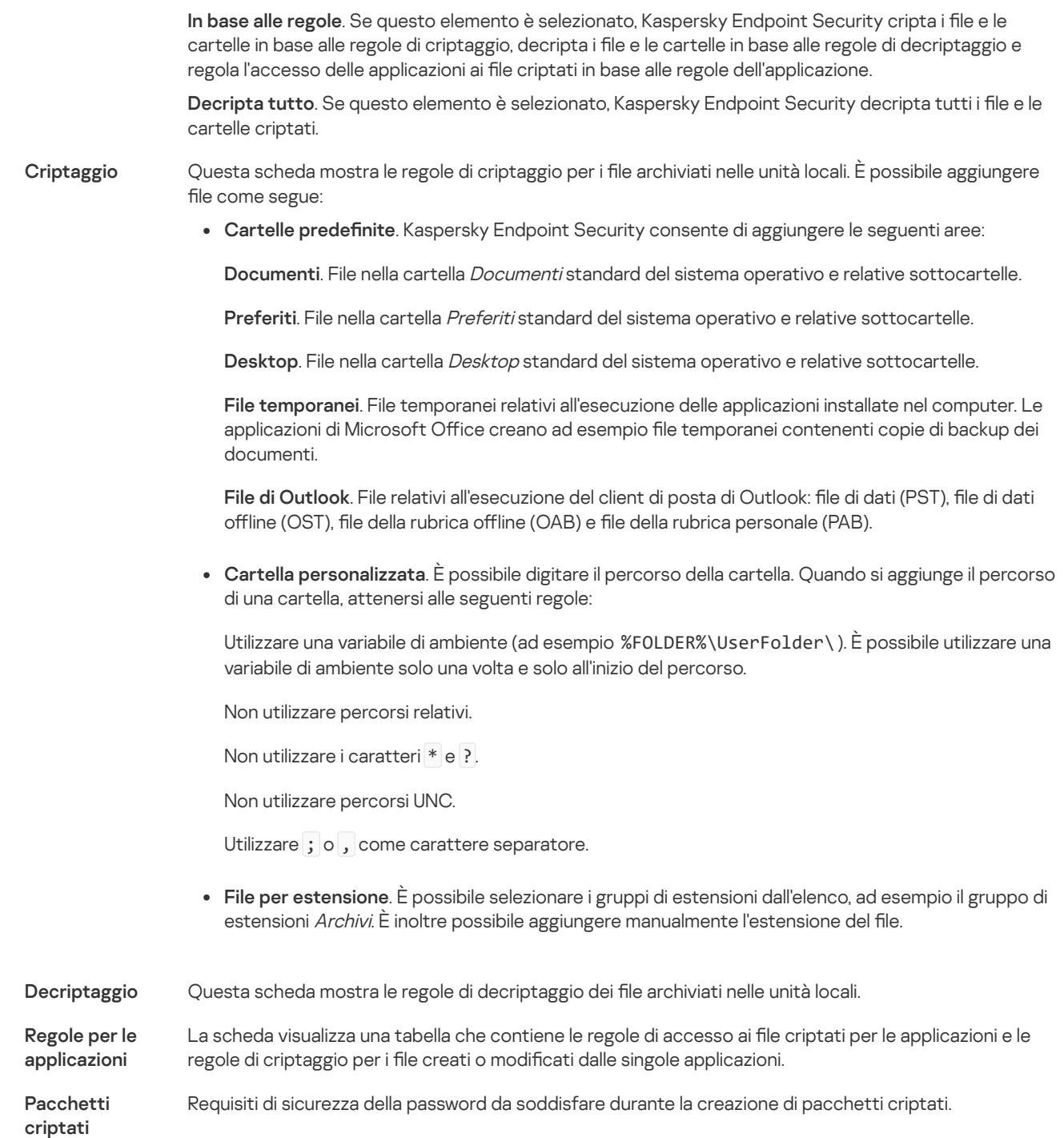

# Criptaggio unità rimovibili

Il componente è disponibile se Kaspersky Endpoint Security è installato in un computer che esegue un sistema operativo Windows per workstation. Il componente non è disponibile se Kaspersky Endpoint Security è installato in un computer che esegue un sistema operativo Windows per server.

Kaspersky Endpoint Security supporta il criptaggio dei file nei file system FAT32 e NTFS. Se un'unità rimovibile con un file system non supportato è connessa al computer, l'attività di criptaggio per l'unità rimovibile termina con un errore e Kaspersky Endpoint Security assegna lo stato di sola lettura all'unità rimovibile.

Per proteggere i dati nelle unità rimovibili, è possibile utilizzare i seguenti tipi di criptaggio:

Criptaggio dell'intero disco (FDE).

Criptaggio dell'intera unità rimovibile, incluso il file system.

Non è possibile accedere ai dati criptati al di fuori della rete aziendale. Inoltre, non è possibile accedere ai dati criptati all'interno della rete aziendale se il computer non è connesso a Kaspersky Security Center (ad es. su un computer "guest").

• Criptaggio a livello di file (FLE).

Criptaggio dei soli file in un'unità rimovibile. Il file system rimane invariato.

Il criptaggio dei file nelle unità rimovibili offre la possibilità di accedere ai dati al di fuori della rete aziendale, utilizzando una modalità speciale chiamata modalità [portatile](#page-524-0).

Durante il criptaggio, Kaspersky Endpoint Security crea una chiave master. Kaspersky Endpoint Security salva la chiave master nei seguenti archivi:

- Kaspersky Security Center.
- Computer dell'utente.

La chiave master è criptata con la chiave segreta dell'utente.

Unità rimovibile.

La chiave master è criptata con la chiave pubblica di Kaspersky Security Center.

Al termine del criptaggio, i dati nell'unità rimovibile sono accessibili all'interno della rete aziendale come se fosse un'unità rimovibile convenzionale senza criptaggio.

## Accesso ai dati criptati

Quando viene collegata un'unità rimovibile con dati criptati, Kaspersky Endpoint Security esegue le seguenti azioni:

1. Verifica la presenza di una chiave master nella memoria locale nel computer dell'utente.

Se viene rilevata la chiave master, l'utente ottiene l'accesso ai dati nell'unità rimovibile.

Se non viene rilevata la chiave master, Kaspersky Endpoint Security esegue le seguenti azioni:

a. Invia una richiesta a Kaspersky Security Center.

Dopo aver ricevuto la richiesta, Kaspersky Security Center invia una risposta contenente la chiave master.

- b. Kaspersky Endpoint Security salva la chiave master nella memoria locale nel computer dell'utente per le operazioni successive con l'unità rimovibile criptata.
- 2. Decripta i dati.

### Funzionalità speciali di criptaggio dell'unità rimovibile

Il criptaggio delle unità rimovibili ha le seguenti funzionalità speciali:

- · Il criterio con le impostazioni preimpostate per il criptaggio delle unità rimovibili viene creato per uno specifico gruppo di computer gestiti. Di conseguenza, il risultato dell'applicazione del criterio di Kaspersky Security Center configurato per il criptaggio/decriptaggio delle unità rimovibili dipende dal computer a cui è connessa l'unità rimovibile.
- Kaspersky Endpoint Security non cripta/decripta i file con stato di sola lettura archiviati nelle unità rimovibili.
- I seguenti tipi di dispositivi sono supportati come unità rimovibili:
	- Supporti dati connessi tramite il bus USB
	- Dischi rigidi connessi tramite i bus USB e FireWire
	- Unità SSD connesse tramite i bus USB e FireWire

### Parametro **Descrizione**

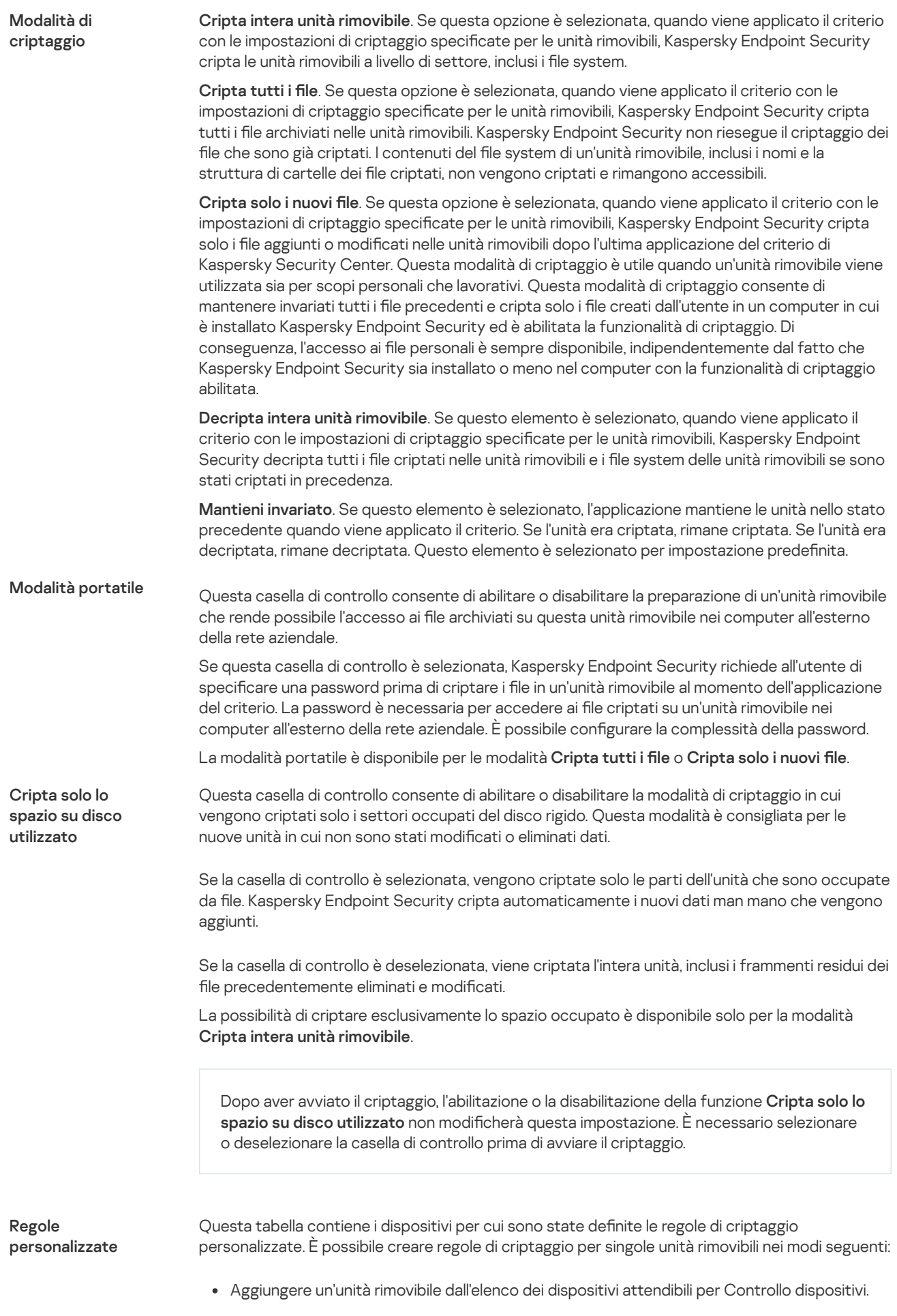

Aggiungere manualmente un'unità rimovibile:

- Per ID dispositivo (ID hardware o HWID)
- Per modello dispositivo: ID fornitore (VID) e un ID prodotto (PID)

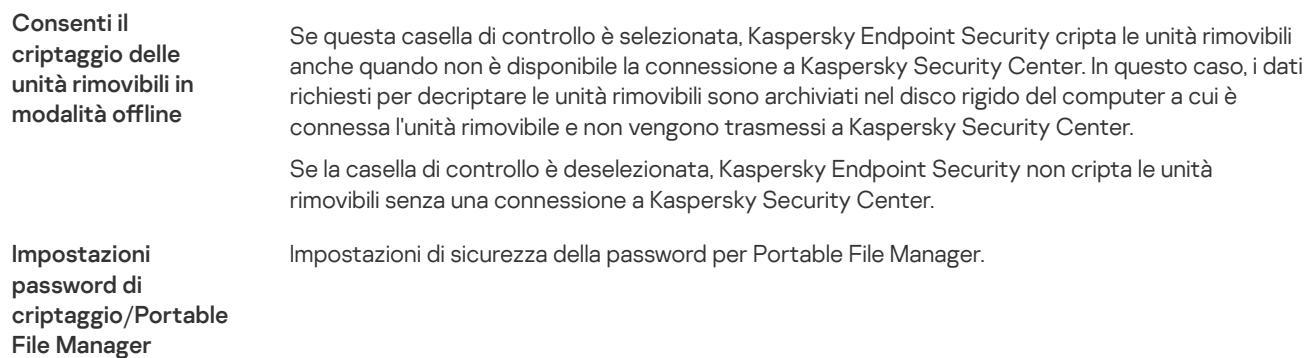

# Modelli (criptaggio dei dati)

Dopo il criptaggio dei dati, Kaspersky Endpoint Security potrebbe limitare l'accesso ai dati, ad esempio a causa di una modifica nell'infrastruttura dell'organizzazione e di una modifica in Kaspersky Security Center Administration Server. Se un utente non ha accesso ai dati criptati, può richiedere all'amministratore l'accesso ai dati. In altre parole, l'utente deve inviare un file della richiesta di accesso all'amministratore. L'utente deve quindi caricare il file di risposta ricevuto dall'amministratore su Kaspersky Endpoint Security. Kaspersky Endpoint Security consente di richiedere l'accesso ai dati all'amministratore tramite e-mail (vedere la figura seguente).

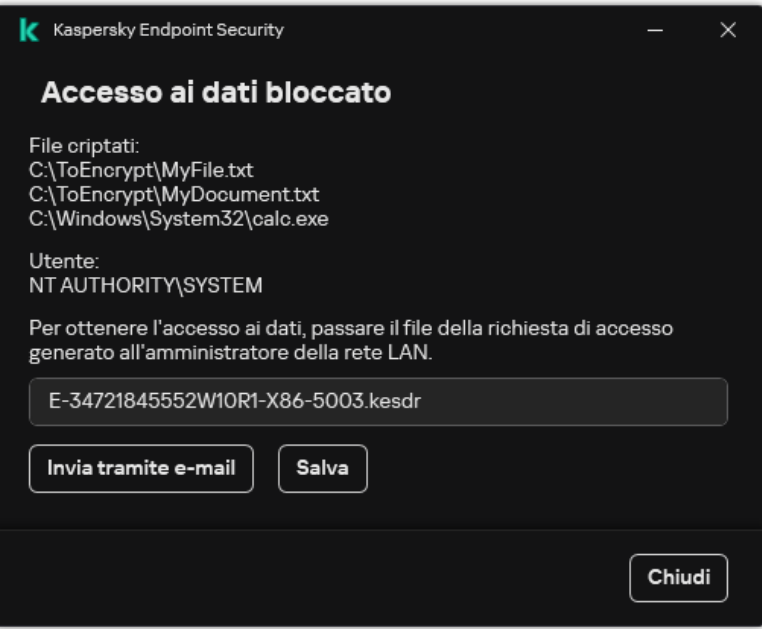

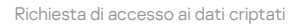

Viene fornito un modello per segnalare l'impossibilità di accedere ai dati criptati. Per comodità dell'utente, è possibile compilare i seguenti campi:

- Destinatario. Immettere l'indirizzo e-mail del gruppo di amministrazione con i diritti per le funzionalità di criptaggio dei dati.
- $\bullet$ Soggetto. Immettere l'oggetto dell'e-mail con la richiesta di accesso ai file criptati. È ad esempio possibile aggiungere tag per filtrare i messaggi.
- **Messaggio dell'utente**. Se necessario, modificare il contenuto del messaggio. È possibile utilizzare le variabili per ottenere i dati necessari (ad esempio la variabile %USER\_NAME%).

# Esclusioni

Un'area attendibile è un elenco configurato dall'amministratore di sistema di oggetti e applicazioni che non vengono monitorati da Kaspersky Endpoint Security durante l'esecuzione.

L'amministratore crea l'area attendibile in modo indipendente, tenendo conto delle caratteristiche degli oggetti utilizzati e delle applicazioni installate nel computer. Può essere necessario includere oggetti e applicazioni nell'area attendibile quando Kaspersky Endpoint Security blocca l'accesso a un determinato oggetto o applicazione, se si è certi che l'oggetto o l'applicazione sia sicuro. Un amministratore può inoltre consentire a un utente di creare la propria area attendibile locale per un computer specifico. In questo modo gli utenti possono creare i propri elenchi locali di esclusioni e applicazioni attendibili oltre all'area attendibile generale in un criterio.

## Esclusioni dalla scansione

Un'esclusione dalla scansione è un set di condizioni che devono essere soddisfatte perché Kaspersky Endpoint Security non esegua la scansione di un determinato oggetto alla ricerca di virus e altre minacce.

Le esclusioni dalla scansione consentono di utilizzare senza rischi il software legittimo che utenti malintenzionati possono sfruttare per danneggiare il computer o i dati dell'utente. Benché non presentino funzioni pericolose, le applicazioni di questo tipo possono essere sfruttate dagli utenti malintenzionati. Per ulteriori dettagli sul software legittimo utilizzabile da utenti malintenzionati per danneggiare il computer o i dati personali di un utente, consultare il sito Web [dell'Enciclopedia](https://encyclopedia.kaspersky.it/knowledge/the-classification-tree/) IT di Kaspersky L'.

Tali applicazioni possono essere bloccate da Kaspersky Endpoint Security. Per impedirne il blocco, è possibile congurare le esclusioni dalla scansione per le applicazioni in uso. A tale scopo, aggiungere all'area attendibile il nome o la maschera per il nome elencati nell'Enciclopedia IT di Kaspersky. Ad esempio, spesso si utilizza l'applicazione Radmin per l'amministrazione remota dei computer. Kaspersky Endpoint Security considera sospetta questa attività e potrebbe bloccarla. Per impedire il blocco dell'applicazione, creare un'esclusione dalla scansione con il nome o la maschera per il nome elencati nell'Enciclopedia IT di Kaspersky.

Se un'applicazione che si occupa della raccolta e dell'invio delle informazioni per l'elaborazione è installata nel computer, Kaspersky Endpoint Security può classificare questa applicazione come malware. Per evitare che questo accada, è possibile escludere l'applicazione dalla scansione configurando Kaspersky Endpoint Security come descritto in questo documento.

Le esclusioni dalla scansione possono essere utilizzate dai seguenti componenti e attività dell'applicazione configurati dall'amministratore di sistema:

- Rilevamento del [Comportamento](#page-245-0).
- [Prevenzione](#page-241-0) Exploit.
- [Prevenzione](#page-255-0) Intrusioni Host.
- [Protezione](#page-181-0) minacce file.
- [Protezione](#page-188-0) minacce Web.
- · [Protezione](#page-197-0) minacce di posta.
- Attività [Scansione](#page-119-0) malware.

## Elenco di applicazioni attendibili

L'elenco delle applicazioni attendibili è un elenco di applicazioni per cui Kaspersky Endpoint Security non monitora le attività sui file e di rete (incluse le attività dannose) e l'accesso al Registro di sistema. Per impostazione predefinita, Kaspersky Endpoint Security monitora gli oggetti aperti, eseguiti o salvati da qualsiasi processo di applicazione e controlla l'attività di tutte le applicazioni e il traffico di rete che generano. Dopo aver aggiunto un'applicazione all'elenco delle applicazioni attendibili, Kaspersky Endpoint Security interrompe il monitoraggio delle attività dell'applicazione.

La differenza tra le esclusioni dalla scansione e le applicazioni attendibili è che per le esclusioni Kaspersky Endpoint Security non esamina i file, mentre per le applicazioni attendibili non controlla i processi avviati. Se un'applicazione attendibile crea un file dannoso in una cartella non inclusa nelle esclusioni dalla scansione, Kaspersky Endpoint Security rileverà il file ed eliminerà la minaccia. Se la cartella viene aggiunta alle esclusioni, Kaspersky Endpoint Security ignorerà questo file.

Se ad esempio si considerano sicuri gli oggetti utilizzati dall'applicazione Blocco note di Microsoft Windows, ovvero si ritiene attendibile questa applicazione, è possibile aggiungere Blocco note di Microsoft Windows all'elenco delle applicazioni attendibili affinché gli oggetti utilizzati da questa applicazione non vengano monitorati. In questo modo, si aumenteranno le prestazioni del computer, specialmente quando si utilizzano applicazioni server.

Inoltre, determinate azioni classificate da Kaspersky Endpoint Security come sospette possono essere sicure nel contesto della funzionalità di numerose applicazioni. Ad esempio, l'intercettazione del testo digitato sulla tastiera è un processo di routine per le applicazioni che commutano automaticamente i layout di tastiera, come Punto Switcher. Per tenere conto delle caratteristiche specifiche di tali applicazioni ed escluderne le attività dal monitoraggio, è consigliabile aggiungere le applicazioni di questo tipo all'elenco delle applicazioni attendibili.

Le applicazioni attendibili consentono di evitare problemi di compatibilità tra Kaspersky Endpoint Security e altre applicazioni (ad esempio, il problema della doppia scansione del traffico di rete di un computer di terzi da parte di Kaspersky Endpoint Security e di un'altra applicazione antivirus).

Il file eseguibile e il processo dell'applicazione attendibile sono comunque sottoposti a scansione alla ricerca di virus e altro malware. Utilizzando le esclusioni dalla [scansione,](#page-408-0) è possibile escludere completamente un'applicazione dalla scansione da parte di Kaspersky Endpoint Security.

Impostazioni delle esclusioni

### Parametro **Descrizione**

rilevati

Indipendentemente dalle impostazioni configurate dell'applicazione, Kaspersky Endpoint Security rileva e blocca sempre virus, worm e Trojan. Dal momento che possono danneggiare in modo significativo il computer. Tipi di oggetti

Virus e [worm](javascript:toggleBlock()<sup>?</sup>

Sottocategoria: virus e worm (Viruses\_and\_Worms)

Livello di pericolosità: alto

I virus e worm classici eseguono azioni non autorizzate dall'utente. Possono creare copie di se stessi in grado di replicarsi.

### Virus classici

Dopo essere penetrato nel computer, un virus classico infetta un file, si attiva, esegue azioni dannose e aggiunge copie di se stesso in altri file.

Un virus classico si propaga solo nelle risorse locali del computer; non può penetrare in altri computer autonomamente. Può raggiungere un altro computer solo se aggiunge una copia di se stesso a un file memorizzato in una cartella condivisa o in un CD inserito oppure se l'utente inoltra un messaggio e-mail con un file allegato infetto.

Il codice dei virus classici può penetrare in varie aree dei computer, dei sistemi operativi e delle applicazioni. A seconda dell'ambiente, i virus vengono suddivisi in virus di file, virus di avvio, virus di script e virus macro.

I virus possono infettare i file utilizzando un'ampia varietà di tecniche. I virus di sovrascrittura scrivono il proprio codice sul codice del file infetto, cancellandone il contenuto. Il file infetto smette di funzionare e non può essere ripristinato. I virus parassiti modificano i file, lasciandoli parzialmente o completamente funzionanti. I virus companion non modificano i file, ma creano duplicati. Quando si apre un file infetto, ne viene avviato un duplicato, che di fatto è un virus. Si rilevano inoltre i seguenti tipi di virus: virus collegamento, virus OBJ, virus LIB, virus del codice sorgente e molti altri.

### Worm

Come nel caso dei virus classici, il codice di un worm viene attivato ed esegue azioni dannose dopo essere penetrato in un computer. La caratteristica distintiva dei worm è la loro capacità di trasmettersi da un computer all'altro, senza che l'utente ne sia consapevole, inviando copie di se stessi attraverso vari canali.

La principale caratteristica che consente di differenziare i vari tipi di worm è la loro modalità di propagazione. Nella seguente tabella viene fornita una panoramica dei diversi tipi di worm, classificati in base alla modalità di propagazione.

Modalità di propagazione dei worm

Tipo Nome Descrizione

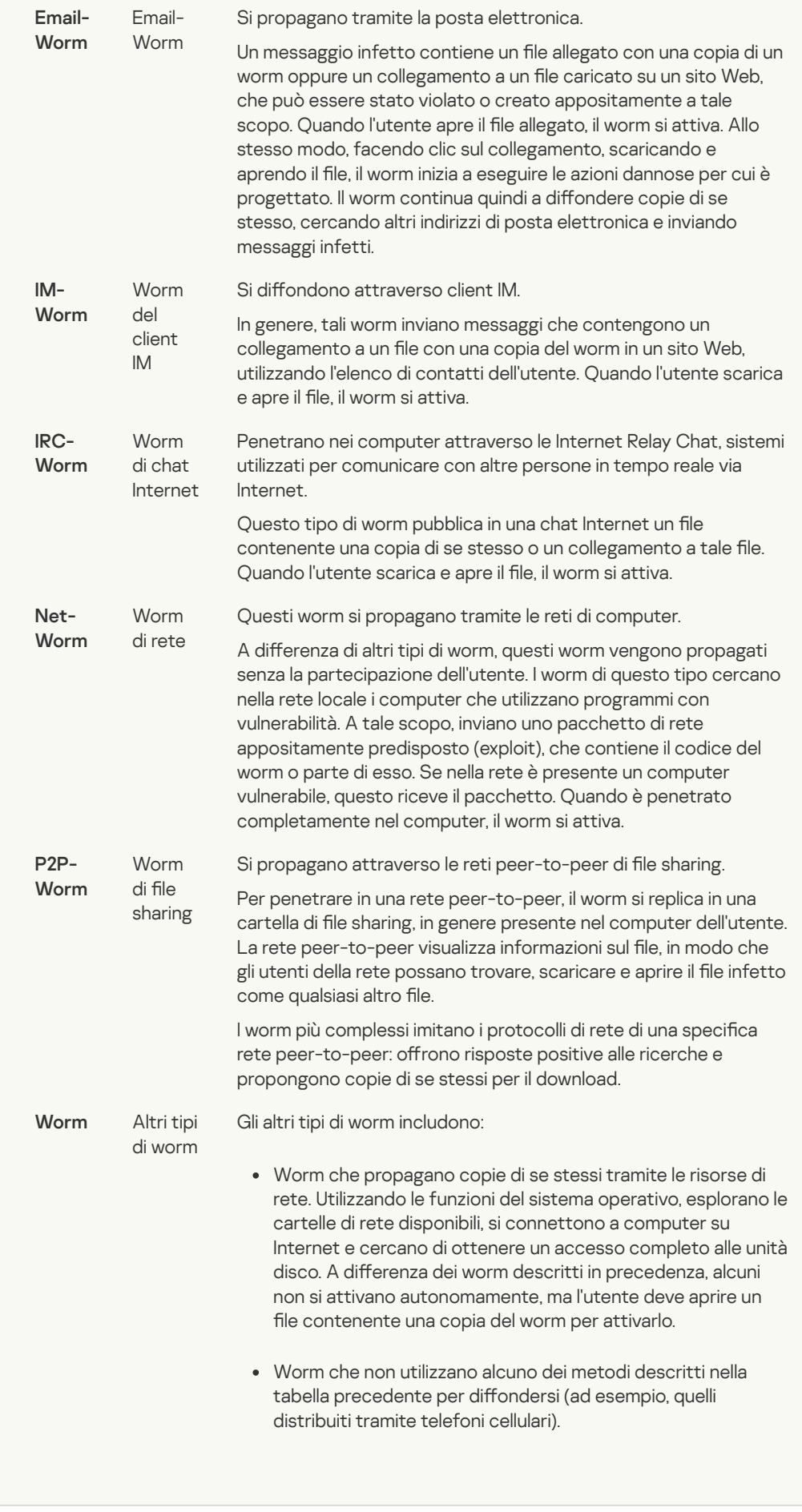

• Trojan (compreso il [ransomware\)](javascript:toggleBlock() ?

Sottocategoria: Trojan

Livello di pericolosità: alto

A differenza dei worm e dei virus, i programmi Trojan non replicano se stessi. Possono ad esempio penetrare in un computer tramite la posta elettronica o attraverso un browser, quando l'utente visita una pagina Web infetta. I programmi Trojan vengono avviati dall'utente. Iniziano a eseguire la loro azione dannosa non appena sono eseguiti.

Il comportamento dei diversi programmi Trojan nei computer infetti può variare. La funzione principale di un programma Trojan è bloccare, modificare e cancellare i dati, compromettendo il funzionamento dei computer o delle reti. I programmi Trojan possono inoltre ricevere e inviare file, eseguirli, visualizzare messaggi, accedere a pagine Web, scaricare e installare programmi e riavviare il computer.

Gli hacker spesso utilizzano "set" di vari programmi Trojan.

Nella seguente tabella sono descritti i diversi tipi di comportamento dei programmi Trojan.

Tipi di comportamento dei programmi Trojan in un computer infetto

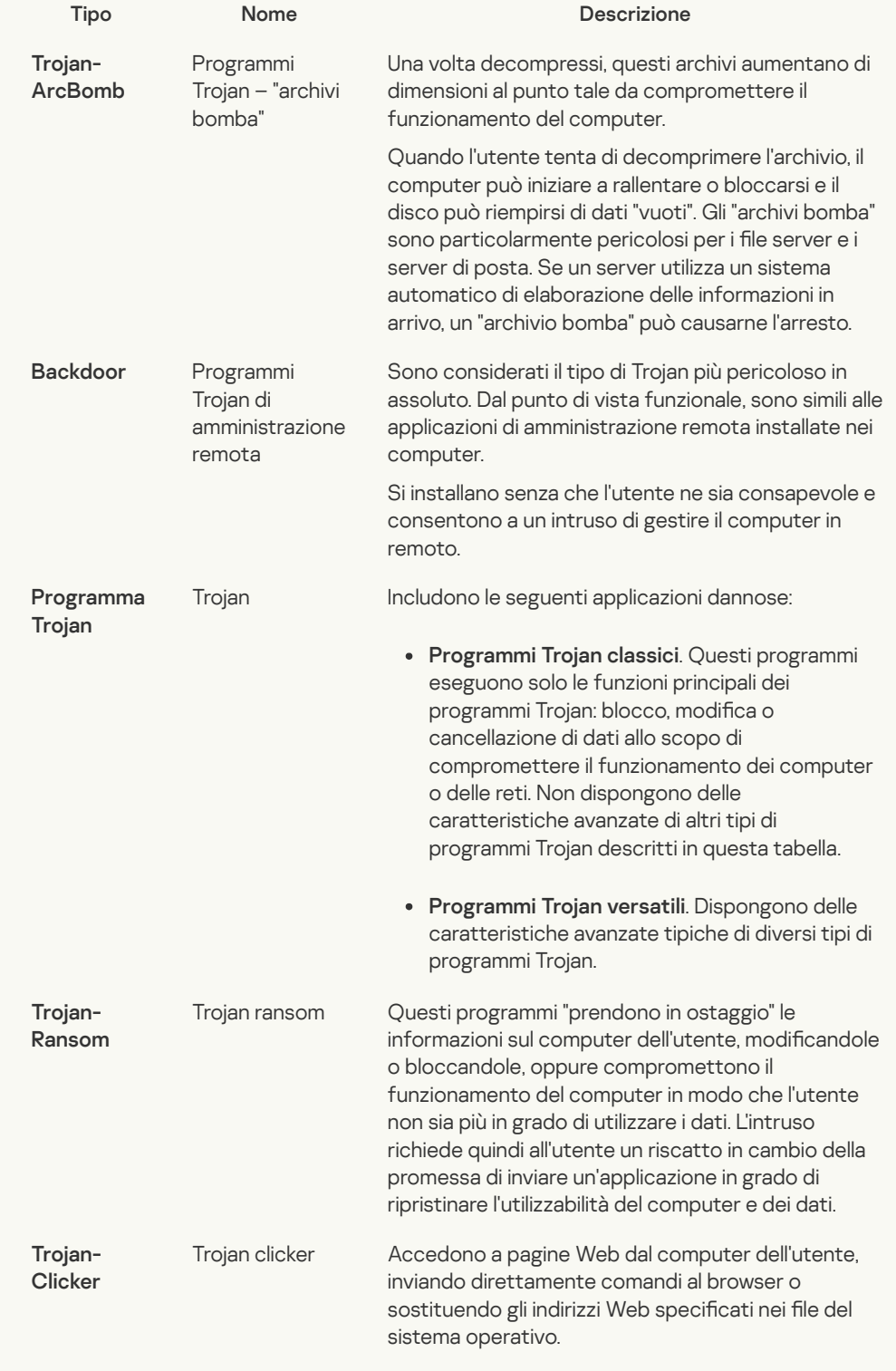

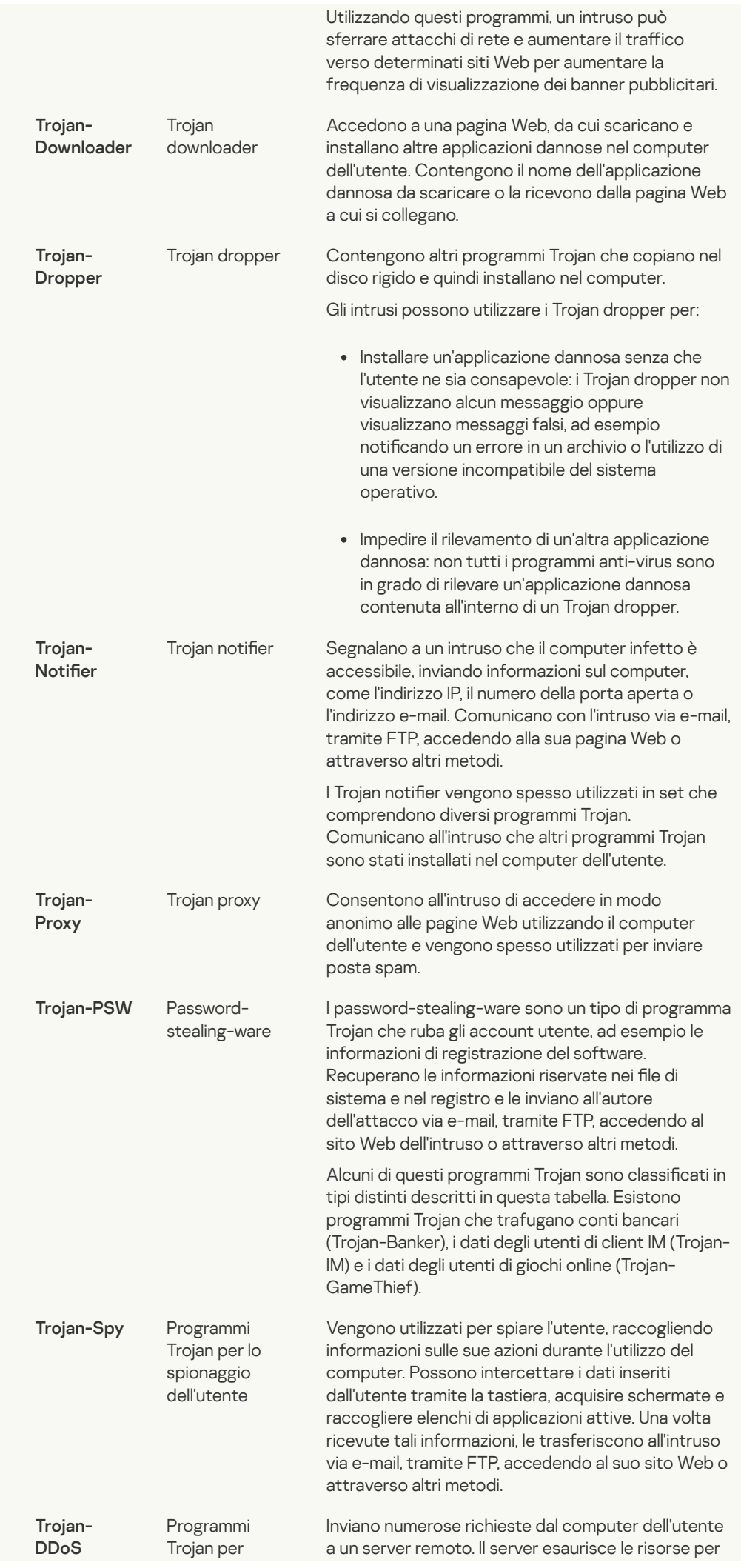

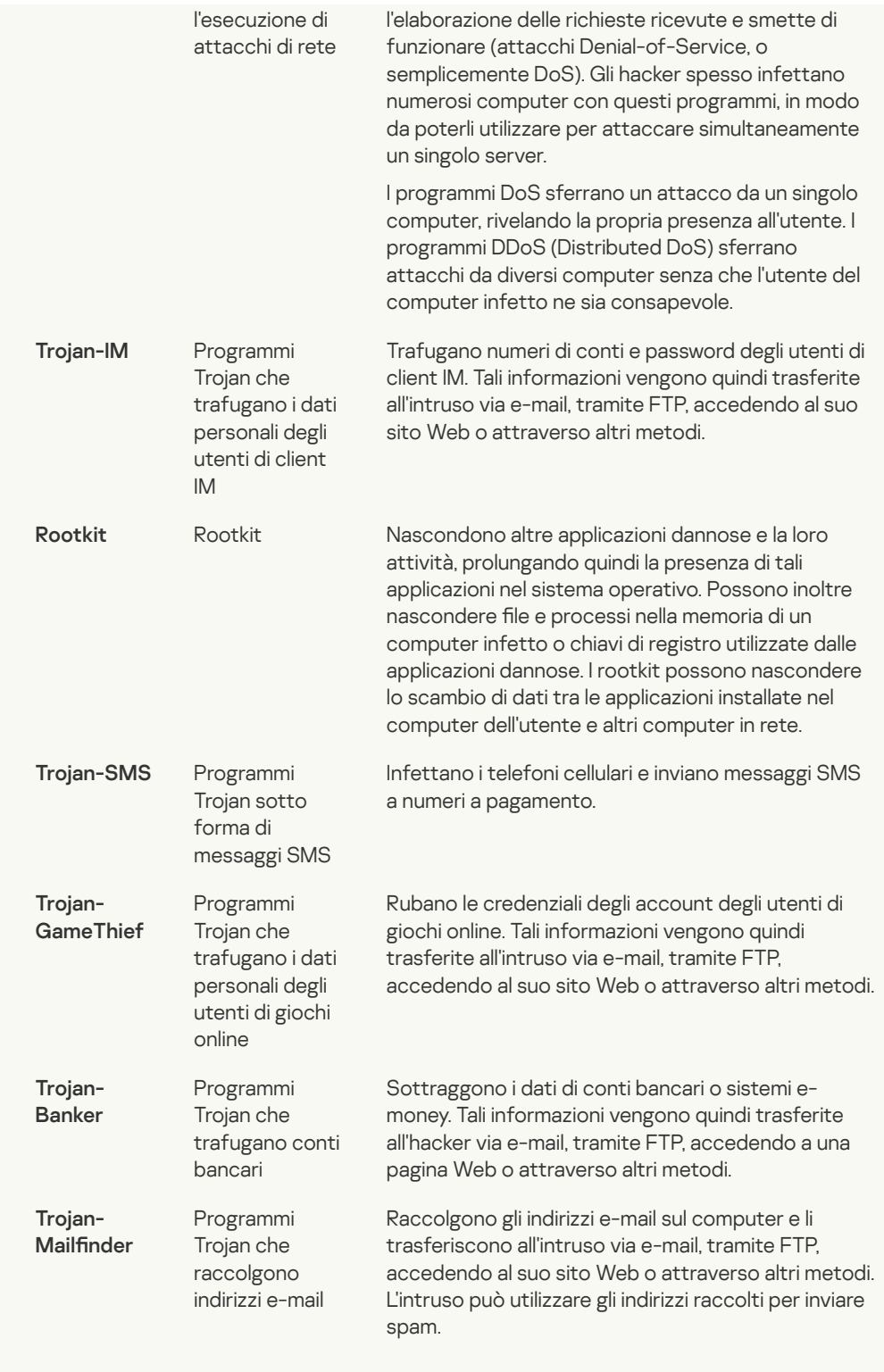

## • [Strumenti](javascript:toggleBlock() dannosi<sup>?</sup>

Sottocategoria: Strumenti dannosi

Livello di pericolo: medio

A differenza di altri tipi di malware, gli strumenti dannosi non eseguono specifiche azioni al momento dell'esecuzione. Possono essere memorizzati e avviati senza problemi sul computer dell'utente. Le funzionalità di questi programmi possono essere utilizzate per creare virus, worm e programmi Trojan, sferrare attacchi di rete contro server remoti, violare computer ed eseguire altre azioni dannose.

Nella seguente tabella sono descritte le varie caratteristiche degli strumenti dannosi, raggruppate per tipo.

Caratteristiche degli strumenti dannosi

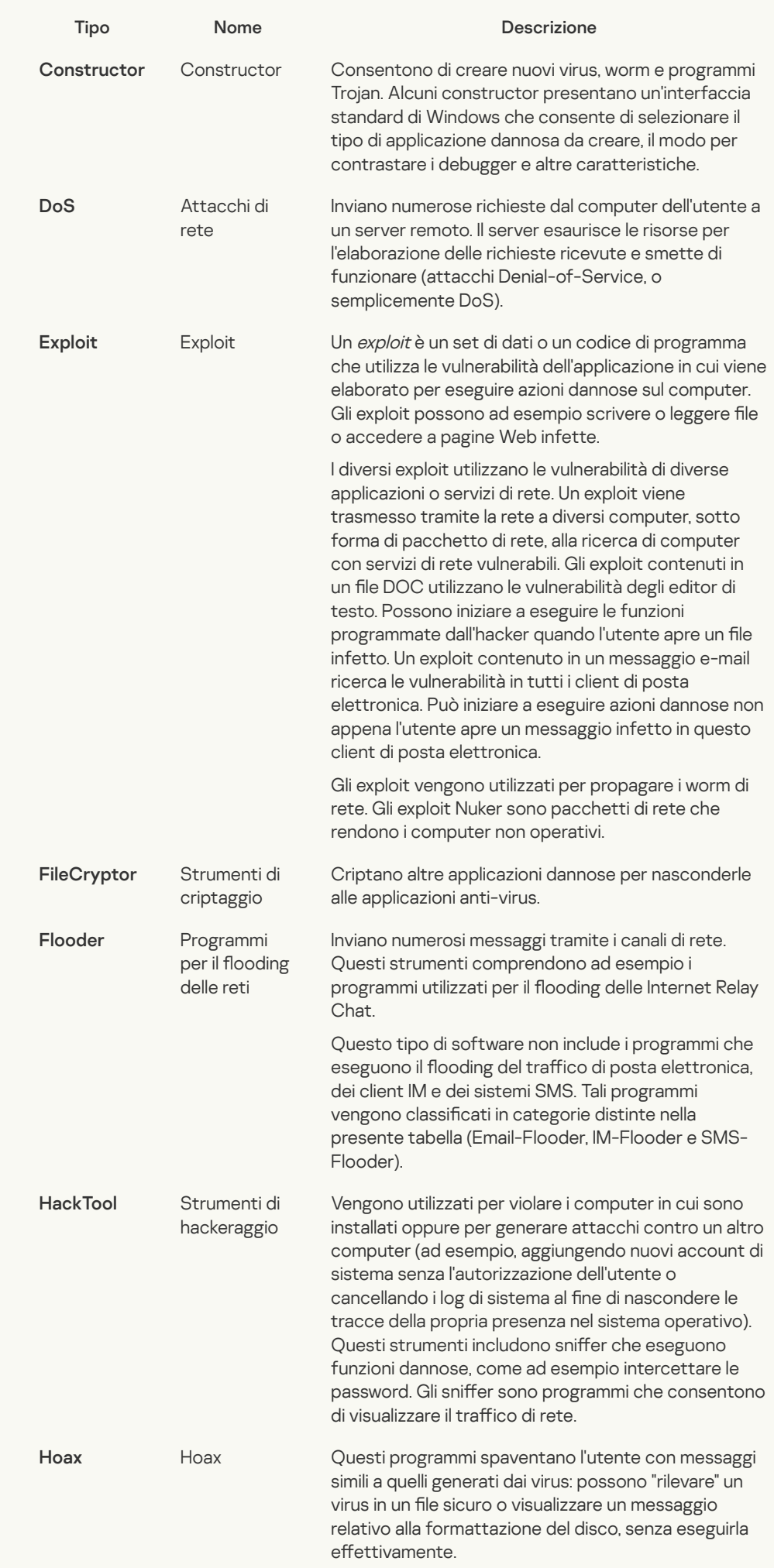

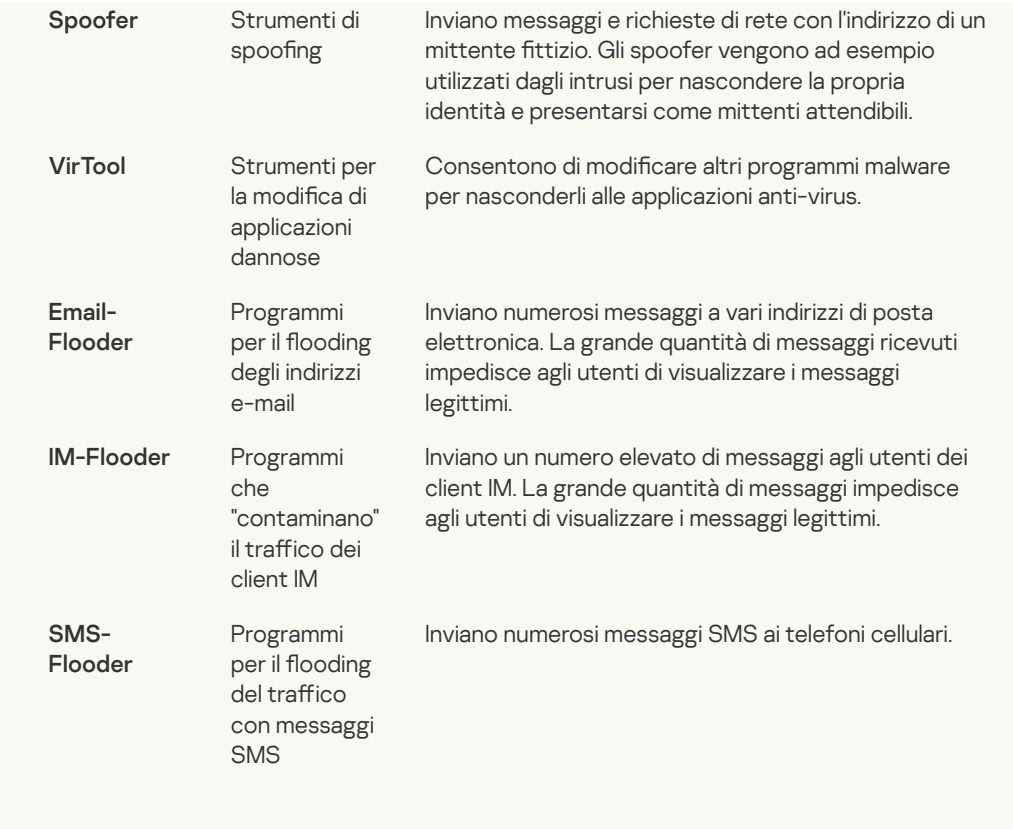

## $\bullet$  [Adware](javascript:toggleBlock()  $\boxed{?}$

Sottocategoria: software pubblicitario (adware);

Livello di pericolosità: medio

Gli adware visualizzano informazioni pubblicitarie all'utente. Mostrano banner pubblicitari nell'interfaccia di altri programmi e ridirigono le query di ricerca verso siti pubblicitari. Alcuni programmi adware raccolgono informazioni di marketing sull'utente e le inviano ai loro sviluppatori, come ad esempio i nomi dei siti Web visitati o il contenuto delle ricerche effettuate. A differenza dei programmi di tipo Trojan-Spy, gli adware inviano queste informazioni allo sviluppatore con l'autorizzazione dell'utente.

## • [Auto-dialer](javascript:toggleBlock()<sup>?</sup>

Sottocategoria: software legale utilizzabile da utenti malintenzionati per danneggiare il computer o i dati personali.

Livello di pericolo: medio

Molte applicazioni di questo tipo sono utili, pertanto numerosi utenti le eseguono. Queste applicazioni includono client IRC, auto-dialer, programmi per il download di file, monitor delle attività di sistema dei computer, utilità per la gestione delle password e server Internet per FTP, HTTP e Telnet.

Se tuttavia gli intrusi ottengono l'accesso a questi programmi o se li installano nel computer dell'utente, alcune delle funzionalità dei programmi possono essere utilizzate per violare la sicurezza.

Queste applicazioni variano a seconda della funzione; i diversi tipi sono descritti nella seguente tabella.

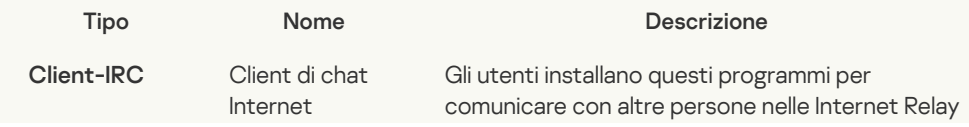

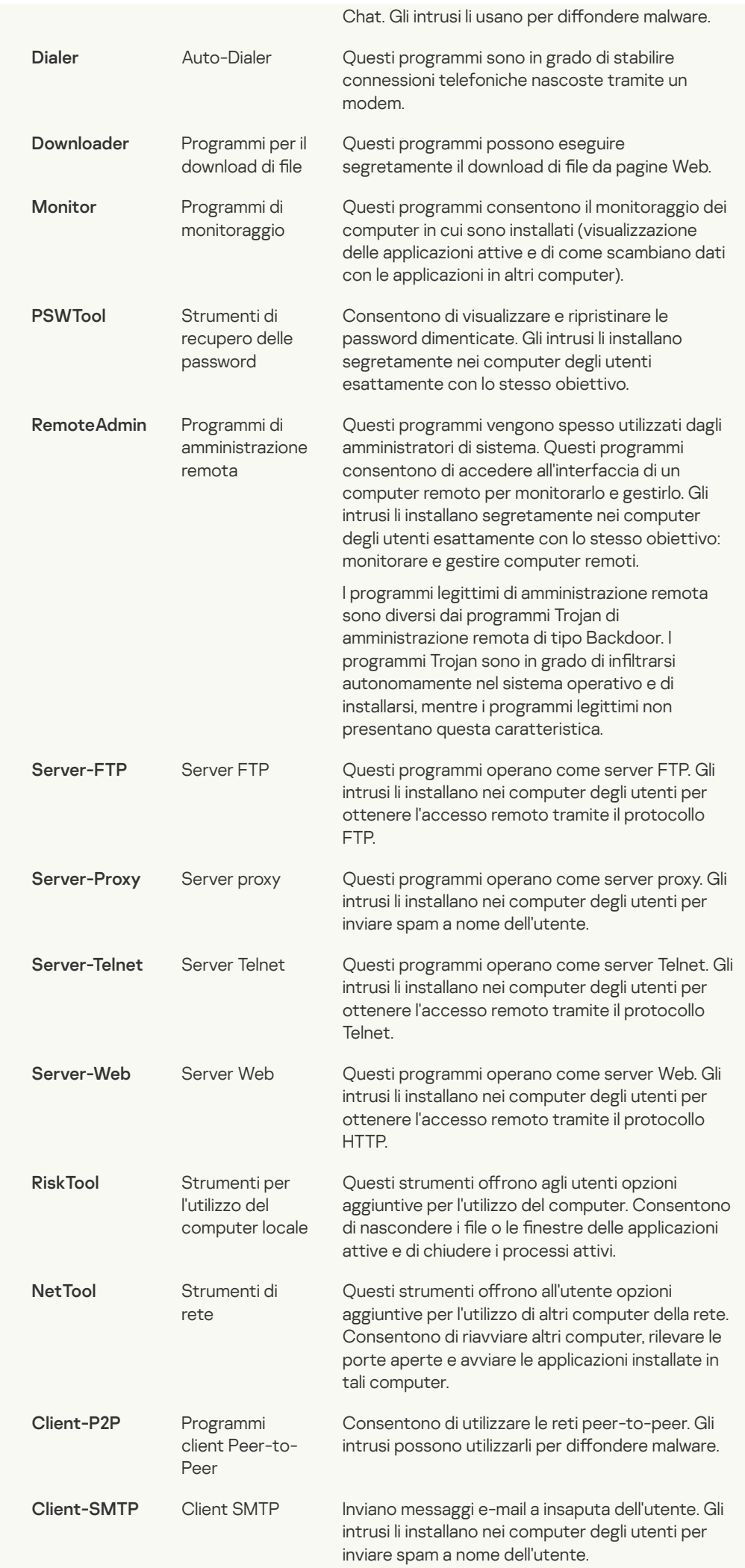

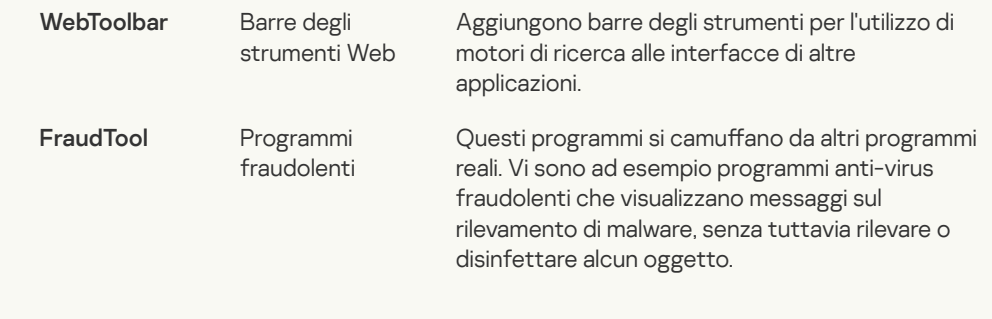

## . Rileva altro software utilizzabile da intrusi per [danneggiare](javascript:toggleBlock() il computer o i dati personali ?

Sottocategoria: software legale utilizzabile da utenti malintenzionati per danneggiare il computer o i dati personali.

Livello di pericolo: medio

Molte applicazioni di questo tipo sono utili, pertanto numerosi utenti le eseguono. Queste applicazioni includono client IRC, auto-dialer, programmi per il download di file, monitor delle attività di sistema dei computer, utilità per la gestione delle password e server Internet per FTP, HTTP e Telnet.

Se tuttavia gli intrusi ottengono l'accesso a questi programmi o se li installano nel computer dell'utente, alcune delle funzionalità dei programmi possono essere utilizzate per violare la sicurezza.

Queste applicazioni variano a seconda della funzione; i diversi tipi sono descritti nella seguente tabella.

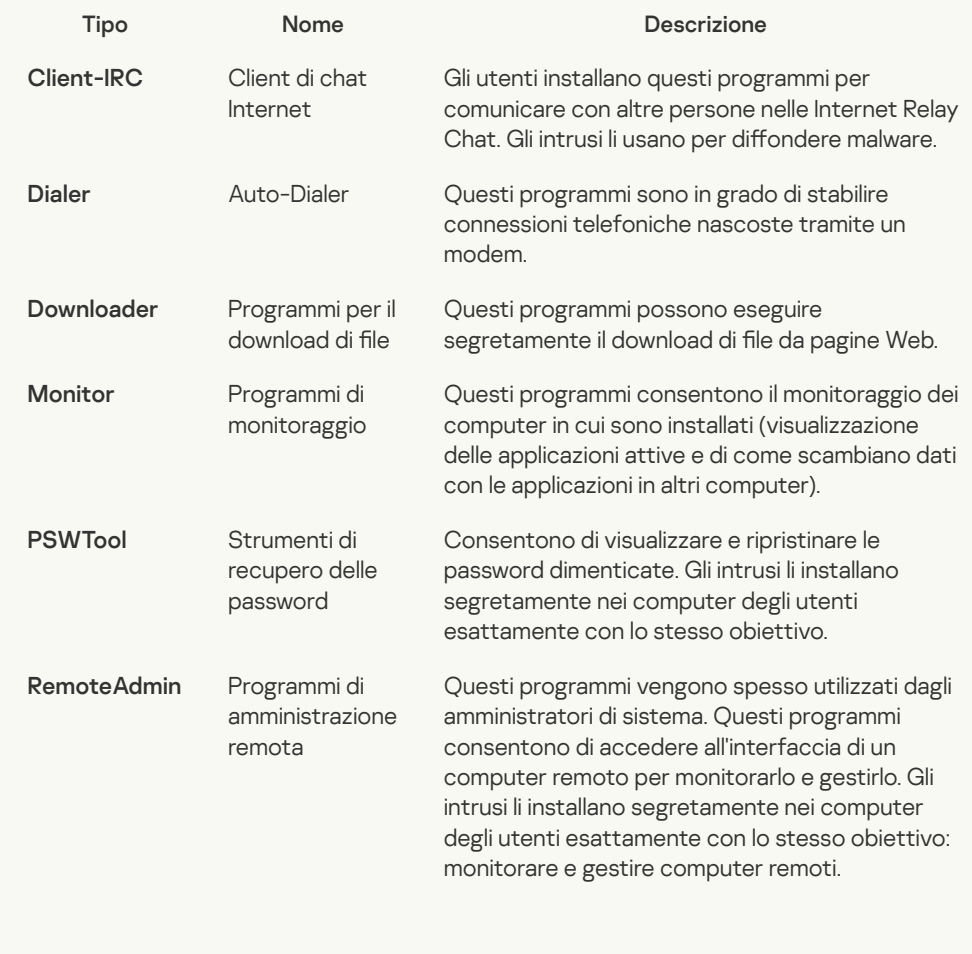

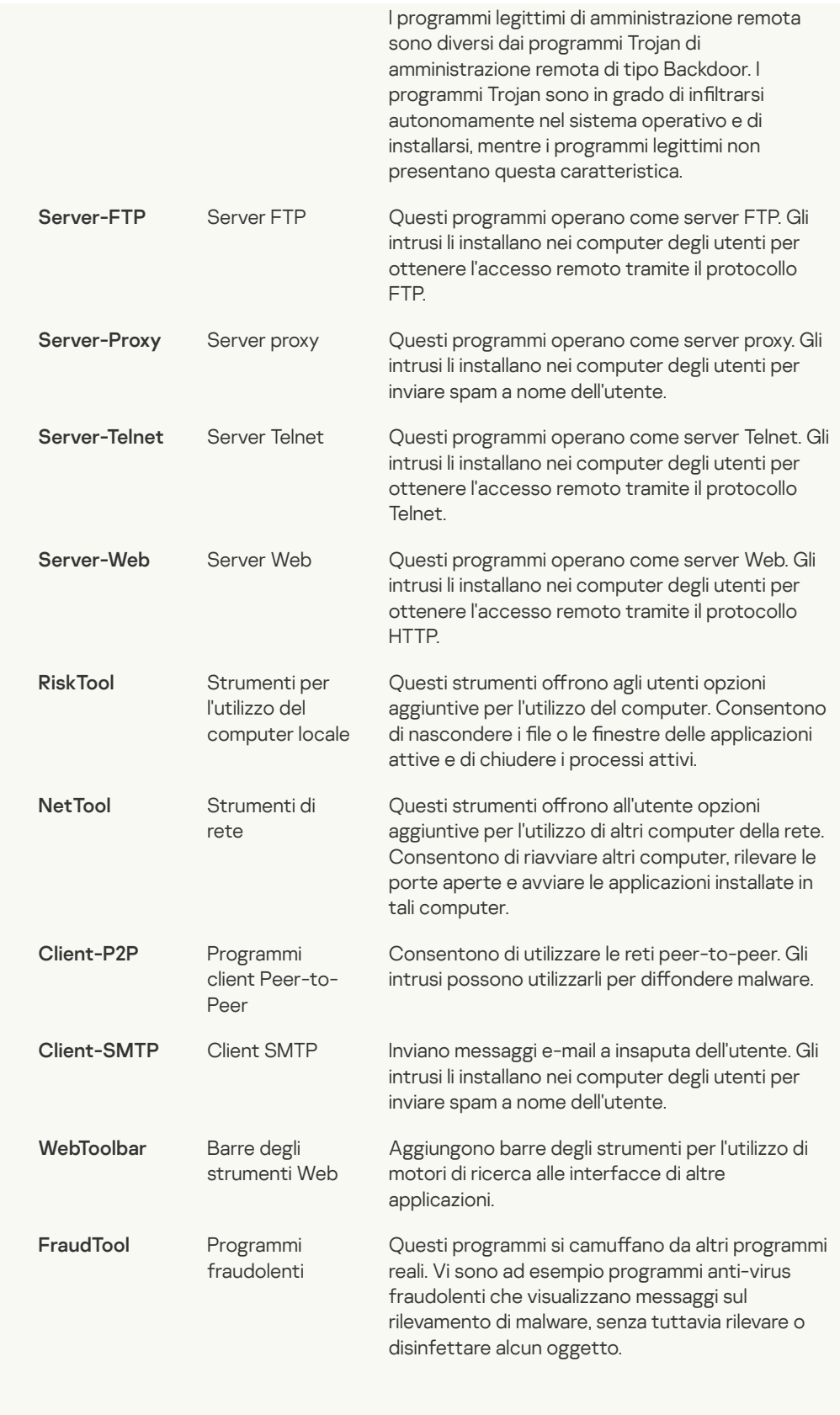

## • Oggetti compressi che potrebbero [nascondere](javascript:toggleBlock() codice dannoso ?

Kaspersky Endpoint Security esamina gli oggetti compressi e il modulo dell'utilità di decompressione contenuti negli archivi autoestraenti.

Per nascondere i programmi pericolosi ai software anti-virus, gli hacker li comprimono utilizzando appositi programmi di compressione o creano file con compressione multipla.

Gli analisti anti-virus di Kaspersky hanno identificato i programmi di compressione più diffusi tra gli hacker.
Se Kaspersky Endpoint Security rileva un programma di compressione di questo tipo in un file, è probabile che il file contenga un'applicazione dannosa o che potrebbe essere utilizzata da utenti malintenzionati per danneggiare il computer o i dati personali.

Kaspersky Endpoint Security identifica i seguenti tipi di programmi:

- File compressi potenzialmente pericolosi utilizzati per la compressione di malware, come virus, worm e programmi Trojan.
- File con compressione multipla (livello di pericolosità medio) oggetti compressi tre volte con uno o più programmi di compressione.

#### · Oggetti con [compressione](javascript:toggleBlock() multipla ?

Kaspersky Endpoint Security esamina gli oggetti compressi e il modulo dell'utilità di decompressione contenuti negli archivi autoestraenti.

Per nascondere i programmi pericolosi ai software anti-virus, gli hacker li comprimono utilizzando appositi programmi di compressione o creano file con compressione multipla.

Gli analisti anti-virus di Kaspersky hanno identificato i programmi di compressione più diffusi tra gli hacker.

Se Kaspersky Endpoint Security rileva un programma di compressione di questo tipo in un file, è probabile che il file contenga un'applicazione dannosa o che potrebbe essere utilizzata da utenti malintenzionati per danneggiare il computer o i dati personali.

Kaspersky Endpoint Security identifica i seguenti tipi di programmi:

- File compressi potenzialmente pericolosi utilizzati per la compressione di malware, come virus, worm e programmi Trojan.
- · File con compressione multipla (livello di pericolosità medio) oggetti compressi tre volte con uno o più programmi di compressione.

#### Esclusioni

Questa tabella contiene informazioni sulle esclusioni dalla scansione.

È possibile escludere gli oggetti dalle scansioni utilizzando i seguenti metodi:

- · Specificare il percorso del file o della cartella.
- Immettere l'hash dell'oggetto.
- Utilizzare le maschere:
	- $\bullet$  Il carattere  $*$  (asterisco), che sostituisce qualsiasi set di caratteri, eccetto i caratteri  $\setminus e$  / (i delimitatori dei nomi di file e cartelle nei percorsi di file e cartelle). Ad esempio, la maschera C:\\*\\*.txt includerà tutti i percorsi dei file con l'estensione TXT situata in cartelle sull'unità C:, ma non nelle sottocartelle.
	- Due caratteri \* consecutivi sostituiscono qualsiasi set di caratteri (incluso un set vuoto) nel nome del file o della cartella, compresi i caratteri  $\setminus e$  / (i delimitatori dei nomi di file e cartelle nei percorsi di file e cartelle). Ad esempio, la maschera C: \Folder\\*\*\\*.txt includerà tutti i percorsi dei file con estensione TXT situati nelle cartelle nidificate all'interno della cartella, ad eccezione della cartella stessa. La maschera deve includere almeno un livello di nidificazione. La maschera C: \\*\*\\*.txt non è una maschera valida.
	- Il carattere ? (punto interrogativo), che sostituisce qualsiasi carattere singolo, eccetto i caratteri \ e / (i delimitatori dei nomi di file e cartelle nei percorsi di file e cartelle). Ad esempio, la maschera C:\Folder\???.txt includerà i percorsi di tutti i file che si trovano nella cartella denominata Cartella con l'estensione TXT e un nome composto da tre caratteri.

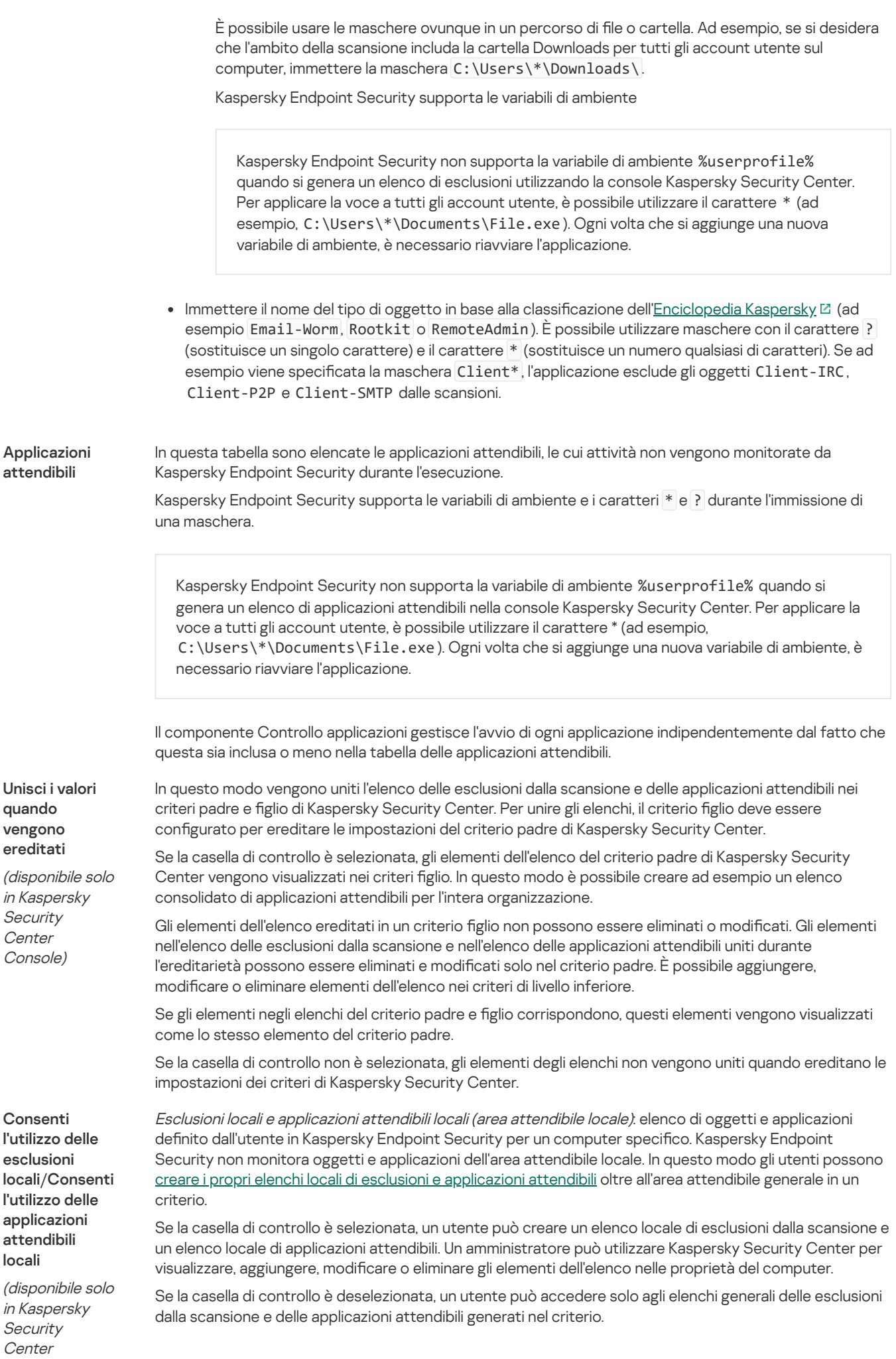

Console)

Archivio di certificati di sistema attendibili

Se è selezionato uno degli archivi di certificati di sistema attendibili, Kaspersky Endpoint Security esclude le applicazioni firmate con una firma digitale attendibile dalle scansioni. Kaspersky Endpoint Security assegna automaticamente tali applicazioni al gruppo Attendibili.

Se è selezionato Non usare, Kaspersky Endpoint Security esamina le applicazioni indipendentemente dal fatto che dispongano o meno di una firma digitale. Kaspersky Endpoint Security inserisce un'applicazione in un gruppo di attendibilità in base al livello di pericolosità che l'applicazione può rappresentare per il computer.

## Impostazioni applicazione

È possibile configurare le seguenti impostazioni generali dell'applicazione:

- Modalità operativa
- Auto-difesa
- Prestazioni  $\bullet$
- Informazioni di debug
- Stato del computer quando vengono applicate le impostazioni

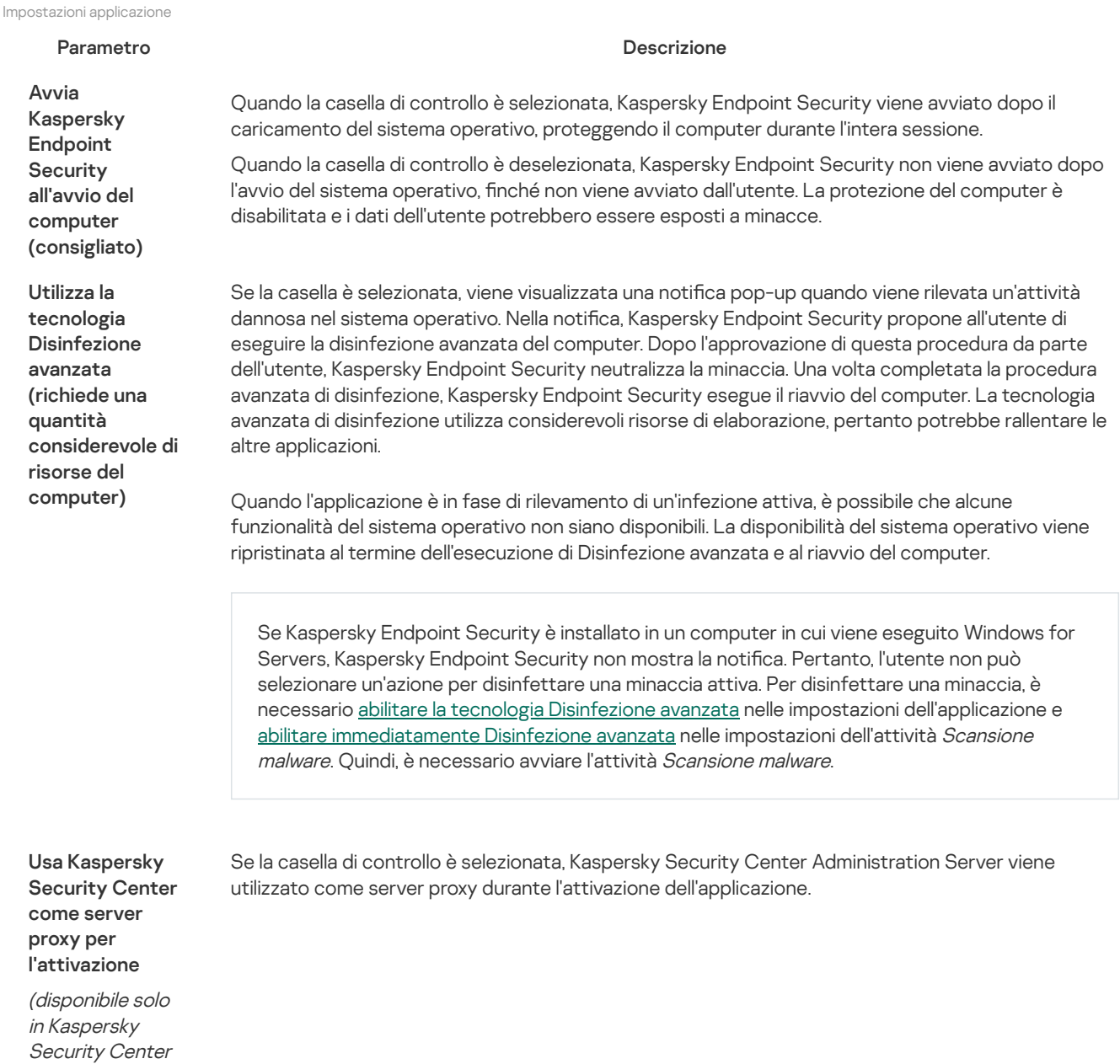

Abilita Auto-

Console)

Quando la casella di controllo è selezionata, Kaspersky Endpoint Security impedisce la modifica o

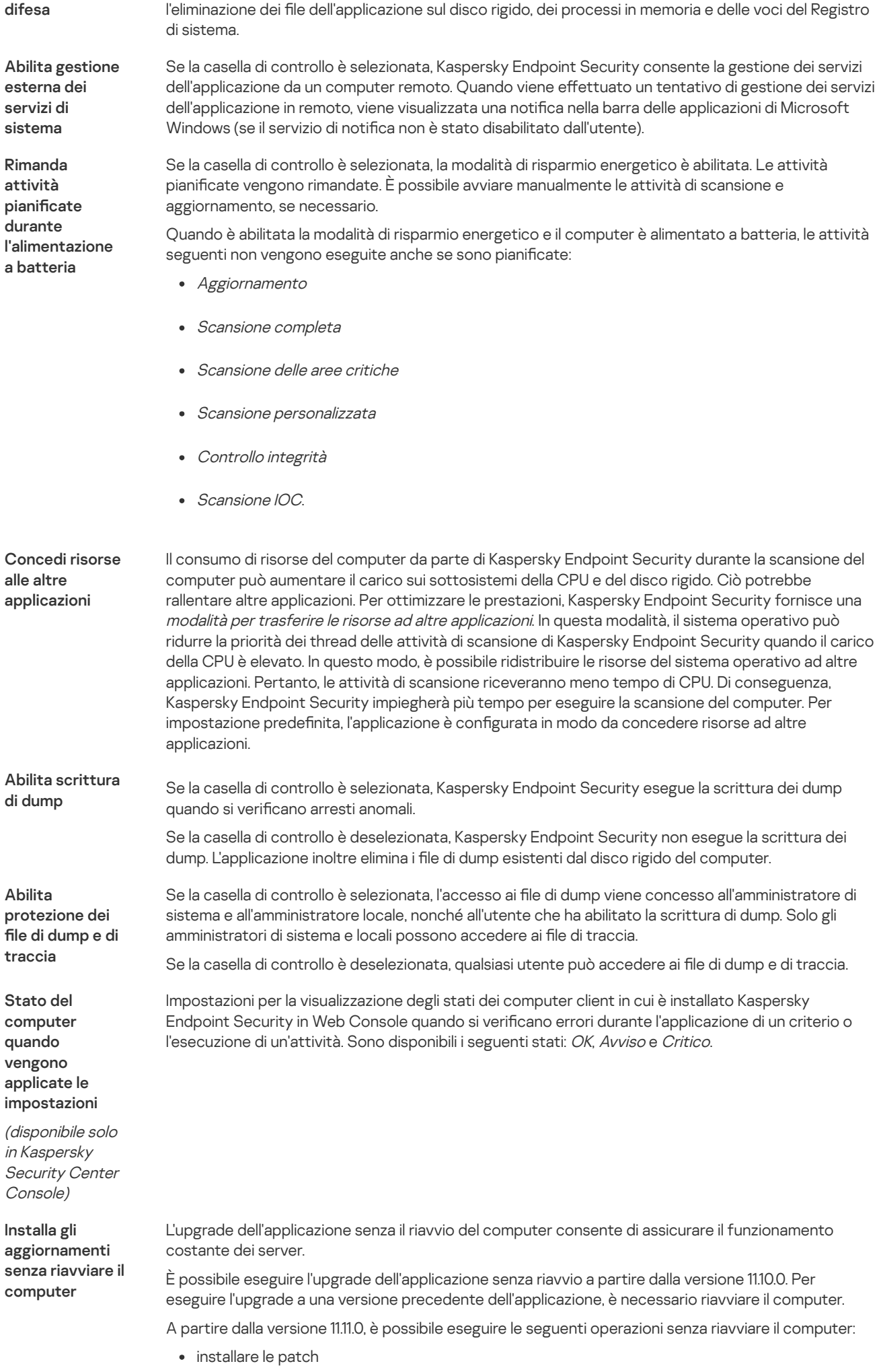

 $\bullet$  modificare l'insieme dei componenti [dell'applicazione](#page-54-0)

• installare [Kaspersky](#page-628-0) Endpoint Security su Kaspersky Security for Windows Server

Il valore predefinito del parametro varia a seconda del tipo di sistema operativo. Se l'applicazione è installata in una workstation, l'upgrade dell'applicazione senza un'opzione di riavvio è disabilitato. Se l'applicazione è installata in un server, l'upgrade dell'applicazione senza un'opzione di riavvio è abilitato.

Compatibilità con software di amministrazione remota

(disponibile solo in Kaspersky Security Center Console)

Se l'utilizzo di Kaspersky Endpoint Security insieme a RAT (Remote Administration Tool) causa problemi, è possibile abilitare la modalità di compatibilità. I problemi potrebbero essere correlati all'incompatibilità dei RAT con la funzionalità Secure Desktop dell'applicazione. Lo scopo di questa funzionalità è confermare azioni che possono potenzialmente abbassare il livello di sicurezza del computer. Questa funzionalità consente a un'applicazione di visualizzare una finestra di dialogo di conferma isolata da altri processi. Questa funzionalità utilizza diritti elevati per proteggere la richiesta. In questo modo, solo l'utente può confermare l'azione e non il malware.

Se la casella di controllo è selezionata, la modalità di compatibilità RAT è abilitata. La funzionalità Secure Desktop per Kaspersky Endpoint Security è disabilitata. L'applicazione mostra una finestra di dialogo di conferma senza questa funzionalità. Può ridurre il livello di sicurezza del computer. Si sconsiglia di abilitare la modalità di compatibilità se Kaspersky Endpoint Security non causa problemi con RAT.

Se la casella di controllo è deselezionata, la modalità di compatibilità RAT è disabilitata. La funzionalità Secure Desktop è abilitata. Questa casella di controllo è deselezionata per impostazione predefinita.

Esempio: quando si utilizza il browser in modalità RemoteApp, Kaspersky Endpoint Security potrebbe non mostrare una finestra di conferma quando si visita un sito Web con un certificato non attendibile poiché RemoteApp non supporta la funzionalità Secure Desktop dell'applicazione. Ciò può causare la mancata risposta del browser. Affinché il browser funzioni correttamente in modalità RemoteApp, è necessario abilitare la modalità compatibilità.

È inoltre possibile provare ad abilitare la modalità compatibilità se si riscontrano problemi con la funzionalità Secure Desktop quando si utilizza altro software di terzi.

# Rapporti e archivi

#### Rapporti

Nei rapporti vengono registrate informazioni sull'esecuzione di ciascun componente di Kaspersky Endpoint Security, sugli eventi di criptaggio dei dati, sulle prestazioni di ogni attività di scansione, attività di aggiornamento e attività di Controllo integrità, nonché sull'esecuzione complessiva dell'applicazione.

I rapporti vengono archiviati nella cartella C:\ProgramData\Kaspersky Lab\KES.21.15\Report.

#### **Backup**

Backup archivia le copie di backup dei file eliminati o modificati durante la disinfezione. Una copia di backup è una copia del file creata prima della disinfezione o dell'eliminazione del file. Le copie di backup dei file vengono archiviate in un formato speciale e non rappresentano una minaccia.

Le copie di backup dei file vengono archiviate nella cartella C:\ProgramData\Kaspersky Lab\KES.21.15\QB.

Agli utenti del gruppo Amministratori è concessa l'autorizzazione completa per l'accesso a questa cartella. All'utente il cui account è stato utilizzato per installare Kaspersky Endpoint Security vengono concessi diritti di accesso limitati alla cartella.

Kaspersky Endpoint Security non consente la possibilità di configurare le autorizzazioni per l'accesso dell'utente alle copie di backup dei file.

#### **Ouarantena**

Quarantena è una memoria locale speciale sul computer. L'utente può mettere in quarantena i file che considera pericolosi per il computer. I file in quarantena vengono archiviati in uno stato criptato e non minacciano la sicurezza del dispositivo. Kaspersky Endpoint Security utilizza la Quarantena solo quando si utilizzano le soluzioni Detection and Response: EDR Optimum, EDR Expert, KATA (EDR), Kaspersky Sandbox. In altri casi, Kaspersky Endpoint Security inserisce il file pertinente in [Backup](#page-446-0). Per ulteriori dettagli sulla gestione di [Quarantena](https://support.kaspersky.com/KEDR_Optimum/2.3/en-US/index.htm) come parte delle soluzioni, consultare la Guida di [Kaspersky](https://support.kaspersky.com/KSB/2.0/en-US/index.htm) Sandbox Help La, la Guida di Kaspersky Endpoint Detection and Response Optimum [2], la Guida di [Kaspersky](https://support.kaspersky.com/KATA/5.0/en-US/index.htm) Endpoint Detection and Response Expert [2] e la Guida di Kaspersky Anti Targeted Attack Platform<sub>[2]</sub>.

La Quarantena può essere configurata solo tramite Web Console. È inoltre possibile utilizzare Web Console per gestire gli oggetti in quarantena (ripristino, [eliminazione,](#page-658-0) aggiunta ecc.) È possibile ripristinare gli oggetti in locale sul computer utilizzando la riga di comando.

Kaspersky Endpoint Security utilizza l'account di sistema (SYSTEM) per mettere in quarantena i file.

Impostazioni di rapporti e archivi

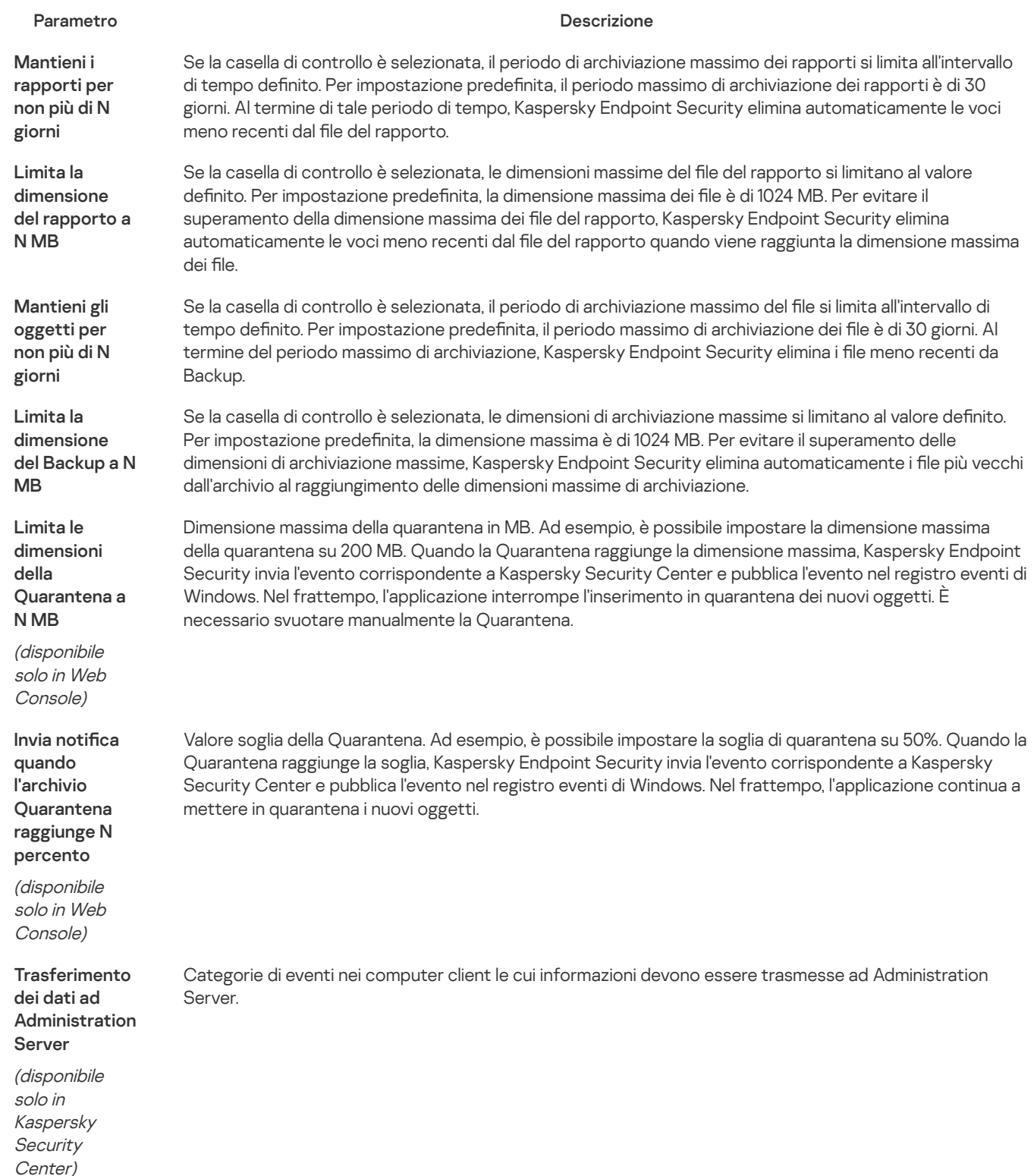

# Impostazioni di Rete

È possibile configurare il server proxy utilizzato per la connessione a Internet e l'aggiornamento dei database anti-virus, selezionare la modalità di monitoraggio della porta di rete e configurare le scansioni delle connessioni criptate.

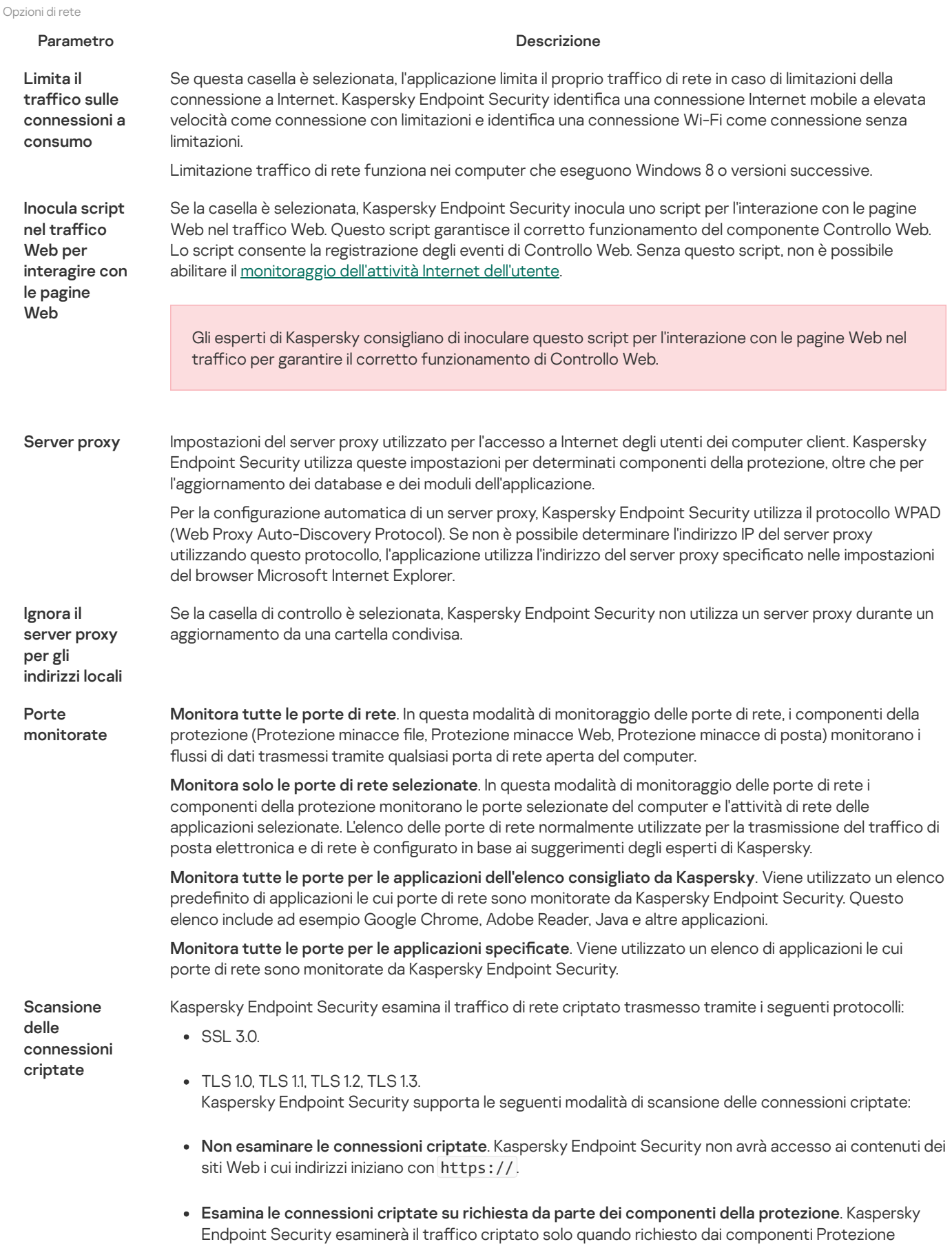

minacce Web, Protezione minacce di posta e Controllo Web.

Esamina sempre le connessioni criptate. Kaspersky Endpoint Security esaminerà il traffico di rete criptato anche se i componenti della protezione sono disabilitati.

Kaspersky Endpoint Security non esegue la scansione delle connessioni criptate stabilite da [applicazioni](#page-425-0) attendibili per le quali la scansione del traffico è disabilitata. Kaspersky Endpoint Security non esegue la scansione delle connessioni criptate dall'elenco predefinito di siti Web attendibili. L'elenco predefinito di siti Web attendibili viene creato dagli esperti di Kaspersky. Questo elenco viene aggiornato con i database anti-virus dell'applicazione. È possibile visualizzare l'elenco predenito di siti Web attendibili esclusivamente nell'interfaccia di Kaspersky Endpoint Security. Non è possibile visualizzare l'elenco in Kaspersky Security Center Console. Elenco dei certificati radice attendibili. Kaspersky Endpoint Security consente di installare i certificati radice attendibili nei computer degli utenti se, ad esempio, è necessario distribuire un nuovo centro di certificazione. L'applicazione consente di aggiungere un certificato a uno speciale archivio certificati di Kaspersky Endpoint Security. In questo caso, il certificato viene considerato attendibile solo per l'applicazione Kaspersky Endpoint Security. In altre parole, l'utente può accedere a un sito Web con il nuovo certificato nel browser. Se un'altra applicazione tenta di accedere al sito Web, è possibile che si verifichi un errore di connessione a causa di un problema di certificato. Per aggiungere all'archivio certificati di sistema, è possibile utilizzare i criteri di gruppo di Active Directory. Consenti. Quando si visita un dominio con un certificato non attendibile, Kaspersky Endpoint Security consente la [connessione](#page-295-0) di rete. Quando si apre un dominio con un certificato non attendibile in un browser, Kaspersky Endpoint Security visualizza una pagina HTML con un avviso e il motivo per cui è consigliabile non visitare il dominio. Un utente può fare clic sul collegamento dalla pagina HTML di avviso per ottenere l'accesso alla risorsa Web richiesta. Se un'applicazione o un servizio di terzi stabilisce una connessione con un dominio dotato di un certificato non attendibile, Kaspersky Endpoint Security crea il proprio certificato per esaminare il traffico. Il nuovo certificato presenta lo stato Non attendibili. Ciò è necessario per avvisare l'applicazione di terzi della connessione non attendibile perché in questo caso la pagina HTML non può essere visualizzata e la connessione può essere stabilita in background. Blocca connessione. Quando si visita un dominio con un certificato non attendibile, Kaspersky Endpoint Security blocca la connessione di rete. Quando si apre un dominio con un certificato non attendibile in un browser, Kaspersky Endpoint Security visualizza una pagina HTML con il motivo per cui il dominio è bloccato. Blocca connessione. Se questo elemento è selezionato, quando si verifica un errore di scansione delle connessioni criptate, Kaspersky Endpoint Security blocca la connessione di rete. Aggiungi dominio alle esclusioni. Se questo elemento è selezionato, quando si verifica un errore di scansione delle connessioni criptate, Kaspersky Endpoint Security aggiunge il dominio che ha generato l'errore all'elenco dei domini con errori di scansione e non monitora il traffico di rete criptato quando viene visitato questo dominio. È possibile visualizzare un elenco dei domini con errori di scansione delle connessioni criptate solo nell'interfaccia locale dell'applicazione. Per cancellare i contenuti dell'elenco è necessario selezionare **Blocca connessione**. Kaspersky Endpoint Security genera anche un evento per l'errore di scansione della connessione criptata. Se la casella di controllo è selezionata, l'applicazione blocca le connessioni di rete stabilite tramite il protocollo SSL 2.0. Se la casella di controllo è deselezionata, l'applicazione non blocca le connessioni di rete stabilite tramite il protocollo SSL 2.0 e non monitora il traffico di rete trasmesso mediante queste connessioni. I certificati EV (Extended Validation) confermano l'autenticità dei siti Web e ottimizzano la sicurezza della connessione. I browser utilizzano un'icona a forma di lucchetto nella barra degli indirizzi per indicare che un sito Web dispone di un certificato EV. I browser possono inoltre colorare in modo parziale o completo la barra degli indirizzi di verde. Se la casella di controllo è selezionata, l'applicazione decripta e monitora le connessioni criptate con siti Web che utilizzano un certificato EV. Certificati radice attendibili Quando si visita un dominio con un certificato non attendibile Quando si verificano errori durante la scansione delle connessioni criptate Blocca le connessioni SSL 2.0 (opzione consigliata) Decripta una connessione criptata con il sito Web che utilizza il certificato EV

Se la casella di controllo è deselezionata, l'applicazione non ha accesso ai contenuti del traffico HTTPS. Per questo motivo l'applicazione monitora il traffico HTTPS solo in base all'indirizzo del sito Web, ad esempio https://bing.com .

Se si apre un sito Web con un certificato EV per la prima volta, la connessione criptata verrà decriptata indipendentemente dal fatto che la casella di controllo sia selezionata o meno.

Indirizzi attendibili Viene utilizzato un elenco di indirizzi Web per cui Kaspersky Endpoint Security non esamina le connessioni di rete. In questo caso, Kaspersky Endpoint Security non esamina il traffico HTTPS degli indirizzi Web attendibili quando i componenti Protezione minacce Web, Protezione minacce di posta e Controllo Web sono in esecuzione.

È possibile immettere un nome di dominio o un indirizzo IP. Kaspersky Endpoint Security supporta il carattere \* per l'immissione di una maschera nel nome di dominio.

Kaspersky Endpoint Security non supporta il simbolo \* per gli indirizzi IP. È possibile selezionare un intervallo di indirizzi IP usando una maschera di sottorete (ad esempio 198.51.100.0/24).

#### Esempi:

- domain.com Il record comprende i seguenti indirizzi: https://domain.com , https://www.domain.com , https://domain.com/page123 . Il record è esclusivo dei sottodomini (ad esempio, subdomain.domain.com ).
- subdomain.domain.com Il record comprende i seguenti indirizzi: https://subdomain.domain.com , https://subdomain.domain.com/page123 . Il record è esclusivo del dominio domain.com.
- \*.domain.com Il record comprende i seguenti indirizzi: https://movies.domain.com , https://images.domain.com/page123 . Il record è esclusivo del dominio domain.com.

Applicazioni attendibili

Utilizza l'archivio certificati selezionato

per

Elenco delle applicazioni le cui attività non vengono monitorate da Kaspersky Endpoint Security durante l'esecuzione. È possibile selezionare i tipi di attività delle applicazioni che Kaspersky Endpoint Security non monitorerà (ad esempio non esaminare il traffico di rete). Kaspersky Endpoint Security supporta le variabili di ambiente e i caratteri \* e ? durante l'immissione di una maschera.

Se questa casella di controllo è selezionata, l'applicazione esamina il traffico criptato nel browser Mozilla Firefox e nel client di posta Thunderbird. L'accesso ad alcuni siti Web tramite il protocollo HTTPS potrebbe essere bloccato.

Per esaminare il traffico nel browser Mozilla Firefox e nel client di posta Thunderbird, è necessario abilitare Scansione delle [connessioni](#page-291-0) criptate. Se Scansione delle connessioni criptate è disabilitata, l'applicazione non esamina il traffico nel browser Mozilla Firefox e nel client di posta Thunderbird.

L'applicazione utilizza il certificato radice di Kaspersky per decriptare e analizzare il traffico criptato. È possibile selezionare l'archivio certificati che conterrà il certificato radice di Kaspersky.

- Usa archivio certificati Windows (scelta consigliata). Il certificato radice di Kaspersky viene aggiunto a questo archivio durante l'installazione di Kaspersky Endpoint Security.
- Usa archivio certificati Mozilla. Mozilla Firefox e Thunderbird utilizzano i propri archivi di certificati. Se è selezionato l'archivio certificati Mozilla, è necessario aggiungere manualmente il certificato radice Kaspersky a questo archivio tramite le proprietà del browser.

# Interfaccia

È possibile configurare le impostazioni dell'interfaccia dell'applicazione.

Impostazioni dell'interfaccia

#### Parametro Descrizione

Interazione con Visualizza interfaccia semplificata. In un computer client, la finestra principale dell'applicazione non è

(disponibile esaminare le connessioni criptate nelle applicazioni Mozilla

solo nell'interfaccia di Kaspersky Endpoint Security)

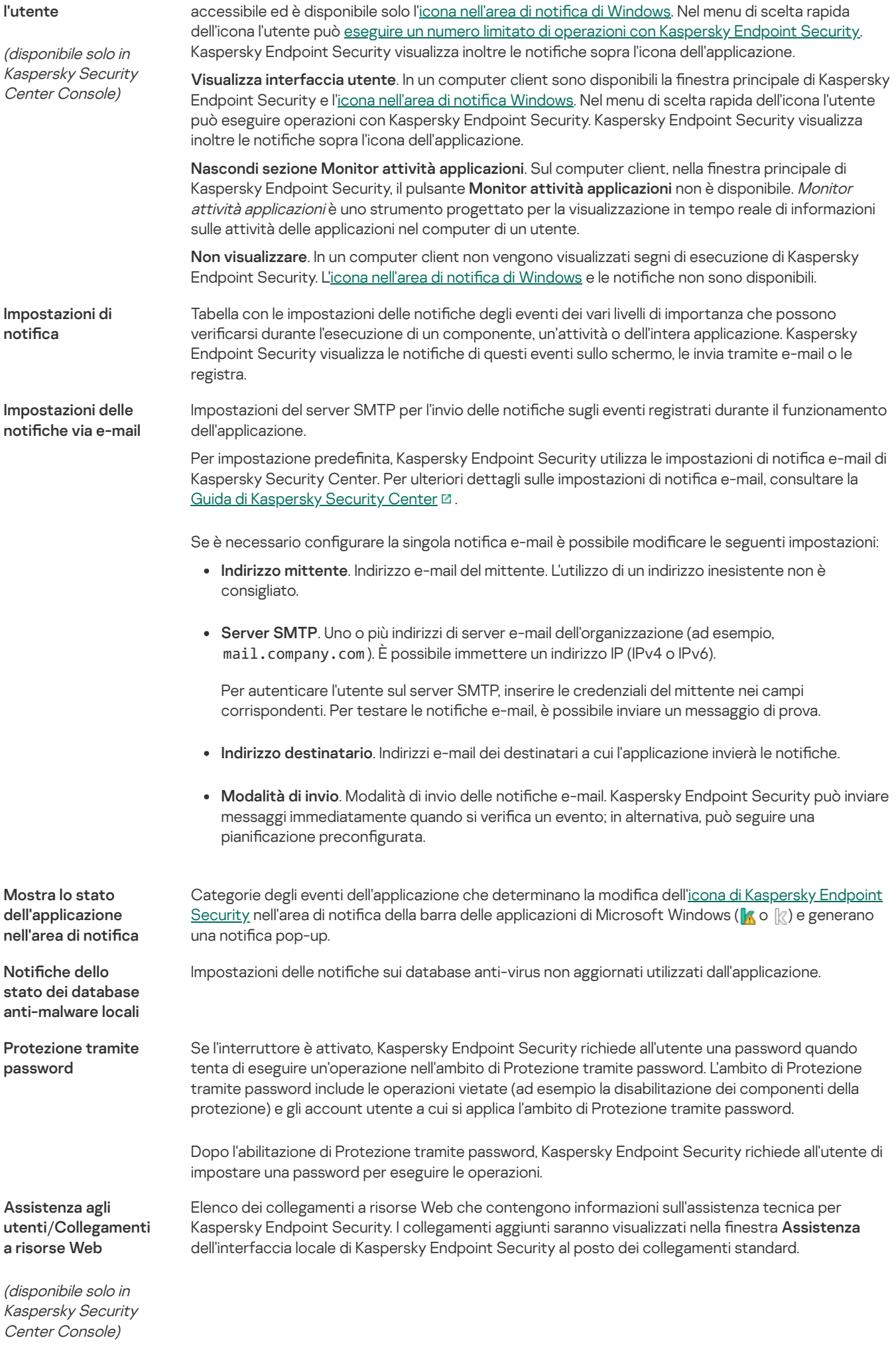

Assistenza agli Messaggio visualizzato nella finestra Assistenza dell'interfaccia locale di Kaspersky Endpoint

(disponibile solo in Kaspersky Security Center Console)

# Gestione impostazioni

È possibile salvare le impostazioni correnti di Kaspersky Endpoint Security in un file e utilizzarle per configurare rapidamente l'applicazione in un altro computer. È inoltre possibile utilizzare un file di configurazione durante la distribuzione dell'applicazione tramite Kaspersky Security Center con un pacchetto di [installazione](#page-35-0). È possibile ripristinare le impostazioni predefinite in qualsiasi momento.

Le impostazioni di gestione della configurazione dell'applicazione sono disponibili solo nell'interfaccia di Kaspersky Endpoint Security.

Impostazioni di gestione della configurazione dell'applicazione

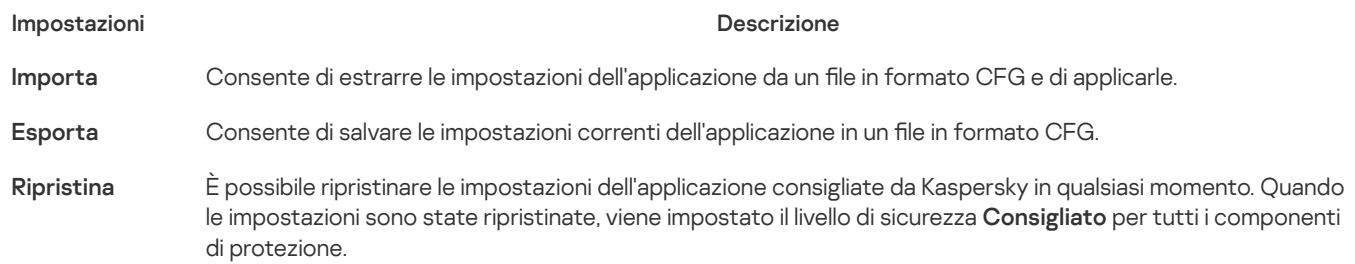

# Aggiornamento di database e moduli software dell'applicazione

L'aggiornamento dei database e dei moduli dell'applicazione di Kaspersky Endpoint Security assicura il massimo livello di protezione del computer. In tutto il mondo appaiono quotidianamente nuovi virus e altri tipi di malware. I database di Kaspersky Endpoint Security contengono informazioni sulle minacce e sui metodi per eliminarle. Per rilevare rapidamente le minacce, è importante eseguire periodicamente l'aggiornamento dei database e dei moduli dell'applicazione.

Gli aggiornamenti periodici richiedono una licenza valida. Se non è disponibile alcuna licenza, è possibile eseguire un aggiornamento una sola volta.

Il computer deve essere connesso a Internet per consentire il download del pacchetto di aggiornamento dai server degli aggiornamenti Kaspersky. Per impostazione predenita, le impostazioni di connessione a Internet vengono determinate automaticamente. Se si utilizza un server proxy, è necessario congurare le impostazioni del server proxy.

Gli aggiornamenti vengono scaricati tramite il protocollo HTTPS. Possono inoltre essere scaricati tramite il protocollo HTTP quando non è possibile scaricare gli aggiornamenti tramite il protocollo HTTPS.

Durante l'esecuzione di un aggiornamento, vengono scaricati e installati nel computer i seguenti oggetti:

· Database di Kaspersky Endpoint Security. La protezione del computer viene garantita dai database che contengono le firme di virus e altre minacce e informazioni sulle modalità per neutralizzarli. I componenti della protezione utilizzano queste informazioni per cercare e neutralizzare i file infetti nel computer. I database vengono costantemente aggiornati con i record relativi alle nuove minacce e i metodi per contrastarle. È pertanto consigliabile aggiornare periodicamente i database.

Oltre ai database di Kaspersky Endpoint Security, vengono aggiornati i driver di rete che consentono ai componenti dell'applicazione di intercettare il traffico di rete.

Moduli dell'applicazione. Oltre ai database di Kaspersky Endpoint Security, è possibile aggiornare i moduli dell'applicazione. L'aggiornamento dei moduli dell'applicazione consente di correggere le vulnerabilità di Kaspersky Endpoint Security, aggiungere nuove funzioni o migliorare quelle esistenti.

Durante un aggiornamento, i moduli dell'applicazione e i database nel computer vengono confrontati con la versione aggiornata disponibile nella sorgente degli aggiornamenti. Se i database e i moduli dell'applicazione correnti sono differenti dalle rispettive versioni più recenti, la parte mancante di aggiornamenti viene installata nel computer.

Se i database sono obsoleti, il pacchetto di aggiornamento può essere di grandi dimensioni, causando traffico Internet aggiuntivo (fino a decine di MB).

Le informazioni sullo stato corrente dei database di Kaspersky Endpoint Security vengono visualizzate nella finestra principale dell'applicazione o nella descrizione comandi visualizzata quando si passa il cursore sull'icona dell'applicazione nell'area di notifica.

Le informazioni sui risultati dell'aggiornamento e su tutti gli eventi che si verificano durante l'esecuzione dell'attività vengono registrate in un rapporto di [Kaspersky](#page-452-0) Endpoint Security.

Impostazioni di aggiornamento dei database e dei moduli dell'applicazione

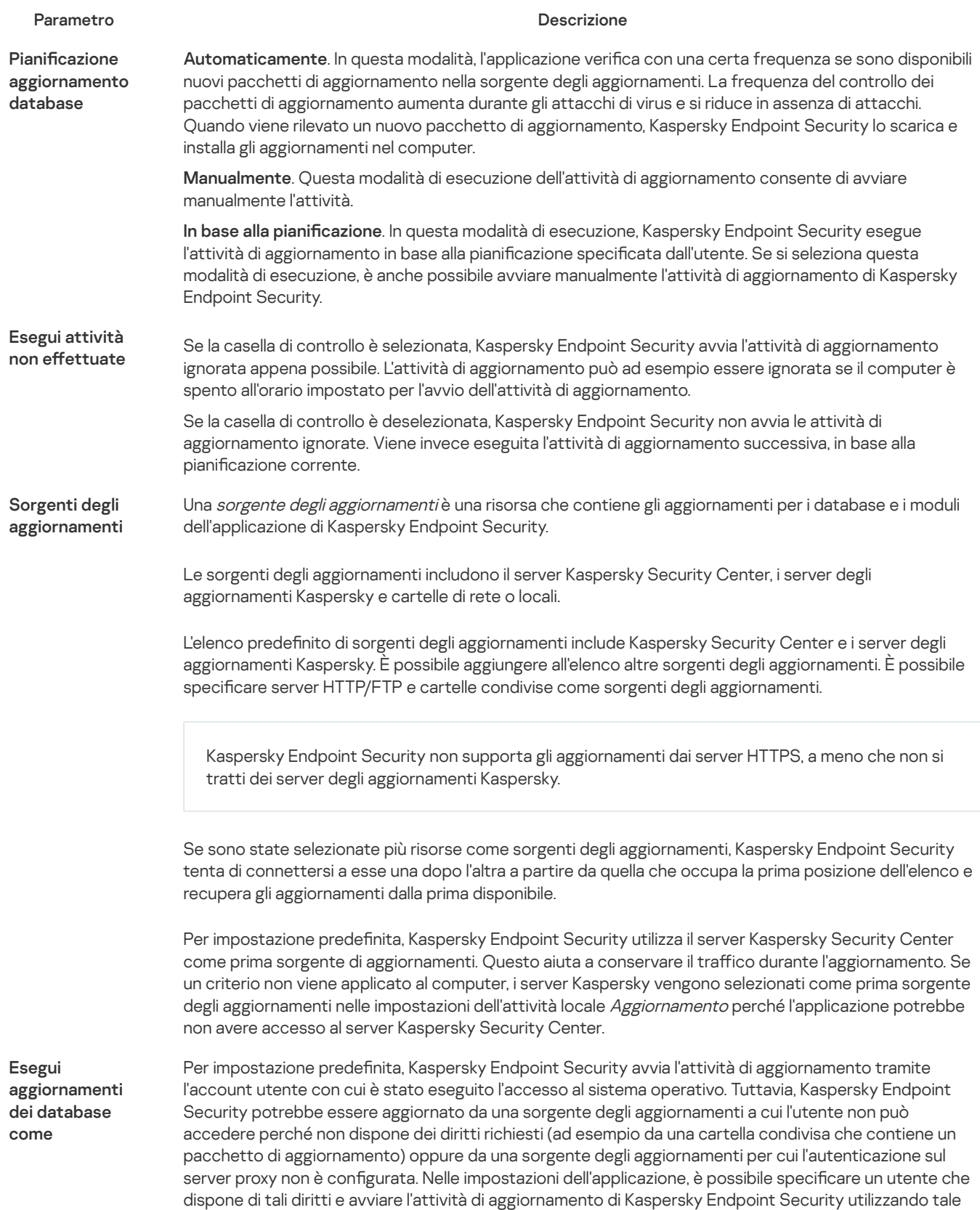

account utente.

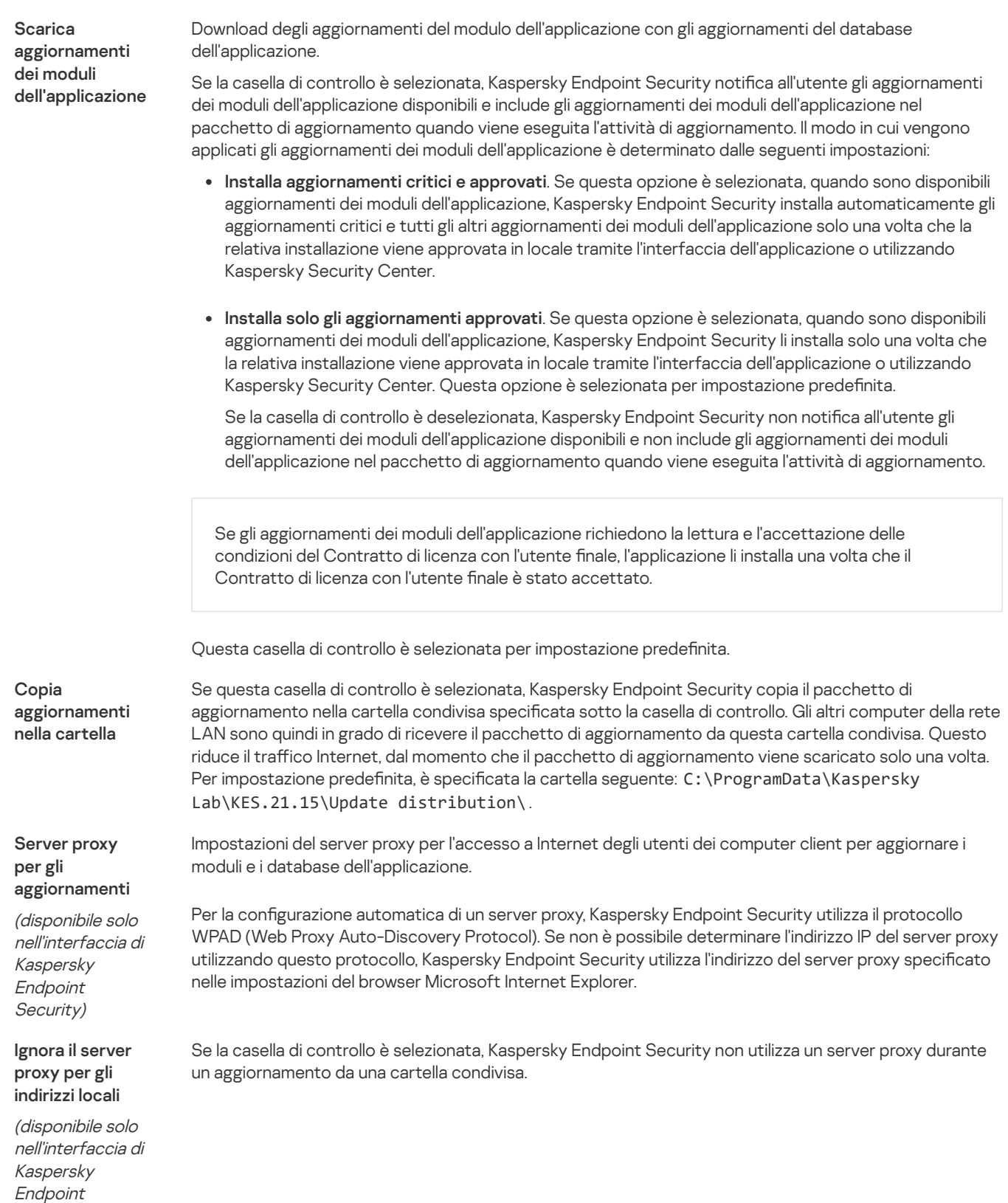

# Appendice 2. Gruppi di attendibilità delle applicazioni

Kaspersky Endpoint Security categorizza tutte le applicazioni avviate nel computer in gruppi di attendibilità. Le applicazioni vengono assegnate ai gruppi di attendibilità in base al loro livello di pericolosità per il sistema operativo.

I gruppi di attendibilità sono i seguenti:

Security)

- Attendibili. Questo gruppo include le applicazioni per cui sono soddisfatte una o più delle seguenti condizioni:
	- Le applicazioni dispongono di firme digitali di produttori attendibili.
	- Le applicazioni sono registrate nel database di applicazioni attendibili di Kaspersky Security Network.

L'applicazione è stata inserita dall'utente nel gruppo Attendibili.

Per queste applicazioni non è vietata alcuna operazione.

- Restrizione bassa. Questo gruppo include le applicazioni per cui sono soddisfatte le seguenti condizioni:
	- Le applicazioni non dispongono di firme digitali di produttori attendibili.
	- Le applicazioni non sono registrate nel database di applicazioni attendibili di Kaspersky Security Network.
	- L'applicazione è stata inserita dall'utente nel gruppo Restrizione bassa.

Queste applicazioni sono soggette a restrizioni minime per l'accesso alle risorse del sistema operativo.

- Restrizione alta. Questo gruppo include le applicazioni per cui sono soddisfatte le seguenti condizioni:
	- · Le applicazioni non dispongono di firme digitali di produttori attendibili.
	- Le applicazioni non sono registrate nel database di applicazioni attendibili di Kaspersky Security Network.
	- L'applicazione è stata inserita dall'utente nel gruppo Restrizione alta.

Queste applicazioni sono soggette a restrizioni elevate per l'accesso alle risorse del sistema operativo.

- Non attendibili. Questo gruppo include le applicazioni per cui sono soddisfatte le seguenti condizioni:
	- Le applicazioni non dispongono di firme digitali di produttori attendibili.
	- Le applicazioni non sono registrate nel database di applicazioni attendibili di Kaspersky Security Network.
	- L'applicazione è stata inserita dall'utente nel gruppo Non attendibili.

Per queste applicazioni, tutte le operazioni sono bloccate.

### Appendice 3. Estensioni file per la scansione rapida delle unità rimovibili

com – file eseguibile di un'applicazione di dimensioni non superiori a 64 KB

- exe file eseguibile o archivio autoestraente
- sys file di sistema di Microsoft Windows
- prg testo di un programma dBase™, Clipper, Microsoft Visual FoxPro® o WAVmaker
- bin file binario
- $bat$  file batch
- cmd riga di comando per Microsoft Windows NT (simile a un file bat per DOS), OS/2
- dpl libreria compressa Borland Delphi
- dll libreria a collegamento dinamico
- scr schermata iniziale di Microsoft Windows
- cpl modulo del Pannello di controllo di Microsoft Windows
- ocx oggetto Microsoft OLE (Object Linking and Embedding)
- tsp programma eseguito in modalità split-time
- drv driver di dispositivo
- vxd driver di dispositivo virtuale di Microsoft Windows
- pif file di informazioni sul programma
- lnk file di collegamento di Microsoft Windows
- reg file chiave del Registro di sistema di Microsoft Windows
- ini file di configurazione che contiene dati di configurazione per Microsoft Windows, Windows NT e determinate applicazioni
- cla classe Java
- vbs script Visual Basic®
- vbe estensione video BIOS
- js, jse testo sorgente JavaScript
- htm documento ipertestuale
- htt intestazione ipertesto di Microsoft Windows
- hta programma di ipertesto per Microsoft Internet Explorer®
- asp script Active Server Pages
- chm file HTML compilato
- pht file HTML integrato con script PHP
- php script incorporato in file HTML
- wsh file Microsoft Windows Script Host
- wsf script Microsoft Windows
- the sfondo del desktop di Microsoft Windows 95
- hlp file della Guida di Windows
- msg messaggio e-mail di Microsoft Mail
- plg messaggio di posta elettronica
- mbx messaggio e-mail di Microsoft Office Outlook salvato
- doc\* documenti di Microsoft Office Word, quali doc per i documenti di Microsoft Office Word, docx per i documenti di Microsoft Office Word 2007 con supporto XML e docm per i documenti di Microsoft Office Word 2007 con supporto per le macro
- dot\* modelli di documenti di Microsoft Office Word, quali dot per i modelli di documenti Microsoft Office Word, dotx per i modelli di documenti di Microsoft Office Word 2007, dotm per i modelli di documenti di Microsoft Office Word 2007 con supporto per le macro
- fpm programma di database, file di avvio di Microsoft Visual FoxPro
- rtf documento Rich Text Format
- shs frammento di Windows Shell Scrap Object Handler
- dwg database di disegni AutoCAD®
- msi pacchetto di Microsoft Windows Installer
- otm progetto VBA per Microsoft Office Outlook
- pdf documento di Adobe Acrobat
- swf oggetto pacchetto di Shockwave® Flash
- jpg, jpeg formato grafico compresso per immagini
- emf formato di file Enhanced Metafile;
- $ico oggetto file icona$
- Ov? file eseguibili di Microsoft Office Word
- xl\* documenti e file di Microsoft Office Excel, quali xla (estensione di Microsoft Office Excel), xlc per i diagrammi, xlt per i modelli di documento, xlsx per le cartelle di lavoro di Microsoft Office Excel 2007, xltm per le cartelle di lavoro di Microsoft Office Excel 2007 con supporto per le macro, xlsb per le cartelle di lavoro di Microsoft Office Excel 2007 in formato binario (non XML), xltx per i modelli di Microsoft Office Excel 2007, xlsm per i modelli di Microsoft Office Excel 2007 con supporto per le macro, xlam per i plug-in di Microsoft Office Excel 2007 con supporto per le macro
- pp\* documenti e file di Microsoft Office PowerPoint®, quali pps per le diapositive di Microsoft Office PowerPoint, ppt per le presentazioni, pptx per le presentazioni di Microsoft Office PowerPoint 2007, pptm per le presentazioni di Microsoft Office PowerPoint 2007 con supporto per le macro, potx per i modelli di presentazione di Microsoft Office PowerPoint 2007, potm per i modelli di presentazione di Microsoft Office PowerPoint 2007 con supporto per le macro, ppsx per le presentazioni di Microsoft Office PowerPoint 2007, ppsm per le presentazioni di Microsoft Office PowerPoint 2007 con supporto per le macro, ppam per i plugin di Microsoft Office PowerPoint 2007 con supporto per le macro
- md\* documenti e file di Microsoft Office Access®, quali mda per i gruppi di lavoro di Microsoft Office Access e mdb per i database
- sldx diapositiva di Microsoft PowerPoint 2007
- sldm diapositiva di Microsoft PowerPoint 2007 con supporto per le macro
- thmx tema di Microsoft Office 2007

# Appendice 4. Tipi di file per il filtro allegati di Protezione minacce di posta

Si tenga presente che il formato effettivo di un file potrebbe non corrispondere all'estensione del nome del file.

Se è stato abilitato il filtro degli allegati e-mail, il componente Protezione minacce di posta può rinominare o eliminare i file con le seguenti estensioni:

- com file eseguibile di un'applicazione di dimensioni non superiori a 64 KB
- exe file eseguibile o archivio autoestraente
- sys file di sistema di Microsoft Windows
- prg testo di un programma dBase™, Clipper, Microsoft Visual FoxPro® o WAVmaker
- bin file binario
- $bat$  file batch
- cmd riga di comando per Microsoft Windows NT (simile a un file bat per DOS), OS/2
- dpl libreria compressa Borland Delphi
- dll libreria a collegamento dinamico
- scr schermata iniziale di Microsoft Windows
- cpl modulo del Pannello di controllo di Microsoft Windows
- ocx oggetto Microsoft OLE (Object Linking and Embedding)
- tsp programma eseguito in modalità split-time
- drv driver di dispositivo
- vxd driver di dispositivo virtuale di Microsoft Windows
- pif file di informazioni sul programma
- lnk file di collegamento di Microsoft Windows
- reg file chiave del Registro di sistema di Microsoft Windows
- ini file di configurazione che contiene dati di configurazione per Microsoft Windows, Windows NT e determinate applicazioni
- cla classe Java
- vbs script Visual Basic®
- vbe estensione video BIOS
- js, jse testo sorgente JavaScript
- htm documento ipertestuale
- htt intestazione ipertesto di Microsoft Windows
- hta programma di ipertesto per Microsoft Internet Explorer®
- asp script Active Server Pages
- chm file HTML compilato
- pht file HTML integrato con script PHP
- php script incorporato in file HTML
- wsh file Microsoft Windows Script Host
- wsf script Microsoft Windows
- the sfondo del desktop di Microsoft Windows 95
- hlp file della Guida di Windows
- msg messaggio e-mail di Microsoft Mail
- plg messaggio di posta elettronica
- mbx messaggio e-mail di Microsoft Office Outlook salvato
- doc\* documenti di Microsoft Office Word, quali doc per i documenti di Microsoft Office Word, docx per i documenti di Microsoft Office Word 2007 con supporto XML e docm per i documenti di Microsoft Office Word 2007 con supporto per le macro
- dot\* modelli di documenti di Microsoft Office Word, quali dot per i modelli di documenti Microsoft Office Word, dotx per i modelli di documenti di Microsoft Office Word 2007, dotm per i modelli di documenti di Microsoft Office Word 2007 con supporto per le macro
- fpm programma di database, file di avvio di Microsoft Visual FoxPro
- rtf documento Rich Text Format
- shs frammento di Windows Shell Scrap Object Handler
- dwg database di disegni AutoCAD®
- msi pacchetto di Microsoft Windows Installer
- otm progetto VBA per Microsoft Office Outlook
- pdf documento di Adobe Acrobat
- swf oggetto pacchetto di Shockwave® Flash
- jpg, jpeg formato grafico compresso per immagini
- emf formato di file Enhanced Metafile;
- ico oggetto file icona
- Ov? file eseguibili di Microsoft Office Word
- xl\* documenti e file di Microsoft Office Excel, quali xla (estensione di Microsoft Office Excel), xlc per i diagrammi, xlt per i modelli di documento, xlsx per le cartelle di lavoro di Microsoft Office Excel 2007, xltm per le cartelle di lavoro di Microsoft Office Excel 2007 con supporto per le macro, xlsb per le cartelle di lavoro di Microsoft Office Excel 2007 in formato binario (non XML), xltx per i modelli di Microsoft Office Excel 2007, xlsm per i modelli di Microsoft Office Excel 2007 con supporto per le macro, xlam per i plug-in di Microsoft Office Excel 2007 con supporto per le macro

pp\* – documenti e file di Microsoft Office PowerPoint®, quali pps per le diapositive di Microsoft Office PowerPoint, ppt per le presentazioni, pptx per le presentazioni di Microsoft Office PowerPoint 2007, pptm per le presentazioni di Microsoft Office PowerPoint 2007 con supporto per le macro, potx per i modelli di presentazione di Microsoft Office PowerPoint 2007, potm per i modelli di presentazione di Microsoft Office PowerPoint 2007 con supporto per le macro, ppsx per le presentazioni di Microsoft Office PowerPoint 2007, ppsm per le presentazioni di Microsoft Office PowerPoint 2007 con supporto per le macro, ppam per i plugin di Microsoft Office PowerPoint 2007 con supporto per le macro

- md\* documenti e file di Microsoft Office Access®, quali mda per i gruppi di lavoro di Microsoft Office Access e mdb per i database
- sldx diapositiva di Microsoft PowerPoint 2007
- sldm diapositiva di Microsoft PowerPoint 2007 con supporto per le macro
- $thmy tema$  di Microsoft Office  $2007$

s05.upd.kaspersky.com

# Appendice 5. Impostazioni di rete per l'interazione con servizi esterni

Kaspersky Endpoint Security utilizza le seguenti impostazioni di rete per interagire con i servizi esterni.

Impostazioni di Rete

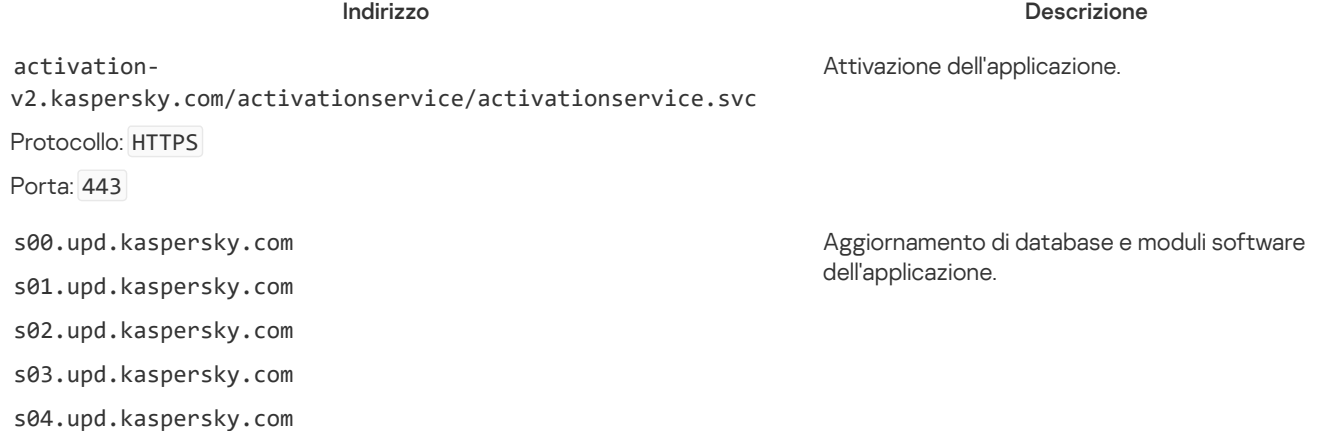

774

s06.upd.kaspersky.com s07.upd.kaspersky.com s08.upd.kaspersky.com s09.upd.kaspersky.com s10.upd.kaspersky.com s11.upd.kaspersky.com s12.upd.kaspersky.com s13.upd.kaspersky.com s14.upd.kaspersky.com s15.upd.kaspersky.com s16.upd.kaspersky.com s17.upd.kaspersky.com s18.upd.kaspersky.com s19.upd.kaspersky.com cm.k.kaspersky-labs.com Protocollo: HTTPS Porta: 443 downloads.upd.kaspersky.com Protocollo: HTTPS

Porta: 443

- Aggiornamento di database e moduli software dell'applicazione.
- Verifica dell'accesso ai server Kaspersky. Se non è possibile accedere ai server che utilizzano il DNS di sistema, l'applicazione utilizza il DNS pubblico. Ciò è necessario per assicurarsi che i database antivirus siano aggiornati e che il livello di protezione del computer sia mantenuto. Kaspersky Endpoint Security utilizza il seguente elenco di server DNS pubblici nel seguente ordine:
	- 1. Google Public DNS (8.8.8.8).
	- 2. Cloudflare DNS (1.1.1.1).
	- 3. Alibaba Cloud DNS (223.6.6.6).
	- 4. Quad9 DNS (9.9.9.9).
	- 5. CleanBrowsing (185.228.168.168).

Le richieste emesse dall'applicazione possono contenere indirizzi di domini e l'indirizzo IP pubblico dell'utente, poiché l'applicazione stabilisce una connessione TCP/UDP con il server DNS. Queste informazioni sono necessarie, ad esempio, per convalidare il certificato di una risorsa Web quando si utilizza HTTPS. Se Kaspersky Endpoint Security utilizza un server DNS pubblico, l'elaborazione dei dati è disciplinata dall'informativa sulla privacy del servizio in questione. Se si desidera impedire a Kaspersky Endpoint Security di utilizzare un server DNS pubblico, contattare l'Assistenza tecnica per ottenere una patch privata.

touch.kaspersky.com Protocollo: HTTP

- Ricezione dell'ora attendibile per il controllo del periodo di validità del certificato (connessione TLS).
- Avviso relativo al negato accesso a una risorsa Web nel browser quando Protezione minacce Web è in esecuzione.

Aggiornamento di database e moduli software dell'applicazione.

p00.upd.kaspersky.com p01.upd.kaspersky.com p02.upd.kaspersky.com p03.upd.kaspersky.com p04.upd.kaspersky.com p05.upd.kaspersky.com p06.upd.kaspersky.com p07.upd.kaspersky.com p08.upd.kaspersky.com p09.upd.kaspersky.com p10.upd.kaspersky.com p11.upd.kaspersky.com p12.upd.kaspersky.com p13.upd.kaspersky.com p14.upd.kaspersky.com p15.upd.kaspersky.com p16.upd.kaspersky.com p17.upd.kaspersky.com p18.upd.kaspersky.com p19.upd.kaspersky.com downloads.kaspersky-labs.com cm.k.kaspersky-labs.com Protocollo: HTTP Porta: 80 ds.kaspersky.com Protocollo: HTTPS Porta: 443 ksn-a-stat-geo.kaspersky-labs.com ksn-file-geo.kaspersky-labs.com ksn-verdict-geo.kaspersky-labs.com ksn-url-geo.kaspersky-labs.com ksn-a-p2p-geo.kaspersky-labs.com ksn-info-geo.kaspersky-labs.com ksn-cinfo-geo.kaspersky-labs.com Protocollo: Qualsiasi Porta: 443, 1443

redirect.kaspersky.com

Utilizzo di Kaspersky Security Network.

Utilizzo di Kaspersky Security Network.

click.kaspersky.com Seguire i collegamenti presenti nell'interfaccia.

#### Protocollo: HTTPS

Impostazioni, utilizzate per il criptaggio

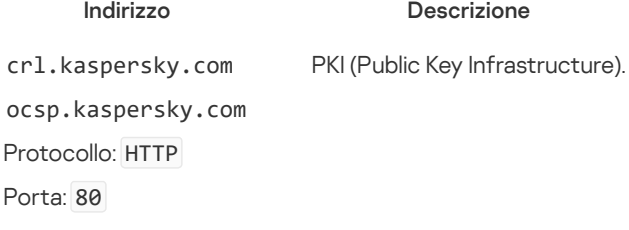

# Appendice 6. Eventi applicativi

Nel registro eventi di Kaspersky Security Center e nel registro degli eventi di Windows, vengono registrate informazioni sull'esecuzione di ciascun componente di Kaspersky Endpoint Security, sugli eventi di criptaggio dei dati, sul completamento di ogni attività di scansione malware, attività di aggiornamento e attività di Controllo integrità, nonché sull'esecuzione complessiva dell'applicazione.

Kaspersky Endpoint Security genera eventi dei seguenti tipi: eventi generali ed eventi specifici. Gli eventi specifici vengono creati solo da Kaspersky Endpoint Security for Windows. Agli eventi specifici è associato un ID semplice, ad esempio 000000cb. Gli eventi specifici contengono i seguenti parametri obbligatori:

- GNRL\_EA\_DESCRIPTION è il contenuto dell'evento.
- GNRL\_EA\_ID è l'ID del servizio dell'evento.
- GNRL\_EA\_SEVERITY è lo stato dell'evento. 1 Messaggio informativo ( $\bigcirc$ ), 2 Avviso ( $\bigcirc$ ), 3 Errore funzionale ( $\bigcirc$ ), 4 -Critico  $\left( \bigodot \right)$ .
- EVENT\_TYPE\_DISPLAY\_NAME è il titolo dell'evento.
- TASK\_DISPLAY\_NAME è il nome del componente dell'applicazione che ha avviato l'evento.

Gli eventi generali possono essere creati da Kaspersky Endpoint Security for Windows e da altre applicazioni Kaspersky (ad esempio, Kaspersky Security for Windows Server). Agli eventi generali è associato un ID più complesso, ad esempio GNRL\_EV\_VIRUS\_FOUND. Oltre alle impostazioni obbligatorie, gli eventi generali contengono le impostazioni avanzate.

## **Critico**

[Espandi](javascript:showAll() tutto | [Comprimi](javascript:hideAll() tutto

#### [Contratto](javascript:toggleBlock() di licenza con l'utente finale violato ?

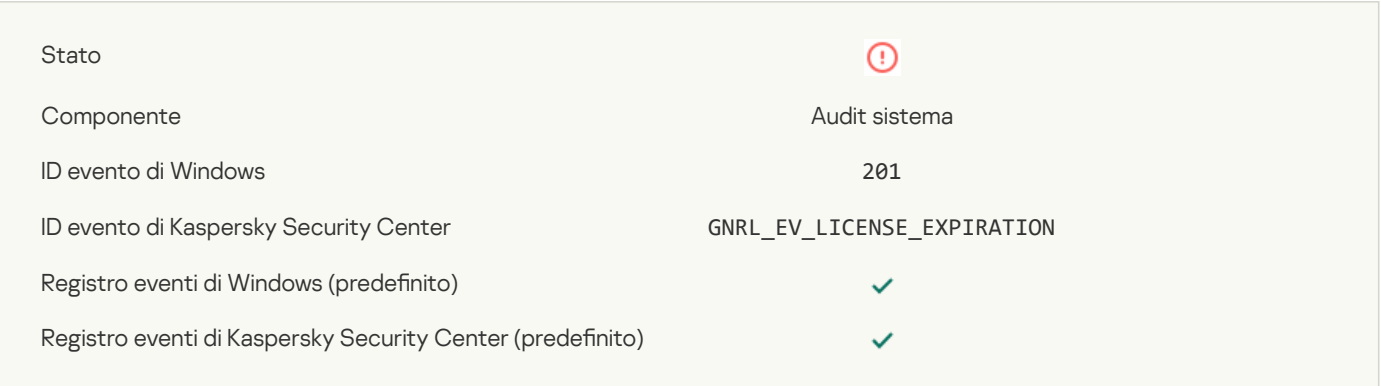

#### La licenza è quasi [scaduta](javascript:toggleBlock() ?

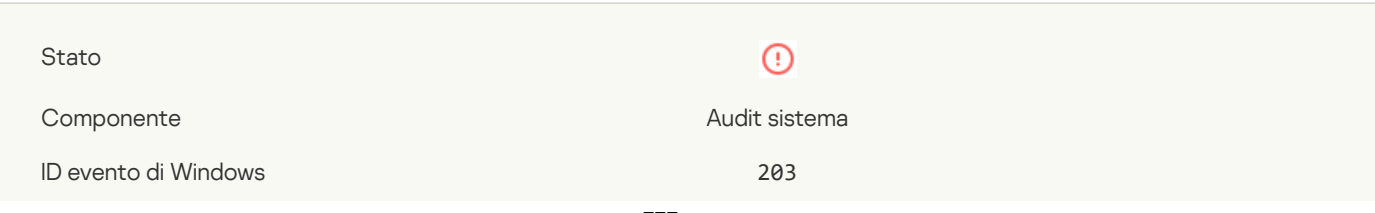

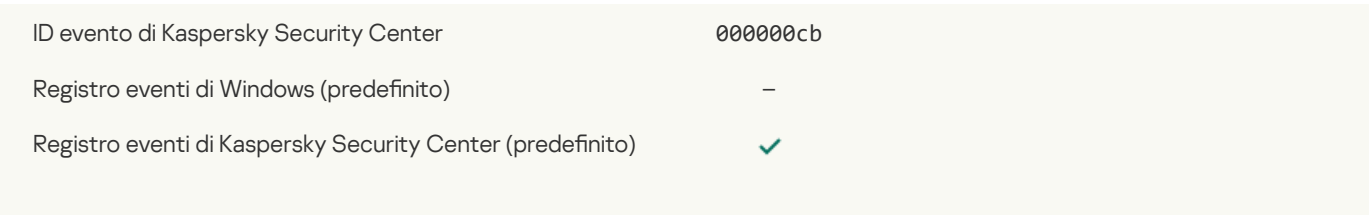

## Database mancanti o [danneggiati](javascript:toggleBlock()<sup>?</sup>

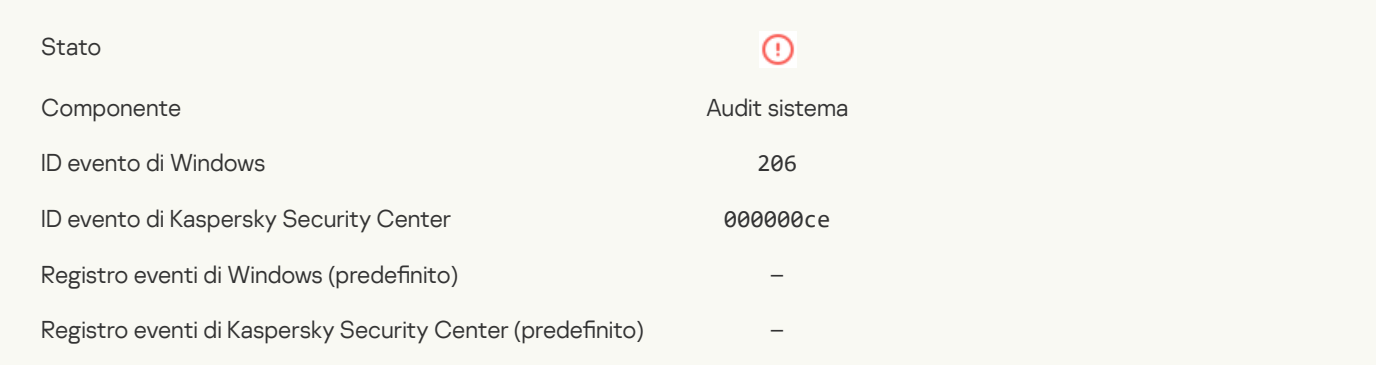

### I database non sono [aggiornati](javascript:toggleBlock() da molto tempo ?

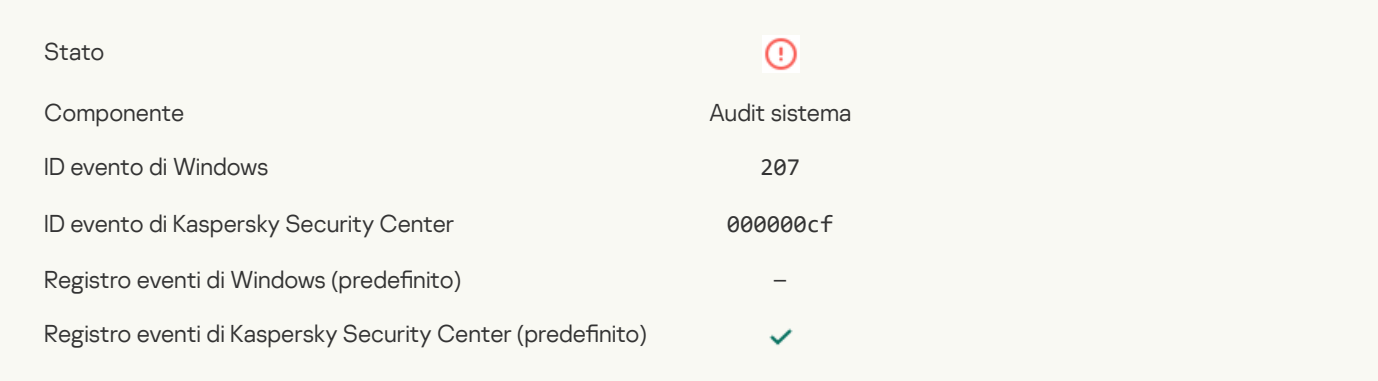

### L'esecuzione automatica [dell'applicazione](javascript:toggleBlock() è disabilitata ?

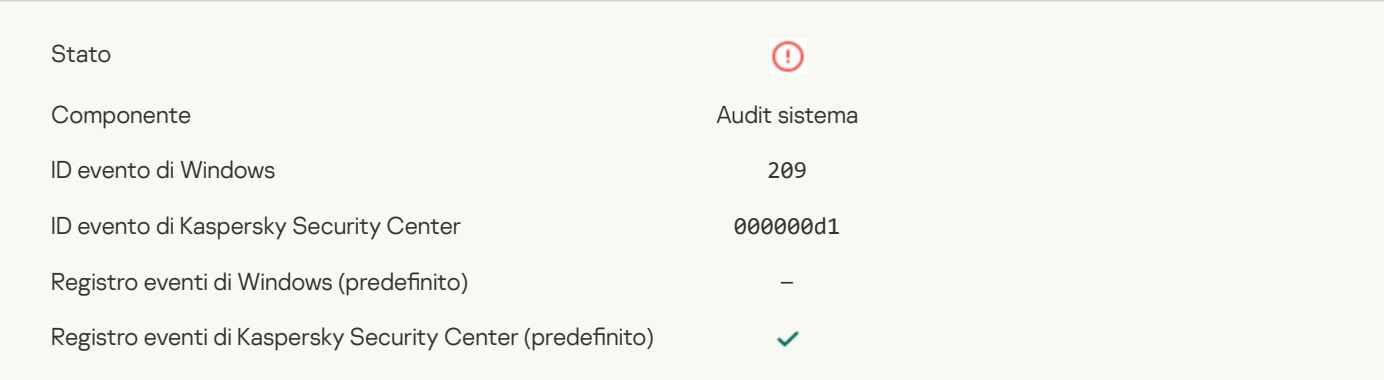

### Errore di [attivazione](javascript:toggleBlock()

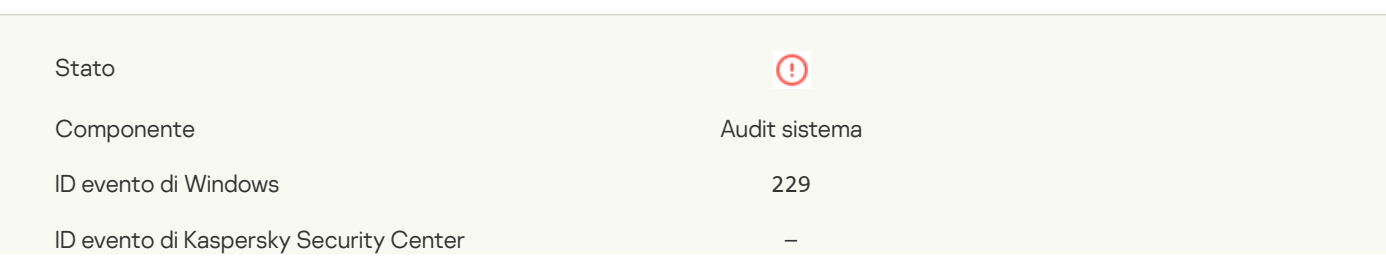

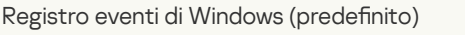

Registro eventi di Kaspersky Security Center (predefinito)

### È stata rilevata una minaccia attiva. Si consiglia di avviare [Disinfezione](javascript:toggleBlock() avanzata

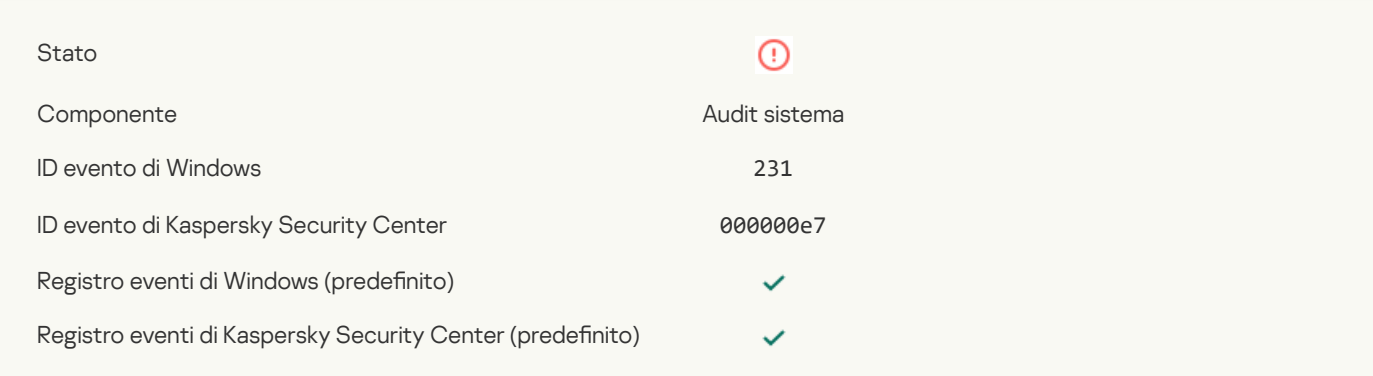

 $\checkmark$  $\checkmark$ 

## Server KSN non [disponibili](javascript:toggleBlock()<sup>?</sup>

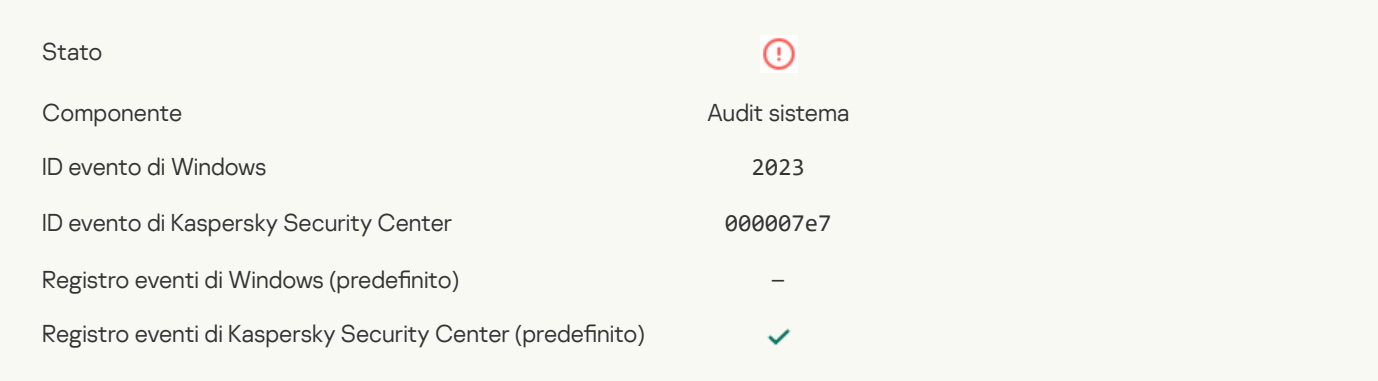

#### Spazio insufficiente nell'archivio Quarantena<sup>?</sup>

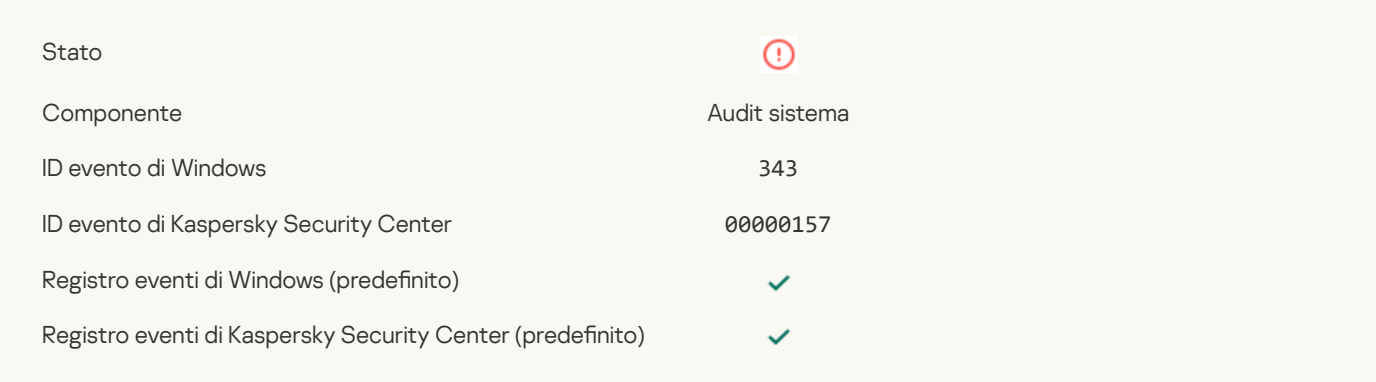

### Oggetto non ripristinato dalla [Quarantena](javascript:toggleBlock()

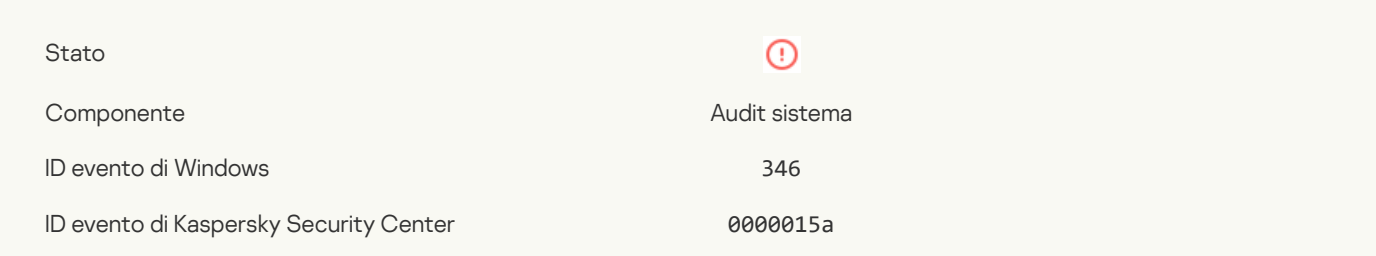

Registro eventi di Kaspersky Security Center (predefinito)

#### Oggetto non eliminato dalla [Quarantena](javascript:toggleBlock() ?

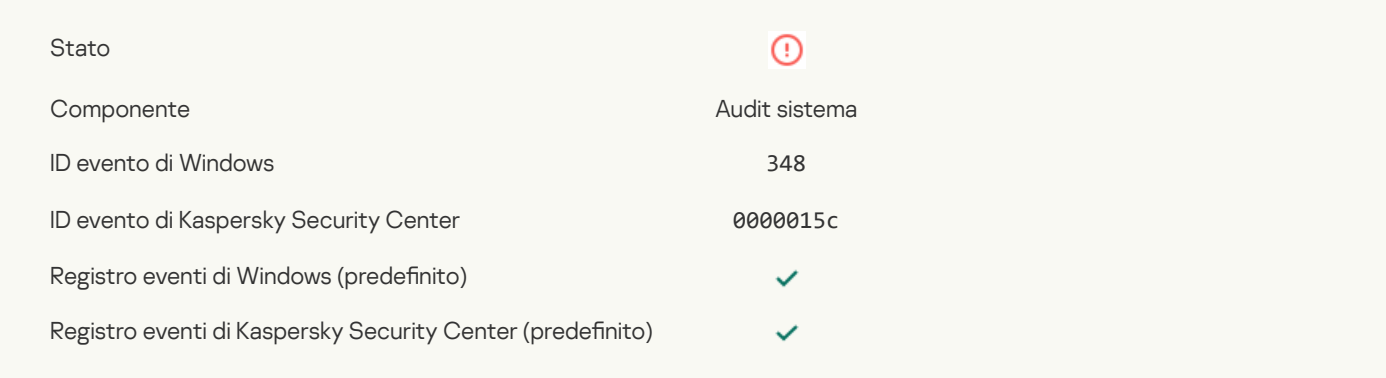

## [L'applicazione](javascript:toggleBlock() ha stabilito una connessione a un sito Web con un certificato non attendibile ?

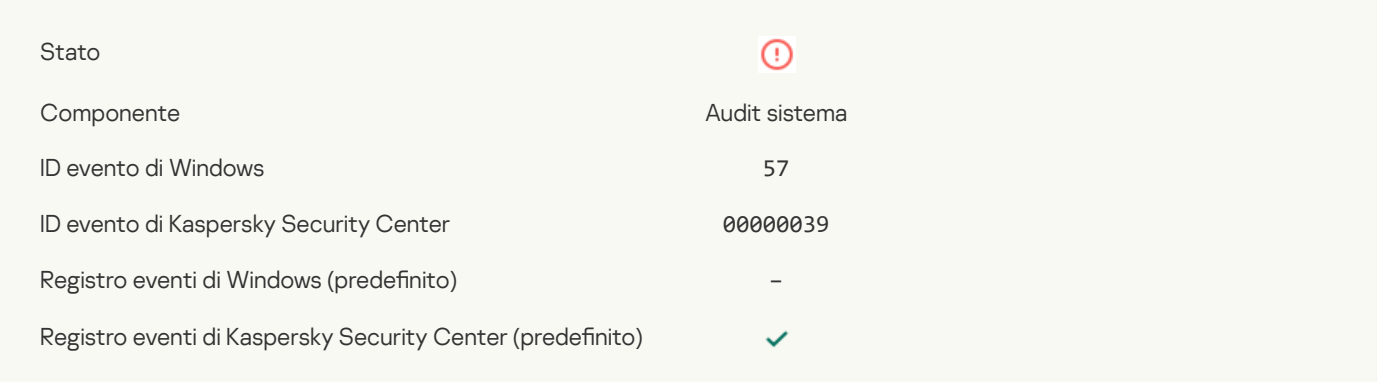

### Impossibile verificare una [connessione](javascript:toggleBlock() criptata. Il dominio è stato aggiunto all'elenco delle esclusioni ?

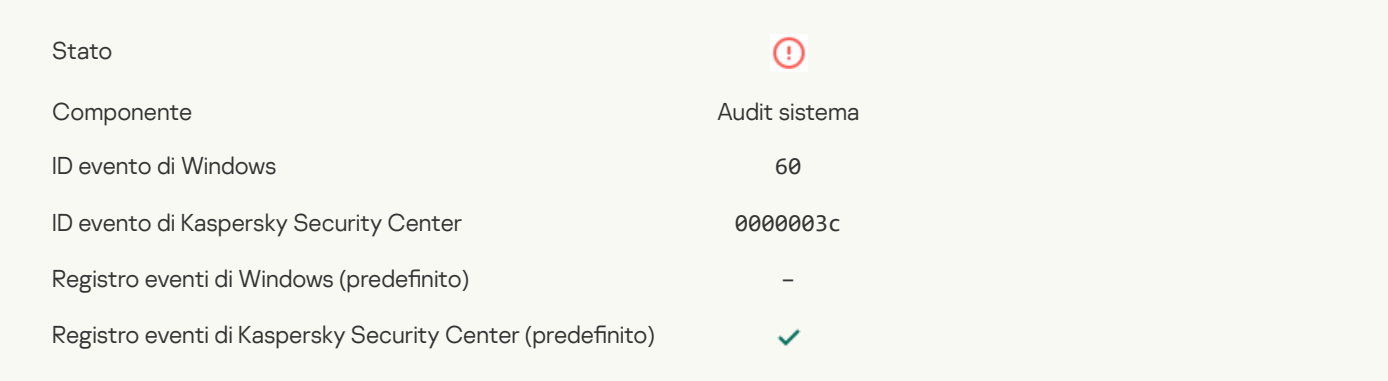

#### Rilevato un oggetto dannoso [\(database](javascript:toggleBlock() locali) ?

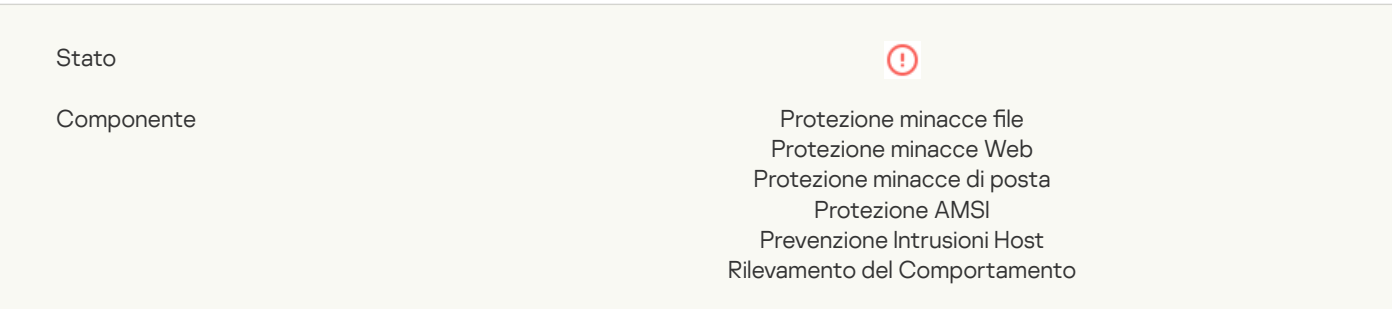

Prevenzione Exploit Scansione malware ID evento di Windows 302 ID evento di Kaspersky Security **Center** GNRL\_EV\_VIRUS\_FOUND Parametri dell'evento GNRL\_EA\_PARAM\_1 è l'hash dell'oggetto (SHA256). GNRL\_EA\_PARAM\_2 è il nome dell'oggetto. Quando viene rilevato il [criptaggio](#page-247-0) esterno delle cartelle condivise, l'applicazione mostra il percorso del file di destinazione. GNRL\_EA\_PARAM\_5 è il nome della minaccia in conformità con la classificazione di Kaspersky, ad esempio EICAR-Test-File. GNRL\_EA\_PARAM\_7 è il nome dell'utente della sessione. GNRL\_EA\_PARAM\_8 è il tipo di minaccia, ad esempio Trojware. GNRL\_EA\_PARAM\_9 sono informazioni aggiuntive sull'oggetto rilevato: Componente dell'applicazione ([motore](javascript:void(0)) ?). Tecnologie di rilevamento delle minacce ([metodo](javascript:void(0)) <sup>?</sup>). Minaccia rilevata dall'istanza privata di Kaspersky Private Security Network (lista vietati): true o false. Versione EDR. Identificatore della minaccia in EDR. Hash MD5 dell'oggetto. Registro eventi di Windows (predefinito) Registro eventi di Kaspersky Security Center (predefinito)

#### Rilevato un oggetto [dannoso](javascript:toggleBlock() (KSN) ?

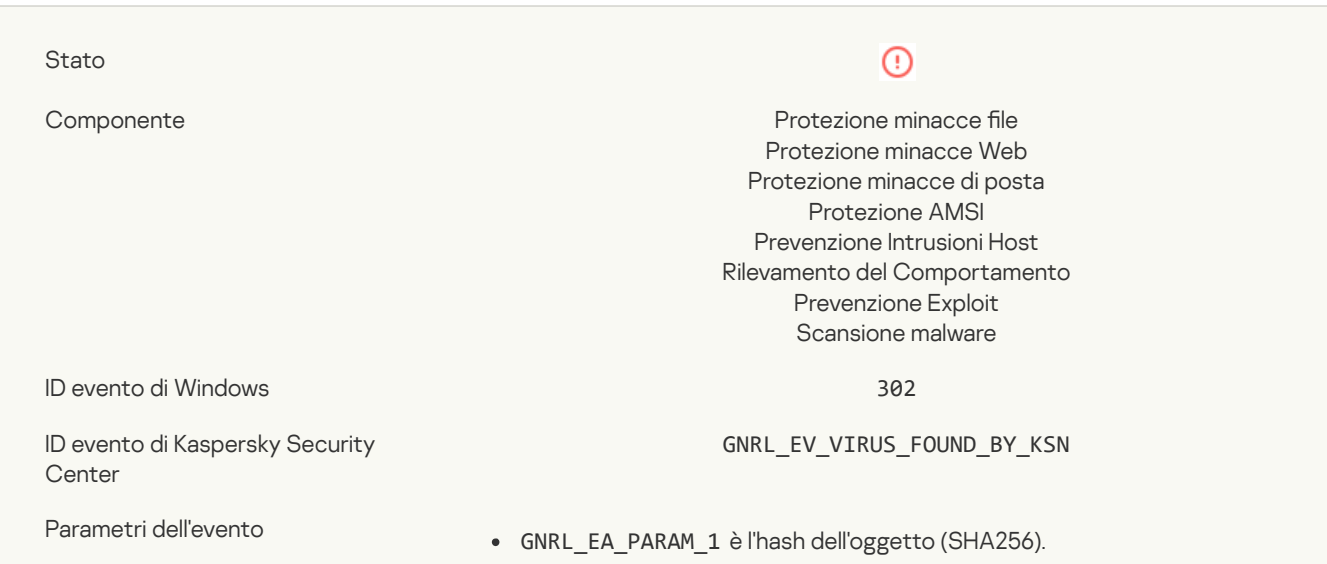

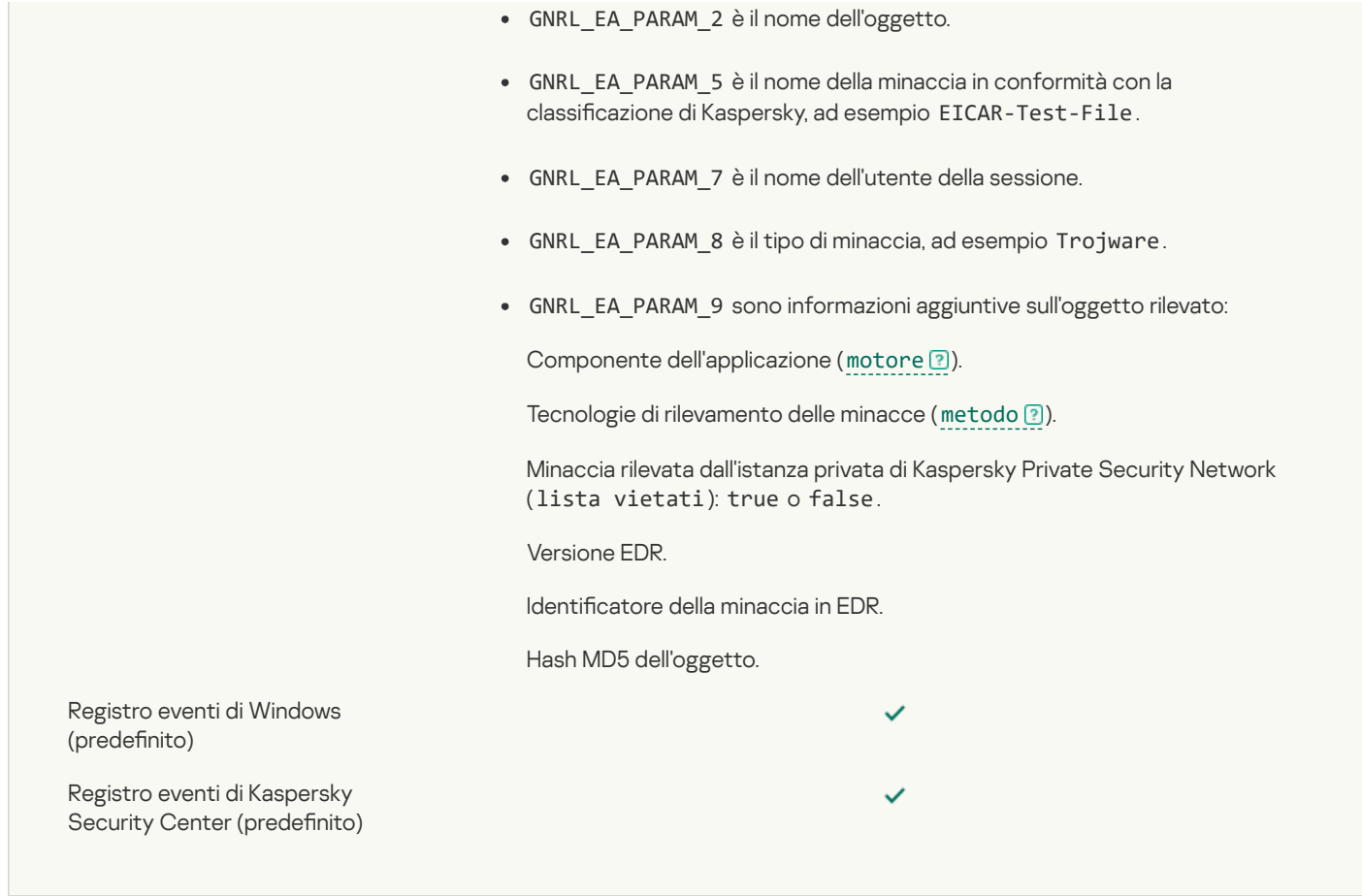

### [Disinfezione](javascript:toggleBlock() non attuabile<sup>?</sup>

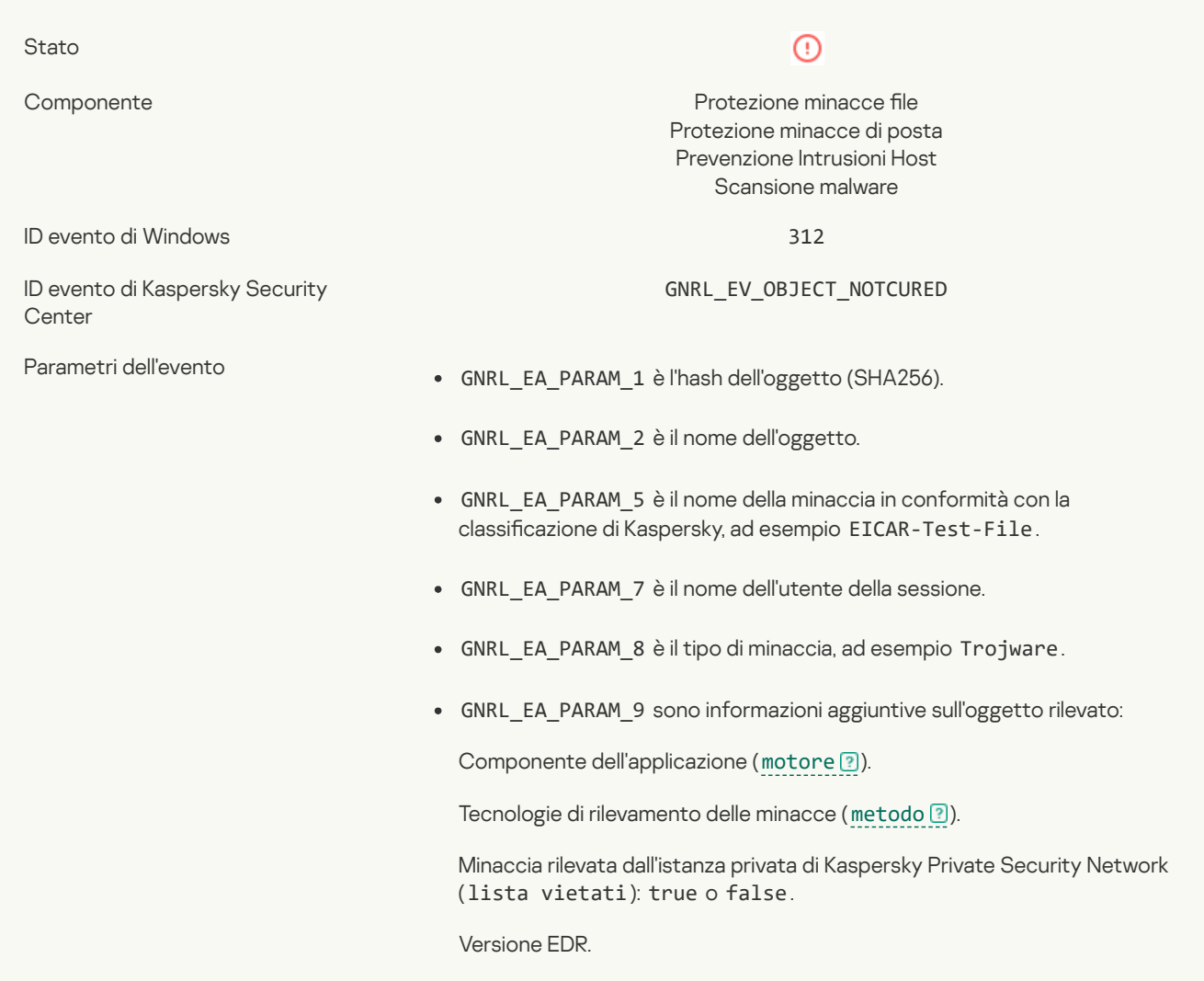

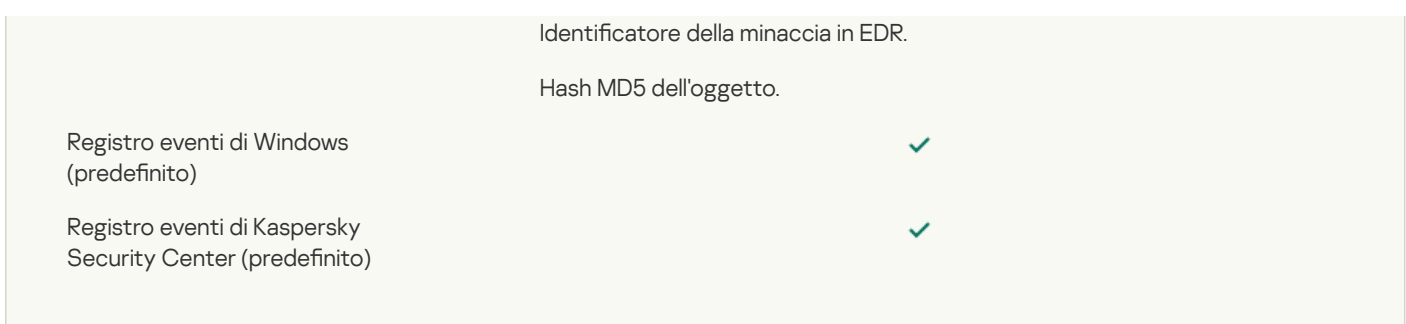

### [Impossibile](javascript:toggleBlock() eliminare<sup>?</sup>

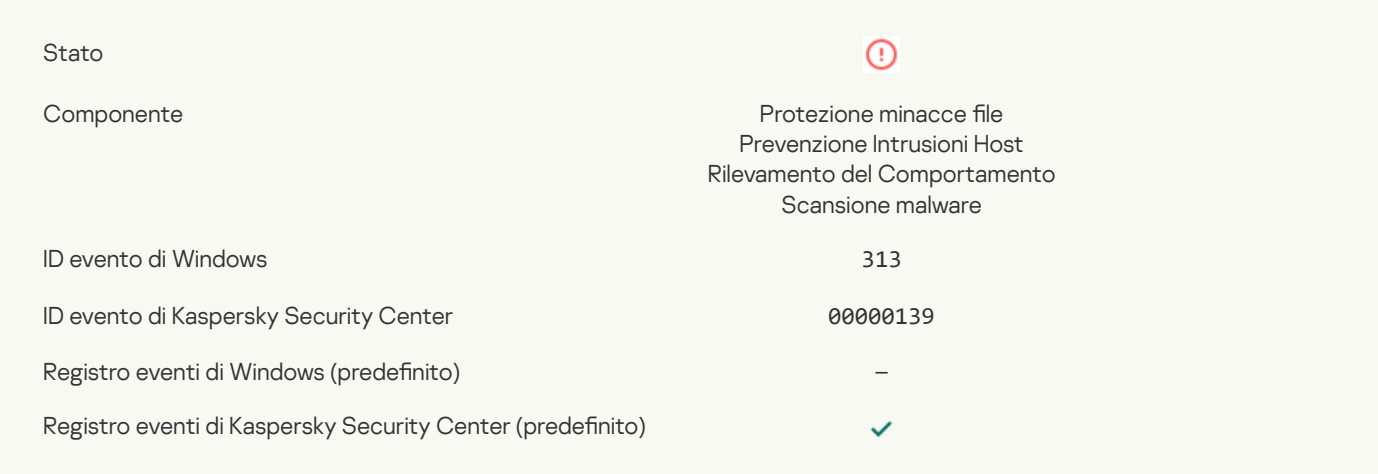

## Errore di [elaborazione](javascript:toggleBlock()

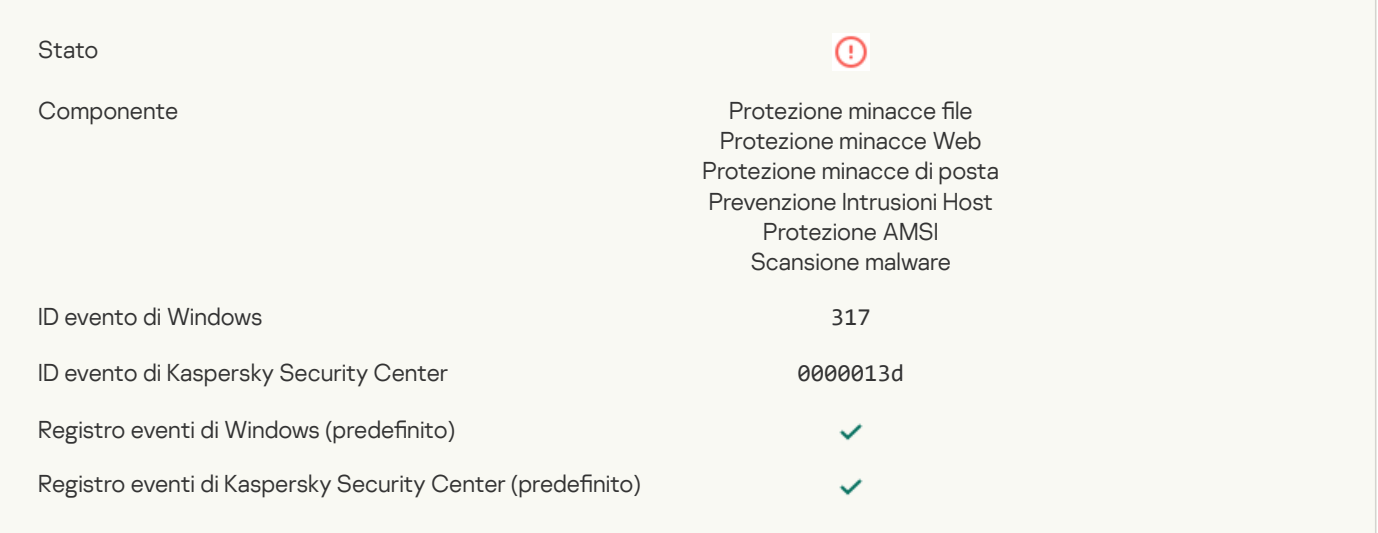

### Processo [terminato](javascript:toggleBlock()<sup>?</sup>

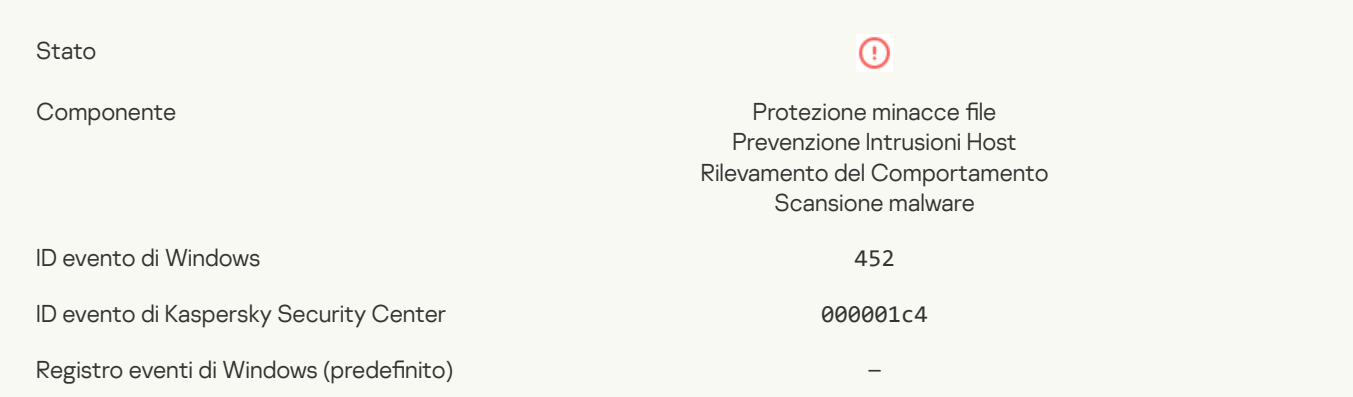

### [Impossibile](javascript:toggleBlock() terminare il processo

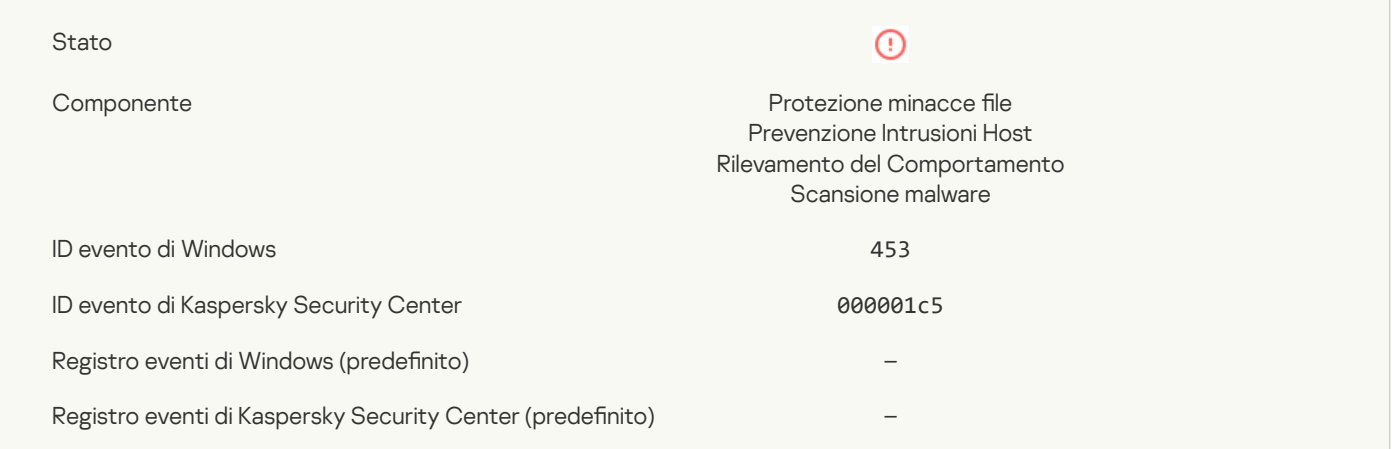

✓

## [Collegamento](javascript:toggleBlock() pericoloso bloccato ?

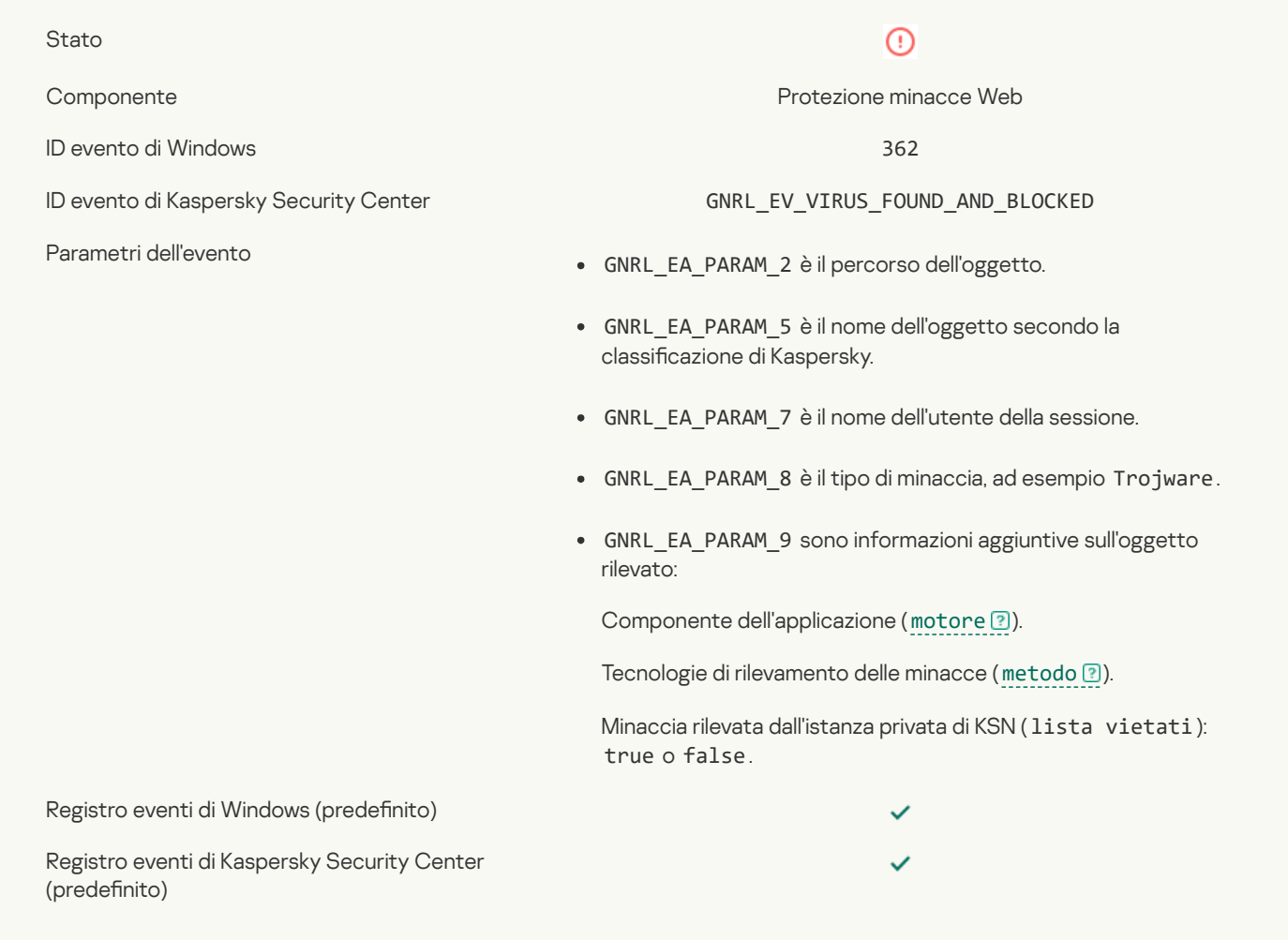

## [Collegamento](javascript:toggleBlock() pericoloso aperto

Stato

Componente **Componente Componente Protezione minacce Web** 

 $\odot$ 

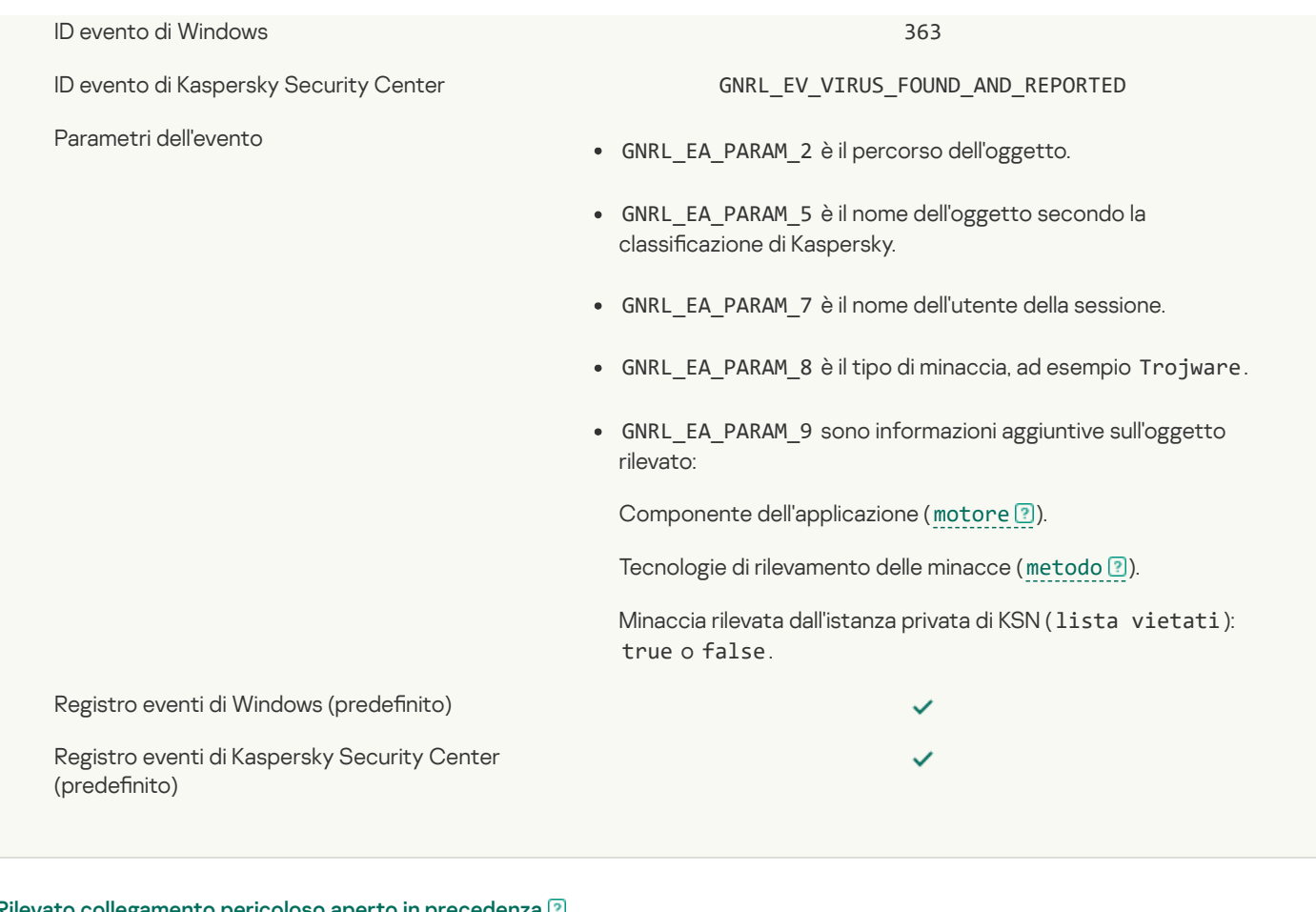

#### Rilevato [collegamento](javascript:toggleBlock() pericoloso aperto in precedenza

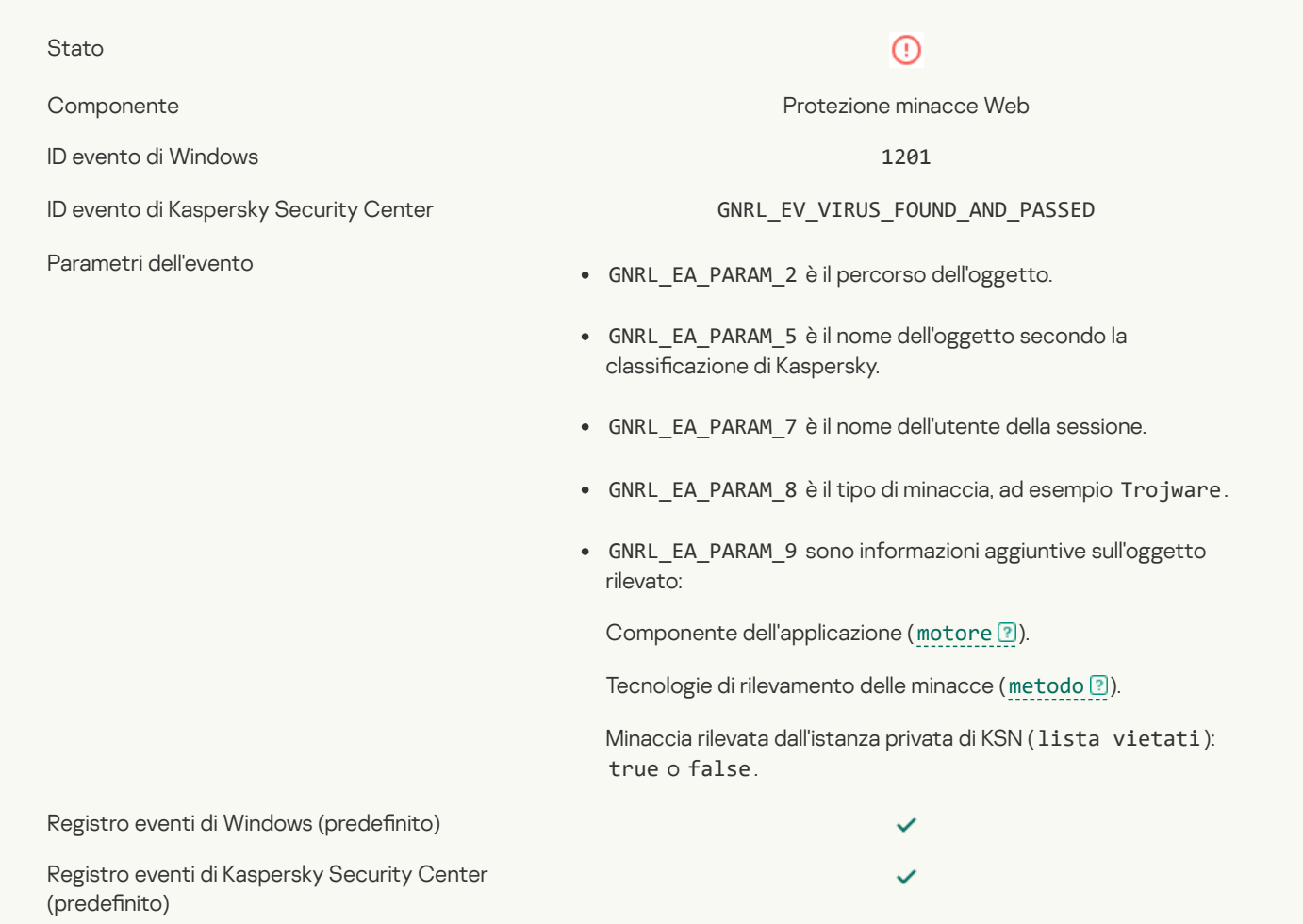

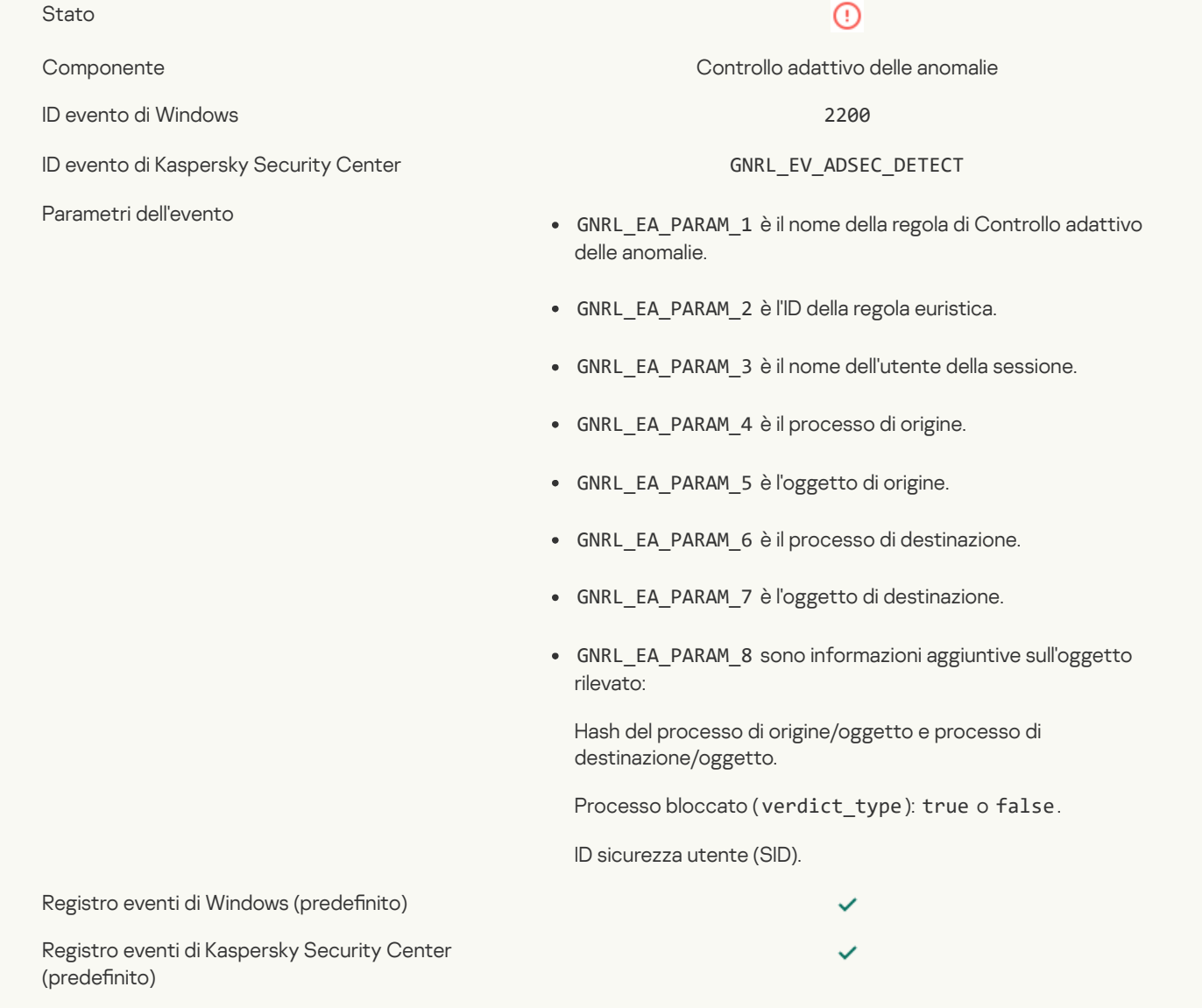

### Tastiera non [autorizzata](javascript:toggleBlock() ?

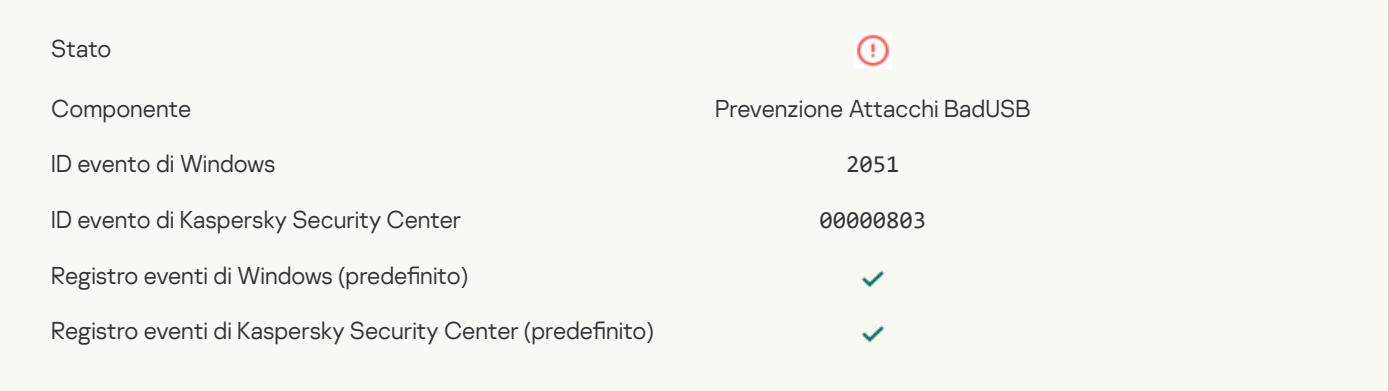

## La richiesta AMSI è stata [bloccata](javascript:toggleBlock()

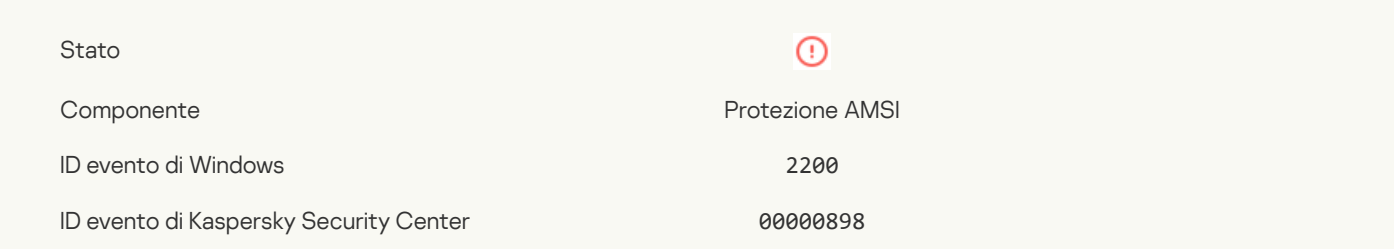

Registro eventi di Kaspersky Security Center (predefinito)

# $\checkmark$  $\checkmark$

## Attività di rete [bloccata](javascript:toggleBlock() ?

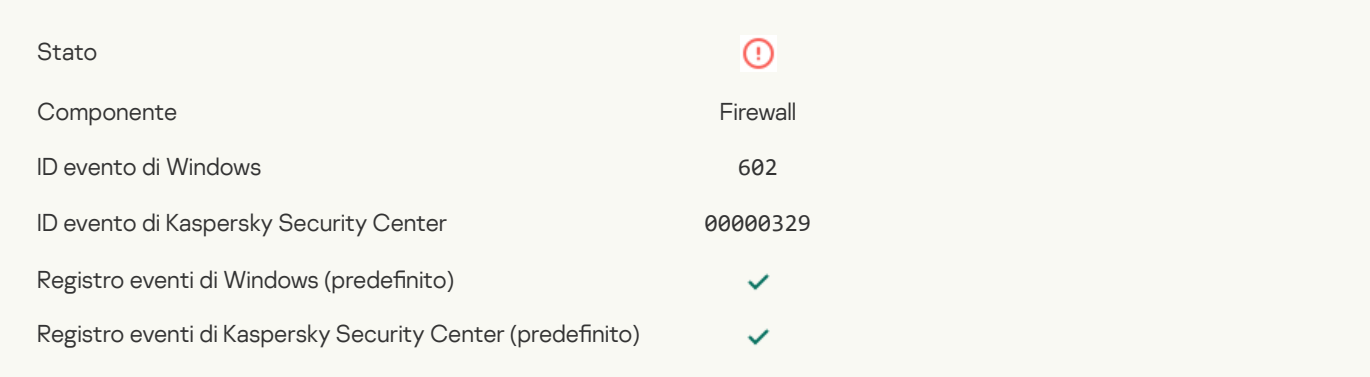

### [Attacco](javascript:toggleBlock() di rete rilevato ?

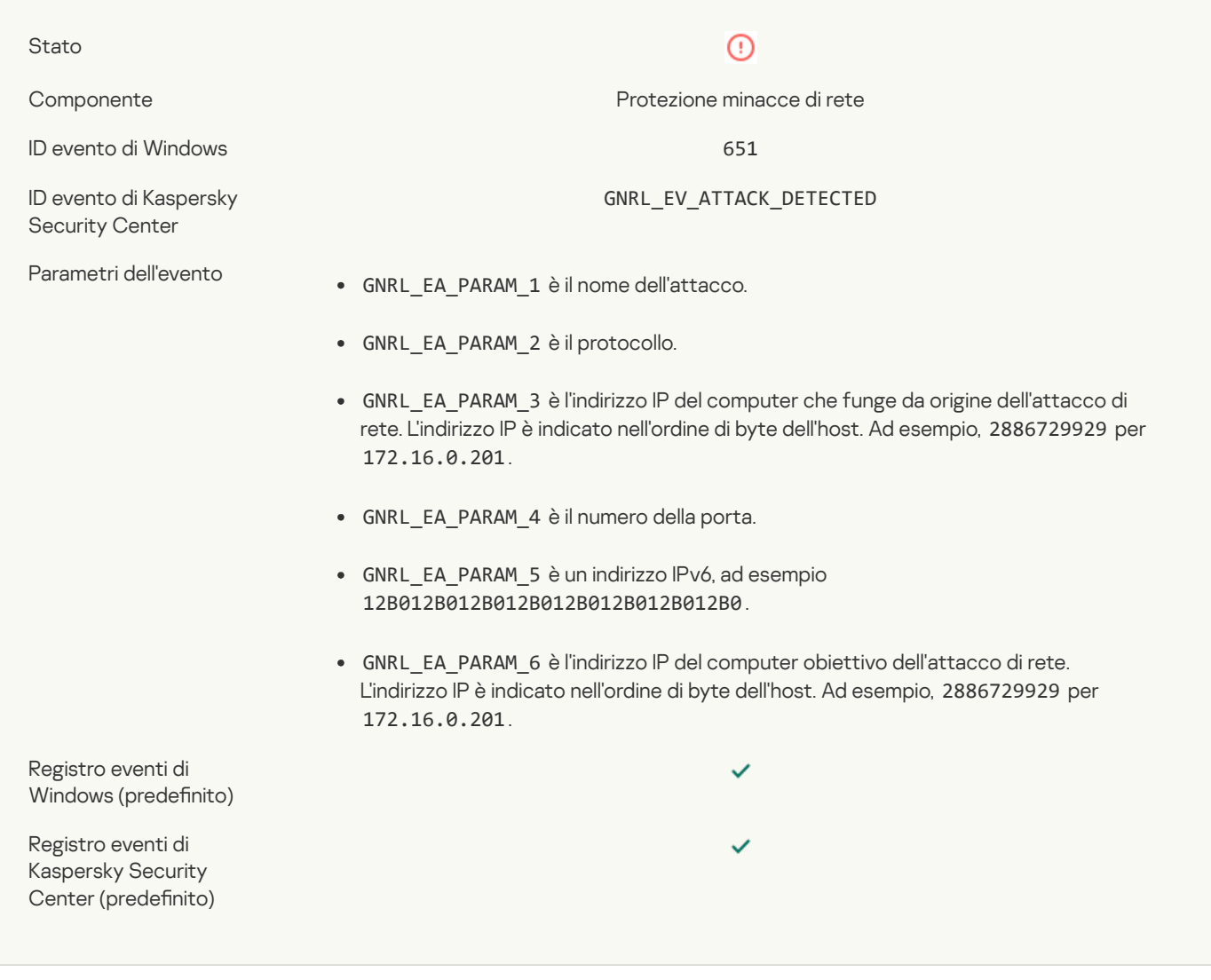

### Avvio [dell'applicazione](javascript:toggleBlock() non consentito

Stato

Componente Controllo applicazioni

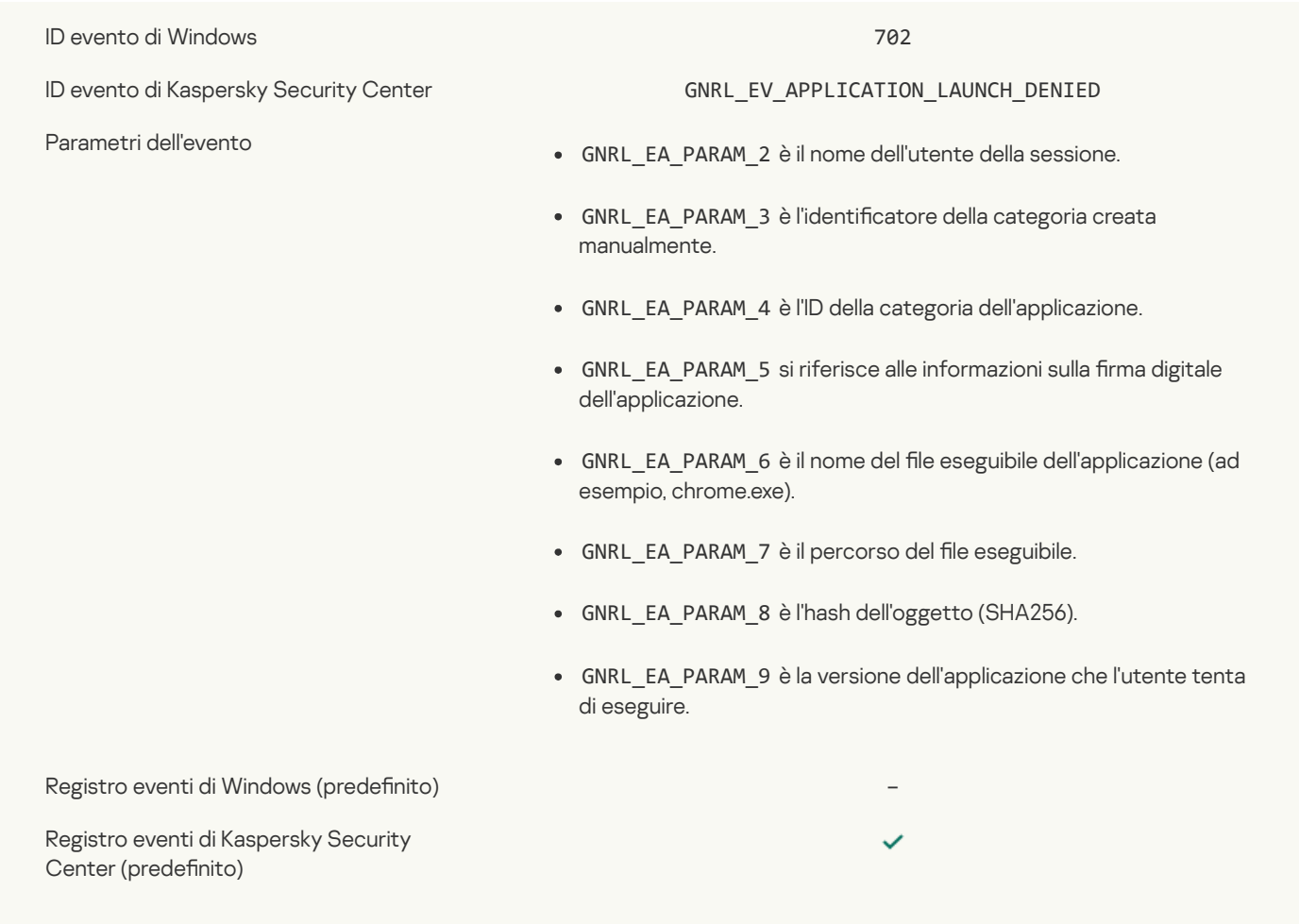

### Processo non [consentito](javascript:toggleBlock() avviato prima dell'avvio di Kaspersky Endpoint Security ?

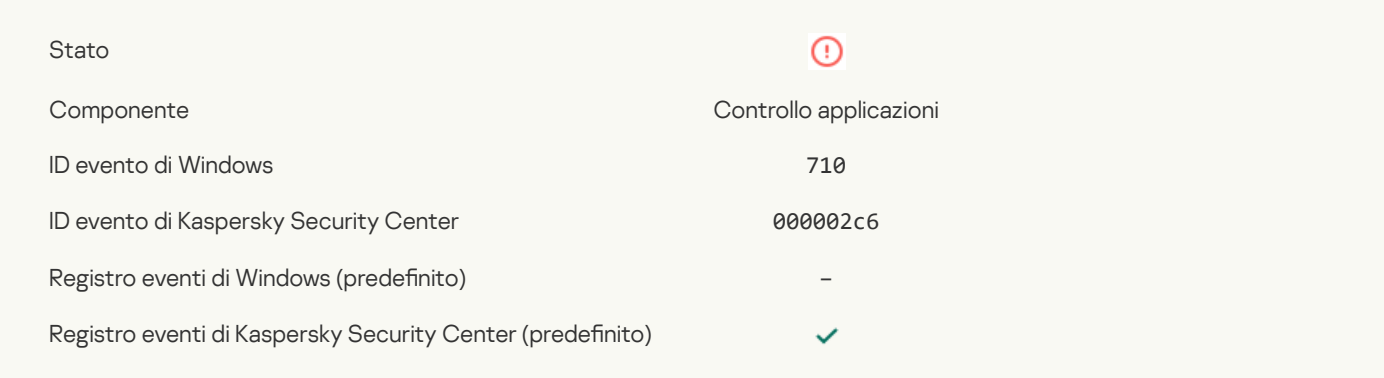

### Accesso negato [\(database](javascript:toggleBlock() locali) ?

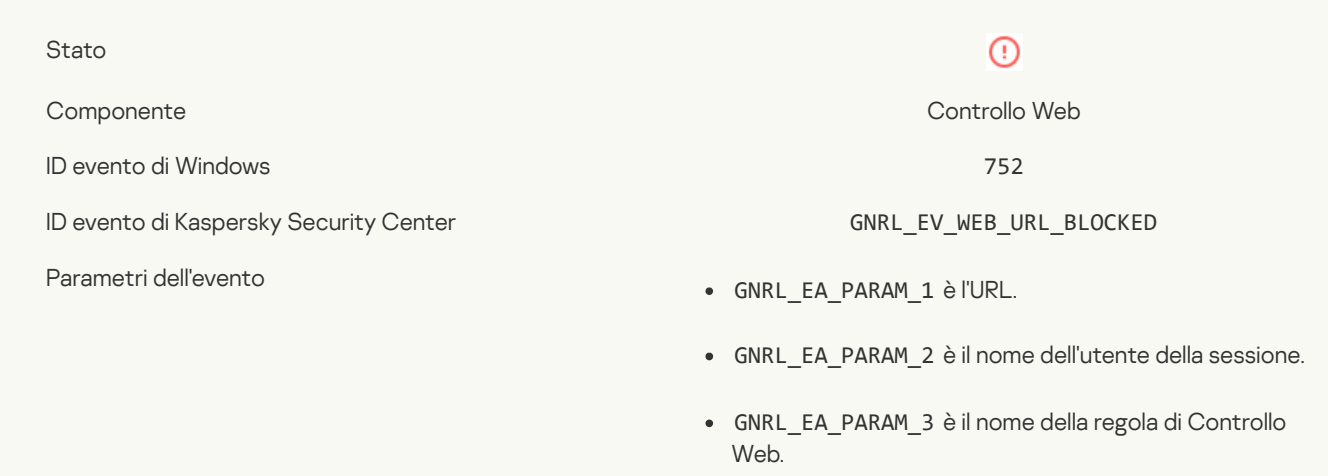

Registro eventi di Windows (predefinito)

Registro eventi di Kaspersky Security Center (predefinito)

### [Accesso](javascript:toggleBlock() negato (KSN) ?

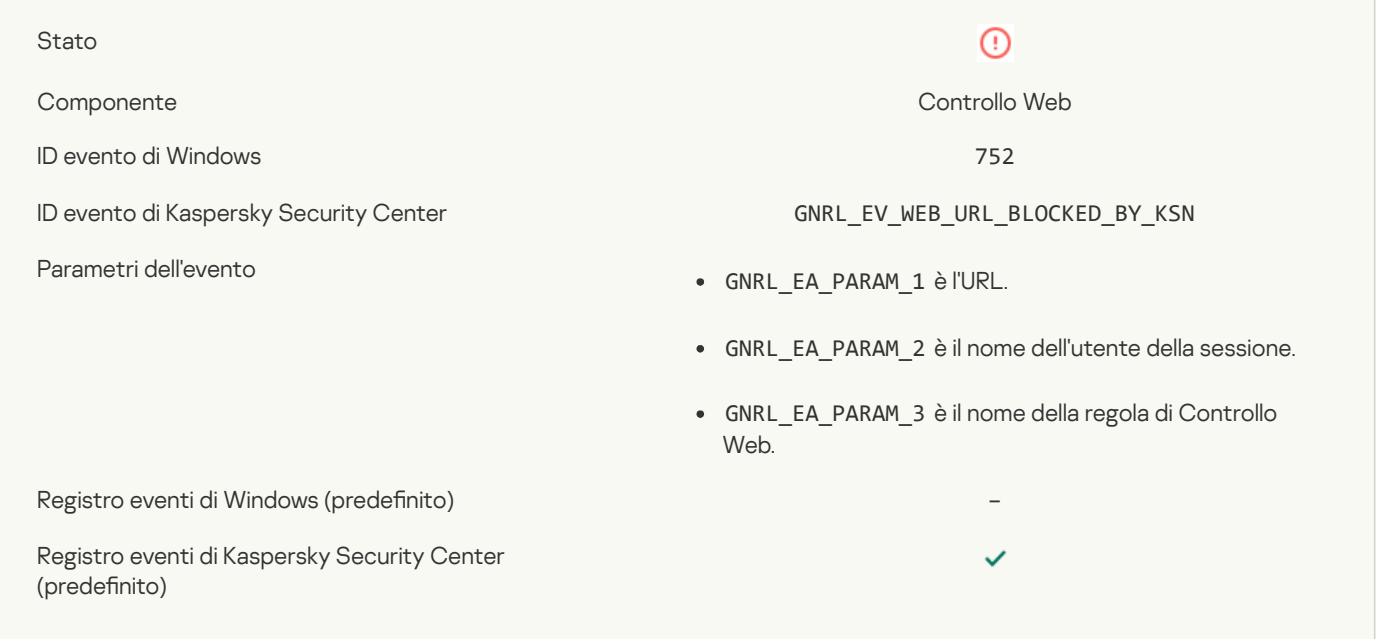

 $\checkmark$ 

### [Operazione](javascript:toggleBlock() con il dispositivo non consentita

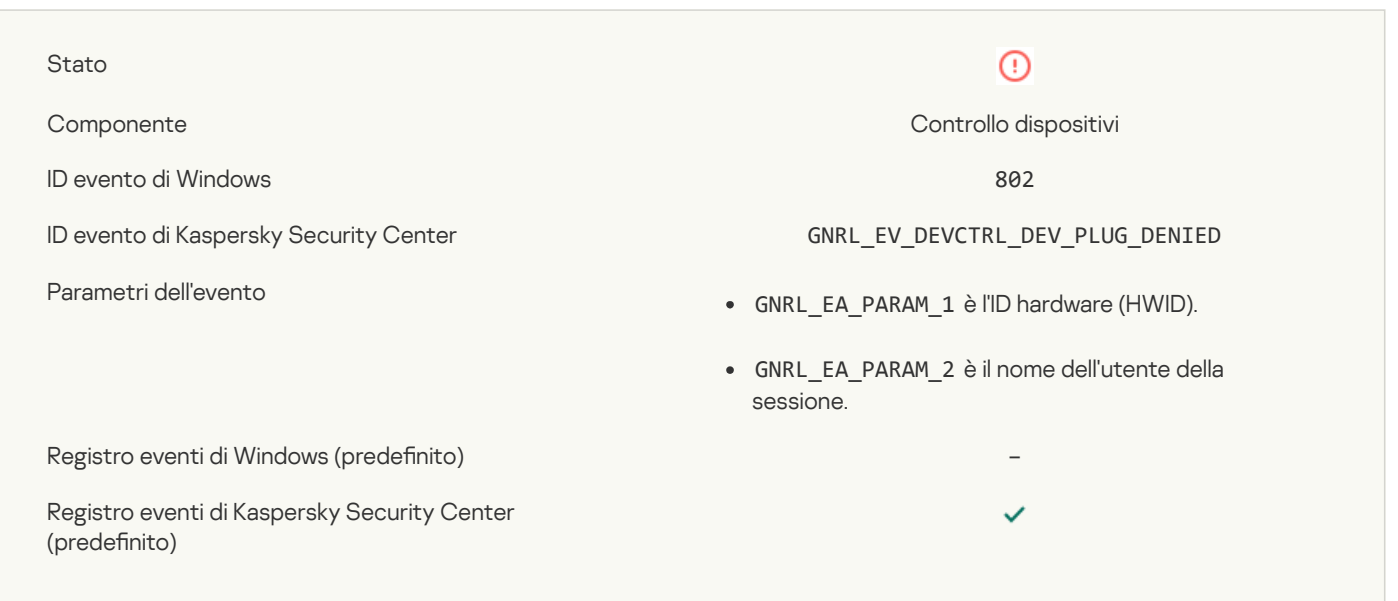

### [Connessione](javascript:toggleBlock() di rete bloccata ?

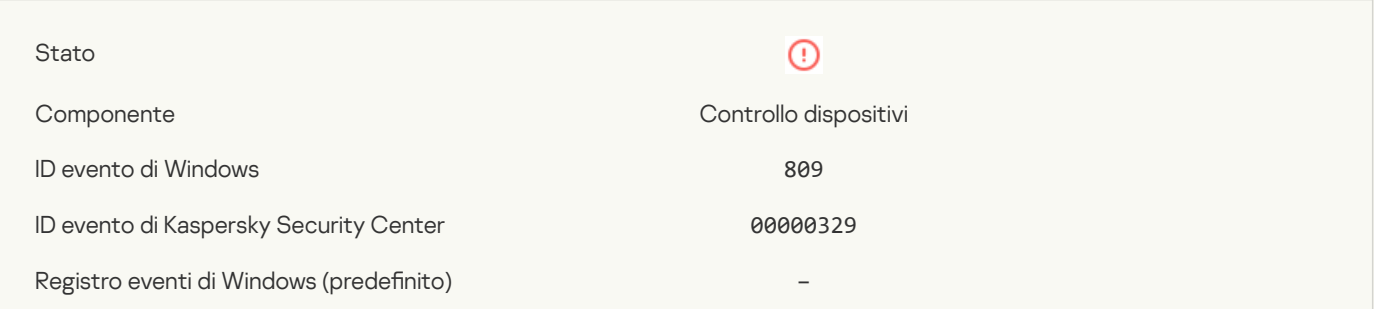

## Errore di [aggiornamento](javascript:toggleBlock() del componente

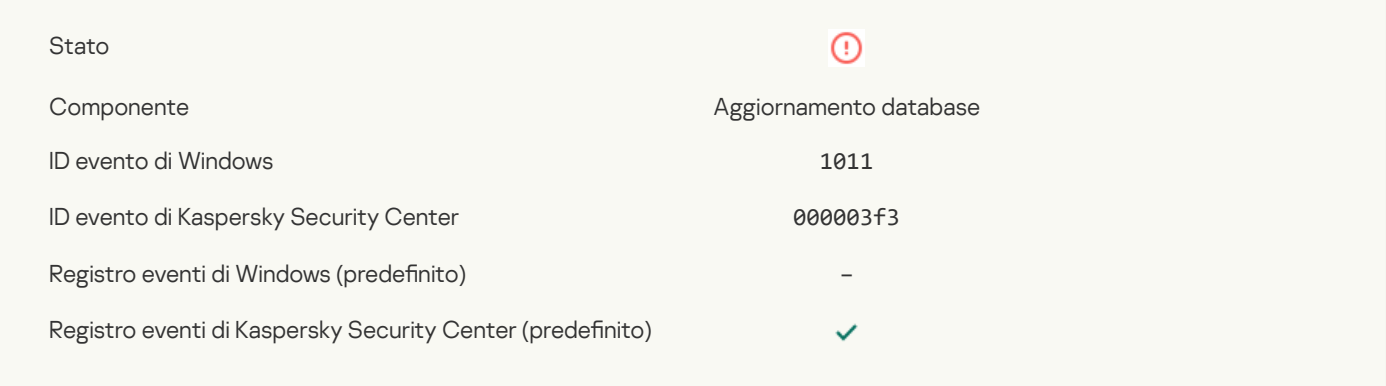

 $\checkmark$ 

# Errore di distribuzione degli [aggiornamenti](javascript:toggleBlock() dei componenti

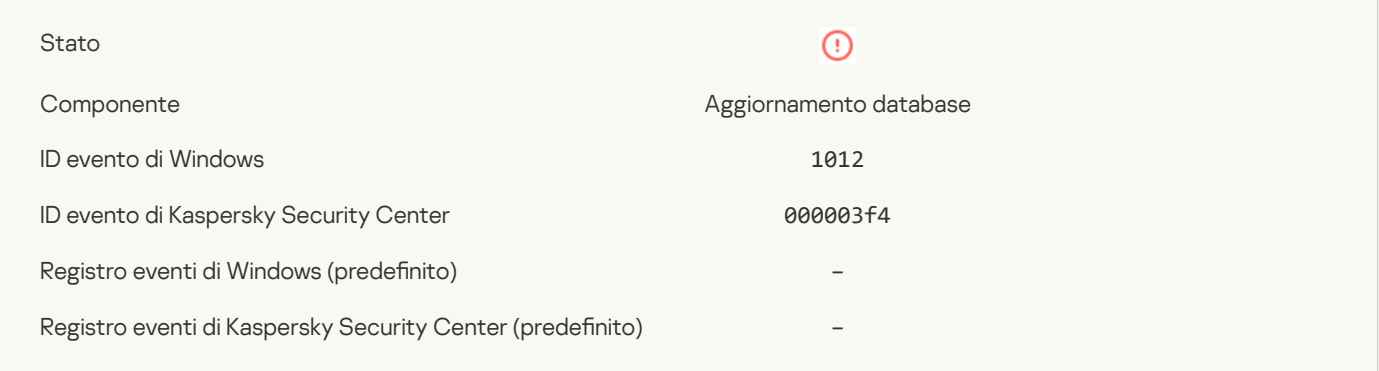

### Errore di [aggiornamento](javascript:toggleBlock() locale

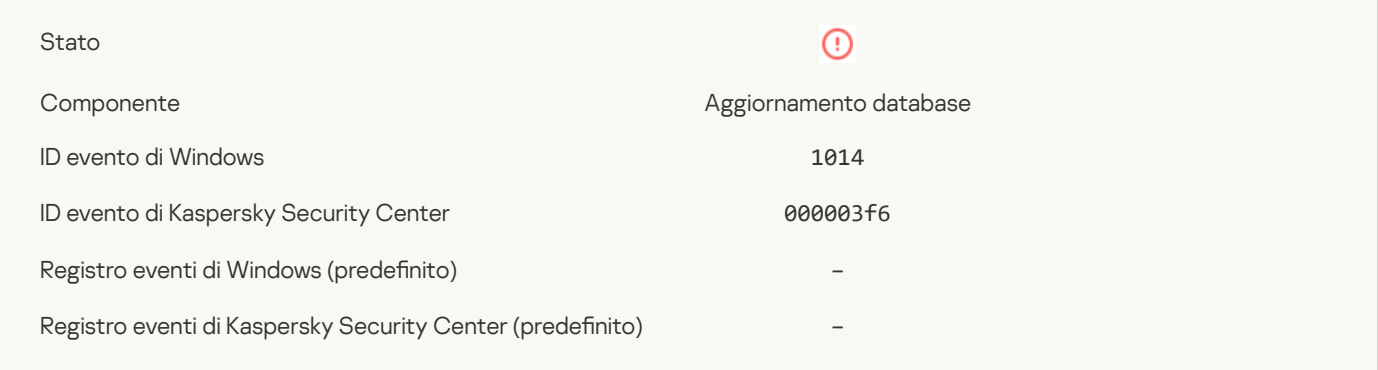

### Errore di [aggiornamento](javascript:toggleBlock() in rete

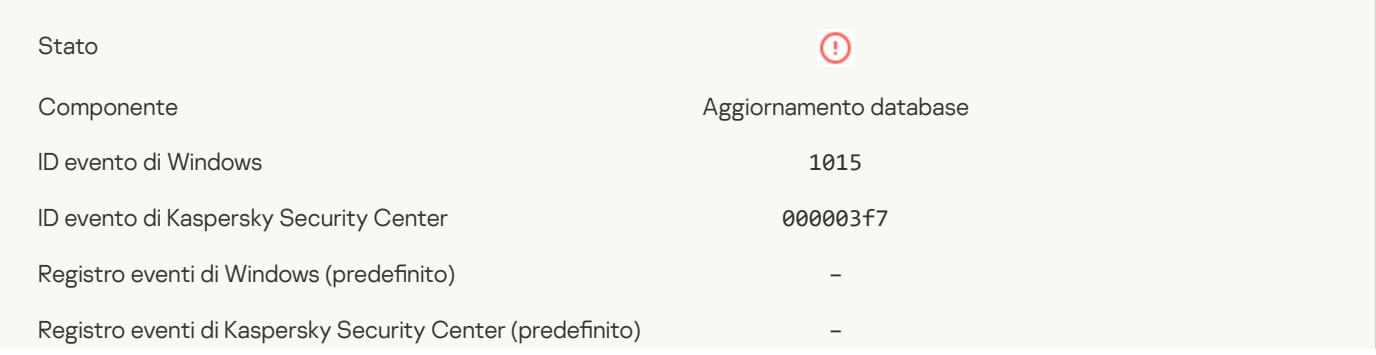

# Impossibile avviare due attività [contemporaneamente](javascript:toggleBlock()

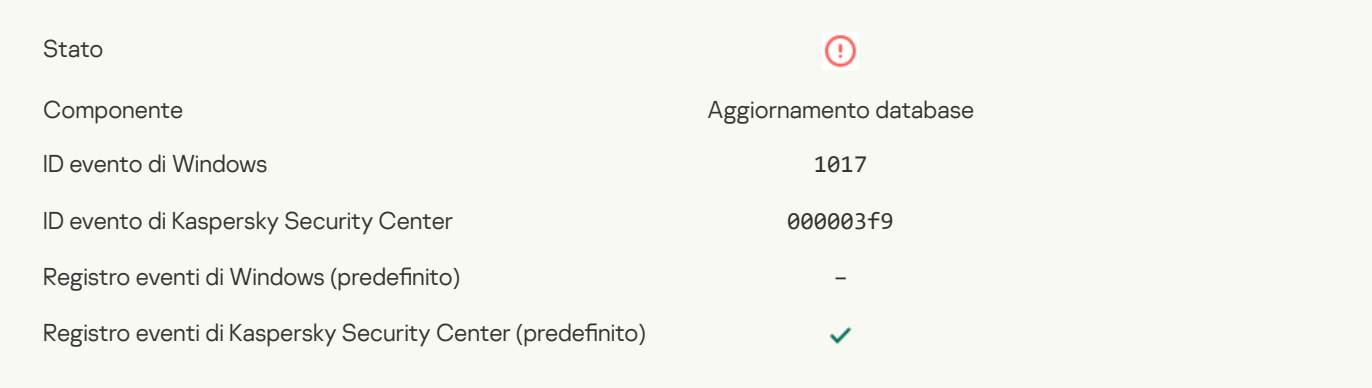

### Errore durante la verifica dei database e dei moduli [dell'applicazione](javascript:toggleBlock() ?

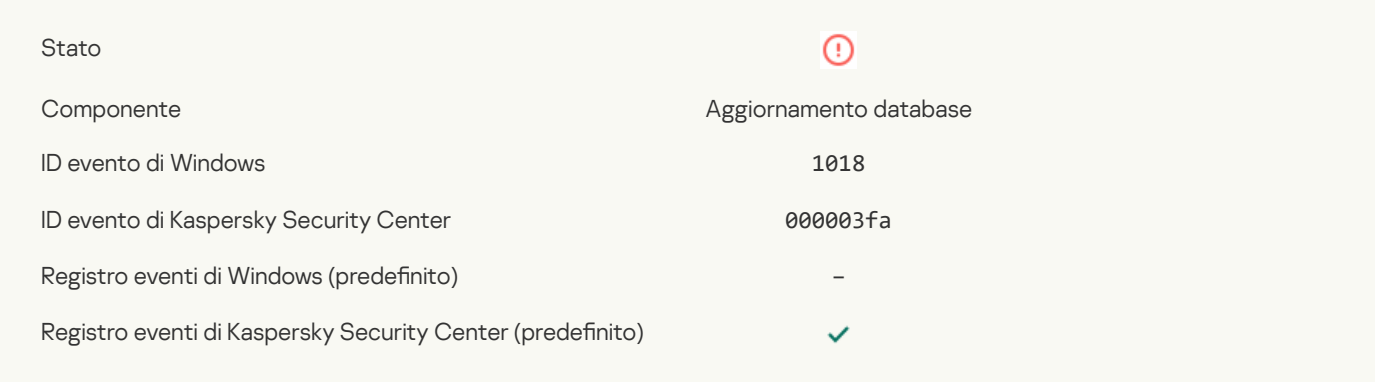

## Errore durante [l'interazione](javascript:toggleBlock() con Kaspersky Security Center

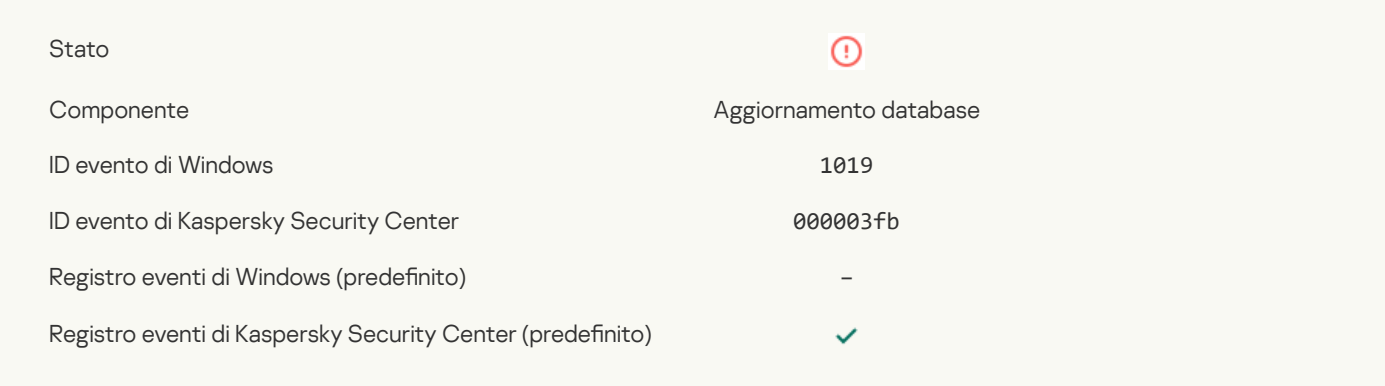

#### Non tutti i [componenti](javascript:toggleBlock() sono stati aggiornati<sup>?</sup>

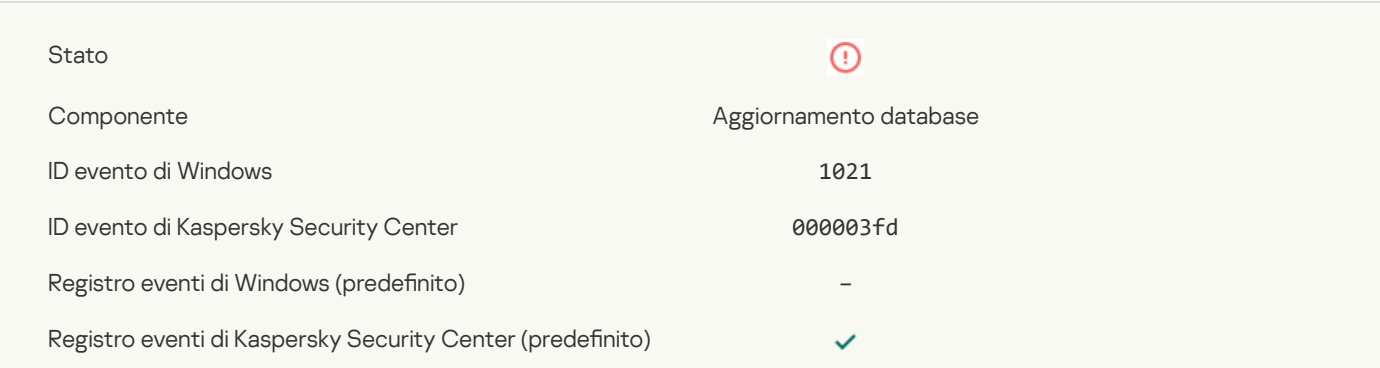

## [Aggiornamento](javascript:toggleBlock() completato correttamente, distribuzione aggiornamenti non riuscita

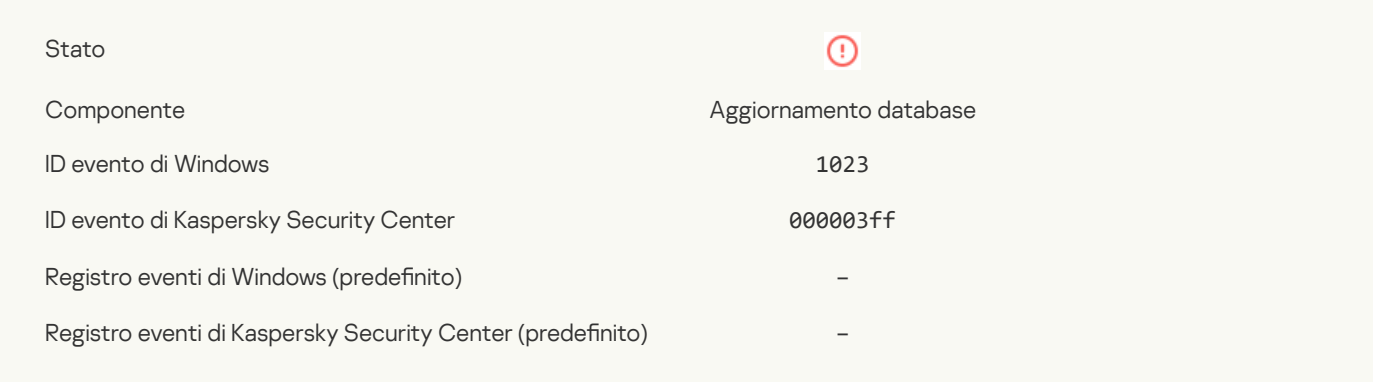

### Errore interno [dell'attività](javascript:toggleBlock()

I.

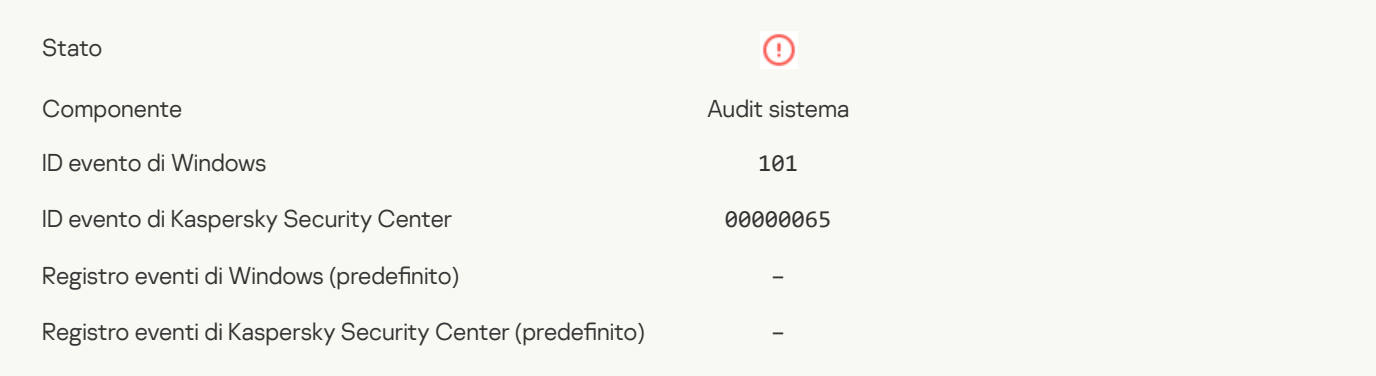

## [Installazione](javascript:toggleBlock() patch non riuscita

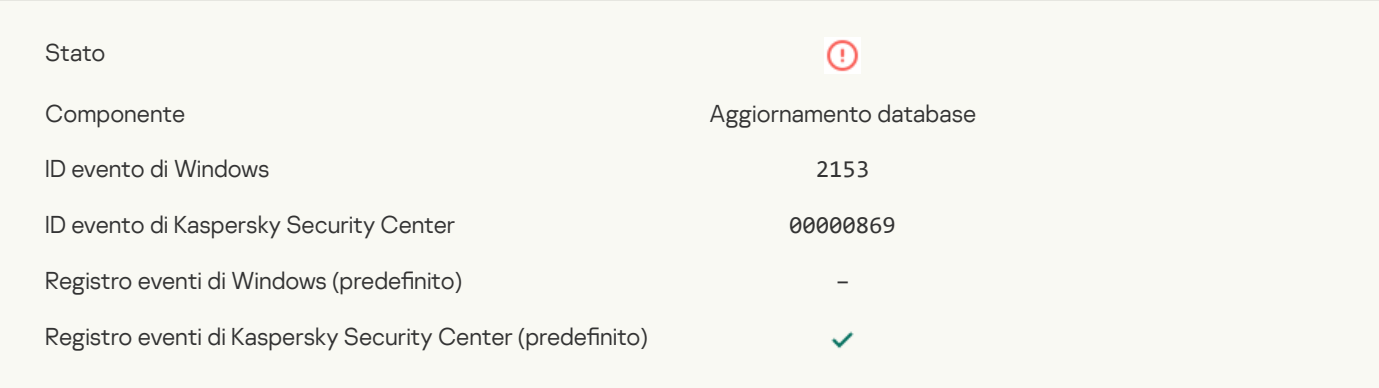

## [Rollback](javascript:toggleBlock() della patch non riuscito ?

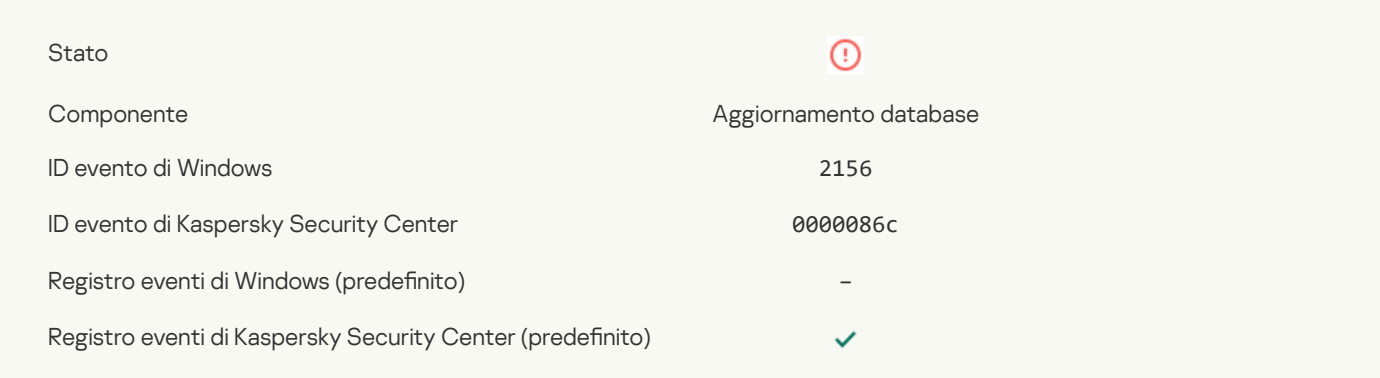
### Errore durante l'applicazione delle regole di [criptaggio/decriptaggio](javascript:toggleBlock() dei file ?

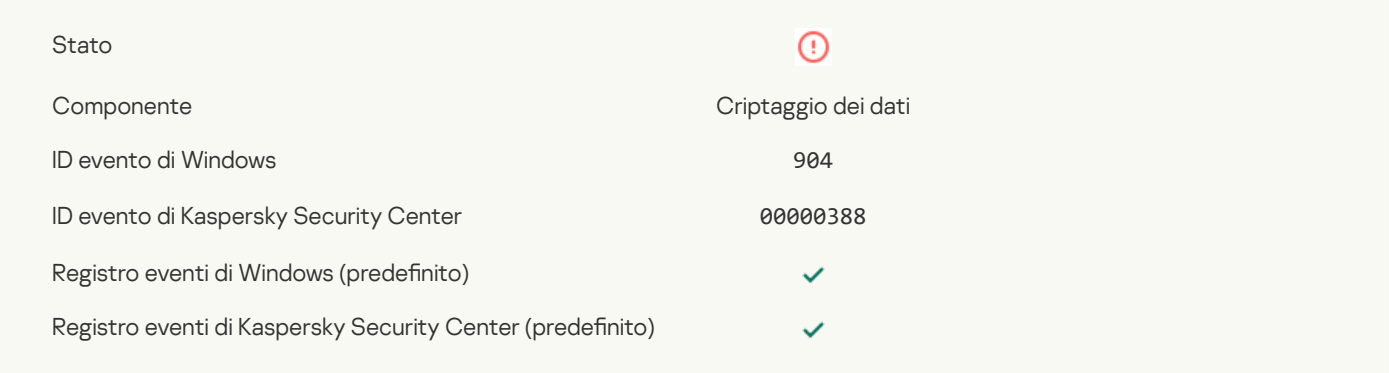

### Errore di [criptaggio/decriptaggio](javascript:toggleBlock() dei file ?

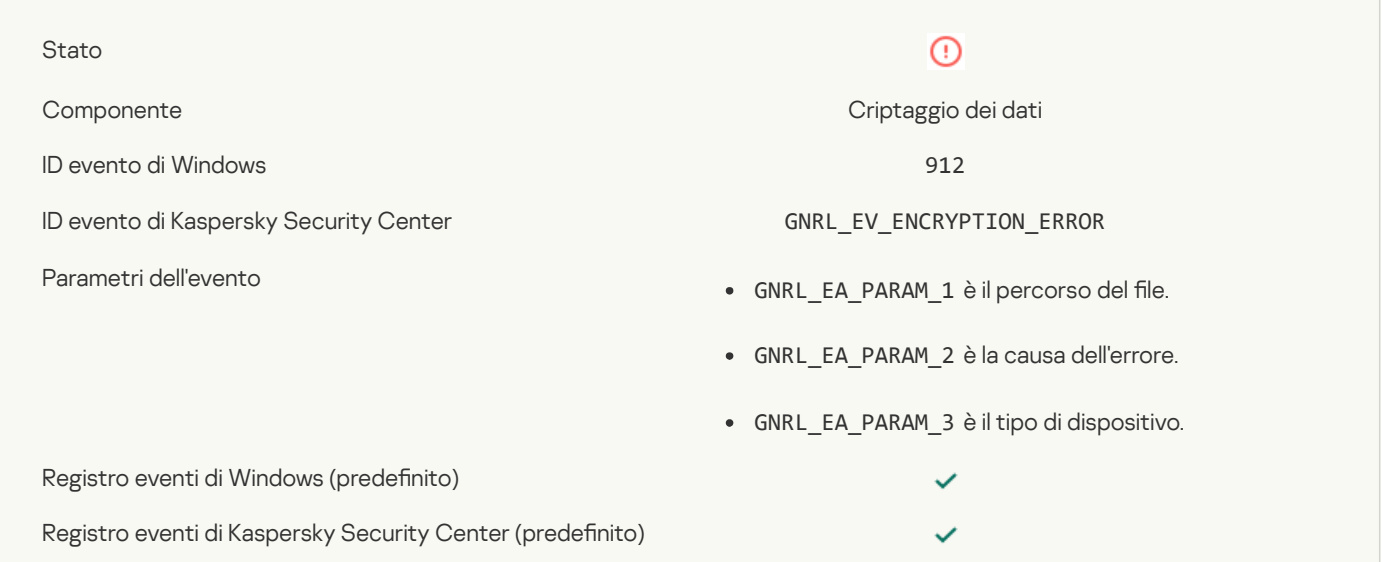

### Accesso al file [bloccato](javascript:toggleBlock()<sup>?</sup>

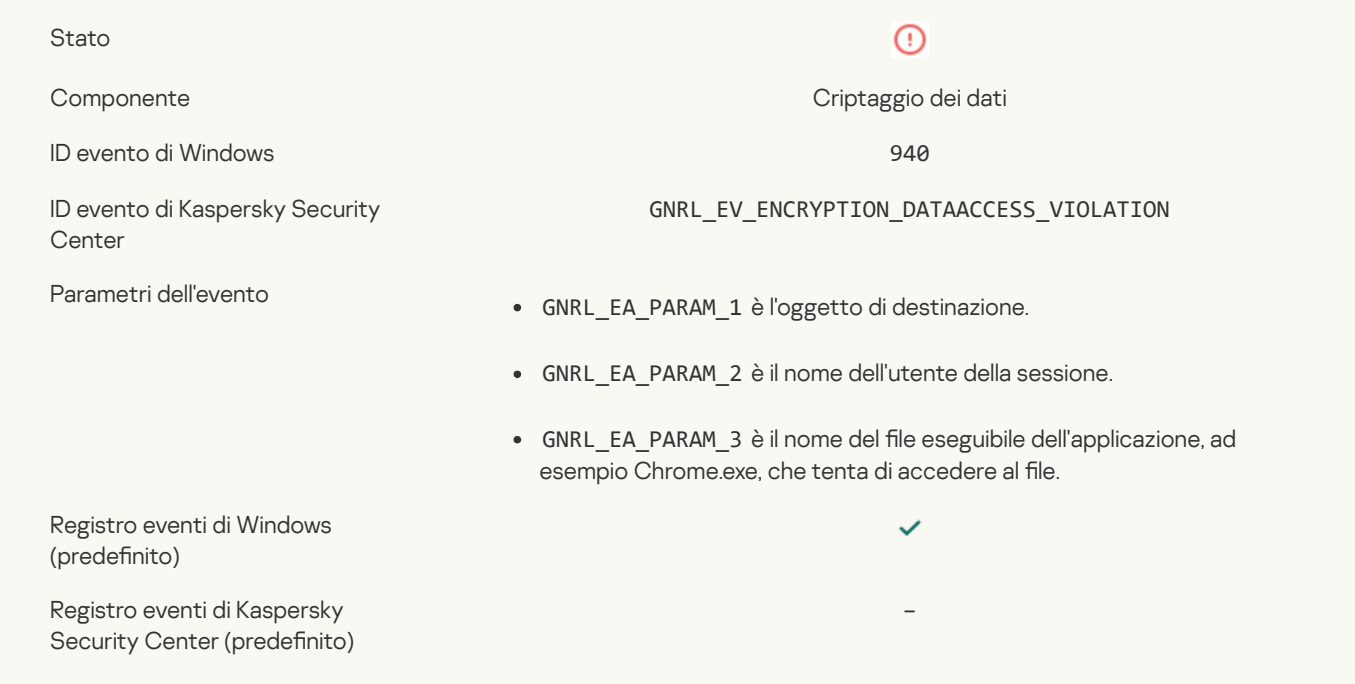

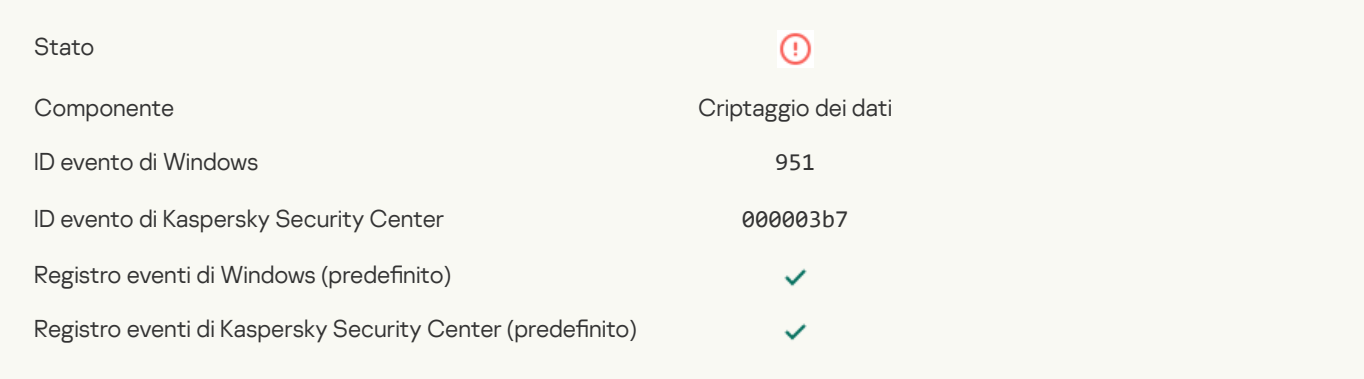

### Errore durante la [disabilitazione](javascript:toggleBlock() della modalità portatile

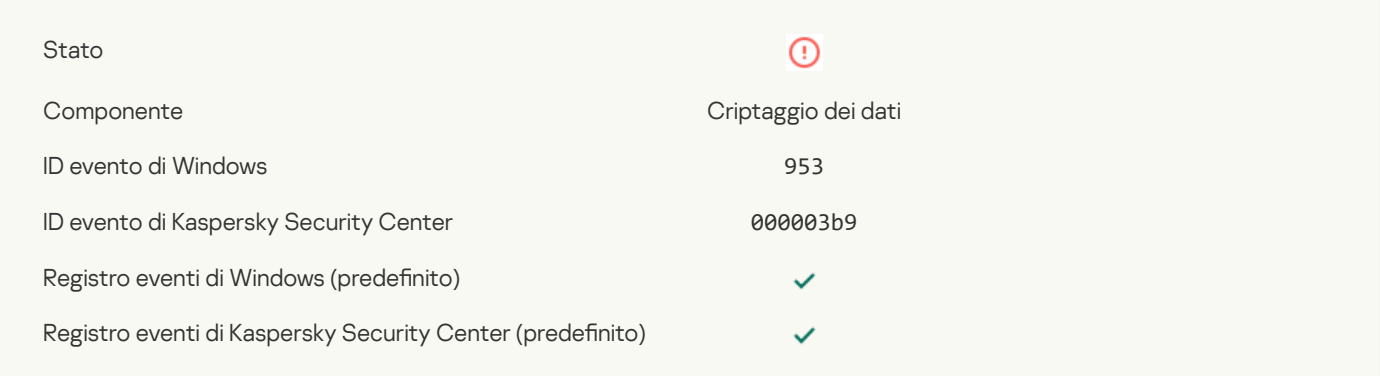

### Errore durante la creazione del [pacchetto](javascript:toggleBlock() criptato

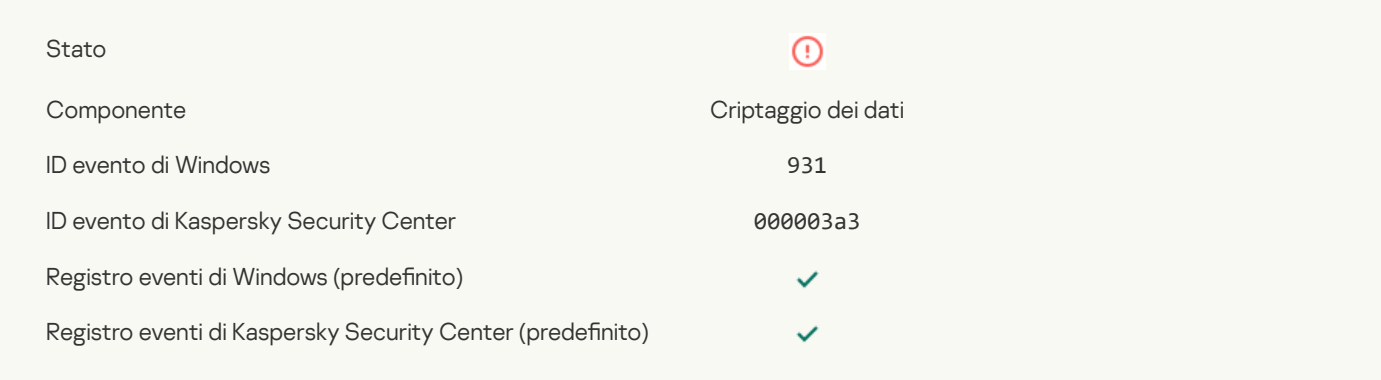

### Errore durante il [criptaggio/decriptaggio](javascript:toggleBlock() del dispositivo

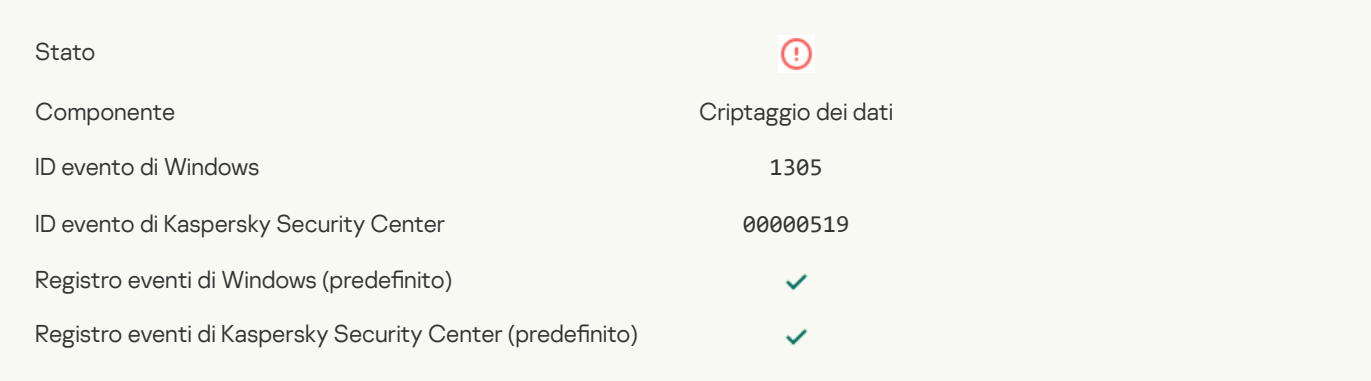

### [Impossibile](javascript:toggleBlock() caricare il modulo di criptaggio ?

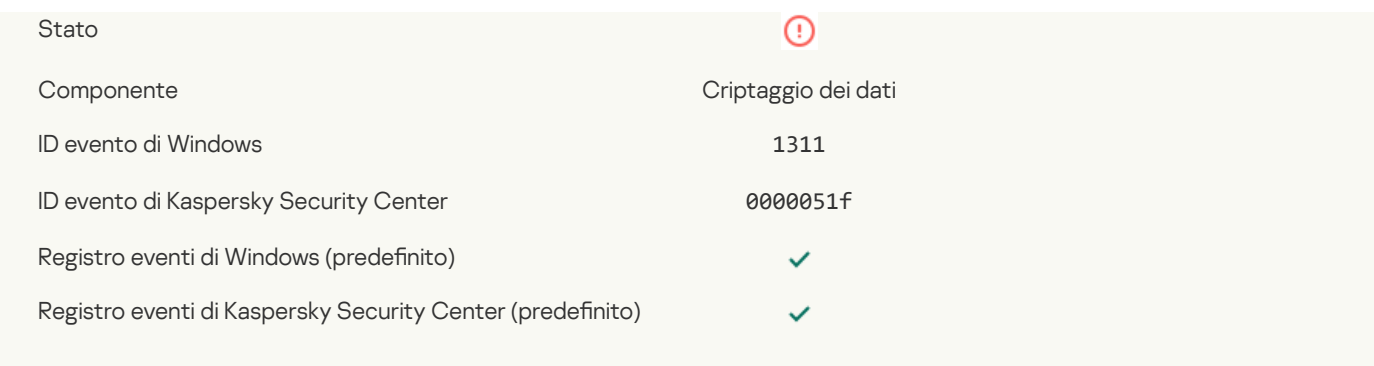

#### L'attività per la gestione degli account per l'Agente di [Autenticazione](javascript:toggleBlock() si è conclusa con un errore ?

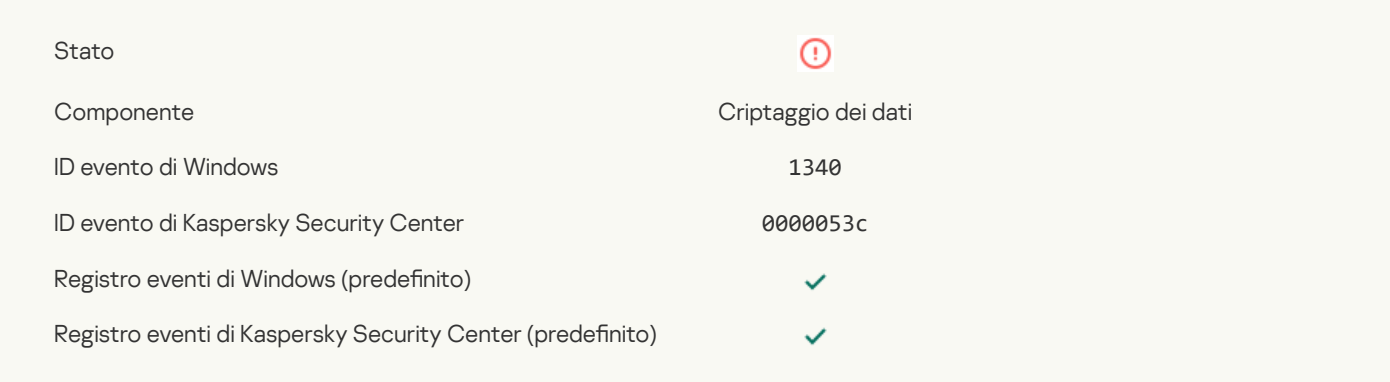

#### Il criterio non può essere [applicato](javascript:toggleBlock() ?

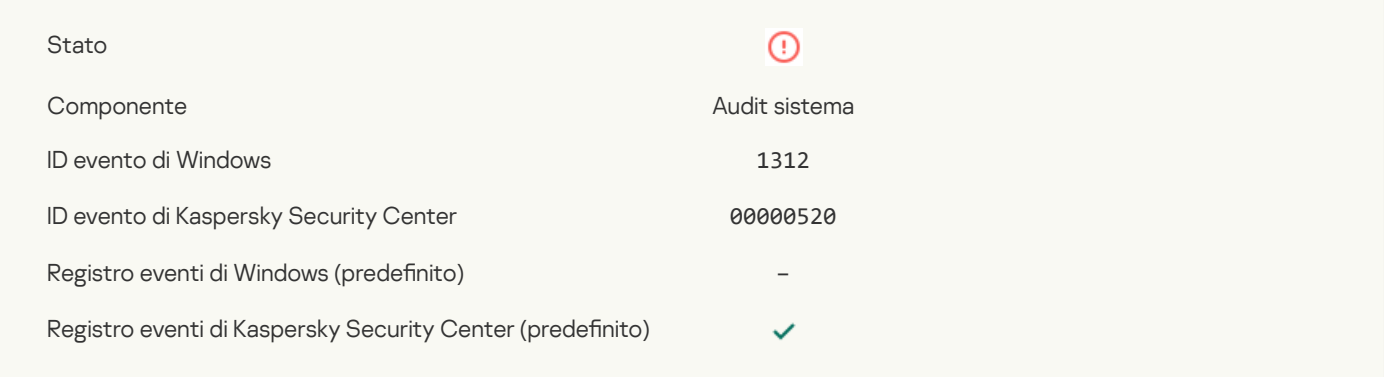

#### [Upgrade](javascript:toggleBlock() FDE non riuscito ?

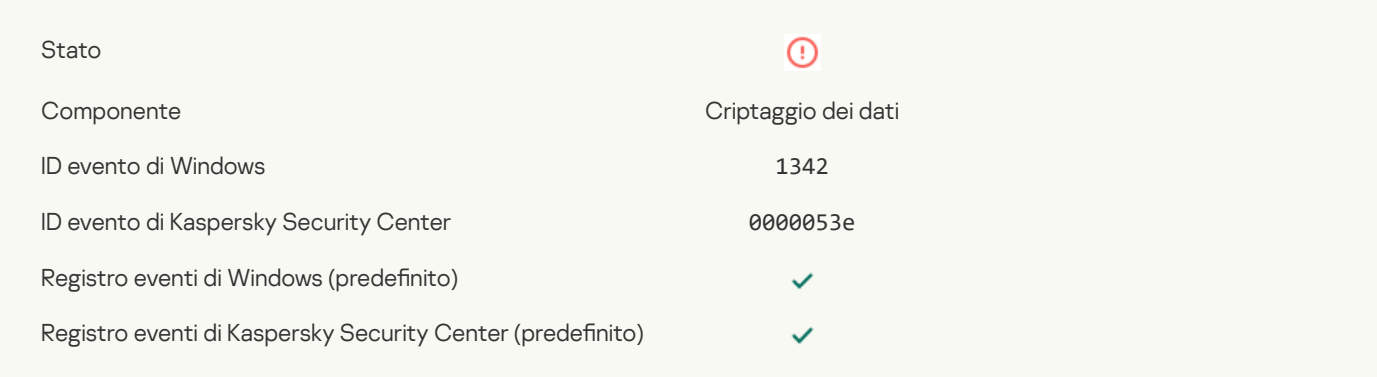

### Rollback dell'upgrade FDE non riuscito (per [informazioni,](javascript:toggleBlock() vedere la Guida in linea di Kaspersky Endpoint Security for Windows) ?

 $\overline{O}$ 

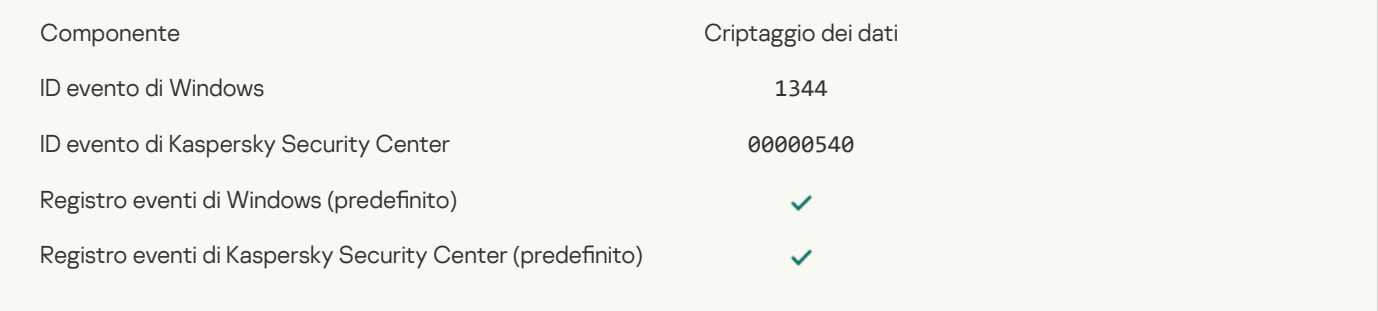

### Server Kaspersky Anti Targeted Attack Platform non [disponibile](javascript:toggleBlock()

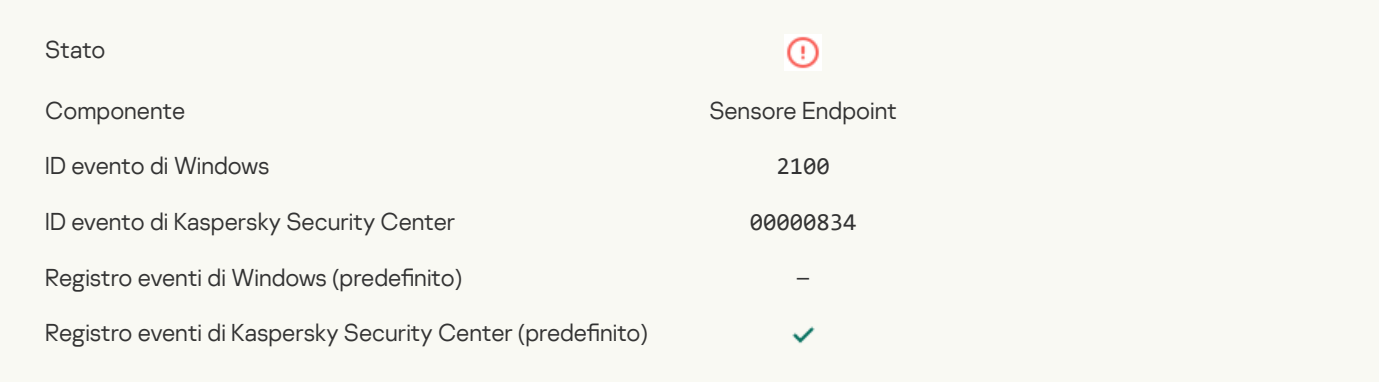

### [Impossibile](javascript:toggleBlock() eliminare l'oggetto ?

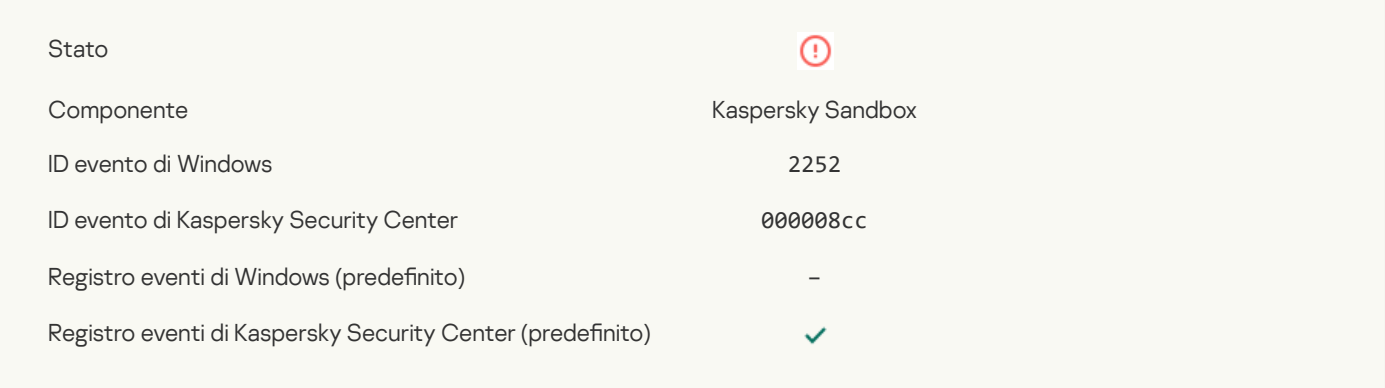

### Oggetto non inserito in [Quarantena](javascript:toggleBlock() (Kaspersky Sandbox) ?

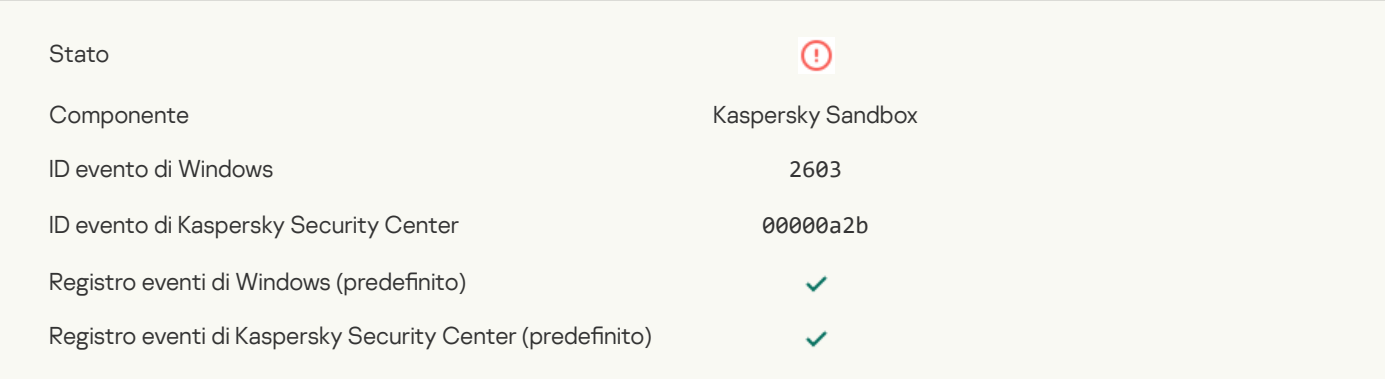

### Si è verificato un errore interno<sup>?</sup>

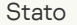

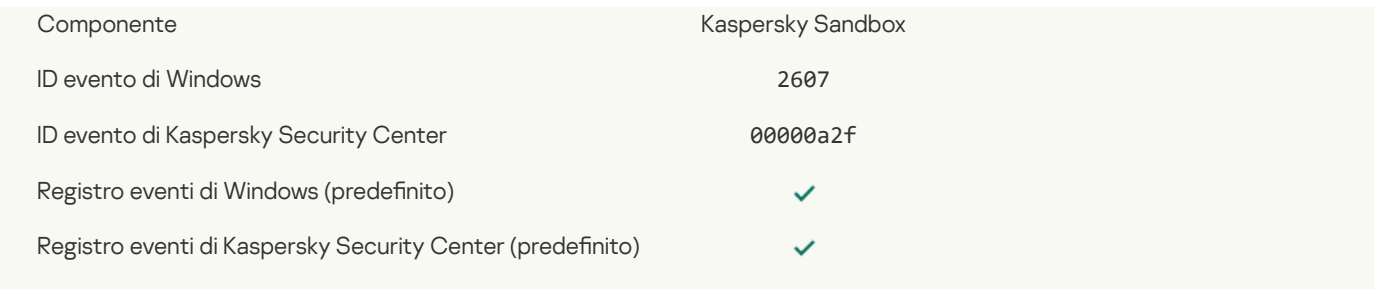

### Certificato server Kaspersky Sandbox non valido ?

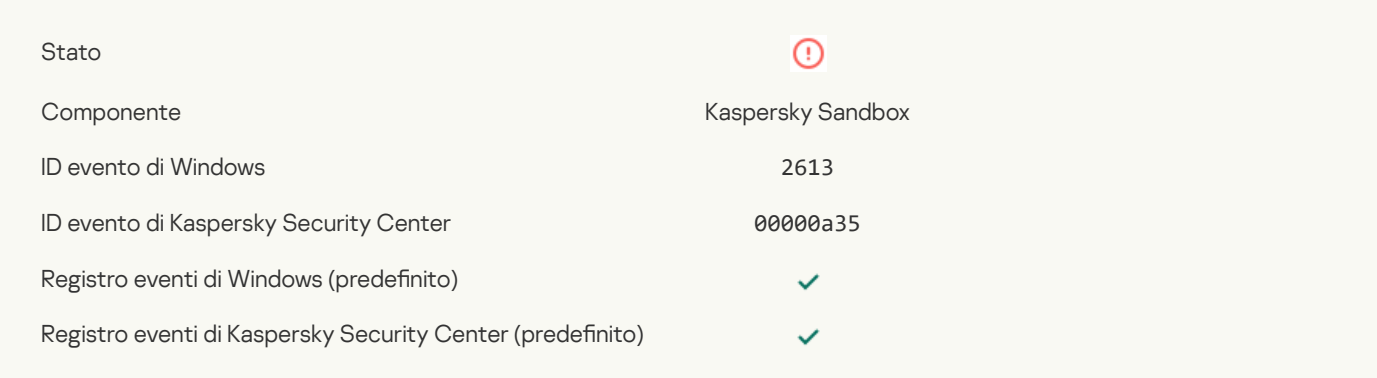

### Il nodo Kaspersky Sandbox non è [disponibile](javascript:toggleBlock() ?

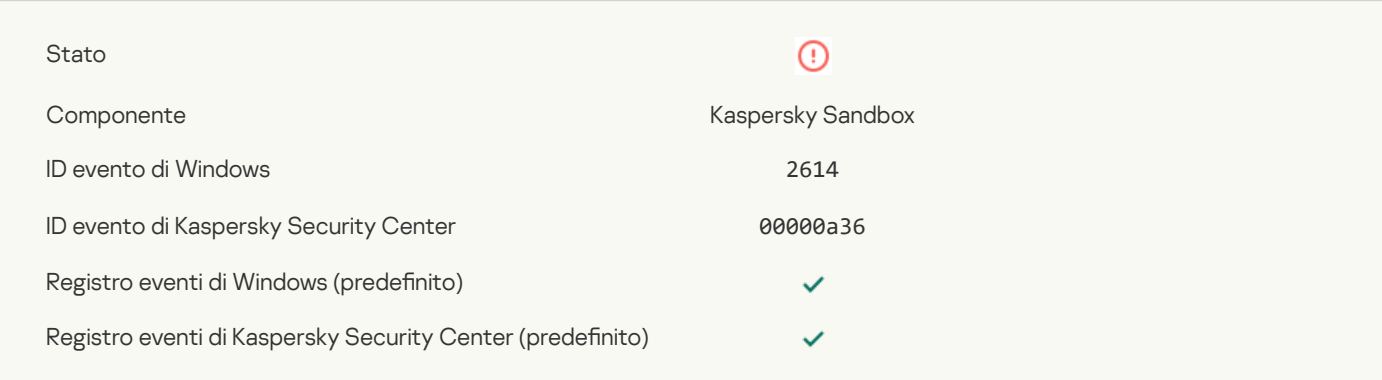

### Si è verificato un errore durante [l'elaborazione](javascript:toggleBlock() dell'oggetto in Kaspersky Sandbox ?

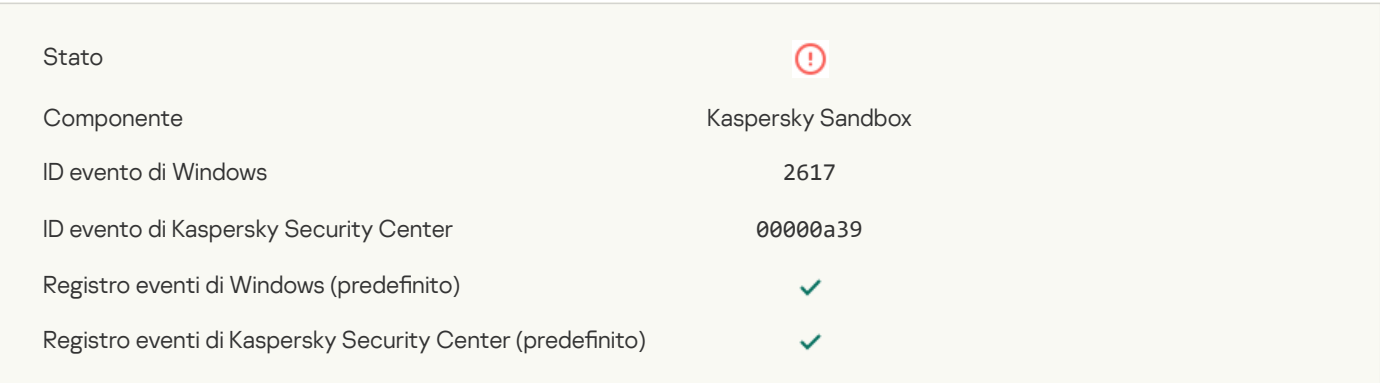

### Carico massimo su [Kaspersky](javascript:toggleBlock() Sandbox superato<sup>?</sup>

Stato

### $\odot$

**Componente** Componente Kaspersky Sandbox

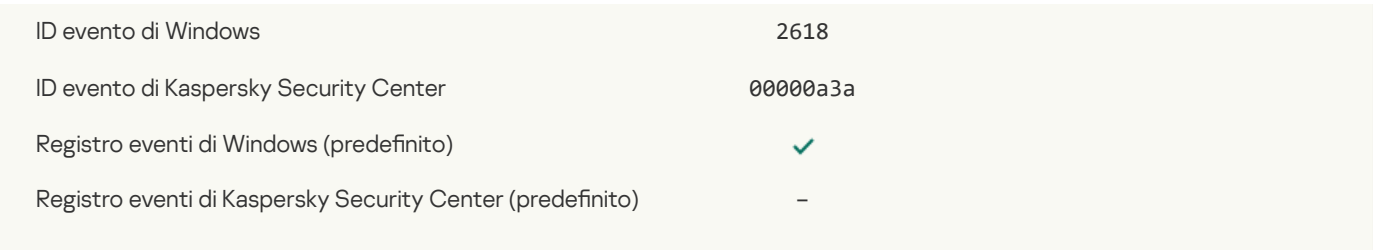

### Rilevato [oggetto](javascript:toggleBlock() IOC ?

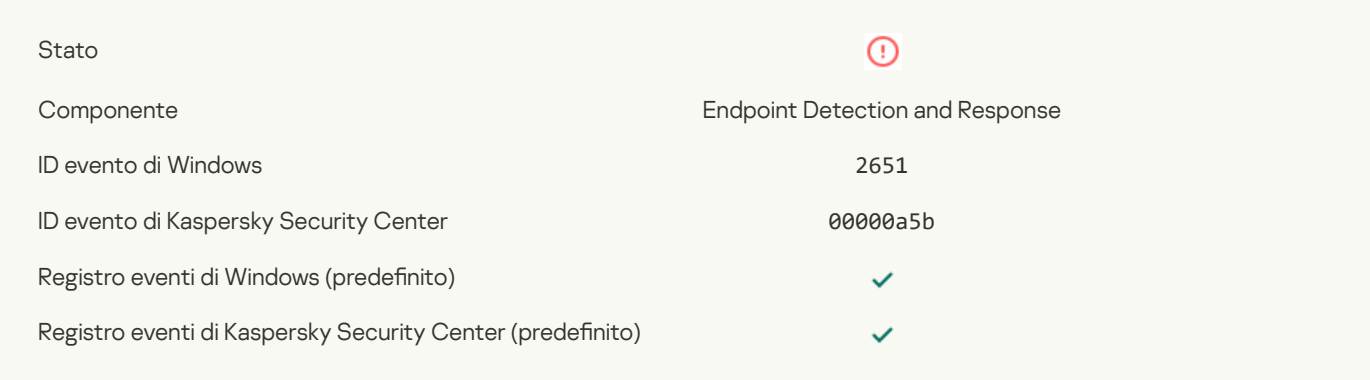

### Verifica della licenza di [Kaspersky](javascript:toggleBlock() Sandbox non riuscita ?

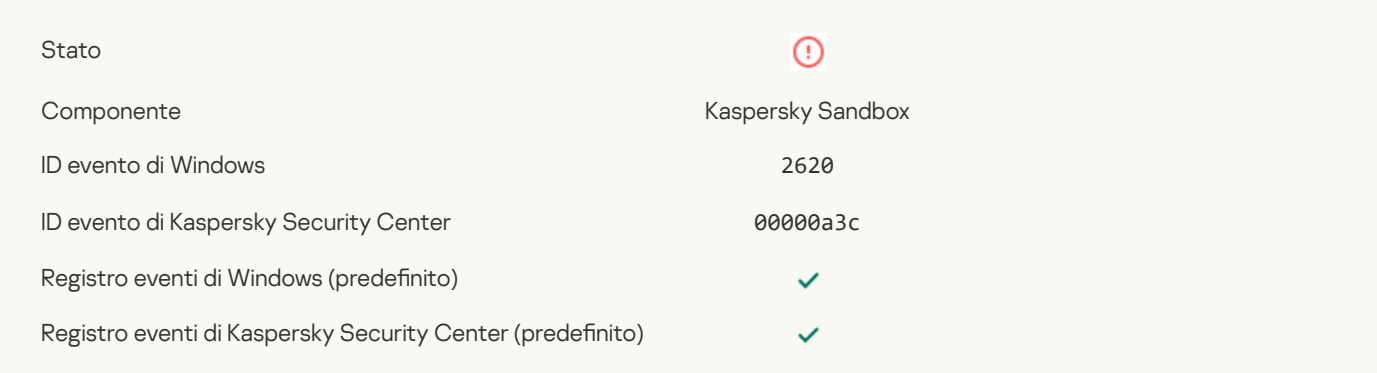

### Avvio [dell'oggetto](javascript:toggleBlock() bloccato<sup>?</sup>

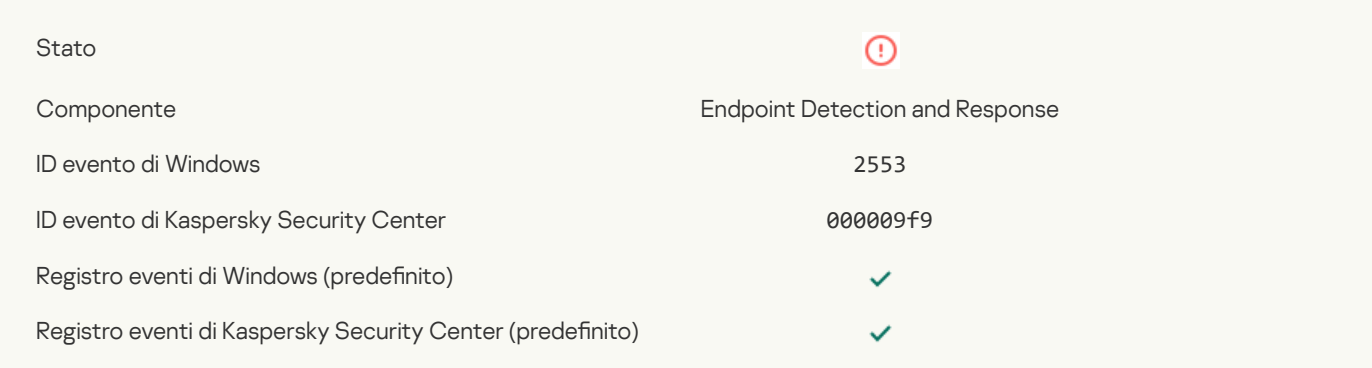

### Avvio del [processo](javascript:toggleBlock() bloccato

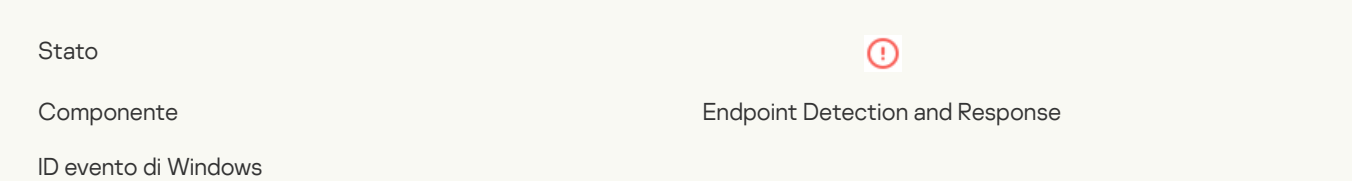

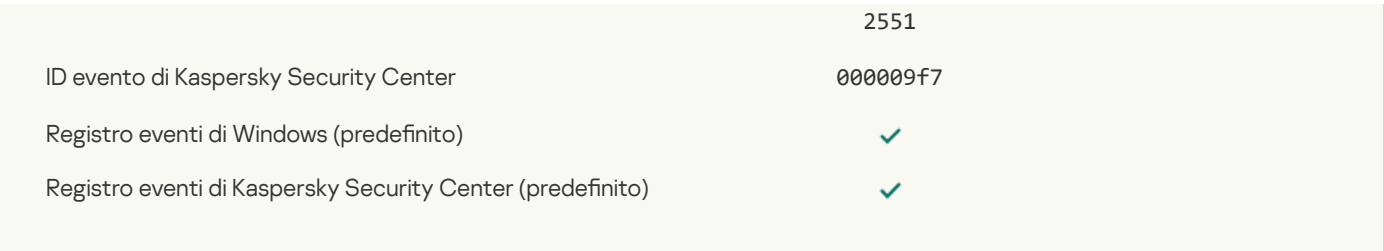

### [Esecuzione](javascript:toggleBlock() script bloccata<sup>?</sup>

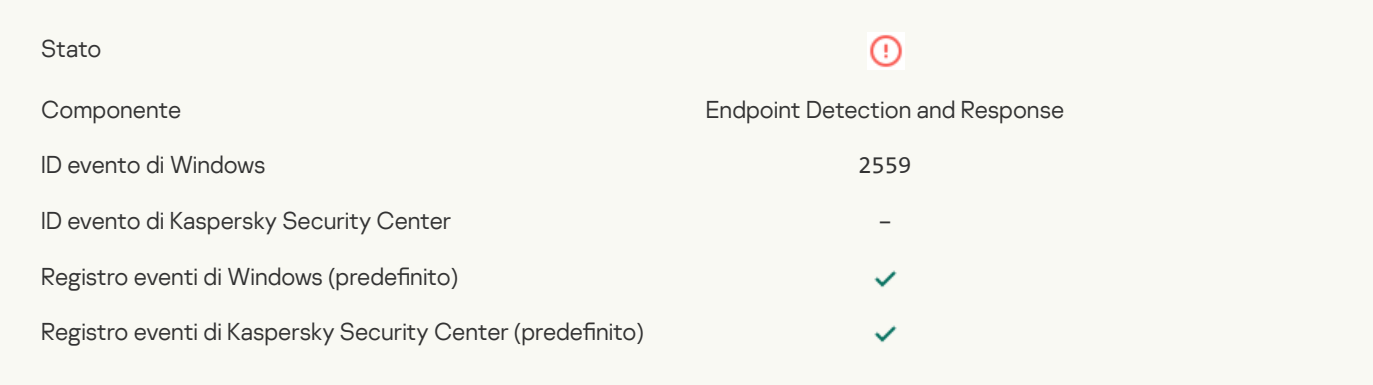

### Oggetto non inserito in [Quarantena](javascript:toggleBlock() (Endpoint Detection and Response) ?

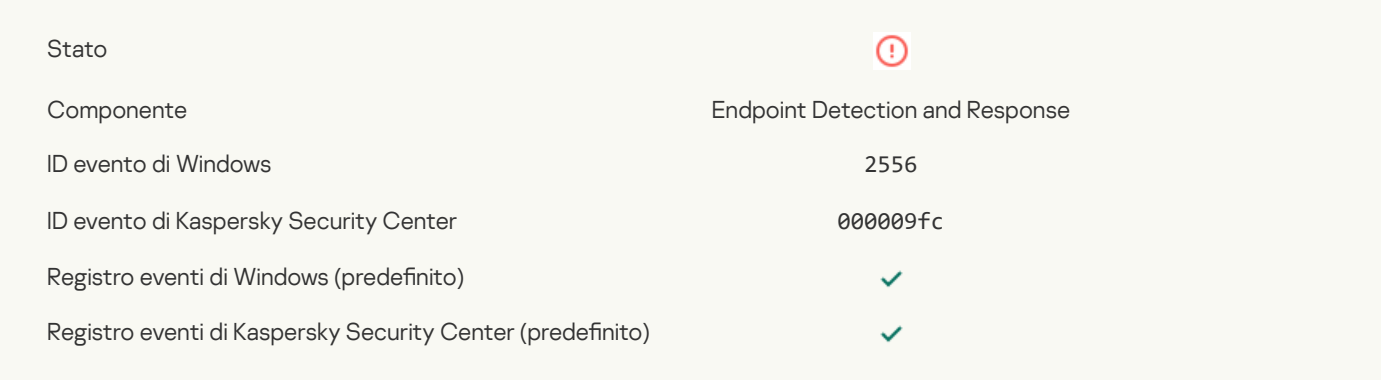

### Avvio del [processo](javascript:toggleBlock() non bloccato<sup>?</sup>

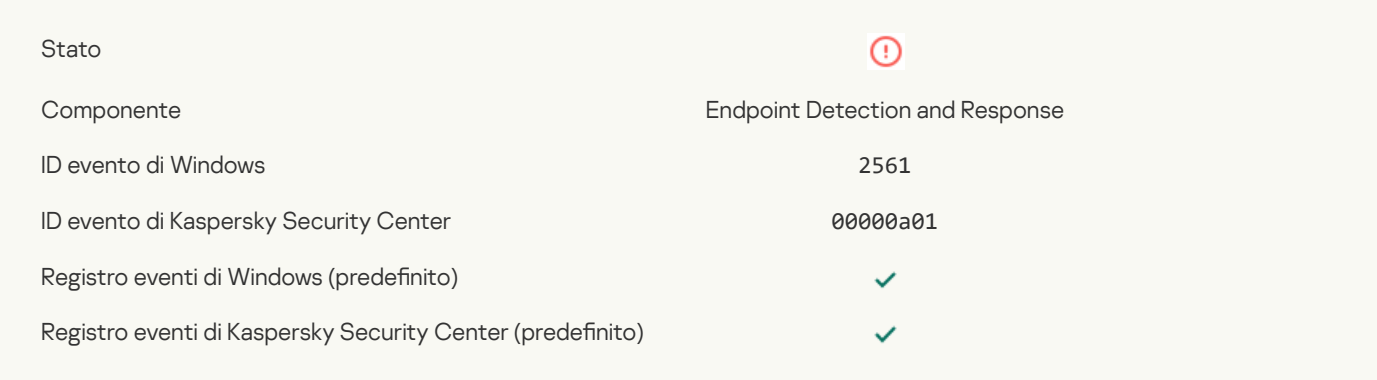

### [L'oggetto](javascript:toggleBlock() non è bloccato<sup>?</sup>

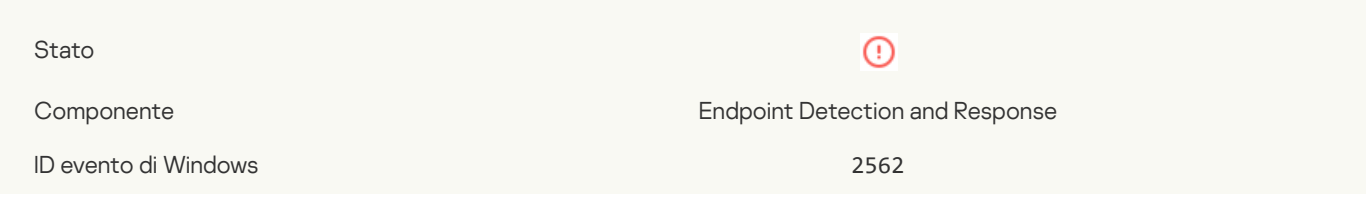

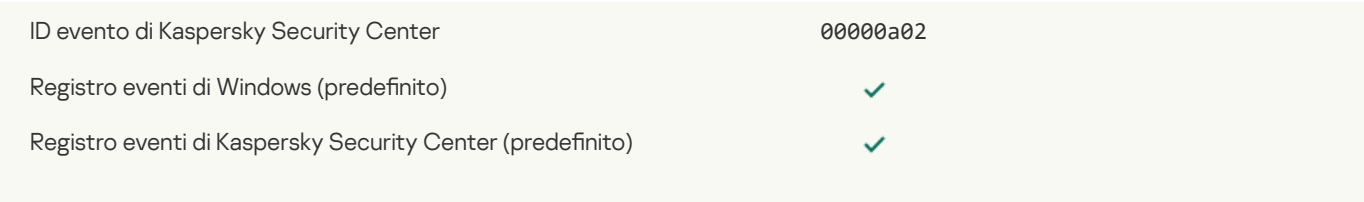

### [Esecuzione](javascript:toggleBlock() script non bloccata

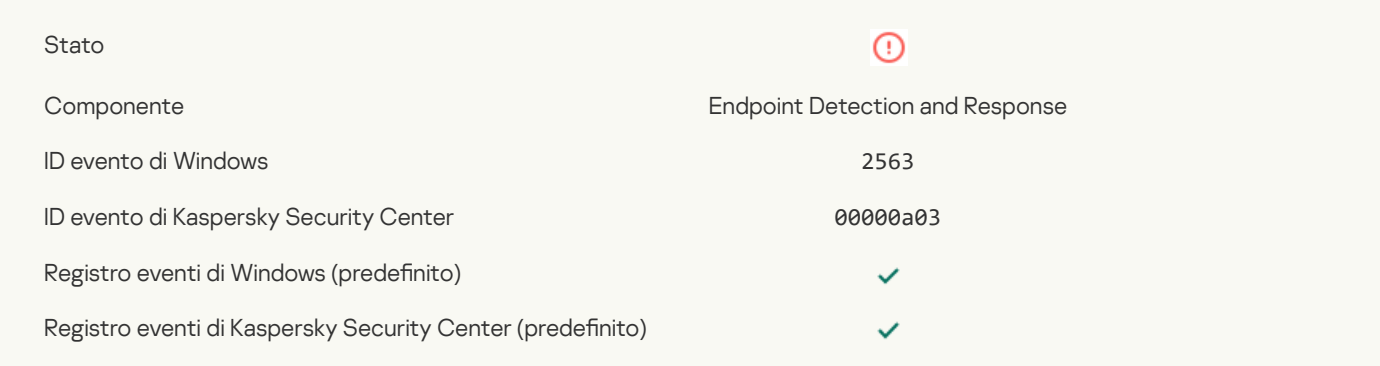

### Errore durante la modifica dei componenti [dell'applicazione](javascript:toggleBlock() ?

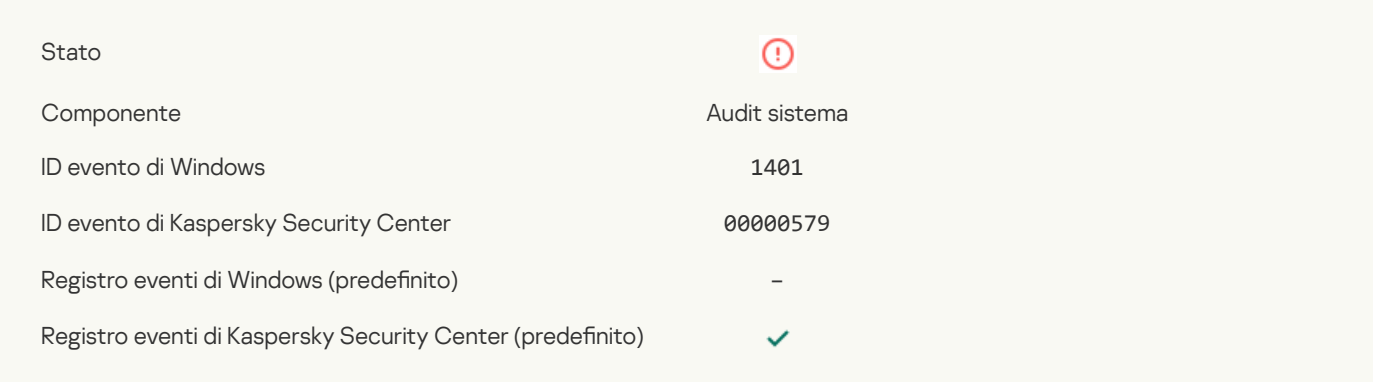

### Sono stati rilevati schemi di un [possibile](javascript:toggleBlock() attacco di forza bruta nel sistema ?

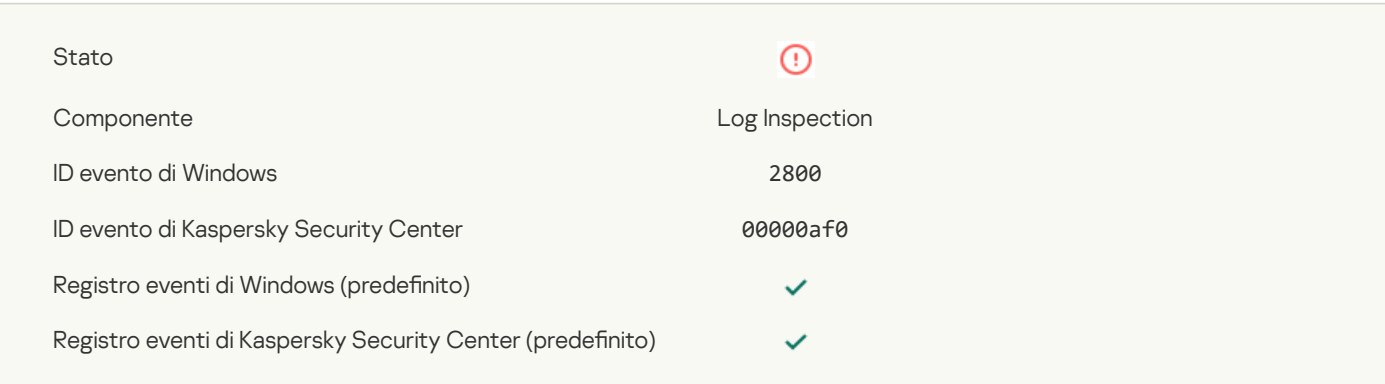

### Sono stati rilevati schemi di un possibile abuso del Registro eventi di [Windows](javascript:toggleBlock()

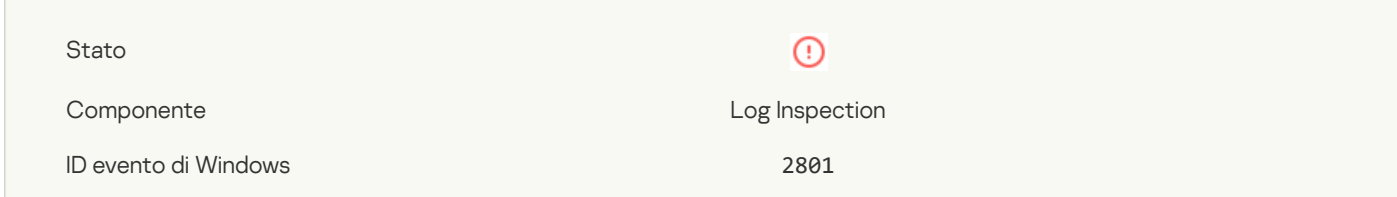

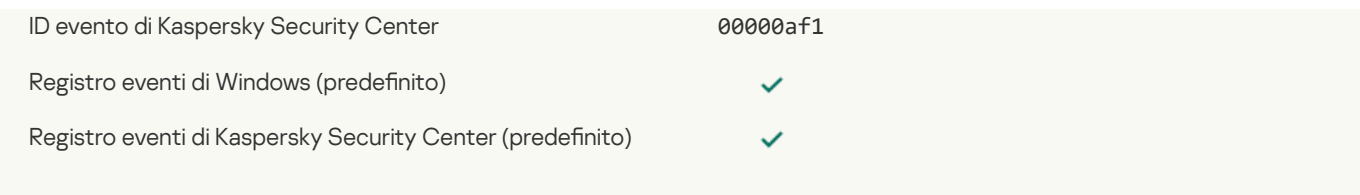

#### Rilevate azioni atipiche per conto di un nuovo servizio [installato](javascript:toggleBlock()

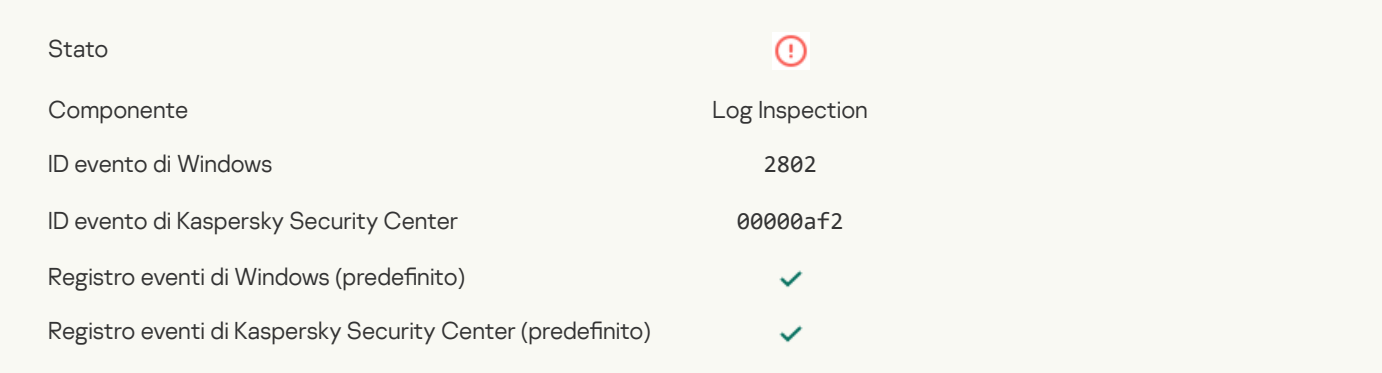

#### Rilevato un accesso atipico che utilizza [credenziali](javascript:toggleBlock() esplicite ?

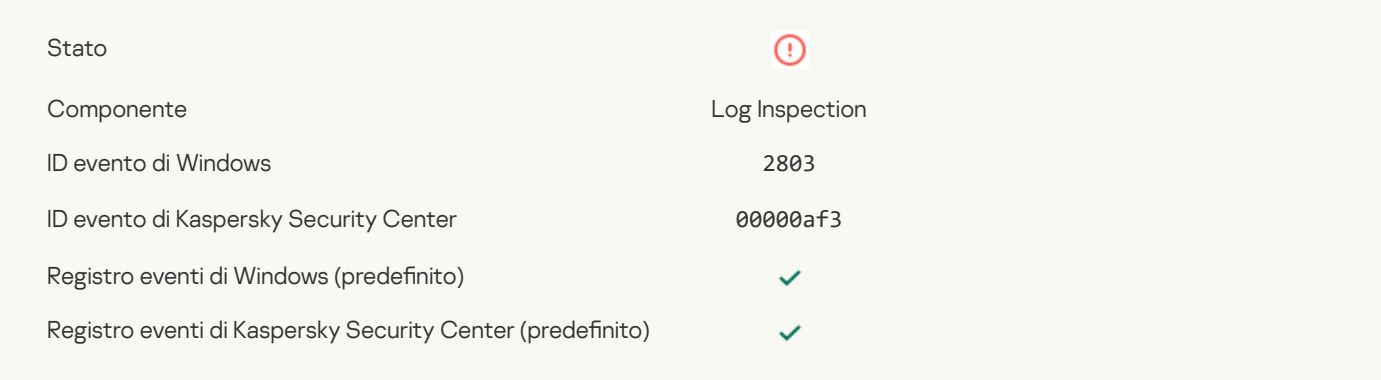

### Sono stati rilevati schemi di un possibile attacco PAC falsificato con Kerberos [\(MS14-068\)](javascript:toggleBlock() nel sistema ?

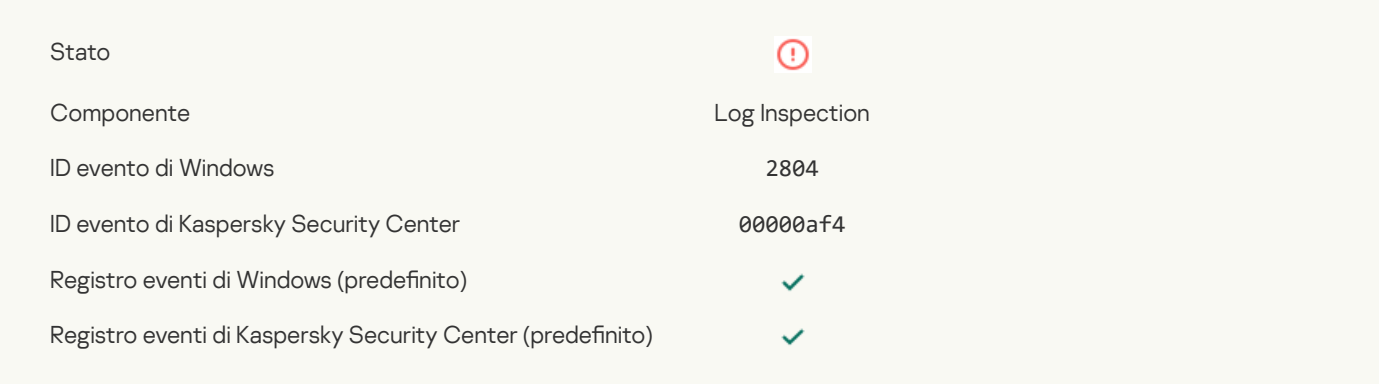

#### Rilevate modifiche sospette nel gruppo [Amministratori](javascript:toggleBlock() integrato con privilegi ?

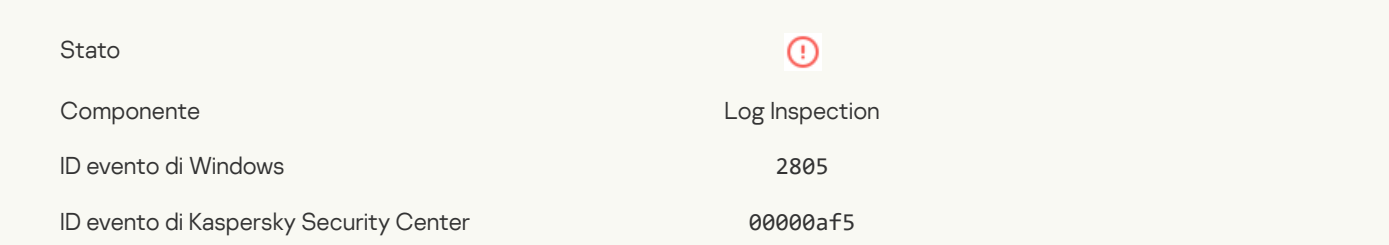

Registro eventi di Kaspersky Security Center (predefinito)

#### Sono state rilevate attività atipiche durante una [sessione](javascript:toggleBlock() di accesso alla rete ?

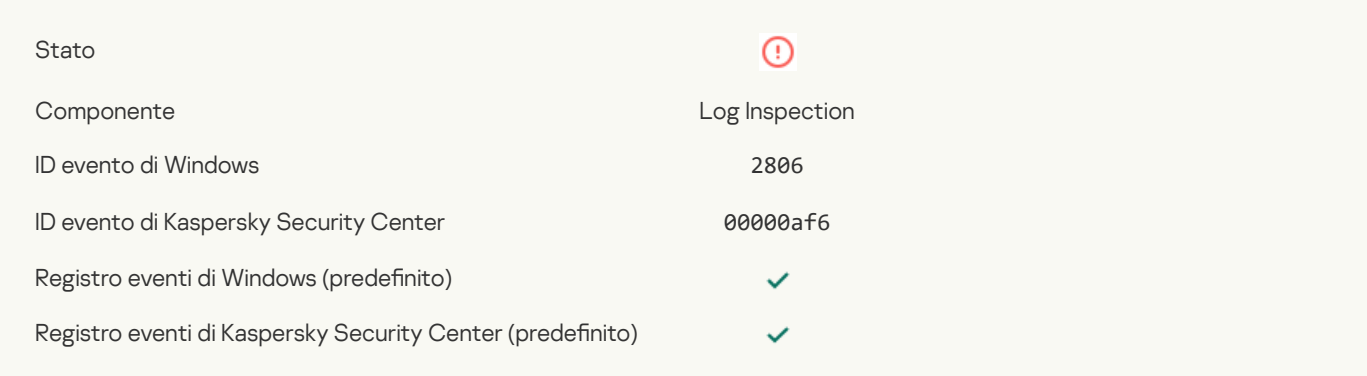

 $\checkmark$  $\checkmark$ 

#### Regola Log [Inspection](javascript:toggleBlock() attivata ?

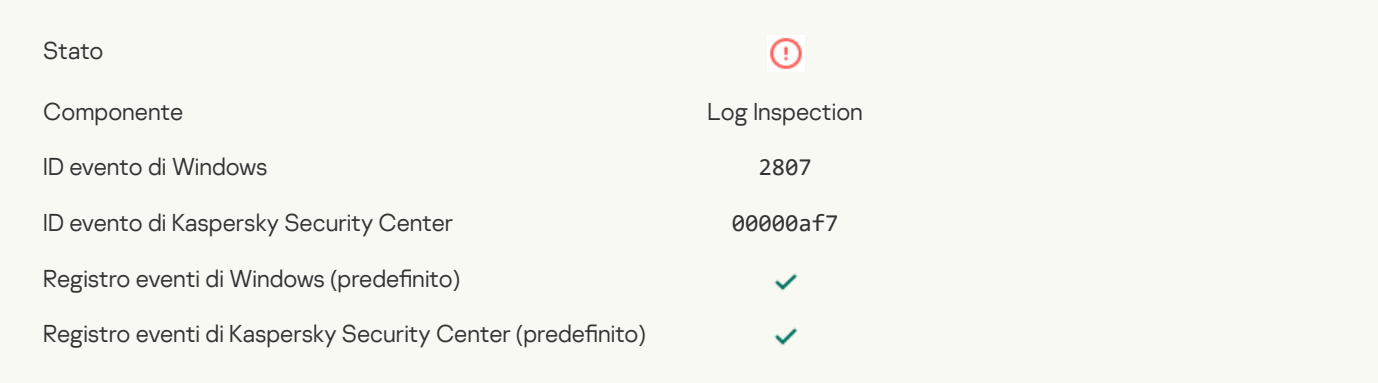

### Si sta verificando un evento atipico con una certa frequenza. [Aggregazione](javascript:toggleBlock() degli eventi avviata ?

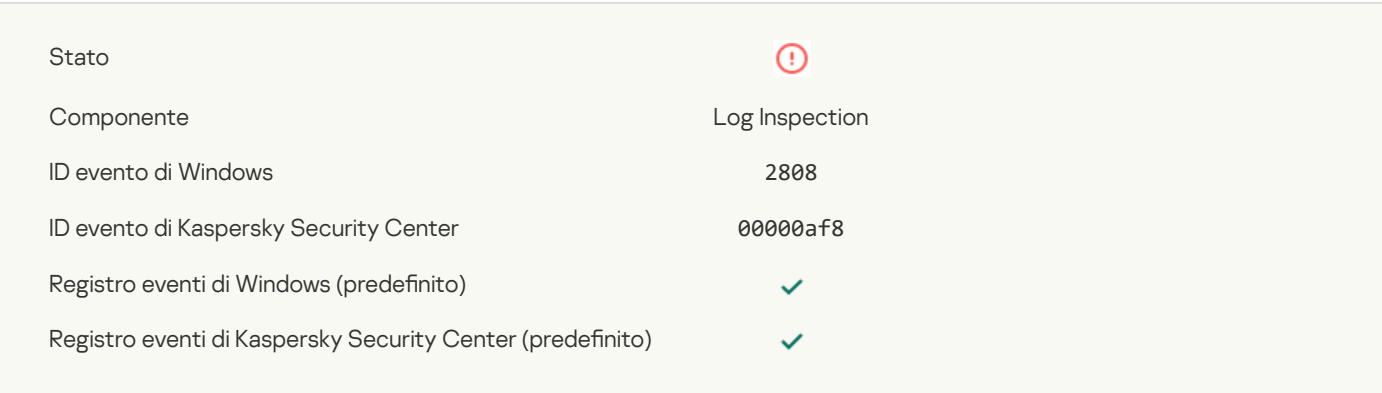

### Rapporto su un evento atipico per il periodo di [aggregazione](javascript:toggleBlock()

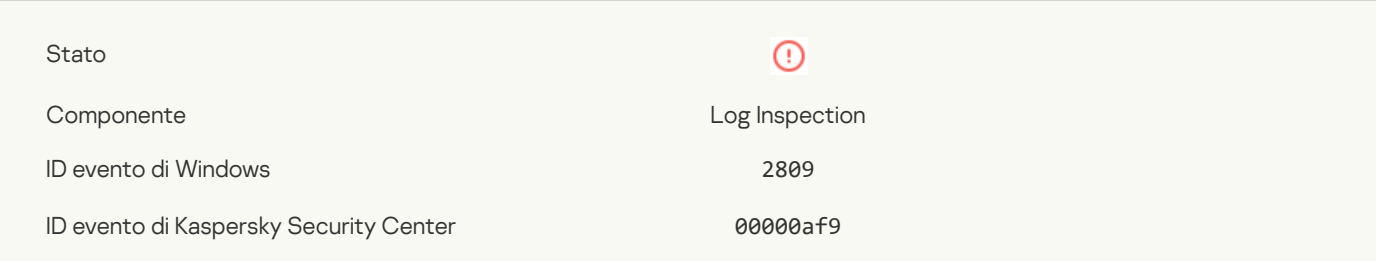

Registro eventi di Kaspersky Security Center (predefinito)

#### Errore durante la [connessione](javascript:toggleBlock() al server Kaspersky Anti Targeted Attack Platform

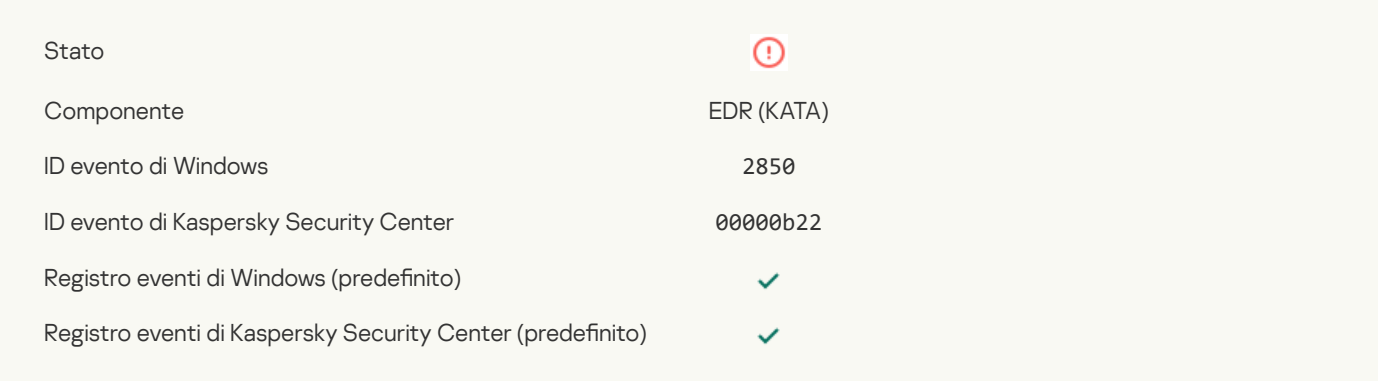

 $\checkmark$ 

#### Certificato del server Kaspersky Anti Targeted Attack Platform non valido ?

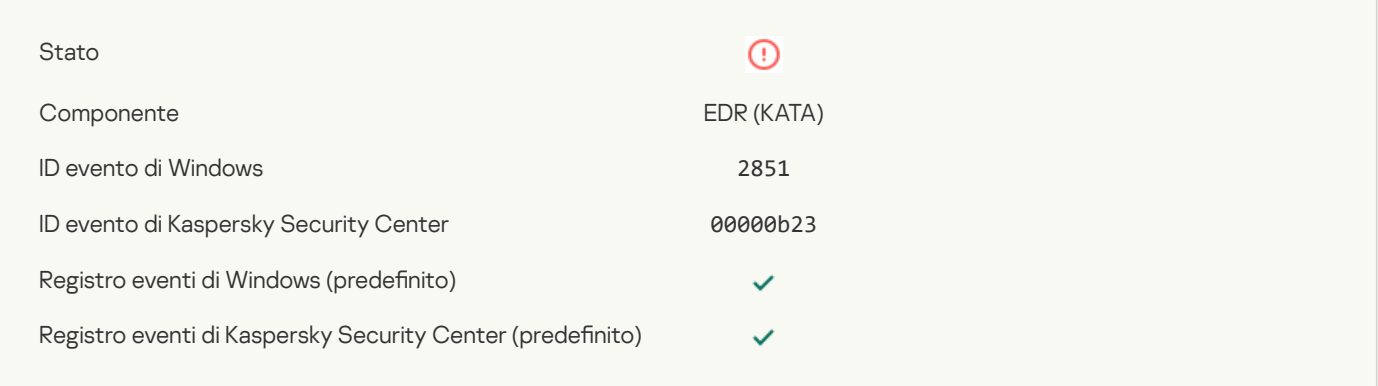

### Certificato dell'agente nel server Kaspersky Anti Targeted Attack Platform non valido ?

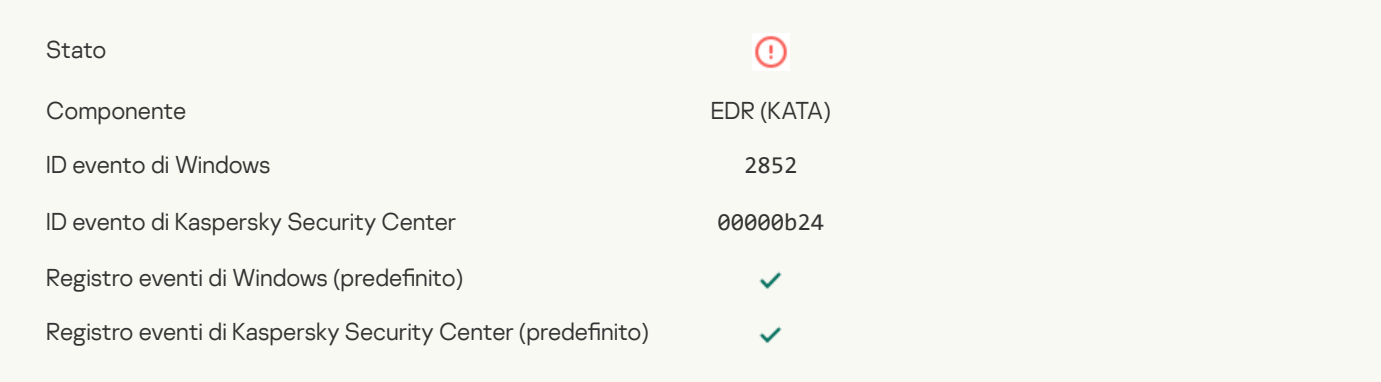

## Errore funzionale

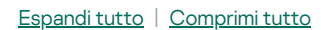

#### [Impossibile](javascript:toggleBlock() eseguire l'attività

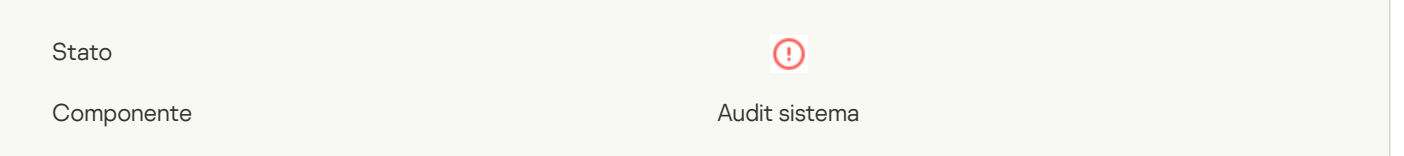

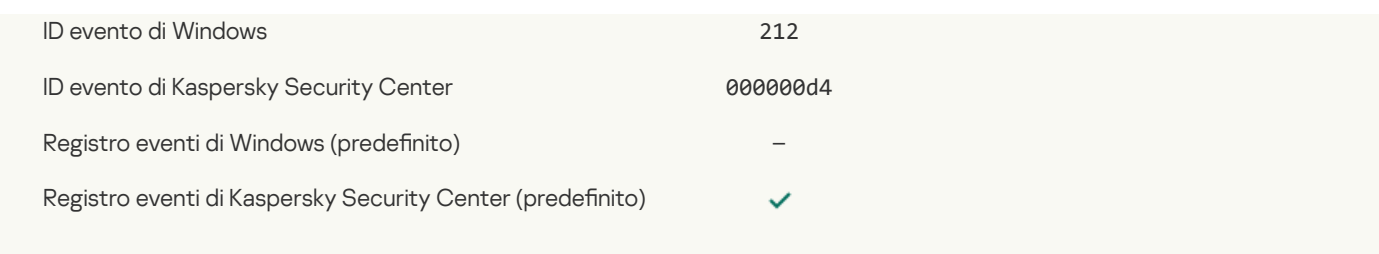

### Impostazioni attività non valide. [Impostazioni](javascript:toggleBlock() non applicate

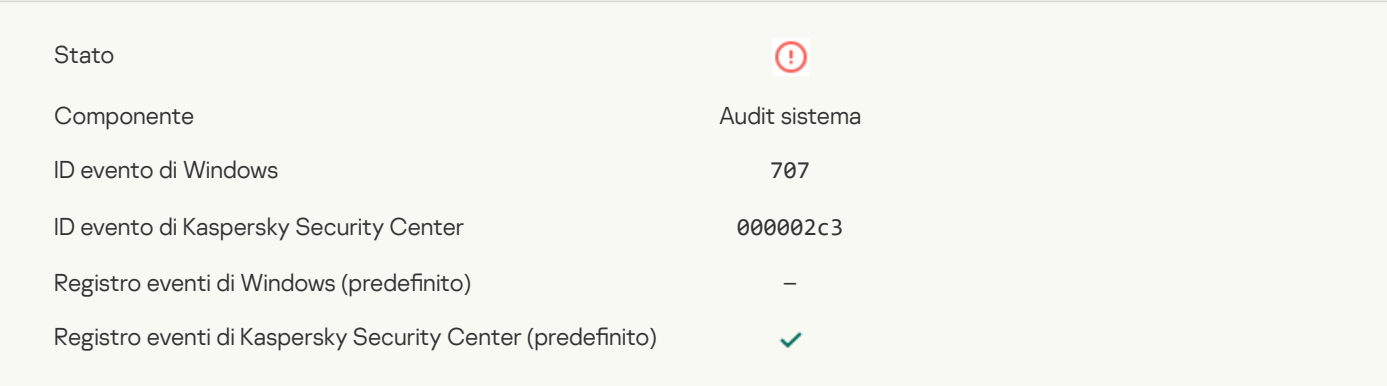

### Avviso

[Espandi](javascript:showAll() tutto | [Comprimi](javascript:hideAll() tutto

### Arresto anomalo [dell'applicazione](javascript:toggleBlock() durante la sessione precedente

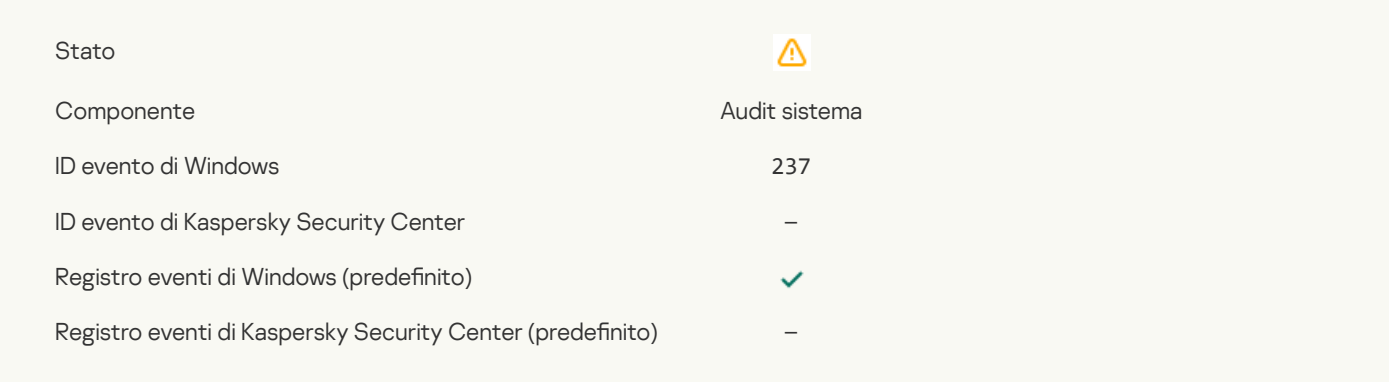

#### La licenza sta per [scadere](javascript:toggleBlock()<sup>?</sup>

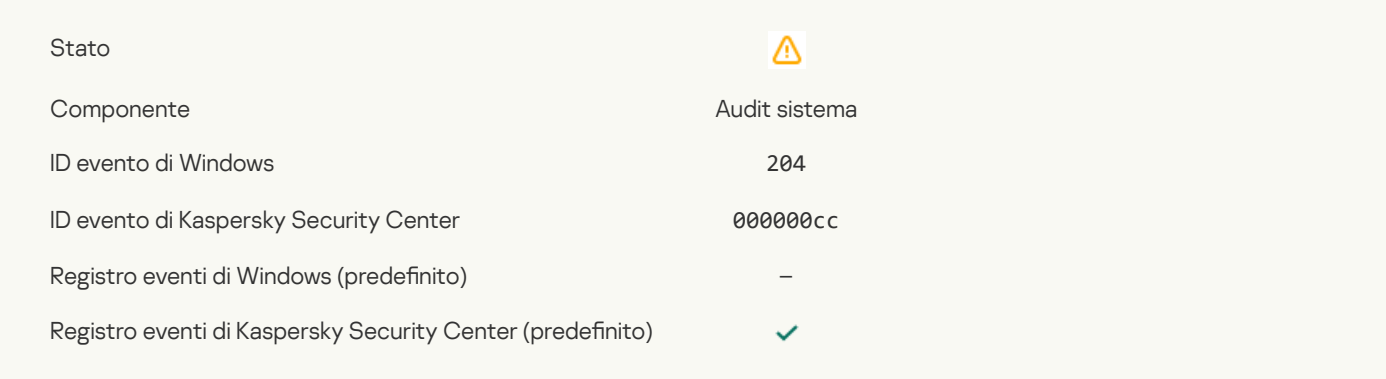

#### I database non sono [aggiornati](javascript:toggleBlock()<sup>?</sup>

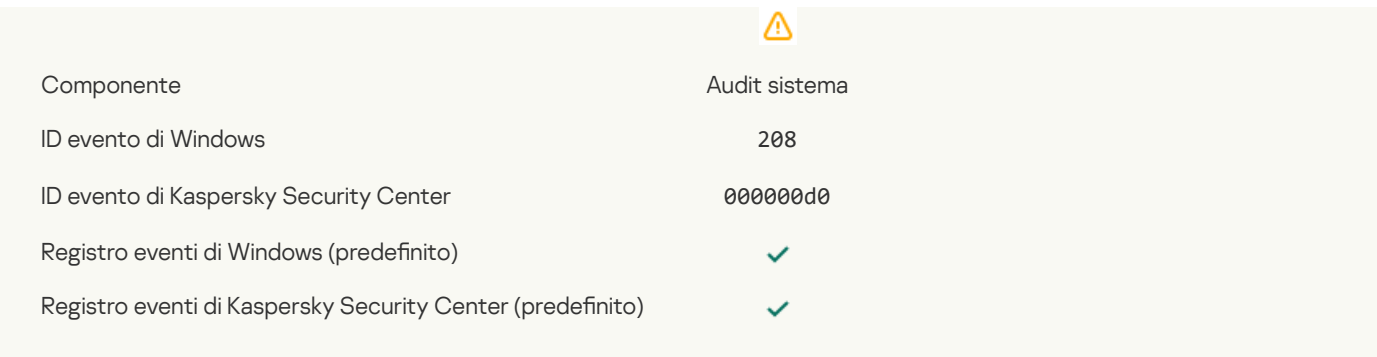

### Gli [aggiornamenti](javascript:toggleBlock() automatici sono disabilitati

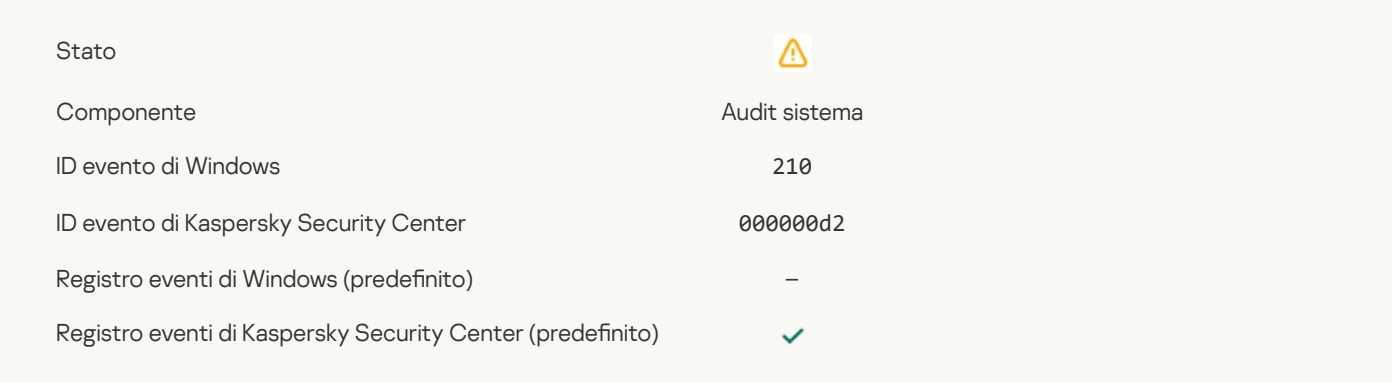

### [L'Auto-difesa](javascript:toggleBlock() è disabilitata

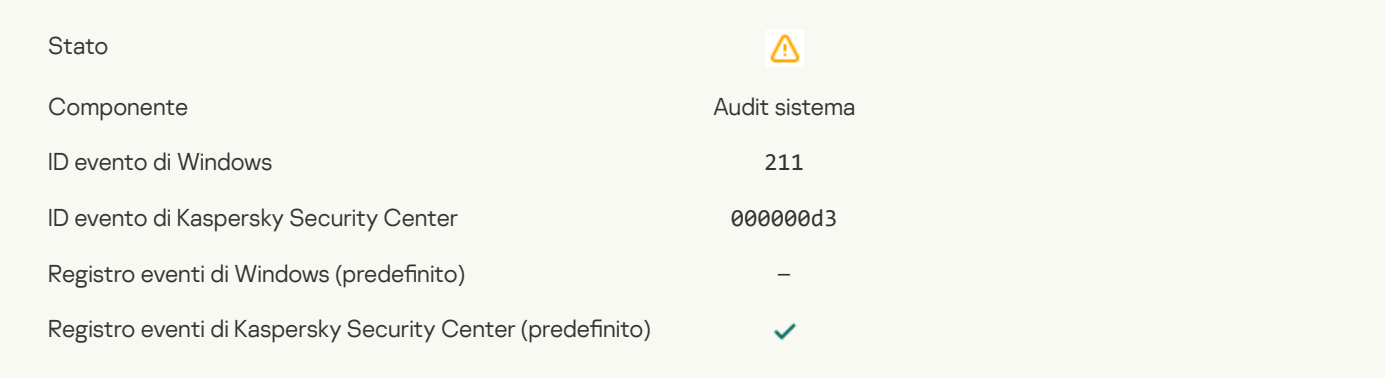

#### I [componenti](javascript:toggleBlock() della protezione sono disabilitati ?

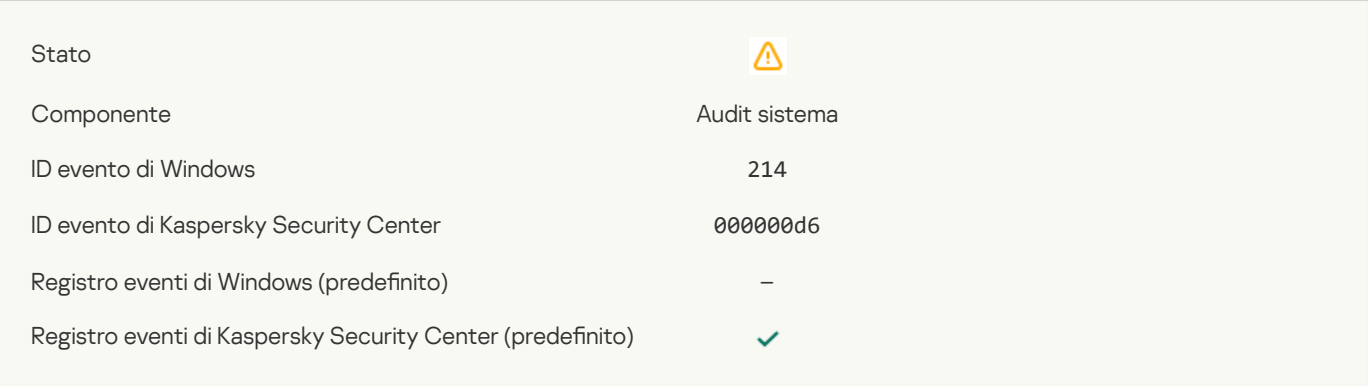

### Il computer è in [esecuzione](javascript:toggleBlock() in modalità provvisoria ?

 $\Delta$ 

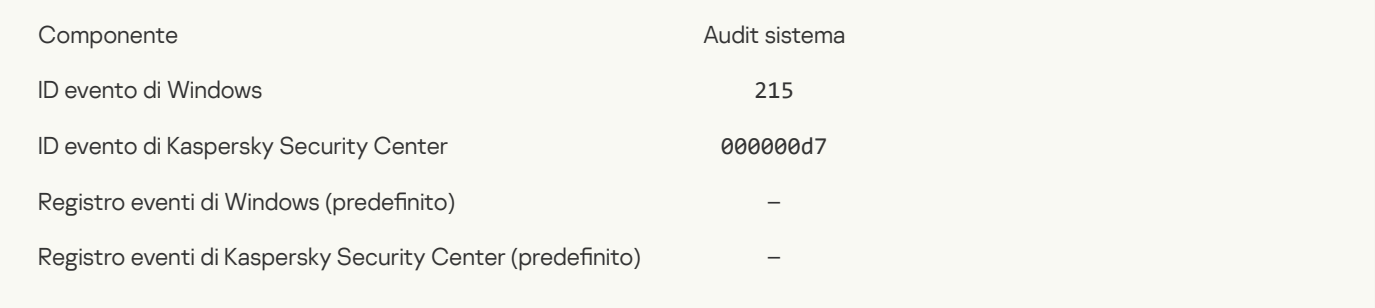

### Sono presenti file non [elaborati](javascript:toggleBlock()<sup>?</sup>

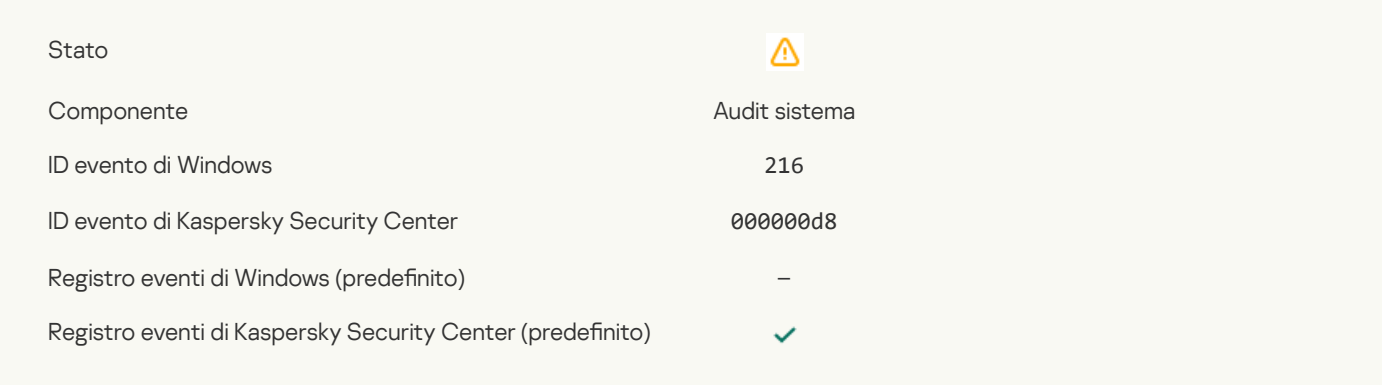

### Criterio di gruppo [applicato](javascript:toggleBlock()

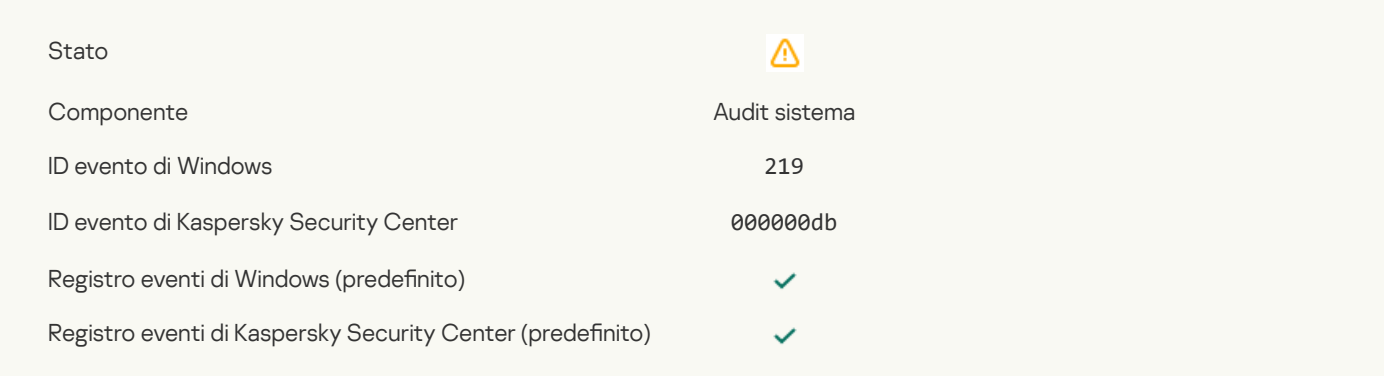

### **Attività [interrotta](javascript:toggleBlock()** ?

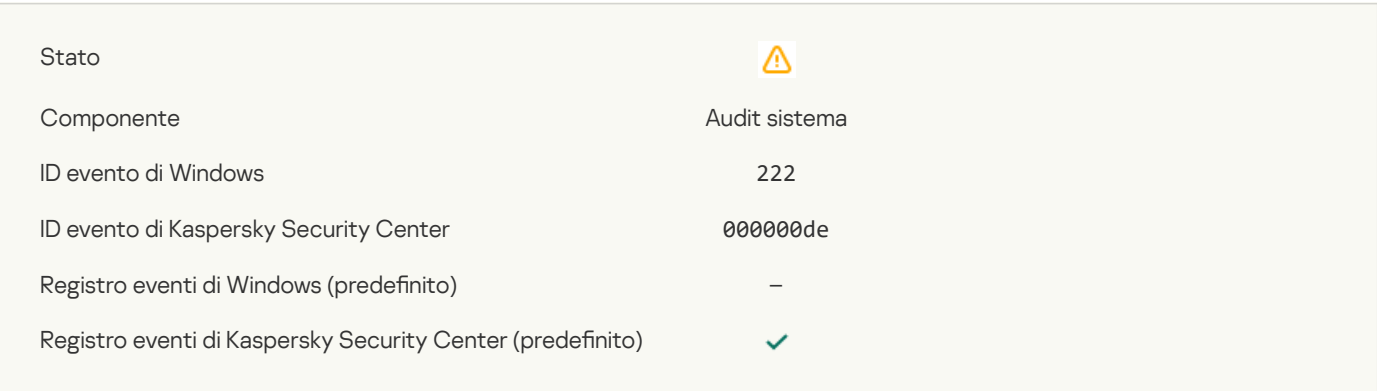

### Chiudere e riaprire l'applicazione per completare [l'aggiornamento](javascript:toggleBlock()

Stato

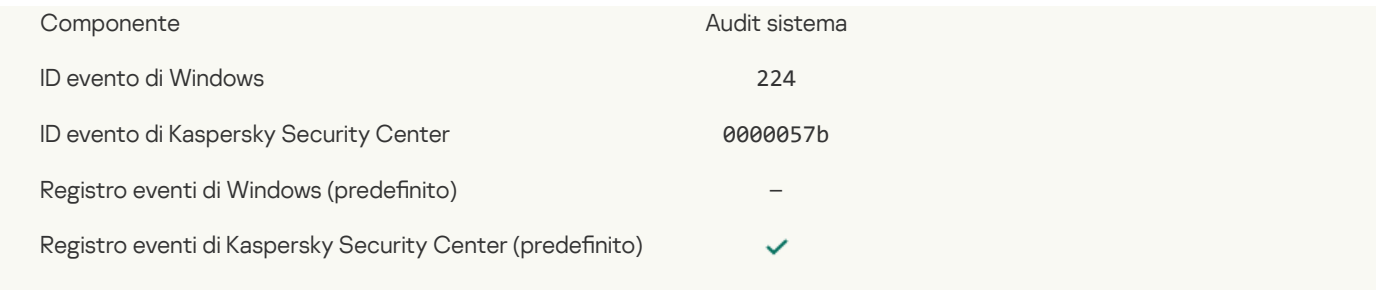

### È [necessario](javascript:toggleBlock() riavviare il computer

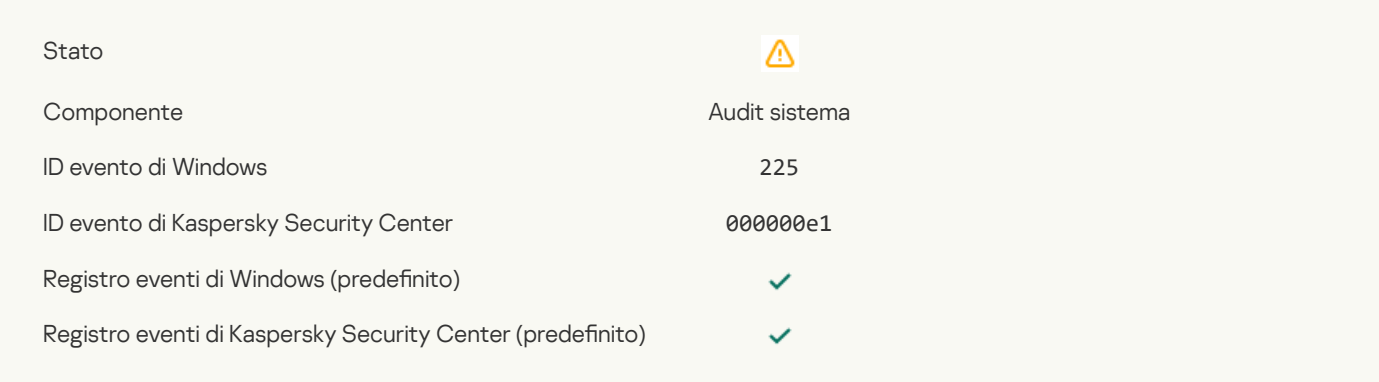

### La licenza consente l'utilizzo di [componenti](javascript:toggleBlock() che non sono stati installati ?

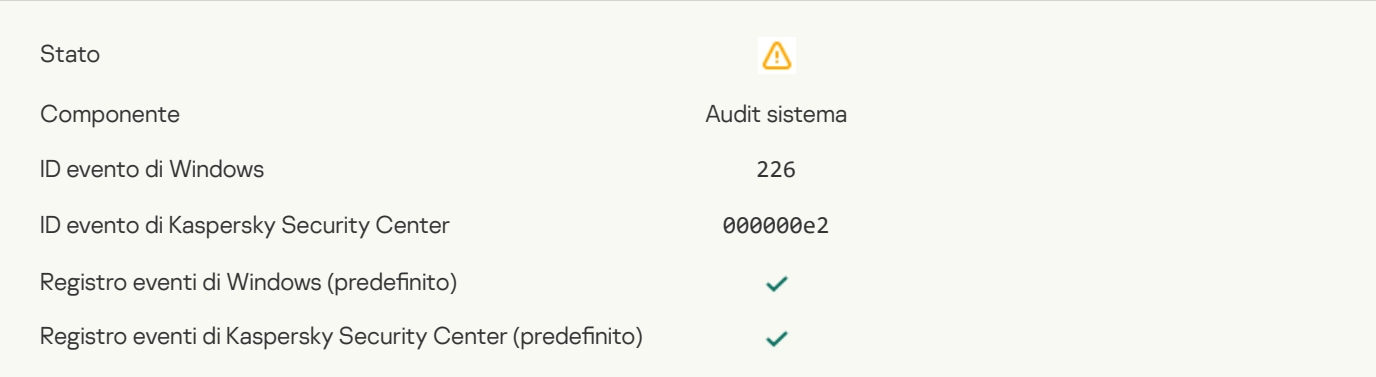

#### [Disinfezione](javascript:toggleBlock() avanzata avviata ?

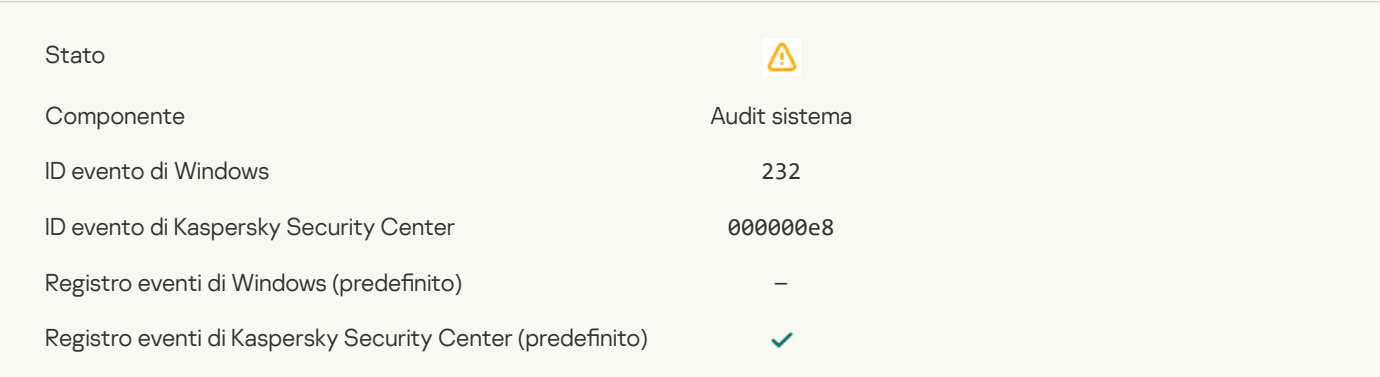

### [Disinfezione](javascript:toggleBlock() avanzata completata

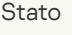

# $\Delta$

Componente **Audit sistema** 

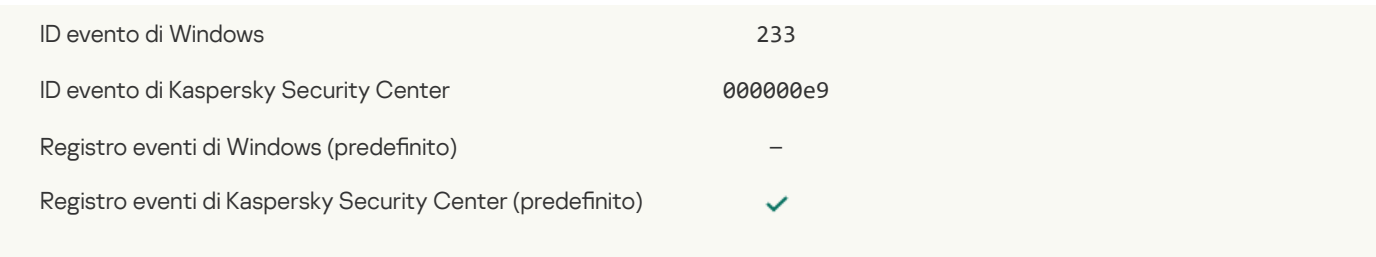

### [Chiave](javascript:toggleBlock() di riserva errata ?

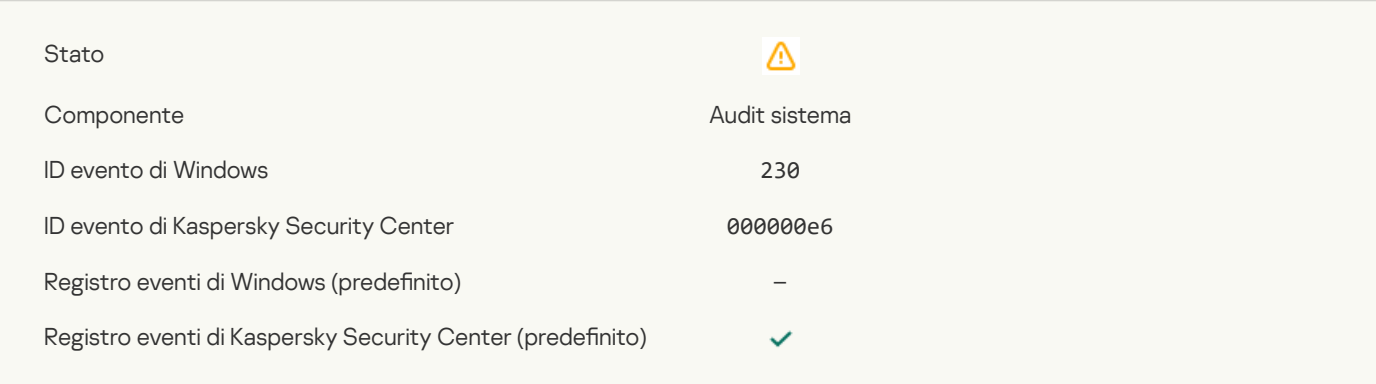

### [L'abbonamento](javascript:toggleBlock() sta per scadere<sup>?</sup>

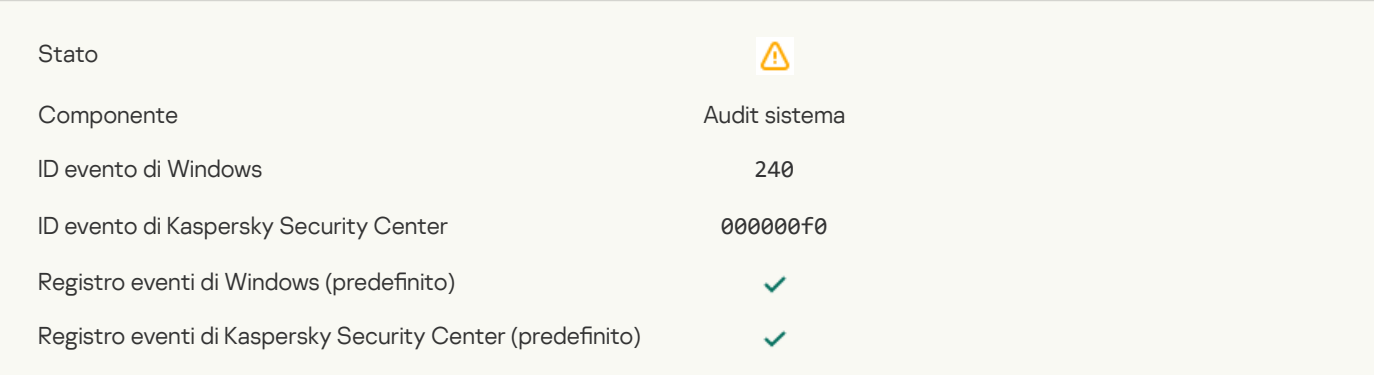

#### **[Bloccato](javascript:toggleBlock()**<sup>?</sup>

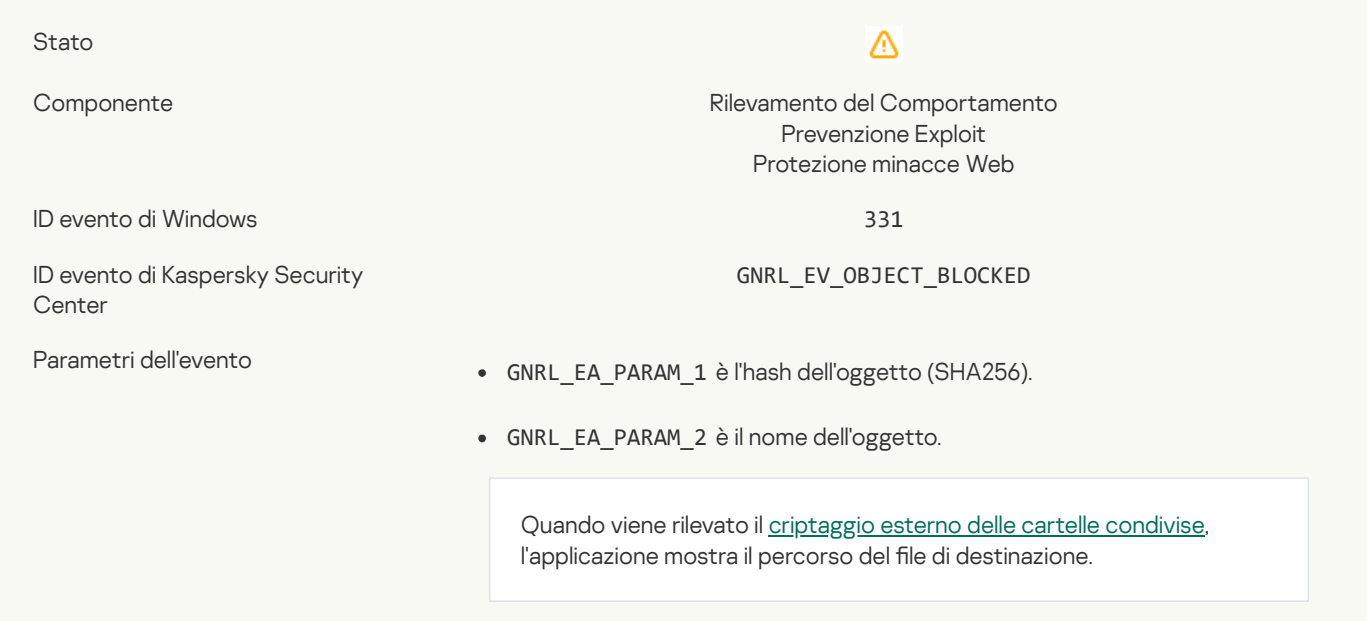

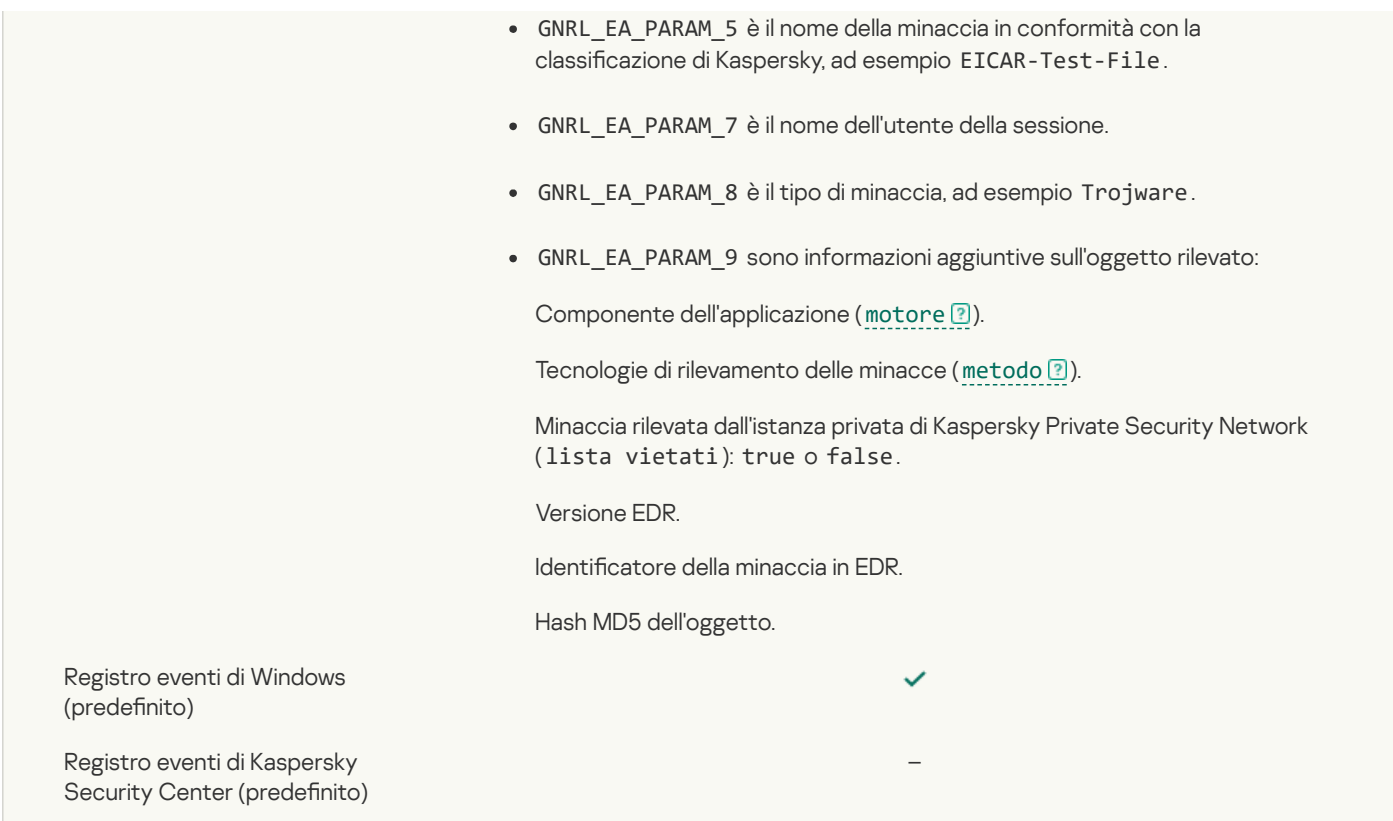

### [Impossibile](javascript:toggleBlock() ripristinare l'oggetto dal backup

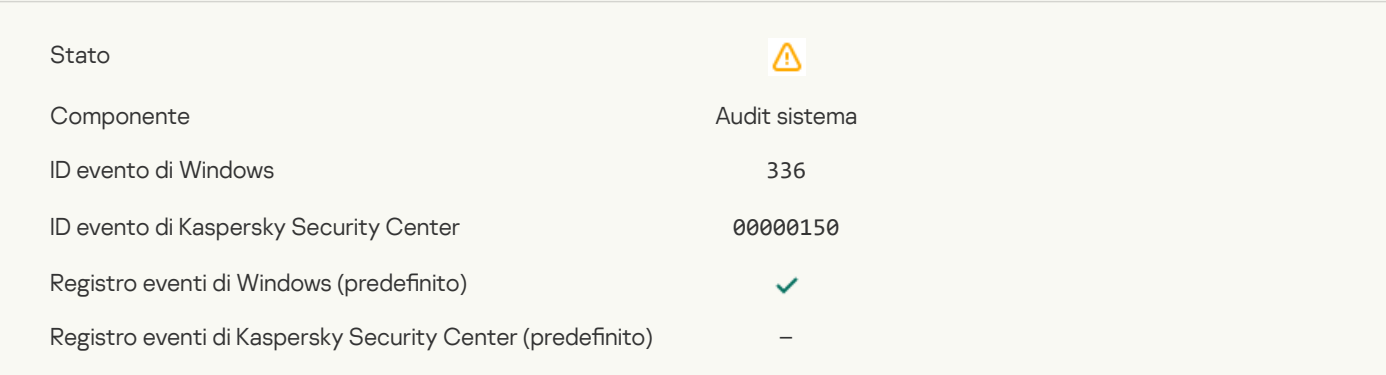

### Rilevata attività di rete [sospetta](javascript:toggleBlock()

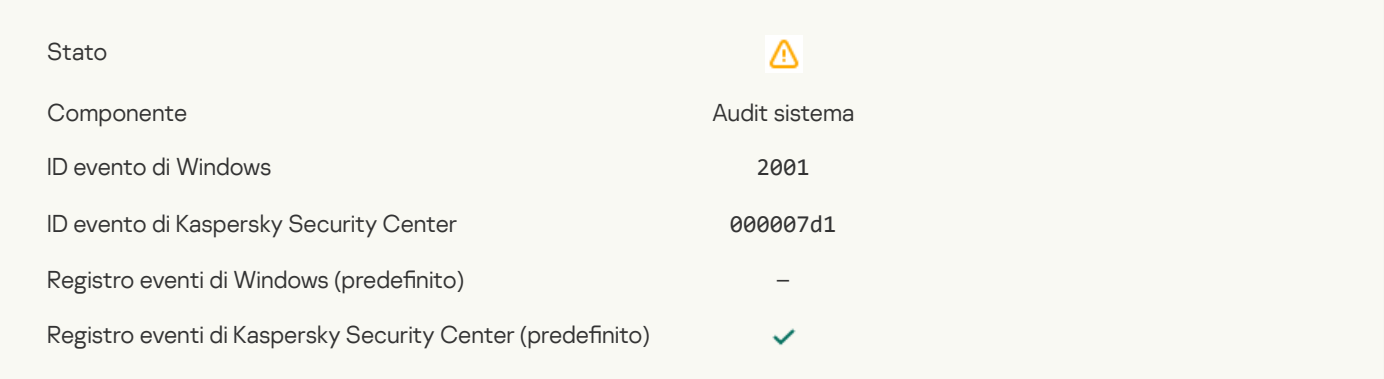

### [Connessione](javascript:toggleBlock() criptata terminata<sup>?</sup>

Stato

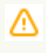

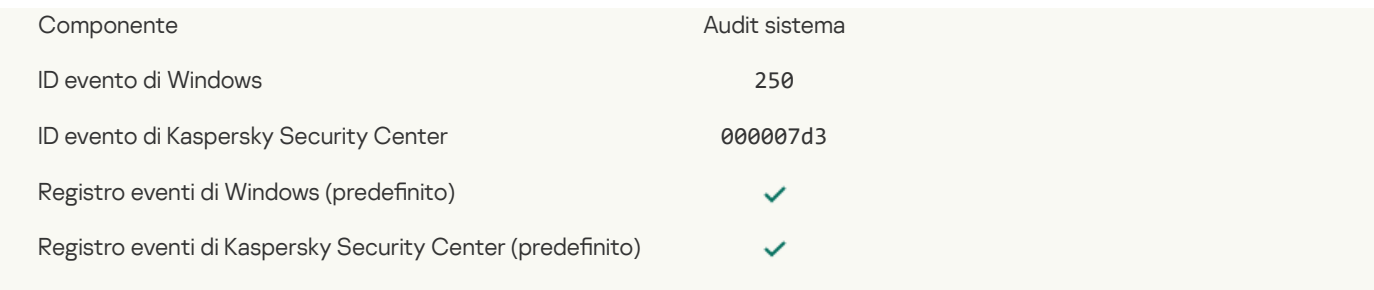

### [Partecipazione](javascript:toggleBlock() a KSN disabilitata

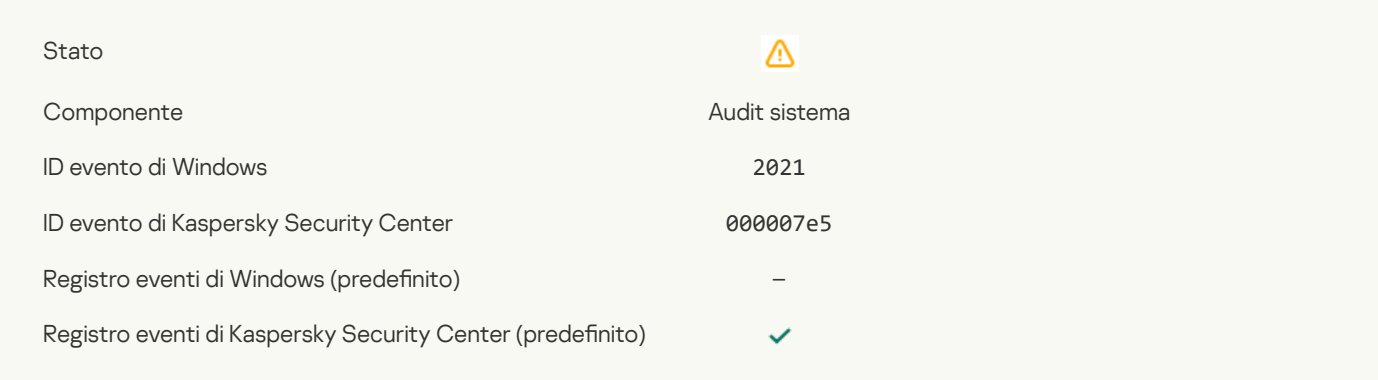

### [L'elaborazione](javascript:toggleBlock() di alcune funzioni del sistema operativo è disabilitata

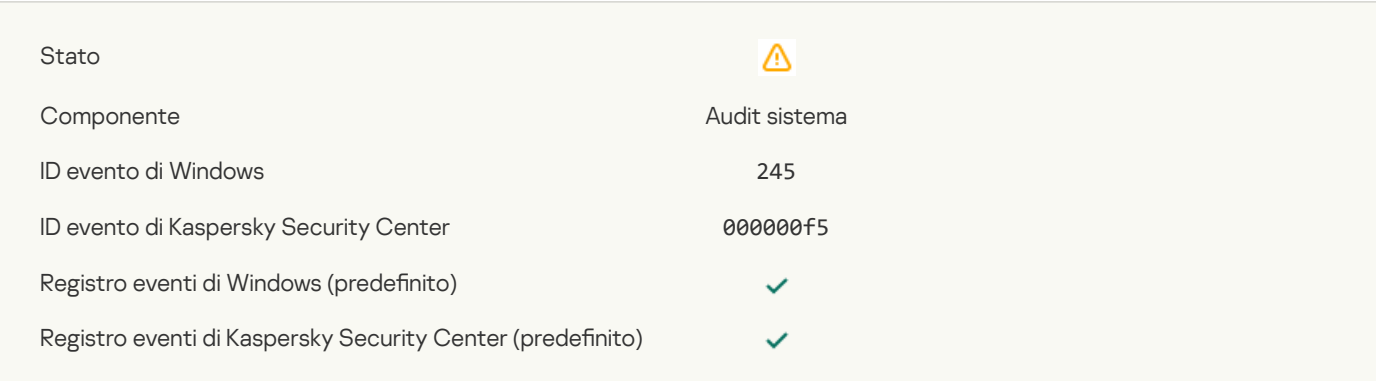

### Lo spazio nell'archivio [Quarantena](javascript:toggleBlock() è quasi esaurito <sup>?</sup>

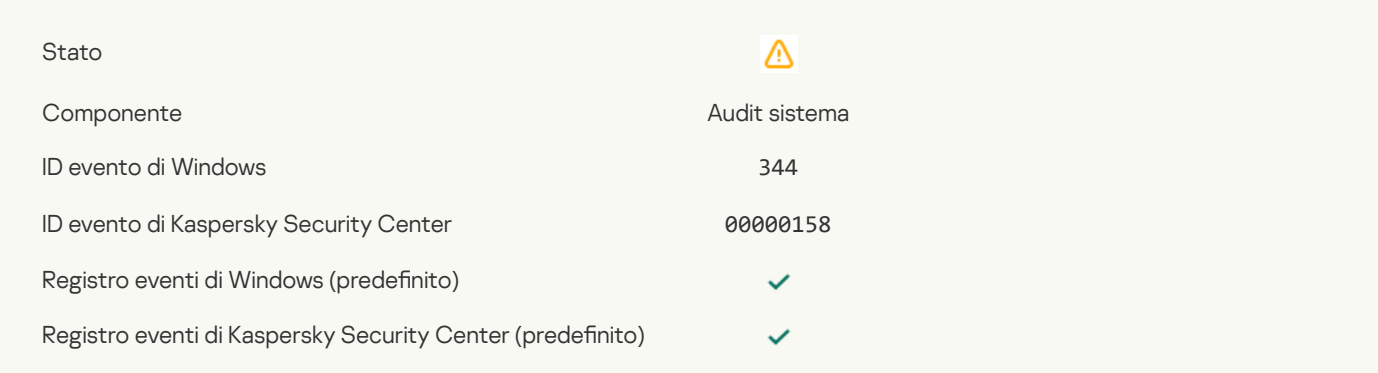

### [Connessione](javascript:toggleBlock() di rete bloccata<sup>?</sup>

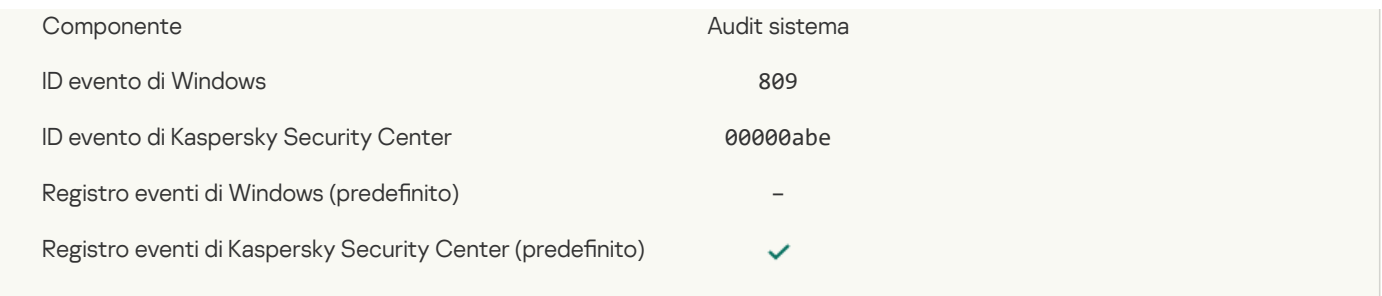

### [Impossibile](javascript:toggleBlock() creare una copia di backup

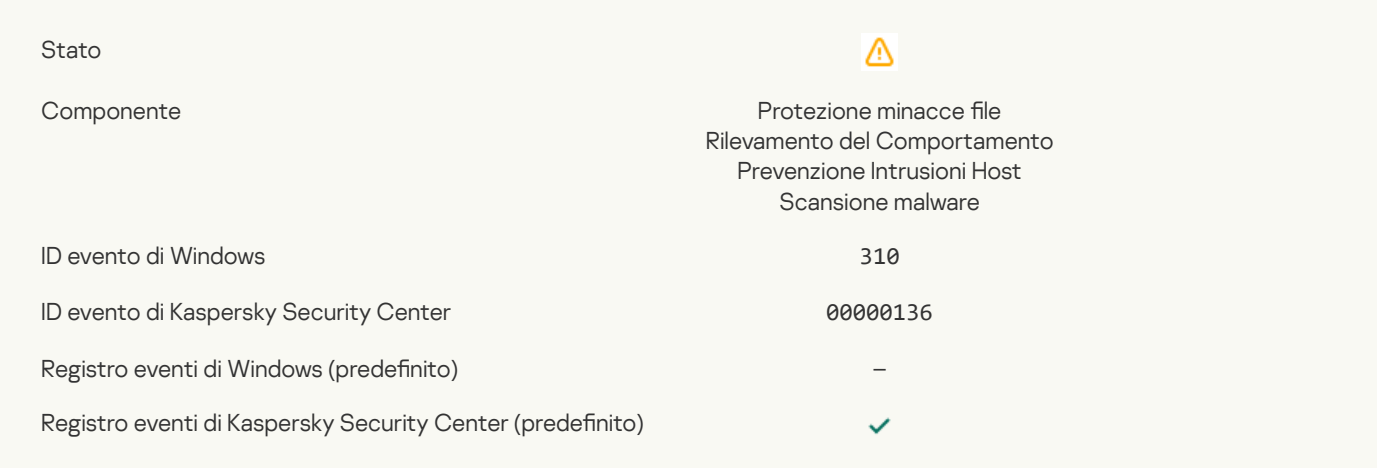

### Oggetto non [elaborato](javascript:toggleBlock()<sup>?</sup>

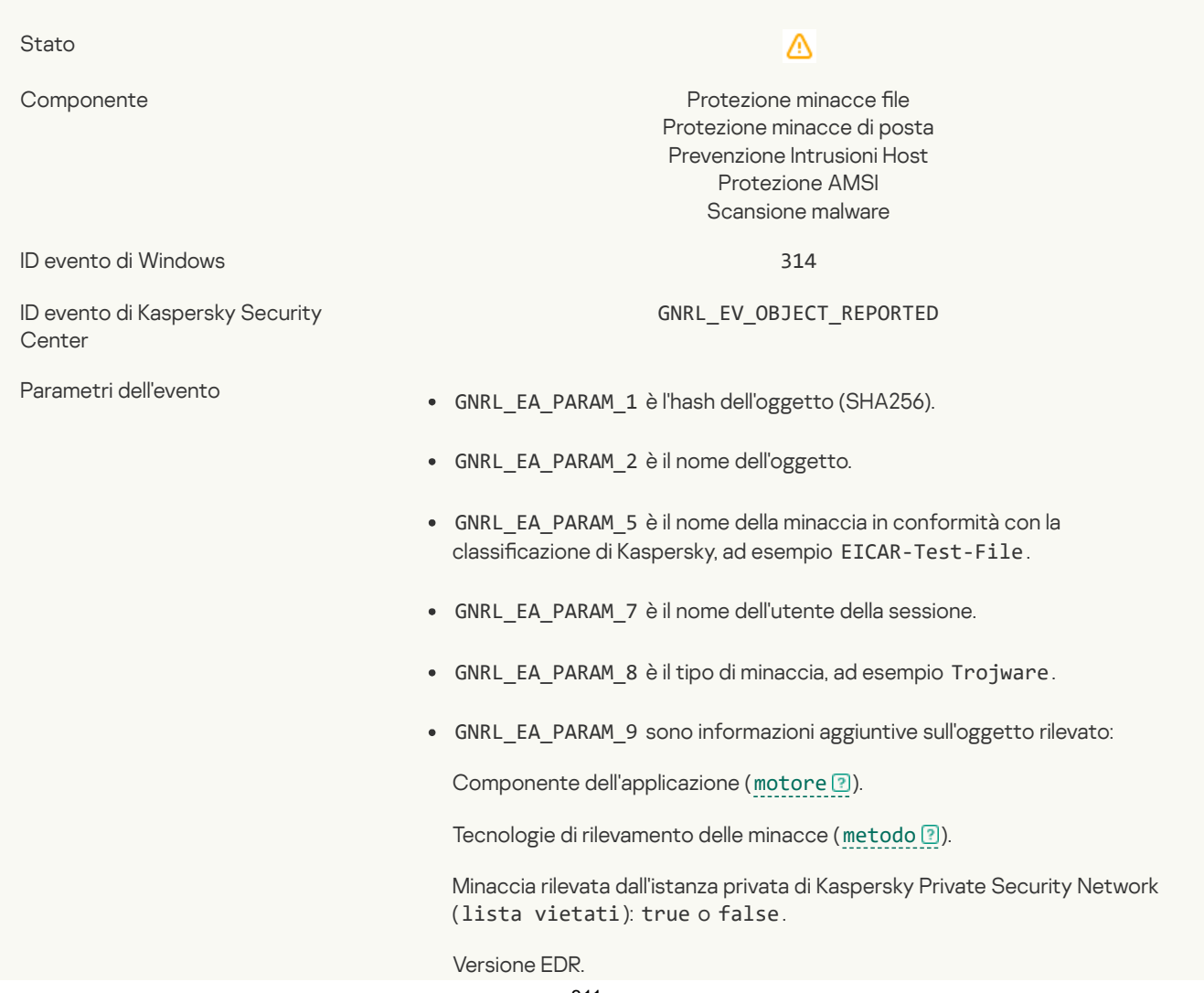

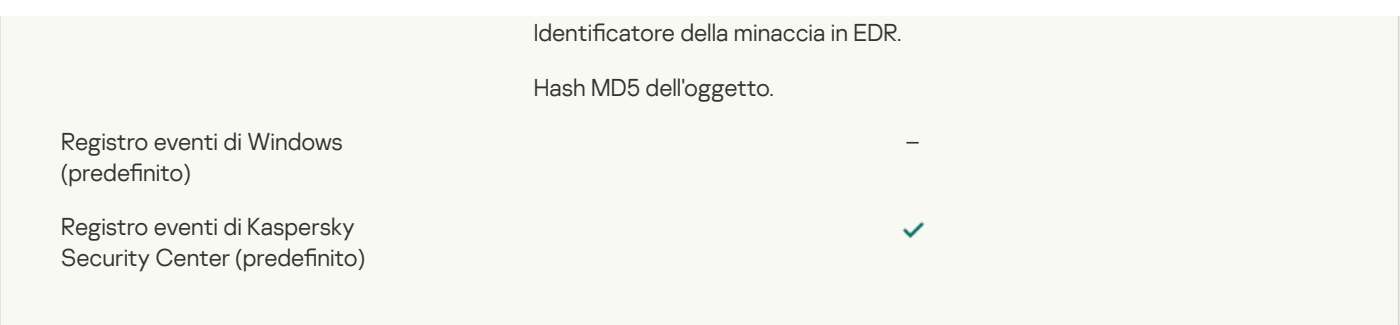

### [Oggetto](javascript:toggleBlock() criptato<sup>?</sup>

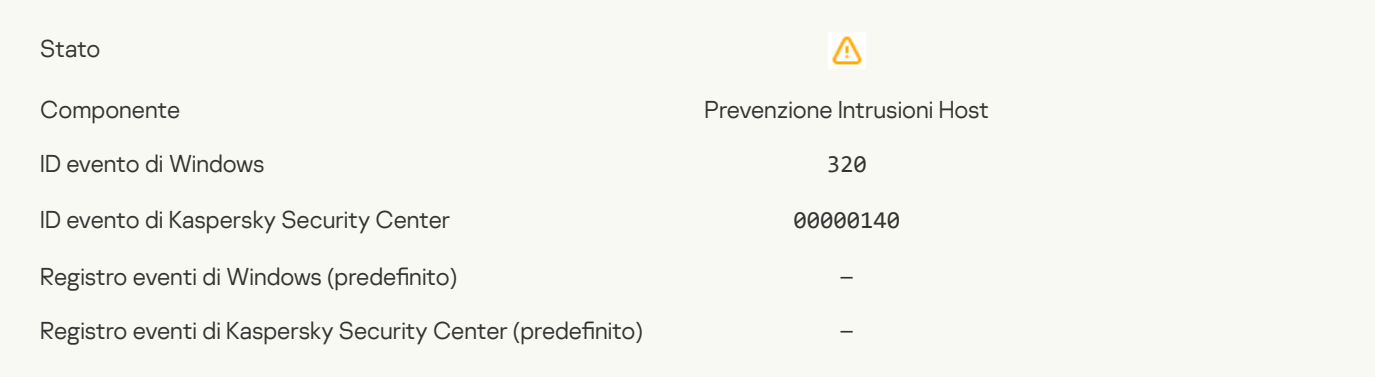

# Oggetto [danneggiato](javascript:toggleBlock()<sup>2</sup>

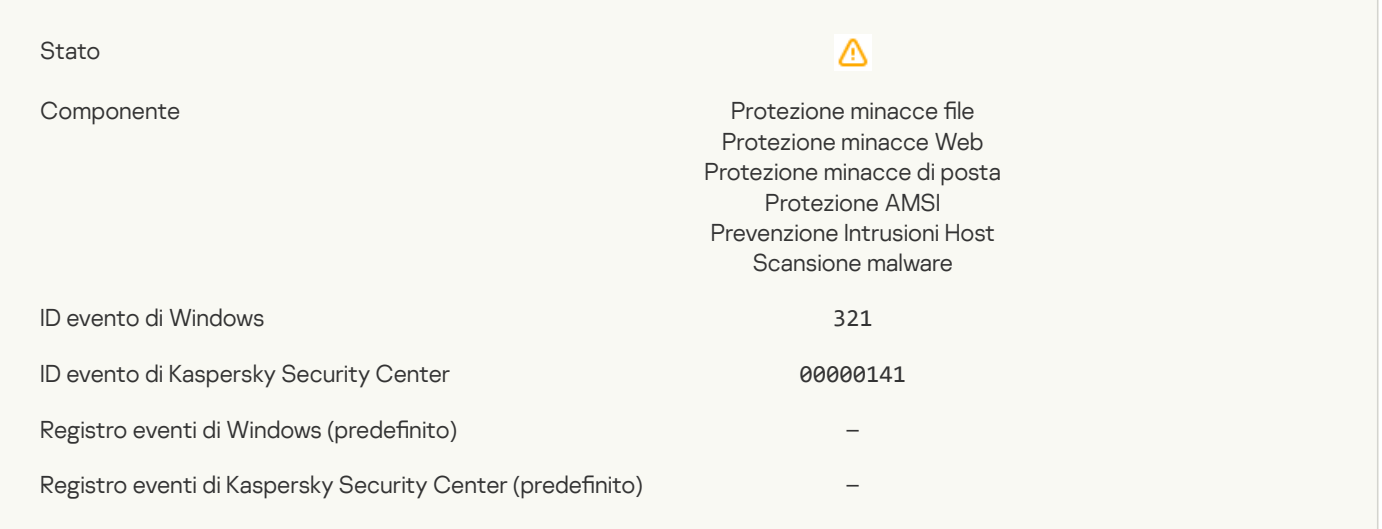

### È stato rilevato software legittimo utilizzabile da intrusi per [danneggiare](javascript:toggleBlock() il computer o i dati personali (basi locali) ?

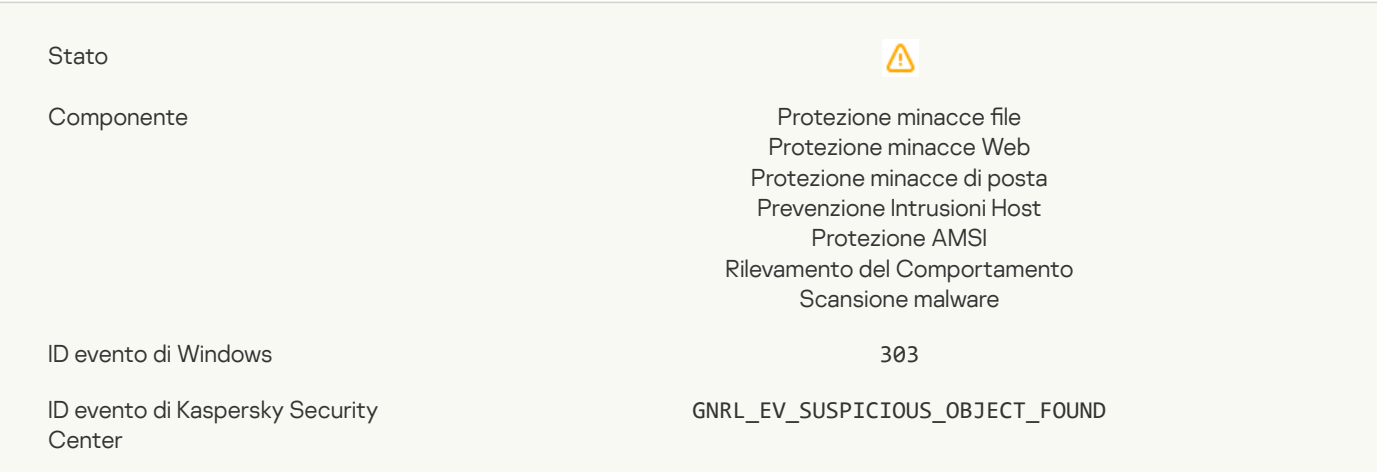

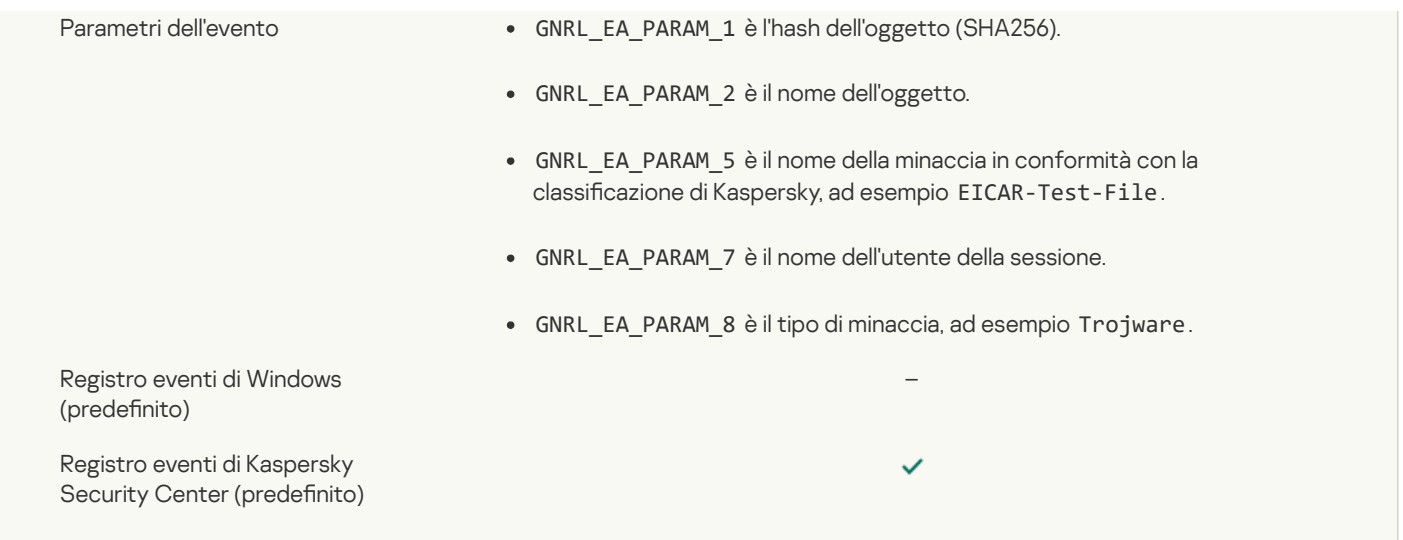

#### È stato rilevato software legittimo utilizzabile da intrusi per [danneggiare](javascript:toggleBlock() il computer o i dati personali (KSN) ?

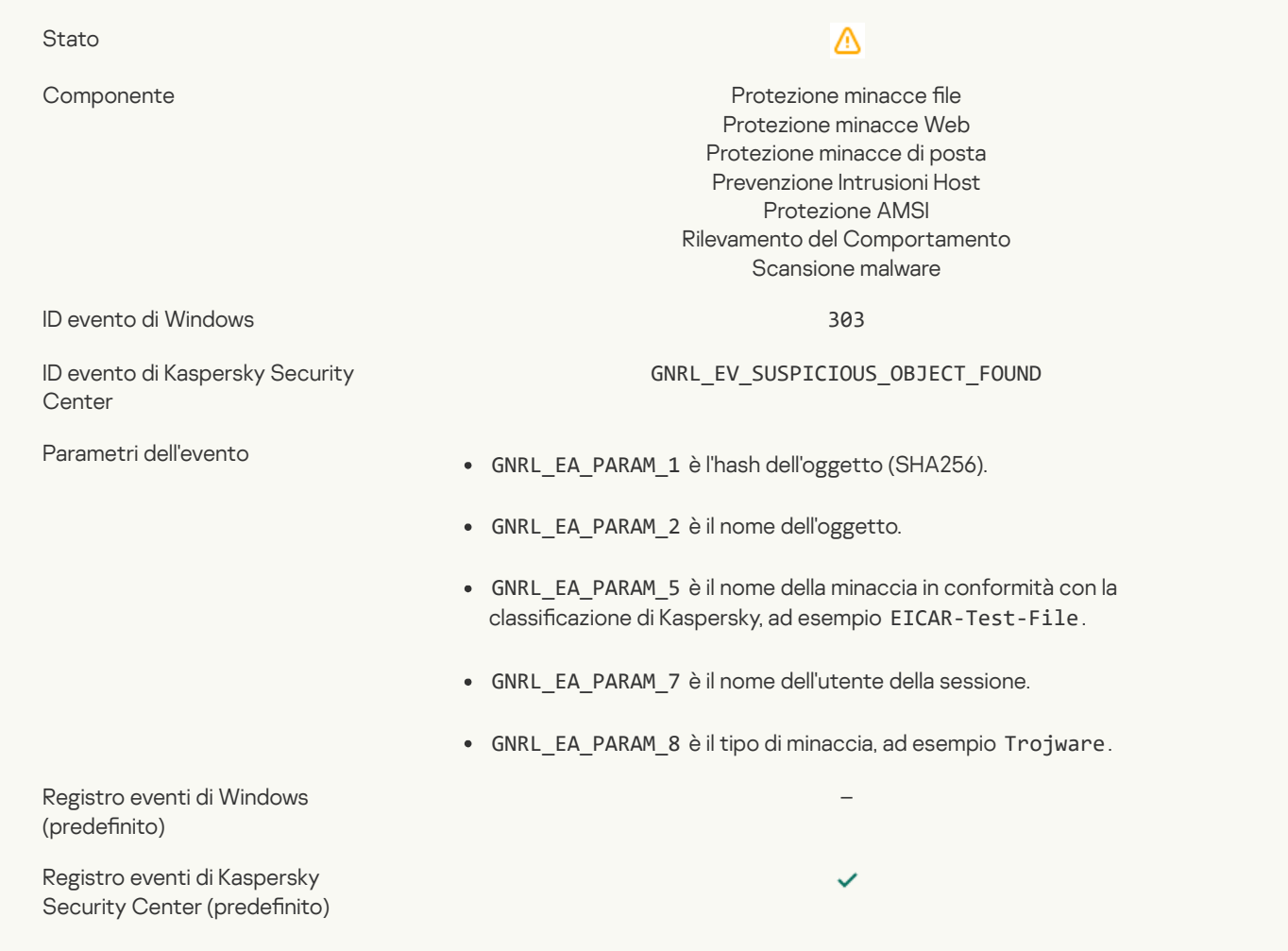

### Oggetto [eliminato](javascript:toggleBlock()<sup>?</sup>

 $\Delta$ Stato Componente **Componente** Protezione minacce file Protezione minacce di posta Prevenzione Intrusioni Host Prevenzione Exploit Rilevamento del Comportamento Scansione malware

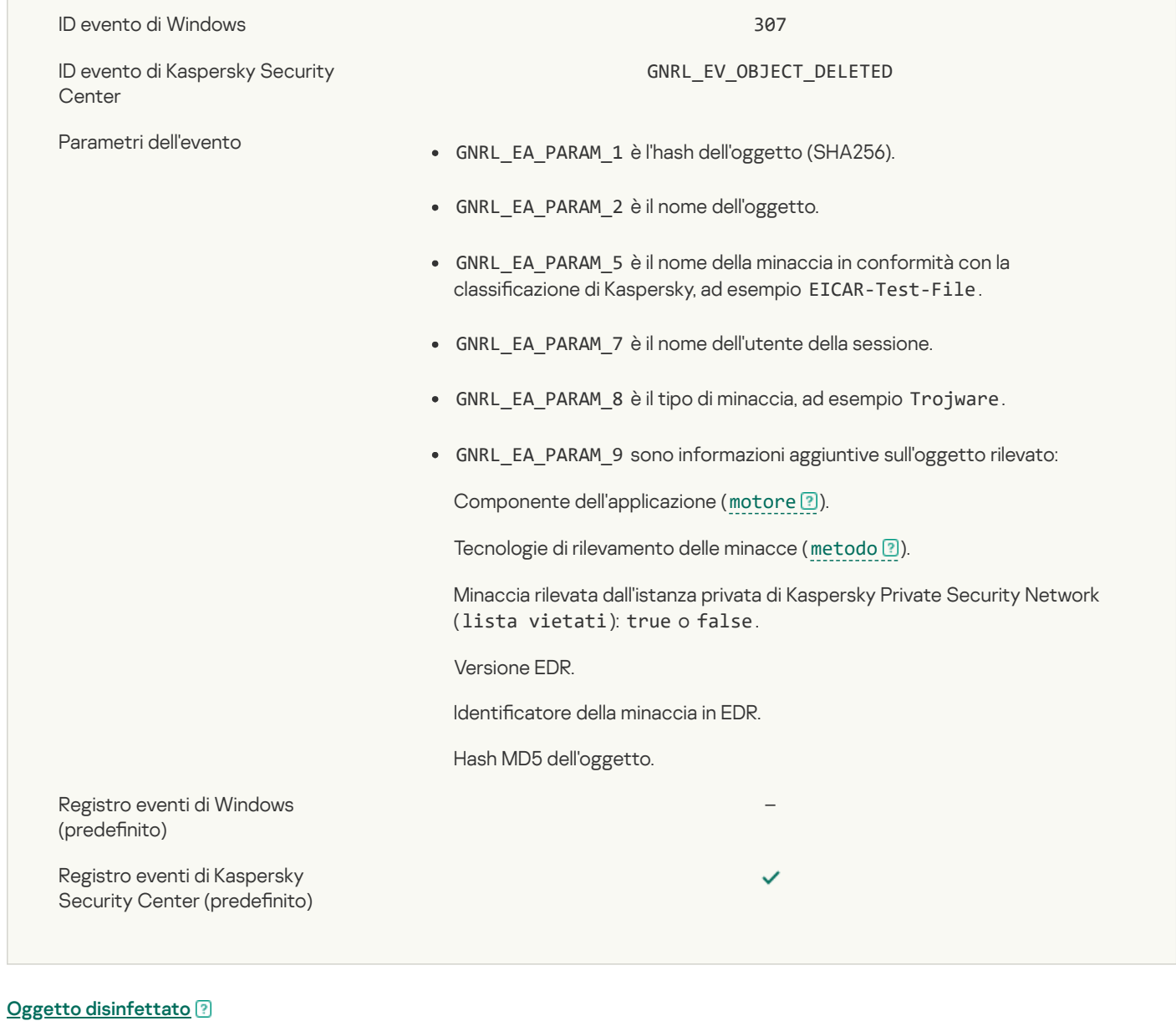

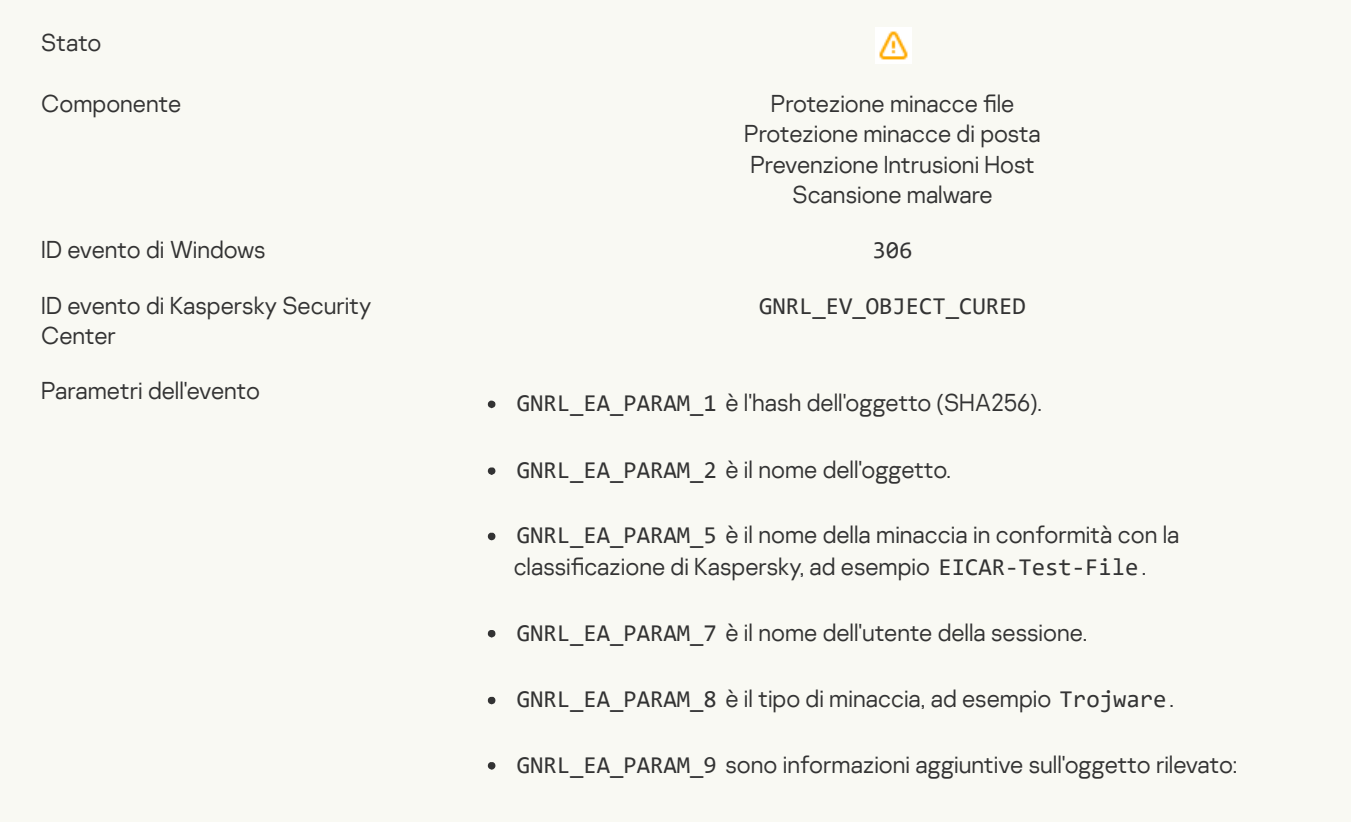

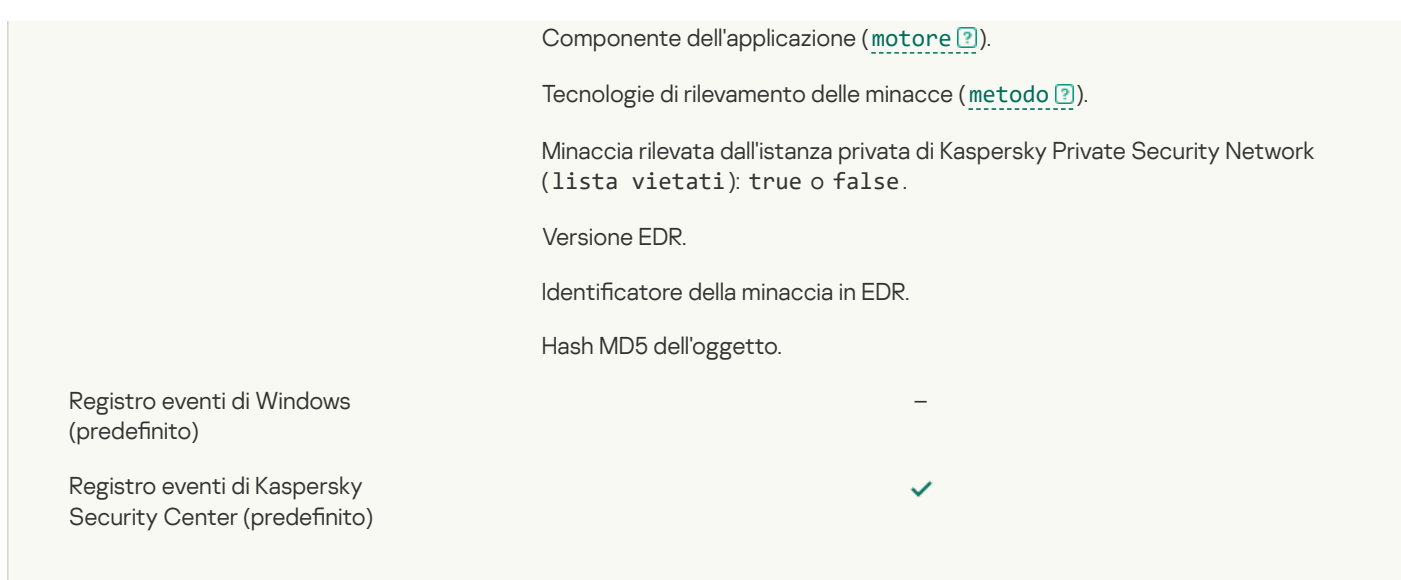

### Oggetto da [disinfettare](javascript:toggleBlock() al riavvio

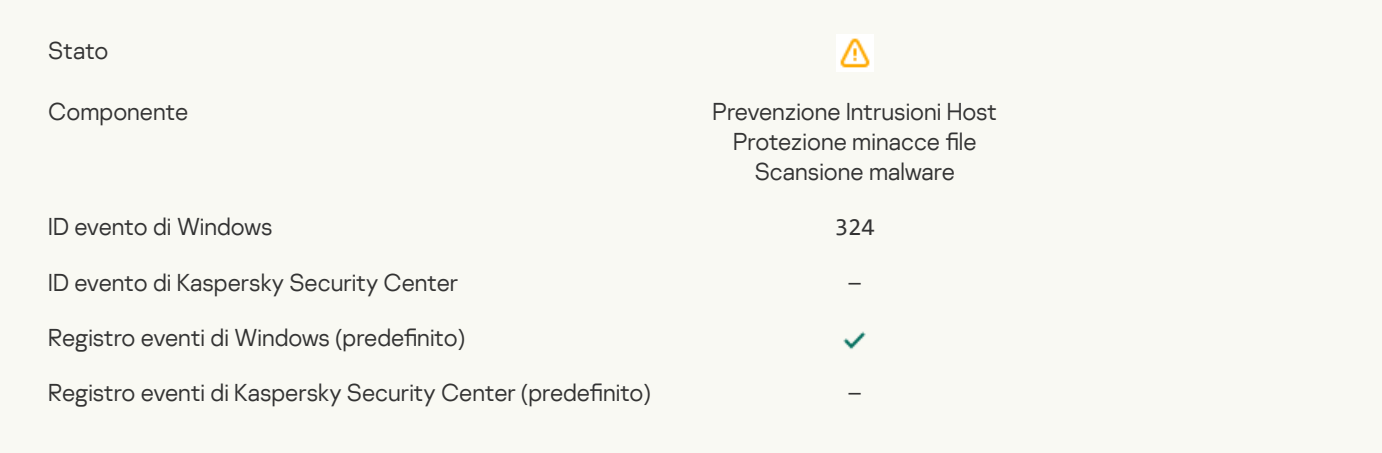

### Oggetto da [eliminare](javascript:toggleBlock() al riavvio

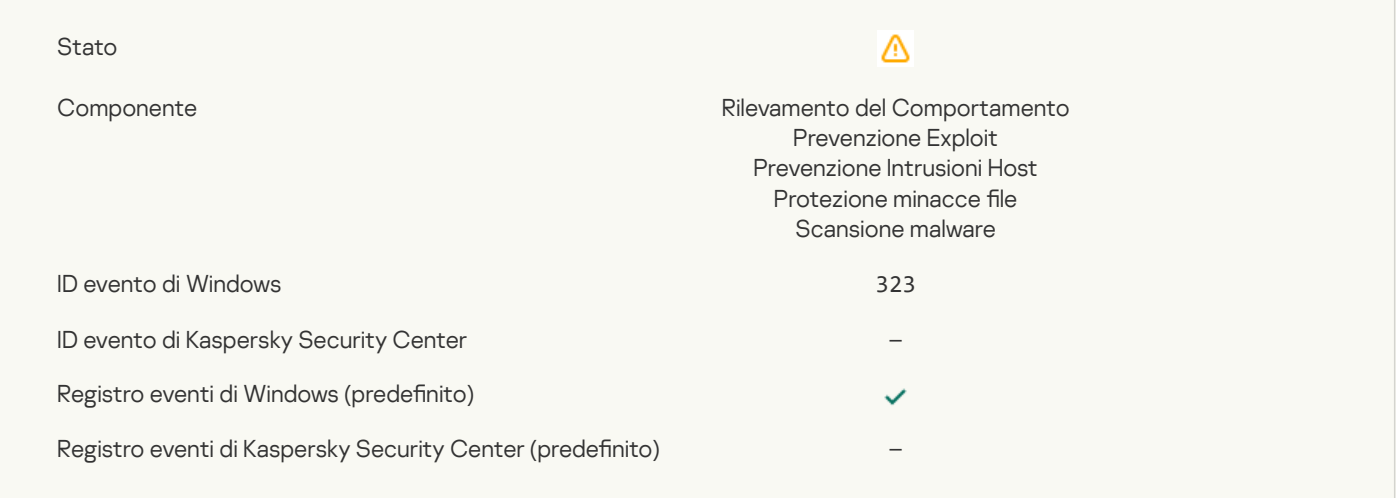

### Oggetto eliminato in base alle [impostazioni](javascript:toggleBlock()

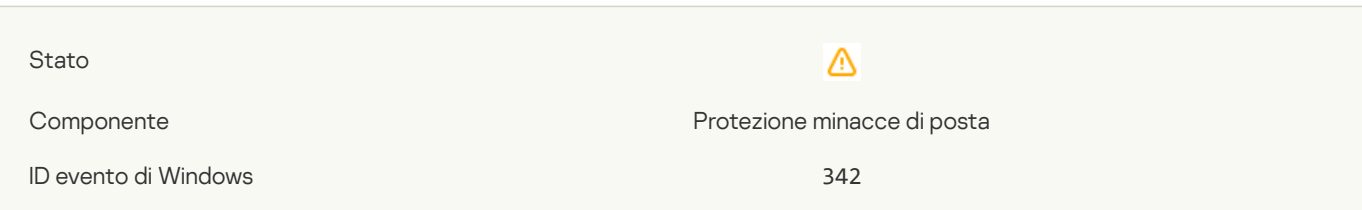

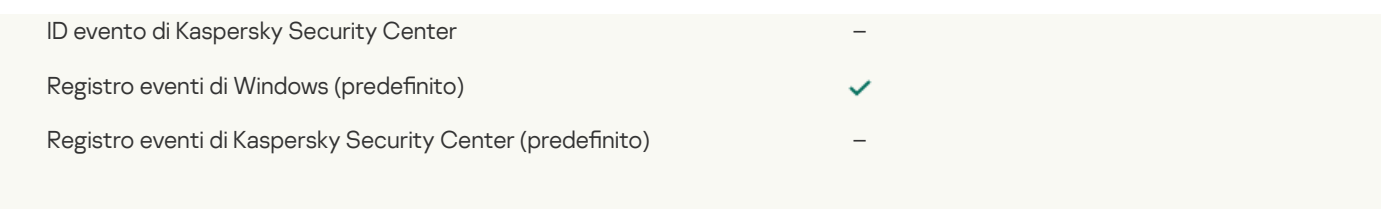

### Rollback [completato](javascript:toggleBlock()<sup>?</sup>

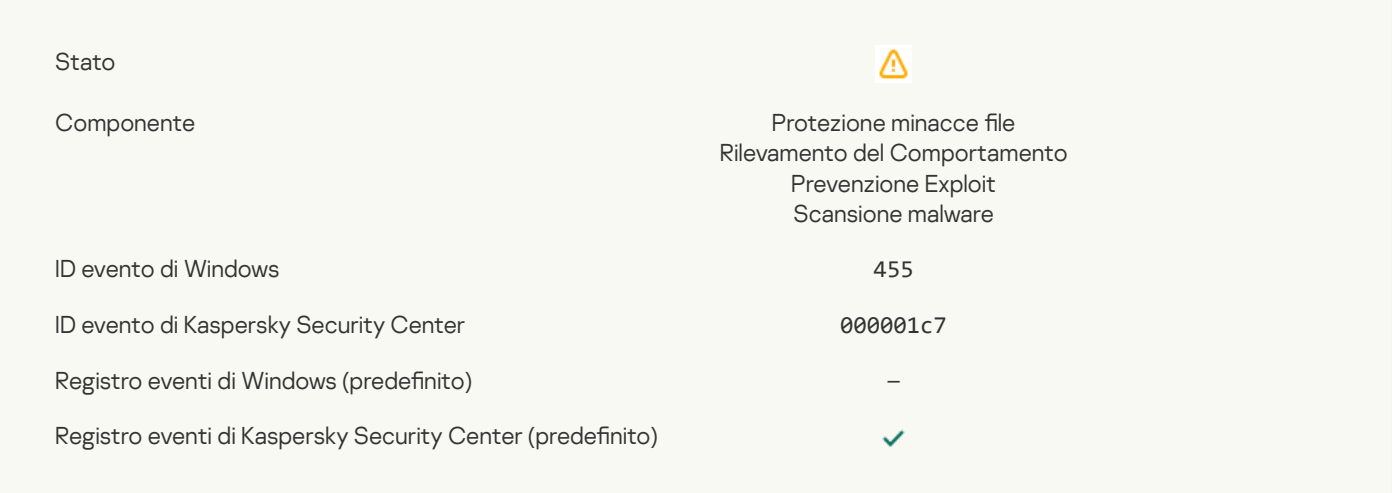

### Download [dell'oggetto](javascript:toggleBlock() bloccato<sup>?</sup>

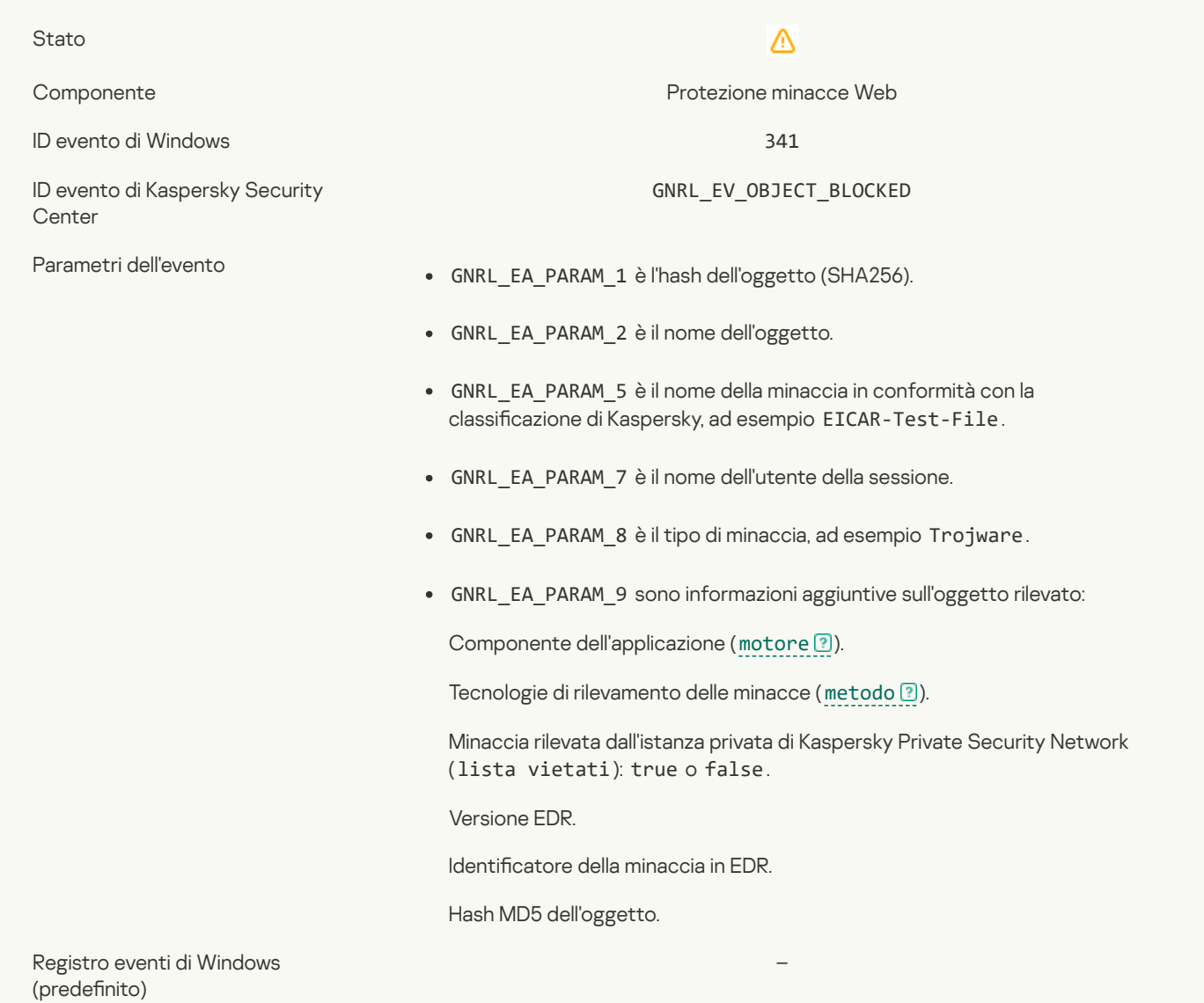

### Errore di [autorizzazione](javascript:toggleBlock() tastiera

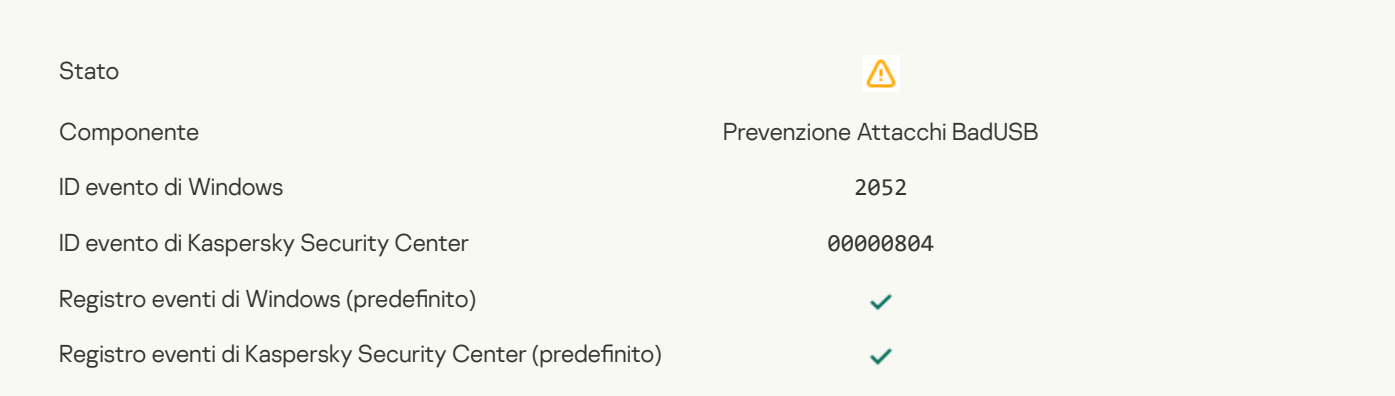

 $\checkmark$ 

### Il risultato della scansione dell'oggetto è stato inviato a [un'applicazione](javascript:toggleBlock() di terze parti

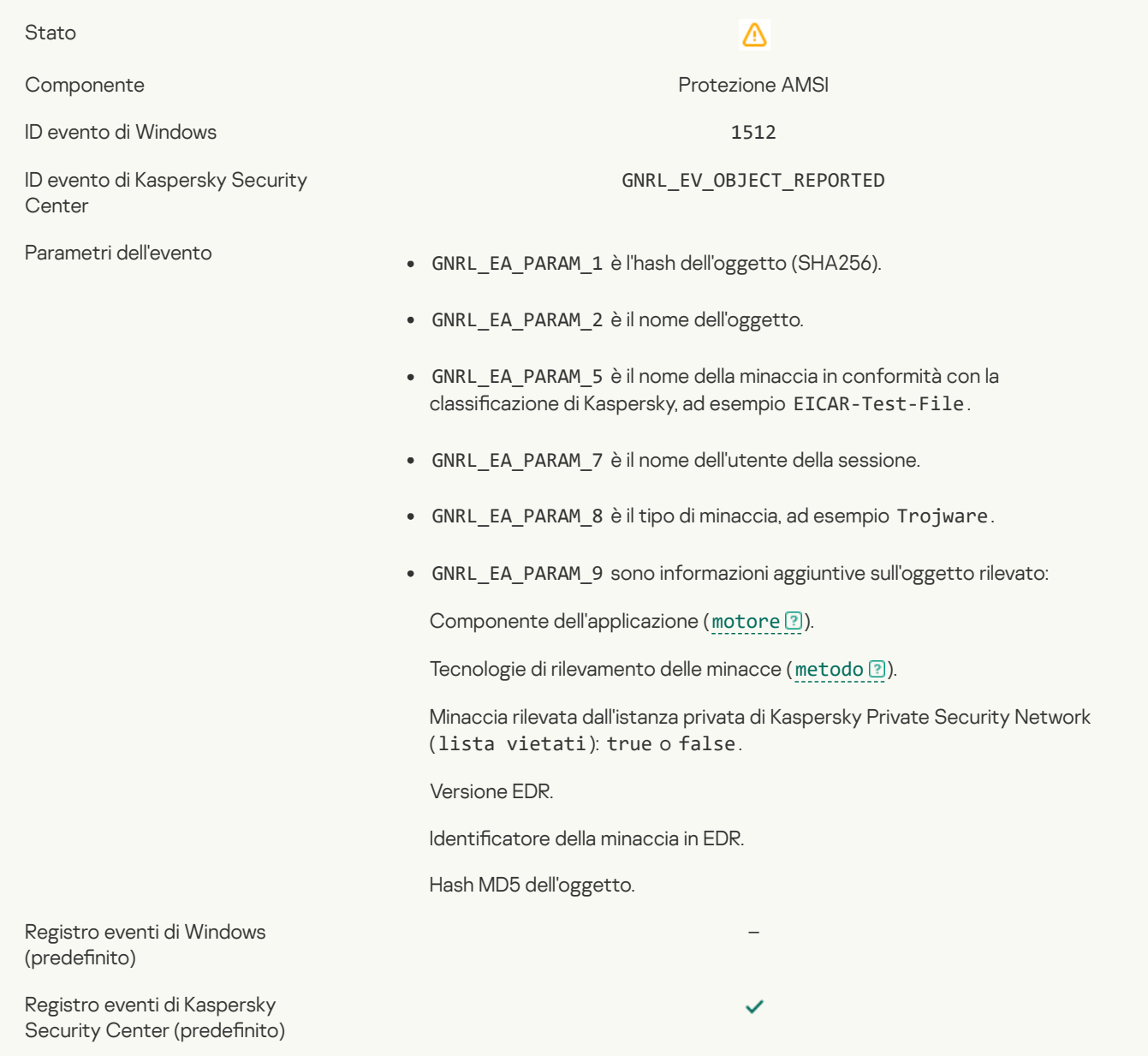

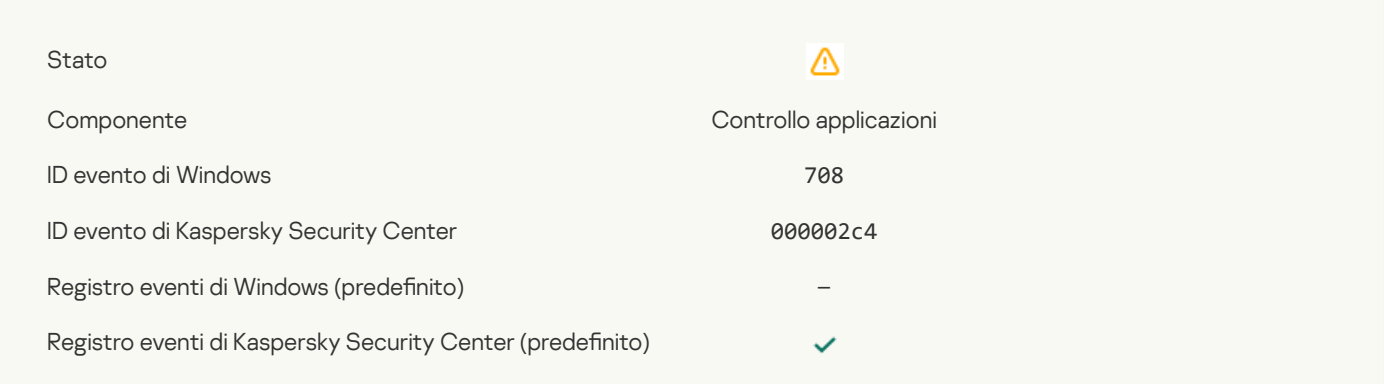

### Avviso su contenuti [indesiderati](javascript:toggleBlock() (database locali)

 $\mathcal{L}^{\text{max}}$ 

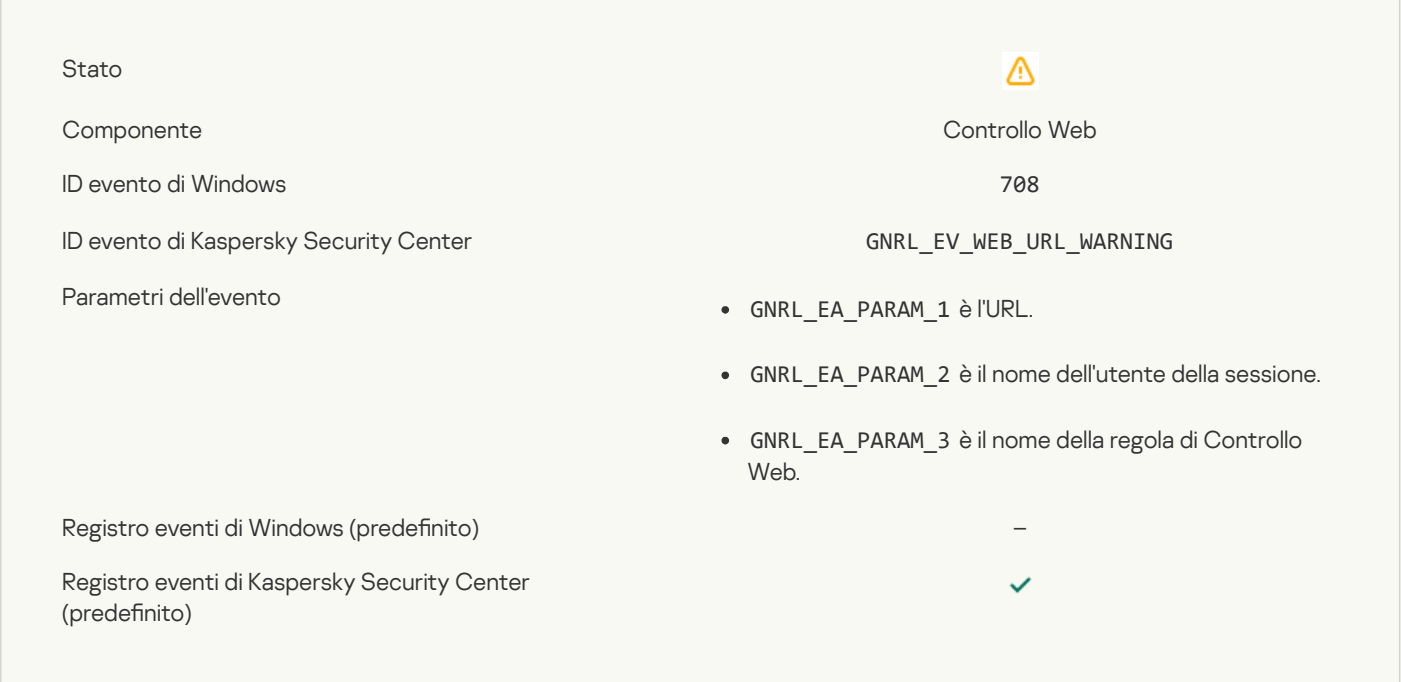

### Avviso su contenuti [indesiderati](javascript:toggleBlock() (KSN)

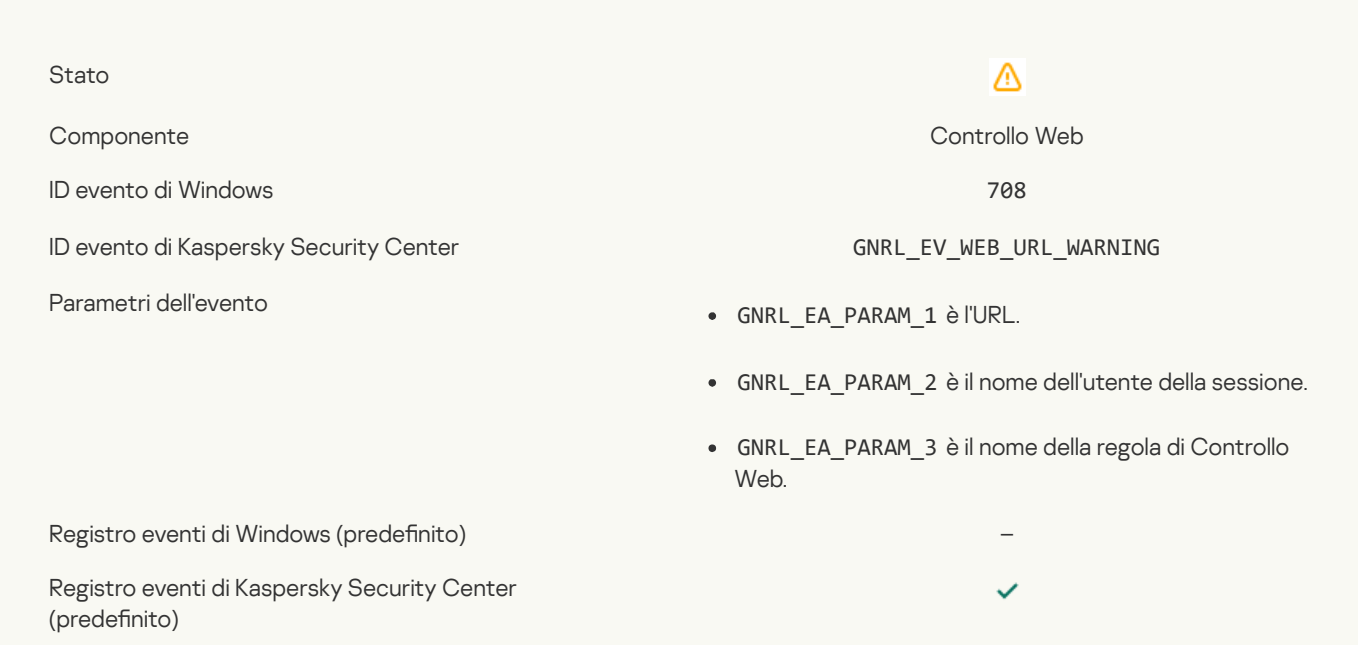

### Accesso ai contenuti [indesiderati](javascript:toggleBlock() eseguito dopo un avviso

П

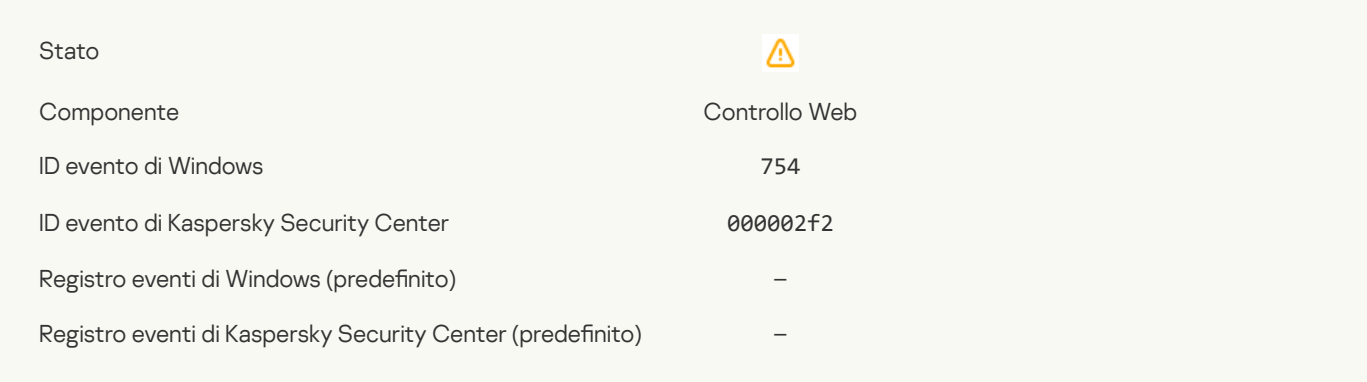

### Accesso [temporaneo](javascript:toggleBlock() al dispositivo attivato

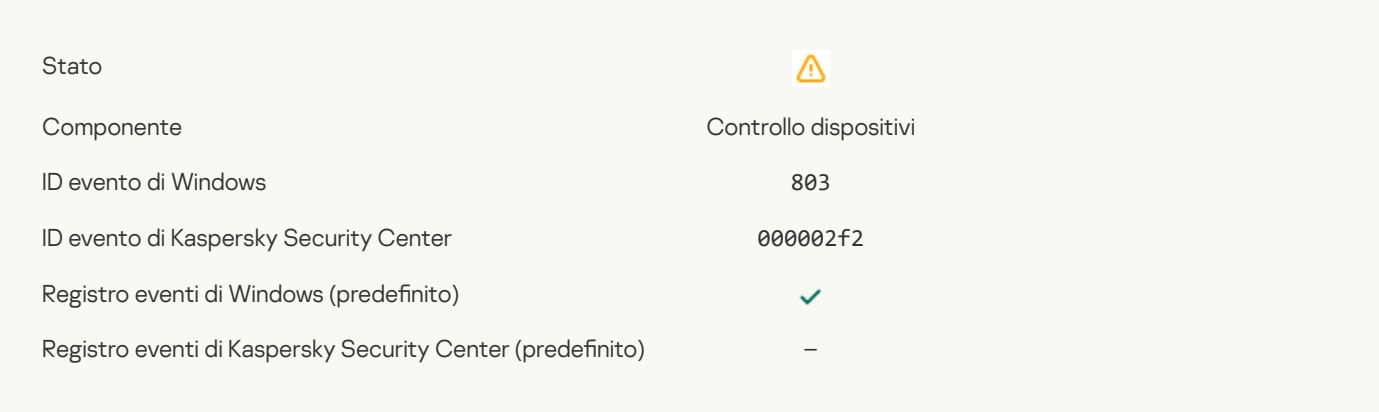

### [Operazione](javascript:toggleBlock() annullata dall'utente

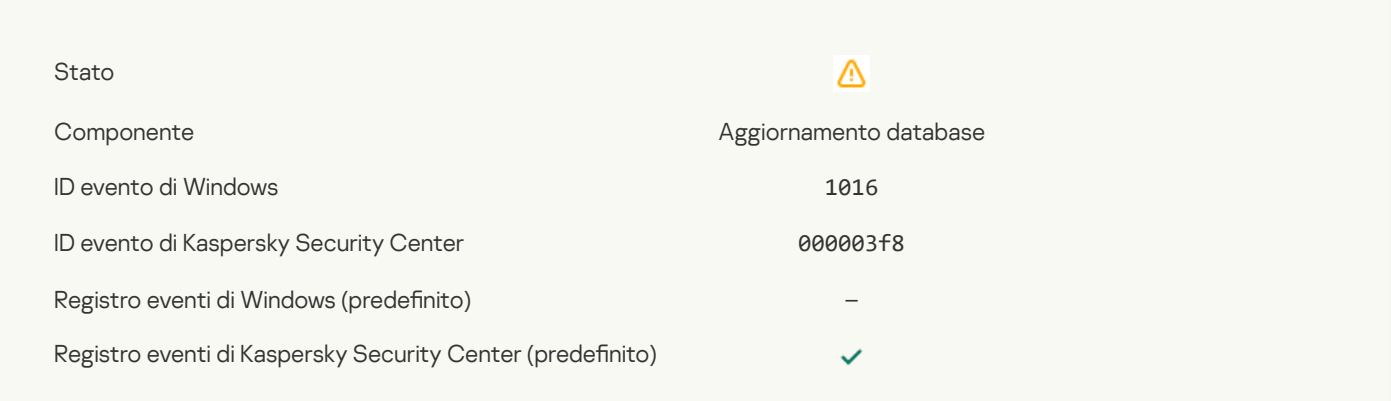

### L'utente ha scelto di non applicare il criterio di [criptaggio](javascript:toggleBlock() ?

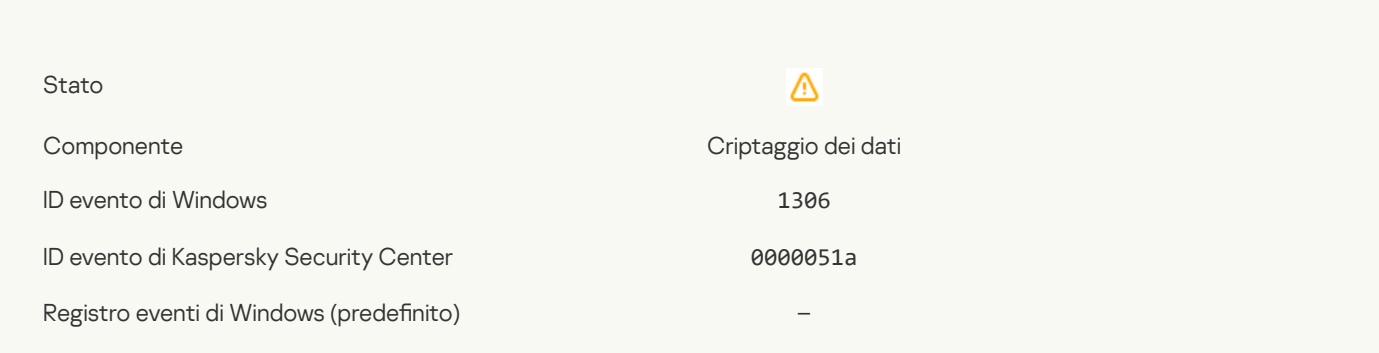

### Applicazione delle regole di [criptaggio/decriptaggio](javascript:toggleBlock() dei file interrotta ?

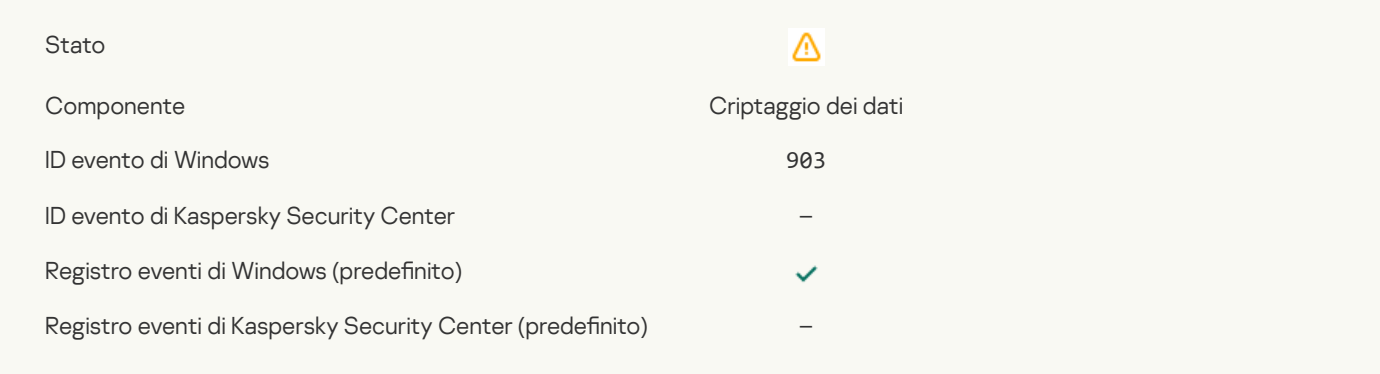

### [Criptaggio/decriptaggio](javascript:toggleBlock() dei file interrotto ?

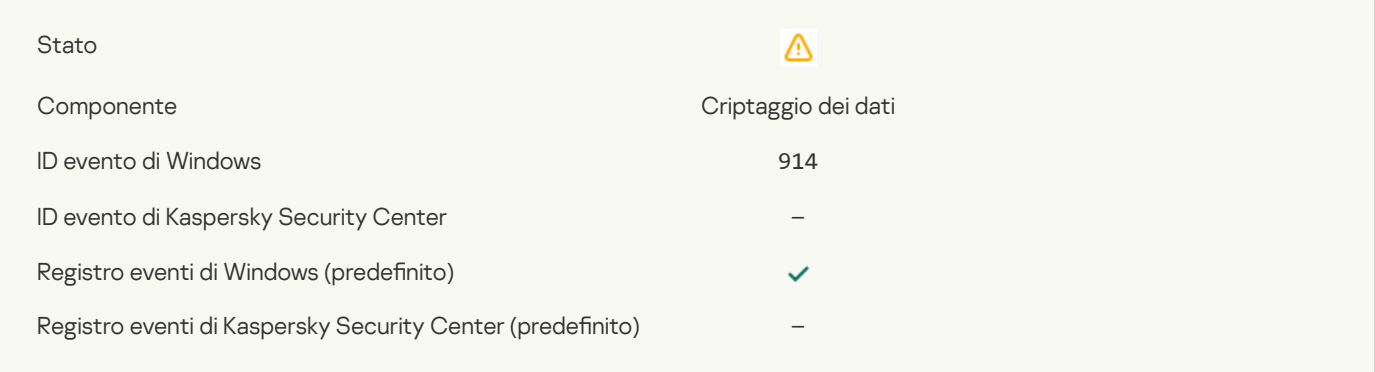

#### [Criptaggio/decriptaggio](javascript:toggleBlock() del dispositivo interrotto

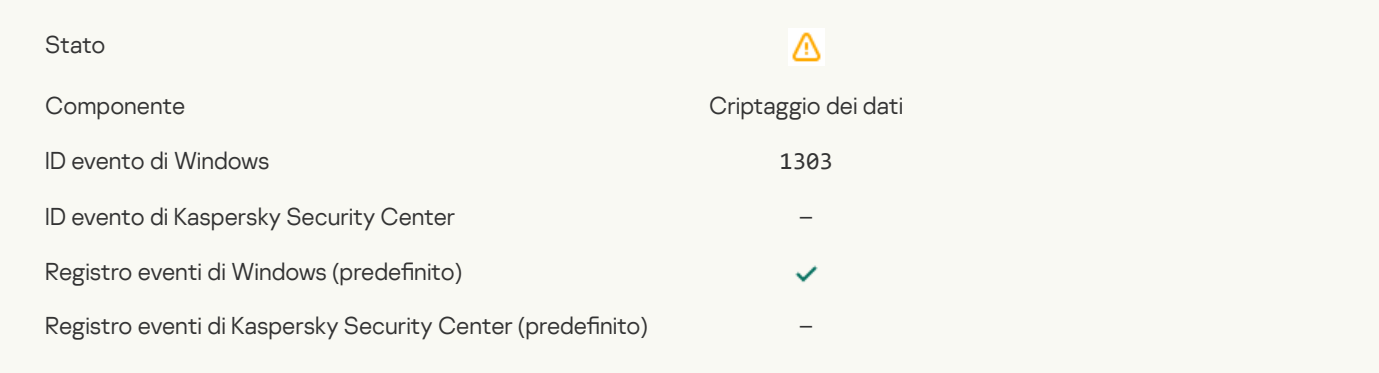

#### Impossibile installare o eseguire l'upgrade dei driver di Criptaggio disco Kaspersky [nell'immagine](javascript:toggleBlock() WinRE

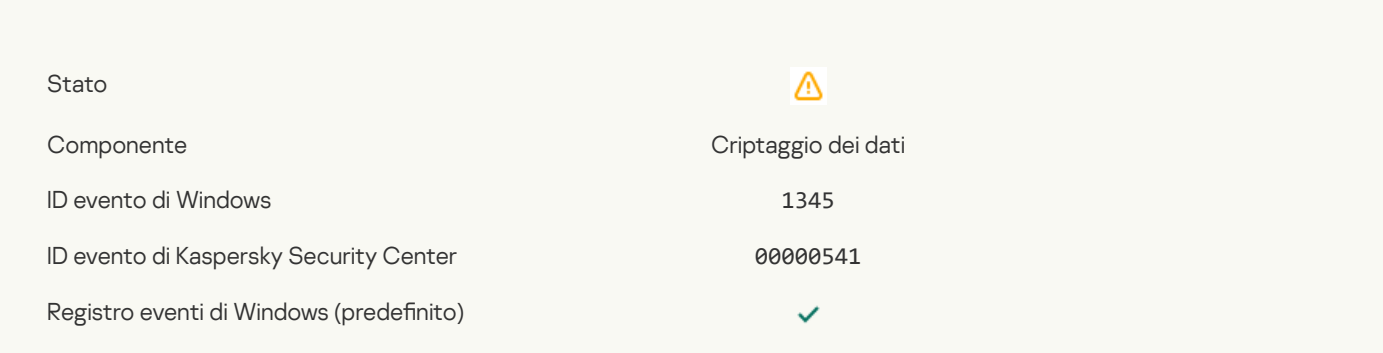

#### [Controllo](javascript:toggleBlock() firma del modulo non riuscito<sup>?</sup>

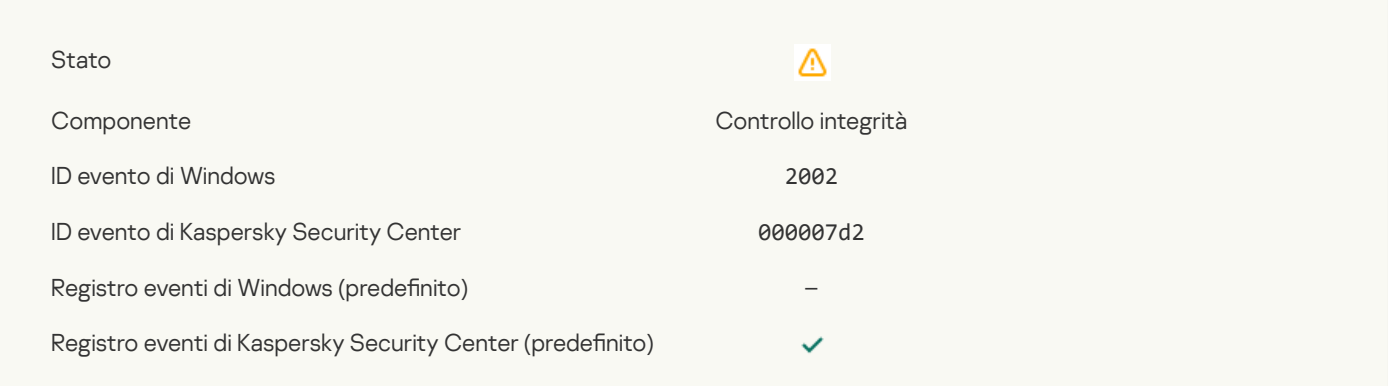

### Avvio [dell'applicazione](javascript:toggleBlock() bloccato

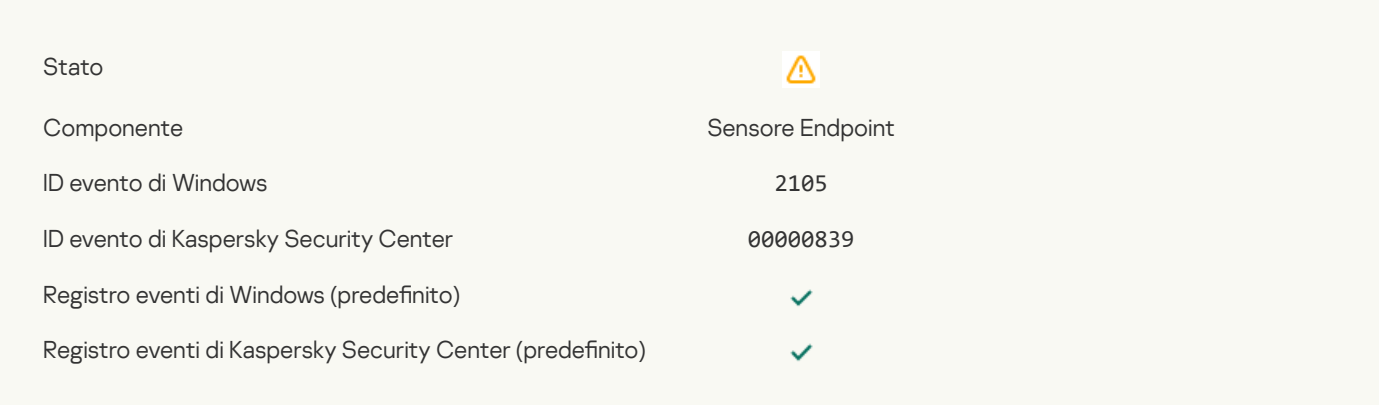

#### Apertura del [documento](javascript:toggleBlock() bloccata

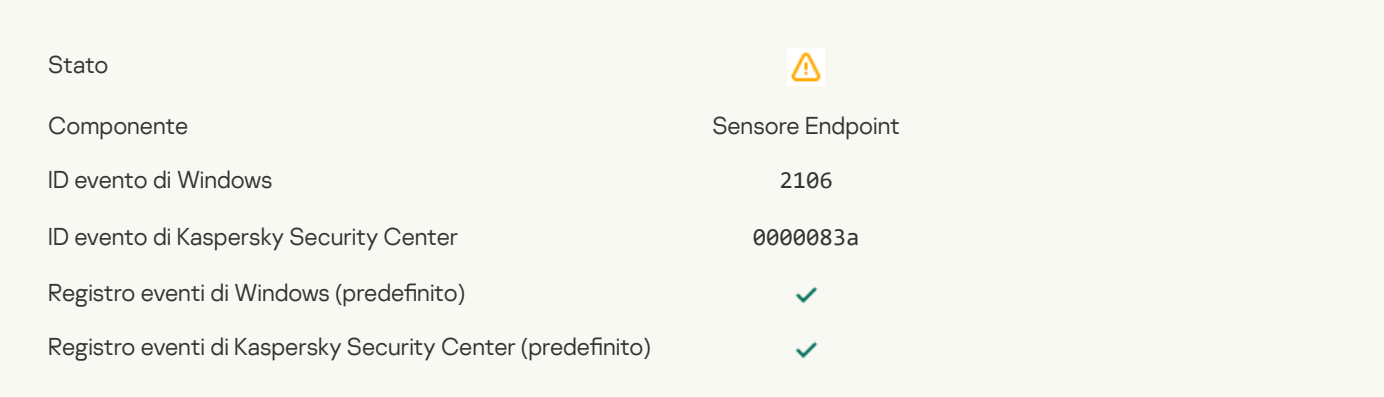

### Il processo è stato terminato [dall'amministratore](javascript:toggleBlock() del server Kaspersky Anti Targeted Attack Platform

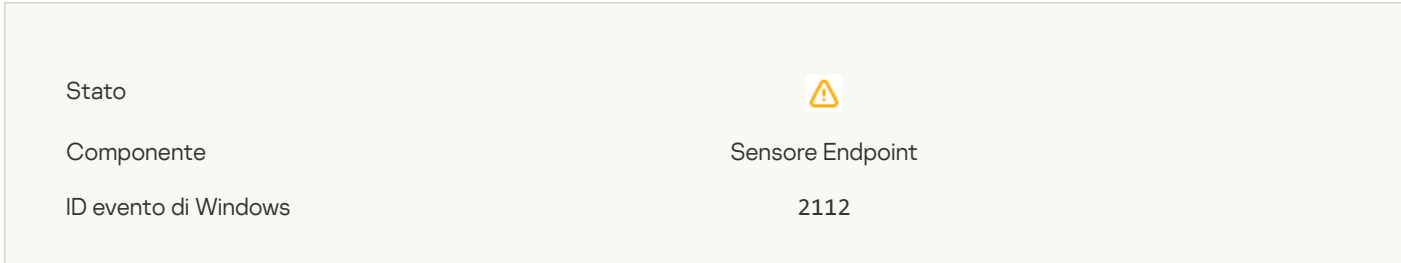

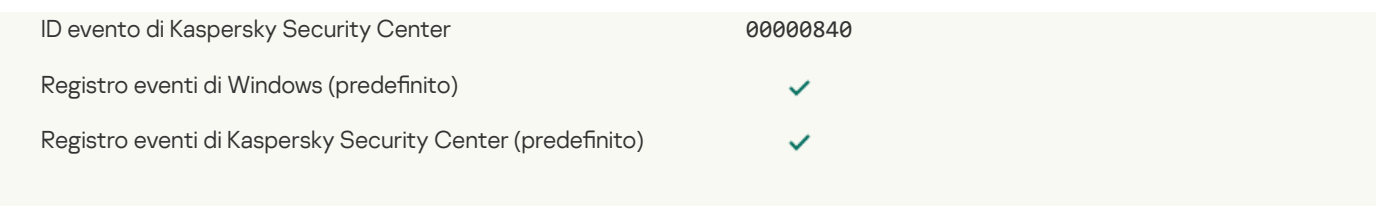

#### L'applicazione è stata terminata [dall'amministratore](javascript:toggleBlock() del server Kaspersky Anti Targeted Attack Platform

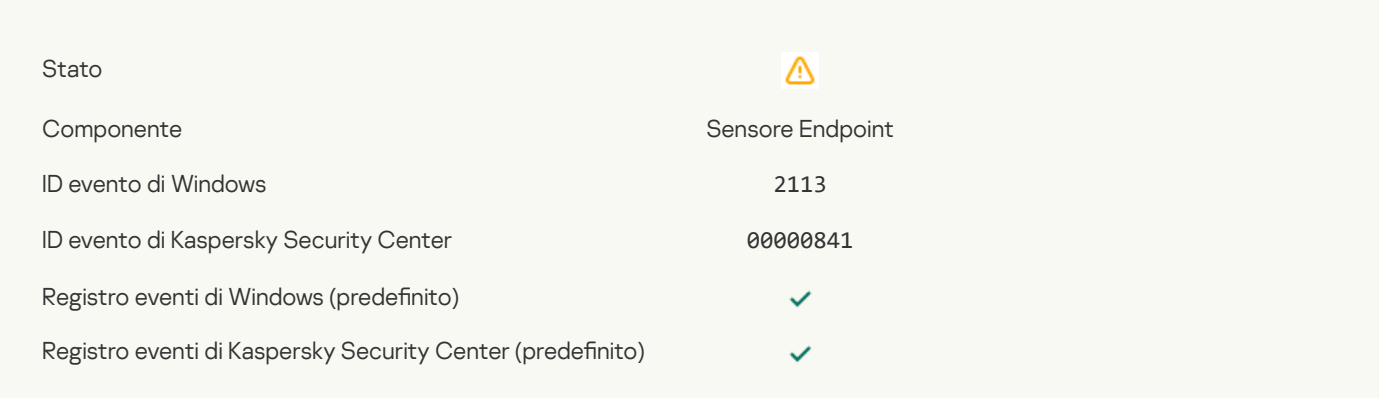

### Il file o il flusso è stato eliminato [dall'amministratore](javascript:toggleBlock() del server Kaspersky Anti Targeted Attack Platform ?

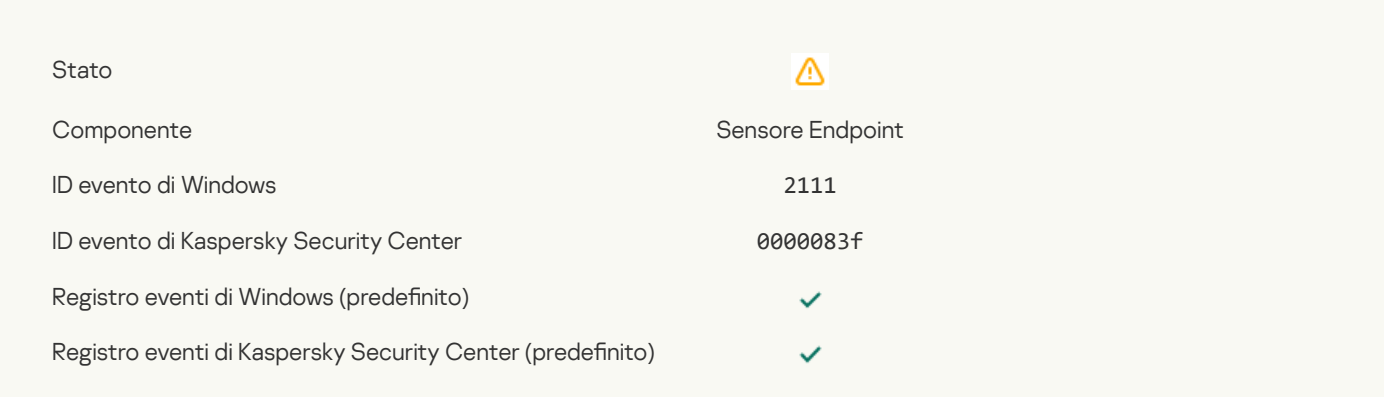

#### Il file è stato ripristinato dalla Quarantena nel server Kaspersky Anti Targeted Attack Platform [dall'amministratore](javascript:toggleBlock() ?

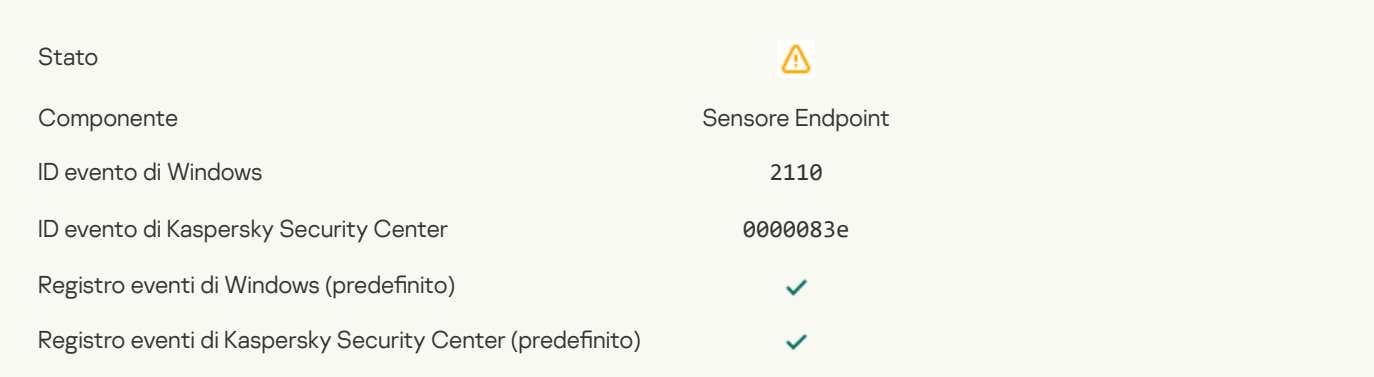

### Il file è stato messo in quarantena nel server Kaspersky Anti Targeted Attack Platform [dall'amministratore](javascript:toggleBlock() ?

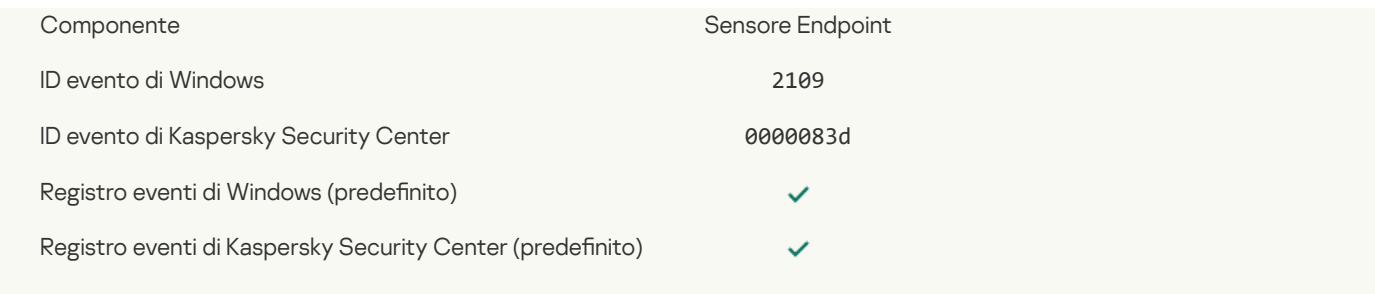

### Le attività di rete di tutte le [applicazioni](javascript:toggleBlock() di terze parti sono bloccate ?

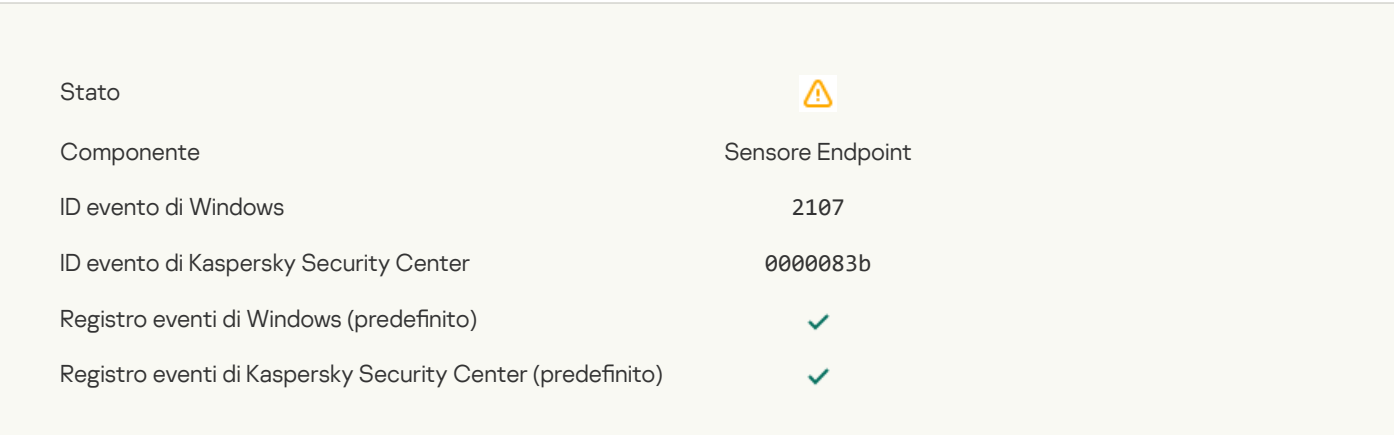

### Le attività di rete di tutte le [applicazioni](javascript:toggleBlock() di terze parti sono sbloccate <sup>?</sup>

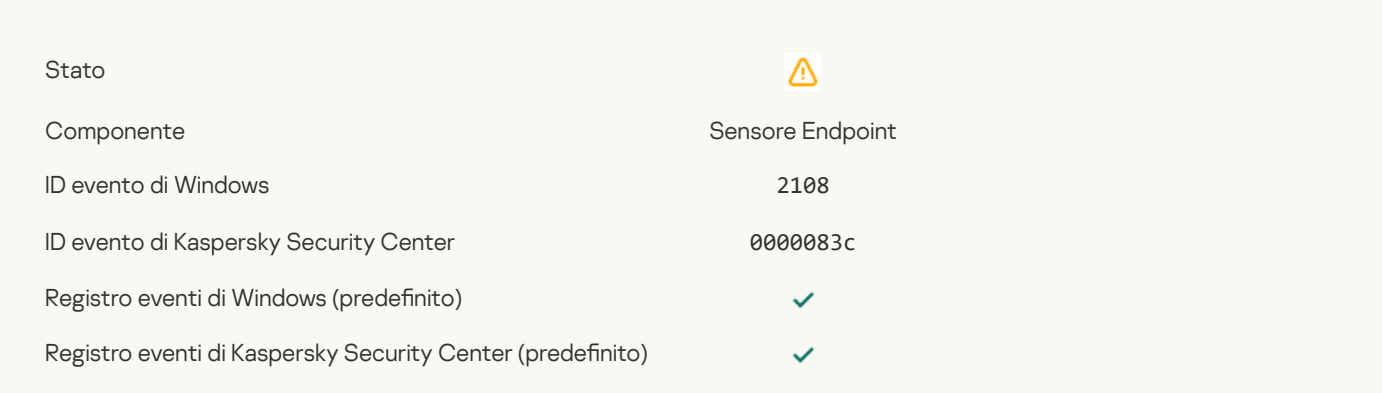

### L'oggetto verrà eliminato dopo il riavvio [\(Kaspersky](javascript:toggleBlock() Sandbox) ?

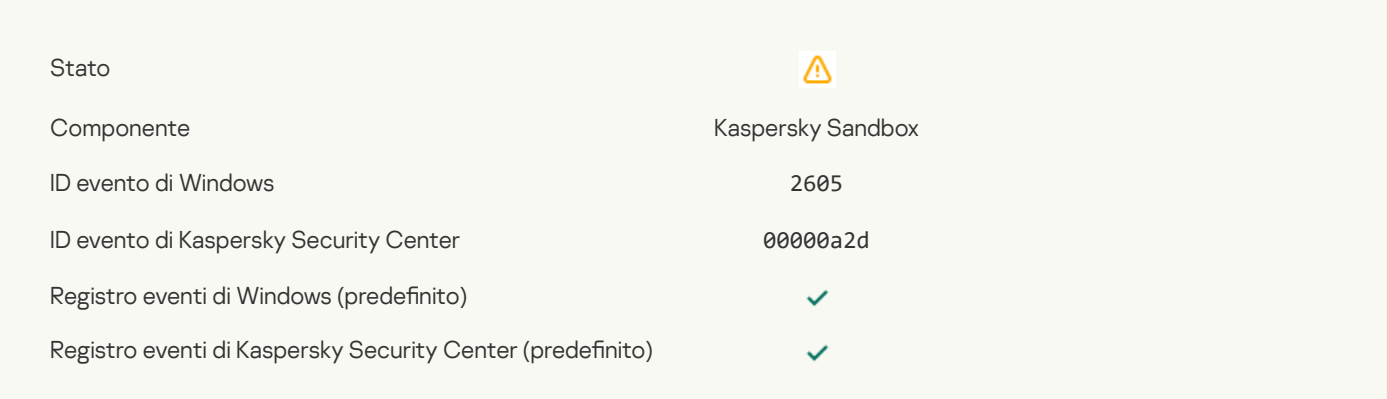

#### Le [dimensioni](javascript:toggleBlock() totali delle attività di scansione hanno superato il limite ?

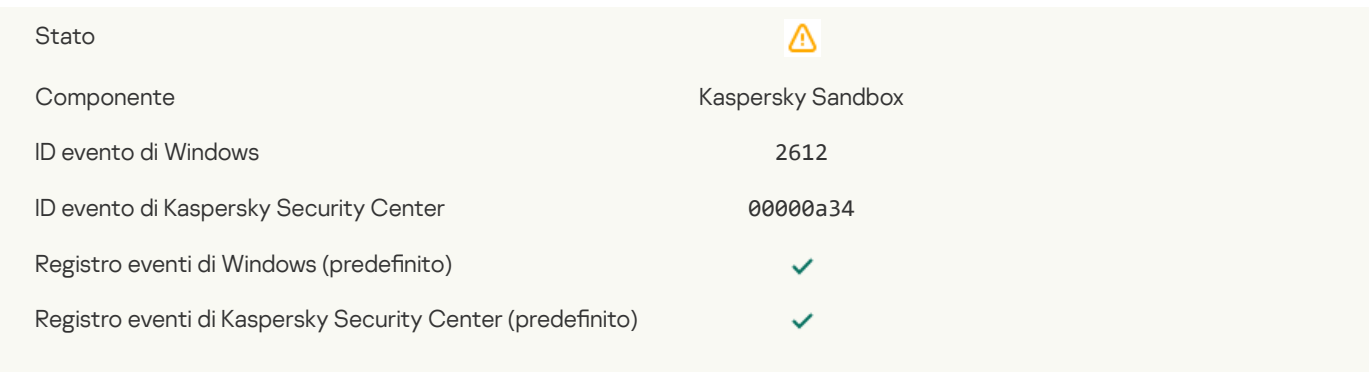

### Avvio oggetto [consentito,](javascript:toggleBlock() evento registrato

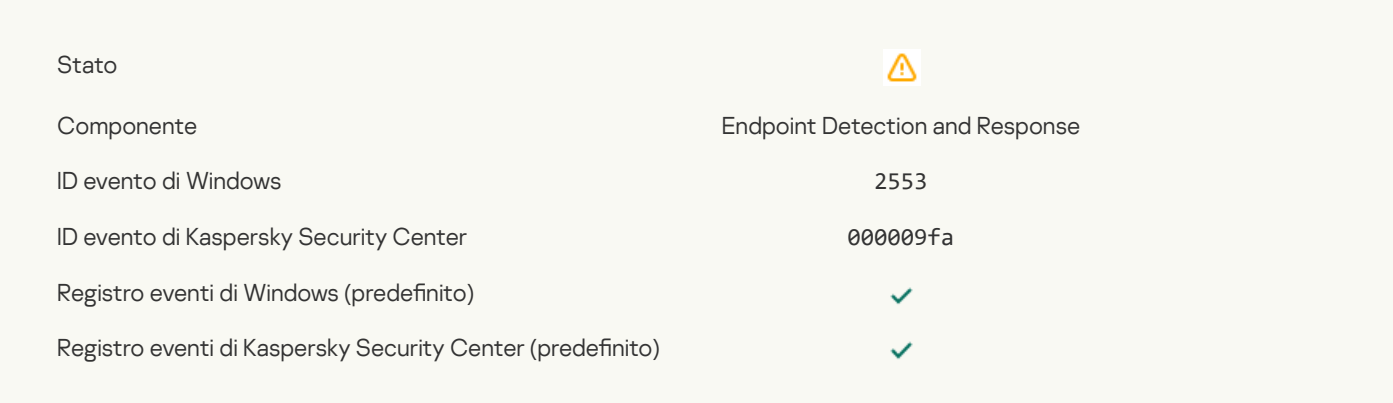

#### Avvio processo [consentito,](javascript:toggleBlock() evento registrato ?

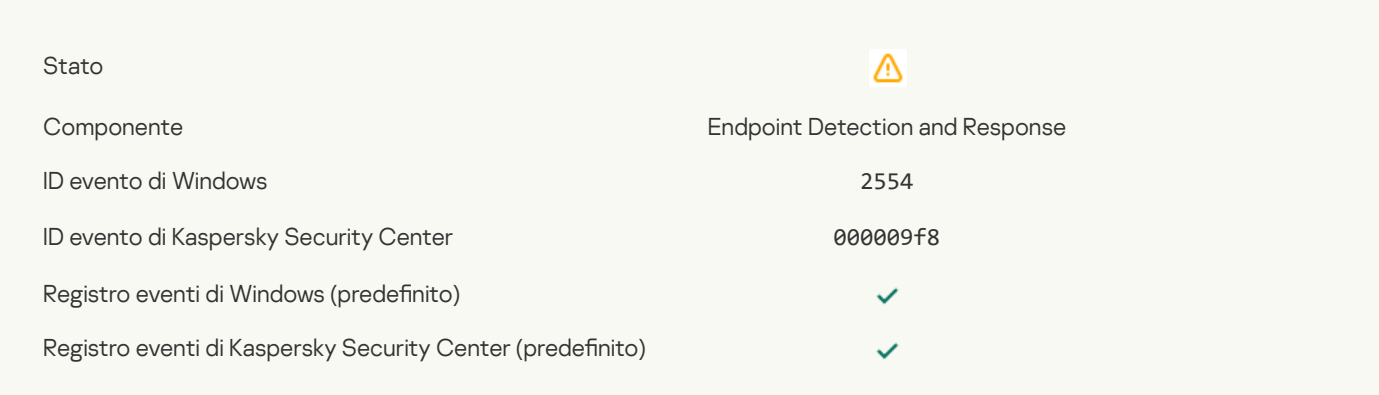

### L'oggetto verrà eliminato dopo il riavvio (Endpoint Detection and [Response\)](javascript:toggleBlock() ?

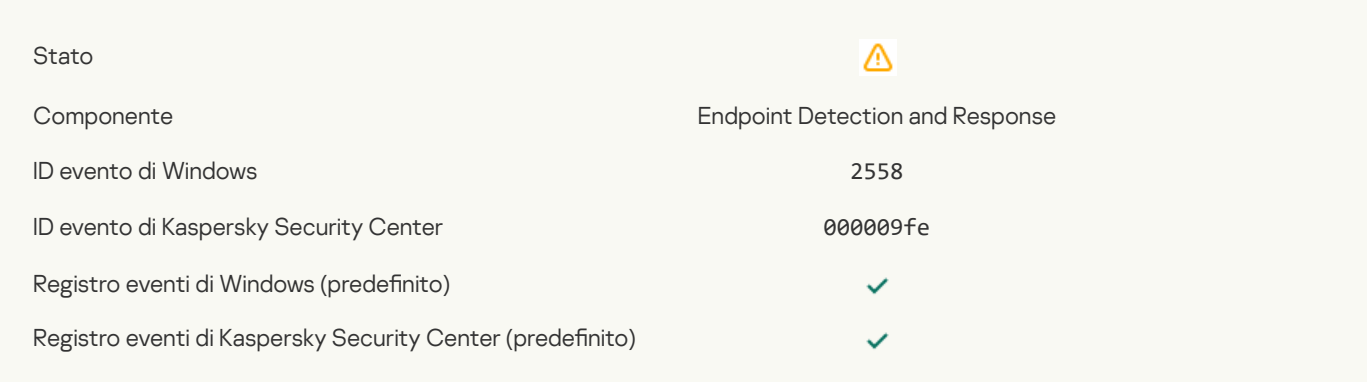

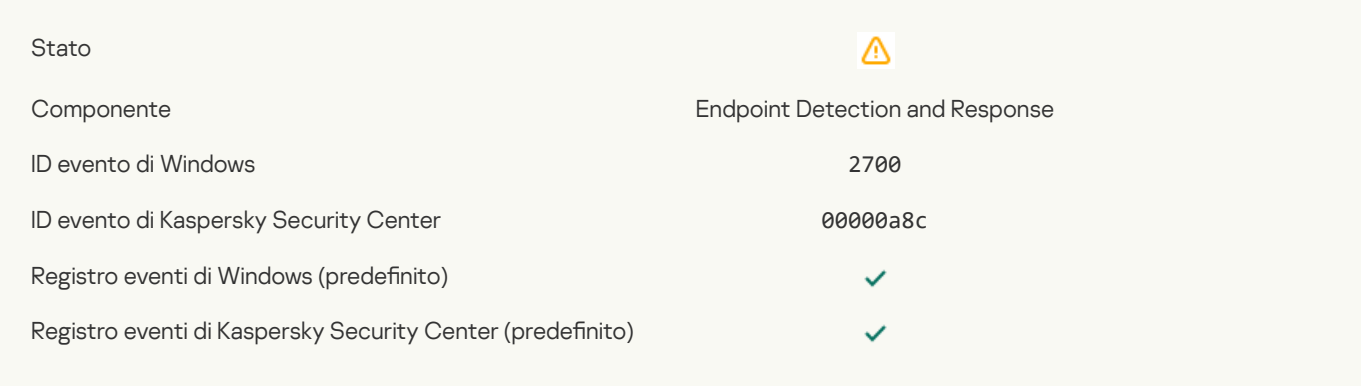

### Fine [dell'isolamento](javascript:toggleBlock() di rete

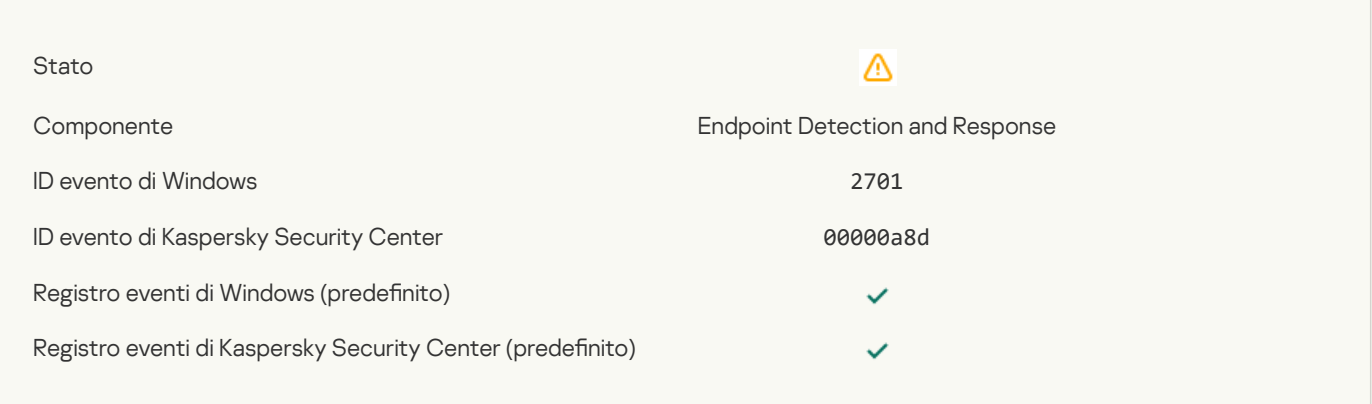

### È necessario riavviare il sistema per [completare](javascript:toggleBlock() l'attività ?

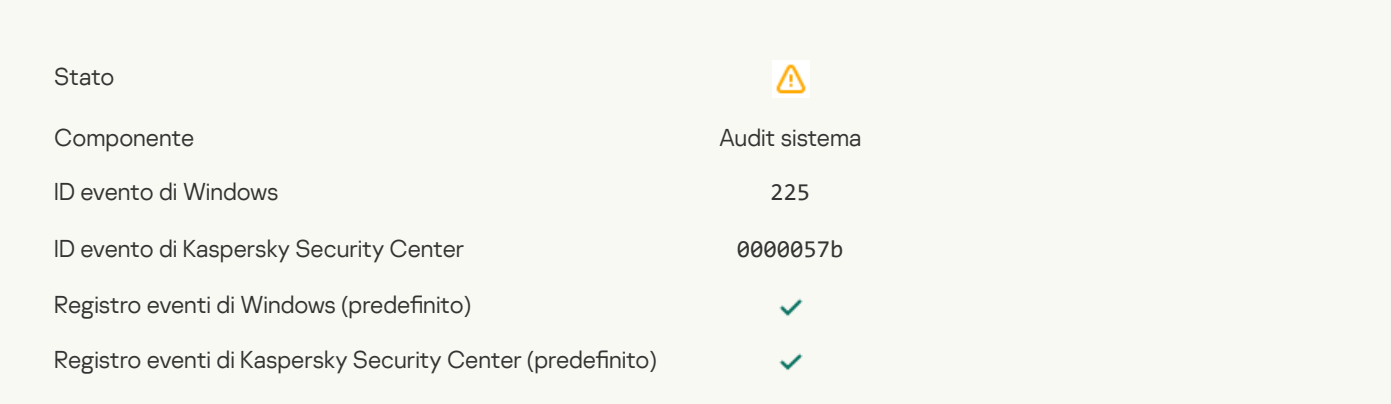

### Messaggio [all'amministratore](javascript:toggleBlock() per il blocco dell'avvio di un'applicazione

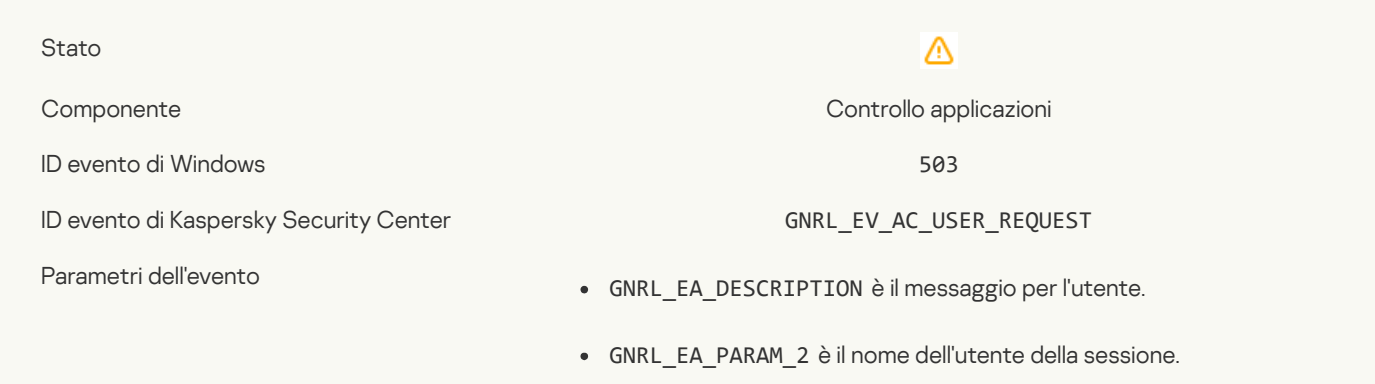

· GNRL\_EA\_PARAM\_6 è il nome del file eseguibile dell'applicazione (ad esempio, chrome.exe). • GNRL\_EA\_PARAM\_7 è il percorso del file eseguibile. GNRL\_EA\_PARAM\_8 è l'hash dell'oggetto (SHA256). GNRL\_EA\_PARAM\_9 è la versione dell'applicazione che l'utente tenta di eseguire. Registro eventi di Windows (predefinito) entrante all'anno 2008 all'estate di Serbia di Serbia di Serbia di Se Registro eventi di Kaspersky Security  $\checkmark$ Center (predefinito)

### Messaggio [all'amministratore](javascript:toggleBlock() per il blocco dell'accesso a un dispositivo

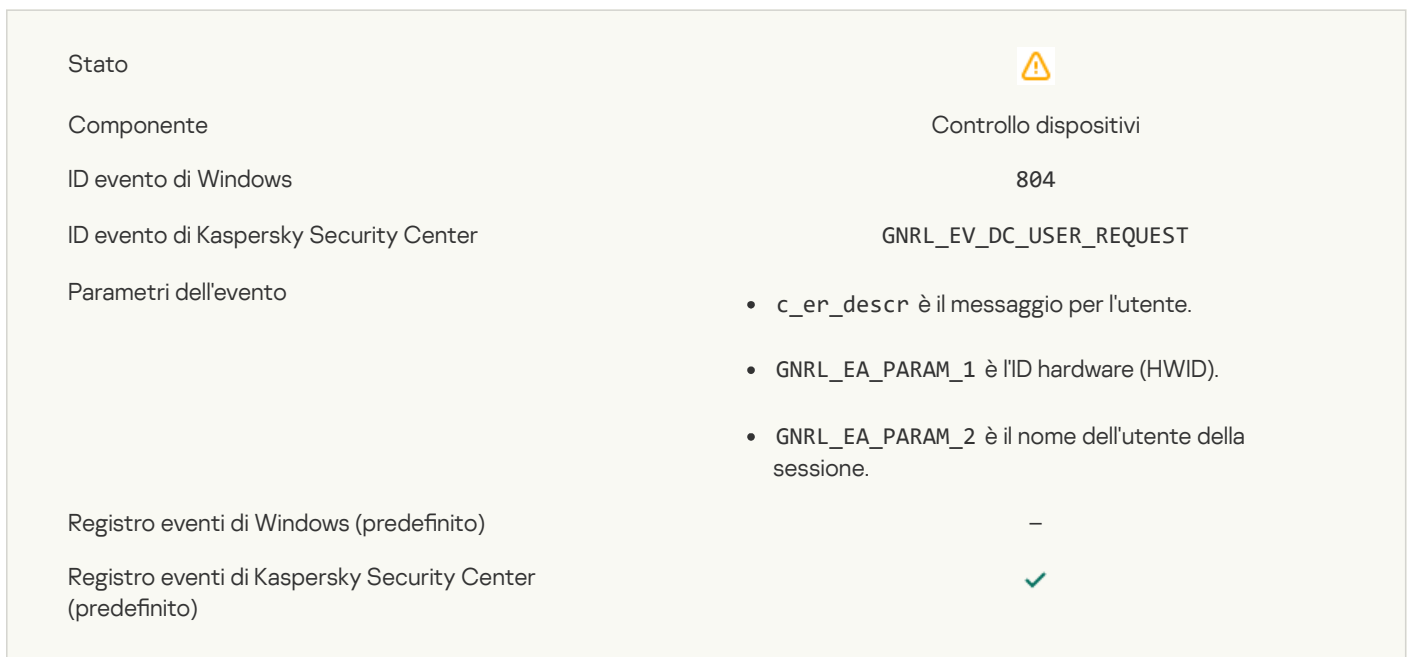

#### Messaggio [all'amministratore](javascript:toggleBlock() per il blocco dell'accesso a una pagina Web

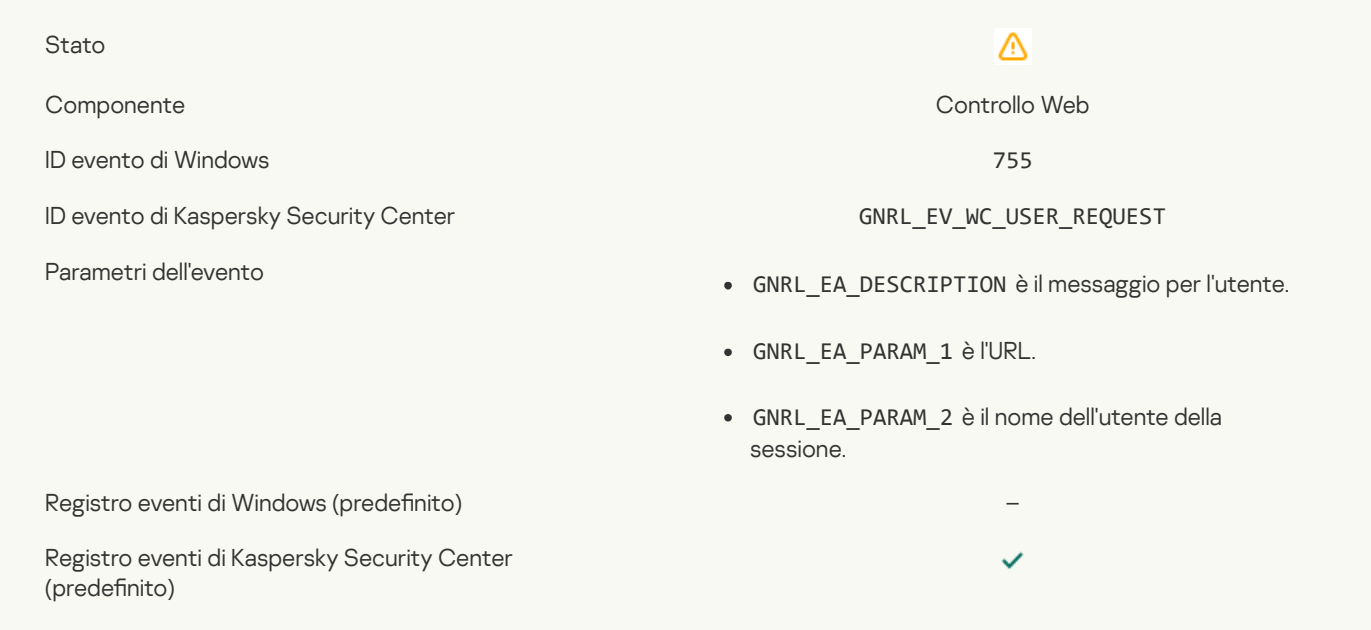

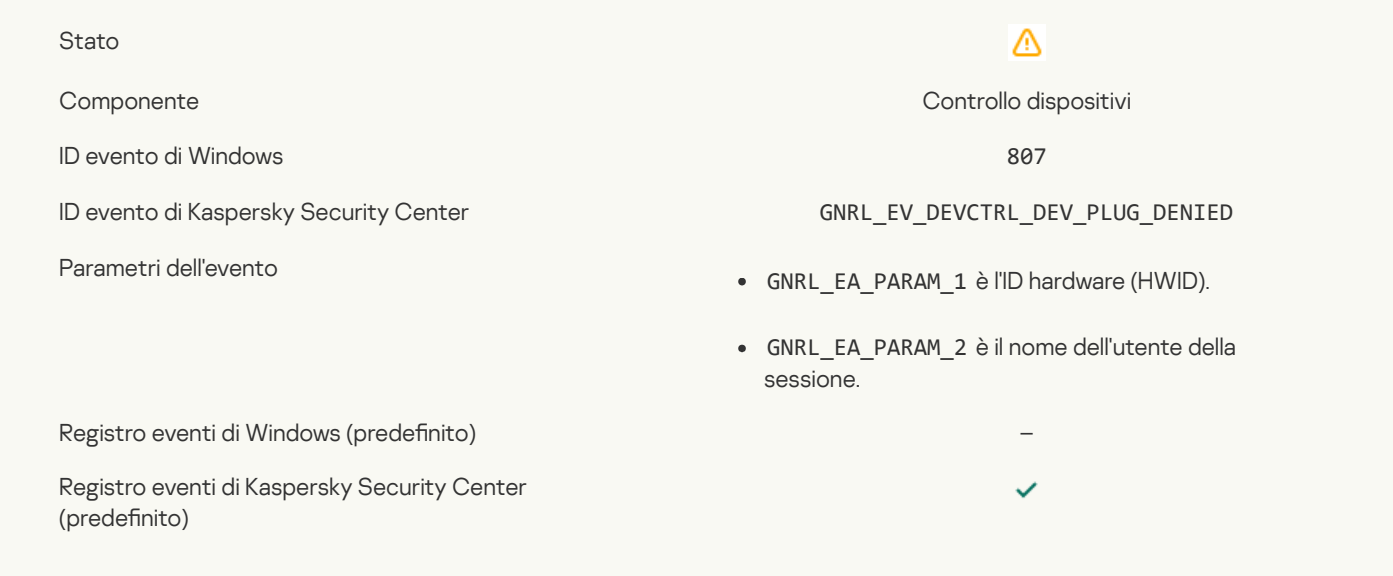

### Messaggio [all'amministratore](javascript:toggleBlock() per il blocco dell'attività di un'applicazione

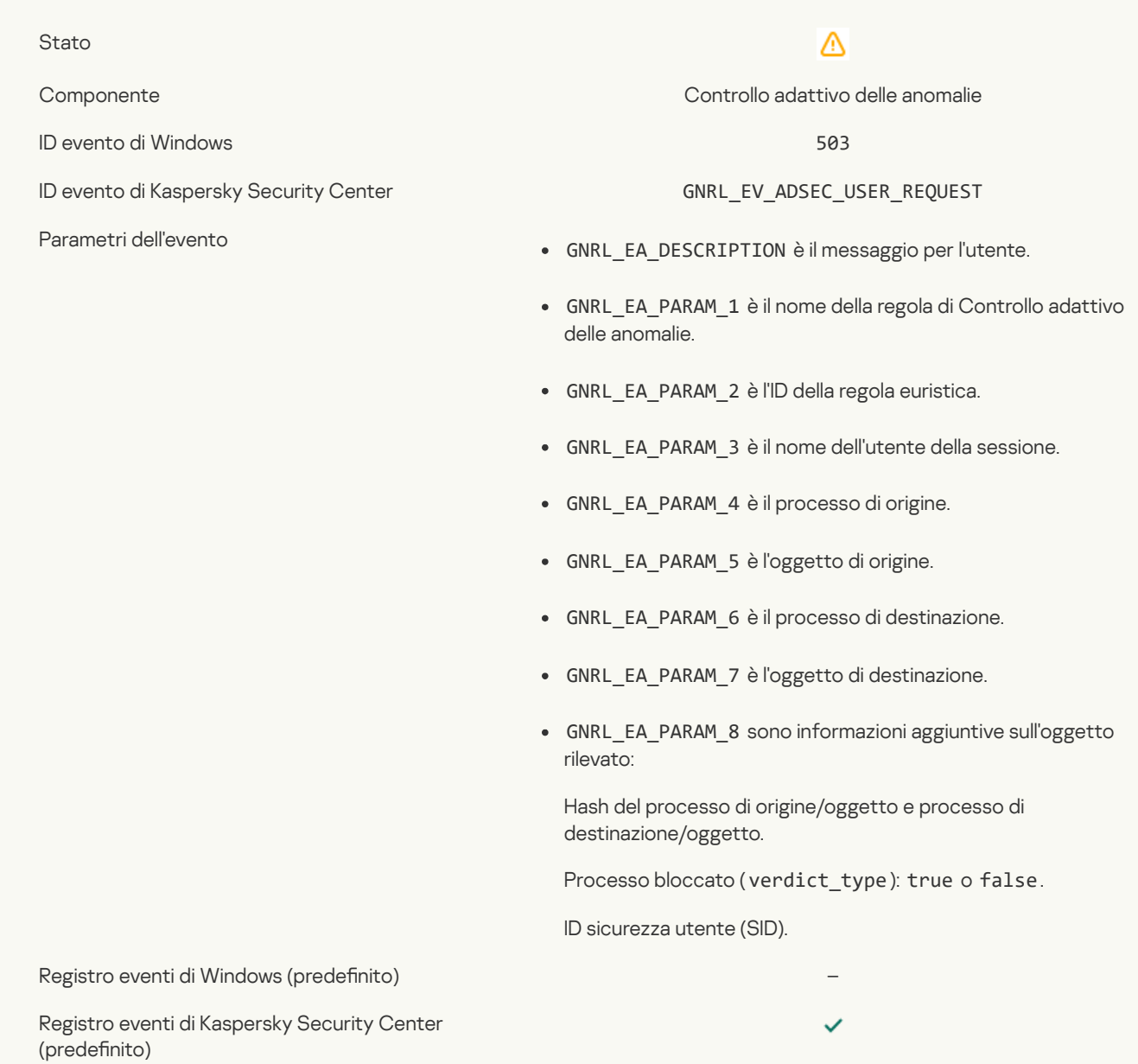

### File modificato<sup>?</sup>

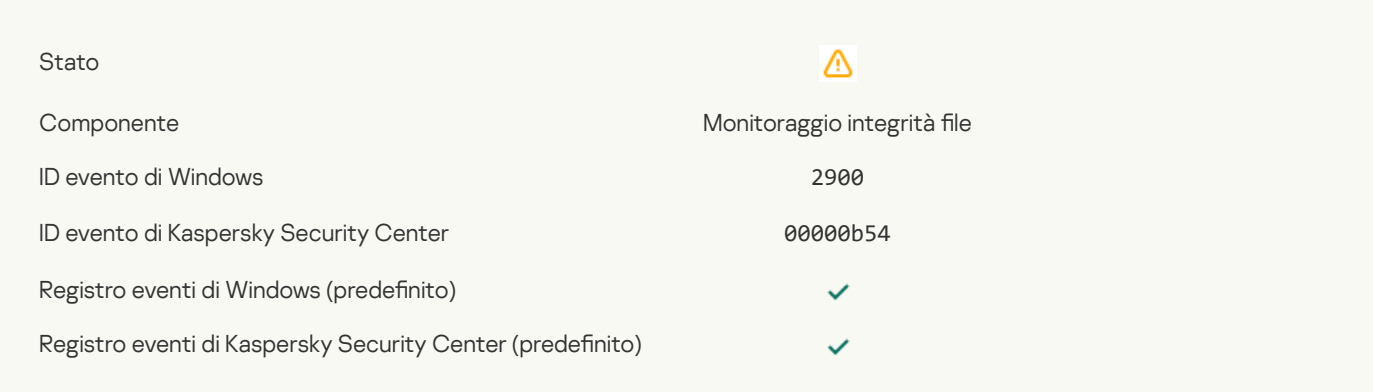

### L'oggetto cambia troppo spesso. [Aggregazione](javascript:toggleBlock() degli eventi avviata ?

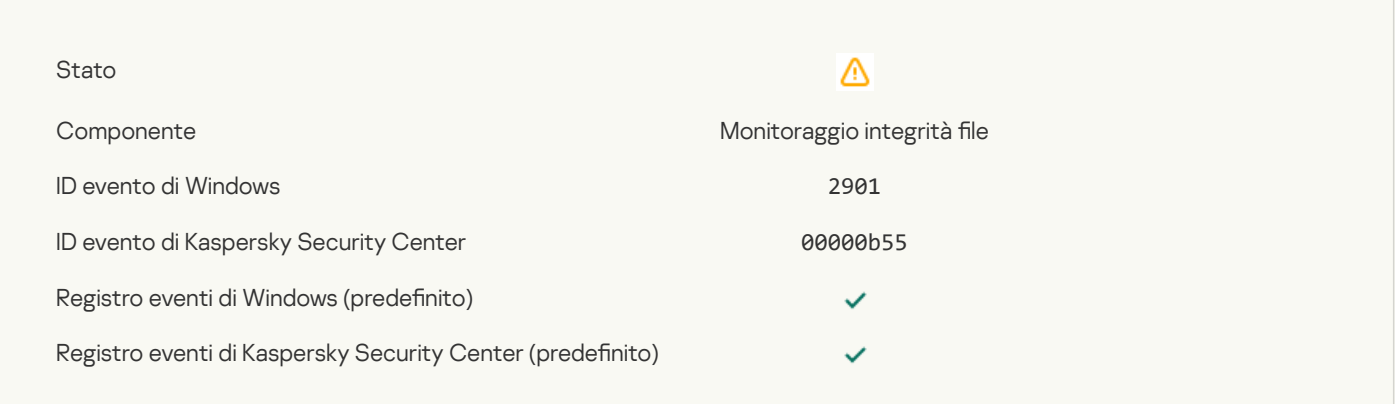

### Rapporto sulla modifica degli oggetti per il periodo di [aggregazione](javascript:toggleBlock() ?

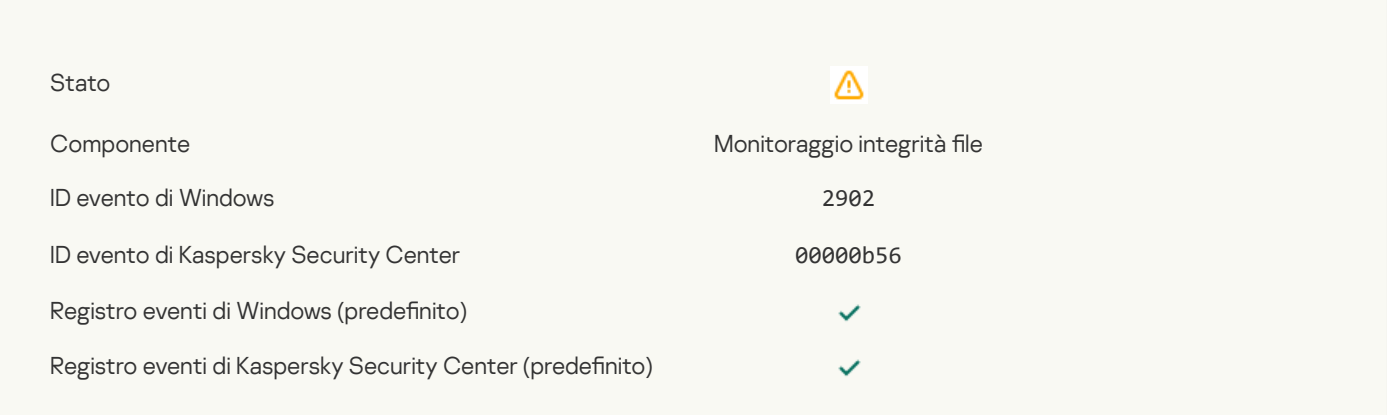

### L'ambito del [monitoraggio](javascript:toggleBlock() include oggetti errati<sup>2</sup>

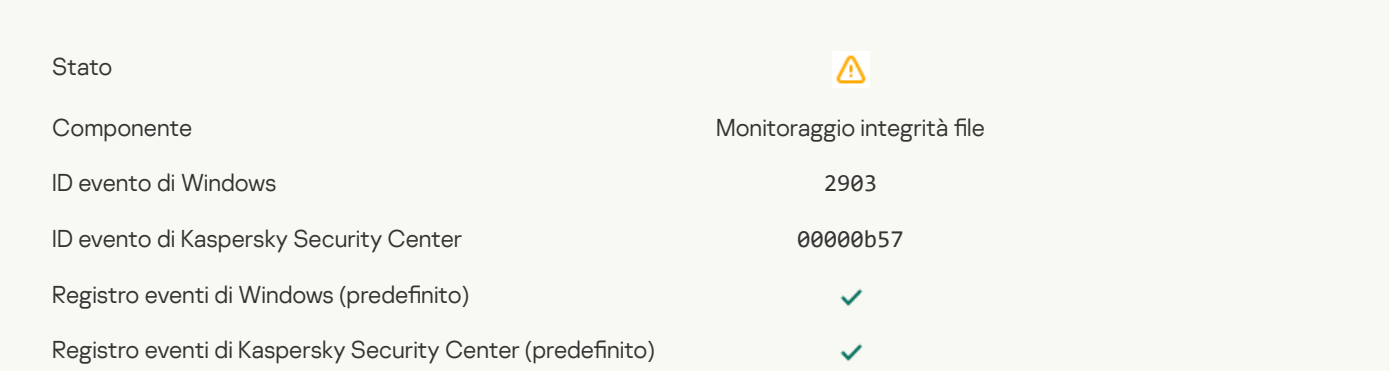
# Messaggio informativo

### [Applicazione](javascript:toggleBlock() avviata

#### [Espandi](javascript:showAll() tutto | [Comprimi](javascript:hideAll() tutto

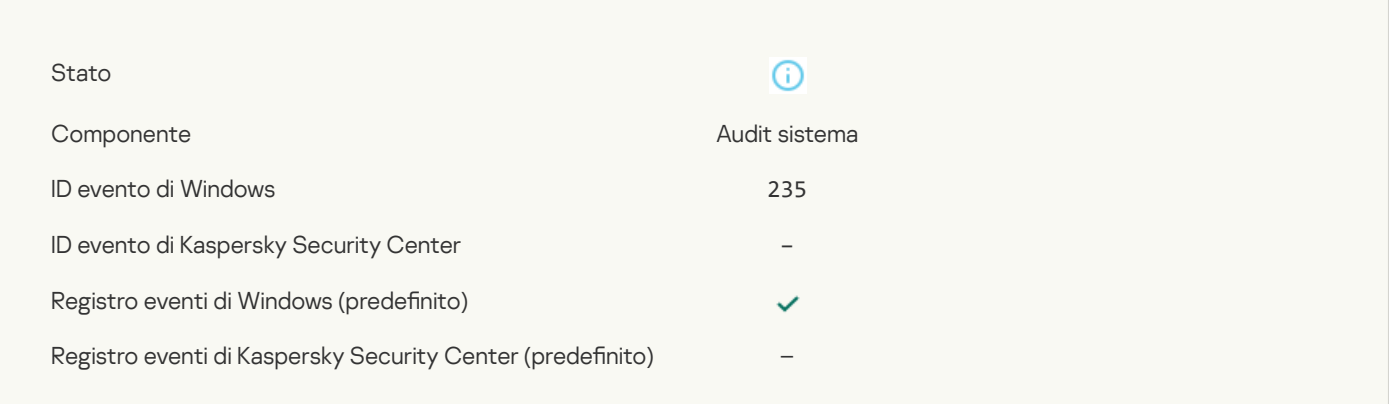

### [Applicazione](javascript:toggleBlock() arrestata ?

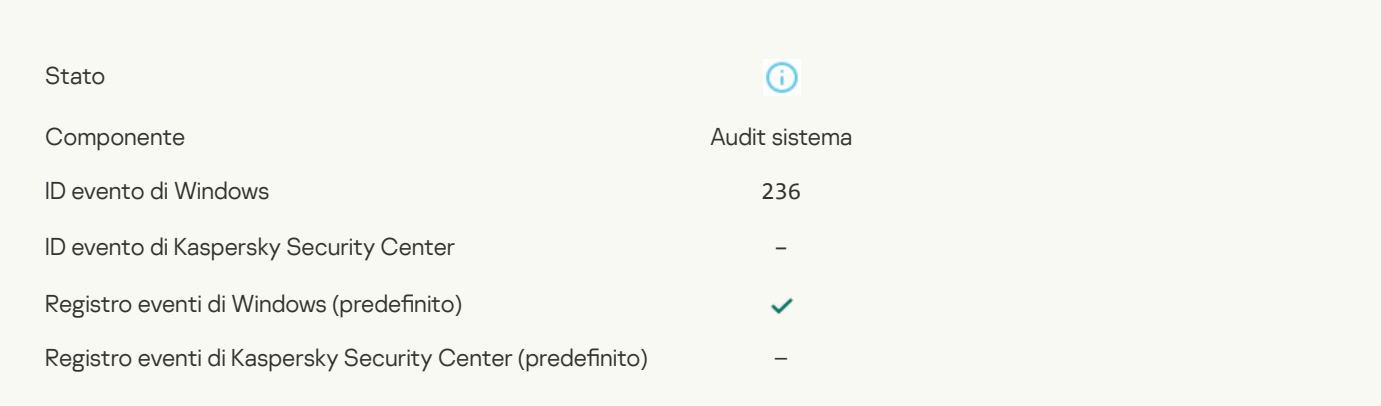

### [Auto-difesa](javascript:toggleBlock() ha limitato l'accesso alla risorsa protetta

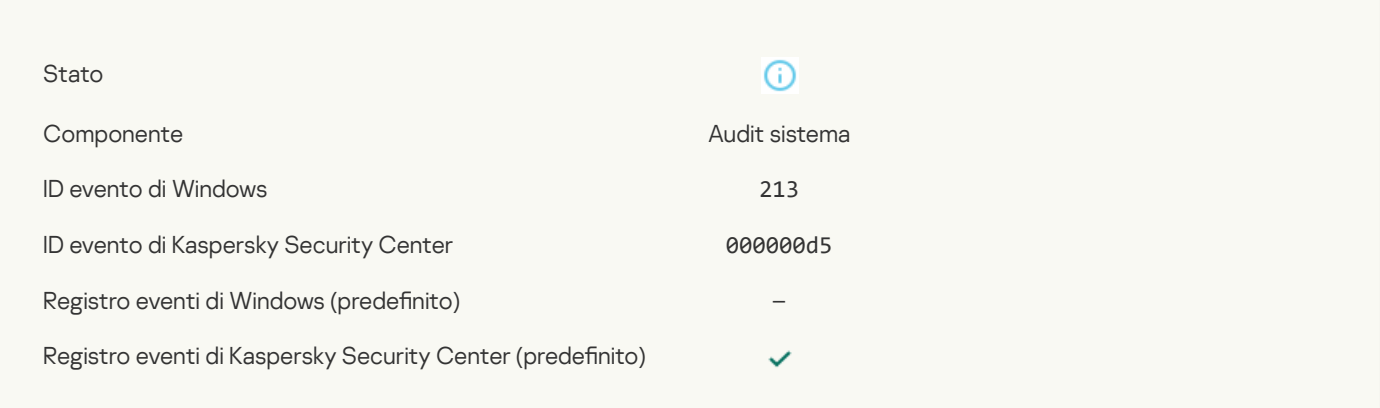

#### Rapporto [cancellato](javascript:toggleBlock()<sup>?</sup>

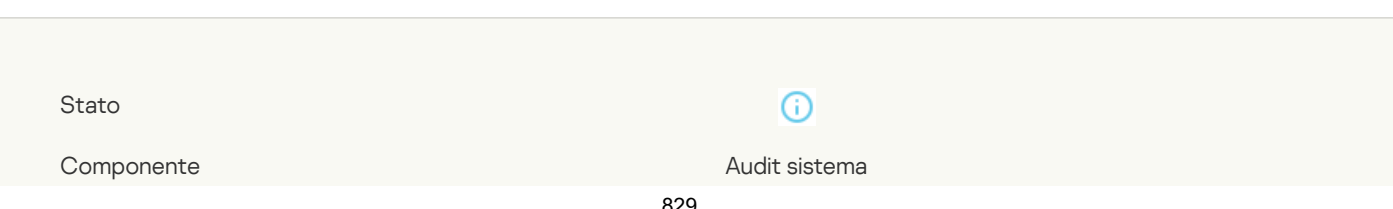

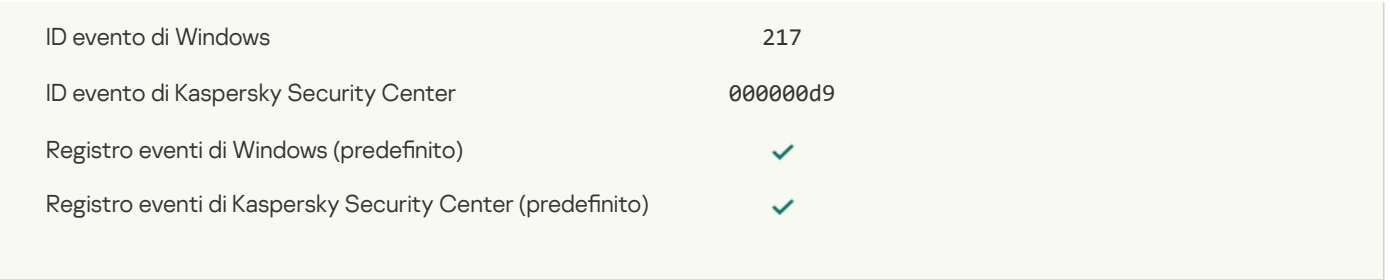

### Criterio di gruppo [disabilitato](javascript:toggleBlock() ?

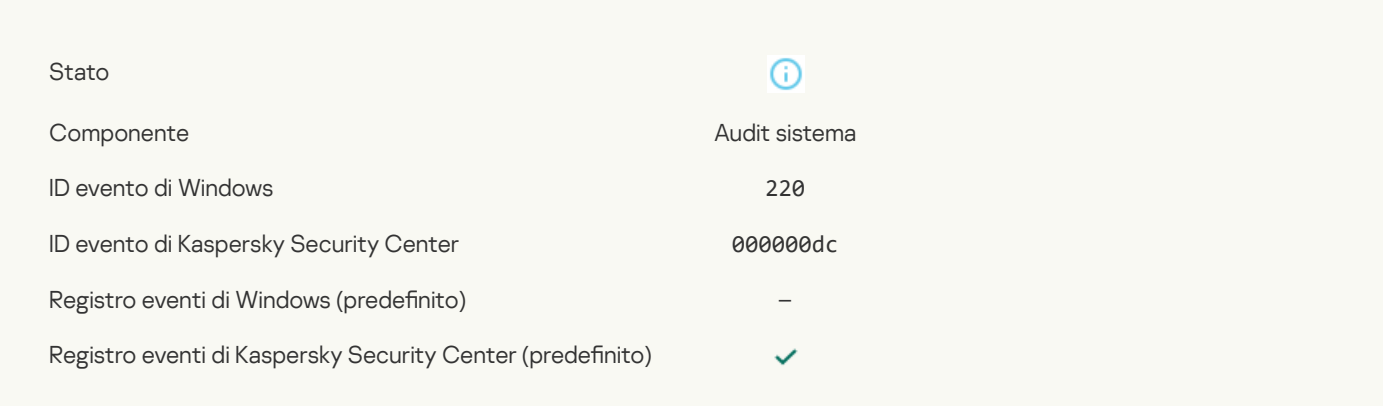

### Impostazioni [dell'applicazione](javascript:toggleBlock() modificate ?

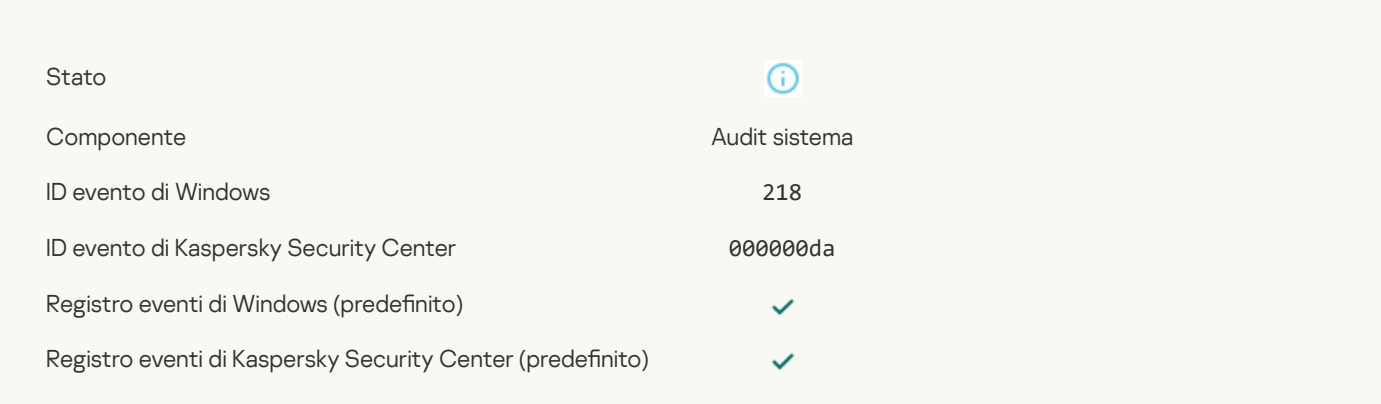

#### [Attività](javascript:toggleBlock() avviata

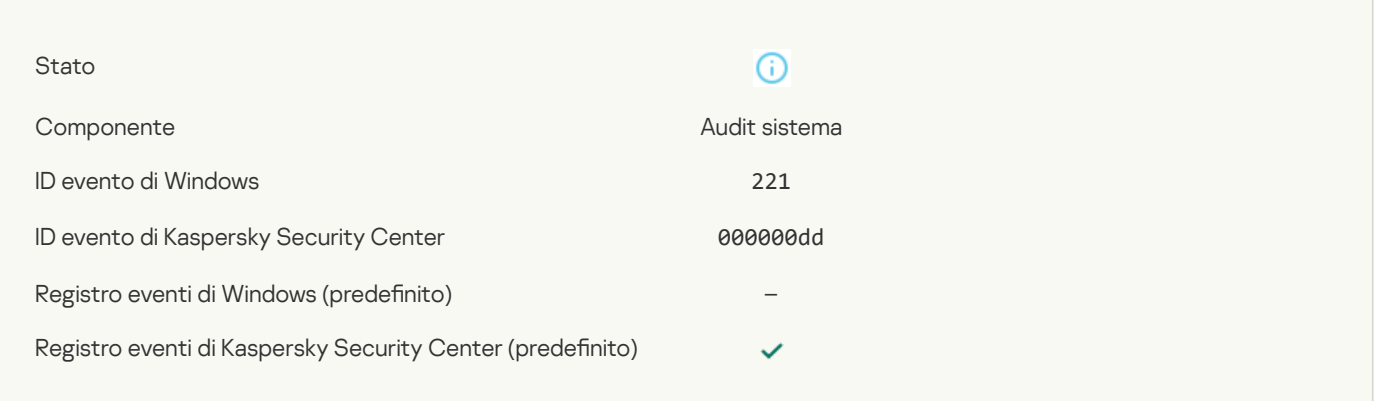

### Attività [completata](javascript:toggleBlock()<sup>?</sup>

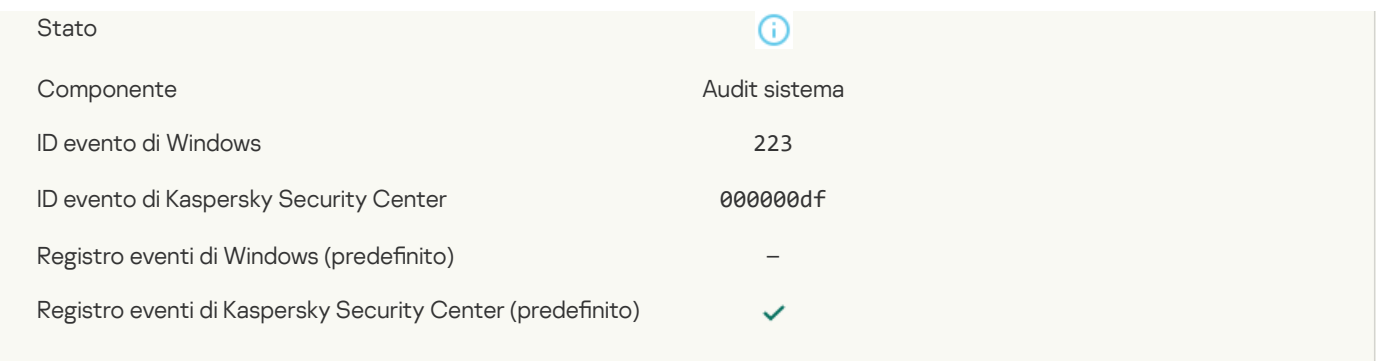

### Tutti i componenti [dell'applicazione](javascript:toggleBlock() definiti dalla licenza sono stati installati e vengono eseguiti in modalità normale ?

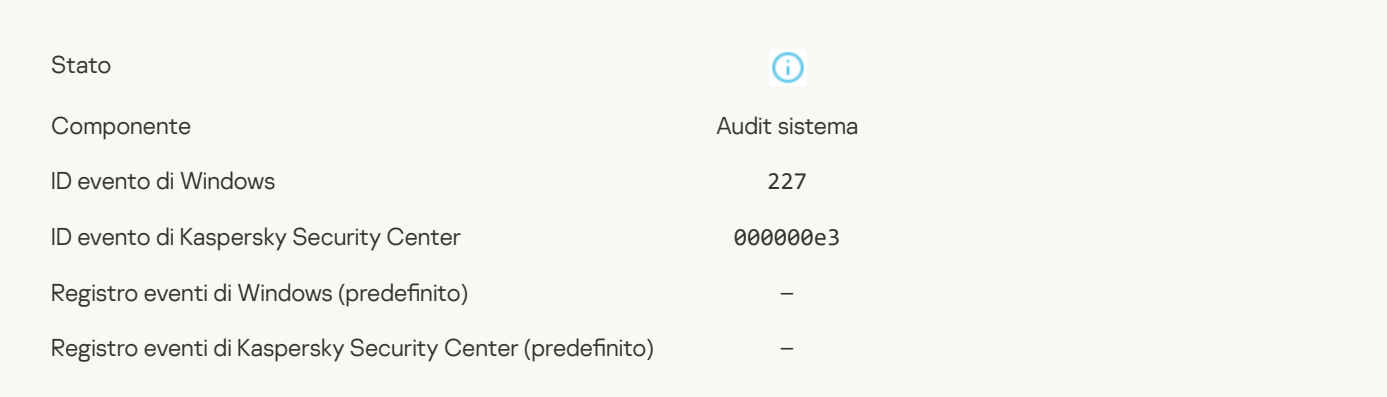

### Le impostazioni [dell'abbonamento](javascript:toggleBlock() sono state modificate ?

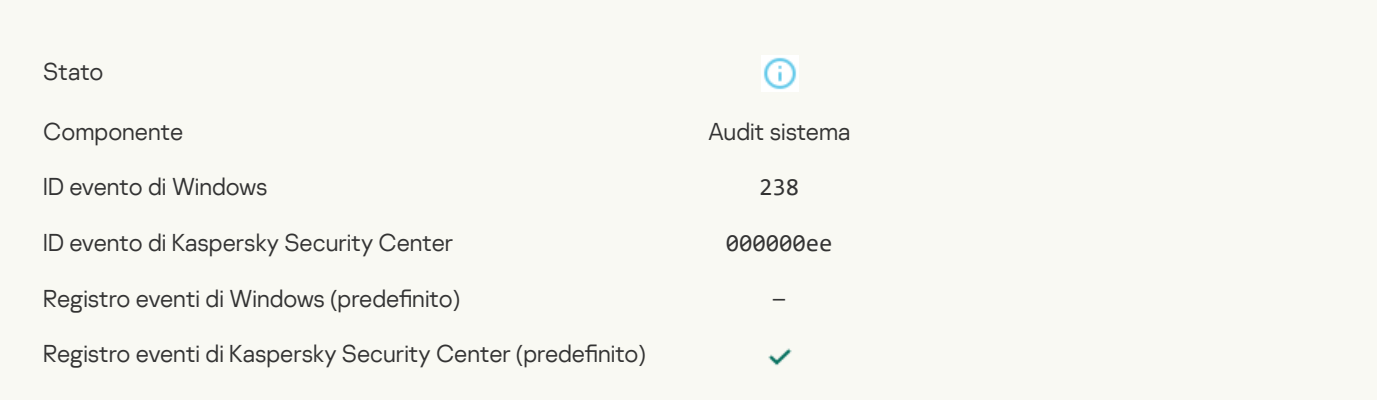

### [L'abbonamento](javascript:toggleBlock() è stato rinnovato<sup>?</sup>

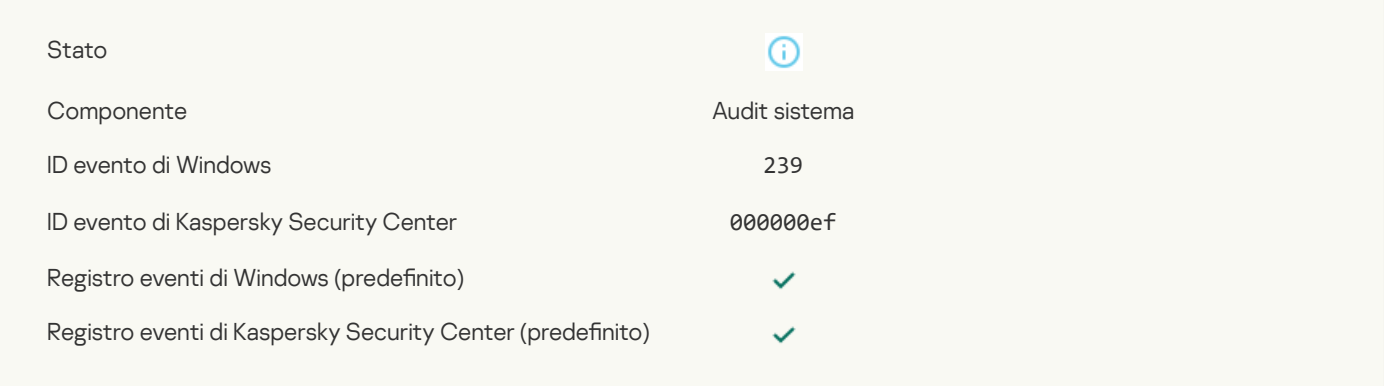

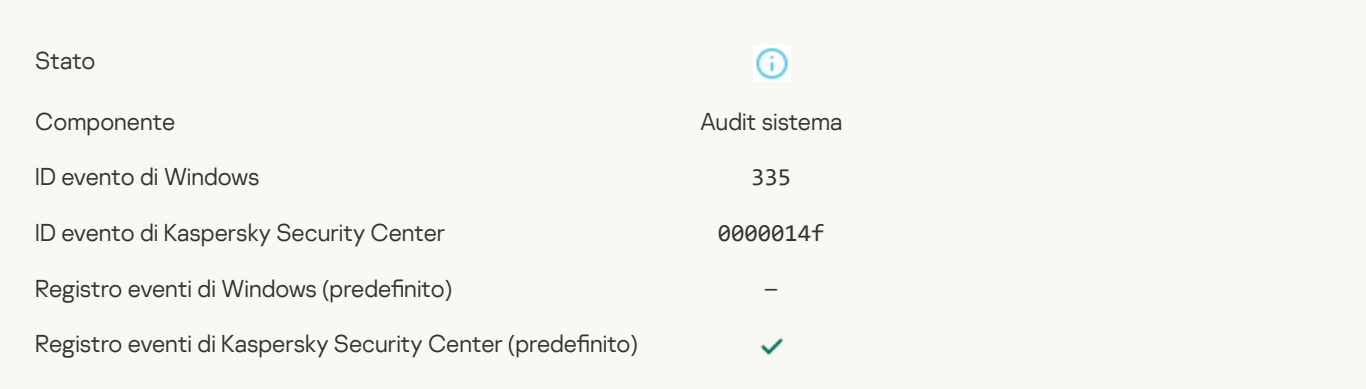

#### [Immissione](javascript:toggleBlock() nome utente e password ?

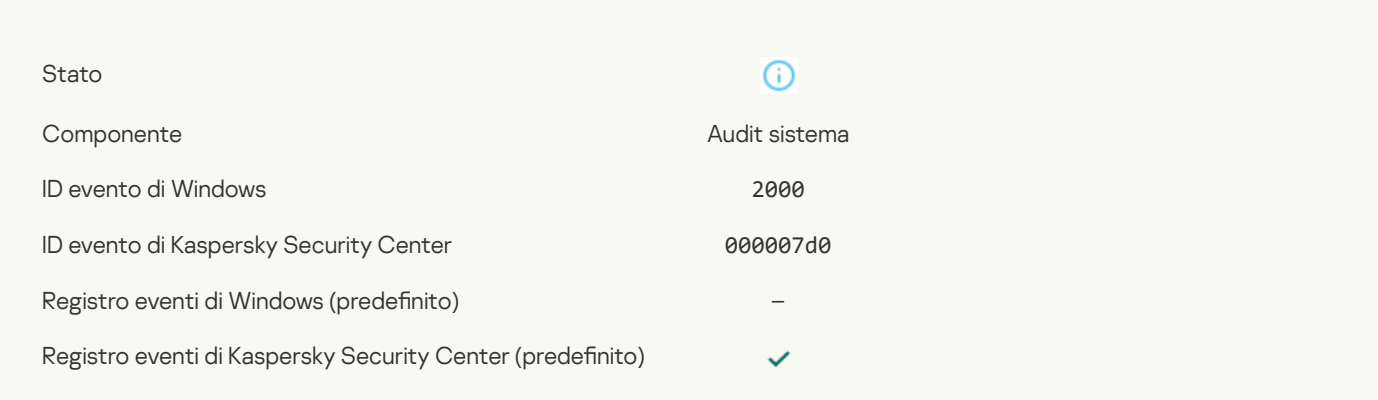

#### [Partecipazione](javascript:toggleBlock() a KSN abilitata

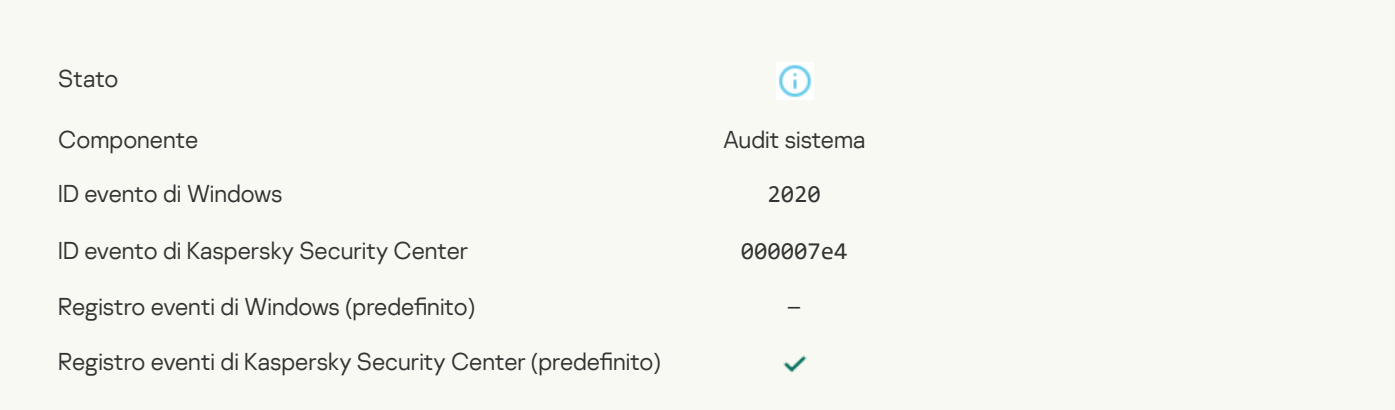

### Server KSN [disponibili](javascript:toggleBlock()<sup>?</sup>

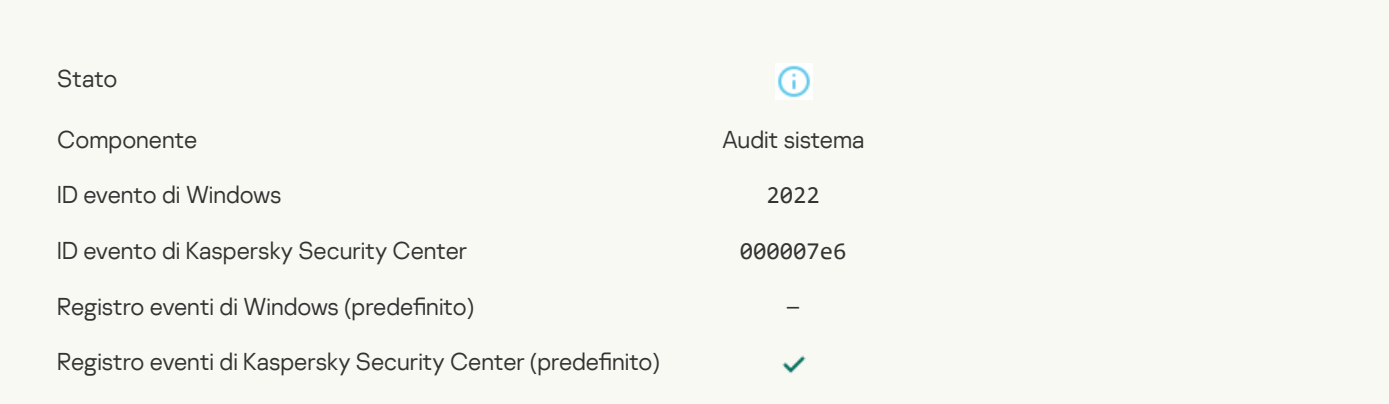

### L'applicazione gestisce ed elabora i dati in base alle leggi vigenti e utilizza [l'infrastruttura](javascript:toggleBlock() appropriata

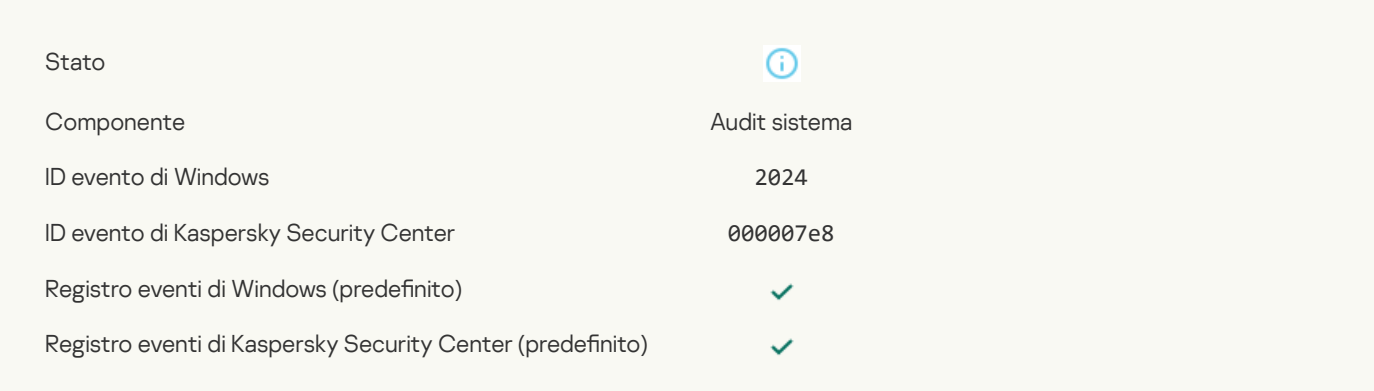

### Oggetto ripristinato dalla [Quarantena](javascript:toggleBlock()<sup>?</sup>

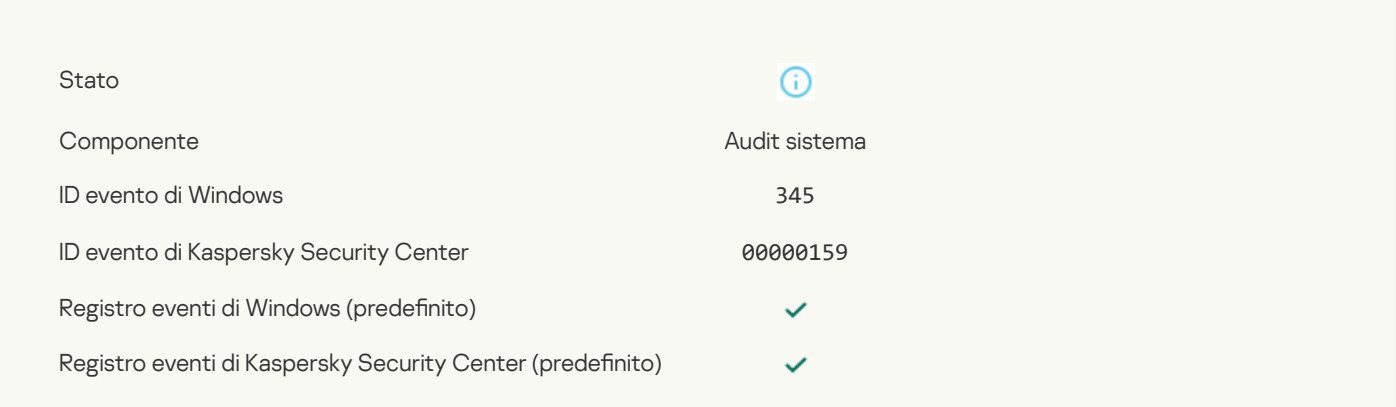

### Oggetto eliminato dalla [Quarantena](javascript:toggleBlock()

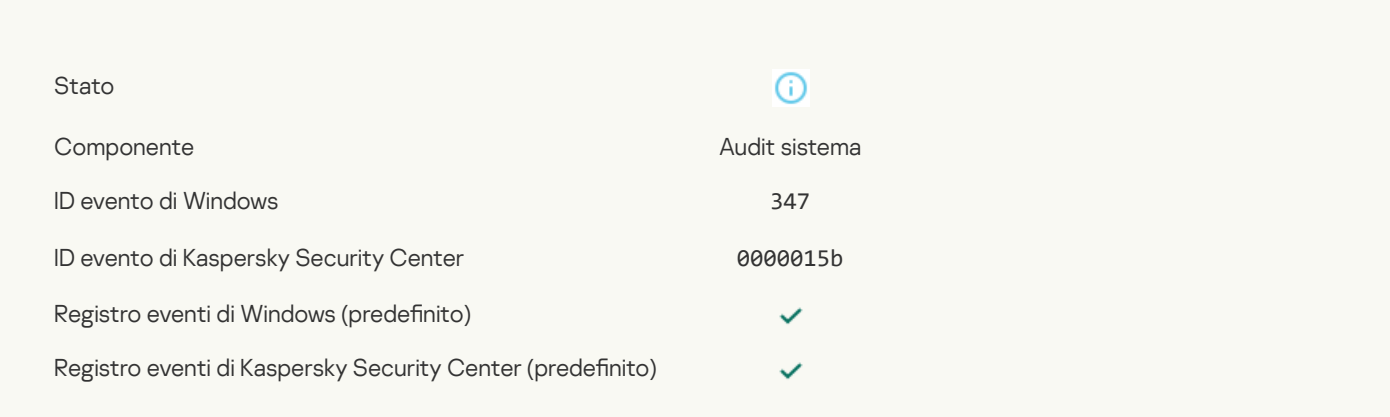

### È stata creata una copia di backup [dell'oggetto](javascript:toggleBlock()

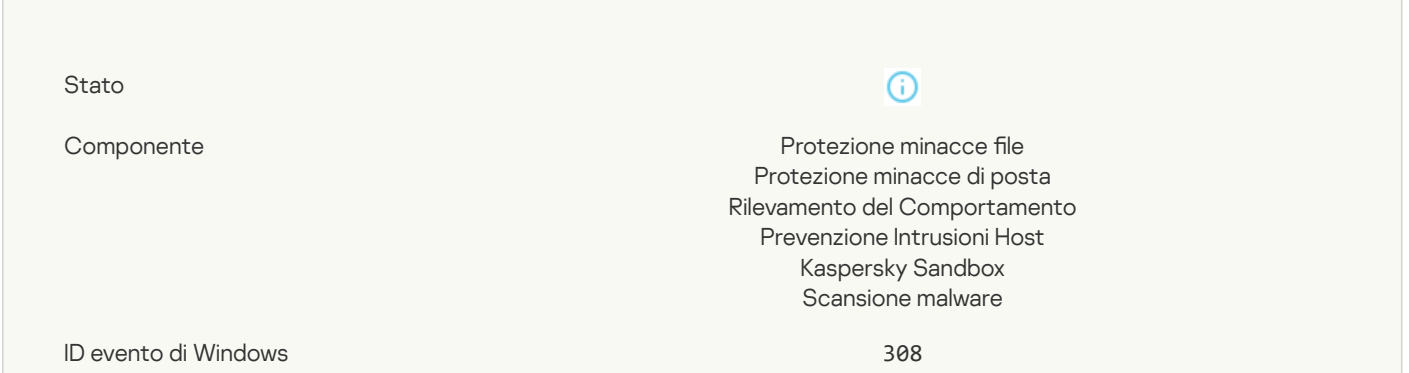

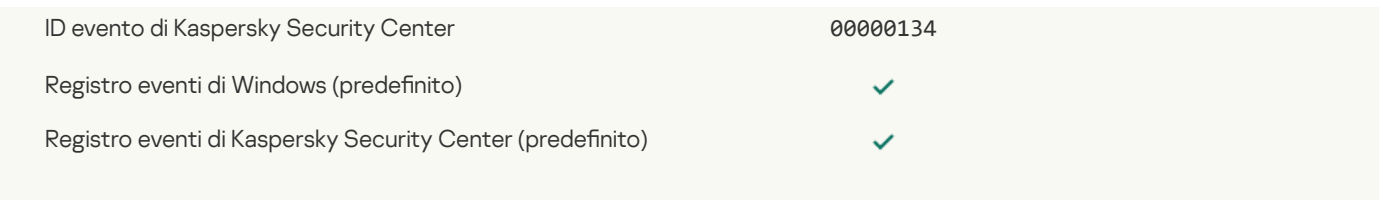

### [Sovrascritto](javascript:toggleBlock() da una copia disinfettata in precedenza ?

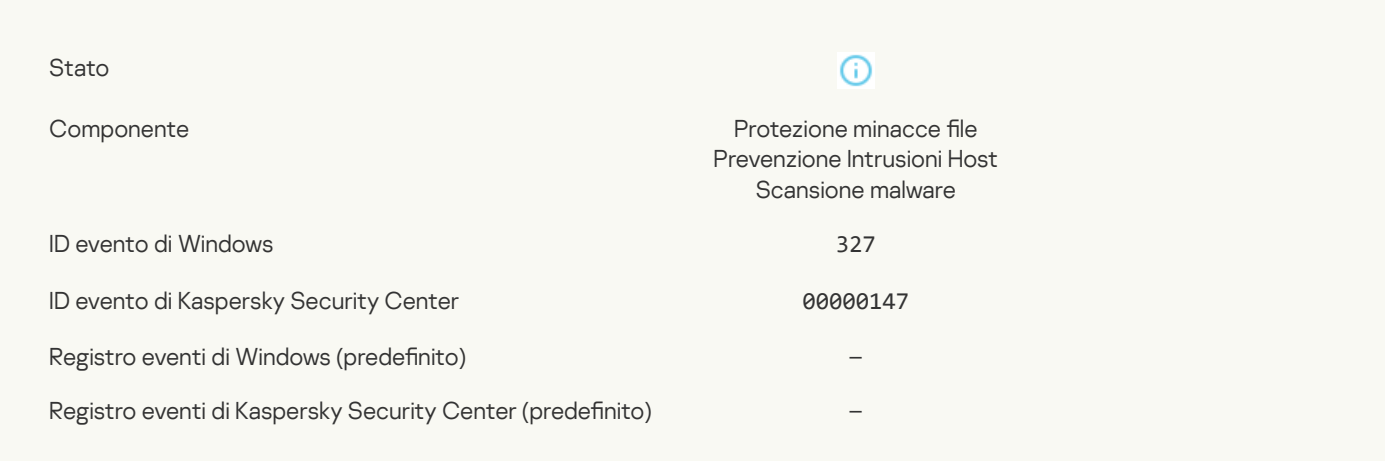

#### Rilevato un archivio protetto da [password](javascript:toggleBlock()

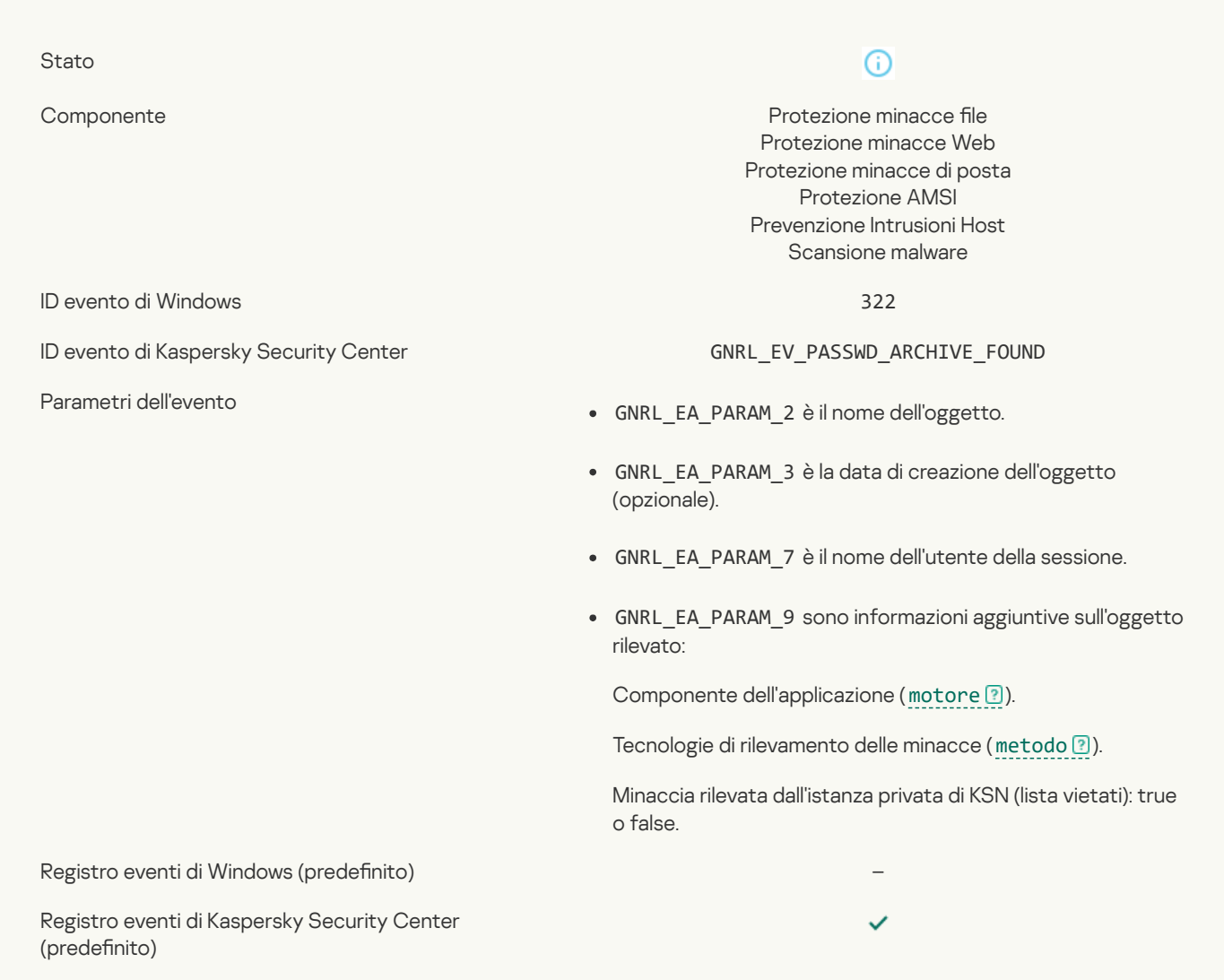

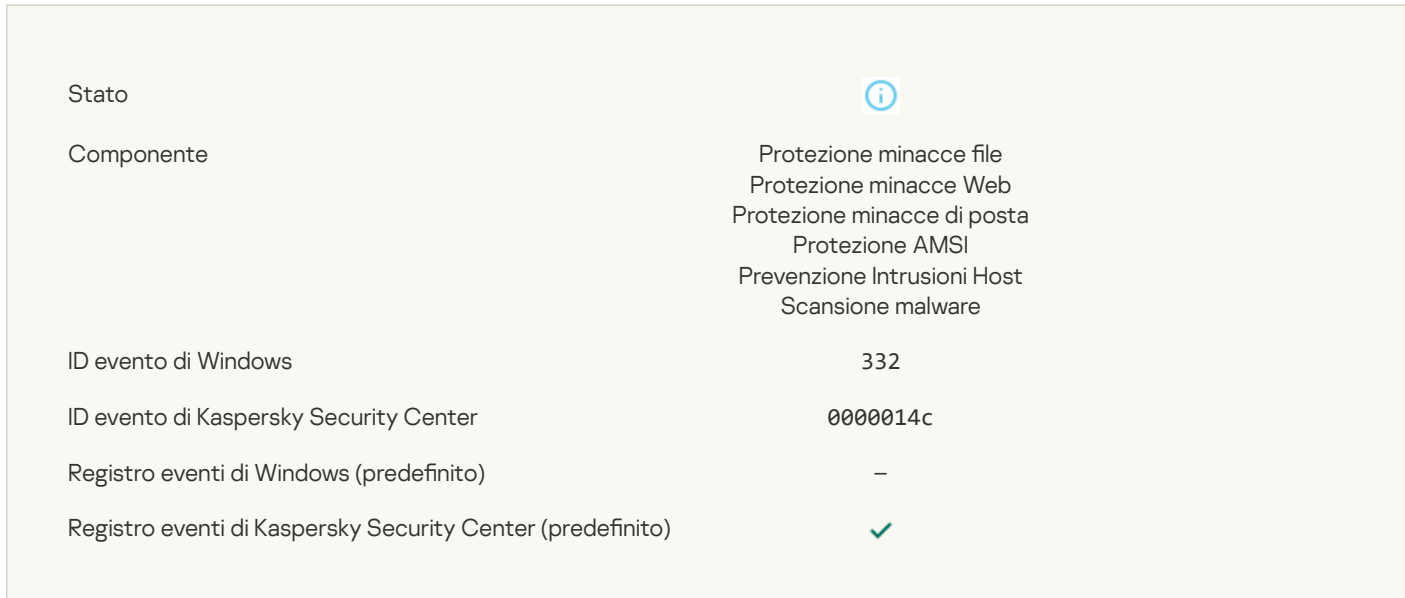

### L'oggetto è presente nella lista consentiti di [Kaspersky](javascript:toggleBlock() Private Security Network ?

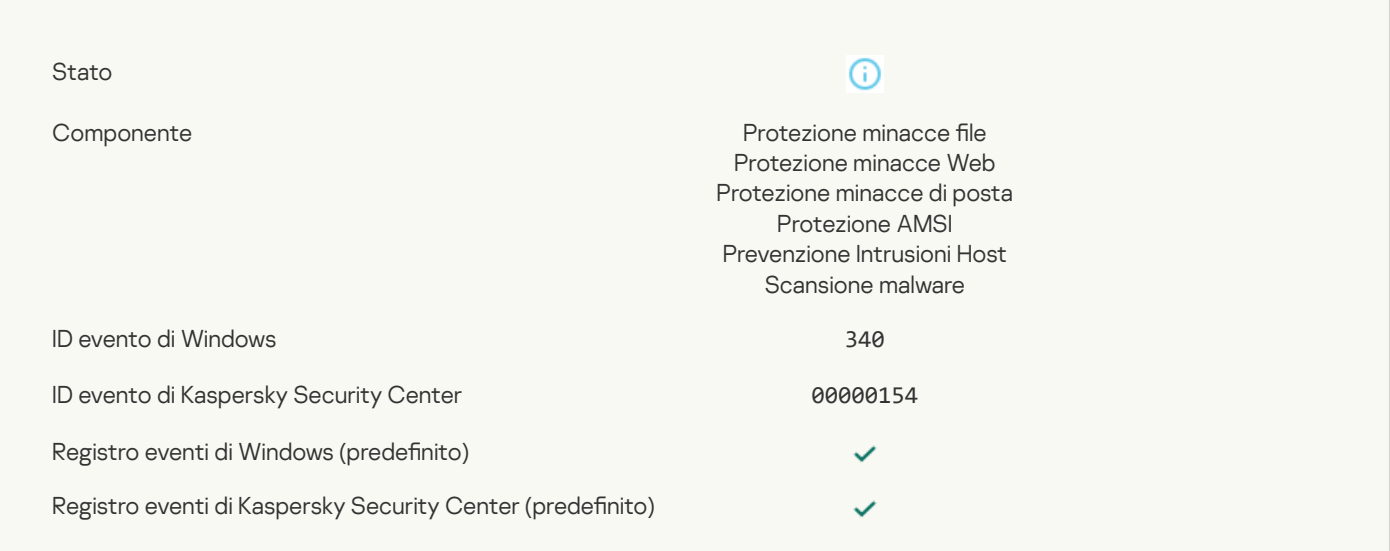

### Oggetto [rinominato](javascript:toggleBlock()<sup>?</sup>

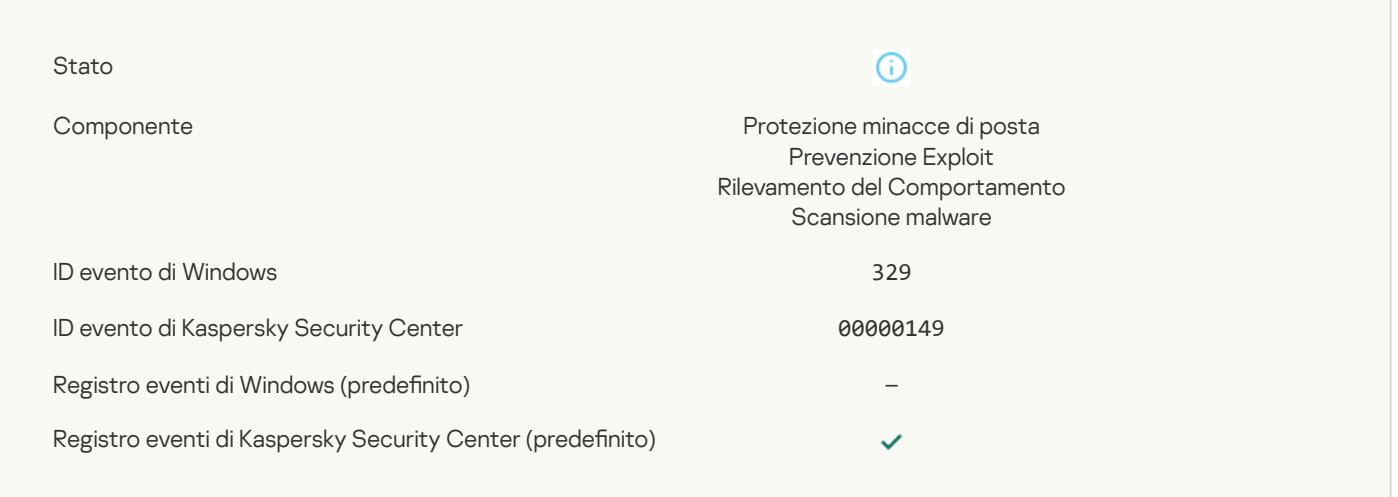

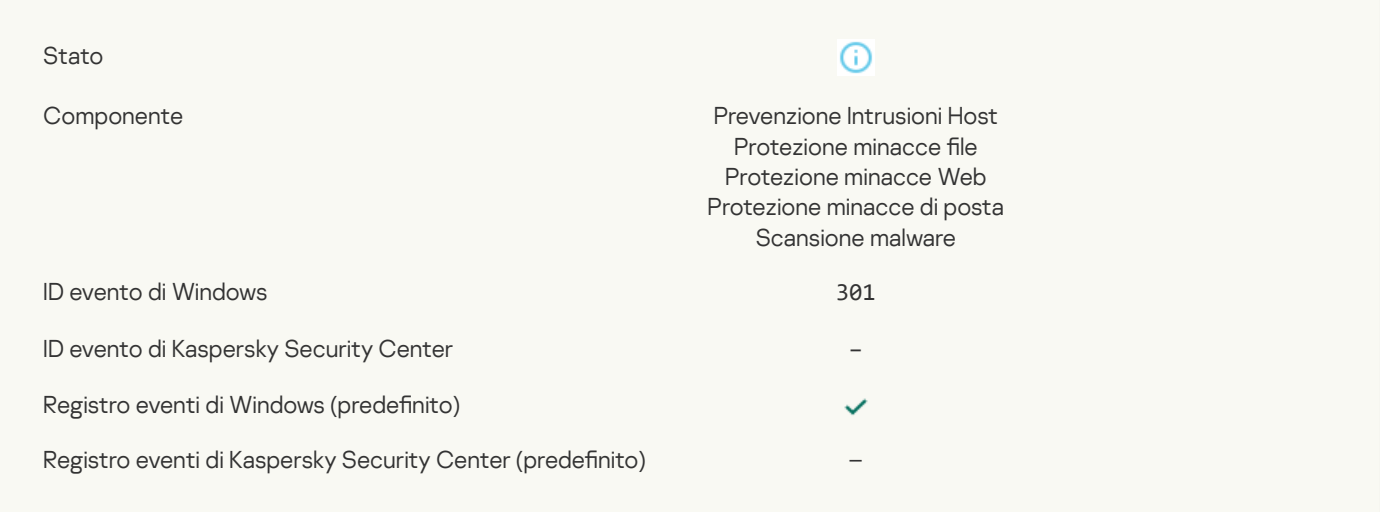

### [Oggetto](javascript:toggleBlock() ignorato<sup>?</sup>

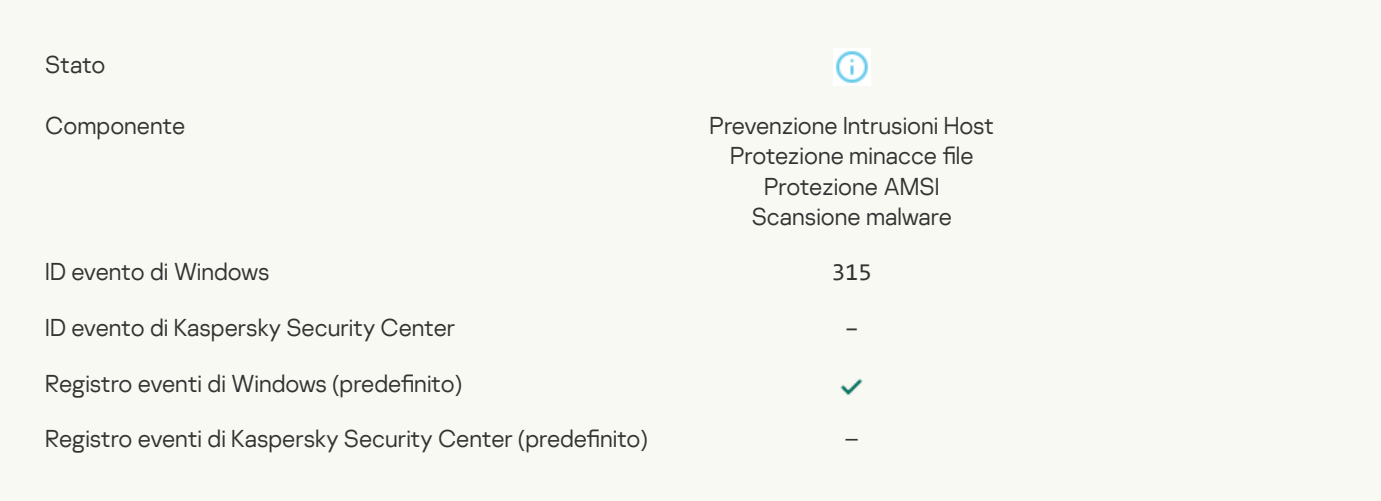

### **[Archivio](javascript:toggleBlock() rilevato** ?

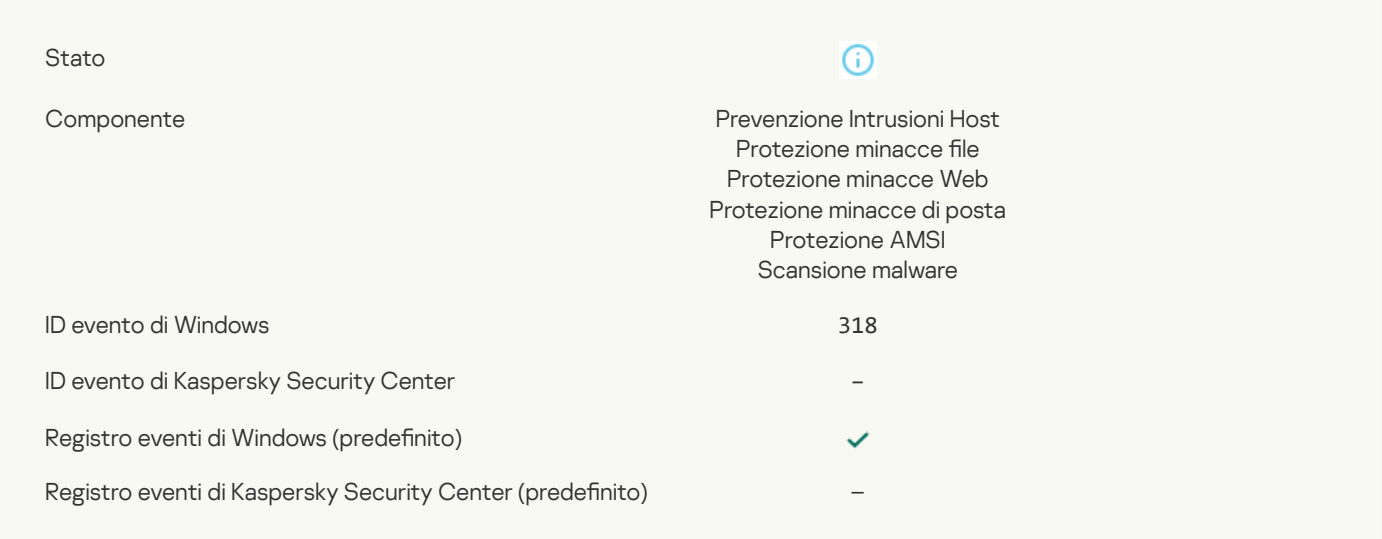

### Oggetto [compresso](javascript:toggleBlock() rilevato ?

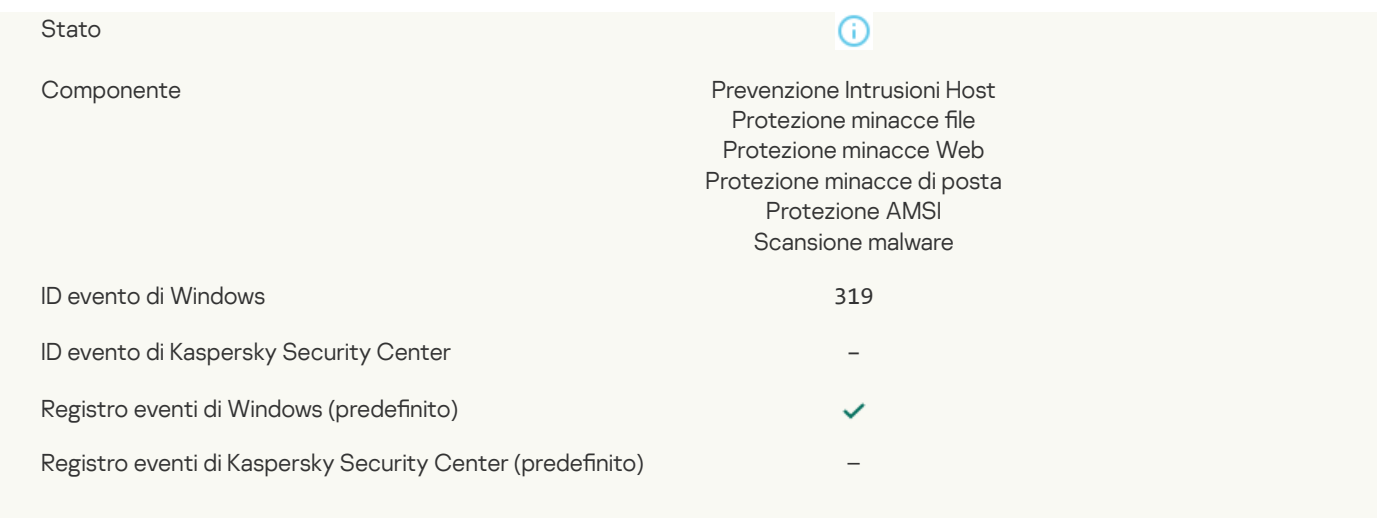

### [Collegamento](javascript:toggleBlock() elaborato<sup>?</sup>

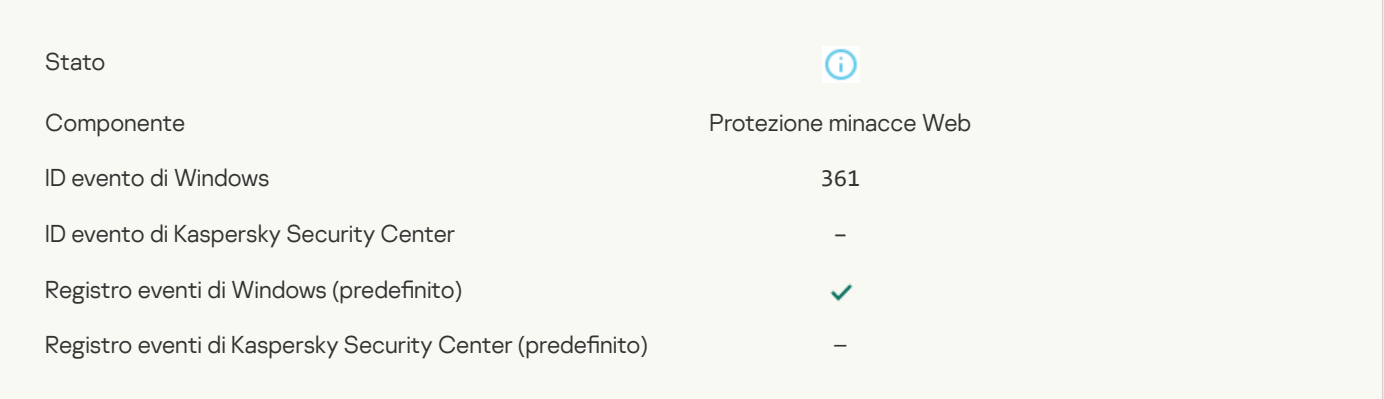

### Avvio [dell'applicazione](javascript:toggleBlock() consentito

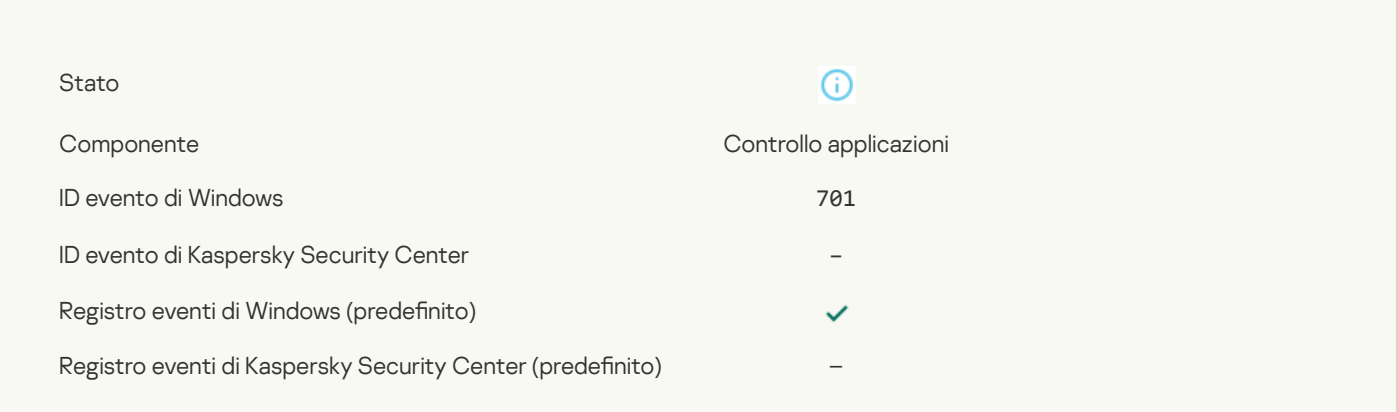

### Sorgente degli [aggiornamenti](javascript:toggleBlock() selezionata<sup>?</sup>

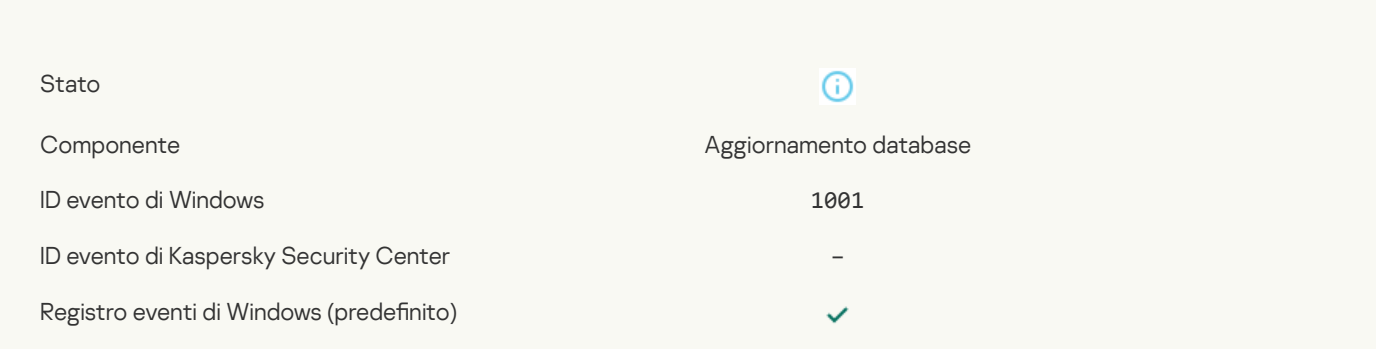

#### Server proxy [selezionato](javascript:toggleBlock()<sup>?</sup>

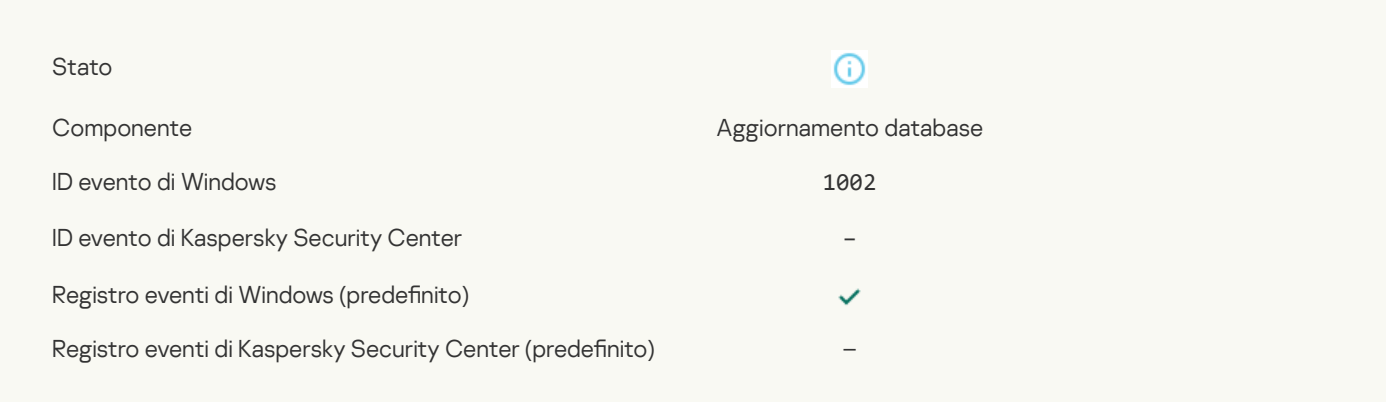

### Il [collegamento](javascript:toggleBlock() è presente nella lista consentiti di Kaspersky Private Security Network ?

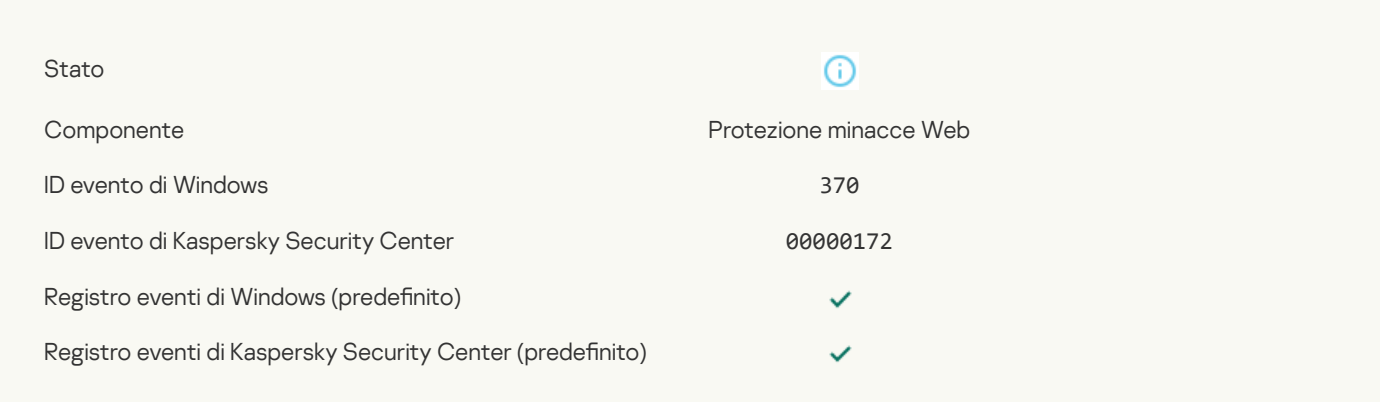

### [Applicazione](javascript:toggleBlock() inserita nel gruppo Attendibili

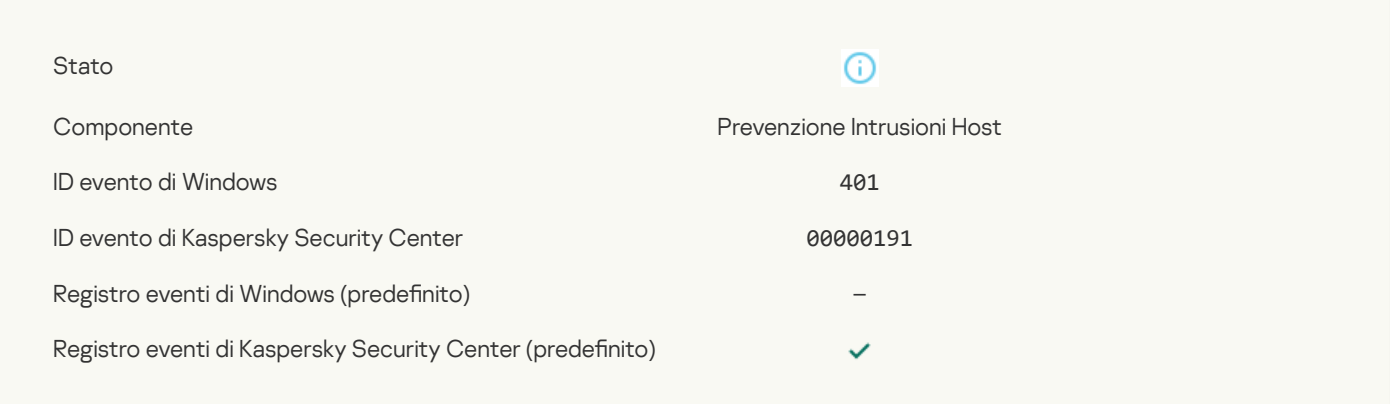

### [Applicazione](javascript:toggleBlock() inserita in un gruppo con restrizioni

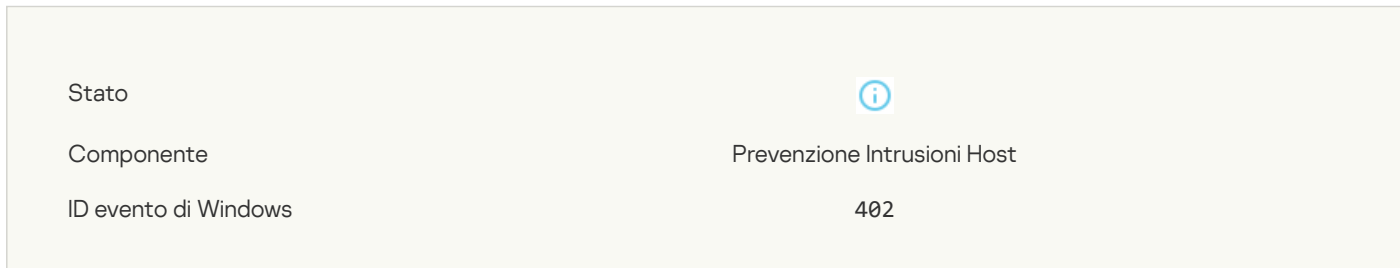

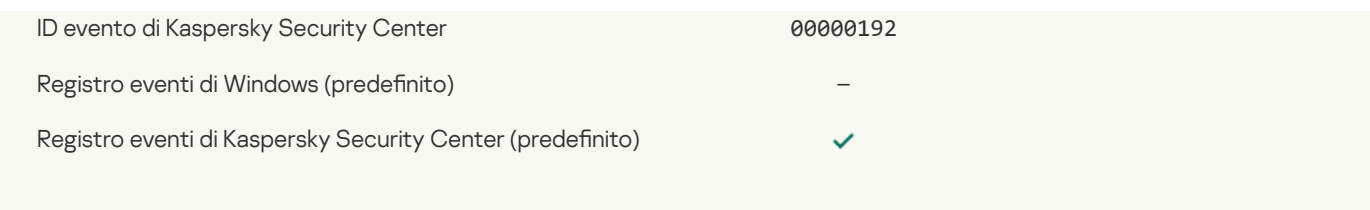

### È stato attivato [Prevenzione](javascript:toggleBlock() Intrusioni Host<sup>?</sup>

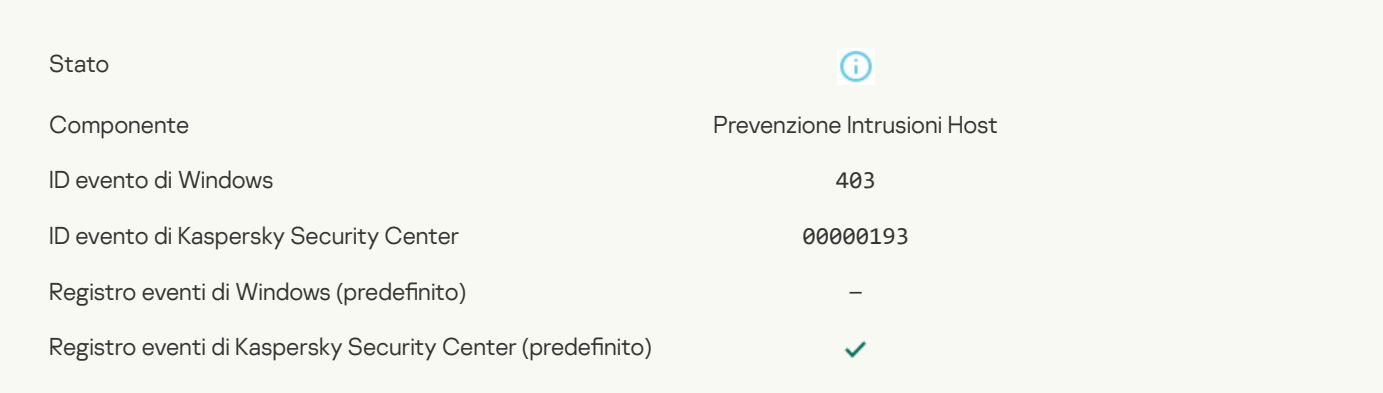

### File [ripristinato](javascript:toggleBlock()<sup>2</sup>

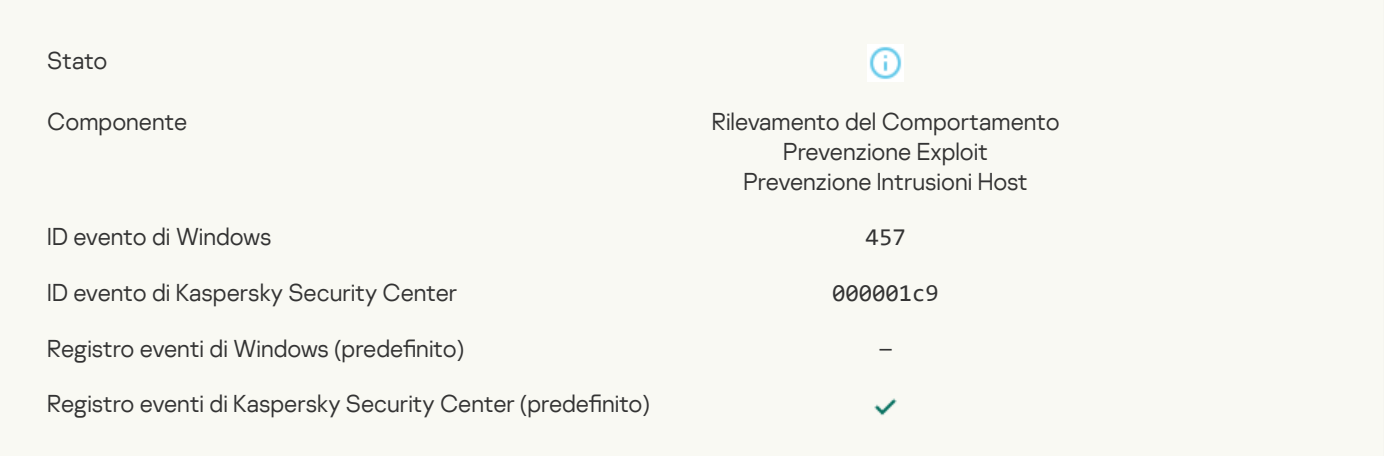

### Valore del Registro di sistema [ripristinato](javascript:toggleBlock()

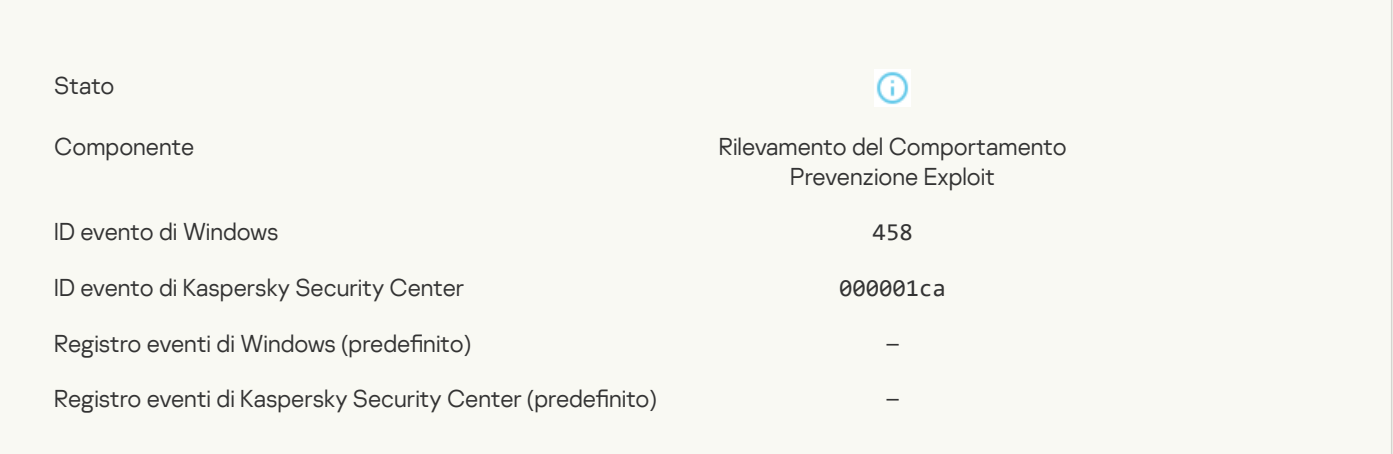

### Valore del Registro di sistema [eliminato](javascript:toggleBlock()

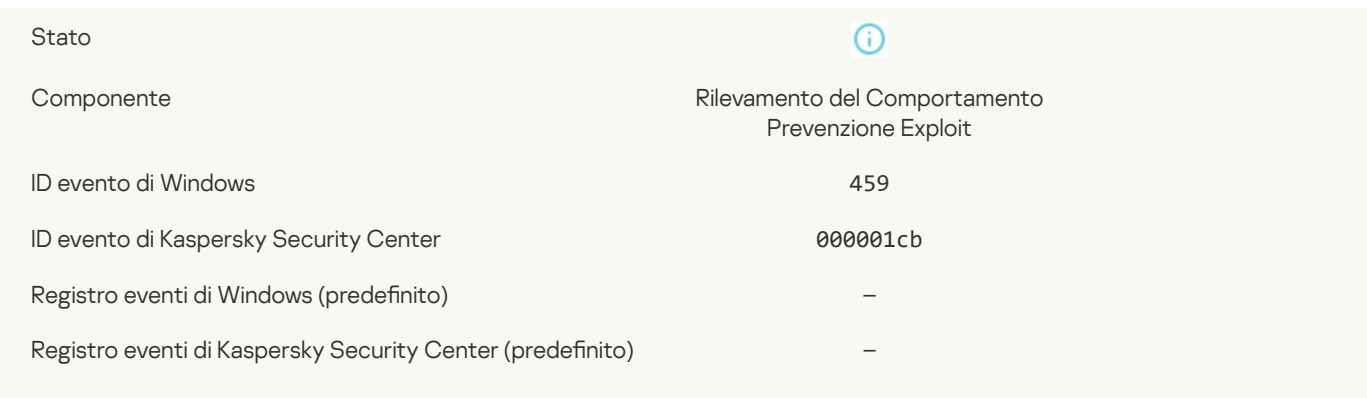

## Azione del [processo](javascript:toggleBlock() ignorata<sup>?</sup>

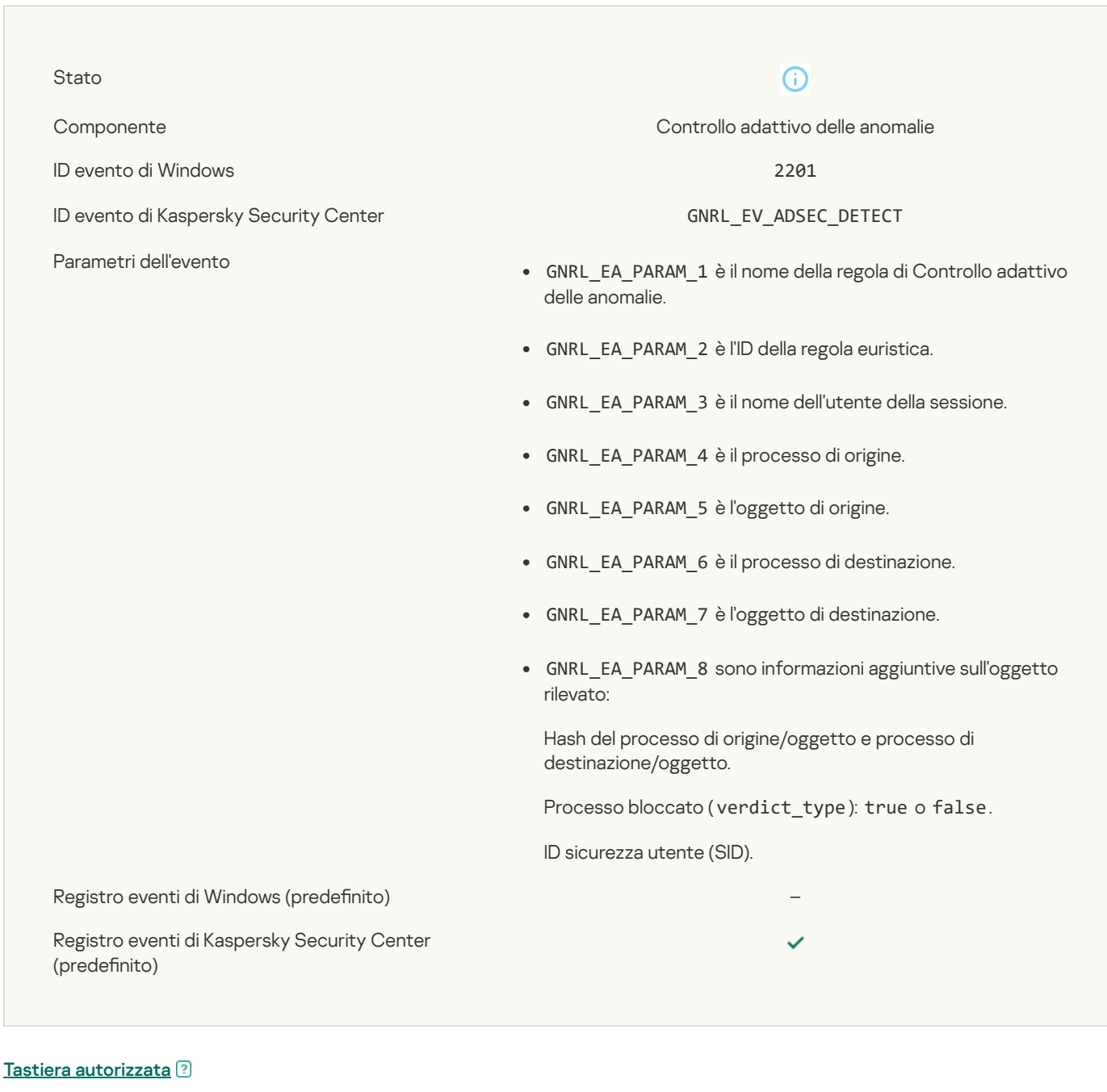

 $\odot$ Stato Componente Prevenzione Attacchi BadUSB

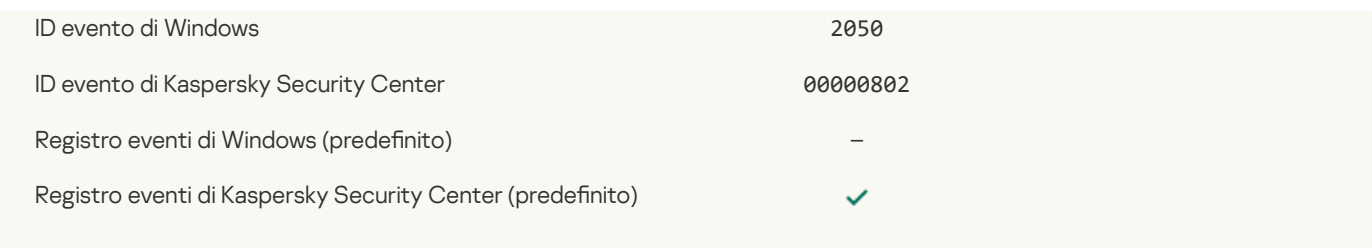

### Attività di rete [consentita](javascript:toggleBlock()

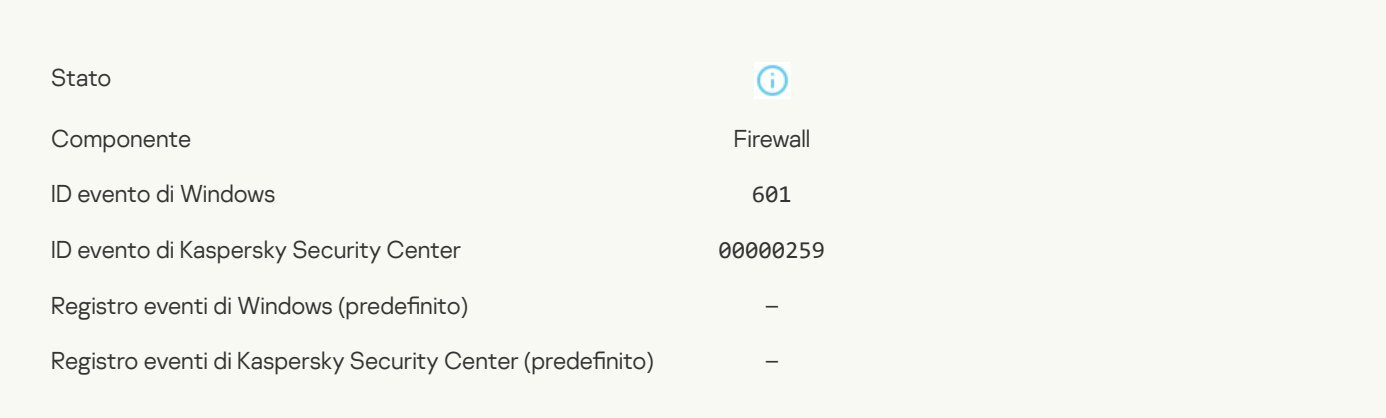

### Avvio [dell'applicazione](javascript:toggleBlock() non consentito in modalità di test

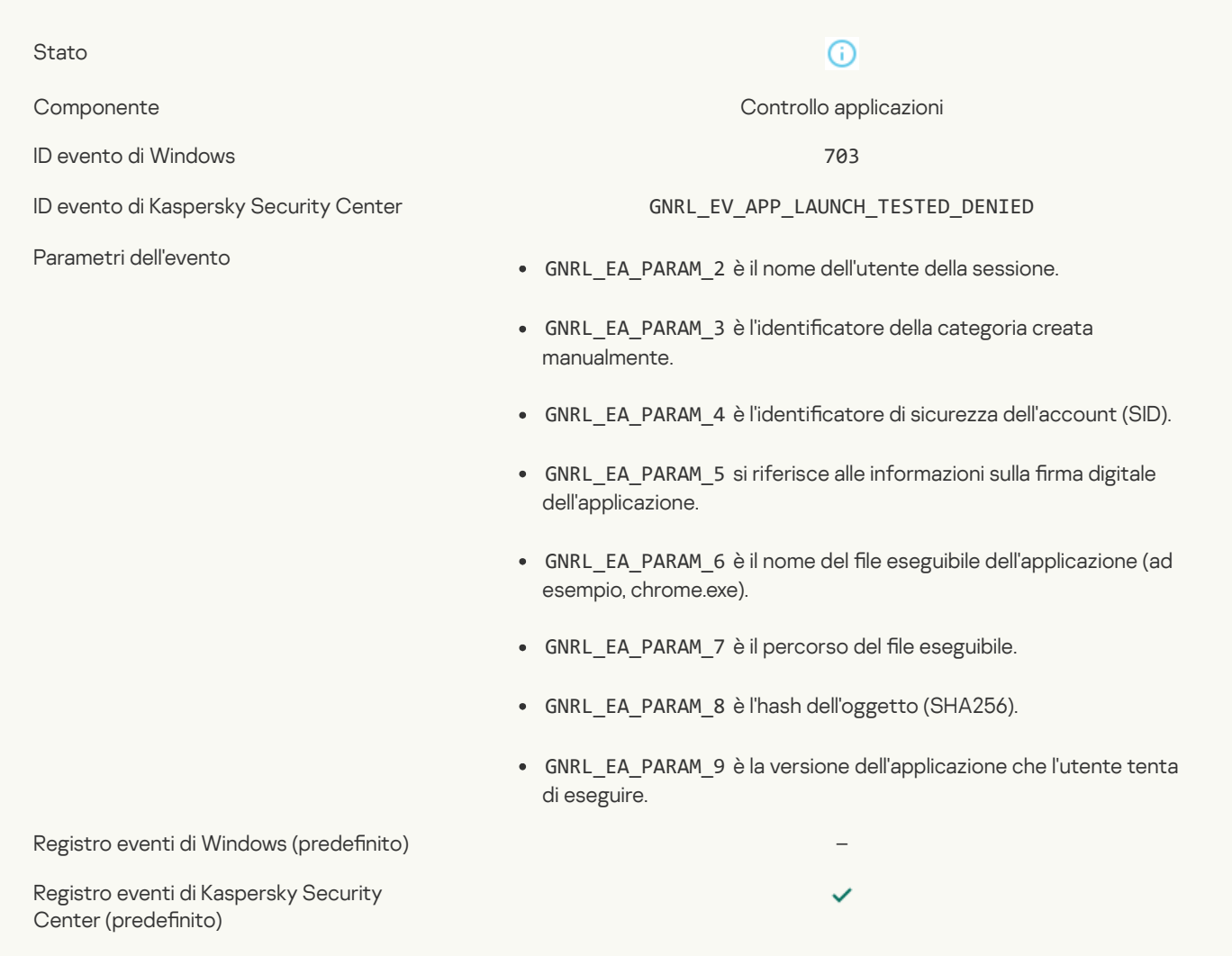

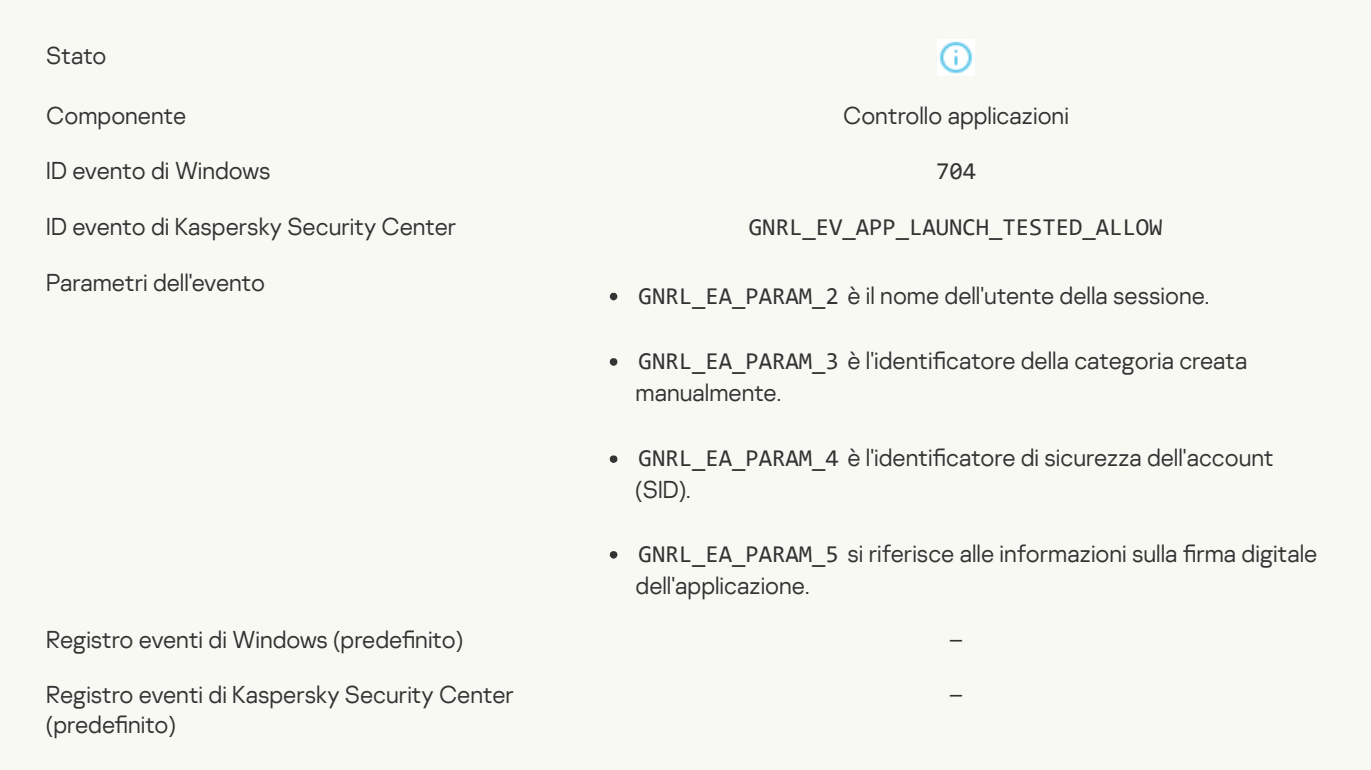

### Pagina [consentita](javascript:toggleBlock() aperta

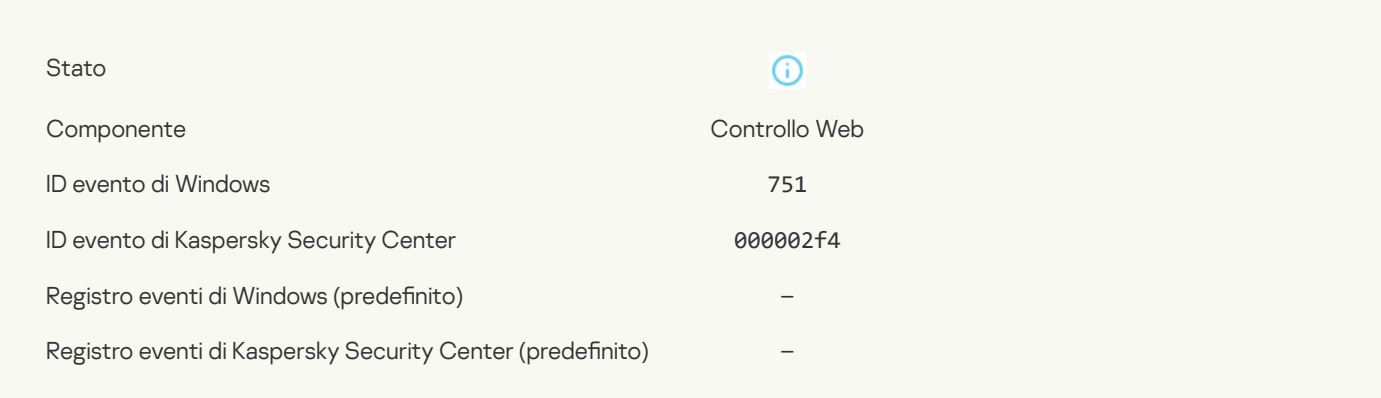

### [Operazione](javascript:toggleBlock() con il dispositivo consentita ?

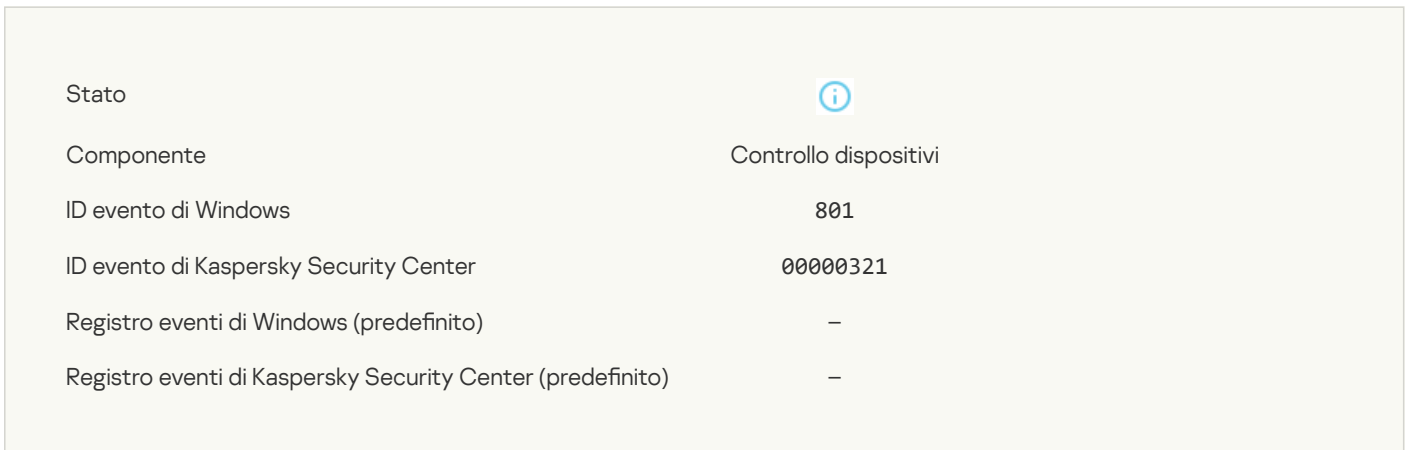

### [Operazione](javascript:toggleBlock() sul file eseguita ?

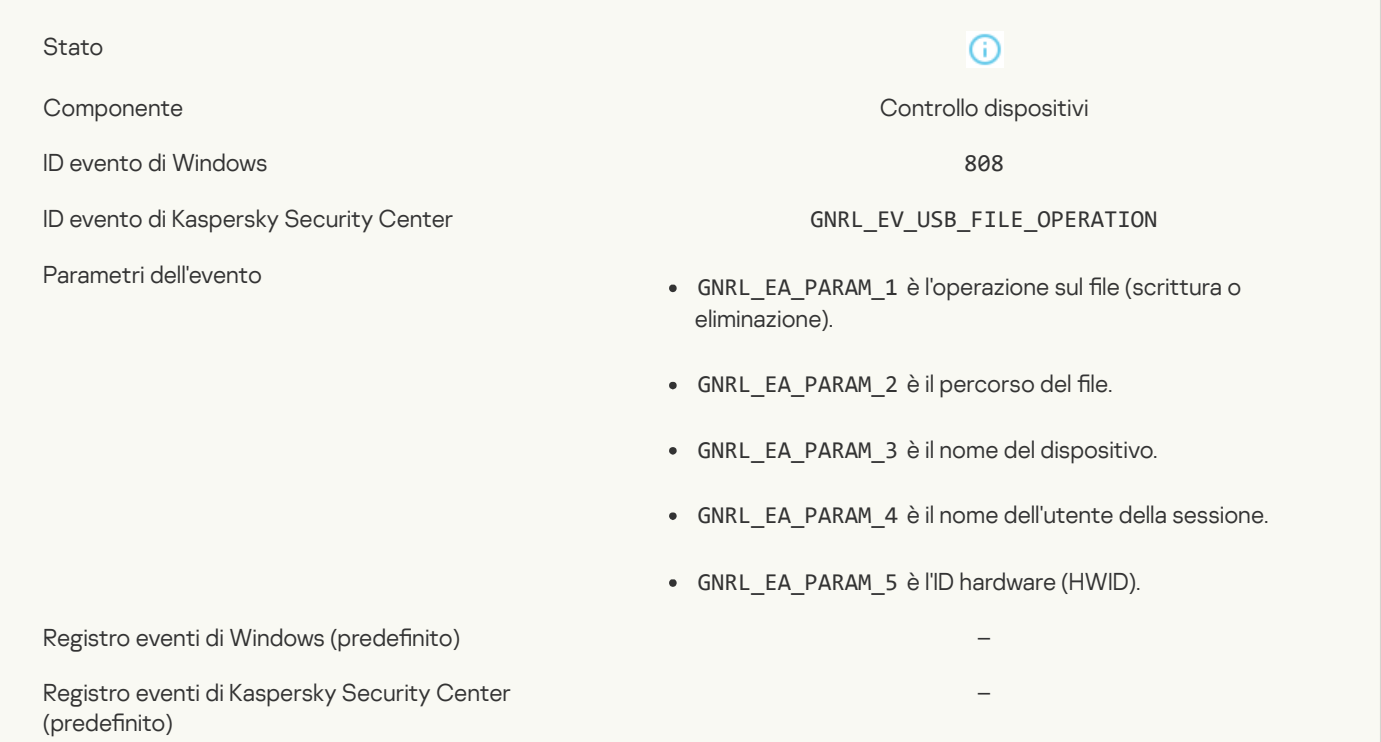

### Nessun [aggiornamento](javascript:toggleBlock() disponibile

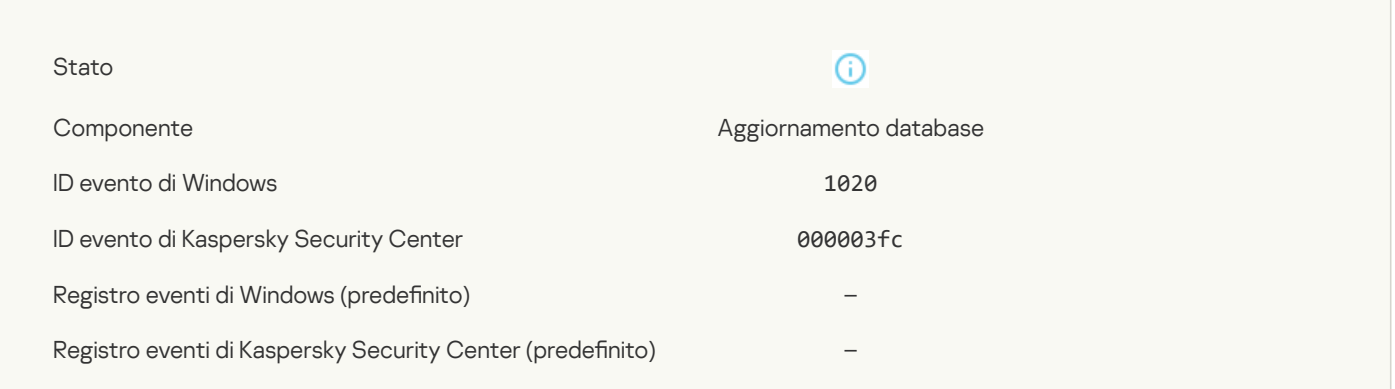

### Distribuzione aggiornamenti completata [correttamente](javascript:toggleBlock()

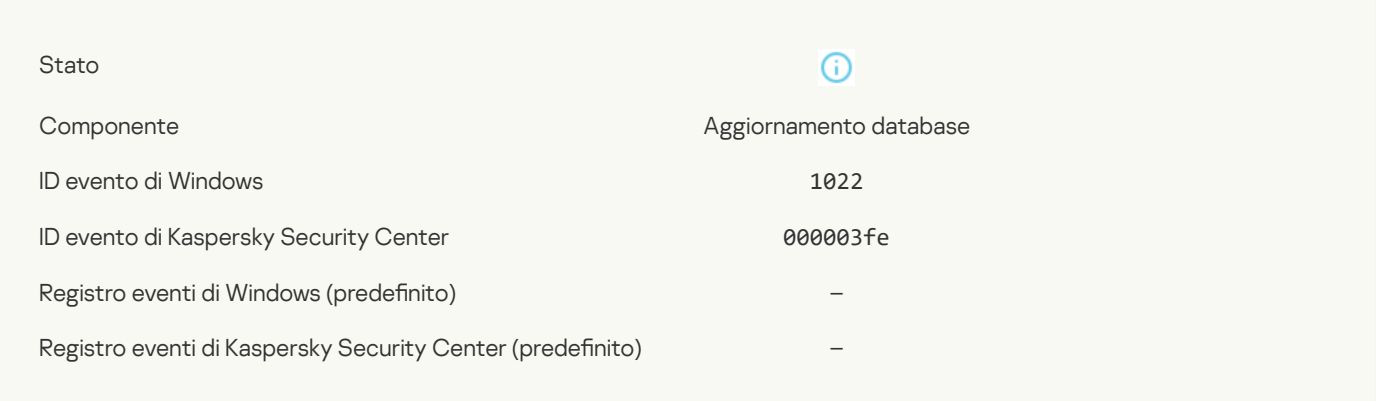

### [Download](javascript:toggleBlock() dei file in corso<sup>?</sup>

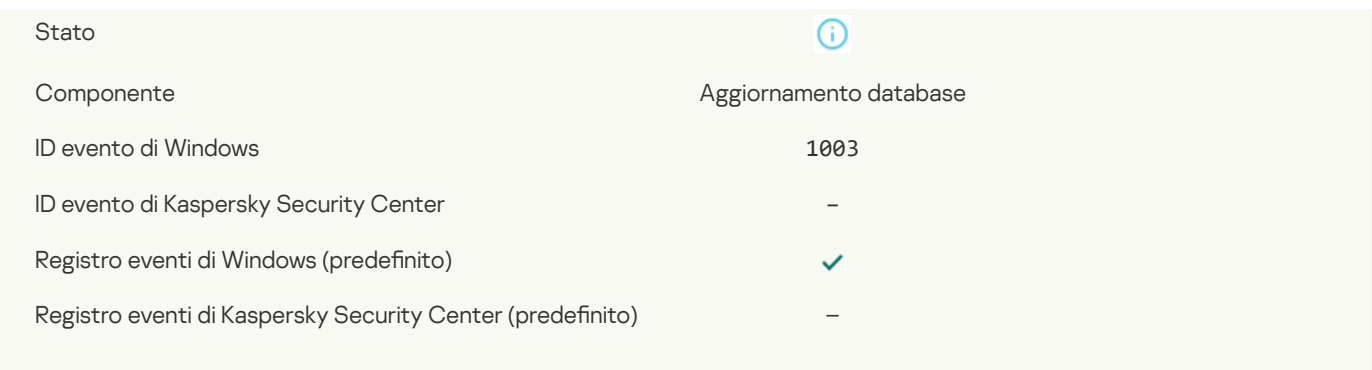

### File [scaricato](javascript:toggleBlock()<sup>?</sup>

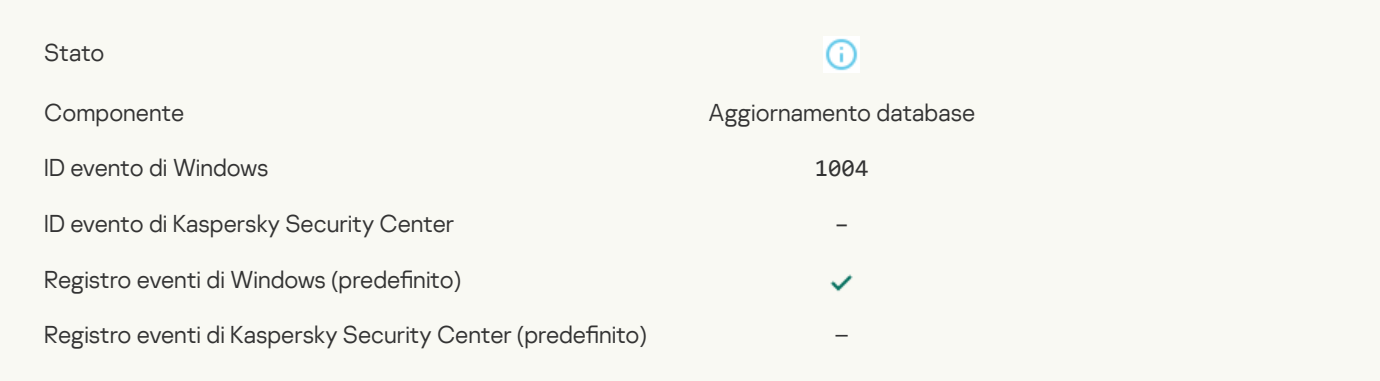

### File [installato](javascript:toggleBlock()<sup>2</sup>

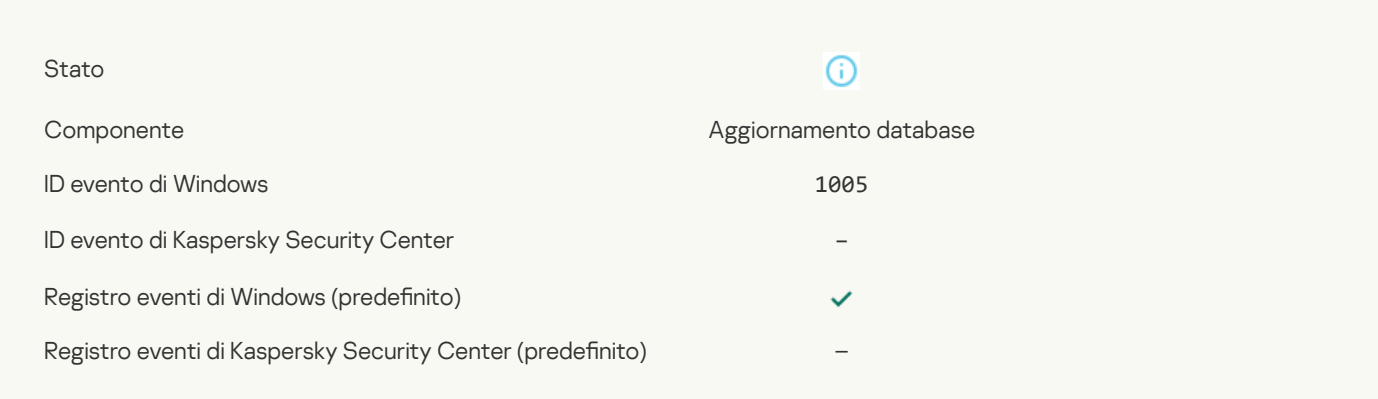

## File [aggiornato](javascript:toggleBlock()

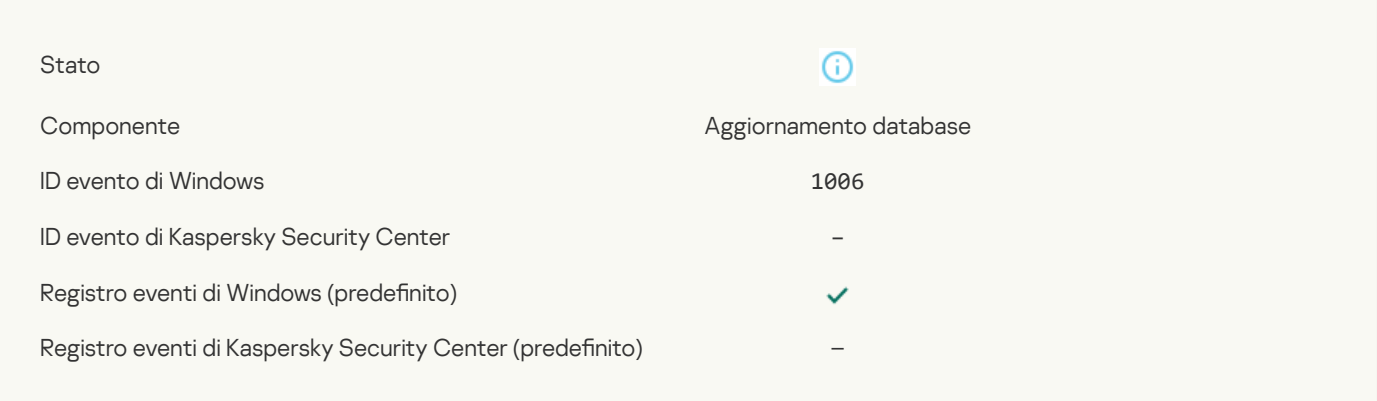

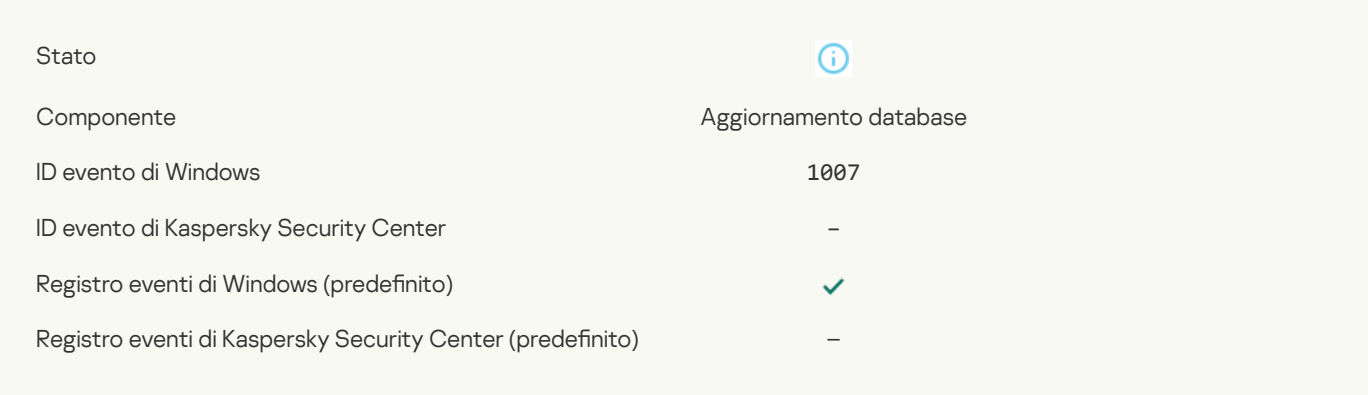

## [Aggiornamento](javascript:toggleBlock() dei file in corso<sup>?</sup>

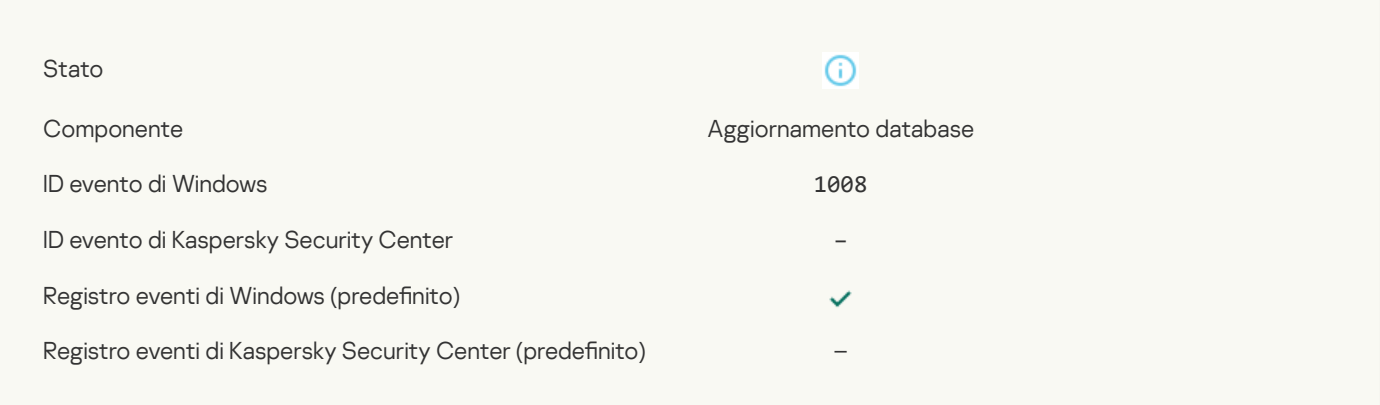

### Distribuzione degli [aggiornamenti](javascript:toggleBlock()<sup>?</sup>

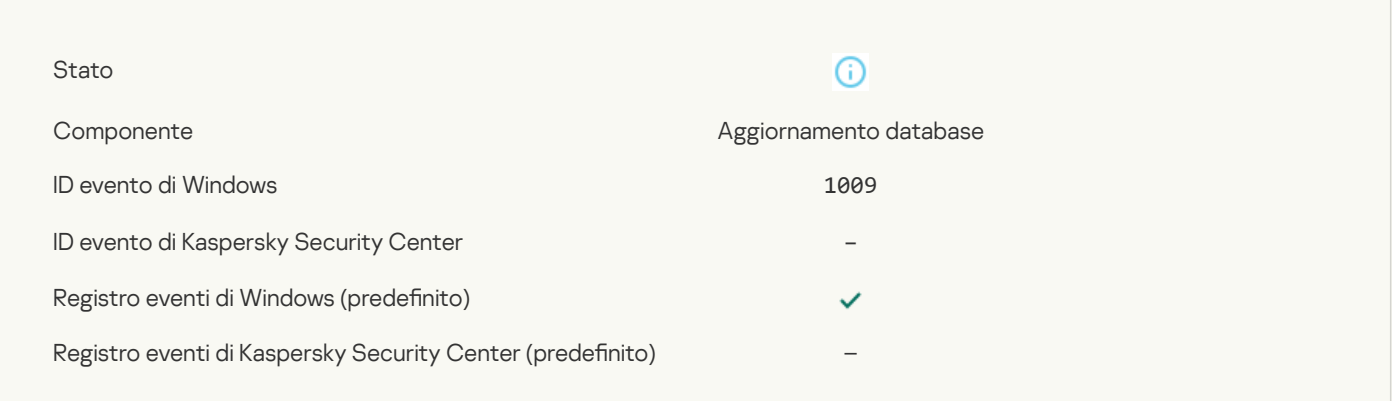

### [Rollback](javascript:toggleBlock() dei file in corso ?

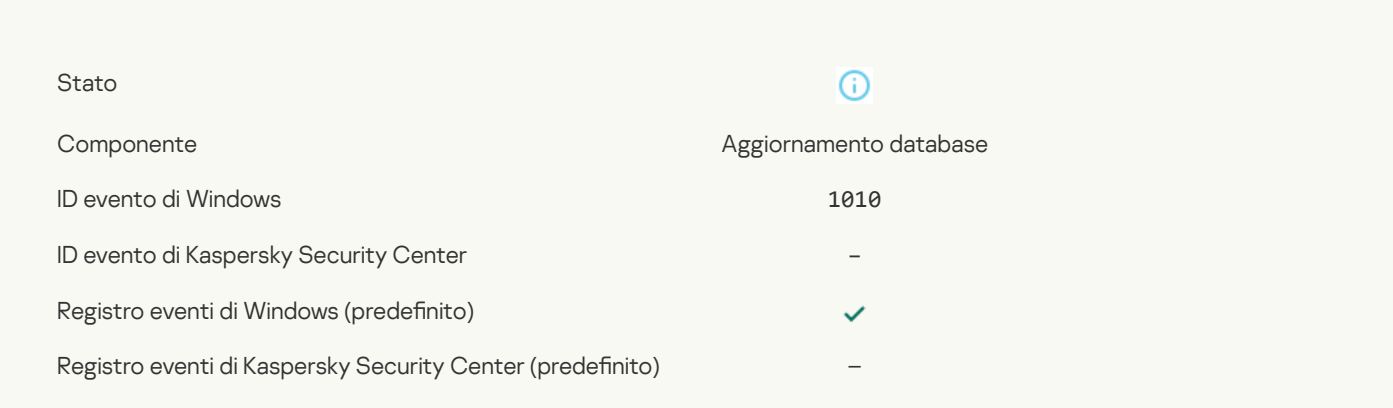

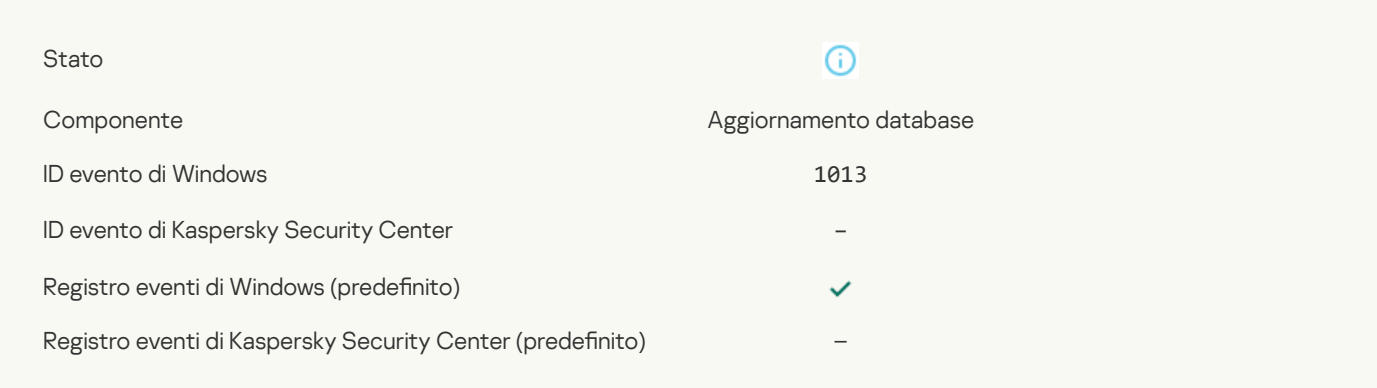

### [Download](javascript:toggleBlock() delle patch in corso<sup>?</sup>

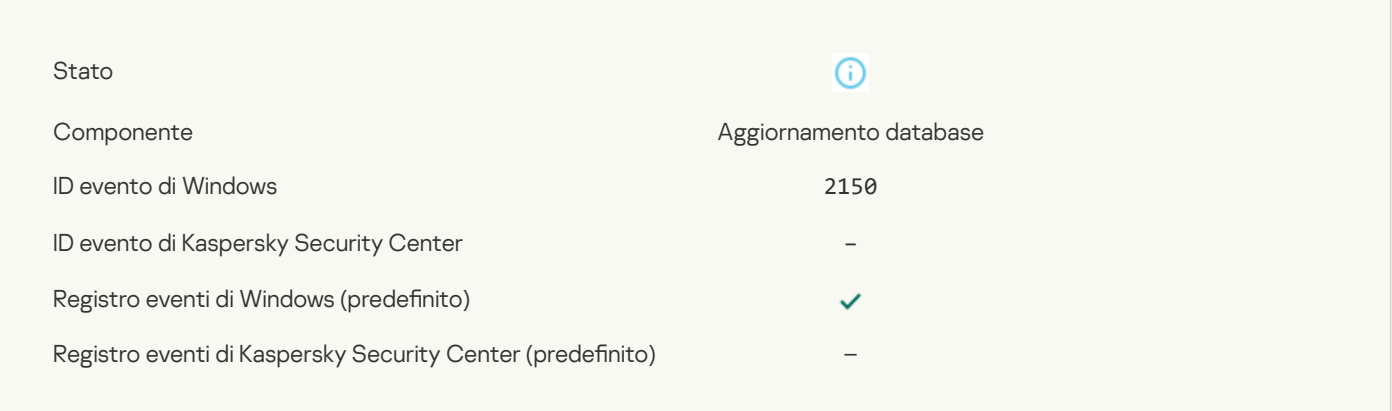

### [Installazione](javascript:toggleBlock() della patch in corso<sup>?</sup>

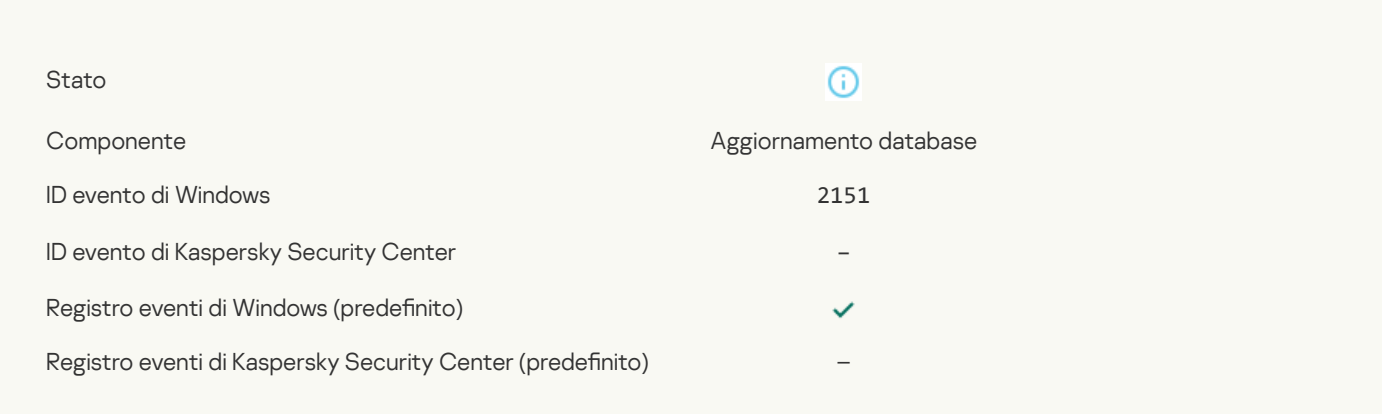

### Patch [installata](javascript:toggleBlock()<sup>?</sup>

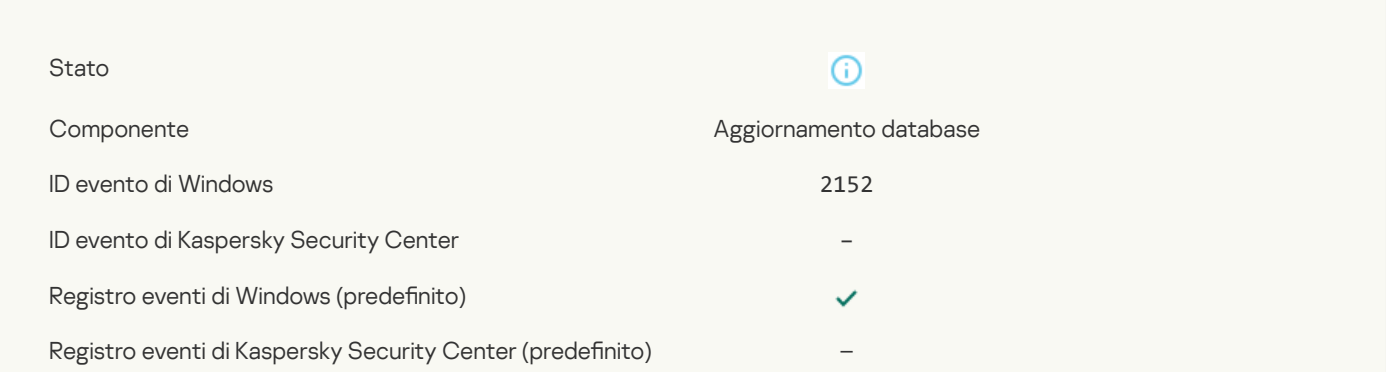

### [Rollback](javascript:toggleBlock() della patch in corso<sup>?</sup>

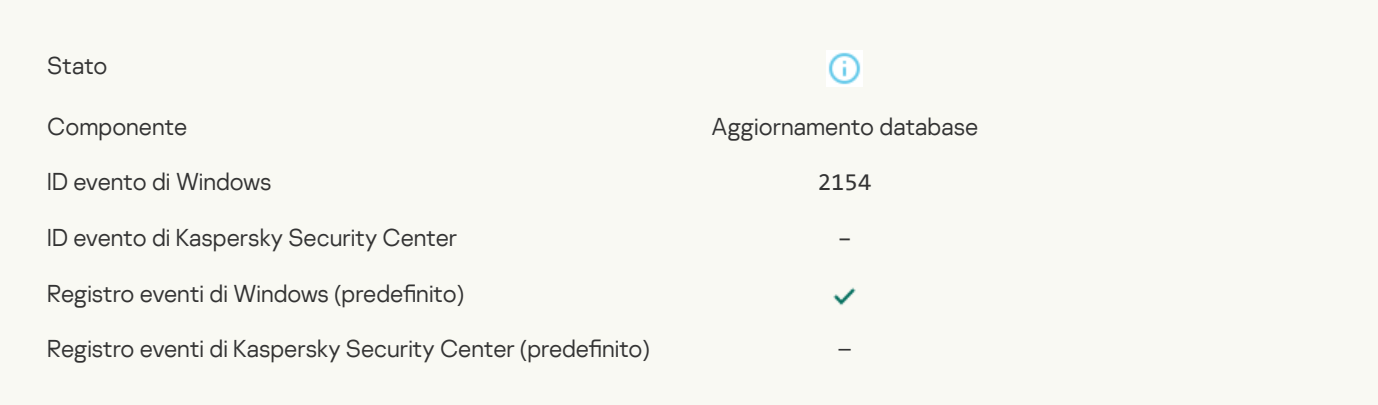

### Rollback della patch [eseguito](javascript:toggleBlock() ?

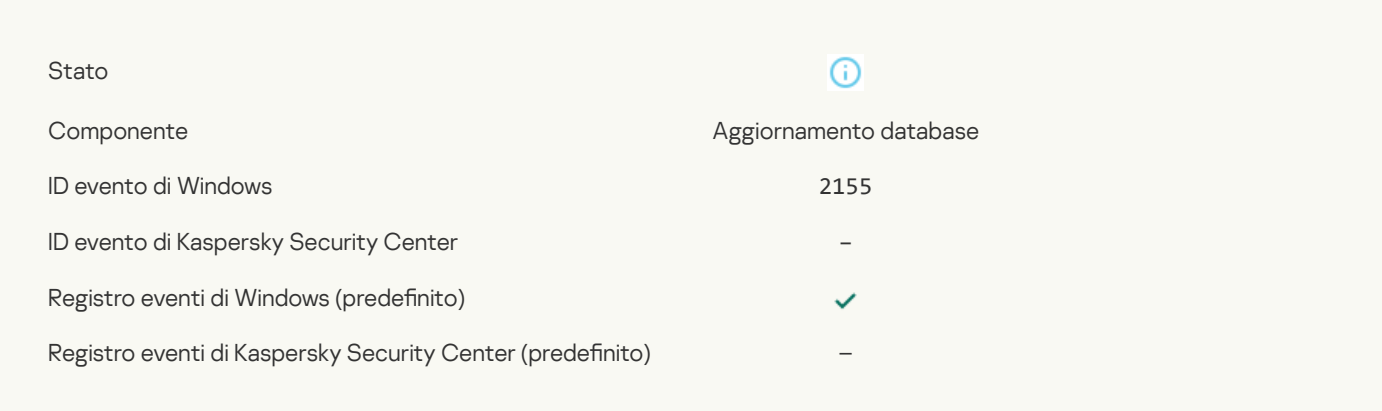

### Applicazione delle regole di [criptaggio/decriptaggio](javascript:toggleBlock() dei file avviata ?

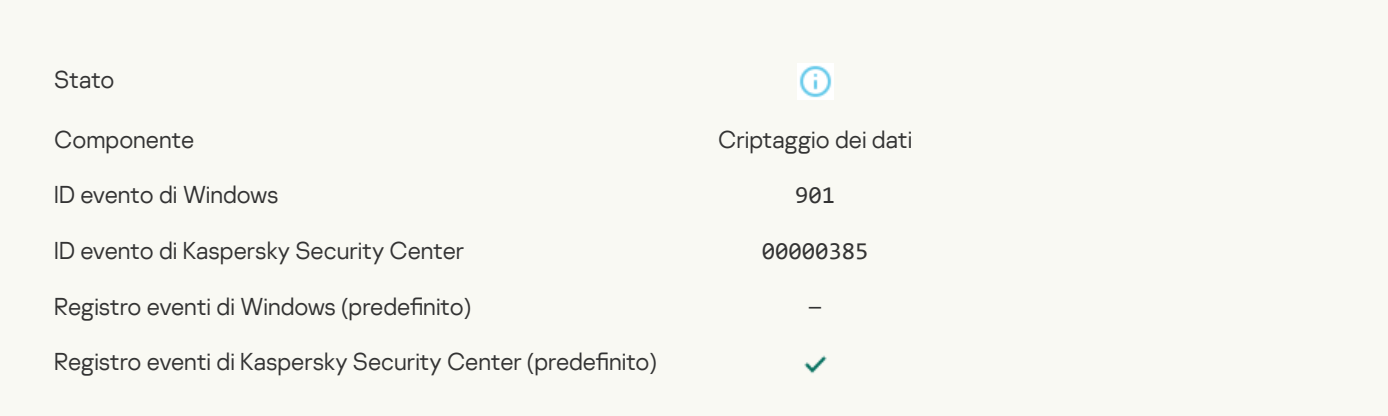

### Applicazione delle regole di [criptaggio/decriptaggio](javascript:toggleBlock() dei file completata ?

T.

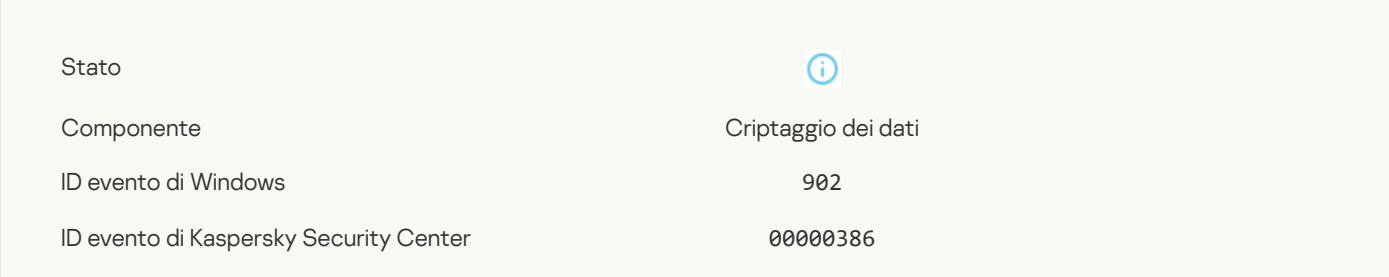

Registro eventi di Kaspersky Security Center (predefinito)

#### Applicazione delle regole di [criptaggio/decriptaggio](javascript:toggleBlock() dei file ripresa ?

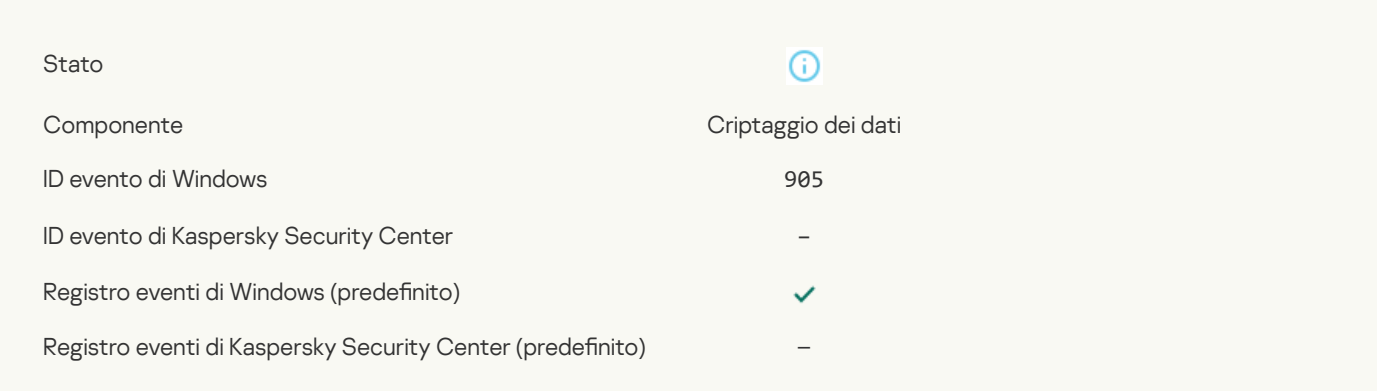

 $\checkmark$ 

#### [Criptaggio/decriptaggio](javascript:toggleBlock() dei file avviato ?

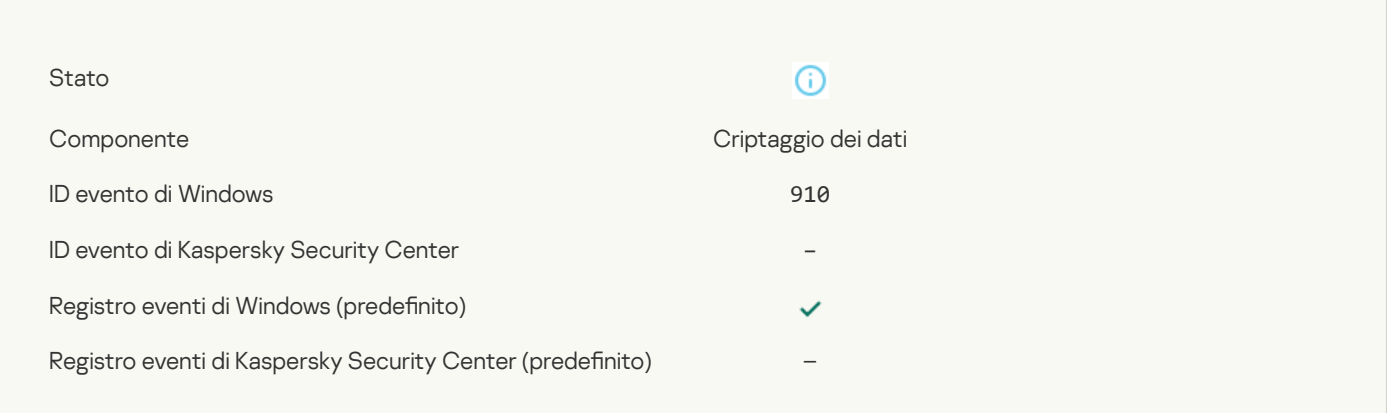

### [Criptaggio/decriptaggio](javascript:toggleBlock() dei file completato<sup>?</sup>

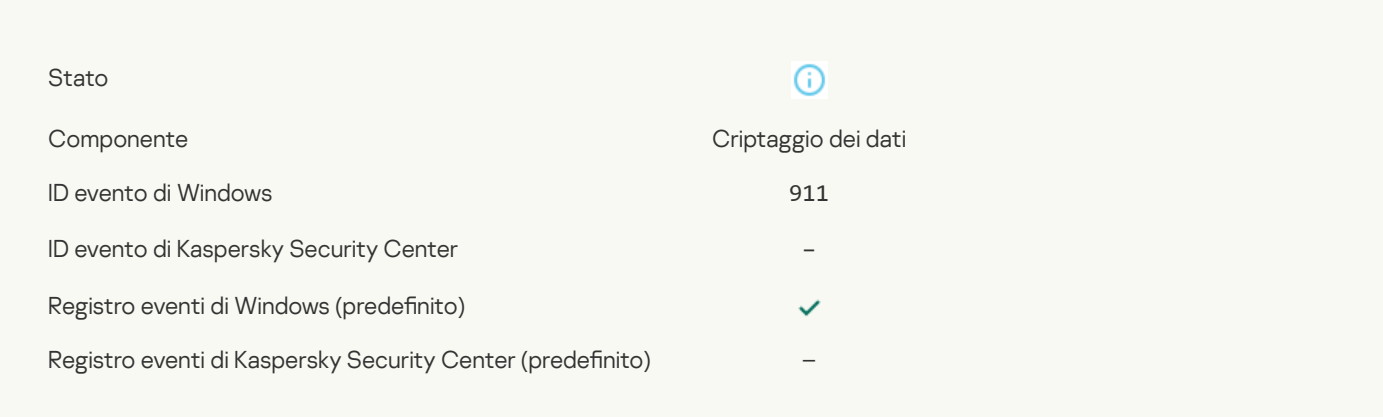

#### Il file non è stato criptato perché è specificato come esclusione ?

Stato  $\odot$ Componente Componente Componente Componente Componente Componente Componente Componente Componente Componente C

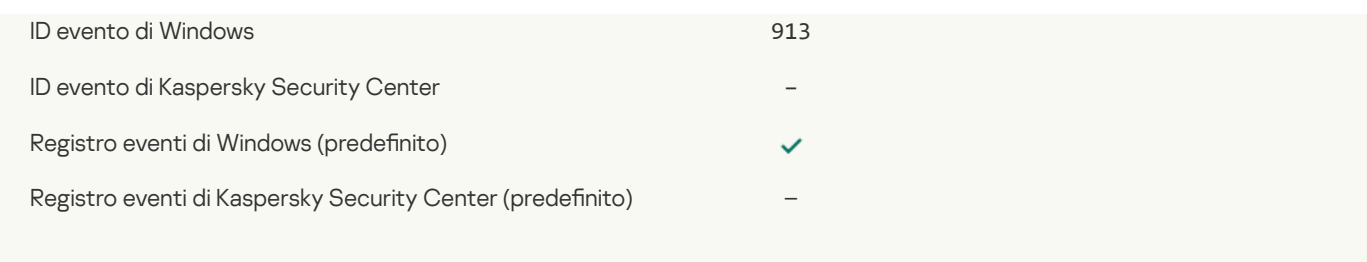

### [Modalità](javascript:toggleBlock() portatile abilitata

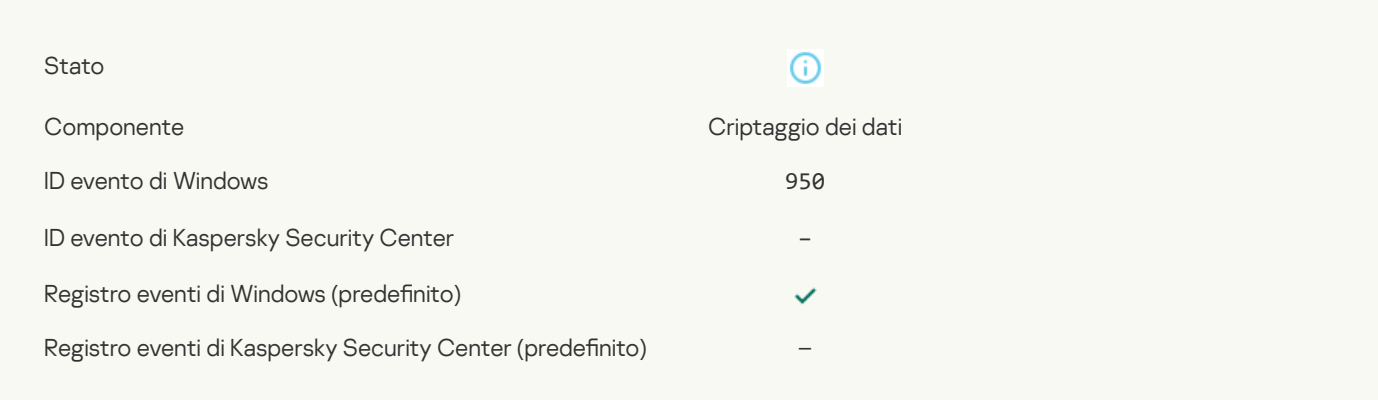

### Modalità portatile [disabilitata](javascript:toggleBlock()

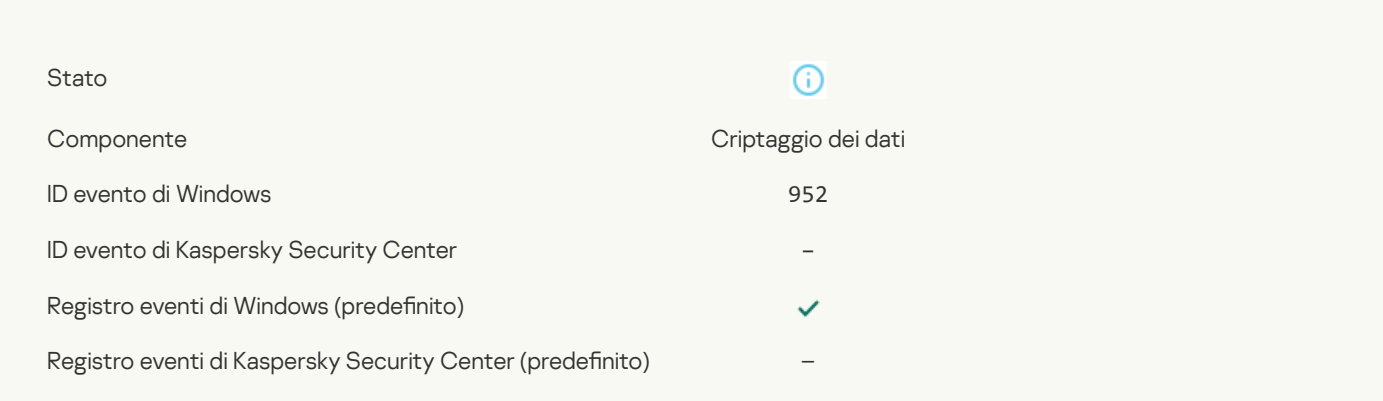

### [Criptaggio/decriptaggio](javascript:toggleBlock() del dispositivo avviato

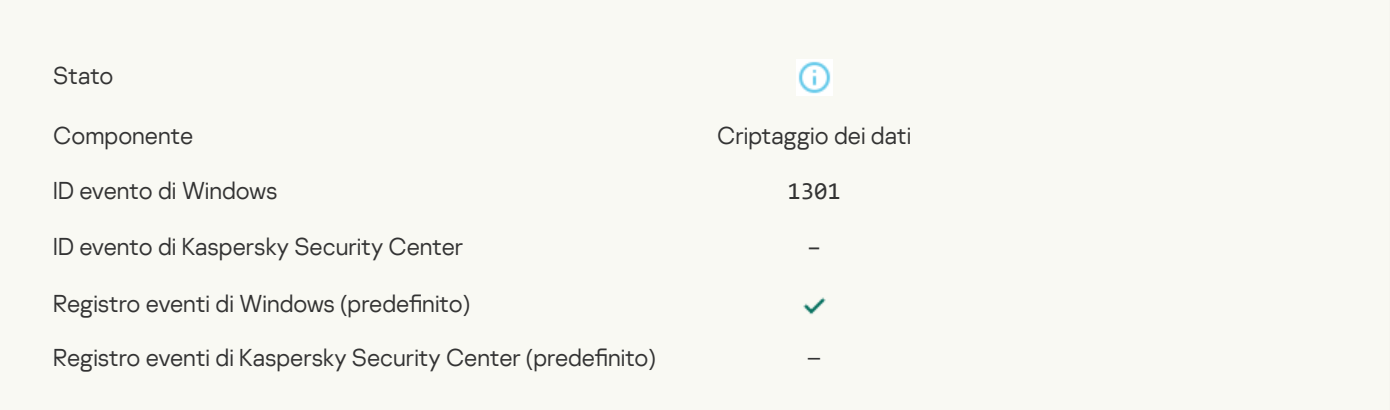

### [Criptaggio/decriptaggio](javascript:toggleBlock() del dispositivo completato

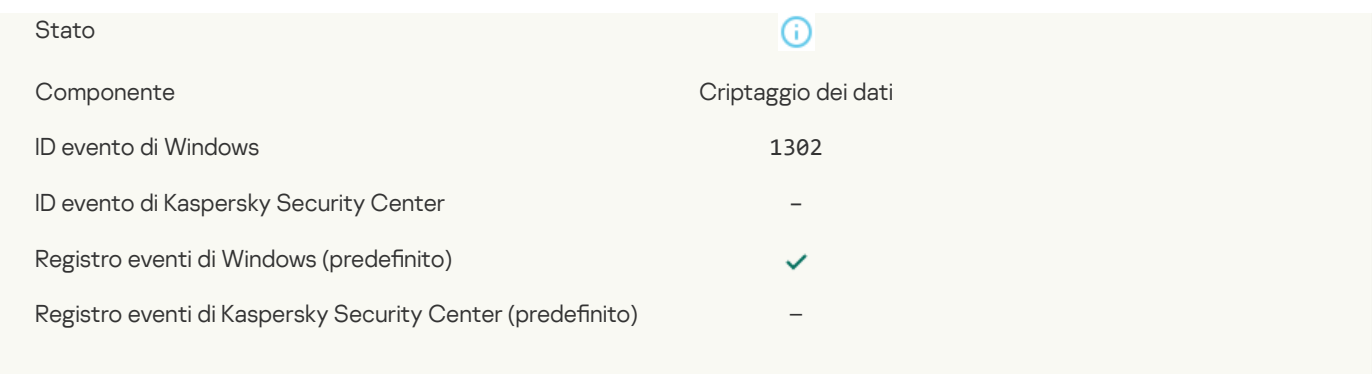

### [Criptaggio/decriptaggio](javascript:toggleBlock() del dispositivo ripreso

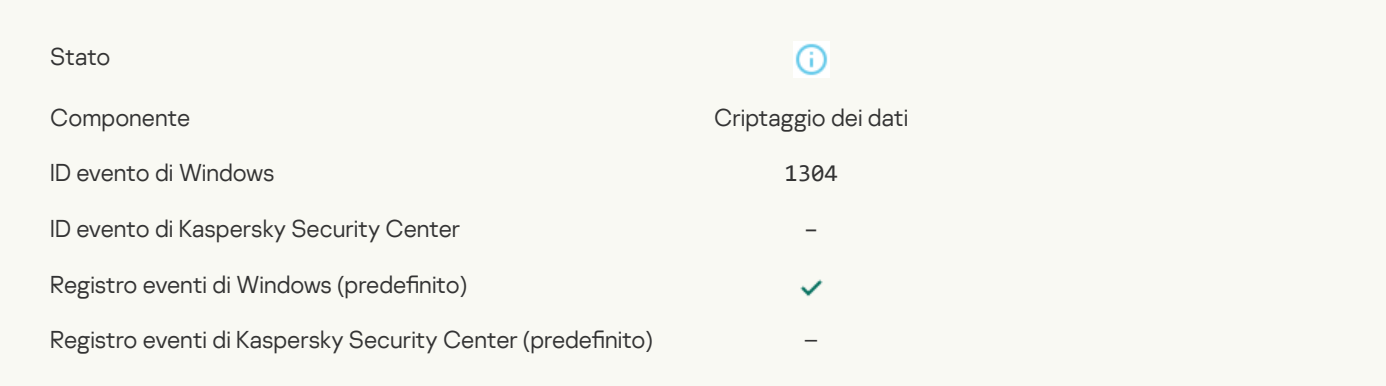

### Il [dispositivo](javascript:toggleBlock() non è criptato ?

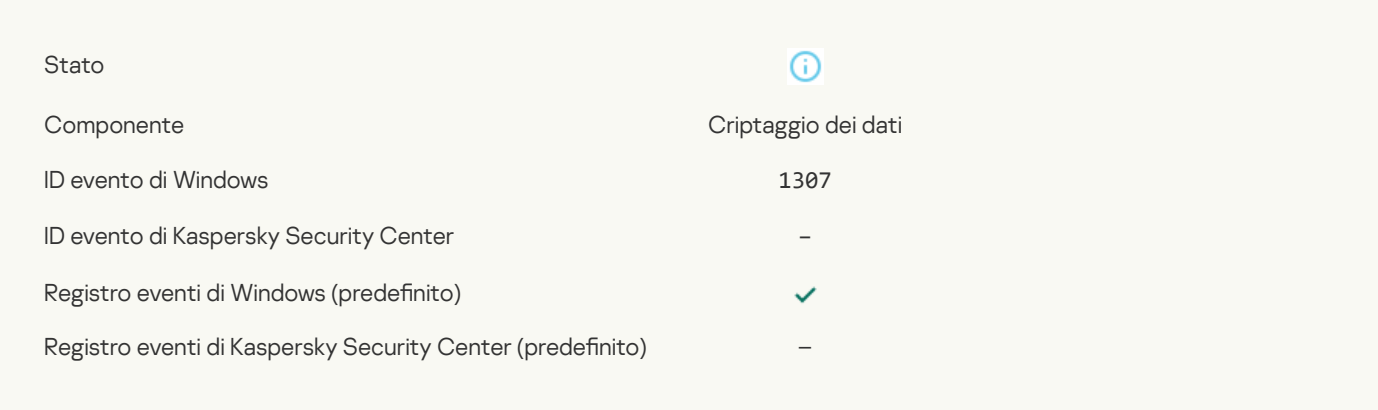

### Il processo di [criptaggio/decriptaggio](javascript:toggleBlock() del dispositivo è passato in modalità attiva

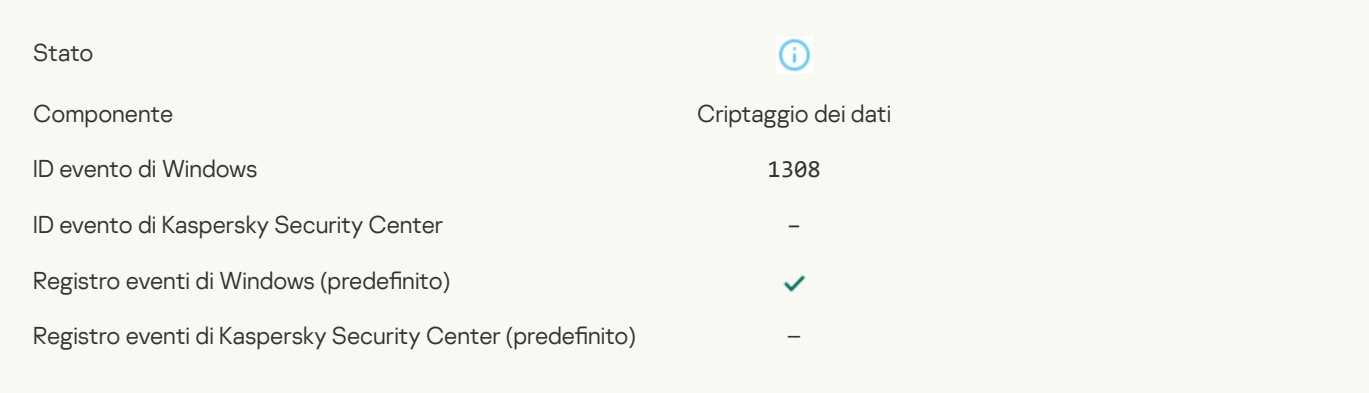

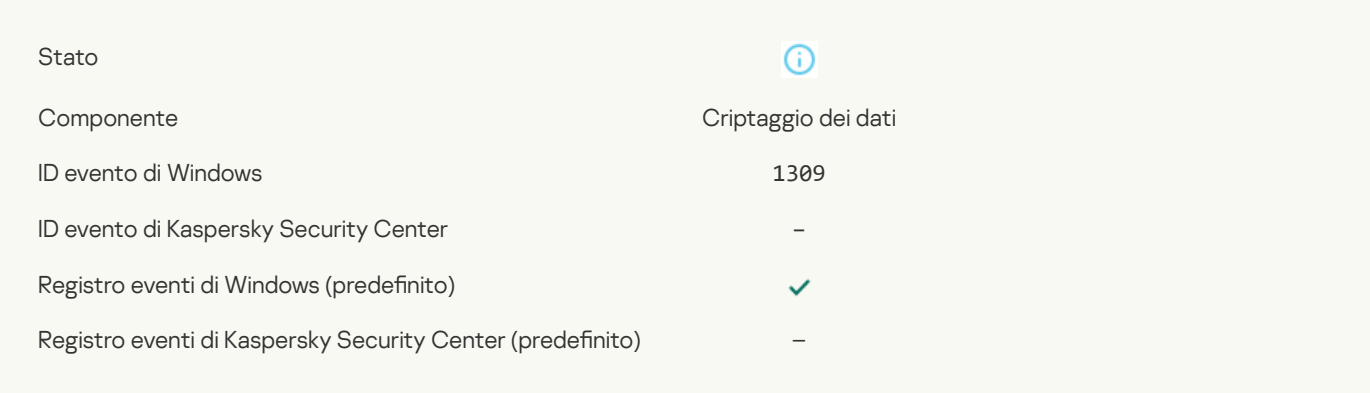

### Modulo di [criptaggio](javascript:toggleBlock() caricato

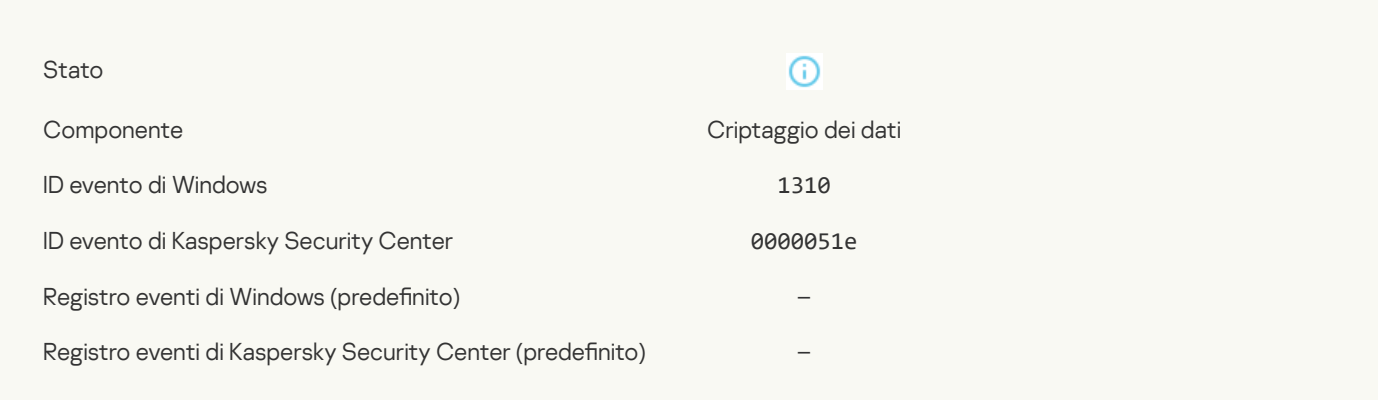

### Creazione nuovo account Agente di [Autenticazione](javascript:toggleBlock() completata

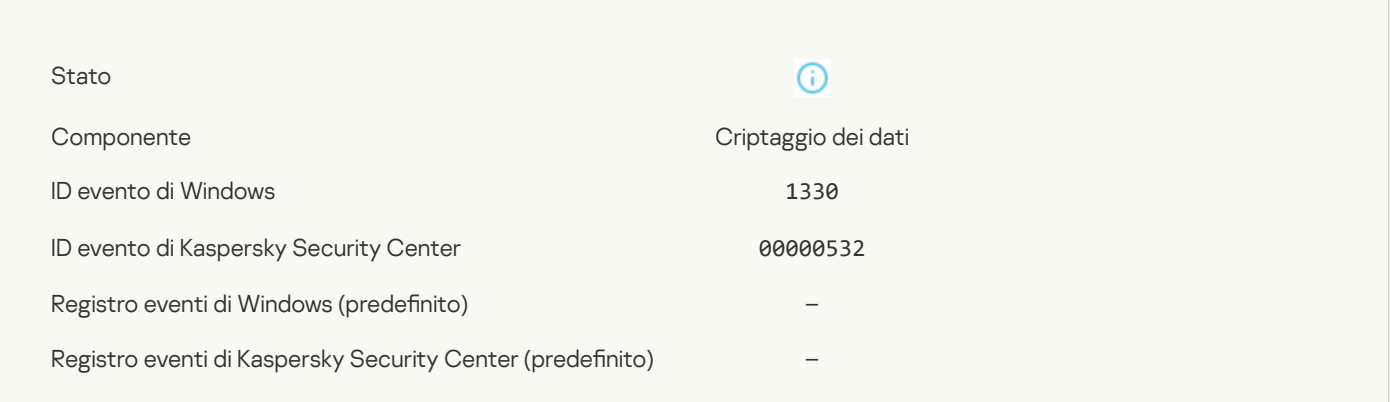

### Account per l'Agente di [Autenticazione](javascript:toggleBlock() eliminato<sup>[?]</sup>

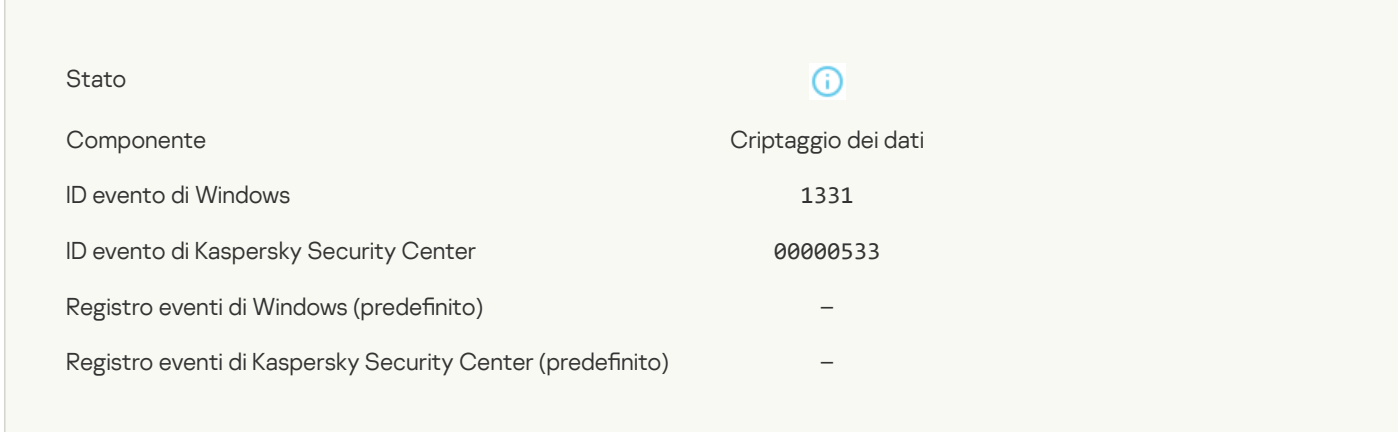

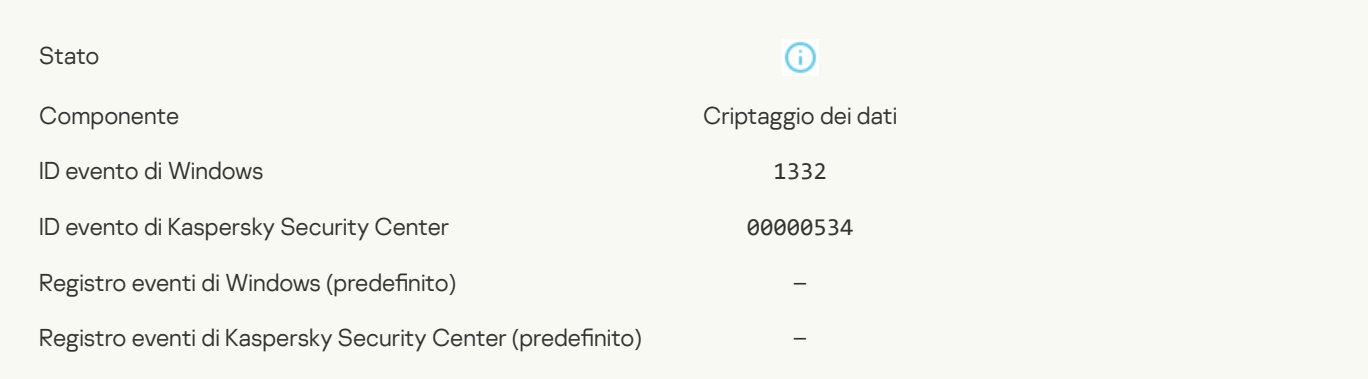

### Accesso all'Agente di [Autenticazione](javascript:toggleBlock() completato

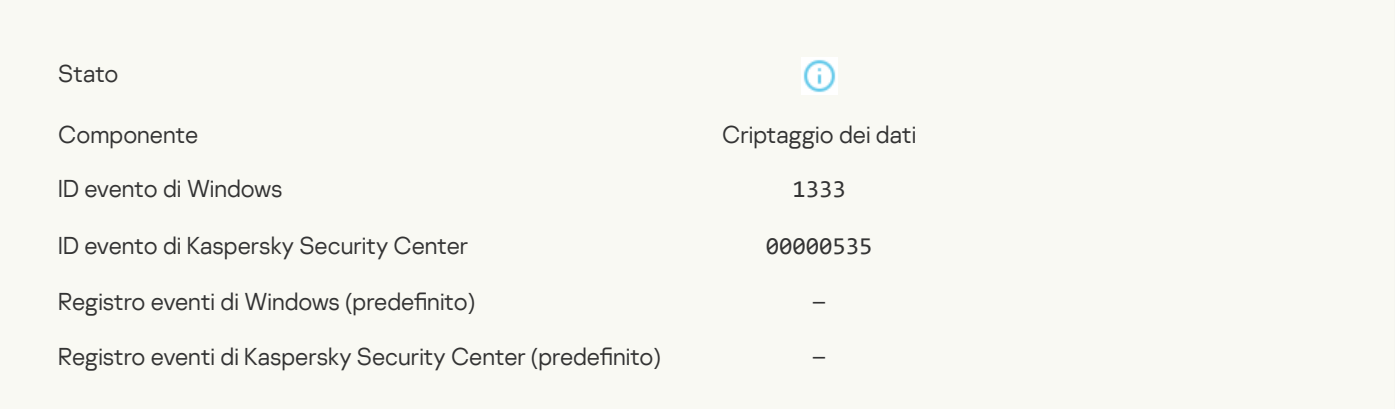

### Tentativo non riuscito di accesso all'Agente di [Autenticazione](javascript:toggleBlock()

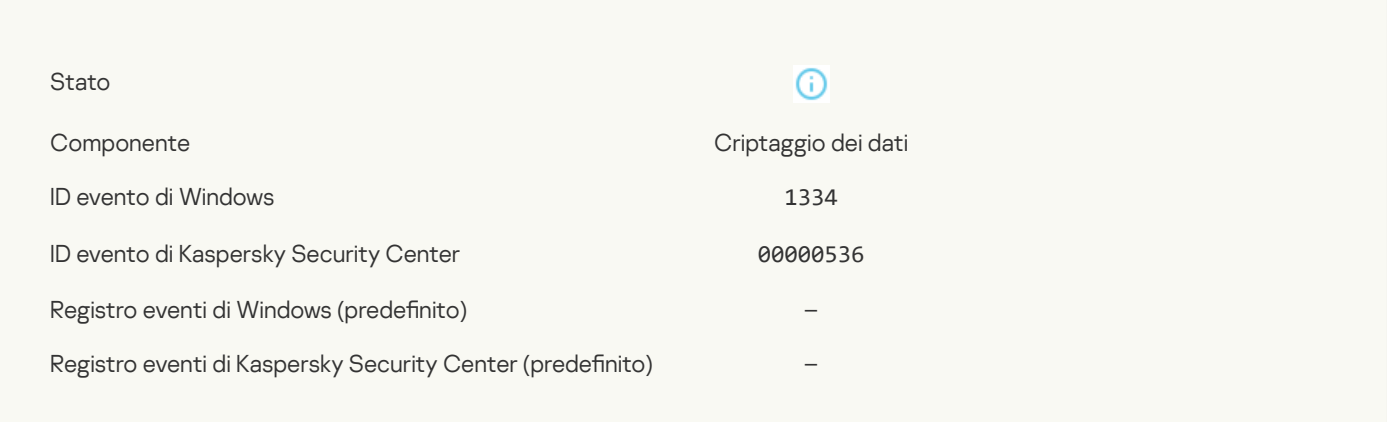

#### Accesso al disco rigido eseguito mediante la [procedura](javascript:toggleBlock() di richiesta di accesso ai dispositivi criptati

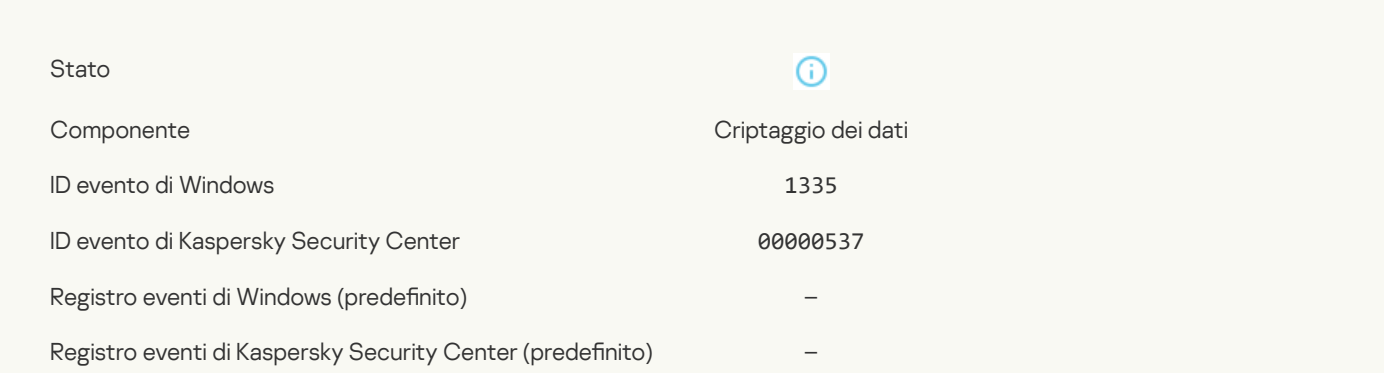

### Tentativo non riuscito di accesso al disco rigido mediante la [procedura](javascript:toggleBlock() di richiesta di accesso ai dispositivi criptati

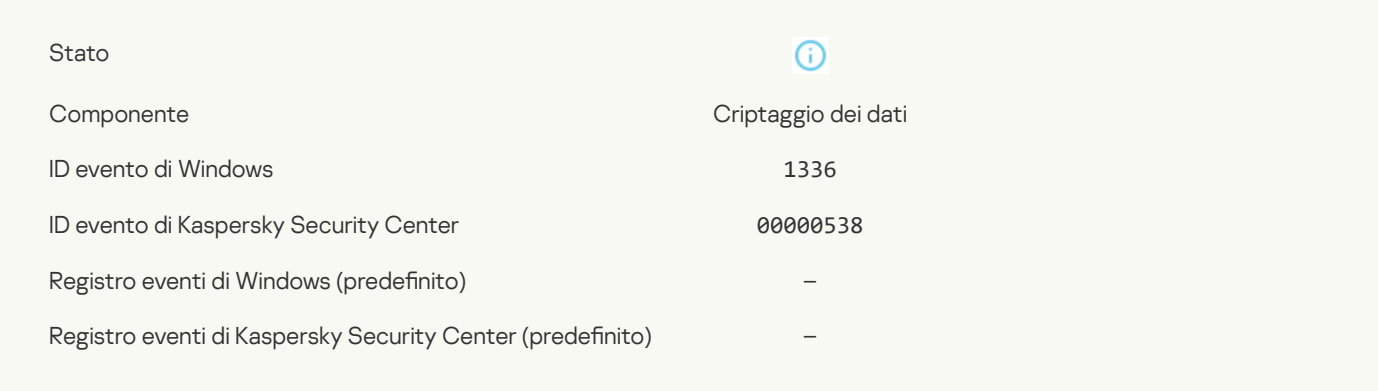

### [L'account](javascript:toggleBlock() non è stato aggiunto. Questo account esiste già ?

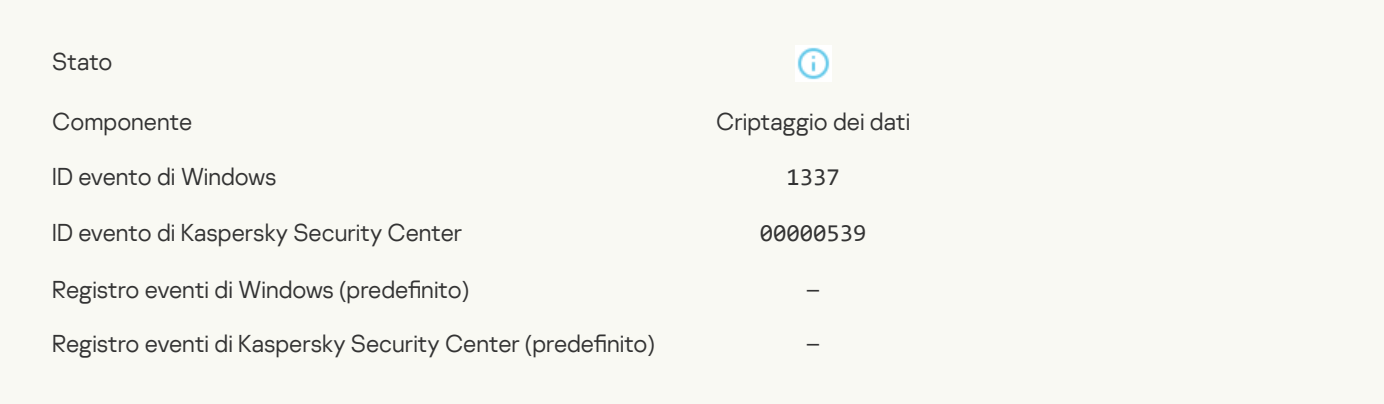

### L'account non è stato modificato. Questo account non esiste ?

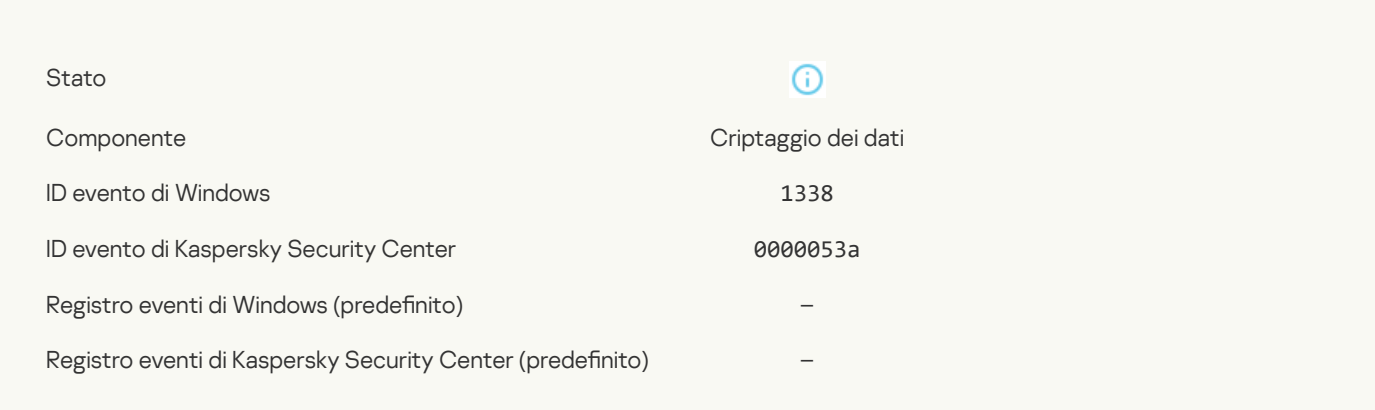

#### [L'account](javascript:toggleBlock() non è stato eliminato. Questo account non esiste ?

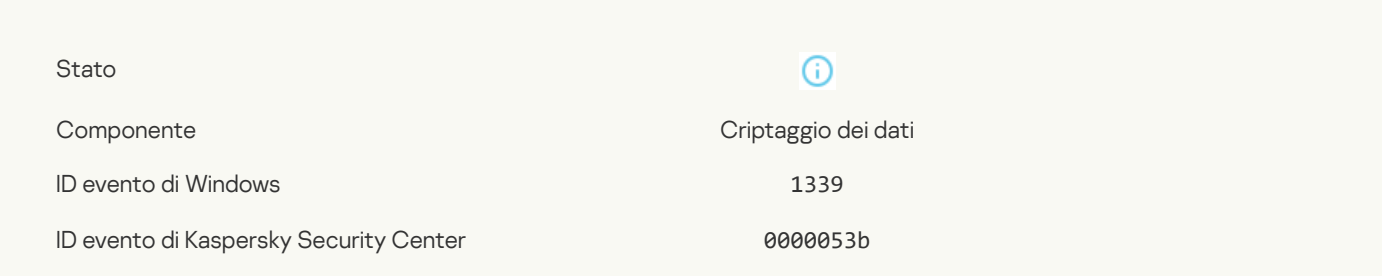

Registro eventi di Kaspersky Security Center (predefinito)

### Upgrade FDE [completato](javascript:toggleBlock()<sup>?</sup>

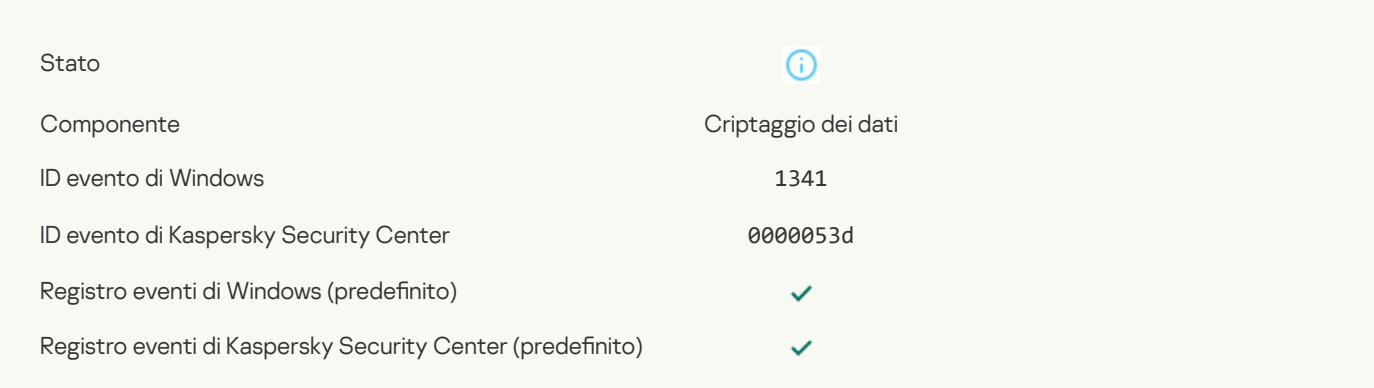

#### Rollback [dell'upgrade](javascript:toggleBlock() FDE completato

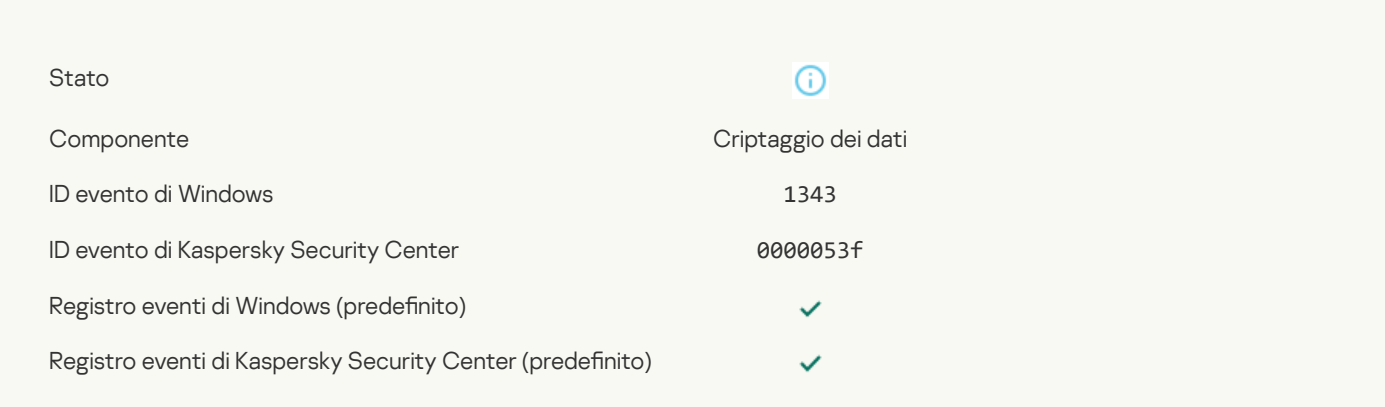

### Impossibile disinstallare i driver di Criptaggio disco Kaspersky [dall'immagine](javascript:toggleBlock() WinRE

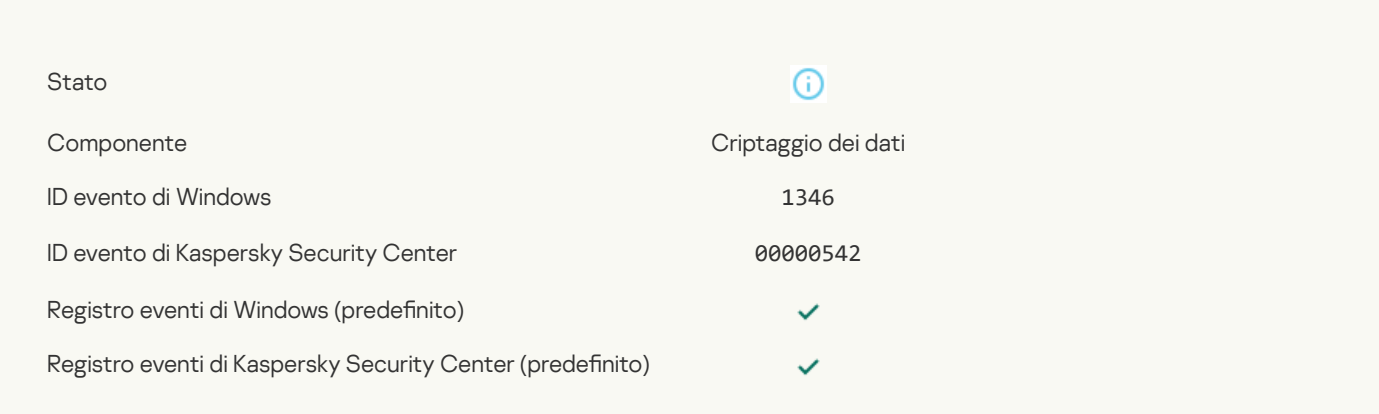

#### Chiave di ripristino di BitLocker modificata ?

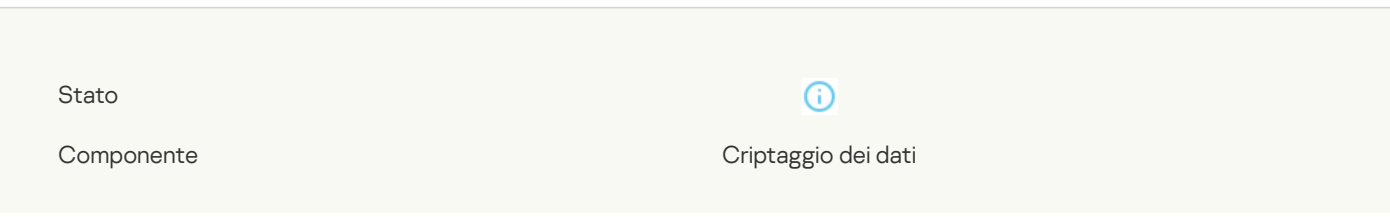

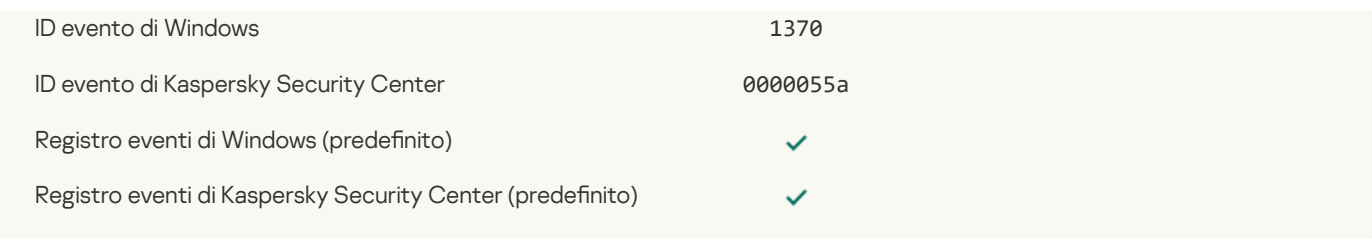

### Password / PIN BitLocker modificati<sup>?</sup>

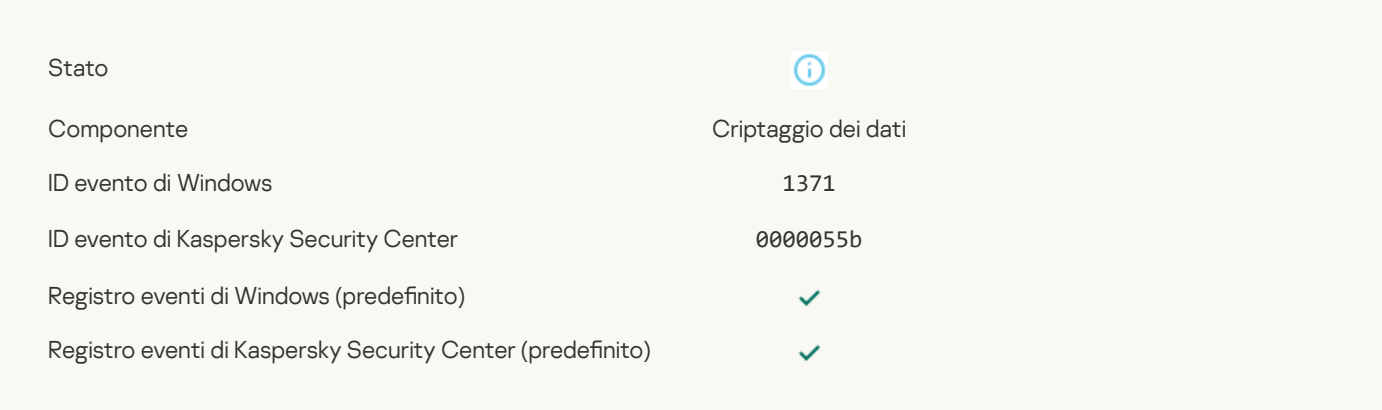

### La chiave di ripristino di [BitLocker](javascript:toggleBlock() è stata salvata in un'unità rimovibile ?

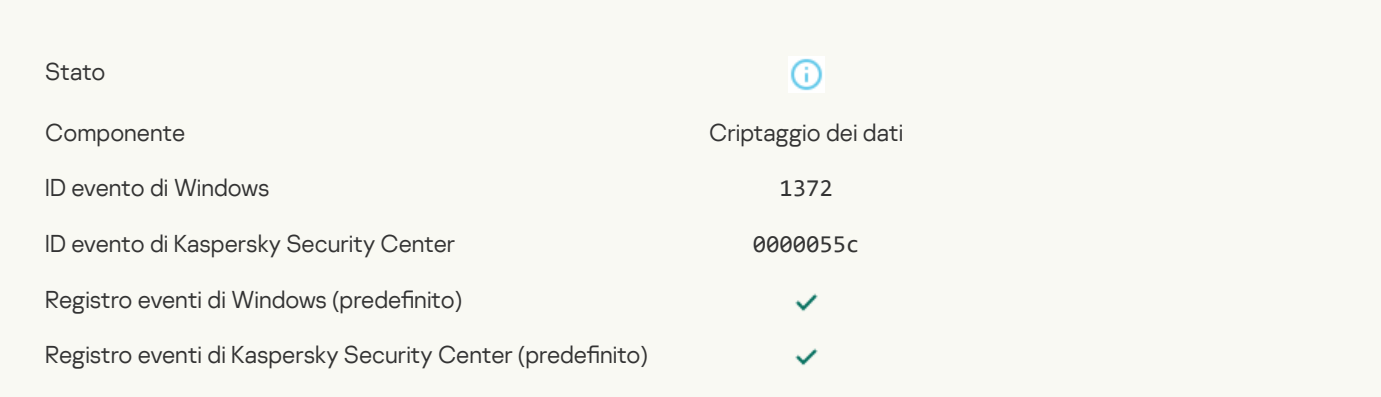

### [L'elaborazione](javascript:toggleBlock() delle attività del server Kaspersky Anti Targeted Attack Platform non è attiva ?

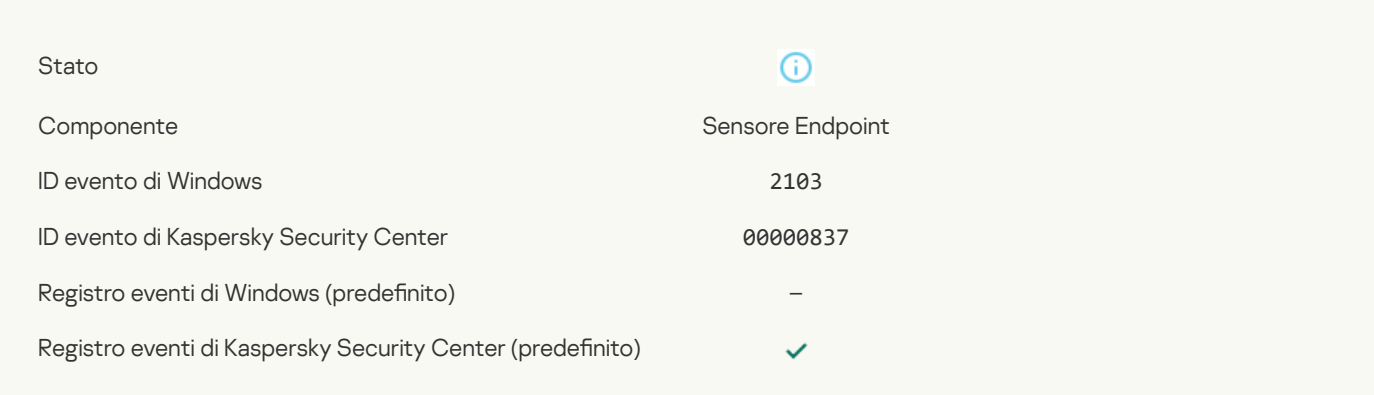

### Endpoint Sensor [connesso](javascript:toggleBlock() al server

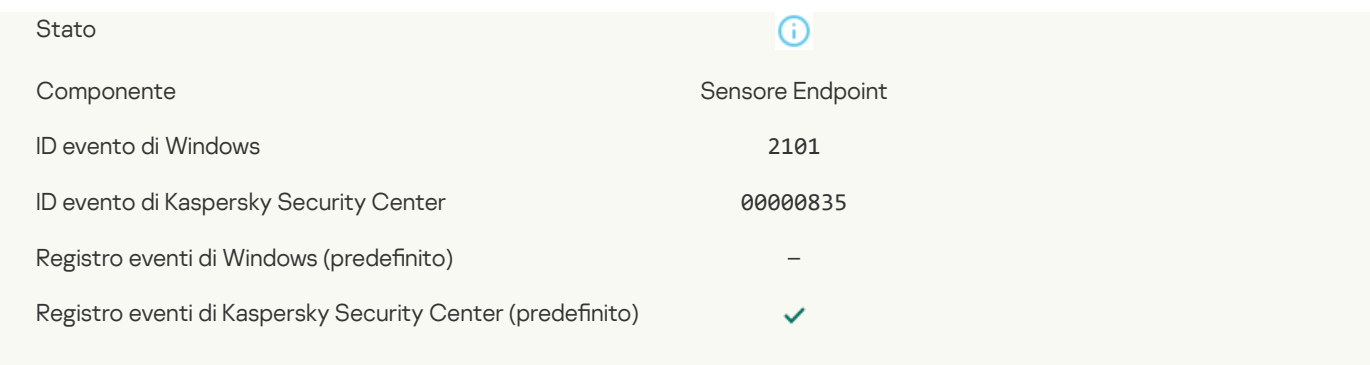

### [Connessione](javascript:toggleBlock() al server Kaspersky Anti Targeted Attack Platform ripristinata

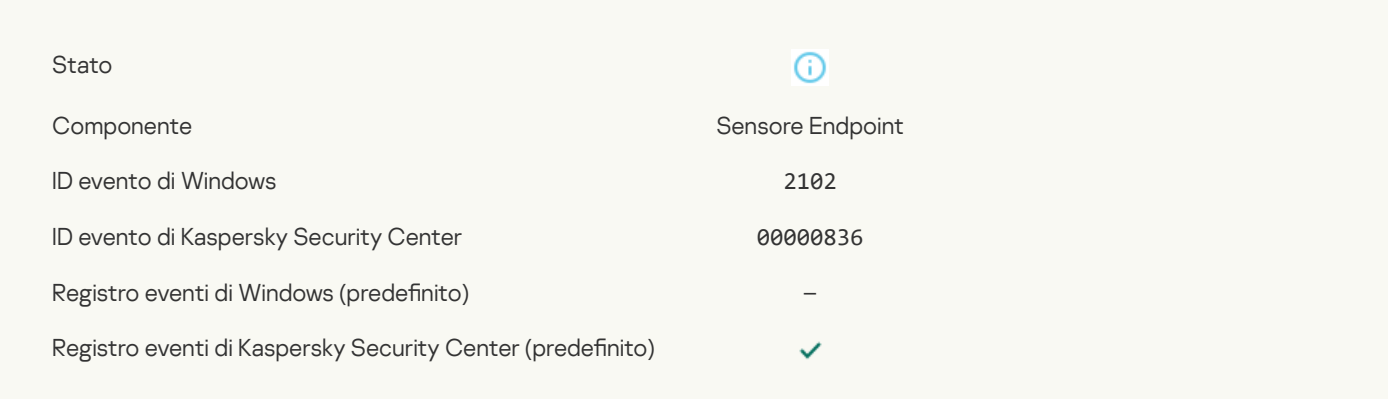

### Le attività del server Kaspersky Anti Targeted Attack Platform sono in fase di [elaborazione](javascript:toggleBlock()

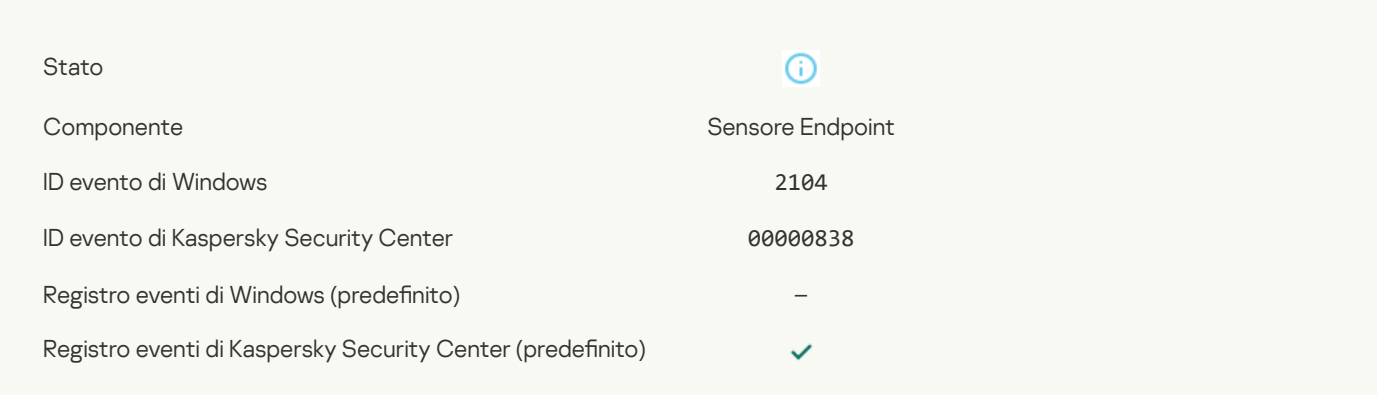

### Oggetto [eliminato](javascript:toggleBlock()<sup>?</sup>

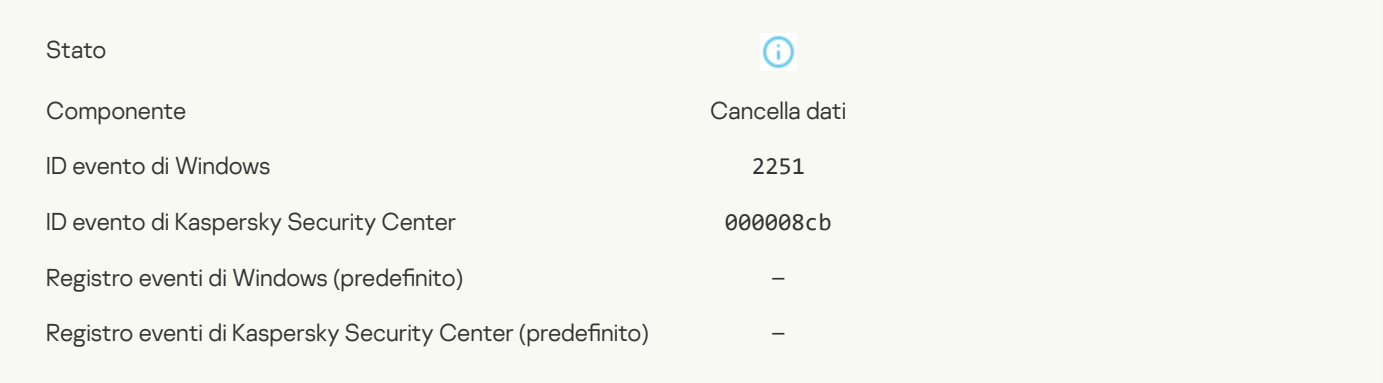

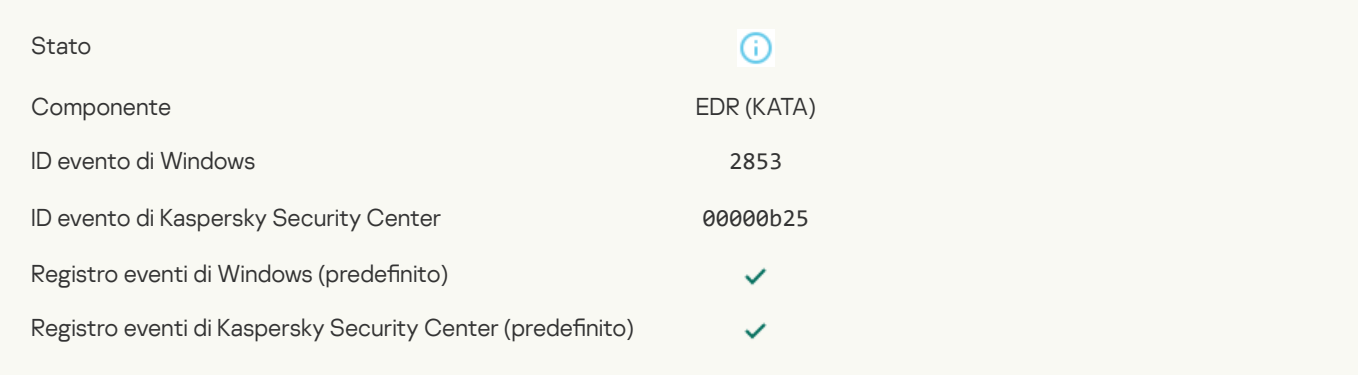

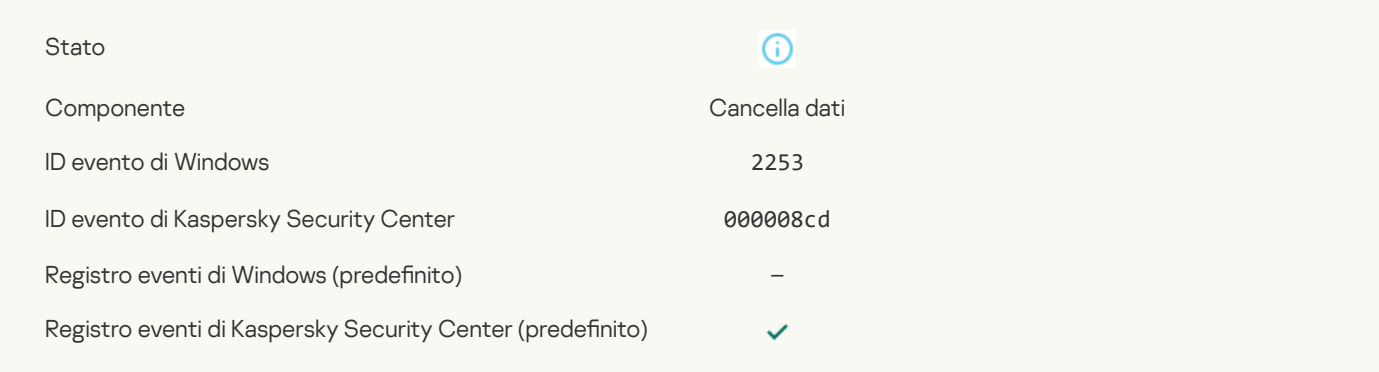

### Oggetto inserito in [Quarantena](javascript:toggleBlock() (Kaspersky Sandbox) ?

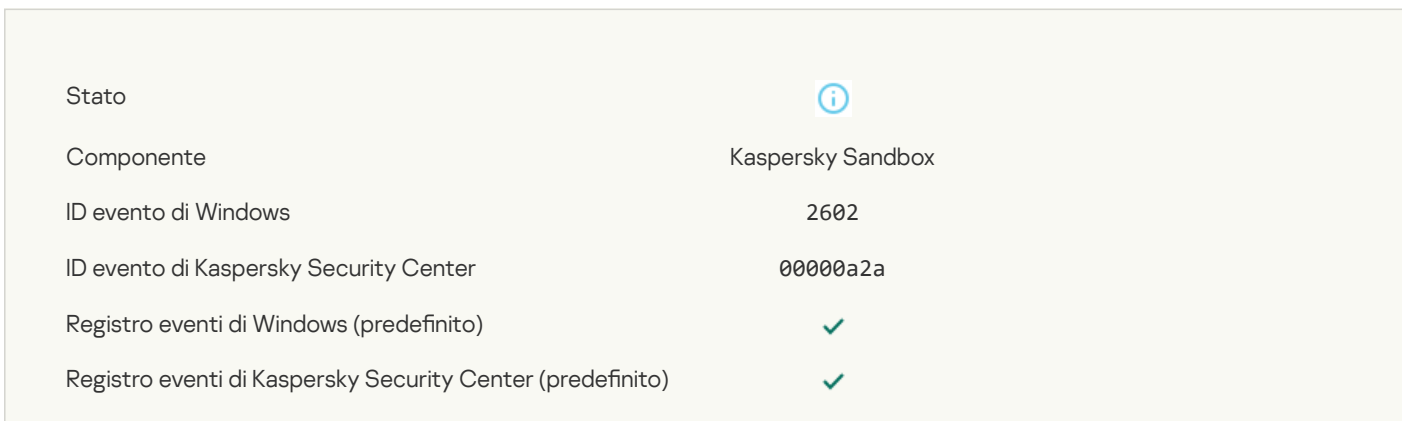

### Oggetto eliminato [\(Kaspersky](javascript:toggleBlock() Sandbox) ?

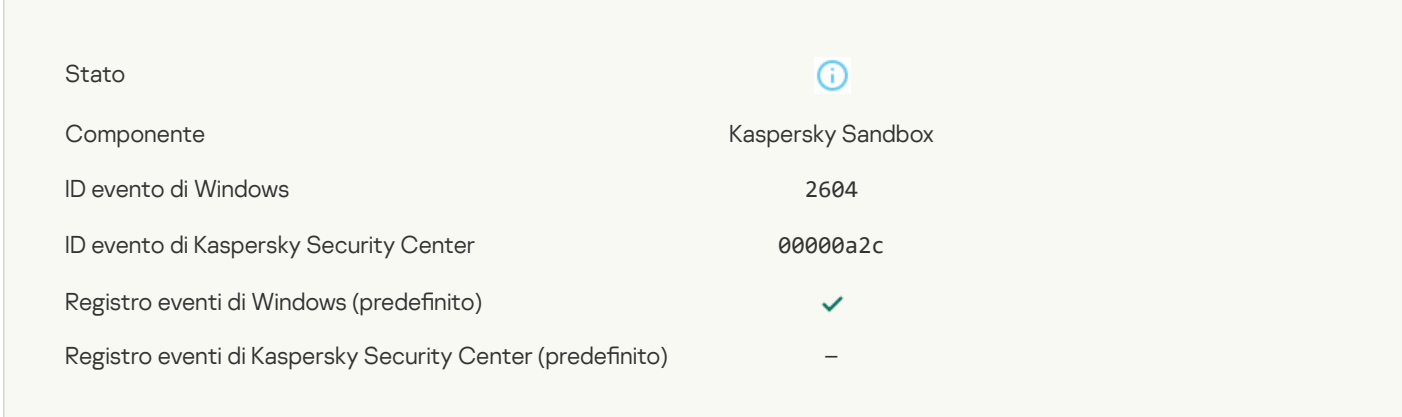

### [Scansione](javascript:toggleBlock() IOC avviata<sup>?</sup>

 $\sim$ 

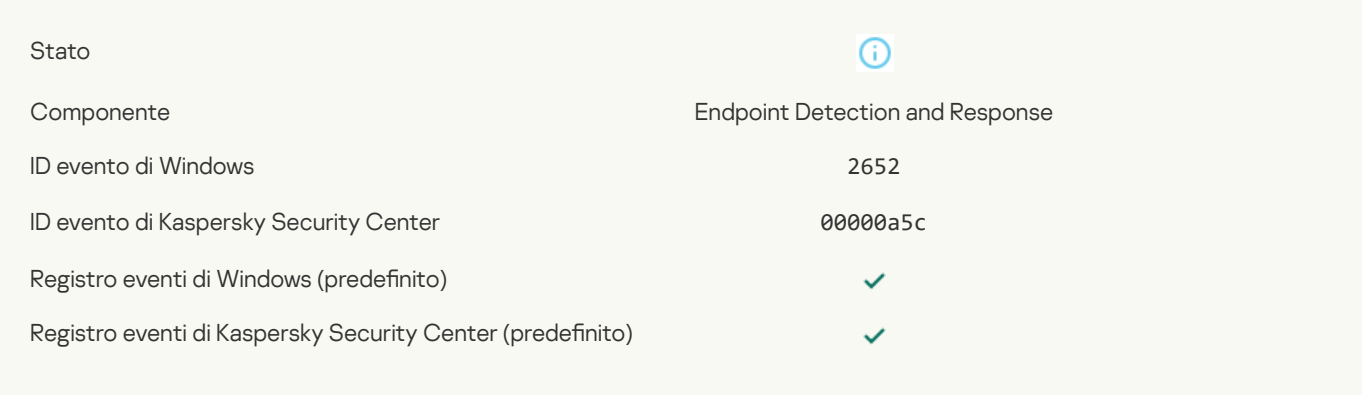

### Scansione IOC [completata](javascript:toggleBlock()<sup>?</sup>

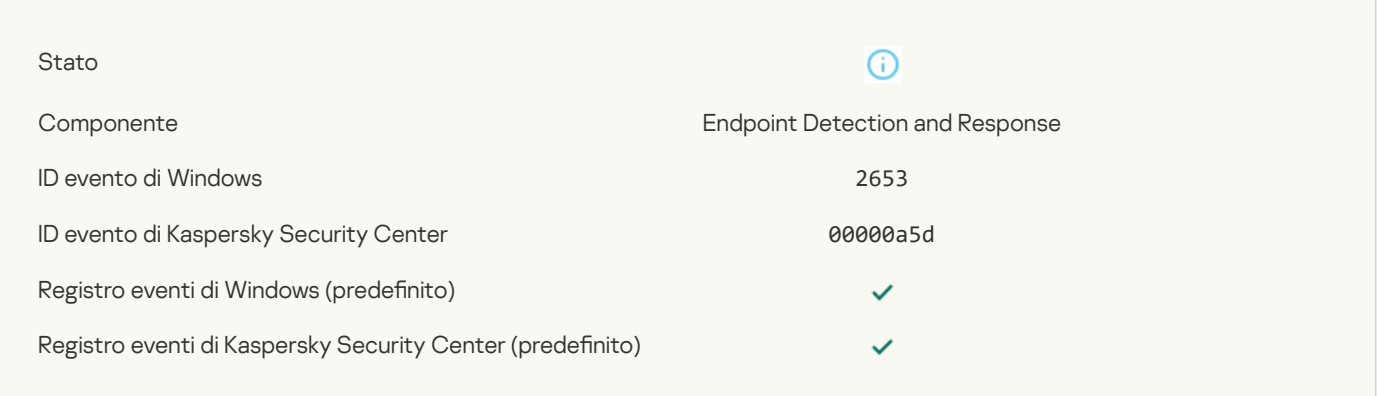

### Oggetto inserito in [Quarantena](javascript:toggleBlock() (Endpoint Detection and Response)

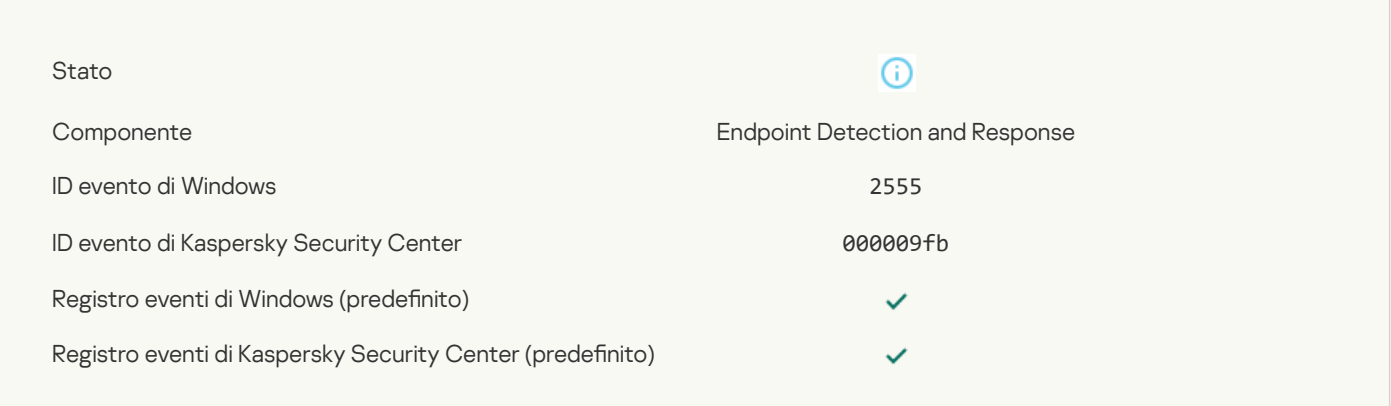

### Oggetto eliminato (Endpoint Detection and [Response\)](javascript:toggleBlock()

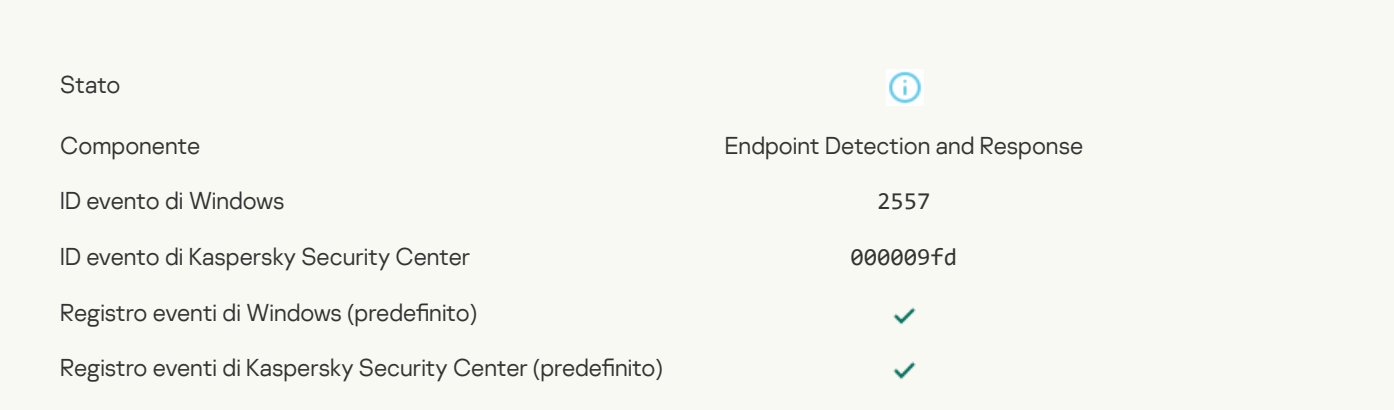

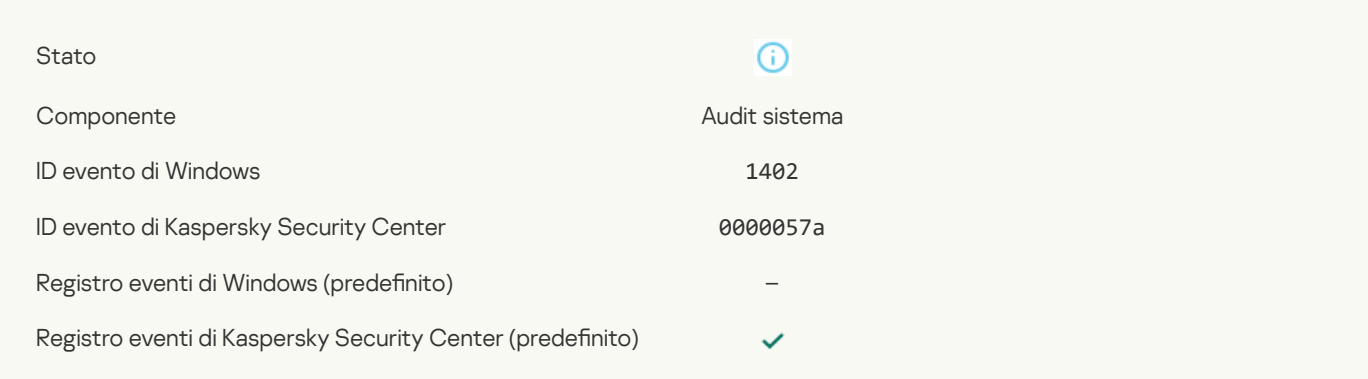

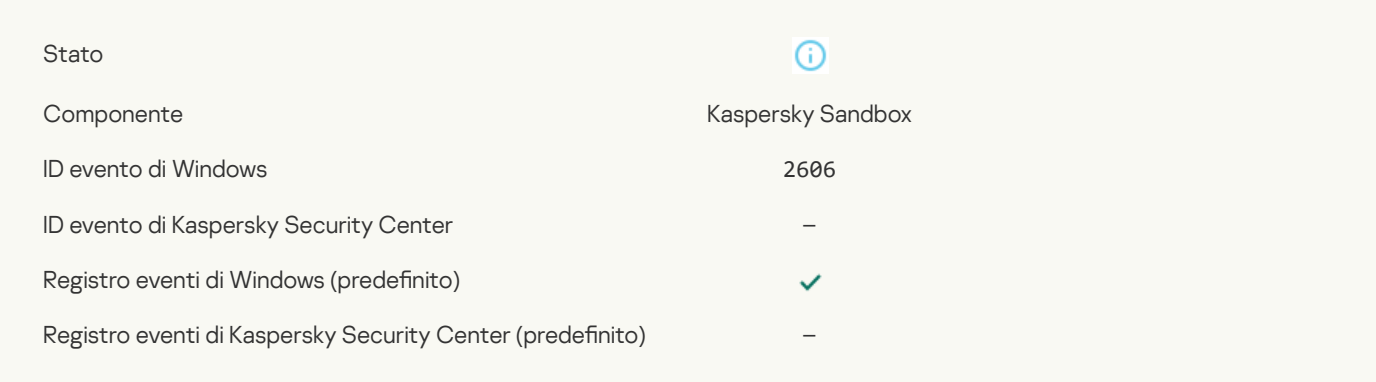

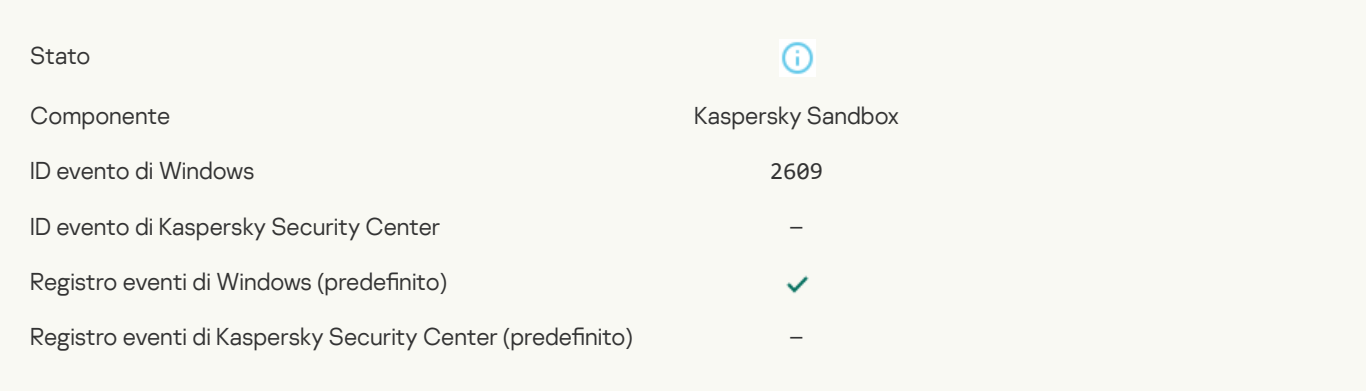

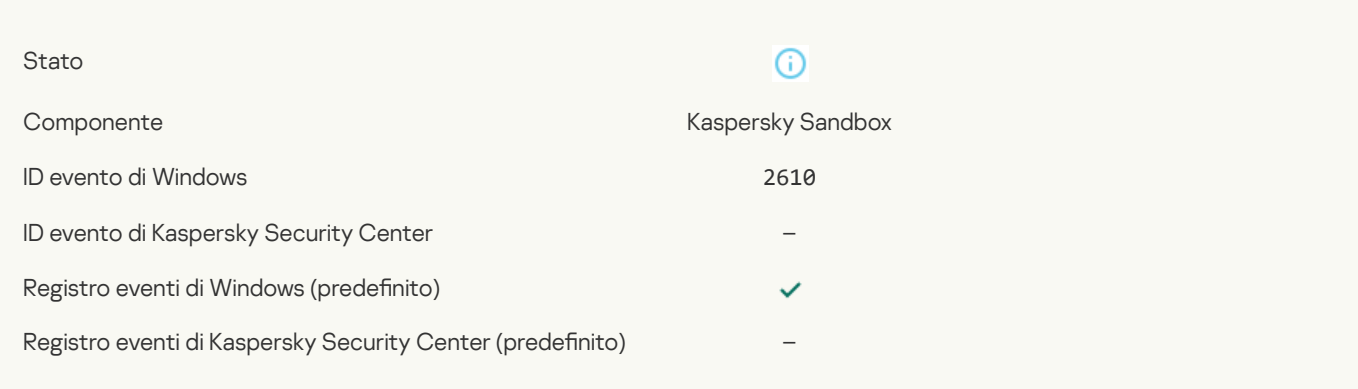

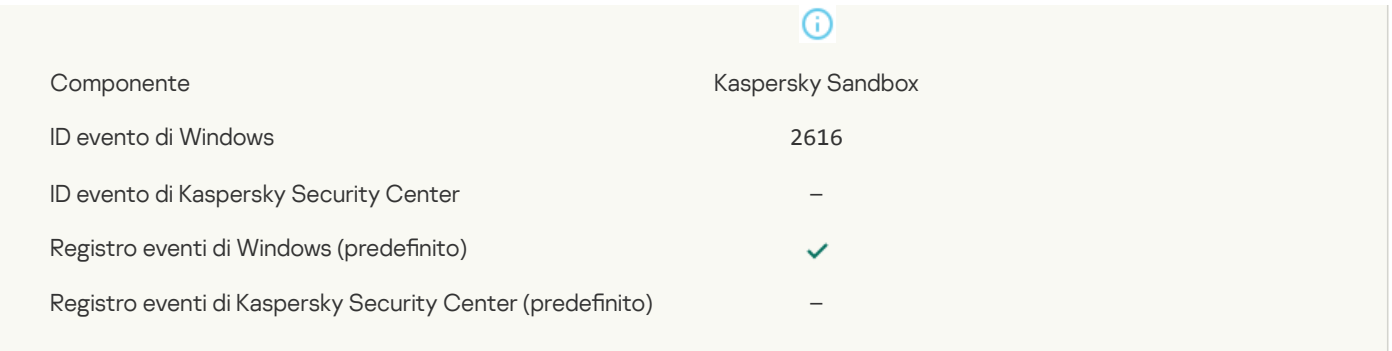

### [Rilevamento](javascript:toggleBlock() Kaspersky Sandbox asincrono<sup>?</sup>

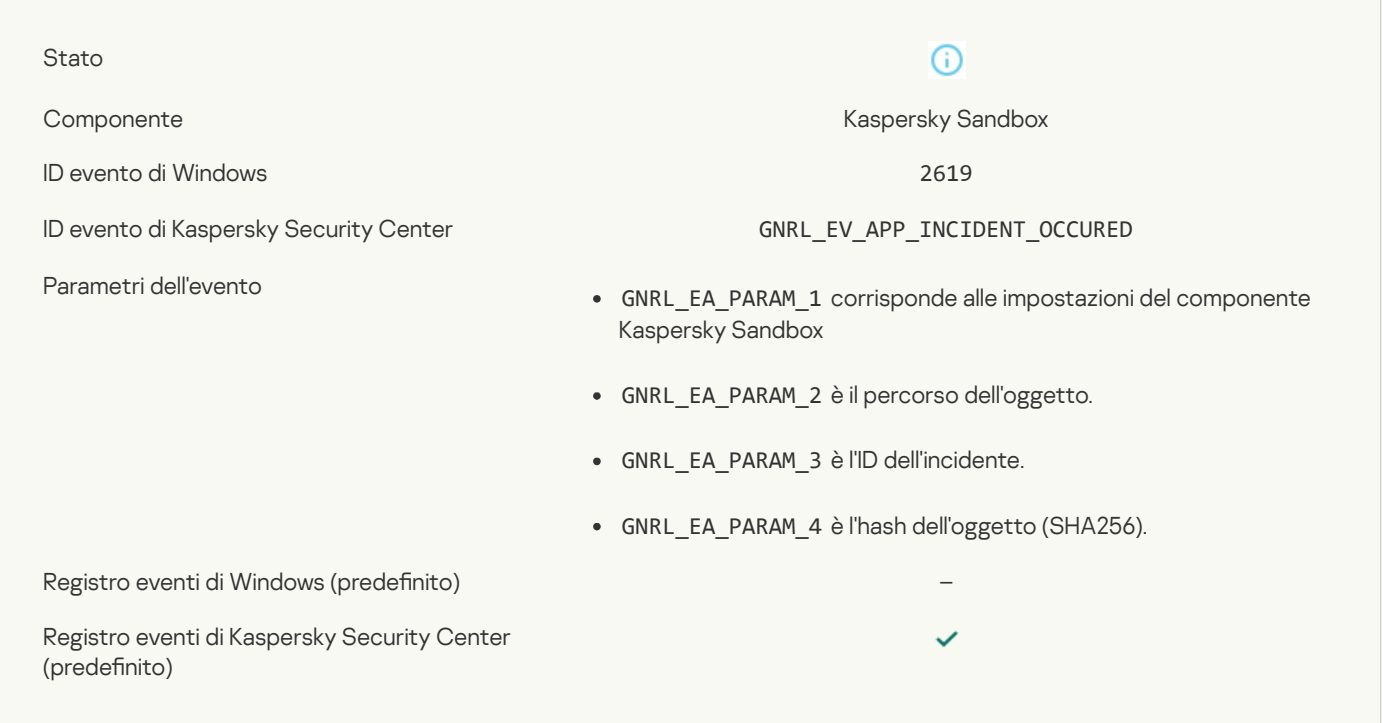

### Il [dispositivo](javascript:toggleBlock() è connesso ?

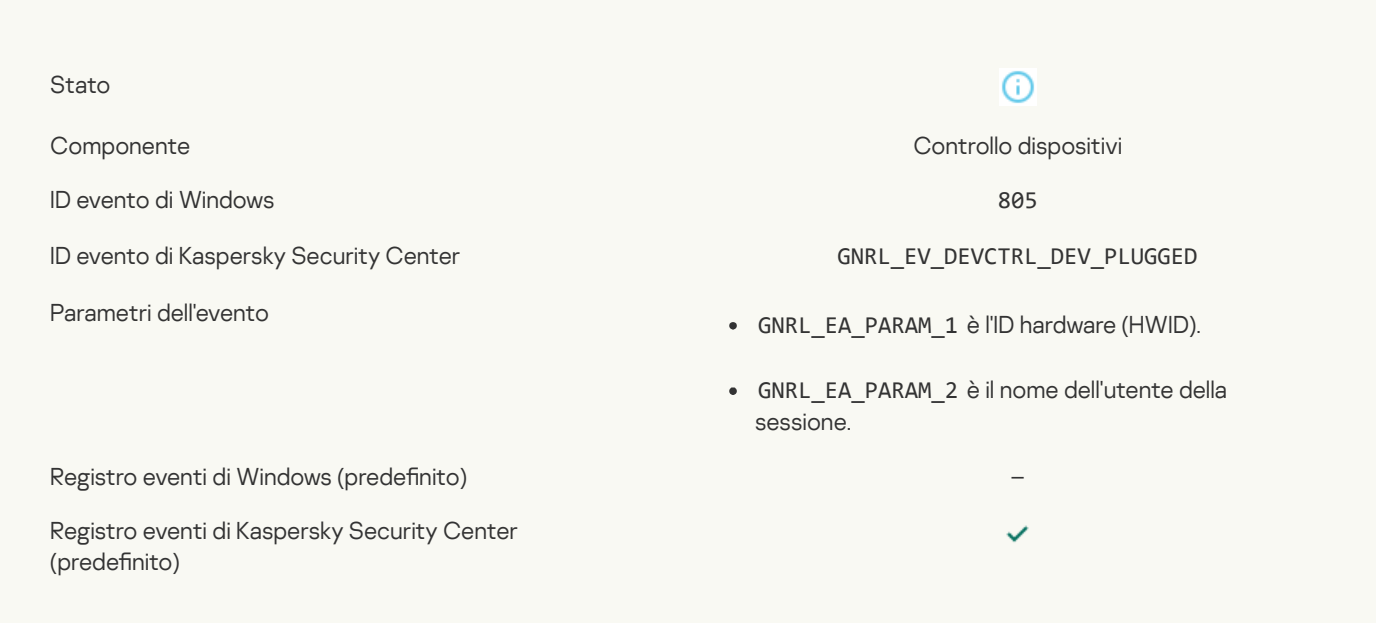

### Il dispositivo è [disconnesso](javascript:toggleBlock() ?

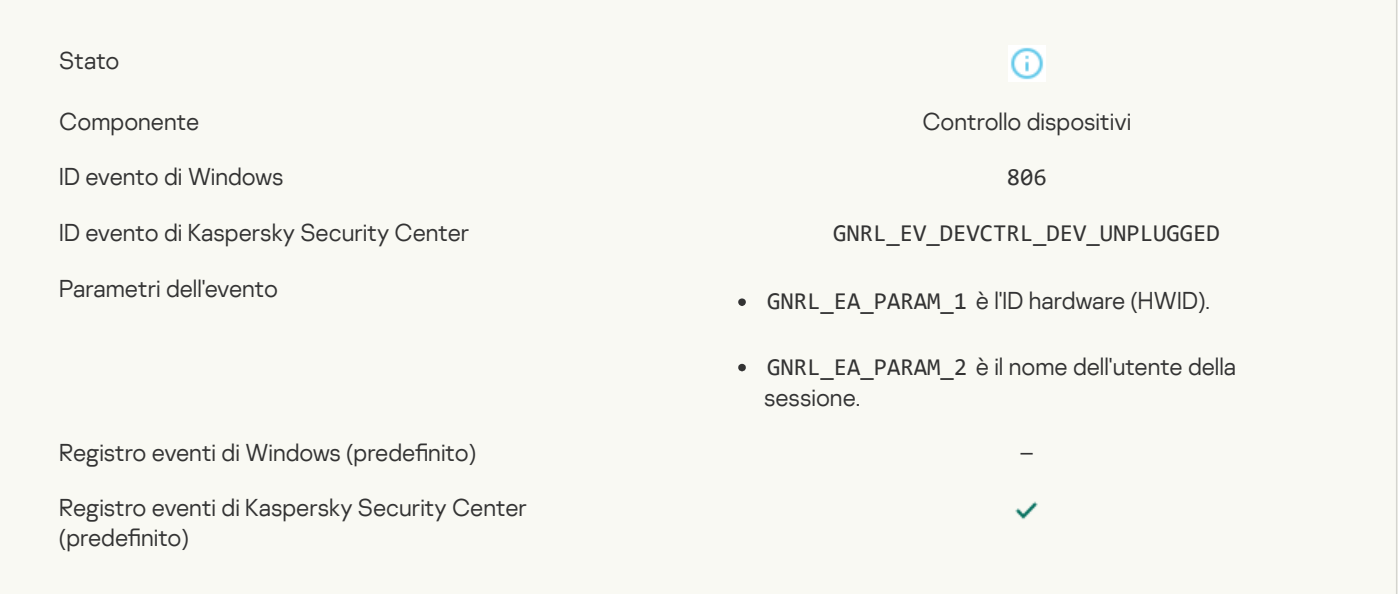

#### Errore durante la rimozione della versione precedente [dell'applicazione](javascript:toggleBlock()

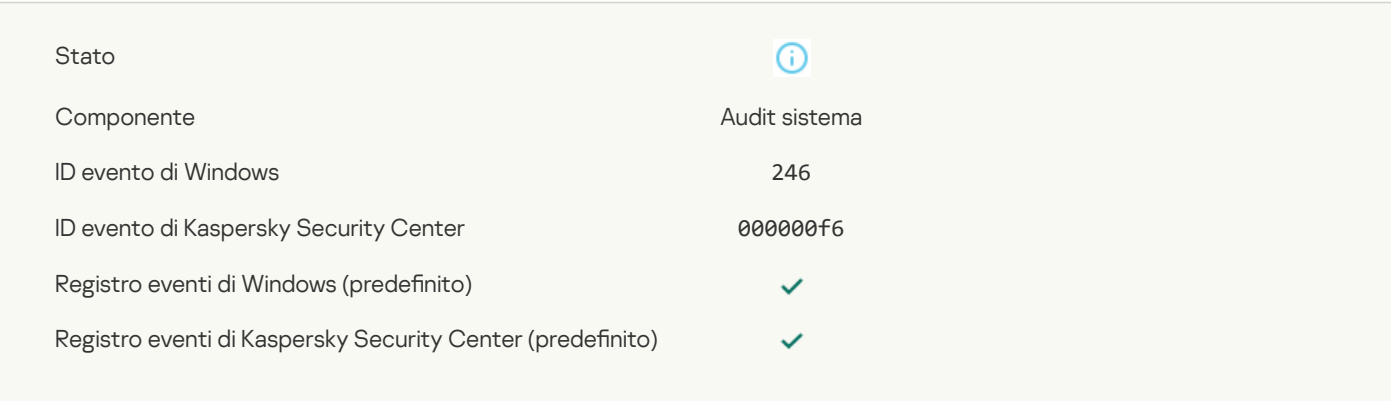

#### [Connessione](javascript:toggleBlock() riuscita al server Kaspersky Anti Targeted Attack Platform

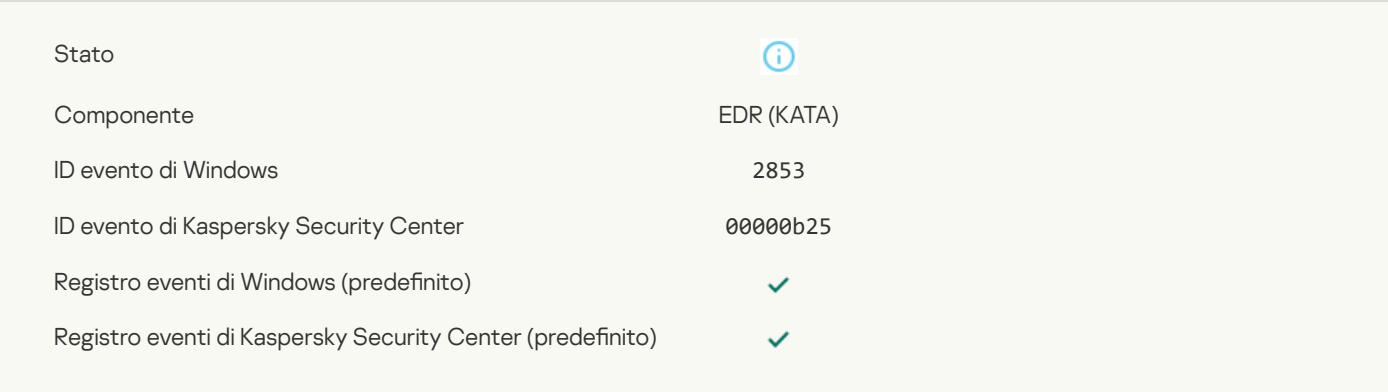

### Appendice 7. Estensioni di file supportate per Prevenzione dell'esecuzione

Kaspersky Endpoint Security supporta la prevenzione dell'apertura dei file in formato Office in alcune applicazioni. Le informazioni sulle applicazioni ed estensioni di file supportate sono riportate nella seguente tabella.

Estensioni di le supportate per Prevenzione dell'esecuzione

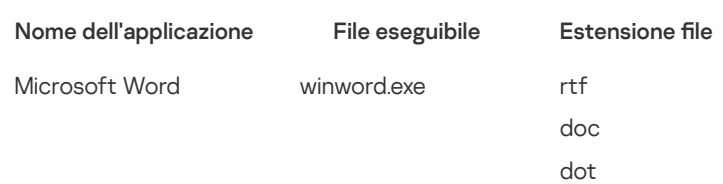

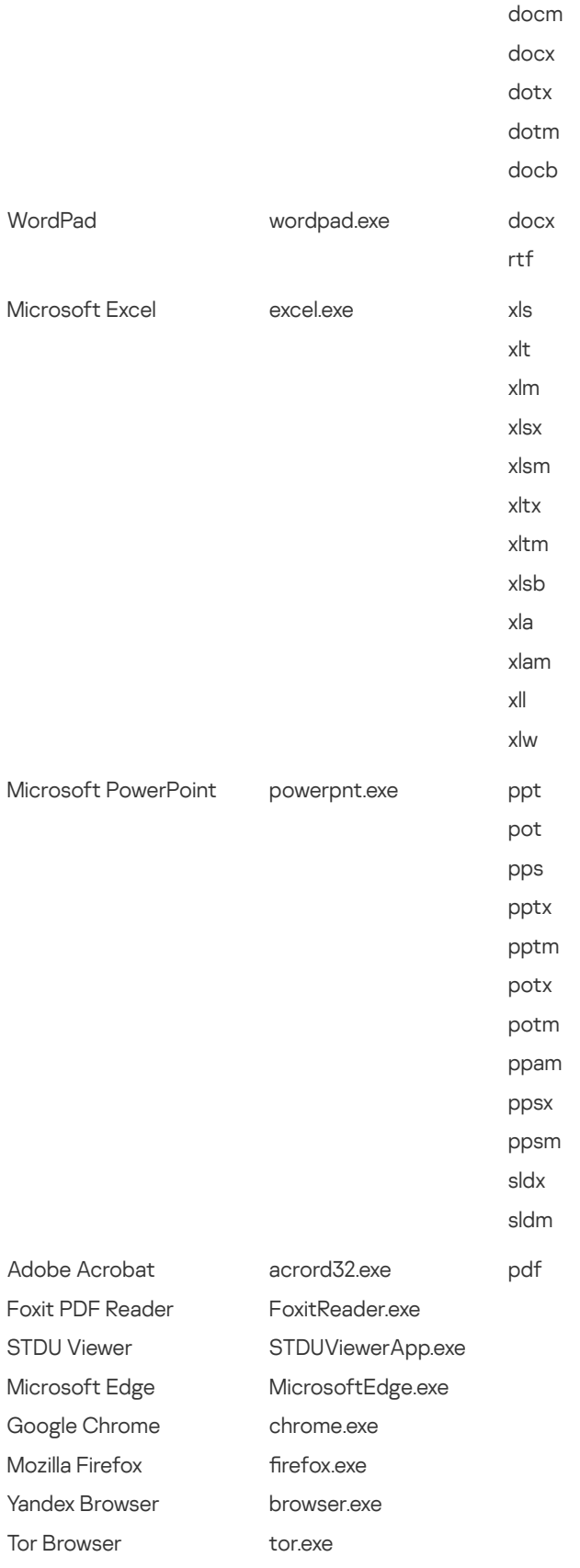

# Appendice 8. Interpreti di script supportati per la prevenzione dell'esecuzione

Prevenzione dell'esecuzione supporta i seguenti interpreti di script:

- AutoHotkey.exe
- AutoHotkeyA32.exe
- AutoHotkeyA64.exe
- AutoHotkeyU32.exe  $\bullet$
- AutoHotkeyU64.exe  $\bullet$
- InstallUtil.exe
- RegAsm.exe  $\bullet$
- RegSvcs.exe
- autoit.exe
- cmd.exe
- control.exe
- cscript.exe
- hh.exe
- mmc.exe
- msbuild.exe
- mshta.exe
- msiexec.exe
- perl.exe  $\bullet$
- powershell.exe  $\bullet$
- python.exe
- reg.exe
- regedit.exe
- regedt32.exe
- regsvr32.exe
- ruby.exe
- rubyw.exe
- rundll32.exe
- runlegacycplelevated.exe
- wscript.exe
- wwahost.exe

Prevenzione dell'esecuzione supporta l'esecuzione delle applicazioni Java nell'ambiente di runtime Java (processi java.exe e javaw.exe).

## Appendice 9. Ambito della scansione IOC nel Registro di sistema (RegistryItem)

Quando si aggiunge il tipo di dati Registryltem all'ambito della scansione IOC, Kaspersky Endpoint Security esamina le seguenti chiavi del Registro di sistema:

HKEY CLASSES ROOT\htafile

HKEY\_CLASSES\_ROOT\batfile

HKEY CLASSES ROOT\exefile

HKEY CLASSES ROOT\comfile

HKEY\_LOCAL\_MACHINE\System\CurrentControlSet\Control\Lsa

HKEY\_LOCAL\_MACHINE\System\CurrentControlSet\Control\Print\Monitors

HKEY\_LOCAL\_MACHINE\System\CurrentControlSet\Control\NetworkProvider

HKEY\_LOCAL\_MACHINE\System\CurrentControlSet\Control\Class

HKEY\_LOCAL\_MACHINE\System\CurrentControlSet\Control\SecurityProviders

HKEY\_LOCAL\_MACHINE\System\CurrentControlSet\Control\Terminal Server

HKEY\_LOCAL\_MACHINE\System\CurrentControlSet\Control\Session Manager

HKEY LOCAL MACHINE\System\CurrentControlSet\Services

HKEY LOCAL MACHINE\Software\Classes\piffile

HKEY LOCAL MACHINE\Software\Classes\htafile

HKEY\_LOCAL\_MACHINE\Software\Classes\exefile

HKEY LOCAL MACHINE\Software\Classes\comfile

HKEY\_LOCAL\_MACHINE\Software\Classes\CLSID

HKEY\_LOCAL\_MACHINE\Software\Microsoft\Windows\CurrentVersion\Run

HKEY\_LOCAL\_MACHINE\Software\Microsoft\Windows\CurrentVersion\ShellServiceObjectDelayLoad

HKEY\_LOCAL\_MACHINE\Software\Microsoft\Windows\CurrentVersion\Policies\Explorer

HKEY\_LOCAL\_MACHINE\Software\Wow6432Node\Microsoft\Windows\CurrentVersion\Run

HKEY\_LOCAL\_MACHINE\SOFTWARE\Microsoft\Active Setup\Installed Components

HKEY\_LOCAL\_MACHINE\SOFTWARE\Microsoft\Windows NT\CurrentVersion\Windows

HKEY\_LOCAL\_MACHINE\Software\Microsoft\Windows NT\CurrentVersion\Image File Execution Options

HKEY\_LOCAL\_MACHINE\Software\Microsoft\Windows NT\CurrentVersion\Aedebug

HKEY\_LOCAL\_MACHINE\SOFTWARE\Microsoft\Windows NT\CurrentVersion\Winlogon

### Appendice 10. Requisiti del file IOC

Quando si creano attività Scansione [IOC](javascript:void(0)), è necessario tenere conto dei seguenti requisiti e limitazioni dei file IOC ?

- L'applicazione supporta i file con estensioni IOC e XML nello standard aperto OpenIOC versioni 1.0 e 1.1 per la descrizione degli indicatori di compromissione.
- · Se, durante la creazione di [un'attività](#page-659-0) *Scansione IOC* nella riga di comando, si caricano file IOC, alcuni dei quali non supportati, quando l'attività viene eseguita, l'applicazione utilizza solo i file IOC supportati. Se, durante la creazione di un'attività Scansione IOC sulla riga di comando, tutti i file IOC caricati risultano non supportati, l'attività può essere comunque eseguita, ma non rileverà alcun indicatore di compromissione. Non è possibile caricare file IOC non supportati utilizzando Web Console o Cloud Console.
- Gli errori semantici e i termini e i tag IOC non supportati nei file IOC non causano la mancata riuscita dell'esecuzione dell'attività. In  $\bullet$ tali sezioni dei file IOC, l'applicazione non rileva alcuna corrispondenza.
- Gli identificatori di tutti i file IOC @utilizzati in una singola attività Scansione IOC devono essere univoci. Se sono presenti file IOC con lo stesso identificatore, potrebbe influire sui risultati dell'esecuzione dell'attività.
- · Un singolo file IOC non deve avere dimensioni superiori a 2 MB. L'utilizzo di file più grandi causerà l'interruzione delle attività Scansione IOC con un errore. La dimensione finale di tutti i file aggiunti alla raccolta IOC non deve superare i 10 MB. Se la dimensione totale di tutti i file supera i 10 MB, è necessario suddividere la raccolta IOC e creare diverse attività IOC Scan.
- È consigliabile creare un unico file IOC per minaccia. In questo modo, l'analisi dei risultati dell'attività Scansione IOC viene semplificata.

Il file che è possibile scaricare facendo clic sul collegamento sottostante contiene una tabella con l'elenco completo dei termini IOC dello standard OpenIOC.

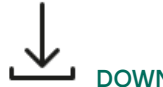

DOWNLOAD DEL FILE [IOC\\_TERMS.XLSX](https://support.kaspersky.com/Help/KESWin/12.3/IOC_Terms/IOC_TERMS.xlsx)<sup>[2]</sup>

Le funzionalità e le limitazioni del supporto dell'applicazione dello standard OpenIOC sono mostrate nella seguente tabella.

Funzionalità e limitazioni del supporto di OpenIOC versioni 1.0 e 1.1.

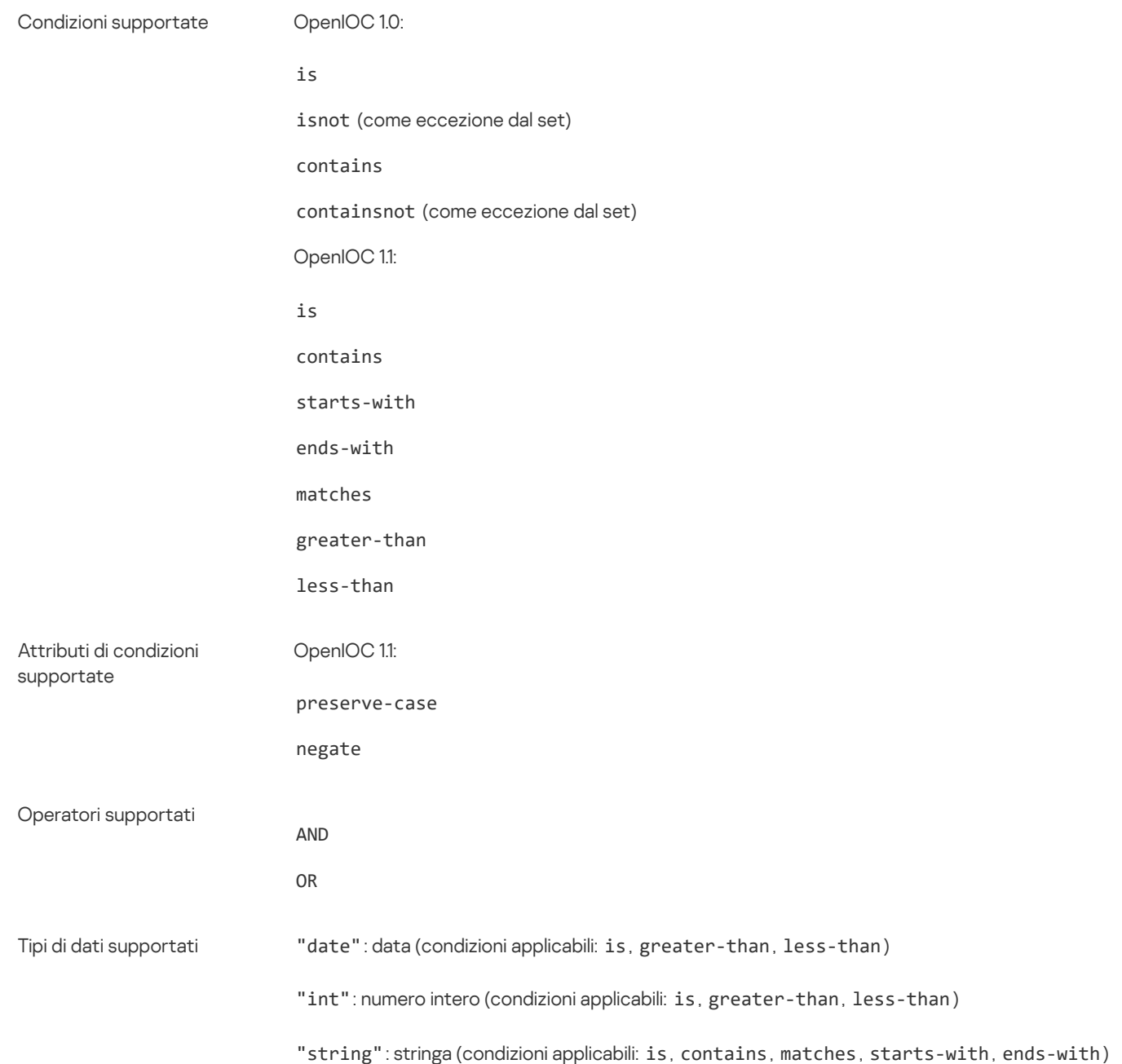

"duration": durata in secondi (condizioni applicabili: is, greater-than, less-than )

Funzionalità dell'interpretazione dei tipi di dati

I tipi di dati "boolean string" , "restricted string" , "md5", "IP", "sha256" e "base64Binary" sono interpretati come stringa.

L'applicazione supporta l'interpretazione dell'impostazione Content per i tipi di dati int e date quando è impostata in formato di intervalli:

OpenIOC 1.0:

Utilizzo dell'operatore TO nel campo Content:

<Content type="int">49600 TO 50700</Content>

<Content type="date">2009-04-28T10:00:00Z TO 2009-04- 28T16:00:00Z</Content>

<Content type="int">[154192 TO 154192]</Content>

OpenIOC 1.1:

Utilizzo delle condizioni greater-than e less-than

Utilizzo dell'operatore TO nel campo Content:

L'applicazione supporta l'interpretazione dei tipi di dati date e duration se gli indicatori sono impostati nel formato ISO 8601, Zulu Time Zone, UTC.

## Informazioni sul codice di terze parti

Le informazioni sul codice di terze parti sono contenute nel file denominato legal\_notices.txt, disponibile nella cartella di installazione dell'applicazione.

## Note relative ai marchi

I marchi registrati e i marchi di servizi sono di proprietà dei rispettivi titolari.

Adobe, Acrobat, Flash, Reader e Shockwave sono marchi o marchi registrati di Adobe negli Stati Uniti e/o in altri paesi.

Amazon, Amazon Web Services, AWS sono marchi di Amazon.com, Inc. o delle sue affiliate.

Apple, FireWire, iTunes e Safari sono marchi di Apple Inc.

AutoCAD è un marchio o un marchio registrato di Autodesk, Inc. e/o delle relative filiali e/o consociate negli Stati Uniti e/o in altri paesi.

La parola, il marchio e i logo Bluetooth sono di proprietà di Bluetooth SIG, Inc.

Borland è un marchio o un marchio registrato di Borland Software Corporation.

Android, Google Public DNS, Google Chrome, Chrome sono marchi di Google, LLC.

Citrix e Citrix Provisioning Services e XenDesktop sono marchi di Citrix Systems, Inc. e/o di una o più delle relative filiali e possono essere registrati presso il Patent and Trademark Office degli Stati Uniti e in altri paesi.

Cloudflare, Cloudflare Workers e il logo Cloudflare sono marchi e/o marchi registrati di Cloudflare, Inc. negli Stati Uniti e in altre giurisdizioni.

Dell Technologies, Dell, EMC e altri marchi sono marchi di Dell Inc. o delle sue consociate.

dBase è un marchio di dataBased Intelligence, Inc.

Docker e il logo Docker sono marchi e marchi registrati di Docker, Inc. negli Stati Uniti e in altri paesi. Docker, Inc. e altre parti possono anche detenere diritti di marchi in altri termini utilizzati nel presente documento.

ESET è un marchio o un marchio registrato di ESET spol. s.r.o. o la rispettiva entità ESET.

Foxit è un marchio registrato di Foxit Corporation.

Radmin è un marchio registrato di Famatech.

IBM è un marchio registrato di International Business Machines Corporation in diverse giurisdizioni di tutto il mondo.

ICQ è un marchio e/o un marchio di servizio di ICQ LLC.

Intel è un marchio di Intel Corporation negli Stati Uniti e/o in altri paesi.

Cisco, Cisco AnyConnect sono marchi registrati o marchi di Cisco Systems, Inc. e/o le sue consociate negli Stati Uniti e in alcuni altri paesi.

Lenovo e Lenovo ThinkPad sono marchi di Lenovo negli Stati Uniti e/o in altri paesi.

Linux è il marchio registrato di Linus Torvalds negli Stati Uniti e in altri paesi.

Logitech è un marchio o un marchio registrato di Logitech negli Stati Uniti e/o in altri paesi.

LogMeIn Pro e Remotely Anywhere sono marchi di LogMeIn, Inc.

Mail.ru è un marchio registrato di Mail.Ru, LLC.

McAfee è un marchio o un marchio registrato di McAfee LLC o delle sue consociate negli Stati Uniti e/o in altri paesi.

Microsoft, Microsoft Edge, Access, Active Directory, ActiveSync, Bing, BitLocker, Excel, Internet Explorer, LifeCam Cinema, MSDN, MultiPoint, Outlook, PowerPoint, PowerShell, Visual Basic, Visual FoxPro, Windows, Windows PowerShell, Windows Server, Windows Store, Windows Live, MS-DOS, Skype, Surface, Hyper-V, SQL Server, JScript sono marchi del gruppo di società Microsoft.

Mozilla, Firefox e Thunderbird sono marchi di Mozilla Foundation negli Stati Uniti e in altri paesi.

NetApp è un marchio o un marchio registrato di NetApp, Inc. negli Stati Uniti e/o in altri paesi.

Python è un marchio o un marchio registrato di Python Software Foundation.

Java e JavaScript sono marchi registrati di Oracle e/o delle relative consociate.

VERISIGN è un marchio registrato negli Stati Uniti e in altri paesi o un marchio non registrato di VeriSign, Inc. e delle relative liali.

VMware, VMware ESXi e VMware Workstation sono marchi o marchi registrati di VMware, Inc. negli Stati Uniti e/o in altre giurisdizioni.

Thawte è un marchio o un marchio registrato di Symantec Corporation o delle relative consociate negli Stati Uniti e in altri paesi.

Trend Micro è un marchio o un marchio registrato di Trend Micro Incorporated.

SAMSUNG è un marchio di SAMSUNG negli Stati Uniti e in altri paesi.